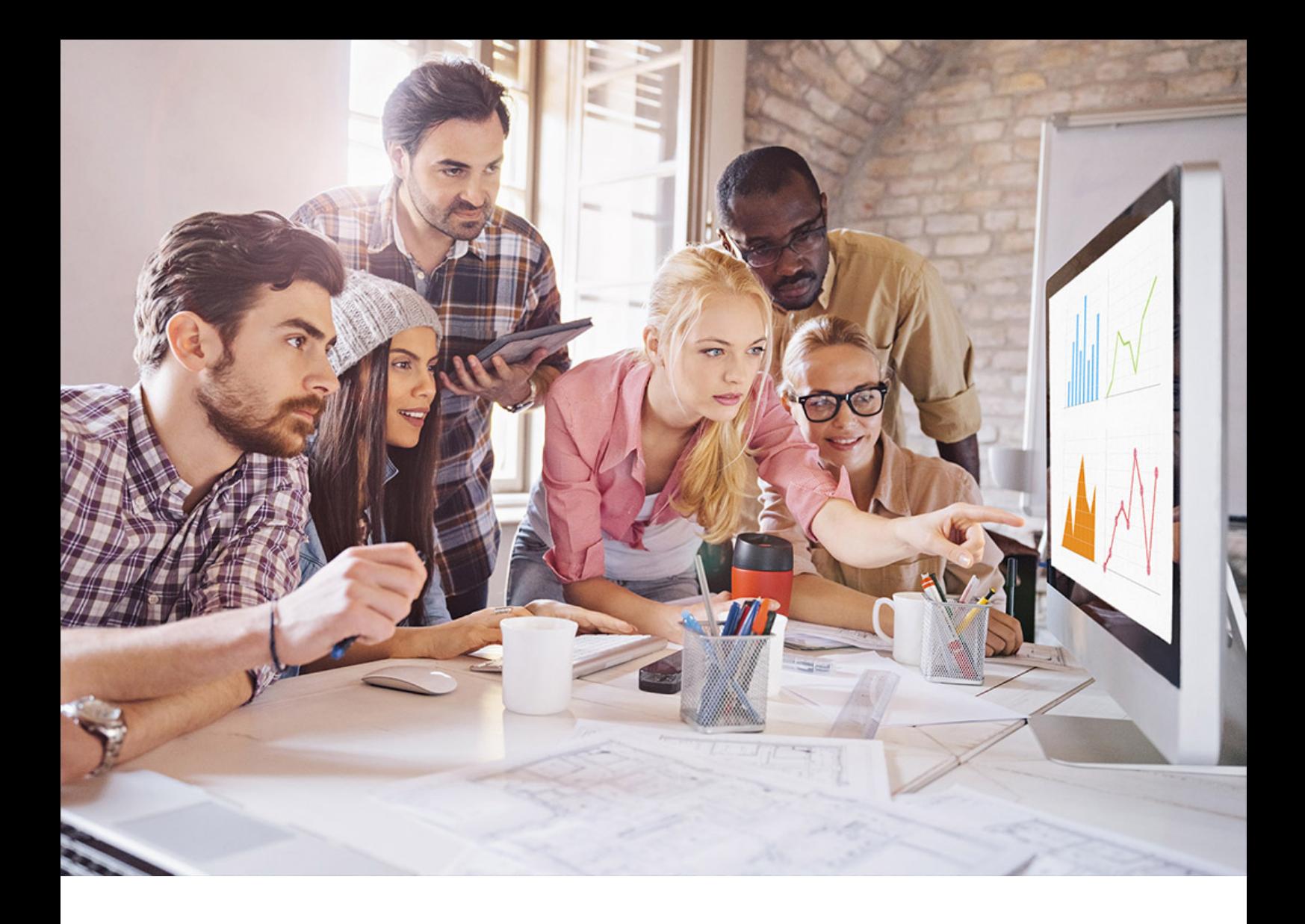

PUBLIC SQL Anywhere Server Document Version: 17.01.0 – 2021-10-15

# **SQL Anywhere Database Administration**

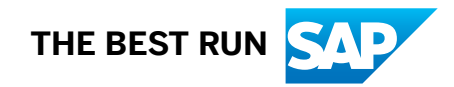

# **Content**

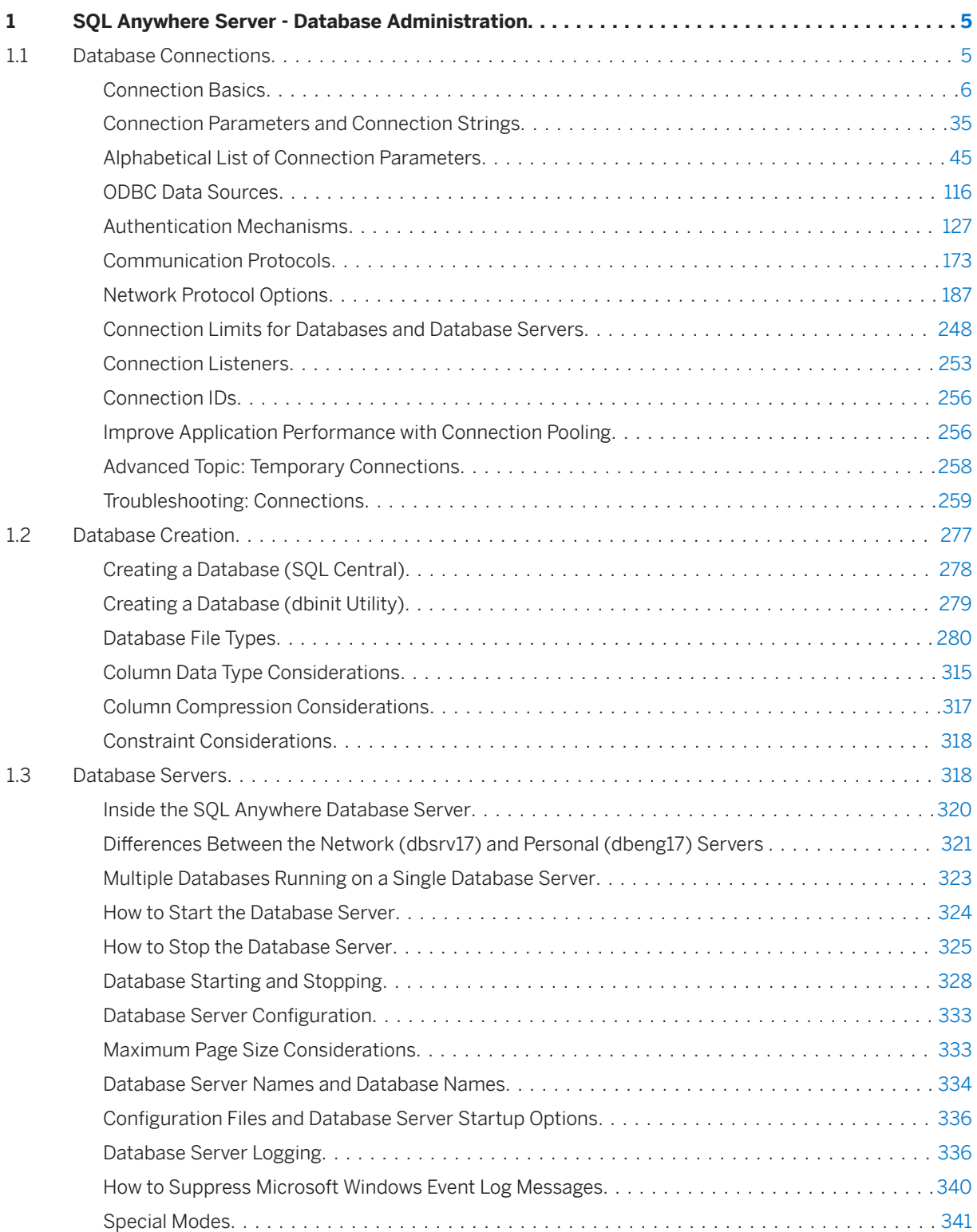

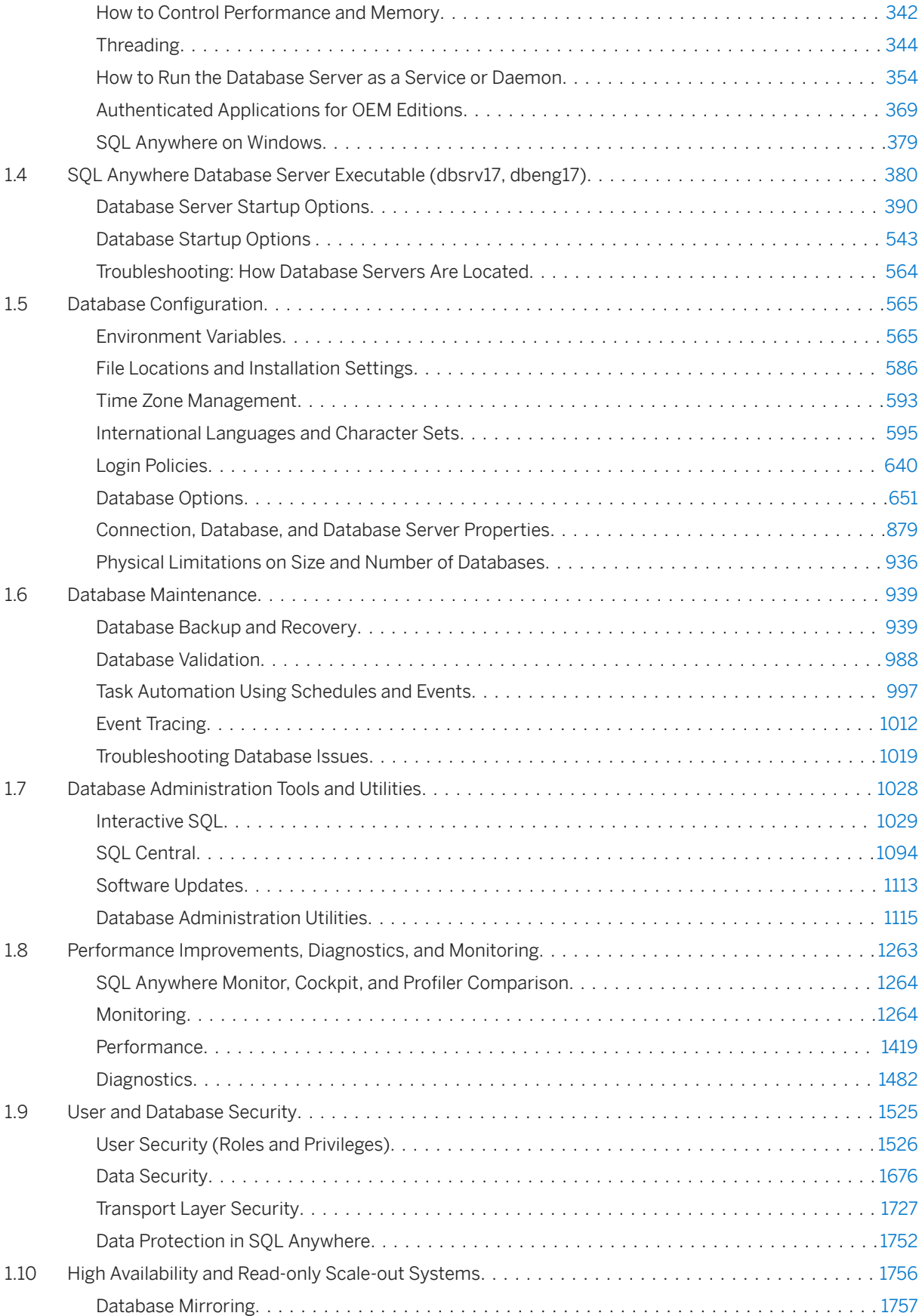

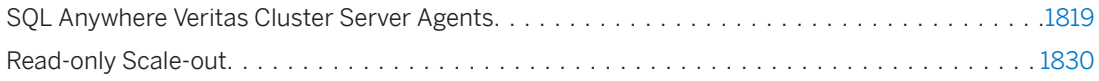

## <span id="page-4-0"></span>**1 SQL Anywhere Server - Database Administration**

This book describes how to run, manage, and configure SQL Anywhere databases.

It describes database connections, the database server, database files, backup procedures, security, high availability, as well as administration utilities and options.

#### In this section:

Database Connections [page 5]

Several tools and methods are provided for connecting to a database.

#### [Database Creation \[page 277\]](#page-276-0)

To create a database, you define the tables it will have (entities), the columns in each table (attributes), and the relationships between tables (keys and constraints).

#### [Database Servers \[page 318\]](#page-317-0)

Two versions of the SOL Anywhere database server are provided: the **personal server** (dbeng17) and the network server (dbsrv17).

[SQL Anywhere Database Server Executable \(dbsrv17, dbeng17\) \[page 380\]](#page-379-0) Starts and runs the database server.

#### [Database Configuration \[page 565\]](#page-564-0) Several tools and methods are provided for configuring a database.

[Database Maintenance \[page 939\]](#page-938-0) Several tools and methods are provided for maintaining a database.

#### [Database Administration Tools and Utilities \[page 1028\]](#page-1027-0)

Several tools and methods are provided for administering a database.

[Performance Improvements, Diagnostics, and Monitoring \[page 1263\]](#page-1262-0) Read tips on how to monitor and improve database performance, and diagnose problems.

#### [User and Database Security \[page 1525\]](#page-1524-0)

Many features are provided to help you prevent unauthorized access to data, and unauthorized activities on the database.

[High Availability and Read-only Scale-out Systems \[page 1756\]](#page-1755-0) Database mirroring and Veritas Cluster Server are supported to provide high availability.

## **1.1 Database Connections**

Several tools and methods are provided for connecting to a database.

#### In this section:

#### <span id="page-5-0"></span>Connection Basics [page 6]

Learn how to quickly connect to and disconnect from a database.

#### [Connection Parameters and Connection Strings \[page 35\]](#page-34-0)

When connecting to a database, the client application uses a set of **connection parameters** and connection strings to define the connection.

#### [Alphabetical List of Connection Parameters \[page 45\]](#page-44-0)

Connection parameters are included in connection strings.

#### [ODBC Data Sources \[page 116\]](#page-115-0)

Microsoft Open Database Connectivity (ODBC) is a standard application programming interface for connecting client applications to Windows-based database management systems.

#### [Authentication Mechanisms \[page 127\]](#page-126-0)

You can set up your database to allow users to connect using an external authentication mechanism such as LDAP, PAM, Kerberos, or Microsoft Windows integrated login.

#### [Communication Protocols \[page 173\]](#page-172-0)

Database servers communicate over a variety of protocols, and many options for customizing the behavior of supported protocols are included.

#### [Network Protocol Options \[page 187\]](#page-186-0)

Network protocol options enable you to work around traits of different network protocol implementations.

#### [Connection Limits for Databases and Database Servers \[page 248\]](#page-247-0)

When you make a connection to a database, you connect via the database server. The maximum number of concurrent connections to your database depends on several factors.

#### [Connection Listeners \[page 253\]](#page-252-0)

Connection listeners allow connections to a database server using a specific network protocol, address, or port.

#### [Connection IDs \[page 256\]](#page-255-0)

When a user connects to a database, the database server assigns the user's connection a unique connection ID.

#### [Improve Application Performance with Connection Pooling \[page 256\]](#page-255-0)

Connection pooling may improve the performance of applications that make multiple, brief connections to the database server.

#### [Advanced Topic: Temporary Connections \[page 258\]](#page-257-0)

The database server uses temporary connections to perform operations such as running backups or initializing databases.

#### [Troubleshooting: Connections \[page 259\]](#page-258-0)

An understanding of how connections are established can help you resolve connectivity problems.

## **1.1.1 Connection Basics**

Learn how to quickly connect to and disconnect from a database.

#### In this section:

Connecting to a Database (Interactive SQL, SQL Central) [page 7] Connect to a local or remote database using the *Connect* window.

[Connecting to Databases on Local and Remote Servers \[page 10\]](#page-9-0) Connect to a database using a connection string.

[Managing Connected Users \(SQL Central\) \[page 15\]](#page-14-0) Manage all users connected to the database by using SQL Central.

[Connection Profiles \(SQL Central\) \[page 19\]](#page-18-0)

To save time and simplify the connection process when using SQL Central, you can create a connection profile to save the connection parameters for each database.

[Tutorial: Connecting to the Sample Database \[page 21\]](#page-20-0) Start the sample database and connect to it to explore the data and objects.

[Tutorial: Creating a SQL Anywhere Database \[page 28\]](#page-27-0)

Use SOL Central to create a simple database that is modeled on the Products, SalesOrderItems, SalesOrders, and Customers tables of the SQL Anywhere sample database.

## **1.1.1.1 Connecting to a Database (Interactive SQL, SQL Central)**

Connect to a local or remote database using the *Connect* window.

### **Context**

This task describes how to connect to a database using the *Connect* window. The *Connect* window provides options to connect to a running database, as well as to start a database and then connect to it. The examples for connecting to a running database assume that a database is running.

Some choices in this task teach you how to connect to a database that is already started. For these choices, it is assumed that the database is already started. If you attempt the steps on a database that is not started, the steps will fail.

#### **Procedure**

- 1. Open the *Connect* window.
- 2. In the *Authentication* dropdown list, click *Database*.
- 3. In the User ID and Password fields, type a user name and password.
- 4. Choose one of the following options:

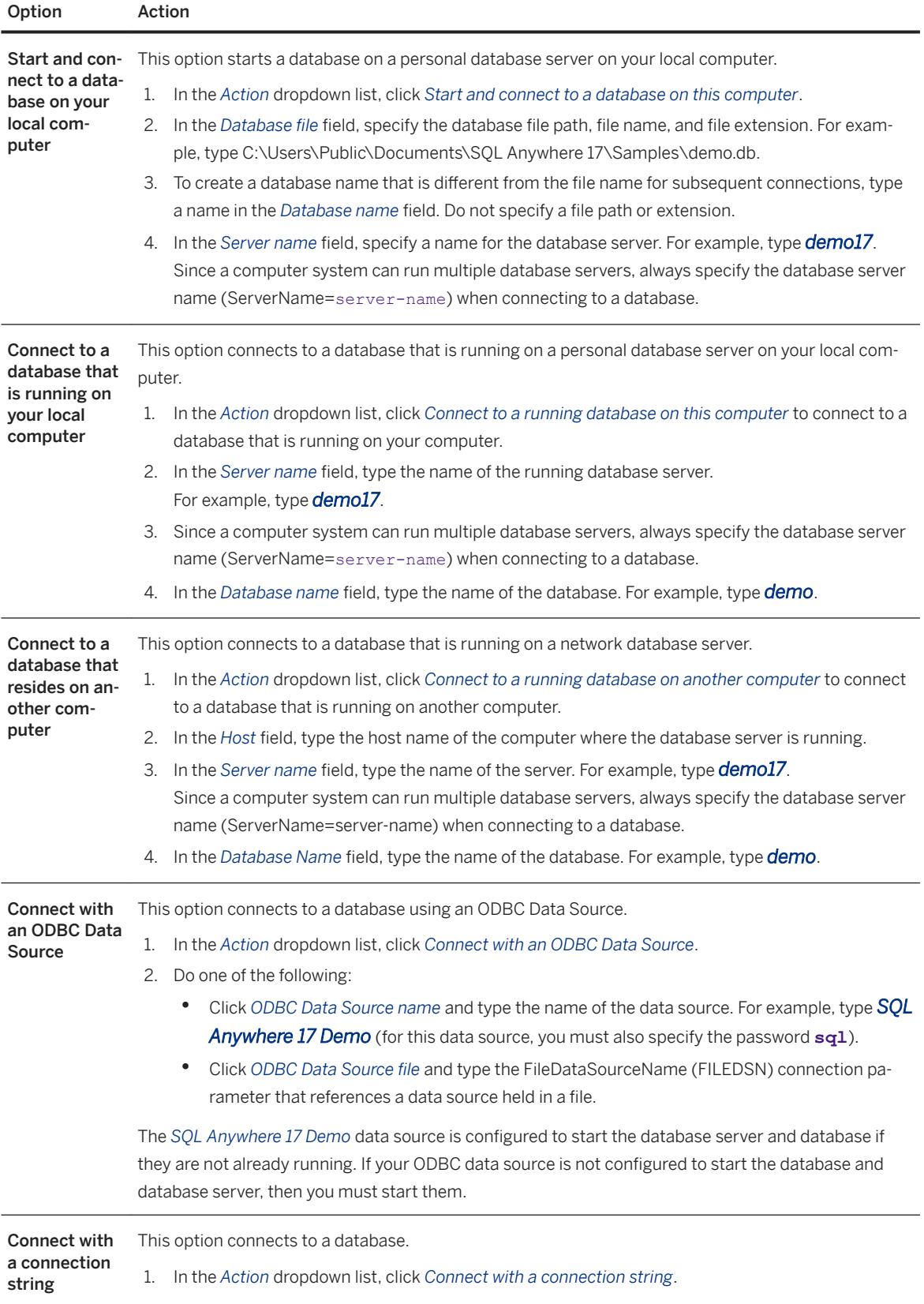

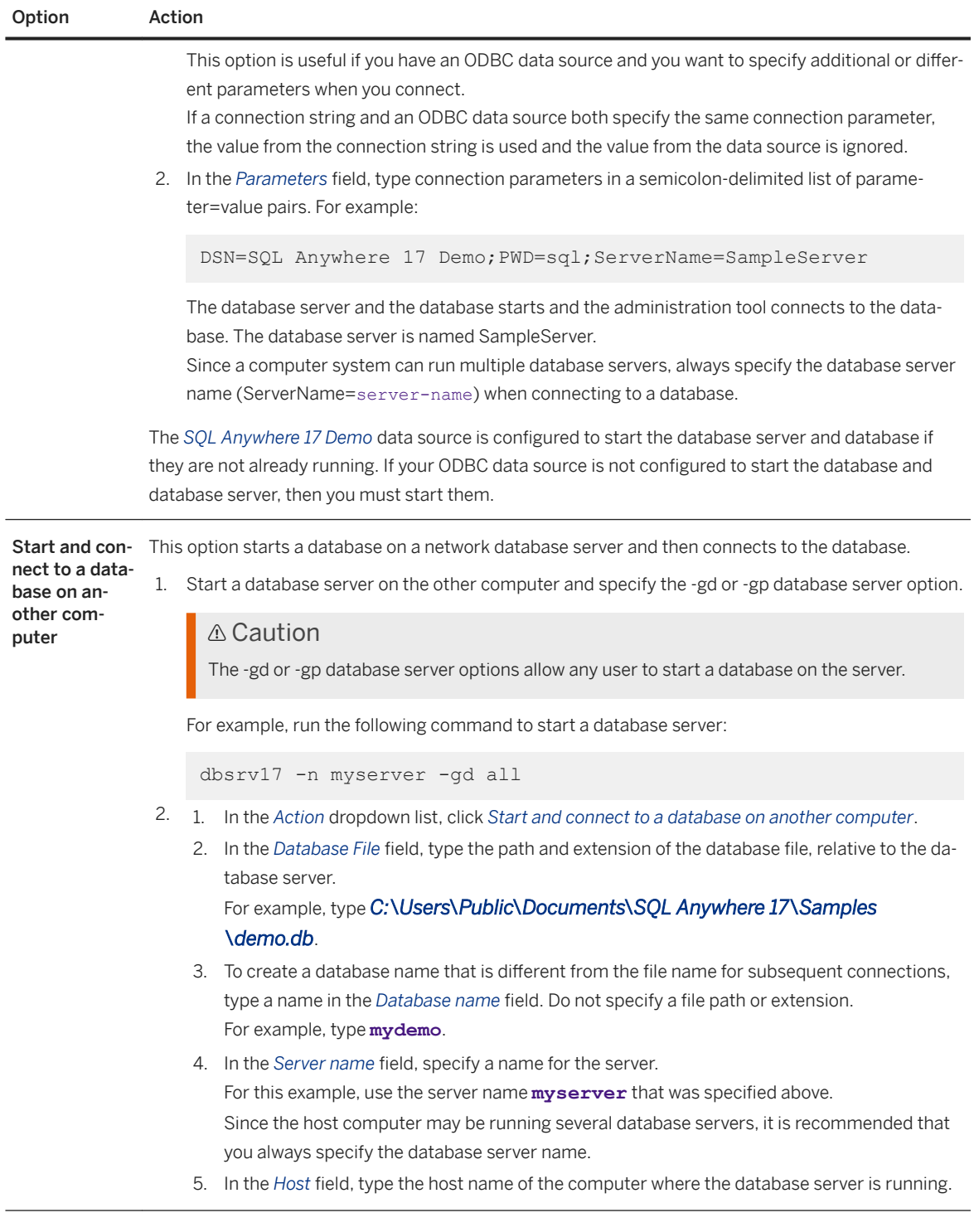

- 5. Optional: To get a copy of the connection string that is created with this window, click *Tools Copy Connection String to Clipboard* .
- 6. Click *Connect*.

#### <span id="page-9-0"></span>**Results**

The administration tool connects to the database.

### **Related Information**

[Tutorial: Connecting to the Sample Database \[page 21\]](#page-20-0)

## **1.1.1.2 Connecting to Databases on Local and Remote Servers**

Connect to a database using a connection string.

### **Prerequisites**

When you connect to the database server, you actually connect to a database.

Typically, you start a database server with one or more databases before the first client connects to it. For example, the following command starts the SQL Anywhere 17 sample database on a database server (replace server-name with a suitable server name):

```
dbsrv17 -n server-name "C:\Users\Public\Documents\SQL Anywhere
          17\Samples\demo.db"
```
If the database server has not already been started, then it must be started. If the server computer and the client computer are the same, then the server can be started automatically as part of the client connection process.

Similarly, if the database has not already been started on the database server, then it must be started. If the server computer and the client computer are the same then a database can be started automatically as part of the client connection process. Under certain conditions, a database can also be started on the remote server computer by the client.

#### $\rightarrow$  Tin

Since a computer system can run multiple database servers, always specify the database server name (ServerName=server-name) when connecting to a database.

### **Context**

Each of the following choices describes a unique connection scenario. Choose the one that best suits your situation. Interactive SQL is used for demonstration.

### **Procedure**

• Connect to a database running on your local computer.

dbisql -c "UID=user-id;PWD=password;ServerName=server-name;DBN=database-name"

Both server and database must already be started.

• Start and connect to a database on your local computer.

dbisql -c "UID=user-id;PWD=password;ServerName=server-name;DBF=database-file"

If the specified database server is not already running, it is started. If the database is not already started, then it is started on the server.

• Connect to a database running on a network database server.

dbisql -c "UID=user-ID; PWD=password; ServerName=server-name; Host=host-name"

If the specified server is not already running, it is will not be started. If the server is running, you will connect to the first database that was started on the server. Use DatabaseName (DBN) to specify which database to connect to.

• Connect using an ODBC data source.

dbisql -c "DSN=SQL Anywhere 17 Demo;PWD=sql"

If the specified database server is not already running, it is started. If the database is not already started, then it is started on the server.

The SQL Anywhere 17 Demo data source contains the server name (ServerName) and the database file name (DBF).

You do not need to specify a user ID for this connection because the data source already contains this information (UID=DBA). You must specify the password since it is not included in the data source.

• Connect using an ODBC data source with additional connection parameters.

dbisql -c "DSN=SQL Anywhere 17 Demo; PWD=sql; ServerName=SampleServer"

If the specified database server is not already running, it is started. If the database is not already started, then it is started on the server.

The SQL Anywhere 17 Demo data source contains the server name (ServerName) and the database file name (DBF). The server name is overridden by the ServerName connection parameter that is provided on the command line.

You do not need to specify a user ID for this connection because the data source already contains this information (UID=DBA). You must specify the password since it is not included in the data source.

- Start and connect to a database on another computer.
	- a. Start a database server on the other computer and specify the -gd database server option. Specify the -gp database server option to set the default page size larger than 4096. Database files with a page size larger than the specified page size cannot be started.

```
dbsrv17 -n SampleServer -gd all -gp 8k
```
#### **△ Caution**

The -qd all database server option allows any user to start a database on the server.

b. Run the following command (replace host-name with the host name of the computer running the database server):

```
dbisql -c "Host=host-name;Server=SampleServer;DBF=C:\Users\Public\Documents
\SQL Anywhere
         17\Samples\demo.db;UID=DBA;PWD=sql"
```
The database file resides on the server computer.

### **Results**

Interactive SQL connects to the database.

#### In this section:

```
Connections on UNIX/Linux [page 12]
```
The Interactive SQL utility (dbisql) and the sample database are used to demonstrate how to start and connect to a database.

## **1.1.1.2.1 Connections on UNIX/Linux**

The Interactive SQL utility (dbisql) and the sample database are used to demonstrate how to start and connect to a database.

#### In this section:

```
Connecting to the Sample Database on UNIX/Linux [page 13]
   Connect to the SQL Anywhere sample database and explore SQL Anywhere on UNIX and Linux.
Connecting to the Sample Database on macOS [page 14]
```
Connect to the SQL Anywhere sample database and explore SQL Anywhere on macOS.

## **Related Information**

[UNIX and Linux Environment Variables \[page 567\]](#page-566-0)

<span id="page-12-0"></span>[The SQL Anywhere Sample Database \(demo.db\)](https://help.sap.com/viewer/5c834e66874441e7b5017d502bbc12d0/17.0.01/en-US/81567cd26ce2101488f5f844a6c8ea1d.html) [Security: Passwords \[page 1685\]](#page-1684-0) Sourcing sa config.sh, sample config32.sh, and sample config64.sh [UNIX/Linux] [page 568]

## **1.1.1.2.1.1 Connecting to the Sample Database on UNIX/Linux**

Connect to the SQL Anywhere sample database and explore SQL Anywhere on UNIX and Linux.

#### **Prerequisites**

The following procedure uses Interactive SQL to connect to the database. Ensure that the Java Runtime Environment (JRE) is installed.

In a typical UNIX or Linux installation, the SQL Anywhere software, including the sample database, is installed into a directory that you do not have permissions to write to. Before you begin, in a terminal window, change to a writable folder. Run the following command to copy the sample database file into the folder:

cp "\$SQLANYSAMP17/demo.db" .

In a terminal window, run the following command to start the sample database on a database server:

dbeng17 demo.db

#### **Procedure**

1. In a terminal window, start Interactive SQL:

dbisql

The *Connect* window appears by default.

- 2. Provide the following information in the *Connect* window:
	- a. In the *User ID* field, type DBA.
	- b. In the *Password* field, type sql.
	- c. In the *Action* dropdown list, click *Connect to a running database on this computer*.
	- d. In the *Server name* field, type **demo**.
	- e. Optional: To get a copy of the connection string that is created with this window, click *Tools Copy Connection String to Clipboard* .
	- f. Click *Connect*.

#### <span id="page-13-0"></span>**Results**

Interactive SQL starts and connects to the sample database.

### **Related Information**

[The SQL Anywhere Sample Database \(demo.db\)](https://help.sap.com/viewer/5c834e66874441e7b5017d502bbc12d0/17.0.01/en-US/81567cd26ce2101488f5f844a6c8ea1d.html) [ODBC Data Sources on UNIX/Linux \[page 126\]](#page-125-0) Connecting to the Sample Database on macOS [page 14]

## **1.1.1.2.1.2 Connecting to the Sample Database on macOS**

Connect to the SQL Anywhere sample database and explore SQL Anywhere on macOS.

#### **Prerequisites**

- In the *Finder*, locate the SQL Anywhere sample database and copy the file to a location where you have read and write access. By default, the sample database is located in /Applications/SQLAnywhere*17*/ *demo.db*.
- Start a database server. In the *Finder*, double-click *DBLauncher*. By default, *DBLauncher* is located in / Applications/SQLAnywhere*17*.
	- 1. In the *Database* field, browse to the location of the SOL Anywhere sample database. (For example, / *Applications/SQLAnywhere17/System*/*demo.db*.)
	- 2. In the *Server name* field, type **demo**.
	- 3. Click *Local Server*. The *Local Server* option does not allow client/server communications over a network.
	- 4. Click *Start* to start a personal database server named *demo*.

#### **Procedure**

- 1. In the *Finder*, double-click *Interactive SQL* in /Applications/SQLAnywhere*17*.
- 2. Connect to the SQL Anywhere sample database by providing the following information in the *Connect*  window:
	- In the *Authentication* dropdown list, click *Database*.
	- In the *User ID* field, type DBA.
	- In the *Password* field, type sql.
- <span id="page-14-0"></span>• In the *Action* dropdown list, click *Connect to a running database on this computer* to connect to the database that is running on your computer.
- In the *Server name* field, type **demo**.
- In the *Database name* field, type **demo**.
- Optional: To get a copy of the connection string that is created with this window, click *Tools Copy Connection String to Clipboard* .
- Click *Connect*.

### **Results**

Interactive SQL starts and connects to the sample database.

### **Related Information**

[The SQL Anywhere Sample Database \(demo.db\)](https://help.sap.com/viewer/5c834e66874441e7b5017d502bbc12d0/17.0.01/en-US/81567cd26ce2101488f5f844a6c8ea1d.html) [Connecting to the Sample Database on UNIX/Linux \[page 13\]](#page-12-0) [Creating an ODBC Data Source on macOS \[page 121\]](#page-120-0)

## **1.1.1.3 Managing Connected Users (SQL Central)**

Manage all users connected to the database by using SQL Central.

## **Prerequisites**

#### i Note

Adobe will stop updating and distributing the Flash Player at the end of 2020. Because the SQL Anywhere Monitor is based on Flash, you cannot use it once Flash support ends. In many cases, tasks that were previously performed in the Monitor can be performed in the SQL Anywhere Cockpit. See [SQL Anywhere](https://help.sap.com/doc/4dbffc39d22945a7ac69af24995cc3dc/17.0/en-US/SQL-Anywhere-Monitor-Non-GUI-User-Guide.pdf)  [Monitor Non-GUI User Guide](https://help.sap.com/doc/4dbffc39d22945a7ac69af24995cc3dc/17.0/en-US/SQL-Anywhere-Monitor-Non-GUI-User-Guide.pdf).

#### s

You must have the DROP CONNECTION, MONITOR, or SERVER OPERATOR system privilege.

## **Context**

You can also view properties of connected users using SQL Central, and you can disconnect them.

You can also view a list of all users connected to a database from the *Connections* widget in the SQL Anywhere Monitor.

#### **Procedure**

- 1. In SQL Central, use the *SQL Anywhere 17* plug-in to connect to the database.
- 2. Display a list of all users connected to the database.
	- a. Select the database in the left pane, and click the *Connections* tab in the right pane.

This tab displays all users currently connected to the database, regardless of the application that they used to connect (SQL Central, Interactive SQL, or a custom client application).

- 3. Inspect the properties of a user's connection to a database.
	- a. On the *Connections* tab, right-click the user and then click *Properties*.
	- b. Review the properties for the user and click *OK*.

#### **Results**

The properties of the connected users are reviewed.

### **Next Steps**

You can disconnect a user from the database.

#### In this section:

[Disconnecting from a Database \(SQL Central\) \[page 17\]](#page-16-0) Disconnect a user from a database by using SQL Central.

[Disconnecting from a Database \(SQL\) \[page 18\]](#page-17-0)

Disconnect from a database by using the DISCONNECT statement or other users by using the DROP CONNECTION statement.

### **Related Information**

[Managing Widgets \[page 1280\]](#page-1279-0)

## <span id="page-16-0"></span>**1.1.1.3.1 Disconnecting from a Database (SQL Central)**

Disconnect a user from a database by using SQL Central.

## **Prerequisites**

You do not need any privileges to disconnect you own connection from the database. You must have the DROP CONNECTION system privilege to disconnect other users.

## **Procedure**

Connect to the database.

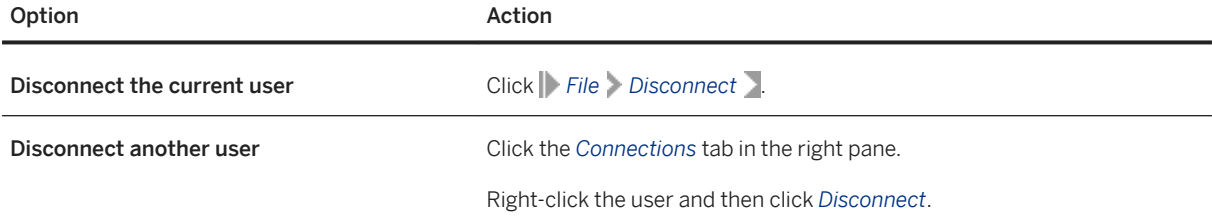

### **Results**

The user is disconnected from the database.

## **Related Information**

[Disconnecting from a Database \(SQL\) \[page 18\]](#page-17-0) [Closing a Connection Using the Monitor \[page 1283\]](#page-1282-0)

## <span id="page-17-0"></span>**1.1.1.3.2 Disconnecting from a Database (SQL)**

Disconnect from a database by using the DISCONNECT statement or other users by using the DROP CONNECTION statement.

#### **Prerequisites**

You do not need any privileges to disconnect the current user from the database.

You must have the DROP CONNECTION system privilege to disconnect other users.

### **Procedure**

Connect to the database.

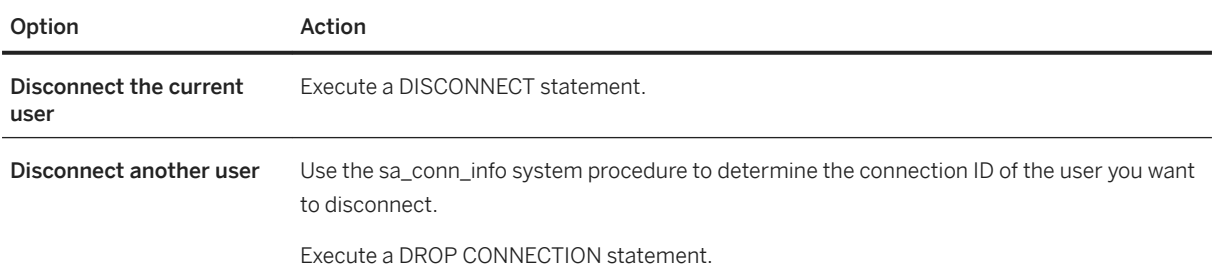

## **Results**

The user is disconnected from the database.

## **Example**

The following statement disconnects the current connection, conn1, in Interactive SQL:

DISCONNECT conn1;

The following statement shows how to use DISCONNECT in Embedded SQL:

EXEC SQL DISCONNECT :conn-name

The following statement drops connection number 4:

DROP CONNECTION 4;

## <span id="page-18-0"></span>**Related Information**

[Disconnecting from a Database \(SQL Central\) \[page 17\]](#page-16-0) [Closing a Connection Using the Monitor \[page 1283\]](#page-1282-0) DISCONNECT Statement [ESOL] [Interactive SOL] [DROP CONNECTION Statement](https://help.sap.com/viewer/93079d4ba8e44920ae63ffb4def91f5b/17.0.01/en-US/816e1c666ce21014b7ee9672b12ed852.html) [sa\\_conn\\_info System Procedure](https://help.sap.com/viewer/93079d4ba8e44920ae63ffb4def91f5b/17.0.01/en-US/3be56c746c5f10148ef0b7a3d2a40f18.html)

## **1.1.1.4 Connection Profiles (SQL Central)**

To save time and simplify the connection process when using SQL Central, you can create a connection profile to save the connection parameters for each database.

When you first connect to a database server or database, you specify a user ID, password, and other connection parameters. This information must be entered again when you make subsequent connections. Create a connection profile to save the connection parameters for a database in SQL Central. Connection profiles are specific to SQL Central. If you are building an ODBC application, you can use ODBC data sources to achieve functionality similar to connection profiles.

To use and manage connection profiles in SQL Central click *Connections Connection Profiles* to open the *Connection Profiles* window. Use the *Connection Profiles* window to:

- Create a new connection profile.
- Set a profile to connect automatically when SQL Central is started. If you typically use the same connection profile with SQL Central, you can configure SQL Central so that by default it uses your connection profile. When you start SQL Central, it uses the connection profile to connect to your database automatically.
- Edit an existing connection profile.
- Connect using a connection profile.
- Delete a connection profile.
- Import and export a connection profile. Share connection profiles with users on other computers or back up your connection profiles, by exporting them to a file, or use a connection profile that was created elsewhere to import the connection profile.

#### In this section:

[Creating a Connection Profile \(SQL Central\) \[page 20\]](#page-19-0) Create a connection profile to save the connection parameters for a database in SQL Central.

#### [Connecting with a Connection Profile \(SQL Central\) \[page 21\]](#page-20-0)

Use a connection profile to connect to a database server or database from SQL Central.

## **Related Information**

#### [ODBC Data Sources \[page 116\]](#page-115-0)

## <span id="page-19-0"></span>**1.1.1.4.1 Creating a Connection Profile (SQL Central)**

Create a connection profile to save the connection parameters for a database in SQL Central.

## **Context**

Storing user IDs, encrypted or unencrypted passwords, and database keys in a connection profile is not recommended.

### **Procedure**

- 1. In SOL Central, click **Connections** *Connection Profiles* .
- 2. Click *New*.
- 3. In the *Name* field, type a name for the new profile.
- 4. Click *New connection profile* and choose the appropriate plug-in from the dropdown list.

To base your new connection profile on an existing profile click *Copy connection profile* and choose the profile from the *Existing connection profiles* list.

- 5. (Optional) To allow other users to access the profile click *Share this connection profile with other users*. This setting is useful on multi-user platforms such as Unix.
- 6. Click *OK*.
- 7. In the *Edit Connection Profile* window, enter the required values, and then click *Save* to close the window.
- 8. Click *Close*.

## **Results**

The connection profile is created and you can use it to connect to your database.

## **Next Steps**

You can configure SQL Central to connect automatically with this connection profile when SQL Central starts.

### **Related Information**

#### [ODBC Data Sources \[page 116\]](#page-115-0) [Connecting with a Connection Profile \(SQL Central\) \[page 21\]](#page-20-0)

## <span id="page-20-0"></span>**1.1.1.4.2 Connecting with a Connection Profile (SQL Central)**

Use a connection profile to connect to a database server or database from SQL Central.

### **Prerequisites**

A connection profile must be defined.

## **Procedure**

1. In SQL Central, click *Connections Connection Profiles* .

The *Connection Profiles* window appears.

2. Select a profile and then click *Connect*.

#### $\rightarrow$  Tip

To have SQL Central automatically connect using your connection profile, click Set Startup to change the *Use on Startup* column to *Yes*.

3. Click *Close*.

#### **Results**

Once you are connected, an icon appears in the SQL Central main window.

## **1.1.1.5 Tutorial: Connecting to the Sample Database**

Start the sample database and connect to it to explore the data and objects.

### **Prerequisites**

The default DBA user is named dba and its password is sql.

## <span id="page-21-0"></span>**Context**

The SQL Anywhere sample database represents a small company that makes a limited range of sports clothing. It contains internal information about the company (employees, departments, and financial data), product information (products), and sales information (sales orders, customers, and contacts). All information in the sample database is fictional.

- 1. Lesson 1: Connecting to the Sample Database (SQL Anywhere 17 Demo) [page 22] Start a database server, connect to the sample database, and display the database server messages window to view information about the database server.
- 2. [Lesson 2: Connecting to the Database \(SQL Central\) \[page 25\]](#page-24-0) Connect to the sample database to try out many of the examples found in the documentation.
- 3. [Lesson 3: Connecting to the Sample Database \(SQL\) \[page 26\]](#page-25-0) Start Interactive SQL and connect to the sample database by using a command prompt.
- 4. [Lesson 4: Stopping the Database Server \(dbstop utility\) \[page 27\]](#page-26-0) Stop the database server by using the Stop Server utility.

## **Related Information**

[The SQL Anywhere Sample Database \(demo.db\)](https://help.sap.com/viewer/5c834e66874441e7b5017d502bbc12d0/17.0.01/en-US/81567cd26ce2101488f5f844a6c8ea1d.html)

## **1.1.1.5.1 Lesson 1: Connecting to the Sample Database (***SQL Anywhere 17 Demo***)**

Start a database server, connect to the sample database, and display the database server messages window to view information about the database server.

## **Prerequisites**

You must have the roles and privileges listed at the beginning of this tutorial.

### **Context**

The sample database uses the following default user ID and password:

- User ID = DBA
- Password = sql (passwords in SQL Anywhere are case sensitive)

The sample database uses the following ODBC data source: *SQL Anywhere 17 Demo*.

- You do not need to enter a user ID because the SQL Anywhere 17 Demo data source already contains this information, but you will need to specify the password **sql**. In a production environment, do not store passwords in an ODBC data source.
- The database server does not need to be running before connecting since the SQL Anywhere 17 Demo data source automatically starts the database server.

### **Procedure**

1. In Interactive SQL, open the *Connect* window.

Click **Start** *Programs* SQL Anywhere 17 Administration Tools Interactive SQL .

Click *SQL Connect* .

- 2. In the *Authentication* dropdown list, click *Database*.
- 3. In the User ID field, type dba. In the *Password* field, type sql.
- 4. Choose one of the following options:

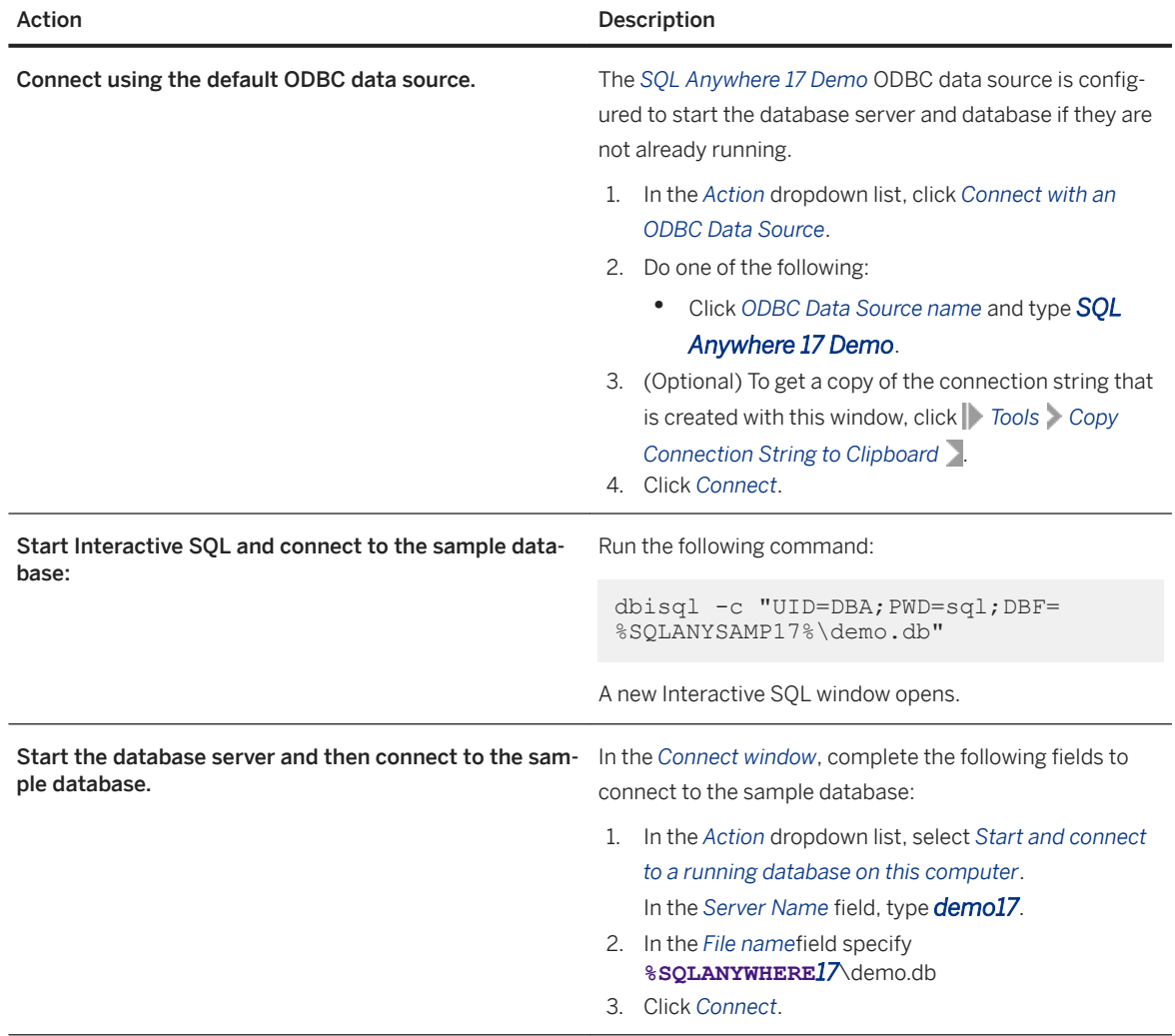

On Windows, the database server appears as an icon in the system tray. You have successfully started a database server running the sample database. However, you cannot see or manipulate the data in the database yet. The database server icon is the only visible indication that anything has happened.

5. Double-click the database server icon in the system tray to display the database server messages window.

The database server messages window displays useful information, including:

#### The server name

The name in the title bar (in this case demo17) is the server name. In this tutorial, you assigned the server name by using the -n server option. If you do not provide a server name, the database server is given the name of the first database started. This name can be used by applications when they connect to a database.

#### The version and build numbers

The numbers following the server name are the version and build numbers. The version number represents the specific release of SQL Anywhere, and the build number relates to the specific instance of the software that was compiled.

#### Startup information

When a database server starts, it sets aside some memory that it uses when processing database requests. This reserved memory is called the cache. The amount of cache memory appears in the window. The cache is organized in fixed-size pages, and the page size also appears in the window. In this case, the startup cache size and page size are the default values. For many purposes, including those of this tutorial, the default startup options are fine.

#### Database information

The names of the database file and its transaction log file appear in the window.

#### **Results**

A database server running the sample database is started, and the database server messages window is displayed.

### **Next Steps**

Proceed to the next lesson.

Task overview: [Tutorial: Connecting to the Sample Database \[page 21\]](#page-20-0)

Next task: Lesson 2: Connecting to the Database (SOL Central) [page 25]

### **Related Information**

<span id="page-24-0"></span>[The SQL Anywhere Sample Database \(demo.db\)](https://help.sap.com/viewer/5c834e66874441e7b5017d502bbc12d0/17.0.01/en-US/81567cd26ce2101488f5f844a6c8ea1d.html) [How to Start the Database Server \[page 324\]](#page-323-0) [Database Servers \[page 318\]](#page-317-0) [SQL Anywhere Database Server Executable \(dbsrv17, dbeng17\) \[page 380\]](#page-379-0)

## **1.1.1.5.2 Lesson 2: Connecting to the Database (SQL Central)**

Connect to the sample database to try out many of the examples found in the documentation.

## **Prerequisites**

You must have completed the previous lessons in this tutorial.

You must have the roles and privileges listed at the beginning of this tutorial.

### **Context**

SQL Central is a graphical tool that can be used as an alternative to using SQL statements and command line utilities for managing your database servers, databases, and the objects they contain.

### **Procedure**

- 1. Start SQL Central. Click *Start Programs SQL Anywhere 17 Administration Tools SQL Central* .
- 2. Click *Connections Connect With SQL Anywhere 17* .
- 3. Complete the following fields to connect to the sample database:
	- a. In the *User ID* field, type DBA.
	- b. In the *Password* field, type sql.
	- c. In the *Action* dropdown list, select *Connect to a running database on this computer*.
	- d. In the *Server Name* field, type **demo17**.

Since a computer system can run multiple database servers, always specify the database server name (ServerName=server-name) when connecting to a database.

- 4. (Optional) To get a copy of the connection string that is created with this window, click *Tools Copy Connection String to Clipboard* .
- 5. Click *Connect*. SQL Central connects to the database.
- 6. (Optional) Query the Customers table from Interactive SQL.
- <span id="page-25-0"></span>a. Open Interactive SQL. In SQL Central, click *File Open Interactive SQL* .
- b. In the Interactive SQL window, type the following statement:

SELECT \* FROM Customers;

c. Execute the statement. Press F5 or click *SQL Execute* .

The result set appears in the *Results* pane.

### **Results**

SQL Central is started and connected to the sample database.

#### **Next Steps**

Proceed to the next lesson.

Task overview: [Tutorial: Connecting to the Sample Database \[page 21\]](#page-20-0)

Previous task: [Lesson 1: Connecting to the Sample Database \(SQL Anywhere 17 Demo\) \[page 22\]](#page-21-0)

Next task: Lesson 3: Connecting to the Sample Database (SQL) [page 26]

### **Related Information**

[The SQL Anywhere Sample Database \(demo.db\)](https://help.sap.com/viewer/5c834e66874441e7b5017d502bbc12d0/17.0.01/en-US/81567cd26ce2101488f5f844a6c8ea1d.html)

## **1.1.1.5.3 Lesson 3: Connecting to the Sample Database (SQL)**

Start Interactive SQL and connect to the sample database by using a command prompt.

#### **Prerequisites**

You must have completed the previous lessons in this tutorial.

You must have the roles and privileges listed at the beginning of this tutorial.

#### <span id="page-26-0"></span>**Procedure**

Run the following command to start Interactive SQL and connect to the sample database:

```
dbisql -c "UID=DBA;PWD=sql;DBF=%SQLANYSAMP17%\demo.db"
```
### **Results**

Interactive SQL starts and connects to the sample database.

## **Next Steps**

Proceed to the next lesson.

Task overview: [Tutorial: Connecting to the Sample Database \[page 21\]](#page-20-0)

Previous task: [Lesson 2: Connecting to the Database \(SQL Central\) \[page 25\]](#page-24-0)

Next task: Lesson 4: Stopping the Database Server (dbstop utility) [page 27]

### **Related Information**

[The SQL Anywhere Sample Database \(demo.db\)](https://help.sap.com/viewer/5c834e66874441e7b5017d502bbc12d0/17.0.01/en-US/81567cd26ce2101488f5f844a6c8ea1d.html)

## **1.1.1.5.4 Lesson 4: Stopping the Database Server (dbstop utility)**

Stop the database server by using the Stop Server utility.

### **Prerequisites**

You must have completed the previous lessons in this tutorial.

You must have the roles and privileges listed at the beginning of this tutorial.

### <span id="page-27-0"></span>**Context**

On Windows, you can also stop a database server by clicking *Shut Down* on the database server messages window.

### **Procedure**

1. Run the following command to stop the database server that is running the sample database:

dbstop demo17 -c "uid=dba;pwd=sql"

2. If you are prompted that the database has connections, type **Y**.

#### **Results**

The database server is stopped and all connections to the sample database are terminated.

Task overview: [Tutorial: Connecting to the Sample Database \[page 21\]](#page-20-0)

Previous task: [Lesson 3: Connecting to the Sample Database \(SQL\) \[page 26\]](#page-25-0)

## **Related Information**

[Database Servers \[page 318\]](#page-317-0) [Recreating the Sample Database \(demo.db\)](https://help.sap.com/viewer/5c834e66874441e7b5017d502bbc12d0/17.0.01/en-US/d8799e06e16740f895b6018bb0e40b9e.html) [Stop Server Utility \(dbstop\) \[page 1219\]](#page-1218-0)

## **1.1.1.6 Tutorial: Creating a SQL Anywhere Database**

Use SQL Central to create a simple database that is modeled on the Products, SalesOrderItems, SalesOrders, and Customers tables of the SQL Anywhere sample database.

### **Prerequisites**

In the new database, you must have the CREATE ANY OBJECT system privilege.

- <span id="page-28-0"></span>1. Lesson 1: Creating a Database File [page 29] Create a database file to hold your data.
- 2. [Lesson 2: Adding Tables to the Database \[page 30\]](#page-29-0) Create tables to store the information in your database.
- 3. [Lesson 3: Setting a NOT NULL Constraint on a Column \[page 33\]](#page-32-0) Add a NOT NULL constraint to a column to prevent the column from allowing NULL values.
- 4. [Lesson 4: Creating a Foreign Key \[page 34\]](#page-33-0) Create foreign keys to create relationships between tables.

## **1.1.1.6.1 Lesson 1: Creating a Database File**

Create a database file to hold your data.

## **Prerequisites**

You must have the roles and privileges listed at the beginning of this tutorial.

## **Context**

The database file contains system tables and other system objects that are common to all databases.

## **Procedure**

- 1. Start SQL Central. Click *Start Programs SQL Anywhere 17 Administration Tools SQL Central* .
- 2. Start the *Create Database Wizard*. Click *Tools SQL Anywhere 17 Create Database* .
	- a. On the *Welcome* page, click *Next*.
	- b. Click *Create a database on this computer*, and then click *Next*.
	- c. In the *Save the main database file to the following file* field, type c:\temp\mysample.db.

If your temporary directory is somewhere other than  $c:\temp$ , specify the appropriate path.

- d. On the *Specify DBA user and Password* page, create the user ID and password for the DBA user.
- e. Click *Finish* and then click *Close*.

You are automatically connected to the database as the DBA user.

#### <span id="page-29-0"></span>**Results**

You have created and connected to a database.

#### **Next Steps**

Proceed to the next lesson.

Task overview: [Tutorial: Creating a SQL Anywhere Database \[page 28\]](#page-27-0)

Next task: Lesson 2: Adding Tables to the Database [page 30]

### **Related Information**

[The SQL Anywhere Sample Database \(demo.db\)](https://help.sap.com/viewer/5c834e66874441e7b5017d502bbc12d0/17.0.01/en-US/81567cd26ce2101488f5f844a6c8ea1d.html) [Creating a Database \(dbinit Utility\) \[page 279\]](#page-278-0) [Creating a Database \(SQL Central\) \[page 278\]](#page-277-0) [CREATE DATABASE Statement](https://help.sap.com/viewer/93079d4ba8e44920ae63ffb4def91f5b/17.0.01/en-US/3be467196c5f10149fb796a121b26993.html)

## **1.1.1.6.2 Lesson 2: Adding Tables to the Database**

Create tables to store the information in your database.

#### **Prerequisites**

You must have completed the previous lessons in this tutorial.

You must have the roles and privileges listed at the beginning of this tutorial.

#### **Procedure**

- 1. Start the *Create Table Wizard*. In the left pane of SQL Central, right-click *Tables* and click *New Table* .
	- a. In the *What do you want to name the new table field*, type **Products**.
	- b. Click *Finish*.

The database server creates the table using defaults, and then displays the *Columns* tab in the right pane. The *Name* field for the new column is selected and you are prompted to specify a name for the new column.

2. Type **ProductID** as the name for the new column.

Since this is the first column in the table, *PKey* is selected, indicating that the column is the primary key for the table.

- 3. In the *Data Type* list, click *Integer*.
- 4. Click the *...* button.
- 5. Click the *Value* tab and click *Default value Systemdefined autoincrement* .

An AUTOINCREMENT value increments for each row added to the table. This value ensures that values in the column are unique, which is a requirement for primary keys.

- 6. Click *OK*.
- 7. Click *File New Column* .
	- a. In the *Name* field, type **ProductName**.
	- b. In the *Data Type* list, click *Char*.
	- c. In the *Size* list, click *15*.
- 8. Repeat the previous steps to add the following tables to your database:

#### Customers table

Add a table named **Customers** with the following columns:

#### **CustomerID**

The identification number of each customer. Ensure that *PKey* is selected, set the *Data Type* to *Integer*, and set the *Default value* to *autoincrement*.

#### CompanyName

The name of each company. Set the *DataType* to *Char* with a maximum length of 35 characters.

#### SalesOrders table

Add a table named **SalesOrders** with the following columns:

#### SalesOrderID

The identification number of each sales order. Ensure that *PKey* is selected, set the *Data Type* to *Integer*, and set the *Default value* to *autoincrement*.

#### OrderDate

The date on which the order was placed. Set the *DataType* to *Date*.

#### **CustomerID**

The identification number of the customer who placed the sales order. Set the *DataType* to *Integer*. SalesOrderItems table

Add a table named **SalesOrderItems** with the following columns:

#### SalesOrderItemsID

The identification number of the sales order that the item belongs to. Ensure that *PKey* is selected and set the *Data Type* to *Integer*.

LineID

The identification number of each sales order. Ensure that *PKey* is selected and set the *Data Type*  to *Integer*.

Since *PKey* is set for both SalesOrderItemsID and LineID, the primary key for the table comprises the concatenated values of these two columns.

#### ProductID

The identification number of the product being ordered. Set the *DataType* to *Integer*.

9. Click *File* Save .

### **Results**

You have created four tables for your database.

#### **Next Steps**

Proceed to the next lesson.

Task overview: [Tutorial: Creating a SQL Anywhere Database \[page 28\]](#page-27-0)

Previous task: [Lesson 1: Creating a Database File \[page 29\]](#page-28-0)

Next task: [Lesson 3: Setting a NOT NULL Constraint on a Column \[page 33\]](#page-32-0)

## **Related Information**

[Primary Keys](https://help.sap.com/viewer/e38b2f6217f24bdb90a3ff8ae57b1dd5/17.0.01/en-US/818290da6ce21014a5a8badaa7c11519.html) [Creating a Table](https://help.sap.com/viewer/e38b2f6217f24bdb90a3ff8ae57b1dd5/17.0.01/en-US/8196d77e6ce210149b5a87b02ccedf79.html) [Viewing Entity-relationship \(ER\) Diagrams \[page 1108\]](#page-1107-0)

## <span id="page-32-0"></span>**1.1.1.6.3 Lesson 3: Setting a NOT NULL Constraint on a Column**

Add a NOT NULL constraint to a column to prevent the column from allowing NULL values.

### **Prerequisites**

You must have completed the previous lessons in this tutorial.

You must have the roles and privileges listed at the beginning of this tutorial.

## **Context**

By default, columns allow NULLs, but it is good practice to declare columns NOT NULL unless there is a reason to allow NULLs.

#### **Procedure**

- 1. In the left pane of SQL Central, double-click *Tables*.
- 2. Click *Products*, and then click the *Columns* tab in the right pane.
- 3. Click the *ProductName* column.
- 4. Click *File Properties* .
- 5. Click the *Constraints* tab and click *Values cannot be null*.
- 6. Click *OK*.
- 7. Click *File Save* .

### **Results**

This constraint means that for each row added to the *Products* table, the *ProductName* column must have a value.

### **Next Steps**

Proceed to the next lesson.

<span id="page-33-0"></span>Task overview: [Tutorial: Creating a SQL Anywhere Database \[page 28\]](#page-27-0)

Previous task: [Lesson 2: Adding Tables to the Database \[page 30\]](#page-29-0)

Next task: Lesson 4: Creating a Foreign Key [page 34]

### **Related Information**

[Constraint Considerations \[page 318\]](#page-317-0) [NULL Special Value](https://help.sap.com/viewer/93079d4ba8e44920ae63ffb4def91f5b/17.0.01/en-US/8171f2c56ce21014a5d6cc9b01cd3a05.html)

## **1.1.1.6.4 Lesson 4: Creating a Foreign Key**

Create foreign keys to create relationships between tables.

#### **Prerequisites**

You must have completed the previous lessons in this tutorial.

You must have the roles and privileges listed at the beginning of this tutorial.

#### **Procedure**

- 1. In the left pane of SQL Central, double-click *Tables*.
- 2. Click the *SalesOrderItems* table.
- 3. In the right pane, click the *Constraints* tab.
- 4. Start the *Create Foreign Key Wizard*. Click *File New Foreign Key* .
	- a. In the *To which table do you want this foreign key to refer* list, click the *Products* table.
	- b. In the *What do you want to name the new foreign key field*, type **ProductIDkey**.
	- c. Click *Next*.
	- d. In the *Do you want this foreign key to reference the primary key or a unique constraint* field click *Primary key*.
	- e. In the *Foreign Column* list, click *SalesOrderItemsID*.
	- f. Click *Finish*.

#### <span id="page-34-0"></span>**Results**

You have created a foreign key for the SalesOrderItems table. You have completed the tutorial on creating a database.

#### **Next Steps**

Insert information into your database.

Task overview: [Tutorial: Creating a SQL Anywhere Database \[page 28\]](#page-27-0)

**Previous task:** [Lesson 3: Setting a NOT NULL Constraint on a Column \[page 33\]](#page-32-0)

### **Related Information**

[Foreign Keys](https://help.sap.com/viewer/e38b2f6217f24bdb90a3ff8ae57b1dd5/17.0.01/en-US/818af6296ce21014a01bc45669ad581f.html) [Creating a Foreign Key \(SQL Central\)](https://help.sap.com/viewer/e38b2f6217f24bdb90a3ff8ae57b1dd5/17.0.01/en-US/818ae35b6ce21014a9d79ae7637925c1.html) [Creating a Foreign Key \(SQL\)](https://help.sap.com/viewer/e38b2f6217f24bdb90a3ff8ae57b1dd5/17.0.01/en-US/818aeca56ce210148e0bdeb6095799ae.html)

## **1.1.2 Connection Parameters and Connection Strings**

When connecting to a database, the client application uses a set of connection parameters and connection strings to define the connection.

Connection parameters specify information such as the database server name, the database name, and the user ID.

Each connection parameter specifies a keyword-value pair of the form parameter=value. The following example specifies the password connection parameter PWD:

PWD=passwd

## **Connection Parameters Passed as Connection Strings**

Connection parameters are assembled into **connection strings**. In a connection string, a semicolon separates each connection parameter:

```
parameter1=value1;parameter2=value2;...
```
For example:

UID=DBA;PWD=passwd;Host=myhost;DatabaseName=mydemo;ServerName=myserver

Generally, the connection string that is built by an application and passed to the interface library does not correspond directly to the way users enter information. Instead, a user may fill in multiple fields in a connection window, or the application may read connection information from an initialization file.

Many utilities accept a connection string as the -c option and pass the connection string unchanged to the interface library. The following example is a typical Backup utility (dbbackup) command line:

dbbackup -c "HOST=myhost-pc;DBN=mydemo;UID=DBA;PWD=passwd;ServerName=myserver" SQLAnybackup

In your application, you *must* enter a connection string with the parameter settings separated by semicolons.

#### In this section:

Common Connection Scenarios [page 36]

There are several common connection scenarios that help in understanding how to effectively connect to a database.

[Connection Parameter Syntax Rules \[page 40\]](#page-39-0)

There are several rules governing connection parameter syntax.

[Connection Parameters to Use with Embedded Databases \[page 42\]](#page-41-0)

An **embedded database** is typically designed for use by a single application, runs on the same computer as the application, and is hidden from the user.

[How the Database Utilities Obtain Their Connection Parameters \[page 44\]](#page-43-0) All database utilities use Embedded SQL to communicate with the database server.

[Connection Parameters in an ODBC Data Source \[page 44\]](#page-43-0) You can use an ODBC data source to connect to a database.

#### **Related Information**

[Alphabetical List of Connection Parameters \[page 45\]](#page-44-0) [Network Protocol Options \[page 187\]](#page-186-0) [Character Set Conversion \[page 606\]](#page-605-0)

## **1.1.2.1 Common Connection Scenarios**

There are several common connection scenarios that help in understanding how to effectively connect to a database.

The connection parameters required to connect to a database vary depending on whether multiple database servers are running on the same computer, whether multiple databases are running on the same database server, and whether the client application is running on the same computer as the database server.
### i Note

A single computer can run multiple database servers at the same time. For this reason, it is recommended that you always specify the database server name (ServerName=server-name) when authenticating to a database server.

Each database server can run multiple databases at the same time. For this reason, it is recommended that you always specify the database name (DatabaseName=database-name) when authenticating to a database server.

The following tables contain several common connection scenarios and the client connection parameters that are required in each case. By combining these connection parameters, you can correctly identify the database you want to connect to. In addition to those listed below, many connection parameters for handling less common connection scenarios are supported.

# **Shared Memory Connections to Local Servers**

An X in the following table indicates a required connection parameter for the scenario listed at the top of the column.

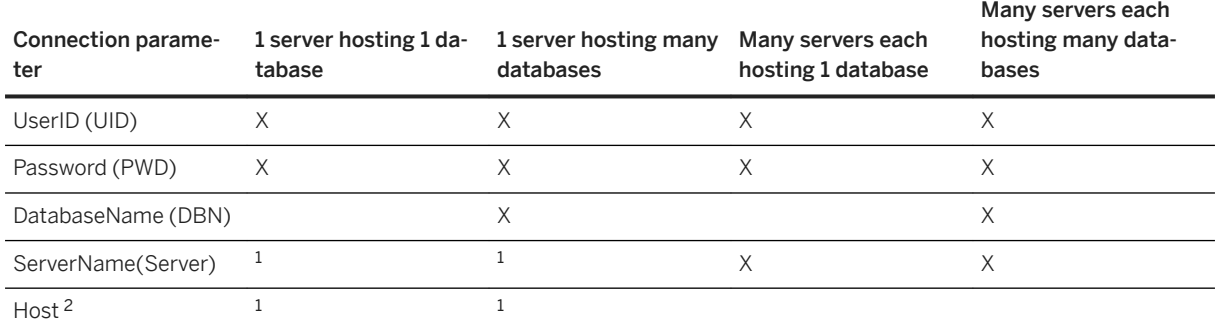

 $^{\rm 1}$  Include the server name (ServerName= $_{\rm 8}$ erver-name) if the server is running with the -xd option.

 $^2$  When the Host connection parameter (Host= $\text{host}$  -name: $\text{port}$  -number) is used, the connection is attempted using TCP/IP rather than shared memory. This option is inappropriate for the personal database server unless the TCP/IP communication protocol was enabled on the personal database server using the -x option. Also, you must use the host name **localhost** when connecting to a personal database server using TCP/IP.

## **Connections to Network Servers**

An X in the following table indicates a required connection parameter for the scenario listed at the top of the column.

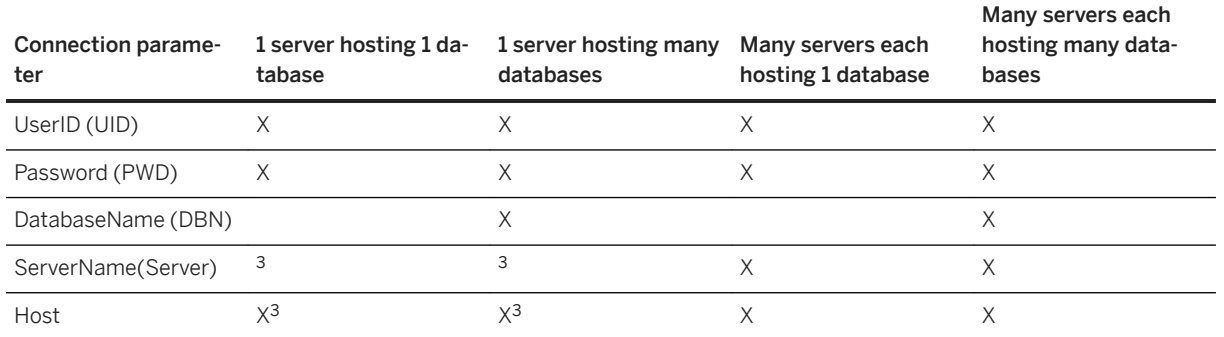

<sup>3</sup> Include the port number (Host=host-name:port-number) or the server name (ServerName=servername) if the server is not running on the default TCP/IP port (2638). If the database server with the non-default port number is on macOS or if it was started using the -sb option then you must specify the port number (Host=host-name:port-number) to connect.

### **Example**

Only one database server running only one database, running on the same computer as the client application

dbisql -c "UID=DBA;PWD=sql"

Only one database server running multiple databases, running on the same computer as the client application

dbisql -c "UID=DBA;PWD=sql;DBN=demo"

Multiple database servers each running one database, running on the same computer as the client application

dbisql -c "UID=DBA;PWD=sql;ServerName=demo17"

Multiple database servers each running several databases, running on the same computer as the client application

dbisql -c "UID=DBA;PWD=sql;ServerName=demo17;DBN=demo"

Only one database server running only one database, running on a different computer than the client application, and the computer running the database server is named myhost-pc

dbisql -c "UID=DBA;PWD=sql;Host=myhost-pc"

Multiple database servers each running several databases, running on a different computer than the client application, and the computer running the database server is named myhost-pc

dbisql -c "UID=DBA;PWD=sql;Host=myhost-pc;ServerName=demo17;DBN=demo"

You do not know if the database server or database are running and you want them started on the same computer as the client application so you can connect to it

dbisql -c "UID=DBA;PWD=sql;ServerName=demo17;DBF=%SQLANYSAMP17%\demo.db"

### In this section:

Default Connection Parameters [page 39] You can use default behavior to make a connection and leave some of the connection parameters unspecified.

## **Related Information**

[Alphabetical List of Connection Parameters \[page 45\]](#page-44-0) [Userid \(UID\) Connection Parameter \[page 115\]](#page-114-0) [Password \(PWD\) Connection Parameter \[page 104\]](#page-103-0) [DatabaseName \(DBN\) Connection Parameter \[page 71\]](#page-70-0) [ServerName \(Server\) Connection Parameter \[page 110\]](#page-109-0) [Host Connection Parameter \[page 86\]](#page-85-0) [-xd Database Server Option \[page 526\]](#page-525-0)

# **1.1.2.1.1 Default Connection Parameters**

You can use default behavior to make a connection and leave some of the connection parameters unspecified.

However, using the default behavior in a production environment can cause problems if the application is installed with other SQL Anywhere applications. If you are having problems connecting, explicitly specifying values instead of relying on defaults may resolve your problem.

It is recommended that you always specify the server name using the ServerName connection parameter especially if you are running an embedded SQL Anywhere server.

### **No Defaults for a Local Server (Recommended Method)**

Use the following connection string to connect to a named local server, using a named database:

ServerName=server-name;DBN=db-name;UID=user-id;PWD=password

### **Default Database Server and Database**

Use the default parameters to connect when you are sure that there is only one database server running on the local computer:

UID=user-id;PWD=password

### <span id="page-39-0"></span>**Default Database Server**

When you are sure that only one database server is running on the local computer, you can use the default server settings and specify the database you want to connect to:

DBN=db-name;UID=user-id;PWD=password

### **Default Database**

If more than one database server is running on the local computer, specify which server you want to connect to. You do not need to specify the database name if only a single database is running on that database server. The following connection string connects to a named server, using the default database:

ServerName=server-name;UID=user-id;PWD=password

### **Default Database Server on Network Computer**

The following connection string connects to the specified database running on the default database server that is running on a network computer. This connection string assumes that the database server is running on the default TCP/IP port 2638.

Host=host-name;DBN=db-name;UID=user-id;PWD=password

If the database server is not using the default TCP/IP port (2638), then you must specify the database server name (ServerName=server-name) or the port number (Host=host-name:port-number). If you specify the server name, you may not be able to connect if the server is on macOS or if the database server was started using the -sb option. In these cases, you must specify the port number (Host=host-name:port-number) to connect.

### **Related Information**

[ServerName \(Server\) Connection Parameter \[page 110\]](#page-109-0)

# **1.1.2.2 Connection Parameter Syntax Rules**

There are several rules governing connection parameter syntax.

### Connection strings containing spaces

When specifying a connection string on the command line, you must enclose the entire connection string in double quotes if any of the connection parameter values contains spaces.

### Boolean values

Boolean (true or false) arguments are either YES, ON, 1, TRUE, Y, or T if true, or NO, OFF, 0, FALSE, N, or F if false.

### Case sensitivity

Connection parameter names are case insensitive, although their values may not be (for example, file names on UNIX or Linux).

### Character set restrictions

It is recommended that the database server name (specified by the ServerName connection parameter) be composed of the ASCII character set in the range 32 to 126. This limitation does not apply to other connection parameter values.

### Priority

### **A** Caution

Do not specify a parameter more than once in a connection string. If you specify a parameter more than once, the results are not guaranteed and may be inconsistent. As well, the behavior may change in a future release of the software.

The following rules govern the priority of connection parameters:

- The entries in a connection string are read left to right. If the same connection parameter is specified more than once, the last one in the string applies. ODBC and OLE DB client applications (except for SQL Central and Interactive SQL) are exceptions to this behavior: if the same parameter is specified more than once, then the first value in the string applies.
- In order of precedence, the interface library gets connection parameters from the following sources:

### Connection string

You can pass parameters explicitly in the connection string.

### SQLCONNECT environment variable

The SQLCONNECT environment variable can store connection parameters.

### Data sources

ODBC data sources can store connection parameters.

If a connection string and an ODBC data source both specify the same connection parameter, then the value from the connection string is used and the value from the data source is ignored.

For example, assume that the database server demo17 is running the databases demo and demo2. The following command creates a data source for the demo database.

dbdsn -w demodsn -c "ServerName=demo17;Host=myhost-pc;DBN=demo" -y

The connection string DBN value (DBN=demo2) has higher precedence than the data source's DBN value.

dbping -d -c "UID=DBA;PWD=sql;DBN=demo2;DSN=demodsn"

The connection parameters used to connect are:

UID=DBA;PWD=sql;DBN=demo2;ServerName=demo17;Host=myhost-pc

### Connection string parsing

<span id="page-41-0"></span>If there is a problem parsing the connection string, an error is generated that indicates which connection parameter caused the problem.

### Empty connection parameters

Connection parameters that are specified with empty values are treated as a zero length string. Connection string maximum length The maximum connection string length is 8 K.

## **Related Information**

[Alphabetical List of Connection Parameters \[page 45\]](#page-44-0) [Connection Strings and Character Sets \[page 607\]](#page-606-0)

# **1.1.2.3 Connection Parameters to Use with Embedded Databases**

An embedded database is typically designed for use by a single application, runs on the same computer as the application, and is hidden from the user.

When an application uses an embedded database, the personal database server is generally not running when the application connects. The database is started using a connection string, and by specifying the database file in the DatabaseFile (DBF) parameter of the connection string.

To improve query performance for databases that are started automatically, start the database as soon as possible, even if users are not connecting right away. This allows the cache to warm before queries are executed against the database.

## **The ServerName (Server) Connection Parameter**

When using an embedded database, use the ServerName (Server) connection parameter. This ensures that the database connects to the correct database server if there are other applications running SQL Anywhere database servers on the same computer.

If the database server has an alternate server name, the client application can only use the alternate server name to connect to the database that specified the alternate server name. You cannot use the alternate server name to connect to any other databases running on that database server.

## **The DatabaseFile (DBF) Connection Parameter**

The DBF connection parameter specifies the database file to use. The database file automatically starts on the database server matching the ServerName connection parameter (if it is not already running) and a database server is automatically started (if it is not already running).

The database automatically stops when there are no more connections to the database (generally when the application that started the connection disconnects). If the database server was automatically started, the database server stops once the database stops.

In the following example, the sample database is started as an embedded database:

"DBF=%SQLANYSAMP17%\demo.db"

# **Using the StartLine [START] Connection Parameter**

The following connection parameters show you how to customize the startup of the sample database as an embedded database. The StartLine connection parameter is useful for using database server options. For example:

"START=dbeng17 -xd -c 8M;DBF=%SQLANYSAMP17%\demo.db"

Specifying the -xd option prevents the database server from becoming the default database server.

To prevent users from starting or stopping the embedded database, or starting other databases on the database server, set the -gd option to **none**.

There are many connection parameters that affect how a database server is started. It is recommended that you use the following connection parameters instead of providing the corresponding server options within the StartLine (START) connection parameter:

- ServerName (Server)
- DatabaseFile (DBF)
- DatabaseSwitches (DBS)
- DatabaseName (DBN)

### **Using the Elevate Connection Parameter**

Specifying ELEVATE=YES in your connection string setting allows non-elevated client processes to start elevated servers automatically, which may be necessary if administrative rights are required to access the database file. This parameter is ignored if the database server is not started automatically.

### **Example**

The following is an example of a complete connection string for an application using an embedded database:

```
"UID=DBA;PWD=passwd;DBF=c:\myapp\mydb.db;ServerName=myapp;START=dbeng17 -c 12M -
xd"
```
### **Related Information**

[Cache Warming \[page 1445\]](#page-1444-0) [Connection IDs \[page 256\]](#page-255-0) [DatabaseFile \(DBF\) Connection Parameter \[page 68\]](#page-67-0) [ServerName \(Server\) Connection Parameter \[page 110\]](#page-109-0) [StartLine \(START\) Connection Parameter \[page 112\]](#page-111-0) [-sn Database Option \[page 560\]](#page-559-0) [-gd Database Server Option \[page 430\]](#page-429-0) [-xd Database Server Option \[page 526\]](#page-525-0) [Elevate Connection Parameter \[page 77\]](#page-76-0)

# **1.1.2.4 How the Database Utilities Obtain Their Connection Parameters**

All database utilities use Embedded SQL to communicate with the database server.

Many of the administration utilities obtain the connection parameter values by:

1. Using values specified on the command line. For example, the following command starts a backup of the MyTestDB database on the default server using the user ID DBA and the password passwd:

dbbackup -c "UID=DBA;PWD=passwd;DBN=MyTestDB" c:\backup

2. Using the SQLCONNECT environment variable settings if any values are missing. SQL Anywhere does not set this variable automatically.

### **Related Information**

[Database Administration Utilities \[page 1115\]](#page-1114-0) [SQLCONNECT Environment Variable \[page 582\]](#page-581-0)

# **1.1.2.5 Connection Parameters in an ODBC Data Source**

You can use an ODBC data source to connect to a database.

The ODBC data source resides on the client computer.

The ODBC data source contains a set of connection parameters. You can store sets of connection parameters as an ODBC data source, in either the Windows Registry or as files.

For SQL Anywhere, ODBC data sources can be used for more than just ODBC applications. ODBC data sources can be used by all supported client interfaces except SAP Open Client and jConnect.

<span id="page-44-0"></span>If you have a data source, your connection string can name the data source to use:

### Data source name

Use the DataSourceName (DSN) connection parameter to reference a data source in the Windows Registry:

DSN=my-data-source

### File data source

Use the FileDataSourceName (FILEDSN) connection parameter to reference a data source held in a file:

```
FileDSN=mysource.dsn
```
### i Note

If a connection string and an ODBC data source both specify the same connection parameter, the value from the connection string is used and the value from the data source is ignored.

# **Related Information**

[File Data Sources on Microsoft Windows \[page 124\]](#page-123-0) Alphabetical List of Connection Parameters [page 45] [Connection Parameter Syntax Rules \[page 40\]](#page-39-0)

# **1.1.3 Alphabetical List of Connection Parameters**

Connection parameters are included in connection strings.

They can be entered in the following places:

- In an application's connection string.
- SQLConnect environment variable.
- In an ODBC data source.
- In the SQL Anywhere *Connect* window.

### i Note

- Connection parameters are case insensitive, although their values may not be (for example, file names on UNIX and Linux).
- Boolean parameters are turned on with YES, Y, ON, TRUE, T, or 1, and are turned off with any of NO, N, OFF, FALSE, F, and 0. The parameter values are case insensitive (for example, YES, Yes, yes. etc. are equivalent).
- The Usage for each connection parameter describes the circumstances under which the parameter is to be used. Common usage entries include the following:

### Embedded databases

The personal database server (dbeng17) is typically used with embedded applications. When the application disconnects from the database, the database is unloaded and the server stops. Local database servers

A local database server refers to a server running on your personal computer. You can use either the personal server (dbeng17) or the network server (dbsrv17).

### Network database servers

A network server (dbsrv17) can be run on your personal computer or on another computer on a network. Use the network server when you want others to be able to connect to the database.

• You can use the dbping utility to test connection strings. The -c option is used to specify the connection parameters. For example, suppose a database server with the name demo17 is running the sample database (which can be started with the command dbsrv17 -n demo17 "%SQLANYSAMP17% \demo.db"). The following command returns a message indicating that the connection to the database was successful.

```
dbping -d -c "Server=demo17;DBN=demo;UID=DBA;PWD=sql"
```
The following command returns the message Ping server failed - Database server not found if no database server named other-server is running on the local computer:

dbping -c "Server=other-server"

### In this section:

### [AppInfo \(APP\) Connection Parameter \[page 49\]](#page-48-0)

Assists administrators in identifying the origin of particular client connections from a database server.

### [AppConnTimeout Connection Parameter \[page 51\]](#page-50-0)

Specifies how long to wait for the first reply from the server during the connection attempt before the connection times out.

### [AutoStart \(ASTART\) Connection Parameter \[page 52\]](#page-51-0)

Controls whether a personal database server is started if no database server can be connected to.

### [AutoStop \(ASTOP\) Connection Parameter \[page 54\]](#page-53-0)

Controls whether a database is stopped when there are no more open non-HTTP connections.

### [CharSet \(CS\) Connection Parameter \[page 55\]](#page-54-0)

Specifies the character set encoding to be used on this connection.

### [ClientFileValidator \(CFV\) Connection Parameter \[page 57\]](#page-56-0)

Controls how the database server verifies that a request to read or write a local file is coming from a trusted source.

# [CommBufferSize \(CBSIZE\) Connection Parameter \[page 58\]](#page-57-0)

Sets the maximum size of communication packets.

### [CommLinks \(LINKS\) Connection Parameter \[page 59\]](#page-58-0)

Specifies client-side network protocol options.

### [Compress \(COMP\) Connection Parameter \[page 61\]](#page-60-0) Turns compression on or off for a connection.

### [CompressionThreshold \(COMPTH\) Connection Parameter \[page 63\]](#page-62-0) Increases or decreases the size limit at which packets are compressed.

[ConnectionName \(CON\) Connection Parameter \[page 64\]](#page-63-0) Names a connection, to make switching to it easier in multi-connection applications. [ConnectionPool \(CPOOL\) Connection Parameter \[page 66\]](#page-65-0) Controls the behavior of client connection pooling. [DatabaseFile \(DBF\) Connection Parameter \[page 68\]](#page-67-0) Indicates which database file you want to load and connect to when starting a database that is not running. [DatabaseKey \(DBKEY\) Connection Parameter \[page 70\]](#page-69-0) Starts an encrypted database with a connect request. [DatabaseName \(DBN\) Connection Parameter \[page 71\]](#page-70-0) Identifies a running database or assigns a name to a database that is starting. [DatabaseSwitches \(DBS\) Connection Parameter \[page 73\]](#page-72-0) Provides database-specific options when starting a database. [DataSourceName \(DSN\) Connection Parameter \[page 74\]](#page-73-0) Tells the ODBC driver manager or Embedded SQL library where to look in the registry or the system information file (named .odbc.ini by default) to find ODBC data source information. [DisableMultiRowFetch \(DMRF\) Connection Parameter \[page 76\]](#page-75-0) Disables multi-row prefetch. [Elevate Connection Parameter \[page 77\]](#page-76-0) Elevates automatically started database server executables on Microsoft Windows. [EncodedPassword \(ENP\) Connection Parameter \[page 78\]](#page-77-0) Indicates that the password string is in an encoded form. [Encryption \(ENC\) Connection Parameter \[page 80\]](#page-79-0) Specifies the encoding for packets sent between the client application and the database server. This may be no encoding, simple obfuscation, or TLS (Transport Layer Security) encryption. [EngineName \(ENG\) Connection Parameter \(Deprecated\) \[page 84\]](#page-83-0) This connection parameter is deprecated. Use the ServerName (Server) connection parameter instead. [FileDataSourceName \(FILEDSN\) Connection Parameter \[page 84\]](#page-83-0) Tells the client library there is an ODBC file data source holding information about the database to which you want to connect. [ForceStart \(FORCE\) Connection Parameter \[page 85\]](#page-84-0) Starts a database server without checking if any server is running. [Host Connection Parameter \[page 86\]](#page-85-0) Accepts a host name or IP address and optional port number that tells the client where to find the database server. [IdleTimeout \(IDLE\) Connection Parameter \[page 89\]](#page-88-0) Specifies a connection's idle timeout period. [Integrated \(INT\) Connection Parameter \[page 90\]](#page-89-0) Specifies whether an integrated login can be attempted. [Kerberos \(KRB\) Connection Parameter \[page 92\]](#page-91-0) Specifies whether Kerberos authentication can be used when connecting to the database server.

[Language \(LANG\) Connection Parameter \[page 93\]](#page-92-0) Specifies the language of the connection.

- [LazyClose \(LCLOSE\) Connection Parameter \[page 94\]](#page-93-0) Controls whether cursor requests are queued until the next request or performed immediately.
- [LivenessTimeout \(LTO\) Connection Parameter \[page 95\]](#page-94-0) Controls the shutdown of connections when they are no longer intact.
- [LogFile \(LOG\) Connection Parameter \[page 97\]](#page-96-0)
	- Sends client error messages and debugging messages to a file.
- [NewPassword \(NEWPWD\) Connection Parameter \[page 98\]](#page-97-0) Allows users to change passwords, even if they have expired, without DBA intervention.
- [MatView \(MATVIEW\) Connection Parameter \[page 100\]](#page-99-0) Specifies the string to return for materialized views when the ODBC function SQLTables is called.
- [NodeType \(NODE\) Connection Parameter \[page 101\]](#page-100-0) Selects which type of server, participating in a mirroring configuration, to connect to.

[Password \(PWD\) Connection Parameter \[page 104\]](#page-103-0)

Provides a password for a connection.

- [PrefetchBuffer \(PBUF\) Connection Parameter \[page 105\]](#page-104-0) Sets the maximum amount of memory for buffering rows, in bytes.
- [PrefetchOnOpen Connection Parameter \[page 107\]](#page-106-0) Sends a prefetch request with a cursor open request when this parameter is enabled.
- [PrefetchRows \(PROWS\) Connection Parameter \[page 107\]](#page-106-0) Provides an initial suggested number of rows to prefetch when querying the database.
- [RetryConnectionTimeout \(RetryConnTO\) Connection Parameter \[page 109\]](#page-108-0) Instructs the client library (DBLIB, ODBC, ADO, and so on) to keep retrying the connection attempt, as long as the server is not found, for the specified period of time.
- [ServerName \(Server\) Connection Parameter \[page 110\]](#page-109-0) Specifies the name of a running database server to which you want to connect.
- [StartLine \(START\) Connection Parameter \[page 112\]](#page-111-0) Starts a local database server running from an application.
- [Unconditional \(UNC\) Connection Parameter \[page 114\]](#page-113-0) Stops a database server using the db\_stop\_engine function, or a database using the db\_stop\_database function, even when there are connections to the database server.

[Userid \(UID\) Connection Parameter \[page 115\]](#page-114-0) Specifies the user ID used to log in to the database.

# **Related Information**

[Connection Parameters and Connection Strings \[page 35\]](#page-34-0) [Connection Parameter Syntax Rules \[page 40\]](#page-39-0) [ODBC Data Sources \[page 116\]](#page-115-0) [Ping Utility \(dbping\) \[page 1195\]](#page-1194-0)

<span id="page-48-0"></span>[Troubleshooting: How Connections Are Established \[page 262\]](#page-261-0)

# **1.1.3.1 AppInfo (APP) Connection Parameter**

Assists administrators in identifying the origin of particular client connections from a database server.

<sup>'≡</sup>> Syntax

{ *AppInfo* | *APP* }*=*keyword*=*value

### **Usage**

Anywhere

# **Allowed Values**

Clients can specify their own string that is appended to the generated string. The AppInfo property string is a sequence of semicolon-delimited key=value pairs. The valid keys are as follows:

### API

DBLIB, ODBC, OLEDB, ADO.NET, iAnywhereJDBC, PHP, PerlDBD, or DBEXPRESS.

### APPINFO

If you specified AppInfo in the connection string, the string entered.

### EXE

The name of the client executable.

### **HOST**

The host name of the client computer. IP

The IP address of the client computer.

### OS

The operating system name and version number. **OSUSER** 

The operating system user name associated with the client process. If the client process is impersonating another user (or the set ID bit is set on UNIX or Linux), the impersonated user name is returned. An empty string is returned for version 10.0.1 and earlier clients, and for HTTP and TDS clients.

### PID

The process ID of the client. THREAD

The thread ID of the client.

### TIMEZONEADJUSTMENT

The number of minutes that must be added to the Coordinated Universal Time (UTC) to display time local to the connection.

### VERSION

The version of the client library in use, including major and minor values, and a build number (for example 17.0.11.1293).

### **Default**

Empty string

## **Remarks**

This connection parameter is sent to the database server from Embedded SQL, ODBC, OLE DB, or ADO.NET clients and from applications using the JDBC driver. It is not available from SAP Open Client or jConnect applications.

It consists of a generated string that holds information about the client process, such as the IP address of the client computer, the operating system it is running on, and so on. The string is associated in the database server with the connection, and you can retrieve it using the following statement:

SELECT CONNECTION PROPERTY( 'AppInfo' );

If you specify a debug log file in your client connection parameters, the AppInfo string is added to the file.

### **Example**

Connect to the sample database from Interactive SQL (the JDBC driver is used by default):

dbisql -c "UID=DBA;PWD=sql;DBF=%SQLANYSAMP17%\demo.db"

In Interactive SQL, view the application information:

```
SELECT CONNECTION PROPERTY( 'AppInfo' );
```
The result is as follows (in a single string):

```
IP=ip-address;
HOST=computer-name;
OSUSER=user-name;
OS='operating-system-name';
EXE='C:\Program Files\SQL Anywhere 17\Bin64\dbisql.exe';
PID=0x1170;
THREAD=0x24a4;
```

```
VERSION=17.0.11.1293;
API=iAnywhereJDBC;
TIMEZONEADJUSTMENT=-240
```
Connect to the sample database from Interactive SQL, appending your own information to the AppInfo property:

```
dbisql -c "UID=DBA;PWD=sql;DBF=%SQLANYSAMP17%\demo.db;APP=Interactive SQL 
connection"
```
View the application information:

```
SELECT CONNECTION PROPERTY( 'AppInfo' );
```
The result is as follows (in a single string). Note the appearance of the APPINFO value you specified at the end:

```
IP=ip-address;
HOST=computer-name;
OSUSER=user-name;
OS='operating-system-name';
EXE='C:\Program Files\SOL Anywhere 17\Bin64\dbisgl.exe';
PID=0x1170;
THREAD=0x24a4;
VERSION=17.0.11.1293;
API=iAnywhereJDBC;
TIMEZONEADJUSTMENT=-240;
APPINFO='Interactive SQL connection'
```
# **Related Information**

```
Connection Parameters and Connection Strings [page 35]
request_timeout Option [page 810]
```
# **1.1.3.2 AppConnTimeout Connection Parameter**

Specifies how long to wait for the first reply from the server during the connection attempt before the connection times out.

```
 Syntax
 { AppConnTimeout }=timeout-value
```
### **Usage**

Anywhere

## <span id="page-51-0"></span>**Allowed Values**

### timeout-value

The timeout period for connections, in seconds. The minimum value is 1 second. If you specify 0, then the timeout value is 300 seconds for shared memory connections and is 30 seconds for TCP connections.

# **Default**

0

### **Remarks**

This connection parameter sets a timeout value for both shared memory connections and TCP connections.

This timeout does not include the initial time it takes to locate a server over TCP/IP and the time to wait for a response when establishing TCP/IP communications (specified by the TCP Timeout (TO) protocol option). AppConnTimeout kicks in after this interval and a timeout that occurs here may be indicative of an overloaded database server.

When you specify a value other than 0 for AppConnTimeout, the timeout value applies to both shared memory and TCP connections.

Once a TCP connection is made, then the LivenessTimeout (LTO) connection parameter setting applies. There is no liveness timeout value for shared memory connections.

### **Related Information**

[LivenessTimeout \(LTO\) Connection Parameter \[page 95\]](#page-94-0)

# **1.1.3.3 AutoStart (ASTART) Connection Parameter**

Controls whether a personal database server is started if no database server can be connected to.

```
 Syntax
 { AutoStart | ASTART }={ YES | NO }
```
### **Usage**

Anywhere

# **Default**

YES

# **Remarks**

By default, if no database server is found during a connection attempt, and a database file, database name, or the START connection parameter is specified, then a personal database server is started on the same computer. You can turn this behavior off by setting the AutoStart (ASTART) connection parameter to NO in the connection string. The database server is not started automatically if the Host connection parameter is specified or the CommLinks (LINKS) parameter includes TCPIP.

To improve query performance for databases that are started automatically, start the database as soon as possible, even if users are not connecting immediately. Doing so allows the cache to warm before queries are executed against the database.

### i Note

The AutoStart connection parameter controls whether or not a database server is automatically started. It does *not* control whether a database is automatically started. Use the DatabaseName connection parameter to connect to a database that is already started. Use the DatabaseFile connection parameter to connect to a database that is already started or to automatically start and connect to a database if necessary.

# **Related Information**

[Connection Parameters and Connection Strings \[page 35\]](#page-34-0) [Cache Warming \[page 1445\]](#page-1444-0) [DatabaseName \(DBN\) Connection Parameter \[page 71\]](#page-70-0) [DatabaseFile \(DBF\) Connection Parameter \[page 68\]](#page-67-0) [Troubleshooting: How Database Servers Are Located \[page 263\]](#page-262-0) [CommLinks \(LINKS\) Connection Parameter \[page 59\]](#page-58-0) [Elevate Connection Parameter \[page 77\]](#page-76-0) [AutoStop \(ASTOP\) Connection Parameter \[page 54\]](#page-53-0)

# <span id="page-53-0"></span>**1.1.3.4 AutoStop (ASTOP) Connection Parameter**

Controls whether a database is stopped when there are no more open non-HTTP connections.

```
 Syntax
 { AutoStop | ASTOP }={ YES | NO }
```
### **Usage**

Anywhere

# **Default**

YES

# **Remarks**

By default, any database server that is started from a connection string is stopped when there are no more non-HTTP connections to it. As well, any database that is loaded from a connection string is unloaded when there are no more non-HTTP connections to it. This behavior is equivalent to AutoStop=YES.

If you supply AutoStop=NO, any database that you start in that connection remains running when there are no more non-HTTP connections to it. As a result, the database server remains operational as well.

If the only connection to a database is an HTTP connection, and the database is configured to stop automatically, when the HTTP connection disconnects, the database does not stop automatically. As well, if a database that is configured to stop automatically has an HTTP connection and a command sequence or TDS connection, when the last command sequence or TDS connection disconnects, the database stops, and any HTTP connections are dropped.

The AutoStop (ASTOP) connection parameter is used only if you are connecting to a database that is not currently running. It is ignored if the database is already started.

In .NET applications, you should be careful when using the AutoStop connection parameter. Closing a connection will close it as far as the application is concerned, but active connections remain open when connection pooling is enabled. As a result the server does not shut down, even though you may expect it to do so.

## <span id="page-54-0"></span>**Related Information**

[Connection Parameters and Connection Strings \[page 35\]](#page-34-0) [.NET Connection Pooling](https://help.sap.com/viewer/98ad9ec940e2465695685d98e308dff5/17.0.01/en-US/3bd05f3c6c5f101497b7e1acc5dcd6ef.html) [Database Starting and Stopping \[page 328\]](#page-327-0) [-ga Database Server Option \[page 427\]](#page-426-0) [AutoStart \(ASTART\) Connection Parameter \[page 52\]](#page-51-0) [START DATABASE Statement](https://help.sap.com/viewer/93079d4ba8e44920ae63ffb4def91f5b/17.0.01/en-US/817a90516ce21014a978fe2e94e22a0a.html)

# **1.1.3.5 CharSet (CS) Connection Parameter**

Specifies the character set encoding to be used on this connection.

```
 Syntax
 { CharSet | CS }={ NONE | character-set }
```
### **Usage**

Anywhere

## **Allowed Values**

### NONE

Specifying CharSet=NONE requests that the connection use the database CHAR character set encoding. This is the default behavior.

### character-set

Specify the label for the character set encoding that you want to use.

## **Default**

DBLIB (ESQL,Perl, PHP, Python, Ruby), ODBC in ANSI mode: The local (client) operating system character set encoding.

ADO.NET, JDBC, ODBC in UNICODE mode, OLE DB: The database CHAR character set encoding.

JavaScript: The database NCHAR character set encoding.

### **Remarks**

If you supply a value for CharSet, the specified character set encoding is used for the current connection. Conversions are attempted from the database CHAR character set encoding to the specified connection character set encoding. The NCHAR character set encoding is not affected by this connection parameter.

ADO.NET, JDBC, and OLE DB are Unicode application programming interfaces so the CharSet setting is ignored.

The character set encoding label that you specify may be an alternate for the preferred label. In this case, the preferred label is reported by the CharSet connection property. For example, the following Interactive SQL command specifies the cp1251 character set encoding in the connection string.

```
dbisql -c "UID=DBA;PWD=passwd;CharSet=cp1251" "SELECT 
connection property('CharSet')'
```
The result returned is:

```
connection_property('charset')
------------------------------
windows-1251
```
Some alternate character set encoding labels are not unique and should be avoided (for example, ibm-943\_P15A-2003).

When unloading data, you can specify the character set using the CharSet connection parameter.

To avoid lossy character set conversions, setting the CharSet connection parameter is not recommended when using Unicode client APIs. Unicode client APIs include ADO.NET, OLE DB, and the SQL Anywhere JDBC driver. ODBC is also a Unicode client API when the wide (Unicode) functions are used.

### **Example**

The following connection string fragment specifies that Windows 1252 character set encoding should be used for the connection:

CharSet=windows-1252

# **Related Information**

[Connection Parameters and Connection Strings \[page 35\]](#page-34-0) [Locale Information \[page 616\]](#page-615-0) [Locale Character Set \[page 615\]](#page-614-0) [SACHARSET Environment Variable \[page 574\]](#page-573-0) [Recommended Character Sets and Collations \[page 634\]](#page-633-0)

# <span id="page-56-0"></span>**1.1.3.6 ClientFileValidator (CFV) Connection Parameter**

Controls how the database server verifies that a request to read or write a local file is coming from a trusted source.

# { *ClientFileValidator* | *CFV* } *=* { *TrustedServer* | *Callback* | *Never* }

### **Usage**

Syntax

Anywhere

# **Allowed Values**

### Never

Never allow file transfer. **Callback** 

As defined in the DB\_CALLBACK\_VALIDATE\_FILE\_TRANSFER function. Transfer the file only if a callback is defined and returns TRUE.

### **TrustedServer**

Transfer the file if the database server determines that the request comes directly from the client and is not the result of an indirect request, or if a callback returns TRUE.

# **Default**

**TrustedServer** 

# **Remarks**

This connection parameter takes precedence over all other options that also control files.

## <span id="page-57-0"></span>**Example**

The following example prohibits all file transfers from the client to the database server:

CFV=Never

# **1.1.3.7 CommBufferSize (CBSIZE) Connection Parameter**

Sets the maximum size of communication packets.

```
 Syntax
 { CommBufferSize | CBSIZE }=size[ k ]
```
### **Usage**

Anywhere

## **Allowed Values**

### size

This integer specifies the maximum size of communication packets. The default value is in bytes. Use k to specify units of kilobytes. The minimum value of CommBufferSize is 1000 bytes, and the maximum is 65535 bytes.

## **Default**

If no CommBufferSize value is set, then the CommBufferSize is controlled by the setting on the database server, which defaults to 7300 bytes.

The default CommBufferSize for connections between mirror servers is 64240 bytes.

## **Remarks**

The protocol stack sets the maximum size of a packet on a network. If you set the CommBufferSize to be larger than that permitted by your network, then the communication packets are broken up by the network software. The default size is a multiple of the standard ethernet TCP/IP maximum packet size (1460 bytes).

<span id="page-58-0"></span>A larger packet size may improve performance for multi-row fetches and fetches of larger rows, but it also increases memory usage for both the client and the database server.

If CommBufferSize is not specified on the client, then the connection uses the database server's buffer size. If CommBufferSize is specified on the client, then the connection uses the CommBufferSize value.

Using the -p database server option to set the CommBufferSize causes all clients that do not specify their own CommBufferSize to use the size specified by the -p database server option.

## **Example**

Set the buffer size to 1460 bytes:

```
...
CommBufferSize=1460
...
```
Alternatively, you can set this parameter by entering its value in the *CommBufferSize* text box on the *Advanced*  tab of the *ODBC Configuration For SQL Anywhere* window.

### **Related Information**

[Connection Parameters and Connection Strings \[page 35\]](#page-34-0) [-p Database Server Option \[page 477\]](#page-476-0)

# **1.1.3.8 CommLinks (LINKS) Connection Parameter**

Specifies client-side network protocol options.

```
 Syntax
 { CommLinks | LINKS }={ [ SharedMemory | ShMem ] | ALL | [ TCPIP | TCP ] } 
 [, ... ] string
```
### **Usage**

The CommLinks (LINKS) connection parameter can be used for connections to a network database server (dbsrv17) and is optional for connections to a personal database server (dbeng17).

## **Allowed Values**

CommLinks (LINKS) connection parameter values are case insensitive, and include:

### SharedMemory (ShMem)

Connect using the shared memory protocol for same-computer communication. This is the default setting. The client tries shared memory first if it is included in a list of protocols specified by the CommLinks(LINKS) connection parameter, regardless of the order in which protocols appear. ALL

Attempt to connect using the shared memory protocol first, followed by TCP/IP. TCPIP (TCP)

Connect using the TCP/IP communication protocol. TCP/IP is supported on all operating systems.

You can specify additional network protocol options for TCPIP.

## **Default**

SharedMemory

## **Remarks**

### i Note

It is recommended that you only use the CommLinks (LINKS) connection parameter if you need to specify TCP/IP protocol options other than HOST or ServerPort (PORT). Otherwise, use the Host connection parameter.

You cannot specify both CommLinks and Host in a connection string.

When you use the CommLinks (LINKS) connection parameter for a TCP/IP connection, a server name should be specified using the ServerName (Server) connection parameter.

If you do not specify a Host connection parameter or a CommLinks (LINKS) connection parameter, the client searches for a database server on the current computer only, and only using a shared memory connection. This is the default behavior, and is equivalent to CommLinks=ShMem. The shared memory protocol is the fastest communication link between a client and database server running on the same computer, as is typical for applications connecting to a personal database server.

If you specify both TCPIP and SharedMemory or CommLinks=ALL, then shared memory is attempted first followed by TCP/IP if the database server cannot be found over shared memory. For example, in the following connection string, shared memory is attempted first:

"UID=DBA;PWD=sql;Server=demo;DBN=demo;LINKS=TCPIP,SHMEM"

A personal database server is not started automatically if the Host connection parameter is specified or the CommLinks (LINKS) parameter includes TCP/IP.

<span id="page-60-0"></span>The TCP/IP communication protocol is enabled on the database server using the -x option.

### **Example**

The following connection string fragment attempts to connect to the database server named demo running on the current subnet:

CommLinks=tcpip;Server=demo;UID=DBA;PWD=sql;

The following connection string fragment attempts to connect to the database server named demo. It first attempts to connect over shared memory. If the database server cannot be located using shared memory, it attempts to connect using TCP/IP.

CommLinks=tcpip,shmem;Server=demo;UID=DBA;PWD=sql

The following connection string attempts to connect to the server named demo running on the host named kangaroo.

CommLinks=tcpip(HOST=kangaroo);Server=demo;UID=DBA;PWD=sql

Alternatively, you could use the Host connection parameter to connect to the server named demo running on the host named kangaroo.

Host=kangaroo;Server=demo;UID=DBA;PWD=sql

# **Related Information**

[Network Protocol Options \[page 187\]](#page-186-0) [Communication Protocols \[page 173\]](#page-172-0) [Connection Parameters and Connection Strings \[page 35\]](#page-34-0) [General Security Tips \[page 1680\]](#page-1679-0) [Host Connection Parameter \[page 86\]](#page-85-0) [ServerName \(Server\) Connection Parameter \[page 110\]](#page-109-0) [-x Database Server Option \[page 523\]](#page-522-0) [Troubleshooting: How Database Server Address Information Is Cached in sasrv.ini for Faster Connections](#page-272-0)  [\[page 273\]](#page-272-0)

# **1.1.3.9 Compress (COMP) Connection Parameter**

Turns compression on or off for a connection.

```
 Syntax
 { Compress | COMP }={ YES | NO }
```
### **Usage**

Anywhere except with TDS connections. TDS connections (including jConnect) do not support SQL Anywhere communication compression.

### **Default**

NO

## **Remarks**

The packets sent between a client and database server can be compressed using the Compress (COMP) connection parameter. Compressing a connection may improve performance under some circumstances. Large data transfers with highly compressible data tend to get the best compression rates.

If a value is not set for the Compress connection parameter, the compression status is controlled by the setting on the database server, which defaults to no compression. If the client and database server settings are different, the client setting applies.

It is recommended that you conduct a performance analysis on the particular network and using the particular application before using communication compression in a production environment.

To enable compression for all remote connections on the database server, use the -pc server option.

Same-computer connections over any communication link do not enable compression, even if the -pc option or COMPRESS=YES parameter is used.

## **Example**

The following connection string fragment turns packet compression on:

Compress=YES

The following connection string fragment turns packet compression off:

Compress=NO

# **Related Information**

[Connection Parameters and Connection Strings \[page 35\]](#page-34-0) [Communication Compression Settings \[page 185\]](#page-184-0) [-pc Database Server Option \[page 478\]](#page-477-0)

# <span id="page-62-0"></span>**1.1.3.10 CompressionThreshold (COMPTH) Connection Parameter**

Increases or decreases the size limit at which packets are compressed.

### Syntax

{ *CompressionThreshold* | *COMPTH* }*=*size[ *k* ]

### **Usage**

Anywhere except TDS. Only applies to compressed connections.

## **Allowed Values**

### size

This integer specifies the size limit at which packets are compressed. The default value is in bytes, but you can use k to specify units of kilobytes. If both the client and database server specify different compression threshold settings, the client setting applies. The minimum supported value is 1 byte, and the maximum supported value is 32767 bytes. Values less than 80 bytes are not recommended.

### **Default**

### 120

If no CompressionThreshold value is set, the compression threshold value is controlled by the setting on the server, which defaults to 120 bytes.

## **Remarks**

Changing the compression threshold can help performance of a compressed connection by allowing you to only compress packets when compression will increase the speed at which the packets are transferred.

When compression is enabled, individual packets may or may not be compressed, depending on their size. For example, the database server does not compress packets smaller than the compression threshold, even if communication compression is enabled. As well, small packets (less than about 100 bytes) usually do not compress at all. Since CPU time is required to compress packets, attempting to compress small packets could actually decrease performance.

<span id="page-63-0"></span>Lowering the compression threshold value may improve performance on very slow networks, while raising the compression threshold may improve performance by reducing CPU. However, since lowering the compression threshold value will increase CPU usage on both the client and server, a performance analysis should be done to determine whether changing the compression threshold is beneficial.

### **Example**

Connect, with a compression threshold of 100 bytes.

CompressionThreshold=100

# **Related Information**

[Communication Compression Settings \[page 185\]](#page-184-0) [Connection Parameters and Connection Strings \[page 35\]](#page-34-0) [-pt Database Server Option \[page 482\]](#page-481-0)

# **1.1.3.11 ConnectionName (CON) Connection Parameter**

Names a connection, to make switching to it easier in multi-connection applications.

 $\equiv$ , Syntax { *ConnectionName* | *CON* }*=*connection-name

### **Usage**

Anywhere

# **Allowed Values**

### connection-name

This string specifies a name for the particular connection you are making.

# **Default**

No connection name.

# **Remarks**

This connection parameter is optional. You can leave this value unspecified unless you are going to establish more than one connection, and switch between them.

The connection name is not the same as the data source name.

For a connection to be pooled, the connection name can be different, but all other connection parameters must be identical.

This does not apply to .NET connection pooling. Multiple connection pools are supported by .NET and a different connection name creates a different pool.

The following names are used for temporary connections created by the database server:

- INT:ApplyRecovery
- INT:BackupDB
- INT:Checkpoint
- INT:Cleaner
- INT:CloseDB
- INT:CreateDB
- INT:CreateMirror
- INT:DelayedCommit
- INT:DiagRcvr
- INT:DropDB
- INT:EncryptDB
- INT:Exchange
- INT:FlushMirrorLog
- INT:FlushStats
- INT:HTTPReq
- INT:PromoteMirror
- INT:PurgeSnapshot
- INT:ReconnectMirror
- INT:RecoverMirror
- INT:RedoCheckpoint
- INT:RefreshIndex
- INT:ReloadTrigger
- INT:RenameMirror
- INT:RestoreDB
- INT:StartDB
- INT:VSS

### <span id="page-65-0"></span>**Example**

Connect to a database, naming the connection first-con:

CON=first-con

# **Related Information**

[Connection Parameters and Connection Strings \[page 35\]](#page-34-0) SET CONNECTION Statement [Interactive SOL] [ESOL]

# **1.1.3.12 ConnectionPool (CPOOL) Connection Parameter**

Controls the behavior of client connection pooling.

```
 Syntax
 ConnectionPool={ NO | YES [ ( [ Timeout=timeout-sec; ] [ MaxCached=max-cached-
 conn ] ) ] }
```
### **Usage**

All platforms except non-threaded Unix clients.

### **Allowed Values**

### timeout-sec

The idle timeout period, in seconds, of the connection pool. The default value is 60 seconds. Cached connections that are not reused within the time specified by the timeout-sec value are disconnected and are no longer available for reuse.

### max-cached-conn

The maximum number of cached connections from each application. The default value is five connections. A connection is cached if it is disconnected and the maximum number of connections specified by the max-cached-conn value has not been reached. The connection is reinitialized, and the cached connection remains connected to the database server even though the application has disconnected it.

## **Default**

YES

# **Remarks**

This connection parameter does not apply to Tabular Data Stream (TDS) connections.

For connection pooling in .NET applications, you must use the .NET *Pooling* connection parameter - the ConnectionPool (CPOOL) connection parameter is ignored.

Connection pooling may improve the performance of applications that make multiple, brief connections to the database server. When a connection is disconnected, it is automatically cached and may be reused when the application reconnects.

For a connection to be pooled, the connection name can be different, but all other connection parameter values must be identical. The following two connection strings are considered equivalent for connection pooling.

```
UID=DBA;PWD=passwd;ConnectionName=One
Password=passwd;UserID=DBA;CON=Two
```
This does not apply to .NET connection pooling. Multiple connection pools are supported by .NET and a different connection string creates a different pool. To reuse a pooled connection, the connection strings must be textually identical. For .NET applications, the following two connection strings are not considered equivalent for connection pooling; thus each string would create its own connection pool.

```
UID=DBA;PWD=passwd;ConnectionName=One
UserID=DBA;PWD=passwd;ConnectionName=One
```
For more information on .NET connection pooling, refer to the topic on .NET connection pooling.

# **Example**

The following connection string fragment turns connection pooling off.

ConnectionPool=NO;

The following connection string fragment turns connection pooling on with a maximum of 10 cached connections.

```
CPOOL=YES(MaxCached=10);
```
# **Related Information**

[Improve Application Performance with Connection Pooling \[page 256\]](#page-255-0)

<span id="page-67-0"></span>[Connection Parameters and Connection Strings \[page 35\]](#page-34-0) [.NET Connection Pooling](https://help.sap.com/viewer/98ad9ec940e2465695685d98e308dff5/17.0.01/en-US/3bd05f3c6c5f101497b7e1acc5dcd6ef.html)

# **1.1.3.13 DatabaseFile (DBF) Connection Parameter**

Indicates which database file you want to load and connect to when starting a database that is not running.

 Syntax { *DatabaseFile* | *DBF* }*=*filename

### **Usage**

Local database servers

# **Allowed Values**

### filename

This string specifies the path and file name of a database to start.

If the file name does not include an extension, the database server looks for a file with the .db extension.

The path of the file is relative to the working directory of the database server. If you start the database server at a command prompt, the working directory is the directory that you are in when you run the command. If you start the database server from an icon or shortcut, it is the working directory that the icon or shortcut specifies. It is recommended that you supply a complete path and file name.

UNC file names are supported.

## **Default**

There is no default setting.

### **Remarks**

If you are unsure whether the database is running, you can use the DatabaseFile (DBF) connection parameter to start the database and connect to it.

If you specify both the DatabaseFile (DBF) and DatabaseName (DBN) connection parameters, an attempt is made to connect to a running database with the specified database name (the DatabaseFile connection parameter is ignored). If that fails, an attempt is made to start the database automatically using the path indicated by the DatabaseFile connection parameter and assign it the name specified by the DatabaseName connection parameter.

If you specify the DatabaseFile (DBF) connection parameter, but not the DatabaseName (DBN) connection parameter, an attempt is made to connect to a running database with the same name as the file specified (the path and extension are removed). If that attempt fails, an attempt is made to start the database automatically using the path indicated by the DatabaseFile connection parameter.

A database cannot be automatically started on a network server unless this behavior is explicitly permitted by the -gd database server option.

If a running database server cannot be found, by default, a personal database server is automatically started.

For deployed applications, it is recommended that you specify a database server name using the ServerName (Server) parameter when attempting to start a database file automatically if it is not running. Otherwise, the application may connect to a different database server than intended. For example, the database server could connect to a different version of the SQL Anywhere database server that is part of an embedded application and already running.

### **△ Caution**

The database file must be on the same computer as the database server. Starting a database file that is located on a network drive can lead to file corruption.

## **Example**

The DatabaseFile (DBF) connection parameter in the following example loads and connects to the sample database, *demo.db*:

"DBF=%SQLANYSAMP17%\demo.db"

The following two examples assume that you have started a database file named cities, db, and renamed the database Kitchener as follows:

dbeng17 cities.db -n Kitchener

To successfully start and connect to a database and name it Kitchener specify the following DBN and DBF connection parameter values:

DBN=Kitchener;DBF=cities.db

Specifying DBF=cities.db fails to connect to the running database named Kitchener.

## **Related Information**

[Connection Parameters and Connection Strings \[page 35\]](#page-34-0)

<span id="page-69-0"></span>[Connection Parameters to Use with Embedded Databases \[page 42\]](#page-41-0) [-gd Database Server Option \[page 430\]](#page-429-0) [CommLinks \(LINKS\) Connection Parameter \[page 59\]](#page-58-0) [DatabaseName \(DBN\) Connection Parameter \[page 71\]](#page-70-0)

# **1.1.3.14 DatabaseKey (DBKEY) Connection Parameter**

Starts an encrypted database with a connect request.

 Syntax { *DatabaseKey* | *DBKEY* }*=*key

### **Usage**

Anywhere

# **Allowed Values**

key

The encryption key is a string, including mixed cases, numbers, letters, and special characters. Database keys cannot include leading spaces, trailing spaces, or semicolons.

# **Default**

None

## **Remarks**

You must specify this parameter when you start an encrypted database with a connect request.

To secure communication packets between client applications and the database server, use the -ec server option and transport layer security.

### <span id="page-70-0"></span>**Example**

The following fragment illustrates the use of the DatabaseKey (DBKEY) connection parameter:

"UID=DBA;PWD=sql;Server=myeng;DBKEY=V3moj3952B;DBF=%SQLANYSAMP17%\demo.db"

## **Related Information**

[Transport Layer Security \[page 1727\]](#page-1726-0) [Client Application Configuration to Use Transport Layer Security \[page 1747\]](#page-1746-0) [Connection Parameters and Connection Strings \[page 35\]](#page-34-0) [-ec Database Server Option \[page 418\]](#page-417-0) [-ek Database Option \[page 551\]](#page-550-0) [-ep Database Server Option \[page 423\]](#page-422-0) [-es Database Server Option \[page 424\]](#page-423-0) [Encryption \(ENC\) Connection Parameter \[page 80\]](#page-79-0)

# **1.1.3.15 DatabaseName (DBN) Connection Parameter**

Identifies a running database or assigns a name to a database that is starting.

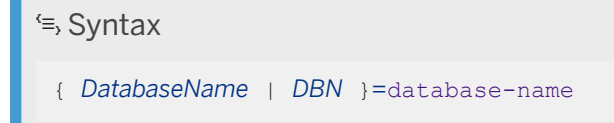

### **Usage**

Anywhere

# **Allowed Values**

### database-name

This string specifies the name of a database that is already running on a database server or names a database that is starting.

## **Default**

There is no default setting.

## **Remarks**

Whenever a database is started on a server, it is assigned a database name, either by the administrator by using the -n option, or by the database server by using the base of the file name with the extension and path removed.

### Connect to a running database

If the database you want to connect to is already running, use the DatabaseName (DBN) connection parameter. A connection only occurs if the name of the running database matches database-name.

To connect to the utility database, use the database name utility\_db.

The DatabaseName (DBN) connection parameter is recommended over the DatabaseFile (DBF) connection parameter when you want to prevent any attempt to start the database if it is not already running.

### Start a database that is not running

If you specify both the DatabaseName (DBN) and DatabaseFile (DBF) connection parameters, an attempt is made to connect to a running database with the specified database name (the DatabaseFile connection parameter is ignored), and if that fails, an attempt is made to start the database automatically using the path indicated by the DatabaseFile connection parameter and assign it the name specified by the DatabaseName connection parameter.

The DatabaseName (DBN) connection parameter is recommended for naming databases, rather than using the DatabaseSwitches (DBS) connection parameter with the -n option or the START connection parameter with the -n option.

## **Example**

To start a database named cities, db and name the database Kitchener, use the following connection string:

"DBF=cities.db;DBN=Kitchener;UID=DBA;PWD=passwd"

To connect to a running database named Kitchener, use the following connection string:

```
"DBN=Kitchener;UID=DBA;PWD=passwd"
```
## **Related Information**

[Connection Parameters and Connection Strings \[page 35\]](#page-34-0)
[The Utility Database \(utility\\_db\) \[page 309\]](#page-308-0) [Common Connection Scenarios \[page 36\]](#page-35-0) [DatabaseName \(DBN\) Protocol Option \[page 201\]](#page-200-0) DatabaseSwitches (DBS) Connection Parameter [page 73]

# **1.1.3.16 DatabaseSwitches (DBS) Connection Parameter**

Provides database-specific options when starting a database.

 Syntax { *DatabaseSwitches* | *DBS* }*=*database-options

#### **Usage**

Anywhere

## **Allowed Values**

#### database-options

This string specifies database options that apply to the database file.

To supply the database server options use the StartLine connection parameter.

## **Default**

No options.

## **Remarks**

Use this connection parameter to connect to a database server and start a database on it. If the database server is not running, this connection parameter starts the database server automatically with the specified database and options.

If the database is running before the connection attempt, the DatabaseSwitches connection parameter is ignored.

<span id="page-73-0"></span>When the database server starts the database specified by DatabaseFile, the server uses the supplied DatabaseSwitches to determine startup options for the database.

#### i Note

The DatabaseName (DBN) connection parameter is recommended for naming databases, rather than using the DatabaseSwitches (DBS) connection parameter with the -n option.

#### **Example**

The following command, connects to the default database server, loads the database file *demo.db*  (DatabaseFile (DBF) connection parameter), names it my-db (DatabaseName (DBN) connection parameter) and starts it in read-only mode (-r option).

dbisql -c "UID=DBA;PWD=sql;DBF=%SQLANYSAMP17%\demo.db;DBN=my-db;DBS=-r"

#### **Related Information**

[Connection Parameters and Connection Strings \[page 35\]](#page-34-0) [SQL Anywhere Database Server Executable \(dbsrv17, dbeng17\) \[page 380\]](#page-379-0) [Database Startup Options \[page 543\]](#page-542-0) [DatabaseName \(DBN\) Connection Parameter \[page 71\]](#page-70-0) [DatabaseKey \(DBKEY\) Connection Parameter \[page 70\]](#page-69-0) [StartLine \(START\) Connection Parameter \[page 112\]](#page-111-0)

## **1.1.3.17 DataSourceName (DSN) Connection Parameter**

Tells the ODBC driver manager or Embedded SQL library where to look in the registry or the system information file (named .odbc.ini by default) to find ODBC data source information.

```
 Syntax
 { DataSourceName | DSN }=data-source-name
```
#### **Usage**

Anywhere

#### **Allowed Values**

#### data-source-name

This string specifies the name of the ODBC data source that contains connection in formation for your database.

#### **Default**

There is no default data source name.

## **Remarks**

It is common practice for ODBC applications to send only a data source name to ODBC. The ODBC driver manager and ODBC driver locate the data source, which contains the remainder of the connection parameters.

Embedded SQL applications can also use ODBC data sources to store connection parameters.

## **Example**

The following parameter uses a data source name:

DSN=My Database

## **Related Information**

[Connection Parameters and Connection Strings \[page 35\]](#page-34-0) [ODBC Data Sources on UNIX/Linux \[page 126\]](#page-125-0) [ODBC Data Sources \[page 116\]](#page-115-0) [FileDataSourceName \(FILEDSN\) Connection Parameter \[page 84\]](#page-83-0)

## **1.1.3.18 DisableMultiRowFetch (DMRF) Connection Parameter**

Disables multi-row prefetch.

Syntax

{ *DisableMultiRowFetch* | *DMRF* }*=*{ *YES* | *NO* }

#### **Usage**

Anywhere

### **Default**

NO

#### **Remarks**

By default, when an application fetches a single row from the database server, the client library anticipates that additional rows will be fetched and asks for extra rows. This is called prefetch and it is used to improve performance. You can disable prefetch by setting this parameter to YES.

Setting the DisableMultiRowFetch (DMRF) connection parameter to YES is equivalent to setting the prefetch database option to Off.

This option does not disable wide (array, multi-row) fetches. It only affects prefetch.

## **Example**

The following connection string fragment prevents prefetching:

DMRF=YES

## **Related Information**

[Connection Parameters and Connection Strings \[page 35\]](#page-34-0)

Cursors in Procedures, Triggers, User-defined Functions, and Batches [Prefetches](https://help.sap.com/viewer/98ad9ec940e2465695685d98e308dff5/17.0.01/en-US/3be134b96c5f10148030a559a29433ca.html) [prefetch Option \[page 794\]](#page-793-0)

# **1.1.3.19 Elevate Connection Parameter**

Elevates automatically started database server executables on Microsoft Windows.

 Syntax *Elevate=*{ *YES* | *NO* }

#### **Usage**

Microsoft Windows

## **Default**

 $N<sub>O</sub>$ 

## **Remarks**

Specifying ELEVATE=YES in your connection string setting allows non-elevated client processes to start elevated servers automatically, which may be necessary on Windows 7 or later if administrative rights are required to access the database file. This parameter is ignored if the database server is not started automatically.

## **Example**

The following connection string fragment starts a database server automatically and elevates:

```
"Elevate=YES;START=dbsrv17"
```
# <span id="page-77-0"></span>**1.1.3.20 EncodedPassword (ENP) Connection Parameter**

Indicates that the password string is in an encoded form.

#### Syntax

{ *EncodedPassword* | *ENP* }*=*password

#### **Usage**

Anywhere

#### **Allowed Values**

#### password

The value is the hexadecimal representation of a binary encoded password.

## **Default**

None

## **Remarks**

When you connect to a database using Standard user authentication, provide a user ID and password to the database server. Other supported user authentication frameworks such as Kerberos, LDAP (Lightweight Directory Access Protocol), PAM (Pluggable Authentication Module), and Microsoft Windows integrated login do not require a password for the database connection.

Although best practice suggests that the password be supplied by the user on demand (for example, by prompting), there may be situations where you must store the user's credentials on the client computer. Storing passwords on the client computer poses a security risk. If both the user ID and the password are discovered, then anyone with access to the database server can authenticate with that user ID and password. For these situations, the client software provides a mechanism for storing passwords in plain text or in an encoded form.

In this topic, the term *encode* refers to the process of transforming a plain text string, either through obfuscation or through encryption, into an encoded form. The term *obfuscate* refers to the process of transforming a plain text string in a manner that is not cryptographically secure into an obfuscated form. The term *encrypt* refers to the process of transforming a plain text string in a manner that is cryptographically secure into an encrypted form.

The EncodedPassword connection parameter is used in a connection string to indicate that the password is encoded. The encoded string is in hexadecimal format.

To create an encoded password, use the *ODBC Configuration For SOL Anywhere* window in the *ODBC Data Source Administrator* (Microsoft Windows only) or the Data Source utility (dbdsn).

Using one of these tools, the encoded password is stored in the ENP (EncodedPassword) parameter field in a data source as a hexadecimal string.

On Microsoft Windows, data source information is usually stored in the system registry. On UNIX and Linux, data source information is stored in a system information file (named . odbc.ini by default).

When an encoded password is provided as part of a connect request, it is decoded back to plain text by the client software before any connection attempt is made.

If both the Password (PWD) connection parameter and the EncodedPassword (ENP) connection parameter are specified, then the Password (PWD) connection parameter takes precedence.

Different levels of encoded password are supported.

- 1. The password is obfuscated for use on any computer. The encoded password string and its corresponding user ID can be used by anyone on any computer to initiate a connection to a database.
- 2. The password is encoded on a computer such that it can only be decoded on that computer. The encoded password string and its corresponding user ID can only be used to authenticate to a database from the computer where the encoded password was created. Anyone who can log on to the computer can use the encoded password and its corresponding user ID to authenticate to a database. It cannot be used on any other computer.
- 3. The password is encoded on a computer by a user such that it can only be decoded on that computer by that user only. The encoded password string and its corresponding user ID can only be used to authenticate to a database from the computer where the encoded password was created by the user who created it. It cannot be decoded by other users of that computer. It cannot be decoded on any other computer by the same or other user.

Specify the level of encoding to use for the password that is stored in an ODBC data source with the *ODBC Configuration For SOL Anywhere* window in the *ODBC Data Source Administrator* (Microsoft Windows only) or with the -pet option of the Data Source utility (dbdsn).

#### A Caution

When you create a data source, do not include the user ID and either the plain text password or the encoded password as part of the definition. Although both the *ODBC Configuration For SQL Anywhere* window in the Microsoft Windows *ODBC Data Source Administrator* and the Data Source utility (dbdsn) have this capability, including this information poses a security risk. If you must include the password, then choose the best form of encoding possible.

On Microsoft Windows, the Microsoft Cryptography API is used to provide strong encryption for levels 2 and 3 described above. Microsoft Windows manages the encryption key that is used to encrypt the password using the integrated key store. The encryption key is linked to a specific computer or a specific user and computer. Any user on the computer can still decode a level-2 encoded password into plain text. The specific user on the computer can still decode a level-3 encoded password into plain text. No password (other than the one the user provided when logging into Microsoft Windows) is required for this decoding to be possible.

Although level 3 can be used for a Microsoft Windows System ODBC data source, it may be more appropriate to use level 2 since this form of encrypted password can be used by any user of the computer. If the system ODBC data source is created and used by only one Microsoft Windows user, then level 3 may be used for a system ODBC data source.

On Linux, macOS, and other systems, there is no integrated key store. As such, only obfuscation is provided at levels 2 and 3. Obfuscation cannot be considered secure in the face of attackers trying to obtain the password. You achieve operating system level protection by setting permissions on the .odbc.ini file appropriately.

The encoded password binary value is always specified in its hexadecimal representation. The following is an example.

```
ENP=03a17731bca92f9701000000d08c9ddf0115d1118c7a00c04fc297eb01...
```
An advantage to a password encoded for a specific user and/or computer is that, even if the password is accidentally disclosed, it cannot be used on another computer system using the client library. Note, however, that an attacker may be able to decode it depending on the level chosen and the operating system platform.

### **Related Information**

[ODBC Data Sources on UNIX/Linux \[page 126\]](#page-125-0) [Connection Parameters and Connection Strings \[page 35\]](#page-34-0) [Data Source Utility \(dbdsn\) \[page 1140\]](#page-1139-0) [Password \(PWD\) Connection Parameter \[page 104\]](#page-103-0)

# **1.1.3.21 Encryption (ENC) Connection Parameter**

Specifies the encoding for packets sent between the client application and the database server. This may be no encoding, simple obfuscation, or TLS (Transport Layer Security) encryption.

```
 Syntax
 { Encryption | ENC }=
   { NONE
     | SIMPLE
   | TLS [ (
      [ FIPS={ ON | OFF }; ] 
      [ TRUSTED_CERTIFICATE={ public-certificate-filename | * | NONE } ; ]
      [ CERTIFICATE_COMPANY=organization; ]
      [ CERTIFICATE_NAME=common-name; ]
       [ CERTIFICATE_UNIT=organization-unit; ] 
      [ SKIP_CERTIFICATE_NAME_CHECK={ ON | OFF } ]
      [ IDENTITY=identity-file ]
      [ IDENTITY_PASSWORD=password ]
      [ TLS_TYPE=rsa ]
       DIRECT= { YES
      [ MIN_TLS_VERSION=ver ]
  ) ]
  }
```
### **Usage**

TLS: supported for TCP/IP only NONE or SIMPLE: anywhere

### **Allowed Values**

#### NONE

Accepts communication packets that are not encrypted. SIMPLE

Accepts communication packets that are encoded with simple obfuscation. This value is supported on all platforms and on previous versions of SQL Anywhere. Simple obfuscation does not provide database server verification, strong encryption, or other features of Transport Layer Security.

If the database server accepts simple obfuscation, but does not accept unencrypted communication, then any non-TDS connection attempts using no encryption automatically use simple obfuscation.

Starting the database server with -ec SIMPLE tells the database server to accept only connections using simple obfuscation. TLS connections requesting RSA encryption or FIPS-certified RSA encryption fail, and connections requesting no encryption use simple obfuscation.

#### TLS

Accepts communication packets that are encrypted using TLS. For FIPS-certified TLS, specify FIPS=ON. FIPS-certified TLS uses a separate certified library, but is compatible with SOL Anywhere 9.0.2 or later database servers using non-certified TLS.

When initiating TLS connections, the client libraries will check the host name of the database server against the certificate provided by that server. This check will only happen if none of the certificate name, certificate\_company, or certificate\_unit options are specified, or the skip\_certificate\_name\_check option is OFF. If any of certificate\_name, certificate\_company, or certificate\_unit are specified, only those options are verified. The skip certificate name check option disables the host name check when ON.

The host names or IP addresses are derived from the subjectAltName (Subject Alternative Name or SAN) extension and the Common Name (CN) field. The SAN may contain multiple host names with wild cards. For example, a Google certificate might include \*.google.com, \*.google.ca, and \*.android.com. Thus, www.google.ca is a valid host name.

The client supports the following arguments to verify the field values in the database server's certificate whether you are using a public certificate or a certificate from the operating system's certificate store.

- CERTIFICATE\_COMPANY
- CERTIFICATE\_NAME
- CERTIFICATE UNIT

TLS and TLS(TRUSTED\_CERTIFICATE=\*) are equivalent, and specifying either causes the software to use the operating system certificate store and trust every certificate listed in the store.

#### i Note

Specify *NONE* for the trusted\_certificate protocol option to make a TLS connection without verifying the server's certificate. Connecting without verifying the server's certificate is less secure than

verifying the certificate because the client can no longer protect against a man-in-the-middle attack. However, the connection is still strongly encrypted and prevents replay attacks, which is more secure than no encryption at all. With the *none* option, no trusted root certificate is required on the client.

Specify SKIP\_CERTIFICATE\_NAME\_CHECK=ON to prevent the host name check. Setting this option to ON may prevent the client from fully authenticating the database server.

Use the IDENTITY and IDENTITY\_PASSWORD option to specify an identity file and password for the client (not the database server).

TLS\_TYPE specifies the encyption type to use for the connection. The only supported value is *rsa*.

Specify DIRECT=YES when connecting through a proxy. You cannot use DIRECT=YES with the SERVER or ENG parameters, or with the LINKS parameter if you specify VERIFY=YES.

Use MIN\_TLS\_VERSION to specify the minimum downgrade TLS version. The supported values for ver are *1.0*, *1.1*, and *1.2* (the default). The period is optional, so you can also specify *10*, *11*, or *12*.

#### **Default**

NONE

#### **Remarks**

This parameter can be used to encode communications between client applications and the database server using Transport Layer Security (TLS) or simple obfuscation.

FIPS-certified encryption requires a separate license.

For one-way authentication in which the client authenticates the database server, use the TRUSTED\_CERTIFICATE option. If you want to enable two-way authentication in which the database server also authenticates the client, then use the IDENTITY and IDENTITY\_PASSWORD option to specify an identity file and password for the client. The database server specifies the trusted certificate that was used to sign the client's identity file.

Use the CONNECTION\_PROPERTY system function to retrieve the encryption settings for the current connection:

```
SELECT CONNECTION PROPERTY ( 'Encryption' );
```
#### **Example**

The following connection string fragment connects to a database server using Transport Layer Security (RSA encryption) and a specified certificate file that is accepted even if it is expired:

```
"HOST=myhost;SERVER=myserver;ENCRYPTION=TLS(FIPS=OFF;TRUSTED_CERTIFICATE=rsaroot.
crt)"
```
The following connection string fragment connects to a database server using simple obfuscation:

"HOST=myhost;SERVER=myserver;ENCRYPTION=simple"

The following two connection string fragments are equivalent and connect to a database server using Transport Layer Security (RSA encryption) and a certificate from the operating system certificate store:

"HOST=myhost;SERVER=myserver;ENCRYPTION=TLS(FIPS=OFF;TRUSTED\_CERTIFICATE=\*)"

"HOST=myhost;SERVER=myserver;ENCRYPTION=TLS"

The following connection string fragment verifies that myrootcert.crt is at the root of the database server's certificate's signing chain and that the common name field of the certificate is set to MyCertificateName:

"HOST=myhost;SERVER=myserver;ENCRYPTION=TLS(TRUSTED\_CERTIFICATE=myrootcert.crt;CE RTIFICATE\_NAME=MyCertificateName)"

The following connection string fragment verifies that myrootcert.crt is at the root of the database server's certificate's signing chain. Since no other TLS certificate option is specified, the host name in the database server's certificate must match the host name being connected to:

"HOST=myhost;SERVER=myserver;ENCRYPTION=TLS(TRUSTED\_CERTIFICATE=myrootcert.crt)"

The following connection string fragment verifies that myrootcert.crt is at the root of the database server's certificate's signing chain, but does no other verification:

```
"HOST=myhost;SERVER=myserver;ENCRYPTION=TLS(TRUSTED_CERTIFICATE=myrootcert.crt;SK
IP_CERTIFICATE_NAME_CHECK=ON)"
```
The following connection string fragment forces the minimum TLS version to 1.2 to avoid weak TLS 1.0 and 1.1:

"HOST=myhost;SERVER=myserver;ENCRYPTION=TLS(MIN\_TLS\_VERSION=1.2)"

#### **Related Information**

[Client Application Configuration to Use Transport Layer Security \[page 1747\]](#page-1746-0) [Connection Parameters and Connection Strings \[page 35\]](#page-34-0) [Transport Layer Security \[page 1727\]](#page-1726-0) [Digital Certificates \[page 1737\]](#page-1736-0) [Server Authentication](https://help.sap.com/viewer/4949f39728bd400ebee2fb94687cc74f/17.0.01/en-US/81a4d8146ce21014a09d9c8b351b2c72.html) [-ec Database Server Option \[page 418\]](#page-417-0) [-ek Database Option \[page 551\]](#page-550-0) [-ep Database Server Option \[page 423\]](#page-422-0) [-es Database Server Option \[page 424\]](#page-423-0) [DatabaseKey \(DBKEY\) Connection Parameter \[page 70\]](#page-69-0) certificate company Protocol Option (Client Side Only) [page 195] certificate\_name Protocol Option (Client Side Only) [page 196] certificate unit Protocol Option (Client Side Only) [page 198]

<span id="page-83-0"></span>trusted\_certificate Protocol Option [page 244] [CONNECTION\\_PROPERTY Function \[System\]](https://help.sap.com/viewer/93079d4ba8e44920ae63ffb4def91f5b/17.0.01/en-US/81f4dd726ce21014babcec6317975df7.html) skip certificate name check Protocol Option (Client Side Only) [page 238]

# **1.1.3.22 EngineName (ENG) Connection Parameter (Deprecated)**

This connection parameter is deprecated. Use the ServerName (Server) connection parameter instead.

#### **Related Information**

[ServerName \(Server\) Connection Parameter \[page 110\]](#page-109-0)

# **1.1.3.23 FileDataSourceName (FILEDSN) Connection Parameter**

Tells the client library there is an ODBC file data source holding information about the database to which you want to connect.

 Syntax { *FileDataSourceName* | *FILEDSN* }*=*file-data-source-name

#### **Usage**

Anywhere

#### **Allowed Values**

#### file-data-source-name

This string specifies the name of the File Data Source that contains connection in formation for your database.

SQL Anywhere Database Administration **SQL Anywhere Server - Database Administration**

### **Default**

There is no default name.

### **Remarks**

File Data Sources hold the same information as ODBC data sources stored in the registry. File Data Sources can be easily distributed to end users so that connection information does not have to be reconstructed on each computer.

Both ODBC and Embedded SQL applications can use file data sources.

## **Related Information**

[File Data Sources on Microsoft Windows \[page 124\]](#page-123-0) [Connection Parameters and Connection Strings \[page 35\]](#page-34-0) [File Data Sources on Microsoft Windows \[page 124\]](#page-123-0) [DataSourceName \(DSN\) Connection Parameter \[page 74\]](#page-73-0)

# **1.1.3.24 ForceStart (FORCE) Connection Parameter**

Starts a database server without checking if any server is running.

```
 Syntax
 { ForceStart | FORCE }={ YES | NO }
```
#### **Usage**

Only with the db\_start\_engine function.

## **Default**

NO

#### **Remarks**

By setting ForceStart=YES, the db\_start\_engine function does not check if any server is running before starting the server.

#### **Related Information**

[Connection Parameters and Connection Strings \[page 35\]](#page-34-0) [db\\_start\\_engine Function](https://help.sap.com/viewer/98ad9ec940e2465695685d98e308dff5/17.0.01/en-US/3bd13e5b6c5f1014bf4eab842105b6a3.html)

## **1.1.3.25 Host Connection Parameter**

Accepts a host name or IP address and optional port number that tells the client where to find the database server.

```
\equiv, Syntax
 Host={ hostname | ip-address }[ :port-number ] [, ...]
```
#### **Usage**

Anywhere. The Host connection parameter is recommended for connections to a network database server and indicates the use of TCP/IP.

#### **Allowed Values**

#### hostname

The name of the computer where the database server is running. The list of host values is a commaseparated list and it can optionally include a port number (separated by a colon). You can use localhost to identify the current computer.

#### ip-address

This string must be specified in the form of an IP address and it can optionally include a port number (separated by a colon). The list of IP addresses is a comma-separated list.

For IPv6 addresses that include a port number, you must enclose the address in either square brackets or parentheses. For example,  $Host=[fd77:ab34:2238::3894]:8933$ , where 8933 is the port number.

#### port-number

The port number used by the database server. The default port number is 2638.

### **Default**

None

## **Remarks**

The Host connection parameter specifies one or more host names (or IP addresses) and optional port numbers that tell the client where a database server is running.

The Host connection parameter identifies one or more computer systems running database servers. A database server is not started automatically when the Host connection parameter is specified.

If a computer system is running more than one database server and a port is not specified, the ServerName connection parameter should be used to identify which database server to connect to. It is recommended that you always use the ServerName parameter, particularly for embedded applications.

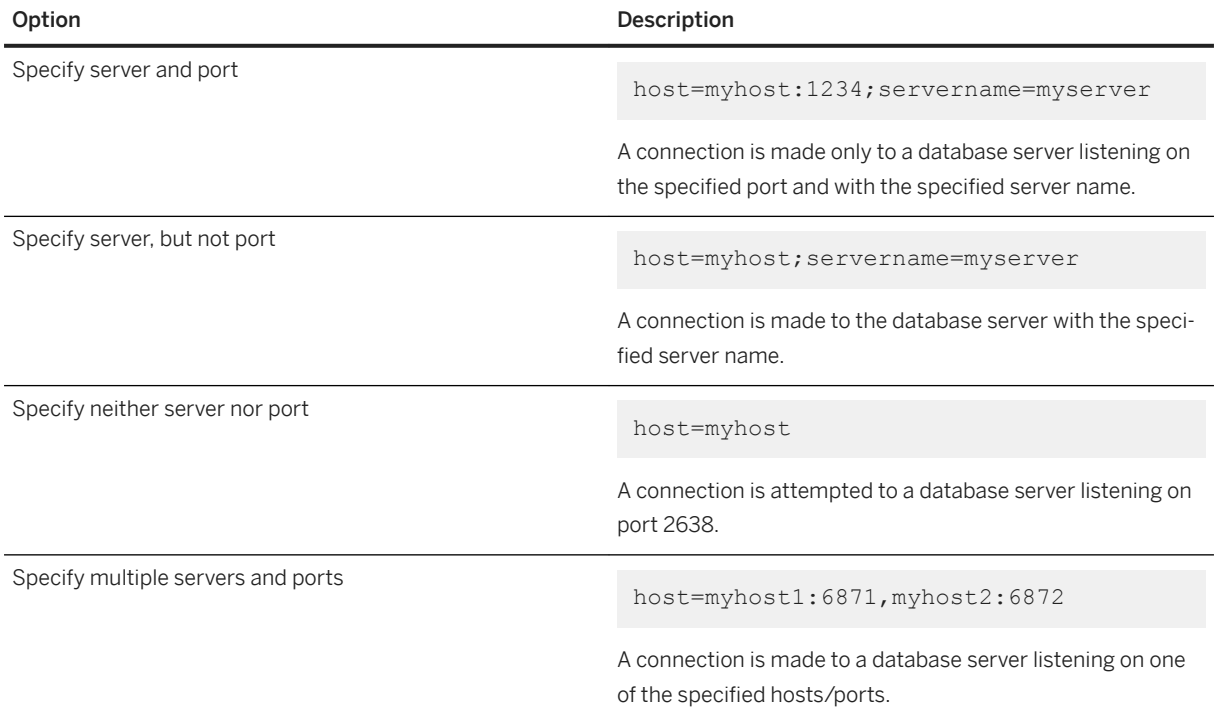

When multiple addresses are specified, the addresses are attempted in the following order:

- 1. The specified addresses are checked against the database server address cache (sasrv.ini). If a match is found, then this address in the database server cache is attempted first.
- 2. The addresses are attempted in the order in which they are specified.

When you use the Host parameter, no UDP packets are sent if enough information is given to uniquely identify the server (a host name and a port number). If neither a port number nor database server name is given, the port number is assumed to be 2638 and the client does not perform a broadcast. However, if the client has a host name and database server name but no port number, it sends a UDP packet to port 2638 on the specified host to find the port number.

#### i Note

The Host connection parameter must be specified when using TLS encryption and the host name must match the Common Name in the database server's identity certificate, unless the skip\_certificate\_name\_check option is enabled in the Encryption (ENC) connection parameter. The CommLinks (LINKS) connection parameter cannot be used as an alternative in this case.

The Host connection parameter disables the use of shared memory. To use the Host connection parameter to connect to a personal database server, you must enable the TCP/IP communication protocol on the database server using the -x option. Also, you must use the host name **localhost** when connecting to a personal database server using TCP/IP.

It is recommended that you only use the CommLinks (LINKS) connection parameter if you need to specify TCP/IP protocol options other than HOST or ServerPort (PORT).

You cannot specify both CommLinks and Host in a connection string.

The CommLinks connection parameter requires the specification of a host name, but the port number and the ServerName connection parameter are optional. Therefore, there are four possible combinations:

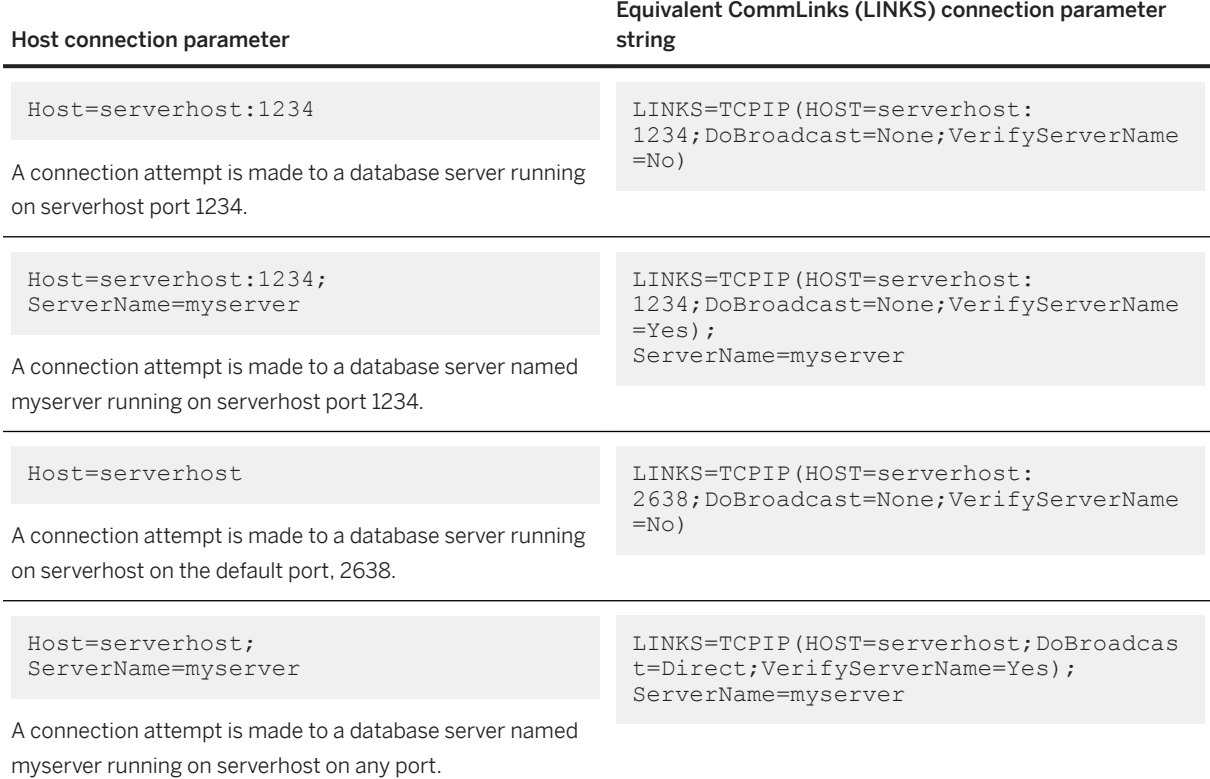

#### **Example**

If you know that a database server named SalesDB is running on a computer called Elora on the default port number, then you can use the following connection string to connect to the database server:

UID=DBA;PWD=passwd;Server=SalesDB;Host=Elora:2638

If you do not know the port number that the database server is running on, use the following connection string to connect to the SalesDB database server running on the computer named Elora:

```
UID=DBA;PWD=passwd;Server=SalesDB;Host=Elora
```
### **Related Information**

[Common Connection Scenarios \[page 36\]](#page-35-0) [Host \(IP\) Protocol Option \(Client Side Only\) \[page 206\]](#page-205-0) [CommLinks \(LINKS\) Connection Parameter \[page 59\]](#page-58-0) [ServerName \(Server\) Connection Parameter \[page 110\]](#page-109-0) [Troubleshooting: How the Host Connection Parameter Locates Database Servers \[page 267\]](#page-266-0)

# **1.1.3.26 IdleTimeout (IDLE) Connection Parameter**

Specifies a connection's idle timeout period.

 Syntax { *IdleTimeout* | *IDLE* }*=*timeout-value

#### **Usage**

Anywhere except with TDS connections. TDS connections (including jConnect) ignore the IdleTimeout connection parameter.

## **Allowed Values**

#### timeout-value

The connection's idle timeout period, in minutes. The minimum value for the IdleTimeout connection parameter is 1 minute, and the maximum supported value is 32767 minutes. If you specify 0, idle timeout checking is turned off for the connection.

## **Default**

240 minutes (TCP/IP)

0 (shared memory)

#### **Remarks**

The IdleTimeout connection parameter applies to the current connection. You can have multiple connections to the same database server with different timeout values.

If the IdleTimeout connection parameter is not used, then the idle timeout value for TCP/IP connections is controlled by the -ti database server option. If both the -ti database server option and the IdleTimeout connection parameter are specified, then the idle timeout value is controlled by the connection parameter.

IdleTimeout also applies to pooled connections. A pooled connection will be terminated (closed) when the timeout period elapses. The lifetime of a connection is calculated by taking the difference between the current time and the last time the connection was busy.

#### **Example**

The following connection string fragment sets the timeout value for this connection to 10 minutes:

"Host=myhost;IDLE=10"

#### **Related Information**

[Connection Parameters and Connection Strings \[page 35\]](#page-34-0) [Automatically Release Schema Locks \(Interactive SQL\) \[page 1085\]](#page-1084-0) [-ti Database Server Option \[page 505\]](#page-504-0) [Troubleshooting Network Communications \[page 1028\]](#page-1027-0) [blocking\\_others\\_timeout Option \[page 695\]](#page-694-0)

## **1.1.3.27 Integrated (INT) Connection Parameter**

Specifies whether an integrated login can be attempted.

```
 Syntax
 { Integrated | INT }={ YES | NO }
```
#### **Usage**

Integrated logins are only permitted when both the client and server machines are running on Windows systems.

#### **Allowed Values**

#### YES

An integrated login is attempted. If the connection attempt fails and the login\_mode option is set to 'Standard, Integrated', a standard login is attempted.

#### NO

This is the default setting. No integrated login is attempted.

#### **Default**

NO

#### **Remarks**

For a client application to use an integrated login, the server must be running with the login\_mode database option set to a value that includes Integrated.

#### **Example**

The following data source fragment uses an integrated login:

INT=YES

#### **Related Information**

[Connection Parameters and Connection Strings \[page 35\]](#page-34-0) [Microsoft Windows Integrated Login \[page 129\]](#page-128-0) [login\\_mode Option \[page 752\]](#page-751-0)

# **1.1.3.28 Kerberos (KRB) Connection Parameter**

Specifies whether Kerberos authentication can be used when connecting to the database server.

## Syntax { *Kerberos* | *KRB* }*=* { *YES* | *NO* | *SSPI* | GSS-API-library-file }

#### **Usage**

All platforms.

## **Allowed Values**

#### **YFS**

A Kerberos authenticated login is attempted.

#### NO

No Kerberos authenticated login is attempted. This is the default.

#### **SSPI**

A Kerberos authenticated login is attempted, and the built-in Windows SSPI interface is used instead of a GSS-API library. SSPI can only be used on Windows platforms, and it cannot be used with a Key Distribution Center (KDC) other than the Domain Controller Active Directory KDC. If your Windows client computer has already logged in to a Windows domain, SSPI can be used without needing to install or configure a Kerberos client.

#### i Note

SSPI can only be used by clients in the Kerberos connection parameter. The database server cannot use SSPI. It needs a supported Kerberos client other than SSPI.

#### GSS-API-library-file

A Kerberos authenticated login is attempted, and this string specifies the file name of the Kerberos GSS-API library (or shared object on UNIX and Linux). This is only required if the Kerberos client uses a different file name for the Kerberos GSS-API library than the default, or if there are multiple GSS-API libraries installed on the computer.

## **Default**

NO

#### **Remarks**

The UserID and Password connection parameters are ignored when using a Kerberos authenticated login.

To use Kerberos authentication, a Kerberos client must already be installed and configured (nothing needs to be done for SSPI), the user must have already logged in to Kerberos (have a valid ticket-granting ticket), and the database server must have enabled and configured Kerberos authenticated logins.

## **Example**

```
Kerberos=YES
Kerberos=SSPI
Kerberos=c:\Program Files\MIT\Kerberos\bin\gssapi32.dll
```
## **Related Information**

[Kerberos User Authentication \[page 159\]](#page-158-0) [Connecting Using SSPI for Kerberos Logins on Microsoft Windows \[page 168\]](#page-167-0) [-kl Database Server Option \[page 457\]](#page-456-0) [-kr Database Server Option \(Deprecated\) \[page 459\]](#page-458-0) [-krb Database Server Option \[page 461\]](#page-460-0)

# **1.1.3.29 Language (LANG) Connection Parameter**

Specifies the language of the connection.

 Syntax { *Language* | *LANG* }*=*language-code

#### **Usage**

Anywhere

#### **Allowed Values**

language-code

The two-letter combination representing a language. For example, specifying LANG=DE sets the default language to German.

### **Default**

The language specified by (in order) the SALANG environment variable, the dblang utility, or the installer.

#### **Remarks**

This connection parameter establishes the language for the connection. Any errors or warnings from the server are delivered in the specified language, assuming that the server supports the language.

If no language is specified, the default language is used. The default language is the language specified by, in order, the SALANG environment variable, the dblang utility, or the installer.

This connection parameter only affects the connection. Messages returned from tools and utilities appear in the default language, while the messages returned from the server appear in the connection's language.

#### **Related Information**

[Connection Parameters and Connection Strings \[page 35\]](#page-34-0) [Language Label Values and Language Codes \[page 615\]](#page-614-0)

# **1.1.3.30 LazyClose (LCLOSE) Connection Parameter**

Controls whether cursor requests are queued until the next request or performed immediately.

Queuing close cursor requests saves a round trip and improves performance.

```
 Syntax
 { LazyClose | LCLOSE }={ YES | NO | AUTO }
```
#### **Usage**

Anywhere

#### **Allowed Values**

#### YES

Always queue the cursor close request, which saves a round trip, but can cause locks and other resources to be held after the cursor is closed by the client. The cursor close is performed when the next request is sent to the database server on the same connection. Any isolation level 1 cursor stability locks still apply to the cursor while the CLOSE cursor-name database request is queued.

#### NO

Close the cursor immediately.

#### AUTO

Queue the cursor close request and save a round trip, only when doing so doesn't change how long locks or significant server resources are held. If the cursor uses isolation level 1 cursor stability locks, or could consume significant server resources that are not released until the cursor is closed, then the cursor is closed immediately. A query that requires a work table is an example of a cursor that can consume significant server resources.

### **Default**

AUTO

### **Remarks**

When this connection parameter is set to YES or AUTO, cursors are not closed until the next database request.

Enabling this option can improve performance, if your network exhibits poor latency or your application sends many cursor open and close requests.

#### **Related Information**

[Connection Parameters and Connection Strings \[page 35\]](#page-34-0)

## **1.1.3.31 LivenessTimeout (LTO) Connection Parameter**

Controls the shutdown of connections when they are no longer intact.

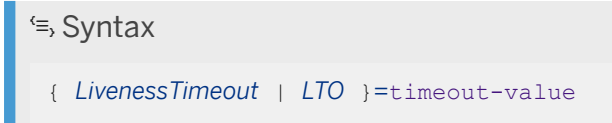

#### **Usage**

Network server only.

All platforms except non-threaded Unix applications.

### **Allowed Values**

#### timeout-value

The connection's liveness timeout period, in seconds. The minimum value for the LivenessTimeout connection parameter is 30 seconds, and the maximum value is 32767 seconds. If you specify 0, liveness timeout checking is turned off for the connection. Any non-zero value less than the minimum value is reset to the minimum value. For example, a connection string containing "LivenessTimeout=5" uses "LivenessTimeout=30". If no LivenessTimeout value is set, the LivenessTimeout is controlled by the setting on the server, which defaults to 120 seconds.

### **Default**

None

## **Remarks**

A liveness packet is sent periodically across a client/server TCP/IP communication protocol to confirm that a connection is intact. If the client runs for the LivenessTimeout period without detecting a liveness request or response packet, the communication is ended.

Liveness packets are sent when a connection has not sent any packets for between one third and two thirds of the LivenessTimeout value.

When there are more than 200 connections to a server, the server automatically calculates a higher LivenessTimeout value based on the stated LivenessTimeout value. This enables the server to handle a large number of connections more efficiently.

Alternatively, you can set this parameter by entering its value in the *LivenessTimeout* text box on the *Advanced*  tab of the *ODBC Configuration For SQL Anywhere* window.

#### **Example**

The following connection string fragment sets a LivenessTimeout value of 10 minutes:

LTO=600

#### **Related Information**

[Connection Parameters and Connection Strings \[page 35\]](#page-34-0) [-tl Database Server Option \[page 506\]](#page-505-0)

# **1.1.3.32 LogFile (LOG) Connection Parameter**

Sends client error messages and debugging messages to a file.

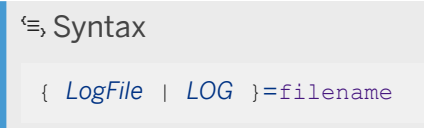

#### **Usage**

Anywhere

### **Allowed Values**

#### filename

This string specifies the name of the file where client error messages and debugging messages are saved. If the file name does not include a path, it is relative to the current working directory of the client application.

## **Default**

No log file.

## **Remarks**

The LogFile (LOG) connection parameter is connection-specific, so from a single application you can set different LogFile arguments for different connections.

This connection parameter is only supported for CmdSeq connections.

Typical log file contents are as follows:

```
Tue Jan 22 2013 10:59:3
10:59:31 Attempting to connect using:
UID=DBA;PWD=********;DBF='C:\Users\Public\Documents\SQL Anywhere
          17\Samples\demo.db';ServerName=demo17;START='C:\Program Files\SQL 
Anywhere 17\Bin32\dbeng17.exe';CON=SQL_DBC_10b9d400;ASTOP=YES;LOG=c:\logs
\test.txt
10:59:31 Attempting to connect to a running server...
10:59:31 Attempting SharedMemory connection (no sasrv.ini cached address)
10:59:31 Connected to server over SharedMemory
10:59:31 Connected to SQL Anywhere Server version 17.0.11.1293
10:59:31 Application information:
10:59:31 IP=192.138.151.100;HOST=MyComputer1-PC;OSUSER=user1;OS='Windows 7 Build 
7601 Service Pack 1';EXE='C:\Program Files\SQL Anywhere 
17\bin32\dbisql.exe';PID=0x145c;THREAD=0x508;VERSION=17.0.11.1293;API=iAnywhereJD
BC;TIMEZONEADJUSTMENT=-300
10:59:31 Connected to the server, attempting to connect to a running database...
10:59:31 [ 205] Connected to database successfully
10:59:31 [ 205] The number of prefetch rows has been reduced to 16 due to the 
prefetch buffer
10:59:31 [ 205] limit. Increasing the PrefetchBuffer connection parameter may 
improve performance.
```
#### **Example**

The following command line starts Interactive SQL, and connects to the sample database with a LogFile (LOG) connection parameter:

dbisql -c "DSN=SQL Anywhere 17 Demo;PWD=sql;LOG=c:\logs\test.txt"

#### **Related Information**

```
Connection Parameters and Connection Strings [page 35]
LogFile (LOG) Protocol Option [page 217]
```
## **1.1.3.33 NewPassword (NEWPWD) Connection Parameter**

Allows users to change passwords, even if they have expired, without DBA intervention.

```
 Syntax
 { NewPassword | NEWPWD }={ password-string | * }
```
#### **Usage**

The client library prompting for a new password is only supported on Microsoft Windows.

#### **Allowed Values**

#### password-string

If the user provides a new password, the database server authenticates the user ID and password and attempts to change the password before the login\_procedure option is called. This process allows the user to change an expired password without the involvement of a DBA. If you have set the verify password function option, the new password is verified.

\*

On Microsoft Windows, if you use the special value \*, the client library prompts for a new password during a connection attempt only if the existing password has expired. The user must provide their existing password, provide their new password, and confirm their new password. When the user completes the fields and clicks *OK*, the old password is authenticated and the database server attempts to change the password. If you have set the verify\_password\_function option, the new password is verified. The process of verifying if a user's password has expired, prompting for a password, and authenticating and changing the password occurs with a single connect call to the client library.

#### **Default**

The password is not changed, and the client library does not prompt for a new password.

#### **Remarks**

If you are authenticating with an Integrated or Kerberos login, the original password is not validated, the database server ignores the new password value and the password is not changed, and access to the database is denied.

If you are authenticating using LDAP user authentication (LDAPUA) or PAM user authentication (PAMUA), this connection parameter has no effect.

This connection parameter is very effective when you implement a login policy using the password\_life\_time or password\_expiry\_on\_next\_login options. Alternatively, you can implement a password expiry policy by having the login procedure signal the Password has expired error.

A user receives a Password has expired error if their environment does not support password prompting. In a Microsoft Windows environment, the prompt window might not correctly prevent interaction with the calling application's window (it may not be modal or have the correct parent window) if the calling application has multiple top-level windows or if the application's top level windows are minimized.

In a Windows environment, if you use the ODBC SQLDriverConnect function and the DriverCompletion argument is anything other than SQL\_DRIVER\_NOPROMPT, the connection prompts for a new password if the password has expired. The connection might prompt for a new password in OLE DB when the DBPROP\_INIT\_PROMPT property is anything other than DBPROMPT\_NOPROMPT. Both cases function as if the NewPassword=\* connection parameter was specified.

#### **Example**

The following connection string changes the password of user Test1 when they connect:

```
"UID=Test1;PWD=welcome;NEWPWD=hello"
```
In a Windows environment, the following connection string prompts the user Test1 for a new password when the existing password expires:

```
"UID=Test1;PWD=welcome;NEWPWD=*"
```
## **Related Information**

[login\\_procedure Option \[page 755\]](#page-754-0) [verify\\_password\\_function Option \[page 866\]](#page-865-0) [post\\_login\\_procedure Option \[page 791\]](#page-790-0)

# **1.1.3.34 MatView (MATVIEW) Connection Parameter**

Specifies the string to return for materialized views when the ODBC function SQLTables is called.

Syntax

*MATVIEW=*string

#### **Usage**

ODBC, OLE DB

#### **Default**

VIEW

#### **Remarks**

By default, when you run the ODBC function SQLTables, the value VIEW is returned in the TABLE\_TYPE column for materialized views. Use the MatView connection parameter to specify a different return value. The string that you specify is also returned when the SQLTables function is called with a TableType filter.

#### **Example**

To have the SQLTables function return materialized views as type MATERIALIZED VIEW, connect as follows:

UID=DBA;PWD=passwd;ServerName=server-name;MATVIEW=MATERIALIZED VIEW

### **Related Information**

[ODBC Support](https://help.sap.com/viewer/98ad9ec940e2465695685d98e308dff5/17.0.01/en-US/3bd9ad776c5f10149ed5e7cc0358b67e.html)

# **1.1.3.35 NodeType (NODE) Connection Parameter**

Selects which type of server, participating in a mirroring configuration, to connect to.

Used in high-availability and read-only scale-out configurations. Depending on the setting, the connection may be redirected to another server, including providing load balancing.

```
<sup>'≡</sup>> Syntax
 { NodeType | NODE }={ DIRECT | PRIMARY | MIRROR | COPY | READONLY}
```
## **Usage**

Network server only.

## **Allowed Values**

#### DIRECT

This is the default setting.

When the NodeType connection parameter is set to DIRECT, the database server accepts the connection without performing load balancing or redirection.

#### PRIMARY

If the NodeType connection parameter is set to PRIMARY and you have connected to the primary server, the connection is accepted. If you have connected to a non-primary server (such as, the mirror server or a copy node), the database server redirects the connection to the primary server. **COPY** 

When the NodeType connection parameter is set to COPY, the database server performs load balancing and chooses a copy node for the connection. In a read-only scale-out system, the database server examines the copy nodes in its own branch (including itself if it is not the root node) and chooses the copy node with the lightest load. If the database server does not choose itself, it redirects the client to the chosen database server.

#### MIRROR

If the NodeType connection parameter is set to MIRROR and you have connected to the mirror server, the connection is accepted. If you have connected to a non-mirror server, the database server redirects the connection to the mirror server.

#### READONLY

When the NodeType connection parameter is set to READONLY, you are connected to any read-only server, either a copy node or the mirror. If there are no copy nodes, this is equivalent to the MIRROR setting. If there are copy nodes, this is equivalent to the COPY setting.

#### **Default**

DIRECT

#### **Remarks**

This connection parameter is used by client applications to select a server that is performing the specified type of role. The database server that the client initially connects to determines which database server should handle the connection, and if necessary, redirects the connection to the appropriate database server by returning the address of the database server. The client is automatically disconnected from the original database server, and then automatically connected to the appropriate database server.

When you specify COPY, load balancing occurs on the branch that contains the database server the client initially connected to. A branch consists of that database server and any of its children. This feature can be useful for performing load balancing among geographically separate servers.

When NodeType is specified, the application typically connects to the root node, and that database server determines which copy node is least heavily loaded. The connection is then redirected to that copy node. If the application makes and drops several such connections within a short period of time, the connection is pooled and the root node is not asked which copy server to use. Using connection pooling reduces the load on the root node, but may not give expected behavior. The application can specify that its connections cannot be pooled to ensure that the root server determines which copy node to connect on each connection.

If a client connection is redirected to a different database server, the value specified in the ServerName (Server) connection parameter and the value of the Name database server property do not match.

If you are using this parameter to redirect connections that use any of the following user authentication methods, then all the database servers in the scale-out tree must be configured as follows:

#### Integrated login

(Microsoft Windows only) All of the database servers in the scale-out tree must be a part of the same Microsoft Windows user group or be configured to allow the same Microsoft Windows users to access them.

#### Kerberos user authentication

All of the database servers in the scale-out tree must have Kerberos user authentication enabled. The Kerberos server principal for all the servers in the scale-out tree must have the same realm.

#### LDAP user authentication

All of the database servers in the scale-out tree must have LDAP user authentication enabled. To enable TLS encryption for communications with the LDAP server, each database server needs access to the trusted certificates file. Therefore, the trusted certificates file must be stored using the same file path on each computer.

Whenever authentication with the LDAP server succeeds, an attempt is made to update the user's password in the database if the stored value is different. This may succeed or fail depending on whether the database is read-only. Also, the updated password is not replicated to other nodes. So if the password has changed and the LDAP server is unavailable, failover to Standard user authentication may fail.

#### PAM user authentication

(UNIX and Linux only) All of the database servers in the scale-out tree must have PAM user authentication enabled. Therefore, each computer must have the appropriate PAM configuration defined.

Whenever authentication with the PAM service succeeds, an attempt is made to update the user's password in the database if the stored value is different. This may succeed or fail depending on whether the database is read-only. Also, the updated password is not replicated to other nodes. So if the password has changed and the PAM service is unavailable, failover to Standard user authentication may fail.

Database mirroring and read-only scale-out each require a separate license.

#### **Related Information**

[Database Mirroring \[page 1757\]](#page-1756-0) [Read-only Scale-out \[page 1830\]](#page-1829-0) [Separately Licensed Components](https://help.sap.com/viewer/5c834e66874441e7b5017d502bbc12d0/17.0.01/en-US/81552fcf6ce21014b634eaf8cdc2b48a.html) [ServerName \(Server\) Connection Parameter \[page 110\]](#page-109-0)

# <span id="page-103-0"></span>**1.1.3.36 Password (PWD) Connection Parameter**

Provides a password for a connection.

Syntax

{ *Password* | *PWD* }*=*password-string

#### **Usage**

Anywhere

## **Allowed Values**

#### password-string

Passwords have a maximum length of 255 bytes and are case sensitive. Passwords cannot include leading spaces, trailing spaces, or semicolons.

## **Default**

No password provided.

## **Remarks**

Every database user has a password. When using Standard authentication, the user supplies a password when connecting to the database. Other forms of authentication do not require a password.

By default, passwords must be 6 bytes in length. To change this requirement, set the min\_password\_length database option.

An application can include the password as plain text in the connection string by using the Password (PWD) connection parameter. An application can include the password as encoded text in the connection string by using the EncodedPassword (ENP) connection parameter. If both the Password (PWD) connection parameter and the EncodedPassword (ENP) connection parameter are specified, then the Password (PWD) connection parameter takes precedence.

Passwords are encrypted by the client before they are sent to the database server.

#### **△ Caution**

When creating a data source, do not include the password as part of the definition. Although both the *ODBC Configuration For SQL Anywhere window in the Windows <i>ODBC Data Source Administrator* and the SQL Anywhere Data Source utility (dbdsn) allow you to specify a password,, including this information in a data source poses a security risk.

On Unix, data source information is stored in a system information file (named .odbc.ini by default).

#### **Example**

The following connection string fragment supplies a user ID and a password.

UID=DBA;PWD=passwd

### **Related Information**

[Password and User ID Restrictions and Considerations \[page 1634\]](#page-1633-0) [Security: Passwords \[page 1685\]](#page-1684-0) [Case Sensitivity](https://help.sap.com/viewer/e38b2f6217f24bdb90a3ff8ae57b1dd5/17.0.01/en-US/819344396ce210148409d11f6c1b1130.html) [Connection Parameters and Connection Strings \[page 35\]](#page-34-0) [ODBC Data Sources on UNIX/Linux \[page 126\]](#page-125-0) [Userid \(UID\) Connection Parameter \[page 115\]](#page-114-0) [EncodedPassword \(ENP\) Connection Parameter \[page 78\]](#page-77-0) [min\\_password\\_length Option \[page 772\]](#page-771-0)

## **1.1.3.37 PrefetchBuffer (PBUF) Connection Parameter**

Sets the maximum amount of memory for buffering rows, in bytes.

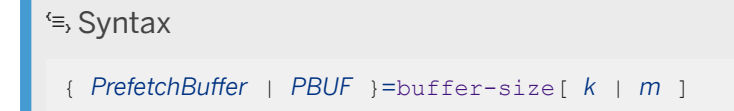

#### **Usage**

Anywhere

#### **Allowed Values**

#### buffer-size

The value is in bytes, but you can use k or m to specify units of kilobytes or megabytes, respectively. This connection parameter accepts values between 64 KB and 8 MB.

#### **Default**

512 KB (524288 bytes)

#### **Remarks**

The PrefetchBuffer (PBUF) connection parameter controls the per-connection maximum memory allocated on the client to store prefetched rows.

In some circumstances, increasing the number of prefetched rows can improve query performance. You can increase the number of prefetched rows using the PrefetchRows (PROWS) and PrefetchBuffer (PBUF) connection parameters.

Increasing the PrefetchBuffer (PBUF) connection parameter also increases the amount of memory used to buffer GET DATA requests. This may improve performance for some applications that process many GET DATA (SQLGetData) requests.

#### **Example**

The following connection string fragment could be used to determine if the PrefetchBuffer memory limit is reducing the number of prefetched rows.

...PrefetchRows=100;LogFile=c:\temp\client.txt

The following string could be used to increase the memory limit to 2 MB:

```
...PrefetchRows=100;PrefetchBuffer=2M
```
### **Related Information**

[Connection Parameters and Connection Strings \[page 35\]](#page-34-0) [PrefetchRows \(PROWS\) Connection Parameter \[page 107\]](#page-106-0)

# <span id="page-106-0"></span>**1.1.3.38 PrefetchOnOpen Connection Parameter**

Sends a prefetch request with a cursor open request when this parameter is enabled.

## Syntax *PrefetchOnOpen=*{ *YES* | *NO* }

### **Usage**

ODBC

## **Default**

NO

## **Remarks**

Enabling this option sends a prefetch request with a cursor open request, thereby eliminating a network request to fetch rows each time a cursor is opened. Columns must already be bound in order for the prefetch to occur on the open. Rebinding columns between the cursor open and the first fetch when using PrefetchOnOpen will cause reduced performance.

Making ODBC calls to SQLExecute or SQLExecDirect on a query or stored procedure which returns a result set causes a cursor open.

Enabling this option can improve performance if your:

- network exhibits poor latency.
- application sends many cursor open and close requests.

# **1.1.3.39 PrefetchRows (PROWS) Connection Parameter**

Provides an initial suggested number of rows to prefetch when querying the database.

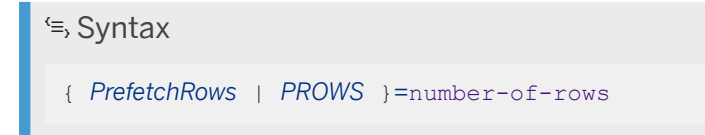

#### **Usage**

Anywhere

#### **Allowed Values**

#### number-of-rows

The number of rows prefetched is limited both by the PrefetchRows (PROWS) connection parameter and the PrefetchBuffer (PBUF) connection parameter, which limits the memory available for storing prefetched rows.

The maximum number of rows that can be prefetched is 10000.

#### **Default**

10

200 for ADO.NET

#### **Remarks**

By default, the client library dynamically increases the number of prefetch rows for cursors that would gain a performance benefit from such an increase. Because of this behavior, increasing the PrefetchRow default does not significantly improve the performance of most applications.

Increasing the PrefetchRow default may improve the performance of ODBC, OLE DB, and SQL Anywhere JDBC applications that use STATIC or FORWARD ONLY FOR UPDATE cursor types but do mostly fetch next operations and very rare positioned updates or deletes, particularly if the client and database server are communicating over a slow or wide area network.

The number of prefetched rows is limited by the PrefetchBuffer (PBUF) connection parameter, which limits the memory available for storing prefetched rows.

The maximum number of rows that can be prefetched is 10000.

## **Example**

The following connection string fragment sets the number of prefetched rows to 100:

```
...PrefetchRows=100;...
```
### **Related Information**

[Connection Parameters and Connection Strings \[page 35\]](#page-34-0) [PrefetchBuffer \(PBUF\) Connection Parameter \[page 105\]](#page-104-0)

## **1.1.3.40 RetryConnectionTimeout (RetryConnTO) Connection Parameter**

Instructs the client library (DBLIB, ODBC, ADO, and so on) to keep retrying the connection attempt, as long as the server is not found, for the specified period of time.

Syntax

{ *RetryConnectionTimeout* | *RetryConnTO* }*=*timeout-value

### **Usage**

Anywhere

### **Allowed Values**

#### timeout-value

The value specified by this connection is a timeout, in seconds. It is not a counter of the number of times to retry the connection attempt. The default value of zero indicates that the connection attempt should only be tried once.

### **Default**

 $\overline{O}$ 

### **Remarks**

There is a half-second delay between iterations, and the retries only occur if the connection attempt failed because the database server was not found. Any other error is returned immediately. If the database server is not found, the connection attempt will take at least as long as the time specified by the RetryConnectionTimeout connection parameter.

The default TCP timeout is 5 seconds, so if your connection string contains a value for RetryConnTO that is less than 5, for example Host=host-name; RetryConnTO=3, then the connection attempt still takes 5 seconds.

### **Example**

The following connection string fragment tells the client library to continue to retry the connection attempt for at least 5 seconds:

...RetryConnTO=5;...

### **Related Information**

[Timeout \(TO\) Protocol Option \[page 242\]](#page-241-0)

## **1.1.3.41 ServerName (Server) Connection Parameter**

Specifies the name of a running database server to which you want to connect.

```
<sup>'≡</sup>> Syntax
 { ServerName | Server }=database-server-name-string
```
### **Usage**

Anywhere

### **Allowed Values**

#### database-server-name-string

If you are starting a database server automatically, you can provide a server name using this parameter.

The server name is interpreted according to the character set of the client computer. Non-ASCII characters are not recommended in server names.

Names must be valid identifiers. Database server names cannot:

• begin with white space, single quotes, or double quotes

- end with white space
- contain semicolons, forward slashes  $($   $/$ ), or backslashes  $($   $\setminus$
- be longer than 250 bytes
- contain spaces when they are running on UNIX or Linux

Long database server names are truncated to different lengths depending on the protocol.

On Windows and UNIX/Linux, version 9.0.2 and earlier clients cannot connect to version 10.0.0 and later database servers with names longer than the following lengths:

- 40 bytes for Windows shared memory
- 31 bytes for UNIX and Linux shared memory
- 40 bytes for TCP/IP

### **Default**

The default local database server.

### **Remarks**

EngineName and ENG are accepted for backward compatibility, but are deprecated.

When a database server starts, it attempts to become the default database server on that computer. The first database server to start when there is no default server becomes the default database server. Each Windows session has its own default database server. Shared memory connection attempts on that computer that do not explicitly specify a database server name connect to the default server.

ServerName is not needed to connect to the default local database server.

If you use the Host connection parameter, ServerName is not required if both the host name and port are provided or if there is only one server running on the host using the default port.

In the *Connect* window, and in the *ODBC Configuration For SOL Anywhere* window, this is the *Server Name* field.

### i Note

It is recommended that you include the ServerName parameter in connection strings for deployed applications. This ensures that the application connects to the correct server in the case where a computer is running multiple database servers, and can help prevent timing-dependent connection failures.

Use the -xd option for database servers being used by deployed applications to prevent the database server from becoming the default database server. All clients should explicitly specify the name of the database server to which they must connect by using the ServerName connection parameter. This ensures that the application connects to the correct database server when a host is running multiple database servers.

### **Example**

Connect to a server named Guelph:

Server=Guelph

### **Related Information**

[Connection Parameters and Connection Strings \[page 35\]](#page-34-0) [Connection Parameters to Use with Embedded Databases \[page 42\]](#page-41-0) **Identifiers** [-n Database Server Option \[page 467\]](#page-466-0) [-xd Database Server Option \[page 526\]](#page-525-0)

## **1.1.3.42 StartLine (START) Connection Parameter**

Starts a local database server running from an application.

Syntax

{ *StartLine* | *START* }*=*local-database-server-command

### **Usage**

Local database servers

### **Allowed Values**

#### local-database-server-command

By default, the client attempts to connect to a running database server. If no server can be found with the specified connection parameters, the client automatically starts a new local database server using the local-database-server-command. The database server is not started automatically if the Host connection parameter is specified or the CommLinks (LINKS) parameter includes TCPIP.

### **Default**

dbeng17

### **Remarks**

The StartLine connection parameter is only used to start a database server if a connection cannot be made to the specified database server.

For example, suppose you start a database server running a database as follows:

```
dbeng17 c:\mydb.db
```
Connect another database (without specifying a database server name using the ServerName connection parameter):

```
dbisql -c "START=dbsrv17 -x none -c 8M; DBN=seconddb; DBF=c:
\myseconddb.db;UID=DBA;PWD=passwd"
```
In this case, the dbsrv17 database server is not started. Instead, the dbeng17 database server that was used to start mydb.db is used to start and connect to myseconddb.db.

However, if Server=server-name had been specified, and a database server named server-name was not running, then the dbsrv17 database server would have started.

#### i Note

To specify the database name, database file, or server name, it is recommended that you use the DatabaseName (DBN), DatabaseFile (DBF), and ServerName(Server) connection parameters, rather than the specifying database server options in the StartLine connection parameter.

The following command uses the recommended syntax:

START=dbsrv17 -c 8M;Server=myserver;DBF=c:\sample.db;DBN=mydb

The following syntax is not recommended:

START=dbsrv17 -c 8M -n myserver "c:\sample.db"

### **Example**

The following data source fragment starts a personal database server with a cache of 8 MB.

```
"DBF=C:\Users\Public\Documents\SQL Anywhere
          17\Samples\demo.db;StartLine=dbeng17 -c 8M"
```
### **Related Information**

[Connection Parameters and Connection Strings \[page 35\]](#page-34-0) [Connection Parameters to Use with Embedded Databases \[page 42\]](#page-41-0) [CommLinks \(LINKS\) Connection Parameter \[page 59\]](#page-58-0) [SQL Anywhere Database Server Executable \(dbsrv17, dbeng17\) \[page 380\]](#page-379-0)

## **1.1.3.43 Unconditional (UNC) Connection Parameter**

Stops a database server using the db\_stop\_engine function, or a database using the db\_stop\_database function, even when there are connections to the database server.

# Syntax { *Unconditional* | *UNC* }*=*{ *YES* | *NO* }

### **Usage**

db\_stop\_engine and db\_stop\_database functions only.

### **Default**

NO

### **Remarks**

The db\_stop\_engine and db\_stop\_database functions shut down a database server or database, respectively. If you specify UNC=YES in the connection string that is passed to the db\_stop\_database function or the db\_stop\_engine function, then database server or database is shut down even if there are active connections. If UNC is not set to YES, then the database server or database is shut down only if there are no active connections.

### **Related Information**

[Connection Parameters and Connection Strings \[page 35\]](#page-34-0) [db\\_stop\\_database Function](https://help.sap.com/viewer/98ad9ec940e2465695685d98e308dff5/17.0.01/en-US/3bd14e966c5f1014b328b9e354a5ea92.html)

## **1.1.3.44 Userid (UID) Connection Parameter**

Specifies the user ID used to log in to the database.

 Syntax { *Userid* | *UID* }*=*userid

### **Usage**

Anywhere

### **Allowed Values**

### userid

User IDs cannot:

- begin with white space, single quotes, or double quotes
- end with white space
- contain semicolons

### **Default**

None

### **Remarks**

You must always supply a user ID when connecting to a database, unless you are using an integrated or Kerberos login.

### **Example**

The following connection string fragment supplies the user ID DBA and password passwd:

UID=DBA;PWD=passwd

### **Related Information**

[Connection Parameters and Connection Strings \[page 35\]](#page-34-0) [User Security \(Roles and Privileges\) \[page 1526\]](#page-1525-0) [Password \(PWD\) Connection Parameter \[page 104\]](#page-103-0)

## **1.1.4 ODBC Data Sources**

Microsoft Open Database Connectivity (ODBC) is a standard application programming interface for connecting client applications to Windows-based database management systems.

Many client applications, including application development systems, use the ODBC interface to access databases. When connecting to the database, ODBC applications typically use ODBC data sources. Many other types of applications support the use of ODBC data sources (for example, OLE DB or .NET).

You cannot use ODBC data sources with SAP Open Client or jConnect.

The SQL Anywhere ODBC driver is named *SQL Anywhere 17*.

An ODBC data source is a set of connection parameters, stored in the registry or in a file.

#### A Caution

Storing user IDs, encrypted or unencrypted passwords, and database keys in a data source is not recommended.

#### In this section:

[Creating an ODBC Data Source \(ODBC Data Source Administrator\) \[page 117\]](#page-116-0) Create an ODBC data source using the ODBC Data Source Administrator.

[Editing ODBC Data Sources \(ODBC Data Source Administrator\) \[page 118\]](#page-117-0) Edit an ODBC data source.

[Creating an ODBC Data Source \(dbdsn Utility\) \[page 120\]](#page-119-0) Create an ODBC data source.

[Creating an ODBC Data Source on macOS \[page 121\]](#page-120-0) Create an ODBC data source using the ODBC Administrator Tool.

#### [File Data Sources on Microsoft Windows \[page 124\]](#page-123-0)

File data sources, which are stored as files, are an alternative to ODBC data sources that are stored in the system registry.

<span id="page-116-0"></span>[Creating an ODBC File Data Source \(ODBC Data Source Administrator\) \[page 125\]](#page-124-0) Create an ODBC file data source in ODBC Data Source Administrator.

#### [ODBC Data Sources on UNIX/Linux \[page 126\]](#page-125-0)

On UNIX and Linux operating systems, ODBC data sources are held in a system information file.

### **Related Information**

[ODBC Conformance](https://help.sap.com/viewer/98ad9ec940e2465695685d98e308dff5/17.0.01/en-US/3bd67a366c5f10148212cc8472cf1006.html) [Security: Passwords \[page 1685\]](#page-1684-0)

## **1.1.4.1 Creating an ODBC Data Source (ODBC Data Source Administrator)**

Create an ODBC data source using the ODBC Data Source Administrator.

### **Context**

On Windows, system data sources are available to all users of the computer system and to Windows services. User data sources are available only to the user for which it was created.

#### i Note

#### Creating a system data source on 64-bit Windows

System data sources are available to all users of the computer system and to Windows services. 64-bit versions of Windows maintain two sets of system data sources in the Windows Registry: one for 64-bit client applications and one for 32-bit client applications. To create a system data source that is accessible to 32-bit applications, you must run the 32-bit ODBC Data Source Administrator (located in the %windir%\SysWOW64 folder). To avoid connection problems, it is recommended that you create both 64-bit and 32-bit system data sources and ensure that they are configured identically.

#### Creating a user data source on 64-bit Windows

User data source definitions are stored in the part of the Windows Registry containing settings for the user currently logged on to the system. 64-bit versions of Windows maintain one set of user data sources in the Windows Registry for each user of the computer. You can use either the 32-bit or the 64 bit version of the ODBC Data Source Administrator to create a user data source. This data source can be used by both 64-bit and 32-bit client applications as long as the matching ODBC driver is installed.

<span id="page-117-0"></span>1. For the 32-bit ODBC Data Source Administrator, click **Start** *Programs* > SQL Anywhere 17 *Administration Tools ODBC Data Source Administrator (32-bit)* .

For the 64-bit ODBC Data Source Administrator, click **F** Start > Programs > SQL Anywhere 17 *Administration Tools ODBC Data Source Administrator (64-bit)* .

2. To create an ODBC data source for the current user, click the *User DSN* tab.

To create a system data source, click the *System DSN* tab.

- 3. Click *Add*.
- 4. In the *Name* list, choose *SQL Anywhere 17*. Click *Finish*.
- 5. Specify the connection parameters for the ODBC data source.

#### A Caution

Storing user IDs, encrypted or unencrypted passwords, and database keys in a data source is not recommended.

- 6. Click *OK*.
- 7. Click *OK* to close the *ODBC Data Source Administrator*.

#### **Results**

The ODBC data source is created.

If you are creating a system data source on 64-bit Windows, make sure to create both 32-bit and 64-bit system data sources using the same connection parameters.

## **1.1.4.2 Editing ODBC Data Sources (ODBC Data Source Administrator)**

Edit an ODBC data source.

### **Prerequisites**

An ODBC data source must be defined.

### **Context**

#### i Note

#### Editing a system data source on 64-bit Windows

System data sources are available to all users of the computer system and to Windows services. 64-bit versions of Windows maintain two sets of system data sources in the Windows Registry: one for 64-bit client applications and one for 32-bit client applications. To edit a system data source that is accessible to 32-bit applications, you must run the 32-bit ODBC Data Source Administrator (located in the %windir%\SysWOW64 folder). To avoid connection problems, it is recommended that you maintain both 64-bit and 32-bit system data sources and ensure that they are configured identically. Editing a user data source on 64-bit Windows

User data source definitions are stored in the part of the Windows Registry containing settings for the user currently logged on to the system. 64-bit versions of Windows maintain one set of user data sources in the Windows Registry for each user of the computer. You can use either the 32-bit or the 64 bit version of the ODBC Data Source Administrator to edit a user data source. This data source can be used by both 64-bit and 32-bit client applications as long as the matching ODBC driver is installed.

### **Procedure**

1. For the 32-bit ODBC Data Source Administrator, click **Start** *Programs* > SQL Anywhere 17 *Administration Tools ODBC Data Source Administrator (32-bit)* .

For the 64-bit ODBC Data Source Administrator, click **F** Start > Programs > SQL Anywhere 17 *Administration Tools ODBC Data Source Administrator (64-bit)* .

- 2. Click one of the *User DSN* or *System DSN* tabs.
- 3. In the *Name* list, click a data source.
- 4. Click *Configure*.
- 5. Edit the connection parameters for the ODBC data source.

### A Caution

Storing user IDs, encrypted or unencrypted passwords, and database keys in a data source is not recommended.

- 6. Click *OK*.
- 7. Click *OK* to close the *ODBC Data Source Administrator*.

### **Results**

The ODBC data source is edited and saved.

<span id="page-119-0"></span>If you are updating a system data source on 64-bit Windows, make sure to apply the same updates to both 32 bit and 64-bit system data sources.

## **1.1.4.3 Creating an ODBC Data Source (dbdsn Utility)**

Create an ODBC data source.

### **Context**

On Windows, system data sources are available to all users of the computer system and to Windows services. User data sources are available only to the user for which it was created. File data sources cannot be created with the dbdsn utility. Use the ODBC Data Source Administrator to create file data sources.

On Linux and other non-Windows systems, the dbdsn utility can be used to create ODBC data sources.

#### i Note

#### Creating a system data source on 64-bit Windows

System data sources are available to all users of the computer system and to Windows services. 64-bit versions of Windows maintain two sets of system data sources in the Windows Registry: one for 64-bit client applications and one for 32-bit client applications. To create a system data source that is accessible to 32-bit applications, you must run the 32-bit dbdsn utility (located in the bin32 subdirectory of your SQL Anywhere installation directory). To avoid connection problems, it is recommended that you create both 64-bit and 32-bit system data sources and ensure that they are configured identically.

#### Creating a user data source on 64-bit Windows

User data source definitions are stored in the part of the Windows Registry containing settings for the user currently logged on to the system. 64-bit versions of Windows maintain one set of user data sources in the Windows Registry for each user of the computer. You can use either the 32-bit or the 64 bit version of the dbdsn utility to create a user data source. This data source can be used by both 64-bit and 32-bit client applications as long as the matching ODBC driver is installed.

### A Caution

Storing user IDs, encrypted or unencrypted passwords, and database keys in a data source is not recommended.

### **Procedure**

Run the Data Source utility (dbdsn) from a command prompt.

### <span id="page-120-0"></span>**Results**

The ODBC data source is created.

### **Example**

The following command creates an ODBC data source for the sample database. The command must be entered on one line:

```
dbdsn -w "My DSN" -c "DBF=$SQLANYSAMP17/demo.db"
```
### **Related Information**

[File Data Sources on Microsoft Windows \[page 124\]](#page-123-0) [Data Source Utility \(dbdsn\) \[page 1140\]](#page-1139-0)

## **1.1.4.4 Creating an ODBC Data Source on macOS**

Create an ODBC data source using the ODBC Administrator Tool.

### **Prerequisites**

Your macOS system must not be version 10.6 or later.

The SQL Anywhere ODBC driver must be installed.

The ODBC Administrator Tool for macOS must be installed. This tool is available from Apple.

The ODBC Administrator Tool for macOS must be configured to use the SQL Anywhere ODBC driver first. Once this is done, then you may create data sources that use this driver.

### **Context**

Use of the ODBC Administrator Tool requires that either the ODBCINI or ODBC\_INI environment variable be used to specify the non-standard location and file name of the ODBC initialization file (~/Library/ODBC/ odbc.ini).

To avoid this issue, you can use the Data Source utility (dbdsn) to create ODBC data sources on macOS.

- 1. Launch the ODBC Administrator Tool for macOS from /Applications/Utilities.
- 2. Click the *User DSN* tab, and then click *Add*.
- 3. In the *Name* list, click *SQL Anywhere 17*.
- 4. Click *OK*.
- 5. In the *Data Source Name* field, type a name for your data source.
- 6. In the *Description* field, type a suitable description for your data source.
- 7. Specify valid connection parameters and values. Some values may be case insensitive. The following is an example.

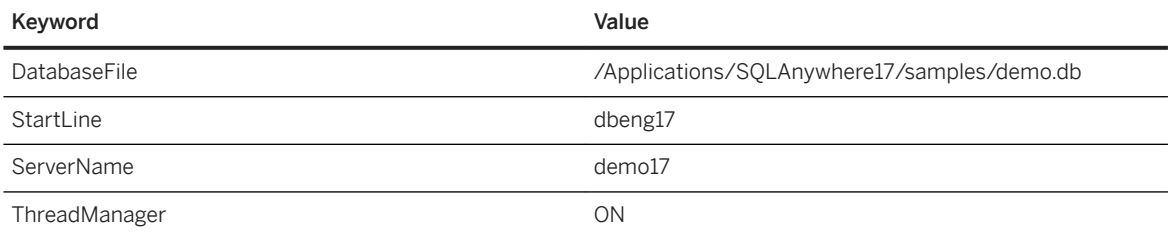

#### **∆ Caution**

Storing user IDs, encrypted or unencrypted passwords, and database keys in a data source is not recommended.

- 8. Click *OK*.
- 9. Click *Apply*.
- 10. Press Command+Q to exit.

### **Results**

The ODBC data source is created.

#### In this section:

#### [Configure the ODBC Administrator Tool for macOS \[page 123\]](#page-122-0)

Add the SQL Anywhere ODBC driver to the ODBC Administrator Tool for macOS so that you can create an ODBC data source that uses this driver.

### **Related Information**

[ODBC Data Sources on UNIX/Linux \[page 126\]](#page-125-0) [Alphabetical List of Connection Parameters \[page 45\]](#page-44-0) [Data Source Utility \(dbdsn\) \[page 1140\]](#page-1139-0)

## <span id="page-122-0"></span>**1.1.4.4.1 Configure the ODBC Administrator Tool for macOS**

Add the SQL Anywhere ODBC driver to the ODBC Administrator Tool for macOS so that you can create an ODBC data source that uses this driver.

### **Prerequisites**

Your macOS system must not be version 10.6 or later.

The SQL Anywhere ODBC driver must be installed.

The ODBC Administrator Tool for macOS must be installed. This tool is available from Apple.

### **Context**

You can also use the Data Source utility (dbdsn) to create ODBC data sources on macOS.

### **Procedure**

- 1. Launch the ODBC Administrator Tool for macOS from /Applications/Utilities.
- 2. Click the *Drivers* tab.
- 3. Click *Add*.
- 4. In the *Description* field, type **SQL Anywhere** 17.
- 5. Click *Choose* and select the SQL Anywhere ODBC driver in both the *Driver File Name* and *Setup File Name*  fields. By default, it is located in */Applications/SQLAnywhere17/System*/lib64/dbodbc*17*\_r.bundle.

The  $r$  in the bundle name indicates that it is the threaded version of the driver. There is also an unthreaded version (dbodbc*17*.bundle) for use with unthreaded applications.

6. Click *OK*.

The ODBC configuration files are located in /Library/ODBC within your home directory. There is an odbcinst.ini file for driver information and an odbc.ini file for data source information. You can edit the information with a text editor.

You must use either the ODBCINI or ODBC\_INI environment variable to specify the non-standard location and file name of the ODBC initialization file (~/Library/ODBC/odbc.ini).

### <span id="page-123-0"></span>**Results**

The SQL Anywhere ODBC driver is added.

### **Related Information**

[Creating an ODBC Data Source \(dbdsn Utility\) \[page 120\]](#page-119-0)

## **1.1.4.5 File Data Sources on Microsoft Windows**

File data sources, which are stored as files, are an alternative to ODBC data sources that are stored in the system registry.

On Microsoft Windows, file data sources typically have the extension .dsn. They consist of sections, and each section starts with a name enclosed in square brackets.

To connect using a file data source, use the FileDataSourceName (FILEDSN) connection parameter. You cannot use both DataSourceName (DSN) and FileDataSourceName (FILEDSN) in the same connection string.

Before you create or modify a FileDSN, the database server must be running and the database must be started. A connection is always attempted by the Microsoft ODBC Data Source Administrator and if the connection is not successful, one of two things happens:

#### For a new file data source

The Microsoft ODBC Data Source Administrator displays a message stating that the specified file data source parameters could not be used to establish a connection. The message then asks whether or not you want to save the non-verified file. If you choose to save the file data source, the ODBC Data Source Administrator writes only the following lines to the file:

```
[ODBC]
DRIVER=SQL Anywhere 17
```
#### For an existing file data source

The Microsoft ODBC Data Source Administrator displays a message stating that the specified file data source name is invalid. The file data source is not updated by the ODBC Data Source Administrator.

If the connection is successful, the new or updated file data source is written to disk by the ODBC Data Source Administrator, but the Password (PWD) connection parameter is not included (and is removed if it was previously present in the file). The same is not true of the EncodedPassword (ENP) connection parameter. It is preserved.

#### *i* Note

You can use file data sources to distribute the file to users and simplify the management of multiple user connections. If the file is placed in the default location for file data sources, it is picked up automatically by ODBC.

## <span id="page-124-0"></span>**1.1.4.6 Creating an ODBC File Data Source (ODBC Data Source Administrator)**

Create an ODBC file data source in ODBC Data Source Administrator.

### **Prerequisites**

To successfully create a file data source, you must be able to establish a connection to the database for which you are creating the file data source.

### **Context**

### A Caution

Storing user IDs, encrypted or unencrypted passwords, and database keys in a data source is not recommended.

### **Procedure**

- 1. Click *Start Programs SQL Anywhere 17 Administration Tools ODBC Data Source Administrator* .
- 2. Click the *File DSN* tab.
- 3. Click *Add*.
- 4. On the *Driver* list, click *SQL Anywhere 17*.
- 5. Click *Next*.
- 6. Follow the instructions in the *Create New Data Source Wizard*.
- 7. Click *OK*.
- 8. Click *OK* to close the *ODBC Data Source Administrator*.

### **Results**

The ODBC data source file is created.

## <span id="page-125-0"></span>**1.1.4.7 ODBC Data Sources on UNIX/Linux**

On UNIX and Linux operating systems, ODBC data sources are held in a system information file.

This file is usually named .odbc.ini. The database server searches the following locations, in order, for the system information file:

- The ODBCINI environment variable.
- The ODBC\_INI environment variable.
- The ODBCHOME environment variable.
- The HOME environment variable.
- The user's home directory  $($   $\sim$   $)$ .
- The PATH environment variable.

#### i Note

The ODBCINI and ODBC\_INI environment variables can be used to locate the system information file (which is usually named .odbc.ini), while the ODBCHOME and HOME environment variables can be used to define the path where the .odbc.ini file is located.

Both ODBCINI and ODBC\_INI specify a full path, including the file name. If the system information file is located in a directory specified by ODBCINI or ODBC\_INI, it does not have to be named .odbc.ini.

The following is a sample system information file:

```
[My Data Source]
Host=hostname
ServerName=myserver
```
You can enter any connection parameter in the system information file.

### A Caution

Storing user IDs, encrypted or unencrypted passwords, and database keys in a data source is not recommended.

On UNIX and Linux, use the dbdsn utility to create and manage ODBC data sources.

#### A Caution

On UNIX and Linux, do not encrypt the system information file (named .odbc.ini by default) using the File Hiding utility (dbfhide) unless you are using SQL Anywhere data sources only. If you plan to use other data sources, then encrypting the contents of the system information file may prevent other drivers from functioning properly.

Also, the ODBC initialization file (named .odbc.ini by default) may contain sensitive information. Ensure that permissions on the file are as restrictive as possible. For example, consider performing a *chmod 600 .odbc.ini*' on the file.

### **Related Information**

[Alphabetical List of Connection Parameters \[page 45\]](#page-44-0) [Data Source Utility \(dbdsn\) \[page 1140\]](#page-1139-0) [ODBCHOME Environment Variable \[UNIX/Linux\] \[page 572\]](#page-571-0) [ODBCINI and ODBC\\_INI Environment Variables \[UNIX/Linux\] \[page 573\]](#page-572-0)

## **1.1.5 Authentication Mechanisms**

You can set up your database to allow users to connect using an external authentication mechanism such as LDAP, PAM, Kerberos, or Microsoft Windows integrated login.

The standard or default method to connect to a database is to provide a user ID and password that is known to the database.

In addition to standard authentication, the database server supports the following authentication mechanisms:

- Microsoft Windows integrated login
- LDAP user authentication
- PAM user authentication
- Kerberos user authentication

These authentication mechanisms are convenient for users and administrators as they permit a single security system for database, operating system, and network security. Other advantages include:

- The user does not need to provide the database user ID and password to connect to the database.
- The authenticated user is mapped to a database user ID so the user name and password do not have to match the database user ID and password.
- Multiple users can be mapped to a single database user ID.
- Some authentication mechanisms permit entire groups to be mapped to a single database user ID.

These authentication mechanisms offer the convenience of a single security system, but there are important security concerns that database administrators should be familiar with, such as unrestricted database access and copies of database files. Ensure that you are aware of these concerns and how to address them.

#### In this section:

#### [Login Modes and the login\\_mode Option \[page 128\]](#page-127-0)

The login mode option is used to specify the allowed set of user authentication mechanisms.

#### [Microsoft Windows Integrated Login \[page 129\]](#page-128-0)

The Windows integrated login feature allows you to maintain a single user ID and password for operating system and network logins, and database connections.

#### [LDAP User Authentication \[page 139\]](#page-138-0)

Lightweight Directory Access Protocol (LDAP) is an industry standard for accessing directory services.

#### [Tutorial: Creating an LDAP User Authentication Environment \[page 144\]](#page-143-0)

This tutorial guides you through the basic steps for setting up an LDAP user authentication environment in Interactive SQL or SQL Central.

#### <span id="page-127-0"></span>[PAM User Authentication \[page 156\]](#page-155-0)

Pluggable Authentication Module (PAM) is an authentication mechanism that provides a common interface for multiple low-level authentication schemes, allowing a user to use the same credentials on all of their systems.

#### [Kerberos User Authentication \[page 159\]](#page-158-0)

The Kerberos login feature allows you to maintain a single user ID and password for database connections, operating system, and network logins.

#### [Security: Use Login Modes to Secure the Database \[page 171\]](#page-170-0)

There are several measures you can take to secure your database.

[Security: Integrated Logins Can Result in Unrestricted Database Access \[page 172\]](#page-171-0) The Integrated login feature uses native Windows authentication to control access to a database.

## **1.1.5.1 Login Modes and the login\_mode Option**

The login\_mode option is used to specify the allowed set of user authentication mechanisms.

As database options apply only to the database in which they are found, different databases can have a different login settings even if they are loaded and running on the same server.

The login\_mode database option accepts the following values:

#### **Standard**

Standard user authentication is permitted. This is the default setting. A database user ID and password must be provided.

#### Integrated

Windows integrated logins are permitted.

#### Kerberos

Kerberos logins are permitted.

#### LDAPUA

LDAP (Lightweight Directory Access Protocol) user authenticated logins are permitted.

#### PAMUA

PAM (Pluggable Authentication Modules) user authenticated logins are permitted.

#### CloudAdmin

This login mode is for internal use by the cloud.

### **△ Caution**

Setting the login mode database option to not allow Standard user authentication (user ID and password) restricts connections to only those users or groups who have been granted an Integrated, Kerberos, LDAPUA, PAMUA, or CloudAdmin login mapping. Attempting to connect with a user ID and password generates an error unless you are a user with the MANAGE ANY USER privilege.

<span id="page-128-0"></span>To allow more than one type of login, specify multiple values for the login\_mode option. For example, the following SQL statement sets the value of the login\_mode database option to allow both standard and integrated logins:

SET OPTION PUBLIC.login mode = 'Standard, Integrated';

If a database file can be copied, the temporary public login\_mode option should be used (for login modes other than standard). In this way, login modes other than standard are not supported by default if the file is copied.

SET TEMPORARY OPTION PUBLIC.login mode = 'Standard, Integrated';

### **Related Information**

```
Kerberos User Authentication [page 159]
login mode Option [page 752]
```
## **1.1.5.2 Microsoft Windows Integrated Login**

The Windows integrated login feature allows you to maintain a single user ID and password for operating system and network logins, and database connections.

To create an integrated login:

- Enable the integrated login feature.
- Create a database user to map the integrated login to (if one does not already exist).
- Create an integrated login mapping between a Windows user or group profile and an existing database user. The *Login Mappings* folder in SQL Central lists all users with integrated login privileges.
- Connect from a client application and test the integrated login facility.

### **Supported Operating Systems**

Integrated login capabilities are available for Windows-based database servers. Windows clients can use integrated logins to connect to a network server running on Windows.

Windows will only return the names of global groups in which the user is a direct member, or the names of local groups containing global groups in which the user is a direct member.

If user userA is listed in global group groupB which is, in turn, listed in global group groupC, then only groupB is returned. Global group groupC is not returned even though it contains global group groupB.

If the database server's local group localD contains groupB, then userA is located by indirection in localD.

If the database server's local group  $local$  contains groupC, then userA is not located by indirection in localD.

### **Integrated Login Benefits**

An integrated login is a mapping from one or more Windows users or Windows user group profiles to an existing database user. A user who has successfully navigated the security for that user profile or group and logged in to a computer can connect to a database without providing an additional user ID or password.

To do this, the database must be configured to use integrated logins and a mapping must have been granted between the user or group profile used to log in to the computer or network, and a database user.

Using an integrated login is more convenient for the user and permits a single security system for database and network security. The advantages of an integrated login include:

- Users do not need to type a user ID or password.
- Users are authenticated by the operating system. A single system is used for database security and computer or network security.
- Multiple user or group profiles can be mapped to a single database user ID.
- The name and password used to log in to the Windows computer do not have to match the database user ID and password.

### A Caution

Integrated logins offer the convenience of a single security system, but there are important security concerns that database administrators should be familiar with, such as unrestricted database access and copies of database files. Ensure that you are aware of these concerns and how to address them.

#### In this section:

#### [Creating a Windows Integrated Login Mapping \(SQL Central\) \[page 131\]](#page-130-0)

Use a Windows integrated login to maintain a single user ID and password for operating system and network logins, as well as your database connections.

[Creating an Integrated Login \(SQL\) \[page 132\]](#page-131-0)

Use a Windows integrated login to maintain a single user ID and password for operating system and network logins, as well as your database connections.

- [Revoking an Integrated Login Privilege \(SQL Central\) \[page 133\]](#page-132-0) Revoke an integrated login privilege using SQL Central.
- [Revoking an Integrated Login Privilege \(SQL\) \[page 134\]](#page-133-0) Revoke an integrated login privilege using the REVOKE statement.
- [Integrated Login Connections from a Client Application \[page 135\]](#page-134-0) There are two methods you can you to connect using an integrated login:
- [Integrated Logins for Microsoft Windows User Groups \[page 136\]](#page-135-0) You can integrate logins for Microsoft Windows user groups.

#### [How to Prevent Microsoft Windows User Groups Members from Connecting to a Database \[page 137\]](#page-136-0)

There are two methods you can use to prevent a user who is a member of a Microsoft Windows user group with an integrated login from connecting to a database using the group integrated login.

#### [Network Aspects of Integrated Logins \[page 138\]](#page-137-0)

If the database is located on a network server, then one of two conditions must be met for integrated logins to be used.

### <span id="page-130-0"></span>**Related Information**

[Security: Use Login Modes to Secure the Database \[page 171\]](#page-170-0)

## **1.1.5.2.1 Creating a Windows Integrated Login Mapping (SQL Central)**

Use a Windows integrated login to maintain a single user ID and password for operating system and network logins, as well as your database connections.

### **Prerequisites**

You must have the MANAGE ANY USER system privilege and either the SELECT ANY TABLE system privilege or the SELECT privilege on the SYSLOGINMAP system view.

If you need to change the login mode, you must also have the SET ANY SECURITY OPTION system privilege.

### **Context**

A user or group profile does not have to exist for it to be mapped to a database user ID. More than one user profile can be mapped to the same database user ID.

User profiles can only be mapped to an existing database user ID. When that database user ID is removed from the database, all integrated login mappings based on that database user ID are automatically removed.

### **Procedure**

- 1. Use the *SQL Anywhere 17* plug-in to connect to the database.
- 2. In the *Folders* view, right-click *Login Mappings* and click *New Login Mapping* .
- 3. Select *Integrated login mapping* and click *Next*.
- 4. In the *Which Windows user will be connecting to the database field, type the name of the user or group* profile for whom the integrated login is to be created.
- 5. When prompted to specify the login mode, select *Standard* and *Integrated*.
- 6. In the *Which database user do you want to associate with the Windows user* list, select the database user ID this user maps to.
- 7. Follow the remaining instructions in the *Create Login Mapping Wizard*.

### <span id="page-131-0"></span>**Results**

The integrated login mapping is created.

## **1.1.5.2.2 Creating an Integrated Login (SQL)**

Use a Windows integrated login to maintain a single user ID and password for operating system and network logins, as well as your database connections.

### **Prerequisites**

You must have the MANAGE ANY USER system privilege and either the SELECT ANY TABLE system privilege or the SELECT privilege on the SYSLOGINMAP system view.

If you need to change the login mode, you must also have the SET ANY SECURITY OPTION system privilege.

### **Context**

A user or group profile does not have to exist for it to be mapped to a database user ID. More than one user profile can be mapped to the same database user ID.

### **Procedure**

- 1. Connect to the database.
- 2. Execute a SET OPTION statement to change the login mode to enable Windows Integrated user authentication.

For example, the following statement enables both standard and Integrated user authentication.

SET OPTION PUBLIC.login mode='Standard, Integrated';

For additional security, use SET TEMPORARY OPTION instead of the SET OPTION statement to set the login\_mode option.

SET TEMPORARY OPTION PUBLIC.login mode='Standard, Integrated';

The current setting of the login mode option can be queried as follows:

SELECT connection property('login mode');

3. Execute a GRANT INTEGRATED LOGIN TO statement.

### <span id="page-132-0"></span>**Results**

The integrated login is created.

### **Example**

The following SQL statement allows Windows users fran\_whitney and matthew\_cobb to log in to the database as the user DBA without having to know or provide the DBA user ID or password.

```
GRANT INTEGRATED LOGIN
TO fran whitney, matthew cobb
AS USER DBA;
```
The following SQL statement allows Windows users who are members of the Windows group mywindowsusers to log in to the database as the user DBA without having to know or provide the DBA user ID or password.

```
GRANT INTEGRATED LOGIN
TO mywindowsusers
AS USER DBA;
```
### **Related Information**

[Integrated Logins for Microsoft Windows User Groups \[page 136\]](#page-135-0) [GRANT CONNECT Statement](https://help.sap.com/viewer/93079d4ba8e44920ae63ffb4def91f5b/17.0.01/en-US/8170724f6ce21014ba8ac331f5428ab4.html)

## **1.1.5.2.3 Revoking an Integrated Login Privilege (SQL Central)**

Revoke an integrated login privilege using SQL Central.

### **Prerequisites**

You must have the MANAGE ANY USER system privilege and either the SELECT ANY TABLE system privilege or the SELECT privilege on the SYSLOGINMAP system view.

- <span id="page-133-0"></span>1. Use the *SQL Anywhere 17* plug-in to connect to the database.
- 2. In the left pane, click *Login Mappings*.
- 3. In the right pane, right-click the login mapping you want to remove and click *Delete*.
- 4. Click *Yes*.

### **Results**

The integrate login privilege is revoked.

### **Related Information**

#### [REVOKE Statement](https://help.sap.com/viewer/93079d4ba8e44920ae63ffb4def91f5b/17.0.01/en-US/81732cd46ce21014b4bfa0122e86cd0d.html)

## **1.1.5.2.4 Revoking an Integrated Login Privilege (SQL)**

Revoke an integrated login privilege using the REVOKE statement.

### **Prerequisites**

You must have the MANAGE ANY USER system privilege.

### **Procedure**

- 1. Connect to the database.
- 2. Execute a REVOKE INTEGRATED LOGIN FROM statement.

### **Results**

The integrate login privilege is revoked.

### <span id="page-134-0"></span>**Example**

The following SQL statement removes integrated login privilege from the Windows user pchin.

```
REVOKE INTEGRATED LOGIN
FROM pchin;
```
### **Related Information**

[REVOKE Statement](https://help.sap.com/viewer/93079d4ba8e44920ae63ffb4def91f5b/17.0.01/en-US/81732cd46ce21014b4bfa0122e86cd0d.html)

## **1.1.5.2.5 Integrated Login Connections from a Client Application**

There are two methods you can you to connect using an integrated login:

#### Set the Integrated (INT) parameter in the list of connection parameters to YES.

If the Integrated (INT) parameter is set to YES in the connection string, an integrated login is attempted. The server attempts a standard login when the connection attempt fails and the login mode database option includes Standard.

#### Do not specify a user ID or password in the connection string or Connect window.

If an attempt to connect to a database is made without providing a user ID or password, an integrated login is attempted. The success of the login attempt is dependent on whether the current user profile name matches an integrated login mapping in the database.

### **Interactive SQL Examples**

In the following example, the connection attempt succeeds when the user logs in with a user profile that matches the integrated login mapping in the default database server:

CONNECT USING 'INTEGRATED=yes';

The CONNECT statement can connect to a database when:

- A server is currently running.
- The default database has the login\_mode database option set to accept integrated login connections.
- An integrated login mapping has been created that matches the current user's user profile name or for a Windows user group to which the user belongs.
- A user clicks *OK* without providing more information when the more connection information prompt appears.

### <span id="page-135-0"></span>**Related Information**

[login\\_mode Option \[page 752\]](#page-751-0)

## **1.1.5.2.6 Integrated Logins for Microsoft Windows User Groups**

You can integrate logins for Microsoft Windows user groups.

When a Windows user logs in, if they do not have an explicit integrated login mapping, but belong to a Windows user group for which there is an integrated login mapping, the user connects to the database as the database user or group specified in the Windows user group's integrated login mapping.

### **△ Caution**

Creating an integrated login for a Windows user group allows any user that is a member of the group to connect to the database without knowing a user ID or password.

### **Members of Multiple Groups**

If the Windows user belongs to more than one Windows user group, and more than one Windows user group on the computer has an integrated login mapping in the database, then the integrated login only succeeds if all the Windows user groups on the computer have integrated login mappings to the same database user ID. If multiple Windows user groups have integrated login mappings to different database user IDs, an error is returned and the integrated login fails.

For example, consider a database with two user IDs, dbuserA and dbuserB, and the Windows user windowsuser who belongs to the Windows user groups xpgroupA and xpgroupB.

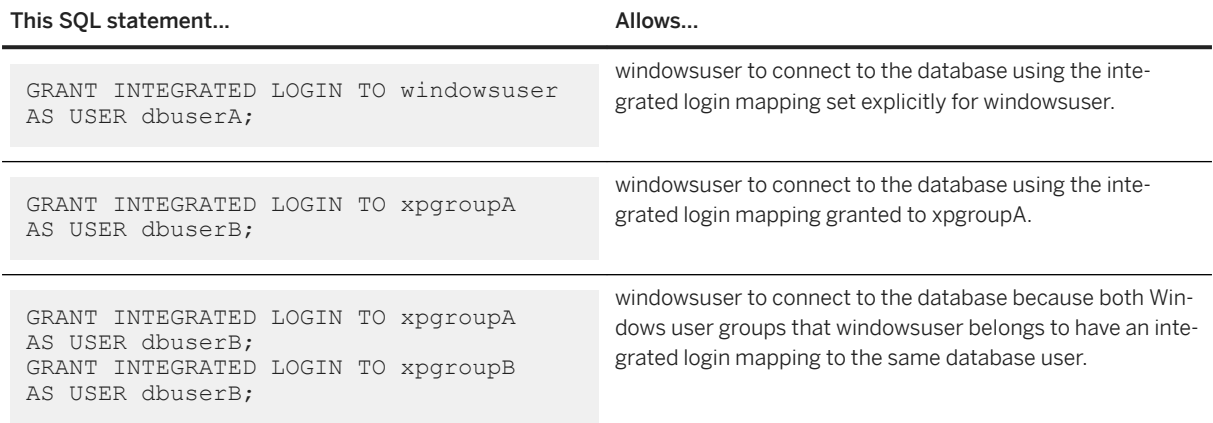

<span id="page-136-0"></span>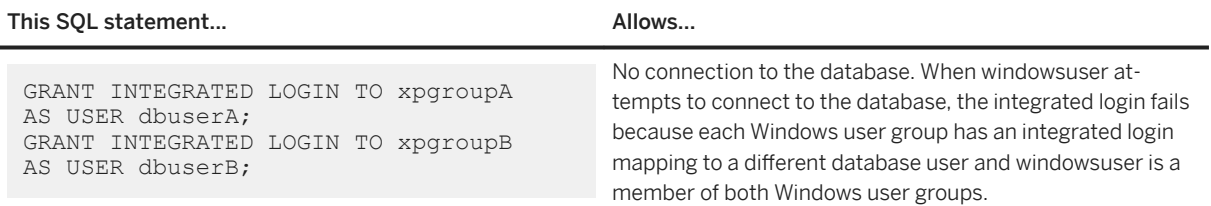

### **Domain Controller Locations**

By default, the computer on which the database server is running is used to verify Windows user group membership. If the Domain Controller server is on a different computer than the database server, you can specify the name of the Domain Controller server using the integrated\_server\_name option. For example:

SET OPTION PUBLIC.integrated server name =  $'\\\\\myserver-1';$ 

### **Related Information**

How to Prevent Microsoft Windows User Groups Members from Connecting to a Database [page 137] [integrated\\_server\\_name Option \[page 745\]](#page-744-0)

## **1.1.5.2.7 How to Prevent Microsoft Windows User Groups Members from Connecting to a Database**

There are two methods you can use to prevent a user who is a member of a Microsoft Windows user group with an integrated login from connecting to a database using the group integrated login.

- Create an integrated login for the user to a database user ID that does not have a password.
- Create a stored procedure that is called by the login\_procedure option to check whether a user is allowed to log in, and raise an exception when a disallowed user tries to connect.

### **Creating an Integrated Login to a User ID with no Password**

When a user is a member of a Windows user group that has an integrated login, but also has an explicit integrated login for their user ID, the user's integrated login is used to connect to the database. To prevent a user from connecting to a database using their Windows user group integrated login, you can create an integrated login for the Windows user to a database user ID without a password. Database user IDs that do not have a password cannot connect to a database.

You can create an integrated login to a user ID with no password in SQL.

<span id="page-137-0"></span>1. Add a user to the database without a password. For example:

```
CREATE USER db user no password;
```
2. Create an integrated login for the Windows user that maps to the database user without a password. For example:

```
GRANT INTEGRATED LOGIN TO WindowsUser
AS USER db_user_no_password;
```
### **Creating a Procedure to Prevent Microsoft Windows Users from Connecting**

The login\_procedure option specifies the stored procedure to call each time a connection to the database is attempted. By default, the dbo.sp\_login\_environment procedure is called. You can set the login\_procedure option to call a procedure you have written that prevents specific users from connecting to the database.

The following example creates a procedure named login check that is called by the login procedure option. The login\_check procedure checks the supplied OS user name against a list of users that are not allowed to connect to the database. If the supplied user name is found in the list, the connection fails. In this example, users named Joe, Harry, or Martha are not allowed to connect. If the user is not found in the list, the database connection proceeds as usual and calls the sp\_login\_environment procedure.

```
CREATE PROCEDURE DBA.login_check()
    BEGIN
      DECLARE INVALID_LOGON EXCEPTION FOR SQLSTATE '28000';
       // Disallow certain users
       IF( connection_property( 'OSUser' ) IN ('Joe','Harry','Martha') ) THEN
        SIGNAL INVALID LOGON;
       ELSE
          CALL sp_login_environment;
      END IF.
    END
go
GRANT EXECUTE ON DBA.login_check TO PUBLIC
go
SET OPTION PUBLIC.login procedure='DBA.login check'
go
```
## **1.1.5.2.8 Network Aspects of Integrated Logins**

If the database is located on a network server, then one of two conditions must be met for integrated logins to be used.

• The user profile used for the integrated login connection attempt must be identical on both the local computer and the server. The passwords for both user profiles must also be identical. For example, when the user DSmith attempts to connect using an integrated login to a database loaded on a network server, identical user profile names and passwords must exist on both the local computer and the computer running the database server. The user DSmith must be permitted to log in to both computers.

<span id="page-138-0"></span>• If network access is controlled by a Microsoft Domain Controller, the user attempting an integrated login must have domain permissions with the Domain Controller server and be logged in to the network. A user profile on the network server matching the user profile on the local computer is not required.

## **1.1.5.3 LDAP User Authentication**

Lightweight Directory Access Protocol (LDAP) is an industry standard for accessing directory services.

LDAP user authentication allows client applications to send user ID and password information to the database server for authentication by the LDAP server instead of using the catalog. Authentication using the LDAP server allows organization wide password management.

LDAP user authentication is ideal for organizations with an existing computing environment who want to simplify and centralize user administration, or for users in a new computing environment who want to avoid unnecessary complexities for administering users in disparate applications and databases.

The login mode database option includes an LDAPUA mode, which extends the possible authentication mechanisms to include LDAP User Authentication. The SQL Anywhere LDAP user authentication support allows SQL Anywhere to be integrated into existing enterprise-wide directory access frameworks based on LDAP.

### **How LDAP User Authentication Works**

Each user is associated with a login policy. The login policy can optionally reference a primary LDAP server object, a secondary LDAP server object, or both for user authentication. You can define multiple login policies with different options to specify multiple domains.

To authenticate a user whose login policy specifies an LDAP server object, the **Distinguished Name (DN)** for that user and the password associated with the DN are used to connect to a trusted LDAP directory server.

The client application typically does not know or send its LDAP DN to the database server; instead, it knows and sends its database user ID and password. The association of the database user ID with its DN is then done by searching for the DN of a given user ID on the LDAP server using a predefined search string. The DN returned to the database server from a search on the LDAP server is then stored in the ISYSUSER system table (user\_dn column) along with the current UTC time (user\_dn\_cached\_at column). The stored DN value continues to be used until the associated login policy is updated using an ALTER LOGIN POLICY...LDAP\_REFRESH\_DN=NOW statement.

### **LDAP Server Configuration Objects**

The configuration information for connecting to an LDAP server is stored in an LDAP server configuration object. Each row in the ISYSLDAPSERVER system table reflects the settings for an LDAP server configuration object. Each configuration object contains a set of attributes for connecting, including the LDAP search string used to obtain the DN for a given user ID. These attributes and the state of an LDAP server can be examined by querying the SYSLDAPSERVER view.

### <span id="page-139-0"></span>**High Availability and LDAP User Authentication**

High availability for an LDAP server is provided by designating it as either a primary or secondary server for a given user via the user's login policy. In the event that a primary LDAP server is unreachable for any reason (for example, LDAP server maintenance, a network failure, or an LDAP server crash), the secondary LDAP server is used for user authentication. The ability to fail over from a primary to a secondary and then fail back from a secondary to a primary can be managed manually using SQL statements or can be performed automatically by the database server when it detects that a change is appropriate.

### **Inheritance on LDAP Login Policy Options**

Inheritance from the default root login policy occurs for LDAP policy options as a group. For example, if the root login policy defines a primary LDAP server and a login policy, policy\_X, is defined that does not specify LDAP policy options, then users associated with policy\_X inherit the primary LDAP server and LDAP policy options from the root policy.

If another login policy, policy\_Y, defines only a secondary LDAP server, then users associated with policy\_Y only use the secondary LDAP server and related settings from that policy; none of the LDAPUA policy options from the root policy are inherited.

#### In this section:

Activating or Suspending an LDAP Server Configuration Object (SQL Central) [page 140] Activate or suspend an LDAP server configuration object for use with an LDAP server.

[Altering an LDAP Server Configuration Object \(SQL Central\) \[page 141\]](#page-140-0) Alter an LDAP server configuration object to connect to an LDAP server for LDAP user authentication.

[Validating an LDAP Server Configuration Object \(SQL Central\) \[page 142\]](#page-141-0) Connect to an LDAP server to ensure that the LDAP configuration object is configured properly.

[Dropping an LDAP Server Configuration Object \(SQL Central\) \[page 143\]](#page-142-0) Drop an LDAP server configuration object used to connect to an LDAP server.

## **1.1.5.3.1 Activating or Suspending an LDAP Server Configuration Object (SQL Central)**

Activate or suspend an LDAP server configuration object for use with an LDAP server.

### **Prerequisites**

You must have the MANAGE ANY LDAP SERVER system privilege.

### <span id="page-140-0"></span>**Context**

You must re-enable an LDAP server configuration object after modifying it, or suspend an LDAP server configuration object to modify it or drop it.

### **Procedure**

- 1. In SQL Central, use the *SQL Anywhere 17* plug-in to connect to the database.
- 2. In the left pane, click *LDAP Servers*.
- 3. In the right pane, right-click the LDAP server configuration and then click *Activate* or *Suspend* accordingly.
- 4. Click *OK*.

### **Results**

The status of the LDAP server configuration object is updated.

### **Related Information**

[ALTER LDAP SERVER Statement](https://help.sap.com/viewer/93079d4ba8e44920ae63ffb4def91f5b/17.0.01/en-US/816931a86ce21014846a9fd1bf0e1020.html) [SYSLDAPSERVER System View](https://help.sap.com/viewer/93079d4ba8e44920ae63ffb4def91f5b/17.0.01/en-US/817cdc0a6ce21014b0d7f0ce52d7b920.html)

## **1.1.5.3.2** Altering an LDAP Server Configuration Object **(SQL Central)**

Alter an LDAP server configuration object to connect to an LDAP server for LDAP user authentication.

### **Prerequisites**

You must have the MANAGE ANY LDAP SERVER system privilege.

### **Context**

SQL Central suspends an LDAP server configuration object before altering it and reactivates it once the operation completes.

- <span id="page-141-0"></span>1. In SQL Central, use the *SQL Anywhere 17* plug-in to connect to the database.
- 2. In the left pane, click *LDAP Servers*.
- 3. In the right pane, right-click the LDAP server configuration you want to alter, and then click *Properties*.
- 4. Edit the properties on the *General* and *Settings* tabs as required, and then click *OK*.

### **Results**

The settings for the LDAP server configuration object are updated in the ISYSLDAPSERVER system table.

### **Related Information**

[Activating or Suspending an LDAP Server Configuration Object \(SQL Central\) \[page 140\]](#page-139-0) [ALTER LDAP SERVER Statement](https://help.sap.com/viewer/93079d4ba8e44920ae63ffb4def91f5b/17.0.01/en-US/816931a86ce21014846a9fd1bf0e1020.html) [SYSLDAPSERVER System View](https://help.sap.com/viewer/93079d4ba8e44920ae63ffb4def91f5b/17.0.01/en-US/817cdc0a6ce21014b0d7f0ce52d7b920.html)

## 1.1.5.3.3 Validating an LDAP Server Configuration Object **(SQL Central)**

Connect to an LDAP server to ensure that the LDAP configuration object is configured properly.

### **Prerequisites**

You must have the MANAGE ANY LDAP SERVER system privilege.

The LDAP server associated with the LDAP server configuration object must be accessible.

### **Context**

The database server connects to the LDAP server using the settings in the LDAP configuration object to ensure that they are valid.

- <span id="page-142-0"></span>1. In SQL Central, use the *SQL Anywhere 17* plug-in to connect to the database.
- 2. In the left pane, click *LDAP Servers*.
- 3. In the right pane, right-click the LDAP server configuration and then click *Test Connection*.

### **Results**

The database server validates the LDAP server configuration object. If problems occur during the validation, the database server returns warnings.

### **Related Information**

[VALIDATE LDAP SERVER Statement](https://help.sap.com/viewer/93079d4ba8e44920ae63ffb4def91f5b/17.0.01/en-US/818012646ce21014b8d6a10844c9a42d.html) [SYSLDAPSERVER System View](https://help.sap.com/viewer/93079d4ba8e44920ae63ffb4def91f5b/17.0.01/en-US/817cdc0a6ce21014b0d7f0ce52d7b920.html)

## **1.1.5.3.4 Dropping an LDAP Server Configuration Object (SQL Central)**

Drop an LDAP server configuration object used to connect to an LDAP server.

### **Prerequisites**

You must have the MANAGE ANY LDAP SERVER system privilege.

### **Context**

SQL Central removes all references to the LDAP server configuration object from any login policies before dropping it.

SQL Central automatically suspends the LDAP server configuration object before dropping it.

- <span id="page-143-0"></span>1. In SQL Central, use the *SQL Anywhere 17* plug-in to connect to the database.
- 2. In the left pane, click *LDAP Servers*.
- 3. In the right pane, right-click the LDAP server configuration and then click *Delete*.
- 4. Confirm your choice by clicking *Yes*.

### **Results**

The database server drops the LDAP server configuration object, and references to it are removed from the ISYSLDAPSERVER system table.

### **Related Information**

[DROP LDAP SERVER Statement](https://help.sap.com/viewer/93079d4ba8e44920ae63ffb4def91f5b/17.0.01/en-US/816e6b276ce210149208c0f1c08bc6df.html) [SYSLDAPSERVER System View](https://help.sap.com/viewer/93079d4ba8e44920ae63ffb4def91f5b/17.0.01/en-US/817cdc0a6ce21014b0d7f0ce52d7b920.html)

## **1.1.5.4 Tutorial: Creating an LDAP User Authentication Environment**

This tutorial guides you through the basic steps for setting up an LDAP user authentication environment in Interactive SQL or SQL Central.

#### In this section:

[Creating an Authentication Environment Using Interactive SQL \[page 145\]](#page-144-0) Use Interactive SQL to create an LDAP User Authentication Environment

[Creating an Authentication Environment Using SQL Central \[page 151\]](#page-150-0) Use SQL Central to create an LDAP User Authentication Environment
# <span id="page-144-0"></span>**1.1.5.4.1 Creating an Authentication Environment Using Interactive SQL**

Use Interactive SQL to create an LDAP User Authentication Environment

### **Prerequisites**

To accomplish these tasks, you must have the following system privileges:

- SET ANY SECURITY OPTION
- MANAGE ANY USER
- MANAGE ANY LOGIN POLICY
- MANAGE ANY LDAP SERVER

## **Context**

This tutorial shows you how to:

- Create an LDAP server configuration object.
- Create a login policy that uses the LDAP server.
- Create users that authenticate to the LDAP server by using the login policy that you defined.
- 1. [Lesson 1: Creating an LDAP Server Configuration Object Using Interactive SQL \[page 146\]](#page-145-0) Use Interactive SQL to create a server configuration object
- 2. [Lesson 2: Creating a Login Policy That Uses an LDAP Server Using Interactive SQL \[page 148\]](#page-147-0) Use Interactive SQL to create a login policy that uses the LDAP server.
- 3. Lesson 3: Creating a User That Authenticates to an LDAP Server Using Interactive SOL [page 149] Use Interactive SQL to create users that authenticate to the LDAP server by using that login policy.

### **Related Information**

[Lesson 1: Creating an LDAP Server Configuration Object Using Interactive SQL \[page 146\]](#page-145-0)

# <span id="page-145-0"></span>**1.1.5.4.1.1 Lesson 1: Creating an LDAP Server Configuration Object Using Interactive SQL**

Use Interactive SQL to create a server configuration object

### **Prerequisites**

You must have an LDAP server.

You must have completed the previous lessons in this tutorial.

You must have the system privileges listed at the beginning of this tutorial.

### **Procedure**

1. (Optional) To enable TLS encryption for communications with your LDAP server, specify a certificate file for the server to use. For example:

SET OPTION PUBLIC.trusted certificates file='c:\\certificates\\trusted.txt';

To enable TLS encryption in the steps that follow, change the TLS OFF clause to TLS ON in each of the examples where this clause occurs.

2. Execute a VALIDATE LDAP SERVER statement to test the connection to an LDAP server.

For example, the following statement verifies the connection attributes of an existing LDAP server. The database server connects to the LDAP server with the supplied credentials.

```
VALIDATE LDAP SERVER
    SEARCH DN
         URL 'ldap://iq10web:389/dc=sap,dc=com?dn?sub?uid=*'
         ACCESS ACCOUNT 'cn=Manager,dc=sap,dc=com'
         IDENTIFIED BY 'Not4YourEyes'
     AUTHENTICATION URL 'ldap://iq10web:389/'
     CONNECTION TIMEOUT 1000
     CONNECTION RETRIES 3
     TLS OFF;
```
This LDAP server uses port 389 for communications. The example does not enable TLS encryption (TLS OFF). Your VALIDATE LDAP SERVER statement must execute without error before continuing to the next step.

3. Execute a CREATE LDAP SERVER statement to create an LDAP server configuration object.

For example, the following statement defines an LDAP server configuration object that can be used for user authentication.

```
CREATE LDAP SERVER prim_ldap
    SEARCH DN
        URL 'ldap://iq10web:389/dc=sap,dc=com?dn?sub?uid=*'
 ACCESS ACCOUNT 'cn=Manager,dc=sap,dc=com'
 IDENTIFIED BY 'Not4YourEyes'
```

```
 AUTHENTICATION URL 'ldap://iq10web:389/'
 CONNECTION TIMEOUT 1000
 CONNECTION RETRIES 3
 TLS OFF;
```
Unlike the VALIDATE LDAP SERVER statement, the CREATE LDAP SERVER statement does not attempt a connection to the LDAP server.

4. Execute a CREATE LDAP SERVER statement to create a second LDAP server configuration object to be used for failover. This step is optional but is required for the steps that follow.

For example, the following statement defines an LDAP server configuration object that can be used as a failover for user authentication.

```
CREATE LDAP SERVER sec_ldap
     SEARCH DN
         URL 'ldap://iq10web:390/dc=sap,dc=com?dn?sub?uid=*'
        ACCESS ACCOUNT 'cn=Manager,dc=sap,dc=com'
        IDENTIFIED BY 'Not4YourEyes'
 AUTHENTICATION URL 'ldap://iq10web:390/'
 CONNECTION TIMEOUT 1000
     CONNECTION RETRIES 3
     TLS OFF;
```
This LDAP server uses port 390 for communications.

5. Execute a SET OPTION statement to change the login mode to enable LDAP user authentication.

For example, the following statement enables both standard and LDAP user authentication.

SET OPTION PUBLIC.login mode='Standard,LDAPUA';

For additional security, use SET TEMPORARY OPTION to set the login\_mode option. If the database is copied, then this setting prevents unauthorized access from a spoofed LDAP server.

SET TEMPORARY OPTION PUBLIC.login mode='Standard,LDAPUA';

The current setting of the login\_mode option can be queried as follows:

SELECT connection property('login mode');

### **Results**

An LDAP server configuration object is created, and references to it are added to the ISYSLDAPSERVER system table.

#### **Next Steps**

Proceed to the next lesson.

Task overview: [Creating an Authentication Environment Using Interactive SQL \[page 145\]](#page-144-0)

<span id="page-147-0"></span>Next task: Lesson 2: Creating a Login Policy That Uses an LDAP Server Using Interactive SQL [page 148]

### **Related Information**

[VALIDATE LDAP SERVER Statement](https://help.sap.com/viewer/93079d4ba8e44920ae63ffb4def91f5b/17.0.01/en-US/818012646ce21014b8d6a10844c9a42d.html) [CREATE LDAP SERVER Statement](https://help.sap.com/viewer/93079d4ba8e44920ae63ffb4def91f5b/17.0.01/en-US/816bf5f36ce210148368a4aea300563d.html) [login\\_mode Option \[page 752\]](#page-751-0) trusted certificates file Option [page 856] [CREATE LOGIN POLICY Statement](https://help.sap.com/viewer/93079d4ba8e44920ae63ffb4def91f5b/17.0.01/en-US/3be46e936c5f101485f782f005f09f77.html) [CREATE USER Statement](https://help.sap.com/viewer/93079d4ba8e44920ae63ffb4def91f5b/17.0.01/en-US/816d263c6ce210148f909e2f4155d76c.html) [sa\\_get\\_ldapserver\\_status System Procedure](https://help.sap.com/viewer/93079d4ba8e44920ae63ffb4def91f5b/17.0.01/en-US/8175b56d6ce21014a8a286d1c2d79bf8.html)

## **1.1.5.4.1.2 Lesson 2: Creating a Login Policy That Uses an LDAP Server Using Interactive SQL**

Use Interactive SQL to create a login policy that uses the LDAP server.

### **Procedure**

Execute a CREATE LOGIN POLICY statement to create a new login policy.

For example, the following statement creates a new login policy that can be used to authenticate users.

```
CREATE LOGIN POLICY ldap policy both
 LDAP_PRIMARY_SERVER=prim_ldap
 LDAP_SECONDARY_SERVER=sec_ldap
 LDAP_FAILOVER_TO_STD=ON;
```
The names of the primary and secondary LDAP servers are specified in this login policy. If authentication for the user associated with this login policy fails, then standard authentication is attempted (if it is permitted by the login mode). The current settings of the login policy can be queried as follows:

```
SELECT lpo.* FROM SYS.SYSLOGINPOLICYOPTION AS lpo, 
    SYS.SYSLOGINPOLICY AS lp
 WHERE lpo.login_policy_id = lp.login_policy_id
 AND lp.login_policy_name = 'ldap_policy_both';
```
### **Results**

A login policy is created that uses an LDAP server for user authentication and definitions for it are added to the SYSLOGINPOLICY and SYSLOGINPOLICYOPTION system tables.

### <span id="page-148-0"></span>**Next Steps**

Proceed to the next lesson.

Task overview: [Creating an Authentication Environment Using Interactive SQL \[page 145\]](#page-144-0)

Previous task: Lesson 1: Creating an LDAP Server Configuration Object Using Interactive SOL [page 146]

Next task: Lesson 3: Creating a User That Authenticates to an LDAP Server Using Interactive SOL [page 149]

### **Related Information**

[CREATE LOGIN POLICY Statement](https://help.sap.com/viewer/93079d4ba8e44920ae63ffb4def91f5b/17.0.01/en-US/3be46e936c5f101485f782f005f09f77.html) [SYSLOGINPOLICY System View](https://help.sap.com/viewer/93079d4ba8e44920ae63ffb4def91f5b/17.0.01/en-US/3be929e16c5f10149019c151b0ea508f.html) [SYSLOGINPOLICYOPTION System View](https://help.sap.com/viewer/93079d4ba8e44920ae63ffb4def91f5b/17.0.01/en-US/3be9319a6c5f1014923186f27403a030.html)

# **1.1.5.4.1.3 Lesson 3: Creating a User That Authenticates to an LDAP Server Using Interactive SQL**

Use Interactive SQL to create users that authenticate to the LDAP server by using that login policy.

### **Procedure**

1. Execute a CREATE USER statement to create a new user ID with the LDAP login policy defined in a previous step.

For example, the following statement creates a new user ID that authenticates against either the primary or secondary LDAP server.

CREATE USER ldap user01 LOGIN POLICY ldap policy both;

The IDENTIFIED BY clause is omitted. The IDENTIFIED BY clause then specifies the password to use for standard authentication. If a password is specified using this clause, it need not be the same as the password authenticated by the LDAP server. Since this password is replaced the first time the user successfully authenticates to the LDAP server, the IDENTIFIED BY clause is omitted here.

2. Activate the LDAP servers for immediate use. The following statements activate the primary and secondary LDAP servers.

ALTER LDAP SERVER prim\_ldap WITH ACTIVATE; ALTER LDAP SERVER sec Idap WITH ACTIVATE;

The following query determines the current state of all LDAP servers.

CALL sa get ldapserver status;

The ldsrv\_state column of the result set indicates that the two LDAP servers are in the READY state.

3. Execute an Interactive SQL CONNECT statement to connect to the database with LDAP user authentication.

For example, the following statement connects to the sample database by using the specified user ID and password.

CONNECT DATABASE demo USER ldap\_user01 IDENTIFIED BY 'abcd1234';

If the LDAP server fails the user authentication, then standard authentication is attempted. Standard authentication can fail if the standard password does not match the one provided (for example, because it has not been updated during LDAP authentication).

### **Results**

A database user is created that uses an LDAP server to authenticate. Whenever the LDAP server is not available, standard authentication takes place.

Task overview: [Creating an Authentication Environment Using Interactive SQL \[page 145\]](#page-144-0)

Previous task: [Lesson 2: Creating a Login Policy That Uses an LDAP Server Using Interactive SQL \[page 148\]](#page-147-0)

## **Related Information**

[CREATE USER Statement](https://help.sap.com/viewer/93079d4ba8e44920ae63ffb4def91f5b/17.0.01/en-US/816d263c6ce210148f909e2f4155d76c.html) [SYSUSER System View](https://help.sap.com/viewer/93079d4ba8e44920ae63ffb4def91f5b/17.0.01/en-US/3beae8f36c5f1014934e95d440287134.html)

# <span id="page-150-0"></span>**1.1.5.4.2 Creating an Authentication Environment Using SQL Central**

Use SQL Central to create an LDAP User Authentication Environment

### **Prerequisites**

To accomplish these tasks, you must have the following system privileges:

- SET ANY SECURITY OPTION
- MANAGE ANY USER
- MANAGE ANY LOGIN POLICY
- MANAGE ANY LDAP SERVER

## **Context**

This tutorial shows you how to:

- Create an LDAP server configuration object.
- Create a login policy that uses the LDAP server.
- Create users that authenticate to the LDAP server by using the login policy that you defined.
- 1. [Lesson 1: Creating an LDAP Server Configuration Object Using SQL Central \[page 152\]](#page-151-0) Use SQL Central to create two LDAP server configuration objects.
- 2. [Lesson 2: Creating a Login Policy That Uses an LDAP Server Using SQL Central \[page 153\]](#page-152-0) Use SQL Central to create a login policy that uses the LDAP server.
- 3. [Lesson 3: Creating a User That Authenticates to an LDAP Server Using SQL Central \[page 155\]](#page-154-0) Use SQL Central to create a user that authenticates to an LDAP server.

## **Related Information**

[Lesson 1: Creating an LDAP Server Configuration Object Using SQL Central \[page 152\]](#page-151-0)

# <span id="page-151-0"></span>**1.1.5.4.2.1 Lesson 1: Creating an LDAP Server Configuration Object Using SQL Central**

Use SQL Central to create two LDAP server configuration objects.

### **Prerequisites**

You must have the system privileges listed at the beginning of this tutorial.

### **Context**

Each LDAP server is accessed via TCP/IP. An LDAP server definition is required for each LDAP server that you want to use for user authentication. The responses shown below are for demonstration purposes only. Supply your own appropriate equivalent responses.

### **Procedure**

- 1. In SQL Central, use the *SQL Anywhere 17* plug-in to connect to the database.
- 2. In the left pane, right-click *LDAP Servers*, and then click **A** *New* > *LDAP Server*  $\Box$ .
- 3. For the name of the LDAP server, type **prim\_ldap** and then click *Next*.
- 4. Select the type of network encryption: *No encryption (ldap:)*.
- 5. For the host name and port number of the LDAP server, type the server name and port: **iq10web** and **389**.
- 6. For *Authentication URL*, a URL appears (for example, ldap://iq10web:389/). Click *Next*.
- 7. Type the search URL directly into the *Search URL* field: **ldap://iq10web:389/dc=sap,dc=com?dn? sub?uid=\***.
- 8. For *Distinguished Name*, type the distinguished name: **cn=Manager,dc=sap,dc=com**.
- 9. If a password is required to authenticate to the LDAP server, then type it in the *Password* field (for example, **Not4YourEyes**).
- 10. Click *Next*.
- 11. For the connection timeout, select the connection timeout interval.
- 12. For the number of connection retries, select the number of times, and then click *Next*.
- 13. To activate the LDAP server, select *Activate this LDAP server now*.
- 14. Select the *Login modes* (at least *Standard* and *LDAPUA* should be selected).
- 15. Click *Test Connection* to verify your LDAP connection parameters. If you have entered your connection parameters correctly, then the connection succeeds. Click *Close*, then click *Next*.
- 16. (Optional) Add a comment. Click *Next*.
- 17. The SQL that is executed to create the LDAP server configuration object appears. Click *Finish*.

### <span id="page-152-0"></span>**Results**

An LDAP server configuration object is created, and references to it are added to the ISYSLDAPSERVER system table.

### **Next Steps**

Proceed to the next lesson.

Task overview: [Creating an Authentication Environment Using SQL Central \[page 151\]](#page-150-0)

Next task: Lesson 2: Creating a Login Policy That Uses an LDAP Server Using SQL Central [page 153]

### **Related Information**

[VALIDATE LDAP SERVER Statement](https://help.sap.com/viewer/93079d4ba8e44920ae63ffb4def91f5b/17.0.01/en-US/818012646ce21014b8d6a10844c9a42d.html) [CREATE LDAP SERVER Statement](https://help.sap.com/viewer/93079d4ba8e44920ae63ffb4def91f5b/17.0.01/en-US/816bf5f36ce210148368a4aea300563d.html) login mode Option [page 752] trusted\_certificates\_file Option [page 856] [CREATE LOGIN POLICY Statement](https://help.sap.com/viewer/93079d4ba8e44920ae63ffb4def91f5b/17.0.01/en-US/3be46e936c5f101485f782f005f09f77.html) [CREATE USER Statement](https://help.sap.com/viewer/93079d4ba8e44920ae63ffb4def91f5b/17.0.01/en-US/816d263c6ce210148f909e2f4155d76c.html) sa\_get\_Idapserver\_status System Procedure

# **1.1.5.4.2.2 Lesson 2: Creating a Login Policy That Uses an LDAP Server Using SQL Central**

Use SQL Central to create a login policy that uses the LDAP server.

### **Prerequisites**

You must have completed the previous lessons in this tutorial.

You must have the system privileges listed at the beginning of this tutorial.

### **Context**

A login policy is required when you use an LDAP server for user authentication. The responses shown below are for demonstration purposes only. Supply your own appropriate equivalent responses.

### **Procedure**

- 1. In SQL Central, use the *SQL Anywhere 17* plug-in to connect to the database.
- 2. In the left pane, right-click *Login policies* and click **A** *New* > Login Policy 2.
- 3. Enter the name of the login policy (**ldap\_policy\_both** for example), and then click *Next*.
- 4. Select the *LDAP primary server* (**prim\_ldap** for example).
- 5. (Optional) Select the *LDAP secondary server* (**sec\_ldap** for example).
- 6. Click *Next*.
- 7. (Optional) Add a comment. Click *Next*.
- 8. The SQL that is executed to create the login policy appears. Click *Finish*.

### **Results**

A login policy is created that uses an LDAP server for user authentication and definitions for it are added to the SYSLOGINPOLICY and SYSLOGINPOLICYOPTION system tables.

### **Next Steps**

Proceed to the next lesson.

Task overview: [Creating an Authentication Environment Using SQL Central \[page 151\]](#page-150-0)

Previous task: Lesson 1: Creating an LDAP Server Configuration Object Using SOL Central [page 152]

Next task: [Lesson 3: Creating a User That Authenticates to an LDAP Server Using SQL Central \[page 155\]](#page-154-0)

### **Related Information**

[CREATE LOGIN POLICY Statement](https://help.sap.com/viewer/93079d4ba8e44920ae63ffb4def91f5b/17.0.01/en-US/3be46e936c5f101485f782f005f09f77.html) [SYSLOGINPOLICY System View](https://help.sap.com/viewer/93079d4ba8e44920ae63ffb4def91f5b/17.0.01/en-US/3be929e16c5f10149019c151b0ea508f.html) [SYSLOGINPOLICYOPTION System View](https://help.sap.com/viewer/93079d4ba8e44920ae63ffb4def91f5b/17.0.01/en-US/3be9319a6c5f1014923186f27403a030.html)

# <span id="page-154-0"></span>**1.1.5.4.2.3 Lesson 3: Creating a User That Authenticates to an LDAP Server Using SQL Central**

Use SQL Central to create a user that authenticates to an LDAP server.

### **Prerequisites**

You must have completed the previous lessons in this tutorial.

You must have the system privileges listed at the beginning of this tutorial.

### **Context**

Users that authenticate to an LDAP server must be identified to the database. The responses shown below are for demonstration purposes only. Supply your own appropriate equivalent responses.

### **Procedure**

- 1. In SQL Central, use the *SQL Anywhere 17* plug-in to connect to the database.
- 2. In the left pane, right-click *Users* and click *New User* .
- 3. Enter the name of the new user (**ldap\_user01** for example), and then click *Next*.
- 4. Ensure that *Assign a password to this user* is not selected.
- 5. For *Login policy*, select the login policy (**ldap\_policy\_both** for example).
- 6. Click *Next*.
- 7. (Optional) Add a comment. Click *Next*.
- 8. The SQL that is executed to create the user appears. Click *Finish*.

### **Results**

A database user is created that uses an LDAP server to authenticate. Whenever the LDAP server is not available, standard authentication takes place.

Task overview: [Creating an Authentication Environment Using SQL Central \[page 151\]](#page-150-0)

Previous task: [Lesson 2: Creating a Login Policy That Uses an LDAP Server Using SQL Central \[page 153\]](#page-152-0)

### **Related Information**

[CREATE USER Statement](https://help.sap.com/viewer/93079d4ba8e44920ae63ffb4def91f5b/17.0.01/en-US/816d263c6ce210148f909e2f4155d76c.html) [SYSUSER System View](https://help.sap.com/viewer/93079d4ba8e44920ae63ffb4def91f5b/17.0.01/en-US/3beae8f36c5f1014934e95d440287134.html)

# **1.1.5.5 PAM User Authentication**

Pluggable Authentication Module (PAM) is an authentication mechanism that provides a common interface for multiple low-level authentication schemes, allowing a user to use the same credentials on all of their systems.

PAM authentication centralizes user authentication in a separate external system-wide module. Any authentication mechanism can be plugged into a PAM system by writing an authentication module and configuring PAM to use that module.

PAM user authentication (PAMUA) is available on all supported Unix and Linux platforms. To configure PAMUA for your platform, see your operating system documentation.

#### In this section:

- Enabling PAM User Authentication (SQL) [page 156] Configure your database to use PAM user authentication.
- [Configuring PAM User Authentication \(SQL Central\) \[page 158\]](#page-157-0) Configure your database to use PAM user authentication.

### **Related Information**

[Login Policy Options and Default Values \[page 642\]](#page-641-0) [login\\_mode Option \[page 752\]](#page-751-0)

# **1.1.5.5.1 Enabling PAM User Authentication (SQL)**

Configure your database to use PAM user authentication.

### **Prerequisites**

- PAM must be configured on the Unix system.
- Step 2 requires the SET ANY SECURITY OPTION system privilege.
- Steps 3 and 4 require the MANAGE ANY LOGIN POLICY system privilege.

### **Context**

For the following example, assume that you have configured the PAM service name pam rule.

### **Procedure**

- 1. In Interactive SQL, connect to your database.
- 2. Create a login policy that assigns the **pam\_rule** service name to the pam\_service\_name login option and determines whether or not the database fails over to standard authentication if PAMUA cannot perform authentication. For example:

```
CREATE LOGIN POLICY pam_policy
PAM_SERVICE_NAME = pam rule
PAM FAILOVER TO STD = \overline{ON};
```
3. Create a new user and assign the new login policy to them.

CREATE USER pam userID LOGIN POLICY pam policy;

4. Add the PAMUA value to the login\_mode database option.

SET TEMPORARY OPTION public.login mode = "PAMUA, STANDARD";

5. Verify that the user can log on with PAMUA by using the dbping utility to test the database connection.

dbping -c "UID=pam\_userID;PWD=pam-user-password;LINKS=tcpip(host=computername;PORT=port-number);DBN=database-name -d

### **Results**

The user pam\_userID can now log in to the database using their Unix credentials with PAMUA.

### **Related Information**

[CREATE LOGIN POLICY Statement](https://help.sap.com/viewer/93079d4ba8e44920ae63ffb4def91f5b/17.0.01/en-US/3be46e936c5f101485f782f005f09f77.html) [Login Policy Options and Default Values \[page 642\]](#page-641-0) [login\\_mode Option \[page 752\]](#page-751-0)

# <span id="page-157-0"></span>**1.1.5.5.2 Configuring PAM User Authentication (SQL Central)**

Configure your database to use PAM user authentication.

### **Prerequisites**

- PAM must be configured on the Unix system including a PAM service
- Step 2 requires the SET ANY SECURITY OPTION system privilege.
- Steps 3 and 4 require the MANAGE ANY LOGIN POLICY system privilege.

### **Procedure**

- 1. Connect to the database.
- 2. Create a login policy for PAM.
	- a. In the left pane, right-click *Login Policies New Login Policy*
	- b. Specify a name for login policy, such as pam\_login\_policy
	- c. When prompted to set the options for the login policy, specify your PAM service name for the *PAM service name*.
- 3. Assign the login policy to a user.
	- a. In the left pane, click *Users*
	- b. In the right pane, right-click the user and click *Properties*.
	- c. Select the PAM login policy from the *Login policy* dropdown list.
- 4. Add the PAMUA value to the login\_mode database option.
	- a. In the left pane right-click the database, and click *Options*.
	- b. Select the *login\_mode* option and add *PAMUA* to the list of values.
	- c. Click *Set Permanent Now*.
- 5. Verify that the user can log on with PAMUA by using the dbping utility to test the database connection.

```
dbping -c "UID=pam_userID;PWD=pam-user-password;LINKS=tcpip(host=computer-
name;PORT=port-number);DBN=database-name -d
```
## **Results**

The user pam\_userID can now log in to the database using their Unix credentials with PAMUA.

### **Related Information**

[CREATE LOGIN POLICY Statement](https://help.sap.com/viewer/93079d4ba8e44920ae63ffb4def91f5b/17.0.01/en-US/3be46e936c5f101485f782f005f09f77.html) [Login Policy Options and Default Values \[page 642\]](#page-641-0) [login\\_mode Option \[page 752\]](#page-751-0)

# **1.1.5.6 Kerberos User Authentication**

The Kerberos login feature allows you to maintain a single user ID and password for database connections, operating system, and network logins.

The Kerberos login is more convenient for users and permits a single security system for database and network security. Its advantages include:

- The user does not need to provide a user ID or password to connect to the database.
- Multiple users can be mapped to a single database user ID.
- The name and password used to log in to Kerberos do not have to match the database user ID and password.

Kerberos is a network authentication protocol that provides strong authentication and encryption using secretkey cryptography. Users already logged in to Kerberos can connect to a database without providing a user ID or password.

Kerberos can be used for authentication. To delegate authentication to Kerberos you must:

- configure the server and database to use Kerberos logins.
- create mapping between the user ID that logs in to the computer or network, and the database user.

#### A Caution

When using Kerberos logins as a single security solution, be sure to inform yourself on the security concern related to copied databases.

SQL Anywhere does not include the Kerberos software; it must be obtained separately. The following components are included with the Kerberos software:

#### Kerberos libraries

These are referred to as the Kerberos Client or GSS (Generic Security Services)-API runtime library. These Kerberos libraries implement the well-defined GSS-API. The libraries are required on each client and server computer that intends to use Kerberos. The built-in Windows SSPI interface can be used instead of a thirdparty Kerberos client library if you are using Active Directory as your KDC.

SSPI can only be used by clients in the Kerberos connection parameter. The database server cannot use SSPI. It needs a supported Kerberos client other than SSPI.

#### A Kerberos Key Distribution Center (KDC) server

The KDC functions as a storehouse for users and servers. It also verifies the identification of users and servers. The KDC is typically installed on a server computer not intended for applications or user logins. <span id="page-159-0"></span>Kerberos authentication from DBLib, ODBC, OLE DB, and ADO.NET clients, and SAP Open Client and jConnect clients is supported. Kerberos authentication can be used with SQL Anywhere transport layer security encryption, but Kerberos encryption for network communications is not supported.

Windows uses Kerberos for Windows domains and domain accounts. Active Directory Windows Domain Controllers implement a Kerberos KDC. A third-party Kerberos client or runtime is still required on the database server computer for authentication in this environment, but the Windows client computers can use the built-in Windows SSPI interface instead of a third-party Kerberos client or runtime.

#### In this section:

Kerberos Clients [page 160]

Kerberos authentication is available on several platforms.

- [Setting up a Kerberos System \[page 161\]](#page-160-0) Configure Kerberos authentication to be used with SQL Anywhere.
- [Configuring SQL Anywhere Databases to Use Kerberos \(SQL\) \[page 163\]](#page-162-0) Configure databases to use Kerberos logins.
- [Connections from an SAP Open Client or jConnect Application \[page 165\]](#page-164-0) The database server accepts connections from an SAP Open Client or jConnect application.

[Creating a Kerberos Login Mapping \(SQL Central\) \[page 166\]](#page-165-0)

Use SQL Central to create a Kerberos login mapping, which configures an individual user for Kerberos authentication to the database server.

- [Revoking a Kerberos Login Mapping \(SQL Central\) \[page 167\]](#page-166-0) Use SQL Central to revoke a Kerberos login mapping.
- [Connecting Using SSPI for Kerberos Logins on Microsoft Windows \[page 168\]](#page-167-0) Connect using SSPI without a Kerberos client installed on the client computer.

[Troubleshooting: Kerberos Connections \[page 169\]](#page-168-0)

If you get unexpected errors when attempting to enable or use Kerberos authentication, it is recommended that you enable additional diagnostic messages on the database server and client.

### **Related Information**

[Security: Use Login Modes to Secure the Database \[page 171\]](#page-170-0)

## **1.1.5.6.1 Kerberos Clients**

Kerberos authentication is available on several platforms.

The following table lists the default names and locations of the keytab and GSS-API files used by the supported Kerberos clients.

#### i Note

SSPI can only be used by clients in the Kerberos connection parameter. The database server cannot use SSPI. It needs a supported Kerberos client other than SSPI.

<span id="page-160-0"></span>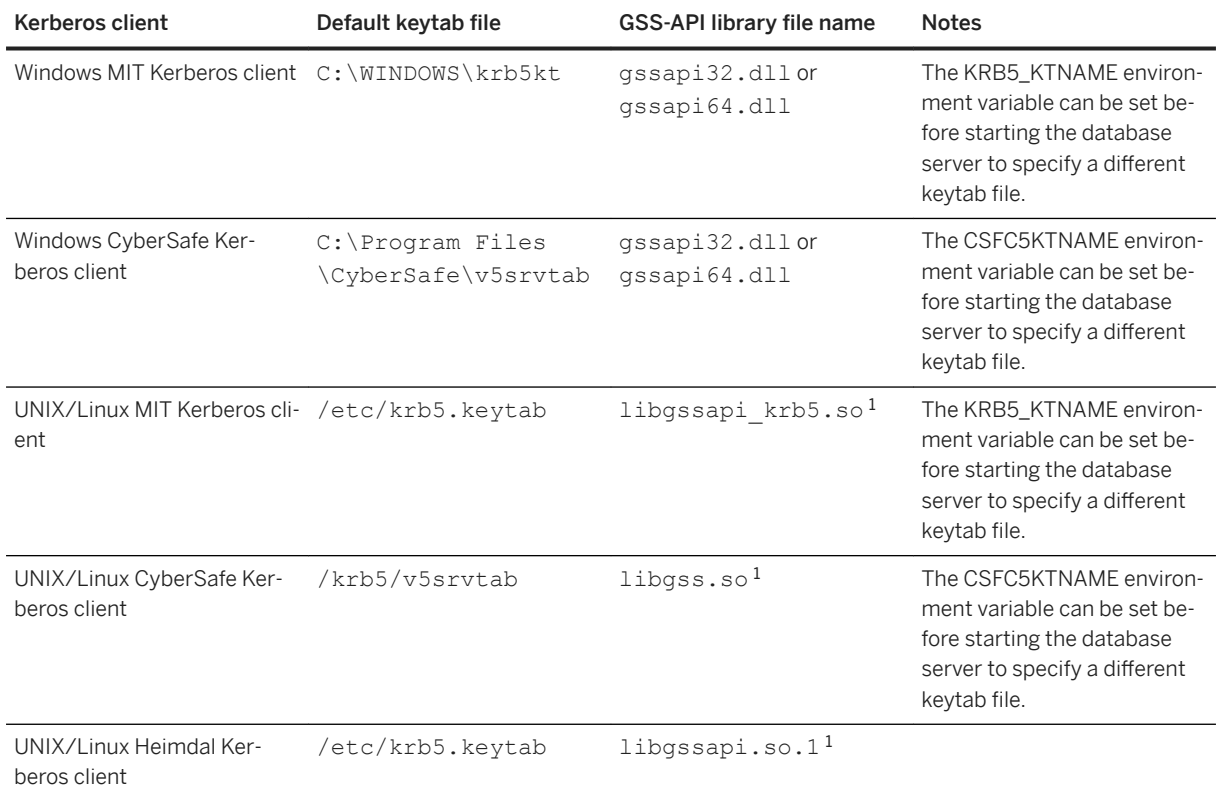

 $^{\rm 1}$  These file names may vary depending on your operating system and Kerberos client version.

## **Related Information**

[SAP SQL Anywhere Supported Kerberos Clients](http://help.sap.com/disclaimer?site=https%3A%2F%2Fwiki.scn.sap.com%2Fwiki%2Fx%2Faj67Gg)

# **1.1.5.6.2 Setting up a Kerberos System**

Configure Kerberos authentication to be used with SQL Anywhere.

## **Prerequisites**

You must be logged in to your computer using Kerberos authentication.

### **Context**

Kerberos is a network authentication protocol that provides strong authentication and encryption using secretkey cryptography.

### **Procedure**

1. If necessary, install and configure the Kerberos client software, including the GSS-API runtime library, on both the client and server.

On Windows client computers using an Active Directory Key Distribution Center (KDC), SSPI can be used and you do not need to install the Kerberos client.

2. If necessary, create a Kerberos principal in the Kerberos KDC for each user.

A Kerberos principal is a Kerberos user ID in the format user/instance@REALM, where /instance is optional. If you are already using Kerberos, the principal should already exist, so you do not need to create a Kerberos principal for each user.

Principals are case sensitive and must be specified in the correct case. Mappings for multiple principals that differ only in case are not supported (for example, you cannot have mappings for both jjordan@MYREALM.COM and JJordan@MYREALM.COM).

3. Create a Kerberos principal in the KDC for the SQL Anywhere database server.

The default Kerberos principal for the database server has the format server-name@REALM, where server-name is the SQL Anywhere database server name. To use a different server principal, use the -kp server option. Principals are case sensitive, and server-name cannot contain multibyte characters, or the characters /, \, or @.

You must create a server service principal within the KDC because servers use a keytab file for KDC authentication. The keytab file is protected and encrypted.

4. Securely extract and copy the keytab for the server principal (server-name@REALM by default, or the principal used with -kp server option) from the KDC to the computer running the SQL Anywhere database server. The default location of the keytab file depends on the Kerberos client and the platform. The keytab file's permissions should be set so that the SQL Anywhere server can read it, but unauthorized users do not have read permission.

### **Results**

The Kerberos system is authenticated and configured to be used with SQL Anywhere.

### **Next Steps**

Configure your SQL Anywhere database server and database to use Kerberos.

### <span id="page-162-0"></span>**Related Information**

Configuring SQL Anywhere Databases to Use Kerberos (SQL) [page 163] [Connecting Using SSPI for Kerberos Logins on Microsoft Windows \[page 168\]](#page-167-0)

# **1.1.5.6.3 Configuring SQL Anywhere Databases to Use Kerberos (SQL)**

Configure databases to use Kerberos logins.

### **Prerequisites**

You must have the SET ANY PUBLIC OPTION and MANAGE ANY USER system privileges.

You must already have Kerberos configured before SQL Anywhere can use it.

### **Context**

The Kerberos login feature allows you to maintain a single user ID and password for database connections, operating systems, and network logins.

### **Procedure**

- 1. Start the database server with the -krb or -kr option to enable Kerberos authentication, or use the -kl option to specify the location of the GSS-API library and enable Kerberos.
- 2. Change the public or temporary public option login\_mode to a value that includes Kerberos. As database options apply only to the database in which they are found, different databases can have a different Kerberos login setting, even if they are loaded and running on the same database server. For example:

SET TEMPORARY OPTION PUBLIC.login mode = 'Kerberos, Standard';

#### **A** Caution

Setting the login\_mode database option to Kerberos restricts connections to only those users who have been granted a Kerberos login mapping. Attempting to connect using a user ID and password generates an error unless you are a user with SYS\_AUTH\_DBA\_ROLE compatibility role.

3. Create a database user ID for the client user. You can use an existing database user ID for the Kerberos login, as long as that user has the correct privileges. For example:

```
CREATE USER "kerberos-user"
IDENTIFIED BY abc123;
```
4. Execute a GRANT KERBEROS LOGIN TO statement to create a mapping from the client's Kerberos principal to an existing database user ID. For example:

```
GRANT KERBEROS LOGIN TO "pchin@MYREALM.COM" 
AS USER "kerberos-user";
```
To connect when a Kerberos principal is used that does not have a mapping, ensure the Guest database user ID exists and has a password.

5. Ensure the client user has already logged on (has a valid Kerberos ticket-granting ticket) using their Kerberos principal and that the client's Kerberos ticket has not expired. A Windows user logged in to a domain account already has a ticket-granting ticket, which allows them to authenticate to servers, providing their principal has enough permissions.

A ticket-granting ticket is a Kerberos ticket encrypted with the user's password that is used by the Ticket Granting Service to verify the user's identity.

6. Connect from the client, specifying the KERBEROS connection parameter (Often KERBEROS=YES, but KERBEROS=SSPI or KERBEROS=GSS-API-library-file can also be used). If the user ID or password connection parameters are specified, they are ignored. For example:

```
dbisql -c "KERBEROS=YES; Server=my_server_princ"
```
### **Results**

The database is configured to use Kerberos authentication.

## **Example**

A connection attempt using the following SQL statement is successful if the user logs in with a user profile name that matches a Kerberos login mapping for the default database on a database server:

CONNECT USING 'KERBEROS=YES';

The CONNECT statement can connect to a database if all the following conditions are true:

- A database server is currently running.
- The default database on the current database server is enabled to accept Kerberos authenticated connections.
- A Kerberos login mapping has been created for the user's current Kerberos principal.
- If the user is prompted with a window by the database server for more connection information (such as occurs when using Interactive SQL), the user clicks *OK* without providing more information.

### <span id="page-164-0"></span>**Next Steps**

You can use Kerberos authentication to connect from a client. Optionally, you can create a Kerberos login mapping.

## **Related Information**

[Creating a Kerberos Login Mapping \(SQL Central\) \[page 166\]](#page-165-0) [Setting up a Kerberos System \[page 161\]](#page-160-0) [Connecting Using SSPI for Kerberos Logins on Microsoft Windows \[page 168\]](#page-167-0) [-kl Database Server Option \[page 457\]](#page-456-0) [-kr Database Server Option \(Deprecated\) \[page 459\]](#page-458-0) [-krb Database Server Option \[page 461\]](#page-460-0) login mode Option [page 752] [GRANT CONNECT Statement](https://help.sap.com/viewer/93079d4ba8e44920ae63ffb4def91f5b/17.0.01/en-US/8170724f6ce21014ba8ac331f5428ab4.html)

# **1.1.5.6.4 Connections from an SAP Open Client or jConnect Application**

The database server accepts connections from an SAP Open Client or jConnect application.

- Set up Kerberos user authentication.
- Configure SQL Anywhere to use Kerberos.
- Set up SAP Open Client or jConnect as you would for Kerberos user authentication with Adaptive Server Enterprise. The server name must be the SQL Anywhere server's name and is case sensitive. You cannot connect using an alternate server name from Open Client or jConnect.

## **Related Information**

[Setting up a Kerberos System \[page 161\]](#page-160-0) [Configuring SQL Anywhere Databases to Use Kerberos \(SQL\) \[page 163\]](#page-162-0) [-krb Database Server Option \[page 461\]](#page-460-0) [-kr Database Server Option \(Deprecated\) \[page 459\]](#page-458-0) [-kl Database Server Option \[page 457\]](#page-456-0) [login\\_mode Option \[page 752\]](#page-751-0) [GRANT CONNECT Statement](https://help.sap.com/viewer/93079d4ba8e44920ae63ffb4def91f5b/17.0.01/en-US/8170724f6ce21014ba8ac331f5428ab4.html) [CREATE USER Statement](https://help.sap.com/viewer/93079d4ba8e44920ae63ffb4def91f5b/17.0.01/en-US/816d263c6ce210148f909e2f4155d76c.html) [Kerberos \(KRB\) Connection Parameter \[page 92\]](#page-91-0) [Troubleshooting: Kerberos Connections \[page 169\]](#page-168-0)

# <span id="page-165-0"></span>**1.1.5.6.5 Creating a Kerberos Login Mapping (SQL Central)**

Use SQL Central to create a Kerberos login mapping, which configures an individual user for Kerberos authentication to the database server.

### **Prerequisites**

You must already have Kerberos configured before SQL Anywhere can use it. You must already have your database server and database configured to use Kerberos.

The database user and the Kerberos principal must already exist.

You must have the MANAGE ANY USER system privilege and either the SELECT ANY TABLE system privilege or the SELECT privilege on the SYSLOGINMAP system view.

If you need to change the login mode, you must also have the SET ANY SECURITY OPTION system privilege.

### **Context**

A Kerberos login mapping is the connection between the user ID that logs in to the computer or network and the database user.

### **Procedure**

- 1. Use the *SQL Anywhere 17* plug-in to connect to the database.
- 2. In the left pane, right-click *Login Mappings* and click *New Login Mapping* .
- 3. Select *Kerberos login mapping* and click *Next*.
- 4. In the Which Kerberos principal user will be connecting to the database field, type the name of the Kerberos principal for whom the Kerberos login is to be created.
- 5. In the *Which database user do you want to associate with the Kerberos principal* list, select the database user ID this Kerberos principal maps to.
- 6. Follow the remaining instructions in the *Create Login Mapping Wizard*.

### **Results**

A Kerberos login mapping is created.

### <span id="page-166-0"></span>**Related Information**

[Setting up a Kerberos System \[page 161\]](#page-160-0) [Configuring SQL Anywhere Databases to Use Kerberos \(SQL\) \[page 163\]](#page-162-0) [GRANT CONNECT Statement](https://help.sap.com/viewer/93079d4ba8e44920ae63ffb4def91f5b/17.0.01/en-US/8170724f6ce21014ba8ac331f5428ab4.html)

# **1.1.5.6.6 Revoking a Kerberos Login Mapping (SQL Central)**

Use SQL Central to revoke a Kerberos login mapping.

### **Prerequisites**

You must already have Kerberos configured before SQL Anywhere can use it. You must already have your database server and database configured to use Kerberos.

The database user and the Kerberos principal must already exist.

You must have the MANAGE ANY USER system privilege and either the SELECT ANY TABLE system privilege or the SELECT privilege on the SYSLOGINMAP system view.

### **Context**

A Kerberos login mapping is the connection between the user ID that logs in to the computer or network, and the database user.

### **Procedure**

- 1. Use the *SQL Anywhere 17* plug-in to connect to the database.
- 2. In the left pane, click *Login Mappings*.
- 3. In the right pane, right-click the login mapping and click *Delete*.
- 4. Click *Yes*.

### **Results**

The Kerberos login mapping is revoked.

### <span id="page-167-0"></span>**Related Information**

[Setting up a Kerberos System \[page 161\]](#page-160-0) [Configuring SQL Anywhere Databases to Use Kerberos \(SQL\) \[page 163\]](#page-162-0) [REVOKE Statement](https://help.sap.com/viewer/93079d4ba8e44920ae63ffb4def91f5b/17.0.01/en-US/81732cd46ce21014b4bfa0122e86cd0d.html)

## **1.1.5.6.7 Connecting Using SSPI for Kerberos Logins on Microsoft Windows**

Connect using SSPI without a Kerberos client installed on the client computer.

### **Prerequisites**

You must already have Kerberos configured before SQL Anywhere can use it. You must already have your database server and database configured to use Kerberos.

### **Context**

In a Windows domain, SSPI can be used on Windows-based computers without a Kerberos client installed on the client computer. Windows domain accounts already have associated Kerberos principals.

SSPI can only be used by SQL Anywhere clients in the Kerberos connection parameter. SQL Anywhere database servers cannot use SSPI. They need a supported Kerberos client other than SSPI.

### **Procedure**

Connect to the database from the client computer. For example:

dbisql -c "KERBEROS=SSPI; Server=my\_server\_princ"

When Kerberos=SSPI is specified in the connection string, a Kerberos login is attempted.

A connection attempt using the following SQL statement also succeeds, providing the user has logged on with a user profile name that matches a Kerberos login mapping for the default database on a database server:

```
CONNECT USING 'KERBEROS=SSPI';
```
### <span id="page-168-0"></span>**Results**

You can use SSPI for Kerberos authentication on Windows.

## **Related Information**

[Setting up a Kerberos System \[page 161\]](#page-160-0) [Configuring SQL Anywhere Databases to Use Kerberos \(SQL\) \[page 163\]](#page-162-0)

# **1.1.5.6.8 Troubleshooting: Kerberos Connections**

If you get unexpected errors when attempting to enable or use Kerberos authentication, it is recommended that you enable additional diagnostic messages on the database server and client.

Specifying the -z option when you start the database server, or using CALL

sa server option ( 'DebuggingInformation', 'ON' ) if the server is already running includes additional diagnostic messages in the database server message log. The LogFile connection parameter writes client diagnostic messages to the specified file.

As an alternative to using the LogFile connection parameter, you can run the Ping utility (dbping) with the -z parameter. The -z parameter displays diagnostic messages that should help identify the cause of the connection problem.

## **Difficulties Starting the Database Server**

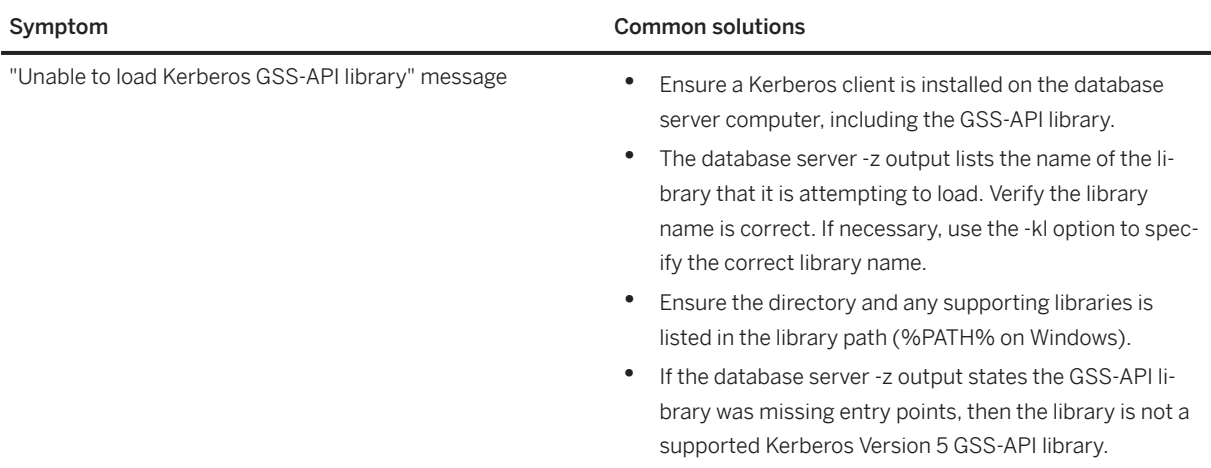

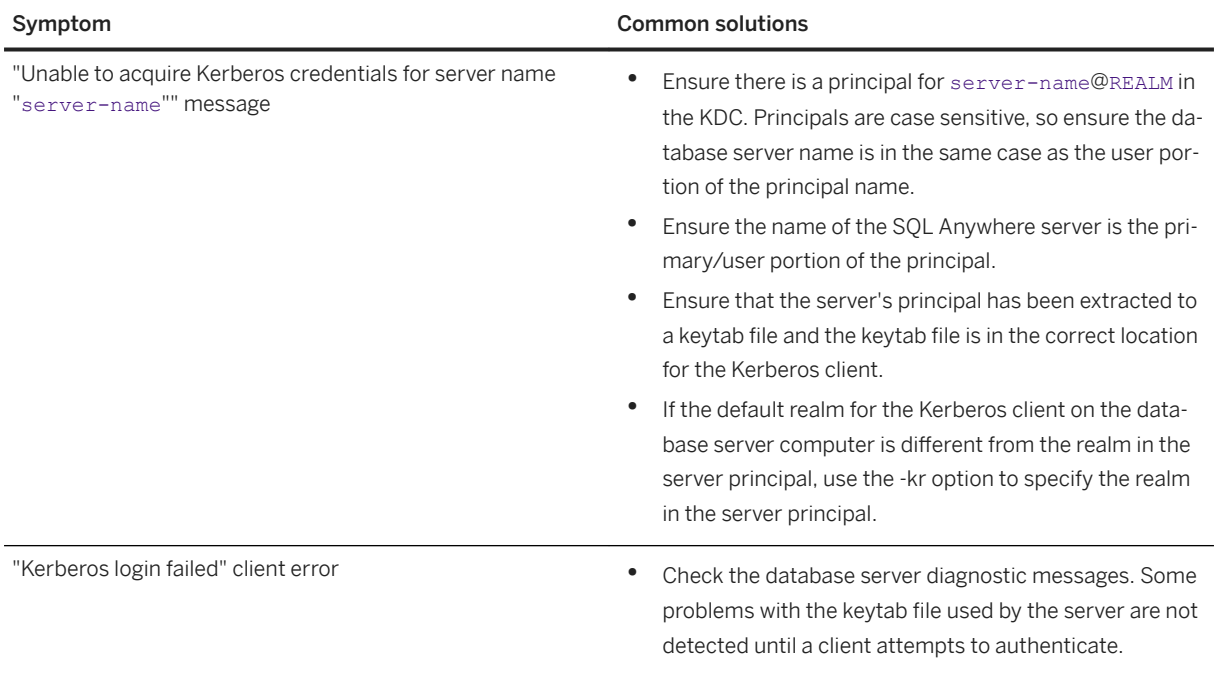

# **Troubleshooting Kerberos Client Connections**

If the client got an error attempting to connect using Kerberos authentication:

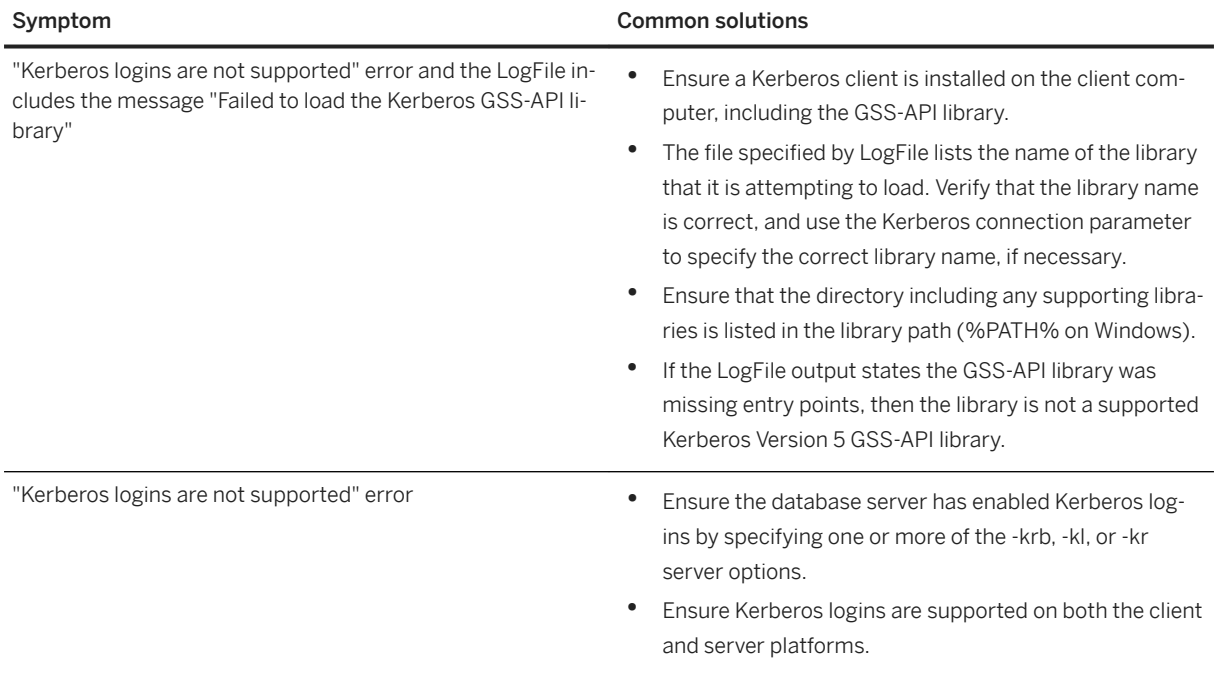

<span id="page-170-0"></span>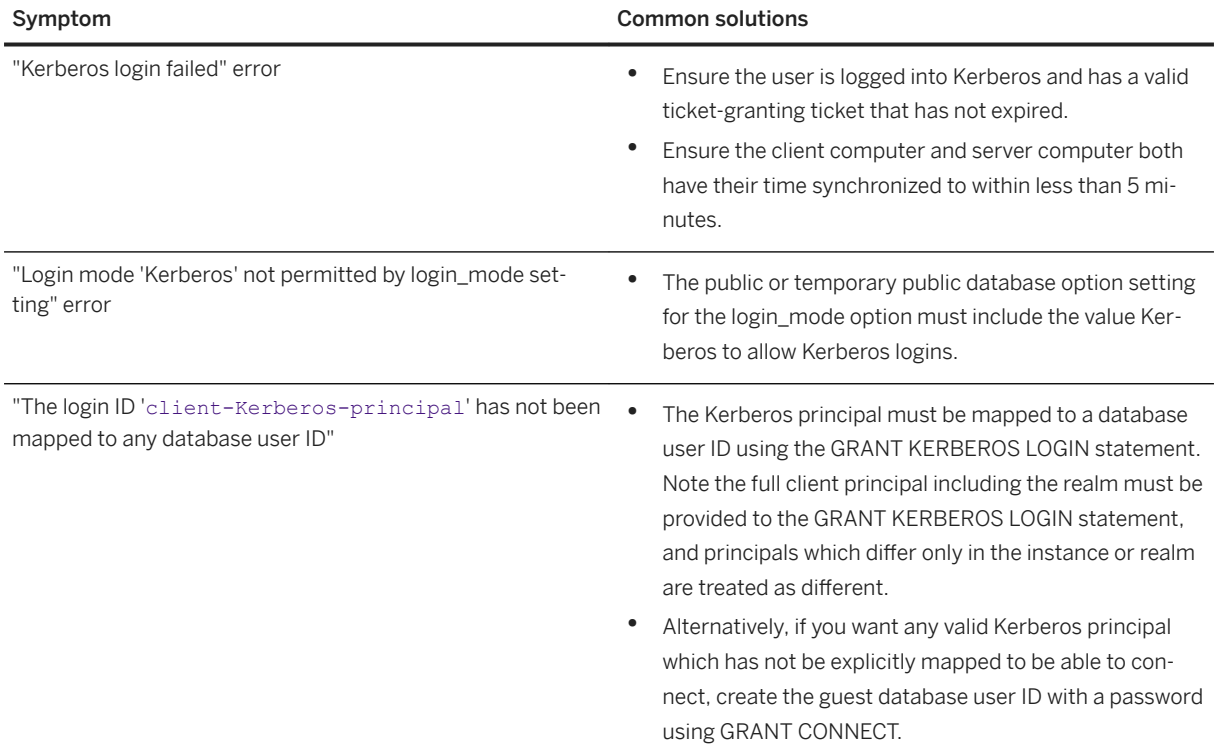

### **Related Information**

[-z Database Server Option \[page 532\]](#page-531-0) [Kerberos Clients \[page 160\]](#page-159-0) [login\\_mode Option \[page 752\]](#page-751-0) [Ping Utility \(dbping\) \[page 1195\]](#page-1194-0)

# **1.1.5.7 Security: Use Login Modes to Secure the Database**

There are several measures you can take to secure your database.

Setting the value of the login\_mode option for a given database to allow a combination of Standard, Integrated, Kerberos, LDAPUA, and PAMUA logins by using the SET OPTION statement permanently enables the specified types of logins for that database. When you enable Integrated, Kerberos, LDAPUA, or PAMUA logins for your database, you rely on the security model of the operating system or network. For example, the following statement permanently enables Standard and Integrated logins:

SET OPTION PUBLIC.login mode = 'Standard, Integrated';

If the database is shut down and restarted, the option value remains the same and Integrated logins remain enabled.

Setting the login mode option using SET TEMPORARY OPTION still allows user access via Integrated logins, but only until the database is shut down. The following statement changes the option value temporarily:

SET TEMPORARY OPTION PUBLIC.login mode = 'Standard, Integrated';

If the permanent option value is Standard, the database will revert to that value when it is shut down.

Setting temporary public options can provide additional security for your database. If the database file is copied to another computer, then Integrated, Kerberos, LDAPUA, and PAMUA logins will not be enabled by default.

If a database contains sensitive information, the computer where the database files are stored should be protected from unauthorized access. Otherwise, the database files could be copied and unauthorized access to the data could be obtained on another computer.

To increase database security:

- Make passwords complex and difficult to guess.
- Strongly encrypt the database file using the AES encryption features of SQL Anywhere. The encryption key should be complex and difficult to guess.
- Set the permanent PUBLIC.login\_mode database option to Standard. To enable Integrated or Kerberos logins, only the temporary public option should be changed each time the server is started. This ensures that only Standard logins are allowed if the database is copied.

## **1.1.5.8 Security: Integrated Logins Can Result in Unrestricted Database Access**

The Integrated login feature uses native Windows authentication to control access to a database.

The standard SQL Anywhere user ID/password database security is bypassed. The credentials of the user logged in to Windows are used to authenticate to a Windows domain controller. If a mapping exists for the authenticated user to a database user ID, then the user is permitted access to the database.

When using Integrated login, database administrators should give special consideration to the way Windows enforces login security to prevent unwanted access to the database.

#### A Caution

Granting integrated login to a user name without specifying a domain is not recommended.

Suppose that Integrated login is enabled for a database and a mapping of a Windows user to a database user ID is created as follows.

SET TEMPORARY OPTION PUBLIC.login mode = 'Standard, Integrated'; GRANT INTEGRATED LOGIN TO DSmith AS USER BROWSER;

If a user successfully logs in to a Windows computer as DSmith, regardless of the Windows domain, they can authenticate to the database running on the same network as their Windows computer without further proof of identification.

Now suppose that Integrated logins are enabled in the database as follows.

SET TEMPORARY OPTION PUBLIC.login mode = 'Standard, Integrated';

GRANT INTEGRATED LOGIN TO "MyDomain\DSmith" AS USER BROWSER;

In order to authenticate to the database, the user must first successfully log in to a Windows computer as DSmith in the domain MyDomain (MyDomain\DSmith). The user can then connect to the database running on the same network as their Windows computer without further proof of identification. Inclusion of the domain name ensures that the correct and expected user credentials are specified.

#### A Caution

Creating the Guest user ID with a password permits Integrated login access to the database for anyone that can authenticate to a Windows domain.

```
SET TEMPORARY OPTION PUBLIC.login mode = 'Standard, Integrated';
CREATE USER Guest IDENTIFIED BY 'secret';
```
Creating the Guest user ID with a password and including Integrated in the login\_mode setting enables Integrated login to the database for anyone that can authenticate to a Windows domain on the network. When an Integrated login mapping does not exist for the Windows user name, the Guest user is used (if it exists). The Guest user does not require an Integrated login mapping (a GRANT INTEGRATED LOGIN statement is not required for Guest).

If the Guest user does not exist, then the Integrated login will fail if there is no mapping for the Windows user.

Although the Guest user is limited by the roles and privileges assigned to it, creating the Guest user ID is not recommended. For example, database system tables can be inspected.

## **1.1.6 Communication Protocols**

Database servers communicate over a variety of protocols, and many options for customizing the behavior of supported protocols are included.

#### In this section:

[Communication Protocol Considerations \[page 174\]](#page-173-0)

Communication between a client application and a database server requires a communications protocol.

#### [TCP/IP Protocol \[page 176\]](#page-175-0)

TCP/IP is used to connect clients to databases running on different computers.

### **Related Information**

[The Database Server as an HTTP Web Server](https://help.sap.com/viewer/98ad9ec940e2465695685d98e308dff5/17.0.01/en-US/3bd81f966c5f10149d13c14fc83921f4.html) [Access to Web Services Using Web Clients](https://help.sap.com/viewer/98ad9ec940e2465695685d98e308dff5/17.0.01/en-US/3bd7b42c6c5f1014a9cee72422d79bb6.html) [Interface Library Communication Protocols](https://help.sap.com/viewer/98ad9ec940e2465695685d98e308dff5/17.0.01/en-US/81556f076ce210149146a260dd110635.html)

# <span id="page-173-0"></span>**1.1.6.1 Communication Protocol Considerations**

Communication between a client application and a database server requires a communications protocol.

Communications protocols for communications across networks and for same-computer communications are supported.

### **Available Protocols for the Network Database Server (dbsrv17)**

By default, the network database server starts the shared memory and TCP/IP protocols. You can provide TCP/IP protocol options or disable the TCP/IP protocol using the -x option.

#### Shared memory

This protocol is for same-computer communications and it is always available on all platforms. TCP/IP

This protocol is used primarily for communications between different computers. You must use TCP/IP if you are using TDS clients (SAP Open Client or jConnect JDBC driver). It is available on all platforms.

## **Available Protocols for the Personal Database Server (dbeng17)**

By default, the personal database server allows only shared memory connections. To also start the TCP/IP protocol, use the -x option.

#### Shared memory

This protocol is for same-computer communications and it is always available on all platforms.

For same-computer communications, shared memory tends to provide better performance than TCP/IP. TCP/IP

This protocol is available only for same-computer communications on the personal server. In addition, you must use TCP/IP if you are using TDS clients (SAP Open Client or jConnect JDBC driver). It is available on all platforms.

## **Connecting from a SQL Anywhere Client**

#### Shared memory

Shared memory is the default connection protocol. To connect over shared memory, do not include either the Host or CommLinks (LINKS) connection parameters in the client's connection string.

#### TCP/IP

To connect over TCP/IP, specify either the Host or the CommLinks (LINKS) connection parameter. The Host connection parameter is recommended.

In this section:

Session and Terminal Considerations for Shared Memory [page 175] There are several session and terminal considerations for shared memory.

### **Related Information**

[SAP Open Client Support](https://help.sap.com/viewer/98ad9ec940e2465695685d98e308dff5/17.0.01/en-US/3bda40ef6c5f1014ad71daa146fdaa13.html) [TCP/IP Protocol \[page 176\]](#page-175-0) [Network Protocol Options \[page 187\]](#page-186-0) [Alphabetical List of Connection Parameters \[page 45\]](#page-44-0) [-x Database Server Option \[page 523\]](#page-522-0) [Host Connection Parameter \[page 86\]](#page-85-0) [CommLinks \(LINKS\) Connection Parameter \[page 59\]](#page-58-0)

## **1.1.6.1.1 Session and Terminal Considerations for Shared Memory**

There are several session and terminal considerations for shared memory.

## **Shared Memory, Services, and Terminal Services (Windows 7 or Later)**

- Any client can connect over shared memory to any database server that runs as a service.
- Any client can connect over shared memory to a database server that is running in the same session as the client. When attempting a shared memory connection, a client looks first for a database server with the specified name in the same session as the client. If none is found, the client then looks for a service with the specified name.
- A client running in one terminal session cannot connect over shared memory to a database server running in another terminal session. Use TCP/IP instead.
- A client that runs as a service cannot connect over shared memory to a database server running in a terminal session. Use TCP/IP instead.
- A database server *cannot* start if there is already a database server running with the same name in the current session or if there is a service running with the same name.
- A database server *can* start if there is a database server running with the same name in another session, as long as there is not a service running with the same name, and the database servers do not both use TCP/IP.

## <span id="page-175-0"></span>**Shared Memory, Services, and Terminal Services (Windows 2003)**

When using database servers and clients running as services or in terminal services:

- A client can connect over shared memory to a database server that is running in the same session as the client or that is running in the primary session. When attempting a shared memory connection, a client looks first for a database server with the specified name in the same session as the client, and then in the primary session.
- A client running in the primary session cannot connect over shared memory to a database server running in a non-primary session. A client running in a non-primary session cannot connect over shared memory to a database server running in another non-primary session. Use TCP/IP instead.
- A database server *cannot* start if there is already a database server with the same name running in the current session or in the primary session. A database server running on the desktop (of the primary session) could prevent a service with the same name from starting. However, since services usually start when the system starts, this problem rarely occurs.
- A database server *can* start using shared memory even if there is a database server with the same name running over shared memory in another non-primary session as long as there is not a database server with the same name running in the primary session.
- A database server *cannot* start using TCP/IP if there is a database server with the same name running over TCP/IP in any other session (primary or non-primary).

# **1.1.6.2 TCP/IP Protocol**

TCP/IP is used to connect clients to databases running on different computers.

When you use the TCP/IP protocol, you can secure client/server communications using transport layer security and RSA encryption technology.

### **UDP**

UDP is a transport layer protocol that sits on top of IP. UDP might be used to do initial server name resolution and then TCP is used for connection and communication.

UDP packets sent by the database server in response to client broadcasts contain no sensitive information. The data contained in these packets is limited to:

- the database server name
- the port number
- the database server version
- the names of databases running on the database server

You can hide database names from UDP broadcast responses by using the -dh database option.

You can specify the -sb server option to disable the UDP listeners.

### **Using TCP/IP with Microsoft Windows**

The TCP/IP implementation for database servers on Windows uses Winsock 2.2.

#### In this section:

#### [Client/Server Communications Encryption over TCP/IP \[page 178\]](#page-177-0)

You can secure communications between client applications and the database server over TCP/IP using Transport Layer Security (TLS).

#### [IPv6 Support \[page 178\]](#page-177-0)

On IPv6-enabled computers, the network database server listens by default on all IPv4 and IPv6 addresses.

#### [Firewall Connections \[page 179\]](#page-178-0)

There are restrictions on connections when the client application is on the other side of a firewall from the database server.

#### [Dial-up Network Connections \(CommLinks Connection Parameter\) \[page 181\]](#page-180-0)

To connect over a dial-up network connection, you must use the CommLinks connection parameter.

#### [Connections Using LDAP as a Name Server \[page 181\]](#page-180-0)

You can specify a central LDAP server to keep track of all database servers in an enterprise if you are operating on a Windows or Unix platform.

#### [Communication Compression Settings \[page 185\]](#page-184-0)

Enabling compression for one or all connections, and setting the minimum size at which packets are compressed, can improve performance in some circumstances.

### **Related Information**

[-dh Database Option \[page 550\]](#page-549-0) [-sb Database Server Option \[page 490\]](#page-489-0) [-x Database Server Option \[page 523\]](#page-522-0) [Host Connection Parameter \[page 86\]](#page-85-0) [Broadcast \(BCAST\) Protocol Option \[page 192\]](#page-191-0) [Host \(IP\) Protocol Option \(Client Side Only\) \[page 206\]](#page-205-0) [MyIP \(ME\) Protocol Option \[page 229\]](#page-228-0)

# <span id="page-177-0"></span>**1.1.6.2.1 Client/Server Communications Encryption over TCP/IP**

You can secure communications between client applications and the database server over TCP/IP using Transport Layer Security (TLS).

By default, communication packets are not encrypted, which poses a potential security risk. Transport Layer Security (TLS) provides server verification, strong encryption using RSA encryption technology, and other features for protecting data integrity.

### **Related Information**

[Transport Layer Security \[page 1727\]](#page-1726-0)

## **1.1.6.2.2 IPv6 Support**

On IPv6-enabled computers, the network database server listens by default on all IPv4 and IPv6 addresses.

IPv6 is not supported on Windows CE.

Usually no changes are required to the database server start line to use IPv6. In a case where specifying an IP address is required, the database server and the client libraries both accept IPv4 and IPv6 addresses. For example, if a computer has more than one network card enabled, it probably has two IPv4 addresses and two IPv6 addresses. For IPv6 addresses that include a port number, you must enclose the address in either square brackets or parentheses. If you want the database server to listen on only one of the IPv6 addresses, you can specify an address in the following format:

dbsrv17 -x tcpip(MyIP=fd77:55f:5a64:52a:202:5445:5245:444f) ...

Similarly, if a client application needs to specify the IP address of a server, the connection string or ODBC data source can contain the address, in the following format:

...HOST=fd77:55f:5a64::444f;...

Each interface is given an interface identifier which appears at the end of an IPv6 address. For example, if ipconfig.exe lists the address fd77:55f:5a64::444f%7, the interface identifier is 7. When specifying an IPv6 address on a Windows platform, the interface identifier should be used. On UNIX and Linux, you can specify either an interface identifier or an interface name (the interface name is the name of the interface reported by ifconfig). For example, the interface name is eth1 in the following IPv6 address: fd77:55f: 5a64::444f%eth1. An interface identifier is required when specifying IPv6 addresses on Linux (kernel 2.6.13 and later). This requirement affects values specified by the following:

- Host connection parameter
- Broadcast (BCAST) protocol option
- Host (IP) protocol option (client side only)
- MyIP (ME) protocol option

### <span id="page-178-0"></span>**Example**

Suppose ipconfig.exe lists two interfaces, one with the identifier 1 and the other with the identifier 2. If you are looking for a database server that is on the network used by interface number 2, you can tell the client library to broadcast only on that interface:

```
LINKS=tcpip(BROADCAST=ff02::1%2)
```
The IPv6 link-local multicast address is  $f f 02 : 1$ .

## **Related Information**

[Host Connection Parameter \[page 86\]](#page-85-0) [Broadcast \(BCAST\) Protocol Option \[page 192\]](#page-191-0) [Host \(IP\) Protocol Option \(Client Side Only\) \[page 206\]](#page-205-0) [MyIP \(ME\) Protocol Option \[page 229\]](#page-228-0)

# **1.1.6.2.3 Firewall Connections**

There are restrictions on connections when the client application is on the other side of a firewall from the database server.

Firewall software may filter network packets according to network port. Also, it is common to disallow UDP packets from crossing the firewall.

Usually, you can connect through a properly configured firewall using the Host connection parameter and providing the database server address and port. If the database server is using the default port of 2638, the port is not required.

The following connection string fragment connects to a database server named myserver running on a computer at address serverhost using port 2020. No UDP packets are used because the Host connection parameter specifies the TCP/IP address and port.

```
Server=myserver;Host=serverhost:2020
```
## **Firewalls that Only Allow Certain Client Ports**

If the firewall must be configured to allow only certain client ports, then you must use the CommLinks(LINKS) connection parameter instead of the Host connection parameter. The following TCP/IP protocol options are required when you use the CommLinks connection parameter:

#### Host

Set this protocol option to the host name on which the database server is running. You can use the short form IP.

#### **ServerPort**

If your database server is not using the default port of 2638, you must specify the port it is using. You can use the short form PORT.

#### ClientPort

Set this protocol option to a range of allowed values for the client application to use. You can use the short form CPORT.

#### DoBroadcast=NONE

Set this protocol option to prevent UDP from being used when connecting to the server. You can use the short from DOBROAD.

Your firewall must be configured to allow TCP/IP traffic between the database server's address and all the clients' addresses. The database server's address is the IP address of the computer running the server (the HOST protocol option) and the database server's IP port number (the ServerPort protocol option, default 2638).

Use a range with more client ports than the maximum number of concurrent connections from each client computer since there is a several minute timeout before a client port can be reused. The range of clients specified in the ClientPort protocol option must match the range allowed by the firewall.

### **Example**

The following connection string fragment restricts the client application to ports 5050 through 5060, and connects to a database server named myeng running on the computer at address myhost using the server port 2020. No UDP broadcast is performed because the DoBroadcast protocol option is set to NONE.

```
Server=myeng;LINKS=tcpip(ClientPort=5050-5060;HOST=myhost;PORT=2020;DoBroadcast=N
ONE)
```
### **Related Information**

[CommLinks \(LINKS\) Connection Parameter \[page 59\]](#page-58-0) [ClientPort \(CPORT\) Protocol Option \(Client Side Only\) \[page 199\]](#page-198-0) [ServerPort \(PORT\) Protocol Option \[page 235\]](#page-234-0) [Host \(IP\) Protocol Option \(Client Side Only\) \[page 206\]](#page-205-0) [DoBroadcast \(DOBROAD\) Protocol Option \[page 202\]](#page-201-0)
# <span id="page-180-0"></span>**1.1.6.2.4 Dial-up Network Connections (CommLinks Connection Parameter)**

To connect over a dial-up network connection, you must use the CommLinks connection parameter.

On the client side, you should specify the following protocol options:

### Host

You should specify the host name or IP address of the database server using the Host (IP) protocol option. DoBroadcast

If you specify the Host (IP) protocol option, there is no need to do a broadcast search for the database server. For this reason, use direct broadcasting.

### MyIP

You should set **MyIP=NONE** on the client side.

### TIMEOUT

Set the Timeout (TO) protocol option to increase the time the client waits while searching for a server.

# **Example**

The following is an example of a typical CommLinks (LINKS) connection parameter used to connect over a dialup network connection:

LINKS=tcpip(MyIP=NONE;DoBroadcast=DIRECT;HOST=server-ip); TIMEOUT=15)

# **Related Information**

[Host \(IP\) Protocol Option \(Client Side Only\) \[page 206\]](#page-205-0) [DoBroadcast \(DOBROAD\) Protocol Option \[page 202\]](#page-201-0) [MyIP \(ME\) Protocol Option \[page 229\]](#page-228-0) [Timeout \(TO\) Protocol Option \[page 242\]](#page-241-0)

# **1.1.6.2.5 Connections Using LDAP as a Name Server**

You can specify a central LDAP server to keep track of all database servers in an enterprise if you are operating on a Windows or Unix platform.

When the database server registers itself with an LDAP server, clients can query the LDAP server and find the database server they are looking for, regardless of whether they are on a WAN, a LAN, or going through firewalls. LDAP name server lookup is not utilized by clients that specify the database server address with the Host connection parameter or the HOST protocol option.

#### <span id="page-181-0"></span>In this section:

#### saldap.ini File Configuration [page 182]

To locate database servers using LDAP as a name server, a file containing information about how to find and connect to the LDAP server must be created on the database server computer and on each client computer.By default the name of this file is saldap.ini, but you can rename it.

#### [Creating Links in the /usr/lib Directory on IBM AIX \[page 184\]](#page-183-0)

Create links in the /usr/lib directory, and ensure that the directory containing the LDAP libraries is included in the LIBPATH.

# **1.1.6.2.5.1** saldap.ini File Configuration

To locate database servers using LDAP as a name server, a file containing information about how to find and connect to the LDAP server must be created on the database server computer and on each client computer.By default the name of this file is saldap.ini, but you can rename it.

If you rename the saldap, ini file, then you must use the LDAP protocol option to specify the file name when connecting to the database server. If this file doesn't exist, LDAP name server support is disabled.

You can encrypt the contents of the saldap.ini file using the File Hiding utility (dbfhide). If you do so, make sure to keep an unencrypted copy of the file so that you will be able to update the encrypted file.

The file must be located in the same directory as the SQL Anywhere executables (for example, *%SQLANY17%* \bin32 on Microsoft Windows) unless a full path is specified with the LDAP protocol option. The file's contents must be in the following format:

```
[LDAP]
server=computer-running-LDAP-server
port=port-number-of-LDAP-server
basedn=Base-DN
authdn=Authentication-DN
password=password-for-authdn
search timeout=age-of-timestamps-to-be-ignored
update_timeout=frequency-of-timestamp-updates
read_authdn=read-only-authentication-domain-name
read_password=password-for-authdn
```
### server

The name or IP address of the computer running the LDAP server. This value is required on UNIX and Linux. If this entry is missing on Microsoft Windows, then Microsoft Windows looks for an LDAP server running on the local domain controller.

### port

The port number used by the LDAP server. The default is 389.

### basedn

The domain name of the subtree where the SQL Anywhere entries are stored. This value defaults to the root of the tree.

### authdn

The authentication domain name. The domain name must be an existing user object in the LDAP directory that has write access to the basedn. This parameter is required for the database server and it is ignored on the client.

### password

The password for authdn. This parameter is required for the database server and it is ignored on the client. search\_timeout

The age at which timestamps are ignored by the client and/or the Server Enumeration utility (dblocate). A value of 0 disables this option so that all entries are assumed to be current. The default is 600 seconds (10 minutes).

### update\_timeout

The frequency of timestamp updates in the LDAP directory. A value of 0 disables this option so that the database server never updates the timestamp. The default is 120 seconds (2 minutes).

### read\_authdn

The read-only authentication domain name. The domain name must be an existing user object in the LDAP directory that has read access to the basedn. This parameter is only required if the LDAP server requires a non-anonymous binding before searching can be done. For example, this field is normally required if Active Directory is used as the LDAP server. If this parameter is missing, the bind is anonymous.

### read\_password

The password for authdn. This parameter is only required on the client if the read\_authdn parameter is specified.

# **How the Connection is Made**

When the database server starts, it checks for an existing entry with the same name in LDAP. If a matching entry is found, it is replaced if either the location entries in LDAP match the database server attempting to start, or the timestamp field in the LDAP entry is greater than the time specified by the search\_timeout parameter.

If there is another database server running with the same name as the one attempting to start, then the database fails to start.

To ensure that the entries in LDAP are up-to-date, the database server updates a timestamp field in the LDAP entry every 2 minutes. If an entry's timestamp is older than 10 minutes, clients ignore the LDAP entry. Both of these settings are configurable.

On the client, the LDAP directory is searched before the client does any UDP broadcasting, so if the database server is found, no UDP broadcasts are sent. The LDAP search is very fast, so if it fails, there is no discernible delay.

# **LDAP Server and the Server Enumeration Utility (dblocate)**

The Server Enumeration utility (dblocate) also uses LDAP. All database servers listed in LDAP are added to the list of database servers returned. This allows the Server Enumeration utility (dblocate) to list database servers <span id="page-183-0"></span>that wouldn't be returned normally, for example, those that broadcasts wouldn't reach. Entries with timestamps older than 10 minutes are not included.

## **Example**

The following is a sample saldap.ini file:

```
[LDAP]
server=ldapserver
basedn=dc=sap,dc=com
authdn=cn=SAServer,ou=iAnywhereASA,dc=sap,dc=com
password=secret
```
The entries are stored in a subtree of the basedn called iAnywhereASA. This entry must be created before SQL Anywhere can use LDAP. To create the subtree, you can use the LDAPADD utility, supplying the following information:

```
dn: ou=iAnywhereASA,basedn
objectClass: organizationalUnit
objectClass: top
ou: iAnywhereASA
```
## **Related Information**

[File Hiding Utility \(dbfhide\) \[page 1160\]](#page-1159-0) [Server Enumeration Utility \(dblocate\) \[page 1200\]](#page-1199-0)

# **1.1.6.2.5.2 Creating Links in the** /usr/lib **Directory on IBM AIX**

Create links in the /usr/lib directory, and ensure that the directory containing the LDAP libraries is included in the LIBPATH.

### **Prerequisites**

LDAP is only used with TCP/IP and only with network database servers.

### **Context**

The Server Enumeration utility (dblocate) can use the LDAP server to find other such servers.

### **Procedure**

1. Create links in the  $/\text{usr}/\text{lib}$  directory by running the following commands as the root user:

```
cd /usr/lib
ln -s /opt/IBM/ldap/V6.1/lib64/libibmldap.a libibmldap64.a
ln -s /opt/IBM/ldap/V6.1/lib/libibmldap.a
```
2. (Optional) Ensure that the directory with the LDAP libraries is in the LIBPATH.

For 32-bit libraries:

export LIBPATH=/opt/IBM/ldap/V6.1/lib:\$LIBPATH

For 64-bit libraries:

export LIBPATH=/opt/IBM/ldap/V6.1/lib64:\$LIBPATH

# **Results**

Links are created in /usr/lib.

# **Related Information**

[LDAP Protocol Option \[page 214\]](#page-213-0) [Server Enumeration Utility \(dblocate\) \[page 1200\]](#page-1199-0)

# **1.1.6.2.6 Communication Compression Settings**

Enabling compression for one or all connections, and setting the minimum size at which packets are compressed, can improve performance in some circumstances.

Therefore, you should perform a performance analysis on your network with your applications to determine whether changing the compression threshold is beneficial.

Enabling compression increases the quantity of information stored in data packets, thereby reducing the number of packets required to transmit a particular set of data. By reducing the number of packets, the data can be transmitted more quickly.

To determine if enabling compression will help in your particular situation, conduct a performance analysis on your network using your applications before using communication compression in a production environment.

You can tune compression performance by:

### Enabling Compression

Enabling compression for a connection (or all connections) can significantly improve performance under some circumstances, including:

- When used over slow networks such as some wireless networks, some modems, serial links, and some WANs.
- When used with SQL Anywhere encryption over a slow network with built-in compression since packets are compressed before they are encrypted.

Enabling compression, however, can sometimes also cause slower performance. For example:

- Communication compression uses more memory and more CPU. It may cause slower performance, especially for LANs and other fast networks.
- Most modems and some slow networks already have built-in compression. In these cases, communication compression will not likely provide additional performance benefits unless you are also encrypting the data.

### Modifying the Compression Threshold

### i Note

For most networks, the compression threshold does not need to be changed. In rare circumstances, you might adjust the compression threshold to improve performance.

To determine if modifying the compression threshold will help in your particular situation, conduct a performance analysis on your network using your applications before making any adjustments in a production environment.

When compression is enabled, individual packets may or may not be compressed, depending on their size. Packets smaller than the compression threshold are not compressed, even if communication compression is enabled.

Because CPU time is required to compress packets, attempting to compress small packets can actually decrease performance.

In general, lowering the compression threshold value may improve performance on very slow networks, while raising the compression threshold may improve performance by reducing CPU usage. However, since lowering the compression threshold value increases CPU usage on both the client and server, a performance analysis should be done to determine whether changing the compression threshold is beneficial.

### Adjusting SQL AnywhereCompression Settings

- Enable communication compression. Large data transfers with highly compressible data and larger packet sizes tend to get the best compression rates.
- Adjust the CompressionThreshold setting. Lowering the compression threshold value may improve performance on very slow networks, while raising the compression threshold may improve performance by reducing CPU usage.

# **Related Information**

[Compress \(COMP\) Connection Parameter \[page 61\]](#page-60-0) [-pc Database Server Option \[page 478\]](#page-477-0)

[sa\\_conn\\_compression\\_info System Procedure](https://help.sap.com/viewer/93079d4ba8e44920ae63ffb4def91f5b/17.0.01/en-US/81744b7a6ce210149dc0b6793f49cc8c.html) [Compress \(COMP\) Connection Parameter \[page 61\]](#page-60-0) [-pc Database Server Option \[page 478\]](#page-477-0) [CompressionThreshold \(COMPTH\) Connection Parameter \[page 63\]](#page-62-0) [-pt Database Server Option \[page 482\]](#page-481-0)

# **1.1.7 Network Protocol Options**

Network protocol options enable you to work around traits of different network protocol implementations.

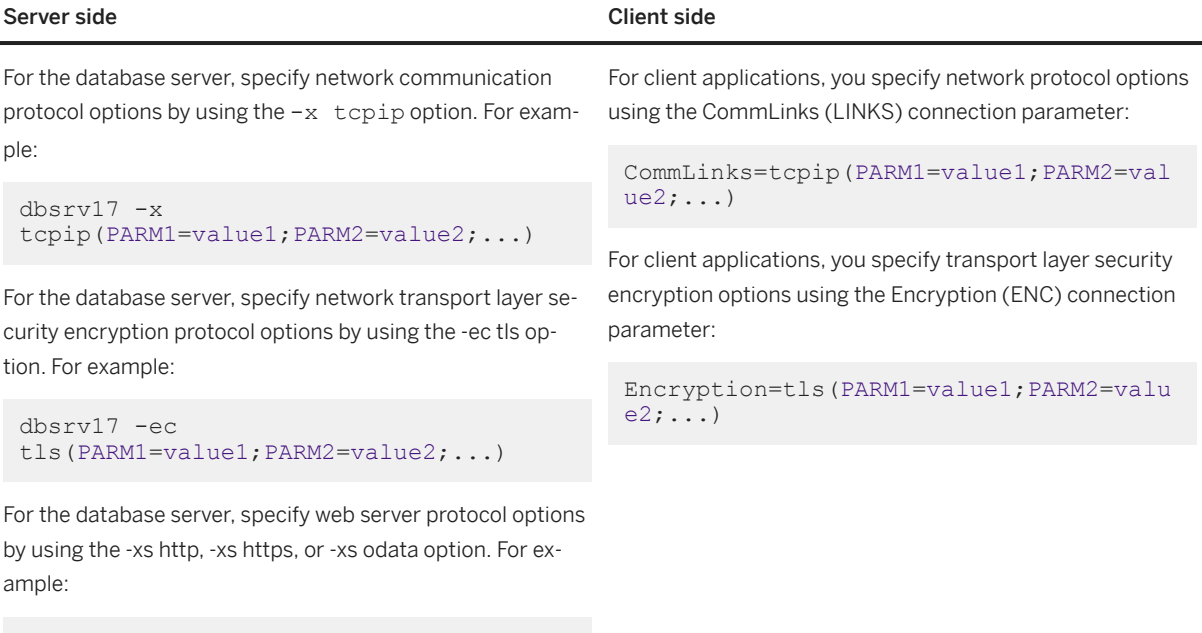

```
dbsrv17 -xs 
http(PARM1=value1;PARM2=value2;...)
```
If there are spaces in an option value, then enclose network protocol options in quotation marks so that they are parsed properly by the system command interpreter. For example:

```
dbisql -c 
"host=localhost;server=demo;encryption=tls(fips=yes;certificate_name=RSA 
Server; certificate_company=SAP; certificate_unit=SQL
Anywhere; trusted_certificates=rsaroot.crt)"
```
The quotation marks are also required under UNIX and Linux if more than one connection parameter or protocol option is given because these systems interpret the semicolon as a command separator.

Boolean options are turned on with YES, Y, ON, TRUE, T, or 1, and are turned off with any of NO, N, OFF, FALSE, F, or 0. The protocol option names are case-insensitive. For example:

```
dbisql -c "Host=localhost;Server=demo;Encryption=TLS(FIPS=1;Certificate Name=RSA
Server;Certificate_Company=SAP;Certificate_Unit=SQL 
Anywhere; Trusted_Certificates=rsaroot.crt)"
```
You can also include the protocol options in a configuration file and use the *@data* server option to invoke the configuration file.

## i Note

Use the Host connection parameter instead of the CommLinks (LINKS) connection parameter. Only use the CommLinks (LINKS) connection parameter if you need to specify TCP/IP options other than Host or ServerPort (PORT).

You cannot specify both CommLinks and Host in a connection string.

When you use the CommLinks (LINKS) connection parameter for a TCP/IP connection, specify a server name by using the ServerName (Server) connection parameter.

If you are connecting to a database server on the same computer as the client, then shared memory is recommended.

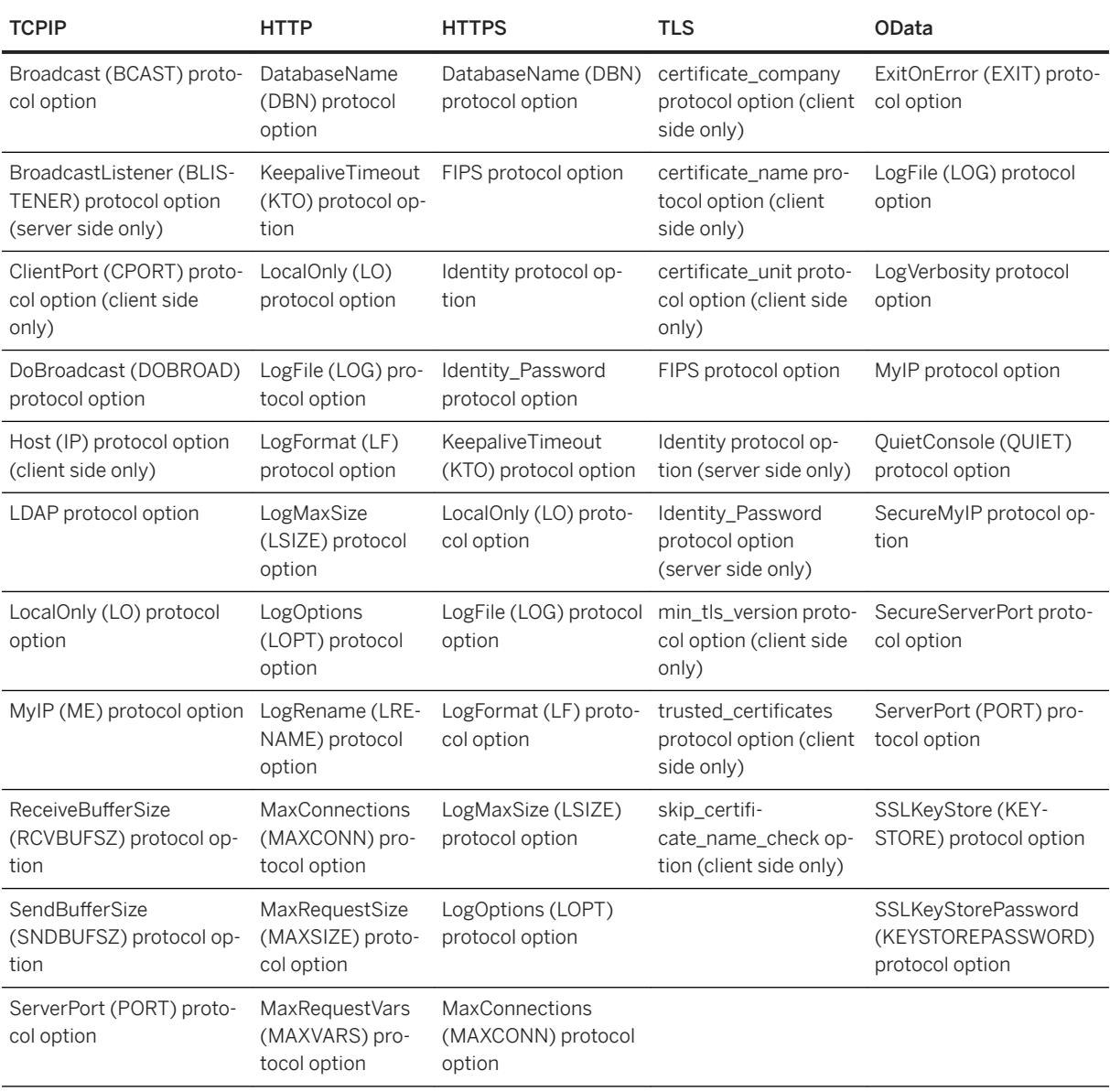

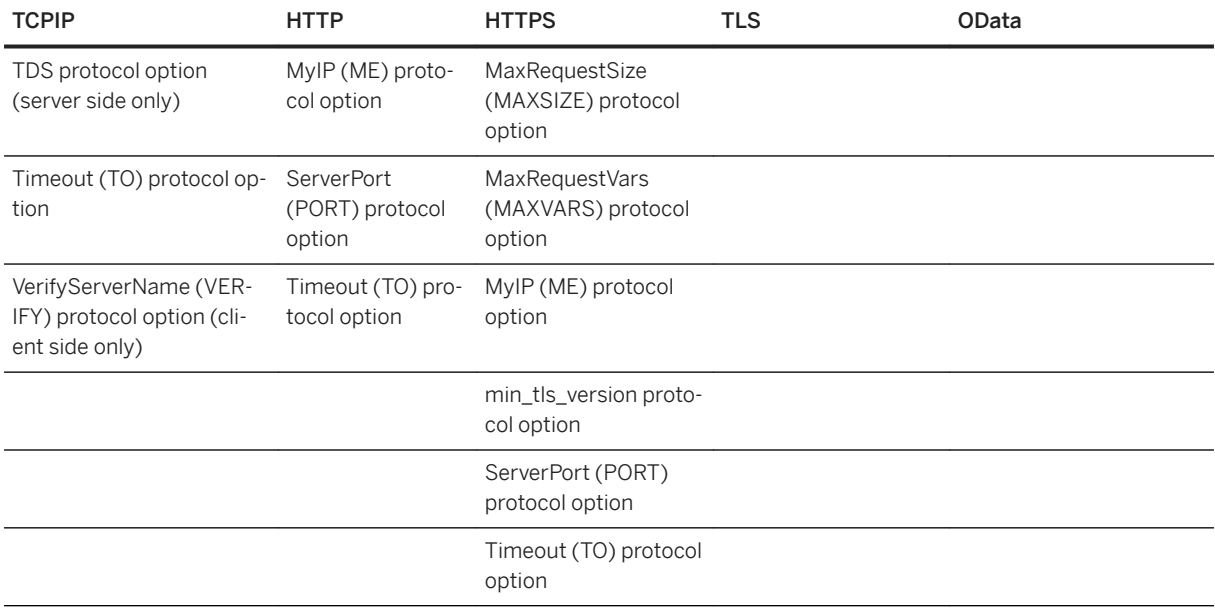

#### In this section:

#### [Broadcast \(BCAST\) Protocol Option \[page 192\]](#page-191-0)

Specifies the IP broadcast address that should be used to find servers.

### [BroadcastListener \(BLISTENER\) Protocol Option \(Server Side Only\) \[page 193\]](#page-192-0)

Controls broadcast listening for the specified port.

#### certificate company Protocol Option (Client Side Only) [page 195]

Forces the client to accept server certificates only when the Organization field on the certificate matches this value.

### certificate name Protocol Option (Client Side Only) [page 196]

Forces the client to accept server certificates only when the Common Name field on the certificate matches this value.

### certificate\_unit Protocol Option (Client Side Only) [page 198]

Forces the client to accept server certificates only when the Organization Unit field on the certificate matches this value.

### [ClientPort \(CPORT\) Protocol Option \(Client Side Only\) \[page 199\]](#page-198-0)

Designates the port number on which the client application communicates using TCP/IP.

### [DatabaseName \(DBN\) Protocol Option \[page 201\]](#page-200-0)

Specifies the name of a database to use when processing web requests, or uses the REQUIRED or AUTO keyword to specify whether database names are required as part of the URL.

### [DoBroadcast \(DOBROAD\) Protocol Option \[page 202\]](#page-201-0)

Controls how a client searches for a database server, and controls whether the database server broadcasts when it starts.

### [ExitOnError \(EXIT\) Protocol Option \[page 204\]](#page-203-0)

Controls whether the OData server shuts down if an error occurs on startup.

### [FIPS Protocol Option \[page 205\]](#page-204-0)

Allows you to use FIPS-certified (FIPS PUB 140-2) security algorithms when encrypting database client/server (TLS) and/or web server (HTTPS) communications.

### [Host \(IP\) Protocol Option \(Client Side Only\) \[page 206\]](#page-205-0)

Specifies the address or addresses of the database server.

### [SecureMyIP Protocol Option \[page 209\]](#page-208-0)

Indicates the networking interface on which the database server should listen for secure connections.

### [identity Protocol Option \[page 210\]](#page-209-0)

Specifies the name of an identity file.

#### [identity\\_password Protocol Option \[page 211\]](#page-210-0)

Specifies the password for the encryption certificate.

#### [KeepaliveTimeout \(KTO\) Protocol Option \[page 213\]](#page-212-0)

Specifies the maximum idle time, in seconds, between HTTP requests.

#### [LDAP Protocol Option \[page 214\]](#page-213-0)

Allows clients to find database servers without specifying the IP address.

#### [LocalOnly \(LO\) Protocol Option \[page 216\]](#page-215-0)

Allows a database server to restrict connections to the local computer only.

#### [LogFile \(LOG\) Protocol Option \[page 217\]](#page-216-0)

Specifies the name of the file where the database server writes information about web requests.

### [LogFormat \(LF\) Protocol Option \[page 218\]](#page-217-0)

Controls the format of messages written to the message log file where the database server writes information about web requests, and specifies which fields appear in the messages.

#### [LogMaxSize \(LSIZE\) Protocol Option \[page 220\]](#page-219-0)

Controls the maximum size of the message log file where the database server writes information about web requests.

#### [LogOptions \(LOPT\) Protocol Option \[page 221\]](#page-220-0)

Specifies the types of messages that are recorded in the log where the database server writes information about web requests.

#### [LogRename \(LRENAME\) Protocol Option \[page 223\]](#page-222-0)

Allows users to rename old HTTP debug log files.

### [LogVerbosity Protocol Option \[page 224\]](#page-223-0)

Specifies the verbosity level of the logs.

### [MaxConnections \(MAXCONN\) Protocol Option \[page 225\]](#page-224-0)

Specifies the maximum number of concurrent HTTP/HTTPS connections accepted by the database server.

#### [MaxRequestSize \(MAXSIZE\) Protocol Option \[page 227\]](#page-226-0)

Specifies the size of the largest request the database server can accept.

### [MaxRequestVars \(MAXVARS\) Protocol Option \[page 228\]](#page-227-0)

Specifies the maximum number of HTTP input variables allowed in a request that is sent to the database server.

#### [MyIP \(ME\) Protocol Option \[page 229\]](#page-228-0)

Use this option for finer control over which network interface controllers (NIC) or adapters to use when several are present on the database server or client computer.

[QuietConsole \(QUIET\) Protocol Option \[page 231\]](#page-230-0)

Tells the OData server whether or not to start with its server messages window minimized.

- [ReceiveBufferSize \(RCVBUFSZ\) Protocol Option \[page 232\]](#page-231-0) Sets the size for the receiving buffer used by the TCP/IP protocol stack.
- [SecureServerPort Protocol Option \[page 233\]](#page-232-0)

Specifies the port on which the OData server listens for secure (HTTPS) connections.

#### [SendBufferSize \(SNDBUFSZ\) Protocol Option \[page 234\]](#page-233-0)

Sets the size for the sending buffer used by the TCP/IP protocol stack.

#### [ServerPort \(PORT\) Protocol Option \[page 235\]](#page-234-0)

Specifies the port the database server is listening on.

#### skip\_certificate\_name\_check Protocol Option (Client Side Only) [page 238]

Controls whether the client library skips the check of the server host name against the database server certificate host names.

### [SSLKeyStore \(KEYSTORE\) Protocol Option \[page 239\]](#page-238-0)

Specifies the file path for the Java Key Store containing the SSL certificate that the OData server uses to encrypt communication.

### [SSLKeyStorePassword \(KEYSTOREPASSWORD\) Protocol Option \[page 240\]](#page-239-0)

Specifies the password used by the OData server to authenticate against the Java Key Store identified by the SSLKeyStore (KEYSTORE) protocol option.

#### [TDS Protocol Option \(Server Side Only\) \[page 241\]](#page-240-0)

Controls whether Tabular Data Stream (TDS) connections to a database server are allowed.

#### [Timeout \(TO\) Protocol Option \[page 242\]](#page-241-0)

Specifies the length of time, in seconds, to wait for a response when establishing communications (TCP/IP), and the length of time, in seconds, to wait for a request (HTTP or HTTPS).

#### trusted certificate Protocol Option [page 244]

Specifies the path and file name of a file that contains one or more trusted certificates or a PEMencoded string.

### [VerifyServerName \(VERIFY\) Protocol Option \(Client Side Only\) \[page 247\]](#page-246-0)

Controls whether clients must verify the database server name before connecting.

### **Related Information**

[Communication Protocol Considerations \[page 174\]](#page-173-0) [CommLinks \(LINKS\) Connection Parameter \[page 59\]](#page-58-0) [Encryption \(ENC\) Connection Parameter \[page 80\]](#page-79-0) [Host Connection Parameter \[page 86\]](#page-85-0) [ServerName \(Server\) Connection Parameter \[page 110\]](#page-109-0) [-xs Database Server Option \[page 529\]](#page-528-0) [CREATE ODATA PRODUCER Statement](https://help.sap.com/viewer/93079d4ba8e44920ae63ffb4def91f5b/17.0.01/en-US/2b64ce11f47f446fbd30f14d98b1c6b7.html) [ALTER ODATA PRODUCER Statement](https://help.sap.com/viewer/93079d4ba8e44920ae63ffb4def91f5b/17.0.01/en-US/190442cf2eec40cc81697d2a0fb4426a.html) [DROP ODATA PRODUCER Statement](https://help.sap.com/viewer/93079d4ba8e44920ae63ffb4def91f5b/17.0.01/en-US/3c7ed1a0318a4828995bc3019f14b219.html)

# <span id="page-191-0"></span>**1.1.7.1 Broadcast (BCAST) Protocol Option**

Specifies the IP broadcast address that should be used to find servers.

Syntax

{ *Broadcast* | *BCAST* }*=*ip-address

### **Available protocols**

TCP/IP

### **Allowed Values**

### ip-address

This string must be specified in the form of an IP address.

# **Default**

Broadcasts to all addresses on the same subnet.

# **Remarks**

### Database server

When the database server starts, it sends out UDP broadcast packets to see if there is another server out there with the same server name. This option specifies the broadcast address to use for this purpose. Client

When a client application attempts to locate a server, this option specifies the IP broadcast address that should be used to find the server.

The default broadcast address is created using the local IP address and subnet mask. The subnet mask indicates which portion of the IP address identifies the network, and which part identifies the host.

For example, for a subnet of 10.24.98.x, with a mask of 255.255.255.0, the default broadcast address would be 10.24.98.255.

When specifying an IPv6 address on a Windows platform, the interface identifier should be used. Unix platforms support both interface identifiers and interface names in IPv6 addresses. The interface identifier is required on Linux (kernel 2.6.13 and later).

# <span id="page-192-0"></span>**Example**

The following connection string example tells the client to broadcast only on interface number 2 when using IPv6:

LINKS=tcpip(BROADCAST=ff02::1%2)

The following connection string example tells the client to broadcast all IP addresses in the range 10.24.98.0 to 10.24.98.254 when using IPv4:

```
LINKS=tcpip(BROADCAST=10.24.98.255)
```
# **Related Information**

[Troubleshooting: How the Broadcast Repeater Utility Locates Database Servers \[page 266\]](#page-265-0) [IPv6 Support \[page 178\]](#page-177-0) BroadcastListener (BLISTENER) Protocol Option (Server Side Only) [page 193] [DoBroadcast \(DOBROAD\) Protocol Option \[page 202\]](#page-201-0)

# **1.1.7.2 BroadcastListener (BLISTENER) Protocol Option (Server Side Only)**

Controls broadcast listening for the specified port.

```
<sup>'≡</sup>> Syntax
 { BroadcastListener | BLISTENER }={ YES | NO }
```
# **Available protocols**

TCP/IP (server side only)

# **Default**

YES

## **Remarks**

This option allows you to turn broadcast listening off for this port.

Using *-sb 0* is the same as specifying BroadcastListener=NO on TCP/IP.

If broadcast listening is off, then the database server does not respond to UDP broadcasts. Clients must use the Host connection parameter or HOST protocol option to specify the host name or IP address of the database server, or you must register the database server with LDAP and use LDAP on the clients to find the database server. This also means that the dblocate utility does not include the database server in its output.

# **Example**

The following example starts a database server that accepts TCP/IP connections, and requires that TCP/IP connections use the Host connection parameter or HOST protocol option (when not using LDAP to locate the server).

dbsrv17 -x tcpip(BroadcastListener=no) -n myserver ...

The following example contains a client connection string that specifies the host name and server name to connect to the database server.

dbisql -c "Host=myhost;Server=myserver;UID=DBA;PWD=passwd"

If BroadcastListener=yes had been specified on the database server command line, then the connection could have been made specifying the server name, user ID, and password only.

# **Related Information**

[-sb Database Server Option \[page 490\]](#page-489-0) [Broadcast \(BCAST\) Protocol Option \[page 192\]](#page-191-0) [DoBroadcast \(DOBROAD\) Protocol Option \[page 202\]](#page-201-0) [Server Enumeration Utility \(dblocate\) \[page 1200\]](#page-1199-0) [Host Connection Parameter \[page 86\]](#page-85-0) [Host \(IP\) Protocol Option \(Client Side Only\) \[page 206\]](#page-205-0)

# <span id="page-194-0"></span>1.1.7.3 certificate\_company Protocol Option (Client Side **Only)**

Forces the client to accept server certificates only when the Organization field on the certificate matches this value.

Syntax

*certificate\_company =* organization

# **Available protocols**

HTTPS, TLS

# **Default**

None

# **Remarks**

Use this option to verify that the Organization field in the identity portion of the certificate matches the value you specify.

When initiating TLS or HTTPS connections, the client libraries check the host name of the database server against the certificate provided by that server using the procedure described in RFC 2818. This check only occurs if none of the certificate\_name, certificate\_company, or certificate\_unit options are specified, or the skip certificate name check option is not enabled. If any of certificate name, certificate company, or certificate\_unit are specified, then only those options are verified. The skip\_certificate\_name\_check option disables the host name check when enabled.

The host names or IP addresses are derived from the subjectAltName (Subject Alternative Name or SAN) extension and the Common Name (CN) field. The SAN may contain multiple host names with wild cards. For example, a Google certificate might include \*.google.com, \*.google.ca, and \*.android.com. Thus, www.google.ca is a valid host name.

HTTPS is only supported for web services client procedures.

# <span id="page-195-0"></span>**Example**

The following command connects Interactive SQL to the database server named demo by using transport layer security.

```
dbisql -c "UID=DBA;PWD=sql;Server=demo;Host=localhost;Encryption=
  TLS(fips=yes;trusted_certificate=rsaroot.crt;certificate_name=RSA 
Server; certificate company=SAP; certificate unit=SQL Anywhere)"
```
# **Related Information**

[SQL Anywhere Client/Server Communication Encryption \[page 1745\]](#page-1744-0) [Separately Licensed Components](https://help.sap.com/viewer/5c834e66874441e7b5017d502bbc12d0/17.0.01/en-US/81552fcf6ce21014b634eaf8cdc2b48a.html) certificate\_name Protocol Option (Client Side Only) [page 196] certificate\_unit Protocol Option (Client Side Only) [page 198] trusted certificate Protocol Option [page 244] [Encryption \(ENC\) Connection Parameter \[page 80\]](#page-79-0) [Certificate Creation Utility \(createcert\) \[page 1130\]](#page-1129-0) [CREATE PROCEDURE Statement \[Web Service\]](https://help.sap.com/viewer/93079d4ba8e44920ae63ffb4def91f5b/17.0.01/en-US/3be475ec6c5f10149a70de3d57f416de.html)

# **1.1.7.4** certificate\_name Protocol Option (Client Side Only)

Forces the client to accept server certificates only when the Common Name field on the certificate matches this value.

Syntax

certificate\_name=common-name

# **Available protocols**

HTTPS, TLS

# **Default**

None

# **Remarks**

Use this option to verify that the Common Name field in the identity portion of the certificate matches the value you specify.

When initiating TLS or HTTPS connections, the client libraries check the host name of the database server against the certificate provided by that server using the procedure described in RFC 2818. This check only occurs if none of the certificate\_name, certificate\_company, or certificate\_unit options are specified, or the skip certificate name check option is not enabled. If any of certificate name, certificate company, or certificate unit are specified, then only those options are verified. The skip certificate name check option disables the host name check when enabled.

The host names or IP addresses are derived from the subjectAltName (Subject Alternative Name or SAN) extension and the Common Name (CN) field. The SAN may contain multiple host names with wild cards. For example, a Google certificate might include \*.google.com, \*.google.ca, and \*.android.com. Thus, www.google.ca is a valid host name.

HTTPS is only supported for web services client procedures.

# **Example**

The following command connects Interactive SQL to the database server named demo by using transport layer security.

```
dbisql -c "UID=DBA;PWD=sql;Server=demo;Host=localhost;Encryption=
  TLS(fips=yes;trusted_certificate=rsaroot.crt;certificate_name=RSA 
Server; certificate_company=SAP; certificate_unit=SQL Anywhere)"
```
# **Related Information**

[SQL Anywhere Client/Server Communication Encryption \[page 1745\]](#page-1744-0) [Separately Licensed Components](https://help.sap.com/viewer/5c834e66874441e7b5017d502bbc12d0/17.0.01/en-US/81552fcf6ce21014b634eaf8cdc2b48a.html) certificate company Protocol Option (Client Side Only) [page 195] certificate\_unit Protocol Option (Client Side Only) [page 198] trusted certificate Protocol Option [page 244] [Encryption \(ENC\) Connection Parameter \[page 80\]](#page-79-0) [Certificate Creation Utility \(createcert\) \[page 1130\]](#page-1129-0) [CREATE PROCEDURE Statement \[Web Service\]](https://help.sap.com/viewer/93079d4ba8e44920ae63ffb4def91f5b/17.0.01/en-US/3be475ec6c5f10149a70de3d57f416de.html)

# <span id="page-197-0"></span>1.1.7.5 certificate\_unit Protocol Option (Client Side Only)

Forces the client to accept server certificates only when the Organization Unit field on the certificate matches this value.

Syntax

*certificate\_unit*=organization-unit

# **Available protocols**

HTTPS, TLS

### **Default**

None

# **Remarks**

Use this option to verify that the Organization Unit field in the identity portion of the certificate matches the value you specify.

When initiating TLS or HTTPS connections, the client libraries check the host name of the database server against the certificate provided by that server using the procedure described in RFC 2818. This check only occurs if none of the certificate\_name, certificate\_company, or certificate\_unit options are specified, or the skip\_certificate\_name\_check option is not enabled. If any of certificate\_name, certificate\_company, or certificate unit are specified, then only those options are verified. The skip certificate name check option disables the host name check when enabled.

The host names or IP addresses are derived from the subjectAltName (Subject Alternative Name or SAN) extension and the Common Name (CN) field. The SAN may contain multiple host names with wild cards. For example, a Google certificate might include \*.google.com, \*.google.ca, and \*.android.com. Thus, www.google.ca is a valid host name.

HTTPS is only supported for web services client procedures.

# **Example**

The following command connects Interactive SQL to the server demo using transport layer security.

dbisql -c "UID=DBA;PWD=sql;Server=demo;Host=localhost;Encryption=

```
 TLS(fips=yes;trusted_certificate=rsaroot.crt;certificate_name=RSA 
Server; certificate_company=test; certificate_unit=test)"
```
# **Related Information**

[SQL Anywhere Client/Server Communication Encryption \[page 1745\]](#page-1744-0) [Separately Licensed Components](https://help.sap.com/viewer/5c834e66874441e7b5017d502bbc12d0/17.0.01/en-US/81552fcf6ce21014b634eaf8cdc2b48a.html) certificate\_company Protocol Option (Client Side Only) [page 195] certificate\_name Protocol Option (Client Side Only) [page 196] trusted\_certificate Protocol Option [page 244] [Encryption \(ENC\) Connection Parameter \[page 80\]](#page-79-0) [Certificate Creation Utility \(createcert\) \[page 1130\]](#page-1129-0) [CREATE PROCEDURE Statement \[Web Service\]](https://help.sap.com/viewer/93079d4ba8e44920ae63ffb4def91f5b/17.0.01/en-US/3be475ec6c5f10149a70de3d57f416de.html)

# **1.1.7.6 ClientPort (CPORT) Protocol Option (Client Side Only)**

Designates the port number on which the client application communicates using TCP/IP.

```
 Syntax
 { ClientPort | CPORT }=port-number
```
# **Available protocols**

TCP/IP (client side only)

# **Default**

Assigned dynamically per connection by the networking implementation. If you do not have firewall restrictions, it is recommended that you do not use this protocol option.

# **Remarks**

This option is provided for connections across firewalls as firewall software filters according to TCP/UDP port. It is recommended that you do not use this protocol option unless you need to for firewall reasons.

The ClientPort option designates the port number on which the client application communicates using TCP/IP. You can specify a single port number, or a combination of individual port numbers and ranges of port numbers. For example:

- (CPORT=1234)
- (CPORT=1234,1235,1239)
- (CPORT=1234-1238)
- (CPORT=1234-1237,1239,1242)

It is best to specify a list or a range of port numbers to make multiple connections using a given Data Source or a given connection string. If you specify a single port number, then your application will be able to maintain only one connection at a time. In fact, even after closing the one connection, there is a several minute timeout period during which no new connection can be made using the specified port. When you specify a list and/or range of port numbers, the application keeps trying port numbers until it finds one to which it can successfully bind.

# **Example**

The following connection string fragment makes a connection from an application using port 6000 to a database server named my-server using port 5000:

CommLinks=tcpip(ClientPort=6000;ServerPort=5000);ServerName=my-server

The following connection string fragment makes a connection from an application that can use the specified ports for communicating with a database server named my-server using the default server port:

```
CommLinks=tcpip(ClientPort=5040,5050-5060,5070);
ServerName=my-server
```
# **Related Information**

[Communication Protocols \[page 173\]](#page-172-0) [Firewall Connections \[page 179\]](#page-178-0) [Host \(IP\) Protocol Option \(Client Side Only\) \[page 206\]](#page-205-0) [DoBroadcast \(DOBROAD\) Protocol Option \[page 202\]](#page-201-0) [ServerPort \(PORT\) Protocol Option \[page 235\]](#page-234-0)

# <span id="page-200-0"></span>**1.1.7.7 DatabaseName (DBN) Protocol Option**

Specifies the name of a database to use when processing web requests, or uses the REQUIRED or AUTO keyword to specify whether database names are required as part of the URL.

### <sup>'≡</sup>> Syntax

{ *DatabaseName* | *DBN* }*=*{ *AUTO* | *REQUIRED* | database-name }

### **Available protocols**

HTTP, HTTPS

# **Default**

AUTO

# **Remarks**

If this protocol option is set to REQUIRED, the URL must specify a database name.

If this protocol option is set to AUTO, the URL may specify a database name, but does not need to do so. If the URL contains no database name, the default database on the server is used to process web requests. Since the database server must determine whether the URL contains a database name when set to AUTO, you should avoid ambiguity in your web site design.

If this protocol option is set to the name of a database, that database is used to process all web requests. The URL must not contain a database name.

# **Example**

The following command starts two databases, but permits only one of them to be accessed via HTTP.

dbsrv17 -xs http(DBN=web) "%SQLANYSAMP17%\demo.db" web.db

The following command starts two HTTP web services - one for your-first-database.db and one for your-second-database.db:

```
dbsrv17 -xs http(PORT=80;DBN=your-first-database),http(PORT=8800;DBN=your-second-
database) your-first-database.db your-second-database.db
```
# <span id="page-201-0"></span>**1.1.7.8 DoBroadcast (DOBROAD) Protocol Option**

Controls how a client searches for a database server, and controls whether the database server broadcasts when it starts.

```
 Syntax
 (database server)
    { DoBroadcast | DOBROAD }={ YES | NO }
 (client)
    { DoBroadcast | DOBROAD }={ ALL | NONE | DIRECT }
```
# **Available protocols**

TCP/IP

# **Allowed values (database server)**

### **YFS**

Setting DoBroadcast=YES allows the database server to broadcast to find other database servers with the same name when it starts.

### $N<sub>O</sub>$

Setting DoBroadcast=NO prevents the database server from broadcasting to find other database servers with the same name when starting up. This is useful in certain rare circumstances, but it is not generally recommended.

# **Allowed values (client)**

### ALL

With DoBroadcast=ALL a broadcast is performed to search for a database server. The broadcast goes first to the local subnet. If HOST is specified, broadcast packets are also sent to each of the hosts. All broadcast packets are UDP packets.

### NONE

Specifying DoBroadcast=NONE causes no UDP broadcasts to be used, and the database server address cache (located in the sasrv.ini file) is ignored. A TCP/IP connection is made directly with the HOST/ PORT specified, and the database server name is verified. If you specify DoBroadcast=NONE, the HOST (IP) protocol option is required.

### DIRECT

With DoBroadcast=DIRECT, no broadcast is performed to the local subnet to search for a database server. Broadcast packets are sent only to the hosts listed in the HOST (IP) protocol option. If you specify DoBroadcast=DIRECT, the HOST (IP) protocol option is required.

# **Default**

YES (database server)

ALL (client) If the HOST (IP) protocol option is specified, the default is DIRECT.

# **Remarks**

### Client usage

With TCP/IP, you can choose not to verify the database server name by setting the VerifyServerName (VERIFY) protocol option to NO. The HOST (IP) protocol option is a required parameter, unless LDAP is being used, while the ServerPort (PORT) protocol option is optional.

For DIRECT and NONE, you must specify the database server host with the HOST option.

# **Example**

The following connection string fragment connects to a database server named gold running on the computer named silver.

Host=silver;ServerName=gold

The following connection string fragment uses the CommLinks protocol option to connect to the same database server.

CommLinks=tcpip(DOBROADCAST=DIRECT;HOST=silver);ServerName=gold

# **Related Information**

[Broadcast \(BCAST\) Protocol Option \[page 192\]](#page-191-0) [BroadcastListener \(BLISTENER\) Protocol Option \(Server Side Only\) \[page 193\]](#page-192-0)

# <span id="page-203-0"></span>**1.1.7.9 ExitOnError (EXIT) Protocol Option**

Controls whether the OData server shuts down if an error occurs on startup.

### Syntax

```
{ ExitOnError | EXIT }={ YES | NO }
```
### **Available protocols**

OData

### **Allowed values (database server)**

### YES

Setting ExitOnError=YES tells the OData server to shut down if an error occurs on startup.

### NO

Setting ExitOnError=NO tells the OData server to remain running if it an error occurs on startup.

## **Default**

YES

### **Remarks**

Specify whether the OData server shuts down if an error occurs on startup.

# **Example**

Start a database server that listens on port 8080 for OData requests and that shuts down if an error occurs on startup:

dbsrv17 -xs odata(ServerPort=8080;EXIT=YES) c:\mydatabase.db

# <span id="page-204-0"></span>**1.1.7.10 FIPS Protocol Option**

Allows you to use FIPS-certified (FIPS PUB 140-2) security algorithms when encrypting database client/server (TLS) and/or web server (HTTPS) communications.

```
<sup>'≡</sup>> Syntax
 FIPS={ YES | NO }
```
# **Available protocols**

HTTPS, TLS

# **Allowed Values**

YES, NO

# **Default**

NO

# **Remarks**

FIPS-certified encryption is only supported for RSA encryption. Whether the code used to implement RSA encryption is certified or not, the same encryption takes place. Clients that use the non-FIPS-certified encryption algorithms can communicate with servers that use FIPS-certified encryption algorithms and vice versa.

FIPS-certified encryption requires a separate license.

# **Example**

The following command line configures the ServerPort, FIPS, Identity, and Identity\_Password network protocol options for a web server.

```
dbsrv17 -xs 
https(serverport=544;fips=yes;identity=rsaserver.id;identity password=test)
demo.db
```
<span id="page-205-0"></span>The following command line configures the FIPS, Identity, and Identity\_Password network protocol options for a database server.

```
dbsrv17 -ec tls(fips=yes;identity=rsaserver.id;identity password=test) demo.db
```
The following command connects Interactive SQL to the database server demo, started in the previous example, using transport layer security.

```
dbisql -c "UID=DBA;PWD=sql;Server=demo;Host=localhost;Encryption=
  TLS(fips=yes;trusted_certificate=rsaroot.crt;certificate_name=RSA 
Server;certificate_company=SAP;certificate_unit=SQL Anywhere)"
```
The certificate\_name, certificate\_company, and certificate\_unit options restrict connections to a server using the rsaserver.id certificate file.

## **Related Information**

[SQL Anywhere Client/Server Communication Encryption \[page 1745\]](#page-1744-0) [Separately Licensed Components](https://help.sap.com/viewer/5c834e66874441e7b5017d502bbc12d0/17.0.01/en-US/81552fcf6ce21014b634eaf8cdc2b48a.html) certificate\_company Protocol Option (Client Side Only) [page 195] certificate\_name Protocol Option (Client Side Only) [page 196] certificate unit Protocol Option (Client Side Only) [page 198] trusted\_certificate Protocol Option [page 244] [Encryption \(ENC\) Connection Parameter \[page 80\]](#page-79-0) [Certificate Creation Utility \(createcert\) \[page 1130\]](#page-1129-0) [-ec Database Server Option \[page 418\]](#page-417-0) [fips Database Server Option \[page 426\]](#page-425-0) [-xs Database Server Option \[page 529\]](#page-528-0)

# **1.1.7.11 Host (IP) Protocol Option (Client Side Only)**

Specifies the address or addresses of the database server.

```
\equiv, Syntax
 { Host | IP }=ip-address
```
### **Available protocols**

TCP/IP (client side only)

## **Allowed Values**

### ip-address

This string must be specified in the form of an IP address and it can optionally include a port number (separated by a colon). The list of host values is a comma-separated list. For IPv6 addresses that include a port number, you must enclose the address in either square brackets or parentheses. You can use **localhost** to identify the current computer. For example:

```
links=tcpip(HOST=myhost) 
links=tcpip(HOST=myhost:1234) 
links=tcpip(HOST=10.25.13.5,myotherhost) 
links=tcpip(HOST=myhost:1234,10.25.65.112) 
links=tcpip(HOST=myhost:1234,myotherhost:5678)
```
# **Default**

Search the current TCP/IP subnet.

# **Remarks**

Host specifies the address or addresses of the database server. IP and Host are synonyms. You can use a comma-separated list of addresses to search for more than one computer. You can also append a port number to an IP address, using a colon as separator. Alternatively, you can specify the host and server ports explicitly using the ServerPort protocol option, as in  $HOST=myhost; PORT=5000$ . For IPv6 addresses that include a port number, you must enclose the address in either square brackets or parentheses, for example [fe80::5445:5245:444f]:2638. If a port is specified, only that port number is used for TCP/IP connections and UDP broadcasts. If a port number is not specified, port 2638 is used.

When specifying an IPv6 address on a Microsoft Windows platform, the interface identifier should be used. UNIX and Linux platforms support both interface identifiers and interface names in IPv6 addresses. The interface identifier is required on Linux (kernel 2.6.13 and later).

You must use the host name **localhost** when connecting to a personal database server using TCP/IP. You must enable the TCP/IP communication protocol on the personal database server using the -x option.

Specify the LogFile connection parameter to have the client application write the addressing information to its log file.

You cannot specify the LocalOnly protocol option with the Host protocol option or the Host connection parameter.

The Host protocol option is different from the Host connection parameter. The Host protocol option is used with the CommLinks connection parameter. You should only use the CommLinks (LINKS) connection parameter if you need to specify TCP/IP options other than Host or ServerPort (PORT). You cannot specify both CommLinks and Host in the connection string.

The Host connection parameter must be specified when using TLS encryption and the host name must match the Common Name in the database server's identity certificate, unless the skip certificate name check option is enabled in the Encryption (ENC) connection parameter. The Host protocol option cannot be used as an alternative in this case.

The HOST protocol option is a hint to the client library of where the server might be. It's still possible to find a server on a different host.

### **Example**

The following connection string fragment instructs the client to look on the computers kangaroo and 197.75.209.222 (port 2369) to find a database server:

LINKS=tcpip(IP=kangaroo,197.75.209.222:2369)

The following connection string fragment instructs the client to look on the computers my-server and kangaroo to find a database server.

LINKS=tcpip(HOST=my-server,kangaroo;PORT=2639)

The following connection string fragment instructs the client to look for a database server on host1 running on port 1234 and for a database server on host2 running on port 4567. The client does not look on host1 on port 4567 or on host2 on port 1234.

LINKS=tcpip(HOST=host1:1234,host2:4567)

The following connection string fragment instructs the client to look for a database server on an IPv6 address:

LINKS=tcpip(HOST=fe80::5445:5245:444f)

The following connection string fragment instructs the client to look for a database server on an IPv6 address on port 2639:

LINKS=tcpip(HOST=[fe80::5445:5245:444f]:2639)

The following examples demonstrate using IPv6 addresses with the Host protocol option:

// Global scope address, unique everywhere, so no interface index is required

```
// no index required
```

```
-c "links=tcpip(host=fd77:55d:59d9:56a:202:55ff:fe76:df19)"
```

```
// all communication is done through interface 2
```
-c "links=tcpip(host=fd77:55d:59d9:56a:202:55ff:fe76:df19%2)"

```
// all communication is done through eth0
```
-c "links=tcpip(host=fd77:55d:59d9:56a:202:55ff:fe76:df19%eth0)"

```
// Link scope address, addresses are unique on each interface
```
// possibly ambiguous (this host may exist through both eth0 and eth1) "links=tcpip(host=fe80::202:55ff:fe76:df19)'

- // not ambiguous because it must use interface 2
- -c "links=tcpip(host=fe80::202:55ff:fe76:df19%2)"
- // not ambiguous because it must use eth0
- -c "links=tcpip(host=fe80::202:55ff:fe76:df19%eth0)"

# <span id="page-208-0"></span>**Related Information**

```
CommLinks (LINKS) Connection Parameter [page 59]
Host Connection Parameter [page 86]
IPv6 Support [page 178]
-z Database Server Option [page 532]
LogFile (LOG) Connection Parameter [page 97]
ClientPort (CPORT) Protocol Option (Client Side Only) [page 199]
ServerPort (PORT) Protocol Option [page 235]
```
# **1.1.7.12 SecureMyIP Protocol Option**

Indicates the networking interface on which the database server should listen for secure connections.

Syntax

*SecureMyIP=*IP-address

# **Available protocols**

OData

# **Allowed Values**

IP-address

This string must be specified in the form of an IP address.

# **Remarks**

The SecureMyIP protocol option is provided for computers with more than one network adapter.

Each adapter has an IP address. By default, the database server uses every network interface it finds. If you don't want your database server to listen on all network interfaces, specify the address of the interface you want to use in the SecureMyIP protocol option.

When specifying an IPv6 address on a Windows platform, use the interface identifier. Unix platforms support both interface identifiers and interface names in IPv6 addresses. The interface identifier is required on Linux (kernel 2.6.13 and later).

# <span id="page-209-0"></span>**Example**

The following command instructs the database server to listen for secure OData requests on the specified secure network and non-secure requests on all interfaces:

```
dbsrv17 -xs odata(SecureMyIP=192.75.209.12;SSLKeyStore=c:
\mykeys.jks;SSLKeyStorePassword=password)
```
# **1.1.7.13 identity Protocol Option**

Specifies the name of an identity file.

Syntax

*identity=*identity-file

# **Available protocols**

HTTPS, TLS

# **Allowed Values**

### identity-file

This string specifies the name of an identity file.

# **Default**

There is no default identity file name.

# **Remarks**

When you use transport layer security, the identity file contains the public certificate and its private key. For certificates that are not self signed, the identity file also contains all the signing certificates. Specify the password for the private key by using the identity\_password option.

### <span id="page-210-0"></span>**Example**

Start a database server that requires client connections to use TLS encryption.

dbsrv17 -ec tls(fips=no;identity=rsaserver.id;identity password=test) demo.db

The following command connects Interactive SQL to the database server demo, started in the previous example, using transport layer security.

```
dbisql -c "UID=DBA;PWD=sql;Server=demo;Host=localhost;Encryption=
  TLS(FIPS=yes;trusted_certificate=rsaroot.crt;certificate_name=RSA 
Server; certificate_company=SAP; certificate_unit=SQL Anywhere)"
```
Start a database server that requires web connections to use TLS encryption.

```
dbsrv17 -xs https(identity=rsaserver.id;identity password=test) demo.db
```
### A Caution

The sample identity file is intended for use only during testing and development. It provides no protection because it is a standard part of SQL Anywhere. Replace it with your own certificate before deploying your application.

Start a client application that requires the database server to use TLS encryption:

```
dbping -d -c 
"UID=DBA;PWD=sql;HOST=myserverhost;SERVER=myservername;DBN=mydatabase;ENC=TLS(tru
sted certificate=myroot.crt; identity=myclient.id;identity password=client-
password)"
```
## **Related Information**

[Using Client-side Certificates for TLS \[page 1744\]](#page-1743-0) [How to Set up Transport Layer Security \[page 1731\]](#page-1730-0) identity\_password Protocol Option [page 211] trusted certificate Protocol Option [page 244] [Encryption \(ENC\) Connection Parameter \[page 80\]](#page-79-0) [-ec Database Server Option \[page 418\]](#page-417-0)

# **1.1.7.14 identity\_password Protocol Option**

Specifies the password for the encryption certificate.

#### <sup>'≡</sup>> Syntax

*identity\_password=*password

### **Available protocols**

HTTPS, TLS

### **Allowed Values**

#### password

This string specifies the password for an encryption certificate.

### **Default**

There is no default identity file password.

### **Remarks**

When you use transport layer security, this option specifies the password that matches the password for the encryption certificate specified by the identity protocol option.

### **Example**

Start a database server that requires web connections to use a particular certificate.

dbsrv17 -xs https(identity=rsaserver.id;identity\_password=test) demo.db

Start a database server that requires client connections to use a particular certificate.

dbsrv17 -ec tls(identity=rsaserver.id;identity password=test) demo.db

Start a client application that provides a verifiable certificate to the database server and requires the database server to use a particular certificate:

```
dbping -d -c 
"UID=DBA;PWD=sql;HOST=myserverhost;SERVER=myservername;DBN=mydatabase;ENC=TLS(tru
sted certificate=myroot.crt; identity=myclient.id;identity password=client-
password)"
```
# <span id="page-212-0"></span>**Related Information**

[Using Client-side Certificates for TLS \[page 1744\]](#page-1743-0) [How to Set up Transport Layer Security \[page 1731\]](#page-1730-0) [identity Protocol Option \[page 210\]](#page-209-0) trusted certificate Protocol Option [page 244] [Encryption \(ENC\) Connection Parameter \[page 80\]](#page-79-0) [-ec Database Server Option \[page 418\]](#page-417-0)

# **1.1.7.15 KeepaliveTimeout (KTO) Protocol Option**

Specifies the maximum idle time, in seconds, between HTTP requests.

### Syntax

{ *KeepaliveTimeout* | *KTO* }*=*timeout-value

# **Available protocols**

**HTTP HTTPS** 

# **Allowed Values**

### timeout-value

This integer specifies the length of time, in seconds, to wait between HTTP requests. If you do not want the connection to time out, specify KTO=0. In production environments, it is not recommended to set KTO=0 because, a rogue client could consume the database server's resources and prevent other clients from connecting.

# **Default**

60

### <span id="page-213-0"></span>**Remarks**

This protocol option only applies to keep-alive HTTP requests. It specifies the maximum idle time permitted from the time the last HTTP request was received to the time when data is first received for the next HTTP request. Once data is received for a new request, then the timeout period, as defined by the Timeout protocol option, takes effect.

### **Example**

```
dbsrv17 -n demo1 -xs https(port=443;
identity=C:\Users\Public\Documents\SQL Anywhere
         17\Samples\Certificates\rsaserver.id;
identity password=test; kto=50) demo.db
```
### **Related Information**

[Timeout \(TO\) Protocol Option \[page 242\]](#page-241-0)

# **1.1.7.16 LDAP Protocol Option**

Allows clients to find database servers without specifying the IP address.

```
 Syntax
LDAP={ YES | NO | filename }
```
### **Usage**

TCP/IP

# **Allowed Values**

### YES

Specifying LDAP=YES enables LDAP name server support and uses saldap.ini (the default file name) as the configuration file.

NO

Specifying NO disables LDAP name server support.

### filename

Specifying LDAP=filename enables LDAP name server support and uses the specified file as the configuration file.

# **Default**

YES

# **Remarks**

Having the database server register itself with an LDAP server allows clients to query the LDAP server. This allows clients running over a WAN or through a firewall to find database servers without specifying the IP address. It also allows the Locate utility (dblocate) to find such servers.

Unless a full path is specified with the LDAP protocol option, the saldap.ini file must be located in the same directory as the SQL Anywhere executables (for example, *%SQLANY17%*\bin32 on Windows).

You can encrypt the contents of the saldap.ini file using the File Hiding utility (dbfhide). If you do so, make sure to keep an unencrypted copy of the file so that you will be able to update the encrypted file.

Using LDAP as a name server is only supported for TCP/IP server communication.

# **Example**

The following example starts a server with LDAP

dbsrv17 -n demo17 -x tcpip(ldap=saldap.ini) demo.db

The following example connects to the LDAP server

dbisql -c links=tcpip(ldap=y);servername=demo17;uid=dba;pwd=sql

## **Related Information**

[Connections Using LDAP as a Name Server \[page 181\]](#page-180-0) [saldap.ini File Configuration \[page 182\]](#page-181-0) [Hiding the Contents of an .ini File \[page 591\]](#page-590-0)

# <span id="page-215-0"></span>**1.1.7.17 LocalOnly (LO) Protocol Option**

Allows a database server to restrict connections to the local computer only.

Allows a client to choose to connect only to a database server on the local computer, if one exists.

 Syntax { *LocalOnly* | *LO* }*=*{ *YES* | *NO* }

# **Available protocols**

TCP/IP, HTTP, HTTPS

# **Default**

NO

# **Remarks**

### Database server

You can use the LocalOnly (LO) protocol option with the database server to restrict connections to the local computer. Connection attempts from remote computers will not find this server, and the Locate (dblocate) utility will not see this server.

The default value is NO, which means the database server accepts requests from clients no matter where they are located.

When set to YES, this option causes a network database server to reject all connections from clients running on different computers.

When set to YES the network server runs as a personal server without experiencing connection or CPU limits. This option has no effect on personal database servers, which never accept requests from other computers.

### Client

You can use the LocalOnly (LO) protocol option to restrict connections to a database server running on the local computer.

The default value is NO, which means the client will attempt to connect to a server no matter where it is located.

When set to YES, the regular broadcast mechanism is still used but broadcast responses from database servers on other computers are ignored.
<span id="page-216-0"></span>You cannot specify the LocalOnly protocol option with the HOST protocol option or the Host connection parameter.

The LocalOnly (LO) protocol option is only useful and accepted if DoBroadcast=ALL (the default) is also specified.

### **Related Information**

[How to Start an HTTP Web Server](https://help.sap.com/viewer/98ad9ec940e2465695685d98e308dff5/17.0.01/en-US/3be336f56c5f1014a34cab0e812f9155.html) [Broadcast \(BCAST\) Protocol Option \[page 192\]](#page-191-0) [DoBroadcast \(DOBROAD\) Protocol Option \[page 202\]](#page-201-0)

# **1.1.7.18 LogFile (LOG) Protocol Option**

Specifies the name of the file where the database server writes information about web requests.

<sup>'≡</sup>> Syntax { *LogFile* | *LOG* }*=*filename

## **Available protocols**

HTTP, HTTPS, OData

### **Default**

None

### **Remarks**

This protocol option specifies the name of the file to which the database server writes information about web requests.

### <span id="page-217-0"></span>**Example**

Start a database server that listens on port 8080 for OData requests and uses the log file myodata.log:

```
dbsrv17 -xs odata(ServerPort=8080;LOG=myodata.log) c:\mydatabase.db
```
### **Related Information**

```
LogFormat (LF) Protocol Option [page 218]
LogMaxSize (LSIZE) Protocol Option [page 220]
LogOptions (LOPT) Protocol Option [page 221]
```
# **1.1.7.19 LogFormat (LF) Protocol Option**

Controls the format of messages written to the message log file where the database server writes information about web requests, and specifies which fields appear in the messages.

<sup>'≡</sup>> Syntax { *LogFormat* | *LF* }*=*format-string

### **Available protocols**

HTTP, HTTPS

### **Allowed Values**

#### format-string

The following codes are supported:

@@

The @ character.

@B

Date and time that processing of the request started, unless the request could not be queued due to an error.

 $@C$ 

Date and time that the client connected.

@D

Name of the database associated with the request.

@E

Text of the error message, if an error occurred.

@F

Date and time that processing of the request finished.

 $@|$ 

IP address of the client.

@J

Log the client port specified by the @I option.

#### @L

Length of the response, in bytes, including headers and body.

### @M

HTTP request method.

### @P

Listener port associated with the request.

#### @Q

Date and time that the request was queued for processing, unless the request could not be queued due to an error.

#### @R

Status code and description of the HTTP response.

### @S

HTTP status code.

@T

Date and time that the current log entry was written.

#### @U

Requested URI. @V

Requested HTTP version. @W

Time taken to process the request (@F - @B), or 0.000 if the request was not processed due to an error.

### **Default**

*@T - @W - @I:@J - @P - "@M @U @V" - @R - @L - @E* 

### <span id="page-219-0"></span>**Remarks**

This protocol option controls the format of messages written to the message log file that stores information about web requests and which fields appear in them. If they appear in the string, the current values are substituted for the codes as each message is written.

If the web request fails due to an unsupported HTTP request method or a URI that is either malformed or missing a required database name, the HTTP method (@M) and HTTP version (@V) returns the string *???* and the URI (@U) returns the given request preceded by *>>>*.

For example, if the log format is set to "@M @U @V", then an unknown HTTP method for the URL request/ sample/test HTTP/1.0 returns the following:

```
"???>>>request/sample/test HTTP/1.0???"
```
### **Related Information**

[LogFile \(LOG\) Protocol Option \[page 217\]](#page-216-0) LogMaxSize (LSIZE) Protocol Option [page 220] [LogOptions \(LOPT\) Protocol Option \[page 221\]](#page-220-0)

# **1.1.7.20 LogMaxSize (LSIZE) Protocol Option**

Controls the maximum size of the message log file where the database server writes information about web requests.

 Syntax { *LogMaxSize* | *LSIZE* }*=*size[ *k* | *m* | *g* ]

### **Available protocols**

HTTP, HTTPS

### **Allowed Values**

size

<span id="page-220-0"></span>This integer specifies the maximum size of the file where web request information is written. The default value is in bytes, but you can use k, m, or g to specify units of kilobytes, megabytes, or gigabytes, respectively. If LogMaxSize is zero, the message log file size is unlimited.

## **Default**

 $\Omega$ 

### **Remarks**

When the message log file reaches the stated size, it is renamed and another log file is created.

## **Related Information**

[LogFile \(LOG\) Protocol Option \[page 217\]](#page-216-0) [LogFormat \(LF\) Protocol Option \[page 218\]](#page-217-0) LogOptions (LOPT) Protocol Option [page 221]

# **1.1.7.21 LogOptions (LOPT) Protocol Option**

Specifies the types of messages that are recorded in the log where the database server writes information about web requests.

Syntax

```
{ LogOptions | LOPT }= [ NONE ] [, OK ] [, INFO ] [, ERRORS ] [, ALL ] [, status-
codes ] [, REQHDRS ] [, RESHDRS ] [, HEADERS ]
```
## **Available protocols**

#### HTTP, HTTPS

### **Allowed Values**

The following keywords control which categories of messages are logged:

#### **NONE**

Log nothing.

#### OK

Log requests that complete successfully (20x HTTP status codes).

### INFO

Log requests that return over or not modified status codes (3xx HTTP status codes). ERRORS

Log all errors (4xx and 5xx HTTP status codes).

### USER

Log all errors (6xx, 7xx, 8xx, and 9xx HTTP status codes).

### ALL

Log all requests.

The following common HTTP status codes are also available. They can be used to log requests that return particular status codes:

### C200

OK C400

Bad request C401

Unauthorized  $C<sub>403</sub>$ 

Forbidden C404

Not found

C408

Request timeout C501

Not implemented C503

Service unavailable

The following keywords can be used to obtain more information about the logged messages:

#### **REOHDRS**

When logging requests, also write request headers to the message log file.

### RESHDRS

When logging requests, also write response headers to the message log file.

#### **HEADERS**

When logging requests, also write both request and response headers to the message log file (same as REQHDRS,RESHDRS).

### **Default**

ALL

### **Remarks**

The values available include keywords that select particular types of messages, and HTTP status codes. Multiple values may be specified, separated by commas.

### **Related Information**

[LogFile \(LOG\) Protocol Option \[page 217\]](#page-216-0) [LogFormat \(LF\) Protocol Option \[page 218\]](#page-217-0) [LogMaxSize \(LSIZE\) Protocol Option \[page 220\]](#page-219-0)

# **1.1.7.22 LogRename (LRENAME) Protocol Option**

Allows users to rename old HTTP debug log files.

```
 Syntax
 { LogRename | LRENAME } = { OLD | DATE | number }
```
### **Available protocols**

HTTP

### **Allowed Values**

OLD Renames the existing HTTP debug log file to logfile.old and deletes any existing logfile.old files. This is the default.

### **DATF**

Renames the existing HTTP debug log file to logfile-date-num.ext, where logfile.ext is the original HTTP debug log file, date is the current date in the format YYMMDD, and num is a two-digit number starting at 00.

#### i Note

If you specify LogRename=DATE, then an unlimited number of HTTP debug log files may be created. Clean up unused files as necessary.

number Keeps the specified number of old HTTP debug log files and names them logfile.1, logfile. 2, logfile.3, and so on. number must be a positive integer.

### **Default**

OLD

### **Remarks**

When used with the Log and LogMaxSize protocol options, LogRename tells the database server how to rename old HTTP debug log files.

# **1.1.7.23 LogVerbosity Protocol Option**

Specifies the verbosity level of the logs.

```
 Syntax
LogVerbosity ={ 1 | 2 | 3 | 4 }
```
### **Available protocols**

OData

### <span id="page-224-0"></span>**Allowed Values**

1 Outputs information about any unexpected errors. 2 Outputs general information and configuration messages. 3 Outputs detailed information about HTTP requests. 4 Outputs debugging messages.

### **Default**

 $\overline{2}$ 

### **Remarks**

Higher verbosity levels log additional information and include the information provided by all lower levels.

## **Example**

Start a database server that listens on port 8080 for OData requests with the log verbosity level set to 3:

dbsrv17 -xs odata(ServerPort=8080;LogVerbosity=3) c:\mydatabase.db

# **1.1.7.24 MaxConnections (MAXCONN) Protocol Option**

Specifies the maximum number of concurrent HTTP/HTTPS connections accepted by the database server.

```
 Syntax
 { MaxConnections | MAXCONN }=size
```
### **Available protocols**

#### HTTP, HTTPS

### **Allowed Values**

size

This integer specifies the number of concurrent connections accepted by the database server. The value 0 indicates no limit.

### **Default**

7 (personal server)

Number of licensed connections (network server)

### **Remarks**

The personal server can accept a maximum of ten concurrent connections, of which only seven can be HTTP/ HTTPS connections.

The database server queues HTTP/HTTPS connection attempts when the database server reaches its HTTP/ HTTPS connection limit. While there are connections in the HTTP/HTTPS queue, there is no opportunity for a standard connection to replace an HTTP/HTTPS connection. A user wanting to make a standard connection could wait indefinitely unless the number of HTTP/HTTPS connections is limited or some of the database connections are reserved for standard connections. The network database server does not reserve connections for standard connection. Reserve standard connections by using the reserved\_connections database option.

### **Related Information**

[MaxRequestSize \(MAXSIZE\) Protocol Option \[page 227\]](#page-226-0) [MaxRequestVars \(MAXVARS\) Protocol Option \[page 228\]](#page-227-0) [Server Licensing Utility \(dblic\) \[page 1203\]](#page-1202-0) [RESERVED\\_CONNECTIONS Option \[page 811\]](#page-810-0)

# <span id="page-226-0"></span>**1.1.7.25 MaxRequestSize (MAXSIZE) Protocol Option**

Specifies the size of the largest request the database server can accept.

<sup>'≡</sup>> Syntax

{ *MaxRequestSize* | *MAXSIZE* }*=*size[ *k* | *m* | *g* ]

### **Available protocols**

HTTP, HTTPS

### **Allowed Values**

size

This integer specifies the size of the largest request the database server can accept. The default value is in bytes, but you can use k, m, or g to specify units of kilobytes, megabytes, or gigabytes, respectively. The value 0 disables this limit, but should be used with extreme caution. Without this limit, a rogue client could overload the database server or cause it to run out of memory.

### **Default**

100k

### **Remarks**

If the size of a request exceeds this limit, the connection is closed and the server returns a response to the client indicating that the request is too large. The message returned is HTTP status code 413 with text "Request Entity Too Large".

### **Example**

The following command instructs the database server to accept requests up to 150000 bytes in size:

```
dbsrv17 -xs http(MaxRequestSize=150000)
```
### <span id="page-227-0"></span>**Related Information**

[MaxConnections \(MAXCONN\) Protocol Option \[page 225\]](#page-224-0) MaxRequestVars (MAXVARS) Protocol Option [page 228]

# **1.1.7.26 MaxRequestVars (MAXVARS) Protocol Option**

Specifies the maximum number of HTTP input variables allowed in a request that is sent to the database server.

Syntax

{ *MaxRequestVars* | *MAXVARS* }*=*number

### **Available protocols**

HTTP, HTTPS

### **Allowed Values**

#### number

This integer specifies the maximum number of input variables allowed in a request sent to the database server. The value 0 indicates that there is no upper limit; however, the number of input variables allowed is still limited by the number of bytes allowed in the request, which is determined by the MaxRequestSize protocol option.

### **Default**

10000

### **Remarks**

If the number of input variables exceeds this limit, the connection is closed and the client returns a response indicating that the request is a bad request.

Versions 12 and earlier of the database server had no restriction on the number of HTTP or HTTPS input request variables. Setting the MaxRequestVars protocol option to 0 restores the previous behavior, but doing so is not recommended.

### **Example**

This command starts a database server that accepts requests with up to 100 input variables:

```
dbsrv17 -xs http( MaxRequestVars=100 )
```
### **Related Information**

```
MaxConnections (MAXCONN) Protocol Option [page 225]
MaxRequestSize (MAXSIZE) Protocol Option [page 227]
```
# **1.1.7.27 MyIP (ME) Protocol Option**

Use this option for finer control over which network interface controllers (NIC) or adapters to use when several are present on the database server or client computer.

```
 Syntax
 { MyIP | ME }={ ip-address [, ip-address ... ] | NONE }
```
### **Available protocols**

TCP/IP, HTTP, HTTPS, OData

### **Allowed Values**

#### ip-address

This string must be specified in the form of an IP address. You must separate multiple IP addresses with commas.

For OData, you can only specify one IP address. NONE

If the keyword NONE is supplied as the IP address, no attempt is made to determine local IP addresses. The NONE keyword is intended for clients on computer systems where this operation is expensive, such as computers with multiple network adapters or Remote Access Service (RAS) and a network adapter. It is not intended for use on the database server.

### **Remarks**

For the database server, this option indicates which server IP addresses to use to listen for client connections.

For the client, this option indicates which client IP addresses to try when attempting to communicate with the database server.

Each NIC or network adapter is identified by an IP address. By default, the database server uses every network interface it finds. If you don't want your database server to listen on all network interfaces, specify the address of each interface you want to use in the MyIP (ME) protocol option.

When specifying an IPv6 address on a Windows platform, the interface identifier should be used. Unix platforms support both interface identifiers and interface names in IPv6 addresses. The interface identifier is required on Linux (kernel 2.6.13 and later).

### **Example**

The following command line (entered all on one line) instructs the database server to use two network adapters.

dbsrv17 -x tcpip(MyIP=192.75.209.12,192.75.209.32) "%SQLANYSAMP17%\demo.db"

The following command line (entered all on one line) instructs the database server to use an IPv6 network adapter:

dbsrv17 -x tcpip(MyIP=fe80::5445:5245:444f) "%SQLANYSAMP17%\demo.db"

The following connection string fragment instructs the client to make no attempt to determine addressing information.

```
LINKS=tcpip(MyIP=NONE)
```
The following command instructs the database server to listen for OData requests on the specified network adapter:

```
dbsrv17 -xs odata(MyIP=192.75.209.12)
```
### **Related Information**

#### [TCP/IP Protocol \[page 176\]](#page-175-0)

[IPv6 Support \[page 178\]](#page-177-0)

# **1.1.7.28 QuietConsole (QUIET) Protocol Option**

Tells the OData server whether or not to start with its server messages window minimized.

```
 Syntax
 { QuietConsole | QUIET }={ YES | NO }
```
### **Available protocols**

OData

### **Allowed Values**

YES Specifying QuietConsole=YES tells the OData server to start with its server messages window minimized. This is the default.

NO Specifying QuietConsole=NO tells the OData server to start with its server messages window displayed.

### **Default**

YES

### **Remarks**

Specify whether or not the OData server starts with its server messages window minimized.

### **Example**

Start a database server that listens on port 8080 for OData requests and starts with the server message window displayed:

dbsrv17 -xs odata(ServerPort=8080;QUIET=NO) c:\mydatabase.db

# **1.1.7.29 ReceiveBufferSize (RCVBUFSZ) Protocol Option**

Sets the size for the receiving buffer used by the TCP/IP protocol stack.

#### <sup>'≡</sup>> Syntax

{ *ReceiveBufferSize* | *RCVBUFSZ* }*=*size[ *k* | *m* | *g* ]

### **Available protocols**

TCP/IP

### **Allowed Values**

#### size

The value specifies the size of the receive buffer used by the TCP/IP stack. The maximum size that you can specify is 1 MB. This is an advanced option that should only be used if you are familiar with its impact.

### **Default**

Computer-dependent.

### **Remarks**

You may want to increase the value if BLOB performance over the network is important.

### **Related Information**

#### [TCP/IP Protocol \[page 176\]](#page-175-0)

# **1.1.7.30 SecureServerPort Protocol Option**

Specifies the port on which the OData server listens for secure (HTTPS) connections.

Syntax

*SecureServerPort=*port-number

### **Available protocols**

OData

### **Allowed Values**

#### port-number

For an OData server, the SecureServerPort protocol option designates the port number on which to communicate using HTTPS.

Specify a single port number, for example (port=1234).

For a client, the SecureServerPort protocol option informs the client of the port or ports on which database servers are listening for HTTPS communications. The client broadcasts to every port that is specified by the SecureServerPort protocol option to find the OData server.

### **Default**

443

### **Remarks**

To disallow HTTPS connections, specify "SecureServerPort=" or do not specify the SSLKeyStore (KEYSTORE) protocol option.

### **Example**

Run the following command to start a database server that listens on port 8443 for secure OData requests using the key store c: \mykeys.jks and the key store password password, and specify that the database server does not listen for non-secure OData requests:

```
dbsrv17 -xs odata(SecureServerPort=8443;SSLKeyStore=c:
\mykeys.jks;SSLKeyStorePassword=password;ServerPort=)
```
# **1.1.7.31 SendBufferSize (SNDBUFSZ) Protocol Option**

Sets the size for the sending buffer used by the TCP/IP protocol stack.

```
 Syntax
 { SendBufferSize | SNDBUFSZ }=size[ k | m | g ]
```
### **Available protocols**

TCP/IP

# **Allowed Values**

size

The value specifies the size of the send buffer used by the TCP/IP stack. The maximum size that you can specify is 1 MB. This is an advanced option that should only be used if you are familiar with its impact.

### **Default**

Computer-dependent.

### **Remarks**

You may want to increase the value if BLOB performance over the network is important.

### **Related Information**

[TCP/IP Protocol \[page 176\]](#page-175-0)

# **1.1.7.32 ServerPort (PORT) Protocol Option**

Specifies the port the database server is listening on.

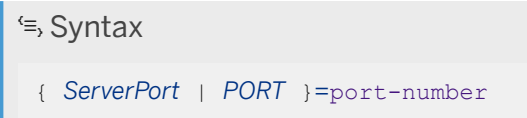

### **Available protocols**

TCP/IP, HTTP, HTTPS, OData

### **Allowed Values**

#### port-number

For a database server, the ServerPort protocol option designates the port number on which to communicate using TCP/IP.

You can specify a single port number, or a combination of individual port numbers and ranges of port numbers. When you specify a list and/or range of port numbers, the database server attempts to bind to all specified port numbers. For example:

- (port=1234)
- (port=1234,1235,1239)
- (port=1234-1238)
- (port=1234-1237,1239,1242)

OData accepts only a single port number. To disallow OData HTTP connections, specify ServerPort=. If you are using both HTTP and OData or HTTPS and OData, then one or the other must change port numbers.

For a client, the ServerPort (PORT) protocol option informs the client of the port or ports on which database servers are listening for TCP/IP communication. The client broadcasts to every port that is specified by the ServerPort (PORT) protocol option to find the database server.

### **Default**

TCP/IP 2638 HTTP 80 **HTTPS** 443 OData 80

## **TCP/IP remarks**

Every application using TCP/IP on a computer uses a distinct TCP/IP port so that network packets end up at the right application. The Internet Assigned Numbers Authority has assigned the SQL Anywhere database server port number 2638 to use for TCP/IP communications. However, other applications are not disallowed from using this reserved port, and this may result in an addressing collision between the database server and another application.

#### On the server

On the server, when you specify the ServerPort (PORT) protocol option, only the specified port number is used for TCP/IP connections. UDP listeners use both the specified port number and the default port number (2638). If you do not specify the ServerPort protocol option, the default port (2638) is used. On the client

When you specify the ServerPort (PORT) protocol option, only the specified port number is used for TCP/IP connections and UDP broadcasts. If you do not specify the ServerPort protocol option, port 2638 is used.

If the server is running on a port other than 2638, the application can usually connect to the server by providing the server name but no port number. The port number must be specified if the -sb server option is used.

## **HTTP remarks**

If you are using the database server as a web server, it listens on the standard HTTP and HTTPS ports of 80 and 443, respectively, unless otherwise specified.

### **Example**

The following examples show how to use the ServerPort protocol option.

1. Start a network database server:

dbsrv17 -x tcpip -n server1

Port number 2638 is now taken.

2. Attempt to start another database server:

dbsrv17 -x tcpip -n server2

The default port is currently allocated, and so the server starts on another port. The port number is displayed on the server messages window.

3. Start a database server on port 2629:

dbsrv17 -x tcpip(ServerPort=2629) -n server3 c:\mydata.db

4. Assuming that server3 was started on host serverhost3, connect to the server3 using the Host connection parameter from dbisql:

dbisql -c "UID=DBA;PWD=sql;ServerName=server3;Host=serverhost3:2629"

5. Assuming that server3 was started on host serverhost3, connect to the server3 using the CommLinks connection parameter from dbisql:

```
dbisql -c 
"UID=DBA;PWD=sql;ServerName=server3;CommLinks=tcpip(HOST=serverhost3;PORT=2629
)"
```
Suppose that another web server on your computer is already using port 80. The following example starts a database server that listens on port 8080 instead:

dbsrv17 -xs http(PORT=8080) -n server3 web.db

Start a database server that listens on port 8080 for OData requests:

dbsrv17 -xs odata(ServerPort=8080) c:\mydatabase.db

### **Related Information**

[-x Database Server Option \[page 523\]](#page-522-0) [-xs Database Server Option \[page 529\]](#page-528-0) [-sb Database Server Option \[page 490\]](#page-489-0)

# <span id="page-237-0"></span>1.1.7.33 skip\_certificate\_name\_check Protocol Option (Client **Side Only)**

Controls whether the client library skips the check of the server host name against the database server certificate host names.

### **Available protocols**

HTTPS, TLS

### **Default**

None

### **Remarks**

The shorter form *skip\_cert\_name\_check* is also accepted.

Set this boolean option to ON or OFF to control whether the host name of the database server matches any of the host names in the root certificate. Enabling this option may prevent the client from fully authenticating the server, leaving it vulnerable to attack.

When initiating TLS or HTTPS connections, the client libraries check the host name of the database server against the certificate provided by that server. This check only occurs if none of the certificate name. certificate company, or certificate unit options are specified, or the skip certificate name check option is not enabled. If any of certificate\_name, certificate\_company, or certificate\_unit are specified, then only those options are verified. The skip certificate name check option disables the host name check when enabled.

The host names or IP addresses are derived from the subjectAltName (Subject Alternative Name or SAN) extension and the Common Name (CN) field. The SAN may contain multiple host names with wild cards. For example, a Google certificate might include \*.google.com, \*.google.ca, and \*.android.com. Thus, www.google.ca is a valid host name.

HTTPS is only supported for web services client procedures.

### **Example**

The following connection string fragment verifies that myrootcert.crt is at the root of the database server's certificate's signing chain, but does not verify that myhost.com is identified in the certificate.

```
HOST=myhost.com;SERVER=myserver;ENCRYPTION=TLS(trusted_certificate=myrootcert.crt
; skip_certificate_name_check=ON)
```
### <span id="page-238-0"></span>**Related Information**

```
trusted_certificate Protocol Option [page 244]
Encryption (ENC) Connection Parameter [page 80]
```
# **1.1.7.34 SSLKeyStore (KEYSTORE) Protocol Option**

Specifies the file path for the Java Key Store containing the SSL certificate that the OData server uses to encrypt communication.

 $\equiv$ , Syntax { *SSLKeyStore* | *KEYSTORE* }*=*filepath

### **Available protocols**

OData

### **Allowed Values**

filepath The file path for the Java Key Store (JKS format).

## **Default**

None

### **Remarks**

This option must be specified to enable secure OData requests.

The Java key store must contain only the one public/private key pair certificate that the OData server uses to encrypt communication. The Java key store should contain the public keys of intermediary signing authorities and may contain the public key of the root signing authority in the signing chain. The key store's password must be the same as the OData server certificate's password.

The file used as the key store contains important security information. It should be in a directory with restricted access.

### **Example**

Run the following command to start a database server that listens on port 8443 for secure OData requests using the key store c: \mykeys.jks and the key store password password, and specify that the database server does not listen for non-secure OData requests:

```
dbsrv17 -xs odata(SecureServerPort=8443;SSLKeyStore=c:
\mykeys.jks;SSLKeyStorePassword=password;ServerPort=)
```
### **Related Information**

SSLKeyStorePassword (KEYSTOREPASSWORD) Protocol Option [page 240]

# **1.1.7.35 SSLKeyStorePassword (KEYSTOREPASSWORD) Protocol Option**

Specifies the password used by the OData server to authenticate against the Java Key Store identified by the SSLKeyStore (KEYSTORE) protocol option.

Syntax

{ *SSLKeyStorePassword* | *KEYSTOREPASSWORD* }*=*password

### **Available protocols**

OData

### **Allowed Values**

password The password to authenticate against the Java Key Store and the server certificate.

### **Default**

None

### **Remarks**

The key store's password must be the same as the OData server certificate's password.

### **Example**

Run the following command to start a database server that listens on port 8443 for secure OData requests using the key store c:\mykeys.jks and the key store password *password*, and specify that the database server does not listen for non-secure OData requests:

```
dbsrv17 -xs odata(SecureServerPort=8443;SSLKeyStore=c:
\mykeys.jks;SSLKeyStorePassword=password;ServerPort=)
```
### **Related Information**

[SSLKeyStore \(KEYSTORE\) Protocol Option \[page 239\]](#page-238-0)

# **1.1.7.36 TDS Protocol Option (Server Side Only)**

Controls whether Tabular Data Stream (TDS) connections to a database server are allowed.

```
 Syntax
TDS={ YES | NO | ENCRYPTED}
```
### **Available protocols**

TCP/IP (server side only)

### **Default**

YES

### **Remarks**

Set the TDS connection parameter to either:

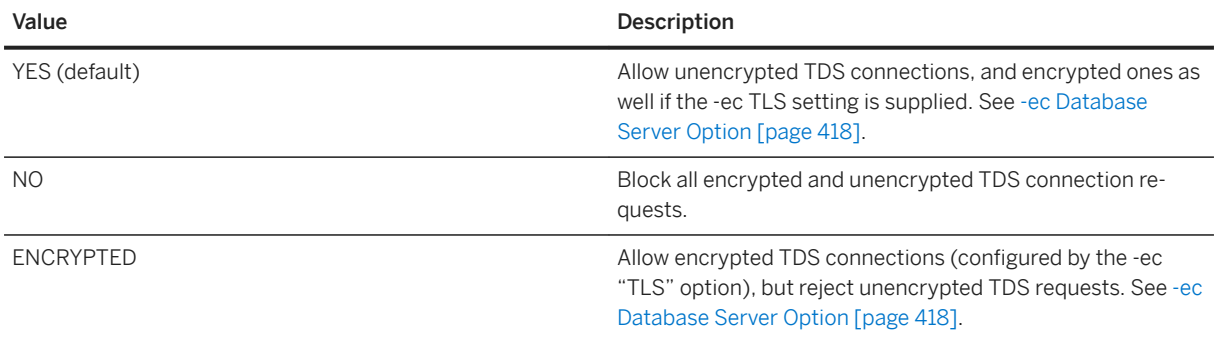

### **Example**

The following command starts a database server using the TCP/IP protocol, but disallows connections from SAP Open Client, jConnect, or other TDS-based applications.

```
dbsrv17 -x tcpip( TDS=NO ) ...
```
## **Related Information**

[-ec Database Server Option \[page 418\]](#page-417-0)

# **1.1.7.37 Timeout (TO) Protocol Option**

Specifies the length of time, in seconds, to wait for a response when establishing communications (TCP/IP), and the length of time, in seconds, to wait for a request (HTTP or HTTPS).

```
 Syntax
 { Timeout | TO }=timeout-value
```
### **Available protocols**

TCP/IP, HTTP, HTTPS

### **Allowed Values**

#### timeout-value

- When using TCP/IP, this integer specifies the length of time, in seconds, to wait for a response when establishing communications. The maximum length of time that you can specify is 3600 seconds.
- When using HTTP or HTTPS, this integer specifies the length of time, in seconds, to wait to receive a complete request.

### **Default**

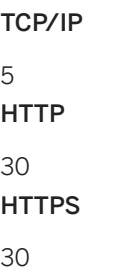

## **Remarks**

On the client, this protocol option specifies how long to wait for:

- The UDP broadcast response when searching for the server.
- The TCP/IP connect call to make the connection to the database server.
- The response from the database server when disconnecting.

When using TCP/IP on the server, this protocol option specifies how long to wait for:

- The UDP broadcast response when searching for mirroring or diagnostic servers to make connections to.
- The TCP/IP connect call when making mirroring or diagnostic connections to other database servers.
- The response when disconnecting from mirroring or diagnostic servers.

When using HTTP or HTTPS on the database server, this protocol specifies:

• The maximum idle time permitted when receiving a request. The Timeout period begins when the request starts and ends when the request finishes. If this limit is reached, the connection is closed and a request timeout message is returned to the client.

### <span id="page-243-0"></span>**Example**

The following connection string fragment tells the client libraries to use TCP/IP to connect to the database server, with a timeout of 20 seconds:

```
CommLinks=tcpip(TO=20)
```
# **Related Information**

```
KeepaliveTimeout (KTO) Protocol Option [page 213]
```
# **1.1.7.38 trusted\_certificate Protocol Option**

Specifies the path and file name of a file that contains one or more trusted certificates or a PEM-encoded string.

<sup>'≡</sup>> Syntax

```
trustedBcertificDte={ public-certificate-filename | PEM-encoded-certificate | * | 
none }
```
## **Available protocols**

TLS, HTTPS

## **Default**

None

## **Remarks**

The keyword *trusted* certificates is also accepted.

The trusted\_certificate encryption protocol option is used to specify the trusted certificate or its location.

The trusted\_certificate encryption protocol option value is either the name of a file that contains a collection of PEM-encoded X.509 trusted root certificates, the PEM-encoded certificates directly, "\*" to search for the trusted certificate in the operating system certificate store, or *NONE*.

If TLS is specified in the Encryption connection parameter, then this protocol option should be used. If this protocol option is omitted, the operating system certificate store will be searched by default.

Clients use the trusted certificate option to ensure that they are connecting to the correct database server. Similarly, database servers use the trusted certificate option to ensure that clients can only connect if they are using a certificate signed by one that the database server trusts. The trusted certificate can be a server's selfsigned certificate or a certificate belonging to a commercial Certificate Authority. You must generate your certificates using RSA encryption.

Specify *NONE* for the trusted\_certificate protocol option value to make a TLS connection without verifying the server's certificate. No trusted root certificate is required on the client. Connecting without verifying the server's certificate is less secure than verifying the certificate because the client can no longer protect against a man-in-the-middle attack. However, the connection is still strongly encrypted and prevents replay attacks, which is more secure than no encryption at all.

When initiating TLS or HTTPS connections, the database client libraries check the host name of the database server against the certificate provided by that server using the procedure described in RFC 2818. This check is done for additional security.

The host names or IP addresses are derived from the Common Name (CN) field and subjectAltName (Subject Alternative Name or SAN) extension. The SAN may contain multiple host names with wild cards. For example, a Google certificate might include \*.google.com, \*.google.ca, and \*.android.com. Thus, www.google.ca is a valid host name.

Suppose that the host name of the server is myserver.sample.com. Then the Common Name (CN) field in the server's identity certificate is checked to see if it matches this host name. If it does not, then the subjectAltName (SAN) is checked. If the SAN contains \*sample.com, then a suitable match has been found. If there is no suitable match, a TLS handshake failure will occur.

The host name check is performed if none of the certificate name, certificate company, or certificate unit options are specified, or the skip certificate name check option is not enabled.

If any of certificate name, certificate company, or certificate unit are specified, then only those options are verified. In these cases, the setting of the skip\_certificate\_name\_check option is ignored.

If specified, the certificate name must match the Common Name field of the server certificate. The Common Name (CN) is normally the fully qualified domain name of the server using the certificate.

If specified, the certificate company must match the Organization field of the server certificate. The Organization (O) is typically the name of the company.

If specified, the certificate unit must match the Organizational Unit field of the server certificate. The Organizational Unit (OU) is typically the name of the department within the company.

In the absence of one of these three options, skip\_certificate\_name\_check=yes can be used to skip the host name check.

Enabling the skip certificate name check option is not recommended since it may prevent the client from fully authenticating the server, leaving it vulnerable to attack.

HTTPS is only supported for web services client procedures.

### **Example**

The following example specifies the certificate file and certificate name.

```
ENCRYPTION=TLS(trusted_certificate=myrootcert.crt;certificate_name=host.sample.co
m)
```
In this example, the client library:

- verifies that myrootcert.crt is at the root of the server's certificate's signing chain,
- skips the default host name check, and
- verifies that the common name field of the certificate is set to host.sample.com.

The following example specifies the certificate file only.

ENCRYPTION=TLS(trusted\_certificate=myrootcert.crt)

In this example, the client library:

- verifies that myrootcert.crt is at the root of the server's certificate's signing chain, and
- verifies that one of the host names or IP addresses in the server's certificate matches the host name or IP address that we are connecting to.

The following example specifies the certificate file and requests that the certificate name check be skipped.

```
ENCRYPTION=TLS(trusted_certificate=myrootcert.crt;skip_certificate_name_check=tru
e)
```
In this example, the client library:

- verifies that myrootcert.crt is at the root of the server's certificate's signing chain,
- skips the default host name check, and
- does no other checking.

The following example specifies that the client's trusted certificate is in the operating system certificate store and that the server's certificate Common Name is SAPNetCA. The default host name check is skipped.

ENCRYPTION=TLS(trusted\_certificate=\*;certificate\_name=SAPNetCA)

The following example connects Interactive SQL to the database server named demo by using transport layer security. The default host name check is skipped.

```
dbisql -c "UID=DBA;PWD=sql;Server=demo;Host=localhost;
    ENCRYPTION=TLS(fips=no;
      trusted certificate=rsaroot.crt;
      certificate name=RSA Server;
      certificate company=SAP;
      certificate unit=SQL Anywhere)"
```
In the following example, the trusted certificate is provided directly in the connection string:

```
dbisql -c 
"UID=DBA;PWD=sql;Server=demo;Host=localhost;ENCRYPTION=TLS(fips=no;trusted_certif
icate='-----BEGIN CERTIFICATE--
MIIDkDCCAnigAwIBAgICAQEwDQYJKoZIhvcNAQELBQAweDELMAkGA1UEBhMCQ0ExCzAJBgNVBAgMAk9OM
REwDwYDVQQHDAhXYXRlcmxvbzEMMAoGA1UECgwDU0FQMRUw…etc.etc.KFsmOQ==-----END 
CERTIFICATE---
```

```
certificate name=RSA Server;certificate company=SAP;certificate unit=SQL
Anywhere)"
```
# **Related Information**

[SQL Anywhere Client/Server Communication Encryption \[page 1745\]](#page-1744-0) [Separately Licensed Components](https://help.sap.com/viewer/5c834e66874441e7b5017d502bbc12d0/17.0.01/en-US/81552fcf6ce21014b634eaf8cdc2b48a.html) [Using Client-side Certificates for TLS \[page 1744\]](#page-1743-0) certificate\_company Protocol Option (Client Side Only) [page 195] certificate\_name Protocol Option (Client Side Only) [page 196] certificate\_unit Protocol Option (Client Side Only) [page 198] [Encryption \(ENC\) Connection Parameter \[page 80\]](#page-79-0) [Certificate Creation Utility \(createcert\) \[page 1130\]](#page-1129-0) [CREATE PROCEDURE Statement \[Web Service\]](https://help.sap.com/viewer/93079d4ba8e44920ae63ffb4def91f5b/17.0.01/en-US/3be475ec6c5f10149a70de3d57f416de.html) skip\_certificate\_name\_check Protocol Option (Client Side Only) [page 238] [identity Protocol Option \[page 210\]](#page-209-0) [identity\\_password Protocol Option \[page 211\]](#page-210-0)

# **1.1.7.39 VerifyServerName (VERIFY) Protocol Option (Client Side Only)**

Controls whether clients must verify the database server name before connecting.

 Syntax { *VerifyServerName* | *VERIFY* }*=*{ *YES* | *NO* }

## **Available protocols**

TCP/IP (client side only)

## **Default**

YES

### **Remarks**

If the client uses the CommLinks (LINKS) connection parameter for a TCP/IP connection and the client succeeds in making the connection, it verifies that the name of the server found is the same as the one it is looking for. If no server name was specified using the ServerName (Server) connection parameter or if the server name does not match, the connection will fail. Specifying VerifyServerName=NO skips the verification of the server name. This allows SQL Anywhere clients to connect to a SQL Anywhere server if they know only an IP address/port.

### i Note

It is recommended that you use the Host connection parameter instead of the CommLinks (LINKS) connection parameter. When the Host connection parameter is used and both the host name and port are specified, it is not required that you specify a server name. However, it is recommended that a server name always be specified to guarantee that a connection is made to the correct server.

### **Related Information**

[CommLinks \(LINKS\) Connection Parameter \[page 59\]](#page-58-0) [Host Connection Parameter \[page 86\]](#page-85-0) [ServerName \(Server\) Connection Parameter \[page 110\]](#page-109-0)

# **1.1.8 Connection Limits for Databases and Database Servers**

When you make a connection to a database, you connect via the database server. The maximum number of concurrent connections to your database depends on several factors.

These factors include:

- Your license.
- The type of database server that you choose to run.
- The number of databases running on the database server.
- The type of connections that the database and database server accept.
- The database and database server options that you specify to reduce the maximum number of connections for your application.

### **Database Server Connection Limits**

The connection limit for the personal database server (dbeng17) is ten connections, and by default only seven of these connections can be HTTP connections. At minimum three connections are reserved for standard connections. A standard connection is any connection other than an HTTP or HTTPS connection

The connection limit for network database servers is equal to the maximum number of connections allowed by your per-seat license, or unlimited (32766) connections if you have a per-core license. (In practice, creating 32766 connections to a single database server might not be possible because of operating system restrictions. Also the database server makes internal temporary connections during operation, which also reduces the number of connections available for users.)

To reduce the maximum number of concurrent connections that a database server can accept, specify the -gm database server option.

If your database server accepts HTTP/HTTPS connections, then you can limit the maximum number of HTTP/ HTTPS connections that can be made to a database server by specifying the MaxConnections protocol option. You can also reserve database connections for only standard connections by setting the reserved\_connections database option.

## **Database Connections**

If your database server has numerous databases running on it, then limiting the number of connections to a specific database can be more effective than limiting connections to the database server. For example, a database server that allows 100 connections may have 90 connections to one database, leaving only ten connections available for all other databases.

To limit the number of connections that a database can accept, set the maximum\_connections database option for that database.

If your database accepts HTTP/HTTPS connections and you must ensure that standard connections can be accepted at any time, then reserve connections for standard connections. Specify the reserved\_connections database option to reserve standard connections.

You can also use a login policy to limit the number of connections to users who have the specific login policy. When creating the login policy, set the max connections login policy option or the max non dba connections login policy options. Alternatively, you could create a custom login procedure to limit the number of connections by using the login\_procedure database option.

# **HTTP/HTTPS Connection Queuing and Limiting Connections**

The database server queues HTTP/HTTPS connections. When the database server reaches its connection limit and a new HTTP/HTTPS connection is attempted, the connection attempt is queued. Connection attempts remain in the queue until an HTTP/HTTPS connection becomes available, or until the attempt times out after 150 seconds. The queue can hold a maximum of 1000 connection attempts.

Standard connections are not queued. When a database server reaches its connection limit, any new standard connection attempt fails.

While there are connection attempts in the HTTP/HTTPS queue, there is no opportunity for a standard connection to replace an HTTP/HTTPS connection. A user wanting to make a standard connection could wait indefinitely unless some of connections are reserved for standard connections. By reserving some of the database's connections for standard connections, you allow users to connect to the database to perform administrative tasks, such as dropping connections, performing backups, and so on.

Reserve standard connections by using the reserved connections database option. The network database server does not reserve connections for standard connections. The personal database server reserves a minimum of 3 connections for standard connections.

You could also limit the number of HTTP/HTTPS connections that can be made to a database server by specifying the MaxConnections protocol option.

## **Connections Above the Connection Limit**

When the connection limit has been reached, a DBA user can make one additional standard connection to a database above the limit to forcibly drop connections as needed. This new connection is allowed only if *all* of the following conditions are met:

- The user has the DROP CONNECTION or SERVER OPERATOR system privilege.
- The total number of database server connections (excluding the new connection) is less than or equal to the MaxConnections database server property limit.
- The total number of database connections (excluding the new connection) is less than or equal to the MaxConnections database property limit.
- The connection is a standard connection.

#### In this section:

[Limiting Database Connections \[page 251\]](#page-250-0)

Limit the number of concurrent connections to a database by using the max\_connections database option..

[Reserving Standard Connections \[page 252\]](#page-251-0)

Specify the minimum number of connections that can accept standard connections.

## **Related Information**

[Connection Listeners \[page 253\]](#page-252-0) [max\\_connections Option \[page 761\]](#page-760-0) [SET OPTION Statement](https://help.sap.com/viewer/93079d4ba8e44920ae63ffb4def91f5b/17.0.01/en-US/817844576ce21014b077f1027b97431c.html) [RESERVED\\_CONNECTIONS Option \[page 811\]](#page-810-0) [MaxConnections \(MAXCONN\) Protocol Option \[page 225\]](#page-224-0) [-gm Database Server Option \[page 436\]](#page-435-0) [List of Database Server Properties \[page 900\]](#page-899-0) [List of Database Properties \[page 917\]](#page-916-0) [login\\_procedure Option \[page 755\]](#page-754-0) [Login Policy Options and Default Values \[page 642\]](#page-641-0)

# <span id="page-250-0"></span>**1.1.8.1 Limiting Database Connections**

Limit the number of concurrent connections to a database by using the max\_connections database option..

### **Prerequisites**

You must have the SET ANY SYSTEM OPTION system privilege.

## **Context**

If your database server has numerous databases running on it, then limiting the number of connections to a specific database can be more effective than limiting connections to the database server. For example, a database server that allows 100 connections may have 90 connections to one database, leaving only ten connections available for all other databases.

If the max\_connections database option is not set, then the database server connection limit is applied to the database.

### **Procedure**

Choose one of the following options:

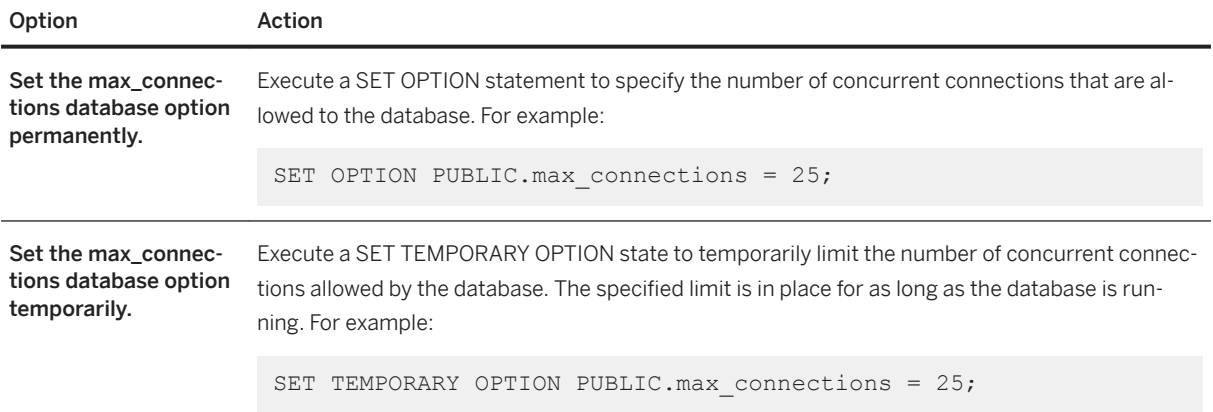

### **Results**

Concurrent connections to the database or database server are limited to the number specified.

### <span id="page-251-0"></span>**Related Information**

[Connection, Database, and Database Server Properties \[page 879\]](#page-878-0) max connections Option [page 761] [SET OPTION Statement](https://help.sap.com/viewer/93079d4ba8e44920ae63ffb4def91f5b/17.0.01/en-US/817844576ce21014b077f1027b97431c.html)

# **1.1.8.2 Reserving Standard Connections**

Specify the minimum number of connections that can accept standard connections.

### **Prerequisites**

You must have the SET ANY SYSTEM OPTION system privilege.

### **Context**

When the connection limit for HTTP/HTTPS has been reached, new HTTP/HTTPS connections are queued until a connection becomes available. While there are HTTP/HTTPS connections in the queue, a standard connection cannot succeed unless some of the database connections are reserved for standard connections.

By reserving some of the database's connections for standard connections, you allow users to connect to the database to perform administrative tasks, such as dropping connections, performing backups, and so on.

By default, the personal database server reserves a minimum of 3 connections for standard connections.

The network database server does not reserve any connections.

### **Procedure**

Choose one of the following options:

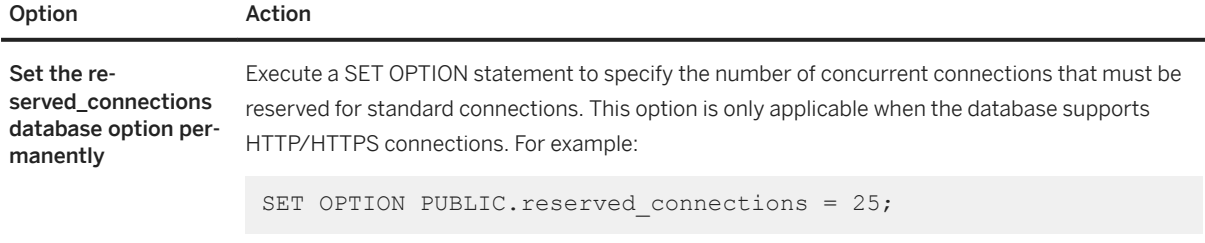
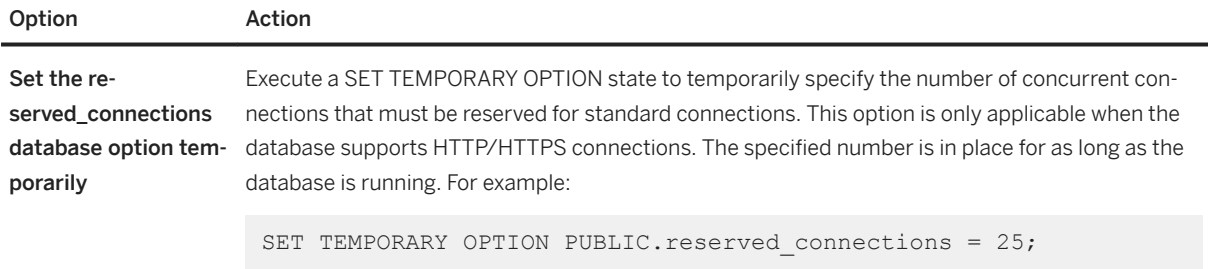

[Connection, Database, and Database Server Properties \[page 879\]](#page-878-0) [RESERVED\\_CONNECTIONS Option \[page 811\]](#page-810-0) [SET OPTION Statement](https://help.sap.com/viewer/93079d4ba8e44920ae63ffb4def91f5b/17.0.01/en-US/817844576ce21014b077f1027b97431c.html)

## **1.1.9 Connection Listeners**

Connection listeners allow connections to a database server using a specific network protocol, address, or port.

A connection listener listens on a particular address for connection attempts from specified network protocols. The database server can have listeners for shared memory, HTTP, HTTPS, and TCP/IP. All connection listeners except for shared memory listen on an IP address and a specific port. When you start a database server, use the -x or -xs database server option to tell the database server which type of connection attempts or web requests to listen for.

If the IP addresses change on the computer where the database server is running, then the database server responds by automatically starting or stopping connection listeners as necessary. For example, if a database server is running on a laptop and the laptop then connects to a new wireless network, the database server detects the change and starts a connection listener on the new IP address. Or, if the laptop disconnects from a network, then the database server detects the disconnection and shuts down the appropriate connection listeners.

Connection listeners can also be manually started and stopped without stopping and restarting the database server by running the sp\_start\_listener and sp\_stop\_listener system procedures, or by using the *Listeners* tab for the database server in SQL Central.

#### In this section:

### [Creating a Connection Listener \(SQL Central\) \[page 254\]](#page-253-0)

Create connection listeners to allow connections to a database server using a different network protocol, address, or port from those specified when the database server started. You can create connection listeners for shared memory, TCP/IP, HTTP, or HTTPS.

#### [Deleting a Connection Listener \(SQL Central\) \[page 255\]](#page-254-0)

Deleting connection listeners prevents new connections from being accepted on the specified network protocol, address, or port. Existing connections are not affected.

<span id="page-253-0"></span>[sp\\_start\\_listener System Procedure](https://help.sap.com/viewer/93079d4ba8e44920ae63ffb4def91f5b/17.0.01/en-US/8179826e6ce210149583b8c0fe145348.html) [sp\\_stop\\_listener System Procedure](https://help.sap.com/viewer/93079d4ba8e44920ae63ffb4def91f5b/17.0.01/en-US/81798b316ce210149237ec4ad57349ae.html)

# **1.1.9.1 Creating a Connection Listener (SQL Central)**

Create connection listeners to allow connections to a database server using a different network protocol, address, or port from those specified when the database server started. You can create connection listeners for shared memory, TCP/IP, HTTP, or HTTPS.

## **Prerequisites**

You must have EXECUTE privilege on the sp\_start\_listener system procedure and the MANAGE LISTENERS system privilege.

## **Context**

TCP/IP connection listeners use the encryption setting specified with the -ec database option when the database server started.

You can create shared memory connection listeners regardless of the -ec database server option specified when the database server starts. Shared memory connection listeners started with sp\_start\_listener allow unencrypted connections to the database server.

### **Procedure**

- 1. In SQL Central, use the SQL Anywhere 17 plug-in to connect to the database.
- 2. In the left pane, select the server.
- 3. In the right pane, click the *Listeners* tab
- 4. Right-click and click **New** *Listener* and follow the instructions in the wizard.

### **Results**

The connection listener is created.

<span id="page-254-0"></span>[sp\\_start\\_listener System Procedure](https://help.sap.com/viewer/93079d4ba8e44920ae63ffb4def91f5b/17.0.01/en-US/8179826e6ce210149583b8c0fe145348.html) [sp\\_stop\\_listener System Procedure](https://help.sap.com/viewer/93079d4ba8e44920ae63ffb4def91f5b/17.0.01/en-US/81798b316ce210149237ec4ad57349ae.html) [sp\\_start\\_listener System Procedure](https://help.sap.com/viewer/93079d4ba8e44920ae63ffb4def91f5b/17.0.01/en-US/8179826e6ce210149583b8c0fe145348.html) [sp\\_stop\\_listener System Procedure](https://help.sap.com/viewer/93079d4ba8e44920ae63ffb4def91f5b/17.0.01/en-US/81798b316ce210149237ec4ad57349ae.html)

# **1.1.9.2 Deleting a Connection Listener (SQL Central)**

Deleting connection listeners prevents new connections from being accepted on the specified network protocol, address, or port. Existing connections are not affected.

### **Prerequisites**

You must have EXECUTE privilege on the sp\_stop\_listener system procedure and the MANAGE LISTENERS system privilege.

## **Context**

## **Procedure**

- 1. In SQL Central, use the SQL Anywhere 17 plug-in to connect to the database.
- 2. In the left pane, select the server.
- 3. In the right pane, click the listener that you want to stop.
- 4. Right-click and click *Delete*

## **Results**

The connection listener is deleted.

## **Related Information**

#### [sp\\_start\\_listener System Procedure](https://help.sap.com/viewer/93079d4ba8e44920ae63ffb4def91f5b/17.0.01/en-US/8179826e6ce210149583b8c0fe145348.html)

<span id="page-255-0"></span>[sp\\_stop\\_listener System Procedure](https://help.sap.com/viewer/93079d4ba8e44920ae63ffb4def91f5b/17.0.01/en-US/81798b316ce210149237ec4ad57349ae.html) [sp\\_start\\_listener System Procedure](https://help.sap.com/viewer/93079d4ba8e44920ae63ffb4def91f5b/17.0.01/en-US/8179826e6ce210149583b8c0fe145348.html) [sp\\_stop\\_listener System Procedure](https://help.sap.com/viewer/93079d4ba8e44920ae63ffb4def91f5b/17.0.01/en-US/81798b316ce210149237ec4ad57349ae.html)

# **1.1.10 Connection IDs**

When a user connects to a database, the database server assigns the user's connection a unique **connection** ID.

A database server connection forms a channel through which all activity from the client application takes place. Client applications cannot interact with the database server until a connection is made. When a database server connection is made, a user's privileges determine what actions the user is authorized to perform on the database server.

Connection IDs for temporary connections start at one billion.

For each new connection to the database server, the server increments the connection ID value by one. These connection IDs are logged in the database server message log, which records informational messages, errors, warnings, and messages from the MESSAGE statement. The connection ID can be used to perform the following tasks:

- filter request logging information
- identify which connection has a lock on the database
- track the total number of connections to a database server since it started and the order in which those connections were made

You can use the CONNECTION\_PROPERTY function to obtain a user's connection ID by querying the Number connection property.

## **Related Information**

[Advanced Topic: Temporary Connections \[page 258\]](#page-257-0) [Database Server Logging \[page 336\]](#page-335-0) [Request Logging \[page 1502\]](#page-1501-0) [How Locking Works](https://help.sap.com/viewer/e38b2f6217f24bdb90a3ff8ae57b1dd5/17.0.01/en-US/3befab346c5f1014977cf1ae5732e78d.html) [-z Database Server Option \[page 532\]](#page-531-0)

## **1.1.11 Improve Application Performance with Connection Pooling**

Connection pooling may improve the performance of applications that make multiple, brief connections to the database server.

If connection pooling is enabled for a connection, when it is disconnected, the connection is automatically cached and may be reused when the application reconnects. For server-side connection pooling, enable

pooling with the ConnectionPool (CPOOL) connection parameter. Once an application makes five connections with the same connection string, then the connection is pooled.

For connection pooling in .NET applications, use the .NET *Pooling* connection parameter - the ConnectionPool (CPOOL) connection parameter is ignored. The .NET Data Provider cleans up and reinitializes pooled connections.

Connection pooling is not supported for Tabular Data Stream (TDS) connections.

An application must make five connections with the same connection string before a connection is cached. The connection name can be different each time using the ConnectionName (CON) connection parameter, but all other connection parameter values must be identical for a cached connection to be reused. The following two connection strings are considered equivalent for connection pooling.

```
UID=DBA;PWD=passwd;ConnectionName=One
Password=passwd;UserID=DBA;CON=Two
```
If the application process connects again and there are cached connections available for the same connection string, the cached connection is reused. Connections remain in the cached state for the time specified by the ConnectionPool (CPOOL) connection parameter (60 seconds by default).

This does not apply to .NET connection pooling. Multiple connection pools are supported by .NET and a different connection string creates a different pool. To reuse a pooled connection, the connection strings must be textually identical. For .NET applications, the following two connection strings are not considered equivalent for connection pooling; thus each string would create its own connection pool.

```
UID=DBA;PWD=passwd;ConnectionName=One
UserID=DBA;PWD=passwd;ConnectionName=One
```
Connection pooling does not occur for non-standard database authentication such as Integrated or Kerberos logins. Only user ID and password authentication is supported.

Cached connections are not reused if it would change the behavior of the application. For example, cached connections are not reused:

- For databases that stop automatically when there are no connections to them.
- If connections are disabled.
- If the database server has reached its connection limit.
- If a password has changed.
- If the login mode option is set.

To ensure that connection pooling is transparent to the application, a connection is disconnected if a failure occurs when caching a connection. If a failure occurs when attempting to reuse a cached connection, the database server attempts to connect normally.

A connection is cached if it is disconnected and the maximum number of connections specified by the CPOOL connection parameter has not been reached. The connection is reinitialized, and the cached connection continues to be connected to the database server even though the application has disconnected it. The cleanup and reinitialization of a connection includes the following activities:

- Rolling back all outstanding transactions.
- Dropping temporary tables, temporary functions, and variables.
- Resetting connection options and connection counters.
- <span id="page-257-0"></span>• Decrementing and incrementing the database server connection counts. You are not informed that there are active connections when a database server with only cached connections shuts down.
- Executing all defined disconnect and connect events.
- Executing the login\_procedure database option and verifying the login policy.
- Resetting the connection ID.

## **Using SQL Anywhere Connection Pooling with Other Connection Pooling Products**

If you are using a product or API that supports connection pooling, then the connection pooling of the product or API supersedes SQL Anywhere connection pooling. Both types of connection pooling can be active at the same time.

The behavior of connection pooling in your product or the API may be significantly different than SQL Anywhere connection pooling. If the behavior of connection pooling in your product or API is inappropriate for an application, SQL Anywhere connection pooling can be used and may improve the performance of some applications.

## **Connection Pooling and Read-Only Scale-Out**

If the NodeType (NODE) connection parameter is also specified for a connection, the application typically connects to the primary server and the primary server determines which copy node is least heavily loaded. The connection is then redirected to that node. If the application makes and drops several such connections within a short period of time, the connection is pooled and the primary server is not asked which copy node to use. This behavior reduces the load on the primary server, but may not give expected behavior.

## **Related Information**

[Connection Parameters and Connection Strings \[page 35\]](#page-34-0) [.NET Connection Pooling](https://help.sap.com/viewer/98ad9ec940e2465695685d98e308dff5/17.0.01/en-US/3bd05f3c6c5f101497b7e1acc5dcd6ef.html) [ConnectionPool \(CPOOL\) Connection Parameter \[page 66\]](#page-65-0)

# **1.1.12 Advanced Topic: Temporary Connections**

The database server uses temporary connections to perform operations such as running backups or initializing databases.

You can get information about temporary connections by using the sa\_conn\_info or sa\_conn\_list system procedure. The ParentConnection property returns the connection ID of the connection that spawned the temporary connection.

<span id="page-258-0"></span>Temporary connections have connection IDs that are larger than 1 billion (1000000000), and their names describe the function of the connection.

The following example uses the sa\_conn\_info system procedure to return a result set showing which connection created a temporary connection.

SELECT Number, Name, ParentConnection FROM sa conn info();

Connection 8 spawned the temporary connection that executed a CREATE DATABASE statement.

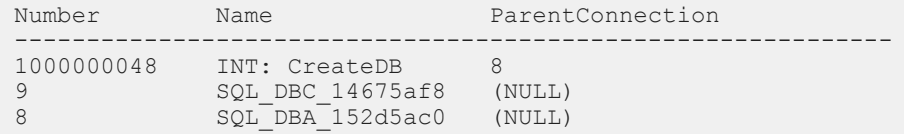

### **Related Information**

[sa\\_conn\\_info System Procedure](https://help.sap.com/viewer/93079d4ba8e44920ae63ffb4def91f5b/17.0.01/en-US/3be56c746c5f10148ef0b7a3d2a40f18.html) [sa\\_conn\\_list System Procedure](https://help.sap.com/viewer/93079d4ba8e44920ae63ffb4def91f5b/17.0.01/en-US/817459926ce2101484c2b2fcc3531944.html) [CONNECTION\\_PROPERTY Function \[System\]](https://help.sap.com/viewer/93079d4ba8e44920ae63ffb4def91f5b/17.0.01/en-US/81f4dd726ce21014babcec6317975df7.html)

## **1.1.13 Troubleshooting: Connections**

An understanding of how connections are established can help you resolve connectivity problems.

Ensure you are familiar with communication protocols and networkspecific issues, including connections across firewalls.

To establish a connection, the software:

- 1. Locates the interface library.
- 2. Assembles a list of connection parameters.
- 3. Locates a database server. If the database server is not found, then a personal server is started.
- 4. Locates the database.

The connection procedure is the same for:

- Any ODBC application using the SQLDriverConnect function, which is the common connection method for ODBC applications. Many application development systems, such as SAP PowerBuilder, belong to this class of application. The SQLConnect function is also available to ODBC applications.
- Any client application using **Embedded SQL** and using the recommended function for connecting to a database (db\_string\_connect). In addition, the CONNECT SOL statement is available for Embedded SOL applications and in Interactive SQL. It has two forms: CONNECT AS and CONNECT USING. All the database utilities, including dbisqlc, use db\_string\_connect.
- Any .NET application using ADO.NET. The application creates a new SAConnection object and passes the connection string to the constructor or sets the ConnectionString property. Then the application calls the Open method on the SAConnection object to connect.
- Any **ADO application** using the ADODB Connection object. The Provider property is used to locate the OLE DB driver. The ConnectionString property may use DataSource as an alternative to DataSourceName and User ID as an alternative to UserID.
- Any application using the SQL Anywhere JDBC driver to pass the URL  $\text{idbc:}$  sqlanywhere: followed by a standard connection string as a parameter to the Driver Manager.GetConnection method.

### In this section:

### [Troubleshooting: The Location of the Interface Library \[page 261\]](#page-260-0) Generally, the location of this DLL or shared library is transparent to the user.

[Troubleshooting: How Connections Are Established \[page 262\]](#page-261-0) There is a sequence of actions that take place when a connection is attempted.

#### [Troubleshooting: How Database Servers Are Located \[page 263\]](#page-262-0)

When SQL Anywhere locates a running server, it tries to locate or start the required database on that server.

#### [Troubleshooting: How the Broadcast Repeater Utility Locates Database Servers \[page 266\]](#page-265-0)

Find database servers running on other subnets and through firewalls where UDP broadcasts normally do not reach, without using the Host connection parameter or LDAP.

#### [Troubleshooting: How the Host Connection Parameter Locates Database Servers \[page 267\]](#page-266-0)

When attempting to find a database server over TCP/IP using the Host connection parameter, the client tries several steps to find the server.

[Troubleshooting: How the CommLinks=TCPIP Connection Parameter Locates Database Servers \[page](#page-269-0)  [270\]](#page-269-0)

A SQL Anywhere client attempting to find a server over TCP/IP using the CommLinks connection parameter performs several steps to find the server.

### [Troubleshooting: How Database Server Address Information Is Cached in sasrv.ini for Faster Connections](#page-272-0)  [\[page 273\]](#page-272-0)

When using the Host or CommLinks connection parameter, attempting multiple TCP/IP connections or broadcasting over large networks to search for a database server of a specific name can be timeconsuming.

### [Troubleshooting: How to Test Connection Strings \(dbping\) \[page 274\]](#page-273-0)

Use the dbping utility to troubleshoot connections.

[Troubleshooting: How to Test Embedded SQL and Network Connection Performance \(dbping\) \[page 275\]](#page-274-0) Use the Ping utility (dbping) to obtain information about the performance of Embedded SQL connections and the network by specifying the -s or -st options.

### [Troubleshooting: Compatible Protocol Options for Client and Database Servers \[page 276\]](#page-275-0) Ensure that the client and database server are using the same protocol.

#### [Troubleshooting: Common Connection Problems and Solutions \[page 276\]](#page-275-0)

If you receive an error message indicating that the database server cannot be found when trying to connect, the client cannot find the database server on the network.

## **Related Information**

[Communication Protocols \[page 173\]](#page-172-0)

<span id="page-260-0"></span>[Troubleshooting: Database Server Startup \[page 1023\]](#page-1022-0) [Troubleshooting Network Communications \[page 1028\]](#page-1027-0)

## **1.1.13.1 Troubleshooting: The Location of the Interface Library**

Generally, the location of this DLL or shared library is transparent to the user.

## **ODBC Driver Location**

For ODBC, the interface library is also called an ODBC driver. An ODBC client application calls the ODBC driver manager, and the driver manager locates the SQL Anywhere driver.

The ODBC driver manager searches the supplied data source to locate the driver. When you create a data source using the ODBC Data Source Administrator or dbdsn utility, the utility fills in the current location for your ODBC driver. The data source information is stored in the Windows Registry, or in the Unix system information file (named .odbc.ini by default).

## **Embedded SQL Interface Library Location**

Embedded SQL applications are normally linked against the Embedded SQL import library. The interface library is loaded by name when the application starts. The name of the Embedded SQL interface library is:

### Windows

dblib*17*.dll Unix

libdblib<sup>17</sup> with an operating-system-specific extension

## **OLE DB Driver Location**

The provider name (SAOLEDB) is used to locate the OLE DB Provider DLL (dboledb*17*.dll) based on entries in the registry. The entries are created when the SAOLEDB provider is installed or if it is re-registered.

## <span id="page-261-0"></span>**ADO.NET**

ADO.NET programs add a reference to the SQL Anywhere ADO.NET provider, which is named Sap.Data.SQLAnywhere.dll. The .NET Data Provider DLL is added to the .NET Global Assembly Cache (GAC) when it is installed.

## **JDBC Driver Location**

When you run your application, the Java package sajdbc4.jar must be in the classpath. The system must be able to locate the native DLLs or shared objects.

### Windows

On Windows, the current directory, the system path, and the Windows and Windows\system32 directories are searched.

Unix

On Unix, the system path and the user library path are searched.

## **When the Library is Located**

A connection string is sent to the interface library when it is located by the client application. The string is used by the interface library to assemble a list of connection parameters, and establish a server connection.

# **1.1.13.2 Troubleshooting: How Connections Are Established**

There is a sequence of actions that take place when a connection is attempted.

The following diagram illustrates how the interface library assembles the list of connection parameters and establishes a connection.

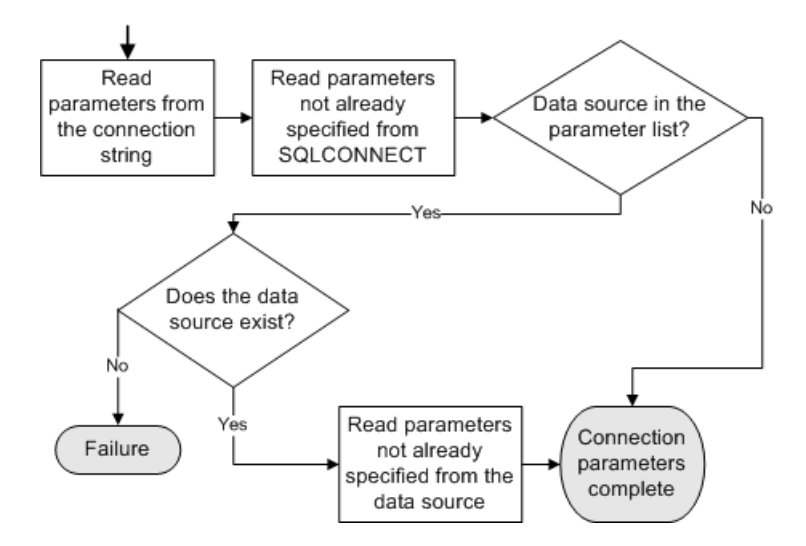

#### <span id="page-262-0"></span>Precedence

Parameters held in more than one place are subject to the following order of precedence:

- 1. Connection string
- 2. SQLCONNECT environment variable
- 3. ODBC data source

#### i Note

If a connection string and an ODBC data source both specify the same connection parameter, the value from the connection string is used and the value from the data source is ignored.

#### Failure

Failure at this stage can occur if the connection string uses incorrect syntax, an unknown connection parameter, or if, in the connection string or in SQLCONNECT, you specify a data source that does not exist.

### Ignored parameters

Depending on other connections already in use, some connection parameters may be ignored, such as:

#### AutoStop

Ignored if the database is already loaded.

#### **DatabaseFile**

Ignored if DatabaseName is specified and a database with this name is already running.

The interface library uses the completed list of connection parameters to attempt to connect.

## **Related Information**

[Connection Parameter Syntax Rules \[page 40\]](#page-39-0)

## **1.1.13.3 Troubleshooting: How Database Servers Are Located**

When SQL Anywhere locates a running server, it tries to locate or start the required database on that server.

If SQL Anywhere cannot locate a running server, it may attempt to start a personal server, depending on the connection parameters.

### i Note

- For local connections, locating a server is simple. For connections over a network, the Host connection parameter is recommended.
- If the server is started automatically, then information from the START, DBF, DBKEY, DBS, DBN, Server, and AutoStop connection parameters is used to construct the options for the automatically started server. The server does not automatically start if the Host or the CommLinks=TCPIP connection parameters are specified.

If the server has an alternate server name, you can only use the alternate server name to connect to the database that specified the alternate server name. You cannot use the alternate server name to connect to any other databases running on that database server.

The following diagrams illustrate how SQL Anywhere locates a database server.

## **Connection String Does Not Include the CommLinks or the Host Connection Parameters**

The following diagram describes how SQL Anywhere locates a database server using shared memory when the connection string does not include the CommLinks or the Host connection parameters.

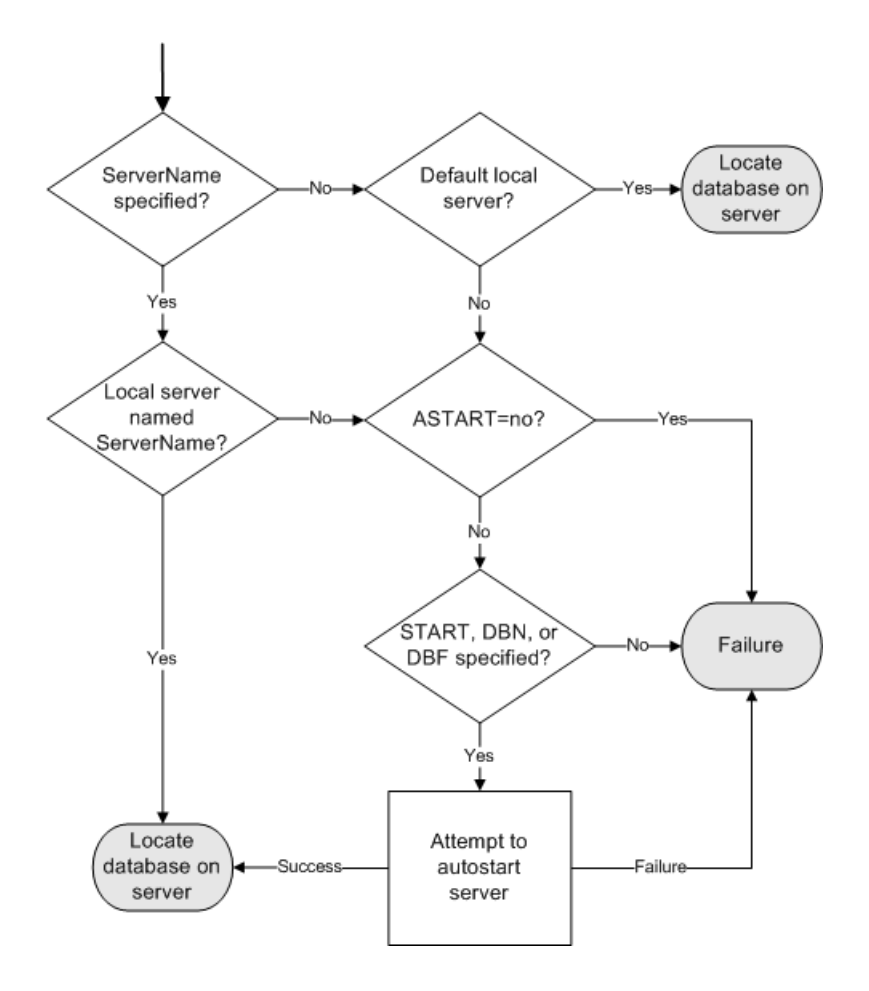

If SQL Anywhere cannot locate a running server, it may attempt to start a personal server, depending on the connection parameters.

## **Connection String Includes the Host Connection Parameter or the CommLinks Connection Parameter Specifies TCPIP**

The following diagram describes how SQL Anywhere locates a database server when the connection string includes either the Host connection parameter or the CommLinks connection parameter, and it specifies TCPIP.

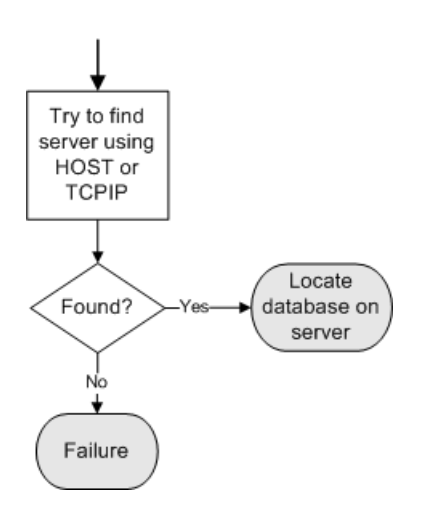

## **Connection String Includes a CommLinks Connection Parameter that Is Set to ShMem and TCPIP**

When the connection string includes either CommLinks=ShMem, TCPIP or CommLinks=TCPIP, ShMem, then SQL Anywhere:

• Attempts a shared memory connection, excluding attempts to autostart the database server. If SQL Anywhere fails to locate the server using shared memory, then it attempts a TCPIP connection.

## **Related Information**

[Troubleshooting: How Database Servers Are Located \[page 564\]](#page-563-0) [Troubleshooting: How the Host Connection Parameter Locates Database Servers \[page 267\]](#page-266-0) [-xd Database Server Option \[page 526\]](#page-525-0) [Server Enumeration Utility \(dblocate\) \[page 1200\]](#page-1199-0) [db\\_string\\_ping\\_server Function](https://help.sap.com/viewer/98ad9ec940e2465695685d98e308dff5/17.0.01/en-US/3bd167316c5f1014951ef6c7d329dd7d.html) [Troubleshooting: How the Host Connection Parameter Locates Database Servers \[page 267\]](#page-266-0) [Troubleshooting: How the CommLinks=TCPIP Connection Parameter Locates Database Servers \[page 270\]](#page-269-0)

# <span id="page-265-0"></span>**1.1.13.4 Troubleshooting: How the Broadcast Repeater Utility Locates Database Servers**

Find database servers running on other subnets and through firewalls where UDP broadcasts normally do not reach, without using the Host connection parameter or LDAP.

## **Context**

The Broadcast Repeater utility (dbns17) allows clients to find database servers running on other subnets and through firewalls where UDP broadcasts normally do not reach, without using the Host connection parameter or LDAP.

Any number of DBNS processes can communicate with each other. Each DBNS process connects to every other DBNS that it is aware of, and the different DBNS processes share their lists of DBNS processes. For example, suppose you start two DBNS processes, A and B. If you start a third DBNS process, C, in a third subnet, passing the address of B to C, then B tells C about A, and C then connects to A.

### i Note

Running more than one DBNS process in a single subnet is generally not necessary, and is not recommended.

If you must run multiple DBNS processes in a single subnet, then you must specify a different port for each DBNS process. A single DBNS process can only listen on one port. Use the -ap parameter in the Broadcast Repeater utility (dbns17).

If either the Host connection parameter or the HOST protocol option is used, then the Broadcast Repeater utility is not needed.

## **Procedure**

- 1. Start a DBNS (database name service) process on any computer in a subnet.
- 2. Start a DBNS process on any computer in a different subnet and pass the computer name or IP address of the first computer as a parameter.

The two DBNS processes make a TCP/IP connection to each other.

3. The DBNS processes now listen for broadcasts on each of their own subnets. Each DBNS process forwards requests over the TCP/IP connection to the other DBNS process, which re-broadcasts the requests on its subnets and also forwards responses back to the originating DBNS process, which sends them to the original client.

## <span id="page-266-0"></span>**Results**

Regular broadcasts on either of the subnets reach database servers on the remote subnet, and clients are able to connect to database servers on the remote subnet without specifying the HOST parameter.

## **Related Information**

[Broadcast Repeater Utility \(dbns17\) \[page 1128\]](#page-1127-0)

## **1.1.13.5 Troubleshooting: How the Host Connection Parameter Locates Database Servers**

When attempting to find a database server over TCP/IP using the Host connection parameter, the client tries several steps to find the server.

Once the client has successfully connected to the database server, it attempts to connect to the database. If the database server is not found, then an error specifying that the server is not found is returned. If a different error occurs, then the connection attempt fails without attempting further steps.

These are the steps the client performs until it finds a server:

- 1. check the database server address cache (sasrv.ini)
- 2. attempt a TCP/IP connection to the address(es) specified in the Host connection parameter
- 3. send out UDP find database server requests

## **Step 1: Check the Database Server Address Cache (**sasrv.ini**)**

The client checks its sasrv.ini file for an entry that matches the database server name specified by the ServerName connection parameter. If the connection string includes the Host connection parameter but not ServerName, the client cannot use the sasrv.ini file.

If no matching cache entry is found, the client attempts a direct TCP/IP connection.

If a cache entry matches both the ServerName connection parameter and the address specified by the Host connection parameter, the client attempts a TCP/IP connection to the IP address listed in the cache.

- If the client connects to the database server using this IP address, it compares the database server's name to the value specified by ServerName. If the database server name matches, the connection is successful. If the database server name does not match, the client removes the entry from its sasry, ini file, and the client attempts a direct TCP/IP connection.
- If the client cannot connect, it removes the entry from its sasrv. ini file and attempts a direct TCP/IP connection.

For example, assume there is a computer with the host name kangaroo and the IP address 10.25.13.5. A database server named joey is running on this computer on port 49152.

For the connection string Host=kangaroo; ServerName=joey, the client finds an entry in its sasrv. ini file that matches the server name joey. The IP address in the cache is 10.25.13.5:49152. The client compares the address of the specified Host name with 10.25.13.5. The addresses match, so the client connects over TCP/IP to 10.25.13.5:49152 and then verifies that the connected server is named joey. The connection is successful.

## **Step 2: Attempt a TCP/IP Connection to the Address(es) Specified in the Host Connection Parameter**

When multiple addresses are specified, the client attempts to connect to each address in the order that they are specified in the Host connection parameter. The client attempts connections until it connects successfully or it has tried all the addresses.

When an address includes a port, the client attempts a TCP/IP connection to the address and port number specified. If no port is specified, then the client attempts a TCP/IP connection at the specified address on the default port, 2638.

• If the client connects to the database server and ServerName is specified, the client compares the database server's name to the value specified by ServerName. If the database server name matches, then the connection is successful. The client updates its sasry. ini file.

If the database server name does not match, then the client attempts to connect using UDP find server requests.

- If the client connects to the database server and ServerName is not specified, then the connection is successful.
- If the client cannot connect and a ServerName is specified, then the client attempts to connect using UDP find server requests.
- If the client cannot connect and ServerName is not specified, then the connection fails.

For example, assume there is a computer with the host name kangaroo and the IP address 10.25.13.5. A database server named joey is running on this computer on port 49152. This is the first time that the client has connected to this server, so there is no cached address in its sasrv.ini file.

For the connection string Host=kangaroo: 49152; ServerName=joey, the client connects over TCP/IP to 10.25.13.5:49152 and then verifies that the connected server is named joey. The connection is successful, so the client updates its sasrv.ini file.

## **Step 3: Send out UDP Find Database Server Requests**

The SQL Anywhere client only sends out UDP find database server requests when the connection string includes the ServerName connection parameter and the Host value does not specify a port. UDP find server requests are sent to port 2638 on the specified addresses.

By default, all the database servers on the same computer listen for UDP packets on port 2638. When a database server receives a UDP find server request, the database server compares its name to the name specified in the UDP request. If the names match, then the database server sends back a UDP response packet containing its IP address and port number. Only the matching database server sends a response packet.

By default, the client waits up to five seconds for a UDP response. If no responses are received, the UDP packets are re-sent every second until this process times out.

When the client receives the UDP response packet, the client attempts a TCP/IP connection to the address and port specified in the packet.

If the client can connect to a database server, then the connection is successful. The client updates its sasrv.ini file.

### i Note

UDP packets cannot find the following database servers:

- A database server that has the -sb 0 option specified.
- A database server whose UDP requests are blocked by a firewall, router, or gateway.

In each of these cases, specifying the port of the database server in the Host connection parameter should allow the client to connect successfully.

For example, assume there is a computer with the host name kangaroo and the IP address 10.25.13.5. A database server named joey is running on this computer on port 49152. This is the first time that the client has connected to this server, so there is no cached address in its sasrv.ini file.

For the connection string Host=kangaroo; ServerName=joey, the client attempted to connect over TCP/IP to 10.25.13.5:2638 and it failed (Step 2). Because the connection string does not have a port number specified the client sends UDP find server requests to address 10.25.13.5:2638. The database server joey is listening on UDP address 10.25.13.5.2638 and responds with the address 10.25.13.5:49152. The client connects over TCP/IP to 10.25.13.5:49152. The connection is successful, so the client updates its sasrv.ini file.

### **Related Information**

[Firewall Connections \[page 179\]](#page-178-0) [Database server not found](https://help.sap.com/viewer/8534f27c56354283bd00fc8f77adaf94/17.0.01/en-US/80c2870c6ce21014bb21bc82dae859ac.html) [Troubleshooting: How Database Servers Are Located \[page 564\]](#page-563-0) [Troubleshooting: How Database Server Address Information Is Cached in sasrv.ini for Faster Connections](#page-272-0)  [\[page 273\]](#page-272-0) [-sb Database Server Option \[page 490\]](#page-489-0) [ServerPort \(PORT\) Protocol Option \[page 235\]](#page-234-0)

# <span id="page-269-0"></span>**1.1.13.6 Troubleshooting: How the CommLinks=TCPIP Connection Parameter Locates Database Servers**

A SQL Anywhere client attempting to find a server over TCP/IP using the CommLinks connection parameter performs several steps to find the server.

If the database server is not found, then an error specifying that the server is not found is returned. If a different error occurs, then the connection attempt fails without attempting further steps. Once the client has successfully connected to the database server, it attempts to connect to the database.

It is recommended that you only use the CommLinks (LINKS) connection parameter if you need to specify TCP/IP protocol options other than HOST or ServerPort (PORT). Otherwise, use the Host connection parameter.

These are the steps the client performs:

## **Step 1: Check the Database Server Address Cache (**sasrv.ini**)**

If the connection string includes the HOST protocol option but not the ServerName connection parameter, the LocalOnly protocol option is set to YES, or the DoBroadcast protocol option is set to NONE, then the client attempts a direct TCP/IP connection. That is, the client does not use the database server address cache or the LDAP server.

The client checks its sasrv.ini file for an entry that matches the database server name specified in the ServerName connection parameter. If the connection string also includes the HOST protocol option, then the cache entry must also match the host address specified.

If no matching cache entry is found, the client attempts to find the database server using LDAP.

When a matching cache entry is found, the client attempts a TCP/IP connection to the IP address listed in the cache.

- If the client connects to the database server using this IP address and the VerifyServer protocol option is set to No, the connection is successful.
- If the client connects to the database server using this IP address and VerifyServer is set to Yes (the default), the client compares the database server's name to the value specified by ServerName. If the database server name matches, the connection is successful. If the database server name does not match, the client removes the entry from its sasry, ini file, and the client attempts to find the database server using LDAP.
- If the client cannot connect, it removes the entry from its sasry, in i file and attempts to find the database server using LDAP.

For example, assume there is a computer with the host name kangaroo and the IP address 10.25.13.5. A database server named joey is running on this computer on port 49152.

For the connection string CommLinks=TCPIP(Host=kangaroo); ServerName=joey, the client finds an entry in its sasrv.ini file that matches the server name joey. The IP address in the cache is 10.25.13.5:49152. The client compares the address of the specified Host name with 10.25.13.5. The addresses match, so the client connects over TCP/IP to 10.25.13.5:49152 and then verifies that the connected server is named joey. The connection is successful.

## **Step 2: Check the LDAP Server for the Server Name**

The client queries the LDAP server for an entry that matches the ServerName connection parameter when the SQL Anywhere client and database server computers are configured to use an LDAP server.

## **Step 3: Attempt a TCP/IP Connection to the Address(es) Specified in the HOST Protocol Option**

If the HOST protocol option is not specified, the client attempts to find the Server using UDP find server requests.

The client attempts to connect over TCP/IP to the addresses specified in the HOST protocol option. When multiple addresses are specified, the client attempts to connect to each address in the order that they are specified in the HOST protocol option. The client attempts connections until it connects successfully or it has tried all the addresses.

When the connection string includes a port (in either the HOST protocol option or the ServerPort connection property), the client attempts a TCP/IP connection to the address and port number specified. If no port is specified, then the client attempts a TCP/IP connection at the specified address on the default port, 2638.

- If the client connects to the database server using the specified address and the VerifyServer protocol option is set to No, the connection is successful.
- If the client connects to the database server using the specified address, the client compares the database server's name to the value specified by ServerName. If the database server name matches, the connection is successful and the client updates its sasry, ini file. If the database server name does not match, the client attempts to connect using UDP find server requests.
- If the client cannot connect and ServerName is specified, the client attempts to connect using UDP find server requests.

For example, assume there is a computer with the host name kangaroo and the IP address 10.25.13.5. A database server named joey is running on this computer on port 49152. This is the first time that the client has connected to this server, so there is no cached address in its sasrv.ini file.

For the connection string CommLinks=TCPIP(Host=kangaroo:49152);ServerName=joey,the client connects over TCP/IP to 10.25.13.5:49152 and then verifies that the connected server is named joey. The connection is successful, so the client updates its sasrv.ini file.

## **Step 4: Send out UDP Find Database Server Requests**

The SQL Anywhere client only sends out UDP find database server requests when the connection string includes the ServerName connection parameter, and the DoBroadcast protocol option is set to DIRECT or ALL.

• When DoBroadcast=DIRECT or the HOST protocol option is specified, the client sends UDP find server packets to the address(es) specified. When a port is specified (in either the HOST protocol option or the ServerPort protocol option), the UDP find server request is sent to the specified port; otherwise, the request is sent to the default port, 2638.

• When DoBroadcast=ALL and no HOST protocol option is specified, the client determines the subnet's broadcast address for each of its IP addresses. If the ServerPort protocol option is specified, the client sends UDP broadcast find server packets to the specified port; otherwise, the UDP broadcast packets are sent to the default port, 2638.

Unless the -sb 0 option has been specified when the database server started, then all the database servers listen for UDP packets on port 2638. When a database server receives a UDP find server request, the database server compares its name to the name specified in the request packet. If the names match, then the database server sends back a UDP response packet containing its IP address and port number. Only the matching database server sends a response packet.

By default, the client waits up to five seconds for a UDP response. If no responses are received, the UDP packets are re-sent every second until this process times out.

When the client receives the UDP response packet, the client attempts a TCP/IP connection to the address and port specified in the packet.

If the client can connect to a database server, then the connection is successful. The client updates its sasrv.ini file.

### i Note

UDP packets cannot find the following database servers:

- A database server that is located on a different subnet. UDP find server broadcast packets cannot find the database server unless the Broadcast Repeater Utility is used.
- A database server that has the -sb 0 option specified.
- A database server whose UDP requests are blocked by a firewall, router, or gateway.

In each of these cases, specifying the address (including the port number) of the database server in the HOST protocol option should allow the client to connect successfully.

For example, assume there is a computer with the host name kangaroo and the IP address 10.25.13.5. A database server named joey is running on this computer on port 49152. This is the first time that the client has connected to this server, so there is no cached address in its sasrv.ini file. The connection is being attempted from a computer on the same subnet as kangaroo, and the broadcast address for this subnet is 10.25.13.255.

For the connection string CommLinks=TCPIP; ServerName=joey, the client sends UDP find server broadcast requests to the broadcast address 10.25.13.255:2638. The database server joey is listening on UDP address 10.25.13.5.2638 and responds with the address 10.25.13.5:49152. The client connects over TCP/IP to 10.25.13.5:49152. The connection is successful, so the client updates its sasrv.ini file.

## **Related Information**

[Connections Using LDAP as a Name Server \[page 181\]](#page-180-0) [Firewall Connections \[page 179\]](#page-178-0) [Host Connection Parameter \[page 86\]](#page-85-0) [Database server not found](https://help.sap.com/viewer/8534f27c56354283bd00fc8f77adaf94/17.0.01/en-US/80c2870c6ce21014bb21bc82dae859ac.html) [Troubleshooting: How Database Servers Are Located \[page 564\]](#page-563-0) <span id="page-272-0"></span>Troubleshooting: How Database Server Address Information Is Cached in sasrv.ini for Faster Connections [page 273] [VerifyServerName \(VERIFY\) Protocol Option \(Client Side Only\) \[page 247\]](#page-246-0) [Broadcast Repeater Utility \(dbns17\) \[page 1128\]](#page-1127-0) [ServerPort \(PORT\) Protocol Option \[page 235\]](#page-234-0) [-sb Database Server Option \[page 490\]](#page-489-0)

# **1.1.13.7 Troubleshooting: How Database Server Address Information Is Cached in** sasrv.ini **for Faster Connections**

When using the Host or CommLinks connection parameter, attempting multiple TCP/IP connections or broadcasting over large networks to search for a database server of a specific name can be time-consuming.

Caching database server addresses speeds up network connections by saving the database server name and IP address to the sasrv.ini file to be used for subsequent connections.

The cache file contains a set of sections, each of the following form:

```
[Server name]
Link=TCPIP
Address=ip_address:port
```
### i Note

It is important that each database server has a unique name. Giving different database servers the same name can lead to identification problems.

## **Location of the** sasrv.ini **File**

The default location of the sasrv.ini file is:

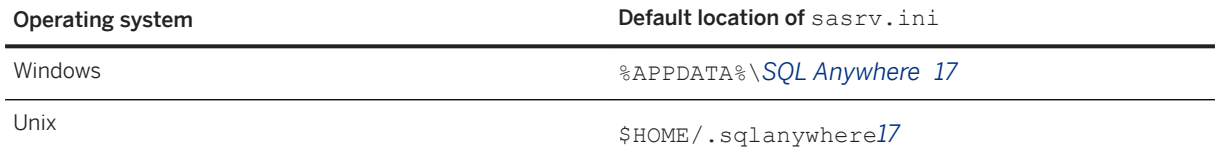

## **Related Information**

[Troubleshooting: How the Host Connection Parameter Locates Database Servers \[page 267\]](#page-266-0) [Troubleshooting: How the CommLinks=TCPIP Connection Parameter Locates Database Servers \[page 270\]](#page-269-0)

# <span id="page-273-0"></span>**1.1.13.8 Troubleshooting: How to Test Connection Strings (dbping)**

Use the dbping utility to troubleshoot connections.

You can use the dbping utility with the -c option to test connection string parameters. By default, dbping does not connect to a database, it only connects to the server and it does not start the server. Use the -d option with the dbping utility to connect to the database and start the database server, if necessary.

### **Example**

For example, suppose a personal server with the name demo17 is running the sample database (which can be started with the command dbeng17 -n demo17 "%SQLANYSAMP17%\demo.db"). The following command returns a message indicating that the ping was successful if a database server named demo17 is running on the local computer and has a database named demo running:

dbping -d -c "Server=demo17;DBN=demo;UID=DBA;PWD=sql"

The following command tests to see if a database server named demo17 is running with the database named demo and starts the server and database if it is not running:

```
dbping -d -c "Server=demo17;DBN=demo;DBF=c:\sa17\samples
\demo.db;ASTOP=no;UID=DBA;PWD=sql"
```
The following command tests to see if a database server can be found on a computer named Waterloo on the default port 2638:

```
dbping -c "Host=Waterloo"
```
The following command tests to see if a default database server is running on the current computer.

dbping

## **Related Information**

[Ping Utility \(dbping\) \[page 1195\]](#page-1194-0) [Troubleshooting: How to Test Embedded SQL and Network Connection Performance \(dbping\) \[page 275\]](#page-274-0)

# <span id="page-274-0"></span>**1.1.13.9 Troubleshooting: How to Test Embedded SQL and Network Connection Performance (dbping)**

Use the Ping utility (dbping) to obtain information about the performance of Embedded SQL connections and the network by specifying the -s or -st options.

The following statistics are gathered:

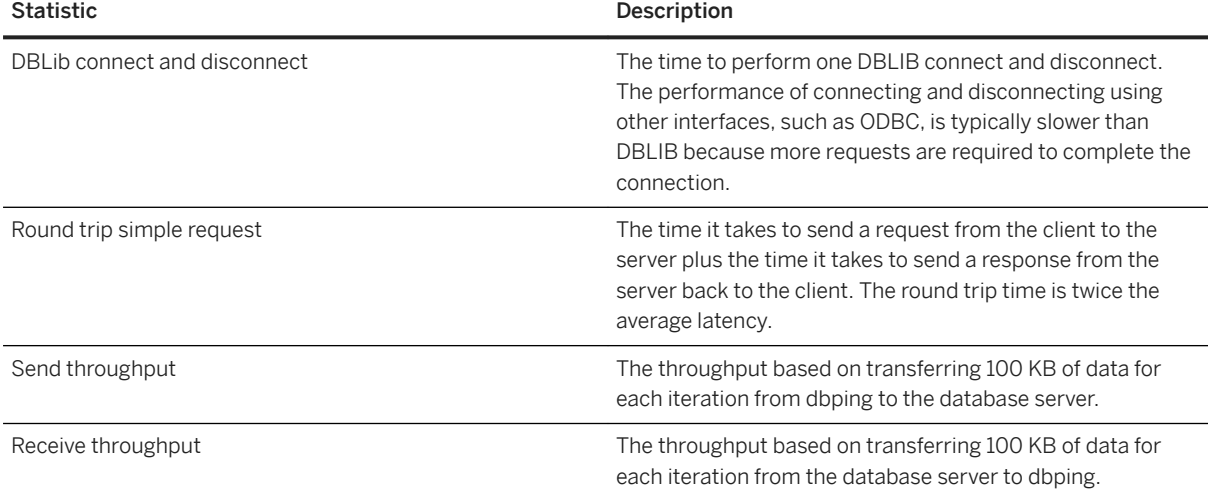

If your network has both high round trip times and high throughput, then reported throughput will be lower than your actual network throughput because of the high round trip times. Using dbping -s can be useful to give an indication of whether communication compression may improve performance. The performance statistics are approximate, and are more accurate when both the client and server computers are fairly idle. The transferred data can be compressed to approximately 25% of its original size if communication compression is used:

The following is an example of the output from dbping -s for the dbping command:

dbping -s -c "UID=DBA;PWD=sql;Server=demo17;DBN=demo"

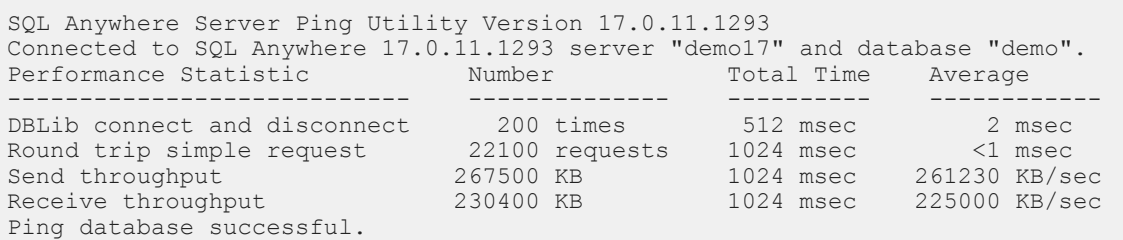

## **Related Information**

### [Ping Utility \(dbping\) \[page 1195\]](#page-1194-0)

[Troubleshooting: How to Test Connection Strings \(dbping\) \[page 274\]](#page-273-0)

# <span id="page-275-0"></span>**1.1.13.10 Troubleshooting: Compatible Protocol Options for Client and Database Servers**

Ensure that the client and database server are using the same protocol.

#### Shared Memory Protocol

If the client and database server are on the same computer, shared memory (the default protocol) is recommended.

#### TCP/IP protocol

If the client and database server are on different computers, you must use TCP/IP. The network server (dbsrv17) allows TCP/IP connections by default.

Clients use the Host or CommLinks connection parameters to establish TCP/IP connections to the database server.

The personal server (dbeng17) does not allow TCP/IP connections by default. The personal server can accept local (but not remote) TCP/IP connections by specifying the -x tcpip option.

## **Related Information**

[-x Database Server Option \[page 523\]](#page-522-0) [Host Connection Parameter \[page 86\]](#page-85-0) [CommLinks \(LINKS\) Connection Parameter \[page 59\]](#page-58-0)

# **1.1.13.11 Troubleshooting: Common Connection Problems and Solutions**

If you receive an error message indicating that the database server cannot be found when trying to connect, the client cannot find the database server on the network.

Check for the following problems:

- Specify the server name in the connection string. Since a computer system can run multiple database servers, always specify the database server name (ServerName=server-name) when connecting to a database.
- For remote database servers, it is recommended that you specify the Host connection parameter and provide the TCP/IP host name or address of the computer running the database server. Verify that the specified address is correct. If the server is using a port other than the default 2638, you may need to specify Host=tcpip-address:port-number.

If you are using the advanced CommLinks connection parameter, packets used to find the database server may not be getting to the database server. It is recommended that you use the Host connection parameter unless you need to use TCP/IP protocol options other than Host, ServerPort, or DoBroadcast. If you are using the CommLinks connection parameter without specifying the HOST protocol option, UDP broadcasts or requests may be limited to the current subnet or be blocked by a router, gateway, or firewall.

- A firewall between the client and server may be preventing the connection.
- The personal server only accepts connections from the same computer. If the client and server are on different computers, you must use the network server.
- Your network drivers are not installed properly or the network wiring is not installed properly. Use the ping utility to verify that the client computer can communicate with the server computer.
- The server must use the TCP/IP protocol if you are connecting via SAP Open Client or jConnect.

[Firewall Connections \[page 179\]](#page-178-0) [Network Protocol Options \[page 187\]](#page-186-0) [Troubleshooting: Connections \[page 259\]](#page-258-0) [Troubleshooting: Database Server Startup \[page 1023\]](#page-1022-0) [Database server not found](https://help.sap.com/viewer/8534f27c56354283bd00fc8f77adaf94/17.0.01/en-US/80c2870c6ce21014bb21bc82dae859ac.html) [Host Connection Parameter \[page 86\]](#page-85-0)

# **1.2 Database Creation**

To create a database, you define the tables it will have (entities), the columns in each table (attributes), and the relationships between tables (keys and constraints).

You can use SQL Central, the initialization utility (dbinit), and the CREATE DATABASE statement to create or initialize a database. After creating the database, you can connect to it and add tables and other objects.

## **Transaction Log**

When you create a database, you must decide where to place the transaction log. This log stores all changes made to a database, in the order in which they are made. In the event of a media failure on a database file, the transaction log is essential for database recovery. It also makes your work more efficient. By default, it is placed in the same directory as the database file, but this configuration is not recommended for production use.

## **Database File Compatibility**

Database files are compatible among all operating systems, except where file system file size limitations or support for large files apply.

A database created on any operating system can be used on another operating system by copying the database file(s). Similarly, a database created with a personal database server (dbeng17) can be used with a network database server (dbsrv17). Database servers can manage databases created with earlier versions of the software, but old servers cannot manage newer databases..

#### In this section:

Creating a Database (SQL Central) [page 278] Create a database using SQL Central.

[Creating a Database \(dbinit Utility\) \[page 279\]](#page-278-0) Use the Initialization utility (dbinit) to create a database.

[Database File Types \[page 280\]](#page-279-0) Each database has several files associated with it.

[Column Data Type Considerations \[page 315\]](#page-314-0) There are several data types available for columns.

[Column Compression Considerations \[page 317\]](#page-316-0) CHAR, VARCHAR, and BINARY columns can be compressed to save disk space.

#### [Constraint Considerations \[page 318\]](#page-317-0)

Although the data type of a column restricts the values that are allowed in that column (for example, only numbers or dates), you may want to further restrict the allowed values.

### **Related Information**

[Tables, Views, and Indexes](https://help.sap.com/viewer/e38b2f6217f24bdb90a3ff8ae57b1dd5/17.0.01/en-US/819c4b3b6ce21014908daac9c4ff94a3.html) [The Transaction Log \[page 292\]](#page-291-0) [Physical Limitations on Size and Number of Databases \[page 936\]](#page-935-0) [Viewing Entity-relationship \(ER\) Diagrams \[page 1108\]](#page-1107-0)

## **1.2.1 Creating a Database (SQL Central)**

Create a database using SQL Central.

### **Prerequisites**

By default, you must have the SERVER OPERATOR system privilege. The required privileges can be changed by using the -gu database server option.

### <span id="page-278-0"></span>**Procedure**

- 1. In SQL Central, click *Tools SQL Anywhere 17 Create Database* .
- 2. Follow the instructions in the *Create Database Wizard*.

### **Results**

A database is created.

## **Related Information**

[Connection IDs \[page 256\]](#page-255-0) [Data Import](https://help.sap.com/viewer/e38b2f6217f24bdb90a3ff8ae57b1dd5/17.0.01/en-US/81879c4e6ce21014b5f6a21eebec0ec6.html) Creating a Database (dbinit Utility) [page 279] [Creating a Table](https://help.sap.com/viewer/e38b2f6217f24bdb90a3ff8ae57b1dd5/17.0.01/en-US/8196d77e6ce210149b5a87b02ccedf79.html)

# **1.2.2 Creating a Database (dbinit Utility)**

Use the Initialization utility (dbinit) to create a database.

## **Context**

With this utility, you can include command line options to specify different settings for the database.

A transaction log mirror provides extra protection for critical data and enables complete data recovery if a media failure on the transaction log occurs. To maintain a transaction log mirror when you create a database, specify the -m option.

## **Procedure**

Run a dbinit command.

### <span id="page-279-0"></span>**Results**

A database is created.

## **Example**

For example, to create a database called company. db with a 4 KB page size, run the following command:

```
dbinit -dba DBA,passwd -p 4k company.db
```
The following command (which should be entered on one line) initializes a database named company.db, with a transaction log kept on a different device and a mirror on a third device.

```
dbinit -dba DBA,passwd -t d:\log-dir\company.log -m
e:\mirr-dir\company.mlg c:\db-dir\company.db
```
## **Related Information**

[Connection IDs \[page 256\]](#page-255-0) [Transaction Log Mirrors \[page 301\]](#page-300-0) [Initialization Utility \(dbinit\) \[page 1166\]](#page-1165-0) [CREATE DATABASE Statement](https://help.sap.com/viewer/93079d4ba8e44920ae63ffb4def91f5b/17.0.01/en-US/3be467196c5f10149fb796a121b26993.html)

# **1.2.3 Database File Types**

Each database has several files associated with it.

#### The database file

This file holds the entire contents of your database. A single file can contain a single database, or you can add up to 12 dbspaces, which are additional files holding portions of the same database. You choose a location for the database file and dbspaces. The database file typically has the extension . db.

### The transaction log

This file holds a record of the changes made to the database, and is necessary for synchronization and recovery of the information in your database in the event of a failure. The transaction log typically has the extension . log.

### The rollback log (also called the undo log)

As changes are made to the contents of a database, a rollback log is created so that changes can be canceled if a transaction is rolled back or if a transaction is uncommitted when a system failure occurs. There is a separate rollback log for each connection. When a transaction is committed or rolled back, the contents of the rollback log for that connection are deleted. The rollback logs are stored in the database, and rollback log pages are copied into the checkpoint log along with other pages that are changed.

#### The temporary file

The database server uses the temporary file during a database session when the database server needs more space than is available to it in the cache for such operations as sorting and forming unions. When the database server needs this space, it generally uses it intensively. The overall performance of your database becomes heavily dependent on the speed of the device containing the temporary file. The database server discards this file once the database shuts down even if the database server remains running. The temporary file has a server-generated name with the extension . tmp.

The location of the temporary file can be specified when starting the database server using the -dt server option. If you do not specify the location of the temporary file when starting the database server, the following environment variables are checked, in order:

- SATMP environment variable
- TMP environment variable
- TMPDIR environment variable
- TEMP environment variable

If none of these environment variables are defined, the database server places its temporary file in the current directory on Microsoft Windows operating systems, or in the /tmp directory on UNIX and Linux.

The database server creates, maintains, and removes the temporary file. You only need to ensure that there is enough free space available for the temporary file. You can obtain information about the space available for the temporary file using the sa\_disk\_free\_space procedure.

#### Predefined dbspace files

These files store your data and other files used by the database.

#### Dbspace files

You can spread your data over several separate files in addition to the database file.

### Transaction log mirror files

For additional security, you can create a mirror copy of the transaction log. This file typically has the extension .mlg.

#### In this section:

#### [Predefined Dbspaces \[page 282\]](#page-281-0)

The database server uses predefined dbspaces for its databases.

#### [Additional Dbspaces Considerations \[page 283\]](#page-282-0)

Additional database files allow you to cluster related information in separate files.

### [Dropping a Dbspace \(SQL\) \[page 291\]](#page-290-0)

Drop a dbspace using the DROP DBSPACE statement in SQL.

#### [The Transaction Log \[page 292\]](#page-291-0)

The **transaction log** is a file that stores all changes to the database. For example, inserts, updates, deletes, commits, rollbacks, and database schema changes are all logged.

#### [The Utility Database \(utility\\_db\) \[page 309\]](#page-308-0)

The **utility database** is a phantom database with no physical representation.

#### [Dropping a Database \(SQL Central\) \[page 313\]](#page-312-0)

Drop a database in SQL Central.

<span id="page-281-0"></span>[Dropping a Database \(dberase Utility\) \[page 314\]](#page-313-0) Drop a database by using the dberase utility.

## **Related Information**

[Transaction Log Mirrors \[page 301\]](#page-300-0) [sa\\_disk\\_free\\_space System Procedure](https://help.sap.com/viewer/93079d4ba8e44920ae63ffb4def91f5b/17.0.01/en-US/3be5b0046c5f10148d0cfa4686fbb0ce.html)

## **1.2.3.1 Predefined Dbspaces**

The database server uses predefined dbspaces for its databases.

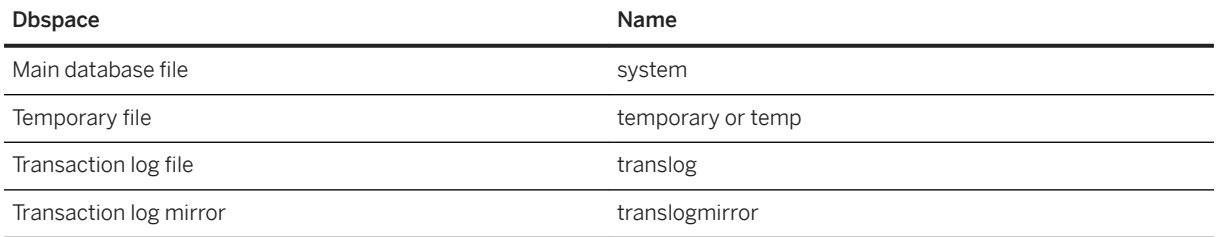

You cannot create user-defined dbspaces with these names and you cannot drop the predefined dbspaces.

If you upgrade a version 10.0.0 or earlier database with user-defined dbspaces that use the predefined dbspace names, then all references to these dbspaces in SQL statements are assumed to be referring to the user defined dbspaces, and not the predefined dbspaces. The only way that you can refer to the predefined dbspaces is by dropping the user-defined dbspaces, or renaming them to not use the same names as the predefined dbspaces.

The ALTER DBSPACE statement supports the predefined dbspace names so you can add more space to them.

The DB\_EXTENDED\_PROPERTY function also accepts the predefined dbspace names.

## **Related Information**

[ALTER DBSPACE Statement](https://help.sap.com/viewer/93079d4ba8e44920ae63ffb4def91f5b/17.0.01/en-US/8168f96e6ce21014a0a59fbe21100c1b.html) [DB\\_EXTENDED\\_PROPERTY Function \[System\]](https://help.sap.com/viewer/93079d4ba8e44920ae63ffb4def91f5b/17.0.01/en-US/81f67d7b6ce21014b742d395f1fcfac5.html)

# <span id="page-282-0"></span>**1.2.3.2 Additional Dbspaces Considerations**

Additional database files allow you to cluster related information in separate files.

### i Note

For most databases, a single database file is enough. However, for users of large databases, additional database files are sometimes necessary.

When you initialize a database, it contains one database file. This first database file is called the main file or the system dbspace. By default, all database objects and all data are placed in the main file.

A dbspace is an additional database file that creates more space for data. A database can be held in up to 13 separate files (the main file and 12 dbspaces). Each table, together with its indexes, must be contained in a single database file. The SQL statement CREATE DBSPACE adds a new file to the database.

Temporary tables are only created in the temporary dbspace.

There are several ways to specify the dbspace where a base table or other database object is created. In the following lists, the location specified by methods occurring earlier in the list take precedence over those occurring later in the list.

- 1. IN DBSPACE clause (if specified)
- 2. default\_dbspace option (if set)
- 3. system dbspace

If a dbspace name contains a period and is not quoted, the database server generates an error for the name.

Each database file has a maximum allowable size of 228 (approximately 268 million) database pages. For example, a database file created with a database page size of 4 KB can grow to a maximum size of one terabyte  $(2^{28*4}$  KB). However, in practice, the maximum file size allowed by the physical file system in which the file is created affects the maximum allowable size significantly.

While some older file systems restrict file size to a maximum of 2 GB, many file systems, such as Windows using the NTFS file system, allow you to exploit the full database file size. In scenarios where the amount of data placed in the database exceeds the maximum file size, it is necessary to divide the data into more than one database file. As well, you may want to create multiple dbspaces for reasons other than size limitations, for example, to cluster related objects.

You can use the sa\_disk\_free system procedure to obtain information about space available for a dbspace.

The SYSDBSPACE system view contains information about all the dbspaces for a database.

## **Splitting existing databases**

To split existing database objects among multiple dbspaces, you must unload your database and modify the generated script file (named reload.sql by default) for rebuilding the database. In the reload.sql file, add IN clauses to the CREATE TABLE statements to specify the dbspace for each table you do not want to place in the main file.

#### In this section:

Privileges on Dbspaces [page 284]

Only the CREATE privilege is supported on dbspaces.

[Dbspace Creation \[page 285\]](#page-284-0)

You create a new database file, or dbspace, either from SOL Central, or using the CREATE DBSPACE statement.

[Preallocating Database File Space \(SQL Central\) \[page 288\]](#page-287-0)

Preallocate disk space for dbspaces or transaction logs to improve performance when loading large amounts of data.

[Preallocating Database File Space \(SQL\) \[page 289\]](#page-288-0)

Preallocate disk space for dbspaces or transaction logs to improve performance when loading large amounts of data.

[Dropping a Dbspace \(SQL Central\) \[page 290\]](#page-289-0)

Drop a dbspace in SQL Central.

## **Related Information**

[Physical Limitations on Size and Number of Databases \[page 936\]](#page-935-0) [sa\\_disk\\_free\\_space System Procedure](https://help.sap.com/viewer/93079d4ba8e44920ae63ffb4def91f5b/17.0.01/en-US/3be5b0046c5f10148d0cfa4686fbb0ce.html) [SYSDBSPACE System View](https://help.sap.com/viewer/93079d4ba8e44920ae63ffb4def91f5b/17.0.01/en-US/3be7dd276c5f10149869e22c1a67a29e.html)

# **1.2.3.2.1 Privileges on Dbspaces**

Only the CREATE privilege is supported on dbspaces.

The CREATE privilege allows a user to create database objects in the specified dbspace. You can grant CREATE privilege for a dbspace by executing a GRANT CREATE ON statement.

The CREATE privilege on dbspaces behaves as follows:

- A user trying to create a new object with underlying data must have CREATE privilege on the dbspace where the data is being placed.
- Even if a GRANT CREATE ON statement was issued, the user (grantee) must have the CREATE ANY OBJECT system privilege to create new database objects.
- The current list of objects that can be placed in specific dbspaces, and that require the CREATE privilege, includes tables, indexes, text indexes, and materialized views. Objects such as normal views and procedures do not have any underlying data and do not require the CREATE privilege.
- A user can be granted the CREATE privilege directly, or they can inherit the privilege through membership in a role that has been granted the privilege.
- It is possible to grant PUBLIC the CREATE privilege on a specific dbspace, in which case any user who also has the CREATE ANY OBJECT system privilege can create objects on the dbspace.
- A newly created dbspace automatically grants CREATE privilege on itself to PUBLIC.
- It is possible to revoke privileges, for example when trying to secure a dbspace. Privileges on the internal dbspaces system and temporary can also be managed to control access.

<span id="page-284-0"></span>• Creating local temporary tables does not require any privileges; dbspace privileges do not affect the creation of local temporary tables. However, the creation of global temporary tables requires the CREATE ANY OBJECT system privilege and CREATE privilege on the temporary dbspace.

### **Related Information**

[GRANT Statement](https://help.sap.com/viewer/93079d4ba8e44920ae63ffb4def91f5b/17.0.01/en-US/8170c6fc6ce2101493ffcb6a7d1caba8.html) [CREATE DBSPACE Statement](https://help.sap.com/viewer/93079d4ba8e44920ae63ffb4def91f5b/17.0.01/en-US/816b7a346ce21014baa3e7be9169a4b9.html) [DB\\_EXTENDED\\_PROPERTY Function \[System\]](https://help.sap.com/viewer/93079d4ba8e44920ae63ffb4def91f5b/17.0.01/en-US/81f67d7b6ce21014b742d395f1fcfac5.html) [CREATE TABLE Statement](https://help.sap.com/viewer/93079d4ba8e44920ae63ffb4def91f5b/17.0.01/en-US/816ce9fb6ce210148da3ff81f8580ad0.html) [UNLOAD Statement](https://help.sap.com/viewer/93079d4ba8e44920ae63ffb4def91f5b/17.0.01/en-US/817fd0fd6ce21014a58ff727fbb7b4e2.html)

## **1.2.3.2.2 Dbspace Creation**

You create a new database file, or dbspace, either from SQL Central, or using the CREATE DBSPACE statement.

The database file for a new dbspace can be located on the same disk drive as the main file or on another disk drive.

You must have the MANAGE ANY DBSPACE system privilege to create dbspaces.

For each database, you can create up to twelve dbspaces in addition to the main dbspace. A newly created dbspace is empty. When you create a new table or index you can place it in a specific dbspace with an IN clause in the CREATE statement or set the default\_dbspace option before creating the table. If you don't specify an IN clause, and don't change the setting of the default\_dbspace option, the table is created in the system dbspace.

Each table is contained entirely in the dbspace it is created in. By default, indexes appear in the same dbspace as their table, but you can place them in a separate dbspace by supplying an IN clause as part of the CREATE statement.

### In this section:

[Creating a Dbspace \(SQL Central\) \[page 286\]](#page-285-0) Create a dbspace using SQL Central.

[Creating a Dbspace \(SQL\) \[page 287\]](#page-286-0) Create a dbspace using the CREATE DBSPACE statement.

### **Related Information**

[default\\_dbspace Option \[page 723\]](#page-722-0) [CREATE DBSPACE Statement](https://help.sap.com/viewer/93079d4ba8e44920ae63ffb4def91f5b/17.0.01/en-US/816b7a346ce21014baa3e7be9169a4b9.html) [CREATE TABLE Statement](https://help.sap.com/viewer/93079d4ba8e44920ae63ffb4def91f5b/17.0.01/en-US/816ce9fb6ce210148da3ff81f8580ad0.html) [CREATE INDEX Statement](https://help.sap.com/viewer/93079d4ba8e44920ae63ffb4def91f5b/17.0.01/en-US/816be9016ce210148874e67c83ca6c67.html)

# <span id="page-285-0"></span>**1.2.3.2.2.1 Creating a Dbspace (SQL Central)**

Create a dbspace using SQL Central.

## **Prerequisites**

You must have the MANAGE ANY DBSPACE system privilege.

## **Context**

A single database file is enough for most databases, but additional dbspaces can be used to create more space for data.

### **Procedure**

- 1. In SQL Central, use the *SQL Anywhere 17* plug-in to connect to the database.
- 2. In the left pane, click *Dbspaces*.
- 3. Right-click the folder and click *New Dbspace* .
- 4. Follow the instructions in the *Create Dbspace Wizard*.

## **Results**

The new dbspace appears in the *Dbspaces* folder.

## **Related Information**

**[Tables](https://help.sap.com/viewer/e38b2f6217f24bdb90a3ff8ae57b1dd5/17.0.01/en-US/818261ce6ce21014a47afa42e4c34aab.html)** [CREATE DBSPACE Statement](https://help.sap.com/viewer/93079d4ba8e44920ae63ffb4def91f5b/17.0.01/en-US/816b7a346ce21014baa3e7be9169a4b9.html) [default\\_dbspace Option \[page 723\]](#page-722-0) [CREATE INDEX Statement](https://help.sap.com/viewer/93079d4ba8e44920ae63ffb4def91f5b/17.0.01/en-US/816be9016ce210148874e67c83ca6c67.html)

# <span id="page-286-0"></span>**1.2.3.2.2.2 Creating a Dbspace (SQL)**

Create a dbspace using the CREATE DBSPACE statement.

## **Prerequisites**

You must have the MANAGE ANY DBSPACE system privilege.

## **Context**

A single database file is enough for most databases, but additional dbspaces can be used to create more space for data.

## **Procedure**

Execute a CREATE DBSPACE statement.

### **Results**

The dbspace appears in the same directory as the main database file, unless otherwise specified.

## **Example**

The following command creates a new dbspace called MyLibrary in the file library. db in the same directory as the main file:

```
CREATE DBSPACE MyLibrary
AS 'library.db';
```
The following command creates a table LibraryBooks and places it in the MyLibrary dbspace.

```
CREATE TABLE LibraryBooks (
title CHAR(100),
author CHAR(50),
isbn CHAR(30)
) IN MyLibrary;
```
The following commands create a new dbspace named MyLibrary, set the default dbspace to the MyLibrary dbspace, and then create the LibraryBooks table in the MyLibrary dbspace.

<span id="page-287-0"></span>[Tables](https://help.sap.com/viewer/e38b2f6217f24bdb90a3ff8ae57b1dd5/17.0.01/en-US/818261ce6ce21014a47afa42e4c34aab.html) [CREATE DBSPACE Statement](https://help.sap.com/viewer/93079d4ba8e44920ae63ffb4def91f5b/17.0.01/en-US/816b7a346ce21014baa3e7be9169a4b9.html) [default\\_dbspace Option \[page 723\]](#page-722-0) [CREATE INDEX Statement](https://help.sap.com/viewer/93079d4ba8e44920ae63ffb4def91f5b/17.0.01/en-US/816be9016ce210148874e67c83ca6c67.html)

# **1.2.3.2.3 Preallocating Database File Space (SQL Central)**

Preallocate disk space for dbspaces or transaction logs to improve performance when loading large amounts of data.

## **Prerequisites**

You must have the MANAGE ANY DBSPACE system privilege.

## **Context**

When you create a new database file, you can preallocate database file space. Preallocating space can improve performance for loading large amounts of data and keeps database files more contiguous.

As you use a database, it automatically grows database files as needed. Rapidly changing database files can lead to excessive file fragmentation on the disk, resulting in potential performance problems. As well, many small allocations are slower than one large allocation. If you are working with a database with a high rate of change, you can preallocate disk space for dbspaces or for transaction logs.

### $\rightarrow$  Tip

Running a disk defragmentation utility after preallocating disk space helps ensure that the database file is not fragmented over many disjointed areas of the disk drive. Performance can suffer if there is excessive fragmentation of database files.

## **Procedure**

- 1. In SQL Central, use the *SQL Anywhere 17* plug-in to connect to the database.
- 2. In the left pane, click *Dbspaces*.
- 3. In the right pane, right-click the dbspace and click *Preallocate Space*.
- 4. Enter the amount of space to add to the dbspace. You can add space in units of pages, bytes, kilobytes (KB), megabytes (MB), gigabytes (GB), or terabytes (TB).
5. Click *OK*.

## **Results**

Database file space is preallocated.

## **Related Information**

[Dbspace Creation \[page 285\]](#page-284-0) [ALTER DBSPACE Statement](https://help.sap.com/viewer/93079d4ba8e44920ae63ffb4def91f5b/17.0.01/en-US/8168f96e6ce21014a0a59fbe21100c1b.html) [CREATE DATABASE Statement](https://help.sap.com/viewer/93079d4ba8e44920ae63ffb4def91f5b/17.0.01/en-US/3be467196c5f10149fb796a121b26993.html) [Initialization Utility \(dbinit\) \[page 1166\]](#page-1165-0)

# **1.2.3.2.4 Preallocating Database File Space (SQL)**

Preallocate disk space for dbspaces or transaction logs to improve performance when loading large amounts of data.

### **Prerequisites**

You must have the MANAGE ANY DBSPACE system privilege.

### **Context**

When you create a new database file, you can preallocate database space using the DATABASE SIZE clause of the CREATE DATABASE statement. Preallocating space keeps database files more contiguous.

As you use a database, it automatically grows database files as needed. Rapidly changing database files can lead to excessive file fragmentation on the disk, resulting in potential performance problems. As well, many small allocations are slower than one large allocation. If you are working with a database with a high rate of change, you can preallocate disk space for dbspaces or for transaction logs using either SQL Central or the ALTER DBSPACE statement.

### $\rightarrow$  Tin

Running a disk defragmentation utility after preallocating disk space helps ensure that the database file is not fragmented over many disjointed areas of the disk drive. Performance can suffer if there is excessive fragmentation of database files.

### **Procedure**

- 1. Connect to a database.
- 2. Execute an ALTER DBSPACE statement.

### **Results**

Database file space is preallocated.

## **Example**

Increase the size of the system dbspace by 200 pages.

```
ALTER DBSPACE system
ADD 200;
```
Increase the size of the system dbspace by 400 megabytes.

ALTER DBSPACE system ADD 400 MB;

## **Related Information**

[Dbspace Creation \[page 285\]](#page-284-0) [ALTER DBSPACE Statement](https://help.sap.com/viewer/93079d4ba8e44920ae63ffb4def91f5b/17.0.01/en-US/8168f96e6ce21014a0a59fbe21100c1b.html) [CREATE DATABASE Statement](https://help.sap.com/viewer/93079d4ba8e44920ae63ffb4def91f5b/17.0.01/en-US/3be467196c5f10149fb796a121b26993.html) [Initialization Utility \(dbinit\) \[page 1166\]](#page-1165-0)

# **1.2.3.2.5 Dropping a Dbspace (SQL Central)**

Drop a dbspace in SQL Central.

### **Prerequisites**

You must have the MANAGE ANY DBSPACE system privilege.

Before you can delete a dbspace, you must delete all tables and indexes that use the dbspace.

### **Procedure**

- 1. Use the *SQL Anywhere 17* plug-in to connect to the database.
- 2. Open the *Dbspaces* folder.
- 3. Right-click the dbspace and click *Delete*.

## **Results**

The dbspace is deleted.

## **Related Information**

[DROP DBSPACE Statement](https://help.sap.com/viewer/93079d4ba8e44920ae63ffb4def91f5b/17.0.01/en-US/816e36cc6ce21014ad79ee3353c0a193.html) [DROP TABLE Statement](https://help.sap.com/viewer/93079d4ba8e44920ae63ffb4def91f5b/17.0.01/en-US/816f4ddf6ce210148586a738180418cb.html) [DROP INDEX Statement](https://help.sap.com/viewer/93079d4ba8e44920ae63ffb4def91f5b/17.0.01/en-US/816e62766ce21014b846c0517f05a651.html)

# **1.2.3.3 Dropping a Dbspace (SQL)**

Drop a dbspace using the DROP DBSPACE statement in SQL.

## **Prerequisites**

You must have the MANAGE ANY DBSPACE system privilege.

Before you can drop a dbspace, you must drop all tables and indexes that use the dbspace.

### **Procedure**

- 1. Connect to a database.
- 2. Execute a DROP DBSPACE statement.

### **Results**

The dbspace is dropped.

## **Related Information**

[DROP DBSPACE Statement](https://help.sap.com/viewer/93079d4ba8e44920ae63ffb4def91f5b/17.0.01/en-US/816e36cc6ce21014ad79ee3353c0a193.html) [DROP TABLE Statement](https://help.sap.com/viewer/93079d4ba8e44920ae63ffb4def91f5b/17.0.01/en-US/816f4ddf6ce210148586a738180418cb.html) [DROP INDEX Statement](https://help.sap.com/viewer/93079d4ba8e44920ae63ffb4def91f5b/17.0.01/en-US/816e62766ce21014b846c0517f05a651.html)

# **1.2.3.4 The Transaction Log**

The **transaction log** is a file that stores all changes to the database. For example, inserts, updates, deletes, commits, rollbacks, and database schema changes are all logged.

The transaction log is also called the forward log or the redo log.

The transaction log is a key component of backup and recovery, and is also essential for data synchronization using MobiLink or for data replication using SQL Remote.

By default, all databases use transaction logs. Using a transaction log is optional, but you should use a transaction log unless you have a specific reason not to. Running a database with a transaction log provides greater protection against failure, better performance, and the ability to replicate data.

It is recommended that you store the database files and the transaction log on separate disks on the computer. If the dbspace(s) and the transaction log are on the same disk, and a disk failure occurs, everything is lost. However, if the database and transaction log are stored on different disks, then most, if not all, the data can be recovered in the event of a disk failure because you have the full database or the transaction log (from which the database can be recovered).

The timestamp of a database or transaction log file is updated only when the file grows or when it is closed. If database operations cause the transaction log file to grow without the database file growing, the timestamp of the transaction log file is more recent than the timestamp of the database file. If the database is shut down, the transaction log file and the database timestamps are updated.

### A Caution

The database file and the transaction log file must be located on the same physical computer as the database server or accessed via a SAN or iSCSI configuration. Database files and transaction log files located on a remote network directory can lead to poor performance, data corruption, and server instability.

## **When Changes Are Forced to Disk**

Like the database file, the transaction log is organized into pages: fixed size areas of memory. When a change is recorded in the transaction log, it is made to a page in memory. The change is forced to disk when the earlier of the following operations happens:

- The page is full.
- A COMMIT is executed.

Completed transactions are guaranteed to be stored on disk, while performance is improved by avoiding a write to the disk on every operation.

Use the cooperative\_commits and delayed\_commits options to tune the precise behavior of the transaction log.

#### In this section:

[Transaction Log Validation \[page 294\]](#page-293-0)

When a database using a transaction log mirror starts up, the database server performs a transaction log validation.

- [Changing the Location of a Transaction Log \(SQL Central\) \[page 294\]](#page-293-0) Change the location of a transaction log in SQL Central.
- [Changing the Location of a Transaction Log \(Command Line\) \[page 295\]](#page-294-0) Change the location of a transaction log using the dblog utility.
- [Renaming or Truncating the Transaction Log \(SQL Central\) \[page 296\]](#page-295-0) Rename or truncate the transaction log in SQL Central.
- [Renaming or Truncating the Transaction Log \(SQL\) \[page 298\]](#page-297-0) Rename or truncate the transaction log in SQL.
- [Renaming or Truncating the Transaction Log \(Command Line\) \[page 299\]](#page-298-0) Rename or truncate the transaction log from the command line.

### [Transaction Log Size Considerations \[page 300\]](#page-299-0)

The size of the transaction log can affect recovery times.

#### [Transaction Log Mirrors \[page 301\]](#page-300-0)

A transaction log mirror is an identical copy of the transaction log, maintained at the same time as the transaction log.

[Determining Which Connection Has an Outstanding Transaction \(SQL\) \[page 304\]](#page-303-0) Determine which user has outstanding transactions in SQL.

#### [Checkpoints \[page 305\]](#page-304-0)

A checkpoint writes dirty pages to disk and represents a known consistent state of the database on disk.

#### [Offline Transaction Log \[page 309\]](#page-308-0)

In addition to backing up the transaction log, a backup operation can rename the online transaction log to a file name of the form YYMMDDxx.log. This is called an **offline** transaction log.

### **Related Information**

[Recover from Media Failure \[page 983\]](#page-982-0) Running a SOL Anywhere Database File that is Stored Remotely from the Server Machine [-m Database Server Option \[page 465\]](#page-464-0) [-m Database Option \[page 553\]](#page-552-0) [sa\\_disk\\_free\\_space System Procedure](https://help.sap.com/viewer/93079d4ba8e44920ae63ffb4def91f5b/17.0.01/en-US/3be5b0046c5f10148d0cfa4686fbb0ce.html) [delete\\_old\\_logs Option \[MobiLink\]\[SQL Remote\] \[page 729\]](#page-728-0)

<span id="page-293-0"></span>[cooperative\\_commits Option \[Deprecated\] \[page 713\]](#page-712-0) [delayed\\_commits Option \[page 727\]](#page-726-0)

# **1.2.3.4.1 Transaction Log Validation**

When a database using a transaction log mirror starts up, the database server performs a transaction log validation.

To do this, a series of checks and automatic recovery operations are performed to confirm that the transaction log and its mirror are not corrupt, and to correct some problems if corruption is detected.

On startup, the server checks that the transaction log and its mirror are identical by performing a full comparison of the two files; if they are identical, the database starts as usual. The comparison of log and mirror adds to database startup time.

If the database stopped because of a system failure, some operations might be written into the transaction log but not into the mirror. If the server finds that the transaction log and the mirror are identical up to the end of the shorter of the two files, the remainder of the longer file is copied into the shorter file. This produces an identical log and mirror. After this automatic recovery step, the server starts as usual.

If the check finds that the transaction log and the transaction log mirror are different in the body, one of the two files is corrupt. In this case, the database does not start, and an error message is generated saying that the transaction log or its mirror is invalid.

You can also use the Log Translation utility (dbtran) to validate transaction logs whether you have an online or offline transaction log. If the Log Translation utility can successfully read the transaction log file, it is valid.

### **Related Information**

[Log Translation Utility \(dbtran\) \[page 1187\]](#page-1186-0)

# **1.2.3.4.2 Changing the Location of a Transaction Log (SQL Central)**

Change the location of a transaction log in SQL Central.

## **Prerequisites**

The database cannot be running when you change the location of the transaction log.

### **△ Caution**

The database file and the transaction log file must be located on the same physical computer as the database server or accessed via a SAN or iSCSI configuration. Database files and transaction log files

<span id="page-294-0"></span>located on a remote network directory can lead to poor performance, data corruption, and database server instability.

For best results, the transaction log should be kept on a different disk from the database files.

## **Context**

Perform this task when you need to move the transaction log to a different drive on the same computer.

### **Procedure**

- 1. In SQL Central, use the *SQL Anywhere 17* plug-in to connect to the database.
- 2. Click *Tools SQL Anywhere 17 Change Log File Settings* .
- 3. Follow the instructions in the *Change Log File Settings Wizard*.

### **Results**

The location of the transaction log is changed.

### **Related Information**

[Running a SQL Anywhere Database File that is Stored Remotely from the Server Machine](http://help.sap.com/disclaimer?site=http%3A%2F%2Fwiki.scn.sap.com%2Fwiki%2Fx%2F0oG0Fg) [Transaction Log Utility \(dblog\) \[page 1231\]](#page-1230-0)

# **1.2.3.4.3 Changing the Location of a Transaction Log (Command Line)**

Change the location of a transaction log using the dblog utility.

### **Prerequisites**

The database cannot be running when you change the location of the transaction log.

### <span id="page-295-0"></span>**Context**

Perform this task when you need to move the transaction log to a different drive on the same computer.

### **Procedure**

Run the following command:

```
dblog -t new-transaction-log-file database-file
```
### **Results**

The location of the transaction log is changed.

### **Related Information**

[Transaction Log Utility \(dblog\) \[page 1231\]](#page-1230-0)

# **1.2.3.4.4 Renaming or Truncating the Transaction Log (SQL Central)**

Rename or truncate the transaction log in SQL Central.

### **Prerequisites**

You must have the BACKUP DATABASE privilege.

### **Context**

If your database is involved in synchronization or replication, rename the transaction log to create a new transaction log for the database. If your database is not involved in replication and you have limited disk space on your computer, truncate the transaction log.

If your database is involved in synchronization or replication, it is good practice to maintain copies of old transaction logs until you are certain they are no longer needed. Alternatively to renaming the transaction log, you can continue to use the existing transaction log when you back up your database.

If you truncate the transaction log during backup to delete the contents of the online transaction log, to recover your database from media failure on the database file you must use every backup copy made since the last full backup.

### **Procedure**

- 1. In SQL Central, use the *SQL Anywhere 17* plug-in to connect to the database.
- 2. Right-click the database and click *Create Backup Images*.
- 3. Follow the instructions in the *Create Backup Images Wizard*.

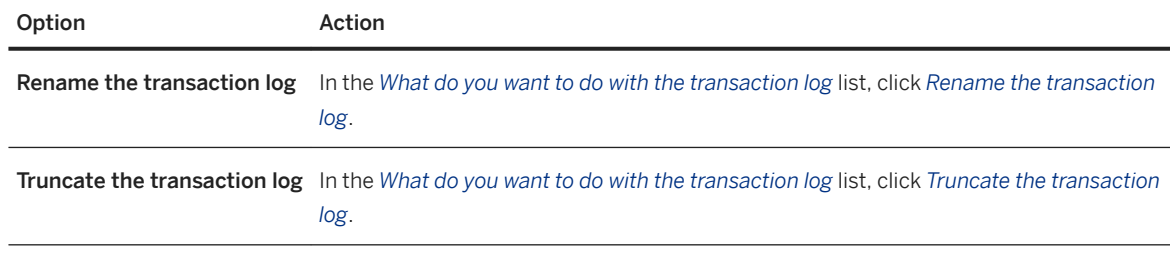

### **Results**

A backup is made and the transaction log is renamed or truncated.

### **Related Information**

[Database Recovery \[page 960\]](#page-959-0) [Backup Utility \(dbbackup\) \[page 1121\]](#page-1120-0) [BACKUP DATABASE Statement](https://help.sap.com/viewer/93079d4ba8e44920ae63ffb4def91f5b/17.0.01/en-US/3be44e416c5f1014a46efaba8b03d439.html)

# <span id="page-297-0"></span>**1.2.3.4.5 Renaming or Truncating the Transaction Log (SQL)**

Rename or truncate the transaction log in SQL.

## **Prerequisites**

You must have the BACKUP DATABASE system privilege.

## **Context**

If your database is involved in synchronization or replication, rename the transaction log to create a new transaction log for the database. If your database is not involved in replication and you have limited disk space on your computer, truncate the transaction log.

If your database is involved in synchronization or replication, it is good practice to maintain copies of old transaction logs until you are certain they are no longer needed. Alternatively to renaming the transaction log, you can continue to use the existing transaction log when you back up your database.

If you truncate the transaction log during backup to delete the contents of the online transaction log, to recover your database from media failure on the database file you must use every backup copy made since the last full backup.

## **Procedure**

Use the BACKUP DATABASE statement with the following clauses:

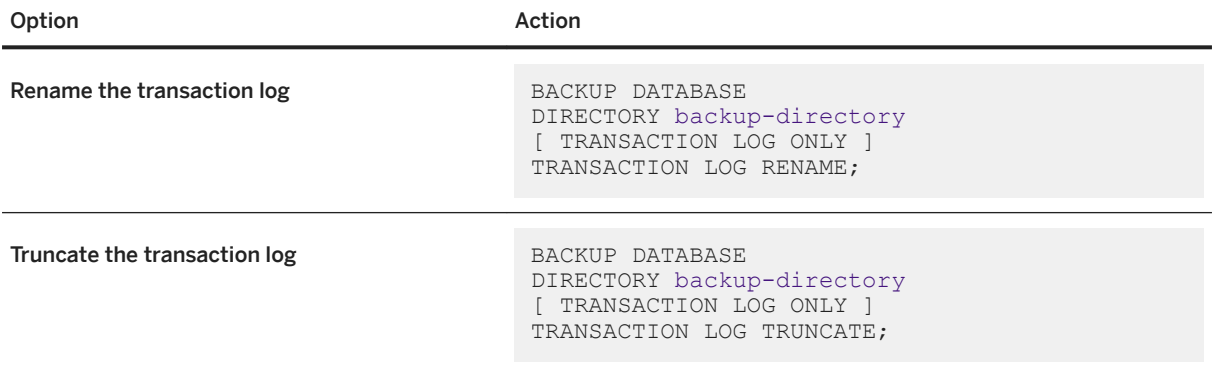

Include the TRANSACTION LOG ONLY clause only if you are making an incremental backup.

The backup copies of the transaction log and database file are placed in backup-directory. If you provide a path, it is relative to the working directory of the database server, not your client application.

### <span id="page-298-0"></span>**Results**

A backup is made and the transaction log is renamed or truncated.

## **Related Information**

[Database Recovery \[page 960\]](#page-959-0) [Backup Utility \(dbbackup\) \[page 1121\]](#page-1120-0) [BACKUP DATABASE Statement](https://help.sap.com/viewer/93079d4ba8e44920ae63ffb4def91f5b/17.0.01/en-US/3be44e416c5f1014a46efaba8b03d439.html)

# **1.2.3.4.6 Renaming or Truncating the Transaction Log (Command Line)**

Rename or truncate the transaction log from the command line.

### **Prerequisites**

You must have the BACKUP DATABASE system privilege.

### **Context**

If your database is involved in synchronization or replication, rename the transaction log to create a new transaction log for the database. If your database is not involved in replication and you have limited disk space on your computer, truncate the transaction log.

If your database is involved in synchronization or replication, it is good practice to maintain copies of old transaction logs until you are certain they are no longer needed. Alternatively to renaming the transaction log, you can continue to use the existing transaction log when you back up your database.

If you truncate the transaction log during backup to delete the contents of the online transaction log, to recover your database from media failure on the database file you must use every backup copy made since the last full backup.

### **Procedure**

Run the following command:

<span id="page-299-0"></span>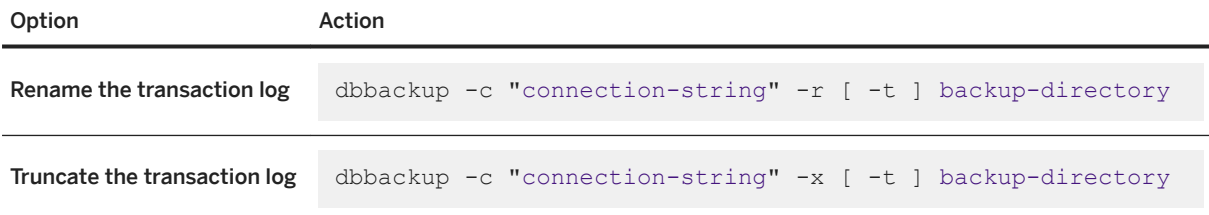

Include the -t option only if you are making an incremental backup.

The backup copies of the transaction log and database file are placed in backup-directory. If you specify a path, it is relative to the directory from which you run the command.

### **Results**

A backup is made and the transaction log is renamed or truncated.

## **Related Information**

[Database Recovery \[page 960\]](#page-959-0) [Backup Utility \(dbbackup\) \[page 1121\]](#page-1120-0) [BACKUP DATABASE Statement](https://help.sap.com/viewer/93079d4ba8e44920ae63ffb4def91f5b/17.0.01/en-US/3be44e416c5f1014a46efaba8b03d439.html)

# **1.2.3.4.7 Transaction Log Size Considerations**

The size of the transaction log can affect recovery times.

You can control transaction log file growth by ensuring that all your tables have compact primary keys. If you perform updates or deletes on tables that do not have a primary key or a unique index not allowing NULL, the entire contents of the affected rows are entered in the transaction log. If a primary key is defined, the database server needs to store only the primary key column values to uniquely identify a row. If the table contains many columns or wide columns, the transaction log pages fill up much faster if no primary key is defined. In addition to taking up disk space, this extra writing of data affects performance.

If a primary key does not exist, the server looks for a UNIQUE NOT NULL index on the table (or a UNIQUE constraint). A UNIQUE index that allows NULL is not enough.

### **Related Information**

[-m Database Server Option \[page 465\]](#page-464-0) [-m Database Option \[page 553\]](#page-552-0) [sa\\_disk\\_free\\_space System Procedure](https://help.sap.com/viewer/93079d4ba8e44920ae63ffb4def91f5b/17.0.01/en-US/3be5b0046c5f10148d0cfa4686fbb0ce.html)

# <span id="page-300-0"></span>**1.2.3.4.8 Transaction Log Mirrors**

A transaction log mirror is an identical copy of the transaction log, maintained at the same time as the transaction log.

If a database has a transaction log mirror, every database change is written to both the transaction log and the transaction log mirror. By default, databases do not have transaction log mirrors.

A transaction log mirror provides extra protection for critical data. It enables complete data recovery if a media failure on the transaction log occurs. A transaction log mirror also enables a database server to perform automatic validation of the transaction log on database startup.

It is recommended that you use a transaction log mirror when running high-volume or critical applications. For example, at a consolidated database in a SQL Remote setup, replication relies on the transaction log, and if the transaction log is damaged or becomes corrupt, data replication can fail.

If you are using a transaction log mirror, and an error occurs while trying to write to one of the logs (for example, if the disk is full), the database server stops. The purpose of a transaction log mirror is to ensure complete recoverability if a media failure occurs on either log device; this purpose would be lost if the server continued with a single transaction log.

You can specify the -fc option when starting the database server to implement a callback function when the database server encounters a file system full condition.

### **Where to Store the Transaction Log Mirror**

There is a performance penalty for using a transaction log mirror because each database log write operation must be performed twice. The performance penalty depends on the nature and volume of database traffic and on the physical configuration of the database and logs.

A transaction log mirror should be kept on a separate device from the transaction log. This improves performance, and if either device fails, the other copy of the log keeps the data safe for recovery.

### **Alternatives to a Transaction Log Mirror**

Alternatives to a transaction log mirror are to use the following configurations:

- database mirroring.
- a disk controller that provides hardware mirroring. Generally, hardware mirroring is more expensive than operating-system level software mirroring, but it provides better performance.
- operating-system level software mirroring, as provided by Microsoft Windows.

Live backups provide additional protection with some similarities to using a transaction log mirror.

#### In this section:

Starting a Transaction Log Mirror for an Existing Database (SQL Central) [page 302] Start a transaction log mirror for an existing database in SQL Central.

[Starting a Transaction Log Mirror for an Existing Database \(Command Line\) \[page 303\]](#page-302-0) Start a transaction log mirror for an existing database (command line).

### **Related Information**

[Database Mirroring \[page 1757\]](#page-1756-0) [Live Backups \(Continuous Backups\) \[page 944\]](#page-943-0) [-fc Database Server Option \[page 425\]](#page-424-0) [Initialization Utility \(dbinit\) \[page 1166\]](#page-1165-0) [Transaction Log Utility \(dblog\) \[page 1231\]](#page-1230-0)

# **1.2.3.4.8.1 Starting a Transaction Log Mirror for an Existing Database (SQL Central)**

Start a transaction log mirror for an existing database in SQL Central.

### **Prerequisites**

You must be able to access the directories where the transaction log is located.

## **Procedure**

- 1. In SQL Central, use the *SQL Anywhere 17* plug-in to connect to the database.
- 2. Click *Tools SQL Anywhere 17 Change Log File Settings* .
- 3. Follow the instructions in the *Change Log File Settings Wizard*.

## **Results**

A transaction log mirror is started for the database.

### <span id="page-302-0"></span>**Related Information**

[Transaction Log Utility \(dblog\) \[page 1231\]](#page-1230-0)

# **1.2.3.4.8.2 Starting a Transaction Log Mirror for an Existing Database (Command Line)**

Start a transaction log mirror for an existing database (command line).

## **Prerequisites**

You must be able to access the directories where the transaction log is located.

## **Context**

Maintain the transaction log mirror for an existing database any time the database is not running. You can also use the dblog utility to stop a database from using a transaction log mirror.

### **Procedure**

- 1. Ensure that the database is not running.
- 2. Run the following command:

```
dblog -m mirror-file database-file
```
### **Results**

A transaction log mirror is started for the database.

## **Related Information**

[Transaction Log Utility \(dblog\) \[page 1231\]](#page-1230-0)

# <span id="page-303-0"></span>**1.2.3.4.9 Determining Which Connection Has an Outstanding Transaction (SQL)**

Determine which user has outstanding transactions in SQL.

### **Prerequisites**

You must have the SERVER OPERATOR, MONITOR, or DROP CONNECTION system privilege.

## **Context**

If you are performing a backup that renames or deletes the transaction log, incomplete transactions are carried forward to the new transaction log.

## **Procedure**

- 1. Connect to the database from Interactive SQL.
- 2. Run the sa\_conn\_info system procedure:

CALL sa\_conn\_info;

## **Results**

Inspect the *UncommitOps* column in the *Results* pane to see which connection has uncommitted operations.

### **Next Steps**

If necessary, you can disconnect the user with a DROP CONNECTION statement.

## **Related Information**

[sa\\_conn\\_info System Procedure](https://help.sap.com/viewer/93079d4ba8e44920ae63ffb4def91f5b/17.0.01/en-US/3be56c746c5f10148ef0b7a3d2a40f18.html) [SQL Anywhere Cockpit \[page 1419\]](#page-1418-0) [DROP CONNECTION Statement](https://help.sap.com/viewer/93079d4ba8e44920ae63ffb4def91f5b/17.0.01/en-US/816e1c666ce21014b7ee9672b12ed852.html)

# <span id="page-304-0"></span>**1.2.3.4.10 Checkpoints**

A checkpoint writes dirty pages to disk and represents a known consistent state of the database on disk.

Following a checkpoint, the contents of the checkpoint log are deleted. The empty checkpoint log pages remain in the checkpoint log within the current session and can be reused for new checkpoint log data. As the checkpoint log increases in size, so does the database file.

At a checkpoint, all the data in the database is held on disk in the database file. The information in the database file matches that in the transaction log. During recovery, the database is first recovered to the most recent checkpoint, and then changes since that checkpoint are applied.

At the end of each session, a history of the checkpoint log usage is maintained in the database and is used to determine an appropriate size for the checkpoint log for the next session.

The database server can initiate a checkpoint and perform other operations while the checkpoint takes place. However, if a checkpoint is already in progress, then any statement that triggers a new checkpoint must wait for the current checkpoint to finish before it can be executed.

## **Statements That Trigger Implicit or Explicit Checkpoints**

- ALTER INDEX REBUILD statement
- ALTER Table statement (unless the ALTER TABLE statement adds a nullable column or a referential integrity constraint and does not physically modify the table's pages)
- BACKUP DATABASE statement
- CHECKPOINT statement
- COMMIT statement (when the database does not have a transaction log)
- CREATE DBSPACE statement
- CREATE INDEX statement (when used to create an index on a function (an implicit computed column))
- DROP DBSPACE statement
- DROP TABLE statement and DROP MATERIALIZED VIEW statement (only if the table or view contains at least one row)
- LOAD TABLE statement
- REFRESH MATERIALIZED VIEW statement
- REORGANIZE TABLE statement

#### In this section:

#### [How the Database Server Decides When to Checkpoint \[page 306\]](#page-305-0)

There are several conditions under which the database server performs a checkpoint.

#### [Checkpoint Logs \[page 307\]](#page-306-0)

The **checkpoint log** is located at the end of the database file and is stored in the system dbspace.

## <span id="page-305-0"></span>**Related Information**

[Database Backup \[page 940\]](#page-939-0) [ALTER INDEX Statement](https://help.sap.com/viewer/93079d4ba8e44920ae63ffb4def91f5b/17.0.01/en-US/8169265f6ce210148dfca9ee0e4c6ba5.html) [ALTER TABLE Statement](https://help.sap.com/viewer/93079d4ba8e44920ae63ffb4def91f5b/17.0.01/en-US/8169d7966ce2101497b5ac611f7413ce.html) [BACKUP DATABASE Statement](https://help.sap.com/viewer/93079d4ba8e44920ae63ffb4def91f5b/17.0.01/en-US/3be44e416c5f1014a46efaba8b03d439.html) [CHECKPOINT Statement](https://help.sap.com/viewer/93079d4ba8e44920ae63ffb4def91f5b/17.0.01/en-US/816a8c066ce21014a7a2893e8c99aa49.html) [COMMIT Statement](https://help.sap.com/viewer/93079d4ba8e44920ae63ffb4def91f5b/17.0.01/en-US/816aefa66ce21014b465cd3ce7ee273f.html) [CREATE DBSPACE Statement](https://help.sap.com/viewer/93079d4ba8e44920ae63ffb4def91f5b/17.0.01/en-US/816b7a346ce21014baa3e7be9169a4b9.html) [CREATE INDEX Statement](https://help.sap.com/viewer/93079d4ba8e44920ae63ffb4def91f5b/17.0.01/en-US/816be9016ce210148874e67c83ca6c67.html) [DROP DBSPACE Statement](https://help.sap.com/viewer/93079d4ba8e44920ae63ffb4def91f5b/17.0.01/en-US/816e36cc6ce21014ad79ee3353c0a193.html) [DROP TABLE Statement](https://help.sap.com/viewer/93079d4ba8e44920ae63ffb4def91f5b/17.0.01/en-US/816f4ddf6ce210148586a738180418cb.html) [DROP MATERIALIZED VIEW Statement](https://help.sap.com/viewer/93079d4ba8e44920ae63ffb4def91f5b/17.0.01/en-US/816e81966ce210148fdb9d3447addd8b.html) [LOAD TABLE Statement](https://help.sap.com/viewer/93079d4ba8e44920ae63ffb4def91f5b/17.0.01/en-US/81719c6a6ce21014ab1199e0c984df6f.html) [REFRESH MATERIALIZED VIEW Statement](https://help.sap.com/viewer/93079d4ba8e44920ae63ffb4def91f5b/17.0.01/en-US/817277ba6ce21014a14fa76ab2f0e6e1.html) [REORGANIZE TABLE Statement](https://help.sap.com/viewer/93079d4ba8e44920ae63ffb4def91f5b/17.0.01/en-US/8172d78b6ce21014b213a5a65e52cdcc.html)

# **1.2.3.4.10.1 How the Database Server Decides When to Checkpoint**

There are several conditions under which the database server performs a checkpoint.

When a database shuts down cleanly, the database file holds a complete and current copy of all the data in the database. When a database is running, however, the database file is generally not current or complete. The only time a database file is guaranteed to hold a complete and current copy of all data is immediately after a checkpoint completes. Following a checkpoint, all the contents of the database cache are on disk.

The database server checkpoints a database under the following conditions:

- As part of the database shutdown operations
- When the amount of time since the last checkpoint exceeds the setting of the -gc server option
- When the estimated time to do a recovery operation exceeds the setting of the -gr server option
- When the database server is idle long enough to write all dirty pages
- When certain DDL statements (such as ALTER TABLE, DROP TABLE, DROP INDEX, LOAD TABLE, or BACKUP) are executed
- When a connection issues a CHECKPOINT statement
- When the database server is running without a transaction log and a transaction is committed

The priority of writing dirty pages to the disk increases as the time and the amount of work since the last checkpoint increases. The priority is determined by the following factors:

#### Checkpoint Urgency

The time that has elapsed since the last checkpoint, as a percentage of the checkpoint time setting of the database. You can set the maximum time, in minutes, between checkpoints by using the -gc server option or the checkpoint\_time database option. If -gc is specified, the checkpoint\_time option setting in the database is ignored.

Recovery Urgency

<span id="page-306-0"></span>A heuristic to estimate the amount of time required to recover the database if it fails right now. You can set the maximum time, in minutes, for recovery in the event of system failure by using the -gr server option or recovery\_time database option. If -gr is specified, the recovery\_time option setting in the database is ignored.

The checkpoint and recovery urgency values are important only if the database server does not have enough idle time to write dirty pages. The lower boundary on the interval between checkpoints is based on a combination of the recovery time and checkpoint time options. The recovery time option setting is not respected when it would force a checkpoint too soon.

Frequent checkpoints make recovery quicker, but also create work for the server writing out dirty pages.

If, because of other activity in the database, the number of dirty pages falls to zero, and if the checkpoint urgency is 33% or more, then a checkpoint takes place automatically since it is a convenient time.

Both the checkpoint urgency and recovery urgency values increase until the checkpoint occurs, at which point they drop to zero.

## **Related Information**

Checkpoint Logs [page 307] [-gc Database Server Option \[page 429\]](#page-428-0) [checkpoint\\_time Option \[page 700\]](#page-699-0) [-gr Database Server Option \[page 444\]](#page-443-0) [recovery\\_time Option \[page 806\]](#page-805-0)

# **1.2.3.4.10.2 Checkpoint Logs**

The **checkpoint log** is located at the end of the database file and is stored in the system dbspace.

The database file is composed of pages: fixed size portions of hard disk. Pages are added to the checkpoint log as necessary during a session, and at the end of the session, a history of the checkpoint log usage is stored in the database. This history is used to determine an appropriate size for the checkpoint log in future sessions.

Before any page is updated (made dirty), the database server performs the following operations:

- It reads the page into memory, where it is held in the database cache.
- It makes a copy of the original page. These copied pages are the checkpoint log.

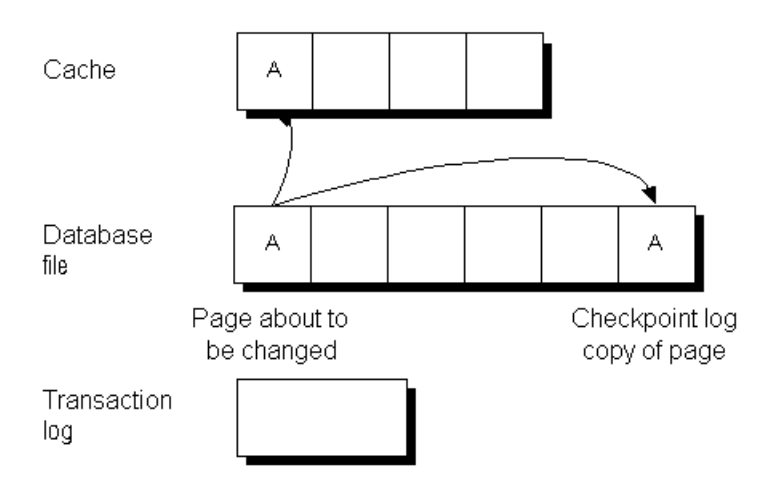

Changes made to the page are applied to the copy in the cache. For performance reasons they are not written immediately to the database file on disk.

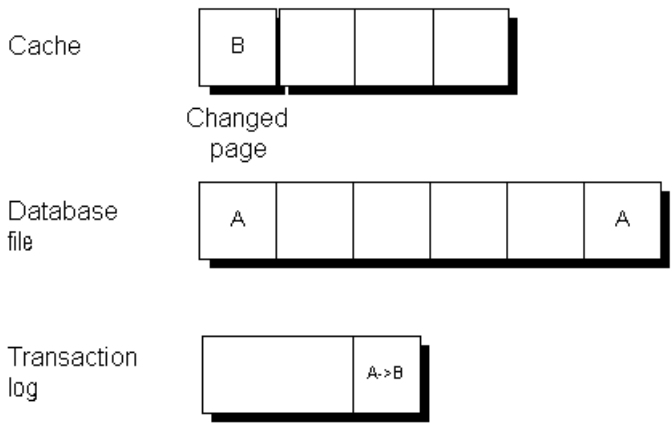

When the cache is full, the changed page may get written out to disk. The copy in the checkpoint log remains unchanged.

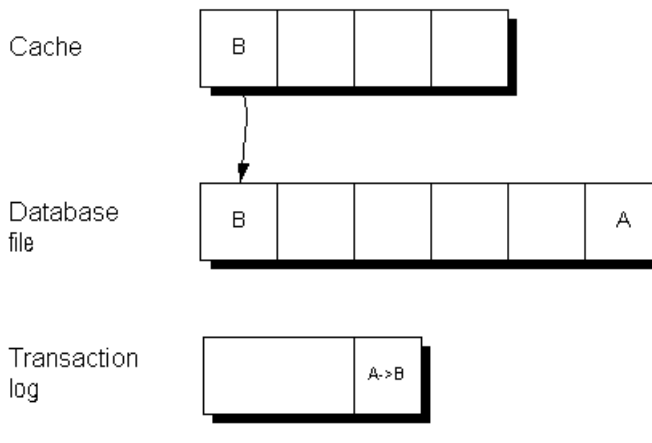

## <span id="page-308-0"></span>**Related Information**

[Database Backup \[page 940\]](#page-939-0) [How the Database Server Decides When to Checkpoint \[page 306\]](#page-305-0)

# **1.2.3.4.11 Offline Transaction Log**

In addition to backing up the transaction log, a backup operation can rename the online transaction log to a file name of the form YYMMDDxx, log. This is called an **offline** transaction log.

This file is no longer used by the database server, but is available for the Message Agent. A new online transaction log is started with the same name as the old online transaction log.

The YYMMDDxx.log file names are used to distinguish between the files not for ordering. For example, the renamed log file from the first backup on December 10, 2000, is named 001210AA. log. The first two digits indicate the year, the second two digits indicate the month, the third two digits indicate the day of the month, and the final two characters distinguish among different backups made on the same day.

The Message Agent can use the offline copies to provide the old transactions as needed. If you set the delete\_old\_logs database option to On, then the Message Agent deletes the offline files when they are no longer needed, saving disk space.

# **1.2.3.5 The Utility Database (utility\_db)**

The **utility database** is a phantom database with no physical representation.

The utility database has no database file, and therefore it cannot contain data. This feature allows you to:

- Execute database file administration statements such as CREATE DATABASE without first connecting to an existing physical database.
- Retrieve values of connection properties and server properties using the utility database.
- Connect to a running database server when it is not possible to connect to the database. For example, in a mirroring system, you can connect to the utility database to stop a mirroring server or force a database to become the primary server.

The utility database is named utility\_db. If you attempt to create a database with this name, the operation fails.

Use the -su database server option to set the utility database password, and optionally the user ID, or to disable connections to the utility database. The default user ID for the utility database is DBA. Passwords for the utility database must be at least six characters long and are case sensitive.

You can start the utility database on a database server by specifying utility\_db as the database name when connecting to the server.

When connected to the utility database, only the following statements can be executed:

- ALTER DATABASE dbfile ALTER TRANSACTION LOG.
- ALTER DATABASE database-name FORCE START
- CREATE DATABASE statement.
- CREATE DECRYPTED DATABASE statement.
- CREATE DECRYPTED FILE statement.
- CREATE ENCRYPTED DATABASE statement.
- CREATE ENCRYPTED FILE statement.
- DROP DATABASE statement.
- CREATE USER DBA IDENTIFIED BY new-password.
- RESTORE DATABASE statement.
- REVOKE CONNECT FROM DBA.
- SET TEMPORARY OPTION progress\_messages = [ OFF | RAW | FORMATTED ].
- SELECT statement without a FROM or WHERE clause.
- START DATABASE statement.
- STOP DATABASE statement.
- STOP SERVER statement.

The -gu database server option sets the privilege required for executing database file administration statements. When -gu utility\_db is specified, only the utility database can execute the statements.

### **Example**

Executing the following statement after connecting to the utility database creates a database named new.db in the directory c:\temp.

CREATE DATABASE 'c:\\temp\\new.db' DBA USER 'DBA' DBA PASSWORD 'passwd';

Executing the following statement on the utility database returns the default collation sequence that is used when creating a database:

```
SELECT PROPERTY( 'DefaultCollation' );
```
#### In this section:

[Connecting to the Utility Database \(Connect Window\) \[page 311\]](#page-310-0)

Connect to the utility database to execute database file administration statements, to query connection and server properties, and to connect to a running database server when it is not possible to connect to the database.

### **Related Information**

[Stopping a Database Server in a Mirroring System \(dbstop Utility\) \[page 1781\]](#page-1780-0) [Troubleshooting: The Primary Server Cannot be Restarted \[page 1792\]](#page-1791-0) [Hiding the Contents of an .ini File \[page 591\]](#page-590-0) [-gu Database Server Option \[page 452\]](#page-451-0)

# <span id="page-310-0"></span>**1.2.3.5.1 Connecting to the Utility Database (Connect Window)**

Connect to the utility database to execute database file administration statements, to query connection and server properties, and to connect to a running database server when it is not possible to connect to the database.

### **Prerequisites**

The -su database server option specifies the password, and, optionally, the user ID for the utility database. To connect to a utility database on a server that was started using the -su option, you need the user ID and password that was set by the -su option.

If the -su database server option was not specified for a network server, then you cannot connect to the utility database.

If the -su database server option was not specified for a personal database server, you can connect to the utility database and you do not need a password.

### **Context**

You have a running database server and you want to connect to its utility database.

If the database database server is a network server (dbsrv17), then it was started using the -su option and you have this password and (optionally) user ID.

dbsrv17 -n server-name -su user-ID,password

If the database server is a personal database server (dbeng17), then either it was started using the -su option and the utility database has a user ID (optional) and password, or it was started without the -su option and the utility database has no user ID and password.

dbeng17 -n server-name

### **Procedure**

- 1. Open the *Connect* window
- 2. In the User ID field, choose one of the following options:

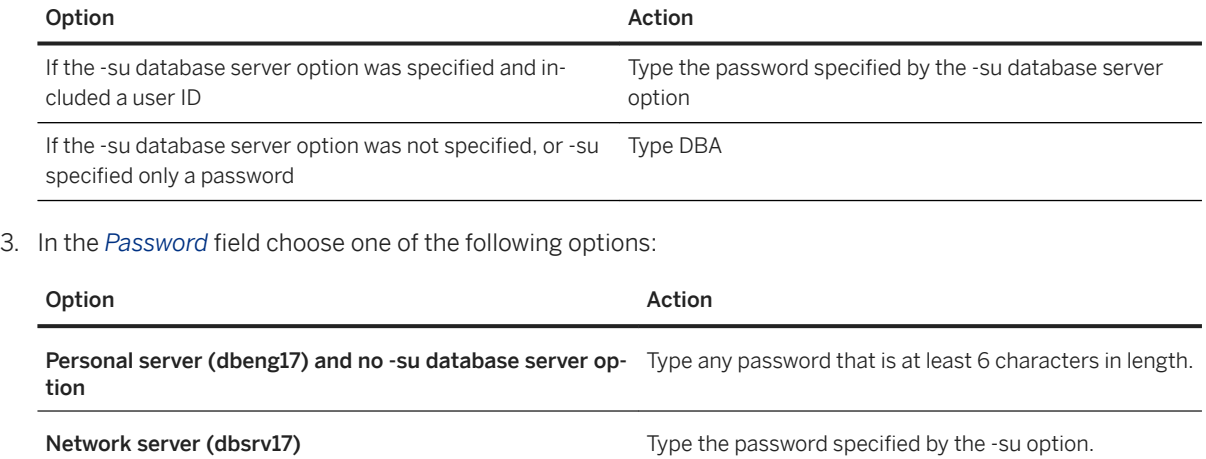

4. In the *Action* dropdown list, click *Connect To A Running Database On This Computer*.

- 5. In the *Server Name* field, type server-name.
- 6. In the *Database Name* field, type utility db.
- 7. Click *Connect*.

### **Results**

Interactive SQL connects to the utility database on the personal or network server.

When you are connected to the utility database, executing REVOKE CONNECT FROM user-ID disables future connections to the utility database. No future connections can be made to the utility database unless you use a connection that existed before the REVOKE CONNECT was done, or restart the database server.

### **Related Information**

[Database Connections \[page 5\]](#page-4-0) [Stopping a Database Server in a Mirroring System \(dbstop Utility\) \[page 1781\]](#page-1780-0) [Troubleshooting: The Primary Server Cannot be Restarted \[page 1792\]](#page-1791-0) [-su Database Server Option \[page 502\]](#page-501-0) [File Hiding Utility \(dbfhide\) \[page 1160\]](#page-1159-0) [REVOKE Statement](https://help.sap.com/viewer/93079d4ba8e44920ae63ffb4def91f5b/17.0.01/en-US/81732cd46ce21014b4bfa0122e86cd0d.html)

# **1.2.3.6 Dropping a Database (SQL Central)**

Drop a database in SQL Central.

## **Prerequisites**

The database to be dropped must not be running when the *Erase Database Wizard* is used.

## **Context**

Dropping a database deletes all tables and data from disk, including the transaction log that records alterations to the database.

All database files are read-only to prevent accidental modification or deletion of database files.

### **Procedure**

- 1. In SQL Central, click *Tools SQL Anywhere 17 Erase Database* .
- 2. Follow the instructions in the wizard.

### **Results**

The database is dropped.

### **Related Information**

[Connecting to the Utility Database \(Connect Window\) \[page 311\]](#page-310-0) [-gu Database Server Option \[page 452\]](#page-451-0) [Erase Utility \(dberase\) \[page 1155\]](#page-1154-0) [DROP DATABASE Statement](https://help.sap.com/viewer/93079d4ba8e44920ae63ffb4def91f5b/17.0.01/en-US/816e25766ce21014937fdad651d7380b.html)

# **1.2.3.7 Dropping a Database (dberase Utility)**

Drop a database by using the dberase utility.

### **Prerequisites**

The database to be dropped must not be running when the dberase utility is used.

## **Context**

Dropping a database deletes all tables and data from disk, including the transaction log that records alterations to the database.

All database files are read-only to prevent accidental modification or deletion of database files.

The dberase utility does not drop dbspaces. To drop a dbspace, use the DROP DBSPACE statement.

### **Procedure**

Run the dberase utility.

### **Results**

The database has been erased.

### **Example**

The following command drops the temp database.

```
dberase c:\temp\temp.db
```
## **Related Information**

[Connecting to the Utility Database \(Connect Window\) \[page 311\]](#page-310-0) [-gu Database Server Option \[page 452\]](#page-451-0)

[Erase Utility \(dberase\) \[page 1155\]](#page-1154-0) [DROP DBSPACE Statement](https://help.sap.com/viewer/93079d4ba8e44920ae63ffb4def91f5b/17.0.01/en-US/816e36cc6ce21014ad79ee3353c0a193.html)

# **1.2.4 Column Data Type Considerations**

There are several data types available for columns.

- Binary data types
- Character data types
- Date/time data types
- Decimal data types
- Domains (user-defined data types)
- Floating-point data types
- Integer data types
- Spatial data types

Any of the character or binary string data types such as CHAR, VARCHAR, LONG VARCHAR, NCHAR, BINARY, VARBINARY, and so on, can be used to store large objects such as images, word-processing documents, and sound files.

#### In this section:

#### NULL and NOT NULL Columns [page 315]

If the column value is mandatory for a row, you define the column as being NOT NULL; otherwise, the column is allowed to contain the NULL value, which represents no value.

#### [BLOB Considerations \[page 316\]](#page-315-0)

A BLOB is an uninterpreted string of bytes or characters, stored as a value in a column.

### **Related Information**

[SQL Data Types](https://help.sap.com/viewer/93079d4ba8e44920ae63ffb4def91f5b/17.0.01/en-US/81fc31786ce21014a084d0b9e3eb8d12.html)

# **1.2.4.1 NULL and NOT NULL Columns**

If the column value is mandatory for a row, you define the column as being NOT NULL; otherwise, the column is allowed to contain the NULL value, which represents no value.

The default is to allow NULL values, but you should explicitly declare columns NOT NULL unless there is a good reason to allow NULL values.

<span id="page-315-0"></span>The sample database has a table called Departments, which has columns named DepartmentID, DepartmentName, and DepartmentHeadID. Its definition is as follows:

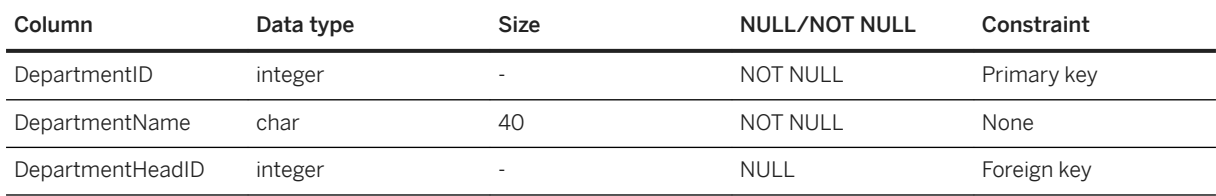

If you specify NOT NULL, a column value must be supplied for every row in the table.

### **Related Information**

[NULL Special Value](https://help.sap.com/viewer/93079d4ba8e44920ae63ffb4def91f5b/17.0.01/en-US/8171f2c56ce21014a5d6cc9b01cd3a05.html) [Search Conditions](https://help.sap.com/viewer/93079d4ba8e44920ae63ffb4def91f5b/17.0.01/en-US/817807dc6ce210148b41ac4bdd9dabc1.html)

# **1.2.4.2 BLOB Considerations**

A BLOB is an uninterpreted string of bytes or characters, stored as a value in a column.

Common examples of a BLOB are picture or sound files. While BLOBs are typically large, you can store them in any character string or binary string data type such as CHAR, VARCHAR, NCHAR, BINARY, VARBINARY, and so on. Choose your data type and length depending on the content and length of BLOBs you expect to store.

#### i Note

While a character large object is commonly called a CLOB, a binary large object is called a BLOB, and the combination of both is called a LOB. Only the acronym BLOB is used in this documentation.

When you create a column for storing BLOB values using the CREATE TABLE statement, you can control aspects of their storage. For example, you can specify that BLOBs up to a specified size be stored in the row (inline), while larger BLOBs are stored outside the row in table extension pages. Additionally, you can specify that for BLOBs stored outside the row, the first  $n$  bytes of the BLOB, also referred to as the prefix, are duplicated in the row. These storage aspects are controlled by the INLINE and PREFIX settings specified in the CREATE TABLE and ALTER TABLE statements. The values you specify for these settings can have unanticipated impacts on performance or disk storage requirements.

If neither INLINE nor PREFIX is specified, or if INLINE USE DEFAULT or PREFIX USE DEFAULT is specified, default values are applied as follows:

- For character data type columns, such as CHAR, NCHAR, LONG VARCHAR, and XML, the default value of INLINE is 256, and the default value of PREFIX is 8.
- For binary data type columns, such as BINARY, LONG BINARY, VARBINARY, BIT, VARBIT, LONG VARBIT, BIT VARYING, and UUID, the default value of INLINE is 256, and the default value of PREFIX is 0.

It is recommended that you do not set INLINE and PREFIX values unless there are specific requirements for which the default values are insufficient. The default values have been chosen to balance performance and disk space requirements. For example, row processing performance may degrade if you set INLINE to a large value,

and all the BLOBs are stored inline. If you set PREFIX too high, you increase the amount of disk space required to store BLOBs since the prefix data duplicates a portion of the BLOB.

If you do decide to set INLINE or PREFIX values, the INLINE length must not exceed the length of the column. Likewise, the PREFIX length, must not exceed the INLINE length.

The prefix data for a compressed column is stored uncompressed, so if all the data required to satisfy a request is stored in the prefix, no decompression is necessary.

### **BLOB Sharing**

If a BLOB exceeds the inline size, and requires more than one database page for storage, the database server stores it so that it can be referenced by other rows in the same table, when possible. This is known as BLOB sharing. BLOB sharing is handled internally and is intended to reduce unnecessary duplication of BLOBs in the database.

BLOB sharing only occurs when you set values of one column to be equal to those of another column. For example, UPDATE t column1=column2; . In this example, if column2 contains BLOBs, instead of duplicating them in column1, pointers to the values in column2 are used instead.

When a BLOB is shared, the database server keeps track of how many other references there are to the BLOB. Once the database server determines that a BLOB is no longer referenced within a table, the BLOB is removed.

If a BLOB is shared between two uncompressed columns and one of those columns is then compressed, the BLOB will no longer be shared.

### **Related Information**

[CREATE TABLE Statement](https://help.sap.com/viewer/93079d4ba8e44920ae63ffb4def91f5b/17.0.01/en-US/816ce9fb6ce210148da3ff81f8580ad0.html)

# **1.2.5 Column Compression Considerations**

CHAR, VARCHAR, and BINARY columns can be compressed to save disk space.

For example, you can compress a column in which large BLOB files such as BMPs and TIFFs are stored. Compression is achieved using the deflate compression algorithm. This is the same algorithm used by the COMPRESS function, and is also the same algorithm used for Windows ZIP files.

Compressed columns can reside inside of encrypted tables. In this case, data is first compressed, and then encrypted.

If a string compresses to a value that is not at least one page smaller than the original value, it is stored uncompressed. Also, a string that is not longer than the column INLINE value is stored uncompressed.

To compress columns, use the COMPRESSED clause of the CREATE TABLE and ALTER TABLE statements.

You can determine the benefits you are getting by compressing columns using the sa\_column\_stats system procedure.

## **Related Information**

[Table Encryption \[page 1706\]](#page-1705-0) [CREATE TABLE Statement](https://help.sap.com/viewer/93079d4ba8e44920ae63ffb4def91f5b/17.0.01/en-US/816ce9fb6ce210148da3ff81f8580ad0.html) [ALTER TABLE Statement](https://help.sap.com/viewer/93079d4ba8e44920ae63ffb4def91f5b/17.0.01/en-US/8169d7966ce2101497b5ac611f7413ce.html) [sa\\_column\\_stats System Procedure](https://help.sap.com/viewer/93079d4ba8e44920ae63ffb4def91f5b/17.0.01/en-US/817439aa6ce210149cd2a18ba7eb2650.html)

# **1.2.6 Constraint Considerations**

Although the data type of a column restricts the values that are allowed in that column (for example, only numbers or dates), you may want to further restrict the allowed values.

You can restrict the values of any column by specifying a CHECK constraint. A CHECK constraint is a restriction that enforces specified conditions on a column or set of columns. You can use any valid condition that could appear in a WHERE clause to restrict the allowed values. Most CHECK constraints use either the BETWEEN or IN condition.

## **Related Information**

[Data Integrity](https://help.sap.com/viewer/e38b2f6217f24bdb90a3ff8ae57b1dd5/17.0.01/en-US/81971ab76ce210148915fb35771964d9.html) [CHECK Constraints on Columns](https://help.sap.com/viewer/e38b2f6217f24bdb90a3ff8ae57b1dd5/17.0.01/en-US/8188091a6ce210148ea9a38c34720aff.html) [CHECK Constraints on Tables](https://help.sap.com/viewer/e38b2f6217f24bdb90a3ff8ae57b1dd5/17.0.01/en-US/818909006ce210148414ea0e3c935303.html) [Search Conditions](https://help.sap.com/viewer/93079d4ba8e44920ae63ffb4def91f5b/17.0.01/en-US/817807dc6ce210148b41ac4bdd9dabc1.html)

# **1.3 Database Servers**

Two versions of the SQL Anywhere database server are provided: the personal server (dbeng17) and the network server (dbsrv17).

## **SQL Anywhere Database Servers**

A database created with a personal database server can be used with a network database server and vice versa. The request-processing engine is identical in both the personal and network servers and each one supports exactly the same SQL language and many of the same database features. However, there are a few differences between the two servers.

#### The Personal Database Server

This executable is provided for single-user, same-computer use (for example, as an embedded database server) and does not support client/server communications across a network.

On Windows operating systems, the name of the personal server executable is *dbeng17*.exe. On Unix operating systems its name is *dbeng17*.

#### The Network Database Server

This executable supports client/server communications across a network, and is intended for multi-user use.

On Windows operating systems, the name of the network server executable is *dbsrv17*.exe. On Linux and Unix operating systems, the name is *dbsrv17*.

### **Network Software Requirements**

If you are running a network server, you must have appropriate networking software installed and running.

The TCP/IP network protocol is supported.

#### In this section:

[Inside the SQL Anywhere Database Server \[page 320\]](#page-319-0)

The SQL Anywhere database server has an internal structure that allows many requests to be handled efficiently.

[Differences Between the Network \(dbsrv17\) and Personal \(dbeng17\) Servers \[page 321\]](#page-320-0)

There are common database server features that differ between personal database servers and network database servers.

#### [Multiple Databases Running on a Single Database Server \[page 323\]](#page-322-0)

Both the personal database server and the network database server can manage many databases simultaneously.

#### [How to Start the Database Server \[page 324\]](#page-323-0)

Starting a database server varies depending on your operating system.

#### [How to Stop the Database Server \[page 325\]](#page-324-0)

There are several ways to stop the database server.

#### [Database Starting and Stopping \[page 328\]](#page-327-0)

A database server can have more than one database loaded at a time.

[Database Server Configuration \[page 333\]](#page-332-0)

Many database server configuration features are provided.

#### [Maximum Page Size Considerations \[page 333\]](#page-332-0)

The database server cache is arranged in pages. Pages are fixed-size areas of memory.

#### [Database Server Names and Database Names \[page 334\]](#page-333-0)

You can use -n as a database server option (to name the database server) or as a database option (to name the database).

#### [Configuration Files and Database Server Startup Options \[page 336\]](#page-335-0)

You can store the set of options used to start a database server in a configuration file and invoke that file in a database server command.

#### [Database Server Logging \[page 336\]](#page-335-0)

The database server message log contains informational messages, errors, warnings, and messages from the MESSAGE statement.

```
How to Suppress Microsoft Windows Event Log Messages [page 340]
   You can suppress Windows event log entries by setting a registry entry.
Special Modes [page 341]
   You can run SQL Anywhere in special modes.
How to Control Performance and Memory [page 342]
   Several settings can affect database server performance.
Threading [page 344]
   To understand the threading model, you must understand the basic terminology and concepts of 
   threading and request processing.
How to Run the Database Server as a Service or Daemon [page 354]
   There are several ways in which the database server can be run as a service or daemon.
Authenticated Applications for OEM Editions [page 369]
   The OEM Edition of SQL Anywhere can perform any operation on the database.
SQL Anywhere on Windows [page 379]
   There are several considerations that apply when running SQL Anywhere software on Windows.
```
## **Related Information**

[SQL Anywhere Database Server Executable \(dbsrv17, dbeng17\) \[page 380\]](#page-379-0)

# **1.3.1 Inside the SQL Anywhere Database Server**

The SQL Anywhere database server has an internal structure that allows many requests to be handled efficiently.

- A communications layer handles the exchange of data with client applications. This layer receives requests from client applications, and returns results. The timing of these actions is governed by a negotiation between the client and the server to make sure that the network traffic is kept to a minimum, but that the data is made available as soon as possible on the client side.
- The parser checks each SQL statement sent to the database server, and transforms it into an internal form for processing.
- If the request is a query, an update, or delete statement, there can be many different ways of accessing the data, which may take significantly different times. The optimizer selects the best method of getting the required data quickly.
- The lowest level of the database server is concerned with reading and writing data from the disk, caching data in memory to avoid unnecessary disk access, and balancing the demands of different users.

<span id="page-320-0"></span>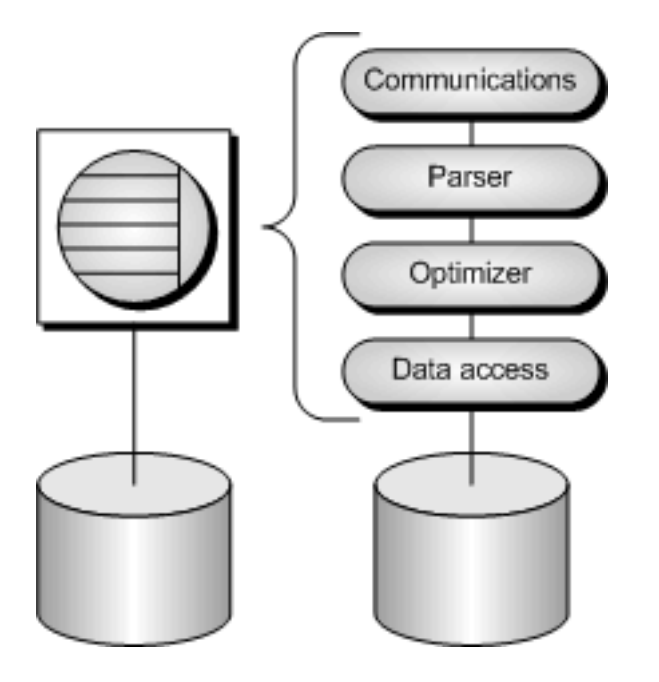

# **1.3.2 Differences Between the Network (dbsrv17) and Personal (dbeng17) Servers**

There are common database server features that differ between personal database servers and network database servers.

The personal database server has a maximum of ten concurrent connections, uses at most four cores on one CPU for request processing, and doesn't support network client/server connections.

By default, the personal database server only uses the shared memory protocol. You must use the -x option to use TCP/IP with the personal database server.

In addition, there are other minor differences, such as the default privilege level that is required to start new databases, or the privileges required to execute the CHECKPOINT statement.

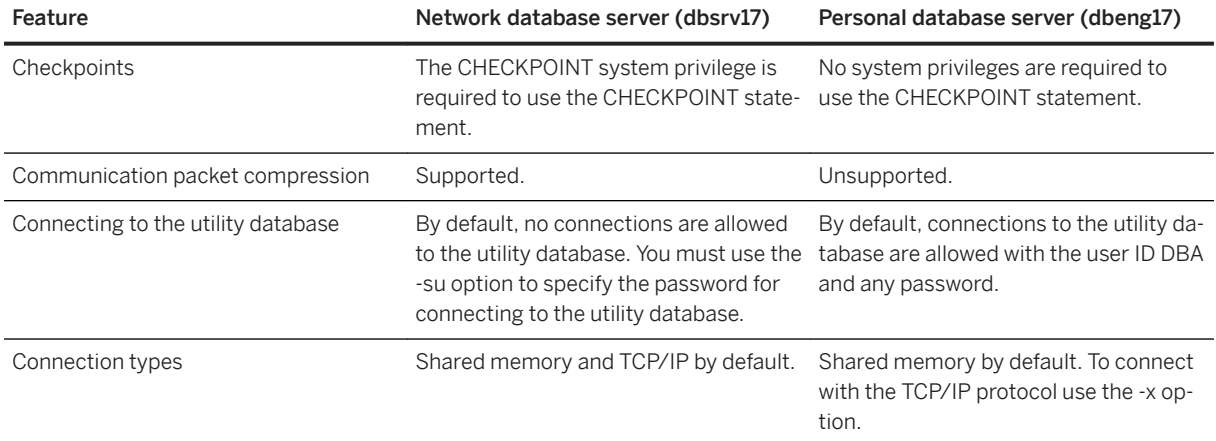

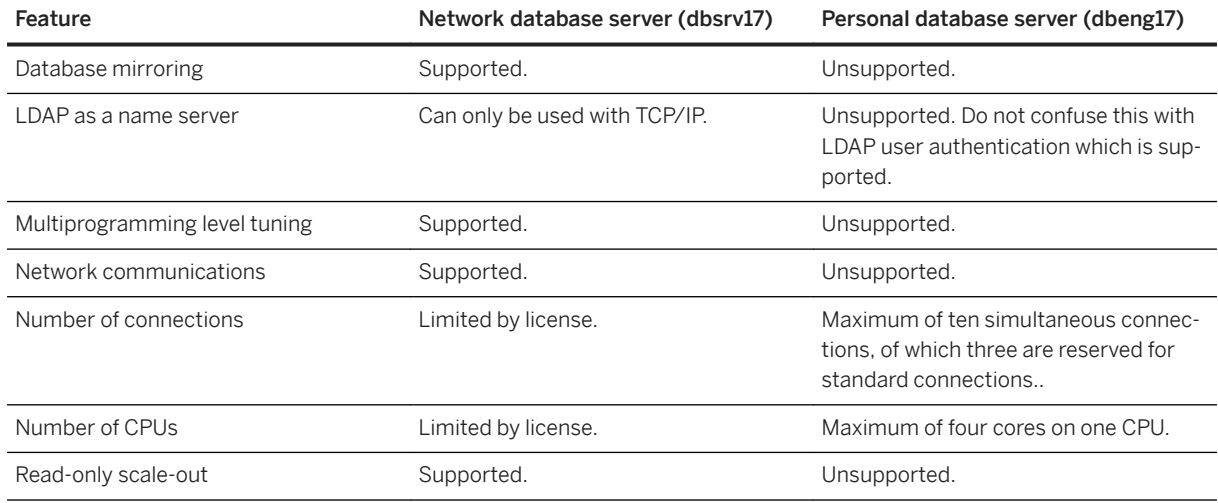

## **Database Server and Database Startup Options**

The following database server and database startup options are supported *only* by the network database server.

- -gna database server option
- -gnh database server option
- -gnl database server option
- -gns database server option
- -pc database server option
- -pt database server option
- -sn database option
- -xa database server option
- -xf database server option
- -xp database option

### **Database server properties**

The following database server properties are supported *only* by the network database server.

- AutoMultiProgrammingLevel server property
- AutoMultiProgrammingLevelStatistics server property
- MaxMultiProgrammingLevel server property
- MinMultiProgrammingLevel server property
- UniqueClientAddresses server property

## <span id="page-322-0"></span>**Related Information**

[Database Server Startup Options \[page 390\]](#page-389-0) [Alphabetical List of Database Options \[page 663\]](#page-662-0) [Database Mirroring \[page 1757\]](#page-1756-0) [Connections Using LDAP as a Name Server \[page 181\]](#page-180-0) [Database Server Configuration of the Multiprogramming Level \[page 348\]](#page-347-0) [Editions and Licensing](https://help.sap.com/viewer/5c834e66874441e7b5017d502bbc12d0/17.0.01/en-US/815659aa6ce21014813d917e48d3fa5a.html) [Read-only Scale-out \[page 1830\]](#page-1829-0)

# **1.3.3 Multiple Databases Running on a Single Database Server**

Both the personal database server and the network database server can manage many databases simultaneously.

Each connection from an application must be to a single database, but an application can use separate connections to different databases, or a set of applications can work on different databases, all through the same database server.

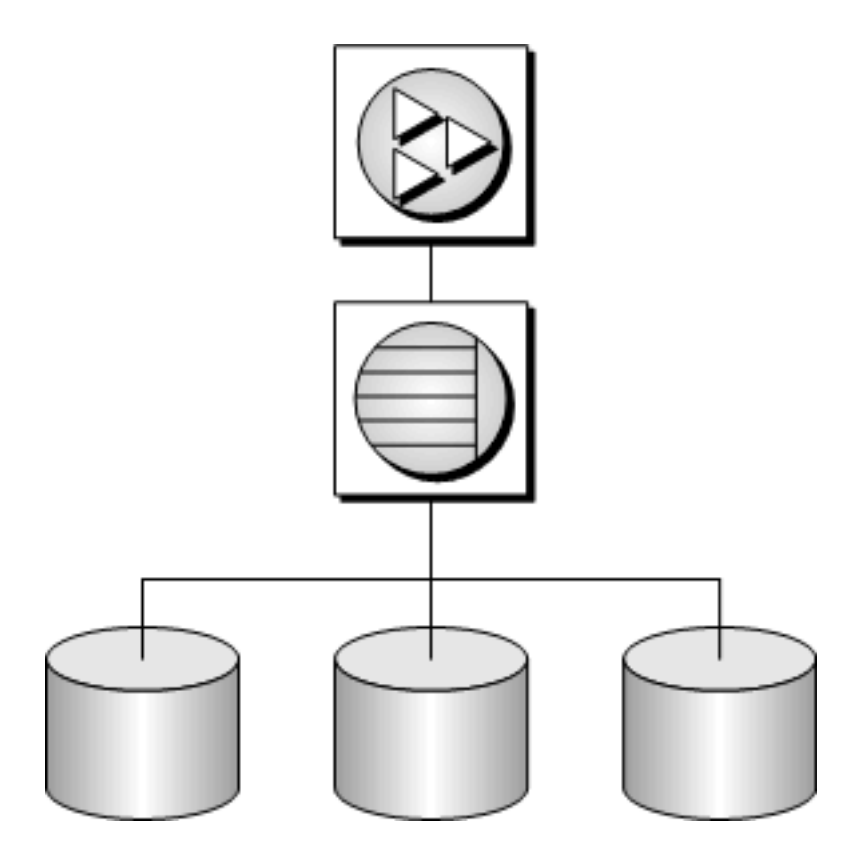

Databases can be started when the database server is started, by connecting to a database using the DatabaseFile (DBF) connection parameter, or by using the START DATABASE statement.

#### <span id="page-323-0"></span>In this section:

```
Data Access to Other Databases [page 324]
   You can access databases on multiple database servers, or even on the same server, using remote data 
   access.
```
# **1.3.3.1 Data Access to Other Databases**

You can access databases on multiple database servers, or even on the same server, using remote data access.

The application is still connected to a single database, but by defining remote servers, you can use proxy tables that exist on the remote database as if they were in the database to which you are connected.

## **1.3.4 How to Start the Database Server**

Starting a database server varies depending on your operating system.

As well, you can specify commands in several ways, depending on your operating system.

- Run the command at a command prompt.
- Place the command in a shortcut or desktop icon.
- Run the command in a batch file.
- Include the command as a StartLine (START) connection parameter in a connection string.

There are slight variations in how you specify the basic command from platform to platform.

#### i Note

- Except where otherwise noted, these commands start the network server (*dbsrv17*). To start a personal server, replace *dbsrv17* with *dbeng17*.
- If the database file is in the starting directory for the command, you do not need to specify path.
- If you do not specify a file extension in database-file, the extension . db is assumed.

### **Example**

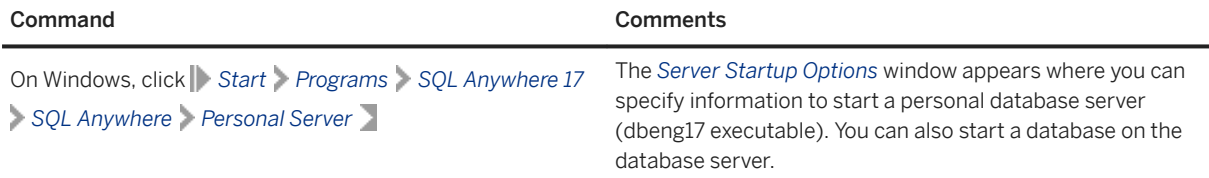
<span id="page-324-0"></span>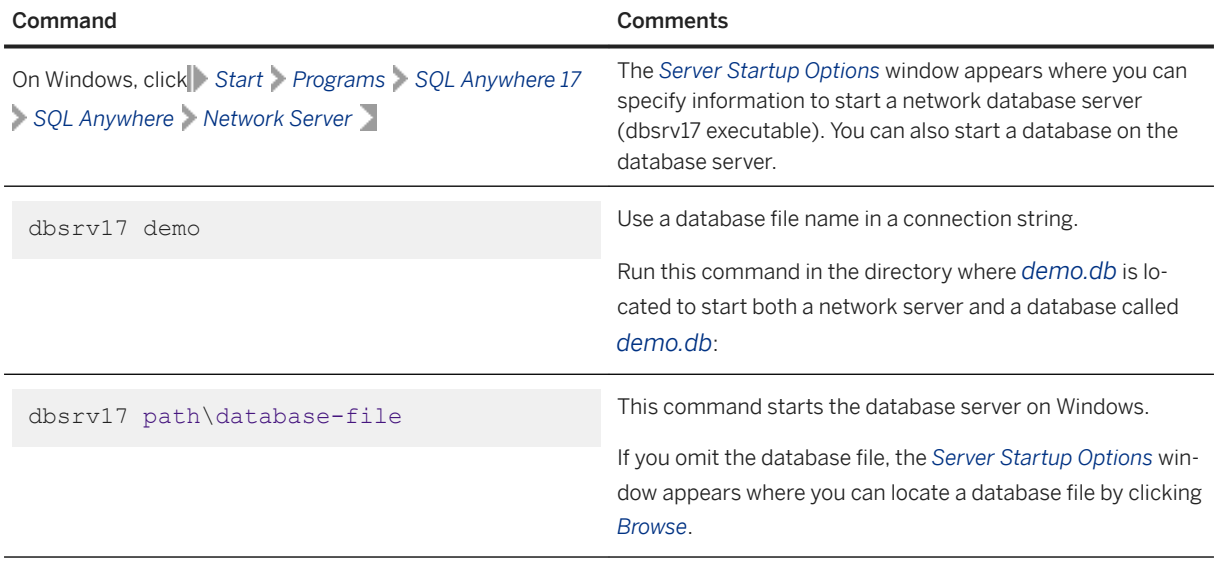

[Network Protocol Options \[page 187\]](#page-186-0) [SQL Script Files](https://help.sap.com/viewer/e38b2f6217f24bdb90a3ff8ae57b1dd5/17.0.01/en-US/818348bd6ce210149fb5ea350e56a703.html) [-x Database Server Option \[page 523\]](#page-522-0) [StartLine \(START\) Connection Parameter \[page 112\]](#page-111-0) [SQL Anywhere Database Server Executable \(dbsrv17, dbeng17\) \[page 380\]](#page-379-0) [Troubleshooting: Database Server Startup \[page 1023\]](#page-1022-0)

# **1.3.5 How to Stop the Database Server**

There are several ways to stop the database server.

- Clicking *Shut Down* on the database server messages window.
- Using the dbstop utility.

The dbstop utility is useful in batch files, or for stopping a server on another computer. It requires a connection string in its command.

- Letting it shut down automatically by default when the application disconnects.
- Pressing Q when the database server messages window has the focus on Unix.

#### In this section:

[Who Can Stop a Database Server? \[page 326\]](#page-325-0)

When you start a database server, use the -gk option to set the level of privileges required for users to stop the server with dbstop.

[Operating System Session Shutdown \[page 326\]](#page-325-0)

<span id="page-325-0"></span>If you close an operating system session where a database server is running, or if you use an operating system command to stop the database server, the server shuts down, but not cleanly.

[Stopping a Database Server \(dbstop Utility\) \[page 327\]](#page-326-0) Stop a database server using the dbstop utility.

# **1.3.5.1 Who Can Stop a Database Server?**

When you start a database server, use the -gk option to set the level of privileges required for users to stop the server with dbstop.

For personal database servers, the default is all. The default level of system privilege required is SERVER OPERATOR for network database servers, but you can also set the value to all or none. (However, anyone at the computer can click *Shut Down* on the database server messages window.)

## **Related Information**

[-gk Database Server Option \[page 433\]](#page-432-0)

# **1.3.5.2 Operating System Session Shutdown**

If you close an operating system session where a database server is running, or if you use an operating system command to stop the database server, the server shuts down, but not cleanly.

The next time the database loads, recovery is required, and happens automatically.

It is better to stop the database server explicitly before closing the operating system session.

Examples of commands that do not stop a server cleanly include:

- Stopping the process in the Windows Task Manager
- Using a UNIX or Linux slay or kill command

# **Related Information**

[Database Backup and Recovery \[page 939\]](#page-938-0)

# <span id="page-326-0"></span>**1.3.5.3 Stopping a Database Server (dbstop Utility)**

Stop a database server using the dbstop utility.

# **Prerequisites**

By default, to stop a running network server, you must have the SERVER OPERATOR system privilege. The required privileges can be changed by using the -gk database server option.

By default, any user can stop a personal database servers.

However, anyone at the computer can click *Shut Down* on the *Database Server Messages* window.

## **Context**

The dbstop utility is useful in batch files, or for stopping a server on another computer. It requires a connection string in its command.

## **Procedure**

At a command prompt, execute a statement similar to the following using the dbstop utility, where servername is the name of the server you want to stop, and user-ID and password are the connection parameters:

dbstop -c "Server=server-name;UID=user-ID;PWD=password"

# **Results**

The database server is stopped.

### **Example**

Start a database server. Run the following command from the SQL Anywhere installation directory to start a server named Ottawa using the sample database:

dbsrv17 -n Ottawa "%SQLANYSAMP17%\demo.db"

Stop the server using dbstop:

dbstop -c "Server=Ottawa;UID=DBA;PWD=sql"

<span id="page-327-0"></span>[-gk Database Server Option \[page 433\]](#page-432-0) [Stop Server Utility \(dbstop\) \[page 1219\]](#page-1218-0)

# **1.3.6 Database Starting and Stopping**

A database server can have more than one database loaded at a time.

You can start databases and start the database server at the same time, as follows:

dbsrv17 demo sample

#### A Caution

The database file must be on the same computer as the database server. Managing a database file that is located on a network drive can lead to file corruption.

### **Starting a Database on a Running Server**

You can also start databases after starting a server in one of the following ways:

- Connect to a database using a DatabaseFile (DBF) connection parameter while connected to a server. The DatabaseFile (DBF) connection parameter specifies a database file for a new connection. The database file is started on the current server.
- Use the START DATABASE statement.
- In SQL Central, select a server, and then click **File** Start Database .

### **Limitations**

- The server holds database information in memory using pages of a fixed size. Once a server has been started, you cannot start a database that has a larger page size than the server.
- The -gd server option decides the privileges required to start and stop databases.

#### In this section:

[Starting a Database Without Connecting \(SQL Central\) \[page 329\]](#page-328-0) Use SQL Central to start a database without connecting to it.

[Starting a Database Without Connecting \(SQL\) \[page 330\]](#page-329-0) Start a database without connecting to it by using the START DATABASE statement.

[Stopping a Database After Disconnecting \(SQL Central\) \[page 331\]](#page-330-0)

<span id="page-328-0"></span>Stop a database you are currently connected to by first disconnecting from the database, and then stopping it.

[Stopping a Database After Disconnecting \(SQL\) \[page 332\]](#page-331-0)

Stop a database you are connected to, by disconnecting from it, and then stop it using the STOP DATABASE statement.

## **Related Information**

[Connection Parameters to Use with Embedded Databases \[page 42\]](#page-41-0) [Maximum Page Size Considerations \[page 333\]](#page-332-0) [DatabaseFile \(DBF\) Connection Parameter \[page 68\]](#page-67-0) [START DATABASE Statement](https://help.sap.com/viewer/93079d4ba8e44920ae63ffb4def91f5b/17.0.01/en-US/817a90516ce21014a978fe2e94e22a0a.html)

# **1.3.6.1 Starting a Database Without Connecting (SQL Central)**

Use SQL Central to start a database without connecting to it.

### **Prerequisites**

By default, you must have the SERVER OPERATOR system privilege. The required privileges can be changed by using the -gd database server option.

## **Procedure**

- 1. In SQL Central, use the *SQL Anywhere 17* plug-in to connect to another database.
- 2. In the left pane, select the database server and then click **File** Start Database .
- 3. In the *Start Database* window, enter the required values to start a different database without connecting to it.

### **Results**

The database appears under the database server as a disconnected database.

<span id="page-329-0"></span>[Database Servers \[page 318\]](#page-317-0) [START DATABASE Statement](https://help.sap.com/viewer/93079d4ba8e44920ae63ffb4def91f5b/17.0.01/en-US/817a90516ce21014a978fe2e94e22a0a.html)

# **1.3.6.2 Starting a Database Without Connecting (SQL)**

Start a database without connecting to it by using the START DATABASE statement.

## **Prerequisites**

By default, you must have the SERVER OPERATOR system privilege. The required privileges can be changed by using the -gd database server option.

### **Procedure**

- 1. Connect to another database.
- 2. Execute a START DATABASE statement.

## **Results**

The database is started.

## **Example**

Start the database file c: \temp\temp.db on the current database server.

```
START DATABASE 'c:\\temp\\temp.db'
AS tempdb 
AUTOSTOP OFF;
```
The AUTOSTOP OFF connection parameter prevents the database from being stopped automatically when all connections have been disconnected.

<span id="page-330-0"></span>[Database Servers \[page 318\]](#page-317-0) [START DATABASE Statement](https://help.sap.com/viewer/93079d4ba8e44920ae63ffb4def91f5b/17.0.01/en-US/817a90516ce21014a978fe2e94e22a0a.html)

# **1.3.6.3 Stopping a Database After Disconnecting (SQL Central)**

Stop a database you are currently connected to by first disconnecting from the database, and then stopping it.

## **Prerequisites**

By default, you must have the SERVER OPERATOR system privilege. The required privileges can be changed by using the -gd database server option.

You must be connected to another database on the same database server to stop a database.

## **Procedure**

- 1. Make sure you are connected to another database on the same database server. If there is no other database running on the database server, you can connect to the utility database.
- 2. In SQL Central, select the database you want to stop and click **File** Stop Database .

# **Results**

When disconnecting from the database, the database may disappear from the left pane. This occurs if your connection was the only remaining connection, and if AutoStop was specified when the database was started. AutoStop causes the database to be stopped automatically when the last connection disconnects.

# **Related Information**

[How to Stop the Database Server \[page 325\]](#page-324-0) [Connecting to the Utility Database \(Connect Window\) \[page 311\]](#page-310-0) [AutoStop \(ASTOP\) Connection Parameter \[page 54\]](#page-53-0) [STOP DATABASE Statement](https://help.sap.com/viewer/93079d4ba8e44920ae63ffb4def91f5b/17.0.01/en-US/817ae8dc6ce21014ac08ee3bb0ba0fce.html)

# <span id="page-331-0"></span>**1.3.6.4 Stopping a Database After Disconnecting (SQL)**

Stop a database you are connected to, by disconnecting from it, and then stop it using the STOP DATABASE statement.

## **Prerequisites**

By default, you must have the SERVER OPERATOR system privilege. The required privileges can be changed by using the -gd database server option.

You must be connected to another database on the same database server to stop a database.

## **Context**

Databases started with the AutoStop (ASTOP) connection parameter automatically stop when the last user disconnects.

### **Procedure**

- 1. Make sure you are connected to another database on the same database server. If there is no other database running on the database server, you can connect to the utility database.
- 2. Execute a STOP DATABASE statement.

## **Results**

The database is stopped.

## **Example**

The following statements connect to the utility database and stops the tempdb database.

```
CONNECT to 'TestEng' DATABASE utility_db
AS conn2
USER 'DBA'
IDENTIFIED BY 'passwd';
STOP DATABASE tempdb;
```
<span id="page-332-0"></span>[How to Stop the Database Server \[page 325\]](#page-324-0) [Connecting to the Utility Database \(Connect Window\) \[page 311\]](#page-310-0) [AutoStop \(ASTOP\) Connection Parameter \[page 54\]](#page-53-0) [STOP DATABASE Statement](https://help.sap.com/viewer/93079d4ba8e44920ae63ffb4def91f5b/17.0.01/en-US/817ae8dc6ce21014ac08ee3bb0ba0fce.html)

# **1.3.7 Database Server Configuration**

Many database server configuration features are provided.

- You can choose from many options to specify database server configuration features as how much memory to use as cache, how many CPUs to use (on multi-processor computers running a network database server), and which network protocols to use (network server only). Options are one of the major ways of tuning behavior and performance.
- You can run the server as a Windows service. When you run the server as a service, the server continues running even when you log off the computer.
- You can start the personal server from an application and shut it down when the application has finished with it. This configuration is typical when using the database server as an embedded database.

# **Related Information**

[How to Run the Database Server as a Service or Daemon \[page 354\]](#page-353-0) [Connection Parameters to Use with Embedded Databases \[page 42\]](#page-41-0) [How to Start the Database Server \[page 324\]](#page-323-0) [SQL Anywhere Database Server Executable \(dbsrv17, dbeng17\) \[page 380\]](#page-379-0)

# **1.3.8 Maximum Page Size Considerations**

The database server cache is arranged in **pages**. Pages are fixed-size areas of memory.

Since the database server uses a single cache for its lifetime (until it is shut down), all pages must have the same size.

A database file is also arranged in pages, with a size that is specified when the database is created. Every database page must fit into a cache page. By default, the database server page size is the same as the largest page size of the databases that are specified when the database server is started. Once the database server starts, you cannot start a database with a larger page size than the database server page size.

To allow databases with larger page sizes to be started after startup, you can force the database server to start with a specific page size by using the -gp option. If you use larger page sizes, remember to increase your cache size. A cache of the same size accommodates only a fraction of the number of the larger pages, leaving less flexibility in arranging the space.

The following command starts a database server that reserves a 64 MB cache and can accommodate databases of page sizes up to 8192 bytes.

dbsrv17 -gp 8192 -c 64M -n myserver

## **Related Information**

[-gp Database Server Option \[page 443\]](#page-442-0)

# **1.3.9 Database Server Names and Database Names**

You can use -n as a database server option (to name the database server) or as a database option (to name the database).

Client applications can use connection parameters that specify the database server name and database name when connecting to a database. The database server name appears on the desktop icon and in the title bar of the database server messages window.

You cannot create a database or start a database server with the name utility\_db because this name is reserved for the utility database.

### **Naming the Database Server**

Providing a database server name helps avoid conflicts with other database server names on your network. It also provides a meaningful name for users of client applications. The database server keeps its name for its lifetime (until it is shut down). If you don't provide a database server name, the database server is given the name of the first database started.

Unless you are using the Broadcast Repeater utility (dbns17), you can have different servers on different subnets with the same name.

You can name the database server by supplying a -n option before the first database file. For example, the following command starts a database server running the sample database and gives the database server the name Cambridge:

dbsrv17 -n Cambridge "%SQLANYSAMP17%\demo.db"

If you supply a database server name, you can start a database server without starting a database. The following command starts a database server named Galt with no database started:

```
dbsrv17 -n Galt
```
Database server names must be valid identifiers. Long database server names are truncated to different lengths depending on the protocol. Database server names cannot:

• begin with white space, single quotes, or double quotes

- end with white space
- contain semicolons, forward slashes  $($   $/$ ), or backslashes  $($   $\setminus$
- be longer than 250 bytes
- contain spaces when they are running on Unix

### i Note

On Windows and Unix, version 9.0.2 and earlier clients cannot connect to version 10.0.0 and later database servers with names longer than the following lengths:

- 40 bytes for Windows shared memory
- 31 bytes for Unix shared memory
- 40 bytes for TCP/IP

## **Naming Databases**

You may want to provide a meaningful database name for users of client applications. The database is identified by that name until it is stopped. The maximum length for database names is 250 bytes.

If you don't provide a database name, the default name is the root of the database file name (the file name without the .db extension). For example, in the following command the first database is named mydata, and the second is named mysales.

```
dbsrv17 c:\mydata.db c:\sales\mysales.db
```
You can name databases by supplying a -n option following the database file. For example, the following command starts the sample database and names it MyDB:

```
dbsrv17 "%SQLANYSAMP17%\demo.db" -n MyDB
```
## **Case Sensitivity**

Database server names and database names are case insensitive as long as the character set is single-byte.

## **Related Information**

[The Utility Database \(utility\\_db\) \[page 309\]](#page-308-0) [Database Starting and Stopping \[page 328\]](#page-327-0) [Connection Strings and Character Sets \[page 607\]](#page-606-0)

# **1.3.10 Configuration Files and Database Server Startup Options**

You can store the set of options used to start a database server in a configuration file and invoke that file in a database server command.

The configuration file can contain options on several lines. For example, the following configuration file starts a database server and the sample database. It sets a cache of 10 MB, and names this instance of the personal server Elora. Lines with # as the first character in the line are treated as comments.

```
# Configuration file for server Elora
-n Elora
-c 10M
"C:\Users\Public\Documents\SQL Anywhere
          17\Samples\demo.db"
```
If you name the file containing these options sample.cfg, you could use the file as follows:

```
dbsrv17 @sample.cfg
```
## **Related Information**

[Configuration Files \[page 1117\]](#page-1116-0) [@data Database Server Option \[page 397\]](#page-396-0) [Conditional Parsing in Configuration Files \[page 1119\]](#page-1118-0)

# **1.3.11 Database Server Logging**

The database server message log contains informational messages, errors, warnings, and messages from the MESSAGE statement.

These messages can appear in the following locations:

- the database server messages window (a system tray icon on Windows)
- the SQL Central *Server Messages And Executed SQL* pane
- Cockpit
- the database server message log file
- a command prompt window or shell when running the database server as a command line application
- the Unix Syslog

#### In this section:

[How to Log Database Server Messages to a File \[page 337\]](#page-336-0)

By default, database server messages are sent to the database server messages window, but you can send the output to a database server message log file using the -o option.

[Logging SQL Statements \[page 338\]](#page-337-0)

<span id="page-336-0"></span>Turn on logging SQL statements in SQL Central.

[Stopping Logging Database Changes \[page 339\]](#page-338-0) Stop logging database changes using SQL Central.

Redirecting Messages to a File Using a Facility Identifier on UNIX/Linux [page 339] Redirect database server messages to a file that is available to the system administrators on UNIX and Linux.

# **Related Information**

[-o Database Server Option \[page 471\]](#page-470-0) [-oe Database Server Option \[page 472\]](#page-471-0) [-on Database Server Option \[page 473\]](#page-472-0) [-os Database Server Option \[page 475\]](#page-474-0) [-ot Database Server Option \[page 476\]](#page-475-0)

# **1.3.11.1 How to Log Database Server Messages to a File**

By default, database server messages are sent to the database server messages window, but you can send the output to a database server message log file using the -o option.

Run the following command to output to a message log file named mydbserver\_messages.txt:

dbsrv17 -o mydbserver messages.txt -c ...

You can control the size of the database server message log file, and specify what you want done when a file reaches its maximum size:

- Use the -o option to specify that a database server message log file should be used and to provide a name.
- Use the -ot option to specify that a database server message log file should be used and provide a name when you want the previous contents of the file to be deleted before new messages are sent to it.
- In addition to -o or -ot, use the -on option to specify the size at which the database server message log file is renamed with the extension . old and a new file is started with the original name.
- In addition to -o or -ot, use the -os option to specify the size at which a new database server message log file is started with a new name based on the date and a sequential number.

You can specify a separate file where startup errors, fatal errors, and assertions are logged using the -oe option.

It is recommended that you do not end the database server message log file name with . log because this can create problems for utilities that perform operations using the transaction log.

# **Related Information**

#### [-o Database Server Option \[page 471\]](#page-470-0)

<span id="page-337-0"></span>[-oe Database Server Option \[page 472\]](#page-471-0) [-on Database Server Option \[page 473\]](#page-472-0) [-os Database Server Option \[page 475\]](#page-474-0) [-ot Database Server Option \[page 476\]](#page-475-0)

# **1.3.11.2 Logging SQL Statements**

Turn on logging SQL statements in SQL Central.

# **Context**

As you work with a database in SQL Central, the application automatically generates SQL statements depending on your actions.

You can keep track of these statements in a separate pane, called *Server Messages And Executed SQL*, or save the information to a file.

The *Server Messages And Executed SQL* pane has a tab for each database and database server. The tab for database servers contains the same information as the database server messages window.

## **Procedure**

- 1. In SQL Central, use the *SQL Anywhere 17* plug-in to connect to the database.
- 2. Turn on logging of SQL statements generated by SQL Central to the *Server Messages and Executed SQL*  pane.
	- a. Click *View Server Messages and Executed SQL* .
	- b. In the *Server Messages And Executed SQL* pane, click the tab with the database icon.
	- c. Right-click and click *Options* in the dropdown menu.
	- d. Edit the logging options.
	- e. Click *Save*.
- 3. Turn on logging of SQL statements generated by SQL Central to a file.
	- a. In the left pane, right-click the database and click *Start Logging Database Changes*.
	- b. Specify a file name and click *Save*.

### **Results**

Database changes are logged.

<span id="page-338-0"></span>[Logging Statements \(Interactive SQL\) \[page 1084\]](#page-1083-0)

# **1.3.11.3 Stopping Logging Database Changes**

Stop logging database changes using SQL Central.

## **Procedure**

- 1. In SQL Central, use the *SQL Anywhere 17* plug-in to connect to the database.
- 2. In the left pane, right-click the database.
- 3. Click *Stop Logging Database Changes*.

### **Results**

Database changes are no longer logged.

# **1.3.11.4 Redirecting Messages to a File Using a Facility Identifier on UNIX/Linux**

Redirect database server messages to a file that is available to the system administrators on UNIX and Linux.

## **Context**

The following steps explain how to redirect messages on Solaris, but you can also do this on other platforms such as Linux and IBM AIX.

On other platforms, such as HP-UX, the syslog.conf file is found in a different location. You can place the /var/adm/sqlanywhere file in whatever location you want.

### **Procedure**

1. Choose a unique facility identifier that is not already being used by another application that is running on your system.

You can do this by looking in the /etc/syslog.conf file to see of any of the localn facilities are referenced.

2. Edit the /etc/syslog.conf file and add the following line, where localn is the facility identifier you chose in step 1:

localn.err;localn.info;localn.notice /var/adm/sqlanywhere

3. Create the /var/adm/sqlanywhere file:

touch /var/adm/sqlanywhere

4. Tell the syslog process that you have modified the  $systlog$ .conf file by finding the process ID of syslog:

ps -ef | grep syslog

and then running the following command where pid is the process ID of syslog:

kill -HEAP pid

5. Start your database server with the following command, where **localn** is the facility identifier you chose in step 1:

dbsrv17 -s localn ...

## **Results**

Any messages that the database server reports to Syslog are redirected to the /var/adm/sqlanywhere file.

# **Related Information**

[-s Database Server Option \[page 489\]](#page-488-0)

# **1.3.12 How to Suppress Microsoft Windows Event Log Messages**

You can suppress Windows event log entries by setting a registry entry.

The registry entry is Software\SAP\SQL Anywhere\*17*.0. This entry can be placed in either the HKEY\_CURRENT\_USER or HKEY\_LOCAL\_MACHINE hive.

To control event log entries, set the EventLogMask key, which is of type REG\_DWORD. The value is a bit mask containing the internal bit values for the different types of event messages:

errors EVENTLOG\_ERROR\_TYPE 0x0001 warnings EVENTLOG\_WARNING\_TYPE 0x0002 information EVENTLOG\_INFORMATION\_TYPE 0x0004

When changing the setting of the EventLogMask key, you must restart the database server for the change to take effect.

## **Example**

For example, if the EventLogMask key is set to 0, no messages appear. When you set this key to 1, informational and warning messages do not appear, but errors do. The default setting (no entry present) is for all message types to appear.

## **Related Information**

[Network Protocol Options \[page 187\]](#page-186-0)

# **1.3.13 Special Modes**

You can run SQL Anywhere in special modes.

#### Read-only

You can run databases in read-only mode by supplying the -r option. Databases that have auditing turned on cannot be started in read-only mode.

#### In-memory mode

You can run databases entirely in memory by specifying the -im option. When you run in checkpoint mode only (-im c), the database server does not use a transaction log, but the database can be recovered to the most recent checkpoint. When you run the database in never write mode (-im nw), committed transactions are not written to the database file on disk, and all changes are lost when you shut down the database. Using either in-memory mode, your application can still make changes to the database or access it while the database is active.

#### Bulk load

This is useful when loading large quantities of data into a database using the Interactive SQL INPUT statement. Do not use the -b option if you are using LOAD TABLE to bulk load data.

#### Starting without a transaction log

Use the -f database option for recovery, either to force the database server to start after the transaction log has been lost, or to force the database server to start using a transaction log it would otherwise not find. The -f option is a database option, not a server option.

Once the recovery is complete, you should stop your server and restart without the -f option.

#### Operating quietly

The database server supports quiet mode. You determine how quiet you want the server to operate, ranging from suppressing messages or the icon in the system tray, to complete silence. To operate a completely silent database server on Windows, specify the -qi, -qs, and -qw options. With these options set, there is no visual indication that the server is running as all icons and all possible startup error messages are suppressed. If you run the database server in quiet mode, you can use either (or both) the -o or -oe options to diagnose errors.

The -qi and -qs options do not suppress windows caused by the -v (version) and -ep (prompt for database encryption password) server options.

### **Related Information**

[Data Import and Export](https://help.sap.com/viewer/e38b2f6217f24bdb90a3ff8ae57b1dd5/17.0.01/en-US/8197ca146ce210149d41ffe793de55fd.html) [-r Database Server Option \[page 488\]](#page-487-0) [-r Database Option \[page 556\]](#page-555-0) [-im Database Server Option \[page 454\]](#page-453-0) [-b Database Server Option \[page 400\]](#page-399-0) [-f Database Option \[page 552\]](#page-551-0) [-qi Database Server Option \[page 483\]](#page-482-0) [-qn Database Server Option \[page 484\]](#page-483-0) [-qs Database Server Option \[page 486\]](#page-485-0) [-qw Database Server Option \[page 487\]](#page-486-0)

# **1.3.14 How to Control Performance and Memory**

Several settings can affect database server performance.

#### Cache size

The amount of cache memory available to the database server can be a key factor in affecting performance. The more memory made available to the database server, the faster it performs. The cache holds information that may be required more than once. Accessing information in cache is faster than accessing it from disk. The default initial cache size is computed based on the amount of physical memory, the operating system, and the size of the database files. The database server automatically adjusts the cache size as necessary.

The database server messages window displays the size of the cache at startup, and you can use the following statement to obtain the current size of the cache:

```
SELECT PROPERTY( 'CurrentCacheSize' );
```
The following table summarizes the database server options available for controlling the cache.

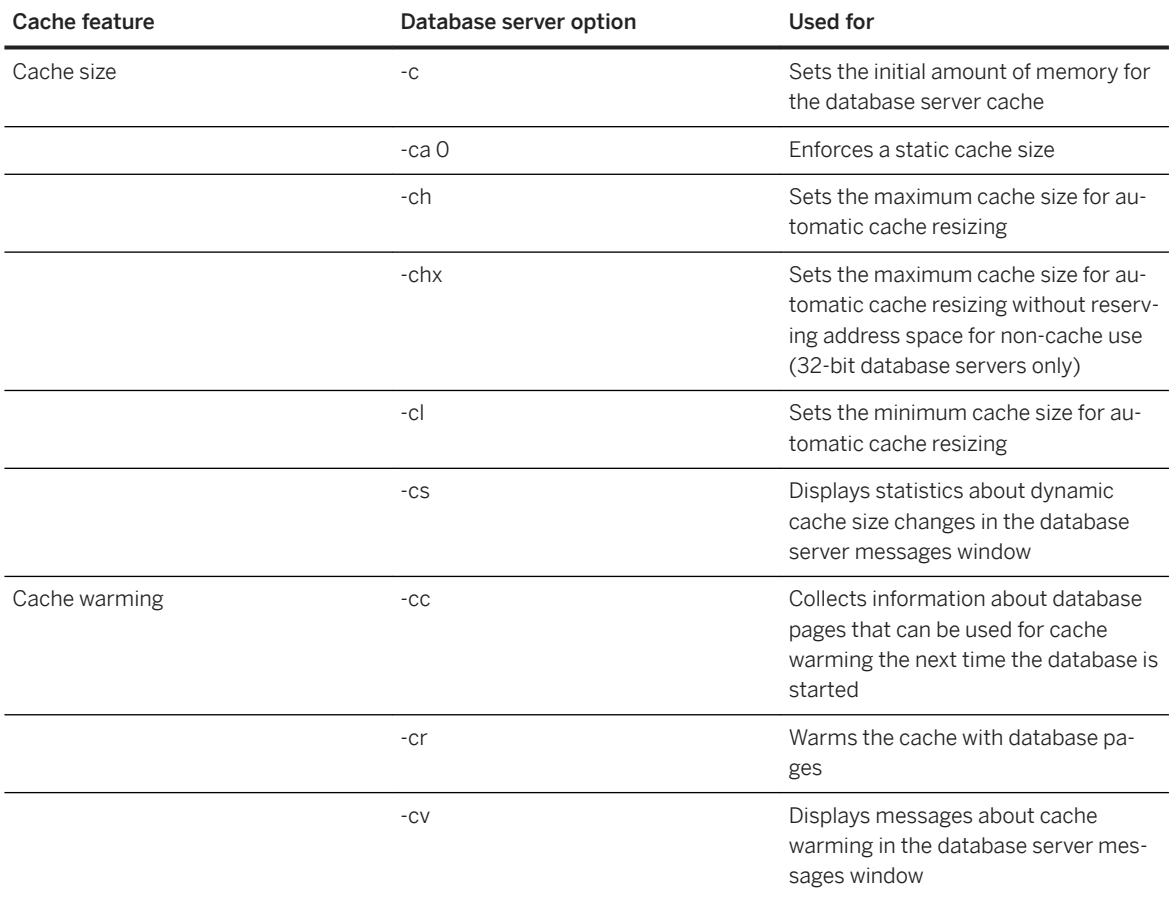

#### Multiprogramming level

The database server's multiprogramming level specifies the maximum number of database server tasks that can execute concurrently. In general, a higher multiprogramming level increases the overall throughput of the database server by permitting more requests to execute simultaneously. However, if the requests compete for the same resources, increasing the multiprogramming level can lead to additional contention and lengthen transaction response time.

By default, the database server's multiprogramming level is automatically adjusted. In some cases you can lower the throughput of the system by increasing the multiprogramming level. The following options allow you to control the database server's multiprogramming level manually:

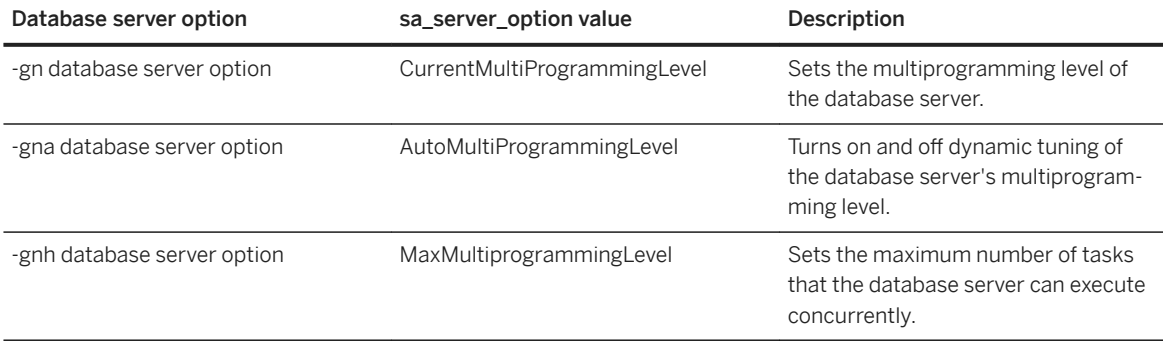

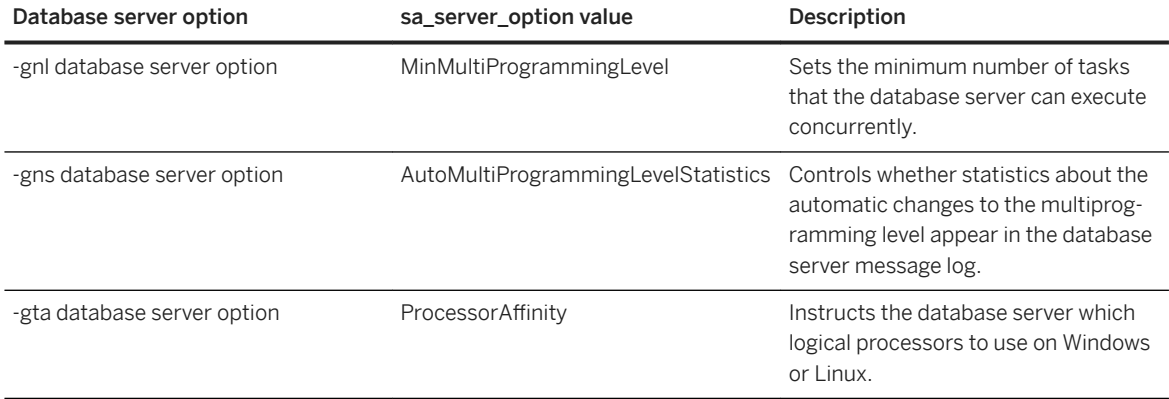

#### Number of processors

If you are running on a multi-processor computer using a network database server, you can set the number of processors with the -gt option.

The number of CPUs that the database server can use may also be affected by your license or SQL Anywhere edition.

#### Other performance-related options

There are several options available for tuning network performance, including -gb (database process priority), and -u (buffered disk I/O).

### **Related Information**

[Database Server Startup Options \[page 390\]](#page-389-0) [Dynamic Cache Sizing \[page 1443\]](#page-1442-0) [Database Server Configuration of the Multiprogramming Level \[page 348\]](#page-347-0) Threading [page 344] [Editions and Licensing](https://help.sap.com/viewer/5c834e66874441e7b5017d502bbc12d0/17.0.01/en-US/815659aa6ce21014813d917e48d3fa5a.html) [SQL Anywhere Database Server Executable \(dbsrv17, dbeng17\) \[page 380\]](#page-379-0) [sa\\_server\\_option System Procedure](https://help.sap.com/viewer/93079d4ba8e44920ae63ffb4def91f5b/17.0.01/en-US/3be606236c5f101491d2c51e77b337d0.html)

# **1.3.15 Threading**

To understand the threading model, you must understand the basic terminology and concepts of threading and request processing.

#### Request

A request is a unit of work, such as a query or SQL statement, that is sent to the database server over a connection. The lifetime of a request spans the time from when the request is first received by the database server to the time that the last of the results are returned, cursors are closed, or the request is canceled.

Task

A task is a unit of activity that is performed within the database server, and is the smallest unit of work that is scheduled by the database server. Within the database server, each user request becomes at least one task, and possibly more if intra-query parallelism is involved. In addition to user requests, the database server can also schedule its own tasks to perform internal tasks, such as running the database cleaner or processing timers. The maximum number of active tasks that can execute concurrently depends on the size of the worker pool within the kernel. If a user request task arrives at the database server and a worker is assigned to it, the ActiveReq server property is incremented by 1. Once the request completes, the ActiveReq server property is decremented by 1. If, however, there were no available workers to execute the user request task, then the task is queued for execution and the UnschReq server property is incremented by 1. When the task is dequeued for execution because a worker is now available, the UnschReq server property is decremented by 1, and the ActiveReq property is incremented by 1. Worker

A worker is an abstraction of an executing **thread-of-control** within the database server kernel. On Microsoft Windows and Linux, workers are implemented using lightweight threads called fibers, and on other platforms workers are implemented using operating system threads. Workers execute tasks that are assigned to them by the database server kernel. The database server utilizes a variable-sized pool of workers to handle the server's workload. The size of the pool corresponds to the database server's multiprogramming level.

Personal servers have a fixed-sized pool. For these servers, the number of workers created at server startup is controlled by the -gn option. For all other network servers, the database server creates the number of workers specified by the -gnh option. However, only the number of workers specified by the server multiprogramming level are allowed to service tasks. By default the size of the worker pool is dynamically tuned by the kernel in response to changes in the database server's workload, and can fluctuate between the lower and upper bounds specified by the -gnl and -gnh options respectively.

Tasks are assigned to workers on a first-in, first-out (FIFO) basis. Each task's priority is set based on the connection that generated that task. Once a task is assigned to a worker for execution, the kernel's scheduler takes the task's priority into account when allocating CPU time to that worker. During task execution, if a task needs to block for some reason during its processing, such as while waiting for a lock or for I/O to complete, the worker remains coupled to that task. When the task completes, only then does the worker become available to execute other tasks.

#### **Thread**

A thread, or thread of execution, is an operating system construct that permits concurrent execution within a single process. Every operating system process, including the database server, is executed by at least one, and possibly many threads. A thread is scheduled outside the application by the operating system, and ultimately, all of an application's execution is performed by its threads. On Microsoft Windows and Linux, the database server creates a fixed number of threads: one operating system thread per CPU core, controlled by the -gtc option. On other platforms, the number of operating system threads created is equivalent to the size of the worker pool and is controlled using the same mechanisms that are used to control the worker pool size.

The number of threads is independent of the number of connections to the database, and the database server does not dedicate a thread to a specific connection. Instead, as tasks enter the database server for execution, they are dynamically assigned a thread from a fixed-size pool of server threads. Once a task is assigned to a thread, the thread processes the task until the task completes or is canceled.

#### In this section:

#### [Workers on UNIX/Linux \[page 346\]](#page-345-0)

<span id="page-345-0"></span>On UNIX and Linux, a worker is implemented using an operating system thread.

Workers on Microsoft Windows and Linux [page 346]

On Microsoft Windows and Linux, workers are implemented using lightweight threads known as fibers.

#### [Threading Behavior \[page 347\]](#page-346-0)

There are several factors that control threading behavior, each of which are governed by a server option. Not all of these options are supported on every platform.

#### [Database Server Configuration of the Multiprogramming Level \[page 348\]](#page-347-0)

The database server **multiprogramming level** is the maximum number of tasks that can be active at a time.

# **Related Information**

[Transaction Blocking and Deadlock](https://help.sap.com/viewer/e38b2f6217f24bdb90a3ff8ae57b1dd5/17.0.01/en-US/3bec07736c5f1014b4d88054c6e93982.html) [-gn Database Server Option \[page 437\]](#page-436-0) [-gnl Database Server Option \[page 440\]](#page-439-0) [-gnh Database Server Option \[page 439\]](#page-438-0) [-gtc Database Server Option \[page 449\]](#page-448-0) [sa\\_clean\\_database System Procedure](https://help.sap.com/viewer/93079d4ba8e44920ae63ffb4def91f5b/17.0.01/en-US/8174308c6ce21014afd6d7d2de79363c.html)

# **1.3.15.1 Workers on UNIX/Linux**

On UNIX and Linux, a worker is implemented using an operating system thread.

Scheduling of tasks is therefore controlled by the operating system scheduler and the operating system may choose to preempt the execution of a thread at any time. This preemptive scheduling does not affect the processing of tasks in any visible way; when a thread is scheduled to run again, the task is picked up at the point where it left off. However, task priorities that are inherited from a database connection will have no effect on the execution scheduling of those tasks. Rather, all tasks will be executed at the same priority level because all operating system thread priorities are equivalent.

# **1.3.15.2 Workers on Microsoft Windows and Linux**

On Microsoft Windows and Linux, workers are implemented using lightweight threads known as fibers.

An implementation utilizing fibers allows workers to be scheduled between themselves co-operatively, rather than being scheduled preemptively by the operating system thread scheduler. The result is that a context switch between fibers can be more finely controlled. The database kernel schedules the fibers to maximize processor affinity and tightly control the execution priority of each worker.

Because fibers do not rely on the operating system scheduler, a fiber must explicitly yield control to another fiber when it is waiting for some other activity to complete. For example, if a task that is executing on a fiber needs to block while waiting for an I/O operation to complete, it relinquishes control to another fiber. The

<span id="page-346-0"></span>thread hosting the original fiber is free to pick up another fiber immediately and begin its execution without a kernel context switch. If a fiber blocks and does not yield control, it blocks the thread that is hosting it and prevents other fibers from running on that thread. If more than one thread is hosting fibers, only the thread that is hosting the waiting fiber is blocked: other threads are still free to run fibers.

On Microsoft Windows and Linux platforms there are at least as many fibers created as required by the maximum concurrency setting of the network database server, as specified by the -gnh option. The network database server utilizes a subset of these fibers during server execution, corresponding to the current server multiprogramming level. For each fiber the operating system must reserve address space for its stack. The amount of stack required for each fiber depends on the setting of the -gss server option.

The amount of address space required by a network server for execution stacks is proportional to the maximum multiprogramming level.

# **Related Information**

[-gss Database Server Option \[page 445\]](#page-444-0) [-gn Database Server Option \[page 437\]](#page-436-0)

# **1.3.15.3 Threading Behavior**

There are several factors that control threading behavior, each of which are governed by a server option. Not all of these options are supported on every platform.

#### Multiprogramming level (-gn server option)

The -gn option controls the database server's multiprogramming level. This value determines the maximum number of tasks that may be active at one time. Each database request causes the creation of at least one task, and possibly more if intra-query parallelism is involved. Additionally, the server occasionally schedules tasks to perform internal activities. When the number of tasks in the server exceeds the multiprogramming level, outstanding tasks must wait until a currently running, or active task, completes. Stack size per internal execution thread (-gss server option)

You can set the stack size per worker in the database server using the -gss option. The -gss option allow you to lower the address space requirements of each worker within the database server, which may be useful in environments with limited memory.

#### Number of processors (-gt server option)

The -gt option controls the number of processors that the database server uses.

#### Processor concurrency (-gtc server option)

The -gtc option specifies the number of logical processors (cores) that the database server uses. Topology-aware scheduling (-gtp server option)

The -gtp option specifies that tasks are scheduled to use a single thread on each available core before attempting to use a second thread on any core.

## <span id="page-347-0"></span>**Processor use and threading example**

The following example explains how the database server selects CPUs based on the settings of -gt and -gtc. For the following examples, assume you have a system with 4 processors, with 2 cores on each processor. The physical processors are identified with letters, and the cores with numbers, so this system has processing units A0, A1, B0, B1, C0, C1, D0, and D1.

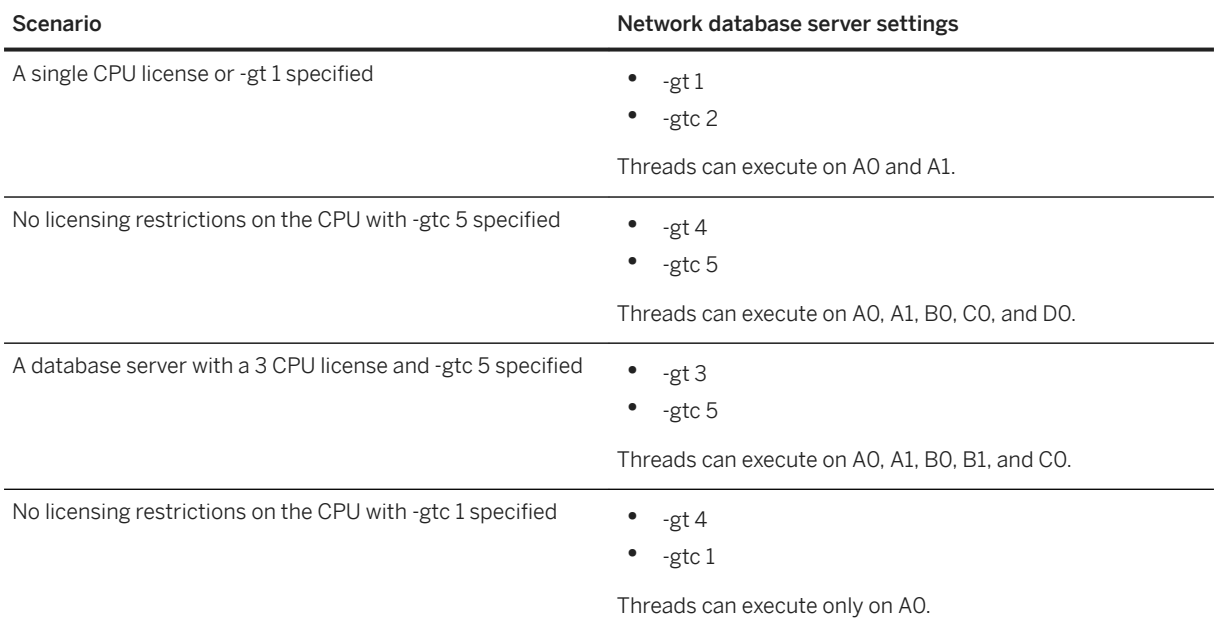

## **Related Information**

Database Server Configuration of the Multiprogramming Level [page 348] [-gn Database Server Option \[page 437\]](#page-436-0) [-gss Database Server Option \[page 445\]](#page-444-0) [-gt Database Server Option \[page 446\]](#page-445-0) [-gtc Database Server Option \[page 449\]](#page-448-0)

# **1.3.15.4 Database Server Configuration of the Multiprogramming Level**

The database server multiprogramming level is the maximum number of tasks that can be active at a time.

When a client-side request arrives at the database server, the task created for that request is assigned to a worker, if one is available. A request with a worker assigned to it is called an **active request**. If all available workers are busy, then the request is placed in a special queue called the unscheduled request queue and the request is classified as an Unscheduled Request. Similarly, an active task is one that is currently being serviced by a worker. An active task may be executing an access plan operator, or performing some other function, but

may also be blocked, waiting for a resource (such as an I/O operation, or a lock on a row). An unscheduled task is one that is ready to execute, but is waiting for an available worker. The number of active tasks that can execute simultaneously depends on the number of server threads and the number of logical processors in use on the computer.

SQL Anywhere lets DBAs choose between allowing the database server to dynamically tune the multiprogramming level based on server throughput (the default) or configuring the multiprogramming level manually. You can configure the multiprogramming level settings when you start a database server by specifying network database server options (-gna, -gnl, and -gnh), or after the database server is running by using the MinMultiprogrammingLevel, MaxMultiprogrammingLevel, and CurrentMultiprogrammingLevel properties with the sa\_server\_option system procedure.

The following table summarizes the command line and server options that control the database server's multiprogramming level:

| tabase servers) | base servers)                | Description                                                                                        |
|-----------------|------------------------------|----------------------------------------------------------------------------------------------------|
| -gn             | CurrentMultiProgrammingLevel | Sets the multiprogramming level of the<br>database server.                                         |
| -gna            | AutoMultiProgrammingLevel    | Turns on and off dynamic tuning of the<br>network database server's multiprog-<br>ramming level    |
| -gnh            | MaxMultiprogrammingLevel     | Sets the maximum number of tasks<br>that the network database server can<br>execute concurrently   |
| -gnl            | MinMultiProgrammingLevel     | Sets the minimum number of tasks that<br>the network database server can exe-<br>cute concurrently |

Database server option (starting dasa\_server\_option value (running data-

# **Tuning the Multiprogramming Level**

SQL Anywhere network servers support both dynamic and manual tuning of the server's multiprogramming level.

#### Dynamic tuning of the multiprogramming level

SOL Anywhere network servers can automatically monitor the throughput level of the database server and determine how the multiprogramming level should be adjusted in response to the current workload. The network database server uses a hill-climbing algorithm, as well as a parabola approximation approach, to decide on the adjustment that needs to be made. If an increase in the multiprogramming level results in an increase in the network database server throughput level, then the network database server proceeds with the increase. If the increase in the multiprogramming level results in degradation in throughput, then the network database server lowers the multiprogramming level. The network database server continuously monitors the throughput level and changes the multiprogramming level to improve server throughput. For workloads that consist of short bursts of a large number of requests followed by long idle periods, it is best to set the minimum multiprogramming level to the maximum expected concurrency level. This configuration ensures that the network database server is responsive during the short bursts of requests.

Dynamic tuning of the multiprogramming level is enabled by default (-gna 1). The -gnl and -gnh network database server options set the minimum and maximum values for the multiprogramming level that the dynamic tuning algorithm uses. When dynamic tuning is turned on, the network database server also attempts to eliminate thread deadlock issues by automatically increasing the multiprogramming level each time a thread deadlock condition arises. The network database server continues increasing the multiprogramming level up to the allowable MaxMultiprogrammingLevel value. Once the MaxMultiprogrammingLevel value is reached, the network database server starts returning thread deadlock issues to client applications.

#### Manual tuning of the multiprogramming level

You must turn off dynamic tuning of the multiprogramming level before you can adjust it manually. It is recommended that you test your application's workload to analyze the effects of the database server's multiprogramming level on server throughput and request response times. You can use the Microsoft Windows Performance Monitor or the Performance Statistics utility (dbstats) on UNIX and Linux to help you analyze database server behavior when testing your application. Performance statistics can be queried using the PROPERTY, DB\_PROPERTY, and CONNECTION PROPERTY functions.

The performance counters related to active and unscheduled requests should be observed during this analysis.

If the number of active requests is always less than the value of the -gn database server option, you can consider lowering the multiprogramming level, but you must take into account the effects of intra-query parallelism, which adds additional tasks to the database server's execution queues. If the effect of intraquery parallelism is marginal, lowering the multiprogramming level can be done safely without reducing overall system throughput. However, if the number of total requests (active + unscheduled) is often larger than the value specified by -gn, then an increase in the multiprogramming level may be warranted. You should consider the performance tradeoffs of increasing the multiprogramming level before changing it.

#### In this section:

[Effects of Different Multiprogramming Level Settings \[page 351\]](#page-350-0) Multiprogramming level settings can impact performance.

[Manual Adjustment of the Multiprogramming Level \[page 353\]](#page-352-0) You can adjust a network server multiprogramming level manually.

### **Related Information**

[-gn Database Server Option \[page 437\]](#page-436-0) [-gna Database Server Option \[page 438\]](#page-437-0) [-gnh Database Server Option \[page 439\]](#page-438-0) [-gnl Database Server Option \[page 440\]](#page-439-0) [sa\\_server\\_option System Procedure](https://help.sap.com/viewer/93079d4ba8e44920ae63ffb4def91f5b/17.0.01/en-US/3be606236c5f101491d2c51e77b337d0.html)

# <span id="page-350-0"></span>**1.3.15.4.1 Effects of Different Multiprogramming Level Settings**

Multiprogramming level settings can impact performance.

It can be difficult to determine the optimal value for the multiprogramming level. For example, if a database application uses Java stored procedures, or if intra-query parallelism is enabled, then the additional server tasks that are created to process these requests may exceed the current multiprogramming level, and execution of these tasks must wait until another request completes. In these cases, raising the multiprogramming level may be appropriate. You can adjust the multiprogramming level of a network database server at any time. However, for personal database servers you cannot change the multiprogramming level after the server has started.

# **Raising the Multiprogramming Level**

Often, increases to the multiprogramming level correspondingly increase the database server's overall throughput because an increase to the multiprogramming level allows additional tasks to execute concurrently. However, there are tradeoffs in raising the multiprogramming level that should be considered. They include the following:

#### Increased contention

By increasing the number of concurrent tasks, you may increase the probability of contention between active requests. The contention can involve resources such as schema or row locks, or on data structures and/or synchronization primitives internal to the database server. Such a situation may actually decrease server throughput.

#### Additional server overhead

Each active task requires the allocation and maintenance of a worker and additional bookkeeping structures to control its scheduling. In addition, each worker requires the preallocation of address space for its execution stack. The size of the stack varies by platform. On Microsoft Windows operating systems, the allocation of stack space affects the address space of the database server process, but the stack memory is allocated on demand. On UNIX and Linux platforms, the backing memory for the stack is allocated immediately. As a result, setting a higher multiprogramming level increases the server's memory footprint, and reduces the amount of memory available for the cache manager because the amount of available address space is reduced.

#### Thrashing

The database server can reach a state when it uses significant resources simply to manage its execution overhead, rather than doing useful work for a specific request. This state is commonly called thrashing. Thrashing can occur, for example, when too many active tasks are competing for space in the database server cache, but the cache is not large enough to accommodate the working set of database pages used by the set of active tasks. This situation can result in page stealing, in a manner similar to that which can occur with operating systems.

#### Impact on query processing

The database server selects a maximum number of memory-intensive requests that can be processed concurrently. Even if you increase the database server's multiprogramming level, requests may need to wait for memory to become available.

#### Memory for data structures

The database server uses resources to parse and optimize statements. For very complex statements or small cache sizes, the memory consumed for server data structures can exceed the amount that is available. A memory governor limits the amount of memory used for each task's server data structures. Each task has the following approximate limit:

(3/4 maximum-cache-size) / (number-of-active-requests)

If this limit is exceeded, the statement fails with an error.

# **Lowering the Multiprogramming Level**

Reducing the database server's multiprogramming level by lowering the number of concurrently executing tasks usually lowers the database server's throughput. However, lowering the multiprogramming level may improve the response time of individual requests because there are fewer requests to compete for resources, and there is a lower probability of lock contention.

When the multiprogramming level is set too low, thread deadlock can occur. If the multiprogramming level is at a reasonable level for the workload, the occurrence of thread deadlock is symptomatic of an application design problem that results in substantial contention, and as a result, impairs scalability. One example is a table that every application must modify when inserting new data to the database. This technique is often used as part of a scheme to generate primary keys. However, the result is that it effectively serializes all the application's insert transactions. When the rate of insert transactions becomes higher than what the server can service because of the serialization on the shared table, thread deadlock usually occurs.

The -gnl database server option sets the minimum multiprogramming level.

# **Related Information**

[Cache and the Memory Governor \[page 1441\]](#page-1440-0) **[Deadlocks](https://help.sap.com/viewer/e38b2f6217f24bdb90a3ff8ae57b1dd5/17.0.01/en-US/3bec6e206c5f10148422f8a25a4b6fce.html)** [Windows Performance Monitor \[page 1506\]](#page-1505-0) [Connection, Database, and Database Server Properties \[page 879\]](#page-878-0) [-gn Database Server Option \[page 437\]](#page-436-0) [-gna Database Server Option \[page 438\]](#page-437-0) [-gnh Database Server Option \[page 439\]](#page-438-0) [-gnl Database Server Option \[page 440\]](#page-439-0) [-gns Database Server Option \[page 441\]](#page-440-0) [sa\\_server\\_option System Procedure](https://help.sap.com/viewer/93079d4ba8e44920ae63ffb4def91f5b/17.0.01/en-US/3be606236c5f101491d2c51e77b337d0.html) [Performance Statistics Utility \(dbstats\) \(UNIX/Linux\) \[page 1193\]](#page-1192-0)

# <span id="page-352-0"></span>**1.3.15.4.2 Manual Adjustment of the Multiprogramming Level**

You can adjust a network server multiprogramming level manually.

However, if auto tuning of the multiprogramming level is enabled, then the server may re-adjust the multiprogramming level automatically sometime after the manual setting. If you lower the multiprogramming level, the new setting may not take effect immediately, as the server may have to wait for active tasks to complete before the new multiprogramming level can take effect. If you attempt to set the multiprogramming level to a value outside the lower and upper bounds as specified by the MinMultiProgrammingLevel and MaxMultiProgrammingLevel settings, then an error will be returned.

You can disable automatic multiprogramming level tuning either when you start the database server or when the database server is running:

#### Disabling automatic multiprogramming tuning at server startup

When you start the network database server, specify -gna 0 to disable automatic tuning of the multiprogramming level:

dbsrv $17$  -gna  $0$  ...

You can change the default multiprogramming level using the -gn option, and set the minimum and maximum values using the -gnl and -gnh options, respectively.

#### Disabling automatic multiprogramming tuning of a running server

If the network database server is already running, execute the following SQL statement to disable automatic tuning of the multiprogramming level:

CALL sa server option ( 'AutoMultiProgrammingLevel', 'NO' );

You can set the minimum and maximum values using the MinMultiProgrammingLevel and MaxMultiProgrammingLevel properties, respectively. For example:

```
CALL sa server option ( 'MinMultiProgrammingLevel', 10 );
CALL sa<sup>s</sup>server<sup>option</sup> ( 'MaxMultiProgrammingLevel', 100 );
```
You can set the current multiprogramming level using the CurrentMultiProgrammingLevel property as follows:

CALL sa server option ( 'CurrentMultiProgrammingLevel', 25 );

## **Related Information**

[-gna Database Server Option \[page 438\]](#page-437-0) [-gn Database Server Option \[page 437\]](#page-436-0) [-gnh Database Server Option \[page 439\]](#page-438-0) [-gnl Database Server Option \[page 440\]](#page-439-0) [sa\\_server\\_option System Procedure](https://help.sap.com/viewer/93079d4ba8e44920ae63ffb4def91f5b/17.0.01/en-US/3be606236c5f101491d2c51e77b337d0.html)

# <span id="page-353-0"></span>**1.3.16 How to Run the Database Server as a Service or Daemon**

There are several ways in which the database server can be run as a service or daemon.

When you log on to a computer using a user ID and a password, you establish a **session**. When you start a database server, or any other application, it runs within that session. When you log off the computer, all applications associated with the session shut down.

If you need the database server to be available all the time, you can run SQL Anywhere for Microsoft Windows and for UNIX and Linux so that when you log off the computer, the database server remains running.

#### Microsoft Windows service

You can run the database server on Microsoft Windows as a service. This configuration can be convenient for running high availability servers.

#### UNIX/Linux daemon

You can run the database server on UNIX and Linux as a daemon using the -ud option, which enables the database server to run in the background and continue running after you log off.

#### Linux service

You can run the database server on Linux as a service. This configuration has many convenient properties for running high availability servers.

Run the dbsvc utility to see a complete list of the programs that can be run as services.

#### In this section:

[Windows Services \[page 355\]](#page-354-0) You can run the database server like a Microsoft Windows program rather than a service.

[Creating Windows Services \(SQL Central\) \[page 356\]](#page-355-0) Create a Windows service using SQL Central.

[Creating Windows Services \(dbsvc Utility\) \[page 357\]](#page-356-0) Create a Windows service using the dbsvc utility.

[Deleting Windows Services \(SQL Central\) \[page 358\]](#page-357-0) Delete a Windows service using SQL Central, which removes the service name from the list of services.

[Deleting Windows Services \(dbsvc Utility\) \[page 359\]](#page-358-0) Delete a Windows service using the dbsvc utility, which removes the service name from the list of services.

[Configuring Windows Services \[page 360\]](#page-359-0) Configure a Windows service.

[Setting the Refresh Frequency \[page 364\]](#page-363-0) Set the refresh frequency in SQL Central.

[Starting or Stopping a Windows Service \(SQL Central\) \[page 365\]](#page-364-0) Start or stop a Windows service in SQL Central.

[The Windows Service Manager \[page 365\]](#page-364-0)

The Windows Service Manager organizes tasks that can be performed on your computer.

[Managing Service Groups \[page 366\]](#page-365-0)

<span id="page-354-0"></span>Check and change which group a service belongs to in SQL Central.

[Database Server as a Daemon on UNIX/Linux \[page 368\]](#page-367-0)

To run the database server in the background on UNIX or Linux, and to enable it to run independently of the current session, you run it as a **daemon**.

## **Related Information**

[Service Utility \(dbsvc\) for Linux \[page 1207\]](#page-1206-0) [Service Utility \(dbsvc\) for Windows \[page 1212\]](#page-1211-0)

# **1.3.16.1 Windows Services**

You can run the database server like a Microsoft Windows program rather than a service.

However, there are limitations to running it as a standard program and especially in multi-user environments.

### **Limitations of Running as a Standard Executable**

When you start a program, it runs under your Windows login session, which means that if you log off the computer, the program shuts down. This configuration restricts the use of the computer to keep a program running most of the time, as is commonly the case with database servers. You must stay logged on to the computer running the database server for the database server to keep running. This configuration can also present a security risk as the Windows computer must be left in a logged on state.

### **Advantages of Services**

Installing an application as a Windows service enables it to run even when you log off.

When you start a service, it logs on using a special system account called LocalSystem (or another account that you specify). Since the service is not tied to the user ID of the person starting it, the service remains open even when the person who started it logs off. You can also configure a service to start automatically when the Windows computer starts, before a user logs on.

### **Managing Services**

SQL Central provides a more convenient and comprehensive way of managing SQL Anywhere services than the Windows services manager. You can also use the dbsvc utility to create and modify services.

<span id="page-355-0"></span>[Service Utility \(dbsvc\) for Windows \[page 1212\]](#page-1211-0)

# **1.3.16.2 Creating Windows Services (SQL Central)**

Create a Windows service using SQL Central.

## **Context**

Each database server can run more than one database. When you run more than one database at a time, it is recommended that you do so by adding new databases to your existing Windows service, rather than by creating new services.

## **Procedure**

- 1. In SQL Central, connect to the database.
- 2. In the left pane, click *SQL Anywhere 17*.
- 3. In the right pane, click the *Services* tab.
- 4. Click *File New Service* .
- 5. Follow the instructions in the *Create Service Wizard*.
	- Service names must be unique within the first eight characters.
	- When creating a service in SQL Central, type options for the executable, without the executable name itself, in the window. For example, if you want a network server to run using the sample database with a cache size of 20 MB and the name myserver, you would type the following in the *Parameters* text box of the *Create Service Wizard* in SQL Central:

```
-c 20M
-n myserver "%SQLANYSAMP17%\demo.db"
```
Line breaks are optional.

- Choose the account under which the service will run: the special LocalSystem account or another user ID.
- If you choose to start a service automatically, it starts whenever the computer starts Windows. If you choose to start the service manually, you must start the service from SQL Central each time. You may want to click *Disabled* if you are setting up a service for future use.

## <span id="page-356-0"></span>**Results**

A new Windows service is created.

## **Related Information**

[Service Account Options \[page 362\]](#page-361-0) [MobiLink Server Use Outside the Current Session](https://help.sap.com/viewer/4949f39728bd400ebee2fb94687cc74f/17.0.01/en-US/81cb00dc6ce2101494aab61062d30613.html) [Configuring Windows Services \[page 360\]](#page-359-0) [Service Utility \(dbsvc\) for Windows \[page 1212\]](#page-1211-0)

# **1.3.16.3 Creating Windows Services (dbsvc Utility)**

Create a Windows service using the dbsvc utility.

# **Context**

Each database server can run more than one database. When you run more than one database at a time, it is recommended that you do so by adding new databases to your existing Windows service, rather than by creating new services.

## **Procedure**

Run the Service utility (dbsvc) with the -w option.

## **Results**

A new Windows service is created.

## **Example**

The following command creates a Windows service called myserv where the database server runs as the LocalSystem user.

dbsvc -as -w myserv "C:\Program Files\SQL Anywhere 17\Bin32\dbsrv17.exe"

<span id="page-357-0"></span>-n william -c 8m "c:\temp\sample.db"

# **Related Information**

[MobiLink Server Use Outside the Current Session](https://help.sap.com/viewer/4949f39728bd400ebee2fb94687cc74f/17.0.01/en-US/81cb00dc6ce2101494aab61062d30613.html) [Configuring Windows Services \[page 360\]](#page-359-0) [Service Utility \(dbsvc\) for Windows \[page 1212\]](#page-1211-0)

# **1.3.16.4 Deleting Windows Services (SQL Central)**

Delete a Windows service using SQL Central, which removes the service name from the list of services.

## **Prerequisites**

The service must be stopped.

# **Context**

Deleting a Windows service does not remove any software from your hard disk.

## **Procedure**

- 1. In SQL Central, use the *SQL Anywhere 17* plug-in to connect to the database.
- 2. In the left pane, click *SQL Anywhere 17*.
- 3. In the right pane, click the *Services* tab.
- 4. Right-click the service you want to remove, and then click *Delete*.

## **Results**

The Windows service is deleted.

<span id="page-358-0"></span>[Service Utility \(dbsvc\) for Windows \[page 1212\]](#page-1211-0)

# **1.3.16.5 Deleting Windows Services (dbsvc Utility)**

Delete a Windows service using the dbsvc utility, which removes the service name from the list of services.

## **Prerequisites**

The service must be stopped.

# **Context**

Deleting a Windows service does not remove any software from your hard disk.

### **Procedure**

Run the Service utility (dbsvc) with the -d option.

# **Results**

The Windows service is deleted.

### **Example**

Run the following command to delete the service called myserv, without prompting for confirmation.

dbsvc -y -d myserv

<span id="page-359-0"></span>[Service Utility \(dbsvc\) for Windows \[page 1212\]](#page-1211-0)

# **1.3.16.6 Configuring Windows Services**

Configure a Windows service.

# **Context**

A Windows service runs database servers or other applications with a set of options and properties, including the properties that specify the account under which the service runs and the conditions under which it starts.

Changes to a service configuration take effect the next time someone starts the service.

## **Procedure**

- 1. In SQL Central, use the *SQL Anywhere 17* plug-in to connect to the database.
- 2. In the left pane, click *SQL Anywhere 17*.
- 3. In the right pane, click the *Services* tab.
- 4. Right-click the service you want to configure and click *Properties*.
- 5. Alter the properties as needed on the tabs of the *Service Properties* window.
- 6. Click *OK* when finished.

# **Results**

The properties for the service are altered. The *Startup* property is applied the next time Windows is started.

#### In this section:

#### [Windows Service Startup Options \[page 361\]](#page-360-0)

Windows service startup options govern startup behavior for SQL Anywhere services.

[Windows Service Options \[page 361\]](#page-360-0)

The Widows service options for a service are the same as the options for the executable.

#### [Service Account Options \[page 362\]](#page-361-0)

You can choose which account the service runs under.

#### [Changing the Service Executable File \[page 362\]](#page-361-0)

Change the program executable file associated with a service.
[Adding a Database to a Windows Service \[page 363\]](#page-362-0) Add a database to a Windows service.

# **1.3.16.6.1 Windows Service Startup Options**

Windows service startup options govern startup behavior for SQL Anywhere services.

You can set them on the *General* tab of the *Service Properties* window.

#### Automatic

The service starts whenever the Windows operating system starts. This setting is appropriate for database servers and other applications that run all the time.

### Manual

In Windows, you must be an administrator to start the service.

#### Disabled

The service does not start.

# **1.3.16.6.2 Windows Service Options**

The Widows service options for a service are the same as the options for the executable.

The *Configuration* tab of the *Service Properties* window provides a *Parameters* text box for specifying options for a service. Do not type the name of the program executable in this box.

## **Example**

To start a network server service with a cache size of 20 MB, named my\_server and running two databases, you would type the following in the *Parameters* field:

```
-c 20M
-n my_server
c:\db_1.db
c:\db^{-2}.db
```
Here's another network server example that changes the database names that you connect to:

```
-c 20M
-n my_server
c:\databases\db_1.db -n mydb1
c:\databases\db_2.db -n mydb2
```
In this example, an application connection string could specify a parameter like DBN=mydb1 or DatabaseName=mydb2 to indicate which database to choose.

To start a SQL Remote Message Agent service that connects to the sample database as user DBA, the following connection option could be used:

```
-c "UID=DBA;PWD=sql;DBN=demo"
```
# **1.3.16.6.3 Service Account Options**

You can choose which account the service runs under.

By default, most services run under the special LocalSystem account. You can set the service to log on under another account by opening the *Log On* tab on the service *Properties* window, and typing the account information.

If you choose to run the service under an account other than LocalSystem, that account must have the *Log On As A Service* privilege. This privilege can be granted from the Windows User Manager application under Advanced Privileges. The Service utility (dbsvc) can also be used to grant this privilege (using the -a option).

## **When an Icon Appears in the System Tray**

- If a service runs under LocalSystem, and *Allow Service To Interact With Desktop* is selected on the *Log On*  tab, an icon appears in the system tray of every user logged in to Windows on the computer running the service. Any user can open the application window and stop the program running as a service.
- If a service runs under LocalSystem, and *Allow Service To Interact With Desktop* is cleared on the *Log On*  tab, no icon appears in the system tray for any user. Only users with permissions to change the state of services can stop the service.
- If a service runs under another account, no icon appears in the system tray. Only users with permissions to change the state of services can stop the service.

### i Note

Services cannot directly interact with a user as of Windows Vista and Windows Server 2008. The *Allow Service To Interact With Desktop* option cannot change this.

# **1.3.16.6.4 Changing the Service Executable File**

Change the program executable file associated with a service.

## **Procedure**

1. In SQL Central, use the *SQL Anywhere 17* plug-in to connect to the database.

- <span id="page-362-0"></span>2. In the left pane, click *SQL Anywhere 17*.
- 3. In the right pane, click the *Services* tab.
- 4. Right-click the service you want to configure and click *Properties*.
- 5. Click the *Configuration* tab
- 6. In the *File name* text box, type the new path and file name

If you move an executable file to a new directory, you must modify this entry.

## **Results**

The program executable is updated.

# **1.3.16.6.5 Adding a Database to a Windows Service**

Add a database to a Windows service.

## **Context**

Each database server can run more than one database. When you run more than one database at a time, it is recommended that you do so by adding databases to your existing Windows service, rather than by creating new services.

Databases can be started on running servers by client applications, such as Interactive SQL.

Starting a database from an application does not attach it to the service. If the service is stopped and restarted, the additional database does not start automatically.

## **Procedure**

- 1. In SQL Central, use the *SQL Anywhere 17* plug-in to connect to the database.
- 2. In the left pane, click *SQL Anywhere 17*.
- 3. In the right pane, click the *Services* tab.
- 4. Right-click the service and click *Properties*.
- 5. Click the *Configuration* tab.
- 6. Add the path and file name of the new database to the end of the list of options in the *Parameters* box.
- 7. Click *OK* to save the changes.

## **Results**

The database starts the next time the Windows service starts.

## **Related Information**

[START DATABASE Statement](https://help.sap.com/viewer/93079d4ba8e44920ae63ffb4def91f5b/17.0.01/en-US/817a90516ce21014a978fe2e94e22a0a.html) db start\_database Function

# **1.3.16.7 Setting the Refresh Frequency**

Set the refresh frequency in SQL Central.

## **Context**

By default, SQL Central refreshes the information it displays every 10 seconds. Refreshing checks the status (started or stopped) of each Windows service, and updates the *Status* column to display the current state. In addition, SQL Central refreshes the dynamic objects such as connections and locks, as well as the dynamic properties of events and maintenance plans.

## **Procedure**

- 1. In SQL Central, click *Tools SQL Anywhere 17 Preferences* .
- 2. Click the *Automatic Refresh* tab.
- 3. Click *Enable Automatic Refreshing*.
- 4. Specify a time interval in the *Refresh Every* X *seconds*.
- 5. Click *Apply*.
- 6. Click *OK*.

## **Results**

The refresh frequency is altered.

# **1.3.16.8 Starting or Stopping a Windows Service (SQL Central)**

Start or stop a Windows service in SQL Central.

## **Context**

If you start a service, it keeps running until you stop it. Closing SQL Central or logging off does not stop the service.

## **Procedure**

- 1. In SQL Central, use the *SQL Anywhere 17* plug-in to connect to the database.
- 2. In the left pane, click *SQL Anywhere 17*.
- 3. In the right pane, click the *Services* tab.
- 4. Right-click the service, and then click *Start* or *Stop*.

## **Results**

The Windows service is started or stopped. Stopping a database server service closes all connections to the database and stops the database server. For other applications, the program shuts down.

# **1.3.16.9 The Windows Service Manager**

The Windows Service Manager organizes tasks that can be performed on your computer.

You can use SQL Central to perform all the service management for SQL Anywhere. Although you can use the Windows *Service Manager* in the *Control Panel* for some tasks, you cannot install or configure a SQL Anywhere service from the Windows *Service Manager*.

If you open the Windows *Service Manager* (from the Windows *Control Panel*), a list of services appears. The names of the SQL Anywhere services are formed from the service name you provided when installing the service, prefixed by SQL Anywhere. All the installed services appear together in the list.

# **1.3.16.10 Managing Service Groups**

Check and change which group a service belongs to in SQL Central.

## **Prerequisites**

You must ensure that your service is a member of an appropriate group before you can configure your services to start in the correct order.

## **Procedure**

- 1. In SQL Central, use the *SQL Anywhere 17* plug-in to connect to the database.
- 2. In the left pane, click *SQL Anywhere 17*.
- 3. In the right pane, click the *Services* tab.
- 4. Right-click the service and click *Properties*.
- 5. Click the *Dependencies* tab. The top text box displays the name of the group the service belongs to.
- 6. Click *Change* to display a list of available groups on your system.
- 7. Select one of the groups, or type a name for a new group.
- 8. Click *OK* to assign the service to that group.

## **Results**

The group services are checked and changed.

#### In this section:

[Managing Service Dependencies \[page 367\]](#page-366-0) Add a service or a group to a list of dependencies using SQL Central.

[List of Service Groups \[page 367\]](#page-366-0)

Lists the service groups that a service or daemon can belong to.

## **Related Information**

[List of Service Groups \[page 367\]](#page-366-0)

# <span id="page-366-0"></span>**1.3.16.10.1 Managing Service Dependencies**

Add a service or a group to a list of dependencies using SQL Central.

## **Context**

In some circumstances you may want to run more than one executable as a service, and these executables may depend on each other. For example, you may want to run a server and a SQL Remote Message Agent to assist in replication. Services must start in the correct order. If a SQL Remote Message Agent service starts before the server has started, it fails because it cannot find the server. You can prevent these problems by using service groups, which you manage from SQL Central. With SQL Central you can specify dependencies for a service. For example:

- You can ensure that at least one member of each of a list of service groups has started before the current service.
- You can ensure that any number of services have started before the current service. For example, you may want to ensure that a particular network server has started before a SQL Remote Message Agent that is to run against that server starts.

## **Procedure**

- 1. In SQL Central, use the *SQL Anywhere 17* plug-in to connect to the database.
- 2. In the left pane, click *SQL Anywhere 17*.
- 3. In the right pane, click the *Services* tab.
- 4. Right-click the service and click *Properties*.
- 5. Click the *Dependencies* tab.
- 6. Click *Add Services* or *Add Service Groups* to add a service or group to the list of dependencies.
- 7. Select one of the services or groups from the list.
- 8. Click *OK* to add the service or group to the list of dependencies.

## **Results**

The service or group is added to a list of dependencies.

# **1.3.16.10.2 List of Service Groups**

Lists the service groups that a service or daemon can belong to.

By default, each service belongs to a group, as listed in the following table.

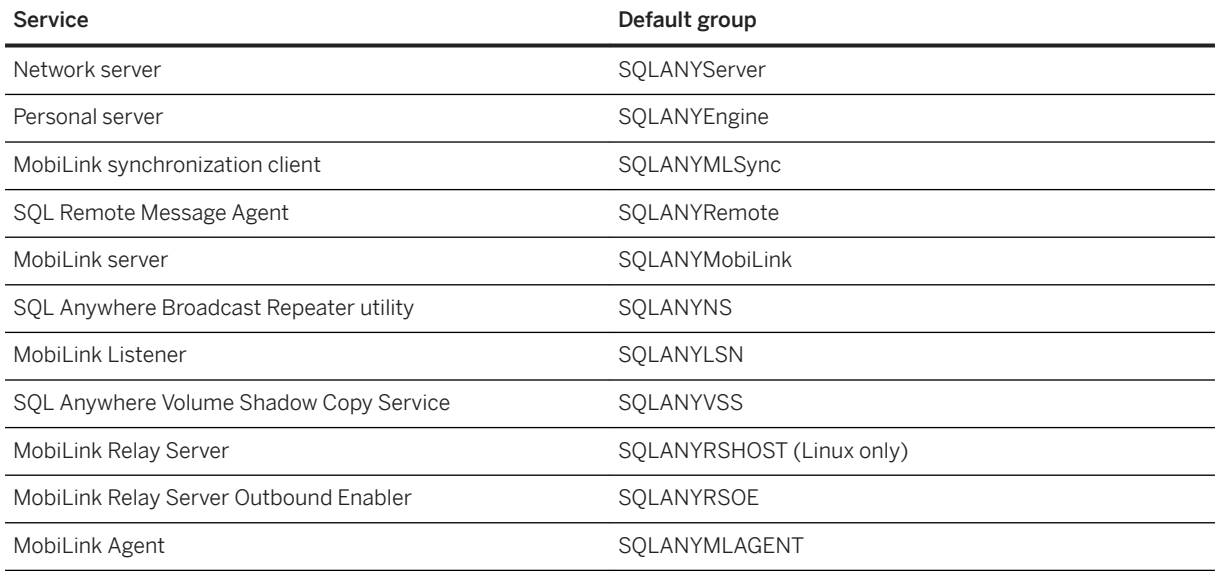

# **1.3.16.11 Database Server as a Daemon on UNIX/Linux**

To run the database server in the background on UNIX or Linux, and to enable it to run independently of the current session, you run it as a daemon.

### i Note

Do not use '&' to run the database server in the background. If you use the UNIX/Linux & (ampersand) command to run the database server in the background, it does not work. The database server either immediately shuts down or stops responding. You must instead run the database server as a daemon.

As well, attempting to start a server in the background from within a program using the typical  $f \circ r k$  () exec() sequence does not work. If you need to do this, add the -ud option to the list of database server options.

You can run the UNIX/Linux database server as a daemon in one of the following ways:

1. Use the -ud option when starting the database server. For example:

dbsrv17 -ud demo

2. Use the dbspawn tool to start the database server. For example:

dbspawn dbsrv17 demo

One advantage of using dbspawn is that the dbspawn process does not shut down until it has confirmed that the daemon has started and is ready to accept requests. If for any reason the daemon fails to start, the exit code for dbspawn is non-zero.

When you start the daemon directly using the -ud option, the database server creates the daemon process and returns immediately (exiting and allowing the next command to be executed) before the daemon initializes itself or attempts to open any of the databases specified in the command.

To ensure that a daemon is running one or more applications that can use the database server, you can use dbspawn to ensure that the daemon is running before starting the applications. The following is an example of how to test this using a csh script.

```
#!/bin/csh
# start the server as a daemon and ensure that it is
# running before you start any applications
dbspawn dbsrv17 demo
if \overline{ } ( \overline{ } \overline{ } 
       echo Failed to start demo server
        exit
endif
# ok, now you can start the applications
...
```
This example uses an sh script to test whether the daemon is running before starting the applications.

```
#!/bin/sh
# start the server as a daemon and ensure that it is
# running before you start any applications
dbspawn dbsrv17 demo
if \left[ \begin{array}{cc} $? \end{array} \right] = 0 ; then
    echo Failed to start demo server
    exit
f_i# ok, now you can start the applications
...
```
3. Spawn a daemon from within a C program. The -ud option must be used. For example:

```
...
if( fork() == 0 ) {
      /* child process = start server daemon */
     execl( "/opt/sqlanywhere17/bin/dbsrv17",
"dbsrv17", "-ud", "demo" );
  ext(1);}
/* parent process */
...
```
## **Related Information**

```
-ud Database Server Option [page 512]
Start Server in Background Utility (dbspawn) [page 1217]
```
# **1.3.17 Authenticated Applications for OEM Editions**

The OEM Edition of SQL Anywhere can perform any operation on the database.

The OEM Edition of SQL Anywhere is provided for SAP OEM Partners. With the OEM Edition of SQL Anywhere, an authenticated application can perform any operation on the database, subject to the privileges granted to the user ID.

Unauthenticated connections have read-only access, and can perform inserts, updates, and deletes on temporary tables. Using unauthenticated connections allows complex reports to be created using stored procedures, and accessed using reporting tools, such as Crystal Reports.

The authentication mechanism is independent of any application programming language or tool, and is carried out on every connection, so you can use both authenticated connections and more restricted unauthenticated connections in your application.

Authentication is not a security mechanism. Anyone running an unauthenticated database server against the database can perform any operation, subject to the usual SQL privileges scheme.

#### In this section:

Authenticated Application Development [page 370]

Developing an authenticated application is a simple process: a special authentication signature is incorporated into the database, and a second signature is incorporated into your application.

# **1.3.17.1 Authenticated Application Development**

Developing an authenticated application is a simple process: a special authentication signature is incorporated into the database, and a second signature is incorporated into your application.

When the application connects to the database, the signatures are compared to authenticate the application. The following steps are required to develop an authenticated SQL Anywhere application:

- 1. Obtain an authentication signature
- 2. Authenticate the database
- 3. Authenticate the application

All the database tools included with SQL Anywhere, including SQL Central, Interactive SQL, and the utilities, such as dbbackup, are self-authenticating. They are unrestricted in their operations against any authenticated database. If the database itself is not authenticated, the tools act in a restricted, read-only fashion.

You must use the OEM Edition of the SQL Anywhere database server for an authenticated application. This edition differs from the usual database server only in that it processes authentication instructions. The authentication instructions are ignored by other editions of the database server. If you do not use the authenticated database server, no restrictions are placed on unauthenticated applications.

### In this section:

#### [Obtaining Authentication Signatures \[page 371\]](#page-370-0)

Obtain authentication signatures for your database and application to use the OEM Edition.

#### [Authenticating a Database \(SQL\) \[page 372\]](#page-371-0)

Authenticate a database using the SET OPTION statement.

### [Checking That a Database Is Authenticated \[page 373\]](#page-372-0)

Check that your database is authenticated using the DB\_PROPERTY function.

### [Authenticating Your Application \[page 374\]](#page-373-0)

An authenticated application must set the connection authentication database option immediately after connecting.

### [Authentication Statement Execution \[page 375\]](#page-374-0)

<span id="page-370-0"></span>You can execute the SET TEMPORARY OPTION statement that sets the authentication option depending on the programming interface you are using.

[Upgrading Authenticated Databases \[page 377\]](#page-376-0)

Upgrade an authenticated database by creating the authenticate.sql file in the *%SQLANY17%*/ scripts directory before upgrading or rebuilding the database.

Discovering the oem string Option Setting from an Application [page 378] Query the oem\_string option from an application.

# **1.3.17.1.1 Obtaining Authentication Signatures**

Obtain authentication signatures for your database and application to use the OEM Edition.

## **Prerequisites**

To get an authentication signature, you must have an OEM contract with SAP.

## **Procedure**

- 1. Go to [Requesting SAP SQL Anywhere Authentication Signatures](http://help.sap.com/disclaimer?site=http%3A%2F%2Fscn.sap.com%2Fdocs%2FDOC-51631)
- 2. Complete the form to get your authentication signatures. The following information is incorporated into your authentication mechanism:

### Company

The name of your company.

### Application Name

The name of your application.

## **Results**

Once you complete the form, you are emailed a database signature and an application signature within 48 hours. These signatures are long strings of characters and digits.

## **Related Information**

[Authenticating a Database \(SQL\) \[page 372\]](#page-371-0)

# <span id="page-371-0"></span>**1.3.17.1.2 Authenticating a Database (SQL)**

Authenticate a database using the SET OPTION statement.

## **Prerequisites**

You must have the SET ANY SECURITY OPTION system privilege to set this option.

## **Procedure**

1. Set the database\_authentication option for the database by using the following SQL authentication statement:

```
SET OPTION PUBLIC.database authentication='company=company-name;
      application=application-name;
      signature=database-signature';
```
### i Note

Line breaks have been added to the syntax example to improve readability. However, the syntax should be executed without line breaks and without spaces between the equal sign and semicolons.

The company-name and application-name arguments are the values you supplied to SAP when obtaining your signature, and database-signature is the database signature that you received from SAP.

2. Restart the database for the option to take effect.

## **Results**

The database is authenticated.

## **Next Steps**

You can store the authentication statement in a SQL script file to avoid having to type in the long signature. You can run the SQL script from Interactive SQL by clicking **File Run Script** .

If you create a file named authenticate.sql in the scripts subdirectory of your SQL Anywhere installation directory and store the authentication statement in this file, it is applied whenever you create, rebuild, or upgrade a database.

## <span id="page-372-0"></span>**Related Information**

[Upgrading Authenticated Databases \[page 377\]](#page-376-0) [SET OPTION Statement](https://help.sap.com/viewer/93079d4ba8e44920ae63ffb4def91f5b/17.0.01/en-US/817844576ce21014b077f1027b97431c.html) [database\\_authentication Option \[page 715\]](#page-714-0) [List of Database Server Properties \[page 900\]](#page-899-0)

# **1.3.17.1.3 Checking That a Database Is Authenticated**

Check that your database is authenticated using the DB\_PROPERTY function.

## **Context**

When the database server loads an authenticated database, it displays a message in the *Database server messages* window describing the authenticated company and application. The message has the following form:

```
This database is licensed for use with:
  Application: application-name
   Company: company-name
```
## **Procedure**

- 1. Connect to the database.
- 2. Execute the DB\_PROPERTY function, as follows:

```
SELECT DB_PROPERTY ( 'Authenticated' );
```
## **Results**

A message is returned indicating whether the database is authenticated.

## **Related Information**

[DB\\_PROPERTY Function \[System\]](https://help.sap.com/viewer/93079d4ba8e44920ae63ffb4def91f5b/17.0.01/en-US/81f6995e6ce21014a62e86d2589d27a9.html) [List of Database Server Properties \[page 900\]](#page-899-0) [database\\_authentication Option \[page 715\]](#page-714-0)

# <span id="page-373-0"></span>**1.3.17.1.4 Authenticating Your Application**

An authenticated application must set the connection authentication database option immediately after connecting.

The option must be set on every connection immediately after the connection is established. ODBC or JDBC applications query the database about its capabilities, and you may not have control over these actions. For this reason, every connection has a thirty second grace period before the restrictions apply. The grace period allows an application to authenticate regardless of which development tool is being used.

You can use the Authenticated database property to determine if the database has activated authentication:

```
SELECT DB_PROPERTY( 'Authenticated' );
```
You can use the Authenticated connection property to determine if the current connection has been authenticated:

SELECT CONNECTION PROPERTY ( 'Authenticated' );

The following SQL statement authenticates the connection.

```
SET TEMPORARY OPTION connection authentication='company=company-name;
      application=application-name;
      signature=application-signature';
```
### i Note

Line breaks have been added to the syntax example to improve readability. However, the syntax should be executed without line breaks and without spaces between the equal sign and semicolons.

The option must be set for the duration of the connection only by using the TEMPORARY keyword. The company-name and application-name must match the values specified by the database\_authentication option. The application-signature is the signature that you obtained from SAP.

The database server verifies the application signature against the database signature. If the signature is verified, the connection is authenticated and has no restrictions on its activities beyond those imposed by the user's assigned roles and privileges. If the signature is not verified the connection is limited to those actions permitted by unauthenticated applications.

## **Related Information**

[List of Connection Properties \[page 880\]](#page-879-0) [connection\\_authentication Option \[page 707\]](#page-706-0)

# <span id="page-374-0"></span>**1.3.17.1.5 Authentication Statement Execution**

You can execute the SET TEMPORARY OPTION statement that sets the authentication option depending on the programming interface you are using.

The signatures listed here are not valid signatures. Examples are provided for setting the authentication option using the following interfaces:

- Microsoft ADO.NET
- Embedded SQL
- JDBC
- ODBC
- OLE DB
- SAP PowerBuilder

## i Note

If your company name has quotation marks, apostrophes, or other special characters (for example, Joe's Garage) you need to be careful about how you construct the authentication statement. The entire set of authentication options (Company=...;Application=...;Signature=...) is a SQL string. The rules for strings in SQL dictate that if you include a quotation mark inside the string, it must be doubled to be accepted. For example:

```
SET TEMPORARY OPTION connection authentication='Company = Joe''s Garage;
     Application=Joe''s Program;
     Signature=0fa55157edb8e14d818e...';
```
Line breaks have been added to the syntax example to improve readability. However, the syntax should be executed without line breaks and without spaces between the equal sign and semicolons.

## **Microsoft ADO.NET**

Use the following statement:

```
SACommand cmd=new SACommand(
    "SET TEMPORARY OPTION connection_authentication=
        'Company=MyCo;
         Application=MyApp;
         Signature=0fa551599998e14d818e...';", 
     con
);
cmd.ExecuteNonQuery();
```
The string must be entered on a single line, or you must build it up by concatenation.

## **Embedded SQL**

Use the following statement:

```
EXEC SQL SET TEMPORARY OPTION connection authentication=
    'Company=MyCo;
     Application=MyApp;
     Signature=0fa551599998e14d818e...';
```
The string must be entered on a single line, or you must build it up by concatenation.

## **JDBC**

Use the following statement:

```
Statement Stmt1 = con.createStatement();
Stmt1.executeUpdate(
    "SET TEMPORARY OPTION connection authentication=
     'Company=MyCo;
      Application=MyApp;
      Signature=0fa55159999e14d818e...';"
) \, ;
```
The string must be entered on a single line, or you must build it up by concatenation.

## **ODBC**

Use the following statement:

```
SQLExecDirect(
     hstmt,
     "SET TEMPORARY OPTION connection_authentication=
        'Company=MyCo;
         Application=MyApp;
         Signature=0fa55159999e14d818e...';",
     SQL_NTS
);
```
The string must be entered on a single line, or you must build it up by concatenation.

## **OLE DB**

When connecting to an authenticated database, the connection and authentication steps are performed separately. However, some objects, such as the Microsoft Visual Basic Grid object can attempt a separate, implicit connection, which does not automatically include authentication. In such cases, the connection is not authenticated and the database operation can fail. You can avoid this problem by including the InitString connection parameter in the connection string. The following example illustrates how you can modify a

<span id="page-376-0"></span>Microsoft Visual Basic application to include the InitString connection parameter so that every connection is immediately followed by authentication:

```
mConnectionString = 
    "Provider=SAOLEDB.17;
     UID=DBA;
    PWD=passwd;
     ServerName=test17;
     InitString=SET TEMPORARY OPTION connection_authentication=
         'Company=MyCo;
         Application=MyApp;
         Signature=0fa55157edb8e14d818e...'"
mdbConn.ConnectionString = mConnectionString
mdbConn.Open
```
The string must be entered on a single line, or you must build it up by concatenation.

## **SAP PowerBuilder**

Use the following PowerScript statement:

```
EXECUTE IMMEDIATE
   "SET TEMPORARY OPTION connection authentication=
        'Company=MyCo;
        Application=MyApp;
         Signature=0fa551599998e14d818e...';"
USING SQLCA
```
# **1.3.17.1.6 Upgrading Authenticated Databases**

Upgrade an authenticated database by creating the authenticate.sql file in the *%SQLANY17%*/scripts directory before upgrading or rebuilding the database.

## **Prerequisites**

To set PUBLIC options, you must have the SET ANY PUBLIC OPTION system privilege

It is recommended that you make backup copies of your database files.

## **Context**

The file is run by the CREATE DATABASE and ALTER DATABASE UPGRADE statements, dbupgrad and dbunload utilities, and the *Upgrade Database Wizard*.

The only way to preserve authentication information when upgrading or rebuilding a database is to store the authentication statement in the file authenticate.sql.

## <span id="page-377-0"></span>**Procedure**

- 1. Create a file named authenticate.sql in the *%SQLANY17%*\scripts directory.
- 2. Add the following contents to the file:

```
SET OPTION PUBLIC.database_authentication = 'authentication-statement'
go
```
The go must appear in the file; otherwise, the statement is ignored.

## **Results**

The database is upgraded.

## **Next Steps**

Upgrade or rebuild the database. The steps you must follow depend on the version of the database file you are upgrading or rebuilding.

## **Related Information**

[The Rebuild Process for Version 9 and Earlier Databases](https://help.sap.com/viewer/a3e900ad39b94d689987e838835f39fe/17.0.01/en-US/8158ebb06ce2101494eba5455b61352a.html) [The Upgrade Process for Version 10 and Later Databases](https://help.sap.com/viewer/a3e900ad39b94d689987e838835f39fe/17.0.01/en-US/8159469e6ce210149f45898b33aa09d1.html) [The Rebuild Process for Version 10 and Later Databases](https://help.sap.com/viewer/a3e900ad39b94d689987e838835f39fe/17.0.01/en-US/8159501d6ce2101480a9980620390ac7.html) [database\\_authentication Option \[page 715\]](#page-714-0)

# **1.3.17.1.7 Discovering the oem\_string Option Setting from an Application**

Query the oem\_string option from an application.

## **Context**

The oem\_string database option stores user-specified information in the header page of a database file.

The oem\_string option is set for authenticated applications.

## **Procedure**

1. C and execute a SET OPTION statement to set the database OEM string and then query the setting.

```
SET OPTION PUBLIC.oem_string='Jack''s OEM Database';
SELECT CONNECTION_PROPERTY( 'oem_string' );
```
- 2. Disconnect from the database and stop the database (for example, by shutting down the database server).
- 3. Open the database system dbspace file (the .db file) using a hexadecimal editor or some user-defined application.
- 4. Read the first page of the file into a buffer.
- 5. Search the buffer for the two-byte prefix (DB\_OEM\_STRING\_PREFIX) and suffix (DB\_OEM\_STRING\_SUFFIX) sequences before and after the OEM string. The following is an example.

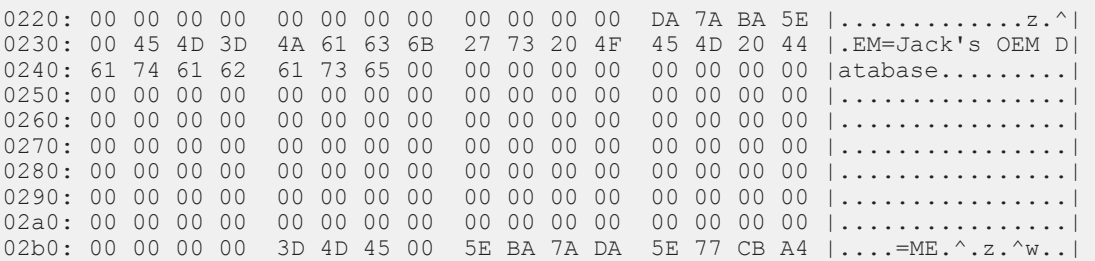

## **Results**

The prefix and suffix strings are defined in sqldef.h as DB\_OEM\_STRING\_PREFIX and DB\_OEM\_STRING\_SUFFIX, respectively. All the bytes between these two strings define the OEM string that is defined in the database.

## **Related Information**

[oem\\_string Option \[page 780\]](#page-779-0)

# **1.3.18 SQL Anywhere on Windows**

There are several considerations that apply when running SQL Anywhere software on Windows.

#### **Security**

These operating systems incorporate a security model called User Account Control (UAC). UAC is enabled by default and may affect the behavior of programs that expect to be able to write files, especially when the computer supports more than one user. Depending on where and how files and directories are created, a file created by one user may have permissions that do not allow another user to read or write to that file. If

you install SQL Anywhere into the default directories, then files and directories that require read/write access for multiple users are set up appropriately.

### SQL Anywhere elevated operations agent

Certain actions require privilege elevation to execute when run under UAC. The following programs may require elevation in SQL Anywhere:

- dbdsn.exe
- dbelevate*17*.exe
- dblic.exe
- dbsvc.exe
- installULNet.exe
- SetupVSPackage.exe
- ulcond*17*.exe

The following DLLs require elevation when they are registered or unregistered:

- dbctrs*17*.dll
- dbodbc*17*.dll
- dboledb*17*.dll
- dboledba*17*.dll

If UAC is activated, you may receive an elevation prompt for the SQL Anywhere elevated operations agent. The prompt is issued by the User Account Control system to confirm that you want to continue running the identified program (if logged on as an administrator) or to provide administrator credentials (if logged on as a non-administrator).

### Deployment considerations

The program dbelevate*17*.exe is used internally by SQL Anywhere components to perform operations that require elevated privileges. This executable must be included in deployments of SQL Anywhere.

### SQL Anywhere executables signed

SQL Anywhere executables are signed by SAP.

#### Windows services

Services that are compliant with Windows are not allowed to interact with the desktop. On these operating systems, no SQL Anywhere services interact with the desktop. You can monitor database servers using SQL Central or SQL Anywhere Cockpit.

# **1.4 SQL Anywhere Database Server Executable (dbsrv17, dbeng17)**

Starts and runs the database server.

### Syntax

```
dbsrv17 [ server-options ] [ database-file [ database-options ] ...]
```
dbeng17 [ server-options ] [ database-file [ database-options ] ...]

# **Server Options**

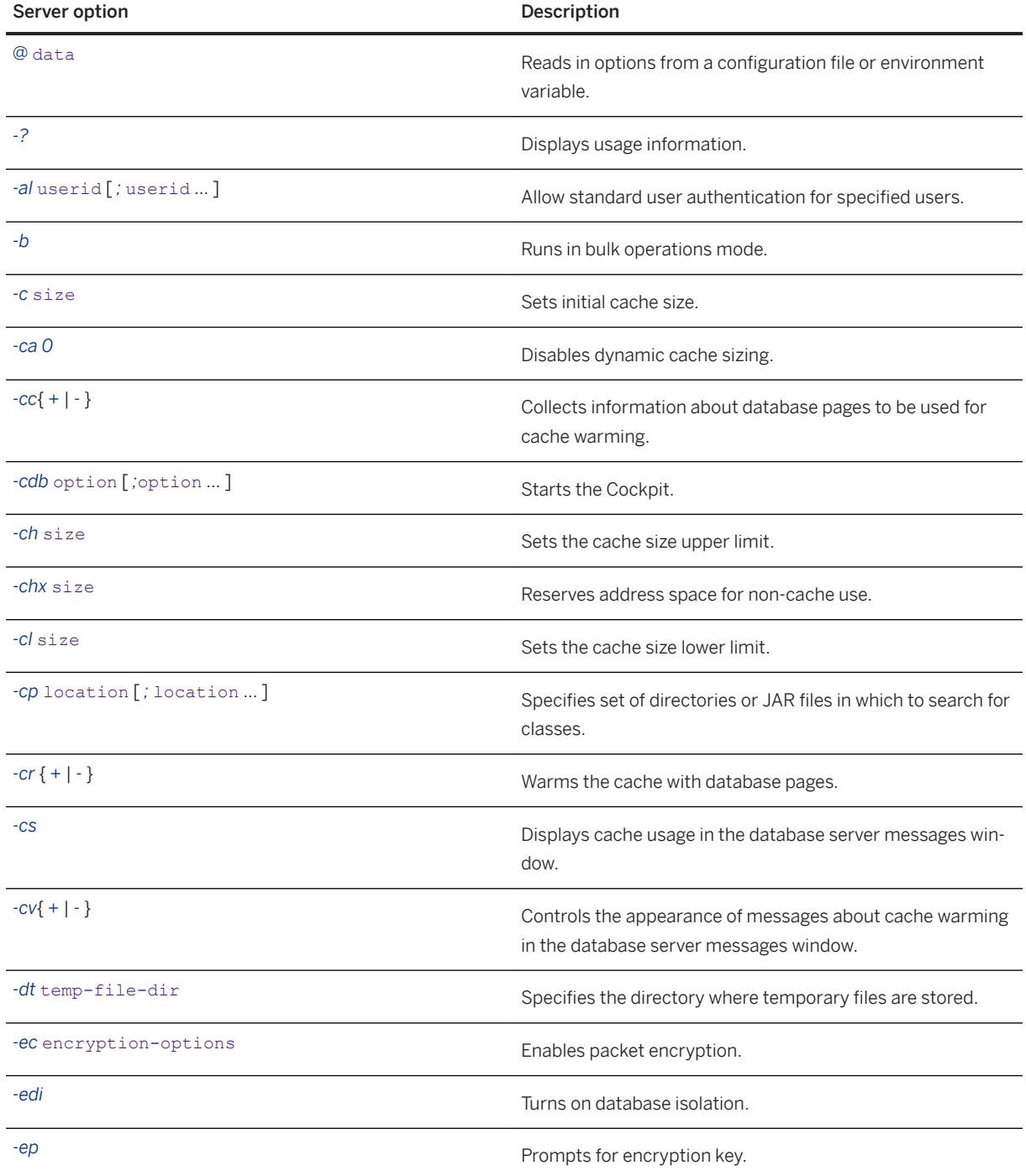

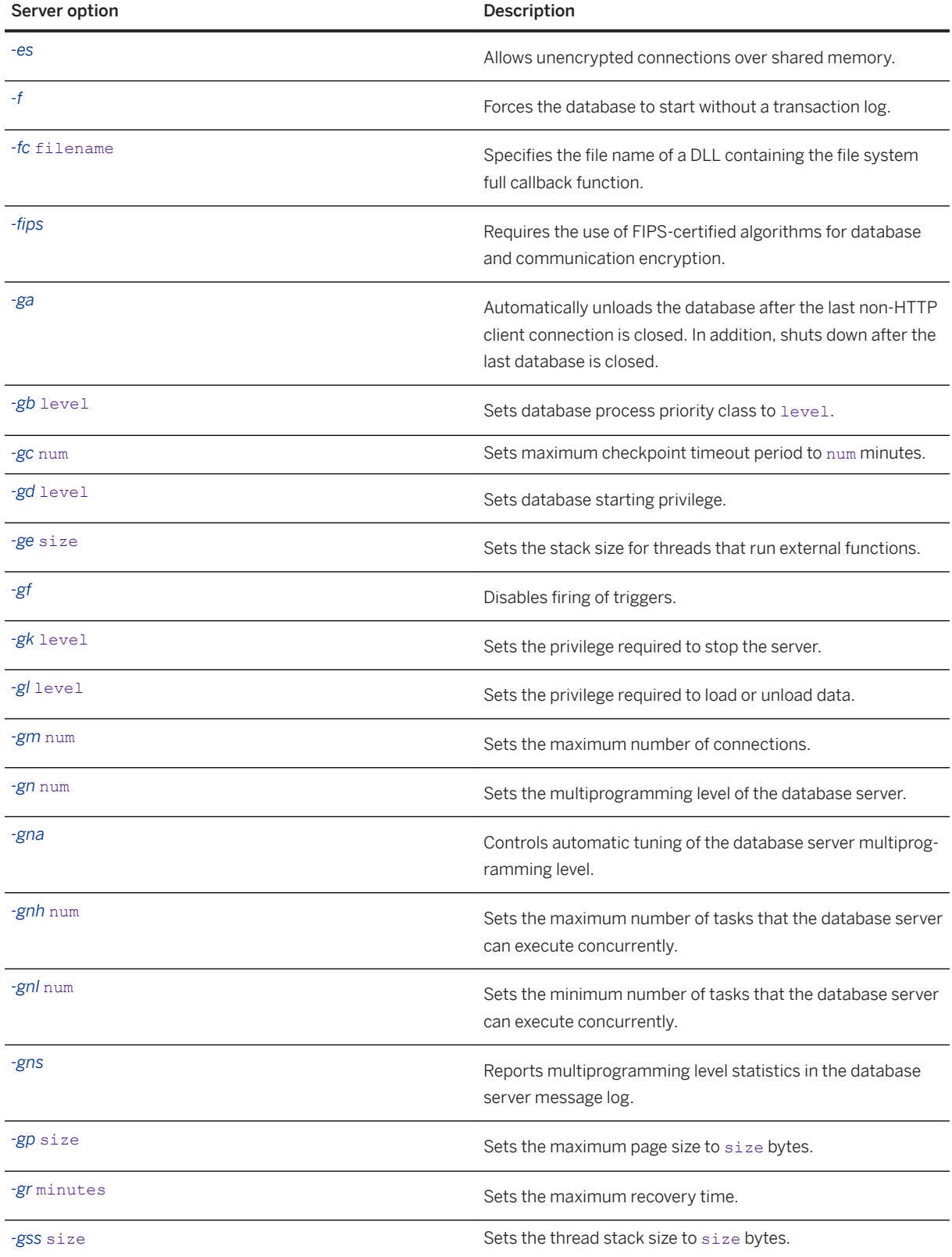

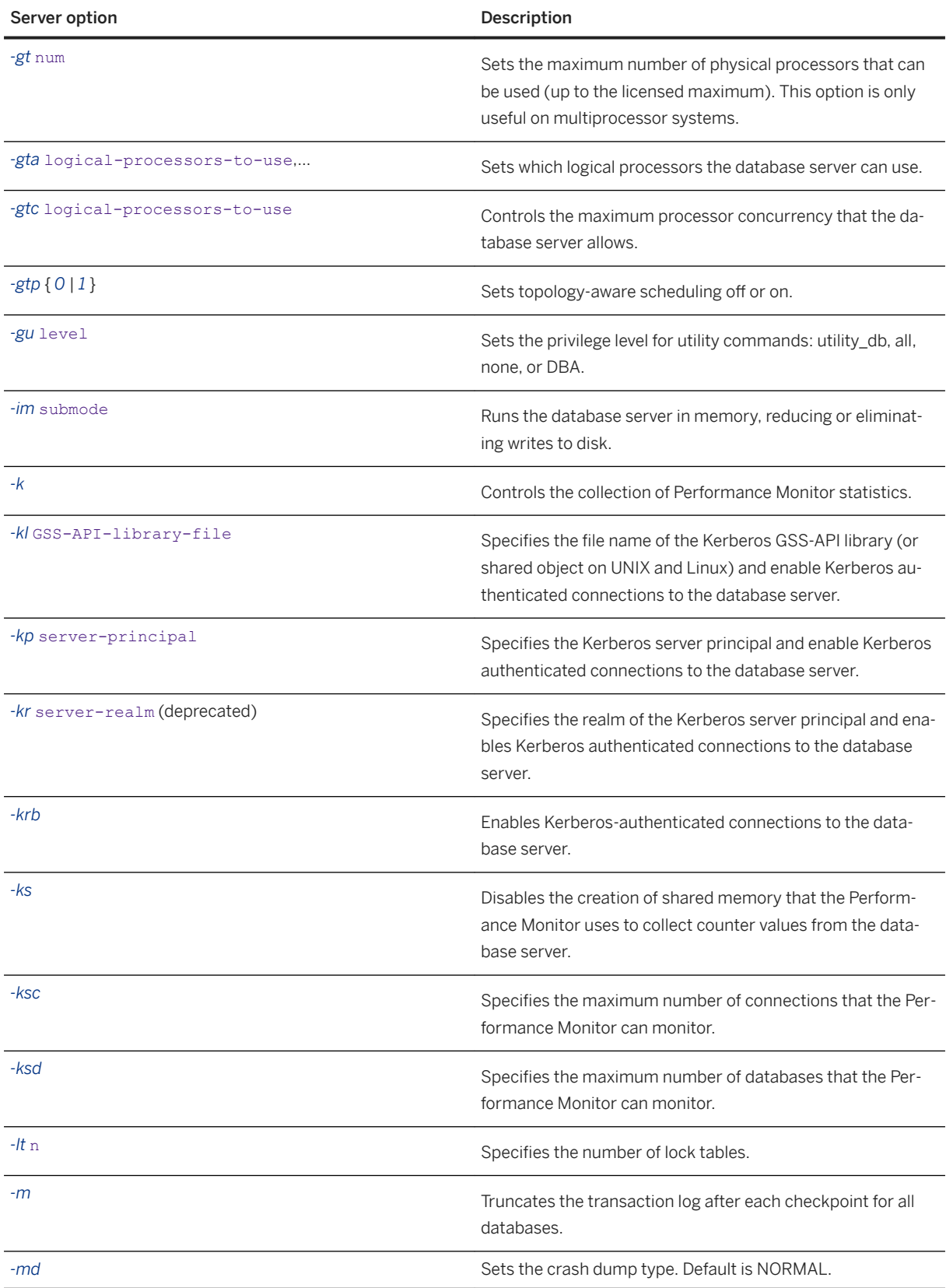

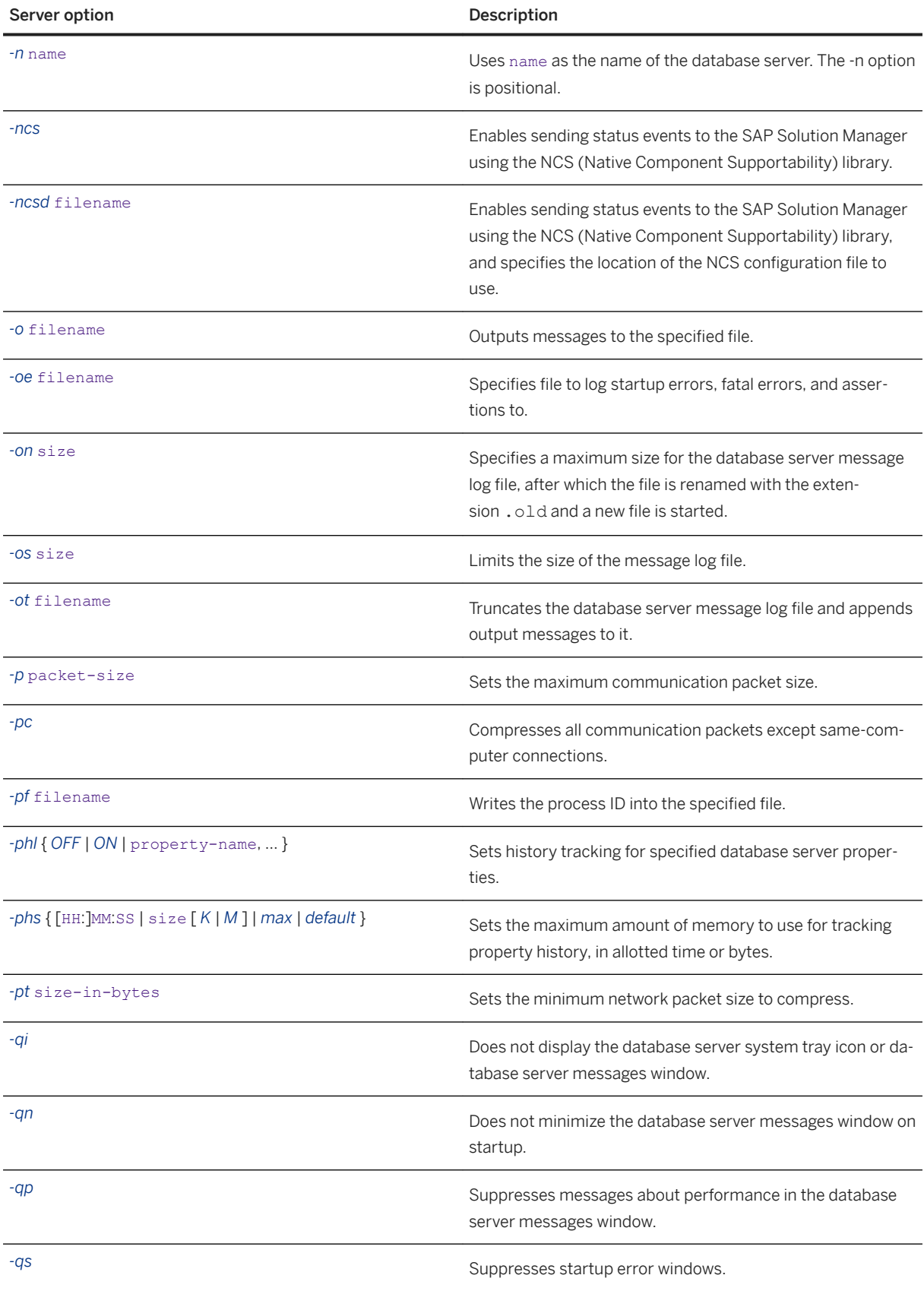

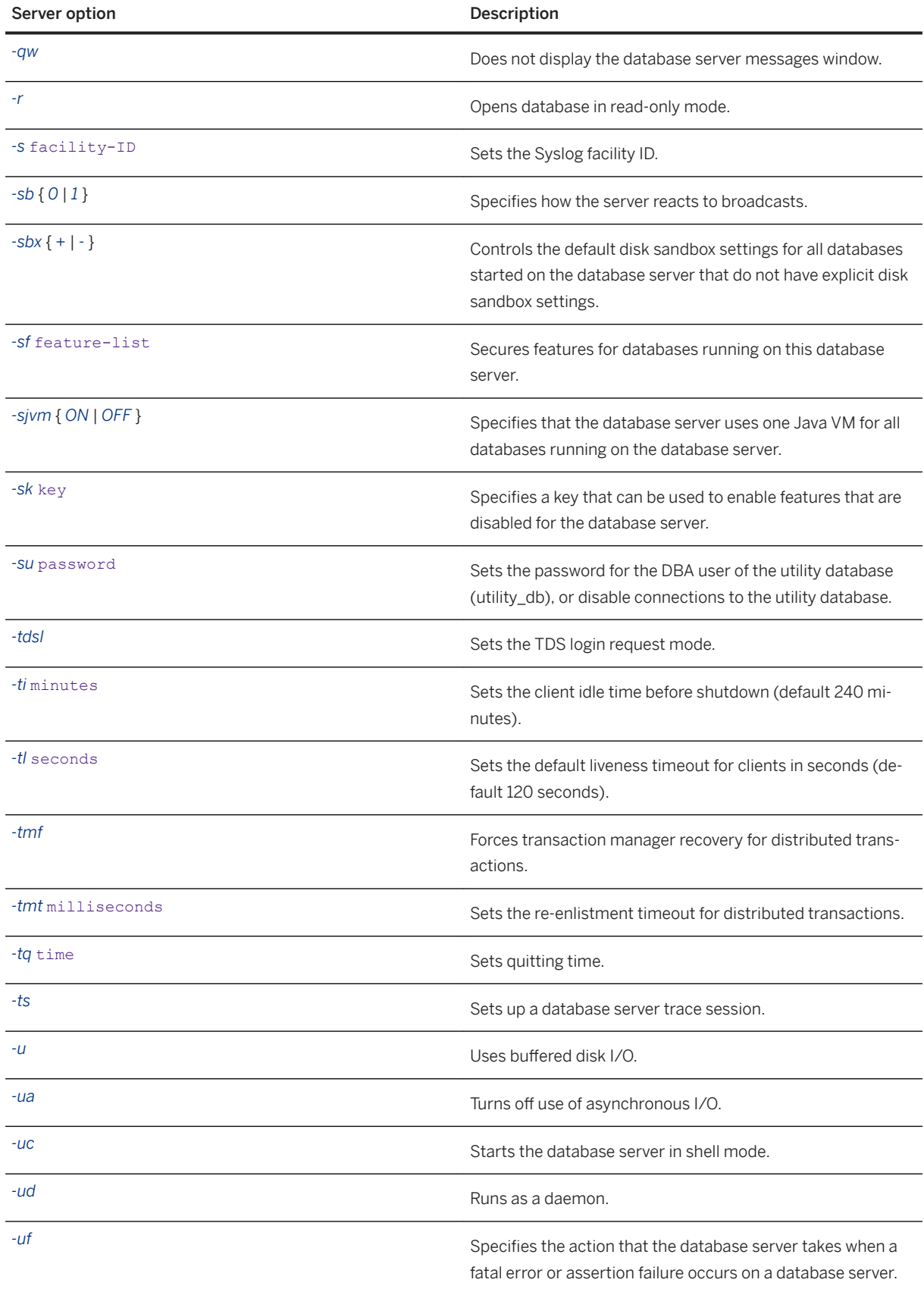

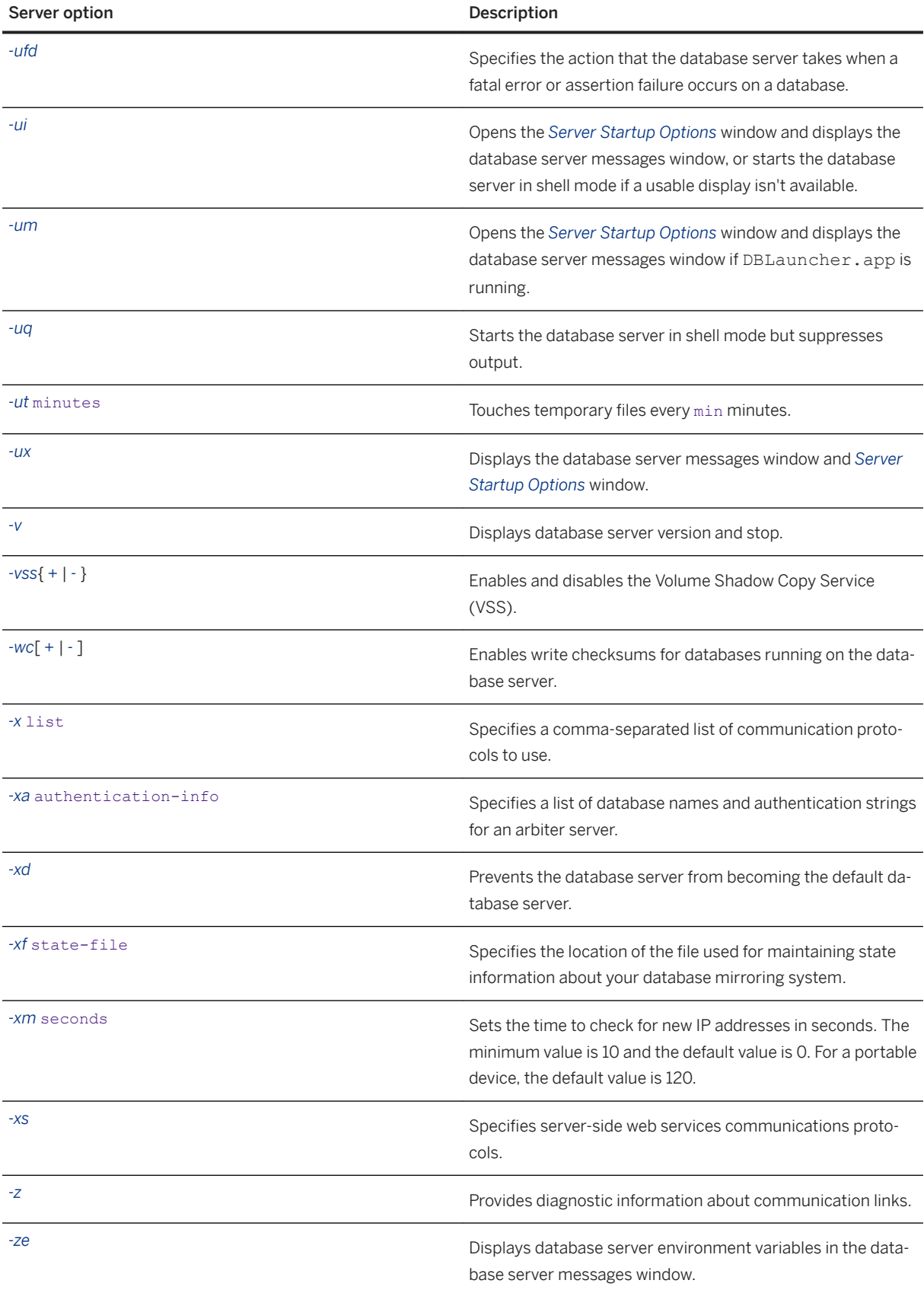

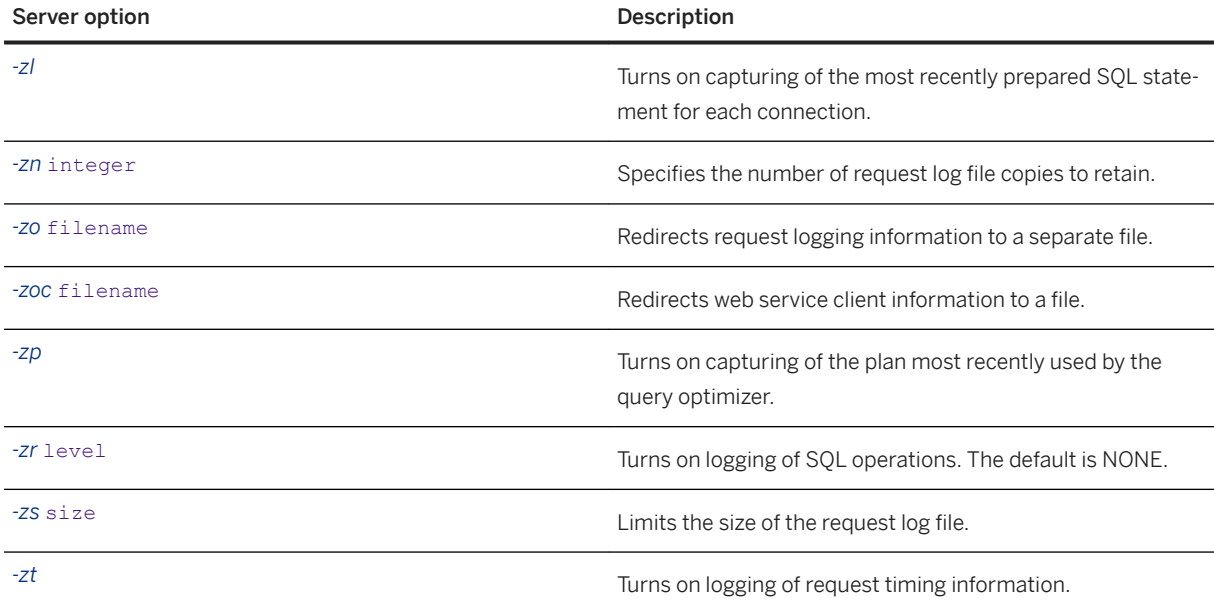

## **Database Options**

The following options can only be specified after a database file name in the database server command.

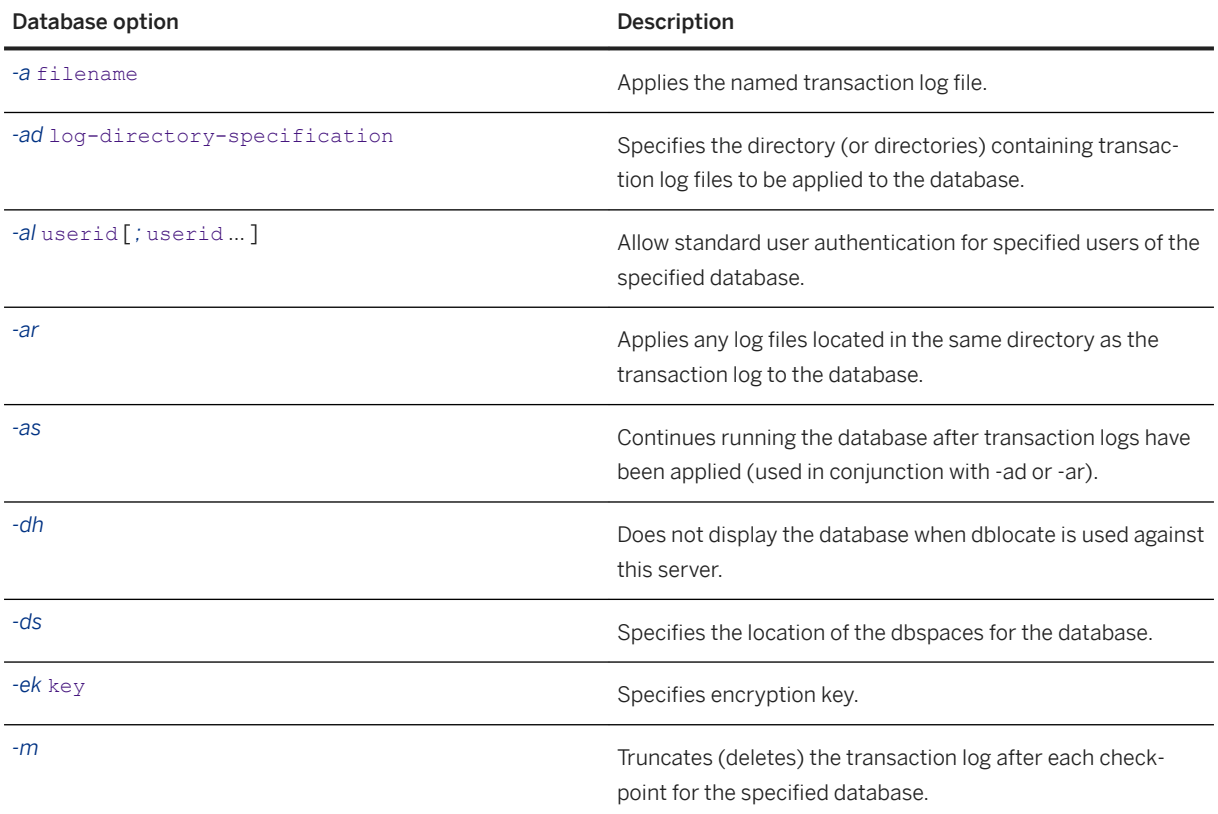

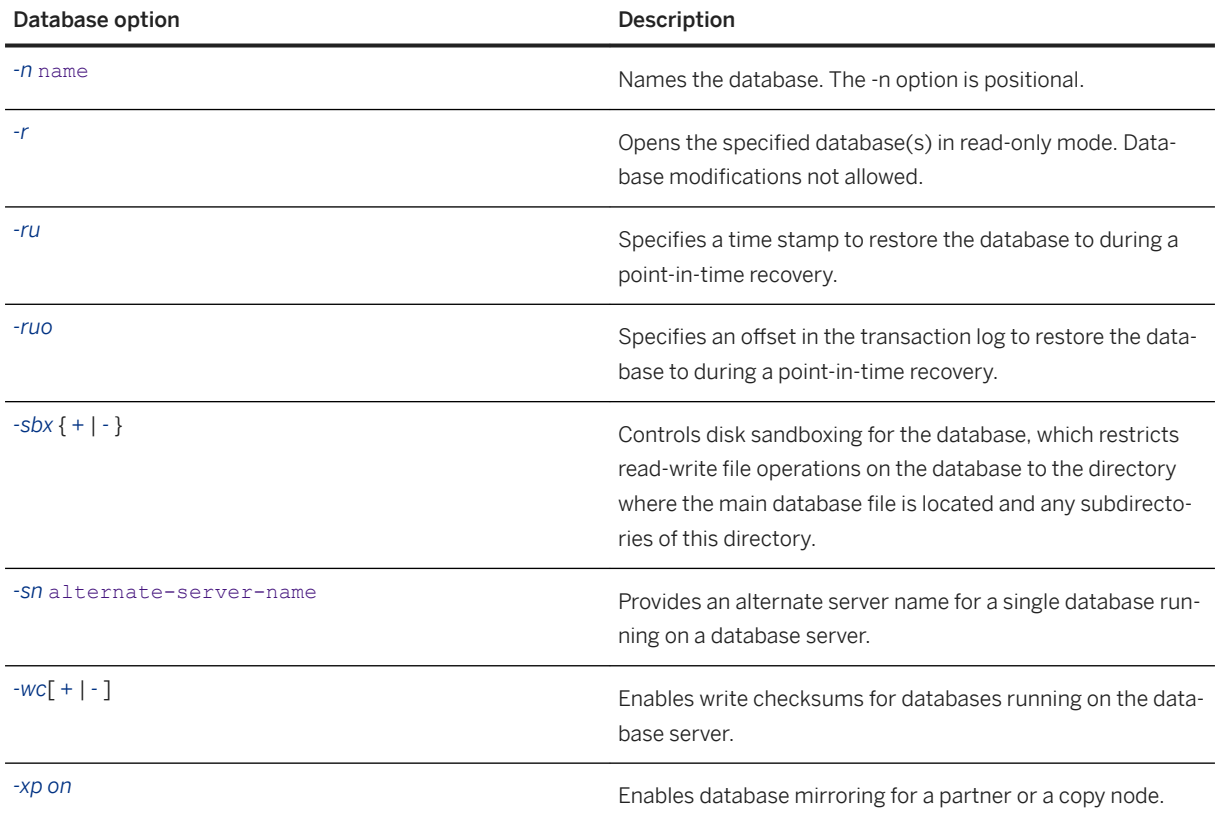

## **Remarks**

The elements of the database server command include the following:

### Executable

The dbeng17 command starts a personal database server.

The dbsrv17 command starts a network database server.

The support for TCP/IP in the network server enables you to perform tasks from your desktop computer.

On Windows, the name of the personal database server executable is *dbeng17*.exe. On UNIX and Linux operating systems, the name is dbeng17.

On Windows, the name of the network database server executable is *dbsrv17*.exe. On UNIX and Linux operating systems, the name is dbsrv17.

### Server options

These options control the behavior of the database server for all running databases.

### Database file

You can specify zero, one, or more database file names. Each of these databases starts and remains available for applications.

### A Caution

The database file and the transaction log file must be located on the same physical computer as the database server or accessed via a SAN or iSCSI configuration. Database files and transaction log files located on a remote network directory can lead to poor performance, data corruption, and database server instability.

For best results, the transaction log should be kept on a different disk from the database files.

#### Database options

For each database file you start, you can provide database options that control certain aspects of its behavior.

Database and server options are generally case-sensitive. You should enter all options in lowercase.

The database-file specifies the database file name. If database-file is specified without a file extension, database server looks for database-file with extension .db. If you use a relative path, it is read relative to the current working directory. You can supply a full path.

If you supply no options and no database file, then on Windows operating systems a window appears, allowing you to browse to your database file.

To start a database server from a batch file, use the dbspawn utility.

The personal database server has a maximum of ten concurrent connections, uses at most four cores on one CPU for request processing, and doesn't support network client/server connections. By default, the personal database server only uses the shared memory protocol. You must use the -x option to use TCP/IP with the personal database server.

In addition, there are other minor differences such as the default privilege level that is required to start new databases, or the privileges required to execute the CHECKPOINT statement.

By default, the database server page size is the same as the largest page size of the databases on the command line. Once the database server starts, you cannot start a database with a larger page size than the database server.

## **Example**

The following command starts the SQL Anywhere sample database running on a personal database server:

dbeng17 "%SQLANYSAMP17%\demo.db"

The following command starts the SQL Anywhere sample database running on a network database server:

dbsrv17 "%SQLANYSAMP17%\demo.db"

The following example starts a database server named **myserver** that starts with a cache size of 3 MB and loads the sample database:

dbsrv17 -c 3m -n myserver "%SQLANYSAMP17%\demo.db"

In this section:

Database Server Startup Options [page 390]

The database server options apply to the database server as a whole, not just to an individual database.

[Database Startup Options \[page 543\]](#page-542-0)

The database options are specified on the command line after the database file and apply only to that database.

[Troubleshooting: How Database Servers Are Located \[page 564\]](#page-563-0)

When the client successfully locates a server, it then tries to locate the database.

## **Related Information**

[The Transaction Log \[page 292\]](#page-291-0) [Database Servers \[page 318\]](#page-317-0) [Maximum Page Size Considerations \[page 333\]](#page-332-0) [How to Start the Database Server \[page 324\]](#page-323-0) [Configuration Files \[page 1117\]](#page-1116-0) [Running a SQL Anywhere Database File that is Stored Remotely from the Server Machine](http://help.sap.com/disclaimer?site=http%3A%2F%2Fwiki.scn.sap.com%2Fwiki%2Fx%2F0oG0Fg) [Start Server in Background Utility \(dbspawn\) \[page 1217\]](#page-1216-0)

# **1.4.1 Database Server Startup Options**

The database server options apply to the database server as a whole, not just to an individual database.

### In this section:

```
@data Database Server Option [page 397]
   Reads in options from the specified environment variable or configuration file.
-? Database Server Option [page 398]
   Displays usage information.
```
- [-al Database Server Option \[page 399\]](#page-398-0) Allows standard user authentication for specified users.
- [-b Database Server Option \[page 400\]](#page-399-0) Uses bulk operation mode.
- [-c Database Server Option \[page 400\]](#page-399-0) Sets the initial memory reserved for caching database pages and other database server information.

```
-ca Database Server Option [page 403]
   Enforces a static cache size.
```
[-cc Database Server Option \[page 404\]](#page-403-0)

Collects information about database pages to be used for cache warming the next time the database is started.

```
-cdb Database Server Option [page 405]
   Starts the Cockpit.
```

```
-ch Database Server Option [page 407]
   Sets a maximum cache size, as a limit to automatic cache growth.
```
- [-chx Database Server Option \[page 409\]](#page-408-0) Sets a maximum cache size as a limit to automatic cache growth.
- [-cl Database Server Option \[page 410\]](#page-409-0) Sets a minimum cache size as a lower limit to dynamic cache resizing.
- [-cp Database Server Option \[page 412\]](#page-411-0) Specifies a set of directories or JAR files in which to search for classes.
- [-cr Database Server Option \[page 413\]](#page-412-0)

Reloads (warms) the cache with database pages using information collected the last time the database was run.

- [-cs Database Server Option \[page 414\]](#page-413-0) Displays statistics related to dynamic cache sizing in the database server messages window.
- [-cv Database Server Option \[page 415\]](#page-414-0) Controls the appearance of messages about cache warming in the database server messages window.
- [-dt Database Server Option \[page 416\]](#page-415-0)

Specifies the directory where temporary files are stored.

[-ec Database Server Option \[page 418\]](#page-417-0)

Uses transport layer security (TLS) or simple obfuscation to encode communication protocol packets (such as DBLIB and ODBC) transmitted to and from all clients.

- [-edi Database Server Option \[page 422\]](#page-421-0) Turns on database isolation.
- [-ep Database Server Option \[page 423\]](#page-422-0) Prompts the user for the encryption key upon starting a strongly encrypted database.
- [-es Database Server Option \[page 424\]](#page-423-0) Allows unencrypted connections over shared memory.
	-
- [-fc Database Server Option \[page 425\]](#page-424-0)

Specifies the file name of a DLL (or shared object on Unix) containing the File System Full callback function.

[fips Database Server Option \[page 426\]](#page-425-0)

Sets the database server to use FIPS-certified encryption for strong database and communication encryption.

- [-ga Database Server Option \[page 427\]](#page-426-0) Unloads the database after the last non-HTTP client connection disconnects.
- [-gb Database Server Option \[page 428\]](#page-427-0) Sets the server process priority class.
- [-gc Database Server Option \[page 429\]](#page-428-0) Sets the maximum interval between checkpoints.
- [-gd Database Server Option \[page 430\]](#page-429-0) Sets the privileges required to start or stop a database on a running database server.
- [-ge Database Server Option \[page 432\]](#page-431-0) Sets the stack size for external functions.

```
-gf Database Server Option [page 432]
   Disables firing of triggers by the server.
```
- [-gk Database Server Option \[page 433\]](#page-432-0) Sets the privileges required to stop the database server.
- [-gl Database Server Option \[page 434\]](#page-433-0)

Sets the privilege required to load data using the LOAD TABLE statement, and to unload data using the UNLOAD or UNLOAD TABLE statements.

[-gm Database Server Option \[page 436\]](#page-435-0)

Limits the number of concurrent connections to the database server.

- [-gn Database Server Option \[page 437\]](#page-436-0) Sets the multiprogramming level of the database server.
- [-gna Database Server Option \[page 438\]](#page-437-0) Controls automatic tuning of the database server multiprogramming level.
- [-gnh Database Server Option \[page 439\]](#page-438-0)

Sets the maximum multiprogramming level - the maximum number of tasks that the network database server can execute concurrently.

[-gnl Database Server Option \[page 440\]](#page-439-0)

Sets the minimum database server multiprogramming level.

[-gns Database Server Option \[page 441\]](#page-440-0)

Displays statistics for automatic multiprogramming level adjustments in the database server message log.

- [-gp Database Server Option \[page 443\]](#page-442-0) Sets the maximum allowed database page size.
- [-gr Database Server Option \[page 444\]](#page-443-0) Sets the maximum length of time (in minutes) for recovery from system failure.
- [-gss Database Server Option \[page 445\]](#page-444-0) Sets the stack size per worker in the database server.
- [-gt Database Server Option \[page 446\]](#page-445-0)

Sets the maximum number of physical processors that can be used (up to the licensed maximum). This option is only useful on multiprocessor systems.

- [-gta Database Server Option \[page 447\]](#page-446-0) Sets which logical processors the database server can use.
- [-gtc Database Server Option \[page 449\]](#page-448-0) Controls the maximum processor concurrency that the database server allows.
- [-gtp Database Server Option \[page 450\]](#page-449-0)

Turns topology-aware scheduling on or off. This option is only useful on multiprocessor systems.

[-gu Database Server Option \[page 452\]](#page-451-0)

Sets the privilege required for executing database file administration statements such as for creating or dropping databases.

[-im Database Server Option \[page 454\]](#page-453-0)

Runs the database server in memory, reducing or eliminating writes to disk. With the exception of the validation option, in-memory mode requires a separate license.

#### [-k Database Server Option \[page 456\]](#page-455-0)

Controls the collection of Windows Performance Monitor statistics and statement performance summary statistics.

### [-kl Database Server Option \[page 457\]](#page-456-0)

Specifies the file name of the Kerberos GSS-API library (or shared object on UNIX and Linux) and enables Kerberos authenticated connections to the database server.

### [-kp Database Server Option \[page 458\]](#page-457-0)

Specifies the Kerberos server principal and enables Kerberos authenticated connections to the database server.

#### [-kr Database Server Option \(Deprecated\) \[page 459\]](#page-458-0)

Specifies the realm of the Kerberos server principal and enables Kerberos authenticated connections to the database server.

#### [-krb Database Server Option \[page 461\]](#page-460-0)

Enables Kerberos-authenticated connections to the database server.

#### [-ks Database Server Option \[page 462\]](#page-461-0)

Disables the creation of shared memory that the Windows Performance Monitor uses to collect counter values from the database server.

#### [-ksc Database Server Option \[page 463\]](#page-462-0)

Specifies the maximum number of connections that the Windows Performance Monitor can monitor.

#### [-ksd Database Server Option \[page 463\]](#page-462-0)

Specifies the maximum number of databases that the Windows Performance Monitor can monitor.

#### [-lt Databases Server Option \[page 464\]](#page-463-0)

Sets the number of lock tables for each database.

- [-m Database Server Option \[page 465\]](#page-464-0) Truncates the transaction log when a checkpoint is done.
- [-md Database Server Option \[page 466\]](#page-465-0) Controls the crash dump type.

#### [-n Database Server Option \[page 467\]](#page-466-0)

Sets the name of the database server.

#### [-ncs Database Server Option \[page 469\]](#page-468-0)

Enables sending status events to the SAP Solution Manager using the NCS (Native Component Supportability) library.

#### [-ncsd Database Server Option \[page 470\]](#page-469-0)

Enables sending status events to the SAP Solution Manager using the NCS (Native Component Supportability) library, and specifies the location of the NCS configuration file to use.

#### [-o Database Server Option \[page 471\]](#page-470-0)

Prints all database server messages to the database server message log file.

#### [-oe Database Server Option \[page 472\]](#page-471-0)

Specifies a file name to log startup errors, fatal errors, and assertions.

#### [-on Database Server Option \[page 473\]](#page-472-0)

Specifies a maximum size for the database server message log, after which the file is renamed with the extension . old and a new file is started.

#### [-orp Database Server Option \[page 474\]](#page-473-0)

Resets the password of the specified user.

- [-os Database Server Option \[page 475\]](#page-474-0) Specifies a maximum size for the database server message log file, at which point the file is renamed.
- [-ot Database Server Option \[page 476\]](#page-475-0) Truncates the database server message log file and appends output messages to it.
- [-p Database Server Option \[page 477\]](#page-476-0) Sets the maximum size of communication packets.
- [-pc Database Server Option \[page 478\]](#page-477-0) Compresses all connections except for same-computer connections.
- [-pf Database Server Option \[page 479\]](#page-478-0) Writes the process ID into the specified file.
- [-phl Database Server Option \[page 480\]](#page-479-0) Sets history tracking for specified database server properties.
- [-phs Database Server Option \[page 481\]](#page-480-0) Sets the maximum amount of memory to use for tracking property history, in allotted time or bytes.
- [-pt Database Server Option \[page 482\]](#page-481-0) Increases or decreases the size limit at which TCP/IP packets are compressed.
- [-qi Database Server Option \[page 483\]](#page-482-0) Controls whether database server system tray icon and database server messages window appear.
- [-qn Database Server Option \[page 484\]](#page-483-0) Specifies that the database server messages window is not minimized on startup.
- [-qp Database Server Option \[page 485\]](#page-484-0) Specifies that messages about performance do not appear in the database server messages window.
- [-qs Database Server Option \[page 486\]](#page-485-0) Suppresses startup error windows.
- [-qw Database Server Option \[page 487\]](#page-486-0) Specifies that the database server messages window does not appear.
- [-r Database Server Option \[page 488\]](#page-487-0)

Forces all databases that start on the database server to be read-only.

[-s Database Server Option \[page 489\]](#page-488-0)

Sets the user ID for Syslog messages.

- [-sb Database Server Option \[page 490\]](#page-489-0) Specifies how the database server reacts to broadcasts.
- [-sbx Database Server Option \[page 491\]](#page-490-0)

Sets the default disk sandbox settings for all databases started on the database server that do not have explicit disk sandbox settings.

[-sclr Database Server Option \[page 492\]](#page-491-0)

Specifies that the database server uses one CLR external environment for all databases running on the database server

[-sf Database Server Option \[page 493\]](#page-492-0)

Controls whether users have access to features for databases running on the current database server.

[-sjvm Database Server Option \[page 499\]](#page-498-0)

Specifies that the database server uses one Java VM for all databases running on the database server.

```
-sk Database Server Option [page 500]
```
Creates the SYSTEM secured feature key and sets the authorization code for it. This permits access to features that are secured for the database server.

[-su Database Server Option \[page 502\]](#page-501-0)

Sets the user ID and password for the utility database (utility db), or disables connections to the utility database.

[-tdsl Database Server Option \[page 503\]](#page-502-0)

Sets the TDS login mode.

- [-ti Database Server Option \[page 505\]](#page-504-0) Disconnects inactive connections.
- [-tl Database Server Option \[page 506\]](#page-505-0) Sets the period at which to send liveness packets.
- [-tmf Database Server Option \[page 507\]](#page-506-0) Forces transaction manager recovery for distributed transactions.
- [-tmt Database Server Option \[page 507\]](#page-506-0)

Sets a re-enlistment timeout for participation in distributed transactions.

- [-tq Database Server Option \[page 508\]](#page-507-0) Shuts down the server at a specified time.
- [-ts Database Server Option \[page 509\]](#page-508-0) Sets up a database server tracing session.
- [-u Database Server Option \[page 510\]](#page-509-0) Opens files using the operating system disk cache.
- [-ua Database Server Option \[page 511\]](#page-510-0) Turns off use of asynchronous I/O.
- [-uc Database Server Option \[page 512\]](#page-511-0) Starts the database server in shell mode.
- [-ud Database Server Option \[page 512\]](#page-511-0) Runs the database server as a daemon.
- [-uf Database Server Option \[page 513\]](#page-512-0)

Specifies the action that the database server takes when a fatal error or assertion failure occurs on a database server.

[-ufd Database Server Option \[page 514\]](#page-513-0)

Specifies the action that the database server takes when a fatal error or assertion failure occurs on a database.

#### [-ui Database Server Option \[page 516\]](#page-515-0)

Opens the *Server Startup Options* window, displays the database server messages window, and starts the database server whether the X window server starts or not.

[-um Database Server Option \[page 517\]](#page-516-0)

Displays database server messages in a new window within DBLauncher.app.

### [-uq Database Server Option \[page 518\]](#page-517-0)

Starts the database server in shell mode but suppresses output.

```
-ut Database Server Option [page 518]
   Touches temporary files.
```
#### [-ux Database Server Option \[page 519\]](#page-518-0)

Opens the *Server Startup Options* window or displays the database server messages window on Linux (use the X window server).

[-v Database Server Option \[page 520\]](#page-519-0)

Displays the software version.

[-vss Database Server Option \[page 521\]](#page-520-0)

Enables and disables the use of the Volume Shadow Copy Service (VSS).

[-wc Database Server Option \[page 522\]](#page-521-0)

Controls whether checksums are enabled on write operations for all databases on this database server, if the databases do not have checksums enabled by default.

[-x Database Server Option \[page 523\]](#page-522-0)

Specifies server-side network communications protocols.

[-xa Database Server Option \[page 525\]](#page-524-0)

Specifies a comma-separated list of database names and authentication strings for an arbiter server.

[-xd Database Server Option \[page 526\]](#page-525-0)

Prevents the database server from becoming the default database server.

[-xf Database Server Option \[page 527\]](#page-526-0)

Specifies the location of the file used for maintaining state information about your database mirroring system.

[-xm Database Server Option \[page 528\]](#page-527-0)

Specifies how often the database server checks for new IP addresses.

[-xs Database Server Option \[page 529\]](#page-528-0)

Specifies server-side web services communications protocols.

[-z Database Server Option \[page 532\]](#page-531-0)

Displays diagnostic communication messages, and other messages, for troubleshooting purposes.

[-ze Database Server Option \[page 533\]](#page-532-0)

Displays database server environment variables in the database server messages window.

[-zl Database Server Option \[page 534\]](#page-533-0)

Turns on capturing of the most recently prepared SQL statement for each connection to databases on the server.

- [-zn Database Server Option \[page 535\]](#page-534-0) Specifies the number of request log file copies to retain.
- [-zo Database Server Option \[page 536\]](#page-535-0) Redirects request logging information to a file separate from the regular log file.
- [-zoc Database Server Option \[page 537\]](#page-536-0) Redirects web service client information to a file.
- [-zp Database Server Option \[page 538\]](#page-537-0) Turns on capturing of the plan most recently used by the query optimizer.
- [-zr Database Server Option \[page 538\]](#page-537-0) Enables request logging of operations.
[-zs Database Server Option \[page 540\]](#page-539-0) Limits the size of the request log.

[-zt Database Server Option \[page 542\]](#page-541-0) Turns on logging of request timing information.

## **Related Information**

[sa\\_server\\_option System Procedure](https://help.sap.com/viewer/93079d4ba8e44920ae63ffb4def91f5b/17.0.01/en-US/3be606236c5f101491d2c51e77b337d0.html) [List of Database Server Properties \[page 900\]](#page-899-0)

# **1.4.1.1 @data Database Server Option**

Reads in options from the specified environment variable or configuration file.

<sup>'≡</sup>> Syntax

dbsrv17 *@*data ...

# **Applies to**

All operating systems.

This option is also supported for all database utilities except the Language Selection utility (dblang) and the Start Server in Background utility (dbspawn).

# **Remarks**

Use this option to read in command-line options from the specified environment variable or configuration file. If both exist with the same name that is specified, the environment variable is used.

Configuration files can contain line breaks, and can contain any set of options.

To protect the information in a configuration file (for example, because it contains passwords), use the File Hiding (dbfhide) utility to encrypt the contents of configuration files.

The @data parameter can occur at any point in the command, and parameters contained in the file are inserted at that point. Multiple files can be specified, and the file specifier can be used with command line options.

### **Example**

The following example starts a database server named **myserver** that loads the sample databases. The database server does not automatically adjust to the static cache size, which is 40% of the total physical memory:

```
-c 4096
-n myserver
"c:\mydatabase.db"
```
If this configuration file is saved as  $c:\emptyset$  config.txt, it can be used in a command as follows:

```
dbsrv17 @c:\config.txt
```
The following configuration file contains comments:

```
#This is the server name:
-n MyServer
#These are the protocols:
-x tcpip
#This is the database file
my.db
```
The following statement sets an environment variable that holds options for a database server that starts with a cache size of 4 MB and loads a database called mydatabase.db.

SET envvar=-c 4096 "c:\mydatabase.db";

The following command starts the database server using an environment variable named **envvar**.

dbsrv17 @envvar

# **Related Information**

[Configuration Files \[page 1117\]](#page-1116-0) [File Hiding Utility \(dbfhide\) \[page 1160\]](#page-1159-0)

# **1.4.1.2 -? Database Server Option**

Displays usage information.

Syntax

dbsrv17 *-?*

# **Applies to**

All operating systems.

## **Remarks**

When you specify this option, a brief description of each server option appears.

# **1.4.1.3 -al Database Server Option**

Allows standard user authentication for specified users.

Syntax

```
dbsrv17 -al userid[ ;userid ... ] ...
```
On Unix, quotation marks are required when more than one parameter is supplied:

# **Applies to**

All operating systems.

### **Remarks**

Allow the users specified in the semicolon separated list of user IDs to use standard authentication. At most 5 user IDs can be specified.

This option is useful if the login\_mode option does not include standard authentication and the user cannot authenticate using alternate means. Users with full DBA privileges can always authenticate using standard authentication.

# **Related Information**

[login\\_mode Option \[page 752\]](#page-751-0)

# <span id="page-399-0"></span>**1.4.1.4 -b Database Server Option**

Uses bulk operation mode.

```
 Syntax
dbsrv17 -b ...
```
# **Applies to**

All operating systems.

# **Remarks**

This option is useful for using the Interactive SQL INPUT statement to load large quantities of data into a database.

The -b option should not be used if you are using LOAD TABLE to bulk load data.

When you use this option, the database server allows only one connection by one application. It keeps a rollback log, but it doesn't keep a transaction log. The multi-user locking mechanism is turned off.

When you first start the database server after loading data with the -b option, you should use a new transaction log file.

Bulk operation mode doesn't disable the firing of triggers.

## **Related Information**

[Data Recovery Issues for Bulk Operations](https://help.sap.com/viewer/e38b2f6217f24bdb90a3ff8ae57b1dd5/17.0.01/en-US/818a4ea76ce21014a382ada1f4c30883.html) [Performance Aspects of Bulk Operations](https://help.sap.com/viewer/e38b2f6217f24bdb90a3ff8ae57b1dd5/17.0.01/en-US/8182e3fc6ce21014a5a1d41ba5d781b4.html) [INPUT Statement \[Interactive SQL\]](https://help.sap.com/viewer/93079d4ba8e44920ae63ffb4def91f5b/17.0.01/en-US/817126526ce21014b4b6e257c19b45eb.html) [LOAD TABLE Statement](https://help.sap.com/viewer/93079d4ba8e44920ae63ffb4def91f5b/17.0.01/en-US/81719c6a6ce21014ab1199e0c984df6f.html)

# **1.4.1.5 -c Database Server Option**

Sets the initial memory reserved for caching database pages and other database server information.

```
 Syntax
 dbsrv17 -c size[ k | m | g | p ] ...
```
# **Applies to**

All operating systems.

# **Remarks**

The amount of memory available for use as a database server cache is one of the key factors controlling performance. You can set the initial amount of cache memory using the -c server option. The more cache memory that can be given to the database server, the better its performance.

The size is the amount of memory, in bytes. Use k, m, or g to specify units of kilobytes, megabytes, or gigabytes, respectively.

The unit p is a percentage either of the total physical system memory, or of the maximum supported cache size, whichever is lower. The maximum supported cache size depends on the operating system. For example:

- 2.5 GB for Microsoft Windows 32-bit Advanced Server, Enterprise Server, and Datacenter Server
- 3.5 GB for the 32-bit database server running on Microsoft Windows x64 Edition
- 1.5 GB on all other 32-bit Microsoft Windows operating systems
- On 64-bit database servers, the cache size can be considered unlimited

If you use p, the argument is a percentage. You can use % as an alternative to p, but in Microsoft Windows batch files and some alternate Microsoft Windows command shells, you must escape the % character by doubling it. For example, to set the initial cache size to 50 percent of the physical system memory from a batch file, use a command like the following:

dbspawn dbsrv17 -c 50%% ...

### i Note

On Microsoft Windows 10, the amount of cache memory that you can specify is limited by the total amount of virtual memory available (the sum of physical memory and the pagefile size) minus the amount that has already been committed by other applications. The Microsoft Windows 10 Task Manager shows this memory as *Committed m/n GB* on the *Memory* page of the *Performance* tab.

For example, 6.2/24.4 GB indicates that a total of 6.2 GB of memory is currently committed and that there is another 24.4 - 6.2 or 18.2 GB available that can be committed. This example indicates that -c 20G may exceed the amount of process memory that can be committed by the database server. However, the second number can be increased by Microsoft Windows if the page file can be grown. In any case, system performance can be impaired if you are close to allocating all of usable memory to the cache.

The amount of Committed memory can be very dynamic. It depends on how other processes memory requirements change, so a cache size that worked yesterday may not work today.

If the amount of cache memory requested exceeds the amount of physical memory available, then paging is required and performance is not optimal. The database server logs a message when this situation occurs.

If no -c option is provided, the database server calculates the initial cache allocation as follows:

#### Microsoft Windows

The formula is as follows:

max( 2 MB, min( dbsize, 0.25\*TotalPhysicalMemory ) );

The dbsize is the total size of the database file or files started, and TotalPhysicalMemory is the total amount of physical memory on the computer.

#### UNIX and Linux

At least 8 MB.

```
max( 8 MB, min( 0.1*(physical-memory + available-swap ), database-size*1.1)
```
#### i Note

If you attempt to set your initial or minimum cache sizes to a value that is less than one eighth of the maximum cache size, the initial and minimum cache sizes are automatically increased relative to the maximum cache size.

If you disable dynamic cache resizing (-ca option), then the cache size that is used may be restricted by the amount of memory that is available.

The database server messages window displays the size of the cache at startup and you can use the following statement to obtain the current size of the cache:

SELECT PROPERTY ( 'CurrentCacheSize' );

#### **Example**

The following example starts a database server named **myserver** that starts with a cache size of 3 MB and loads the sample database:

dbsrv17 -c 3m -n myserver "%SQLANYSAMP17%\demo.db"

## **Related Information**

[Dynamic Cache Sizing \[page 1443\]](#page-1442-0) [Dynamic Cache Sizing on UNIX/Linux \[page 1444\]](#page-1443-0) [Tip: Use the Cache to Improve Performance \[page 1440\]](#page-1439-0) [-ca Database Server Option \[page 403\]](#page-402-0) [-cc Database Server Option \[page 404\]](#page-403-0) [-ch Database Server Option \[page 407\]](#page-406-0) [-chx Database Server Option \[page 409\]](#page-408-0) [-cl Database Server Option \[page 410\]](#page-409-0) [-cr Database Server Option \[page 413\]](#page-412-0) [-cs Database Server Option \[page 414\]](#page-413-0)

<span id="page-402-0"></span>[-cv Database Server Option \[page 415\]](#page-414-0)

# **1.4.1.6 -ca Database Server Option**

Enforces a static cache size.

Syntax

dbsrv17 *-ca 0* ...

# **Applies to**

All operating systems.

# **Remarks**

You can disable automatic cache size tuning by specifying  $-ca$  0 option. If you do not include the  $-ca$  0 option, the database server automatically increases the cache size. If you specify this option, the cache size is still adjusted if the database server would otherwise run into an error indicating that the dynamic memory is exhausted.

This server option must only be used in the form -ca 0.

### **Example**

dbsrv17 -c 40P -ca 0 -n myserver "%SQLANYSAMP17%\demo.db"

### **Related Information**

[Dynamic Cache Sizing \[page 1443\]](#page-1442-0) [-c Database Server Option \[page 400\]](#page-399-0) [-cc Database Server Option \[page 404\]](#page-403-0) [-ch Database Server Option \[page 407\]](#page-406-0) [-chx Database Server Option \[page 409\]](#page-408-0) [-cl Database Server Option \[page 410\]](#page-409-0) [-cr Database Server Option \[page 413\]](#page-412-0)

<span id="page-403-0"></span>[-cs Database Server Option \[page 414\]](#page-413-0) [-cv Database Server Option \[page 415\]](#page-414-0)

# **1.4.1.7 -cc Database Server Option**

Collects information about database pages to be used for cache warming the next time the database is started.

```
 Syntax
 dbsrv17 -cc{ + | - } ...
```
# **Default**

By default, page collection is turned on.

# **Applies to**

All operating systems.

## **Allowed Values**

-cc+ Turns on page collection. -cc- Turns off page collection.

## **Remarks**

When collection is turned on, the database server keeps track of each database page that is requested. Collection stops when the maximum number of pages has been collected, the database is shut down, or the collection rate falls below the minimum value. You cannot configure the maximum number of pages collected or specify the value for the collection rate (the value is based on cache size and database size). Once collection stops, information about the requested pages is recorded in the database so those pages can be used to warm the cache the next time the database is started with the -cr option. Collection of referenced pages is turned on by default.

### **Related Information**

[Cache Warming \[page 1445\]](#page-1444-0) [-c Database Server Option \[page 400\]](#page-399-0) [-ca Database Server Option \[page 403\]](#page-402-0) [-ch Database Server Option \[page 407\]](#page-406-0) [-chx Database Server Option \[page 409\]](#page-408-0) [-cl Database Server Option \[page 410\]](#page-409-0) [-cr Database Server Option \[page 413\]](#page-412-0) [-cs Database Server Option \[page 414\]](#page-413-0) [-cv Database Server Option \[page 415\]](#page-414-0)

# **1.4.1.8 -cdb Database Server Option**

Starts the Cockpit.

```
 Syntax
 dbsrv17 -cdb option [;...]
 option: 
 DBF={ AUTO | cockpit-database-filename }
 START={ YES | NO }
```
On UNIX and Linux, quotation marks are required for the -cdb value when more than one option is supplied.

On Windows, quotation marks are required for the -cdb value when space characters appear incockpitdatabase-filename.

# **Applies to**

All operating systems where the remote data access feature is supported.

# **Allowed Values**

#### DBF option

Specify the database file where Cockpit configuration settings, such as alert thresholds, and alert histories are saved. If the file does not exist, then it is created. Specify the full path for the file. Otherwise if you use a relative path, it is read relative to the current working directory (or if disk sandboxing is enabled, then the relative path is read relative to the directory where the main database file is located).

This file becomes the default Cockpit database file for the Cockpit for the duration of the database server or until a different Cockpit database file is specified by using the sa\_server\_option system procedure.

Alternatively, specify AUTO to run the Cockpit using a temporary database. When the Cockpit stops, its temporary database is deleted, so any changes made within the Cockpit are not saved. This value is the default.

#### START option

Start the Cockpit when the database server starts. This behavior is the default when the DBF option is specified.

### **Remarks**

Start the Cockpit when you start the database server so that it is available whenever you must connect to it. You can also use the sa\_server\_option system procedure to start, stop, and change settings for the Cockpit on a running server. The Cockpit runs on the same database server that it monitors and uses a database file to store configuration settings.

Use HTTPS to encrypt the communication between the Cockpit and the web browser by starting an HTTPS connection listener (-xs server option). If you do not start an HTTPS connection listener, then the Cockpit starts an unsecured HTTP connection listener. If you use an unsecured HTTP connection listener, then it is easy for a third party to observe communications between the Cockpit and web browser to obtain highly sensitive information, including database user names and passwords that you use to connect to the Cockpit.

When you specify the -xs database server to create an HTTPS connection listener, you can limit the connection listener to the Cockpit by specifying DBN="SQLACockpit".

The Cockpit requires that the database server accept local shared memory connections in addition to HTTP or HTTPS connections. If the database server uses the -ec TLS database server option, then specify the -es database server option.

Use the CockpitURL database server property to obtain the URL to access the Cockpit. For example:

```
SELECT property( 'CockpitURL' );
```
Use the CockpitDB database server property to obtain the current Cockpit settings.

### **Example**

• The following command starts the sample database and the Cockpit. It uses the -xs database server option to create an HTTPS connection listener that can be used by the Cockpit, sample database and any other database that runs on the database server.

```
dbsrv17 -cdb "DBF=C:\temp\cockpitsettings.db" -xs "HTTPS(PORT=443;IDENTITY=C:
\Users\Public\Documents\SQL Anywhere
    17\Samples\Certificates\rsaserver.id;IDENTITY_PASSWORD=test)" "C:\Users\Public
\Documents\SQL Anywhere
    17\Samples\demo.db"
```
<span id="page-406-0"></span>• The following command starts the sample database and the Cockpit. It uses the DBN parameter with the xs database server option to create an HTTPS connection listener that can only be used by the Cockpit.

```
dbsrv17 -cdb "DBF=C:\temp\cockpitsettings.db" -xs 
"HTTPS(PORT=443;DBN=SQLACockpit;IDENTITY=C:\Users\Public\Documents\SQL Anywhere
    17\Samples\Certificates\rsaserver.id;IDENTITY_PASSWORD=test)" "C:\Users\Public
\Documents\SQL Anywhere
    17\Samples\demo.db"
```
• The following command starts the sample database and the Cockpit. It uses the -xs database server option to create an HTTPS connection listener. This command also encrypts TCPIP communication between the database server and its clients using TLS encryption., while allowing local shared memory connections.

```
dbsrv17 -cdb "DBF=C:\temp\cockpitsettings.db" -xs 
"HTTPS(PORT=443;DBN=SQLACockpit;IDENTITY=C:\Users\Public\Documents\SQL Anywhere
    17\Samples\Certificates\rsaserver.id;IDENTITY_PASSWORD=test)" -ec 
"TLS(IDENTITY=C:\Users\Public\Documents\SQL Anywhere
    17\Samples\Certificates\rsaserver.id;IDENTITY_PASSWORD=test)" -es "C:\Users
\Public\Documents\SQL Anywhere
    17\Samples\demo.db"
```
• The following command sets the default Cockpit database file for the Cockpit, but does not start it.

-cdb "START=NO;DBF=cockpitsettings"

Later, you can start the Cockpit without specifying the file name and the default Cockpit database is used. For example, CALL sa server option ( 'CockpitDB', 'START=YES' );.

#### **△ Caution**

These examples use a sample identity file that is intended only for testing and development. Do not use it on a production system. Instead, replace it with your own certificate before deploying your application.

## **Related Information**

[SQL Anywhere Cockpit \[page 1419\]](#page-1418-0) [Starting and Connecting to the Cockpit \(sa\\_server\\_option System Procedure\) \[page 1423\]](#page-1422-0) [-xs Database Server Option \[page 529\]](#page-528-0) [sa\\_server\\_option System Procedure](https://help.sap.com/viewer/93079d4ba8e44920ae63ffb4def91f5b/17.0.01/en-US/3be606236c5f101491d2c51e77b337d0.html) [List of Database Server Properties \[page 900\]](#page-899-0) [Cockpit Security \[page 1429\]](#page-1428-0)

# **1.4.1.9 -ch Database Server Option**

Sets a maximum cache size, as a limit to automatic cache growth.

```
 Syntax
 dbsrv17 -ch size[ k | m | g | p ] ...
```
# **Applies to**

All operating systems.

### **Remarks**

This option limits the size of the database server cache during automatic cache growth. By default the upper limit is approximately the lower of the maximum cache size and 90% of the total physical memory of the computer.

The size is the amount of memory, in bytes. Use k, m, or g to specify units of kilobytes, megabytes, or gigabytes, respectively.

The unit p is a percentage either of the physical system memory, or of the maximum supported cache size, whichever is lower. The maximum supported cache size depends on the operating system. For example:

- 2.5 GB for Windows 32-bit Advanced Server, Enterprise Server, and Datacenter Server
- 3.5 GB for the 32-bit database server running on Windows x64 Edition
- 1.5 GB on all other 32-bit Windows operating systems
- On 64-bit database servers, the cache size can be considered unlimited

If you use p, the argument is a percentage. You can use % as an alternative to p, but not on Windows operating systems unless you escape the % character. To set the initial cache size to 50 percent of the physical system memory, run the following command:

dbsrv17 -ch 50%% ...

If you specify a cache size smaller than 64 MB with -ch, the database server adjusts the maximum cache to 64 MB. Specifying a maximum cache size that is smaller than 64 MB is not recommended, but it can be done by using the -chx option.

### **Example**

The following example starts a database server named silver that has a maximum cache size of 64 MB and loads the sample database:

```
dbsrv17 -ch 64m -n silver "%SQLANYSAMP17%\demo.db"
```
## **Related Information**

[Dynamic Cache Sizing \[page 1443\]](#page-1442-0) [-c Database Server Option \[page 400\]](#page-399-0) [-ca Database Server Option \[page 403\]](#page-402-0)

```
-cc Database Server Option [page 404]
-chx Database Server Option [page 409]
-cl Database Server Option [page 410]
-cr Database Server Option [page 413]
-cs Database Server Option [page 414]
-cv Database Server Option [page 415]
```
# **1.4.1.10 -chx Database Server Option**

Sets a maximum cache size as a limit to automatic cache growth.

```
 Syntax
dbsrv17 -chx size[ k | m | g | p ] ...
```
# **Default**

Minimum of 512 MB of address space is reserved for non-cache use

# **Applies to**

All operating systems.

# **Remarks**

### A Caution

When setting a large cache size on 32-bit servers, you should only use the -chx option if you have performed testing to ensure that using additional address space does not affect other components that use server address space, such as:

- DLLs that the server must load
- ODBC drivers for remote table access
- network packet buffers
- external stored procedures
- non-cache memory allocations

If you need a large cache, use the 64-bit version of the database server on a 64-bit operating system.

<span id="page-409-0"></span>The 32-bit database server normally limits the cache size so that at least 512 MB of address space is reserved for use outside the cache. To specify a maximum cache size that reserves less address space for non-cache, use the -chx option. Using larger cache sizes may lead to database server instability. This option should be used with caution.

The maximum supported cache size depends on the operating system. For example:

- 2.5 GB for Windows 32-bit Advanced Server, Enterprise Server, and Datacenter Server
- 3.5 GB for the 32-bit database server running on Windows x64 Edition
- 1.5 GB on all other 32-bit Windows operating systems
- On 64-bit database servers, the cache size can be considered unlimited

The size is the amount of memory, in bytes. Use k, m, or g to specify units of kilobytes, megabytes, or gigabytes, respectively.

The unit p is a percentage either of the physical system memory, or of the maximum cache size, whichever is lower. You can use % as an alternative to p, but on Windows, which uses % as an environment variable escape character, you must escape the % character.

The -chx option can be used to specify a maximum cache size of less than 64 MB, but using a maximum cache of this size is not recommended.

### **Related Information**

[Tip: Use the Cache to Improve Performance \[page 1440\]](#page-1439-0) [-c Database Server Option \[page 400\]](#page-399-0) [-ca Database Server Option \[page 403\]](#page-402-0) [-cc Database Server Option \[page 404\]](#page-403-0) [-ch Database Server Option \[page 407\]](#page-406-0) -cl Database Server Option [page 410] [-cr Database Server Option \[page 413\]](#page-412-0) [-cs Database Server Option \[page 414\]](#page-413-0) [-cv Database Server Option \[page 415\]](#page-414-0)

# **1.4.1.11 -cl Database Server Option**

Sets a minimum cache size as a lower limit to dynamic cache resizing.

```
 Syntax
dbsrv17 -cl size[ k | m | g | p ] ...
```
# **Default**

2 MB on Windows 8 MB on UNIX and Linux

# **Applies to**

All operating systems.

# **Remarks**

This option sets a lower limit to the cache. If -c is specified, and -cl is not specified, then the minimum cache size is set to the initial cache size (the -c setting). If neither -c nor -cl is set, the minimum cache is set to a low, constant value, so that the cache can shrink if necessary. On Windows platforms, this value is 2 MB.

The size is the amount of memory, in bytes. Use  $k, m$ , or  $q$  to specify units of kilobytes, megabytes, or gigabytes, respectively.

The unit p is a percentage either of the physical system memory, or of the maximum supported cache size, whichever is lower. The maximum supported cache size depends on the operating system. For example:

- 2.5 GB for Windows 32-bit Advanced Server, Enterprise Server, and Datacenter Server
- 3.5 GB for the 32-bit database server running on Windows x64 Edition
- 1.5 GB on all other 32-bit systems
- On 64-bit database servers, the cache size can be considered unlimited

If you use p, the argument is a percentage. You can use % as an alternative to p, but on Windows, which uses % as an environment variable escape character, you must escape the % character.

For example, to set the minimum cache size to 50 percent of the physical system memory, run the following command:

dbsrv17 -cl 50%% ...

### *i* Note

If you attempt to set your initial or minimum cache sizes to a value that is less than one eighth of the maximum cache size, the initial and minimum cache sizes are automatically increased relative to the supported cache size.

### **Example**

The following example starts a database server named silver that has a minimum cache size of 5 MB and loads the database file example.db:

dbsrv17 -cl 5m -n silver "c:\example.db"

# **Related Information**

[Dynamic Cache Sizing \[page 1443\]](#page-1442-0) [-c Database Server Option \[page 400\]](#page-399-0) [-ca Database Server Option \[page 403\]](#page-402-0) [-cc Database Server Option \[page 404\]](#page-403-0) [-ch Database Server Option \[page 407\]](#page-406-0) [-chx Database Server Option \[page 409\]](#page-408-0) [-cr Database Server Option \[page 413\]](#page-412-0) [-cs Database Server Option \[page 414\]](#page-413-0) [-cv Database Server Option \[page 415\]](#page-414-0)

# **1.4.1.12 -cp Database Server Option**

Specifies a set of directories or JAR files in which to search for classes.

```
 Syntax
 dbsrv17 -cp location[ ;location ... ] ...
```
On UNIX and Linux, quotation marks are required for the -cp value when more than one location is supplied.

On Windows, quotation marks are required for the -cp value when space characters appear inlocation.

# **Applies to**

All operating systems.

### **Remarks**

All classes and JAR files that are being used with Java in the database must be installed in the database. When you store the classes and JAR files within the database, the database can be easily moved to a different

<span id="page-412-0"></span>computer or operating system. Another benefit of installing classes and JAR files into the database is that the database server's class loader can fetch the classes and resources from the database, allowing each connection that is using Java in the database to have its own instance of these classes and its own copy of static variables within these classes.

However, when a class or JAR file must be loaded by the system class loader, it can be specified with the java\_class\_path database option or the -cp database server option. Both options add classes and JAR files to the classpath that the database server builds for launching the Java VM. The database server does not use the CLASSPATH as defined by the environment variable of that name. The java\_class\_path database option is useful when the server is running multiple databases and each database has a different set of JARs and directories that need to be loaded by the system class loader. The -cp database server option is useful when all databases on the server require the same classes or JAR files.

The JAR files required to support the database server as an OData server are always also included in the server's class path.

# **Related Information**

[Java in the Database](https://help.sap.com/viewer/98ad9ec940e2465695685d98e308dff5/17.0.01/en-US/3bd88e016c5f1014aed2a8b80ef43cad.html) [java\\_class\\_path Option \[page 748\]](#page-747-0)

# **1.4.1.13 -cr Database Server Option**

Reloads (warms) the cache with database pages using information collected the last time the database was run.

```
<sup>'≡</sup>> Syntax
 dbsrv17 -cr{ + | - } ...
```
# **Default**

By default, cache warming is turned on.

# **Applies to**

## <span id="page-413-0"></span>**Allowed Values**

-cr+ Turns on cache warming. -cr Turns on cache warming.

-cr- Turns off cache warming.

# **Remarks**

You can instruct the database server to warm the cache using pages that were referenced the last time the database was started (page collection is turned on using the -cc option). Cache warming is turned on by default. When a database is started, the server checks the database to see if it contains a collection of pages requested the last time the database was started. If the database contains this information, the previously referenced pages are then loaded into the cache.

Warming the cache with pages that were referenced the last time the database was started can improve performance when the same query or similar queries are executed against a database each time it is started.

### **Related Information**

[Cache Warming \[page 1445\]](#page-1444-0) [-cc Database Server Option \[page 404\]](#page-403-0) [-cl Database Server Option \[page 410\]](#page-409-0) -cs Database Server Option [page 414] [-cv Database Server Option \[page 415\]](#page-414-0)

# **1.4.1.14 -cs Database Server Option**

Displays statistics related to dynamic cache sizing in the database server messages window.

 Syntax dbsrv17 *-cs* ...

## **Applies to**

### <span id="page-414-0"></span>**Remarks**

For troubleshooting purposes, this option displays statistics in the database server messages window that database server is using to determine how to tune size of the cache.

### **Related Information**

[Cache Warming \[page 1445\]](#page-1444-0) [-c Database Server Option \[page 400\]](#page-399-0) [-ca Database Server Option \[page 403\]](#page-402-0) [-cc Database Server Option \[page 404\]](#page-403-0) [-ch Database Server Option \[page 407\]](#page-406-0) [-chx Database Server Option \[page 409\]](#page-408-0) [-cl Database Server Option \[page 410\]](#page-409-0) [-cr Database Server Option \[page 413\]](#page-412-0) -cv Database Server Option [page 415] [sa\\_server\\_option System Procedure](https://help.sap.com/viewer/93079d4ba8e44920ae63ffb4def91f5b/17.0.01/en-US/3be606236c5f101491d2c51e77b337d0.html)

# **1.4.1.15 -cv Database Server Option**

Controls the appearance of messages about cache warming in the database server messages window.

```
<sup>'≡</sup>> Syntax
 dbsrv17 -cv{ + | - } ...
```
# **Default**

Cache warming messages are suppressed.

### **Applies to**

### **Allowed Values**

- -cv+ Cache warming messages are displayed.
- -cv Cache warming messages are displayed.
- -cv- Cache warming messages are suppressed.

### **Remarks**

When -cv+ is specified, a message appears in the database server messages window when any of the following cache warming activities occur:

- collection of requested pages starts or stops (controlled by the -cc server option)
- page reloading starts or stops (controlled by the -cr server option)

### **Example**

The following command starts the database mydatabase.db with database page collection and page loading turned on, and logs messages about these activities to the database server messages window:

dbsrv17 -cc+ -cr+ -cv+ mydatabase.db

### **Related Information**

```
Cache Warming [page 1445]
-c Database Server Option [page 400]
-ca Database Server Option [page 403]
-cc Database Server Option [page 404]
-ch Database Server Option [page 407]
-cl Database Server Option [page 410]
-cr Database Server Option [page 413]
-cs Database Server Option [page 414]
```
# **1.4.1.16 -dt Database Server Option**

Specifies the directory where temporary files are stored.

```
 Syntax
dbsrv17 -dt temp-file-dir ...
```
# **Applies to**

All operating systems, except shared memory connections on UNIX and Linux.

# **Remarks**

The database server creates two types of temporary files:

#### Database server-related temporary files (created on all platforms)

You can use the -dt option to specify a directory for database server-related temporary files. If you do not specify this option when starting the database server, the database server examines the following environment variables, in the order shown, to determine the directory in which to place the temporary file.

#### Windows/UNIX/Linux

- 1. SATMP
- 2. TMP
- 3. TMPDIR
- 4. TEMP

If none of the environment variables are defined, the database server places its temporary file in the current directory on Windows, and in the /tmp directory on UNIX and Linux.

#### Communications-related temporary files (created only on UNIX and Linux for both the client and the database server)

Temporary files for communications on UNIX and Linux are not placed in the directory specified by -dt. Instead, the database server examines the following environment variables, in the order shown, to determine the directory in which to place the temporary file:

#### UNIX/Linux

- 1. SATMP
- 2. TMP
- 3. TMPDIR
- 4. TEMP

If none of the environment variables are defined, the database server places its temporary file in the  $/$ tmp directory on UNIX and Linux.

On UNIX and Linux, both the client and the database server must set SATMP to the same value when connecting via shared memory.

### <span id="page-417-0"></span>**Example**

To locate the database server-related temporary files, use the DB\_PROPERTY system function with the TempFileName property:

```
SELECT DB_PROPERTY ( 'TempFileName' );
```
# **Related Information**

[Database File Types \[page 280\]](#page-279-0) [SATMP Environment Variable \[page 578\]](#page-577-0) [sa\\_disk\\_free\\_space System Procedure](https://help.sap.com/viewer/93079d4ba8e44920ae63ffb4def91f5b/17.0.01/en-US/3be5b0046c5f10148d0cfa4686fbb0ce.html) [temp\\_space\\_limit\\_check Option \[page 845\]](#page-844-0) [Troubleshooting: Database Server Startup \[page 1023\]](#page-1022-0)

# **1.4.1.17 -ec Database Server Option**

Uses transport layer security (TLS) or simple obfuscation to encode communication protocol packets (such as DBLIB and ODBC) transmitted to and from all clients.

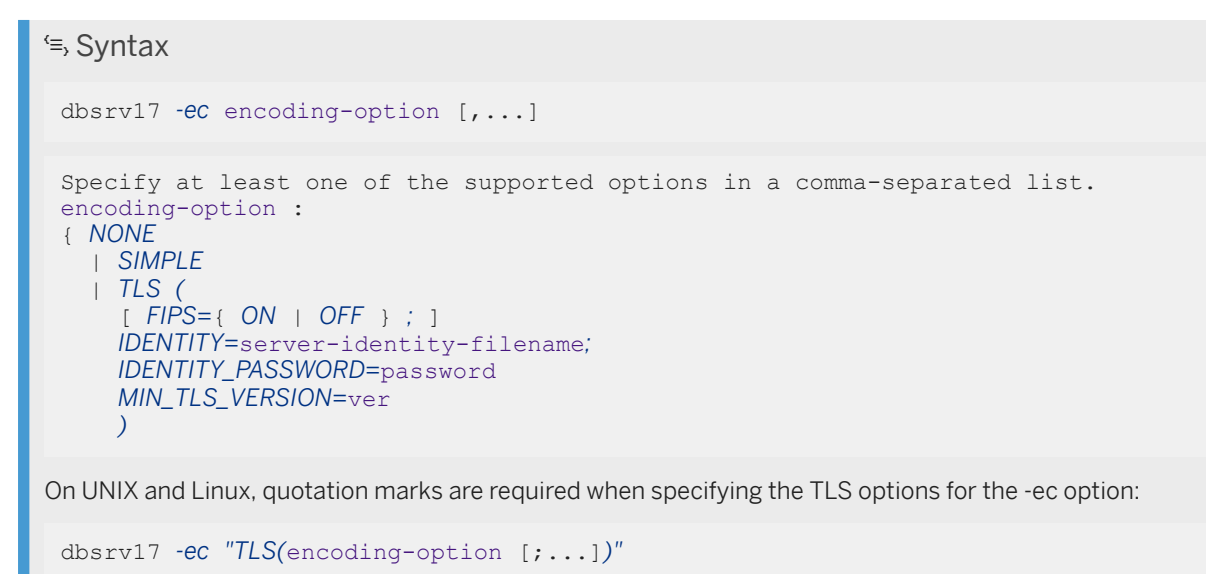

## **Allowed Values**

NONE

The database server accepts connections that aren't encrypted. These connections can be remote connections, or they can be local connections over shared memory.

#### SIMPLE

The database server accepts connections that are encoded using simple obfuscation. The database server also accepts connections that are not encoded and upgrades them to simple obfuscation.

When both the SIMPLE and NONE parameters are specified, the database server accepts connections that are not encoded, but does not upgrade them.

#### TLS

The database server accepts connections that are encrypted using the Transport Layer Security RSA algorithm. The TLS parameter accepts the following arguments:

#### FIPS

For FIPS-certified TLS, specify FIPS=ON. FIPS-certified TLS uses a separate library, but is compatible with uncertified TLS.

FIPS-certified RSA encryption requires a separate license.

#### IDENTITY=server-identity-filename

The path and file name of the server identity certificate. You must generate your certificates using the RSA algorithm.

#### IDENTITY\_PASSWORD=password

The password for the private key contained in the identity file. This password was defined when the server identity certificate was created.

#### MIN\_TLS\_VERSION=ver

The minimum downgrade TLS version. The supported values for ver are *1.0* (the default), *1.1*, and *1.2*. The period is optional, so you can also specify *10*, *11*, or *12*.

# **Default**

The default is NONE, SIMPLE

When both the SIMPLE and NONE parameters are specified, the database server accepts connections that are encoded using simple obfuscation as well as connections that are not encoded.

## **Applies to**

Applies to all operating systems.

### **Remarks**

Use this option to secure communication packets between client applications and the database server. By default, communication packets aren't encrypted, which poses a potential security risk. If you are concerned about the security of network packets, then use the -ec option.

The -ec option instructs the database server to accept only connections that are encrypted using one of the specified types. Specify at least one of the supported parameters in a comma-separated list.

The -ec NONE option instructs the database server to accept both remote and local shared memory connections that are not encrypted.

The -es SIMPLE option uses simple obfuscation that doesn't provide server verification, strong encryption, or other features of transport layer security.

If you specify -ec TLS or -ec SIMPLE and you want to accept shared memory connections (which are not encoded/encrypted), then you must also specify the -es database server option.

All external environments connect back to the database server over shared memory. If the database server is configured to accept only encrypted connections, then the external environment will fail to connect. In this case, make sure to include the -es option with the other database server start options to enable shared memory connections.

The client's and the database server's encryption settings must match or the connection fails except in the following cases:

- If -ec SIMPLE is specified on the database server, but -ec NONE is not, then connections that do not specify the Encryption connection parameter and connections that specify Encryption=NONE can connect and are automatically upgraded to use simple obfuscation.
- If the database server specifies uncertified TLS encryption and the client specifies FIPS-certified TLS encryption, or vice versa, then the connection succeeds. In these cases, the Encryption connection property returns the value specified by the database server.

For TDS communication protocol connections, such as Java applications using jConnect, only the TLS option is supported. Simple obfuscation is not supported for TDS connections. To prevent unencrypted TDS connections, you must set the TDS protocol option to NO or ENCRYPTED.

Encryption affects performance only marginally.

The dbrsa*17*.dll (libdbrsa*17*\_r.so on UNIX and Linux) file contains the TLS code used for encryption and decryption. The dbfips<sup>17</sup>.dll (libdbfips<sup>17</sup> r.so on Linux) file contains the FIPS-certified version of the TLS algorithm. When you connect to the database server, if the appropriate file cannot be found, or if an error occurs, then a message appears in the database server messages window. The database server doesn't start if the specified types of encryption cannot be initiated.

## **Example**

The following example specifies that connections with no encryption and simple obfuscation are allowed.

On Windows:

dbsrv17 -ec NONE,SIMPLE -x tcpip mydemo.db

On UNIX and Linux:

dbsrv17 -ec "NONE,SIMPLE" -x tcpip mydemo.db

The following example starts a database server that uses TLS encryption and the identity certificate rsaserver.id.

On Windows:

```
dbsrv17 -ec TLS(IDENTITY=rsaserver.id;IDENTITY_PASSWORD=test) -x tcpip mydemo.db
```
On UNIX and Linux:

```
dbsrv17 -ec "TLS(IDENTITY=rsaserver.id;IDENTITY_PASSWORD=test)" -x tcpip
mydemo.db
```
The following example starts a database server using FIPS-certified TLS encryption algorithms and the identity certificate rsaserver.id. If rsaserver.id is expired, then it is still accepted by the database server.

```
dbsrv17 -ec TLS(FIPS=ON;IDENTITY=rsaserver.id;IDENTITY_PASSWORD=test; -x tcpip
mydemo.db
```
The following example connects to this server and displays the text rsa\_tls\_fips at the command prompt.

```
dbisql -c 
"UID=DBA;PWD=passwd;ENC=TLS(TRUSTED_CERTIFICATE=rsaroot.crt;SKIP_CERTIFICATE_NAME
_CHECK=ON);Server=mydemo;LINKS=TCPIP" select connection_property('encryption')
```
#### i Note

The sample certificates referenced here are installed in the samples\certificates folder.

### **Related Information**

[Transport Layer Security \[page 1727\]](#page-1726-0) [Database Server with Transport Layer Security \[page 1746\]](#page-1745-0) [Digital Certificates \[page 1737\]](#page-1736-0) [TDS Protocol Option \(Server Side Only\) \[page 241\]](#page-240-0) [Encryption \(ENC\) Connection Parameter \[page 80\]](#page-79-0) [-ek Database Option \[page 551\]](#page-550-0) [-ep Database Server Option \[page 423\]](#page-422-0) [-es Database Server Option \[page 424\]](#page-423-0) [DatabaseKey \(DBKEY\) Connection Parameter \[page 70\]](#page-69-0) [FIPS Protocol Option \[page 205\]](#page-204-0) [fips Database Server Option \[page 426\]](#page-425-0)

# **1.4.1.18 -edi Database Server Option**

Turns on database isolation.

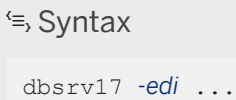

# **Default**

By default, enable database isolation is turned off.

# **Applies to**

Applies to all operating systems.

# **Remarks**

When this option is specified all databases behave as though they are the only database running on the database server. Connections to one database cannot query properties or connection information for any other database running on the same database server. Connections cannot stop or start other databases running on the same database server.

### i Note

Use the database isolation secure feature to temporarily turn off database isolation for the current connection.

When database isolation is turned on, applications can still connect to the utility database with the appropriate utility user ID and password and can perform utility actions. However, starting and stopping databases while connected to the utility database is restricted: applications must use the database\_isolation secure feature to start and stop databases.

# **Related Information**

[-sf Database Server Option \[page 493\]](#page-492-0)

# <span id="page-422-0"></span>**1.4.1.19 -ep Database Server Option**

Prompts the user for the encryption key upon starting a strongly encrypted database.

# <sup>'≡</sup>> Syntax dbsrv17 *-ep* ...

# **Applies to**

All operating systems.

# **Remarks**

The -ep option instructs the database server to display a window where the user enters the encryption key for databases started on the command line that require an encryption key. This server option provides an extra measure of security by never allowing the encryption key to be seen in clear text.

When used with the database server, the user is prompted for the encryption key when the following are all true:

- The -ep option is specified
- An encryption key is required to start a database
- The database server isn't a Windows service or a daemon (UNIX and Linux)

To secure communication packets between client applications and the database server, use the -ec server option and transport layer security.

## **Example**

The user is prompted for the encryption key when the myencrypted. db database is started:

```
dbsrv17 -ep -x tcpip myencrypted.db
```
## **Related Information**

[Transport Layer Security \[page 1727\]](#page-1726-0) [Database Server with Transport Layer Security \[page 1746\]](#page-1745-0) [-ec Database Server Option \[page 418\]](#page-417-0) [-ek Database Option \[page 551\]](#page-550-0)

<span id="page-423-0"></span>[Encryption \(ENC\) Connection Parameter \[page 80\]](#page-79-0) [DatabaseKey \(DBKEY\) Connection Parameter \[page 70\]](#page-69-0)

# **1.4.1.20 -es Database Server Option**

Allows unencrypted connections over shared memory.

<sup>'≡</sup>> Syntax

```
dbsrv17 -ec encryption-options -es ...
```
# **Applies to**

All operating systems.

### **Remarks**

This option is only effective when specified with the -ec option. The -es option instructs the database server to accept local, unencrypted, command-sequence connections over shared memory. In contrast the -ec NONE option instructs the database server to accept both remote and local, command-sequence connections that are not encrypted.

Connections over TCP/IP must use an encryption type specified by the -ec option. The -es option is useful in situations where you want remote clients to use encrypted connections, but for performance reasons you also want to access the database from the local computer with an unencrypted connection.

## **Example**

- For example, the SQL Anywhere Cockpit requires shared memory connections. To run the Cockpit on a database server that is encrypted with TLS, start the database server using  $-ec$  TLS( $\ldots$ )  $-es$ .
- The following example specifies that connections with simple obfuscation and unencrypted connections over shared memory are allowed.

dbsrv17 -ec SIMPLE -es -x tcpip c:\mydemo.db

## **Related Information**

[Database Server with Transport Layer Security \[page 1746\]](#page-1745-0)

[-ec Database Server Option \[page 418\]](#page-417-0)

# **1.4.1.21 -fc Database Server Option**

Specifies the file name of a DLL (or shared object on Unix) containing the File System Full callback function.

```
 Syntax
```

```
dbsrv17 -fc filename ...
```
# **Applies to**

All operating systems.

# **Remarks**

This option can be used to notify users, and possibly take corrective action, when a file system full condition is encountered. If you use the -fc option, the database server attempts to load the specified DLL and resolve the entry point of the callback function during startup. If the database server cannot find both the DLL and the entry point, the database server returns an error and shuts down. The DLL is user-supplied and can use the callback to, among other things, invoke a batch file (or shell script on Unix) you have supplied to take diagnostic or corrective action. Alternatively, the callback function itself can perform such an action.

A sample disk full callback function is located in %SQLANYSAMP17%\SQLAnywhere\DiskFull.

The database server searches for the callback function DLL in the same locations as it searches for other DLLs and files.

When the database server detects a disk full condition, it invokes the callback function (if one has been provided), passing it the following information:

- the name of the dbspace where the condition was triggered
- the operating system-specific error code from the failed operation

The return code from the call to xp\_out\_of\_disk indicates whether the operation that caused the condition should be aborted or retried. If a non-zero value is returned, the operation is aborted, otherwise it is retried. The callback function is invoked repeatedly as long as it returns zero and the file system operation fails.

On Microsoft Windows platforms, if the database server is started with a database server messages window (neither -qi nor -qw have been specified), and a callback DLL is not provided, a window appears when a disk full condition occurs. This window contains the dbspace name and error code, and allows the user to choose whether the operation that caused the disk full condition should be retried or aborted.

On all other operating systems, when -fc isn't specified and a disk full condition is encountered, a fatal error occurs.

<span id="page-425-0"></span>You can create system events to track the available disk space of devices holding the database file, the transaction log file, or the temporary file and alert administrators of a disk space shortage.

### **Example**

When the database server starts, it attempts to load the diskfull.dll DLL.

```
dbsrv17 -fc diskfull.dll -n my_server
```
## **Related Information**

[How SQL Anywhere Locates Files \[page 587\]](#page-586-0) [Callback Functions](https://help.sap.com/viewer/98ad9ec940e2465695685d98e308dff5/17.0.01/en-US/3bd29a356c5f10148623e32cdd676cc7.html) [System Events \[page 1001\]](#page-1000-0) [CREATE EVENT Statement](https://help.sap.com/viewer/93079d4ba8e44920ae63ffb4def91f5b/17.0.01/en-US/816bb10e6ce21014b9c1ffdd3e67b36f.html) [max\\_temp\\_space Option \[page 770\]](#page-769-0) [temp\\_space\\_limit\\_check Option \[page 845\]](#page-844-0)

# **1.4.1.22 -fips Database Server Option**

Sets the database server to use FIPS-certified encryption for strong database and communication encryption.

```
 Syntax
```
dbsrv17 *fips* ...

## **Applies to**

Windows and Linux.

### **Remarks**

This option applies to strong database encryption, client/server transport layer security, and web services transport layer security.

FIPS-certified encryption requires a separate license.

For strong database encryption, the -fips option causes new databases to use the FIPS-certified equivalent of AES and AES256 if they are specified in the ALGORITHM clause of the CREATE DATABASE statement.

When the database server is started with -fips, you can run databases encrypted with AES, AES256, AES\_FIPS, or AES256\_FIPS encryption, but not databases encoded with simple obfuscation. Unencrypted databases can also be started on the server when -fips is specified.

The SOL Anywhere FIPS-certified AES/RSA encryption components must be installed on any computer used to run a database encrypted with AES\_FIPS or AES256\_FIPS.

For transport layer security, the -fips option causes the server to use the FIPS-certified encryption algorithm, even if RSA is specified.

For transport layer security for web services, the -fips option causes the server to use FIPS-certified HTTPS, even if HTTPS is specified instead of HTTPS\_FIPS.

When you specify -fips, the ENCRYPT and HASH functions use the FIPS-certified encryption algorithm. For example, if you specify SHA1, then SHA1 FIPS is used instead.

When you specify -fips, password hashing uses the SHA256\_FIPS algorithm instead of the SHA256 algorithm.

Password hashing refers to the way passwords are stored in the database. It does not refer to how passwords are exchanged/encrypted between client and server. In this case, the AES256/AES256\_FIPS encryption algorithm is used.

When you specify -fips and then you start an email session using the xp\_startsmtp system procedure, then the database server always uses PLAIN authentication to authenticate the IDs and passwords with the SMTP server. The -fips database server option does not support CRAM\_MD5 authentication.

# **Related Information**

[Simple Obfuscation Versus Strong Encryption \[page 1698\]](#page-1697-0) [Separately Licensed Components](https://help.sap.com/viewer/5c834e66874441e7b5017d502bbc12d0/17.0.01/en-US/81552fcf6ce21014b634eaf8cdc2b48a.html) [Transport Layer Security \[page 1727\]](#page-1726-0) [SQL Anywhere Web Services Encryption \[page 1751\]](#page-1750-0) [-ec Database Server Option \[page 418\]](#page-417-0) [ENCRYPT Function \[String\]](https://help.sap.com/viewer/93079d4ba8e44920ae63ffb4def91f5b/17.0.01/en-US/81f72ceb6ce210149256a7523672a8bb.html) [HASH Function \[String\]](https://help.sap.com/viewer/93079d4ba8e44920ae63ffb4def91f5b/17.0.01/en-US/81f88c0c6ce210149fbfd5e80df422c4.html)

# **1.4.1.23 -ga Database Server Option**

Unloads the database after the last non-HTTP client connection disconnects.

 Syntax dbsrv17 *-ga* ...

# **Applies to**

All operating systems.

# **Remarks**

Specifying this option on the network server causes each database to be unloaded after the last non-HTTP client connection disconnects. In addition to unloading each database after the last non-HTTP connection disconnects, the database server shuts down when the last database is stopped.

If the only connection to a database is an HTTP connection, and the database is configured to stop automatically, when the HTTP connection disconnects, the database is not unloaded. As well, if you specify the -ga option, and the database has an HTTP connection and a command sequence or TDS connection, when the last command sequence or TDS connection disconnects, the database stops automatically, and any HTTP connections are dropped.

## **Related Information**

[Database Rebuilds](https://help.sap.com/viewer/e38b2f6217f24bdb90a3ff8ae57b1dd5/17.0.01/en-US/8184a0196ce210148e44c2c2c08aa7b0.html) [AutoStop \(ASTOP\) Connection Parameter \[page 54\]](#page-53-0)

# **1.4.1.24 -gb Database Server Option**

Sets the server process priority class.

```
 Syntax
(Windows only)
 dbsrv17 -gb { IDLE | NORMAL | HIGH | MAXIMUM } ...
(UNIX/Linux only)
 dbsrv17 -gb level ...
```
# **Allowed Values**

#### Windows

On Windows, NORMAL and HIGH are the commonly used settings. The value IDLE is provided for completeness. The value MAXIMUM may interfere with the running of your computer.

#### UNIX/Linux

On UNIX and Linux, level is an integer from -20 to 19. The default value on UNIX and Linux is the same as the nice value of the parent process. Lower level values represent a more favorable scheduling priority. All restrictions placed on setting a nice value apply to the -gb option. For example, on most UNIX and Linux platforms, only the root user can lower the priority level of a process (for example, changing it from 0 to -1).

# **Applies to**

All operating systems.

# **1.4.1.25 -gc Database Server Option**

Sets the maximum interval between checkpoints.

<sup>'≡</sup>> Syntax dbsrv17 *-gc* minutes ...

## **Default**

60 minutes

# **Allowed Values**

#### minutes

The default value is the setting of the checkpoint\_time database option, which defaults to 60 minutes. If a value of 0 is entered, the default value of 60 minutes is used.

## **Applies to**

### **Remarks**

Use this option to set the maximum length of time, in minutes, that the database server runs without doing a checkpoint on each database.

Checkpoints generally occur more frequently than the specified time.

## **Related Information**

[Checkpoint Logs \[page 307\]](#page-306-0) [How the Database Server Decides When to Checkpoint \[page 306\]](#page-305-0) [checkpoint\\_time Option \[page 700\]](#page-699-0)

# **1.4.1.26 -gd Database Server Option**

Sets the privileges required to start or stop a database on a running database server.

```
 Syntax
dbsrv17 -gd { DBA | ALL | NONE } ...
```
## **Allowed Values**

#### DBA

Only users with the SERVER OPERATOR system privilege can start or stop databases.

### ALL

All users can start or stop databases. Not recommended for network servers that can be accessed by remote clients.

#### **NONE**

Starting and stopping databases isn't allowed except when the database server itself is started and stopped.

# **Default**

The default setting is *DBA* for the network database server. Both uppercase and lowercase syntax are allowed.

The default setting is *ALL* for the personal database server.

### **Applies to**

All operating systems.

### **Remarks**

This option specifies the level of privilege required for a user to cause a new database file to be loaded by the database server, or to stop a database on a running database server.

When the option is set to DBA, the client application must use an existing connection to another database running on the same server to start and stop databases. You cannot start a database that is not already running by using the DatabaseFile (DBF) connection parameter.

You can obtain the setting of the -gd option using the StartDBPermission server property:

SELECT PROPERTY ( 'StartDBPermission' );

The privileges for stopping a database server are specified by the -gk option.

### **Example**

The following steps illustrate how to use the -gd option for the network database server.

1. Start the network database server:

dbsrv17 -su passwd -gd DBA -n my\_server

2. Connect to the utility database from Interactive SQL:

dbisql -c "UID=DBA;PWD=passwd;DBN=utility\_db"

3. Start a database:

START DATABASE 'demo.db';

4. Connect to the database:

```
CONNECT USING 'DBN=demo;UID=DBA;PWD=sql';
```
### **Related Information**

[Inheritance of Roles and Privileges \[page 1617\]](#page-1616-0) [-gk Database Server Option \[page 433\]](#page-432-0) [STOP DATABASE Statement](https://help.sap.com/viewer/93079d4ba8e44920ae63ffb4def91f5b/17.0.01/en-US/817ae8dc6ce21014ac08ee3bb0ba0fce.html)

# **1.4.1.27 -ge Database Server Option**

Sets the stack size for external functions.

```
 Syntax
 dbsrv17 -ge integer ...
```
## **Default**

32 KB

# **Applies to**

Windows.

# **Remarks**

Sets the stack size for threads running external functions, in bytes.

# **Related Information**

[Threading Behavior \[page 347\]](#page-346-0)

# **1.4.1.28 -gf Database Server Option**

Disables firing of triggers by the server.

 Syntax dbsrv17 *-gf* ...

**432** PUBLIC
# **Applies to**

All operating systems.

#### **Remarks**

The -gf server option instructs the server to disable the firing of triggers, including referential integrity triggers (such as cascading updates and deletes).

# **Related Information**

**[Triggers](https://help.sap.com/viewer/e38b2f6217f24bdb90a3ff8ae57b1dd5/17.0.01/en-US/3beee5ff6c5f1014985dcf19c2bee8e2.html)** fire triggers Option [page 736]

# **1.4.1.29 -gk Database Server Option**

Sets the privileges required to stop the database server.

```
 Syntax
 dbsrv17 -gk { DBA | ALL | NONE } ...
```
# **Allowed Values**

#### DBA

Only users with the SERVER OPERATOR system privilege can stop the database server.

This value is the default for the network server.

ALL

No privileges are required to shut down the database server.

This value is the default for the personal server.

#### NONE

The database server cannot be stopped.

# **Applies to**

All operating systems.

## **Remarks**

The -gd database server option applies to the dbstop utility as well as to the following statements:

- ALTER DATABASE dbname FORCE START statement.
- STOP DATABASE statement

# **Related Information**

[Stop Server Utility \(dbstop\) \[page 1219\]](#page-1218-0)

# **1.4.1.30 -gl Database Server Option**

Sets the privilege required to load data using the LOAD TABLE statement, and to unload data using the UNLOAD or UNLOAD TABLE statements.

```
<sup>'≡</sup>> Syntax
 dbsrv17 -gl { DBA | ALL | NONE } ...
```
# **Allowed Values**

#### DBA

For unloading data, you must have the SELECT ANY TABLE system privilege.

For loading data, you must have the LOAD ANY TABLE, ALTER ANY TABLE, or ALTER ANY OBJECT system privilege.

ALL

For unloading data, you must be the owner of the tables, have the SELECT privilege on the tables, or have the SELECT ANY TABLE system privilege.

For loading data, one of the following must be true:

- You are the owner of the table.
- You have LOAD privilege on the table.
- You have the LOAD ANY TABLE system privilege.
- You have the ALTER ANY TABLE system privilege.
- You have the ALTER ANY OBJECT system privilege.

#### NONE

Data cannot be unloaded or loaded.

#### **Default**

DBA is the default value for the network server.

On Windows, the default setting is *ALL* for personal database servers, because the personal database server is running on the current computer, so the user already has access to the file system.

On Unix, the default setting is *DBA* for the personal server and the network database server.

#### **Applies to**

All operating systems.

#### **Remarks**

Using the UNLOAD TABLE or UNLOAD statement places data in files on the database server computer, and the LOAD TABLE statement reads files from the database server computer.

To control access to the file system using these statements, the -gl server option allows you to control the privileges required to use these statements.

Both uppercase and lowercase syntax are acceptable.

# **Related Information**

[LOAD TABLE Statement](https://help.sap.com/viewer/93079d4ba8e44920ae63ffb4def91f5b/17.0.01/en-US/81719c6a6ce21014ab1199e0c984df6f.html) [UNLOAD Statement](https://help.sap.com/viewer/93079d4ba8e44920ae63ffb4def91f5b/17.0.01/en-US/817fd0fd6ce21014a58ff727fbb7b4e2.html)

# **1.4.1.31 -gm Database Server Option**

Limits the number of concurrent connections to the database server.

#### Syntax

```
dbsrv17 -gm integer ...
```
### **Default**

The default value and the connection limit for the personal database server (dbeng17) is 10 connections, of which three connections can only accept standard connections.

The default value for the network database server depends on your license agreement.

# **Applies to**

All operating systems.

#### **Remarks**

Defines the connection limit for the database server.

If this number is greater than the number that is allowed under licensing and memory constraints, it has no effect.

The database server allows one extra connection above the connection limit to allow a user with the DROP CONNECTION or SERVER OPERATOR system privilege to connect to the database server and drop other connections.

The database server queues HTTP/HTTPS connection attempts when the database server reaches its HTTP/ HTTPS connection limit. While there are connections in the HTTP/HTTPS queue, there is no opportunity for a standard connection to replace an HTTP/HTTPS connection. A user wanting to make a standard connection could wait indefinitely unless some of the database connections are reserved for standard connections. Reserve some of the database's connections for standard connections by specifying the reserved\_connections database option.

You can also limit the maximum number of HTTP/HTTPS connections that can be made to a database server by specifying the MaxConnections protocol option.

<span id="page-436-0"></span>[Connection Limits for Databases and Database Servers \[page 248\]](#page-247-0) [Limiting Database Connections \[page 251\]](#page-250-0) [max\\_connections Option \[page 761\]](#page-760-0) [MaxConnections \(MAXCONN\) Protocol Option \[page 225\]](#page-224-0)

# **1.4.1.32 -gn Database Server Option**

Sets the multiprogramming level of the database server.

# Syntax

```
dbsrv17 -gn integer ...
```
# **Default**

20 active tasks

# **Applies to**

All operating systems.

# **Remarks**

The -gn server option sets the initial database server multiprogramming level.

By default, the network database server automatically adjusts the server multiprogramming level in response to changes in the server's workload. You can manually override the setting of the multiprogramming after a network database server has started by using the sa\_server\_option system procedure and the CurrentMultiprogrammingLevel parameter.

#### i Note

Setting a large integer value can reduce the maximum cache size available on 32-bit platforms.

<span id="page-437-0"></span>[Threading \[page 344\]](#page-343-0) [Database Server Configuration of the Multiprogramming Level \[page 348\]](#page-347-0) [sa\\_server\\_option System Procedure](https://help.sap.com/viewer/93079d4ba8e44920ae63ffb4def91f5b/17.0.01/en-US/3be606236c5f101491d2c51e77b337d0.html) -gna Database Server Option [page 438] [-gnh Database Server Option \[page 439\]](#page-438-0) [-gnl Database Server Option \[page 440\]](#page-439-0) [sa\\_server\\_option System Procedure](https://help.sap.com/viewer/93079d4ba8e44920ae63ffb4def91f5b/17.0.01/en-US/3be606236c5f101491d2c51e77b337d0.html)

# **1.4.1.33 -gna Database Server Option**

Controls automatic tuning of the database server multiprogramming level.

 Syntax dbsrv17 *-gna* { *0* | *1* }

# **Default**

1 (Enabled)

# **Applies to**

All operating systems.

Network database server (dbsrv17) only.

## **Remarks**

This option enables and disables dynamic tuning of the database server's multiprogramming level. You can manually change the multiprogramming level while the database server is running using the sa\_server\_option system procedure.

By default, automatic tuning of the database server's multiprogramming level is enabled.

<span id="page-438-0"></span>[Threading \[page 344\]](#page-343-0) [Database Server Configuration of the Multiprogramming Level \[page 348\]](#page-347-0) max query tasks Option [page 767] [-gn Database Server Option \[page 437\]](#page-436-0) -gnh Database Server Option [page 439] [-gnl Database Server Option \[page 440\]](#page-439-0) [sa\\_server\\_option System Procedure](https://help.sap.com/viewer/93079d4ba8e44920ae63ffb4def91f5b/17.0.01/en-US/3be606236c5f101491d2c51e77b337d0.html)

# **1.4.1.34 -gnh Database Server Option**

Sets the maximum multiprogramming level - the maximum number of tasks that the network database server can execute concurrently.

 Syntax dbsrv17 *-gnh* integer ...

## **Default**

Four times the -gn database server option value

## **Applies to**

All operating systems.

Network database server (dbsrv17) only.

#### **Remarks**

This option sets the maximum multiprogramming level of the network database server. It limits the maximum number of tasks (both user and system requests) that the network database server can execute concurrently. If the network database server receives an additional request while at this limit, the new request must wait until an executing task completes. The number of active tasks that can execute simultaneously depends on the number of network database server threads and the number of logical processors in use.

The maximum number of combined unscheduled and active requests is limited by the -gm network database server option, which limits the number of connections to the network database server.

<span id="page-439-0"></span>Setting the -gnh value too high can result in errors because a larger portion of the system's address space is consumed for stack space.

The network database server's kernel uses tasks as the scheduling unit. The execution of any user request requires at least one task. However, a request may cause the scheduling of additional tasks on its behalf. One example of this behavior is if the request involves the execution of an external procedure or function (such as Java or Perl) that in turn makes database requests back into the network database server.

When intra-query parallelism is involved, each access plan component executed in parallel is a task. These tasks count toward the -gnh limit as though they were separate requests. However, tasks created for intraquery parallelism are not reflected in the database properties that track the number of active and inactive requests.

#### A Caution

A stack of the size specified by -gss is allocated for each database server worker.

The maximum number of workers is specified by the -gnh option for network servers.

For personal servers, the maximum number of workers is specified by the -gn option.

If you set a large -gss value, and a large value for the maximum number of workers, then the database server may not be able to start, or the size of the cache can be limited significantly. For example if you specified -gss 16M and -gnh 100 when starting the network database server, then 1.6 GB of server address space would be reserved for stacks.

#### **Related Information**

[Threading \[page 344\]](#page-343-0) [Database Server Configuration of the Multiprogramming Level \[page 348\]](#page-347-0) [max\\_query\\_tasks Option \[page 767\]](#page-766-0) [-gn Database Server Option \[page 437\]](#page-436-0) [-gna Database Server Option \[page 438\]](#page-437-0) -gnl Database Server Option [page 440] [-gss Database Server Option \[page 445\]](#page-444-0) [sa\\_server\\_option System Procedure](https://help.sap.com/viewer/93079d4ba8e44920ae63ffb4def91f5b/17.0.01/en-US/3be606236c5f101491d2c51e77b337d0.html)

# **1.4.1.35 -gnl Database Server Option**

Sets the minimum database server multiprogramming level.

 Syntax dbsrv17 *-gnl* integer ...

## **Default**

The minimum of the value of the -gtc server option and the number of logical CPUs on the computer.

## **Applies to**

All operating systems. Network database server (dbsrv17) only.

## **Remarks**

Setting the -gnl value ensures that the current multiprogramming level cannot be set lower than this value. In workloads that are intensive followed by a period of idle time, it may be beneficial to increase the -gnl value to improve database server performance when intensive processing re-occurs.

## **Related Information**

[Threading \[page 344\]](#page-343-0) [Database Server Configuration of the Multiprogramming Level \[page 348\]](#page-347-0) [-gtc Database Server Option \[page 449\]](#page-448-0) [max\\_query\\_tasks Option \[page 767\]](#page-766-0) [-gn Database Server Option \[page 437\]](#page-436-0) [-gna Database Server Option \[page 438\]](#page-437-0) [-gnh Database Server Option \[page 439\]](#page-438-0) [sa\\_server\\_option System Procedure](https://help.sap.com/viewer/93079d4ba8e44920ae63ffb4def91f5b/17.0.01/en-US/3be606236c5f101491d2c51e77b337d0.html)

# **1.4.1.36 -gns Database Server Option**

Displays statistics for automatic multiprogramming level adjustments in the database server message log.

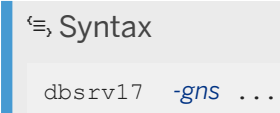

## **Default**

Statistics are not displayed

# **Applies to**

All operating systems.

Network database server (dbsrv17) only.

### **Remarks**

Multiprogramming level statistics are recorded in the database server message log only when the -gns option is specified.

You can change the setting for the reporting of multiprogramming level statistics once the database server has started using the sa\_server\_option system procedure.

To determine whether multiprogramming level statistics are currently being reported, execute the following query:

SELECT PROPERTY ( 'AutoMultiProgrammingLevelStatistics' );

Multiprogramming level statistics are recorded on the database server message log similar to the following example:

```
MPL[curr=20 prev=20] concurrency[4] throughput[curr=2698 prev=3270]
```
The above example is interpreted as follows:

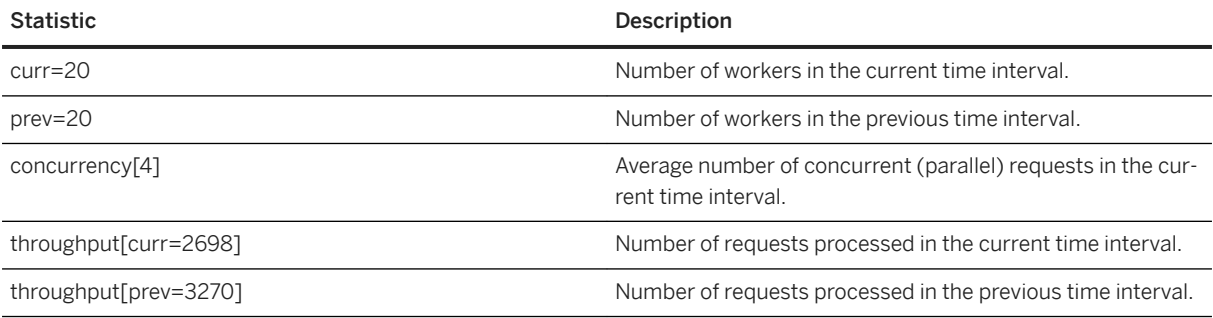

# **Related Information**

[Database Server Configuration of the Multiprogramming Level \[page 348\]](#page-347-0) [Database Server Logging \[page 336\]](#page-335-0)

```
sa_server_option System Procedure
-gn Database Server Option [page 437]
-gna Database Server Option [page 438]
-gnh Database Server Option [page 439]
sa_server_option System Procedure
-gnl Database Server Option [page 440]
```
# **1.4.1.37 -gp Database Server Option**

Sets the maximum allowed database page size.

```
 Syntax
 dbsrv17 -gp { 2048 | 4096 | 8192 | 16384 | 32768 } ...
```
# **Default**

4096 (if a database server is started with no databases loaded).

# **Applies to**

All operating systems.

# **Remarks**

Database files with a page size larger than the page size of the server cannot be loaded. This option explicitly sets the page size of the server, in bytes.

By default, the server page size is the same as the largest page size of the databases on the command line.

The 2048 page size is deprecated.

On all platforms, if you do not use this option and start a server with no databases loaded, the default value is 4096.

# **Related Information**

[Maximum Page Size Considerations \[page 333\]](#page-332-0)

# **1.4.1.38 -gr Database Server Option**

Sets the maximum length of time (in minutes) for recovery from system failure.

#### Syntax

dbsrv17 *-gr* minutes ...

### **Default**

Setting of the recovery\_time database option, which defaults to 2 minutes.

# **Applies to**

All operating systems.

## **Remarks**

When a database server is running with multiple databases, the recovery time that is specified by the first database started is used unless overridden by this option.

The value specified by the -gr option instructs the database server how often to perform a checkpoint. For example, if you set -gr to 5, then the database server tries to perform checkpoints often enough so that recovery takes no longer than 5 minutes. However, if recovery is necessary, it runs to completion, even if it takes longer than the length of time specified by -gr.

The recovery time includes both the estimated recovery time and the estimated checkpoint time for the database.

## **Related Information**

[How the Database Server Decides When to Checkpoint \[page 306\]](#page-305-0) [recovery\\_time Option \[page 806\]](#page-805-0)

# <span id="page-444-0"></span>**1.4.1.39 -gss Database Server Option**

Sets the stack size per worker in the database server.

 $\equiv$ , Syntax

```
dbsrv17 -gss integer[ k | m ] ...
```
# **Applies to**

All operating systems.

# **Remarks**

The -gss option allows you to lower the memory usage of the database server in environments with limited memory.

The size is the amount of memory to use, in bytes. Use k or m to specify units of kilobytes or megabytes, respectively.

# A Caution

A stack of the size specified by -gss is allocated for each database server worker. The maximum number of workers is specified by the -gnh option for network servers.

For personal servers, the maximum number of works is specified by the -gn option.

If you set a large -gss value, and a large value for the maximum number of workers, then the database server may not be able to start, or the size of the cache can be limited significantly. For example if you specified -gss 16M and -gnh 100 when starting the network database server, then 1.6 GB of server address space would be reserved for stacks.

The minimum, maximum, and default stack sizes per worker are as follows:

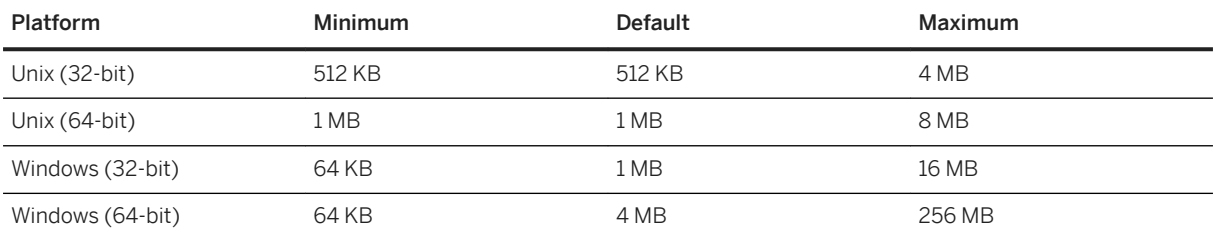

<span id="page-445-0"></span>[Threading \[page 344\]](#page-343-0) [Workers on Microsoft Windows and Linux \[page 346\]](#page-345-0)

# **1.4.1.40 -gt Database Server Option**

Sets the maximum number of physical processors that can be used (up to the licensed maximum). This option is only useful on multiprocessor systems.

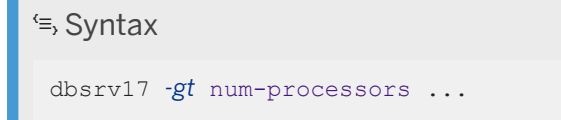

### **Allowed Values**

#### num-processors

This integer can be a value between 1 and the minimum of:

- the number of potential physical processors on the computer, and
- the maximum number of CPUs that the server is licensed for if CPU-licensing is in effect.

If the -gt value specified lies outside this range, the minimum or maximum integer value is imposed.

For the personal database server (dbeng17), the server uses a -gt value of 1.

#### **Applies to**

All operating systems. The setting is ignored for all operating systems except Windows, Linux, and Solaris.

#### **Remarks**

With per-seat licensing, the network database server uses all CPUs available on the computer. With CPU-based licensing, the network database server uses only the number of processors you are licensed for. The number of CPUs that the network database server can use may also be restricted by your SQL Anywhere edition.

The personal database server is always limited to a single processor.

Physical processors are sometimes referred to as packages or dies, and are the CPUs of the computer. Additional logical processors exist when the physical processors support hyperthreading or are themselves <span id="page-446-0"></span>configured as multiprocessors (often referred to as multi-core processors). The operating system schedules threads on logical processors.

When you specify a value for the -gt option, the database server adjusts its affinity mask (if supported on that hardware platform) to restrict the database server to run on only that number of physical processors. If the database server is licensed for n processors, the server, by default, runs on all logical processors (hyperthreads and cores) of n physical processors. This behavior can be further restricted with the -gtc option.

The -gt option cannot be used with the -gta option.

#### **Related Information**

[Editions and Licensing](https://help.sap.com/viewer/5c834e66874441e7b5017d502bbc12d0/17.0.01/en-US/815659aa6ce21014813d917e48d3fa5a.html) [Threading \[page 344\]](#page-343-0) [-gnh Database Server Option \[page 439\]](#page-438-0) [-gtc Database Server Option \[page 449\]](#page-448-0) -gta Database Server Option [page 447] [sa\\_server\\_option System Procedure](https://help.sap.com/viewer/93079d4ba8e44920ae63ffb4def91f5b/17.0.01/en-US/3be606236c5f101491d2c51e77b337d0.html)

# **1.4.1.41 -gta Database Server Option**

Sets which logical processors the database server can use.

```
 Syntax
```
dbsrv17 *-gta* logical-processors-to-use,...

On UNIX and Linux, quotation marks are required when more than one parameter is supplied:

#### **Allowed Values**

#### logical-processors-to-use

Accepts a comma-delimited list of processor numbers and/or ranges. A range is indicated wth a hyphen. If the lower endpoint of a range is omitted, then it is assumed to be zero. If the upper endpoint of a range is omitted, then it is assumed to be the highest CPU known to the operating system. To specify all processors type **-** or **0-**.

#### **Applies to**

Microsoft Windows and Linux.

Setting this option is equivalent to executing the ProcessorAffinity system procedure.

The -gta option allows you to specify which logical processors are used by the database server.

The database server might not use all of the specified logical processors in the following cases:

- If one or more of the specified logical processors does not exist, or is offline.
- If the license does not allow it.

If the set of logical processors specified by the -gta option exceeds the license limits, the server uses the lowest-numbered logical processors specified by the -gta option up to, but not exceeding, the license limits. The database server does not choose logical processors in the order listed by the -gta option. The server does not attempt to maximize concurrency within the license limit and the specified -gta option.

If the set of logical processors specified by the -gta option does not match any online processors, the server acts as if the -gta option was not specified and uses up to the licensed number of logical processors, starting at processor 0.

The -gta option cannot be used with the -gt or -gtc options.

While the database server is running, you can change which logical processors it uses with the ProcessorAffinity option of the sa\_server\_option system procedure.

## **Example**

The following example requires the database server to use some or all of the logical processors 3, 5, 6, 7, and/or  $Q \cdot$ 

dbsrv17 -gta 3,5-7,9

## **Related Information**

[Editions and Licensing](https://help.sap.com/viewer/5c834e66874441e7b5017d502bbc12d0/17.0.01/en-US/815659aa6ce21014813d917e48d3fa5a.html) [-gt Database Server Option \[page 446\]](#page-445-0) [-gtc Database Server Option \[page 449\]](#page-448-0) [sa\\_cpu\\_topology System Procedure](https://help.sap.com/viewer/93079d4ba8e44920ae63ffb4def91f5b/17.0.01/en-US/81748db16ce210148df79a5821265ca3.html) [sa\\_server\\_option System Procedure](https://help.sap.com/viewer/93079d4ba8e44920ae63ffb4def91f5b/17.0.01/en-US/3be606236c5f101491d2c51e77b337d0.html)

# <span id="page-448-0"></span>**1.4.1.42 -gtc Database Server Option**

Controls the maximum processor concurrency that the database server allows.

#### <sup>'≡</sup>> Syntax

```
dbsrv17 -gtc logical-processors-to-use ...
```
# **Applies to**

Windows, Linux, and Solaris operating systems running on Intel-compatible x86 and x64 platforms.

# **Remarks**

When you start the database server, the number of physical and logical processors detected by the database server appears in the database server messages window.

Physical processors are sometimes referred to as packages or dies, and are the CPUs of the computer. Additional logical processors exist when the physical processors support hyperthreading or are themselves configured as multiprocessors (often referred to as multi-core processors). The operating system schedules threads on logical processors.

The -gtc option allows you to specify the number of logical processors that can be used by the database server. Its effect is to limit the number of database server threads that are created at server startup. This limits the number of active database server tasks that can execute concurrently at any one time. By default, the number of threads created is 1 + the number of logical processors on all licensed physical processors.

By default, the database server allows concurrent use of all logical processors (cores or hyperthreads) on each licensed physical processor.

For example, when using a one-CPU license on a two-CPU system where each CPU contains four cores with two threads per core, the network database server permits eight threads to run concurrently on one CPU and zero threads on the other. If the -gtc option is specified, and the number of logical processors to be used is less than the total available for the number of physical processors that are licensed, then the database server allocates logical processors based on round-robin assignment. Specifying 1 for the -gtc option implicitly disables intraquery parallelism (parallel processing of individual queries). Intra-query parallelism can also be explicitly limited or disabled using the max\_query\_tasks option.

The -gtc option cannot be used with the -gta option.

The personal database server is limited to four cores on one CPU.

# **Example**

Consider the following examples for a Windows-based SMP computer. In each case, assume a 4-processor system with two cores on each physical processor for a total of eight logical processors. The physical

processors are identified with letters and the logical processors (cores in this case) are identified with numbers. This 4-processor system therefore has processing units A0, A1, B0, B1, C0, C1, D0, and D1.

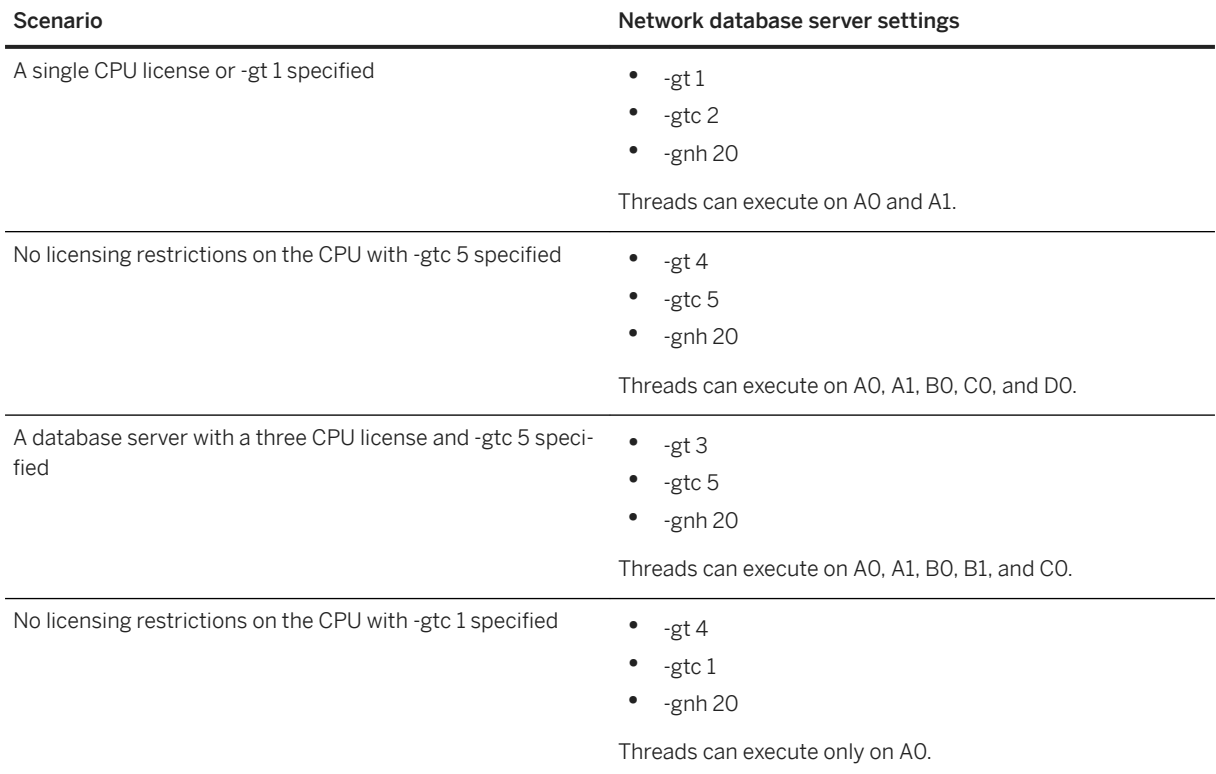

## **Related Information**

[Threading \[page 344\]](#page-343-0) [max\\_query\\_tasks Option \[page 767\]](#page-766-0) [-gnh Database Server Option \[page 439\]](#page-438-0) [-gt Database Server Option \[page 446\]](#page-445-0) [-gta Database Server Option \[page 447\]](#page-446-0) [sa\\_cpu\\_topology System Procedure](https://help.sap.com/viewer/93079d4ba8e44920ae63ffb4def91f5b/17.0.01/en-US/81748db16ce210148df79a5821265ca3.html) [sa\\_server\\_option System Procedure](https://help.sap.com/viewer/93079d4ba8e44920ae63ffb4def91f5b/17.0.01/en-US/3be606236c5f101491d2c51e77b337d0.html)

# **1.4.1.43 -gtp Database Server Option**

Turns topology-aware scheduling on or off. This option is only useful on multiprocessor systems.

```
 Syntax
 dbsrv17 -gtp { 0 | 1 } ...
```
## **Allowed Values**

Turns topology-aware scheduling off. 1 Turns topology-aware scheduling on.

# **Default**

0

1

# **Applies to**

Microsoft Windows and Linux.

# **Remarks**

When topology-aware scheduling is On, tasks are scheduled to use a single thread on each available core before attempting to use a second thread on any core.

# **Related Information**

[Editions and Licensing](https://help.sap.com/viewer/5c834e66874441e7b5017d502bbc12d0/17.0.01/en-US/815659aa6ce21014813d917e48d3fa5a.html) [Threading \[page 344\]](#page-343-0) [-gnh Database Server Option \[page 439\]](#page-438-0) [-gtc Database Server Option \[page 449\]](#page-448-0) [-gta Database Server Option \[page 447\]](#page-446-0) [sa\\_cpu\\_topology System Procedure](https://help.sap.com/viewer/93079d4ba8e44920ae63ffb4def91f5b/17.0.01/en-US/81748db16ce210148df79a5821265ca3.html) [sa\\_server\\_option System Procedure](https://help.sap.com/viewer/93079d4ba8e44920ae63ffb4def91f5b/17.0.01/en-US/3be606236c5f101491d2c51e77b337d0.html)

# **1.4.1.44 -gu Database Server Option**

Sets the privilege required for executing database file administration statements such as for creating or dropping databases.

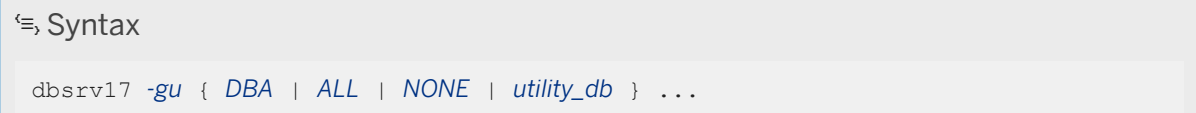

# **Allowed Values**

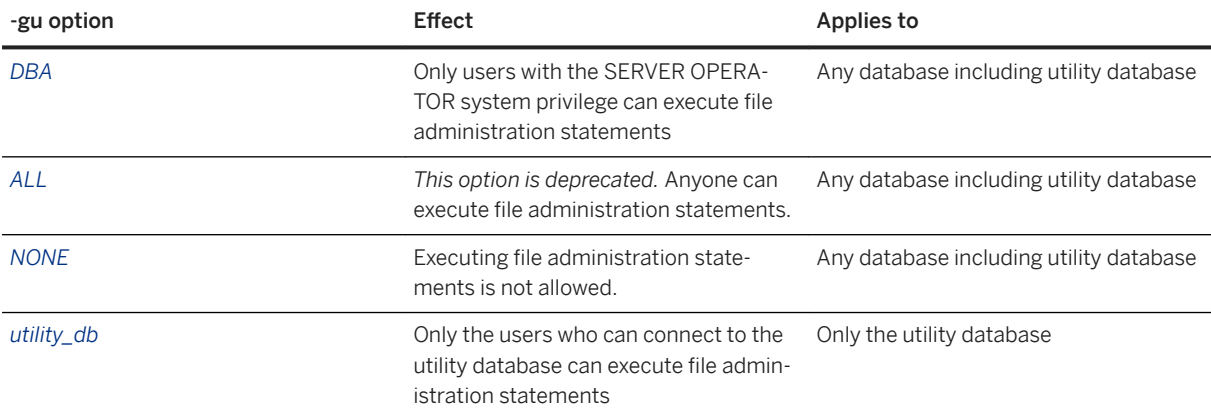

# **Default**

DBA

# **Applies to**

All operating systems.

# **Remarks**

Restricts the users who can execute the following database file administration statements:

- ALTER DATABASE dbfile ALTER TRANSACTION LOG
- CREATE DATABASE statement
- CREATE DECRYPTED DATABASE statement
- CREATE DECRYPTED FILE statement
- CREATE ENCRYPTED DATABASE statement
- CREATE ENCRYPTED FILE statement
- DROP DATABASE statement
- RESTORE DATABASE statement.

When utility db is specified, these statements can only be run from the utility database. When DBA is specified, these statements can only be run by a user with the SERVER OPERATOR system privilege. When none is specified, no user can execute these statements.

## **Example**

To prevent the use of the file administration statements, start the database server using the none privilege level of the -gu option. The following command starts a database server and names it TestSrv. It loads the mytestdb.db database, but prevents anyone from using that server to create or delete a database, or execute any other file administration statement regardless of their resource creation rights, or whether they can load and connect to the utility database.

dbsrv17 -n TestSrv -gu none c:\mytestdb.db

To permit only the users knowing the utility database password to execute file administration statements, start the server by running the following command.

dbsrv17 -n TestSrv -su passwd -gu utility\_db

The following command starts Interactive SQL as a client application, connects to the server named TestSrv, loads the utility database, and connects the user.

dbisql -c "UID=DBA; PWD=passwd; DBN=utility db; Host=host1; Server=TestSrv"

Having executed the above command successfully, the user connects to the utility database, and can execute file administration statements.

### **Related Information**

The Utility Database (utility db) [page 309] [CREATE DATABASE Statement](https://help.sap.com/viewer/93079d4ba8e44920ae63ffb4def91f5b/17.0.01/en-US/3be467196c5f10149fb796a121b26993.html) [DROP DATABASE Statement](https://help.sap.com/viewer/93079d4ba8e44920ae63ffb4def91f5b/17.0.01/en-US/816e25766ce21014937fdad651d7380b.html) [-su Database Server Option \[page 502\]](#page-501-0)

# **1.4.1.45 -im Database Server Option**

Runs the database server in memory, reducing or eliminating writes to disk. With the exception of the validation option, in-memory mode requires a separate license.

#### Syntax

```
dbsrv17 -im { NONE | C | NW | V } ...
```
#### **Allowed Values**

#### **NONE**

In-memory mode is not used. This is the server default.

#### C (Checkpoint only)

When running in checkpoint-only mode, the database server does not use a transaction log, so you cannot recover to the most recent committed transaction. However, because the checkpoint log is enabled, the database can be recovered to the most recent checkpoint. Normally when you run a database without a transaction log, the database server still performs a checkpoint on a commit, which affects performance. However, when you run the database server in checkpoint-only mode, the database server does not perform a checkpoint after each commit.

Use this mode in applications where increased performance is desirable and the loss of committed transactions after the most recent checkpoint is acceptable.

The following restrictions apply when running in checkpoint-only mode:

- 1. There is no transaction log.
- 2. There is no temporary file.
- 3. Checkpoints are allowed both on demand and at the database server normal checkpoint frequency.
- 4. Dirty pages are flushed to disk only on checkpoint.

#### NW (Never write)

When running in never-write mode, committed transactions are not written to the database file on disk. All changes are lost if the database is shut down or crashes, so database files are always left in their original state. You can create and use new dbspaces, but they are not written to disk. Making a backup in neverwrite mode is not useful because any changes to the system dbspace are not written to the file.

The following restrictions apply when running in never-write mode:

- 1. Requests to extend or create new dbspaces are allowed, but the changes are not reflected in the database files.
- 2. There is no transaction log.
- 3. There is no checkpoint log.
- 4. There is no temporary file.
- 5. Dirty database pages are never flushed to disk.
- 6. The original database file is never modified.

#### V (Validation)

Use this mode to validate a backup copy of the database without modifying it. This mode does not require a separate license.

When running in validation mode, database files and transaction logs are always left in their original state: recovery operations are performed but are not written to the database file on disk, and all changes are lost if the database is shut down or crashes.

Databases are not shut down after recovery even when flags such as -a, -ad, or -f are specified.

The following criteria apply when running in validation mode:

- 1. Requests to extend, create, or use new dbspaces are not allowed.
- 2. Requests to modify the database are not allowed.
- 3. The database server continues to run.
- 4. Client connections are read-only.
- 5. There is no transaction log.
- 6. There is no checkpoint log.
- 7. There is a temporary file.
- 8. Dirty database pages are never flushed to disk.
- 9. The original database file and transaction logs are never modified.

# **Applies to**

All operating systems.

With the exception of the validation option, in-memory mode requires a separate license.

## **Remarks**

This feature is most useful on systems with a large amount of available memory, typically enough to hold all the database files within the cache.

In never-write mode (-im nw), because changes are never written to the original database files if a persistent copy of current database contents is required, you must use the dbunload utility or the UNLOAD TABLE statement. You can also use SQL queries to retrieve the changes, but you must then manually write these changes to the database file.

The performance benefits gained from in-memory mode depend on the application workload and the speed of the I/O subsystem. The largest performance gains are seen in applications that insert or update large amounts of data, and in applications that commit and checkpoint frequently.

Often, performance of the in-memory modes is as good as, or better than, the performance of using transactional global temporary tables. The smallest performance improvement may be seen with applications that predominately query the database. In general, when using in-memory mode, the best performance can be achieved by pre-growing the cache to an amount large enough to hold the full expected contents of the database files. This eliminates much of the overhead involved in growing the cache in increments while the application is running.

#### <span id="page-455-0"></span>A Caution

Because pages are not flushed from cache in never-write or validation mode, it is possible to exhaust the available cache if the amount of data in the database grows too large. When this happens, the database server issues an error and stops processing requests. For this reason, never-write mode should be used with caution, and always with a cache large enough to hold the expected complete working set of pages that an application may use.

Validation mode should only be used with a cache large enough to hold all pages modified by the recovery.

Since checkpoints continue to occur in checkpoint-only mode, there is a reduced risk of the database server running out of available cache as compared to the never-write or validation modes.

For the LOAD TABLE and some ALTER TABLE statements, the checkpoint log is used to partially reverse the effects of a failure or to recover from an error. In never-write mode, a checkpoint log is not created and you cannot partially reverse the effects of some statements if they fail or an error occurs. Incorrect or incomplete data could remain in tables.

#### **Related Information**

[Checkpoint Logs \[page 307\]](#page-306-0) [-c Database Server Option \[page 400\]](#page-399-0)

# **1.4.1.46 -k Database Server Option**

Controls the collection of Windows Performance Monitor statistics and statement performance summary statistics.

<sup>'≡</sup>> Syntax

dbsrv17 *-k* ...

#### **Default**

Windows Performance Monitor statistics and statement performance summaries are collected.

## **Applies to**

All operating systems.

<span id="page-456-0"></span>If you specify -k when you start the database server, then the database server does not collect statistics for the Windows Performance Monitor. The -k option does not affect the collection of column statistics used by the query optimizer. You can also change the settings for the collection of Windows Performance Monitor statistics and statement performance data using the sa\_server\_option system procedure.

Additionally, this option disables statement performance summary collection. To disable statement performance summary collection on a single database, set the CollectStmtPerfStats option of the sa\_db\_option system procedure. Setting this option requires MONITOR privileges.

Statement performance data is collected only if both the database server and the database have data collection enabled.

This option should only be used in situations where the database server is running on a multi-processor computer where it can be shown by testing to improve performance. For most workloads, the benefit will be negligible, so use of this option is not recommended. When you disable the performance counters, this information is not available for analyzing performance problems.

#### **Related Information**

[Tip: Identify the Cause of Slow Statements \[page 1447\]](#page-1446-0) [sa\\_server\\_option System Procedure](https://help.sap.com/viewer/93079d4ba8e44920ae63ffb4def91f5b/17.0.01/en-US/3be606236c5f101491d2c51e77b337d0.html) [-ks Database Server Option \[page 462\]](#page-461-0) [-ksc Database Server Option \[page 463\]](#page-462-0) [-ksd Database Server Option \[page 463\]](#page-462-0) [sa\\_server\\_option System Procedure](https://help.sap.com/viewer/93079d4ba8e44920ae63ffb4def91f5b/17.0.01/en-US/3be606236c5f101491d2c51e77b337d0.html)

# **1.4.1.47 -kl Database Server Option**

Specifies the file name of the Kerberos GSS-API library (or shared object on UNIX and Linux) and enables Kerberos authenticated connections to the database server.

```
\equiv, Syntax
```

```
dbsrv17 -kl GSS-API-library-file ...
```
# **Applies to**

All operating systems.

<span id="page-457-0"></span>This option specifies the location and name of the Kerberos GSS-API. This option is only required if the Kerberos client uses a different file name for the Kerberos GSS-API library than the default, or if there are multiple GSS-API libraries installed on the computer running the database server. A Kerberos client must already be installed and configured, and SSPI cannot be used by the database server.

Specifying this option enables Kerberos authentication to the database server.

#### **Example**

The following command starts a database server that uses the libgssapi krb5.so shared object for Kerberos authentication.

dbsrv17 -kl libgssapi\_krb5.so -n my\_server\_princ /opt/myapp/kerberos.db

# **Related Information**

```
Kerberos User Authentication [page 159]
-kr Database Server Option (Deprecated) [page 459]
-krb Database Server Option [page 461]
Kerberos (KRB) Connection Parameter [page 92]
```
# **1.4.1.48 -kp Database Server Option**

Specifies the Kerberos server principal and enables Kerberos authenticated connections to the database server.

```
 Syntax
dbsrv17 -kp server-principal ...
```
#### **Applies to**

All operating systems.

<span id="page-458-0"></span>This option specifies the Kerberos server principal used by the database server and enables Kerberos authentication. By default, the principal used by the database server for Kerberos authentication is servername@default-realm, where default-realm is the default realm configured for the Kerberos client. Specify this option to use a different server principal. The industry format for Kerberos server principals is server-name/hostname@realm.

If OpenClient or jConnect Kerberos authenticated connections are made to the database server, the server principal must also be specified by the application. See SERVICE\_PRINCIPAL\_NAME in the jConnect documentation.

The -kr option cannot be specified if the -kp option is specified.

# **Example**

The following command starts a database server that accepts Kerberos logins and uses the server principal myserver/mycomputer.example.com@EXAMPLE.COM for authentication.

```
dbsrv17 -kp myserver/mycomputer.example.com@EXAMPLE.COM -n myServerName C:
\kerberos.db
```
## **Related Information**

[Kerberos User Authentication \[page 159\]](#page-158-0) [-kl Database Server Option \[page 457\]](#page-456-0) [-krb Database Server Option \[page 461\]](#page-460-0) -kr Database Server Option (Deprecated) [page 459] [Kerberos \(KRB\) Connection Parameter \[page 92\]](#page-91-0)

# **1.4.1.49 -kr Database Server Option (Deprecated)**

Specifies the realm of the Kerberos server principal and enables Kerberos authenticated connections to the database server.

#### i Note

The use of the -kr option is deprecated. Use the -kp option to specify the Kerberos server principal. If you specify -kp, the server principal must have been extracted to the Kerberos keytab file on the computer running the database server.

<sup>'≡</sup>> Syntax

dbsrv17 *-kr* server-realm ...

## **Applies to**

All operating systems.

#### **Remarks**

This option specifies the realm of the Kerberos server principal. Normally, the principal used by the database server for Kerberos authentication is server-name@default-realm, where default-realm is the default realm configured for the Kerberos client. Use this option if you want the server principal to use a different realm than the default realm, in which case the server principal used is server-name@server-realm.

Specifying this option enables Kerberos authentication to the database server.

The -kr option cannot be specified if the -kp option is specified.

## **Example**

The following command starts a database server that accepts Kerberos logins and uses the principal my\_server\_princ@MYREALM for authentication.

```
dbsrv17 -kr MYREALM -n my_server_princ C:\kerberos.db
```
# **Related Information**

[Kerberos User Authentication \[page 159\]](#page-158-0) [-kl Database Server Option \[page 457\]](#page-456-0) [-kp Database Server Option \[page 458\]](#page-457-0) [-krb Database Server Option \[page 461\]](#page-460-0) [Kerberos \(KRB\) Connection Parameter \[page 92\]](#page-91-0)

# <span id="page-460-0"></span>**1.4.1.50 -krb Database Server Option**

Enables Kerberos-authenticated connections to the database server.

# Syntax dbsrv17 *-krb* ...

# **Applies to**

All operating systems.

## **Remarks**

This option enables Kerberos user authentication to the database server. You must specify one or more of the krb, -kl, and -kr options for the database server to authenticate clients using Kerberos.

Before you can use Kerberos user authentication, a Kerberos client must already be installed and configured on both the client and database server computers. Additionally, the principal server-name@REALM must already exist in the Kerberos KDC, and the keytab for the principal server-name@REALM must already have been securely extracted to the keytab file on the database server computer. The database server will not start if the krb option is specified, but this setup has not been performed.

#### i Note

The database server name cannot contain any of the following characters:  $\land$ ,  $\land$ , or  $\mathcal{Q}$ , and database server names with multibyte characters cannot be used with Kerberos.

The login\_mode database option must be set to allow Kerberos logins, and Kerberos client principals must be mapped to database user IDs using the GRANT KERBEROS LOGIN statement.

## **Example**

For a Kerberos principal for the database server named my\_server\_princ@MYREALM, the following command starts a database server named my\_server\_princ.

dbsrv17 -krb -n my\_server\_princ C:\kerberos.db

<span id="page-461-0"></span>[Kerberos User Authentication \[page 159\]](#page-158-0) [-kl Database Server Option \[page 457\]](#page-456-0) [-kr Database Server Option \(Deprecated\) \[page 459\]](#page-458-0) [Kerberos \(KRB\) Connection Parameter \[page 92\]](#page-91-0) [login\\_mode Option \[page 752\]](#page-751-0)

# **1.4.1.51 -ks Database Server Option**

Disables the creation of shared memory that the Windows Performance Monitor uses to collect counter values from the database server.

 $\equiv$ , Syntax

dbsrv17 *-ks 0* ...

# **Applies to**

Windows.

# **Remarks**

When you specify this option, the Windows Performance Monitor does not show any database server, database, or connection statistics for the current database server.

## **Related Information**

[Tip: Identify the Cause of Slow Statements \[page 1447\]](#page-1446-0) [-k Database Server Option \[page 456\]](#page-455-0) [-ksc Database Server Option \[page 463\]](#page-462-0) [-ksd Database Server Option \[page 463\]](#page-462-0)

# <span id="page-462-0"></span>**1.4.1.52 -ksc Database Server Option**

Specifies the maximum number of connections that the Windows Performance Monitor can monitor.

### Syntax

dbsrv17 *-ksc* integer ...

# **Default**

10

# **Applies to**

**Windows** 

# **Related Information**

[Tip: Identify the Cause of Slow Statements \[page 1447\]](#page-1446-0) [-k Database Server Option \[page 456\]](#page-455-0) [-ks Database Server Option \[page 462\]](#page-461-0) -ksd Database Server Option [page 463]

# **1.4.1.53 -ksd Database Server Option**

Specifies the maximum number of databases that the Windows Performance Monitor can monitor.

 Syntax dbsrv17 *-ksd* integer ...

# **Default**

2

## **Applies to**

Windows.

# **Related Information**

[Tip: Identify the Cause of Slow Statements \[page 1447\]](#page-1446-0) [-k Database Server Option \[page 456\]](#page-455-0) [-ks Database Server Option \[page 462\]](#page-461-0) [-ksc Database Server Option \[page 463\]](#page-462-0)

# **1.4.1.54 -lt Databases Server Option**

Sets the number of lock tables for each database.

 $\subseteq$ , Syntax dbsrv17 *-lt* n

## **Default**

 $\Omega$ 

# **Allowed Values**

0 The SQL Anywhere server/engine decides a suitable value to use. n Any number that is a power of two between 1 and 128. The value will be rounded up to the nearest power of two less than or equal to 128, if needed.

# **Applies to**

Applies to all operating systems.

At startup, SQL Anywhere selects how many lock tables to create based on how large the server appears to be. In general, more lock tables allow more simultaneous transactions, at a cost of slightly higher memory usage. On very large systems with hundreds of concurrent transactions, the selected number of lock tables may be too low. This option allows users to see how many lock tables were selected, to see if there are too few lock tables for a given workload, and to override the automatically selected number of lock tables if necessary.

# **1.4.1.55 -m Database Server Option**

Truncates the transaction log when a checkpoint is done.

 Syntax dbsrv17 *-m* ...

# **Applies to**

All operating systems.

## **Remarks**

This option truncates the transaction log when a checkpoint is done, either at shutdown or as a result of a checkpoint scheduled by the server.

#### A Caution

When this option is selected, there is no protection against media failure on the device that contains the database files.

This option provides a way to automatically limit the growth of the transaction log. Checkpoint frequency is still controlled by the checkpoint time and recovery time options (which you can also set on the command line).

The -m option is useful for limiting the size of the transaction log in situations where high volume transactions requiring fast response times are being processed, and the contents of the transaction log aren't being relied upon for recovery or replication. The -m option provides an alternative to operating without a transaction log at all, in which case a checkpoint would be required following each COMMIT and performance would suffer as a result. When the -m option is specified, there is no protection against media failure on the device that contains the database files. Other alternatives for managing the transaction log (for example, using the BACKUP DATABASE statement and events) should be considered before using the -m option.

To avoid database file fragmentation, place the transaction log on a separate device or partition from the database itself.

When this option is used, no operations can proceed while a checkpoint is in progress.

#### **△ Caution**

Do not use the -m option with databases that are being replicated or synchronized.

#### **Related Information**

[The Transaction Log \[page 292\]](#page-291-0) [Checkpoint Logs \[page 307\]](#page-306-0) [-m Database Option \[page 553\]](#page-552-0) [Transaction Log Utility \(dblog\) \[page 1231\]](#page-1230-0) [checkpoint\\_time Option \[page 700\]](#page-699-0) [recovery\\_time Option \[page 806\]](#page-805-0)

# **1.4.1.56 -md Database Server Option**

Controls the crash dump type.

$$
\Leftrightarrow
$$
 **Syntax**  
\n
$$
dbsrv17 \cdot md \ldots
$$

## **Applies to**

All operating systems. Only NORMAL is supported on UNIX platforms.

# **Allowed Values**

NORMAL

Enables the generation of mini crash dumps. FULL

Enables the generation of full crash dumps

This option should be set to NORMAL unless requested by technical support as a FULL crash dump can be very large.

Once the database server is started, you can change the crash dump type by using the sa\_server\_option system procedure.

You can find the current value of MiniDumpType by running the following query:

```
SELECT PROPERTY( 'MiniDumpType' );
```
## **Related Information**

[sa\\_server\\_option System Procedure](https://help.sap.com/viewer/93079d4ba8e44920ae63ffb4def91f5b/17.0.01/en-US/3be606236c5f101491d2c51e77b337d0.html)

# **1.4.1.57 -n Database Server Option**

Sets the name of the database server.

```
<sup>'≡</sup>> Syntax
 dbsrv17 -n server-name database-filename ...
```
## **Default**

The name of the first database file (with the path and extension removed) that is started on the database server.

## **Applies to**

All operating systems.

## **Remarks**

When a database server starts, it attempts to become the default database server on that computer. The first database server to start when there is no default server becomes the default database server. Shared memory connection attempts on that computer that do not explicitly specify a database server name connect to the default server.

#### i Note

Use the -xd option for database servers being used by deployed applications, and that all clients explicitly specify the name of the database server to which they should connect by using the ServerName (Server) connection parameter. This ensures that the database connects to the correct database server when a computer is running multiple database servers.

There is no character set conversion performed on the server name. If the client character set and the database server character set are different, using extended characters in the server name can cause the server to not be found. If your clients and servers are running on different operating systems or locales, you should use 7-bit ASCII characters in the server name.

Database server names must be valid identifiers. Long database server names are truncated to different lengths depending on the protocol. Database server names cannot:

- begin with white space, single quotes, or double quotes
- end with white space
- contain semicolons, forward slashes  $($   $/$ ), or backslashes  $($   $\setminus$
- be longer than 250 bytes
- contain spaces when they are running on UNIX or Linux

#### i Note

On Windows and UNIX/Linux, version 9.0.2 and earlier clients cannot connect to version 10.0.0 and later database servers with names longer than the following lengths:

- 40 bytes for Windows shared memory
- 31 bytes for UNIX or Linux shared memory
- 40 bytes for TCP/IP

The server name specifies the name to be used in the ServerName (Server) connection parameter of client application connection strings or profiles. With shared memory, unless -xd is specified, a default database server is used if a server name is not specified and there is at least one database server running on the computer.

Running multiple database servers with the same name is not recommended.

#### i Note

There are two -n options. The -n option is positional. If it appears before any database file names, it is a server option and names the server. If it appears after a database file name, it is a database option and names the database.
# <span id="page-468-0"></span>**Example**

In the following example, the database server is started on the file *%SQLANYSAMP17%*\*demo.db*. The server name is DemoServer.

dbsrv17 -n DemoServer *%SQLANYSAMP17%*\*demo.db*

If no -n option is specified, the name of the server is demo.

The following example uses the database server option -n and the database option -n. It names the database server SERV and the database DATA.

```
dbsrv17 -n SERV sales.db -n DATA
```
# **Related Information**

[Database Server Names and Database Names \[page 334\]](#page-333-0) [Connection Strings and Character Sets \[page 607\]](#page-606-0) **Identifiers** [ServerName \(Server\) Connection Parameter \[page 110\]](#page-109-0) [-xd Database Server Option \[page 526\]](#page-525-0) [-n Database Option \[page 554\]](#page-553-0)

# **1.4.1.58 -ncs Database Server Option**

Enables sending status events to the SAP Solution Manager using the NCS (Native Component Supportability) library.

<sup>'≡</sup>> Syntax

dbsrv17 *-ncs* ...

# **Applies to**

Windows and x64 Linux.

# **Remarks**

The location of the NCS configuration file is determined from the setting of the NCS\_CONFIG environment variable. If the environment variable is not set, the NCS library will look in the default folder (/usr/sap/ncs/ config for Linux and c: \usr\sap\ncs\config for Windows), followed by the current working directory. The configuration file contains the settings required to connect to SAP Solution Manager.

# **Example**

dbsrv17 -ncs

## **Related Information**

```
Solution Manager [page 1370]
-ncsd Database Server Option [page 470]
```
# **1.4.1.59 -ncsd Database Server Option**

Enables sending status events to the SAP Solution Manager using the NCS (Native Component Supportability) library, and specifies the location of the NCS configuration file to use.

```
 Syntax
 dbsrv17 -ncsd filename ...
```
# **Applies to**

Windows and x64 Linux.

# **Remarks**

filename specifies the path and file name of the NCS configuration file. The configuration file contains the settings required to connect to SAP Solution Manager.

# **Example**

dbsrv17 -ncsd c:\ncs\ncs.config

## <span id="page-470-0"></span>**Related Information**

[Solution Manager \[page 1370\]](#page-1369-0) [-ncs Database Server Option \[page 469\]](#page-468-0)

# **1.4.1.60 -o Database Server Option**

Prints all database server messages to the database server message log file.

 Syntax dbsrv17 *-o* filename ...

# **Applies to**

All operating systems.

## **Remarks**

Print all database server messages, including informational messages, errors, warnings, and MESSAGE statement output, to the specified file, and to the database server messages window. If you specify the -qi option with -o, all messages appear only in the database server message log file.

Do not end the file name with . log because this can create problems for utilities that perform operations using the transaction log.

To find the name of the database server message log file, execute the following statement:

```
SELECT PROPERTY ( 'ConsoleLogFile' );
```
# **Related Information**

[Database Server Logging \[page 336\]](#page-335-0) [-oe Database Server Option \[page 472\]](#page-471-0) [-on Database Server Option \[page 473\]](#page-472-0) [-os Database Server Option \[page 475\]](#page-474-0) [-ot Database Server Option \[page 476\]](#page-475-0) [sa\\_server\\_option System Procedure](https://help.sap.com/viewer/93079d4ba8e44920ae63ffb4def91f5b/17.0.01/en-US/3be606236c5f101491d2c51e77b337d0.html) [-qi Database Server Option \[page 483\]](#page-482-0)

# <span id="page-471-0"></span>**1.4.1.61 -oe Database Server Option**

Specifies a file name to log startup errors, fatal errors, and assertions.

## Syntax

```
dbsrv17 -oe filename ...
```
# **Applies to**

All operating systems.

# **Remarks**

Each line in the output log file is prefixed with the date and time. Startup errors include such errors as:

- Couldn't open/read database file: database-filename.
- A database server with that name has already started.

Fatal errors and assertions are logged to the Windows Application Event Log or the Unix system log, regardless of whether -oe is specified.

Do not end the file name with . log because this can create problems for utilities that perform operations using the transaction log.

# **Related Information**

[-o Database Server Option \[page 471\]](#page-470-0) [-on Database Server Option \[page 473\]](#page-472-0) [-os Database Server Option \[page 475\]](#page-474-0) [-ot Database Server Option \[page 476\]](#page-475-0) [-qi Database Server Option \[page 483\]](#page-482-0)

# <span id="page-472-0"></span>**1.4.1.62 -on Database Server Option**

Specifies a maximum size for the database server message log, after which the file is renamed with the extension . old and a new file is started.

#### Syntax

```
dbsrv17 -on size[ k | m | g ] ...
```
# **Applies to**

All operating systems.

# **Remarks**

The size is the maximum file size for the database server message log, in bytes. Use k, m, or g to specify units of kilobytes, megabytes, or gigabytes respectively. The minimum size limit is 10 KB. By default, there is no maximum size limit.

When the database server message log reaches the specified size, the database server renames the file with the extension . old, and starts a new file with the original name.

## *i* Note

If the .old database server message log file already exists, it is overwritten. To avoid losing old database server message log files, use the -os option instead.

This option cannot be used with the -os option.

Do not end the database server message log file name with . log because this can create problems for utilities that perform operations using the transaction log.

# **Related Information**

[Database Server Logging \[page 336\]](#page-335-0) [-o Database Server Option \[page 471\]](#page-470-0) [-oe Database Server Option \[page 472\]](#page-471-0) [-os Database Server Option \[page 475\]](#page-474-0) [-ot Database Server Option \[page 476\]](#page-475-0) [sa\\_server\\_option System Procedure](https://help.sap.com/viewer/93079d4ba8e44920ae63ffb4def91f5b/17.0.01/en-US/3be606236c5f101491d2c51e77b337d0.html)

# **1.4.1.63 -orp Database Server Option**

Resets the password of the specified user.

## <sup>'≡</sup>> Syntax

```
dbsrv17 -orp { UserID | UID }=user-ID;{ NewPassword | NEWPWD }=new-password;
{ AuthUserID | AUTHUID }=auth-user-ID;{ AuthPassword | AUTHPWD }=auth-password" 
database-file
```
On UNIX and Linux, quotation marks are required for the -orp value when semicolons are used.

# **Applies to**

All operating systems.

# **Permissions**

SYS\_OFFLINE\_RESET\_PASSWORD\_ROLE system role SERVER OPERATOR system privilege

# **Allowed Values**

#### user-ID

The user whose password is being reset.

## new-password

The new password for user-ID.

#### auth-user-ID

The user who has been granted the SYS\_OFFLINE\_RESET\_PASSWORD\_ROLE system role by the role administrator.

#### auth-password

The password for auth-user-ID.

## database-file

The database that contains the user whose password you are resetting.

## <span id="page-474-0"></span>**Remarks**

You can only specify one database file with -orp.

The user-ID user (normally the DBA) whose password you are resetting must have a password. Password reset is not allowed for users without a valid password.

The new password must have a length of at least six characters.

You cannot specify any other database server options with the -orp option, with the exception of -o, -ep, and ek.

You must shut down the database server before restarting it with the -orp option. When you specify -orp, the database server starts and attempts to reset the password of the specified user. The database server shuts down immediately after the password reset is attempted. After the shutdown, a message appears indicating that the password reset was successful or showing the reason that the reset failed.

## i Note

The database user that starts the database sever with the -orp option must have the SYS\_OFFLINE\_RESET\_PASSWORD\_ROLE system role.

# **Example**

The password for the user DBA is lost. The user reset\_user has the SYS\_OFFLINE\_RESET\_PASSWORD\_ROLE system role and resets the DBA user's password to be **newpassword**:

```
dbeng17 -orp "UID=DBA;NEWPWD=newpassword;AUTHUID=reset_user;AUTHPWD=sql456"
mydb.db
```
# **Related Information**

[System Roles \[page 1528\]](#page-1527-0) [Super-users \[page 1558\]](#page-1557-0) [Resetting the DBA Password \(Command Line\) \[page 1637\]](#page-1636-0)

# **1.4.1.64 -os Database Server Option**

Specifies a maximum size for the database server message log file, at which point the file is renamed.

```
 Syntax
 dbsrv17 -os size[ k | m | g ] ...
```
<span id="page-475-0"></span>All operating systems.

# **Remarks**

The size is the maximum file size for logging database server messages, in bytes. Use k, m, or g to specify units of kilobytes, megabytes, or gigabytes respectively. The minimum size limit is 10 KB. By default, there is no maximum size limit.

Before the database server logs output messages to the database server message log file, it checks the current file size. If the log message will make the file size exceed the specified size, the database server renames the database server message log file to yymmddxx.slg, where yymmdd represents the year, month, and day the file was created, and xx is a number that starts at 00 and continues incrementing.

This option allows you to identify old database server message log files that can be deleted to free up disk space.

This option cannot be used with the -on option.

Do not end the database server message log file name with .  $log$  because this can create problems for utilities that perform operations using the transaction log.

# **Related Information**

[Database Server Logging \[page 336\]](#page-335-0) [-o Database Server Option \[page 471\]](#page-470-0) [-oe Database Server Option \[page 472\]](#page-471-0) [-on Database Server Option \[page 473\]](#page-472-0) -ot Database Server Option [page 476]

# **1.4.1.65 -ot Database Server Option**

Truncates the database server message log file and appends output messages to it.

```
\equiv, Syntax
```
dbsrv17 *-ot* logfile ...

<span id="page-476-0"></span>All operating systems.

## **Remarks**

The functionality is the same as the -o option except the database server message log file is truncated before any messages are written to it. To find the name of the database server message log file, execute the following statement:

```
SELECT PROPERTY ( 'ConsoleLogFile' );
```
Do not end the database server message log file name with . log because this can create problems for utilities that perform operations using the transaction log.

# **Related Information**

[Database Server Logging \[page 336\]](#page-335-0) [-o Database Server Option \[page 471\]](#page-470-0) [-oe Database Server Option \[page 472\]](#page-471-0) [-on Database Server Option \[page 473\]](#page-472-0) [-os Database Server Option \[page 475\]](#page-474-0)

# **1.4.1.66 -p Database Server Option**

Sets the maximum size of communication packets.

```
 Syntax
```

```
dbsrv17 -p integer ...
```
# **Default**

7300 bytes (all operating systems)

<span id="page-477-0"></span>All operating systems.

# **Remarks**

The minimum value is 1000 bytes and the maximum value is 65535.

You can change the communication buffer size for a connection by setting the CommBufferSize (CBSIZE) connection parameter.

# **Related Information**

```
-pc Database Server Option [page 478]
-pt Database Server Option [page 482]
CommBufferSize (CBSIZE) Connection Parameter [page 58]
```
# **1.4.1.67 -pc Database Server Option**

Compresses all connections except for same-computer connections.

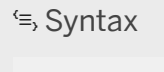

dbsrv17 *-pc* ...

# **Applies to**

All operating systems.

Network database server (dbsrv17) only.

# **Remarks**

The packets sent between a client and database server can be compressed using the -pc option. Compressing a connection may improve performance under some circumstances. Large data transfers with highly compressible data tend to get the best compression rates. This option can be overridden for a particular client by specifying COMPRESS=NO in the client's connection parameters.

By default, connections are not compressed. Specifying the -pc option compresses all connections except same-computer connections, web services connections, and TDS connections. TDS connections (including jConnect) do not support communication compression.

Same-computer connections over any communication link are not compressed, even if the -pc option or COMPRESS=YES connection parameter is used.

# **Related Information**

[Communication Compression Settings \[page 185\]](#page-184-0) [-p Database Server Option \[page 477\]](#page-476-0) [-pt Database Server Option \[page 482\]](#page-481-0) [Compress \(COMP\) Connection Parameter \[page 61\]](#page-60-0)

# **1.4.1.68 -pf Database Server Option**

Writes the process ID into the specified file.

 Syntax dbsrv17 *-pf* filename ...

# **Applies to**

All operating systems.

# **Remarks**

The specified file is created when the process starts and deleted when the process exits. If the file exists at creation time, then it is overwritten if it contains a single number in its first line and that number does not refer to a process running on the system.

The process must have sufficient permissions to write the specified file. If the file cannot be created, then the process exists with an error message.

# **Example**

dbsrv17 "*%SQLANYSAMP17%*\demo.db" -pf processid.txt

## <span id="page-479-0"></span>**Related Information**

```
Broadcast Repeater Utility (dbns17) [page 1128]
SQL Anywhere Database Server Executable (dbsrv17, dbeng17) [page 380]
```
# **1.4.1.69 -phl Database Server Option**

Sets history tracking for specified database server properties.

```
 Syntax
dbsrv17 -phl { OFF | ON | NONE | property-name, ... }
```
On UNIX and Linux, quotation marks are required when more than one parameter is supplied:

# **Default**

ON

# **Applies to**

All operating systems.

## **Allowed Values**

ON When PropertyHistoryList is turned on, a default list of properties is tracked. The default is ON. OFF When PropertyHistoryList is turned off property tracking is disabled for the database server. NONE Setting this property to NONE enables property tracking, but no properties are tracked by the database server. Only properties requested by databases are tracked.

## Comma-delimited list of database server properties

Specify a comma-delimited list of database server properties to track.

## **Remarks**

The -phl database server option allows you to specify what database server properties, if any, are to be tracked by the server.. If this option is not set or is set to ON, then the database server uses the default setting of the PropertyHistoryList database server property.

# **Related Information**

[sp\\_property\\_history System Procedure](https://help.sap.com/viewer/93079d4ba8e44920ae63ffb4def91f5b/17.0.01/en-US/4c7ba6d143994d0e973b58e0bafa93b2.html) [PROPERTY\\_IS\\_TRACKABLE Function \[System\]](https://help.sap.com/viewer/93079d4ba8e44920ae63ffb4def91f5b/17.0.01/en-US/65b794ca66ab4b7fb8e60b888f9fc1f4.html) [-sf Database Server Option \[page 493\]](#page-492-0) [sa\\_server\\_option System Procedure](https://help.sap.com/viewer/93079d4ba8e44920ae63ffb4def91f5b/17.0.01/en-US/3be606236c5f101491d2c51e77b337d0.html) [sa\\_db\\_option System Procedure](https://help.sap.com/viewer/93079d4ba8e44920ae63ffb4def91f5b/17.0.01/en-US/8174a4ee6ce2101494b4d7376051cefd.html) -phs Database Server Option [page 481] [List of Database Server Properties \[page 900\]](#page-899-0) [List of Database Properties \[page 917\]](#page-916-0) [System Privileges \[page 1577\]](#page-1576-0) [Viewing All Trackable Database Server Property Values \[page 934\]](#page-933-0)

# **1.4.1.70 -phs Database Server Option**

Sets the maximum amount of memory to use for tracking property history, in allotted time or bytes.

```
 Syntax
dbsrv17 -phs { [hh:]mm:ss | size [ k | m ] | MAX | DEFAULT } ...
```
# **Default**

*DEFAULT*

# **Applies to**

All operating systems.

## <span id="page-481-0"></span>**Remarks**

The -phs database server option specifies the maximum size allowed for tracking property history. The size is measured in allotted time per property or bytes of memory. The size parameter also increases the initial cache size of the database server to avoid having to grow the cache during start up. This increase in initial cache size prevents long start up times. If this option is not set, then the database server uses the *DEFAULT*  setting of the PropertyHistorySize database server option.

If you specify a value for the -phs database server option, but the -phl database server option is set to OFF, then no property history is collected. If you set the -phs database database server property to 0 or to a time-based value, then no space is allocated for property history tracking.

Specifying *MAX* sets the maximum size for tracking property history to 2% of the cache, or 256 MB, whichever is smaller.

Specifying *DEFAULT* sets the size for tracking property history to either 10 minutes or to a maximum of 2% of the cache.

## i Note

If the specified size does not allow the database server to store the minimum amount of data for each tracked database server property (1024 bytes, or approximately 30 seconds), then an error is returned.

## **Related Information**

[sp\\_property\\_history System Procedure](https://help.sap.com/viewer/93079d4ba8e44920ae63ffb4def91f5b/17.0.01/en-US/4c7ba6d143994d0e973b58e0bafa93b2.html) [PROPERTY\\_IS\\_TRACKABLE Function \[System\]](https://help.sap.com/viewer/93079d4ba8e44920ae63ffb4def91f5b/17.0.01/en-US/65b794ca66ab4b7fb8e60b888f9fc1f4.html) [-sf Database Server Option \[page 493\]](#page-492-0) [sa\\_server\\_option System Procedure](https://help.sap.com/viewer/93079d4ba8e44920ae63ffb4def91f5b/17.0.01/en-US/3be606236c5f101491d2c51e77b337d0.html) [sa\\_db\\_option System Procedure](https://help.sap.com/viewer/93079d4ba8e44920ae63ffb4def91f5b/17.0.01/en-US/8174a4ee6ce2101494b4d7376051cefd.html) [-phl Database Server Option \[page 480\]](#page-479-0) [List of Database Server Properties \[page 900\]](#page-899-0) [List of Database Properties \[page 917\]](#page-916-0) [System Privileges \[page 1577\]](#page-1576-0)

# **1.4.1.71 -pt Database Server Option**

Increases or decreases the size limit at which TCP/IP packets are compressed.

```
 Syntax
 dbsrv17 -pt size ...
```
# <span id="page-482-0"></span>**Default**

120 bytes

# **Applies to**

All operating systems. Network database server (dbsrv17) only.

# **Remarks**

This parameter takes an integer value representing the minimum byte-size of packets to be compressed. Values less than 80 are not recommended.

Under some circumstances, changing the compression threshold can help performance of a compressed connection by allowing you to compress packets only when compression will increase the speed at which the packets are transferred. The default setting should be appropriate for most cases.

If both client and server specify different compression threshold settings, the client setting applies.

# **Related Information**

[Communication Compression Settings \[page 185\]](#page-184-0) [-p Database Server Option \[page 477\]](#page-476-0) [-pc Database Server Option \[page 478\]](#page-477-0) [CompressionThreshold \(COMPTH\) Connection Parameter \[page 63\]](#page-62-0)

# **1.4.1.72 -qi Database Server Option**

Controls whether database server system tray icon and database server messages window appear.

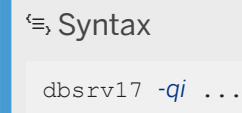

<span id="page-483-0"></span>Windows.

# **Remarks**

This option leaves no visual indication that the server is running, other than possible startup error windows. You can use either (or both) the -o or -oe log files to diagnose errors.

# **Related Information**

-qn Database Server Option [page 484] [-qp Database Server Option \[page 485\]](#page-484-0) [-qs Database Server Option \[page 486\]](#page-485-0) [-qw Database Server Option \[page 487\]](#page-486-0) [-o Database Server Option \[page 471\]](#page-470-0) [-oe Database Server Option \[page 472\]](#page-471-0)

# **1.4.1.73 -qn Database Server Option**

Specifies that the database server messages window is not minimized on startup.

```
 Syntax
```
dbsrv17 *-qn* ...

# **Applies to**

**Windows** 

Linux (if X window server is used).

# **Remarks**

By default, the database server messages window automatically minimizes once database server startup completes. When this option is specified, the database server messages window does not minimize after the database server starts.

<span id="page-484-0"></span>The database server messages window may appear in the background if an application automatically starts the database server when the application is not active and -qn is specified.

On Linux, you must specify the -ux option (use X window server) with the -qn option.

## **Example**

The following command starts the database server on Linux or Solaris, displays the database server messages window, and does not minimize the database server messages window once the database server is started:

dbsrv17 -ux -qn sample.db

## **Related Information**

[-ux Database Server Option \[page 519\]](#page-518-0) [-qi Database Server Option \[page 483\]](#page-482-0) -qp Database Server Option [page 485] [-qs Database Server Option \[page 486\]](#page-485-0) [-qw Database Server Option \[page 487\]](#page-486-0)

# **1.4.1.74 -qp Database Server Option**

Specifies that messages about performance do not appear in the database server messages window.

```
<sup>'≡</sup>> Syntax
 dbsrv17 -qp ...
```
# **Applies to**

All operating systems.

## <span id="page-485-0"></span>**Remarks**

Do not display messages about performance in the database server messages window. Messages that are suppressed include the following:

- No unique index or primary key for table 'table-name'
- Database file "mydatabase.db" consists of nnn fragments

## **Related Information**

[-qi Database Server Option \[page 483\]](#page-482-0) [-qn Database Server Option \[page 484\]](#page-483-0) -qs Database Server Option [page 486] [-qw Database Server Option \[page 487\]](#page-486-0)

# **1.4.1.75 -qs Database Server Option**

Suppresses startup error windows.

 Syntax dbsrv17 *-qs* ...

# **Applies to**

Windows.

# **Remarks**

This option conceals startup error windows. Examples of startup errors include the database server not being able to open or read a database file or a database server not starting because another database server with the specified name is already running.

On Windows platforms, if the server is not being started automatically, these errors appear in a window and must be cleared before the server stops. These windows do not appear if the -qs option is used.

If there is an error loading the language DLL, the error is not logged to the -o or -oe logs, but rather to the Windows Application Event Log.

Usage errors are suppressed if -qs is on the command line, but not in @data expansion.

## <span id="page-486-0"></span>**Related Information**

[-qi Database Server Option \[page 483\]](#page-482-0) [-qn Database Server Option \[page 484\]](#page-483-0) [-qp Database Server Option \[page 485\]](#page-484-0) -qw Database Server Option [page 487] [-o Database Server Option \[page 471\]](#page-470-0) [-oe Database Server Option \[page 472\]](#page-471-0)

# **1.4.1.76 -qw Database Server Option**

Specifies that the database server messages window does not appear.

```
<sup>'≡</sup>> Syntax
```
dbsrv17 *-qw* ...

# **Applies to**

All operating systems.

## **Remarks**

This option suppresses the database server messages window. On Windows platforms, the database server system tray icon is still visible. You can use either (or both) the -o or -oe log files to diagnose errors.

## **Related Information**

[-qi Database Server Option \[page 483\]](#page-482-0) [-qn Database Server Option \[page 484\]](#page-483-0) [-qp Database Server Option \[page 485\]](#page-484-0) [-qs Database Server Option \[page 486\]](#page-485-0)

# **1.4.1.77 -r Database Server Option**

Forces all databases that start on the database server to be read-only.

No changes to the database(s) are allowed: the database server doesn't modify the database file(s) or transaction log files.

```
 Syntax
```
dbsrv17 *-r* ...

# **Applies to**

All operating systems.

# **Remarks**

Opens all database files as read-only with the exception of the temporary file when the option is specified before any database names on the command line. If the -r option is specified after a database name, only that specific database is read-only. You can make changes on temporary tables, but ROLLBACK has no effect, since the transaction and rollback logs are disabled.

A database distributed on a CD-ROM device is an example of a database file that cannot be modified. You can use read-only mode to access this sort of database.

If you attempt to modify the database, for example with an INSERT or DELETE statement, a SOLSTATE\_READ\_ONLY\_DATABASE error is returned.

Databases that require recovery cannot be started in read-only mode unless the database server is also running in in-memory validation mode. Database files created using an online backup cannot be started in read-only mode if there were any open transactions when the backup was started since these transactions would require recovery when the backup copy is started.

Databases with auditing turned on cannot be started in read-only mode.

If you are checking the validity of a backup database, then you should run the database in read-only mode so that it is not modified. Alternatively, you can start the database server in in-memory validation or never write mode.

# **Example**

The following command starts two databases in read-only mode.

```
dbsrv17 -r database1.db database2.db
```
The following command starts only the first of two databases in read-only mode.

dbsrv17 database1.db -r database2.db

# **Related Information**

[Database Employment on Read-only Media](https://help.sap.com/viewer/98ad9ec940e2465695685d98e308dff5/17.0.01/en-US/8166e8686ce21014add2fbc559835b6c.html) [Special Modes \[page 341\]](#page-340-0) [Validating a Database \(SQL Central\) \[page 990\]](#page-989-0) [-r Database Option \[page 556\]](#page-555-0) [auditing Option \[page 688\]](#page-687-0)

# **1.4.1.78 -s Database Server Option**

Sets the user ID for Syslog messages.

 Syntax dbsrv17 *-s* { *none* | *user* | *daemon* | *local*n } ...

# **Applies to**

UNIX and Linux.

# **Remarks**

Sets the system user ID used in messages to the Syslog facility. The default is user for database servers that are started in the foreground, and daemon for those that are run in the background (for example, started by dbspawn, started automatically by a client, or started with the -ud database server option).

A value of none prevents any Syslog messages from being logged. The localn argument allows you to use a facility identifier to redirect messages to a file. You can specify a number between 0 and 7, inclusive, for n. For more information, refer to the UNIX or Linux Syslog(3) man page.

# **Related Information**

## [MESSAGE Statement](https://help.sap.com/viewer/93079d4ba8e44920ae63ffb4def91f5b/17.0.01/en-US/3be51a926c5f10148fd9c9c9884dde68.html)

# **1.4.1.79 -sb Database Server Option**

Specifies how the database server reacts to broadcasts.

```
 Syntax
```

```
dbsrv17 -sb { 0 | 1 } ...
```
# **Applies to**

All operating systems. TCP/IP only.

# **Remarks**

The database server starts one or more UDP listeners so that it can respond to three types of broadcasts:

- 1. client connection broadcasts looking for this server.
- 2. database server enumeration broadcasts (such as those from the dblocate utility or the *Find Servers Wizard* of the administration tools *Connect* window).
- 3. broadcasts sent by another database server that is looking for any database servers with the same name.

For Embedded SQL connections, the dblocate utility and db\_locate\_servers function cause broadcast packets to be sent out on local networks in an attempt to find all database servers. The UDP listener within the database server then responds back to the sender with information about how to connect to the database server.

The -sb option controls the behavior of the UDP listeners within the database server.

When the -sb option is not specified, the database server responds to all three types of requests.

If you specify -sb 0, then the database server responds to (3) only. This forces clients to use a Host connection parameter or HOST protocol option when connecting to the database server. In addition if the server is using a port other than the default port (2638), then the client must also specify the server's port. Since the database server does not respond to database server enumeration broadcasts, the database server is not included in the output of dblocate.

If you specify -sb 1, then the database server responds to (1) and (3). Since the database server does not respond to database server enumeration broadcasts, the database server is not included in the output of dblocate.

# **Related Information**

[BroadcastListener \(BLISTENER\) Protocol Option \(Server Side Only\) \[page 193\]](#page-192-0) [Server Enumeration Utility \(dblocate\) \[page 1200\]](#page-1199-0)

<span id="page-490-0"></span>[Host Connection Parameter \[page 86\]](#page-85-0) [Host \(IP\) Protocol Option \(Client Side Only\) \[page 206\]](#page-205-0)

# **1.4.1.80 -sbx Database Server Option**

Sets the default disk sandbox settings for all databases started on the database server that do not have explicit disk sandbox settings.

<sup>'≡</sup>> Syntax dbsrv17 *-sbx*{ *+* | *-* } ...

# **Default**

 $\bigcap_{i=1}^{n}$ 

# **Applies to**

All operating systems.

# **Allowed Values**

-sbx+ Enable disk sandbox settings for all databases.

-sbx Enable disk sandbox settings for all databases.

-sbx- Disable disk sandbox settings for all databases.

# **Remarks**

This option specifies the default disk sandbox settings for all databases started on the database server that do not have explicit disk sandbox settings. The -sbx database option, which explicitly specifies disk sandbox settings for a database, overrides the -sbx database server option.

Enabling this option restricts the read-write file operations for all databases running on the database server to the directory where the main database file is located and any subdirectories of this directory.

Change the default disk sandbox settings for the database server while the database server is running by using the DiskSandbox option in the sa\_server\_option system procedure. The sa\_server\_option system procedure

does not affect databases that have already been started on the database server or databases that have explicit disk sandbox settings.

## **Related Information**

[-sbx Database Option \[page 559\]](#page-558-0) [disk\\_sandbox Option \[page 730\]](#page-729-0) [sa\\_server\\_option System Procedure](https://help.sap.com/viewer/93079d4ba8e44920ae63ffb4def91f5b/17.0.01/en-US/3be606236c5f101491d2c51e77b337d0.html)

# **1.4.1.81 -sclr Database Server Option**

Specifies that the database server uses one CLR external environment for all databases running on the database server

<sup>'≡</sup>> Syntax dbsrv17 *-sclr* { *35* | *40* | *45* } ...

# **Default**

The database server uses one CLR external environment for each database.

# **Applies to**

Windows operating systems.

# **Remarks**

This option specifies whether or not the database server uses one CLR external environment for all databases on the database server. The option value indicates which version to start. You can also set the database server to use one CLR external environment for all databases by calling the sa\_server\_option system procedure and setting the SingleCLRInstanceVersion database server option to a CLR version.

# <span id="page-492-0"></span>**Example**

The following command starts a database server named myserver1, that uses one CLR external environment for all databases running on the database server.

```
dbsrv17 -n myserver1 -sclr 35
```
# **Related Information**

[sa\\_server\\_option System Procedure](https://help.sap.com/viewer/93079d4ba8e44920ae63ffb4def91f5b/17.0.01/en-US/3be606236c5f101491d2c51e77b337d0.html)

# **1.4.1.82 -sf Database Server Option**

Controls whether users have access to features for databases running on the current database server.

Unsecured features can be accessed by any user with the appropriate system role or privilege. A secured feature can only be accessed by a user that has been given the authorization to use a secured feature (by specifying an appropriate secured feature key) and who has the appropriate system role or privilege.

```
 Syntax
 dbsrv17 -sf feature-list ...
 feature-list :
 feature-name | feature-set[,[-]feature-name | feature-set] ...
```
# **Parameters**

## none

Specifies that no features are secured.

## manage\_server

This feature set prevents users from accessing all database server-related features. This set consists of the following features:

## processor\_affinity

Prevents users from changing the processor affinity (the number of logical processors being used) of the database server.

manage\_cockpitdb Prevents users from enabling or disabling the Cockpit, or from changing the default file for the Cockpit. That is, manage\_cockpitdb prevents users from executing sa\_server\_option with the CockpitDB option.

## manage\_listeners

Prevents users from starting or stopping a connection listener by using the sp\_start\_listener or sp\_stop\_listener system procedure.

manage\_property\_history Prevents users from enabling and configuring the tracking of database server property values.

#### manage\_security

This feature set prevents users from accessing features that allow the management of database server security. By default, these features are secured.

#### manage features

Prevents users from modifying the list of features that can be secured on the database server.

#### manage\_keys

Prevents the creation, modification, deletion, or listing of secured feature keys.

A user that has access to the manage\_keys feature but not the manage\_features feature cannot define a key with more features than those assigned to the user.

## manage disk sandbox

Prevents users from temporarily changing disk sandbox settings by using the sa\_server\_option system procedure or the sa\_db\_option system procedure. The manage\_disk\_sandbox feature cannot be turned off for all databases or users. It can only be turned off for individual connections by using the sp\_use\_secure\_feature\_key system procedure.

## server\_security

This feature set prevents users from accessing features that can temporarily bypass security settings. By default, the following features, except for trace\_system\_event, are secured.

#### disk sandbox

Prevents users from performing read-write file operations on the database outside the directory where the main database file is located.

## trace\_system\_event

Prevents users from creating user-defined trace events.

database\_isolation Allows database isolation to be temporarily turned off for the current connection.

all

This feature set prevents users from accessing the following groups:

## client

This feature set prevents users from accessing all features that allow access to client-related input and output. This feature controls access to the client computing environment. This set consists of the following features:

#### read client file

Prevents the use of statements that can cause a client file to be read. For example, the READ\_CLIENT\_FILE function and the LOAD TABLE statement.

## write client file

Prevents the use of all statements that can cause a client file to be written to. For example, the UNLOAD statement and the WRITE\_CLIENT\_FILE function.

#### remote

This feature set prevents users from accessing all features that allow remote access or communication with remote processes. This set consists of the following features:

#### remote\_data\_access

Prevents the use of any remote data access services, such as proxy tables.

#### send email

Prevents the use of email system procedures, such as xp\_sendmail.

#### send\_udp

Prevents the ability to send UDP packets to a specified address by using the sa\_send\_udp system procedure.

#### web\_service\_client

Prevents the use of web service client stored procedure calls (stored procedures that issue HTTP requests).

## local

This feature set prevents users from accessing all local-related features. This feature controls access to the server computing environment. This set consists of the local call, local db, local io, and local\_log feature subsets.

## local\_call

This feature set prevents users from accessing all features that can execute code that is not directly part of the database server and is not controlled by the database server. This set consists of the following features:

## cmdshell

Prevents the use of the xp\_cmdshell procedure.

## external\_procedure

Prevents the use of user-defined external stored procedures.

## external\_library\_full\_text

Prevents the use of a user-defined external term breaker library.

## java

Prevents the use of Java-related features, such as Java procedures.

#### local\_db

This feature set prevents users from accessing all features related to database files. This set consists of the following features:

#### backup

Prevents the use of the BACKUP DATABASE statement, and with it, the ability to run serverside backups. You can still perform client-side backups by using the dbbackup utility. restore

Prevents the use of the RESTORE DATABASE statement.

## database

Prevents the use of the CREATE DATABASE, ALTER DATABASE, and DROP DATABASE statements.

It also prevents the use of the CREATE ENCRYPTED FILE, CREATE DECRYPTED FILE, CREATE ENCRYPTED DATABASE, and CREATE DECRYPTED DATABASE statements. dbspace

Prevents the use of the CREATE DBSPACE, ALTER DBSPACE, and DROP DBSPACE statements.

## local\_env

This feature set prevents users from accessing all features related to environment variables. This set consists of the following features:

#### getenv

Prevents users from reading the value of any environment variable.

## local\_io

This feature set prevents users from accessing all features that allow direct access to files and their contents. This set consists of the following features:

## create trace file

Prevents the use of statements that create an event tracing target.

#### read file

Prevents the use of statements that can cause a local file to be read. For example, the xp read file system procedure, the LOAD TABLE statement, and the use of OPENSTRING( FILE... ).

## write\_file

Prevents the use of all statements that can cause a local file to be written to. For example, the UNLOAD statement and the xp\_write\_file system procedure.

## delete file

Prevents the use of all statements that can cause a local file to be deleted. For example, securing this feature causes the dbbackup utility to fail if the -x or -xo options are specified.

#### directory

Prevents the use of directory class proxy tables. This feature is disabled when remote\_data\_access is disabled.

#### file directory functions

This feature set prevents users from accessing all of the following individual features:

#### sp\_list\_directory

Prevents the use of the sp\_list\_directory system procedure.

#### sp\_create\_directory

Prevents the use of the sp\_create\_directory system procedure.

## sp\_copy\_directory

Prevents the use of the sp\_copy\_directory system procedure.

## sp\_move\_directory

Prevents the use of the sp\_move\_directory system procedure. sp\_delete\_directory

Prevents the use of the sp\_delete\_directory system procedure.

sp\_copy\_file

Prevents the use of the sp\_copy\_file system procedure. sp\_move\_file

Prevents the use of the sp\_move\_file system procedure.

sp\_delete\_file

Prevents the use of the sp delete file system procedure.

## sp\_disk\_info

Prevents the use of the sp\_disk\_info system procedure.

## local\_log

Prevents users from accessing all logging features that result in creating or writing data directly to a file on disk. This set consists of the following features:

#### request\_log

Prevents the ability to change the request log file name and also prevents the ability to increase the limits of the request log file size or number of files. You can specify the request log file and limits on this file in the command to start the database server; however, they cannot be changed once the database server is started. When request log features are disabled, you can still turn request logging on and off and reduce the maximum file size and number of request logging files.

## console\_log

Prevents the ability to change the database server message log file name using the ConsoleLogFile option of the sa\_server\_option system procedure. Securing this feature also prevents the ability to increase the maximum size of the database server message log file using the ConsoleLogMaxSize option of the sa\_server\_option system procedure. You can specify a server log file and its size when starting the database server.

## webclient\_log

Prevents the ability to change the web service client log file name using the WebClientLogFile option of the sa\_server\_option system procedure. You can specify a web service client log file when starting the database server.

# **Default**

none

# **Applies to**

All operating systems.

## **Remarks**

This option allows the owner of the database server to control whether users have access to features for databases running on the database server. The -sk database server option allows the owner of the database server to create the SYSTEM secured feature key that permits users access to features secured by the -sf database server option.

If you start a database server without specifying the -sk database sever option, the features specified by the -sf database sever option and some default features are secured and there is no way to change which features are secured while the database server is running. You cannot create the SYSTEM secure feature key later using a system stored procedure. You must shut down the database server and specify the -sk database sever option when you restart it.

The feature-list is a comma-separated list of feature names or feature sets to secure for the database server. Securing a feature makes it inaccessible to all database users other than administrators. Specifying a feature set secures all the features included in the set. To secure one or more, but not all, of the features in the feature set, specify the individual feature name.

Use feature-name to indicate that the feature should be secured (made inaccessible), and *-*feature-name or feature-name*-* to indicate that the feature should be unsecured (accessible to all database users). For example, the following command indicates that only dbspace features are accessible to all users:

## i Note

Sub-features of feature sets that are secured by default, cannot be unsecured from the command line. In other words the following command will not work:

-sf manage security,-manage keys

To use sub-features of feature sets that are secured by default, call the sp\_use\_secure\_feature\_key system procedure specifying the SYSTEM secure feature key which includes MANAGE\_KEYS and the password specified by the -sk option :

```
CALL sp_use_secure_feature_key( 'system' , 'letmeinweyou' );
```
# **Example**

The following command starts a database server named secure\_server with all local data access features secured, except for the dbspace feature.

dbsrv17 -n secure server -sf all,-dbspace

The following command starts a database server named secure\_server with all remote data access features secured, except for the web\_service\_client feature. The key specified by the -sk option can be used later with the sp\_use\_secure\_feature\_key system procedure to make these features accessible to all users on the current connection.

dbsrv17 -n secure server -sf remote,-web service client -sk j978kls12

If a user connected to a database running on the secure\_server database server uses the sp\_use\_secure\_feature\_key system procedure with the authorization\_key parameter set to the same value as that specified by -sk, that connection has access to the remote data access features:

CALL sp\_use\_secure\_feature\_key ( 'MyKey' , 'j978kls12' );

The following command secures all features, with the exception of local database features:

dbsrv17 -n secure server -sf all,-local db

# **Related Information**

[Secured Features \[page 1688\]](#page-1687-0) [Event Tracing \[page 1012\]](#page-1011-0) [Access to Data on Client Computers](https://help.sap.com/viewer/e38b2f6217f24bdb90a3ff8ae57b1dd5/17.0.01/en-US/3bec187f6c5f10148d32a68537820388.html) [External Call Interface](https://help.sap.com/viewer/98ad9ec940e2465695685d98e308dff5/17.0.01/en-US/81612b906ce2101484c8b12be85d71f7.html) [Java in the Database](https://help.sap.com/viewer/98ad9ec940e2465695685d98e308dff5/17.0.01/en-US/3bd88e016c5f1014aed2a8b80ef43cad.html) [Request Logging \[page 1502\]](#page-1501-0) [SAP SQL Anywhere Hardware Requirements](http://help.sap.com/disclaimer?site=https%3A%2F%2Fwiki.scn.sap.com%2Fwiki%2Fx%2FYDu7Gg) [Creating Secured Feature Keys \[page 1690\]](#page-1689-0) [Creating Secured Feature Keys \[page 1690\]](#page-1689-0) [-sk Database Server Option \[page 500\]](#page-499-0) [-sbx Database Server Option \[page 491\]](#page-490-0) [-sbx Database Option \[page 559\]](#page-558-0) [xp\\_cmdshell System Procedure](https://help.sap.com/viewer/93079d4ba8e44920ae63ffb4def91f5b/17.0.01/en-US/81807f326ce210148d4ee6018c400962.html) [BACKUP DATABASE Statement](https://help.sap.com/viewer/93079d4ba8e44920ae63ffb4def91f5b/17.0.01/en-US/3be44e416c5f1014a46efaba8b03d439.html) [RESTORE DATABASE Statement](https://help.sap.com/viewer/93079d4ba8e44920ae63ffb4def91f5b/17.0.01/en-US/8172eb186ce210148dd0cce864d05a21.html) [xp\\_getenv System Procedure](https://help.sap.com/viewer/93079d4ba8e44920ae63ffb4def91f5b/17.0.01/en-US/81809d466ce21014b447e3fcf7e2760e.html) [-zoc Database Server Option \[page 537\]](#page-536-0) [sa\\_server\\_option System Procedure](https://help.sap.com/viewer/93079d4ba8e44920ae63ffb4def91f5b/17.0.01/en-US/3be606236c5f101491d2c51e77b337d0.html) [sp\\_create\\_secure\\_feature\\_key System Procedure](https://help.sap.com/viewer/93079d4ba8e44920ae63ffb4def91f5b/17.0.01/en-US/8178bb926ce2101498d2a488b97538a3.html) [sp\\_alter\\_secure\\_feature\\_key System Procedure](https://help.sap.com/viewer/93079d4ba8e44920ae63ffb4def91f5b/17.0.01/en-US/81788c6c6ce21014a9ed90378d6e6dca.html) [sp\\_list\\_secure\\_feature\\_keys System Procedure](https://help.sap.com/viewer/93079d4ba8e44920ae63ffb4def91f5b/17.0.01/en-US/8179150d6ce21014be97e1a739b5a367.html) [sp\\_drop\\_secure\\_feature\\_key System Procedure](https://help.sap.com/viewer/93079d4ba8e44920ae63ffb4def91f5b/17.0.01/en-US/8178e8666ce21014a949d590af3794e8.html) [sp\\_use\\_secure\\_feature\\_key System Procedure](https://help.sap.com/viewer/93079d4ba8e44920ae63ffb4def91f5b/17.0.01/en-US/8179e0ef6ce210148418d377ab733c64.html)

# **1.4.1.83 -sjvm Database Server Option**

Specifies that the database server uses one Java VM for all databases running on the database server.

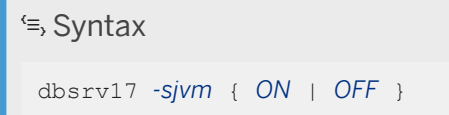

# <span id="page-499-0"></span>**Default**

**OFF** 

# **Applies to**

All operating systems except Linux ARM.

# **Remarks**

This option specifies whether or not the database server uses one Java VM for all databases on the database server. You can also set the database server to use one Java VM for all databases by calling the sa\_server\_option system procedure and setting the UseSingleJVMInstance database server option to ON.

# **Example**

The following command starts a database server named myserver1, that uses one Java VM for all databases running on the database server.

```
dbsrv17 -n myserver1 -sjvm ON
```
# **Related Information**

[sa\\_server\\_option System Procedure](https://help.sap.com/viewer/93079d4ba8e44920ae63ffb4def91f5b/17.0.01/en-US/3be606236c5f101491d2c51e77b337d0.html)

# **1.4.1.84 -sk Database Server Option**

Creates the SYSTEM secured feature key and sets the authorization code for it. This permits access to features that are secured for the database server.

```
 Syntax
dbsrv17 -sk auth_code ...
```
All operating systems.

# **Remarks**

When you secure features for a database server by using the -sf option, you can also include the -sk option, which creates the SYSTEM secured feature key and sets the authorization code for it. This authorization code can be used with the sp\_use\_secure\_feature\_key system procedure to allow access to secured features for a connection. That connection can also use the sa\_server\_option system procedure to modify the features or feature sets that are secured for all databases running on the database server.

The authorization code must be a non-empty string of at least six characters, and it cannot contain double quotes, control characters (any character less than 0x20), or backslashes..

If the authorization code specified with the sp\_use\_secure\_feature\_key system procedure does not match the value specified by -sk, no error is given and the features specified by -sf remain secured for the connection.

If you specify -sk without -sf, only default features like those contained in the manage\_security feature set are secured, but you can use the SYSTEM secured feature key while the database server is running to gain access to and change the secured feature settings.

# **Example**

The following command starts a database server named secure server with the backup feature and some default features secured. The authorization code specified by the -sk option is used later to access these features for a specific connection.

dbsrv17 -n secure server -sf backup -sk j978kls12

You use the sp\_use\_secure\_feature\_key system procedure, specifying SYSTEM for the key name and the authorization code that was specified with the -sk option. This allows you to perform backups, change the features that are secured on the secure server database server, and create other keys.

CALL sp\_use\_secure\_feature\_key( 'SYSTEM' , 'j978kls12' );

You can secure all features for databases running on secure server by executing the following statement:

CALL sa server option( 'SecureFeatures', 'all' );

You can create other keys to permit access to selected features by other users (provided you disclose the key name and authorization code).

```
CALL sp_create_secure_feature_key ( 'client_access' , 'client_auth_code' , 
'client' );
```
## **Related Information**

[Creating Secured Feature Keys \[page 1690\]](#page-1689-0) [Creating Secured Feature Keys \[page 1690\]](#page-1689-0) [-sf Database Server Option \[page 493\]](#page-492-0) [sa\\_server\\_option System Procedure](https://help.sap.com/viewer/93079d4ba8e44920ae63ffb4def91f5b/17.0.01/en-US/3be606236c5f101491d2c51e77b337d0.html) [sp\\_use\\_secure\\_feature\\_key System Procedure](https://help.sap.com/viewer/93079d4ba8e44920ae63ffb4def91f5b/17.0.01/en-US/8179e0ef6ce210148418d377ab733c64.html)

# **1.4.1.85 -su Database Server Option**

Sets the user ID and password for the utility database (utility\_db), or disables connections to the utility database.

#### Syntax

dbsrv17 *-su* { user-ID,password | password | *NONE* } ...

# **Applies to**

All operating systems.

# **Remarks**

This option specifies the initial password, and optionally the user ID, for the utility database. The minimum length of the password is always 6, is case sensitive, and cannot contain a comma. Specify *NONE* instead of a user ID and/or password to disable all connections to the utility database. If you do not specify a user-ID, then the database server uses the default value DBA.

- If you are using a personal database server and do not specify the -su option, then the database server allows connections to the utility database with the user ID DBA and any password. Anyone who can connect to the personal database server can access the file system directly so no attempt is made to screen users based on passwords.
- If you are using a network database server and do not specify the -su database server option, then connections to the utility database are not allowed.
- Allowing connections to the utility database for a network database server is useful for cases when the database server is running, but it is not possible to connect to the database. For example, in a mirroring system, you can connect to the utility database to shut down the database server, or force a mirror server to become the primary server if necessary.

You can execute a CREATE USER user-ID IDENTIFIED BY new-password statement while connected to utility\_db to change the password for the user user-ID of the utility database. The REVOKE CONNECT FROM user-ID statement can be used to disable connections to the utility\_db database. Not all SQL statements are supported for the utility database.

To avoid having the utility database password in clear text on the command line, you can use the dbfhide utility to encrypt a file containing password and then reference the encrypted file on the command line.

## **Example**

The following command disables all connections to the utility database:

dbsrv17 -su none c:\inventory.db

In the following example, the file named util db uid pwd.cfg that contains the utility database user ID and password is encrypted by using dbfhide and renamed util db uid pwd hide.cfg:

dbfhide util\_db\_uid\_pwd.cfg util\_db\_uid\_pwd\_hide.cfg

The util db pwd hide.cfg file can then be used to specify the utility database user ID and password:

dbsrv17 -su @util\_db\_uid\_pwd\_hide.cfg -n my\_server c:\inventory.db

## **Related Information**

[The Utility Database \(utility\\_db\) \[page 309\]](#page-308-0) [Connecting to the Utility Database \(Connect Window\) \[page 311\]](#page-310-0) [Stopping a Database Server in a Mirroring System \(dbstop Utility\) \[page 1781\]](#page-1780-0) [Troubleshooting: The Primary Server Cannot be Restarted \[page 1792\]](#page-1791-0) [File Hiding Utility \(dbfhide\) \[page 1160\]](#page-1159-0) [CREATE USER Statement](https://help.sap.com/viewer/93079d4ba8e44920ae63ffb4def91f5b/17.0.01/en-US/816d263c6ce210148f909e2f4155d76c.html)

# **1.4.1.86 -tdsl Database Server Option**

Sets the TDS login mode.

 Syntax dbsrv17 *-tdsl* { *ALL* | *RSA* | *RSANONCE* } ...

# **Default**

*ALL*

# **Applies to**

All operating systems.

# **Remarks**

This option restricts the type of TDS login requests that the database server supports.

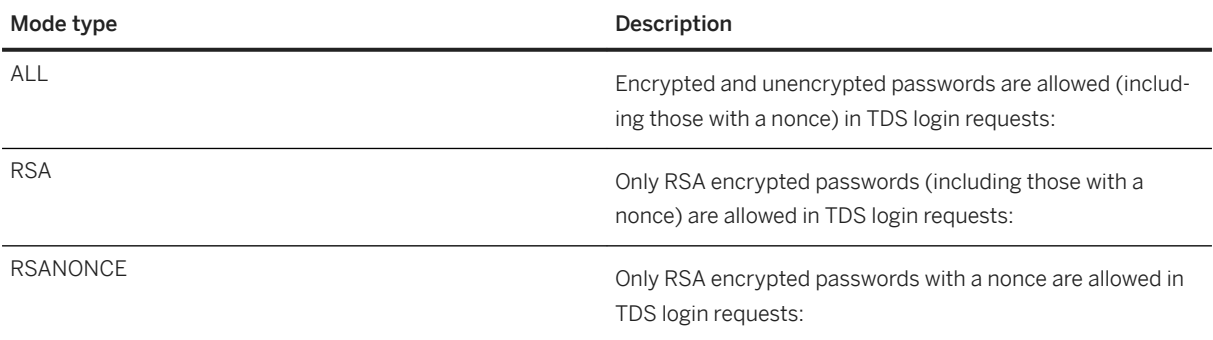

When you make login requests from a TDS application that supports RSA without a nonce, the database server generates a new set of encryption key for the login requests. Generating new encryption keys can be timeconsuming.

When you make login requests from a TDS application that supports RSA with a nonce, the database server reuses a set of RSA encryption keys. These encryption keys are re-generated every 24 hours. By reusing the RSA encryption keys, performance can improve while protecting the database server from replay attacks.

Both jConnect and Open Client support RSA login requests with and without a nonce.

# **Related Information**

[SAP Open Client Support](https://help.sap.com/viewer/98ad9ec940e2465695685d98e308dff5/17.0.01/en-US/3bda40ef6c5f1014ad71daa146fdaa13.html)
# <span id="page-504-0"></span>**1.4.1.87 -ti Database Server Option**

Disconnects inactive connections.

#### Syntax

dbsrv17 *-ti* minutes ...

#### **Default**

240 (4 hours)

#### **Applies to**

All operating systems.

## **Remarks**

Disconnects connections that haven't submitted a request for the specified number of minutes. The maximum value is 32767. A client computer in the middle of a database transaction holds locks until the transaction is ended or the connection is disconnected. The -ti option is provided to disconnect inactive connections, freeing their locks.

Setting the value to zero disables checking of inactive connections, so that no connections are disconnected. If the IdleTimeout (IDLE) connection parameter is not used, then the idle timeout value for TCP/IP connections is controlled by the -ti database server option. If both the -ti database server option and the IdleTimeout (IDLE) connection parameter are specified, then the idle timeout value is controlled by the connection parameter.

Idle timeout is not supported for TDS clients, including jConnect clients.

#### **Related Information**

[-tl Database Server Option \[page 506\]](#page-505-0) [sa\\_server\\_option System Procedure](https://help.sap.com/viewer/93079d4ba8e44920ae63ffb4def91f5b/17.0.01/en-US/3be606236c5f101491d2c51e77b337d0.html) [Troubleshooting Network Communications \[page 1028\]](#page-1027-0) [IdleTimeout \(IDLE\) Connection Parameter \[page 89\]](#page-88-0)

# <span id="page-505-0"></span>**1.4.1.88 -tl Database Server Option**

Sets the period at which to send liveness packets.

 $\equiv$ , Syntax

dbsrv17 *-tl* seconds ...

#### **Applies to**

All operating systems. TCP/IP only.

#### **Remarks**

A liveness packet is sent periodically across a client/server TCP/IP communications protocol to confirm that a connection is intact. If the server runs for a LivenessTimeout period (default 2 minutes) without detecting a liveness packet on a connection, the communication is severed, and the server drops the connection associated with that client. UNIX and Linux non-threaded clients and TDS connections do not do liveness checking.

The -tl option on the server sets the LivenessTimeout value for all clients that do not specify a liveness period.

Liveness packets are sent when a connection hasn't sent any packets for between one third and two thirds of the LivenessTimeout value.

When there are more than 200 connections, the server automatically calculates a higher LivenessTimeout value based on the stated LivenessTimeout value, so the server can handle a large number of connections more efficiently. Liveness packets are sent between one third and two thirds of the LivenessTimeout on each idle connection. Large numbers of liveness packets aren't sent at the same time. Liveness packets that take a long time to send could be sent after two thirds of the LivenessTimeout. A warning appears in the database server message log if the liveness sends take a long time. If this warning occurs, consider increasing the LivenessTimeout value.

Although it isn't generally recommended, you can disable liveness by specifying the following:

```
dbsrv17 -tl 0 -n my_server
```
Rather than disabling the LivenessTimeout option, consider increasing the value to one hour as follows:

dbsrv17 -tl 3600 -n my\_server

#### **Related Information**

[-ti Database Server Option \[page 505\]](#page-504-0)

<span id="page-506-0"></span>[sa\\_server\\_option System Procedure](https://help.sap.com/viewer/93079d4ba8e44920ae63ffb4def91f5b/17.0.01/en-US/3be606236c5f101491d2c51e77b337d0.html) [Troubleshooting Network Communications \[page 1028\]](#page-1027-0)

# **1.4.1.89 -tmf Database Server Option**

Forces transaction manager recovery for distributed transactions.

Syntax

dbsrv17 *-tmf* ...

#### **Applies to**

Windows.

#### **Remarks**

Used during recovery of distributed transactions when the distributed transaction coordinator isn't available. If DTC cannot be located, the outstanding operations are rolled back and recovery continues. It can also be used when starting a database with distributed transactions in the transaction log on a platform where the DTC isn't available.

#### A Caution

If you use this option, distributed transactions are not recovered properly. It is not intended for routine use.

#### **Related Information**

[Recovery from Distributed Transactions](https://help.sap.com/viewer/98ad9ec940e2465695685d98e308dff5/17.0.01/en-US/3be1ca166c5f10148859b195e149316b.html) -tmt Database Server Option [page 507]

# **1.4.1.90 -tmt Database Server Option**

Sets a re-enlistment timeout for participation in distributed transactions.

```
 Syntax
 dbsrv17 -tmt milliseconds ...
```
#### **Applies to**

Windows.

#### **Remarks**

Used during recovery of distributed transactions. The value specifies how long the database server should wait to be reenlisted. By default there is no timeout (the database server waits indefinitely).

#### **Related Information**

[Recovery from Distributed Transactions](https://help.sap.com/viewer/98ad9ec940e2465695685d98e308dff5/17.0.01/en-US/3be1ca166c5f10148859b195e149316b.html) [-tmf Database Server Option \[page 507\]](#page-506-0)

# **1.4.1.91 -tq Database Server Option**

Shuts down the server at a specified time.

```
 Syntax
dbsrv17 -tq { datetime | time } ...
```
## **Applies to**

All operating systems.

## **Remarks**

This option is useful for setting up automatic off-line backup procedures.

The format for the time is in hh:mm (24 hour clock), and can be preceded by an optional date. If a date is specified, the date and time must be enclosed in double quotes and be in the format YYYY/MM/DD HH:MM.

#### **Related Information**

[Database Backup and Recovery \[page 939\]](#page-938-0) [sa\\_server\\_option System Procedure](https://help.sap.com/viewer/93079d4ba8e44920ae63ffb4def91f5b/17.0.01/en-US/3be606236c5f101491d2c51e77b337d0.html)

# **1.4.1.92 -ts Database Server Option**

Sets up a database server tracing session.

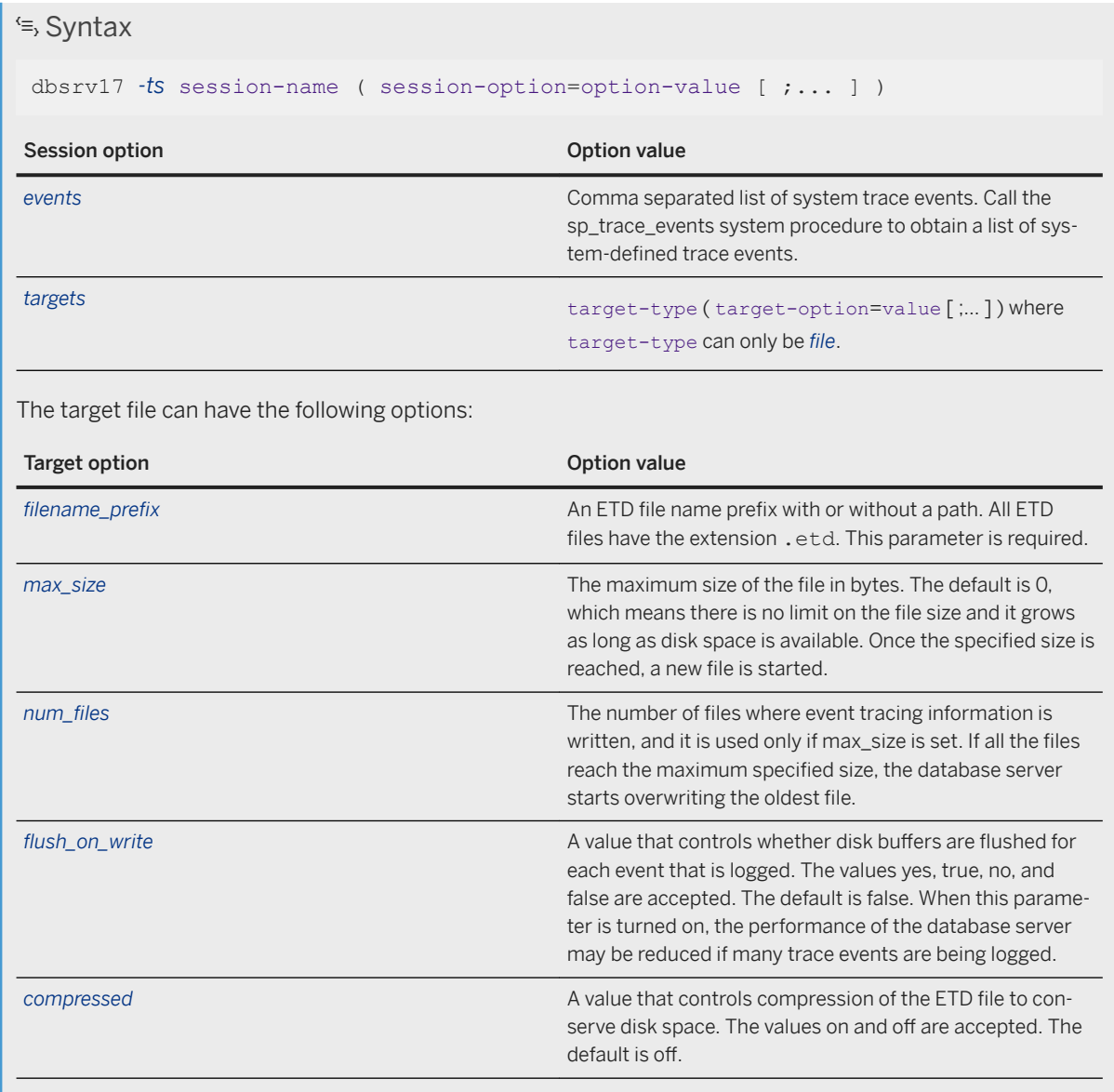

#### **Applies to**

All operating systems.

#### **Remarks**

Server trace event sessions can be used to capture trace events related to system behavior or for a particular user. Server trace event sessions are stored in memory and are dropped when the database server stops, if they have not been dropped explicitly.

#### **Related Information**

[Event Tracing \[page 1012\]](#page-1011-0) [System Events \[page 1001\]](#page-1000-0) [CREATE TEMPORARY TRACE EVENT SESSION Statement](https://help.sap.com/viewer/93079d4ba8e44920ae63ffb4def91f5b/17.0.01/en-US/816cf4d46ce2101485eddafc5b7ce186.html) [CREATE TEMPORARY TRACE EVENT Statement](https://help.sap.com/viewer/93079d4ba8e44920ae63ffb4def91f5b/17.0.01/en-US/816cfdb66ce21014b8ff8c954b0293b5.html) [ALTER TRACE EVENT SESSION Statement](https://help.sap.com/viewer/93079d4ba8e44920ae63ffb4def91f5b/17.0.01/en-US/8169f4176ce21014b768e5f2b0bf8951.html) [DROP TRACE EVENT Statement](https://help.sap.com/viewer/93079d4ba8e44920ae63ffb4def91f5b/17.0.01/en-US/816f81ae6ce210149309e843cf27de9d.html) [DROP TRACE EVENT SESSION Statement](https://help.sap.com/viewer/93079d4ba8e44920ae63ffb4def91f5b/17.0.01/en-US/816f77f16ce21014902f832b346099c2.html) [NOTIFY TRACE EVENT Statement](https://help.sap.com/viewer/93079d4ba8e44920ae63ffb4def91f5b/17.0.01/en-US/8171e4fe6ce21014b5a9e34baa895aac.html) [sp\\_trace\\_events System Procedure](https://help.sap.com/viewer/93079d4ba8e44920ae63ffb4def91f5b/17.0.01/en-US/8179d2976ce210148418a9a15900e7e2.html) sp\_trace\_event\_fields System Procedure [sp\\_trace\\_event\\_sessions System Procedure](https://help.sap.com/viewer/93079d4ba8e44920ae63ffb4def91f5b/17.0.01/en-US/8179c9326ce210149a84c8b4621ed3d9.html) [sp\\_trace\\_event\\_session\\_events System Procedure](https://help.sap.com/viewer/93079d4ba8e44920ae63ffb4def91f5b/17.0.01/en-US/8179ac5d6ce210149cfcd3fb6d77cbca.html) [sp\\_trace\\_event\\_session\\_targets System Procedure](https://help.sap.com/viewer/93079d4ba8e44920ae63ffb4def91f5b/17.0.01/en-US/8179bf806ce210148693c5362783c940.html) [sp\\_trace\\_event\\_session\\_target\\_options System Procedure](https://help.sap.com/viewer/93079d4ba8e44920ae63ffb4def91f5b/17.0.01/en-US/8179b61a6ce210148e4db24e40891e7d.html) [Event Trace Data \(ETD\) File Management Utility \(dbmanageetd\) \[page 1157\]](#page-1156-0) [-sf Database Server Option \[page 493\]](#page-492-0)

# **1.4.1.93 -u Database Server Option**

Opens files using the operating system disk cache.

 Syntax dbsrv17 *-u* ...

## **Applies to**

All operating systems.

#### **Remarks**

Files are opened using the operating system disk cache in addition to the database cache.

While the operating system disk cache may improve performance, better performance is often obtained by using only the database cache.

If the server is running on a dedicated computer, you shouldn't use the -u option, as the database cache itself is generally more efficient. You may want to use the -u option if the server is running on a computer with several other applications (so that a large database cache may interfere with other applications) and yet IO-intensive tasks are run intermittently on the server (so that a large cache will improve performance).

# **1.4.1.94 -ua Database Server Option**

Turns off use of asynchronous I/O.

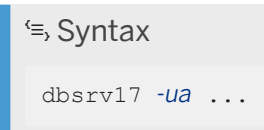

## **Applies to**

Linux.

## **Remarks**

By default, the database server uses asynchronous I/O on Linux when possible. To use asynchronous I/O, the following conditions must be met:

- 1. The library libaio.so can be loaded at run time.
- 2. The kernel has asynchronous I/O support.

To turn off the use of asynchronous I/O, specify the -ua database server option.

# <span id="page-511-0"></span>**1.4.1.95 -uc Database Server Option**

Starts the database server in shell mode.

```
 Syntax
dbsrv17 -uc ...
```
#### **Applies to**

Unix.

#### **Remarks**

Starts the database server in shell mode; this is the default. You should only specify one of -uc, -ui, -um, -uq, or -ux. When you specify -uc, this starts the database server in the same manner as previous releases of the software.

You can also start the database server as a daemon using the -ud database server option.

#### **Related Information**

[-ui Database Server Option \[page 516\]](#page-515-0) [-um Database Server Option \[page 517\]](#page-516-0) [-ux Database Server Option \[page 519\]](#page-518-0) -ud Database Server Option [page 512]

# **1.4.1.96 -ud Database Server Option**

Runs the database server as a daemon.

 Syntax dbsrv17 *-ud* ...

#### <span id="page-512-0"></span>**Applies to**

Unix.

#### **Remarks**

Using this option lets you run the server so that it continues running after the current user session ends.

When you start the daemon directly using the -ud option, the database server create the daemon process and return immediately (exiting and allowing the next command to be executed) before the daemon initializes itself or attempts to open any of the databases specified in the command.

One advantage of using dbspawn instead of the -ud option is that the dbspawn process does not shut down until it has confirmed that the daemon has started and is ready to accept requests. If for any reason the daemon fails to start, the exit code for dbspawn is non-zero.

When you start the database server as a daemon, its permissions are controlled by the current user's unmask setting. Set the unmask value before starting the database server to ensure that the database server has the appropriate permissions.

Do not specify the -um option with the -ud option.

## **Related Information**

[How to Run the Database Server as a Service or Daemon \[page 354\]](#page-353-0) [General Security Tips \[page 1680\]](#page-1679-0) [Start Server in Background Utility \(dbspawn\) \[page 1217\]](#page-1216-0) [Software Component Exit Codes](https://help.sap.com/viewer/98ad9ec940e2465695685d98e308dff5/17.0.01/en-US/3be2a6b66c5f10149c10fa0b095c758e.html)

# **1.4.1.97 -uf Database Server Option**

Specifies the action that the database server takes when a fatal error or assertion failure occurs on a database server.

#### $\equiv$ , Syntax

```
dbsrv17 -uf action ...
```
## **Default**

default (for UNIX and Linux)

defunct (for Windows)

#### **Allowed Values**

#### abort

The database server is shut down and a core file is generated.

#### default

The database server behaves in the same manner as abort, except when a device-full fatal error occurs. In this case, it behaves in the same manner as defunct. This action prevents the system from trying to write a core file on a full device.

#### defunct

The database server continues running and does not call abort. Any new connection attempts that are made to the database server receive the original error.

#### **Applies to**

All operating systems.

## **Related Information**

[Database Server Logging \[page 336\]](#page-335-0) [Troubleshooting: Reporting an Error \[page 1021\]](#page-1020-0) [-oe Database Server Option \[page 472\]](#page-471-0) [Support Utility \(dbsupport\) \[page 1221\]](#page-1220-0) -ufd Database Server Option [page 514]

# **1.4.1.98 -ufd Database Server Option**

Specifies the action that the database server takes when a fatal error or assertion failure occurs on a database.

```
 Syntax
 dbsrv17 -ufd action ...
```
#### **Default**

abort

#### **Allowed Values**

#### abort

The affected database is stopped. The status of the database server and other databases remains unchanged.

#### escalate

The database assertion failure becomes a database server assertion failure and is handled according to the setting for the -uf database server option.

#### restart

This value is deprecated; use restart\_escalate instead.

#### restart\_abort

The database server automatically restarts the database. A restart is considered unsuccessful if another database assertion failure occurs within 60 seconds of the restart. If the second consecutive restart is unsuccessful, the affected database is stopped. The status of the database server and other databases remains unchanged.

#### restart\_escalate

The database server automatically restarts the database. A restart is considered unsuccessful if another database assertion failure occurs within 60 seconds of the restart. If the second consecutive restart is unsuccessful, then the database assertion failure causing the unsuccessful restart becomes a server assertion failure and is handled according to the setting for the -uf database server option.

## **Applies to**

All operating systems.

#### **Remarks**

The -ufd database server option must precede any database file specification.

## **Related Information**

[Database Server Logging \[page 336\]](#page-335-0)

<span id="page-515-0"></span>[Troubleshooting: Reporting an Error \[page 1021\]](#page-1020-0) [-oe Database Server Option \[page 472\]](#page-471-0) [Support Utility \(dbsupport\) \[page 1221\]](#page-1220-0) [-uf Database Server Option \[page 513\]](#page-512-0)

# **1.4.1.99 -ui Database Server Option**

Opens the *Server Startup Options* window, displays the database server messages window, and starts the database server whether the X window server starts or not.

Syntax

dbsrv17 *-ui* ...

## **Applies to**

Linux with X window server support.

#### **Remarks**

The -ui option allows you to use the *Server Startup Options* window to specify server options when starting the database server, and to display the database server messages window once the database server has started.

When the -ui database server option is the only option specified, the *Server Startup Options* window appears where you can enter options for starting the database server.

The database server attempts to find a usable display when the -ui database server option is specified. If it cannot find one, for example because the DISPLAY environment variable isn't set or because X window server isn't running, then the database server starts in shell mode. If you do not want the database server to start when it cannot locate a usable display, specify the -ux database server option rather than -ui. You should only specify one of -uc, -ui, -um, -uq, or -ux.

You can also start the database server as a daemon using the -ud database server option.

#### **Related Information**

[-uc Database Server Option \[page 512\]](#page-511-0) [-um Database Server Option \[page 517\]](#page-516-0) [-ux Database Server Option \[page 519\]](#page-518-0) [-ud Database Server Option \[page 512\]](#page-511-0)

# <span id="page-516-0"></span>**1.4.1.100 -um Database Server Option**

Displays database server messages in a new window within DBLauncher.app.

#### Syntax

dbsrv17 *-um* ...

## **Applies to**

macOS.

## **Remarks**

The -um option allows you to connect to the DBLauncher.app instance, if it is running, and displays messages in a new window within DBLauncher.app. The -um option must be used with the other options required to start the database server. Server messages appear in this window instead of in the shell. Closing this window shuts down the database server. If a connection to the DBLauncher.app instance cannot be established, the database server does not start.

For the database server to connect to a DBLauncher.app instance, both must be running in the same macOS security context. For example, a database server started from an SSH session cannot find a DBLauncher. app instance that was started by Launch Services. You should only specify one of -uc, -ui, -um, -uq, or -ux.

You can also start the database server as a daemon using the -ud database server option.

Do not specify the -um option with the -ud option.

#### **Related Information**

[-uc Database Server Option \[page 512\]](#page-511-0) [-ui Database Server Option \[page 516\]](#page-515-0) [-ud Database Server Option \[page 512\]](#page-511-0)

# **1.4.1.101 -uq Database Server Option**

Starts the database server in shell mode but suppresses output.

```
\equiv, Syntax
 dbsrv17 -uq ...
```
## **Applies to**

UNIX and Linux.

## **Remarks**

Starts the database server in shell mode but suppresses output. The database server does not stop if the Q key is pressed. Specify only one of -uc, -ui, -um, -uq, or -ux.

# **1.4.1.102 -ut Database Server Option**

Touches temporary files.

 Syntax dbsrv17 *-ut* minutes ...

#### **Default**

The default is 30 minutes.

## **Applies to**

UNIX and Linux.

#### <span id="page-518-0"></span>**Remarks**

This option causes the server to touch temporary files at specified intervals.

# **1.4.1.103 -ux Database Server Option**

Opens the *Server Startup Options* window or displays the database server messages window on Linux (use the X window server).

Syntax

dbsrv17 *-ux* ...

## **Applies to**

Linux with X window server support.

## **Remarks**

The -ux option allows you to do two things when starting the database server: use the *Server Startup Options*  window to specify server options when starting the database server and display the database server messages window once the server has started.

When the -ux database server option is the only option specified, the *Server Startup Options* window appears where you can enter options for starting the database server.

The server must be able to find a usable display when -ux is specified. If it cannot find one, for example because the DISPLAY environment variable isn't set or because X window server isn't running, then the database server fails to start. If you want the database server to start, even if it cannot find a usable display, use the -ui option instead of -ux.

If you specify other server options in addition to -ux, then the database server messages window appears once the database server is started. You should only specify one of -uc, -ui, -um, -uq, or -ux.

You can start the database server as a daemon using the -ud database server option.

#### **Example**

The following command displays the *Server Startup Options* window where you can enter options for starting the database server:

```
dbsrv17 -ux
```
The following command starts the database server and displays the database server messages window:

```
dbsrv17 -ux sample.db
```
#### **Related Information**

[-uc Database Server Option \[page 512\]](#page-511-0) [-ui Database Server Option \[page 516\]](#page-515-0) [-qn Database Server Option \[page 484\]](#page-483-0) [-ud Database Server Option \[page 512\]](#page-511-0)

# **1.4.1.104 -v Database Server Option**

Displays the software version.

<sup>'≡</sup>> Syntax

dbsrv17 *-v* ...

#### **Applies to**

All operating systems.

#### **Remarks**

Supplies the database server version in a window, and then stops.

## **1.4.1.105 -vss Database Server Option**

Enables and disables the use of the Volume Shadow Copy Service (VSS).

```
 Syntax
```

```
dbsrv17 -vss{ + | - } ...
```
## **Applies to**

32-bit and 64-bit editions of Microsoft Windows 2003 and later operating systems.

#### **Allowed Values**

-vss+ Enable the use of the Volume Shadow Copy Service (VSS).

-vss- Disable the use of the Volume Shadow Copy Service (VSS).

#### **Remarks**

By default, if the SQL Anywhere VSS writer (dbvss*17*.exe) is running, then all databases can use the VSS service for backups. You can use VSS without the SQL Anywhere VSS writer to back up databases. However, you might need to use the full SQL Anywhere recovery procedures to restore those databases. To prevent a database server from participating in the VSS service, include *-vss-* when starting the database server.

#### **Example**

The following command starts the mydatabase.db database and instructs the database server not to participate in VSS operations even if the (dbvss*17*.exe) writer is running:

```
dbsrv17 -vss- mydatabase.db
```
## **Related Information**

[SQL Anywhere Volume Shadow Copy Service \(VSS\) \[page 945\]](#page-944-0) [Recovering from Media Failure on the Database File \[page 984\]](#page-983-0) [Service Utility \(dbsvc\) for Windows \[page 1212\]](#page-1211-0)

# **1.4.1.106 -wc Database Server Option**

Controls whether checksums are enabled on write operations for all databases on this database server, if the databases do not have checksums enabled by default.

#### Syntax

dbsrv17 *-wc*[ *+* | *-* ] ...

#### **Applies to**

All operating systems.

#### **Allowed Values**

-wc+ Enable checksums for all databases.

- -wc Disable checksums for all databases that do not have checksums automatically enabled.
- -wc- Disable checksums for all databases that do not have checksums automatically enabled.

#### **Remarks**

The difference between the write checksums (enabled with the -wc option) and global checksums (creating a database with checksums enabled) is that with -wc database pages are checksummed only when they are written out to disk. Pages that are read from disk are only verified if a checksum value was calculated before the pages were written. If a database has checksums enabled, checksums are calculated for all pages when they are written and checksums are verified for all pages when they are read.

If the database server detects that the database is running on a removable storage device, such as a network share or USB device, then the database server automatically enables global checksums for all database pages.

By default, databases created with version 10 and 11 of SQL Anywhere do not have global checksums enabled. If you start a database created with SQL Anywhere 11 on a version 12 or later database server, then by default the database server creates write checksums for pages when they are written to disk (-wc+). Version 12 and later databases have global checksums enabled by default, so the database server defaults to -wc- for these databases because by default all database pages have checksums. You can use either the -wc option or the START DATABASE statement to change the database server's checksum behavior if you do not want to use the default checksum settings.

You can check whether a database was created with global checksums enabled by executing the following statement:

```
SELECT DB_PROPERTY ( 'Checksum' );
```
<span id="page-522-0"></span>You can check whether write checksums are enabled for write I/O operations only by executing the following statement:

```
SELECT DB_PROPERTY ( 'WriteChecksum' );
```
## **Related Information**

```
Corruption Detection Using Checksums [page 993]
START DATABASE Statement
```
# **1.4.1.107 -x Database Server Option**

Specifies server-side network communications protocols.

```
<sup>'≡</sup>> Syntax
 dbsrv17 -x { ALL | NONE | TCPIP [ ( parm=value;...) } ...
```
## **Allowed Values**

Regardless of which settings you choose for the -x option, the database server always accepts shared memory connections.

By default, the personal database server starts only the shared memory protocol.

By default, the network database server starts the shared memory and TCP/IP protocols.

You can specify the following values for the -x option:

#### ALL

Listen for connection attempts by the client using shared memory and TCP/IP protocols. NONE

Listen for connection attempts by the client using only the shared memory protocol.

#### TCPIP (TCP)

Listen for connection attempts by the client using the shared memory and TCP/IP protocols.

The TCP/IP protocol is supported by the network server, and by the personal database server for samecomputer communications.

#### **Applies to**

All operating systems.

#### **Remarks**

Use the -x option to specify which communications protocols you want to use to listen for client connections.

For the TCP/IP protocol, additional parameters may be provided, in the following format:

-x tcpip(parm1=value1;parm2=value2;...)

For UNIX and Linux, quotation marks are required if more than one parameter is supplied or certain punctuation characters are used, such as parentheses and semicolons. For example:

```
-x "tcpip(parm1=value1;parm2=value2;...)"
```
When the database server listens for TCP/IP connections, by default it listens to all network adapters on port 2638.

#### **Example**

Allow shared memory and TCP/IP connections on the network server:

dbsrv17 -n server name "%SQLANYSAMP17%\demo.db"

Use the -x option to specify protocol options to tune the behavior of TCP/IP. Allow the network server to use two specific network cards:

dbsrv17 -x "tcpip(MyIP=192.75.209.12,192.75.209.32)" "%SQLANYSAMP17%\demo.db"

Allow shared memory and TCP/IP connections on the personal server:

```
dbeng17 -x tcpip "%SQLANYSAMP17%\demo.db"
```
#### **Related Information**

[General Security Tips \[page 1680\]](#page-1679-0) [Network Protocol Options \[page 187\]](#page-186-0) [How to Start the Database Server \[page 324\]](#page-323-0) [TCP/IP Protocol \[page 176\]](#page-175-0) [-xd Database Server Option \[page 526\]](#page-525-0) [-xp Database Option \[page 563\]](#page-562-0)

<span id="page-524-0"></span>[-xs Database Server Option \[page 529\]](#page-528-0) [CommLinks \(LINKS\) Connection Parameter \[page 59\]](#page-58-0)

# **1.4.1.108 -xa Database Server Option**

Specifies a comma-separated list of database names and authentication strings for an arbiter server.

```
 Syntax
dbsrv17 -xa [ AUTH=auth-string [, auth-string... ]; ] DBN={ * | database-name
 [, database-name... ] } ...
```
On Unix, quotation marks are required when more than one parameter is supplied:

## **Applies to**

All operating systems.

Network database server (dbsrv17) only.

#### **Remarks**

This option is only specified when starting the arbiter server in a database mirroring system.

#### AUTH parameter

Omitting the authentication string means that there is no validation of the authentication string provided by a partner server.

If only one authentication string is specified all databases must use that authentication string.

If more than one authentication string is provided in the list of authentication strings, then the list of database names must contain the same number of entries. The authentication string is verified with the corresponding database in the DBN list.

The authentication string must match the SET MIRROR OPTION authentication string value for all databases that use this server as an arbiter.

#### DBN parameter

This parameter lists the databases that can use this server as an arbiter. To allow any database to use the server as an arbiter, specify **DBN=\***.

#### <span id="page-525-0"></span>**Example**

The following command starts the arbiter database server and specifies that any database can use the server as an arbiter:

```
dbsrv17
-n arbiter
-su passwd
-x tcpip(port=6870)
-xf c:\arbiter\arbiterstate.txt
-xa "AUTH=abc;DBN=*"
```
The following command starts the arbiter database server and specifies the two databases that can use the server as an arbiter:

```
dbsrv17
-n arbiter
-su passwd
-x tcpip(port=6870)
-xf c:\arbiter\arbiterstate.txt
-xa "AUTH=abc,xyz;DBN=database1,database2"
```
In this example, database1 uses authentication string abc and database2 uses authentication string xyz.

#### **Related Information**

[Tutorial: Creating a Database Mirroring System \[page 1800\]](#page-1799-0) [Tutorial: Creating a Database Mirroring System with Multiple Databases That Share an Arbiter Server \[page](#page-1807-0) [1808\]](#page-1807-0) [Adding a Mirrored Database to a Running Mirroring System \[page 1784\]](#page-1783-0) [CREATE MIRROR SERVER Statement](https://help.sap.com/viewer/93079d4ba8e44920ae63ffb4def91f5b/17.0.01/en-US/816c21386ce210149495ed800fe73def.html) [SET MIRROR OPTION Statement](https://help.sap.com/viewer/93079d4ba8e44920ae63ffb4def91f5b/17.0.01/en-US/817832306ce21014b074c692854e5e0d.html) [DatabaseName \(DBN\) Connection Parameter \[page 71\]](#page-70-0) [-xf Database Server Option \[page 527\]](#page-526-0) [-xp Database Option \[page 563\]](#page-562-0)

## **1.4.1.109 -xd Database Server Option**

Prevents the database server from becoming the default database server.

 Syntax dbsrv17 *-xd* ...

#### <span id="page-526-0"></span>**Applies to**

All operating systems.

#### **Remarks**

When a database server starts, it attempts to become the default database server on that computer. The first database server to start when there is no default server becomes the default database server. Shared memory connection attempts on that computer that do not explicitly specify a database server name connect to the default server.

Specifying this option prevents the database server from becoming the default database server. If this option is specified, clients that do not specify a database server name cannot find the database server over shared memory. The -xd option also prevents the database server from using the default TCP port. If a TCP port is not specified, the database server uses a port other than port 2638.

#### **Related Information**

[-n Database Server Option \[page 467\]](#page-466-0) [StartLine \(START\) Connection Parameter \[page 112\]](#page-111-0) [-x Database Server Option \[page 523\]](#page-522-0) [ServerName \(Server\) Connection Parameter \[page 110\]](#page-109-0) [Troubleshooting: How Database Servers Are Located \[page 263\]](#page-262-0)

# **1.4.1.110 -xf Database Server Option**

Specifies the location of the file used for maintaining state information about your database mirroring system.

This option is only used in the command to start the arbiter server in a database mirroring system.

```
 Syntax
```
dbsrv17 *-xf* state-file ...

## **Applies to**

All operating systems.

Network database server (dbsrv17) only.

#### **Remarks**

Use the CREATE MIRROR SERVER to define the location of the state information file for the partner servers.

The -xf option specifies the location of the file used for maintaining state information about the mirroring system. This option is required for database mirroring.

#### **Example**

The following command starts a database server named myarbiter, that uses the state information file  $c$ : \arbiter\arbiter.state.

```
dbsrv17 -n myarbiter -su passwd -x "TCPIP(PORT=6870;DOBROAD=no)" -xf "c:\arbiter
\arbiter.state" -xa "AUTH=abc;DBN=mirror_demo"
```
#### **Related Information**

[Troubleshooting: State Information Files of the Partners and Arbiter \[page 1790\]](#page-1789-0) [Tutorial: Creating a Database Mirroring System \[page 1800\]](#page-1799-0) [Tutorial: Creating a Database Mirroring System with Multiple Databases That Share an Arbiter Server \[page](#page-1807-0) [1808\]](#page-1807-0) [CREATE MIRROR SERVER Statement](https://help.sap.com/viewer/93079d4ba8e44920ae63ffb4def91f5b/17.0.01/en-US/816c21386ce210149495ed800fe73def.html) [-xa Database Server Option \[page 525\]](#page-524-0) [-xp Database Option \[page 563\]](#page-562-0)

## **1.4.1.111 -xm Database Server Option**

Specifies how often the database server checks for new IP addresses.

```
\subseteq Syntax
```
dbsrv17 *-xm* seconds

#### **Applies to**

All operating systems.

#### <span id="page-528-0"></span>**Remarks**

If the computer on which the database server is running is connected to a new network and the -xm option is specified, the change is detected and the database server starts listening for connections on the new network. Also, if the computer is disconnected from a network, the database server stops listening on that network.

The -xm option is set to 0 by default if the SQL Anywhere application is not running on a portable device. The default setting on portable devices is 120 seconds. To disable the -xm option, specify 0. Use the IsPortableDevice property to check if the SQL Anywhere application is running on a portable device.

Specifying this option does not affect the performance of HTTP or HTTPS listeners.

If you have specified the MyIP (ME) network protocol option, monitoring with the -xm option is disabled.

If a network interface is disconnected, all listeners associated with the network interface are shut down.

Use the sa\_server\_option system procedure to change the setting of this option without shutting down the database server.

#### **Example**

The following command starts a database server that checks for new IP addresses every 60 seconds.

dbsrv17 -xm 60

## **Related Information**

[sa\\_server\\_option System Procedure](https://help.sap.com/viewer/93079d4ba8e44920ae63ffb4def91f5b/17.0.01/en-US/3be606236c5f101491d2c51e77b337d0.html) [MyIP \(ME\) Protocol Option \[page 229\]](#page-228-0)

# **1.4.1.112 -xs Database Server Option**

Specifies server-side web services communications protocols.

```
 Syntax
 dbsrv17 -xs { NONE
 | HTTP [ ( parm=value;...) ]
 | HTTPS [ ( parm=value;...) ]
 | ODATA [ ( odata-parm=value;...) ] } ...
```
On UNIX and Linux, quotation marks are required if more than one parameter is supplied.

#### **Allowed Values**

You can specify any of the following:

#### HTTP

Listen for web requests by the client using the HTTP protocol. The default port on which to listen is 80. **HTTPS** 

Listen for web requests by the client using the HTTPS protocol. The default port on which to listen is 443. Specify the server's certificate and password to use HTTPS. The certificate must be an RSA certificate because HTTPS uses RSA encryption.

The HTTP server supports HTTPS connections using TLS version 1.0 or later.

Specify HTTPS, or HTTPS with FIPS=Y for FIPS-certified RSA encryption. FIPS-certified HTTPS uses a separate certified library, but is compatible with HTTPS.

#### NONE

Do not listen for web requests. This is the default.

#### **ODATA**

Listen for web requests by the client using the OData protocol. Specifying -xs ODATA starts an OData server that runs as a sub-process of the database server. For more information about OData protocol options, see the *Network protocol options* topic.

#### i Note

Specifying -xs ODATA on platforms other than Windows or Linux (not ARM) returns an error.

#### parm

A network protocol option.

#### odata-parm

An OData protocol option.

## **Applies to**

All operating systems.

#### **Remarks**

Use the -xs option to specify which web protocols you want to use to listen for requests.

If you do not specify the -xs option, then the database server doesn't attempt to listen for web requests.

To specify multiple protocols, specify the -xs option for each protocol or specify multiple protocols with one -xs database server option. The database server listens for web requests using all the specified protocols.

If you specify both the HTTP and OData protocols, then at least one of them must specify a non-default HTTP port number. If you specify both the HTTPS and OData protocols, then at least one of them must specify a nondefault HTTPS port number.

#### i Note

To start multiple web servers at the same time, change the port for one of them since they all have the same default port.

Use the HTTPS and FIPS-validated HTTPS protocol for transport layer security.

#### **Example**

Listen for HTTP web requests on port 80:

```
dbsrv17 web.db -xs HTTP(PORT=80)
```
Listen for web requests using HTTPS:

```
dbsrv17 web.db -xs 
HTTPS(FIPS=N;PORT=82;IDENTITY=ecserver.id;IDENTITY_PASSWORD=test)
```
Listen for web requests using HTTPS with the minimum TLS version to 1.2 to avoid weak TLS 1.0 and 1.1:

```
dbsrv17 web.db -xs 
HTTPS(FIPS=N;PORT=82;IDENTITY=ecserver.id;IDENTITY_PASSWORD=test;MIN_TLS_VERSION=
1.2)
```
Listen on ports 80 and 8080:

dbsrv17 -xs HTTP(port=80),HTTP(PORT=8080)

or

dbsrv17 -xs HTTP(port=80) -xs HTTP(PORT=8080)

Start a database server that listens on port 8080 for OData requests:

dbsrv17 -xs odata(ServerPort=8080) c:\mydatabase.db

Run the following command to start a database server that listens on port 8443 for secure OData requests using the key store c: \mykeys.jks and the key store password password, and specifying that the database server does use the default port to listen for non-secure OData requests:

```
dbsrv17 -xs odata(SecureServerPort=8443;SSLKeyStore=c:
\mykeys.jks;SSLKeyStorePassword=password;ServerPort=)
```
#### **Related Information**

#### [Network Protocol Options \[page 187\]](#page-186-0)

<span id="page-531-0"></span>[SQL Anywhere Web Services Encryption \[page 1751\]](#page-1750-0) [The Database Server as an HTTP Web Server](https://help.sap.com/viewer/98ad9ec940e2465695685d98e308dff5/17.0.01/en-US/3bd81f966c5f10149d13c14fc83921f4.html) [fips Database Server Option \[page 426\]](#page-425-0) [-sn Database Option \[page 560\]](#page-559-0) [-x Database Server Option \[page 523\]](#page-522-0) [-xa Database Server Option \[page 525\]](#page-524-0) [-xf Database Server Option \[page 527\]](#page-526-0) [-xp Database Option \[page 563\]](#page-562-0) [FIPS Protocol Option \[page 205\]](#page-204-0) [CREATE ODATA PRODUCER Statement](https://help.sap.com/viewer/93079d4ba8e44920ae63ffb4def91f5b/17.0.01/en-US/2b64ce11f47f446fbd30f14d98b1c6b7.html) [ALTER ODATA PRODUCER Statement](https://help.sap.com/viewer/93079d4ba8e44920ae63ffb4def91f5b/17.0.01/en-US/190442cf2eec40cc81697d2a0fb4426a.html) [DROP ODATA PRODUCER Statement](https://help.sap.com/viewer/93079d4ba8e44920ae63ffb4def91f5b/17.0.01/en-US/3c7ed1a0318a4828995bc3019f14b219.html) [sp\\_start\\_listener System Procedure](https://help.sap.com/viewer/93079d4ba8e44920ae63ffb4def91f5b/17.0.01/en-US/8179826e6ce210149583b8c0fe145348.html) [sp\\_stop\\_listener System Procedure](https://help.sap.com/viewer/93079d4ba8e44920ae63ffb4def91f5b/17.0.01/en-US/81798b316ce210149237ec4ad57349ae.html)

# **1.4.1.113 -z Database Server Option**

Displays diagnostic communication messages, and other messages, for troubleshooting purposes.

<sup>'≡</sup>> Syntax dbsrv17 *-z* ...

## **Applies to**

All operating systems.

## **Remarks**

This should only be used when tracking problems. The information appears in the database server messages window.

## **Related Information**

[-ze Database Server Option \[page 533\]](#page-532-0) [sa\\_server\\_option System Procedure](https://help.sap.com/viewer/93079d4ba8e44920ae63ffb4def91f5b/17.0.01/en-US/3be606236c5f101491d2c51e77b337d0.html)

# <span id="page-532-0"></span>**1.4.1.114 -ze Database Server Option**

Displays database server environment variables in the database server messages window.

# Syntax dbsrv17 *-ze* ...

## **Applies to**

All operating systems.

#### **Remarks**

When you specify the -ze option, environment variables are listed in the database server messages window on startup. You can log the contents of the database server messages window to a file by specifying the -o option when starting the database server.

## **Example**

The following command starts a database server named myserver, and outputs the environment variables set for the server to the database server messages window and the file server-log.txt.

```
dbsrv17 -n myserver -ze -o server-log.txt
```
## **Related Information**

[Environment Variables \[page 565\]](#page-564-0) [-o Database Server Option \[page 471\]](#page-470-0) [-z Database Server Option \[page 532\]](#page-531-0)

# **1.4.1.115 -zl Database Server Option**

Turns on capturing of the most recently prepared SQL statement for each connection to databases on the server.

## Syntax

dbsrv17 *-zl* ...

## **Applies to**

All operating systems.

## **Remarks**

This feature can also be turned on using the RememberLastStatement server setting. You can obtain the most recently prepared SQL statement for a connection using the LastStatement value of the CONNECTION\_PROPERTY function. The sa\_conn\_activity stored procedure allows you to obtain the most recently prepared SQL statement for all current connections to databases on the server.

The LastStatement value is set when a statement is prepared, and is cleared when a statement is dropped. Only one statement string is remembered for each connection.

If sa\_conn\_activity reports a non-empty value for a connection, it is most likely the statement that the connection is currently executing. If the statement had completed, it would likely have been dropped and the property value would have been cleared. If an application prepares multiple statements and retains their statement handles, the LastStatement value does not reflect what a connection is currently doing.

For stored procedure calls, only the outermost procedure call appears, not the statements within the procedure.

#### A Caution

When -zl is specified or when the RememberLastStatement server setting is turned on, any user can call the sa\_conn\_activity system procedure or obtain the value of the LastStatement connection property to find out the most recently prepared SQL statement for any other user. The user must have either the SERVER OPERATOR, MONITOR, or DROP CONNECTION system privilege.

## **Related Information**

[sa\\_conn\\_activity System Procedure](https://help.sap.com/viewer/93079d4ba8e44920ae63ffb4def91f5b/17.0.01/en-US/3be563c46c5f101497239d2aadf4ab30.html) [sa\\_server\\_option System Procedure](https://help.sap.com/viewer/93079d4ba8e44920ae63ffb4def91f5b/17.0.01/en-US/3be606236c5f101491d2c51e77b337d0.html)

## <span id="page-534-0"></span>**1.4.1.116 -zn Database Server Option**

Specifies the number of request log file copies to retain.

```
<sup>'≡</sup>> Syntax
```

```
dbsrv17 -zn integer ...
```
## **Applies to**

All operating systems.

#### **Remarks**

If request logging is enabled over a long period of time, the request log file can become large. The -zn option allows you to specify the number of request log file copies to retain. It only takes effect if -zs is also specified. The -zs option allows you to create a new log file and rename the original log file when the original log file reaches a specified size.

For example, if you redirect request logging information to the file req. out, and specify five request log file copies using the -zn option, the server creates files in the following order: req.out.1, req.out.2, req.out. 3, req.out.4, and req.out.5. When these files exist and the active request log fills again, the following happens:

- req.out.1 is deleted
- the files req.out.2 to req.out.5 are renamed req.out.1 to req.out.4
- $\bullet$  the copy of the active log is renamed  $\text{rea.out.5}$

Request logging is turned on using the -zr option and redirected to a separate file using the -zo option. You can also set the number of request logs using the sa server option system procedure where nn specifies the number of request log file copies:

```
CALL sa server option('RequestLogNumFiles',nn);
```
#### **Example**

In the following example, request logging information is output to a request log file named mydatabase.log, which has a maximum size of 10 KB, and three copies of the request log are kept:

```
dbsrv17 "c:\my data\mydatabase.db" -zr all -zn 3
  -zs 10 -zo mydatabase.log
```
#### <span id="page-535-0"></span>**Related Information**

[Request Logging \[page 1502\]](#page-1501-0) [-zs Database Server Option \[page 540\]](#page-539-0) -zo Database Server Option [page 536] [-zr Database Server Option \[page 538\]](#page-537-0) [-zs Database Server Option \[page 540\]](#page-539-0) [sa\\_server\\_option System Procedure](https://help.sap.com/viewer/93079d4ba8e44920ae63ffb4def91f5b/17.0.01/en-US/3be606236c5f101491d2c51e77b337d0.html)

# **1.4.1.117 -zo Database Server Option**

Redirects request logging information to a file separate from the regular log file.

```
 Syntax
```

```
dbsrv17 -zo filename ...
```
## **Applies to**

All operating systems.

#### **Remarks**

Request logging is turned on using the -zr option. You can direct the output from this file to a different file that is not the regular log file by specifying the -zo option.

This option also prevents request logging from appearing in the database server messages window.

## **Related Information**

[Request Logging \[page 1502\]](#page-1501-0) [-zn Database Server Option \[page 535\]](#page-534-0) [-zr Database Server Option \[page 538\]](#page-537-0) [-zs Database Server Option \[page 540\]](#page-539-0) [sa\\_server\\_option System Procedure](https://help.sap.com/viewer/93079d4ba8e44920ae63ffb4def91f5b/17.0.01/en-US/3be606236c5f101491d2c51e77b337d0.html)

# **1.4.1.118 -zoc Database Server Option**

Redirects web service client information to a file.

```
 Syntax
```

```
dbsrv17 -zoc filename ...
```
## **Applies to**

All operating systems.

#### **Remarks**

The web service client log file contains HTTP requests and transport data recorded for outbound web service client calls. The web service client log file can also be specified using the sa server option system procedure:

```
CALL sa server option( 'WebClientLogFile', 'clientinfo.txt' );
```
Logging is enabled automatically when you specify the -zoc server option. You can enable and disable logging to this file using the sa\_server\_option system procedure:

CALL sa server option( 'WebClientLogging', 'ON' );

## **Example**

The following command starts the database server so that it listens for HTTP web requests on port 80, and logs outbound web service client information to the file clientinfo.txt:

dbsrv17 web.db -xs HTTP(PORT=80) -zoc clientinfo.txt

## **Related Information**

[The Database Server as an HTTP Web Server](https://help.sap.com/viewer/98ad9ec940e2465695685d98e308dff5/17.0.01/en-US/3bd81f966c5f10149d13c14fc83921f4.html) [sa\\_server\\_option System Procedure](https://help.sap.com/viewer/93079d4ba8e44920ae63ffb4def91f5b/17.0.01/en-US/3be606236c5f101491d2c51e77b337d0.html) [CREATE FUNCTION Statement \[Web Service\]](https://help.sap.com/viewer/93079d4ba8e44920ae63ffb4def91f5b/17.0.01/en-US/816bd5766ce21014aee1f6b507ad3a39.html) [CREATE PROCEDURE Statement \[Web Service\]](https://help.sap.com/viewer/93079d4ba8e44920ae63ffb4def91f5b/17.0.01/en-US/3be475ec6c5f10149a70de3d57f416de.html)

# <span id="page-537-0"></span>**1.4.1.119 -zp Database Server Option**

Turns on capturing of the plan most recently used by the query optimizer.

```
 Syntax
dbsrv17 -zp ...
```
#### **Applies to**

All operating systems.

#### **Remarks**

Include this option if you want the database server to store the query execution plan that was used most recently by each connection. This feature can also be turned on using the RememberLastPlan server setting with the sa\_server\_option system procedure. You can view the text of the most recently used plan by using the LastPlanText connection property.

#### **Related Information**

[sa\\_conn\\_activity System Procedure](https://help.sap.com/viewer/93079d4ba8e44920ae63ffb4def91f5b/17.0.01/en-US/3be563c46c5f101497239d2aadf4ab30.html) [sa\\_server\\_option System Procedure](https://help.sap.com/viewer/93079d4ba8e44920ae63ffb4def91f5b/17.0.01/en-US/3be606236c5f101491d2c51e77b337d0.html)

# **1.4.1.120 -zr Database Server Option**

Enables request logging of operations.

```
 Syntax
 dbsrv17 -zr { SQL | HOSTVARS | PLAN | PROCEDURES | TRIGGERS | OTHER | 
BLOCKS | REPLACE | ALL | NONE } ...
```
#### **Allowed Values**

**SOL** 

enables logging of the following:

- START DATABASE statements
- STOP DATABASE statements
- STOP SERVER statements
- Statement preparation and execution
- EXECUTE IMMEDIATE statement
- Option settings
- COMMIT statements
- ROLLBACK statements
- PREPARE TO COMMIT operations
- Connects and disconnects
- Beginnings of transactions
- DROP STATEMENT statements
- Cursor explanations
- Cursor open, close, and resume
- Errors

#### **HOSTVARS**

enables logging of host variable values. If you specify HOSTVARS, the information listed for SQL is also logged.

#### PLAN

enables logging of execution plans (short form). Execution plans for procedures are also recorded if logging of procedures (PROCEDURES) is enabled.

#### PROCEDURES

enables logging of statements executed from within procedures and user-defined functions.

#### **TRIGGERS**

enables logging of statements executed from within triggers.

#### OTHER

enables logging of additional request types not included by SQL, such as FETCH and PREFETCH. However, if you specify OTHER but do not specify SQL, it is the equivalent of specifying SQL+OTHER. Including OTHER can cause the request log file to grow rapidly and could negatively affect server performance. BLOCKS

enables logging of details showing when a connection is blocked and unblocked on another connection. REPLACE

at the start of logging, the existing request log is replaced with a new (empty) one of the same name. Otherwise, the existing request log is opened and new entries are appended to the end of the file.

#### ALL

logs all supported information. This setting is equivalent to specifying SQL+PLAN+HOSTVARS +PROCEDURES+TRIGGERS+OTHER+BLOCKS. This setting can cause the request log file to grow rapidly and could negatively affect server performance.

#### NO or NONE

turns off logging to the request log.

#### <span id="page-539-0"></span>**Applies to**

All operating systems.

#### **Remarks**

This option should only be used when tracking problems. The information appears in the database server messages window or is sent to the request log. When you specify multiple values, they are separated with a , or a +.

Once the database server is started, you can change the request log settings to log more or less information using the sa\_server\_option system procedure.

#### i Note

The -zo database server option is recommended whenever using the -zr database server option. Using the zr database server option without using the -zo database server option can impact database server performance and in some cases increase memory usage.

You can find the current value of the RequestLogging setting using the following query:

```
SELECT PROPERTY( 'RequestLogging' );
```
#### **Related Information**

```
Request Logging [page 1502]
sa_server_option System Procedure
-zn Database Server Option [page 535]
-zo Database Server Option [page 536]
-zs Database Server Option [page 540]
```
# **1.4.1.121 -zs Database Server Option**

Limits the size of the request log.

```
 Syntax
dbsrv17 -zs size[ k | m | g ] ...
```
## **Applies to**

All operating systems.

### **Remarks**

Request logging is turned on using the -zr option, and redirected to a separate file using the -zo option. You can limit the size of the file using the -zs option.

The size is the maximum file size for the request log, in bytes. Use k, m, or g to specify units of kilobytes, megabytes, or gigabytes respectively.

If you specify -zs 0, then there is no maximum size for the request logging file, and the file is never renamed. This is the default value.

When the request log file reaches the size specified by either the -zs option or the sa\_server\_option system procedure, the file is renamed with the extension . old appended (replacing an existing file with the same name if one exists). The request log file is then restarted.

### **Example**

The following example shows how the -zs option is used to control log file size. Suppose you start a database server with the following command line:

dbsrv17 -zr all -zs 10k -zo mydatabase.log

A new log file mydatabase.log is created. When this file reaches 10 KB in size, any existing mydatabase.old files are deleted, mydatabase.log is renamed to mydatabase.old, and a new mydatabase.log file is started. This process is repeated each time the mydatabase. log file reaches the specified size (in this case 10 KB).

### **Related Information**

[Request Logging \[page 1502\]](#page-1501-0) [-zn Database Server Option \[page 535\]](#page-534-0) [-zo Database Server Option \[page 536\]](#page-535-0) [-zr Database Server Option \[page 538\]](#page-537-0) [sa\\_server\\_option System Procedure](https://help.sap.com/viewer/93079d4ba8e44920ae63ffb4def91f5b/17.0.01/en-US/3be606236c5f101491d2c51e77b337d0.html)

# **1.4.1.122 -zt Database Server Option**

Turns on logging of request timing information.

 Syntax dbsrv17 *-zt* ...

## **Applies to**

All operating systems.

### **Remarks**

Specifying the -zt option sets the RequestTiming property to On. Once request timing is turned on, you can use the sa\_performance\_diagnostics system procedure to retrieve all the values of the properties that store request timing information.

The following properties return request timing information only when RequestTiming is turned on. Otherwise the properties return NULL. All of the properties except for ReqStatus are connection, database, and server properties. The database and server properties are an aggregation of the connection values since the database or server started, and these database and server properties only return information if RequestTiming is enabled.

- ReqCountActive connection property
- ReqCountBlockContention connection property
- ReqCountBlockLock connection property
- ReqCountUnscheduled connection property
- ReqStatus connection property
- ReqTimeActive connection property
- ReqTimeBlockContention connection property
- ReqTimeBlockLock connection property
- ReqTimeUnscheduled connection property

# **Example**

You can find the current value of the RequestTiming setting using the following query:

```
SELECT PROPERTY( 'RequestTiming' );
```
### **Related Information**

[Request Logging \[page 1502\]](#page-1501-0) [sa\\_performance\\_diagnostics System Procedure](https://help.sap.com/viewer/93079d4ba8e44920ae63ffb4def91f5b/17.0.01/en-US/8176b8c76ce210149d3bb4fd6b8f4d21.html) [sa\\_performance\\_statistics System Procedure](https://help.sap.com/viewer/93079d4ba8e44920ae63ffb4def91f5b/17.0.01/en-US/8176c1dc6ce2101488fdf5fc4e665bc3.html)

# **1.4.2 Database Startup Options**

The database options are specified on the command line after the database file, and apply only to that database.

#### In this section:

[-a Database Option \[page 544\]](#page-543-0)

Applies the named transaction log.

[-ad Database Option \[page 545\]](#page-544-0)

Specifies the directories containing transaction log files to be applied to the database.

[-al Database Option \[page 546\]](#page-545-0)

Allows standard user authentication for specified users of the specified database.

[-ar Database Option \[page 547\]](#page-546-0)

Specifies that any transaction log files located in the same directory as the current transaction log should be applied to the database.

#### [-as Database Option \[page 548\]](#page-547-0)

Specifies that the database should continue to run after transaction logs have been applied (used in conjunction with -ad or -ar).

[-ds Database Option \[page 549\]](#page-548-0)

Specifies the directory where the dbspaces for the database and the transaction log are located.

[-dh Database Option \[page 550\]](#page-549-0)

Prevents this database from appearing when the Server Enumeration utility (dblocate) is used against this server.

[-ek Database Option \[page 551\]](#page-550-0)

Specifies the key for a strongly encrypted database.

[-f Database Option \[page 552\]](#page-551-0)

Forces the database server to start after the transaction log has been lost.

[-m Database Option \[page 553\]](#page-552-0)

Truncates the transaction log when a checkpoint is performed.

[-n Database Option \[page 554\]](#page-553-0)

Sets the name of the database.

[-r Database Option \[page 556\]](#page-555-0) Starts the named database as read-only.

```
-ru Database Option [page 557]
```
Specifies a timestamp to restore the database to when performing point-in-time recovery.

<span id="page-543-0"></span>[-ruo Database Option \[page 558\]](#page-557-0)

Specifies an offset in the transaction log to restore the database to when performing point-in-time recovery.

[-sbx Database Option \[page 559\]](#page-558-0)

Controls disk sandboxing for the database.

[-sn Database Option \[page 560\]](#page-559-0)

Provides an alternate server name for a single database running on a database server.

[-wc Database Option \[page 561\]](#page-560-0)

Controls whether checksums are enabled on write operations for the database, if it does not have checksums enabled by default.

[-xp Database Option \[page 563\]](#page-562-0)

Enable database mirroring for a high availability partner or read-only scale-out root or copy node.

# **1.4.2.1 -a Database Option**

Applies the named transaction log.

 Syntax dbsrv17 [ server-options ] database-file *-a* log-filename ...

# **Applies to**

All operating systems.

## **Remarks**

This option is used to recover from media failure on the database file. When this option is specified, the database server applies the log and then shuts down. It doesn't continue to run. If you need to apply multiple transaction logs, you must know the correct order in which to apply them when using -a. The database server automatically applies multiple transaction logs in the correct order if you use the -ad or -ar option.

If the specified log file name uses a relative path, then this directory is read relative to the database file directory.

The -a database option must be specified after the database-file, and applies only to that database.

Specifying a cache size when starting the server can reduce recovery time.

<span id="page-544-0"></span>The following example applies the transaction log file mydemo. log to a backup copy of the mydemo database.

```
dbsrv17 "c:\backup\mydemo.db" -a "c:\backup\mydemo.log"
```
## **Related Information**

```
Database Backup and Recovery [page 939]
Database Recovery with Multiple Transaction Logs [page 979]
Recovering from Media Failure on the Database File [page 984]
-ad Database Option [page 545]
-ar Database Option [page 547]
-as Database Option [page 548]
```
# **1.4.2.2 -ad Database Option**

Specifies the directories containing transaction log files to be applied to the database.

```
\equiv, Syntax
 dbsrv17 [ server-options ] database-file -ad log-directory-specification ...
```
# **Applies to**

All operating systems.

### **Remarks**

log-directory-specification can be one or more directory locations. When specifying more than one directory, use a semicolon as the delimiter.

When you include the -ad option, the specified directories are scanned for transaction log files associated with the database. Appropriate transaction log files with starting log offsets greater than or equal to the start log offset stored in the database file are applied, in log offset order. For point-in-time recovery, changes are applied starting from the time stamp or offset specified.

Once all the transaction log files have been applied, the database is stopped. Specify the -as database server option if you want the database to continue running once the transaction log files have been applied.

<span id="page-545-0"></span>If the any of the log directories are specified using a relative path, then this path is interpreted as relative to the database-file directory.

The -ad database option must be specified after the database-file, and applies only to that database.

#### **Example**

The database server applies the transaction log files in the  $c:$  \backup directory to the mysample.db database and then stops the database once the transaction log files have been applied.

```
dbsrv17 "c:\mysample.db" -ad "c:\backup"
```
The database server applies the transaction log files in the c: \backup and c: \backup2 directories to the mysample.db database and the database continues running once the transaction log files have been applied.

dbsrv17 "c:\mysample.db" -ad "c:\backup;c:\backup2" -as

#### **Related Information**

[Database Recovery with Multiple Transaction Logs \[page 979\]](#page-978-0) [Recovering from Media Failure on the Database File \[page 984\]](#page-983-0) [-a Database Option \[page 544\]](#page-543-0) [-ar Database Option \[page 547\]](#page-546-0) [-as Database Option \[page 548\]](#page-547-0) [-ru Database Option \[page 557\]](#page-556-0) [-ruo Database Option \[page 558\]](#page-557-0)

# **1.4.2.3 -al Database Option**

Allows standard user authentication for specified users of the specified database.

```
\subseteq Syntax
 dbsrv17 [ server-options ] database-file -al userid[ ;userid ... ] ...
```
On UNIX and Linux, quotation marks are required for the -al value when semicolons are used.

#### **Applies to**

All operating systems.

#### <span id="page-546-0"></span>**Remarks**

Allow the users specified in the semicolon separated list of user IDs to use standard authentication for the database that the option follows. At most 5 user IDs can be specified.

This option is useful if the login\_mode option does not include standard authentication and the user cannot authenticate using alternate means. Users with full DBA privileges can always authenticate using standard authentication.

## **Related Information**

[login\\_mode Option \[page 752\]](#page-751-0)

# **1.4.2.4 -ar Database Option**

Specifies that any transaction log files located in the same directory as the current transaction log should be applied to the database.

#### <sup>'≡</sup>> Syntax

#### dbsrv17 [ server-options ] database-file *-ar* ...

### **Applies to**

All operating systems.

### **Remarks**

When you include the -ar option, the database server looks for transaction log files associated with the database that are located in the same directory as the current transaction log. The transaction log location is obtained from the database. Transaction log files with starting log offsets greater than or equal to the start log offset stored in the database are applied, in log offset order. Once all the transaction log files have been applied, the database is stopped. You must also specify the -as option if you want the database to continue running once the transaction log files have been applied.

The -ar database option must be specified after the database-file, and applies only to that database.

<span id="page-547-0"></span>The database server applies the transaction log files (whose location is obtained from the database) to the mysample.db database. The database continues running after the transaction log files have been applied.

```
dbsrv17 "c:\mysample.db" -ar -as
```
### **Related Information**

[Database Recovery with Multiple Transaction Logs \[page 979\]](#page-978-0) [Recovering from Media Failure on the Database File \[page 984\]](#page-983-0) [-a Database Option \[page 544\]](#page-543-0) [-ad Database Option \[page 545\]](#page-544-0) -as Database Option [page 548]

# **1.4.2.5 -as Database Option**

Specifies that the database should continue to run after transaction logs have been applied (used in conjunction with -ad or -ar).

```
 Syntax
```
dbsrv17 [ server-options ] database-file { *-ad* log-dir | *-ar* } *-as* ...

### **Applies to**

All operating systems.

### **Remarks**

The -as option must be specified in conjunction with either the -ad or -ar option. When you include -as, the database continues running after the transaction logs are applied to it.

The -as database option must be specified after the database-file, and applies only to that database.

<span id="page-548-0"></span>The database server applies the transaction log files to the mysample.db database. In this case, because -ar is specified, the database server obtains the location of the transaction logs from the database. The database continues running after the transaction log files have been applied.

```
dbsrv17 "c:\mysample.db" -ar -as
```
The database server applies the transaction log files in the backup directory to the mysample.db database. The database continues running after the transaction log files have been applied.

```
dbsrv17 "c:\mysample.db" -ad "c:\backup" -as
```
## **Related Information**

```
Database Recovery with Multiple Transaction Logs [page 979]
Recovering from Media Failure on the Database File [page 984]
-a Database Option [page 544]
-ad Database Option [page 545]
-ar Database Option [page 547]
```
# **1.4.2.6 -ds Database Option**

Specifies the directory where the dbspaces for the database and the transaction log are located.

```
 Syntax
```

```
dbsrv17 database-file -ds dbspace-directory ...
```
# **Applies to**

All operating systems.

#### **Remarks**

When a dbspace directory is specified, the database server only searches this directory for dbspaces. The location of the dbspace appears in the database server messages window.

<span id="page-549-0"></span>If your backup includes dbspaces with full path names, you can use this option to start the backed up copy of the database on the same computer as the original database while the original database is still running.

The -ds database option must be specified after the database-file, and applies only to that database.

If a transaction log file is not found in the directory specified by this option, then one is created in this location.

#### A Caution

The -ds option should only be used for recovery. If you specify this option and the database has a current, live transaction log that is not located in the directory specified by the -ds option, then a new transaction log is created in the specified location.

#### **Example**

The following example starts a database server that looks for dbspaces in the directory c: \backup\Nov15:

```
dbsrv17 c:\backup\Nov15\my.db -ds c:\backup\Nov15\
```
The following example starts a database server that looks for dbspaces in the current directory:

```
dbsrv17 my.db -ds .
```
## **Related Information**

[Additional Dbspaces Considerations \[page 283\]](#page-282-0) [START DATABASE Statement](https://help.sap.com/viewer/93079d4ba8e44920ae63ffb4def91f5b/17.0.01/en-US/817a90516ce21014a978fe2e94e22a0a.html) [STOP DATABASE Statement](https://help.sap.com/viewer/93079d4ba8e44920ae63ffb4def91f5b/17.0.01/en-US/817ae8dc6ce21014ac08ee3bb0ba0fce.html) [default\\_dbspace Option \[page 723\]](#page-722-0)

# **1.4.2.7 -dh Database Option**

Prevents this database from appearing when the Server Enumeration utility (dblocate) is used against this server.

```
 Syntax
dbsrv17 [ server-options ] database-file -dh ...
```
## <span id="page-550-0"></span>**Applies to**

All operating systems.

## **Remarks**

The -dh option makes a database undetectable when the Server Enumeration utility (dblocate) is run against the server. Therefore, when dblocate is used with the -d option, the -dn option, or the -dv option, the database isn't listed.

The -dh database option must be specified after the database-file, and applies only to that database.

## **Related Information**

[Server Enumeration Utility \(dblocate\) \[page 1200\]](#page-1199-0)

# **1.4.2.8 -ek Database Option**

Specifies the key for a strongly encrypted database.

```
 Syntax
```
dbsrv17 [ server-options ] database-file *-ek* key ...

# **Applies to**

All operating systems.

### **Remarks**

You must provide the key value with the -ek option to start an encrypted database. The key is a string, including mixed cases, numbers, letters, and special characters.

To enter the encryption key in a window so it cannot be seen in clear text, use the -ep server option.

To secure communication packets between client applications and the database server, use the -ec server option and transport layer security.

<span id="page-551-0"></span>The -ek database option must be specified after the database-file, and applies only to that database.

#### **Example**

The following example starts a database and specifies the encryption key on the command line.

```
dbsrv17 -x tcpip mydata.db -ek "Akmm9u70y"
```
### **Related Information**

[Database Encryption and Decryption \[page 1697\]](#page-1696-0) [Transport Layer Security \[page 1727\]](#page-1726-0) [-ec Database Server Option \[page 418\]](#page-417-0) [-ep Database Server Option \[page 423\]](#page-422-0) [DatabaseKey \(DBKEY\) Connection Parameter \[page 70\]](#page-69-0)

# **1.4.2.9 -f Database Option**

Forces the database server to start after the transaction log has been lost.

```
 Syntax
 dbsrv17 -f ...
```
# **Applies to**

All operating systems.

### **Remarks**

**A** Caution

This option is for use in recovery situations only.

If there is no transaction log, the database server performs a checkpoint recovery of the database and then shuts down. It doesn't continue to run. You can then restart the database server without the -f option for normal operation.

<span id="page-552-0"></span>If there is a transaction log in the same directory as the database, the database server performs a checkpoint recovery, and a recovery using the transaction log, and then shuts down. It doesn't continue to run. You can then restart the database server without the -f option for normal operation.

Specifying a cache size when starting the server can reduce recovery time.

#### **Example**

The following command forces the database server to start and perform a recovery of the database mydatabase.db:

```
dbsrv17 mydatabase.db -f
```
# **Related Information**

[Special Modes \[page 341\]](#page-340-0) [Database Backup and Recovery \[page 939\]](#page-938-0)

# **1.4.2.10 -m Database Option**

Truncates the transaction log when a checkpoint is performed.

```
<sup>'≡</sup>> Syntax
 dbsrv17 [ server-options ] database-file -m ...
```
### **Applies to**

All operating systems.

#### **Remarks**

Truncates the transaction log when a checkpoint is done, either at shutdown or as a result of a checkpoint scheduled by the server. This option provides a way to limit the growth of the transaction log automatically. Checkpoint frequency is still controlled by the checkpoint\_time and recovery\_time options (or the -gc and -gr database server options).

<span id="page-553-0"></span>The -m option is useful where high volume transactions requiring fast response times are being processed, and the contents of the transaction log aren't being relied upon for recovery or replication. When this option is selected, there is no protection against media failure on the device that contains the database files.

To avoid database file fragmentation, place the transaction log on a separate device or partition from the database itself.

This option is the same as the -m server option, but applies only to the current database or the database identified by the database-file variable.

#### A Caution

Do not use the -m option with databases that are being replicated or synchronized.

Replication and synchronization, used by SQL Remote and MobiLink, inherently rely on transaction log information.

The -m database option must be specified after the database-file, and applies only to that database.

#### **Example**

The following example starts a database server named silver and loads the database salesdata.db. When a checkpoint is done, the transaction log contents are deleted.

dbsrv17 -n silver "c:\inventory details\salesdata.db" -m

#### **Related Information**

[The Transaction Log \[page 292\]](#page-291-0) [-m Database Server Option \[page 465\]](#page-464-0) [Transaction Log Utility \(dblog\) \[page 1231\]](#page-1230-0)

# **1.4.2.11 -n Database Option**

Sets the name of the database.

Syntax

```
dbsrv17 [ server-options ] database-file -n string ...
```
## **Default**

Database receives the name of the database file with the path and extension removed

## **Applies to**

All operating systems.

### **Remarks**

Both database servers and databases can be named. Since a database server can load several databases, the database name is used to distinguish the different databases.

Database names cannot:

- begin with white space, single quotes, or double quotes
- end with white space
- contain semicolons
- be longer than 250 bytes

The -n database option must be specified after the database-file, and applies only to that database.

You can only use the database name utility\_db to connect to the utility database.

#### i Note

There are two -n options. The -n option is position-dependent. If it appears before a database file name, it is a server option and names the server. If it appears after a database file name, it is a database option and names the database.

For example, the following command names the server SERV and the database DATA:

```
dbsrv17 -n SERV c:\mydata.db -n DATA
```
### **Example**

If the database that is started is %SQLANYSAMP17%\demo.db and no -n option is specified, the name of the database is demo.

The following example starts the database server with a cache size of 3 MB, loads the database, and names the database test. Since no database server name has been specified, the server takes its name from the first database, so the server's name is also test.

```
dbsrv17 -c 3MB "c:\mydata.db" -n "test"
```
### <span id="page-555-0"></span>**Related Information**

[Database Server Names and Database Names \[page 334\]](#page-333-0) [The Utility Database \(utility\\_db\) \[page 309\]](#page-308-0) [-n Database Server Option \[page 467\]](#page-466-0)

# **1.4.2.12 -r Database Option**

Starts the named database as read-only.

 Syntax dbsrv17 [ server-options ] database-file *-r* ...

# **Applies to**

All operating systems.

### **Remarks**

Opens all database files (the main database file, dbspaces, transaction log, and transaction log mirrors) as read-only, with the exception of the temporary file, when the option is specified before any database names on the command line. No changes to the database(s) are allowed: the database server does not modify the database file(s) and transaction log files.

If the -r option is specified after a database file, only that specific database is read-only. You can make changes on temporary tables, but ROLLBACK has no effect, since the transaction and rollback logs are disabled.

A database distributed on a CD-ROM device is an example of a database file that cannot be modified. You can use read-only mode to access this sort of database.

If you attempt to modify the database, for example with an INSERT or DELETE statement, a SOLSTATE\_READ\_ONLY\_DATABASE error is returned.

Databases that require recovery cannot be started in read-only mode. For example, database files created using an online backup cannot be started in read-only mode if there were any open transactions when the backup was started, since these transactions would require recovery when the backup copy is started.

You cannot start a database in read-only mode if auditing is turned on.

<span id="page-556-0"></span>To open two databases in read-only mode, run the following:

dbsrv17 -r database1.db database2.db

To open only the first of two databases in read-only mode, run the following:

dbsrv17 database1.db -r database2.db

## **Related Information**

```
-r Database Server Option [page 488]
auditing Option [page 688]
```
# **1.4.2.13 -ru Database Option**

Specifies a timestamp to restore the database to when performing point-in-time recovery.

Specifying a time zone in the timestamp specification is optional, but essential when the database server and the transaction log are in different time zones. Set the time zone specification to match the time zone of the location where the transaction log is located.

```
 Syntax
dbsrv17 [ server-options ] database-file -ru "time-stamp [ time-zone ]" ...
```
### **Applies to**

All operating systems.

#### **Remarks**

Including the time zone (for example, -05:00) in the timestamp specification is a best practice and recommended when doing point-in-time recovery to a timestamp. When you omit the time zone in the timestamp specification, the local time of the database server doing the restore is used. If the timezone of the database server performing the restore matches the timezone used when the transaction logs were generated, then there is no problem.. However, if the timezones do not match, then the database is restored to the specified time in the timezone of the database server, which is not correct.

<span id="page-557-0"></span>.

The following command restores the myDB.db database to the timestamp 2014-12-15 15:23:15 in the time zone UTC minus 5 hours (-05:00) in the transaction log:

dbsrv17 myDB.db -as -ar -ru "2014-12-15 15:23:15 -05:00"

## **Related Information**

[Database Recovery \[page 960\]](#page-959-0) [Point-in-time Recovery \[page 962\]](#page-961-0) [Tutorial: Restoring the Database to a Timestamp \[page 965\]](#page-964-0) [-ad Database Option \[page 545\]](#page-544-0) -ruo Database Option [page 558]

# **1.4.2.14 -ruo Database Option**

Specifies an offset in the transaction log to restore the database to when performing point-in-time recovery.

The transaction log sequentially numbers the operations and events it records; these numbers are called offsets.

```
 Syntax
dbsrv17 [ server-options ] database-file -ruo offset-number ...
```
### **Applies to**

All operating systems.

## **Remarks**

Operations are recorded sequentially in the transaction log, thus every operation can be uniquely identified by a numeric offset within the file. If you can identify an operation or event in the log up to which, and including which, the database was fine, then you can restore the database up to and including the offset of this operation.

<span id="page-558-0"></span>The following command restores the myDB.db database to the offset 1245672 in the transaction log:

```
dbsrv17 myDB.db -as -ar -ruo 1245672
```
#### **Related Information**

[Database Recovery \[page 960\]](#page-959-0) [Point-in-time Recovery \[page 962\]](#page-961-0) [Tutorial: Restoring the Database to an Offset in the Transaction Log \[page 970\]](#page-969-0) [-ad Database Option \[page 545\]](#page-544-0) [-ru Database Option \[page 557\]](#page-556-0)

# **1.4.2.15 -sbx Database Option**

Controls disk sandboxing for the database.

```
 Syntax
 dbsrv17 [ server-options ] database-file -sbx{ + | - } ...
```
# **Applies to**

All operating systems.

#### **Allowed Values**

- -sbx+ Enable disk sandbox for this database.
- -sbx Enable disk sandbox for this database.
- -sbx- Disable disk sandbox for this database.

## **Remarks**

Enabling this option restricts the read-write file operations on the database to the directory where the main database file is located and any subdirectories of this directory.

<span id="page-559-0"></span>If this option is not specified, the default disk sandbox settings specified by the -sbx database server option are used.

You can temporarily change the disk sandbox settings for the database while the database is running by using the DiskSandbox option in the sa\_db\_option system procedure.

#### **Related Information**

[disk\\_sandbox Option \[page 730\]](#page-729-0) [-sbx Database Server Option \[page 491\]](#page-490-0) [sa\\_db\\_option System Procedure](https://help.sap.com/viewer/93079d4ba8e44920ae63ffb4def91f5b/17.0.01/en-US/8174a4ee6ce2101494b4d7376051cefd.html)

# **1.4.2.16 -sn Database Option**

Provides an alternate server name for a single database running on a database server.

```
<sup>'≡</sup>> Syntax
 dbsrv17 [ server-options ] database-file -sn alternate-server-name ...
```
# **Applies to**

All operating systems.

Network database server (dbsrv17) only.

## **Remarks**

The -sn database option must be specified after the database-file, and applies only to that database.

The database server can be configured to listen for more than one server name for a particular database server. Server names other than the real server name are called alternate server names, and are specific to a particular database running on the database server. Clients can specify the alternate server name using the ServerName (Server) connection parameter to connect to that database.

Alternate server names must be unique on the network. If you attempt to start a database on the command line and the alternate server name you specify is not unique, the database server fails to start. You can also provide an alternate server name using the START DATABASE statement.

Clients that specify an alternate server name can only connect to the database that specified the alternate server name. They cannot connect to, create, stop, and drop other databases on the same database server. If the DBN or DBF connection parameter is specified, it must match the database name or database file,

<span id="page-560-0"></span>respectively. If the DBN or DBF connection parameter is not specified, then the database acts as the default database for that server.

The Server Enumeration utility (dblocate) detects alternate server names.

#### **Example**

The following command starts the databases satest.db and sample.db on a database server named myserver. The -sn option instructs the database server to use mysample as an alternate server name when connecting to sample.db.

dbsrv17 -n myserver satest.db sample.db -sn mysample

You can connect to sample.db using any of the following connection parameters:

- Server=myserver;DBN=sample
- Server=mysample
- Server=mysample;DBN=sample

You cannot connect to satest.db using Server=mysample.

#### **Related Information**

[Separately Licensed Components](https://help.sap.com/viewer/5c834e66874441e7b5017d502bbc12d0/17.0.01/en-US/81552fcf6ce21014b634eaf8cdc2b48a.html) [Database Mirroring \[page 1757\]](#page-1756-0) [CREATE MIRROR SERVER Statement](https://help.sap.com/viewer/93079d4ba8e44920ae63ffb4def91f5b/17.0.01/en-US/816c21386ce210149495ed800fe73def.html) [START DATABASE Statement](https://help.sap.com/viewer/93079d4ba8e44920ae63ffb4def91f5b/17.0.01/en-US/817a90516ce21014a978fe2e94e22a0a.html) [Server Enumeration Utility \(dblocate\) \[page 1200\]](#page-1199-0)

# **1.4.2.17 -wc Database Option**

Controls whether checksums are enabled on write operations for the database, if it does not have checksums enabled by default.

# <sup>'≡</sup>> Syntax dbsrv17 [ server-options ] database-file *-wc*[ *+* | *-* ] ...

### **Applies to**

All operating systems.

#### **Allowed Values**

- -wc+ Enable checksums for this database.
- -wc Disable checksums for this database if it does not have checksums automatically enabled. -wc- Disable checksums for this database if it does not have checksums automatically enabled.
- 

#### **Remarks**

The difference between the write checksums (enabled with the -wc option) and global checksums (creating a database with checksums enabled) is that with -wc, database pages are checksummed only when they are written out to disk. Pages that are read from disk are only verified if a checksum value was calculated before the pages were written. If a database has checksums enabled, checksums are calculated for all pages when they are written and checksums are verified for all pages when they are read.

If the database server detects that the database is running on a removable storage device, such as a network share or USB device, then the database server automatically enables global checksums for all database pages.

By default, databases created with version 10 and 11 of SQL Anywhere do not have global checksums enabled. If you start a database created with SQL Anywhere 11 on a version 12 or later database server, then by default the database server creates write checksums for pages when they are written to disk (-wc+). Version 12 and later databases have global checksums enabled by default, so the database server defaults to -wc- for these databases because by default all database pages have checksums. You can use either the -wc option or the START DATABASE statement to change the database server's checksum behavior if you do not want to use the default checksum settings.

You can check whether a database was created with global checksums enabled by executing the following statement:

```
SELECT DB_PROPERTY ( 'Checksum' );
```
You can check whether write checksums are enabled for write I/O operations only by executing the following statement:

```
SELECT DB_PROPERTY ( 'WriteChecksum' );
```
# **Related Information**

[Corruption Detection Using Checksums \[page 993\]](#page-992-0) [-wc Database Server Option \[page 522\]](#page-521-0) [START DATABASE Statement](https://help.sap.com/viewer/93079d4ba8e44920ae63ffb4def91f5b/17.0.01/en-US/817a90516ce21014a978fe2e94e22a0a.html)

# <span id="page-562-0"></span>**1.4.2.18 -xp Database Option**

Enable database mirroring for a high availability partner or read-only scale-out root or copy node.

```
 Syntax
 dbsrv17 [ server-options ] database-file -xp on ...
```
# **Applies to**

All operating systems.

Network database server (dbsrv17) only.

#### **Remarks**

The -xp database option must be specified after the database-file, and applies only to that database. You cannot start a database that doesn't have a transaction log in mirroring mode.

#### on

You can only use database mirroring and/or scale-out if you specify the -xp option when the database server is started, even if mirroring or scale-out information is stored in the database. The value off is not supported. Database mirroring and scale-out settings are defined in the database by using the following statements:

- CREATE MIRROR SERVER
- SET MIRROR OPTION

When you specify  $-\mathbf{x}p$  on, also specify the name of the database server in the mirroring system by using the -n database option. Include the *-su* option to specify the password for the utility database. Then, you can use the utility database to shut down the database server or force the mirror server to become the primary server, if necessary.

### **Example**

The following command starts three database files on a database server that is available to participate in a mirroring system:

```
dbsrv17 -n server1 -x tcpip(PORT=6871) -su passwd 
     c:\server1\one.db -xp on c:\server1\two.db -xp on c:\server1\three.db -xp on
```
## **Related Information**

[Read-only Scale-out \[page 1830\]](#page-1829-0) [Separately Licensed Components](https://help.sap.com/viewer/5c834e66874441e7b5017d502bbc12d0/17.0.01/en-US/81552fcf6ce21014b634eaf8cdc2b48a.html) [Database Mirroring Modes \[page 1768\]](#page-1767-0) [Preferred Database Server in a Database Mirroring System \[page 1774\]](#page-1773-0) [Database Mirroring Modes \[page 1768\]](#page-1767-0) [Setting up a Database Mirroring System \[page 1771\]](#page-1770-0) [Tutorial: Creating a Read-only Scale-out System \[page 1853\]](#page-1852-0) [Tutorial: Creating a Database Mirroring System \[page 1800\]](#page-1799-0) [Tutorial: Creating a Database Mirroring System with Multiple Databases That Share an Arbiter Server \[page](#page-1807-0) [1808\]](#page-1807-0) [CREATE MIRROR SERVER Statement](https://help.sap.com/viewer/93079d4ba8e44920ae63ffb4def91f5b/17.0.01/en-US/816c21386ce210149495ed800fe73def.html) [SET MIRROR OPTION Statement](https://help.sap.com/viewer/93079d4ba8e44920ae63ffb4def91f5b/17.0.01/en-US/817832306ce21014b074c692854e5e0d.html) [-su Database Server Option \[page 502\]](#page-501-0) [-xa Database Server Option \[page 525\]](#page-524-0) [-xf Database Server Option \[page 527\]](#page-526-0) [-n Database Server Option \[page 467\]](#page-466-0)

# **1.4.3 Troubleshooting: How Database Servers Are Located**

When the client successfully locates a server, it then tries to locate the database.

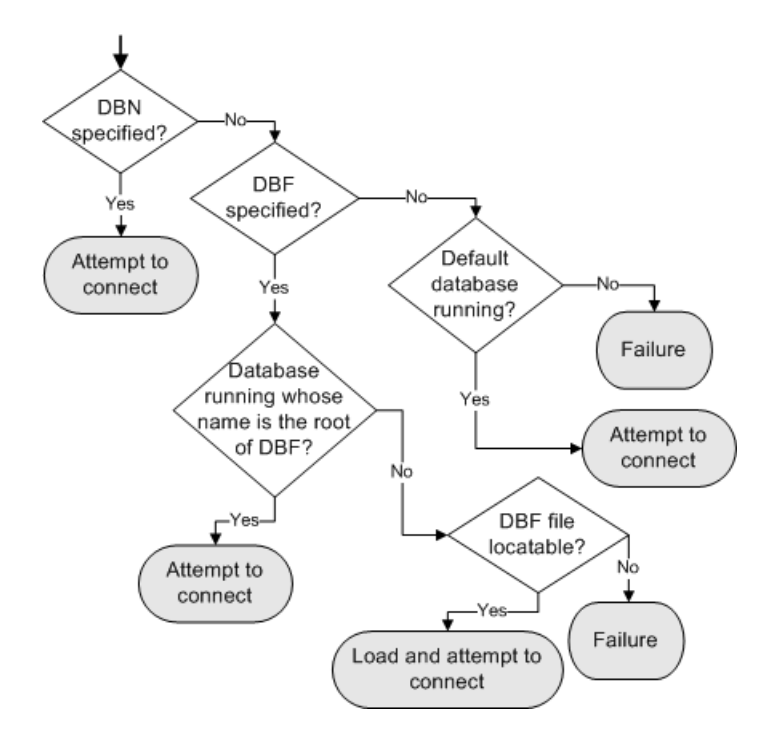

# **1.5 Database Configuration**

Several tools and methods are provided for configuring a database.

#### In this section:

#### Environment Variables [page 565]

Environment variables are used to store various types of information.

[File Locations and Installation Settings \[page 586\]](#page-585-0) When you install SQL Anywhere, several directories are created.

#### [Time Zone Management \[page 593\]](#page-592-0)

A database can use a simulated time zone rather than the time zone of the host computer.

#### [International Languages and Character Sets \[page 595\]](#page-594-0)

Internationalization refers to the ability of software to handle a variety of languages and their appropriate characters sets, independently of the language in which the software is running, or the operating system on which the software is running.

#### [Login Policies \[page 640\]](#page-639-0)

A login policy consists of a set of rules that are applied when you create a database connection for a user.

#### [Database Options \[page 651\]](#page-650-0)

Set database options by using the SET OPTION statement.

#### [Connection, Database, and Database Server Properties \[page 879\]](#page-878-0)

Connection, database, and database server properties control how data is accessed and processed in the database.

#### [Physical Limitations on Size and Number of Databases \[page 936\]](#page-935-0)

This topic lists the physical limitations on size and number of objects in a SQL Anywhere database. Typically, the memory, CPU, and disk drive of the computer are the most limiting factors.

# **1.5.1 Environment Variables**

Environment variables are used to store various types of information.

Not all environment variables must be set in all circumstances.

#### **Setting Environment Variables on Windows**

The SQL Anywhere installer creates or modifies the following environment variables in your computer's properties: PATH and SQLANY17.

You can view the environment variables set for a database server by starting the database server with the -ze option. After the database server is started, you can view environment variables using the xp\_getenv system procedure.

Other environment variables can be set by modifying the properties for your computer, or within command prompts or batch files by using the SET command.

#### In this section:

#### [UNIX and Linux Environment Variables \[page 567\]](#page-566-0)

Once the software is installed, each user must set some environment variables for the system to locate and run applications.

#### Sourcing sa config.sh, sample config32.sh, and sample config64.sh [UNIX/Linux] [page 568]

Source the sa\_config.sh/sa\_config.csh and sample\_config32.sh/sample\_config64.sh files.

#### [DYLD\\_LIBRARY\\_PATH Environment Variable \[macOS\] \[page 569\]](#page-568-0)

Specifies the directories that are searched at run time for libraries required by SQL Anywhere applications on macOS.

#### [LD\\_LIBRARY\\_PATH Environment Variable \[Linux and Solaris\] \[page 570\]](#page-569-0)

Specifies the directories that are searched at run time for libraries required by SQL Anywhere applications on Linux and Solaris.

#### [LIBPATH Environment Variable \[IBM AIX\] \[page 571\]](#page-570-0)

Specifies the directories that are searched at run time for libraries required by SQL Anywhere applications on IBM AIX.

#### [MLTEMPLATE\\_JARS Environment Variable \[page 572\]](#page-571-0)

Specifies the location of a JDBC driver. The environment variable is used by MobiLink Template utility (mltemplate).

#### [ODBCHOME Environment Variable \[UNIX/Linux\] \[page 572\]](#page-571-0) Specifies the location of the .odbc.ini file.

#### [ODBCINI and ODBC\\_INI Environment Variables \[UNIX/Linux\] \[page 573\]](#page-572-0)

Specifies the path and name of the system information file containing ODBC data sources.

#### [PATH Environment Variable \[page 573\]](#page-572-0)

Specifies the locations of directories containing SQL Anywhere executables.

#### [SACHARSET Environment Variable \[page 574\]](#page-573-0)

Specifies the default character set encoding used by SQL Anywhere.

#### [SADIAGDIR Environment Variable \[page 575\]](#page-574-0)

Specifies the location of the SQL Anywhere diagnostic directory.

#### [SALANG Environment Variable \[page 576\]](#page-575-0)

Specifies the language code for the SQL Anywhere database server and tools.

#### [SALOGDIR Environment Variable \[page 577\]](#page-576-0)

Specifies the location of the backup.syb file.

#### [SATMP Environment Variable \[page 578\]](#page-577-0)

Specifies the location of temporary files used by the database server and the SQL Anywhere command line utilities that require a temporary directory.

#### [SHLIB\\_PATH Environment Variable \[HP-UX\] \[page 579\]](#page-578-0)

Specifies the directories that are searched at run time for libraries required by SQL Anywhere applications on HP-UX.

#### [SQLANY17 Environment Variable \[page 580\]](#page-579-0)

<span id="page-566-0"></span>Specifies the location of the directory containing SQL Anywhere 17.

- [SQLANYSAMP17 Environment Variable \[page 581\]](#page-580-0) Specifies the location of the SQL Anywhere samples directory.
- [SQLCONNECT Environment Variable \[page 582\]](#page-581-0) Specifies additional connection parameters used when connecting to the database server.
- [SQLPATH Environment Variable \[page 583\]](#page-582-0) Specifies the location of SQL script and Help files.
- [SQLREMOTE Environment Variable \[page 583\]](#page-582-0) Specifies the directory that contains addresses for the SQL Remote FILE message link.
- [SYBASE Environment Variable \[page 584\]](#page-583-0)

Specifies the home directory for the installation of some SAP applications, including SAP Adaptive Server Enterprise, SAP Open Client, SAP Open Server, and utilities such as DSEdit.

[TMP, TMPDIR, and TEMP Environment Variables \[page 585\]](#page-584-0) Specify the location of SQL Anywhere temporary files.

# **1.5.1.1 UNIX and Linux Environment Variables**

Once the software is installed, each user must set some environment variables for the system to locate and run applications.

The installer creates special files to help set some environment variables for the system to locate and run applications: sa\_config and sample\_config.sh These files are installed in *\$SQLANY17*/bin32 and *\$SQLANY17*/bin64. Each file sets needed user environment variables.

There are .sh and .csh variants of these files. As these file extensions imply, one type is designed to work under Bourne shell (sh) and its derivatives (such as ksh or bash). The other type is designed to work under Cshell (csh) and its derivatives (such as tcsh).

Some statements are commented out in each of these files. The system administrator may want to edit these files and remove comments, depending on the configuration of their system.

To run a SQL Anywhere application, you have several choices:

- 1. If you add the environment variables from these files to your system environment, you can run applications by launching them from a GUI, such as X window server, or by typing the application name in a terminal window.
- 2. In a terminal window, if you source one of the files you can run an application by typing its name.
- 3. *\$SQLANY17*/bin32s and *\$SQLANY17*/bin64s contain scripts with the same names as SQL Anywhere applications. These scripts set the appropriate environment variables before launching the application. You can run the application by running the corresponding script. You do not have to source these files before you run these scripts.

## <span id="page-567-0"></span>**Setting Environment Variables for the Finder on macOS**

The sa\_config file sets the following environment variables: DYLD\_LIBRARY\_PATH, PATH, and SQLANY17. The sample config file sets the ODBCINI environment variable. Rebooting is not required.

Terminal sessions do not inherit environment variables from the Finder.

## **Related Information**

Sourcing sa\_config.sh, sample\_config32.sh, and sample\_config64.sh [UNIX/Linux] [page 568]

# 1.5.1.2 Sourcing sa\_config.sh, sample\_config32.sh, and sample\_config64.sh [UNIX/Linux]

Source the sa\_config.sh/sa\_config.csh and sample\_config32.sh/sample\_config64.sh files.

# **Context**

Before you can use the samples, you must run the configuration sample config32.sh or sample\_config64.sh.

### **Procedure**

1. Source the SQL Anywhere environment variables using one of the supplied scripts.

#### Bourne shell and its derivatives

Under Bourne shell and its derivatives, the name of this command is . (a single period). For example, if SQL Anywhere is installed in */opt/sqlanywhere17*, the following statement sources sa\_config.sh (use bin32 for 32-bit environments):

. /opt/sqlanywhere17/bin64/sa\_config.sh

For example, on a Mac, run the following command to source sa config.sh:

. /Applications/SQLAnywhere17/System/bin64/sa\_config.sh

C-shell and its derivatives

<span id="page-568-0"></span>Under C-shell and its derivatives, the command is source. For example, if SQL Anywhere is installed in /opt/sqlanywhere17, the following command sources sa\_config.csh (use bin32 for 32-bit environments):

source /opt/sqlanywhere17/bin64/sa config.csh

2. Configure the samples. Before using the samples for SQL Anywhere 17, run the configuration script corresponding to the bitness of SQL Anywhere you want to use with them.

For example, to configure the samples for use with 32-bit software, run:

```
. /opt/sqlanywhere17/samples/sample_config32.sh
```
For example, on a Mac, to configure the samples for use with a 32-bit software, run:

```
. /Applications/SQLAnywhere17/samples/sample_config32.sh
```
#### **Results**

The files are sourced.

# **1.5.1.3 DYLD\_LIBRARY\_PATH Environment Variable [macOS]**

Specifies the directories that are searched at run time for libraries required by SQL Anywhere applications on macOS.

Syntax

*DYLD\_LIBRARY\_PATH=*path-list

#### **Default**

*/Applications/SQLAnywhere17/System*/lib64:*/Applications/SQLAnywhere17/System*/lib32

### **Remarks**

The sa\_config.sh and sa\_config.csh files, created by the installer, are scripts that create or modify this and other environment variables.

#### <span id="page-569-0"></span>**Related Information**

[UNIX and Linux Environment Variables \[page 567\]](#page-566-0) LD\_LIBRARY\_PATH Environment Variable [Linux and Solaris] [page 570] [LIBPATH Environment Variable \[IBM AIX\] \[page 571\]](#page-570-0) [SHLIB\\_PATH Environment Variable \[HP-UX\] \[page 579\]](#page-578-0)

# **1.5.1.4 LD\_LIBRARY\_PATH Environment Variable [Linux and Solaris]**

Specifies the directories that are searched at run time for libraries required by SQL Anywhere applications on Linux and Solaris.

#### Syntax

*LD\_LIBRARY\_PATH=*path-list

### **Default**

#### 32-bit Linux

```
$SQLANY17/lib32
$SQLANY17/lib64
$SQLANY17/bin32/jre180/lib/i386/server
```
64-bit Linux and Solaris

```
$SQLANY17/lib64
$SQLANY17/lib32
$SQLANY17/bin64/jre180/lib/amd64/server
$SQLANY17/bin64/jre180/lib/amd64
```
#### **Remarks**

The sa\_config.sh and sa\_config.csh files, created by the installer, are scripts that create or modify this and other environment variables.

### **Related Information**

[UNIX and Linux Environment Variables \[page 567\]](#page-566-0)

<span id="page-570-0"></span>[DYLD\\_LIBRARY\\_PATH Environment Variable \[macOS\] \[page 569\]](#page-568-0) LIBPATH Environment Variable [IBM AIX] [page 571] [SHLIB\\_PATH Environment Variable \[HP-UX\] \[page 579\]](#page-578-0)

# **1.5.1.5 LIBPATH Environment Variable [IBM AIX]**

Specifies the directories that are searched at run time for libraries required by SQL Anywhere applications on IBM AIX.

Syntax

*LIBPATH=*path-list

#### **Default**

- /usr/lpp/sqlanywhere*17*/lib32 (32-bit platforms)
- /usr/lpp/sqlanywhere*17*/lib64 (64-bit platforms)

#### **Remarks**

The sa\_config.sh and sa\_config.csh files, created by the installer, are scripts that create or modify this and other environment variables.

### **Related Information**

[UNIX and Linux Environment Variables \[page 567\]](#page-566-0) [DYLD\\_LIBRARY\\_PATH Environment Variable \[macOS\] \[page 569\]](#page-568-0) [LD\\_LIBRARY\\_PATH Environment Variable \[Linux and Solaris\] \[page 570\]](#page-569-0) [SHLIB\\_PATH Environment Variable \[HP-UX\] \[page 579\]](#page-578-0)

# <span id="page-571-0"></span>**1.5.1.6 MLTEMPLATE\_JARS Environment Variable**

Specifies the location of a JDBC driver. The environment variable is used by MobiLink Template utility (mltemplate).

<sup>'≡</sup>> Syntax

*MLTEMPLATE\_JARS=*path-to-JDBC-driver

#### **Remarks**

This environment variable is used by the mltemplate utility to import the database schema of a non-SQL Anywhereconsolidated database.

Specify the path to the JAR file that contains the JDBC driver of the non-SQL Anywhere database.

You do not need to provide the path for the SQL Anywhere JDBC driver.

### **Related Information**

[MobiLink Template Utility \(mltemplate\)](https://help.sap.com/viewer/089ddfd5963649299c74e12feeacb0b6/17.0.01/en-US/879d7ee4b6994eda8ea23bdad7f6a2f2.html)

# **1.5.1.7 ODBCHOME Environment Variable [UNIX/Linux]**

Specifies the location of the .odbc.ini file.

Syntax

*ODBCHOME=*odbc-ini-directory

## **Remarks**

The .odbc.ini file is the system information file that contains ODBC data sources. If the file is named anything other than .odbc.ini, you must use the ODBCINI or ODBC\_INI environment variable to specify its location.

### <span id="page-572-0"></span>**Related Information**

[UNIX and Linux Environment Variables \[page 567\]](#page-566-0) [ODBC Data Sources on UNIX/Linux \[page 126\]](#page-125-0) ODBCINI and ODBC\_INI Environment Variables [UNIX/Linux] [page 573]

# **1.5.1.8 ODBCINI and ODBC\_INI Environment Variables [UNIX/Linux]**

Specifies the path and name of the system information file containing ODBC data sources.

Syntax

*ODBCINI=*odbc-ini-file

*ODBC\_INI=*odbc-ini-file

### **Remarks**

The file name does not need to be . odbc.ini if it is specified using one of these environment variables. Both environment variables are provided for compatibility with other products.

# **Related Information**

[UNIX and Linux Environment Variables \[page 567\]](#page-566-0) [ODBC Data Sources on UNIX/Linux \[page 126\]](#page-125-0) [ODBCHOME Environment Variable \[UNIX/Linux\] \[page 572\]](#page-571-0)

# **1.5.1.9 PATH Environment Variable**

Specifies the locations of directories containing SQL Anywhere executables.

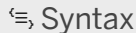

*PATH=*path-list

# <span id="page-573-0"></span>**Default**

The following paths are only added if the corresponding component is installed.

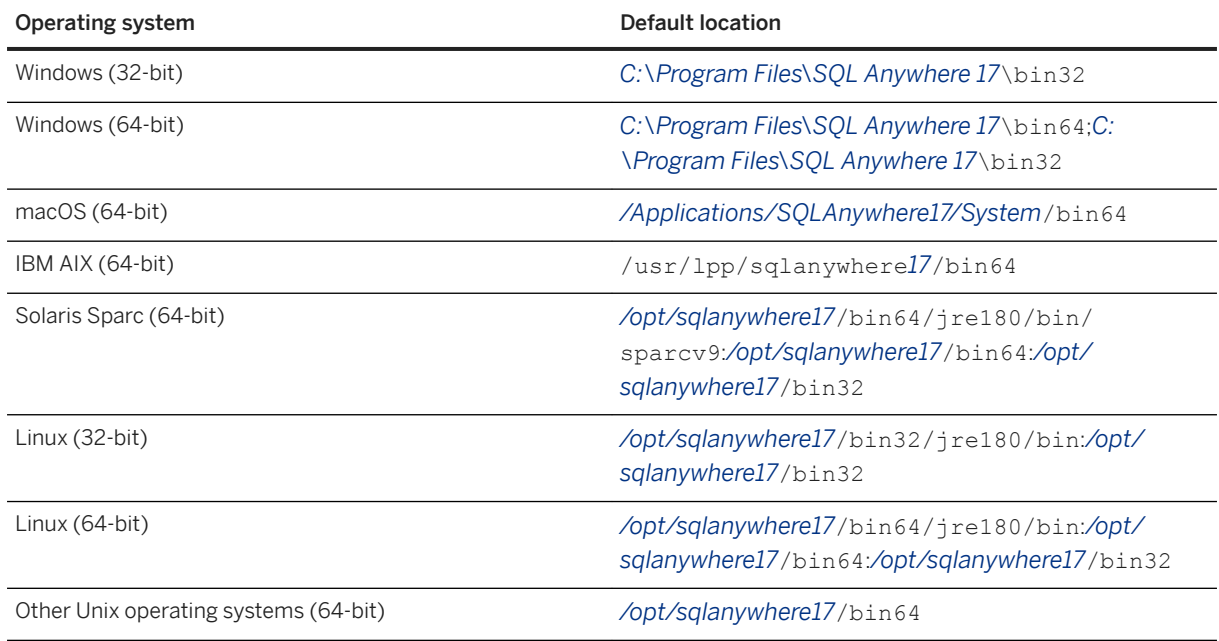

## **Remarks**

On Windows, the PATH environment variable is modified by the installer to include the directories where SQL Anywhere executables are located.

On Unix, the sa\_config.sh and sa\_config.csh files, created by the installer, are scripts that create or alter this and other environment variables.

### **Related Information**

[UNIX and Linux Environment Variables \[page 567\]](#page-566-0) Sourcing sa\_config.sh, sample\_config32.sh, and sample\_config64.sh [UNIX/Linux] [page 568]

# **1.5.1.10 SACHARSET Environment Variable**

Specifies the default character set encoding used by SQL Anywhere.

Syntax

SACHARSET*=*charset-label

#### <span id="page-574-0"></span>**Remarks**

The charset-label is a character set encoding.

You can use the dbinit -le option to obtain a list of all of the available character set encodings for a database.

If SACHARSET is not specified, the operating system character set encoding is used as the default.

Not all components use the SACHARSET environment variable. It is used by Embedded SQL and ODBC connections. Database tools like the Initialization utility (dbinit) use it. It is not used by JDBC connections, including Interactive SQL (dbisql). It is not used by .NET connections.

#### i Note

Setting SACHARSET is not equivalent to specifying the CharSet (CS) connection parameter for client/ database connections.

# **Related Information**

[UNIX and Linux Environment Variables \[page 567\]](#page-566-0) [Recommended Character Sets and Collations \[page 634\]](#page-633-0) [Initialization Utility \(dbinit\) \[page 1166\]](#page-1165-0)

# **1.5.1.11 SADIAGDIR Environment Variable**

Specifies the location of the SQL Anywhere diagnostic directory.

#### Syntax

*SADIAGDIR=*diagnostic-information-directory

### **Default**

This environment variable is not set by default.

#### **Remarks**

This environment variable overrides the default location for the SQL Anywhere diagnostic directory. SQL Anywhere programs use this directory to store reports if the software has a fatal error.

<span id="page-575-0"></span>SQL Anywhere stores crash reports and feature statistics information in the diagnostic directory. The SADIAGDIR environment variable is used to determine the location of the diagnostic directory where SQL Anywhere writes crash reports.

If the directory specified by this environment variable does not exist, then the database server operates as though the environment variable is not set.

For additional information on defaults, see "Support Utility" in related information.

### **Related Information**

[UNIX and Linux Environment Variables \[page 567\]](#page-566-0) [Troubleshooting: Reporting an Error \[page 1021\]](#page-1020-0) [Support Utility \(dbsupport\) \[page 1221\]](#page-1220-0)

# **1.5.1.12 SALANG Environment Variable**

Specifies the language code for the SQL Anywhere database server and tools.

<sup>'≡</sup>> Syntax

SALANG*=*language-code

#### **Remarks**

The language-code is a two-letter combination representing a language. For example, setting *SALANG***=DE**  sets the default language to German.

The first of the following methods that returns a value determines the default language for message text:

- 1. Check the SALANG environment variable.
- 2. (Windows) Check the registry as set during installation or by dblang.exe.
- 3. Query the operating system for language information.
- 4. If no language information is set, English is the default.

#### **Related Information**

[Locale Language \[page 614\]](#page-613-0) [UNIX and Linux Environment Variables \[page 567\]](#page-566-0) [Language Selection Utility \(dblang\) \[page 1186\]](#page-1185-0) [Registry Settings on Installation \[page 592\]](#page-591-0)
# **1.5.1.13 SALOGDIR Environment Variable**

Specifies the location of the backup. syb file.

### Syntax

*SALOGDIR=*directory-name

## **Remarks**

If the SALOGDIR environment variable is set, it is assumed to contain the path for a directory where the backup history file, backup.syb can be written. This file is updated each time you execute a BACKUP or RESTORE statement.

On Windows, the backup.syb file is written in the first writable location in the following list:

- 1. The SALOGDIR environment variable.
- 2. %ALLUSERSPROFILE%\*SQL Anywhere 17*.
- 3. The root directory of the current drive.
- 4. The current directory.

On Windows CE, the backup. syb file is written in the first writable location in the following list:

- 1. The SALOGDIR environment variable.
- 2. The directory where the database server was started.
- 3. The root directory.
- 4. The current directory.

On Unix, the backup.syb file is written in the first writable location in the following list:

- 1. The SALOGDIR environment variable.
- 2. \$HOME/.sqlanywhere*17*.
- 3. The current directory.

## **Related Information**

[UNIX and Linux Environment Variables \[page 567\]](#page-566-0) [BACKUP DATABASE Statement](https://help.sap.com/viewer/93079d4ba8e44920ae63ffb4def91f5b/17.0.01/en-US/3be44e416c5f1014a46efaba8b03d439.html)

# <span id="page-577-0"></span>**1.5.1.14 SATMP Environment Variable**

Specifies the location of temporary files used by the database server and the SQL Anywhere command line utilities that require a temporary directory.

### Syntax

SATMP*=*directory-name

## **Remarks**

SQL Anywhere creates two types of temporary files: database server-related temporary files (created on all platforms), and communications-related temporary files (created only on UNIX and Linux for both the client and the server).

The SATMP environment variable specifies the location of temporary files used by the database server and the SQL Anywhere command line utilities that require a temporary directory. It is useful when running the database server as a service because it enables you to hold the temporary file in a directory that cannot be accessed by other programs.

If the location of the temporary file is not specified with the -dt option when the database server is started, then the database server checks the value of the SATMP environment variable to determine where to place the temporary file. If the SATMP environment variable does not exist, then the first of the TMP, TMPDIR, or TEMP environment variables to exist is used. On Microsoft Windows, if none of the above environment variables exist, the current directory is used. On UNIX and Linux, if none of the above environment variables exist, /tmp is used.

On UNIX and Linux, both the client and the database server must set SATMP to the same value when connecting via shared memory.

### i Note

In SQL Anywhere version 9 and earlier, the environment variable ASTMP is equivalent to SATMP. If you are using shared memory to connect version 9 and version 10 software, you must set the SATMP and ASTMP environment variables to specify the (same) location of the temporary directory.

To restrict the permissions of the temporary files created by the database server or client on UNIX and Linux, you must set this environment variable to a directory that is not in the following list:

- $•$  /tmp
- /tmp/.SQLAnywhere
- the value of the TMP environment variable, if set
- the value of the TMPDIR environment variable, if set
- the value of the TEMP environment variable, if set
- a symbolic link pointing to any of the above directories

When SATMP is set to a directory that is not listed above, the database server searches up the given directory path looking for directories owned by the current user with permissions set to 770, 707, or 700. If the

permissions are not set to one of these values, files are created with permissions set to 777. For each directory that is found, the database server removes the appropriate permissions (other, group, and other+group, respectively) from the permission mask used to create temporary files.

### **△ Caution**

Setting SATMP to a directory that is not included in the list above may affect the ability of users using different UNIX or Linux accounts to connect to the database server over shared memory.

On UNIX, you can set the SATMP environment variable to a unique directory when securing shared memory connections.

## **Related Information**

[UNIX and Linux Environment Variables \[page 567\]](#page-566-0) [-dt Database Server Option \[page 416\]](#page-415-0) [TMP, TMPDIR, and TEMP Environment Variables \[page 585\]](#page-584-0) [Troubleshooting: Database Server Startup \[page 1023\]](#page-1022-0) [sa\\_disk\\_free\\_space System Procedure](https://help.sap.com/viewer/93079d4ba8e44920ae63ffb4def91f5b/17.0.01/en-US/3be5b0046c5f10148d0cfa4686fbb0ce.html)

# **1.5.1.15 SHLIB\_PATH Environment Variable [HP-UX]**

Specifies the directories that are searched at run time for libraries required by SQL Anywhere applications on HP-UX.

Syntax

*SHLIB\_PATH=*path-list

### **Default**

- */opt/sqlanywhere17*/lib32 (32-bit platforms)
- */opt/sqlanywhere17*/lib64 (64-bit platforms)

## **Remarks**

The sa\_config.sh and sa\_config.csh files, created by the installer, are scripts that create or modify this and other environment variables.

## <span id="page-579-0"></span>**Related Information**

[UNIX and Linux Environment Variables \[page 567\]](#page-566-0) [DYLD\\_LIBRARY\\_PATH Environment Variable \[macOS\] \[page 569\]](#page-568-0) [LD\\_LIBRARY\\_PATH Environment Variable \[Linux and Solaris\] \[page 570\]](#page-569-0) [LIBPATH Environment Variable \[IBM AIX\] \[page 571\]](#page-570-0)

# **1.5.1.16 SQLANY17 Environment Variable**

Specifies the location of the directory containing SQL Anywhere 17.

Syntax

*SQLANY*17*=*directory-name

## **Default**

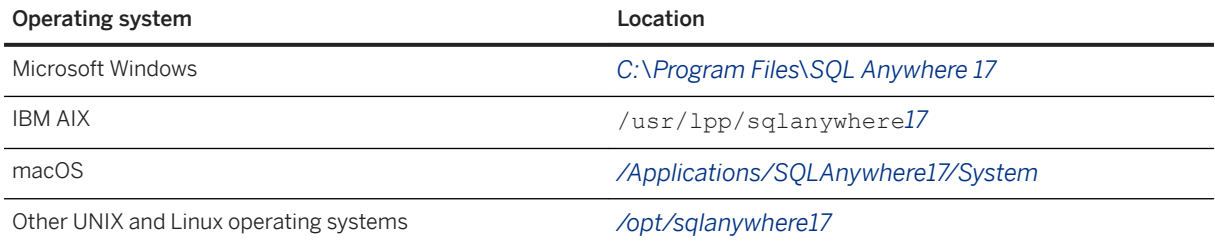

## **Remarks**

This environment variable should be set for several reasons. For example, samples require this environment variable to locate SQL Anywhere applications.

On Microsoft Windows, the installer creates the SQLANY17 environment variable (it is stored in the Microsoft Windows Registry).

On UNIX and Linux, the sa\_config.sh and sample\_config32.csh/files, created by the installer, are scripts that create or modify this and other environment variables.

## **Related Information**

[UNIX and Linux Environment Variables \[page 567\]](#page-566-0)

<span id="page-580-0"></span>Sourcing sa\_config.sh, sample\_config32.sh, and sample\_config64.sh [UNIX/Linux] [page 568]

# **1.5.1.17 SQLANYSAMP17 Environment Variable**

Specifies the location of the SQL Anywhere samples directory.

### <sup>'≡</sup>> Syntax

*SQLANYSAMP*17*=*directory-name

## **Default**

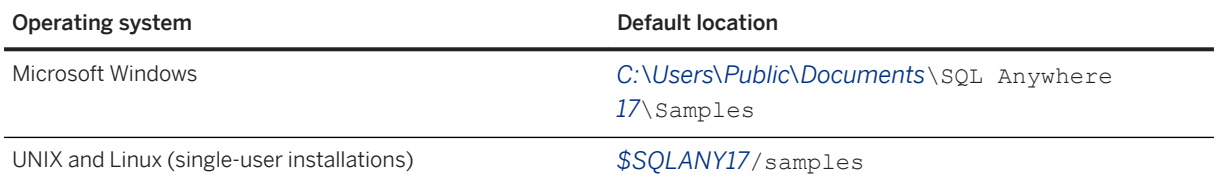

## **Remarks**

On Microsoft Windows, the installer creates the %SQLANYSAMP17% environment variable (it is stored in the Microsoft Windows Registry). To open a Microsoft Windows Explorer window in the SQL Anywhere samples directory, click **Start All Programs** SQL Anywhere 17 Sample Applications And Projects .

On UNIX and Linux, including macOS, source the sample config32.sh or the sample config64.sh script to create a per-user copy of the SQL Anywhere samples and set the location of the \$SQLANYSAMP17 environment variable to the newly created per-user copy.

## **Related Information**

[UNIX and Linux Environment Variables \[page 567\]](#page-566-0) [SQLANY17 Environment Variable \[page 580\]](#page-579-0)

# **1.5.1.18 SQLCONNECT Environment Variable**

Specifies additional connection parameters used when connecting to the database server.

### Syntax

*SQLCONNECT=*parameter*=*value; ...

### **Remarks**

This string is a list of parameter settings, of the form parameter=value, delimited by semicolons.

Connection parameters specified by the SQLCONNECT environment variable are not used if they have already been specified in the connection string.

### **△ Caution**

Because the password is in plain text, putting it into the SQLCONNECT environment variable is a security risk.

As an alternative to the SQLCONNECT environment variable, you can put the connection string information into a file and then use @filename on the SQL Anywhere tool command line.

### i Note

This is only an option when using one of the SQL Anywhere tools.

Any connection parameter that has been specified in the SQLCONNECT environment variable will override any parameter that is contained in a DSN.

### **Example**

The following is an example of putting the connection string information into a file and using the filename on the SQL Anywhere tool command line:

```
echo -c uid=dba; pwd=mypass > connect info
dbping @connect_info
```
The following sequence will attempt to connect to the Sales database using user George's (not Henry's) password "mypass":

```
dbdsn -w mydsn -c uid=henry
set sqlconnect=uid=george
dbping -c dsn=mydsn;pwd=mypass;dbn=sales -d
```
### **Related Information**

```
Alphabetical List of Connection Parameters [page 45]
UNIX and Linux Environment Variables [page 567]
```
# **1.5.1.19 SQLPATH Environment Variable**

Specifies the location of SQL script and Help files.

 Syntax *SQLPATH=*path-list

## **Remarks**

Interactive SQL searches the directories specified in SQLPATH for script files and Help files before searching the system path.

## **Related Information**

[UNIX and Linux Environment Variables \[page 567\]](#page-566-0)

# **1.5.1.20 SQLREMOTE Environment Variable**

Specifies the directory that contains addresses for the SQL Remote FILE message link.

<sup>'≡</sup>> Syntax

*SQLREMOTE=*path

### **Remarks**

You use the SET REMOTE FILE OPTION statement to specify the directory under which messages are stored. As an alternative, you can specify the SQLREMOTE environment variable.

Addresses for the FILE message link in SQL Remote are subdirectories of the SQLREMOTE environment variable. This environment variable should specify a shared directory.

On Windows operating systems, an alternative to setting the SQLREMOTE environment variable is to set the HKEY\_CURRENT\_USER\Software\SAP\SQL\_Remote\FILE\Directory registry entry to a string that indicates the full path of the subdirectory. Instead of HKEY\_CURRENT\_USER, you can also use the HKEY\_LOCAL\_MACHINE hive. HKEY\_CURRENT\_USER has precedence over HKEY\_LOCAL\_MACHINE.

The order of precedence from lowest to highest is:

- Registry setting (Windows only)
- SQLREMOTE environment variable
- SET REMOTE FILE OPTION statement

### **Related Information**

[UNIX and Linux Environment Variables \[page 567\]](#page-566-0) [The FILE Message System](https://help.sap.com/viewer/dc2260c1b8de4966b6cdee9c6d5cbcb2/17.0.01/en-US/95f367c36ea11014bb7c99ad32a5b22c.html)

# **1.5.1.21 SYBASE Environment Variable**

Specifies the home directory for the installation of some SAP applications, including SAP Adaptive Server Enterprise, SAP Open Client, SAP Open Server, and utilities such as DSEdit.

Syntax

*SYBASE=*directory-name

## **Remarks**

You only need to set this environment variable if you are using other SAP applications.

### **Related Information**

[UNIX and Linux Environment Variables \[page 567\]](#page-566-0)

# <span id="page-584-0"></span>**1.5.1.22 TMP, TMPDIR, and TEMP Environment Variables**

Specify the location of SQL Anywhere temporary files.

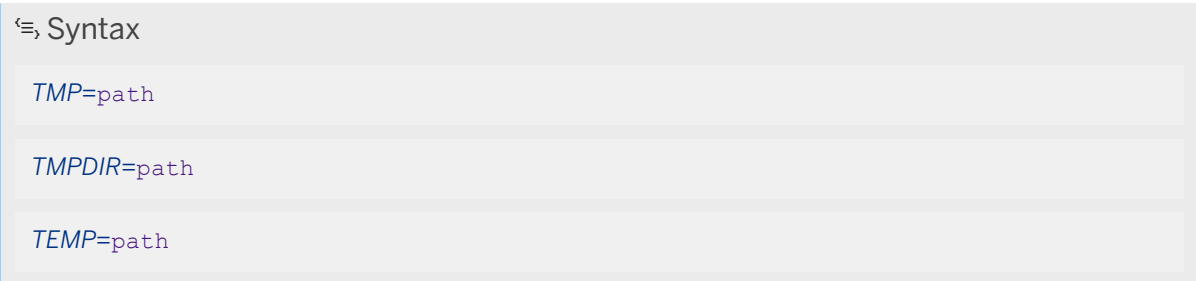

## **Remarks**

SQL Anywhere software may create temporary files for various operations, including a temporary file that is created when the database server starts and erased when the database server stops. As its name suggests, the temporary file is used to hold temporary information while the database server is running. The temporary file does not hold information that needs to be kept between sessions.

Temporary files are held in the directory specified by one of the TMP, TMPDIR, or TEMP environment variables. If more than one of these environment variables is specified, then the first of TMP, TMPDIR, and TEMP is used. You can also set the SATMP environment variable to specify the location of temporary files used by the database server and the SQL Anywhere command line utilities that require a temporary directory.

The location of the temporary file that is used by the database server can be specified when starting the database server using the -dt server option. If you do not specify a location for the temporary file when starting the database server, SQL Anywhere checks the following environment variables, in order: SATMP TMP TMPDIR TEMP. If an environment variable is not defined, SOL Anywhere places its temporary file in the current directory for Windows, and in the  $/\text{tmp}$  directory for Unix.

On Unix, the temporary directory is used to establish a shared memory connection.

### i Note

### Using shared memory connections on Unix with older software

In SQL Anywhere version 9 and earlier, the environment variable ASTMP is equivalent to SATMP. If you are using shared memory to connect version 9 and version 12 software, you must set the SATMP and ASTMP environment variables to specify the location of the temporary file.

## **Related Information**

[UNIX and Linux Environment Variables \[page 567\]](#page-566-0) [-dt Database Server Option \[page 416\]](#page-415-0) [SATMP Environment Variable \[page 578\]](#page-577-0)

# **1.5.2 File Locations and Installation Settings**

When you install SQL Anywhere, several directories are created.

Some of the files in these directories are essential, and others are not.

SQL Anywhere software, whether you receive it as a product or bundled as part of another product, is installed under a single installation directory. The SQLANY17 environment variable specifies the location of the installation directory.

### **SQL Anywhere installation directory**

The SQL Anywhere installation directory itself holds several items, including the following:

#### Read Me First

A Read Me First file holds last minute information.

There are several directories under the installation directory:

#### Executable directories

There is a separate directory for each operating system platform, which holds configuration files and context-sensitive help files.

On Windows, these files are installed in the bin32 or bin64 directory. If you are using UNIX or Linux, they are installed in the bin32 or bin64 and lib32 or lib64 directories.

You only have the directories required for your operating system version.

#### java directory

JAR files are stored in this directory.

#### scripts directory

The scripts directory contains SQL scripts that are used by the database administration utilities and as examples.

#### SDK\Include directory

The SDK\Include directory contains header files for developing C/C++ applications for SOL Anywhere. On UNIX and Linux, this directory is called include.

## **UNIX and Linux File Locations**

The language resources are installed in the res directory, and the shared objects are installed in the 1ib32 or lib64 directory.

#### In this section:

#### Samples Directory [page 587]

When you install SQL Anywhere, you can choose the directory where the samples are installed. The installer creates the %SQLANYSAMP17% environment variable to identify this location.

#### How SQL Anywhere Locates Files [page 587]

The client library and the database server need to locate files for two main purposes.

#### [Registry and INI Files \[page 589\]](#page-588-0)

On Windows operating systems, SQL Anywhere uses several registry settings. On UNIX, these settings are stored in initialization files instead.

## **Related Information**

Sourcing sa config.sh, sample config32.sh, and sample config64.sh [UNIX/Linux] [page 568] [SQLANYSAMP17 Environment Variable \[page 581\]](#page-580-0) [SQLANY17 Environment Variable \[page 580\]](#page-579-0)

## **1.5.2.1 Samples Directory**

When you install SQL Anywhere, you can choose the directory where the samples are installed. The installer creates the %SQLANYSAMP17% environment variable to identify this location.

## **Related Information**

Sourcing sa\_config.sh, sample\_config32.sh, and sample\_config64.sh [UNIX/Linux] [page 568] [SQLANYSAMP17 Environment Variable \[page 581\]](#page-580-0) [SQLANY17 Environment Variable \[page 580\]](#page-579-0)

# **1.5.2.2 How SQL Anywhere Locates Files**

The client library and the database server need to locate files for two main purposes.

- DLLs and initialization files are required to run SQL Anywhere. If an incorrect DLL is located, there is the possibility of version mismatch errors.
- Some files are specified in SQL statements and need to be located at run time, such as INSTALL JAVA or LOAD TABLE.

Examples of SQL statements that use file names include the following:

#### INSTALL JAVA statement

The name of the file that holds Java classes.

#### LOAD TABLE and UNLOAD TABLE statements

The name of the file from which data should be loaded or to which the data should be unloaded.

#### CREATE DATABASE statement

A file name is needed for this statement and similar statements that can create files.

Sometimes SQL Anywhere uses a simple algorithm to locate files. In other cases, a more extensive search is performed.

#### In this section:

#### Simple File Searching [page 588]

When performing file searches using SQL, the file name is interpreted as relative to the current working directory of the database server.

Extensive File Searching on Windows, Linux, and UNIX [page 588]

SQL Anywhere software, including the database server and administration utilities, can perform a more extensive search for files such as executable programs, shared libraries, scripts, and profiles.

# **1.5.2.2.1 Simple File Searching**

When performing file searches using SQL, the file name is interpreted as relative to the current working directory of the database server.

Also, when a database server is started and a database file name (DatabaseFile (DBF) parameter) is supplied, the path is interpreted as relative to the current working directory.

# **1.5.2.2.2 Extensive File Searching on Windows, Linux, and UNIX**

SQL Anywhere software, including the database server and administration utilities, can perform a more extensive search for files such as executable programs, shared libraries, scripts, and profiles.

In these cases, SQL Anywhere software looks for files in the following order:

- 1. If an absolute path is specified, then the path is verified, and the search does not continue. On Windows, drive relative paths are not permitted (for example, C:file.txt or ?file.txt) and the component requesting the search may fail the file reference.
- 2. On Windows only, the current module's directory is searched. This is the directory where the currently executing program executable file or library file (DLL) is located. For libraries, this is usually the Bin64 or Bin32 folder.
- 3. The current executable's directory is searched. This is the directory where the currently executing program executable file is located. It may be the same directory as in 2 above.
- 4. The SQL Anywhere installation path, specified by the *SQLANY*17 environment variable , and certain subdirectories like bin64, bin32, and java are searched. The subfolders searched depend on the file type. For example, JAR files are searched in the Java subdirectory only. For most software deployments, it is required that *SQLANY*17 be defined in the environment to permit the software to run successfully.
- <span id="page-588-0"></span>5. On UNIX/Linux systems, shared objects are searched using the library path environment variable:
	- LD\_LIBRARY\_PATH on Linux and Solaris
	- LD\_LIBRARY\_PATH and SHLIB\_PATH on HP-UX
	- LIBPATH on IBM AIX
	- DYLD\_LIBRARY\_PATH on macOS
- 6. For some types of files (non-binaries), the location specified by the file path is searched. This search may be relative to the current directory of the requesting software. Typically, this search is used for user specified file paths.
- 7. For some types of files (non-binaries) on UNIX/Linux systems, the product-specific subdirectory of the user's home directory is searched. This subdirectory is \$HOME/. sqlanywhere<sup>17</sup>.
- 8. For some types of files (non-binaries) on Windows, a product-specific subdirectory in the AppData folder (%APPDATA%) is searched. This subdirectory is SQL Anywhere *17* .
- 9. For some types of files (non-binaries) on Windows, a product-specific subdirectory in the Common AppData folder (%ALLUSERSPROFILE%) is searched. This subdirectory is *SQL Anywhere 17*.
- 10. The folders specified by the PATH environment variable are searched last. Shared objects on UNIX/Linux systems are not searched using the PATH. You should exercise care when choosing what directories are listed in the PATH since they could be accessed by the software and applications.

# **1.5.2.3 Registry and INI Files**

On Windows operating systems, SQL Anywhere uses several registry settings. On UNIX, these settings are stored in initialization files instead.

The software installation makes these settings for you, and in general operation you should not need to access the registry or initialization files. The settings are provided here for those people who make modifications to their operating environment.

The contents of .ini files used by SQL Anywhere can be encrypted using the File Hiding utility (dbfhide).

### A Caution

You should not encrypt the system information file (named . odbc.ini by default) using the File Hiding utility (dbfhide) on Unix unless you are using SQL Anywhere data sources only.

If you plan to use other data sources (for example, for MobiLink synchronization), then encrypting the contents of the system information file may prevent other drivers from functioning properly.

#### In this section:

[Current User and Local Machine Settings \[page 590\]](#page-589-0)

Some operating systems hold two levels of system settings: current user settings, and local machine settings.

#### [Hiding the Contents of an .ini File \[page 591\]](#page-590-0)

Use encryption to protect passwords or other information in an .ini file with the File Hiding (dbfhide) utility.

#### [Registry Structure \[page 592\]](#page-591-0)

On Windows, you can access the registry directly with the registry editor.

<span id="page-589-0"></span>[Registry Settings on Installation \[page 592\]](#page-591-0)

On Windows, the installation program creates settings in the HKEY\_LOCAL\_MACHINE\Software\SAP registry key.

# **1.5.2.3.1 Current User and Local Machine Settings**

Some operating systems hold two levels of system settings: current user settings, and local machine settings.

Some settings are specific to an individual user and are used only when that user is logged on; these settings are called current user settings. Some settings are global to the computer, and are available to all users; these are called local machine settings. You must have administrator permissions on your computer to change local machine settings.

SQL Anywhere respects both current user and local machine settings. On Windows, for example, these are held in the HKEY\_CURRENT\_USER and HKEY\_LOCAL\_MACHINE registry keys, respectively.

## **Current User Takes Precedence**

If a setting is made in both the current user and local machine registries, the current user setting takes precedence over the local machine setting.

## **When Local Machine Settings are Needed**

If you are running a SQL Anywhere program as a **service**, you should ensure that the settings are made at the local machine level.

Services can continue to run under a special account when you log off a computer as long as you do not shut the computer down entirely. They can be made independent of individual accounts, and therefore need access to local machine settings.

In addition to SQL Anywhere programs, some web servers run as services. You must set local machine settings for Apache or Microsoft IIS to work with such a web server.

In general, the use of local machine settings is recommended.

# <span id="page-590-0"></span>**1.5.2.3.2 Hiding the Contents of an** .ini **File**

Use encryption to protect passwords or other information in an .ini file with the File Hiding (dbfhide) utility.

### **Context**

SQL Anywhere expects an . ini file to have a particular name. When you encrypt a file whose name is important (such as saldap.ini), you must save a copy of the original unencrypted file under a different name. If you do not keep a copy of the original file, then you cannot modify the contents of the file once it has been encrypted.

### A Caution

You should not encrypt the system information file (named . odbc. ini by default) using the File Hiding utility (dbfhide) on UNIX or Linux unless you will be using SQL Anywhere data sources only.

If you plan to use other data sources (for example, for MobiLink synchronization), then encrypting the contents of the system information file may prevent other drivers from functioning properly.

### **Procedure**

1. Save the file with a different name.

```
rename saldap.ini saldap.ini.org
```
2. Encrypt the file with the File Hiding utility, giving the encrypted file the required file name.

```
dbfhide saldap.ini.org saldap.ini
```
3. Protect the saldap.ini.org file using file system or operating system protection, or store the file in a secure location.

To make a change to the saldap.ini file edit the saldap.ini.org file and repeat step 2.

### **Results**

The contents of the .ini file are hidden.

## **Related Information**

[File Hiding Utility \(dbfhide\) \[page 1160\]](#page-1159-0)

# <span id="page-591-0"></span>**1.5.2.3.3 Registry Structure**

On Windows, you can access the registry directly with the registry editor.

The SQL Anywhere registry entries are held in either the HKEY\_CURRENT\_USER or HKEY\_LOCAL\_MACHINE keys, in the following location:

Software\SAP\SQL Anywhere\17.0

### A Caution

Modify your registry at your own risk. It is recommended that you back up your system before modifying the registry.

# **1.5.2.3.4 Registry Settings on Installation**

On Windows, the installation program creates settings in the HKEY\_LOCAL\_MACHINE\Software\SAP registry key.

The following list describes some of these registry settings:

#### SQL Anywhere\17.0\Location

This entry holds the installation directory location for the SQL Anywhere software. For example:

Location "C:\Program Files\SQL Anywhere 17"

#### SQL Anywhere\17.0\Samples Location

This entry holds the installation directory location for sample programs. For example:

```
Samples Location "C:\Users\Public\Documents\SQL Anywhere
          17\Samples"
```
#### SQL Anywhere\17.0\Online Resources

This entry holds the location for the Online Resources documentation. For example:

```
Online Resources "C:\Program Files\SQL Anywhere 17\support
\OnlineResources.html"
```
#### SQL Anywhere\17.0\Language

This entry holds a two-letter code indicating the current language for messages and errors. For example:

Language "EN"

The language is set based on the language selection specified during installation.

#### A Caution

To improve robustness across power failures on systems using certain Intel storage drivers, specific registry entries must be set. Failure to set this parameter can result in lost data and corrupted databases in the event of a power failure.

## **Related Information**

[Locale Language \[page 614\]](#page-613-0) [Improving Robustness on Intel Storage Drivers](https://help.sap.com/viewer/98ad9ec940e2465695685d98e308dff5/17.0.01/en-US/81618f066ce21014bf7baf0218bb3702.html)

# **1.5.3 Time Zone Management**

A database can use a simulated time zone rather than the time zone of the host computer.

By default, the database server uses the time zone of the computer on which the database server is running on. However, you can configure a database to run as though it is located in a different time zone. When the database runs in this simulated time zone, time calculations and functions use the simulated time zone. Only the scheduled events, transaction logs, and auditing records continue to use the time zone of the database server, not the simulated time zone.

This feature allows you to run different databases from the same database server and have each database appear to be running from a different time zone. For example, a company could host three databases on the same database server in Germany for customers in London, Rome, and Shanghai, and have the time zone of each database reflect that of the customer city.

This feature also allows you to run databases in different locations and have them all appear to be running in the same time zone. For example, you could have databases located in Alaska, New York, and Los Angeles, but have them all appear to running from Los Angeles. To determine the time zone that a database is running in, you can query the timezone or CurrentTimezoneOffset database property or the SYSTIMEZONE system view. The TimeZoneAdjustment database server property can be used to calculate the time zone of the database server.

Using a simulated time zone affects calculations using the CURRENT TIME special value or the NOW or GETDATE functions, but does not affect the value of the CURRENT UTC TIME or CURRENT SERVER TIME special values. Queries that result in a time, date, or timestamp (with the exception of values returned from tables) are returned using the database's time zone, if the database has the time\_zone option set.

### i Note

If you run a query against another database that returns a time, date, or timestamp, then that value is returned using the time zone of the database that you are currently connected to, *not* the time zone of the database you are running the query against.

#### In this section:

### [Creating Simulated Time Zones \(SQL Central\) \[page 594\]](#page-593-0) Use SQL Central to create a time zone and configure the database to run in this simulated time zone.

#### [Creating Simulated Time Zones \(SQL\) \[page 594\]](#page-593-0)

Use Interactive SQL to create a time zone and configure the database to run in this simulated time zone.

# <span id="page-593-0"></span>**1.5.3.1 Creating Simulated Time Zones (SQL Central)**

Use SQL Central to create a time zone and configure the database to run in this simulated time zone.

### **Prerequisites**

You must have the MANAGE TIME ZONE system privilege.

## **Context**

By default, the database server uses the time zone of the computer on which the database server is running. This task configures the database to run as though it is located in a different time zone. When the database runs in this simulated time zone, time calculations and functions use the simulated time zone. Only the transaction log and auditing records continue to use the time zone of the database server, not the simulated time zone.

## **Procedure**

- 1. In the SQL Central, click *Time Zones* in the left pane.
- 2. In the right pane, right-click and click *New Time Zone* .

## **Results**

The new time zone is created, and by default it is set as the current time zone for the database.

# **1.5.3.2 Creating Simulated Time Zones (SQL)**

Use Interactive SQL to create a time zone and configure the database to run in this simulated time zone.

### **Prerequisites**

You must have the MANAGE TIME ZONE system privilege.

## **Context**

By default, the database server uses the time zone of the computer on which the database server is running. This task configures the database to run as though it is located in a different time zone. When the database runs in this simulated time zone, time calculations and functions use the simulated time zone. Only the transaction log and auditing records continue to use the time zone of the database server, not the simulated time zone.

## **Procedure**

- 1. The following steps create a simulated time zone based on Australian Eastern Standard Time, and configures your database to use this time zone. In Interactive SQL, connect to your database.
- 2. Execute the following statement to create a time zone called NewSouthWales. The time zone is 10 hours ahead of UTC. Daylight savings time begins on the first Sunday of October at 2:00 AM, and ends on the first Sunday of April at 2:00 AM.

```
CREATE TIME ZONE NewSouthWales OFFSET '10:00'
STARTING 'Oct/Sun>=1' AT '2:00'
ENDING 'Apr/Sun>=1' AT '2:00';
```
3. Execute the following statement to configure your database to use the simulated time zone NewSouthWales.

```
SET OPTION PUBLIC.time zone='NewSouthWales';
```
## **Results**

The new time zone is created, and by default it is set as the current time zone for the database.

# **1.5.4 International Languages and Character Sets**

Internationalization refers to the ability of software to handle a variety of languages and their appropriate characters sets, independently of the language in which the software is running, or the operating system on which the software is running.

The following features discuss the most commonly requested and used capabilities.

#### Unicode support

Unicode is supported as follows:

- Client support for UTF-16 in SQL Anywhere client libraries for ODBC, OLE DB, ADO.NET, and JDBC
- NCHAR data types for storing Unicode character data in UTF-8
- CHAR data types can use UTF-8 encoding

### Code pages and character sets

The database server and related tools support Windows (ANSI/ISO), UTF-8, and Unix code pages and character sets.

#### **Collations**

Two collation algorithms are supported: the SQL Anywhere Collation Algorithm (SACA), and the Unicode Collation Algorithm (UCA) using International Components for Unicode (ICU).

SACA provides fast, compact, and reasonable sorting at the expense of linguistic correctness. UCA provides linguistic correctness, but with a small expense in storage requirements and execution time.

For advanced ordering and comparison capabilities, the SORTKEY and COMPARE functions are also provided. These functions provide advanced linguistic sorting capabilities, like the ordering found in a dictionary or telephone book. Where appropriate, case-insensitive and accent-insensitive ordering and comparisons are provided.

Design features allowing for automatic use of SORTKEY-based ordering on character columns are also included. The sort collation database option specifies the sort ordering to be used when an ORDER BY is specified for a character column. Computed columns may also be used to store sort keys for character columns so that they do not need to be computed each time that an ORDER BY is specified.

#### Character set conversion

Data is converted between the character set encoding on your server and client systems. The integrity of your data is maintained even in mixed character set environments.

#### **Identifiers**

The use of identifiers containing most single-byte and multibyte characters are supported without requiring quotes. Exceptions are generally limited to spaces and punctuation symbols.

#### **Currency**

Currency symbols, including the euro symbol, are supported for ordering. No currency formatting support is provided.

#### Date and time formats

The Gregorian calendar is supported, and a variety of formats for date and time strings are provided. Custom formatting can be done using the date\_format, time\_format, and timestamp\_format database options. The date\_format and timestamp\_format options default to an ISO-compatible format for the date, YYYY-MM-DD. The CONVERT function, which provides output formatting of dates and times into a variety of popular formats, is provided.

#### In this section:

#### [Localized Versions of the Software \[page 597\]](#page-596-0)

Localization refers to the linguistic and cultural adaptation of a product to a target locale, which is usually a combination of language and country/region.

#### [Character Sets \[page 601\]](#page-600-0)

A **character set** is a set of symbols, including letters, digits, spaces, and other symbols.

#### [Character Set Conversion \[page 606\]](#page-605-0)

Character set conversion can be performed between character sets that represent the same characters, but at different positions in the character set or code page.

#### [Locales \[page 613\]](#page-612-0)

Both the database server and the client library recognize their language and character set environment using a locale definition.

<span id="page-596-0"></span>[Collations \[page 618\]](#page-617-0)

A collation describes how to sort and compare characters from a particular character set or encoding.

#### [Recommended Character Sets and Collations \[page 634\]](#page-633-0)

While the names of hundreds of character sets, code pages, encodings, and collations are recognized, there are several that are recommended for use with Windows and UNIX/Linux platforms, depending on the language in use.

[Turkish Character Sets and Collations \[page 637\]](#page-636-0)

The Turkish language has two forms of what appears to be the letter *I*.

### **Related Information**

[What Is ICU and When Is It Needed? \[page 599\]](#page-598-0) [Collation Considerations \[page 627\]](#page-626-0) [SORTKEY Function \[String\]](https://help.sap.com/viewer/93079d4ba8e44920ae63ffb4def91f5b/17.0.01/en-US/81fd240a6ce2101489a6d032d4e18b32.html) [COMPARE Function \[String\]](https://help.sap.com/viewer/93079d4ba8e44920ae63ffb4def91f5b/17.0.01/en-US/81f4abf06ce21014b77dfa032048305c.html) [sort\\_collation Option \[page 821\]](#page-820-0) [date\\_format Option \[page 716\]](#page-715-0) [time\\_format Option \[page 847\]](#page-846-0) [timestamp\\_format Option \[page 850\]](#page-849-0) [CONVERT Function \[Data Type Conversion\]](https://help.sap.com/viewer/93079d4ba8e44920ae63ffb4def91f5b/17.0.01/en-US/81f4f0cf6ce21014aa7eddf86712f7b1.html)

# **1.5.4.1 Localized Versions of the Software**

Localization refers to the linguistic and cultural adaptation of a product to a target locale, which is usually a combination of language and country/region.

Localization affects many components, including packaging, installation, documentation, software user interface, and error/warning/information messages.

SQL Anywhere software is localized to five languages:

- English
- French
- German
- Japanese
- Simplified Chinese

Language choice is determined at installation.

Localized versions of the documentation are available in English, German, Japanese, and Simplified Chinese.

On Windows, *Start* menu items allow the software to be reconfigured between the installed language and English. The Language Selection utility (dblang) allows the software to be reconfigured to any of the available languages, including the additional deployment languages.

On all Windows and Linux platforms, the software is available in English, French, German, Japanese, and Simplified Chinese.

On all other Unix platforms and macOS, the software is only available in English.

#### In this section:

Full Software and Documentation Localization [page 598]

The software and documentation is available in several languages, suitable for development, deployment, and administration.

[Deployment Software Localization on Microsoft Windows \[page 599\]](#page-598-0)

In addition to the five main languages (English, French, German, Japanese, and Simplified Chinese), there are deployment software resources available for several other languages.

[What Is ICU and When Is It Needed? \[page 599\]](#page-598-0)

ICU, or International Components for Unicode, is an open source library developed and maintained by IBM. ICU facilitates software internationalization by providing Unicode support.

### **Related Information**

[Language Selection Utility \(dblang\) \[page 1186\]](#page-1185-0)

# **1.5.4.1.1 Full Software and Documentation Localization**

The software and documentation is available in several languages, suitable for development, deployment, and administration.

- English
- French
- German
- Japanese
- Simplified Chinese

For English, German, Japanese, and Simplified Chinese, all components are localized, including:

- Installer
- Documentation and context-sensitive help
- Software

For French, the installer, software, and context-sensitive help are localized.

# <span id="page-598-0"></span>**1.5.4.1.2 Deployment Software Localization on Microsoft Windows**

In addition to the five main languages (English, French, German, Japanese, and Simplified Chinese), there are deployment software resources available for several other languages.

- Italian
- Korean
- Lithuanian
- Polish
- Portuguese (Brazilian)
- Russian
- Spanish
- Traditional Chinese
- Ukrainian

Deployment localization applies to a subset of software components typically deployed to end users. Packaging, documentation, administration, development, and installation software are not localized. Localized software components include:

- Database servers and client libraries
- MobiLink server and client
- SQL Remote client
- Command-line tools, such as dbinit and dbunload

# **1.5.4.1.3 What Is ICU and When Is It Needed?**

ICU, or International Components for Unicode, is an open source library developed and maintained by IBM. ICU facilitates software internationalization by providing Unicode support.

Certain character set conversions and collation operations are implemented using ICU.

## **When Is ICU Needed on the Database Server?**

Ideally, ICU should always be available for use by the database server. The following table specifies when and why ICU is needed:

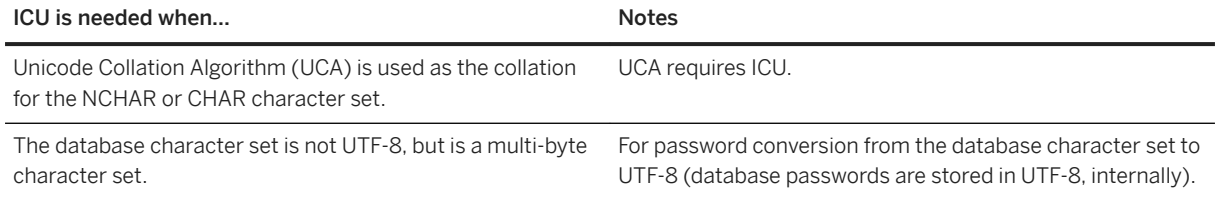

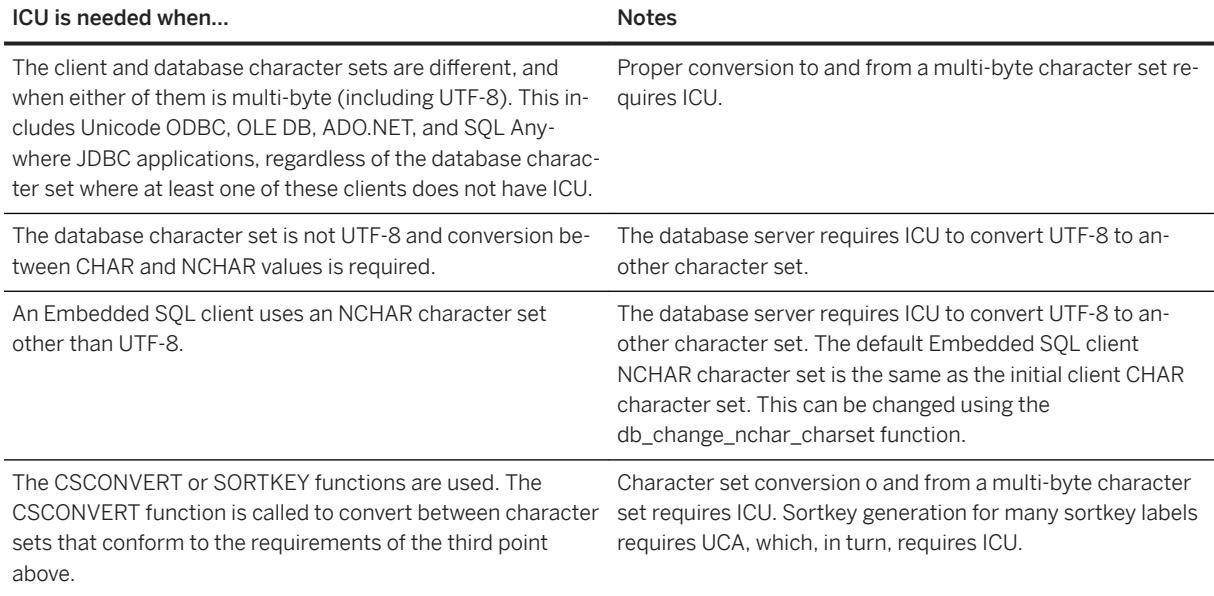

## **When Can I Get Correct Character Set Conversion on the Database Server Without ICU?**

You can get correct character set conversion without ICU when both the database character set and client character set are single-byte and sqlany.cvf is available (all platforms), or if the operating system supports the conversion (Windows only). This is because single-byte to single-byte conversions can be processed without ICU if the sqlany.cvf file is available, or the host operating system has the appropriate converters installed.

## **When Is ICU Needed on the Client?**

For Unicode client applications, you are likely to get better combined client and database server performance when all clients have ICU installed, regardless of the database character set. This is because some of the required conversion activity may be offloaded from the database server to the client, and because fewer conversions are required.

Also, if you are using ODBC on Windows platforms, you must have ICU installed on the client, even for ANSI applications. This is because the driver manager converts ANSI ODBC calls to Unicode ODBC calls.

## **Related Information**

[db\\_change\\_nchar\\_charset Function](https://help.sap.com/viewer/98ad9ec940e2465695685d98e308dff5/17.0.01/en-US/3bd32a2b6c5f10148695865854b9f071.html) [CSCONVERT Function \[String\]](https://help.sap.com/viewer/93079d4ba8e44920ae63ffb4def91f5b/17.0.01/en-US/81f552706ce21014b4d1b57dec4dfd29.html) [SORTKEY Function \[String\]](https://help.sap.com/viewer/93079d4ba8e44920ae63ffb4def91f5b/17.0.01/en-US/81fd240a6ce2101489a6d032d4e18b32.html)

# <span id="page-600-0"></span>**1.5.4.2 Character Sets**

A character set is a set of symbols, including letters, digits, spaces, and other symbols.

Each piece of software works with a character set. An example of a character set is ISO-8859-1, also known as Latin1.

To properly represent these characters internally, each piece of software employs an **encoding**, also known as character encoding. An encoding is a method by which each character is mapped onto one or more bytes of information, and is presented as a hexadecimal number. An example of an encoding is UTF-8.

Sometimes the terms character set and encoding are used interchangeably, since the two aspects are so closely related.

A code page is one form of encoding. A code page is a mapping of characters to numeric representations, typically an integer between 0 and 255. An example of a code page is Windows code page 1252.

In this documentation, the terms encoding, character encoding, character set encoding, and code page are synonymous.

Database servers, which sort characters (for example, listing names alphabetically), use a **collation**. A collation is a combination of a character encoding (a map between characters and their representation) and a **sort** order for the characters. There may be more than one sort order for each character set; for example, a case sensitive order and a case insensitive order, or two languages may sort the same characters in a different order.

Characters are printed or displayed on a screen using a font, which is a mapping between characters in the character set and their appearance. Fonts are handled by the operating system.

Operating systems also use a **keyboard mapping** to map keys or key combinations on the keyboard to characters in the character set.

#### In this section:

#### [Language Issues in Client/Server Computing \[page 602\]](#page-601-0)

Database users working at client applications may see or access strings from several sources.

#### [Single-byte Character Sets \[page 602\]](#page-601-0)

Many languages have few enough characters to be represented in a single-byte character set.

#### [Multibyte Character Sets \[page 603\]](#page-602-0)

Some languages have many more than 256 characters, which cannot be represented using a single byte, so a multibyte encoding is used.

#### [ANSI and OEM Code Pages in Microsoft Windows \[page 604\]](#page-603-0)

For Windows users, there are two code pages in use: ANSI code pages and OEM code pages.

#### [Character Sets in a Database \[page 604\]](#page-603-0)

A database can use one or two character sets (encodings) for storing character data.

#### [Supported Character Sets \[page 605\]](#page-604-0)

A growing list of hundreds of character sets and labels is supported.

#### [Character Set Questions and Answers \[page 606\]](#page-605-0)

There are several areas of the documentation you can use to find answers to questions regarding character sets.

# <span id="page-601-0"></span>**1.5.4.2.1 Language Issues in Client/Server Computing**

Database users working at client applications may see or access strings from several sources.

#### Data in the database

Strings and other text data are stored in the database. The database server processes these strings when responding to requests. For example, the database server may be asked to supply all the last names beginning with a letter ordered less than N in a table. This request requires string comparisons to be performed, and assumes a character set ordering.

#### Database server software messages

Applications can cause database errors to be generated. For example, an application may submit a query that references a column that does not exist. In this case, the database server returns a warning or error message. This message is held in a language resource library, which is a DLL or shared library used by the database server.

#### Client application

The client application interface displays text, and internally the client application may process text.

### Client software messages

The client library uses the same language library as the database server to provide messages to the client application.

### Operating systems

The client and server operating systems may provide messages or process text.

For a satisfactory working environment, all these sources of text must work together. Loosely speaking, they must all be working in the user's language and/or character set.

# **1.5.4.2.2 Single-byte Character Sets**

Many languages have few enough characters to be represented in a single-byte character set.

In such a character set, each character is represented by a single byte: a two-digit hexadecimal number.

At most, 256 characters can be represented in a single byte. No single-byte character set can hold all the characters used internationally, including accented characters. This problem was addressed by the development of a set of code pages, each of which describes a set of characters appropriate for one or more national languages. For example, code page 1253 contains the Greek character set, and code page 1252 contains Western European languages. There are many code pages, and many names for code pages. The above examples are code pages for Windows.

## **Upper and Lower Pages**

With few exceptions, characters 0 to 127 are the same for all the code pages. The mapping for this range of characters is called the ASCII character set. It includes the English language alphabet in upper and lowercase, and common punctuation symbols and the digits. This range is often called the seven-bit range (because only <span id="page-602-0"></span>seven bits are needed to represent the numbers up to 127) or the lower page. The characters from 128 to 255 are called extended characters, or upper code page characters, and vary from one code page to another.

Problems with code page compatibility are rare if the only characters used are from the English alphabet, as these are represented in the ASCII portion of each code page (0 to 127). However, if other characters are used, as is generally the case in any non-English environment, there can be problems if the database and the application use different code pages.

For example, suppose a database using the UTF-8 character set loads a table from a file containing cp1252 data, and the encoding is not specified as cp1252 on the LOAD TABLE statement. Because the encoding is not specified, the data is assumed to be encoded in UTF-8, so no character conversion takes place; the cp1252 encoding is stored directly in the database. Characters such as the euro symbol, represented in cp1252 as hex 80, are not converted into UTF-8. The euro symbol in UTF-8 is represented by the three-byte sequence E2 82 AC, but, in this case, is stored in the database as 80. Subsequently, when an application requests data, the database server attempts to convert the data from UTF-8 to the client character set. The conversion produces corrupted characters.

# **1.5.4.2.3 Multibyte Character Sets**

Some languages have many more than 256 characters, which cannot be represented using a single byte, so a multibyte encoding is used.

In addition, some character sets use the much larger number of characters available in a multibyte representation to represent characters from many languages in a single, more comprehensive, character set. An example of this is UTF-8.

Multibyte character sets may be of variable width whereby some characters are single-byte characters; others are double-byte, and so on.

## **Example**

As an example, characters in code page 932 (Japanese) are either one or two bytes in length. If the value of the first byte, also called the lead byte, is in the range of hexadecimal values from  $\x0$  to  $\x0$  or from  $\x0$  to to \xFC (decimal values 129-159 or 224-252), the character is a two-byte character and the subsequent byte, also called a **follow byte**, completes the character. A follow byte is any byte other than the first byte.

If the first byte is outside the lead byte range, the character is a single-byte character and the next byte is the first byte of the following character.

### **Related Information**

[SQL Anywhere Collation Algorithm \(SACA\) \[page 621\]](#page-620-0)

# <span id="page-603-0"></span>**1.5.4.2.4 ANSI and OEM Code Pages in Microsoft Windows**

For Windows users, there are two code pages in use: ANSI code pages and OEM code pages.

Applications using the Windows graphical user interface use the Windows code page. Windows code pages are compatible with ISO character sets, and also with ANSI character sets. They are often referred to as ANSI code pages.

Character-mode applications (those using a command prompt window) in Windows use code pages that were used in DOS. These are called OEM code pages (Original Equipment Manufacturer) for historical reasons.

Collations based on both OEM and ANSI code pages are supported. The OEM collations are provided for compatibility, but they should not be used for new databases.

## **Related Information**

[Alternate Collations \[page 624\]](#page-623-0)

# **1.5.4.2.5 Character Sets in a Database**

A database can use one or two character sets (encodings) for storing character data.

The CHAR data types, including CHAR, VARCHAR, and LONG VARCHAR, use a single-byte or multibyte character set. UTF-8 can be used. The NCHAR data types, including NCHAR, NVARCHAR, and LONG NVARCHAR, use UTF-8.

SOL statements like LOAD TABLE and functions like CSCONVERT. TO\_CHAR, and TO\_NCHAR take db\_charset and nchar charset as parameters to refer to the database CHAR character set and to the database NCHAR character set, respectively.

## **Related Information**

[Character Data Types](https://help.sap.com/viewer/93079d4ba8e44920ae63ffb4def91f5b/17.0.01/en-US/81f6f8b66ce21014b656fdb721b494be.html) [LOAD TABLE Statement](https://help.sap.com/viewer/93079d4ba8e44920ae63ffb4def91f5b/17.0.01/en-US/81719c6a6ce21014ab1199e0c984df6f.html) [CSCONVERT Function \[String\]](https://help.sap.com/viewer/93079d4ba8e44920ae63ffb4def91f5b/17.0.01/en-US/81f552706ce21014b4d1b57dec4dfd29.html) [TO\\_CHAR Function \[String\]](https://help.sap.com/viewer/93079d4ba8e44920ae63ffb4def91f5b/17.0.01/en-US/81fe51196ce21014b9c6cf43b2666698.html) [TO\\_NCHAR Function \[String\]](https://help.sap.com/viewer/93079d4ba8e44920ae63ffb4def91f5b/17.0.01/en-US/81fe5ab76ce21014b0dc9f624af69a4a.html)

# <span id="page-604-0"></span>**1.5.4.2.6 Supported Character Sets**

A growing list of hundreds of character sets and labels is supported.

Character set encodings are known by a wide variety of names or labels. To view the list of character sets supported, run the following command:

```
dbinit -le
```
Each line of output lists the most common labels for a given character set encoding, in comma separated form. The first label in each line of output is the preferred name for the character set encoding. The others are the labels used by different authorities, organizations, or standards. These are IANA (Internet Assigned Numbers Authority), MIME (Multipurpose Internet Mail Extensions), ICU (International Components for Unicode), Java, and ASE (Adaptive Server Enterprise).

If you do not find the character set you are looking for, you can also run the following command to see a longer list that includes labels that are less common:

```
dbinit -le+
```
When a character set encoding label is specified, the database server searches for the label in the set of labels known to it. Different authorities sometimes use the same label for different character sets. The database server does its best to resolve ambiguities by context. For example, a JDBC application that references a character set by an ambiguous label resolves to a Java standard label. It is recommended that the SQL Anywhere label always be used to avoid any ambiguities.

In addition to the character set encoding labels returned by the dbinit -le option, you can also use the following character set aliases:

### os\_charset

Alias for the character set used by the operating system hosting the database server.

### char\_charset

Alias for the CHAR character set used by the database.

#### nchar\_charset

Alias for the NCHAR character set used by the database.

An easy way to determine if a certain character set or label is supported is to test it using the CSCONVERT function.

## **Related Information**

[CSCONVERT Function \[String\]](https://help.sap.com/viewer/93079d4ba8e44920ae63ffb4def91f5b/17.0.01/en-US/81f552706ce21014b4d1b57dec4dfd29.html)

# <span id="page-605-0"></span>**1.5.4.2.7 Character Set Questions and Answers**

There are several areas of the documentation you can use to find answers to questions regarding character sets.

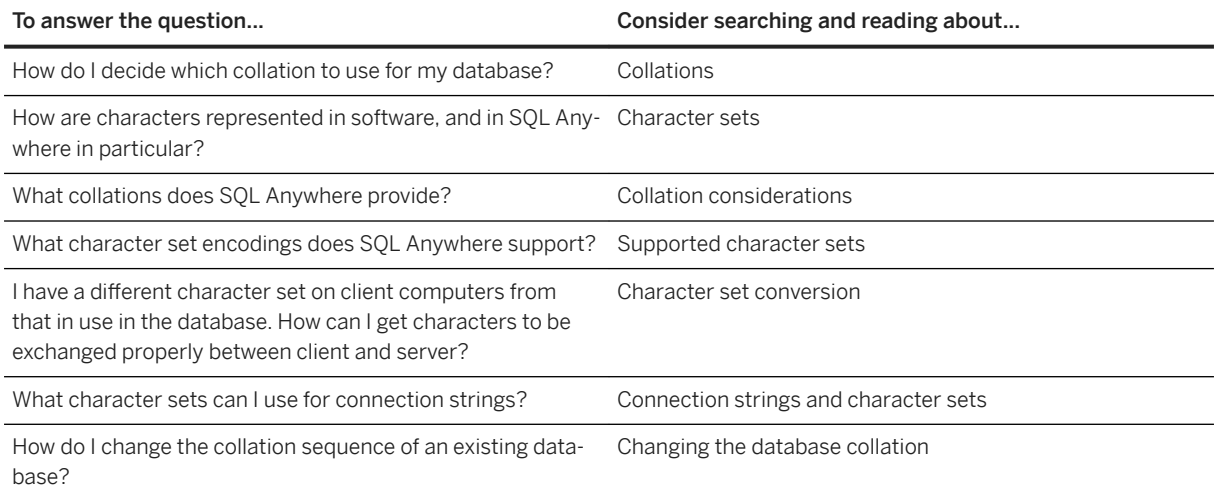

## **Related Information**

[Collations \[page 618\]](#page-617-0) [Collation Considerations \[page 627\]](#page-626-0) [Supported Character Sets \[page 605\]](#page-604-0) Character Set Conversion [page 606] [Connection Strings and Character Sets \[page 607\]](#page-606-0) [Changing the Database Collation \[page 632\]](#page-631-0)

# **1.5.4.3 Character Set Conversion**

Character set conversion can be performed between character sets that represent the same characters, but at different positions in the character set or code page.

There needs to be a degree of compatibility between the character sets for this to be possible. For example, character set conversion is possible between EUC-JIS and cp932 character sets, but not between EUC-JIS and cp1252.

Character set conversion is implemented using the International Components for Unicode (ICU) open source library, developed and maintained by IBM.

### In this section:

#### [Connection Strings and Character Sets \[page 607\]](#page-606-0)

If all of your clients do not use the same character sets, connection strings may be a challenge during character set conversion.

#### <span id="page-606-0"></span>[SQL Statements and Character Sets \[page 608\]](#page-607-0)

Character set conversion causes all SQL statements to be converted to the database character set before parsing and execution.

#### [Troubleshooting Unexpected Symbols When Viewing Data \[page 608\]](#page-607-0)

When selecting and viewing data using a client application such as Interactive SQL, unexpected symbols including squares, arrows, and question marks, may appear as characters in the data.

#### [International Aspects of Case Sensitivity \[page 609\]](#page-608-0) Identifiers are always case preserving and case insensitive.

#### [Character Set Conversion and Client APIs \[page 609\]](#page-608-0)

When working in a multi-character set environment, character set conversion issues can occur and it can be difficult to determine where the conversion issue occurred.

## **Related Information**

[Data Type Comparisons](https://help.sap.com/viewer/93079d4ba8e44920ae63ffb4def91f5b/17.0.01/en-US/81f4e7e76ce21014b09ccb2d35ad61cd.html)

# **1.5.4.3.1 Connection Strings and Character Sets**

If all of your clients do not use the same character sets, connection strings may be a challenge during character set conversion.

This is because the connection string is parsed by the client library to locate or start a database server. However, this parsing is done with no knowledge of the character set or language in use by the database server.

The interface library parses the connection string as follows:

- 1. The connection string is broken down into its keyword=value pairs. This can be done independently of the character set, as long as you do not use curly braces {} around CommLinks (LINKS) connection parameters. Instead, use the recommended parentheses (). Curly braces are valid follow bytes (bytes other than the first byte) in some multibyte character sets.
- 2. The database server is located. There is no character set conversion performed on the server name. If the client character set and the database server character set are different, using extended characters in the server name can cause the server to not be found. If your clients and servers are running on different operating systems or locales, you should use 7-bit ASCII characters in the database server name.
- 3. The DatabaseName (DBN) or DatabaseFile (DBF) connection parameters are converted from client character set to the database server character set.
- 4. Once the database is located, the remaining connection parameters are converted to the database's character set.

# <span id="page-607-0"></span>**1.5.4.3.2 SQL Statements and Character Sets**

Character set conversion causes all SQL statements to be converted to the database character set before parsing and execution.

A side-effect of this conversion is that any characters in the SOL statement that cannot be converted to the database character set are converted to a substitution character. A SQL statement with an arbitrary Unicode character can be executed in one of the following ways:

- Use the UNISTR function to specify the Unicode character values
- Use a host variable to specify the Unicode character values
- Use UTF-8 as the database character set

If you select UTF8BIN as the char collation, the database character set is UTF-8. If you select UCA as the CHAR collation, you can choose UTF-8 as the encoding.

The Unicode Collation Algorithm (UCA) provides advanced comparison, ordering, and case conversion, but it can affect performance. Although UTF8BIN is space-efficient and fast, the sort order and comparison is binary. Specify the char collation as UTF8BIN if you require Unicode characters in your SQL statements, but do not need the full power of UCA for sorting and comparison. Use UCA only when necessary, by using the SORTKEY and COMPARE functions.

### **Related Information**

[Unicode Collation Algorithm \(UCA\) \[page 622\]](#page-621-0) [SQL Anywhere Collation Algorithm \(SACA\) \[page 621\]](#page-620-0) [Connection Parameters and Connection Strings \[page 35\]](#page-34-0) [SORTKEY Function \[String\]](https://help.sap.com/viewer/93079d4ba8e44920ae63ffb4def91f5b/17.0.01/en-US/81fd240a6ce2101489a6d032d4e18b32.html) [COMPARE Function \[String\]](https://help.sap.com/viewer/93079d4ba8e44920ae63ffb4def91f5b/17.0.01/en-US/81f4abf06ce21014b77dfa032048305c.html)

# **1.5.4.3.3 Troubleshooting Unexpected Symbols When Viewing Data**

When selecting and viewing data using a client application such as Interactive SQL, unexpected symbols including squares, arrows, and question marks, may appear as characters in the data.

The most common reason for the appearance of unexpected symbols is that the font used to display the data does not support the characters. You can resolve this problem by changing to a Unicode font. If it is not possible to change the font for the client application, you can change the operating system default font instead.

Unexpected symbols might also appear in the client application if there is a problem with the underlying data that is stored in the database. For example, if character set conversion was required when the data was inserted into the database, and some characters in the original character set did not have an equivalent character in the database character set, then substitution characters were inserted instead.

For example, in Windows, the standard English font Tahoma does not support Japanese characters. If your database character set is cp932 and the database contains Japanese data, when you query the database,

<span id="page-608-0"></span>characters in the result set are displayed as small boxes. In Interactive SQL, you can change the font used in the *Results* pane by clicking *Tools Options SQL Anywhere UltraLite Results Font* , and specifying a Unicode font such as Arial Unicode MS, or Lucida Sans Unicode. Unicode fonts are recommended as they are capable of displaying characters from many languages.

If your client application does not allow you to change font settings, it is likely using your default operating system font. In this case, consult your operating system documentation for information about how to change the default system font to a Unicode font.

## **Related Information**

[Lossy Conversion and Substitution Characters](https://help.sap.com/viewer/93079d4ba8e44920ae63ffb4def91f5b/17.0.01/en-US/81f56cac6ce210149e55ed33e4d6e83f.html) [Interactive SQL \[page 1029\]](#page-1028-0)

# **1.5.4.3.4 International Aspects of Case Sensitivity**

Identifiers are always case preserving and case insensitive.

The names are stored in the case in which they are created, but any access to the identifiers is done in a case insensitive manner.

For example, the names of the system views are stored in uppercase (SYSDOMAIN, SYSTAB, and so on), but access is case insensitive, so that the two following statements are equivalent:

SELECT \* FROM systab; SELECT \* FROM SYSTAB;

The equivalence of upper and lowercase characters is defined in the collation. There are some collations where particular care is required when assuming case insensitivity of identifiers. For example, Turkish collations have a case-conversion behavior that can cause unexpected and subtle errors. The most common error is that a system object containing a letter *I* or *i* is not found.

## **Related Information**

[Turkish Character Sets and Collations \[page 637\]](#page-636-0)

# **1.5.4.3.5 Character Set Conversion and Client APIs**

When working in a multi-character set environment, character set conversion issues can occur and it can be difficult to determine where the conversion issue occurred.

When encountering character set conversion issues for client APIs, examine the database and connection options and properties that control character set conversion.

There are two categories into which conversion issues can be placed. The first involves sending data in the wrong format to the client API. Although this cannot happen with Unicode APIs, it is possible with all other client APIs, and results in garbled data.

The second category of issue involves a character that does not have an equivalent in the final character set, or in one of the intermediate character sets. In this case, a substitution character is used. This is called lossy conversion and can happen with any client API. You can avoid lossy conversions by configuring the database to use UTF-8 for the database character set.

## **Option and property settings that impact character set conversion**

The database options and database and connection properties that are in effect for a connection are typically available in the full connection string. However, you can also query for the settings using system functions such as PROPERTY, DB\_PROPERTY, and CONNECTION\_PROPERTY. For example:

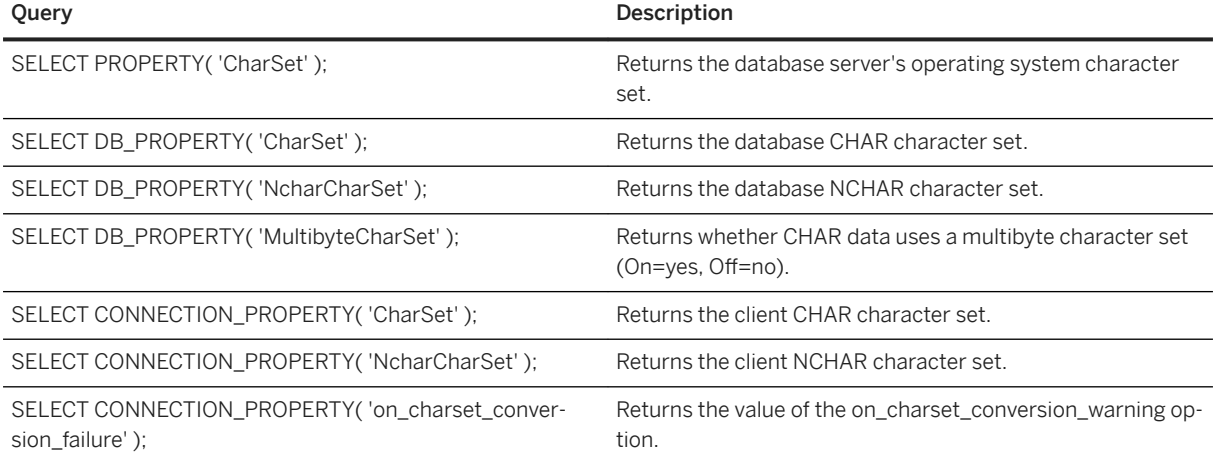

## **Client API and points of character set conversion**

The following diagram shows the possible locations of character set conversion when client APIs interact with the database server.

The yellow stars in the diagram indicate a location where character set conversion can take place. The numbers in the diagram correspond to additional notes located after the diagram.

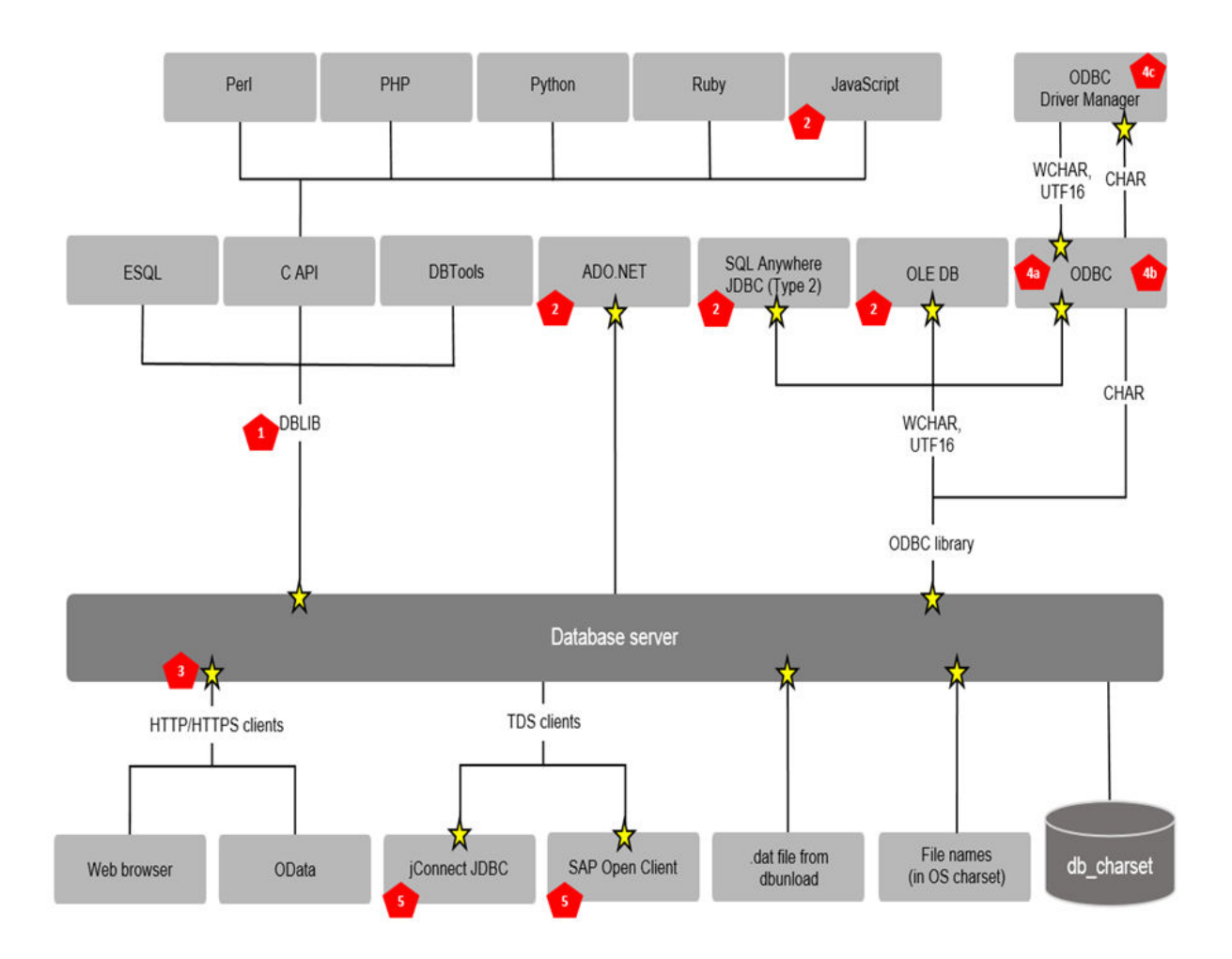

### 1 - DBLIB

DBLIB CHAR and NCHAR character sets default to the client operating system character set. The CHAR character set is used for all string data except BINARY and NCHAR. The NCHAR character set is used for NCHAR typed host variables and host parameters (these are not available from the DBTools or C API interfaces). The database server performs all character set conversion.

You can set the CHAR character set and the NCHAR character set using the CharSet connection parameter and the db\_change\_nchar\_charset function, respectively.

#### 2 - Unicode APIs

With Unicode APIs, a driver uses the Unicode UTF-16 encoding for character data, and converts Unicode data to/from the database character set. The driver converts Unicode host parameters to the NCHAR character set (UTF-8) before sending them to the database server. Result set columns that are described as NCHAR are fetched in the NCHAR character set (UTF-8) and converted to Unicode after they are received. Setting the CharSet connection parameter is not recommended because it can result in a lossy conversion.

#### 3 - HTTP/HTTPS clients

HTTP services (SOL Anywhere as the server): For HTTP services, there are two types of requests: URLencoded or multipart/form-data requests.

#### URL-encoded

Requests take the form of application/x-www-form-urlencoded where variables are passed as key/ value pairs. The database server automatically decodes %-encoded data (UTF-8 or database character set) and translates the key/value pairs into the database character set. Processed values can be extracted using the HTTP\_VARIABLE function where the @BINARY or @TRANSPORT attributes can be used to return a value that is %-decoded but not character set translated, or the raw HTTP (transport) value, respectively.

### Multipart/form-data

Requests are considered to be binary (using the attributes @BINARY or @TRANSPORT would return identical values).

Character set conversion of an HTTP service response is controlled by the CharsetConversion and AcceptCharset HTTP options, which you can set using the sa\_set\_http\_option system procedure.

Other settings that can impact character set conversion for requests and responses are the Accept-Charset header, which is used to specify the preferred character sets, and the Content-Type header, which is used to identify the character set of the content.

HTTP stored procedures (SQL Anywhere as the client): For HTTP stored procedures, CHAR data is sent in the database character set. If any parameter is an NCHAR type, then all data is sent as UTF-8 (all CHAR parameters are translated to UTF-8). The request sends an Accept-Charset HTTP header identifying the database character set as the preferred character set. UTF-8 is always included in the list of preferred character sets. If the response specifies a character set in its Content-Type header that is not the database character set, then the client translates the response into the database character set.

### 4a - ODBC with Unicode entry points

If an ODBC application uses the Unicode entry points, it is considered a Unicode client API. WCHAR data is handled in the same way it is handled for Unicode APIs. If an ODBC application uses the Unicode entry points and CHAR (ANSI) data, the data is assumed to be in the database character set. Mixing CHAR and WCHAR data in the same application is not recommended.

#### 4b - ODBC with ANSI entry points

If an ODBC application uses the ANSI entry points, it is considered an ANSI client API. The CHAR character set defaults to the client operating system character set. The CHAR character set can be changed using the CharSet connection parameter.

Any conversion of ANSI data is done by the database server. Fetching into WCHAR host variables can result in a lossy conversion for CHAR data on the database server. Mixing CHAR and WCHAR data in an application is not recommended.

#### 4c - ODBC driver managers

Some ODBC driver managers convert all CHAR data to WCHAR data and then call the Unicode entry points.

### 5 - TDS clients

TDS clients such as SAP Open Client and jConnect negotiate with the database server at connect time and prefer that character set conversion take place on the client. During the negotiation, the database server is instructed not to perform character set conversion.

## **Related Information**

[Lossy Conversion and Substitution Characters](https://help.sap.com/viewer/93079d4ba8e44920ae63ffb4def91f5b/17.0.01/en-US/81f56cac6ce210149e55ed33e4d6e83f.html)
[Data Type Conversions](https://help.sap.com/viewer/93079d4ba8e44920ae63ffb4def91f5b/17.0.01/en-US/81f701a16ce21014bcfc9f30c4bc2e07.html) [Lossy Conversion and Substitution Characters](https://help.sap.com/viewer/93079d4ba8e44920ae63ffb4def91f5b/17.0.01/en-US/81f56cac6ce210149e55ed33e4d6e83f.html) [NCHAR to CHAR Conversions](https://help.sap.com/viewer/93079d4ba8e44920ae63ffb4def91f5b/17.0.01/en-US/81f5c53f6ce21014b7c0a0a2e3bd9984.html) [SQL Anywhere C API Support](https://help.sap.com/viewer/98ad9ec940e2465695685d98e308dff5/17.0.01/en-US/815f078a6ce21014964d8eb42e2fbf71.html) [Perl DBI Support](https://help.sap.com/viewer/98ad9ec940e2465695685d98e308dff5/17.0.01/en-US/3bda55b16c5f1014bee1acafb8d2d842.html) [Python and Database Access](https://help.sap.com/viewer/98ad9ec940e2465695685d98e308dff5/17.0.01/en-US/3bdc877e6c5f1014b7b2d2a9739b2bc8.html) [SQL Anywhere PHP Extension](https://help.sap.com/viewer/98ad9ec940e2465695685d98e308dff5/17.0.01/en-US/3bdc79826c5f101489fc8ca6f037a237.html) [Ruby Programming](https://help.sap.com/viewer/98ad9ec940e2465695685d98e308dff5/17.0.01/en-US/3bde47586c5f10149c56f39e6c5297c0.html) [SAP Open Client Support](https://help.sap.com/viewer/98ad9ec940e2465695685d98e308dff5/17.0.01/en-US/3bda40ef6c5f1014ad71daa146fdaa13.html) [The Database Server as an HTTP Web Server](https://help.sap.com/viewer/98ad9ec940e2465695685d98e308dff5/17.0.01/en-US/3bd81f966c5f10149d13c14fc83921f4.html) [OLE DB](https://help.sap.com/viewer/98ad9ec940e2465695685d98e308dff5/17.0.01/en-US/3bd5790e6c5f101489f5c29ee0614c86.html) [SQL Anywhere .NET Data Provider](https://help.sap.com/viewer/98ad9ec940e2465695685d98e308dff5/17.0.01/en-US/3bcf7ea46c5f1014a9829e9a9b4a84a0.html) [ODBC Support](https://help.sap.com/viewer/98ad9ec940e2465695685d98e308dff5/17.0.01/en-US/3bd9ad776c5f10149ed5e7cc0358b67e.html) [JDBC Support](https://help.sap.com/viewer/98ad9ec940e2465695685d98e308dff5/17.0.01/en-US/3bd8fa266c5f1014bc04b505be93bb16.html) [db\\_change\\_nchar\\_charset Function](https://help.sap.com/viewer/98ad9ec940e2465695685d98e308dff5/17.0.01/en-US/3bd32a2b6c5f10148695865854b9f071.html) [sa\\_set\\_http\\_option System Procedure](https://help.sap.com/viewer/93079d4ba8e44920ae63ffb4def91f5b/17.0.01/en-US/3be615e76c5f10149b9bbcb90a0d3c94.html) [CharSet \(CS\) Connection Parameter \[page 55\]](#page-54-0) [PROPERTY Function \[System\]](https://help.sap.com/viewer/93079d4ba8e44920ae63ffb4def91f5b/17.0.01/en-US/81fb1f296ce21014919391f1852980f6.html) [DB\\_PROPERTY Function \[System\]](https://help.sap.com/viewer/93079d4ba8e44920ae63ffb4def91f5b/17.0.01/en-US/81f6995e6ce21014a62e86d2589d27a9.html) [CONNECTION\\_PROPERTY Function \[System\]](https://help.sap.com/viewer/93079d4ba8e44920ae63ffb4def91f5b/17.0.01/en-US/81f4dd726ce21014babcec6317975df7.html) on charset conversion failure Option [page 782]

# **1.5.4.4 Locales**

Both the database server and the client library recognize their language and character set environment using a locale definition.

The application locale, or client locale, is used by the client or client library when making requests to the database server to determine the character set in which results should be returned, and the language of error messages, warnings, and other messages. The database server compares its own locale with the application locale to determine whether character set conversion is needed. Different databases on a server may have different locale definitions, and each client may have its own locale.

The locale consists of the following components:

#### Language

The language is a two-character string using the ISO 639-1 standard values (for example, DE for German). Both the database server and the client have language values for their locale.

The database server uses the locale language to determine the language libraries to load. When creating a database, if no collation is specified, the database server also uses the language, together with the character set, to determine which collation to use.

The client library uses the locale language to determine the language libraries to load, and the language to request from the database.

#### Character set

The character set is the code page, or encoding, in use. The client and server both have character set values, and they may differ. If they differ, character set conversion is used to enable interoperability.

#### In this section:

#### Locale Language [page 614]

The locale language is the language being used by the user of the client application, or expected to be used by users of the database server.

#### [Language Label Values and Language Codes \[page 615\]](#page-614-0)

The following table displays the valid language label values, together with the equivalent ISO 639 language codes:

#### [Locale Character Set \[page 615\]](#page-614-0)

Both application and server locale definitions have a character set.

#### [Locale Information \[page 616\]](#page-615-0)

You can determine locale information using functions such as PROPERTY, DB\_PROPERTY, and CONNECTION\_PROPERTY.

#### [Setting a Locale \[page 617\]](#page-616-0)

Set a locale that will be used by the database server and client library to recognize the environment.

## **1.5.4.4.1 Locale Language**

The locale language is the language being used by the user of the client application, or expected to be used by users of the database server.

The client library, and the database server, both determine the language component of the locale in the same manner:

- 1. Use the value of the SALANG environment variable, if it exists.
- 2. For Windows, if the SALANG environment variable doesn't exist, check the SQL Anywhere language registry entry.
- 3. Check the operating system language setting.
- 4. If the language still cannot be determined by the above settings, default to English.

#### **Related Information**

[Locale Information \[page 616\]](#page-615-0) [SALANG Environment Variable \[page 576\]](#page-575-0) [Registry Settings on Installation \[page 592\]](#page-591-0)

# <span id="page-614-0"></span>**1.5.4.4.2 Language Label Values and Language Codes**

The following table displays the valid language label values, together with the equivalent ISO 639 language codes:

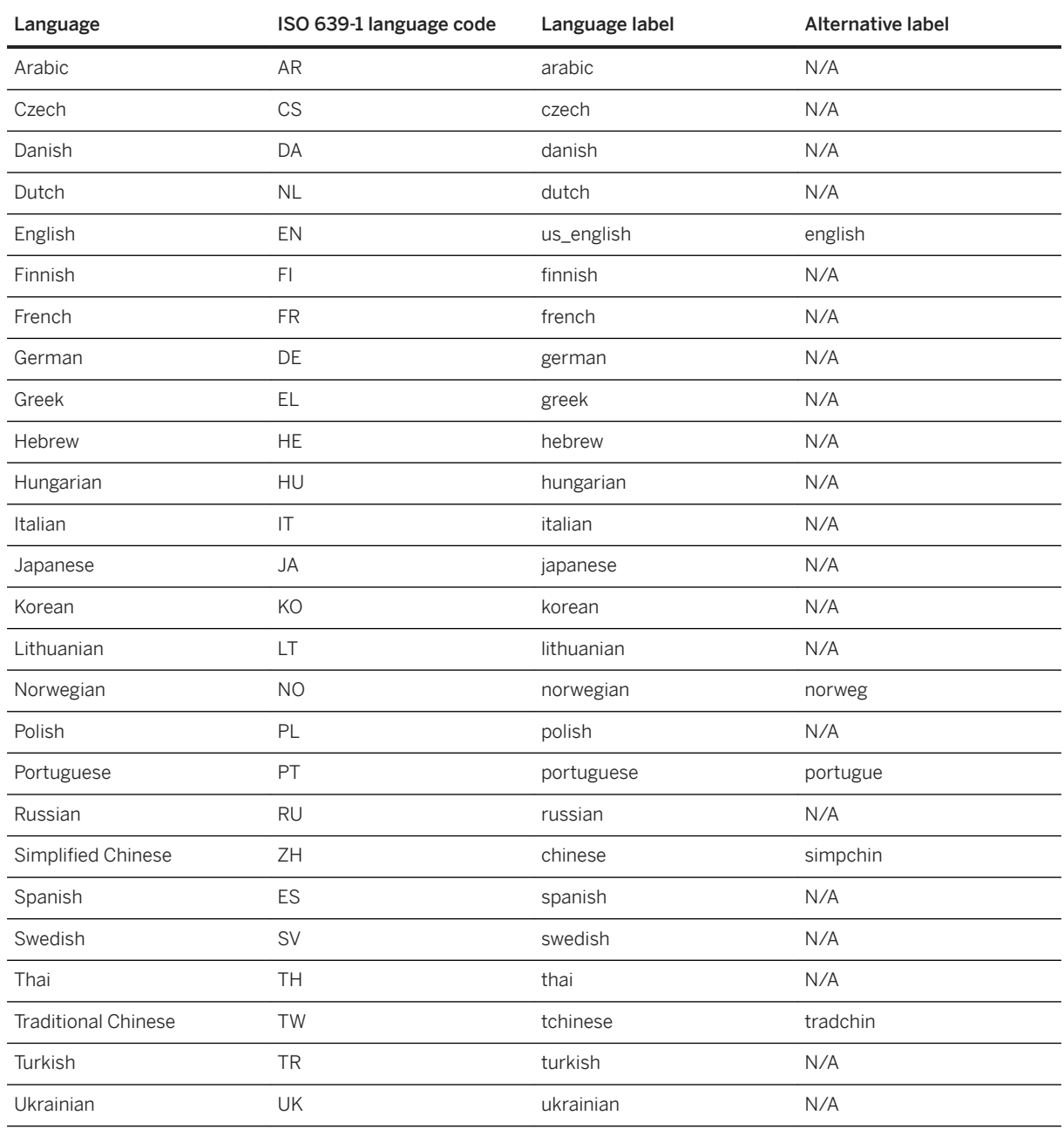

## **1.5.4.4.3 Locale Character Set**

Both application and server locale definitions have a character set.

The application uses its character set when requesting character strings from the database server. The database server compares the database character set with that of the application to determine whether <span id="page-615-0"></span>character set conversion is needed. If the database server cannot convert to and from the client character set, the connection fails.

- 1. If the SACHARSET environment variable is set, its value is used to determine the character set. The database server uses SACHARSET only when creating new databases, and then only if no collation is specified.
- 2. If the connection string specifies a character set, it is used.
- 3. SAP Open Client applications check the locales.dat file in the locales subdirectory of the SAP release directory.
- 4. Character set information from the operating system is used to determine the locale:
	- On Windows operating systems, the current Windows ANSI code page is used.
	- On UNIX and Linux platforms, the following Locale Environment Variables are examined, in the specified order: LC\_ALL, LC\_MESSAGES, LC\_CTYPE, LANG. For the first of these environment variables found to be set, its value is used to determine the character set. If the character set cannot be determined from the operating system, the default of iso 1 (also referred to as Windows code page 28591, ISO 8859-1 Latin I, ISO 8859-1 Latin-1, or iso\_8859-1:1987) is used.
- 5. On any other platform, a default code page cp1252 is used.

#### **Related Information**

Locale Information [page 616] [CharSet \(CS\) Connection Parameter \[page 55\]](#page-54-0) [SACHARSET Environment Variable \[page 574\]](#page-573-0)

## **1.5.4.4.4 Locale Information**

You can determine locale information using functions such as PROPERTY, DB\_PROPERTY, and CONNECTION\_PROPERTY.

The following table shows how to use these functions to return locale information about the client connection, database, and database server.

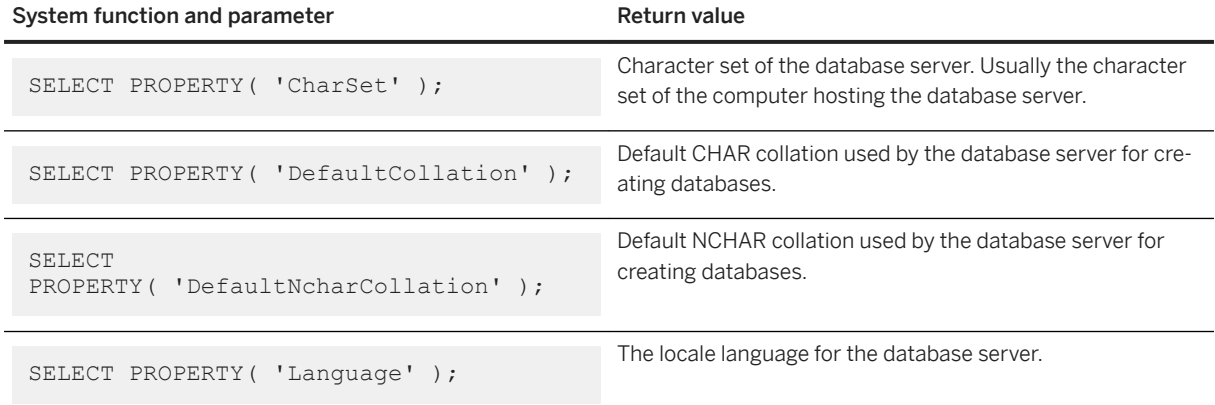

<span id="page-616-0"></span>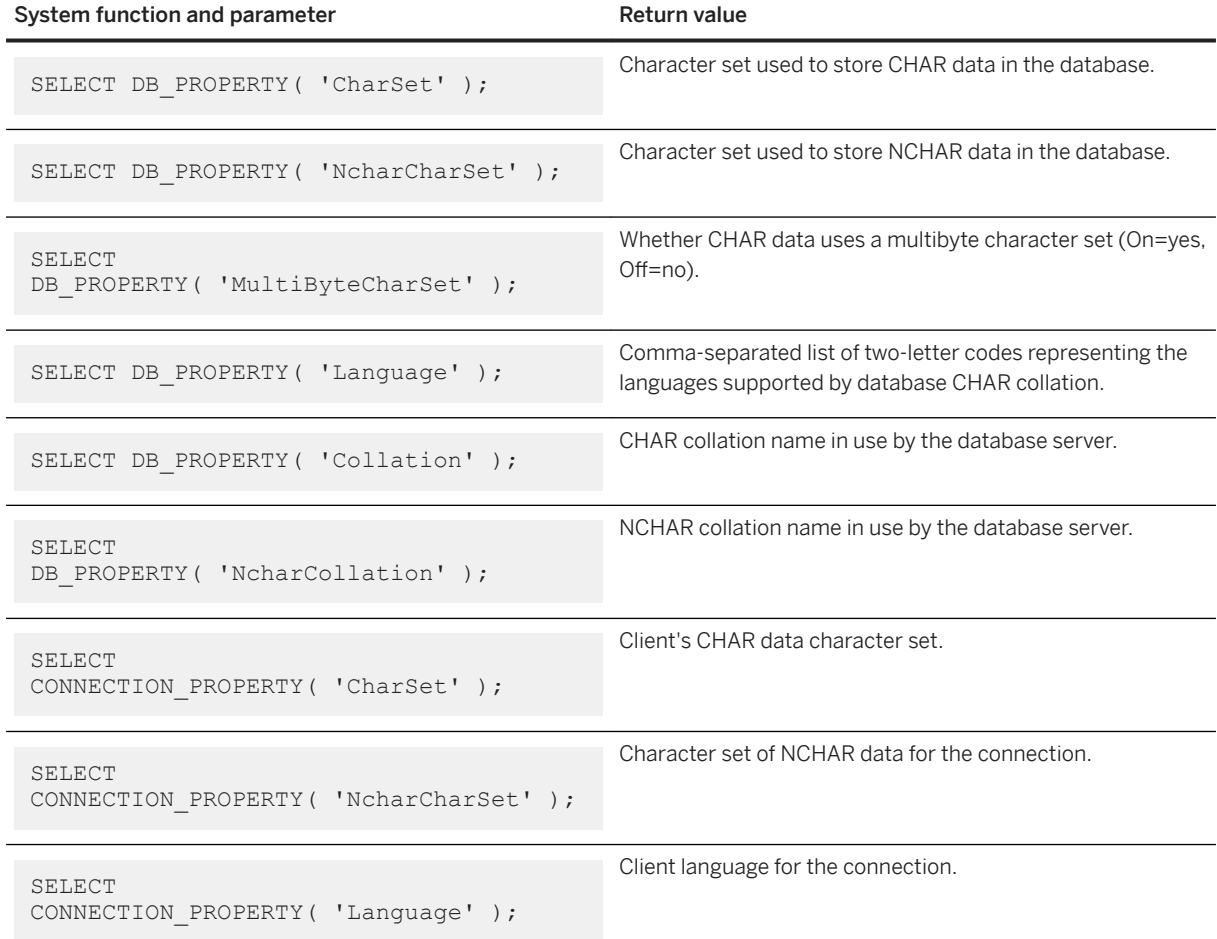

### **Related Information**

[PROPERTY Function \[System\]](https://help.sap.com/viewer/93079d4ba8e44920ae63ffb4def91f5b/17.0.01/en-US/81fb1f296ce21014919391f1852980f6.html) [DB\\_PROPERTY Function \[System\]](https://help.sap.com/viewer/93079d4ba8e44920ae63ffb4def91f5b/17.0.01/en-US/81f6995e6ce21014a62e86d2589d27a9.html) [CONNECTION\\_PROPERTY Function \[System\]](https://help.sap.com/viewer/93079d4ba8e44920ae63ffb4def91f5b/17.0.01/en-US/81f4dd726ce21014babcec6317975df7.html)

# **1.5.4.4.5 Setting a Locale**

Set a locale that will be used by the database server and client library to recognize the environment.

## **Context**

The locale consists of a language and character set. If the default locale is appropriate for your needs, you do not need to take any action.

#### **Procedure**

If you need to change the locale, you can set either or both of the SACHARSET and SALANG environment variables:

```
SACHARSET=charset
SALANG=language-code
```
The charset is a valid character set label, and language-code is a two-letter language code from the list of valid language codes (for example, EN, DE, or ZH).

#### **Results**

The locale is set.

#### **Related Information**

[Locale Information \[page 616\]](#page-615-0) [Supported Character Sets \[page 605\]](#page-604-0) [Collation Considerations \[page 627\]](#page-626-0) [Language Label Values and Language Codes \[page 615\]](#page-614-0) [SACHARSET Environment Variable \[page 574\]](#page-573-0) [SALANG Environment Variable \[page 576\]](#page-575-0)

## **1.5.4.5 Collations**

A collation describes how to sort and compare characters from a particular character set or encoding.

Two collation algorithms are supported: the SQL Anywhere Collation Algorithm (SACA), and the Unicode Collation Algorithm (UCA). SACA provides fast, compact, and reasonable sorting at the expense of linguistic correctness. UCA provides linguistic correctness, but with a small expense in storage requirements and execution time. UCA also supports collation tailoring options to control how collation is performed.

You set the collation for a database at database creation. You can change the collation later, however.

#### **Collations in a Database**

The SQL Anywhere Collation Algorithm (SACA) provides reasonable comparison, ordering, and case conversion of single-byte and multibyte character sets.

The algorithm is space efficient and fast. The mapped form of a string, such as an index, is the same length as the original string. The mappings for comparison, ordering, and case conversion use a simple table lookup of each byte value of the string.

### **Single-Byte Character Sets**

In a typical collation for a single-byte character set, all accented and unaccented forms of a character are mapped to the same value, making the collation accent insensitive. Accented and unaccented forms of the same letter compare as exactly equal and sort near each other.

The collation also provides conversion between uppercase and lowercase letters, preserving accents.

### **Multibyte Character Sets**

In multibyte character sets, the lead-bytes are mapped into the 256 distinct values. Follow bytes are compared using their binary value.

For most collations for multibyte character sets, this mapping technique provides a reasonable ordering because the character set encoding groups characters into 256-byte pages identified by the lead byte. The pages, and the characters within each page, are in a reasonable order in the character set. The collations typically preserve the ordering of the pages (lead bytes) within the character set. Some pages may be ordered by other characteristics. For example, the 932JPN collation provided for Japanese code page 932 groups the full-width (Kanji) and half-width (katakana) characters.

Case conversion is provided only for the 7-bit English characters.

## **UTF-8 Character Sets**

UTF-8 is a multibyte character set. Each character contains from one to four bytes. The UTF8BIN collation is provided for sorting UTF-8 characters.

In UTF8BIN, lead bytes are mapped into 256 distinct values, and follow bytes are compared using their binary values. Because of the representation of characters in UTF-8 and the limitation of 256 distinct mapping values, it is not possible to group related characters such as accented and unaccented forms of the same letter. The ordering is essentially binary.

Case conversion is supported only for the 7-bit English characters.

#### In this section:

[Collations in a Database \[page 620\]](#page-619-0)

There are several collations in a database.

#### [SQL Anywhere Collation Algorithm \(SACA\) \[page 621\]](#page-620-0)

The SQL Anywhere Collation Algorithm (SACA) provides reasonable comparison, ordering, and case conversion of single-byte and multibyte character sets.

#### <span id="page-619-0"></span>[Unicode Collation Algorithm \(UCA\) \[page 622\]](#page-621-0)

The Unicode Collation Algorithm (UCA) is an algorithm for sorting the entire Unicode character set.

#### [Alternate Collations \[page 624\]](#page-623-0)

There are several compatibility collations that can be used with the SORTKEY and COMPARE functions.

#### [Collation Considerations \[page 627\]](#page-626-0)

You specify the collation for a database when you create the database.

#### [How the Database Server Chooses the Default Collation for a New Database \[page 631\]](#page-630-0)

When a new database is created, and the collation is not explicitly specified, the database server uses the language and character set to determine the collation.

#### [Changing the Database Collation \[page 632\]](#page-631-0)

Change your database collation from one collation to another by performing an unload and reload into the collation of choice.

### **Related Information**

[Database Creation \[page 277\]](#page-276-0) [Initialization Utility \(dbinit\) \[page 1166\]](#page-1165-0) [Collation Tailoring Options \[page 628\]](#page-627-0)

## **1.5.4.5.1 Collations in a Database**

There are several collations in a database.

### **CHAR Collation**

CHAR data types, including CHAR, VARCHAR, and LONG VARCHAR, can use a collation that uses the SQL Anywhere Collation Algorithm (SACA) or they can use the Unicode Collation Algorithm (UCA). In either case, the collation used is referred to as the CHAR collation.

#### **NCHAR Collation**

NCHAR data types, including NCHAR, NVARCHAR, and LONG NVARCHAR, can use the Unicode Collation Algorithm (UCA) or can use the UTF8BIN collation, which uses the SQL Anywhere Collation Algorithm (SACA).

### <span id="page-620-0"></span>**Choosing Case and Accent Sensitivity**

When a database is created, if case sensitivity is not specified, then it is case insensitive. The database can be made case sensitive by specifying the appropriate option. It is not possible to change the case sensitivity after the database has been created without rebuilding the database.

The case sensitivity for the database determines the case sensitivity for both the SACA and UCA collations, and so it also determines the case sensitivity of both the CHAR and NCHAR collations.

When a database is created, if accent sensitivity is not specified, then it is accent insensitive. The database can be made accent sensitive by specifying the appropriate option. It is not possible to change the accent sensitivity after the database has been created without rebuilding the database.

The accent sensitivity for the database affects only the UCA collation, whether it is used for the CHAR or NCHAR collations or both. If you choose SACA collations for both CHAR and NCHAR collations, then the options for accent sensitivity have no effect. Accent sensitivity is an attribute of SACA collations and cannot be specified using the options provided when creating the database.

## **1.5.4.5.2 SQL Anywhere Collation Algorithm (SACA)**

The SQL Anywhere Collation Algorithm (SACA) provides reasonable comparison, ordering, and case conversion of single-byte and multibyte character sets.

The algorithm is space efficient and fast. The mapped form of a string, such as an index, is the same length as the original string. The mappings for comparison, ordering, and case conversion use a simple table lookup of each byte value of the string.

## **Single-Byte Character Sets**

In a typical collation for a single-byte character set, all accented and unaccented forms of a character are mapped to the same value, making the collation accent insensitive. Accented and unaccented forms of the same letter compare as exactly equal and sort near each other.

The collation also provides conversion between uppercase and lowercase letters, preserving accents.

## **Multibyte Character Sets**

In multibyte character sets, the lead-bytes are mapped into the 256 distinct values. Follow bytes are compared using their binary value.

For most collations for multibyte character sets, this mapping technique provides a reasonable ordering because the character set encoding groups characters into 256-byte pages identified by the lead byte. The pages, and the characters within each page, are in a reasonable order in the character set. The collations typically preserve the ordering of the pages (lead bytes) within the character set. Some pages may be ordered <span id="page-621-0"></span>by other characteristics. For example, the 932JPN collation provided for Japanese code page 932 groups the full-width (Kanji) and half-width (katakana) characters.

Case conversion is provided only for the 7-bit English characters.

## **UTF-8 Character Sets**

UTF-8 is a multibyte character set. Each character contains from one to four bytes. The UTF8BIN collation is provided for sorting UTF-8 characters.

In UTF8BIN, lead bytes are mapped into 256 distinct values, and follow bytes are compared using their binary values. Because of the representation of characters in UTF-8 and the limitation of 256 distinct mapping values, it is not possible to group related characters such as accented and unaccented forms of the same letter. The ordering is essentially binary.

Case conversion is supported only for the 7-bit English characters.

## **1.5.4.5.3 Unicode Collation Algorithm (UCA)**

The Unicode Collation Algorithm (UCA) is an algorithm for sorting the entire Unicode character set.

It provides linguistically correct comparison, ordering, and case conversion. The UCA was developed as part of the Unicode standard. The UCA is implemented using the International Components for Unicode (ICU) open source library, developed and maintained by IBM.

#### i Note

The default UCA ordering sorts most characters in most languages into an appropriate order. However, because of the sorting and comparison variations between languages sharing characters, the UCA cannot provide proper sorting for all languages. For this purpose, ICU provides collation tailoring options to the UCA.

The UCA provides advanced comparison, ordering, and case conversion at a small cost in space and time.

The mapped form of a string is longer than the original string. The algorithm provides sophisticated handling of more complex characters.

Unlike the SQL Anywhere Collation Algorithm (SACA) the Unicode Collation Algorithm (UCA) is only for use with single-byte and UTF-8 character sets, and it separates each character into one or more attributes. For letters, these attributes are base character, accent, and case.

Non-letters typically have only one attribute, the base character.

UCA compares character strings as follows:

- Compare the base characters. If one string of base characters differs from the other, then the comparison is complete. Accent and case are not considered.
- If the database is accent sensitive, compare the accents. If the accents differ, then the comparison is complete. Case is not considered.

• If the database is case sensitive, compare the case of each character.

The original string values are equal if and only if the base characters, accents, and case are the same for both strings.

## **Example**

Suppose UCA is used to compare the strings in the first column of the table below. The subsequent columns describe the three attributes for each string. The base characters are identical; the words differ only in accents and case.

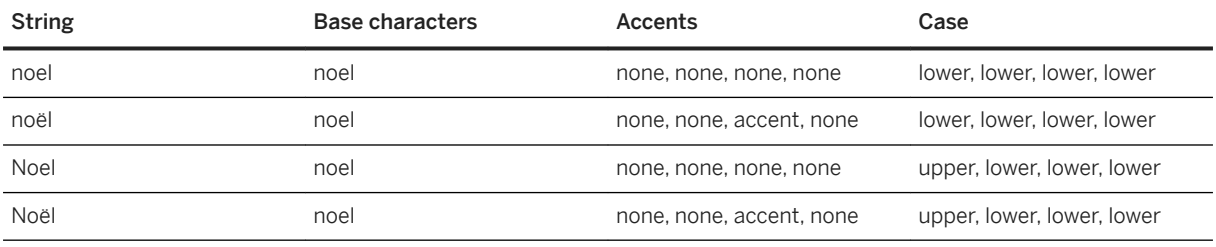

The following table shows the ordering that would occur in the four possible combinations of accent- and casesensitivity using UCA:

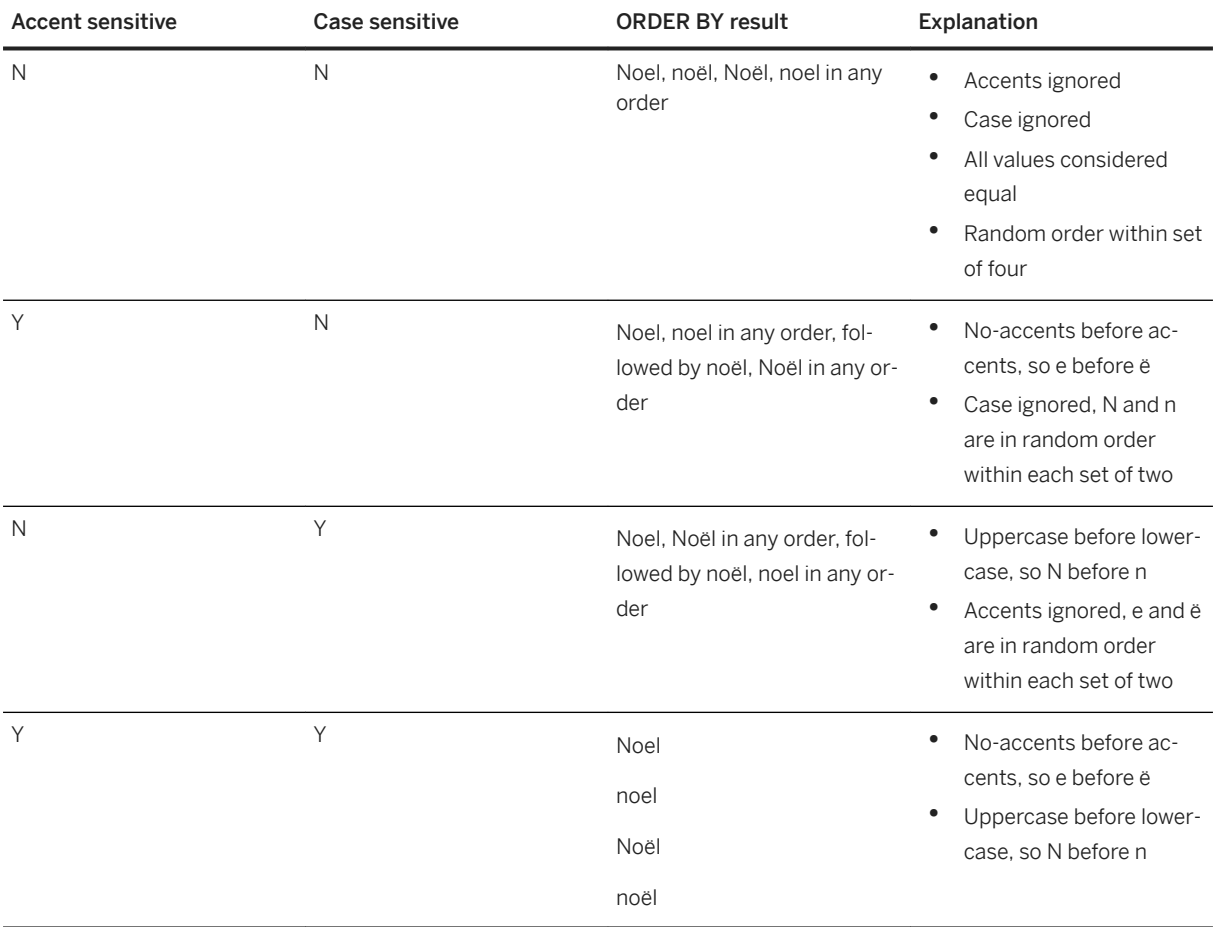

### <span id="page-623-0"></span>**Related Information**

[Collation Tailoring Options \[page 628\]](#page-627-0)

## **1.5.4.5.4 Alternate Collations**

There are several compatibility collations that can be used with the SORTKEY and COMPARE functions.

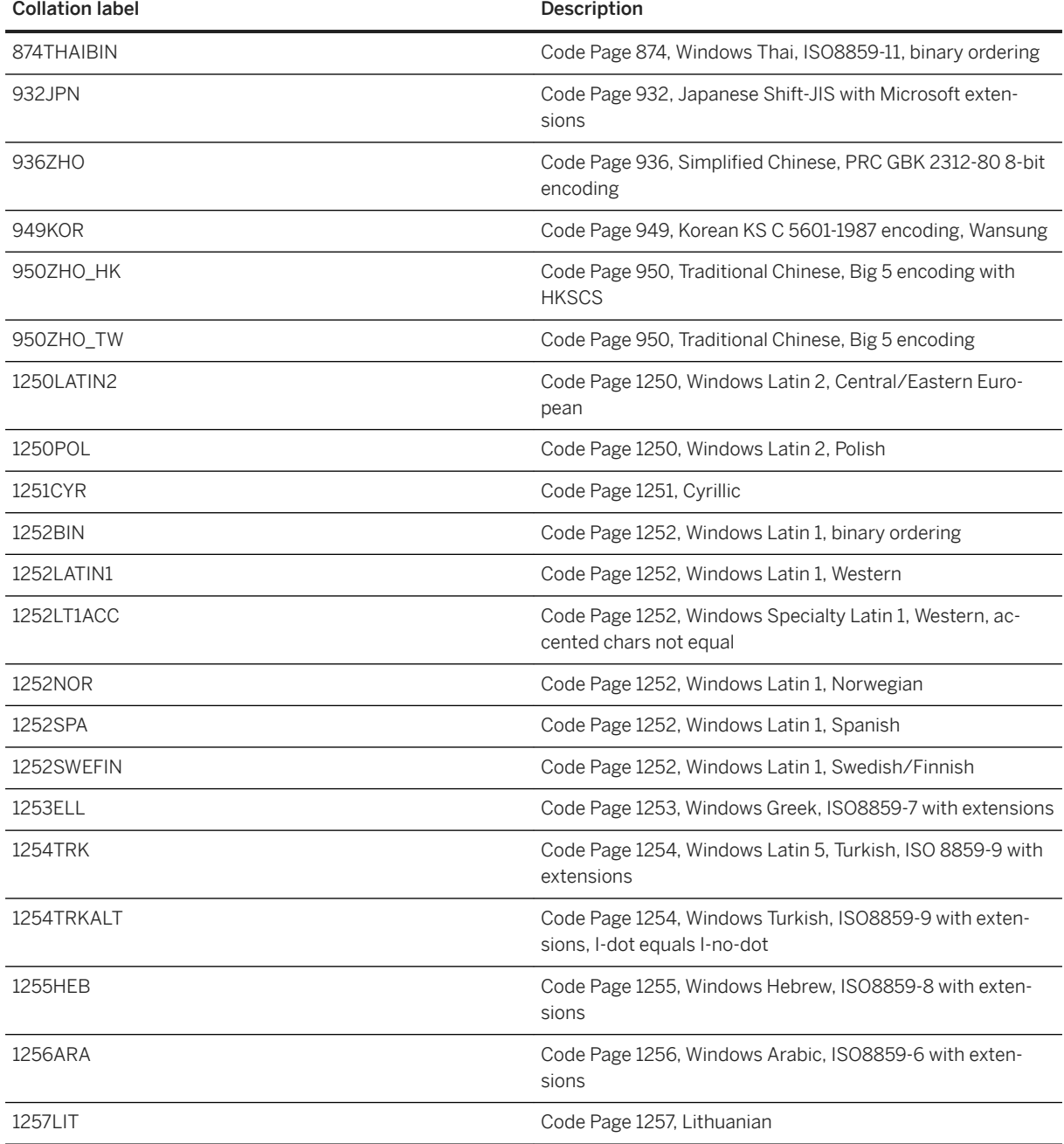

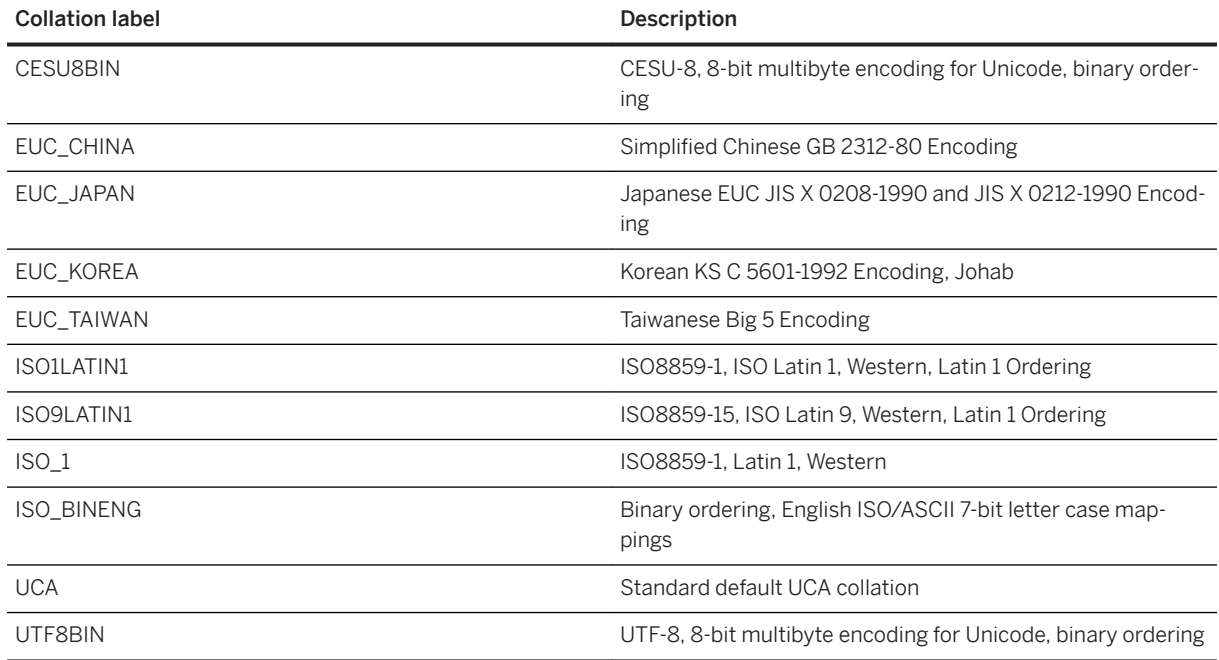

## **Alternate Collations**

Alternate collations are available for compatibility with older versions of SQL Anywhere, or for special purposes. To see the full list of supported alternate collations, run the following command:

dbinit -l+

## **SAP Adaptive Server Enterprise collations**

The following table lists the supported SAP Adaptive Server Enterprise collations for use with features such as the SORTKEY function.

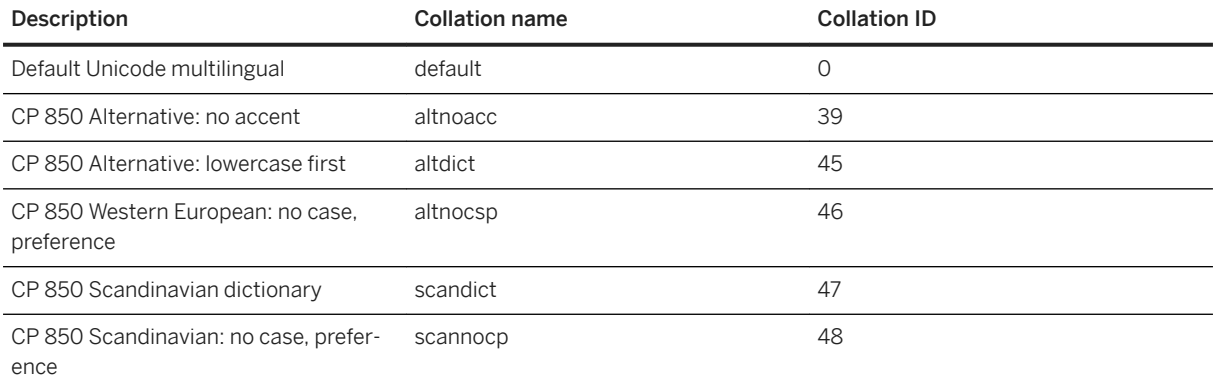

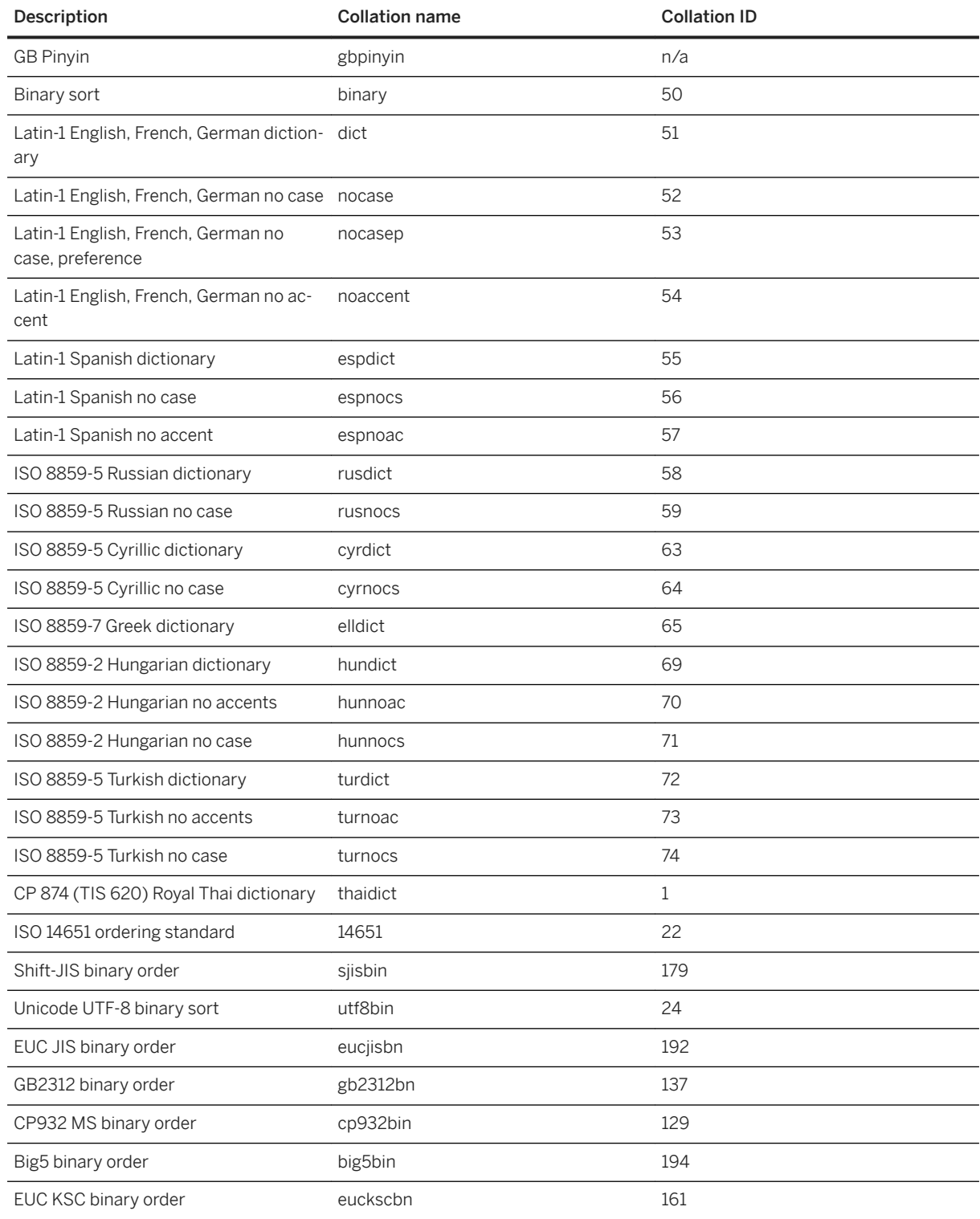

## **Related Information**

[What Is ICU and When Is It Needed? \[page 599\]](#page-598-0)

# <span id="page-626-0"></span>**1.5.4.5.5 Collation Considerations**

You specify the collation for a database when you create the database.

The default collation is inferred from the code page and language of the database server's computer's operating system. Usually the default collation is a suitable choice, but you can also explicitly specify a collation to match your needs from the wide selection of supplied collations. More than one collation for a particular language can be supported.

You should choose a collation that uses a character set and sort order that are appropriate for the data in your database. You can also specify collation tailoring options for additional control over the sorting and comparing of characters.

When choosing the collation for your database, consider the following:

- There is a performance cost, and extra complexity in system configuration, when you use character set conversion. Choose a collation that avoids the need for character set conversion. Character set conversion is not used if the database server and client use the same character set. You can avoid character set conversion by using a collation sequence in the database that matches the character set in use on your client computer operating system. Choose the ANSI character set for Windows operating systems on the client computer.
- If your client computers use a variety of characters sets, or if the database must store Unicode data, consider using the UCA and/or UTF8BIN collations. However, the UCA collation cannot be used with multibyte character sets other than UTF-8.
- Choose a collation that uses a character set and sort order appropriate for the data in the database. It is often the case that there are several collations that meet this requirement.

#### In this section:

#### [Collation Tailoring Options \[page 628\]](#page-627-0)

If you choose the UCA collation when you create a database, you can optionally specify collation tailoring options.

#### **Related Information**

[Database Creation \[page 277\]](#page-276-0) [Creating a Database \(SQL Central\) \[page 278\]](#page-277-0) [Creating a Database \(dbinit Utility\) \[page 279\]](#page-278-0) [Recommended Character Sets and Collations \[page 634\]](#page-633-0) [CREATE DATABASE Statement](https://help.sap.com/viewer/93079d4ba8e44920ae63ffb4def91f5b/17.0.01/en-US/3be467196c5f10149fb796a121b26993.html) [Initialization Utility \(dbinit\) \[page 1166\]](#page-1165-0)

# <span id="page-627-0"></span>**1.5.4.5.5.1 Collation Tailoring Options**

If you choose the UCA collation when you create a database, you can optionally specify collation tailoring options.

If you do not choose UCA as the collation, you can still use tailoring syntax to control case sensitivity. You can also specify tailoring options when comparing or sorting data using the COMPARE and SORTKEY functions.

## **Swedish Collation Tailoring**

To tailor a UCA collation to conform to the Swedish Academy's 2005 standards in which V and W are considered to be different characters at the primary level, specify UCA

(locale=swe;sorttype=phonebook). Without sorttype=phonebook, V and W are considered to be the same character in the Swedish locale.

#### **Japanese Collation Tailoring**

UCA distinguishes some Hiragana and Katakana letters only at the tertiary level and those differences are lost in case insensitive collations. To tailor a UCA collation to define primary level differences between all Hiragana letters, as well as primary-level differences between all Katakana letters, specify UCA  $(locale=ias sorttype=direct,...).$  Although these tailoring options do not provide absolute correct sorting semantics, they do provide correct equality semantics.

## **Summary of Collation Tailoring Options**

Collation tailoring options take the form of keyword-value pairs. Following is a table of the supported keywords, including their allowed alternate forms, and their allowed values.

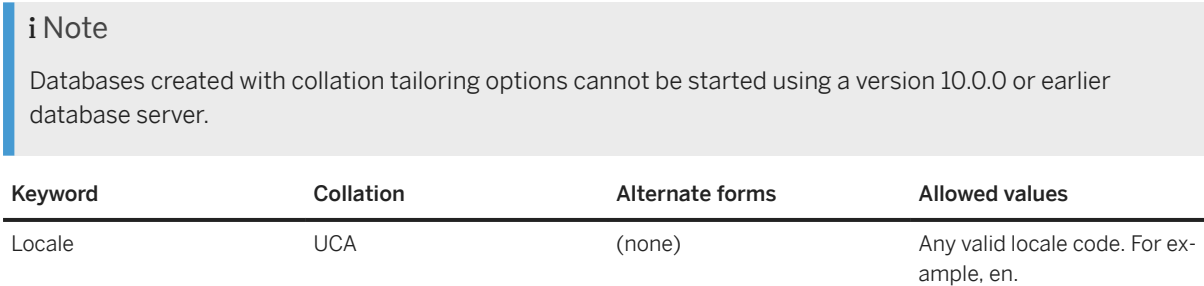

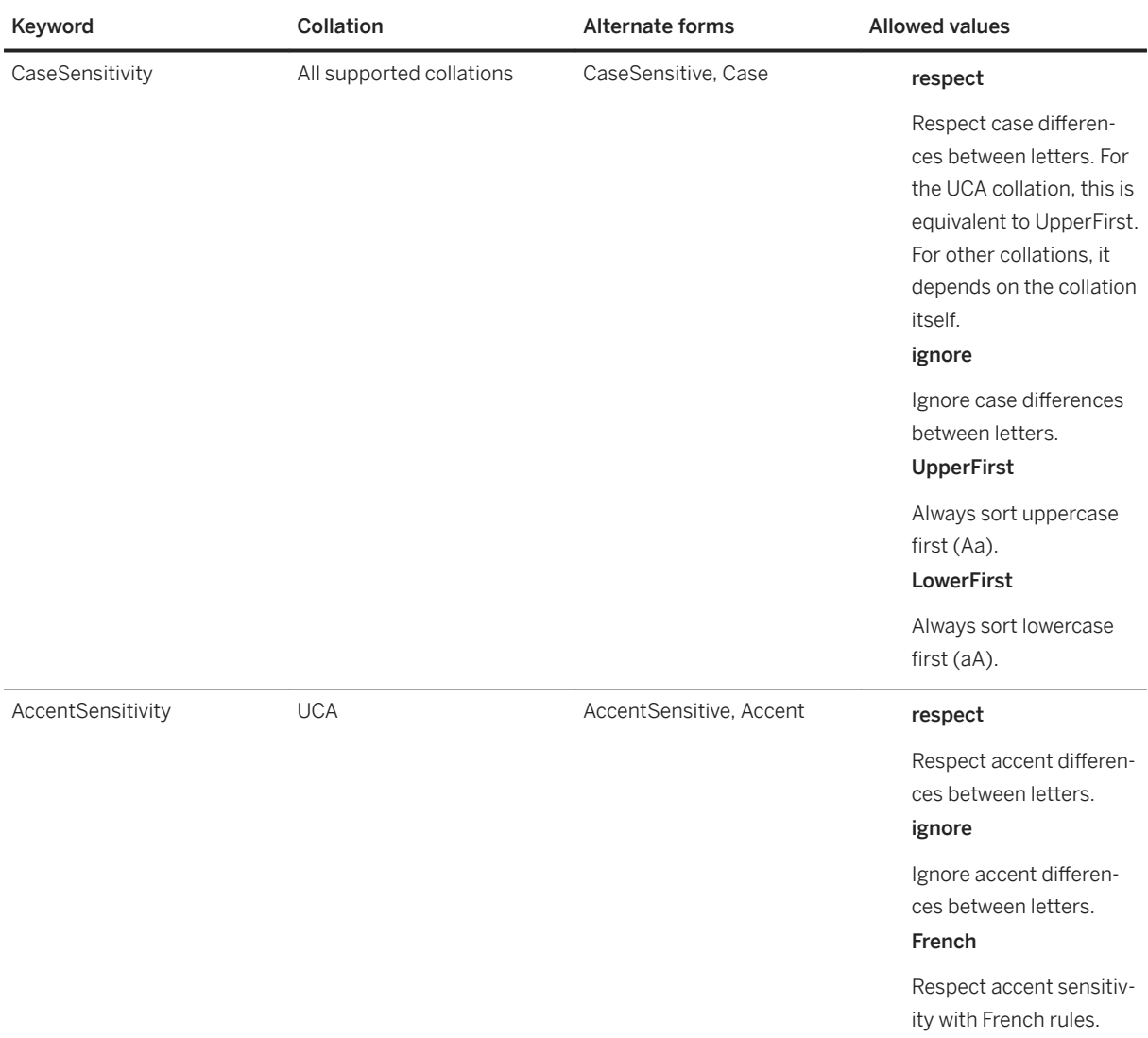

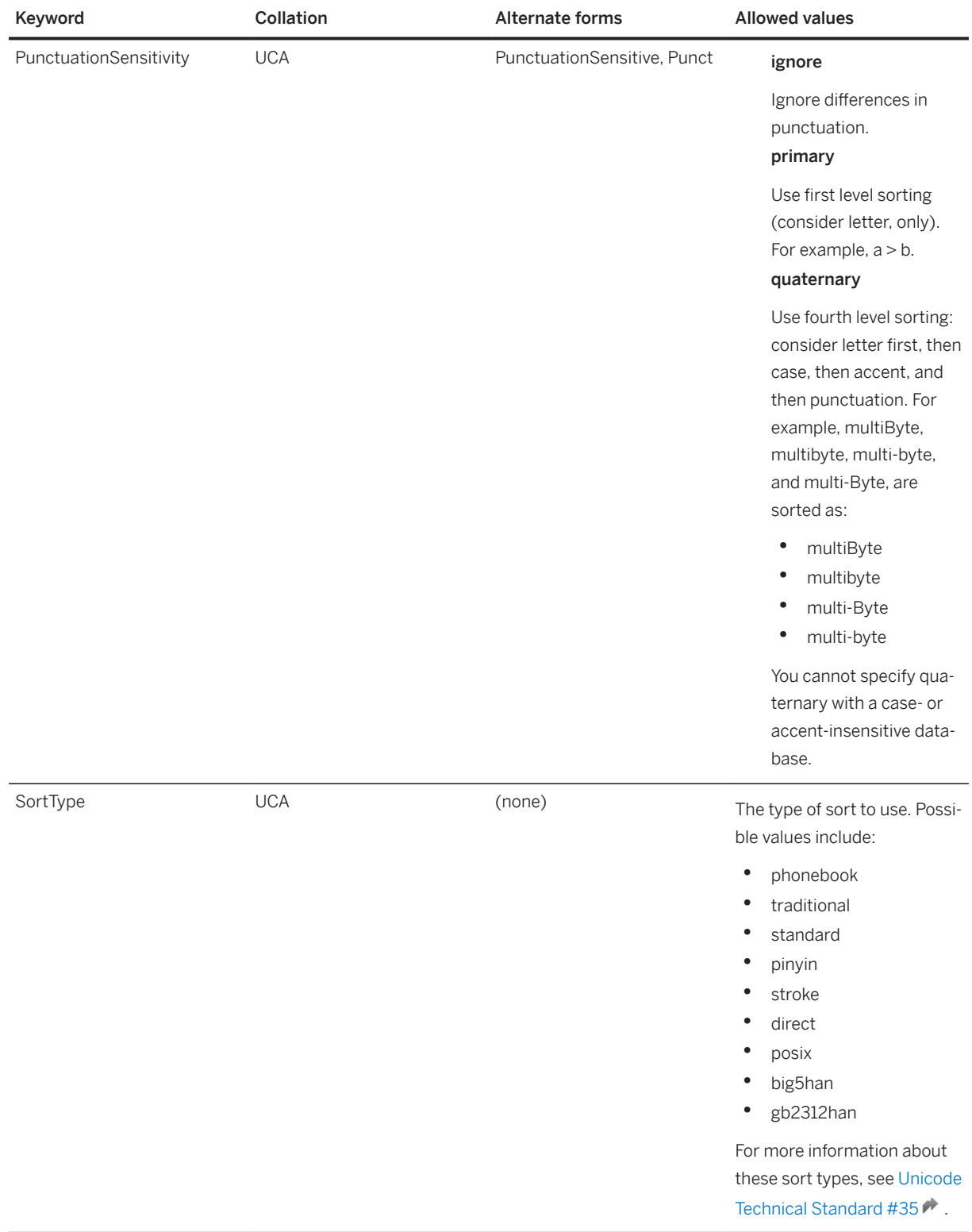

#### <span id="page-630-0"></span>**Related Information**

[CREATE DATABASE Statement](https://help.sap.com/viewer/93079d4ba8e44920ae63ffb4def91f5b/17.0.01/en-US/3be467196c5f10149fb796a121b26993.html) [Initialization Utility \(dbinit\) \[page 1166\]](#page-1165-0) [COMPARE Function \[String\]](https://help.sap.com/viewer/93079d4ba8e44920ae63ffb4def91f5b/17.0.01/en-US/81f4abf06ce21014b77dfa032048305c.html) [SORTKEY Function \[String\]](https://help.sap.com/viewer/93079d4ba8e44920ae63ffb4def91f5b/17.0.01/en-US/81fd240a6ce2101489a6d032d4e18b32.html)

## **1.5.4.5.6 How the Database Server Chooses the Default Collation for a New Database**

When a new database is created, and the collation is not explicitly specified, the database server uses the language and character set to determine the collation.

- The language comes from the SALANG environment variable (if it exists), the registry, or the operating system.
- The character set comes from the SACHARSET environment variable (if it exists) or the operating system.

#### In this section:

Determining the Default Collation [page 631] Determine the default collation.

### **Related Information**

[SALANG Environment Variable \[page 576\]](#page-575-0) [SACHARSET Environment Variable \[page 574\]](#page-573-0)

# **1.5.4.5.6.1 Determining the Default Collation**

Determine the default collation.

## **Context**

A collation describes how to sort and compare characters from a particular character set or encoding. If you do not explicitly specify a collation when creating a database a default collation is used, depending on the operating system.

#### <span id="page-631-0"></span>**Procedure**

- 1. Connect to the database.
- 2. Execute the following statement:

SELECT PROPERTY( 'DefaultCollation' );

## **Results**

The default collation for the database is returned.

### **Related Information**

[Collation Considerations \[page 627\]](#page-626-0) [Character Sets \[page 601\]](#page-600-0)

## **1.5.4.5.7 Changing the Database Collation**

Change your database collation from one collation to another by performing an unload and reload into the collation of choice.

#### **Prerequisites**

You must have the SELECT ANY TABLE and SERVER OPERATOR system privileges.

By default, you must have the SELECT ANY TABLE system privilege to execute an UNLOAD statement. The required privileges can be changed by using the -gl database server option.

#### **Context**

Collations are chosen at database creation time and cannot be changed without rebuilding the database.

#### **Procedure**

1. Start the database:

START databasefile

2. Determine the character set for the existing database:

```
SELECT DB_PROPERTY( 'CharSet' );
```
For early versions of SQL Anywhere, this property may not exist. The character set is also implied by the collation name. For example, collation 1252LATIN1 uses code page 1252.

The character set in the existing database should be the same as, or compatible with, the operating system and client character sets. If it is not, it is an excellent reason to rebuild the database, but requires great care in the rebuild process.

In particular, if you have been using a database with collation 850LATIN1 with earlier versions of SQL Anywhere that either did not support character set conversion (versions 5 and earlier) or disabled it by default (versions 6 and 7), and if your client applications were normal Windows applications, you may have code page 1252 character data in your database that is interpreting data to be in code page 850.

3. Determine the character set for the data in the existing database:

UNLOAD TABLE *mytable* TO *'mytable-data-in-utf8.dat'* ENCODING 'UTF-8';

View the results in a text editor.

If accented data is correct, then the character data in the database matches the Windows ANSI code page, which for English and other Western European languages is code page 1252. If the data appears correct in a DOS-based editor, then the character data matches the Windows OEM code page, which is likely 437 or  $850.$ 

4. Unload the database.

If the data character set is incompatible with the database character set, it is critical that the data is unloaded without character set conversion. Depending on the version of SQL Anywhere being used, you can use the internal unload feature of dbunload, or manually unload the data using the UNLOAD TABLE statement.

5. Create the new database, specifying the collations and character sets you want to use, and set the DBA user ID and password to DBA and passwd:

dbinit -dba DBA,passwd -z 1252LATIN1 c:\newdatabase.db

6. Stop the old database server and start the new database server:

dbsrv17 -n new-server c:\newdatabase.db

7. Load the data into the new database.

If the unloaded data and schema (reload.sql) match the character set of the computer used to perform the reload, you can use the external reload option of dbunload. The data is automatically converted to the correct character set for the database. For example:

dbunload -ix c:\databasefile

<span id="page-633-0"></span>If the data's encoding does not match the character set of the database, and you are loading the data using LOAD TABLE statements (internal reload), you must use the ENCODING clause; the database server does not, by default, perform character set conversion for data loaded using LOAD TABLE statements.

If the data's encoding does not match the code page of the computer on which you are working, and you are loading using INPUT statements (external reload), you must use the ENCODING clause; otherwise, the database server assumes that the data is in the computer's native character set.

### **Results**

The database is recreated with the new collation.

## **Example**

For example, suppose you have a database with collation ISO1LATIN1 but discovered you need to support the euro currency symbol. Since ISO1LATIN1 does not support the euro symbol, but other European character sets such as 1252LATIN1 do, you can unload your database, create a new one with 1252LATIN1, and reload your database.

## **Related Information**

[Collation Considerations \[page 627\]](#page-626-0) [Database Rebuilds](https://help.sap.com/viewer/e38b2f6217f24bdb90a3ff8ae57b1dd5/17.0.01/en-US/8184a0196ce210148e44c2c2c08aa7b0.html) [LOAD TABLE Statement](https://help.sap.com/viewer/93079d4ba8e44920ae63ffb4def91f5b/17.0.01/en-US/81719c6a6ce21014ab1199e0c984df6f.html) [UNLOAD Statement](https://help.sap.com/viewer/93079d4ba8e44920ae63ffb4def91f5b/17.0.01/en-US/817fd0fd6ce21014a58ff727fbb7b4e2.html) [INPUT Statement \[Interactive SQL\]](https://help.sap.com/viewer/93079d4ba8e44920ae63ffb4def91f5b/17.0.01/en-US/817126526ce21014b4b6e257c19b45eb.html) [Unload Utility \(dbunload\) \[page 1233\]](#page-1232-0) [CharSet \(CS\) Connection Parameter \[page 55\]](#page-54-0) [-gl Database Server Option \[page 434\]](#page-433-0) [Changing the Collation and Codepage When Rebuilding an SQL Anywhere Database](http://help.sap.com/disclaimer?site=http%3A%2F%2Fwiki.scn.sap.com%2Fwiki%2Fx%2F3ISfFg)

# **1.5.4.6 Recommended Character Sets and Collations**

While the names of hundreds of character sets, code pages, encodings, and collations are recognized, there are several that are recommended for use with Windows and UNIX/Linux platforms, depending on the language in use.

Use the dbinit -le option to obtain a list of all the available character set labels for a database. Use the dbinit -l option to obtain a list of available collations for a database.

Where a character set encoding or label must be specified, use the value from the Character set label column or one of the labels listed by dbinit -le. Where a collation must be specified, use the value from the Collation or Alternate collation column or one of the labels listed by dbinit -l.

#### i Note

For languages not found in the tables below, the UTF-8 encoding should be used with collations UCA or UTF8BIN.

### **Microsoft Windows Platforms**

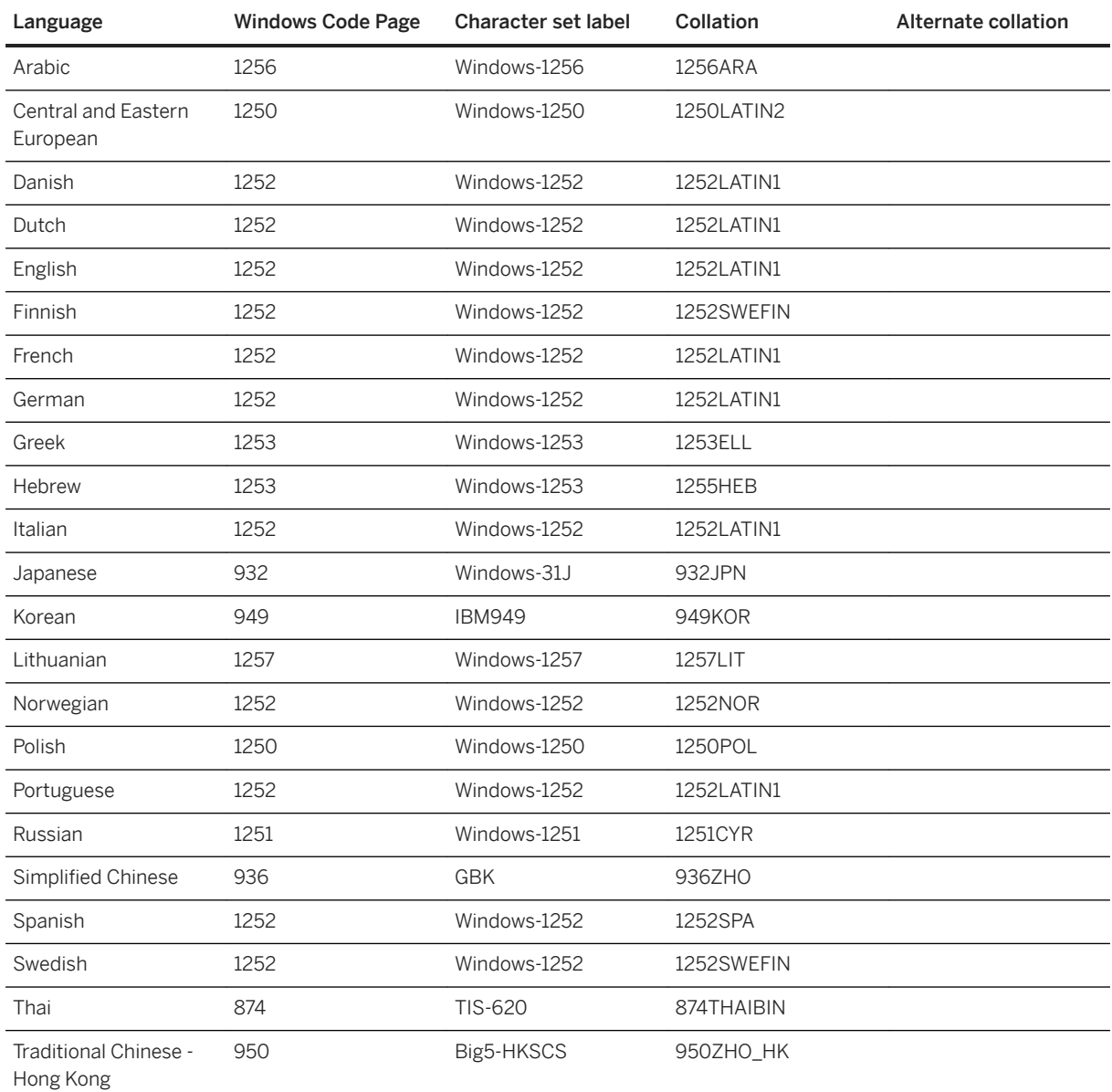

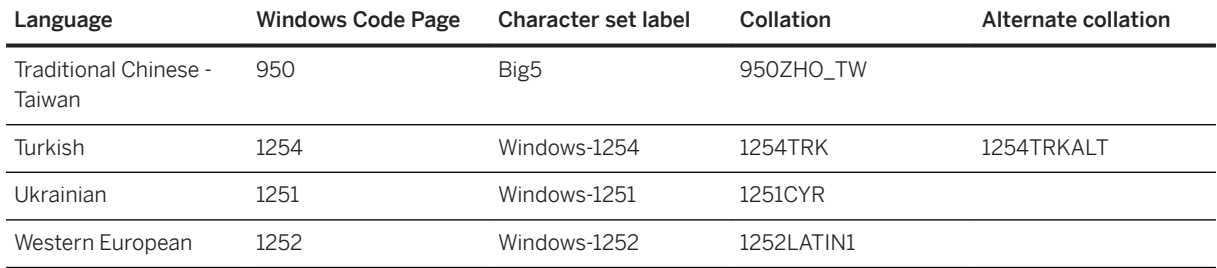

## **UNIX/Linux Platforms**

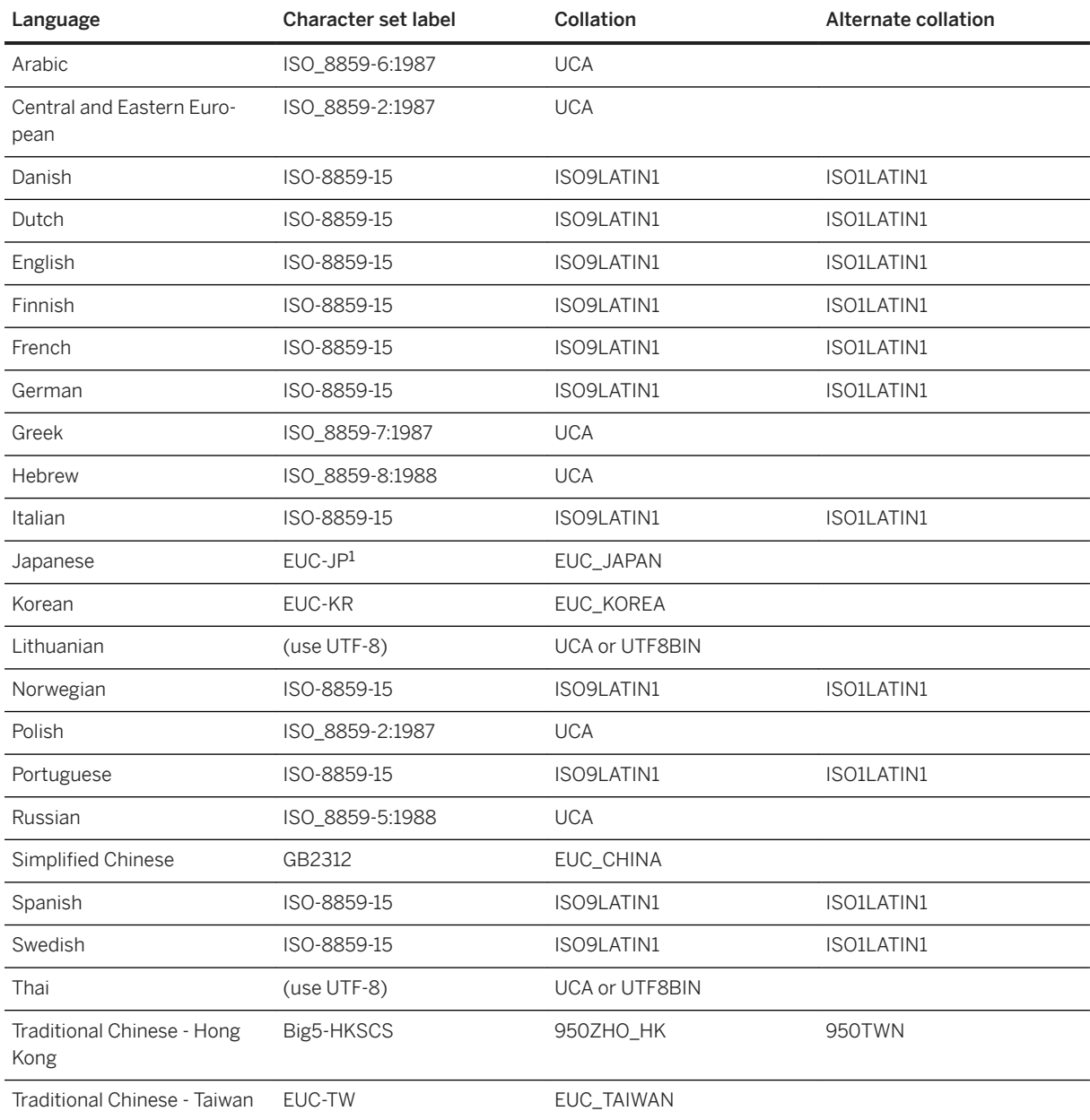

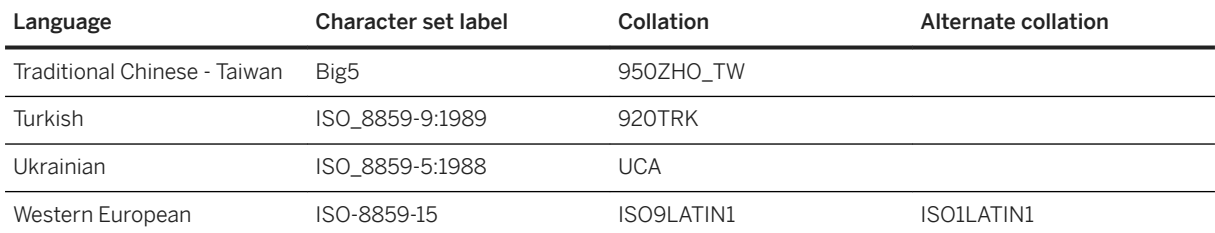

<sup>1</sup> EUC-JP is an alternate label for the SQL Anywhere label Extended UNIX Code Packed Format for Japanese.

### **Related Information**

[Initialization Utility \(dbinit\) \[page 1166\]](#page-1165-0)

# **1.5.4.7 Turkish Character Sets and Collations**

The Turkish language has two forms of what appears to be the letter *I*.

One form, referred to as I-dot, appears as the following:

#### i, İ

The second form, referred to as I-no-dot, appears as the following:

#### ı, I

Even though these letters appear as variations of the same letter, in the Turkish alphabet they are considered to be distinct letters. The Turkish collation 1254TRK is provided to support these variations.

Turkish rules for case conversion of these characters are incompatible with ANSI SQL standard rules for case conversion. For example, Turkish says that the lowercase equivalent of  $I$  is:

 $\mathbf{I}$ 

However, the ANSI standard says that it is:

i

For this reason, correct case-insensitive matching is dependent on whether the text being matched is Turkish or English/ANSI. In many contexts, there is not enough information to make such a distinction, which leads to some non-standard behaviors in such databases.

For example, consider the following statements, executed against a database using the 1254TRK collation:

```
SELECT * FROM syshistory //actual table name is SYSHISTORY
                          //actual name is FIG
SELECT * FROM fig
```
The first statement references a system object, and ANSI SQL conversion rules are required to match the name. The second statement references a user object, and Turkish conversion rules are required to match the name. However, the database server cannot tell which conversion rules to use until it knows what the object is, and it cannot know what the object is until it knows what conversion rules to use. The situation cannot be resolved properly for both system and user objects. In this example, since the database server is using the Turkish collation 1254TRK, the first statement fails because lowercase I is not considered equivalent to uppercase I. The second statement succeeds.

The incompatibility of Turkish and ANSI standards requires that system object references in Turkish databases specify the object name in the correct case, that is, the case used to create the object. The first statement above should be written as follows:

#### SELECT \* FROM SYSHISTORY

In fact, only the letter I must be in the correct case.

As an alternative, it is acceptable, although unusual, to write the statement as follows:

#### SELECT \* FROM syshistory //I-no-dot

Keywords such as INSERT are case-insensitive, even in Turkish databases. SQL Anywhere knows that all keywords use only English letters, so it uses ANSI case conversion rules when matching keywords. This knowledge is also applied for certain other identifiers, such as built-in functions. However, objects whose names are stored in the catalog must be specified using the correct case or letter, as described above. To determine the correct case, look in the system view that defines the system object.

#### In this section:

[Data in Case-insensitive Turkish Databases \[page 639\]](#page-638-0) There are several rules governing data in case-insensitive Turkish databases.

[Alternative Turkish Collation 1254TRKALT \[page 639\]](#page-638-0) For some application developers, the Turkish letter I problem can cause significant problems.

#### **Related Information**

[System Views](https://help.sap.com/viewer/93079d4ba8e44920ae63ffb4def91f5b/17.0.01/en-US/8173bd606ce210148eb5de2752e21f00.html)

## <span id="page-638-0"></span>**1.5.4.7.1 Data in Case-insensitive Turkish Databases**

There are several rules governing data in case-insensitive Turkish databases.

For example if a data value is:

#### FİG

then a lowercase reference to that data should be:

#### fig

Then, the same I-dot character is used in both forms.

# **1.5.4.7.2 Alternative Turkish Collation 1254TRKALT**

For some application developers, the Turkish letter I problem can cause significant problems.

The correct solution is to ensure that all object references are in the proper case or that the proper form of the letter I is used. However, it may be more expedient to violate the Turkish rules in favor of the ANSI rules.

The collation 1254TRKALT is provided. This collation is identical to 1254TRK, except that it makes I-dot and Ino-dot equivalent characters.

It is important to understand the consequences of this change. In a 1254TRKALT database, the following strings are equal:

#### fig fig

This is not correct for a Turkish user, but may be acceptable for other users.

The second issue appears when using ORDER BY. Consider the following strings:

- ia ıa  $1S$
- is

In a 1254TRK database, an ORDER BY of the strings would produce the following:

 $1a$ 

ıs

ia

is

This is because I-no-dot is less than I-dot. In a 1254TRKALT database, the order would be:

ia 1a  $18$ is

This is because I-no-dot is equal to I-dot.

## **1.5.5 Login Policies**

A login policy consists of a set of rules that are applied when you create a database connection for a user.

Login policies govern only the rules for user login and are separate from roles and privileges. Login policies are not inherited. All users in a database are assigned a login policy.

You can create, edit, and delete login policies. As well, you can assign login policies to users.

Use sa\_get\_user\_status system procedure to view information about the current status, including the login policy, of a user.

#### In this section:

```
Root Login Policy and Inheritance [page 641]
```
All new databases include the *root* login policy. You can modify the values for the root login policy options, but you cannot delete the policy.

#### [Login Policy Options and Default Values \[page 642\]](#page-641-0)

The following table lists the options that are governed by a login policy and includes the default values for the *root* login policy:

[Creating a Login Policy \[page 646\]](#page-645-0)

Create custom login policies based on the root login policy.

#### [Assigning a Login Policy to an Existing User \[page 647\]](#page-646-0)

Change the login policy that is assigned to a user by assigning the user a new login policy.

### [Altering a Login Policy \[page 648\]](#page-647-0)

Edit a login policy and change its options.

#### [Deleting a Login Policy \[page 649\]](#page-648-0)

Delete any custom login policy that is not assigned to a user.

#### [Login Policy Management for Read-only Databases \[page 650\]](#page-649-0)

When you start a database in read-only mode, the login policies are based on the existing persistent state of the database.

#### [Automatic Unlocking of User Accounts \[page 651\]](#page-650-0)

A user account is automatically locked if the user exceeds the maximum failed login attempts limit (max\_failed\_login\_attempts) value defined in the login policy.

### <span id="page-640-0"></span>**Related Information**

[CREATE LOGIN POLICY Statement](https://help.sap.com/viewer/93079d4ba8e44920ae63ffb4def91f5b/17.0.01/en-US/3be46e936c5f101485f782f005f09f77.html) [ALTER LOGIN POLICY Statement](https://help.sap.com/viewer/93079d4ba8e44920ae63ffb4def91f5b/17.0.01/en-US/81693b326ce210148a1daa6b585211f6.html) [DROP LOGIN POLICY Statement](https://help.sap.com/viewer/93079d4ba8e44920ae63ffb4def91f5b/17.0.01/en-US/816e73cf6ce210148723d8d8e90cd60a.html) [sa\\_get\\_user\\_status System Procedure](https://help.sap.com/viewer/93079d4ba8e44920ae63ffb4def91f5b/17.0.01/en-US/3be5cf0d6c5f1014a541be39e0932595.html)

## **1.5.5.1 Root Login Policy and Inheritance**

All new databases include the *root* login policy. You can modify the values for the root login policy options, but you cannot delete the policy.

A user is assigned the root login policy when:

- you create a new user and do not specify a login policy
- you use the Unload utility (dbunload) to rebuild a database created by a previous version of SQL Anywhere
- you upgrade a SQL Anywhere version 10 database using the Upgrade utility (dbupgrad) or the ALTER DATABASE UPGRADE statement

## **Inheritance of Login Policy Settings**

A default login policy called root is stored in the database and contains the default option values for all policies. To use different settings than the defaults, you can either alter the root policy, or create a policy and then alter it to contain overrides for the defaults. A policy inherits its default settings from the root policy, unless it is altered to contain overrides.

For example, suppose the root policy value for max\_connections is 5. You create a policy called myPolicy and alter it to set max\_connections to Unlimited. Then, you create a user and assign them the myPolicy login policy. When the user logs in, their login policy option settings are inherited from the root login policy with the exception of max\_connections, which is set to Unlimited.

Inheritance of default values from the root policy is important to understand because if you subsequently change the value of an option setting in the root policy, you impact users of policies that rely on the default value for that setting. Similarly, if a root value is changed, it does not impact any users of policies that contain an override for that setting.

## **Related Information**

[Setting a Dual Control Password \(SQL\) \[page 1639\]](#page-1638-0) [ALTER LOGIN POLICY Statement](https://help.sap.com/viewer/93079d4ba8e44920ae63ffb4def91f5b/17.0.01/en-US/81693b326ce210148a1daa6b585211f6.html)

# <span id="page-641-0"></span>**1.5.5.2 Login Policy Options and Default Values**

The following table lists the options that are governed by a login policy and includes the default values for the *root* login policy:

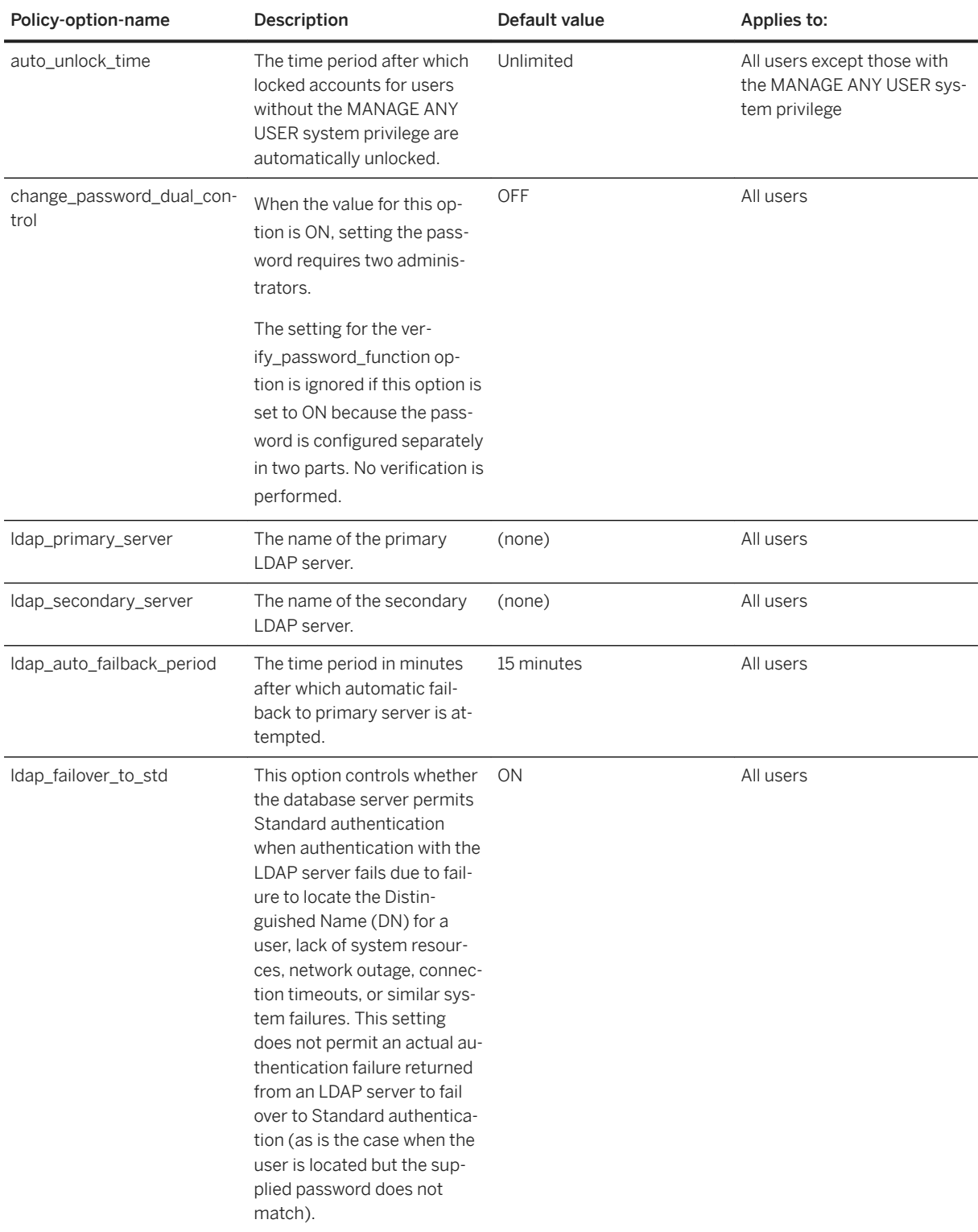

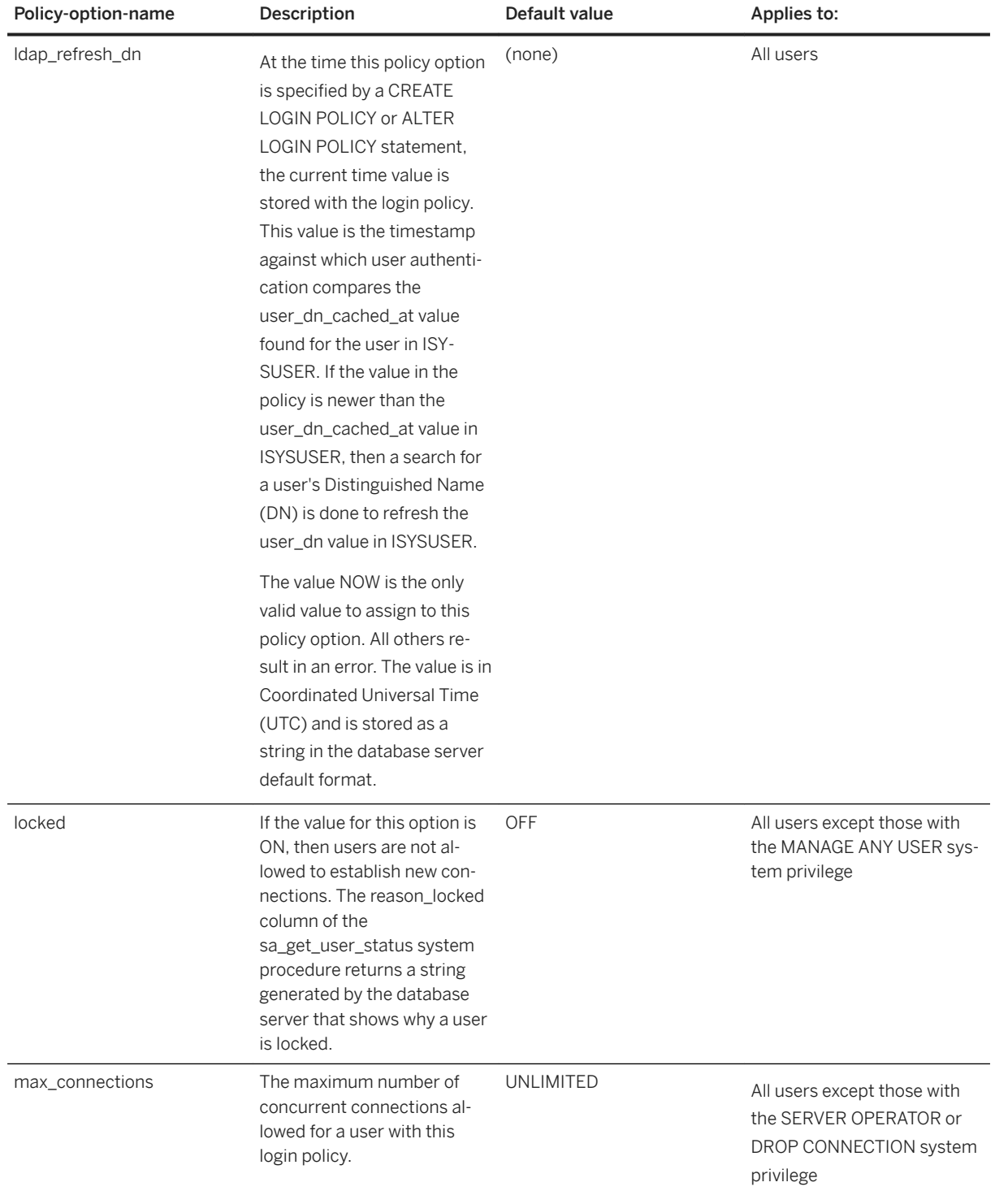

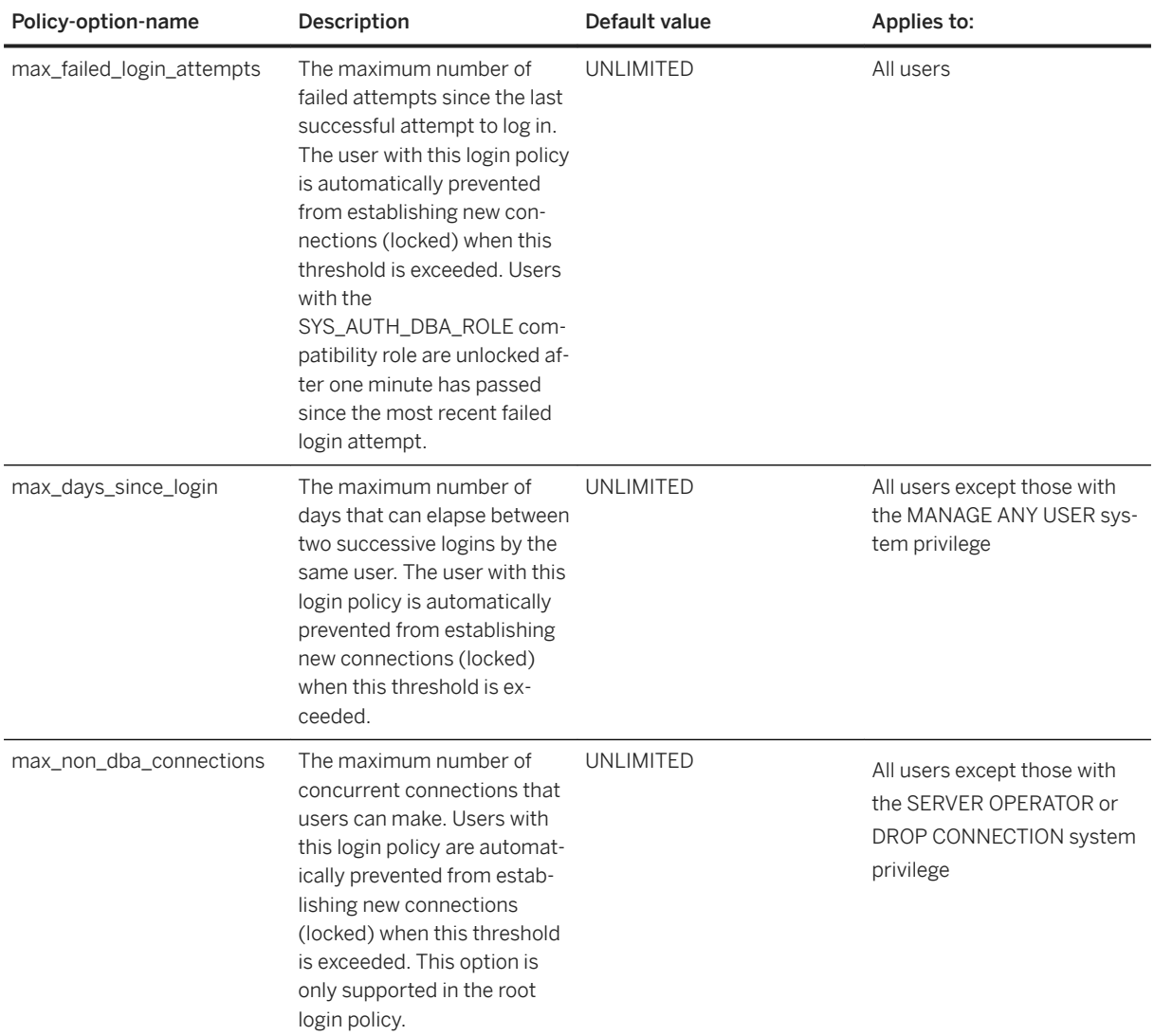

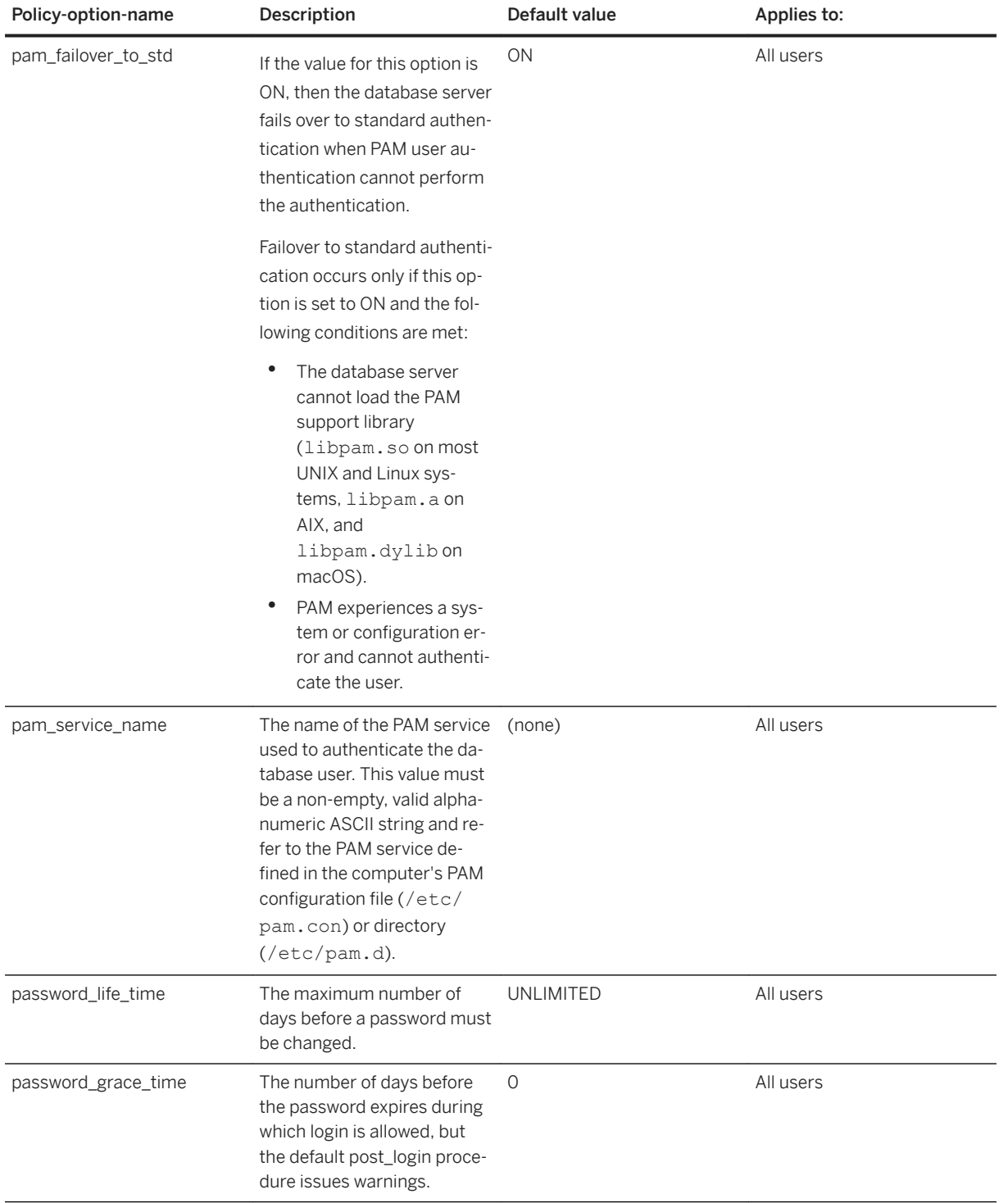

<span id="page-645-0"></span>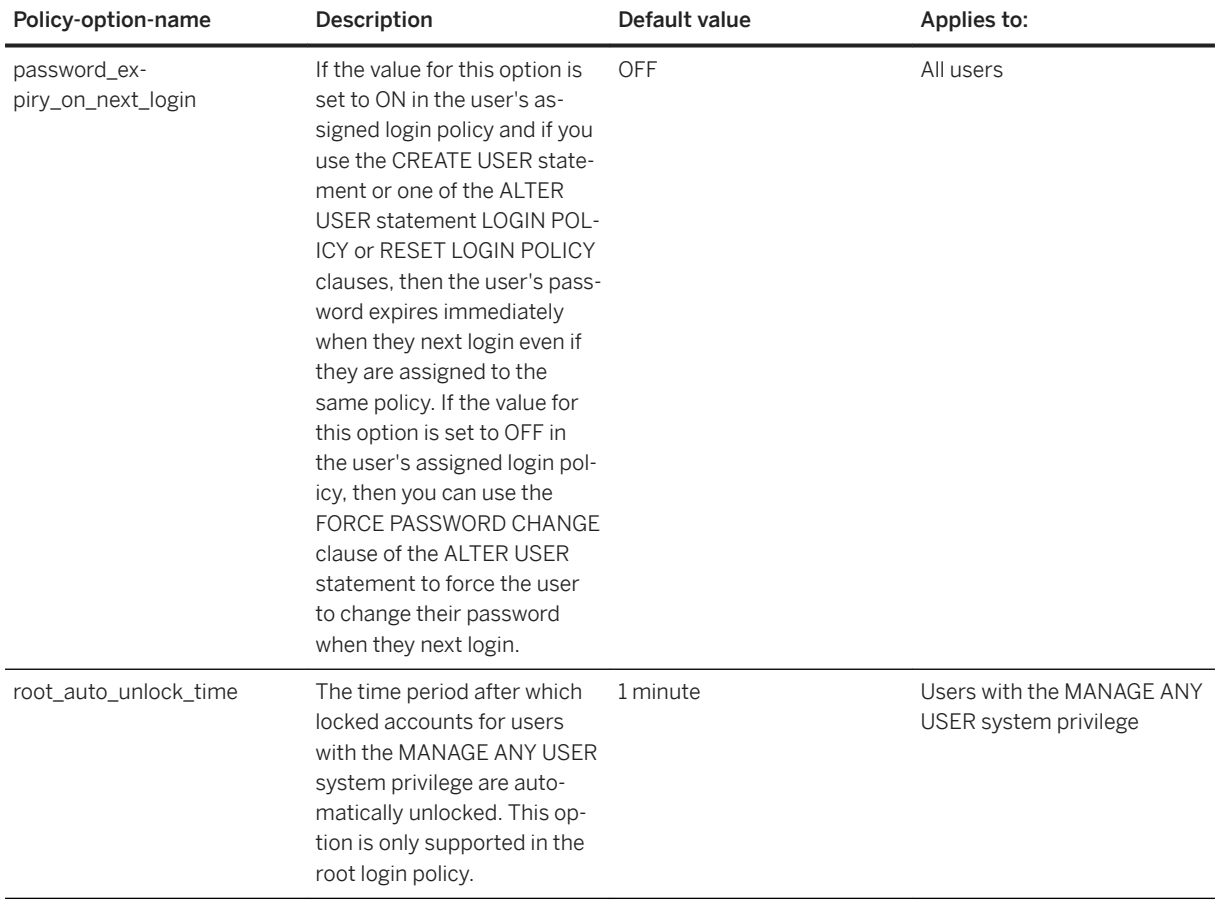

The word *UNLIMITED* is a keyword. If a login policy option value is set to something other than the default *UNLIMITED*, then reset it to this default using this keyword. The following is an example.

```
ALTER LOGIN POLICY new_policy
    max_failed_login_attempts=UNLIMITED
 password_expiry_on_next_login=OFF
 locked=OFF;
```
# **1.5.5.3 Creating a Login Policy**

Create custom login policies based on the root login policy.

## **Prerequisites**

You must have the MANAGE ANY LOGIN POLICY system privilege.

#### <span id="page-646-0"></span>**Procedure**

- 1. In SQL Central, use the *SQL Anywhere 17* plug-in to connect to the database.
- 2. In the left pane, right-click *Login Policies* and then click *New Login Policy* .
- 3. Follow the instructions in the *Create Login Policy Wizard*.

#### **Results**

A new login policy is created.

#### **Next Steps**

Assign the new login policy to a user.

#### **Related Information**

Assigning a Login Policy to an Existing User [page 647] [Altering a Login Policy \[page 648\]](#page-647-0) [CREATE LOGIN POLICY Statement](https://help.sap.com/viewer/93079d4ba8e44920ae63ffb4def91f5b/17.0.01/en-US/3be46e936c5f101485f782f005f09f77.html)

## **1.5.5.4 Assigning a Login Policy to an Existing User**

Change the login policy that is assigned to a user by assigning the user a new login policy.

#### **Prerequisites**

You must have the MANAGE ANY USER system privilege.

## **Context**

All users have a login policy assigned to them. You cannot delete a login policy from a user; you can only change the login policy that is assigned to the user.

#### <span id="page-647-0"></span>**Procedure**

- 1. In SQL Central connect to the database.
- 2. In the left pane, click *Users*.
- 3. In the right pane, right-click a user and click *Set Login Policy* .
- 4. In the *Login Policy* list, choose a login policy.

#### **Results**

The user's login policy is reassigned. The settings take effect immediately.

## **Related Information**

[ALTER USER Statement](https://help.sap.com/viewer/93079d4ba8e44920ae63ffb4def91f5b/17.0.01/en-US/816a02336ce21014875dd5b19aae3228.html)

# **1.5.5.5 Altering a Login Policy**

Edit a login policy and change its options.

## **Prerequisites**

You must have the MANAGE ANY LOGIN POLICY system privilege.

## **Context**

You can edit any login policy, including the root login policy.

#### i Note

If you change the value of an option setting in the root login policy, you impact all users that rely on that default value that are assigned the root login policy. Conversely, all users assigned to custom login policies with overrides for that setting are not affected.
## **Procedure**

- 1. In SQL Central connect to the database.
- 2. In the left pane, click *Login Policies*.
- 3. In the right pane, right-click a login policy and click *Properties*.

To modify the root login policy, right-click *root*, and then click *Properties*.

4. Alter the policy values and then click *OK*.

## **Results**

The login policy is altered. The settings take effect immediately.

# **Related Information**

[Assigning a Login Policy to an Existing User \[page 647\]](#page-646-0) [Login Policy Options and Default Values \[page 642\]](#page-641-0) [ALTER LOGIN POLICY Statement](https://help.sap.com/viewer/93079d4ba8e44920ae63ffb4def91f5b/17.0.01/en-US/81693b326ce210148a1daa6b585211f6.html)

# **1.5.5.6 Deleting a Login Policy**

Delete any custom login policy that is not assigned to a user.

# **Prerequisites**

You must have the MANAGE ANY LOGIN POLICY system privilege.

You cannot delete a login policy if it is still assigned to a user. You must assign users to another login policy before deleting a customized login policy.

The root login policy cannot be deleted.

# **Context**

The root login policy cannot be dropped, but it can be edited.

## **Procedure**

- 1. In SQL Central, use the *SQL Anywhere 17* plug-in to connect to the database.
- 2. In the left pane, click *Login Policies*.
- 3. On the *Login Policies* pane, right-click a login policy and click *Delete*.
- 4. Click *Yes*.

## **Results**

The login policy is deleted.

# **Related Information**

[DROP LOGIN POLICY Statement](https://help.sap.com/viewer/93079d4ba8e44920ae63ffb4def91f5b/17.0.01/en-US/816e73cf6ce210148723d8d8e90cd60a.html)

# **1.5.5.7 Login Policy Management for Read-only Databases**

When you start a database in read-only mode, the login policies are based on the existing persistent state of the database.

The effect of any login policies you assign is limited to the current session.

If login management is enabled on a database that you later start in read-only mode, the following restrictions apply:

- Login management by the server is based on the state of the database before it is started.
- Explicit statements that change the state of the database are denied and result in an error.
- The database server continues to maintain dynamic information, such as failed\_login\_attempts and last\_login\_time, for each user. However, this information is maintained in transient memory and is lost when you shut down the database. The database returns to the same state it was in before you started it.
- If the account is locked by the existing login management policy, a user cannot log in. Also, the usual methods for changing a password during log in are unavailable.
- If the database is read-only because of its role as a mirror database in a high availability system or as a copy node in a read-only scale-out system, then the effect of any statement executed on the primary database is reflected in the read-only database. Also, the dynamic information collected on the primary server is sent to the read-only database and is merged in transient memory with the information collected for the read-only database.

# **1.5.5.8 Automatic Unlocking of User Accounts**

A user account is automatically locked if the user exceeds the maximum failed login attempts limit (max failed login attempts) value defined in the login policy.

Once locked, the user account can be manually unlocked using the ALTER USER ... RESET LOGIN POLICY statement by a user granted the MANAGE ANY USER system privilege. However, if all users with the MANAGE ANY USER system privilege are themselves locked out due to failed login attempts, a potential lock-down of some or all the services of a database can occur.

Automatic unlocking is applicable only to locked accounts due to failed login attempts and not to accounts locked for any other reason. The locked status of a user is verified during login, and if the user has equaled or exceeded the specified automatic unlock period, the user is allowed to log in and the failed\_login\_attempts counter is reset to zero.

Based on the permissions granted a user, one of the two login policy options is verified at the time of unlocking.

A lock-down of some or all of the services of a database can occur if all administrative users with the MANAGE ANY USER system privilege are locked out of the database due to failed login attempts.

To prevent this scenario, two login policy options are available:

### root auto lock time

Defines automatic unlocking period for users with the MANAGE ANY USER system privilege. Set this option to a small value (for example, 15 minutes). There is a server imposed upper limit of a few hours on this value. This option can be set in the root login policy only.

## auto\_unlock\_time

Defines the automatic unlocking period for all other users. The default period is UNLIMITED, which means the user account will not be automatically unlocked. To enable automatic unlocking, the auto unlock time option can be set to a reasonable value (for example, 60 for a one-hour delay before automatic unlock occurs). The option can be set in any login policy, including the root login policy.

Configuration of these values requires the MANAGE ANY LOGIN POLICY system privilege.

## **Related Information**

[Login Policy Options and Default Values \[page 642\]](#page-641-0)

# **1.5.6 Database Options**

Set database options by using the SET OPTION statement.

The syntax for this statement is as follows:

```
SET [ EXISTING ] [ TEMPORARY ] OPTION [ userid. | PUBLIC. ]option-name = 
[ option-value ]
```
You can specify a user ID to set the option for that user. You can also specify the PUBLIC role name, which sets the option for all users that have not had an option explicitly set for them. If no user ID or PUBLIC is specified,

the option change is applied to the currently logged in user that issued the SET OPTION statement. The following are examples of setting a value for a PUBLIC option and then setting a different value for the user Browser.

```
SET OPTION PUBLIC.isolation level = 1;
SET OPTION Browser.isolation level = 2;
```
A user-defined option can also be set, however the option must have a PUBLIC setting before a user-specific value can be assigned. The database server does not support setting TEMPORARY values for user-defined options. The following example creates a user-defined option and sets it to a different value for the DBA user.

```
SET OPTION PUBLIC.user defined option = 'allusers';
SET OPTION DBA.user defined option = 'DBAonly';
```
You can set database options at two levels of scope:

- roles
- users

Setting an option for a role is only meaningful for the PUBLIC role and user-extended roles. Setting an option for a user-extended role only applies to that user when they are logged in. A user who inherits a role does not inherit that role's option settings.

The order of precedence for option settings is as follows:

- 1. All users inherit the PUBLIC role option setting unless the option is set specifically for the user.
- 2. A temporary PUBLIC option setting takes precedence over a permanent PUBLIC option setting.
- 3. A user option setting takes precedence over a temporary or permanent PUBLIC role setting.
- 4. A temporary user option setting for takes precedence over a permanent user option setting, a temporary PUBLIC option setting, and a permanent PUBLIC option setting. A temporary user option can only be set for the currently connected user.

A permanent setting is recorded in the database to which the user issuing a SET OPTION statement is connected.

If you set a permanent option for a user, the corresponding temporary option is set for the user as well. If you set a permanent PUBLIC option, the corresponding temporary PUBLIC option is set as well.

A temporary PUBLIC option setting applies to the current connection, and all new connections. In general, setting a temporary PUBLIC option does not apply to other existing connections unless otherwise noted in the description of the option.

A temporary user option setting applies to the current connection only.

When the option-value is omitted, the specified option is removed for the specified user.

When a temporary or permanent option setting is removed then the option setting reverts to the next temporary or permanent setting according to the order of precedence presented earlier. The following example will help to illustrate the hierarchy. Suppose that the DBA user executes the following statements.

```
SET OPTION PUBLIC.isolation level = 0;
SET TEMPORARY OPTION PUBLIC. isolation level = 1;
SET OPTION isolation level = 2;
SET TEMPORARY OPTION isolation level = 3;
SELECT connection property( 'isolation level' );
```
The isolation level for the current user (DBA) is 3. Other users who log in as DBA, have an isolation level of 2 because the isolation level has been set permanently for them. Users other than DBA have a temporary isolation level of 1 until the database is shut down and restarted (assuming that the isolation level has not been set permanently for them).

When the temporary option setting for the current user (DBA) is removed, the setting reverts to the permanent user setting for DBA. This is shown next.

```
SET TEMPORARY OPTION isolation level =;
SELECT connection_property( 'isolation_level' );
```
The isolation level for the current user (DBA) is now 2. When the permanent option setting for the user DBA is removed, the setting reverts to the temporary PUBLIC setting. This is shown next.

```
SET OPTION isolation level =
SELECT connection property( 'isolation level' );
```
The isolation level for the current user (DBA) is now 1. When a temporary option setting for PUBLIC is removed, the setting reverts to the permanent PUBLIC setting. This is shown next.

```
SET TEMPORARY OPTION PUBLIC.isolation level =:
SELECT connection property( 'isolation level' );
```
The isolation level for the current user (DBA) is now 0.

Some options (such as those that affect COMMIT behavior) are database-wide in scope. Setting these options requires specific privileges. Other options, such as the isolation level option, can be applied to just the current connection and need no special privileges.

Changes to option settings take effect at different times, depending on the option. Changing a global database option such as the recovery\_time option takes place the next time the database is started. Changing another user's database option takes place the next time the other user reconnects to the database. Generally, only options that affect the current user connection occur immediately. For example, you can change option settings in the middle of a transaction.

Some options that can only be set for the PUBLIC role take effect immediately for existing connections, even though the changed setting is not visible to users via the CONNECTION\_PROPERTY function. An example of this behavior is the global\_database\_id option. For this reason, PUBLIC-only options should not be changed while other users are connected to the database.

## A Caution

Do not change option values while a cursor is open. Changing the option values while a cursor is open can lead to inconsistent results within the cursor. For example, changing the date\_format option while a cursor is open can result in some rows being returned in the old format and some rows returned in the new format. To ensure that the rows in the result set are computed consistently using the new option value, open the cursor after the option value is changed.

## i Note

In databases that use a Turkish collation or are case-sensitive, executing a query on the SYSOPTION system view or a query similar to the following might not match any rows if the option name is used with the wrong case:

```
SELECT * FROM sa conn properties( ) WHERE propname = 'BLOCKING';
```
## **Example**

The following statement applies an option change for the currently logged in user, in the database to which the user is currently connected.

SET OPTION blocking timeout =  $3$ ;

The following statement applies an option change for the currently logged in user, for the duration of the connection only.

SET TEMPORARY OPTION blocking timeout =  $3;$ 

The following statement applies an option change for the user Browser, in the database to which the user issuing the SET OPTION statement is currently connected.

```
SET OPTION Browser.blocking timeout = 3;
```
The following statement applies a change to the PUBLIC role, in the database to which the user issuing the SET OPTION statement is currently connected. For the option in this example, the user issuing the SET OPTION statement must have the SET ANY SECURITY OPTION system privilege.

```
SET OPTION PUBLIC.login mode = 'Standard';
```
The following statement removes the ansi blanks option for the currently logged in user, in the database to which the user is currently connected. The ansi\_blanks option for the currently logged in user reverts to the temporary or permanent PUBLIC role setting.

SET OPTION ansi blanks =;

#### In this section:

#### [Considerations for Setting Temporary Options \[page 655\]](#page-654-0)

You can set temporary options by adding the TEMPORARY keyword to the SET OPTION statement changes the duration of the change.

#### [OPTION Clause in SQL Statements \[page 656\]](#page-655-0)

The INSERT, UPDATE, DELETE, SELECT, UNION, EXCEPT, and INTERSECT statements have an OPTION clause that you can use to specify a database option setting that takes precedence over any PUBLIC or temporary option settings that are in effect, for that statement only.

#### [How to View Database Options \[page 657\]](#page-656-0)

You can view system-defined, and user-defined database options using system procedures.

### <span id="page-654-0"></span>[Monitoring Option Settings \[page 660\]](#page-659-0)

Monitor option settings by using the sa\_server\_option system procedure with the either OptionWatchList or OptionWatchAction property to specify database server behavior when particular database option values are changed.

## [Changing Database Options \(SQL Central\) \[page 661\]](#page-660-0)

Change the values of database options for a database, user, or role.

[Database Option Settings for TDS and Command Sequence Communication Protocols \[page 663\]](#page-662-0)

Connections to the database can be made through the TDS protocol (SAP Open Client and jConnect JDBC connections) or through the Command Sequence protocol (ODBC and Embedded SQL).

## [Alphabetical List of Database Options \[page 663\]](#page-662-0)

There are many database options you can set using the SET OPTION statement..

## [Different Categories of Database Options \[page 873\]](#page-872-0)

There are four categories of database options: compatibility, synchronization, SQL Remote, and Interactive SQL.

## **Related Information**

[SET OPTION Statement](https://help.sap.com/viewer/93079d4ba8e44920ae63ffb4def91f5b/17.0.01/en-US/817844576ce21014b077f1027b97431c.html)

# **1.5.6.1 Considerations for Setting Temporary Options**

You can set temporary options by adding the TEMPORARY keyword to the SET OPTION statement changes the duration of the change.

Ordinarily, changing the value of an option is permanent.

When the SET TEMPORARY OPTION statement is used to set an option for the current user, the new option value takes effect only for the current connection, and only for the duration of the connection. The temporary setting is held only in server memory and is not reflected in the SYSOPTION system view.

When the SET TEMPORARY OPTION statement is used to set a PUBLIC option, the new option value takes effect only for the current connection and new connections that do not have a private user setting. If does not affect other existing connections. The temporary option value continues in effect until the database is shut down. The temporary setting is held only in server memory and is not reflected in the SYSOPTION system view.

Setting a temporary option for the PUBLIC role offers a security advantage. For example, when the login\_mode option is enabled, the database relies on the login security of the system on which it is running. Enabling it as a temporary option setting means that a database relying on the security of a Windows domain is not compromised if the database is shut down and copied to a local computer. In this case, the login\_mode option reverts to its permanent value, which could be Standard, a mode where Integrated user authentication is not permitted.

# <span id="page-655-0"></span>**1.5.6.2 OPTION Clause in SQL Statements**

The INSERT, UPDATE, DELETE, SELECT, UNION, EXCEPT, and INTERSECT statements have an OPTION clause that you can use to specify a database option setting that takes precedence over any PUBLIC or temporary option settings that are in effect, for that statement only.

You can also use the OPTION clause to specify how materialized views are used by the statement and how the query is optimized.

You can change the setting of the following database options in the OPTION clause:

- isolation\_level
- max\_query\_tasks
- optimization\_goal
- optimization\_level
- optimization\_workload
- user\_estimates

# **Related Information**

[INSERT Statement](https://help.sap.com/viewer/93079d4ba8e44920ae63ffb4def91f5b/17.0.01/en-US/81712f3a6ce21014ada883e2b235cf26.html) [UPDATE Statement](https://help.sap.com/viewer/93079d4ba8e44920ae63ffb4def91f5b/17.0.01/en-US/818000506ce210148c319690cbee7b94.html) [DELETE Statement](https://help.sap.com/viewer/93079d4ba8e44920ae63ffb4def91f5b/17.0.01/en-US/816dde056ce21014bc2e978115d2c8b0.html) [SELECT Statement](https://help.sap.com/viewer/93079d4ba8e44920ae63ffb4def91f5b/17.0.01/en-US/3be640936c5f10149013d54460eaabb0.html) [UNION Statement](https://help.sap.com/viewer/93079d4ba8e44920ae63ffb4def91f5b/17.0.01/en-US/817fc7796ce210148060a282ff65ea3b.html) [EXCEPT Statement](https://help.sap.com/viewer/93079d4ba8e44920ae63ffb4def91f5b/17.0.01/en-US/816fb9b76ce21014a9fdd6af117018fd.html) [INTERSECT Statement](https://help.sap.com/viewer/93079d4ba8e44920ae63ffb4def91f5b/17.0.01/en-US/81714b4d6ce210148d34e814660ab1e6.html) [isolation\\_level Option \[page 746\]](#page-745-0) [max\\_query\\_tasks Option \[page 767\]](#page-766-0) [optimization\\_goal Option \[page 785\]](#page-784-0) [optimization\\_level Option \[page 786\]](#page-785-0) [optimization\\_workload Option \[page 788\]](#page-787-0) [user\\_estimates Option \[page 862\]](#page-861-0)

# <span id="page-656-0"></span>**1.5.6.3 How to View Database Options**

You can view system-defined, and user-defined database options using system procedures.

## **System-Defined Option Values**

You can obtain a list of all system-defined option values, for your own connection, by using one of the following methods. To obtain system-defined option values for other connections, you must have either the SERVER OPERATOR, MONITOR, or DROP CONNECTION system privilege.

#### sa\_conn\_options system procedure

To list all current system-defined option settings, call the sa\_conn\_options system procedure:

```
CALL sa conn options;
```
To order this list alphabetically, execute the following statement:

```
SELECT * 
FROM sa conn options( )
ORDER BY OptionName;
```
To filter the result or order by anything other than name, use a WHERE clause:

```
SELECT * 
FROM sa conn options( )
WHERE OptionDescription LIKE '%date%'
ORDER BY PropNum;
```
#### sa\_conn\_properties system procedure

Current system-defined option settings for your connection are also available as a subset of connection properties. List all connection properties by using the sa\_conn\_properties system procedure:

CALL sa conn properties;

To order this list alphabetically, execute the following statement:

```
SELECT * 
FROM sa_conn_properties( )
ORDER B\overline{Y} PropName;
```
## SET statement

In Interactive SQL, execute the SET statement with no arguments to list the current settings of systemdefined connection, database, and Interactive SQL options.

SET;

You can obtain the current value of a single system-defined option by using the CONNECTION\_PROPERTY system function:

#### CONNECTION\_PROPERTY system function

Execute the following statement to report the value of the ansi\_blanks option:

SELECT CONNECTION PROPERTY ( 'ansi blanks' );

The CONNECTION\_PROPERTY system function cannot be used to obtain the values of user-defined options.

Within Embedded SQL programs, you can use the GET OPTION statement to determine the value of an option (system- or user-defined) within your Embedded SQL application.

## **System-Defined Options That Can Only Be Set for the PUBLIC Role**

Some options can only be set for the PUBLIC role and never for a user or connection. When you set one of these database options, the change may take effect immediately for existing connections, even though the changed setting is not visible to existing connections via the CONNECTION\_PROPERTY function. In some cases, the change does not take effect immediately for existing connections and a disconnect/reconnect is required.

To view the current value for any PUBLIC option, query the SYSOPTION or SYSOPTIONS system views for the option name narrowing the search to the PUBLIC user using a WHERE clause. The difference between the SYSOPTION and SYSOPTIONS views is that the former contains the numeric user ID and the latter contains the user name.

Using the SYSOPTION view, the following query returns the PUBLIC setting for the specified option.

```
SELECT * FROM SYS.SYSOPTION
WHERE [option] = 'allow snapshot isolation'
AND [user id] = (SELECT [user ID] FROM SYS.SYSUSER WHERE [user name] = 'PUBLIC');
```
Using the SYSOPTIONS view, the following query returns the PUBLIC setting for the specified option.

```
SELECT * FROM SYS.SYSOPTIONS
WHERE [option] = 'allow snapshot isolation'
AND [user name] = 'PUBLTC';
```
## **User-Defined Option Values**

You can obtain the value of user-defined options by querying the SYSOPTION or SYSOPTIONS system views.

A user-defined option must first be defined with a PUBLIC setting. Then you can define per-user settings. The following is an example.

```
SET OPTION PUBLIC.special = 'off';
SET OPTION DBA.special = \text{'on'};
```
The values of user-defined options are not returned by either the sa\_conn\_options or sa\_conn\_properties system procedures. Instead , you can query the SYSOPTION or SYSOPTIONS catalog views directly to

determine the value of a specific user-defined option. The following query on the SYSOPTIONS system view displays all PUBLIC-level and user-level settings for the specified user-defined option:

```
SELECT *
FROM SYS.SYSOPTIONS
WHERE [option] = 'special';
```
The results of the sa\_conn\_options and sa\_conn\_properties system procedures do not include results for user defined options.

# **All Option Values**

To view the current value for all options, query the SYSOPTION or SYSOPTIONS system views. The difference between the SYSOPTION and SYSOPTIONS views is that the former contains the numeric user ID and the latter contains the user name.

```
SELECT *
FROM SYS.SYSOPTIONS;
```
You can also obtain the value of all options, except for temporary options, by using SQL Central:

### SQL Central

In SQL Central, select a database, and then click *File Options* . Make sure *Show: All Options* is selected.

Temporarily setting a serverdefined option for a specific connection using the SET TEMPORARY OPTION statement does not cause the SYSOPTION or SYSOPTIONS system view to be updated. Temporary changes to option settings at the connection level are held only in server memory.

## **Related Information**

[sa\\_conn\\_options System Procedure](https://help.sap.com/viewer/93079d4ba8e44920ae63ffb4def91f5b/17.0.01/en-US/817462e36ce210148e0bc9a5faa167a0.html) [sa\\_conn\\_properties System Procedure](https://help.sap.com/viewer/93079d4ba8e44920ae63ffb4def91f5b/17.0.01/en-US/3be575056c5f10148e5c8cb5b61644ff.html) [SYSOPTION System View](https://help.sap.com/viewer/93079d4ba8e44920ae63ffb4def91f5b/17.0.01/en-US/3be952c66c5f10148f4c9702f0c7742d.html) [CONNECTION\\_PROPERTY Function \[System\]](https://help.sap.com/viewer/93079d4ba8e44920ae63ffb4def91f5b/17.0.01/en-US/81f4dd726ce21014babcec6317975df7.html) **GET OPTION Statement [ESOL]** [SET OPTION Statement \[Interactive SQL\]](https://help.sap.com/viewer/93079d4ba8e44920ae63ffb4def91f5b/17.0.01/en-US/81783b066ce210148892e3cd8a7e768b.html) SET Statement [T-SOL] SET REMOTE OPTION Statement [SOL Remote]

# <span id="page-659-0"></span>**1.5.6.4 Monitoring Option Settings**

Monitor option settings by using the sa\_server\_option system procedure with the either OptionWatchList or OptionWatchAction property to specify database server behavior when particular database option values are changed.

## **Prerequisites**

You must have the SERVER OPERATOR system privilege.

## **Procedure**

- 1. Connect to the database.
- 2. Call the sa\_server\_option system procedure with either the OptionWatchList or OptionWatchAction property.

Use the sa\_server\_option system procedure to instruct the database server to send a message or return an error when an attempt is made to set a database option. Use the OptionWatchList property to create a list of options to monitor, and the OptionWatchAction property to specify the action the database server should take when an attempt is made to set an option that is being monitored.

# **Results**

The option values are monitored.

## **Example**

Call the following stored procedure to instruct the database server to monitor the database options automatic timestamp, float as double, and tsql hex constant:

```
CALL dbo.sa_server_option( 
'OptionWatchList', \frac{1}{1} automatic timestamp, float as double, tsql hex constant' );
```
Call the following stored procedure to instruct the database server to return an error if an attempt is made to set an option specified in the OptionWatchList property:

```
CALL dbo.sa server option( 'OptionWatchAction', 'ERROR' );
```
## <span id="page-660-0"></span>**Related Information**

[sa\\_server\\_option System Procedure](https://help.sap.com/viewer/93079d4ba8e44920ae63ffb4def91f5b/17.0.01/en-US/3be606236c5f101491d2c51e77b337d0.html)

# **1.5.6.5 Changing Database Options (SQL Central)**

Change the values of database options for a database, user, or role.

# **Prerequisites**

Any user can set their own options.

To set database options for other users or roles, including the PUBLIC role, you must have one of the following system privileges, depending upon which privilege the option requires:

- SET ANY SYSTEM OPTION
- SET ANY PUBLIC OPTION
- SET ANY SECURITY OPTION
- SET ANY USER DEFINED OPTION

# **Context**

Changing the options for the database is equivalent to changing the options for the PUBLIC role.

Any option, whether user-defined or not, must have a PUBLIC setting before a user-specific value can be assigned. You can only create new options for the PUBLIC role.

Changing the value of an option for the PUBLIC role changes the value of the option for all users, except those who have explicitly set values for that option. When you set the value of an option for a user or role (other than the PUBLIC role), the new value overrides the value set by the PUBLIC role.

When you remove an option from a user or role, the PUBLIC setting for the option is applied. When you remove an option from the PUBLIC role, the option is removed from the database. All user settings for options must be removed before the option can be removed from the PUBLIC role.

You cannot set or change temporary options using SQL Central. To set a temporary option, use the SET OPTION statement.

## **Procedure**

1. In SQL Central, use the *SQL Anywhere 17* plug-in to connect to the database.

2. Choose one of the following options:

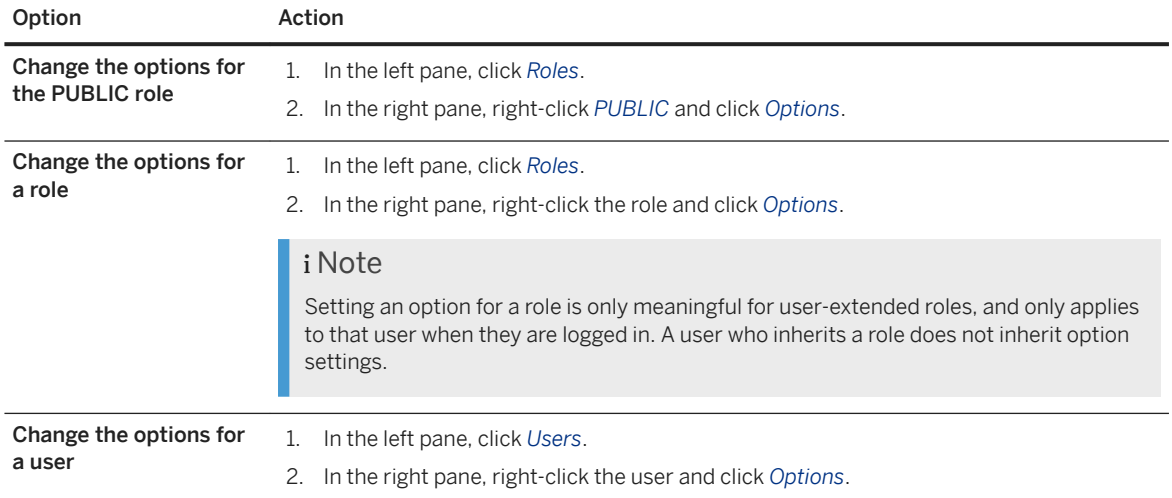

3. Configure options for the user or role. The possible values you can specify appear in the *Value* field. Choose one of the following options:

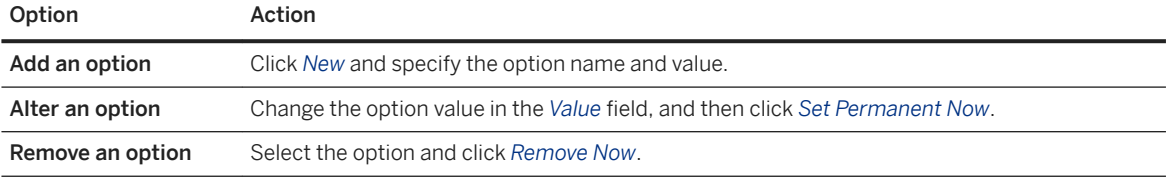

4. Click *Close*.

# **Results**

The values of database options for the database, user, or role are changed.

# **Related Information**

[Alphabetical List of Database Options \[page 663\]](#page-662-0) [SET OPTION Statement](https://help.sap.com/viewer/93079d4ba8e44920ae63ffb4def91f5b/17.0.01/en-US/817844576ce21014b077f1027b97431c.html)

# <span id="page-662-0"></span>**1.5.6.6 Database Option Settings for TDS and Command Sequence Communication Protocols**

Connections to the database can be made through the TDS protocol (SAP Open Client and jConnect JDBC connections) or through the Command Sequence protocol (ODBC and Embedded SQL).

If you have users who use both TDS and Command Sequence (CmdSeq), you can configure their initial settings by using stored procedures. SQL Anywhere uses this method to set Open Client and jConnect connections to reflect default SAP Adaptive Server Enterprise behavior.

The initial settings are controlled by using the login procedure option. This option names a stored procedure to run when users connect. The default setting is to use the sp\_login\_environment system procedure. You can change this behavior as necessary.

In turn, sp\_login\_environment checks to see if the connection is being made over TDS. If it is, it calls the sp\_tsql\_environment procedure, which sets several options to new default values for the current connection.

## **Related Information**

[Interface Library Communication Protocols](https://help.sap.com/viewer/98ad9ec940e2465695685d98e308dff5/17.0.01/en-US/81556f076ce210149146a260dd110635.html) [login\\_procedure Option \[page 755\]](#page-754-0) [sp\\_login\\_environment System Procedure](https://help.sap.com/viewer/93079d4ba8e44920ae63ffb4def91f5b/17.0.01/en-US/3be648506c5f1014a4bf98ee992b6027.html) [sp\\_tsql\\_environment System Procedure](https://help.sap.com/viewer/93079d4ba8e44920ae63ffb4def91f5b/17.0.01/en-US/3be686266c5f1014ad21c9c116ab5a77.html)

# **1.5.6.7 Alphabetical List of Database Options**

There are many database options you can set using the SET OPTION statement..

### In this section:

```
allow_nulls_by_default Option [page 672]
   Controls whether new columns that are created without specifying either NULL or NOT NULL are 
   allowed to contain NULL values.
allow_optional_semicolon_in_tsql Option [page 673]
   Controls the parsing of optional TSQL semicolons.
allow_read_client_file Option [page 674]
   Controls whether to allow the reading of files on a client computer.
allow_snapshot_isolation Option [page 675]
   Controls whether snapshot isolation is enabled or disabled.
allow_write_client_file Option [page 676]
   Controls whether to allow the writing of files to a client computer.
ansi_blanks Option [page 677]
   Controls behavior when character data is truncated at the client side.
ansi_close_cursors_on_rollback Option [page 679]
```
Controls whether cursors that were opened WITH HOLD are closed when a ROLLBACK is performed.

### [ansi\\_permissions Option \[page 680\]](#page-679-0)

Controls privileges checking for DELETE and UPDATE statements.

## [ansi\\_substring Option \[page 681\]](#page-680-0)

Controls the behavior of the SUBSTRING (SUBSTR) function when negative values are provided for the start or length parameters.

## ansi update constraints Option [page 683]

Controls the range of updates that are permitted.

#### [ansinull Option \[page 684\]](#page-683-0)

Controls the interpretation of NULL values.

#### [audit\\_log Option \[page 686\]](#page-685-0)

Specifies the type and location of the audit log.

# [auditing Option \[page 688\]](#page-687-0)

Enables and disables auditing in the database.

## auditing options Option (Reserved for System Use) [page 690]

Reserved for system use. This database option is set by the sa\_enable\_auditing\_type and sa\_disable\_auditing\_type system procedures.

#### [auto\\_commit Option \[page 690\]](#page-689-0)

Causes an automatic commit after every request.

#### [auto\\_commit\\_on\\_create\\_local\\_temp\\_index Option \[page 691\]](#page-690-0)

Controls whether the database server performs a COMMIT before an index is created on a local temporary table.

## [background\\_priority Option \[Deprecated\] \[page 692\]](#page-691-0)

Limits impact on the performance of connections other than the current connection.

#### [blob\\_threshold Option \[SQL Remote\] \[page 693\]](#page-692-0)

Controls the size of value that the Message Agent treats as a long object (BLOB).

### [blocking Option \[page 694\]](#page-693-0)

Controls the behavior in response to locking conflicts.

## blocking others timeout Option [page 695]

Specifies the amount of time that another connection can block on the current connection's row and table locks before the current connection is rolled back.

#### blocking timeout Option [page 697]

Controls how long a transaction waits to obtain a lock.

## [cache\\_estimated\\_value\\_plans Option \[page 698\]](#page-697-0)

Controls whether cached plans are optimized using value estimates.

## [chained Option \[page 699\]](#page-698-0)

Controls the transaction mode in the absence of a BEGIN TRANSACTION statement.

#### [checkpoint\\_time Option \[page 700\]](#page-699-0)

Sets the maximum number of minutes that the database server runs without doing a checkpoint.

### cis option Option [page 701]

Controls whether debugging information for remote data access appears in the database server messages window.

[cis\\_rowset\\_size Option \[page 702\]](#page-701-0)

Sets the number of rows that are returned from remote servers for each fetch.

#### [close\\_on\\_endtrans Option \[page 702\]](#page-701-0)

Controls the closing of cursors at the end of a transaction.

## collect statistics on dml updates Option [page 704]

Controls the gathering of statistics during the execution of data-altering DML statements such as INSERT, DELETE, and UPDATE.

### [compression Option \[SQL Remote\] \[page 705\]](#page-704-0)

Sets the level of compression for SQL Remote messages.

#### [conn\\_auditing Option \[page 706\]](#page-705-0)

Controls whether auditing is enabled or disabled for each connection when the auditing option is set to On.

## [connection\\_authentication Option \[page 707\]](#page-706-0)

Specifies an authentication string that is used to verify the application signature against the database signature for authenticated applications.

### [connection\\_type Database Option \[page 708\]](#page-707-0)

Controls whether connections from monitoring applications affect database or database server shutdown.

## continue after raiserror Option [page 710]

Controls behavior following a RAISERROR statement.

#### [conversion\\_error Option \[page 711\]](#page-710-0)

Controls the reporting of data type conversion failures on fetching information from the database.

## [cooperative\\_commit\\_timeout Option \[Deprecated\] \[page 712\]](#page-711-0)

Governs when a COMMIT entry in the transaction log is written to disk.

### [cooperative\\_commits Option \[Deprecated\] \[page 713\]](#page-712-0) Controls when commits are written to disk.

# [database\\_authentication Option \[page 715\]](#page-714-0)

Sets the authentication string for a database.

## [date\\_format Option \[page 716\]](#page-715-0)

Sets the format for dates that are retrieved as strings from the database.

## [date\\_order Option \[page 719\]](#page-718-0) Controls the interpretation of date formats.

[db\\_publisher Option \[page 720\]](#page-719-0) Stores the user ID of the database publisher, if any.

### [debug\\_messages Option \[page 721\]](#page-720-0)

Controls whether MESSAGE statements that include a DEBUG ONLY clause are executed.

#### dedicated task Option [page 722]

Dedicates a request handling task to handling requests from a single connection.

## [default\\_dbspace Option \[page 723\]](#page-722-0)

Changes the default dbspace in which tables are created.

#### [default\\_timestamp\\_increment Option \[page 725\]](#page-724-0)

Specifies the number of microseconds to add to a column that has a default value of TIMESTAMP or UTC TIMESTAMP to keep values in the column unique when a row containing the column is inserted or updated.

## [delayed\\_commit\\_timeout Option \[page 726\]](#page-725-0)

Specifies the maximum delay between an application executing a COMMIT and the COMMIT actually being written to disk when the delayed\_commits option is set to On.

#### [delayed\\_commits Option \[page 727\]](#page-726-0)

Determines when the database server returns control to an application following a COMMIT.

#### [delete\\_old\\_logs Option \[MobiLink\]\[SQL Remote\] \[page 729\]](#page-728-0)

Controls whether transaction logs are deleted when their transactions have been replicated or synchronized.

#### [disk\\_sandbox Option \[page 730\]](#page-729-0)

Controls whether the read-write file operations of the database are restricted to the directory where the main database file is located and any subdirectories of this directory.

#### divide by zero error Option [page 731]

Controls the reporting of division by zero.

## [escape\\_character Option \(Reserved for System Use\) \[page 732\]](#page-731-0)

Reserved for system use.

## exclude operators Option (Reserved for System Use) [page 733]

Reserved for system use. Do not change the setting of this option.

#### [extended\\_join\\_syntax Option \[page 733\]](#page-732-0)

Controls whether queries with duplicate correlation names syntax for multi-table joins are allowed, or reported as an error.

#### [extern\\_login\\_credentials Option \[page 734\]](#page-733-0)

Controls whether the external login credentials of the session user or the executing (effective) user are used when making remote connections. This option is provided for backwards compatibility. For security reasons, do not specify this option.

#### external\_remote\_options Option [SOL Remote] [page 735]

Indicates where the message link parameters should be stored.

#### fire triggers Option [page 736]

Controls whether triggers are fired in the database.

first day of week Option [page 737] Sets the numbering of the days of the week.

## [for\\_xml\\_null\\_treatment Option \[page 739\]](#page-738-0)

Controls the treatment of NULL values in queries that use the FOR XML clause.

## [force\\_view\\_creation Option \(Reserved for System Use\) \[page 740\]](#page-739-0)

Reserved for system use. Do not change the setting of this option.

#### global database id Option [page 740]

Controls the range of values for columns created with DEFAULT GLOBAL AUTOINCREMENT.

# [http\\_connection\\_pool\\_basesize Option \[page 741\]](#page-740-0)

Specifies the nominal threshold size of database connections.

## [http\\_connection\\_pool\\_timeout Option \[page 742\]](#page-741-0)

Specifies the maximum duration that an unused connection can be retained in the connection pool.

#### [http\\_session\\_timeout Option \[page 744\]](#page-743-0)

Specifies the default timeout duration, in minutes, that the HTTP session persists during inactivity.

### integrated server name Option [page 745]

Specifies the name of the Domain Controller server used for looking up Windows user group membership for integrated user authentication (logins).

## [isolation\\_level Option \[page 746\]](#page-745-0)

Controls the locking isolation level.

#### [java\\_class\\_path Option \[page 748\]](#page-747-0)

Specifies an additional set of directories or JAR files in which to search for classes.

#### [java\\_location Option \[page 749\]](#page-748-0)

Specifies the path of the Java VM for the database.

### [java\\_main\\_userid Option \(Deprecated\) \[page 750\]](#page-749-0) This option is deprecated.

[java\\_vm\\_options Option \[page 750\]](#page-749-0)

Specifies command-line options that the database server uses when it launches the Java VM.

#### [log\\_deadlocks Option \[page 751\]](#page-750-0)

Controls whether deadlock reporting is turned on or off.

#### [login\\_mode Option \[page 752\]](#page-751-0)

Controls the use of Standard, Integrated, Kerberos, LDAP, and PAM user authentication for the database.

#### [login\\_procedure Option \[page 755\]](#page-754-0)

Specifies a stored procedure that is called when a user connects via a database login or web service.

#### [materialized\\_view\\_optimization Option \[page 758\]](#page-757-0)

Controls how materialized views are used by the optimizer to answer queries efficiently.

#### [max\\_client\\_statements\\_cached Option \[page 759\]](#page-758-0)

Controls the number of statements cached by the client.

#### [max\\_connections Option \[page 761\]](#page-760-0)

Controls the number of concurrent connections that are allowed to the database.

## [max\\_cursor\\_count Option \[page 762\]](#page-761-0)

Controls a resource governor that limits the maximum number of cursors that a connection can use at once.

## [max\\_parallel\\_statements Option \[page 763\]](#page-762-0)

Specifies the maximum number of statements listed inside the BEGIN PARALLEL WORK statement that the database server can execute in parallel at any time.

#### [max\\_plans\\_cached Option \[page 764\]](#page-763-0)

Specifies the maximum number of execution plans to be stored in a cache.

#### max priority Option [page 766]

Controls the maximum priority level for connections.

## [max\\_query\\_tasks Option \[page 767\]](#page-766-0)

Specifies the maximum number of server tasks that the database server can use to process a query in parallel.

## [max\\_recursive\\_iterations Option \[page 768\]](#page-767-0)

Limits the maximum number of iterations a recursive common table expression can make.

[max\\_statement\\_count Option \[page 769\]](#page-768-0)

Controls a resource governor that limits the maximum number of prepared statements that a connection can use simultaneously.

max temp\_space Option [page 770]

Controls the maximum amount of temporary file space a connection can use.

[min\\_password\\_length Option \[page 772\]](#page-771-0)

Sets the minimum length for new passwords in the database.

[min\\_role\\_admins Option \[page 773\]](#page-772-0)

Sets the minimum number of administrators required to administer roles.

- [ml\\_remote\\_id Option \[MobiLink\] \[page 774\]](#page-773-0) Sets the remote ID for a remote database in a MobiLink synchronization system.
- [nearest\\_century Option \[page 776\]](#page-775-0) Controls the interpretation of two-digit years in string-to-date conversions.

non keywords Option [page 777]

Disables individual reserved keywords, allowing their use as identifiers.

[odbc\\_describe\\_binary\\_as\\_varbinary Option \[page 778\]](#page-777-0)

Controls how the SQL Anywhere ODBC driver describes BINARY columns.

[odbc\\_distinguish\\_char\\_and\\_varchar Option \[page 779\]](#page-778-0) Controls how the SQL Anywhere ODBC driver describes CHAR columns.

- [oem\\_string Option \[page 780\]](#page-779-0) Stores user-specified information in the header page of the database file.
- [on\\_charset\\_conversion\\_failure Option \[page 782\]](#page-781-0) Controls what happens if an error is encountered during character conversion.
- [on\\_tsql\\_error Option \[page 784\]](#page-783-0) Controls error-handling in stored procedures.

[optimization\\_goal Option \[page 785\]](#page-784-0)

Determines whether query processing is optimized towards returning the first row quickly, or minimizing the cost of returning the complete result set.

[optimization\\_level Option \[page 786\]](#page-785-0)

Controls the amount of effort made by the query optimizer to find an access plan for a SQL statement.

[optimization\\_workload Option \[page 788\]](#page-787-0)

Determines whether query processing is optimized towards a workload that is a mix of updates and reads or a workload that is predominantly read-based (OLAP).

### [parameterization\\_level Option \[page 789\]](#page-788-0)

Controls automatic parameterization of client statements.

pinned cursor percent of cache Option [page 790]

Specifies how much of the cache can be used for pinning cursors.

### post login procedure Option [page 791]

Specifies a procedure whose result set contains messages that should be displayed by applications when a user connects.

[precision Option \[page 793\]](#page-792-0)

Specifies the maximum number of digits in the result of any decimal arithmetic.

### [prefetch Option \[page 794\]](#page-793-0)

Controls whether rows are fetched to the client side before being made available to the client application.

### [preserve\\_source\\_format Option \[page 796\]](#page-795-0)

Controls whether the original source definition of procedures, triggers, views, and event handlers is saved in system files.

## prevent article pkey update Option [MobiLink] [page 797]

Controls updates to the primary key columns of tables involved in MobiLink publications.

#### [priority Option \[page 798\]](#page-797-0)

Sets the priority level at which requests from a connection are executed.

## [progress\\_messages Option \[page 799\]](#page-798-0)

Controls whether progress messages are sent from the database server to the client.

#### [qualify\\_owners Option \[SQL Remote\] \[page 801\]](#page-800-0)

Controls whether SQL statements being replicated by SQL Remote should use qualified object names.

#### [query\\_mem\\_timeout Option \[page 802\]](#page-801-0)

Sets the maximum time, in milliseconds, that a request waits for a memory grant.

#### quote\_all\_identifiers Option [SQL Remote] [page 803]

Controls whether SQL statements being replicated by SQL Remote should use quoted identifiers.

#### quoted\_identifier Option [page 804]

Controls the interpretation of strings that are enclosed in double quotes.

### [read\\_past\\_deleted Option \[page 805\]](#page-804-0)

Controls database server behavior on uncommitted deletes at isolation levels 1 and 2.

## recovery time Option [page 806]

Sets the maximum length of time, in minutes, that the database server takes to recover from system failure.

#### remote idle timeout Option [page 807]

Controls how many seconds of inactivity web service client procedures and functions tolerate.

## [replication\\_error Option \[SQL Remote\] \[page 808\]](#page-807-0)

Allows you to specify a stored procedure to be called by the Message Agent when a SQL error occurs.

## [replication\\_error\\_piece Option \[SQL Remote\] \[page 809\]](#page-808-0)

Works with the replication error option to allow you to specify a LONG VARCHAR stored procedure to be called by the Message Agent when a SQL error occurs during SQL Remote replication.

## [request\\_timeout Option \[page 810\]](#page-809-0)

Controls the maximum time a single request can run. This option can be used to prevent a connection from consuming a significant amount of server resources for a long period of time.

## [RESERVED\\_CONNECTIONS Option \[page 811\]](#page-810-0)

Controls the minimum number of concurrent connections that a database must reserve for standard connections. This option is useful when your database server accepts HTTP/HTTPS connections.

#### [reserved\\_keywords Option \[page 813\]](#page-812-0)

Changes one or more keywords into reserved keywords.

## [return\\_date\\_time\\_as\\_string Option \[page 814\]](#page-813-0)

Controls how a DATE, TIME, or TIMESTAMP value is passed to the client application when queried.

### [rollback\\_on\\_deadlock Option \[page 815\]](#page-814-0)

Controls how transactions are treated when a deadlock occurs.

## [row\\_counts Option \[page 816\]](#page-815-0)

Specifies whether the database always count the number of rows in a query when it is opened.

[save\\_remote\\_passwords Option \[SQL Remote\] \[page 817\]](#page-816-0)

Saves the password that is entered in the message link.

## [scale Option \[page 818\]](#page-817-0)

Specifies the minimum number of digits after the decimal point when an arithmetic result is truncated to the maximum precision.

- [secure\\_feature\\_key Option \[Deprecated\] \[page 819\]](#page-818-0) Allows you to enable features for the connection that were secured using the -sf database option.
- [sort\\_collation Option \[page 821\]](#page-820-0) Allows implicit use of the SORTKEY function on ORDER BY expressions.
- sql flagger error level Option [page 822]

Controls the response to any SQL that is not part of the specified standard.

- sql flagger warning level Option [page 824] Controls the response to any SQL that is not part of the specified standard.
- [sr\\_date\\_format Option \[SQL Remote\] \[page 825\]](#page-824-0) Sets the format for DATE values that are retrieved from the database.
- [sr\\_time\\_format Option \[SQL Remote\] \[page 827\]](#page-826-0) Sets the format for TIME values that are retrieved from the database.
- [sr\\_timestamp\\_format Option \[SQL Remote\] \[page 828\]](#page-827-0) Sets the format for TIMESTAMP values that are retrieved from the database.
- [sr\\_timestamp\\_with\\_time\\_zone\\_format Option \[SQL Remote\] \[page 830\]](#page-829-0) Sets the format for TIMESTAMP WITH TIME ZONE values retrieved from the database.
- [st\\_geometry\\_asbinary\\_format Option \[page 832\]](#page-831-0) Controls how spatial values are converted from a geometry to binary.
- [st\\_geometry\\_astext\\_format Option \[page 833\]](#page-832-0) Controls how spatial values are converted from a geometry to text.
- [st\\_geometry\\_asxml\\_format Option \[page 834\]](#page-833-0) Controls how spatial values are converted from a geometry to XML.
- [st\\_geometry\\_describe\\_type Option \[page 836\]](#page-835-0) Controls how spatial values are described.
- [st\\_geometry\\_interpolation Option \[page 837\]](#page-836-0) Controls interpolation when spatial calculations involve circular arcs.
- [st\\_geometry\\_on\\_invalid Option \[page 838\]](#page-837-0)

Controls the behavior when a geometry fails basic validation (for example, a linestring with one point, a polygon with a ring that is not closed, or a geometry that exceeds the bounds of the spatial reference system).

## [string\\_rtruncation Option \[page 839\]](#page-838-0)

Determines whether an error is raised when a string is truncated.

#### [subscribe\\_by\\_remote Option \[SQL Remote\] \[page 840\]](#page-839-0)

Controls the interpretation of NULL or empty-string SUBSCRIBE BY values.

#### [subsume\\_row\\_locks Option \[page 841\]](#page-840-0)

Controls when the database server acquires individual row locks for a table.

### suppress tds debugging Option [page 842]

Determines whether TDS debugging information appears in the database server messages window.

### synchronize mirror on commit Option [page 843]

Controls when database changes are assured to have been sent to a mirror server when running in asynchronous or asyncfullpage mode.

## [tds\\_empty\\_string\\_is\\_null Option \[page 844\]](#page-843-0)

Controls whether empty strings are returned as NULL or a string containing one blank character for TDS connections.

#### [temp\\_space\\_limit\\_check Option \[page 845\]](#page-844-0)

Checks the amount of temporary file space used by a connection and fails the request if the amount of space requested is greater than the connection's allowable quota.

#### [time\\_format Option \[page 847\]](#page-846-0)

Sets the format for TIME values that are retrieved as strings from the database.

### [time\\_zone\\_adjustment Option \[page 848\]](#page-847-0)

Allows a connection's time zone adjustment to be modified.

### [time\\_zone Option \[page 849\]](#page-848-0)

Specifies which time zone the database uses for time zone calculations.

#### [timestamp\\_format Option \[page 850\]](#page-849-0)

Sets the format for timestamps that are retrieved as strings from the database.

#### [timestamp\\_with\\_time\\_zone\\_format Option \[page 852\]](#page-851-0)

Sets the format for TIMESTAMP WITH TIME ZONE values that are retrieved as strings from the database.

## truncate timestamp\_values Option [page 855]

Limits the resolution of TIMESTAMP values.

### trusted\_certificates\_file Option [page 856]

Specifies the file that contains the list of trusted Certificate Authority certificates when the database server acts as a client to an LDAP server.

#### [tsql\\_outer\\_joins Option \[page 858\]](#page-857-0)

Controls the ability to use the Transact-SQL outer join operators  $*$  = and  $=$  \* in statements and views.

#### [tsql\\_variables Option \[page 859\]](#page-858-0)

Controls whether the @ sign can be used as a prefix for Embedded SQL host variable names.

## [updatable\\_statement\\_isolation Option \[page 860\]](#page-859-0)

Specifies the isolation level used by updatable statements when the isolation\_level option is set to Readonly-statement-snapshot.

#### update statistics Option [page 861]

Controls whether connections can send query feedback to the statistics governor.

#### [user\\_estimates Option \[page 862\]](#page-861-0)

Controls whether user selectivity estimates in query predicates are respected or ignored by the query optimizer.

```
uuid_has_hyphens Option [page 864]
```
Controls the formatting of unique identifier values when they are converted to strings.

## [verify\\_all\\_columns Option \[SQL Remote\] \[page 865\]](#page-864-0)

Controls whether messages that contain updates published by the local database are sent with all column values included.

[verify\\_password\\_function Option \[page 866\]](#page-865-0)

Implements password rules.

## [verify\\_threshold Option \[SQL Remote\] \[page 869\]](#page-868-0)

Controls which columns are verified when updates are replicated.

- [wait\\_for\\_commit Option \[page 870\]](#page-869-0) Determines when foreign key integrity is checked, as data is manipulated.
- [webservice\\_namespace\\_host Option \[page 871\]](#page-870-0) Specifies the hostname within the XML namespace specification for DISH services.

### [webservice\\_sessionid\\_name Option \[page 872\]](#page-871-0)

Redefines what the web server uses to determine whether session management is used.

# **1.5.6.7.1 allow\_nulls\_by\_default Option**

Controls whether new columns that are created without specifying either NULL or NOT NULL are allowed to contain NULL values.

## **Allowed Values**

On, Off

## **Default**

On

## **Scope**

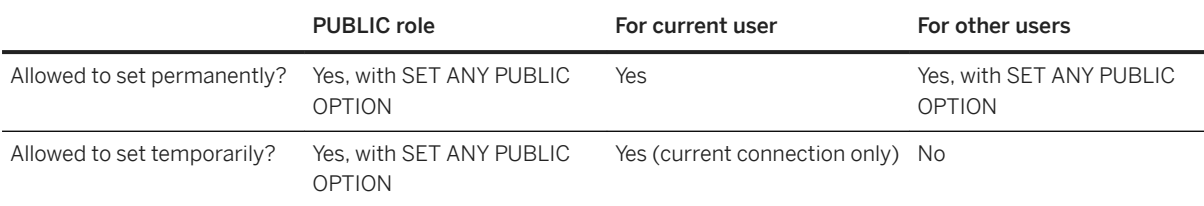

## <span id="page-672-0"></span>**Remarks**

The allow\_nulls\_by\_default option is included for Transact-SQL compatibility.

# **Related Information**

[Open Client/jConnect TDS Compatibility Options \[page 874\]](#page-873-0) [Transact-SQL and ANSI/ISO SQL Standard Compatibility Options \[page 876\]](#page-875-0) [Options for Transact-SQL Compatibility](https://help.sap.com/viewer/e38b2f6217f24bdb90a3ff8ae57b1dd5/17.0.01/en-US/819378356ce21014a17f8d51529119ee.html) [Tables That Are Compatible with Transact-SQL](https://help.sap.com/viewer/e38b2f6217f24bdb90a3ff8ae57b1dd5/17.0.01/en-US/8194c8196ce210149454b5326b8bcad3.html) [CREATE TABLE Statement](https://help.sap.com/viewer/93079d4ba8e44920ae63ffb4def91f5b/17.0.01/en-US/816ce9fb6ce210148da3ff81f8580ad0.html) [ALTER TABLE Statement](https://help.sap.com/viewer/93079d4ba8e44920ae63ffb4def91f5b/17.0.01/en-US/8169d7966ce2101497b5ac611f7413ce.html) [sp\\_tsql\\_environment System Procedure](https://help.sap.com/viewer/93079d4ba8e44920ae63ffb4def91f5b/17.0.01/en-US/3be686266c5f1014ad21c9c116ab5a77.html)

# **1.5.6.7.2 allow\_optional\_semicolon\_in\_tsql Option**

Controls the parsing of optional TSQL semicolons.

# **Allowed Values**

On, Off

## **Default**

On

## **Scope**

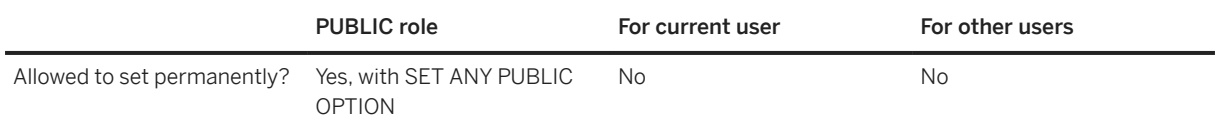

## <span id="page-673-0"></span>**Remarks**

When this option is On, the behaviour from SA17 onwards is used. That is, semicolons are allowed as optional statement delimiters in the TSQL dialect, and some mixed dialect procedure definitions that were valid in SA16 will be treated as syntax errors. When this option is Off, the pre-SA17 behaviour is used. Semicolons are not allowed as optional statement delimiters in TSQL and any procedure definitions affected by this change will be accepted by the parser.

This option can be set at the public scope only.

# 1.5.6.7.3 allow\_read\_client\_file Option

Controls whether to allow the reading of files on a client computer.

# **Allowed Values**

On, Off

# **Default**

Off

## **Scope**

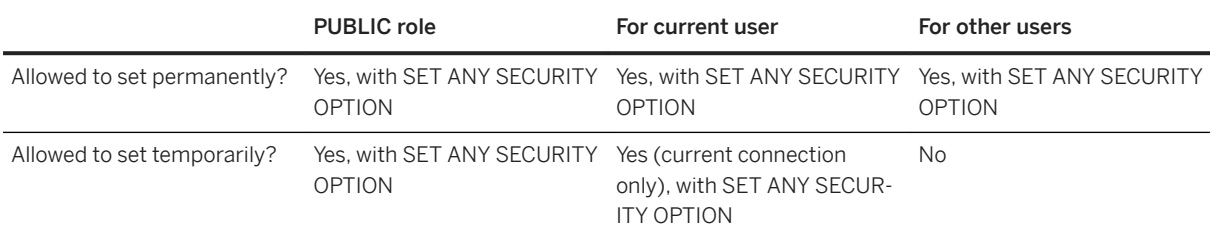

# **Remarks**

Enable this option to read from files on a client computer, for example, by using the READ\_CLIENT\_FILE function.

Reading client files is not supported by the Tabular Data Stream (TDS) protocol.

# <span id="page-674-0"></span>**Related Information**

[Access to Data on Client Computers](https://help.sap.com/viewer/e38b2f6217f24bdb90a3ff8ae57b1dd5/17.0.01/en-US/3bec187f6c5f10148d32a68537820388.html) [Client-side Data Security](https://help.sap.com/viewer/e38b2f6217f24bdb90a3ff8ae57b1dd5/17.0.01/en-US/3bf160866c5f1014bf5afb62b22f5d96.html) [READ\\_CLIENT\\_FILE Function \[String\]](https://help.sap.com/viewer/93079d4ba8e44920ae63ffb4def91f5b/17.0.01/en-US/81fb69d96ce21014b75a838f09b30328.html) [LOAD TABLE Statement](https://help.sap.com/viewer/93079d4ba8e44920ae63ffb4def91f5b/17.0.01/en-US/81719c6a6ce21014ab1199e0c984df6f.html) isql\_allow\_read\_client\_file Option [Interactive SQL] [page 1064] allow\_write\_client\_file Option [page 676] isql\_allow\_write\_client\_file Option [Interactive SQL] [page 1065]

# **1.5.6.7.4 allow\_snapshot\_isolation Option**

Controls whether snapshot isolation is enabled or disabled.

# **Allowed Values**

On, Off

## **Default**

Off

## **Scope**

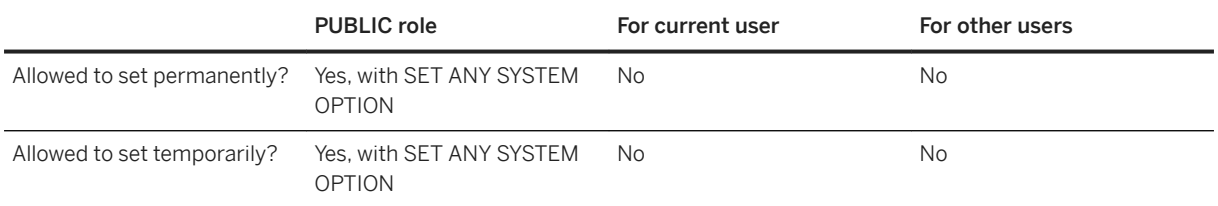

# **Remarks**

This option controls whether snapshot isolation is enabled for the database. Once this option is set to On, the database server starts recording the original versions of updated rows in the temporary file if a transaction uses snapshot isolation.

<span id="page-675-0"></span>If there are transactions in progress when the setting of the allow\_snapshot\_isolation option is changed, then the change does not take effect immediately. Any transactions that are running when the option setting is changed from Off to On must complete before snapshots can be used. When the setting of the option is changed from On to Off, any outstanding snapshots are allowed to complete before the database server stops collecting version information, and new snapshots are not initiated.

You can view the current snapshot isolation setting for a database by querying the value of the SnapshotIsolationState database property:

```
SELECT DB_PROPERTY ( 'SnapshotIsolationState' );
```
# **Example**

The following statement enables snapshot isolation for a database:

```
SET OPTION PUBLIC.allow snapshot isolation = 'On';
```
# **Related Information**

[Snapshot Isolation](https://help.sap.com/viewer/e38b2f6217f24bdb90a3ff8ae57b1dd5/17.0.01/en-US/3bf0656e6c5f1014bb32fe2f7ce00302.html) [Isolation Levels and Consistency](https://help.sap.com/viewer/e38b2f6217f24bdb90a3ff8ae57b1dd5/17.0.01/en-US/3bf0ef526c5f1014b372935839b121fc.html) [How to Enable Snapshot Isolation](https://help.sap.com/viewer/e38b2f6217f24bdb90a3ff8ae57b1dd5/17.0.01/en-US/3bf04a196c5f101480e0ed1aac277ffa.html) [isolation\\_level Option \[page 746\]](#page-745-0) [updatable\\_statement\\_isolation Option \[page 860\]](#page-859-0)

# 1.5.6.7.5 allow\_write\_client\_file Option

Controls whether to allow the writing of files to a client computer.

# **Allowed Values**

On, Off

# **Default**

Off

## <span id="page-676-0"></span>**Scope**

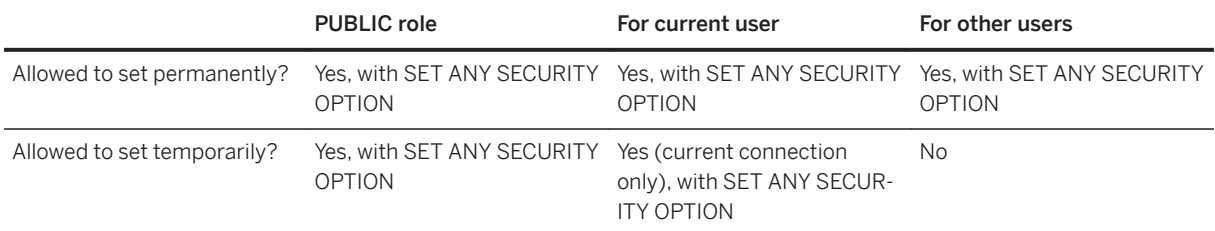

## **Remarks**

Enable this option to write files to a client computer, for example, by using the WRITE\_CLIENT\_FILE function. Writing client files is not supported by the Tabular Data Stream (TDS) protocol.

# **Related Information**

[Access to Data on Client Computers](https://help.sap.com/viewer/e38b2f6217f24bdb90a3ff8ae57b1dd5/17.0.01/en-US/3bec187f6c5f10148d32a68537820388.html) [Client-side Data Security](https://help.sap.com/viewer/e38b2f6217f24bdb90a3ff8ae57b1dd5/17.0.01/en-US/3bf160866c5f1014bf5afb62b22f5d96.html) [WRITE\\_CLIENT\\_FILE Function \[String\]](https://help.sap.com/viewer/93079d4ba8e44920ae63ffb4def91f5b/17.0.01/en-US/81fff5c66ce21014b874f075a2bdf6c4.html) [UNLOAD Statement](https://help.sap.com/viewer/93079d4ba8e44920ae63ffb4def91f5b/17.0.01/en-US/817fd0fd6ce21014a58ff727fbb7b4e2.html) isql\_allow\_write\_client\_file Option [Interactive SQL] [page 1065] allow\_read\_client\_file Option [page 674] isql\_allow\_read\_client\_file Option [Interactive SQL] [page 1064]

# **1.5.6.7.6 ansi\_blanks Option**

Controls behavior when character data is truncated at the client side.

## **Allowed Values**

On, Off

## **Default**

Off

A temporary setting for the current user is established by SAP Open Client and jConnect TDS connections ('On').

## **Scope**

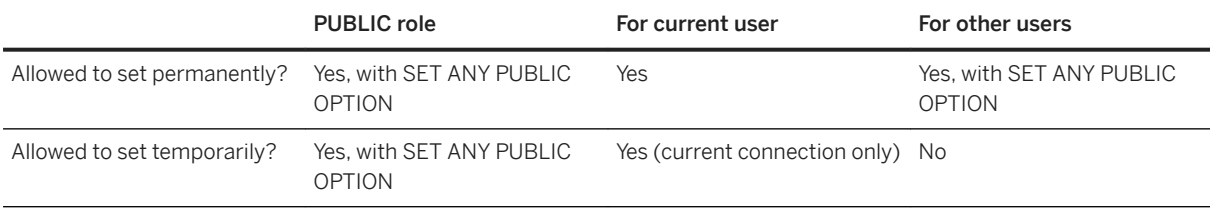

# **Remarks**

The ansi blanks option has no effect unless the database ignores trailing blanks in string comparisons and pads strings that are fetched into character arrays. It forces a truncation error whenever a value of data type CHAR( $N$ ) is read into a C char[M] variable for values of N greater than or equal to M. With ansi\_blanks set to Off, a truncation error occurs only when at least one non-blank character is truncated.

For Embedded SQL with the ansi\_blanks option set to On, when you supply a value of data type DT\_STRING, you must set the sqllen field to the length of the buffer containing the value (at least the length of the value plus space for the terminating null character). With ansi\_blanks set to Off, the length is determined solely by the position of the NULL character. The value of the ansi\_blanks option is determined when the connection is established. Changing the option once the connection has been made does not affect this sqllen Embedded SQL behavior.

When a database is blank padded, this option controls truncation warnings sent to the client if the expression being fetched is CHAR or NCHAR (not VARCHAR or NVARCHAR) and it is being fetched into a CHAR or NCHAR (not VARCHAR or NVARCHAR) host variable. If these conditions hold and the host variable is too small to hold the fetched expression once it is blank padded to the expression's maximum length, a truncation warning is raised and the indicator contains the minimum number of bytes required to hold the fetched expression if it is blank padded to its maximum length. If the expression is CHAR(N) or NCHAR(N), the indicator may be set to a value other than N to take into account character set translation of the value returned and character length semantics.

# **Related Information**

[Open Client/jConnect TDS Compatibility Options \[page 874\]](#page-873-0) [Transact-SQL and ANSI/ISO SQL Standard Compatibility Options \[page 876\]](#page-875-0) [sp\\_tsql\\_environment System Procedure](https://help.sap.com/viewer/93079d4ba8e44920ae63ffb4def91f5b/17.0.01/en-US/3be686266c5f1014ad21c9c116ab5a77.html)

# <span id="page-678-0"></span>**1.5.6.7.7 ansi\_close\_cursors\_on\_rollback Option**

Controls whether cursors that were opened WITH HOLD are closed when a ROLLBACK is performed.

## **Allowed Values**

On, Off

## **Default**

Off

# **Scope**

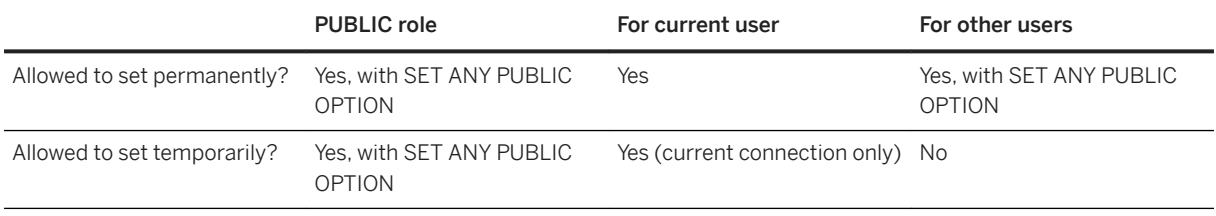

# **Remarks**

The draft SQL/3 standard requires all cursors be closed when a transaction is rolled back. By default, on a rollback the database server closes only those cursors that were opened without a WITH HOLD clause. This option allows you to force closure of all cursors.

The close\_on\_endtrans option overrides the ansi\_close\_cursors\_on\_rollback option.

## **Related Information**

[Transact-SQL and ANSI/ISO SQL Standard Compatibility Options \[page 876\]](#page-875-0) [Cursors and Transactions](https://help.sap.com/viewer/98ad9ec940e2465695685d98e308dff5/17.0.01/en-US/3bdebf766c5f1014af4fe71c8bc5e43b.html) [close\\_on\\_endtrans Option \[page 702\]](#page-701-0)

# <span id="page-679-0"></span>**1.5.6.7.8 ansi\_permissions Option**

Controls privileges checking for DELETE and UPDATE statements.

# **Allowed Values**

On, Off

# **Default**

On

# **Scope**

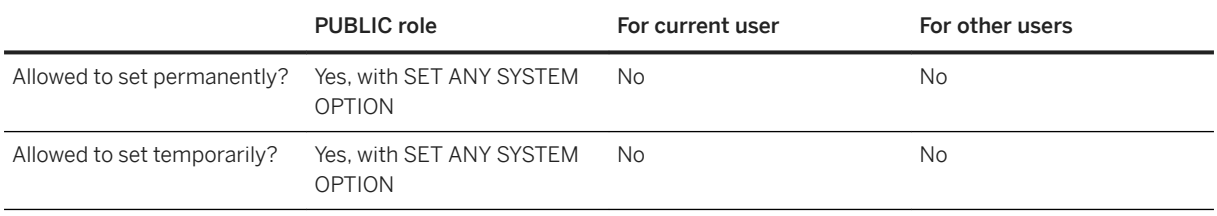

# **Remarks**

With ansi\_permissions set to On, the ANSI/ISO SQL Standard privilege requirements for DELETE and UPDATE statements are checked. The default value is Off in Adaptive Server Enterprise. The following table outlines the differences.

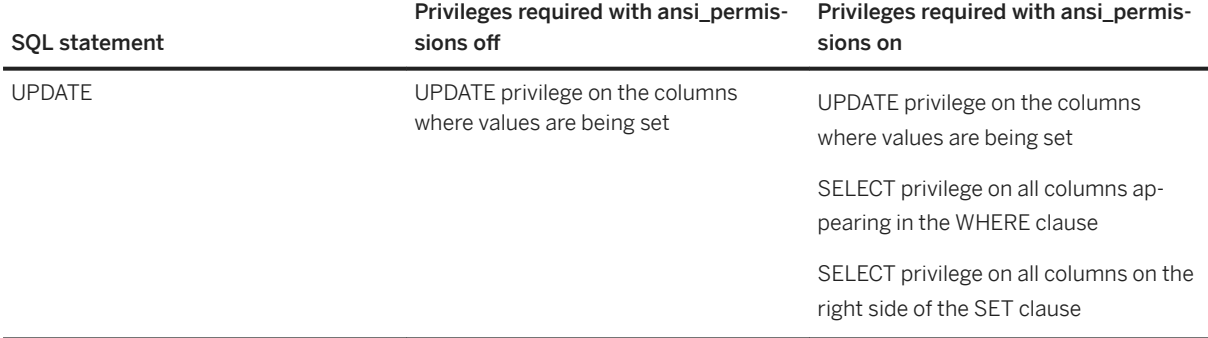

<span id="page-680-0"></span>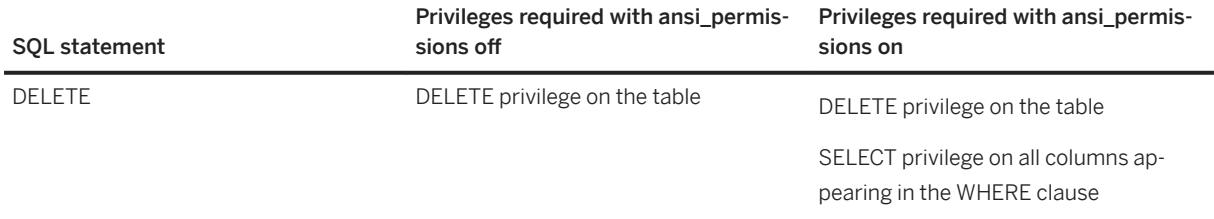

# **Related Information**

[Transact-SQL and ANSI/ISO SQL Standard Compatibility Options \[page 876\]](#page-875-0) [SET Statement \[T-SQL\]](https://help.sap.com/viewer/93079d4ba8e44920ae63ffb4def91f5b/17.0.01/en-US/8178690e6ce210148784f1456e5f65bf.html)

# **1.5.6.7.9 ansi\_substring Option**

Controls the behavior of the SUBSTRING (SUBSTR) function when negative values are provided for the start or length parameters.

# **Allowed Values**

On, Off

## **Default**

On

# **Scope**

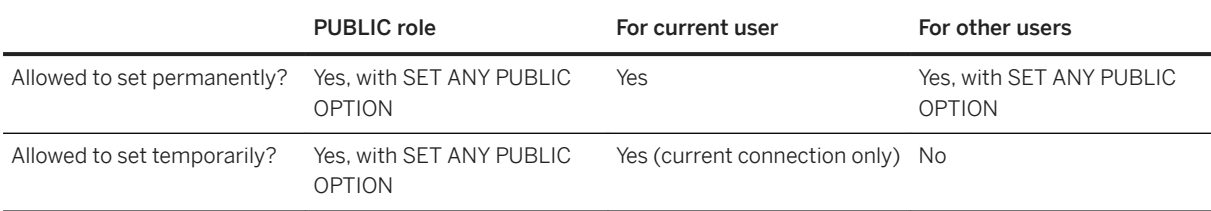

## **Remarks**

When the ansi\_substring option is set to On, the behavior of the SUBSTRING function corresponds to ANSI/ISO SQL Standard behavior. A negative or zero start offset is treated as if the string were padded on the left with non-characters, and gives an error if a negative length is provided.

When this option is set to Off, the behavior of the SUBSTRING function is the same as in previous releases of SQL Anywhere: a negative start offset means an offset from the end of the string, and a negative length means the desired substring ends length characters to the left of the starting offset. Also, using a start offset of 0 is equivalent to a start offset of 1.

The setting of this option does not affect the behavior of the BYTE\_SUBSTR function. Avoid using non-positive start offsets or negative lengths with the SUBSTRING function. Where possible, use the LEFT or RIGHT functions instead.

# **Example**

The following examples show the difference in the values returned by the SUBSTRING function based on the setting of the ansi substring option.

```
SUBSTRING( 'abcdefgh',-2,4 );
 ansi_substring = Off ==> 'gh' // substring starts at second-last character
ansi_substring = On ==> 'a' // takes the first 4 characters of
                                  // ???abcdefgh and discards all ?
SUBSTRING( 'abcdefgh',4,-2 );
  ansi substring = Off ==> 'cd'ansi\bar{s}substring = On ==> value -2 out of range for destination
SUBSTRING( 'abcdefgh',0,4 );
 ansi substring = Off ==> 'abcd'
 ansi<sub>substring</sub> = On ==> 'abc'
```
## **Related Information**

[Transact-SQL and ANSI/ISO SQL Standard Compatibility Options \[page 876\]](#page-875-0) [SUBSTRING Function \[String\]](https://help.sap.com/viewer/93079d4ba8e44920ae63ffb4def91f5b/17.0.01/en-US/81fdb87b6ce21014aee8bcac40855664.html) [LEFT Function \[String\]](https://help.sap.com/viewer/93079d4ba8e44920ae63ffb4def91f5b/17.0.01/en-US/81f993086ce2101488da8561a1480d31.html) [RIGHT Function \[String\]](https://help.sap.com/viewer/93079d4ba8e44920ae63ffb4def91f5b/17.0.01/en-US/81fc78856ce210149318e0c44dc74a24.html)

# <span id="page-682-0"></span>**1.5.6.7.10 ansi\_update\_constraints Option**

Controls the range of updates that are permitted.

## **Allowed Values**

Off, Cursors, Strict

## **Default**

Cursors

## **Scope**

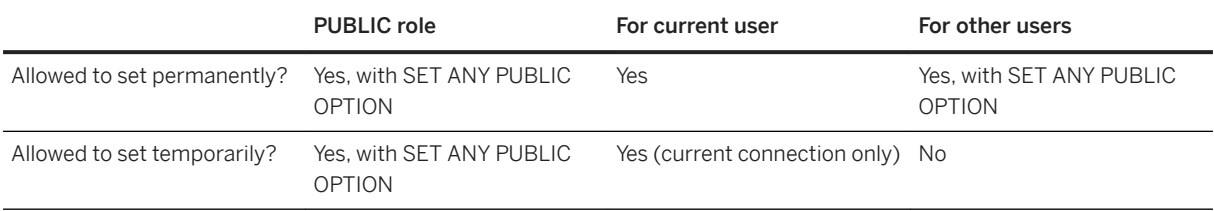

# **Remarks**

The software provides several extensions that allow updates that the ANSI/ISO SQL Standard does not permit. These extensions provide powerful, efficient mechanisms for performing updates. However, they may cause unexpected behavior. This behavior can produce anomalies such as lost updates if the user application is not designed to expect the behavior of these extensions.

The ansi\_update\_constraints option controls whether updates are restricted to those updates permitted by the ANSI/ISO SQL Standard.

If the option is set to Strict, the following updates are prevented:

- Updates of cursors containing JOINS
- Updates of columns that appear in an ORDER BY clause
- The FROM clause is not allowed in UPDATE statements

If the option is set to Cursors, these same restrictions are in place, but only for cursors. If a cursor is not opened with FOR UPDATE or FOR READ ONLY, the database server chooses updatability based on the ANSI/ISO SQL Standard. If the ansi\_update\_constraints option is set to Cursors or Strict, cursors containing an ORDER BY clause default to FOR READ ONLY; otherwise, they continue to default to FOR UPDATE.

<span id="page-683-0"></span>For ODBC, JDBC, ADO.NET, and OLE DB, statement updatability is explicitly READ ONLY.

For Embedded SQL, statement updatability is explicitly READ ONLY unless the SQL preprocessor -m HISTORICAL option is specified.

By default, stored procedure cursors are not explicitly FOR UPDATE or READ ONLY.

# **Related Information**

[Transact-SQL and ANSI/ISO SQL Standard Compatibility Options \[page 876\]](#page-875-0) [Row Updates and Deletes Through a Cursor](https://help.sap.com/viewer/98ad9ec940e2465695685d98e308dff5/17.0.01/en-US/3bd97e086c5f1014b04d9afeb511d8e7.html) [UPDATE Statement](https://help.sap.com/viewer/93079d4ba8e44920ae63ffb4def91f5b/17.0.01/en-US/818000506ce210148c319690cbee7b94.html) [The Embedded SQL Preprocessor](https://help.sap.com/viewer/98ad9ec940e2465695685d98e308dff5/17.0.01/en-US/3be11b826c5f1014985ddf82cf9406a0.html)

# **1.5.6.7.11 ansinull Option**

Controls the interpretation of NULL values.

## **Allowed Values**

On, Off

# **Default**

On

A temporary setting for the current user is established by SAP Open Client and jConnect TDS connections ('Off').

## **Scope**

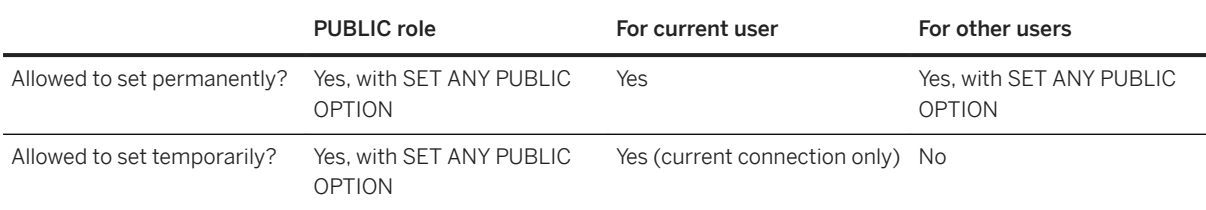
### **Remarks**

This option is implemented primarily for Transact-SQL (Adaptive Server Enterprise) compatibility. The ansinull option affects the results of comparison predicates with NULL constants, and also affects warnings issued for grouped queries over NULL values.

With ansinull set to On, ANSI three-valued logic is used for all comparison predicates in a WHERE or HAVING clause, or in an On condition. Any comparisons with NULL using = or != evaluate to unknown.

Setting ansinull to Off means that the database server uses two-valued logic for the following four conditions:

 $expr = N[$ || |

expr != NULL

expr = @var // @var is a procedure variable, or a host variable

expr != @var

In each case, the predicate evaluates to either true or false and never to unknown. In such comparisons, the NULL value is treated as a special value in each domain, and an equality (=) comparison of two NULL values yields true. The expression  $\exp r$  must be a relatively simple expression, referencing only columns, variables, and literals; subqueries and functions are not permitted.

With ansinull set to On, the evaluation of any aggregate function, except COUNT(\*), on an expression that contains at least one NULL value, may generate a warning (SQLSTATE '01003').

With ansinull set to Off, this warning does not appear.

#### i Note

- Any SQL statement that contains a WHERE, HAVING, or ON clause is affected by the ansinull option. Also, any expression inside such a statement is affected by the ansinull option.
- Adaptive Server Enterprise 12.5 introduced a change in the behavior of LIKE predicates with a NULL pattern string when ansinull is set to Off. In SQL Anywhere, LIKE predicates remain unaffected by the setting of ansinull.

#### **Related Information**

[Open Client/jConnect TDS Compatibility Options \[page 874\]](#page-873-0) [Transact-SQL and ANSI/ISO SQL Standard Compatibility Options \[page 876\]](#page-875-0) [Null value eliminated in aggregate function](https://help.sap.com/viewer/8534f27c56354283bd00fc8f77adaf94/17.0.01/en-US/80c10bd26ce2101497efbfaf2949c544.html) [sp\\_tsql\\_environment System Procedure](https://help.sap.com/viewer/93079d4ba8e44920ae63ffb4def91f5b/17.0.01/en-US/3be686266c5f1014ad21c9c116ab5a77.html) SET Statement [T-SOL]

# <span id="page-685-0"></span>**1.5.6.7.12 audit\_log Option**

Specifies the type and location of the audit log.

## **Allowed Values**

```
[ TRANSLOG
   | SYSLOG 
  | FILE (filename_prefix='path-and-filename'; [ target-parameter [;...] ])
]
target-parameter : 
  target-parameter-name = target-parameter-value[;...]
target-parameter-name
{ 
  | max_size;
 | num_files;
 | flush_on_write;
  | compressed; 
}
```
# **Parameters**

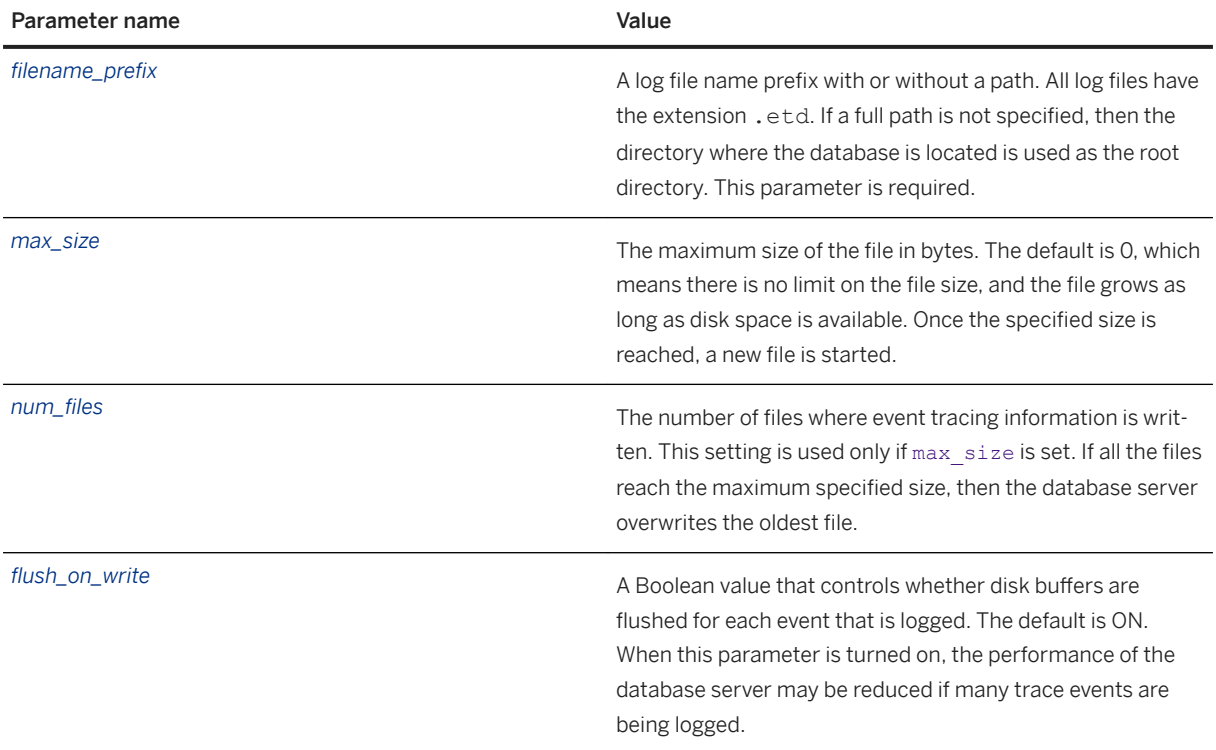

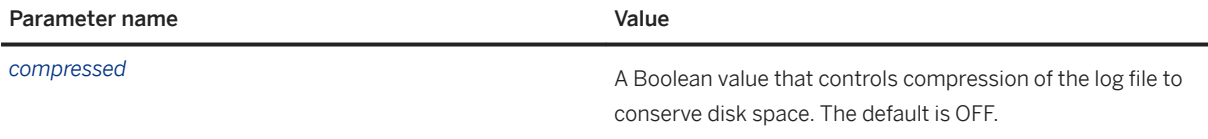

### **Default**

Empty string

#### **Scope**

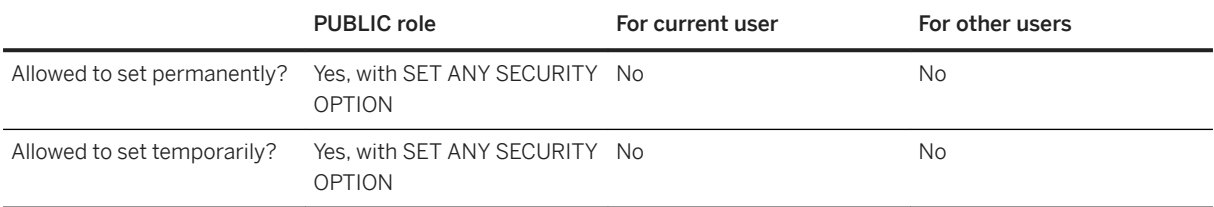

# **Remarks**

This option specifies where to write auditing events. If the audit log option is not specified, or if an empty string is specified, then auditing events are logged to the transaction log (TRANSLOG) by default.

To turn off the transaction log while auditing is enabled, audit\_log *must* be set to FILE or SYSLOG. If audit\_log is set to the transaction log, then the transaction log cannot be turned off (until a file is specified).

If audit\_log is set to SYSLOG, then events are logged to your operating system's event tracing log. The event tracing log differs between Microsoft Windows and UNIX/Linux:

- On Microsoft Windows operating systems, the event tracing log is the Microsoft *Windows Event* log. Events have source names beginning with SQLANY and can be viewed by navigating to **F** Event Viewer (Local) *Windows Logs Applications* in the Event Viewer Utility.
- On UNIX and Linux operating systems, the event tracing log is the syslog facility.

Duplicate target names are not allowed. If FILE, TRANSLOG, or SYSLOG is specified twice, then an error is returned.

When disk sandboxing is enabled, any file referenced in the audit\_log option must be in an accessible location.

If the value of audit\_log is invalid, or if any audit log target cannot be started, then an error is returned and the previous value of audit\_log is restored. If the previous value cannot be restored, then the audit\_log option defaults to the transaction log, and a message appears in the database server messages window. However, the previous value of the audit\_log option is maintained.

<span id="page-687-0"></span>If an attempt to log in to the file fails, then audit events may be missing from a FILE target. If a logging failure occurs, then a message appears in the database server messages window to indicate the earliest occurrence of a failure.

For the audit\_log option to work, set the auditing option to On, and also specify which types of information you want to audit by using the sa\_enable\_auditing\_type system procedure.

If a FILE target is specified, then the database uses an internal trace event session named **audit** to log auditing events to the specified file. The internal trace event session cannot be modified by the user. The trace event session used for auditing differs from user trace event sessions in the following ways:

- If a full path is not specified for the filename\_prefix parameter, then the directory where the database is located is used as the root directory.
- The flush on write parameter is set to ON by default.

### **Example**

The following statement sets the audit log to the database's transaction log.

SET OPTION PUBLIC.audit log = 'TRANSLOG'

The following statement sets the audit log to a file target.

SET OPTION PUBLIC.audit log = 'FILE(filename prefix=c:\audit)'

# **Related Information**

[Database Activity Audits \[page 1692\]](#page-1691-0) [Viewing the Contents of the Event Trace Data \(ETD\) Diagnostic Log File \[page 1018\]](#page-1017-0) auditing Option [page 688] [sa\\_enable\\_auditing\\_type System Procedure](https://help.sap.com/viewer/93079d4ba8e44920ae63ffb4def91f5b/17.0.01/en-US/3be5b83e6c5f1014876dd3101b181f8a.html) [Event Trace Data \(ETD\) File Management Utility \(dbmanageetd\) \[page 1157\]](#page-1156-0)

# **1.5.6.7.13 auditing Option**

Enables and disables auditing in the database.

#### **Allowed Values**

ON, OFF

### **Default**

Off

# **Scope**

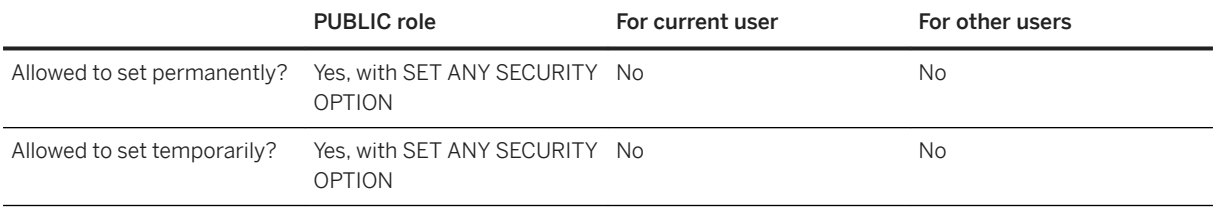

# **Remarks**

This option turns auditing on and off.

Auditing is the recording of details about events in the database. Auditing provides some security features at a performance cost.

The following restrictions are in place when the audit log is set to the transaction log:

- When you turn on auditing for a database, you cannot stop using the transaction log. In this case, you must turn off auditing before you turn off the transaction log.
- Databases with auditing set to the transaction log cannot be started in read-only mode.

If you set the auditing option to On, and do not specify auditing options, then all types of auditing information are recorded. Alternatively, to control the type of information that you want to audit use the sa\_enable\_auditing\_type and sa\_disable\_auditing\_type system procedures.

### **Example**

The following statement turns on auditing for the database.

```
SET OPTION PUBLIC.auditing = 'On';
```
# **Related Information**

[Database Activity Audits \[page 1692\]](#page-1691-0) [audit\\_log Option \[page 686\]](#page-685-0) [sa\\_audit\\_string System Procedure](https://help.sap.com/viewer/93079d4ba8e44920ae63ffb4def91f5b/17.0.01/en-US/3be55c396c5f1014a724eb3c15a43d25.html)

[sa\\_enable\\_auditing\\_type System Procedure](https://help.sap.com/viewer/93079d4ba8e44920ae63ffb4def91f5b/17.0.01/en-US/3be5b83e6c5f1014876dd3101b181f8a.html) [sa\\_disable\\_auditing\\_type System Procedure](https://help.sap.com/viewer/93079d4ba8e44920ae63ffb4def91f5b/17.0.01/en-US/3be5a6b16c5f1014ac1ca96bb9a4ce15.html)

# **1.5.6.7.14 auditing\_options Option (Reserved for System Use)**

Reserved for system use. This database option is set by the sa\_enable\_auditing\_type and sa\_disable\_auditing\_type system procedures.

# **1.5.6.7.15 auto\_commit Option**

Causes an automatic commit after every request.

#### **Allowed Values**

On, Off

### **Default**

Off

### **Scope**

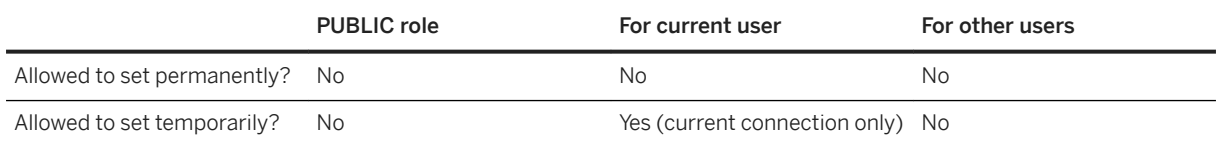

### **Remarks**

If this option is set to On, then the database server automatically commits after every request. This option can only be set temporarily for a connection.

When an application enables automatic commit using the specific driver API, the SQL Anywhere JDBC, ODBC, ADO.NET, and OLE DB drivers automatically set the auto\_commit option to On if they are connected to a version 17 database server. For version 16 or earlier database servers, the driver reverts back to handling automatic commits on the client side. By default, automatic commit is enabled for these drivers.

#### i Note

Do not set the auto commit server option directly when using an API such as JDBC, ODBC, ADO.NET, or OLE DB. Use the API-specific mechanism for enabling or disabling automatic commit. For example, in ODBC set the SQL\_ATTR\_AUTOCOMMIT connection attribute using SQLSetConnectAttr. When you use the API, the driver can track the current setting of automatic commit.

#### i Note

Use a BEGIN block to set the database option from an Interactive SQL session to avoid setting the Interactive SQL option of the same name:

```
BEGIN
    SET TEMPORARY OPTION AUTO COMMIT = 'ON';
END;
```
Use this Interactive SQL command to verify the new setting of the database option:

SET;

#### *i* Note

The auto\_commit option is different from the chained option. Setting auto\_commit to On forces the database server to commit after every request. Setting the chained option to Off forces the database server to commit after each statement. This distinction is most important when executing a stored procedure. Setting the chained option to Off will result in a commit request after the execution of each individual statement within the procedure. Setting the auto commit option to On will result in a single commit request once the entire procedure finishes executing. In cases where automatic commit is necessary, it is much better to use the auto\_commit option rather than the chained option.

# **1.5.6.7.16 auto\_commit\_on\_create\_local\_temp\_index Option**

Controls whether the database server performs a COMMIT before an index is created on a local temporary table.

### **Allowed Values**

On, Off

# **Default**

On

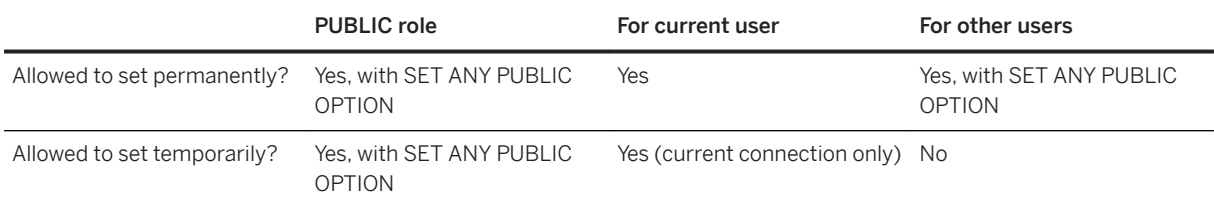

### **Remarks**

When this option is set to On, the database server executes a COMMIT before an index is created on a local temporary table. If the commit fails, the operation fails or rolls back. When this option is set to Off (the default), a COMMIT is not performed, which allows a procedure that relies on the index to be used as part of an atomic operation (such as a trigger, UPDATE statement, INSERT statement, DELETE statement, or the FROM clause).

## **Related Information**

[CREATE INDEX Statement](https://help.sap.com/viewer/93079d4ba8e44920ae63ffb4def91f5b/17.0.01/en-US/816be9016ce210148874e67c83ca6c67.html)

# **1.5.6.7.17 background\_priority Option [Deprecated]**

Limits impact on the performance of connections other than the current connection.

# **Allowed Values**

On, Off

### **Default**

Off

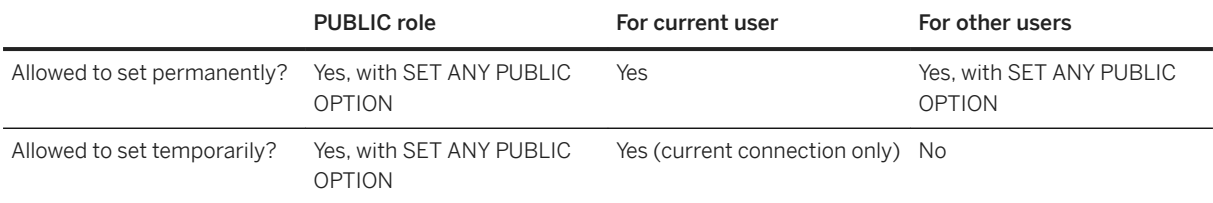

# **Remarks**

When this option is set to On, requests execute at the Background priority level. When this option is set to Off requests execute at the value specified by the Priority option.

Intra-query parallelism is not used for connections with background\_priority set to On.

# **Related Information**

[priority Option \[page 798\]](#page-797-0) [max\\_priority Option \[page 766\]](#page-765-0)

# **1.5.6.7.18 blob\_threshold Option [SQL Remote]**

Controls the size of value that the Message Agent treats as a long object (BLOB).

# **Allowed Values**

Integer, in bytes

### **Default**

256

<span id="page-693-0"></span>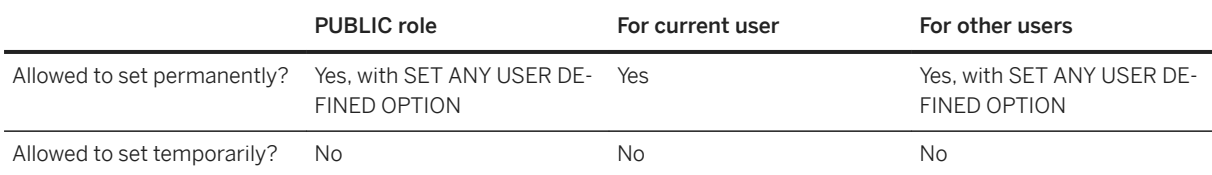

# **Remarks**

Any value longer than the blob\_threshold option is replicated as a BLOB. That is, it is broken into pieces and replicated in chunks before being reconstituted using a SQL variable and concatenating the pieces at the recipient site.

Each SQL statement must fit within a message, so do not set the value of this option to a size larger than your message size (50 KB by default).

# **Related Information**

[SQL Remote Options](https://help.sap.com/viewer/dc2260c1b8de4966b6cdee9c6d5cbcb2/17.0.01/en-US/95f3a4906ea11014bd07b59cc9b6cd8f.html) [BLOBs](https://help.sap.com/viewer/dc2260c1b8de4966b6cdee9c6d5cbcb2/17.0.01/en-US/95f13fdc6ea11014afbe92c2a498a21b.html)

# **1.5.6.7.19 blocking Option**

Controls the behavior in response to locking conflicts.

### **Allowed Values**

On, Off

## **Default**

On

<span id="page-694-0"></span>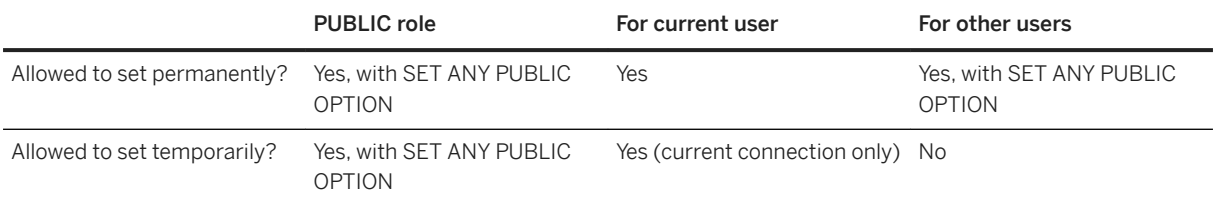

### **Remarks**

If the blocking option is set to On, any transaction attempting to obtain a lock that conflicts with an existing lock held by another transaction waits until every conflicting lock is released or until the blocking\_timeout is reached. If the lock is not released within blocking timeout milliseconds, then an error is returned for the waiting transaction. If the blocking option is set to Off, the transaction that attempts to obtain a conflicting lock receives an error.

The value for the blocking connection property can be temporarily set to Off during certain operations (for example, refreshing a materialized view), which can then cause an error.

### **Related Information**

[The Blocking Option](https://help.sap.com/viewer/e38b2f6217f24bdb90a3ff8ae57b1dd5/17.0.01/en-US/3bf086306c5f1014b7c2a16441eea50b.html) [blocking\\_timeout Option \[page 697\]](#page-696-0)

# **1.5.6.7.20 blocking\_others\_timeout Option**

Specifies the amount of time that another connection can block on the current connection's row and table locks before the current connection is rolled back.

This option can be used to prevent a low priority task from blocking other connections for longer than the specified time.

#### **Allowed Values**

Integer, in milliseconds

#### **Default**

 $\overline{O}$ 

### **Scope**

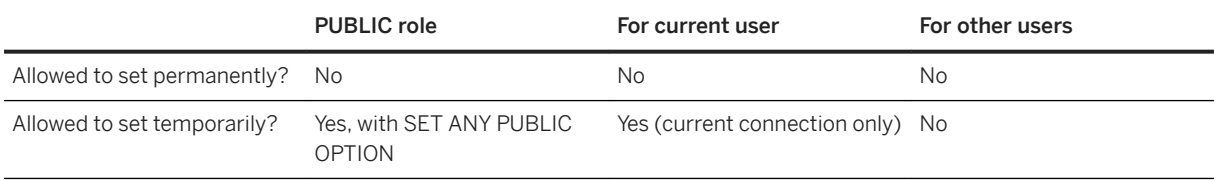

# **Remarks**

When this option is set to 0, other connections can block on the current connection for an indefinite period of time.

If another connection is blocked on the current connection for longer than the number of milliseconds specified by this option, the current connection is rolled back. If the current connection is in the middle of a request, the request is interrupted. An error is returned if the connection was rolled back. The error can be returned twice if a request must be interrupted. If the connection was idle, the connection is rolled back immediately. The application must be prepared to fail or retry after a delay if it is rolled back.

#### i Note

Locks created by LOCK TABLE table-name WITH HOLD are rolled back. Once a connection receives an error indicating that an operation was rolled back because of a blocking\_others\_timeout error, that connection receives the error on every request until the connection disconnects.

# **Related Information**

[Transaction Blocking and Deadlock](https://help.sap.com/viewer/e38b2f6217f24bdb90a3ff8ae57b1dd5/17.0.01/en-US/3bec07736c5f1014b4d88054c6e93982.html) [Automatically Release Schema Locks \(Interactive SQL\) \[page 1085\]](#page-1084-0) blocking timeout Option [page 697] [LOAD TABLE Statement](https://help.sap.com/viewer/93079d4ba8e44920ae63ffb4def91f5b/17.0.01/en-US/81719c6a6ce21014ab1199e0c984df6f.html)

# <span id="page-696-0"></span>**1.5.6.7.21 blocking\_timeout Option**

Controls how long a transaction waits to obtain a lock.

# **Allowed Values**

Integer, in milliseconds

# **Default**

0

# **Scope**

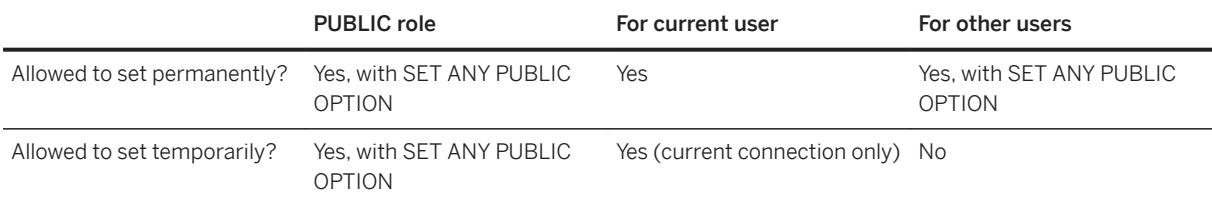

# **Remarks**

When the blocking option is set to On, any transaction attempting to obtain a lock that conflicts with an existing lock waits for blocking\_timeout milliseconds for the conflicting lock to be released. If the lock is not released within blocking\_timeout milliseconds, then an error is returned for the waiting transaction.

Setting this option to 0 forces all transactions attempting to obtain a lock to wait until all conflicting transactions release their locks.

# **Related Information**

**[Deadlocks](https://help.sap.com/viewer/e38b2f6217f24bdb90a3ff8ae57b1dd5/17.0.01/en-US/3bec6e206c5f10148422f8a25a4b6fce.html)** [blocking Option \[page 694\]](#page-693-0) [blocking\\_others\\_timeout Option \[page 695\]](#page-694-0) [request\\_timeout Option \[page 810\]](#page-809-0)

# **1.5.6.7.22 cache\_estimated\_value\_plans Option**

Controls whether cached plans are optimized using value estimates.

### **Allowed Values**

On, Off

# **Default**

On

# **Scope**

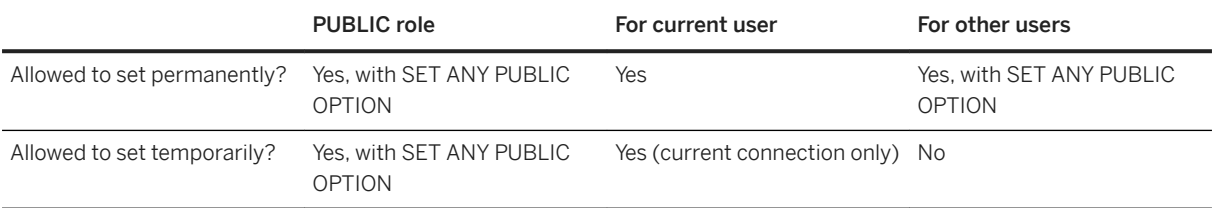

### **Remarks**

If set to On, cached plans are optimized using value estimates influenced by the actual values provided with the statements when the plan was cached. If set to Off, cached plans are optimized independently of the actual values provided.

#### i Note

Off corresponds to the behavior in versions 16 and earlier of the software.

# **1.5.6.7.23 chained Option**

Controls the transaction mode in the absence of a BEGIN TRANSACTION statement.

### **Allowed Values**

On, Off

### **Default**

On

A temporary setting for the current user is established by SAP Open Client and jConnect TDS connections ('Off').

#### **Scope**

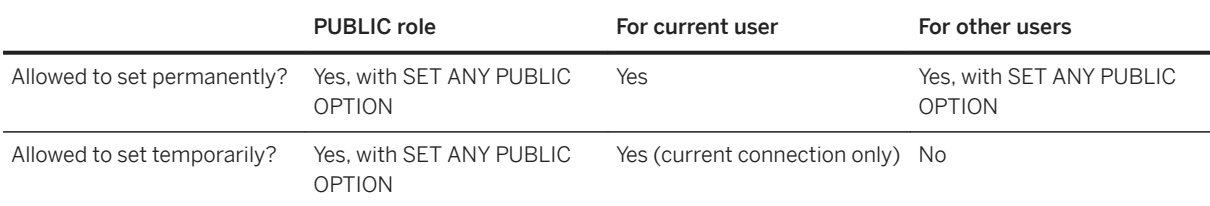

### **Remarks**

Controls the Transact-SQL transaction mode. In Unchained mode (chained=Off), each statement is committed individually unless an explicit BEGIN TRANSACTION statement is executed to start a transaction. In chained mode (chained=On) a transaction is implicitly started before any data retrieval or modification statement.

# **Related Information**

[Open Client/jConnect TDS Compatibility Options \[page 874\]](#page-873-0) [Transact-SQL and ANSI/ISO SQL Standard Compatibility Options \[page 876\]](#page-875-0) [Autocommit Implementation Details](https://help.sap.com/viewer/98ad9ec940e2465695685d98e308dff5/17.0.01/en-US/3bcffa286c5f101480f4fcb61b4e87ac.html) **[Transactions](https://help.sap.com/viewer/e38b2f6217f24bdb90a3ff8ae57b1dd5/17.0.01/en-US/3bf212776c5f1014bb1ae6f683282f1e.html)** [sp\\_tsql\\_environment System Procedure](https://help.sap.com/viewer/93079d4ba8e44920ae63ffb4def91f5b/17.0.01/en-US/3be686266c5f1014ad21c9c116ab5a77.html)

# **1.5.6.7.24 checkpoint\_time Option**

Sets the maximum number of minutes that the database server runs without doing a checkpoint.

#### **Allowed Values**

Integer

#### **Default**

60

### **Scope**

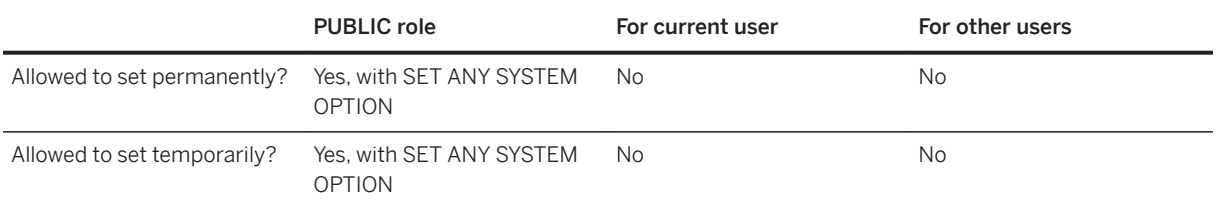

### **Remarks**

This option is used with the recovery\_time option to decide when checkpoints should be done. You may need to shut down and restart the database server for the change to take effect.

# **Related Information**

[Checkpoint Logs \[page 307\]](#page-306-0) [How the Database Server Decides When to Checkpoint \[page 306\]](#page-305-0) [recovery\\_time Option \[page 806\]](#page-805-0) [-gc Database Server Option \[page 429\]](#page-428-0) [-m Database Server Option \[page 465\]](#page-464-0) [CHECKPOINT Statement](https://help.sap.com/viewer/93079d4ba8e44920ae63ffb4def91f5b/17.0.01/en-US/816a8c066ce21014a7a2893e8c99aa49.html)

# **1.5.6.7.25 cis\_option Option**

Controls whether debugging information for remote data access appears in the database server messages window.

## **Allowed Values**

0, 7

# **Default**

 $\Omega$ 

# **Scope**

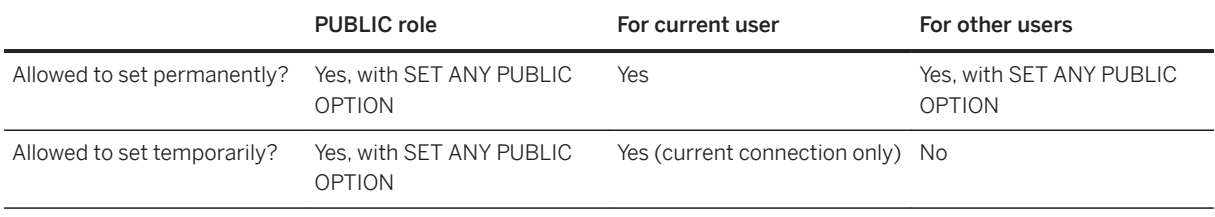

### **Remarks**

This option controls whether information about how queries are executed on a remote database appears in the database server messages window when using remote data access. Set this option to 7 to see debugging information in the database server messages window. When this option is set to 0 (the default), debugging information for remote data access does not appear in the database server messages window.

Once you have turned on remote tracing, the tracing information appears in the database server messages window. You can log this output to a file by specifying the -o server option when you start the database server.

# **Related Information**

[-o Database Server Option \[page 471\]](#page-470-0) [Troubleshooting: Connectivity Tests for Remote Data Access](https://help.sap.com/viewer/e38b2f6217f24bdb90a3ff8ae57b1dd5/17.0.01/en-US/3bf1456d6c5f1014882ec5c791158741.html)

# **1.5.6.7.26 cis\_rowset\_size Option**

Sets the number of rows that are returned from remote servers for each fetch.

# **Allowed Values**

Integer

#### **Default**

50

#### **Scope**

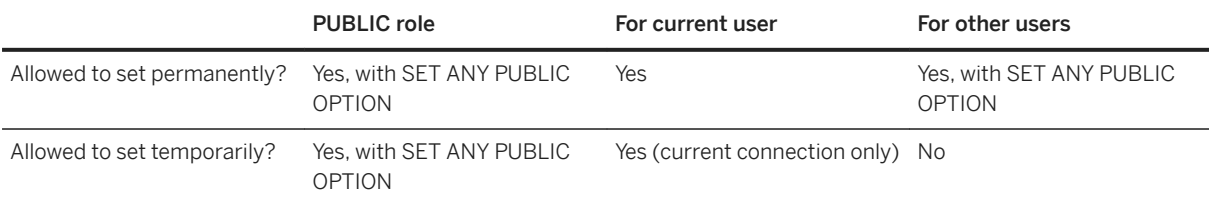

# **Remarks**

This option takes effect when a new connection is made to a remote server.

This option sets the ODBC FetchArraySize value when using ODBC to connect to a remote database server.

# **1.5.6.7.27 close\_on\_endtrans Option**

Controls the closing of cursors at the end of a transaction.

### **Allowed Values**

On, Off

# **Default**

On

A temporary setting for the current user is established by SAP Open Client and jConnect TDS connections ('Off').

### **Scope**

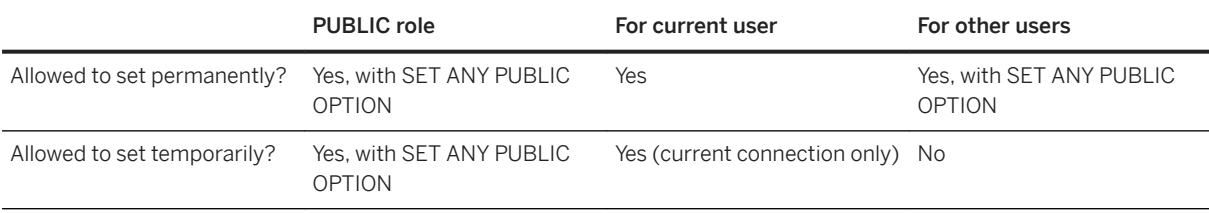

# **Remarks**

When close\_on\_endtrans is set to On, cursors are closed whenever a transaction is committed unless the cursor was opened WITH HOLD. The behavior when a transaction is rolled back is governed by the ansi\_close\_cursors\_on\_rollback option.

When close\_on\_endtrans is set to Off, cursors are not closed at either a commit or a rollback, regardless of the ansi\_close\_cursors\_on\_rollback option setting or whether the cursor was opened WITH HOLD or not.

Setting this option to Off provides Adaptive Server Enterprise compatible behavior.

# **Related Information**

[Open Client/jConnect TDS Compatibility Options \[page 874\]](#page-873-0) [Transact-SQL and ANSI/ISO SQL Standard Compatibility Options \[page 876\]](#page-875-0) [ansi\\_close\\_cursors\\_on\\_rollback Option \[page 679\]](#page-678-0) [sp\\_tsql\\_environment System Procedure](https://help.sap.com/viewer/93079d4ba8e44920ae63ffb4def91f5b/17.0.01/en-US/3be686266c5f1014ad21c9c116ab5a77.html) [SET Statement \[T-SQL\]](https://help.sap.com/viewer/93079d4ba8e44920ae63ffb4def91f5b/17.0.01/en-US/8178690e6ce210148784f1456e5f65bf.html)

# **1.5.6.7.28 collect\_statistics\_on\_dml\_updates Option**

Controls the gathering of statistics during the execution of data-altering DML statements such as INSERT, DELETE, and UPDATE.

# **Allowed Values**

On, Off

# **Default**

On

# **Scope**

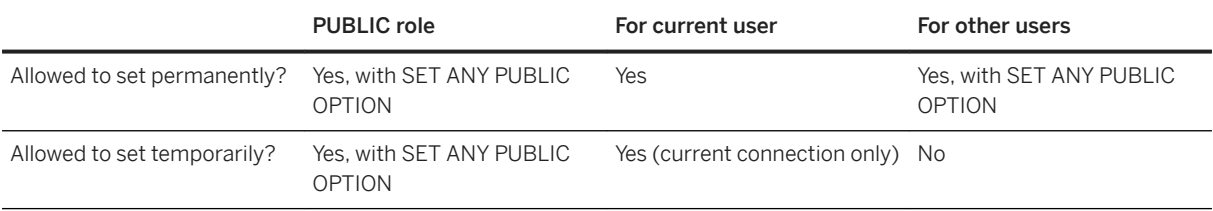

# **Remarks**

The database server updates statistics during normal statement execution and uses the gathered statistics to self-tune column statistics. Set the collect\_statistics\_on\_dml\_updates option to Off to disable the updating of statistics during the execution of data-altering DML statements such as INSERT, DELETE, and UPDATE.

Under normal circumstances, it is not necessary to turn off this option. However, in environments where large amounts of data are frequently changing, setting this option to Off can improve performance when update\_statistics is also set to On.

The difference between the collect\_statistics\_on\_dml\_updates option and the update\_statistics option is that the update\_statistics option compares the actual number of rows that satisfy a predicate with the number of rows that are estimated to satisfy the predicate, and then updates the estimates. The collect\_statistics\_on\_dml\_updates option modifies the column statistics based on the values of the specific rows that are inserted, updated, or deleted.

#### **Related Information**

[update\\_statistics Option \[page 861\]](#page-860-0)

# **1.5.6.7.29 compression Option [SQL Remote]**

Sets the level of compression for SQL Remote messages.

# **Allowed Values**

Integer, from -1 to 9

#### **Default**

6

### **Scope**

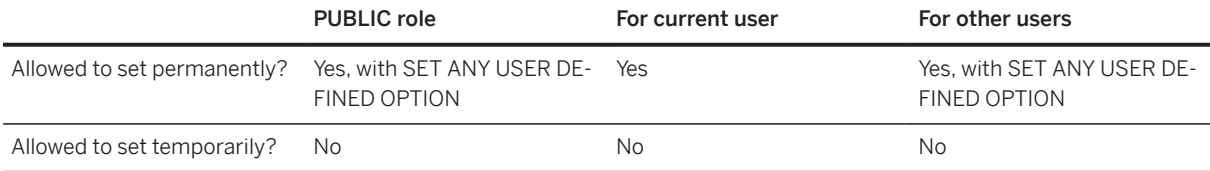

### **Remarks**

The values have the following meanings:

-1

Send messages in version 5 format. The Message Agent from version 5 cannot read messages sent by the Message Agent from version 6 and later. Ensure that the compression option is set to -1 until all Message Agents in your system are upgraded to version 6 or later.

0

No compression. 1 to 9

Increasing degrees of compression. Creating messages with high compression can take longer than creating messages with low compression.

# **Related Information**

[Message Size](https://help.sap.com/viewer/dc2260c1b8de4966b6cdee9c6d5cbcb2/17.0.01/en-US/95f0ae856ea11014b8dccaa0798a17f6.html) [SQL Remote Options](https://help.sap.com/viewer/dc2260c1b8de4966b6cdee9c6d5cbcb2/17.0.01/en-US/95f3a4906ea11014bd07b59cc9b6cd8f.html)

# **1.5.6.7.30 conn\_auditing Option**

Controls whether auditing is enabled or disabled for each connection when the auditing option is set to On.

### **Allowed Values**

On, Off

### **Default**

On

### **Scope**

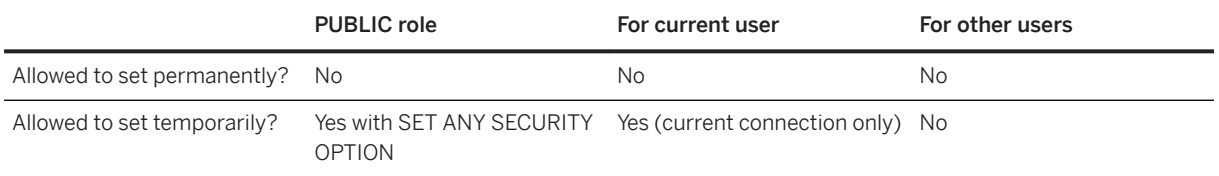

### **Remarks**

The setting of the conn\_auditing option is only respected when it is set in a login procedure (specified by the login\_procedure database option). Setting conn\_auditing to On turns on auditing for the connection. However, auditing information is not recorded unless the auditing option is also set to On. To determine whether a connection is being audited, execute the following statement:

SELECT CONNECTION\_PROPERTY ( 'conn\_auditing' );

### <span id="page-706-0"></span>**Related Information**

[auditing Option \[page 688\]](#page-687-0) [login\\_procedure Option \[page 755\]](#page-754-0)

# **1.5.6.7.31 connection\_authentication Option**

Specifies an authentication string that is used to verify the application signature against the database signature for authenticated applications.

# **Allowed Values**

String

# **Default**

Empty string

# **Scope**

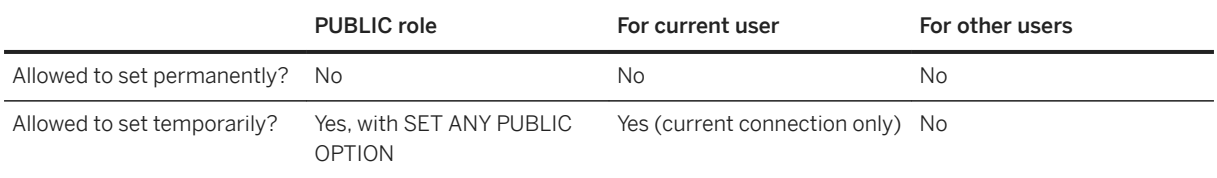

### **Remarks**

This option only takes effect when you are using the OEM Edition of the SQL Anywhere database server that supports OEM authentication.

Authenticated applications must set the connection\_authentication database option for every connection immediately after the connection is established. If the signature is verified, the connection is authenticated and has no restrictions on its activities beyond those imposed by the SQL privileges. If the signature is not verified, the connection is limited to those actions permitted by unauthenticated applications.

Set the connection\_authentication option for the duration of only the current connection by using the TEMPORARY keyword. The following SQL statement authenticates the connection:

```
SET TEMPORARY OPTION connection authentication =
      'company = company-name;
      application = application-name;
     signature = application-signature';
```
The company-name and application-name must match the values specified by the

database\_authentication option. The application-signature is the application signature that you obtained from SAP.

If your company name has quotation marks, apostrophes, or other special characters, double them in the string for it to be accepted.

#### **Example**

The following example specifies an authentication string that contains special characters:

```
SET TEMPORARY OPTION connection authentication=
 'Company = Joe''s Garage;
 Application = Joe''s Program;
   Signature = 0fa55157edb8e14d818e...
```
# **Related Information**

```
Authenticated Applications for OEM Editions [page 369]
database_authentication Option [page 715]
```
# **1.5.6.7.32 connection\_type Database Option**

Controls whether connections from monitoring applications affect database or database server shutdown.

# **Allowed Values**

Event, Internal, Standard, Monitor

The default values are as follows:

#### Standard

For CmdSeq, TDS, HTTP, and HTTPS connections. Event

For connections created for event handlers.

#### Internal

For all other types of connections.

# **Default**

Standard

# **Scope**

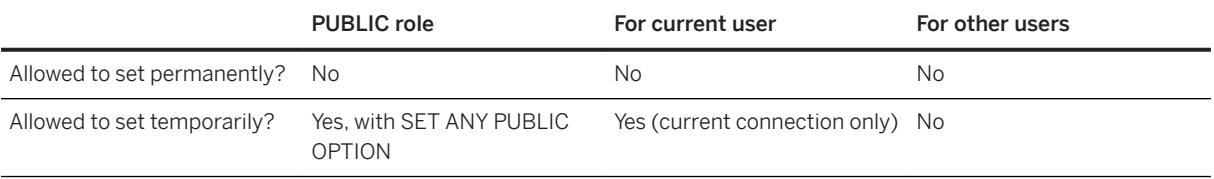

# **Remarks**

For CmdSeq, TDS, HTTP, and HTTPS connections, the supported values are **Standard** and **Monitor**.

Connections set to **Monitor** are ignored when determining whether the conditions have been met for shutting down the database or database server when using one of the following:

- The *Shut down* button on the database server messages window.
- The dbstop utility without the -y option.
- The STOP DATABASE or STOP SERVER statement without the UNCONDITIONALLY clause.

If a database is configured to automatically stop, connections with connection\_type set to Monitor are ignored when determining whether the conditions have been met for automatically stopping the database.

#### i Note

HTTP and HTTPS connections *without* associated session IDs are always ignored when determining whether the conditions have been met for shutting down the database or database server, even if the connection type is not set to **Monitor**.

HTTP and HTTPS connections *with* associated session IDs are only ignored when determining whether the conditions have been met for shutting down the database or database server if the connection type is set to **Monitor**.

# **Example**

To ensure that the database server ignores your connection when determining whether the conditions have been met for shutting down the database or database server, execute the following statement:

```
SET TEMPORARY OPTION connection type = 'Monitor';
```
# **1.5.6.7.33 continue\_after\_raiserror Option**

Controls behavior following a RAISERROR statement.

### **Allowed Values**

On, Off

# **Default**

On

A temporary setting for the current user is established by SAP Open Client and jConnect TDS connections ('On').

### **Scope**

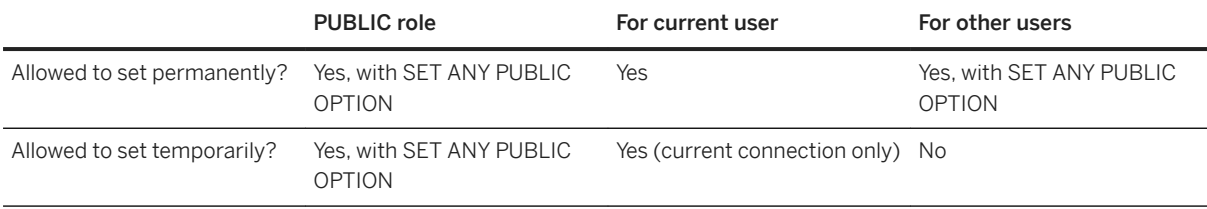

### **Remarks**

The RAISERROR statement is used within procedures and triggers to generate an error. When this option is set to Off, the execution of the procedure or trigger is stopped whenever the RAISERROR statement is encountered.

This option is ignored within the TRY block of a BEGIN...END statement.

If you set the continue\_after\_raiserror option to On, the RAISERROR statement no longer signals an executionending error. Instead, the RAISERROR status code and message are stored and the most recent RAISERROR is returned when the procedure completes. If the procedure that caused the RAISERROR was called from another procedure, the RAISERROR is not returned until the outermost calling procedure ends.

Intermediate RAISERROR statuses and codes are lost after the procedure ends. If, at return time, an error occurs along with the RAISERROR, then the information for the new error is returned and the RAISERROR information is lost. The application can query intermediate RAISERROR statuses by examining the @@error global variable at different execution points.

The setting of the continue after raiserror option is used to control behavior following a RAISERROR statement only if the on tsal\_error option is set to Conditional (the default). If you set the on\_tsql\_error option to Stop or Continue, the on\_tsql\_error setting takes precedence over the continue\_after\_raiserror setting.

# **Related Information**

[Transact-SQL and ANSI/ISO SQL Standard Compatibility Options \[page 876\]](#page-875-0) [on\\_tsql\\_error Option \[page 784\]](#page-783-0) [RAISERROR Statement](https://help.sap.com/viewer/93079d4ba8e44920ae63ffb4def91f5b/17.0.01/en-US/817261476ce210148dd7b92525919cb1.html) [BEGIN Statement](https://help.sap.com/viewer/93079d4ba8e44920ae63ffb4def91f5b/17.0.01/en-US/816a3ebf6ce21014917add5e55542db3.html)

# **1.5.6.7.34 conversion\_error Option**

Controls the reporting of data type conversion failures on fetching information from the database.

# **Allowed Values**

On, Off

# **Default**

On

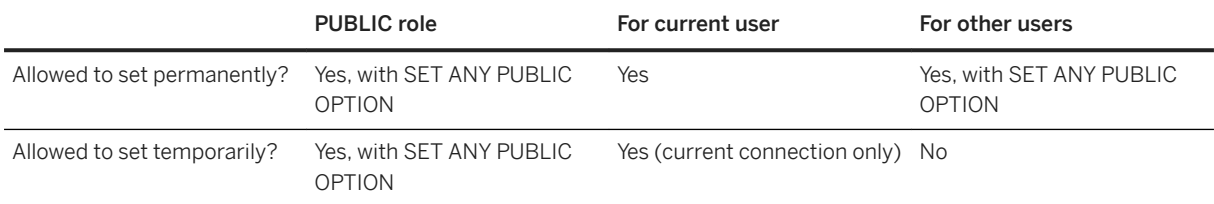

#### **Remarks**

This option controls whether data type conversion failures, when data is fetched from the database or inserted into the database, are reported by the database as errors (conversion\_error set to On) or as a warning (conversion\_error set to Off).

When conversion\_error is set to On, the SQLE\_CONVERSION\_ERROR or SQLE\_OVERFLOW\_ERROR errors are generated. If the option is set to Off, the warning SQLE\_CANNOT\_CONVERT is produced.

If conversion errors are reported as warnings only, the NULL value is used in place of the value that could not be converted. In Embedded SQL, an indicator variable is set to -2 for the column or columns that cause the error.

# **Related Information**

[Indicator Variables: Conversion Errors](https://help.sap.com/viewer/98ad9ec940e2465695685d98e308dff5/17.0.01/en-US/3bd331b76c5f1014a862aeefca3dace4.html) [Conversion Errors During Import](https://help.sap.com/viewer/e38b2f6217f24bdb90a3ff8ae57b1dd5/17.0.01/en-US/818a984c6ce210149a51b95cf6bb6769.html) [Transact-SQL and ANSI/ISO SQL Standard Compatibility Options \[page 876\]](#page-875-0)

# **1.5.6.7.35 cooperative\_commit\_timeout Option [Deprecated]**

Governs when a COMMIT entry in the transaction log is written to disk.

i Note

As of version 11, this option setting is ignored as commit behavior is automatically tuned.

### **Allowed Values**

Integer, in milliseconds

### **Default**

250

### **Scope**

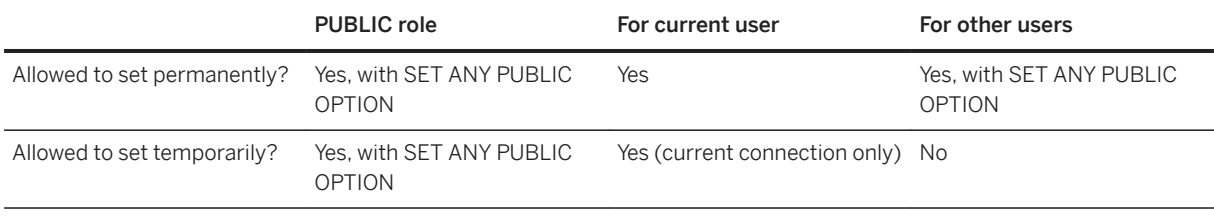

# **Remarks**

This option has meaning only when cooperative\_commits is set to On. The database server waits for the specified number of milliseconds for other connections to fill a page of the log before writing to disk. The default setting is 250 milliseconds.

# **Related Information**

cooperative\_commits Option [Deprecated] [page 713] [delayed\\_commit\\_timeout Option \[page 726\]](#page-725-0) [COMMIT Statement](https://help.sap.com/viewer/93079d4ba8e44920ae63ffb4def91f5b/17.0.01/en-US/816aefa66ce21014b465cd3ce7ee273f.html)

# **1.5.6.7.36 cooperative\_commits Option [Deprecated]**

Controls when commits are written to disk.

#### i Note

As of version 11, this option setting is ignored as commit behavior is automatically tuned.

# **Allowed Values**

On, Off

# **Default**

On

# **Scope**

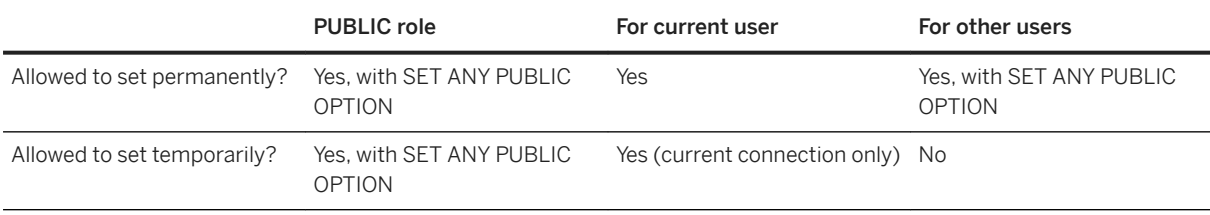

# **Remarks**

If cooperative commits is set to Off, a COMMIT is written to disk when the database server receives it, and the application is then allowed to continue.

If cooperative\_commits is set to On (the default) and if there are other active connections, the database server does not immediately write the COMMIT to the disk. Instead, the application waits for up to the maximum length set by the cooperative commit timeout option for something else to put on the pages before they are written to disk.

Setting cooperative\_commits to On, and increasing the cooperative\_commit\_timeout setting, increases overall database server throughput by cutting down the number of disk I/Os, but at the expense of a longer turnaround time for each individual connection.

If both cooperative\_commits and delayed\_commits are set to On, and the cooperative\_commit\_timeout interval passes without the pages getting written, the application is resumed (as if the commit had worked), and the remaining interval (delayed commit\_timeout - cooperative\_commit\_timeout) is used as a delayed commits interval. The pages are then written, even if they are not full.

# **Related Information**

[delayed\\_commits Option \[page 727\]](#page-726-0) [COMMIT Statement](https://help.sap.com/viewer/93079d4ba8e44920ae63ffb4def91f5b/17.0.01/en-US/816aefa66ce21014b465cd3ce7ee273f.html)

# <span id="page-714-0"></span>**1.5.6.7.37 database\_authentication Option**

Sets the authentication string for a database.

#### **Allowed Values**

String

### **Default**

Empty string

#### **Scope**

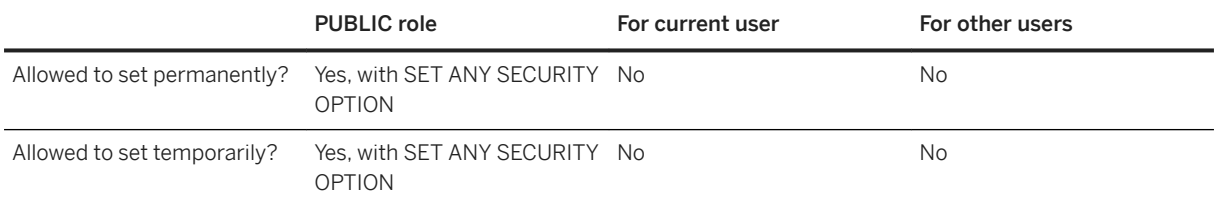

### **Remarks**

This option only takes effect when you are using the OEM Edition of the SQL Anywhere database server that supports OEM authentication.

You may need to restart the database for this option to take effect.

When a database is authenticated, only connections that specify the correct authentication signature can perform operations on the database. Connections that are not authenticated operate in read-only mode. To use authenticated databases, use the OEM Edition of SQL Anywhere.

To authenticate a database, set the database\_authentication option for the database:

```
SET OPTION PUBLIC.database authentication =
 'company = company-name;
 application = application-name;
\frac{1}{1} signature = database-signature';
```
The company-name and application-name arguments are the values you supplied to SAP when obtaining your signature, and database-signature is the database signature that you received from SAP.

<span id="page-715-0"></span>If your company name has quotation marks, apostrophes, or other special characters, double them in the string for it to be accepted.

When the database server loads an authenticated database, it displays a message in the database server messages window describing the authenticated company and application. You can check that this message is present to verify that the database\_authentication option has taken effect. The message has the following form:

```
This database is licensed for use with:
Application: application-name
Company: company-name
```
You can store the authentication statement in a SQL script file to avoid having to type in the long signature repeatedly. If you store the authentication statement in the file *%SQLANY17%*\scripts \authenticate.sql, it is applied whenever you create, rebuild, or upgrade a database.

### **Example**

```
SET OPTION PUBLIC.database authentication =
     'company = MyCompany;
    application = MyApp;signature = 0fa55157edb8e14d818e';
```
# **Related Information**

```
Authenticated Applications for OEM Editions [page 369]
Upgrading Authenticated Databases [page 377]
connection_authentication Option [page 707]
```
# **1.5.6.7.38 date\_format Option**

Sets the format for dates that are retrieved as strings from the database.

#### **Allowed Values**

String

# **Default**

#### YYYY-MM-DD

A temporary setting for the current user is established by the ODBC, JDBC, and OLE DB drivers ('yyyy-mmdd').

A temporary setting for the current user is established by SAP Open Client and jConnect TDS connections ('YYYY-MM-DD').

### **Scope**

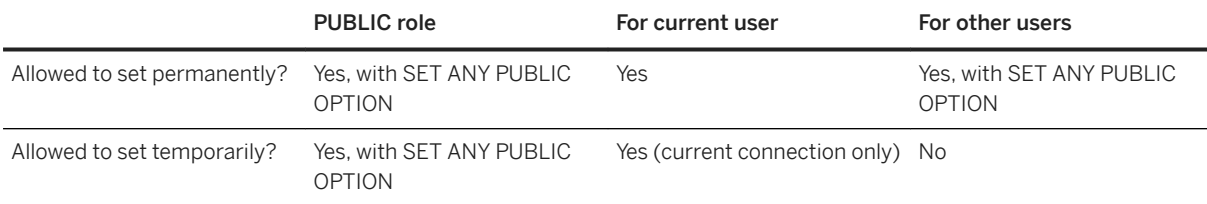

# **Remarks**

The format is a string using the following symbols:

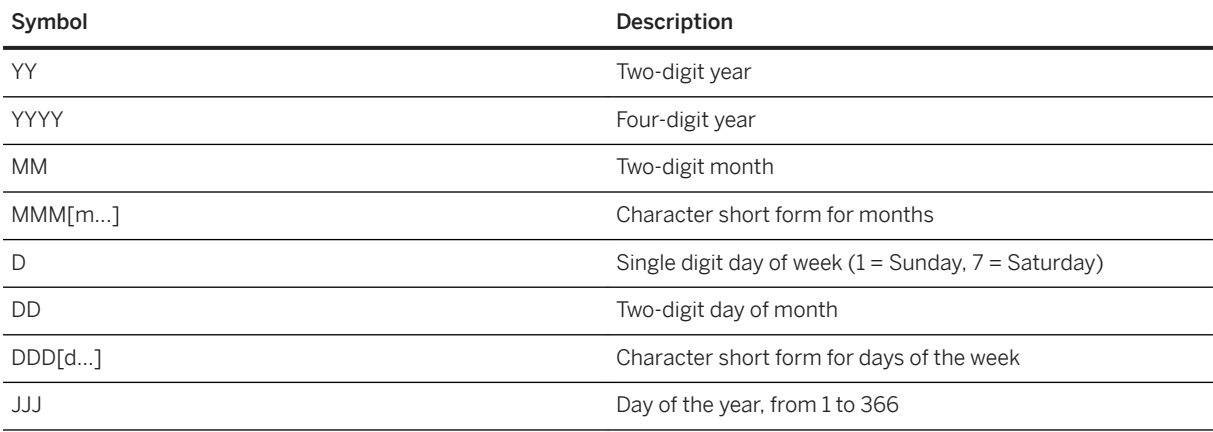

Each symbol is substituted with the appropriate data for the date that is being formatted.

If the character data is multibyte, the length of each symbol reflects the number of characters, not the number of bytes. For example, the 'mmm' symbol specifies a length of three characters for the month.

For symbols that represent character data (such as MMM), you can control the case of the output as follows:

- Type the symbol in all uppercase to have the format appear in all uppercase. For example, MMM produces JAN.
- Type the symbol in all lowercase to have the format appear in all lowercase. For example, mmm produces ian.

• Type the symbol in mixed case to have the database server choose the appropriate case for the language that is being used. For example, in English, typing Mmm produces May, while in French it produces mai.

For symbols that represent numeric data, you can control zero-padding with the case of the symbols:

- Type the symbol in same-case (such as MM or mm) to allow zero padding. For example, yyyy/mm/dd could produce 2002/01/01.
- Type the symbol in mixed case (such as Mm) to suppress zero padding. For example, yyyy/Mm/Dd could produce 2002/1/1.

#### i Note

If you change the setting for date\_format in a way that re-orders the date format, change the date\_order option to reflect the same change, and vice versa.

#### **Example**

The following table illustrates date\_format settings, together with the output from the following statement, executed on Monday, April 14, 2008.

SELECT CAST( CURRENT DATE AS VARCHAR );

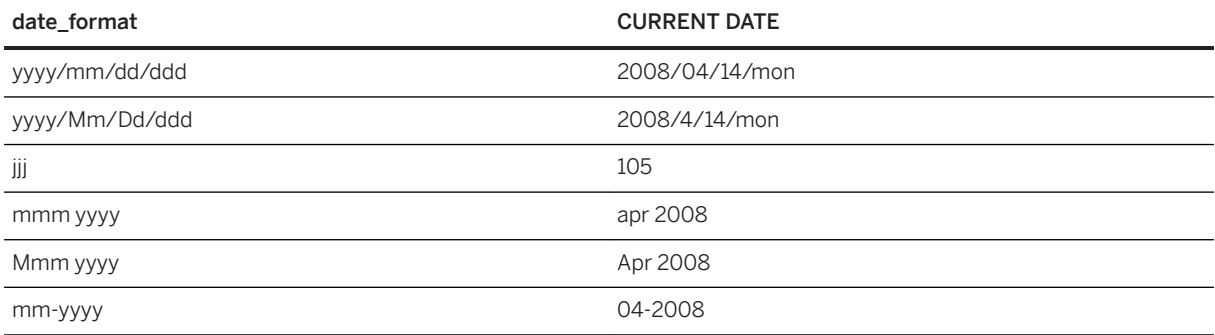

### **Related Information**

[Search Conditions That Compare Dates](https://help.sap.com/viewer/e38b2f6217f24bdb90a3ff8ae57b1dd5/17.0.01/en-US/819176696ce21014800de519e2d040a1.html) [Open Client/jConnect TDS Compatibility Options \[page 874\]](#page-873-0) [Server Options Changed by ODBC](https://help.sap.com/viewer/98ad9ec940e2465695685d98e308dff5/17.0.01/en-US/3bd9115a6c5f1014b10192f5a731a630.html) [date\\_order Option \[page 719\]](#page-718-0) [DATE Data Type](https://help.sap.com/viewer/93079d4ba8e44920ae63ffb4def91f5b/17.0.01/en-US/81f5e84c6ce2101485c6eb60e8d37786.html) [time\\_format Option \[page 847\]](#page-846-0) [timestamp\\_format Option \[page 850\]](#page-849-0) [timestamp\\_with\\_time\\_zone\\_format Option \[page 852\]](#page-851-0) [sp\\_tsql\\_environment System Procedure](https://help.sap.com/viewer/93079d4ba8e44920ae63ffb4def91f5b/17.0.01/en-US/3be686266c5f1014ad21c9c116ab5a77.html)

# <span id="page-718-0"></span>**1.5.6.7.39 date\_order Option**

Controls the interpretation of date formats.

## **Allowed Values**

MDY, YMD, DMY

# **Default**

#### YMD

A temporary setting for the current user is established by the ODBC, JDBC, and OLE DB drivers ('ymd').

A temporary setting for the current user is established by SAP Open Client and jConnect TDS connections ('MDY').

### **Scope**

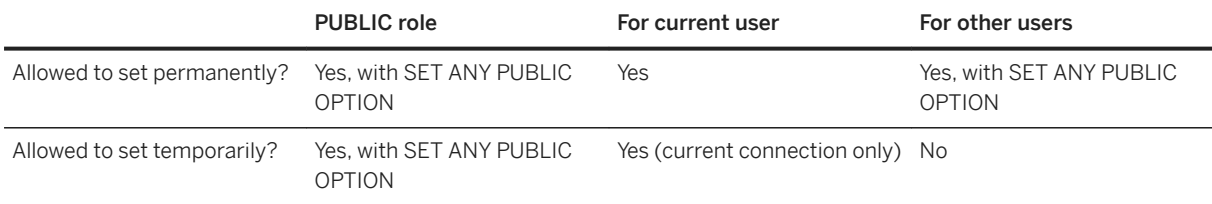

# **Remarks**

The default order for year, month, and day corresponds to the ISO 8601 date format. For example, "06-01-07" is interpreted as January 7, 2006.

You can specify a different order for the interpretation of date parts. For example, if "06-01-07" represents June 1, 2007 then specify "MDY" for the date order.

#### i Note

If you change the default setting for date\_order, you can also change the date\_format and timestamp\_format options to reflect this change.

Different values determine how the date 10/11/12 is interpreted:

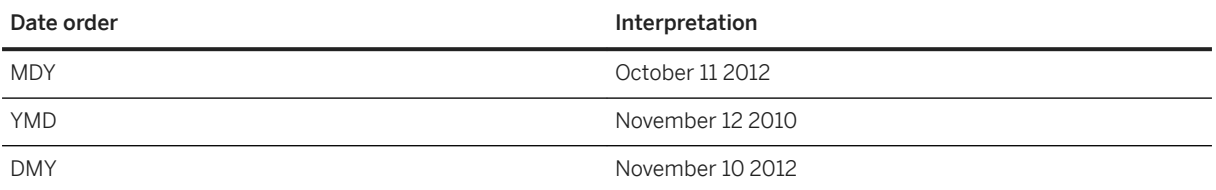

Use the nearest\_century option to control the interpretation of two-digit years in string-to-date conversions.

The following SQL query returns 2010-11-12 using the default date\_order and nearest\_century settings.

SELECT CAST( CAST( '10/11/12' AS DATE ) AS VARCHAR(15) );

### **Related Information**

[Search Conditions That Compare Dates](https://help.sap.com/viewer/e38b2f6217f24bdb90a3ff8ae57b1dd5/17.0.01/en-US/819176696ce21014800de519e2d040a1.html) [Open Client/jConnect TDS Compatibility Options \[page 874\]](#page-873-0) [Server Options Changed by ODBC](https://help.sap.com/viewer/98ad9ec940e2465695685d98e308dff5/17.0.01/en-US/3bd9115a6c5f1014b10192f5a731a630.html) date format Option [page 716] [timestamp\\_format Option \[page 850\]](#page-849-0) [sp\\_tsql\\_environment System Procedure](https://help.sap.com/viewer/93079d4ba8e44920ae63ffb4def91f5b/17.0.01/en-US/3be686266c5f1014ad21c9c116ab5a77.html)

# **1.5.6.7.40 db\_publisher Option**

Stores the user ID of the database publisher, if any.

# **Allowed Values**

-1, NULL, or any user ID

# **Default**

-1
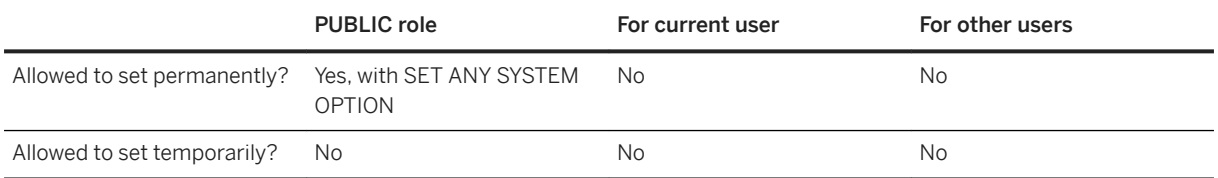

#### **Remarks**

Setting this option takes effect immediately.

If the publisher is already set, you must reset this option to -1 or NULL before setting it to another user ID.

Changing the publisher updates the value for the CURRENT PUBLISHER special value.

You can also set and reset the value db\_publisher using the GRANT PUBLISH and REVOKE PUBLISH statements, respectively.

# **Related Information**

[PUBLISH Privilege](https://help.sap.com/viewer/dc2260c1b8de4966b6cdee9c6d5cbcb2/17.0.01/en-US/95f4ac5c6ea11014a202aa5afd2e17b1.html) [GRANT PUBLISH Statement \[SQL Remote\]](https://help.sap.com/viewer/93079d4ba8e44920ae63ffb4def91f5b/17.0.01/en-US/8170ab2e6ce210148c8088b3f40c6e4b.html) [REVOKE PUBLISH Statement \[SQL Remote\]](https://help.sap.com/viewer/93079d4ba8e44920ae63ffb4def91f5b/17.0.01/en-US/817310e26ce21014b93ede5377879a37.html) [CURRENT PUBLISHER Special Value](https://help.sap.com/viewer/93079d4ba8e44920ae63ffb4def91f5b/17.0.01/en-US/816d52836ce21014b5168ee9bb532d8c.html)

# **1.5.6.7.41 debug\_messages Option**

Controls whether MESSAGE statements that include a DEBUG ONLY clause are executed.

#### **Allowed Values**

On, Off

# **Default**

Off

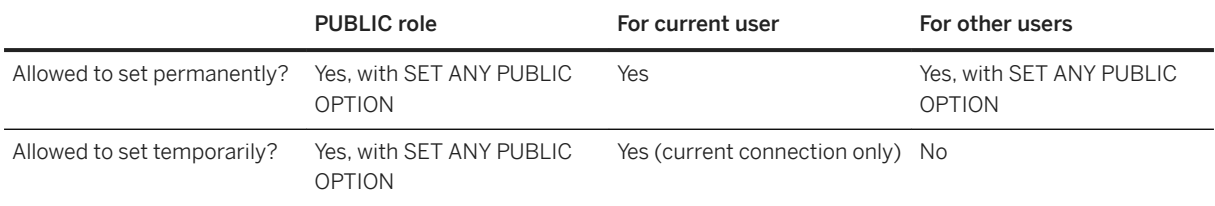

#### **Remarks**

This option allows you to control the behavior of debugging messages in stored procedures and triggers that contain a MESSAGE statement with the DEBUG ONLY clause specified. By default, this option is set to Off and debugging messages do not appear when the MESSAGE statement is executed. By setting debug\_messages to On, you can enable the debugging messages in all stored procedures and triggers.

#### i Note

DEBUG ONLY messages are inexpensive when the debug messages option is set to Off, so these statements can usually be left in stored procedures on a production system. However, use them sparingly in locations where they would be executed frequently; otherwise, they can result in a small performance penalty.

# **Related Information**

#### [MESSAGE Statement](https://help.sap.com/viewer/93079d4ba8e44920ae63ffb4def91f5b/17.0.01/en-US/3be51a926c5f10148fd9c9c9884dde68.html)

# **1.5.6.7.42 dedicated\_task Option**

Dedicates a request handling task to handling requests from a single connection.

#### **Allowed Values**

On, Off

#### **Default**

Off

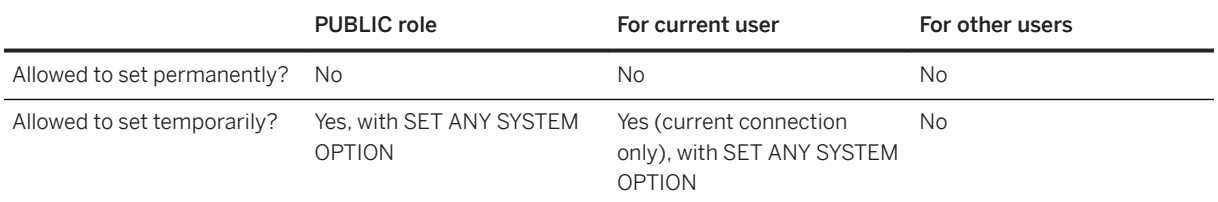

#### **Remarks**

When the dedicated\_task connection option is set to On, a request handling task is dedicated exclusively to handling requests for the connection. By pre-establishing a connection with this option enabled, you can gather information about the state of the database server if it becomes otherwise unresponsive.

# **Example**

```
DROP USER admin;
CREATE USER ADMIN IDENTIFIED BY sql;
GRANT SET ANY SYSTEM OPTION TO admin;
CREATE OR REPLACE PROCEDURE dba.admin_login_procedure ()
BEGIN
   SET TEMPORARY OPTION dedicated task='on';
END;
GRANT EXECUTE ON dba.admin_login_procedure TO ADMIN;
SET OPTION admin.login procedure = 'dba.admin login procedure';
```
# **1.5.6.7.43 default\_dbspace Option**

Changes the default dbspace in which tables are created.

#### **Allowed Values**

String

#### **Default**

Empty string

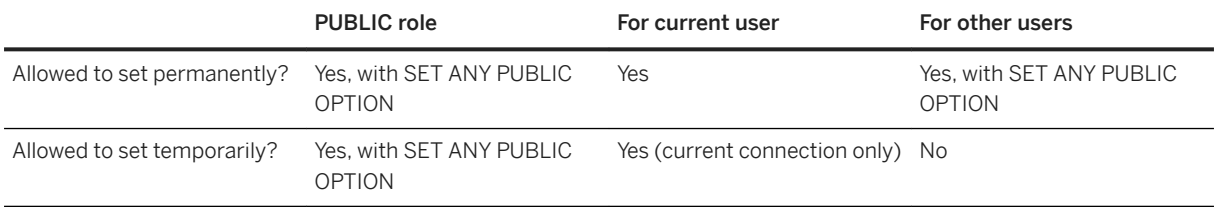

#### **Remarks**

For each database, you can create up to 12 dbspaces in addition to the system (main) dbspace. When a table is created without specifying a dbspace, the dbspace named by this option setting is used. If this option is not set, is set to the empty string, or is set to system, then the system dbspace is used.

When you create temporary tables or indexes, they are always placed in the TEMPORARY dbspace, regardless of the setting of the default\_dbspace option. If you specify the IN clause when creating a base table, the dbspace specified by the IN clause is used, rather than the dbspace specified by the default\_dbspace option.

If all tables are created in a location other than the system dbspace, then the system dbspace is only used for the checkpoint log and system tables. This is useful to put the checkpoint log on a separate disk from the rest of your database objects for performance reasons. You can place the checkpoint log in a separate disk by changing all CREATE TABLE statements to specify the dbspace, or by changing this option before creating any tables.

#### **Example**

In the following example, a new dbspace named MyLibrary is created. The default dbspace is then set to the MyLibrary dbspace and the table LibraryBooks is stored in the MyLibrary dbspace instead of the system dbspace.

```
CREATE DBSPACE MyLibrary
AS 'c:\\dbfiles\\library.db';
SET OPTION default dbspace = 'MyLibrary';
CREATE TABLE LibraryBooks (
  title CHAR(100),
 author CHAR(50).
  isbn CHAR(30),
);
```
### **Related Information**

[Additional Dbspaces Considerations \[page 283\]](#page-282-0) [Dbspace Creation \[page 285\]](#page-284-0) [CREATE DBSPACE Statement](https://help.sap.com/viewer/93079d4ba8e44920ae63ffb4def91f5b/17.0.01/en-US/816b7a346ce21014baa3e7be9169a4b9.html)

[ALTER DBSPACE Statement](https://help.sap.com/viewer/93079d4ba8e44920ae63ffb4def91f5b/17.0.01/en-US/8168f96e6ce21014a0a59fbe21100c1b.html) [-ds Database Option \[page 549\]](#page-548-0)

# **1.5.6.7.44 default\_timestamp\_increment Option**

Specifies the number of microseconds to add to a column that has a default value of TIMESTAMP or UTC TIMESTAMP to keep values in the column unique when a row containing the column is inserted or updated.

#### **Allowed Values**

Integer, between 1 and 1000000 inclusive

### **Default**

1

#### **Scope**

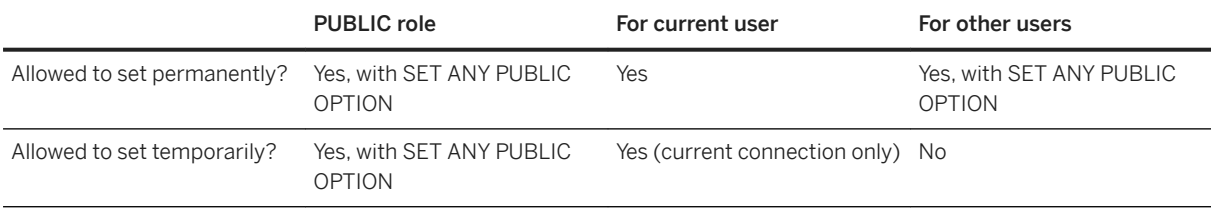

#### **Remarks**

Since a TIMESTAMP value is precise to six decimal places in SQL Anywhere, by default 1 microsecond (0.000001 of a second) is added to differentiate between two identical TIMESTAMP or TIMESTAMP WITH TIME ZONE values.

Settings for this database option do not apply to TIMESTAMP columns that have been declared with the DEFAULT CURRENT TIMESTAMP attribute.

When several rows containing a column with the DEFAULT TIMESTAMP or DEFAULT UTC TIMESTAMP attribute are updated and the column itself is not explicitly updated, the column receives a unique value for each row being updated. For example, three rows containing a column of type TIMESTAMP WITH TIME ZONE with the

<span id="page-725-0"></span>DEFAULT UTC TIMESTAMP attribute are updated. The rows are updated at '2011-04-01 12:47:52.724000+00:00', however each row contains a unique UTC TIMESTAMP value.

```
2011-04-01 12:47:52.724000+00:00
2011-04-01 12:47:52.724001+00:00
2011-04-01 12:47:52.724002+00:00
```
Some software, such as Microsoft Access, truncates TIMESTAMP values to three decimal places, making valid comparisons a problem. You can set the truncate\_timestamp\_values option to On to specify the number of decimal place values the database server stores to maintain compatibility.

For MobiLink synchronization, if you are going to set this option, set it before performing the first synchronization.

# **Related Information**

[truncate\\_timestamp\\_values Option \[page 855\]](#page-854-0) [TIMESTAMP Special Value](https://help.sap.com/viewer/93079d4ba8e44920ae63ffb4def91f5b/17.0.01/en-US/817f7f716ce21014acd8ea0ef48bd43a.html) [UTC TIMESTAMP Special Value](https://help.sap.com/viewer/93079d4ba8e44920ae63ffb4def91f5b/17.0.01/en-US/816dcc0a6ce21014bc0be6d35326658a.html)

# **1.5.6.7.45 delayed\_commit\_timeout Option**

Specifies the maximum delay between an application executing a COMMIT and the COMMIT actually being written to disk when the delayed commits option is set to On.

#### **Allowed Values**

Integer, in milliseconds

# **Default**

500

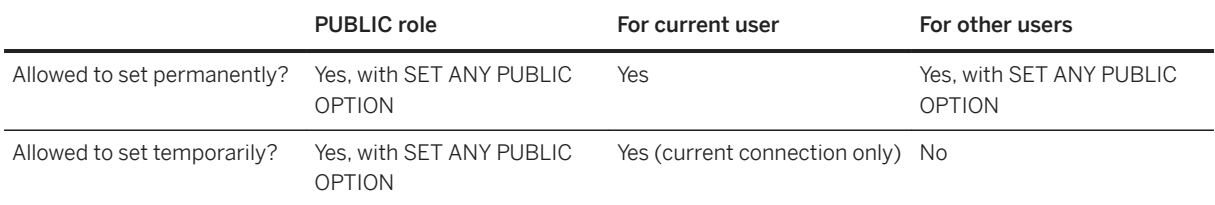

#### **Remarks**

This option has meaning only when delayed\_commits is set to On. It governs when a COMMIT entry in the transaction log is written to disk. With delayed\_commits set to On, the database server waits for the number of milliseconds set in the delayed\_commit\_timeout option for other connections to fill a page of the log before writing the current page contents to disk.

### **Related Information**

delayed\_commits Option [page 727] [cooperative\\_commit\\_timeout Option \[Deprecated\] \[page 712\]](#page-711-0) [cooperative\\_commits Option \[Deprecated\] \[page 713\]](#page-712-0) [COMMIT Statement](https://help.sap.com/viewer/93079d4ba8e44920ae63ffb4def91f5b/17.0.01/en-US/816aefa66ce21014b465cd3ce7ee273f.html)

# **1.5.6.7.46 delayed\_commits Option**

Determines when the database server returns control to an application following a COMMIT.

### **Allowed Values**

On, Off

#### **Default**

Off

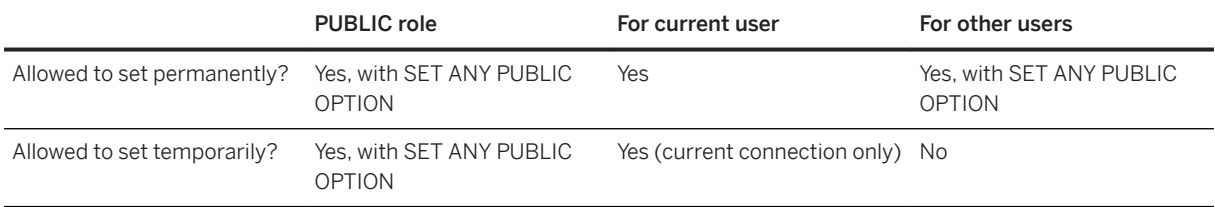

#### **Remarks**

Off corresponds to ISO COMMIT behavior.

When set to On, the database server replies to a COMMIT statement immediately instead of waiting until the transaction log entry for the COMMIT has been written to disk. When set to Off, the application must wait until the COMMIT is written to disk.

When this option is On, the log is written to disk when the log page is full or according to the delayed\_commit\_timeout option setting, whichever is first. There is a slight chance that a transaction may be lost even though committed if a system failure occurs after the database server replies to a COMMIT, but before the page is written to disk. Setting delayed\_commits to On, and the delayed\_commit\_timeout option to a high value, promotes a quick response time at the slight risk of losing a committed transaction during recovery.

If both cooperative\_commits and delayed\_commits are set to On, and if the cooperative\_commit\_timeout interval passes without the pages getting written, the application is resumed (as if the commit had worked), and the remaining interval (delayed commit timeout - cooperative commit timeout) is used as a delayed\_commits interval after which the pages are written, even if they are not full.

# **Related Information**

[cooperative\\_commit\\_timeout Option \[Deprecated\] \[page 712\]](#page-711-0) [cooperative\\_commits Option \[Deprecated\] \[page 713\]](#page-712-0) delayed commit timeout Option [page 726] [COMMIT Statement](https://help.sap.com/viewer/93079d4ba8e44920ae63ffb4def91f5b/17.0.01/en-US/816aefa66ce21014b465cd3ce7ee273f.html)

# **1.5.6.7.47 delete\_old\_logs Option [MobiLink][SQL Remote]**

Controls whether transaction logs are deleted when their transactions have been replicated or synchronized.

## **Allowed Values**

On, Off, Delay, n days

#### **Default**

Off

#### **Scope**

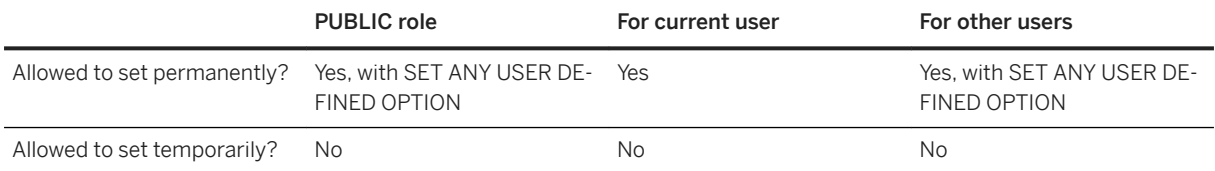

#### **Remarks**

SQL Anywhere MobiLink clients and SQL Remote use this option. The default setting is Off. When it is set to On, each old transaction log is deleted when all the changes it contains have been replicated or synchronized successfully. When it is set to DELAY, transaction logs with a last modified timestamp indicating that they were created on the current day are not deleted, even if all changes have been sent and confirmed. When set to n days, logs that were created before n days ago are deleted. An invalid value is interpreted as Off and no error or warning is reported.

#### **Example**

If, on January 18 you run dbmlsync against a remote database that has set the delete\_old\_logs option to ten days, dbmlsync deletes offline transaction logs that were created on or before January 7. The remote database would set the option as follows:

```
SET OPTION delete old logs = '10 days';
```
[The Transaction Log \[page 292\]](#page-291-0) [SQL Anywhere Client Logs](https://help.sap.com/viewer/089ddfd5963649299c74e12feeacb0b6/17.0.01/en-US/81a71ac26ce21014977d8833d8b043e0.html) [Maintaining Transaction Logs for Remote Databases \(Command Line\)](https://help.sap.com/viewer/dc2260c1b8de4966b6cdee9c6d5cbcb2/17.0.01/en-US/95f37ac96ea110149875e0e5fabbcbd1.html) [BACKUP DATABASE Statement](https://help.sap.com/viewer/93079d4ba8e44920ae63ffb4def91f5b/17.0.01/en-US/3be44e416c5f1014a46efaba8b03d439.html) [Transaction Log Utility \(dblog\) \[page 1231\]](#page-1230-0) [MirrorLogDirectory \(mld\) Extended Option](https://help.sap.com/viewer/089ddfd5963649299c74e12feeacb0b6/17.0.01/en-US/81aa306d6ce2101496e5bbed6406c6dd.html) [SQL Remote Options](https://help.sap.com/viewer/dc2260c1b8de4966b6cdee9c6d5cbcb2/17.0.01/en-US/95f3a4906ea11014bd07b59cc9b6cd8f.html)

# **1.5.6.7.48 disk\_sandbox Option**

Controls whether the read-write file operations of the database are restricted to the directory where the main database file is located and any subdirectories of this directory.

### **Allowed Values**

On, Off

# **Default**

Off

#### **Scope**

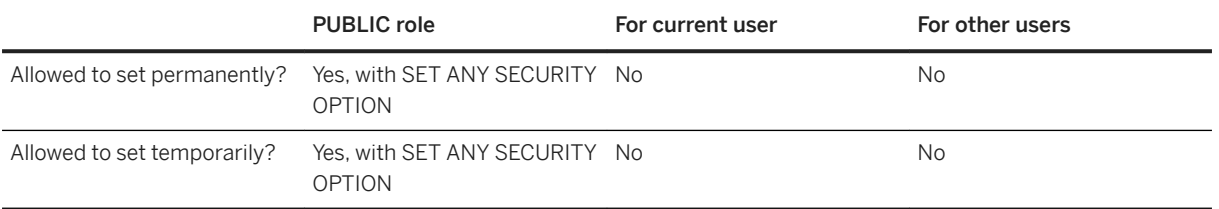

### **Remarks**

Setting this option to On restricts the read-write file operations on the database to the directory where the main database file is located and any subdirectories of this directory. The setting persists across sessions.

[Disk Sandboxing \[page 1687\]](#page-1686-0) [-sbx Database Server Option \[page 491\]](#page-490-0) [-sbx Database Option \[page 559\]](#page-558-0) [START DATABASE Statement](https://help.sap.com/viewer/93079d4ba8e44920ae63ffb4def91f5b/17.0.01/en-US/817a90516ce21014a978fe2e94e22a0a.html) [sa\\_db\\_option System Procedure](https://help.sap.com/viewer/93079d4ba8e44920ae63ffb4def91f5b/17.0.01/en-US/8174a4ee6ce2101494b4d7376051cefd.html)

# **1.5.6.7.49 divide\_by\_zero\_error Option**

Controls the reporting of division by zero.

### **Allowed Values**

On, Off

# **Default**

On

# **Scope**

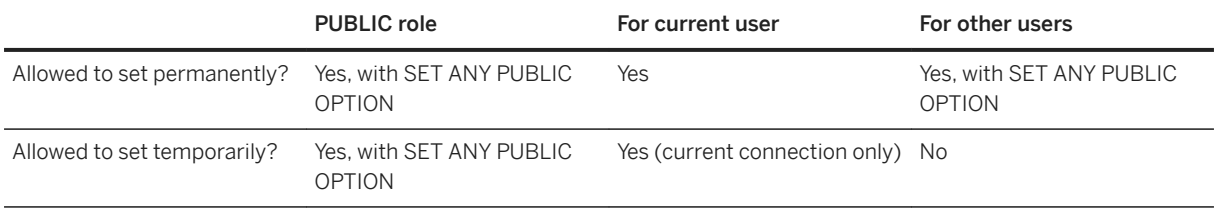

# **Remarks**

This option indicates whether division by zero is reported as an error. If the option is set On, then division by zero results in an error with SQLSTATE '22012'.

If the option is set Off, division by zero is not an error. Instead, a NULL is returned.

[Materialized Views Restrictions](https://help.sap.com/viewer/e38b2f6217f24bdb90a3ff8ae57b1dd5/17.0.01/en-US/819dad776ce21014a540de412c46da06.html)

# **1.5.6.7.50 escape\_character Option (Reserved for System Use)**

Reserved for system use.

# **Default**

On

A temporary setting for the current user is established by SAP Open Client and jConnect TDS connections ('Off').

# **Remarks**

Do not change the setting of this option.

# **Related Information**

[Open Client/jConnect TDS Compatibility Options \[page 874\]](#page-873-0)

# **1.5.6.7.51 exclude\_operators Option (Reserved for System Use)**

Reserved for system use. Do not change the setting of this option.

# **1.5.6.7.52 extended\_join\_syntax Option**

Controls whether queries with duplicate correlation names syntax for multi-table joins are allowed, or reported as an error.

### **Allowed Values**

On, Off

### **Default**

On

#### **Scope**

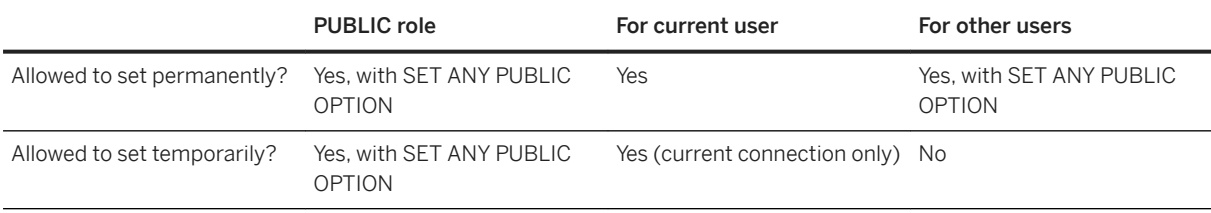

#### **Remarks**

If this option is set to On, then the database server allows duplicate correlation names to be used in the nullsupplying side of outer joins. All tables or views specified with the same correlation name are interpreted as the same instance of the table or view.

The following FROM clause illustrates the SQL Anywhere interpretation of a join using duplicate correlation names where C1 and C2 are search conditions:

( R left outer join T on ( C1 ), T join S on ( C2 ) )

If the option is set to On, this join is interpreted as follows:

( R left outer join T on ( C1 ) ) join S on ( C2 )

If the option is set to Off, SQLCODE -137 is generated.

#### i Note

To see the result of eliminating duplicate correlation names, you can view the rewritten statement using the REWRITE function with the second argument set to ANSI.

#### **Related Information**

```
Duplicate Correlation Names in Joins (Star Joins)
REWRITE Function [Miscellaneous]
```
# **1.5.6.7.53 extern\_login\_credentials Option**

Controls whether the external login credentials of the session user or the executing (effective) user are used when making remote connections. This option is provided for backwards compatibility. For security reasons, do not specify this option.

#### **Allowed Values**

Login\_user, Effective\_user

### **Default**

Effective\_user

### **Scope**

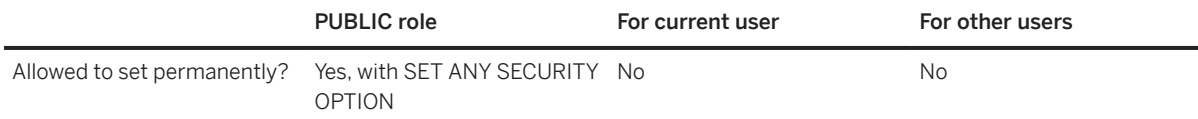

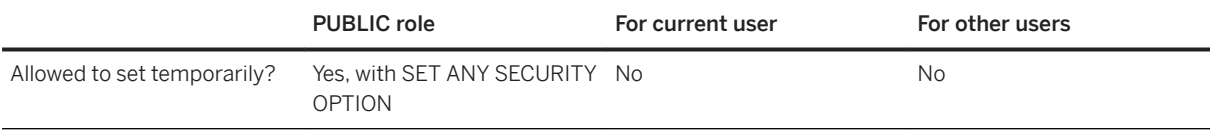

#### **Remarks**

This option specifies whether remote data access connections are performed using the external login credentials of the session user or the current executing user. The session user is the user who is connected; whereas the current executing user can be different based on stored procedure calls.

#### Login\_user

When Login\_user is specified, the database server always uses the session user's external login credentials when making remote data access connections, regardless of what the current executing user is.

#### Effective user

When Effective\_user is specified, the database server respects the setting of the current executing user. Remote connections are made based on the external login credentials of the current executing user. Specifying Effective\_user can result in multiple (one per current executing user) remote connections for the same local connection.

#### **Related Information**

[Procedures and Functions Running with Owner or Invoker Privileges](https://help.sap.com/viewer/e38b2f6217f24bdb90a3ff8ae57b1dd5/17.0.01/en-US/81891a6e6ce21014808fdbf1c91b03ab.html) [Remote Servers and Remote Table Mappings](https://help.sap.com/viewer/e38b2f6217f24bdb90a3ff8ae57b1dd5/17.0.01/en-US/8190e3f56ce210148c86f0f0e6643847.html) [CREATE PROCEDURE Statement](https://help.sap.com/viewer/93079d4ba8e44920ae63ffb4def91f5b/17.0.01/en-US/816c4a656ce21014b6e1d63b6a0ed295.html) [CREATE SERVER Statement](https://help.sap.com/viewer/93079d4ba8e44920ae63ffb4def91f5b/17.0.01/en-US/816c86246ce21014b64edab64a38836e.html)

# **1.5.6.7.54 external\_remote\_options Option [SQL Remote]**

Indicates where the message link parameters should be stored.

#### **Allowed Values**

On, Off

### **Default**

Off

# **Scope**

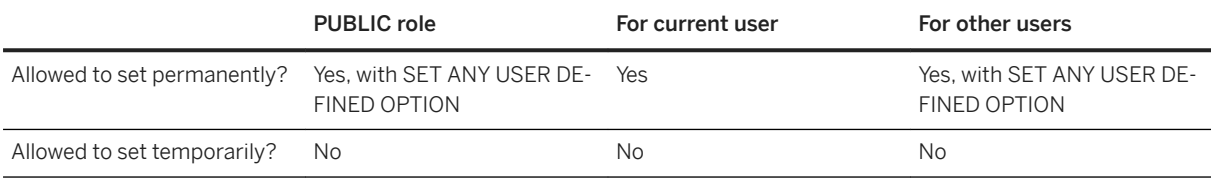

# **Remarks**

SQL Remote uses this option to indicate whether the message link parameters are stored in the database (Off) or externally (On).

# **Related Information**

[Remote Message Type Control Parameters](https://help.sap.com/viewer/dc2260c1b8de4966b6cdee9c6d5cbcb2/17.0.01/en-US/95f0f4a36ea110149f1cfeaa2eeedd84.html)

# 1.5.6.7.55 fire\_triggers Option

Controls whether triggers are fired in the database.

# **Allowed Values**

On, Off

# **Default**

On

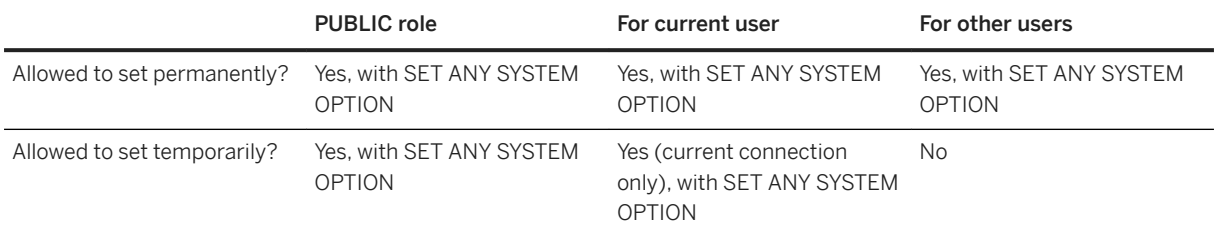

#### **Remarks**

When set to On, triggers are fired. When set to Off, no triggers are fired, including referential integrity triggers (such as cascading updates and deletes). The -gf option overrides this option, which turns off all trigger firing regardless of the fire\_triggers setting.

This option is relevant when replicating data from Adaptive Server Enterprise to SQL Anywhere because all actions from Adaptive Server Enterprise transaction logs are replicated to SQL Anywhere, including actions performed by triggers.

#### **Related Information**

**[Triggers](https://help.sap.com/viewer/e38b2f6217f24bdb90a3ff8ae57b1dd5/17.0.01/en-US/3beee5ff6c5f1014985dcf19c2bee8e2.html)** [Transact-SQL and ANSI/ISO SQL Standard Compatibility Options \[page 876\]](#page-875-0) [-gf Database Server Option \[page 432\]](#page-431-0)

# 1.5.6.7.56 first\_day\_of\_week Option

Sets the numbering of the days of the week.

#### **Allowed Values**

1, 2, 3, 4, 5, 6, 7

#### **Default**

7

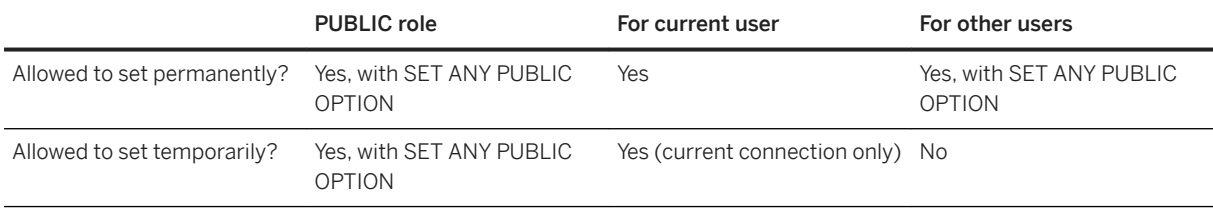

#### **Remarks**

The values have the following meaning:

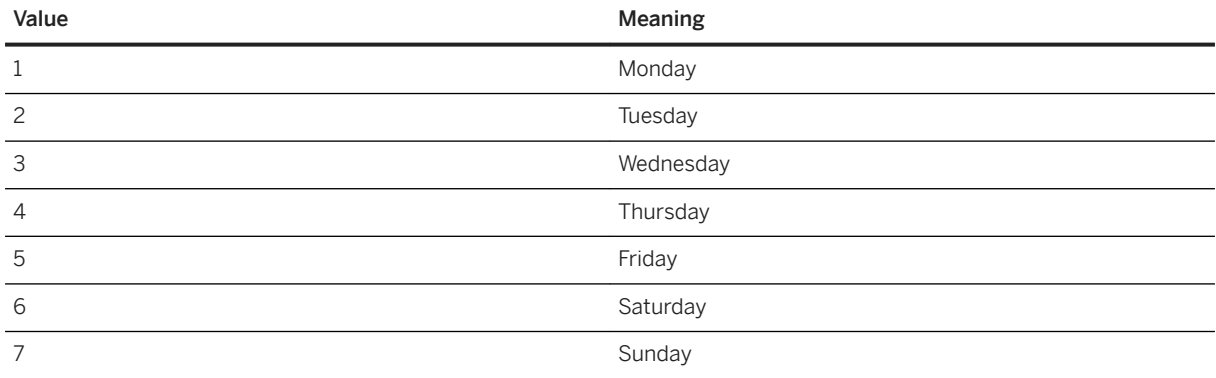

The default is 7, which means Sunday is the first day of the week.

The value specified by this option affects the result of the DATEPART function when obtaining a weekday value. You can also change the first day of week using the DATEFIRST option in the T-SQL SET statement.

The value specified by this option does not affect the result of the DOW function. For example, even if the first day of the week is set to Monday, the DOW function returns a 2 for Monday.

#### **Related Information**

[DATEPART Function \[Date and Time\]](https://help.sap.com/viewer/93079d4ba8e44920ae63ffb4def91f5b/17.0.01/en-US/81f6395d6ce2101493a1988dc0ef0ecd.html) [DOW Function \[Date and Time\]](https://help.sap.com/viewer/93079d4ba8e44920ae63ffb4def91f5b/17.0.01/en-US/81f6e6d96ce21014a676894207f98640.html) [SET Statement \[T-SQL\]](https://help.sap.com/viewer/93079d4ba8e44920ae63ffb4def91f5b/17.0.01/en-US/8178690e6ce210148784f1456e5f65bf.html)

# **1.5.6.7.57 for\_xml\_null\_treatment Option**

Controls the treatment of NULL values in queries that use the FOR XML clause.

### **Allowed Values**

Empty, Omit

### **Default**

Omit

#### **Scope**

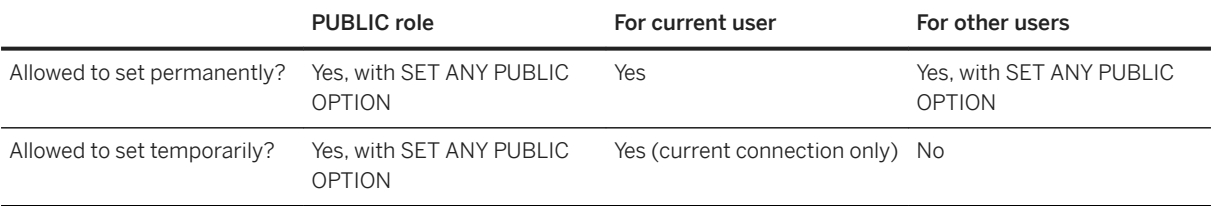

#### **Remarks**

If you execute a query that includes the FOR XML clause, the for\_xml\_null\_treatment option determines how NULL values are treated. By default, elements and attributes that contain NULL values are omitted from the result. Setting this option to Empty generates empty elements or attributes if the value is NULL.

# **Related Information**

[Use of the FOR XML Clause to Retrieve Query Results as XML](https://help.sap.com/viewer/e38b2f6217f24bdb90a3ff8ae57b1dd5/17.0.01/en-US/819283a56ce210149607e84c84afcd6c.html) [SELECT Statement](https://help.sap.com/viewer/93079d4ba8e44920ae63ffb4def91f5b/17.0.01/en-US/3be640936c5f10149013d54460eaabb0.html)

# **1.5.6.7.58 force\_view\_creation Option (Reserved for System Use)**

Reserved for system use. Do not change the setting of this option.

#### **∆ Caution**

The force\_view\_creation option should only be used within a reload.sql script. This option is used by the Unload utility (dbunload) and should not be set explicitly.

# **1.5.6.7.59 global\_database\_id Option**

Controls the range of values for columns created with DEFAULT GLOBAL AUTOINCREMENT.

For use in generating unique primary keys in a replication environment.

#### **Allowed Values**

Non-negative integer

### **Default**

2147483647

#### **Scope**

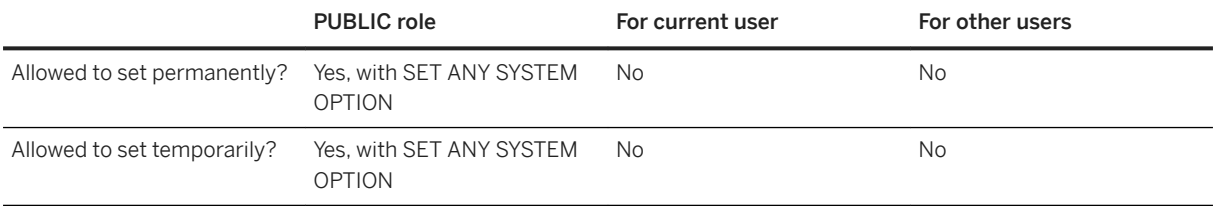

### **Remarks**

The value you specify for this option is the starting value. For columns created with DEFAULT GLOBAL AUTOINCREMENT, when a row is inserted into the table that does not include a value for the DEFAULT GLOBAL <span id="page-740-0"></span>AUTOINCREMENT column, the database server generates a value for the column. The value is determined by the global\_database\_id value and the partition size for the column.

Setting global\_database\_id to the default value indicates that DEFAULT GLOBAL AUTOINCREMENT is disabled. In this case NULL is generated as a default.

You can find the value of the option in the current database using the following statement:

SELECT DB\_PROPERTY( 'GlobalDBID' );

This feature is of particular use in replication environments to ensure unique primary keys.

#### **Example**

The following example sets the database identification number to 100.

```
SET OPTION PUBLIC.global database id = '100';
```
### **Related Information**

[The GLOBAL AUTOINCREMENT Default](https://help.sap.com/viewer/e38b2f6217f24bdb90a3ff8ae57b1dd5/17.0.01/en-US/81883efa6ce21014950faf7b8aec5b44.html) [Reloading Tables with AUTOINCREMENT Columns](https://help.sap.com/viewer/a3e900ad39b94d689987e838835f39fe/17.0.01/en-US/815930276ce21014b26faaa70d9349dc.html) [Global Database IDs](https://help.sap.com/viewer/4949f39728bd400ebee2fb94687cc74f/17.0.01/en-US/81cd82c76ce210149c83aab1a4a4d4f7.html) [CREATE TABLE Statement](https://help.sap.com/viewer/93079d4ba8e44920ae63ffb4def91f5b/17.0.01/en-US/816ce9fb6ce210148da3ff81f8580ad0.html) [Duplicate Primary Key Errors](https://help.sap.com/viewer/dc2260c1b8de4966b6cdee9c6d5cbcb2/17.0.01/en-US/95f549cb6ea110148bccd9e49ca2a26a.html)

# **1.5.6.7.60 http\_connection\_pool\_basesize Option**

Specifies the nominal threshold size of database connections.

#### **Allowed Values**

Integer, between 0 and 1000, inclusive

#### **Default**

10

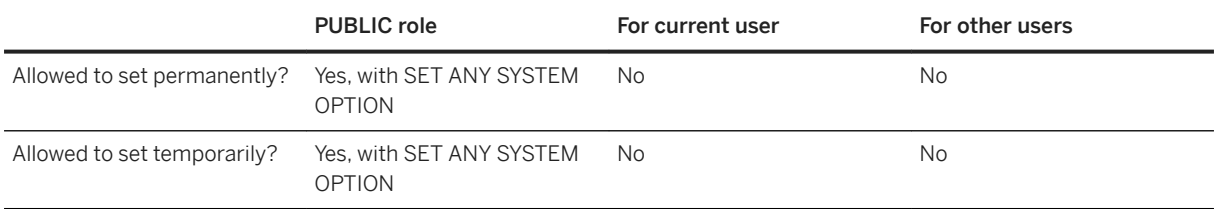

#### **Remarks**

Changing this option takes effect within 5 seconds during the next purge cycle. Any unused database connections having exceeded http\_connection\_pool\_timeout within the http\_connection\_pool\_basesize threshold are deleted. When the size of a connection pool exceeds the http\_connection\_pool\_basesize threshold, connections are deleted at a more aggressive rate.

Specifying a value of 0 purges the HTTP connection pools within 5 seconds of setting the option and disables HTTP connection pooling.

Unused excess connections are removed within half the timeout interval, half of the remainder are purged if unused within a quarter timeout interval, and so on. The following database properties have been added to determine the operating efficiency of the connection pools within a database:

- HttpConnPoolCachedCount
- HttpConnPoolHits
- HttpConnPoolMisses
- HttpConnPoolSteals

# **Related Information**

[HTTP Web Services](https://help.sap.com/viewer/98ad9ec940e2465695685d98e308dff5/17.0.01/en-US/3bd460b56c5f10148922c11d39abc0b3.html) http\_connection\_pool\_timeout Option [page 742] [List of Database Server Properties \[page 900\]](#page-899-0)

# **1.5.6.7.61 http\_connection\_pool\_timeout Option**

Specifies the maximum duration that an unused connection can be retained in the connection pool.

#### **Allowed Values**

Integer, between 1 and 86400, inclusive

### **Default**

60

# **Scope**

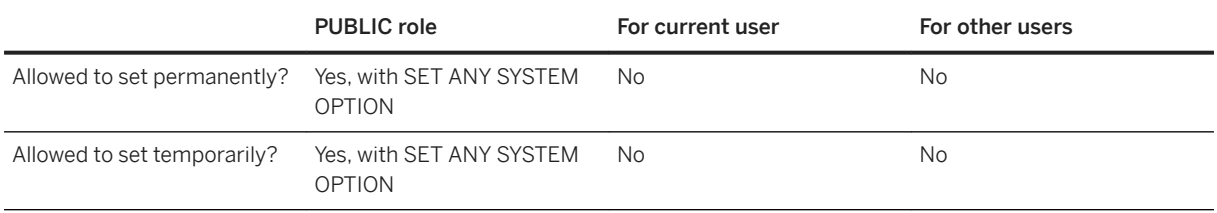

# **Remarks**

Excess connections are deleted at an increasing rate based on this value if the pool size exceeds http\_connection\_pool\_basesize.

Changing this option takes effect within 5 seconds during the next purge cycle. Any unused database connections having exceeded http\_connection\_pool\_timeout within the http\_connection\_pool\_basesize threshold are deleted. When the size of a connection pool exceeds the http\_connection\_pool\_basesize threshold, connections are deleted at a more aggressive rate.

Unused excess connections are removed within half the timeout interval, half of the remainder are purged if unused within a quarter timeout interval, and so on. The following database properties have been added to determine the operating efficiency of the connection pools within a database:

- HttpConnPoolCachedCount
- HttpConnPoolHits
- HttpConnPoolMisses
- HttpConnPoolSteals

# **Related Information**

[HTTP Web Services](https://help.sap.com/viewer/98ad9ec940e2465695685d98e308dff5/17.0.01/en-US/3bd460b56c5f10148922c11d39abc0b3.html) [http\\_connection\\_pool\\_basesize Option \[page 741\]](#page-740-0) [List of Database Server Properties \[page 900\]](#page-899-0)

# **1.5.6.7.62 http\_session\_timeout Option**

Specifies the default timeout duration, in minutes, that the HTTP session persists during inactivity.

### **Allowed Values**

Integer (1 to 525600)

# **Default**

30

### **Scope**

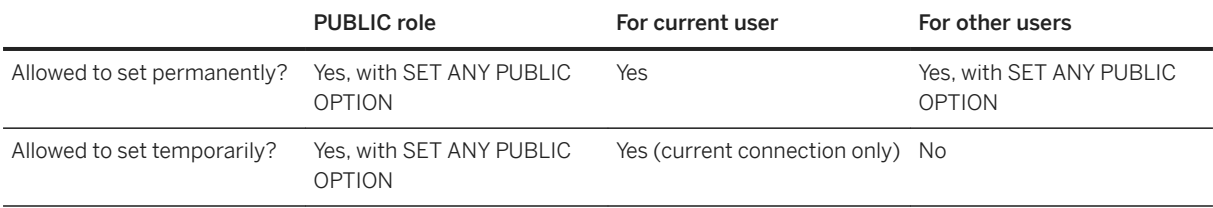

#### **Remarks**

Setting this database option to another value sets a new default session timeout that is applied to all later HTTP sessions. An HTTP session can override this default by calling the sa\_set\_http\_option system procedure to set the SessionTimeout within a particular HTTP session.

# **Related Information**

[HTTP Session Management on an HTTP Server](https://help.sap.com/viewer/98ad9ec940e2465695685d98e308dff5/17.0.01/en-US/3bd458d76c5f1014af31f8288a411d1b.html) [HTTP Web Services](https://help.sap.com/viewer/98ad9ec940e2465695685d98e308dff5/17.0.01/en-US/3bd460b56c5f10148922c11d39abc0b3.html) [sa\\_set\\_http\\_option System Procedure](https://help.sap.com/viewer/93079d4ba8e44920ae63ffb4def91f5b/17.0.01/en-US/3be615e76c5f10149b9bbcb90a0d3c94.html)

# **1.5.6.7.63 integrated\_server\_name Option**

Specifies the name of the Domain Controller server used for looking up Windows user group membership for integrated user authentication (logins).

### **Allowed Values**

String

# **Default**

Empty string

### **Scope**

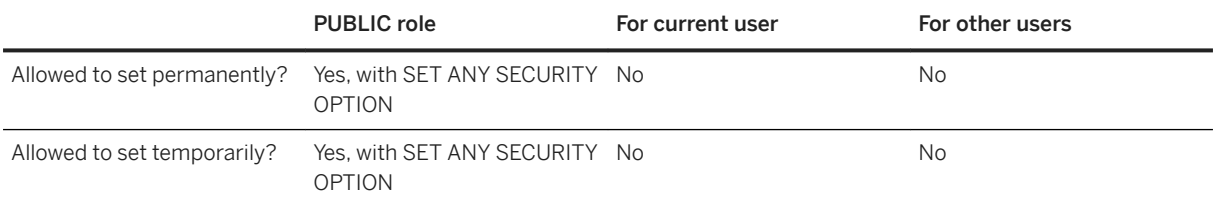

# **Remarks**

This option allows a user with SET ANY SECURITY OPTION system privilege to specify the name of the Domain Controller server that is used to look up group membership when using Windows user groups for Integrated logins. By default, the computer that the database server is running on is used for verifying group membership.

# **Example**

The following example specifies that group membership is verified on the computer server-1.

```
SET OPTION PUBLIC.integrated_server_name = '\\\\server-1';
```
[Integrated Logins for Microsoft Windows User Groups \[page 136\]](#page-135-0)

# **1.5.6.7.64 isolation\_level Option**

Controls the locking isolation level.

#### **Allowed Values**

0, 1, 2, 3, Snapshot, Statement-snapshot, Readonly-statement-snapshot

#### **Default**

 $\Omega$ 

A temporary setting for the current user is established by the JDBC driver (0).

A temporary setting for the current user is established by SAP Open Client and jConnect TDS connections (1).

### **Scope**

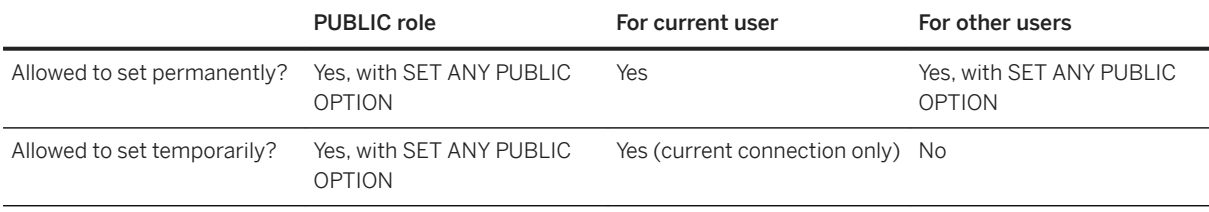

#### **Remarks**

This option controls the locking isolation level as follows:

### 0

Allow dirty reads, non-repeatable reads, and phantom rows.

#### 1

Prevent dirty reads. Allow non-repeatable reads and phantom rows.

#### 2

Prevent dirty reads and non-repeatable reads. Allow phantom rows.

3

Serializable. Prevent dirty reads, non-repeatable reads, and phantom rows.

#### Snapshot

Use a snapshot of committed data from the time when the first row is read or updated by the transaction. Statement-snapshot

For each statement, use a snapshot of committed data from the time when the first row is read from the database. Non-repeatable reads and phantom rows can occur within a transaction, but not within a single statement.

#### Readonly-statement-snapshot

For read-only statements, use a snapshot of committed data from the time when the first row is read from the database. Non-repeatable reads and phantom rows can occur within a transaction, but not within a single statement. For updatable statements, use the isolation level specified by the updatable\_statement\_isolation option (can be one of 0 (the default), 1, 2, or 3).

Set the allow\_snapshot\_isolation option to On to use the Snapshot, Statement-snapshot, or Readonlystatement-snapshot settings.

Queries running at isolation level Snapshot, Statement-snapshot, or Readonly-statement-snapshot see a snapshot of a committed state of the database.

You can override any temporary or PUBLIC settings for this option within individual INSERT, UPDATE, DELETE, SELECT, UNION, EXCEPT, and INTERSECT statements by including an OPTION clause in the statement.

# **Related Information**

[Isolation Levels and Consistency](https://help.sap.com/viewer/e38b2f6217f24bdb90a3ff8ae57b1dd5/17.0.01/en-US/3bf0ef526c5f1014b372935839b121fc.html) [Snapshot Isolation](https://help.sap.com/viewer/e38b2f6217f24bdb90a3ff8ae57b1dd5/17.0.01/en-US/3bf0656e6c5f1014bb32fe2f7ce00302.html) [Guidelines for Choosing Isolation Levels](https://help.sap.com/viewer/e38b2f6217f24bdb90a3ff8ae57b1dd5/17.0.01/en-US/3bf0de086c5f10148889d2d38dcefd91.html) [Open Client/jConnect TDS Compatibility Options \[page 874\]](#page-873-0) [Transact-SQL and ANSI/ISO SQL Standard Compatibility Options \[page 876\]](#page-875-0) [sp\\_tsql\\_environment System Procedure](https://help.sap.com/viewer/93079d4ba8e44920ae63ffb4def91f5b/17.0.01/en-US/3be686266c5f1014ad21c9c116ab5a77.html) allow snapshot isolation Option [page 675] [updatable\\_statement\\_isolation Option \[page 860\]](#page-859-0) BEGIN TRANSACTION Statement [T-SOL]

# **1.5.6.7.65 java\_class\_path Option**

Specifies an additional set of directories or JAR files in which to search for classes.

#### **Allowed Values**

String

#### **Default**

Empty string

#### **Scope**

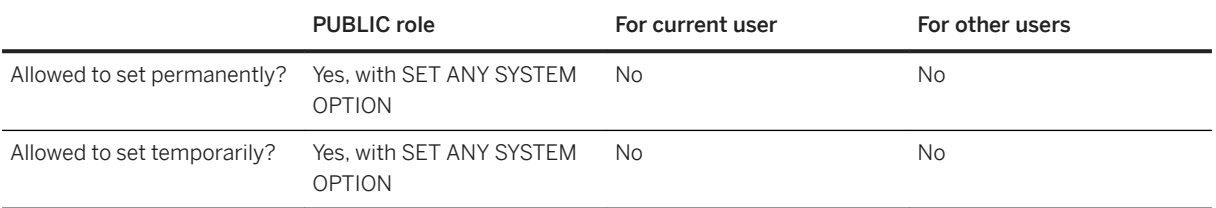

#### **Remarks**

All Java classes and JAR files used with Java in the database should be installed in the database. If the database is moved to a different computer or operating system, the Java classes and JAR files move with it. Another benefit of installing classes and JAR files into the database is that the database server class loader can fetch the classes and resources from the database, allowing each connection that is using Java in the database to have its own instance of these classes and its own copy of static variables within these classes.

However, when a class or JAR file must be loaded by the system class loader, it can be specified with the java\_class\_path database option or the -cp dbeng17/dbsrv17 server option. Both options add classes and JAR files to the classpath that the database server builds for launching the Java VM. The java\_class\_path database option is useful when the server is running multiple databases and each database has a different set of JARs and directories that must be loaded by the system class loader. The -cp database server option is useful when all databases on the server require the same classes or JAR files.

<span id="page-748-0"></span>[Java in the Database](https://help.sap.com/viewer/98ad9ec940e2465695685d98e308dff5/17.0.01/en-US/3bd88e016c5f1014aed2a8b80ef43cad.html) [-cp Database Server Option \[page 412\]](#page-411-0)

# **1.5.6.7.66 java\_location Option**

Specifies the path of the Java VM for the database.

### **Allowed Values**

String

# **Default**

Empty string

# **Scope**

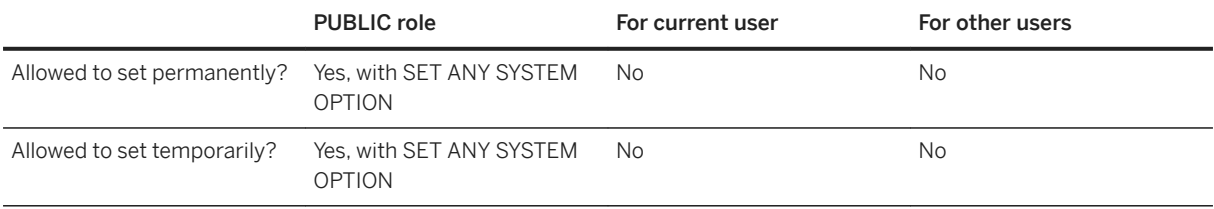

#### **Remarks**

By default, this option contains an empty string. In this case, the database server searches the JAVA\_HOME environment variable, the path, and other locations for the Java VM. The JavaVM database property allows you to query which Java VM the database server uses if the java\_location option is not set.

# **Related Information**

[Lesson 2: Selecting a Java VM](https://help.sap.com/viewer/98ad9ec940e2465695685d98e308dff5/17.0.01/en-US/81623a6b6ce21014807eafb7f57c99d9.html)

java\_vm\_options Option [page 750]

# **1.5.6.7.67 java\_main\_userid Option (Deprecated)**

This option is deprecated.

# **1.5.6.7.68 java\_vm\_options Option**

Specifies command-line options that the database server uses when it launches the Java VM.

### **Allowed Values**

String

#### **Default**

Empty string

#### **Scope**

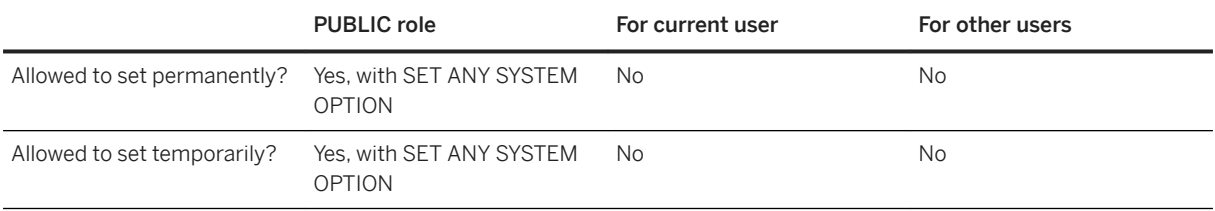

# **Remarks**

This option lets you specify options that the database server uses when launching the Java VM specified by the java\_location option. These additional options can be used to set up the Java VM for debugging purposes or to run as a service on Unix platforms. Sometimes additional options are required to use the Java VM in 64-bit mode instead of 32-bit mode.

#### **Example**

The following example uses the java\_vm\_options option to keep the Java VM running on Unix when the database server is started as a service and the user must log out:

SET OPTION PUBLIC.java\_vm\_options = '-Xrs';

The following example instructs the Java VM to use 64-bit mode on HP-UX:

```
SET OPTION PUBLIC.java vm options = '-d64';
```
### **Related Information**

[Lesson 2: Selecting a Java VM](https://help.sap.com/viewer/98ad9ec940e2465695685d98e308dff5/17.0.01/en-US/81623a6b6ce21014807eafb7f57c99d9.html) [java\\_location Option \[page 749\]](#page-748-0)

# **1.5.6.7.69 log\_deadlocks Option**

Controls whether deadlock reporting is turned on or off.

### **Allowed Values**

On, Off

#### **Default**

Off

#### **Scope**

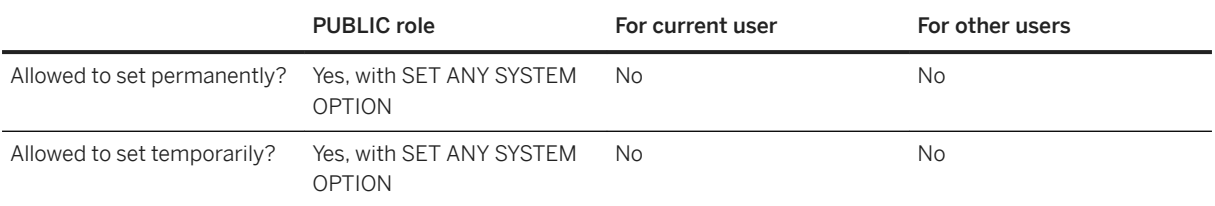

#### **Remarks**

When this option is set to On, the database server logs information about deadlocks in an internal buffer. The size of the buffer is fixed at 10000 bytes. You can view the deadlock information using the sa\_report\_deadlocks stored procedure. The contents of the buffer are retained when this option is set to Off.

When deadlock occurs, information is reported for only those connections involved in the deadlock. The order in which connections are reported is based on which connection is waiting for which row. For thread deadlocks, information is reported about all connections.

When you have deadlock reporting turned on, you can also use the Deadlock system event to take action when a deadlock occurs.

You can also change the setting of this option by using the DeadlockLogging property with the sa\_server\_option system procedure.

#### **Related Information**

[System Events \[page 1001\]](#page-1000-0) [Example: Determining Who Is Blocked in a Deadlock \(SQL\)](https://help.sap.com/viewer/e38b2f6217f24bdb90a3ff8ae57b1dd5/17.0.01/en-US/3befc3346c5f1014a8a79895770a9f29.html) [Tutorial: Diagnosing Blocked Connections and Deadlocks \(Profiler\) \[page 1496\]](#page-1495-0) [sa\\_report\\_deadlocks System Procedure](https://help.sap.com/viewer/93079d4ba8e44920ae63ffb4def91f5b/17.0.01/en-US/81770e206ce21014a53cadce8da3dbb6.html) [sa\\_server\\_option System Procedure](https://help.sap.com/viewer/93079d4ba8e44920ae63ffb4def91f5b/17.0.01/en-US/3be606236c5f101491d2c51e77b337d0.html)

# **1.5.6.7.70 login\_mode Option**

Controls the use of Standard, Integrated, Kerberos, LDAP, and PAM user authentication for the database.

#### **Allowed Values**

One or more of: Standard, Integrated, Kerberos, LDAPUA, PAMUA, CloudAdmin, Mixed (deprecated)

### **Default**

Standard

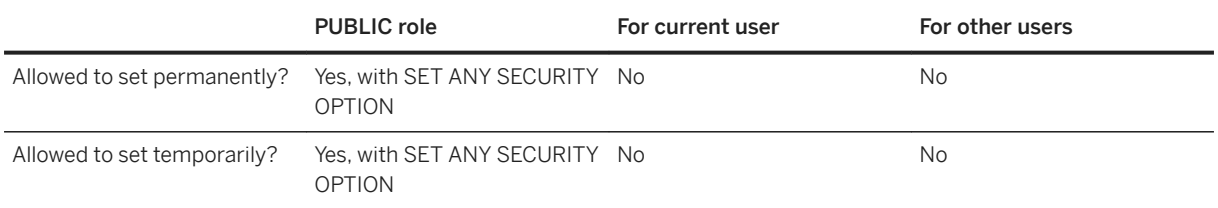

# **Remarks**

This option specifies whether Standard, Integrated, Kerberos, LDAP, PAM, and CloudAdmin user authentication is permitted. One or more of the following login modes are accepted (the values are case insensitive):

#### i Note

Do not set Integrated, Kerberos, LDAPUA, or PAMUA as a permanent login\_mode as this setting can allow a user unauthorized access to the database if they obtain a copy of the database.

#### Standard

Standard user authentication is permitted. This value is the default setting. Connections that use standard user authentication include both a user ID and password, and do not use the Integrated or Kerberos connection parameters.

#### Integrated

Integrated user authentication is permitted.

#### Kerberos

Kerberos user authentication is permitted.

#### LDAPUA

LDAP (Lightweight Directory Access Protocol) user authentication is permitted. Connections that use LDAP user authentication include both a user ID and password, and do not use the Integrated or Kerberos connection parameters.

If a user's hashed password has changed, then it is updated in the SYSUSER table of the database when the user logs in to the database using LDAPUA if the Idap failover to std option is set to ON.

When using LDAPUA, the password control rules of the login policy are ignored.

PAMUA PAM (Pluggable Authentication Modules) user authentication is permitted. If a user's hashed password has changed, then it is updated in the SYSUSER table of the database when the user logs into the database using PAMUA when the pam\_failover\_to\_std option is set to ON.

When using PAMUA, the password control rules of the login policy are ignored.

#### CloudAdmin

This login mode is for internal use in the cloud.

#### Mixed (deprecated)

This value is equivalent to specifying Standard,Integrated.

If you specify multiple login modes, then the database server allows all the specified modes.

#### A Caution

Setting the login\_mode database option to not allow Standard user authentication restricts connections to only those users who have been granted an Integrated, Kerberos, LDAP, or PAM login mapping. Attempting to connect with a standard database user ID and password generates an error. The only exception to this rule are users with MANAGE ANY USER privilege.

Specify multiple values in a comma-separated list. This list cannot contain white space. For example, the following setting allows both Standard and Integrated logins:

```
SET OPTION PUBLIC.login mode = 'Standard, Integrated';
```
#### **A** Caution

If a database file is not secured and can be copied by unauthorized users, then the temporary PUBLIC login\_mode option should be used (for Integrated, Kerberos, LDAP, and PAM user authentication). This way, Integrated, Kerberos, LDAPUA, and PAMUA logins are not supported by default if the file is copied.

#### **Example**

Enable only Integrated user authentication (Standard, Kerberos, LDAP, and PAM user authentication fail):

SET OPTION PUBLIC. login mode = 'Integrated';

Enable Standard and Kerberos user authentication (Integrated, LDAP, and PAM user authentication fail):

SET OPTION PUBLIC.login mode = 'Standard, Kerberos';

Enable Standard, Integrated, Kerberos, LDAP, and PAM user authentication:

SET OPTION PUBLIC.login mode = 'Standard, Integrated, Kerberos, LDAPUA, PAMUA';

#### **Related Information**

[Microsoft Windows Integrated Login \[page 129\]](#page-128-0) [Kerberos User Authentication \[page 159\]](#page-158-0) [Security: User IDs \[page 1684\]](#page-1683-0) [Security: Use Login Modes to Secure the Database \[page 171\]](#page-170-0) [-al Database Server Option \[page 399\]](#page-398-0)

# **1.5.6.7.71 login\_procedure Option**

Specifies a stored procedure that is called when a user connects via a database login or web service.

### **Allowed Values**

String

### **Default**

sp\_login\_environment

### **Scope**

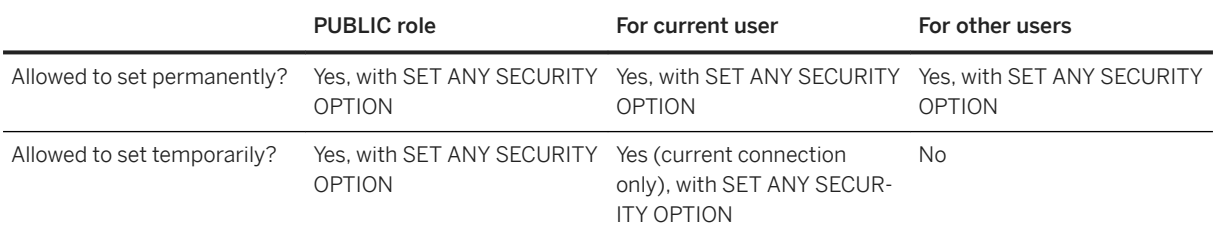

# **Remarks**

By default, the sp\_login\_environment stored procedure is called. The login procedure is called after all the checks have been performed to verify that the connection is valid. The procedure specified by the login\_procedure option is not executed for event connections, but it is executed for normal login and web service connections.

You can create a custom login procedure by creating a new stored procedure and setting login procedure to the owner and name of this new procedure.

This custom procedure should call the dbo.sp\_login\_environment stored procedure at some point during its execution since it detects when a TDS connection occurs and sets appropriate database options using the dbo.sp\_tsql\_environment stored procedure. Failure to do so can break TDS-based connections. It is not a good practice to revise either of the dbo.sp\_login\_environment or dbo.sp\_tsql\_environment stored procedures.

A password expired error message with SQLSTATE '08WA0' can be signaled by a userdefined login procedure to indicate to a user that their password has expired. Signaling the error allows applications to check for the error and process expired passwords. However, it is better to use a login policy to implement password expiry and not a login procedure that returns the expired password error message.

If you use the NewPassword=\* connection parameter, signaling this error is required for the client libraries to prompt for a new password. If the procedure signals SQLSTATE '28000' (invalid user ID or password) or SQLSTATE '08WA0' (expired password), or the procedure raises an error with RAISERROR, the login fails and an error is returned to the user. If you signal any other error or if another error occurs, then the user login is successful and a message is written to the database server message log.

### **Example**

The following example shows how you can limit the total number of database connections.

```
CREATE PROCEDURE DBA.login_check( )
    BEGIN
      DECLARE INVALID LOGON EXCEPTION FOR SOLSTATE '28000';
       // Allow a maximum of 3 concurrent connections
      IF( DB PROPERTY( 'ConnCount' ) > 3 ) THEN
           SIGNAL INVALID_LOGON;
       ELSE
           CALL dbo.sp_login_environment;
       END IF;
   END
go
GRANT EXECUTE ON DBA.login_check TO PUBLIC
go
SET OPTION PUBLIC.login procedure='DBA.login check'
go
```
The following example shows how you can block connection attempts if the number of failed connections for a user exceeds 3 within a 30 minute period. All blocked attempts during the block out period receive an invalid password error and are logged as failures. The log is kept long enough for a DBA to analyze it.

```
CREATE TABLE DBA.ConnectionFailure(
     pk INT PRIMARY KEY DEFAULT AUTOINCREMENT,
    user name CHAR(128) NOT NULL,
     tm TIMESTAMP NOT NULL DEFAULT CURRENT TIMESTAMP
)
\alphaCREATE INDEX ConnFailTime ON DBA.ConnectionFailure(
   user name, tm )
go 
CREATE EVENT ConnFail TYPE ConnectFailed
HANDLER
BEGIN
     DECLARE usr CHAR(128);
    SET usr = event_parameter( 'User' );
     // Put a limit on the number of failures logged.
     IF (SELECT COUNT(*) FROM DBA.ConnectionFailure
        WHERE user name = usrAND tm \geq \overline{D}ATEADD(minute, -30, CURRENT TIMESTAMP)
        ) < 20 THEN
         INSERT INTO DBA.ConnectionFailure( user_name )
             VALUES( usr );
         COMMIT;
         // Delete failures older than 7 days.
         DELETE DBA.ConnectionFailure
        WHERE user name = usr
        AND tm < \overline{DATADD} ( day, -7, CURRENT TIMESTAMP );
         COMMIT;
     END IF;
END
```
```
go
CREATE PROCEDURE DBA.login_check( )
BEGIN
    DECLARE usr CHAR(128);
    DECLARE INVALID LOGON EXCEPTION FOR SQLSTATE '28000';
    SET usr = CONNECTION PROPERTY( 'Userid' );
     // Block connection attempts from this user
     // if 3 or more failed connection attempts have occurred
     // within the past 30 minutes.
 IF ( SELECT COUNT( * ) FROM DBA.ConnectionFailure
WHERE user_name = usr
        AND tm \geq \overline{DATADD} minute, -30,
             CURRENT TIMESTAMP ) ) >= 3 THEN
         SIGNAL INVALID_LOGON;
     ELSE
        CALL dbo.sp login environment;
     END IF;
END
go
GRANT EXECUTE ON DBA.login_check TO PUBLIC
go
SET OPTION PUBLIC.login_procedure='DBA.login_check'
go
```
The following example shows how to signal an error indicating that the user's password has expired. However, it is better to use a login policy to implement password expiry notification.

```
CREATE PROCEDURE DBA.check_expired_login( )
BEGIN
 DECLARE PASSWORD EXPIRED EXCEPTION FOR SQLSTATE '08WA0';
   IF( condition-to-check-for-expired-password ) THEN
       SIGNAL PASSWORD_EXPIRED;
   ELSE
      CALL dbo.sp login environment;
  END IF;
END;
```
# **Related Information**

[Security: Passwords \[page 1685\]](#page-1684-0) [Login Policies \[page 640\]](#page-639-0) [post\\_login\\_procedure Option \[page 791\]](#page-790-0) [sp\\_login\\_environment System Procedure](https://help.sap.com/viewer/93079d4ba8e44920ae63ffb4def91f5b/17.0.01/en-US/3be648506c5f1014a4bf98ee992b6027.html) [sp\\_tsql\\_environment System Procedure](https://help.sap.com/viewer/93079d4ba8e44920ae63ffb4def91f5b/17.0.01/en-US/3be686266c5f1014ad21c9c116ab5a77.html) [NewPassword \(NEWPWD\) Connection Parameter \[page 98\]](#page-97-0) [CREATE PROCEDURE Statement](https://help.sap.com/viewer/93079d4ba8e44920ae63ffb4def91f5b/17.0.01/en-US/816c4a656ce21014b6e1d63b6a0ed295.html) [RAISERROR Statement](https://help.sap.com/viewer/93079d4ba8e44920ae63ffb4def91f5b/17.0.01/en-US/817261476ce210148dd7b92525919cb1.html)

# **1.5.6.7.72 materialized\_view\_optimization Option**

Controls how materialized views are used by the optimizer to answer queries efficiently.

## **Allowed Values**

*Disabled*, *Fresh*, *Stale*, N { *Minute*[*s*] | *Hour*[*s*] | *Day*[*s*] | *Week*[*s*] | *Month*[*s*] }

#### **Default**

Stale

## **Scope**

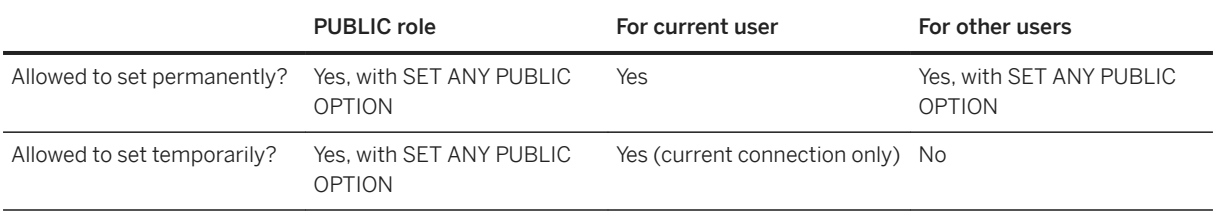

## **Remarks**

The materialized\_view\_optimization option lets you specify the circumstances under which the optimizer can use stale materialized views.

Data in a materialized view becomes stale when data in any of the base tables referenced by the materialized view is updated. Consider the acceptable degree of data staleness when deciding the refresh frequency for the materialized view, and the time it takes to refresh the view, since the view is not available for querying during the refresh process. Also consider whether it is acceptable for the database server to return results that may not reflect the current state of the database. You can choose from the following settings for this option:

#### Disabled

Do not use materialized views for query optimization.

#### Fresh

Use a materialized view only if it is fresh (data in underlying tables has not been modified since the view was last refreshed).

#### Stale

Use materialized views even if they are stale. This value is the default setting.

#### <span id="page-758-0"></span>N { Minute[s] | Hour[s] | Day[s] | Week[s] | Month[s] }

Use fresh and stale materialized views, as long as the stale materialized views have been refreshed within the specified time period. Values specified in minutes must be less than 2<sup>31</sup> minutes. The database server treats a week as 7 days and a month as 30 days.

When a query directly references a materialized view, the view is used regardless of staleness; the materialized\_view\_optimization option has no effect in this case.

## **Related Information**

[Materialized Views](https://help.sap.com/viewer/e38b2f6217f24bdb90a3ff8ae57b1dd5/17.0.01/en-US/819d6fb56ce21014bfe2b33e5bb26e6e.html) [Advanced: Settings Controlling Data Staleness for Materialized Views](https://help.sap.com/viewer/e38b2f6217f24bdb90a3ff8ae57b1dd5/17.0.01/en-US/819d81586ce21014b0dcb753a9eede22.html)

# **1.5.6.7.73 max\_client\_statements\_cached Option**

Controls the number of statements cached by the client.

## **Allowed Values**

Integer, 0 to 100

# **Default**

10

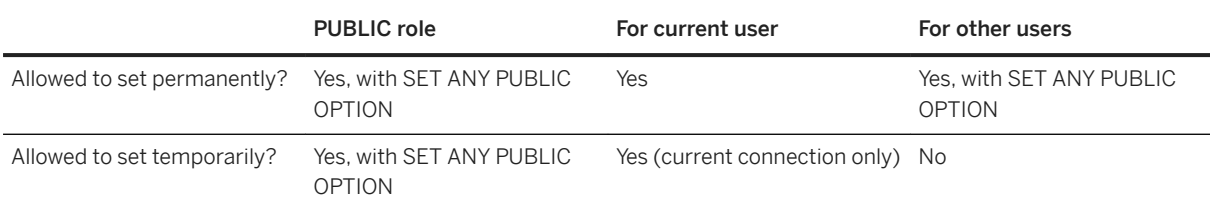

Client statement caching reduces database requests and statement prepares when identical SQL statements are prepared multiple times. When the same SQL text is prepared and dropped repeatedly, the client caches the statement, leaving it prepared on the database server, even after it has been dropped by the application. Caching the statement saves the database server the extra work of dropping and re-preparing the statement. If a schema change occurs, a database option setting changes, or a DROP VARIABLE statement is executed, the prepared statement is dropped automatically and is prepared again the next time the SQL statement is executed, ensuring that a cached statement that could cause incorrect behavior is never reused.

This option specifies the maximum number of statements that can remain prepared (cached). Cached statements are not counted toward the max\_statement\_count resource governor.

The setting of this option applies to connections made using Embedded SQL, ODBC, OLE DB, ADO.NET, and the SQL Anywhere JDBC driver. It does not apply to SAP Open Client, jConnect, or HTTP connections.

Setting this option to 0 disables client statement caching. Increasing this value has the potential to improve performance if the application is repeatedly preparing and dropping more than ten of the same SQL statements. For example, if an application loops through 25 SQL statements, preparing and dropping them each iteration through the loop, and in each iteration each of these SQL statements has the exact same text, setting this option to 25 may improve performance.

Increasing the value of this option increases memory use on the client and places more cache pressure on the database server. If a significant number of cached statements cannot be reused because of schema changes or option settings, statement caching is disabled automatically for the connection. If statement caching is automatically turned off the client periodically turns statement caching on again to re-evaluate the decision and determine whether re-enabling statement caching would be beneficial.

Client statement caching could deliver unexpected results in the following situation:

1. A statement is prepared and described and its describe returns that the statement has no result.

```
CREATE OR REPLACE FUNCTION test() RETURNS INT BEGIN RETURN 1;
END;
CALL test();
```
2. A DDL statement causes the same statement text (in this example, the CALL statement) to now return a result set on the same connection. For example:

```
CREATE OR REPLACE PROCEDURE test() BEGIN SELECT 2; 
END;
CALL test();
```
When client statement caching is enabled, the second CALL test () statement is described incorrectly.

If the log is being analyzed using the tracetime.pl Perl script, the max\_client\_statements\_cached option should be set to 0 to disable client statement caching while the request log is captured.

#### **Related Information**

[max\\_statement\\_count Option \[page 769\]](#page-768-0)

# **1.5.6.7.74 max\_connections Option**

Controls the number of concurrent connections that are allowed to the database.

# **Allowed Values**

Integer (greater than or equal to 0), NULL

# **Default**

The default limit of concurrent connections for the network database server is equal to the maximum number of connections allowed by your per-seat license or 32766 connections if you have a per-core license.

The default limit of concurrent connections for the personal server is 10, of which a minimum of 3 must be standard connections.

## **Scope**

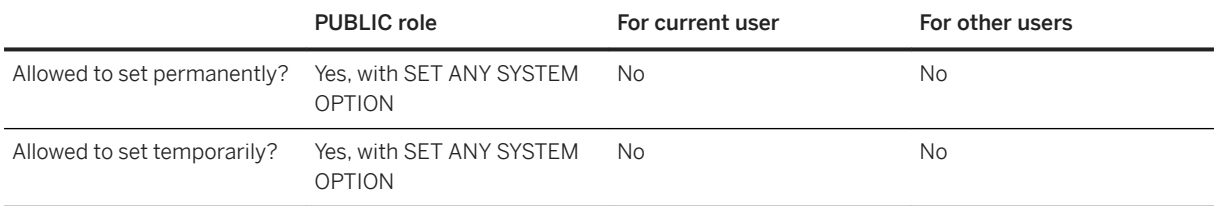

# **Remarks**

The max\_connections option specifies the number of concurrent connections that are allowed to the database. Once the limit is reached:

- Subsequent standard connection attempts fail until the number of connections to the database falls below the specified limit.
- Subsequent HTTP/HTTPS connection attempts are queued until the number of connections falls below the specified limit, or the queued connections time out. While there are connections in the HTTP/HTTPS queue, there is no opportunity for a standard connection to replace an HTTP/HTTPS connection. A user wanting to make a standard connection could wait indefinitely unless some of the database connections are reserved for standard connections. Reserve connections by using the reserved\_connections option.

Even if the connection limit has been reached, a DBA user with the DROP CONNECTION or SERVER OPERATOR system privilege can make one standard connection to the database to drop connections as needed.

# **Example**

• The following example sets the maximum number of concurrent connections to 1000 for a database running on a network database server.

SET OPTION PUBLIC.max\_connections=1000;

• The following example sets the maximum number of concurrent connections to 3 for a database running on a personal database server.

SET OPTION PUBLIC.max connections=3;

#### **Related Information**

[Limiting Database Connections \[page 251\]](#page-250-0) [SET OPTION Statement](https://help.sap.com/viewer/93079d4ba8e44920ae63ffb4def91f5b/17.0.01/en-US/817844576ce21014b077f1027b97431c.html)

# **1.5.6.7.75 max\_cursor\_count Option**

Controls a resource governor that limits the maximum number of cursors that a connection can use at once.

## **Allowed Values**

Integer

# **Default**

50

#### **Scope**

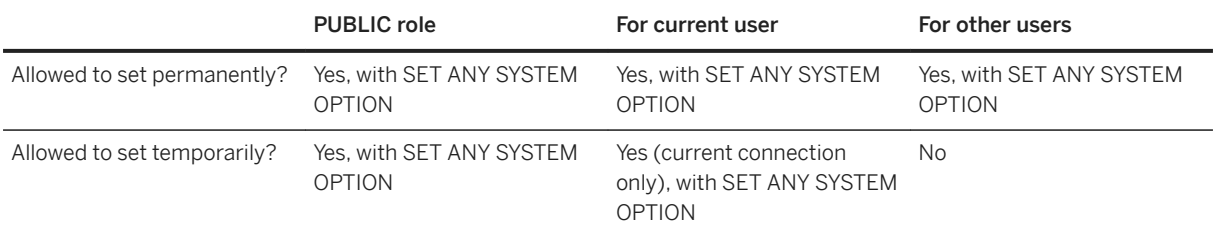

#### **Remarks**

This resource governor allows a DBA to limit the number of cursors per connection that a user can use. If an operation would exceed the limit for a connection, an error is generated, indicating that the governor for the resource has been exceeded.

If a connection executes a stored procedure, that procedure is executed under the privileges of the procedure owner. However, the resources used by the procedure are assigned to the current connection.

You can remove resource limits by setting the option to 0 (zero).

# **1.5.6.7.76 max\_parallel\_statements Option**

Specifies the maximum number of statements listed inside the BEGIN PARALLEL WORK statement that the database server can execute in parallel at any time.

## **Allowed Values**

Integer

# **Default**

0 (The database server executes as many statements in parallel as it chooses).

#### **Scope**

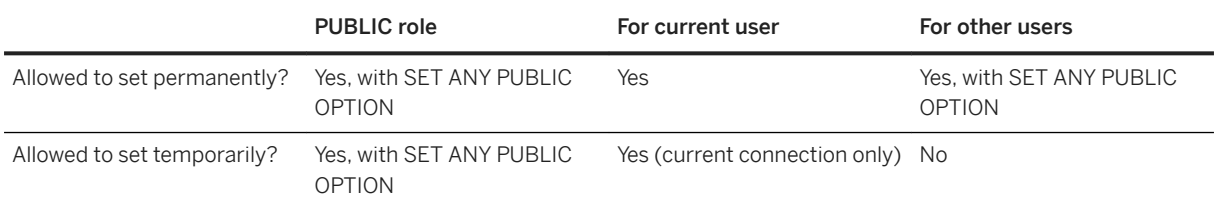

Setting the max\_parallel\_statements option to 1 disables the parallel execution of the statements inside a BEGIN PARALLEL WORK statement.

The max\_parallel\_statements option respects the settings of the -gtc and -gta database server options and the ProcessorAffinity option of the sa\_server\_option system procedure.

# **Example**

The following example sets the max\_parallel\_statements option to four.

```
SET TEMPORARY OPTION max parallel statements = 4;
```
# **Related Information**

[Improving Performance by Executing a List of CREATE INDEX or a List of LOAD TABLE Statements](#page-1480-0) [Concurrently \[page 1481\]](#page-1480-0) [BEGIN PARALLEL WORK Statement](https://help.sap.com/viewer/93079d4ba8e44920ae63ffb4def91f5b/17.0.01/en-US/95e04dc298714b199be74dd6fe45d9ee.html) [-gtc Database Server Option \[page 449\]](#page-448-0) [-gtc Database Server Option \[page 449\]](#page-448-0) [-gta Database Server Option \[page 447\]](#page-446-0)

# **1.5.6.7.77 max\_plans\_cached Option**

Specifies the maximum number of execution plans to be stored in a cache.

## **Allowed Values**

Integer

# **Default**

#### 20

# **Scope**

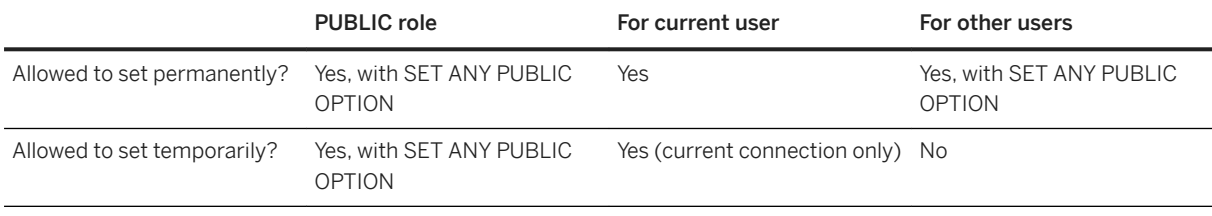

# **Remarks**

This option specifies the maximum number of plans cached for each connection. The optimizer caches the execution plan for queries, INSERT, UPDATE, and DELETE statements that are performed inside stored procedures, functions, and triggers. After a statement in a stored procedure, stored function, or trigger is executed several times by a connection, the optimizer builds a reusable plan for the statement.

Reusable plans do not use the values of host variables for selectivity estimation or rewrite optimizations. As a result of this behavior, the reusable plan can have a higher cost than if the statement was re-optimized. When the cost of the reusable plan is close to the best observed cost for a statement, the optimizer adds the plan to the plan cache.

The cache is cleared when you execute statements, such as CREATE TABLE and DROP TABLE, that modify the table schema. Statements that reference declared temporary tables are not cached.

Setting this option to 0 disables plan caching.

# **Related Information**

[Plan Caching](https://help.sap.com/viewer/e38b2f6217f24bdb90a3ff8ae57b1dd5/17.0.01/en-US/818ef44b6ce21014ab698f0328bac9a0.html)

# **1.5.6.7.78 max\_priority Option**

Controls the maximum priority level for connections.

# **Allowed Values**

Critical, High, Above Normal, Normal, Below normal, Low, Background

# **Default**

normal

## **Scope**

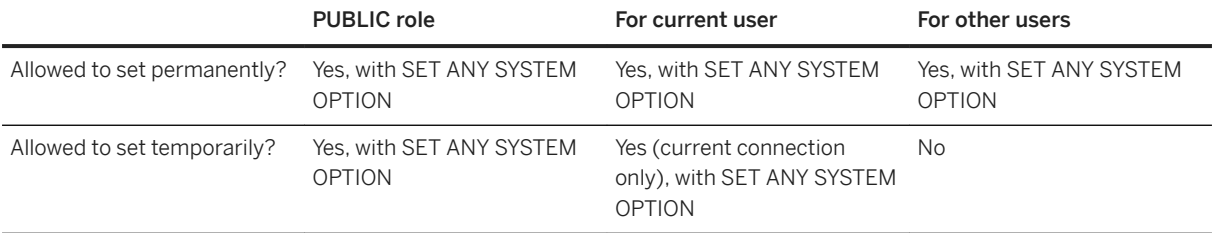

#### **Remarks**

The scheduling of different priority levels allows all requests to get some CPU time, regardless of the priority level of the request. Higher priority requests get more time slices than lower priority ones.

# **Related Information**

[background\\_priority Option \[Deprecated\] \[page 692\]](#page-691-0) [priority Option \[page 798\]](#page-797-0)

# **1.5.6.7.79 max\_query\_tasks Option**

Specifies the maximum number of server tasks that the database server can use to process a query in parallel.

# **Allowed Values**

Integer

# **Default**

 $\Omega$ 

# **Scope**

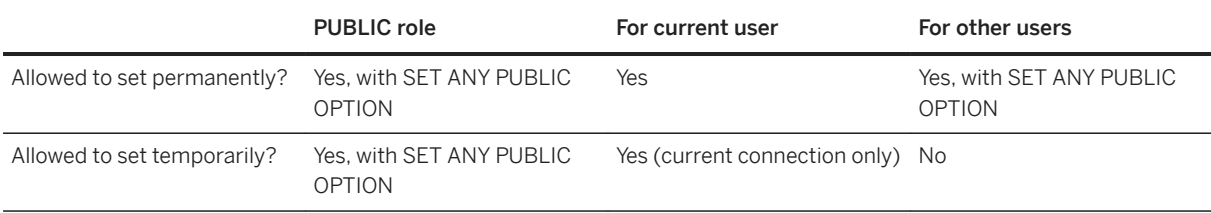

# **Remarks**

The max\_query\_tasks option sets the maximum level of parallelism that can be used for any query processing statement. The option sets the number of database server tasks that can be used to process a query in parallel. The default value is 0, which allows the database server to use as many tasks as it chooses. Any other value for the max query tasks option sets the maximum number of tasks allowed per query. Setting the max\_query\_tasks option to 1 disables intra-query parallelism.

The number of tasks the database server can use for all requests is limited by the threshold set using the -gn option at startup. This number is a global maximum for all databases and connections serviced by that server. The number of tasks used for a request is also limited by the number of logical processors available to the database server. For example, setting the processor concurrency to 1 with the -gtc option disables intra-query parallelism.

When enabled, intra-query parallelism is used to process SELECT statements that meet certain qualifications. The presence of an exchange operator in the access plan for a query indicates that intra-query parallelism was used.

You can override any temporary or PUBLIC settings for this option within individual INSERT, UPDATE, DELETE, SELECT, UNION, EXCEPT, and INTERSECT statements by including an OPTION clause in the statement.

## **Related Information**

[Threading \[page 344\]](#page-343-0) [Database Server Configuration of the Multiprogramming Level \[page 348\]](#page-347-0) [-gn Database Server Option \[page 437\]](#page-436-0) [-gt Database Server Option \[page 446\]](#page-445-0) [-gtc Database Server Option \[page 449\]](#page-448-0)

# **1.5.6.7.80 max\_recursive\_iterations Option**

Limits the maximum number of iterations a recursive common table expression can make.

## **Allowed Values**

Integer

## **Default**

 $100$ 

## **Scope**

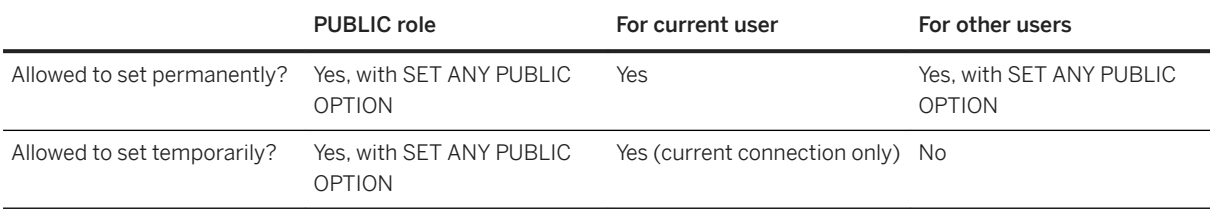

## **Remarks**

Computation of a recursive common table expression aborts and an error is generated if the computation fails to complete within the specified number of iterations. Recursive subqueries often geometrically increase the amount of resources required for each additional iteration. Set this option to limit the amount of time and resources that are consumed before infinite recursion is detected, yet permit your recursive common table expressions to work as intended.

<span id="page-768-0"></span>Setting this option to 0 disables recursive common table expressions.

# **Related Information**

[Recursive Common Table Expressions](https://help.sap.com/viewer/e38b2f6217f24bdb90a3ff8ae57b1dd5/17.0.01/en-US/8190aea36ce210148ba08e45121e72af.html)

# **1.5.6.7.81 max\_statement\_count Option**

Controls a resource governor that limits the maximum number of prepared statements that a connection can use simultaneously.

# **Allowed Values**

Integer

#### **Default**

50

## **Scope**

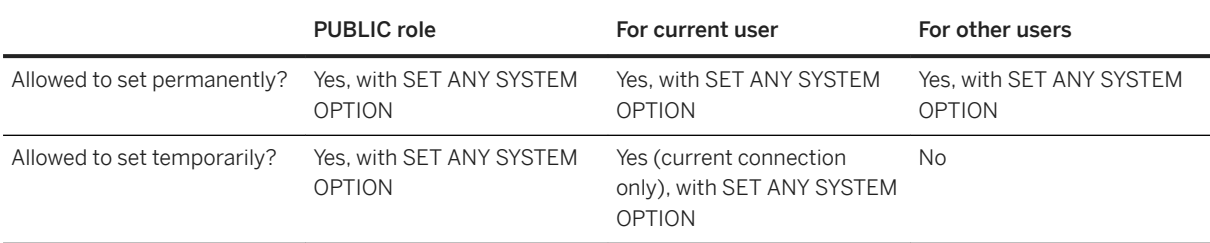

## **Remarks**

Applications that use prepared statements can receive the error "Resource governor for 'prepared statements' exceeded" if the prepared statements are not explicitly dropped once they are no longer required. The max\_statement\_count database option is a resource governor that allows a DBA to limit the number of prepared statements used per connection. If an operation would exceed the limit for a connection, an error is generated, indicating that the governor for the resource has been exceeded.

If a connection executes a stored procedure, that procedure is executed under the privileges of the procedure owner. However, the resources used by the procedure are assigned to the current connection.

The database server maintains data structures for each prepared statement a connection creates. These structures are only freed when the application signals to the database server that the prepared statements are no longer needed or if the connection disconnects. To reduce the statement count for a connection, you must execute the equivalent of a DROP STATEMENT request. The following table lists the statements you can execute for the APIs supported by SQL Anywhere:

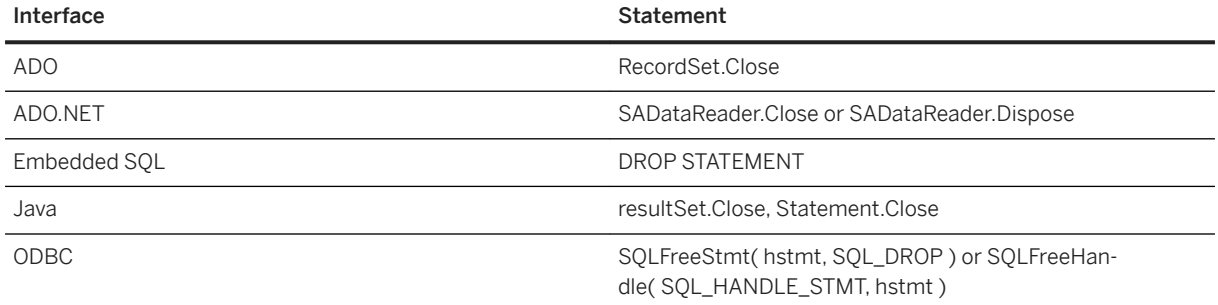

#### i Note

In Java and .NET, statements should be dropped explicitly. Do not rely on garbage collection to perform this cleanup because the language routines do not issue server calls to deallocate the statement resources. In addition, there is no guarantee regarding when the garbage collection routines are executed.

If a server needs to support more than the default number of prepared statements at any one time for any one connection, then the max\_statement\_count setting should be set to a higher value. Note, however, that larger numbers of active prepared statements consume additional server memory. You can disable the prepared statement resource governor entirely by setting the max statement count option to 0 (zero), but this is not recommended. Doing so makes the database server vulnerable to shutting down with an out-of-memory condition for applications that do not properly free prepared statements.

## **Related Information**

[Prepared Statements](https://help.sap.com/viewer/98ad9ec940e2465695685d98e308dff5/17.0.01/en-US/3be13cfb6c5f10148ddba4385f67c530.html) [DROP STATEMENT Statement \[ESQL\]](https://help.sap.com/viewer/93079d4ba8e44920ae63ffb4def91f5b/17.0.01/en-US/816f176b6ce21014bafcf0bd9de5b639.html)

# **1.5.6.7.82 max\_temp\_space Option**

Controls the maximum amount of temporary file space a connection can use.

## **Allowed Values**

Integer  $[k + m + g + p]$ 

#### **Default**

0

# **Scope**

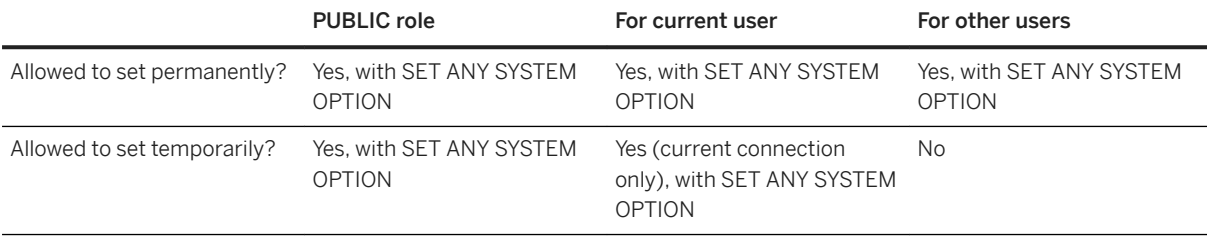

# **Remarks**

This option allows you to specify the maximum amount of temporary file space a connection can use before the request fails because it exceeds the temporary file space limit. The temp\_space\_limit\_check option must be set to On (the default) for the max\_temp\_space option to take effect.

The default value 0 indicates that there is no fixed limit on the amount of temporary file space a connection can request. Any other value specifies the number of bytes of temporary file space a connection can use. You can use k, m, or g to specify units of kilobytes, megabytes, or gigabytes, respectively. If you use p, the argument is a percentage of the total amount of temporary file space available.

For connections that request temporary file space, the database server checks the limit against the setting of the max\_temp\_space option to make sure that the request is under the maximum size. If the connection requests more temporary space than is allowed, the request fails and the error SOLSTATE\_TEMP\_SPACE\_LIMIT is generated.

# **Example**

Set a 1-GB limit for a connection:

```
SET OPTION PUBLIC.max temp space = '1q';
```
Both of the following statements set a 1-MB limit for a connection:

```
SET OPTION PUBLIC.max temp space = 1048576;
```

```
SET OPTION PUBLIC.max temp space = 'm';
```
Use five percent of the total temporary space available:

```
SET OPTION PUBLIC.max temp space = '5p';
```
#### **Related Information**

[temp\\_space\\_limit\\_check Option \[page 845\]](#page-844-0) [sa\\_disk\\_free\\_space System Procedure](https://help.sap.com/viewer/93079d4ba8e44920ae63ffb4def91f5b/17.0.01/en-US/3be5b0046c5f10148d0cfa4686fbb0ce.html)

# **1.5.6.7.83 min\_password\_length Option**

Sets the minimum length for new passwords in the database.

# **Allowed Values**

Integer

The value is in bytes. For single-byte character sets, this value is the same as the number of characters.

## **Default**

6

## **Scope**

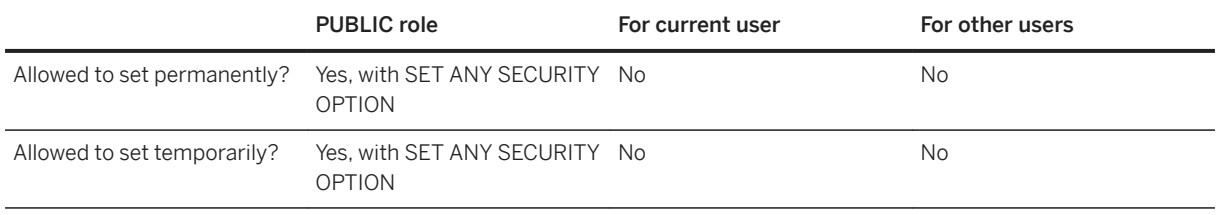

# **Remarks**

This option allows the database administrator to impose a minimum length on all new passwords for greater security. Existing passwords are not affected. Passwords have a maximum length of 255 bytes and are case sensitive.

# **Example**

Set the minimum length for new passwords to 6 bytes.

```
SET OPTION PUBLIC.min_password_length = 6;
```
# **Related Information**

[Security: Passwords \[page 1685\]](#page-1684-0) [verify\\_password\\_function Option \[page 866\]](#page-865-0)

# **1.5.6.7.84 min\_role\_admins Option**

Sets the minimum number of administrators required to administer roles.

## **Allowed Values**

Integer between 1 and 10.

## **Default**

1

# **Scope**

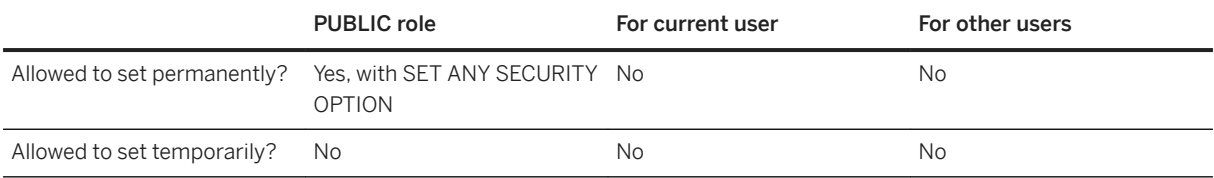

## **Remarks**

Setting this option takes effect immediately.

When creating, dropping, or revoking roles, changing a user password to null, locking users manually, or autolocking a user for violating some condition of their login policy, the database server ensures that the number of role administrators will not drop below the specified minimum. Only role administrators with non-null passwords, including those with expired passwords, and who are not locked out are included in the count.

Changes to the value of this option are allowed only if each role has at least the specified number of role administrators. While revoking a role from a user, if the number of role administrators falls below the min role admins option value, the statement returns an error.

#### i Note

A user is locked manually by setting the *locked* attribute to ON for the login policy of that user. This prevents the user from making a new connection to the database.

Conditions in the login policy that can result in a user being auto-locked include exceeding max failed login attempts or max days since login.

# **Example**

The following example sets the min\_role\_admins option to 2:

```
SET OPTION PUBLIC. MIN ROLE ADMINS = 2;
```
# **Related Information**

[Roles \[page 1527\]](#page-1526-0)

# **1.5.6.7.85 ml\_remote\_id Option [MobiLink]**

Sets the remote ID for a remote database in a MobiLink synchronization system.

## **Allowed Values**

Any value that uniquely identifies the database for MobiLink synchronization.

## **Default**

Empty string

#### **Scope**

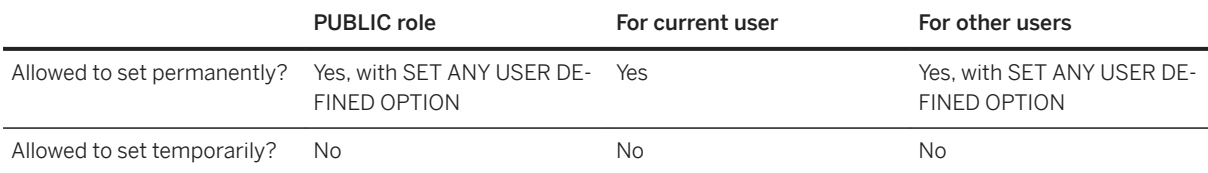

## **Remarks**

MobiLink synchronization uses the PUBLIC role setting only.

This option assigns a remote ID for a remote database in a MobiLink synchronization system. The remote ID must be unique within your synchronization system.

If you set the remote ID manually and you subsequently recreate the remote database, you must either give the recreated remote database a different name from the old one or use the ml\_reset\_sync\_state stored procedure to reset the state information in the consolidated database for the remote database.

#### A Caution

The safest time to change the remote ID is before the first synchronization. If you change it later, be sure you have performed a complete, successful synchronization just before changing the remote ID. Otherwise you may lose data and put your database into an inconsistent state.

## **Example**

The following SQL statement sets the remote ID to the value HR001:

```
SET OPTION PUBLIC.ml_remote_id = 'HR001'
```
# **Related Information**

[Remote IDs](https://help.sap.com/viewer/089ddfd5963649299c74e12feeacb0b6/17.0.01/en-US/81abecb96ce210149cfae8b41cb3ae74.html) [MobiLink Remote ID Name](https://help.sap.com/viewer/089ddfd5963649299c74e12feeacb0b6/17.0.01/en-US/81abaf0e6ce21014847ab9ed96454f8c.html) [Remote IDs and MobiLink User Names in Scripts](https://help.sap.com/viewer/089ddfd5963649299c74e12feeacb0b6/17.0.01/en-US/81abb8e36ce210148c858de7206975f6.html) [ml\\_reset\\_sync\\_state System Procedure](https://help.sap.com/viewer/4949f39728bd400ebee2fb94687cc74f/17.0.01/en-US/81c618e36ce21014be61d55f5bfb647a.html)

# **1.5.6.7.86 nearest\_century Option**

Controls the interpretation of two-digit years in string-to-date conversions.

# **Allowed Values**

Integer, between 0 and 100 inclusive

# **Default**

50

# **Scope**

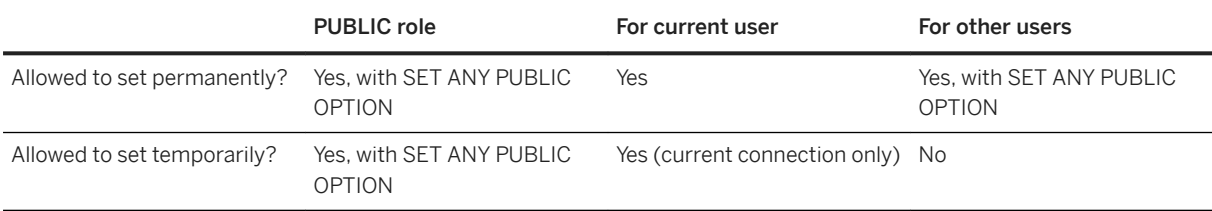

# **Remarks**

This option controls the handling of two-digit years when converting from strings to dates or timestamps.

The nearest century setting is a numeric value that acts as a rollover point. Two-digit years less than the value are converted to 20yy, while years greater than or equal to the value are converted to 19yy.

The historical SQL Anywhere behavior is to add 1900 to the year. Adaptive Server Enterprise behavior is to use the nearest century, so for any year where value  $yy$  is less than 50, the year is set to 20yy.

# **Related Information**

[Transact-SQL and ANSI/ISO SQL Standard Compatibility Options \[page 876\]](#page-875-0)

# **1.5.6.7.87 non\_keywords Option**

Disables individual reserved keywords, allowing their use as identifiers.

## **Allowed Values**

String

# **Default**

Empty string

## **Scope**

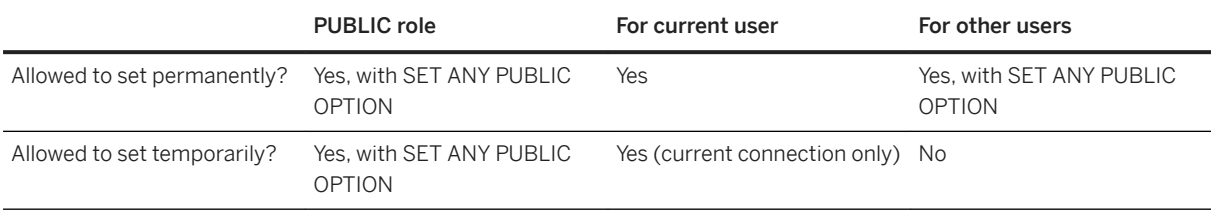

# **Remarks**

Specify a comma-separated list of keywords to prevent them from being recognized as reserved keywords. This option provides a way of ensuring that applications created with older versions of the product are not broken by the addition of new keywords. If you have an identifier in your database that is now a keyword, you can either enclose all references to it with double quotes, square brackets, or back quotes (`...`), or disable the keyword using the non\_keywords option.

Whether a word is acceptable in the comma-separated list of words is determined by the following rules:

- It must appear in the list of reserved word candidates.
- It must not be one of the reserved words SET, OPTION, or OPTIONS.

The list of reserved word candidates is produced by the sa\_reserved\_words system procedure. The terms "reserved word" and "reserved keyword" are used interchangeably in this documentation.

The following statement prevents TRUNCATE and SYNCHRONIZE from being recognized as keywords:

SET OPTION non keywords = 'TRUNCATE, SYNCHRONIZE';

Each new setting of this option replaces the previous setting.

The following statement clears all previous settings.

SET OPTION non keywords =;

A side-effect of this option is that SQL statements that require a disabled keyword cannot be executed: they produce a syntax error. For example, if you disable the SELECT keyword, then SELECT statements cannot be executed.

You can enable individual keywords using the reserved\_keywords option.

## **Related Information**

[Keywords](https://help.sap.com/viewer/93079d4ba8e44920ae63ffb4def91f5b/17.0.01/en-US/8171663b6ce21014bc82d6e7fdc31bd5.html) [Transact-SQL and ANSI/ISO SQL Standard Compatibility Options \[page 876\]](#page-875-0) [reserved\\_keywords Option \[page 813\]](#page-812-0) [reserved\\_keywords Option \[page 813\]](#page-812-0)

# **1.5.6.7.88 odbc\_describe\_binary\_as\_varbinary Option**

Controls how the SQL Anywhere ODBC driver describes BINARY columns.

## **Allowed Values**

On, Off

#### **Default**

Off

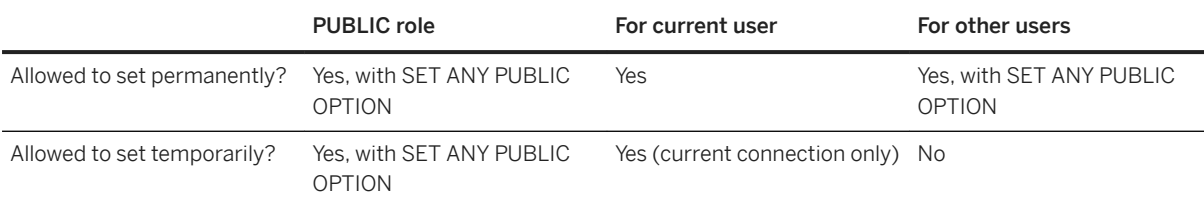

This option allows you to choose whether you want all BINARY and VARBINARY columns to be described to your application as BINARY or VARBINARY. By default, the SQL Anywhere ODBC driver describes both BINARY and VARBINARY columns as SQL\_BINARY. When this option is set to On, the ODBC driver describes BINARY and VARBINARY columns as SQL\_VARBINARY. Regardless of the setting of this option, it is not possible to distinguish between BINARY and VARBINARY columns.

It may be useful to turn this option On if you are using Delphi applications where BINARY columns are always zero-padded, but VARBINARY columns are not. You can improve performance in Delphi by setting this option to On so that all columns are treated as variable length data types.

## **Related Information**

[BINARY Data Type](https://help.sap.com/viewer/93079d4ba8e44920ae63ffb4def91f5b/17.0.01/en-US/81f3d06d6ce210148e6089e8206e21d1.html) [VARBINARY Data Type](https://help.sap.com/viewer/93079d4ba8e44920ae63ffb4def91f5b/17.0.01/en-US/81ffc7746ce210149e73c301ba1f0c43.html)

# **1.5.6.7.89 odbc\_distinguish\_char\_and\_varchar Option**

Controls how the SQL Anywhere ODBC driver describes CHAR columns.

## **Allowed Values**

On, Off

# **Default**

Off

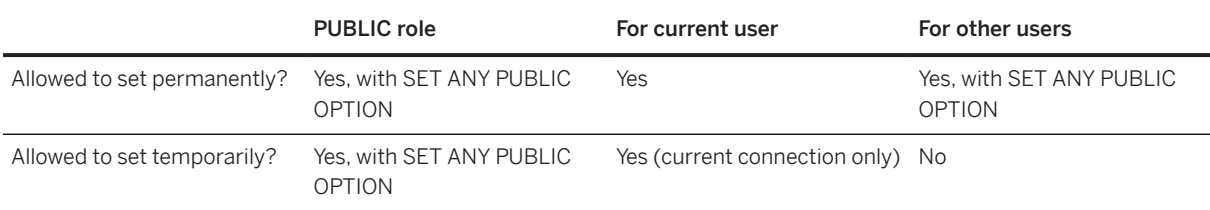

When a connection is opened, the SQL Anywhere ODBC driver uses the setting of this option to determine how CHAR columns are described. If this option is set to Off (the default), then CHAR columns are described as SQL\_VARCHAR. If this option is set to On, then CHAR columns are described as SQL\_CHAR. VARCHAR columns are always described as SQL\_VARCHAR.

#### **Related Information**

[CHAR Data Type](https://help.sap.com/viewer/93079d4ba8e44920ae63ffb4def91f5b/17.0.01/en-US/81f46b626ce21014aac8c217605f7593.html) [VARCHAR Data Type](https://help.sap.com/viewer/93079d4ba8e44920ae63ffb4def91f5b/17.0.01/en-US/81f490066ce210148562c14973ac8507.html)

# **1.5.6.7.90 oem\_string Option**

Stores user-specified information in the header page of the database file.

## **Allowed Values**

String (up to 128 bytes)

# **Default**

Empty string

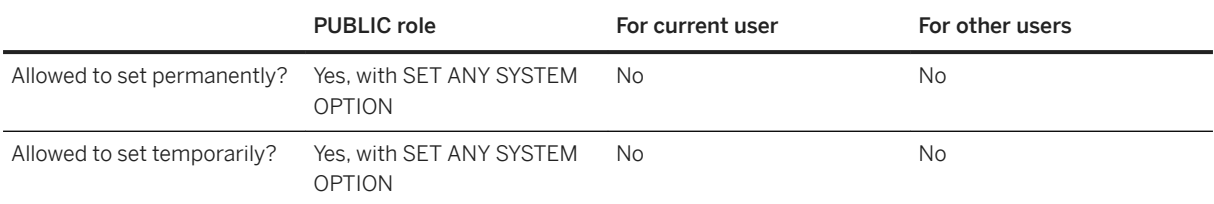

You can store information in the header page of the database file and later extract the information by reading the file directly from your application. This page is stored in the system dbspace file header. If you specify a value for the OEM string that is longer than 128 bytes, an error is returned.

You may find it useful to store such information as schema versions, the application name, the application version, and so on. Alternatively, without starting the database, an application could use the OEM string to determine whether the database file is associated with the application, or design your application to use the information to validate that the database file is intended for your application by storing a string that the application reads for validation purposes before using the database file. You could also extract metadata to display to users.

To set the oem string in the system dbspace file header, execute the following statement:

SET OPTION PUBLIC.oem string=user-specified-string;

The user-specified-string value is stored both in the ISYSOPTION system table and the system dbspace file header. You must define the string in the required character set before you specify it in a SET OPTION statement because no translation is done on the string when it is supplied in the SET OPTION statement. You can use the CSCONVERT function to convert the string to the required character set.

You can query the value of the oem string in the following ways:

• Using the oem\_string connection property:

SELECT CONNECTION PROPERTY( 'oem string' );

• Using the SYSOPTION system view:

SELECT setting FROM SYSOPTION WHERE "option" = 'oem\_string';

Two sample programs in the oem string directory are included:

- dboem.cpp is a C program that illustrates how to extract the OEM string and print it to the database server messages window.
- dboem.pl illustrates how to extract the OEM string and print it to the stdout within a PERL script.

#### A Caution

Applications cannot write directly to the OEM string in the database because it corrupts the database header page.

On Microsoft Windows, applications cannot read the file directly when a server has the database file loaded. The database server has an exclusive lock on the file. However, on any supported UNIX or Linux platform, applications that have read permissions can read the file directly at any time. However, changes to the OEM string may not show up in the file immediately. Issuing a checkpoint causes the database server to flush page 0 to disk, and reflect the current OEM string value.

Should the database server fail between changing the OEM string and the next checkpoint, the file header may not reflect the new OEM string value; the new OEM string value is set correctly after the database goes through recovery.

#### **Example**

The following example encrypts the OEM string that contains information about the database file and stores it in the database header file:

```
BEGIN 
  DECLARE @v VARCHAR(100); 
 SET @v = BASE64_ENCODE( ENCRYPT( 'database version 10', 'abc' ) ); 
 EXECUTE IMMEDIATE 'SET OPTION PUBLIC.oem_string = ''' || @v || ''''; 
END;
```
You can retrieve the value of the OEM string by executing the following statement:

```
SELECT DECRYPT(
   BASE64_DECODE( 
      CONNECTION_PROPERTY( 'oem_string' ) ),'abc' )
```
#### **Related Information**

[CSCONVERT Function \[String\]](https://help.sap.com/viewer/93079d4ba8e44920ae63ffb4def91f5b/17.0.01/en-US/81f552706ce21014b4d1b57dec4dfd29.html)

# **1.5.6.7.91 on\_charset\_conversion\_failure Option**

Controls what happens if an error is encountered during character conversion.

### **Allowed Values**

Ignore, Warning, Error

# **Default**

Ignore

#### **Scope**

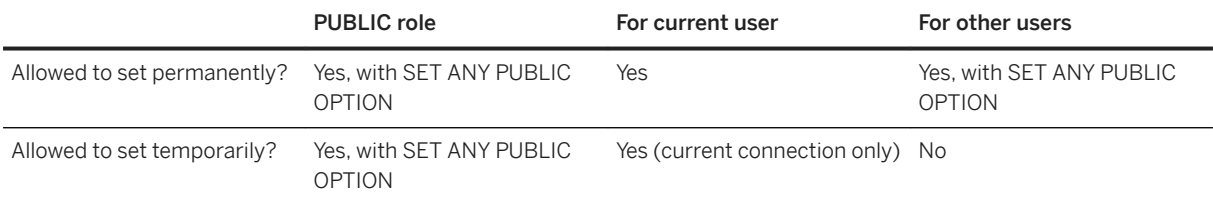

#### **Remarks**

Controls what happens if an error is encountered during character conversion, as follows:

#### Ignore

Errors and warnings do not appear.

#### Warning

Reports substitutions and illegal characters as warnings. Illegal characters are not translated.

#### Error

Reports substitutions and illegal characters as errors.

When character set conversion is required between the client and the database, this option governs whether to ignore, return a warning, or return an error, when illegal characters are detected, or when character substitution is used.

Single byte to single byte converters are not able to report substitutions and illegal characters, and must be set to Ignore.

This option does not control the behavior when lossy conversion takes place on the client. For example, SQL statements from the client must be in, or converted to, the CHAR database character set. Suppose a Unicode client application prepares a SQL statement, and that statement contains characters that cannot be represented in the CHAR database character set. Substitution characters are used instead. However, because the lossy conversion took place on the client, the database server is unaware of the lossy conversion.

# **Related Information**

[Comparisons Between CHAR and NCHAR](https://help.sap.com/viewer/93079d4ba8e44920ae63ffb4def91f5b/17.0.01/en-US/81f5aac76ce21014ab3ac8ae03b903ae.html) [NCHAR to CHAR Conversions](https://help.sap.com/viewer/93079d4ba8e44920ae63ffb4def91f5b/17.0.01/en-US/81f5c53f6ce21014b7c0a0a2e3bd9984.html) [Lossy Conversion and Substitution Characters](https://help.sap.com/viewer/93079d4ba8e44920ae63ffb4def91f5b/17.0.01/en-US/81f56cac6ce210149e55ed33e4d6e83f.html)

# **1.5.6.7.92 on\_tsql\_error Option**

Controls error-handling in stored procedures.

#### **Allowed Values**

#### Stop

Stop execution immediately upon finding an error.

#### **Conditional**

If the procedure uses ON EXCEPTION RESUME, and the statement following the error handles the error, continue, otherwise exit.

#### Continue

Continue execution, regardless of the following statement. If there are multiple errors and the last statement executed was not successful, then the first error encountered in the stored procedure is returned once the procedure completes.

# **Default**

#### Conditional

A temporary setting of CONTINUE is established for the current user by SAP Open Client and jConnect TDS connections (including the Adaptive Server Enterprise isql tool).

#### **Scope**

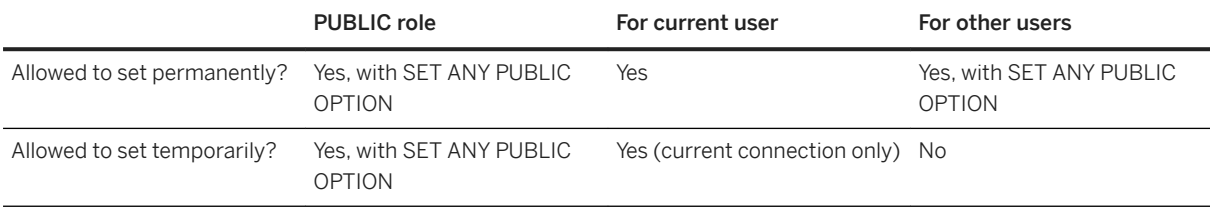

#### **Remarks**

This option controls error handling in stored procedures and Transact-SQL batches. This option has no effect within the TRY block of a BEGIN...END statement, and the error handling behavior defined within the TRY block.

Both the Conditional and Continue settings for on\_tsql\_error are used for Adaptive Server Enterprise compatibility, with Continue most closely simulating Adaptive Server Enterprise behavior. To have errors reported earlier, use the Conditional setting when creating new Transact-SQL stored procedures.

When this option is set to Stop or Continue, it supersedes the setting of the continue\_after\_raiserror option. However, when this option is set to Conditional (the default), behavior following a RAISERROR statement is determined by the setting of the continue\_after\_raiserror option.

# **Related Information**

[Error Handling with ON EXCEPTION RESUME](https://help.sap.com/viewer/e38b2f6217f24bdb90a3ff8ae57b1dd5/17.0.01/en-US/3bee14b76c5f1014bc92f79e6e40144d.html) [Transact-SQL Procedure Language](https://help.sap.com/viewer/e38b2f6217f24bdb90a3ff8ae57b1dd5/17.0.01/en-US/819213e16ce210149c909b2f9366763f.html) [Open Client/jConnect TDS Compatibility Options \[page 874\]](#page-873-0) [Transact-SQL and ANSI/ISO SQL Standard Compatibility Options \[page 876\]](#page-875-0) [continue\\_after\\_raiserror Option \[page 710\]](#page-709-0) [sp\\_tsql\\_environment System Procedure](https://help.sap.com/viewer/93079d4ba8e44920ae63ffb4def91f5b/17.0.01/en-US/3be686266c5f1014ad21c9c116ab5a77.html)

# **1.5.6.7.93 optimization\_goal Option**

Determines whether query processing is optimized towards returning the first row quickly, or minimizing the cost of returning the complete result set.

## **Allowed Values**

First-row, All-rows

# **Default**

All-rows

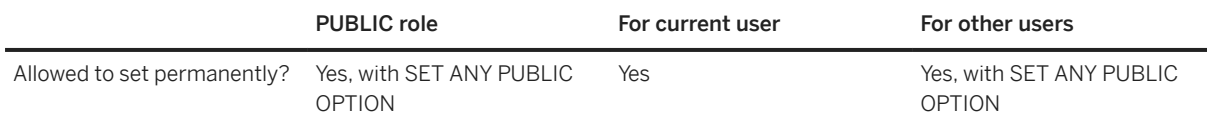

<span id="page-785-0"></span>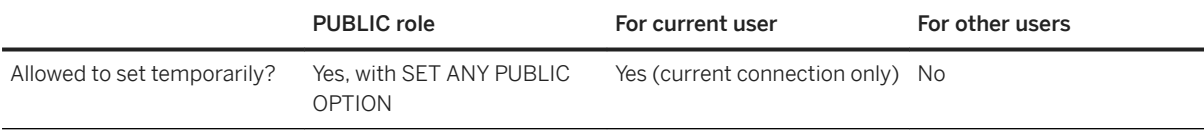

The optimization\_goal option controls whether SQL data manipulation language (DML) statements are optimized for response time or total resource consumption.

If the option is set to All-rows (the default), then a query is optimized to choose an access plan with the minimal estimated total retrieval time. Setting optimization\_goal to All-rows may be appropriate for applications that intend to process the entire result set, such as SAP PowerBuilder DataWindow applications. A setting of Allrows is also appropriate for insensitive (ODBC static) cursors since the entire result is materialized when the cursor is opened. It may also be appropriate for scroll (ODBC keyset-driven) cursors, since the intent of such a cursor is to permit scrolling through the result set.

If the option is set to First-row, the optimizer chooses an access plan that is intended to reduce the time to fetch the first row of the query's result, possibly at the expense of total retrieval time. In particular, the optimizer typically avoids, if possible, access plans that require the materialization of results to reduce the time to return the first row. With this setting, the optimizer favors access plans that use an index to satisfy a query's ORDER BY clause, rather than plans that require an explicit sorting operation.

You can use the FASTFIRSTROW table hint in a query's FROM clause to set the optimization goal for a specific query to First-row, without having to change the optimization\_goal setting.

You can override any temporary or PUBLIC settings for this option within individual INSERT, UPDATE, DELETE, SELECT, UNION, EXCEPT, and INTERSECT statements by including an OPTION clause in the statement.

## **Related Information**

[FROM Clause](https://help.sap.com/viewer/93079d4ba8e44920ae63ffb4def91f5b/17.0.01/en-US/3be4b5016c5f10149f10a6db96ba7e52.html)

# **1.5.6.7.94 optimization\_level Option**

Controls the amount of effort made by the query optimizer to find an access plan for a SQL statement.

## **Allowed Values**

0-15

# **Default**

#### 9

# **Scope**

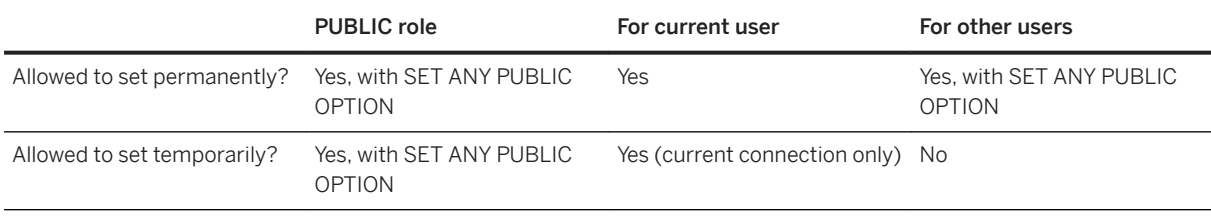

# **Remarks**

The optimization level option controls the amount of effort that the optimizer spends on optimizing SOL data manipulation language (DML) statements. This option controls the maximum number of alternative join strategies that the optimizer considers for any SELECT block. The higher the setting of optimization\_level, the greater the maximum number of join strategies that the optimizer considers.

If the option is set to 0, then the optimizer chooses the first access plan it considers for execution, in effect avoiding any cost-based comparison of alternative plans. In addition, with level 0 some semantic optimizations of nested queries are disabled. If this option is set to a value higher than 0, the optimizer evaluates alternative strategies and chooses the one with the lowest expected cost. If this option is set to a value greater than the default (9), the optimizer is more aggressive in its search for alternative strategies, possibly resulting in much higher elapsed time spent in the optimization phase.

In typical scenarios, this option is temporarily set to lower levels (0, 1, or 2) when the application desires faster OPEN times for a DML statement. It is known that although the statement may be complex, the query's execution time is very small, and the specific access plan chosen by the optimizer is less consequential. It is not recommended that the PUBLIC setting of optimization\_level be changed from its default.

The effect of setting the optimization\_level option is independent of the settings of the optimization\_goal and optimization\_workload options.

Simple DML statements (single-block, single-table queries that contain equality conditions in the WHERE clause that uniquely identify a specific row) are optimized heuristically and bypass the cost-based optimizer altogether. The optimization of simple DML statements is not affected by the setting of the optimization level option. The count of the number of requests optimized through the optimizer bypass mechanism is available as the QueryBypassed connection property.

You can override any temporary or PUBLIC settings for this option within individual INSERT, UPDATE, DELETE, SELECT, UNION, EXCEPT, and INTERSECT statements by including an OPTION clause in the statement.

## **Related Information**

[How the Optimizer Works](https://help.sap.com/viewer/e38b2f6217f24bdb90a3ff8ae57b1dd5/17.0.01/en-US/818eb97f6ce210148cc6c562b68dbe3e.html) [List of Connection Properties \[page 880\]](#page-879-0)

# **1.5.6.7.95 optimization\_workload Option**

Determines whether query processing is optimized towards a workload that is a mix of updates and reads or a workload that is predominantly read-based (OLAP).

# **Allowed Values**

Mixed, OLAP

## **Default**

Mixed

## **Scope**

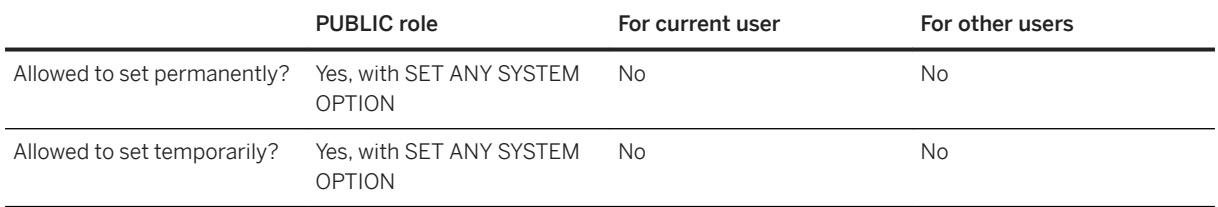

# **Remarks**

The optimization\_workload option controls whether queries are optimized for a workload that is a mix of updates and reads or that is predominantly read-only.

If the option is set to Mixed (the default), the optimizer chooses query optimization algorithms appropriate for a workload that is a mixture of short inserts, updates, and deletes and longer running read-only queries.

If the option is set to OLAP, the optimizer chooses algorithms appropriate for a workload that consists for the most part of long-running queries, combined with batch updates. In particular, the optimizer may choose to use the Clustered Hash Group By query execution algorithm.

When the option is set to OLAP, the Clustered Hash Group By algorithm is enabled. If the option is set to Mixed (the default), it is disabled.

You can override any temporary or PUBLIC settings for this option within individual INSERT, UPDATE, DELETE, SELECT, UNION, EXCEPT, and INTERSECT statements by including an OPTION clause in the statement.

### **Related Information**

optimization level Option [page 786]

# **1.5.6.7.96 parameterization\_level Option**

Controls automatic parameterization of client statements.

## **Allowed Values**

Off, Simple, Forced

## **Default**

Off

## **Scope**

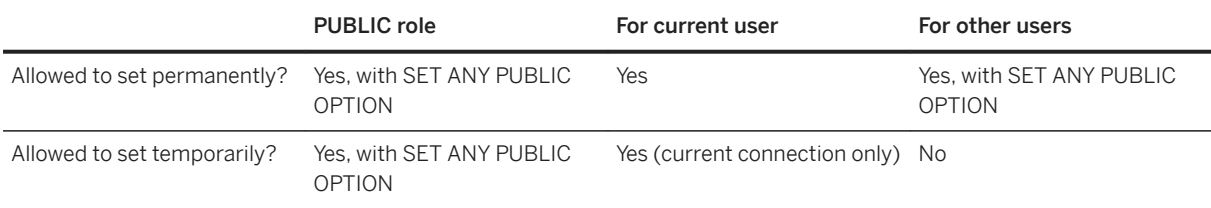

# **Remarks**

When a client application prepares a SQL statement, the database server may choose to replace constant literals within the SQL text with parameter placeholders prior to preparing the statement. The resulting SQL statement is more general. When subsequent SQL statements that differ only by values of the parameterized constants are executed, they can be matched with the parameterized statement. Generalized SQL statements enable two potential performance benefits:

- If the parameterized statement is cached by the client connection, then the preparation of future SQL statements may be avoided.
- If the database server caches an execution plan for the parameterized statement, then optimization of future SQL statements may be avoided.

The first benefit requires client statement caching to be enabled, while the second benefit requires both client statement caching and server plan caching to be enabled.

Parameterization is transparent to the client application, and automatically inserted parameters are not visible to a DESCRIBE of the statement or cursor.

Parameterization behavior is controlled by the following values for this option:

- Off Statements are not parameterized. This setting corresponds to behavior in versions 16 and earlier of the software.
- Simple The database server decides when to parameterize statements and which constants within each statement to parameterize.
- Forced The database server parameterizes every statement as soon as possible and all eligible constants within each statement are replaced with placeholders. However, there are some statement types and query constructs for which parameterization is not supported either because it is syntactically invalid or because it is not generally useful, so constant literals within those contexts are not replaced.

You can override any temporary or PUBLIC settings for this option within individual INSERT, UPDATE, DELETE, and SELECT statements by including an OPTION clause in the statement.

#### **Related Information**

[Plan Caching](https://help.sap.com/viewer/e38b2f6217f24bdb90a3ff8ae57b1dd5/17.0.01/en-US/818ef44b6ce21014ab698f0328bac9a0.html) [Plan Caching](https://help.sap.com/viewer/e38b2f6217f24bdb90a3ff8ae57b1dd5/17.0.01/en-US/818ef44b6ce21014ab698f0328bac9a0.html) [sp\\_plancache\\_contents System Procedure](https://help.sap.com/viewer/93079d4ba8e44920ae63ffb4def91f5b/17.0.01/en-US/286c630358d7408183b821ec338b690f.html) [max\\_client\\_statements\\_cached Option \[page 759\]](#page-758-0) [List of Connection Properties \[page 880\]](#page-879-0)

# **1.5.6.7.97 pinned\_cursor\_percent\_of\_cache Option**

Specifies how much of the cache can be used for pinning cursors.

## **Allowed Values**

Integer, between 0-100

# <span id="page-790-0"></span>**Default**

#### 10

# **Scope**

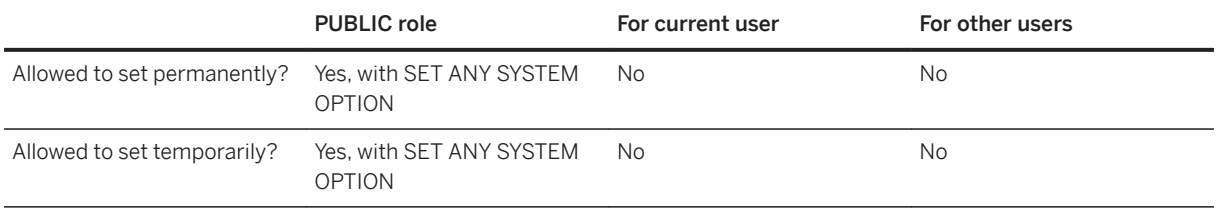

# **Remarks**

The database server uses pages of virtual memory for the data structures needed to implement cursors. These pages are kept locked in memory between fetch requests so they are readily available when the next fetch request arrives.

To prevent these pages from occupying too much of the cache in low memory environments, a limit is placed on the percentage of the cache allowed to be used for pinning cursors. You can use the pinned\_cursor\_percent\_of\_cache option to adjust this limit.

The option value is specified as a percentage from 0 to 100, with a default of 10. Setting the option to 0 means that cursor pages are not pinned between fetch requests.

# **1.5.6.7.98 post\_login\_procedure Option**

Specifies a procedure whose result set contains messages that should be displayed by applications when a user connects.

# **Allowed Values**

String

# **Default**

dbo.sa\_post\_login\_procedure

#### **Scope**

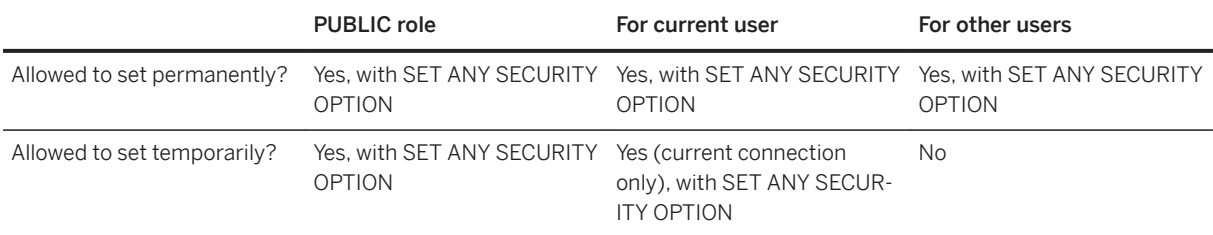

#### **Remarks**

When the post\_login\_procedure option is set to anything other than an empty string, applications can call the procedure specified by the option as part of the connection process to determine what messages should be displayed to the user, if any. The option value should be of the form **owner.function-name** to prevent a user from overriding the function.

The SQL Anywhere 17 plug-in for SQL Central and Interactive SQL call the procedure if this option is set and display any messages returned by the procedure in a window. Other applications that are not included with SQL Anywhere should be modified to call the procedure given by this option and display messages if you need this functionality.

One case where an application might display a message on connection is to notify the user that their password is about to expire if a password expiry system is implemented. This functionality could be used to notify the user each time they connect if their password will expire in the next few days, and before it actually expires.

The procedure specified by this option must return a result set with one or more rows and two columns. The first column of type VARCHAR(255) returns the text of the message, or NULL if there is no message. The second column of type INT returns the action type. Allowed values for actions are:

0

Display the message (if any).

1

Display the message and prompt the user for a password change. 2-99

Reserved.

100 and greater

User defined.

The SQL Anywhere 17 plug-in and Interactive SQL (dbisql) display all non-NULL messages, regardless of the action value. If the action is set to 1, then these tools prompt the user to change the password, and then set the new password to the user-specified value.

For an example that uses post login procedure and includes advanced password rules and implementing password expiration, see Using a password verification function.
#### <span id="page-792-0"></span>**Example**

The following example uses a procedure named p\_post\_login\_check that warns users that their password is about to expire and then prompts them to change their password.

```
CREATE PROCEDURE DBA.p_post_login_check( )
RESULT( message_text VARCHAR(255), message_action INT )
BEGIN
  DECLARE message_text CHAR(255);<br>DECLARE message_action INT;
  DECLARE message_action
  -- assume the password about to expire variable was
  -- set by the login procedure
  IF password about to expire = 1 THEN
    SET message_text = \overline{'} 'Your password is about to expire';
    SET message action = 1;
   ELSE
     SET message_text = NULL;
    SET message action = 0;
   END IF;
   -- return message (if any) through this result set
  SELECT message text, message action;
END;
GRANT EXECUTE ON DBA.p_post_login_check TO PUBLIC;
SET OPTION PUBLIC.post_login_procedure = 'DBA.p_post_login_check';
```
#### **Related Information**

[Security: Passwords \[page 1685\]](#page-1684-0) [login\\_procedure Option \[page 755\]](#page-754-0) [verify\\_password\\_function Option \[page 866\]](#page-865-0) [NewPassword \(NEWPWD\) Connection Parameter \[page 98\]](#page-97-0) [sa\\_post\\_login\\_procedure System Procedure](https://help.sap.com/viewer/93079d4ba8e44920ae63ffb4def91f5b/17.0.01/en-US/8176cadd6ce210149ed9fd42022d1f54.html)

# **1.5.6.7.99 precision Option**

Specifies the maximum number of digits in the result of any decimal arithmetic.

## **Allowed Values**

Integer, between 1 and 127, inclusive

## **Default**

30

# **Scope**

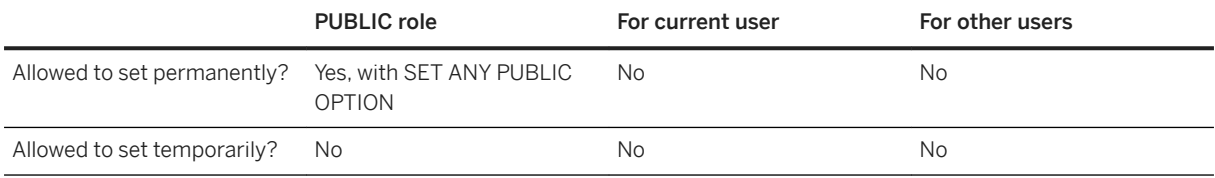

# **Remarks**

Precision is the total number of digits in a number and does not include the decimal point. The scale option specifies the minimum number of digits after the decimal point when an arithmetic result is truncated to the maximum precision. For example, the number 3.1415926 has a precision of 8 and a scale of 7.

Multiplication, division, addition, subtraction, and aggregate functions can all have results that exceed the maximum precision.

For example, when a DECIMAL(8,2) is multiplied with a DECIMAL(9,2), the result could require a DECIMAL(17,4). If precision is 15, only 15 digits are kept in the result. If scale is 4, the result is a DECIMAL(15,4). If scale is 2, the result is a DECIMAL(15,2). In both cases, there is a possibility of overflow.

# **Related Information**

[scale Option \[page 818\]](#page-817-0) [DECIMAL Data Type](https://help.sap.com/viewer/93079d4ba8e44920ae63ffb4def91f5b/17.0.01/en-US/81f6a2486ce21014ada995e5b3ab34f6.html) [NUMERIC Data Type](https://help.sap.com/viewer/93079d4ba8e44920ae63ffb4def91f5b/17.0.01/en-US/81fadb0d6ce21014be5b9e8acee6294a.html)

# **1.5.6.7.100 prefetch Option**

Controls whether rows are fetched to the client side before being made available to the client application.

# **Allowed Values**

Off, Conditional, Always

# **Default**

Conditional

# **Scope**

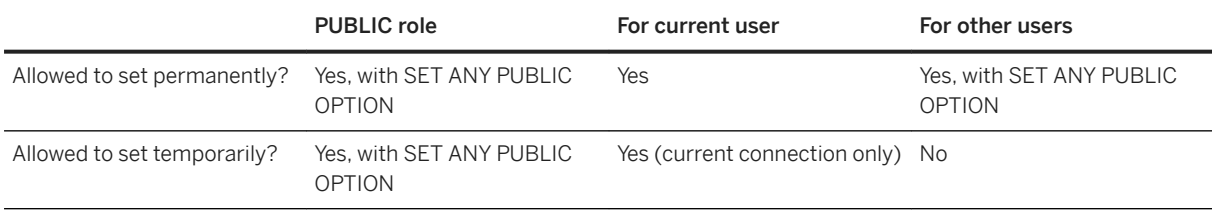

# **Remarks**

This option controls whether rows are fetched to the client side in advance of being made available to the client application. Fetching several rows at a time, even when the client application requests rows one at a time (for example, when looping over the rows of a cursor), can cut down on response time and improve overall throughput by cutting down the number of requests to the database.

- Off means that no prefetching is done.
- Conditional (the default) causes prefetching to occur unless the cursor type is SENSITIVE or the query includes a proxy table.
- Always means that prefetching is done even for sensitive cursor types and cursors that involve a proxy table.

The Always value must be used with caution, as it affects some cursor semantics. For example, it causes the sensitive cursor to become asensitive. Old values may be fetched if the value was updated between the prefetch and the application's fetch request. In addition, using prefetch on a cursor that involves a proxy table can cause the error -668, Cursor is restricted to FETCH NEXT operations, if the client attempts to re-fetch prefetch rows. A client may attempt to re-fetch prefetch rows after a rollback or on a fetch relative 0, if a fetch column is re-bound or bound for the first time after the first fetch, or when GET DATA is used.

The value sensitive cursor types include the ESQL SENSITIVE and SCROLL cursor types, and the ODBC and OLE DB DYNAMIC and KEYSET cursor types.

The setting of the prefetch option is ignored by SAP Open Client and jConnect connections.

If the DisableMultiRowFetch connection parameter is set to YES, the prefetch database option is ignored and no prefetching is done.

This option previously accepted the value On. This value is now an alias for Conditional.

# **Related Information**

```
Prefetches
DisableMultiRowFetch (DMRF) Connection Parameter [page 76]
```
# **1.5.6.7.101 preserve\_source\_format Option**

Controls whether the original source definition of procedures, triggers, views, and event handlers is saved in system files.

If saved, it is saved in the column source in SYSTAB, SYSPROCEDURE, SYSTRIGGER, and SYSEVENT.

# **Allowed Values**

On, Off

# **Default**

On

## **Scope**

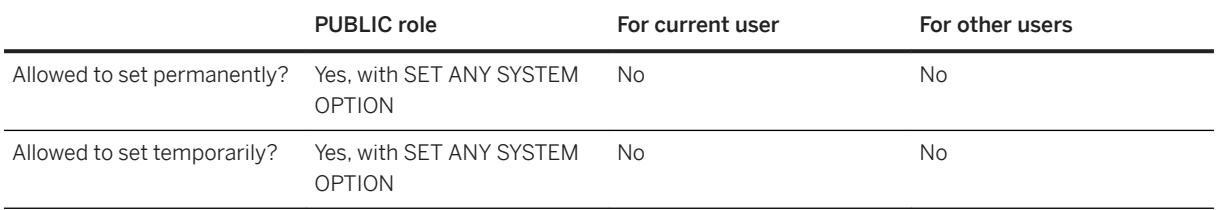

# **Remarks**

When preserve\_source\_format is On, the database server saves the formatted source from CREATE and ALTER statements on procedures, views, triggers, and events, and puts it in the appropriate system view's source column.

Unformatted source text is stored in the same system tables, in the columns proc\_defn, trigger\_defn, and view\_defn. However, these definitions are not easy to read in SQL Central. The formatted source column allows you to view the definitions with the spacing, comments, and case that you want.

This option can be turned off to reduce space used to save object definitions in the database.

# **1.5.6.7.102 prevent\_article\_pkey\_update Option [MobiLink]**

Controls updates to the primary key columns of tables involved in MobiLink publications.

## **Allowed Values**

On, Off

# **Default**

On

# **Scope**

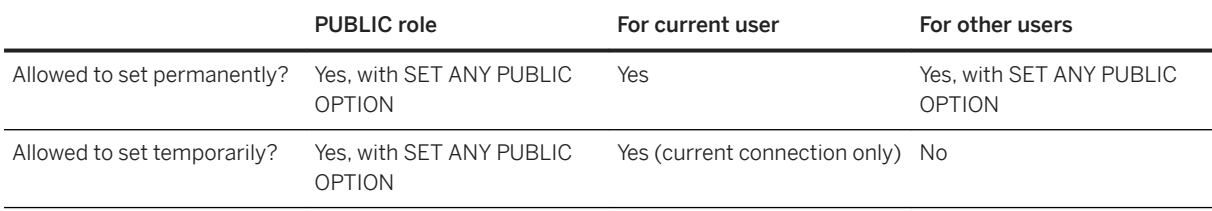

# **Remarks**

Setting this option to On disallows updates to the primary key columns of tables that are part of a publication. This option helps ensure data integrity, especially in a replication and synchronization environment.

### **△ Caution**

It is strongly recommended that you do not set this option to Off in a synchronization or replication environment.

# **1.5.6.7.103 priority Option**

Sets the priority level at which requests from a connection are executed.

# **Allowed Values**

Critical, High, Above Normal, Normal, Below Normal, Low, Background

## **Default**

normal

## **Scope**

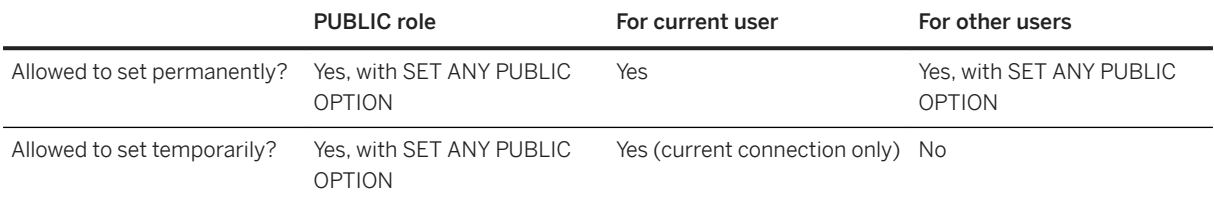

#### **Remarks**

Setting of this option takes effect immediately.

The value of this option cannot be set higher than the value of the max\_priority option.

## **Related Information**

[max\\_priority Option \[page 766\]](#page-765-0)

# **1.5.6.7.104 progress\_messages Option**

Controls whether progress messages are sent from the database server to the client.

## **Allowed Values**

#### Off

Progress messages are not sent to the client.

### Raw

When Raw is selected, the following format is used for progress messages:

43;9728;22230;pages;5025;6138

Raw progress messages have six fields separated by semicolons that are defined as follows:

#### Field 1

The percentage of statement executed.

#### Field 2

The number of completed pages, rows, or bytes.

#### Field 3

The number of pages, rows, or bytes to be processed.

#### Field 4

What is being processed: pages, rows, or bytes.

#### Field 5

The current elapsed time displayed in milliseconds.

#### Field 6

The estimated time in milliseconds remaining to complete the execution of the statement.

#### Formatted

When Formatted is selected, the following format is used for progress messages:

```
43% (9728 of 22230 pages) complete after 00:00:05; estimated 00:00:06
remaining
```
Formatted progress messages are localized, and the time format is HH:MM:SS. Units less than 100 KB are displayed in bytes, units less than 100 MB are displayed in KB, and units greater than 100 MB are displayed in MB.

# **Default**

Off

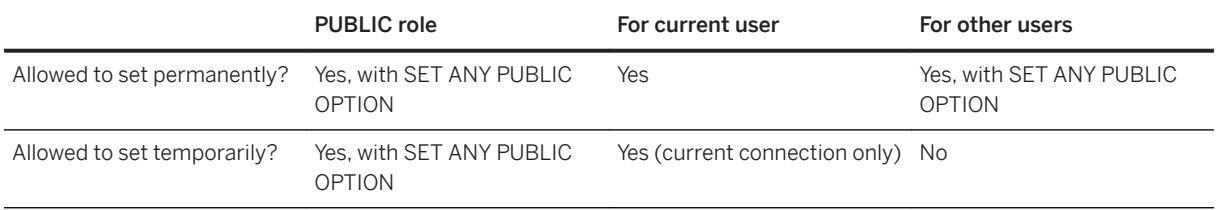

## **Remarks**

Progress messages are sent at intervals that are 5% of the total estimated duration of the statement. Typically, the estimate is completed and the first progress message is sent within 10 seconds. Additional progress messages are sent in intervals of 30 seconds to 5 minutes. If the percentage complete is identical to the value sent in a previous message, an updated progress message is not sent until more than 5 minutes have elapsed since the last message was sent. Progress messages are not sent for statements that take less than 30 seconds to execute.

Estimates are recalculated continually; the accuracy of the remaining time estimate increases as the operation progresses. During events such as backups, the total number of pages may be adjusted during statement execution, so the percent complete and remaining time estimates change. With statements such as BACKUP...WITH CHECKPOINT COPY or UNLOAD SELECT the total number of affected pages or rows is unknown and it is possible for the percentage complete value to be greater than 100%. As a result, the estimated remaining time cannot be calculated and it is not included in the progress message.

The following statements and procedures support progress messages:

- BACKUP DATABASE (both image and archive)
- LOAD TABLE (USING FILE and USING CLIENT FILE only)
- MESSAGE
- REORGANIZE TABLE
- RESTORE DATABASE
- UNLOAD (all types)
- sa\_table\_page\_usage system procedure

You can set the progress messages option when you are connected to the utility database using the SET OPTION statement.

You can also set the progress\_messages option in Interactive SQL by clicking **Tools** > Options > SQL *Anywhere Commands* , and then clicking *Show Progress Messages*. When *Show Progress Messages* is enabled, the progress\_messages option is set to Formatted.

#### **Related Information**

[The Utility Database \(utility\\_db\) \[page 309\]](#page-308-0) [SET OPTION Statement](https://help.sap.com/viewer/93079d4ba8e44920ae63ffb4def91f5b/17.0.01/en-US/817844576ce21014b077f1027b97431c.html)

[Backup Utility \(dbbackup\) \[page 1121\]](#page-1120-0) [sa\\_table\\_page\\_usage System Procedure](https://help.sap.com/viewer/93079d4ba8e44920ae63ffb4def91f5b/17.0.01/en-US/3be61dce6c5f101481ebed45d7ab588d.html)

# **1.5.6.7.105 qualify\_owners Option [SQL Remote]**

Controls whether SQL statements being replicated by SQL Remote should use qualified object names.

#### **Allowed Values**

On, Off

## **Default**

On

## **Scope**

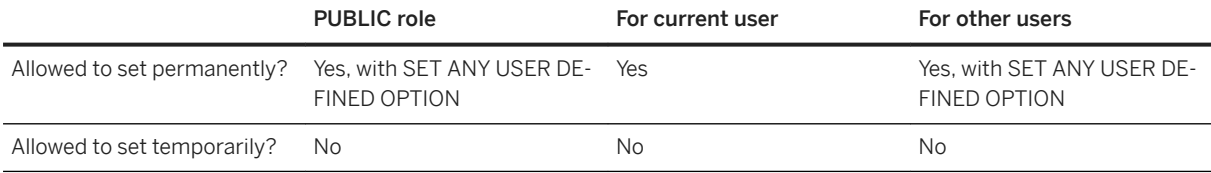

#### **Remarks**

When qualification is not needed in SQL Anywhere installations, messages are slightly smaller with this option set to Off.

# **Related Information**

#### [SQL Remote Options](https://help.sap.com/viewer/dc2260c1b8de4966b6cdee9c6d5cbcb2/17.0.01/en-US/95f3a4906ea11014bd07b59cc9b6cd8f.html)

# **1.5.6.7.106 query\_mem\_timeout Option**

Sets the maximum time, in milliseconds, that a request waits for a memory grant.

# **Allowed Values**

-1, 0, positive integer

## **Default**

-1

## **Scope**

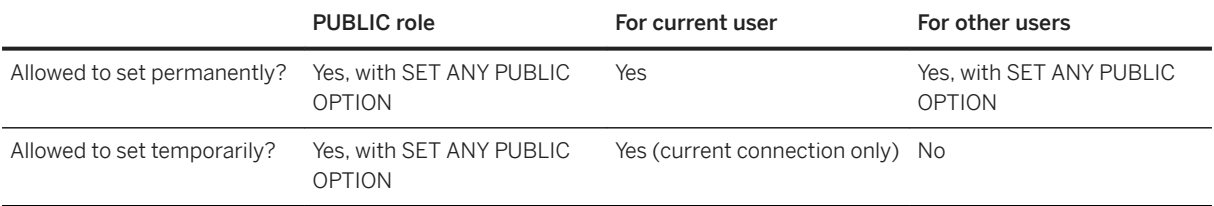

## **Remarks**

When this option is set to -1 (the default) or any value less than 0, the request waits for a memory grant for up to 50 times the estimated execution time for the request. If this option is set to 0, the request waits forever for memory to be granted. Otherwise, the value is the maximum time, in milliseconds, that a request waits for a memory grant.

## **Related Information**

[Cache and the Memory Governor \[page 1441\]](#page-1440-0)

# 1.5.6.7.107 quote\_all\_identifiers Option [SQL Remote]

Controls whether SQL statements being replicated by SQL Remote should use quoted identifiers.

# **Allowed Values**

On, Off

# **Default**

Off

# **Scope**

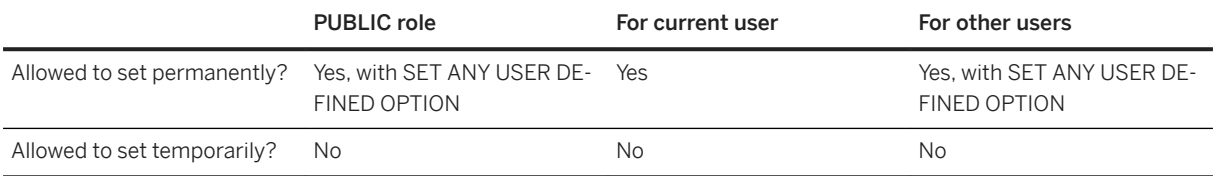

## **Remarks**

When this option is Off, dbremote quotes identifiers that require quotes by SQL Anywhere. When the option is On, all identifiers are quoted.

# **Related Information**

#### [SQL Remote Options](https://help.sap.com/viewer/dc2260c1b8de4966b6cdee9c6d5cbcb2/17.0.01/en-US/95f3a4906ea11014bd07b59cc9b6cd8f.html)

# 1.5.6.7.108 quoted\_identifier Option

Controls the interpretation of strings that are enclosed in double quotes.

## **Allowed Values**

On, Off

# **Default**

On

A temporary setting for the current user is established by SAP Open Client and jConnect TDS connections ('Off').

# **Scope**

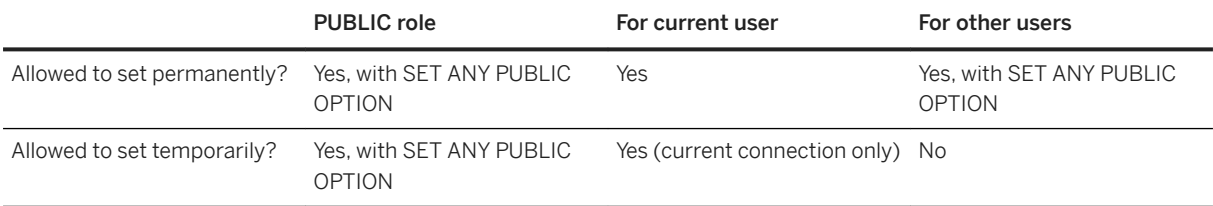

## **Remarks**

This option controls whether strings that are enclosed in double quotes are interpreted as identifiers (On) or as literal strings (Off). The quoted\_identifier option is included for Transact-SQL compatibility.

## **Related Information**

[Open Client/jConnect TDS Compatibility Options \[page 874\]](#page-873-0) [Transact-SQL and ANSI/ISO SQL Standard Compatibility Options \[page 876\]](#page-875-0) [Options for Transact-SQL Compatibility](https://help.sap.com/viewer/e38b2f6217f24bdb90a3ff8ae57b1dd5/17.0.01/en-US/819378356ce21014a17f8d51529119ee.html) [sp\\_tsql\\_environment System Procedure](https://help.sap.com/viewer/93079d4ba8e44920ae63ffb4def91f5b/17.0.01/en-US/3be686266c5f1014ad21c9c116ab5a77.html) [SET Statement \[T-SQL\]](https://help.sap.com/viewer/93079d4ba8e44920ae63ffb4def91f5b/17.0.01/en-US/8178690e6ce210148784f1456e5f65bf.html)

# **1.5.6.7.109 read\_past\_deleted Option**

Controls database server behavior on uncommitted deletes at isolation levels 1 and 2.

# **Allowed Values**

On, Off

# **Default**

On

# **Scope**

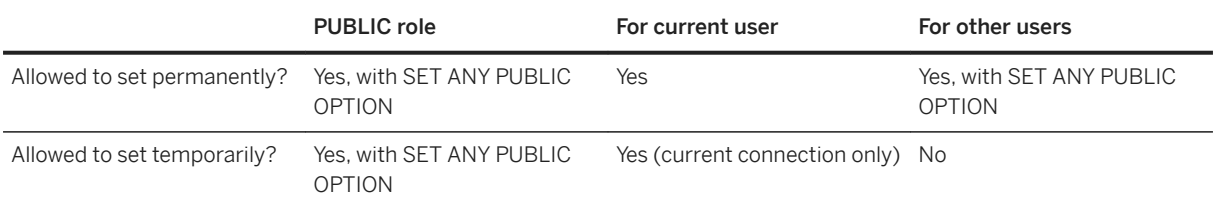

## **Remarks**

If read\_past\_deleted is On (the default), sequential scans at isolation levels 1 and 2 skip uncommitted deleted rows. If Off, sequential scans block on uncommitted deleted rows at isolation levels 1 and 2 (until the deleting transaction commits or rolls back). This option changes server behavior at isolation levels 1 and 2.

For most purposes, this option should be left On. If set to Off, the blocking behavior depends on the plan chosen by the optimizer (if there is an index that could possibly be used).

# **Related Information**

#### [Isolation Levels and Consistency](https://help.sap.com/viewer/e38b2f6217f24bdb90a3ff8ae57b1dd5/17.0.01/en-US/3bf0ef526c5f1014b372935839b121fc.html)

# **1.5.6.7.110 recovery\_time Option**

Sets the maximum length of time, in minutes, that the database server takes to recover from system failure.

# **Allowed Values**

Integer, in minutes

#### **Default**

2

#### **Scope**

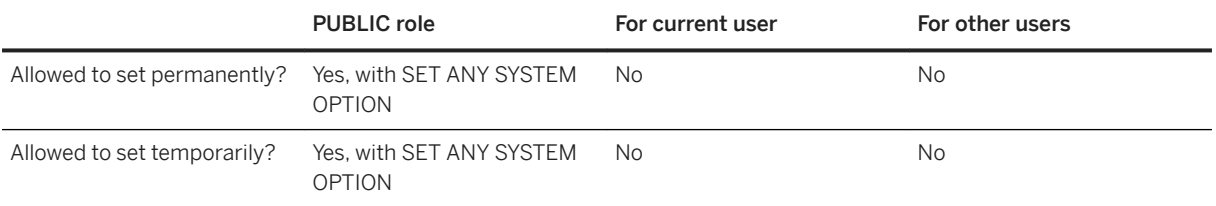

## **Remarks**

You may need to restart the database server for changes to this option setting to take effect.

This option is used with the checkpoint\_time option to decide when checkpoints should be done.

The database server uses a heuristic to estimate the recovery time based on the operations that have been performed since the last checkpoint, and includes both the estimated recovery time and the estimated checkpoint time for the database. So, the recovery time is not exact.

# **Related Information**

[The Automatic Recovery Process \[page 962\]](#page-961-0) [How the Database Server Decides When to Checkpoint \[page 306\]](#page-305-0) [checkpoint\\_time Option \[page 700\]](#page-699-0) [-gr Database Server Option \[page 444\]](#page-443-0)

# **1.5.6.7.111 remote\_idle\_timeout Option**

Controls how many seconds of inactivity web service client procedures and functions tolerate.

# **Allowed Values**

Integer, in seconds

# **Default**

15

# **Scope**

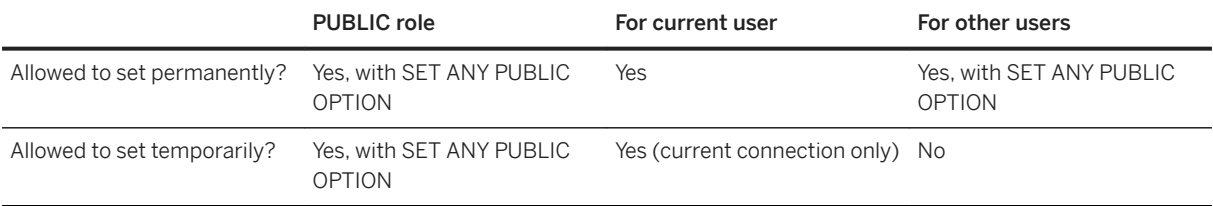

## **Remarks**

This option affects web service client procedures and functions. If more time than the specified number of seconds passes without activity, the procedure or function times out.

# **Related Information**

[Web Client Application Development](https://help.sap.com/viewer/98ad9ec940e2465695685d98e308dff5/17.0.01/en-US/3bd077886c5f1014ac29f4f0ac158956.html) [CREATE PROCEDURE Statement \[Web Service\]](https://help.sap.com/viewer/93079d4ba8e44920ae63ffb4def91f5b/17.0.01/en-US/3be475ec6c5f10149a70de3d57f416de.html) [CREATE FUNCTION Statement \[Web Service\]](https://help.sap.com/viewer/93079d4ba8e44920ae63ffb4def91f5b/17.0.01/en-US/816bd5766ce21014aee1f6b507ad3a39.html)

# <span id="page-807-0"></span>**1.5.6.7.112 replication\_error Option [SQL Remote]**

Allows you to specify a stored procedure to be called by the Message Agent when a SQL error occurs.

## **Allowed Values**

Stored procedure name

#### **Default**

Empty string

#### **Scope**

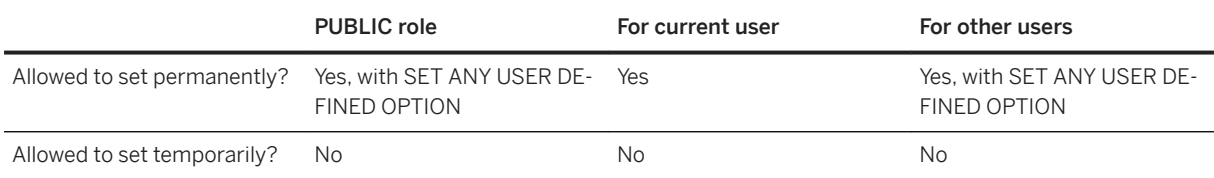

# **Remarks**

For SOL Remote, the replication error option allows you to specify a stored procedure to be called by the Message Agent when a SQL error occurs. By default, no procedure is called.

The procedure must have a single argument of type CHAR, VARCHAR, or LONG VARCHAR. The procedure is called once with the SQL error message and once with the SQL statement that causes the error. In some circumstances (such as foreign key violations), the SQL statement that caused the error is not available, so the stored procedure can only be called once.

Although the option allows you to track and monitor SQL errors in replication, you must still design them out of your setup; this option is not intended to resolve such errors.

## **Related Information**

[Replication Error-handling Procedures](https://help.sap.com/viewer/dc2260c1b8de4966b6cdee9c6d5cbcb2/17.0.01/en-US/95f352cd6ea1101499a1c6abd76311b1.html) [SQL Remote Options](https://help.sap.com/viewer/dc2260c1b8de4966b6cdee9c6d5cbcb2/17.0.01/en-US/95f3a4906ea11014bd07b59cc9b6cd8f.html) [replication\\_error\\_piece Option \[SQL Remote\] \[page 809\]](#page-808-0)

# <span id="page-808-0"></span>**1.5.6.7.113 replication\_error\_piece Option [SQL Remote]**

Works with the replication\_error option to allow you to specify a LONG VARCHAR stored procedure to be called by the Message Agent when a SQL error occurs during SQL Remote replication.

## **Allowed Values**

Stored procedure name

## **Default**

Empty string

## **Scope**

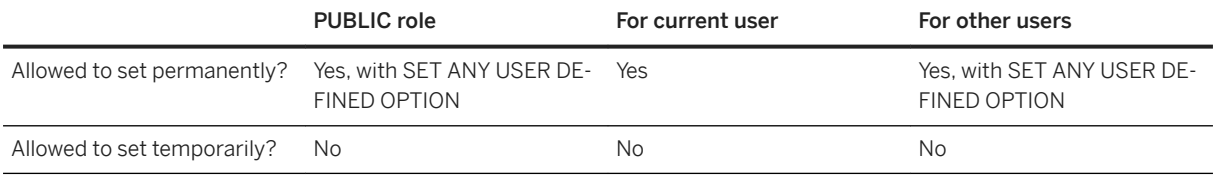

# **Remarks**

If an error occurs and replication\_error is defined, then the replication\_error procedure is called with the full error string.

If replication\_error and replication\_error\_piece are both defined, then the error is broken up into VARCHAR pieces. replication\_error is called with the first piece and replication\_error\_piece is called repeatedly with the remaining pieces.

# **Related Information**

[replication\\_error Option \[SQL Remote\] \[page 808\]](#page-807-0) [SQL Remote Options](https://help.sap.com/viewer/dc2260c1b8de4966b6cdee9c6d5cbcb2/17.0.01/en-US/95f3a4906ea11014bd07b59cc9b6cd8f.html)

# **1.5.6.7.114 request\_timeout Option**

Controls the maximum time a single request can run. This option can be used to prevent a connection from consuming a significant amount of server resources for a long period of time.

## **Allowed Values**

Integer, 0 through 86400 (one day), in seconds

# **Default**

 $\overline{O}$ 

# **Scope**

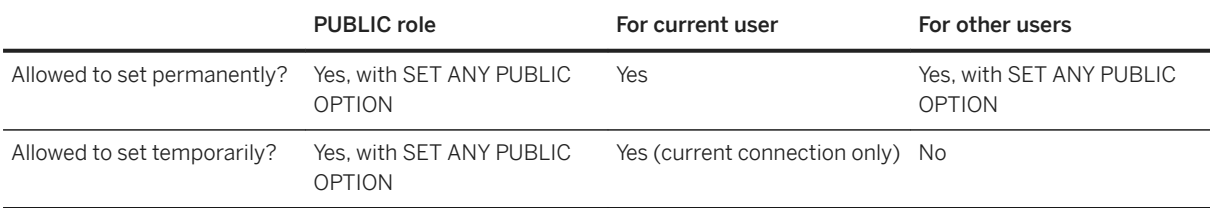

# **Remarks**

When this option is set to 0, requests do not time out.

Any request that takes longer than approximately request\_timeout seconds (wall-clock time, not CPU time) is interrupted and an error is returned to the user. The error returned is SOLE\_REQUEST\_TIMEOUT: "Request interrupted due to timeout". If a request is blocked, and the blocking\_timeout option is set to 0, then the request can remain blocked for a maximum of request\_timeout seconds before returning a blocking error (for example, SQLE\_LOCKED: "User '%1' has the row in '%2' locked").

Values in the range 1 to 14 cannot be specified as a user option or the PUBLIC option, but can be specified as a temporary option. This prevents users from being locked out of the database server if connecting takes a long time (for example, because of a complex login procedure).

This option can be used with both database client and HTTP/HTTPS requests. Setting the option in a stored procedure or HTTP/HTTPS request has no effect on the current request since the option value at the beginning of the request is used.

Setting the request\_timeout public option should be done with caution as this can cause applications that have long running requests (such as dbvalid, dbbackup, and dbunload) to fail. Also, applications that do not use

significant server resources, but that can block on another user can fail when request\_timeout is set. One way to address these types of problems is to set the request\_timeout option only for certain applications in the login procedure based on a connection's APPINFO value.

Setting this option may not prevent applications from using significant server resources if each request evaluates quickly, for example when fetching a result set containing many rows.

# **Related Information**

[blocking\\_timeout Option \[page 697\]](#page-696-0) [AppInfo \(APP\) Connection Parameter \[page 49\]](#page-48-0)

# **1.5.6.7.115 RESERVED\_CONNECTIONS Option**

Controls the minimum number of concurrent connections that a database must reserve for standard connections. This option is useful when your database server accepts HTTP/HTTPS connections.

# **Allowed Values**

#### size

This integer specifies the number of concurrent connections that the database must reserve for standard connections.

For databases running on the network database server, specify a number that fulfills the following requirements:

- Less than the maximum database server connection limit as allowed by your license.
- Less than the maximum database server connection limit as specified by the -gm database server option.
- Less than the maximum database connection limit specified by the max\_connections database option.

For the personal database server, specify a number between 3 and 9 .The personal database server (dbeng17) accepts a maximum of 10 concurrent connections, of which a minimum of 3 are always reserved for standard connections.

## **Scope**

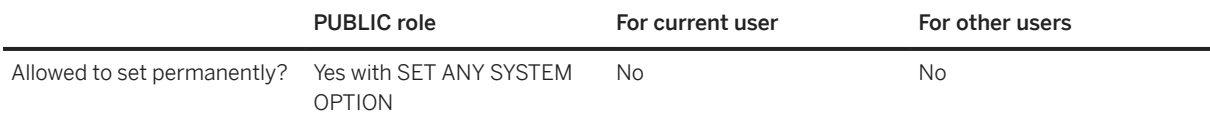

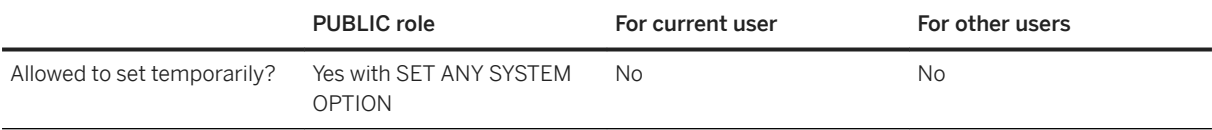

#### **Remarks**

Setting this option ensures that a database can accept standard connections even when its HTTP/HTTPS connections are queued.

A database server accepts HTTP/HTTPS connections until it reaches its license limit, and then it queues subsequent HTTP/HTTPS connections and processes them as connections are made available. There is no opportunity for a standard connection to replace an HTTP/HTTPS connection while there are connection attempts in the queue. Users wanting to make a standard connection, could wait indefinitely for the HTTP/ HTTPS connection queue to complete. Use the reserved\_connections option to specify a minimum number of database connections that can only accept standard connections.

The personal database server always reserves a minimum of 3 connections for standard connections to ensure that standard database connections are not blocked by HTTP connections.

By default, the network database server does not reserve connections.

You can view the current number of reserved connections for a database by querying the value of the reserved\_connections connection property:

SELECT CONNECTION PROPERTY ( 'reserved connections' );

## **Example**

The following example reserves 10 connections for standard connections.

```
SET OPTION PUBLIC.reserved connections=10;
```
## **Related Information**

[Connection Limits for Databases and Database Servers \[page 248\]](#page-247-0) [Reserving Standard Connections \[page 252\]](#page-251-0) [SET OPTION Statement](https://help.sap.com/viewer/93079d4ba8e44920ae63ffb4def91f5b/17.0.01/en-US/817844576ce21014b077f1027b97431c.html) [max\\_connections Option \[page 761\]](#page-760-0)

# **1.5.6.7.116 reserved\_keywords Option**

Changes one or more keywords into reserved keywords.

# **Allowed Values**

String

## **Default**

Empty string

# **Scope**

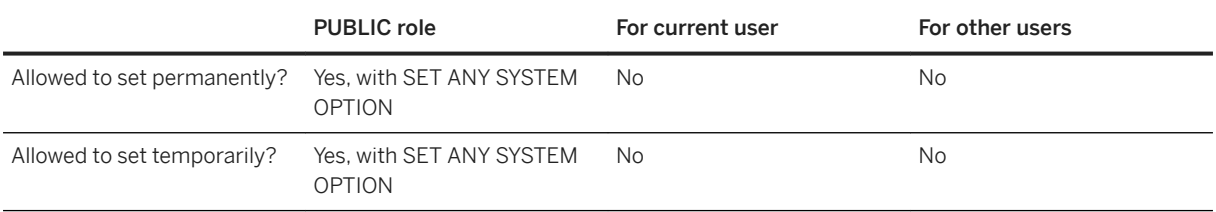

## **Remarks**

This option creates reserved keywords from specified keywords. Currently, only the keyword LIMIT can be enabled as a reserved keyword.

By default, LIMIT is not a reserved keyword so use of the LIMIT clause in a SELECT statement will result in a syntax error.

```
SELECT * FROM Products 
     ORDER BY ID 
     LIMIT 5;
```
This means that LIMIT could be used as an identifier in a CREATE TABLE statement for example. In order to enable support for the LIMIT clause, the keyword LIMIT must be enabled as a reserved keyword using the reserved\_keywords option. The following statement does this:

SET OPTION PUBLIC.reserved\_keywords = 'LIMIT';

Once enabled as a reserved keyword, LIMIT cannot be used as an identifier unless it is enclosed by double quotes, square brackets, or back quotes (`...`).

SELECT \* FROM [LIMIT];

Whether a word is acceptable in the comma-separated list of words is determined by the following rules:

- It must appear in the list of reserved word candidates.
- It must not be one of the reserved words SET, OPTION, or OPTIONS.

The list of reserved word candidates is produced by the sa\_reserved\_words system procedure. The terms "reserved word" and "reserved keyword" are used interchangeably in this documentation.

You can disable individual reserved keywords using the non\_keywords option.

Adding a keyword to the reserved\_keywords list that is already a reserved keyword has no effect.

Adding a keyword to the reserved keywords list that has already been added to the non keywords list has no effect.

Each new setting of this option replaces the previous setting.

The following statement clears all previous settings.

SET OPTION PUBLIC.reserved keywords =;

## **Related Information**

[Keywords](https://help.sap.com/viewer/93079d4ba8e44920ae63ffb4def91f5b/17.0.01/en-US/8171663b6ce21014bc82d6e7fdc31bd5.html) [Reserved Words](https://help.sap.com/viewer/93079d4ba8e44920ae63ffb4def91f5b/17.0.01/en-US/8168db566ce2101487ccc699b5175a42.html) [non\\_keywords Option \[page 777\]](#page-776-0)

# **1.5.6.7.117 return\_date\_time\_as\_string Option**

Controls how a DATE, TIME, or TIMESTAMP value is passed to the client application when queried.

#### **Allowed Values**

On, Off

#### **Default**

Off

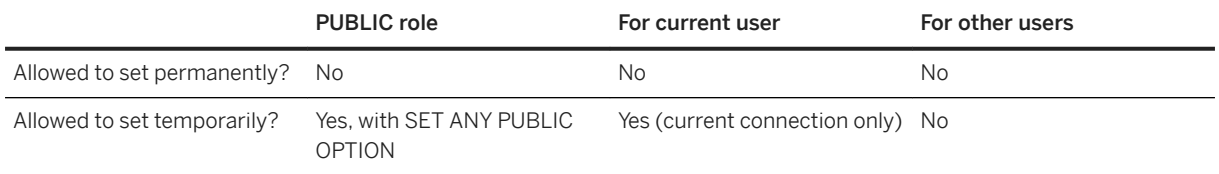

## **Remarks**

This option indicates whether DATE, TIME, and TIMESTAMP values are returned to applications as a DATE, TIME, or TIMESTAMP data type or as a string.

When this option is set to On, the database server converts the DATE, TIME, or TIMESTAMP value to a string before it is sent to the client to preserve the date format, time format, or timestamp format option setting.

SQL Central and Interactive SQL automatically turn the return\_date\_time\_as\_string option Off. When this option is set Off, then Interactive SQL displays DATE, TIME, and TIMESTAMP values using the locale settings of the client computer.

## **Related Information**

[date\\_format Option \[page 716\]](#page-715-0) [time\\_format Option \[page 847\]](#page-846-0) [timestamp\\_format Option \[page 850\]](#page-849-0) [timestamp\\_with\\_time\\_zone\\_format Option \[page 852\]](#page-851-0)

# **1.5.6.7.118 rollback\_on\_deadlock Option**

Controls how transactions are treated when a deadlock occurs.

## **Allowed Values**

On, Off

## **Default**

On

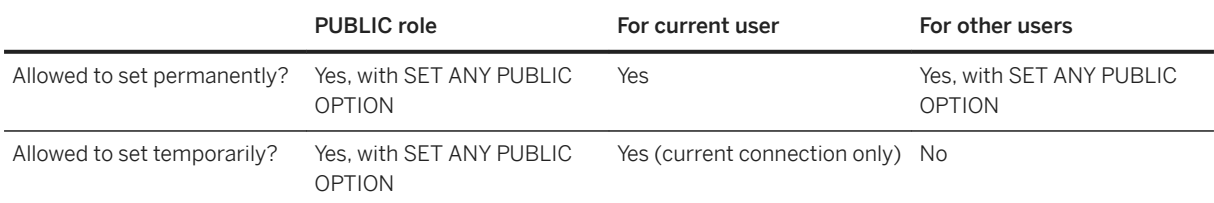

#### **Remarks**

When this option is set to On, a transaction is automatically rolled back if it encounters a deadlock. The rollback happens after the current request completes. If this option is set to Off, the database server automatically rolls back the statement that encountered the deadlock, and returns an error to that transaction indicating which form of deadlock occurred. Rolling back the statement likely would not release any of the locks acquired by the statement.

## **Related Information**

**[Deadlocks](https://help.sap.com/viewer/e38b2f6217f24bdb90a3ff8ae57b1dd5/17.0.01/en-US/3bec6e206c5f10148422f8a25a4b6fce.html)** [ICU - International Components for Unicode](http://help.sap.com/disclaimer?site=http%3A%2F%2Fsite.icu-project.org)

# **1.5.6.7.119 row\_counts Option**

Specifies whether the database always count the number of rows in a query when it is opened.

## **Allowed Values**

On, Off

## **Default**

Off

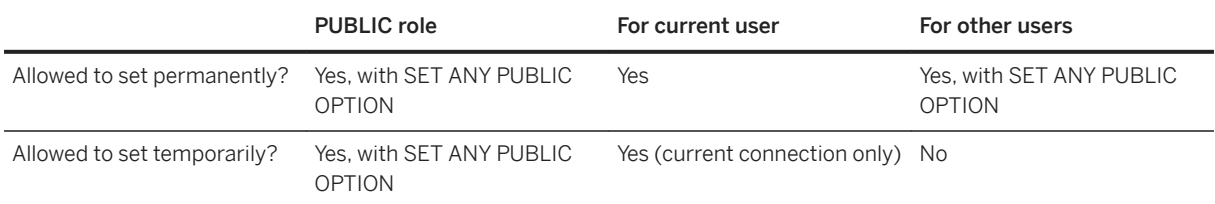

## **Remarks**

If this option is set to Off, the row count is usually only an estimate. If this option is set to On, the row count is always accurate.

#### **A** Caution

When row\_counts is set to On, it may take significantly longer to execute queries. In fact, it usually causes the database server to execute the query twice, doubling the execution time.

# **Related Information**

[sasql\\_num\\_rows](https://help.sap.com/viewer/98ad9ec940e2465695685d98e308dff5/17.0.01/en-US/3bdfb4076c5f1014bb21f4644230369d.html)

# **1.5.6.7.120 save\_remote\_passwords Option [SQL Remote]**

Saves the password that is entered in the message link.

## **Allowed Values**

On, Off

## **Default**

On

<span id="page-817-0"></span>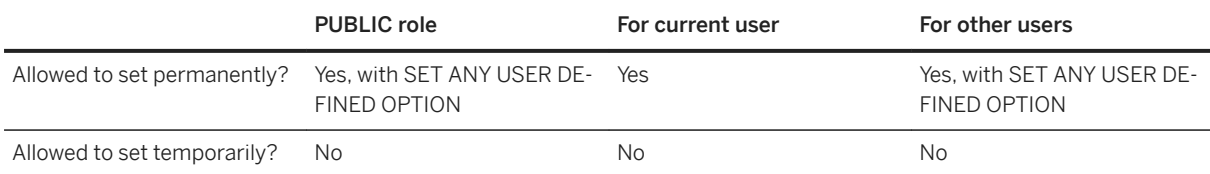

## **Remarks**

If you are storing the message link parameters externally, rather than in the database, you may not want to save the passwords. You can prevent the passwords from being saved by setting this option to Off.

## **Related Information**

[SQL Remote Options](https://help.sap.com/viewer/dc2260c1b8de4966b6cdee9c6d5cbcb2/17.0.01/en-US/95f3a4906ea11014bd07b59cc9b6cd8f.html)

# **1.5.6.7.121 scale Option**

Specifies the minimum number of digits after the decimal point when an arithmetic result is truncated to the maximum precision.

## **Allowed Values**

Integer, between 0 and 127, inclusive, and less than the value specified for the precision database option

# **Default**

6

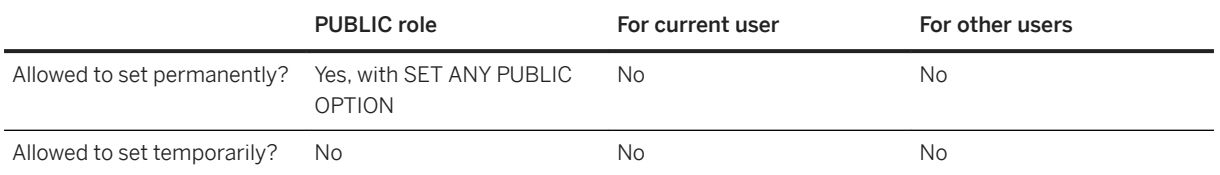

# **Remarks**

Precision is the total number of digits in a number and does not include the decimal point. The scale option specifies the minimum number of digits after the decimal point when an arithmetic result is truncated to the maximum precision. For example, the number 3.1415926 has a precision of 8 and a scale of 7.

Multiplication, division, addition, subtraction, and aggregate functions can all have results that exceed the maximum precision.

#### **Related Information**

[precision Option \[page 793\]](#page-792-0)

# **1.5.6.7.122 secure\_feature\_key Option [Deprecated]**

Allows you to enable features for the connection that were secured using the -sf database option.

# **Allowed Values**

String

#### **Default**

Empty string

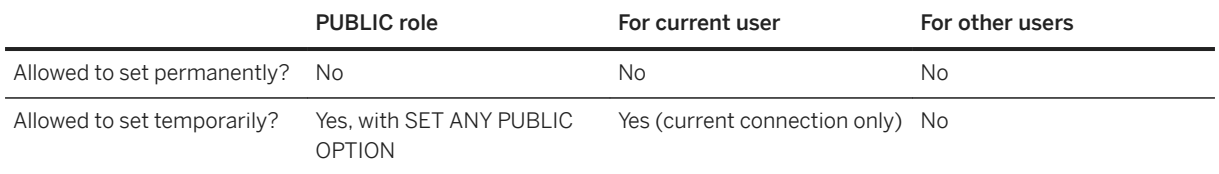

## **Remarks**

You can specify features that cannot be used by databases running on a server by including the -sf database server option when you start the database server. The -sk server option lets you specify a key that can be used to re-enable all secured (disabled) features for a connection and gives that connection permission to change the features that are secured for all databases running on the database server. When you set the value of the secure\_feature\_key temporary option to the value specified by -sk when the database server was started, then all features are re-enabled for that database connection, and on that connection you can use the sa\_server\_option system procedure to control access to database features.

If the secure feature key option is set to any value other than the one specified by the -sk database server option, no error is given, and the features specified by -sf database server option remain disabled for the connection.

## **Example**

The following command starts a database server named secure server with access to the request log and all remote data access features disabled. The key specified by the -sk option can be used later to enable these features for a specific database connection.

dbsrv17 -n secure server -sf request log, remote -sk j978kls12 testdb.db

Setting the secure feature key option to the value specified by -sk for a database running on the secure server database server enables access to the request log and remote data access features for that connection:

SET TEMPORARY OPTION secure\_feature\_key = 'j978kls12';

### **Related Information**

[Creating Secured Feature Keys \[page 1690\]](#page-1689-0) [sp\\_use\\_secure\\_feature\\_key System Procedure](https://help.sap.com/viewer/93079d4ba8e44920ae63ffb4def91f5b/17.0.01/en-US/8179e0ef6ce210148418d377ab733c64.html) [-sk Database Server Option \[page 500\]](#page-499-0) [-sf Database Server Option \[page 493\]](#page-492-0) [sa\\_server\\_option System Procedure](https://help.sap.com/viewer/93079d4ba8e44920ae63ffb4def91f5b/17.0.01/en-US/3be606236c5f101491d2c51e77b337d0.html)

# **1.5.6.7.123 sort\_collation Option**

Allows implicit use of the SORTKEY function on ORDER BY expressions.

# **Allowed Values**

Internal, collation-name, or collation-id

#### **Default**

Internal

#### **Scope**

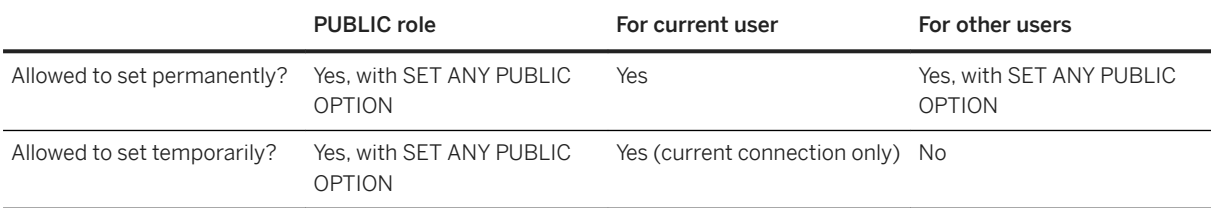

## **Remarks**

When the value of this option is Internal, the ORDER BY clause is treated as is.

When the value of this option is set to a valid collation name or collation ID, CHAR or NCHAR string expressions in the ORDER BY clause are treated as if the SORTKEY function had been invoked. String expressions that use other string data types, such as BINARY, UUID, XML, or VARBIT are not modified.

## **Example**

Set the sort collation to binary:

SET TEMPORARY OPTION sort collation='binary';

Having the sort collation set to binary transforms the following queries:

SELECT Name, ID

<span id="page-821-0"></span>FROM Products ORDER BY Name, ID; SELECT name, ID FROM Products ORDER BY 1, 2;

The queries are transformed into:

```
SELECT Name, ID
FROM Products
ORDER BY SORTKEY(Name, 'binary'), ID;
```
#### **Related Information**

[SORTKEY Function \[String\]](https://help.sap.com/viewer/93079d4ba8e44920ae63ffb4def91f5b/17.0.01/en-US/81fd240a6ce2101489a6d032d4e18b32.html)

# 1.5.6.7.124 sql\_flagger\_error\_level Option

Controls the response to any SQL that is not part of the specified standard.

## **Allowed Values**

- Off
- SQL:1992/Entry
- SQL:1992/Intermediate
- SQL:1992/Full
- SQL:1999/Core
- SQL:1999/Package
- SQL:2003/Core
- SQL:2003/Package
- SQL:2008/Core
- SQL:2008/Package
- UltraLite

## **Default**

W

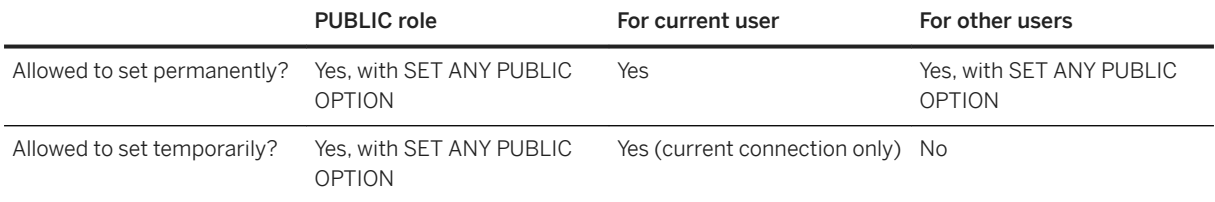

#### **Remarks**

This option flags any SQL that is not part of a specified standard as a warning. For example, specifying SQL: 2003/Package causes the database server to flag syntax that is not full SQL/2003 syntax.

The default behavior, Off, turns error flagging off.

For compatibility with previous SQL Anywhere versions, the following values are also accepted:

E

```
This option corresponds to SQL:1992/Entry.
```
I

This option corresponds to SQL:1992/Intermediate.

F

This option corresponds to SQL:1992/Full.

W

This option corresponds with Off.

# **Related Information**

[Transact-SQL and ANSI/ISO SQL Standard Compatibility Options \[page 876\]](#page-875-0) [sa\\_ansi\\_standard\\_packages System Procedure](https://help.sap.com/viewer/93079d4ba8e44920ae63ffb4def91f5b/17.0.01/en-US/3be553e66c5f1014ae7590829b8dfdbf.html) [SQLFLAGGER Function \[Miscellaneous\]](https://help.sap.com/viewer/93079d4ba8e44920ae63ffb4def91f5b/17.0.01/en-US/81fd55f96ce21014b5bd93404573f5fb.html) sql\_flagger\_warning\_level Option [page 824] [The Embedded SQL Preprocessor](https://help.sap.com/viewer/98ad9ec940e2465695685d98e308dff5/17.0.01/en-US/3be11b826c5f1014985ddf82cf9406a0.html)

# <span id="page-823-0"></span>1.5.6.7.125 sql\_flagger\_warning\_level Option

Controls the response to any SQL that is not part of the specified standard.

# **Allowed Values**

- Off
- SQL:1992/Entry
- SQL:1992/Intermediate
- SQL:1992/Full
- SQL:1999/Core
- SQL:1999/Package
- SQL:2003/Core
- SQL:2003/Package
- SQL:2008/Core
- SQL:2008/Package
- UltraLite

# **Default**

W

## **Scope**

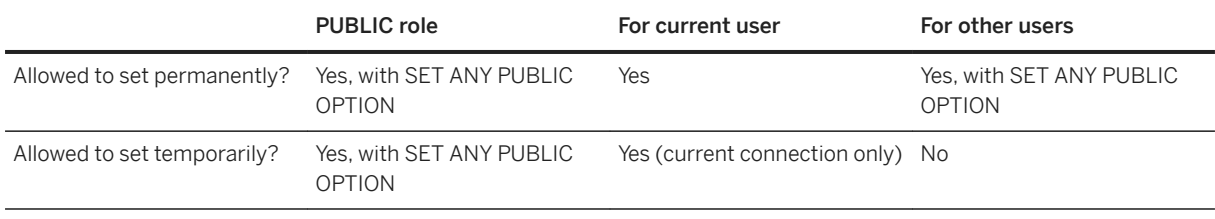

# **Remarks**

This option flags any SQL that is not part of a specified standard as a warning. For example, specifying SQL: 2003/Package causes the database server to flag syntax that is not full SQL/2003 syntax.

The default behavior, Off, turns warning flagging off.

<span id="page-824-0"></span>For compatibility with previous versions, the following values are also accepted:

```
E
This option corresponds to SQL:1992/Entry.
I
This option corresponds to SQL:1992/Intermediate.
F
This option corresponds to SQL:1992/Full.
W
This option corresponds to Off.
```
# **Related Information**

[Transact-SQL and ANSI/ISO SQL Standard Compatibility Options \[page 876\]](#page-875-0) [sa\\_ansi\\_standard\\_packages System Procedure](https://help.sap.com/viewer/93079d4ba8e44920ae63ffb4def91f5b/17.0.01/en-US/3be553e66c5f1014ae7590829b8dfdbf.html) [SQLFLAGGER Function \[Miscellaneous\]](https://help.sap.com/viewer/93079d4ba8e44920ae63ffb4def91f5b/17.0.01/en-US/81fd55f96ce21014b5bd93404573f5fb.html) sql\_flagger\_error\_level Option [page 822] [The Embedded SQL Preprocessor](https://help.sap.com/viewer/98ad9ec940e2465695685d98e308dff5/17.0.01/en-US/3be11b826c5f1014985ddf82cf9406a0.html)

# **1.5.6.7.126 sr\_date\_format Option [SQL Remote]**

Sets the format for DATE values that are retrieved from the database.

## **Allowed Values**

String

# **Default**

yyyy/mm/dd

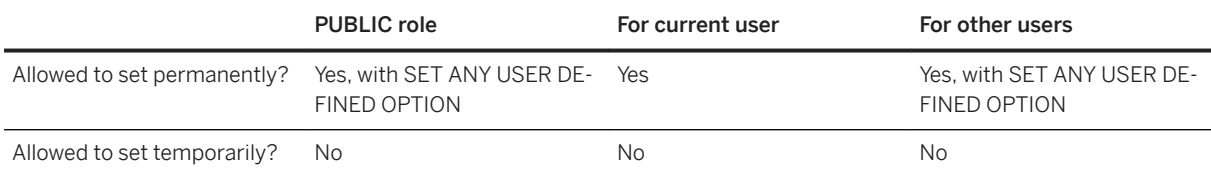

## **Remarks**

The Message Agent uses this option when replicating columns that store a date. The format is a string using the following symbols:

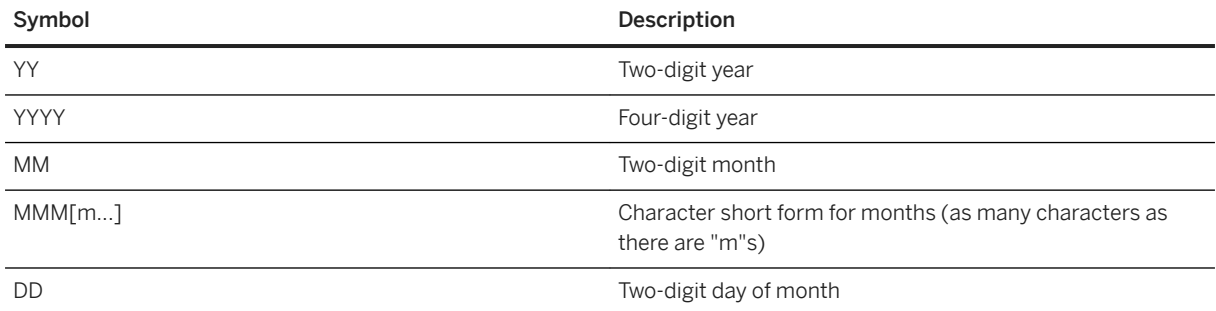

Each symbol is substituted with the appropriate data for the date that is being formatted.

For symbols that represent character data (such as MMM), you can control the case of the output as follows:

- Type the symbol in all uppercase to have the format appear in all uppercase. For example, MMM produces JAN.
- Type the symbol in all lowercase to have the format appear in all lowercase. For example, mmm produces jan.
- Type the symbol in mixed case to have the database server choose the appropriate case for the language that is being used. For example, in English, typing Mmm produces May, while in French it produces mai.

If the character data is multibyte, the length of each symbol reflects the number of characters, not the number of bytes. For example, the 'MMM' symbol specifies a length of three characters for the month.

For symbols that represent numeric data, you can control zero-padding with the case of the symbols:

The option is a string build from the following symbols:

- Type the symbol in same-case (such as MM or mm) to allow zero padding. For example, yyyy/mm/dd could produce 2002/01/01.
- Type the symbol in mixed case (such as Mm) to suppress zero padding. For example, yyyy/Mm/Dd could produce 2002/1/1.

# **Related Information**

sr\_time\_format Option [SQL Remote] [page 827] [sr\\_timestamp\\_format Option \[SQL Remote\] \[page 828\]](#page-827-0) [sr\\_timestamp\\_with\\_time\\_zone\\_format Option \[SQL Remote\] \[page 830\]](#page-829-0) [SQL Remote Options](https://help.sap.com/viewer/dc2260c1b8de4966b6cdee9c6d5cbcb2/17.0.01/en-US/95f3a4906ea11014bd07b59cc9b6cd8f.html)

# **1.5.6.7.127 sr\_time\_format Option [SQL Remote]**

Sets the format for TIME values that are retrieved from the database.

# **Allowed Values**

String

# **Default**

hh:nn:ss.Ssssss

# **Scope**

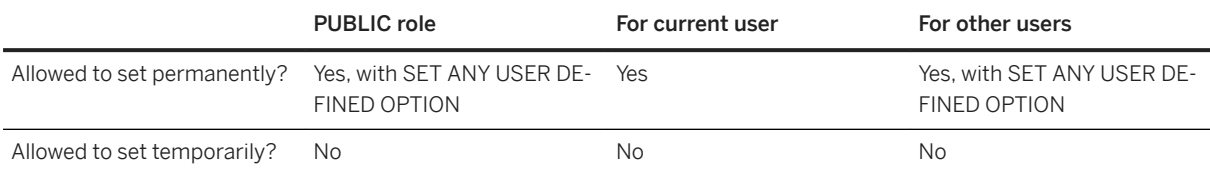

# **Remarks**

The Message Agent uses this option when replicating columns that store a time. The format is a string using the following symbols:

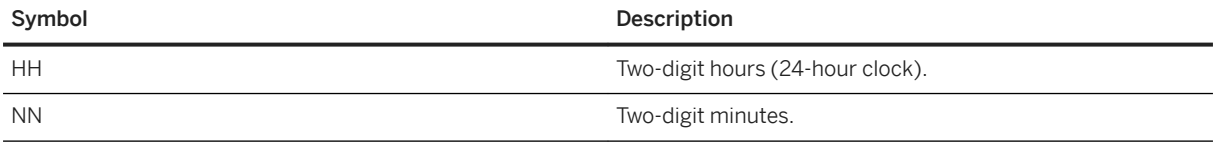

<span id="page-827-0"></span>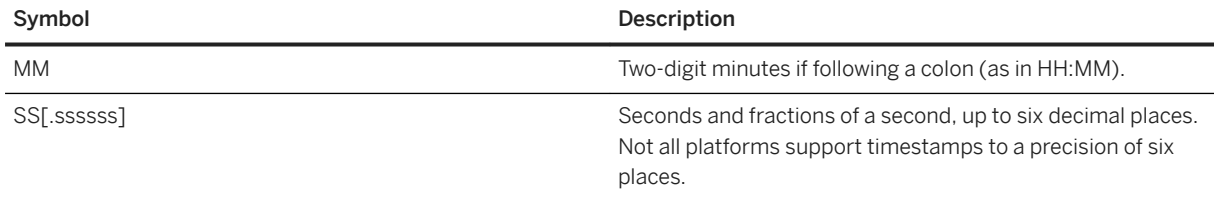

Each symbol is substituted with the appropriate data for the time that is being formatted.

For symbols that represent numeric data, you can control zero-padding with the case of the symbols:

- Type the symbol in same-case (such as NN or nn) to allow zero padding. For example, hh:nn:ss.sss could produce 02:34:56.123.
- Type the symbol in mixed case (such as Nn) to suppress zero padding. For example, Hh:nn:ss.sss could produce 2:34:56.123.
- If the first two digits of the fractional seconds are mixed case (such as Ss or sSssss) then trailing zeros are removed. For example, hh:nn:ss.Sss could produce 12:34:56.1.

#### **Remarks**

Using mixed case in the formatting string suppresses leading zeros.

# **Related Information**

[sr\\_date\\_format Option \[SQL Remote\] \[page 825\]](#page-824-0) sr\_timestamp\_format Option [SQL Remote] [page 828] [sr\\_timestamp\\_with\\_time\\_zone\\_format Option \[SQL Remote\] \[page 830\]](#page-829-0) [SQL Remote Options](https://help.sap.com/viewer/dc2260c1b8de4966b6cdee9c6d5cbcb2/17.0.01/en-US/95f3a4906ea11014bd07b59cc9b6cd8f.html)

# **1.5.6.7.128 sr\_timestamp\_format Option [SQL Remote]**

Sets the format for TIMESTAMP values that are retrieved from the database.

#### **Allowed Values**

String
yyyy/mm/dd hh:nn:ss.Ssssss

### **Scope**

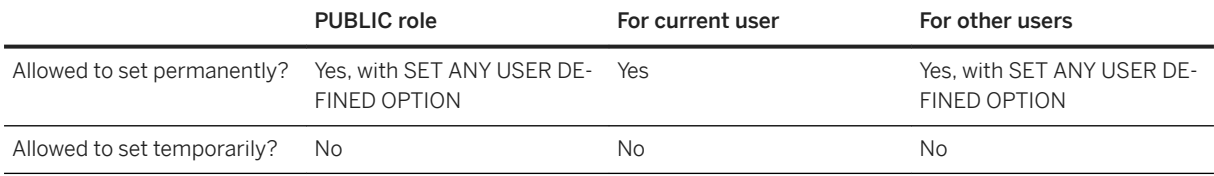

## **Remarks**

The Message Agent replicates DATETIME and TIMESTAMP information using this option.

The format is a string using the following symbols:

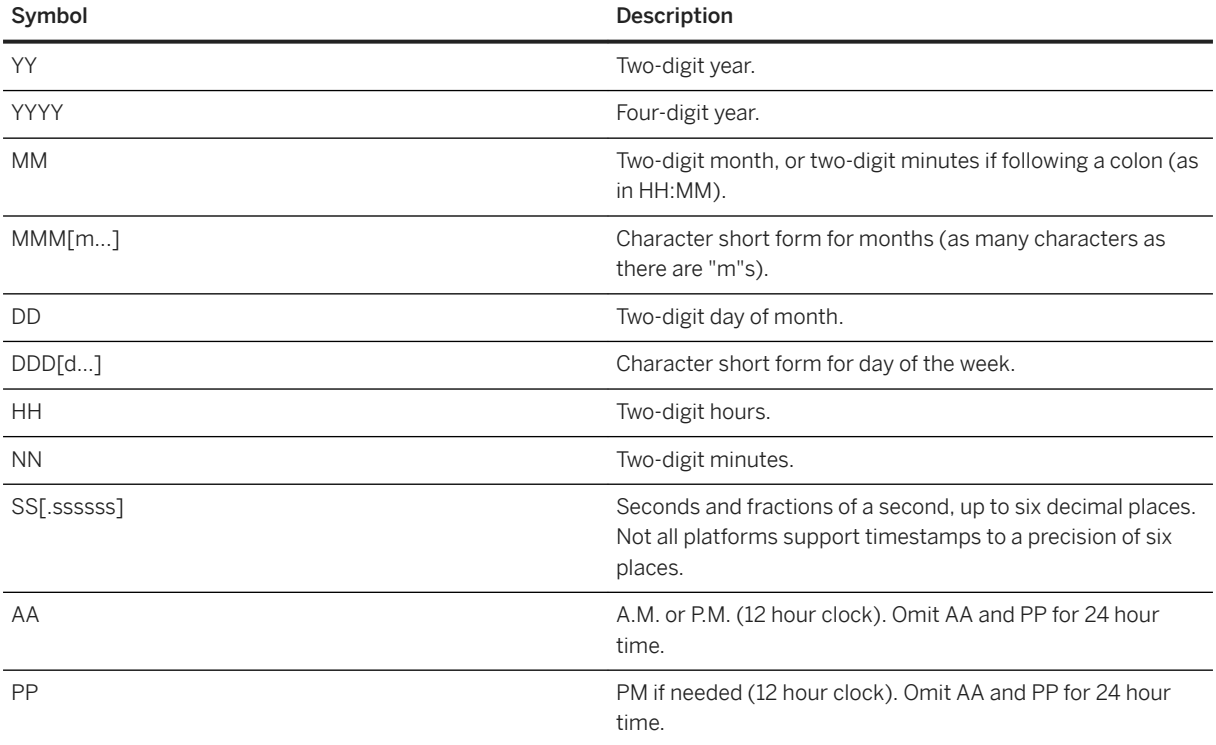

Each symbol is substituted with the appropriate data for the date that is being formatted.

For symbols that represent character data (such as MMM), you can control the case of the output as follows:

• Type the symbol in all uppercase to have the format appear in all uppercase. For example, MMM produces JAN.

- Type the symbol in all lowercase to have the format appear in all lowercase. For example, mmm produces jan.
- Type the symbol in mixed case to have the database server choose the appropriate case for the language that is being used. For example, in English, typing Mmm produces May, while in French it produces mai.

If the character data is multibyte, the length of each symbol reflects the number of characters, not the number of bytes. For example, the 'MMM' symbol specifies a length of three characters for the month.

For symbols that represent numeric data, you can control zero-padding with the case of the symbols:

- Type the symbol in same-case (such as MM or mm) to allow zero padding. For example, yyyy/mm/dd could produce 2002/01/01.
- Type the symbol in mixed case (such as Mm) to suppress zero padding. For example, yyyy/Mm/Dd could produce 2002/1/1.
- If the first two digits of the fractional seconds are mixed case (such as Ss or sSssss) then trailing zeros are removed. For example, hh:nn:ss.Sss could produce 12:34:56.1.

#### **Related Information**

[sr\\_date\\_format Option \[SQL Remote\] \[page 825\]](#page-824-0) [sr\\_time\\_format Option \[SQL Remote\] \[page 827\]](#page-826-0) sr\_timestamp\_with\_time\_zone\_format Option [SQL Remote] [page 830] [SQL Remote Options](https://help.sap.com/viewer/dc2260c1b8de4966b6cdee9c6d5cbcb2/17.0.01/en-US/95f3a4906ea11014bd07b59cc9b6cd8f.html)

# **1.5.6.7.129 sr\_timestamp\_with\_time\_zone\_format Option [SQL Remote]**

Sets the format for TIMESTAMP WITH TIME ZONE values retrieved from the database.

#### **Allowed Values**

String

#### **Default**

yyyy/mm/dd hh:nn:ss.Ssssss +hh:nn

#### **Scope**

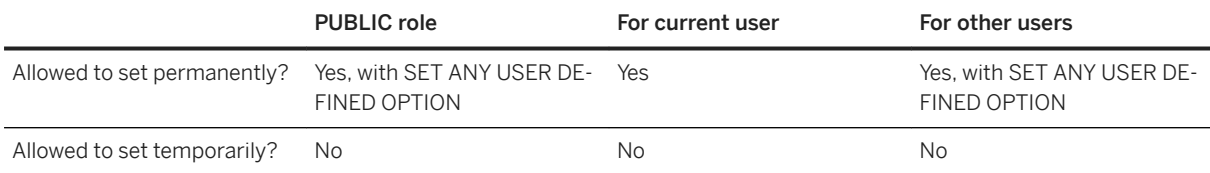

### **Remarks**

The Message Agent replicates TIMESTAMP WITH TIME ZONE information using this option.

The format is a string using the following symbols:

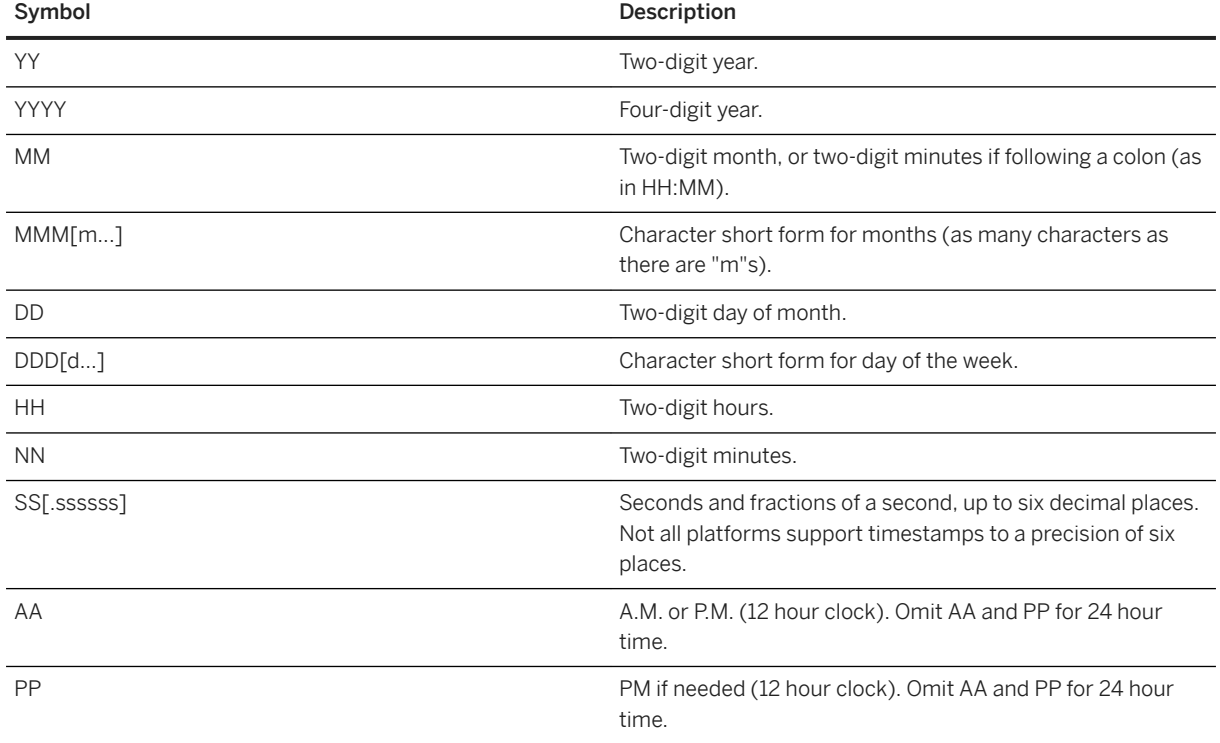

Each symbol is substituted with the appropriate data for the date that is being formatted.

For symbols that represent character data (such as MMM), you can control the case of the output as follows:

- Type the symbol in all uppercase to have the format appear in all uppercase. For example, MMM produces JAN.
- Type the symbol in all lowercase to have the format appear in all lowercase. For example, mmm produces jan.
- Type the symbol in mixed case to have the database server choose the appropriate case for the language that is being used. For example, in English, typing Mmm produces May, while in French it produces mai.

If the character data is multibyte, the length of each symbol reflects the number of characters, not the number of bytes. For example, the 'MMM' symbol specifies a length of three characters for the month.

<span id="page-831-0"></span>For symbols that represent numeric data, you can control zero-padding with the case of the symbols:

- Type the symbol in same-case (such as MM or mm) to allow zero padding. For example, yyyy/mm/dd could produce 2002/01/01.
- Type the symbol in mixed case (such as Mm) to suppress zero padding. For example, yyyy/Mm/Dd could produce 2002/1/1.
- If the first two digits of the fractional seconds are mixed case (such as Ss or sSssss) then trailing zeros are removed. For example, hh:nn:ss.Sss could produce 12:34:56.1.

### **Related Information**

[sr\\_date\\_format Option \[SQL Remote\] \[page 825\]](#page-824-0) sr\_time\_format Option [SOL Remote] [page 827] [sr\\_timestamp\\_format Option \[SQL Remote\] \[page 828\]](#page-827-0) [SQL Remote Options](https://help.sap.com/viewer/dc2260c1b8de4966b6cdee9c6d5cbcb2/17.0.01/en-US/95f3a4906ea11014bd07b59cc9b6cd8f.html)

# **1.5.6.7.130 st\_geometry\_asbinary\_format Option**

Controls how spatial values are converted from a geometry to binary.

### **Allowed Values**

The list of values supported for this option is identical to the list of parameters (including sub-parameters) documented for the ST\_AsBinary method.

### **Default**

**WKB** 

#### **Scope**

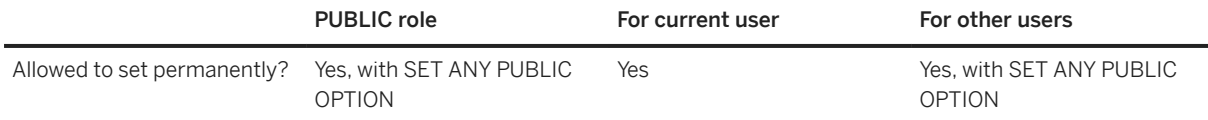

<span id="page-832-0"></span>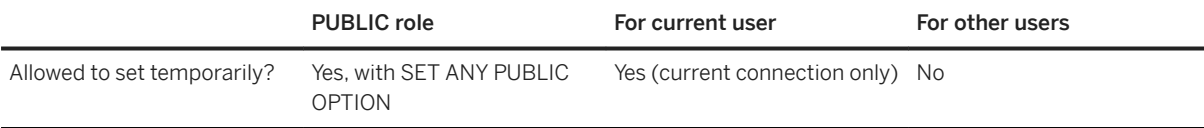

#### **Remarks**

This option is used to determine how a geometry is converted to binary. The following are the two main contexts in which the option is used:

- fetching a value as binary from a client application
- executing a CAST statement. For example: CAST( geometry-expression AS LONG BINARY )

Assignments from geometry types to BINARY types give an error in contexts other than fetching from a client application and the CAST statement. For example, you cannot call a function or procedure that takes a BINARY parameter and pass a geometry, nor can you assign a geometry to a LONG BINARY variable.

#### **Related Information**

[ST\\_AsBinary Method](https://help.sap.com/viewer/38dd8ef2e6264ea5a637d3ff464ffe5b/17.0.01/en-US/3c23317a6c5f1014b4e8e454ac982e25.html) st\_geometry\_astext\_format Option [page 833] [st\\_geometry\\_asxml\\_format Option \[page 834\]](#page-833-0) [st\\_geometry\\_describe\\_type Option \[page 836\]](#page-835-0) [st\\_geometry\\_on\\_invalid Option \[page 838\]](#page-837-0)

# **1.5.6.7.131 st\_geometry\_astext\_format Option**

Controls how spatial values are converted from a geometry to text.

### **Allowed Values**

The list of values supported for this option is identical to the list of parameters (including sub-parameters) documented for the ST\_AsText method.

### **Default**

**WKT** 

#### <span id="page-833-0"></span>**Scope**

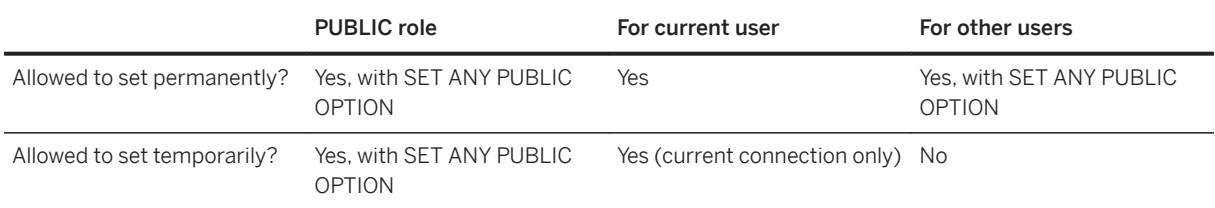

### **Remarks**

This option is used to determine how a geometry is converted to text. The following are the two main contexts in which the option is used:

- fetching a value as text from a client application
- Executing a CAST statement. For example: CAST( geometry-expression AS LONG VARCHAR )

Assignments from geometry types to CHAR types give an error in contexts other than fetching from a client application and the CAST statement. For example, you cannot call a function or procedure that takes a CHAR parameter and pass a geometry, nor can you assign a geometry to a LONG VARCHAR variable.

## **Related Information**

[ST\\_AsText Method](https://help.sap.com/viewer/38dd8ef2e6264ea5a637d3ff464ffe5b/17.0.01/en-US/3c236a816c5f10148e9df573ed006de6.html) [st\\_geometry\\_asbinary\\_format Option \[page 832\]](#page-831-0) st\_geometry\_asxml\_format Option [page 834] [st\\_geometry\\_describe\\_type Option \[page 836\]](#page-835-0) [st\\_geometry\\_on\\_invalid Option \[page 838\]](#page-837-0)

# **1.5.6.7.132 st\_geometry\_asxml\_format Option**

Controls how spatial values are converted from a geometry to XML.

## **Allowed Values**

The list of values supported for this option is identical to the list of parameters (including sub-parameters) documented for the ST\_AsXML method.

GML

# **Scope**

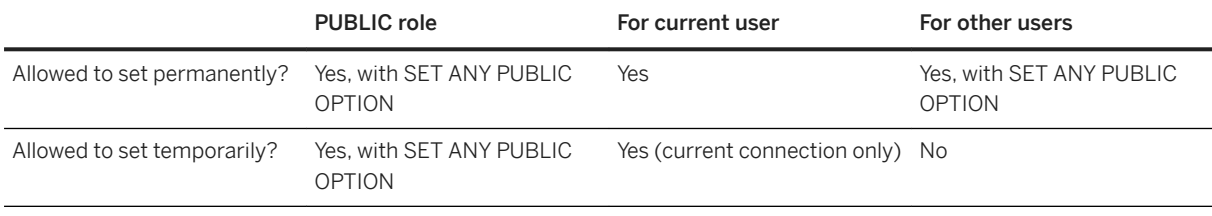

# **Remarks**

This option is used to determine how a geometry is converted to XML. The following are the two main contexts in which the option is used:

- fetching a value as XML from a client application
- Executing a CAST statement. For example: CAST( geometry-expression AS XML )

Assignments from geometry types to XML give an error in contexts other than fetching from a client application and the CAST statement. For example, you cannot call a function or procedure that takes an XML parameter and pass a geometry, nor can you assign a geometry to an XML variable.

# **Related Information**

[ST\\_AsXML Method](https://help.sap.com/viewer/38dd8ef2e6264ea5a637d3ff464ffe5b/17.0.01/en-US/3c2381ed6c5f101497998f983529e80f.html)

- [st\\_geometry\\_asbinary\\_format Option \[page 832\]](#page-831-0)
- [st\\_geometry\\_astext\\_format Option \[page 833\]](#page-832-0)
- [st\\_geometry\\_describe\\_type Option \[page 836\]](#page-835-0)
- [st\\_geometry\\_on\\_invalid Option \[page 838\]](#page-837-0)

# <span id="page-835-0"></span>**1.5.6.7.133 st\_geometry\_describe\_type Option**

Controls how spatial values are described.

# **Allowed Values**

- CHAR
- NCHAR
- BINARY

# **Default**

CHAR

#### **Scope**

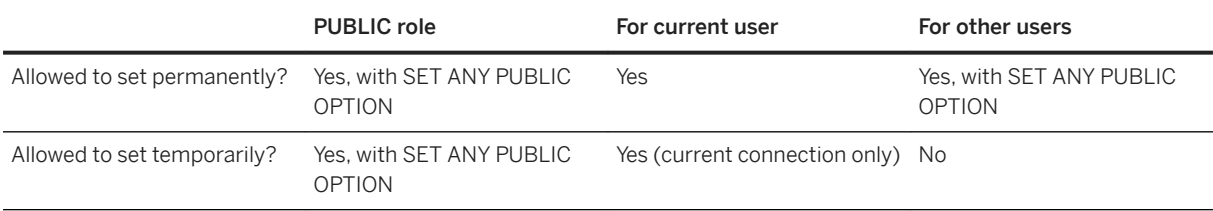

# **Remarks**

Spatial values are fetched as character or binary because client libraries do not support spatial types directly. The st\_geometry\_describe\_type specifies how a geometry column or expression is described to the client. Many client applications use the describe type for a column or expression to determine the client data type used to fetch the column or expression. Some client applications ignore the describe type, so setting the st\_geometry\_describe\_type may not have the desired effect.

If a geometry is fetched as a character string type, the st\_geometry\_astext\_format option is used to determine how to convert the geometry to text. If fetched as a binary type, the st\_geometry\_asbinary\_format option is used. These are the same rules used by a CAST statement.

In ODBC applications, the SQL\_DESC\_TYPE\_NAME and SQL\_DESC\_LOCAL\_TYPE\_NAME field identifiers of SQLColAttribute return the string st\_geometry for columns of any geometry type. In JDBC, this is expressed by using the ResultSetMetaData.getColumnTypeName method.

#### **Related Information**

[st\\_geometry\\_asbinary\\_format Option \[page 832\]](#page-831-0) [st\\_geometry\\_astext\\_format Option \[page 833\]](#page-832-0) [st\\_geometry\\_asxml\\_format Option \[page 834\]](#page-833-0) [st\\_geometry\\_on\\_invalid Option \[page 838\]](#page-837-0)

# **1.5.6.7.134 st\_geometry\_interpolation Option**

Controls interpolation when spatial calculations involve circular arcs.

### **Allowed Values**

This database option takes a semicolon-delimited set of key=value pairs (key1=value1; key2=value2;...). Allowed keys are relative-tolerance-percent and absolute-tolerance.

#### relative-tolerance-percent=DOUBLE

Use relative-tolerance-percent to specify the maximum variation, expressed as a percent, allowed in the distance from the center point of the ST\_CircularString segment to the interpolated ST\_LineString segment, relative to the radius of the ST\_CircularString segment. The minimum allowed value for relativetolerance-percent is 0, meaning the absolute-tolerance setting is always used. absolute-tolerance=DOUBLE

#### Use absolute-tolerance to specify the maximum absolute variation, expressed in linear units, allowed in the distance from the center point of the ST\_CircularString segment to the interpolated ST\_LineString segment. The minimum value allowed for absolute-tolerance is also the tolerance specified by the SRID.

### **Defaults**

If neither key is specified, relative-tolerance-percent defaults to 0.3, which gives 40 points in a complete circle, and absolute-tolerance defaults to the tolerance specified by the SRID.

If only one key is specified, the other key is set to its minimum value.

If both keys are specified, the minimum number of points is produced such that all restrictions are satisfied.

# **Default**

relative-tolerance-percent=.3

### <span id="page-837-0"></span>**Scope**

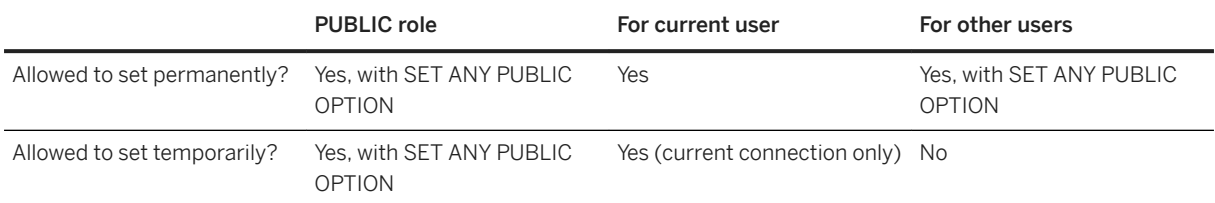

#### **Remarks**

Regardless of the setting for this database option, there are at least three points per curve segment. Furthermore, no two consecutive points on the interpolated ST\_LineString are within tolerance of each other.

Additional points may be added to ensure the ST\_Envelope of the ST\_LineString is the same as that of the original ST\_CircularString.

### **Related Information**

[How Interpolation Impacts Spatial Calculations](https://help.sap.com/viewer/38dd8ef2e6264ea5a637d3ff464ffe5b/17.0.01/en-US/3c206b366c5f10148a08af9bf73ef1d2.html) [How Snap-to-grid and Tolerance Impact Spatial Calculations](https://help.sap.com/viewer/38dd8ef2e6264ea5a637d3ff464ffe5b/17.0.01/en-US/3c20da0f6c5f10148288806ccd093fe3.html) [ST\\_CircularString Type](https://help.sap.com/viewer/38dd8ef2e6264ea5a637d3ff464ffe5b/17.0.01/en-US/3c21c7ad6c5f1014afbea624ae5ff228.html) [ST\\_LineString Type](https://help.sap.com/viewer/38dd8ef2e6264ea5a637d3ff464ffe5b/17.0.01/en-US/3c26aa206c5f1014bad9a6bbdb4b200d.html) [ST\\_Envelope Method](https://help.sap.com/viewer/38dd8ef2e6264ea5a637d3ff464ffe5b/17.0.01/en-US/3c2404786c5f1014a010974a6a05c461.html)

# **1.5.6.7.135 st\_geometry\_on\_invalid Option**

Controls the behavior when a geometry fails basic validation (for example, a linestring with one point, a polygon with a ring that is not closed, or a geometry that exceeds the bounds of the spatial reference system).

### **Allowed Values**

#### Ignore

Do nothing when a geometry fails surface validation, and continue with the operation.

Error

Return an error when a geometry fails surface validation, and fail the operation.

Error

# **Scope**

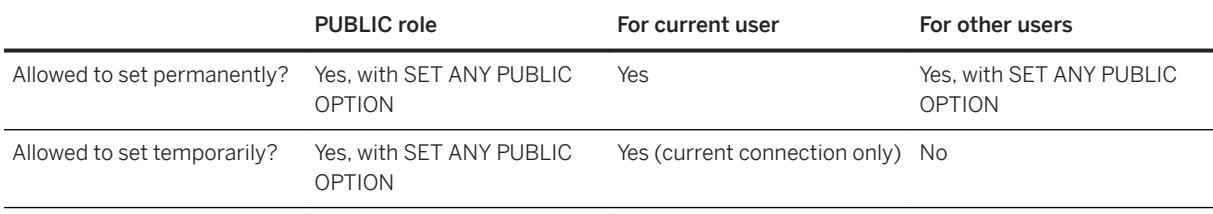

## **Remarks**

If you must load invalid spatial data, you can set the option value to Ignore and then load the invalid data. Once loaded, you can use methods such as ST\_IsSimple and ST\_IsValue to determine the invalid row, ST\_AsText to get the WKT representation of the data. Most other spatial methods give an error if they are passed invalid geometries. Use a text editor to correct the invalid geometry in the WKT, and then update the geometry in the database.

# **Related Information**

- [st\\_geometry\\_asbinary\\_format Option \[page 832\]](#page-831-0)
- [st\\_geometry\\_astext\\_format Option \[page 833\]](#page-832-0)
- [st\\_geometry\\_asxml\\_format Option \[page 834\]](#page-833-0)
- [st\\_geometry\\_describe\\_type Option \[page 836\]](#page-835-0)

# **1.5.6.7.136 string\_rtruncation Option**

Determines whether an error is raised when a string is truncated.

# **Allowed Values**

On

# **Scope**

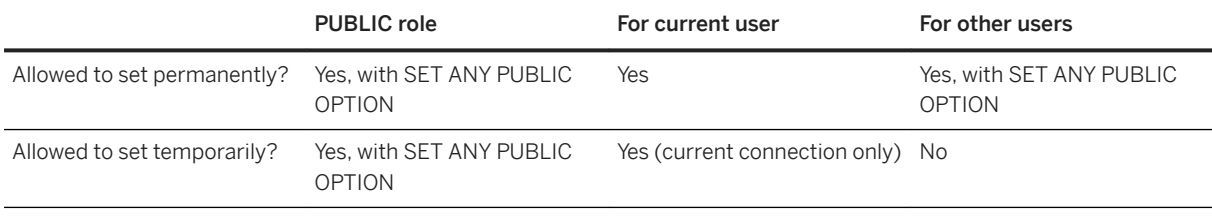

# **Remarks**

If the truncated characters or binary data consist only of spaces (x20), no exception is raised. The setting of On corresponds to ANSI/ISO SQL Standard behavior. When this option is set to Off, the exception is not raised and the character string is silently truncated.

String truncation may occur in several places. For example, using INSERT, UPDATE, CAST, or assignment to a variable may truncate a string if the declared destination type is too short. Truncation can occur for both character and binary data.

# **Related Information**

[Character Data Types](https://help.sap.com/viewer/93079d4ba8e44920ae63ffb4def91f5b/17.0.01/en-US/81f6f8b66ce21014b656fdb721b494be.html) [Transact-SQL and ANSI/ISO SQL Standard Compatibility Options \[page 876\]](#page-875-0) [SET Statement \[T-SQL\]](https://help.sap.com/viewer/93079d4ba8e44920ae63ffb4def91f5b/17.0.01/en-US/8178690e6ce210148784f1456e5f65bf.html)

# **1.5.6.7.137 subscribe\_by\_remote Option [SQL Remote]**

Controls the interpretation of NULL or empty-string SUBSCRIBE BY values.

# **Allowed Values**

On

## **Scope**

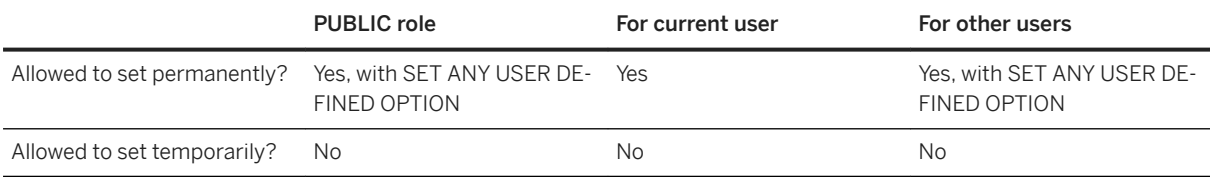

# **Remarks**

When the option is set to On, operations from remote databases on rows with a SUBSCRIBE BY value that is NULL or an empty string assume that the remote user is subscribed to the row. When it is set to Off, the remote user is assumed not to be subscribed to the row.

The only limitation of this option is that it leads to errors if a remote user really does want to INSERT (or UPDATE) a row with a NULL or empty subscription expression (for information held only at the consolidated database). This is reasonably obscure and can be worked around by assigning a subscription value in your installation that belongs to no remote user.

# **Related Information**

[SQL Remote Options](https://help.sap.com/viewer/dc2260c1b8de4966b6cdee9c6d5cbcb2/17.0.01/en-US/95f3a4906ea11014bd07b59cc9b6cd8f.html) [subscribe\\_by\\_remote Option with Many-to-many Relationships](https://help.sap.com/viewer/dc2260c1b8de4966b6cdee9c6d5cbcb2/17.0.01/en-US/95f673766ea110148385e97c9b47af94.html)

# **1.5.6.7.138 subsume\_row\_locks Option**

Controls when the database server acquires individual row locks for a table.

### **Allowed Values**

On

# **Scope**

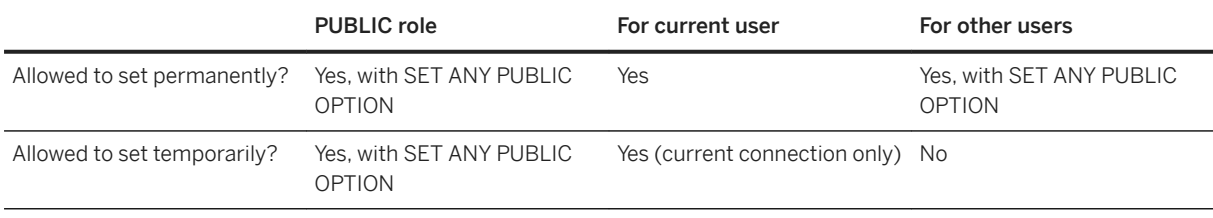

# **Remarks**

If the subsume\_row\_locks option is On (the default) then whenever a table t is locked exclusively with LOCK TABLE t IN EXCLUSIVE MODE, the database server no longer acquires individual row locks for t.

This can result in a significant performance improvement if extensive updates are made to  $t$  in a single transaction, especially if  $t$  is large relative to cache size. It also allows for atomic update operations that are larger than the lock table can currently handle (approximately 2-4 million rows).

When this option is On, keyset cursors over a table locked in this fashion return row changed warnings for every row in the cursor, if any row in the database has been modified. The database server could turn an updatable cursor with an ORDER BY into a keyset cursor as a result.

# **Related Information**

[LOCK TABLE Statement](https://help.sap.com/viewer/93079d4ba8e44920ae63ffb4def91f5b/17.0.01/en-US/3be511506c5f1014b676fd0b6ffb492e.html)

# **1.5.6.7.139 suppress\_tds\_debugging Option**

Determines whether TDS debugging information appears in the database server messages window.

# **Allowed Values**

Off

# **Scope**

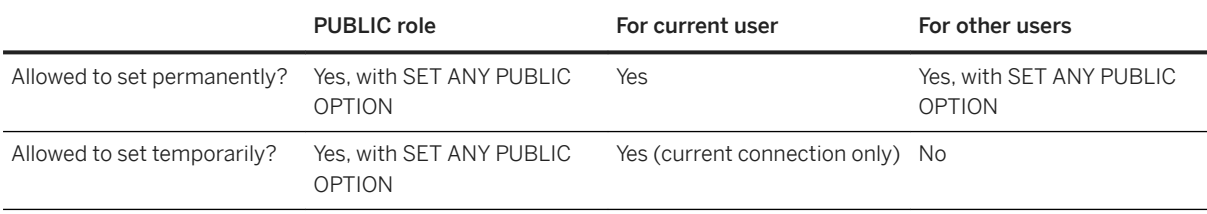

# **Remarks**

When the database server is started with the -z option, debugging information appears in the database server messages window, including debugging information about the TDS protocol.

The suppress\_tds\_debugging option restricts the debugging information about TDS that appears in the database server messages window. When this option is set to Off (the default), TDS debugging information appears in the database server messages window.

# **Related Information**

[-z Database Server Option \[page 532\]](#page-531-0)

# **1.5.6.7.140 synchronize\_mirror\_on\_commit Option**

Controls when database changes are assured to have been sent to a mirror server when running in asynchronous or asyncfullpage mode.

# **Allowed Values**

Off

# **Scope**

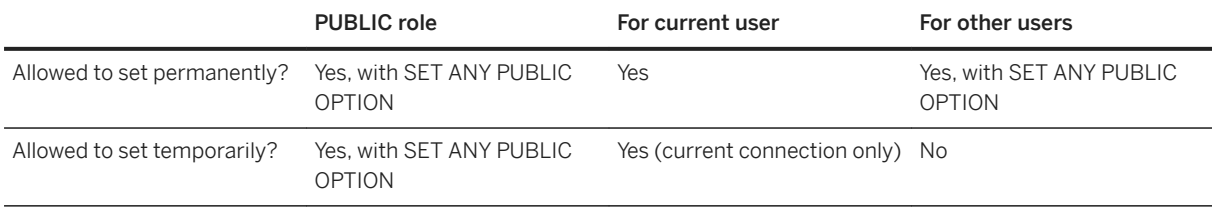

# **Remarks**

The synchronize\_mirror\_on\_commit option allows fine-grained control over when database changes are assured to have been sent to a mirror server when running in asynchronous or asyncfullpage mode. The option is Off by default. When set to On, each COMMIT causes any changes recorded in the transaction log to be sent to the mirror server, and an acknowledgement to be sent by the mirror server to the primary server once the changes are received by the mirror server.

The option can be set for specific transactions using SET TEMPORARY OPTION.

It may also be useful to set the option for specific applications by examining the APPINFO string in a login procedure. This allows mirroring behavior to be tailored to meet the needs of different applications.

# **Related Information**

[Database Mirroring \[page 1757\]](#page-1756-0)

# **1.5.6.7.141 tds\_empty\_string\_is\_null Option**

Controls whether empty strings are returned as NULL or a string containing one blank character for TDS connections.

# **Allowed Values**

Off

# **Scope**

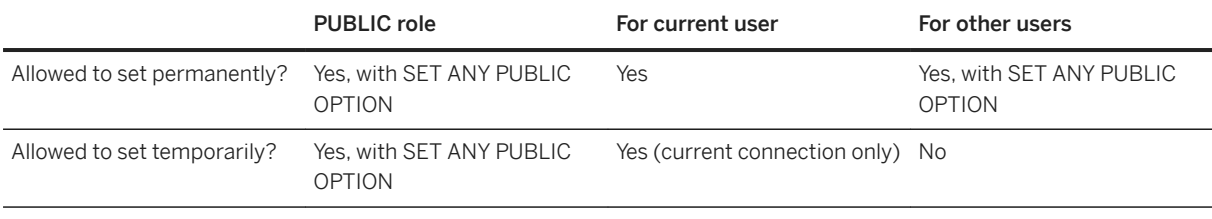

# **Remarks**

By default, this option is set to Off and empty strings are returned as a string containing one blank character for TDS connections. When this option is set to On, empty strings are returned as NULL strings for TDS connections. Non-TDS connections distinguish empty strings from NULL strings.

# **Related Information**

[NULL Special Value](https://help.sap.com/viewer/93079d4ba8e44920ae63ffb4def91f5b/17.0.01/en-US/8171f2c56ce21014a5d6cc9b01cd3a05.html)

# **1.5.6.7.142 temp\_space\_limit\_check Option**

Checks the amount of temporary file space used by a connection and fails the request if the amount of space requested is greater than the connection's allowable quota.

# **Allowed Values**

On, Off

# **Default**

On

#### **Scope**

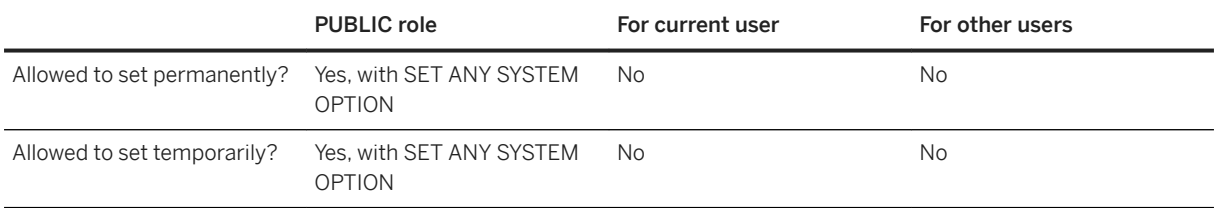

#### **Remarks**

When temp\_space\_limit\_check is set to On (the default), if a connection requests more than its quota of temporary file space, then the request fails and the error SOLSTATE\_TEMP\_SPACE\_LIMIT is returned. When this option is set to Off, the database server does not check the amount of temporary file space used by a connection. If a connection requests more than its quota of temporary space when this option is set to Off, a fatal error can occur.

The temporary file space quota for a connection is the minimum of the following two thresholds:

- 1. the maximum amount of temporary file space permitted for each connection as specified by the setting of the max\_temp\_space option
- 2. the maximum potential size of the temporary file divided by the number of connections

This threshold is used only if the temporary file has grown to 80% or more of its maximum size, which is determined by the amount of free space remaining on the device as reported by the operating system. When a connection requests more temporary file space than the quota allows, that connection's current request fails with SQLSTATE '54W05' (SQLSTATE\_TEMP\_SPACE\_LIMIT).

You can specify a hard limit on the amount of temporary file space used by a connection with the max temp space option.

### **Related Information**

[Physical Limitations on Size and Number of Databases \[page 936\]](#page-935-0) [sa\\_disk\\_free\\_space System Procedure](https://help.sap.com/viewer/93079d4ba8e44920ae63ffb4def91f5b/17.0.01/en-US/3be5b0046c5f10148d0cfa4686fbb0ce.html) [max\\_temp\\_space Option \[page 770\]](#page-769-0) [-dt Database Server Option \[page 416\]](#page-415-0)

# <span id="page-846-0"></span>**1.5.6.7.143 time\_format Option**

Sets the format for TIME values that are retrieved as strings from the database.

# **Allowed Values**

String

# **Default**

#### HH:NN:SS.SSS

A temporary setting for the current user is established by the ODBC and JDBC drivers ('hh:nn:ss'), and the OLE DB driver ('hh:nn:ss.sssssss').

A temporary setting for the current user is established by SAP Open Client and jConnect TDS connections ('HH:NN:SS.SSS').

#### **Scope**

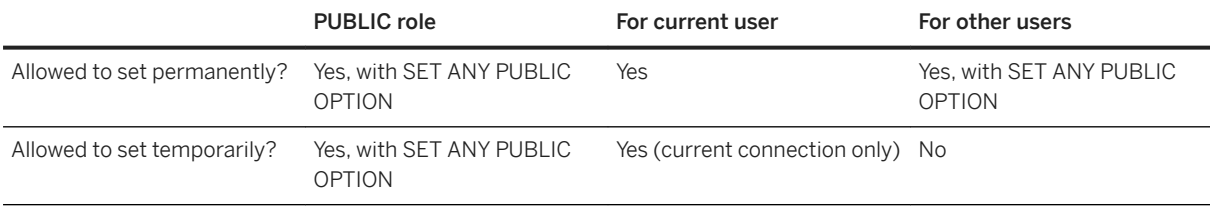

## **Remarks**

The format is a string using the following symbols:

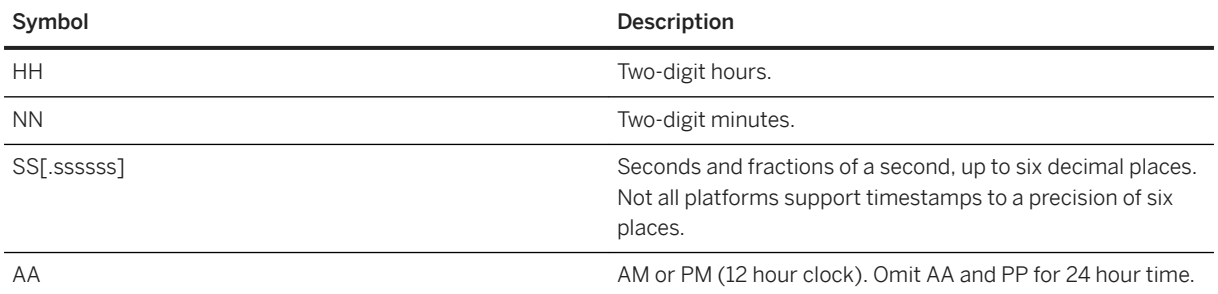

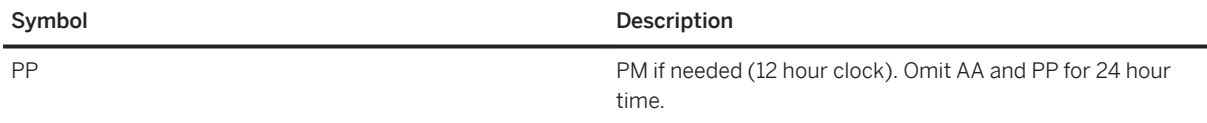

Each symbol is substituted with the appropriate data for the time that is being formatted.

For symbols that represent numeric data, you can control zero-padding with the case of the symbols:

- Type the symbol in same-case (such as NN or nn) to allow zero padding. For example, hh:nn:ss.sss could produce 02:34:56.123.
- Type the symbol in mixed case (such as Nn) to suppress zero padding. For example, Hh:nn:ss.sss could produce 2:34:56.123.
- If the first two digits of the fractional seconds are mixed case (such as Ss or sSssss) then trailing zeros are removed. For example, hh:nn:ss.Sss could produce 12:34:56.1.

### **Related Information**

[Open Client/jConnect TDS Compatibility Options \[page 874\]](#page-873-0) [Transact-SQL and ANSI/ISO SQL Standard Compatibility Options \[page 876\]](#page-875-0) [Retrieval of Dates and Times from the Database](https://help.sap.com/viewer/93079d4ba8e44920ae63ffb4def91f5b/17.0.01/en-US/81fc08326ce2101484cf9aa4847856b5.html) [Server Options Changed by ODBC](https://help.sap.com/viewer/98ad9ec940e2465695685d98e308dff5/17.0.01/en-US/3bd9115a6c5f1014b10192f5a731a630.html) [TIME Data Type](https://help.sap.com/viewer/93079d4ba8e44920ae63ffb4def91f5b/17.0.01/en-US/81fe28146ce21014ba0ba3f8fb5628b3.html) [date\\_format Option \[page 716\]](#page-715-0) [timestamp\\_format Option \[page 850\]](#page-849-0) [timestamp\\_with\\_time\\_zone\\_format Option \[page 852\]](#page-851-0) [sp\\_tsql\\_environment System Procedure](https://help.sap.com/viewer/93079d4ba8e44920ae63ffb4def91f5b/17.0.01/en-US/3be686266c5f1014ad21c9c116ab5a77.html)

# **1.5.6.7.144 time\_zone\_adjustment Option**

Allows a connection's time zone adjustment to be modified.

### **Allowed Values**

Unsigned integer (for example, 300)

A positive or negative signed integer enclosed in quotation marks (for example, '+300' or '-300')

String representing a time in hours and minutes, preceded by + or - and enclosed in quotation marks (for example, '+5:00', or '-5:00')

0

# **Scope**

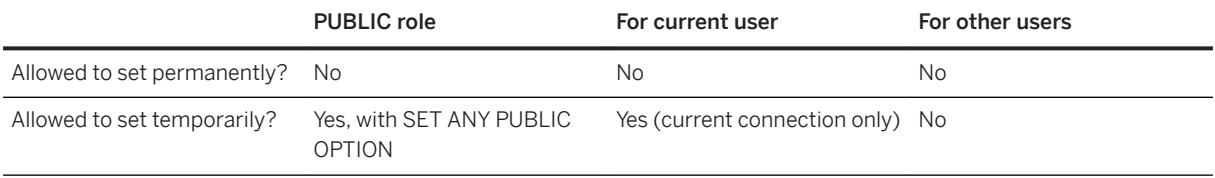

# **Remarks**

The time\_zone\_adjustment option value is the same value as that returned by SELECT CONNECTION PROPERTY ( 'TimeZoneAdjustment' ). The value represents the number of minutes that must be added to the Coordinated Universal Time (UTC) to display time local to the connection.

# **1.5.6.7.145 time\_zone Option**

Specifies which time zone the database uses for time zone calculations.

# **Allowed Values**

String identifying an existing time zone that was created using the CREATE TIME ZONE statement.

Unsigned integer (for example, 300).

A positive or negative signed integer enclosed in quotation marks (for example, '+300' or '-300').

String representing a time in hours and minutes, preceded by + or - and enclosed in quotation marks (for example, '+5:00', or '-5:00').

# **Default**

Empty string

### <span id="page-849-0"></span>**Scope**

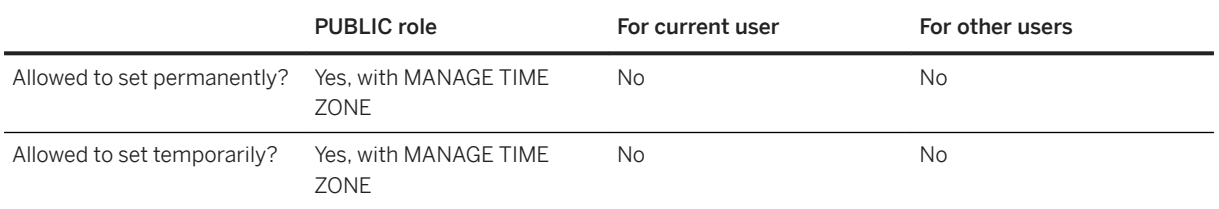

### **Remarks**

Setting this option causes the database to act like it is running in the specified time zone. This database option affects calculations that use the CURRENT TIME special value or the NOW or GETDATE functions, but does not affect the value of the CURRENT UTC TIME or CURRENT SERVER TIME special value.

You can also set this option to an offset (number of minutes or hours:minutes) for the database to use an unnamed time zone with the specific offset and no daylight savings time.

#### i Note

To specify a string that identifies the time zone, first populate the ISYSTIMEZONE table with that time zone. To populate ISYSTIMEZONE, execute either the CREATE TIME ZONE or ALTER TIME ZONE statement.

# **1.5.6.7.146 timestamp\_format Option**

Sets the format for timestamps that are retrieved as strings from the database.

# **Allowed Values**

String

# **Default**

#### YYYY-MM-DD HH:NN:SS.SSS

A temporary setting for the current user is established by the ODBC, JDBC, and OLE DB drivers ('yyyy-mm-dd hh:nn:ss.ssssss').

A temporary setting for the current user is established by SAP Open Client and jConnect TDS connections ('YYYY-MM-DD HH:NN:SS.SSS').

### **Scope**

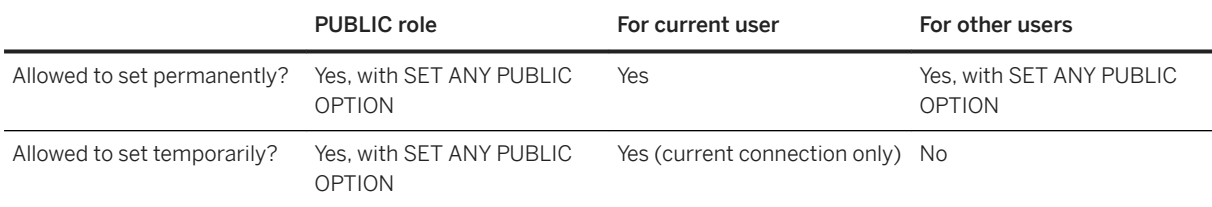

#### **Remarks**

The format is a string using the following symbols:

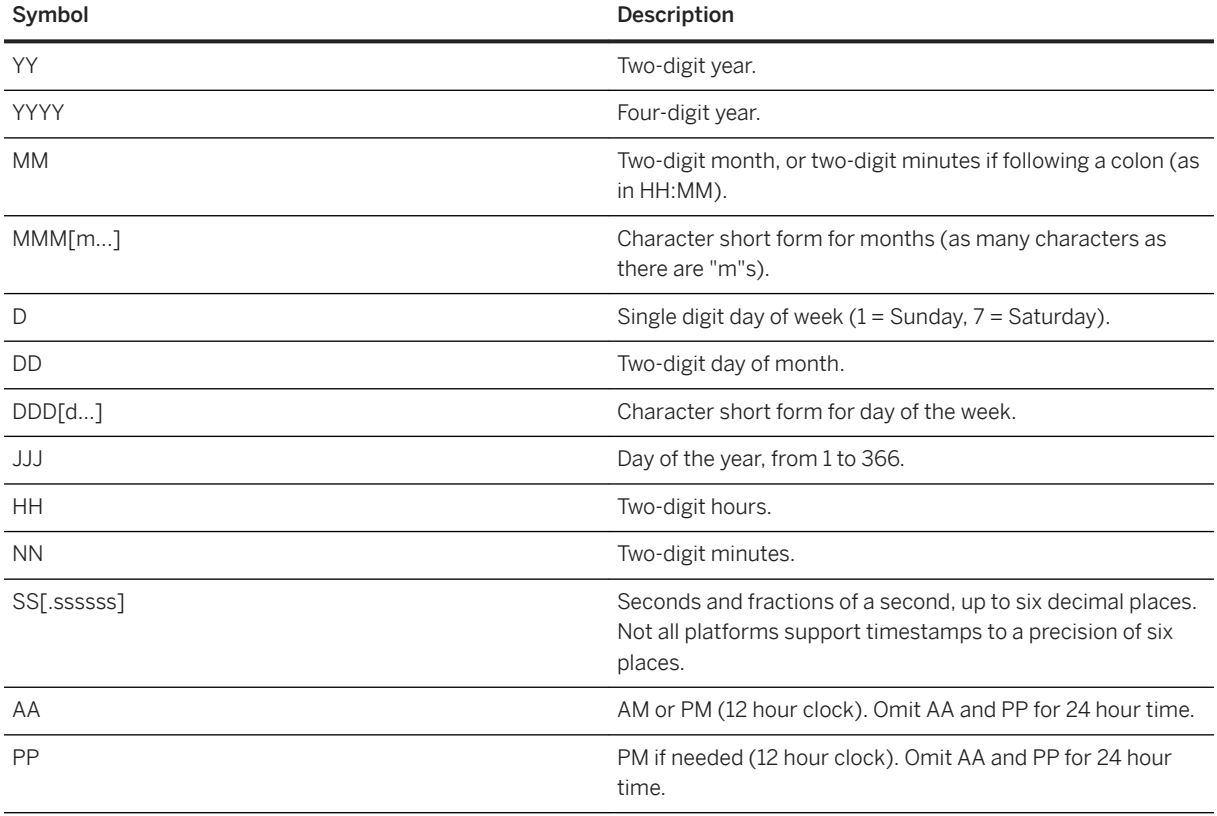

Each symbol is substituted with the appropriate data for the date that is being formatted.

For symbols that represent character data (such as MMM), you can control the case of the output as follows:

- Type the symbol in all uppercase to have the format appear in all uppercase. For example, MMM produces JAN.
- Type the symbol in all lowercase to have the format appear in all lowercase. For example, mmm produces jan.
- Type the symbol in mixed case to have the database server choose the appropriate case for the language that is being used. For example, in English, typing Mmm produces May, while in French it produces mai.

<span id="page-851-0"></span>If the character data is multibyte, the length of each symbol reflects the number of characters, not the number of bytes. For example, the 'mmm' symbol specifies a length of three characters for the month.

For symbols that represent numeric data, you can control zero-padding with the case of the symbols:

- Type the symbol in same-case (such as MM or mm) to allow zero padding. For example, yyyy/mm/dd could produce 2002/01/01.
- Type the symbol in mixed case (such as Mm) to suppress zero padding. For example, yyyy/Mm/Dd could produce 2002/1/1.
- If the first two digits of the fractional seconds are mixed case (such as Ss or sSssss) then trailing zeros are removed. For example, hh:nn:ss.Sss could produce 12:34:56.1.

#### i Note

If you change the setting for timestamp format in a way that re-orders the date format, change the date\_order option to reflect the same change, and vice versa.

#### **Related Information**

[Open Client/jConnect TDS Compatibility Options \[page 874\]](#page-873-0) [Transact-SQL and ANSI/ISO SQL Standard Compatibility Options \[page 876\]](#page-875-0) [Server Options Changed by ODBC](https://help.sap.com/viewer/98ad9ec940e2465695685d98e308dff5/17.0.01/en-US/3bd9115a6c5f1014b10192f5a731a630.html) [TIMESTAMP Data Type](https://help.sap.com/viewer/93079d4ba8e44920ae63ffb4def91f5b/17.0.01/en-US/81fe3e6b6ce2101487d8acce02f6aba5.html) [date\\_format Option \[page 716\]](#page-715-0) [date\\_order Option \[page 719\]](#page-718-0) [time\\_format Option \[page 847\]](#page-846-0) timestamp\_with\_time\_zone\_format Option [page 852] [sp\\_tsql\\_environment System Procedure](https://help.sap.com/viewer/93079d4ba8e44920ae63ffb4def91f5b/17.0.01/en-US/3be686266c5f1014ad21c9c116ab5a77.html)

# **1.5.6.7.147 timestamp\_with\_time\_zone\_format Option**

Sets the format for TIMESTAMP WITH TIME ZONE values that are retrieved as strings from the database.

#### **Allowed Values**

String

### **Default**

YYYY-MM-DD HH:NN:SS.SSS+HH:NN

A temporary setting for the current user is established by the ODBC, JDBC, and OLE DB drivers ('yyyy-mm-dd hh:nn:ss.ssssss +hh:nn').

A temporary setting for the current user is established by the .NET provider ('YYYY-MM-DD HH:NN:SS.SSSSSS +HH:NN').

# **Scope**

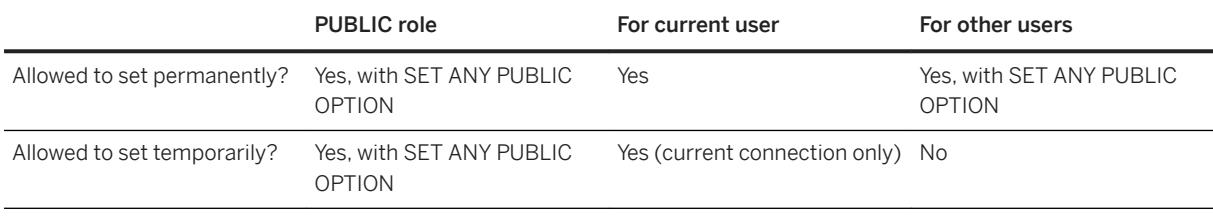

# **Remarks**

The format is a string using the following symbols:

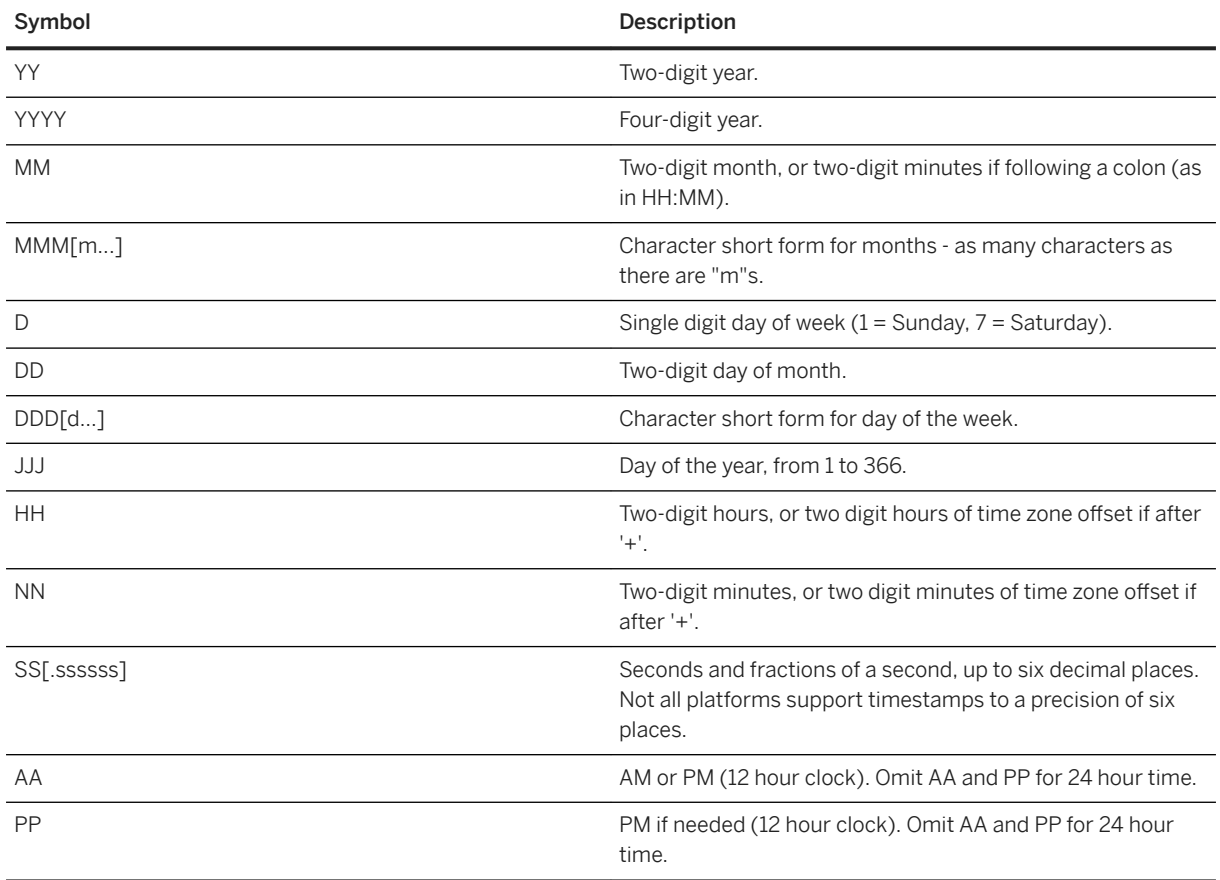

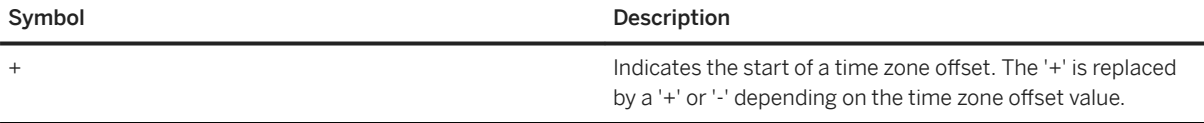

Each symbol is substituted with the appropriate data for the date that is being formatted.

For symbols that represent character data (such as MMM), you can control the case of the output as follows:

- Type the symbol in all uppercase to have the format appear in all uppercase. For example, MMM produces JAN.
- Type the symbol in all lowercase to have the format appear in all lowercase. For example, mmm produces jan.
- Type the symbol in mixed case to have the database server choose the appropriate case for the language that is being used. For example, in English, typing Mmm produces May, while in French it produces mai.

If the character data is multibyte, the length of each symbol reflects the number of characters, not the number of bytes. For example, the mmm symbol specifies a length of three characters for the month.

For symbols that represent numeric data, you can control zero-padding with the case of the symbols:

- Type the symbol in same-case (such as MM or mm) to allow zero padding. For example, yyyy/mm/dd could produce 2002/01/01.
- Type the symbol in mixed case (such as Mm) to suppress zero padding. For example, yyyy/Mm/Dd could produce 2002/1/1.
- If the first two digits of the fractional seconds are mixed case (such as Ss or sSssss) then trailing zeros are removed. For example, hh:nn:ss.Sss could produce 12:34:56.1.

TIMESTAMP WITH TIME ZONE values can only be retrieved as strings from the database.

#### i Note

If you change the setting for timestamp\_with\_time\_zone\_format option in a way that re-orders the date format, then change the date\_order option to reflect the same change, and vice versa.

#### **Related Information**

[Server Options Changed by ODBC](https://help.sap.com/viewer/98ad9ec940e2465695685d98e308dff5/17.0.01/en-US/3bd9115a6c5f1014b10192f5a731a630.html) [TIMESTAMP WITH TIME ZONE Data Type](https://help.sap.com/viewer/93079d4ba8e44920ae63ffb4def91f5b/17.0.01/en-US/81fe344c6ce21014a4f29d9e0af358b9.html) [timestamp\\_format Option \[page 850\]](#page-849-0) date format Option [page 716] date order Option [page 719] [time\\_format Option \[page 847\]](#page-846-0)

# **1.5.6.7.148 truncate\_timestamp\_values Option**

Limits the resolution of TIMESTAMP values.

## **Allowed Values**

On, Off

## **Default**

Off

### **Scope**

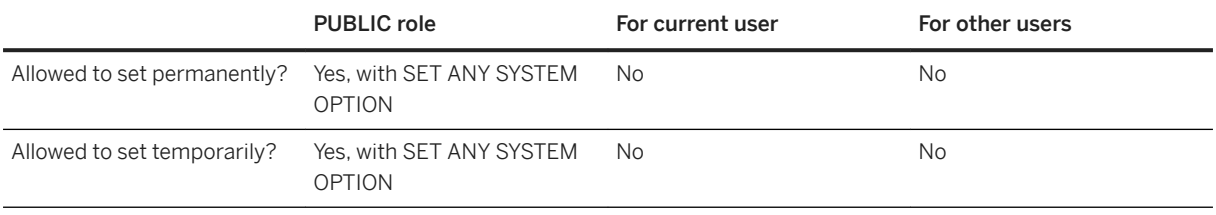

## **Remarks**

A TIMESTAMP value is precise to six decimal places in SQL Anywhere. However, to maintain compatibility with other software, which may truncate the TIMESTAMP value to three decimal places, you can set the truncate\_timestamp\_values option to On to limit the number of decimal places the database server stores. The default\_timestamp\_increment option determines the number of decimal places to which the TIMESTAMP value is truncated.

This option should not be enabled for databases already containing timestamp data.

For MobiLink synchronization, if you are going to set this option, it must be set before performing the first synchronization.

If the database server finds TIMESTAMP values with a higher resolution than that specified by the combination of truncate\_timestamp\_values and default\_timestamp\_increment, an error is reported.

Unloading the database and then reloading it into a new database in which the truncate\_timestamp\_values and default\_timestamp\_increment values have been set is usually the easiest solution to ensure that the proper

TIMESTAMP values are used. However, depending on the type of TIMESTAMP columns in your table, you can also do the following:

- If the TIMESTAMP columns are defined with DEFAULT TIMESTAMP or DEFAULT UTC TIMESTAMP (so that the value is automatically updated by the database server when the row is modified), you must delete all the rows in the table before the truncate\_timestamp\_values option is changed. You can delete the rows using the DELETE or TRUNCATE TABLE statement.
- If the TIMESTAMP column is defined with a value other than DEFAULT TIMESTAMP or DEFAULT UTC TIMESTAMP, you can execute an UPDATE statement that casts the values to a string and then back to a TIMESTAMP. For example:

```
UPDATE T
    SET ts = CAST( DATEFORMAT( ts, 'yyyy/mm/dd hh:nn:ss.ss' )
  AS TIMESTAMP );
```
This process may lose more precision than is necessary. The format string to use depends on the number of digits of precision to be kept.

#### **Example**

Setting the default\_timestamp\_increment option to 100000 causes truncation after the first decimal place in the seconds component, allowing a value such as '2000/12/05 10:50:53:700' to be stored.

## **Related Information**

[default\\_timestamp\\_increment Option \[page 725\]](#page-724-0) [TIMESTAMP Special Value](https://help.sap.com/viewer/93079d4ba8e44920ae63ffb4def91f5b/17.0.01/en-US/817f7f716ce21014acd8ea0ef48bd43a.html) [CURRENT UTC TIMESTAMP Special Value](https://help.sap.com/viewer/93079d4ba8e44920ae63ffb4def91f5b/17.0.01/en-US/816d82846ce210149a92baa6a60a7d47.html) [UTC TIMESTAMP Special Value](https://help.sap.com/viewer/93079d4ba8e44920ae63ffb4def91f5b/17.0.01/en-US/816dcc0a6ce21014bc0be6d35326658a.html)

# 1.5.6.7.149 trusted\_certificates\_file Option

Specifies the file that contains the list of trusted Certificate Authority certificates when the database server acts as a client to an LDAP server.

#### **Allowed Values**

String

Empty string

### **Scope**

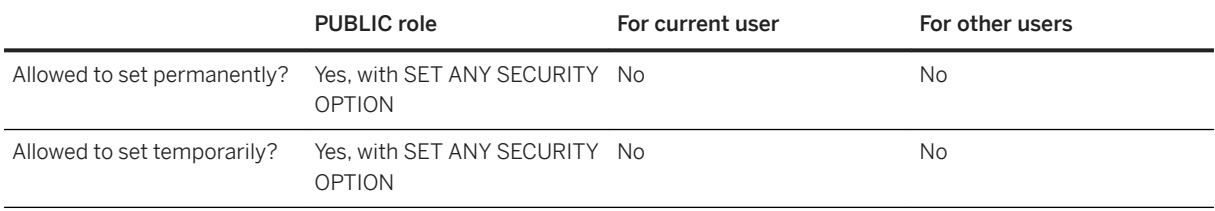

## **Remarks**

This option does not apply when the database server is a client for a secure web procedure.

An incoming TLS connection to the database server uses certificate settings set by the -ec server option. For the database server to act as a client to another server (for example, when the database server connects to an LDAP server) the Certificate Authority (CA) that signed the TLS certificate must be known.

For client connections, the trusted\_certificates connection option is set with the path to a file containing a list of trusted CA certificates. Similarly, the trusted certificates file database option specifies trusted CA certificates when the database server acts as a client.

Setting this option to **\*** or leaving it empty causes the software to use a certificate from the operating system certificate store if the LDAP URL begins with **ldaps://** or if the LDAP server has been configured to use the TLS protocol.

When this option is set to NULL, no outbound TLS connections can be started because there are no trusted Certificate Authorities.

# **Example**

In this example, the list of trusted certificate authorities that sign server certificates is found in a local file called trusted.txt:

```
SET OPTION PUBLIC.trusted certificates file = 'C:\\certificates\\shared\
\trusted.crt';
```
In the following two examples, the list of trusted certificate authorities that sign server certificates is found in the operating system certificate store:

```
SET OPTION PUBLIC.trusted certificates file = '*';
```
SET OPTION PUBLIC.trusted certificates file = '';

# **Related Information**

[-ec Database Server Option \[page 418\]](#page-417-0) trusted\_certificate Protocol Option [page 244]

# **1.5.6.7.150 tsql\_outer\_joins Option**

Controls the ability to use the Transact-SQL outer join operators \*= and =\* in statements and views.

#### **Allowed Values**

On, Off

# **Default**

Off

#### **Scope**

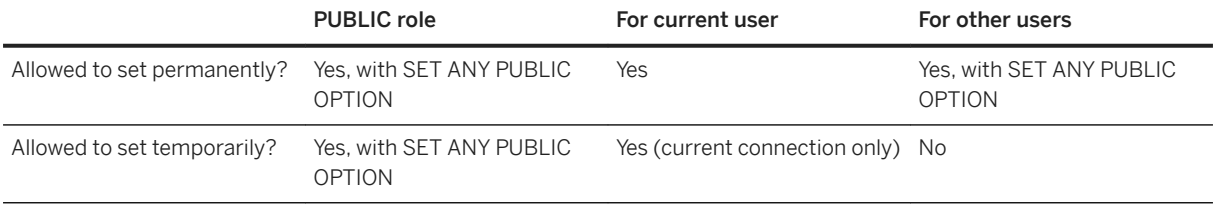

# **Remarks**

Support for Transact-SQL outer joins is deprecated. Setting this option to On allows you to use Transact-SQL outer joins.

## **Related Information**

```
Transact-SQL and ANSI/ISO SQL Standard Compatibility Options [page 876]
Transact-SQL Outer Joins (*= or =*)
Join Operators
```
# **1.5.6.7.151 tsql\_variables Option**

Controls whether the @ sign can be used as a prefix for Embedded SQL host variable names.

### **Allowed Values**

On, Off

### **Default**

Off

A temporary setting for the current user is established by SAP Open Client and jConnect TDS connections ('On').

### **Scope**

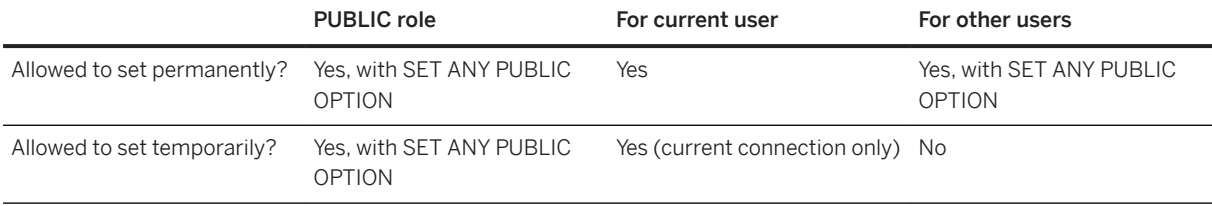

# **Remarks**

When this option is set to On, you can use the @ sign instead of the colon as a prefix for host variable names in Embedded SQL. This is implemented primarily for Transact-SQL compatibility.

### **Related Information**

[Open Client/jConnect TDS Compatibility Options \[page 874\]](#page-873-0) [Transact-SQL and ANSI/ISO SQL Standard Compatibility Options \[page 876\]](#page-875-0) [sp\\_tsql\\_environment System Procedure](https://help.sap.com/viewer/93079d4ba8e44920ae63ffb4def91f5b/17.0.01/en-US/3be686266c5f1014ad21c9c116ab5a77.html)

# **1.5.6.7.152 updatable\_statement\_isolation Option**

Specifies the isolation level used by updatable statements when the isolation\_level option is set to Readonlystatement-snapshot.

## **Allowed Values**

0, 1, 2, 3

# **Default**

 $\Omega$ 

# **Scope**

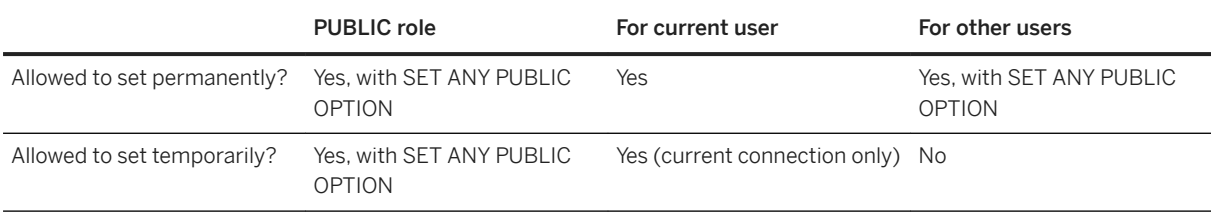

# **Remarks**

The isolation level specified by the updatable\_statement\_isolation option is used by updatable statements when the isolation\_level option is set to Readonly-statement-snapshot. The following values are accepted:

0

Allow dirty reads, non-repeatable reads, and phantom rows.

1

Prevent dirty reads. Allow non-repeatable reads and phantom rows.

2

Prevent dirty reads and non-repeatable reads. Allow phantom rows.

3

Serializable. Prevent dirty reads, non-repeatable reads, and phantom rows.

# **Related Information**

[Snapshot Isolation](https://help.sap.com/viewer/e38b2f6217f24bdb90a3ff8ae57b1dd5/17.0.01/en-US/3bf0656e6c5f1014bb32fe2f7ce00302.html) [Isolation Levels and Consistency](https://help.sap.com/viewer/e38b2f6217f24bdb90a3ff8ae57b1dd5/17.0.01/en-US/3bf0ef526c5f1014b372935839b121fc.html) [Guidelines for Choosing Isolation Levels](https://help.sap.com/viewer/e38b2f6217f24bdb90a3ff8ae57b1dd5/17.0.01/en-US/3bf0de086c5f10148889d2d38dcefd91.html) [Typical Types of Inconsistency](https://help.sap.com/viewer/e38b2f6217f24bdb90a3ff8ae57b1dd5/17.0.01/en-US/3bf0c5b06c5f1014b6048b9f4a053423.html) [isolation\\_level Option \[page 746\]](#page-745-0)

# **1.5.6.7.153 update\_statistics Option**

Controls whether connections can send query feedback to the statistics governor.

# **Allowed Values**

On, Off

# **Default**

On

# **Scope**

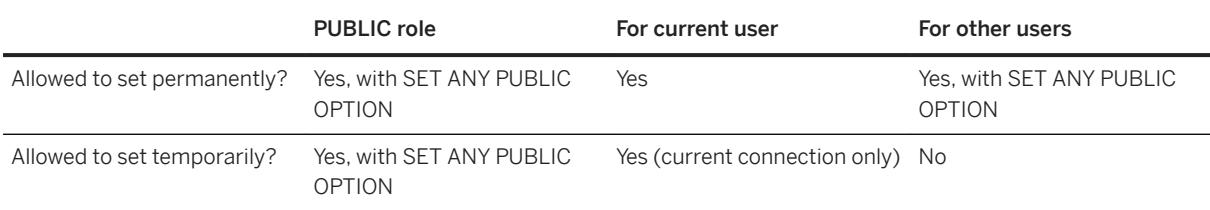

#### **Remarks**

The database server collects statistics during normal query execution and uses the gathered statistics to selftune the column statistics. When you set this option to Off, the statistics governor does not receive feedback about the health of statistics or fix any statistics for the specified connection. However, it does continue to monitor the usage of statistics and create or drop statistics based on their usage.

When this option is set by a user with the SET ANY PUBLIC OPTION system privilege, its setting affects all connections to the database; otherwise, only the current users connections are affected.

Under normal circumstances, it should not be necessary to turn this option off.

The update\_statistics option does not affect changes to statistics as a result of updates to data (LOAD/ INSERT/UPDATE/DELETE). To control whether statistics are updated based on these statements, use the collect\_statistics\_on\_dml\_updates database option.

The difference between the collect\_statistics\_on\_dml\_updates option and the update\_statistics option is that the update statistics option compares the actual number of rows that satisfy a predicate with the number of rows that are estimated to satisfy the predicate, and then updates the estimates. The collect\_statistics\_on\_dml\_updates option modifies the column statistics based on the values of the specific rows that are inserted, updated, or deleted.

#### **Related Information**

[How the Statistics Governor Maintains Statistics \[page 1449\]](#page-1448-0) [collect\\_statistics\\_on\\_dml\\_updates Option \[page 704\]](#page-703-0)

# **1.5.6.7.154 user\_estimates Option**

Controls whether user selectivity estimates in query predicates are respected or ignored by the query optimizer.

### **Allowed Values**

Enabled, Disabled, Override-Magic

### **Default**

Override-magic

#### **Scope**

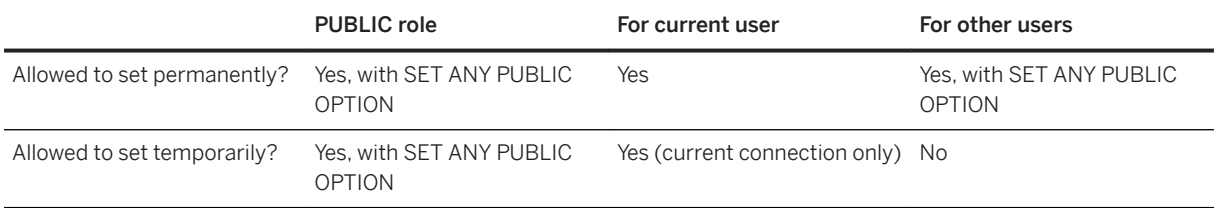

### **Remarks**

You can specify user selectivity estimates to improve the optimizer's performance when the database server is unable to accurately predict the selectivity of a predicate. However, user selectivity estimates should be used only in appropriate circumstances. For example, it may be useful to supply a selectivity estimate for a predicate that involves one or more functions if the Override-Magic selectivity estimate used by the optimizer is significantly different from the actual selectivity.

If you have used selectivity estimates that are inaccurate as a workaround to performance problems where the software-selected access plan was poor, set this option to Disabled. The database server may not select an optimal plan if you use inaccurate estimates.

When a user selectivity estimate is supplied with a predicate, the estimate is respected or ignored based on the setting of this option. The following values are accepted:

#### Enabled

All user-supplied selectivity estimates are respected. You can also use On to turn on this option.

#### Override-Magic

A user selectivity estimate is respected and used only if the optimizer would otherwise choose to use its last-resort, heuristic value (also called the magic value).

#### Disabled

All user estimates are ignored and magic values are used when no other estimate data is available. You can also use Off to turn off this option.

You can override any temporary or PUBLIC settings for this option within individual INSERT, UPDATE, DELETE, SELECT, UNION, EXCEPT, and INTERSECT statements by including an OPTION clause in the statement.

#### **Related Information**

[Explicit Selectivity Estimates](https://help.sap.com/viewer/93079d4ba8e44920ae63ffb4def91f5b/17.0.01/en-US/816fb0d36ce210148d00dd5352284f80.html) [Explicit Selectivity Estimates](https://help.sap.com/viewer/93079d4ba8e44920ae63ffb4def91f5b/17.0.01/en-US/816fb0d36ce210148d00dd5352284f80.html) [INSERT Statement](https://help.sap.com/viewer/93079d4ba8e44920ae63ffb4def91f5b/17.0.01/en-US/81712f3a6ce21014ada883e2b235cf26.html) [UPDATE Statement](https://help.sap.com/viewer/93079d4ba8e44920ae63ffb4def91f5b/17.0.01/en-US/818000506ce210148c319690cbee7b94.html) [DELETE Statement](https://help.sap.com/viewer/93079d4ba8e44920ae63ffb4def91f5b/17.0.01/en-US/816dde056ce21014bc2e978115d2c8b0.html) [SELECT Statement](https://help.sap.com/viewer/93079d4ba8e44920ae63ffb4def91f5b/17.0.01/en-US/3be640936c5f10149013d54460eaabb0.html) [UNION Statement](https://help.sap.com/viewer/93079d4ba8e44920ae63ffb4def91f5b/17.0.01/en-US/817fc7796ce210148060a282ff65ea3b.html)

[EXCEPT Statement](https://help.sap.com/viewer/93079d4ba8e44920ae63ffb4def91f5b/17.0.01/en-US/816fb9b76ce21014a9fdd6af117018fd.html) [INTERSECT Statement](https://help.sap.com/viewer/93079d4ba8e44920ae63ffb4def91f5b/17.0.01/en-US/81714b4d6ce210148d34e814660ab1e6.html)

# **1.5.6.7.155 uuid\_has\_hyphens Option**

Controls the formatting of unique identifier values when they are converted to strings.

### **Allowed Values**

On, Off

### **Default**

On

#### **Scope**

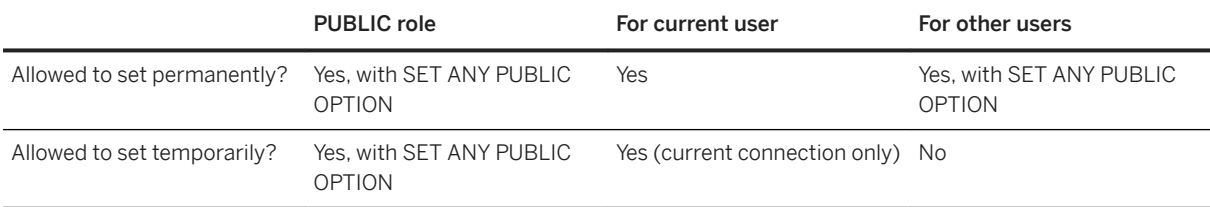

# **Remarks**

When the uuid\_has\_hyphens option is set to On, the resulting strings contain four hyphens. For example, 12345678-1234-1234-1234-1234567890ab. With this option set to Off, the hyphens are omitted from the string. The database server supports UUID strings both with and without hyphens when converting a string to a unique identifier value.

### **Related Information**

#### [UNIQUEIDENTIFIER Data Type](https://help.sap.com/viewer/93079d4ba8e44920ae63ffb4def91f5b/17.0.01/en-US/81ff6f916ce210149fd9b113da825ca0.html)
# <span id="page-864-0"></span>**1.5.6.7.156 verify\_all\_columns Option [SQL Remote]**

Controls whether messages that contain updates published by the local database are sent with all column values included.

## **Allowed Values**

On, Off

## **Default**

Off

## **Scope**

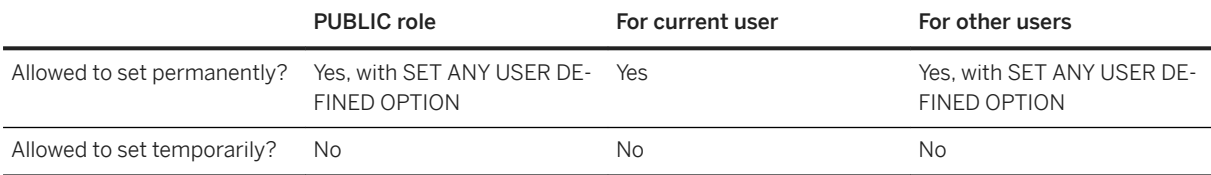

### **Remarks**

This option is used by SQL Remote only. When it is set to On, messages that contain updates published by the local database are sent with all column values included, and a conflict in any column triggers a RESOLVE UPDATE trigger at the subscriber database.

## **Example**

The following statement sets the verify\_all\_columns option to Off in SQL Anywhere, for all users:

```
SET OPTION PUBLIC.verify_all_columns = 'Off';
```
[SQL Remote Options](https://help.sap.com/viewer/dc2260c1b8de4966b6cdee9c6d5cbcb2/17.0.01/en-US/95f3a4906ea11014bd07b59cc9b6cd8f.html) [The verify\\_all\\_columns Option](https://help.sap.com/viewer/dc2260c1b8de4966b6cdee9c6d5cbcb2/17.0.01/en-US/95f49c556ea11014a806922de14242eb.html)

# **1.5.6.7.157 verify\_password\_function Option**

Implements password rules.

## **Allowed Values**

String

## **Default**

Empty string

## **Scope**

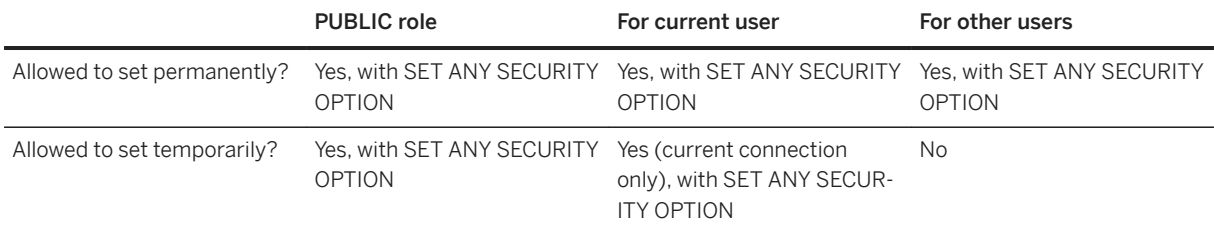

## **Remarks**

If a password is set, no function is called if the value is an empty string.

The function specified by this option is called automatically when a non-NULL password is created or set. The function specified is not called for users that have a login policy with the change\_password\_dual\_control option enabled. To prevent a user from overriding the function, set the option value to owner. function-name. A user must have a password to connect to the database.

After validating the statement used to create or set the password, the function is called to verify the password using the specified rules. If the password conforms to the specified rules, the function returns NULL to indicate success, and the invoking statement executes. Otherwise a non-NULL string is returned, and is cited as the reason for the error.

The password verification function takes two parameters: user-name VARCHAR(128) and new-pwd VARCHAR(255). It returns a value of type VARCHAR(255).

Execute an ALTER FUNCTION function-name SET HIDDEN statement on the password verification function to ensure that it cannot be stepped through using the debugger.

If the verify password function option is set, specifying more than one user ID and password with a GRANT CONNECT statement is not allowed.

### **Example**

The following example defines a table and a function and sets some login policy options. Together they implement advanced password rules that include requiring certain types of characters in the password, disallowing password re-use, and expiring passwords. The function is called by the database server with the verify\_password\_function option when a user ID is created or a password is changed. The application can call the procedure specified by the post login procedure option to report that the password should be changed before it expires.

The code for this sample is also available in the following location: %SQLANYSAMP17%\SQLAnywhere\SQL \verify\_password.sql.

```
-- Only a database administrator should have permissions on this table.
CREATE TABLE IF NOT EXISTS DBA.t_pwd_history(
        pk INT DEFAULT AUTOINCREMENT PRIMARY KEY,<br>user name CHAR(128), -- the user whose password
        user_name CHAR(128), -- the user whose password is set<br>pwd hash CHAR(32)); -- hash of password value to dete
                                          -- hash of password value to detect
                                            -- duplicate passwords
-- Called whenever a non-NULL password is set to verify that the password 
-- conforms to password rules.
CREATE OR REPLACE FUNCTION DBA.f verify pwd( uid VARCHAR(128),
                                                new pwd VARCHAR(255) )
RETURNS VARCHAR(255)
BEGIN
    -- a table with one row per character in new pwd
 DECLARE local temporary table pwd_chars(
pos INT PRIMARY KEY, -- index of c in new_pwd
c CHAR( 1 CHAR ) ); -- character
    -- new_pwd with non-alpha characters removed
    DECLAR\overline{E} pwd_alpha_only CHAR(255);<br>DECLARE num_lower_chars INT;
    DECLARE num lower chars
    -- enforce minimum length (can also be done with
     -- min_password_length option)
    IF length( new pwd) < 6 THEN
        RETURN 'password must be at least 6 characters long';
     END IF;
    -- break new pwd into one row per character
    INSERT INTO \overline{p}wd chars SELECT row num, substr( new pwd, row num, 1)
                              FROM dbo.RowGenerator
                              WHERE row num <= length( new_pwd );
    -- copy of new_pwd containing alpha-only characters
    SELECT list( c, \cdot '' ORDER BY pos ) INTO pwd alpha only
        FROM pwd chars WHERE c BETWEEN 'a' AND 'z' OR c BETWEEN 'A' AND 'Z';
    -- number of lower case characters IN new pwd
    SELECT count(*) INTO num lower chars
        FROM pwd\_chars WHERE\bar{c}AST(\bar{c} AS BINARY ) BETWEEN 'a' AND 'z';
    -- enforce rules based on characters contained in new pwd
```

```
 IF ( SELECT count(*) FROM pwd_chars WHERE c BETWEEN '0' AND '9' )
            < 1 THEN
         RETURN 'password must contain at least one numeric digit';
    ELSEIF length( pwd alpha only ) < 2 THEN
       RETURN 'password must contain at least two letters';
    ELSEIF num_lower_chars = 0OR length( pwd alpha only ) - num lower chars = 0 THEN
         RETURN 'password must contain both upper- and lowercase characters';
     END IF;
     -- not the same as any user name
     -- (this could be modified to check against a disallowed words table)
     IF EXISTS( SELECT * FROM SYS.SYSUSER
                     WHERE lower( user_name ) IN ( lower( pwd_alpha_only ),
                                                    lower( new pwd ) ) ) THEN
        RETURN 'password or only alphabetic characters in password ' ||
               'must not match any user name';
     END IF;
     -- not the same as any previous password for this user
    IF EXISTS( SELECT * FROM t pwd history
                     WHERE user_name = uid
                      AND pwd \overline{h}ash = hash( uid || new pwd, 'md5' ) ) THEN
         RETURN 'previous passwords cannot be reused';
     END IF;
     - save the new password
    INSERT INTO t_pwd_history( user_name, pwd_hash )
        VALUES( u\bar{1}d, hash( u\bar{1}d || new pwd, 'm\bar{d}5' ) );
     RETURN( NULL );
END;
ALTER FUNCTION DBA.f verify pwd SET HIDDEN;
GRANT EXECUTE ON DBA. f verify pwd TO PUBLIC;
SET OPTION PUBLIC.verify_password_function = 'DBA.f verify pwd';
-- All passwords expire in 180 days. Expired passwords can be changed
-- by the user using the NewPassword connection parameter.
ALTER LOGIN POLICY root password life time = 180;
-- If an application calls the procedure specified by the post_login_procedure
-- option, then the procedure can be used to warn the user that their
-- password is about to expire. 
ALTER LOGIN POLICY root password grace time = 30;
-- Five consecutive failed login attempts will result in a userid being locked.
ALTER LOGIN POLICY root max failed login attempts = 5;
```
[Password and User ID Restrictions and Considerations \[page 1634\]](#page-1633-0) [Security: Passwords \[page 1685\]](#page-1684-0) [Security: Passwords \[page 1685\]](#page-1684-0) [Dual Control Passwords \[page 1639\]](#page-1638-0) [min\\_password\\_length Option \[page 772\]](#page-771-0) [CREATE USER Statement](https://help.sap.com/viewer/93079d4ba8e44920ae63ffb4def91f5b/17.0.01/en-US/816d263c6ce210148f909e2f4155d76c.html) [CREATE FUNCTION Statement](https://help.sap.com/viewer/93079d4ba8e44920ae63ffb4def91f5b/17.0.01/en-US/816bdf316ce210148d3acbebf6d39b18.html) [ALTER FUNCTION Statement](https://help.sap.com/viewer/93079d4ba8e44920ae63ffb4def91f5b/17.0.01/en-US/3be431d96c5f10149f06820c39c5df20.html) [ALTER USER Statement](https://help.sap.com/viewer/93079d4ba8e44920ae63ffb4def91f5b/17.0.01/en-US/816a02336ce21014875dd5b19aae3228.html) [NewPassword \(NEWPWD\) Connection Parameter \[page 98\]](#page-97-0)

# <span id="page-868-0"></span>**1.5.6.7.158 verify\_threshold Option [SQL Remote]**

Controls which columns are verified when updates are replicated.

## **Allowed Values**

Integer, in bytes

## **Default**

1000

## **Scope**

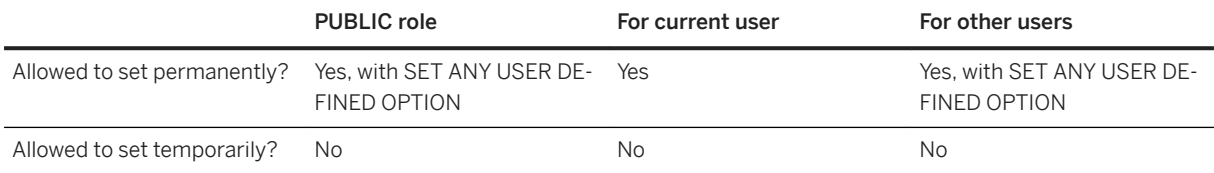

### **Remarks**

This option is used by SQL Remote only. If the data type of a column is longer than the threshold, old values for the column are not verified when an UPDATE is replicated. This keeps the size of SQL Remote messages down, but has the disadvantage that conflicting updates of long values are not detected.

## **Related Information**

### [SQL Remote Options](https://help.sap.com/viewer/dc2260c1b8de4966b6cdee9c6d5cbcb2/17.0.01/en-US/95f3a4906ea11014bd07b59cc9b6cd8f.html) [BLOBs](https://help.sap.com/viewer/dc2260c1b8de4966b6cdee9c6d5cbcb2/17.0.01/en-US/95f13fdc6ea11014afbe92c2a498a21b.html)

# **1.5.6.7.159 wait\_for\_commit Option**

Determines when foreign key integrity is checked, as data is manipulated.

## **Allowed Values**

On, Off

## **Default**

Off

## **Scope**

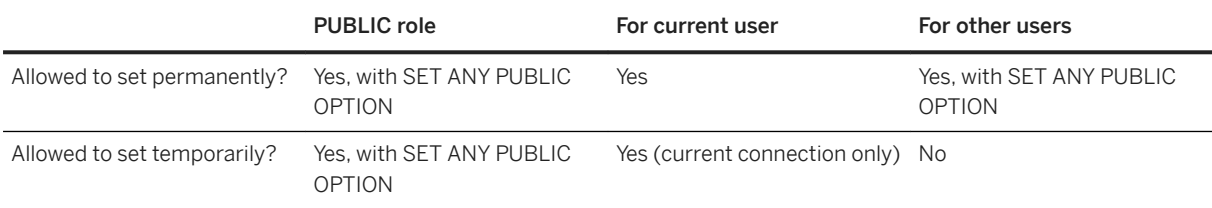

## **Remarks**

If this option is set to On, the database does not check foreign key integrity until the next COMMIT statement. Otherwise, all foreign keys that are not created with the CHECK ON COMMIT clause are checked as they are inserted, updated, or deleted.

## **Related Information**

[Locks During Inserts](https://help.sap.com/viewer/e38b2f6217f24bdb90a3ff8ae57b1dd5/17.0.01/en-US/3bedb8f56c5f1014b929c4096fe70431.html) [Referential Integrity Checking](https://help.sap.com/viewer/e38b2f6217f24bdb90a3ff8ae57b1dd5/17.0.01/en-US/8190c7796ce2101489aea57ddce98efd.html) [sa\\_check\\_commit System Procedure](https://help.sap.com/viewer/93079d4ba8e44920ae63ffb4def91f5b/17.0.01/en-US/8174276b6ce210149e93ae12aa69308a.html) [COMMIT Statement](https://help.sap.com/viewer/93079d4ba8e44920ae63ffb4def91f5b/17.0.01/en-US/816aefa66ce21014b465cd3ce7ee273f.html)

## **1.5.6.7.160 webservice\_namespace\_host Option**

Specifies the hostname within the XML namespace specification for DISH services.

## **Allowed Values**

NULL or hostname-string (which can be empty)

## **Default**

Empty string

## **Scope**

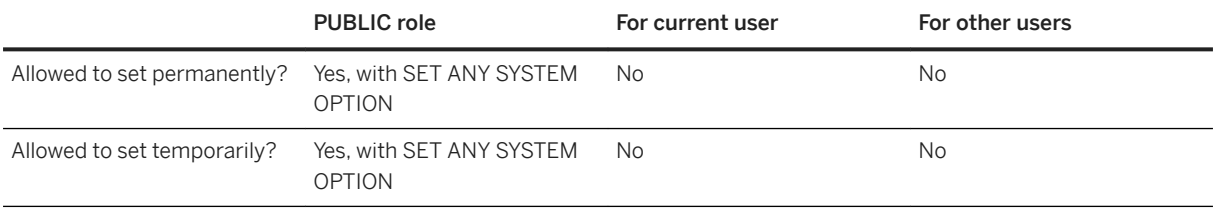

## **Remarks**

This option overrides the default usage of the HTTP Host request header.

DISH services export Webservices Description Language Documents (WSDLs). These are XML documents that contain descriptions of the available SOAP services. The URL of the targetNameSpace and the soapAction operations within this XML document contain a hostname. When this option is set to NULL, the default value, the hostname is that of the computer on which the database server is running. If this option is set to a string value, the string is used as the hostname instead. This option is intended for use when developing web service client applications that, when deployed, target a host other than the one used for development.

## **Related Information**

### [The Database Server as an HTTP Web Server](https://help.sap.com/viewer/98ad9ec940e2465695685d98e308dff5/17.0.01/en-US/3bd81f966c5f10149d13c14fc83921f4.html)

# **1.5.6.7.161 webservice\_sessionid\_name Option**

Redefines what the web server uses to determine whether session management is used.

## **Allowed Values**

NULL or sessionid-string

### **Default**

**SessionID** 

### **Scope**

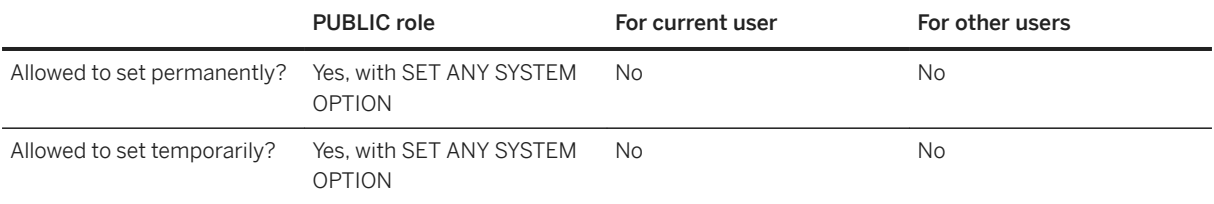

### **Remarks**

The webservice\_sessionid\_name option allows you to redefine what the web server looks for to determine whether session management is being used. By default, the session identifier name is SessionID.

This database option is useful if your web application uses a name other than SessionID for the session identifier name, for example JSessionID.

When the web application uses URL-based session management, then the session identifier appears in the GET request:

GET /service?JSessionID=session\_63520025849921 HTTP/1.1

When the web application uses cookie-based session management, the session identifier appears in the Cookie header.

Cookie: JSessionID=cookie\_session\_63520025481454

The name specified by the webservice\_sessionid\_name database option is only used when the web server analyzes web service requests.

## **Example**

• The following example renames the web service SessionID to JSessionID:

SET OPTION PUBLIC.webservice\_sessionid\_name="JSessionID";

## **Related Information**

[The Database Server as an HTTP Web Server](https://help.sap.com/viewer/98ad9ec940e2465695685d98e308dff5/17.0.01/en-US/3bd81f966c5f10149d13c14fc83921f4.html)

## **1.5.6.8 Different Categories of Database Options**

There are four categories of database options: compatibility, synchronization, SQL Remote, and Interactive SOL.

### In this section:

#### [Open Client/jConnect TDS Compatibility Options \[page 874\]](#page-873-0)

When a connection is made to a database using SAP Open Client or jConnect, some option settings are explicitly set for the current connection to be compatible with Adaptive Server Enterprise.

#### [Transact-SQL and ANSI/ISO SQL Standard Compatibility Options \[page 876\]](#page-875-0)

There are several compatibility options that allow you to make SQL Anywhere behavior compatible with Adaptive Server Enterprise, or to support both old behavior and allow ANSI/ISO SQL Standard behavior.

### [Synchronization Options \[page 877\]](#page-876-0)

There are several database options that can be set to configure SQL Anywhere databases used as MobiLink synchronization clients:

### [SQL Remote Options \[page 878\]](#page-877-0)

There are several options that control SQL Remote replication behavior.

## **Related Information**

[Interactive SQL Options \[page 1054\]](#page-1053-0)

# <span id="page-873-0"></span>**1.5.6.8.1 Open Client/jConnect TDS Compatibility Options**

When a connection is made to a database using SAP Open Client or jConnect, some option settings are explicitly set for the current connection to be compatible with Adaptive Server Enterprise.

The default database options are set for TDS connections using a system procedure named sp\_tsql\_environment.

### i Note

Do not alter the sp\_tsql\_environment procedure. It is for system use only.

Although the database server allows long user names and passwords, TDS client names and passwords cannot exceed 30 bytes. If your password or user ID is longer than 30 bytes, attempts to connect over TDS (for example, using jConnect) return an invalid user or password error.

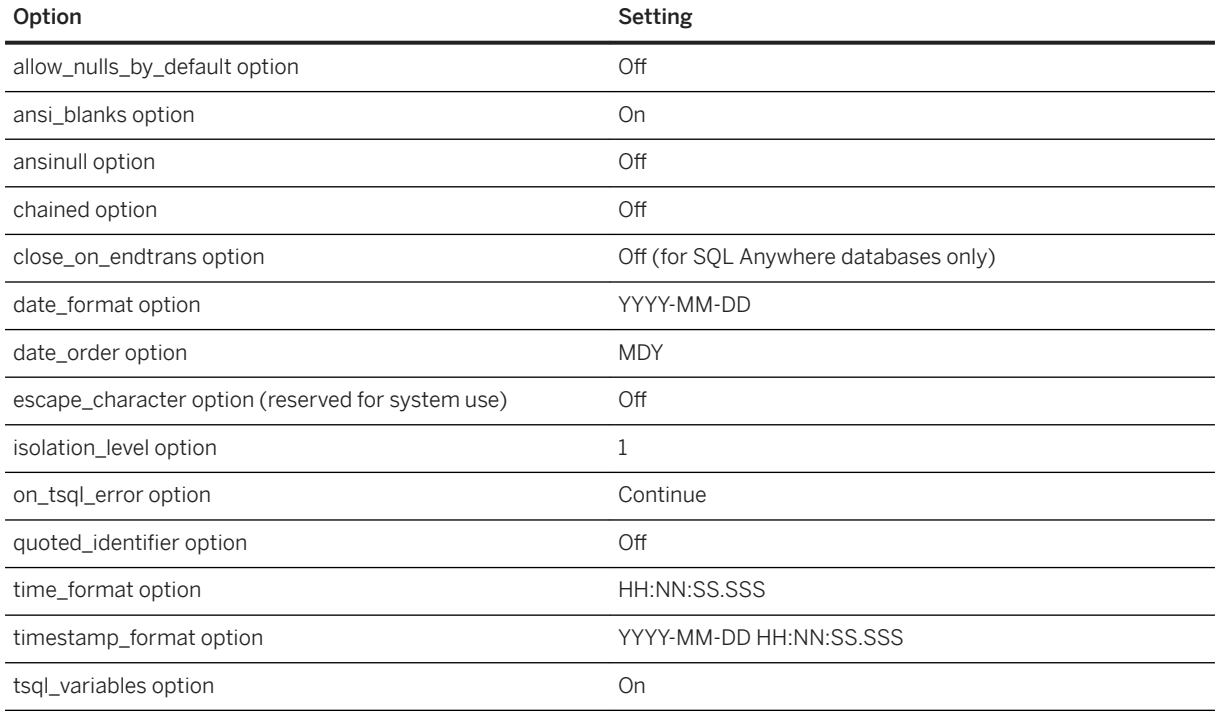

#### In this section:

[Changing the Option Settings for a TDS Connection \[page 875\]](#page-874-0) Change the options for a TDS connection.

## **Related Information**

[allow\\_nulls\\_by\\_default Option \[page 672\]](#page-671-0) [ansi\\_blanks Option \[page 677\]](#page-676-0) [ansinull Option \[page 684\]](#page-683-0)

<span id="page-874-0"></span>[chained Option \[page 699\]](#page-698-0) [close\\_on\\_endtrans Option \[page 702\]](#page-701-0) date format Option [page 716] [date\\_order Option \[page 719\]](#page-718-0) [escape\\_character Option \(Reserved for System Use\) \[page 732\]](#page-731-0) [isolation\\_level Option \[page 746\]](#page-745-0) [on\\_tsql\\_error Option \[page 784\]](#page-783-0) quoted\_identifier Option [page 804] [time\\_format Option \[page 847\]](#page-846-0) [timestamp\\_format Option \[page 850\]](#page-849-0) [tsql\\_variables Option \[page 859\]](#page-858-0)

## **1.5.6.8.1.1 Changing the Option Settings for a TDS Connection**

Change the options for a TDS connection.

## **Prerequisites**

You must have the CREATE PROCEDURE system privilege to create procedures owned by you.

You must have the SET ANY SECURITY OPTION system privilege to set the login\_procedure option.

## **Context**

When the database server is serving applications over TDS, it automatically sets relevant database options to values compatible with Adaptive Server Enterprise default behavior.

## **Procedure**

- 1. Create a procedure that sets the database options you want.
- 2. Set the PUBLIC login procedure option to the name of the new procedure.

## **Results**

Future connections use the procedure. You can also configure a different procedure for different user IDs.

## <span id="page-875-0"></span>**Example**

This procedure example changes only the quoted identifier option from the default setting.

```
CREATE PROCEDURE DBA.my startup procedure()
BEGIN
  CALL dbo.sp login environment();
  IF CONNECTION PROPERTY('CommProtocol')='TDS' THEN
   SET TEMPORARY OPTION quoted identifier='On';
 END IF
END;
GRANT EXECUTE ON DBA.my startup procedure TO PUBLIC;
```
Run the following command to set the PUBLIC login procedure option to the name of the new procedure:

SET OPTION PUBLIC.login procedure = 'DBA.my startup procedure';

Run the following command to set the login procedure option to the name of the new procedure for the user Browser only:

SET OPTION Browser.login procedure = 'DBA.my startup procedure';

## **Related Information**

[Database Options \[page 651\]](#page-650-0) [login\\_procedure Option \[page 755\]](#page-754-0) [CREATE PROCEDURE Statement](https://help.sap.com/viewer/93079d4ba8e44920ae63ffb4def91f5b/17.0.01/en-US/816c4a656ce21014b6e1d63b6a0ed295.html)

## **1.5.6.8.2 Transact-SQL and ANSI/ISO SQL Standard Compatibility Options**

There are several compatibility options that allow you to make SQL Anywhere behavior compatible with Adaptive Server Enterprise, or to support both old behavior and allow ANSI/ISO SQL Standard behavior.

Where SAP Adaptive Server Enterprise has a comparable option, these entries are flagged ASE.

The default setting for some of these options differs from the Adaptive Server Enterprise default setting. To ensure compatibility across your SQL Anywhere and Adaptive Server Enterprise databases, explicitly set each of the compatibility options.

For further compatibility with Adaptive Server Enterprise, some of these options can be set for the duration of the current connection using the Transact-SQL SET statement instead of the SQL Anywhere SET OPTION statement.

- allow nulls by default option
- ansi blanks option
- ansi close cursors on rollback option
- <span id="page-876-0"></span>• ansi\_permissions option (ASE)
- ansi\_substring option
- ansi\_update\_constraints option
- ansinull option (ASE)
- chained option (ASE)
- close\_on\_endtrans option (ASE)
- continue\_after\_raiserror option
- conversion error option
- date\_format option (ASE)
- date\_order option
- divide\_by\_zero\_error option
- escape\_character option (reserved for system use)
- fire\_triggers option
- first\_day\_of\_week option (ASE)
- isolation\_level option (ASE)
- nearest\_century option
- non\_keywords option
- on\_tsql\_error option
- quoted\_identifier option (ASE)
- reserved\_keywords option
- string\_rtruncation option (ASE)
- time\_format option
- timestamp\_format option
- tsql\_outer\_joins option
- tsql variables option
- SET statement [T-SQL]

## **1.5.6.8.3 Synchronization Options**

There are several database options that can be set to configure SQL Anywhere databases used as MobiLink synchronization clients:

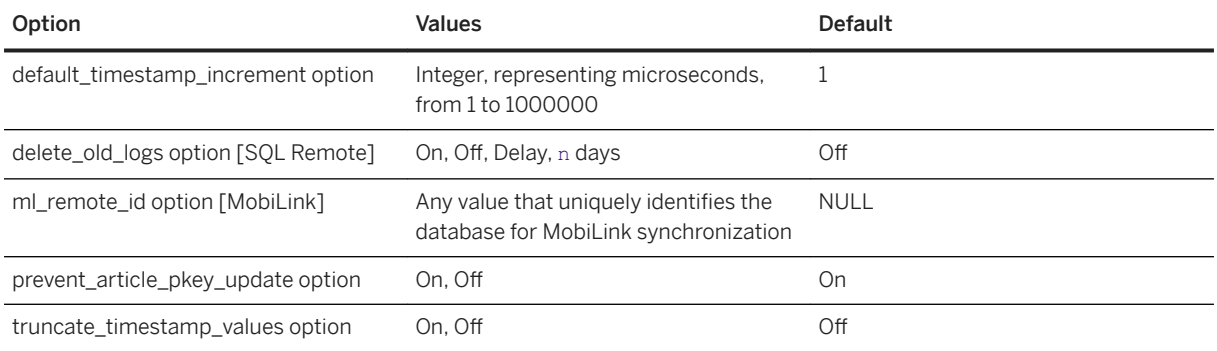

<span id="page-877-0"></span>[default\\_timestamp\\_increment Option \[page 725\]](#page-724-0) [delete\\_old\\_logs Option \[MobiLink\]\[SQL Remote\] \[page 729\]](#page-728-0) [ml\\_remote\\_id Option \[MobiLink\] \[page 774\]](#page-773-0) [prevent\\_article\\_pkey\\_update Option \[MobiLink\] \[page 797\]](#page-796-0) [truncate\\_timestamp\\_values Option \[page 855\]](#page-854-0)

# **1.5.6.8.4 SQL Remote Options**

There are several options that control SQL Remote replication behavior.

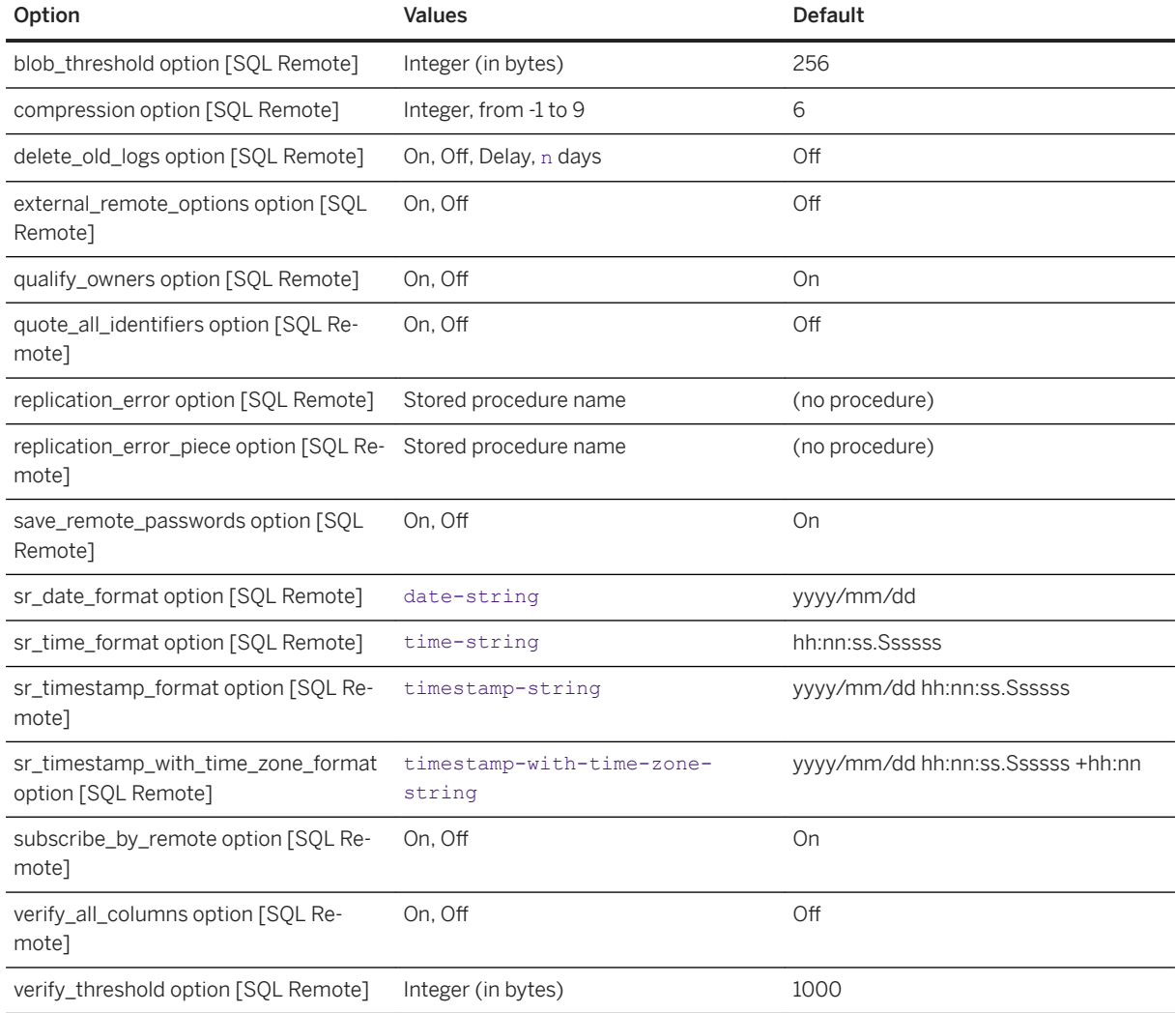

blob\_threshold Option [SOL Remote] [page 693] [compression Option \[SQL Remote\] \[page 705\]](#page-704-0) [delete\\_old\\_logs Option \[MobiLink\]\[SQL Remote\] \[page 729\]](#page-728-0) [external\\_remote\\_options Option \[SQL Remote\] \[page 735\]](#page-734-0) [qualify\\_owners Option \[SQL Remote\] \[page 801\]](#page-800-0) quote all identifiers Option [SQL Remote] [page 803] [replication\\_error Option \[SQL Remote\] \[page 808\]](#page-807-0) [replication\\_error\\_piece Option \[SQL Remote\] \[page 809\]](#page-808-0) [save\\_remote\\_passwords Option \[SQL Remote\] \[page 817\]](#page-816-0) [sr\\_date\\_format Option \[SQL Remote\] \[page 825\]](#page-824-0) [sr\\_time\\_format Option \[SQL Remote\] \[page 827\]](#page-826-0) [sr\\_timestamp\\_format Option \[SQL Remote\] \[page 828\]](#page-827-0) [sr\\_timestamp\\_with\\_time\\_zone\\_format Option \[SQL Remote\] \[page 830\]](#page-829-0) [subscribe\\_by\\_remote Option \[SQL Remote\] \[page 840\]](#page-839-0) [verify\\_all\\_columns Option \[SQL Remote\] \[page 865\]](#page-864-0) verify threshold Option [SOL Remote] [page 869]

## **1.5.7 Connection, Database, and Database Server Properties**

Connection, database, and database server properties control how data is accessed and processed in the database.

#### In this section:

#### [List of Connection Properties \[page 880\]](#page-879-0)

Connection properties are available for each connection to a database. Connection property names are case insensitive. Use the CONNECTION\_PROPERTY system function or the sa\_conn\_properties system procedure to retrieve connection properties.

#### [List of Database Server Properties \[page 900\]](#page-899-0)

Database server properties are available for each connection to a database. Use the PROPERTY system function to retrieve the value for an individual property and use the sa\_eng\_properties system procedure to retrieve the values of all database server properties.

### [List of Database Properties \[page 917\]](#page-916-0)

Database properties are available for each connection to a database. Use the DB\_PROPERTY system function to retrieve the value for an individual database property, or the sa\_db\_properties system procedure to retrieve the values of all database properties.

#### User-defined Properties [page 932]

User-defined properties are available for each connection to a database.

#### [Database Server Property Tracking \[page 933\]](#page-932-0)

The database server can store the values of numeric database server properties so that you can track the changes of numeric database server properties over time.

# <span id="page-879-0"></span>**1.5.7.1 List of Connection Properties**

Connection properties are available for each connection to a database. Connection property names are case insensitive. Use the CONNECTION\_PROPERTY system function or the sa\_conn\_properties system procedure to retrieve connection properties.

## **Example**

The following statement returns the number of pages that have been read from file by the current connection.

SELECT CONNECTION PROPERTY ( 'DiskRead' );

Use the sa\_conn\_properties system procedure to retrieve the values of all connection properties:

```
CALL sa_conn_properties( );
```
## **Connection Properties**

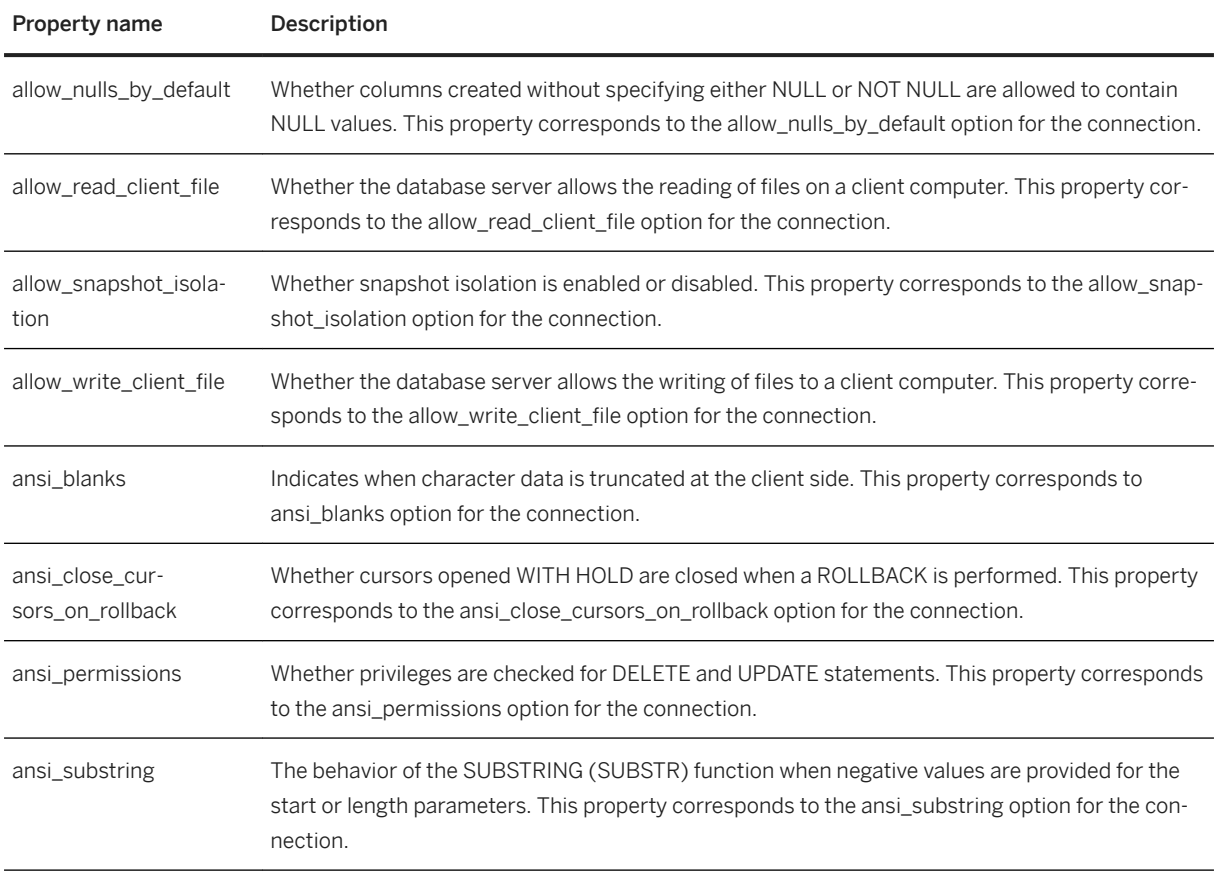

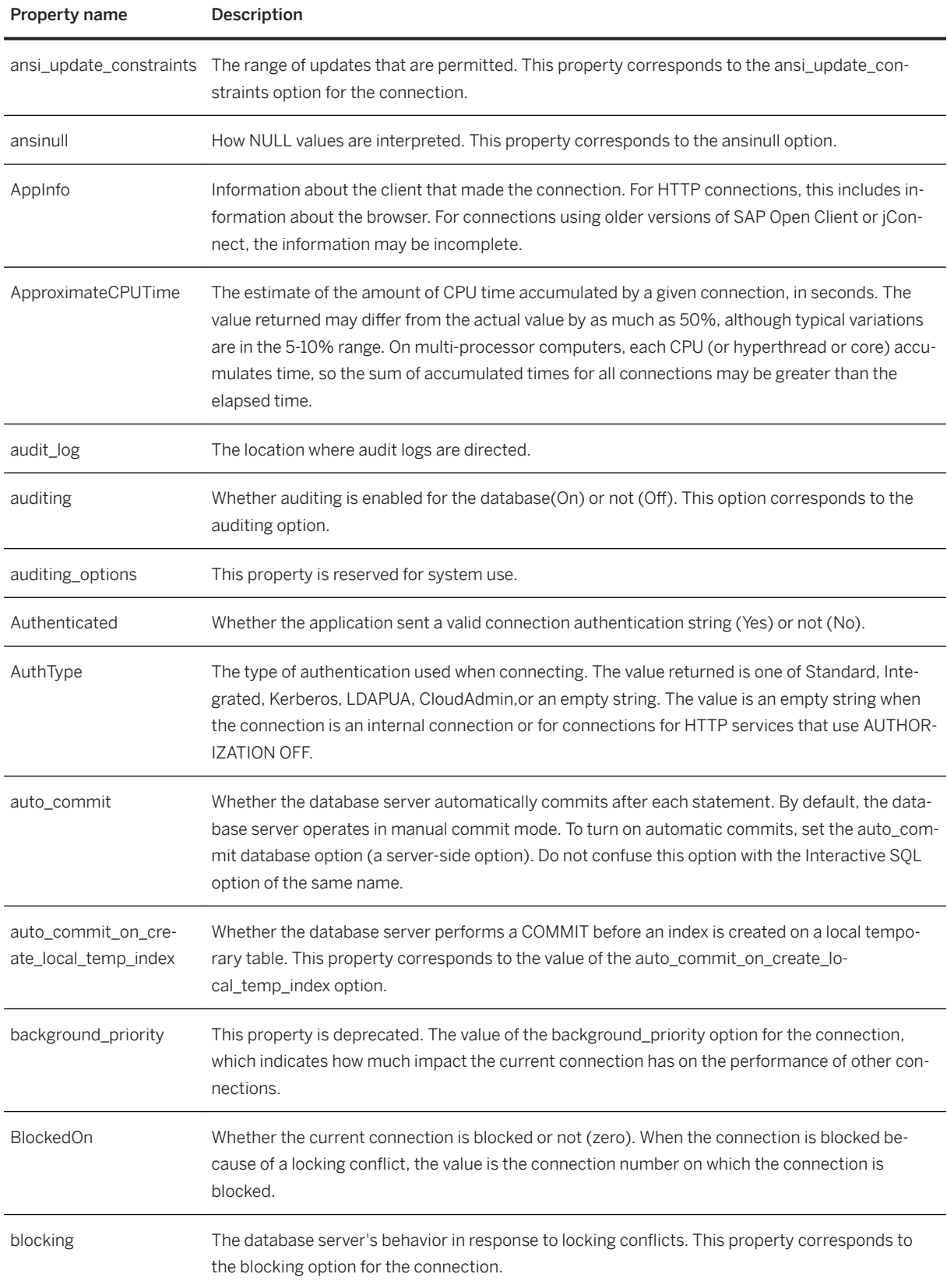

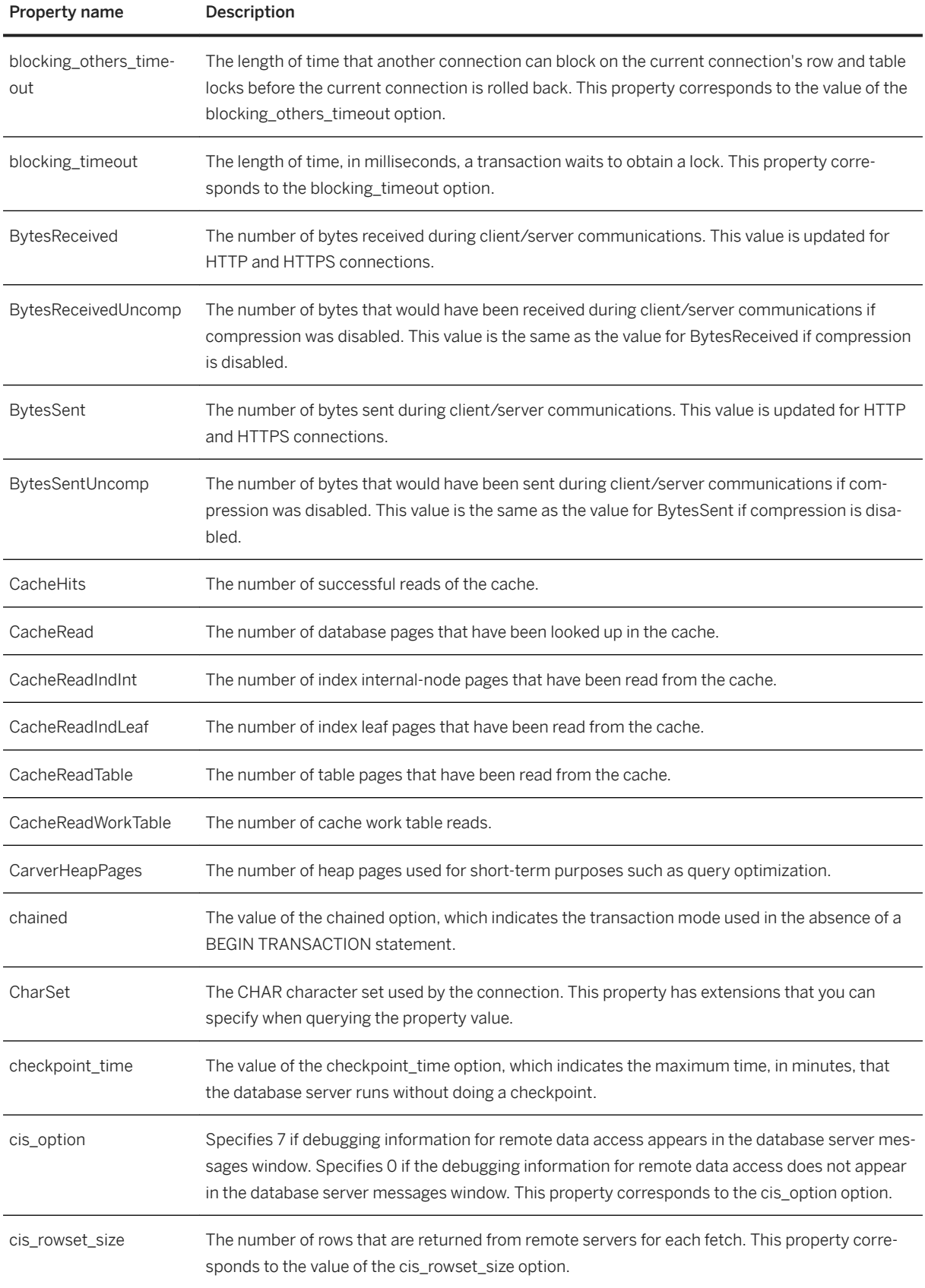

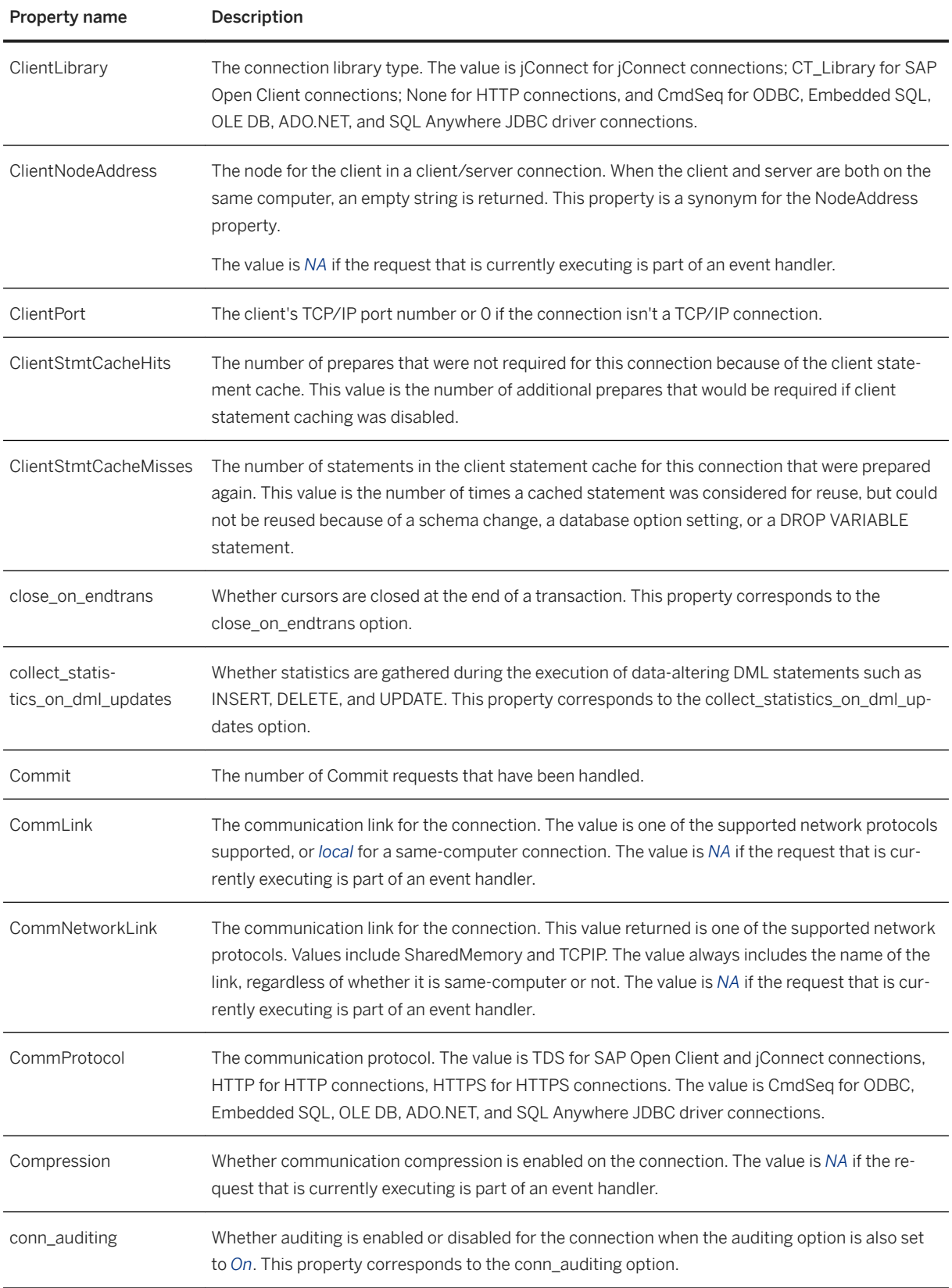

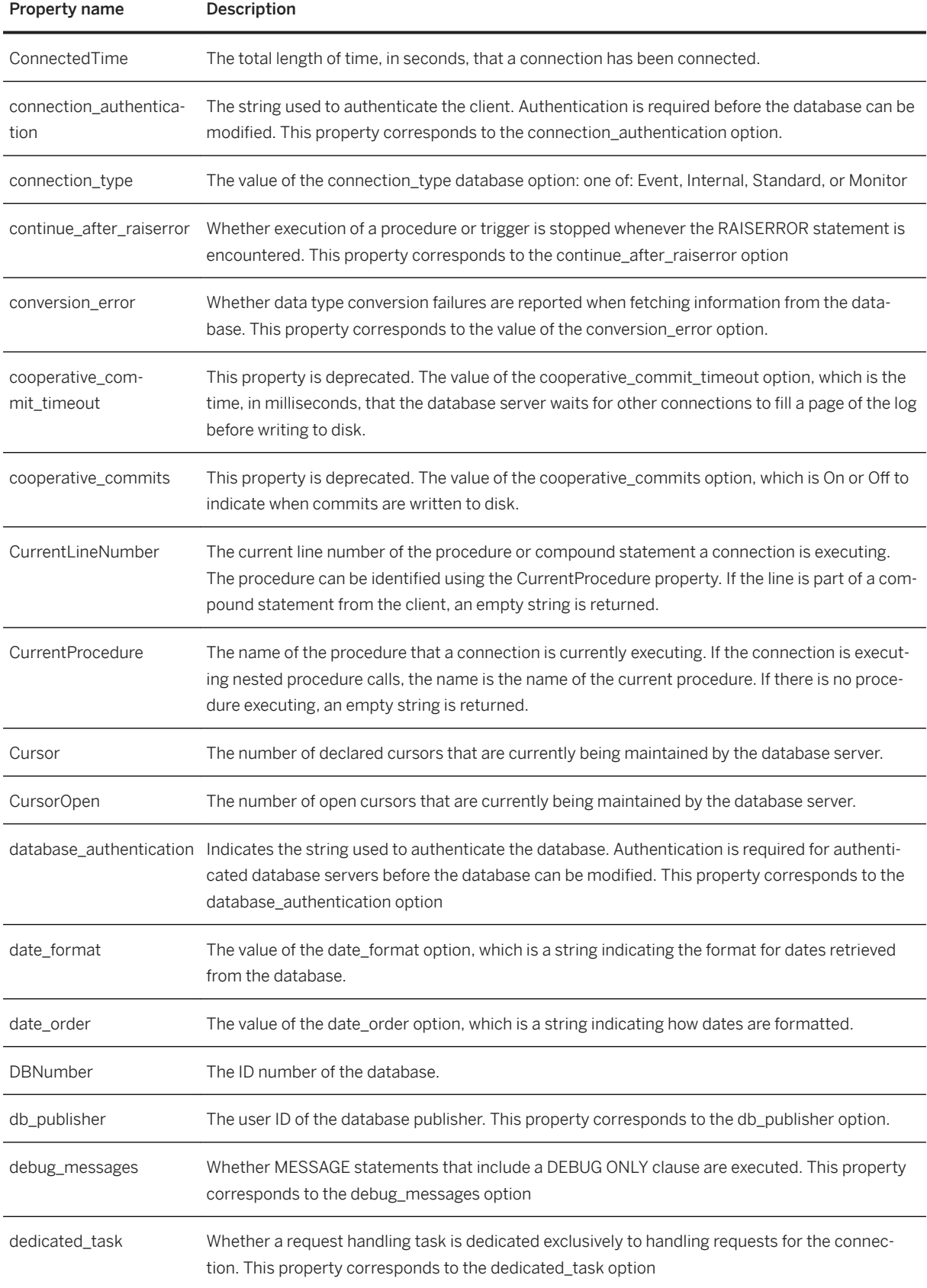

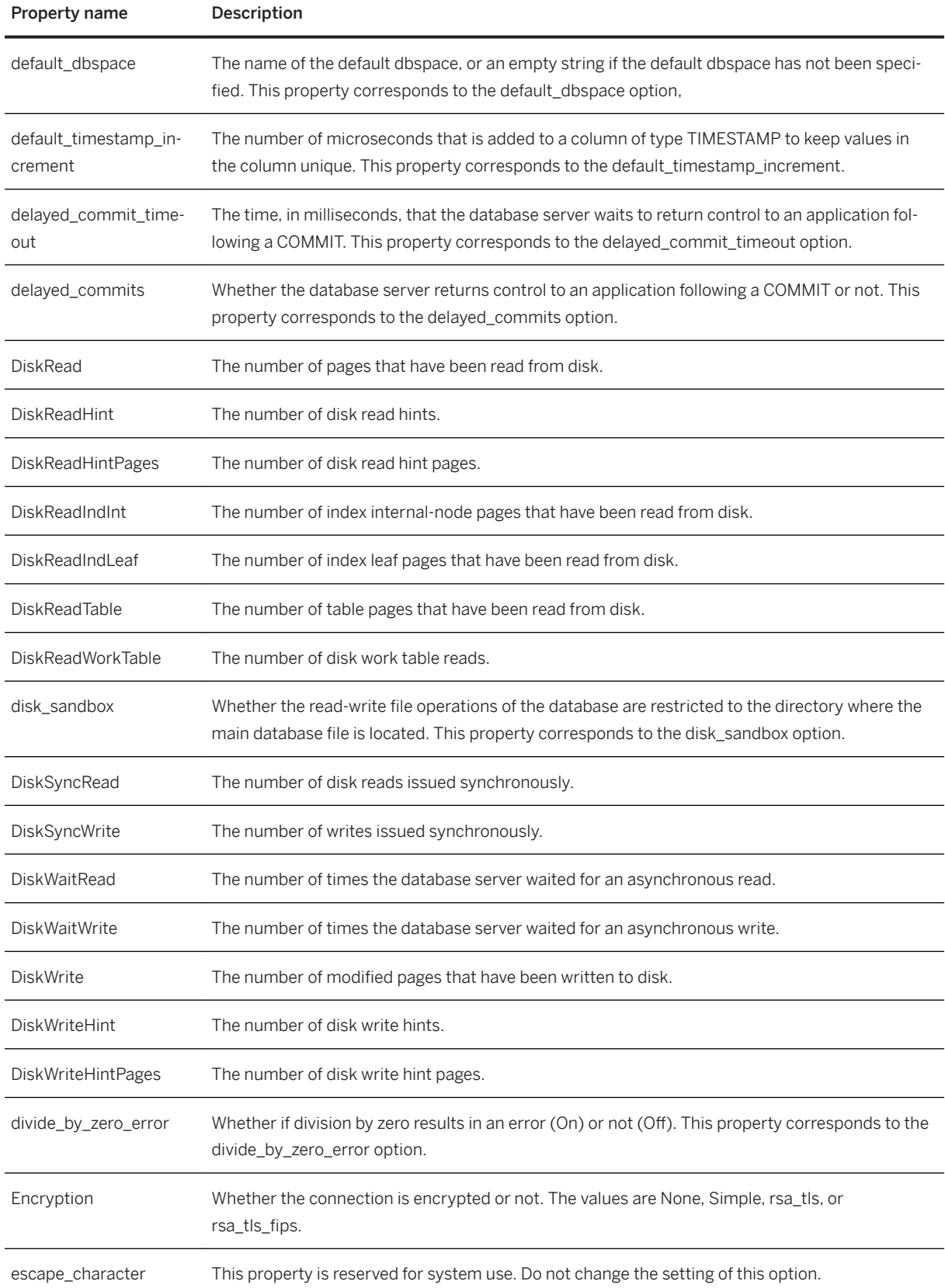

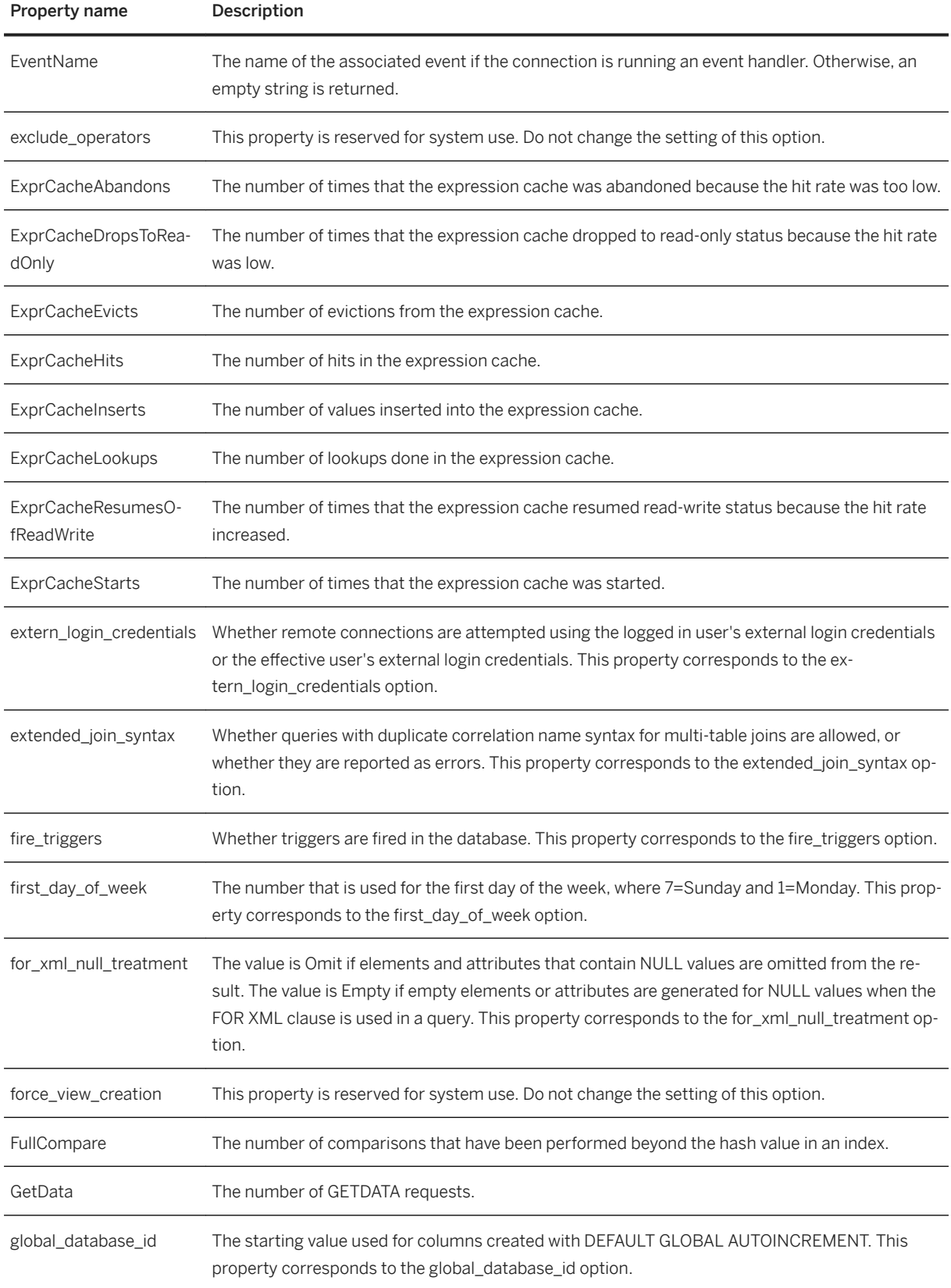

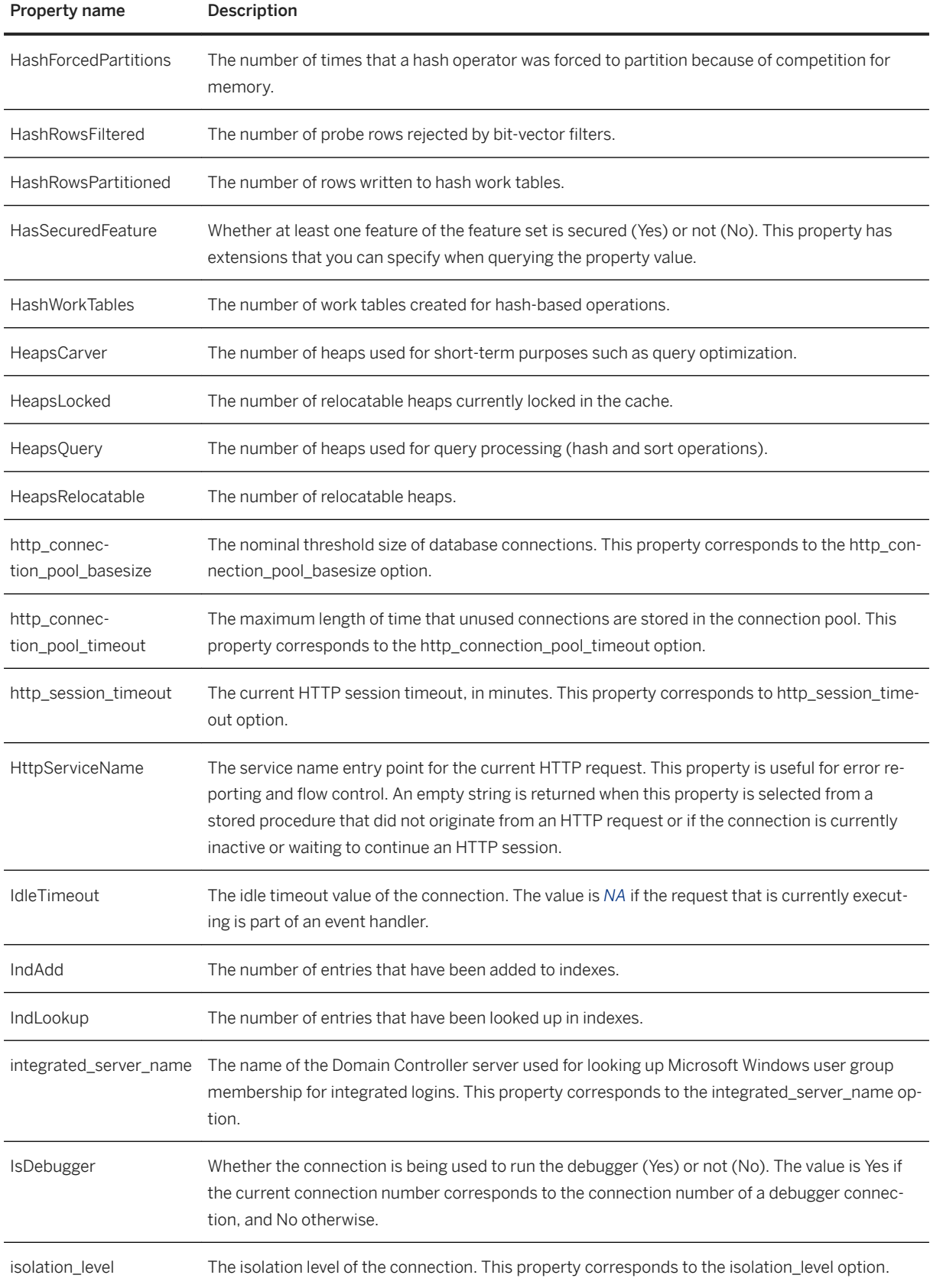

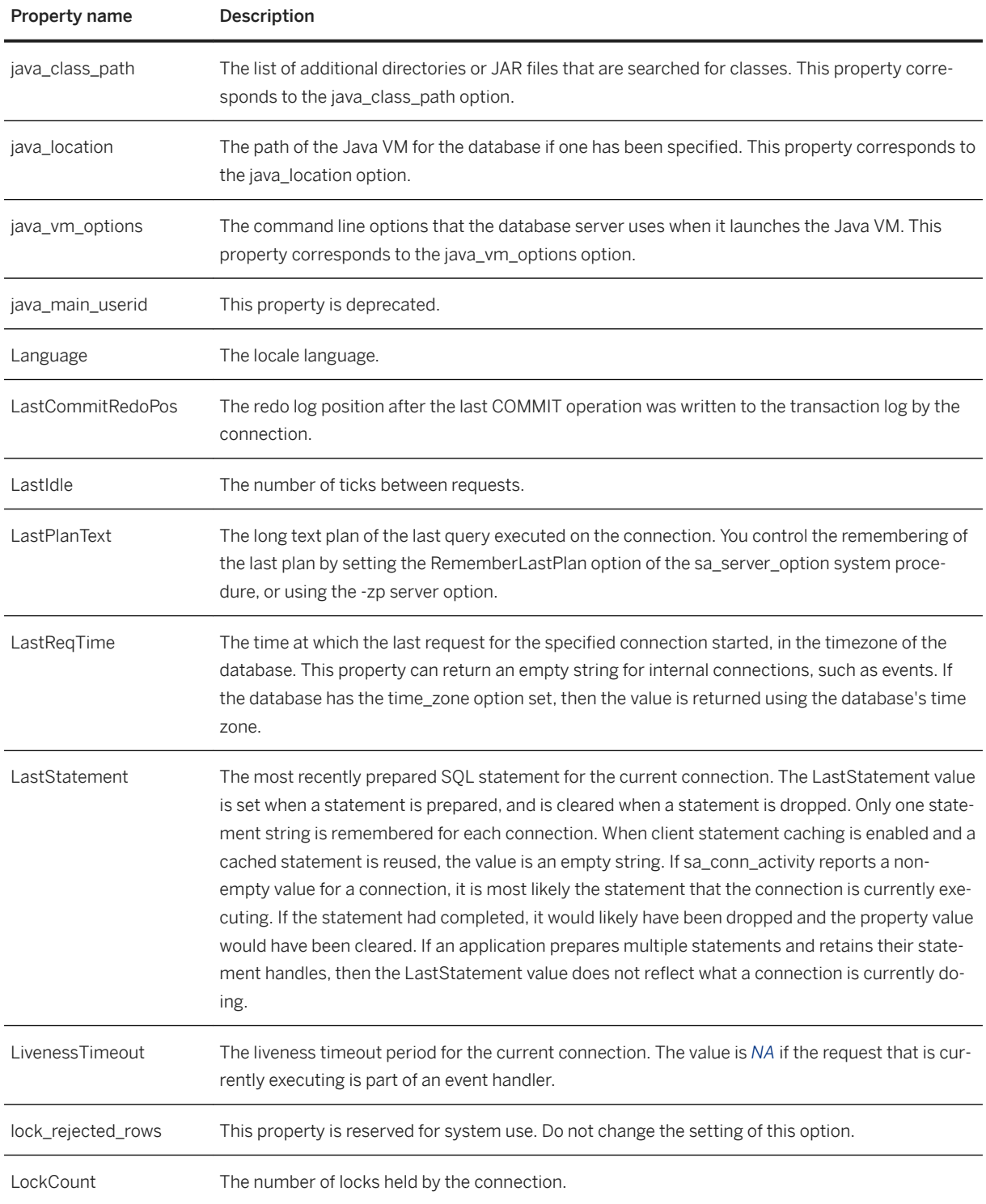

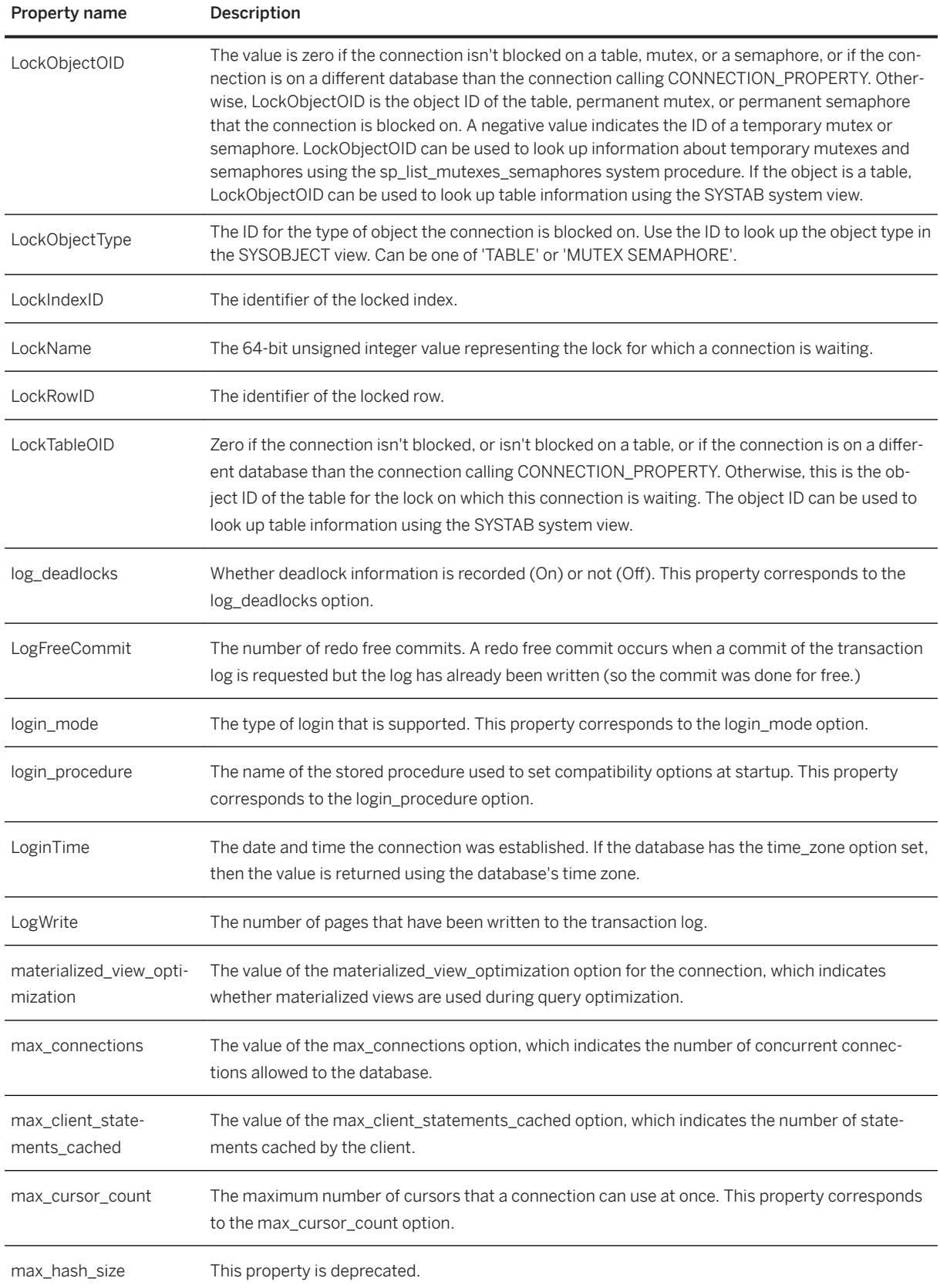

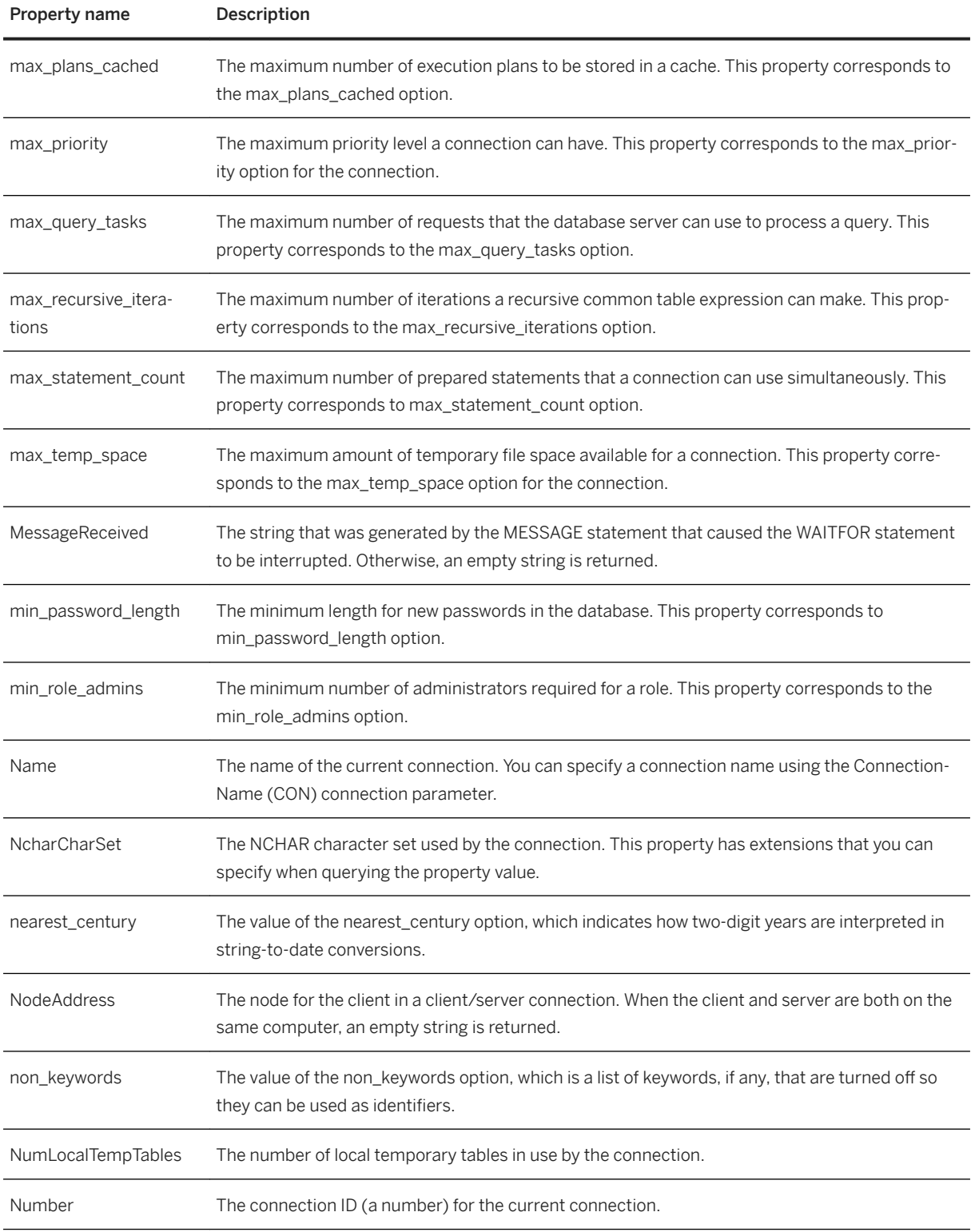

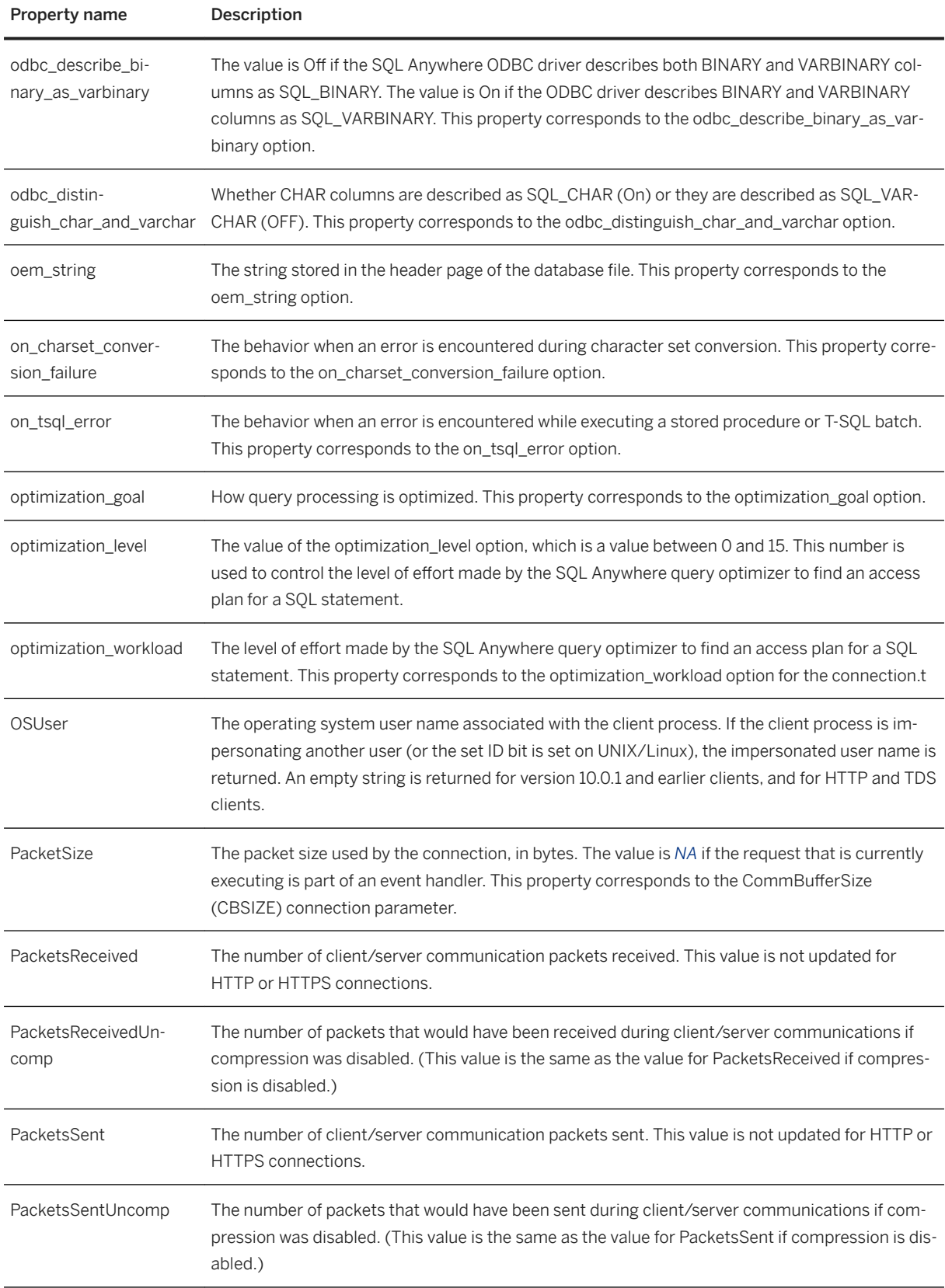

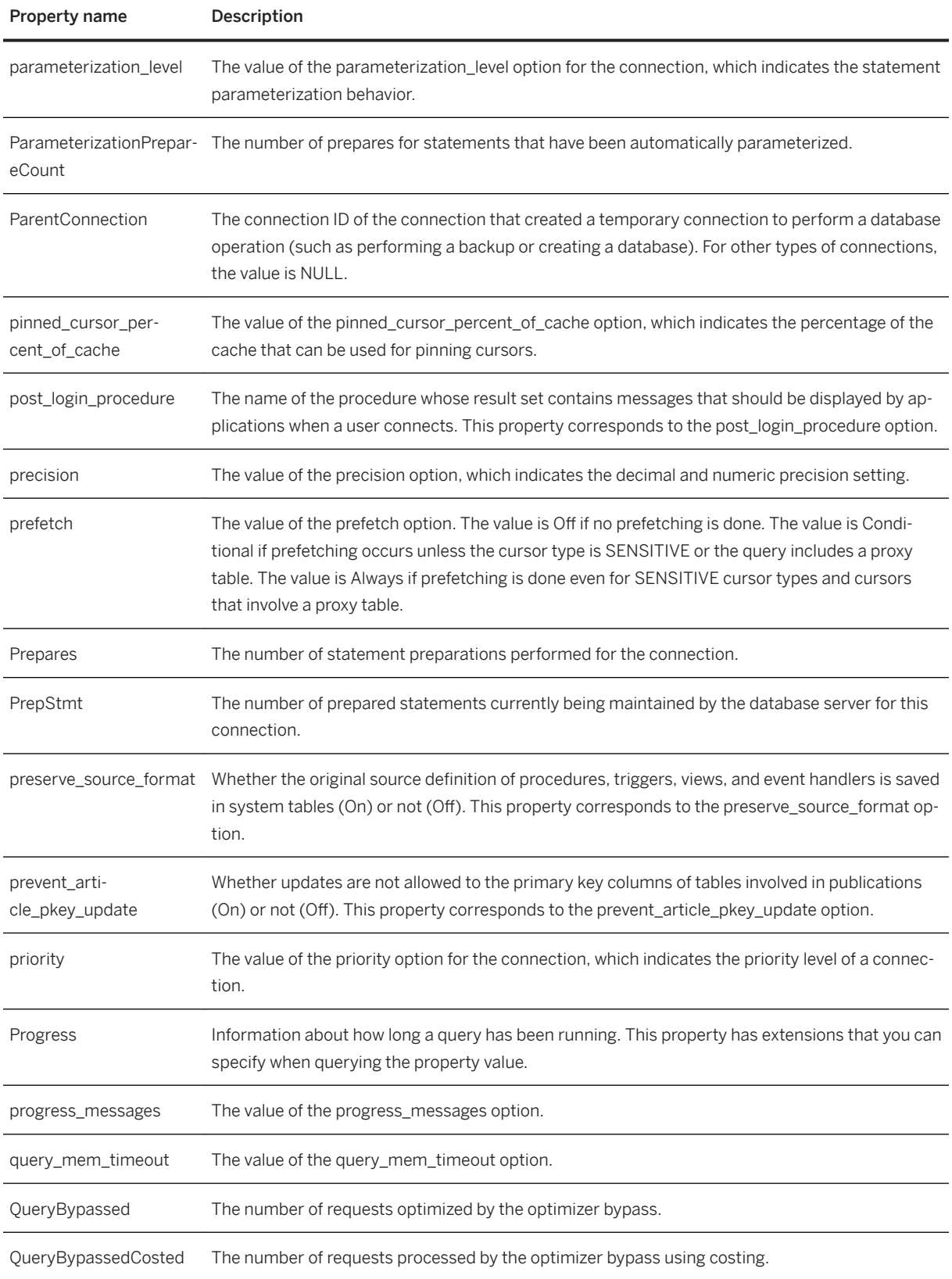

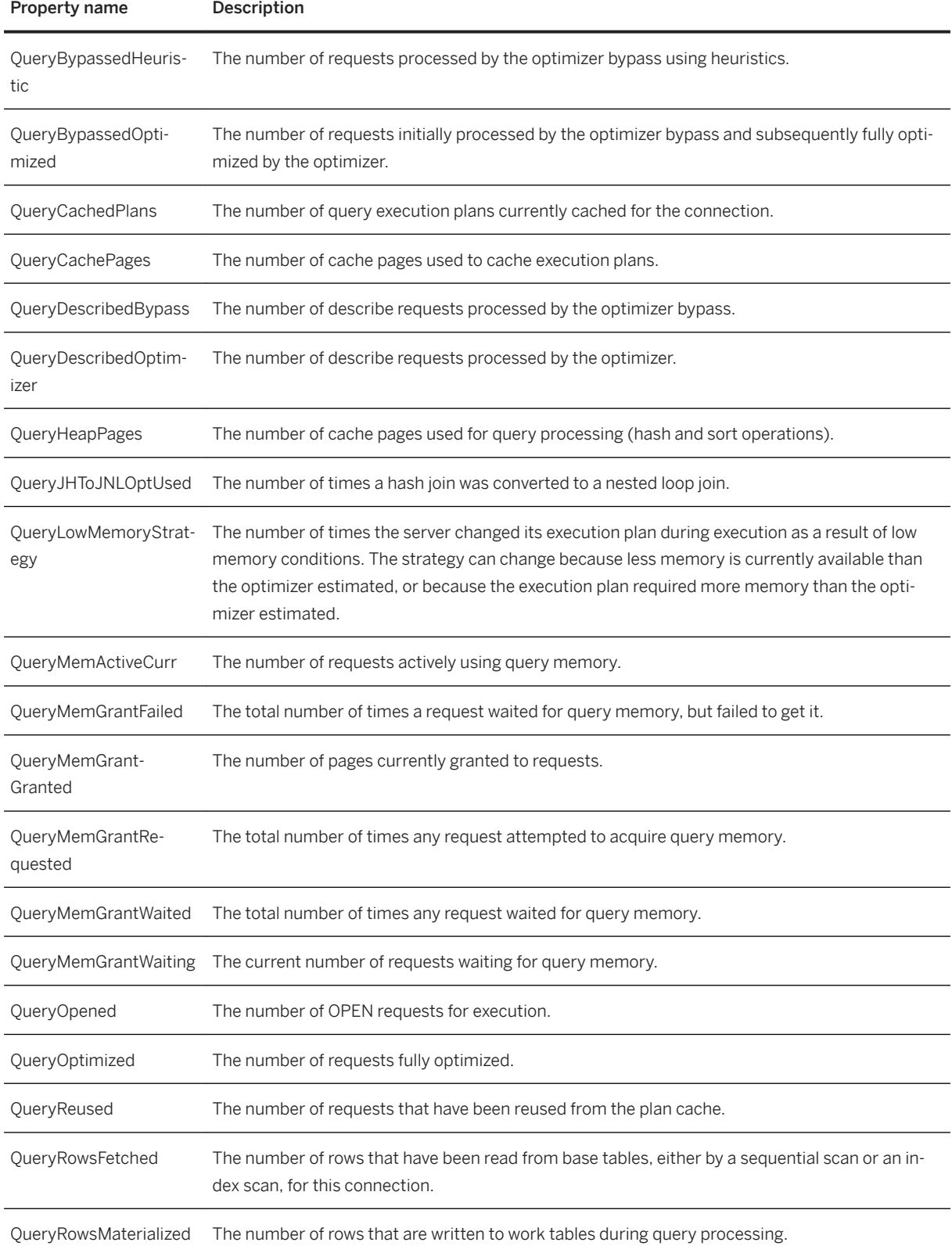

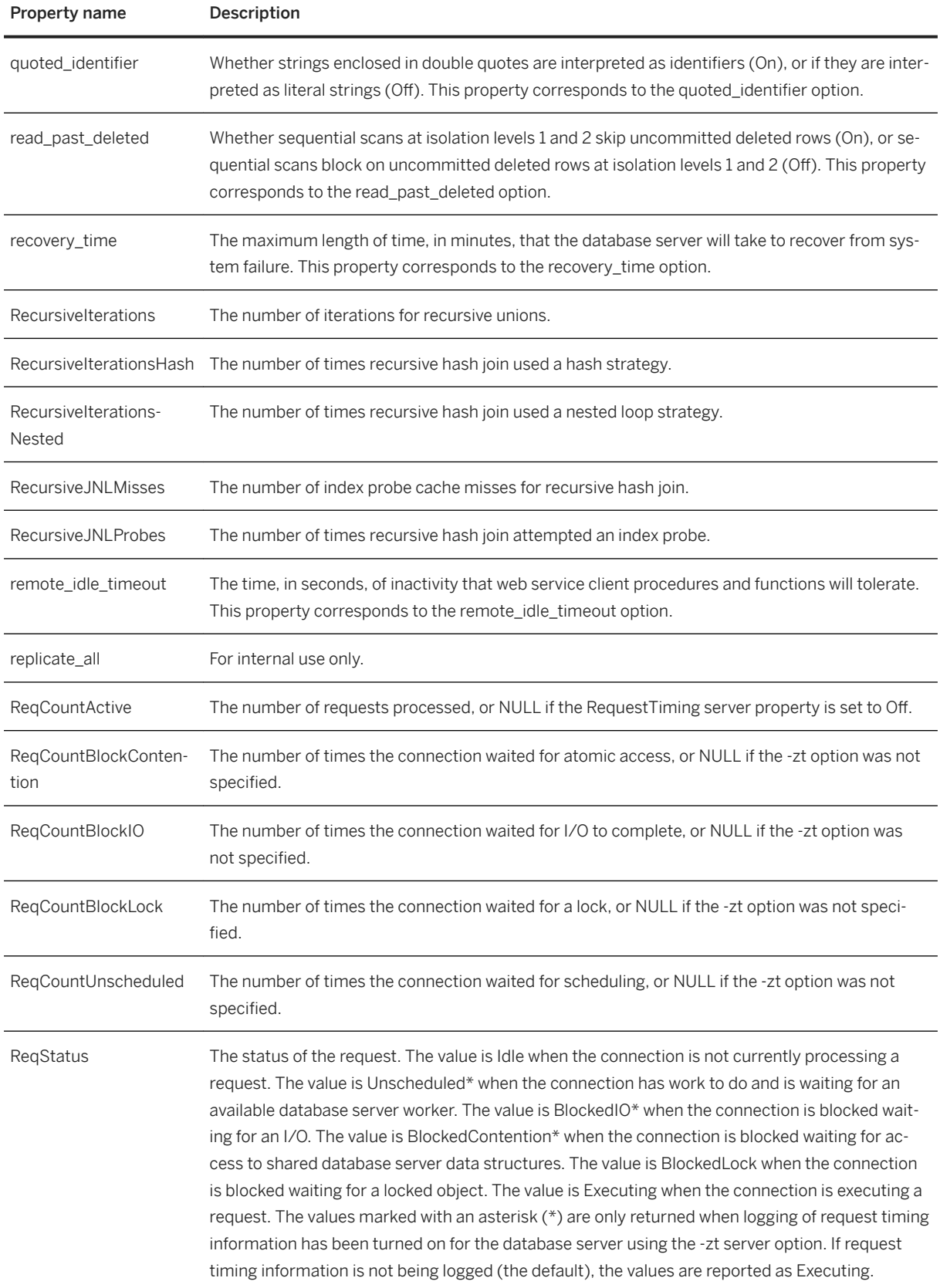

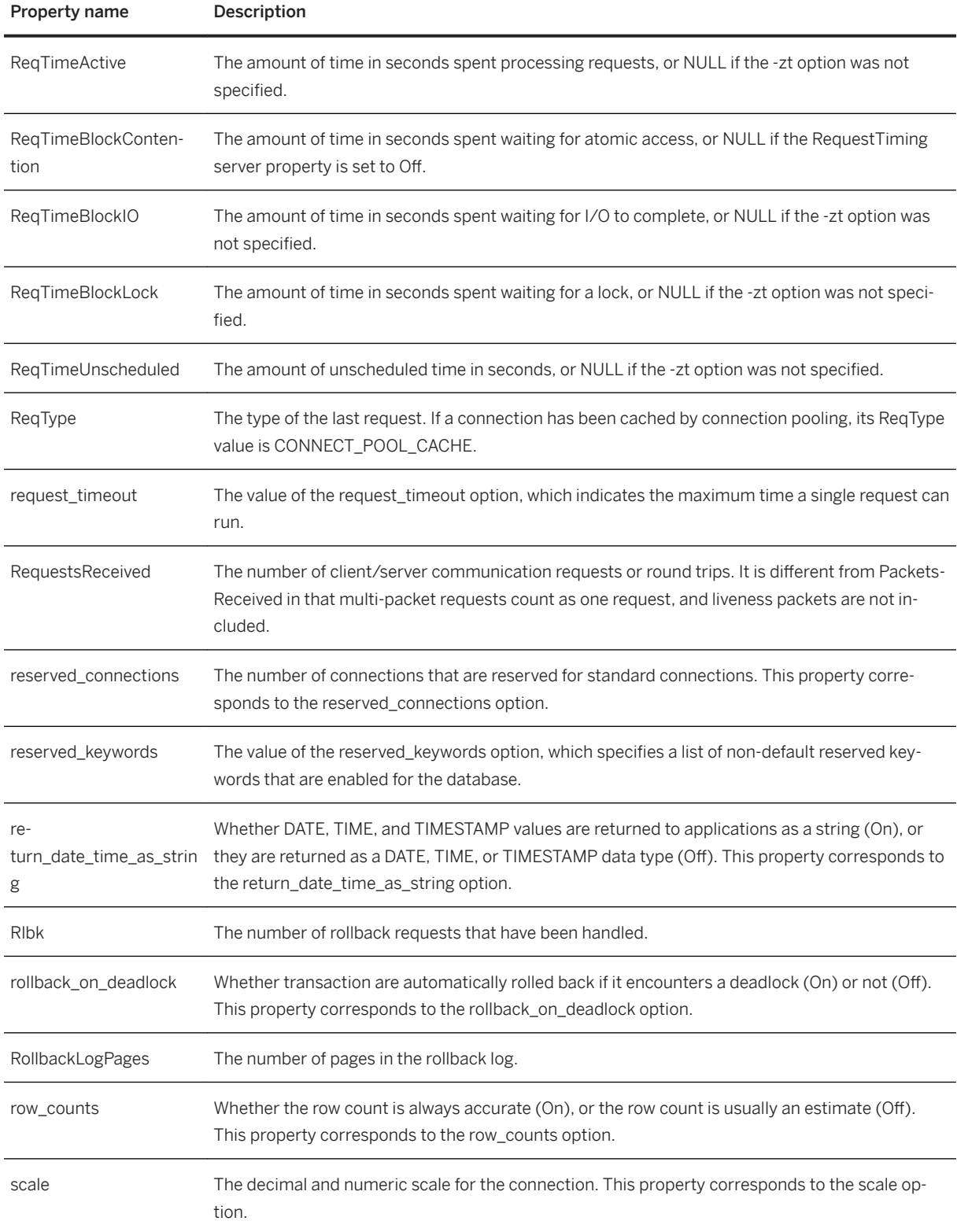

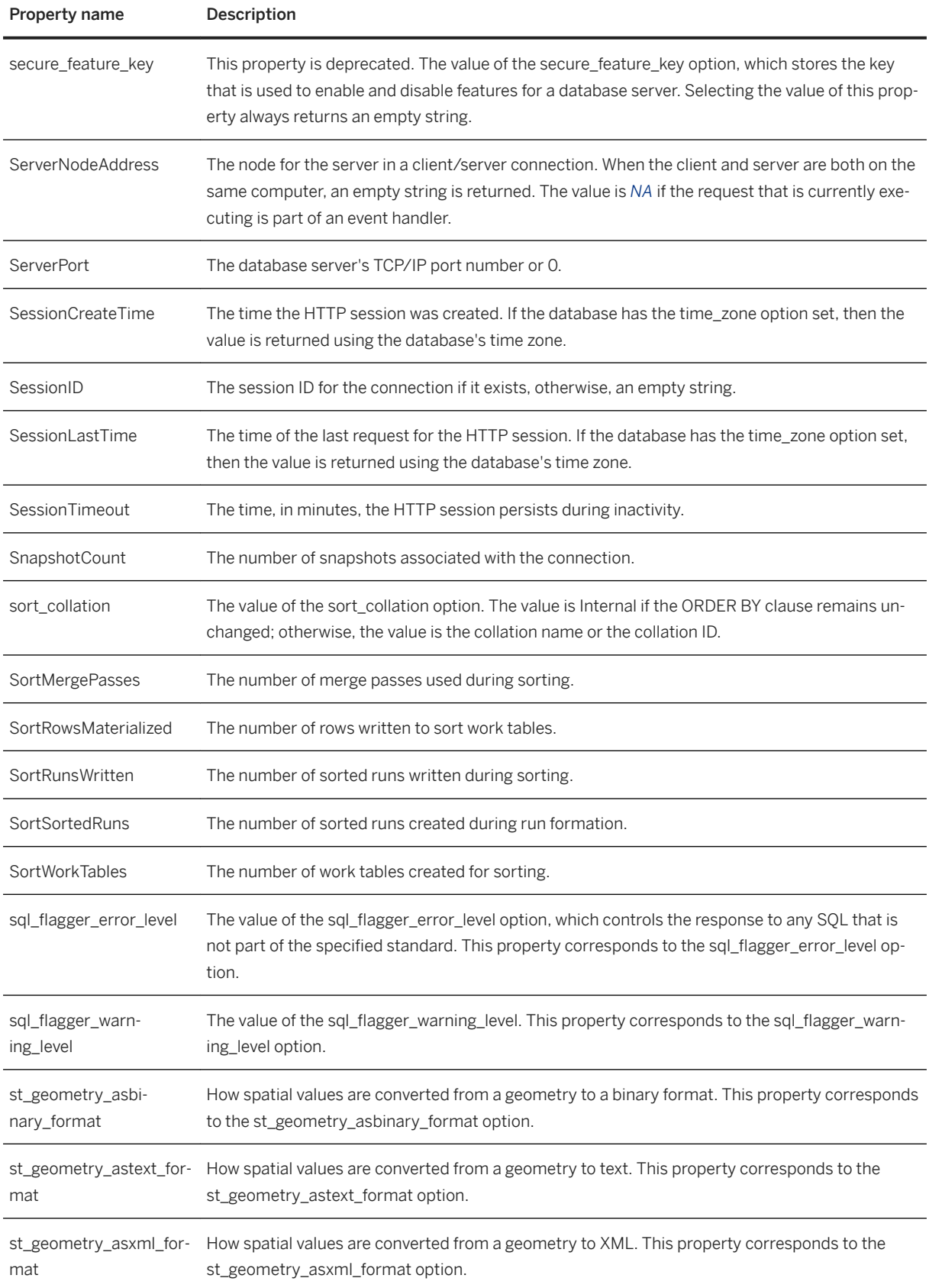

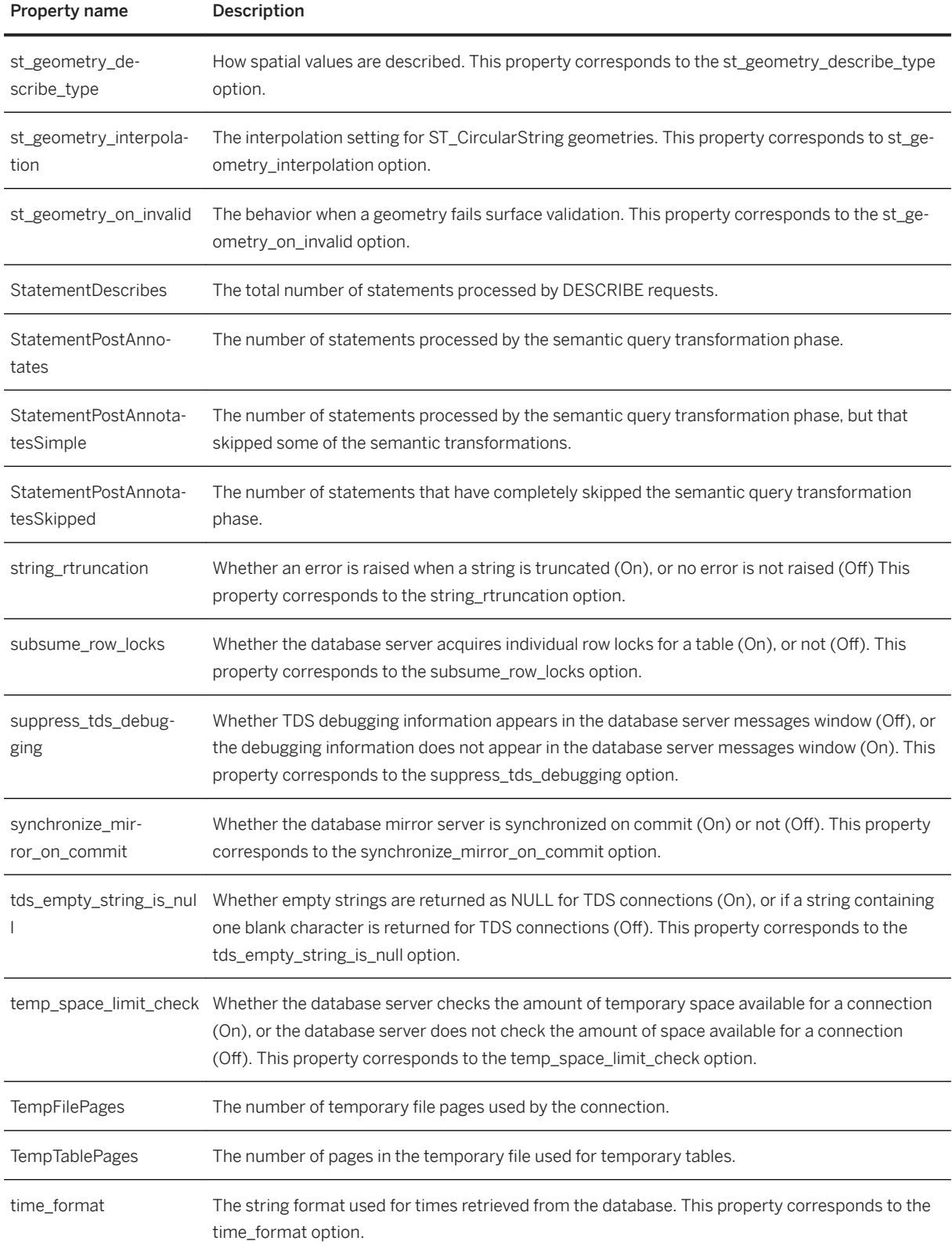

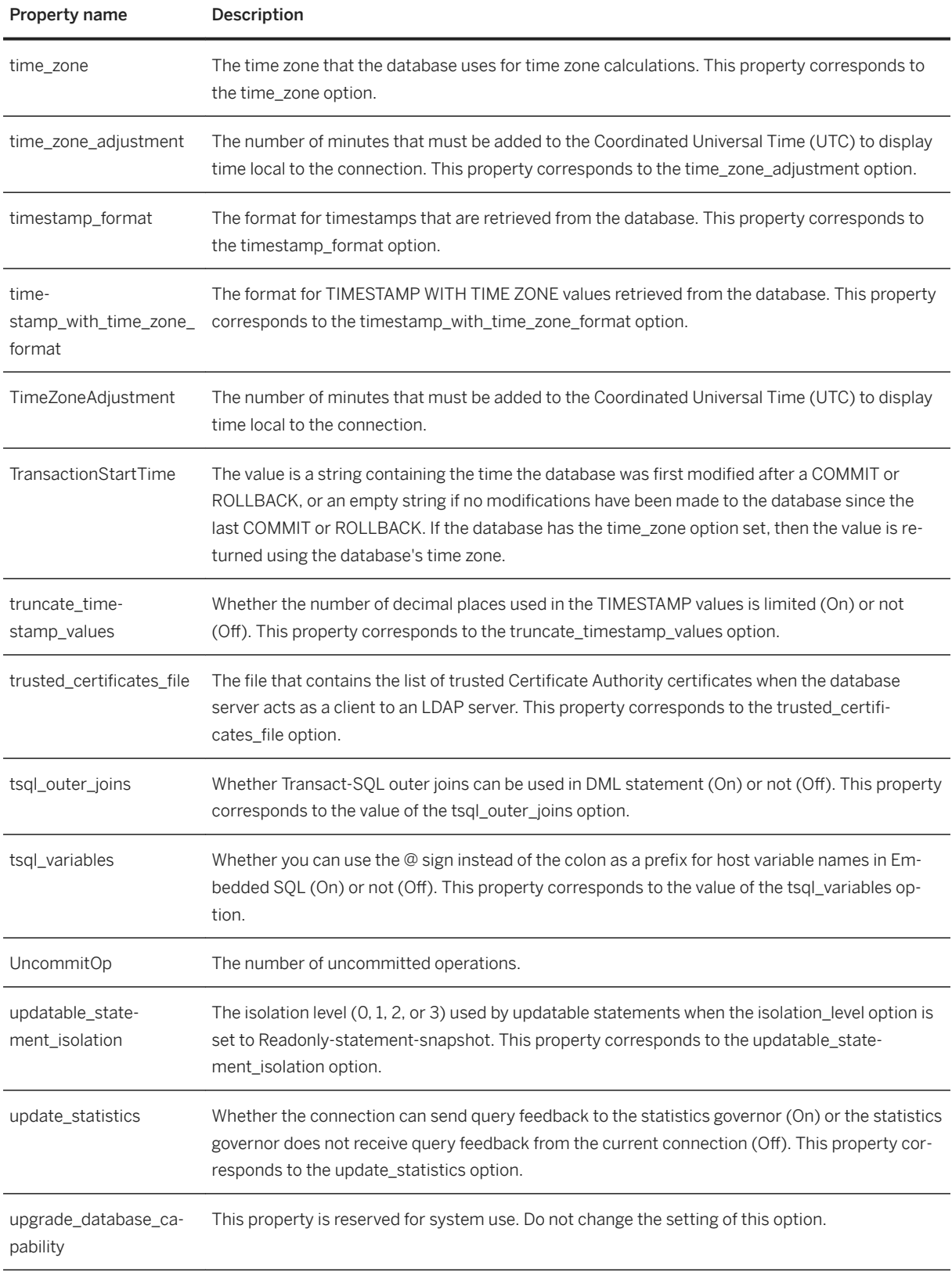

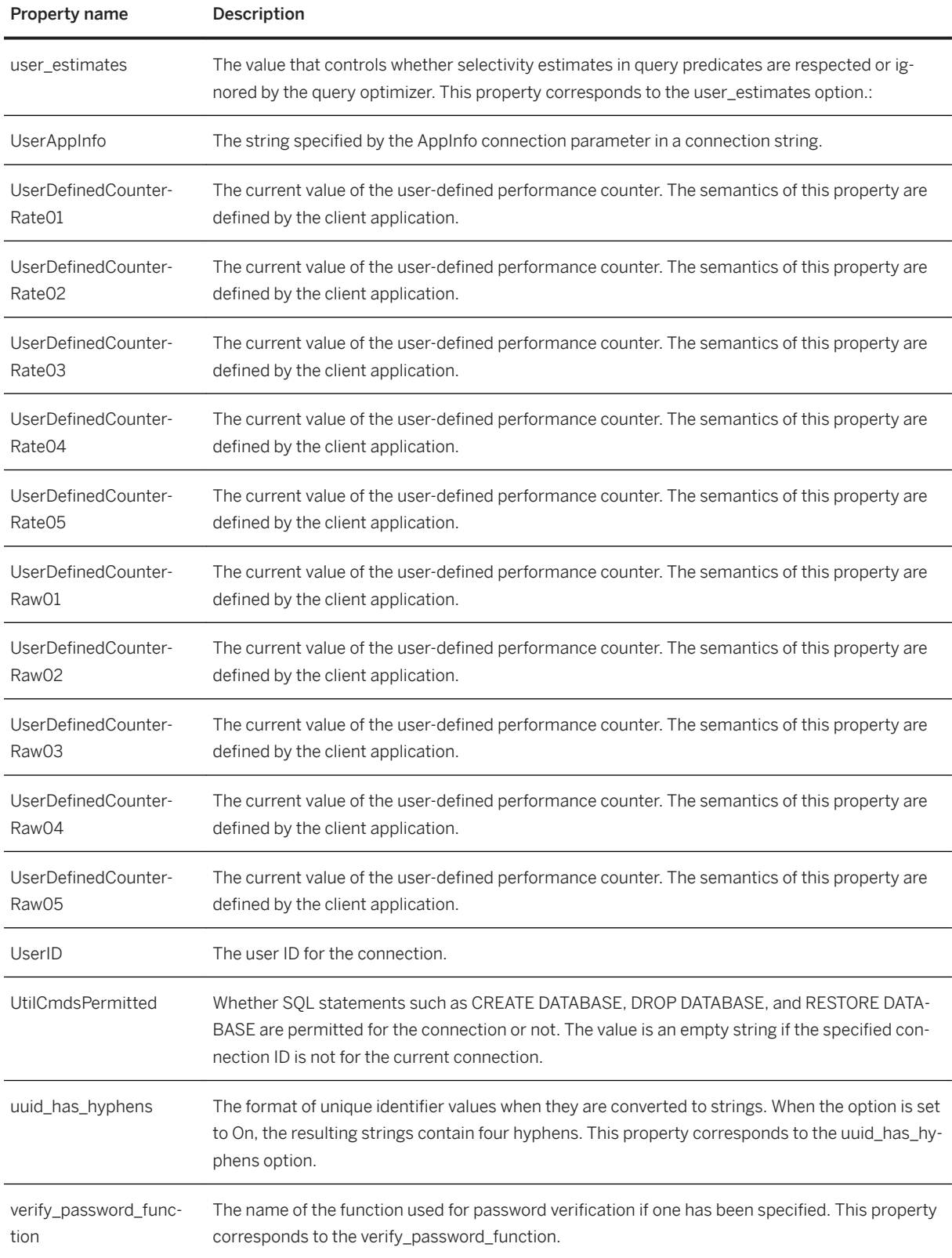

<span id="page-899-0"></span>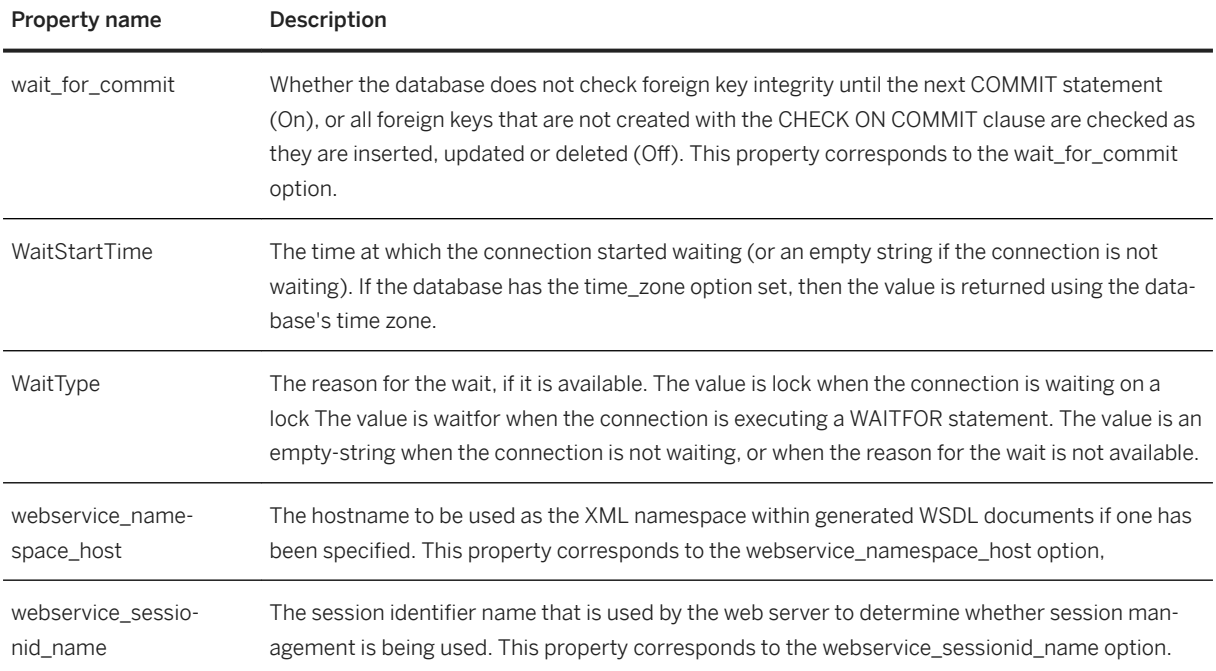

[Alphabetical List of Connection Parameters \[page 45\]](#page-44-0) [-ze Database Server Option \[page 533\]](#page-532-0) [xp\\_getenv System Procedure](https://help.sap.com/viewer/93079d4ba8e44920ae63ffb4def91f5b/17.0.01/en-US/81809d466ce21014b447e3fcf7e2760e.html) [CONNECTION\\_PROPERTY Function \[System\]](https://help.sap.com/viewer/93079d4ba8e44920ae63ffb4def91f5b/17.0.01/en-US/81f4dd726ce21014babcec6317975df7.html) [sa\\_conn\\_properties System Procedure](https://help.sap.com/viewer/93079d4ba8e44920ae63ffb4def91f5b/17.0.01/en-US/3be575056c5f10148e5c8cb5b61644ff.html) [List of Database Properties \[page 917\]](#page-916-0) List of Database Server Properties [page 900]

## **1.5.7.2 List of Database Server Properties**

Database server properties are available for each connection to a database. Use the PROPERTY system function to retrieve the value for an individual property and use the sa\_eng\_properties system procedure to retrieve the values of all database server properties.

## **Example**

The following statement returns the number of cache pages used for global server data structures:

```
SELECT PROPERTY ( 'MainHeapPages' );
```
Use the sa\_eng\_properties system procedure to retrieve the values of all database server properties:

CALL sa\_eng\_properties;

### **Database Server Properties**

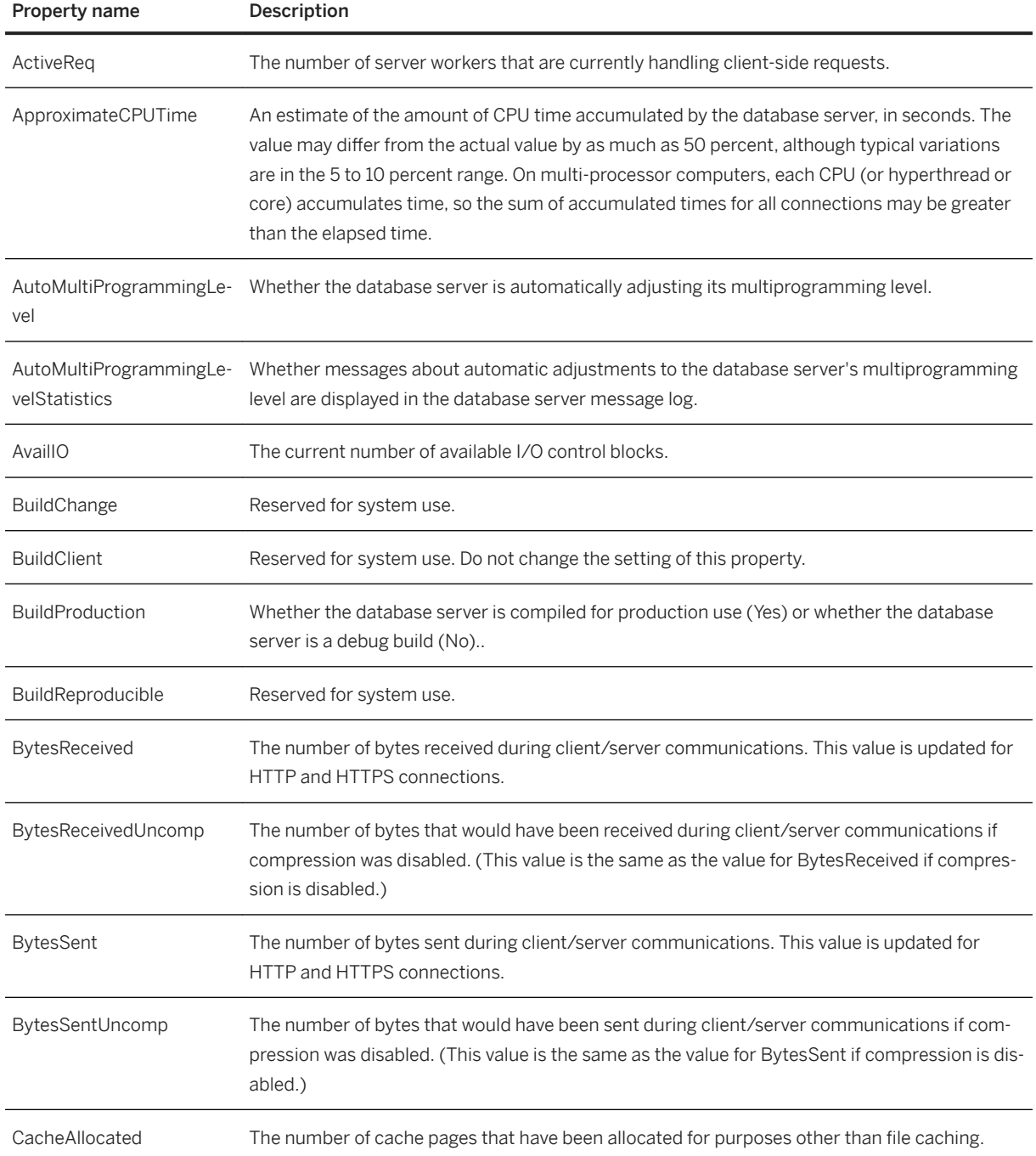

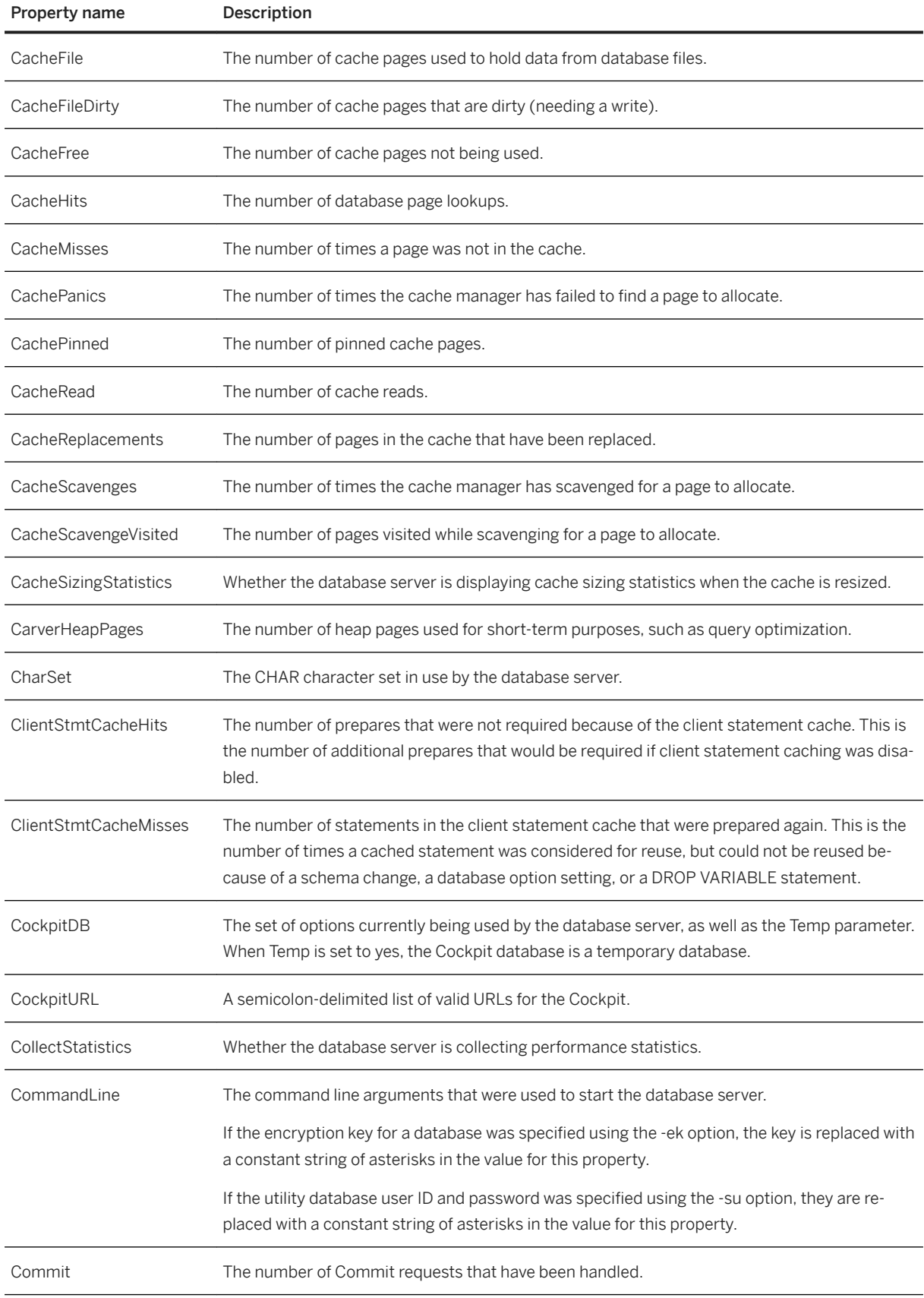

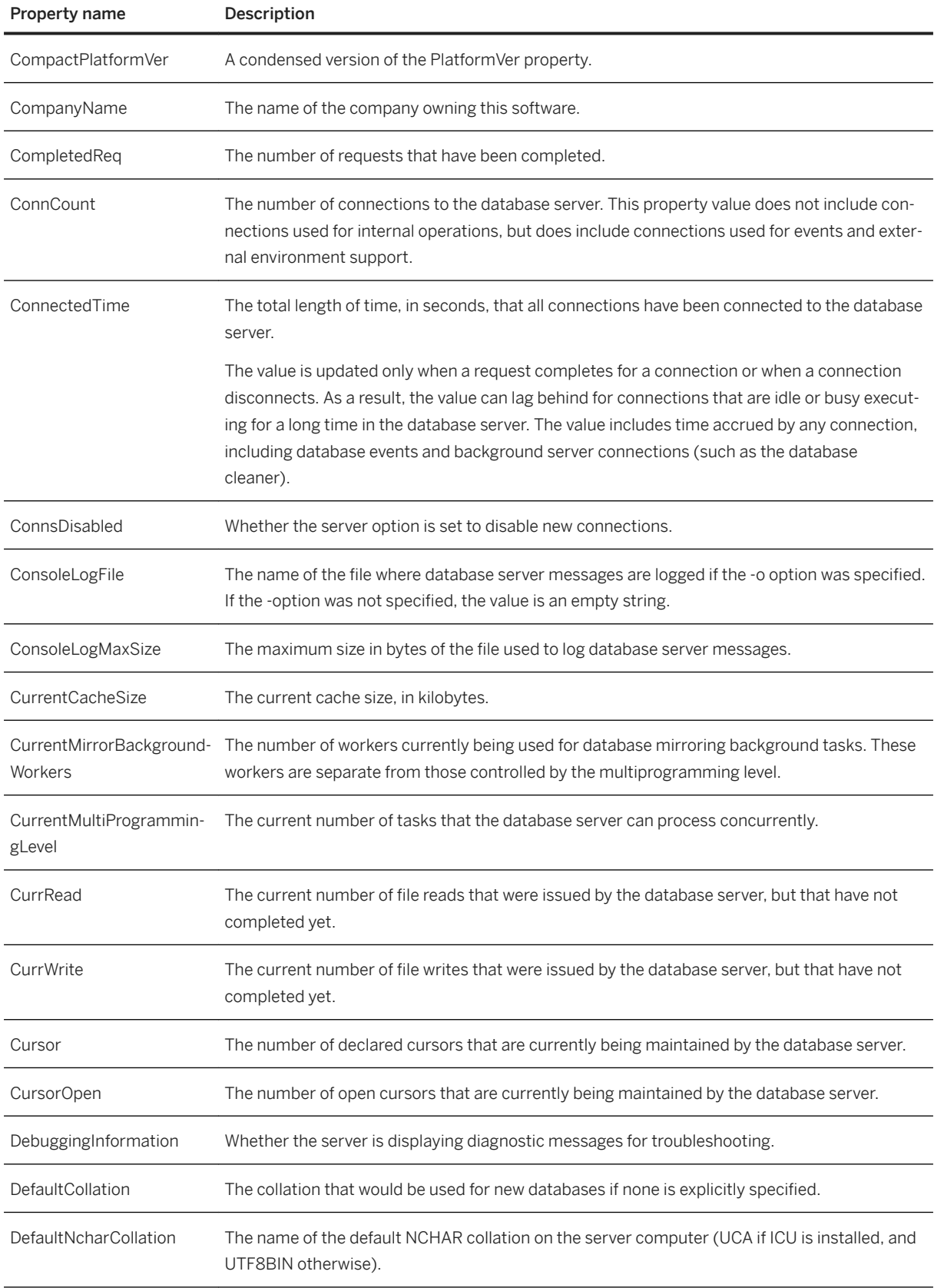

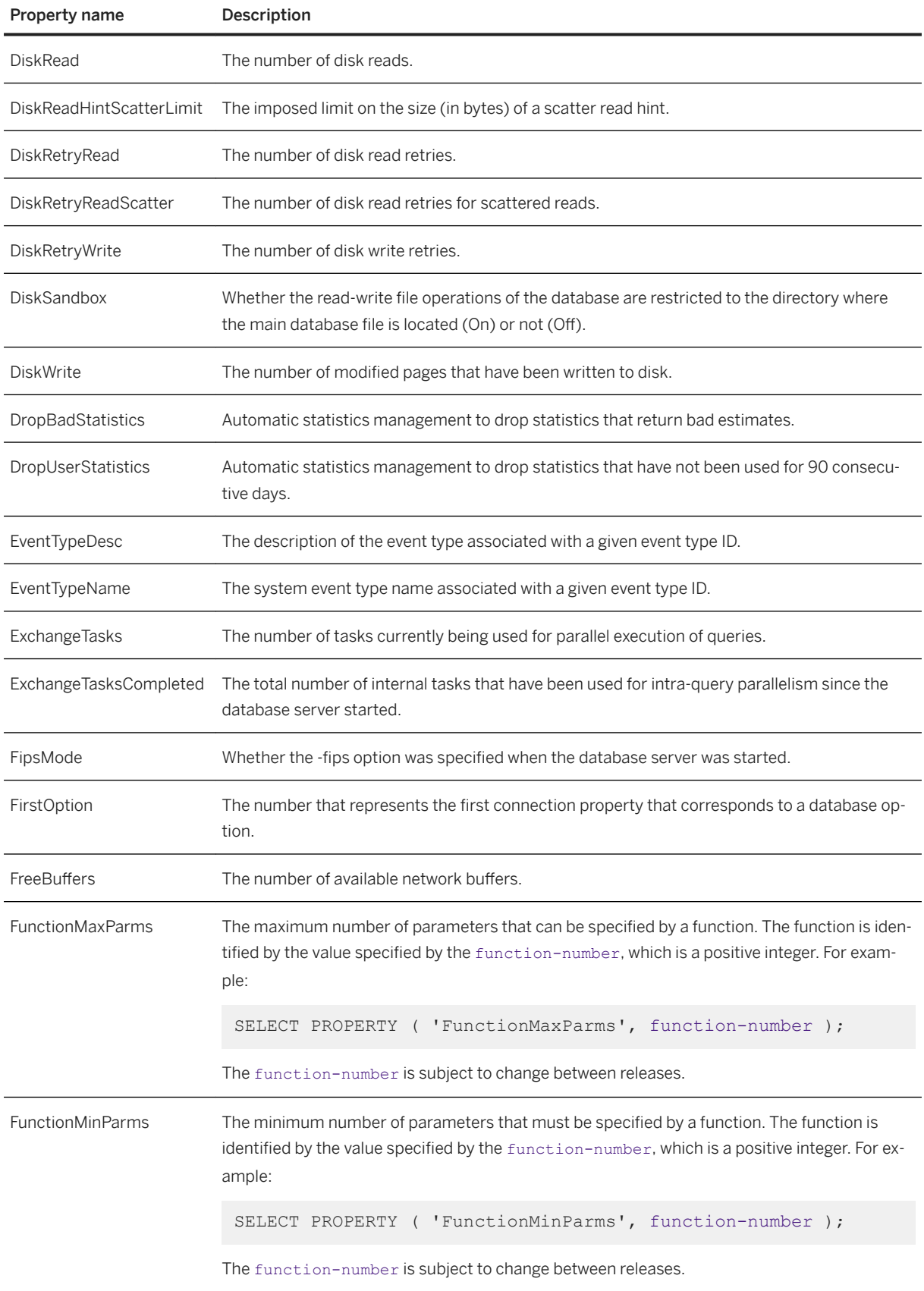

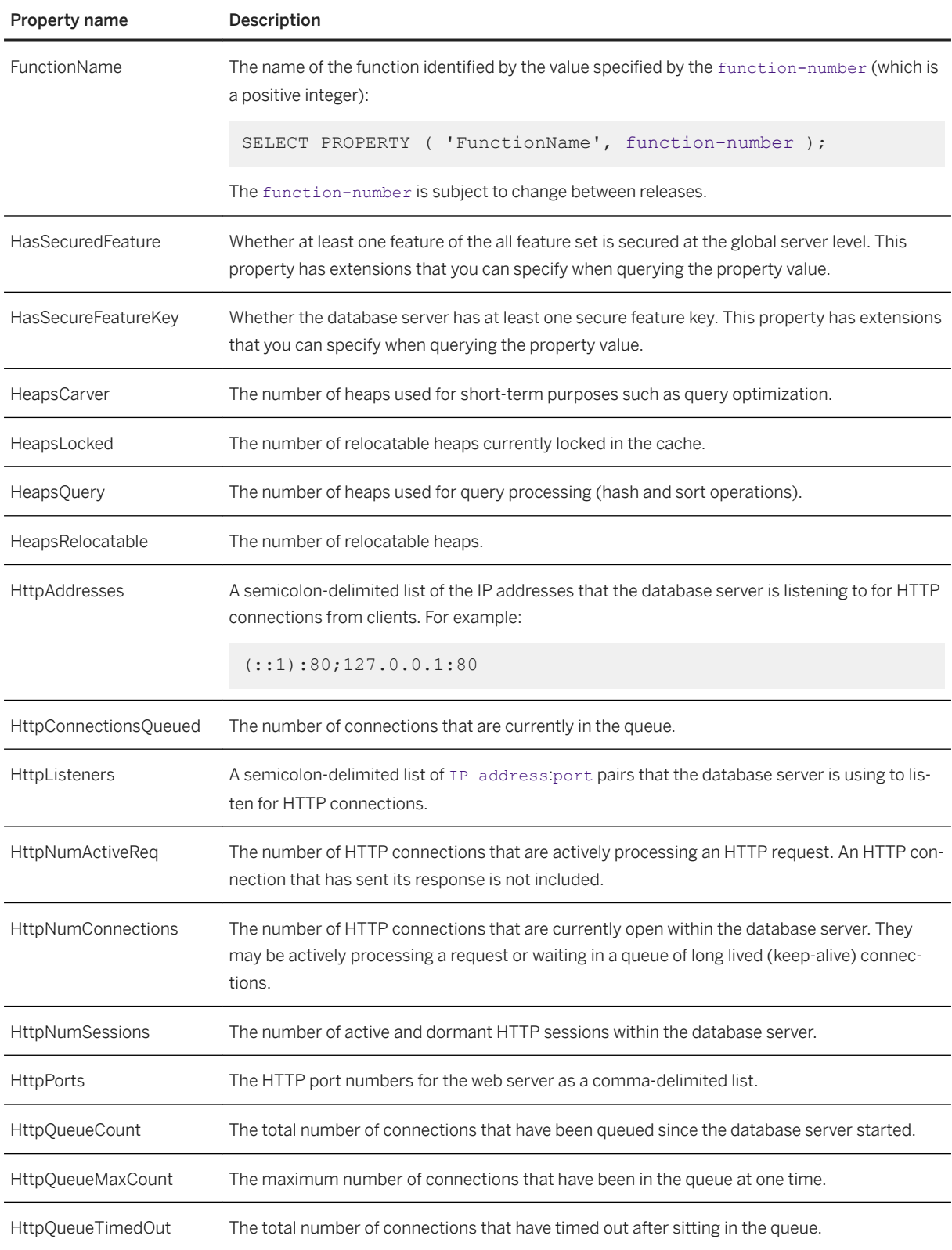

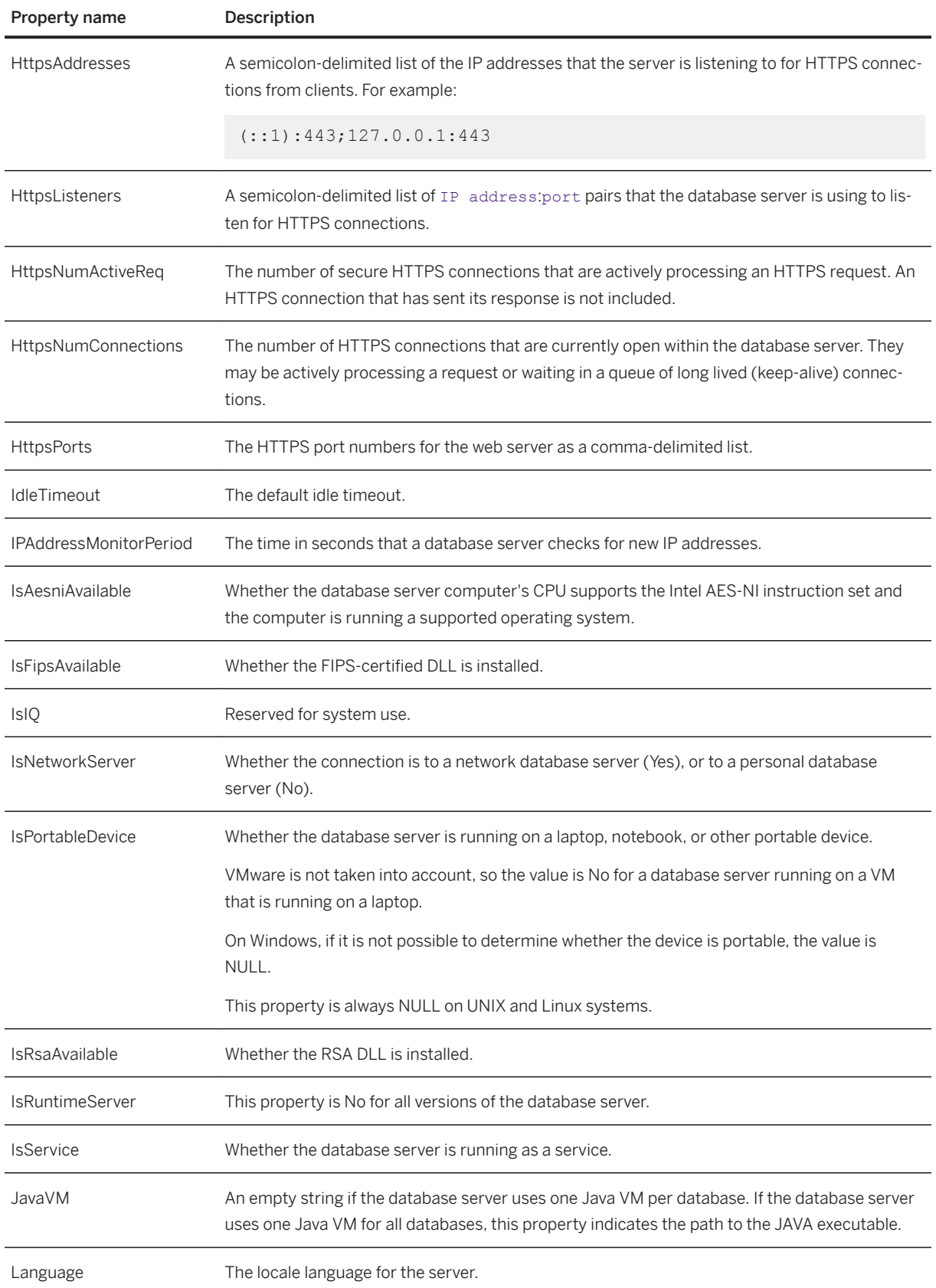

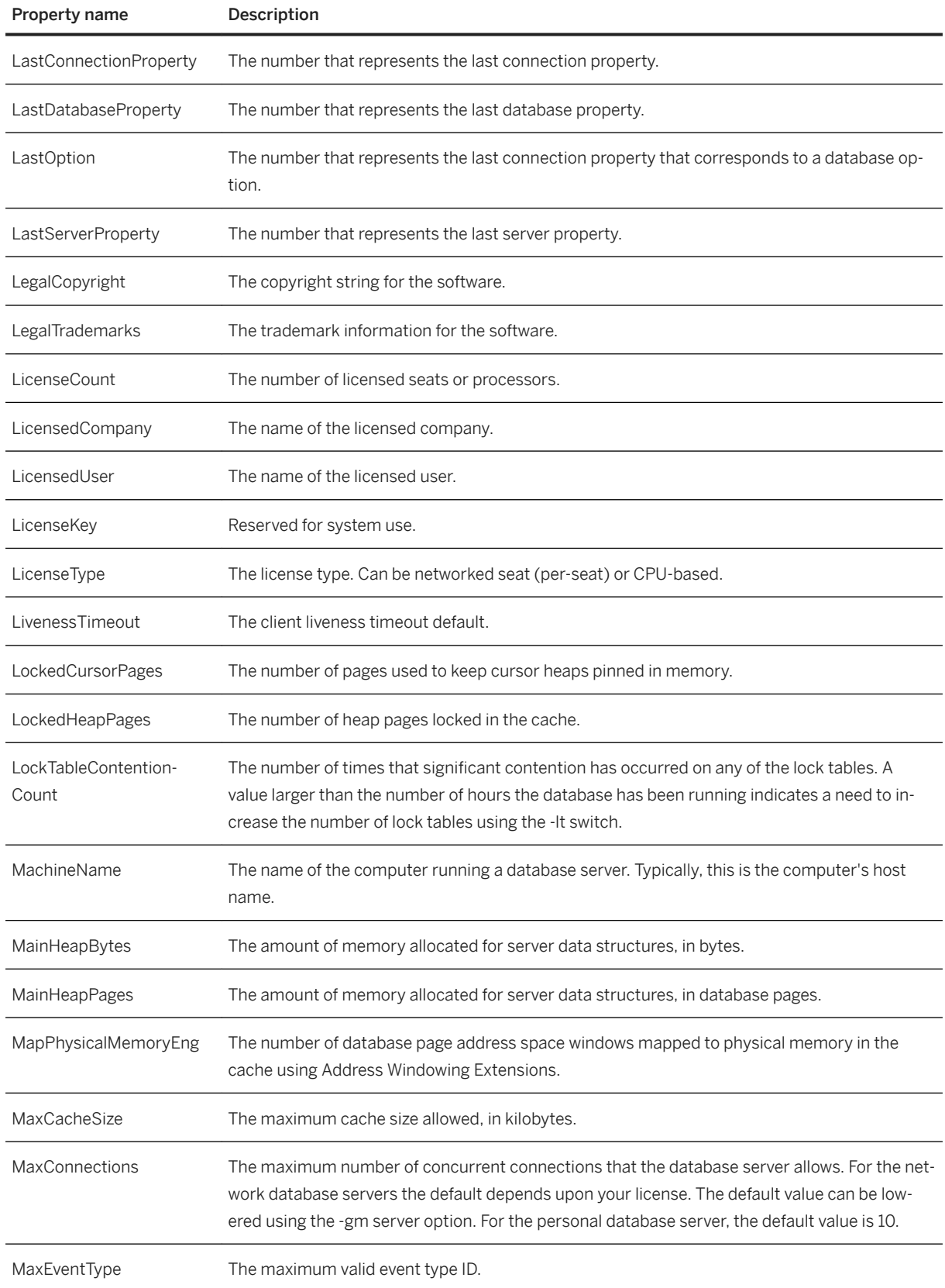

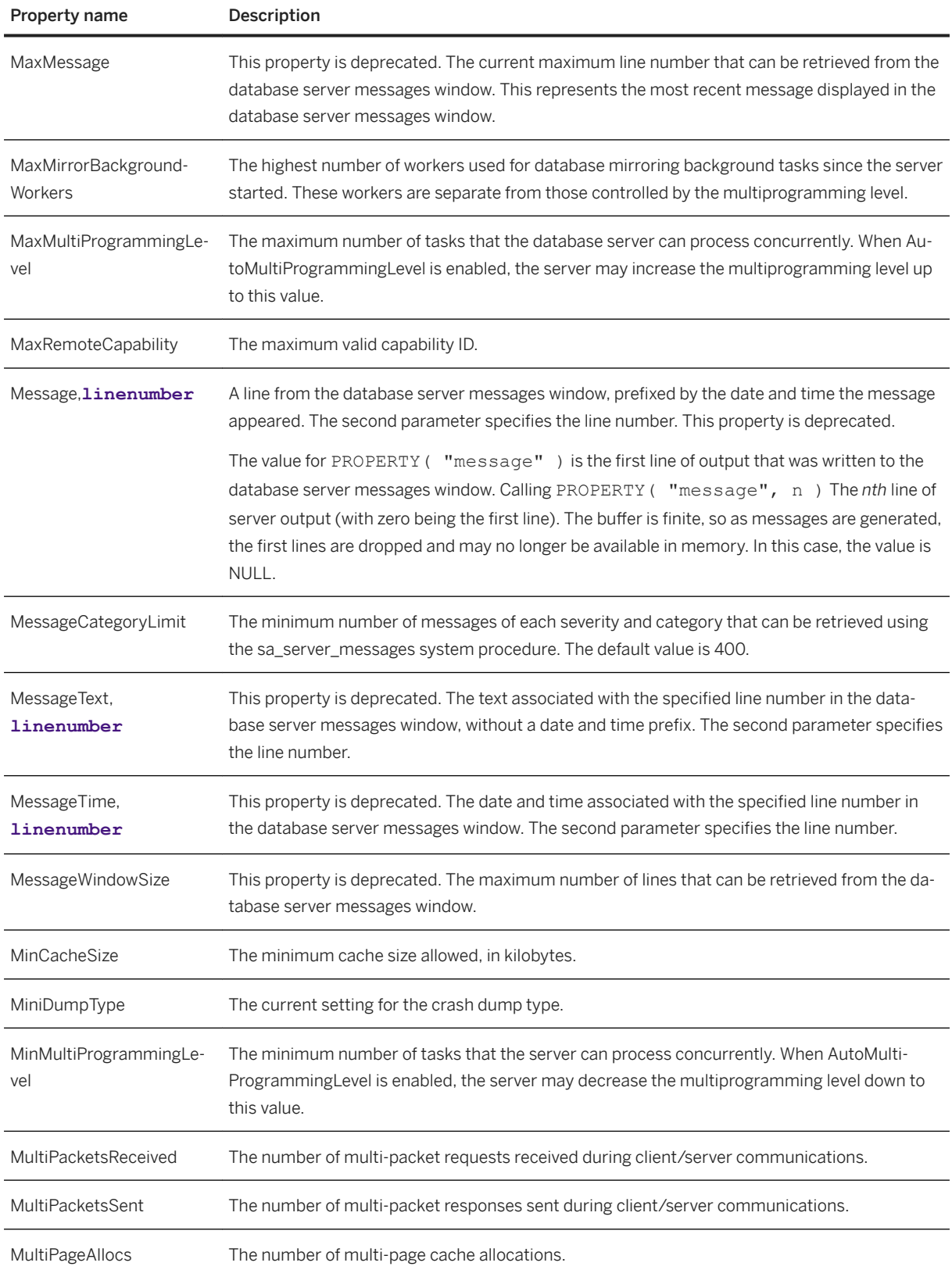

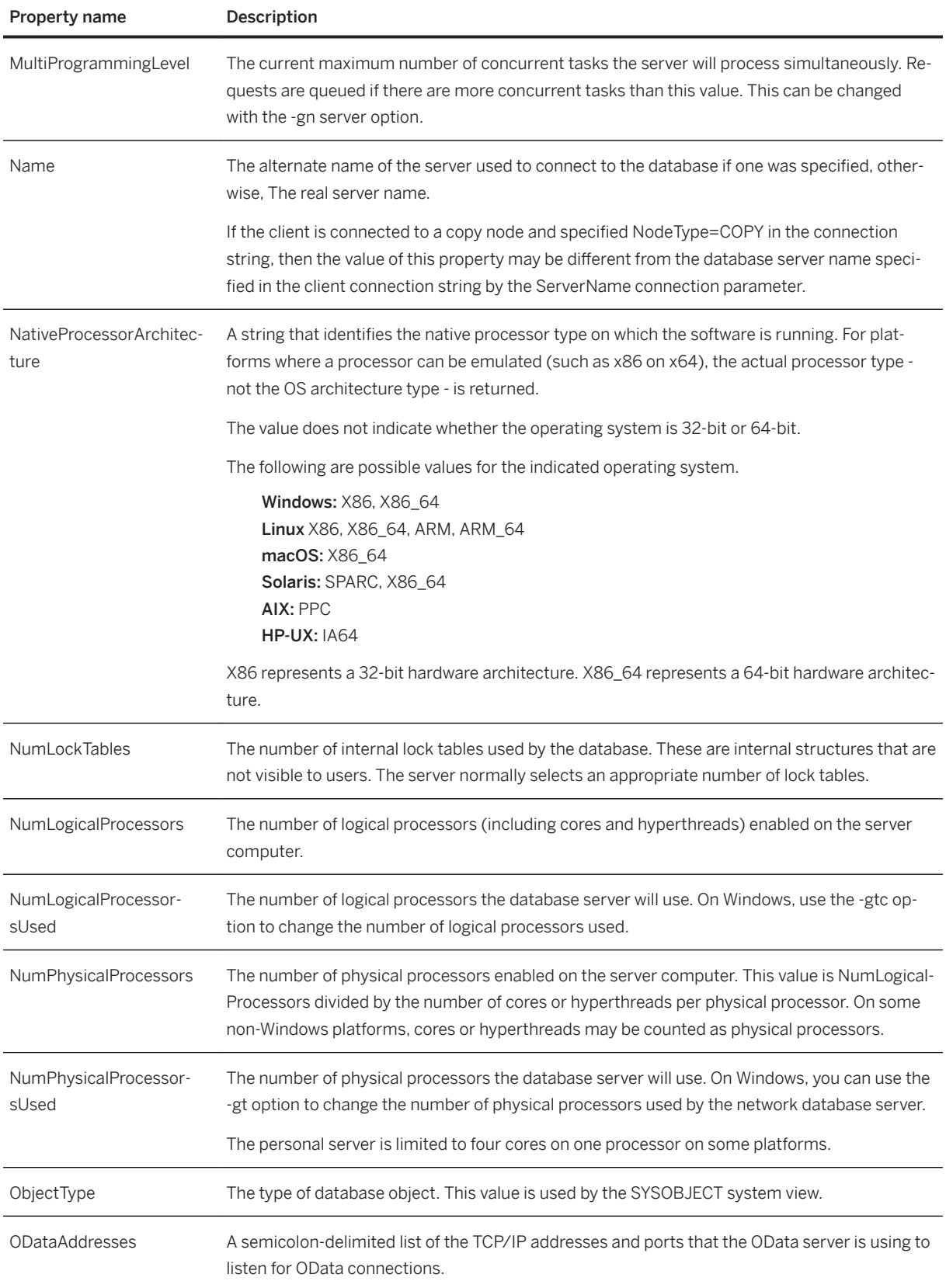

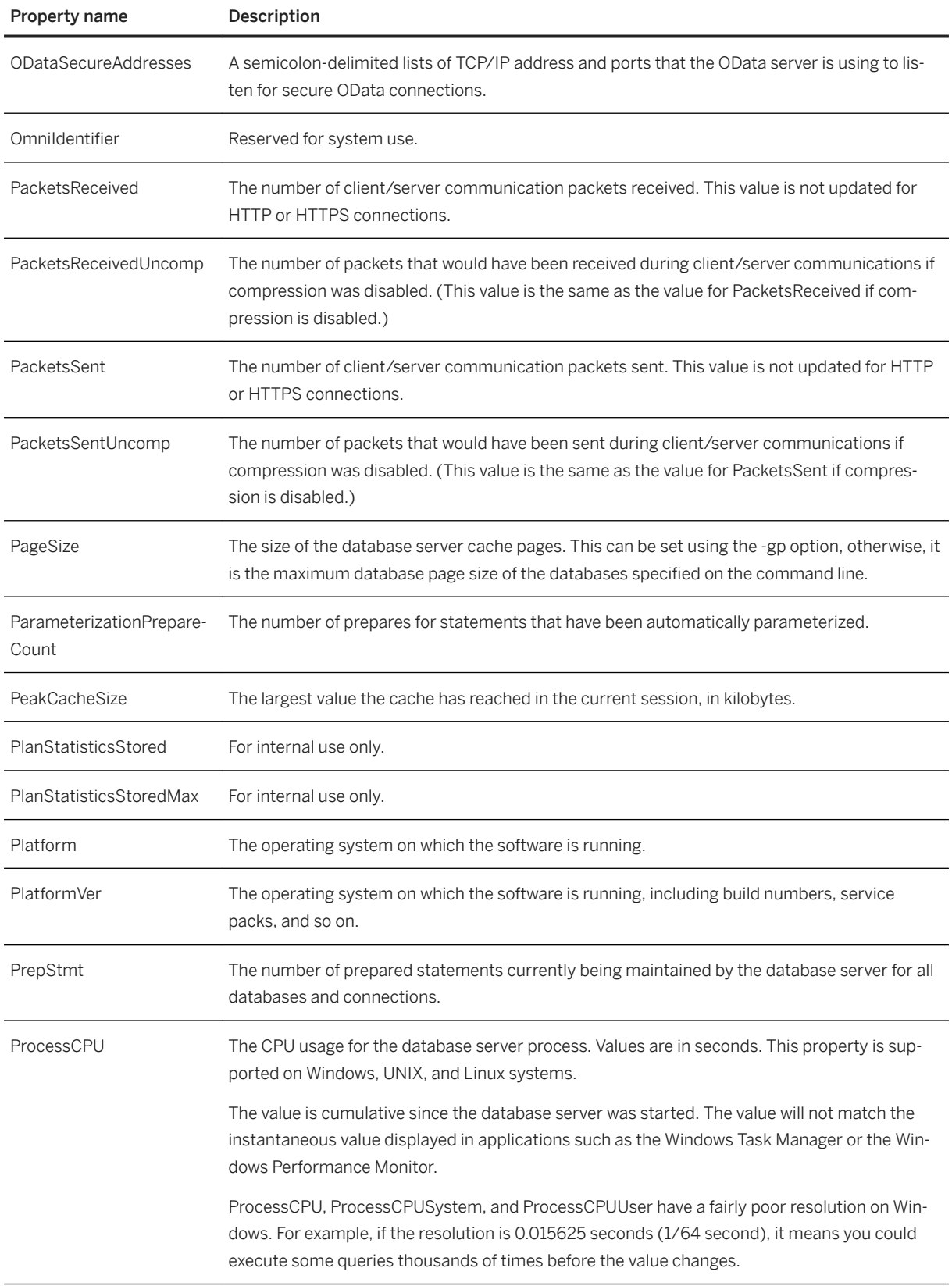

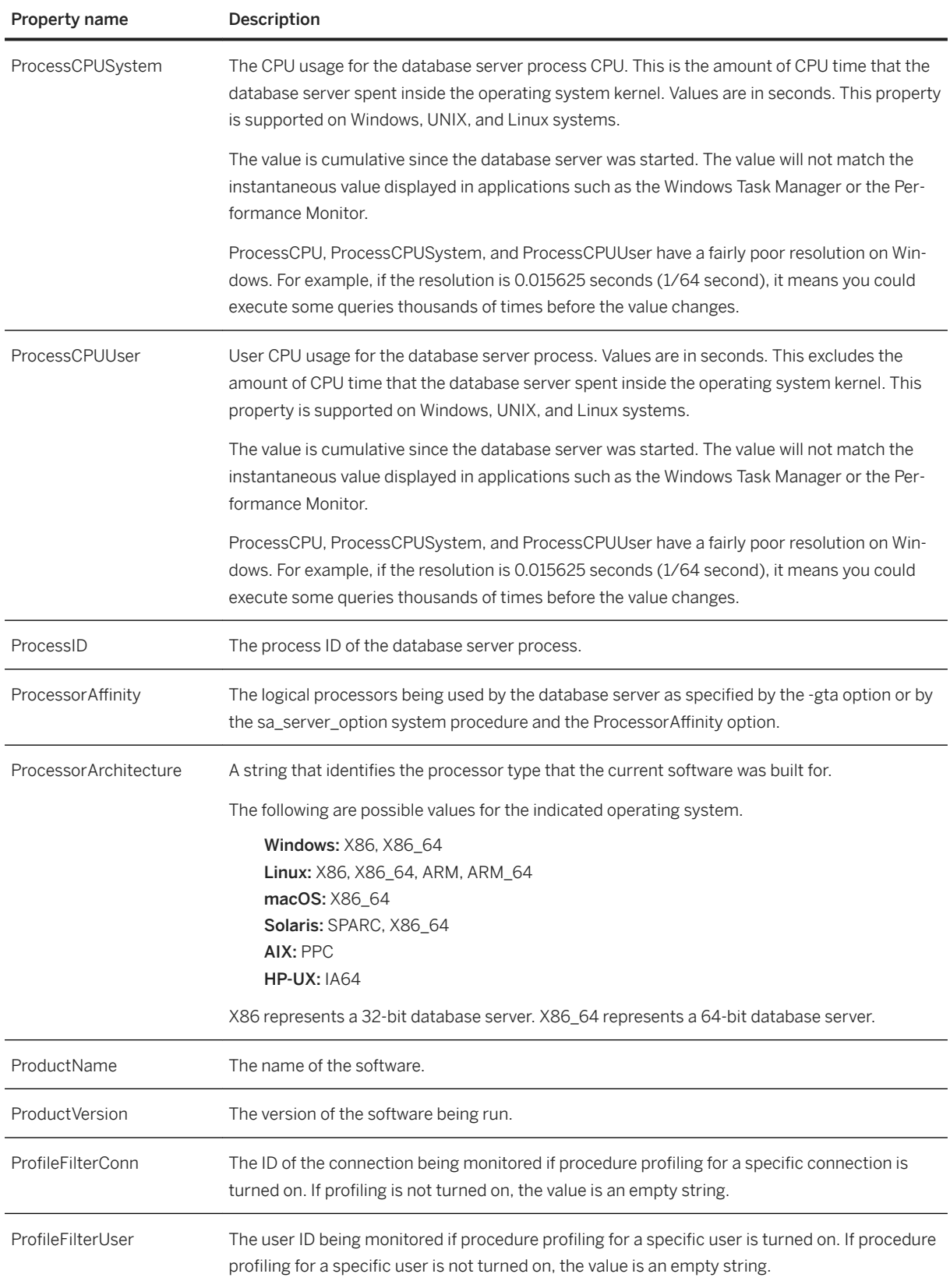

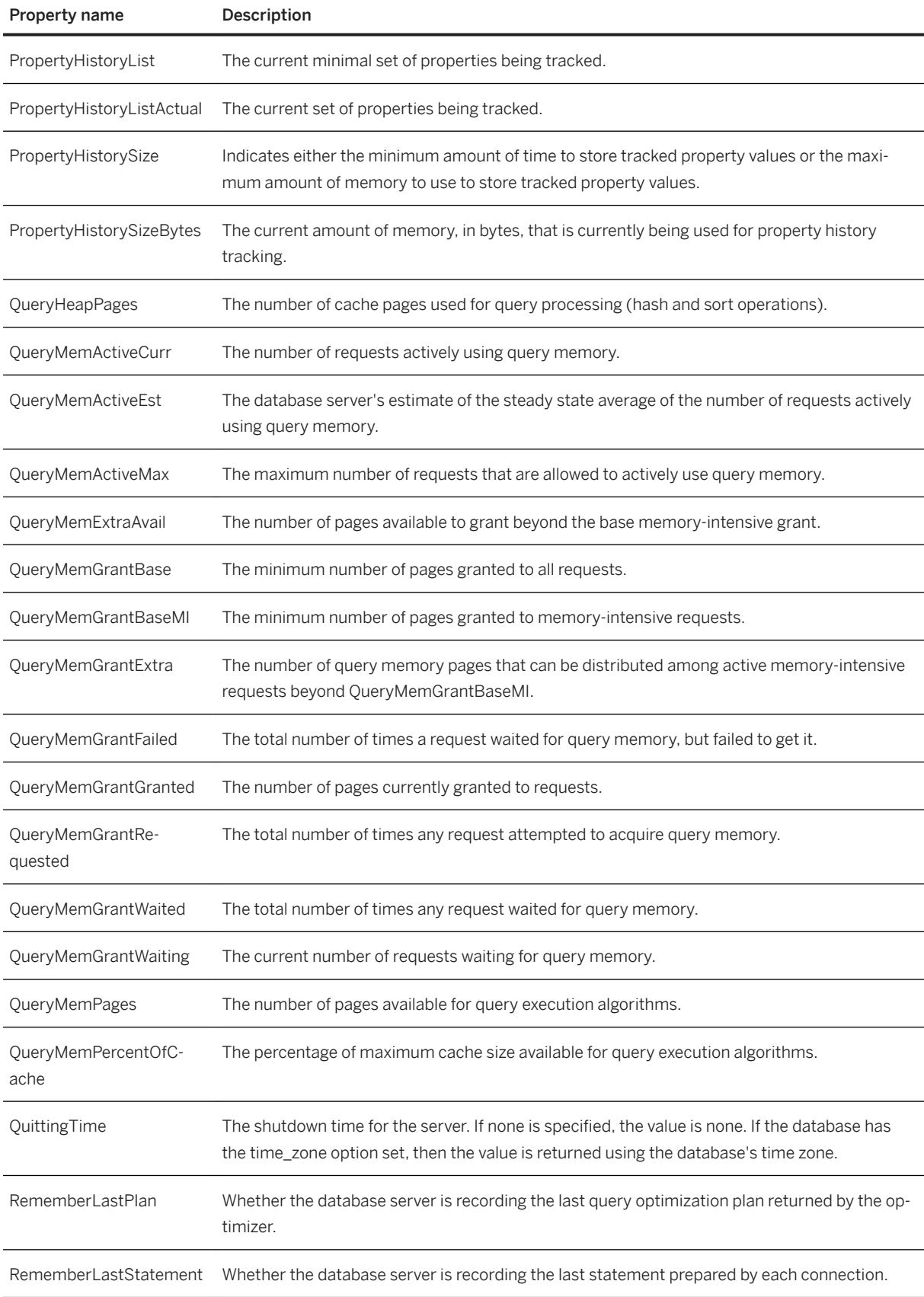

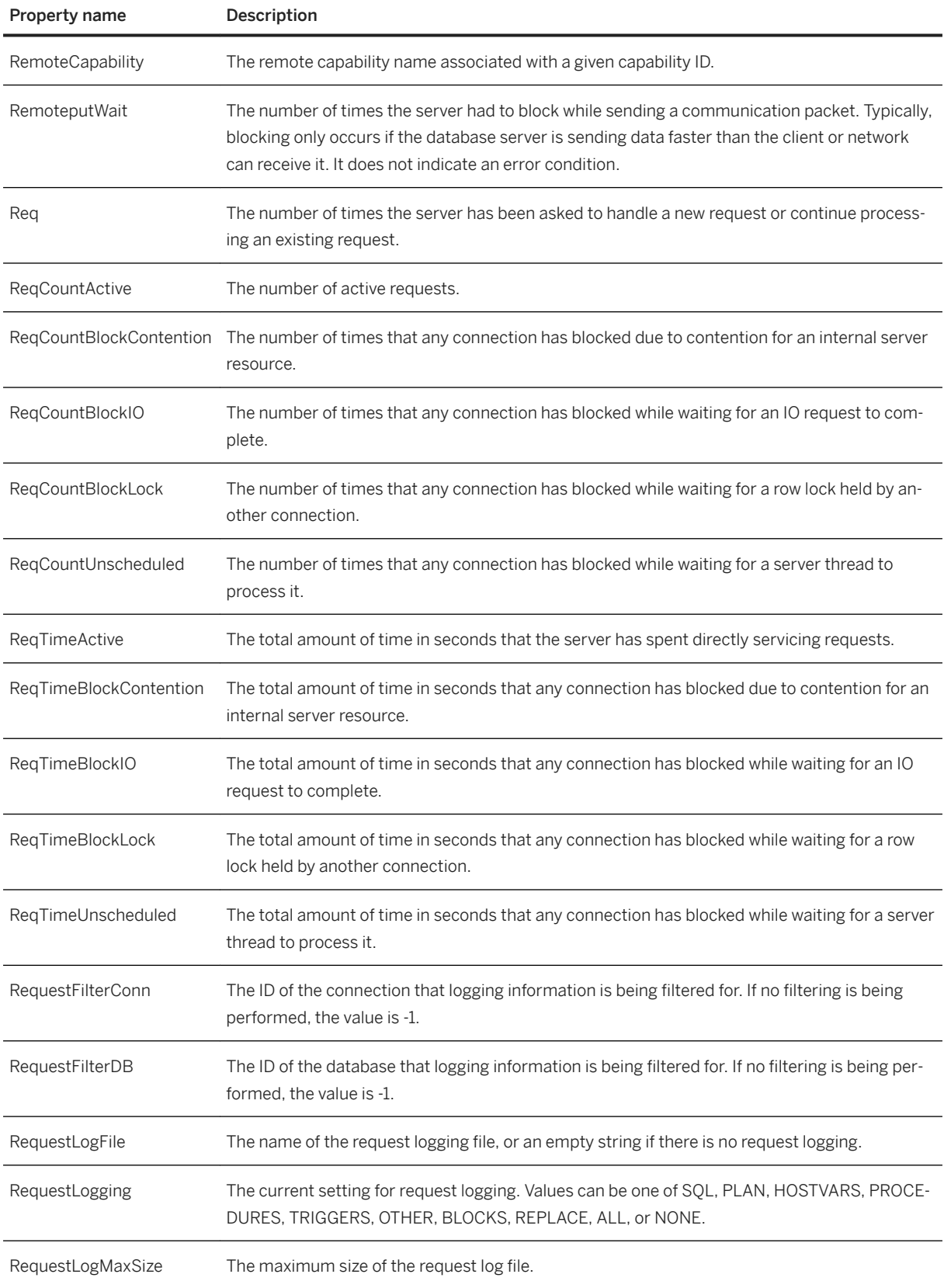

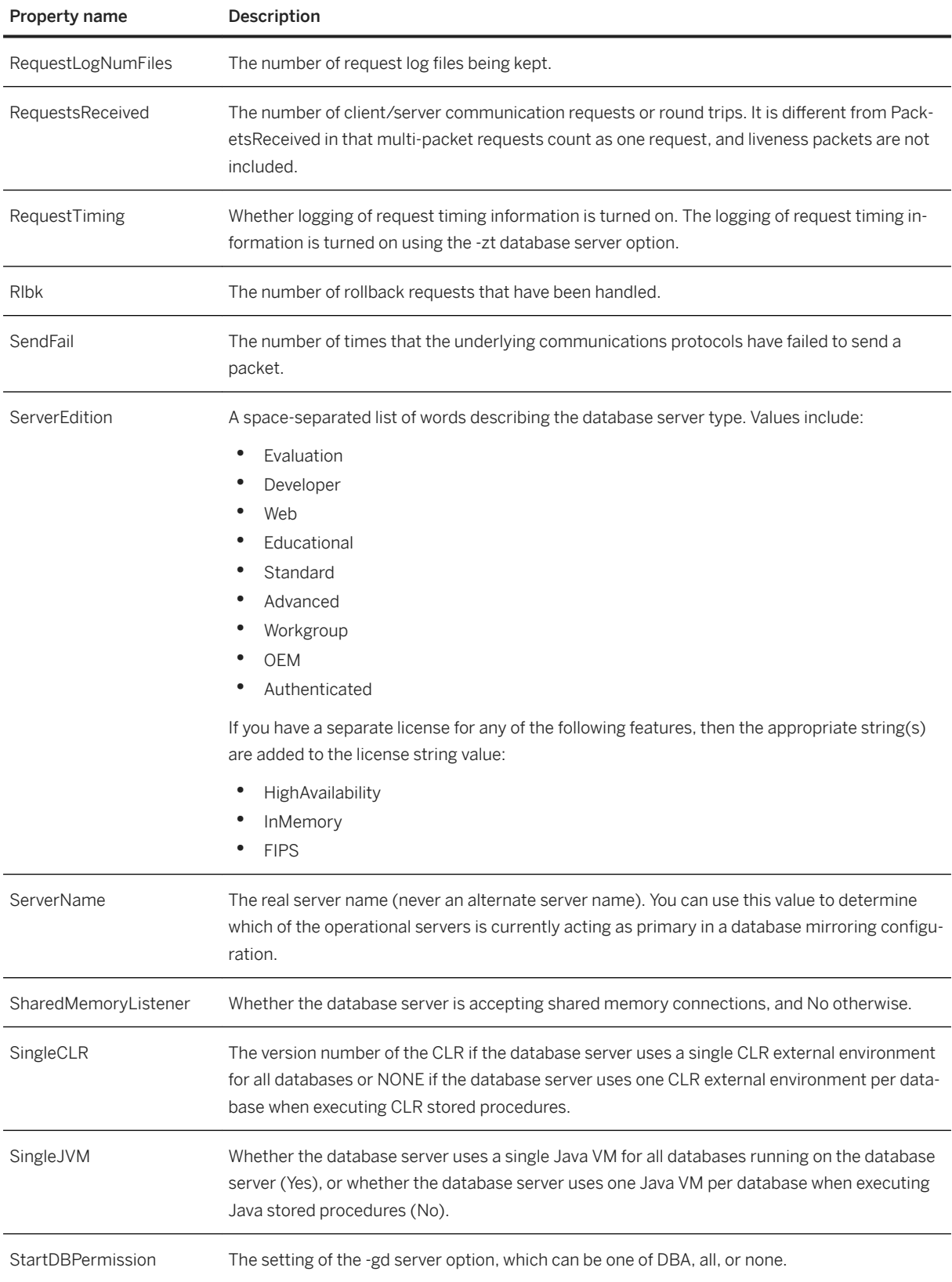

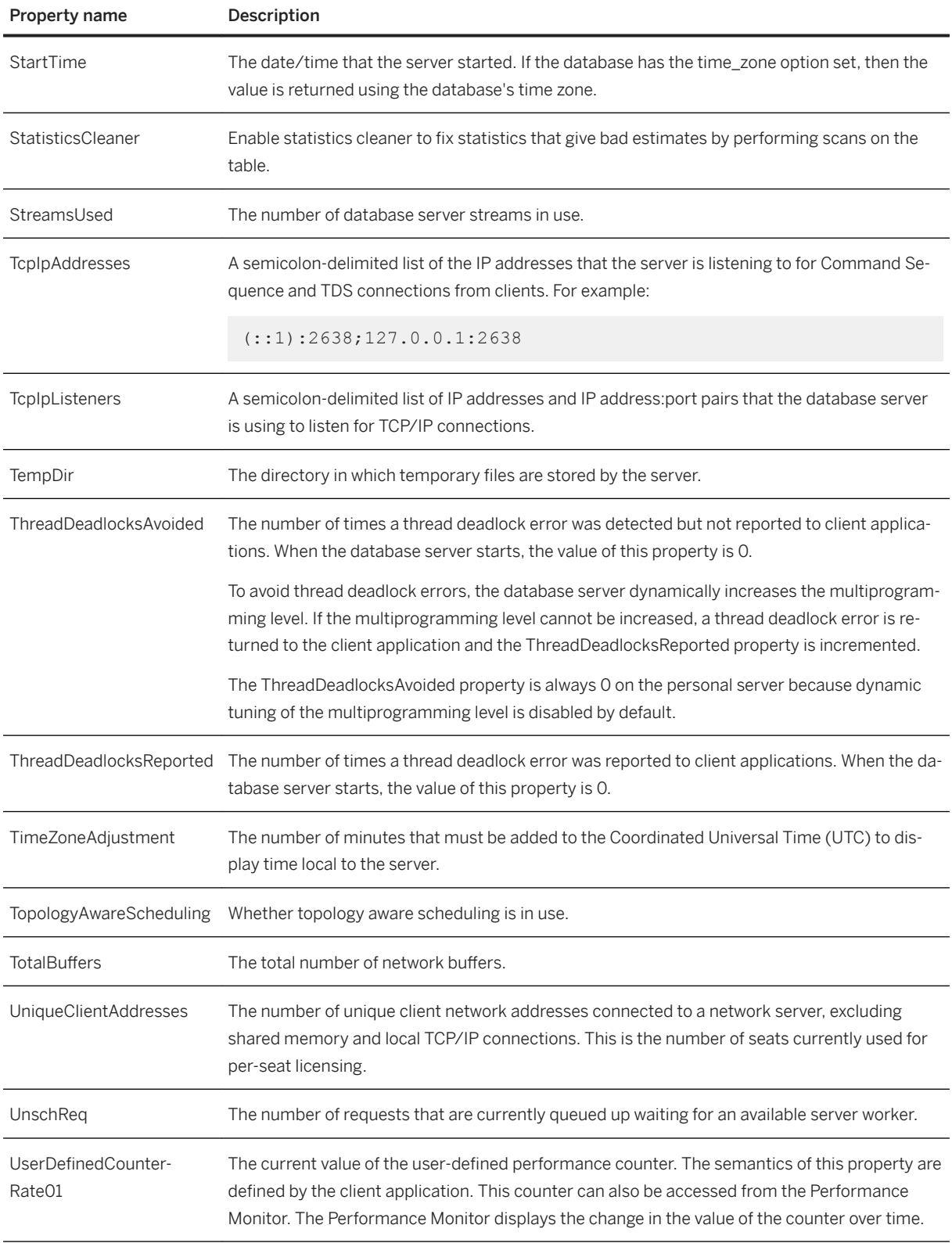

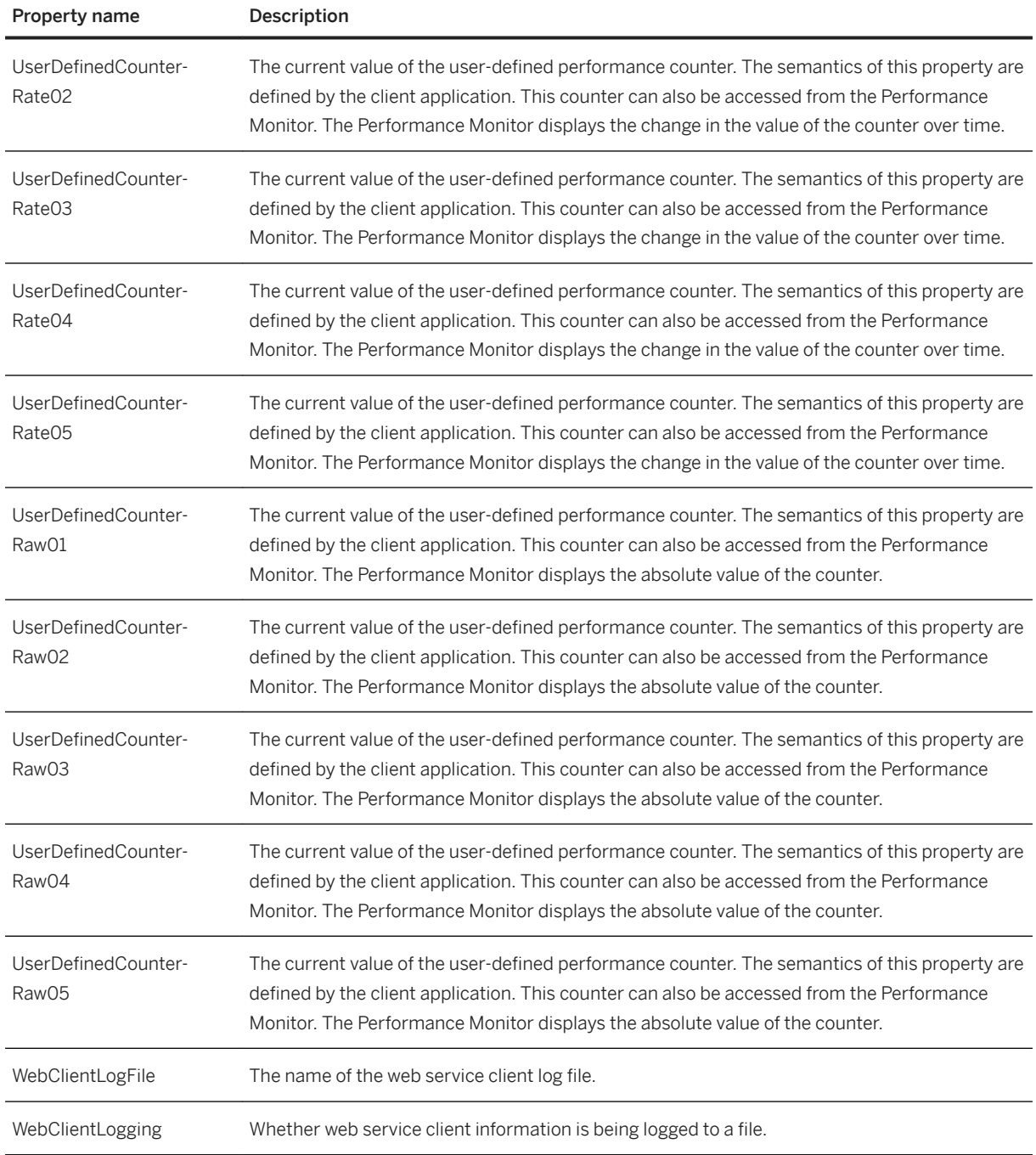

#### **Related Information**

[Database Server Property Tracking \[page 933\]](#page-932-0) User-defined Properties [page 932] [EXTENDED\\_PROPERTY Function \[System\]](https://help.sap.com/viewer/93079d4ba8e44920ae63ffb4def91f5b/17.0.01/en-US/81f7ccc96ce21014882cfbf0ba3d2df2.html) [Database Server Startup Options \[page 390\]](#page-389-0) [PROPERTY Function \[System\]](https://help.sap.com/viewer/93079d4ba8e44920ae63ffb4def91f5b/17.0.01/en-US/81fb1f296ce21014919391f1852980f6.html)

<span id="page-916-0"></span>[sa\\_eng\\_properties System Procedure](https://help.sap.com/viewer/93079d4ba8e44920ae63ffb4def91f5b/17.0.01/en-US/3be5bff46c5f10149c2c85dc65723d6e.html) [sa\\_server\\_option System Procedure](https://help.sap.com/viewer/93079d4ba8e44920ae63ffb4def91f5b/17.0.01/en-US/3be606236c5f101491d2c51e77b337d0.html) [List of Connection Properties \[page 880\]](#page-879-0) List of Database Properties [page 917]

## **1.5.7.3 List of Database Properties**

Database properties are available for each connection to a database. Use the DB\_PROPERTY system function to retrieve the value for an individual database property, or the sa\_db\_properties system procedure to retrieve the values of all database properties.

#### **Example**

The following statement returns the page size of the current database:

```
SELECT DB_PROPERTY ( 'PageSize' );
```
Use the sa\_db\_properties system procedure to retrieve the values of all database properties:

CALL sa db properties;

### **Database Properties**

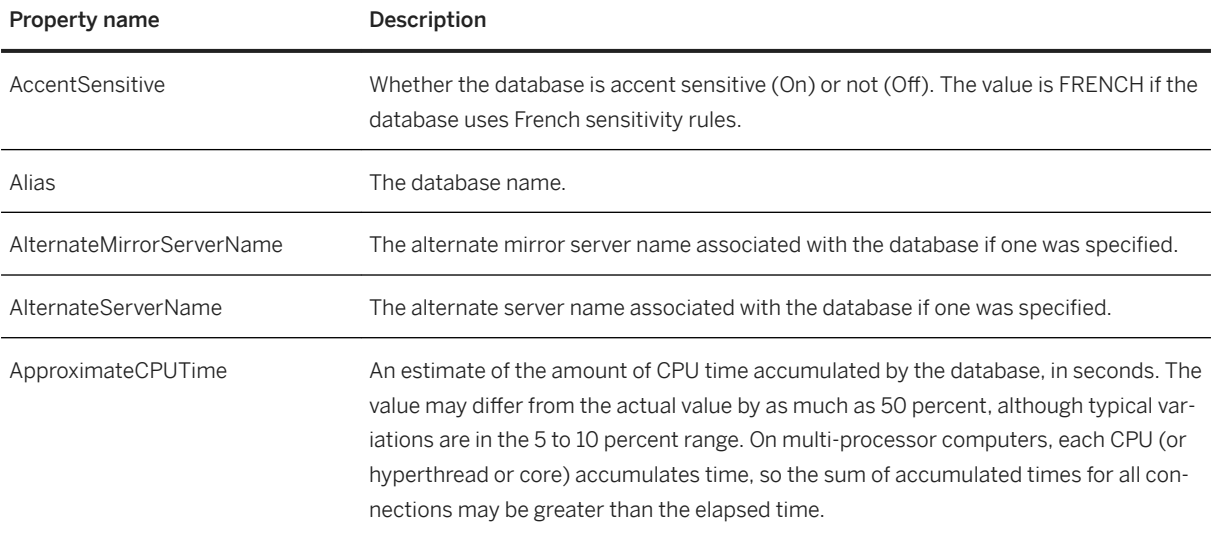

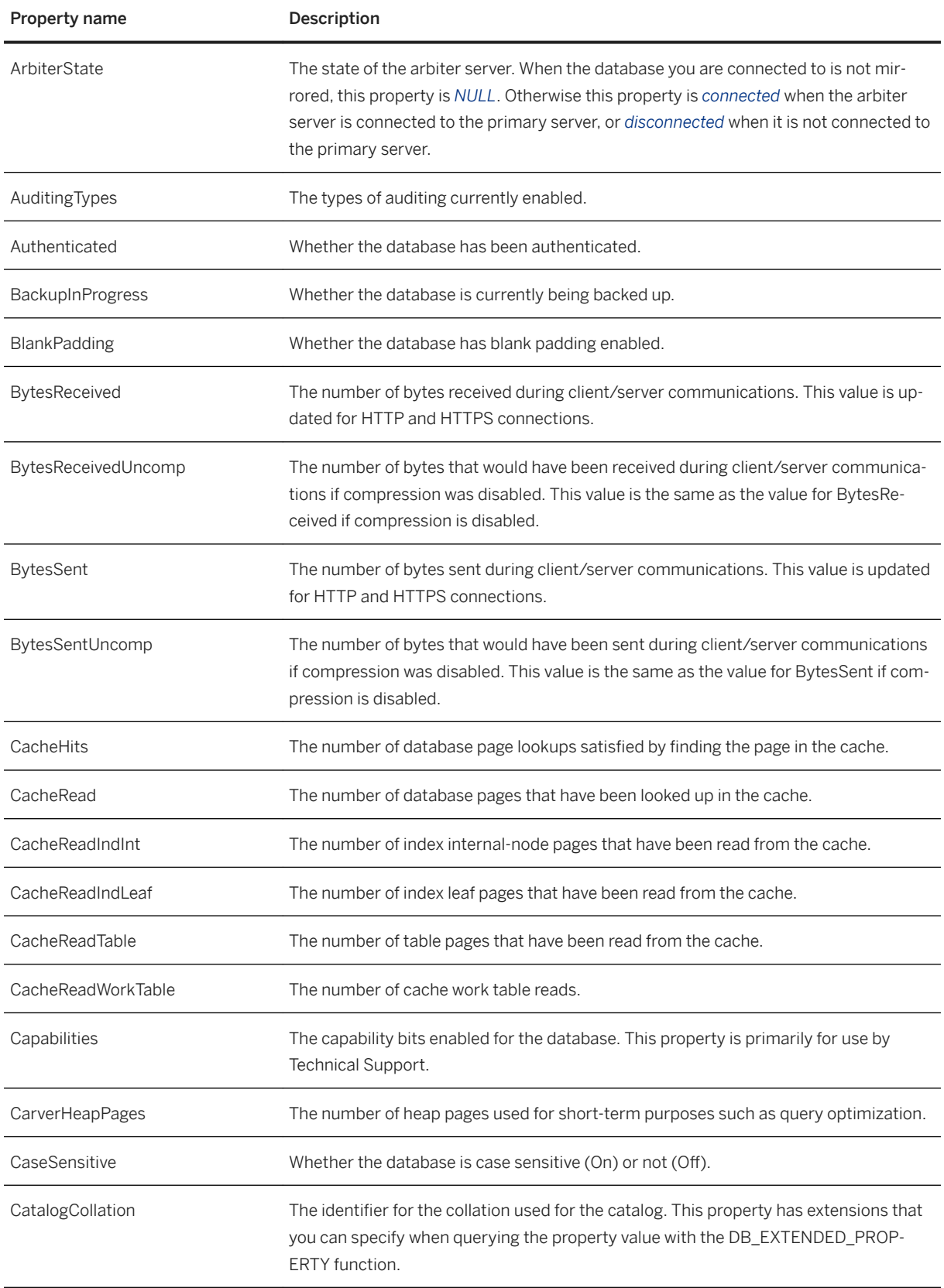

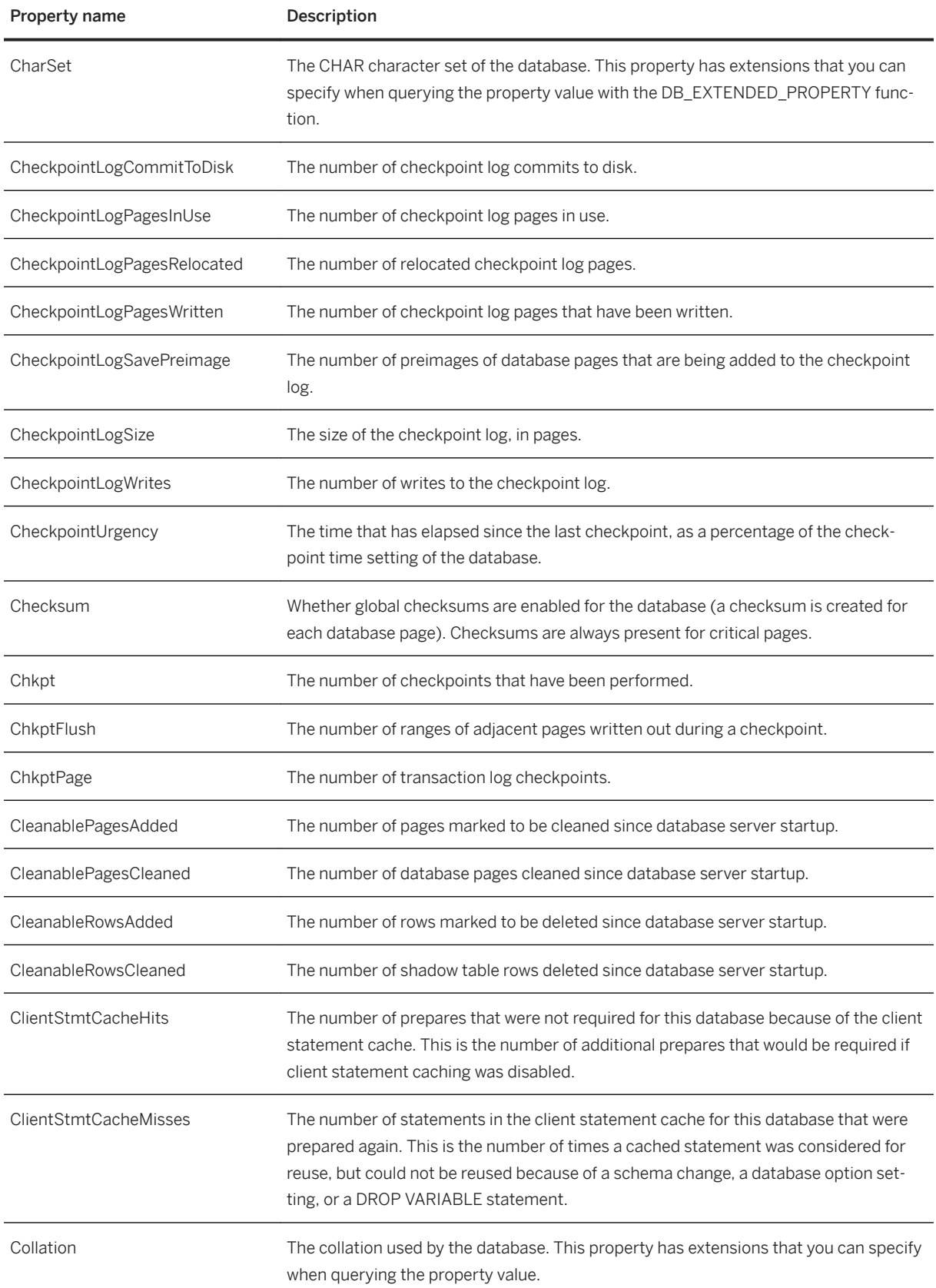

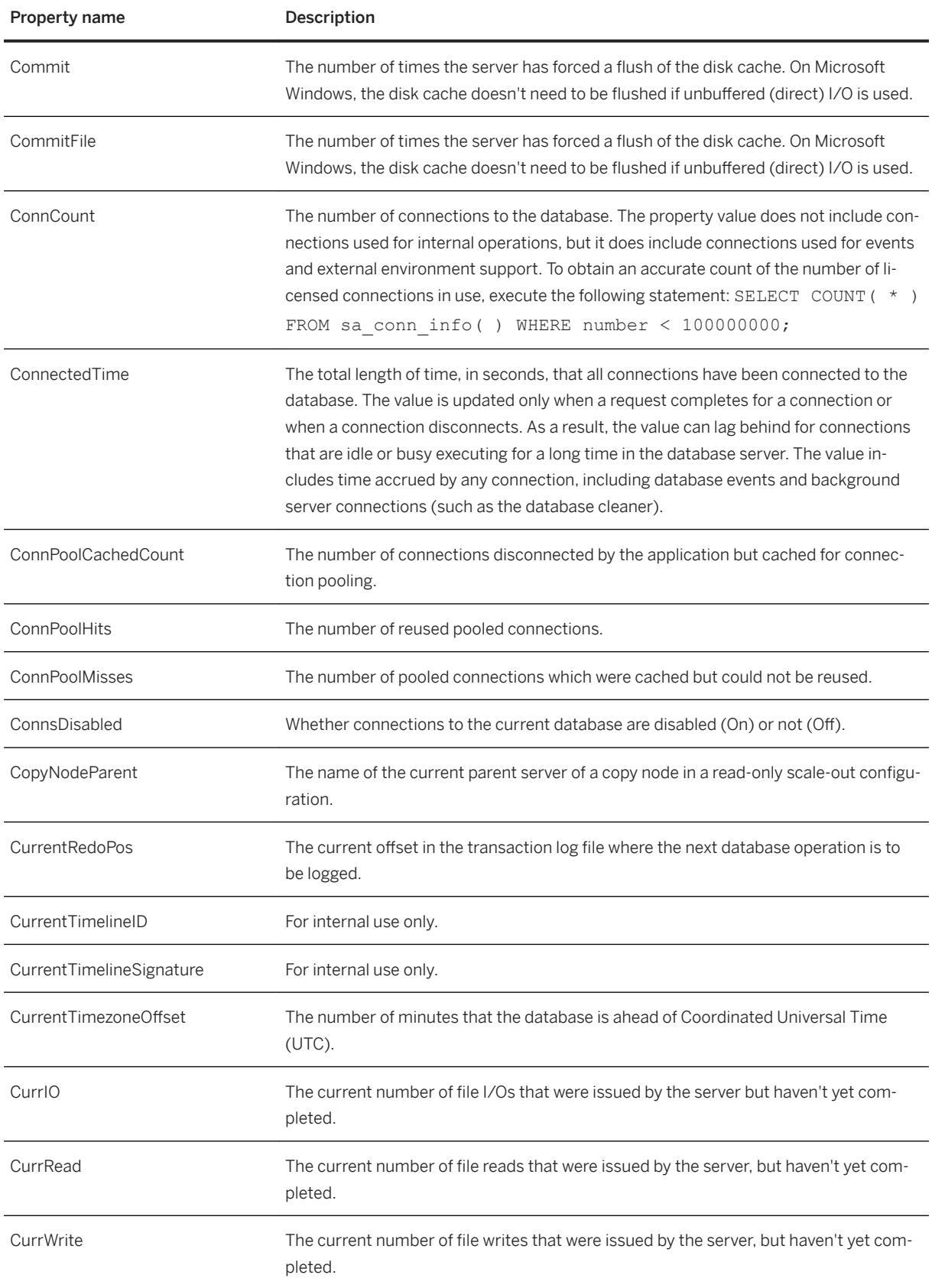

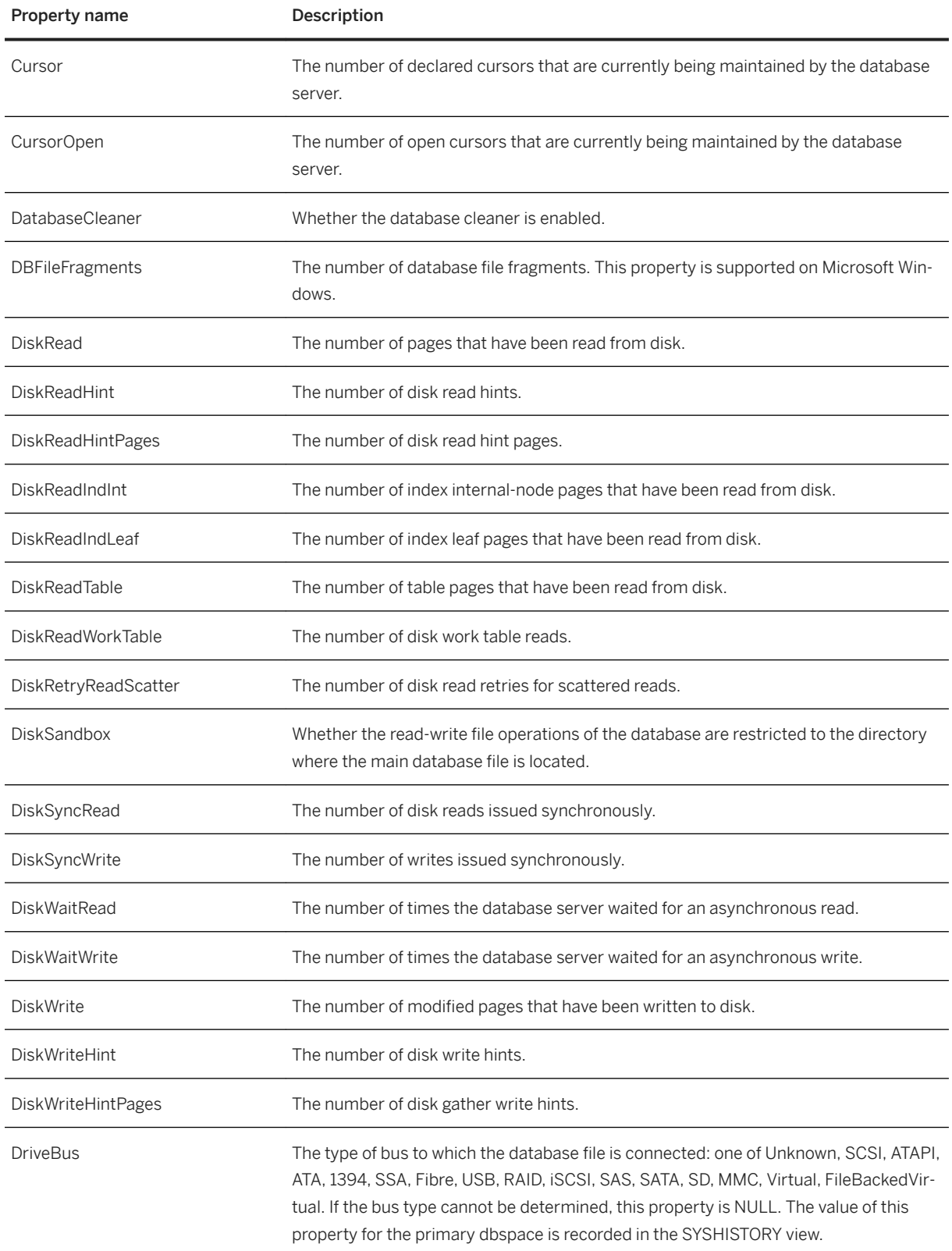

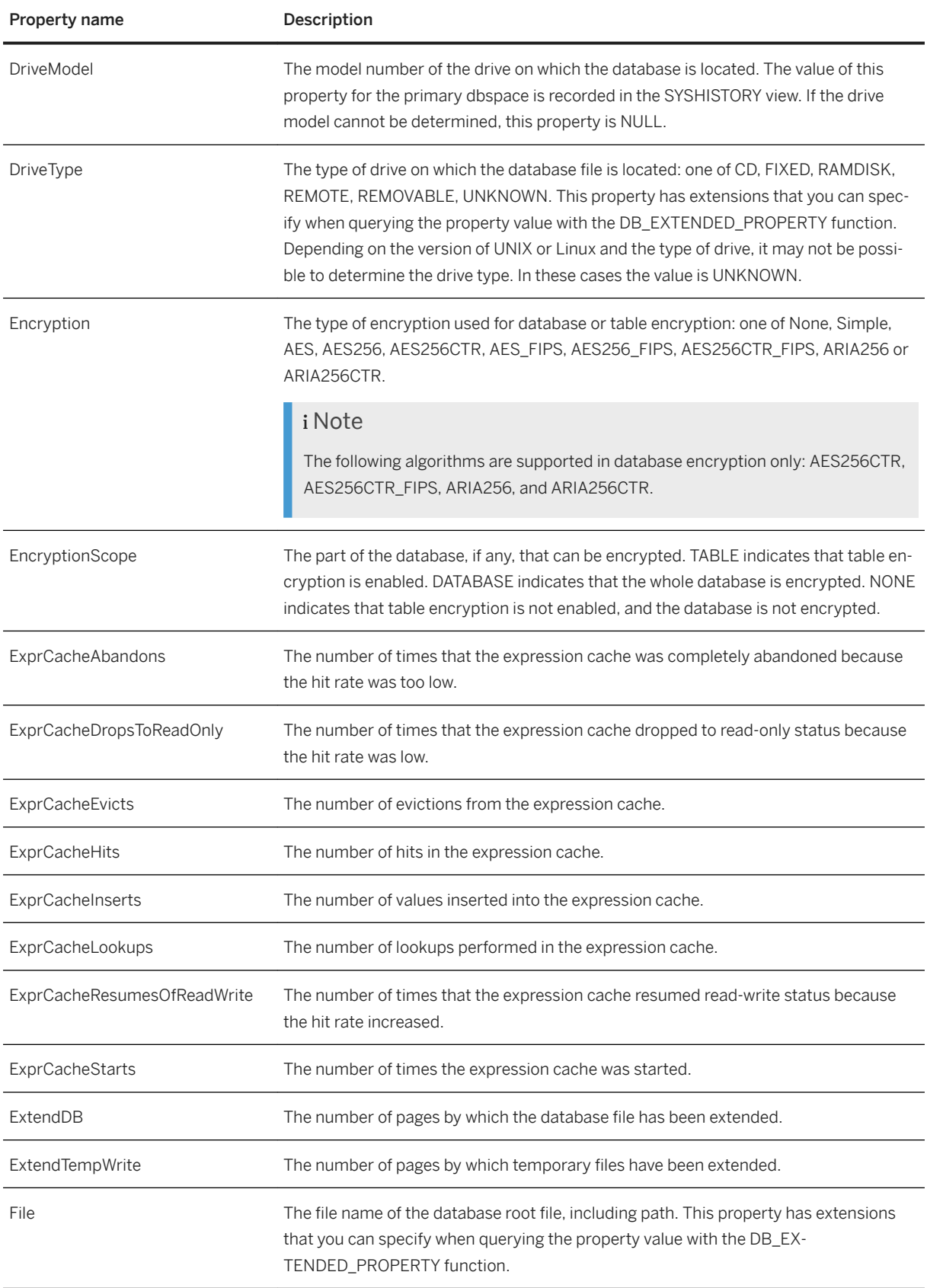

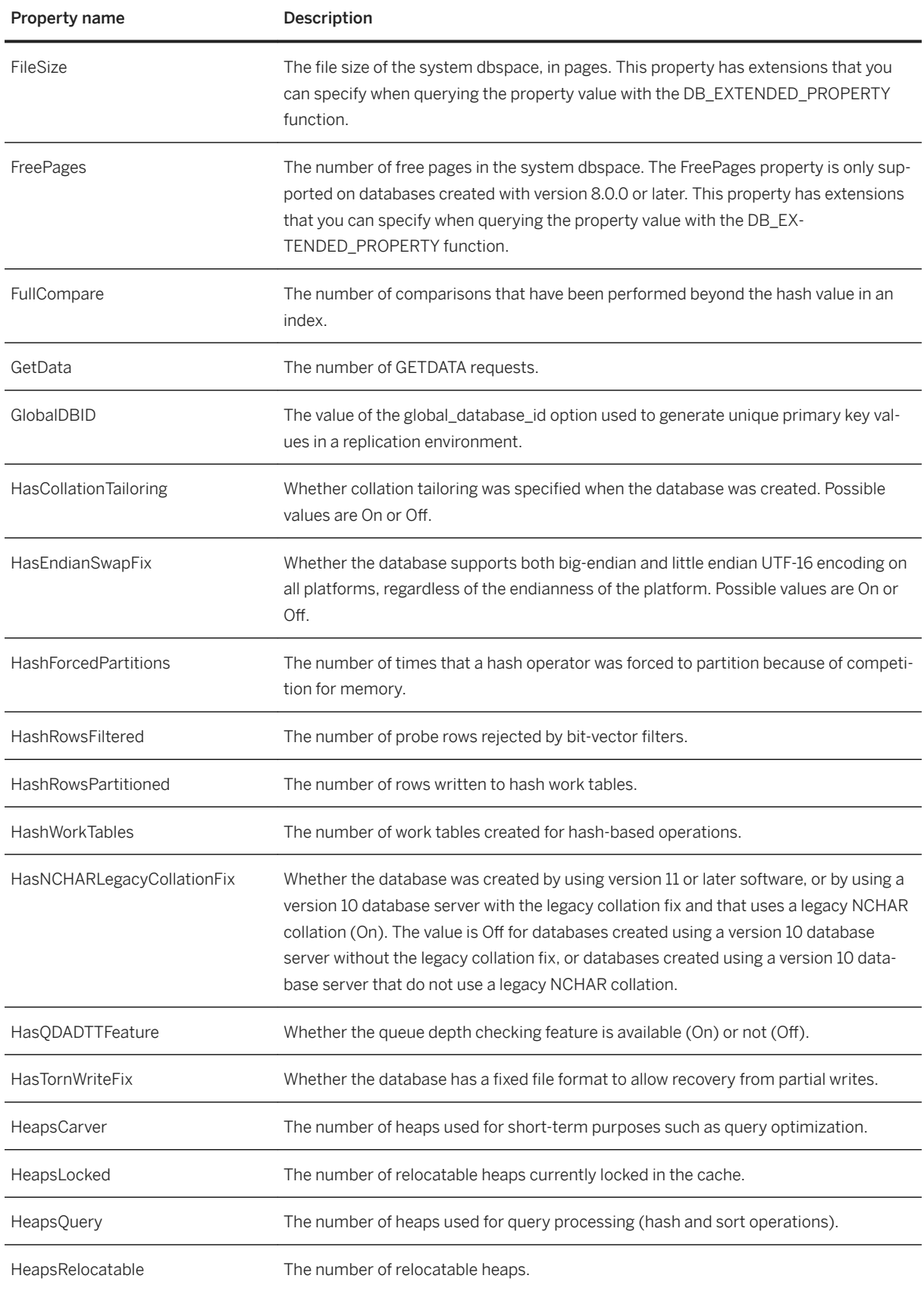

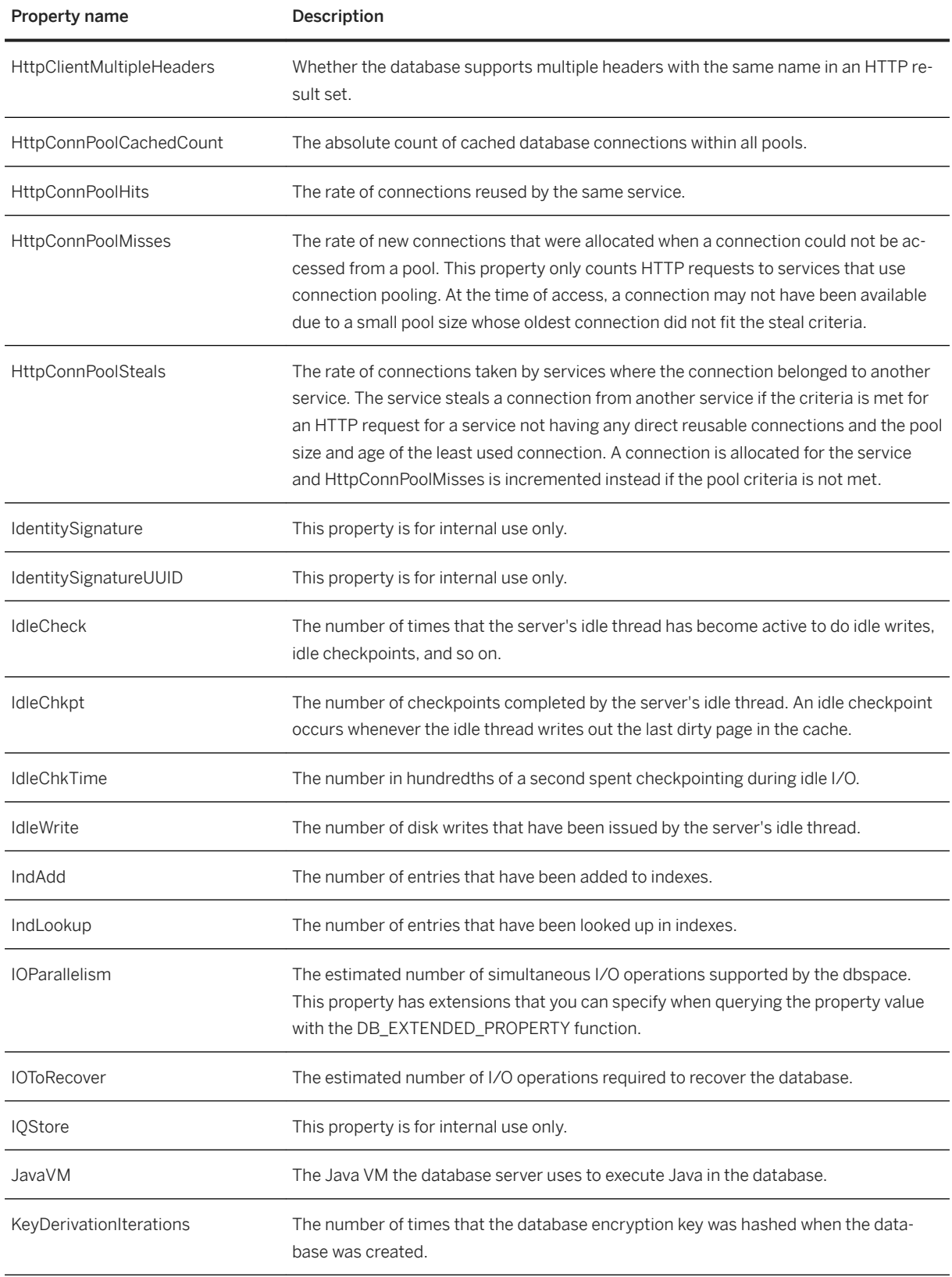

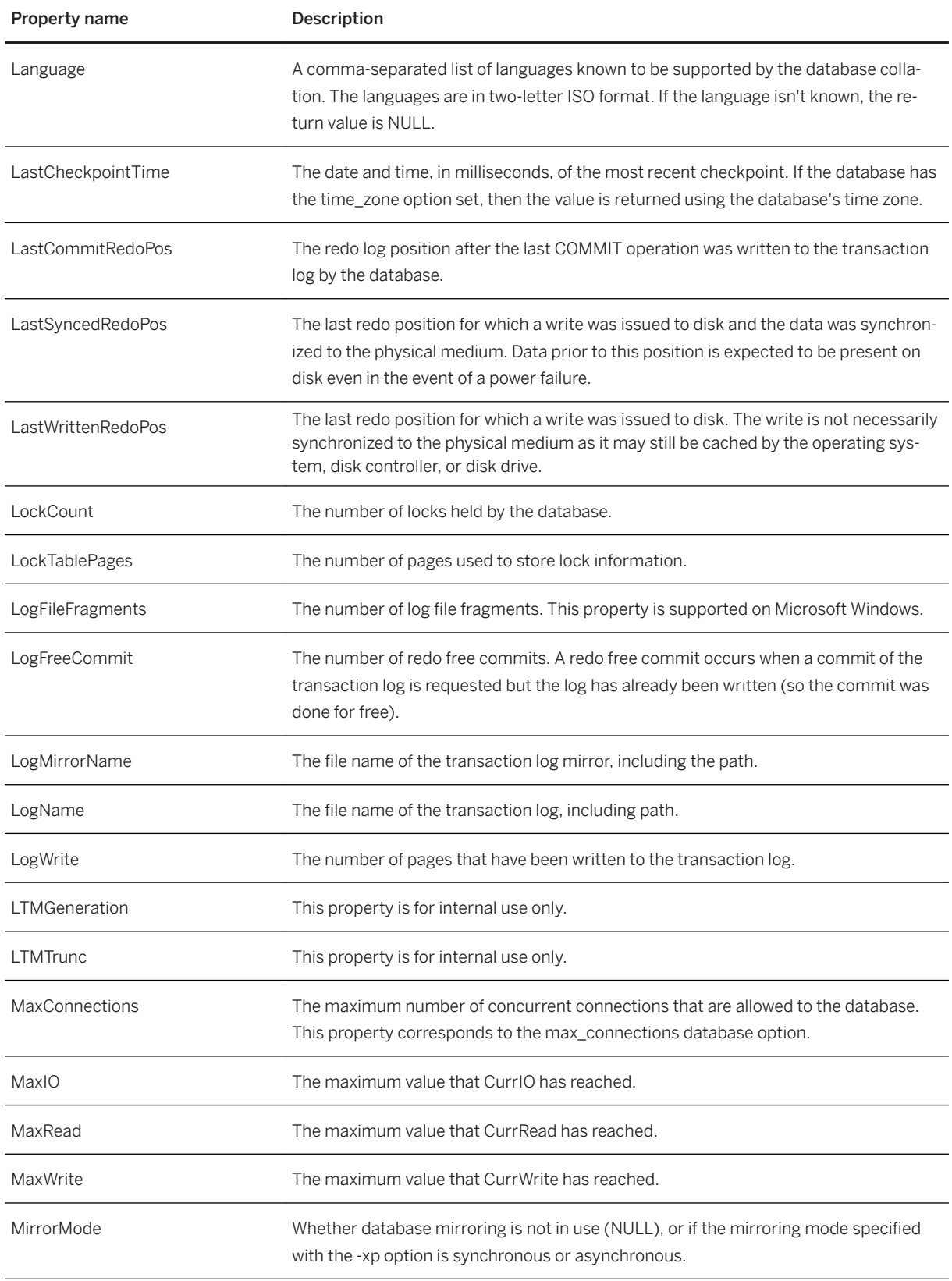

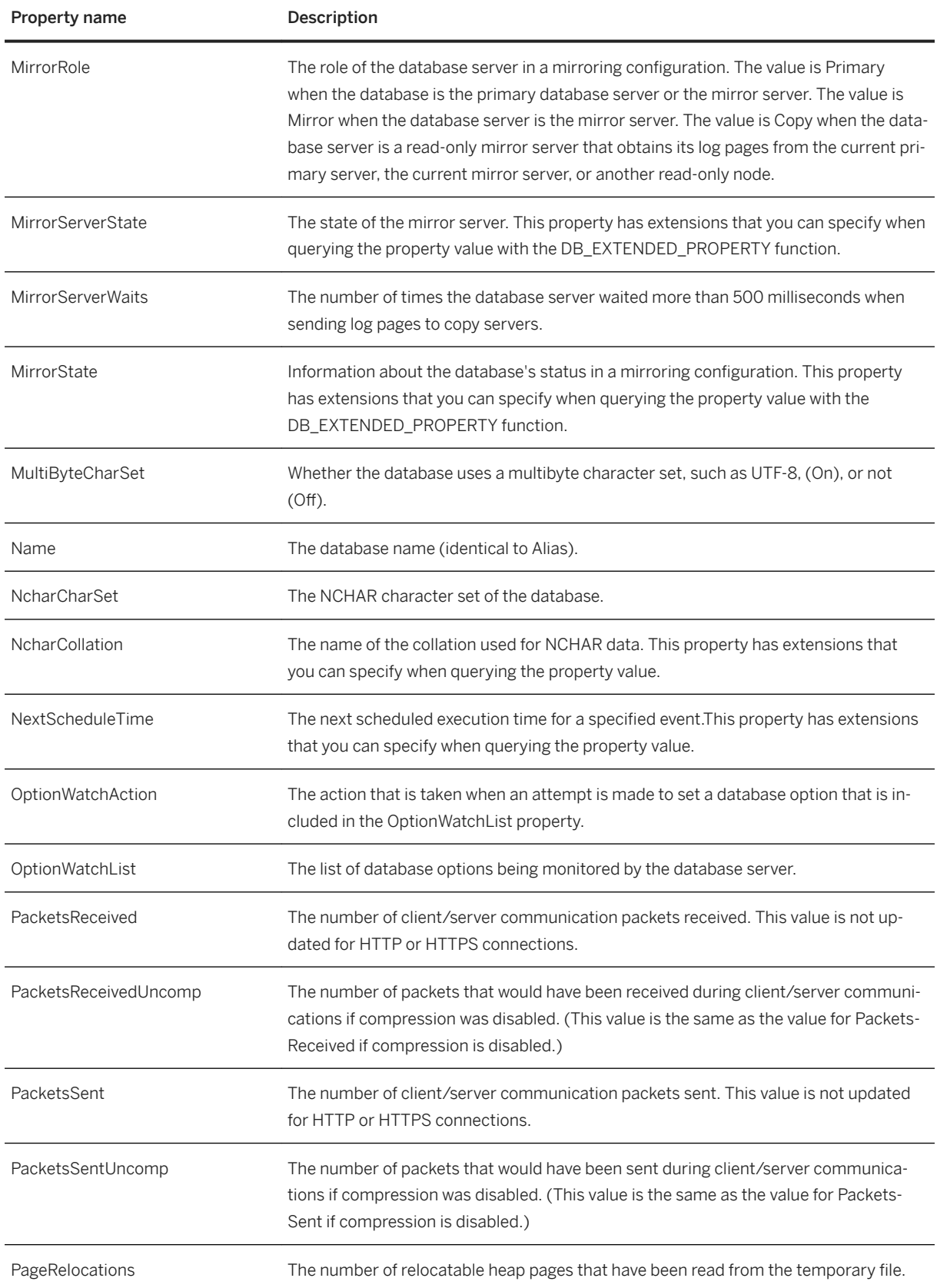

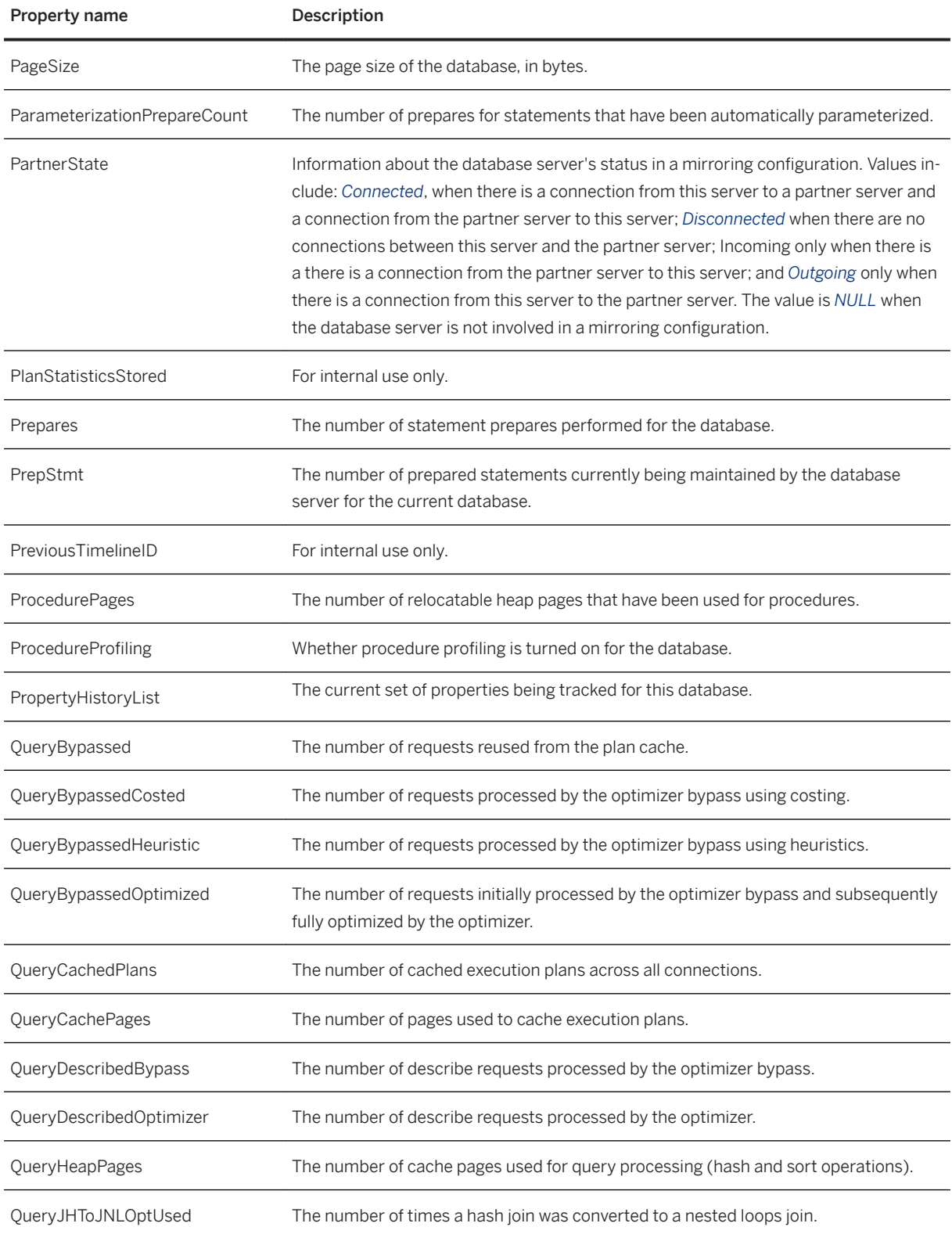

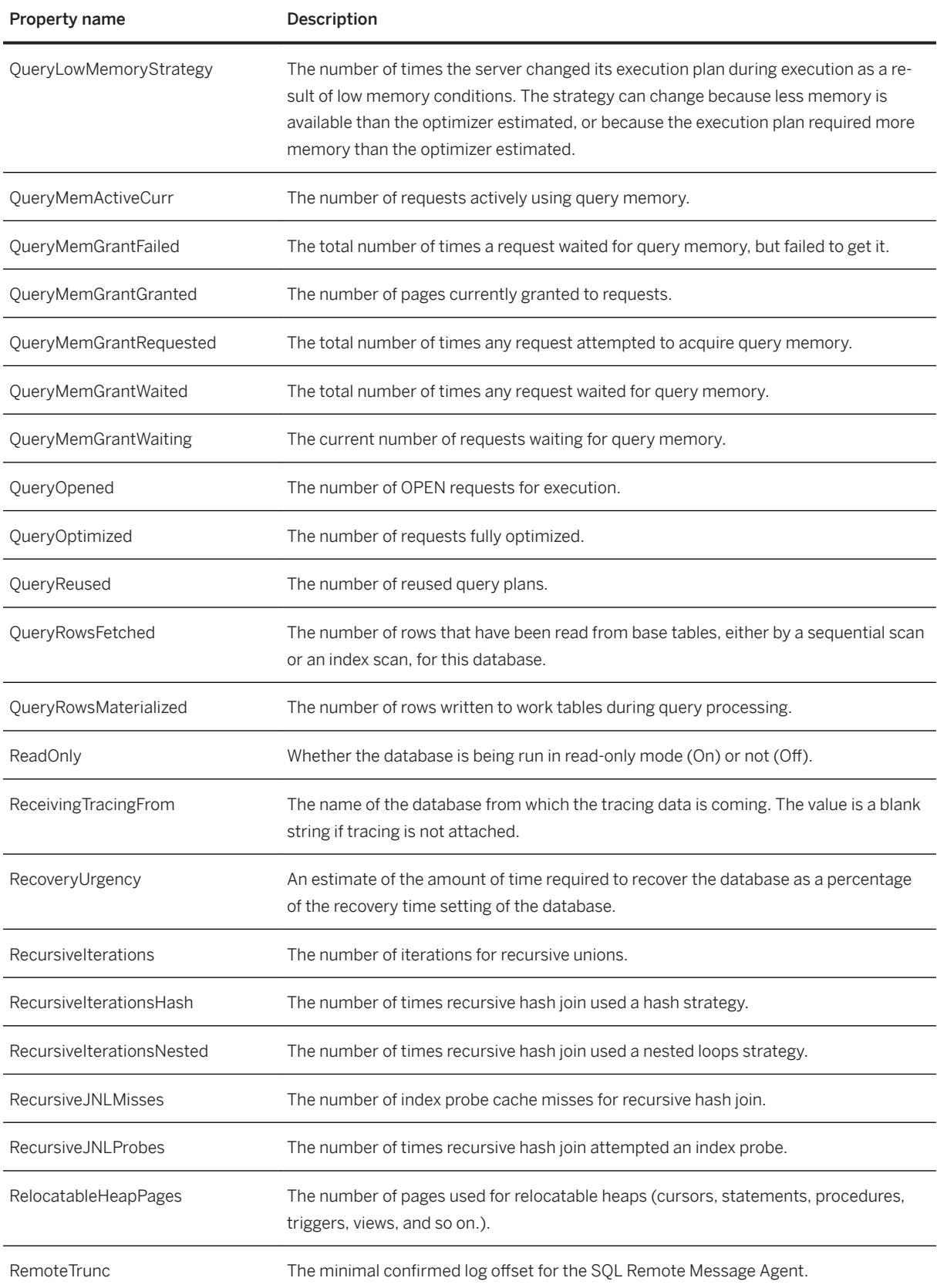

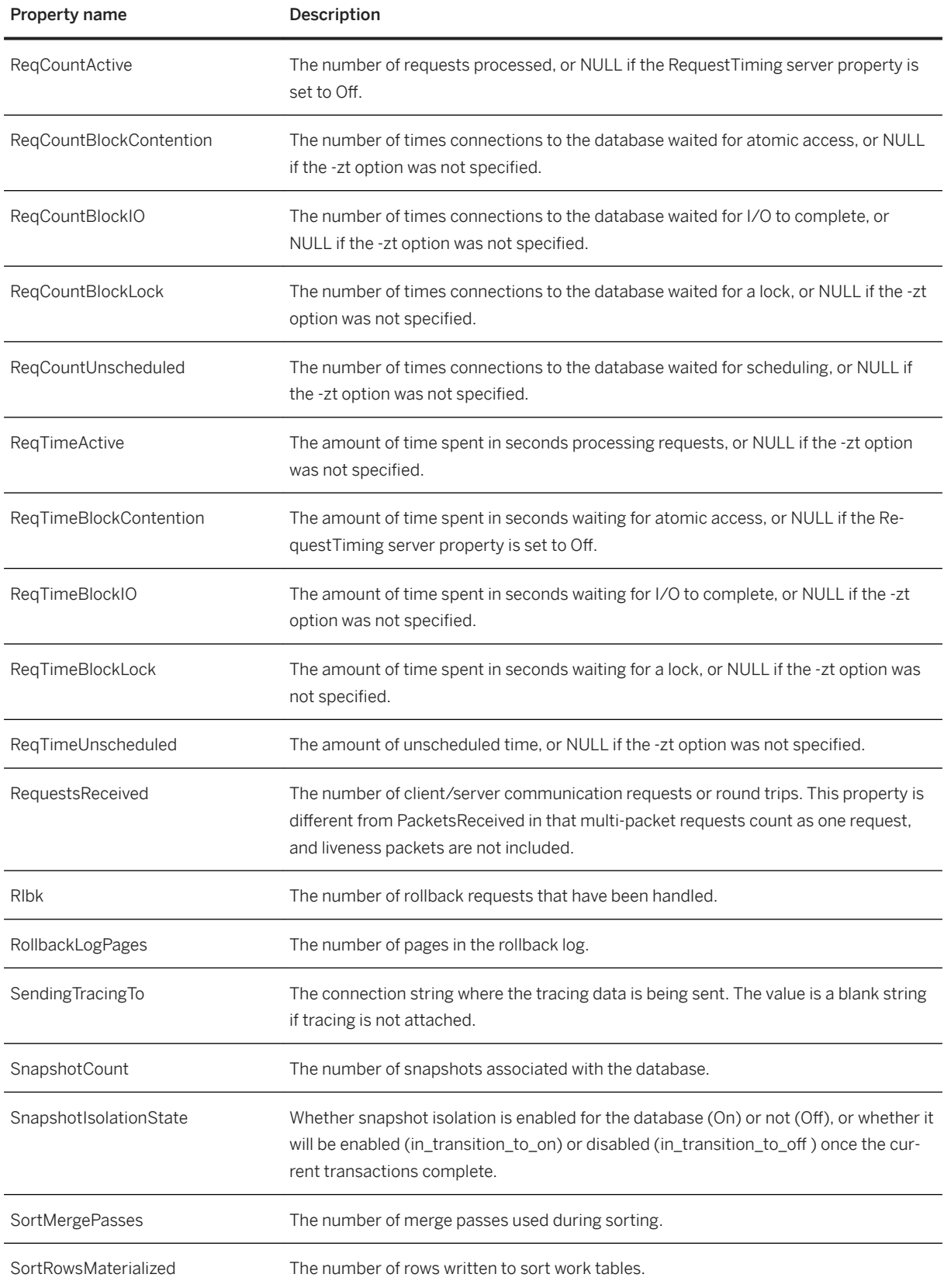

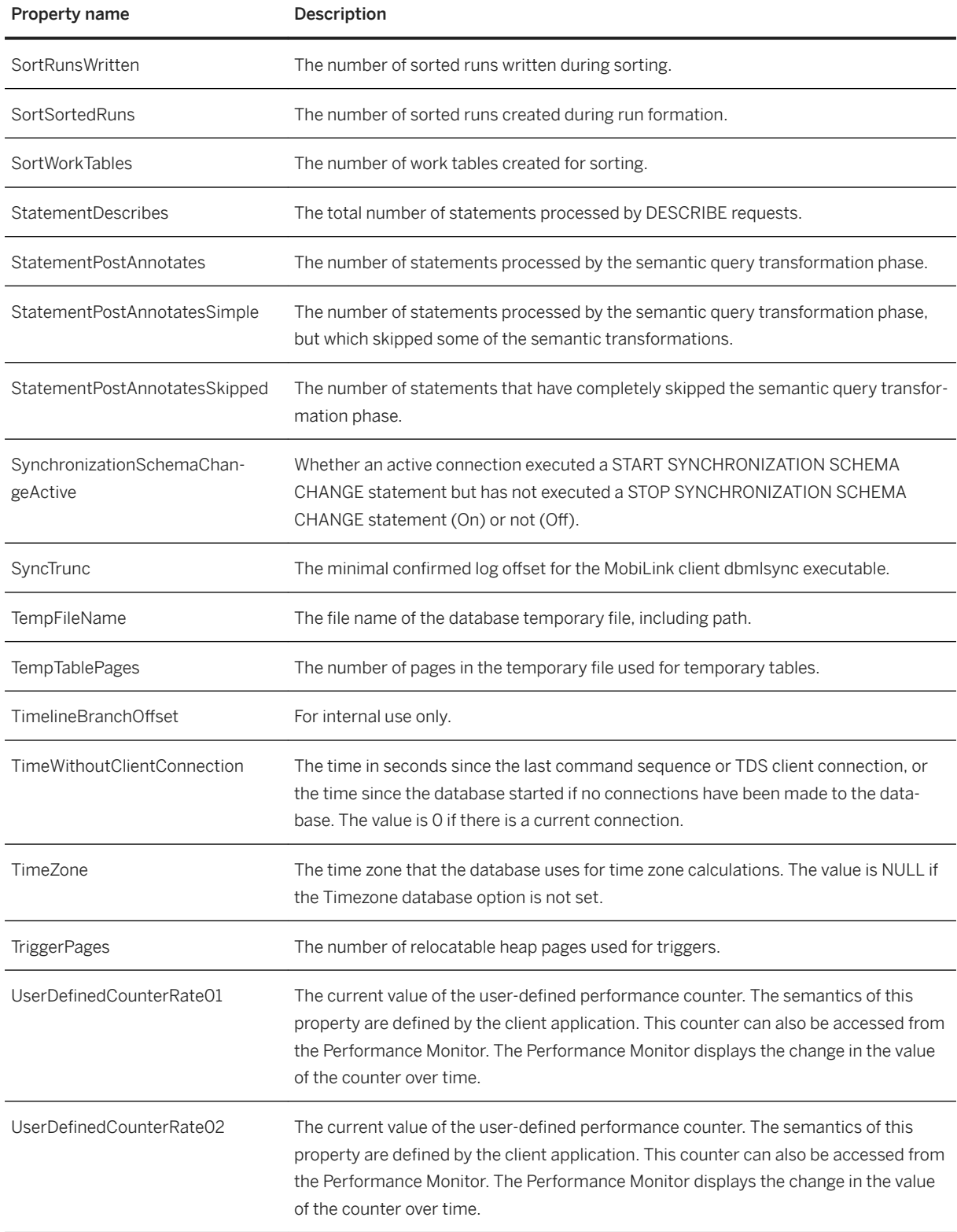

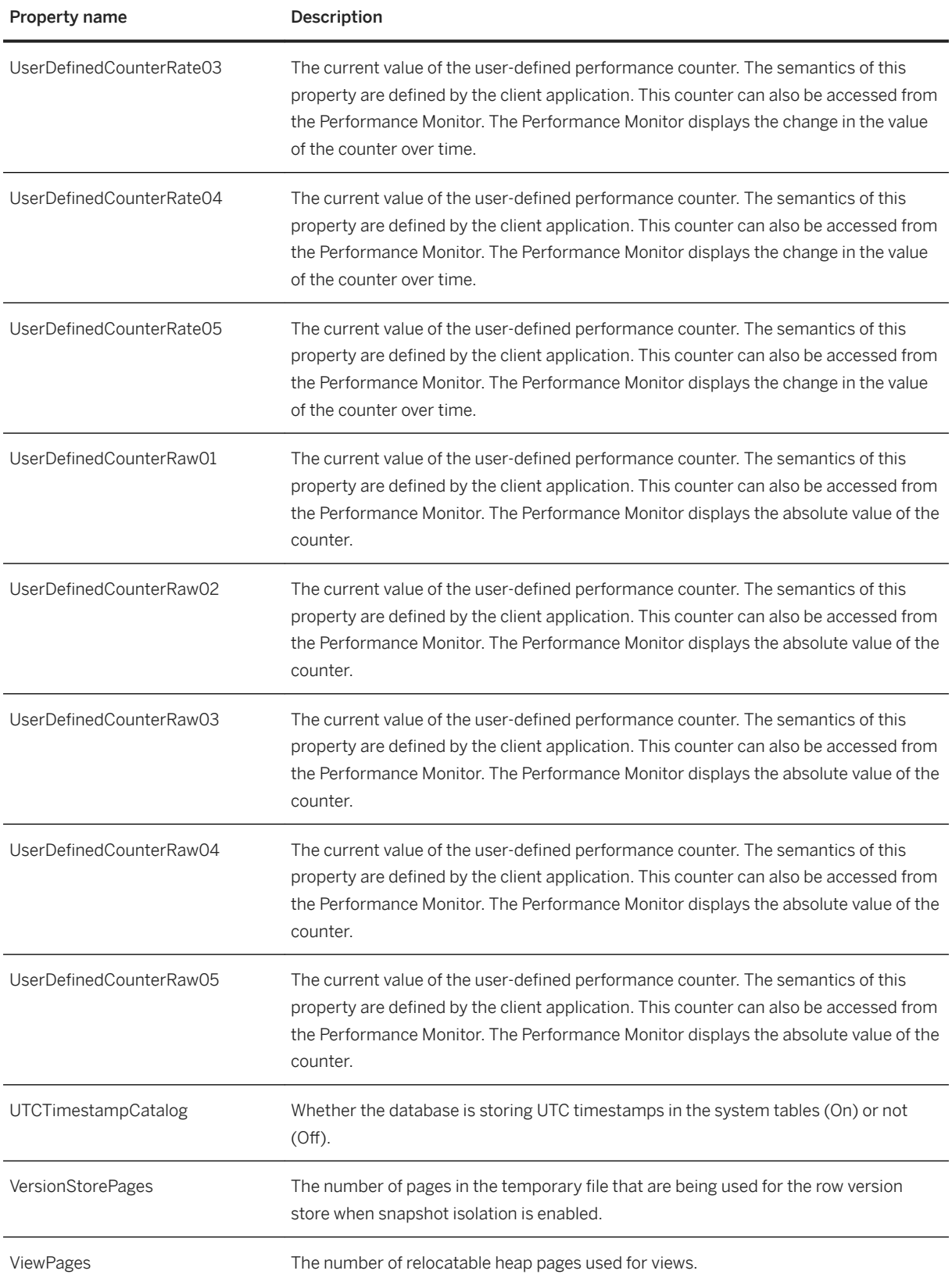

<span id="page-931-0"></span>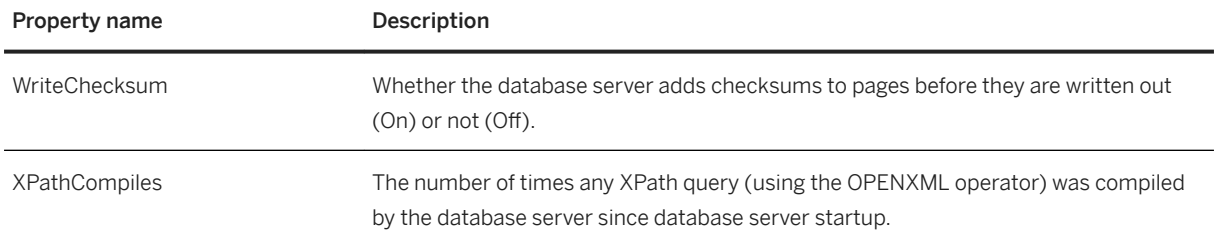

#### **Related Information**

[Database Options \[page 651\]](#page-650-0) [DB\\_PROPERTY Function \[System\]](https://help.sap.com/viewer/93079d4ba8e44920ae63ffb4def91f5b/17.0.01/en-US/81f6995e6ce21014a62e86d2589d27a9.html) [DB\\_EXTENDED\\_PROPERTY Function \[System\]](https://help.sap.com/viewer/93079d4ba8e44920ae63ffb4def91f5b/17.0.01/en-US/81f67d7b6ce21014b742d395f1fcfac5.html) [sa\\_db\\_properties System Procedure](https://help.sap.com/viewer/93079d4ba8e44920ae63ffb4def91f5b/17.0.01/en-US/3be58d086c5f1014925bf0cfadeb33ef.html) sa db option System Procedure [List of Database Server Properties \[page 900\]](#page-899-0) [List of Connection Properties \[page 880\]](#page-879-0)

# **1.5.7.4 User-defined Properties**

User-defined properties are available for each connection to a database.

A set of user-defined properties is supported. Your application must define the semantics for each user-defined property and set the values that are returned. The property values can be set to an absolute 32-bit UNSIGNED INTEGER value using the sa\_user\_defined\_counter\_set system procedure or incremented using the sa\_user\_defined\_counter\_add system procedure. The sa\_user\_defined\_counter\_add system procedure can also be used to decrement the property by adding a negative value. The user-defined counters are:

- UserDefinedCounterRaw01
- UserDefinedCounterRaw02
- UserDefinedCounterRaw03
- UserDefinedCounterRaw04
- UserDefinedCounterRaw05
- UserDefinedCounterRate01
- UserDefinedCounterRate02
- UserDefinedCounterRate03
- UserDefinedCounterRate04
- UserDefinedCounterRate05

The values for user-defined properties are maintained separately for each connection, database, and server. The current value of the properties can be retrieved using the CONNECTION\_PROPERTY, DB\_PROPERTY, and PROPERTY functions, respectively.

<span id="page-932-0"></span>One of example of using these properties is to have a raw property that shows the current number of keys remaining in a key pool. The value of the property would fluctuate up and down over time. At the same time, a rate property could show how quickly keys were being used from the key pool.

#### **Related Information**

[SQL Functions Used to Monitor Statistics \[page 1504\]](#page-1503-0) [Windows Performance Monitor \[page 1506\]](#page-1505-0) sa user defined counter add System Procedure sa\_user\_defined\_counter\_set System Procedure

# **1.5.7.5 Database Server Property Tracking**

The database server can store the values of numeric database server properties so that you can track the changes of numeric database server properties over time.

Tracking database server property values over time aids in evaluating the overall health of a database server. For example, a brief increase in CPU usage may not be an issue, but if the CPU usage is at 100 percent for an extended period of time, it could indicate that the hardware is insufficient.

Rather than having to poll, analyze, and store database server property values at regular intervals, configure the database server to track database server properties that return numeric values. These values are stored in memory for a period of time so that polling can be done at larger intervals, reducing the load on the database server.

When database server property tracking is enabled, property values are tracked at fixed intervals and you can query historic property values by using the sp\_property\_history system procedure.

#### In this section:

[Viewing All Trackable Database Server Property Values \[page 934\]](#page-933-0) View the list of database server property values that can be tracked.

[Configuring Database Server Property Tracking \[page 935\]](#page-934-0)

Configure your database server to track the values of numeric database server properties.

#### **Related Information**

[sp\\_property\\_history System Procedure](https://help.sap.com/viewer/93079d4ba8e44920ae63ffb4def91f5b/17.0.01/en-US/4c7ba6d143994d0e973b58e0bafa93b2.html) [PROPERTY\\_IS\\_TRACKABLE Function \[System\]](https://help.sap.com/viewer/93079d4ba8e44920ae63ffb4def91f5b/17.0.01/en-US/65b794ca66ab4b7fb8e60b888f9fc1f4.html) [-sf Database Server Option \[page 493\]](#page-492-0) [sa\\_server\\_option System Procedure](https://help.sap.com/viewer/93079d4ba8e44920ae63ffb4def91f5b/17.0.01/en-US/3be606236c5f101491d2c51e77b337d0.html) [sa\\_db\\_option System Procedure](https://help.sap.com/viewer/93079d4ba8e44920ae63ffb4def91f5b/17.0.01/en-US/8174a4ee6ce2101494b4d7376051cefd.html) [-phl Database Server Option \[page 480\]](#page-479-0)

<span id="page-933-0"></span>[-phs Database Server Option \[page 481\]](#page-480-0) [List of Database Server Properties \[page 900\]](#page-899-0) [List of Database Properties \[page 917\]](#page-916-0) [System Privileges \[page 1577\]](#page-1576-0)

### **1.5.7.5.1 Viewing All Trackable Database Server Property Values**

View the list of database server property values that can be tracked.

#### **Context**

Only database server properties with numeric values can be tracked.

You can find the PropNum of the database server property by running the sa\_eng\_properties system procedure or by calling the PROPERTY\_NUMBER function.

#### **Procedure**

Execute the following statement:

```
SELECT * FROM sa eng properties()
WHERE PROPERTY IS TRACKABLE( PropNum ) = 1;
```
#### **Results**

The list of database server properties that can be tracked is returned.

#### **Related Information**

[sp\\_property\\_history System Procedure](https://help.sap.com/viewer/93079d4ba8e44920ae63ffb4def91f5b/17.0.01/en-US/4c7ba6d143994d0e973b58e0bafa93b2.html) [PROPERTY\\_IS\\_TRACKABLE Function \[System\]](https://help.sap.com/viewer/93079d4ba8e44920ae63ffb4def91f5b/17.0.01/en-US/65b794ca66ab4b7fb8e60b888f9fc1f4.html) [-sf Database Server Option \[page 493\]](#page-492-0) [sa\\_server\\_option System Procedure](https://help.sap.com/viewer/93079d4ba8e44920ae63ffb4def91f5b/17.0.01/en-US/3be606236c5f101491d2c51e77b337d0.html) [sa\\_db\\_option System Procedure](https://help.sap.com/viewer/93079d4ba8e44920ae63ffb4def91f5b/17.0.01/en-US/8174a4ee6ce2101494b4d7376051cefd.html) [-phl Database Server Option \[page 480\]](#page-479-0) [-phs Database Server Option \[page 481\]](#page-480-0)

<span id="page-934-0"></span>[List of Database Server Properties \[page 900\]](#page-899-0) [List of Database Properties \[page 917\]](#page-916-0) [System Privileges \[page 1577\]](#page-1576-0) [PROPERTY\\_NUMBER Function \[System\]](https://help.sap.com/viewer/93079d4ba8e44920ae63ffb4def91f5b/17.0.01/en-US/81fb32866ce21014b4e19b88a1822191.html) [sa\\_eng\\_properties System Procedure](https://help.sap.com/viewer/93079d4ba8e44920ae63ffb4def91f5b/17.0.01/en-US/3be5bff46c5f10149c2c85dc65723d6e.html)

# **1.5.7.5.2 Configuring Database Server Property Tracking**

Configure your database server to track the values of numeric database server properties.

#### **Context**

Only database server properties with numeric values can be tracked.

#### **Procedure**

Choose one or both of the following options:

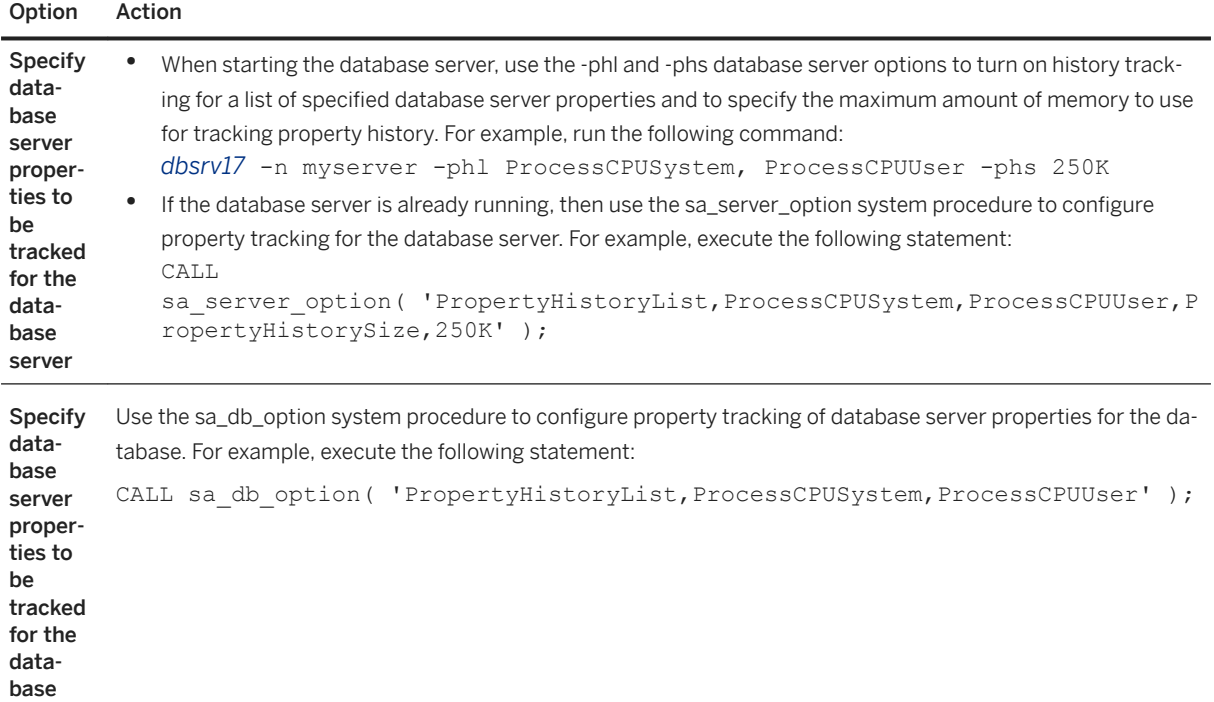

#### **Results**

The values of the specified database server properties are tracked for either the specified amount of time or until the specified maximum amount of memory has been reached.

#### **Related Information**

[sp\\_property\\_history System Procedure](https://help.sap.com/viewer/93079d4ba8e44920ae63ffb4def91f5b/17.0.01/en-US/4c7ba6d143994d0e973b58e0bafa93b2.html) [PROPERTY\\_IS\\_TRACKABLE Function \[System\]](https://help.sap.com/viewer/93079d4ba8e44920ae63ffb4def91f5b/17.0.01/en-US/65b794ca66ab4b7fb8e60b888f9fc1f4.html) [-sf Database Server Option \[page 493\]](#page-492-0) [sa\\_server\\_option System Procedure](https://help.sap.com/viewer/93079d4ba8e44920ae63ffb4def91f5b/17.0.01/en-US/3be606236c5f101491d2c51e77b337d0.html) [sa\\_db\\_option System Procedure](https://help.sap.com/viewer/93079d4ba8e44920ae63ffb4def91f5b/17.0.01/en-US/8174a4ee6ce2101494b4d7376051cefd.html) [-phl Database Server Option \[page 480\]](#page-479-0) [-phs Database Server Option \[page 481\]](#page-480-0) [List of Database Server Properties \[page 900\]](#page-899-0) [List of Database Properties \[page 917\]](#page-916-0) [System Privileges \[page 1577\]](#page-1576-0)

### **1.5.8 Physical Limitations on Size and Number of Databases**

This topic lists the physical limitations on size and number of objects in a SQL Anywhere database. Typically, the memory, CPU, and disk drive of the computer are the most limiting factors.

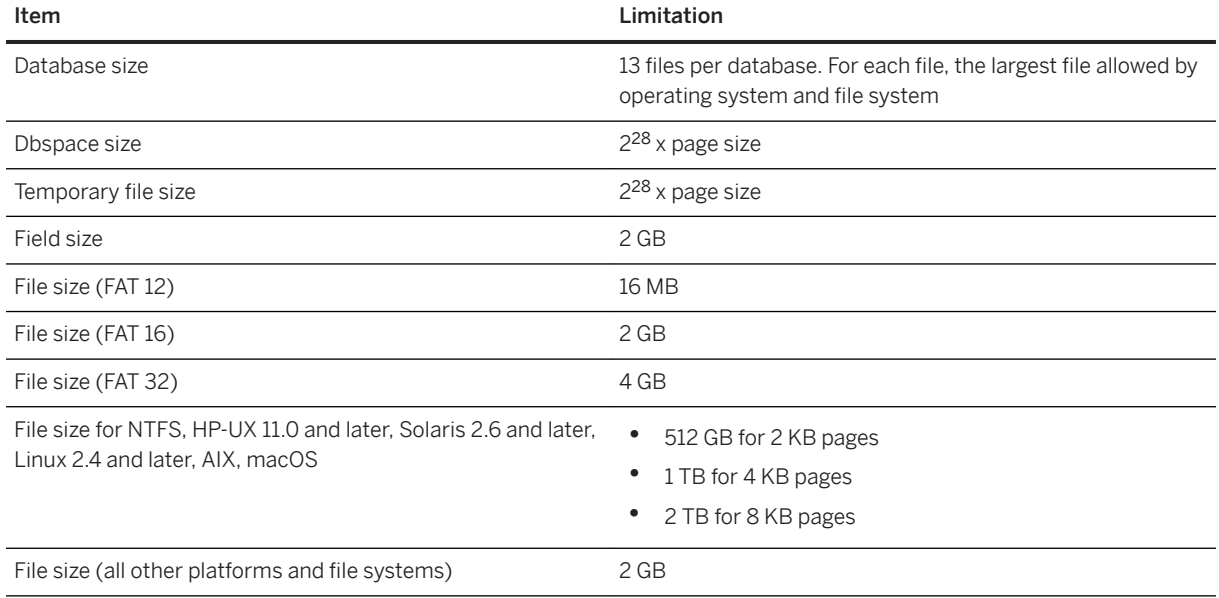
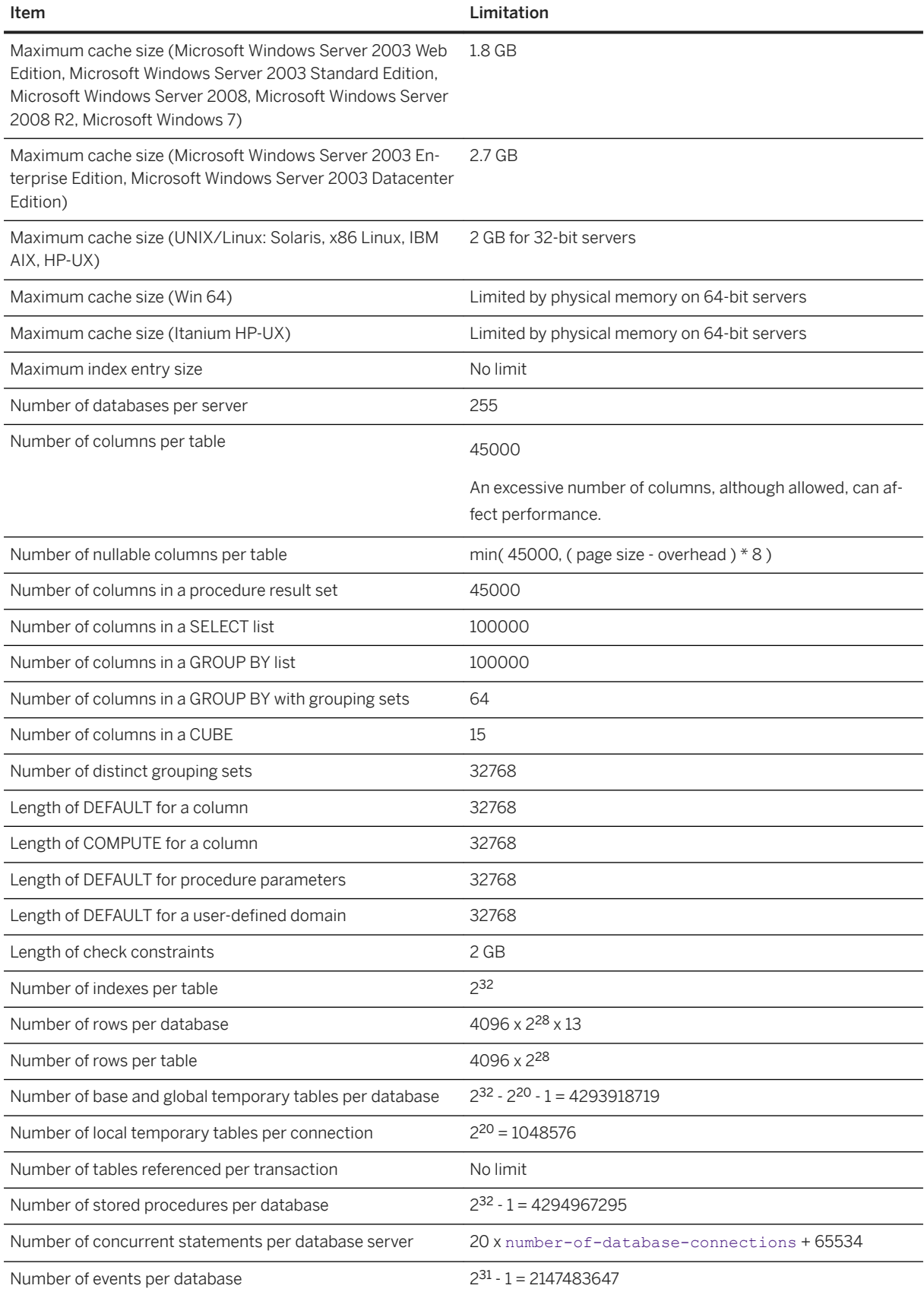

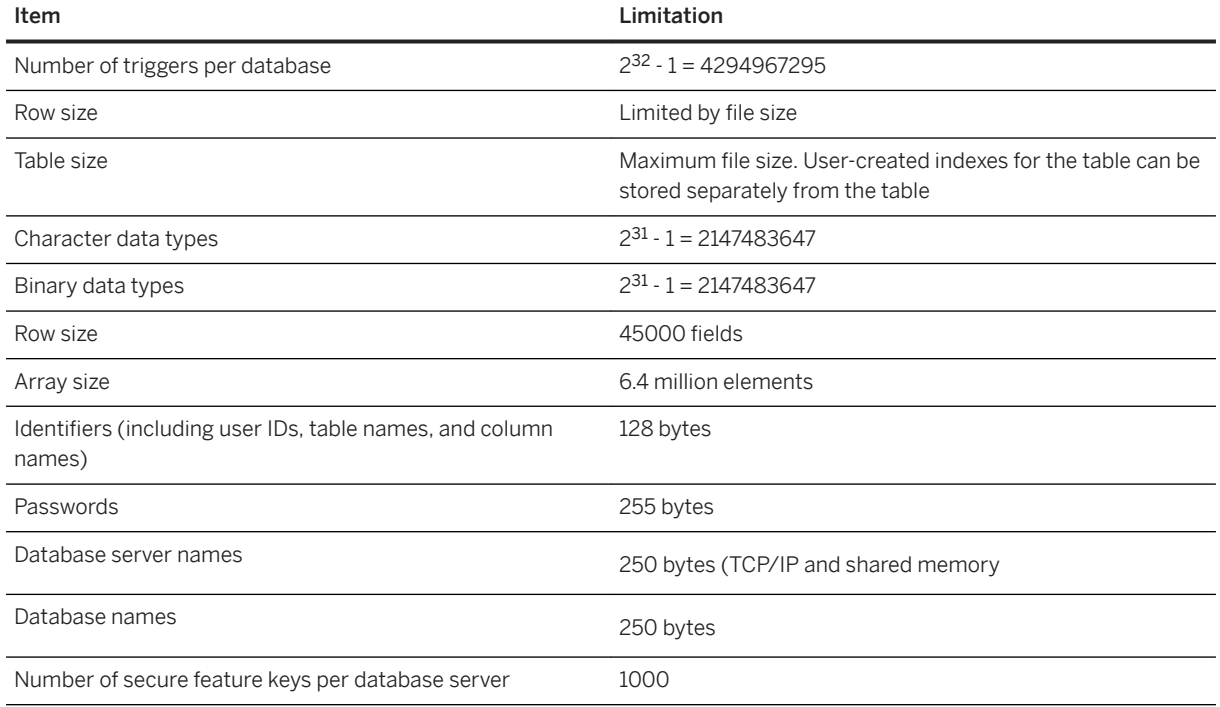

#### In this section:

SQL Anywhere Hardware Requirements [page 938] SQL Anywhere has several hardware requirements.

# **Related Information**

[List of Database Server Properties \[page 900\]](#page-899-0)

# **1.5.8.1 SQL Anywhere Hardware Requirements**

SQL Anywhere has several hardware requirements.

For information about hardware requirements, see [http://scn.sap.com/docs/DOC-35653](http://help.sap.com/disclaimer?site=http%3A%2F%2Fscn.sap.com%2Fdocs%2FDOC-35653)

## **Related Information**

[SAP SQL Anywhere Hardware Requirements](http://help.sap.com/disclaimer?site=https%3A%2F%2Fwiki.scn.sap.com%2Fwiki%2Fx%2FYDu7Gg)

# **1.6 Database Maintenance**

Several tools and methods are provided for maintaining a database.

#### In this section:

Database Backup and Recovery [page 939]

Use backups to restore all committed changes to a database up to the time it became unavailable.

#### [Database Validation \[page 988\]](#page-987-0)

Database file corruption may not be reported until the database server tries to access the affected part of the database. Periodically check that your database is valid.

#### [Task Automation Using Schedules and Events \[page 997\]](#page-996-0)

Automate database administration tasks with schedules and events

#### [Event Tracing \[page 1012\]](#page-1011-0)

Event tracing records information about system-defined and user-defined trace events to an event trace data (ETD) file.

#### [Troubleshooting Database Issues \[page 1019\]](#page-1018-0)

There are many tools and methods you can use to troubleshoot database issues.

# **1.6.1 Database Backup and Recovery**

Use backups to restore all committed changes to a database up to the time it became unavailable.

A **backup** is a full or partial copy of the information in a database, held in a physically separate location. If the main database file becomes unavailable, you can restore a copy of it from the backup, and use the current transaction log to recover any additional data that may not be present in the database you restored.

There are several types of backup, and several ways of restoring and recovering data.

Two very important best practices for backup and recovery is 1) to adhere to a suitable backup strategy that includes validating that you can restore from your backups, and 2) to restore from *copies* of your backup files not the backup files themselves.

#### In this section:

#### [Database Backup \[page 940\]](#page-939-0)

Backing up a running database provides a snapshot of the database where the data is in a consistent state, even though other users are modifying the database.

#### [Database Recovery \[page 960\]](#page-959-0)

Recovery is the process of restoring your database file, transaction log, and dbspaces, and bringing the database file as up-to-date as possible with incremental transaction log files.

#### [Timelines \[page 988\]](#page-987-0)

Timelines establish a sequence to the changes made to a database.

# <span id="page-939-0"></span>**1.6.1.1 Database Backup**

Backing up a running database provides a snapshot of the database where the data is in a consistent state, even though other users are modifying the database.

A backup includes all completed transactions in the transaction log before the final page of the transaction log is read, and possibly additional operations started after the backup was initiated, depending on the options chosen for the backup.

At the start of a backup, the database server issues a checkpoint. At the end of a backup, the database server flags the backup copy of the database as needing recovery. This step causes any operations that happened since the start of the backup to be applied when the backup copy of the database is started. It also causes operations that were incomplete at the checkpoint to be undone if they were not committed.

The database server prevents the following operations from being executed while a backup is in progress:

- Another backup, with the exception of a live backup.
- A checkpoint, other than one issued by the backup instruction.
- Any statement that causes a checkpoint.

### **Supported backup tools and methods**

There are several backup tools and methods you can use to perform backups:

- BACKUP DATABASE statement
- Backup utility (dbbackup)
- *Create Backup Images Wizard*
- *Backup Database Wizard*

You can also use the DBBackup method of the database tools interface (DBTools), although this method is not described here. Additionally, support for the Microsoft Volume Shadow Copy Service (VSS) is provided. Microsoft VSS can be used for creating snapshots of files as backups.

Database mirroring (high availability), read-only scale-out, and transaction log mirroring are also approaches that help you ensure continued access to data in the event of a media failure, though they are not considered backup methods.

#### In this section:

#### [Types of Backup \[page 941\]](#page-940-0)

There are many choices to make when deciding when, where, and how to perform a backup. The decisions you make define the backup type to perform (for example, server-side and client-side, full and incremental).

#### [Backup Tasks \[page 946\]](#page-945-0)

There are several tasks associated with creating and managing backups.

#### [Design a Backup and Recovery Strategy \[page 952\]](#page-951-0)

You can implement a backup and recovery strategy to protect your data.

[What Happens to the Transaction Log During Backup \[page 958\]](#page-957-0)

<span id="page-940-0"></span>When you make a backup, unless you specify otherwise, the database server makes a copy of the transaction log and leaves the transaction log in place to continue growing.

[Considerations for Databases Involved in Synchronization and Replication \[page 959\]](#page-958-0) For synchronization and replication environments, use backup options to rename and restart the transaction log.

# **Related Information**

[SQL Anywhere Volume Shadow Copy Service \(VSS\) \[page 945\]](#page-944-0) [Transaction Log Mirrors \[page 301\]](#page-300-0) [High Availability and Read-only Scale-out Systems \[page 1756\]](#page-1755-0) [Database Recovery \[page 960\]](#page-959-0) [Backup Utility \(dbbackup\) \[page 1121\]](#page-1120-0) [BACKUP DATABASE Statement](https://help.sap.com/viewer/93079d4ba8e44920ae63ffb4def91f5b/17.0.01/en-US/3be44e416c5f1014a46efaba8b03d439.html)

# **1.6.1.1.1 Types of Backup**

There are many choices to make when deciding when, where, and how to perform a backup. The decisions you make define the backup type to perform (for example, server-side and client-side, full and incremental).

Backup types are not mutually exclusive. For example, you may decide to perform a full, online, server-side, image backup. This means you perform a full backup of a running database and its transaction log, initiating the backup from the database server computer, and store the copies of the database and transaction log as separate files on the database server computer.

### $\rightarrow$  Tip

A popular and efficient backup strategy is to perform server-side, full, image backups to a separate device regularly, with more frequent incremental backups between full backups. Remember to test recovering from a backup to ensure that in the event of an actual failure, recovery would be successful.

The following table summarizes the types of backups you can perform, and when applicable, the tools you can use to perform them. Many types have a related alternative. These types are defined alongside their alternatives.

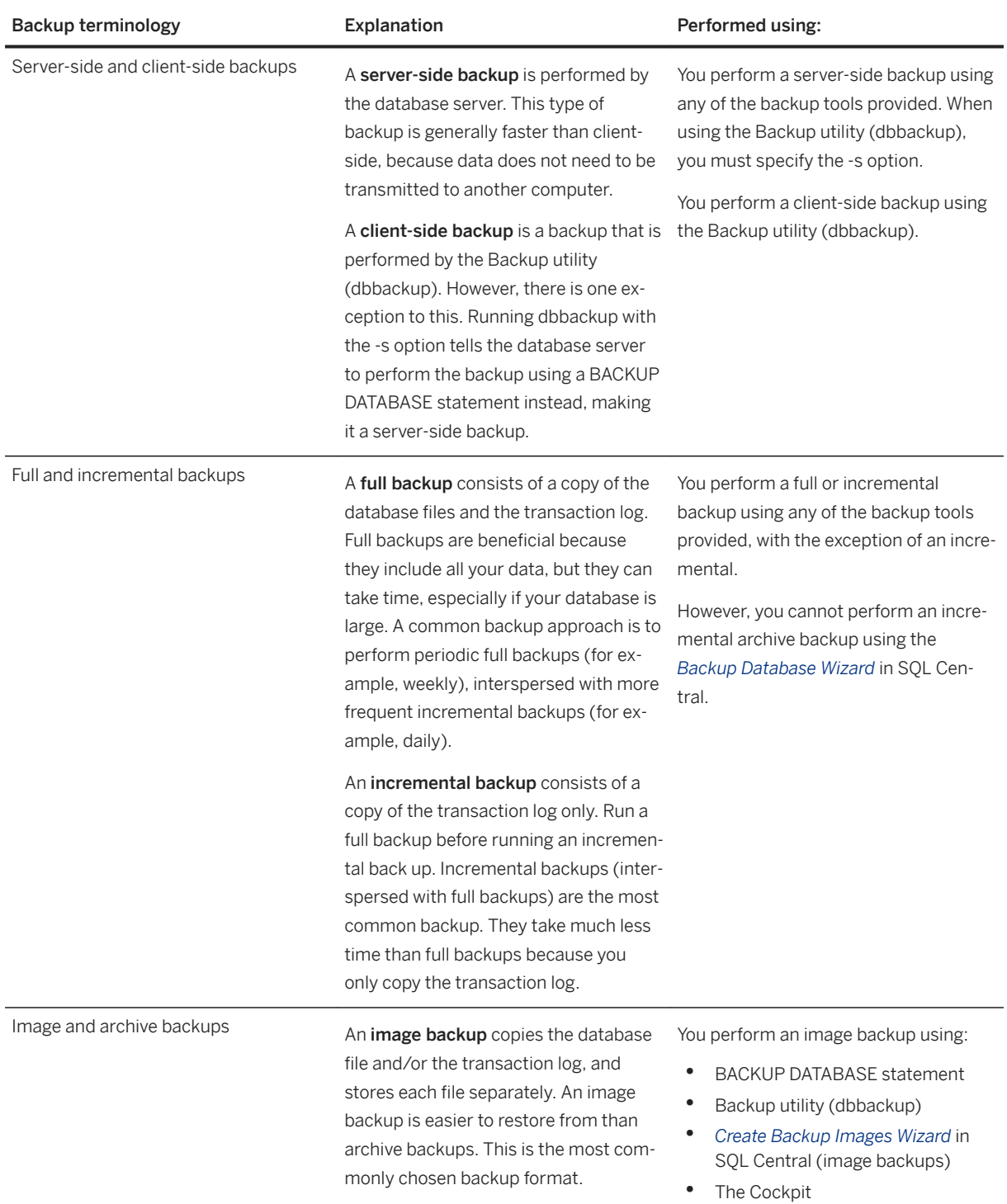

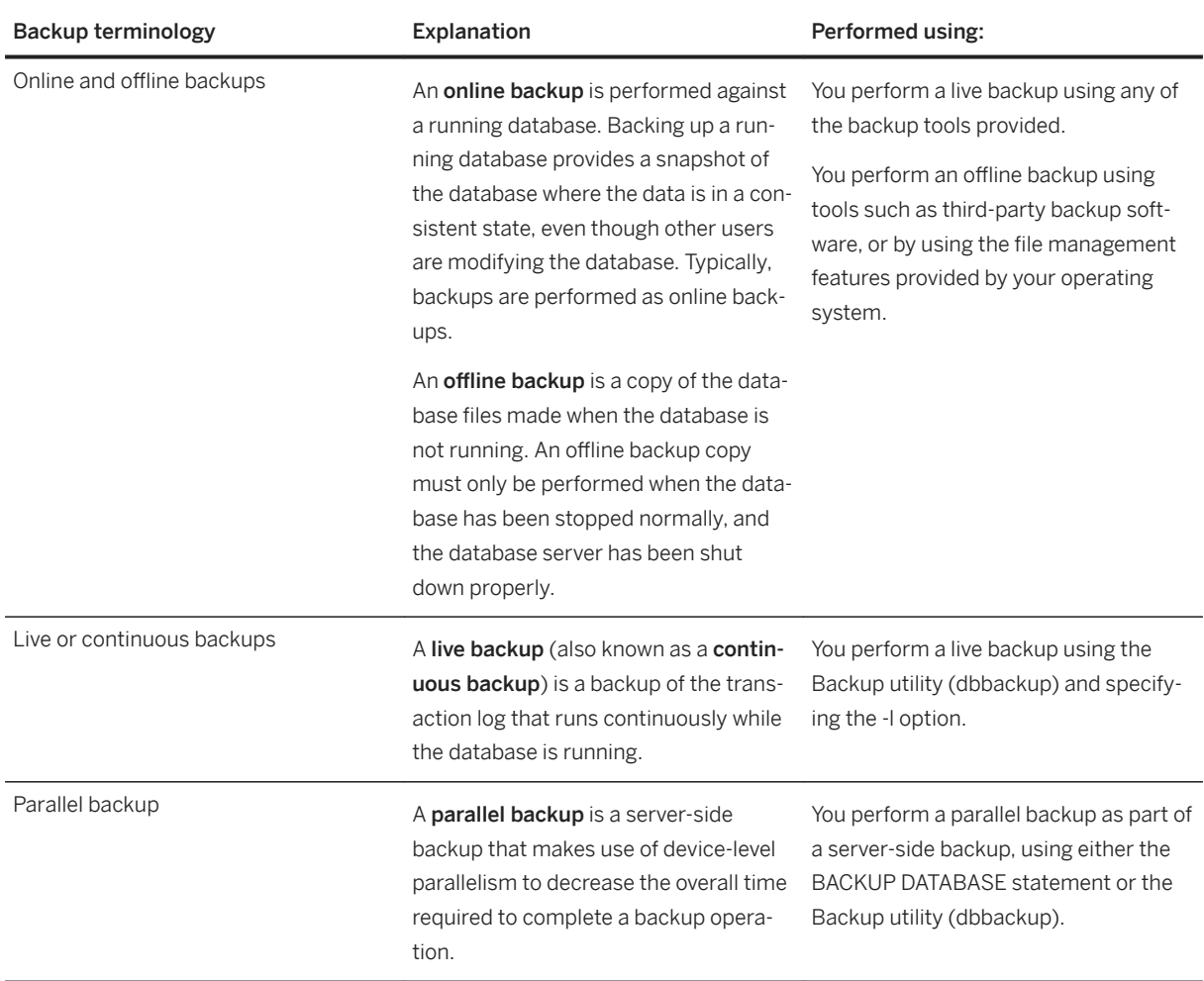

#### In this section:

#### [Live Backups \(Continuous Backups\) \[page 944\]](#page-943-0)

A live backup is a continuous backup of the database that runs on a secondary computer.

### [SQL Anywhere Volume Shadow Copy Service \(VSS\) \[page 945\]](#page-944-0)

SQL Anywhere is compatible with the Microsoft Volume Shadow Copy Service (VSS).

### [Parallel Database Backups \[page 945\]](#page-944-0)

Parallel backups use physical device-level parallelism to decrease the overall time required to complete a backup operation.

# **Related Information**

[Backing up a Database Using the Backup Utility \(dbbackup\) \[page 946\]](#page-945-0) [Backing up a Database Using the BACKUP DATABASE Statement \[page 949\]](#page-948-0) [Backing up a Database Using SQL Central \[page 951\]](#page-950-0)

# <span id="page-943-0"></span>**1.6.1.1.1.1 Live Backups (Continuous Backups)**

A live backup is a continuous backup of the database that runs on a secondary computer.

In the event of media failure, your database can be restarted on the secondary computer. Depending on the load and performance on the computer the database server is running on, a live backup may not contain all committed transactions that occurred prior to the media failure.

Live backups are performed using the Backup utility (dbbackup), by specifying the -l option. Always run a live backup from a separate computer.

The live backup of the transaction log is always the same length as, or shorter than, the active transaction log. When a live backup is running, and another backup restarts the transaction log (dbbackup -r or dbbackup -x), the live backup automatically truncates the live backup log and restarts the live backup at the beginning of the new transaction log.

## **Live Backups Compared to Transaction Log Mirrors**

Both a live backup and a transaction log mirror provide a secondary copy of the transaction log. However, there are several differences between using a live backup and using a transaction log mirror:

#### A transaction log mirror is enabled when the database is initialized

Unlike a live backup, which is started on a live database using the Backup utility (dbbackup), transaction log mirroring is enabled at the time the database is initialized, using the -m server option.

#### A live backup is typically made to a different computer

By running the Backup utility (dbbackup) on a separate computer, the database server does not do the writing of the backed up transaction log file, and the data transfer is done by the SQL Anywhere client/ server communications system. Therefore, the performance impact is decreased and reliability is greater.

Running a transaction log mirror on a separate computer is not recommended. It can lead to performance and data corruption problems, and stops the database server if the connection between the computers fails.

#### A live backup provides protection against a computer becoming unusable

Even if a transaction log mirror is kept on a separate device, it does not provide immediate recovery if the whole computer becomes unusable. You could consider an arrangement where two computers share access to a set of disks.

#### A live backup can lag behind the database server

A transaction log mirror contains all the information required for complete recovery of committed transactions. Depending on the load that the database server is processing, the live backup may lag behind the transaction log mirror and may not contain all the committed transactions.

### **Related Information**

[Transaction Log Mirrors \[page 301\]](#page-300-0) [Restarting a Database from a Live Backup \[page 978\]](#page-977-0)

# <span id="page-944-0"></span>**1.6.1.1.1.2 SQL Anywhere Volume Shadow Copy Service (VSS)**

SQL Anywhere is compatible with the Microsoft Volume Shadow Copy Service (VSS).

By default, all SQL Anywhere databases can use the VSS service for backups if the SQL Anywhere VSS writer (dbvss*17*.exe) is running. You can use VSS without the SQL Anywhere VSS writer to back up databases. However, you might need to use the full SQL Anywhere recovery procedures to restore those databases.

To prevent a database server from participating in the VSS service, include -vss- when starting the database server. You can also control when the VSS service is running using the Service utility (dbsvc) for Windows.

How VSS works with SQL Anywhere:

- 1. Your backup application sends a command to VSS to take a snapshot.
- 2. VSS issues an *identify* command to the SQL Anywhere VSS writer (dbvss*17*.exe).
- 3. VSS issues a *prepare to snapshot* command to suspend all transactions and write all modified pages to disk on all databases on all database servers. If transactions are not suspended on a database within 10 seconds, the snapshot might contain uncommitted transactions and full recovery may be necessary.
- 4. VSS issues a *freeze* command to checkpoint and then suspend all activity on all databases on all database servers. Each SQL Anywhere database server waits a maximum of 60 seconds for all databases to suspend all activity. Typically, this process takes a few seconds.
- 5. VSS issues a *thaw* command to the SQL Anywhere VSS writer to resume all transactions on all databases on all database servers.

Even if you use the VSS service, consider using a backup strategy that involves full backups and periodic incremental backups. In rare circumstances, SQL Anywhere might be unable to suspend transactions or complete a checkpoint within the maximum time allowed by VSS. If this situation occurs, and you have been performing SQL Anywhere backups, use the transaction log file and the full recovery process to recover your data.

## **Related Information**

[Creating Windows Services \(SQL Central\) \[page 356\]](#page-355-0) [Service Utility \(dbsvc\) for Windows \[page 1212\]](#page-1211-0)

# **1.6.1.1.1.3 Parallel Database Backups**

Parallel backups use physical device-level parallelism to decrease the overall time required to complete a backup operation.

When you perform a server-side image backup by using the Backup utility (dbbackup) with the -s option, or by using the BACKUP DATABASE statement with the AUTO TUNE WRITERS clause, a parallel database backup is performed.

The database server creates a reader thread for each drive on which database files are stored. A writer thread is created for the destination drive where the backup directory is located. Using separate readers and writers allows I/O operations to be performed in parallel, instead of sequentially.

<span id="page-945-0"></span>The performance of a parallel backup is limited by the slowest component in the system. It is typically a physical disk, but it could also be other components, such as the I/O controller or the system bus. Each of these components has a maximum rate at which it can transfer data.

The BACKUP DATABASE statement and the Backup utility (dbbackup) provide options that let you configure the behavior of a parallel backup, including:

- when and how the checkpoint log is copied
- the maximum number of pages used at a time to transfer data from the database server to dbbackup (only available when using dbbackup)
- adding more writers (BACKUP DATABASE statement only)

Backups should always be made to a separate physical drive. This practice provides a performance benefit from the I/O parallelism, and also improves the safety of the data in the event of a hardware failure.

## **Related Information**

[BACKUP DATABASE Statement](https://help.sap.com/viewer/93079d4ba8e44920ae63ffb4def91f5b/17.0.01/en-US/3be44e416c5f1014a46efaba8b03d439.html) [Backup Utility \(dbbackup\) \[page 1121\]](#page-1120-0)

# **1.6.1.1.2 Backup Tasks**

There are several tasks associated with creating and managing backups.

#### In this section:

Backing up a Database Using the Backup Utility (dbbackup) [page 946] Backup a database using the Backup utility (dbbackup).

[Backing up a Database Using the BACKUP DATABASE Statement \[page 949\]](#page-948-0) Backup a database using the BACKUP DATABASE statement.

[Backing up a Database Using SQL Central \[page 951\]](#page-950-0) Use wizards in SQL Central to perform the various types of backup.

# **1.6.1.1.2.1 Backing up a Database Using the Backup Utility (dbbackup)**

Backup a database using the Backup utility (dbbackup).

## **Prerequisites**

You must have the BACKUP DATABASE and VALIDATE ANY OBJECT system privileges.

If disk sandboxing is enabled and you are backing up to a location outside of the sandbox, you need the secure feature key for the database server.

## **Context**

The Backup utility (dbbackup) requires a connection to the database being backed up. Therefore, it is only used for online backups. However, validating a table or an entire database should be performed while no connections are making changes to the database; otherwise, errors may be reported indicating some form of database corruption even though no corruption actually exists.

Choose a backup location that is not on the same computer as the location of the database. This practice provides the best protection in the event of media failure.

You cannot perform an archive backup using the Backup utility (dbbackup).

## **Procedure**

1. Validate the database. For example, execute a dbvalid command similar to the following:

dbvalid -c "UID=DBA;PWD=sql;SERVER=demo17;DBN=demo"

2. Execute a dbbackup command similar to one of the following examples. The examples in the Syntax column are split over multiple lines. However, the command you execute must be one line.

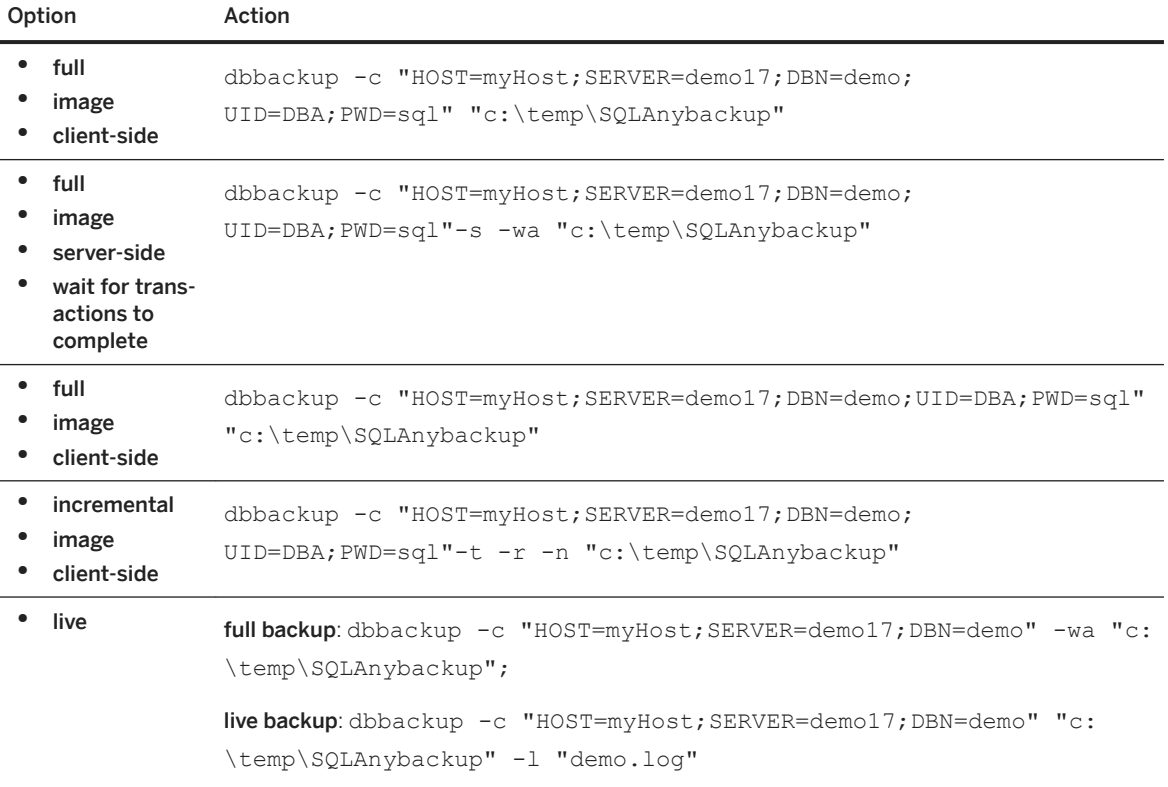

## **Results**

The backup is performed, and an entry is made in the backup. syb configuration file.

## **Example**

This example creates a live backup of the sample database, demo. The first command creates the full backup; a required step before creating a live backup, since recovery requires a database file to apply the backup transaction log file to. The second commands initiates the live backup.

```
dbbackup -c "SERVER=demo17;DBN=demo;UID=DBA;PWD=sql" "c:\temp\SQLAnybackup"
dbbackup -c "SERVER=demo17;DBN=demo;UID=DBA;PWD=sql" "c:\temp\SQLAnybackup" -l 
"demo.log"
```
When the live backup starts, a message is displayed indicating that the live backup of the transaction log is waiting for the next page. Depending on your operating system, it may look like there is no activity on the backup transaction log file (*demo*.log). This is because the file remains open for the duration of the live backup, and some operation systems do not modify the metadata for a file (size, last modified timestamp, and so on) until the file is closed. In this case, the file is closed when the live backup is terminated, for example after a failure of the active database, or if the connection to the database is lost.

In the -l option, if the transaction log file name is the same as the file created during the full backup, you are asked to confirm overwriting the file. If you specify a different name, a new backup transaction log is created with that name and used for the live backup. If your database fails, the live backup stops. You can then apply the backup transaction log to the backup database you created during the full backup, assuming the active transaction log has not been renamed.

### i Note

Recovery from this live backup example will only succeed as long as the active transaction log is never renamed.

## **Next Steps**

Test your ability to recover from the backup you created.

## **Related Information**

[Live Backups \(Continuous Backups\) \[page 944\]](#page-943-0) [Types of Backup \[page 941\]](#page-940-0) [Database Recovery \[page 960\]](#page-959-0) [Disk Sandboxing \[page 1687\]](#page-1686-0) [Backup Utility \(dbbackup\) \[page 1121\]](#page-1120-0)

<span id="page-948-0"></span>[Validation Utility \(dbvalid\) \[page 1257\]](#page-1256-0)

# **1.6.1.1.2.2 Backing up a Database Using the BACKUP DATABASE Statement**

Backup a database using the BACKUP DATABASE statement.

## **Prerequisites**

You must have the BACKUP DATABASE and VALIDATE ANY OBJECT system privileges.

If disk sandboxing is enabled, and you are backing up to a location outside of the sandbox, you need the secure feature key for the database server.

Validating a table or an entire database should be performed while no connections are making changes to the database; otherwise, errors may be reported indicating some form of database corruption even though no corruption actually exists.

# **Context**

The BACKUP DATABASE statement is run on the database server computer. Since it requires a connection to a running database, it performs only server-side, online backups.

When backing up to disk, choose a location that is not on the same computer as the location of the database. This provides the best protection in the event of media failure of the machine on which the database is running.

## **Procedure**

1. Validate the database. For example, execute a VALIDATE statement similar to the following:

VALIDATE DATABASE;

2. Execute a BACKUP DATABASE statement, similar to one of the following examples.

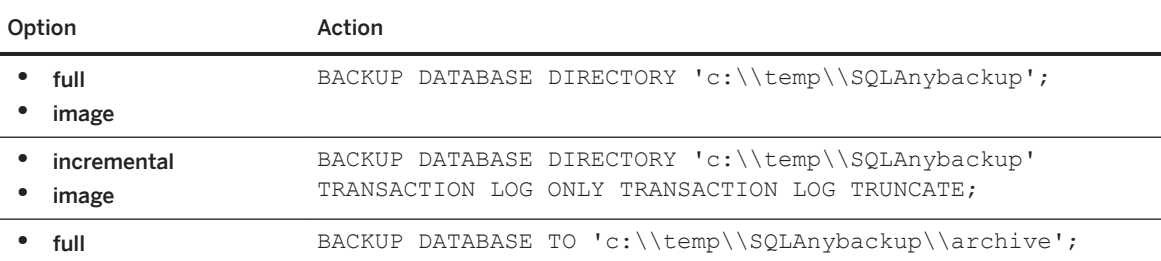

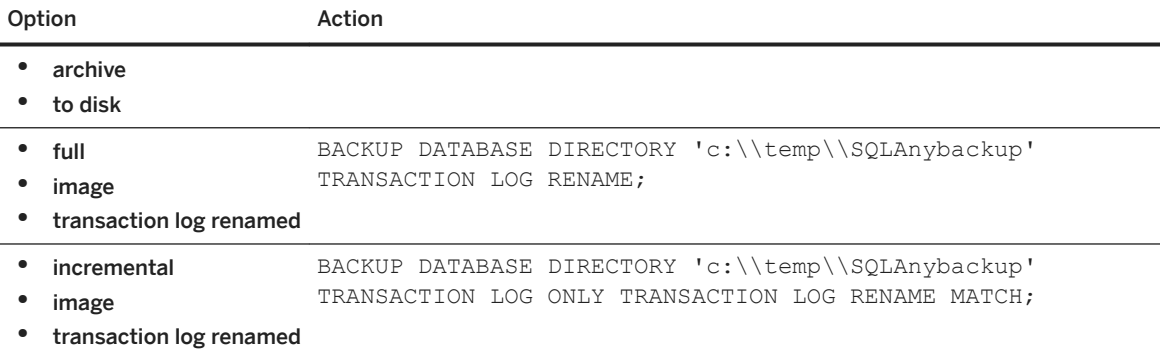

## **Results**

The backup is performed, and an entry is made in the backup. syb configuration file.

### **Example**

The following statement creates an event that backs up the database once a day, using a dynamically constructed directory name to place the backup in.

```
CREATE EVENT NightlyBackup
SCHEDULE 
START TIME '23:00' EVERY 24 HOURS
HANDLER
BEGIN
  DECLARE dest LONG VARCHAR;
 DECLARE day name CHAR(20);
 SET day_name = DATENAME( WEEKDAY, CURRENT DATE ) ;
 SET \text{ dest} = 'd:\\temp\\SQLAnybackup\\' || day_name; BACKUP DATABASE DIRECTORY dest
  TRANSACTION LOG RENAME;
END;
```
### **Next Steps**

Test your ability to recover from the backup you created.

## **Related Information**

[Types of Backup \[page 941\]](#page-940-0) [Database Recovery \[page 960\]](#page-959-0) [Disk Sandboxing \[page 1687\]](#page-1686-0)

# <span id="page-950-0"></span>**1.6.1.1.2.3 Backing up a Database Using SQL Central**

Use wizards in SQL Central to perform the various types of backup.

## **Prerequisites**

You must have the BACKUP DATABASE and VALIDATE ANY OBJECT system privileges.

Validating a table or an entire database should be performed while no connections are making changes to the database; otherwise, errors may be reported indicating some form of database corruption even though no corruption actually exists.

# **Context**

Use the *Create Image Backup* to create an image backup that creates copies of each file associated with a database.

Use the *Backup Database Wizard* to an archive backup (a single file) containing the database and any associated files.

If disk sandboxing is enabled and you are backing up to a location outside of the sandbox, then you need the secure feature key for the database server.

When backing up to disk, choose a location that is not on the same computer as the location of the database. This practice provides the best protection in the event of media failure of the computer on which the database is running.

# **Procedure**

- 1. Validate the database:
	- a. Right-click the database and click *Validate Database*.
	- b. Follow the instructions in the *Validate Database Wizard*. However, on the *Choose Validation Types*  screen, ensure that the following options are selected:
		- Select *Validate database pages*, and choose *Full check*.
		- Select *Validate tables and materialized views*, and choose *Normal check*.
- 2. Back up the database:

<span id="page-951-0"></span>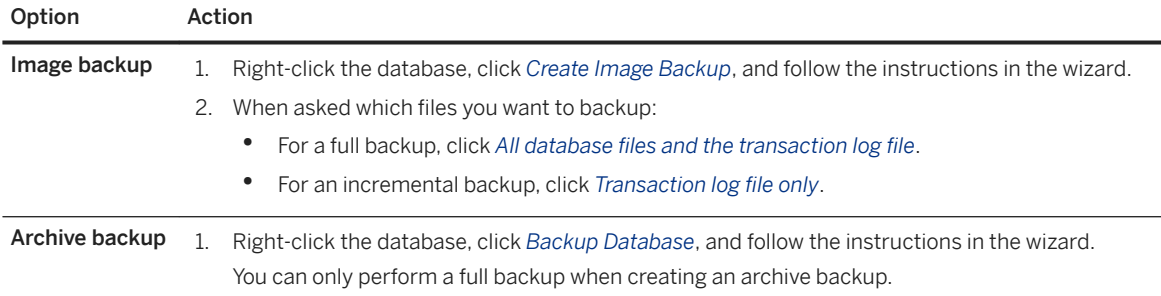

### **Results**

The backup is performed, and an entry is made in the backup. syb configuration file.

## **Next Steps**

Test your ability to recover from the backup you created. Otherwise, if your database fails and you are unable to recover from the backup, you may lose data.

# **Related Information**

[Types of Backup \[page 941\]](#page-940-0) [Database Recovery \[page 960\]](#page-959-0) [Restoring a Database from an Archive Backup \(SQL Central\) \[page 976\]](#page-975-0)

# **1.6.1.1.3 Design a Backup and Recovery Strategy**

You can implement a backup and recovery strategy to protect your data.

A good backup strategy incorporates a combination of full and incremental backups, and possibly a live backup as well. Also, validate your database before backing up, and validate your backups in read-only mode to ensure that they can be used for recovery. The frequency with which you make backups depends on such factors as the importance of your data and how often it changes. A common starting point is to perform a weekly full backup, with daily incremental backups of the transaction log. Both full and incremental backups can be performed while the database is running (online).

Some of the factors that you need to consider when developing your backup and recovery plan include:

- what files need to be backed up
- where the database files are located
- where the backup files are going to be stored
- how many full backups you plan to keep around. If you overwrite a backup with a new backup, then a media failure in the middle of the backup leaves you with no backup at all. Keep multiple copies of full backups around.
- whether the database server needs to remain available while the backup is running. Keep some of your full backups off site to protect against fire, flood, earthquake, theft, or vandalism.
- how long your organization can function without access to the database (maximum recovery time in the event of media failure). External factors such as available hardware, the size of database files, recovery medium, disk space, and unexpected errors can affect your recovery time. When planning a backup strategy, allow additional recovery time for tasks such as entering recovery commands or retrieving and loading tapes, if needed.
- whether the database involved in replication (if so, consider using a transaction log mirror).

## **High-Level Steps for Creating a Backup and Recovery Strategy**

- 1. Create and verify your backup and recovery commands, including commands for database validation.
- 2. Measure the time it takes to execute the backup and recovery commands.
- 3. Write down the backup commands and create written procedures outlining where your backups are kept. The procedures should identify any naming conventions that are used and the type of backups that are performed.
- 4. Automate/schedule your backup procedures on the production server using maintenance plans.
- 5. Monitor backup procedures to avoid unexpected errors. Document any changes in the process.

#### In this section:

[Maintenance Plans Automate Validation and Backup \[page 954\]](#page-953-0) A maintenance plan is a schedule to run one or more maintenance tasks automatically.

[Validations in Your Backup and Recovery Plan \[page 957\]](#page-956-0)

Validate your database periodically to ensure that backups you are creating are not corrupted.

## **Related Information**

[Types of Backup \[page 941\]](#page-940-0)

[Task Automation Using Schedules and Events \[page 997\]](#page-996-0) [Considerations for Databases Involved in Synchronization and Replication \[page 959\]](#page-958-0)

# <span id="page-953-0"></span>**1.6.1.1.3.1 Maintenance Plans Automate Validation and Backup**

A maintenance plan is a schedule to run one or more maintenance tasks automatically.

You configure maintenance plans in SQL Central, and the types of maintenance tasks you can configure are:

- validation
- backup
- user-defined operations (SOL statements) that precede a validation task or follow a backup task

Although you can create many maintenance plans, only one maintenance plan can run at a time. Each time that a maintenance plan runs, a maintenance plan report is stored in the database. View the maintenance plan report in SQL Central or have the report emailed to you.

#### In this section:

Creating a Maintenance Plan [page 954] Create a maintenance plan using SQL Central.

[Viewing a Maintenance Plan Report \[page 955\]](#page-954-0) View a maintenance plan report in SQL Central.

[Deleting a Maintenance Plan \[page 956\]](#page-955-0) Delete a maintenance plan using SQL Central.

# **1.6.1.1.3.1.1 Creating a Maintenance Plan**

Create a maintenance plan using SQL Central.

## **Prerequisites**

To create a maintenance plan, you must have the SELECT ANY TABLE system privilege.

You must also have the MANAGE ANY EVENT system privilege, and either the INSERT ANY TABLE system privilege or the INSERT privilege on the maint\_plan table.

If you are running this task for the first time, or if the database has been upgraded since the last time the maintenance plans were accessed, you receive an error indicating that the maintenance plan tables must be created or updated. To create or update these tables, you must have the SELECT ANY TABLE system privilege, and either the CREATE ANY OBJECT system privilege or both the CREATE ANY INDEX and CREATE ANY TABLE system privileges. Click the *Maintenance Plans* folder to create or update the tables.

### <span id="page-954-0"></span>**Procedure**

- 1. In the left pane of SQL Central, right-click *Maintenance Plans* and click *New Maintenance Plan* .
- 2. Follow the instructions in the wizard.

### **Results**

A maintenance plan is created and runs using the specified schedule.

## **Related Information**

[Types of Backup \[page 941\]](#page-940-0)

# **1.6.1.1.3.1.2 Viewing a Maintenance Plan Report**

View a maintenance plan report in SQL Central.

# **Prerequisites**

To view a maintenance plan report, you must have the SELECT ANY TABLE system privilege.

If the database has been upgraded since the last time the maintenance plans were accessed, you receive an error indicating that the maintenance plan tables must be updated. To update these tables, you must have the SELECT ANY TABLE system privilege, and either the CREATE ANY OBJECT system privilege or both the CREATE ANY INDEX and CREATE ANY TABLE system privileges.

## **Procedure**

- 1. In the left pane of SQL Central, click *Maintenance Plans*.
- 2. In the left pane, click the maintenance plan.
- 3. In the right pane, double-click the report.

### <span id="page-955-0"></span>**Results**

The *Maintenance Plan Properties* window appears. The *Details* pane contains the report for the maintenance plan.

## **Related Information**

[Types of Backup \[page 941\]](#page-940-0)

# **1.6.1.1.3.1.3 Deleting a Maintenance Plan**

Delete a maintenance plan using SQL Central.

## **Prerequisites**

To delete a maintenance plan, you must have the SELECT ANY TABLE system privilege.

You must also have the MANAGE ANY EVENT system privilege and the DELETE ANY TABLE system privilege.

If the database has been upgraded since the last time the maintenance plans were accessed, then you receive an error indicating that the maintenance plan tables must be updated. To update these tables, you must have the SELECT ANY TABLE system privilege, and either the CREATE ANY OBJECT system privilege or both the CREATE ANY INDEX and CREATE ANY TABLE system privileges.

### **Procedure**

- 1. In the left pane of SQL Central, click *Maintenance Plans*.
- 2. Right-click the maintenance plan and click *Delete*.
- 3. Click *Yes* to confirm the deletion.

## **Results**

The maintenance plan is deleted, and any validations or backups that ran as part of the maintenance plan do not run again.

## <span id="page-956-0"></span>**Related Information**

[Types of Backup \[page 941\]](#page-940-0)

# **1.6.1.1.3.2 Validations in Your Backup and Recovery Plan**

Validate your database periodically to ensure that backups you are creating are not corrupted.

A best practice is to create a maintenance plan that looks after regular database validation automatically.

If validation finds that a base table in the database file is corrupt, then treat the event as a media failure and recover from your previous backup. However, if the corruption is in an index, then it would be easier to drop and recreate the index.

Validation requires exclusive access to the object being validated, so it is best to validate when there is no other activity on the database.

There are a few situations where performing validation helps ensure you can recover from a backup:

#### Between backups

Database file corruption may not be confirmed until the database server tries to access the affected part of the database. As part of your backup and recovery plan, periodically validate your database between backups.

#### Before backup

All backup procedures should include a validation step that takes place prior to the backup.

#### After backup

You should validate your backup just after creating it. When you start a backup copy of a database to validate it, use the -ds database option to specify the location of dbspace files and the transaction log. This allows you to start the backed up copy of the database on the same computer as the original database while the original database is still running.

# **Validating a Database That Had Open Transactions at the Time of Backup**

Start the database backup using the in-memory validation mode and then validate the database. In-memory mode allows the database server to perform recovery on the database while preventing any writes to the database.. You cannot use the read-only mode (with the -r database option) when there are pending transactions in the database.

# **Related Information**

[Database Validation \[page 988\]](#page-987-0) [Maintenance Plans Automate Validation and Backup \[page 954\]](#page-953-0) [Transaction Log Validation \[page 294\]](#page-293-0)

# <span id="page-957-0"></span>**1.6.1.1.4 What Happens to the Transaction Log During Backup**

When you make a backup, unless you specify otherwise, the database server makes a copy of the transaction log and leaves the transaction log in place to continue growing.

Disk space limitations can make it impractical to let the transaction log grow indefinitely. Choosing to delete the contents of the transaction log when the backup is complete, frees the disk space. However, do not choose this option if the database is involved in replication because replication requires access to the transaction log.

A full backup, which truncates the transaction log file, is illustrated in the figure below.

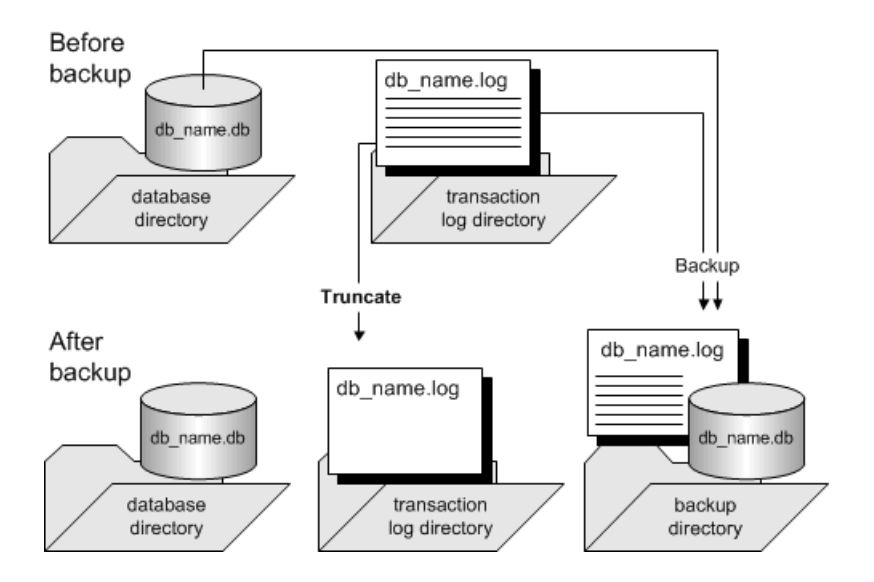

A backup copy of the transaction log is almost always smaller than the online transaction log. This difference happens because database server allocates space to the active transaction log in multiples of 64 KB, so the file size includes empty pages. However, only non-empty pages are backed up, accounting for the reduced file size of the backup copy.

Deleting the transaction log after each incremental backup makes recovery from a media failure on the database file a more complex task. Each transaction log must be applied in sequence to bring the database up to date, and there may then be several different transaction logs since the last full backup.

## **Related Information**

## [Types of Backup \[page 941\]](#page-940-0) [Backing up a Database Using the Backup Utility \(dbbackup\) \[page 946\]](#page-945-0) [Backing up a Database Using the BACKUP DATABASE Statement \[page 949\]](#page-948-0) Backing up a Database Using SOL Central [page 951]

# <span id="page-958-0"></span>**1.6.1.1.5 Considerations for Databases Involved in Synchronization and Replication**

For synchronization and replication environments, use backup options to rename and restart the transaction log.

This practice prevents open-ended growth of the transaction log, while maintaining information about old transactions.

If your database is part of a SQL Remote installation, then the Message Agent must have access to old transactions. If it is a consolidated database, it holds the master copy of the entire SQL Remote installation, and thorough backup procedures are essential to ensure that no data is lost.

If your database is participating in a MobiLink setup using dbmlsync, then the same considerations apply. However, if your database is a MobiLink consolidated database, then old transaction logs are not required.

Backup procedures are not as crucial on remote databases as they are on the consolidated database. You may choose to rely on replication to the consolidated database as a data backup method. In the event of a media failure, the remote database would have to be re-extracted from the consolidated database, and any operations that have not been replicated would be lost. You could use the Log Translation utility to attempt to recover lost operations.

Even if you do choose to rely on replication to protect remote database data, backups may still need to be done periodically at remote databases to prevent the transaction log from growing too large. You should use the same option (rename and restart the transaction log) as at the consolidated database, running the Message Agent so that it has access to the renamed log files. If you set the delete\_old\_logs option to On at the remote database, then the old transaction log files are deleted automatically by the Message Agent when they are no longer needed.

# **Automatic Transaction Log Renaming in SQL Remote**

Use the -x Message Agent option to eliminate the need to rename the transaction log on the remote computer when the database server shuts down. The -x option renames the transaction log after it has been scanned for outgoing messages.

# **Related Information**

[Types of Backup \[page 941\]](#page-940-0) [Renaming or Truncating the Transaction Log \(SQL Central\) \[page 296\]](#page-295-0) [Log Translation Utility \(dbtran\) \[page 1187\]](#page-1186-0) [delete\\_old\\_logs Option \[MobiLink\]\[SQL Remote\] \[page 729\]](#page-728-0) [SQL Remote Message Agent Utility \(dbremote\)](https://help.sap.com/viewer/dc2260c1b8de4966b6cdee9c6d5cbcb2/17.0.01/en-US/95f09e076ea1101489cf8379ec06dc06.html)

# <span id="page-959-0"></span>**1.6.1.2 Database Recovery**

Recovery is the process of restoring your database file, transaction log, and dbspaces, and bringing the database file as up-to-date as possible with incremental transaction log files.

Always validate your backup as part of your backup and recovery plan; only recover from a valid backup copy of the database.

## **Automatic Recovery**

On database startup, the database server checks whether the database shut down cleanly at the end of the previous session. If it did not, then the database server runs an automatic recovery process to restore all changes up to the most recently committed transaction. Backup copies of the database and transaction log must not be changed in any way prior to recovery.

## **Manual Recovery**

Recover a database to a previous version of a database by applying one or more transaction logs to a copy of a database backup. The steps you take in the recovery process depend on whether you leave the transaction log untouched on incremental backup in your backup process. If your backup operation deletes or renames the transaction log, then you may have to apply changes from several transaction logs. If your backup operation leaves the transaction log untouched, then you use only the online transaction log in recovery.

If you have multiple transaction logs, then transactions may span several transaction logs. Apply the transaction logs in the correct order when recovering; otherwise, transactions that span multiple transaction logs are rolled back. Specify the -ad database server option if you want the database server to determine the correct order in which to apply the transaction logs.

You can also restore your database by performing a point-in-time recovery (PITR). Operations performed by the database server are uniquely identified in the transaction log by an associated offset number. COMMIT and CHECKPOINT operations in the transaction log also have timestamps associated with them. You can perform a point-in-time recovery to an offset or to a timestamp in the transaction log. Restoring to an offset is ideal when you want more precision; you can specify the transaction you want to restore to.

# **Performance During Database Recovery**

Database recovery can take a long time. Here are some of the factors that affect the time it takes to recover a database:

The concurrency level of the workload The greater the level of concurrency of the workload the better the recovery time.

The hardware resources that are available on the machine performing the recovery The more CPU cores and disk I/O spindles available, the less time required for recovery.

The mix of DDL and DML operations in the transaction log DML operations are better candidates to benefit from parallel recovery than DDL operations, which must be serialized, adding to the time it takes to recover the database.

Existence of primary keys Operations on tables with primary keys greatly speed up the recovery process.

#### In this section:

#### [The Automatic Recovery Process \[page 962\]](#page-961-0)

When a database is shut down, the database server performs a checkpoint so that information in the database is held in the database file.

#### [Point-in-time Recovery \[page 962\]](#page-961-0)

Point-in-time recovery (PITR) offers you a way to restore a database to a moment in time specified either as a timestamp value or a transaction log offset.

#### [Recovering Uncommitted Operations \(SQL Central\) \[page 963\]](#page-962-0)

Use SQL Central to recover uncommitted operations and reapply all committed transactions to the database.

#### [Recovering Uncommitted Operations \(Command Line\) \[page 964\]](#page-963-0)

Use the dbtran utility to recovery uncommitted operations and reapply all committed transactions to the database.

#### [Tutorial: Restoring the Database to a Timestamp \[page 965\]](#page-964-0)

Restore a database to a timestamp in the transaction log.

[Tutorial: Restoring the Database to an Offset in the Transaction Log \[page 970\]](#page-969-0) Restore a database to an offset in the transaction log.

#### [Restoring from an Image Backup \[page 975\]](#page-974-0)

Restore a database that does not have incremental transaction logs to apply from an image backup.

- [Restoring a Database from an Archive Backup \(SQL Central\) \[page 976\]](#page-975-0) Use SQL Central to restore a database from an archive backup.
- [Restoring a Database from an Archive Backup \(Interactive SQL\) \[page 977\]](#page-976-0) Use Interactive SQL to restore a database from an archive backup.

### [Restarting a Database from a Live Backup \[page 978\]](#page-977-0)

Restart a database from a live backup made to a separate computer from the primary computer that is running your production database.

#### [Database Recovery with Multiple Transaction Logs \[page 979\]](#page-978-0)

If you need to recover your database and you have multiple transaction logs, then you must apply the transaction log files to the backup copy of your database in the correct order.

#### [Recover from Media Failure \[page 983\]](#page-982-0)

Two types of failure can cause your database to become unusable: system failure and media failure.

# **Related Information**

[Point-in-time Recovery \[page 962\]](#page-961-0)

# <span id="page-961-0"></span>**1.6.1.2.1 The Automatic Recovery Process**

When a database is shut down, the database server performs a checkpoint so that information in the database is held in the database file.

This process is a called a clean shutdown.

Each time that you start a database, the database server checks whether the last shutdown was clean or the result of a system failure. If the database did not shut down cleanly, then it automatically takes the following steps to recover from a system failure:

#### Recover to the most recent checkpoint

To restore all pages to their state at the most recent checkpoint, the checkpoint log pages are copied over the changes made since the checkpoint.

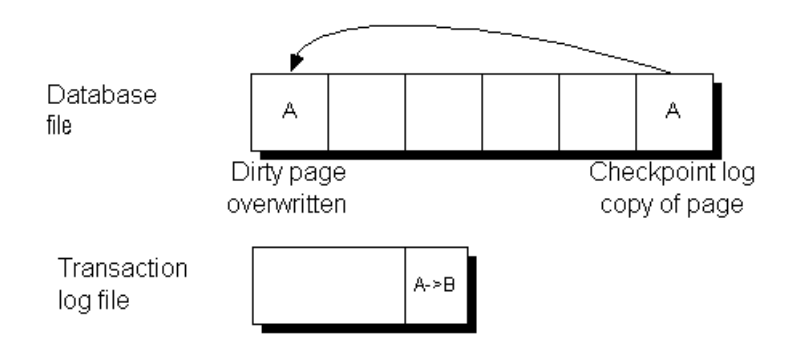

#### Apply changes made since the checkpoint

Changes made between the checkpoint and the system failure, which are held in the transaction log, are applied.

#### Roll back uncommitted transactions

Any uncommitted transactions are rolled back, using the rollback logs.

# **1.6.1.2.2 Point-in-time Recovery**

Point-in-time recovery (PITR) offers you a way to restore a database to a moment in time specified either as a timestamp value or a transaction log offset.

Operations are recorded sequentially in the transaction log, thus every operation can be uniquely identified by a numeric offset within the file. If you can identify an operation in the log up to which, and including which, the database was fine, then recovering to the nearest COMMIT or CHECKPOINT operation after that offset is recommended. This is known as point-in-time recovery to an offset.

COMMIT and CHECKPOINT operations in the transaction log have a timestamp recorded for when they were performed. If you know a time before which your database was working fine, you can restore to that time. The database server then recovers to the nearest COMMIT or CHECKPOINT after the specified timestamp. This is known as point-in-time recovery to a timestamp.

<span id="page-962-0"></span>The recommended approach when performing point-in-time recovery is to use the Translation Log utility (dbtran) to examine operations in the transaction log and then recover to the operation using the offset.

Point-in-time recovery is initiated in the same way as a typical recovery operation, by specifying one of the -a options (-a, -ad, -ar, and so on). The database server can find and apply transactions from applicable transaction log files in more than one directory (-ad database server option).

Point-in-time recovery differs from other recovery methods in one significant way. You can only apply transaction logs all at once during the recovery. If at the end of the recovery you discover another transaction log with transactions that should be applied, then you must perform the recovery again and include the location of the new transaction log in the list of directories specified in the -ad clause.

At the end of a point-in-time recovery, the database displays the timestamp and offset of the last COMMIT operation that was performed.

## **Related Information**

[Database Recovery \[page 960\]](#page-959-0) [Tutorial: Restoring the Database to an Offset in the Transaction Log \[page 970\]](#page-969-0) [Tutorial: Restoring the Database to a Timestamp \[page 965\]](#page-964-0) [-ad Database Option \[page 545\]](#page-544-0) [-ru Database Option \[page 557\]](#page-556-0) [-ruo Database Option \[page 558\]](#page-557-0)

# **1.6.1.2.3 Recovering Uncommitted Operations (SQL Central)**

Use SQL Central to recover uncommitted operations and reapply all committed transactions to the database.

# **Context**

In some circumstances, you need to find information about transactions that were incomplete at the time of the failure. When recovering from media failure on the database file, the transaction log must be intact.

The *Translate Log File Wizard* helps you translate a transaction log file into a .sql file from SQL Central.

### *i* Note

The transaction log may or may not contain changes right up to the point where a failure occurred. It does contain any changes made before the end of the most recently committed transaction that made changes to the database.

## <span id="page-963-0"></span>**Procedure**

- 1. In SQL Central, click *Tools SQL Anywhere 17 Translate Log File* .
- 2. Follow the instructions in the wizard.
- 3. Edit the translated transaction log (SQL script file) in a text editor and identify the instructions that you need.

### **Results**

The uncommitted operations are recovered.

## **Related Information**

[Database Recovery with Multiple Transaction Logs \[page 979\]](#page-978-0) [Recover from Media Failure \[page 983\]](#page-982-0) [Restoring from an Image Backup \[page 975\]](#page-974-0) [Restoring a Database from an Archive Backup \(SQL Central\) \[page 976\]](#page-975-0) [Restarting a Database from a Live Backup \[page 978\]](#page-977-0)

# **1.6.1.2.4 Recovering Uncommitted Operations (Command Line)**

Use the dbtran utility to recovery uncommitted operations and reapply all committed transactions to the database.

## **Context**

In some circumstances, you need to find information about transactions that were incomplete at the time of failure. When recovering from media failure on the database file, the transaction log must be intact.

### *i* Note

The transaction log may or may not contain changes up to the point where a failure occurred. It contains any changes made before the end of the most recently committed transaction that made changes to the database.

### <span id="page-964-0"></span>**Procedure**

- 1. Run dbtran to convert the transaction log file into a SQL script file, using the -a option to include uncommitted transactions.
- 2. Edit the translated transaction log (SQL script file) in a text editor and identify the instructions you need.

### **Results**

The uncommitted operations are recovered.

## **Example**

Run the following command to translate the transaction log file sample.log into changes.sql file:

dbtran -a sample.log changes.sql

## **Related Information**

[Database Recovery with Multiple Transaction Logs \[page 979\]](#page-978-0) [Recover from Media Failure \[page 983\]](#page-982-0) [Restoring from an Image Backup \[page 975\]](#page-974-0) [Restoring a Database from an Archive Backup \(SQL Central\) \[page 976\]](#page-975-0) [Restarting a Database from a Live Backup \[page 978\]](#page-977-0) [Log Translation Utility \(dbtran\) \[page 1187\]](#page-1186-0)

# **1.6.1.2.5 Tutorial: Restoring the Database to a Timestamp**

Restore a database to a timestamp in the transaction log.

# **Prerequisites**

You must have the CREATE TABLE system privilege to create the table used in this tutorial.

You must have the BACKUP DATABASE system privilege to perform the backup steps in this tutorial.

The privileges required to perform a database restore depend on the setting for the -gu database option, and whether you have the SERVER OPERATOR system privilege.

## **Context**

You can restore a database to an approximate point in time. For example, if you know your database became unusable after a certain point in time, then you can recover to a timestamp just prior to that time.

When you restore to a timestamp, the database server restores to the approximate COMMIT operation associated with that timestamp. Point-in-time recovery to a timestamp gives you less precision than point-intime recovery to an offset in the transaction log.

When executing a restore command, if the restore is not successful, then the copy of the database you are trying to restore becomes unusable for the restore. It is a best practice to work with *copies* of your backup files instead working with the backup files themselves; you can make new copies.

To save time and effort, add the  $\text{-im}$  v option to your restore command (for example,  $\text{dbsrv17}$   $\text{-im}$  v myDB.db -as -ar -ru "2014-12-15 15:23:15.348"). This option allows you to test if the restore command runs successfully, but does not permanently change the database. If the restore is not successful, then you do not have to create new copies of the backup files; you can alter the restore command and run it again. If the command is successful, then you can connect to the read-only restored database and confirm that the database was restored to the right point in time. If the database was restored to the correct point in time, then shut down the database and run the restore command again without the  $\sin y$  option to permanently restore the database to the desired point in time.

## **Procedure**

- 1. In *Interactive SQL*, connect to the sample database (demo.db).
- 2. Execute the following statement to create a backup directory,  $c:\temp\backslash$  backup dir $\backslash$  and back up the database file to it:

BACKUP DATABASE DIRECTORY 'c:\\temp\\backup dir' DBFILE ONLY;

The c: \temp\backup\_dir\ directory now contains a backed up copy of the demo.db database.

3. Execute the following statement to create a table called trackingTable that you will use later to confirm which timestamp you restored the database to. The INSERT statement sets the initial value, and the COMMIT statement commits the changes to the database.

```
CREATE TABLE trackingTable ( myValue INT );
INSERT INTO trackingTable VALUES (1);
COMMIT;
```
- 4. Execute the following statement to return the timestamp of the current time. In this example, the timestamp is 2014-12-15 15:23:15.348. Your timestamp will be different; record it for later use.
- 5. To format the timestamp value, click *Tools Options* , and then select the *SQL Anywhere* category. Set *Format dates and times setting* to *Locally*, and *How do you want results to be displayed?* to *Text*.

```
SELECT CURRENT TIMESTAMP;
```
Example result:

current timestamp -----------------------

```
2014-12-15 15:23:15.348
(1 rows)
```
#### i Note

To simplify this tutorial, you are determining the timestamp to restore your database to by querying the CURRENT TIMESTAMP special value and noting the time you want to restore the database to. However, in a real database restore situation, you would either use the Log Translation utility (dbtran) to help you determine the timestamp you want to restore the database to, or specifying a timestamp that coincides generally with the time you want to restore the database.

6. Execute the following statement to back up the transaction log to the directory you backed up the database to in an earlier step:

```
BACKUP DATABASE DIRECTORY 'c:\\temp\\backup_dir' TRANSACTION LOG ONLY 
TRANSACTION LOG RENAME MATCH;
```
This statement creates a backup of the transaction log file that has a name that is something like <integer>AA.log (for example, 141212AA.LOG).

7. Execute the following statements to add a row in the trackingTable table and commit the changes to the database:

```
INSERT INTO trackingTable VALUES ( 2 );
COMMIT;
```
8. Execute the following statement to return the timestamp of the current time. In this example, the timestamp is 2014-12-15 15:24:14.922. Yours will be different, though; note it down.

SELECT CURRENT TIMESTAMP;

Example result:

current timestamp ----------------------- 2014-12-15 15:24:14.922 (1 rows)

9. Execute the following statement to confirm there are two rows in the trackingTable table:

SELECT \* FROM trackingTable;

Example result:

```
myValue 
----------- 
1 2
(2 rows)
```
10. Execute the following statement to create another backup of the transaction log in the directory where you backed up the database:

```
BACKUP DATABASE DIRECTORY 'c:\\temp\\backup_dir' TRANSACTION LOG ONLY 
TRANSACTION LOG RENAME MATCH;
```
This creates a backup of the log file that has a name that is something like  $\langle$ integer>AB.log (for example, 141212AB.LOG).

In your c: \temp\backup\_dir directory, you should now have one backup copy of the database (demo.db), and two uniquely named backup copies of the log file. You are now ready to restore your database to the first timestamp you noted down earlier.

- 11. Disconnect from, and shut down, your database.
- 12. Copy your c:\temp\backup\_dir to a new directory called c:\temp\restore\_dir. This is the directory you will work from to restore the database to a timestamp.

#### i Note

It is a best practice to restore from a copy of your backup files, instead of directly from the backup files. That way, if a problem occurs, you can make new copies and start the restoration attempt again.

13. In c: \temp\restore\_dir, execute the following command to restore the database to the first timestamp you noted during this tutorial (in this example, 2014-12-15 15:23:15):

dbsrv17 demo.db -as -ar -ru "2014-12-15 15:23:15 -05:00"

Including the time zone (-05:00) in the timestamp specification is a best practice and highly recommended when doing point-in-time recovery to a timestamp. In this case -05:00 tells the database server that the times in the transaction log are in UTC minus 5 hours. When you omit the time zone in the timestamp specification, the local time of the database server doing the restore is used. If the database server and the logs are in the same time zone, then this is not a problem. However, if they are not in the same time zone, then the database is restored to the timestamp interpreted in the local time of the database server, which is incorrect.

14. Connect to the demo.db database in c:\temp\restore\_dir\ using *Interactive SQL*, and execute the following statement to query the rows in the trackingTable table:

```
SELECT * FROM trackingTable;
```
Example result:

```
myValue 
----------- 
1(1 row)
```
The fact that there is only one row in the trackingTable table confirms that the restoration to the specified timestamp was successful because the first timestamp you noted occurred prior to inserting the second row (2) into the table.

15. Execute the following statements to add a row in the trackingTable table and commit the change to the database:

```
INSERT INTO trackingTable VALUES ( 103 );
COMMIT<sub>*</sub>
```
16. Execute the following statement to return the timestamp of the current time. In this example, the timestamp is 2014-12-15 15:54:23.84. Yours will be different; record it for later use.

SELECT CURRENT TIMESTAMP;

Example result:

```
current timestamp 
----------------------- 
2014-12-15 15:54:23.84 
(1 rows)
```
17. Execute the following statements to add a row in the trackingTable table and commit the changes to the database:

```
INSERT INTO trackingTable VALUES ( 104 );
COMMIT;
```
18. Execute the following statement to return the timestamp of the current time. In this example, the timestamp is 2014-12-15 15:55:33.048. Yours will be different; record it for later use.

SELECT CURRENT TIMESTAMP;

Example result:

```
current timestamp 
----------------------- 
2014-12-15 15:55:33.048 
(1 rows)
```
19. Execute the following statement to back up the transaction log to the directory you backed up the database to in an earlier step.

```
BACKUP DATABASE DIRECTORY 'c:\\temp\\backup_dir' TRANSACTION LOG ONLY 
TRANSACTION LOG RENAME MATCH;
```
This statement creates a third backup of the log file in c: \temp\backup\_dir.

- 20.Disconnect from the database and stop the database server.
- 21. Copy the contents of c:\temp\backup\_dir to a new directory called c:\temp\restore\_dir2 (note the 2 at the end).
- 22. In c: \temp\restore\_dir2, run the following command to restore the database to the timestamp you noted after adding the value 103 to trackingTable.myValue (in this example, 2014-12-15 15:54:23.84):

dbsrv17 demo.db -as -ar -ru "2014-12-15 15:54:23.84 -05:00"

- 23. In *Interactive SQL*, connect to the demo.db database in c: \temp\restore\_dir2.
- 24.Execute the following statement to view the rows in the trackingTable table:

```
SELECT * FROM trackingTable;
```
Example result:

myValue -----------  $1$  103 (2 rows)

Notice that the value 2 from the older log, and the value 104 from the new log, are not included. This is because the value 2 was inserted after the first backup operation and therefore wasn't present in the

<span id="page-969-0"></span>restored database in c: \temp\restore\_dir\. Likewise, the value 104 was inserted after the second backup operation and therefore wasn't present in the restored database in c:\temp\restore\_dir2\.

25.Once your point-in-time recovery is complete, shut down the database and restart the database server without any of the backup-related options (for example, -a, -ad, and -ar).

### **Related Information**

[Point-in-time Recovery \[page 962\]](#page-961-0) [Database Recovery \[page 960\]](#page-959-0) Tutorial: Restoring the Database to an Offset in the Transaction Log [page 970] [-ad Database Option \[page 545\]](#page-544-0) [-ru Database Option \[page 557\]](#page-556-0) [-ruo Database Option \[page 558\]](#page-557-0)

# **1.6.1.2.6 Tutorial: Restoring the Database to an Offset in the Transaction Log**

Restore a database to an offset in the transaction log.

### **Prerequisites**

You must have the CREATE TABLE system privilege to create the table used in this tutorial.

You must have the BACKUP DATABASE system privilege to perform the backup steps in this tutorial.

The privileges required to perform a database restore depend on the setting for the -gu database option, and whether you have the SERVER OPERATOR system privilege.

### **Context**

Operations are recorded sequentially in the transaction log, thus every operation can be uniquely identified by a numeric offset within the transaction log. If you can identify an operation or event in the log up to which, and including which, the database was fine, then you can restore the database up to and including the offset of this operation.

When executing a restore command, if the restore is not successful, then the copy of the database you are trying to restore becomes unusable for the restore. For this reason it is a best practice to work with *copies* of your backup files, instead working with the backup files themselves; you can always make new copies.

To save time and effort, add the  $-\text{im}$  v option to your restore command (for example,  $\text{dbsrv17}$   $-\text{im}$  v myDB.db -as -ar -ruo 1245672). This option allows you to test if the restore command runs successfully, but does not permanently change the database. If the restore is not successful, then you do not have to create new copies of the backup files; you can alter the restore command and run it again. If the command is successful, then you can connect to the read-only restored database and confirm that the database was restored to the right point in time. If the database was restored to the correct point in time, then shut down the database and run the restore command again without the  $-\text{im}$  v option to permanently restore the database to the desired point in time.

## **Procedure**

- 1. In *Interactive SQL*, connect to the sample database (demo.db).
- 2. Execute the following statement to create a backup directory,  $c:\temp\backslash$  backup dir $\backslash$ , and back up the database file to it:

```
BACKUP DATABASE DIRECTORY 'c:\\temp\\backup dir' DBFILE ONLY;
```
c:\temp\backup\_dir\ now contains a backed up copy of the sample database (demo.db).

3. Execute the following statement to create a table called trackingTable that you will use later to confirm which offset you restored the database to. The INSERT statement sets the initial value, and the COMMIT statement commits the changes to the database.

```
CREATE TABLE trackingTable ( myValue INT );
INSERT INTO trackingTable VALUES (1);
COMMTT:
```
4. Execute the following statement to get the offset of the operation right after the COMMIT statement you executed from the transaction log. The resulting offset value in this example is 1245672. However, because your offset number is going to be different than the offset number returned in this tutorial, note your offset number; you will specify it later (instead of the offset number shown in this tutorial) when specifying the offset to restore the database to.

```
SELECT DB_PROPERTY('LastCommitRedoPos');
```
Example result:

```
db_property('LastCommitRedoPos')
--------------------------------------- 
1245672
(1 rows)
```
### i Note

To simplify this tutorial, you are determining the offset to restore your database to by querying the LastCommitRedoPos database property to find out the offset of the last COMMIT statement. However, in a real database restore situation, you would use the Log Translation utility (dbtran) to help you determine the offset of the actual operation you want to restore the database to.

5. Execute the following statement to back up the transaction log to the directory you backed up the database to in an earlier step:

```
BACKUP DATABASE DIRECTORY 'c:\\temp\\backup_dir' TRANSACTION LOG ONLY 
TRANSACTION LOG RENAME MATCH;
```
This statement creates a backup of the transaction log file that has a name that is something like <date>AA.log (for example, 141212AA.LOG).

6. Execute the following statements to add a row in the trackingTable table and commit the change to the database:

```
INSERT INTO trackingTable VALUES ( 2 );
COMMIT;
```
7. Execute the following statement to get the offset of the COMMIT statement you executed from the transaction log. The resulting offset value in this example is 1249951. Again, your offset number is going to be different than the offset number returned in this tutorial; note your offset number.

```
SELECT DB_PROPERTY('LastCommitRedoPos');
```
Example result:

```
db_property('LastCommitRedoPos')
--------------------------------------- 
1249951
(1 rows)
```
8. Execute the following statement to confirm that there are two rows in the trackingTable table:

```
SELECT * FROM trackingTable;
```
Example result:

myValue -----------  $1$  2 (2 rows)

9. Execute the following statement to create a second backup of the transaction log in the directory where you backed up the database:

```
BACKUP DATABASE DIRECTORY 'c:\\temp\\backup_dir' TRANSACTION LOG ONLY 
TRANSACTION LOG RENAME MATCH;
```
This statement creates a backup of the transaction log file that has a name that is something like <integer>AB.log (for example, 141212AB.LOG).

 $In c:\temp\backslash$  dir $\backslash$ , you should now have one backup copy of the database (demo.db), and two uniquely named backup copies of the log file. You are now ready to restore your database to the offsets you noted earlier.

- 10. Disconnect from the database and shut it down.
- 11. Copy c:\temp\backup\_dir\ to a new directory called c:\temp\restore\_dir\. This is the directory you will work from to restore the database to an offset.

### i Note

It is a best practice to restore from a copy of your backup files, instead of directly from the backup files. That way, if a problem occurs, you can make new copies and start the restoration attempt again.
12. In c: \temp\restore\_dir\, run the following command to restore the database to the first offset you noted during this tutorial (in this example, offset 1245672):

```
dbsrv17 demo.db -as -ar -ruo 1245672
```
Notes:

- The -as option tells the database server to leave the database running after restoring it.
- The -ar option tells the database server to apply the logs from the local directory.
- The -ruo option tells the database server to restore the database starting at offset 1245672.
- 13. In *Interactive SQL*, connect to the demo.db database in c: \temp\restore\_dir\ and execute the following statement to view the rows in the trackingTable table:

```
SELECT * FROM trackingTable;
```
Example result:

```
myValue 
   ----------- 
             1 
(1 row)
```
The fact that there is only one row in the trackingTable table confirms that the restoration to the specified offset was successful because the first offset occurred prior to committing a second value (2) into the table.

14. Execute the following statements to add a row in the trackingTable table and commit the change to the database:

```
INSERT INTO trackingTable VALUES ( 103 );
COMMIT;
```
15. Execute the following statement to get the offset of the COMMIT statement you executed from the transaction log. The resulting offset value in this example is 1249890. Note your offset number.

```
SELECT DB PROPERTY ('LastCommitRedoPos');
```
Example result:

```
db_property('LastCommitRedoPos')
--------------------------------------- 
1249890
(1 rows)
```
16. Execute the following statements to add a row in the trackingTable table and commit the change to the database:

```
INSERT INTO trackingTable VALUES ( 104 );
COMMIT;
```
17. Execute the following statement to get the offset of the COMMIT statement you executed from the transaction log. The resulting offset value in this example is 1249914. Note your offset number.

SELECT DB\_PROPERTY('LastCommitRedoPos');

Example result:

```
db_property('LastCommitRedoPos')
--------------------------------------- 
1249914
(1 rows)
```
18. Execute the following statement to back up the transaction log to the directory you backed up the database to in an earlier step.

```
BACKUP DATABASE DIRECTORY 'c:\\temp\\backup_dir' TRANSACTION LOG ONLY 
TRANSACTION LOG RENAME MATCH;
```
This statement creates a third backup of the transaction log file in  $c$ : \temp\backup dir\.

- 19. Disconnect from the database and stop the database server.
- 20. Copy your c:\temp\backup\_dir\ to a new directory called c:\temp\restore\_dir2 (note the 2 at the end).
- 21. In c: \temp\restore\_dir2\, run the following command to restore the database to the offset you noted after adding the value 103 to trackingTable.myValue (in this example, 1249890):

dbsrv17 demo.db -as -ar -ruo 1249890

- 22. In *Interactive SQL*, connect to the demo.db database in c: \temp\restore\_dir2\.
- 23.Execute the following statement to view the rows in the trackingTable table:

SELECT \* FROM trackingTable;

Example result:

myValue -----------  $1$  103 (2 rows)

The value 2 from the older log, and the value 104 from the new log, are not included. This is because the value 2 was inserted after the first backup operation and therefore wasn't present in the restored database in  $c:\temp\rest$ ore  $dir\$ . Likewise, the value 104 was inserted after the second backup operation and therefore wasn't present in the restored database in c: \temp\restore\_dir2\.

24.Once your point-in-time recovery is complete, shut down the database and restart the database server without any of the backup-related options (for example, -a, -ad, and -ar).

#### **Related Information**

[Point-in-time Recovery \[page 962\]](#page-961-0) [Database Recovery \[page 960\]](#page-959-0) [Tutorial: Restoring the Database to a Timestamp \[page 965\]](#page-964-0) [-ad Database Option \[page 545\]](#page-544-0) [-ru Database Option \[page 557\]](#page-556-0) [-ruo Database Option \[page 558\]](#page-557-0)

## **1.6.1.2.7 Restoring from an Image Backup**

Restore a database that does not have incremental transaction logs to apply from an image backup.

## **Prerequisites**

Create archive copies of the corrupt or damaged database file and transaction log before starting the restore process, to ensure you can start over if something goes wrong during recovery.

#### **Procedure**

1. Copy the database files back to their original location. For example, run the following command:

```
copy c:\temp\backup\demo.db C:\Users\Public\Documents\SQL Anywhere
          17\Samples
copy c:\temp\backup\demo.log C:\Users\Public\Documents\SQL Anywhere
          17\Samples
```
2. Restart the database server.

#### **Results**

The database is restored.

## **Related Information**

[Database Recovery with Multiple Transaction Logs \[page 979\]](#page-978-0) [The Automatic Recovery Process \[page 962\]](#page-961-0) [Types of Backup \[page 941\]](#page-940-0) [Recovering Uncommitted Operations \(SQL Central\) \[page 963\]](#page-962-0)

## **1.6.1.2.8 Restoring a Database from an Archive Backup (SQL Central)**

Use SQL Central to restore a database from an archive backup.

#### **Prerequisites**

Create archive copies of the corrupt or damaged database file and transaction log before starting the restore process, to ensure you can start over if something goes wrong during recovery.

This task assumes you do not have any incremental backups of the transaction log that need to be applied.

If you created the backup of a strongly encrypted database with free page elimination turned on, then you must specify the encryption key for the database when restoring it.

#### **Procedure**

1. Run the following command to start a personal database server:

dbeng17 -n server-name

- 2. Start SQL Central and connect to the utility database. Complete the following fields in the *Connect* window:
	- a. In the *User ID* field, type DBA.
	- b. In the *Password* field, type passwd.
	- c. In the *Database Name* field, type utility db.
- 3. Click *OK*.
- 4. Click *Tools SQL Anywhere 17 Restore Database* .
- 5. Follow the instructions in the wizard.

## **Results**

The database is restored.

#### **Related Information**

[Database Recovery with Multiple Transaction Logs \[page 979\]](#page-978-0) [The Utility Database \(utility\\_db\) \[page 309\]](#page-308-0) [The Automatic Recovery Process \[page 962\]](#page-961-0) [Types of Backup \[page 941\]](#page-940-0)

[Recovering Uncommitted Operations \(SQL Central\) \[page 963\]](#page-962-0)

## **1.6.1.2.9 Restoring a Database from an Archive Backup (Interactive SQL)**

Use Interactive SQL to restore a database from an archive backup.

## **Prerequisites**

Create archive copies of the corrupt or damaged database file and transaction log before starting the restore process, to ensure you can start over if something goes wrong during recovery.

This task assumes you do not have any incremental backups of the transaction log that need to be applied.

If you created the backup of a strongly encrypted database with free page elimination turned on, you must specify the encryption key for the database when restoring it.

#### **Procedure**

1. Run the following command to start a personal database server:

dbeng17 -n server-name

- 2. Start Interactive SQL and connect to the utility database. Complete the following fields:
	- a. In the *User ID* field, type **DBA**.
	- b. In the *Password* field, type passwd.
	- c. In the *Database Name* field, type utility db.
- 3. Click *OK*.
- 4. Execute a RESTORE DATABASE statement, specifying the archive root.

At this time, you choose to restore an archived database to its original location (the default), or to a different computer with different device names by using the RENAME clause.

#### **Results**

The database is restored.

#### **Example**

The following statement restores a database from an archive backup in file  $c: \backslash$ backup $\backslash$ archive.1 to the database file c: \newdb\newdb.db. The transaction log name and location are specified in the database.

```
RESTORE DATABASE 'c:\\newdb\\newdb.db'
FROM 'c:\\backup\\archive';
```
The following statement restores a database from an archive backup in file c: \backup\archive.1 to the database file c: \newdb\newdb.db. The transaction log name and location are specified in the database. The encryption key is specified for the database.

```
RESTORE DATABASE 'c:\\newdb\\newdb.db'
FROM 'c:\\backup\\archive'
KEY '3Km57y1z';
```
## **Related Information**

The Utility Database (utility db) [page 309] [The Automatic Recovery Process \[page 962\]](#page-961-0) [Types of Backup \[page 941\]](#page-940-0) [Recovering Uncommitted Operations \(SQL Central\) \[page 963\]](#page-962-0) [RESTORE DATABASE Statement](https://help.sap.com/viewer/93079d4ba8e44920ae63ffb4def91f5b/17.0.01/en-US/8172eb186ce210148dd0cce864d05a21.html) [-gu Database Server Option \[page 452\]](#page-451-0)

## **1.6.1.2.10 Restarting a Database from a Live Backup**

Restart a database from a live backup made to a separate computer from the primary computer that is running your production database.

#### **Prerequisites**

You must have SQL Anywhere installed on the secondary computer.

You must have the BACKUP DATABASE system privilege.

#### **Procedure**

1. Copy the full backup transaction log file and the live backup transaction log to a new directory where they can be applied to the backup copy of the database file.

- <span id="page-978-0"></span>2. Rename the current transaction log file whose name matches the expected transaction log file name if one exists.
- 3. Start the database server with the -ad option to apply the transaction logs in the new directory and bring the database up to date:

dbsrv17 "database-name.db" -ad directory-name

The database server shuts down automatically once the transaction log is applied.

- 4. Start the database server in the normal way, allowing user access. Any new activity is written to a new transaction log.
- 5. Perform a full backup of the database.

dbbackup -c "connection-string" path

6. Start a live backup of the transaction log to the secondary computer.

dbbackup -c "connection-string" -l path\filename.log

#### **Results**

The database is restarted.

#### **Related Information**

[Live Backups \(Continuous Backups\) \[page 944\]](#page-943-0) [The Automatic Recovery Process \[page 962\]](#page-961-0) [Types of Backup \[page 941\]](#page-940-0) [Recovering Uncommitted Operations \(SQL Central\) \[page 963\]](#page-962-0)

## **1.6.1.2.11 Database Recovery with Multiple Transaction Logs**

If you need to recover your database and you have multiple transaction logs, then you must apply the transaction log files to the backup copy of your database in the correct order.

Use any of the following methods to apply transaction logs in the correct order:

- Use the -a server option to apply each transaction log individually to the backup copy of the database. You can use the Transaction Log utility (dblog) to determine the order in which transaction log files were generated. The utility generates and displays the earliest log offset in the transaction log, which can be an effective method for determining the order in which to apply multiple log files.
- Use the -ad server option to specify the location of the transaction log files. The database server determines the correct order for applying the transaction logs to the backup copy of the database based on the transaction log offsets.
- <span id="page-979-0"></span>• Use the -ar server option to have the database server apply log files associated with the database that are located in the same directory as the transaction log. The transaction log location is obtained from the database. The database server determines the correct order for applying the transaction logs to the backup copy of the database based on the log offsets.
- Use the Log Translation utility (dbtran) to translate one or more transaction logs into a . sq1 file that can be applied to the backup copy of the database after determining the correct order.

#### In this section:

- Recovering a Database with Multiple Transaction Logs by Using the -ad Server Option [page 980] Use the -ad server option to recover a database by applying all the transaction logs from a specified directory to the backup copy of a database.
- [Recovering a Database with Multiple Transaction Logs by Using the -a Server Option \[page 981\]](#page-980-0) Use the -a server option to apply a single transaction log file to the backup copy of a database, and then shut the database server down.

#### **Related Information**

[-a Database Option \[page 544\]](#page-543-0) [-ad Database Option \[page 545\]](#page-544-0) [-ar Database Option \[page 547\]](#page-546-0) [Transaction Log Utility \(dblog\) \[page 1231\]](#page-1230-0)

## **1.6.1.2.11.1 Recovering a Database with Multiple Transaction Logs by Using the -ad Server Option**

Use the -ad server option to recover a database by applying all the transaction logs from a specified directory to the backup copy of a database.

#### **Prerequisites**

Create backup copies of the corrupt or damaged database file and transaction log before starting the recovery process, to ensure you can start over if something goes wrong during recovery.

#### **Procedure**

1. Copy the backup transaction log and current transaction log into a directory.

<span id="page-980-0"></span>2. Start the database server and apply the transaction logs to a backup copy of a database:

dbsrv17 backup-copy-of-database -ad directory

The database server uses the transaction log offsets in the transaction logs to determine the correct order in which to apply the transaction log files.

#### **Results**

The database server applies the transaction logs to the backup copy of the database and then shuts down.

#### **Example**

Start the database server and apply the transaction logs in directory c: \backuplogs to a backup copy of a database called backupdemo.db:

dbsrv17 backupdemo.db -ad c:\backuplogs

## **Related Information**

[The Automatic Recovery Process \[page 962\]](#page-961-0) Recovering a Database with Multiple Transaction Logs by Using the -a Server Option [page 981] [Recovering Uncommitted Operations \(SQL Central\) \[page 963\]](#page-962-0) [-ad Database Option \[page 545\]](#page-544-0)

## **1.6.1.2.11.2 Recovering a Database with Multiple Transaction Logs by Using the -a Server Option**

Use the -a server option to apply a single transaction log file to the backup copy of a database, and then shut the database server down.

#### **Prerequisites**

Create archive copies of the corrupt or damaged database file and transaction log before starting the recovery process, to ensure you can start over if something goes wrong during recovery.

#### **Context**

If you have multiple transaction logs, then apply them one at a time in the correct order, from oldest to most recent.

#### **Procedure**

1. Start the database server and apply a backup transaction log to the backup copy of a database:

dbsrv17 backup-database.db -a backup-transaction-log.log

The database server applies the backup transaction log to the backup copy of the database and then shuts down.

2. Start the database server and apply the active transaction log to the backup copy of the database:

dbsrv17 backup-database.db -a current-transaction-log.log

The database server applies the current transaction log to the backup copy of the database and then shuts down.

#### **Results**

The database is restored and brought up to date by applying the backup transaction log, and the transaction log that was active at the time the database failed.

#### **Example**

1. Start the database server and apply a backup transaction log called backupdemo.log to the backup copy of a database called backupdemo.db:

```
dbsrv17 backupdemo.db -a backupdemo.log
```
The database server applies the backup transaction log to the backup copy of the database and then shuts down.

2. Start the database server and apply the current transaction log called *demo*.log to the backup copy of the database:

dbsrv17 backupdemo.db -a demo.log

The database server applies the current transaction log to the backup copy of the database and then shuts down.

## **Related Information**

[The Automatic Recovery Process \[page 962\]](#page-961-0) [Recovering a Database with Multiple Transaction Logs by Using the -ad Server Option \[page 980\]](#page-979-0) [Recovering Uncommitted Operations \(SQL Central\) \[page 963\]](#page-962-0) [-a Database Option \[page 544\]](#page-543-0)

# **1.6.1.2.12 Recover from Media Failure**

Two types of failure can cause your database to become unusable: system failure and media failure.

A system failure occurs when the computer or operating system fails while there are partially completed transactions. This type of failure can occur when the computer is inappropriately turned off or restarted, when another application causes the operating system to fail, or because of a power failure. After a system failure occurs, the database server recovers automatically when you next start the database. The results of each transaction that was committed before the system error are intact. All changes by transactions that were not committed before the system failure are canceled.

A media failure is more serious, and occurs when either the device storing the database file becomes unusable, or the database file and/or transaction log become corrupt.

Full recovery from media failure depends on whether the failure affects the database file or transaction log. If your database file is unusable but your transaction log is usable, then you can recover all committed changes by using a previous full backup and applying the changes in the transaction log.

If the media failure affects the transaction log, and you are using a transaction log mirror, then you can recover all data. If you do not have a transaction log mirror, but have been backing up the transaction log (incremental backups), then you can recover all data up to the last transaction log backup. If you do not have a transaction log mirror, and have not been backing up your transaction log, then you cannot recover information entered between the last database checkpoint and the time of the media failure. If you have a live backup, then you can recover all completed transactions.

Here are some measures that you can put in place to protect your data against media failures:

- Implement a good backup plan. For example, a full backup periodically, with incremental backups in between full backups.
- Test your backup to make sure that you can use it for recovery.
- Back up to a different device than the one your database is located on.
- Use a transaction log mirror in configurations where loss of the transaction log can lead to loss of key information, or the breakdown of a replication system.
- Place the transaction log on a separate device than the one that your database is located on. Placing the transaction log on a separate device can also improve performance by eliminating the need for disk head movement between the transaction log and the main database file. However, *do not place the transaction log in another location on a network directory*. Reading and writing pages over a network results in poor performance and possible file corruption.
- Some computers with two or more hard drives have only one physical disk drive with several logical drives or partitions: if you want reliable protection against media failure, then make sure that you have a computer with at least two physical storage devices.

• Maintain a live backup.

#### In this section:

Recovering from Media Failure on the Database File [page 984] Recover a database when the only file lost to media failure was the database file.

[Recovering from Media Failure on a Transaction Log Mirror \[page 986\]](#page-985-0) Use the transaction log mirror to recover from media failure.

[Recovering from Media Failure on an Unmirrored Transaction Log \[page 987\]](#page-986-0) Recover your database partially from media failure by using an unmirrored transaction log.

#### **Related Information**

[Database Creation \[page 277\]](#page-276-0) [Types of Backup \[page 941\]](#page-940-0) [Live Backups \(Continuous Backups\) \[page 944\]](#page-943-0) [Changing the Location of a Transaction Log \(SQL Central\) \[page 294\]](#page-293-0) [Changing the Location of a Transaction Log \(Command Line\) \[page 295\]](#page-294-0)

## **1.6.1.2.12.1 Recovering from Media Failure on the Database File**

Recover a database when the only file lost to media failure was the database file.

#### **Prerequisites**

You must have the BACKUP DATABASE and VALIDATE ANY OBJECT system privileges.

#### **Procedure**

- 1. Make an extra backup copy of the current transaction log. Since the database file is unavailable, the transaction log contains the only record of the changes that have been made since the last backup.
- 2. Create a recovery directory to hold the files that you use during recovery.
- 3. Copy the database file from the last full backup to the recovery directory.
- 4. Apply the transactions held in the backed up transaction logs to the recovery database. Use one of the following methods:

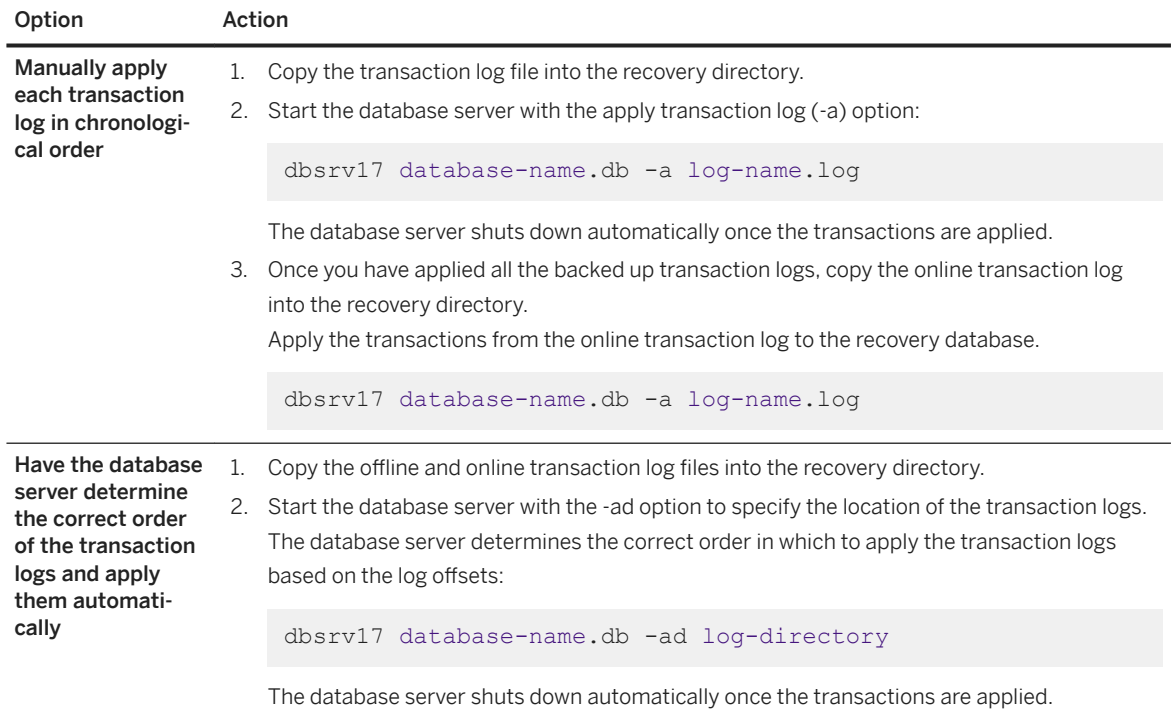

- 5. Perform validity checks on the database you plan to use for the recovery.
- 6. Make a backup.
- 7. Move the database file to the production directory.
- 8. Notify users that they can access the production database.

## **Results**

The database is recovered.

## **Related Information**

[The Automatic Recovery Process \[page 962\]](#page-961-0) [Validating a Database \(SQL Central\) \[page 990\]](#page-989-0) [Recovering Uncommitted Operations \(SQL Central\) \[page 963\]](#page-962-0)

## <span id="page-985-0"></span>**1.6.1.2.12.2 Recovering from Media Failure on a Transaction Log Mirror**

Use the transaction log mirror to recover from media failure.

## **Context**

If your database is a consolidated database in a SQL Remote installation, then you should use a transaction log mirror or a hardware equivalent.

## **Procedure**

- 1. Make an extra copy of the backup of your database file taken at the time that the transaction log was started.
- 2. Identify which of the two files is corrupt. Run the Log Translation utility (dbtran) on the transaction log and on its mirror. The file that generates an error message is corrupt.

The following command translates a transaction log named *demo*.log, placing the translated output into *demo*.sql:

dbtran demo.log

- 3. Copy the correct file over the corrupt file.
- 4. Restart the database server.

#### **Results**

The database is recovered.

## **Related Information**

[Transaction Log Mirrors \[page 301\]](#page-300-0) [The Automatic Recovery Process \[page 962\]](#page-961-0) [Recovering Uncommitted Operations \(SQL Central\) \[page 963\]](#page-962-0)

# <span id="page-986-0"></span>**1.6.1.2.12.3 Recovering from Media Failure on an Unmirrored Transaction Log**

Recover your database partially from media failure by using an unmirrored transaction log.

## **Context**

If your database is a consolidated database in a MobiLink or SQL Remote installation, then you should use a transaction log mirror or hardware equivalent.

#### **△ Caution**

The dbeng17 command should only be used when the database is not participating in a MobiLink or SQL Remote system. If your database is a consolidated database in a SQL Remote replication system, then you may have to re-extract the remote databases.

## **Procedure**

- 1. Make an extra backup copy of the database file. Without a transaction log, the database file contains the only record of the changes made since the last backup and the most recent checkpoint.
- 2. Delete or rename the transaction log file.
- 3. Restart the database with the -f option.

dbsrv17 "database-name.db" -f

Without the -f option, the database server reports the lack of a transaction log as an error. With the -f option, the database server restores the database to the most recent checkpoint and then rolls back any transactions that were not committed at the time of the checkpoint. A new transaction log is then created.

## **Results**

The database is partially recovered. Any transactions not committed at the time of the most recent checkpoint are rolled back.

## **Related Information**

[Transaction Log Mirrors \[page 301\]](#page-300-0) [The Transaction Log \[page 292\]](#page-291-0) [The Automatic Recovery Process \[page 962\]](#page-961-0) [Recovering Uncommitted Operations \(SQL Central\) \[page 963\]](#page-962-0) [-f Database Option \[page 552\]](#page-551-0)

## **1.6.1.3 Timelines**

Timelines establish a sequence to the changes made to a database.

Timelines are useful during complex database restoration when you need to identify the database file and set of log files to apply in sequence to restore the database. Proper use of timelines guarantee that there will not be any overlapping offsets across the transaction logs.

Timelines are present in the output of the Translation Log utility (dblog) and the Log Translation utility (dbtran). The format of a timeline is "GUID timestamp" where GUID is a unique identifier for the timeline and timestamp is the time when the timeline was created, in UTC.

There are three notable times when timelines are generated:

- when the database is created
- when performing unload/reload of the database
- when performing a point-in-time recovery on the database

When a timeline is generated by a point-in-time recovery, the database server remembers the original timeline for the database that is being restored and may use the original timeline information again in further point in time recoveries.

#### **Related Information**

[Point-in-time Recovery \[page 962\]](#page-961-0) [Rebuilding Databases Involved in Synchronization or Replication \(Manual\)](https://help.sap.com/viewer/e38b2f6217f24bdb90a3ff8ae57b1dd5/17.0.01/en-US/819e16296ce21014a17ce2edaf3dc6cf.html) [Transaction Log Utility \(dblog\) \[page 1231\]](#page-1230-0)

## **1.6.2 Database Validation**

Database file corruption may not be reported until the database server tries to access the affected part of the database. Periodically check that your database is valid.

Depending on the options you specify, validation can include checksums, correctness of index data, and whether all table pages belong to objects in the database. You can also run an express validation that disables referential integrity checking to significantly improve performance.

## **Database Validation Recommendations**

Ensure that no changes are made to the database while it is being validated. For example, start the database in read-only mode using the -r database option, or use the in-memory validation mode with the -im database server option.

If validation fails, then you should treat the situation as a media failure and recover the database from the previous backup.

## **Table Validation Recommendations**

Validate the tables using the default options--this is the fastest method to validate tables. If you receive an error indicating that a table is corrupt, then rerun the validation with either exclusive data locks or with snapshot isolation. If this validation fails, then treat the situation as a media failure and recover the database from the previous backup.

Validation does not acquire exclusive access to the table being validated, so it may incorrectly report corruption if the table is modified during the validation. If you receive a validation error indicating that a table is corrupt, then rerun the validation with either exclusive data locks or snapshot isolation. For example, run the VALIDATE statement with the WITH DATA LOCK or WITH SNAPSHOT clause. If this validation succeeds, then the original corruption errors were false. If this validation fails, then treat the situation as a media failure and recover from the previous backup.

## **Database Backup Validation Recommendations**

To validate a database backup, first start the database backup using the in-memory validation mode, and then run validation. In-memory validation mode prevents writes, and verifies that transactions can be recovered. Inmemory validation mode can handle databases that have pending transactions, unlike the -r database server option.. For example, use the in-memory validation mode with the -im database server option.

## **Index Validation Recommendations**

If an index is corrupt, then you may want to unload the database without indexes, and then reload the database. You can also use the REBUILD clause of the ALTER INDEX statement to correct index corruption.

- If errors are reported, you can drop all the indexes and keys on a table and recreate them. Any foreign keys to the table also need to be recreated.
- If you suspect a particular index, you can execute an ALTER INDEX...REBUILD statement to rebuild the corrupted index.
- Another solution for errors reported by the VALIDATE TABLE statement is to unload and reload your entire database. You should use the dbunload -u option so that the unload process does not try to use a possibly corrupt index to order the data.

#### <span id="page-989-0"></span>In this section:

```
Validating a Database (SQL Central) [page 990]
   Validate a database using SQL Central.
```
[Validating a Database \(SQL\) \[page 991\]](#page-990-0)

Validate a database, including database backups, using the VALIDATE statement or the sa\_validate system procedure.

[Validating a Database \(dbvalid\) \[page 993\]](#page-992-0) Validate a database using the Validate database utility (dbvalid).

[Corruption Detection Using Checksums \[page 993\]](#page-992-0)

Checksums are used to determine whether a database page has been modified on disk.

#### **Related Information**

[Transaction Log Validation \[page 294\]](#page-293-0) [Text Index Concepts and Reference](https://help.sap.com/viewer/e38b2f6217f24bdb90a3ff8ae57b1dd5/17.0.01/en-US/3bed39296c5f10148e99f84710affca2.html) [Validating a Table \(SQL Central\) \[page 996\]](#page-995-0) [VALIDATE Statement](https://help.sap.com/viewer/93079d4ba8e44920ae63ffb4def91f5b/17.0.01/en-US/81801b756ce210149527cea3f28963c4.html) [sa\\_validate System Procedure](https://help.sap.com/viewer/93079d4ba8e44920ae63ffb4def91f5b/17.0.01/en-US/3be625916c5f1014a0f0d4c528aa136a.html) [Validation Utility \(dbvalid\) \[page 1257\]](#page-1256-0) [ALTER INDEX Statement](https://help.sap.com/viewer/93079d4ba8e44920ae63ffb4def91f5b/17.0.01/en-US/8169265f6ce210148dfca9ee0e4c6ba5.html) [-r Database Server Option \[page 488\]](#page-487-0)

## **1.6.2.1 Validating a Database (SQL Central)**

Validate a database using SQL Central.

#### **Prerequisites**

You must have the VALIDATE ANY OBJECT system privilege.

## **Procedure**

- 1. Ensure that no changes are made to the database while it is being validated. For example, start the database in read-only mode using the -r database option, or use the in-memory validation mode with the im database server option.
- 2. Use the *SQL Anywhere 17* plug-in to connect to the database.
- 3. In the left pane, select the database.
- <span id="page-990-0"></span>4. From the *File* menu, click *Validate Database*.
- 5. Follow the instructions in the *Validate Database Wizard*.

#### **Results**

The database is validated.

If the database validation fails for a reason other than table corruption, then you should treat the situation as a media failure and recover the database from a previous backup.

If you receive a a validation error indicating that a table is corrupt, then rerun the *Validate Database Wizard* and choose either the *Use exclusive data locks* option or the *Use snapshot isolation* option. If this second validation succeeds, then the original corruption errors were false. If this validation fails, then you should treat the situation as a media failure and recover from the previous backup

## **Related Information**

[Validation Utility \(dbvalid\) \[page 1257\]](#page-1256-0) [VALIDATE Statement](https://help.sap.com/viewer/93079d4ba8e44920ae63ffb4def91f5b/17.0.01/en-US/81801b756ce210149527cea3f28963c4.html) [-r Database Server Option \[page 488\]](#page-487-0)

# **1.6.2.2 Validating a Database (SQL)**

Validate a database, including database backups, using the VALIDATE statement or the sa\_validate system procedure.

## **Prerequisites**

You must have the VALIDATE ANY OBJECT system privilege.

#### **Procedure**

1. Start the database so that concurrent transactions cannot occur during the validation. Choose one of the following options:

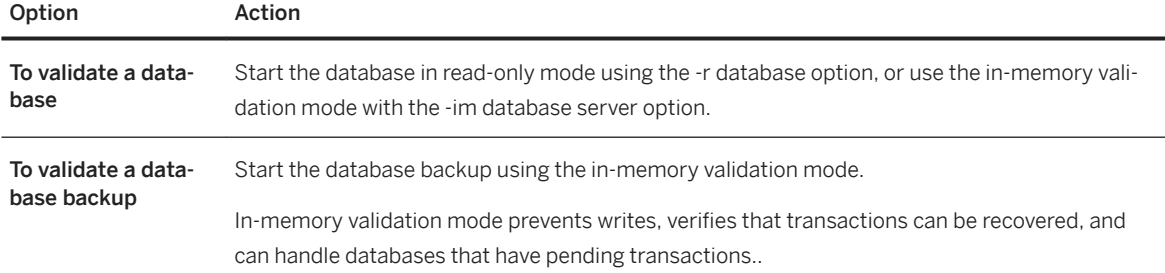

#### 2. Connect to the database, and choose one of the following options.

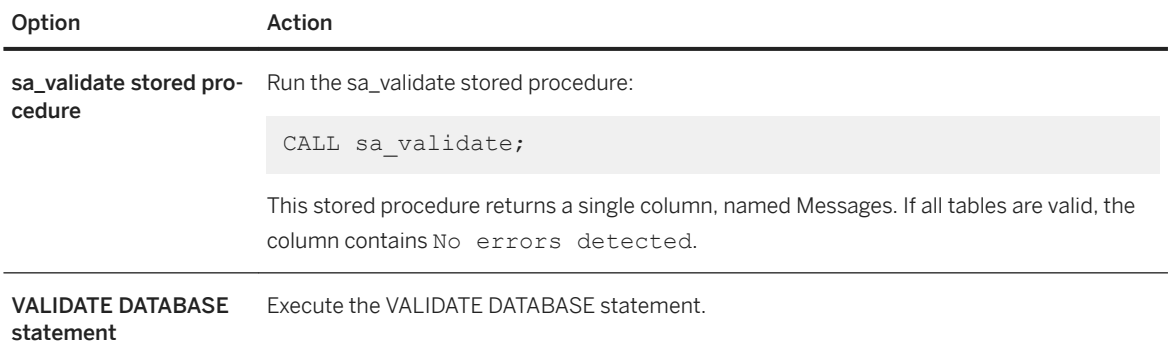

## **Results**

The database is validated.

If the database validation fails for a reason other than table corruption, then you should treat the situation as a media failure and recover the database from a previous backup.

If you receive a a validation error indicating that a table is corrupt, then rerun the validation with either exclusive data locks or snapshot isolation. For example specify the VALIDATE statement with the USE DATA LOCK claus or the USE SNAPSHOT clause. If this second validation succeeds, then the original corruption errors were false. If this validation fails, then you should treat the situation as a media failure and recover from the previous backup

## **Related Information**

[Validation Utility \(dbvalid\) \[page 1257\]](#page-1256-0) [VALIDATE Statement](https://help.sap.com/viewer/93079d4ba8e44920ae63ffb4def91f5b/17.0.01/en-US/81801b756ce210149527cea3f28963c4.html) [-r Database Server Option \[page 488\]](#page-487-0) [sa\\_validate System Procedure](https://help.sap.com/viewer/93079d4ba8e44920ae63ffb4def91f5b/17.0.01/en-US/3be625916c5f1014a0f0d4c528aa136a.html)

# <span id="page-992-0"></span>**1.6.2.3 Validating a Database (dbvalid)**

Validate a database using the Validate database utility (dbvalid).

## **Prerequisites**

You must have the VALIDATE ANY OBJECT system privilege.

## **Procedure**

Run the dbvalid utility and ensure that no changes are made the database while it is being validated by specifying either the -ws or -wl option. The -ws option applies snapshot isolation to the tables, and the -wl option to applies exclusive locks to the tables. For example:

```
dbvalid -c "connection-string-ws"
dbvalid -c "connection-string-wl"
```
## **Results**

The database is validated.

If validation fails, then you should treat the situation as a media failure and recover the database from the previous backup.

## **Related Information**

[Validation Utility \(dbvalid\) \[page 1257\]](#page-1256-0) [VALIDATE Statement](https://help.sap.com/viewer/93079d4ba8e44920ae63ffb4def91f5b/17.0.01/en-US/81801b756ce210149527cea3f28963c4.html) [-r Database Server Option \[page 488\]](#page-487-0)

# **1.6.2.4 Corruption Detection Using Checksums**

Checksums are used to determine whether a database page has been modified on disk.

Two types of checksums are supported: global checksums and write checksums.

#### **Global Checksums**

Global checksums are enabled when a database is created. When you create a database with global checksums enabled, a checksum is calculated for each page just before it is written to disk. The next time the page is read from disk, the page's checksum is recalculated and compared to the checksum stored on the page. If the checksums are different, then the page has been modified on disk and an error occurs.

You can check whether a database was created with global checksums enabled by executing the following statement:

```
SELECT DB_PROPERTY ( 'Checksum' );
```
This query returns ON if global checksums are turned on; otherwise, it returns OFF.

The CHECKSUM clause of the ALTER DATABASE statement lets you disable global checksums for an existing database. Disabling checksums is not recommended. Once global checksums are disabled, they cannot be enabled. You can either use the -wc+ option to enable write checksums for the database, or you can rebuild the database with checksums enabled.

## **Write Checksums**

By default, databases created with version 10 and 11 of SQL Anywhere do not have global checksums enabled. If you start a database created with SQL Anywhere 11 on a version 12 or later database server, then by default the database server creates write checksums, which are checksums that are added to pages only when they are written to disk.

Version 12 and later databases have global checksums enabled by default. If you create a new database and disable global checksums for the database, you can enable write checksums by using the -wc+ option or the START DATABASE statement.

You can check whether a database was started with write checksums by executing the following statement:

SELECT DB\_PROPERTY ( 'WriteChecksum' );

This query returns ON if checksums are enabled only when pages are written to disk (because global checksums or write checksums are enabled); otherwise, it returns OFF.

## **Automatic Write Checksum Creation**

In the following situations, write checksums are enabled for the database, regardless of the global checksum setting that was specified when the database was created:

#### Critical pages

The database server calculates write checksums for critical database pages in all databases, regardless of whether global checksums are enabled. These checksums are used to detect offline corruption, which can help reduce the chances of other data being corrupted as the result of a bad critical page. Because the database server calculates these checksums, if a database becomes corrupt that does not have checksums enabled, the database server shuts down with a fatal error.

As well, if you validate a database that does not have global checksums enabled, but that has a bad critical page, dbvalid can still return warnings about checksum violations.

#### Databases running on some storage media

When the database is running on storage media that may be less reliable, such as network or removable drives, the database server automatically enables write checksums for the database. Write checksums remain enabled as long as the database resides on such a device, and the pages are checksummed when they are written. If the database is moved to a more reliable storage device, the database server verifies the checksum for checksummed pages when they are brought into the database server cache.

#### **Validating Checksums**

You can validate disk pages for databases that use global or write checksums. If a database has global checksums enabled, then all database pages are validated. If a database has used only write checksums, then only pages with checksums are validated.

For databases with checksums enabled, a checksum is calculated for each database page and this value is stored when the page is written to disk. You can use the Validation utility (dbvalid), the VALIDATE statement, the sa\_validate system procedure, or the *Validate Database Wizard* in SQL Central to perform checksum validation, which consists of reading the database pages from disk and calculating the checksum for the page. If the calculated checksum does not match the stored checksum for a page, the page has been modified or corrupted while on disk or while writing to the page. If one or more pages has been corrupted, an error is returned and information about the invalid pages appears in the database server messages window.

#### In this section:

[Validating a Table \(SQL Central\) \[page 996\]](#page-995-0) Validate a table using SQL Central.

## **Related Information**

[-wc Database Server Option \[page 522\]](#page-521-0) [-wc Database Option \[page 561\]](#page-560-0) [START DATABASE Statement](https://help.sap.com/viewer/93079d4ba8e44920ae63ffb4def91f5b/17.0.01/en-US/817a90516ce21014a978fe2e94e22a0a.html) [CREATE DATABASE Statement](https://help.sap.com/viewer/93079d4ba8e44920ae63ffb4def91f5b/17.0.01/en-US/3be467196c5f10149fb796a121b26993.html) [ALTER DATABASE Statement](https://help.sap.com/viewer/93079d4ba8e44920ae63ffb4def91f5b/17.0.01/en-US/8168efe96ce21014bce9948a9a48d7e8.html) [CREATE DATABASE Statement](https://help.sap.com/viewer/93079d4ba8e44920ae63ffb4def91f5b/17.0.01/en-US/3be467196c5f10149fb796a121b26993.html) [VALIDATE Statement](https://help.sap.com/viewer/93079d4ba8e44920ae63ffb4def91f5b/17.0.01/en-US/81801b756ce210149527cea3f28963c4.html) [Validation Utility \(dbvalid\) \[page 1257\]](#page-1256-0) [sa\\_validate System Procedure](https://help.sap.com/viewer/93079d4ba8e44920ae63ffb4def91f5b/17.0.01/en-US/3be625916c5f1014a0f0d4c528aa136a.html)

# <span id="page-995-0"></span>**1.6.2.4.1 Validating a Table (SQL Central)**

Validate a table using SQL Central.

#### **Prerequisites**

You must have the VALIDATE ANY OBJECT system privilege. It is best to validate when there is no other activity on the table.

## **Procedure**

- 1. Use the *SQL Anywhere 17* plug-in to connect to the database.
- 2. In the left pane, double-click *Tables*.

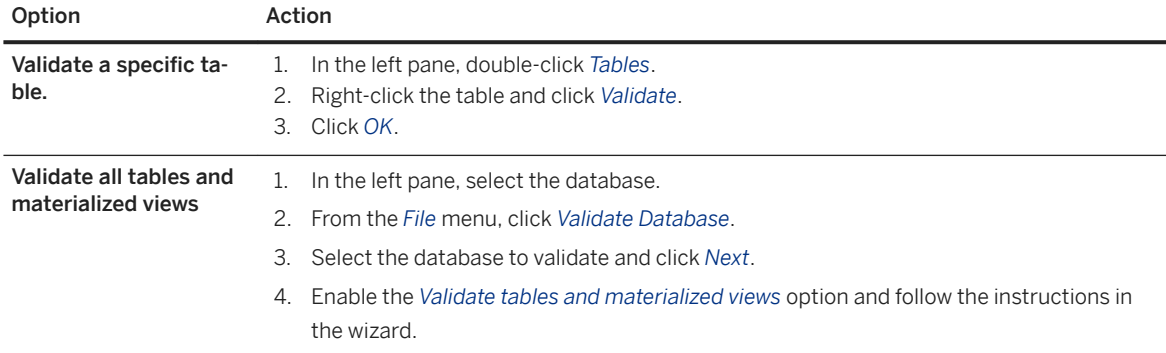

#### **Results**

The table is validated.

If this validation fails, then treat the situation as a media failure and recover from the previous backup.

## **Related Information**

[VALIDATE Statement](https://help.sap.com/viewer/93079d4ba8e44920ae63ffb4def91f5b/17.0.01/en-US/81801b756ce210149527cea3f28963c4.html) [ALTER INDEX Statement](https://help.sap.com/viewer/93079d4ba8e44920ae63ffb4def91f5b/17.0.01/en-US/8169265f6ce210148dfca9ee0e4c6ba5.html) [Validation Utility \(dbvalid\) \[page 1257\]](#page-1256-0)

# **1.6.3 Task Automation Using Schedules and Events**

Automate database administration tasks with schedules and events

## **Automate Tasks**

Automate routine tasks by adding an event to a database, and providing a schedule for the event. Whenever one of the times in the schedule passes, the database server runs a sequence of actions called an event handler.

To schedule back ups, use a maintenance plan..

## **Trigger Tasks**

Database administration also requires taking action when certain conditions occur. For example, it may be appropriate to email a notification to a system administrator when a disk containing the transaction log is filling up so that the administrator can handle the situation. These tasks too can be automated by defining event handlers for one of a set of system events.

#### In this section:

#### [Events \[page 998\]](#page-997-0)

You can automate routine tasks by adding an event to a database, and providing a schedule for the event.

#### [Schedules \[page 998\]](#page-997-0)

By scheduling activities you can ensure that a set of actions is executed at a set of preset times.

#### [System Events \[page 1001\]](#page-1000-0)

Each system event provides a hook on which you can program a set of actions.

#### [Event Handlers \[page 1004\]](#page-1003-0)

Event handlers execute on a separate connection from the action that triggered the event, and do not interact with client applications.

## **Related Information**

[How the Database Server Checks for Scheduled Events \[page 1007\]](#page-1006-0) [How Event Handlers Are Executed \[page 1008\]](#page-1007-0) [Trigger Conditions for Events \[page 1003\]](#page-1002-0) [Debugging an Event Handler \[page 1010\]](#page-1009-0) [CREATE EVENT Statement](https://help.sap.com/viewer/93079d4ba8e44920ae63ffb4def91f5b/17.0.01/en-US/816bb10e6ce21014b9c1ffdd3e67b36f.html) [EVENT\\_PARAMETER Function \[System\]](https://help.sap.com/viewer/93079d4ba8e44920ae63ffb4def91f5b/17.0.01/en-US/81f7991d6ce21014b2ec94fdcb7db2ce.html)

## <span id="page-997-0"></span>**1.6.3.1 Events**

You can automate routine tasks by adding an event to a database, and providing a schedule for the event.

The following types of events are supported:

#### Scheduled events

Scheduled events have an associated schedule and execute at specified times.

#### System events

System events are associated with a particular type of condition that is tracked by the database server. Manual events

Manual events are fired explicitly using the TRIGGER EVENT statement.

#### User trace events

User trace events are used to log information about an application to an event tracing session. These events are visible to all connections to a database.

After each execution of an event handler, a COMMIT occurs if no errors occurred. A ROLLBACK occurs if there was an error.

## **Related Information**

Schedules [page 998] [System Events \[page 1001\]](#page-1000-0) [Event Tracing \[page 1012\]](#page-1011-0) [Triggering an Event Handler \[page 1009\]](#page-1008-0) [CREATE TEMPORARY TRACE EVENT Statement](https://help.sap.com/viewer/93079d4ba8e44920ae63ffb4def91f5b/17.0.01/en-US/816cfdb66ce21014b8ff8c954b0293b5.html)

# **1.6.3.2 Schedules**

By scheduling activities you can ensure that a set of actions is executed at a set of preset times.

The scheduling information and the event handler are both stored in the database itself.

Although this is not usually necessary, you can define complex schedules by associating more than one schedule with a named event. For example, a retail outlet might want an event to occur once per hour during hours of operation, where the hours of operation vary based on the day of the week. You can achieve the same effect by defining multiple events, each with its own schedule, and by calling a common stored procedure.

When scheduling events, you can use either full-length English day names (Monday, Tuesday, and so on) or the abbreviated forms of the day (Mon, Tue, and so on). You must use the full-length English day names if you want the day names to be recognized by a server running in a language other than English.

The following examples give some ideas for scheduled actions that may be useful.

## **Example**

Perform an incremental backup daily at 1:00 A.M.:

```
CREATE EVENT IncrementalBackup
SCHEDULE
 START TIME '1:00 AM' EVERY 24 HOURS
HANDLER
BEGIN
 BACKUP DATABASE DIRECTORY 'c:\\backup'
 TRANSACTION LOG ONLY
 TRANSACTION LOG RENAME MATCH
END;
```
Summarize orders at the end of each business day.

```
CREATE EVENT Summarize
SCHEDULE
  START TIME '6:00 pm'
  ON ( 'Monday', 'Tuesday', 'Wednesday', 'Thursday',
   'Friday' )
HANDLER
  BEGIN
  INSERT INTO OrderSummary
  SELECT CURRENT DATE,
     COUNT ( * ), SUM( amount )
  FROM Orders
 WHERE date ordered = current date
END;
```
#### In this section:

Schedule Definition [page 999] To permit flexibility, schedule definitions have several components to them.

## **Related Information**

[CREATE EVENT Statement](https://help.sap.com/viewer/93079d4ba8e44920ae63ffb4def91f5b/17.0.01/en-US/816bb10e6ce21014b9c1ffdd3e67b36f.html)

# **1.6.3.2.1 Schedule Definition**

To permit flexibility, schedule definitions have several components to them.

#### Name

Each schedule definition has a name. You can assign more than one schedule to a particular event, which can be useful in designing complex schedules.

#### Start time

You can define a start time for the event, which is the time when execution begins.

#### Range

As an alternative to a start time, you can specify a range of times for which the event is active. The event occurs between the start and end time specified. Frequency is determined by the specified recurrence. Recurrence

Each schedule can recur. The event is triggered on a frequency that can be given in hours, minutes, or seconds on a set of days that can be specified as days of the week or days of the month. Recurring events include an EVERY or ON clause.

#### In this section:

#### Creating a Schedule for an Event [page 1000]

Define a schedule for an event to ensure that an action is executed at a preset time.

## **1.6.3.2.1.1 Creating a Schedule for an Event**

Define a schedule for an event to ensure that an action is executed at a preset time.

#### **Prerequisites**

You must have either the ALTER ANY OBJECT or MANAGE ANY EVENT system privilege.

#### **Procedure**

- 1. Use the *SQL Anywhere 17* plug-in to connect to your database.
- 2. In the left pane, double-click *Events*.
- 3. In the right pane, double-click the event for which you want to create a schedule.
- 4. Click the *Schedules* tab.
- 5. Click *File New Schedule* .
- 6. Follow the instructions in the *Create Schedule Wizard*.

## **Results**

A schedule is created for the event.

## **Related Information**

#### [ALTER EVENT Statement](https://help.sap.com/viewer/93079d4ba8e44920ae63ffb4def91f5b/17.0.01/en-US/81690d4a6ce210149b998543e74dde82.html)

# <span id="page-1000-0"></span>**1.6.3.3 System Events**

Each system event provides a hook on which you can program a set of actions.

The database server tracks the events for you, and executes the actions (as defined in the event handler) when the system event satisfies a provided **trigger condition**.

By defining event handlers to execute when a chosen system event type occurs and satisfies a trigger condition that you define you can improve the security and safety of your data, and help ease administration. The actions of an event handler are committed if no error is detected during execution, and rolled back if errors are detected.

#### In this section:

System Event Types [page 1001] There are several system event types.

#### [Trigger Conditions for Events \[page 1003\]](#page-1002-0)

Each event definition has a system event associated with it, and one or more trigger conditions.

# **1.6.3.3.1 System Event Types**

There are several system event types.

#### Audit events

A subset of system trace events that log information to the database's audit log.

#### BackupEnd

You can use the BackupEnd event type to take action at the end of a backup.

#### Connection events

When a connection is made (Connect) or when a connection attempt fails (ConnectFailed). You may want to use these events for security purposes. As an alternative to a connect event handler, you may want to consider using a login procedure.

#### DatabaseStart

You can use the DatabaseStart event type to take action when a database is started.

#### Deadlock

You can use the Deadlock event to take action when a deadlock occurs. The event handler can use the sa\_report\_deadlocks procedure to obtain information about the conditions that led to the deadlock. When using the Deadlock event, you should configure the database server to capture deadlock information by setting the log\_deadlocks option to On, and by enabling the RememberLastStatement feature using sa\_server\_option or the -zl server option.

Deadlock events fire for connection deadlocks and thread deadlocks. A deadlock event provides no information beyond what is available via the sa\_report\_deadlocks system procedure. However, using this event allows you to act on the deadlock in a timely manner. A quick response may be important since the amount of deadlock-related information the database server maintains is limited.

#### **Disconnect**

You can use the Disconnect event to take action when a user or application disconnects.

#### Free disk space

Tracks the available disk space on the device holding the database file (DBDiskSpace), the transaction log file (LogDiskSpace), or temporary file (TempDiskSpace).

You may want to use disk space events to alert administrators of a disk space shortage.

You can specify the -fc option when starting the database server to implement a callback function when the database server encounters a file system full condition.

#### File size

The file reaches a specified size. This can be used for the database file (GrowDB), the transaction log (GrowLog), or the temporary file (GrowTemp).

You may want to use file size events to track unusual actions on the database, or monitor bulk operations.

#### GlobalAutoincrement

When the number of remaining values for a column defined with GLOBAL AUTOINCREMENT is less than one percent of its range, the GlobalAutoincrement event fires. This can be used to request a new value for the global\_database\_id option based on the table and number of remaining values that are supplied as parameters to this event. To get the remaining values for the table within the event, use the EVENT\_PARAMETER function with the RemainingValues and TableName parameters. RemainingValues returns the number of remaining values that can be generated for the column, while TableName returns the table containing the GLOBAL AUTOINCREMENT column that is near the end of its range.

#### RAISERROR error

When a RAISERROR statement is executed, you can use the RAISERROR event type to take actions. The error number used in the RAISERROR statement can be determined within the event handler using the EVENT\_CONDITION function (for example, EVENT\_CONDITION( 'ErrorNumber' )).

#### Idle time

The database server has been idle for a specified time (ServerIdle). You may want to use this event type to perform routine maintenance operations at quiet times.

#### Database mirroring system event types

The following system events are supported for database mirroring:

#### MirrorFailover

This event fires each time a database server takes ownership of the mirrored database. For example, it fires when a server first starts and determines that it should own the database. It also fires when a server previously acting as the mirror determines that the primary server has gone down and, after consulting with the arbiter, determines that it should take ownership.

#### MirrorServerDisconnect

When the connection between the primary server and mirror server or the connection between the primary server and arbiter server is lost, the MirrorServerDisconnect event fires. Within the handler for this event, the value of EVENT\_PARAMETER( 'MirrorServerName') is the name of the server whose connection was lost. This event only fires on the primary server.

## **Related Information**

#### [Deadlocks](https://help.sap.com/viewer/e38b2f6217f24bdb90a3ff8ae57b1dd5/17.0.01/en-US/3bec6e206c5f10148422f8a25a4b6fce.html)

<span id="page-1002-0"></span>[login\\_procedure Option \[page 755\]](#page-754-0) [sa\\_report\\_deadlocks System Procedure](https://help.sap.com/viewer/93079d4ba8e44920ae63ffb4def91f5b/17.0.01/en-US/81770e206ce21014a53cadce8da3dbb6.html) [log\\_deadlocks Option \[page 751\]](#page-750-0) [-fc Database Server Option \[page 425\]](#page-424-0) [EVENT\\_PARAMETER Function \[System\]](https://help.sap.com/viewer/93079d4ba8e44920ae63ffb4def91f5b/17.0.01/en-US/81f7991d6ce21014b2ec94fdcb7db2ce.html)

## **1.6.3.3.2 Trigger Conditions for Events**

Each event definition has a system event associated with it, and one or more trigger conditions.

The event handler is triggered when the trigger conditions for the system event are satisfied.

The trigger conditions are included in the WHERE clause of the CREATE EVENT statement, and can be combined using the AND keyword. Each trigger condition is of the following form:

*event\_condition*( condition-name ) comparison-operator value

The condition-name argument is one of a set of preset strings, which are appropriate for different event types. For example, you can use DBSize (the database file size in megabytes) to build a trigger condition suitable for the GrowDB system event. The database server does not check that the condition-name matches the event type: it is your responsibility to ensure that the condition is meaningful in the context of the event type.

#### **Example**

• Limit the transaction log size to 10 MB:

```
CREATE EVENT LogLimit
TYPE GrowLog
WHERE event_condition( 'LogSize' ) > 10
HANDLER
BEGIN
 IF EVENT PARAMETER( 'NumActive' ) = 1 THEN
    BACKUP DATABASE
   DIRECTORY 'c:\\logs'
   TRANSACTION LOG ONLY
    TRANSACTION LOG RENAME MATCH;
 END TF:
END;
```
• Notify an administrator when free disk space on the device containing the database file falls below 10%, but do not execute the handler more than once every five minutes (300 seconds):

```
CREATE EVENT LowDBSpace
TYPE DBDiskSpace
WHERE event condition( 'DBFreePercent' ) < 10
AND event condition( 'Interval' ) > = 300HANDLER
BEGIN
  CALL xp_sendmail( recipient='DBAdmin',
     subject='Low disk space',
     "message"='Database free disk space '
```

```
 || EVENT_PARAMETER( 'DBFreeSpace' ) );
END;
```
• Notify an administrator of a possible attempt to break into the database:

```
CREATE EVENT SecurityCheck
TYPE ConnectFailed
HANDLER
BEGIN
DECLARE num failures INT;
 DECLARE mins INT;
 INSERT INTO FailedConnections( log_time )
  VALUES ( CURRENT TIMESTAMP );
SELECT COUNT( * ) INTO num failures
  FROM FailedConnections
WHERE log_time >= DATEADD( minute, -5,
 current \overline{t} imestamp );
 IF( num failures \geq 3 ) THEN
 SELECT DATEDIFF ( minute, last notification,
   current timestamp ) INTO mins
 FROM Notification;
 IF(mins > 30) THEN
   UPDATE Notification
  SET last notification = current timestamp;
  CALL xp sendmail( recipient='DBAdmin',
      subject='Security Check', "message"= 
        'over 3 failed connections in last 5 minutes' )
  END IF
 END IF
END;
```
• Run a process when the server has been idle for ten minutes. Do not execute more frequently than once per hour:

```
CREATE EVENT Soak
TYPE ServerIdle
WHERE event condition( 'IdleTime' ) > = 600AND event condition( 'Interval' ) >= 3600
HANDLER
BEGIN
 MESSAGE ' Insert your code here ... '
END;
```
# **1.6.3.4 Event Handlers**

Event handlers execute on a separate connection from the action that triggered the event, and do not interact with client applications.

They execute with the privileges of the creator of the event.

Event handlers, whether for scheduled events or for system event handling, contain compound statements, and are similar in many ways to stored procedures. You can add loops, conditional execution, and so on.

You can also use the SQL Anywhere debugger to debug event handlers.

After each execution of an event handler, a COMMIT occurs if no errors occurred. A ROLLBACK occurs if there was an error.

## **Context Information for Event Handlers**

Unlike stored procedures, event handlers do not take any arguments. You can use the EVENT\_PARAMETER function to access information about the context in which an event was triggered. The information returned includes the connection ID and user ID that caused an event to be triggered, and the event name and the number of times it has been executed.

#### **Test Event Handlers**

During development, you want event handlers to be triggered at convenient times. You can use the TRIGGER EVENT statement to explicitly cause an event to execute, even when the trigger condition or scheduled time has not occurred. However, TRIGGER EVENT does not cause disabled event handlers to be executed.

While it is not good practice to develop event handlers on a production database, you can disable event handlers explicitly using the ALTER EVENT statement.

## **Code Sharing**

It can be useful to use a single set of actions to handle multiple events. For example, you may want to take a notification action if disk space is limited on any of the devices holding the database or log files. To do this, create a stored procedure and call it in the body of each event handler, passing any needed context information as parameters to the procedure.

## **Debug Event Handlers**

Debugging event handlers is very similar to debugging stored procedures. The event handlers appear in the events list.

## **Hide Event Handlers**

You can use the ALTER EVENT statement with the SET HIDDEN clause to hide the definition of an event handler. Specifying the SET HIDDEN clause results in the permanent obfuscation of the event handler definition stored in the action column of the ISYSEVENT system table.

#### **Limit Active Events**

You can also determine how many instances of a particular event handler are currently active using EVENT\_PARAMETER function with the NumActive context name. This function is useful to limit an event handler so that only one instance executes at any given time.

#### In this section:

#### How the Database Server Checks for System Events [page 1006]

System events are classified according to their event type, as specified in the CREATE EVENT statement.

#### [How the Database Server Checks for Scheduled Events \[page 1007\]](#page-1006-0)

The calculation of scheduled event times is done when the database server starts, and each time a scheduled event handler completes.

#### [How Event Handlers Are Executed \[page 1008\]](#page-1007-0)

When an event handler is triggered, a temporary internal connection is made on which the event handler is executed.

## [Creating a Database Event \[page 1008\]](#page-1007-0)

Create an event to automate a routine task.

#### [Triggering an Event Handler \[page 1009\]](#page-1008-0) Trigger an event.

[Debugging an Event Handler \[page 1010\]](#page-1009-0) Debug an event handler.

#### [Hiding an Event Handler \[page 1011\]](#page-1010-0)

Hide the definition for an event handler using the ALTER EVENT statement.

## **Related Information**

[EVENT\\_PARAMETER Function \[System\]](https://help.sap.com/viewer/93079d4ba8e44920ae63ffb4def91f5b/17.0.01/en-US/81f7991d6ce21014b2ec94fdcb7db2ce.html) [TRIGGER EVENT Statement](https://help.sap.com/viewer/93079d4ba8e44920ae63ffb4def91f5b/17.0.01/en-US/817f8c146ce21014b043d7fe7059b0b9.html)

## **1.6.3.4.1 How the Database Server Checks for System Events**

System events are classified according to their event type, as specified in the CREATE EVENT statement.

There are two kinds of event types:

#### Active event types

Some event types are the result of action by the database server itself. These active event types include growing database files, or the start and end of different database actions (BackupEnd and so on) or RAISERROR.

<span id="page-1006-0"></span>When the database server takes the action, it checks to see whether the trigger conditions defined in the WHERE clause are satisfied, and if so, triggers any events defined for that event type.

#### Polled event types

Some event types, such as free disk space types (DBDiskSpace and so on) and IdleTime type, are not triggered solely by database actions.

For these types of events, the database server polls every thirty seconds, starting approximately thirty seconds after the database server is started.

For the IdleTime event type, the database server checks whether the server has been idle for the entire thirty seconds. If no requests have started and none are currently active, it adds the idle check interval time in seconds to the idle time total; otherwise, the idle time total is reset to 0. The value for IdleTime is therefore always a multiple of thirty seconds. When IdleTime is greater than the interval specified in the trigger condition, event handlers associated with IdleTime are fired.

## **1.6.3.4.2 How the Database Server Checks for Scheduled Events**

The calculation of scheduled event times is done when the database server starts, and each time a scheduled event handler completes.

The calculation of the next scheduled time is based on the increment specified in the schedule definition, with the increment being added to the previous start time. If the event handler takes longer to execute than the specified increment, so that the next time is earlier than the current time, the database server increments until the next scheduled time is in the future.

For example, an event handler that takes sixty-five minutes to execute and is requested to run every hour between 9:00 and 5:00 will run every two hours, at 9:00, 11:00, 1:00, and so on.

To run a process such that it operates between 9:00 and 5:00 and delays for some period before the next execution, you could define a handler to loop until its completion time has passed, with a WAITFOR statement between each iteration.

If you are running a database server intermittently, and it is not running at a scheduled time, the event handler does not run at startup. Instead, the next scheduled time is computed at startup. If, for example, you schedule a backup to take place every night at one o'clock, but regularly shut down the database server at the end of each work day, the backup never takes place.

If the next scheduled execution of an event is more than one hour away, the database server will recalculate its next scheduled time on an hourly basis. This allows events to fire when expected when the system clock is adjusted because of a change to or from Daylight Savings Time.

# <span id="page-1007-0"></span>**1.6.3.4.3 How Event Handlers Are Executed**

When an event handler is triggered, a temporary internal connection is made on which the event handler is executed.

The handler is not executed on the connection that caused the handler to be triggered, so statements such as MESSAGE...TO CLIENT, which interact with the client application, are not meaningful within event handlers. Similarly, statements that return result sets are not permitted.

The temporary connection on which the handler is executed does not count towards the connection limit for licensing purposes, and the procedure specified by the login\_procedure option is not executed for event connections.

Event handlers execute on a separate connection, with the privileges of the event owner. You can also call a procedure from within the event handler, in which case the procedure executes with the privileges of procedure owner. The separate connection for the event handler does not count towards the ten-connection limit of the personal database server.

Any event errors are logged to the database server message log.

#### i Note

The transaction in an event handler is committed if no errors are detected during execution, and rolled back if errors are detected.

## **Related Information**

[Exception Handling and Atomic Compound Statements](https://help.sap.com/viewer/e38b2f6217f24bdb90a3ff8ae57b1dd5/17.0.01/en-US/3bebd2006c5f10148f698504c5b57862.html)

# **1.6.3.4.4 Creating a Database Event**

Create an event to automate a routine task.

## **Prerequisites**

You must have either the MANAGE ANY EVENT or CREATE ANY OBJECT system privilege.

## **Context**

You can create scheduled events, system events, and manual events.
If you are developing event handlers, you can add schedules or system events to control the triggering of an event later, either using SQL Central or the ALTER EVENT statement.

If you create an event handler without a schedule or system event to trigger it, it is executed only when manually triggered.

#### **Procedure**

- 1. Use the *SQL Anywhere 17* plug-in to connect to the database.
- 2. In the left pane, right-click *Events* and click **New** Event.
- 3. Follow the instructions in the *Create Event Wizard*.

#### **Results**

The event is added to the database.

#### **Related Information**

[Task Automation Using Schedules and Events \[page 997\]](#page-996-0) Triggering an Event Handler [page 1009] [CREATE EVENT Statement](https://help.sap.com/viewer/93079d4ba8e44920ae63ffb4def91f5b/17.0.01/en-US/816bb10e6ce21014b9c1ffdd3e67b36f.html) [ALTER EVENT Statement](https://help.sap.com/viewer/93079d4ba8e44920ae63ffb4def91f5b/17.0.01/en-US/81690d4a6ce210149b998543e74dde82.html)

## **1.6.3.4.5 Triggering an Event Handler**

Trigger an event.

#### **Prerequisites**

You must have the MANAGE ANY EVENT system privilege.

## **Context**

Any event handler can be triggered manually in addition to those occasions when it executes because of a schedule or system event.

Triggering events manually can be useful during the development of event handlers, and also, for certain events, in production environments. For example, if you have a monthly sales report scheduled, you might want to obtain a sales report for a reason other than the end of the month.

## **Procedure**

- 1. In SQL Central, use the *SQL Anywhere 17* plug-in to connect to the database.
- 2. In the left pane, double-click *Events*.
- 3. Right-click the event and click *Trigger*.

The event must be enabled before you can trigger it. To enable an event, right-click it and click *Enabled*.

4. In the *Parameters* field, type a comma-separated list of parameters for the event. For example:

parameter=value,parameter=value

5. Click *OK*.

#### **Results**

The event handler is triggered.

#### **Related Information**

[TRIGGER EVENT Statement](https://help.sap.com/viewer/93079d4ba8e44920ae63ffb4def91f5b/17.0.01/en-US/817f8c146ce21014b043d7fe7059b0b9.html)

# **1.6.3.4.6 Debugging an Event Handler**

Debug an event handler.

### **Prerequisites**

You must have the DEBUG ANY PROCEDURE system privilege.

#### **Procedure**

- 1. In SQL Central, use the *SQL Anywhere 17* plug-in to connect to the database.
- 2. Click *Mode Debug* .
- 3. In the left pane, double-click *Events*.
- 4. In the right pane, double-click the event you want to debug.
- 5. On the *SQL* tab in the right pane, press F9 to set a breakpoint.

#### **Results**

Trigger the event handler using the TRIGGER EVENT statement. The execution stops at the breakpoint you set.

#### **Related Information**

[The SQL Anywhere Debugger](https://help.sap.com/viewer/e38b2f6217f24bdb90a3ff8ae57b1dd5/17.0.01/en-US/8196f2426ce210149629e49afd4e0833.html) [TRIGGER EVENT Statement](https://help.sap.com/viewer/93079d4ba8e44920ae63ffb4def91f5b/17.0.01/en-US/817f8c146ce21014b043d7fe7059b0b9.html)

# **1.6.3.4.7 Hiding an Event Handler**

Hide the definition for an event handler using the ALTER EVENT statement.

#### **Prerequisites**

You must have either the MANAGE ANY EVENT or ALTER ANY OBJECT system privilege.

#### **Procedure**

- 1. Connect to the database.
- 2. Execute an ALTER EVENT statement with the SET HIDDEN clause:

ALTER EVENT event-name SET HIDDEN

#### **Results**

The event handler is permanently obfuscated in the event handler definition that is stored in the action column of the ISYSEVENT system table.

#### **Example**

The following statement hides the definition of the event handler secret event:

```
ALTER EVENT secret event SET HIDDEN
```
## **Related Information**

[ALTER EVENT Statement](https://help.sap.com/viewer/93079d4ba8e44920ae63ffb4def91f5b/17.0.01/en-US/81690d4a6ce210149b998543e74dde82.html) [SYSEVENT System View](https://help.sap.com/viewer/93079d4ba8e44920ae63ffb4def91f5b/17.0.01/en-US/3be86e856c5f10149f4ed7d9e5f2c454.html)

# **1.6.4 Event Tracing**

Event tracing records information about system-defined and user-defined trace events to an event trace data (ETD) file.

A trace session is made up of trace events (specific points in the database server software or your SQL application) that collect information that is logged to a target. Targets are the location (such as a file) where the database server logs trace events.

The information that is logged during an event tracing session includes the information from the specified system- and userdefined trace events. Event tracing can be used to diagnose database server and application issues, including performance issues, on production databases.

#### System trace events

These are trace events that the database server generates. Trace events are generated for operations such as starting or ending a checkpoint and starting or stopping a database. You can query the available system events and system event fields by using the sp\_trace\_events and sp\_trace\_event\_fields system procedures. Event fields contain pertinent information about the event. System events are not maintained when you rebuild a database, and the set of system events that is available depends on the version of the database server. System trace events can change across major releases.

Audit events are a subset of system trace events and log information to the database's audit log. Query the available audit events and audit event fields by using the sp\_trace\_events and sp\_trace\_event\_fields system procedures. However, you must have the MANAGE AUDITING system privilege.

#### i Note

The audit events do not directly correspond to available values of the types parameter in the sa\_enable\_auditing type system procedure. When you enable auditing by using the

sa\_enable\_auditing\_type system procedure, specify what type of information to audit. The actual auditing events are system events generated by the database server.

#### User trace events

These trace events log information from an application to an event tracing session. User trace events are visible to all connections to the database. You can create a user trace event by using the CREATE TEMPORARY TRACE EVENT statement.

#### **Event tracing targets**

The only supported event tracing target is an event trace data (ETD) file. The ETD file is platform independent and can be processed with the dbmanageetd utility. You can also retrieve data from an ETD file using the sp\_read\_etd system procedure.

#### **Trace sessions**

A trace session is a collection of trace events and targets for a database. Trace sessions are visible to all connections to the database, and trace sessions persist until the database is shut down.

#### **Event severities**

The following SQL severity levels are defined for all trace event types:

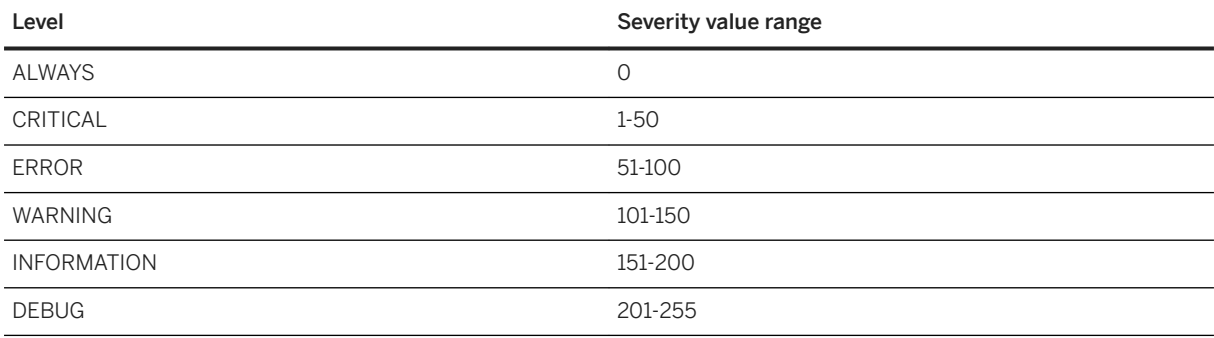

#### **Setting up Event Tracing for a Database**

Perform the following steps to set up event tracing for a database:

- 1. Create user trace events within your application for the information you want included in the diagnostic log.
- 2. Create a procedure that calls the NOTIFY TRACE EVENT statement.
- 3. Create a trace session and add trace events to the session.

<span id="page-1013-0"></span>4. Start the event tracing session.

#### In this section:

```
Creating a User Trace Event [page 1014]
   Create user trace events to track information within your application.
```
#### [Creating a Trace Session \[page 1016\]](#page-1015-0)

Create a trace session that can record event tracing information to the diagnostic log.

[Starting or Stopping a Trace Session \[page 1017\]](#page-1016-0)

Start a trace session so that event tracing information is recorded to the tracing targets, and stop a trace event session when you are finished recording information.

[Viewing the Contents of the Event Trace Data \(ETD\) Diagnostic Log File \[page 1018\]](#page-1017-0)

View the contents of the diagnostic log file using the event trace data (ETD) File Management utility (dbmanageetd).

#### [Listing Available Trace Events \[page 1019\]](#page-1018-0)

View the user-defined and system-defined trace events, along with their fields, recorded in the diagnostic log.

#### **Related Information**

[Viewing the Contents of the Event Trace Data \(ETD\) Diagnostic Log File \[page 1018\]](#page-1017-0) [sp\\_read\\_etd System Procedure](https://help.sap.com/viewer/93079d4ba8e44920ae63ffb4def91f5b/17.0.01/en-US/3be64fbd6c5f1014abaea34c00918824.html) [sp\\_trace\\_events System Procedure](https://help.sap.com/viewer/93079d4ba8e44920ae63ffb4def91f5b/17.0.01/en-US/8179d2976ce210148418a9a15900e7e2.html) sp\_trace\_event\_fields System Procedure [CREATE TEMPORARY TRACE EVENT Statement](https://help.sap.com/viewer/93079d4ba8e44920ae63ffb4def91f5b/17.0.01/en-US/816cfdb66ce21014b8ff8c954b0293b5.html) [CREATE TEMPORARY TRACE EVENT SESSION Statement](https://help.sap.com/viewer/93079d4ba8e44920ae63ffb4def91f5b/17.0.01/en-US/816cf4d46ce2101485eddafc5b7ce186.html)

# **1.6.4.1 Creating a User Trace Event**

Create user trace events to track information within your application.

#### **Prerequisites**

You must have the MANAGE ANY TRACE SESSION and NOTIFY TRACE EVENT system privileges.

#### **Procedure**

1. Create the required user trace event for your database.

For example:

CREATE TEMPORARY TRACE EVENT my event ( id INTEGER, information LONG VARCHAR );

You can create a stored procedure that runs when the database starts to create all required user trace events.

2. Execute a NOTIFY TRACE EVENT statement for each user-defined event that is being traced for the database.

For example:

```
NOTIFY TRACE EVENT my event( 1, 'Hello world' );
```
The NOTIFY TRACE EVENT statement logs information about trace events to any trace session that is interested in the event. If an event is not defined when NOTIFY TRACE EVENT is executed, the database server generates an error. If an event does not exist, you can place the NOTIFY TRACE EVENT statement in a TRY block to define the behavior.

#### **Results**

The trace event exists until the database is shut down.

#### **Next Steps**

Create a trace session for the database.

#### **Related Information**

[Creating a Trace Session \[page 1016\]](#page-1015-0) [CREATE TEMPORARY TRACE EVENT Statement](https://help.sap.com/viewer/93079d4ba8e44920ae63ffb4def91f5b/17.0.01/en-US/816cfdb66ce21014b8ff8c954b0293b5.html) [NOTIFY TRACE EVENT Statement](https://help.sap.com/viewer/93079d4ba8e44920ae63ffb4def91f5b/17.0.01/en-US/8171e4fe6ce21014b5a9e34baa895aac.html) [TRY Statement](https://help.sap.com/viewer/93079d4ba8e44920ae63ffb4def91f5b/17.0.01/en-US/817faa4f6ce210149928aea666aaa42d.html)

# <span id="page-1015-0"></span>**1.6.4.2 Creating a Trace Session**

Create a trace session that can record event tracing information to the diagnostic log.

## **Prerequisites**

You must have the MANAGE ANY TRACE SESSION system privilege.

Any user trace events that are referenced in NOTIFY TRACE EVENT statements for the database must exist, unless the NOTIFY TRACE EVENT statement is contained in a TRY block that handles any errors if the user trace event does not exist.

#### **Procedure**

Execute a CREATE TEMPORARY TRACE EVENT SESSION statement.

For example:

```
CREATE TEMPORARY TRACE EVENT SESSION my_session
   ADD TRACE EVENT my_event, -- user event
 ADD TRACE EVENT SYS_ConsoleLog_Information -- system event
 ADD TARGET FILE ( SET filename_prefix='my_trace_file' );
```
The ADD TRACE EVENT clauses specify user and system trace events that are part of the session. The ADD TARGET FILE clause specifies the name of the logging target and, optionally, any parameters associated with that target.

#### **Results**

The trace session is created for the database, but it must be started manually.

#### **Next Steps**

Start the trace session for the database.

## **Related Information**

[Creating a User Trace Event \[page 1014\]](#page-1013-0) [CREATE TEMPORARY TRACE EVENT SESSION Statement](https://help.sap.com/viewer/93079d4ba8e44920ae63ffb4def91f5b/17.0.01/en-US/816cf4d46ce2101485eddafc5b7ce186.html)

# <span id="page-1016-0"></span>**1.6.4.3 Starting or Stopping a Trace Session**

Start a trace session so that event tracing information is recorded to the tracing targets, and stop a trace event session when you are finished recording information.

#### **Prerequisites**

You must have the MANAGE ANY TRACE SESSION system privilege.

#### **Procedure**

Execute an ALTER TRACE EVENT SESSION statement that specifies the required state of the trace session: START or STOP.

For example, the following statement starts the trace session named my\_session:

```
ALTER TRACE EVENT SESSION my_session
      STATE = START;
```
The following statement stops the trace session named my\_session:

```
ALTER TRACE EVENT SESSION my_session
      STATE = STOP;
```
### **Results**

Once started, the session runs until it is explicitly stopped or until the database is shut down.

#### **Next Steps**

View the contents of the diagnostic log file by using the dbmanageetd utility.

## **Related Information**

#### [ALTER TRACE EVENT SESSION Statement](https://help.sap.com/viewer/93079d4ba8e44920ae63ffb4def91f5b/17.0.01/en-US/8169f4176ce21014b768e5f2b0bf8951.html)

[Event Trace Data \(ETD\) File Management Utility \(dbmanageetd\) \[page 1157\]](#page-1156-0)

# <span id="page-1017-0"></span>**1.6.4.4 Viewing the Contents of the Event Trace Data (ETD) Diagnostic Log File**

View the contents of the diagnostic log file using the event trace data (ETD) File Management utility (dbmanageetd).

#### **Prerequisites**

You must have logged event tracing information from a tracing session to an ETD file.

#### **Procedure**

1. Run the dbmanageetd utility to view the contents of the diagnostic log file in text format. For example:

dbmanageetd diagnostic-log.etd -o diagnostic-log.txt

2. Open the file in a text editor.

The following table shows the possible severity levels for tracing events.

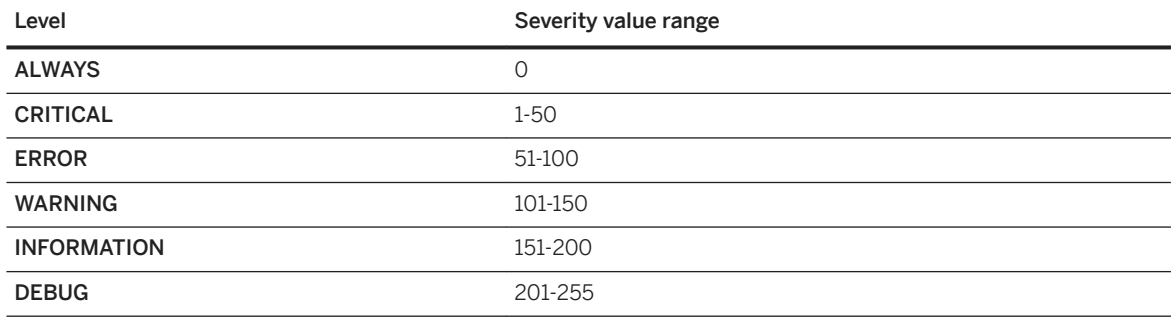

#### **Results**

The diagnostic log is generated and can be viewed in a text editor.

#### **Related Information**

[Event Trace Data \(ETD\) File Management Utility \(dbmanageetd\) \[page 1157\]](#page-1156-0)

# <span id="page-1018-0"></span>**1.6.4.5 Listing Available Trace Events**

View the user-defined and system-defined trace events, along with their fields, recorded in the diagnostic log.

#### **Prerequisites**

The MANAGE ANY TRACE SESSION system privilege is required.

#### **Procedure**

- 1. To view a list of all trace events, run the sp\_trace\_events system procedure.
- 2. To view a list of the fields for the trace events, run the sp trace event fields system procedure.

The following table shows the possible severity levels for tracing events.

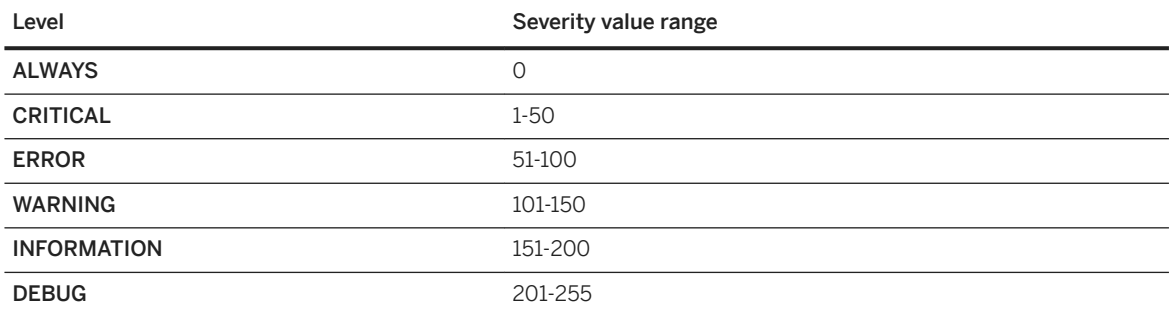

## **Results**

The database server returns a result set listing the supported trace events.

## **Related Information**

[sp\\_trace\\_events System Procedure](https://help.sap.com/viewer/93079d4ba8e44920ae63ffb4def91f5b/17.0.01/en-US/8179d2976ce210148418a9a15900e7e2.html) sp trace event fields System Procedure

# **1.6.5 Troubleshooting Database Issues**

There are many tools and methods you can use to troubleshoot database issues.

#### In this section:

- Troubleshooting: Understanding Unexpected Changes in the Database Size [page 1020] Your database file may increase or decrease in size unexpectedly.
- [Troubleshooting: Reporting an Error \[page 1021\]](#page-1020-0)

Submit performance data, such as crash reports and diagnostic information reports, to help improve the product.

[Troubleshooting: Database Server Startup \[page 1023\]](#page-1022-0)

There are several ways to troubleshoot the database server startup.

[Troubleshooting: Database Server Performance Warnings \[page 1024\]](#page-1023-0) Database server performance warnings appear in the database server message log.

[Troubleshooting Network Communications \[page 1028\]](#page-1027-0) There are a few ways of troubleshooting network communications.

#### **Related Information**

[Tips for Improving Performance \[page 1436\]](#page-1435-0) [SQL Anywhere Profiler \[page 1483\]](#page-1482-0) [SQL Anywhere Monitor \[page 1265\]](#page-1264-0) [Performance Improvements, Diagnostics, and Monitoring \[page 1263\]](#page-1262-0)

## **1.6.5.1 Troubleshooting: Understanding Unexpected Changes in the Database Size**

Your database file may increase or decrease in size unexpectedly.

Database pages are freed when all records on the page are deleted. When a database page is freed, it becomes available for reuse, but it cannot be removed from the file. However, future INSERT and UPDATE statements can use the freed pages.

Whenever modifications such as inserts, updates, or deletes are made to the database, entries are added to the rollback log, which is stored within the system dbspace. If many of these operations are performed before a commit is executed, the rollback log can become very large and may increase the size of the database.

The checkpoint log is stored at the end of the system dbspace. When the database server shuts down, the checkpoint log is truncated and the system dbspace shrinks. Pages that were freed by DELETE or TRUNCATE operations remain within the database file for future reuse and cannot be removed from the file.

If the size of your database file is increasing, or is not decreasing as expected:

- Execute COMMITs frequently if you are using INSERT, UPDATE, or DELETE statements. Pages allocated for the rollback log are freed for reuse in the system dbspace when a COMMIT is performed.
- Execute CHECKPOINTs occasionally when you are using UPDATE or DELETE statements, or if you are using INSERT statements and large indexes are involved. Pages in the checkpoint log become available for reuse by the checkpoint log after each checkpoint.
- <span id="page-1020-0"></span>• Execute TRUNCATE TABLE, which can result in page-level deletes. In these cases, copies of the pages do not need to be added to the checkpoint log and individual row-level operations do not need to be added to the rollback log. Pages freed by TRUNCATE TABLE are only reusable after the next checkpoint. TRUNCATE TABLE results in page-level deletes when the following conditions are true:
	- There are no foreign keys to, or from, the table being truncated.
	- TRUNCATE TABLE is not being executed within a trigger.
	- TRUNCATE TABLE is not being executed with an atomic operation.
	- The checkpoint log pages are written to the end of the system dbspace file. These pages are removed when the database is shut down.

Rebuilding the database can decrease the size of the database because the rebuilt database has fewer free pages.

#### **Related Information**

[Information Utility \(dbinfo\) \[page 1165\]](#page-1164-0)

# **1.6.5.2 Troubleshooting: Reporting an Error**

Submit performance data, such as crash reports and diagnostic information reports, to help improve the product.

#### **Prerequisites**

If necessary, configure your proxy host and port settings.

#### **Context**

Every effort is made to ensure that the report does not contain any sensitive information such as your network user name or password.

Error reports are stored on your computer until you delete them.

#### **Procedure**

Run the following command:

dbsupport -sa

#### **Results**

All crash report and diagnostic information stored in the diagnostic directory are submitted to the software development team.

In this section:

Regularly Submit Performance Data [page 1022]

To help improve the product, the software has the ability to automatically report performance data to the software development team.

#### **Related Information**

```
Support Utility (dbsupport) [page 1221]
SQL Anywhere Performance and Diagnostic Tracking
```
# **1.6.5.2.1 Regularly Submit Performance Data**

To help improve the product, the software has the ability to automatically report performance data to the software development team.

During installation, this feature is enabled by default. You can also enable this feature:

- In Interactive SQL, by clicking **F** Tools > Options > Support
- In SOL Central, by clicking **Help** > SOL Anywhere 17 > Configure Update Checker .
- With the Support utility (dbsupport), by specifying the -cc autosubmit option.

#### **OEM Users**

By default, when you deploy the administration tools, the feature that automatically submits performance data to the software development team is disabled. But, your users can enable or disable this feature within the administration tools. To prevent your users from changing whether their data is submitted or not, set the showPerformanceDataUI option to false in the OEM. ini file.

To enable your users to submit performance data to SAP, you must use the Support utility (dbsupport) with the -cc autosubmit option.

#### **Related Information**

[Administration Tools Configuration](https://help.sap.com/viewer/98ad9ec940e2465695685d98e308dff5/17.0.01/en-US/815f43816ce21014a014eee27c7388b4.html)

<span id="page-1022-0"></span>[Support Utility \(dbsupport\) \[page 1221\]](#page-1220-0)

# **1.6.5.3 Troubleshooting: Database Server Startup**

There are several ways to troubleshoot the database server startup.

## **Ensure That Your Transaction Log File Is Valid**

The database server won't start if the existing transaction log is invalid.

For example, during development you may replace a database file with a new version, without deleting the transaction log at the same time. However, doing so causes the transaction log file to be different than the database, and results in an invalid transaction log file.

## **Ensure That You Have Enough Disk Space For Your Temporary File**

A temporary file is used to store information while the software is running.

This file is usually stored in the directory pointed to by the SATMP environment variable, typically  $c:\ttemp.$ 

If you do not have enough disk space available to the temporary directory, you will have problems starting the server.

#### **Debug Network Communications Startup Problems**

If the server fails to start with a TCP/IP or a communication-related error, you can use the -z debugging server option.

The startup information appears in the database server messages window. You can also use the -o option to log the results to an output file.

#### **Related Information**

[-z Database Server Option \[page 532\]](#page-531-0) [-o Database Server Option \[page 471\]](#page-470-0) [SATMP Environment Variable \[page 578\]](#page-577-0)

# <span id="page-1023-0"></span>**1.6.5.4 Troubleshooting: Database Server Performance Warnings**

Database server performance warnings appear in the database server message log.

These warnings are reported when a database or database server reaches a state where its performance may be affected.

#### In this section:

#### Performance Warning: Server Cache Size Is Too Small for Database %1 [page 1024]

This warning is reported if the database server's maximum cache size is less than 10% of the total size of all the open dbspaces for a database.

[Performance Warning: Database %3 Has a Page Size of %1 That Does Not Match Maximum Of %2 Set for](#page-1024-0)  Server, Causing Inefficient Use of Cache [page 1025]

The page size of the database server's buffer pool must be at least as large as the page size of any database started on that database server.

#### [Performance Warning: No Unique Index or Primary Key for Table %1 in Database %2 \[page 1025\]](#page-1024-0)

The performance warning is reported when a table is updated that contains more than 10 rows and that does not have a primary key or a unique index.

#### [Performance Warning: Page Size Too Small for Database %1 \[page 1026\]](#page-1025-0)

The performance warning for the page size being too small for database 1% is displayed if two conditions are met.

#### [Performance Warning: Database File %1 Consists of %2 Disk Fragments \[page 1026\]](#page-1025-0)

When a database starts running on a database server, SQL Anywhere reports the number of file fragments for the main database file, as reported by the operating system.

#### [Performance Warning: In Database %3, Table %1 AUTOINCREMENT Column %2 Is Not Indexed \[page](#page-1026-0) [1027\]](#page-1026-0)

This performance warning is reported when a permanent base table contains an AUTOINCREMENT column and there is no index on the column.

#### [Performance Warning: View %1 in Database %2 was Invalidated Due to DDL Operations on One of Its](#page-1026-0)  [Referenced Objects \[page 1027\]](#page-1026-0)

This warning is reported when a DDL operation invalidates an existing view.

# **1.6.5.4.1 Performance Warning: Server Cache Size Is Too Small for Database %1**

This warning is reported if the database server's maximum cache size is less than 10% of the total size of all the open dbspaces for a database.

The cache size is the upper limit of the database server's buffer pool size, as computed by the server or as explicitly specified by the -ch option.

For example, a database server hosting a 21 GB database would issue this warning if the server's maximum cache size was less than 2.1 GB. This warning is computed on a per-database basis, and may not be issued even if multiple databases are started on the same database server.

### <span id="page-1024-0"></span>**Related Information**

[Tip: Use the Cache to Improve Performance \[page 1440\]](#page-1439-0) [Dynamic Cache Sizing \[page 1443\]](#page-1442-0) [Statistics That Monitor Cache Size \[page 1445\]](#page-1444-0) [-ch Database Server Option \[page 407\]](#page-406-0)

# **1.6.5.4.2 Performance Warning: Database %3 Has a Page Size of %1 That Does Not Match Maximum Of %2 Set for Server, Causing Inefficient Use of Cache**

The page size of the database server's buffer pool must be at least as large as the page size of any database started on that database server.

A database server can use a larger page size for the cache, which can be specified using the -gp option. However, in a SQL Anywhere database server, there must be a 1:1 mapping between database pages and page frames in the buffer pool. Each page frame in memory can contain only one database page, and any page may appear in only one page frame. If the cache uses 8 KB pages, but the database uses 4 KB pages, then each cache page frame in memory contains only 4 KB of data, and the other 4 KB of that page frame are wasted. This situation results in a cache size of half the desired amount.

## **Related Information**

[Maximum Page Size Considerations \[page 333\]](#page-332-0) [-gp Database Server Option \[page 443\]](#page-442-0)

# **1.6.5.4.3 Performance Warning: No Unique Index or Primary Key for Table %1 in Database %2**

The performance warning is reported when a table is updated that contains more than 10 rows and that does not have a primary key or a unique index.

The transaction log contains logical row operations (UPDATE, INSERT, and DELETE) rather than the changes to physical pages. Row operations in the transaction log are identified by primary key or unique index value, so that if you recover a database, the updated values for that operation in the transaction log can be applied to the correct row. If no primary key or unique index exists, then all of the values in the row are used as the row's primary key. This behavior can result in significant transaction log growth. A table that does not have an index may result in slow database recovery times.

## <span id="page-1025-0"></span>**Related Information**

[Transaction Log Size Considerations \[page 300\]](#page-299-0) [Indexes](https://help.sap.com/viewer/e38b2f6217f24bdb90a3ff8ae57b1dd5/17.0.01/en-US/81827ecb6ce21014a3b3e073c3af66f4.html) [The Transaction Log \[page 292\]](#page-291-0)

# **1.6.5.4.4 Performance Warning: Page Size Too Small for Database %1**

The performance warning for the page size being too small for database 1% is displayed if two conditions are met.

- 1. The database page size is 2 KB.
- 2. The number of pages in the entire database is greater than 100000, corresponding to a database size of approximately 200 MB.

It is recommended that you unload the database and then reload it into a new database with a 4 KB or larger page size for greater space efficiency and better performance.

## **Related Information**

[Database Rebuilds](https://help.sap.com/viewer/e38b2f6217f24bdb90a3ff8ae57b1dd5/17.0.01/en-US/8184a0196ce210148e44c2c2c08aa7b0.html)

# **1.6.5.4.5 Performance Warning: Database File %1 Consists of %2 Disk Fragments**

When a database starts running on a database server, SQL Anywhere reports the number of file fragments for the main database file, as reported by the operating system.

Excessive disk fragmentation of the disk volume that holds the database can cause performance problems because fragmentation can lead to additional disk latency during I/O operations.

The problem of file system fragmentation is independent of table page fragmentation within the database. The analysis and resolution of these separate problems are performed using different methods and tools. The number of file fragments is reported only for Windows-based SQL Anywhere database servers. Unix file systems, including Linux file systems, incur significantly fewer fragmentation issues than Windows-based systems.

On Windows platforms, database files generally consist of more than one fragment. When you receive this message for a database, the number of fragments relative to the size of the database file helps you determine whether the system administrator needs to take any action. For example, a 100 GB database file that is composed of 25 fragments should not be considered a serious problem, but a 50 MB database file consisting of 300 disk fragments may be affected by performance problems. To eliminate file fragmentation problems,

<span id="page-1026-0"></span>put the database on a disk partition by itself and then periodically run one of the available Windows disk defragmentation utilities.

# **1.6.5.4.6 Performance Warning: In Database %3, Table %1 AUTOINCREMENT Column %2 Is Not Indexed**

This performance warning is reported when a permanent base table contains an AUTOINCREMENT column and there is no index on the column.

The warning is generated only in cases where the maximum identity value for that column, as stored in the MAX\_IDENTITY column in the ISYSTABCOL catalog table, is unknown or if it becomes invalid. This situation can occur if an existing column has been altered to be an AUTOINCREMENT column or if the global autoincrement settings for the database have changed.

#### **Related Information**

[The AUTOINCREMENT Default](https://help.sap.com/viewer/e38b2f6217f24bdb90a3ff8ae57b1dd5/17.0.01/en-US/818847a86ce2101497798066837fa373.html) [The GLOBAL AUTOINCREMENT Default](https://help.sap.com/viewer/e38b2f6217f24bdb90a3ff8ae57b1dd5/17.0.01/en-US/81883efa6ce21014950faf7b8aec5b44.html) [SYSTABCOL System View](https://help.sap.com/viewer/93079d4ba8e44920ae63ffb4def91f5b/17.0.01/en-US/3beaa3956c5f1014883cb0c3e3559cc9.html)

# **1.6.5.4.7 Performance Warning: View %1 in Database %2 was Invalidated Due to DDL Operations on One of Its Referenced Objects**

This warning is reported when a DDL operation invalidates an existing view.

If a view is dependent on a schema object that has been modified, and the view subsequently fails to recompile, the status of that view remains INVALID. With each subsequent reference from within a query, the database server attempts to recompile the view.

#### **Related Information**

[Dependencies and Schema-altering Changes](https://help.sap.com/viewer/e38b2f6217f24bdb90a3ff8ae57b1dd5/17.0.01/en-US/819df39d6ce210148aecf9c8d6274d25.html) [Views](https://help.sap.com/viewer/e38b2f6217f24bdb90a3ff8ae57b1dd5/17.0.01/en-US/8182a5946ce21014a904be5557956b2e.html) [Statuses for Regular Views](https://help.sap.com/viewer/e38b2f6217f24bdb90a3ff8ae57b1dd5/17.0.01/en-US/819dd90e6ce21014ac8b871cc2fc0aaf.html)

# <span id="page-1027-0"></span>**1.6.5.5 Troubleshooting Network Communications**

There are a few ways of troubleshooting network communications.

Network software involves several different components, increasing the likelihood of problems. Although some tips concerning network troubleshooting are provided here, the primary source of assistance in network troubleshooting should be your IT department or network administrator.

#### **Use Logging**

Specifying the -z and -o database server options logs diagnostic communication messages, and other messages to the *Database Server Messages* window for troubleshooting purposes.

On the client, adding the LogFile connection parameter to your connection string will log client-side diagnostic communication messages to a file. These messages can help you diagnose how a connection is failing, what connection parameters are used for the connection attempt, and what communication links are being used.

#### **Adjust Timeout Values**

If you are experiencing problems with connections unexpectedly disconnecting, consider adjusting either the liveness or the idle timeout values.

### **Related Information**

[-z Database Server Option \[page 532\]](#page-531-0) [LogFile \(LOG\) Connection Parameter \[page 97\]](#page-96-0) [LivenessTimeout \(LTO\) Connection Parameter \[page 95\]](#page-94-0) [-tl Database Server Option \[page 506\]](#page-505-0) [IdleTimeout \(IDLE\) Connection Parameter \[page 89\]](#page-88-0) [-ti Database Server Option \[page 505\]](#page-504-0)

# **1.7 Database Administration Tools and Utilities**

Several tools and methods are provided for administering a database.

#### In this section:

#### [Interactive SQL \[page 1029\]](#page-1028-0)

Interactive SQL is a tool that lets you execute SQL statements, run SQL script files, as well as view and compare plans.

#### <span id="page-1028-0"></span>[SQL Central \[page 1094\]](#page-1093-0)

SQL Central is a graphical tool for managing your database servers, databases, and the objects they contain.

[Software Updates \[page 1113\]](#page-1112-0)

You can check for software updates in several ways.

#### [Database Administration Utilities \[page 1115\]](#page-1114-0)

Several utility programs for performing database administration tasks are provided.

# **1.7.1 Interactive SQL**

Interactive SQL is a tool that lets you execute SQL statements, run SQL script files, as well as view and compare plans.

Interactive SQL supports the following databases:

- SAP HANA
- SAP IQ
- SAP SOL Anywhere
- UltraLite

#### In this section:

Starting Interactive SOL [page 1030] Use Interactive SQL to connect to several different kinds of databases.

[Executing SQL Statements \(Interactive SQL\) \[page 1032\]](#page-1031-0) Execute multiple SQL statements from Interactive SQL.

[Result Sets \(Interactive SQL\) \[page 1035\]](#page-1034-0)

Once you execute a query in Interactive SQL, you can sort and edit the result set.

[SQL Statements for Interactive SQL \[page 1046\]](#page-1045-0)

Several SQL statements are only supported by Interactive SQL.

[Creating a Graphical Plan with Detailed and Node Statistics \(Interactive SQL\) \[page 1047\]](#page-1046-0)

The Plan Viewer is a graphical tool for viewing graphical plans and text plans for UltraLite databases.

[Customizing Interactive SQL \[page 1049\]](#page-1048-0)

Configure how Interactive SQL result sets are displayed, disable warning messages, and set Interactive SQL as the default editor for . sql files.

#### [Query Editor \(Interactive SQL\) \[page 1090\]](#page-1089-0)

The Query Editor is a tool in Interactive SQL that helps you build SELECT statements.

#### [Expression Editor \(Interactive SQL\) \[page 1093\]](#page-1092-0)

The Expression Editor helps you create search conditions, computed columns, and subqueries.

#### [Administration Tools Security \(Interactive SQL\) \[page 1094\]](#page-1093-0)

There are a number of security features available within the administration tools that protect your information.

# <span id="page-1029-0"></span>**1.7.1.1 Starting Interactive SQL**

Use Interactive SQL to connect to several different kinds of databases.

## **Prerequisites**

#### Linux

You must have a version of Linux that supports the Linux desktop icons, and they must have been installed when you installed SQL Anywhere.

#### Unix and macOS

The SQL Anywhere utilities must already be sourced.

## **Procedure**

Open Interactive SQL and connect to a database.

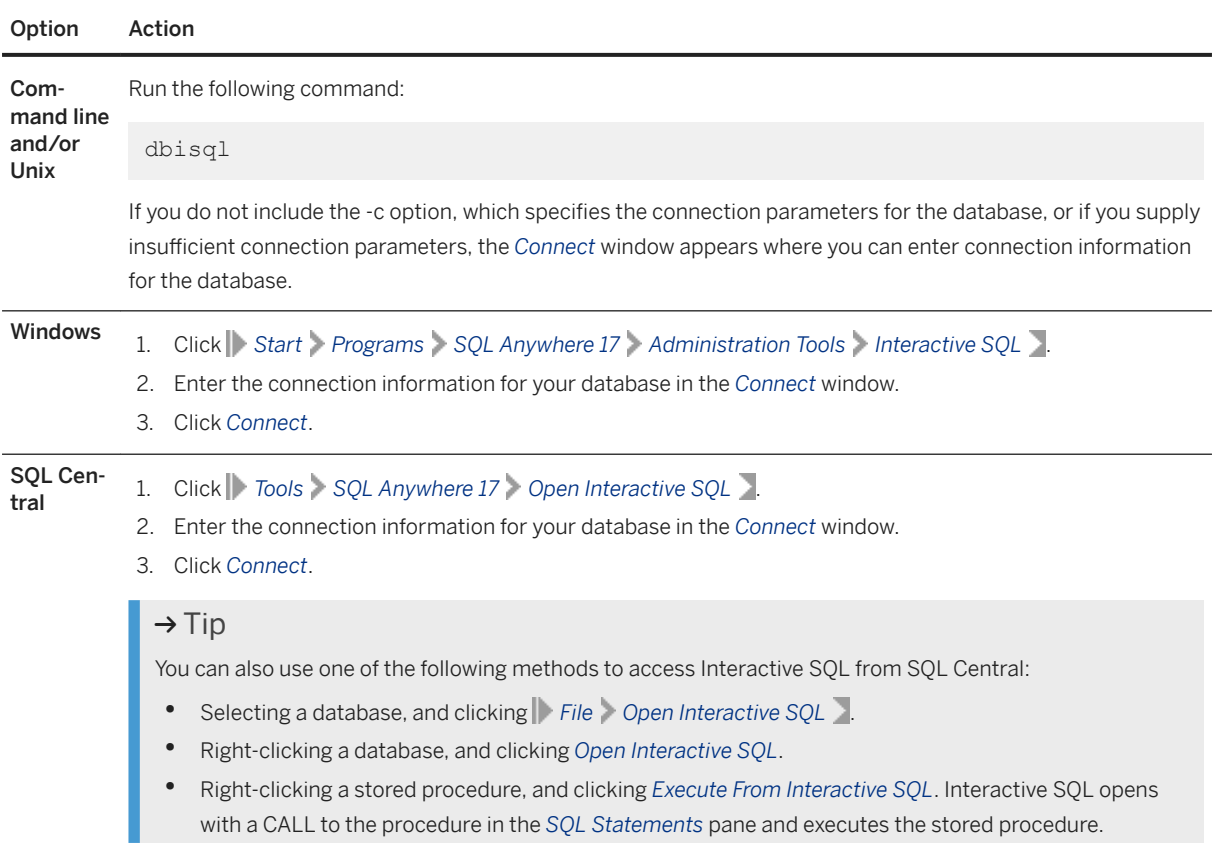

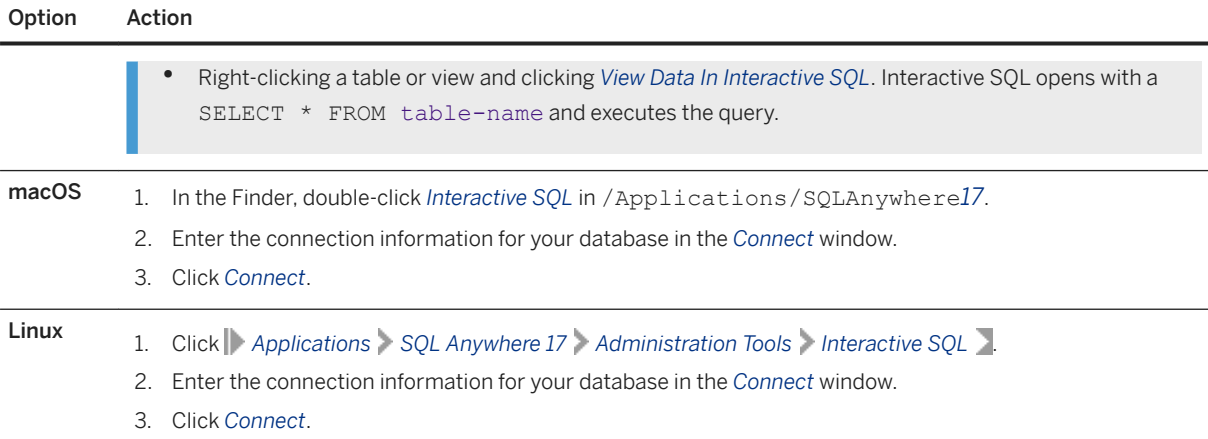

#### **Results**

Interactive SQL is started and you are connected to the database.

## **Example**

• To start Interactive SQL and connect to the sample database from the command line, run the following command:

dbisql -c "UID=DBA;PWD=sql;DSN=SQL Anywhere 17 Demo"

• To start Interactive SQL and connect to an SAP HANA database, run the following command:

dbisql -hana -c "user=username;password=userpasswd;host=hana-server:30015"

## **Related Information**

[Alphabetical List of Connection Parameters \[page 45\]](#page-44-0) [UNIX and Linux Environment Variables \[page 567\]](#page-566-0) [Interactive SQL Utility \(dbisql\) \[page 1179\]](#page-1178-0)

# <span id="page-1031-0"></span>**1.7.1.2 Executing SQL Statements (Interactive SQL)**

Execute multiple SQL statements from Interactive SQL.

## **Procedure**

- 1. In Interactive SQL, type your queries in the *SQL Statements* pane. When you enter more than one statement, each statement must end with a command delimiter, which is a semicolon (;) by default, or the keyword **GO** on its own line.
- 2. Choose one of the following options to execute the SQL statements:

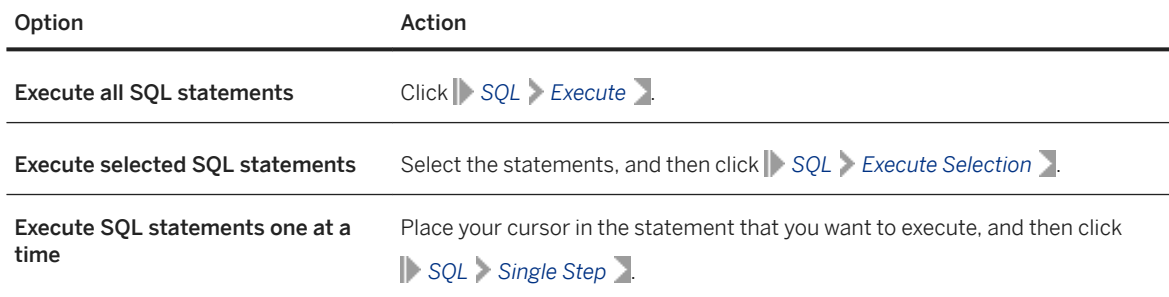

3. If an error occurs for a SQL Anywhere or UltraLite database, an error window appears. The error is also logged on the *History* tab for reference.

#### **Results**

Interactive SQL shows the result sets from the statements. By default, row numbers appear to the left of the result set.

#### In this section:

[Statement Canceling \(Interactive SQL\) \[page 1033\]](#page-1032-0)

A cancel operation stops the current processing.

[Executing SQL Script Files \(Interactive SQL\) \[page 1033\]](#page-1032-0)

Use Interactive SQL to open, view, and save script files. SQL script files are text files that contain SQL statements and are used to execute SQL statements repeatedly.

#### [Opening Multiple Interactive SQL Tabs \[page 1034\]](#page-1033-0)

Open multiple Interactive SQL tabs, each of which corresponds to a separate database connection.

#### **Related Information**

[Administration Tools Configuration](https://help.sap.com/viewer/98ad9ec940e2465695685d98e308dff5/17.0.01/en-US/815f43816ce21014a014eee27c7388b4.html)

<span id="page-1032-0"></span>[Returning Multiple Result Sets](https://help.sap.com/viewer/e38b2f6217f24bdb90a3ff8ae57b1dd5/17.0.01/en-US/3bef25276c5f1014a46f84a01a53e336.html) [Customizing Interactive SQL \[page 1049\]](#page-1048-0) [command\\_delimiter Option \[Interactive SQL\] \[page 1059\]](#page-1058-0) [Troubleshooting Unexpected Symbols When Viewing Data \[page 608\]](#page-607-0)

# **1.7.1.2.1 Statement Canceling (Interactive SQL)**

A cancel operation stops the current processing.

The *Stop* button on the Interactive SQL toolbar cancels a statement.

If a SQL script file was being processed, you are prompted for an action to take (*Stop Command File*, *Continue*, or *Exit Interactive SQL*). These actions can be controlled with the Interactive SQL on\_error option.

## **Related Information**

[on\\_error Option \[Interactive SQL\] \[page 1072\]](#page-1071-0)

# **1.7.1.2.2 Executing SQL Script Files (Interactive SQL)**

Use Interactive SQL to open, view, and save script files. SQL script files are text files that contain SQL statements and are used to execute SQL statements repeatedly.

#### **Procedure**

SQL script files can be executed in any of the following ways:

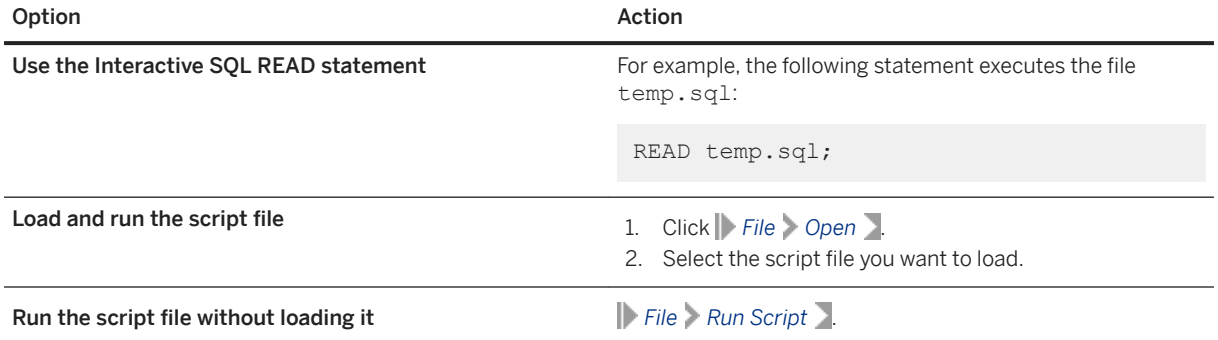

<span id="page-1033-0"></span>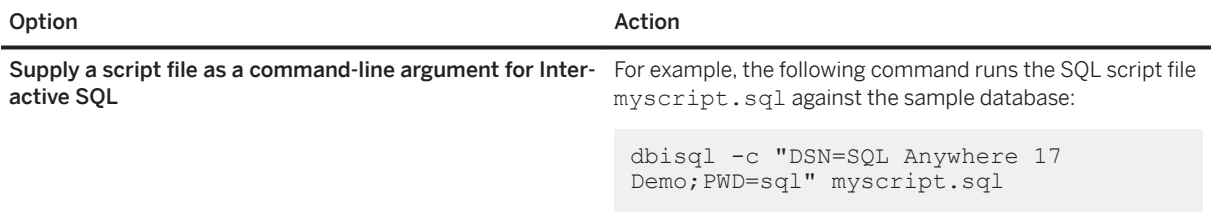

#### **Related Information**

[SQL Script Files](https://help.sap.com/viewer/e38b2f6217f24bdb90a3ff8ae57b1dd5/17.0.01/en-US/818348bd6ce210149fb5ea350e56a703.html) [Managing the Favorites List \[page 1052\]](#page-1051-0) READ Statement [Interactive SOL]

# **1.7.1.2.3 Opening Multiple Interactive SQL Tabs**

Open multiple Interactive SQL tabs, each of which corresponds to a separate database connection.

## **Context**

You can connect simultaneously to two (or more) different databases on different database servers, or you can open concurrent connections to a single database.

#### **Procedure**

1. In Interactive SQL, click *Window New Tab* .

#### $\rightarrow$  Tip

If the SQLCONNECT environment variable is set, or if you are already connected to a database, the database server attempts to use this information to connect to a database before it prompts you for information.

Likewise, if the ULSQLCONNECT environment variable is set, or if you are already connected to an UltraLite database, the database server attempts to use this information to connect to a database before it prompts you for information in. If these attempts fail, or if you are not already connected to a database, the *Connect* tab appears.

2. In the *Connect* tab, enter the connection information for your database, and click *Connect*.

You can also connect to or disconnect from a database by clicking **SQL** > Connect SoL > SQL > *Disconnect* .

## <span id="page-1034-0"></span>**Results**

The connection information (including the database name, your user ID, and the database server name) appears in the Interactive SQL title bar.

## **Related Information**

[UltraLite Connection Parameters and the ULSQLCONNECT Environment Variable](https://help.sap.com/viewer/7eca48cee41b418bbd54feff83d57803/17.0.01/en-US/8274f6366ce21014b24c812949d67c5c.html) [SQLCONNECT Environment Variable \[page 582\]](#page-581-0) [CONNECT Statement \[ESQL\] \[Interactive SQL\]](https://help.sap.com/viewer/93079d4ba8e44920ae63ffb4def91f5b/17.0.01/en-US/816b172c6ce210149d66a041c04f2dc7.html) [DISCONNECT Statement \[ESQL\] \[Interactive SQL\]](https://help.sap.com/viewer/93079d4ba8e44920ae63ffb4def91f5b/17.0.01/en-US/816e0ac16ce210148636c8fca5001aa9.html)

# **1.7.1.3 Result Sets (Interactive SQL)**

Once you execute a query in Interactive SQL, you can sort and edit the result set.

To sort a result set, click a column header in the *Results* tab to sort the results by that column. If the *Results* tab does not contain the entire result set, you are prompted to fetch the remaining results. Otherwise, only the currently retrieved results are sorted.

You can also select rows from the result set and copy them for use in other applications. The field delimiter, quoting character, and escape character for the results are controlled by the isql\_field\_separator, isql\_quote, and isql\_escape\_character options, respectively. These options can be viewed and changed in *Options* window in Interactive SQL or by executing the SET OPTION statement.

Interactive SQL supports editing, inserting, and deleting rows. Editing the result set has the same effect as executing UPDATE, INSERT, and DELETE statements. After editing a result set, the equivalent INSERT, UPDATE, and DELETE statements are added to the Interactive SQL command history.

To edit a row or value in the result set, you must have the proper privileges on the table or column you want to modify values from. For example, to delete a row, then you must have DELETE privilege for the table the row belongs to.

You cannot edit a result set if you:

- Select columns from a table with a primary key, but do not select all the primary key columns.
- Attempt to edit the result set of a JOIN (for example, if there is data from more than one table in the result set).
- Attempt to edit a table that has its editing disabled.

Editing the result set may fail if you:

- Attempt to edit a row or column you do not have privileges on.
- Enter an invalid value (for example, a string in a numeric column or a NULL in a column that does not allow NULLs).

When editing fails, an Interactive SQL error message appears explaining the error, and the database table values remain unchanged.

#### In this section:

- Editing a Row in an Interactive SQL Result Set [page 1036] Edit values in database tables using Interactive SQL.
- [Disabling Table Editing in Interactive SQL \[page 1038\]](#page-1037-0) Disable table editing via the *Options* window in Interactive SQL.
- [Inserting a New ow into an Interactive SQL Result Set \[page 1038\]](#page-1037-0) Add rows to a table within Interactive SQL.
- [Deleting a Row from an Interactive SQL Result Set \[page 1040\]](#page-1039-0) Delete a row from a result set in Interactive SQL.
- [Copying Rows, Columns, and Cells from an Interactive SQL Result Set \[page 1041\]](#page-1040-0) Copy cells, rows, and columns from a result set in Interactive SQL and paste them into other applications.
- [Generating a SQL Statement from Interactive SQL Result Sets \[page 1042\]](#page-1041-0) Create INSERT, DELETE, and UPDATE statements for selected rows in a result set.
- [Viewing Images \(Interactive SQL\) \[page 1043\]](#page-1042-0) Use Interactive SQL to view images, including SVGs, BLOBs, and images that are less than 5000000 pixels.
- [Viewing HTML and XML Data \(Interactive SQL\) \[page 1045\]](#page-1044-0) View HTML and XML data from the result set of a query in a separate window in Interactive SQL.

## **Related Information**

[Interactive SQL Options \[page 1054\]](#page-1053-0) [Viewing Interactive SQL History \[page 1051\]](#page-1050-0)

# **1.7.1.3.1 Editing a Row in an Interactive SQL Result Set**

Edit values in database tables using Interactive SQL.

#### **Prerequisites**

You must have the UPDATE privilege on the columns being modified.

For SQL Anywhere and UltraLite databases, table editing must not be disabled.

## **Context**

When you edit a result set, you can only make changes to the values in one row at a time.

#### **Procedure**

1. Execute a simple SELECT query on a table in Interactive SQL.

The query can only select columns from one table and the query cannot contain expressions.

- 2. On the *Results* tab, click the value you want to change.
- 3. Right-click the value and click *Edit Row*, or press F2.

A *...* button appears in the table cell containing the value.

4. Click *...* and choose one of the following options:

#### Edit In Window

Opens a window where you can type a new value (character data fields only).

#### Set To NULL

If the column is not nullable, this menu item does not appear.

#### Set To DEFAULT

This menu item appears when adding a new row to a table, and only if the column has defined a default value.

#### Load From File

Lets you browse for a file and then loads the contents of the cell from the file.

Enter the new value. To change other values in the row, press Tab or Shift+Tab to move to the other values.

5. Press Enter to update the database once you are done editing values in the row.

Press Esc to cancel the change that was made to the selected value.

6. Execute a COMMIT statement to make your changes to the table permanent.

#### **Results**

The row in the result set is edited.

#### **Related Information**

#### [Administration Tools Configuration](https://help.sap.com/viewer/98ad9ec940e2465695685d98e308dff5/17.0.01/en-US/815f43816ce21014a014eee27c7388b4.html)

# <span id="page-1037-0"></span>**1.7.1.3.2 Disabling Table Editing in Interactive SQL**

Disable table editing via the *Options* window in Interactive SQL.

#### **Context**

When deploying Interactive SQL, you can disable table editing.

### **Procedure**

- 1. In Interactive SQL, click *Tools Options* , and then click either *SQL Anywhere*, *UltraLite*, *IQ*, or *SAP HANA*.
- 2. Ensure that *Scrollable Table* is selected and click *Disable Editing*.
- 3. Click *OK*.
- 4. Execute a query.

You must execute a new query for the changes to table editing to take effect.

#### **Results**

Table editing is disabled.

# **1.7.1.3.3 Inserting a New ow into an Interactive SQL Result Set**

Add rows to a table within Interactive SQL.

#### **Prerequisites**

You must have the INSERT object-level privilege on the table to add rows.

You must have executed a query to have a result set.

## **Context**

To add values to a row, tab between columns in the result set.

You cannot enter invalid data types into a column. For example, you cannot enter a string into a column that accepts the INT data type.

#### **Procedure**

1. In Interactive SQL, right-click the result set and click *Add Row*.

A new blank row appears with a blinking cursor in the first value in the row.

2. Enter the new value and then press Tab to move to the next column.

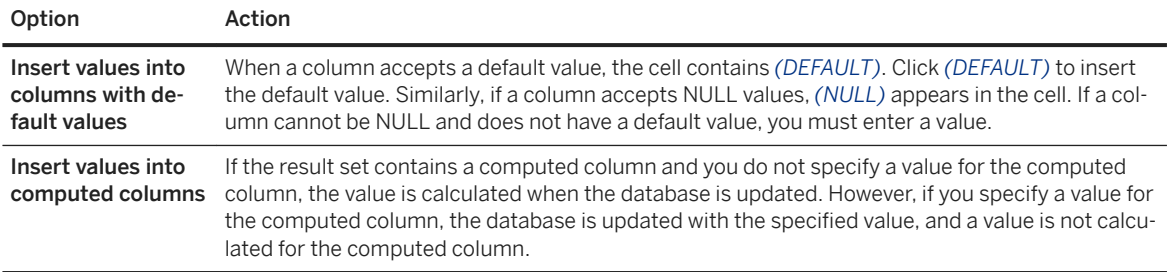

Repeat this step until all the column values are added.

- 3. Press Enter to update the database.
- 4. Execute a COMMIT statement to make your changes to the database permanent.

## **Results**

You have inserted a new row into the database.

## **Related Information**

**INPUT Statement [Interactive SOL]** [input\\_format Option \[Interactive SQL\] \[page 1063\]](#page-1062-0)

# <span id="page-1039-0"></span>**1.7.1.3.4 Deleting a Row from an Interactive SQL Result Set**

Delete a row from a result set in Interactive SQL.

#### **Prerequisites**

You must have DELETE privilege on the table to delete rows.

You must have executed a query to have a result set.

## **Procedure**

- 1. In Interactive SQL, select the row(s) you want to delete. To select a row(s):
	- Press and hold the Shift key while clicking the row(s).
	- Press and hold the Shift key while using the Up or Down Arrow.

To delete non-consecutive rows, you must delete each row individually. To select multiple disjoint rows in a list, press Control+Click.

2. Press Delete.

The selected row(s) are removed from the database table.

3. Execute a COMMIT to make the change permanent.

#### **Results**

The row is deleted from the result set.

# <span id="page-1040-0"></span>**1.7.1.3.5 Copying Rows, Columns, and Cells from an Interactive SQL Result Set**

Copy cells, rows, and columns from a result set in Interactive SQL and paste them into other applications.

## **Context**

When copying complete rows, column headings and row values are copied to the clipboard. String values are enclosed in the quote character. If a string value contains the quote character, then it is doubled. Row values are formatted according to the following Interactive SQL options:

- isql\_escape\_character option [Interactive SQL]
- isql\_field\_separator option [Interactive SQL]
- isql\_quote option [Interactive SQL]

You can also change these options from Interactive SQL by clicking *Options Import/Export* . If these options are set to their defaults, the copied row data is comma-delimited and string values are enclosed in single quotes.

When copying columns, column headings are included but string values are not enclosed in the quote character.

When copying cells, column headings are not included and string values are not enclosed in the quote character.

## **Procedure**

In Interactive SQL, retrieve the result set you want to copy.

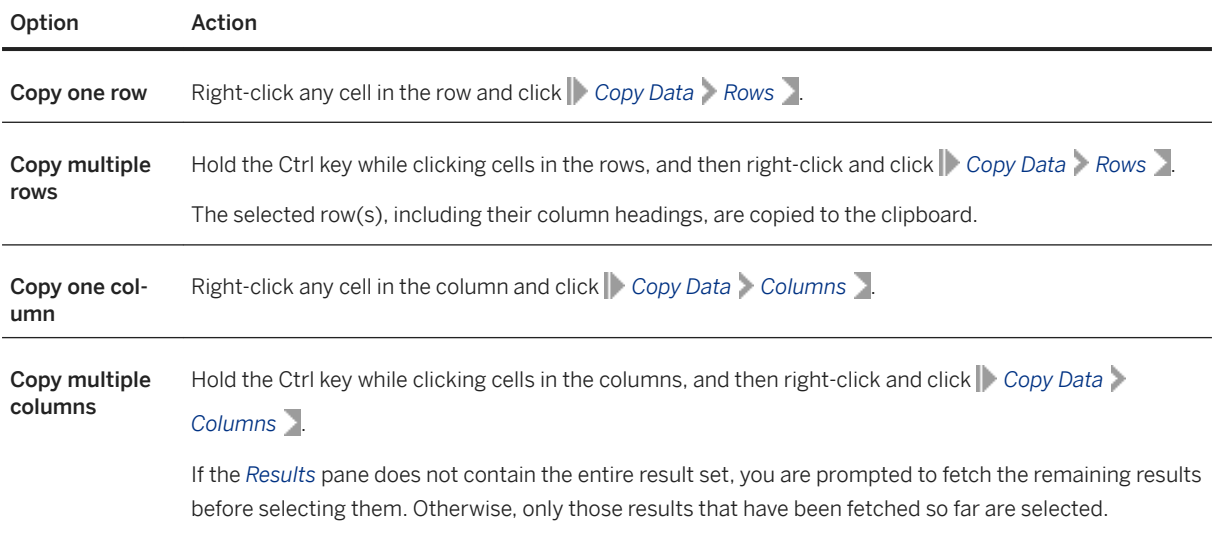

<span id="page-1041-0"></span>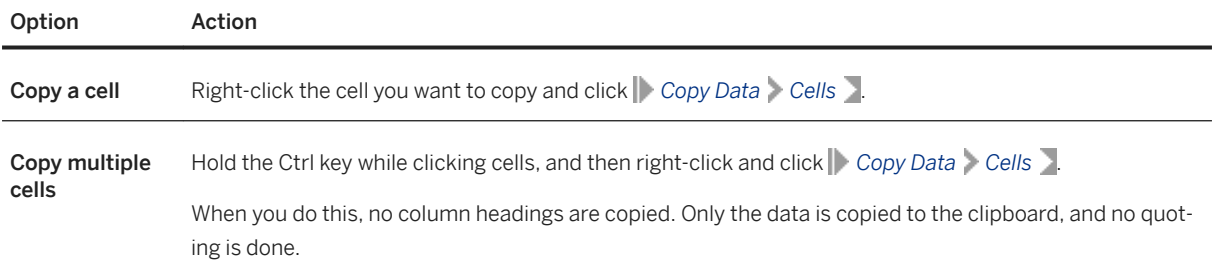

#### **Results**

The selected data is copied.

#### **Next Steps**

You can paste the selected information into other applications.

## **Related Information**

[isql\\_escape\\_character Option \[Interactive SQL\] \[page 1066\]](#page-1065-0) isql\_field\_separator Option [Interactive SQL] [page 1068] [isql\\_quote Option \[Interactive SQL\] \[page 1071\]](#page-1070-0)

# **1.7.1.3.6 Generating a SQL Statement from Interactive SQL Result Sets**

Create INSERT, DELETE, and UPDATE statements for selected rows in a result set.

#### **Prerequisites**

You must have executed a query to have a result set to perform the task on.

#### <span id="page-1042-0"></span>**Procedure**

- 1. Select the row(s) you want to generate a statement for.
- 2. Right-click the selection, click *Generate*, and then click *INSERT Statement*, *DELETE Statement*, or *UPDATE Statement*.

#### **Results**

The statement is copied to the clipboard.

## **Next Steps**

Execute the statement generated. You must have the necessary privileges to execute the INSERT, DELETE, or UPDATE statement.

## **1.7.1.3.7 Viewing Images (Interactive SQL)**

Use Interactive SQL to view images, including SVGs, BLOBs, and images that are less than 5000000 pixels.

#### **Prerequisites**

You must have the privileges necessary to execute your query.

Your image must be in one of the following formats: BMP (Windows 95 version), GIF, JPG, PNG, SVG, or WBMP (wireless bitmap).

#### **Procedure**

- 1. From Interactive SQL, connect to the database.
- 2. Execute a query that returns a result set that contains an image.
- 3. In the result set, click in a cell that contains *(IMAGE)*, click *...*, and then click *View in Window*.

When viewing SVGs, use the following shortcuts:

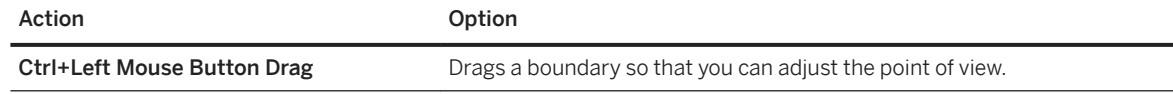

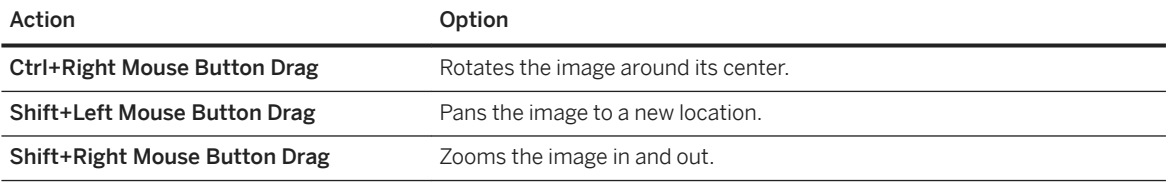

The *Value of Column* column-name window appears.

4. Click *OK* to close the window.

#### **Results**

The image is viewed.

#### **Example**

Connect to the sample database and execute the following statement to return JPEG images:

```
SELECT * FROM GROUPO.Products;
```
The following window appears when you click the JPEG image associated with the cotton cap:

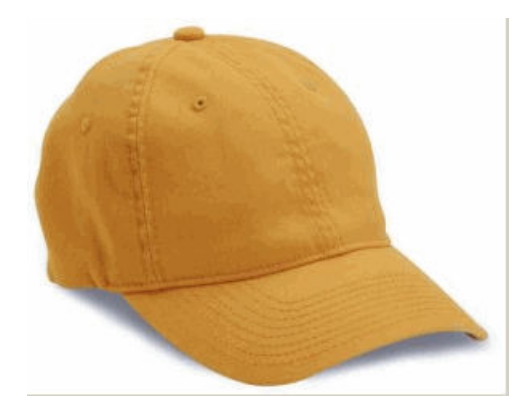

Connect to the sample database and execute the following statement to return an SVG image:

```
SELECT '<?xml version="1.0" standalone="no"?>
<!DOCTYPE svg PUBLIC "-//W3C//DTD SVG 1.1//EN" 
"http://www.w3.org/Graphics/SVG/1.1/DTD/svg11.dtd">
<svg width="100%" height="100%" version="1.1"
xmlns="http://www.w3.org/2000/svg">
<rect width="99" height="99"
style="fill:rgb(0,0,255);stroke-width:1;
stroke: rgb(0, 0, 0)"/>
</svg>';
```
#### **Related Information**

[Viewing Spatial Data as Images \(Interactive SQL\)](https://help.sap.com/viewer/38dd8ef2e6264ea5a637d3ff464ffe5b/17.0.01/en-US/3c2101196c5f10149c1187c906e7473f.html) [Viewing Spatial Data as Images \(Spatial Viewer\)](https://help.sap.com/viewer/38dd8ef2e6264ea5a637d3ff464ffe5b/17.0.01/en-US/3c20f8d26c5f10149300d8388df64145.html)

# **1.7.1.3.8 Viewing HTML and XML Data (Interactive SQL)**

View HTML and XML data from the result set of a query in a separate window in Interactive SQL.

#### **Prerequisites**

You must have the privileges necessary to execute your query.

#### **Procedure**

- 1. In Interactive SQL, connect to the database.
- 2. Execute a query that returns a result set that contains HTML or XML data.
- 3. In the results, select a cell that contains HTML or XML content, click *...*, and then click *View in Window*.

#### **Results**

The *Value of Column* column-name window appears.

# **Example**

To view a sample result set that contains HTML, run the following query:

```
SELECT '<html>
  <head>
   <meta http-equiv=Content-Type content="text/html; charset=windows-1252">
   <title>Tee Shirt</title>
  </head>
  <body lang=EN-US>
  <br><math>p</math> <span style=font-size:10.0pt;font-family:Arial>
 We have improved the design of this perennial favorite. 
 A sleek and technical shirt built for the trail, track, or 
   sidewalk. UPF rating of 50+.
   </span>
 \langle/p>
```

```
 </body>
 \langle/html>';
```
To view a sample result set that contains a well-formed XML document, run the following query:

```
SELECT '<?xml version="1.0" encoding="UTF-8"?>
<parent>
    <children>
        <child name="Tim" />
         <child name="Katie" />
    </children>
</parent>';
```
#### **Next Steps**

Click *OK* to close the window.

# **1.7.1.4 SQL Statements for Interactive SQL**

Several SQL statements are only supported by Interactive SQL.

- CLEAR statement
- CONFIGURE statement
- CONNECT statement
- DESCRIBE statement
- DISCONNECT statement
- EXIT statement
- HELP statement
- INPUT statement
- OUTPUT statement
- PARAMETERS statement
- READ statement
- SET CONNECTION statement
- SET OPTION statement
- START SERVER statement
- START LOGGING statement
- STOP LOGGING statement
- SYSTEM statement

#### **Related Information**

#### [CLEAR Statement \[Interactive SQL\]](https://help.sap.com/viewer/93079d4ba8e44920ae63ffb4def91f5b/17.0.01/en-US/816a94f96ce210148ce7f8683977713c.html)

[CONFIGURE Statement \[Interactive SQL\]](https://help.sap.com/viewer/93079d4ba8e44920ae63ffb4def91f5b/17.0.01/en-US/816b0be26ce210148d2185e377602c59.html) [CONNECT Statement \[ESQL\] \[Interactive SQL\]](https://help.sap.com/viewer/93079d4ba8e44920ae63ffb4def91f5b/17.0.01/en-US/816b172c6ce210149d66a041c04f2dc7.html) [DESCRIBE Statement \[Interactive SQL\]](https://help.sap.com/viewer/93079d4ba8e44920ae63ffb4def91f5b/17.0.01/en-US/816def7e6ce210149b76a2f53797ebe8.html) DISCONNECT Statement [ESQL] [Interactive SOL] **EXIT Statement [Interactive SOL]** HELP Statement [Interactive SOL] [INPUT Statement \[Interactive SQL\]](https://help.sap.com/viewer/93079d4ba8e44920ae63ffb4def91f5b/17.0.01/en-US/817126526ce21014b4b6e257c19b45eb.html) **[OUTPUT Statement \[Interactive SQL\]](https://help.sap.com/viewer/93079d4ba8e44920ae63ffb4def91f5b/17.0.01/en-US/81721a6c6ce210148c6dd000d8e420e3.html)** [PARAMETERS Statement \[Interactive SQL\]](https://help.sap.com/viewer/93079d4ba8e44920ae63ffb4def91f5b/17.0.01/en-US/8172234d6ce21014a9dd9f0274387276.html) [READ Statement \[Interactive SQL\]](https://help.sap.com/viewer/93079d4ba8e44920ae63ffb4def91f5b/17.0.01/en-US/3be543076c5f10149d34eb5d898455b2.html) [SET CONNECTION Statement \[Interactive SQL\] \[ESQL\]](https://help.sap.com/viewer/93079d4ba8e44920ae63ffb4def91f5b/17.0.01/en-US/81781f3b6ce2101485d29f8ade57d909.html) [SET OPTION Statement \[Interactive SQL\]](https://help.sap.com/viewer/93079d4ba8e44920ae63ffb4def91f5b/17.0.01/en-US/81783b066ce210148892e3cd8a7e768b.html) START SERVER Statement [Interactive SOL] [START LOGGING Statement \[Interactive SQL\]](https://help.sap.com/viewer/93079d4ba8e44920ae63ffb4def91f5b/17.0.01/en-US/817aadd36ce210148da8f3b8124793e6.html) [STOP LOGGING Statement \[Interactive SQL\]](https://help.sap.com/viewer/93079d4ba8e44920ae63ffb4def91f5b/17.0.01/en-US/817b00456ce2101483bfcdf5001fec9e.html) SYSTEM Statement [Interactive SOL]

# **1.7.1.5 Creating a Graphical Plan with Detailed and Node Statistics (Interactive SQL)**

The Plan Viewer is a graphical tool for viewing graphical plans and text plans for UltraLite databases.

### **Procedure**

- 1. Open Interactive SQL and connect to the database.
- 2. Click **F** Tools **Plan Viewer** or press Shift+F5.

The Plan Viewer appears in a separate window. The Plan Viewer window is divided into the following panes:

#### SQL pane

This pane provides a place for you to type SQL statements that you want to generate plans for.

#### Results pane

This pane shows the graphical plan, and is only for SQL Anywhere databases.

#### Details pane

This pane provides text details about the plan for SQL Anywhere databases.

For UltraLite databases, this pane shows the text plan.

- 3. Type a statement in the *SQL* pane.
- 4. In the *Statistics level* list, click *Detailed and node statistics*.
- 5. Click *Get Plan* to generate a plan for the specified query.
- 6. Click *Save As*.
- 7. Specify where you want to save the plan and type a file name. Click *Save*.

#### **Results**

A graphical plan with *Detailed and node statistics* is created.

#### **Next Steps**

Open the graphical plan by clicking *Tools Plan Viewer* . Click *Open*. Select a plan file (.saplan), and then click *Open*.

#### In this section:

Customizing a Graphical Plan [page 1048] Customize the appearance of items in the graphical plan.

#### **Related Information**

[Graphical Plans](https://help.sap.com/viewer/e38b2f6217f24bdb90a3ff8ae57b1dd5/17.0.01/en-US/8187665c6ce21014b273b814d744e8cc.html) [Viewing an Execution Plan](https://help.sap.com/viewer/7eca48cee41b418bbd54feff83d57803/17.0.01/en-US/826cb8536ce21014b459f5cb5f55eadc.html) [Viewing a Graphical Plan](https://help.sap.com/viewer/e38b2f6217f24bdb90a3ff8ae57b1dd5/17.0.01/en-US/8198e06d6ce210148d98a8718fa04a1a.html)

# **1.7.1.5.1 Customizing a Graphical Plan**

Customize the appearance of items in the graphical plan.

#### **Procedure**

- 1. Open the Plan Viewer. In Interactive SQL, click *Tools Plan Viewer* .
- 2. Open a plan. Right-click the plan in the lower left pane of the Plan Viewer and click *Customize*.
- 3. Change the settings.
- 4. Click *OK* when finished.
- 5. Click *Get Plan*.

#### **Results**

The customized graphical plan is generated.

# **1.7.1.6 Customizing Interactive SQL**

Configure how Interactive SQL result sets are displayed, disable warning messages, and set Interactive SQL as the default editor for .sql files.

# **Context**

Configure settings for the tabs and panes in Interactive SQL by using the *Options* window. When you deploy Interactive SQL, you can control which features are shown or enabled in the *Options* window.

## **Procedure**

Open Interactive SQL and connect to a database.

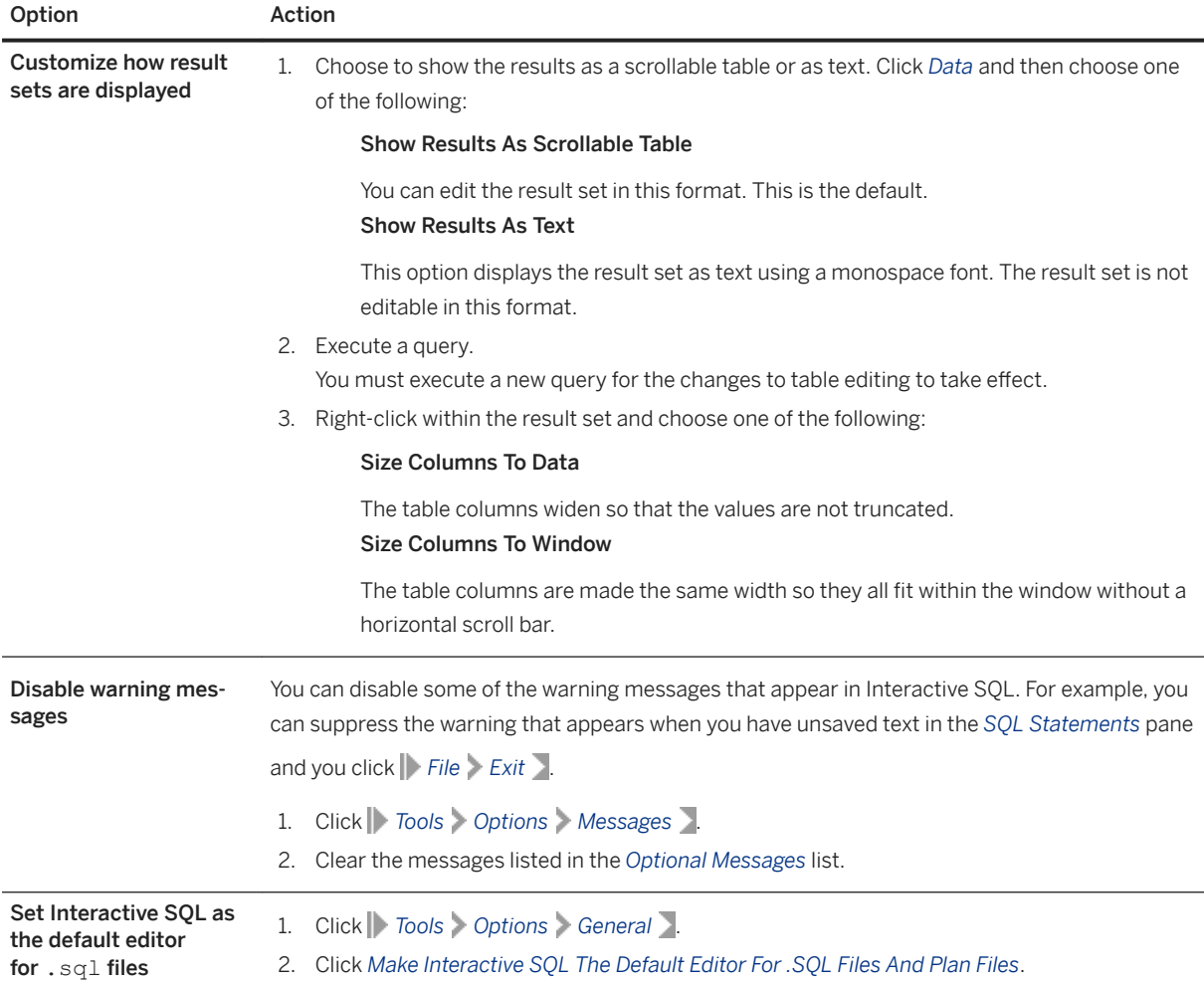

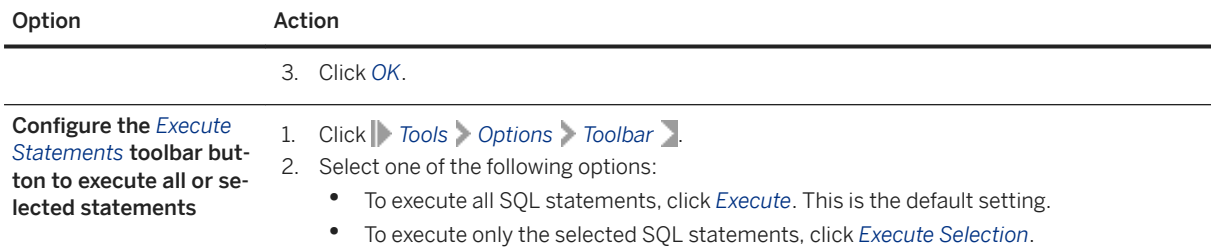

#### In this section:

# [Viewing Interactive SQL History \[page 1051\]](#page-1050-0) View the SQL Statement history that Interactive SQL automatically saves when you execute a statement.

# [Looking up Tables, Columns, and Procedures \(Interactive SQL\) \[page 1053\]](#page-1052-0)

Look up tables, columns, and procedures in Interactive SQL.

#### [Interactive SQL Options \[page 1054\]](#page-1053-0)

Use the SET OPTION statement to change the values of several Interactive SQL options.

#### [Keyboard Shortcuts \(Interactive SQL\) \[page 1077\]](#page-1076-0)

Interactive SQL provides several keyboard shortcuts.

#### [Text Completion \(Interactive SQL and SQL Central\) \[page 1082\]](#page-1081-0)

Interactive SQL and SQL Central provide a text completion option that can supply you with complete keywords and object names as you type.

#### [Logging Statements \(Interactive SQL\) \[page 1084\]](#page-1083-0)

Log statements in Interactive SQL.

#### [Automatically Release Schema Locks \(Interactive SQL\) \[page 1085\]](#page-1084-0)

Configure Interactive SQL to automatically release database schema locks if there are no uncommitted changes.

#### [Source Control Integration \(Interactive SQL\) \[page 1086\]](#page-1085-0)

Interactive SQL integrates with third-party source control systems, allowing you to perform many common source control operations on files from within Interactive SQL.

# **Related Information**

[Administration Tools Configuration](https://help.sap.com/viewer/98ad9ec940e2465695685d98e308dff5/17.0.01/en-US/815f43816ce21014a014eee27c7388b4.html) [SQL Script Files](https://help.sap.com/viewer/e38b2f6217f24bdb90a3ff8ae57b1dd5/17.0.01/en-US/818348bd6ce210149fb5ea350e56a703.html) [SQL Script Files](https://help.sap.com/viewer/e38b2f6217f24bdb90a3ff8ae57b1dd5/17.0.01/en-US/818348bd6ce210149fb5ea350e56a703.html) [Troubleshooting Unexpected Symbols When Viewing Data \[page 608\]](#page-607-0)

# <span id="page-1050-0"></span>**1.7.1.6.1 Viewing Interactive SQL History**

View the SQL Statement history that Interactive SQL automatically saves when you execute a statement.

## **Context**

When you execute a SQL statement that contains password information such as CREATE USER, CONNECT, or CREATE EXTERNLOGIN, then the password is obfuscated in the *History* at all times.

When the statement history is viewed in subsequent Interactive SQL sessions, passwords are replaced with "..."

#### **Procedure**

- 1. Execute a SQL statement.
- 2. On the *History* tab, use the *Show* dropdown menu to choose whether to show statements from *SQL run in this tab*, *SQL run on demo*, or *SQL run on all databases*.
- 3. On the *History* tab, select the statement(s) and then choose one of the following options:

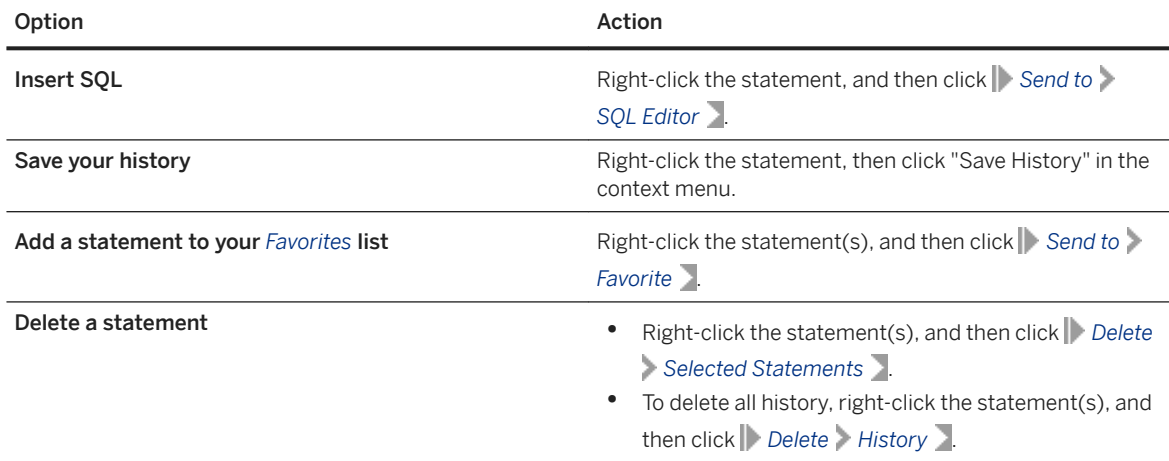

#### In this section:

[Managing the Favorites List \[page 1052\]](#page-1051-0) Create, edit, or share your list of favorites.

### **Related Information**

#### [Options Window: History Tab](https://help.sap.com/viewer/88bc65cec07241c5928ecd297d15cf13/17.0.01/en-US/812487cc6ce2101491a9e8e0beff73c6.html)

# <span id="page-1051-0"></span>**1.7.1.6.1.1 Managing the Favorites List**

Create, edit, or share your list of favorites.

# **Context**

A favorites list is specific to a single user, and cannot be seen by other users unless you share it with them. When you export a favorites list, it is saved as a . fav file.

### **Procedure**

Choose one of the following options:

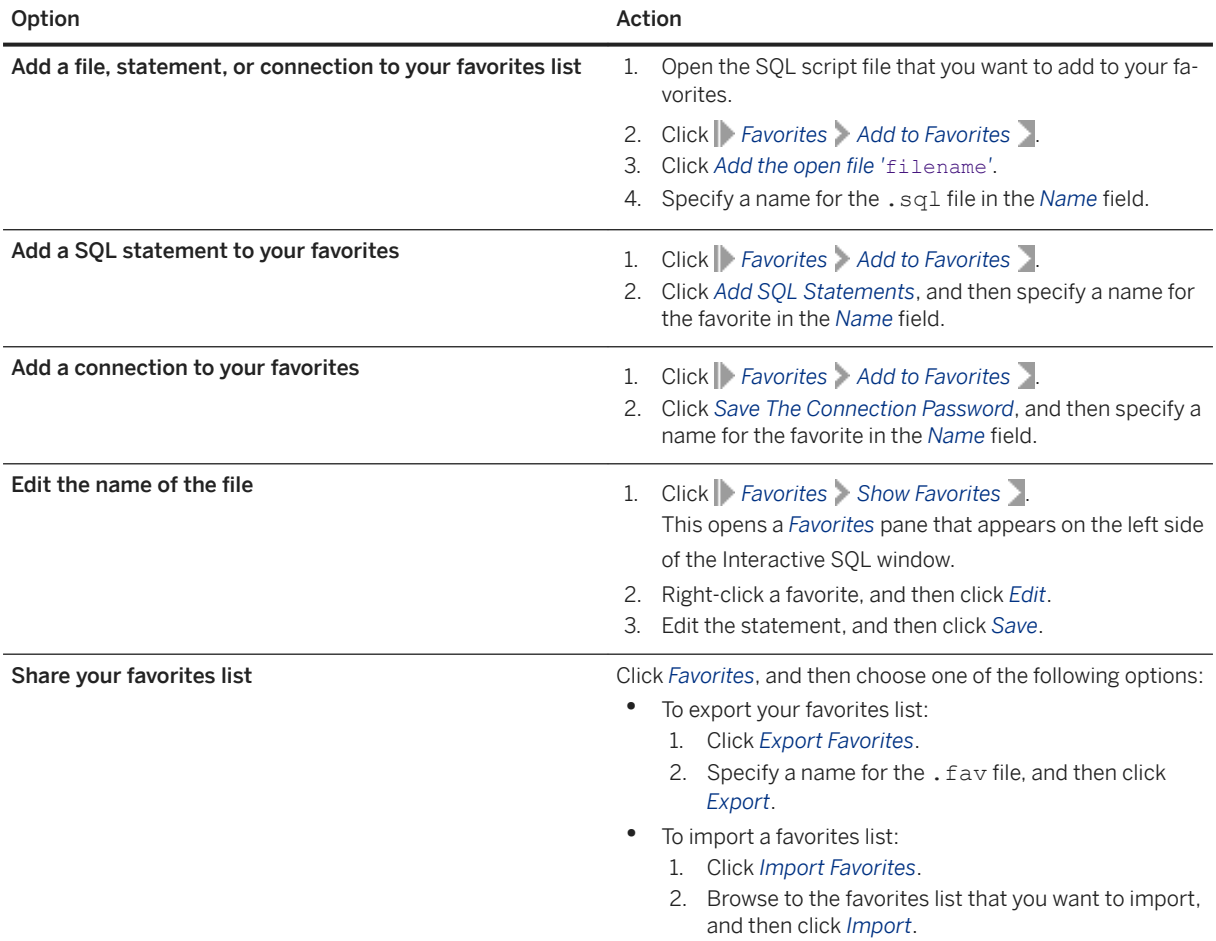

### <span id="page-1052-0"></span>**Related Information**

[Administration Tools Configuration](https://help.sap.com/viewer/98ad9ec940e2465695685d98e308dff5/17.0.01/en-US/815f43816ce21014a014eee27c7388b4.html)

# **1.7.1.6.2 Looking up Tables, Columns, and Procedures (Interactive SQL)**

Look up tables, columns, and procedures in Interactive SQL.

## **Procedure**

1. In Interactive SQL, click *Tools*, and then choose one of the following:

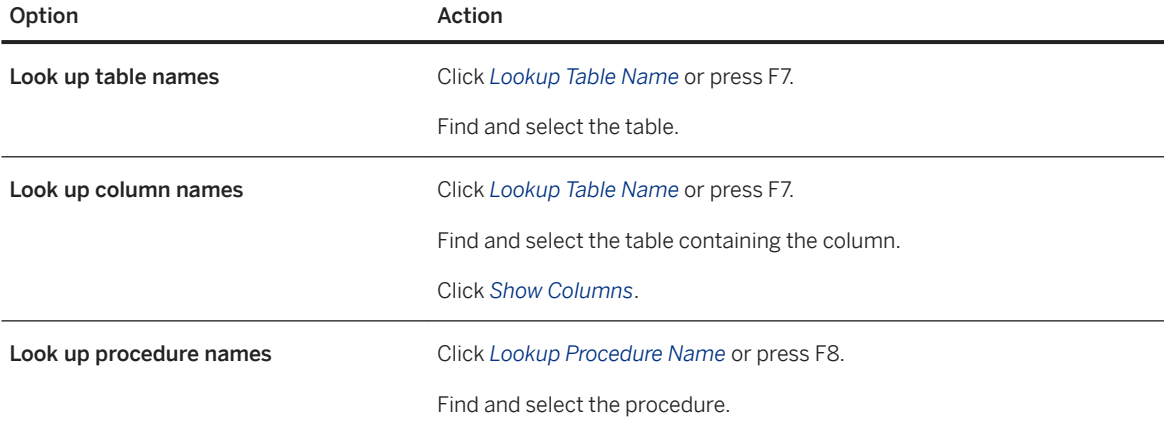

#### $\rightarrow$  Tip

- Enter the first few characters of a table or procedure name to narrow the list of items.
- Use the SQL wildcard characters % (percent sign) to match any string of zero or more characters, and '\_' (underscore) to match any one character.
- Search for a wildcard character within a table name by prefixing it with an escape character. The escape character for the SQL Anywhere ODBC driver and SQL Anywhere JDBC driver is ~ (tilde).
- When you are looking up the name of a procedure, but are unsure if it is the procedure you want, click the "More" button to see the source of the procedure.
- 2. Click *OK* to insert the name into the *SQL Statements* pane at the current cursor position.

### **Results**

The table, column, or procedure name is found and inserted into the *SQL Statements* pane.

## <span id="page-1053-0"></span>**Related Information**

[Text Completion \(Interactive SQL and SQL Central\) \[page 1082\]](#page-1081-0)

# **1.7.1.6.3 Interactive SQL Options**

Use the SET OPTION statement to change the values of several Interactive SQL options.

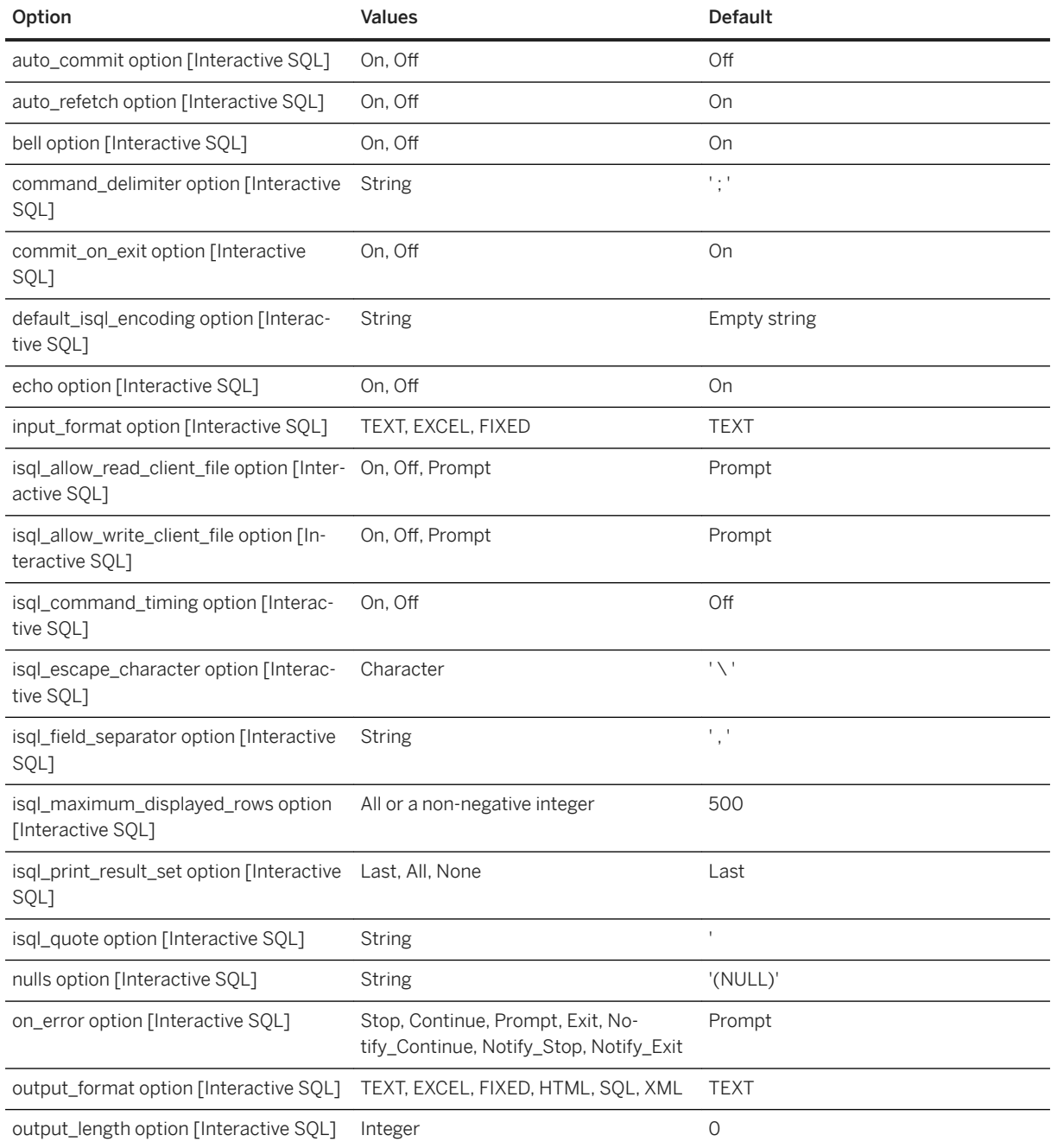

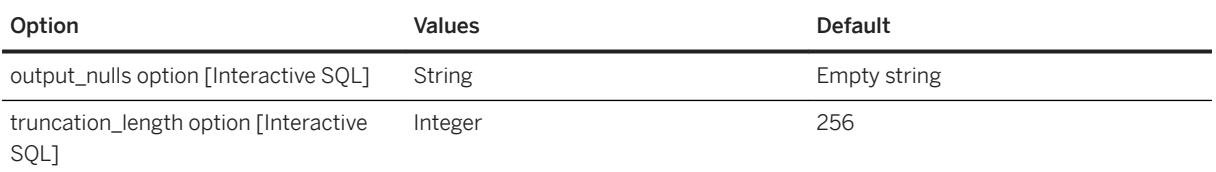

#### In this section:

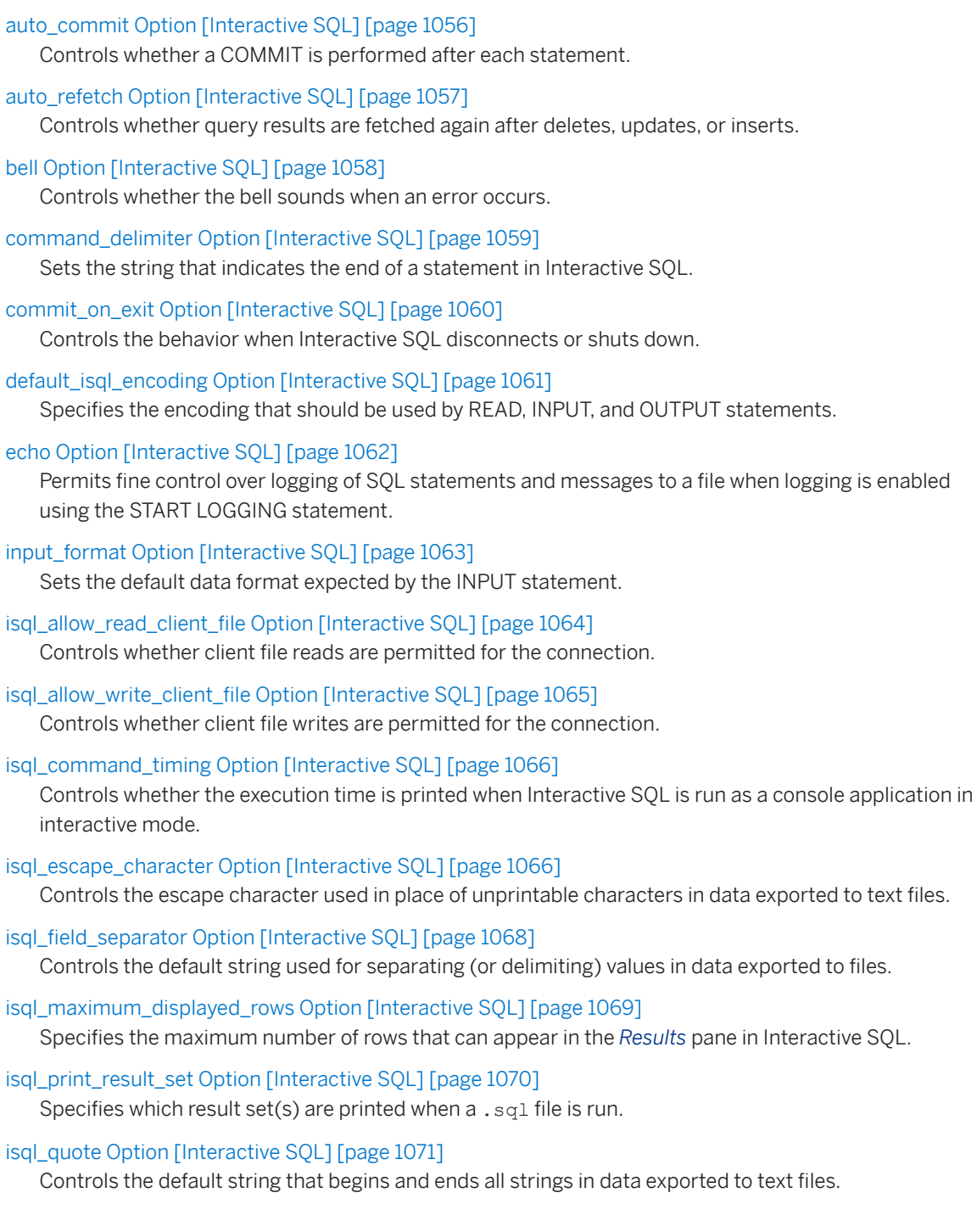

```
nulls Option [Interactive SQL] [page 1072]
   Specifies how NULL values in the database appear when displaying results in Interactive SQL.
on error Option [Interactive SOL] [page 1072]
   Controls what happens if an error is encountered while executing statements in Interactive SQL.
output format Option [Interactive SOL] [page 1073]
   Sets the default output format for data retrieved by a SELECT statement that is redirected to a file or 
   output using the OUTPUT statement.
output length Option [Interactive SQL] [page 1075]
   Controls the length of column values when Interactive SQL exports information to an external file.
output_nulls Option [Interactive SQL] [page 1075]
   Controls the way NULL values are exported.
```
[truncation\\_length Option \[Interactive SQL\] \[page 1076\]](#page-1075-0) Controls the truncation of wide columns for displays to fit on a screen.

# **Related Information**

[SET OPTION Statement \[Interactive SQL\]](https://help.sap.com/viewer/93079d4ba8e44920ae63ffb4def91f5b/17.0.01/en-US/81783b066ce210148892e3cd8a7e768b.html)

# **1.7.1.6.3.1 auto\_commit Option [Interactive SQL]**

Controls whether a COMMIT is performed after each statement.

# **Allowed Values**

On, Off

# **Default**

Off

### **Remarks**

If auto\_commit is On, a database COMMIT is performed after each successful statement.

By default, a COMMIT or ROLLBACK is performed only when the user issues a COMMIT or ROLLBACK statement, except when a SQL statement performs an automatic commit (such as the CREATE TABLE statement).

<span id="page-1056-0"></span>i Note

Setting the Interactive SQL auto\_commit option does not set the database server auto\_commit option.

### **Example**

To disable automatic commit by Interactive SQL, execute the following statement.

```
set option auto commit='Off';
```
The current setting of the Interactive SQL auto\_commit option can be viewed from the *Execution* tab of the *SQL Anywhere* options.

## **Related Information**

[commit\\_on\\_exit Option \[Interactive SQL\] \[page 1060\]](#page-1059-0) [SET OPTION Statement \[Interactive SQL\]](https://help.sap.com/viewer/93079d4ba8e44920ae63ffb4def91f5b/17.0.01/en-US/81783b066ce210148892e3cd8a7e768b.html) [COMMIT Statement](https://help.sap.com/viewer/93079d4ba8e44920ae63ffb4def91f5b/17.0.01/en-US/816aefa66ce21014b465cd3ce7ee273f.html) [ROLLBACK Statement](https://help.sap.com/viewer/93079d4ba8e44920ae63ffb4def91f5b/17.0.01/en-US/3be54b516c5f1014bdf2e280e776ff8e.html) [Keyboard Shortcuts \(Interactive SQL\) \[page 1077\]](#page-1076-0)

# **1.7.1.6.3.2 auto\_refetch Option [Interactive SQL]**

Controls whether query results are fetched again after deletes, updates, or inserts.

# **Allowed Values**

On, Off

### **Default**

On

### <span id="page-1057-0"></span>**Remarks**

If auto\_refetch is On, the current query results that appear on the *Results* tab in the Interactive SQL *Results*  pane are refetched from the database after any INSERT, UPDATE, or DELETE statement. Depending on how complicated the query is, this may take some time. For this reason, it can be turned off.

### **Related Information**

[SET OPTION Statement \[Interactive SQL\]](https://help.sap.com/viewer/93079d4ba8e44920ae63ffb4def91f5b/17.0.01/en-US/81783b066ce210148892e3cd8a7e768b.html)

# **1.7.1.6.3.3 bell Option [Interactive SQL]**

Controls whether the bell sounds when an error occurs.

### **Allowed Values**

On, Off

# **Default**

On

#### **Remarks**

Set this option according to your preference.

### **Related Information**

[SET OPTION Statement \[Interactive SQL\]](https://help.sap.com/viewer/93079d4ba8e44920ae63ffb4def91f5b/17.0.01/en-US/81783b066ce210148892e3cd8a7e768b.html)

# <span id="page-1058-0"></span>**1.7.1.6.3.4 command\_delimiter Option [Interactive SQL]**

Sets the string that indicates the end of a statement in Interactive SQL.

#### **Allowed Values**

String

## **Default**

Semicolon (;)

### **Remarks**

In general, there is no need to change the command delimiter. You should leave it as a semicolon.

An alternative to using a semicolon or another string as a statement delimiter is to enter the separator *go* on a line by itself, at the beginning of the line.

Specifying *go* on its own line at the beginning of the line is always recognized as a command delimiter, even if you set the command\_delimiter option to a different value.

The command\_delimiter value can be any string of characters with the following restrictions:

- If the delimiter contains any one of & (ampersand), \* (asterisk), @ (at sign), : (colon), . (period), = (equals), ( (left parentheses), ) (right parentheses), or | (vertical bar), the delimiter must not contain any other character. For example, \* is a valid delimiter, but \*\* is not.
- You should not use an existing keyword as a command separator.
- The command delimiter can be any sequence of characters (including numbers, letters, and punctuation), but it cannot contain embedded blanks. If the command delimiter is set to a string beginning with a character that is valid in identifiers, the command delimiter must be preceded by a space. The command delimiter is case sensitive. You must

enclose the new command delimiter in single quotation marks in a SET OPTION statement. When the command delimiter is a semicolon (the default), no space is required before the semicolon.

# **Example**

The following example sets the command delimiter to a tilde:

```
SET OPTION command delimiter='~';
MESSAGE 'hello'~
```
<span id="page-1059-0"></span>You can also use the Interactive SQL -d option to set the command delimiter without including a SET OPTION command\_delimiter statement in a . sql file. For example, if you have a script file named test.sql that uses tildes  $(\sim)$  as the command delimiter, you could run:

dbisql -d "~" test.sql

# **Related Information**

[Batches](https://help.sap.com/viewer/e38b2f6217f24bdb90a3ff8ae57b1dd5/17.0.01/en-US/3beea2006c5f101492caff86cd7c4dd8.html) [Keywords](https://help.sap.com/viewer/93079d4ba8e44920ae63ffb4def91f5b/17.0.01/en-US/8171663b6ce21014bc82d6e7fdc31bd5.html) [Interactive SQL Utility \(dbisql\) \[page 1179\]](#page-1178-0) [SET OPTION Statement \[Interactive SQL\]](https://help.sap.com/viewer/93079d4ba8e44920ae63ffb4def91f5b/17.0.01/en-US/81783b066ce210148892e3cd8a7e768b.html)

# **1.7.1.6.3.5 commit\_on\_exit Option [Interactive SQL]**

Controls the behavior when Interactive SQL disconnects or shuts down.

# **Allowed Values**

On, Off

# **Default**

On

### **Remarks**

Controls whether a COMMIT or ROLLBACK is done when you leave Interactive SQL. When commit\_on\_exit is set to On, a COMMIT is done.

# **Related Information**

[SET OPTION Statement \[Interactive SQL\]](https://help.sap.com/viewer/93079d4ba8e44920ae63ffb4def91f5b/17.0.01/en-US/81783b066ce210148892e3cd8a7e768b.html) [ROLLBACK Statement](https://help.sap.com/viewer/93079d4ba8e44920ae63ffb4def91f5b/17.0.01/en-US/3be54b516c5f1014bdf2e280e776ff8e.html) [COMMIT Statement](https://help.sap.com/viewer/93079d4ba8e44920ae63ffb4def91f5b/17.0.01/en-US/816aefa66ce21014b465cd3ce7ee273f.html)

<span id="page-1060-0"></span>[Keyboard Shortcuts \(Interactive SQL\) \[page 1077\]](#page-1076-0)

# **1.7.1.6.3.6 default\_isql\_encoding Option [Interactive SQL]**

Specifies the encoding that should be used by READ, INPUT, and OUTPUT statements.

### **Allowed Values**

Identifier or string

### **Default**

Use system encoding (empty string)

#### **Scope**

Can be set as a temporary option only, for the duration of the current connection.

#### **Remarks**

This option is used to specify the encoding to use when reading or writing files. It cannot be set permanently. The default encoding is the code page for the platform you are running on. On English Windows computers, the default code page is 1252.

When running Interactive SQL, the encoding that is used by the INPUT, OUTPUT, or READ statement is determined in the following order:

- The encoding specified by the ENCODING clause of the INPUT, OUTPUT, or READ statement (if this clause is specified).
- The encoding specified with the default\_isql\_encoding option (if this option is set).
- The default encoding for the platform you are running on. On English Windows computers, the default encoding is 1252.

If the input file was created using the OUTPUT statement and an encoding was specified, then the same ENCODING clause should be specified on the INPUT statement.

## <span id="page-1061-0"></span>**Example**

Set the encoding to UTF-16 (for reading Unicode files):

SET TEMPORARY OPTION default isql encoding = 'UTF-16';

Set the encoding to cp437 I (Windows English OEM):

SET TEMPORARY OPTION default isql encoding = 'cp437';

### **Related Information**

```
Character Sets [page 601]
International Languages and Character Sets [page 595]
OUTPUT Statement [Interactive SQL]
READ Statement [Interactive SQL]
INPUT Statement [Interactive SQL]
SET OPTION Statement [Interactive SQL]
```
# **1.7.1.6.3.7 echo Option [Interactive SQL]**

Permits fine control over logging of SQL statements and messages to a file when logging is enabled using the START LOGGING statement.

### **Allowed Values**

On, Off

## **Default**

On

### **Remarks**

This option is most useful when you use the READ statement to execute a SQL script file or when you run a script file in Interactive SQL by clicking **File**  $\triangleright$  *Run Script* . Logging must be enabled for this option to take effect.

#### <span id="page-1062-0"></span>**Related Information**

START LOGGING Statement [Interactive SOL] SET OPTION Statement [Interactive SOL]

# **1.7.1.6.3.8 input\_format Option [Interactive SQL]**

Sets the default data format expected by the INPUT statement.

### **Allowed Values**

#### **TEXT**

Input lines are assumed to be text characters, one row per line, with values separated by commas or semicolons. Alphabetic strings can be enclosed in apostrophes (single quotes) or quotation marks (double quotes).

The default delimiter for locales that use a period as a decimal point is a comma (,). For locales that use a comma as a decimal point, the default delimiter is a semicolon (;). Field delimiters containing commas or semicolons must be enclosed in either single or double quotes. If single or double quotes are used, then double the quote character to use it within the string.

#### EXCEL

The first row on the sheet is assumed to contain the column names. FIXED

Input lines are in fixed length format.

### **Default**

**TEXT** 

# **Related Information**

[INPUT Statement \[Interactive SQL\]](https://help.sap.com/viewer/93079d4ba8e44920ae63ffb4def91f5b/17.0.01/en-US/817126526ce21014b4b6e257c19b45eb.html) [SET OPTION Statement \[Interactive SQL\]](https://help.sap.com/viewer/93079d4ba8e44920ae63ffb4def91f5b/17.0.01/en-US/81783b066ce210148892e3cd8a7e768b.html)

# <span id="page-1063-0"></span>**1.7.1.6.3.9 isql\_allow\_read\_client\_file Option [Interactive SQL]**

Controls whether client file reads are permitted for the connection.

### **Allowed Values**

On, Off, Prompt

### **Default**

Prompt

### **Remarks**

This option controls whether the database server can read files on the client computer. On means reading is allowed. Off means reading is not allowed. Prompt means prompt the user for the action to take.

This option is stored on a per-connection basis and persists only for the duration of the connection. You can set this option using the SET TEMPORARY OPTION statement. If you omit the TEMPORARY keyword, Interactive SQL reports an error.

This option allows a data file to be read without user intervention when a LOAD TABLE is executed from a stored procedure or trigger.

You must have the READ CLIENT FILE system privilege to read a file on a client computer.

### **Related Information**

[Access to Data on Client Computers](https://help.sap.com/viewer/e38b2f6217f24bdb90a3ff8ae57b1dd5/17.0.01/en-US/3bec187f6c5f10148d32a68537820388.html) [Client-side Data Security](https://help.sap.com/viewer/e38b2f6217f24bdb90a3ff8ae57b1dd5/17.0.01/en-US/3bf160866c5f1014bf5afb62b22f5d96.html) [READ\\_CLIENT\\_FILE Function \[String\]](https://help.sap.com/viewer/93079d4ba8e44920ae63ffb4def91f5b/17.0.01/en-US/81fb69d96ce21014b75a838f09b30328.html) [SET OPTION Statement \[Interactive SQL\]](https://help.sap.com/viewer/93079d4ba8e44920ae63ffb4def91f5b/17.0.01/en-US/81783b066ce210148892e3cd8a7e768b.html) [LOAD TABLE Statement](https://help.sap.com/viewer/93079d4ba8e44920ae63ffb4def91f5b/17.0.01/en-US/81719c6a6ce21014ab1199e0c984df6f.html) allow\_read\_client\_file Option [page 674] allow\_write\_client\_file Option [page 676] isql\_allow\_write\_client\_file Option [Interactive SQL] [page 1065]

# <span id="page-1064-0"></span>1.7.1.6.3.10 isql\_allow\_write\_client\_file Option [Interactive **SQL]**

Controls whether client file writes are permitted for the connection.

### **Allowed Values**

On, Off, Prompt

# **Default**

Prompt

# **Remarks**

This option controls whether the database server can write to files on the client computer. On means writing is allowed. Off means writing is not allowed. Prompt means prompt the user for the action to take.

This option is stored on a per-connection basis and persists only for the duration of the connection. You can set this option using the SET TEMPORARY OPTION statement. If you omit the TEMPORARY keyword, Interactive SQL reports an error.

You must have the WRITE CLIENT FILE system privilege to write to a file on a client computer.

# **Related Information**

[Access to Data on Client Computers](https://help.sap.com/viewer/e38b2f6217f24bdb90a3ff8ae57b1dd5/17.0.01/en-US/3bec187f6c5f10148d32a68537820388.html) [Client-side Data Security](https://help.sap.com/viewer/e38b2f6217f24bdb90a3ff8ae57b1dd5/17.0.01/en-US/3bf160866c5f1014bf5afb62b22f5d96.html) [WRITE\\_CLIENT\\_FILE Function \[String\]](https://help.sap.com/viewer/93079d4ba8e44920ae63ffb4def91f5b/17.0.01/en-US/81fff5c66ce21014b874f075a2bdf6c4.html) SET OPTION Statement [Interactive SOL] [UNLOAD Statement](https://help.sap.com/viewer/93079d4ba8e44920ae63ffb4def91f5b/17.0.01/en-US/817fd0fd6ce21014a58ff727fbb7b4e2.html) allow\_write\_client\_file Option [page 676] allow\_read\_client\_file Option [page 674] isql\_allow\_read\_client\_file Option [Interactive SQL] [page 1064]

# <span id="page-1065-0"></span>**1.7.1.6.3.11 isql\_command\_timing Option [Interactive SQL]**

Controls whether the execution time is printed when Interactive SQL is run as a console application in interactive mode.

### **Allowed Values**

On, Off

### **Default**

On

### **Remarks**

This option has no effect when Interactive SQL is run as a windowed application or as a console application in non-interactive (batch) mode.

### **Related Information**

[START LOGGING Statement \[Interactive SQL\]](https://help.sap.com/viewer/93079d4ba8e44920ae63ffb4def91f5b/17.0.01/en-US/817aadd36ce210148da8f3b8124793e6.html) [SET OPTION Statement \[Interactive SQL\]](https://help.sap.com/viewer/93079d4ba8e44920ae63ffb4def91f5b/17.0.01/en-US/81783b066ce210148892e3cd8a7e768b.html)

# **1.7.1.6.3.12 isql\_escape\_character Option [Interactive SQL]**

Controls the escape character used in place of unprintable characters in data exported to text files.

### **Allowed Values**

Any single character

### **Default**

A backslash  $( \setminus )$ 

### **Remarks**

When Interactive SQL exports strings that contain unprintable characters (such as a carriage return), it converts each unprintable character into a hexadecimal format and precedes it with an escape character. The character you specify for this setting is used in the output if your OUTPUT statement does not contain an ESCAPE CHARACTER clause. This setting is used only if you are exporting to a text file.

## **Example**

Create a table that contains one string value with an embedded carriage return (denoted by the "\n" in the INSERT statement). Then export the data to  $c:\e$  scape. txt with a # sign as the escape character.

```
CREATE TABLE escape test( text varchar(10 ) );
INSERT INTO escape test VALUES( 'one\ntwo' );
SET OPTION isql_escape_character='#';
SELECT * FROM escape test;
OUTPUT TO c:\escape.\overline{txt} FORMAT TEXT;
```
This code places the following data in escape.txt:

'one#x0atwo'

The number sign  $(\#)$  is the escape character and x0a is the hexadecimal equivalent of the \n character.

The start and end characters (in this case, single quotation marks) depend on the isql\_quote setting.

### **Related Information**

[isql\\_quote Option \[Interactive SQL\] \[page 1071\]](#page-1070-0) [SET OPTION Statement \[Interactive SQL\]](https://help.sap.com/viewer/93079d4ba8e44920ae63ffb4def91f5b/17.0.01/en-US/81783b066ce210148892e3cd8a7e768b.html)

# <span id="page-1067-0"></span>1.7.1.6.3.13 isql\_field\_separator Option [Interactive SQL]

Controls the default string used for separating (or delimiting) values in data exported to files.

#### **Allowed Values**

String

### **Default**

For locales that use a period as a decimal separator, the default field separator is a comma (,). For locales that use a comma as a decimal separator, the default field separator is a semicolon (;).

#### **Remarks**

If an OUTPUT statement does not contain a DELIMITED BY clause, the value of this setting is used.

#### **Example**

• The first example sets the field separator to a colon in the data exported to  $c:\Employees.txt$ .

```
SET OPTION isql field separator=':';
SELECT Surname, GivenName FROM Employees WHERE EmployeeID < 150;
OUTPUT TO c:\Employees.txt FORMAT TEXT;
```
This code places the following data in Employees.txt:

```
'Whitney': 'Fran'
'Cobb':'Matthew'
'Chin':'Philip'
'Jordan':'Julie'
```
The start and end characters (in this case, single quotation marks) depend on the isql\_quote setting.

• The next example sets the field separator to a tab in the data exported to  $c:\Emplovees.txt$ .

```
SET OPTION isql field separator='\t';
SELECT Surname, GivenName FROM Employees WHERE EmployeeID < 150;
OUTPUT TO c:\Employees.txt FORMAT TEXT;
```
This code places the following data in Employees.txt:

```
'Whitney' 'Fran'
'Cobb' 'Matthew'
```

```
'Chin' 'Philip'
'Jordan' 'Julie'
```
The start and end characters (in this case, single quotation marks) depend on the isql\_quote setting. The escape character (in this case the backslash) depends on the isql\_escape\_character setting.

# **Related Information**

[isql\\_quote Option \[Interactive SQL\] \[page 1071\]](#page-1070-0) [isql\\_escape\\_character Option \[Interactive SQL\] \[page 1066\]](#page-1065-0) [SET OPTION Statement \[Interactive SQL\]](https://help.sap.com/viewer/93079d4ba8e44920ae63ffb4def91f5b/17.0.01/en-US/81783b066ce210148892e3cd8a7e768b.html)

# **1.7.1.6.3.14 isql\_maximum\_displayed\_rows Option [Interactive SQL]**

Specifies the maximum number of rows that can appear in the *Results* pane in Interactive SQL.

### **Allowed Values**

ALL or a non-negative integer

### **Default**

500

### **Remarks**

This option lets you specify the maximum number of rows that appear in the *Results* pane.

You can also set the value for this option in the *Options* window in Interactive SQL (*Maximum number of rows to display*).

If the isql\_maximum\_displayed\_rows option is set to a value less than the number of rows in the result set, then at most isql\_maximum\_displayed\_rows are fetched and displayed in the *Results* pane. If an OUTPUT statement is used to log the result set to a file, then the query is re-executed so that the entire result set can be logged. If re-execution is undesirable, then set isql\_maximum\_displayed\_rows to ALL.

Similarly, if the truncation\_length option for columns that appear in the *Results* pane is set to a value less than the actual column data width, then the column output is truncated. If an OUTPUT statement is used to log the

<span id="page-1069-0"></span>result set to a file, then the query is re-executed so that the entire result set can be logged. If re-execution is undesirable, then set truncation\_length to a sufficiently large value.

#### **△ Caution**

Interactive SQL can run out of memory when displaying large result sets. If this problem occurs, Interactive SQL reports the problem but will not display the result set.

### **Related Information**

[SET OPTION Statement \[Interactive SQL\]](https://help.sap.com/viewer/93079d4ba8e44920ae63ffb4def91f5b/17.0.01/en-US/81783b066ce210148892e3cd8a7e768b.html)

# **1.7.1.6.3.15 isql\_print\_result\_set Option [Interactive SQL]**

Specifies which result set(s) are printed when a . sql file is run.

#### **Allowed Values**

LAST

Prints the result set from the last statement in the file. ALL Prints result sets from each statement in the file which returns a result set.

### NONE

Does not print any result sets.

#### **Default**

LAST

#### **Remarks**

The isql\_print\_result\_set option takes effect only when you run Interactive SQL as a command line program (for example, when running a .sql file).

This option allows you to specify which result set(s) are printed when a  $\cdot$  sql file is run.

# <span id="page-1070-0"></span>**1.7.1.6.3.16 isql\_quote Option [Interactive SQL]**

Controls the default string that begins and ends all strings in data exported to text files.

#### **Allowed Values**

String

### **Default**

A single apostrophe (')

#### **Remarks**

Controls the default string that begins and ends all strings in data exported to text files. If an OUTPUT statement does not contain a QUOTE clause, this value is used by default.

### **Example**

To change the default string that begins and ends all strings to a double quote character.

```
SET OPTION isql_quote='"';
SELECT Surname, GivenName FROM Employees WHERE EmployeeID < 150;
OUTPUT TO c:\Employees.txt FORMAT TEXT;
```
This code places the following data in Employees.txt:

```
"Whitney", "Fran"
"Cobb","Matthew"
"Chin","Philip"
"Jordan","Julie"
```
The separator characters (in this case, commas) depend on the isql\_field\_separator setting.

## **Related Information**

isql\_field\_separator Option [Interactive SQL] [page 1068] [SET OPTION Statement \[Interactive SQL\]](https://help.sap.com/viewer/93079d4ba8e44920ae63ffb4def91f5b/17.0.01/en-US/81783b066ce210148892e3cd8a7e768b.html)

# <span id="page-1071-0"></span>**1.7.1.6.3.17 nulls Option [Interactive SQL]**

Specifies how NULL values in the database appear when displaying results in Interactive SQL.

#### **Allowed Values**

String

# **Default**

(NULL)

#### **Remarks**

Set this option according to your preference. This value is not used when saving result sets to a file. The value used when saving to a file is specified by the output\_nulls option.

### **Related Information**

[SET OPTION Statement \[Interactive SQL\]](https://help.sap.com/viewer/93079d4ba8e44920ae63ffb4def91f5b/17.0.01/en-US/81783b066ce210148892e3cd8a7e768b.html) output\_nulls Option [Interactive SOL] [page 1075]

# **1.7.1.6.3.18 on\_error Option [Interactive SQL]**

Controls what happens if an error is encountered while executing statements in Interactive SQL.

### **Allowed Values**

Stop

Interactive SQL stops executing statements.

#### Prompt

Interactive SQL prompts the user to see if they want to continue. Continue

<span id="page-1072-0"></span>The errors are sent to the *History* tab in the *Results* area Interactive SQL, and Interactive SQL continues executing statements.

#### Exit

Interactive SQL shuts down.

#### Notify\_Continue

The error is reported, and the user is prompted to press Enter or click *OK* to continue.

# Notify\_Stop

The error is reported and the user is prompted to press Enter or click *OK* to stop executing statements. Notify\_Exit

The error is reported and the user is prompted to press Enter or click *OK* to shut down Interactive SQL.

# **Default**

Prompt

## **Remarks**

When you are executing a . sql file, the values Stop and Exit are equivalent. If you specify either of these values, Interactive SQL shuts down.

This option is ignored if the Interactive SQL utility (dbisql) onerror option is specified.

# **Related Information**

[Interactive SQL Utility \(dbisql\) \[page 1179\]](#page-1178-0) SET OPTION Statement [Interactive SOL]

# **1.7.1.6.3.19 output\_format Option [Interactive SQL]**

Sets the default output format for data retrieved by a SELECT statement that is redirected to a file or output using the OUTPUT statement.

### **Allowed Values**

**TEXT** 

The output is a TEXT format file with one row per line in the file. By default, values are separated by the field separator, and strings are enclosed in apostrophes (single quotes). The field separator is controlled by the *isql\_field\_separator\_option*.

#### EXCEL

The output is a Microsoft Excel file, where the column headings are written to the first row on the worksheet.

#### FIXED

The output is fixed format, with each column having a fixed width. No column headings are output in this format.

#### HTML

The output is in HTML format.

**SOL** 

The output is the Interactive SQL INPUT statement that is required to recreate the information in the table. XML

The output is an XML file encoded in UTF-8 and containing an embedded DTD. Binary values are encoded in CDATA blocks with the binary data rendered as 2-hex-digit strings.

## **Remarks**

The output\_format option is used when the OUTPUT statement does not specify the FORMAT clause. The output\_format option is ignored if the OUTPUT statement includes a FORMAT clause.

### **Default**

**TFXT** 

### **Related Information**

[SET OPTION Statement \[Interactive SQL\]](https://help.sap.com/viewer/93079d4ba8e44920ae63ffb4def91f5b/17.0.01/en-US/81783b066ce210148892e3cd8a7e768b.html) [OUTPUT Statement \[Interactive SQL\]](https://help.sap.com/viewer/93079d4ba8e44920ae63ffb4def91f5b/17.0.01/en-US/81721a6c6ce210148c6dd000d8e420e3.html)

# <span id="page-1074-0"></span>**1.7.1.6.3.20 output\_length Option [Interactive SQL]**

Controls the length of column values when Interactive SQL exports information to an external file.

## **Allowed Values**

Non-negative integer

# **Default**

0 (no truncation)

## **Remarks**

This option controls the maximum length of column values when Interactive SQL exports data to an external file (using output redirection with the OUTPUT statement). This option affects only the TEXT, HTML, and SQL output formats.

# **Related Information**

[SET OPTION Statement \[Interactive SQL\]](https://help.sap.com/viewer/93079d4ba8e44920ae63ffb4def91f5b/17.0.01/en-US/81783b066ce210148892e3cd8a7e768b.html)

# **1.7.1.6.3.21 output\_nulls Option [Interactive SQL]**

Controls the way NULL values are exported.

### **Allowed Values**

String

### <span id="page-1075-0"></span>**Default**

Empty string

### **Remarks**

This option controls the way NULL values are written by the OUTPUT statement. Every time a NULL value is found in the result set, the string from this option is returned instead. This option affects only the TEXT, HTML, FIXED, and SQL output formats.

### **Example**

The following example changes the value that appears for NULL values to *(unknown)*:

```
SET OPTION output nulls = '(unknown)';
```
### **Related Information**

[SET OPTION Statement \[Interactive SQL\]](https://help.sap.com/viewer/93079d4ba8e44920ae63ffb4def91f5b/17.0.01/en-US/81783b066ce210148892e3cd8a7e768b.html) [IFNULL Function \[Miscellaneous\]](https://help.sap.com/viewer/93079d4ba8e44920ae63ffb4def91f5b/17.0.01/en-US/81f90fa76ce21014a12edd5083191814.html)

# **1.7.1.6.3.22 truncation\_length Option [Interactive SQL]**

Controls the truncation of wide columns for displays to fit on a screen.

# **Allowed Values**

Integer

# **Default**

256

### <span id="page-1076-0"></span>**Remarks**

The truncation\_length option limits the length of displayed column values. The unit is in characters. A value of 0 means that column values are not truncated. The default truncation length is 256.

You can also set the value for this option in the *Options* window in Interactive SQL (*Truncation length*).

If the truncation\_length option for columns that appear in the *Results* pane is set to a value less than the actual column data width, then the column output is truncated. If an OUTPUT statement is used to log the result set to a file, then the query is re-executed so that the entire result set can be logged. If re-execution is undesirable, then set truncation\_length to a sufficiently large value.

Similarly, If the isql\_maximum\_displayed\_rows option is set to a value less than the number of rows in the result set, then at most isql\_maximum\_displayed\_rows are fetched and displayed in the *Results* pane. If an OUTPUT statement is used to log the result set to a file, then the query is re-executed so that the entire result set can be logged. If re-execution is undesirable, then set isql\_maximum\_displayed\_rows to ALL.

## **Related Information**

[SET OPTION Statement \[Interactive SQL\]](https://help.sap.com/viewer/93079d4ba8e44920ae63ffb4def91f5b/17.0.01/en-US/81783b066ce210148892e3cd8a7e768b.html)

# **1.7.1.6.4 Keyboard Shortcuts (Interactive SQL)**

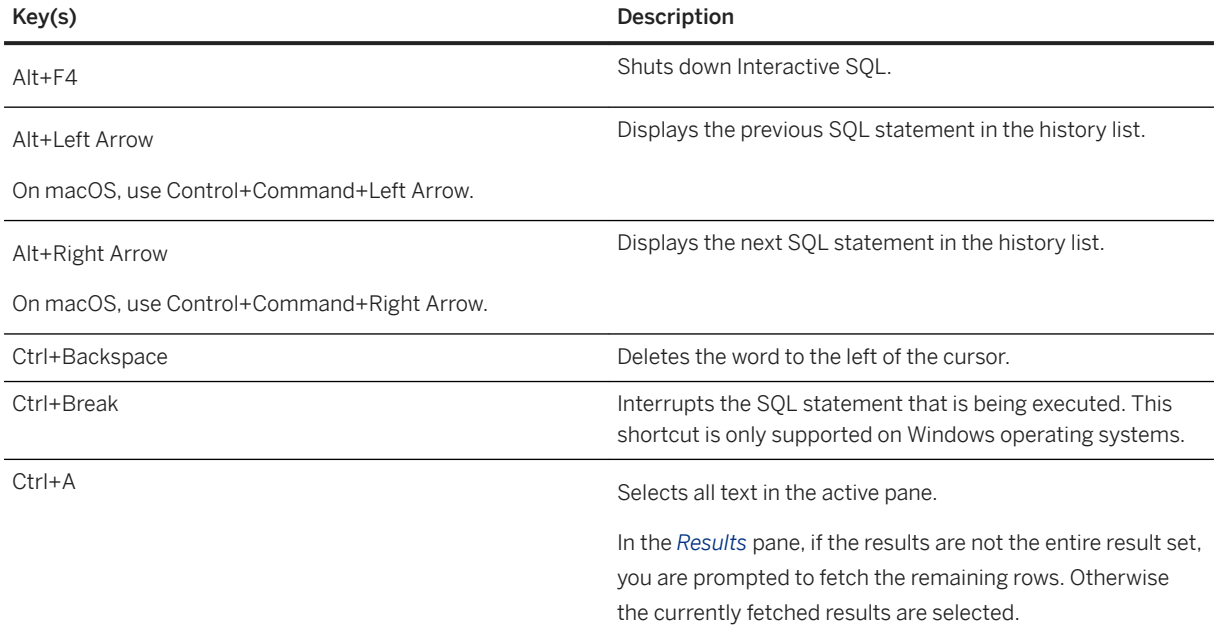

Interactive SQL provides several keyboard shortcuts.

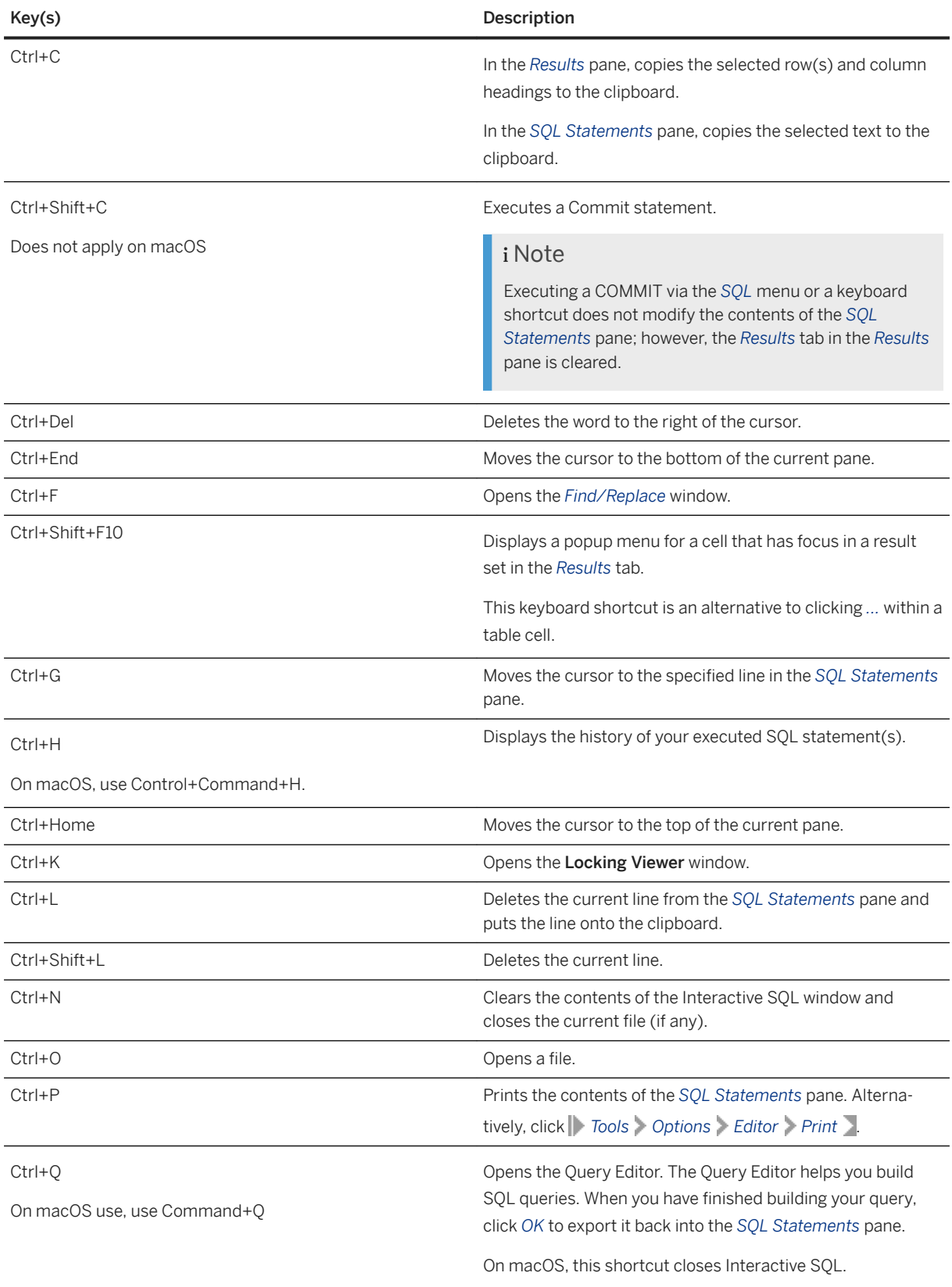

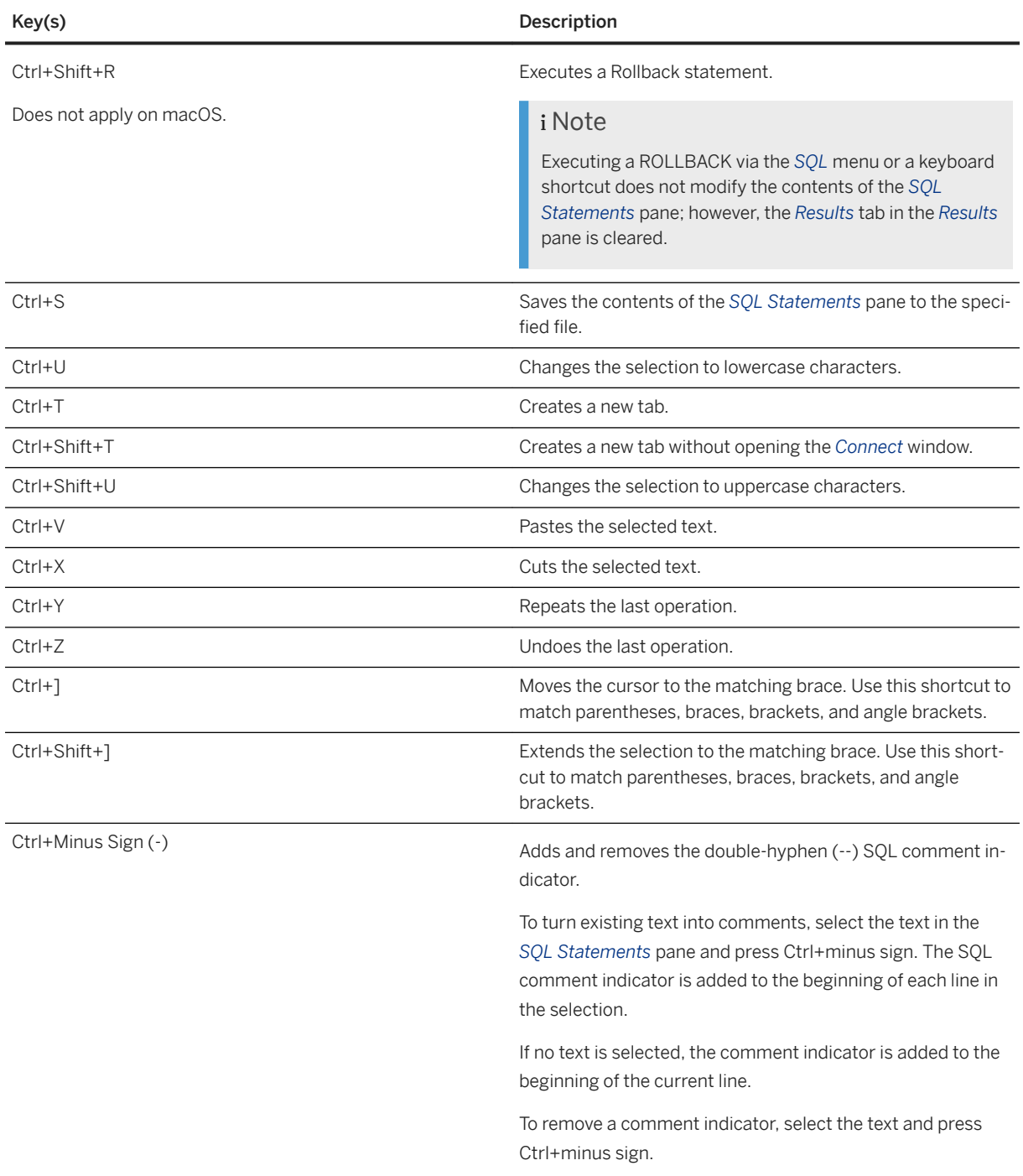

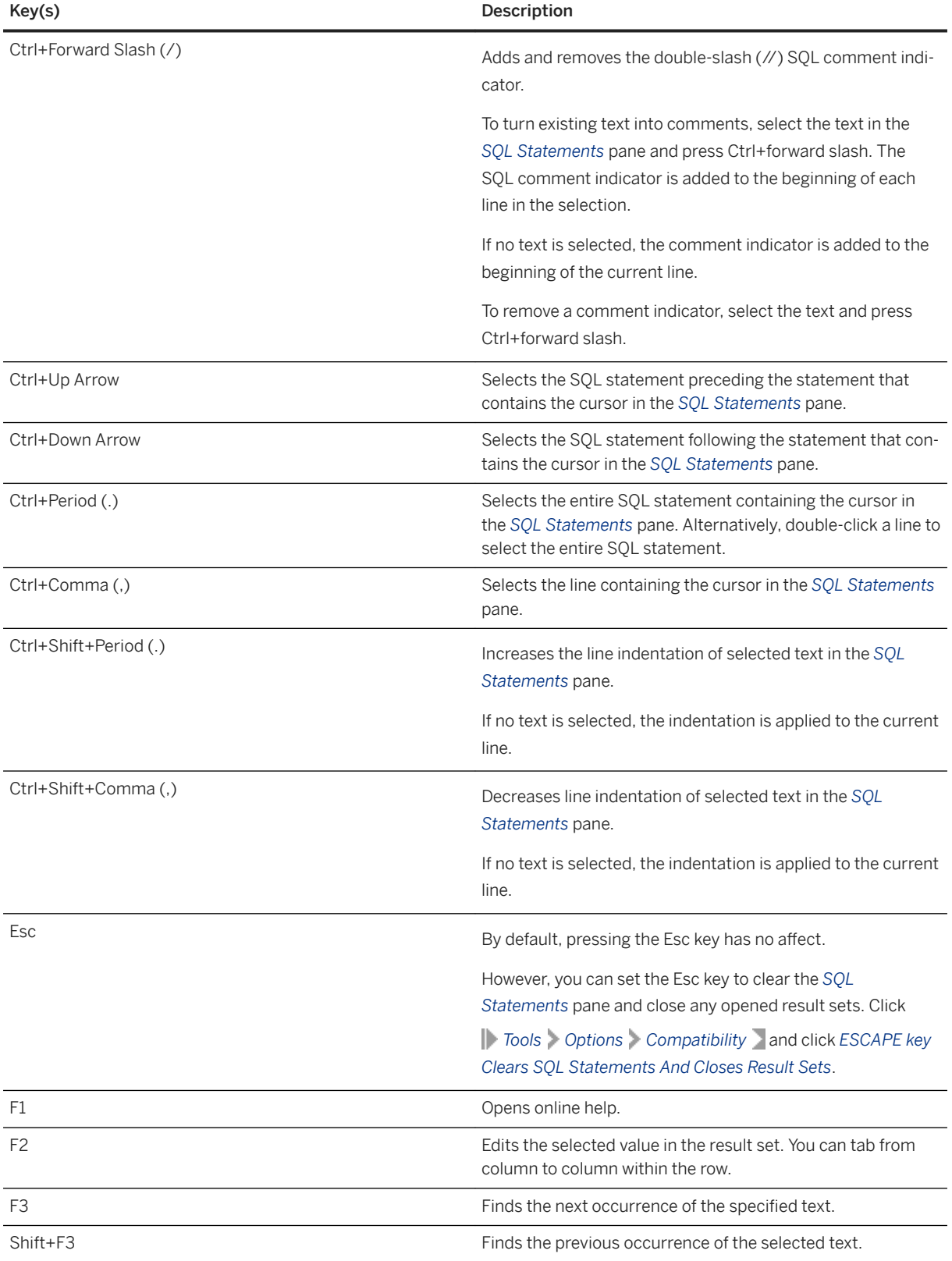
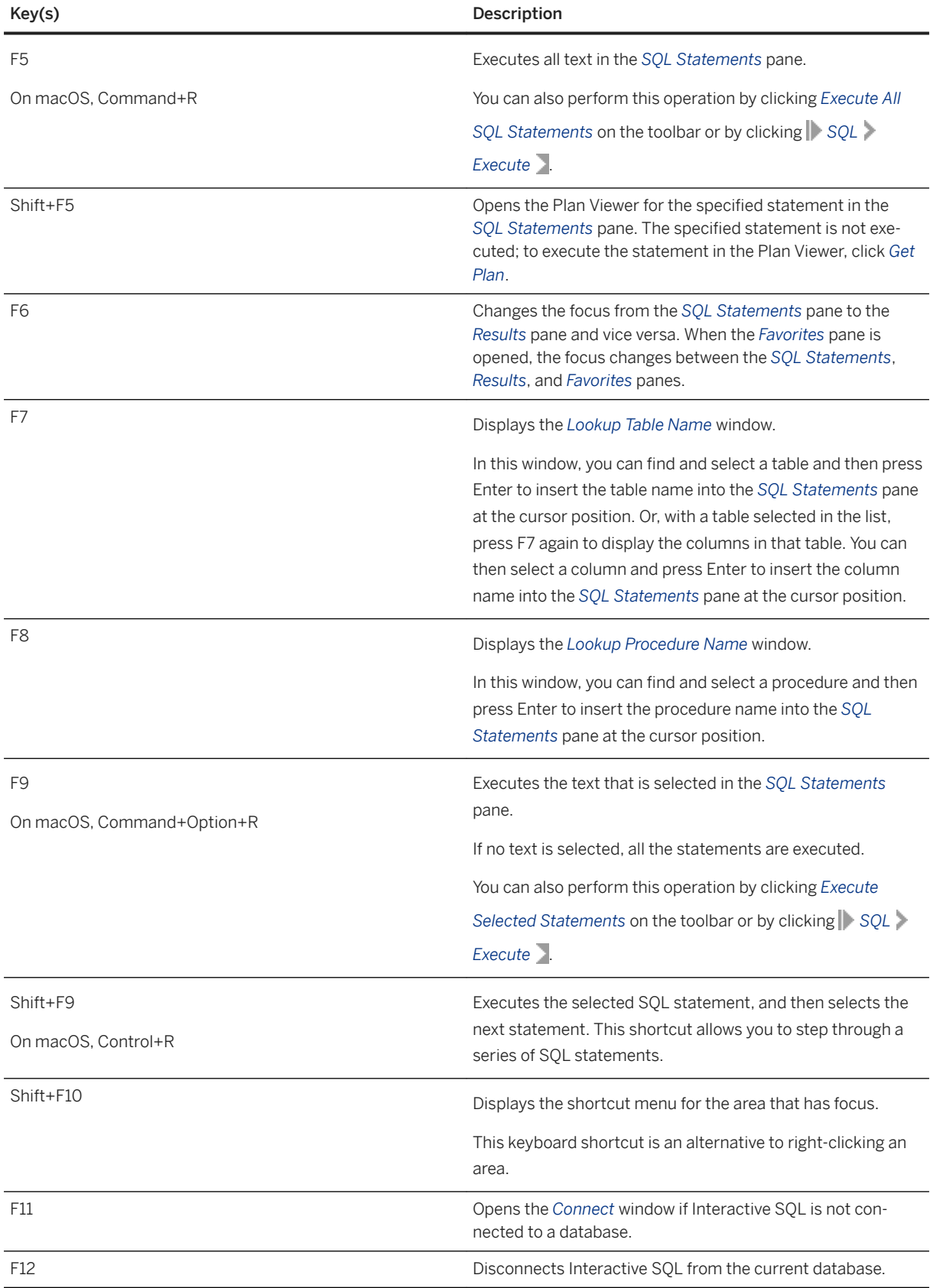

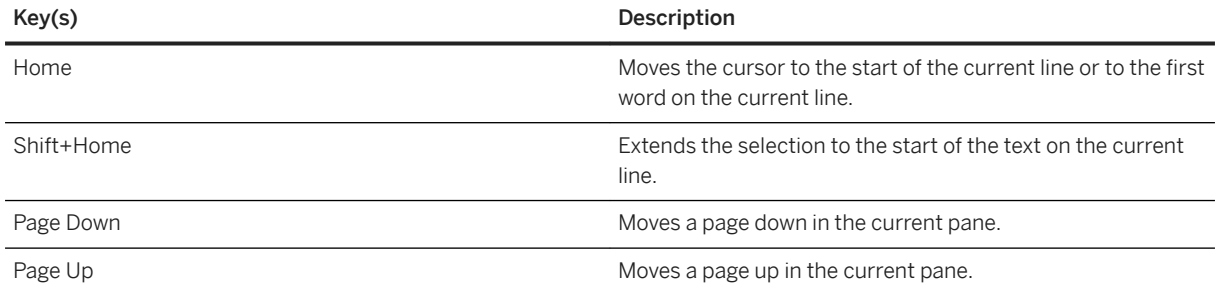

[SQL Statements for Interactive SQL \[page 1046\]](#page-1045-0) [Copying Rows, Columns, and Cells from an Interactive SQL Result Set \[page 1041\]](#page-1040-0) [Text Completion Keyboard Shortcuts \[page 1083\]](#page-1082-0) **[Comments](https://help.sap.com/viewer/93079d4ba8e44920ae63ffb4def91f5b/17.0.01/en-US/817b484d6ce2101480dc83b948bd76b5.html)** 

## **1.7.1.6.5 Text Completion (Interactive SQL and SQL Central)**

Interactive SQL and SQL Central provide a text completion option that can supply you with complete keywords and object names as you type.

For example, typing the letter S causes a text completion window to appear that includes a list of possible keywords or object names beginning with the letter S. You can configure the text completion settings from the *Options* window in Interactive SQL or a text editor window in SQL Central.

### **Example**

In Interactive SQL, type the first letter of a database object name in the *SQL Statements* pane.

By default, the text completion window opens automatically as you type. Alternatively, you can press Ctrl +Space or Ctrl+Shift+Space to open the window. The text completion window contains a list of database objects that begin with the letter(s) you typed.

If you do not see the object name you want, then press Ctrl+A to view a complete list of database objects (based on the filtering options you set). By default, all database objects appear in the list.

Select the object name from the list and then press Enter.

The object name appears in the *SQL Statements* pane.

### In this section:

[Text Completion Keyboard Shortcuts \[page 1083\]](#page-1082-0)

<span id="page-1082-0"></span>Several keyboard shortcuts are available when the text completion list is open.

# **1.7.1.6.5.1 Text Completion Keyboard Shortcuts**

Several keyboard shortcuts are available when the text completion list is open.

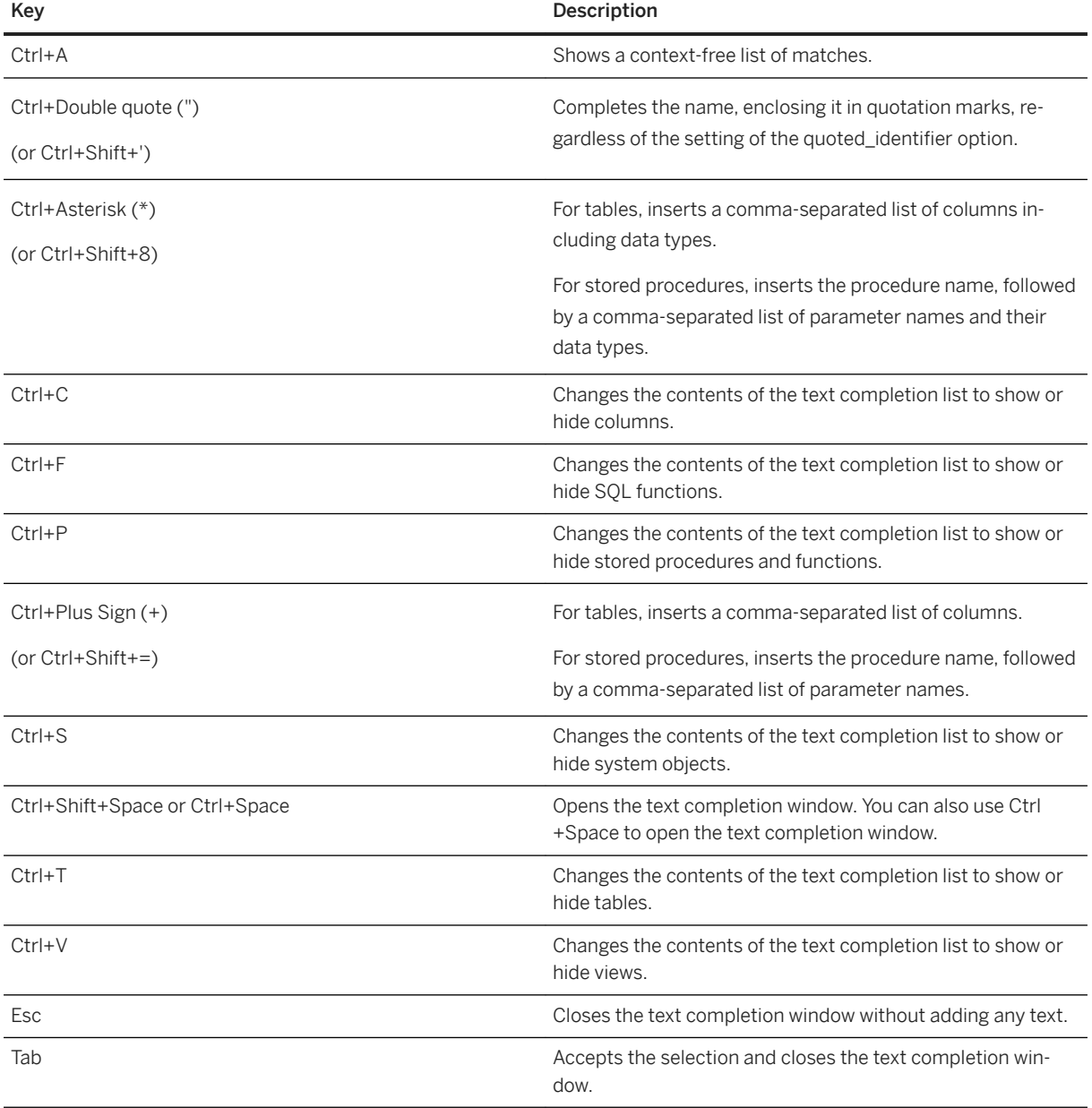

## **Related Information**

### quoted\_identifier Option [page 804]

# **1.7.1.6.6 Logging Statements (Interactive SQL)**

Log statements in Interactive SQL.

## **Context**

Statements are recorded until you stop the logging process or end the current session.

You can start or stop logging using either the *SQL* menu, or SQL statements.

The recorded statements are stored in a SQL statements log file so you can use the statements again.

Once you start logging, all SQL statements that you try to execute are logged, including ones that do not execute properly.

## **Procedure**

- 1. Open Interactive SQL.
- 2. To start logging:

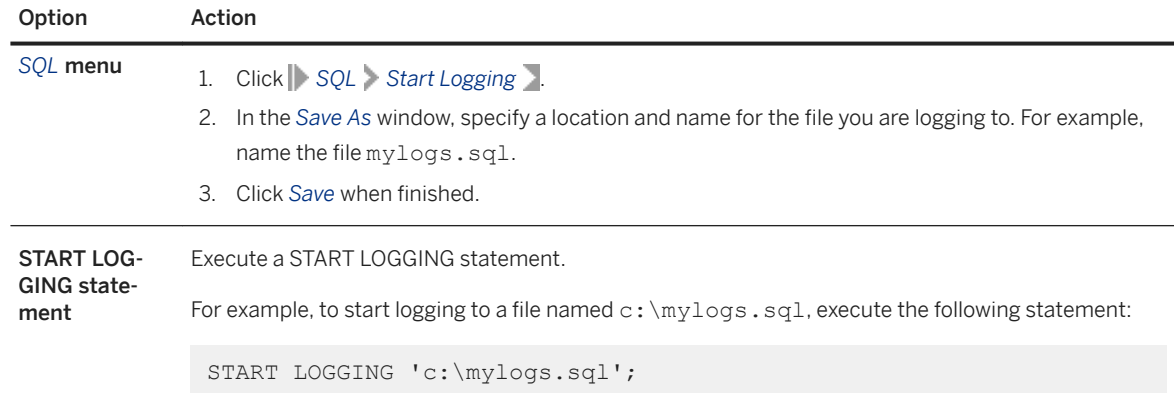

### 3. To stop logging:

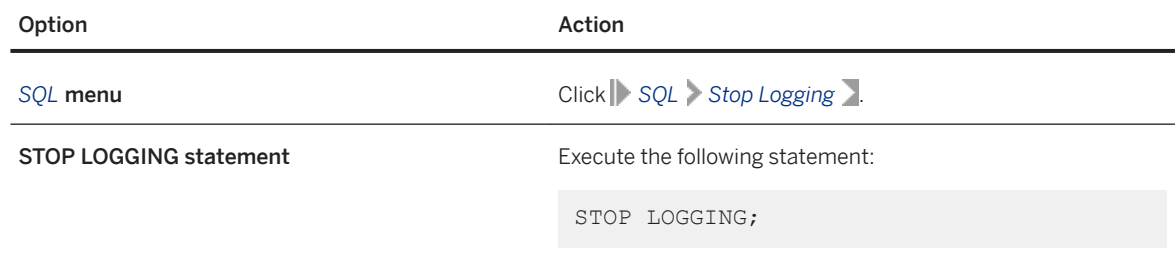

### **Results**

Statement logging in Interactive SQL is started or stopped.

## **Related Information**

[Logging SQL Statements \[page 338\]](#page-337-0) [START LOGGING Statement \[Interactive SQL\]](https://help.sap.com/viewer/93079d4ba8e44920ae63ffb4def91f5b/17.0.01/en-US/817aadd36ce210148da8f3b8124793e6.html) [STOP LOGGING Statement \[Interactive SQL\]](https://help.sap.com/viewer/93079d4ba8e44920ae63ffb4def91f5b/17.0.01/en-US/817b00456ce2101483bfcdf5001fec9e.html) [isql\\_command\\_timing Option \[Interactive SQL\] \[page 1066\]](#page-1065-0)

## **1.7.1.6.7 Automatically Release Schema Locks (Interactive SQL)**

Configure Interactive SQL to automatically release database schema locks if there are no uncommitted changes.

## **Context**

The database server creates schema locks on tables that you view in Interactive SQL, even if you do not modify the table.

In Interactive SQL, you can view the locks for the current connection by clicking *Tools Locking Viewer* .

## **Procedure**

- 1. In Interactive SQL, click *Tools Options SQL Anywhere* .
- 2. Select *Scrollable table*, and then click *Automatically release database locks*.

## **Results**

When a statement is executed, Interactive SQL checks if your connection has any uncommitted changes in the database. If none exist, then Interactive SQL releases your schema locks.

[IdleTimeout \(IDLE\) Connection Parameter \[page 89\]](#page-88-0) [blocking\\_others\\_timeout Option \[page 695\]](#page-694-0)

# **1.7.1.6.8 Source Control Integration (Interactive SQL)**

Interactive SQL integrates with third-party source control systems, allowing you to perform many common source control operations on files from within Interactive SQL.

On Windows, Interactive SQL integrates with most source control products that support the Microsoft Common Source Code Control API (SCC), including Microsoft Visual SourceSafe. To use source control products that do not support the SCC API on Windows and other operating systems, specify a command line to run for each of the source control actions. Output from those commands appears in a log window.

Interactive SQL supports the following tasks (as long as the task is supported in the source control product):

- Open a source control project
- Get
- Check in
- Check out
- Undo check out
- Compare versions
- Show file history
- Show file properties
- Run the source control manager

If the underlying source control program does not support an action, its corresponding menu item is disabled. For example, Microsoft Visual SourceSafe supports all of these actions, but using a custom (command line) source control system does not support opening a source control project, or running a source control manager.

You should be familiar with the operations of your source control program before attempting to use it from Interactive SQL.

### In this section:

### [Configuring Interactive SQL to Use Source Control \[page 1087\]](#page-1086-0)

Configure Interactive SOL to use source control before performing source control actions on files, such as checking files in and out, comparing different versions of a file, or viewing the history for a file.

#### [Source Control Projects and Interactive SQL \[page 1088\]](#page-1087-0)

Some source control products require you to open a source control project before you can perform any other source control actions.

#### [Checking Out Files Using Interactive SQL \[page 1088\]](#page-1087-0)

Check a file out by modifying its contents in the *SQL Statements* pane or by using the command on the *File* menu.

### [Additional Source Control Actions \[page 1089\]](#page-1088-0)

<span id="page-1086-0"></span>In addition to opening source control projects, and checking files in and out, Interactive SQL supports several other source control actions.

# **1.7.1.6.8.1 Configuring Interactive SQL to Use Source Control**

Configure Interactive SQL to use source control before performing source control actions on files, such as checking files in and out, comparing different versions of a file, or viewing the history for a file.

## **Prerequisites**

Your source control system must be set up.

If you are running Interactive SQL on a Windows computer that has a source control product that supports the Microsoft SCC API, you can use that product or use a custom (command line oriented) system.

## **Procedure**

- 1. In Interactive SQL, click *Tools Options* .
- 2. In the left pane, click *Source Control*.
- 3. Click *Enable source control integration*.

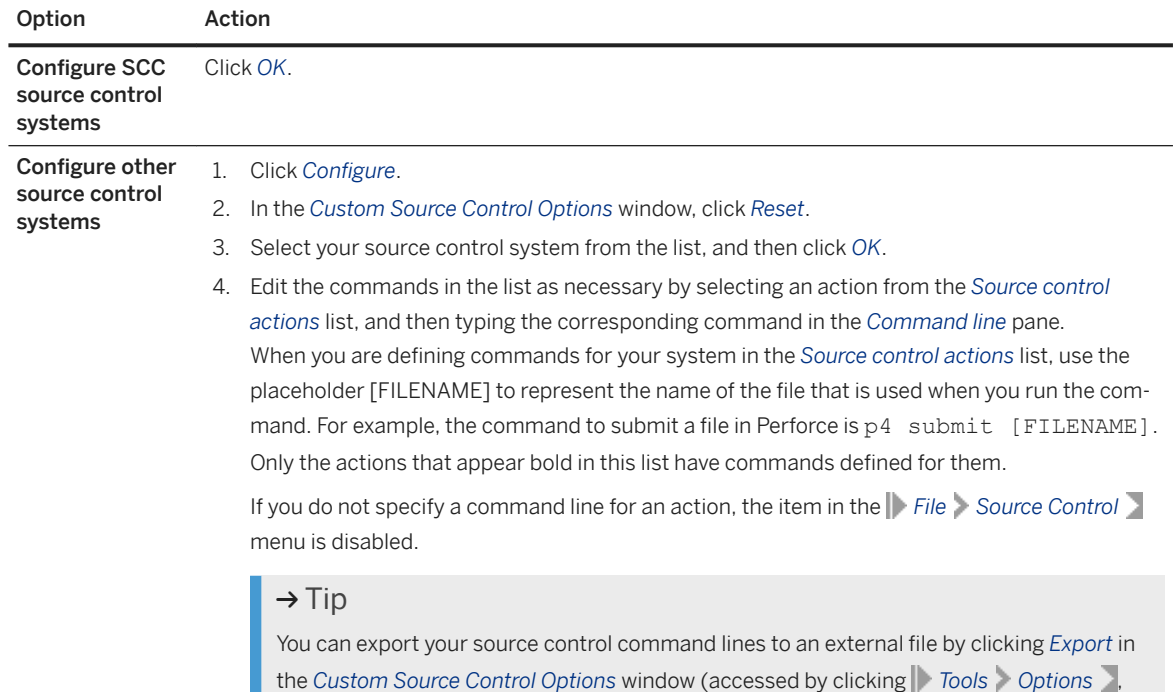

<span id="page-1087-0"></span>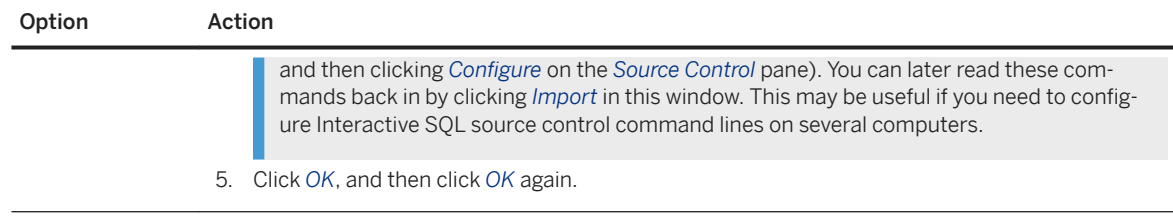

## **Results**

The source control system is integrated.

# **1.7.1.6.8.2 Source Control Projects and Interactive SQL**

Some source control products require you to open a source control project before you can perform any other source control actions.

The exact definition of what a project is depends on the source control system you are using. Typically, it is a set of files that are under source control, along with a location on your local file system where working copies of the files are placed. You usually have to provide some credentials, such as a user ID and password, to the source control system to open a project.

If your source control system supports opening a source control project, the *File Source Control Open Source Control Project* menu item is enabled. Choosing this option from the *File* menu opens a source control-specific window for opening a project. Once you open a project, you do not have to open it again, even in subsequent Interactive SQL sessions. The project is opened automatically for you.

# **1.7.1.6.8.3 Checking Out Files Using Interactive SQL**

Check a file out by modifying its contents in the *SQL Statements* pane or by using the command on the *File*  menu.

## **Context**

When you configure the source control options for Interactive SQL, choose *Automatically Check Out Files When Editor Contents Are Modified* to have Interactive SQL attempt to check out a file when you modify its contents in the *SQL Statements* pane.

## <span id="page-1088-0"></span>**Procedure**

1. In Interactive SQL, click *File Open* , and then browse to the file you want to open.

### A Caution

If you are using a Source Control Code API-compliant source control system, the status is always accurate. If you use the custom source control system, the status is based on whether the file is readonly or not. A read-only file is assumed to be checked in, but editable files could be either checked out or not controlled.

The file status appears on the status bar at the bottom of the Interactive SQL window. The status is one of *Checked In*, *Checked Out*, or *Not Controlled*. Files that are checked in are assumed to be read-only, and *Read-Only* appears in the Interactive SQL title bar. The file in the following example is checked in:

2. Check out the file by clicking *File Source Control Check Out* .

## **Results**

Depending on which source control product you are using, you may be prompted for a comment or other options as part of the check out procedure.

## **Next Steps**

When you are finished making edits to your file, you can check it back in from Interactive SQL. Click **File** *Source Control Check In* **Z**. Enter check-in comments if you are prompted.

## **1.7.1.6.8.4 Additional Source Control Actions**

In addition to opening source control projects, and checking files in and out, Interactive SQL supports several other source control actions.

The availability of these actions depends on the source control system you are using. Click **File** Source *Control* , and then choose an action:

Get

This action gets the latest copy of the file you currently have open in the *SQL Statements* pane. Undo Check Out

If you have checked out a file and you want to discard your changes, click *File Source Control Undo Checkout* . This discards your working copy of the file, and then downloads the copy of the file that is in the source control archive.

### Compare Versions

<span id="page-1089-0"></span>This action compares the working copy of the file you have opened against the version in the source control archive.

### History

This action displays a list of source control actions (typically check-ins) that have been made to the file you have open.

### Properties

This action displays a list of source control properties that are associated with the file you have opened.

### Run Source Control Manager

This action launches the management program for your source control system. For example, if you are using Microsoft Visual SourceSafe, this launches Microsoft Visual SourceSafe Explorer.

# **1.7.1.7 Query Editor (Interactive SQL)**

The Query Editor is a tool in Interactive SQL that helps you build SELECT statements.

You can create SQL queries in the Query Editor, or you can import queries and edit them. When you have finished your query, click *OK* to export it back into SQL Central or Interactive SQL for processing.

## **Using SQL Statements with the Query Editor**

You do not need to use SQL statements to create queries with the Query Editor. However, you can use SQL statements with the Query Editor in the following ways:

- You can create a query in the *SQL Statements* pane in Interactive SQL, and import it into the Query Editor by highlighting the code before you open the editor.
- At any time while using the Query Editor, you can click *SQL* at the bottom of the window to see the SQL statements for the query you are building. You can directly edit the code, and the fields are automatically updated in the Query Editor.

## **Configuring the Query Editor**

You can configure the Query Editor from Interactive SQL or SQL Central so that the SQL is fully formed, meaning that all table and column names are fully qualified and names are quoted. This extra formatting is not normally necessary, but it ensures that the SQL works in all situations. You can also choose to get a list of tables on startup.

To configure the Query Editor from Interactive SQL click *Tools Options SQL Anywhere* , and then select the *Query Editor* tab.

## **Query Editor Tabs**

The Query Editor provides a series of tabs that guide you through the components of a SQL query, most of which are optional. The tabs are presented in the order that SQL queries are usually built:

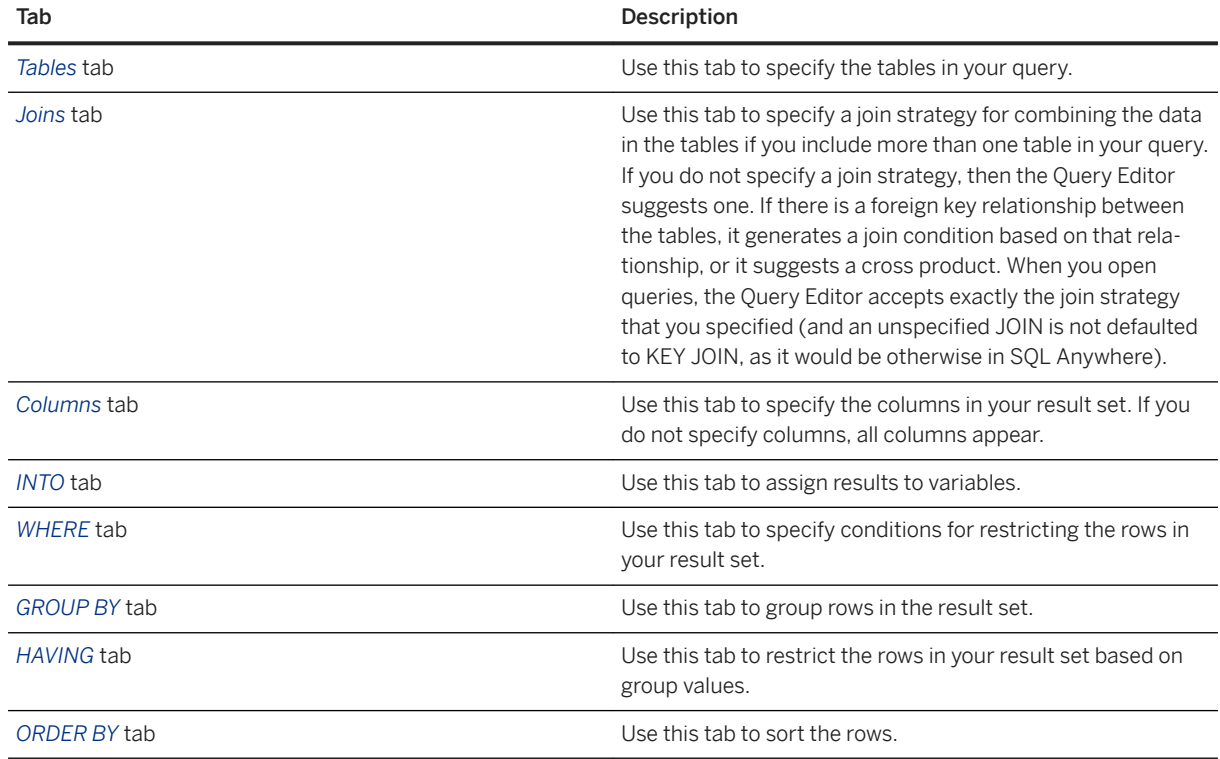

## **Query Editor Tools**

The Query Editor also contains the following tools:

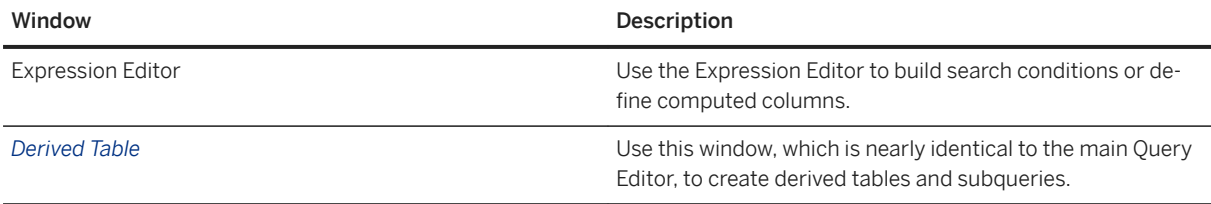

Each component of the Query Editor has context-sensitive online help that describes how to use the tabs, and provides links to the SQL Anywhere documentation that explains relevant concepts and usage.

## **Query Editor Limitations**

The Query Editor builds SELECT statements. It is not designed to create views, although you can create them in Interactive SQL and reference them in the Query Editor. Nor was it designed to create UPDATE statements or

other non-SELECT SQL statements. It creates a single SELECT statement, so it does not build unions or intersects of SELECT statements. In addition, the Query Editor does not support Transact-SQL syntax.

### In this section:

Creating a Query Using the Query Editor [page 1092] Create SQL queries in the Query Editor, or import queries and edit them.

## **Related Information**

[Expression Editor \(Interactive SQL\) \[page 1093\]](#page-1092-0) **Oueries** [SELECT Statement](https://help.sap.com/viewer/93079d4ba8e44920ae63ffb4def91f5b/17.0.01/en-US/3be640936c5f10149013d54460eaabb0.html)

## **1.7.1.7.1 Creating a Query Using the Query Editor**

Create SQL queries in the Query Editor, or import queries and edit them.

## **Procedure**

- 1. Connect to a database from Interactive SQL.
- 2. Open the Query Editor.

Click *Tools Edit Query* .

If you have a SQL statement selected in Interactive SQL, the selected statement is automatically imported into the Query Editor.

3. Create your query.

At any time while using the Query Editor, you can click *SQL* at the bottom of the window to see the SQL statement for the query you are building. You can directly edit the code, and the fields are automatically updated in the Query Editor user interface.

4. Click *OK* to write the query to the *SQL Statements* pane.

## **Results**

A query is created using the Query Editor, and is exported to Interactive SQL for processing.

# <span id="page-1092-0"></span>**1.7.1.8 Expression Editor (Interactive SQL)**

The Expression Editor helps you create search conditions, computed columns, and subqueries.

To edit existing expressions, highlight the expression before you open the Expression Editor. Otherwise, what you create in the Expression Editor is appended to previously existing expressions when you click *OK*.

## **Components**

#### Expression

This box is where you build your expression.

### Columns

This box lists the columns that are in your query. To insert a column into your expression, double-click it here, or type it directly into the *Expression* pane.

### Functions

Functions are predefined expressions used to return information about the database. To insert a function into your expression, choose it from the dropdown list.

### Stored Procedures

This box lists the stored procedures that you can use.

### Numeric keypad

The numeric keypad is located in the bottom left section of the window. Click a number to insert it into the expression. You can also type numbers from your keyboard.

#### Comparison operators

These arithmetic symbols, such as =, appear in the middle of the bottom section of the window. Click a symbol to insert it into the expression. Only a subset of common operators are included here, but you can type others from your keyboard.

#### Logical operators

Logical operators, such as AND, appear in the right bottom section of the window. Click an operator to insert it into the expression. This group is a subset of commonly used logical operators. You can use any logical operator by typing it from your keyboard.

### Edit A Subquery And Insert The Results Into The Editor button

This button is located with the logical operators. Click it to access a window that guides you in creating subqueries.

## **Adding a Subquery**

To create a subquery, open the Expression Editor and click the *Edit A Subquery And Insert The Results Into The Editor* button (located next to the *NOT* button). This opens the *Subquery* window, which looks identical to the main Query Editor except that the word *Subquery* is in the title bar. You create a subquery the same way that you create a main query.

[SQL Functions](https://help.sap.com/viewer/93079d4ba8e44920ae63ffb4def91f5b/17.0.01/en-US/81fc57536ce21014ad08ccfbe02dedeb.html) [Logical Operators](https://help.sap.com/viewer/93079d4ba8e44920ae63ffb4def91f5b/17.0.01/en-US/816adda66ce21014a112980a0bc41aa1.html) [Query Editor \(Interactive SQL\) \[page 1090\]](#page-1089-0) [Comparison Operators](https://help.sap.com/viewer/93079d4ba8e44920ae63ffb4def91f5b/17.0.01/en-US/816ab8356ce21014bc31c504808e8ed4.html) [Search Conditions](https://help.sap.com/viewer/93079d4ba8e44920ae63ffb4def91f5b/17.0.01/en-US/817807dc6ce210148b41ac4bdd9dabc1.html) [Subqueries in Search Conditions](https://help.sap.com/viewer/93079d4ba8e44920ae63ffb4def91f5b/17.0.01/en-US/816b509e6ce210148c65ae7ed86fafe9.html)

# **1.7.1.9 Administration Tools Security (Interactive SQL)**

There are a number of security features available within the administration tools that protect your information.

## **Interactive SQL**

The -nohistory command line option The -nohistory command-line option prevents Interactive SQL from saving your SQL statement history when the program is terminated. However, SQL statements still appear on the *History* tab while the program is running.

# **1.7.2 SQL Central**

SQL Central is a graphical tool for managing your database servers, databases, and the objects they contain.

## **SQL Central Key Features**

### Easy command access

The *File* menu in SQL Central automatically updates when you select an object, providing commands related directly to that object. You can also right-click an object to access these commands.

### Task wizards

To add a new object, SQL Central provides you with wizards that walk you through the task step by step. Drag-and-drop functionality

SQL Central supports drag-and-drop functionality for many operations. For example, to copy tables to a different database, you can click and drag them to that location.

When you copy a database object, the SQL for the object is copied to the clipboard so it can be pasted into other applications, such as Interactive SQL or a text editor. For example, if you copy an index in SQL Central and paste it into a text editor, the CREATE INDEX statement for that index appears. Keyboard shortcuts

Many commonly used commands have keyboard shortcuts; these shortcuts are listed beside the command names in the menus.

#### Plug-in support

You can manage a variety of database products and tools by using plug-ins. In SQL Central, click *Help*, and then choose a plug-in name to get additional information about using and configuring the plug-in.

## **Refreshing the Content**

SQL Central caches information about the database. If you make changes to the database on another connection, SQL Central won't see the changes until you refresh the database in SQL Central. For example, products managed from SQL Central may support concurrent access. Another user could change the structure of the folders list while you are examining it in SQL Central.

To ensure that you are always viewing the most up to date information, SQL Central provides the following refresh commands in the *View* menu:

#### Refresh Folder

Refreshes your view of the currently expanded container. You can also press F5 to refresh the folder. Refresh All

Refreshes your view of all expanded containers.

These commands query SQL Central and its plug-ins to get up-to-date information.

## **Deploying SQL Central**

Subject to your license agreement, you can deploy SQL Anywhere administration tools, including SQL Central.

### In this section:

#### [SQL Central Navigation \[page 1096\]](#page-1095-0)

The SQL Central window is split into two vertically aligned panes.

#### [Searching for Database Objects \[page 1097\]](#page-1096-0)

Search a database within SQL Central for a specified database object, or search for a string within the SQL of a database object.

#### [Code Editor \[page 1099\]](#page-1098-0)

The Code Editor appears as a *SQL* tab in the right pane of SQL Central, as a separate window in SQL Central, and as the *SQL Statements* pane in Interactive SQL.

### [SQL Central Plug-in Architecture \[page 1103\]](#page-1102-0)

Each SAP product is managed by a separate plug-in in SQL Central.

#### [SQL Anywhere 17 Plug-in \[page 1104\]](#page-1103-0)

You can use the *SQL Anywhere 17* plug-in to upgrade existing databases, create new databases, and administer databases.

<span id="page-1095-0"></span>[Administration Tool Deployment](https://help.sap.com/viewer/98ad9ec940e2465695685d98e308dff5/17.0.01/en-US/81683e126ce2101497369d47dd97f1e1.html) [MobiLink Plug-in for SQL Central](https://help.sap.com/viewer/a09ffd5a93ff477cbcf9d9b1aa4d0801/17.0.01/en-US/81b786176ce2101484e0ba81e24eedcd.html) [Creating an UltraLite Database with the Create Database Wizard](https://help.sap.com/viewer/7eca48cee41b418bbd54feff83d57803/17.0.01/en-US/826b8abd6ce210148c93ed77833a03f3.html) [SQL Central Keyboard Shortcuts \[page 1098\]](#page-1097-0)

## **1.7.2.1 SQL Central Navigation**

The SQL Central window is split into two vertically aligned panes.

## **Left Pane**

Choose from the *View* menu what you want the left pane to display:

#### Folders pane

This pane displays a hierarchical view of database objects.

*Folders* shows only the containers in the object tree; it does not show objects that are not containers of other objects. For example, the left pane may show a Columns folder (a container), but not the columns themselves because they are items, and appear in the right pane instead.

Configure which database objects are displayed in the *Folders* pane by right-clicking the database, clicking *Configure Type Filter*, and selecting the object types that you want to have displayed in the left pane. Then click *OK*. Optionally, you can click *Make This The Default Type Filter For New Databases* to set the default type filter to the one configured. The default type filter is used whenever you connect to a database that does not have a specified type filter.

### Tasks pane

This pane displays a task list for the currently selected database object.

#### Search pane

This pane allows you to search for objects in a plug-in.

## **Right Pane**

The right pane shows the contents of the currently selected container. The right pane has tabs that display the contents of the container that is selected in the left pane, and other information about the selected container.

Quickly find objects or restrict the contents that appear in this pane by using the *Filter* field at the top. The *Filter*  field searches for items that contain the given text.

Configure the columns that appear on a tab in the right pane by clicking **View** *Choose Columns* .

Change the appearance of the right pane by clicking *Tools Options* .

## <span id="page-1096-0"></span>**Toolbar**

The main window toolbar provides you with buttons for common commands. To show or hide the toolbar, click *View Toolbars Standard Toolbars* . With the main toolbar, you can:

- navigate through the object folders
- connect to or disconnect from a database, database server, or product plug-in
- show the *Tasks*, *Folders*, or *Search* pane
- access the *Connection Profiles* window (also accessible from the *Tools* menu)
- refresh the view of the current folder
- cut, copy, paste, and delete objects
- undo or redo actions
- view the properties window for a selected object

### *Context* **Dropdown List**

The *Context* dropdown list, which appears below the toolbar, lets you navigate the object folders for a plug-in.

### **Status bar**

The status bar, which appears at the bottom of the main window, shows a brief summary of menu commands as you navigate through the menus. To show or hide the status bar, click *View Status Bar* .

## **Related Information**

Searching for Database Objects [page 1097]

## **1.7.2.2 Searching for Database Objects**

Search a database within SQL Central for a specified database object, or search for a string within the SQL of a database object.

### **Prerequisites**

If you do not have the necessary privileges to view the *Login Mappings* folder, *Maintenance Plans* folder, or the *Page Usage* or *Locks* tab for a database, any search you perform skips these folders and/or tabs.

## <span id="page-1097-0"></span>**Procedure**

- 1. In SQL Central, use the *SQL Anywhere 17* plug-in to connect to a database.
- 2. Click *View Search Pane* .

The *Search* pane appears in the left pane.

3. Configure options for the search.

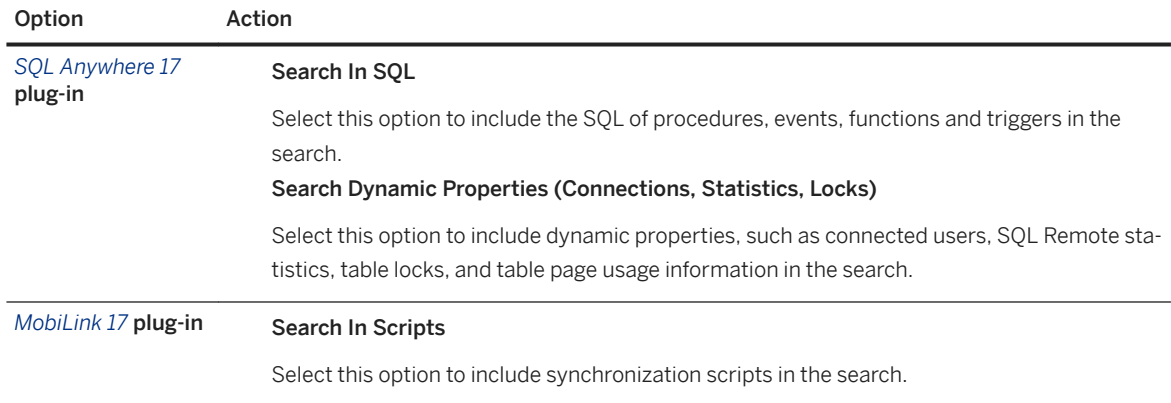

4. Click *Search*.

## **Results**

The search results appear in *Results* in the left pane. Double-click a result to open it in the right pane.

### In this section:

```
SQL Central Keyboard Shortcuts [page 1098]
   SQL Central provides several keyboard shortcuts.
```
# **1.7.2.2.1 SQL Central Keyboard Shortcuts**

SQL Central provides several keyboard shortcuts.

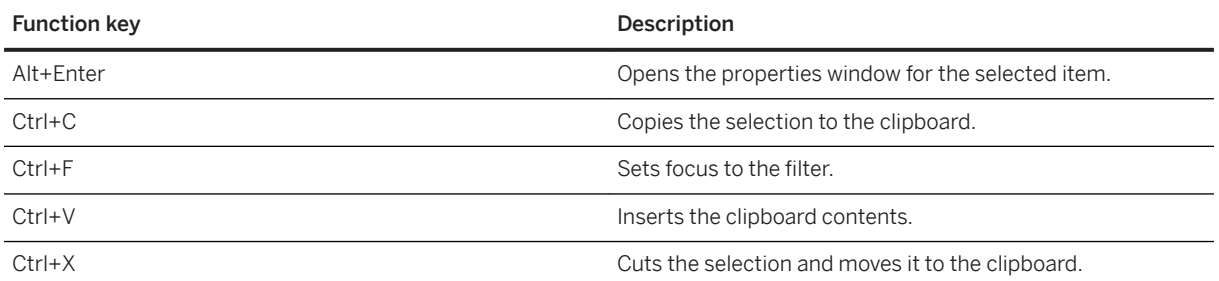

<span id="page-1098-0"></span>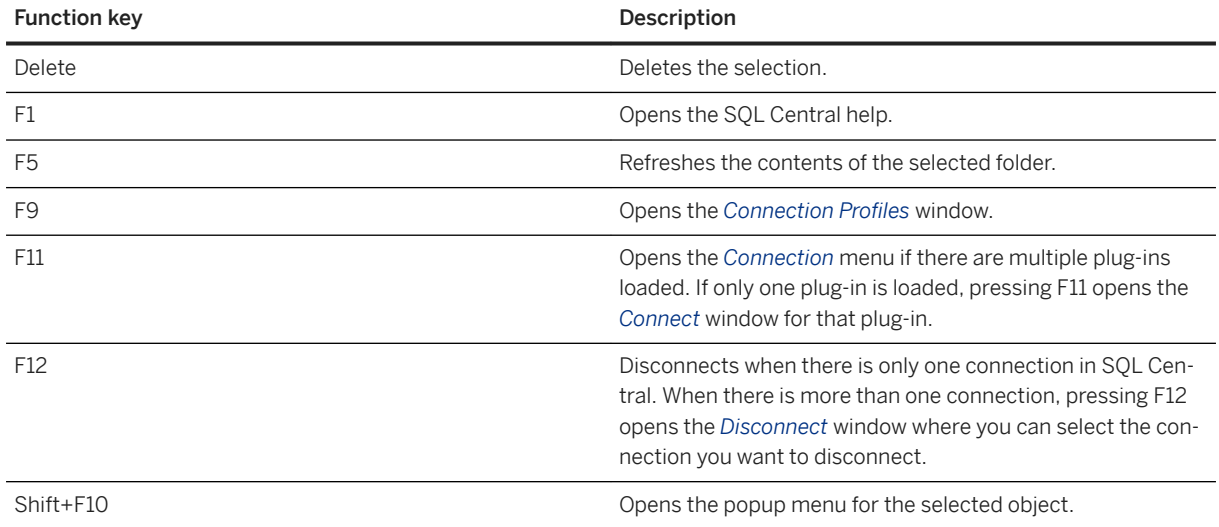

# **1.7.2.3 Code Editor**

The Code Editor appears as a *SQL* tab in the right pane of SQL Central, as a separate window in SQL Central, and as the *SQL Statements* pane in Interactive SQL.

To open the Code Editor in a separate window in SQL Central, in the left pane, select a database object, and then click *File Edit In New Window* .

Beyond standard text editing functions, the Code Editor provides the following functionality:

- a toolbar and status bar
- automatic syntax highlighting
- language-sensitive indenting
- the ability to find and replace text
- the ability to open from and save to files (the availability of this functionality depends on the plug-in you are using)
- the ability to print the code
- text completion when typing code

### In this section:

### [Code Editor Keyboard Shortcuts \[page 1100\]](#page-1099-0)

SQL Central provides several keyboard shortcuts for the Code Editor.

# <span id="page-1099-0"></span>**1.7.2.3.1 Code Editor Keyboard Shortcuts**

SQL Central provides several keyboard shortcuts for the Code Editor.

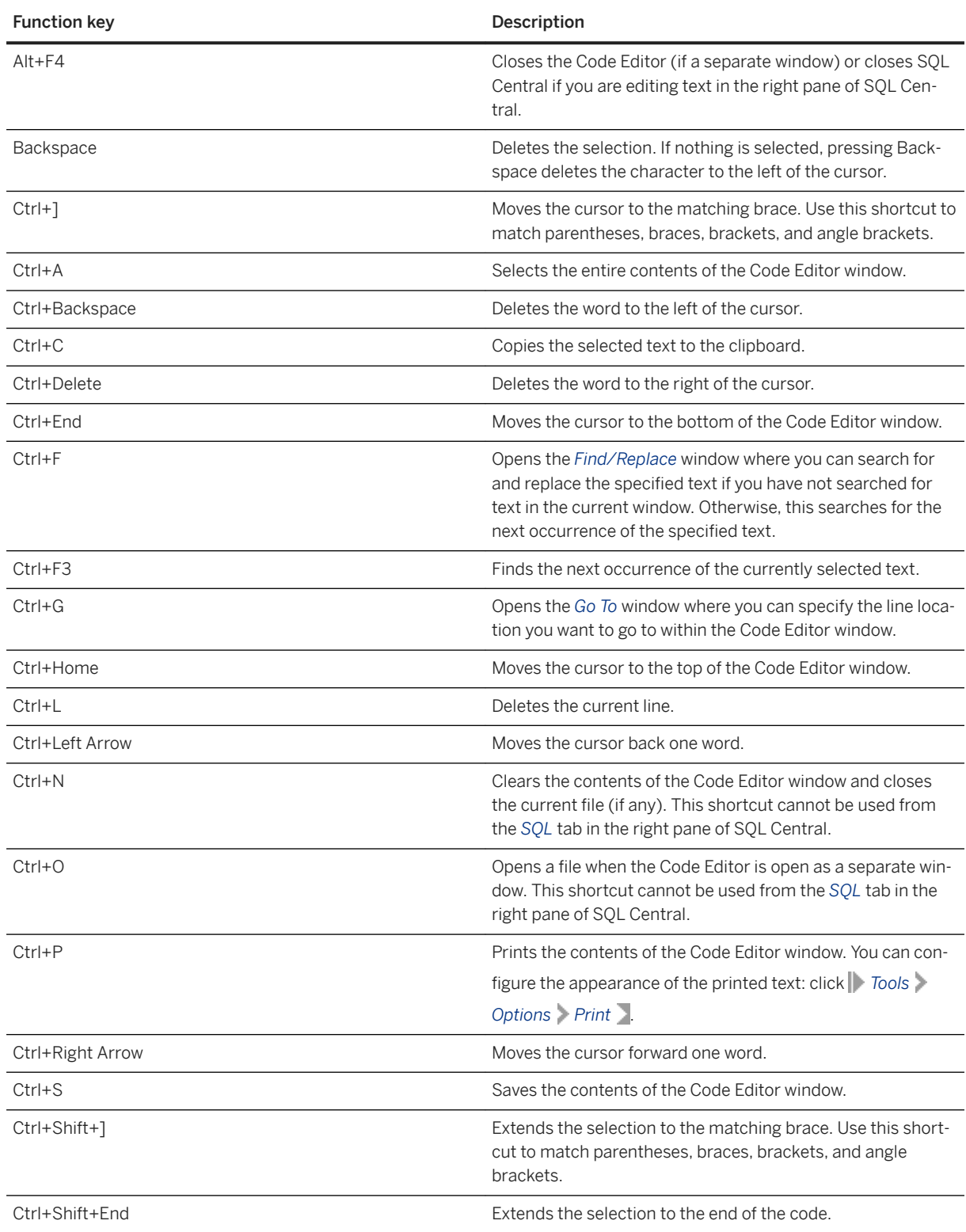

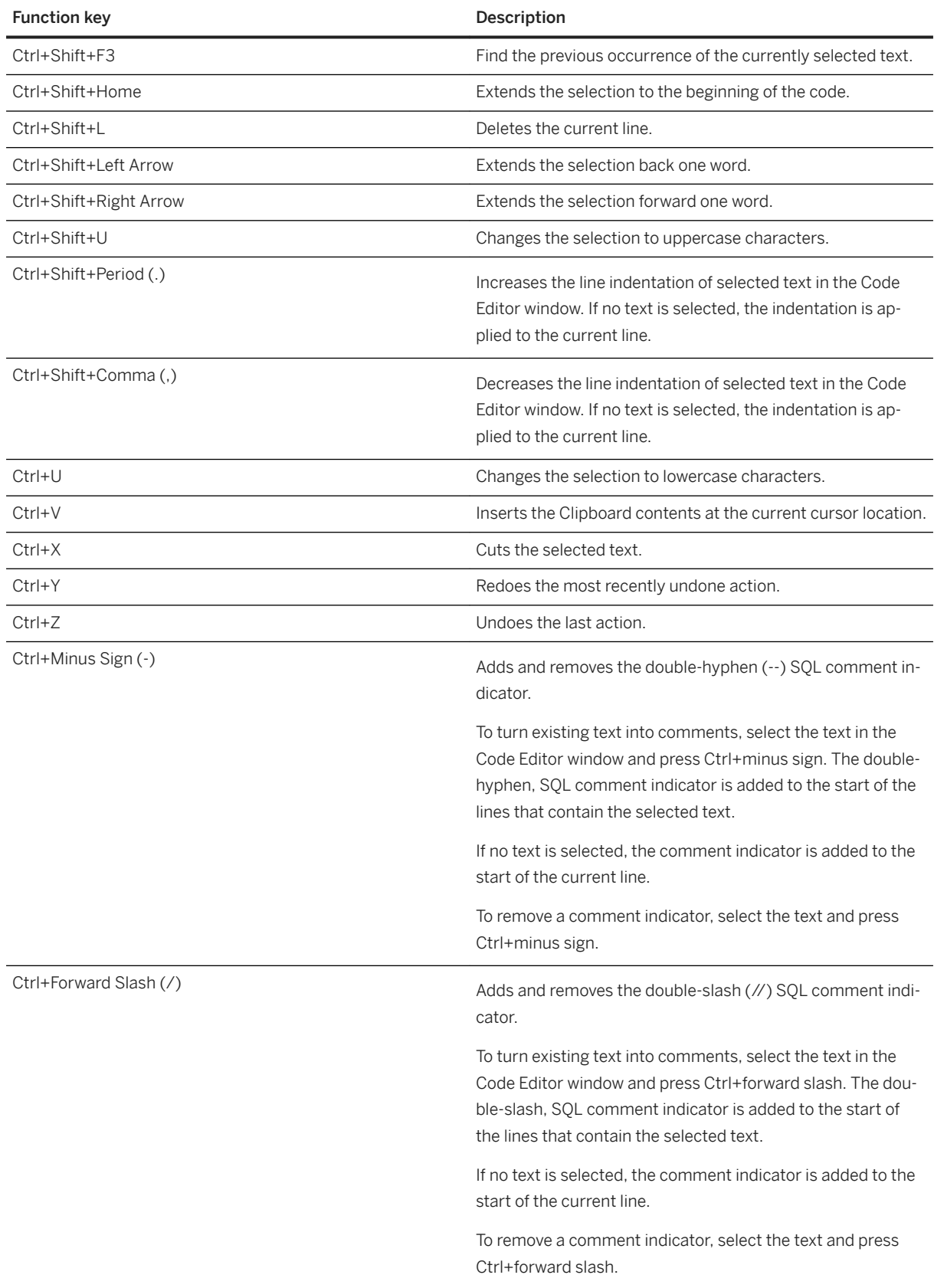

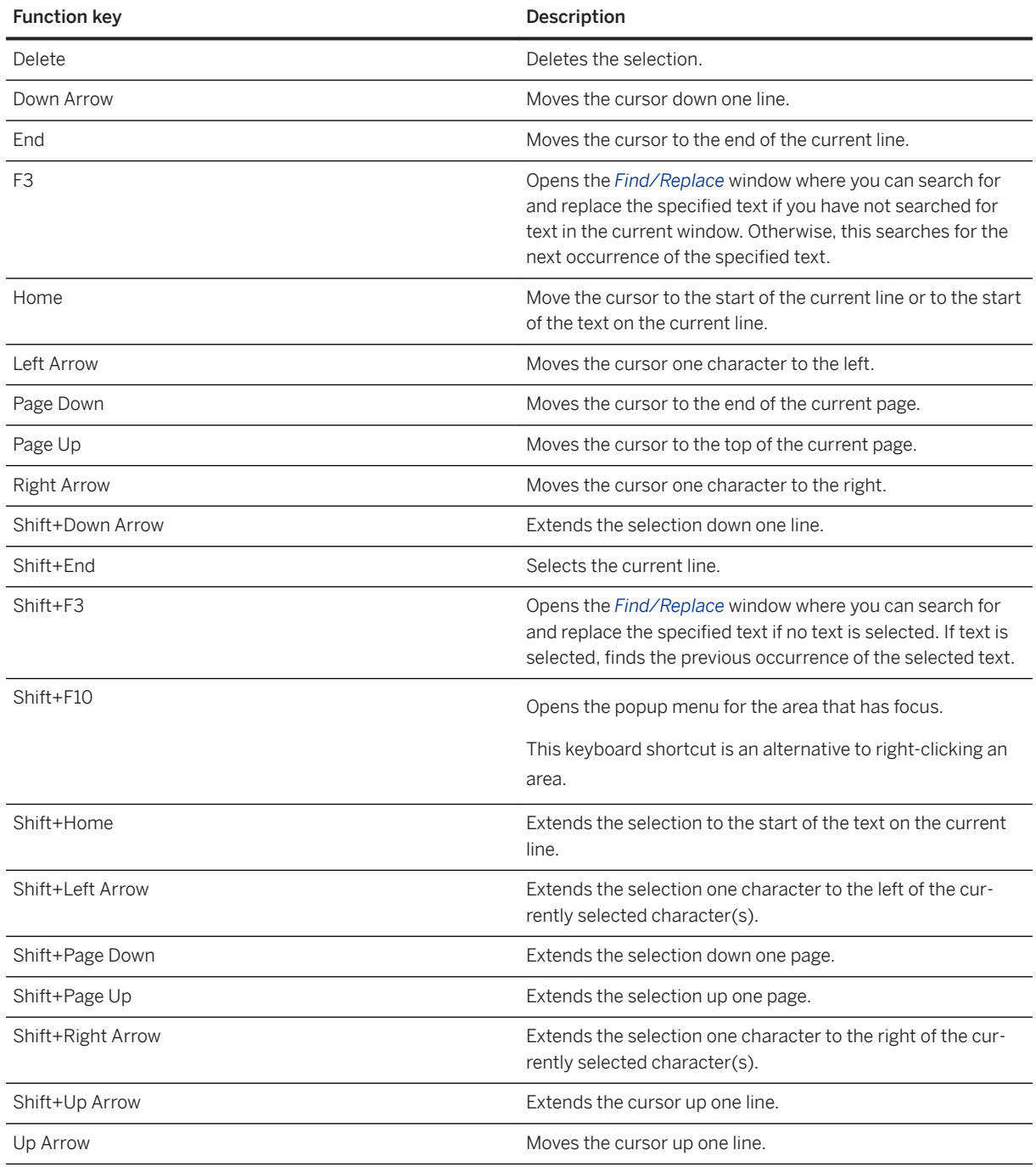

### **[Comments](https://help.sap.com/viewer/93079d4ba8e44920ae63ffb4def91f5b/17.0.01/en-US/817b484d6ce2101480dc83b948bd76b5.html)**

# <span id="page-1102-0"></span>**1.7.2.4 SQL Central Plug-in Architecture**

Each SAP product is managed by a separate plug-in in SQL Central.

The following SQL Central plug-ins are provided:

- SQL Anywhere databases
- MobiLink synchronization
- UltraLite databases

The plug-ins for these products must be registered and loaded before you can use the products in SQL Central. In most cases, when you install the product its plug-in is automatically registered and loaded. For special situations, you can also manually register the plug-ins that appear in SQL Central.

### $\rightarrow$  Tin

SQL Central has its own version number, separate from the plug-in version numbers. To see the SQL Central version number or a plug-in's version number, click *Help About SQL Central* .

The plug-in files are found in the following location in your SQL Anywhere installation:

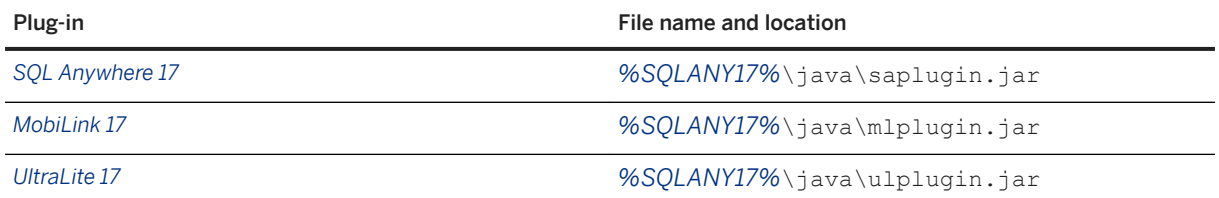

### In this section:

Registering a Plug-in [page 1103]

Register an additional plug-in by specifying the plug-in registration file or the plug-in JAR file.

## **1.7.2.4.1 Registering a Plug-in**

Register an additional plug-in by specifying the plug-in registration file or the plug-in JAR file.

## **Procedure**

1. In SQL Central, choose *Tools Plug-ins* .

The *SQL Central Plug-ins* window appears.

2. Select the plug-in you want to register, and then click *Register*.

The *Register a Plug-In Wizard* appears.

3. Follow the instructions in the wizard.

## <span id="page-1103-0"></span>**Results**

The plug-in is registered.

# **1.7.2.5** *SQL Anywhere 17* **Plug-in**

You can use the *SQL Anywhere 17* plug-in to upgrade existing databases, create new databases, and administer databases.

You can choose the mode from the *Mode* menu or by clicking the toolbar button for the mode.

The *SQL Anywhere 17* plug-in can operate in any of the following modes:

### Design mode

While working in *Design* mode, you can create and modify database objects such as tables, users, triggers, indexes, remote database servers, and so on. You can also add data to tables, create new databases, and upgrade existing databases.

### Debug mode

While working in *Debug* mode, you can use the SQL Anywhere debugger to assist you in developing SQL stored procedures, triggers, and event handlers.

### **Viewing SQL statements and utility commands generated by wizards**

The final page of most *SQL Anywhere* plug-in wizards displays the SQL statements and utility commands that the wizards execute based on your choices.

Clicking *Finish* executes the SQL statements and/or runs the utility commands. Alternatively, you can copy the SQL statement to the clipboard, click *Cancel* to exit the wizard, and then execute the SQL statements via Interactive SQL.

This feature allows you to use the wizards to generate SQL scripts without modifying the database.

#### In this section:

[Comparing Database Schemas \[page 1105\]](#page-1104-0)

Use SQL Central to compare two databases.

[Converting a Database Schema to Match Another \[page 1106\]](#page-1105-0)

Use SQL Central to convert a database schema to match another.

[Viewing Entity-relationship \(ER\) Diagrams \[page 1108\]](#page-1107-0)

View an entity-relationship diagram of the tables in a database using SQL Central.

### [Database Health and Statistics \[page 1109\]](#page-1108-0)

In Design mode, the *Overview* tab provides a high-level view of the database server, its health, statistics and its features.

[Documenting a Database \(SQL Central\) \[page 1110\]](#page-1109-0)

<span id="page-1104-0"></span>Generate an HTML file that shows the dependencies and references for a database by using the *Database Documentation Wizard* in SQL Central.

#### Creating User-defined Folders (SOL Central) [page 1111]

Create user-defined folders to organize database objects. You can choose to maintain the folders manually or to have their contents update in response to changes in the database.

## **Related Information**

[Tables, Views, and Indexes](https://help.sap.com/viewer/e38b2f6217f24bdb90a3ff8ae57b1dd5/17.0.01/en-US/819c4b3b6ce21014908daac9c4ff94a3.html) [Tables, Views, and Indexes](https://help.sap.com/viewer/e38b2f6217f24bdb90a3ff8ae57b1dd5/17.0.01/en-US/819c4b3b6ce21014908daac9c4ff94a3.html) [The SQL Anywhere Debugger](https://help.sap.com/viewer/e38b2f6217f24bdb90a3ff8ae57b1dd5/17.0.01/en-US/8196f2426ce210149629e49afd4e0833.html) [SQL Anywhere Profiler \[page 1483\]](#page-1482-0)

## **1.7.2.5.1 Comparing Database Schemas**

Use SQL Central to compare two databases.

### **Prerequisites**

You must have the SELECT ANY TABLE system privilege in both databases.

You must also have the ACCESS USER PASSWORD system privilege in both databases to compare their passwords.

## **Context**

When comparing databases, objects are not matched by object ID but by name, name and owner, or a combination of names and owners.

### **Procedure**

- 1. In SQL Central, use the *SQL Anywhere 17* plug-in to connect to the two databases you want to compare.
- 2. Click *Tools SQL Anywhere 17 Compare Database Schema* .

The *Compare Database Schema* window appears.

- 3. Specify the two databases you want to compare in the *Database 1* and *Database 2* fields.
- 4. Click *Compare*.

<span id="page-1105-0"></span>The *Objects* tab lists the summary of the differences between the databases.

5. Click an item on the *Objects* tab to view the SQL statements for the object. A red background indicates SQL for objects that exist in *Database 1* only, a green background for objects that exist in *Database 2* only, and a blue background for objects that exist in both databases.

## **Results**

The databases are compared.

### **Next Steps**

Optionally, to convert the schema of *Database 1* to match the schema of *Database 2*, the SQL statements necessary for the conversion appear on the *SQL Script* tab.

## **Related Information**

[SQL Script Files](https://help.sap.com/viewer/e38b2f6217f24bdb90a3ff8ae57b1dd5/17.0.01/en-US/818348bd6ce210149fb5ea350e56a703.html) [Interactive SQL \[page 1029\]](#page-1028-0)

## **1.7.2.5.2 Converting a Database Schema to Match Another**

Use SQL Central to convert a database schema to match another.

### **Prerequisites**

You must have the SELECT ANY TABLE system privilege in both databases.

You must have the privileges necessary for each SQL statement that must be run to convert the schema of *Database 1* to match the schema of *Database 2*.

The SQL script that is generated contains the statements necessary to convert the schema of *Database 1* to match the schema of *Database 2*. It is recommended that you back up *Database 1* before running the script, and that you ensure there are no other connections to the database while the script is running.

## **Context**

The following operations cannot be performed on *Database 1* using this feature, and therefore are not included in the list of SQL statements generated during the comparison. When one of these operations is required, a notification describing the operation appears at the beginning of the list of SQL statements that is generated.

- Altering the file name for a dbspace
- Altering a domain
- Altering the read-only setting for a remote server
- Altering the dbspace for a table
- Altering the COMMIT action and/or SHARE BY ALL setting for a global temporary table
- Altering the order of columns in a table or global temporary table
- Altering the synchronization type for a publication

When comparing databases, objects are not matched by object ID, but by name, name and owner, or a combination of names and owners. Any objects with names in *Database 1* that do not appear in *Database 2*, including renamed tables and columns, are dropped and recreated, which may result in the loss of data.

## **Procedure**

- 1. In SQL Central, use the *SQL Anywhere 17* plug-in to connect to the two databases you want to compare.
- 2. Click *Tools SQL Anywhere 17 Compare Databases* .

The *Compare Databases* window appears.

- 3. Ensure that the database you want to convert the schema of is specified in the *Database 1* field, and the database you want to convert the schema to is specified in the *Database 2* field.
- 4. Click *Compare*.

The *Objects* tab displays the list of objects in the databases. The *SQL Script* tab displays the generated SQL statements.

- 5. Click an item on the *Objects* tab to view the differences in the SQL statements for the object. A red background indicates SQL for objects that exist in *Database 1* only, a green background for objects that exist in *Database 2* only, and a blue background for objects that exist in both databases.
- 6. Click *Open In Interactive SQL* on the *SQL Script* tab to open Interactive SQL with the statements pasted in the *SQL Statements* pane. You can make further edits as required and execute the statements. Executing the SQL statements makes *Database 1* the same as *Database 2*.

## **Results**

The schema of *Database 1* is converted to match the schema of *Database 2*.

<span id="page-1107-0"></span>[SQL Script Files](https://help.sap.com/viewer/e38b2f6217f24bdb90a3ff8ae57b1dd5/17.0.01/en-US/818348bd6ce210149fb5ea350e56a703.html) [Interactive SQL \[page 1029\]](#page-1028-0)

## **1.7.2.5.3 Viewing Entity-relationship (ER) Diagrams**

View an entity-relationship diagram of the tables in a database using SQL Central.

## **Prerequisites**

You must have PUBLIC system role.

## **Context**

You can also import and export the layout of the ER diagrams.

## **Procedure**

- 1. In SQL Central, use the *SQL Anywhere 17* plug-in to connect to a database.
- 2. Select the database, and then click the *ER Diagram* tab in the right pane to see the diagram.
- 3. Click *File Choose ER Diagram Tables* , and specify the tables to appear in the ER diagram.
- 4. Click *OK*.
- 5. (Optional) Change the tables that appear in the diagram by adjusting the filtering set for the database. The tables that appear in the diagram are subject to the filtering set for the database. The tables are filtered by their owners. Click *File Configure Owner Filter* .
- 6. Arrange the objects in the diagram. Drag the objects to change the layout. The layout changes persist between SQL Central sessions. You can also import a layout, by clicking *File Import Layout* .
- 7. (Optional) Double-click a table to see the column definitions for that table.

### **Results**

The entity-relationship diagram is changed.

## <span id="page-1108-0"></span>**Next Steps**

Export the ER diagram by clicking *File Export Layout* .

## **Related Information**

[Database Creation \[page 277\]](#page-276-0)

# **1.7.2.5.4 Database Health and Statistics**

In Design mode, the *Overview* tab provides a high-level view of the database server, its health, statistics and its features.

This tab contains the following components:

### Database

Located in the top left corner, this pane displays general information about the database server.

To update the database server software click *Check For Updates*.

#### Features

Located in the left bottom corner, this pane provides a visual representation of the database and its products and features. Clicking a node in the diagram expands the accompanying section in the *Health And Statistics* pane on the right; clicking the node again collapses the section.

### i Note

You must initiate the retrieval of MobiLink information; otherwise, these nodes appear as unknowns (grayed-out).

### Health And Statistics

Located on the right, this pane displays statistics and information relating to the overall status of the database. The following collapsible panes are available:

### **Statistics**

Displays general statistics, such as the number of pages read and written to disk. It displays a warning if there are any unscheduled requests. Click the warning to learn more.

### **Dbspaces**

Displays a table listing all dbspaces. It displays a warning if a dbspace has less than 10% of free disk space remaining, or if a dbspace file cannot be found. Click the warning to learn more.

### Transaction Logs

Displays information for the transaction log and the transaction log mirror, if applicable. This pane appears only when the database has a transaction log. It displays a warning if a transaction log file has less than 10% of free disk space remaining. Click the warning to learn more.

### Connected Users

<span id="page-1109-0"></span>Displays connected user and transaction statistics. Shows a table of the top 5 transaction times, if there are any. It shows a table of all blocked connections, if there are any. Displays a warning if there are any blocked connections. Click the warning to learn more.

### Database Mirroring

Displays information for the primary, arbiter, mirror, and copy servers and for a database mirroring or read-only scale-out system when you are connected to the primary server for the system. This pane appears only when mirroring or scale-out is being used. It displays a warning if the arbiter or mirror server is disconnected. Click the warning to learn more.

#### Remote Servers

Displays a table of the remote servers used by the database. This pane appears only when a remote server exists. It displays a warning if a remote server is disconnected or a remote server cannot establish a connection. Click the warning to learn more.

### MobiLink And Notifiers

Displays statistics for MobiLink and Notifiers. This pane only appears when MobiLink tables and views exist in the database.

### i Note

You must click the *Refresh* button to refresh the information in this pane. Unlike the information in the other panes, the information in this pane is not refreshed when you click *View Refresh* (or click the *Refresh* toolbar icon). You must refresh this information separately because refreshing could affect the database's performance.

### SQL Remote Users

Displays a table of all SQL Remote users, and their most recent send and receive times. This pane only appears when the database has SQL Remote users.

## **Related Information**

[Software Updates \[page 1113\]](#page-1112-0)

# **1.7.2.5.5 Documenting a Database (SQL Central)**

Generate an HTML file that shows the dependencies and references for a database by using the *Database Documentation Wizard* in SQL Central.

## **Procedure**

- 1. In SQL Central, click *Tools SQL Anywhere 17 Generate Database Documentation* .
- 2. Follow the instructions in the wizard.

## <span id="page-1110-0"></span>**Results**

The generated documentation is saved to HTML files, which makes it easy to navigate and review.

# **1.7.2.5.6 Creating User-defined Folders (SQL Central)**

Create user-defined folders to organize database objects. You can choose to maintain the folders manually or to have their contents update in response to changes in the database.

## **Context**

A folder holds one type of database object. You can create the following types of folders:

#### Folders

You determine the set of objects that the folder contains by choosing the objects in the database. Once the folder is created, you can add more objects to it by copying-and-pasting or dragging-and-dropping objects onto the folder. Objects in a plain folders remain in the folder until they are either explicitly removed from the folder or deleted from the database.

Smart folders You determine the set of objects that a smart folder contains by defining an expression that matches zero or more objects in the database. As you create, modify, and delete database objects, the contents of these smart folders change so that the folder always contains only those objects that match the folder's expression. Objects cannot be explicitly added to or removed from a smart folder.

The definitions for these user-defined folders are stored outside of the database and they are specific to the name of the database, database server, and name of the computer, which you used to create the folders. You can share your folder definitions by exporting them to a file and then importing them for use with a different database, database server.

### **Procedure**

- 1. In SQL Central, connect to a database.
- 2. In the left pane, right-click the database and click **New** Folder .
- 3. Type a folder name. Click *Next*.
- 4. Choose a folder type. Click *Next*.
- 5. Choose an object type. Click *Next*.
- 6. Choose one of the following options:

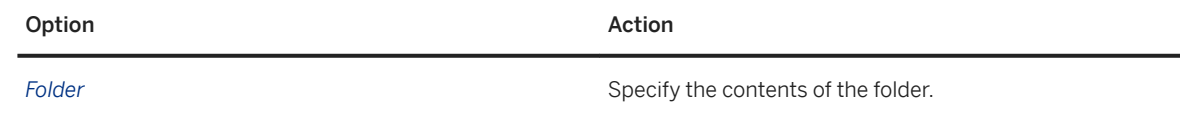

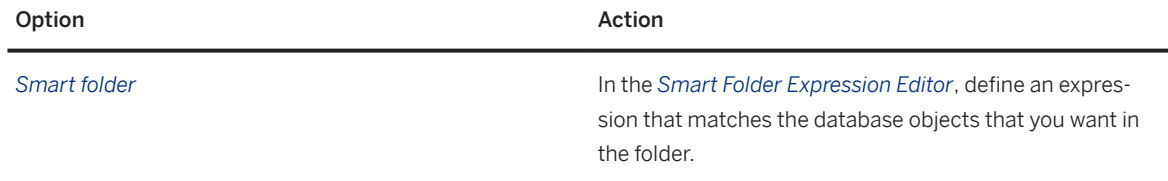

7. Click *Finish*.

You have created a folder. You cannot change the object type that the folder can contain. Create a new folder for that object type.

- 8. Share the folder with other users or with another database by exporting the folder definition to a file.
	- a. In the left pane in, right-click the database, and then click *Export folders*.
	- b. Follow the instructions in the wizard to select the folders to export. These folders can be imported for use with another database system or saved as a backup.

### **Results**

You have created a definition file for your folders that you can use share with other users.

To import the folder definitions connect to the different database system in SQL Centrall, and then right-click the database and choose *Import folders*.

### **Example**

The following are sample expressions for smart folders:

• Show tables with Owner = 'DBA'

```
Owner = 'DBA'
```
• Show tables with names starting with 'APP1\_'

Name STARTS WITH 'APP1\_'

• Show tables with Owner 'DBA' and names starting with 'APP1\_'

```
Owner = 'DBA' AND Name STARTS WITH 'APP1_'
```
• Show tables with Owner 'DBA' and names starting with 'APP1\_' or containing '\_test'

Owner = 'DBA' AND (Name STARTS WITH 'APP1\_' OR Name CONTAINS '\_test')

• Show tables with Owner 'DBA' and Type 'Proxy'

Owner = 'DBA' AND Type = 'Proxy'

• Show users with greater than five failed login attempts

FailedLoginAttempts > 5

<span id="page-1112-0"></span>• Show users with a last login time before '2013-01-01 00:00:00'

LastLoginTime < '2013-01-01 00:00:00'

• Show users with a last login time in the previous hour

LastLoginTime IN THE PREVIOUS '1h'

• Show users who have logged into the system

LastLoginTime IS NOT NULL

The following expression is for a smart folder containing *Users*. It displays user accounts that are unlocked, who have logged into the system,with names starting with the letter u, and who have more than 5 failed login attempts, a password that was created before noon on January 1, 2015, were last logged in the past 15 days.

```
LastLoginTime IS NOT NULL
AND Name STARTS WITH 'u'
AND FailedLoginAttempts > 5
AND Locked = 'No'
AND Type = 'User'
AND PasswordCreationTime < '2015-01-01 12:00:00'
AND LastLoginTime IN THE PREVIOUS '15d'
```
## **1.7.3 Software Updates**

You can check for software updates in several ways.

#### Start menu

Click *Start Programs SQL Anywhere 17 Check For Updates* . SQL Central

Click *Help SQL Anywhere 17 Check For Updates* . Interactive SQL

Click *Help Check For Updates* .

### SQL Anywhere Support utility (dbsupport)

Run the following command:

dbsupport -iu

### In this section:

#### [Configuring the Update Checker \(SQL Central\) \[page 1114\]](#page-1113-0)

Configure the Update Checker to notify you when updates, such as Support Packages and minor releases, become available.

#### [Configuring the Update Checker \(Interactive SQL\) \[page 1115\]](#page-1114-0)

Configure the Update Checker to notify you when updates, such as Support Packages and minor releases, become available.

<span id="page-1113-0"></span>[Troubleshooting: Reporting an Error \[page 1021\]](#page-1020-0) [A Guide to Downloading SAP SQL Anywhere Support Packages](http://help.sap.com/disclaimer?site=https%3A%2F%2Fwiki.scn.sap.com%2Fwiki%2Fx%2FyT67Gg)

# **1.7.3.1 Configuring the Update Checker (SQL Central)**

Configure the Update Checker to notify you when updates, such as Support Packages and minor releases, become available.

## **Context**

By default, SQL Anywhere checks daily for software updates.

## **Procedure**

- 1. In SQL Central, click *Help SQL Anywhere 17 Configure Update Checker* .
- 2. Edit the *Software Updates and Notices* settings.
- 3. Click *OK*.

## **Results**

The Update Checker is configured.

## **Related Information**

### [Support Utility \(dbsupport\) \[page 1221\]](#page-1220-0) SOL Anywhere Performance and Diagnostic Tracking

# <span id="page-1114-0"></span>**1.7.3.2 Configuring the Update Checker (Interactive SQL)**

Configure the Update Checker to notify you when updates, such as Support Packages and minor releases, become available.

## **Context**

By default, SQL Anywhere checks daily for software updates.

## **Procedure**

- 1. In Interactive SQL, click *Tools Options Support* .
- 2. Edit the *Software Updates and Notices* settings.
- 3. Click *OK*.

### **Results**

The Update Checker is configured.

## **Related Information**

[Support Utility \(dbsupport\) \[page 1221\]](#page-1220-0) [SQL Anywhere Performance and Diagnostic Tracking](http://help.sap.com/disclaimer?site=https%3A%2F%2Farchive.sap.com%2Fdocuments%2Fdocs%2FDOC-35055)

## **1.7.4 Database Administration Utilities**

Several utility programs for performing database administration tasks are provided.

The administration utilities are used to perform a variety of management and maintenance functions.

### In this section:

```
Configuration Files [page 1117]
```
Many of the utilities allow you to store command-line options in a configuration file.

#### [Backup Utility \(dbbackup\) \[page 1121\]](#page-1120-0)

Creates a client-side or a server-side backup of database files and transaction logs for running databases.

### [Broadcast Repeater Utility \(dbns17\) \[page 1128\]](#page-1127-0)

Allows clients to find database servers running on other subnets and through firewalls where UDP broadcasts normally do not reach.

### [Certificate Creation Utility \(createcert\) \[page 1130\]](#page-1129-0)

Creates X.509 certificates.

### [Certificate Viewer Utility \(viewcert\) \[page 1138\]](#page-1137-0)

Displays values within a Public Key Infrastructure (PKI) object, converts the encoding of PKI objects, or encrypts and decrypts private keys.

### [Data Source Utility \(dbdsn\) \[page 1140\]](#page-1139-0)

Creates, deletes, describes, and lists SQL Anywhere ODBC data sources.

### [dbisqlc Utility \(Deprecated\) \[page 1154\]](#page-1153-0)

Executes SQL statements on a database.

### [Erase Utility \(dberase\) \[page 1155\]](#page-1154-0)

Erases database files and associated transaction logs, or individual transaction log files.

### [Event Trace Data \(ETD\) File Management Utility \(dbmanageetd\) \[page 1157\]](#page-1156-0)

Generates a diagnostic log that allows the user to examine information for user-defined and system events. Use the sp\_trace\_events system procedure to see the descriptions of the events.

### [File Hiding Utility \(dbfhide\) \[page 1160\]](#page-1159-0)

Uses obfuscation or encryption to hide the contents of configuration files and initialization files.

#### [Histogram Utility \(dbhist\) \[page 1163\]](#page-1162-0)

Converts a histogram into a Microsoft Excel chart containing information about the selectivity of predicates.

[Information Utility \(dbinfo\) \[page 1165\]](#page-1164-0) Displays information about the specified database.

### [Initialization Utility \(dbinit\) \[page 1166\]](#page-1165-0) Creates a new database.

[Interactive SQL Utility \(dbisql\) \[page 1179\]](#page-1178-0)

Executes SQL statements and runs script files against a database.

#### [Key Pair Generator Utility \(createkey\) \[page 1184\]](#page-1183-0)

Creates RSA key pairs for use with MobiLink end-to-end encryption.

### [Language Selection Utility \(dblang\) \[page 1186\]](#page-1185-0)

Reports and changes the registry settings that control the language used by the database server, SQL Central, Interactive SQL, and other tools.

### [Log Translation Utility \(dbtran\) \[page 1187\]](#page-1186-0)

Translates a transaction log into a SQL script file.

#### [Performance Statistics Utility \(dbstats\) \(UNIX/Linux\) \[page 1193\]](#page-1192-0)

Returns performance statistics for database servers on UNIX and Linux.

#### [Ping Utility \(dbping\) \[page 1195\]](#page-1194-0)

Tests connections to database servers and databases.

#### [Profiler Utility \(dbprof\) \[page 1199\]](#page-1198-0)

Starts the Profiler so that you can profile a database or review the contents of a previous profiling session.
<span id="page-1116-0"></span>[Server Enumeration Utility \(dblocate\) \[page 1200\]](#page-1199-0) Locates database servers on the TCP/IP network.

[Server Licensing Utility \(dblic\) \[page 1203\]](#page-1202-0) Applies your software license to your database server or MobiLink server.

[Service Utility \(dbsvc\) for Linux \[page 1207\]](#page-1206-0) Creates, modifies, and deletes SOL Anywhere services.

[Service Utility \(dbsvc\) for Windows \[page 1212\]](#page-1211-0) Creates, modifies, and deletes SOL Anywhere services.

[Start Server in Background Utility \(dbspawn\) \[page 1217\]](#page-1216-0) Starts a database server in the background.

[Stop Server Utility \(dbstop\) \[page 1219\]](#page-1218-0) Stops a database or database server.

[Support Utility \(dbsupport\) \[page 1221\]](#page-1220-0) Sends performance data about errors and diagnostic information to Technical Support.

[Transaction Log Utility \(dblog\) \[page 1231\]](#page-1230-0) Administers the transaction log for a database.

[Unload Utility \(dbunload\) \[page 1233\]](#page-1232-0) Unloads a database into a specified directory.

[Upgrade Utility \(dbupgrad\) \[page 1254\]](#page-1253-0)

Updates the system tables and views, adds new database options, recreates all system stored procedures, installs jConnect support, archives the transaction log, and creates a new transaction log.

[Validation Utility \(dbvalid\) \[page 1257\]](#page-1256-0) Validates the indexes and keys on tables and materialized views.

[Version Diagnostic Utility \(dbversion\) \[page 1262\]](#page-1261-0) Returns information about the specified executable.

# **Related Information**

[Registry and INI Files \[page 589\]](#page-588-0) [SQL Central \[page 1094\]](#page-1093-0) [Interactive SQL \[page 1029\]](#page-1028-0) [SQL Anywhere Database Server Executable \(dbsrv17, dbeng17\) \[page 380\]](#page-379-0)

# **1.7.4.1 Configuration Files**

Many of the utilities allow you to store command-line options in a configuration file.

If you use an extensive set of options, you may find it useful to store them in a configuration file.

The @data option allows you to specify an environment variable or configuration file on the command line.

To specify an environment variable, replace @data with the name of the environment variable.

To specify a configuration file, replace data with the path and name of the configuration file.

If both an environment variable and configuration file exist with the same name, the environment variable is used.

Configuration files can contain line breaks, and can contain any set of options, including the @data option. You can use the number sign (#) at the beginning of a line to designate the line as a comment. The ampersand  $(\&)$ character appearing by itself at the end of a line indicates that the previous token is continued on the next line. For example, the following configuration file could be used to start a server that allows strong encryption:

```
-ec TLS(FIPS=Y;IDENTITY=rsaserver.id; &
      IDENTITY_PASSWORD=test)
 -x TCPIP c:\overline{my}demo.db
```
The @data parameter can occur at any point in the command line, and parameters contained in the file are inserted at that point. You can use @data multiple times on one command line to specify multiple configuration files or environment variables.

Utilities read the command line by expanding the specified configuration files and reading the entire command line from left to right. If you specify options that are overridden by other options in the command line, the option closer to the end of the line wins. Conflicting options can cause errors.

#### *i* Note

The Start Server in Background utility (dbspawn) does not expand configuration files specified by the @data option.

To protect passwords or other information in a configuration file you can use the File Hiding utility (dbfhide) to encrypt the contents of the configuration file.

#### **Configuration File Escape Characters**

Within a configuration file, if the value for an option contains values with spaces, then the value must be enclosed in double quotes. Furthermore, if the quoted value contains additional values with spaces, then the double quotes around the additional values must be escaped. SQL Anywhere supports \\ as an escape sequence for a \, and \" as an escape sequence for a ".

For example, this excerpt from a dblsn configuration file has escaped double quote characters:

```
-1 "subject=$remote id;
    content=sync cardealer;
    action='run dbmlsync.exe -c \"filedsn=c:\my fdsns\CarDealer.dsn\"
     -ot dbmlsync.log -k -e sa=on';"
```
#### **Example**

The following configuration file holds a set of options for the Validation utility (dbvalid):

```
#Connect to the sample database as the user DBA with password sql
-c "UID=DBA;PWD=sql;DBF=%SQLANYSAMP17%\demo.db"
```

```
#Perform an express check on each table
-fx
#Log output messages to the specified file
-o "c:\validationlog.txt"
```
If this configuration file is saved as  $c:\emptyset$  config.txt, it can be used in a command as follows:

dbvalid @c:\config.txt

#### In this section:

Conditional Parsing in Configuration Files [page 1119] You can use conditional parsing in configuration files to specify the utilities that can use the file.

## **Related Information**

[File Hiding Utility \(dbfhide\) \[page 1160\]](#page-1159-0)

# **1.7.4.1.1 Conditional Parsing in Configuration Files**

You can use conditional parsing in configuration files to specify the utilities that can use the file.

```
<sup>'≡</sup>> Syntax
 configuration-file= text...
 text : comment | conditional | command-line-option
 comment : line starting with # that is not a conditional
 conditional :
 #if condition
 text
    [ #elif condition
 text
     ] ...
     [ #else
     text
  \overline{1} ...
 #endif
 condition : { to0 = utility-name [, utility-name ]... | utility-name }
The following values are supported for utility-name:
dbbackup dbinfo dbmlsync dbstop dbxtract
```
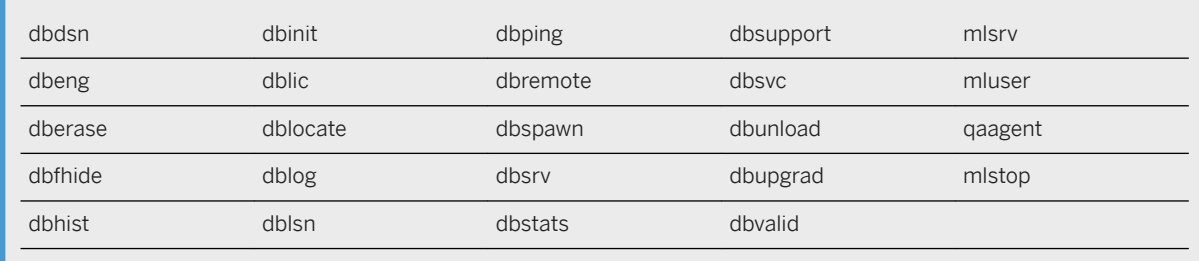

### **Remarks**

Conditional directives allow command parameters to be included or excluded depending on the utility using the file. The File Hiding utility (dbfhide) can still be used to encrypt the contents of a configuration file when conditional parsing is used in the file.

To be treated as a directive, the first non-whitespace character on a line must be #. When a utility is encountered in an #if or #elif directive, the lines that follow the directive are included until another conditional directive is encountered. The #else directive handles the condition where the utility has not been found in the preceding blocks. The #endif directive completes the conditional directive structure.

Blank spaces are not permitted anywhere within the list of tool names specified by *tool=*. You can nest conditional directives. If an error occurs while parsing the configuration file, the utility reports that the configuration file cannot be opened.

The dbspawn utility allows you to specify a configuration file reference in the command to be spawned, but you cannot specify a configuration file with options for the dbspawn utility. For example, the first command below is supported, but the second command is *not* supported:

```
dbspawn dbeng17 @myconfig.ini 
dbspawn @spawnopts.ini dbeng17 demo.db
```
# **Example**

The following configuration file can be used by dbping, dbstop, and dbvalid.

```
#if tool=dbping,dbstop,dbvalid
    #always make tools quiet
    -q
    -c "UID=DBA;PWD=passwd;Host=myhost;DBN=mydb"
    #if dbping
       #make a database connection
       -d
    #elif tool=dbstop
       #don't ask
      -v #else
       #must be dbvalid
       #use WITH EXPRESS CHECK
      -f\vee #endif
#endif
```
## **Related Information**

Backup Utility (dbbackup) [page 1121] [Data Source Utility \(dbdsn\) \[page 1140\]](#page-1139-0) [@data Database Server Option \[page 397\]](#page-396-0) [Erase Utility \(dberase\) \[page 1155\]](#page-1154-0) [File Hiding Utility \(dbfhide\) \[page 1160\]](#page-1159-0) [Histogram Utility \(dbhist\) \[page 1163\]](#page-1162-0) [Information Utility \(dbinfo\) \[page 1165\]](#page-1164-0) [Initialization Utility \(dbinit\) \[page 1166\]](#page-1165-0) [Server Licensing Utility \(dblic\) \[page 1203\]](#page-1202-0) [Server Enumeration Utility \(dblocate\) \[page 1200\]](#page-1199-0) [Transaction Log Utility \(dblog\) \[page 1231\]](#page-1230-0) [MobiLink Listener Utility for Windows \(dblsn\)](https://help.sap.com/viewer/dd660b364197434f9cad574289c12149/17.0.01/en-US/81b2684a6ce21014ab4ff64b40c5d321.html) [MobiLink SQL Anywhere Client Utility \(dbmlsync\) Syntax](https://help.sap.com/viewer/089ddfd5963649299c74e12feeacb0b6/17.0.01/en-US/81ab9d146ce21014ae3bf49a7a2aa923.html) [Ping Utility \(dbping\) \[page 1195\]](#page-1194-0) [SQL Remote Message Agent Utility \(dbremote\)](https://help.sap.com/viewer/dc2260c1b8de4966b6cdee9c6d5cbcb2/17.0.01/en-US/95f09e076ea1101489cf8379ec06dc06.html) [Start Server in Background Utility \(dbspawn\) \[page 1217\]](#page-1216-0) [Stop Server Utility \(dbstop\) \[page 1219\]](#page-1218-0) [Service Utility \(dbsvc\) for Linux \[page 1207\]](#page-1206-0) [Service Utility \(dbsvc\) for Windows \[page 1212\]](#page-1211-0) [Unload Utility \(dbunload\) \[page 1233\]](#page-1232-0) [Upgrade Utility \(dbupgrad\) \[page 1254\]](#page-1253-0) [Validation Utility \(dbvalid\) \[page 1257\]](#page-1256-0) [Extraction Utility \(dbxtract\)](https://help.sap.com/viewer/dc2260c1b8de4966b6cdee9c6d5cbcb2/17.0.01/en-US/95f0a6326ea11014b6deda57940fd83f.html) [mlsrv17 Syntax](https://help.sap.com/viewer/4949f39728bd400ebee2fb94687cc74f/17.0.01/en-US/81c951cb6ce21014887280d342d9494d.html) [MobiLink User Authentication Utility \(mluser\)](https://help.sap.com/viewer/4949f39728bd400ebee2fb94687cc74f/17.0.01/en-US/81bf55346ce2101481f1d77c7af8b167.html)

# **1.7.4.2 Backup Utility (dbbackup)**

Creates a client-side or a server-side backup of database files and transaction logs for running databases.

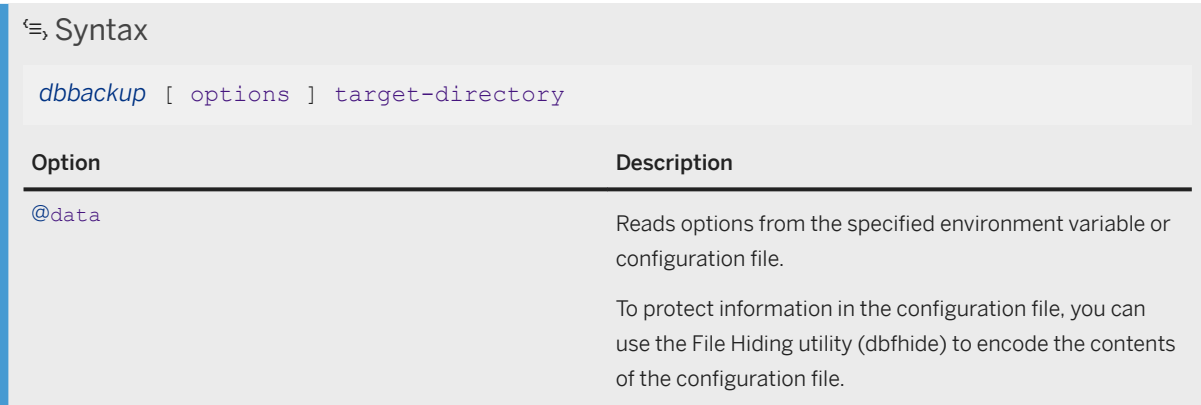

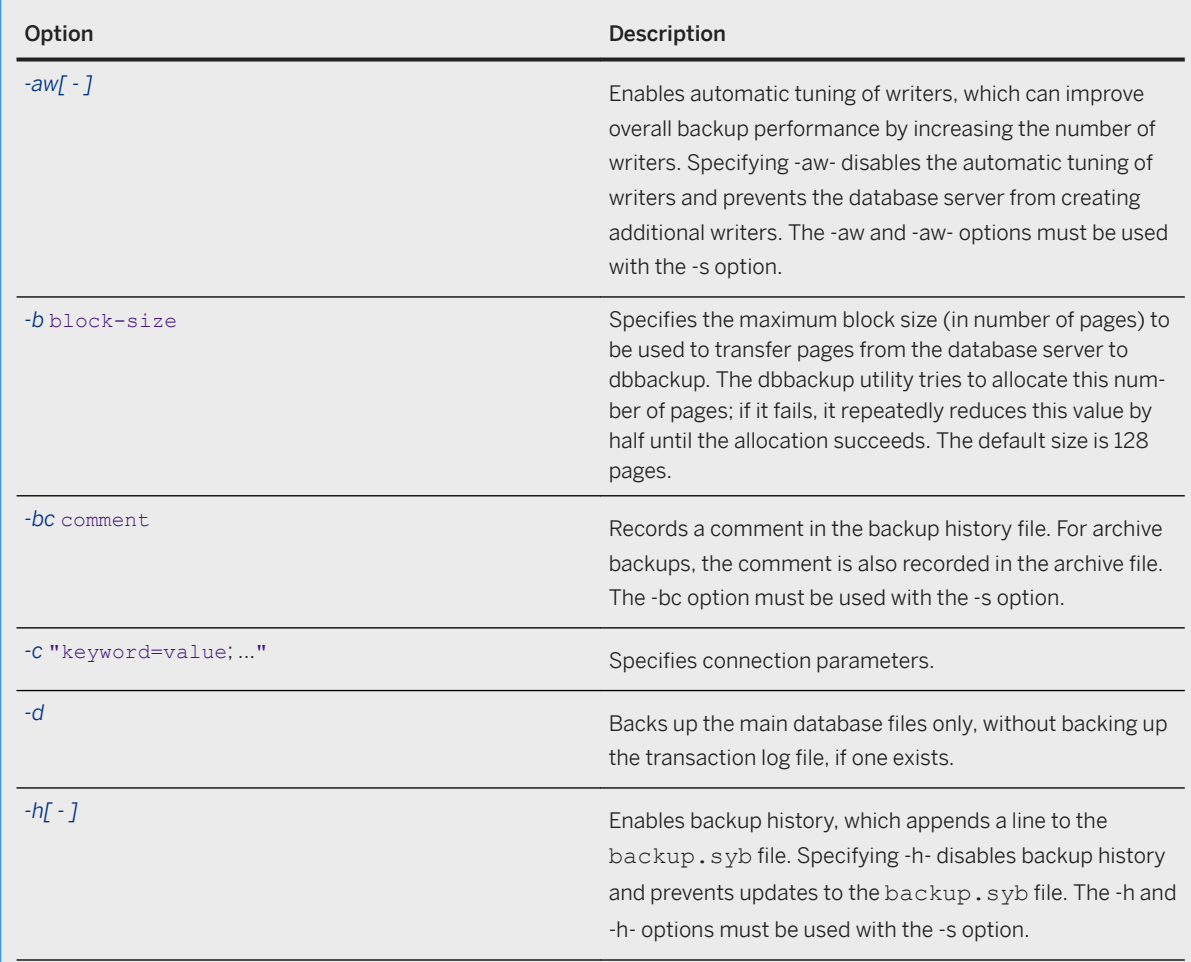

#### Option Description Description

*-k* checkpoint-log-copy-option Specifies how dbbackup processes the database files before writing them to the destination directory. The choice of whether to apply pre-images during a backup, or copy the checkpoint log as part of the backup, has performance implications. If the -s option is specified to perform the backup on the server, the default setting for -k is auto; otherwise, the default setting is copy.

#### auto

The database server checks the amount of available disk space on the volume hosting the backup directory. If there is at least twice as much disk space available as the size of the database at the start of the backup, then the backup proceeds as if copy was specified. Otherwise, it proceeds as if nocopy was specified. This setting can only be used if -s is also specified.

#### copy

The backup reads the database files without applying pre-images for any modified pages. The checkpoint log in its entirety and the system dbspace are copied to the backup directory. The next time the database is started, the database server automatically recovers the database to its state as of the checkpoint at the start of the backup.

Because page pre-images do not have to be written to the temporary file, using this option can provide better backup performance and reduce internal server contention for other connections that are operating during a backup. However, since the backup copy of the database file includes the checkpoint log, which has pre-images of any pages modified since the start of the backup, the backed-up copy of the database files may be larger than the database files at the time the backup started. The copy option should be used when disk space in the destination directory is not an issue.

#### nocopy

The checkpoint log is not copied as part of the backup. This option causes pre-images of modified pages to be saved in the temporary file so that they can be applied to the backup as it progresses. The backup copies of the database files will be the same size as the database when the backup operation commenced. The backup copies may actually be slightly

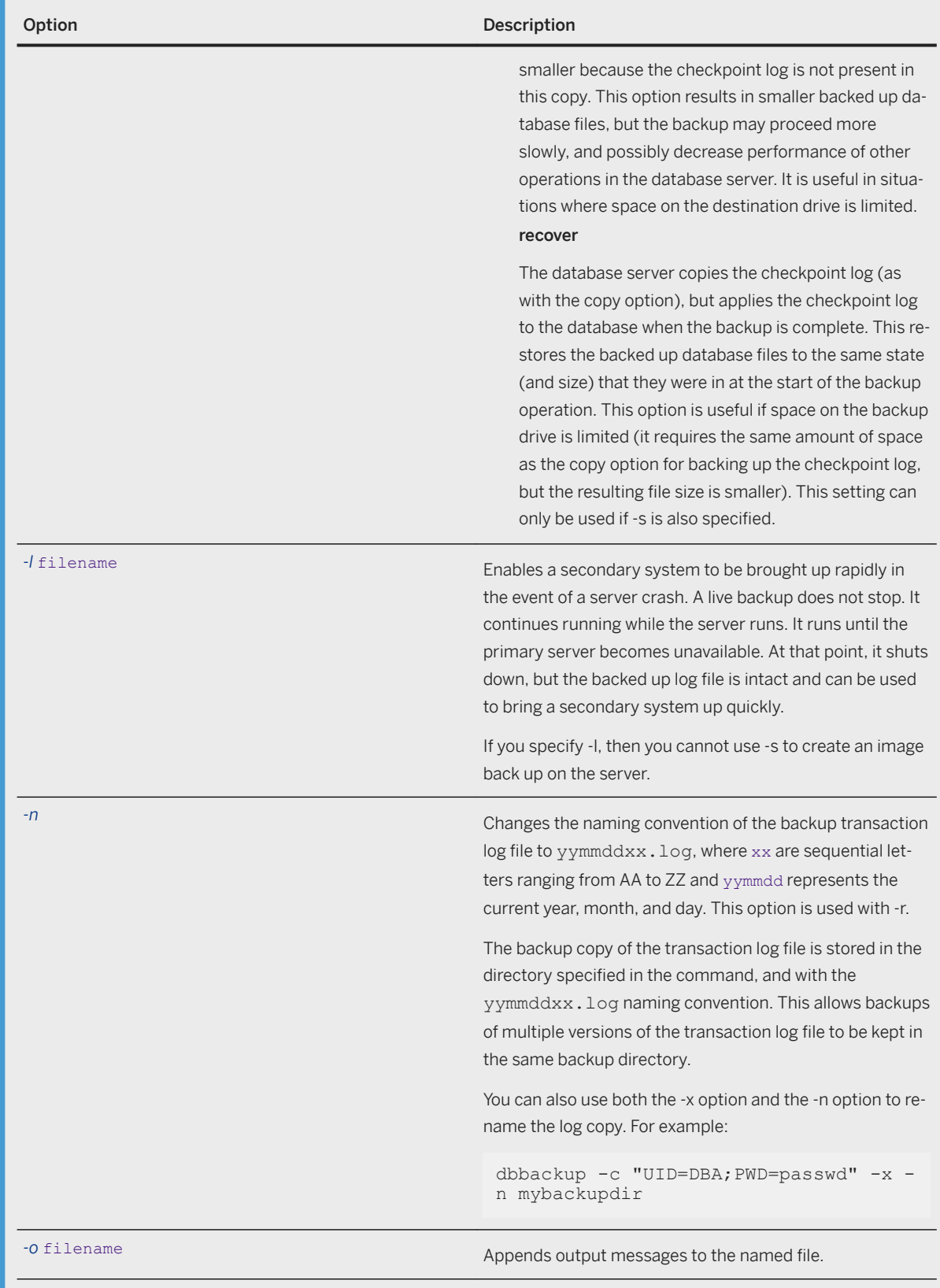

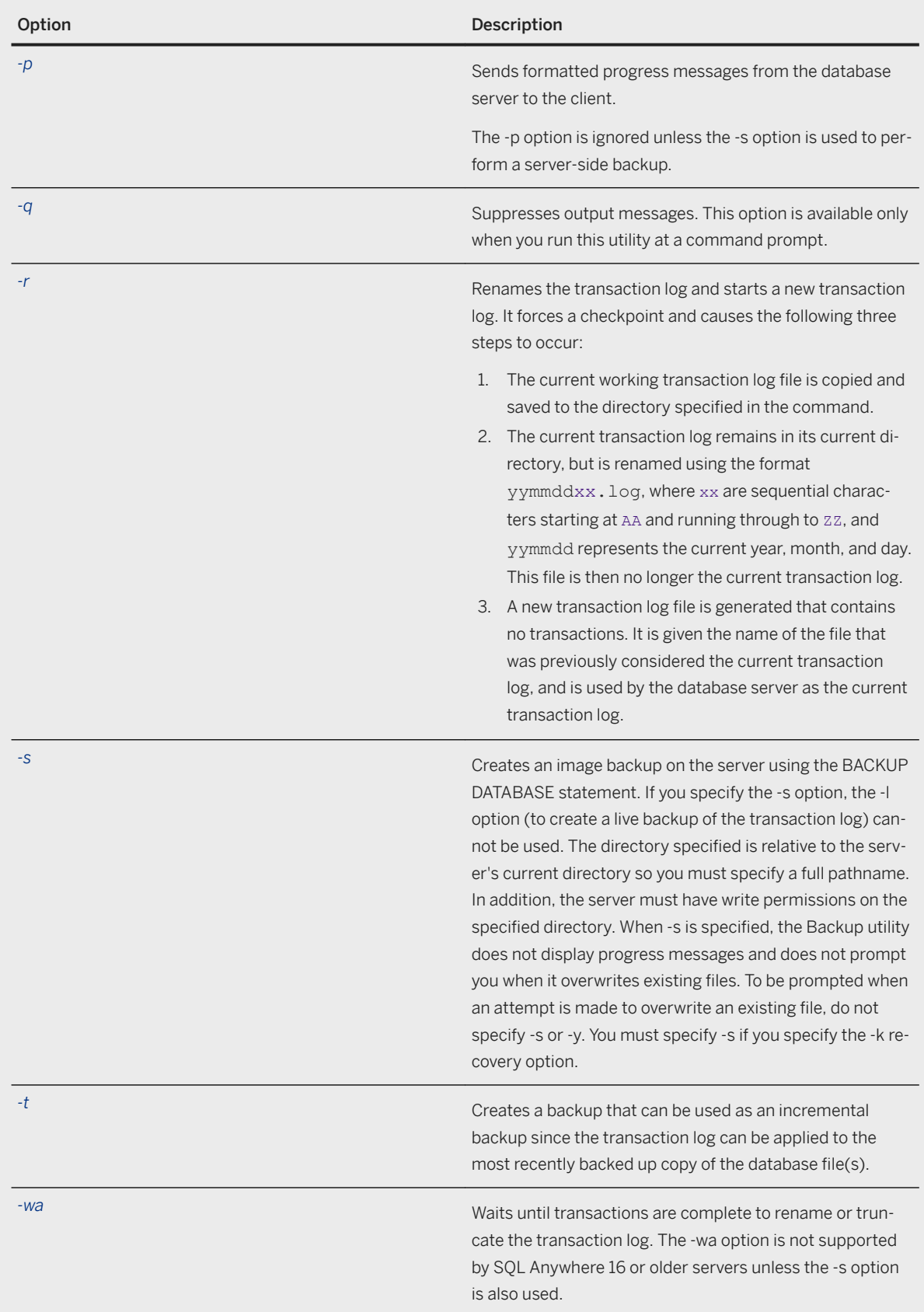

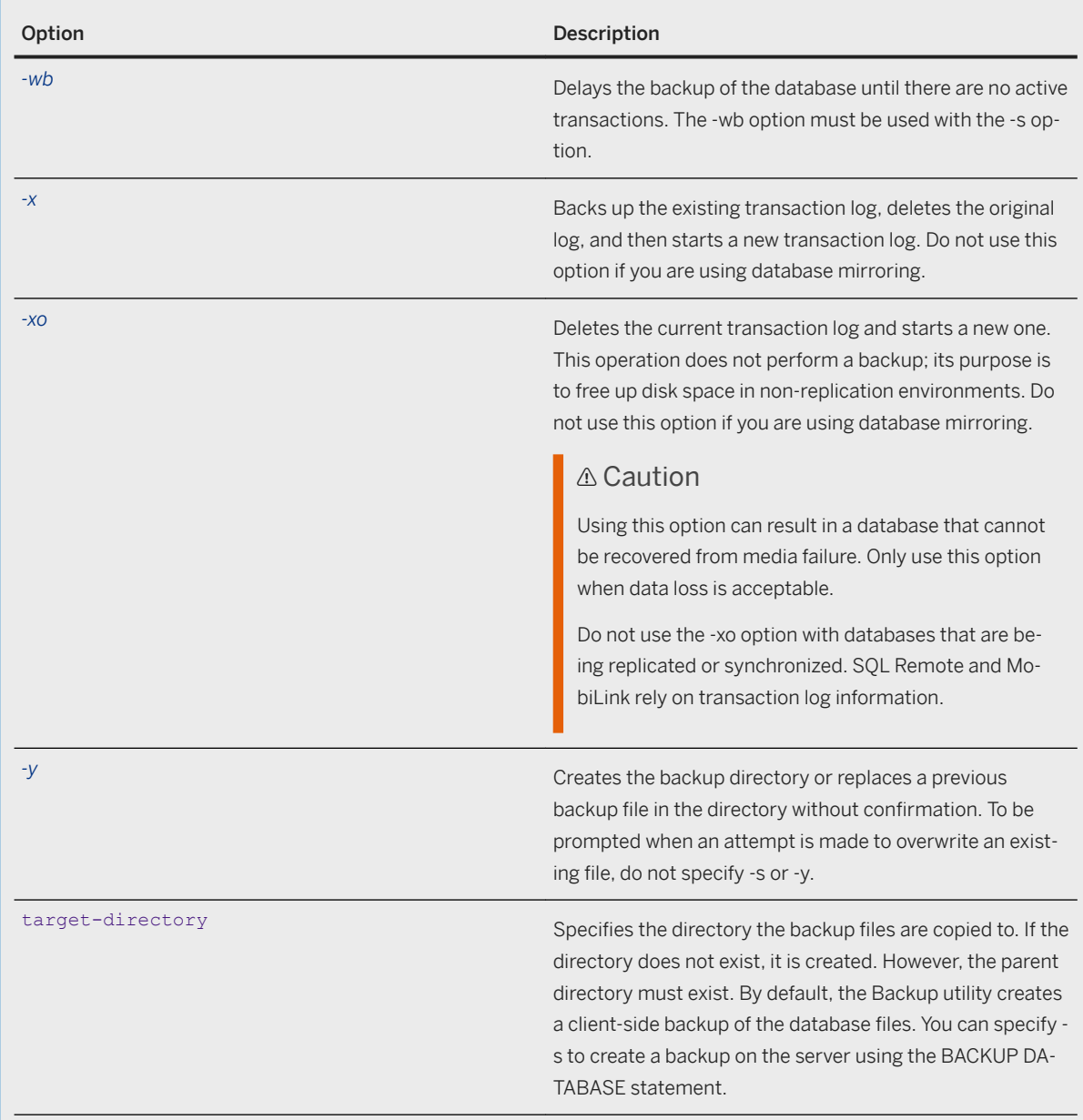

You must have the BACKUP DATABASE system privilege.

# **Remarks**

The Backup utility makes a backup copy of all the files for a single database. A simple database consists of two files: the main database file and the transaction log. More complicated databases can store tables in multiple

files with each file as a separate dbspace. All backup file names are the same as the database file names. The image backup created by the Backup utility consists of a separate file for each file that is backed up.

Using the Backup utility on a running database is equivalent to copying the database files when the database is not running. You can use the Backup utility to back up the database while other applications or users are using it.

If neither of the options -d or -t are used, all database files are backed up.

By default, the Backup utility creates a client-side backup of the database files. You can specify -s to create a backup on the server using the BACKUP DATABASE statement.

#### A Caution

Backup copies of the database and transaction log must not be changed in any way. If there were no transactions in progress during the backup, or if you specified BACKUP DATABASE WITH CHECKPOINT LOG RECOVER or WITH CHECKPOINT LOG NO COPY, you can check the validity of the backup database using read-only mode or by validating a copy of the backup database.

However, if transactions were in progress, or if you specified BACKUP DATABASE WITH CHECKPOINT LOG COPY, the database server must perform recovery on the database when you start it. Recovery modifies the backup copy, which prevents subsequent transaction log files from the original database from being applied. In this case, you must use in-memory validation to prevent changing the database and transaction logs, or you can validate a copy of the database.

Exit codes are 0 (success) or non-zero (failure).

## **Example**

For example, the following command backs up the sample database running on the computer named sample\_host, connecting as the DBA user, into the SQLAnybackup directory:

dbbackup -c "Host=sample\_host;DBN=demo;UID=DBA;PWD=sql" SQLAnybackup

#### **Related Information**

[Transaction Log File Management in a Database Mirroring System \[page 1775\]](#page-1774-0) [Database Backup and Recovery \[page 939\]](#page-938-0) [Types of Backup \[page 941\]](#page-940-0) [Alphabetical List of Connection Parameters \[page 45\]](#page-44-0) [Configuration Files \[page 1117\]](#page-1116-0) [Backing up a Database Using the Backup Utility \(dbbackup\) \[page 946\]](#page-945-0) [Software Component Exit Codes](https://help.sap.com/viewer/98ad9ec940e2465695685d98e308dff5/17.0.01/en-US/3be2a6b66c5f10149c10fa0b095c758e.html) [progress\\_messages Option \[page 799\]](#page-798-0) [BACKUP DATABASE Statement](https://help.sap.com/viewer/93079d4ba8e44920ae63ffb4def91f5b/17.0.01/en-US/3be44e416c5f1014a46efaba8b03d439.html)

# **1.7.4.3 Broadcast Repeater Utility (dbns17)**

Allows clients to find database servers running on other subnets and through firewalls where UDP broadcasts normally do not reach.

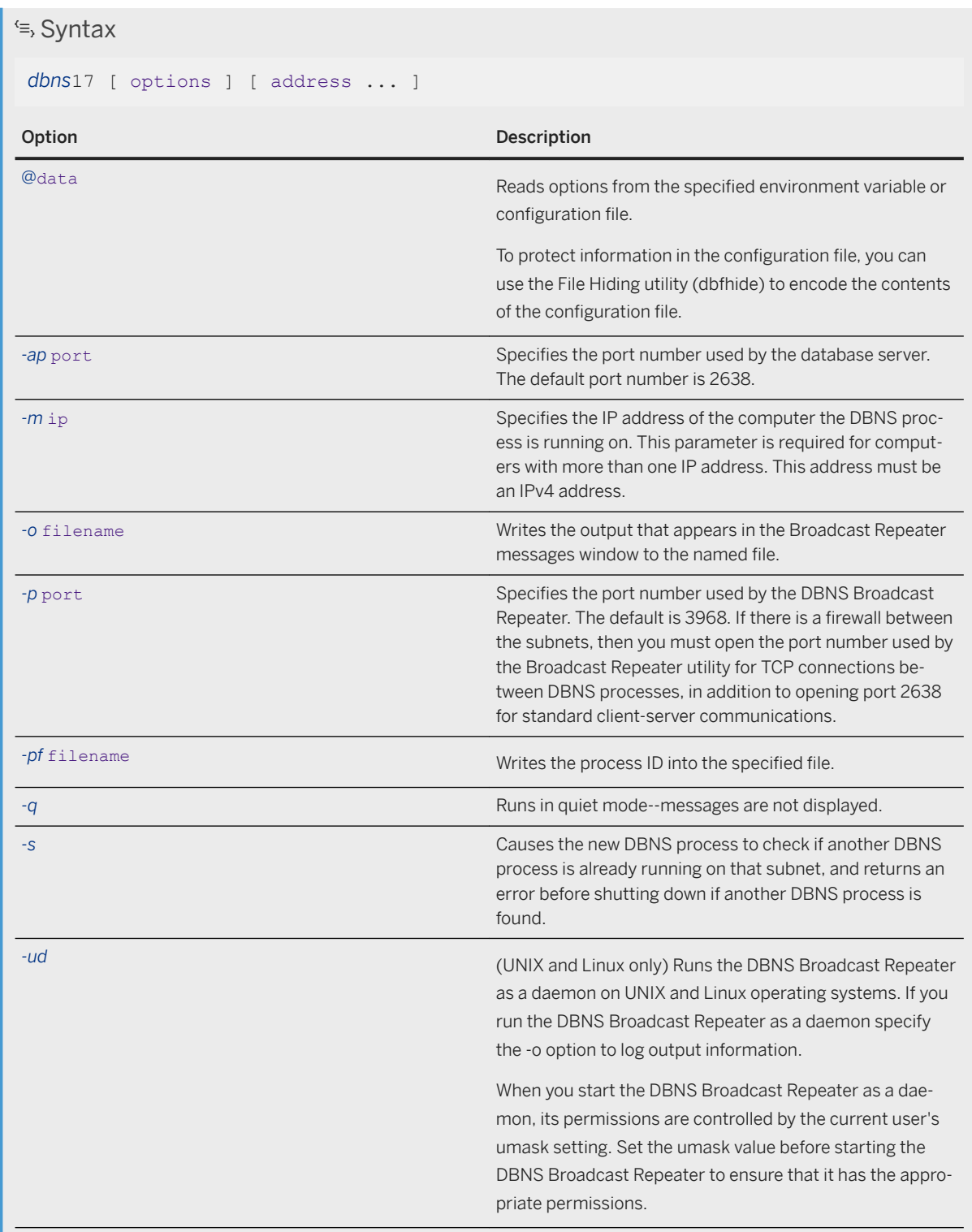

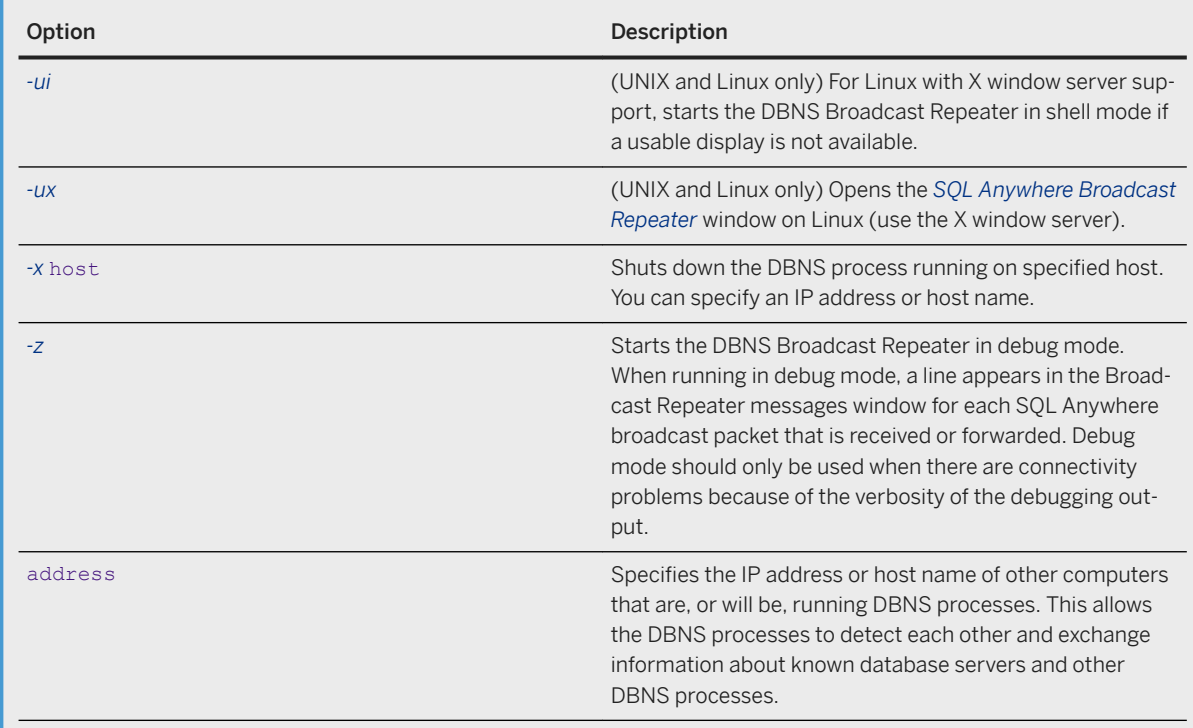

None.

# **Remarks**

The Broadcast Repeater allows clients to find SQL Anywhere database servers running on other subnets and through firewalls where UDP broadcasts normally do not reach, without using the Host connection parameter or LDAP.

The address can be either an IP address or a computer name. Use spaces to separate multiple addresses.

This utility is available on supported UNIX, Linux, and all 32-bit and 64-bit Microsoft Windows platforms.

The clients and database server must be running SQL Anywhere 9.0.2 or later to use the Broadcast Repeater.

#### **△ Caution**

Do not run the dbns17 utility on the same computer as a SQL Anywhere database server because dbns17 or the database server may not receive UDP broadcasts.

#### <span id="page-1129-0"></span>**Example**

Suppose you want to allow computers on the subnets 10.50.83.255 and 10.50.125.255 to connect using broadcasts. You need to use a computer on the 10.50.83.255 subnet (Computer A at 10.50.83.114) and one computer on the 10.50.125.255 subnet (Computer B at 10.50.125.103).

On each of these two computers, run dbns17, passing the IP address of the other computer. Run the following command on Computer A:

dbns17 10.50.125.103

On Computer B, run the following command:

dbns17 10.50.83.114

If either computer has more than one IP address, you must specify the local IP address using the -m option.

On Computer A, run the following command:

dbns17 -m 10.50.83.114 10.50.125.103

## **Related Information**

[Troubleshooting: How the Broadcast Repeater Utility Locates Database Servers \[page 266\]](#page-265-0) [-pf Database Server Option \[page 479\]](#page-478-0)

# **1.7.4.4 Certificate Creation Utility (createcert)**

Creates X.509 certificates.

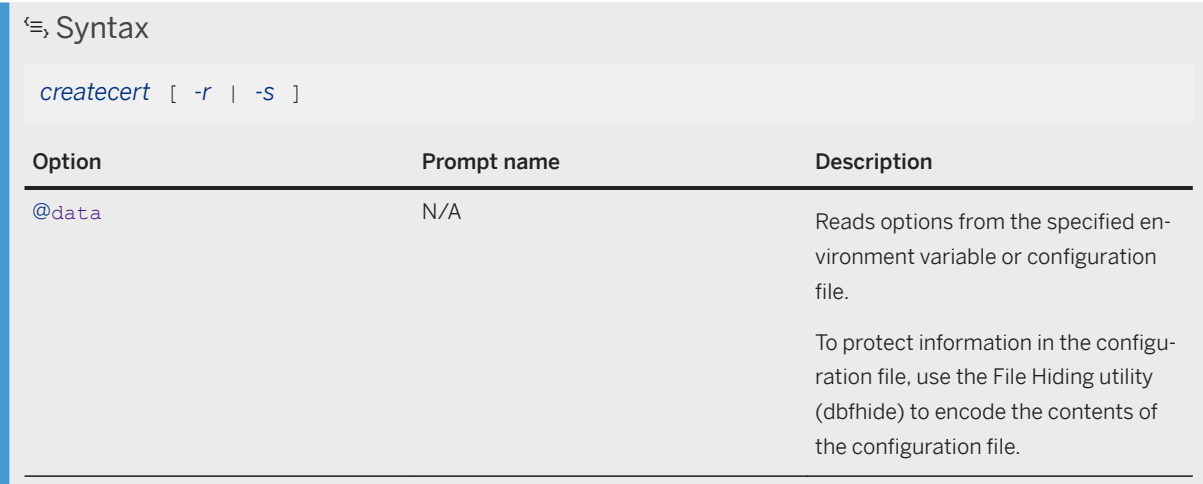

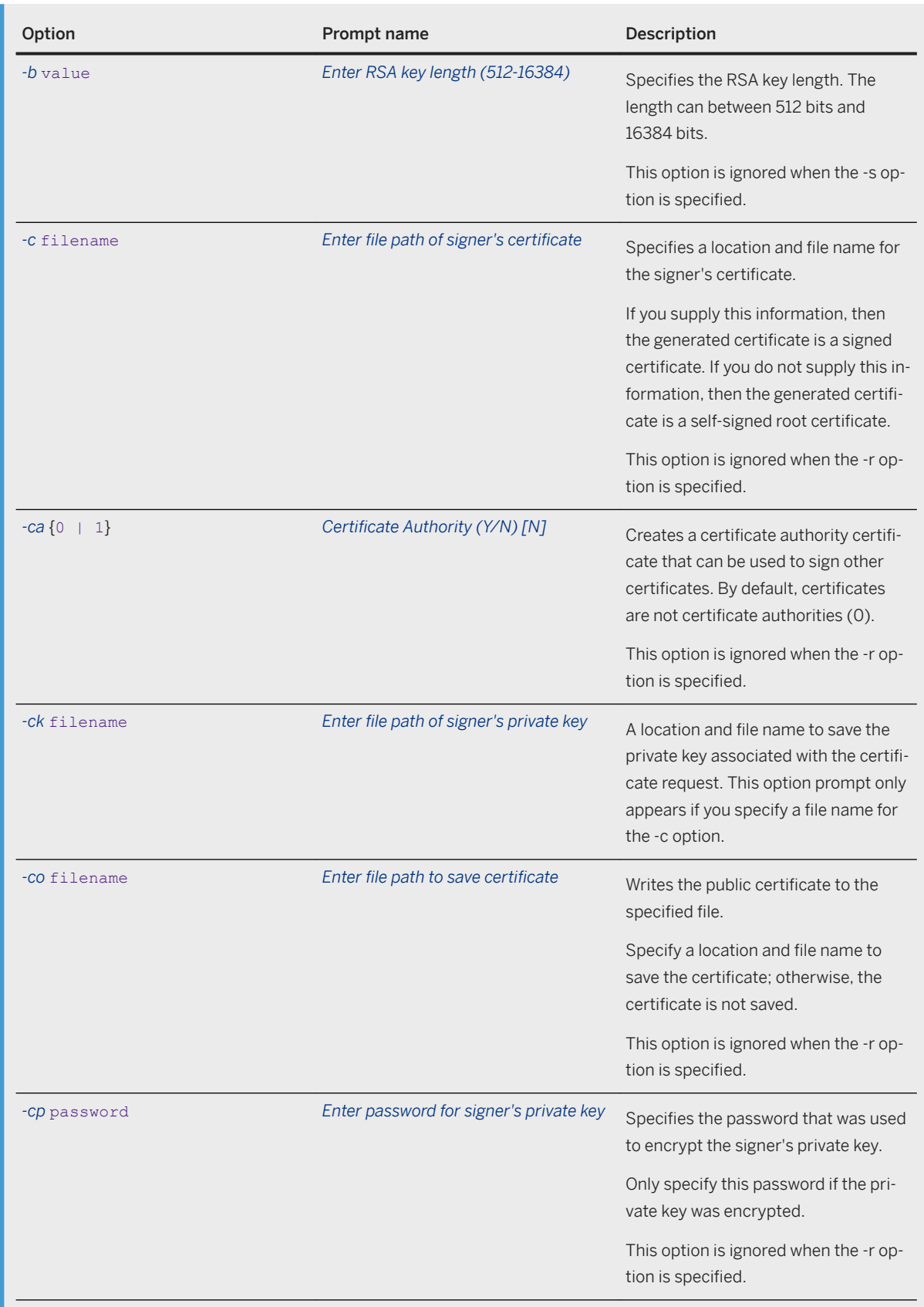

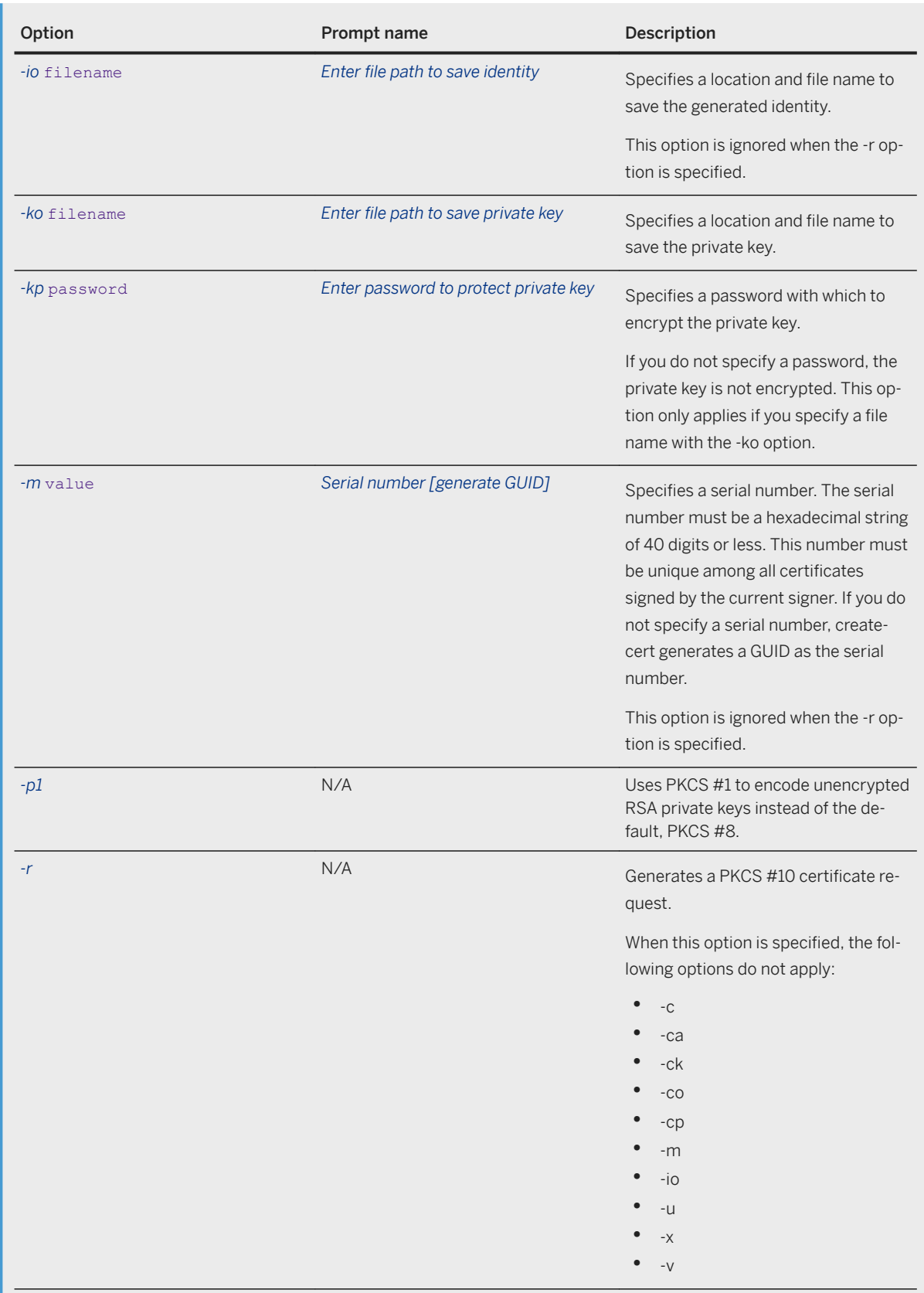

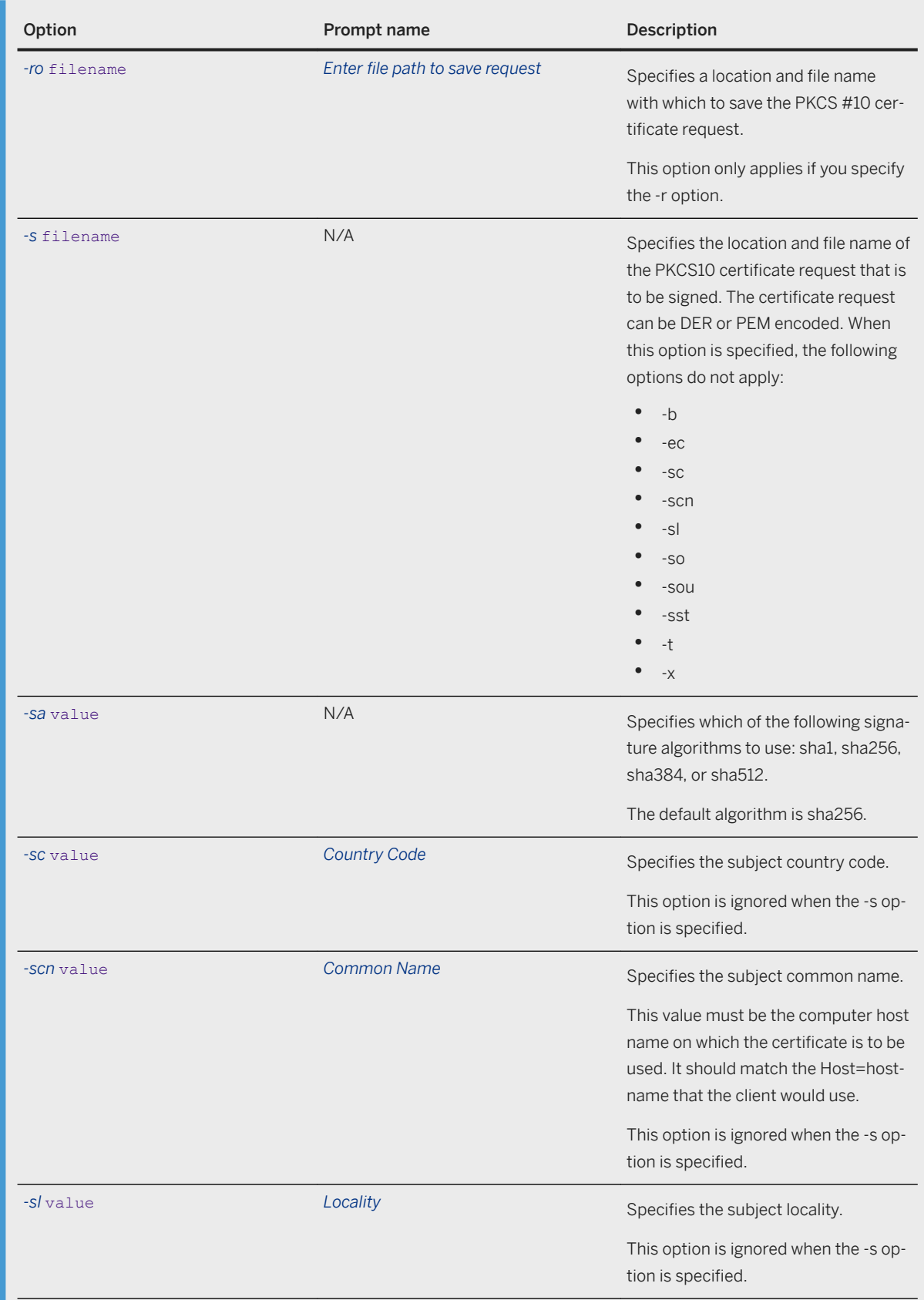

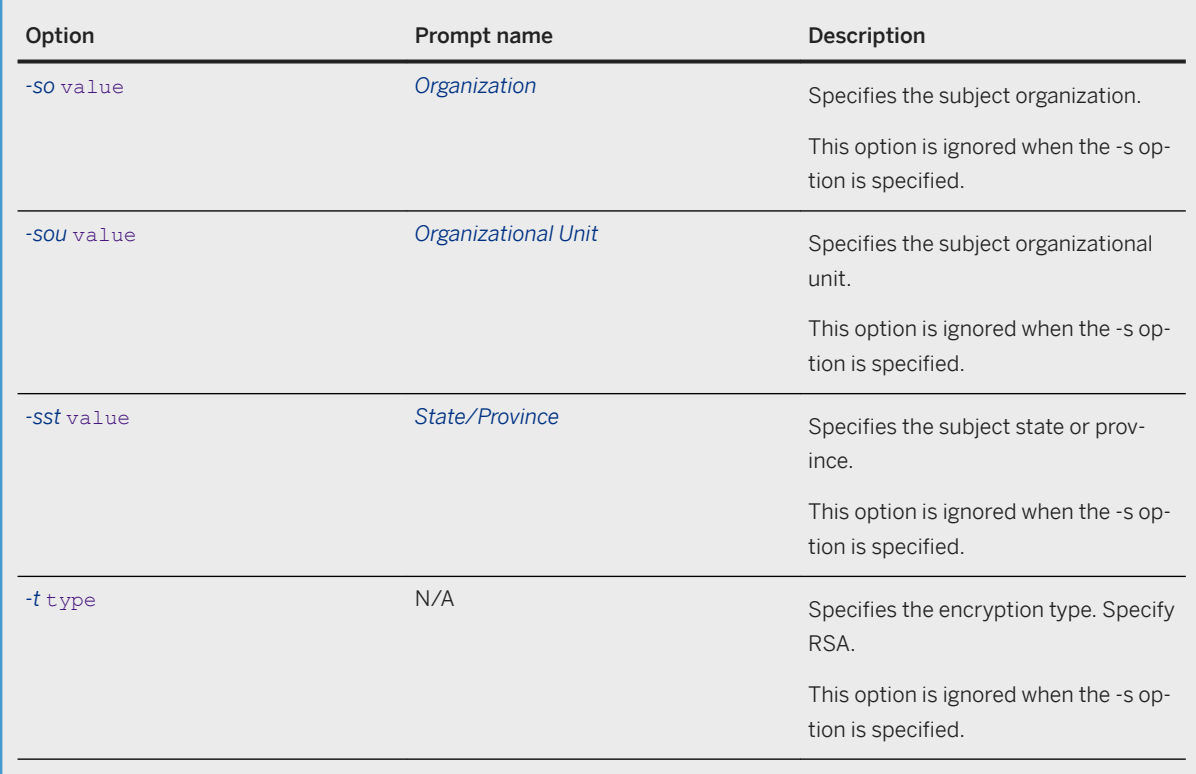

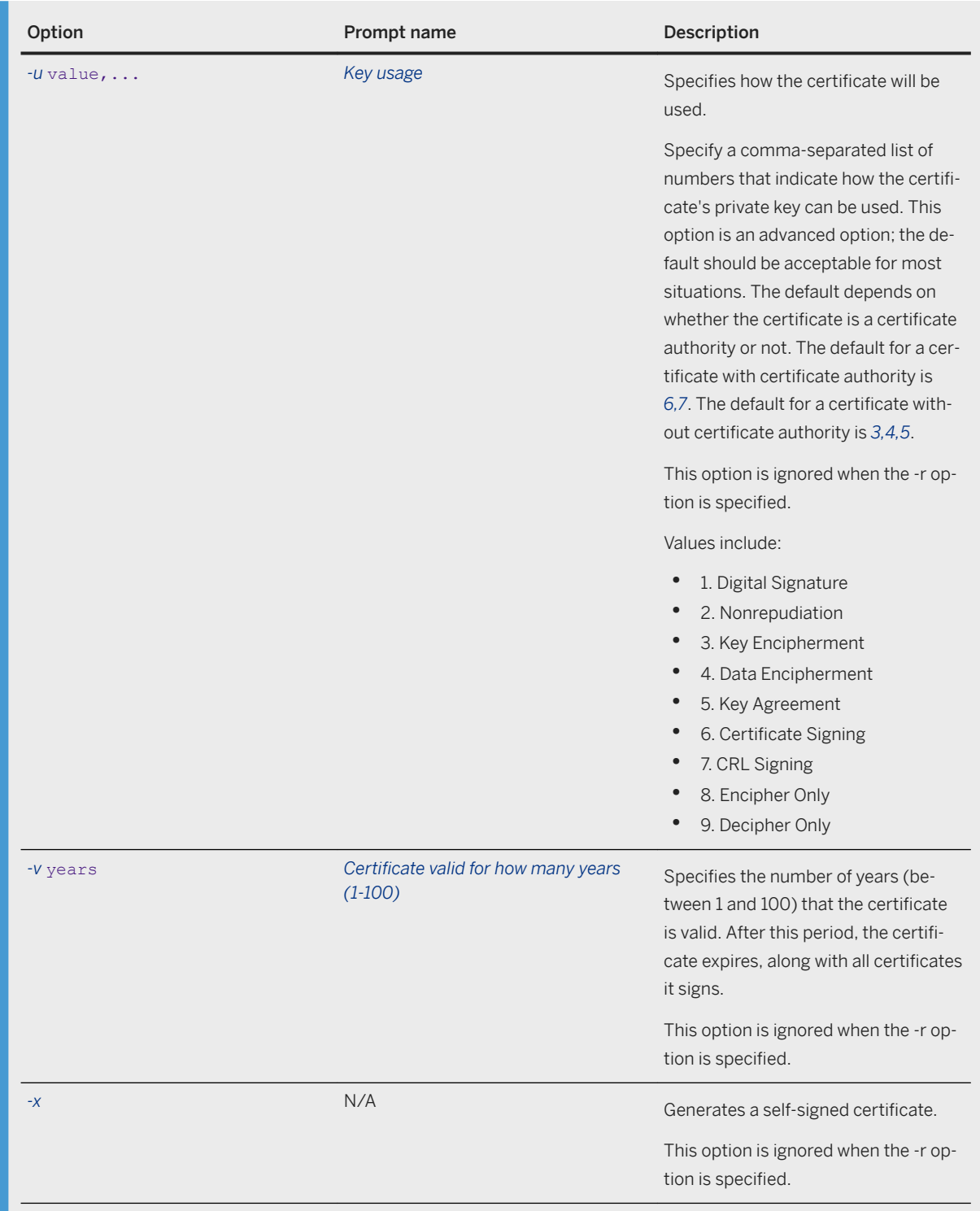

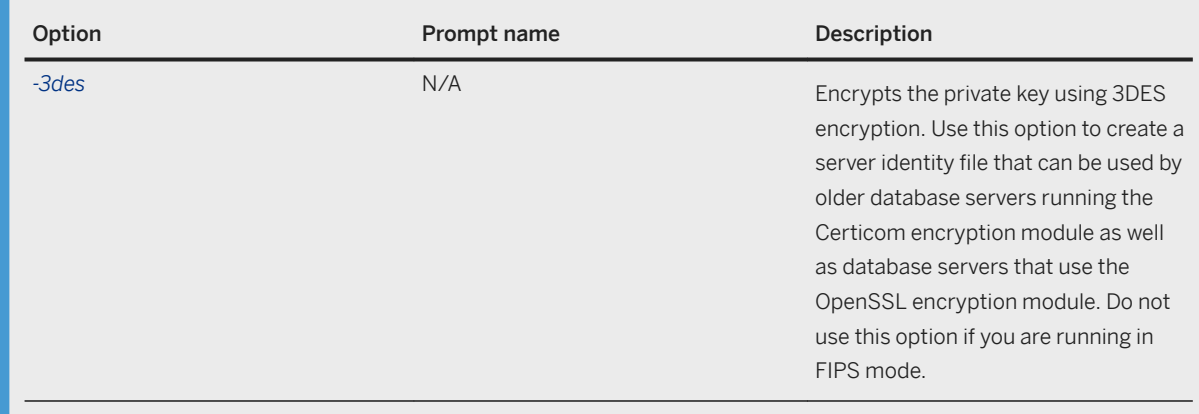

None.

## **Remarks**

Users typically go to a third party to purchase certificates. These certificate authorities provide their own tools for creating certificates. The following tools may be especially useful to create certificates for development and testing purposes, and can also be used for production certificates.

To create a signed certificate, you can specify no options and be prompted by createcert for the required values. Or, you can specify the required options for your certificate.

To break up the process into two steps, for example so one person creates a request and another person signs it, the first person can run createcert with -r to create a request and the second person can sign the request by running createcert with -s.

To create a root certificate (a certificate that signs other certificates) create a self-signed certificate with certificate authority and use the default signing options. For example, specify y for the *-ca* option and specify 6,7 for the *-u* option.

Private keys encrypted using that module were encrypted using 3DES encryption, instead of AES.

SQL Anywhere supports PKCS #1, PKCS #8 (default) and PKCS #10. If you use another format such as PKCS #12, convert the certificate into a supported format with an OpenSSL utility.

## **Example**

The following example creates a self-signed certificate with the following characteristics:

• 1024-bit RSA key

- Generated serial number
- Valid for 5 years
- Not a certificate authority
- Used for digital signature, key encipherment, data encipherment, and key agreement
- Private key with the password sqlkey

```
createcert -t rsa -b 1024 -sc CA -sst ON -sl Waterloo -so MyCompany -sou MyUnit -
scn test -x -m 0 -v 5 -ca 0 -u 1,3,4,5 -co root-cert.pem -ko root-key.pem -io
root-id.pem -kp sqlkey
```
The following example creates a certificate signed by ca-key with the following characteristics:

- 1024-bit RSA key
- Generated serial number
- Valid for 5 years
- Not certificate authority
- Used for digital signature, key encipherment, data encipherment, and key agreement.
- Private key with the password sqlkey:

```
createcert -t rsa -b 1024 -sc CA -sst ON -sl Waterloo -so MyCompany -sou MyUnit -
scn test -c ca-cert.pem -ck ca-key.pem -cp cakeypass -m 0 -v 5 -ca 0 -u 1,3,4,5 -
co root-cert.pem -ko root-key.pem -io root-id.pem -kp sqlkey
```
The following example creates a signed certificate. In the example, because no file name is provided for the signer's certificate, the certificate is a self-signed root certificate.

```
createcert
SQL Anywhere X.509 Certificate Generator Version 17.0.11.1293
Warning: The certificate will not be compatible with older versions
of the software including version 12.0.1 prior to build 3994 and version 16.0
prior to build 1691. Use the -3des switch if you require compatibility.
Enter RSA key length (512-16384): 1024
Generating key pair...
Country Code: CA
State/Province: Ontario
Locality: Waterloo
Organization: MyCompany
Organizational Unit: Engineering
Common Name: Test Certificate
Enter file path of signer's certificate:
Certificate will be a self-signed root
Serial number [generate GUID]:
Generated serial number: 3ccd9e6b0c8c45d98f45f8a3f51d6ba0
Certificate valid for how many years (1-100): 10
Certificate Authority (Y/N) [N]: n
1. Digital Signature
2. Nonrepudiation
3. Key Encipherment
4. Data Encipherment
5. Key Agreement<br>6. Certificate S
   Certificate Signing
7. CRL Signing
8. Encipher Only
9. Decipher Only
Key Usage [1,3,4,5]: 1,3,4,5
Enter file path to save certificate: cert.pem
Enter file path to save private key: key.pem
Enter password to protect private key: pwd
Enter file path to save identity: id.pem
```
The following example creates a root certificate (a certificate that signs other certificates) that is a self-signed root certificate with Certificate Authority that uses the default signing. The response to the *Certificate Authority* prompt or the -ca option should be **y** and response to the Key usage prompt or the -u option should be **6,7**  (the default).

```
Certificate Authority (Y/N) [N]: y
1. Digital Signature
2. Nonrepudiation
3. Key Encipherment
4. Data Encipherment
5. Key Agreement
6. Certificate Signing
7. CRL Signing
8. Encipher Only
9. Decipher Only
Key Usage [6,7]: 6,7
```
# **Related Information**

[Transport Layer Security \[page 1727\]](#page-1726-0) FIPS-certified Encryption Technology [page 1730] Certificate Viewer Utility (viewcert) [page 1138] [-ec Database Server Option \[page 418\]](#page-417-0) [Encryption \(ENC\) Connection Parameter \[page 80\]](#page-79-0)

# 1.7.4.5 Certificate Viewer Utility (viewcert)

Displays values within a Public Key Infrastructure (PKI) object, converts the encoding of PKI objects, or encrypts and decrypts private keys.

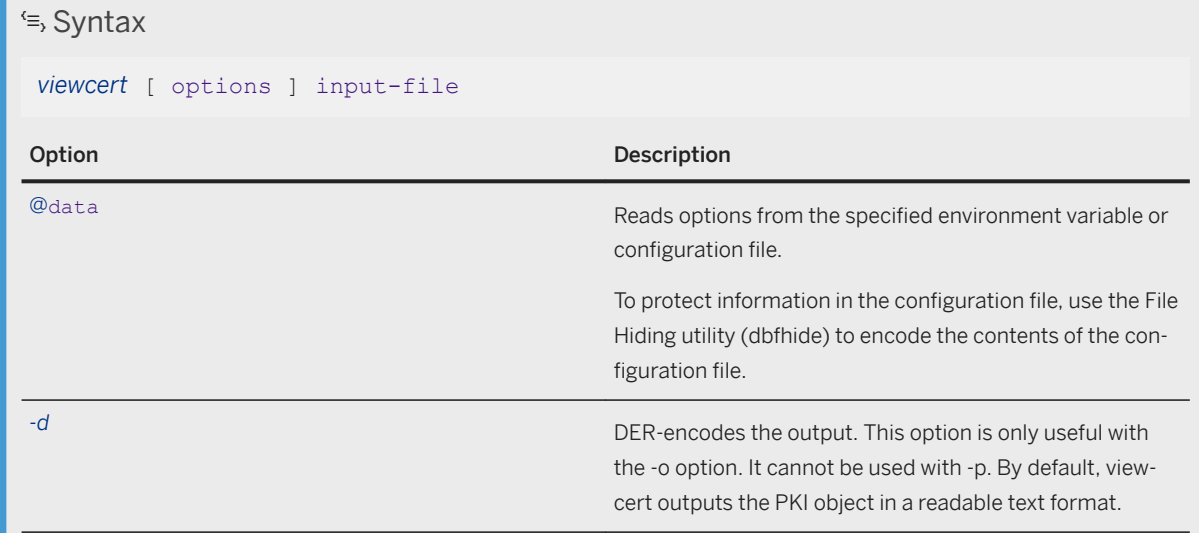

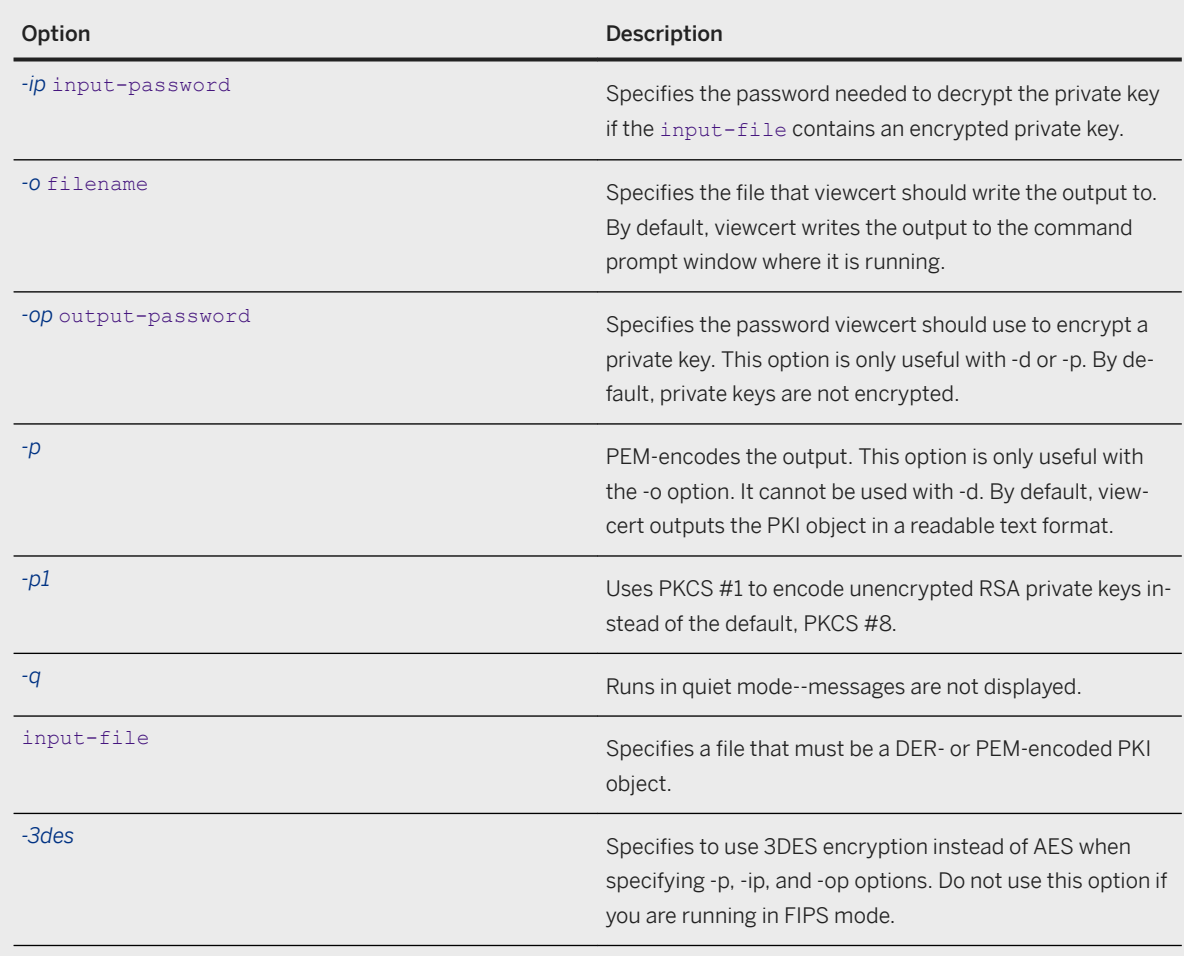

None.

# **Remarks**

The viewcert utility can be used to view the following types of PKI objects:

- X.509 certificates
- certificate requests
- private keys
- certificate revocation lists (CRLs)

Viewcert can also be used to convert between DER and PEM encoding types and to encrypt or decrypt private keys.

The viewcert utility supports RSA objects.

#### <span id="page-1139-0"></span>**Example**

The following example allows you to view the sample RSA certificate that is included with SQL Anywhere. From the %SQLANYSAMP17%\Certificates directory, run the following command:

```
viewcert rsaroot.crt
```
This example produces the following output:

```
SQL Anywhere X.509 Certificate Viewer Version 17.0.0.1245
Common Name: Sample RSA Root Certificate
Country Code: CA
State/Province: ON
Locality: Waterloo
Organization: SAP
Organizational Unit: SQL Anywhere
Issuer: Sample RSA Root Certificate
Serial Number: 101
Issued: Apr 19, 2015 13:49:00
Expires: Apr 20, 2025 13:49:00
Signature Algorithm: RSA, SHA256
Key Type: RSA
Key Size: 2048 bits
Basic Constraints: Is a certificate authority, path length limit: 10
Key Usage: Certificate Signing, CRL Signing
```
## **Related Information**

```
Separately Licensed Components
Certificate Creation Utility (createcert) [page 1130]
```
# **1.7.4.6 Data Source Utility (dbdsn)**

Creates, deletes, describes, and lists SQL Anywhere ODBC data sources.

```
 Syntax
dbdsn [ modifier-options ]
     { -l[ s | u ]
     | -d[ s | u ] dsn
     | -g[ s | u ] dsn
     | -w[ s | u ] dsn [details-options;...]
     | -cl }
```
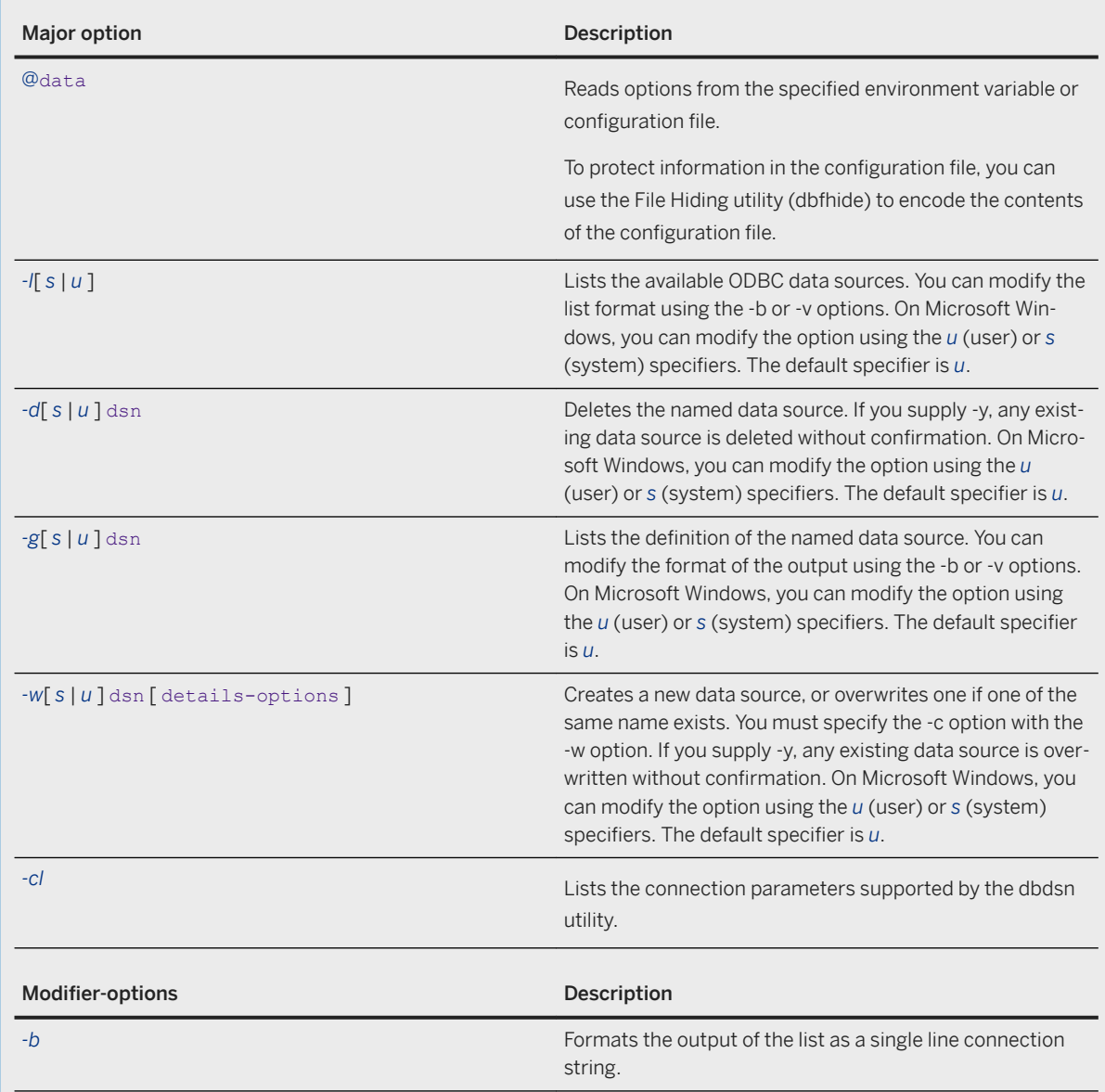

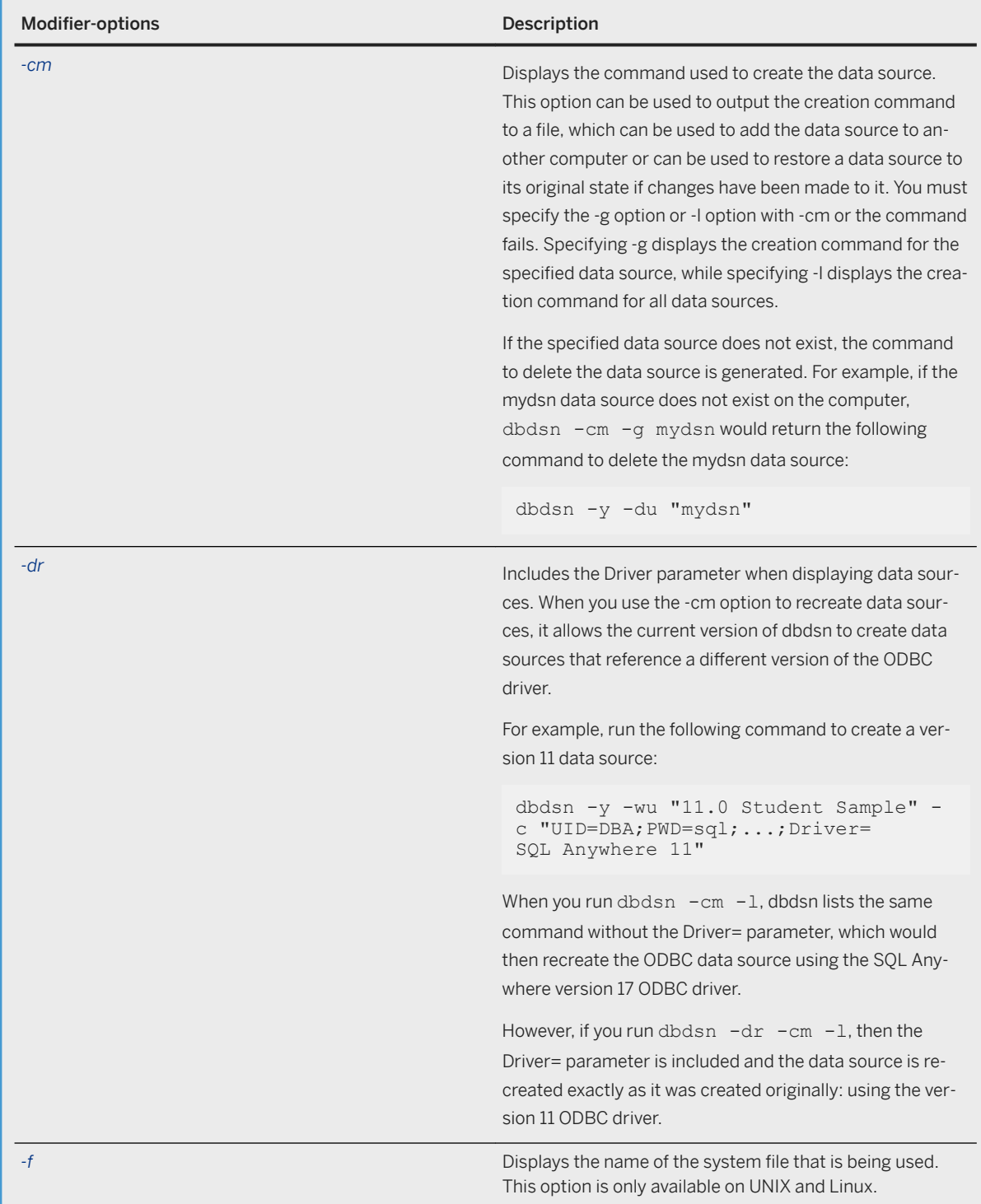

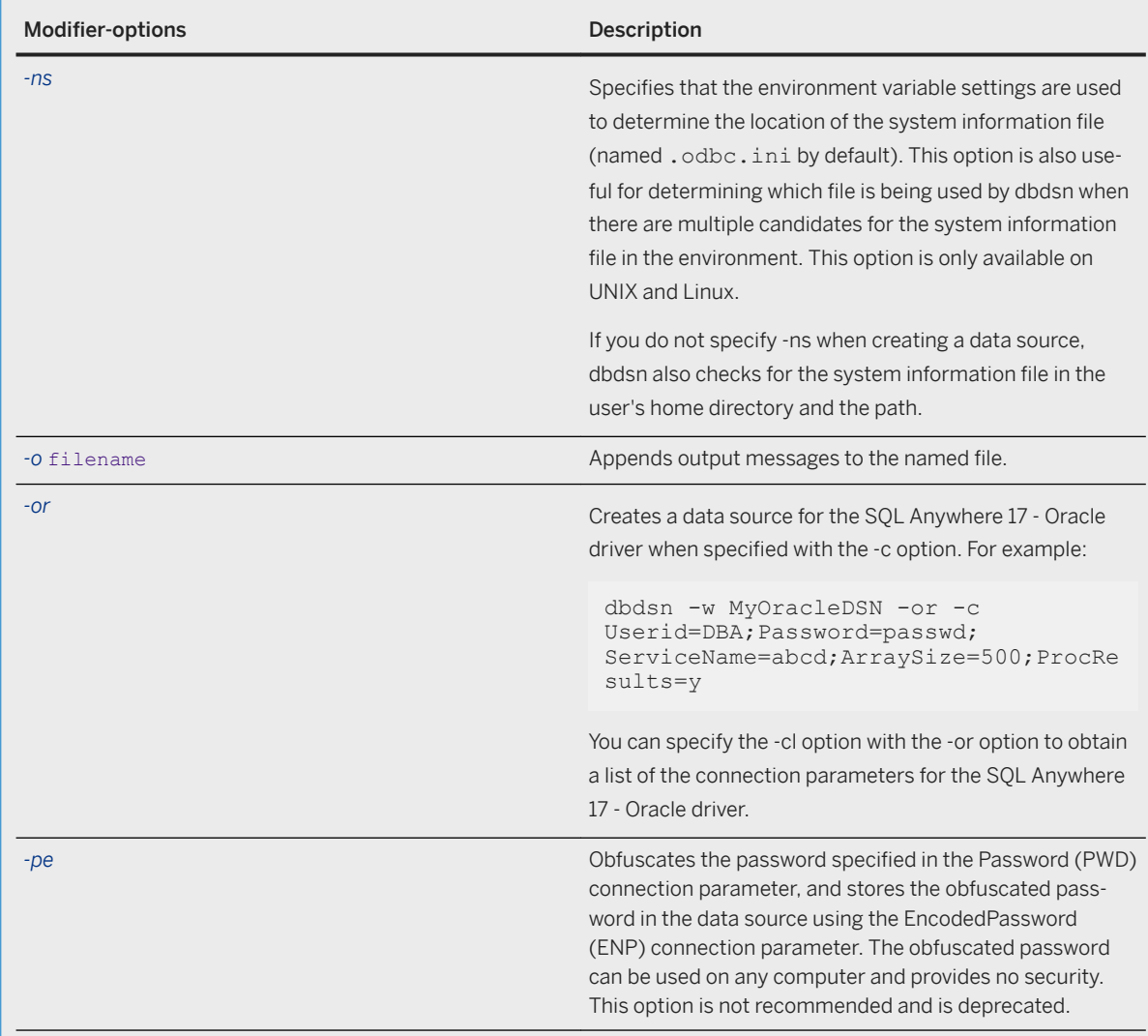

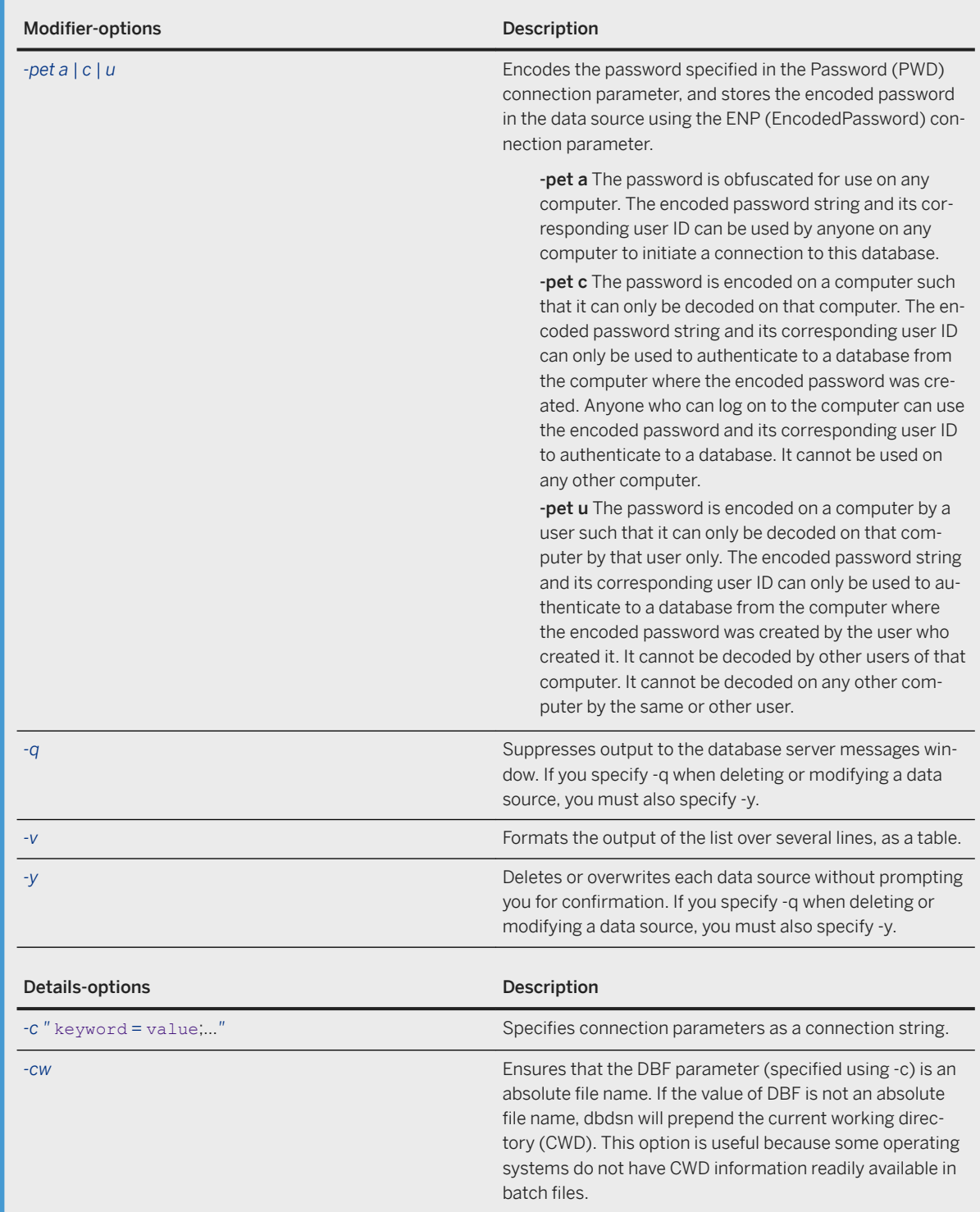

None.

## **Remarks**

The modifier options can occur before or after the major option specification.

Any connection parameter that is stored in a DSN will not be used if the same parameter is given directly in the connection string or in the SQLCONNECT environment variable.

The Data Source utility is a cross-platform alternative to the ODBC Data Source Administrator for creating, deleting, describing, and listing ODBC data sources. The utility is useful for batch operations.

#### A Caution

You should not store a password in a data source. Storing the password in plain text in an ODBC data source provides no security beyond the steps you take to prevent unauthorized access to the location on your computer where the ODBC data source is stored. It is best to prompt for a password and/or database key.

The -pet option stores an encoded password in a data source so that it is not in plain text. The ENP (EncodedPassword) field of the data source contains the encoded password as a hexadecimal string. The encoded string will be decoded back to plain text by the client software during a connect request. Note that this happens on the client computer before any connection attempt is made.

The -pet c and -pet u options can only be used on the computer or computer/user for which the encoded password is intended to be used.

Although -pet u can be used for a Microsoft Windows System data source, it may be more appropriate to use -pet c since this form of encoded password can be used by any user of the computer. If the system data source is created and used by only one Microsoft Windows user, then you can use -pet u.

#### i Note

On Microsoft Windows operating systems, data sources are stored in the registry or on disk. The Data Source utility does not support the use of file-based data sources using FILEDSN.

You cannot create a data source name that is longer than 32 characters.

#### i Note

On UNIX and Linux operating systems, data sources are held in the system information file (named .odbc.ini by default). When you use the Data Source utility to create or delete ODBC data sources on UNIX or Linux, the utility automatically updates the [ODBC Data Sources] section of the system information file. If you do not specify the Driver connection parameter using the -c option on UNIX or Linux, the Data Source utility automatically adds a Driver entry with the full path of the SQL Anywhere ODBC driver based on the setting of the SQLANY17 environment variable.

Do not encode the system information file (. odbc.ini) with the File Hiding utility (dbfhide) on UNIX or Linux unless you will only be using SQL Anywhere data sources. If you plan to use other data sources (for example, for MobiLink synchronization), then encoding the system information file may prevent other drivers from functioning properly.

Exit codes are 0 (success) or non-zero (failure).

#### **Example**

Write a definition of the user data source newdsn. If the data source already exists, a prompt to overwrite appears.

dbdsn -w newdsn -c "Host=myhost;Server=myserver;UID=DBA"

Write a definition of the user data source newdsn. If the data source already exists, do not prompt to overwrite.

dbdsn -y -w newdsn -c "Host=myhost;Server=myserver;UID=DBA"

Write a definition of the user data source newdsn containing an encoded form of the password. The data source can only be used by the user on the computer on which the data source was created.

dbdsn -pet u -w newdsn -c "Host=myhost;Server=myserver;UID=DBA;PWD=sql"

List all known user data sources, one data source name per line:

dbdsn -l

List all known system data sources, one data source name per line:

dbdsn -ls

List all user data sources along with their associated connection string:

dbdsn -l -b

Report the connection string for the user data source MyDSN:

dbdsn -g MyDSN

Report the connection string for the system data source MyDSN:

dbdsn -gs MyDSN

Delete the user data source BadDSN, but first list the connection parameters for BadDSN and prompt for confirmation:

dbdsn -d BadDSN -v

Delete the user data source BadDSN without prompting for confirmation.

dbdsn -d BadDSN -y

List all user data sources, logging output to dsninfo.txt:

dbdsn -l -o dsninfo.txt

List all connection parameter names and their aliases:

dbdsn -cl

List all connection parameter names, logging output to dsninfo.txt:

dbdsn -cl -o dsninfo.txt

Specify a relative file name. When the ODBC data source is created, the DatabaseFile connection parameter contains an absolute path such as  $DBF=c:\SQLAnywhereI7$  if that was your current directory. For example:

c:\SQLAnywhere17> dbdsn -w testdsn -cw -c UID=DBA;Server=SQLAny;DBF=my.db

Run the following command to read the SQL Anywhere 17 Demo data source definition and output it to a file called restoredsn.bat:

dbdsn -cm -gs "SQL Anywhere 17 Demo" > restoredsn.bat

The restoredsn.bat file contains the following:

```
dbdsn -y -ws "SQL Anywhere 17 Demo" -c "UID=DBA;DBF='C:\Users\Public\Documents
\SQL Anywhere
          17\Samples\demo.db';
ServerName=demo17;START='C:\Program Files\SQL Anywhere 17\Bin64\dbeng17.exe';
ASTOP=YES;Description='SQL Anywhere 17 Sample Database'"
```
Run the following command to return the location of the system information file on UNIX or Linux:

dbdsn -f

This command returns the following output:

dbdsn using /home/user/.odbc.ini

Change the location of the system information file:

```
export ODBCINI=./myodbc.ini
```
Re-run dbdsn -f and the new location of the system information file is reported:

dbdsn using ./myodbc.ini

Use the -ns option when creating the data source to specify that the environment variable setting is used to determine the location of the system information file:

dbdsn -w NewDSN -c "UID=DBA;PWD=passwd" -ns

This results in the following output:

Configuration "newdsn" written to file ./myodbc.ini

#### In this section:

#### [ODBC Connection Parameters \[page 1148\]](#page-1147-0)

ODBC connection parameters can be used to control the behavior of SQL Anywhere ODBC, JDBC, and OLE DB drivers.

### <span id="page-1147-0"></span>**Related Information**

[Configuration Files \[page 1117\]](#page-1116-0) [Alphabetical List of Connection Parameters \[page 45\]](#page-44-0) [SQL Anywhere 17 - Oracle ODBC Driver](https://help.sap.com/viewer/4949f39728bd400ebee2fb94687cc74f/17.0.01/en-US/81c2ad156ce21014bdd89898cd9461ca.html) [ODBC Data Sources \[page 116\]](#page-115-0) [ODBC Data Sources on UNIX/Linux \[page 126\]](#page-125-0) [Creating an ODBC Data Source \(ODBC Data Source Administrator\) \[page 117\]](#page-116-0) [File Hiding Utility \(dbfhide\) \[page 1160\]](#page-1159-0) [Software Component Exit Codes](https://help.sap.com/viewer/98ad9ec940e2465695685d98e308dff5/17.0.01/en-US/3be2a6b66c5f10149c10fa0b095c758e.html)

# **1.7.4.6.1 ODBC Connection Parameters**

ODBC connection parameters can be used to control the behavior of SQL Anywhere ODBC, JDBC, and OLE DB drivers.

ODBC connection parameters are specified along with other connection parameters in connection strings. In a connection string, a semicolon separates each connection parameter:

parameter1=value1;parameter2=value2;...

For example:

UID=DBA;PWD=passwd;DescribeCursor=always;IsolationLevel=2

Boolean (true or false) arguments are either YES or 1 if true, or NO or 0 if false.

These connection parameters are not supported by jConnect.

These connection parameters can be set in ODBC data sources using the Data Source utility (dbdsn) or the Microsoft ODBC Data Source Adminstrator.

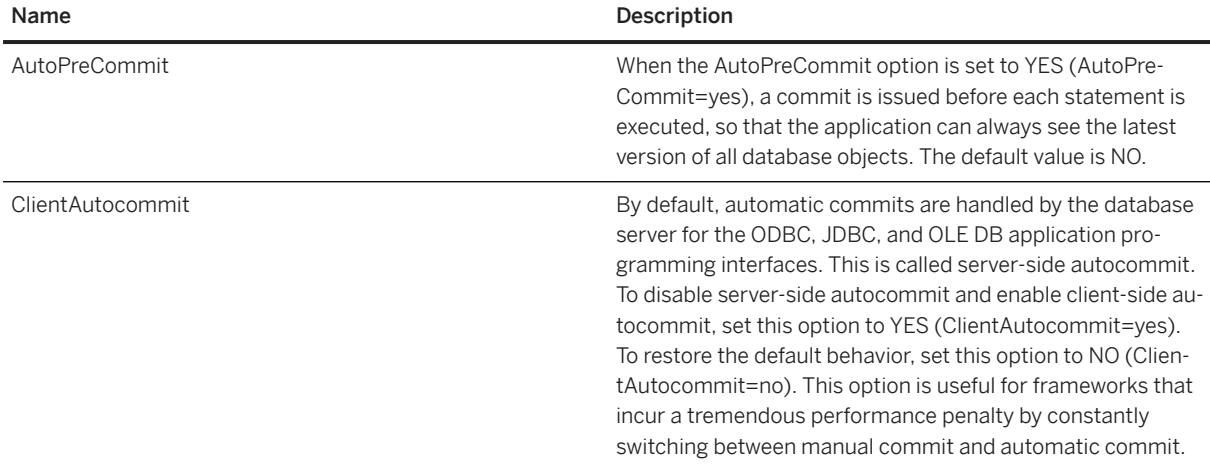

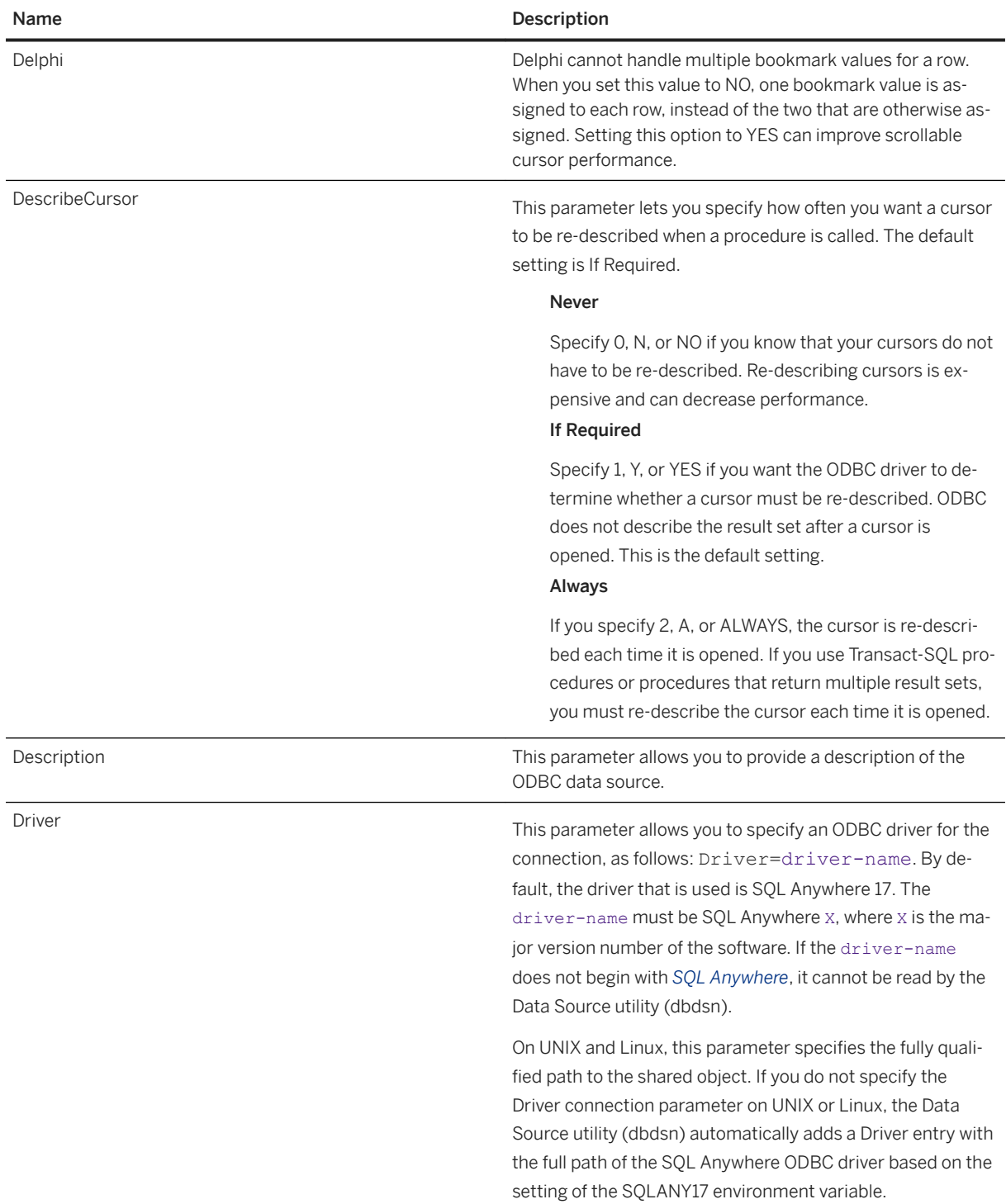

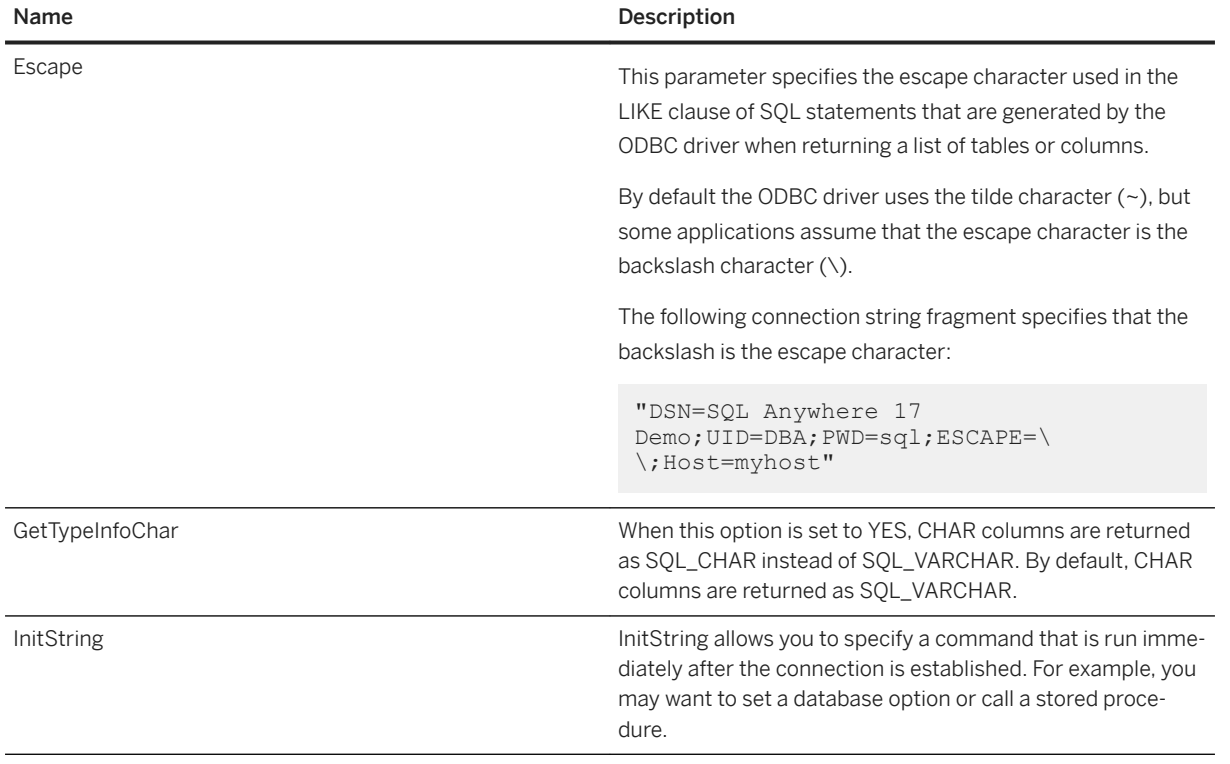

#### Name Description

IsolationLevel You can specify one of the following values to set the initial isolation level for this data source:

#### $\Omega$

This is also called the read uncommitted isolation level. This is the default isolation level. It provides the maximum level of concurrency, but dirty reads, non-repeatable reads, and phantom rows may be observed in result sets.

#### 1

This is also called the read committed level. This provides less concurrency than level 0, but eliminates some of the inconsistencies in result sets at level 0. Non-repeatable rows and phantom rows may occur, but dirty reads are prevented.

#### 2

This is also called the repeatable read level. Phantom rows may occur. Dirty reads and non-repeatable rows are prevented.

#### 3

This is also called the serializable level. This provides the least concurrency, and is the strictest isolation level. Dirty reads, non-repeatable reads, and phantom rows are prevented.

#### Snapshot

You must enable snapshot isolation for the database to use this isolation level. The snapshot isolation levels prevent all interference between reads and writes. Writes can still interfere with each other. For contention, a few inconsistencies are possible and performance is the same as isolation level 0.

#### Statement-snapshot

You must enable snapshot isolation for the database to use this isolation level. The snapshot isolation levels prevent all interference between reads and writes. Writes can still interfere with each other. For contention, a few inconsistencies are possible and performance is the same as isolation level 0.

#### Readonly-statement-snapshot

You must enable snapshot isolation for the database to use this isolation level. The snapshot isolation levels prevent all interference between reads and writes. Writes can still interfere with each other. For contention,

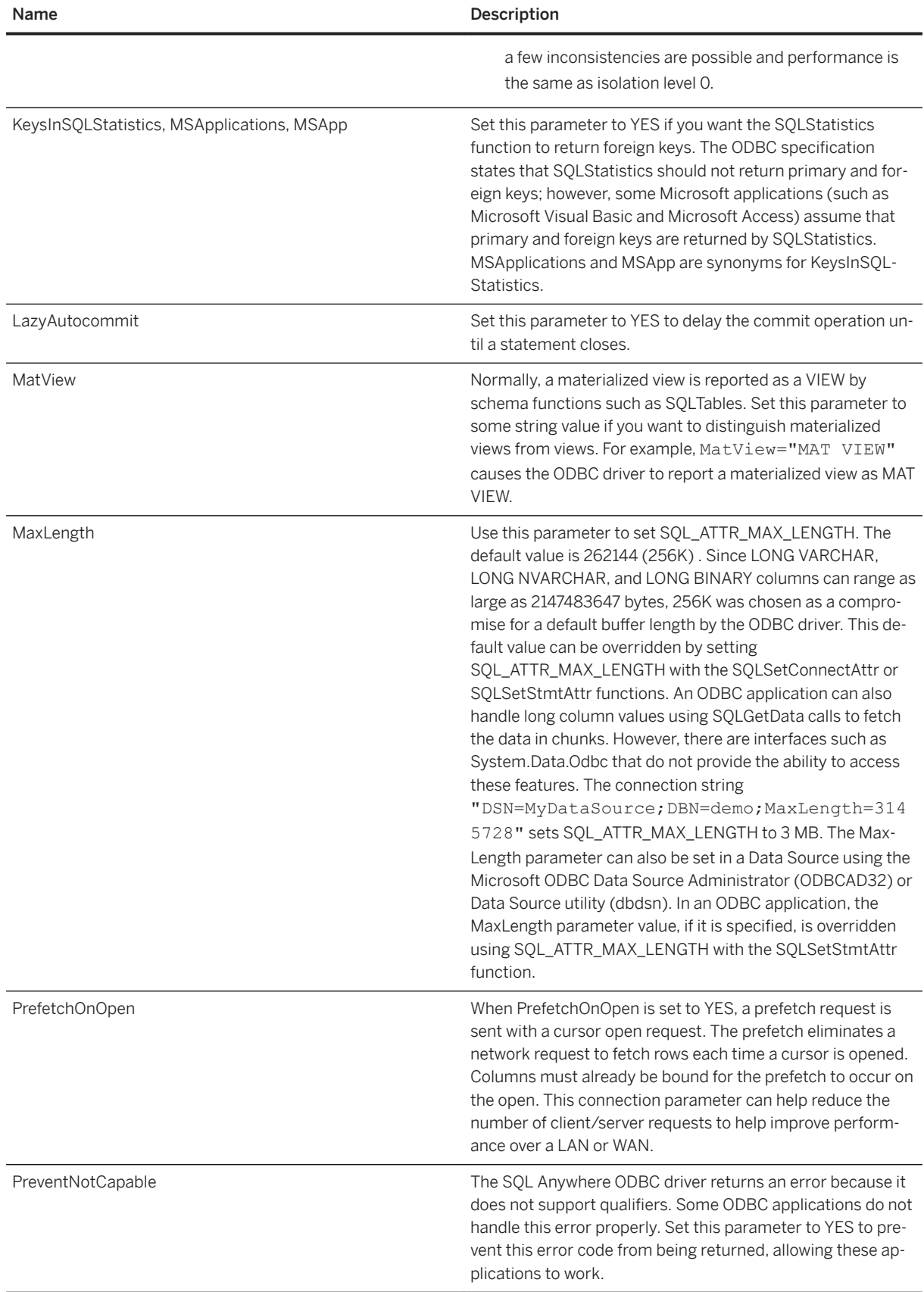
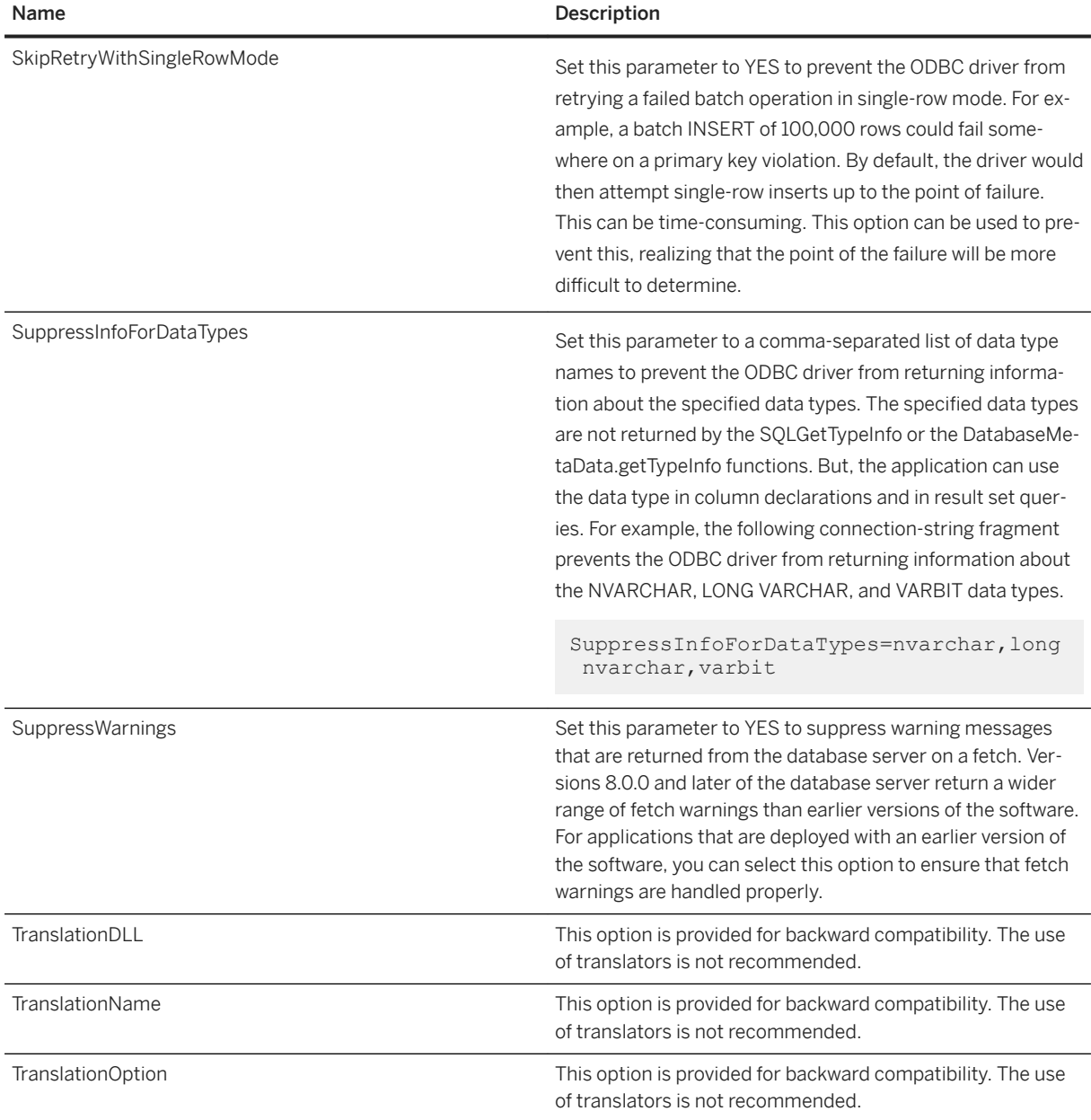

### **Related Information**

[Guidelines for Choosing Isolation Levels](https://help.sap.com/viewer/e38b2f6217f24bdb90a3ff8ae57b1dd5/17.0.01/en-US/3bf0de086c5f10148889d2d38dcefd91.html)

# **1.7.4.7 dbisqlc Utility (Deprecated)**

Executes SQL statements on a database.

#### i Note

The dbisqlc utility does not support all the SQL statements and features that Interactive SQL supports and may not support all the features available in the current version of the database server.Use the Interactive SQL utility.

Syntax

| dbisqlc [ options ] [ dbisqlc-statement   dbisql-script-file ] |                                                                                                    |
|----------------------------------------------------------------|----------------------------------------------------------------------------------------------------|
| Option                                                         | Description                                                                                                    |
| -C "keyword=value;"                                            | Specifies connection parameters. If Interactive SQL can-<br>not connect, you are presented with a window where you<br>can enter the connection parameters.                                                            |
| ddelimiter                                                     | Specifies a command delimiter. Quotation marks around<br>the delimiter are optional, but are required when the com-<br>mand shell itself interprets the delimiter in some special<br>way.                             |
|                                                                | The specified command delimiter is used for all connec-<br>tions in the current dbisglc session.                                                                                                    |
| $-q$                                                           | Suppresses output messages. This is useful only if you<br>start Interactive SQL with a statement or script file. Speci-<br>fying this option does not suppress error messages, but it<br>does suppress the following: |
|                                                                | warnings and other non-fatal messages<br>the printing of result sets                                                                                                    |
| $-X$                                                           | Scans statements but does not execute them. This is use-<br>ful for checking long script files for syntax errors.                                                                                                    |

#### **Privileges**

None.

### **Remarks**

The dbisqlc utility allows you to type SQL statements or run SQL script files.

If dbisqlc-statement is specified, dbisqlc executes the statement. You can also specify a script file name. If no dbisqlc-statement or dbisql-script-file argument is specified, dbisqlc enters interactive mode, where you can type a statement into a command window.

#### **Example**

Run the following command to run the script file mycom. sql against the current default server, using the user ID DBA and the password passwd. If there is an error in the script file, the process shuts down.

dbisqlc -c "UID=DBA;PWD=passwd" mycom.sql

Run the following command to add a user to the current default database:

dbisqlc -c "UID=DBA;PWD=passwd" CREATE USER joe IDENTIFIED BY joespasswd

#### **Related Information**

[Alphabetical List of Connection Parameters \[page 45\]](#page-44-0) [SQL Language Elements](https://help.sap.com/viewer/93079d4ba8e44920ae63ffb4def91f5b/17.0.01/en-US/817382676ce21014bb75d143356de79f.html) [Interactive SQL Utility \(dbisql\) \[page 1179\]](#page-1178-0)

## **1.7.4.8 Erase Utility (dberase)**

Erases database files and associated transaction logs, or individual transaction log files.

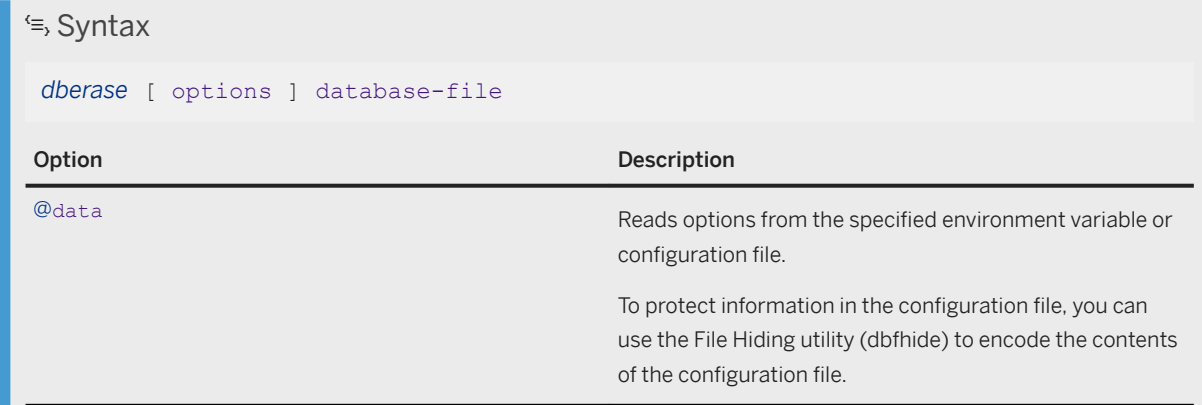

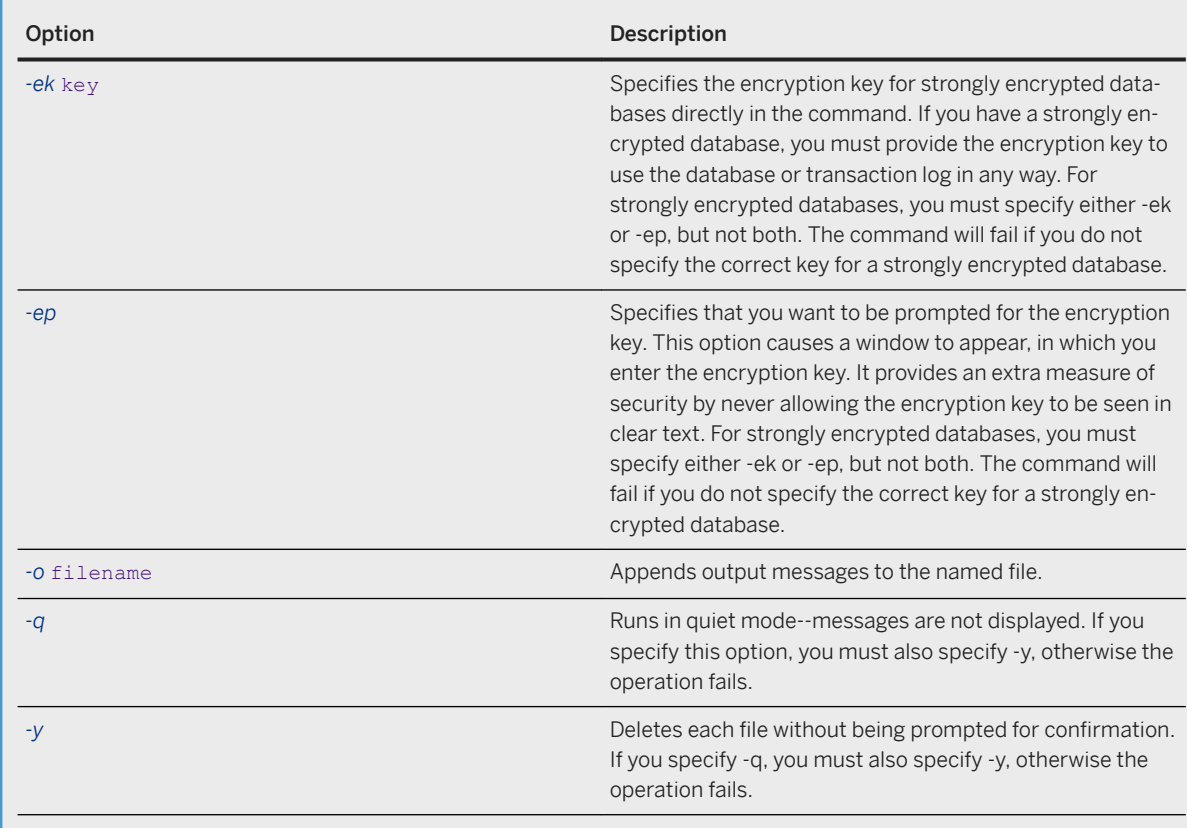

#### **Privileges**

None.

#### **Remarks**

With the Erase utility, you can erase a database file and its associated transaction log, or you can erase a transaction log file or transaction log mirror file. All database files and transaction log files are marked readonly to prevent accidental damage to the database and accidental deletion of the database files.

The database-file may be a database file or transaction log file. The full file name must be specified, including extension. If a database file is specified, the associated transaction log file (and mirror, if one is maintained) is also erased.

#### i Note

The Erase utility does not erase dbspaces. To erase a dbspace, use the DROP DBSPACE statement.

Deleting a database file that references other dbspaces does not automatically delete the dbspace files. To delete the dbspace files on your own, change the files from read-only to writable, and then delete the files

individually. Alternatively, you can use the DROP DATABASE statement or the *Erase Database Wizard* to erase a database and its associated dbspace files.

If you erase a database file, the associated transaction log and transaction log mirror are also deleted. If you erase a transaction log for a database that also maintains a transaction log mirror, the mirror is not deleted.

The database being erased must not be running when this utility is used.

Exit codes are 0 (success) or non-zero (failure).

#### **Related Information**

[Configuration Files \[page 1117\]](#page-1116-0) [Dropping a Database \(dberase Utility\) \[page 314\]](#page-313-0) [Dropping a Database \(SQL Central\) \[page 313\]](#page-312-0) [File Hiding Utility \(dbfhide\) \[page 1160\]](#page-1159-0) [DROP DBSPACE Statement](https://help.sap.com/viewer/93079d4ba8e44920ae63ffb4def91f5b/17.0.01/en-US/816e36cc6ce21014ad79ee3353c0a193.html) [DROP DATABASE Statement](https://help.sap.com/viewer/93079d4ba8e44920ae63ffb4def91f5b/17.0.01/en-US/816e25766ce21014937fdad651d7380b.html) [Software Component Exit Codes](https://help.sap.com/viewer/98ad9ec940e2465695685d98e308dff5/17.0.01/en-US/3be2a6b66c5f10149c10fa0b095c758e.html)

## **1.7.4.9 Event Trace Data (ETD) File Management Utility (dbmanageetd)**

Generates a diagnostic log that allows the user to examine information for user-defined and system events. Use the sp\_trace\_events system procedure to see the descriptions of the events.

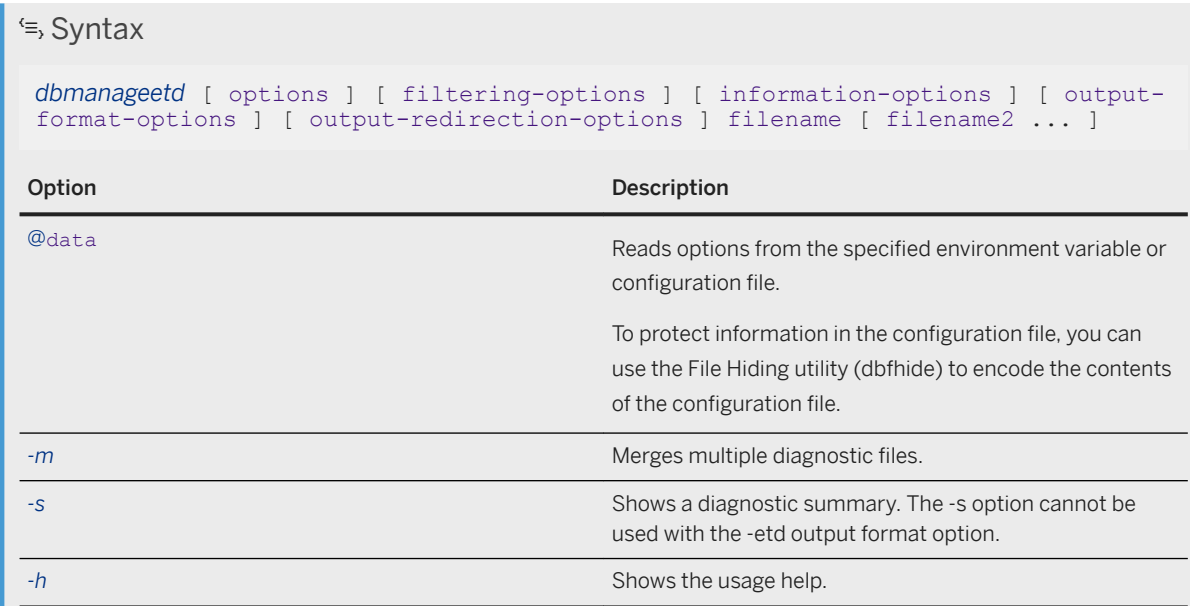

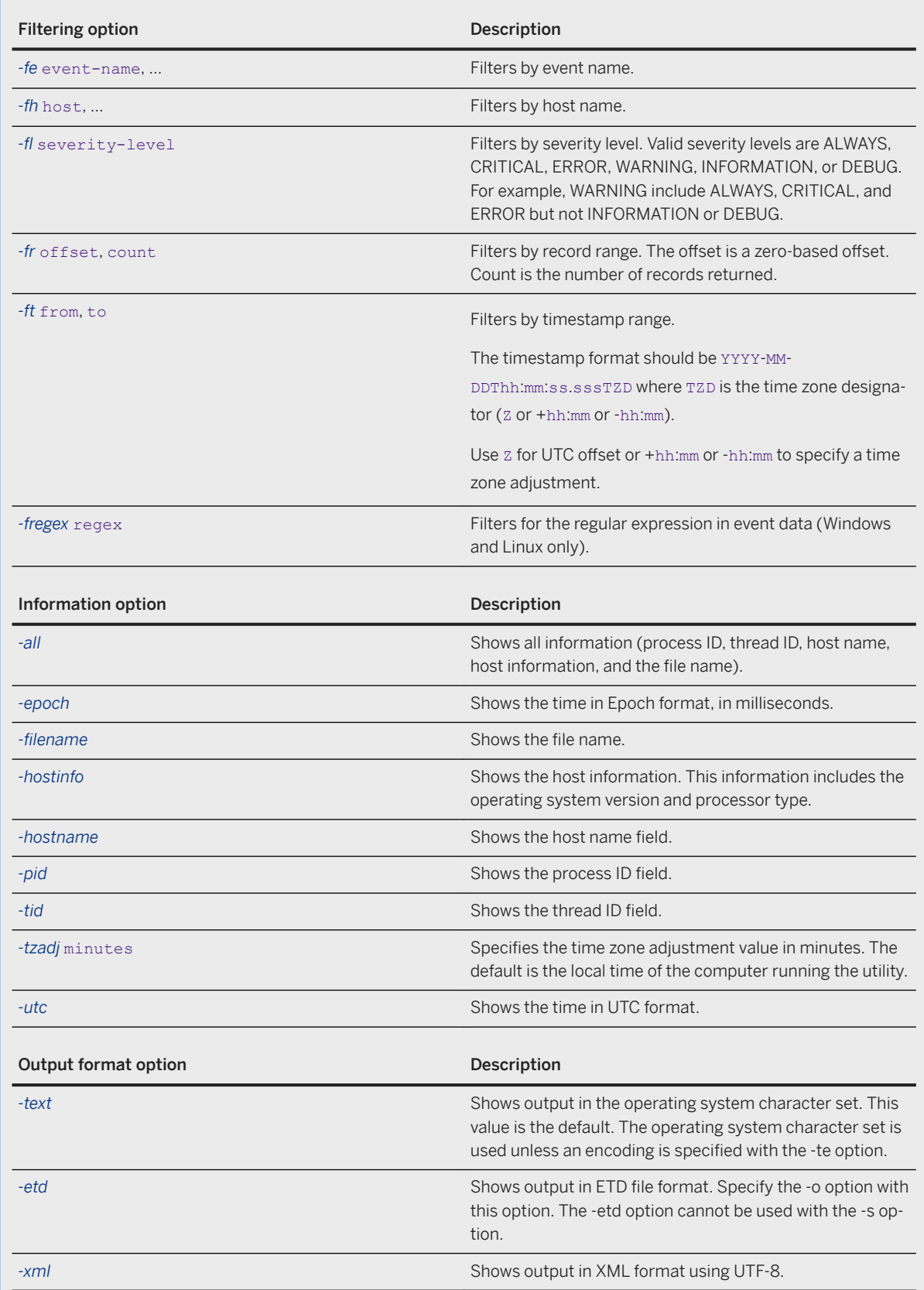

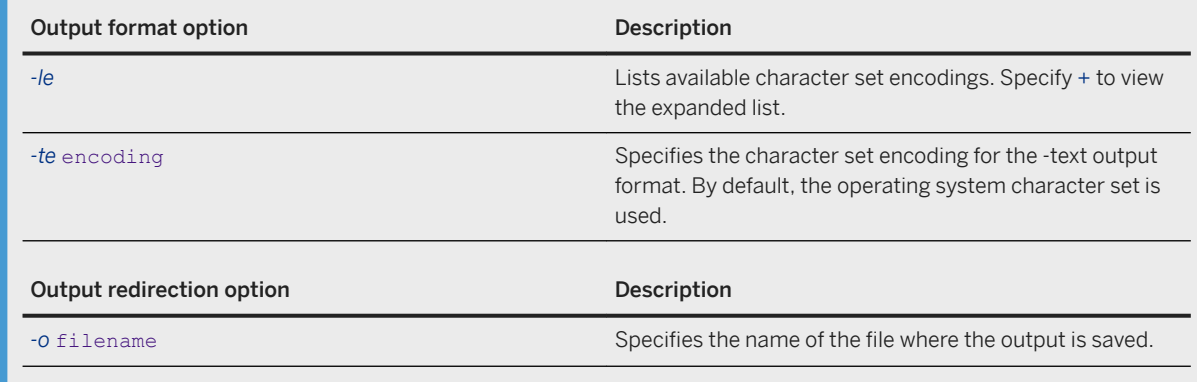

#### **Prerequisites**

You must have already set up an event tracing session that logged information to an event trace data file.

#### **Privileges**

None.

#### **Remarks**

The -fe and -fh filtering options accept comma-delimited lists of values.

Output appears on the screen unless the -o option is specified.

#### **Example**

View a summary of the diagnostic information - Run the following command to view a summary of the diagnostic information:

dbmanageetd -s diagnostic-log.etd

View a list of events with a severity level of error and higher - Use the -fl option. For example:

dbmanageetd -fl error diagnostic-log

Convert an . etd file to an . xml file - Use the -xml and -o options. For example:

dbmanageetd -xml -o merged.xml diagnostic-log.etd

<span id="page-1159-0"></span>View only events on a specific host - To view only events from the host MyHost, use the -fh option. For example:

```
dbmanageetd -fh MyHost diagnostic-log.etd
```
Merge multiple . etd files from different hosts - Use the -m option. For example:

```
dbmanageetd -m -etd -o merged.etd machine1.etd machine2.etd machine3.etd 
machine4.etd
```
View events filtered by timestamp range - To view events that occurred between 1:30 AM to 2:00 AM in EST on 26th of Mar 2012, use the -ft option. For example:

```
dbmanageetd -ft 2012-03-26T01:30:00.000-04:00,2012-03-26T02:00:00.000-04:00 
diagnostic-log.etd
```
#### **Related Information**

[Event Tracing \[page 1012\]](#page-1011-0) [Viewing the Contents of the Event Trace Data \(ETD\) Diagnostic Log File \[page 1018\]](#page-1017-0) [CREATE TEMPORARY TRACE EVENT Statement](https://help.sap.com/viewer/93079d4ba8e44920ae63ffb4def91f5b/17.0.01/en-US/816cfdb66ce21014b8ff8c954b0293b5.html) [CREATE TEMPORARY TRACE EVENT SESSION Statement](https://help.sap.com/viewer/93079d4ba8e44920ae63ffb4def91f5b/17.0.01/en-US/816cf4d46ce2101485eddafc5b7ce186.html) [ALTER TRACE EVENT SESSION Statement](https://help.sap.com/viewer/93079d4ba8e44920ae63ffb4def91f5b/17.0.01/en-US/8169f4176ce21014b768e5f2b0bf8951.html) [DROP TRACE EVENT Statement](https://help.sap.com/viewer/93079d4ba8e44920ae63ffb4def91f5b/17.0.01/en-US/816f81ae6ce210149309e843cf27de9d.html) [DROP TRACE EVENT SESSION Statement](https://help.sap.com/viewer/93079d4ba8e44920ae63ffb4def91f5b/17.0.01/en-US/816f77f16ce21014902f832b346099c2.html) [NOTIFY TRACE EVENT Statement](https://help.sap.com/viewer/93079d4ba8e44920ae63ffb4def91f5b/17.0.01/en-US/8171e4fe6ce21014b5a9e34baa895aac.html) [sp\\_read\\_etd System Procedure](https://help.sap.com/viewer/93079d4ba8e44920ae63ffb4def91f5b/17.0.01/en-US/3be64fbd6c5f1014abaea34c00918824.html) [sp\\_trace\\_events System Procedure](https://help.sap.com/viewer/93079d4ba8e44920ae63ffb4def91f5b/17.0.01/en-US/8179d2976ce210148418a9a15900e7e2.html) sp\_trace\_event\_fields System Procedure [sp\\_trace\\_event\\_sessions System Procedure](https://help.sap.com/viewer/93079d4ba8e44920ae63ffb4def91f5b/17.0.01/en-US/8179c9326ce210149a84c8b4621ed3d9.html) [sp\\_trace\\_event\\_session\\_events System Procedure](https://help.sap.com/viewer/93079d4ba8e44920ae63ffb4def91f5b/17.0.01/en-US/8179ac5d6ce210149cfcd3fb6d77cbca.html) [sp\\_trace\\_event\\_session\\_targets System Procedure](https://help.sap.com/viewer/93079d4ba8e44920ae63ffb4def91f5b/17.0.01/en-US/8179bf806ce210148693c5362783c940.html) [sp\\_trace\\_event\\_session\\_target\\_options System Procedure](https://help.sap.com/viewer/93079d4ba8e44920ae63ffb4def91f5b/17.0.01/en-US/8179b61a6ce210148e4db24e40891e7d.html)

## **1.7.4.10 File Hiding Utility (dbfhide)**

Uses obfuscation or encryption to hide the contents of configuration files and initialization files.

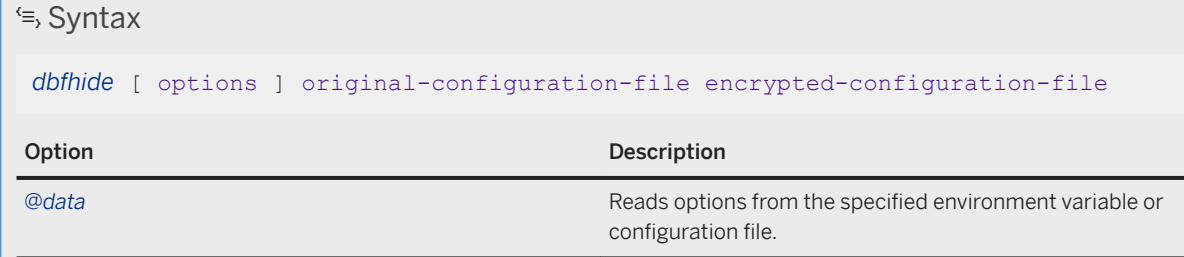

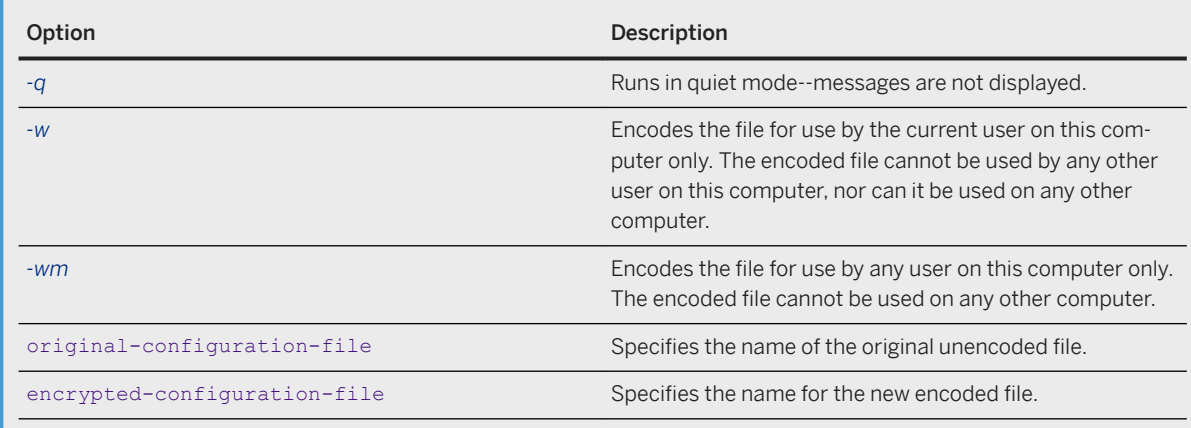

### **Privileges**

None.

### **Remarks**

Some utilities use configuration files to hold command-line options.

By default, dbfhide uses simple obfuscation on the specified file. Simple obfuscation is intended only to keep data hidden in the event of casual direct access of the configuration file, to make it more difficult but not impossible for someone to decipher the contents of the configuration file.

On Microsoft Windows, the -w and -wm options use the Microsoft Cryptography API and the integrated Microsoft key store for strong encryption. The API links an encryption key to a specific user and computer (-w) or a specific computer (-wm).

On UNIX and Linux, the -w and -wm options use an obfuscation algorithm that is not secure.

When you specify the -w or -wm options, the file must be encoded on the target computer (for example, during a client software install). A file encoded on computer A with one of these options is not usable on computer B. If neither of the -w and -wm options is used, then the obfuscated file can be used on any computer.

#### A Caution

It is recommended that passwords never be stored in a configuration file. Storing a password in a configuration file poses a security risk. If both user ID and password are discovered, then anyone with access to the database server can authenticate with that user ID and password. The contents of an encoded configuration file are secure only on Microsoft Windows when the -w or -wm option is used. The contents of an encoded configuration file are not secure on Linux, macOS, and other systems. Therefore, a configuration file should be secured with appropriate operating system permissions.

You cannot modify the contents of an encoded file using a text editor, and you cannot simply decode a file that has been encoded. Therefore you must preserve the original plain text file for future reference. To make changes to an encoded file, you must edit the original plain text file and then use it to recreate the encoded file.

#### **Example**

Create a configuration file that names the database server Elora, sets the cache to 10 MB, and starts the sample database. The configuration file would be written as follows:

```
# Configuration file for server Elora
-n Elora
-c 10M
"C:\Users\Public\Documents\SQL Anywhere
          17\Samples\demo.db"
```
Lines beginning with # are treated as comments.

Name the file sample.txt. To start the sample database using this configuration file, enter:

dbsrv17 @sample.txt

Now, encode the configuration file.

dbfhide sample.txt sample.enc

Use the sample.enc file to start the sample database.

dbsrv17 @sample.enc

Encode the configuration file using options set in a Windows environment variable.

```
set hideopts=-q -wm
dbfhide @hideopts sample.txt sample.enc
```
#### **Related Information**

[Configuration Files and Database Server Startup Options \[page 336\]](#page-335-0) [Data Security \[page 1676\]](#page-1675-0) [Configuration Files \[page 1117\]](#page-1116-0) [Hiding the Contents of an .ini File \[page 591\]](#page-590-0) [Conditional Parsing in Configuration Files \[page 1119\]](#page-1118-0)

# **1.7.4.11 Histogram Utility (dbhist)**

Converts a histogram into a Microsoft Excel chart containing information about the selectivity of predicates.

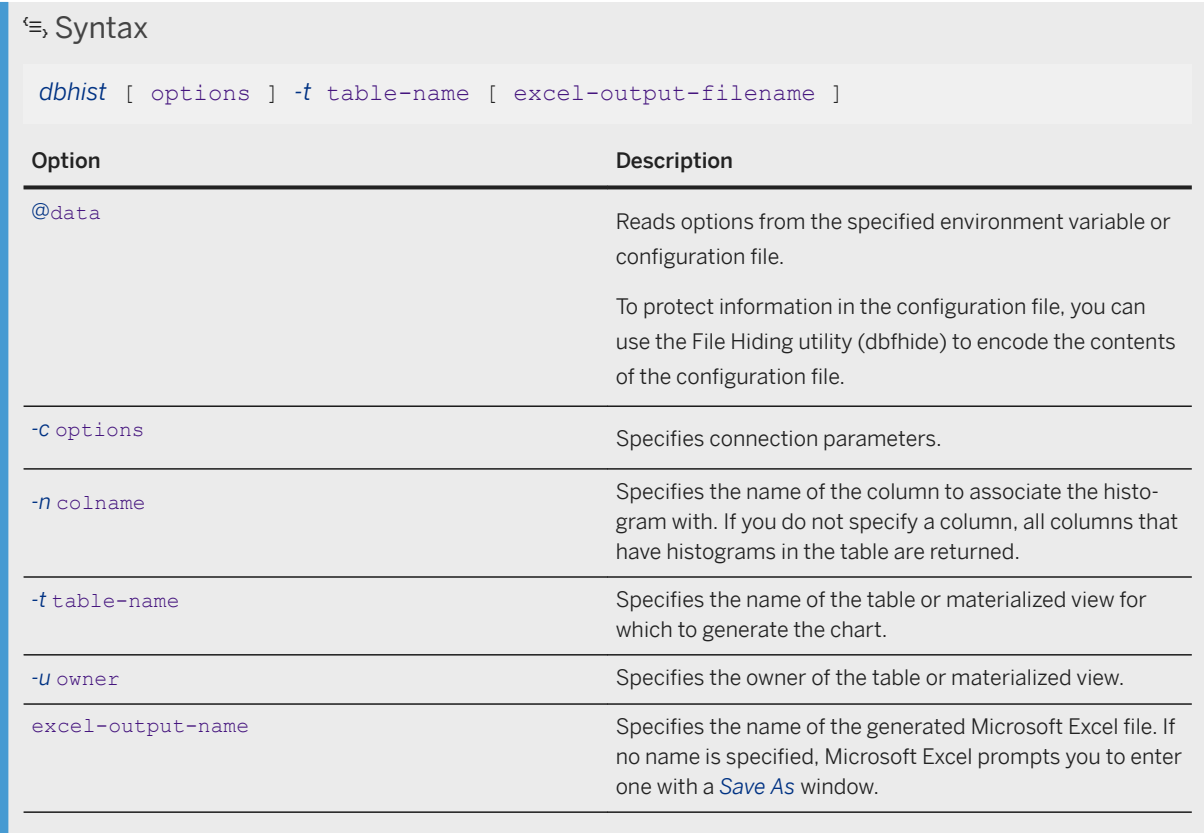

#### **Privileges**

You must have the MANAGE STATISTICS system privilege.

### **Remarks**

Histograms are stored in the ISYSCOLSTAT system table and can also be retrieved with the sa\_get\_histogram stored procedure. The Histogram utility converts a histogram into a Microsoft Excel chart containing information about the selectivity of predicates. The Histogram utility (dbhist) only works on Windows, and you must have Microsoft Excel 97 or later installed.

Statistics (including histograms) may not be present for a table or materialized view, for example, if statistics were recently dropped. In this case, the Histogram utility returns the message Histogram contains no data, aborting. In this case, you must create the statistics, and then run the Histogram utility again. To create statistics for a table or materialized view, execute a CREATE STATISTICS statement.

To determine the selectivity of a predicate over a string column, use the ESTIMATE or ESTIMATE\_SOURCE functions. Attempting to retrieve a histogram from string columns causes both sa\_get\_histogram and the Histogram utility to generate an error.

The sheets are named with the column name. Column names are truncated after 24 characters, and all occurrences of \, /, ?, \*, [, ], and : (which are not allowed in Microsoft Excel) are replaced with underscores ( \_ ). Chart names are prefixed with the word chart, followed by the same naming convention above. Duplicate names (arising from character replacement, truncation, or columns named starting with chart) result in a Microsoft Excel error stating that no duplicate names can be used. However, the spreadsheet is still created with those names created with their previous version (Sheet1, Chart1, and so on).

Exit codes are 0 (success) or non-zero (failure).

You can also retrieve histograms using the sa\_get\_histogram stored procedure.

### **Example**

The following command (entered all on the same line) generates a Microsoft Excel chart for the column ProductID in the table SalesOrderItems for database *demo.db*, and saves it as histogram.xls.

```
dbhist -c "UID=DBA;PWD=sql;DBF=%SQLANYSAMP17%\demo.db" -n ProductID -t 
SalesOrderItems histogram.xls
```
The following statement generates charts for every column with a histogram in the table SalesOrders, assuming that the sample database is already started. This statement also attempts to connect using UID=DBA and PWD=sql. No output file name is specified, so Microsoft Excel prompts you to enter one.

dbhist -t SalesOrders -c "UID=DBA;PWD=sql"

### **Related Information**

[Selectivity Estimate Sources](https://help.sap.com/viewer/e38b2f6217f24bdb90a3ff8ae57b1dd5/17.0.01/en-US/818c6c7f6ce21014bf8c824c18e72ec8.html) [Optimizer Estimates and Statistics](https://help.sap.com/viewer/e38b2f6217f24bdb90a3ff8ae57b1dd5/17.0.01/en-US/818eb0516ce2101494b1fa198791666c.html) [Alphabetical List of Connection Parameters \[page 45\]](#page-44-0) [Configuration Files \[page 1117\]](#page-1116-0) [CREATE STATISTICS Statement](https://help.sap.com/viewer/93079d4ba8e44920ae63ffb4def91f5b/17.0.01/en-US/816cb5286ce210148176fa7adc9a69ad.html) [Software Component Exit Codes](https://help.sap.com/viewer/98ad9ec940e2465695685d98e308dff5/17.0.01/en-US/3be2a6b66c5f10149c10fa0b095c758e.html) [sa\\_get\\_histogram System Procedure](https://help.sap.com/viewer/93079d4ba8e44920ae63ffb4def91f5b/17.0.01/en-US/8175ac9e6ce2101489da8c5691e519c9.html) [ESTIMATE Function \[Miscellaneous\]](https://help.sap.com/viewer/93079d4ba8e44920ae63ffb4def91f5b/17.0.01/en-US/81f7748a6ce2101497b5b5fa6eb9d4c6.html) [ESTIMATE\\_SOURCE Function \[Miscellaneous\]](https://help.sap.com/viewer/93079d4ba8e44920ae63ffb4def91f5b/17.0.01/en-US/81f77d976ce21014b77bf094121e02c5.html)

# **1.7.4.12 Information Utility (dbinfo)**

Displays information about the specified database.

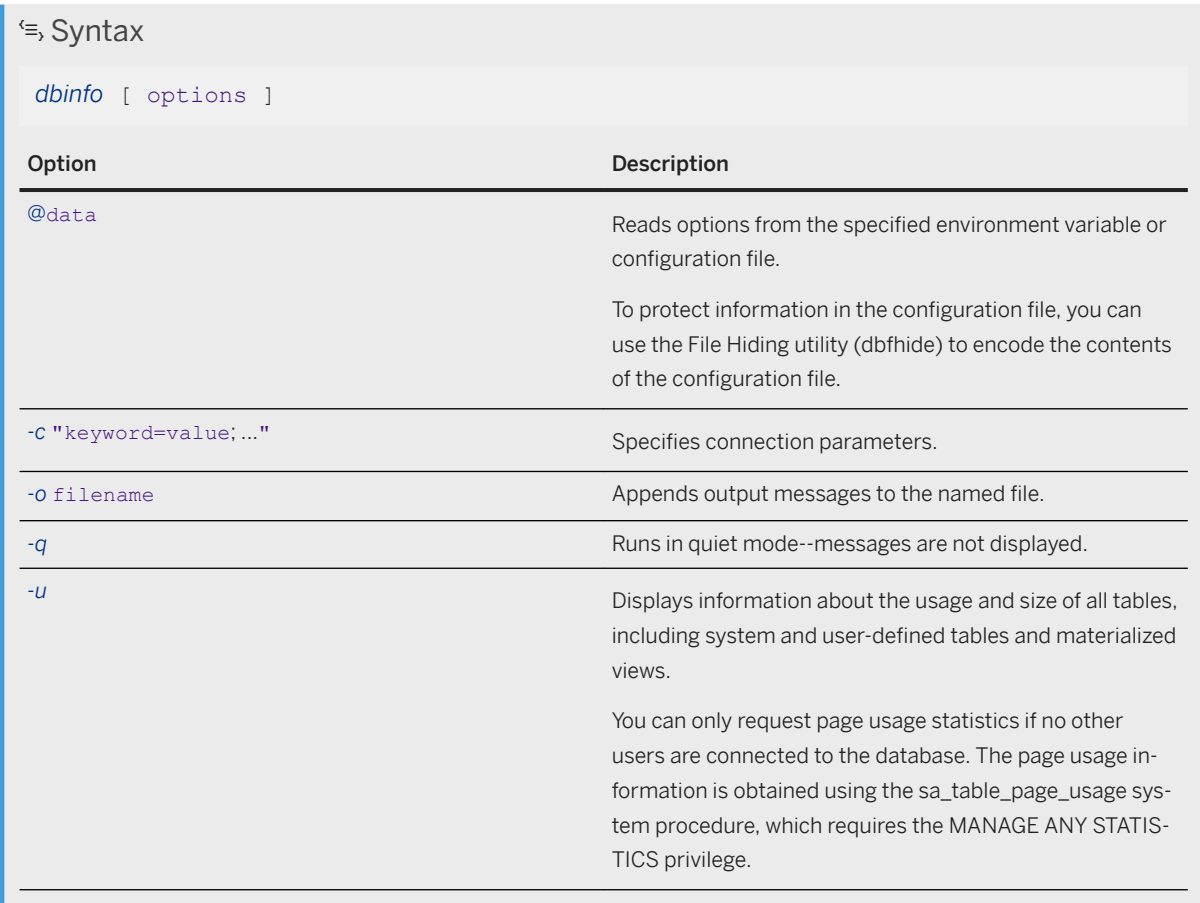

#### **Privileges**

Any user can run dbinfo. However, to obtain page usage statistics, you must have the MANAGE ANY DBSPACE system privilege.

#### **Remarks**

The dbinfo utility displays information about a database. It reports the name of the database file, the name of any transaction log file or log mirror, the page size, the collation name and label, whether table encryption is enabled, and other information. Optionally, it can also provide table usage statistics and details.

You can use the dbinfo utility to determine the size of a table on disk. To do so, run a command similar to the following:

dbinfo -u -c "UID=DBA;PWD=sql;DBF=%SQLANYSAMP17%\demo.db"

The result shows you how many pages are used to hold the data in each table in your database (Pages), and the percentage used of those pages (%used). For any table, you can then multiply the number of pages by the database page size, and then multiply that by %used to determine the amount of space is being used for your table.

You can also get more information about a database by:

- querving individual database properties using the DB\_PROPERTY and DB\_EXTENDED\_PROPERTY system functions.
- querying all database properties using the sa\_db\_properties system procedure.
- using the -pd option with the Ping utility (dbping). When you specify -pd, dbping returns the value for each database property that is specified.

Exit codes are 0 (success) or non-zero (failure).

#### **Related Information**

[Alphabetical List of Connection Parameters \[page 45\]](#page-44-0) [DB\\_PROPERTY Function \[System\]](https://help.sap.com/viewer/93079d4ba8e44920ae63ffb4def91f5b/17.0.01/en-US/81f6995e6ce21014a62e86d2589d27a9.html) [sa\\_db\\_properties System Procedure](https://help.sap.com/viewer/93079d4ba8e44920ae63ffb4def91f5b/17.0.01/en-US/3be58d086c5f1014925bf0cfadeb33ef.html) [Ping Utility \(dbping\) \[page 1195\]](#page-1194-0) [Software Component Exit Codes](https://help.sap.com/viewer/98ad9ec940e2465695685d98e308dff5/17.0.01/en-US/3be2a6b66c5f10149c10fa0b095c758e.html)

## **1.7.4.13 Initialization Utility (dbinit)**

Creates a new database.

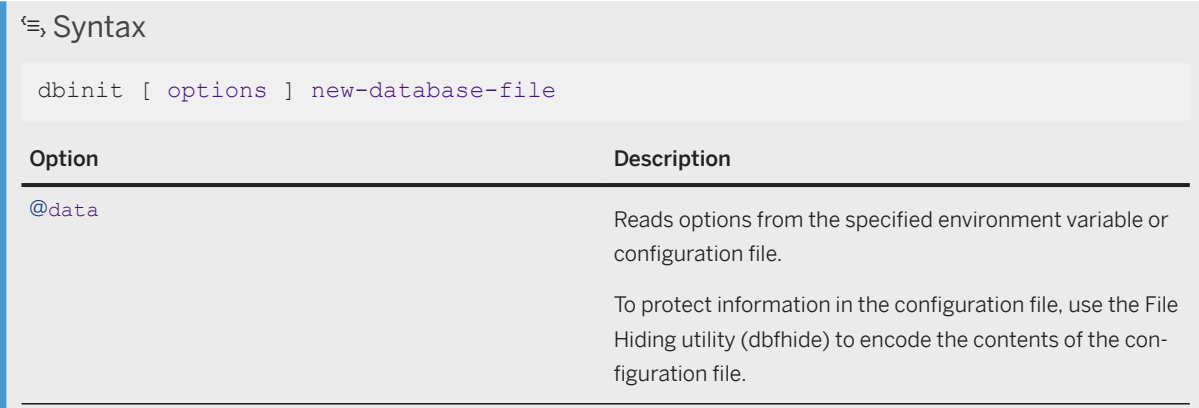

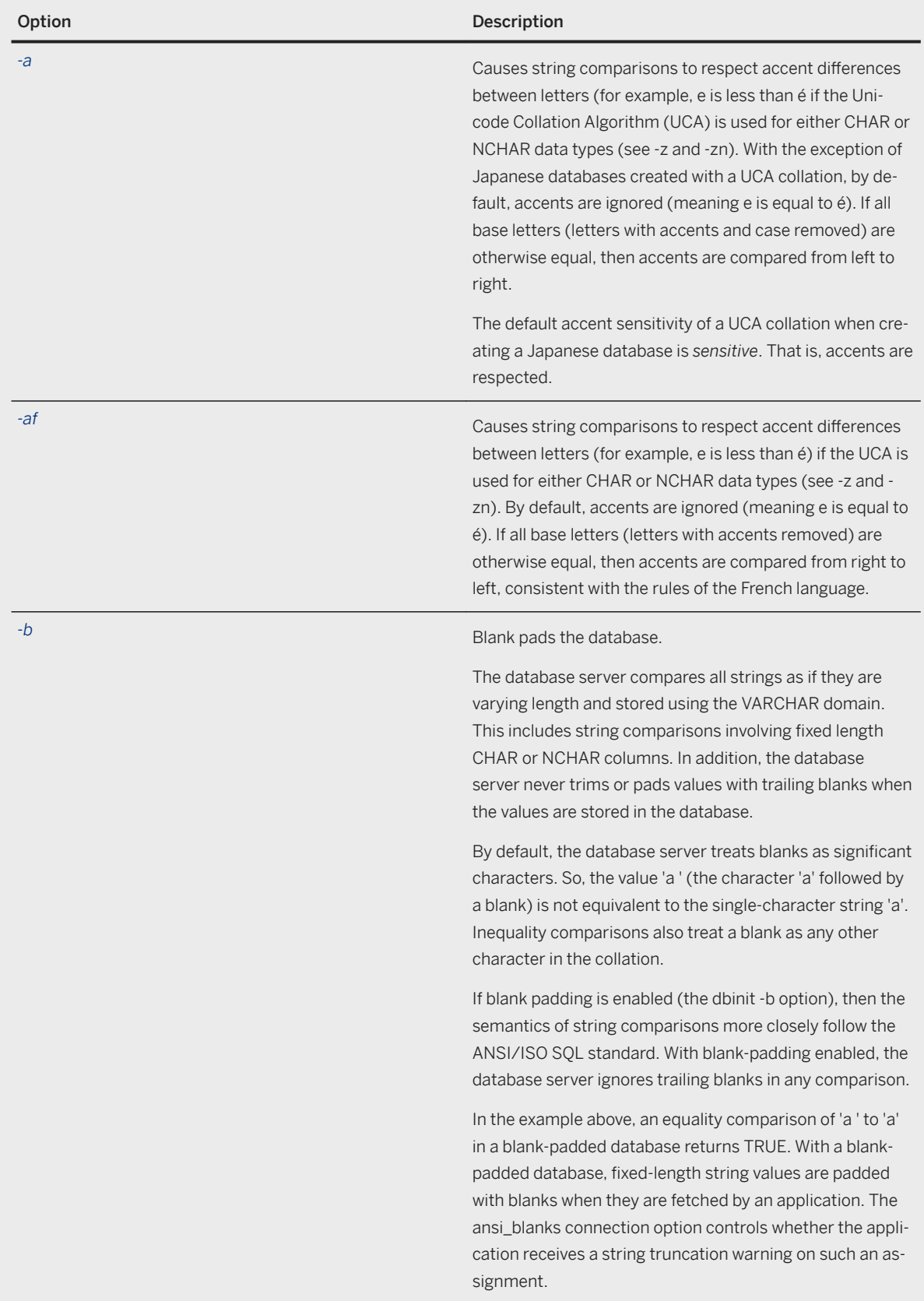

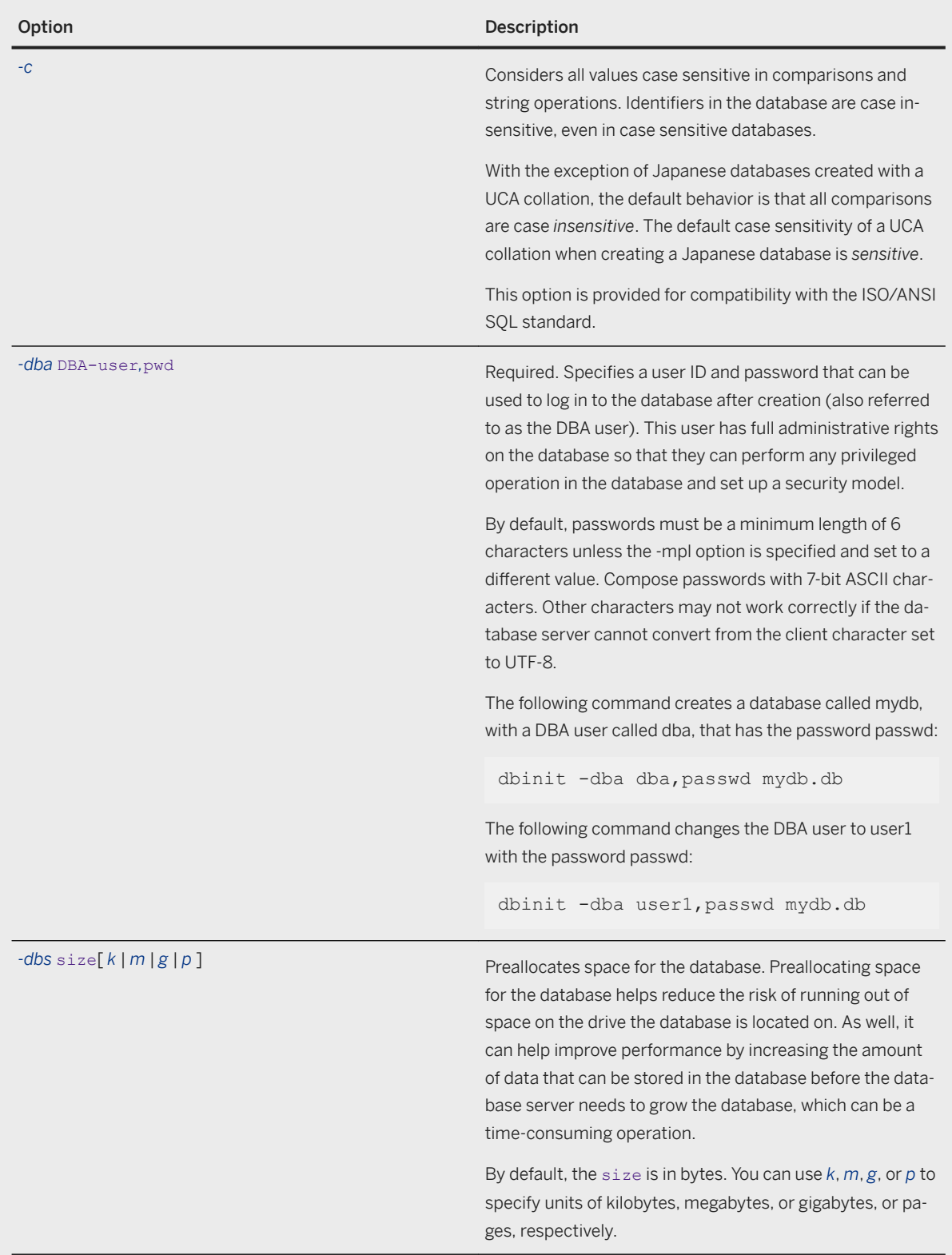

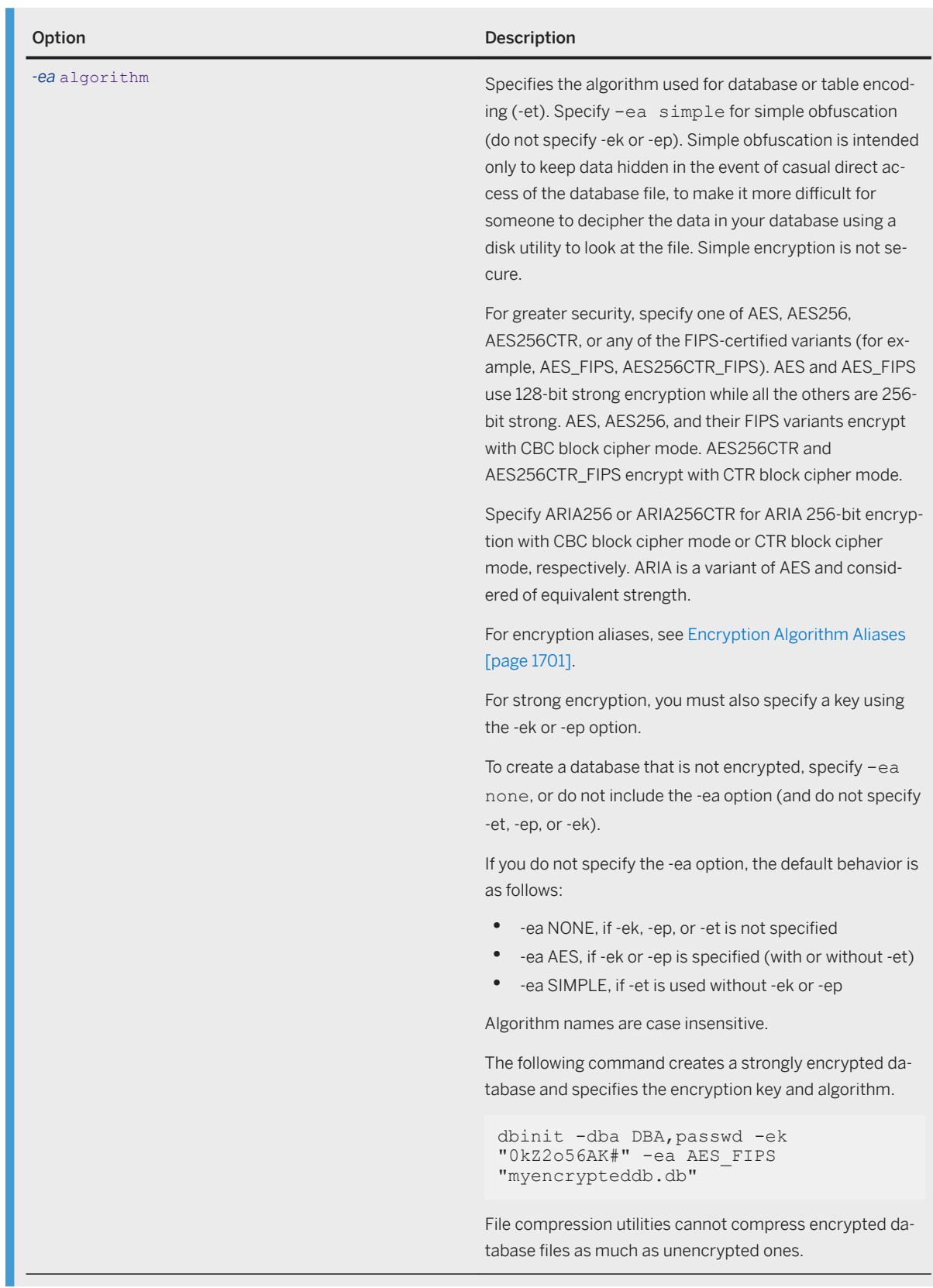

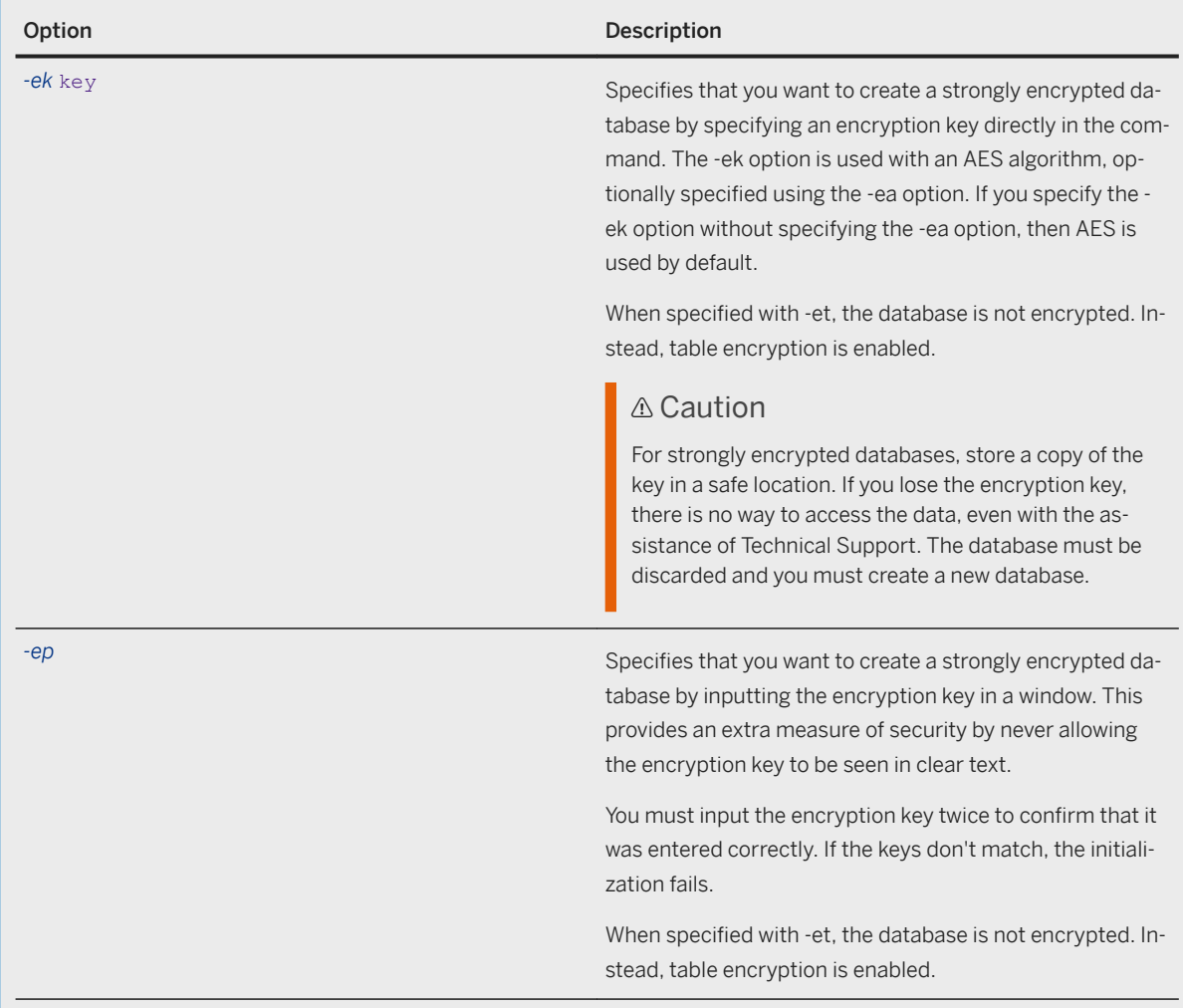

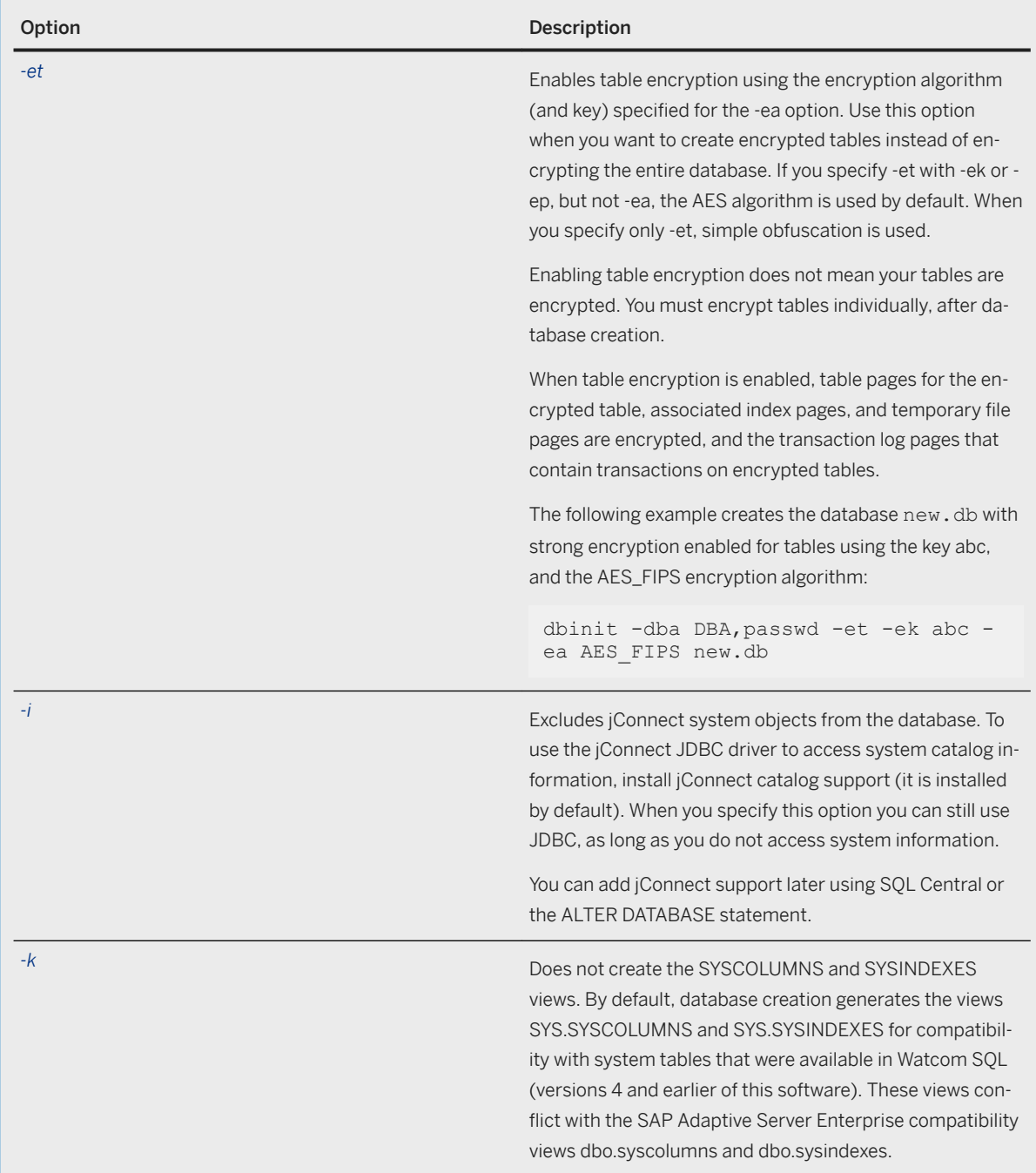

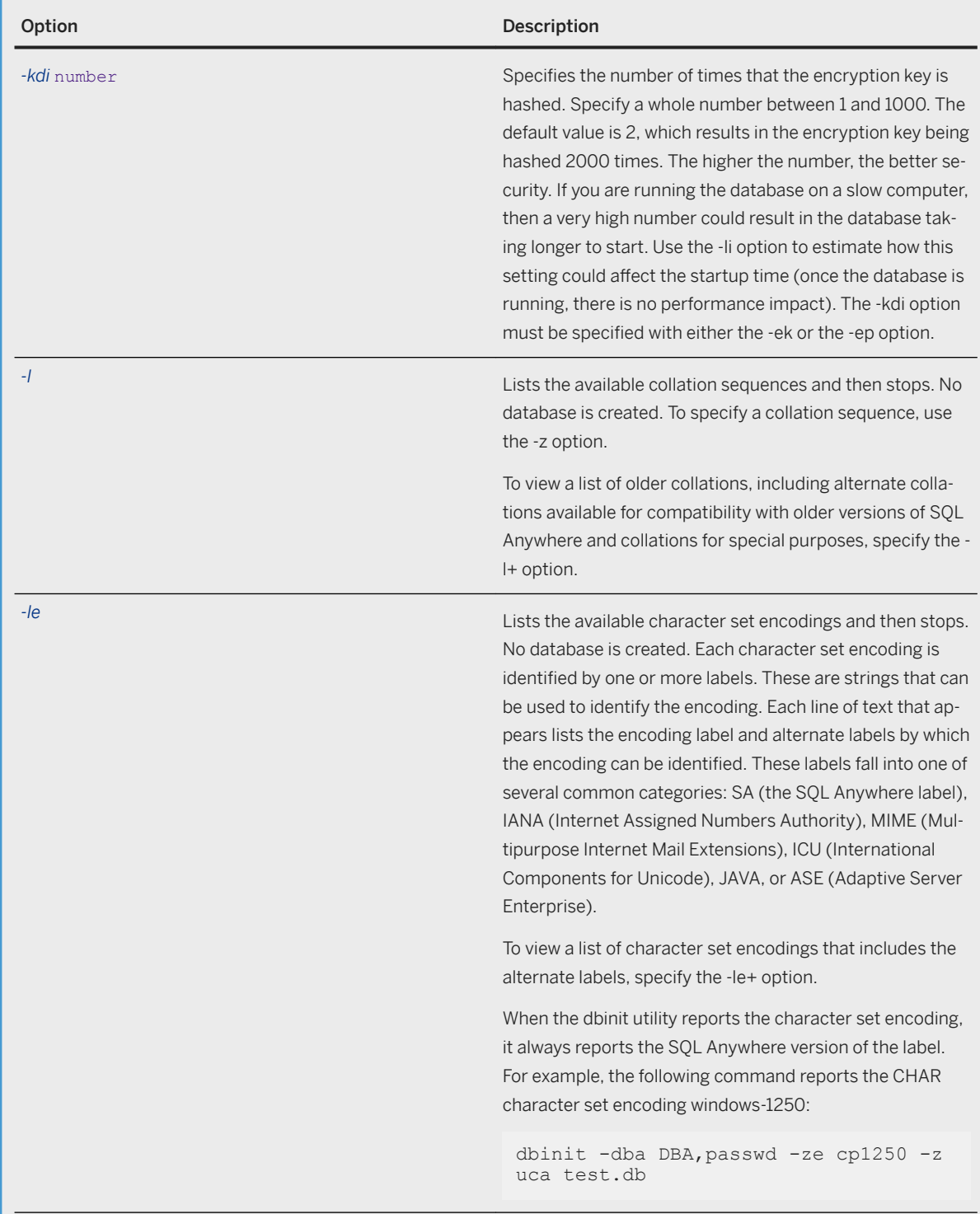

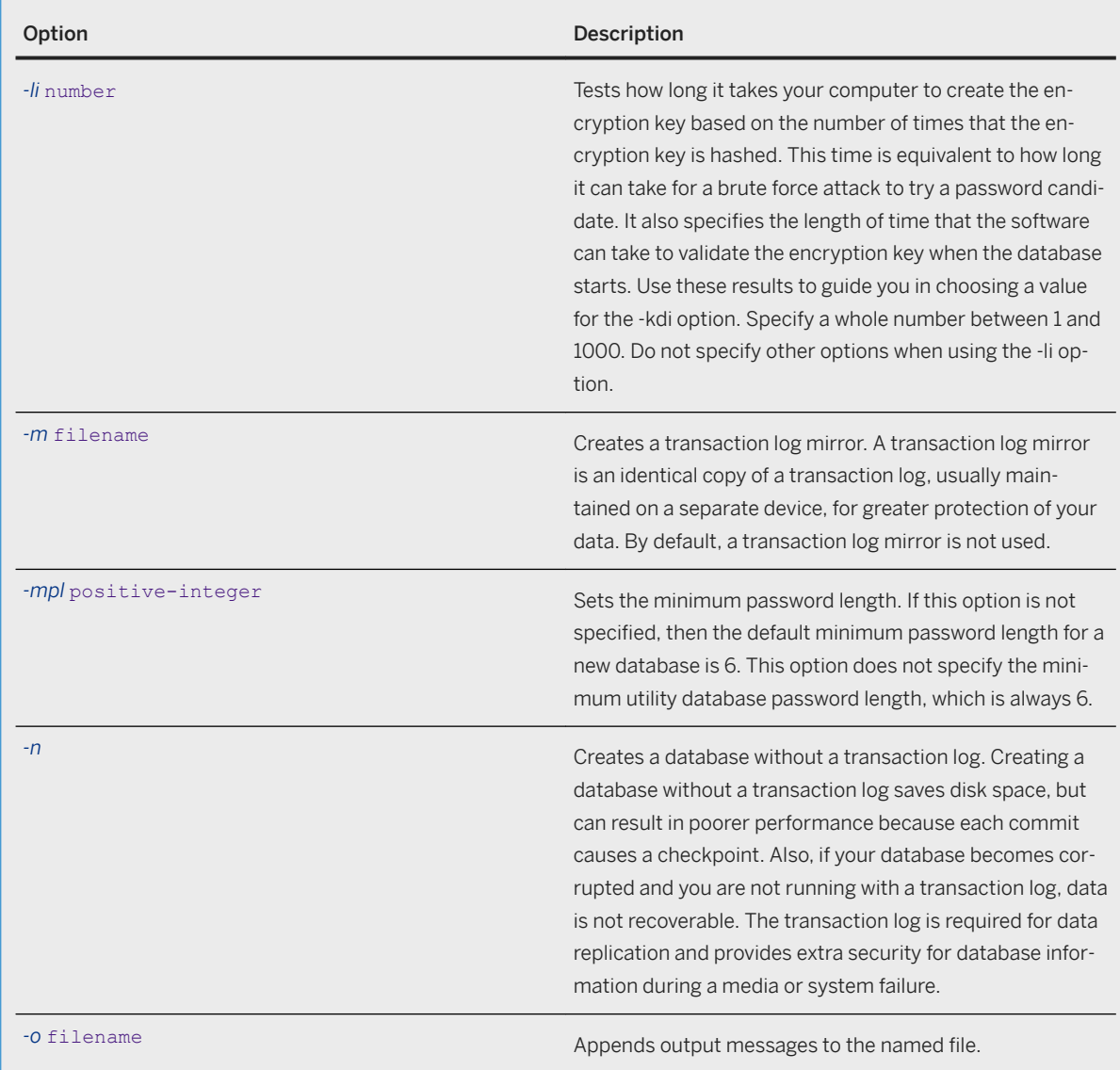

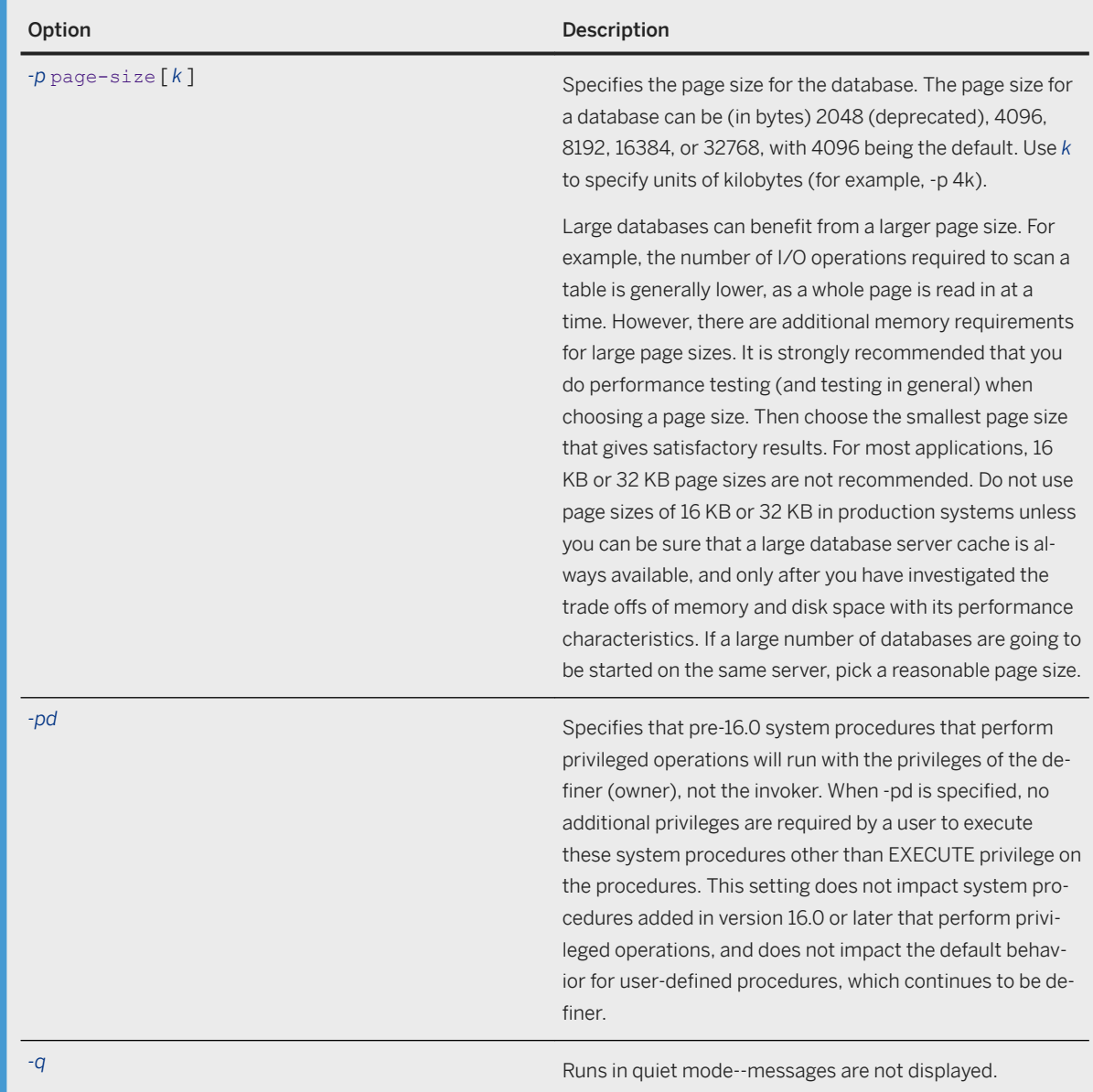

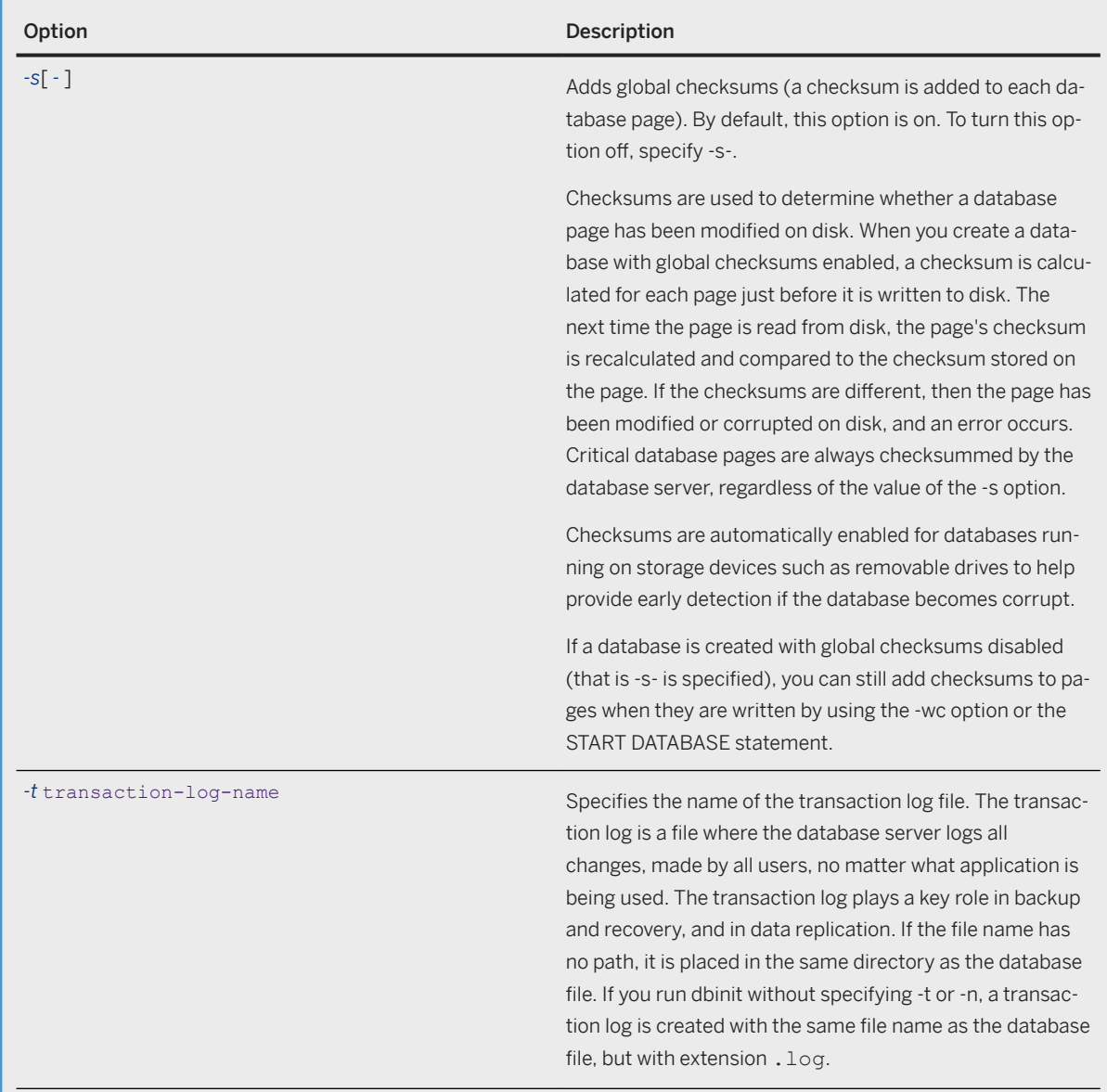

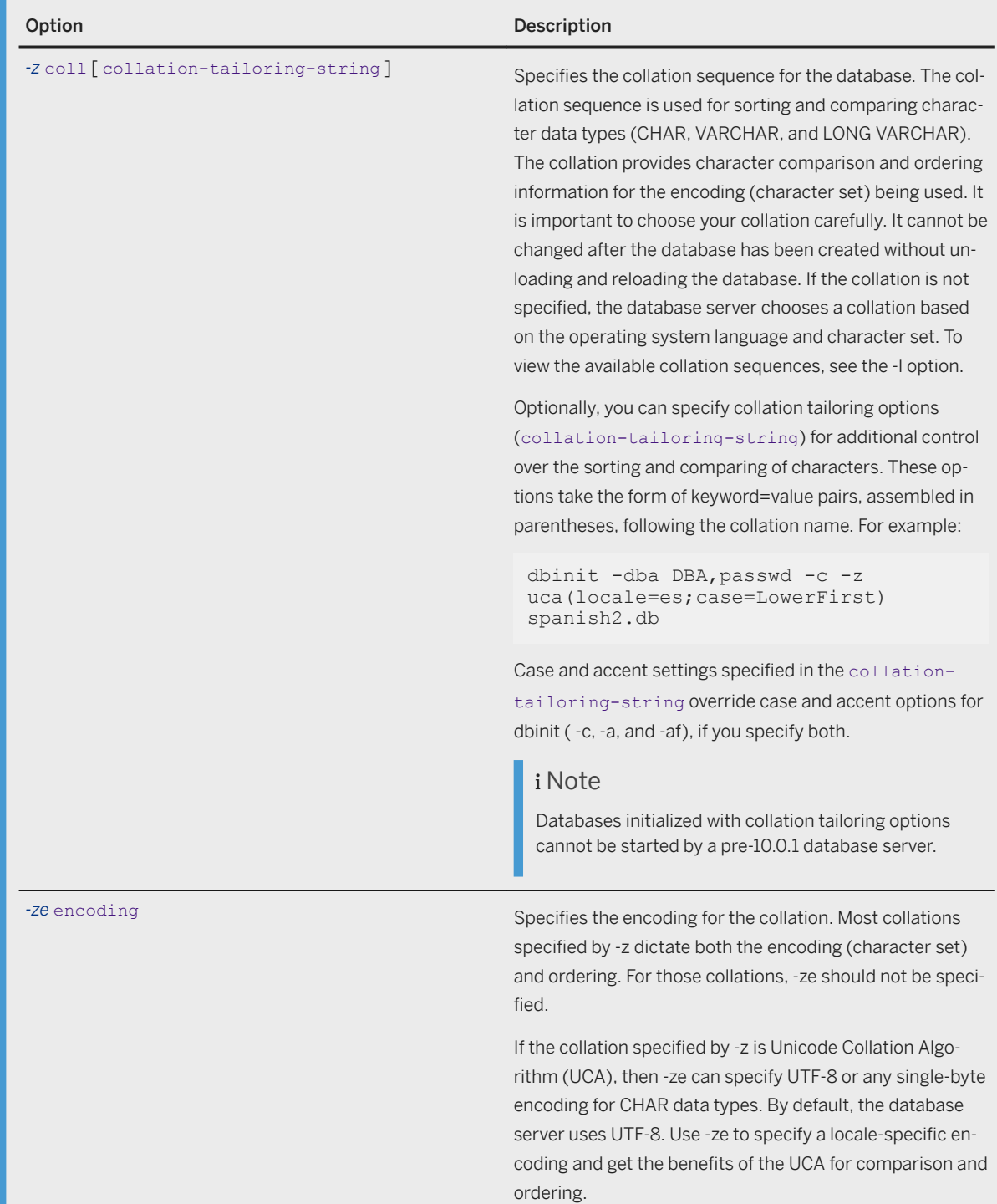

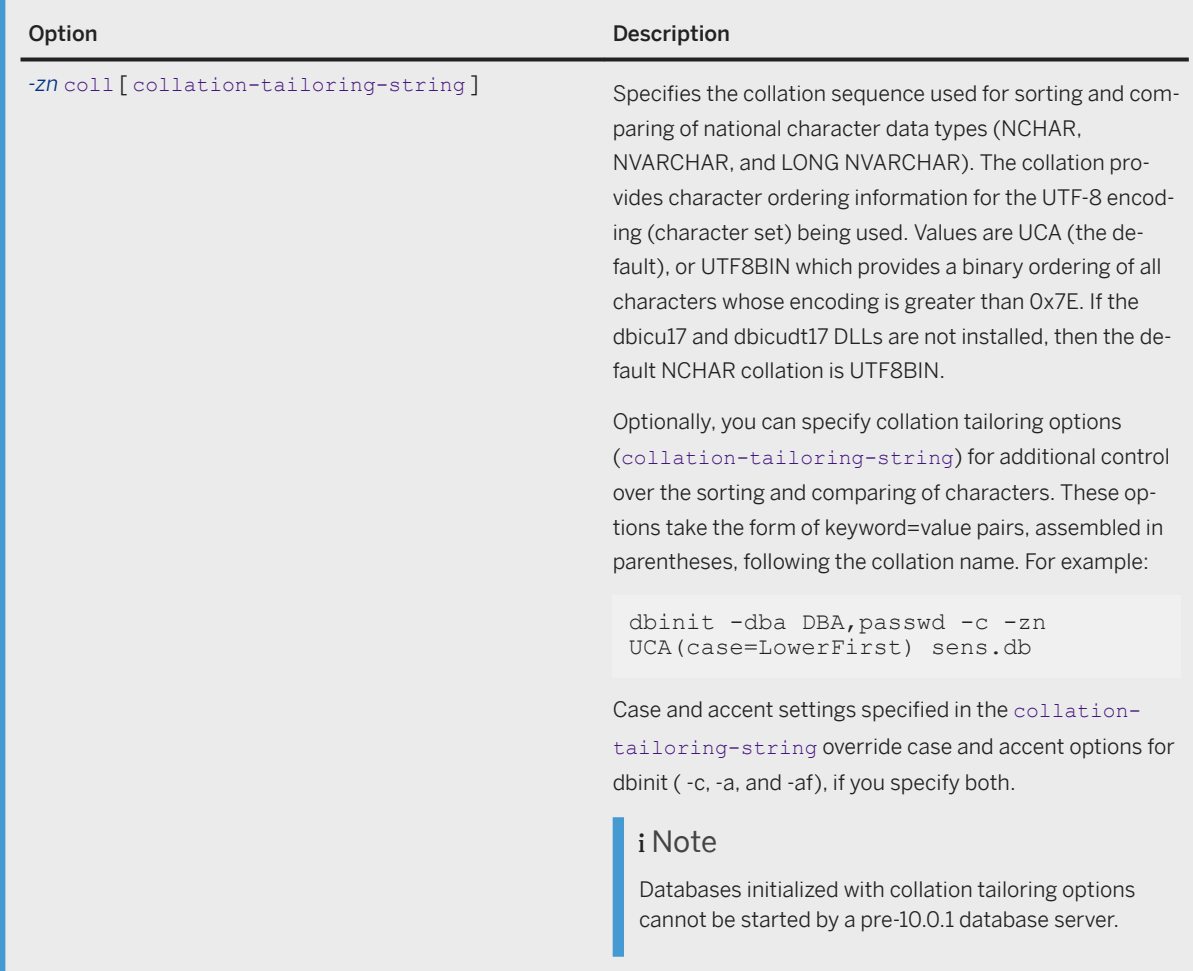

#### **Privileges**

None.

### **Remarks**

Several database attributes are specified at initialization and cannot be changed later except by unloading, reinitializing, and rebuilding the entire database. These database attributes include:

- Case sensitivity or insensitivity
- Accent sensitivity or insensitivity
- Punctuation sensitivity
- Treatment of trailing blanks in comparisons
- Page size
- Character set encoding or collation sequence
- Database encryption
- Table encryption

For example, the database test.db can be created with 8192 byte pages as follows:

dbinit -dba DBA,passwd -p 8192 test.db

Messages sent to the client indicate what type of database encryption is used for the database. If encryption is used, the algorithm being used is also displayed.

You cannot name a database utility\_db. This name is reserved for the utility database.

When specifying collation tailoring options in the initialization command, you cannot specify quaternary for the punctuation sensitivity if the database is case or accent insensitive.

In addition, the choice of whether to use a transaction log and a transaction log mirror is made at initialization. This choice can be changed later using the Transaction Log utility or the ALTER DATABASE statement.

When encrypting the database or enabling table encryption in the database, specify an encryption key. The software uses Password-Based Key Derivation Function #2 (PBKDF2), which is part of the PKCS#5 standard to protect the key from brute-force attacks. The software repeatedly applies a cryptographic hash to the encryption key. Use the -kdi option to specify the number of times to apply the hash..

Exit codes are 0 (success) or non-zero (failure).

#### i Note

When you are deploying applications, the personal database server (dbeng17) is required for creating databases using the dbinit utility. It is also required if you are creating databases from SQL Central on the local computer when no other database servers are running.

#### **Example**

The following command creates a case sensitive database, spanish.db, which uses the 1252spa collation for non-NCHAR data. For NCHAR data, the UCA collation is specified with locale es, and sorting by lowercase first.

```
dbinit -dba DBA,passwd -c -z 1252spa -zn uca(locale=es;case=LowerFirst) 
spanish.db
```
The following command creates a database with a Greek collation.

dbinit -dba DBA,passwd -z 1253ELL mydb.db

#### **Related Information**

[Unicode Collation Algorithm \(UCA\) \[page 622\]](#page-621-0) [Collation Considerations \[page 627\]](#page-626-0) [The Transaction Log \[page 292\]](#page-291-0)

<span id="page-1178-0"></span>[Table Encryption \[page 1706\]](#page-1705-0) [Simple Obfuscation Versus Strong Encryption \[page 1698\]](#page-1697-0) [Procedures and Functions Running with Owner or Invoker Privileges](https://help.sap.com/viewer/e38b2f6217f24bdb90a3ff8ae57b1dd5/17.0.01/en-US/81891a6e6ce21014808fdbf1c91b03ab.html) [Running Pre-16.0 System Procedures as Invoker or Definer](https://help.sap.com/viewer/e38b2f6217f24bdb90a3ff8ae57b1dd5/17.0.01/en-US/8192e67f6ce2101497d8cad5deac69c7.html) [Creating a Database \(SQL Central\) \[page 278\]](#page-277-0) [Encrypting a Table \[page 1711\]](#page-1710-0) [Installing jConnect System Objects into a Database](https://help.sap.com/viewer/98ad9ec940e2465695685d98e308dff5/17.0.01/en-US/3bd561266c5f10149e06d363dbe03486.html) [ansi\\_blanks Option \[page 677\]](#page-676-0) [Recommended Character Sets and Collations \[page 634\]](#page-633-0)

## **1.7.4.14 Interactive SQL Utility (dbisql)**

 Syntax *dbisql -c* "connection-string" [ options ] [ dbisql-statement | dbisql-scriptfile 1 *dbisql -c* "connection-string" *-ul* [ options ] [ dbisql-statement | dbisql-scriptfile 1 dbisql-statement: A SQL statement or a series of sql statements separated by a command-delimiter. Option Description Description *@data* Reads options from the specified environment variable or configuration file. If both the environment variable and configuration file exist with the same name, the environment variable is used. To protect information in the configuration file, you can use the File Hiding utility (dbfhide) to obfuscate the contents of the configuration file. Interactive SQL does not support configuration files that are encrypted. *-c* "keyword=value; ..." Specifies connection parameters. If Interactive SQL cannot connect, you are presented with a window where you can enter the connection parameters. *-d* delimiter Specifies a command delimiter. Quotation marks around the delimiter are optional, but are required when the command shell itself interprets the delimiter in some special way. This option overrides the setting of the Interactive SQL command\_delimiter option.

Executes SQL statements and runs script files against a database.

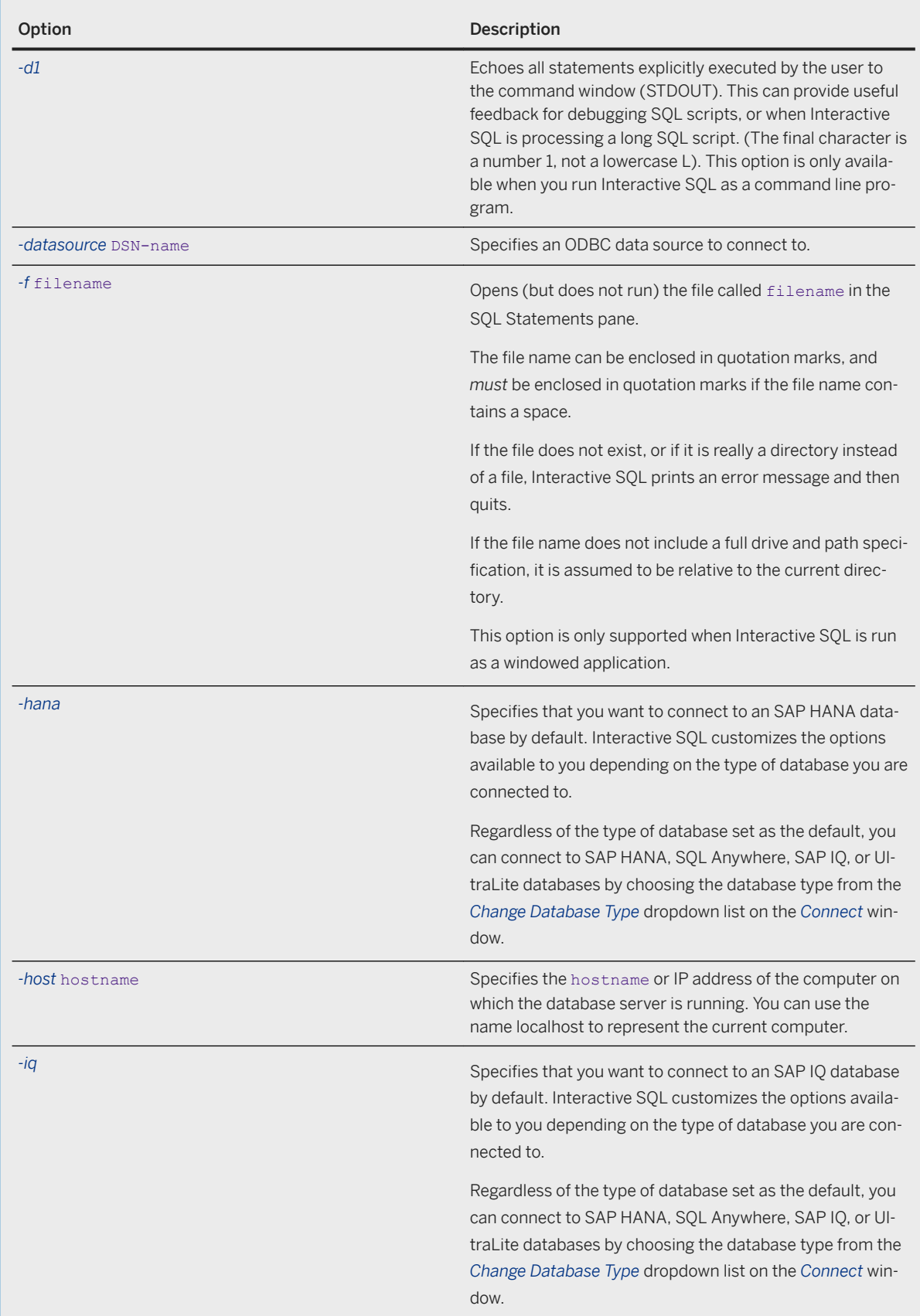

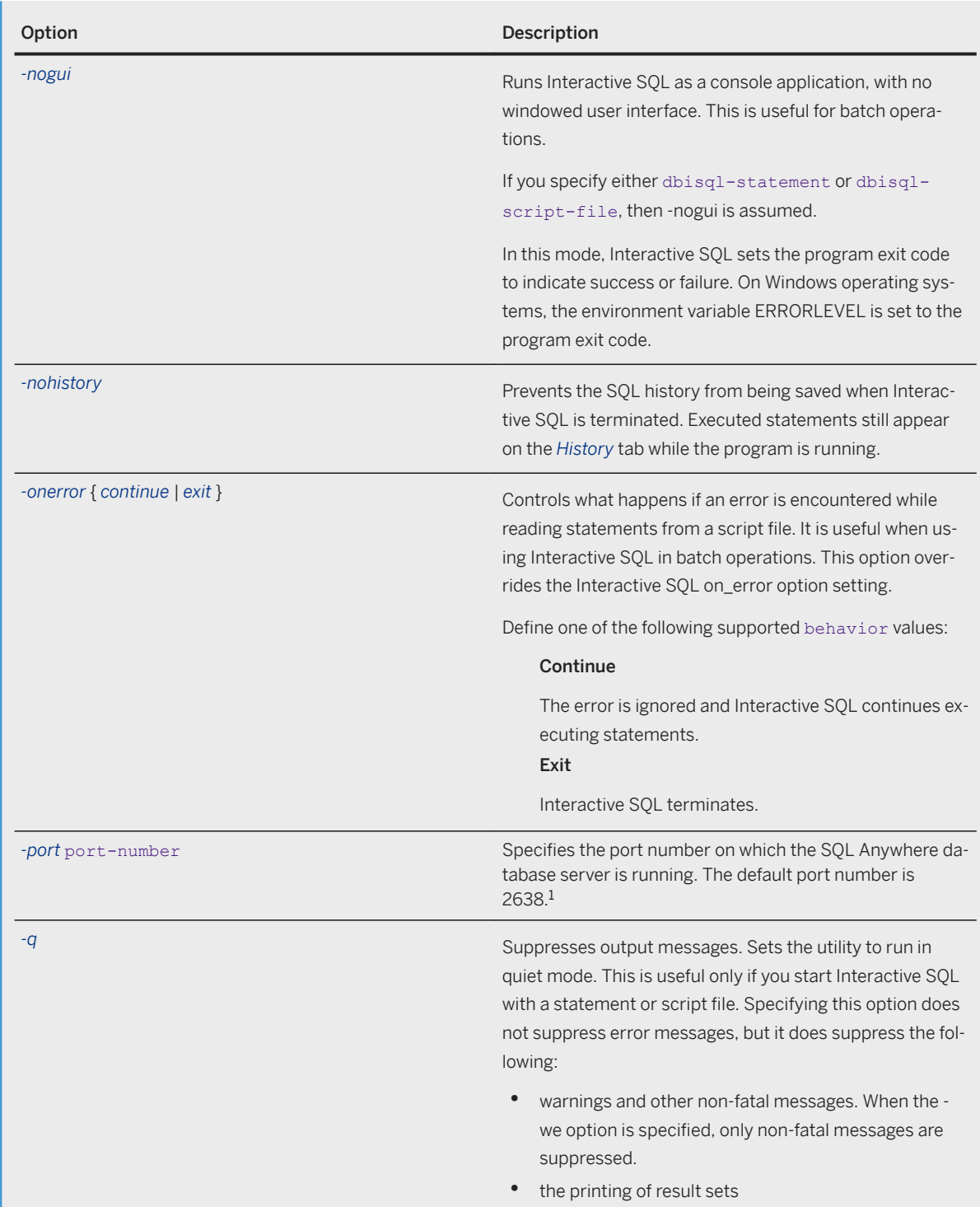

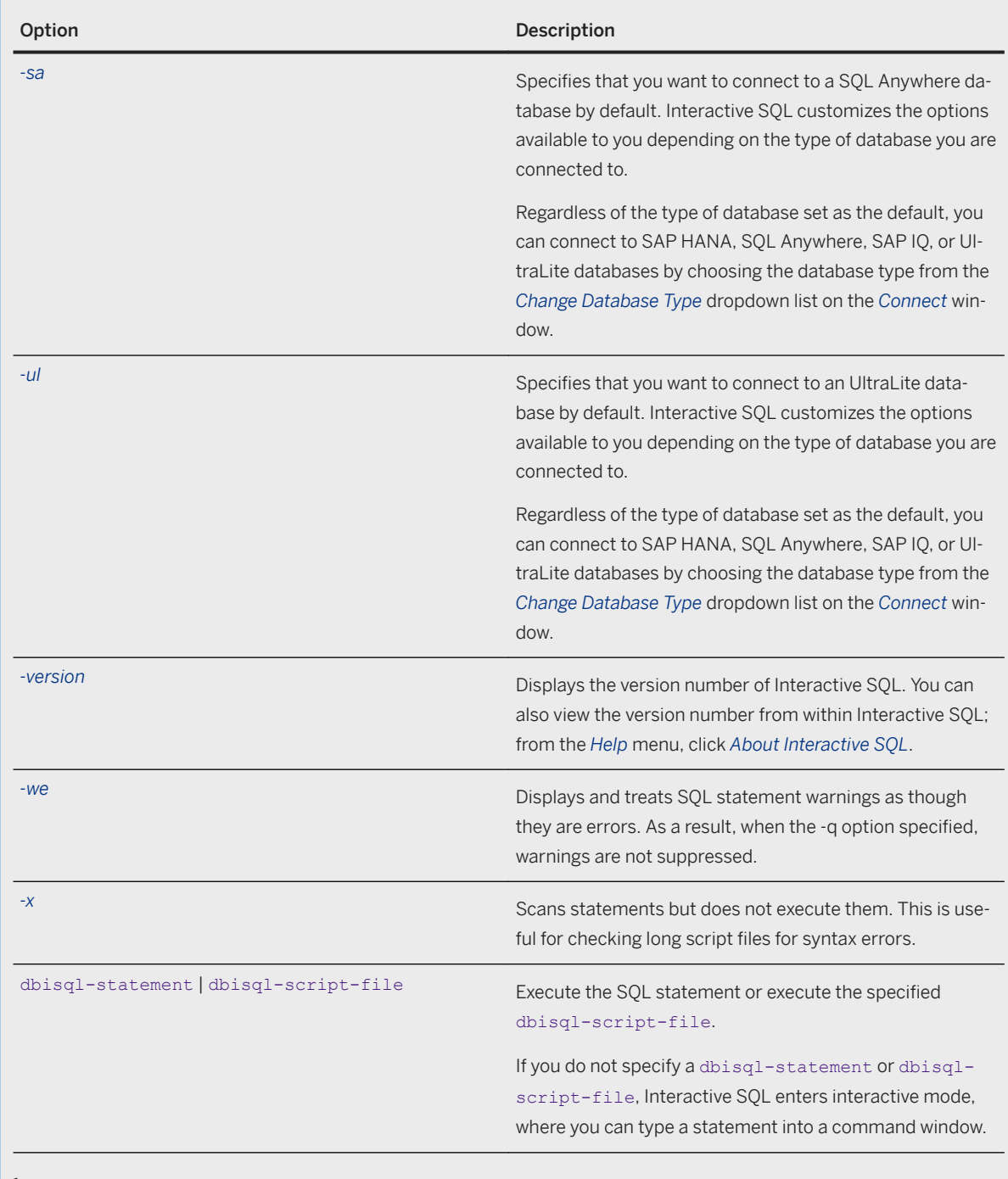

<sup>1</sup>This option is ignored for UltraLite.

#### **Remarks**

Interactive SQL allows you to browse the database, execute SQL statements, and run script files. It also provides feedback about:

- the number of rows affected
- the time required for each statement
- the execution plan of queries
- any error messages

You can use Interactive SQL to connect to a SQL Anywhere database, an UltraLite database, an SAP IQ database, an SAP HANA database, or a generic ODBC database.

For Windows, there are two executables:

- 1. Batch scripts should call dbisql or dbisql.com, not dbisql.exe. The dbisql.com executable is linked as a console application.
- 2. The dbisql.exe executable is linked as a windowed application and does not block the command shell from which it was started. If  $dbisgl.ex$ e is run from a batch file, you won't see any output sent to the standard output or standard error files.

The default encoding for Interactive SQL can also be temporarily set using the Interactive SQL default isgl\_encoding option.

You can specify the encoding to use when reading or writing files using the ENCODING clause of the INPUT, OUTPUT, or READ statement.

- INPUT statement
- OUTPUT statement
- READ statement

Exit codes are 0 (success) or non-zero (failure). Non-zero exit codes are set only when you run Interactive SQL in batch mode (with a command line that contains a SQL statement or the name of a script file).

For UltraLite, when in command-prompt mode, Interactive SQL sets the program exit code to indicate success or failure. On Windows operating systems, the environment variable ERRORLEVEL is set to the program exit code.

When executing a reload. sql file with Interactive SQL and the database is encrypted, you must specify the encryption key as a parameter. If you do not provide the key in the READ statement, Interactive SQL prompts for the key.

You can start Interactive SOL in the following ways:

- From SQL Central, by clicking **File** *Open Interactive SQL* .
- From the *Start* menu by clicking **Start** *Programs* SQL Anywhere 17 Administration Tools *Interactive SQL* .
- Using the dbisql command at a command prompt.

#### **Example**

The following command runs the script file  $m$ ycom.  $sq1$  against the current default server, using the user ID DBA and the password passwd. If there is an error in the script file, the process shuts down.

dbisql -c "UID=DBA;PWD=passwd" -onerror exit mycom.sql

The following command runs the script file mycom. sql against the CustDB.udb database for UltraLite. The onerror option is defined as Exit; so, if there is an error in the script file, the process terminates.

dbisql -ul -c "UID=DBA;PWD=passwd;DBF=CustDB.udb" -onerror exit mycom.sql

The following command adds a user to the current default database:

dbisql -c "UID=DBA;PWD=passwd" CREATE USER joe IDENTIFIED BY joespasswd

The following command opens an SAP HANA database:

dbisql -hana -c "user=test;password=notSoSecret;host=akbar:30015"

#### **Related Information**

```
SQL Statements for Interactive SQL [page 1046]
Interactive SQL [page 1029]
SQL Statements for Interactive SQL [page 1046]
Configuration Files [page 1117]
Alphabetical List of Connection Parameters [page 45]
Database Creation [page 277]
File Hiding Utility (dbfhide) [page 1160]
INPUT Statement [Interactive SQL]
OUTPUT Statement [Interactive SQL]
READ Statement [Interactive SQL]
UltraLite Connection Parameters
Supported Exit Codes
command_delimiter Option [Interactive SQL] [page 1059]
default_isql_encoding Option [Interactive SQL] [page 1061]
on_error Option [Interactive SQL] [page 1072]
```
## **1.7.4.15 Key Pair Generator Utility (createkey)**

Creates RSA key pairs for use with MobiLink end-to-end encryption.

 Syntax *createkey*

#### **Remarks**

When you run createkey, you are prompted for the following information:

#### Enter RSA key length (512-16384)

This prompt only appears if you chose RSA encryption. You can choose a length between 512 bits and 16384 bits.

#### Enter file path to save public key

Specify a file name and location for the generated PEM or DER encoded public key. This file is specified on the MobiLink client by the e2ee\_public\_key protocol option.

#### Enter file path to save private key

Specify a file name and location for the generated PEM or DER encoded private key. This file is specified on the MobiLink server via the e2ee\_private\_key protocol option.

#### Enter password to protect private key

Optionally, supply a password with which to encrypt the private key. The private key is not encrypted if you do not supply a password. This password is specified on the MobiLink server via the e2ee\_private\_key\_password protocol option.

#### **Privileges**

None.

#### **Example**

The following example creates an RSA key pair:

```
createkey
SQL Anywhere Key Pair Generator Version 17.0.11.1293
Enter RSA key length (512-16384): 2048
Generating key pair...
Enter file path to save public key: rsapublic.pem
Enter file path to save private key: rsaprivate.pem
Enter password to protect private key: pwd
```
#### **Related Information**

[End-to-end Encryption](https://help.sap.com/viewer/4949f39728bd400ebee2fb94687cc74f/17.0.01/en-US/81a4bd466ce21014911cccbf09d2fcee.html) [e2ee\\_public\\_key MobiLink Client Network Protocol Option](https://help.sap.com/viewer/089ddfd5963649299c74e12feeacb0b6/17.0.01/en-US/81a7af5e6ce210148917ad6f44178d5c.html) [-x mlsrv17 Option](https://help.sap.com/viewer/4949f39728bd400ebee2fb94687cc74f/17.0.01/en-US/81c820b96ce21014bc33902cf6beb3e1.html)

# **1.7.4.16 Language Selection Utility (dblang)**

Reports and changes the registry settings that control the language used by the database server, SQL Central, Interactive SQL, and other tools.

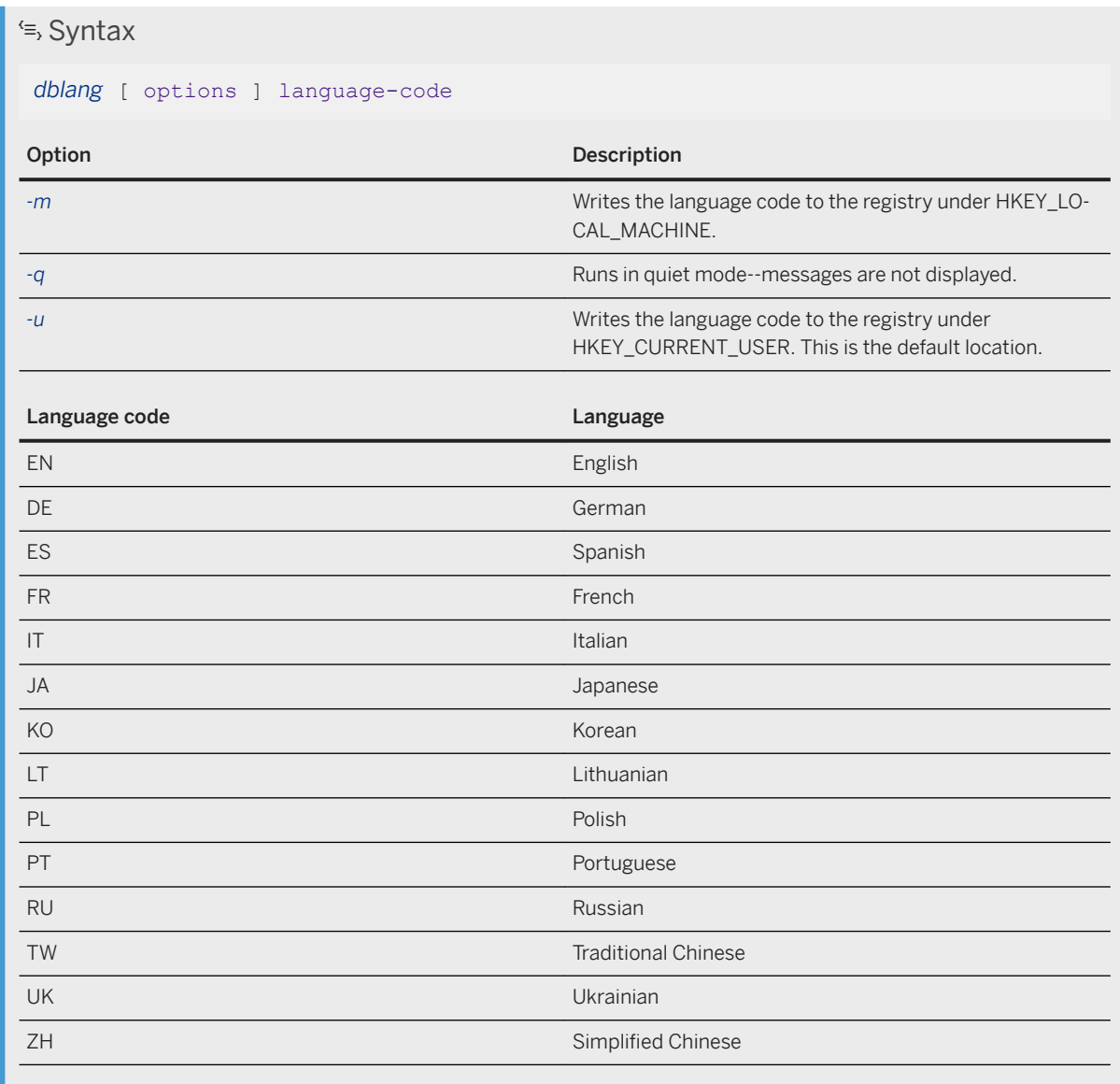

### **Privileges**

None.

#### **Remarks**

If you do not specify -m or -u, then the language code is written to the registry under HKEY\_CURRENT\_USER. You can specify both -m and -u to write the language code to both locations.

Running the dblang utility without a language code reports the current settings.

#### i Note

Changes to language settings are only detected after restarting software components.

Exit codes are 0 (success) or non-zero (failure).

This utility does *not* accept the *@data* parameter to read in options from a configuration file.

#### **Example**

The following command displays a window containing the current settings:

dblang

The following command changes the settings to German, and displays a window containing the previous and new settings:

dblang de

### **Related Information**

[Software Component Exit Codes](https://help.sap.com/viewer/98ad9ec940e2465695685d98e308dff5/17.0.01/en-US/3be2a6b66c5f10149c10fa0b095c758e.html) [SALANG Environment Variable \[page 576\]](#page-575-0) [Language \(LANG\) Connection Parameter \[page 93\]](#page-92-0)

## **1.7.4.17 Log Translation Utility (dbtran)**

Translates a transaction log into a SQL script file.

```
 Syntax
Running against a database server:
 dbtran [ options ] -c { connection-string } -n SQL-script-file
Running against a transaction log:
 dbtran [ options ] [ transaction-log ] [ SQL-script-file ]
```
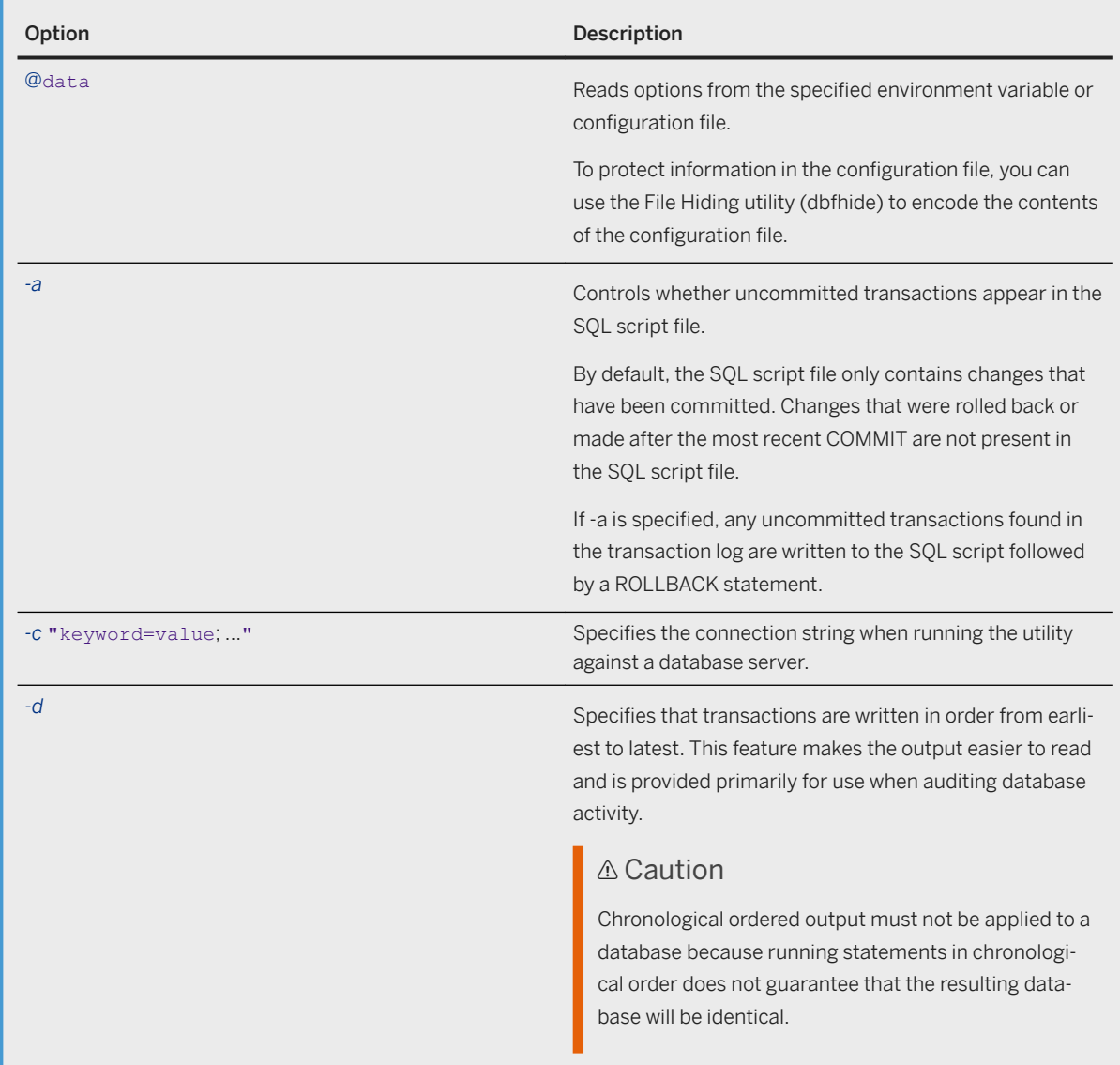
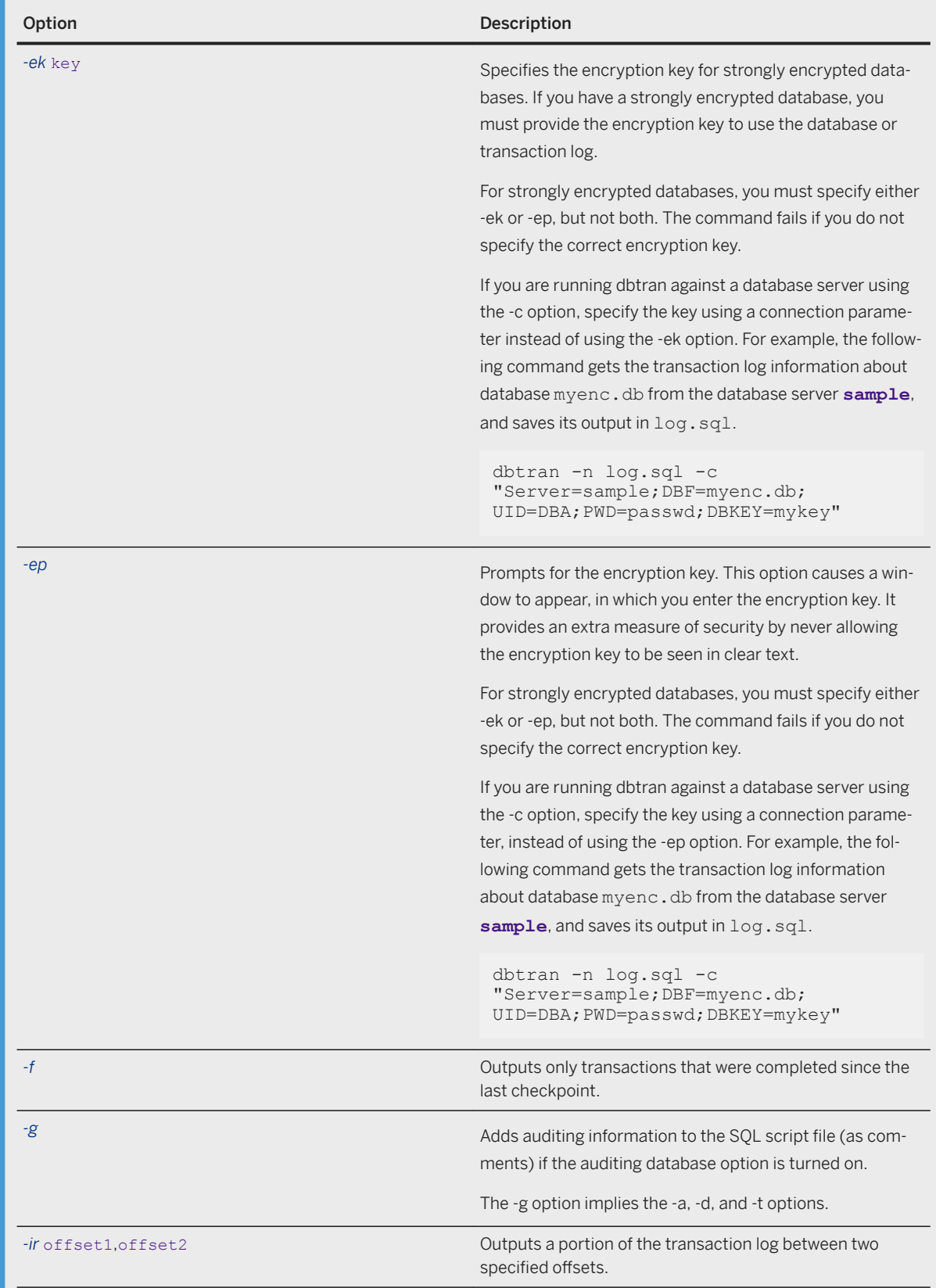

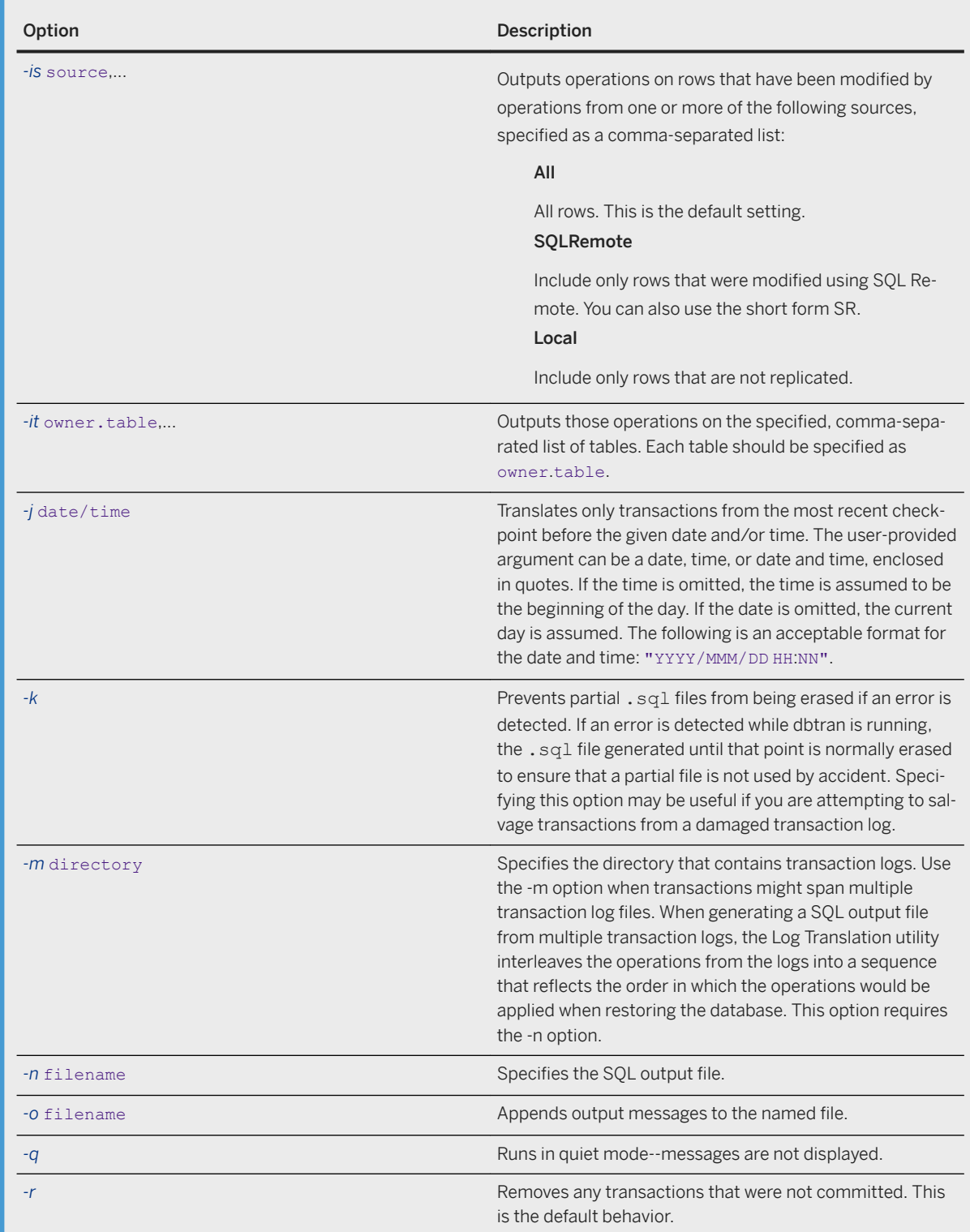

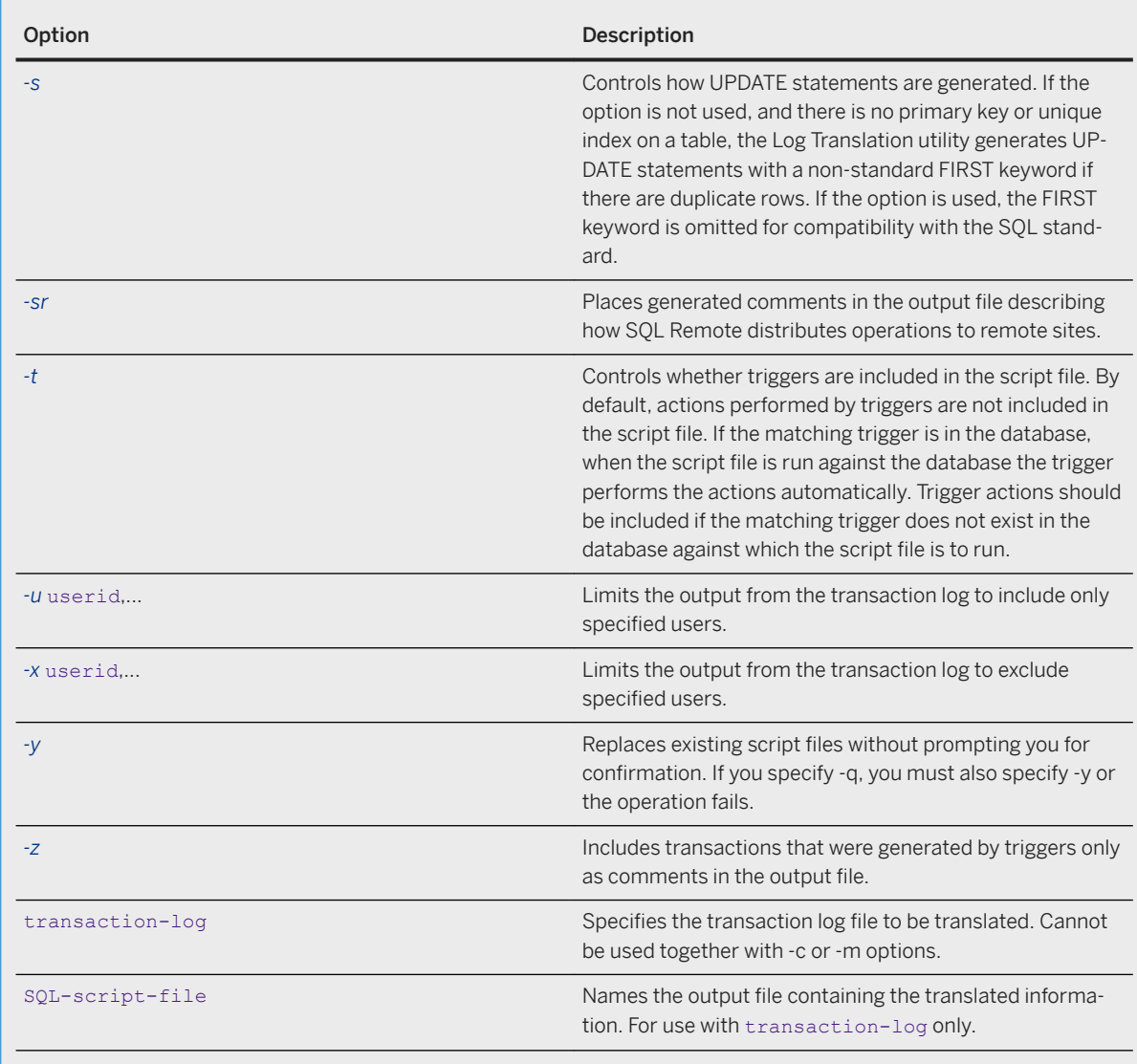

You must have the BACKUP DATABASE system privilege to run dbtran against a database server. You do not need any privilege to run dbtran against a transaction log file.

## **Remarks**

The dbtran utility takes the information in a transaction log and places it as a set of SQL statements and comments into an output file. The utility can be run in the following ways:

#### Against a database server

When dbtran is run against a database server, the utility is a standard client application. It connects to the database server using the connection string specified following the -c option, and places output in a file specified with the -n option.

The following command translates log information from the server demo17 and places the output in a file named demo.sql.

dbtran -c "Server=demo17;DBN=demo;UID=DBA;PWD=sql" -n demo.sql

#### Against a transaction log file

When dbtran is run against a transaction log, the utility acts directly against a transaction log file. Protect your transaction log file from general access to prevent users from having the capability of running this command.

dbtran demo.log demo.sql

When the dbtran utility runs, it displays the earliest log offset in the transaction log. This can be an effective method for determining the order in which multiple log files were generated.

If -c is used, dbtran attempts to translate the online transaction log file and all the offline transaction log files in the same directory as the online transaction log file. If the directory contains transaction log files for more than one database, dbtran may give an error. To avoid this problem, ensure that each directory contains transaction log files for only one database.

A transaction can span multiple transaction logs. If transaction log files contain transactions that span logs, translating a single transaction log file (for example dbtran demo.log) can cause the spanning transactions to be lost. Use the -m option to generate complete transactions when transactions might span multiple log files. The -m option instructs dbtran to generate a single SQL file (named by -n) containing all the transactions from all the logs in the specified directory.

You can access the Log Translation utility in the following ways:

- From SQL Central, using the *Translate Log File Wizard*.
- At a command prompt, using the dbtran command. This is useful for incorporation into SQL script or command files.

Exit codes are 0 (success) or non-zero (failure).

#### **Related Information**

[Alphabetical List of Connection Parameters \[page 45\]](#page-44-0) [Database Recovery with Multiple Transaction Logs \[page 979\]](#page-978-0) [auditing Option \[page 688\]](#page-687-0) [Software Component Exit Codes](https://help.sap.com/viewer/98ad9ec940e2465695685d98e308dff5/17.0.01/en-US/3be2a6b66c5f10149c10fa0b095c758e.html)

# **1.7.4.18 Performance Statistics Utility (dbstats) (UNIX/ Linux)**

Returns performance statistics for database servers on UNIX and Linux.

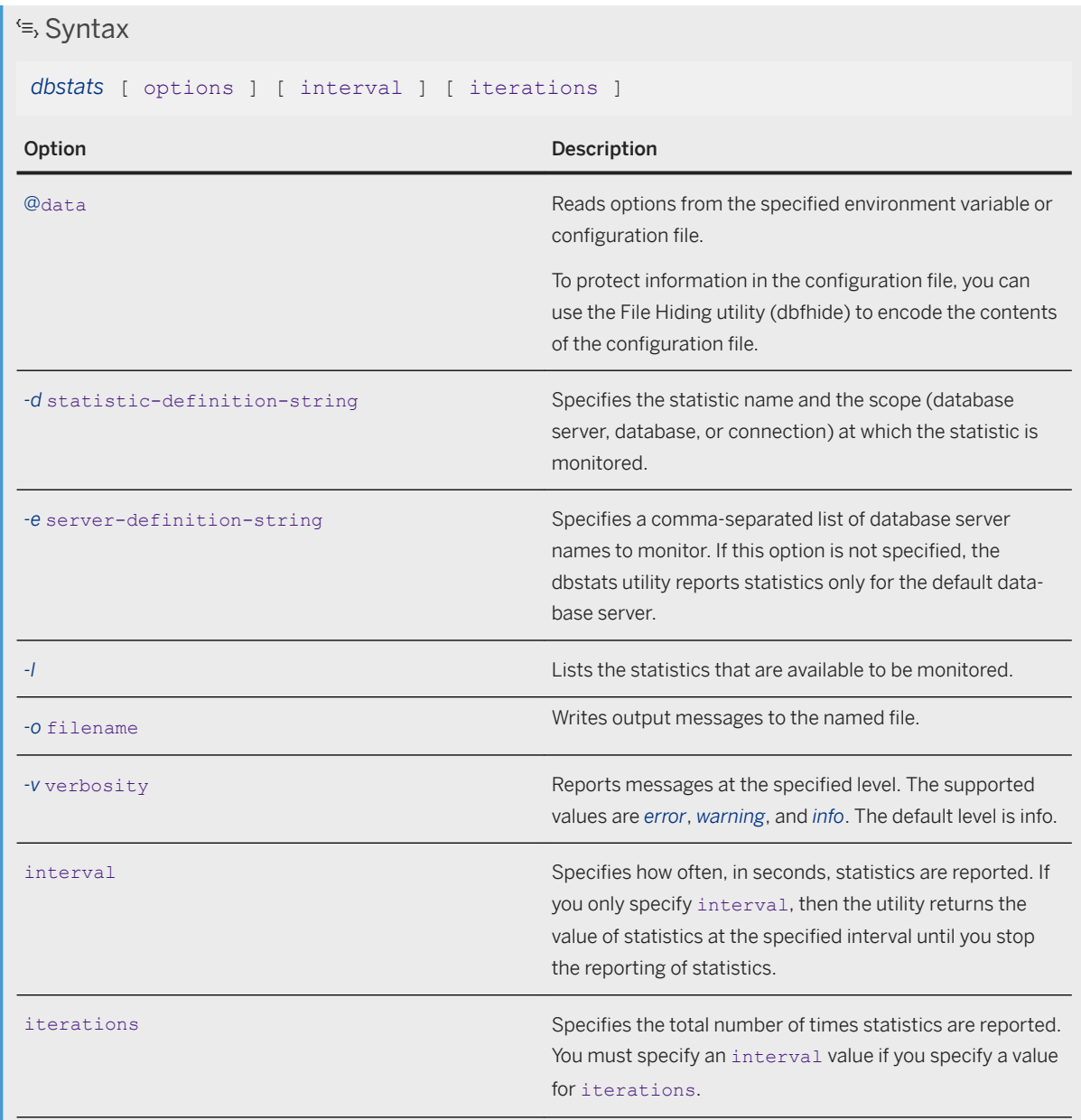

## **Privileges**

None.

#### **Remarks**

The dbstats utility uses a shared memory connection to monitor servers running on the same computer. This utility cannot be used to monitor remote database servers.

A statistic-definition-string takes the following form:

```
[ [ statistic-name ][ ,[ statistic-name ],[ ... ] ] ] [ :[ database-servers ]/
[ databases ]/[ connections ] ]
```
The values database-servers, databases, and connections are comma-separated lists of database server names, database names, and connection names to monitor. In addition to specifying a commaseparated list of names, you can specify an asterisk (\*), which indicates that all database servers, databases, and connections should be monitored. If you do not specify a value for one of the supported scopes, then that scope is not monitored.

If no options are specified for the dbstats utility, the utility automatically monitors the statistics ActiveReq, ConnCount, CurrentCacheSize, DiskRead, DiskWrite, MainHeapPages, and UnschReq, for all scopes in which they are valid.

Exit codes are 0 (success) or non-zero (failure).

#### **Example**

Query only the ActiveReq statistic for all databases and connections on the default database server and then exit:

```
dbstats -d ActiveReq
```
Query only the ActiveReq statistic for all databases and connections on the default database server, once per second forever:

```
dbstats -d ActiveReq 1
```
Query only the ActiveReq statistic for all databases and connections on the default database server five times, once per second, then exit:

```
dbstats -d ActiveReq 1 5
```
Query the ActiveReq and ConnCount statistics for all databases and connections and then exit:

```
dbstats -d "[ ActiveReq, ConnCount ]"
```
Query the ActiveReq and ConnCount statistics at the database server scope only and then exit:

```
dbstats -d "[ActiveReq, ConnCount]:*"
```
Query the ActiveReq and ConnCount statistics at the database scope only for databases named db1 and db2 running on the default server and then exit:

dbstats -d "[ActiveReq, ConnCount]:/db1,db2/"

### **Related Information**

[Connection, Database, and Database Server Properties \[page 879\]](#page-878-0) [Software Component Exit Codes](https://help.sap.com/viewer/98ad9ec940e2465695685d98e308dff5/17.0.01/en-US/3be2a6b66c5f10149c10fa0b095c758e.html)

# **1.7.4.19 Ping Utility (dbping)**

Tests connections to database servers and databases.

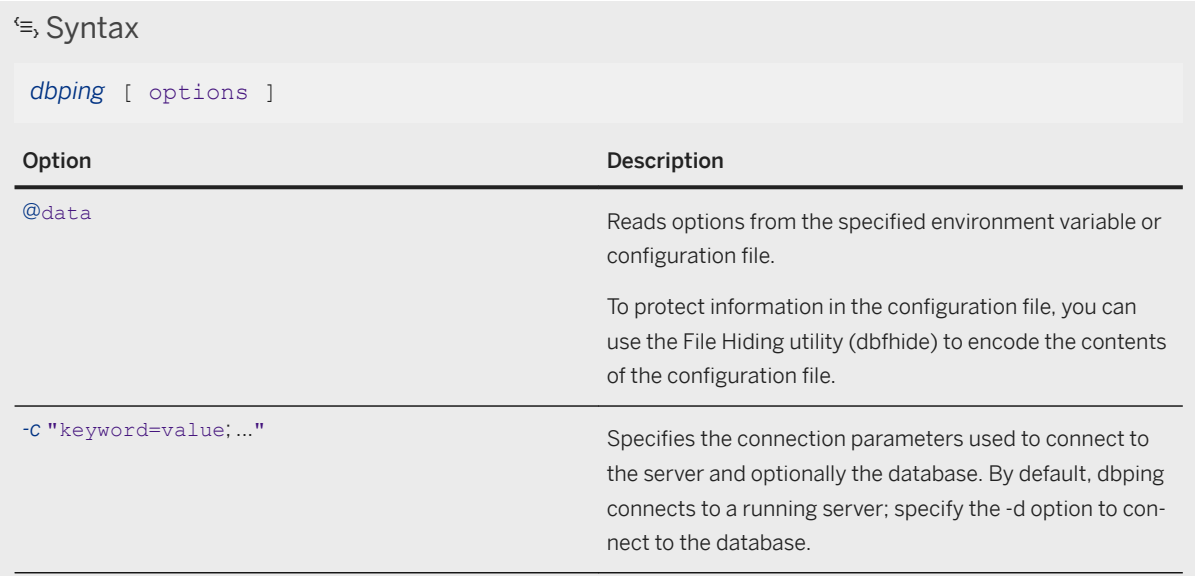

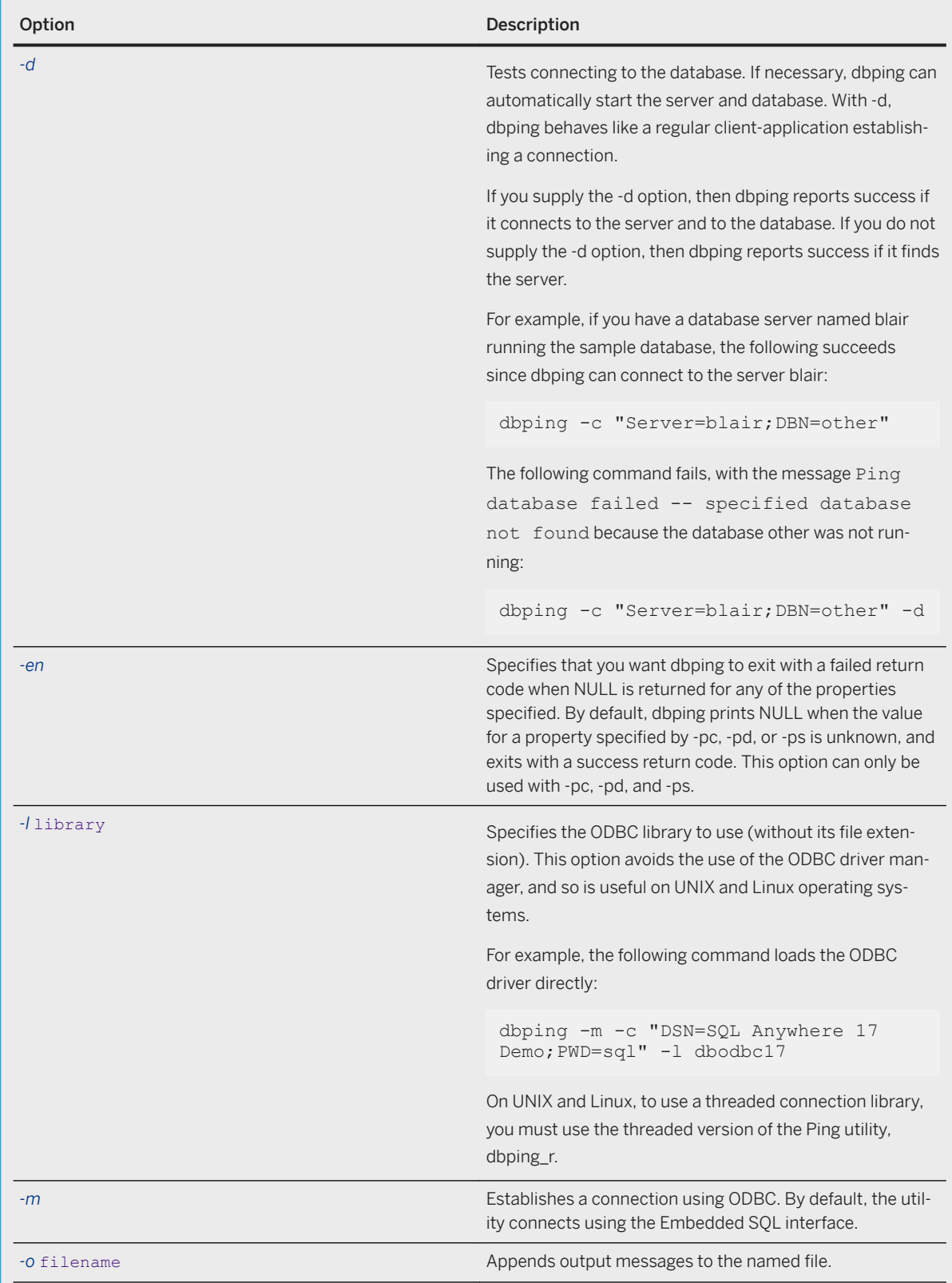

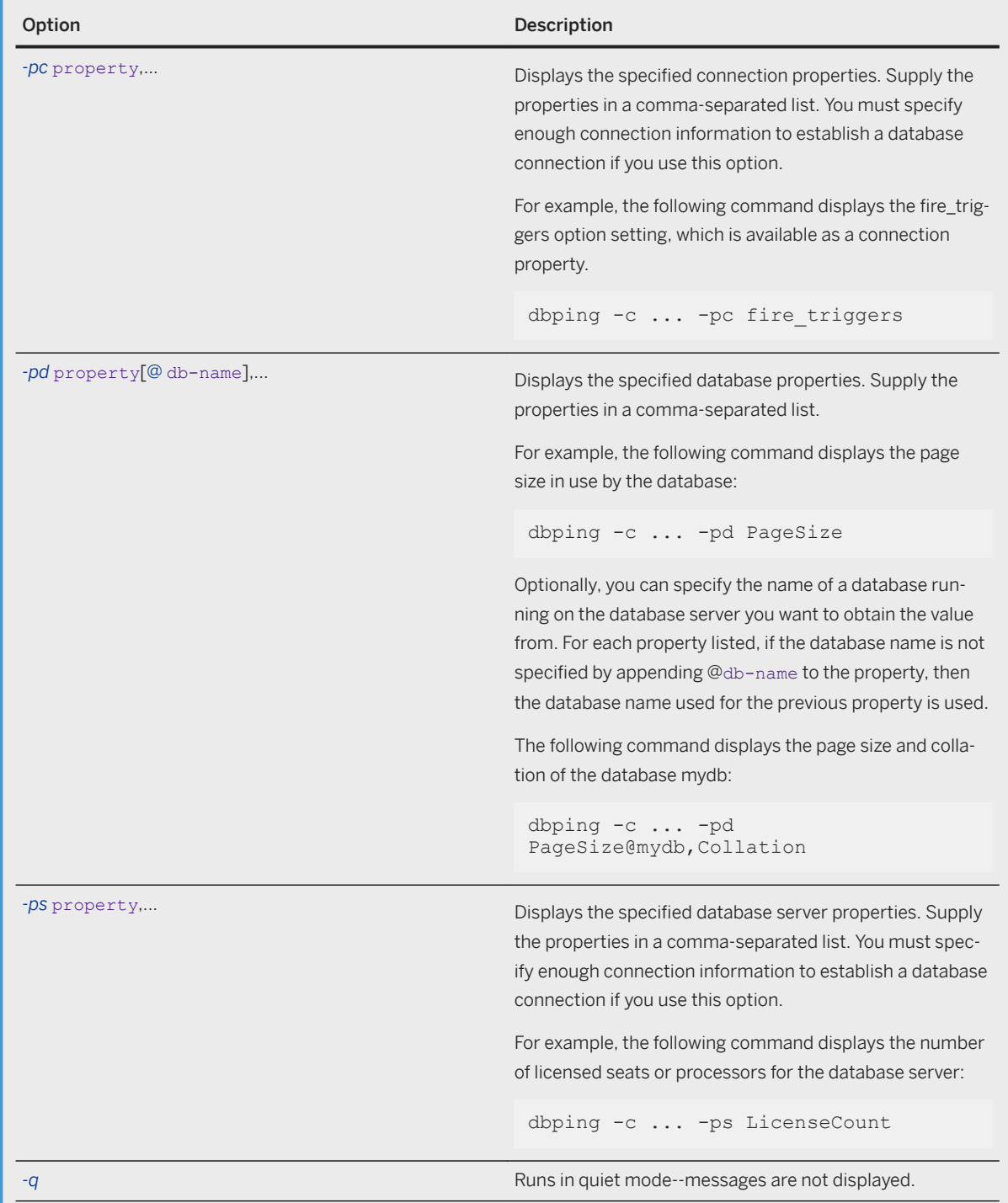

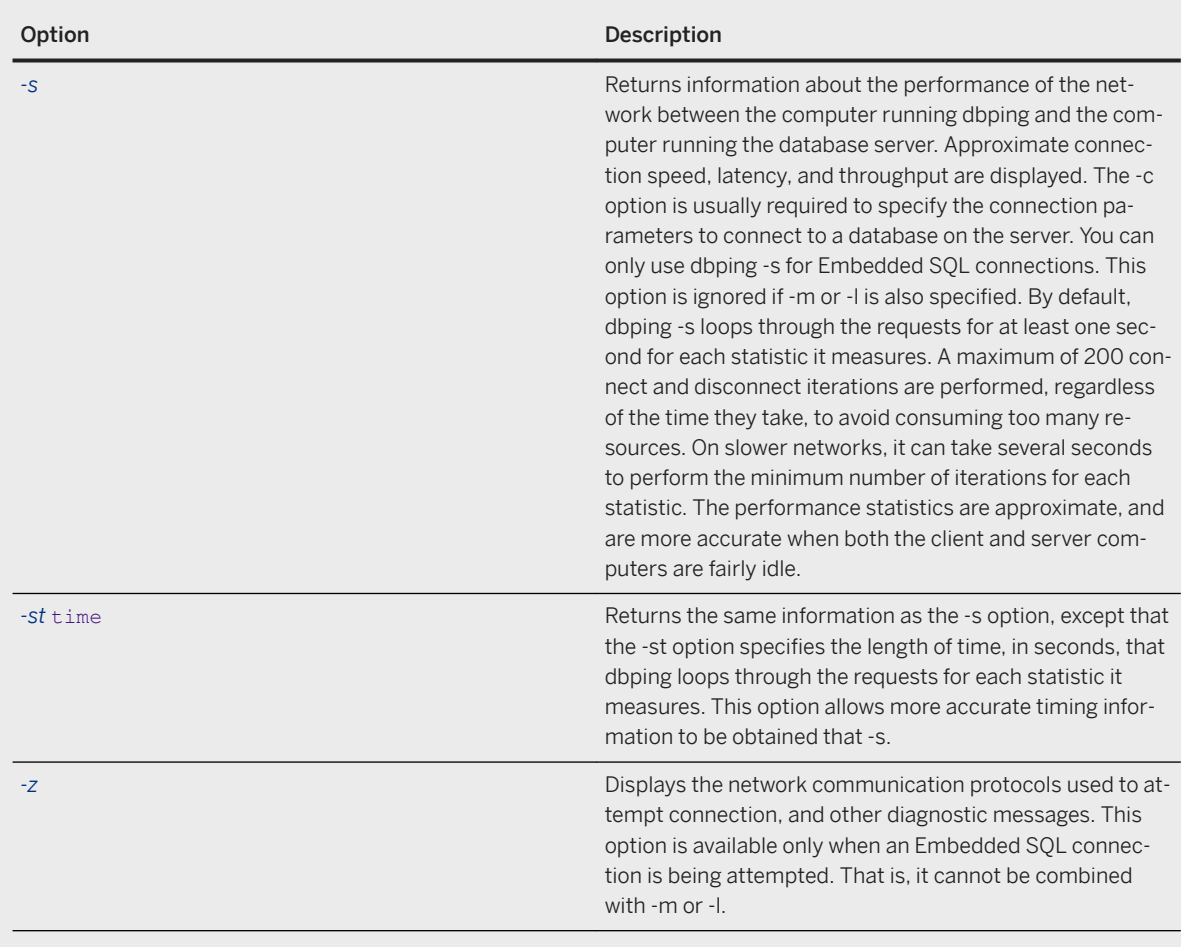

None.

## **Remarks**

The dbping utility is a tool to help debug connection problems. It takes a full or partial connection string and returns a message indicating whether the attempt to locate a server or connect to a database was successful.

The utility can be used for Embedded SQL or ODBC connections. It cannot be used for jConnect (TDS) connections.

Exit codes are 0 (success) or non-zero (failure).

### **Related Information**

[List of Connection Properties \[page 880\]](#page-879-0) [Software Component Exit Codes](https://help.sap.com/viewer/98ad9ec940e2465695685d98e308dff5/17.0.01/en-US/3be2a6b66c5f10149c10fa0b095c758e.html) [List of Database Server Properties \[page 900\]](#page-899-0) [Troubleshooting: How to Test Embedded SQL and Network Connection Performance \(dbping\) \[page 275\]](#page-274-0) [Troubleshooting: How to Test Connection Strings \(dbping\) \[page 274\]](#page-273-0)

# **1.7.4.20 Profiler Utility (dbprof)**

Starts the Profiler so that you can profile a database or review the contents of a previous profiling session.

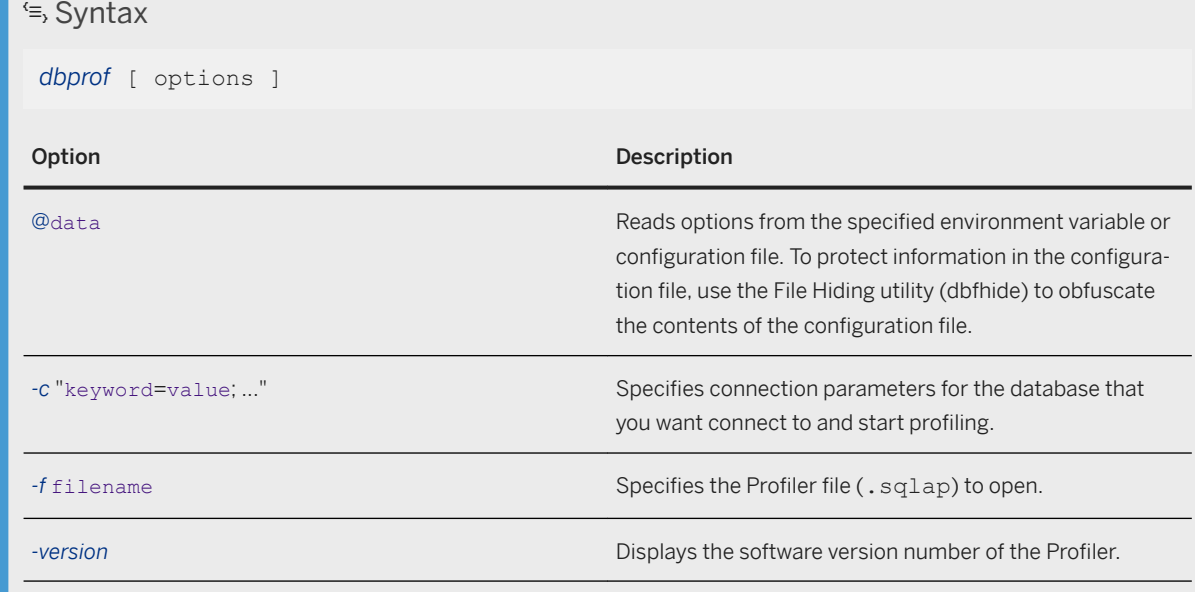

#### **Privileges**

Any user can open a Profiler file (.sqlap); however, you must have the SYS\_RUN\_PROFILER\_ROLE system role to start profiling a database or to connect to a current profiling session.

### **Remarks**

The Profiler is a development and diagnostic tool that logs the activities that occur in your database in real time.

### **Example**

The following command starts the Profiler and connects to the sample database:

dbprof -c "UID=DBA;PWD=sql;DBF=%SQLANYSAMP17%\demo.db"

The following command starts the Profiler and opens a saved profiling session:

dbprof -f myprofilingsession.sqlap

#### **Related Information**

[SQL Anywhere Profiler \[page 1483\]](#page-1482-0) [Running a Comprehensive Profiling Session \(Profiler\) \[page 1485\]](#page-1484-0) [Sending SAP Support a Snapshot of Your Database Server'S Diagnostics \(Profiler\) \[page 1490\]](#page-1489-0) [Running a Targeted Profiling Session \(Profiler\) \[page 1486\]](#page-1485-0) [Comparing the Results of Different Executions of Stored Procedures, Functions, Events, and Triggers \(Profiler\)](#page-1487-0) [\[page 1488\]](#page-1487-0) [Criteria for Specifying the SQL Statements to Collect During a Targeted Profiling Session \(Profiler\) \[page 1487\]](#page-1486-0)

# **1.7.4.21 Server Enumeration Utility (dblocate)**

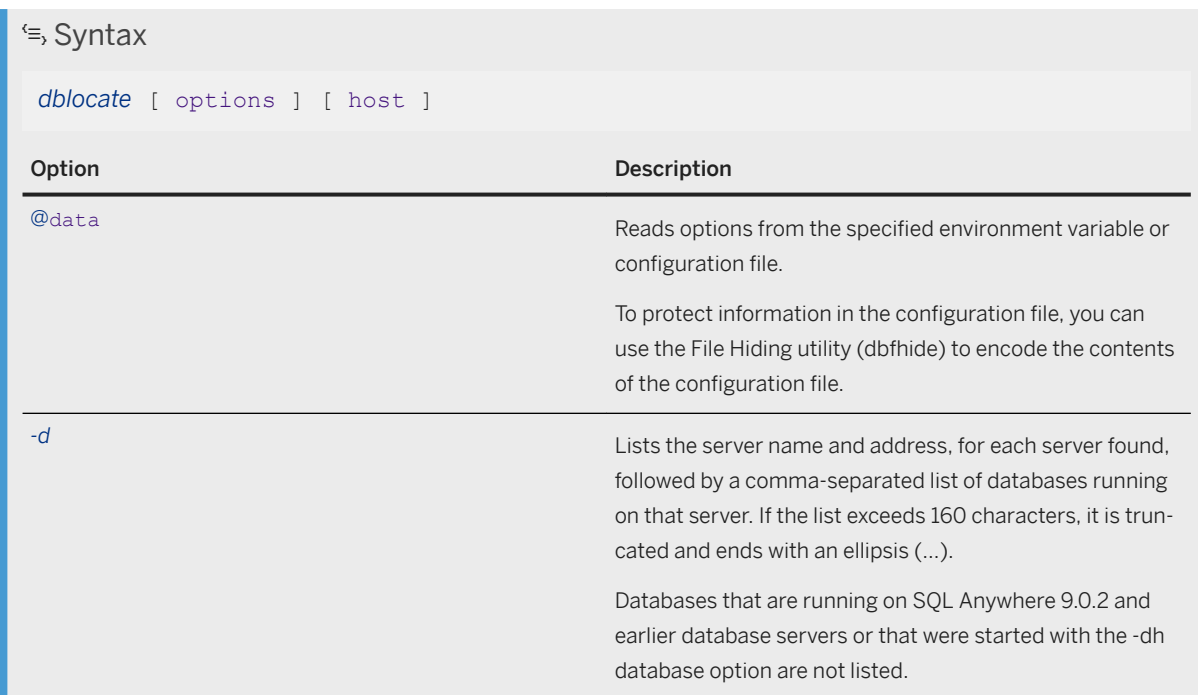

Locates database servers on the TCP/IP network.

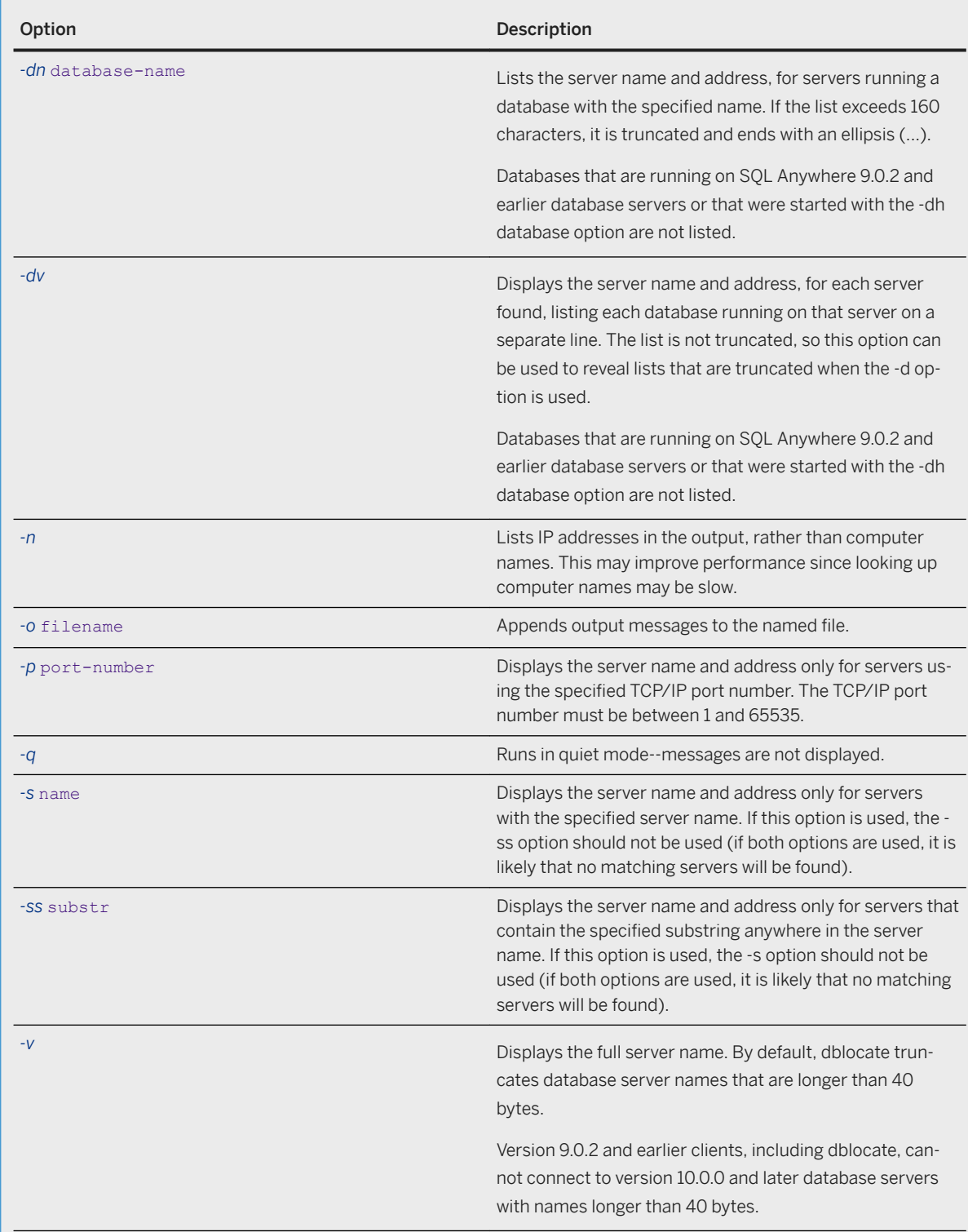

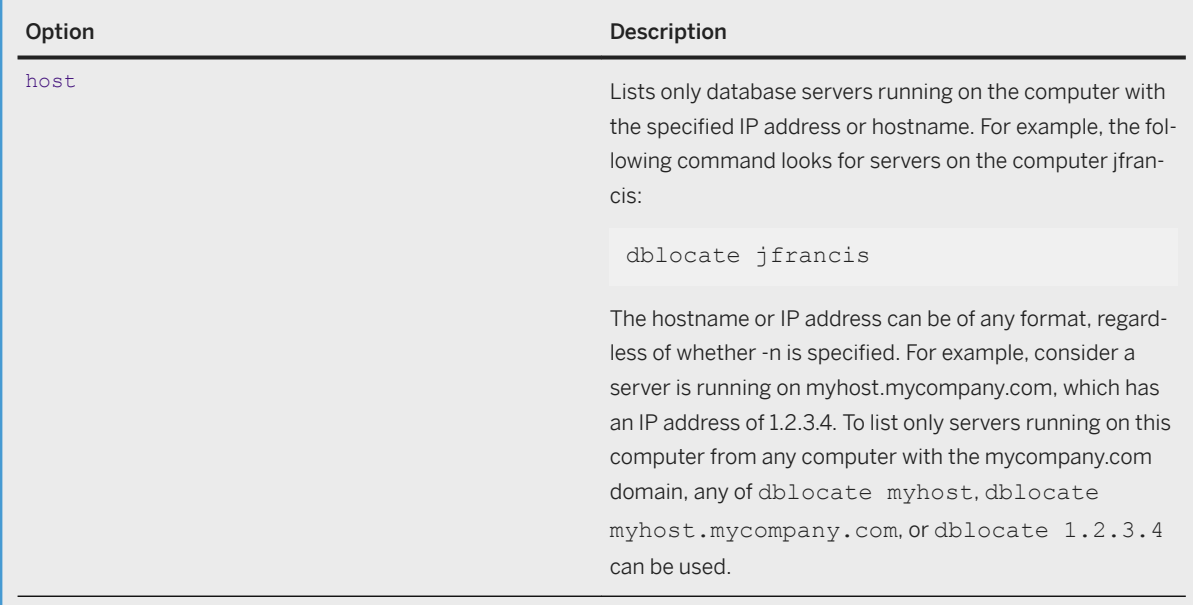

None.

# **Remarks**

The Server Enumeration utility (dblocate) locates any SQL Anywhere database servers running over TCP/IP on the immediate network, and prints a list of the database servers and their addresses. This list includes alternate server names.

Depending on your network, it may take several seconds for dblocate to prints its results.

#### i Note

If a database server is using a TCP/IP port (ServerPort or PORT) other than 2638 on macOS, dblocate will not find it, even if the -p option is used to specify the TCP/IP port.

Database servers in different subnets can only be located if dbns17 is already in use.

Exit codes are 0 (success) or non-zero (failure).

The database server can register itself with an LDAP server, which keeps track of all servers in an enterprise. This allows both clients and dblocate to find them, regardless of whether they are on a WAN or LAN, through firewalls, and without specifying an IP address. LDAP is only used with TCP/IP, and only on network servers.

If the same database server name is found more than once, dblocate displays the IP address of each host, even if the -n option is not specified. The same server name could be found when a server is running on a computer with multiple IP addresses (for example, if the computer has multiple network cards), or if a network server is running on a remote computer and a personal server with the same name is running on the local computer.

Database servers started with -sb 0 are not found by dblocate.

### **Related Information**

[Connections Using LDAP as a Name Server \[page 181\]](#page-180-0) [Troubleshooting: How the Broadcast Repeater Utility Locates Database Servers \[page 266\]](#page-265-0) [-dh Database Option \[page 550\]](#page-549-0) [ServerPort \(PORT\) Protocol Option \[page 235\]](#page-234-0) [Software Component Exit Codes](https://help.sap.com/viewer/98ad9ec940e2465695685d98e308dff5/17.0.01/en-US/3be2a6b66c5f10149c10fa0b095c758e.html) [Troubleshooting: How Database Servers Are Located \[page 263\]](#page-262-0) [db\\_string\\_ping\\_server Function](https://help.sap.com/viewer/98ad9ec940e2465695685d98e308dff5/17.0.01/en-US/3bd167316c5f1014951ef6c7d329dd7d.html)

# **1.7.4.22 Server Licensing Utility (dblic)**

 Syntax *dblic* [ options ] license-file [ *"*user-name*" "*company-name*"* ] Option Description Description *@data* Reads options from the specified environment variable or configuration file. To protect information in the configuration file, you can use the File Hiding utility (dbfhide) to encode the contents of the configuration file.

Applies your software license to your database server or MobiLink server.

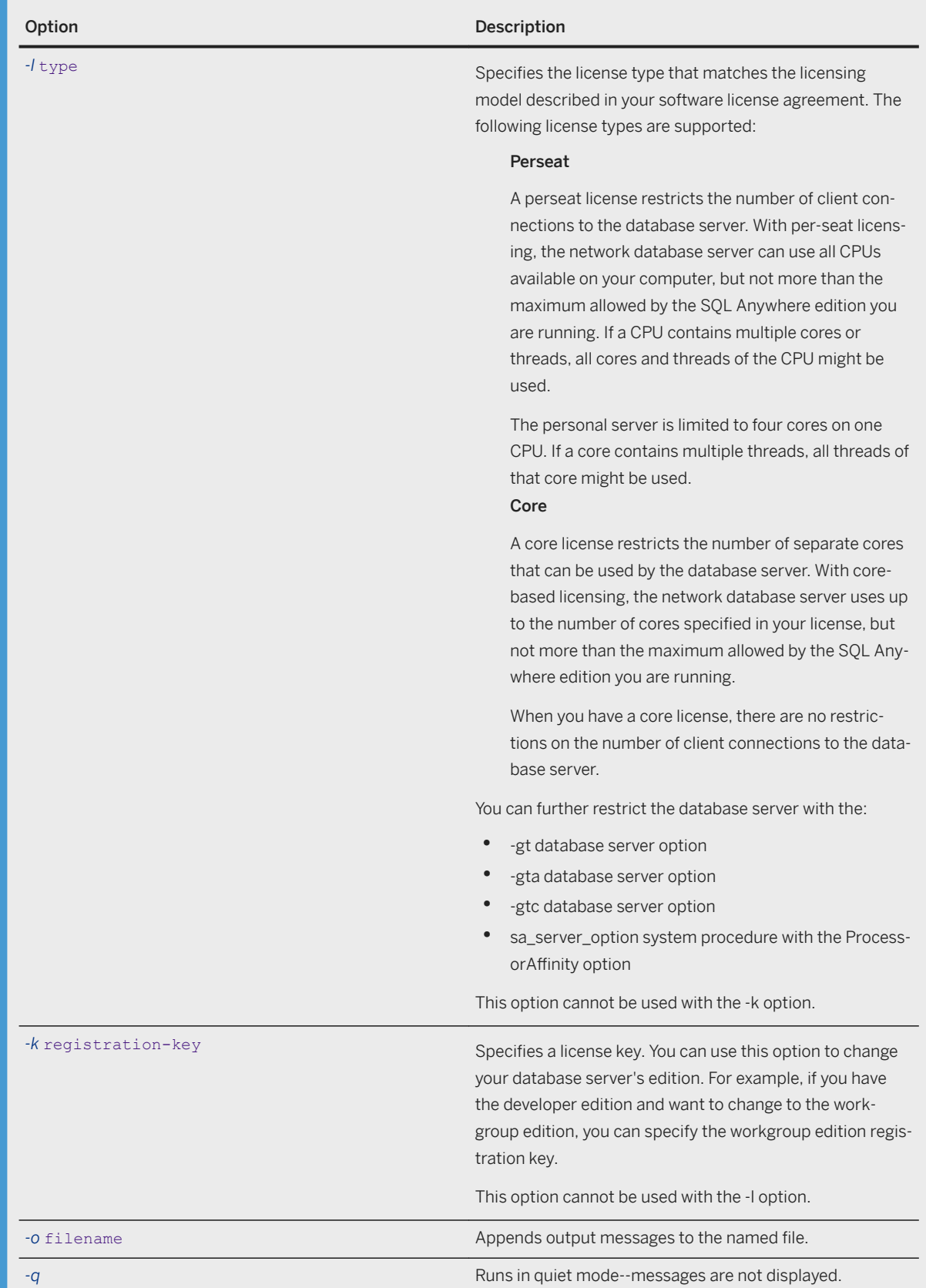

п

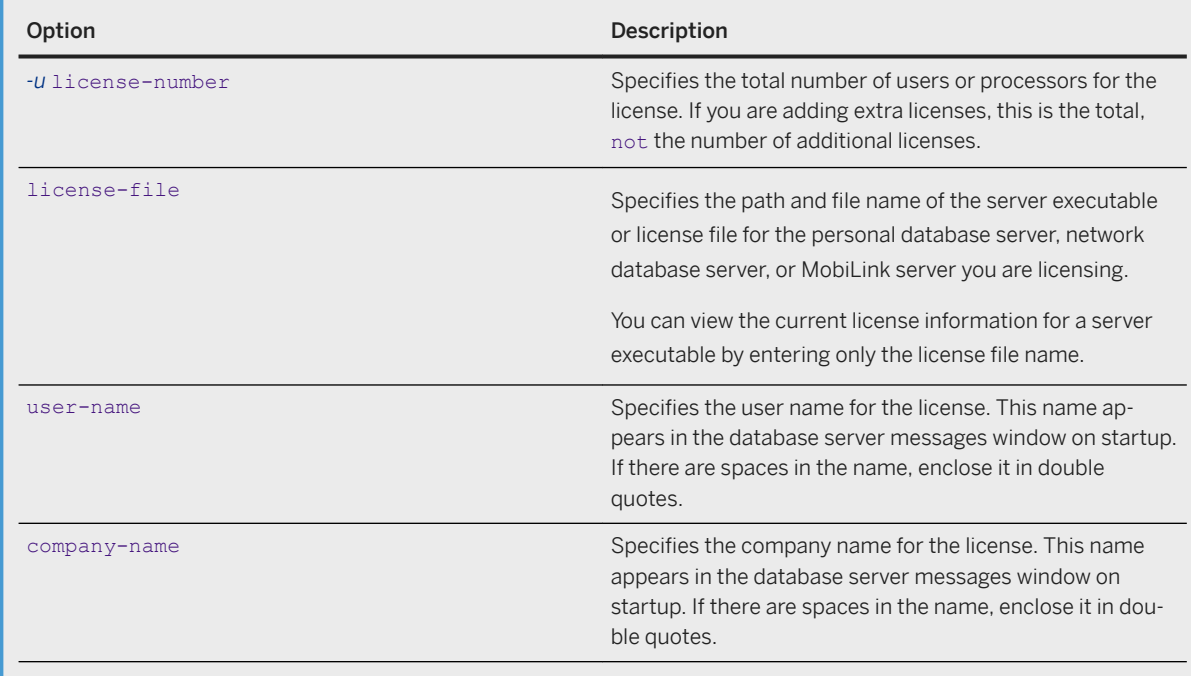

None.

#### **Remarks**

The Server Licensing utility adds licensed users or licensed processors to your SQL Anywhere database server or MobiLink server. You must use this utility only in accordance with your license agreement to license the number of users or processors to which you are entitled. Running this command does not grant you license. The number of CPUs that the database server can use may also be affected by your SQL Anywhere edition, the -gt, -gtc, or -gta database server options, or the sa\_server\_option system procedure with the ProcessorAffinity option.

This utility also modifies the user and company names displayed at startup by the personal or network database servers, and the MobiLink server.

You can also use this utility to view the current license information for a personal or network database server by entering only the license file name.

Licensing information is stored in a .lic file in the same directory as the server executable. The server looks for a .lic file that has the same base file name as the executable that is being run. For example, if the

database server executable was named myserver.exe, then the server looks for a license file named myserver.lic. By default, the following names are used:

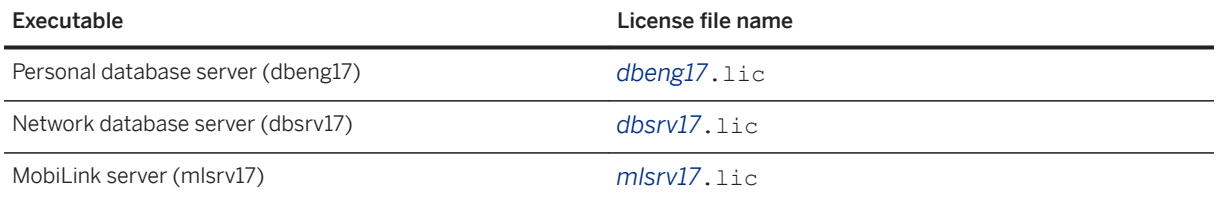

When you attempt to start a server, if the corresponding . Lic file is not available, then the server does not start. The license file is created by the SQL Anywhere installation program. The dblic utility only modifies existing licenses; it does not create new license files.

Exit codes are 0 (success) or non-zero (failure).

On UNIX and Linux, the database server executable is not writable by default, so using the Server Licensing (dblic) utility fails. Make sure the executable is writable (for example, using chmod +w) before you use the Server Licensing utility.

Cached connections count toward per seat licensing.

#### **Example**

The following command, run in the same directory as the database server executable, applies a license for 50 users, in the name of Sys Admin, for company My Co, to a Microsoft Windows network database server. The command must be entered all on one line:

```
dblic -l perseat -u 50 "C:\Program Files\SQL Anywhere 17\Bin32\dbsrv17.lic" "Sys 
Admin" "My Co"
```
The following messages appear on the screen to indicate the success of the license:

```
SQL Anywhere Server Licensing Utility Version 17.0.11.1293
License applied successfully.
Advanced Edition
Add-on: High Availability
Add-on: In-Memory mode
Add-on: Scale-out Nodes
Licensed nodes: 50
User: Sys Admin
Company: My Co
Install key:
```
The following command returns information about the license for a database server:

```
dblic "C:\Program Files\SQL Anywhere 17\Bin32\dbsrv17.lic"
```
#### **Related Information**

[Editions and Licensing](https://help.sap.com/viewer/5c834e66874441e7b5017d502bbc12d0/17.0.01/en-US/815659aa6ce21014813d917e48d3fa5a.html)

```
-gt Database Server Option [page 446]
-gtc Database Server Option [page 449]
-gta Database Server Option [page 447]
sa_server_option System Procedure
Software Component Exit Codes
```
# **1.7.4.23 Service Utility (dbsvc) for Linux**

Creates, modifies, and deletes SQL Anywhere services.

```
<sup>'≡</sup>> Syntax
dbsvc [ modifier-options ] -d svc
dbsvc [ modifier-options ] -g svc
dbsvc [ modifier-options ] -l
dbsvc [ modifier-options ] -li
dbsvc [ modifier-options ] -lt
dbsvc [ modifier-options ] -status svc
dbsvc [ modifier-options ] -u svc
dbsvc [ modifier-options ] creation-options -w svc [ options ]
dbsvc [ modifier-options ] -x svc
Major option Description
-d service-name Removes the named service from the list of services. If you
                                      supply -y, the service is deleted without confirmation. You 
                                      cannot delete a service while it is running.
-g service-name Lists the definition of the service.
-l Lists the available SQL Anywhere services.
-li Lists all service interfaces.
alt Lists all SQL Anywhere service types.
-u service-name \sim Starts a service named service-name.
```
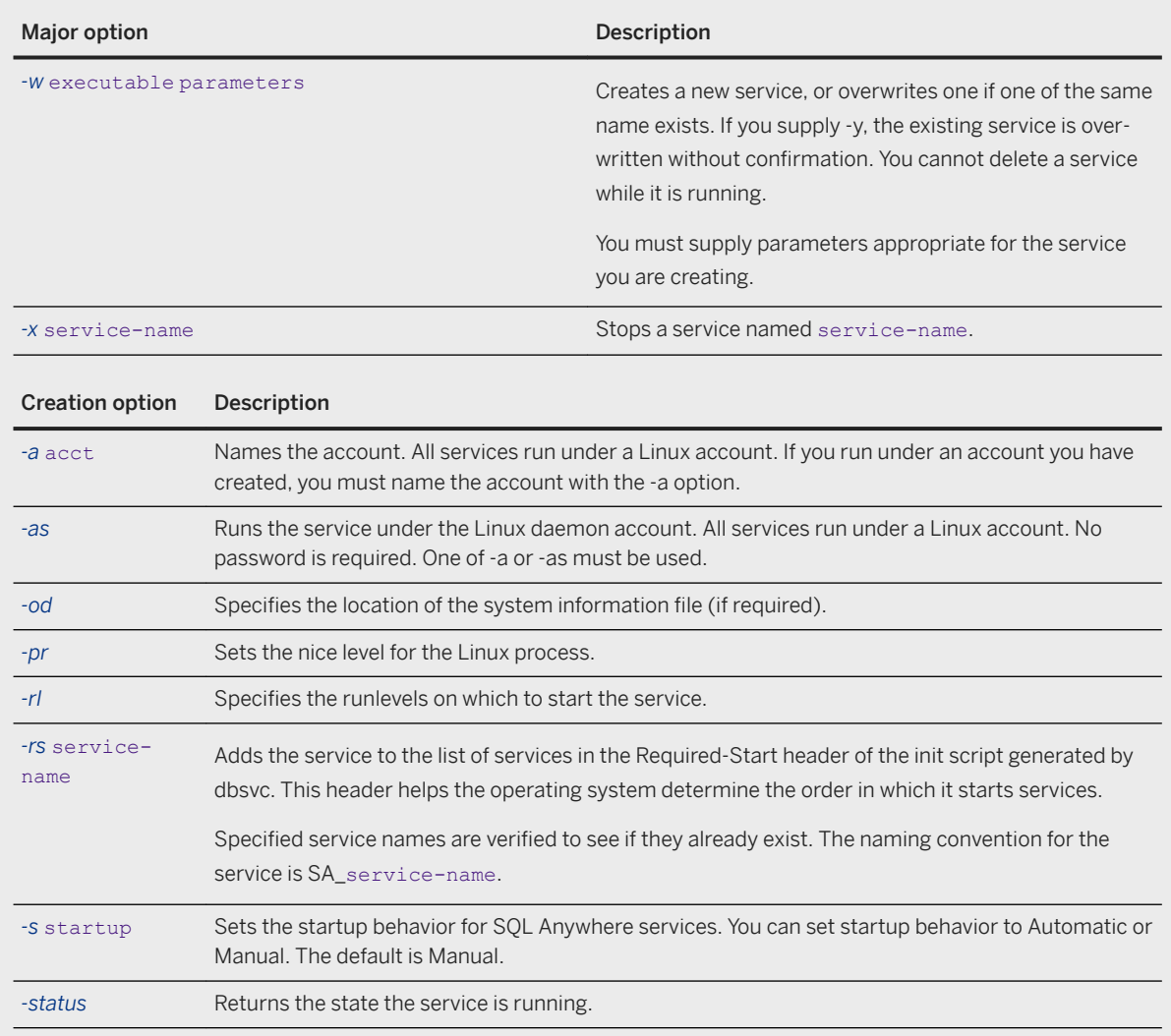

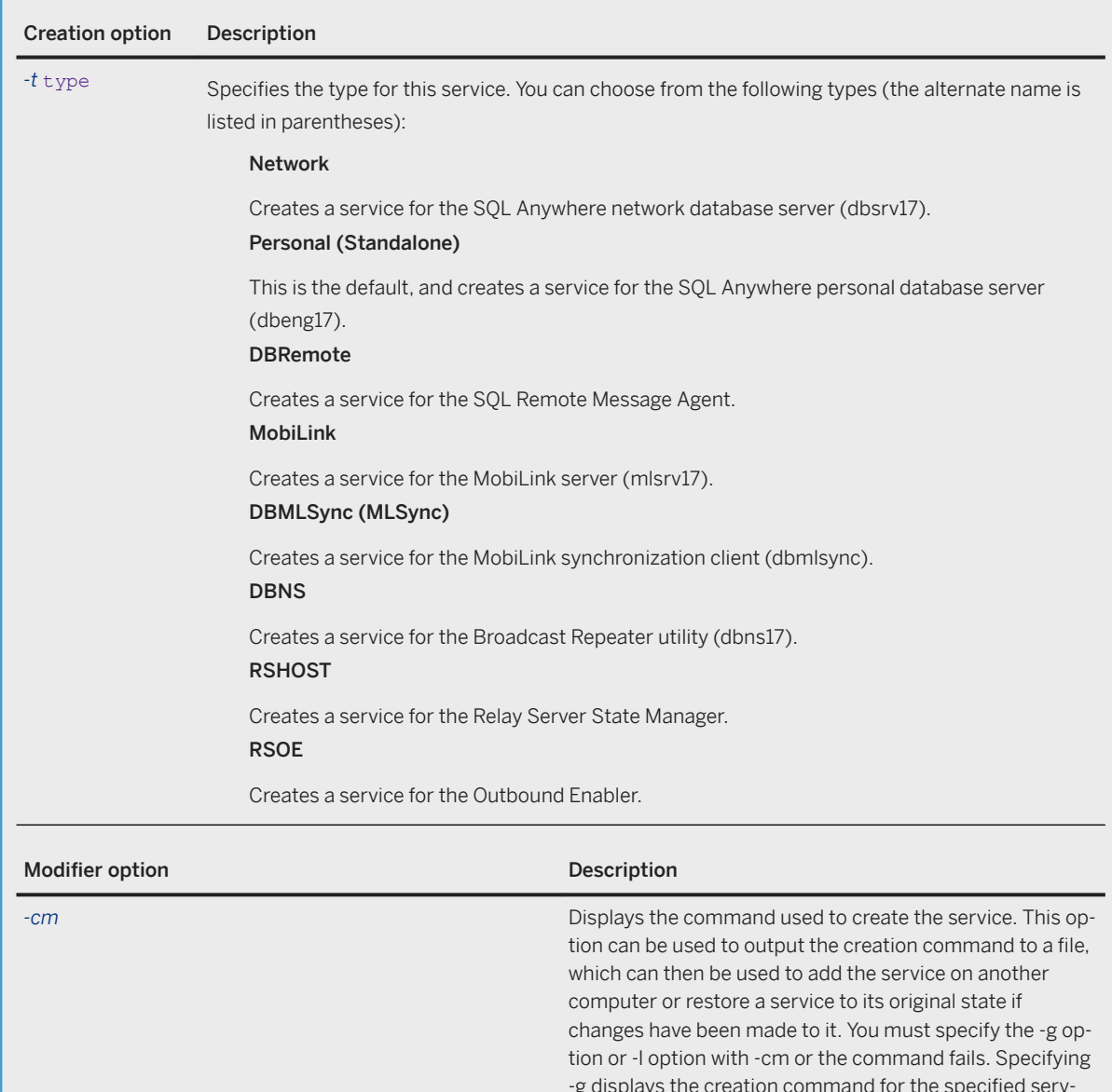

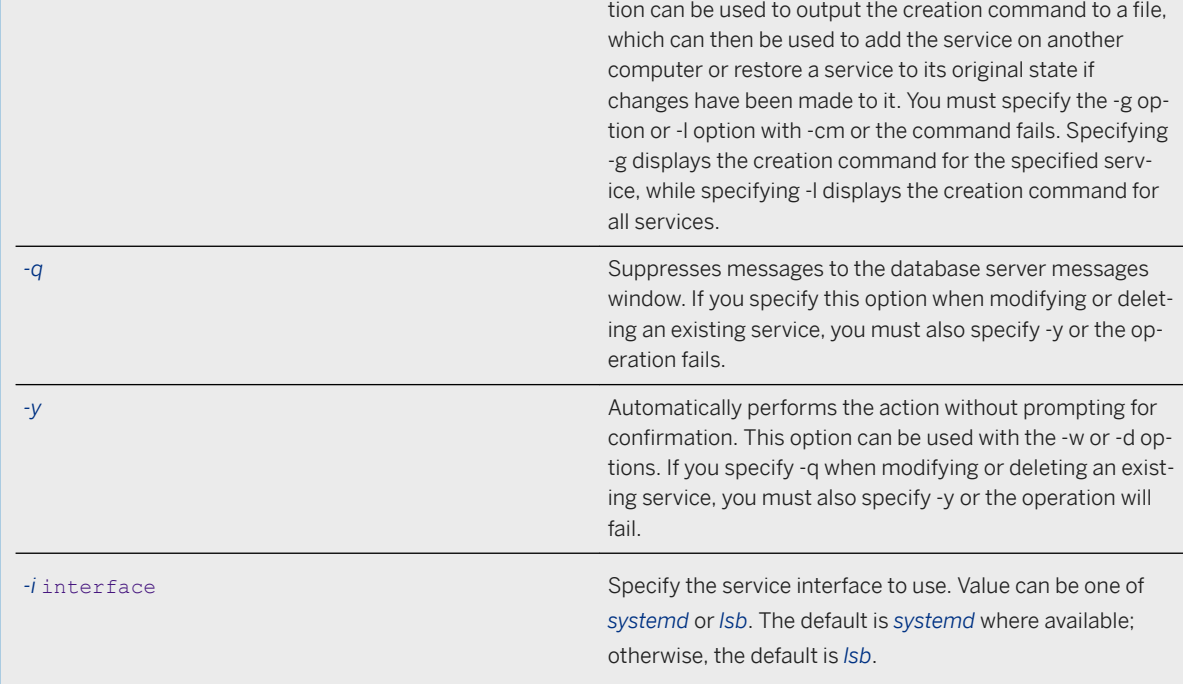

None

### **Remarks**

A service runs a database server or other application with a set of options. This utility provides a comprehensive way of managing SQL Anywhere services on Linux.

Because services typically run in a different environment, you must fully qualify the name of the database file when creating a service. Also, do not use spaces in data source names. Spaces and special characters are supported in service names, service arguments, and the SQL Anywhere installation path.

#### i Note

If your dbsvc command contains characters that are special to the shell (such as semicolons or parentheses), use a configuration file for the parameters to your service.

You must have permissions on the /etc/init.d directory to create, edit, or delete services.

When a SQL Anywhere service is running on Linux, a PID file is created in the /var/run directory. This file contains the PID of the dbsvc process. The file is named SA service-name.pid. This file can be used by other Linux tools to find the process and monitor the service.

Like most Linux services, the dbsvc utility creates service files in /etc/init.d. The naming convention for the service is SA\_service-name. For example, if you created a service named myserv, you could issue the following command to start the service:

/etc/init.d/SA\_myserv start

The following command returns the status of the service:

/etc/init.d/SA\_myserv status

The following command returns usage information for the service:

/etc/init.d/SA\_myserv

#### **Example**

Create a personal server service called myserv, which starts the specified server with the specified parameters. The server runs as the LocalSystem user:

dbsvc -as -w myserv -n myeng -c 8m "/tmp/demo.db"

Create a network server service called mynetworkserv. The server runs under the local account, and starts automatically when the computer is restarted:

dbsvc -as -t network -w mynetworkserv -x tcpip -c 8m "/tmp/demo.db"

List all details about service myserv:

dbsvc -g myserv

Delete the service called myserv, without prompting for confirmation:

dbsvc -y -d myserv

Create a service called mysyncservice:

dbsvc -as -t dbmlsync -w mysyncservice -c "/tmp/CustDB.db" -o syncinfo.txt

Generate the command that was used to create the mysyncservice service and output it to the console:

dbsvc -cm -g mysyncservice

Start a service using dbsvc:

dbsvc -u myserv

Stop a service using dbsvc:

dbsvc -x myserv

Obtain the status of a service using dbsvc:

dbsvc -status myserv

#### **Related Information**

[Configuration Files \[page 1117\]](#page-1116-0) [SQL Anywhere Database Server Executable \(dbsrv17, dbeng17\) \[page 380\]](#page-379-0) [SQL Remote Message Agent Utility \(dbremote\)](https://help.sap.com/viewer/dc2260c1b8de4966b6cdee9c6d5cbcb2/17.0.01/en-US/95f09e076ea1101489cf8379ec06dc06.html) [mlsrv17 Syntax](https://help.sap.com/viewer/4949f39728bd400ebee2fb94687cc74f/17.0.01/en-US/81c951cb6ce21014887280d342d9494d.html) [MobiLink SQL Anywhere Client Utility \(dbmlsync\) Syntax](https://help.sap.com/viewer/089ddfd5963649299c74e12feeacb0b6/17.0.01/en-US/81ab9d146ce21014ae3bf49a7a2aa923.html) [Broadcast Repeater Utility \(dbns17\) \[page 1128\]](#page-1127-0) [Relay Server State Manager \(rshost\) Command-line Syntax \(Linux\)](https://help.sap.com/viewer/879b1ee273ed4a71bc837038fc4c18a3/17.0.01/en-US/81f18f0d6ce210149d218a0b8475cc73.html) [Relay Server Outbound Enabler Syntax](https://help.sap.com/viewer/879b1ee273ed4a71bc837038fc4c18a3/17.0.01/en-US/81f0c30a6ce21014b236aedf61327a0e.html)

# **1.7.4.24 Service Utility (dbsvc) for Windows**

Creates, modifies, and deletes SQL Anywhere services.

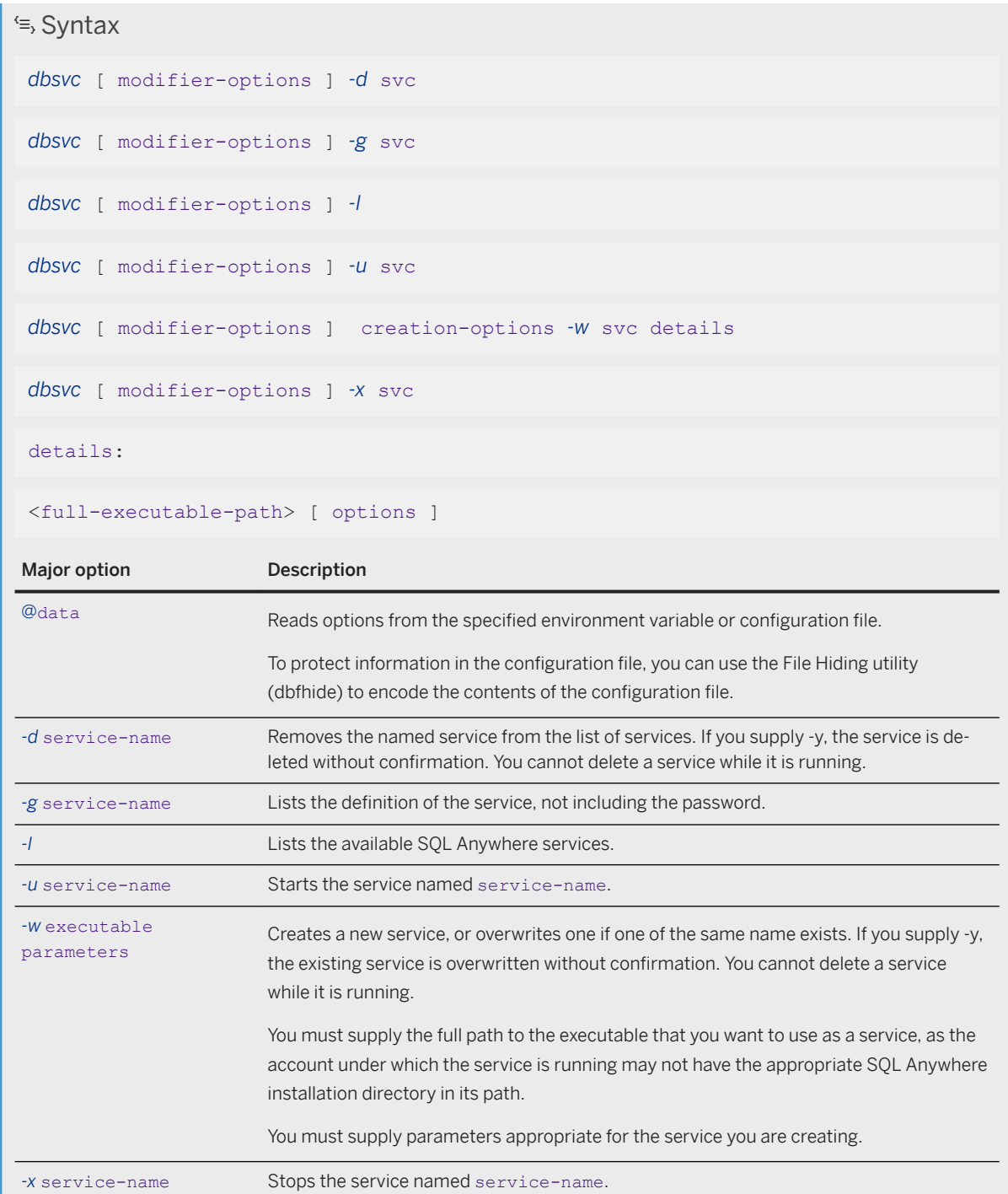

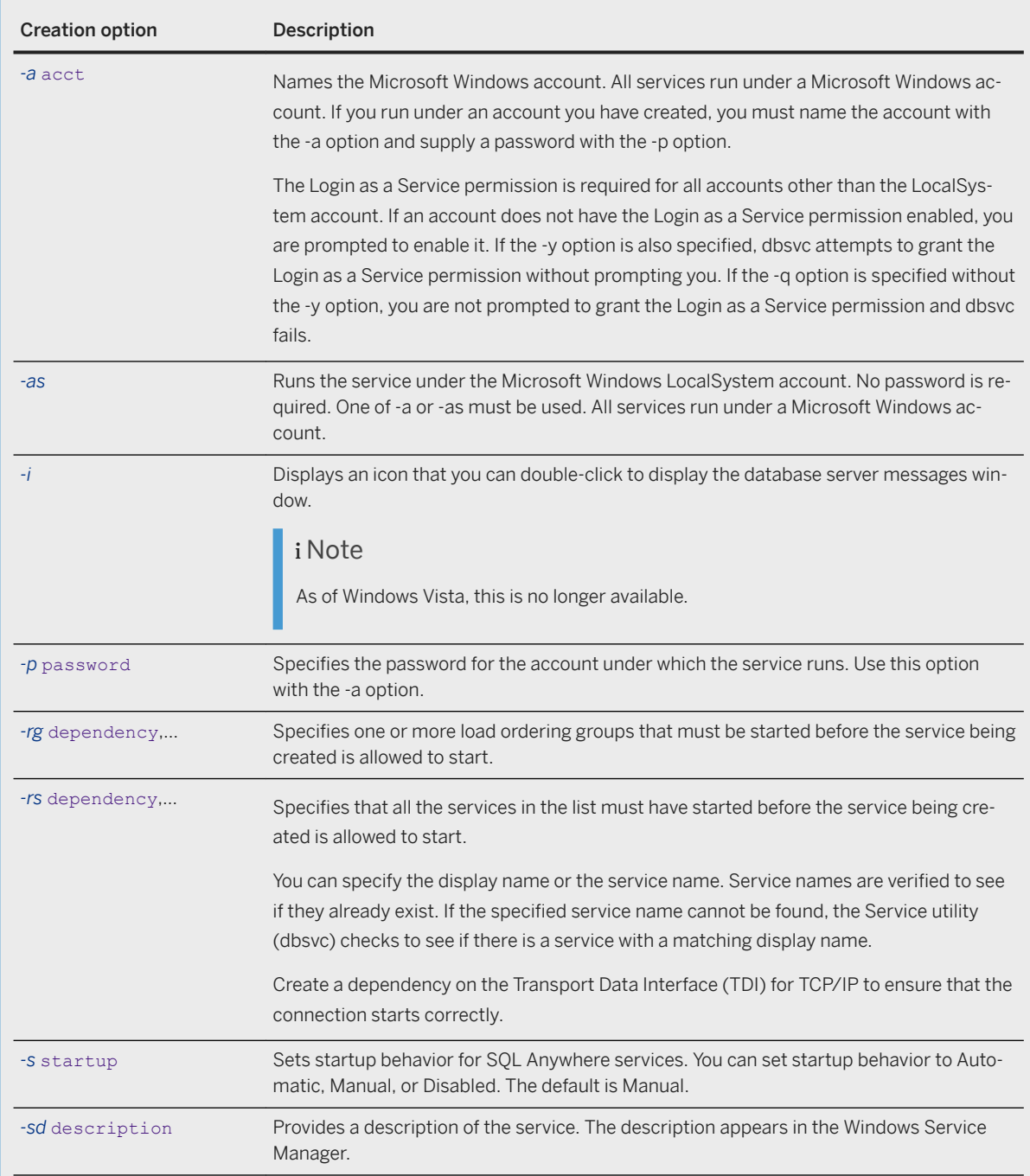

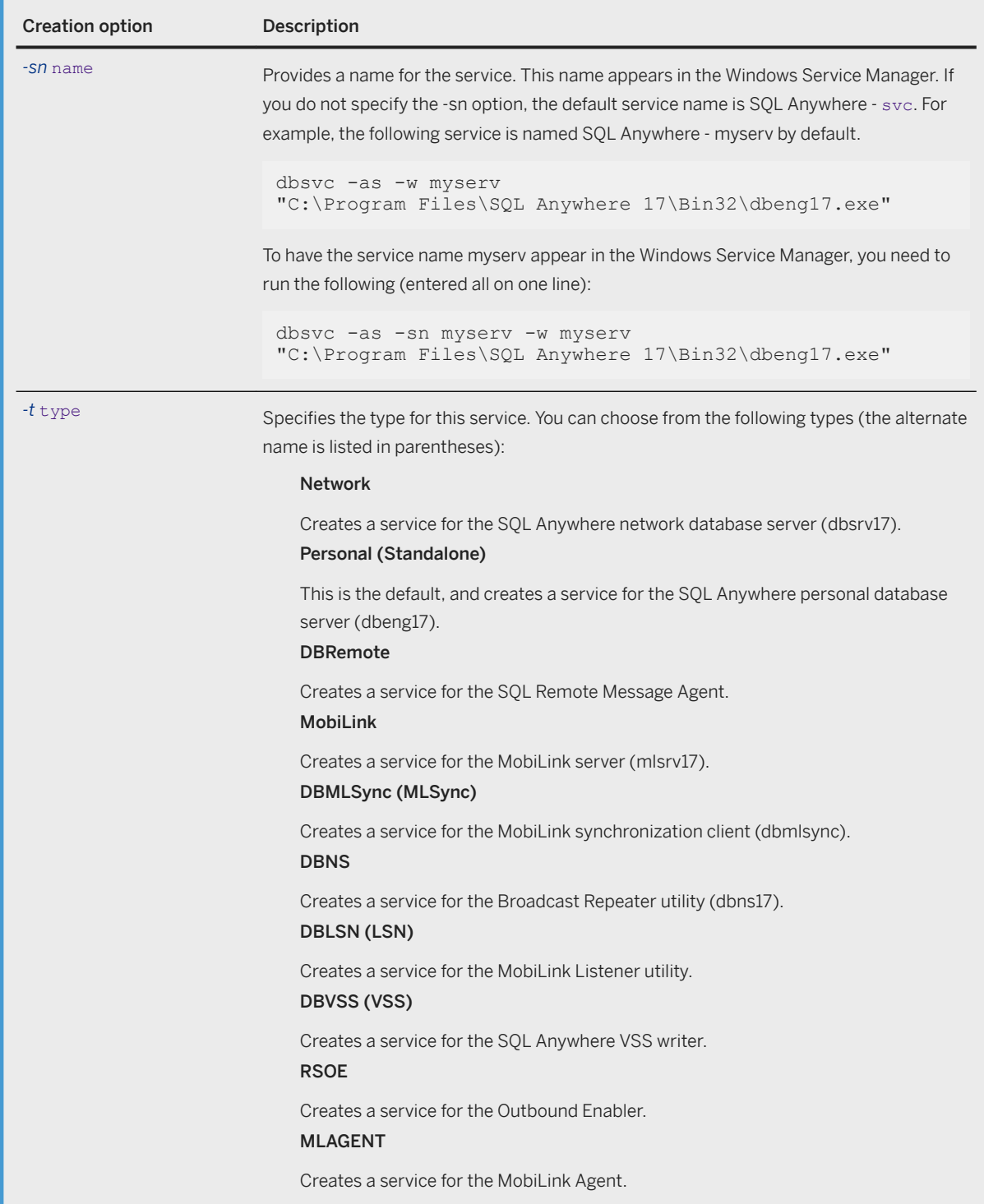

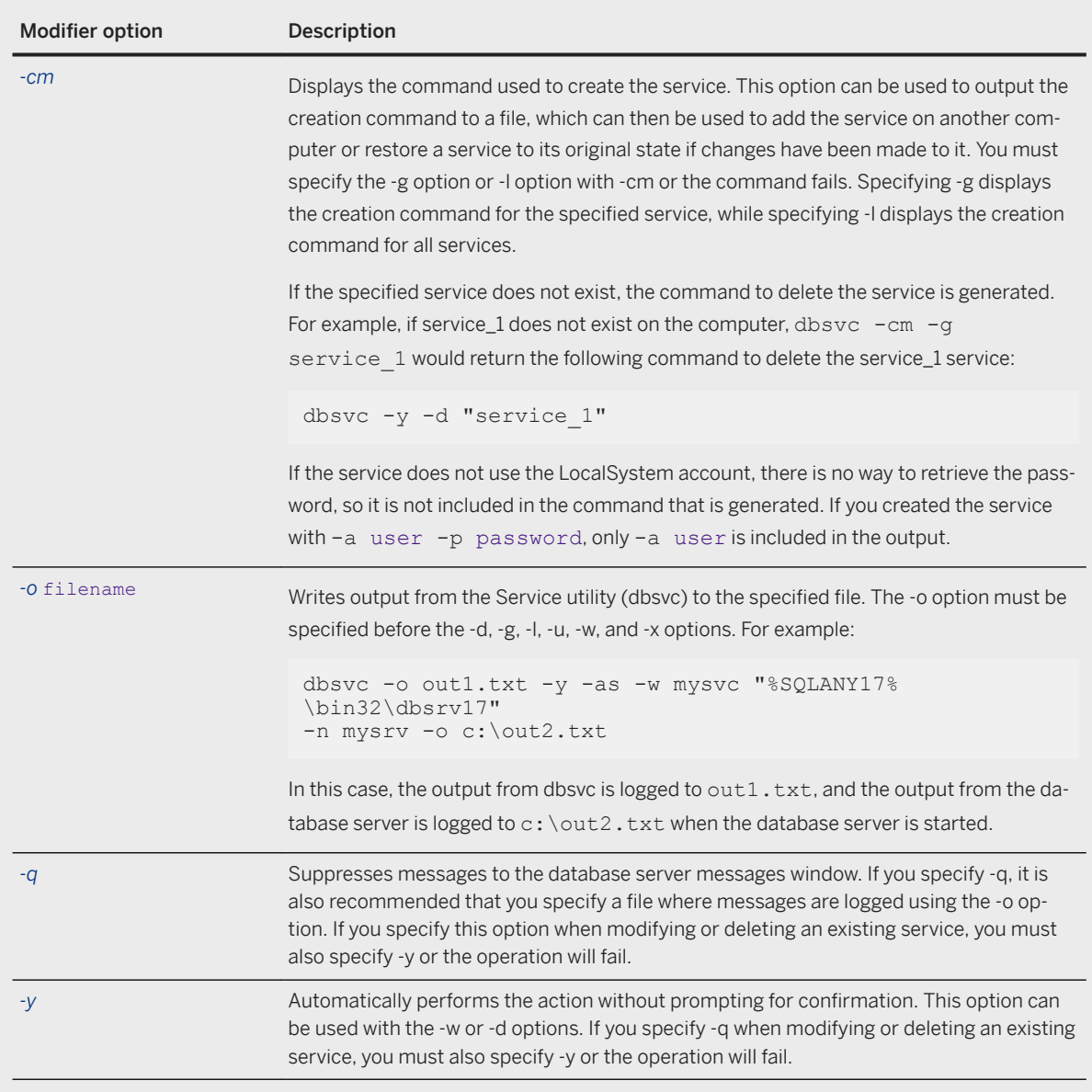

## **Remarks**

A service runs a database server or other application with a set of options. This utility provides a comprehensive way of managing SQL Anywhere services on Windows. You must be a member of the Administrators group on the local computer to use the Service utility (dbsvc).

You can access the Service utility in the following ways:

- From SQL Central, using the *Create Service Wizard*.
- At a command prompt, using the Service utility (dbsvc).

Exit codes are 0 (success) or non-zero (failure).

#### **Example**

Create a personal server service called myserv, which starts the specified server with the specified parameters. The server runs as the LocalSystem user:

```
dbsvc -as -w myserv 
"C:\Program Files\SQL Anywhere 17\Bin32\dbeng17.exe" 
-n myeng -c 8m "c:\temp\mysample.db"
```
Create a network server service called mynetworkserv. The server runs under the local account, and starts automatically when the computer is restarted:

```
dbsvc -as -s auto -t network -w mynetworkserv 
"C:\Program Files\SQL Anywhere 17\Bin32\dbsrv17.exe" 
-x tcpip -c 8m "c:\temp\mysample.db"
```
List all details about service myserv:

dbsvc -g myserv

Delete the service called myserv, without prompting for confirmation:

dbsvc -y -d myserv

Create a network database server service that uses TLS encryption and also accepts local shared memory connections. The service is started manually.

```
dbsvc -as -s manual -sd "Mail system DB service" -sn "Mailer Database" -t 
network -w MailDBService 
"C:\Program Files\SQL Anywhere 17\bin64\dbsrv17.exe" 
-n mail 
-x tcpip 
-ec "tls(fips=yes;identity=C:\Program Files\SQL Anywhere 17\samples\certificates
\rsaserver.id;identity_password=test)" 
-es c:\mailsystem\mail.db
```
Generate the command to recreate the MailDBService service and output it to a file called restoreservice.bat:

dbsvc -cm -g MailDBService > restoreservice.bat

Create a service dependent on the Workstation service and the TDI group:

dbsvc -rs lanmanworkstation -rg TDI -w ...

Create two services, with one dependent on the other:

```
dbsvc -sn Aardvark1 -as -w aardsvc1 dbeng17 c:\databases\aard1.db
dbsvc -sn Aardvark2 -as -rs aardsvc1 -w aardsvc2 dbeng17 c:\databases\aard2.db
```
When the Aardvark2 service is started (aardsvc2), the Aardvark1 service (aardsvc1) will automatically start since Aardvark2 is dependent on Aardvark1. Similarly, if the Aardvark1 service must be stopped (aardsvc1), then the Aardvark2 service (aardsvc2) must be stopped first.

Create a service called mysyncservice:

dbsvc -as -s manual -t dbmlsync -w mysyncservice

```
"C:\Program Files\SQL Anywhere 17\Bin32\dbmlsync.exe" 
-c "SQL Anywhere 17 CustDB;PWD=sql"
```
Create a MobiLink listener service that is started manually:

```
dbsvc -as -i -w myListener 
"C:\Program Files\SQL Anywhere 17\Bin32\dblsn.exe" "@c:\temp\dblsn.opt"
```
Start the myListener service:

dbsvc -u myListener

Stop the myListener service:

dbsvc -x myListener

Create a Volume Shadow Copy Service (VSS) service that is started automatically when the database server starts:

```
dbsvc -as -s Automatic -t vss -w SAVSSWriter 
"C:\Program Files\SQL Anywhere 17\Bin32\dbvss17.exe"
```
### **Related Information**

```
SQL Anywhere Volume Shadow Copy Service (VSS) [page 945]
Windows Services [page 355]
Creating Windows Services (SQL Central) [page 356]
SQL Anywhere Database Server Executable (dbsrv17, dbeng17) [page 380]
SQL Remote Message Agent Utility (dbremote)
mlsrv17 Syntax
MobiLink SQL Anywhere Client Utility (dbmlsync) Syntax
Broadcast Repeater Utility (dbns17) [page 1128]
Relay Server State Manager (rshost) Command-line Syntax (Linux)
Relay Server Outbound Enabler Syntax
Software Component Exit Codes
```
# **1.7.4.25 Start Server in Background Utility (dbspawn)**

Starts a database server in the background.

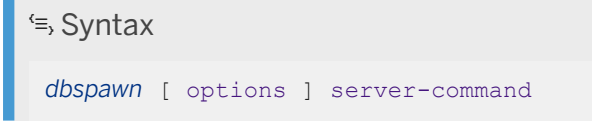

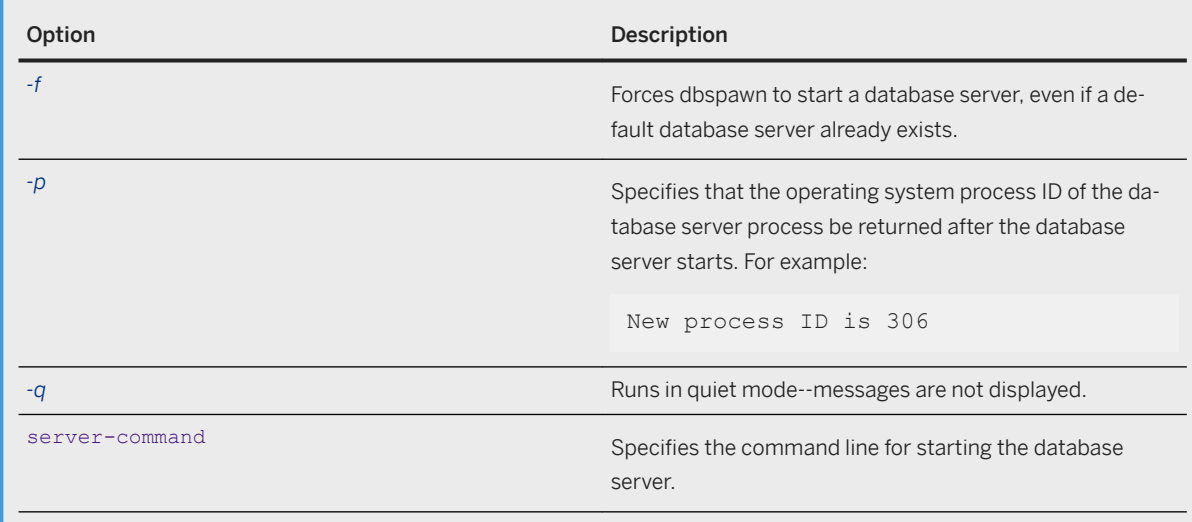

None.

## **Remarks**

The dbspawn utility is provided to start a server in the background. This utility starts the server in the background and returns with an exit code of 0 (success) or non-zero (failure). If a new server is successfully started, dbspawn does not return until the database server has completed initialization and is ready to accept requests.

By default, dbspawn cannot start a new server on a computer where a default database server is currently running. To start a server on a computer where a default database server is running, specify the -f option.

The dbspawn utility is useful for starting a server from a batch file, especially when subsequent commands in the batch file require a server that is accepting requests.

If the specified path includes at least one space, you must enclose the path in one set of double quotes. For example:

dbspawn dbeng17 "c:\my databases\mysalesdata.db"

If the specified path does not contain spaces, then quotes are not required.

The dbspawn utility does not support the @data option itself but you can specify the option in the command to be spawned. The following is an example.

dbspawn dbeng17 @myconfig.ini

### **Related Information**

[SQL Anywhere Database Server Executable \(dbsrv17, dbeng17\) \[page 380\]](#page-379-0) [Software Component Exit Codes](https://help.sap.com/viewer/98ad9ec940e2465695685d98e308dff5/17.0.01/en-US/3be2a6b66c5f10149c10fa0b095c758e.html)

# **1.7.4.26 Stop Server Utility (dbstop)**

Stops a database or database server.

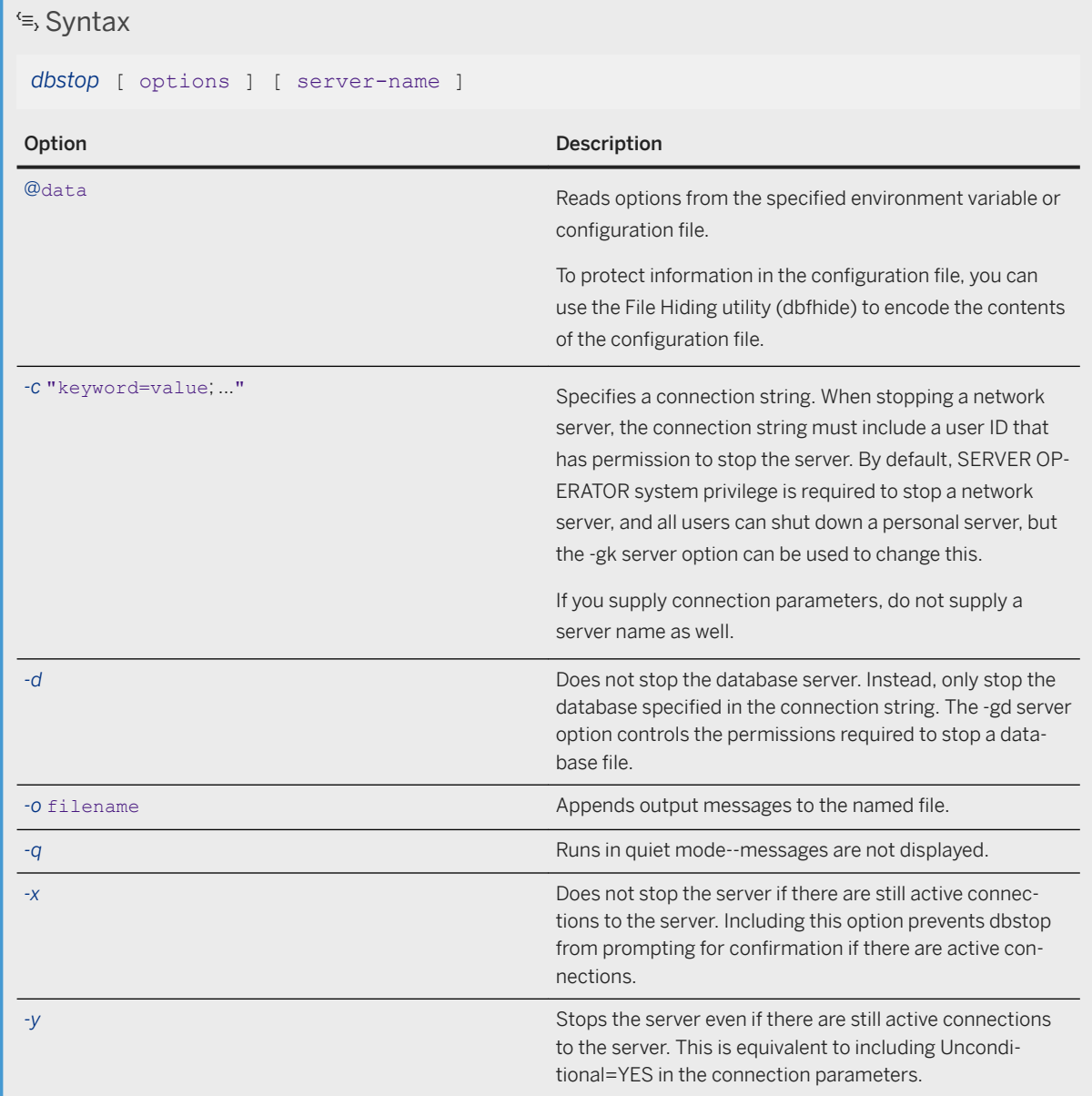

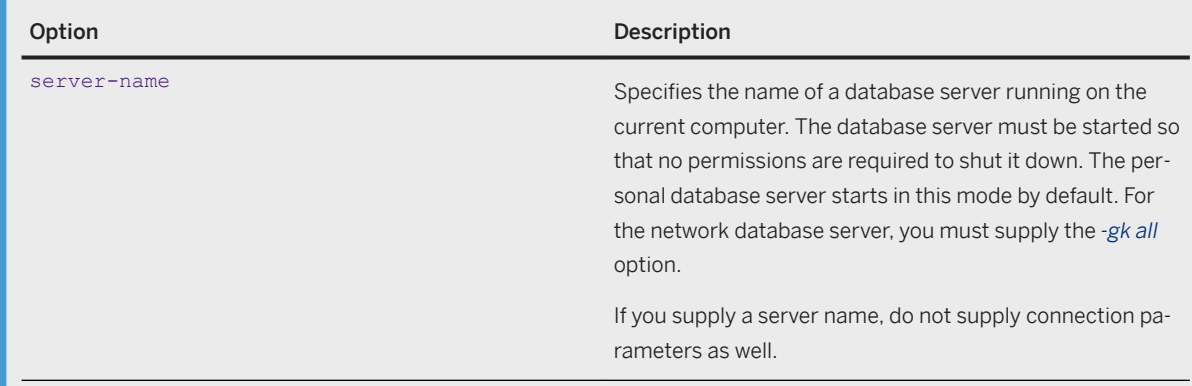

When stopping a network server, you must supply a connection string with a user ID that has permissions to stop the server. By default, the SERVER OPERATOR system privilege is required to stop the network server. All users can shut down a personal server. You can use the -gk server command-line option to change the default behavior.

## **Remarks**

The Stop Server utility stops a database server. You can use the -d option to stop a specified database.

The Stop Server utility can only be run at a command prompt. In windowed environments, you can stop a database server by clicking *Shut Down* on the database server messages window.

Options let you control whether a server is stopped, even if there are active connections, and whether to stop a server or only a database.

The behavior of dbstop can be controlled if there are active connections on a server. If there are active connections, dbstop provides a prompt to shut down the server. The -x and -y options can be used to change this behavior.

If dbstop is able to stop the database server, dbstop does not complete until all databases have stopped running, and the database server has been stopped enough so that another server could be started with the same name and databases. When dbstop successfully completes, the database server process may still be running, and some of its resources, such as the output file specified by the -o server option, may still be in use.

Exit codes are 0 (success) or non-zero (failure).

To use the SQLCONNECT environment variable with dbstop, specify the -c option. Otherwise, you can get unexpected results.

#### **Example**

You are running the server named myserver without a database. To stop the server, specify the utility database name and the user ID and password that was specified by the -su database server option when the server was started (for example, -su udba, upasswd):

dbstop -c "Server=myserver; DBN=utility db; UID=udba; PWD=upasswd"

You are running the server named myserver with the database *demo.db* started. To stop the server and database:

```
dbstop -c "UID=DBA;PWD=sql;Server=myserver"
```
You are running a personal server named myserver. To stop the server and databases even if there are connections:

```
dbstop -y myserver
```
You are running a server named myserver with the database *demo.db*. To stop only the database named demo, but not other databases or the server itself, run the following command:

```
dbstop -c "UID=DBA;PWD=sql;Server=myserver;DBN=demo" -d
```
#### **Related Information**

[Configuration Files \[page 1117\]](#page-1116-0) [Alphabetical List of Connection Parameters \[page 45\]](#page-44-0) [Software Component Exit Codes](https://help.sap.com/viewer/98ad9ec940e2465695685d98e308dff5/17.0.01/en-US/3be2a6b66c5f10149c10fa0b095c758e.html) [STOP SERVER Statement](https://help.sap.com/viewer/93079d4ba8e44920ae63ffb4def91f5b/17.0.01/en-US/817b096d6ce210148d14cdc8353ab9d0.html) [File Hiding Utility \(dbfhide\) \[page 1160\]](#page-1159-0) [Unconditional \(UNC\) Connection Parameter \[page 114\]](#page-113-0) [-gd Database Server Option \[page 430\]](#page-429-0) [-gk Database Server Option \[page 433\]](#page-432-0)

# **1.7.4.27 Support Utility (dbsupport)**

Sends performance data about errors and diagnostic information to Technical Support.

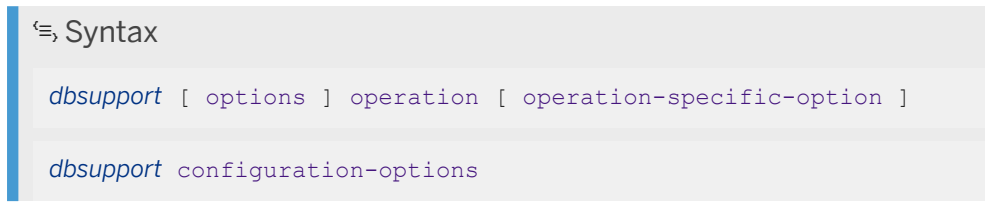

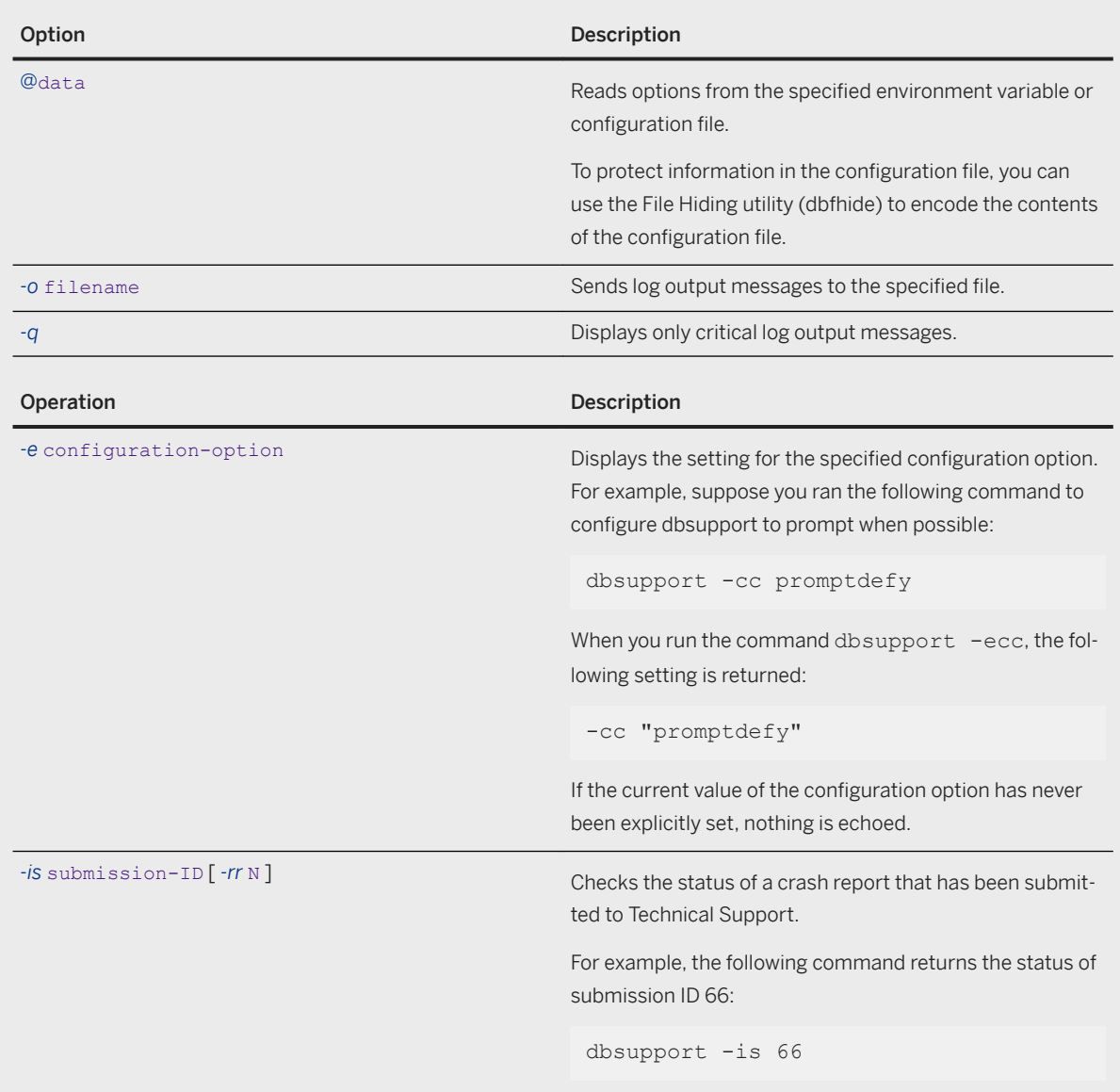

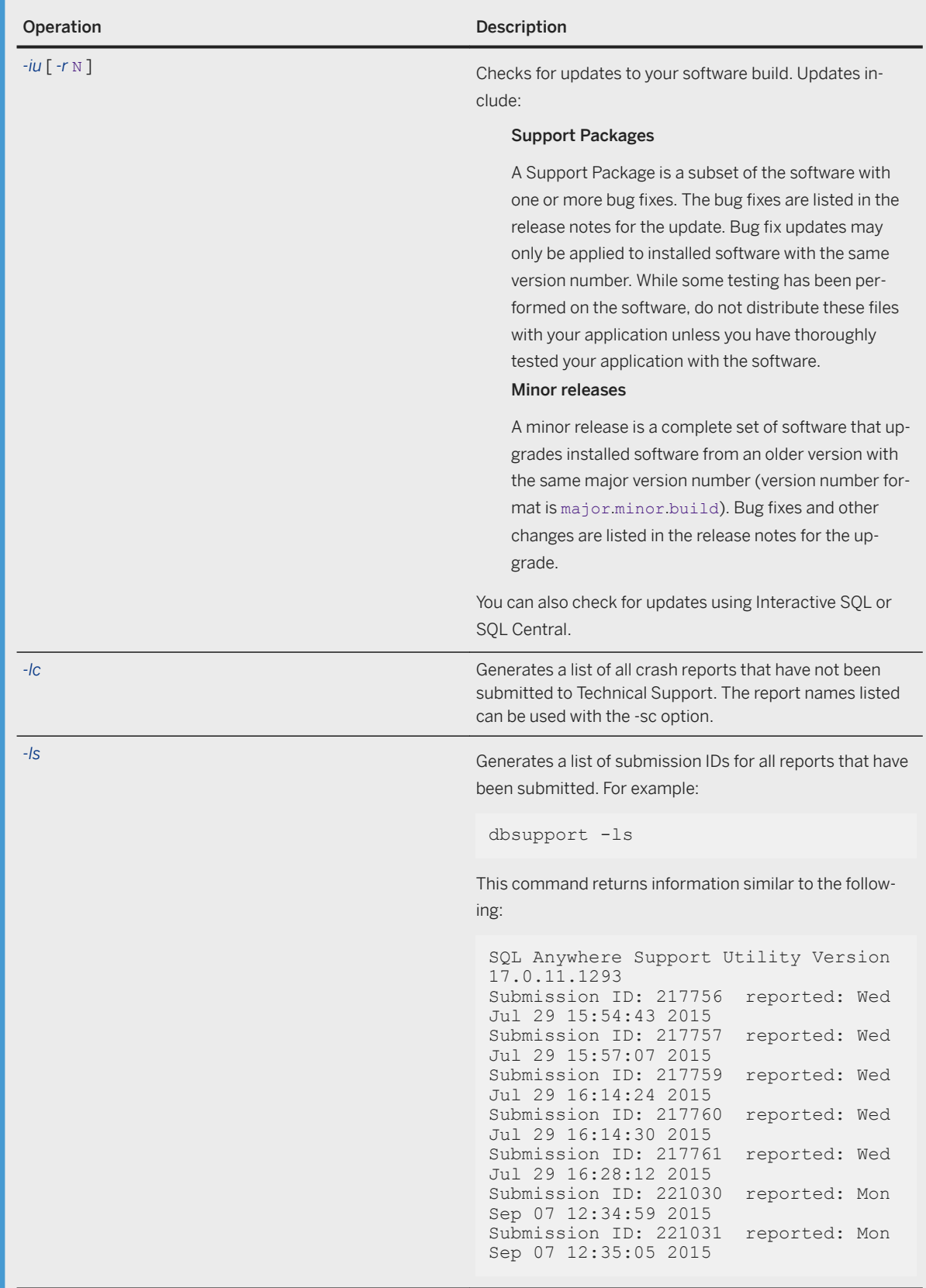

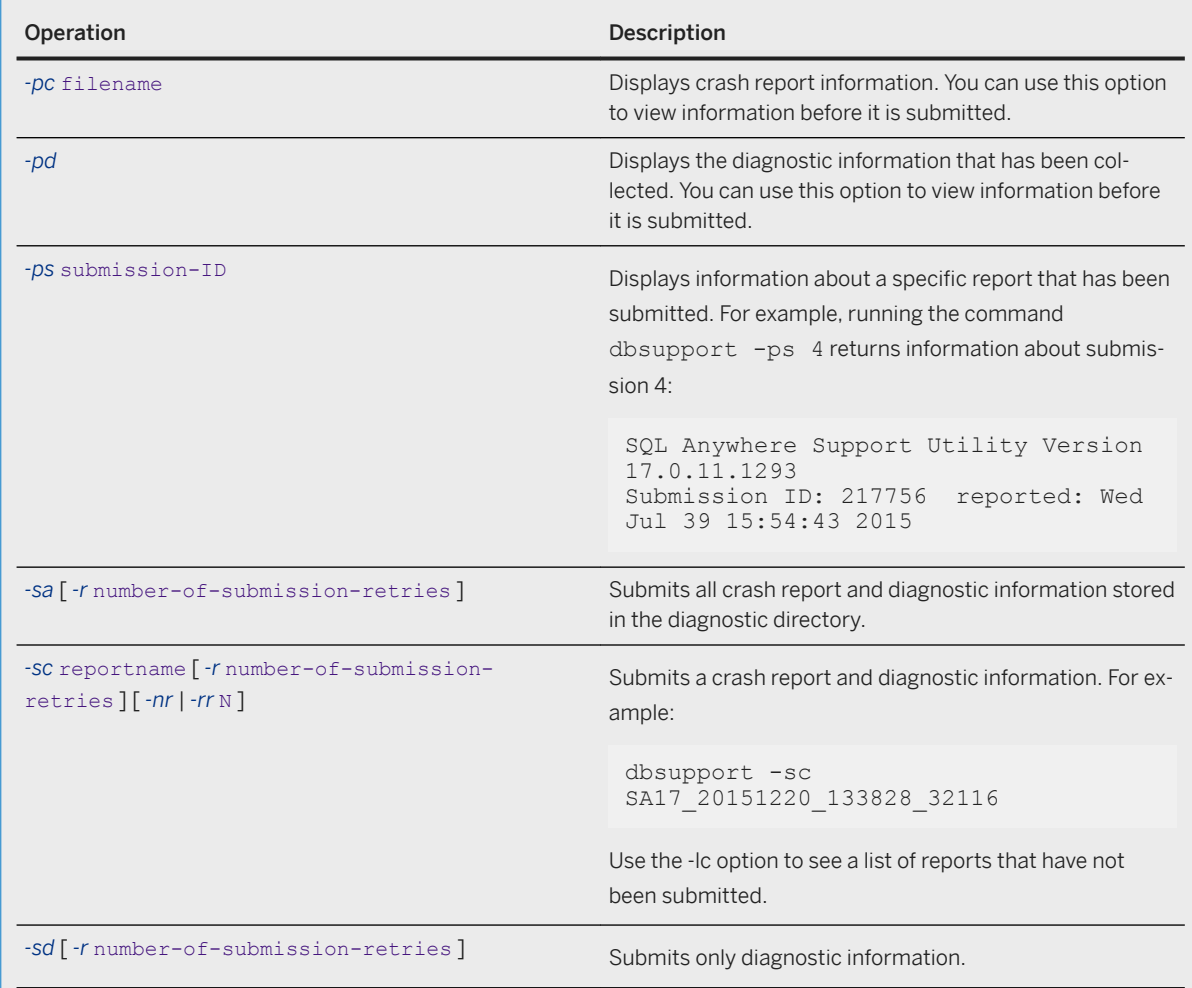
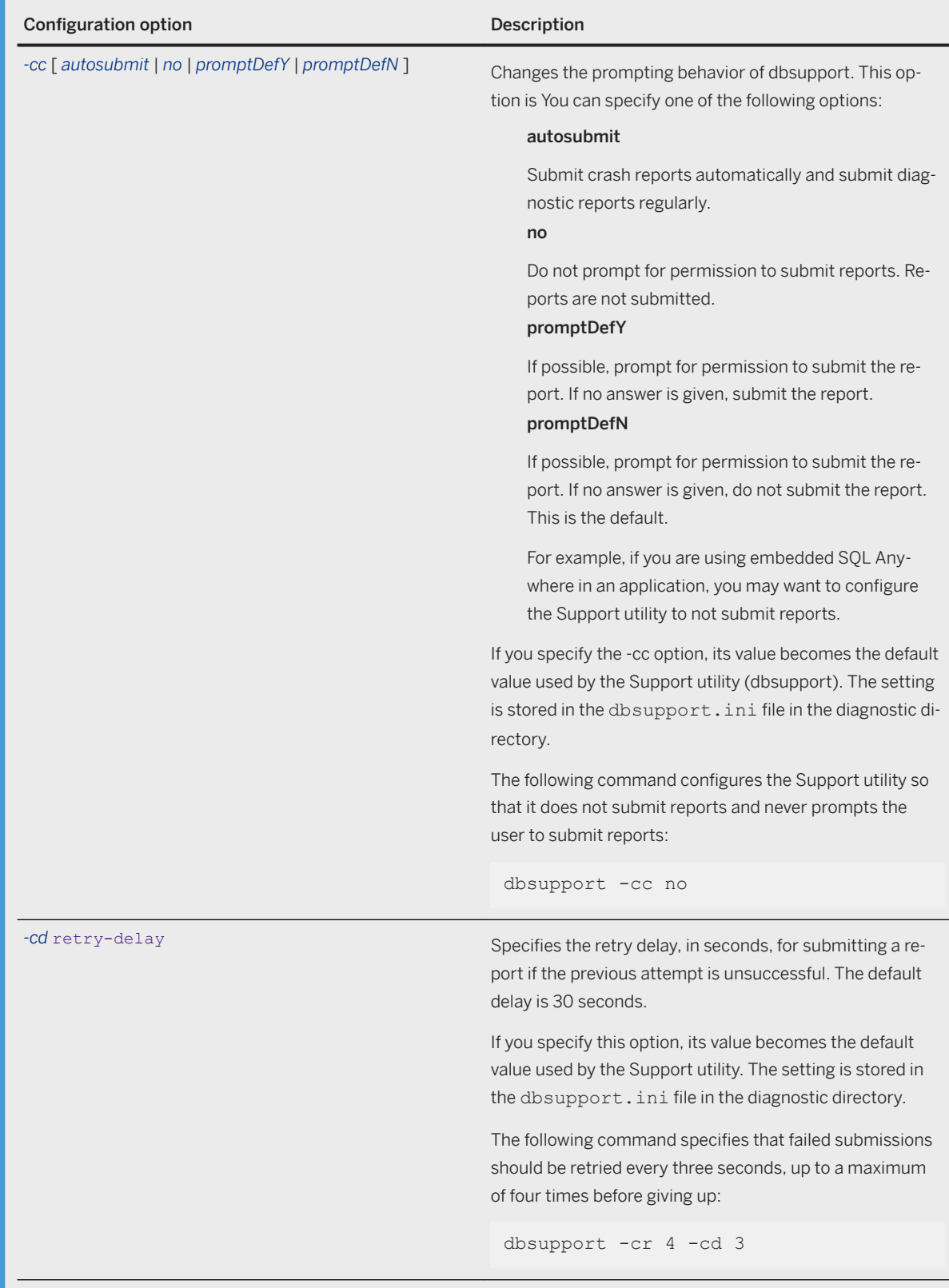

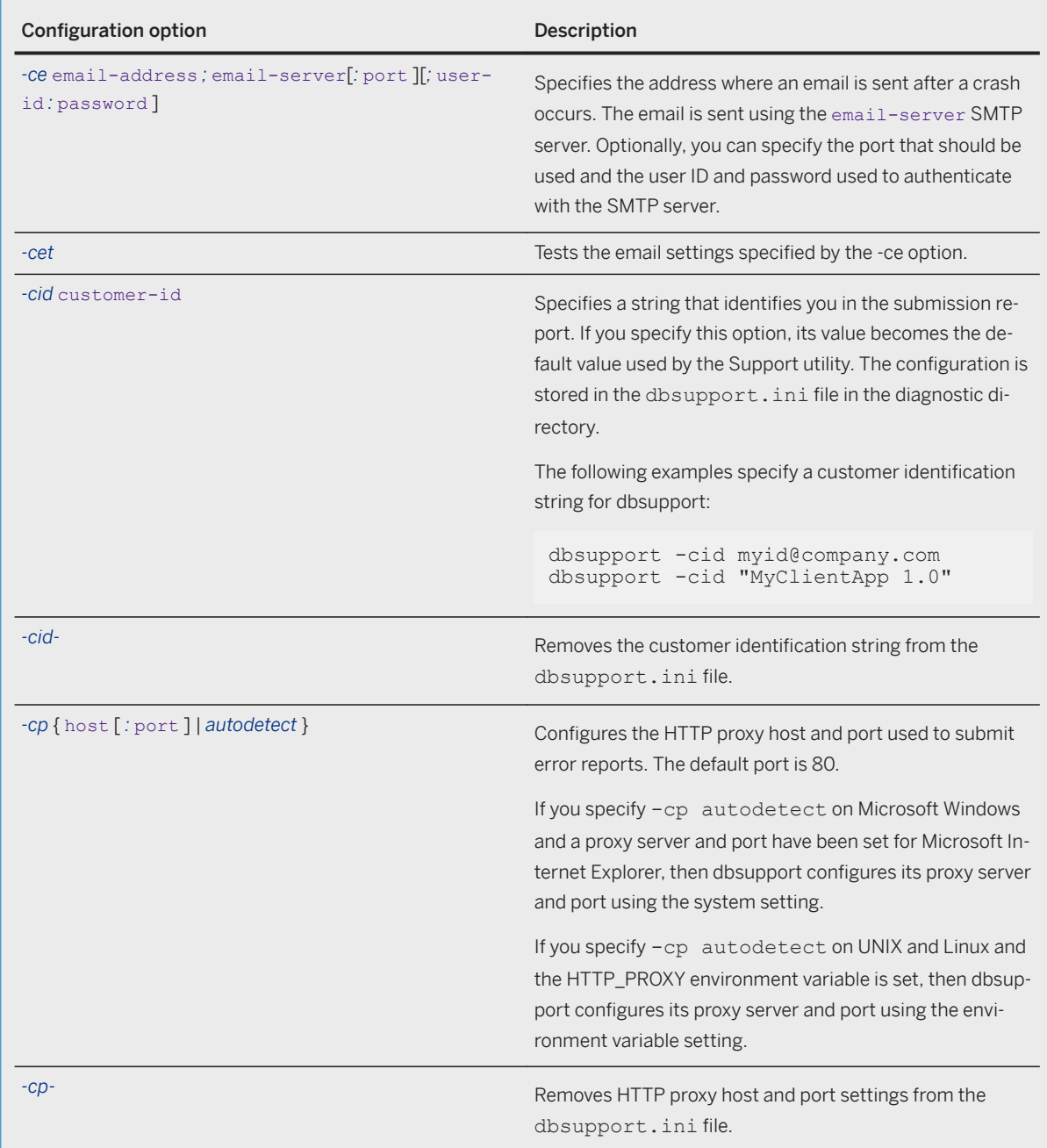

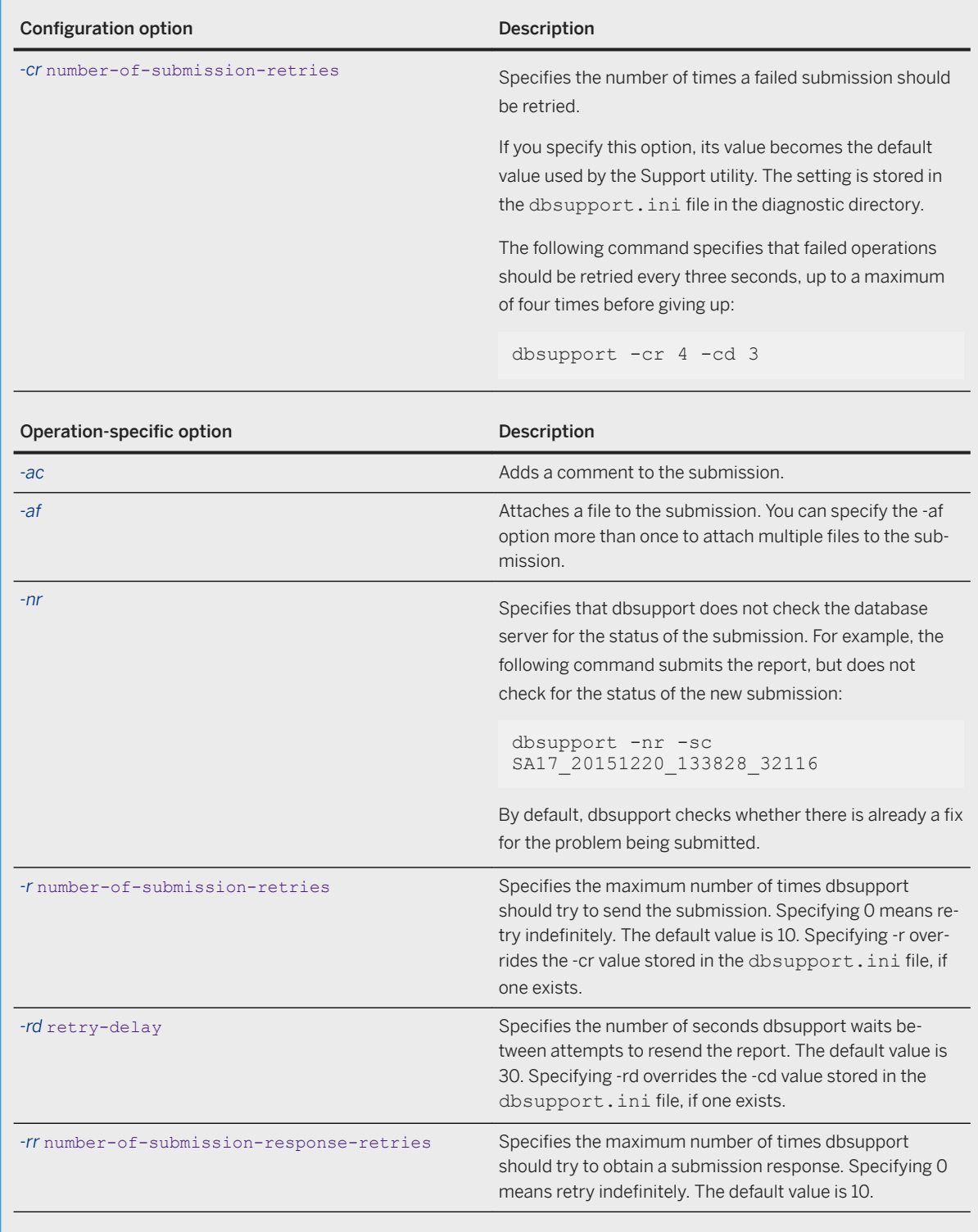

None.

## **Remarks**

Performance data, such as crash reports and diagnostic information reports, is used to help improve the product.

If a fatal error or crash occurs in any SQL Anywhere program, an error report is created which contains technical information about the program at the time of the error. When an error report is created, you are prompted to submit this report to Technical Support.

You can also submit this report using the Support utility (dbsupport). Submitting error reports assists with diagnosing the cause of a fatal error or assertion. Once an error report is submitted, you receive a submission ID that you can quote to Technical Support. If you report the problem to Technical Support, sending them this error file can speed up the processing of your issue. Submitting error and diagnostic reports helps to improve the product, even if you choose not to contact Technical Support.

The Support utility (dbsupport) can be used for any of the following tasks:

- submitting diagnostic information and crash reports
- submitting feature statistics
- listing information about submitted and unsubmitted crash reports
- printing information about submitted and unsubmitted crash reports
- inquiring about the status of a submission
- inquiring whether there are software updates available for your build of SQL Anywhere
- configuring dbsupport behavior for when a fatal error (assertion/crash) is detected. For example, dbsupport can be configured to run a specified handler program each time the database server submits an error report. This feature is useful for adding your own custom actions to the error handling process.
- configuring how many times to retry sending a report. For example, when submitting a report, it could be configured to retry the operation again in 30 seconds, up to a maximum of ten times. This feature is useful for handling the case where the service may be temporarily unavailable.

Settings for the Support utility are stored in the dbsupport. ini file in the diagnostic directory.

The operation-specific options are useful for overriding default behavior, including those that have been saved in the dbsupport.ini file.

The graphical administration tools can be configured to remove the option to submit error reports.

If you choose not to submit a report, it remains in the diagnostic directory on your hard disk. This directory is created automatically by the software programs and is used only for saving reports and for storing settings for the Support utility (dbsupport).

#### Diagnostic directory location

The location of the diagnostic directory varies depending upon the platform.

The database server checks for the diagnostic directory according to the following order of precedence:

#### Microsoft Windows

- 1. The directory specified by the SADIAGDIR environment variable, if it is set.
- 2. The default diagnostic directory location:
	- On Microsoft Windows 7 and later: %ALLUSERSPROFILE%\*SQL Anywhere 17*\diagnostics.
- 3. The current directory.

4. The temporary directory. See SATMP environment variable and TMP, TMPDIR, and TEMP environment variables.

On Microsoft Windows, the diagnostic directory is in a location that is writable by all users of the computer. If a computer has a number of user accounts and you need to keep the error reports isolated from other users, set the SADIAGDIR environment variable for each user to point to a directory that is readable and writable only to that particular user.

#### UNIX, Linux, and macOS

- 1. The directory specified by the SADIAGDIR environment variable, if it is set.
- 2. The default diagnostic directory: \$HOME/.sqlanywhere*17*/diagnostics.
- 3. The current directory.
- 4. The temporary directory. See SATMP environment variable and TMP, TMPDIR, and TEMP environment variables.

#### i Note

On UNIX and Linux, writing crash reports to the user's home directory is not recommended when the database or MobiLink server is running as a daemon, or the user is root/nobody.

#### Error report file names

Error report file names are composed as follows:

• a prefix that identifies the application:

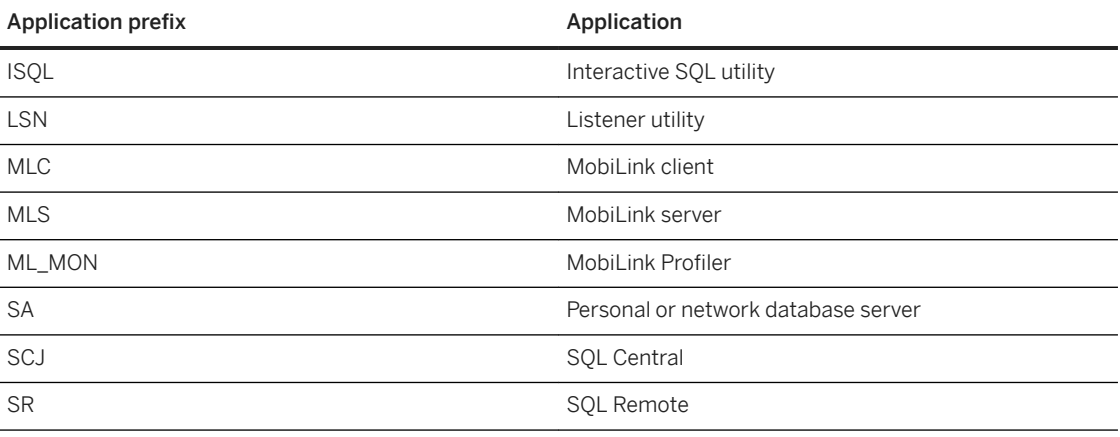

- a value indicating the software version
- two fields linked with underscores that provide the timestamp for when the error report was created
- the application identifier
- the extension .dmp

For example, SA<sup>17</sup>\_20150620\_133828\_32116.dmp is an error report from a SQL Anywhere version 17 database server from 2015/06/20, at 1:38:28 P.M., from process 32116.

#### **Example**

- 1. You can change the default behavior of dbsupport with the -cc option:
	- The following command configures dbsupport to submit reports automatically without prompting the user:

dbsupport -cc autosubmit

• The following command configures dbsupport to automatically submit reports and to send a notification email to myemail@company.com by using the email server emailserver.company.com:

```
dbsupport -cc autosubmit -ce 
"myemail@company.com";"emailserver.company.com:25"
```
• The following command turns off automatic report submission:

dbsupport -cc no

2. You can view the list of error reports with the -lc option. The following command generates a list of all crash reports that have not been submitted:

dbsupport -lc

3. You can manually submit error reports with the -sa, -sc, or -sd option. The following command submits all reports stored in the diagnostic directory:

dbsupport -sa

4. You can include comments and files with the error report by specifying the -ac and -af options, respectively:

```
dbsupport -sc SA17_20150901_113308_3360 -ac "The message.txt file provides 
more 
information about this error report." -af c:\scenario.txt -af c:\message.txt
```
#### **Related Information**

[Regularly Submit Performance Data \[page 1022\]](#page-1021-0) [Software Updates \[page 1113\]](#page-1112-0) [Administration Tools Configuration](https://help.sap.com/viewer/98ad9ec940e2465695685d98e308dff5/17.0.01/en-US/815f43816ce21014a014eee27c7388b4.html) [Sending SAP Support a Snapshot of Your Database Server'S Diagnostics \(Profiler\) \[page 1490\]](#page-1489-0) [SADIAGDIR Environment Variable \[page 575\]](#page-574-0)

# **1.7.4.28 Transaction Log Utility (dblog)**

Administers the transaction log for a database.

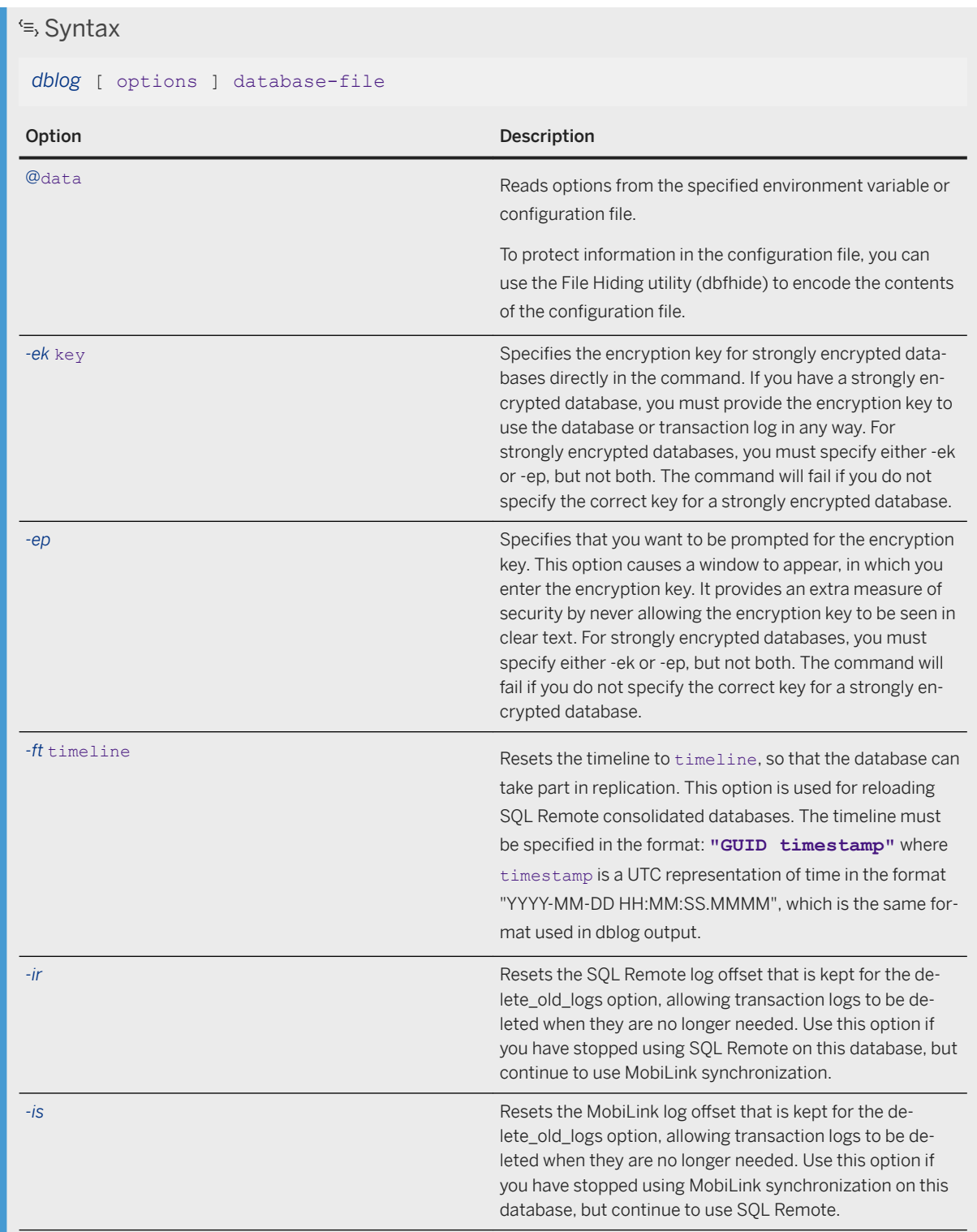

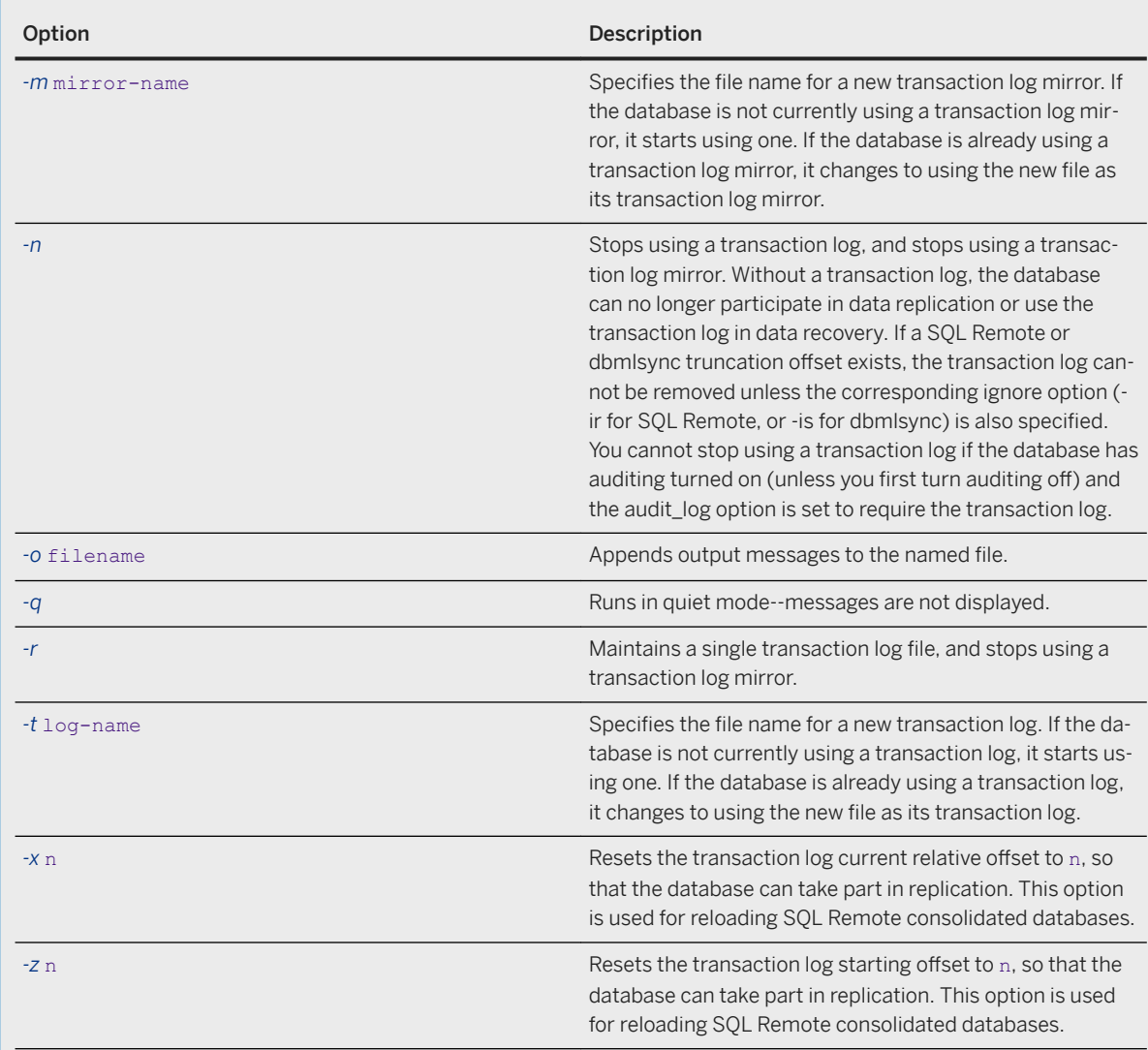

None.

# **Remarks**

The dblog utility allows you to display or change the name of the transaction log or transaction log mirror associated with a database. You can also stop a database from maintaining a transaction log or mirror, or start maintaining a transaction log or mirror.

A transaction log mirror is a duplicate copy of a transaction log, maintained by the database in tandem.

The name of the transaction log is first set when the database is initialized. The Transaction Log utility works with database files. The database server must not be running on that database when the transaction log file name is changed (or an error message appears).

The utility displays additional information about the transaction log, including the following:

- Version number
- The name of the transaction log file
- The name of the transaction log mirror file, if any
- The current relative offset

You can access the Transaction Log utility in the following ways:

- From SQL Central, using the *Change Log File Settings Wizard*.
- From Interactive SQL, using the ALTER DATABASE dbfile ALTER LOG statement.
- At a command prompt, using the dblog command.

Exit codes are 0 (success) or non-zero (failure).

## **Related Information**

[Configuration Files \[page 1117\]](#page-1116-0) [Remote Database Extraction to a Script File](https://help.sap.com/viewer/dc2260c1b8de4966b6cdee9c6d5cbcb2/17.0.01/en-US/95f33b016ea1101494dfe7962f6db9dd.html) [Timelines \[page 988\]](#page-987-0) [Changing the Location of a Transaction Log \(SQL Central\) \[page 294\]](#page-293-0) [Changing the Location of a Transaction Log \(Command Line\) \[page 295\]](#page-294-0) [File Hiding Utility \(dbfhide\) \[page 1160\]](#page-1159-0) [ALTER DATABASE Statement](https://help.sap.com/viewer/93079d4ba8e44920ae63ffb4def91f5b/17.0.01/en-US/8168efe96ce21014bce9948a9a48d7e8.html) [Software Component Exit Codes](https://help.sap.com/viewer/98ad9ec940e2465695685d98e308dff5/17.0.01/en-US/3be2a6b66c5f10149c10fa0b095c758e.html)

# **1.7.4.29 Unload Utility (dbunload)**

Unloads a database into a specified directory.

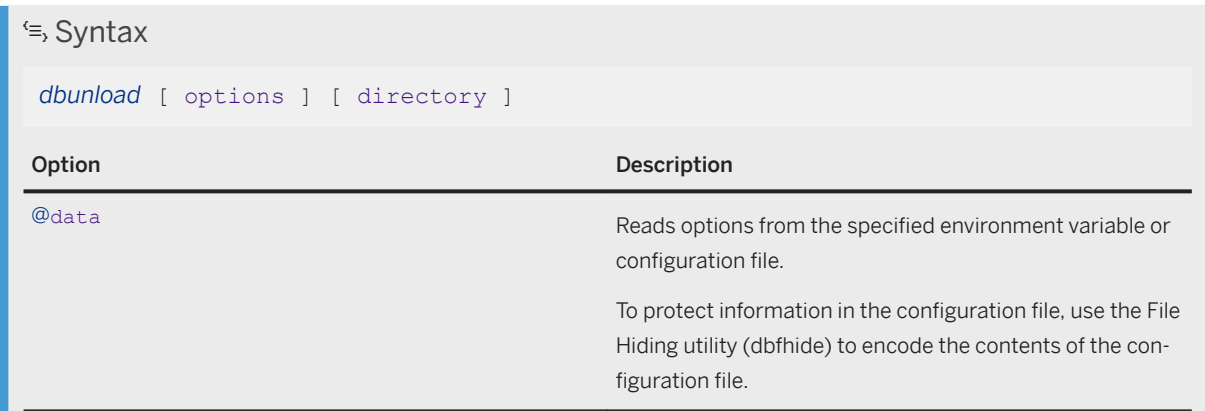

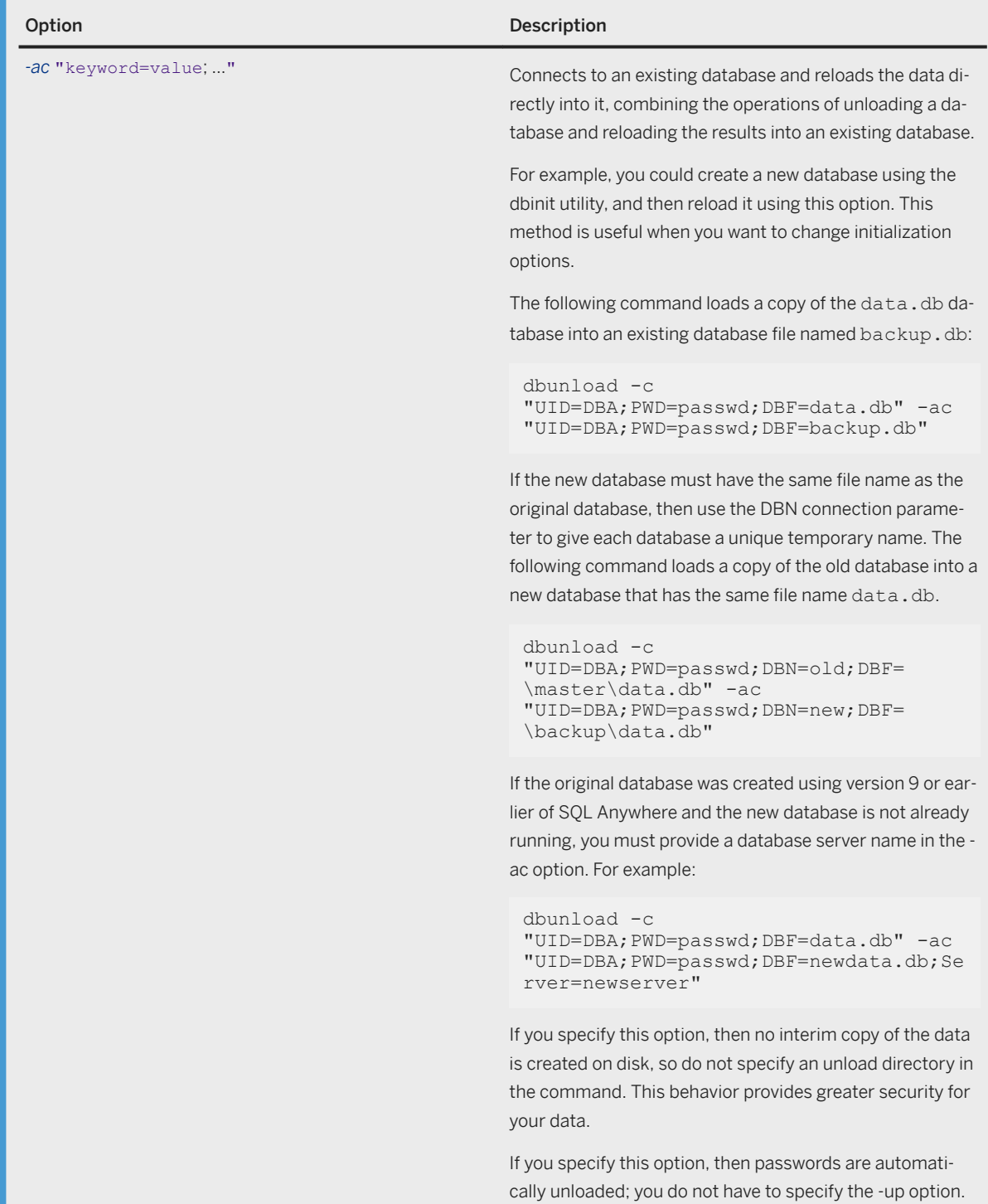

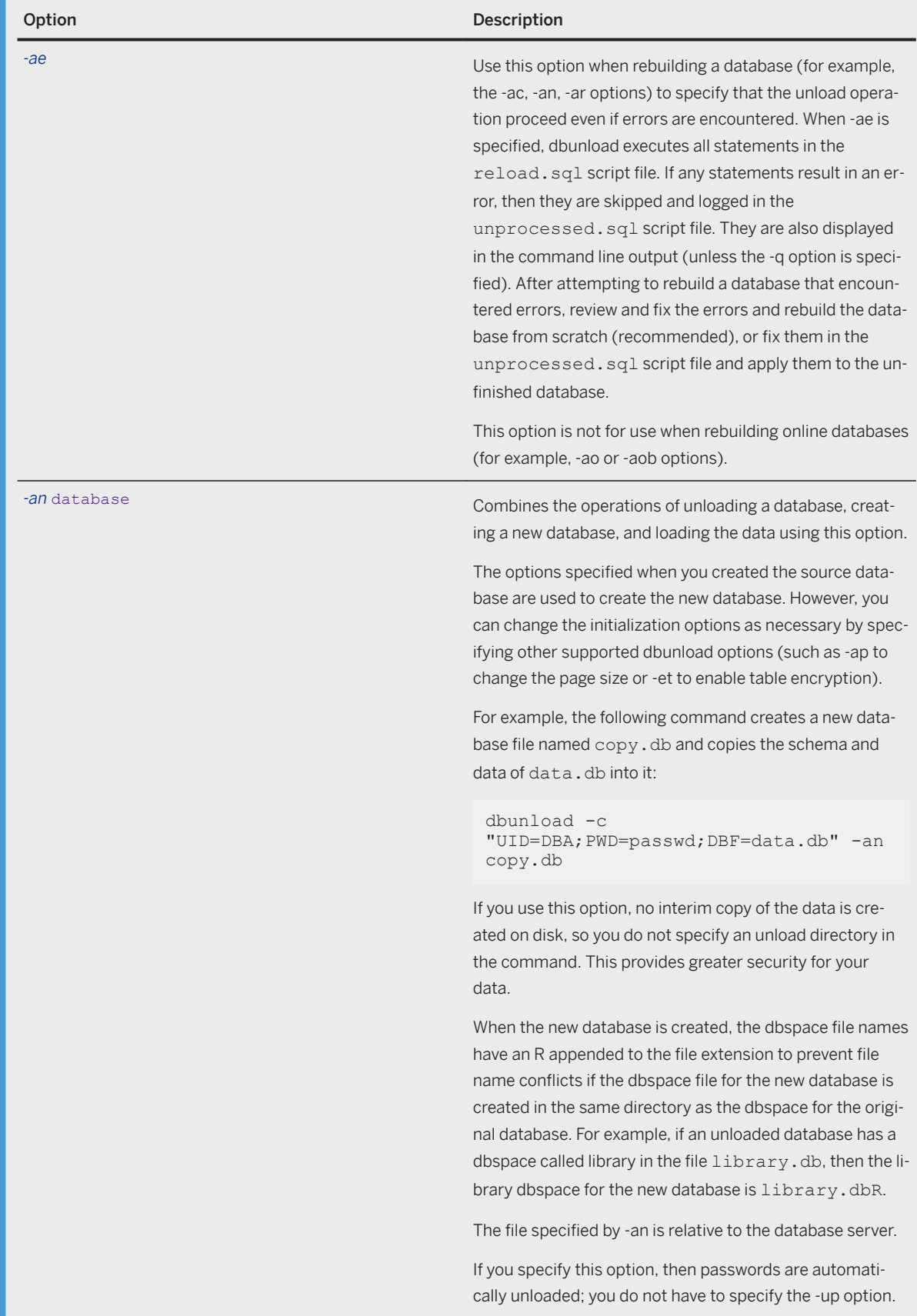

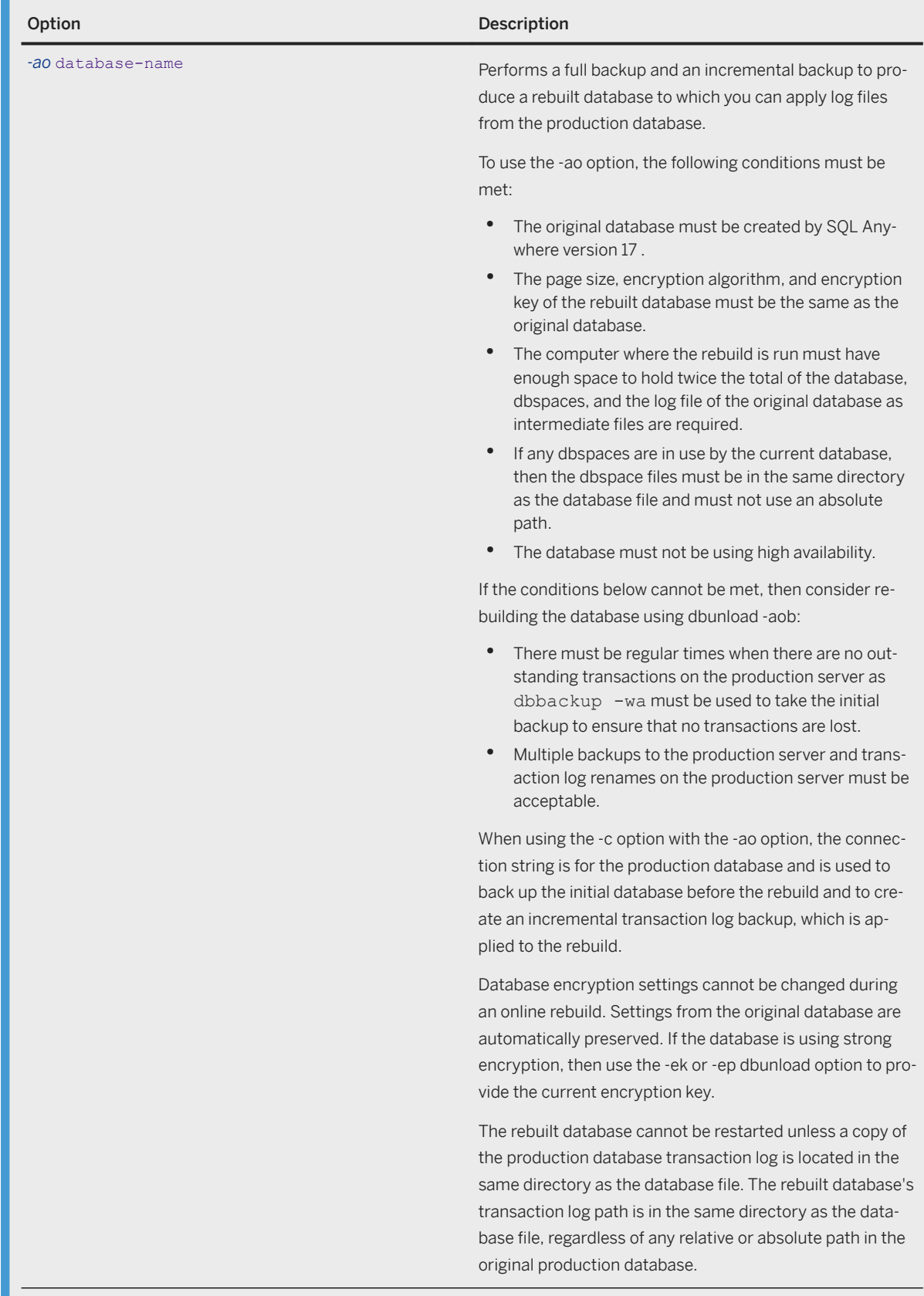

 $\overline{a}$ 

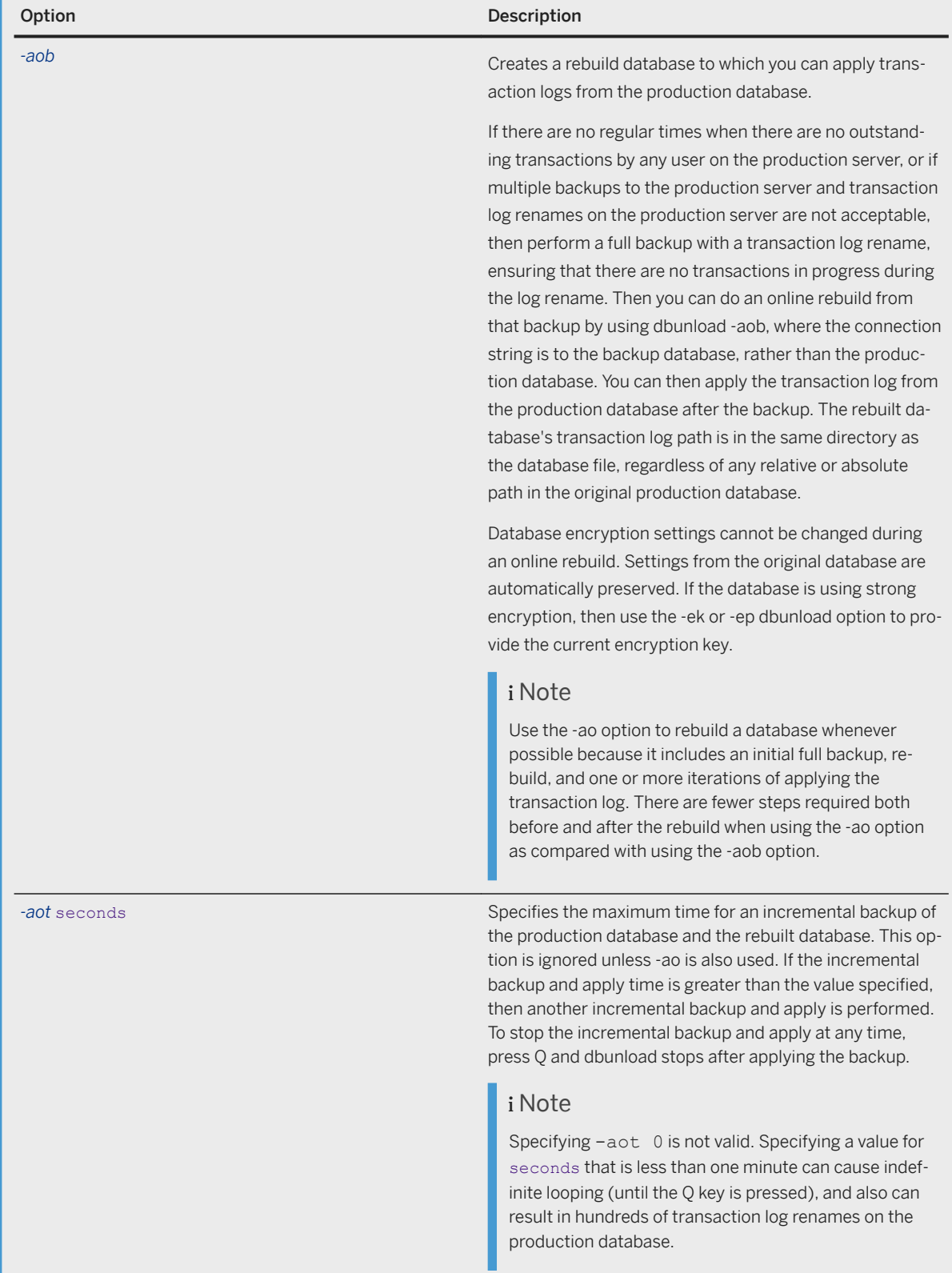

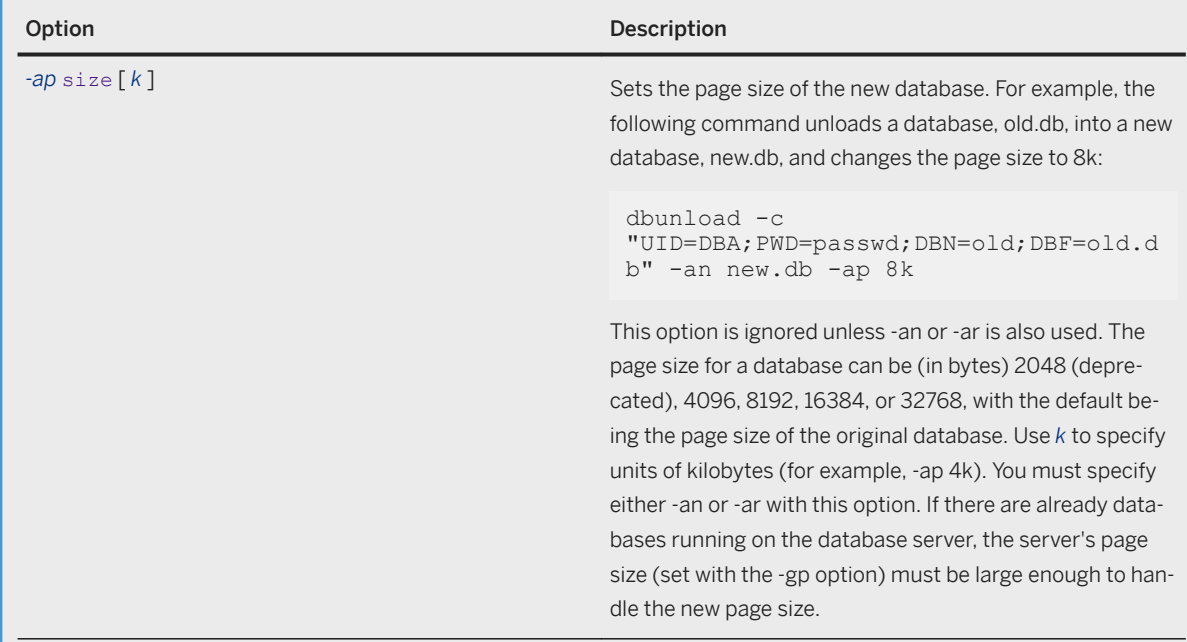

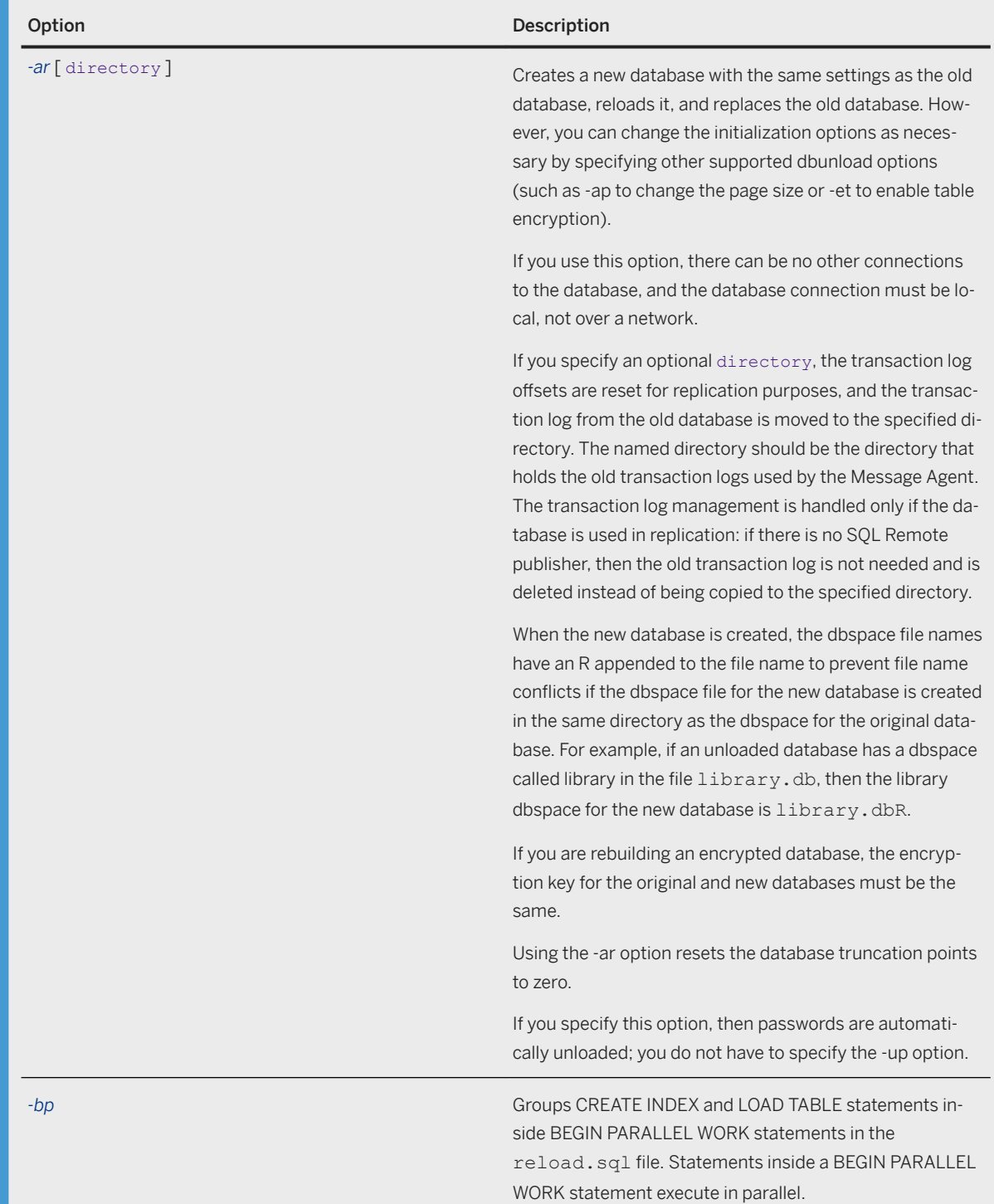

 $\mathbf{I}$   $-$ 

à.

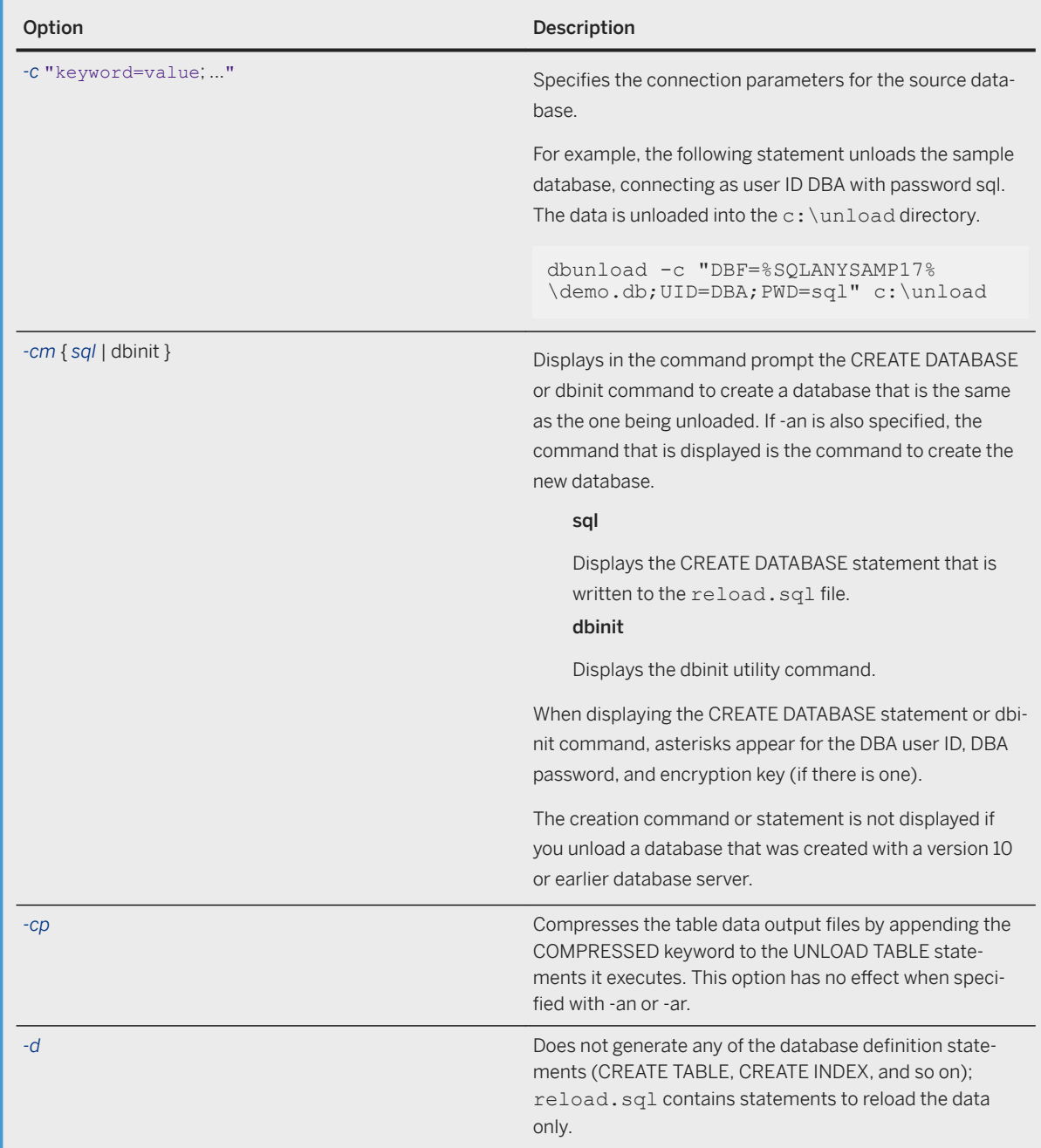

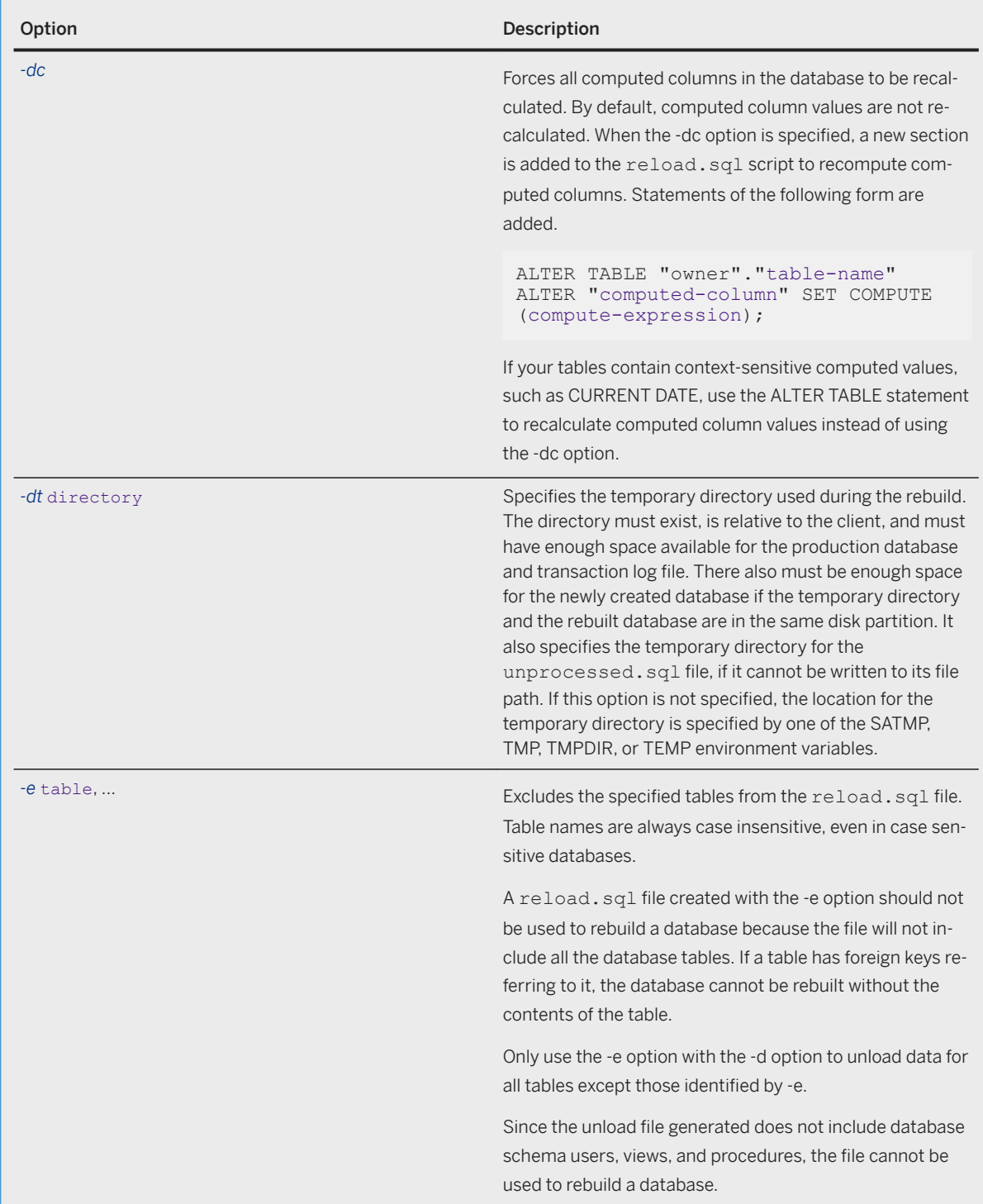

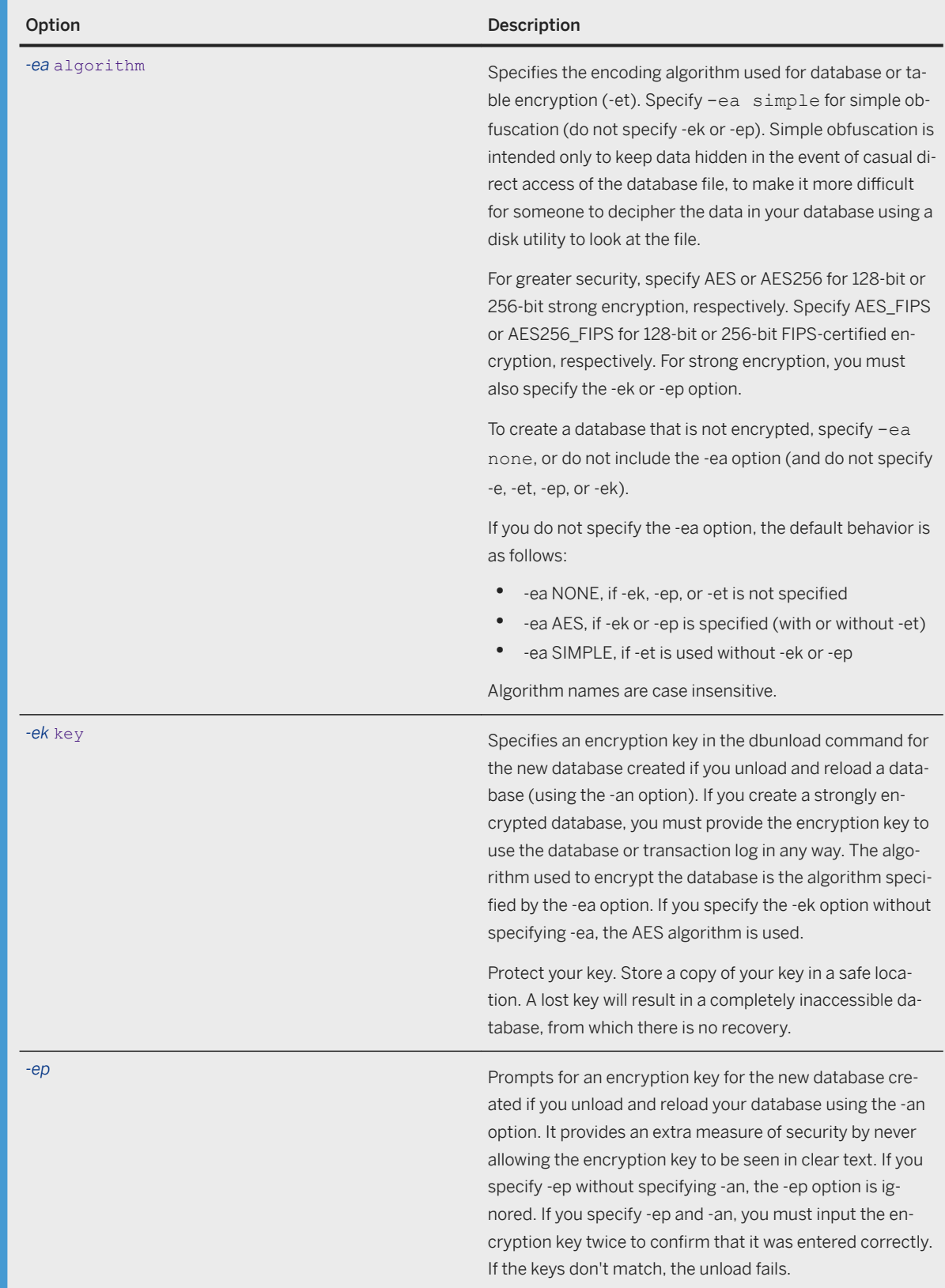

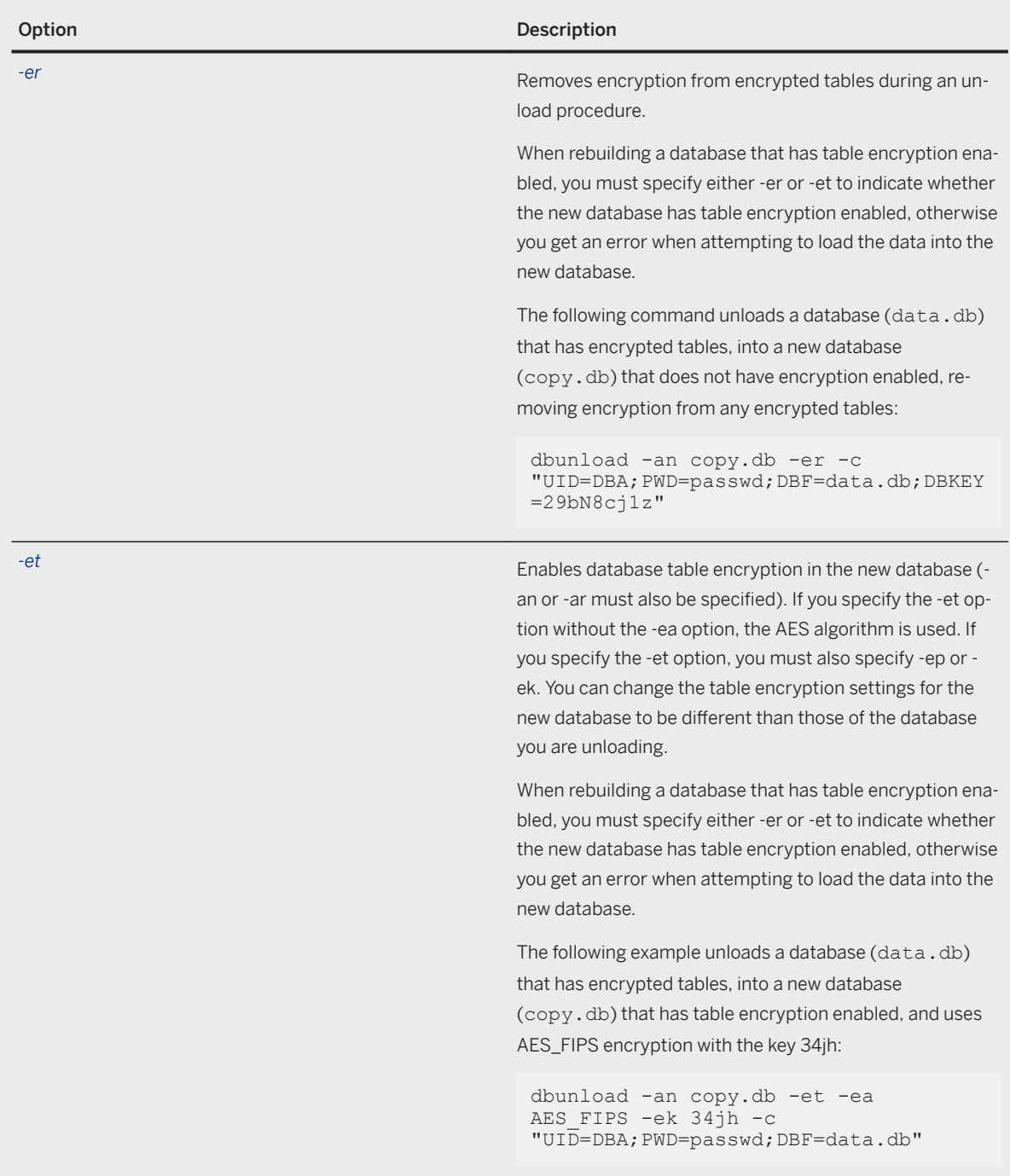

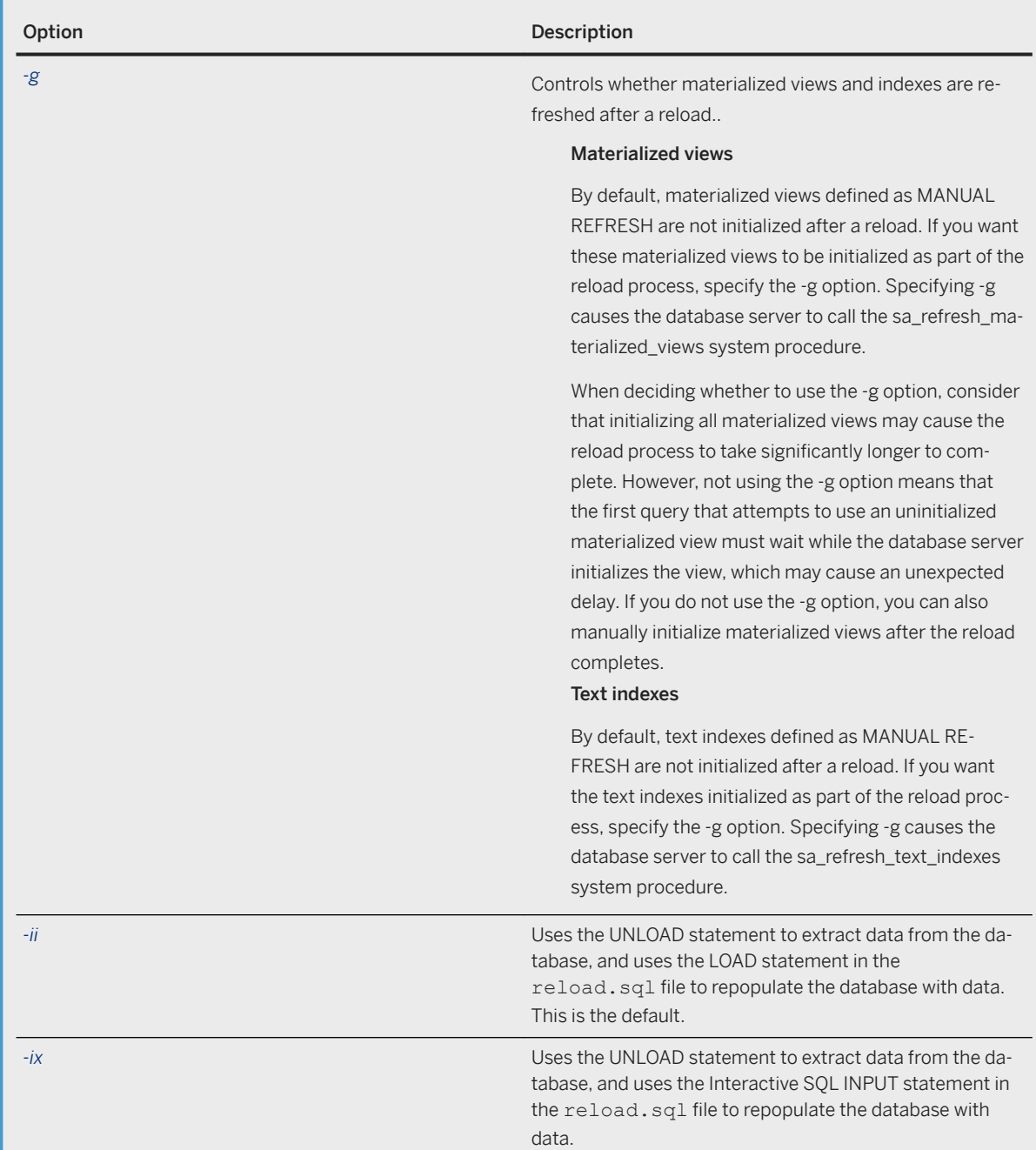

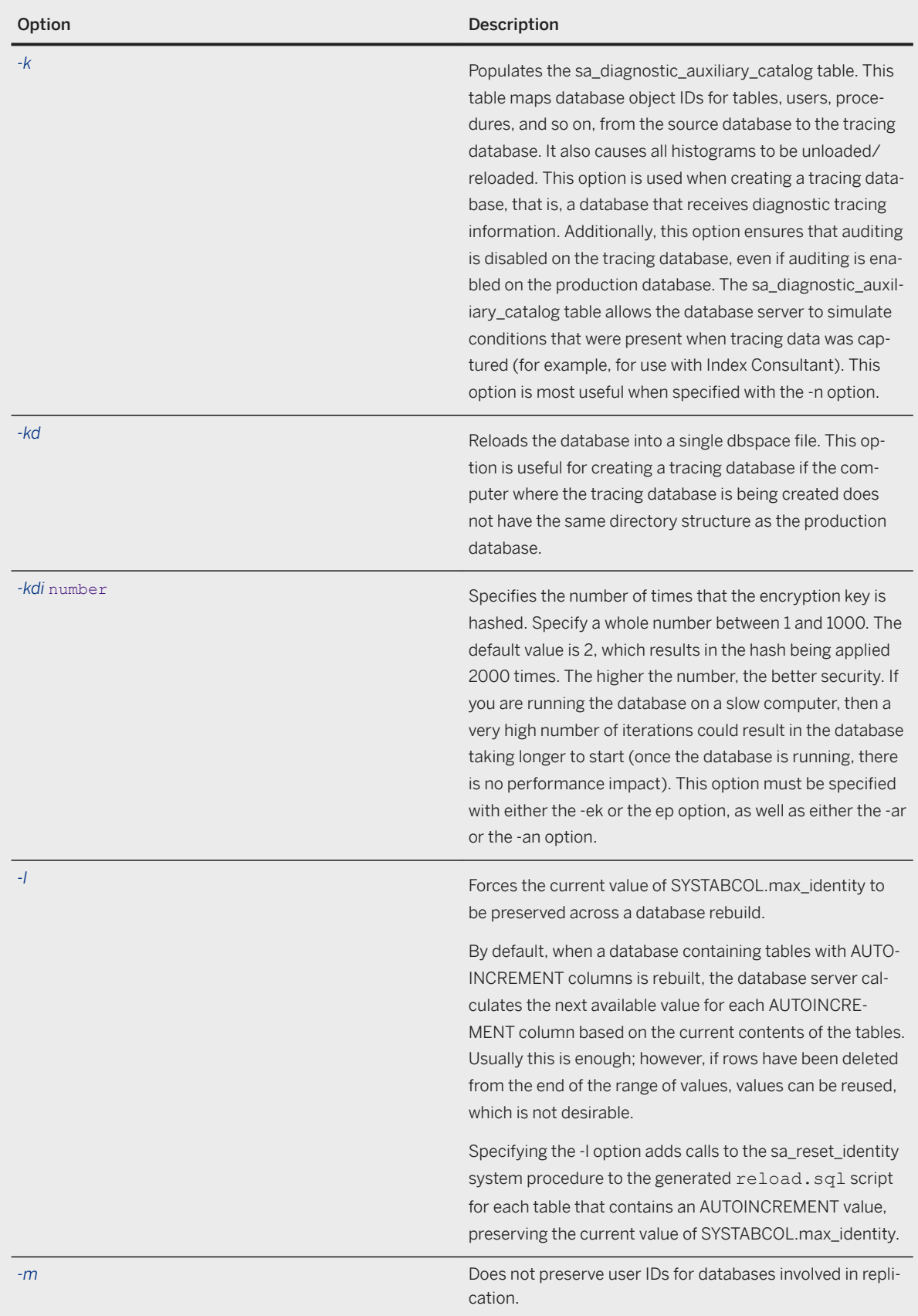

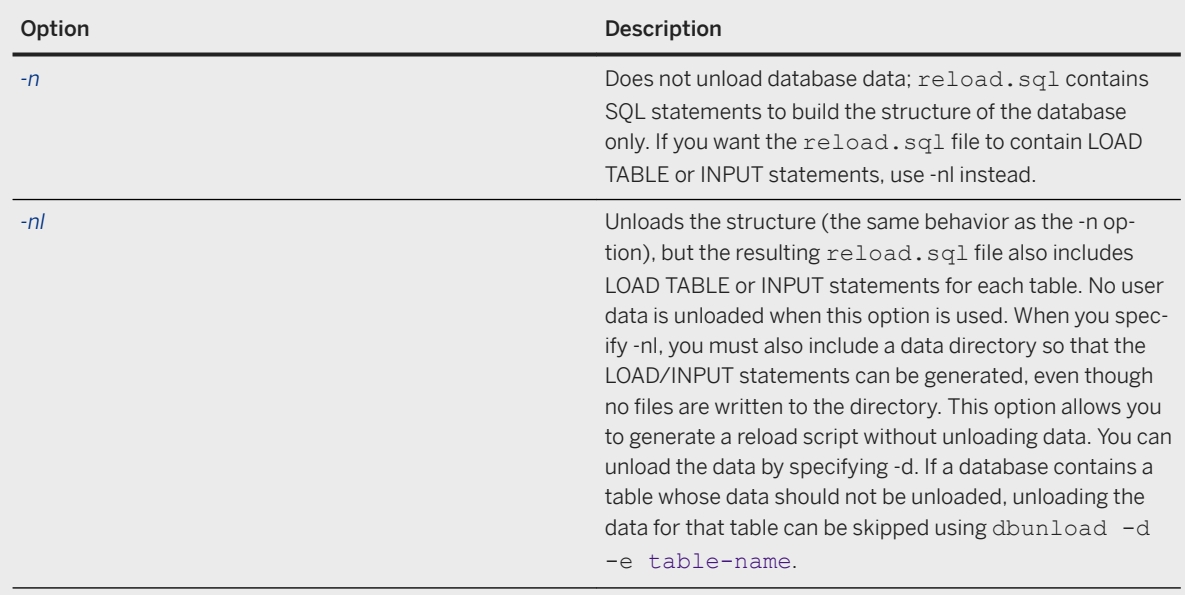

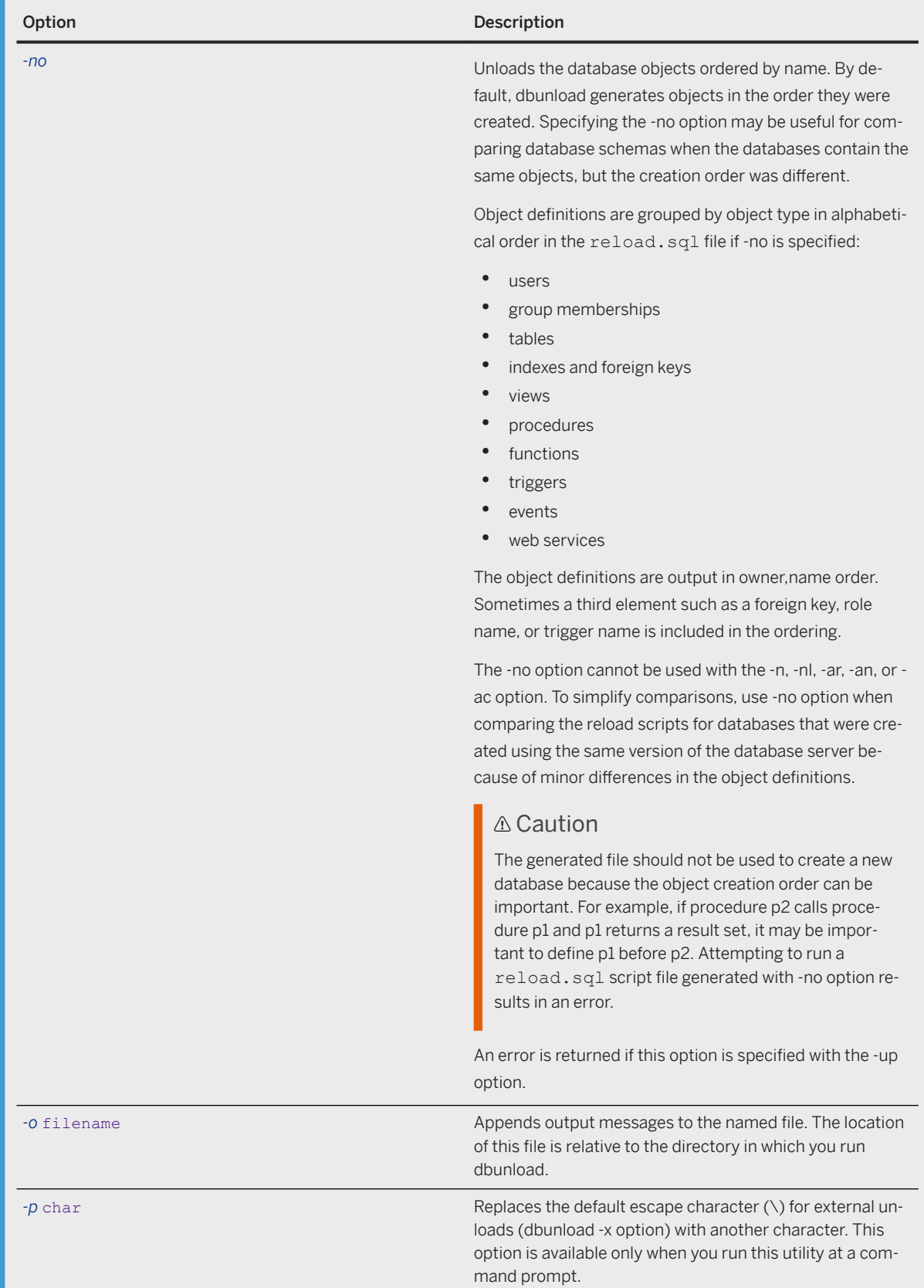

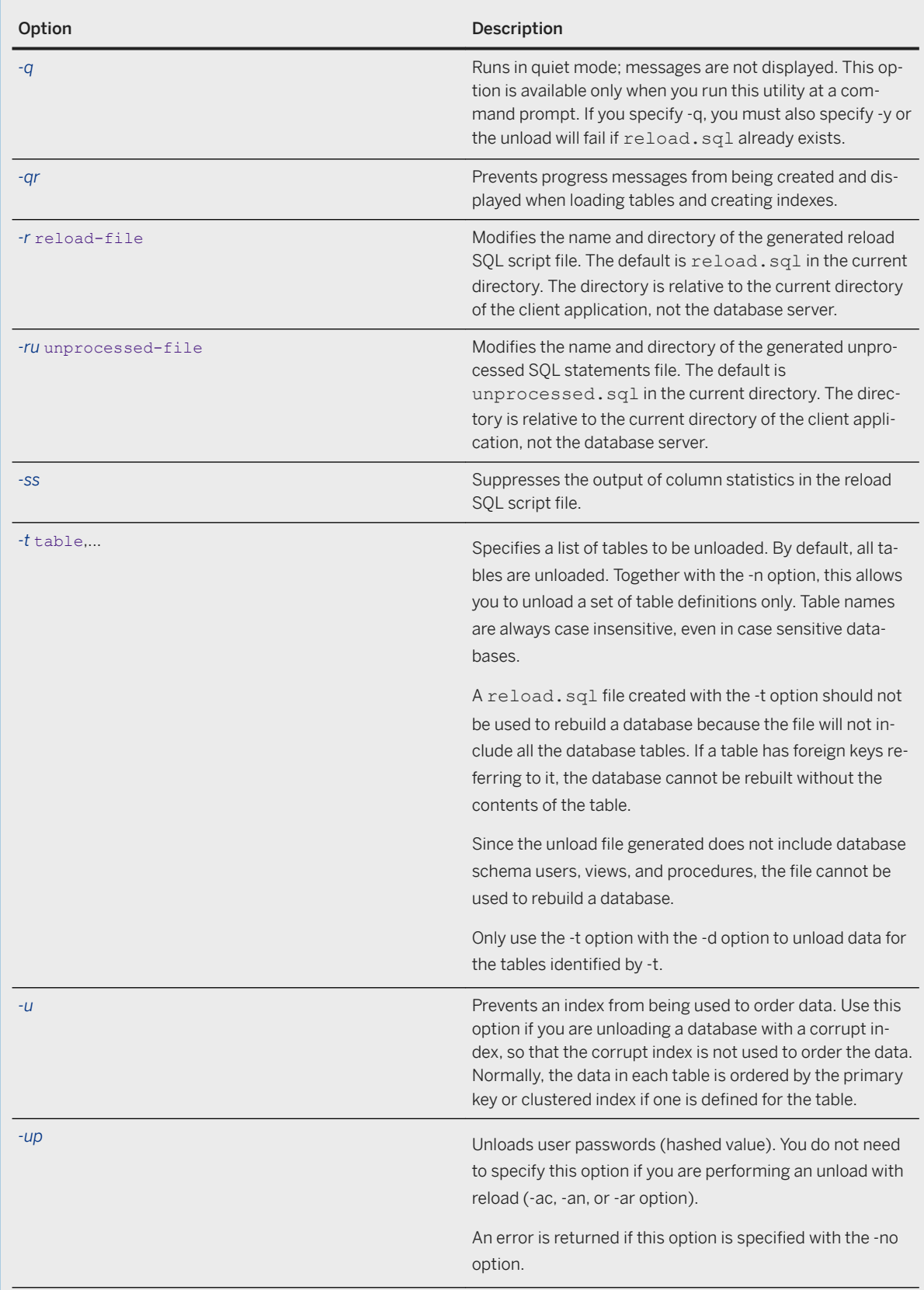

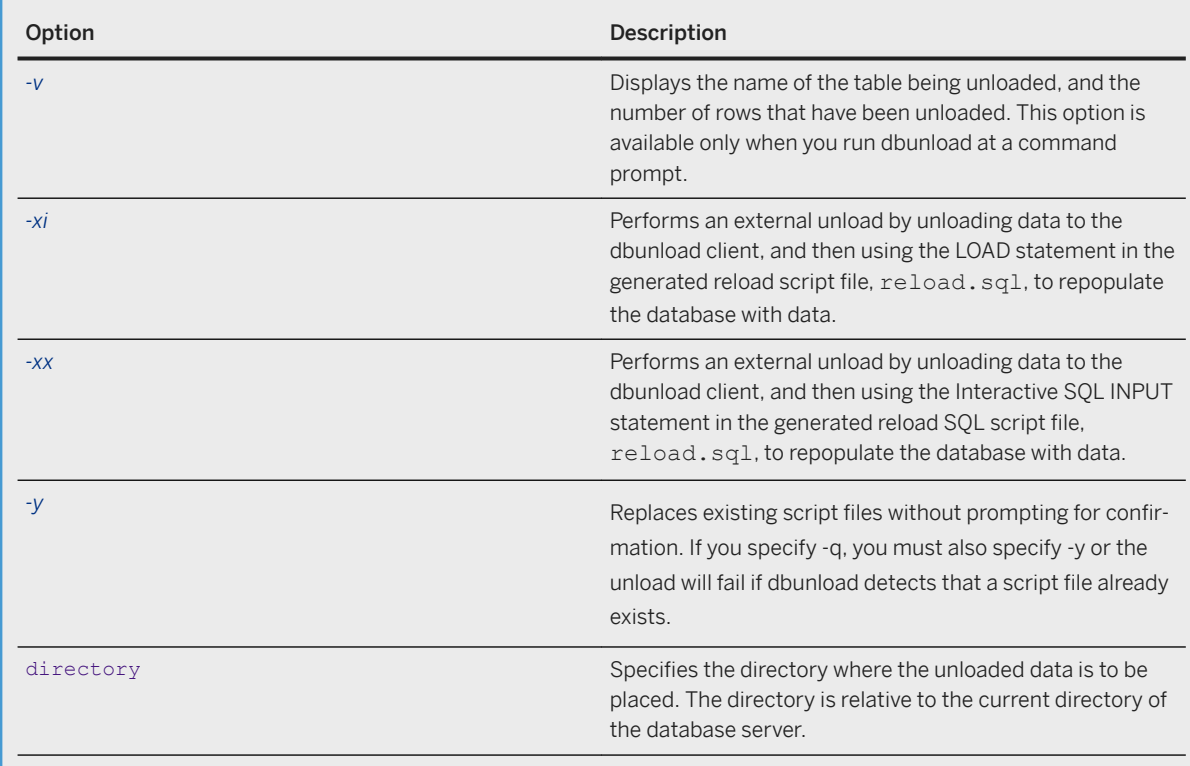

For an unload with reload into a new database (-an, -ao, -aob), you must have the SELECT ANY TABLE, SERVER OPERATOR, and ACCESS USER PASSWORD system privileges. For an unload with reload into an existing database (-ac) you do not need the SERVER OPERATOR system privilege.

For an unload without reload, you must have the SELECT ANY TABLE system privilege.

To unload passwords (-up option), you must have the ACCESS USER PASSWORD system privilege.

## **Remarks**

Passwords are only unloaded by default when you are performing an unload with reload (-ac, -an, -ar options). Otherwise, specify the -up option to unload passwords.

Ensure that there are no active transactions (including DDL) occurring on the database when you run the dbunload utility.

When dbunload begins processing, it disables all further logins to the database server and to all databases that may have been started.

If an event occurs during the unload which requires that a login be made to the database server, the login will fail. For example, if an external environment is started by the event then it will attempt to connect to the database server and this will fail.

Once processing is complete, dbunload will re-enable logins.

Unless you include the -up option, a reload script file (default, reload.sql) is generated such that users are created without passwords (for example, GRANT CONNECT,DBA,RESOURCE TO "DBA"). This is a departure from earlier versions of SQL Anywhere. For increased security, now you must explicitly request passwords to be included in the reload script file.

If you do not specify -up, the reload script file contains syntax that makes it unusable for rebuilding your database. If you remove this syntax by editing the script and attempt to use the reload script to recreate the database, the number of database administrators would drop to 0 and you would not be able to connect to the database. The server recognizes this situation and issues the error "Cannot perform specified operation, number of administrators for role 'SYS\_AUTH\_DBA\_ROLE' falls below min\_role\_admins option value".

When using dbunload with a version 10.0.0 or later database, the version of dbunload used must match the version of the database server used to access the database. If an older version of dbunload is used with a newer database server, or vice versa, an error is reported.

With the Unload utility, you can unload a database and put a set of data files in a named directory. The Unload utility creates a SQL script file that can be used to rebuild your database, provided that you have specified the up option to include user passwords. It also unloads all the data in each of your tables into files in the specified directory, in comma-delimited format. Binary data is properly represented with escape sequences.

An internal unload/reload unloads information about the current status of each user by issuing UPDATE ISYSUSER statements. An external unload/reload does not include this information and the status of all users is reset.

When you rebuild a database by unloading and reloading it, the rebuilt database may be smaller than the original database. This decrease in database size may be the result of indexing changes, and does not indicate a problem or a loss of data.

If you rebuild a version 11 or earlier database using the Unload utility (dbunload), the new database has global checksums enabled by default, even if the original database had checksums turned off. Although it is not recommended, you can disable global checksums for a database using the ALTER DATABASE statement.

#### i Note

Version 9 and earlier databases that require recovery cannot be reloaded with version 10 or later of the Unload utility (dbunload). You must reload the database with version 9 or earlier of dbunload.

You can also use the Unload utility to directly create a new database from an existing one. This avoids potential security problems with the database contents being written to ordinary disk files.

There are special considerations for database extraction (unloading) for remote databases involved in replication.

The -gl database server option controls the permissions required to unload data from the database.

The dbo user ID owns a set of system objects in a database, including views and stored procedures.

The Unload utility does not unload the objects that were created for the dbo user ID during database creation. Changes made to these objects, such as redefining a system procedure, are lost when the database is unloaded. Any objects that were created by the dbo user ID since the initialization of the database are unloaded by the Unload utility, and so these objects are preserved.

When you unload a database, changes to permissions on system objects are not unloaded. You must grant or revoke these permissions in the new database.

#### $\rightarrow$  Tip

Before rebuilding your database, validate the reload process by reloading the database without any data, by running a command similar to the following:

dbunload -n -an new.db -c "UID=your-user-id;PWD=your-password;DBF=originaldatabase-file"

Fix any problems that are identified in the original database before rebuilding it.

In the default mode, or if -ii or -ix is used, the directory used by dbunload to hold the data is relative to the database server, not to the current directory of the user.

If -xi or -xx is used, the directory is relative to the current directory of the user.

If no list of tables is supplied, the whole database is unloaded. If a list of tables is supplied, only those tables are unloaded.

Unloaded data includes the column list for the LOAD TABLE statements generated in the reload.sql file. Unloading the column list facilitates reordering of the columns in a table. Tables can be dropped or recreated, and then repopulated using reload.sql.

The LOAD TABLE statements generated by dbunload turn off check constraints and computed columns.

Exit codes are 0 (success) or non-zero (failure).

Refresh the materialized views in your database after rebuilding the database.

Tracing information is not unloaded as part of a database unload or reload operation. To transfer tracing information from one database to another, you must do so manually by copying the contents of the sa\_diagnostic\_\* tables; however, this practice is not recommended.

# **Internal versus external unloads and reloads**

The following options offer combinations of internal and external unloads and reloads: -ii, -ix, -xi, and -xx. A significant performance gain can be realized using internal statements (UNLOAD/LOAD) versus external commands (Interactive SQL INPUT and OUTPUT statements). However, internal statements are executed by the database server so that file and directory paths are relative to the location of the database server. Using external commands, file and directory paths are relative to the current directory of the user.

You can specify whether to unload relative to the database server or client using the UNLOAD statement.

When you use an external unload and reload to unload, reload, or rebuild a database and the character set of the database is incompatible with the character set of the host system on which dbunload is running, character set conversion may cause data to be corrupted as it is converted between the database character set and the host system's character set.

To avoid this problem, specify the database character set in the connection string for the database (-c and -ac options). For example, if the database character set is UTF-8, include "charset=utf-8" in the connection strings:

```
dbunload -c UID=user-ID;PWD=password;
CHARSET=utf-8;DBF=filename -ac UID=user-ID;
PWD=password; CHARSET=utf-8; Host=host-name -xx
```
When you perform an external unload, the beginning of reload.sql includes a commented CREATE DATABASE statement. This statement can be used to create a database that is equivalent to the one being unloaded.

If the unloaded database was created with version 9 or earlier of SQL Anywhere and had a custom collation, the COLLATION clause appears as follows:

COLLATION collation-label DEFINITION collation-definition

where collation-definition is a string that specifies the custom collation.

The only way to preserve a custom collation is to rebuild the database in a single step (internal unload). If you choose to unload the database, and then load the schema and data into a database that you create, then you must use one of the supplied collations.

If the unloaded database was created with strong encryption, the value of the KEY clause in the CREATE DATABASE statement appears as three question marks (*???*).

### **Failed unloads**

If the -ae option was specified and a failure occurs during the build of a database using one of the -ac, -an or -ar options, dbunload leaves behind a file named unprocessed.sql in the current directory. The -ru option changes the path and file name of this file. The file contains all the SQL statements that failed execution. If the file cannot be written to the path, then it is written to a SQL Anywhere temporary directory (refer to -dt).

This file gives you the opportunity to correct, remove, or alter the failing statements. Although the unprocessed.sql file is created at the start of processing, it is only written if the -ae option is used. Using Interactive SQL, you can connect to the new database and run the updated unprocessed.sql file. This process allows you to complete the database build without starting over again, which can save considerable time.

When the unprocessed.sql file contains statements, dbunload returns a failure error code to allow other tools or scripts to be aware of the failed rebuild.

If a failure occurs during an internal rebuild of a database using -ar, then the new database and transaction log file have the .dbr and .logr file extensions, respectively. Use the following steps to apply the unprocessed.sql file and finish the reload manually:

- 1. Start the new database.
- 2. Apply the updated unprocessed.sql file.
- 3. Shut down the database.
- 4. Move original-name.db and original-name.log to a new directory.
- 5. Rename the original-name.dbr and original-name.logr files to original-name.db and original-name.log respectively.
- 6. Run the following command:

dblog -t original-name.log original-name.db

## **Encrypted databases**

When you rebuild a database that has table encryption enabled, you must specify either -er or -et to indicate whether the new database has table encryption enabled, otherwise you get an error when attempting to load the data into the new database.

To unload a strongly encrypted database, you must provide the encryption key. You can use the DatabaseKey (DBKEY) connection parameter to provide the key in the command. Or, to be prompted for the encryption key rather than entering it in plain view, you can use the -ep database server option as follows:

```
dbunload -c "DBF=myenc.db;START=dbeng17 -ep"
```
If you are using the -an option to unload a database and reload into a new one, and you want to use the -ek or ep options to set the encryption key for the new database, keep the following in mind:

- If the original database is strongly encrypted, you need to specify the key for the original database using the DatabaseKey (DBKEY) connection parameter in the -c option, rather than using -ek or -ep.
- Using the -ek and -ep options, it is possible to unload an unencrypted database and reload into a new, strongly encrypted database. When you use -ep and -an, you must confirm the key correctly or the unload fails.
- If the original database is strongly encrypted, but the -ek and -ep options are not used, then the new database will be encoded with simple obfuscation.
- The -ek and -ep options are ignored if -an is not specified. The dbunload -ek and -ep options apply to a new database, while the database server (dbeng17/dbsrv17) options and DBKEY= apply to existing databases.
- When rebuilding databases involved in synchronization or replication, dbunload assumes that the encryption key specified with the -ek or -ep option is the encryption key of the original database, and the encryption key of the newly rebuilt database.

When encrypting the new database or enabling table encryption in the new database, specify an encryption key. The software uses Password-Based Key Derivation Function #2 (PBKDF2), which is part of the PKCS#5 standard to protect the key from brute-force attacks. The software repeatedly applies a cryptographic hash to the encryption key. Use the -kdi option to specify the number of times to apply the hash.

# **Rebuilding a database**

To unload a database, use the dbunload -c option to specify the database name and location with the DatabaseFile (DBF) connection parameter and the DBA user and password with the UserID (UID) and Password (PWD) connection parameters, and include the -up option to include user passwords in the reload script.

To reload a database, create a new database and then run the generated reload. sql script file through Interactive SQL.

To combine the unload and reload steps, follow the directions for unloading above, but add the -an option to specify the name of the new database file. See the descriptions of the -ac and -an options.

### **Example**

The following example unloads a database into a dbreload.sql file. The CREATE INDEX and LOAD TABLE statements are grouped inside BEGIN PARALLEL WORK statements.

dbunload -c "DBF=mydemo.db;UID=DBA;PWD=sql" -up -bp -r dbreload.sql

#### **Related Information**

[Simple Obfuscation Versus Strong Encryption \[page 1698\]](#page-1697-0) [Diagnostic Tracing \(Deprecated\) \[page 1510\]](#page-1509-0) [Reloading Tables with AUTOINCREMENT Columns](https://help.sap.com/viewer/a3e900ad39b94d689987e838835f39fe/17.0.01/en-US/815930276ce21014b26faaa70d9349dc.html) [Login Policies \[page 640\]](#page-639-0) [Corruption Detection Using Checksums \[page 993\]](#page-992-0) [Remote Database Extraction](https://help.sap.com/viewer/dc2260c1b8de4966b6cdee9c6d5cbcb2/17.0.01/en-US/95f309796ea11014aef8e82569de9bd0.html) [Tips on Exporting Data with the Unload Database Wizard](https://help.sap.com/viewer/e38b2f6217f24bdb90a3ff8ae57b1dd5/17.0.01/en-US/818a3cad6ce21014861cacd1fc405dd5.html) [SQL Anywhere Server Upgrades](https://help.sap.com/viewer/a3e900ad39b94d689987e838835f39fe/17.0.01/en-US/81597d896ce210148f0d8c7a79b5d1dd.html) [Performing a Database Rebuild with Minimum Downtime Using dbunload -ao](https://help.sap.com/viewer/e38b2f6217f24bdb90a3ff8ae57b1dd5/17.0.01/en-US/cac085ad462f4fe7b4beeb4def61682e.html) [Performing a Database Rebuild with Minimum Downtime Using dbunload -aob](https://help.sap.com/viewer/e38b2f6217f24bdb90a3ff8ae57b1dd5/17.0.01/en-US/f6237af94e9d440ebbf885fa596c7e93.html) [Refreshing a Materialized View Manually](https://help.sap.com/viewer/e38b2f6217f24bdb90a3ff8ae57b1dd5/17.0.01/en-US/818b45e96ce2101499ecf7c790973722.html) [SYSTABCOL System View](https://help.sap.com/viewer/93079d4ba8e44920ae63ffb4def91f5b/17.0.01/en-US/3beaa3956c5f1014883cb0c3e3559cc9.html) [Software Component Exit Codes](https://help.sap.com/viewer/98ad9ec940e2465695685d98e308dff5/17.0.01/en-US/3be2a6b66c5f10149c10fa0b095c758e.html) [UNLOAD Statement](https://help.sap.com/viewer/93079d4ba8e44920ae63ffb4def91f5b/17.0.01/en-US/817fd0fd6ce21014a58ff727fbb7b4e2.html) [DatabaseKey \(DBKEY\) Connection Parameter \[page 70\]](#page-69-0)

# **1.7.4.30 Upgrade Utility (dbupgrad)**

Updates the system tables and views, adds new database options, recreates all system stored procedures, installs jConnect support, archives the transaction log, and creates a new transaction log.

#### i Note

You cannot use the Upgrade utility (dbupgrad) to upgrade SQL Anywhere 9.0.2 and earlier databases to SQL Anywhere 17. To upgrade SQL Anywhere 9.0.2 and earlier databases to SQL Anywhere 17, you must rebuild the database by performing an unload and reload.

This utility also stops and restarts the database.

```
 Syntax
dbupgrad [ options ]
```
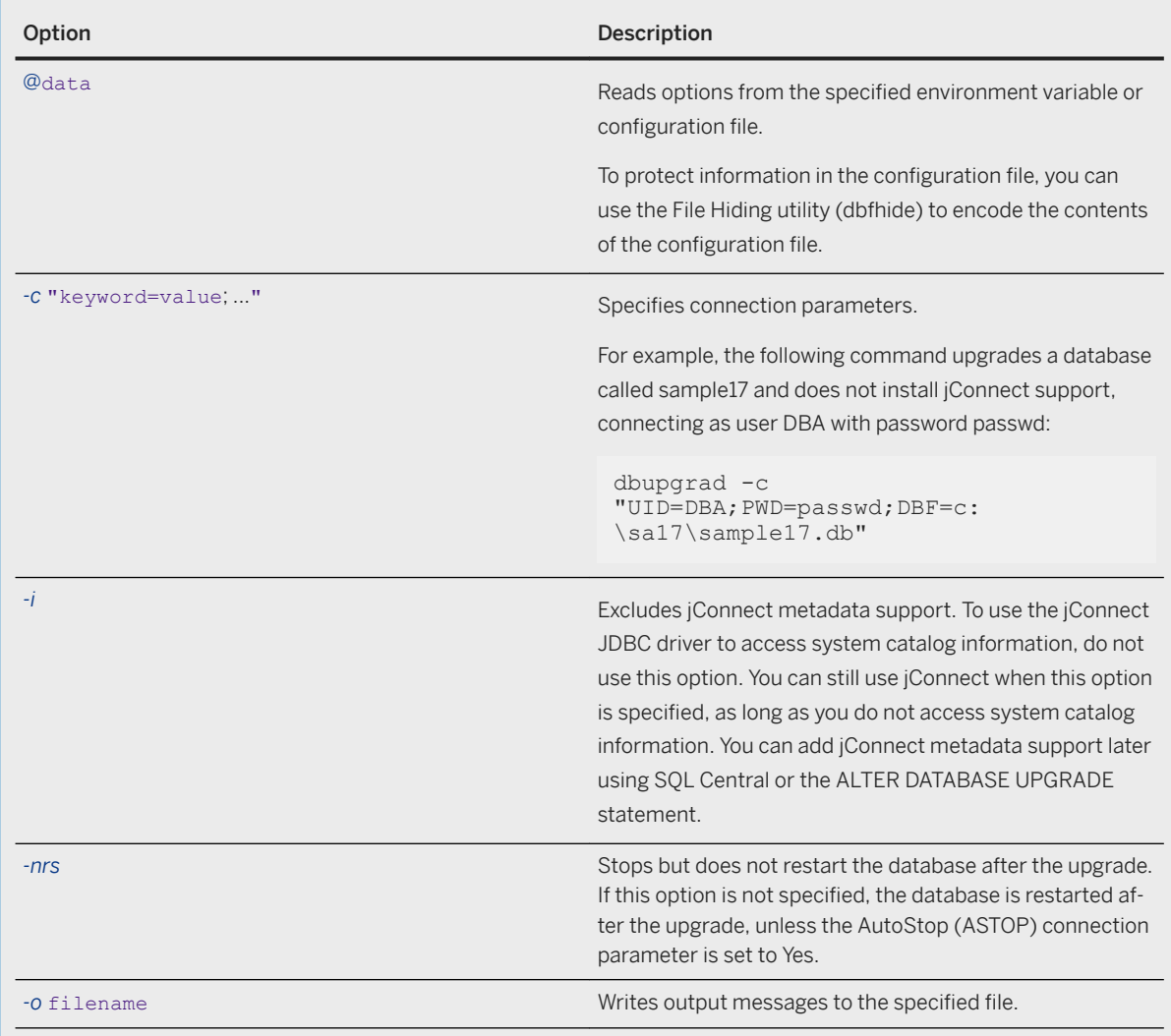

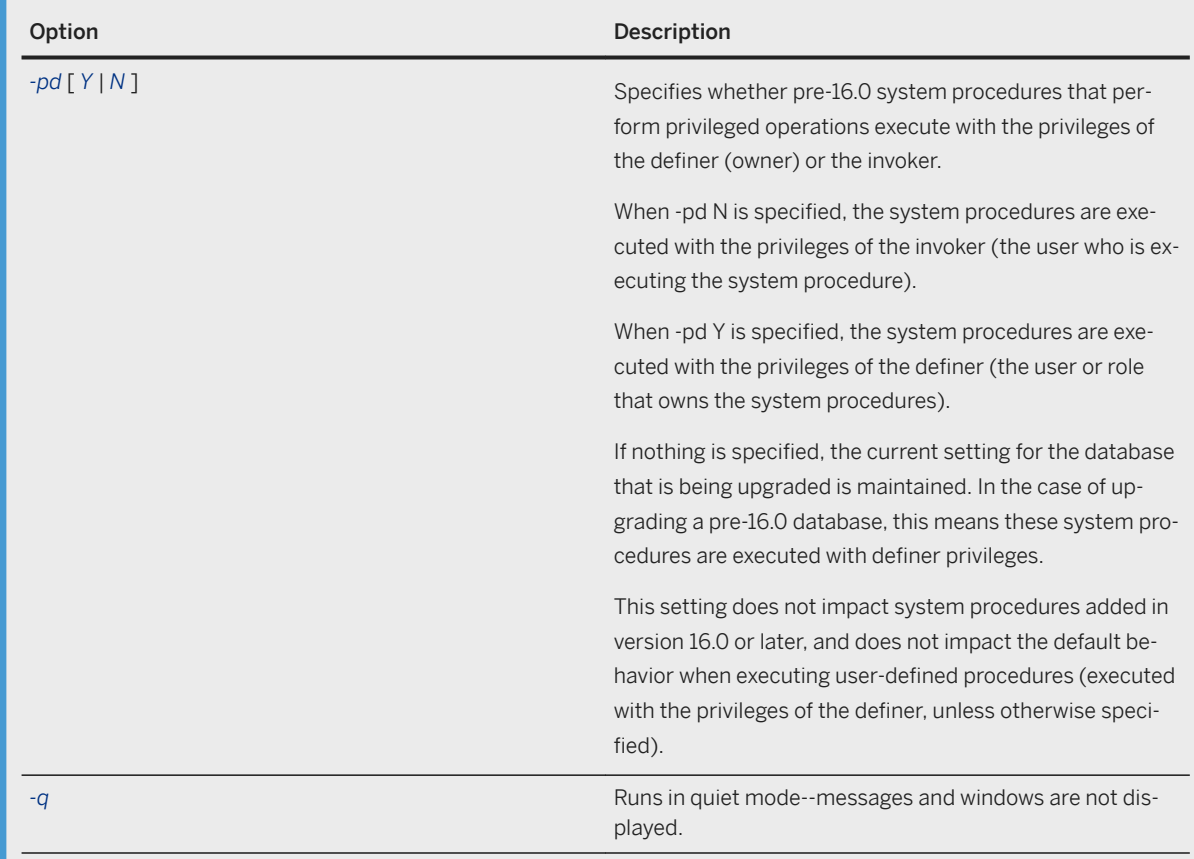

You must have the ALTER DATABASE system privilege, and must be the only connection to the database.

# **Remarks**

### **△ Caution**

Back up your database files before upgrading.

The dbupgrad utility upgrades a database created with earlier versions of the software to enable features from the current version of the software. The earliest version that can be upgraded is SQL Anywhere 10.0.0. While later versions of the database server can run against databases that were created with earlier releases of the software, some of the features introduced since the version that created the database are unavailable unless the database is upgraded.

An error message is returned if you use the Upgrade utility to upgrade a database that is currently being mirrored.

#### i Note

Refresh the materialized views in your database after upgrading the database.

#### i Note

Features that require a physical reorganization of the database file are not made available by dbupgrad. Such features include index enhancements and changes in data storage. To obtain the benefits of these enhancements, you must unload and reload your database.

Upgrading a database does not require you to unload and reload your database.

During the upgrade, the transaction log is archived. A new transaction log is created when the database starts after the upgrade.

Exit codes are 0 (success) or non-zero (failure).

User-defined upgrades are not supported by the Upgrade utility (dbupgrad).

## **Related Information**

[Procedures and Functions Running with Owner or Invoker Privileges](https://help.sap.com/viewer/e38b2f6217f24bdb90a3ff8ae57b1dd5/17.0.01/en-US/81891a6e6ce21014808fdbf1c91b03ab.html) [Running Pre-16.0 System Procedures as Invoker or Definer](https://help.sap.com/viewer/e38b2f6217f24bdb90a3ff8ae57b1dd5/17.0.01/en-US/8192e67f6ce2101497d8cad5deac69c7.html) [Configuration Files \[page 1117\]](#page-1116-0) [Alphabetical List of Connection Parameters \[page 45\]](#page-44-0) [Database Backup and Recovery \[page 939\]](#page-938-0) [SQL Anywhere Server Upgrades](https://help.sap.com/viewer/a3e900ad39b94d689987e838835f39fe/17.0.01/en-US/81597d896ce210148f0d8c7a79b5d1dd.html) [Upgrades and Rebuilds in a Database Mirroring System](https://help.sap.com/viewer/a3e900ad39b94d689987e838835f39fe/17.0.01/en-US/8157deb66ce21014a2baca2e705845c1.html) User-defined Upgrades [Distributing Privileges Granted to the UPGRADE ROLE System Privilege After an Upgrade \[page 1559\]](#page-1558-0) [Determining the Security Model Used by a Database \(SQL\)](https://help.sap.com/viewer/e38b2f6217f24bdb90a3ff8ae57b1dd5/17.0.01/en-US/8184c94d6ce21014ba0ee76cb154f304.html) [Installing jConnect System Objects into a Database](https://help.sap.com/viewer/98ad9ec940e2465695685d98e308dff5/17.0.01/en-US/3bd561266c5f10149e06d363dbe03486.html) [Refreshing a Materialized View Manually](https://help.sap.com/viewer/e38b2f6217f24bdb90a3ff8ae57b1dd5/17.0.01/en-US/818b45e96ce2101499ecf7c790973722.html) [File Hiding Utility \(dbfhide\) \[page 1160\]](#page-1159-0) [ALTER DATABASE Statement](https://help.sap.com/viewer/93079d4ba8e44920ae63ffb4def91f5b/17.0.01/en-US/8168efe96ce21014bce9948a9a48d7e8.html) [Software Component Exit Codes](https://help.sap.com/viewer/98ad9ec940e2465695685d98e308dff5/17.0.01/en-US/3be2a6b66c5f10149c10fa0b095c758e.html)

# **1.7.4.31 Validation Utility (dbvalid)**

Validates the indexes and keys on tables and materialized views.

```
 Syntax
dbvalid [ options ] [ object-name, ... ]
```
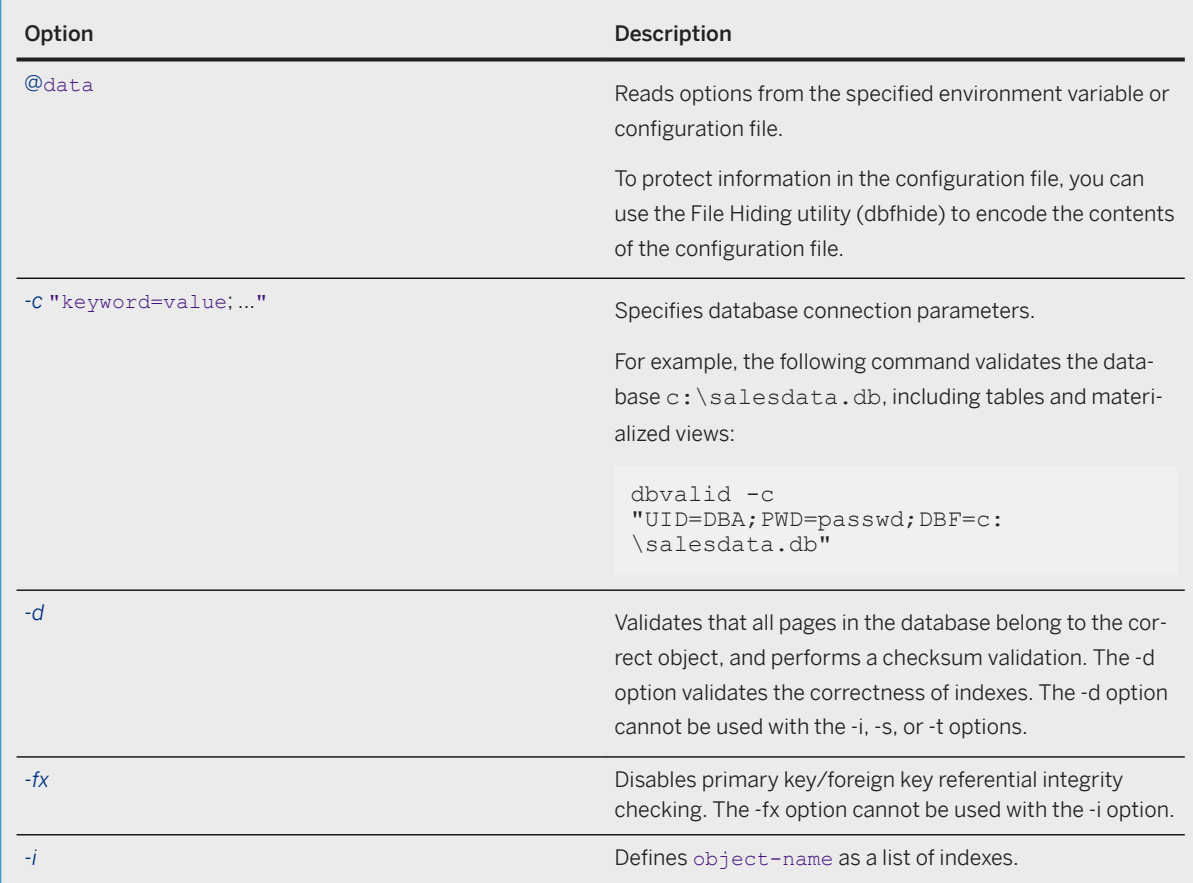

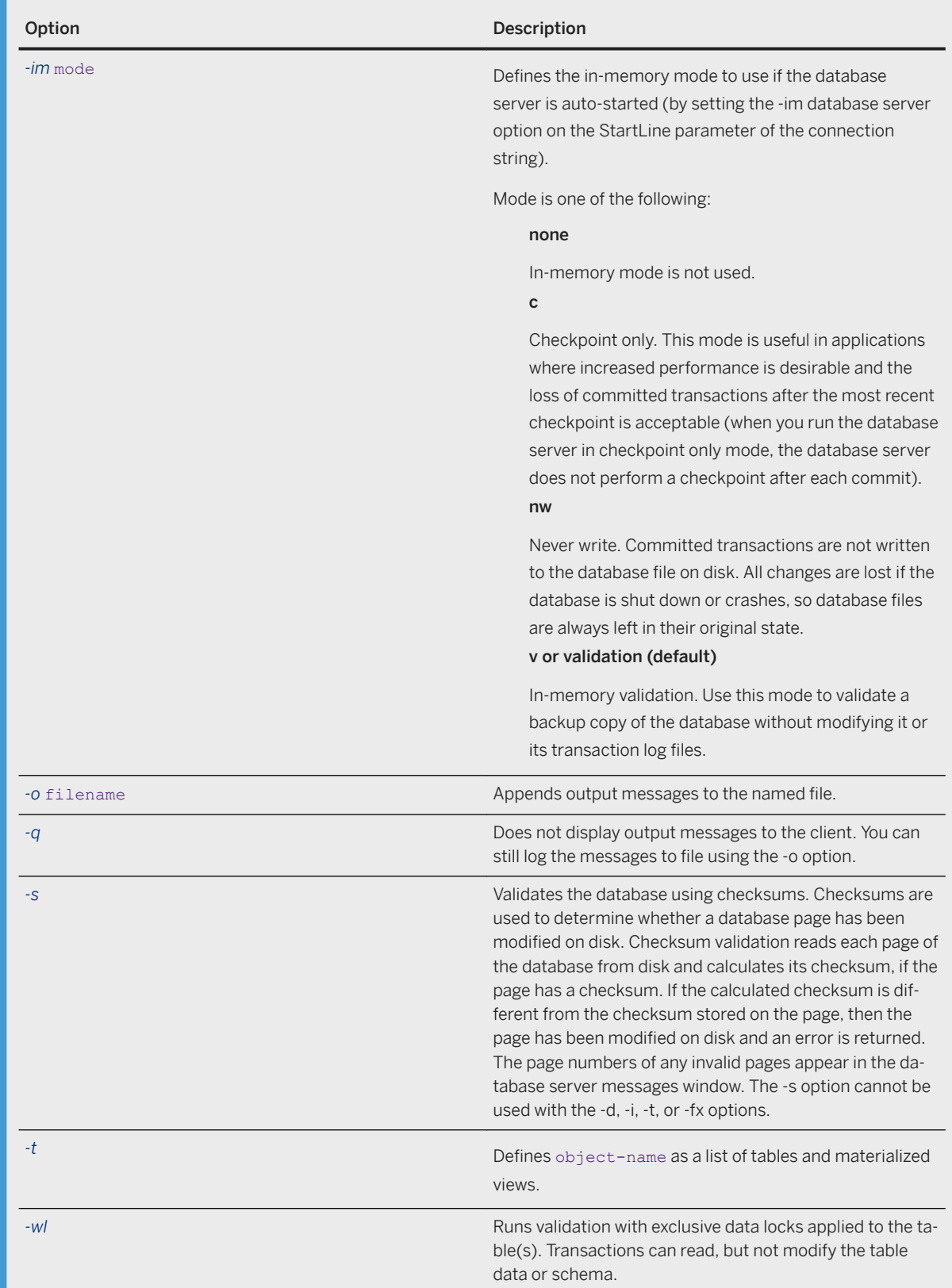

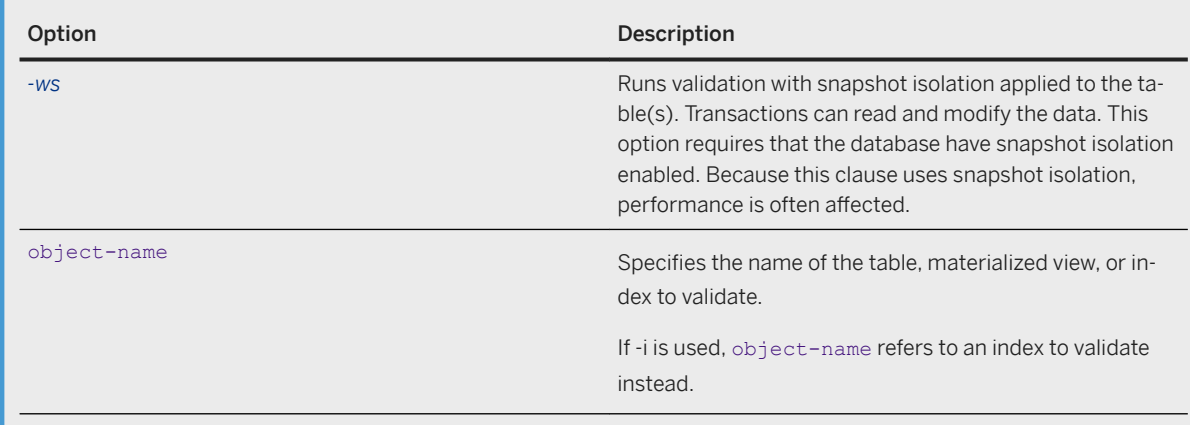

You must have the VALIDATE ANY OBJECT system privilege. If a specific index is specified, then you must be the owner of the table on which the index is created, or have the VALIDATE ANY OBJECT system privilege.

## **Remarks**

With the Validation utility, you can validate the indexes and keys on some, or all, of the tables and materialized views in a database. You can also use the Validation utility to verify the database file structure to ensure that all pages in the database belong to the correct object, and that page checksums are correct. By default, dbvalid validates all the tables, materialized views, and indexes in the database and validates the database file structure.

When you validate a table, dbvalid also validates all of the table's indexes to verify that the set of rows and values in the table matches the set of rows and values contained in each index. All BLOBs in the table are also traversed, BLOB allocation maps are verified, and orphaned BLOBs are detected. The Validation utility also checks the physical structure of all index pages, the ordering of the index hash values, and the index's uniqueness requirements (if any are specified). Unless the -fx option is specified, each foreign key value is looked up in the corresponding primary key table to check that referential integrity constraints are intact.

When the -i option is specified, dbvalid validates each index in the object list. Validating an index works exactly the same as validating a table, except that only the specified index and its underlying table are validated. If the index is a foreign key, then each value is looked up in the primary key table unless the -fx option is specified.

If you start database validation while the database cleaner is running, then the validation does not run until the cleaner is finished running.

The Validation utility can be used in combination with regular backups to give you confidence in the integrity of the data in your database. To validate a backup copy of your database, make a copy of the backup and validate the copy. This process ensures that you do not make changes to the file that is used in recovery.

## **△ Caution**

Backup copies of the database and transaction log must not be changed in any way. If there were no transactions in progress during the backup, or if you specified BACKUP DATABASE WITH CHECKPOINT
LOG RECOVER or WITH CHECKPOINT LOG NO COPY, then you can check the validity of the backup database using read-only mode or by validating a copy of the backup database.

However, if transactions were in progress, or if you specified BACKUP DATABASE WITH CHECKPOINT LOG COPY, the database server must perform recovery on the database when you start it. Recovery modifies the backup copy of the database and subsequent transaction log files from the original database cannot be applied. In this case, use in-memory validation to prevent changing the database and transaction logs or validate a copy of the database.

If running the Validation utility starts a database automatically, then the database starts in read-only mode. This behavior prevents changes from being made to the database if the validation is part of a backup or recovery plan.

If the Validation utility connects to a running database that was not started in read-only mode, then the utility displays a warning. This warning is a reminder that the database being validated cannot be used as part of a recovery plan. Because of the way backups are performed, most databases created by dbbackup are marked as needing recovery. If the database you are validating requires recovery and you want to force it to start as read-write, you can either start the database before running dbvalid or specify a valid value for the DBS connection parameter.

Both of the following commands allow dbvalid to run if the mycopy. db database needs to be recovered:

dbvalid -c "UID=DBA;PWD=passwd;DBF=mycopy.db;DBS=-n mycopy"

```
dbvalid -c "UID=DBA;PWD=passwd;DBF=mycopy.db;DBS=-dh"
```
## A Caution

Validation does not acquire exclusive access to the table being validated and may report failures if the table is modified during validation. If the -wl or -ws option is not specified, then only perform validation while no connections are making changes to the table; otherwise, errors may be reported indicating some form of database corruption even though no corruption actually exists.

The Validation utility may return warnings about checksum violations for databases that do not have global checksums enabled. This is because the database server automatically calculates checksums for critical database pages, regardless of whether checksums are enabled. A database may also have checksums on some pages because it was started with write checksums.

The database server creates checksums automatically for databases running on storage media that may be less reliable, such as removable drives.

Exit codes are 0 (success) or non-zero (failure).

## **Related Information**

[Configuration Files \[page 1117\]](#page-1116-0) [Database Backup and Recovery \[page 939\]](#page-938-0) [Corruption Detection Using Checksums \[page 993\]](#page-992-0) [Validating a Database \(SQL Central\) \[page 990\]](#page-989-0) [File Hiding Utility \(dbfhide\) \[page 1160\]](#page-1159-0)

[sa\\_clean\\_database System Procedure](https://help.sap.com/viewer/93079d4ba8e44920ae63ffb4def91f5b/17.0.01/en-US/8174308c6ce21014afd6d7d2de79363c.html) [DatabaseSwitches \(DBS\) Connection Parameter \[page 73\]](#page-72-0) [Software Component Exit Codes](https://help.sap.com/viewer/98ad9ec940e2465695685d98e308dff5/17.0.01/en-US/3be2a6b66c5f10149c10fa0b095c758e.html) [VALIDATE Statement](https://help.sap.com/viewer/93079d4ba8e44920ae63ffb4def91f5b/17.0.01/en-US/81801b756ce210149527cea3f28963c4.html) [-im Database Server Option \[page 454\]](#page-453-0)

# **1.7.4.32 Version Diagnostic Utility (dbversion)**

Returns information about the specified executable.

<sup>'≡</sup>> Syntax

*dbversion* executable-name

## **Remarks**

This utility is only available on Unix, and returns information about SQL Anywhere executables.

## **Example**

The following command:

\$ dbversion /opt/sqlanywhere17/bin32/dbversion

returns information about the dbversion executable:

```
SQL Anywhere Version Diagnostic Utility Version 17.0.11.1293
/opt/sqlanywhere17/bin32/dbversion: dbversion GA 16 0 0 1403 linux 2012/10/10 
15:32:50 nothr 32 production
```
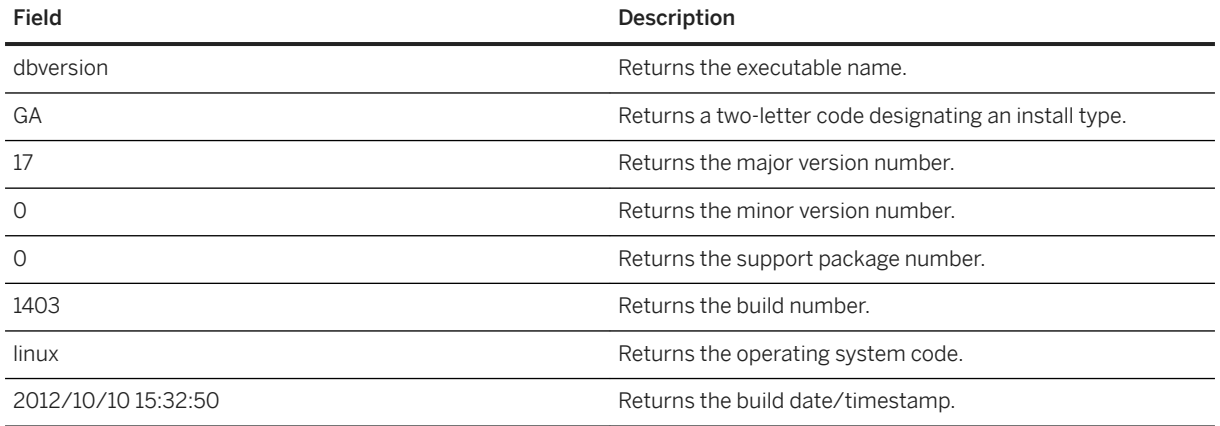

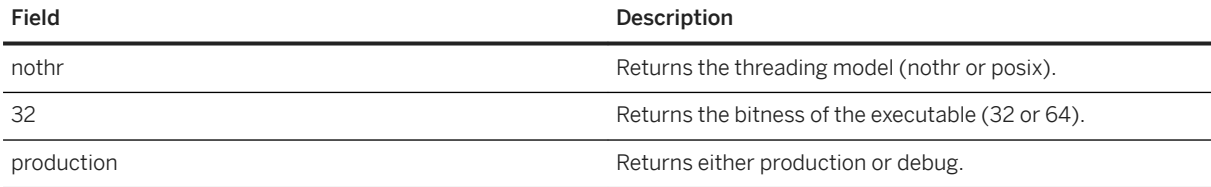

## **Related Information**

[-v Database Server Option \[page 520\]](#page-519-0)

# **1.8 Performance Improvements, Diagnostics, and Monitoring**

Read tips on how to monitor and improve database performance, and diagnose problems.

#### In this section:

#### [SQL Anywhere Monitor, Cockpit, and Profiler Comparison \[page 1264\]](#page-1263-0)

The Cockpit shows you what your database server is doing, the Monitor shows which database servers are currently available, and the Profiler helps you investigate why your database is slow.

#### [Monitoring \[page 1264\]](#page-1263-0)

You can use a number of tools to monitor the status of a database and database server.

#### [Performance \[page 1419\]](#page-1418-0)

You can use a number of tools to improve performance of a database and database server.

#### [Diagnostics \[page 1482\]](#page-1481-0)

You can use a number of tools to diagnose problems in a database and database server.

## **Related Information**

[SQL Anywhere Cockpit \[page 1419\]](#page-1418-0) [SQL Anywhere Monitor \[page 1265\]](#page-1264-0) [SQL Anywhere Profiler \[page 1483\]](#page-1482-0) [SQL Anywhere Profiler \[page 1483\]](#page-1482-0)

# <span id="page-1263-0"></span>**1.8.1 SQL Anywhere Monitor, Cockpit, and Profiler Comparison**

The Cockpit shows you what your database server is doing, the Monitor shows which database servers are currently available, and the Profiler helps you investigate why your database is slow.

## **Cockpit**

Use the Cockpit to quickly find out what is currently occurring in a database server and the databases on which it runs, and to receive email notifications when issues arise. In addition to highlighting database server issues, the Cockpit makes it easy to view information about your connected users, database, and database server properties, as well as database server messages.

## **Profiler**

Use the Profiler to troubleshoot and fine tune your applications during development, as well as in production. The Profiler can log all SQL statements running in your database, including those from within stored procedures, triggers, and events. Use the stored SQL profiling feature to compare and benchmark the run times of these stored SQL objects against alternative implementations. Profiling all statements also provides detailed views of blocked and deadlocked connections.

## **Monitor**

Use the SQL Anywhere Monitor to see the health and availability of all your servers in the enterprise, and receive notification emails when issues arise. The Monitor handles multiple databases, database servers, MobiLink servers, and server farms, as well as web servers, proxy servers, and host computers.

## **Related Information**

[SQL Anywhere Cockpit \[page 1419\]](#page-1418-0) [SQL Anywhere Profiler \[page 1483\]](#page-1482-0) [SQL Anywhere Monitor \[page 1265\]](#page-1264-0)

# **1.8.2 Monitoring**

You can use a number of tools to monitor the status of a database and database server.

#### <span id="page-1264-0"></span>In this section:

#### SQL Anywhere Monitor [page 1265]

The SQL Anywhere Monitor, also referred to as the Monitor, is a browser-based administration tool that provides you with information about the health and availability of SQL Anywhere databases, MobiLink servers, and MobiLink server farms. It can also provide information about the availability of web servers, proxy servers, and host computers.

#### [Solution Manager \[page 1370\]](#page-1369-0)

SAP Solution Manager provides tools that you can use to monitor SQL Anywhere as part of your overall SAP landscape.

#### [The SQL Anywhere SNMP Extension Agent \[page 1371\]](#page-1370-0)

You can use the SQL Anywhere SNMP Extension Agent with SNMP management applications to manage your databases.

# **1.8.2.1 SQL Anywhere Monitor**

The SQL Anywhere Monitor, also referred to as the Monitor, is a browser-based administration tool that provides you with information about the health and availability of SQL Anywhere databases, MobiLink servers, and MobiLink server farms. It can also provide information about the availability of web servers, proxy servers, and host computers.

#### i Note

Adobe will stop updating and distributing the Flash Player at the end of 2020. Because the SQL Anywhere Monitor is based on Flash, you cannot use it once Flash support ends. In many cases, tasks that were previously performed in the Monitor can be performed in the SQL Anywhere Cockpit. See [SQL Anywhere](https://help.sap.com/doc/4dbffc39d22945a7ac69af24995cc3dc/17.0/en-US/SQL-Anywhere-Monitor-Non-GUI-User-Guide.pdf)  [Monitor Non-GUI User Guide](https://help.sap.com/doc/4dbffc39d22945a7ac69af24995cc3dc/17.0/en-US/SQL-Anywhere-Monitor-Non-GUI-User-Guide.pdf).

The Monitor provides the following functionality:

#### Constant data collection

Unlike many of the other administration tools, the Monitor collects metrics all the time, even when you are not logged in to the browser. The Monitor collects metrics until you shut it down.

#### Email alert notification

As the metrics are collected, the Monitor examines the metrics and can send email alerts when it detects conditions that indicate something is wrong with a resource.

#### Browser-based interface

At any time, you can log in to the Monitor using a browser to review alerts and metrics that have been collected.

#### Monitor multiple databases, MobiLink servers, MobiLink server farms, web servers, proxy servers, and host computers

From one tool, you can simultaneously monitor multiple resources running on the same or different computers.

#### Minimal performance impact

The Monitor can be used routinely in development and production environments because monitoring does not degrade performance.

The Monitor is designed to help any type of user, whether they are a database administrator or not, who is responsible for such tasks as:

- Ensuring that a database or a MobiLink server is connected to the network.
- Ensuring that there is enough disk space or memory available for a database or a MobiLink server.
- Ensuring that users aren't blocked or that queries aren't taking too long to run.
- Reviewing the number of synchronizations a MobiLink server performs over a specified time.
- Ensuring that a web server, proxy server, or host computer is available.

#### In this section:

#### [Monitor Architecture \[page 1267\]](#page-1266-0)

The Monitor collects metrics and performance data from databases (including those involved in readonly scale-out and mirroring systems), MobiLink servers, and MobiLink server farms, while a separate computer accesses the Monitor via a browser. In addition, it can monitor the availability of web servers, proxy servers, and host computers.

#### [Quick Start to Using the Monitor \[page 1270\]](#page-1269-0)

Monitor a database, MobiLink server, and MobiLink server farm.

#### [Starting the Monitor \[page 1271\]](#page-1270-0)

Start and log in to the Monitor.

#### [Stopping the Monitor \[page 1273\]](#page-1272-0)

Stop the Monitor Production Edition by stopping the Monitor service and the collection of metrics.

#### [Logging in Remotely to the Monitor \[page 1274\]](#page-1273-0)

Log in remotely to the Monitor, by browsing to the URL for the Monitor.

#### [Logging out from the Monitor \[page 1275\]](#page-1274-0)

Log out from the Monitor.

#### [Customizing Accessibility Features \[page 1276\]](#page-1275-0)

Change the font size and color theme in the Monitor.

#### [Dashboards and Widgets \[page 1277\]](#page-1276-0)

The *Overview* dashboard provides an overview of the health and availability of the resources being monitored. By default, the *Overview* dashboard contains the *Resource List* widget and the *Alert List*  widget.

#### [Administration Window for the Monitor \[page 1285\]](#page-1284-0)

As a Monitor administrator, you can select the resources (for example, databases, MobiLink servers and MobiLink Server Farms) that you want to monitor.

#### [Resources \[page 1287\]](#page-1286-0)

A resource is a database (including databases in read-only scale-out or mirroring systems), a MobiLink server, a MobiLink Server Farm, or a web service.

#### [Metrics \[page 1307\]](#page-1306-0)

The Monitor collects and stores many metrics from databases, MobiLink servers, and MobiLink server farms.

#### [Monitor Users \[page 1331\]](#page-1330-0)

Monitor users must log in to the Monitor with a user name and password.

#### [Alerts \[page 1339\]](#page-1338-0)

<span id="page-1266-0"></span>An **alert** is a condition or state of interest about a resource that should be brought to a Monitor administrator's or operator's attention.

#### [Backing up the Monitor \[page 1348\]](#page-1347-0)

By default, the Monitor performs maintenance on the metrics once a day at midnight. Maintenance affects metrics, not alerts.

#### [List of Database Objects Installed by the Monitor \[page 1351\]](#page-1350-0)

There are several objects that are installed when you add a database as a resource to be monitored.

#### [Deleting Monitoring Objects from the Resource Database \[page 1352\]](#page-1351-0)

Delete the monitoring objects from the resource database that were installed when you added the resource to the Monitor.

#### [Monitor Communications Security \[page 1353\]](#page-1352-0)

You can secure communications between both the Monitor and your browser, and between the Monitor and the resources it monitors.

#### [Troubleshooting the Monitor \[page 1354\]](#page-1353-0) There are several ways Monitor administrators can troubleshoot the Monitor.

#### [Tutorial: Monitoring Resources with the Monitor \[page 1356\]](#page-1355-0) Set up monitoring for a database or MobiLink server.

## **Related Information**

[SQL Anywhere Profiler \[page 1483\]](#page-1482-0) [Windows Performance Monitor \[page 1506\]](#page-1505-0) [MobiLink Profiler](https://help.sap.com/viewer/4949f39728bd400ebee2fb94687cc74f/17.0.01/en-US/81c49c346ce2101487508e78f08c8322.html) [SQL Anywhere Cockpit \[page 1419\]](#page-1418-0) [Performance Statistics Utility \(dbstats\) \(UNIX/Linux\) \[page 1193\]](#page-1192-0)

## **1.8.2.1.1 Monitor Architecture**

The Monitor collects metrics and performance data from databases (including those involved in read-only scale-out and mirroring systems), MobiLink servers, and MobiLink server farms, while a separate computer accesses the Monitor via a browser. In addition, it can monitor the availability of web servers, proxy servers, and host computers.

#### i Note

Adobe will stop updating and distributing the Flash Player at the end of 2020. Because the SQL Anywhere Monitor is based on Flash, you cannot use it once Flash support ends. In many cases, tasks that were previously performed in the Monitor can be performed in the SQL Anywhere Cockpit. See [SQL Anywhere](https://help.sap.com/doc/4dbffc39d22945a7ac69af24995cc3dc/17.0/en-US/SQL-Anywhere-Monitor-Non-GUI-User-Guide.pdf)  [Monitor Non-GUI User Guide](https://help.sap.com/doc/4dbffc39d22945a7ac69af24995cc3dc/17.0/en-US/SQL-Anywhere-Monitor-Non-GUI-User-Guide.pdf).

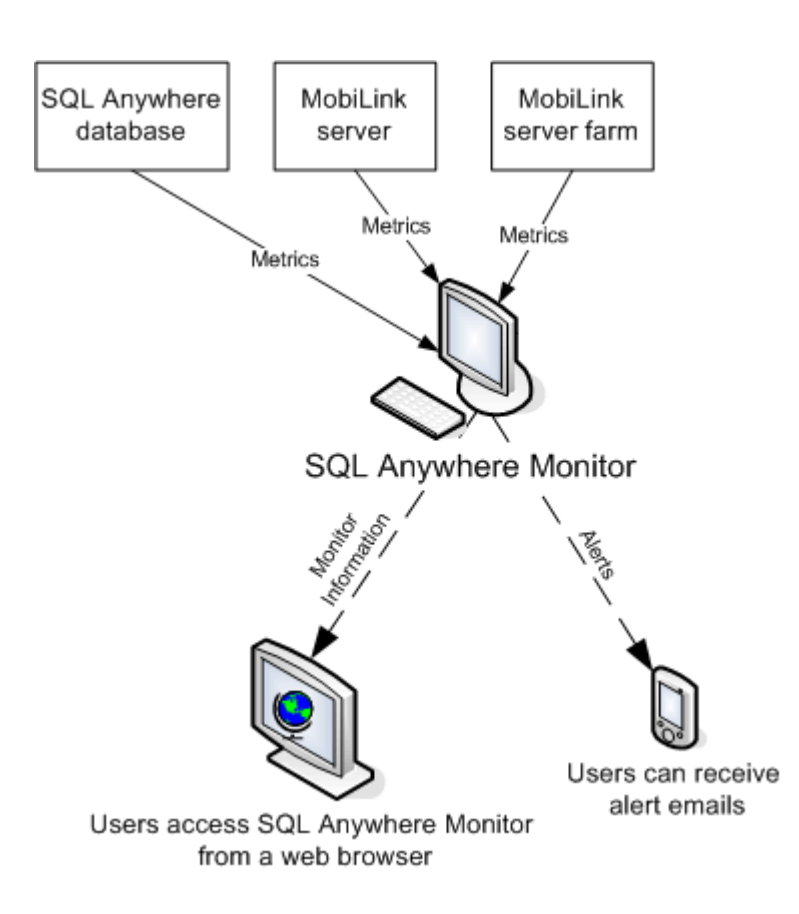

The Monitor is an application that is served to a web browser via the SQL Anywhere built-in HTTP server.

There are two editions of the Monitor:

#### SQL Anywhere Monitor Developer Edition

The Monitor Developer Edition is intended for development and testing use. It is included in the installation by default and it uses the installed software on the back end.

#### SQL Anywhere Monitor Production Edition

The Production Edition is intended for deployment and production use. It is installed separately, runs as a service, and includes a fully contained SQL Anywhere installation. This edition is only available for certain editions of the software.

## **Requirements**

#### For the computer where the Monitor is installed

- To run the Monitor on a Windows system that has the Windows Firewall enabled, you must add a port exception for port 4950.
- To monitor resources that are secured using FIPS-certified encryption, you need a separate license.
- The Monitor can run on the same computer as the resources it is monitoring, but it is recommended, particularly in production environments, that you run the Monitor on a different computer to minimize the impact on the database server, the MobiLink server, or other applications.
- It is recommended in production environments that you run the Monitor Production Edition.
- When running the Monitor Developer Edition, you must have SQL Anywhere Server 17 installed. The Monitor Developer Edition uses the installed SQL Anywhere on the back end.

#### For the computer accessing the Monitor

- Install the latest version of Adobe Flash Player that is available for your operating system. The Monitor is backward compatible with version 10 of Adobe Flash Player.
- Enable JavaScript in your browser.
- Ensure that the computer where you are using a browser to access the Monitor is connected to the network where the Monitor is installed. You can access the Monitor from the same computer as it is running on, but it is recommended, particularly in production environments, that you access the Monitor from a different computer.

## **Limitations**

- You can only run one edition of the Monitor on a computer at a time.
- On Linux, the Monitor Developer Edition can only be run by the user who installed it.
- On Linux, only the user with a Linux administrator privilege can install and run the Monitor Production Edition.
- The Monitor connects to databases over TCP/IP. To monitor a database running on the local database server (dbeng17), start the database server with the -x all or -x tcpip option.
- You cannot use the Monitor to optimize queries or determine the speed of your application. If you are interested in tuning database and application performance, you can use such tools as the *Profiler* or the *Cockpit*.
- The Monitor does not provide information about individual synchronizations. For detailed information about individual synchronizations, including timing and other per-synchronization statistics, use the MobiLink Profiler.
- For information about the versions of databases, MobiLink servers, and MobiLink server farms that the Monitor supports, see [http://scn.sap.com/docs/DOC-63186](http://help.sap.com/disclaimer?site=http%3A%2F%2Fscn.sap.com%2Fdocs%2FDOC-63186) ...

## **Related Information**

[About the SQL AnywhereMonitor Production Edition](https://help.sap.com/viewer/98ad9ec940e2465695685d98e308dff5/17.0.01/en-US/813976cb6ce21014b7f9e97e0ad6a36c.html) [Monitor Communications Security \[page 1353\]](#page-1352-0) [MobiLink Profiler](https://help.sap.com/viewer/4949f39728bd400ebee2fb94687cc74f/17.0.01/en-US/81c49c346ce2101487508e78f08c8322.html) [Supported Platforms](https://help.sap.com/viewer/5c834e66874441e7b5017d502bbc12d0/17.0.01/en-US/8155387d6ce21014937df18c3511be8f.html)

# <span id="page-1269-0"></span>**1.8.2.1.2 Quick Start to Using the Monitor**

Monitor a database, MobiLink server, and MobiLink server farm.

#### i Note

Adobe will stop updating and distributing the Flash Player at the end of 2020. Because the SQL Anywhere Monitor is based on Flash, you cannot use it once Flash support ends. In many cases, tasks that were previously performed in the Monitor can be performed in the SQL Anywhere Cockpit. See [SQL Anywhere](https://help.sap.com/doc/4dbffc39d22945a7ac69af24995cc3dc/17.0/en-US/SQL-Anywhere-Monitor-Non-GUI-User-Guide.pdf)  [Monitor Non-GUI User Guide](https://help.sap.com/doc/4dbffc39d22945a7ac69af24995cc3dc/17.0/en-US/SQL-Anywhere-Monitor-Non-GUI-User-Guide.pdf).

- 1. Start the database or MobiLink server that you want to monitor (if it is not already running).
- 2. Install the Monitor on a computer that is always connected to your network. The Monitor can run on the same computer as the resources it is monitoring, but it is recommended, particularly in production environments, that you run the Monitor on a different computer to minimize the impact on the resources or other applications.
- 3. Start the Monitor and open it in your browser.
- 4. Log in to the Monitor as an administrator. The default user is an administrator with the name **admin** and the password **admin**.

#### i Note

You must be logged in to the Monitor as an administrator to perform the following tasks.

- 5. As a Monitor administrator, in the left navigation menu, click *Tools Administration* and add the resource to be monitored.
- 6. As a Monitor administrator, add new users and change the password for the admin user.
- 7. As a Monitor administrator, configure alert thresholds for the resources.
- 8. As a Monitor administrator, configure the backup and maintenance schedule.
- 9. Click *Close* to exit the *Administration* window.
- 10. Click *Overview*. In the *Resource List* widget, the resources that are being monitored appear.

## **Related Information**

[Dashboards and Widgets \[page 1277\]](#page-1276-0) [Monitor Users \[page 1331\]](#page-1330-0) [Backing up the Monitor \[page 1348\]](#page-1347-0) [Starting the Monitor \[page 1271\]](#page-1270-0) [Adding a Database Resource \[page 1289\]](#page-1288-0) [Adding a MobiLink Server Resource \[page 1291\]](#page-1290-0) [Creating Monitor Users \[page 1333\]](#page-1332-0) [Alerts \[page 1339\]](#page-1338-0)

# <span id="page-1270-0"></span>**1.8.2.1.3 Starting the Monitor**

Start and log in to the Monitor.

## **Prerequisites**

## i Note

Adobe will stop updating and distributing the Flash Player at the end of 2020. Because the SQL Anywhere Monitor is based on Flash, you cannot use it once Flash support ends. In many cases, tasks that were previously performed in the Monitor can be performed in the SQL Anywhere Cockpit. See [SQL Anywhere](https://help.sap.com/doc/4dbffc39d22945a7ac69af24995cc3dc/17.0/en-US/SQL-Anywhere-Monitor-Non-GUI-User-Guide.pdf)  [Monitor Non-GUI User Guide](https://help.sap.com/doc/4dbffc39d22945a7ac69af24995cc3dc/17.0/en-US/SQL-Anywhere-Monitor-Non-GUI-User-Guide.pdf).

Ensure that there isn't another copy of the Monitor running on the computer.

## **Context**

By default, the Monitor Production Edition runs automatically as a service when installed, and starts when the computer starts. If you stop the Monitor Production Edition, you can restart it using these instructions.

## **Procedure**

1. On the computer where the Monitor is installed, start the Monitor.

#### On Windows

- 1. Click **Start Programs SQL Anywhere 17** Administration Tools SQL Anywhere Monitor
- 2. Alternatively, for the Monitor Production Edition, you can run the samonitor batch file from the bin32 or bin64 directory in the Monitor installation directory to restart the service.

```
samonitor.bat start
```
#### On Linux

Run the samonitor.sh script from the bin32 or bin64 directory in the Monitor installation directory:

./samonitor.sh launch

#### i Note

If you are starting the Monitor Developer Edition, the Monitor icon appears in the system tray.

The Monitor connects to the resources and begins collecting metrics for all resources in the Monitor.

2. Browse to the URL for logging in to the Monitor. The default URL is http://localhost:4950.

#### i Note

If you are logging in remotely to the Monitor, browse to http://computer-name:4950, where computer-name is the name of the computer where the Monitor is running.

3. Log in.

In the browser, enter your user name and password for the Monitor. The user name and password for the Monitor are case sensitive. There are three different types of users: administrators, operators, and readonly users. Each type of user has different privileges. The default user is a Monitor administrator with the name **admin** and the password **admin**.

Click *Remember Me On This Computer* to have your session persist for two weeks or until you log out. If *Remember Me On This Computer* is cleared, your session expires when you close the browser or log out.

## **Results**

The Monitor is started.

## **Next Steps**

The Monitor is designed to run silently in the background. You interact with the Monitor through its browser interface. It is recommended that you leave the Monitor running continuously in the background to collect metrics.

## **Related Information**

[Monitor Users \[page 1331\]](#page-1330-0) [Dashboards and Widgets \[page 1277\]](#page-1276-0) [Stopping the Monitor \[page 1273\]](#page-1272-0) [Logging out from the Monitor \[page 1275\]](#page-1274-0) [Logging in Remotely to the Monitor \[page 1274\]](#page-1273-0)

# <span id="page-1272-0"></span>**1.8.2.1.4 Stopping the Monitor**

Stop the Monitor Production Edition by stopping the Monitor service and the collection of metrics.

## **Context**

## i Note

Adobe will stop updating and distributing the Flash Player at the end of 2020. Because the SQL Anywhere Monitor is based on Flash, you cannot use it once Flash support ends. In many cases, tasks that were previously performed in the Monitor can be performed in the SQL Anywhere Cockpit. See [SQL Anywhere](https://help.sap.com/doc/4dbffc39d22945a7ac69af24995cc3dc/17.0/en-US/SQL-Anywhere-Monitor-Non-GUI-User-Guide.pdf)  [Monitor Non-GUI User Guide](https://help.sap.com/doc/4dbffc39d22945a7ac69af24995cc3dc/17.0/en-US/SQL-Anywhere-Monitor-Non-GUI-User-Guide.pdf).

## **△ Caution**

In most cases, it is recommended that you leave the Monitor running, but close the browser. Closing the browser does not stop the collection of metrics.

You can also stop monitoring a specific resource such as a database

## **Procedure**

Stop the Monitor.

#### On Windows

Choose one of the following options:

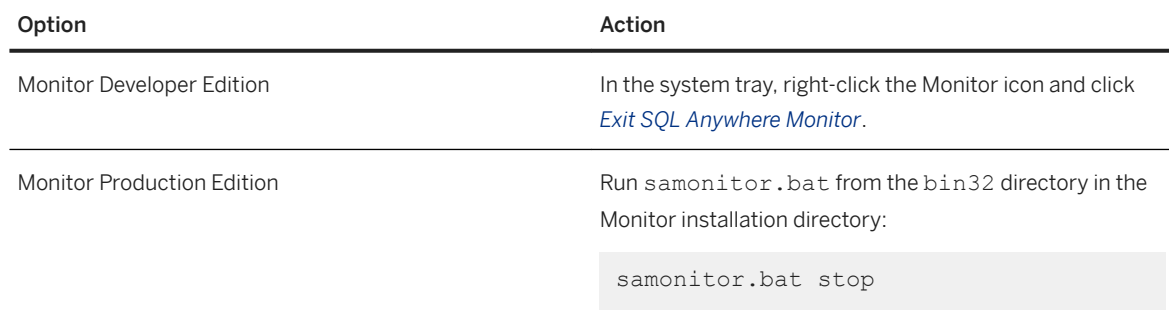

#### On Linux

<span id="page-1273-0"></span>Choose one of the following options:

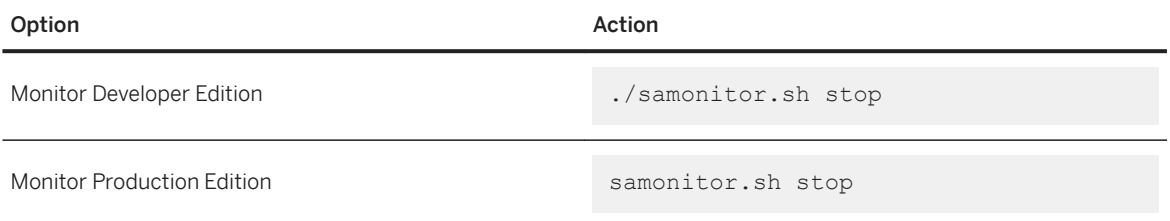

Run the samonitor.sh script from the bin32 or bin64 directory in the Monitor installation directory:

## **Results**

The Monitor is stopped, and the Monitor stops collecting metrics for all resources.

## **Related Information**

[Dashboards and Widgets \[page 1277\]](#page-1276-0) [Stop Monitoring Resources \[page 1301\]](#page-1300-0) [Starting the Monitor \[page 1271\]](#page-1270-0) Logging in Remotely to the Monitor [page 1274] [Logging out from the Monitor \[page 1275\]](#page-1274-0)

## **1.8.2.1.5 Logging in Remotely to the Monitor**

Log in remotely to the Monitor, by browsing to the URL for the Monitor.

## **Prerequisites**

The computer that you are using to log in to the Monitor must be connected to the network where the Monitor is running.

## **Context**

## i Note

Adobe will stop updating and distributing the Flash Player at the end of 2020. Because the SQL Anywhere Monitor is based on Flash, you cannot use it once Flash support ends. In many cases, tasks that were

<span id="page-1274-0"></span>previously performed in the Monitor can be performed in the SQL Anywhere Cockpit. See [SQL Anywhere](https://help.sap.com/doc/4dbffc39d22945a7ac69af24995cc3dc/17.0/en-US/SQL-Anywhere-Monitor-Non-GUI-User-Guide.pdf)  [Monitor Non-GUI User Guide](https://help.sap.com/doc/4dbffc39d22945a7ac69af24995cc3dc/17.0/en-US/SQL-Anywhere-Monitor-Non-GUI-User-Guide.pdf).

## **Procedure**

- 1. On the computer where the Monitor is installed, start the Monitor.
- 2. On the computer that is accessing the Monitor, browse to the default URL for logging in to the Monitor: http://computer-name:4950, where computer-name is the name of the computer the Monitor is running. For example, http://samplehost:4950.
- 3. When prompted, enter your user name and password for the Monitor. The user name and password for the Monitor are case sensitive.

## **Results**

You are logged in to the Monitor from the remote computer.

## **Related Information**

[Monitor Users \[page 1331\]](#page-1330-0) [Dashboards and Widgets \[page 1277\]](#page-1276-0) [Starting the Monitor \[page 1271\]](#page-1270-0) [Stopping the Monitor \[page 1273\]](#page-1272-0) Logging out from the Monitor [page 1275]

## **1.8.2.1.6 Logging out from the Monitor**

Log out from the Monitor.

## **Context**

Logging out from the Monitor has *no* effect on the collection of metrics.

#### i Note

Adobe will stop updating and distributing the Flash Player at the end of 2020. Because the SQL Anywhere Monitor is based on Flash, you cannot use it once Flash support ends. In many cases, tasks that were

<span id="page-1275-0"></span>previously performed in the Monitor can be performed in the SQL Anywhere Cockpit. See [SQL Anywhere](https://help.sap.com/doc/4dbffc39d22945a7ac69af24995cc3dc/17.0/en-US/SQL-Anywhere-Monitor-Non-GUI-User-Guide.pdf)  [Monitor Non-GUI User Guide](https://help.sap.com/doc/4dbffc39d22945a7ac69af24995cc3dc/17.0/en-US/SQL-Anywhere-Monitor-Non-GUI-User-Guide.pdf).

## **Procedure**

Click *Logout* in the upper right corner.

If you click *Remember Me On This Computer* when you log in to the Monitor, then closing the browser does not log you out of the Monitor.

## **Results**

You are logged out of the Monitor.

## **Related Information**

[Stop Monitoring Resources \[page 1301\]](#page-1300-0) [Dashboards and Widgets \[page 1277\]](#page-1276-0) [Starting the Monitor \[page 1271\]](#page-1270-0) [Stopping the Monitor \[page 1273\]](#page-1272-0) [Logging in Remotely to the Monitor \[page 1274\]](#page-1273-0)

## **1.8.2.1.7 Customizing Accessibility Features**

Change the font size and color theme in the Monitor.

## **Prerequisites**

## i Note

Adobe will stop updating and distributing the Flash Player at the end of 2020. Because the SQL Anywhere Monitor is based on Flash, you cannot use it once Flash support ends. In many cases, tasks that were previously performed in the Monitor can be performed in the SQL Anywhere Cockpit. See [SQL Anywhere](https://help.sap.com/doc/4dbffc39d22945a7ac69af24995cc3dc/17.0/en-US/SQL-Anywhere-Monitor-Non-GUI-User-Guide.pdf)  [Monitor Non-GUI User Guide](https://help.sap.com/doc/4dbffc39d22945a7ac69af24995cc3dc/17.0/en-US/SQL-Anywhere-Monitor-Non-GUI-User-Guide.pdf).

## <span id="page-1276-0"></span>**Procedure**

- 1. Click *User Settings*.
- 2. Choose one of the following options:

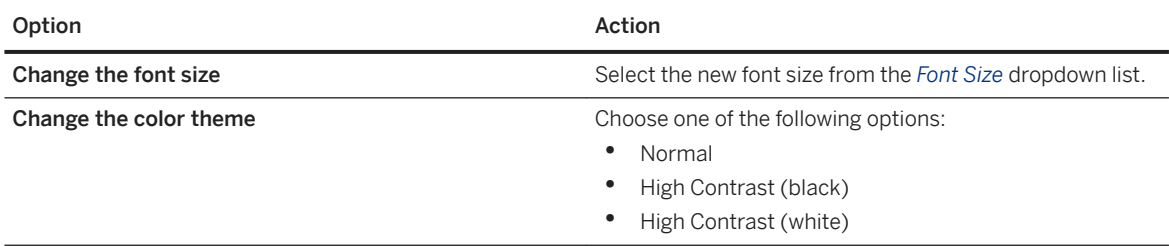

3. Click *Save*.

# **1.8.2.1.8 Dashboards and Widgets**

The *Overview* dashboard provides an overview of the health and availability of the resources being monitored. By default, the *Overview* dashboard contains the *Resource List* widget and the *Alert List* widget.

### i Note

Adobe will stop updating and distributing the Flash Player at the end of 2020. Because the SQL Anywhere Monitor is based on Flash, you cannot use it once Flash support ends. In many cases, tasks that were previously performed in the Monitor can be performed in the [SQL Anywhere](https://help.sap.com/doc/4dbffc39d22945a7ac69af24995cc3dc/17.0/en-US/SQL-Anywhere-Monitor-Non-GUI-User-Guide.pdf) Cockpit. See SQL Anywhere [Monitor Non-GUI User Guide](https://help.sap.com/doc/4dbffc39d22945a7ac69af24995cc3dc/17.0/en-US/SQL-Anywhere-Monitor-Non-GUI-User-Guide.pdf).

## *Resource List* **widget**

The *Resource List* widget contains a table that lists the resources being monitored, and provides as an indication about the overall health of each resource. The table always contains the default resource, named *SQL Anywhere Monitor*, which reports on the health of the Monitor itself. You cannot modify the *SQL Anywhere Monitor* resource, nor can you stop monitoring it.

To view detailed information about a resource, click the resource name in the *Resource List* widget, which opens the dashboard for the selected resource.

In the *Resource List* widget, the *Status* column provides information about the connections between the Monitor and its resources. The *Status* column indicates whether the resource requires someone to perform an action on it.

A resource has one of the following statuses:

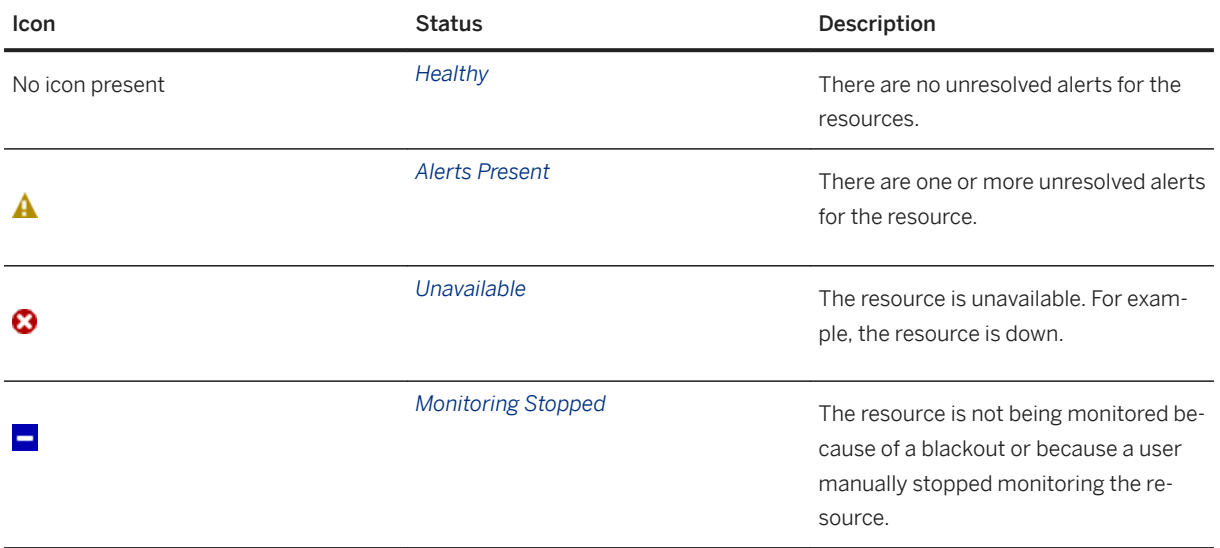

## *Alert List* **widget**

The *Alert List* widget contains the alerts for the monitored resources. To view detailed information about an alert, click the alert in the *Alert List*, and then click *Details*, which opens a window showing the details of the alert.

An alert has one of the following statuses:

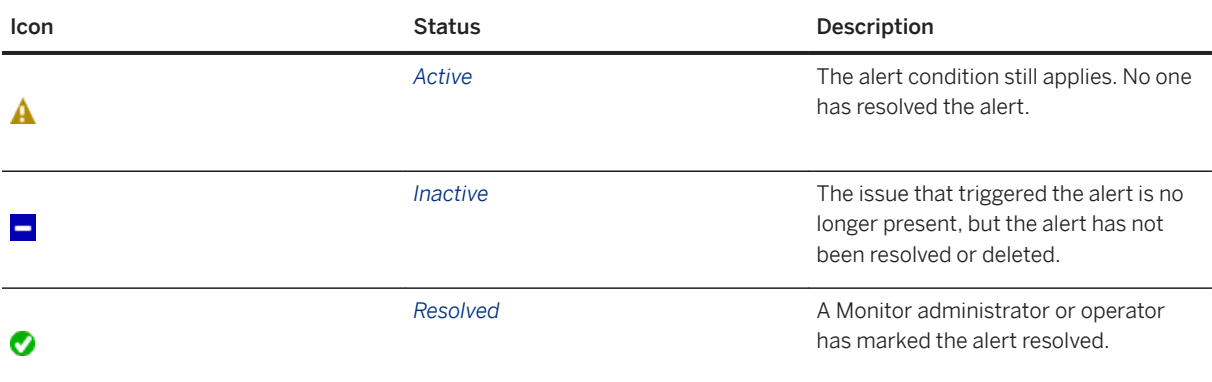

An alert has one of the following levels of severity:

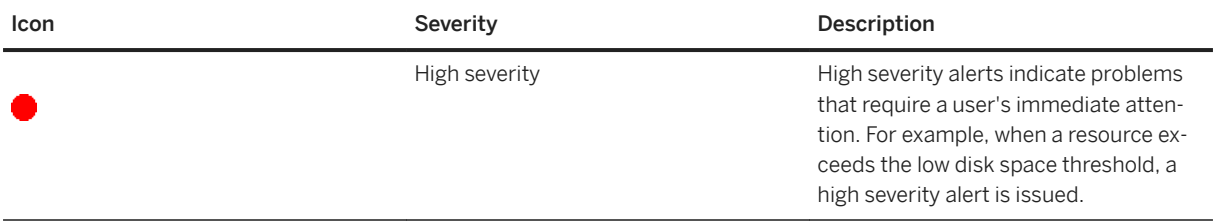

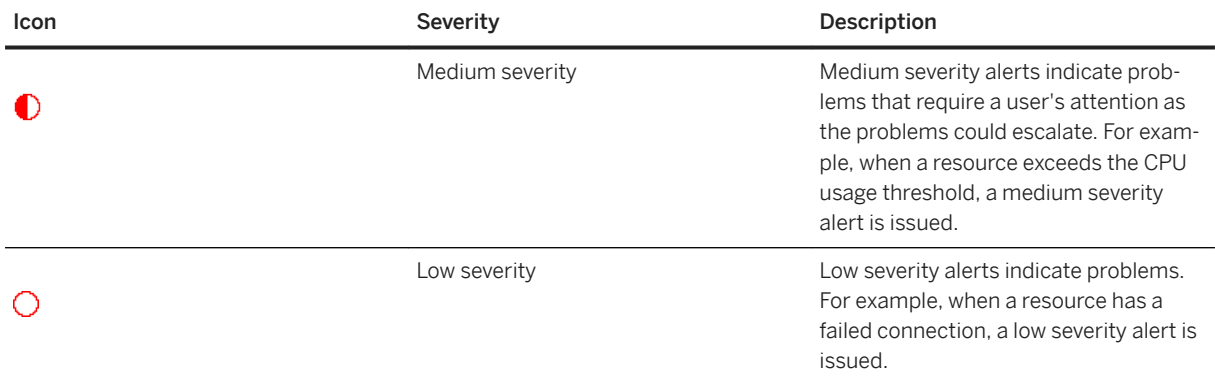

#### In this section:

[Managing Widgets \[page 1280\]](#page-1279-0) Add, edit or delete a widget from the dashboard.

#### [SQL Anywhere Scale-out Topology Widget \[page 1281\]](#page-1280-0)

You can view the topology of read-only scale-out and mirroring systems by creating a *SQL Anywhere Scale-Out Topology* widget.

#### [Managing Dashboards \[page 1282\]](#page-1281-0)

Add, edit, and delete a dashboard, or create a template from an existing dashboard.

#### [Closing a Connection Using the Monitor \[page 1283\]](#page-1282-0)

View and close connections to database resources using the Monitor.

#### [Understanding How Time Is Displayed \[page 1284\]](#page-1283-0)

Use the *Server Time Offset* metric to determine the offset for the time being displayed.

## **Related Information**

[Alerts \[page 1339\]](#page-1338-0)

# <span id="page-1279-0"></span>**1.8.2.1.8.1 Managing Widgets**

Add, edit or delete a widget from the dashboard.

## **Context**

The following table contains the different type of metric widgets you can create for your resources:

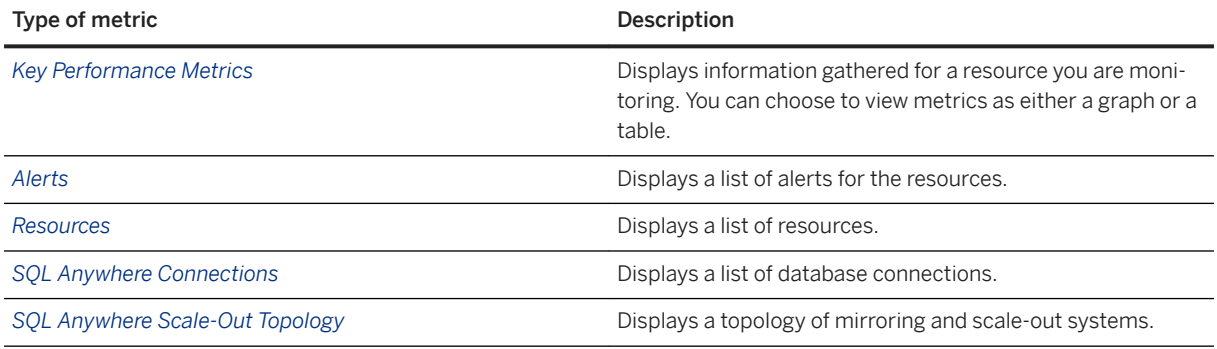

## **Procedure**

Choose one of the following options.

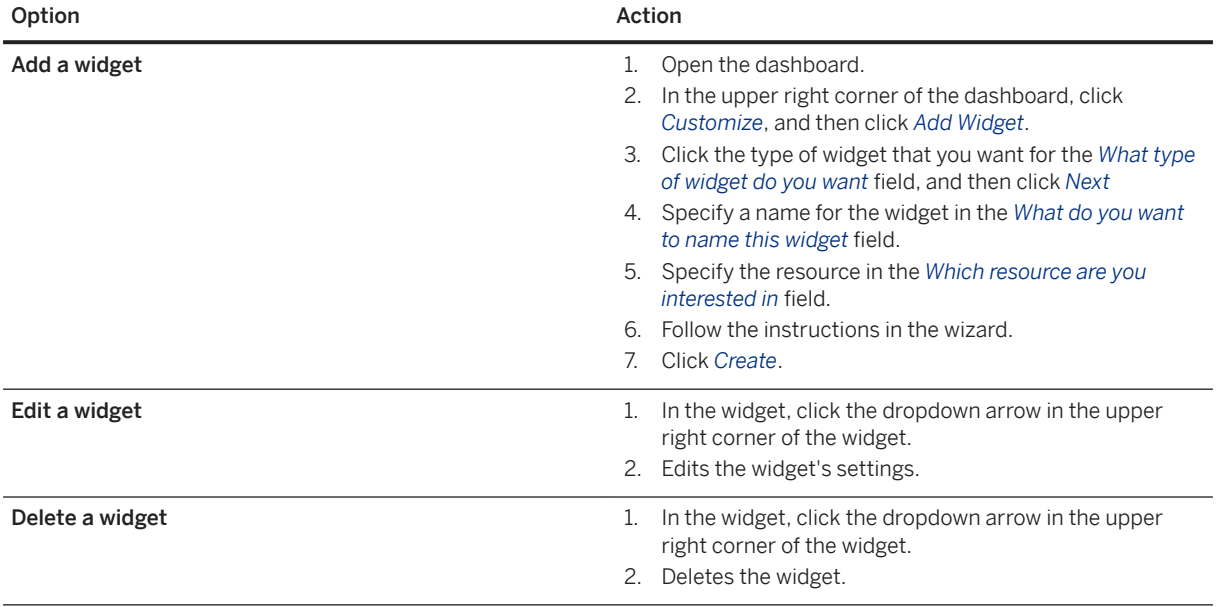

# <span id="page-1280-0"></span>**1.8.2.1.8.2** *SQL Anywhere Scale-out Topology* **Widget**

You can view the topology of read-only scale-out and mirroring systems by creating a *SQL Anywhere Scale-Out Topology* widget.

#### i Note

Adobe will stop updating and distributing the Flash Player at the end of 2020. Because the SQL Anywhere Monitor is based on Flash, you cannot use it once Flash support ends. In many cases, tasks that were previously performed in the Monitor can be performed in the SQL Anywhere Cockpit. See [SQL Anywhere](https://help.sap.com/doc/4dbffc39d22945a7ac69af24995cc3dc/17.0/en-US/SQL-Anywhere-Monitor-Non-GUI-User-Guide.pdf)  [Monitor Non-GUI User Guide](https://help.sap.com/doc/4dbffc39d22945a7ac69af24995cc3dc/17.0/en-US/SQL-Anywhere-Monitor-Non-GUI-User-Guide.pdf).

## **Viewing a read-only scale-out system in a topology widget**

The *SQL Anywhere Scale-Out Topology* widget for a read-only scale-out system displays the following fields and their possible values:

#### Server Name

The name of the node in the scale-out system.

#### Type

The server type. The type is either *Partner - Primary* or *Copy*, depending on how the server was defined when the read-only scale-out system was created.

#### **State**

The connection status of the node. Can be one of *Connected* or *Disconnected*.

#### Connections

The current number of connections to this node. Last Updated

The last time the server updated its status.

## **Viewing a database mirroring system in a topology widget**

The *SQL Anywhere Scale-Out Topology* widget for a database mirroring system displays the following fields and their possible values:

#### Server Name

Displays the names of the database servers in the mirroring system.

#### Type

Lists the server type and displays one of the following values:

#### Partner - Primary

This value identifies the server that is currently acting as the primary.

#### Partner - Mirror

<span id="page-1281-0"></span>This value identifies the server that is currently acting as the mirror. Arbiter

This value identifies the arbiter server.

#### State

Displays the connection status of each server.

#### Connections

Shows the number of current connections to the server.

#### Last Updated

Displays the last time the server's status was updated.

## **Related Information**

[Database Mirroring \[page 1757\]](#page-1756-0) [Read-only Scale-out \[page 1830\]](#page-1829-0) [SQL Anywhere Monitor \[page 1265\]](#page-1264-0) [Tutorial: Monitoring Resources with the Monitor \[page 1356\]](#page-1355-0) [Tutorial: Creating a Read-only Scale-out System \[page 1853\]](#page-1852-0) [Tutorial: Creating a Database Mirroring System \[page 1800\]](#page-1799-0) [CREATE MIRROR SERVER Statement](https://help.sap.com/viewer/93079d4ba8e44920ae63ffb4def91f5b/17.0.01/en-US/816c21386ce210149495ed800fe73def.html) [sa\\_mirror\\_server\\_status System Procedure](https://help.sap.com/viewer/93079d4ba8e44920ae63ffb4def91f5b/17.0.01/en-US/8176a6cb6ce2101499aa83ea8ff70a8d.html)

## **1.8.2.1.8.3 Managing Dashboards**

Add, edit, and delete a dashboard, or create a template from an existing dashboard.

## **Context**

## i Note

Adobe will stop updating and distributing the Flash Player at the end of 2020. Because the SQL Anywhere Monitor is based on Flash, you cannot use it once Flash support ends. In many cases, tasks that were previously performed in the Monitor can be performed in the SQL Anywhere Cockpit. See [SQL Anywhere](https://help.sap.com/doc/4dbffc39d22945a7ac69af24995cc3dc/17.0/en-US/SQL-Anywhere-Monitor-Non-GUI-User-Guide.pdf)  [Monitor Non-GUI User Guide](https://help.sap.com/doc/4dbffc39d22945a7ac69af24995cc3dc/17.0/en-US/SQL-Anywhere-Monitor-Non-GUI-User-Guide.pdf).

Dashboards are specific to each user. In a template dashboard, the user specifies the default layout and widgets that appear in new dashboards. A dashboard template cannot be set on the *SQL Anywhere Monitor*  resource.

## <span id="page-1282-0"></span>**Procedure**

- 1. Log in to the Monitor.
- 2. Choose one of the following options:

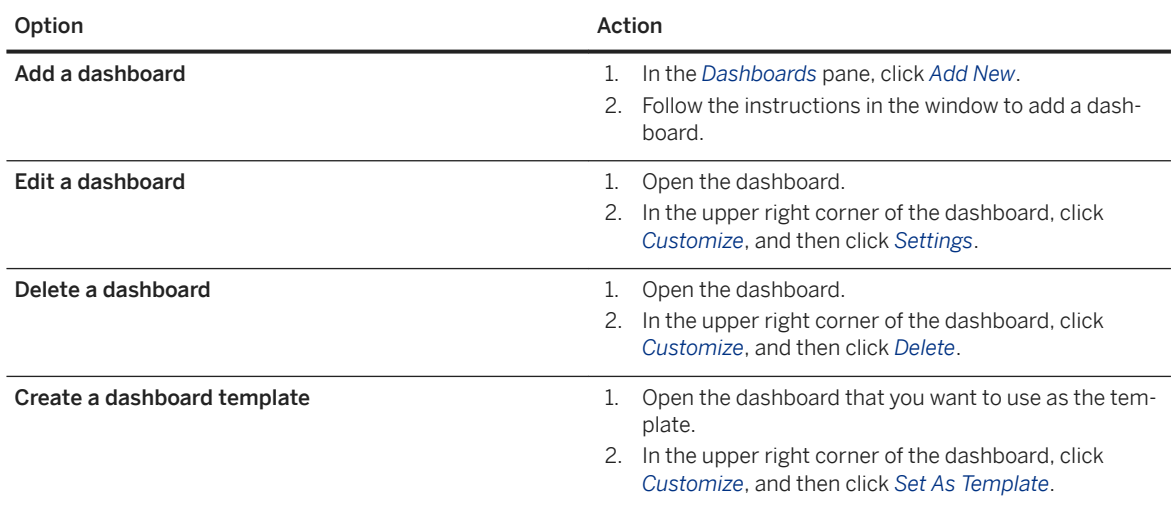

## **Related Information**

[Managing Widgets \[page 1280\]](#page-1279-0) [Managing Widgets \[page 1280\]](#page-1279-0)

# **1.8.2.1.8.4 Closing a Connection Using the Monitor**

View and close connections to database resources using the Monitor.

## **Prerequisites**

### i Note

Adobe will stop updating and distributing the Flash Player at the end of 2020. Because the SQL Anywhere Monitor is based on Flash, you cannot use it once Flash support ends. In many cases, tasks that were previously performed in the Monitor can be performed in the SQL Anywhere Cockpit. See [SQL Anywhere](https://help.sap.com/doc/4dbffc39d22945a7ac69af24995cc3dc/17.0/en-US/SQL-Anywhere-Monitor-Non-GUI-User-Guide.pdf)  [Monitor Non-GUI User Guide](https://help.sap.com/doc/4dbffc39d22945a7ac69af24995cc3dc/17.0/en-US/SQL-Anywhere-Monitor-Non-GUI-User-Guide.pdf).

You must know the user name and password of a user of the database who has the DROP CONNECTION system privilege.

## <span id="page-1283-0"></span>**Procedure**

- 1. Log in to the Monitor.
- 2. Open the dashboard for the database resource.

Click **Dashboards** name-of-dashboard.

- 3. In the *Connections* widget, select a connection, and then click the *x* beside the connection name.
- 4. When prompted, type the user name and password for the database.

These credentials are used to connect to the database and close the specified connection. The credentials are then removed from the Monitor.

5. Click *OK*.

# **1.8.2.1.8.5 Understanding How Time Is Displayed**

Use the *Server Time Offset* metric to determine the offset for the time being displayed.

## **Context**

## i Note

Adobe will stop updating and distributing the Flash Player at the end of 2020. Because the SQL Anywhere Monitor is based on Flash, you cannot use it once Flash support ends. In many cases, tasks that were previously performed in the Monitor can be performed in the SQL Anywhere Cockpit. See [SQL Anywhere](https://help.sap.com/doc/4dbffc39d22945a7ac69af24995cc3dc/17.0/en-US/SQL-Anywhere-Monitor-Non-GUI-User-Guide.pdf)  [Monitor Non-GUI User Guide](https://help.sap.com/doc/4dbffc39d22945a7ac69af24995cc3dc/17.0/en-US/SQL-Anywhere-Monitor-Non-GUI-User-Guide.pdf).

Displayed times in the Monitor are based on the 24-hour clock and are local to the time on the computer that the Monitor is running on.

## **Procedure**

- 1. Log in to the Monitor.
- 2. Open the dashboard for the resource.
- 3. In the *Server Info* widget, find the *Server Time Offset* metric.

## **Results**

The *Server Time Offset* records the time difference between the time on the computer that the Monitor is running and the time on the computer that you are using to view the Monitor data.

## <span id="page-1284-0"></span>**Related Information**

#### [Metrics \[page 1307\]](#page-1306-0)

## **1.8.2.1.9** *Administration* **Window for the Monitor**

As a Monitor administrator, you can select the resources (for example, databases, MobiLink servers and MobiLink Server Farms) that you want to monitor.

#### i Note

Adobe will stop updating and distributing the Flash Player at the end of 2020. Because the SQL Anywhere Monitor is based on Flash, you cannot use it once Flash support ends. In many cases, tasks that were previously performed in the Monitor can be performed in the SQL Anywhere Cockpit. See [SQL Anywhere](https://help.sap.com/doc/4dbffc39d22945a7ac69af24995cc3dc/17.0/en-US/SQL-Anywhere-Monitor-Non-GUI-User-Guide.pdf)  [Monitor Non-GUI User Guide](https://help.sap.com/doc/4dbffc39d22945a7ac69af24995cc3dc/17.0/en-US/SQL-Anywhere-Monitor-Non-GUI-User-Guide.pdf).

#### i Note

Only Monitor administrators can access the *Administration* window.

As a Monitor administrator, you can also:

- Add, edit, and delete resources.
- Add and edit users.
- Backup and configure the Monitor.
- View the Message Log.
- View the Exception Reports.

#### In this section:

#### [Viewing the Message Log \[page 1286\]](#page-1285-0)

View the Message Log using the table it appears in, with the most recent message at the top.

#### [Viewing Exception Reports \[page 1287\]](#page-1286-0)

View an exception report that details what happened at the time of the problem when the Monitor experiences a fatal error or a crash.

## **Related Information**

[Monitor Users \[page 1331\]](#page-1330-0) [Backing up the Monitor \[page 1348\]](#page-1347-0) [Metrics \[page 1307\]](#page-1306-0)

# <span id="page-1285-0"></span>**1.8.2.1.9.1 Viewing the** *Message Log*

View the Message Log using the table it appears in, with the most recent message at the top.

## **Prerequisites**

## i Note

Adobe will stop updating and distributing the Flash Player at the end of 2020. Because the SQL Anywhere Monitor is based on Flash, you cannot use it once Flash support ends. In many cases, tasks that were previously performed in the Monitor can be performed in the SQL Anywhere Cockpit. See [SQL Anywhere](https://help.sap.com/doc/4dbffc39d22945a7ac69af24995cc3dc/17.0/en-US/SQL-Anywhere-Monitor-Non-GUI-User-Guide.pdf)  [Monitor Non-GUI User Guide](https://help.sap.com/doc/4dbffc39d22945a7ac69af24995cc3dc/17.0/en-US/SQL-Anywhere-Monitor-Non-GUI-User-Guide.pdf).

You must be a Monitor administrator.

## **Context**

The *Message Log* contains informational messages from and about the Monitor regarding its operation.

## **Procedure**

- 1. Log in to the Monitor.
- 2. Click *Tools Administration* .
- 3. Click *Message Log*.

## **Results**

You can view the *Message Log*.

# <span id="page-1286-0"></span>**1.8.2.1.9.2** *Viewing Exception Reports*

View an exception report that details what happened at the time of the problem when the Monitor experiences a fatal error or a crash.

## **Prerequisites**

## i Note

Adobe will stop updating and distributing the Flash Player at the end of 2020. Because the SQL Anywhere Monitor is based on Flash, you cannot use it once Flash support ends. In many cases, tasks that were previously performed in the Monitor can be performed in the SQL Anywhere Cockpit. See [SQL Anywhere](https://help.sap.com/doc/4dbffc39d22945a7ac69af24995cc3dc/17.0/en-US/SQL-Anywhere-Monitor-Non-GUI-User-Guide.pdf)  [Monitor Non-GUI User Guide](https://help.sap.com/doc/4dbffc39d22945a7ac69af24995cc3dc/17.0/en-US/SQL-Anywhere-Monitor-Non-GUI-User-Guide.pdf).

You must be a Monitor administrator.

## **Procedure**

- 1. Log in to the Monitor.
- 2. Click *Tools Administration* .
- 3. Click *Exception Reports*.

## **Results**

You can view the exception report.

# **1.8.2.1.10 Resources**

A resource is a database (including databases in read-only scale-out or mirroring systems), a MobiLink server, a MobiLink Server Farm, or a web service.

### i Note

Adobe will stop updating and distributing the Flash Player at the end of 2020. Because the SQL Anywhere Monitor is based on Flash, you cannot use it once Flash support ends. In many cases, tasks that were previously performed in the Monitor can be performed in the SQL Anywhere Cockpit. See [SQL Anywhere](https://help.sap.com/doc/4dbffc39d22945a7ac69af24995cc3dc/17.0/en-US/SQL-Anywhere-Monitor-Non-GUI-User-Guide.pdf)  [Monitor Non-GUI User Guide](https://help.sap.com/doc/4dbffc39d22945a7ac69af24995cc3dc/17.0/en-US/SQL-Anywhere-Monitor-Non-GUI-User-Guide.pdf).

As a Monitor administrator, you add resources to the Monitor, and then you start monitoring them.

## *SQL Anywhere Monitor* **Resource**

The default resource, named *SQL Anywhere Monitor*, reports on the health of the Monitor itself. This default resource is useful for monitoring the computer that the Monitor is running on and sending alerts when the Monitor is experiencing problems. You cannot modify this resource, nor can you stop monitoring it.

#### In this section:

#### [Adding a Database Resource \[page 1289\]](#page-1288-0)

Add a database (including databases in read-only scale-out and mirroring systems) as a resource to the Monitor.

#### [Adding a MobiLink Server Resource \[page 1291\]](#page-1290-0)

Add a MobiLink server as a resource to be monitored in the Monitor.

#### [Adding a MobiLink Server Farm Resource \[page 1293\]](#page-1292-0)

Monitor a MobiLink server farm, by adding the resource to the Monitor.

[Adding a Resource to Monitor the Availability of a Web Server, Proxy Server, or Host Computer \[page 1294\]](#page-1293-0) Create a web service resource to monitor the availability of a web server, proxy server, or host computer, and receive notifications when it is unavailable.

#### [Adding Multiple Resources with a CSV File \[page 1295\]](#page-1294-0)

Add multiple resources to the Monitor by creating a CSV (comma-separated values) file, and then importing the file.

[Start Monitoring Resources \[page 1300\]](#page-1299-0) There are several conditions under which monitoring a resource starts.

#### [Stop Monitoring Resources \[page 1301\]](#page-1300-0)

You stop monitoring resources when you do not want the Monitor to collect metrics.

#### [Repairing a Database Resource Monitored by the Monitor \[page 1305\]](#page-1304-0) Repair a database resource to allow the Monitor to resume monitoring it.

#### [Removing Resources \[page 1306\]](#page-1305-0)

Remove a resource to cause the Monitor to permanently stop monitoring the resource and discard the metrics collected for the resource.

## **Related Information**

[Dashboards and Widgets \[page 1277\]](#page-1276-0)

# <span id="page-1288-0"></span>**1.8.2.1.10.1 Adding a Database Resource**

Add a database (including databases in read-only scale-out and mirroring systems) as a resource to the Monitor.

## **Prerequisites**

### i Note

Adobe will stop updating and distributing the Flash Player at the end of 2020. Because the SQL Anywhere Monitor is based on Flash, you cannot use it once Flash support ends. In many cases, tasks that were previously performed in the Monitor can be performed in the SQL Anywhere Cockpit. See [SQL Anywhere](https://help.sap.com/doc/4dbffc39d22945a7ac69af24995cc3dc/17.0/en-US/SQL-Anywhere-Monitor-Non-GUI-User-Guide.pdf)  [Monitor Non-GUI User Guide](https://help.sap.com/doc/4dbffc39d22945a7ac69af24995cc3dc/17.0/en-US/SQL-Anywhere-Monitor-Non-GUI-User-Guide.pdf).

You must be a Monitor administrator.

As of version 16, to add a database, you need the user ID and password for a user in the database that has the SYS\_SAMONITOR\_ADMIN\_ROLE role. To add an earlier database, you need the user ID and password for a user in the database that has DBA authority.

## **Context**

You can add a resource one at a time or you can add multiple resources via a CSV file.

There is no difference in the resource configuration for a root node in a read-only scale-out system and other database servers. When the resource is configured, the Monitor detects that the resource is the root node in a read-only scale-out system.

## **Procedure**

- 1. Log in to the Monitor.
- 2. Click *Administration*.
- 3. Click *Resources*.
- 4. Click *Add*.
- 5. In the *Add Resource* window:
	- a. Click *SQL Anywhere Server*.
	- b. Click *Next*.
	- c. In the *Name* field, type a name for the resource. This is the name that appears in the Monitor. (Click *Next*).
	- d. In the *Host* field, specify the hostname or IP address of the computer on which the database server is running. You can use the name localhost to represent the current computer. This value is required.

If you are monitoring the primary database in a mirroring system, then specify the host names and port numbers of the computers running the primary and mirror servers in a comma-separated list. For example: my-primary-server:2638,my-mirror-server:49152.

e. (Optional) In the *Port* field, specify the TCP/IP port that the database is running on.

If you are monitoring the primary database in a mirroring system, then ensure that the *Port* field is empty.

- f. (Optional) In the *Databases* field, specify the database name.
- g. (Optional) In the *Server* field, specify the server name.

If you are monitoring the primary database in a mirroring system, then in the *Server* field, type the alternate server name for the primary server. Specify the name that clients use to connect to the database server that is acting as the primary server in the database mirroring system.

- h. (Optional) In the *Other* field, specify a semicolon-delimited string of connection parameters.
- i. Click *Next*.
- j. Follow the remaining instructions.
- k. Click *Create*.
- 6. When prompted, enter the user ID and password of a user that has the SYS\_SAMONITOR\_ADMIN\_ROLE role or DBA authority, and then click *Close*.

These credentials are used to:

- Connect to the database.
- Create a new user named sa\_monitor\_user. The Monitor uses the sa\_monitor\_user to connect to the database and monitor it.
- Install the database objects needed by the sa\_monitor\_user to monitor the database.
- Discard the user credentials from the Monitor. Because the sa\_monitor\_user is added to the database being monitored, it is not necessary to store the user credentials outside the database that is being monitored.
- 7. Click *Close*.
- 8. A prompt window appears with the option to create a web service resource to monitor. To configure a web service resource to be monitored, click *Yes*; otherwise, click *No*.
- 9. Click *Close*.

## **Results**

The resource is added and monitoring of the resource starts automatically. The resource appears in the *Overview* dashboard *Resource List*.

## **Next Steps**

Optionally, you can add a dashboard for the resource. By default, when a resource is added a dashboard is not.

You can add a widget to your dashboard. To view the topology of read-only scale-out and mirroring systems, you must add a *SQL Anywhere Scale-Out Topology* widget.

## <span id="page-1290-0"></span>**Related Information**

[SQL Anywhere Scale-out Topology Widget \[page 1281\]](#page-1280-0) [MobiLink Users in a Synchronization System](https://help.sap.com/viewer/089ddfd5963649299c74e12feeacb0b6/17.0.01/en-US/81abfff76ce2101495d4a502cf86c555.html) [Adding Multiple Resources with a CSV File \[page 1295\]](#page-1294-0) [Managing Widgets \[page 1280\]](#page-1279-0) [Managing Dashboards \[page 1282\]](#page-1281-0) [Starting the Monitor \[page 1271\]](#page-1270-0) [Host Connection Parameter \[page 86\]](#page-85-0) [List of Database Objects Installed by the Monitor \[page 1351\]](#page-1350-0)

## **1.8.2.1.10.2 Adding a MobiLink Server Resource**

Add a Mobil ink server as a resource to be monitored in the Monitor.

## **Prerequisites**

## i Note

Adobe will stop updating and distributing the Flash Player at the end of 2020. Because the SQL Anywhere Monitor is based on Flash, you cannot use it once Flash support ends. In many cases, tasks that were previously performed in the Monitor can be performed in the SQL Anywhere Cockpit. See [SQL Anywhere](https://help.sap.com/doc/4dbffc39d22945a7ac69af24995cc3dc/17.0/en-US/SQL-Anywhere-Monitor-Non-GUI-User-Guide.pdf)  [Monitor Non-GUI User Guide](https://help.sap.com/doc/4dbffc39d22945a7ac69af24995cc3dc/17.0/en-US/SQL-Anywhere-Monitor-Non-GUI-User-Guide.pdf).

You must be a Monitor administrator.

## **Context**

You can add a resource one at a time or you can add multiple resources via a CSV file.

To monitor a pre-version 16 MobiLink server that uses ECC encryption, you must specify a second set of network protocol options that does not use ECC when starting the MobiLink server.

The Monitor does not support ECC encryption. To monitor a pre-version 16 MobiLink server that uses ECC encryption, you must specify two port numbers when starting the MobiLink server. When prompted in the Monitor to specify the port number for the MobiLink server resource, specify the number that is not associated with ECC encryption.

## **Procedure**

- 1. Log in to the Monitor.
- 2. Click *Administration*.
- 3. Click *Resources*.
- 4. Click *Add*.
- 5. In the *Add Resource* window:
	- a. Click the type of resource that you want to monitor.
	- b. Click *Next*.
	- c. In the *Name* field, type a name for the resource. This is the name that appears in the Monitor, and then click *Next*.
	- d. In the *Host* field, specify the hostname or IP address of the computer on which the MobiLink server is running. You can use the name localhost to represent the current computer. This value is required.
	- e. Click *Next*.
	- f. Follow the remaining instructions.

For MobiLink, you must supply a MobiLink user ID and password that are used to connect to the MobiLink server. The MobiLink user ID and password are stored in the Monitor.

- g. Click *Create*.
- 6. Click *Close*.
- 7. Click *Close*.

## **Results**

The resource is added and monitoring of the resource starts automatically. The resource appears in the *Overview* dashboard *Resource List*.

## **Next Steps**

Optionally, you can add a dashboard for the resource. By default, when a resource is added a dashboard is not.

You can add a widget to your dashboard. To view the topology of read-only scale-out and mirroring systems, you must add a *SQL Anywhere Scale-Out Topology* widget.

## **Related Information**

[SQL Anywhere Scale-out Topology Widget \[page 1281\]](#page-1280-0) [MobiLink Users in a Synchronization System](https://help.sap.com/viewer/089ddfd5963649299c74e12feeacb0b6/17.0.01/en-US/81abfff76ce2101495d4a502cf86c555.html) [Adding Multiple Resources with a CSV File \[page 1295\]](#page-1294-0) [Managing Dashboards \[page 1282\]](#page-1281-0)

<span id="page-1292-0"></span>[Starting the Monitor \[page 1271\]](#page-1270-0) [Managing Widgets \[page 1280\]](#page-1279-0) [Host Connection Parameter \[page 86\]](#page-85-0) [List of Database Objects Installed by the Monitor \[page 1351\]](#page-1350-0)

# **1.8.2.1.10.3 Adding a MobiLink Server Farm Resource**

Monitor a MobiLink server farm, by adding the resource to the Monitor.

## **Prerequisites**

### i Note

Adobe will stop updating and distributing the Flash Player at the end of 2020. Because the SQL Anywhere Monitor is based on Flash, you cannot use it once Flash support ends. In many cases, tasks that were previously performed in the Monitor can be performed in the SQL Anywhere Cockpit. See [SQL Anywhere](https://help.sap.com/doc/4dbffc39d22945a7ac69af24995cc3dc/17.0/en-US/SQL-Anywhere-Monitor-Non-GUI-User-Guide.pdf)  [Monitor Non-GUI User Guide](https://help.sap.com/doc/4dbffc39d22945a7ac69af24995cc3dc/17.0/en-US/SQL-Anywhere-Monitor-Non-GUI-User-Guide.pdf).

You must be a Monitor administrator.

All of the servers in the MobiLink server farm must already be added as resources to the Monitor before the MobiLink server farm can be added.

## **Context**

You can add a resource one at a time or you can add multiple resources via a CSV file.

## **Procedure**

- 1. Log in to the Monitor.
- 2. Click *Administration*.
- 3. Click *Resources*.
- 4. Click *Add*.
- 5. Follow the instructions in the *Add Resource* window to add a resource to monitor a MobiLink server farm.

The Monitor collects metrics about the MobiLink server farm, as well as each server that is part of the farm. When you add a MobiLink server farm as a resource, you must specify the servers that are part of the farm.

6. Click *Create*.

- <span id="page-1293-0"></span>7. Click *Close*.
- 8. Click *Close*.

## **Results**

The resource is added and monitoring of the resource starts automatically. The resource appears in the *Overview* dashboard *Resource List*.

#### **Next Steps**

Optionally, you can add a dashboard for the resource. By default, when a resource is added a dashboard is not.

## **Related Information**

[SQL Anywhere Scale-out Topology Widget \[page 1281\]](#page-1280-0) [MobiLink Users in a Synchronization System](https://help.sap.com/viewer/089ddfd5963649299c74e12feeacb0b6/17.0.01/en-US/81abfff76ce2101495d4a502cf86c555.html) [Adding Multiple Resources with a CSV File \[page 1295\]](#page-1294-0) [Managing Widgets \[page 1280\]](#page-1279-0) [Managing Dashboards \[page 1282\]](#page-1281-0) [Starting the Monitor \[page 1271\]](#page-1270-0) [Host Connection Parameter \[page 86\]](#page-85-0) [List of Database Objects Installed by the Monitor \[page 1351\]](#page-1350-0)

## **1.8.2.1.10.4 Adding a Resource to Monitor the Availability of a Web Server, Proxy Server, or Host Computer**

Create a web service resource to monitor the availability of a web server, proxy server, or host computer, and receive notifications when it is unavailable.

## **Prerequisites**

## i Note

Adobe will stop updating and distributing the Flash Player at the end of 2020. Because the SQL Anywhere Monitor is based on Flash, you cannot use it once Flash support ends. In many cases, tasks that were

<span id="page-1294-0"></span>previously performed in the Monitor can be performed in the SQL Anywhere Cockpit. See [SQL Anywhere](https://help.sap.com/doc/4dbffc39d22945a7ac69af24995cc3dc/17.0/en-US/SQL-Anywhere-Monitor-Non-GUI-User-Guide.pdf)  [Monitor Non-GUI User Guide](https://help.sap.com/doc/4dbffc39d22945a7ac69af24995cc3dc/17.0/en-US/SQL-Anywhere-Monitor-Non-GUI-User-Guide.pdf).

You must be a Monitor administrator.

## **Procedure**

- 1. In the Monitor, click *Administration*.
- 2. Click *Resources*, and then click *Add*.
- 3. Click *Web Service web server, proxy, or host*, and then follow the instructions in the *Add Resource* window.
- 4. Click *Create*.
- 5. Click *Close* twice.

## **Results**

The resource is added and monitoring of the resource starts. The resource appears in the *Overview* dashboard *Resource List*.

## **Example**

Create a web service resource to monitor the availability of a different instance of the Monitor.

## **1.8.2.1.10.5 Adding Multiple Resources with a CSV File**

Add multiple resources to the Monitor by creating a CSV (comma-separated values) file, and then importing the file.

## **Prerequisites**

## i Note

Adobe will stop updating and distributing the Flash Player at the end of 2020. Because the SQL Anywhere Monitor is based on Flash, you cannot use it once Flash support ends. In many cases, tasks that were previously performed in the Monitor can be performed in the SQL Anywhere Cockpit. See [SQL Anywhere](https://help.sap.com/doc/4dbffc39d22945a7ac69af24995cc3dc/17.0/en-US/SQL-Anywhere-Monitor-Non-GUI-User-Guide.pdf)  [Monitor Non-GUI User Guide](https://help.sap.com/doc/4dbffc39d22945a7ac69af24995cc3dc/17.0/en-US/SQL-Anywhere-Monitor-Non-GUI-User-Guide.pdf).

You must be a Monitor administrator.

## **Context**

You cannot use a CSV file to add a primary database in a database mirroring system as a resource; use the *Administration* window instead.

## **Procedure**

1. Create a CSV file.

Each line in the CSV file contains information about a single resource. Each comma-separated term within a line describes an attribute of the resource. The order of the terms is important.

For terms that are optional, any preceding terms (including other optional terms) must be specified. For example, to specify the database name, you must also specify the database server name and port number. To specify the encryption type, you must also specify the connection type. To specify the Monitoring URL suffix, you must also specify the port number.

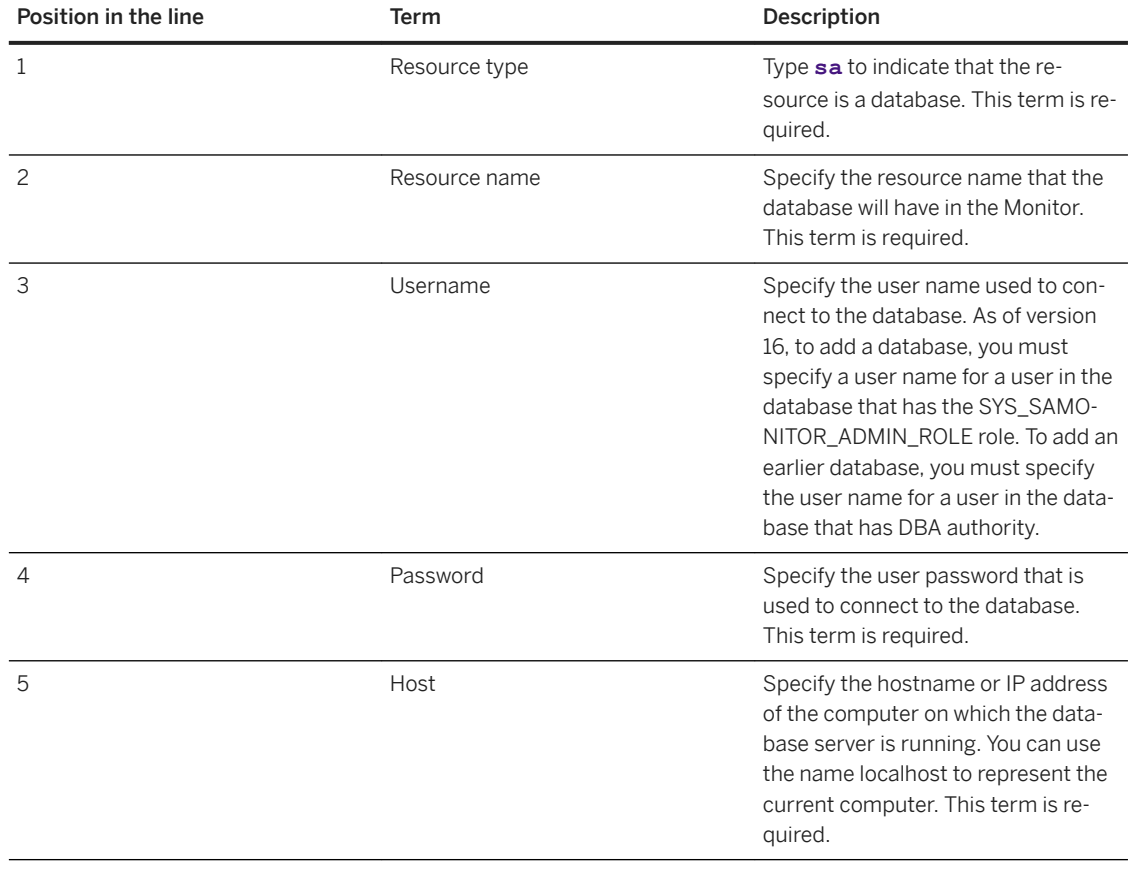

#### CSV file format for database resources
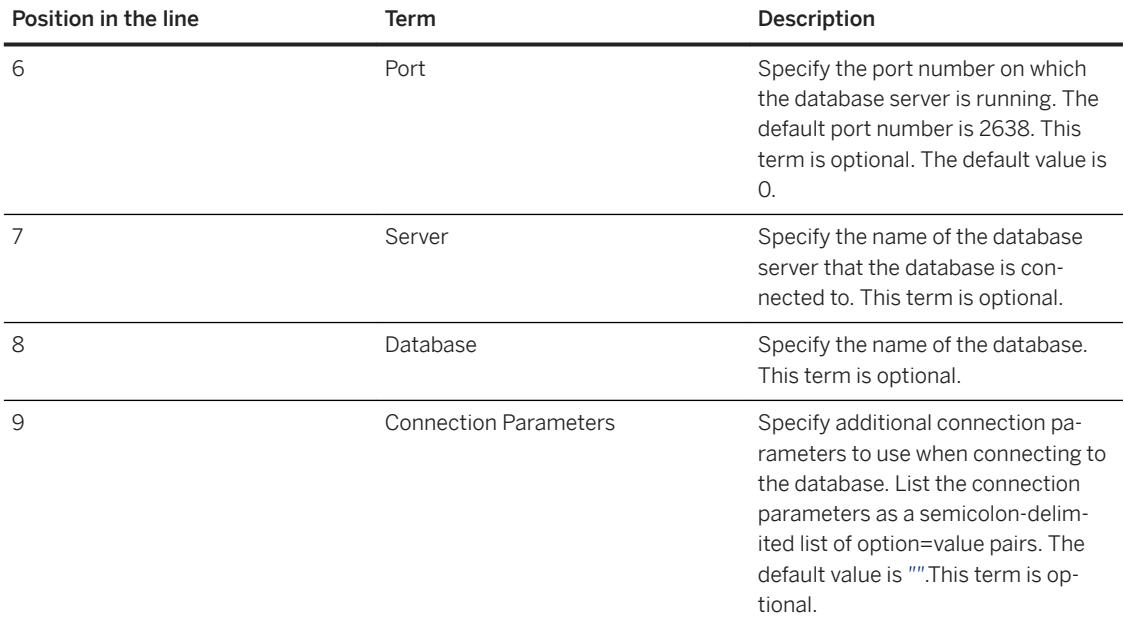

The following is an example of a CSV file that contains two database resources.

```
sa, demo, DBA, sql, localhost, 2638, demo17
sa,demo3,DBA,sql,localhost,49152,demo17,demo
```
#### CSV file format for MobiLink resources

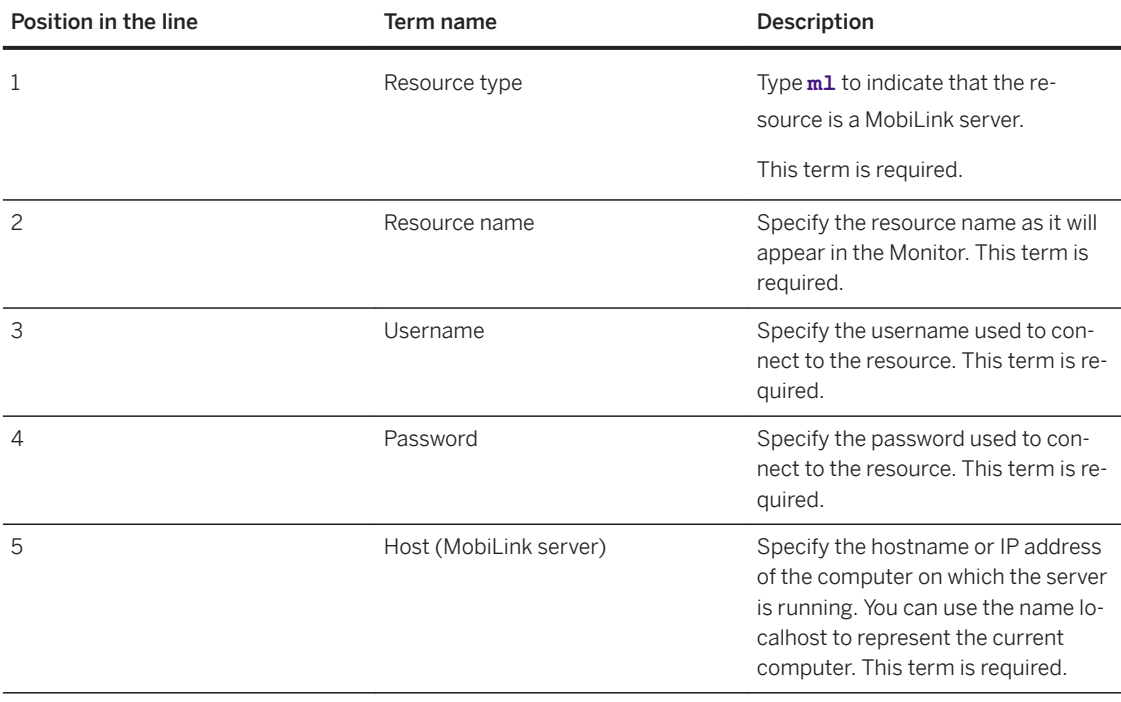

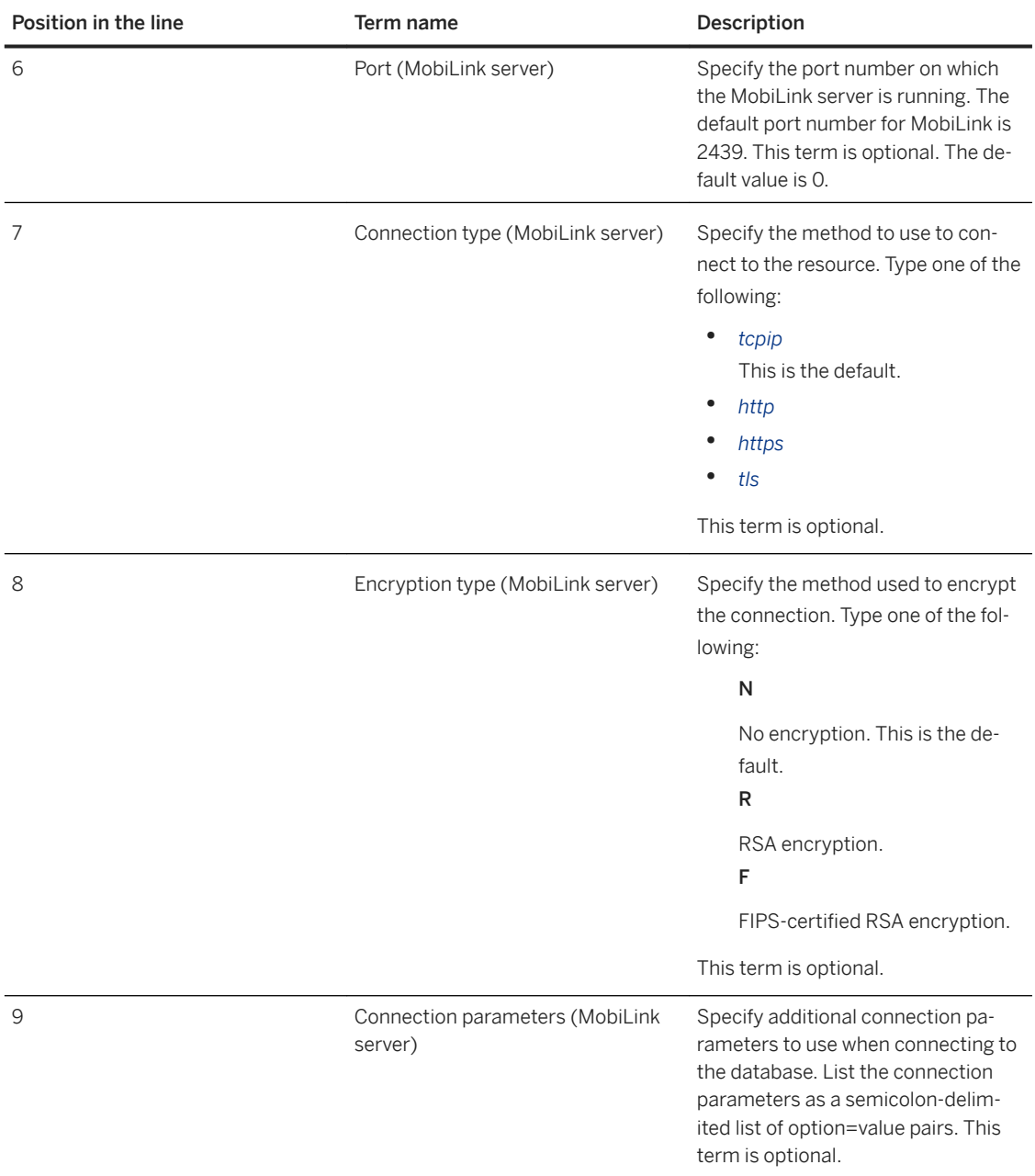

The following is an example of an import file that contains two MobiLink server resources.

ml,demo2,DBA,sql,localhost ml,demo4,DBA,sql,localhost,0,tcpip,N

#### CSV file format for MobiLink server farm resources

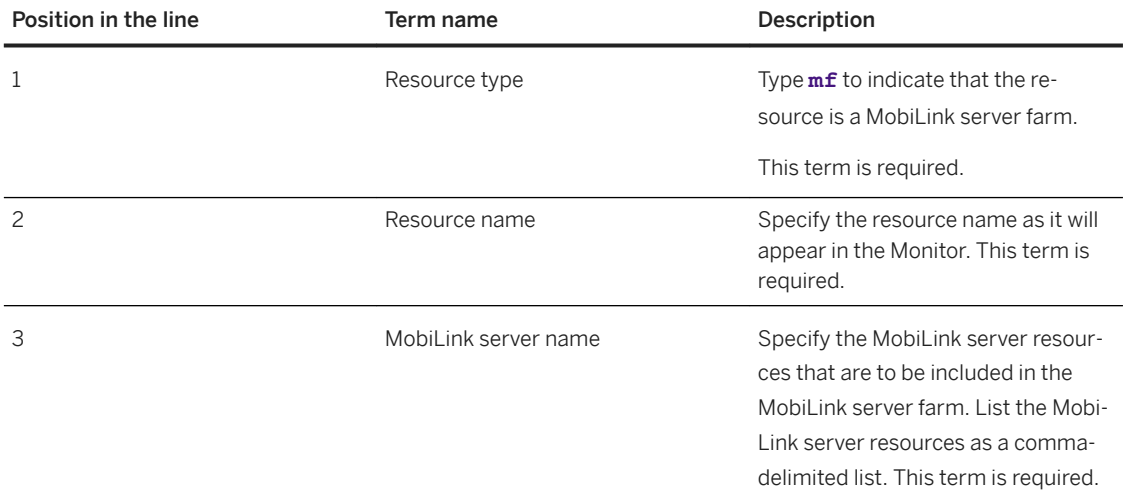

The following is an example of an import file that contains two MobiLink server resources and a MobiLink server farm resource.

```
ml,demo2,DBA,sql,localhost
ml,demo4,DBA,sql,localhost,0,tcpip,N
mf,collection_demo,demo2,demo4
```
#### CSV file format for a web service resource

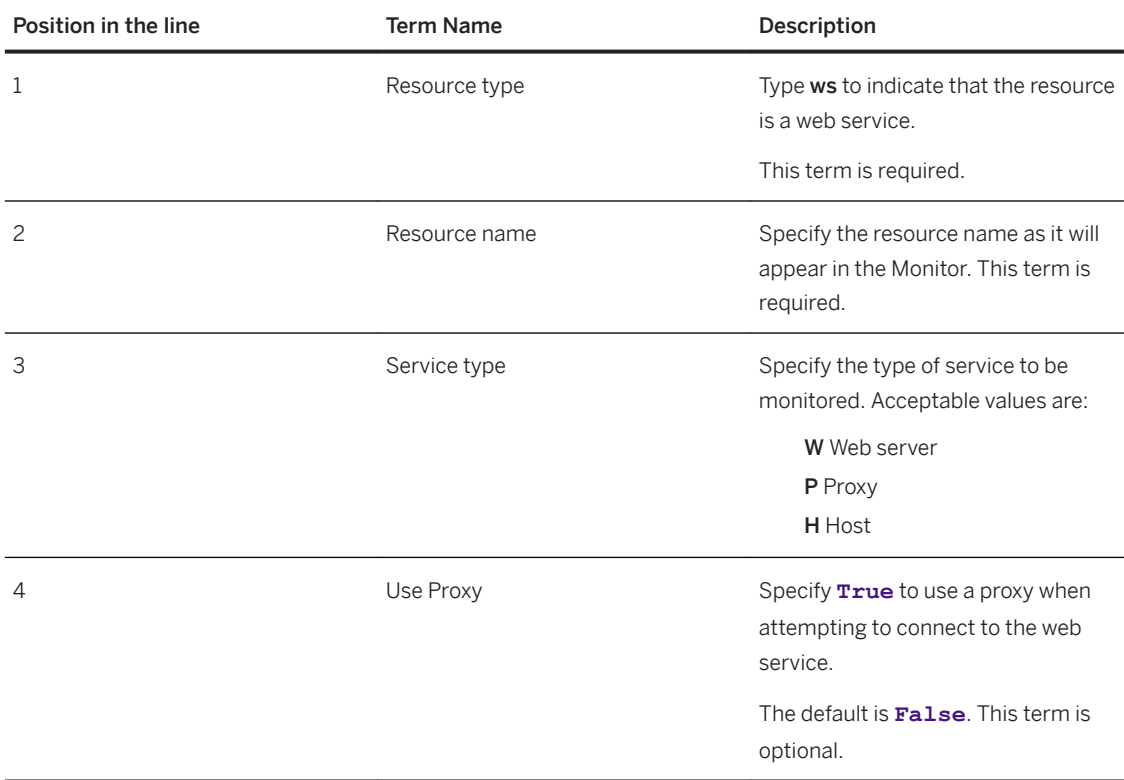

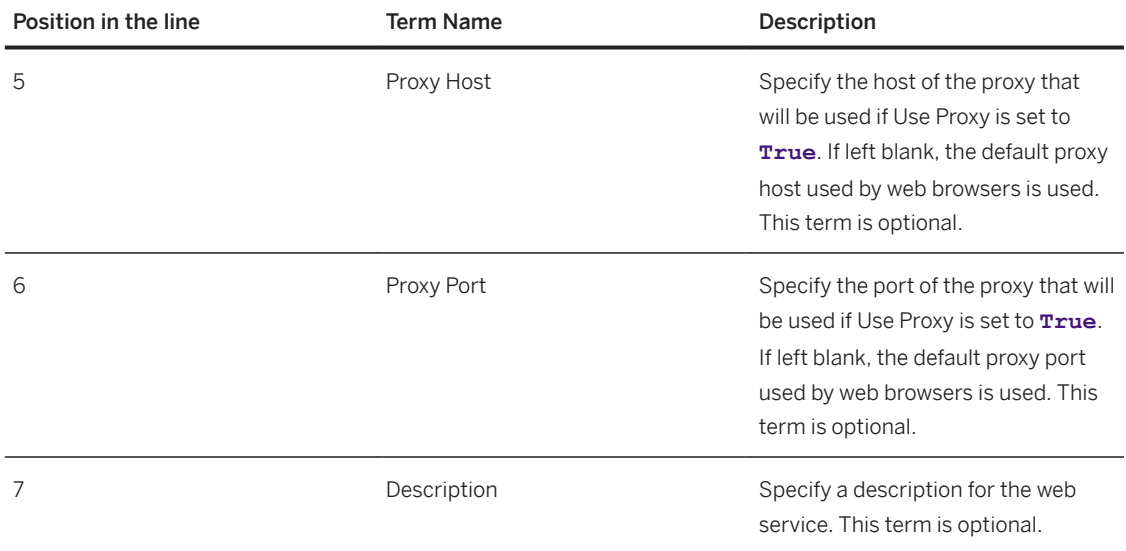

- 2. Log in to the Monitor.
- 3. Click *Administration*.
- 4. Click *Resources*.
- 5. Click *Import*.
- 6. Locate the CSV file and click *Open*.

The resources from the CSV file are added to the Monitor and monitoring starts.

- 7. Click *Close*.
- 8. Click *Close*.

## **Results**

The imported resource is added to the *Resource List* in the *Overview* dashboard.

## **Related Information**

[Adding a Database Resource \[page 1289\]](#page-1288-0) [Adding a MobiLink Server Resource \[page 1291\]](#page-1290-0)

# **1.8.2.1.10.6 Start Monitoring Resources**

There are several conditions under which monitoring a resource starts.

#### i Note

Adobe will stop updating and distributing the Flash Player at the end of 2020. Because the SQL Anywhere Monitor is based on Flash, you cannot use it once Flash support ends. In many cases, tasks that were

<span id="page-1300-0"></span>previously performed in the Monitor can be performed in the SQL Anywhere Cockpit. See [SQL Anywhere](https://help.sap.com/doc/4dbffc39d22945a7ac69af24995cc3dc/17.0/en-US/SQL-Anywhere-Monitor-Non-GUI-User-Guide.pdf)  [Monitor Non-GUI User Guide](https://help.sap.com/doc/4dbffc39d22945a7ac69af24995cc3dc/17.0/en-US/SQL-Anywhere-Monitor-Non-GUI-User-Guide.pdf).

- Automatically when the Monitor starts. When you start the Monitor, by default, it connects to the resources and collects metrics for *all* resources in the Monitor.
- Automatically when a Monitor administrator adds a resource. After a resource is added, the Monitor attempts to connect to the resource and starts monitoring it.
- Automatically at the end of a blackout period. The Monitor automatically attempts to connect to the resource and resume monitoring.
- When a Monitor administrator opens the *Administration* window, clicks *Resources*, selects a resource from the list, and clicks *Start*.

### **Related Information**

[Adding a Database Resource \[page 1289\]](#page-1288-0) [Adding a MobiLink Server Resource \[page 1291\]](#page-1290-0)

# **1.8.2.1.10.7 Stop Monitoring Resources**

You stop monitoring resources when you do not want the Monitor to collect metrics.

#### i Note

Adobe will stop updating and distributing the Flash Player at the end of 2020. Because the SQL Anywhere Monitor is based on Flash, you cannot use it once Flash support ends. In many cases, tasks that were previously performed in the Monitor can be performed in the SQL Anywhere Cockpit. See [SQL Anywhere](https://help.sap.com/doc/4dbffc39d22945a7ac69af24995cc3dc/17.0/en-US/SQL-Anywhere-Monitor-Non-GUI-User-Guide.pdf)  [Monitor Non-GUI User Guide](https://help.sap.com/doc/4dbffc39d22945a7ac69af24995cc3dc/17.0/en-US/SQL-Anywhere-Monitor-Non-GUI-User-Guide.pdf).

For example, you want to stop monitoring when you know that the resource will be unavailable; otherwise, you receive alerts until the resource is available. Except for the default Monitor resource, you can stop monitoring any resource at any time.

When you stop monitoring a resource, the Monitor:

- Stops collecting metrics for the resource.
- Stops issuing alerts for the resource.

There are two ways to stop monitoring a resource:

#### Schedule a regular, repeating, blackout period

This method is a good choice when the following conditions apply:

- You must repeatedly stop monitoring the resource. For example, you perform regular maintenance at the end of each month.
- You know in advance how long the resource is unavailable. For example, you know that your regular maintenance takes four hours.

<span id="page-1301-0"></span>• You need monitoring to automatically restart. When a blackout completes, the Monitor attempts to reconnect to the resource and to continue collecting data.

To use this method, you configure blackouts to make the Monitor automatically stop monitoring at specified times.

#### Manually stop monitoring

This method is a good choice when the following conditions are met:

- You need to stop monitoring for infrequent or one-time tasks. For example, you need to stop monitoring because the computer that the resource is running on needs to be taken off-line for special maintenance.
- You are available to restart the monitoring afterward. When a resource has been stopped manually, the Monitor waits for you to restart monitoring.

To permanently stop monitoring a resource, you can remove it from the Monitor.

#### In this section:

Configuring Blackouts [page 1302] Use the Monitor to configure a blackout.

[Stopping Monitoring a Resource \[page 1304\]](#page-1303-0) Stop monitoring a resource.

### **Related Information**

[Removing Resources \[page 1306\]](#page-1305-0)

# **1.8.2.1.10.7.1 Configuring Blackouts**

Use the Monitor to configure a blackout.

#### **Prerequisites**

#### i Note

Adobe will stop updating and distributing the Flash Player at the end of 2020. Because the SQL Anywhere Monitor is based on Flash, you cannot use it once Flash support ends. In many cases, tasks that were previously performed in the Monitor can be performed in the SQL Anywhere Cockpit. See [SQL Anywhere](https://help.sap.com/doc/4dbffc39d22945a7ac69af24995cc3dc/17.0/en-US/SQL-Anywhere-Monitor-Non-GUI-User-Guide.pdf)  [Monitor Non-GUI User Guide](https://help.sap.com/doc/4dbffc39d22945a7ac69af24995cc3dc/17.0/en-US/SQL-Anywhere-Monitor-Non-GUI-User-Guide.pdf).

You must be a Monitor administrator.

## **Context**

Blackouts are times when you do not want the Monitor to collect metrics, and occur in the local time of the resource.

Completed blackouts prompt the Monitor to reconnect to the resources to continue collecting data. When a blackout completes, the Monitor reconnects to the resources to continue collecting data.

### **Procedure**

- 1. Log in to the Monitor.
- 2. Click *Tools Administration* .
- 3. Click *Resources*.
- 4. Click the resource, and then click *Configure*.
- 5. Click *Blackouts*.
- 6. Click *New*.
- 7. In the *New Blackout Period* window, specify the date and time (24 hour clock) for the blackout.

The time is local to the computer where the resource database or MobiLink server resides.

- 8. Click *Save*.
- 9. Click *Save*.
- 10. Click *Close*.
- 11. Click *Close*.

### **Results**

The blackout is configured.

## **Related Information**

[Understanding How Time Is Displayed \[page 1284\]](#page-1283-0) [Adding a Database Resource \[page 1289\]](#page-1288-0) [Adding a MobiLink Server Resource \[page 1291\]](#page-1290-0) [Stopping Monitoring a Resource \[page 1304\]](#page-1303-0)

# <span id="page-1303-0"></span>**1.8.2.1.10.7.2 Stopping Monitoring a Resource**

Stop monitoring a resource.

## **Prerequisites**

### i Note

Adobe will stop updating and distributing the Flash Player at the end of 2020. Because the SQL Anywhere Monitor is based on Flash, you cannot use it once Flash support ends. In many cases, tasks that were previously performed in the Monitor can be performed in the SQL Anywhere Cockpit. See [SQL Anywhere](https://help.sap.com/doc/4dbffc39d22945a7ac69af24995cc3dc/17.0/en-US/SQL-Anywhere-Monitor-Non-GUI-User-Guide.pdf)  [Monitor Non-GUI User Guide](https://help.sap.com/doc/4dbffc39d22945a7ac69af24995cc3dc/17.0/en-US/SQL-Anywhere-Monitor-Non-GUI-User-Guide.pdf).

You must be a Monitor administrator.

## **Procedure**

- 1. Log in to the Monitor.
- 2. Click *Tools Administration* .
- 3. Click *Resources*.
- 4. Click the resource, and then click *Stop*.

#### i Note

When you stop monitoring a MobiLink server farm, monitoring stops for each MobiLink server that is part of the farm.

5. Click *Close*.

### **Results**

The monitoring of the specified resource is stopped.

## **Related Information**

[Adding a Database Resource \[page 1289\]](#page-1288-0) [Adding a MobiLink Server Resource \[page 1291\]](#page-1290-0) [Configuring Blackouts \[page 1302\]](#page-1301-0)

# **1.8.2.1.10.8 Repairing a Database Resource Monitored by the Monitor**

Repair a database resource to allow the Monitor to resume monitoring it.

## **Prerequisites**

#### i Note

Adobe will stop updating and distributing the Flash Player at the end of 2020. Because the SQL Anywhere Monitor is based on Flash, you cannot use it once Flash support ends. In many cases, tasks that were previously performed in the Monitor can be performed in the SQL Anywhere Cockpit. See [SQL Anywhere](https://help.sap.com/doc/4dbffc39d22945a7ac69af24995cc3dc/17.0/en-US/SQL-Anywhere-Monitor-Non-GUI-User-Guide.pdf)  [Monitor Non-GUI User Guide](https://help.sap.com/doc/4dbffc39d22945a7ac69af24995cc3dc/17.0/en-US/SQL-Anywhere-Monitor-Non-GUI-User-Guide.pdf).

You must be a Monitor administrator.

As of version 16, each time you repair a resource, you must specify a user ID and password for a user in the database that has the SYS\_SAMONITOR\_ADMIN\_ROLE role. Each time you repair earlier database, you must specify the user ID and password for a user in the database that has DBA authority.

## **Context**

Repairing a resource reinstalls the database objects for the resource. You can repair only database resources. You cannot repair the default resource for the Monitor (named *SQL Anywhere Monitor*).

## **Procedure**

- 1. Log in to the Monitor.
- 2. Click *Administration*.
- 3. Click *Resources*.
- 4. Click the database resource to repair.
- 5. If the resource is currently being monitored, click *Stop*.
- 6. Click *Repair*.
- 7. When prompted, type the user ID and password for the database. The user credentials are used to connect to the database, and then they are removed from the Monitor.
- 8. Click *Repair*.
- 9. Click *OK*.
- 10. Click *Start* to restart monitoring the resource.
- 11. Click *Close*.

#### <span id="page-1305-0"></span>**Results**

The resource is repaired, and monitoring options are left unchanged.

### **Related Information**

[List of Database Objects Installed by the Monitor \[page 1351\]](#page-1350-0)

# **1.8.2.1.10.9 Removing Resources**

Remove a resource to cause the Monitor to permanently stop monitoring the resource and discard the metrics collected for the resource.

#### **Prerequisites**

You must be a Monitor administrator.

## **Context**

#### i Note

Adobe will stop updating and distributing the Flash Player at the end of 2020. Because the SQL Anywhere Monitor is based on Flash, you cannot use it once Flash support ends. In many cases, tasks that were previously performed in the Monitor can be performed in the SQL Anywhere Cockpit. See [SQL Anywhere](https://help.sap.com/doc/4dbffc39d22945a7ac69af24995cc3dc/17.0/en-US/SQL-Anywhere-Monitor-Non-GUI-User-Guide.pdf)  [Monitor Non-GUI User Guide](https://help.sap.com/doc/4dbffc39d22945a7ac69af24995cc3dc/17.0/en-US/SQL-Anywhere-Monitor-Non-GUI-User-Guide.pdf).

You should only remove resources when you are certain that you do not need to monitor them, such as when a resource is no longer being used. You cannot delete the *SQL Anywhere Monitor* resource.

When you remove a database resource, the Monitor does not delete the monitoring objects installed in the database.

### **Procedure**

- 1. Log in to the Monitor.
- 2. Click *Administration*.
- <span id="page-1306-0"></span>3. Click *Resources*.
- 4. Click the resource.
- 5. Click *Remove*.
- 6. Click *Yes*.

#### i Note

When you remove a MobiLink server farm, the Monitor prompts you to remove the MobiLink servers that are part of the farm. Click *Yes* to remove the identified MobiLink servers, or click *No* remove only the MobiLink server farm and not the identified MobiLink servers.

7. Click *Close*.

#### **Results**

The resource is removed.

## **Related Information**

[Stop Monitoring Resources \[page 1301\]](#page-1300-0) [Deleting Monitoring Objects from the Resource Database \[page 1352\]](#page-1351-0)

# **1.8.2.1.11 Metrics**

The Monitor collects and stores many metrics from databases, MobiLink servers, and MobiLink server farms.

#### i Note

Adobe will stop updating and distributing the Flash Player at the end of 2020. Because the SQL Anywhere Monitor is based on Flash, you cannot use it once Flash support ends. In many cases, tasks that were previously performed in the Monitor can be performed in the SQL Anywhere Cockpit. See [SQL Anywhere](https://help.sap.com/doc/4dbffc39d22945a7ac69af24995cc3dc/17.0/en-US/SQL-Anywhere-Monitor-Non-GUI-User-Guide.pdf)  [Monitor Non-GUI User Guide](https://help.sap.com/doc/4dbffc39d22945a7ac69af24995cc3dc/17.0/en-US/SQL-Anywhere-Monitor-Non-GUI-User-Guide.pdf).

This includes but is not limited to:

- Whether the resource is running.
- Whether the computer that the resource is running on is running properly and is connected to the network.
- Whether the resource is listening and processing requests.
- Whether there are any obvious problems such as long running queries or blocked users.
- The number of synchronizations that the MobiLink server performs over a period of time.
- The average time it takes for the backend server to process an HTTP request.

In this section:

```
Defining Custom Metrics for a SQL Anywhere Database Resource [page 1308]
   Customize a metric to collect data from a resource and receive alerts for that metric in the Monitor.
List of Metrics for Database Resources [page 1311]
   The Monitor collects and stores many metrics from databases.
List of Metrics for MobiLink Server Resources [page 1315]
   The Monitor collects and stores many metrics from MobiLink server resources.
List of Metrics for MobiLink Server Farm Resources [page 1321]
   The Monitor collects and stores many metrics from MobiLink server farm resources.
Setting the Collection Interval for a Resource [page 1328]
   Change the rate at which metrics are collected by the Monitor.
Exporting Metrics [page 1329]
   Export metrics that have a graph or table associated with them to an XML file.
Refreshing Metrics [page 1330]
   Change the Monitor's refresh interval, which is independent of the collection interval rate for a 
   resource.
```
# **1.8.2.1.11.1 Defining Custom Metrics for a SQL Anywhere Database Resource**

Customize a metric to collect data from a resource and receive alerts for that metric in the Monitor.

## **Prerequisites**

### i Note

Adobe will stop updating and distributing the Flash Player at the end of 2020. Because the SQL Anywhere Monitor is based on Flash, you cannot use it once Flash support ends. In many cases, tasks that were previously performed in the Monitor can be performed in the SQL Anywhere Cockpit. See [SQL Anywhere](https://help.sap.com/doc/4dbffc39d22945a7ac69af24995cc3dc/17.0/en-US/SQL-Anywhere-Monitor-Non-GUI-User-Guide.pdf)  [Monitor Non-GUI User Guide](https://help.sap.com/doc/4dbffc39d22945a7ac69af24995cc3dc/17.0/en-US/SQL-Anywhere-Monitor-Non-GUI-User-Guide.pdf).

You must have either the CREATE PROCEDURE or CREATE ANY OBJECT to create the function in the resource database.

You must have EXECUTE to grant the EXECUTE privilege to the Monitor user, sa\_monitor\_user.

## **Context**

Custom metrics allow users to define the data collected by the Monitor for a database resource. Alerts based on the user-specified alert criteria appear in the Alerts List widget.

The SQL Anywhere Monitor records custom metric data by calling the value function in the SQL Anywhere resource every collection period.

### **Procedure**

- 1. In the resource database:
	- a. Create a user-defined function.
	- b. Grant the sa\_monitor\_user EXECUTE privilege for this function.
- 2. In the Monitor:
	- a. In the *Tools* pane, click *Administration*. Select the resource and click *Configure*.
	- b. Click the *Custom Metrics* tab.
	- c. Click *New*.
	- d. Specify the settings for the user-defined function.
	- e. Click *OK*.
	- f. Click *Save*.
	- g. Click *Close*.

## **Results**

The custom metric is created. To specify the alert threshold for the metric, click the *Alert Threshold* tab, and then click *Custom Metrics*. Follow the instructions.

## **Example**

- 1. A database user wants to:
	- Monitor the numbers of orders in a table
	- Raise an alert when the total number of orders exceeds 100000.
	- 1. In the resource database, the user creates the following user-defined function:

```
CREATE FUNCTION "dba"."get_order_count"() 
    RETURNS INT 
    NOT DETERMINISTIC 
     BEGIN
         DECLARE "currentCount" INT; 
        SELECT COUNT(*) INTO currentCount FROM SalesOrders;
         RETURN "currentCount";
END;
```
2. In the Monitor, the user configures a custom metric with the following settings:

Table 1: Configuring a custom metric

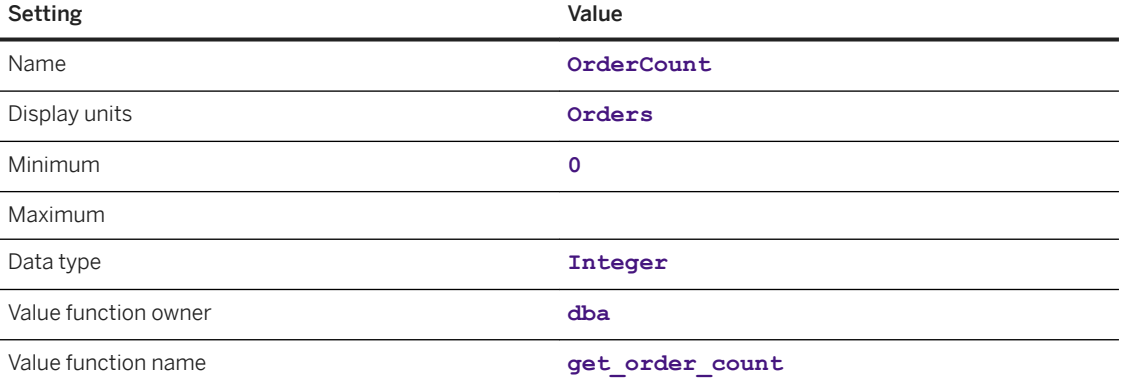

- 3. The user configures an alert with a threshold value of 100000. A widget is configured in the Monitor to display a graph for the OrderCount metric.
- 2. A different user is interested in:
	- Receiving alerts when a transaction takes longer than 5 seconds to complete.
	- 1. In the resource database, the user creates the following table and event:

```
CREATE TABLE "dba"."order_transaction_time" ( 
     "pkey" INT PRIMARY KEY DEFAULT AUTOINCREMENT,
    "transaction time" TIMESTAMP NOT NULL,
     "number_of_seconds" INTEGER NOT NULL 
); 
CREATE EVENT
"DBA"."truncateData" SCHEDULE "truncateSchedule" START TIME '23:59' EVERY 
24 HOURS 
HANDLER 
BEGIN 
     // delete data older than 2 weeks 
    DELETE FROM order transaction time
    WHERE DATEDIFF(second, transaction time, current time) > 1209600;
END;
```
When a transaction completes, an entry is added to the order\_transaction\_ time table to record the time when the transaction completed and the length of time it took the transaction to run.

2. The user creates the user-defined function average\_order\_time\_five\_min\_average and grants EXECUTE privilege on this function to the Monitor user, sa\_monitor\_user. This function returns the average transaction time over the last 5 minutes.

```
CREATE FUNCTION "dba". "average order time five min average"()
      RETURNS INTEGER 
      NOT DETERMINISTIC 
      BEGIN 
          DECLARE "max order time" INTEGER;
          // return average transaction time over the last 5 minutes
          SELECT IF AVG(number of seconds) IS NOT NULL
               THEN CAST(AVG(number_of_seconds) AS INTEGER)
          ELSE<sub>0</sub>
0 and 0 and 0 and 0 and 0 and 0 and 0 and 0 and 0 and 0 and 0 and 0 and 0 and 0 and 0 and 0 and 0 and 0 and 0
          ENDIF
           INTO max_order_time 
          FROM "DBA"."order transaction time"
          WHERE DATEDIFF(second, transaction time, current time) < 300;
          RETURN max order time;
END
```
<span id="page-1310-0"></span>GRANT EXECUTE ON max order time to sa monitor user.

3. In the Monitor, the user creates an average order time metric.

Table 2: Configuring a custom metric

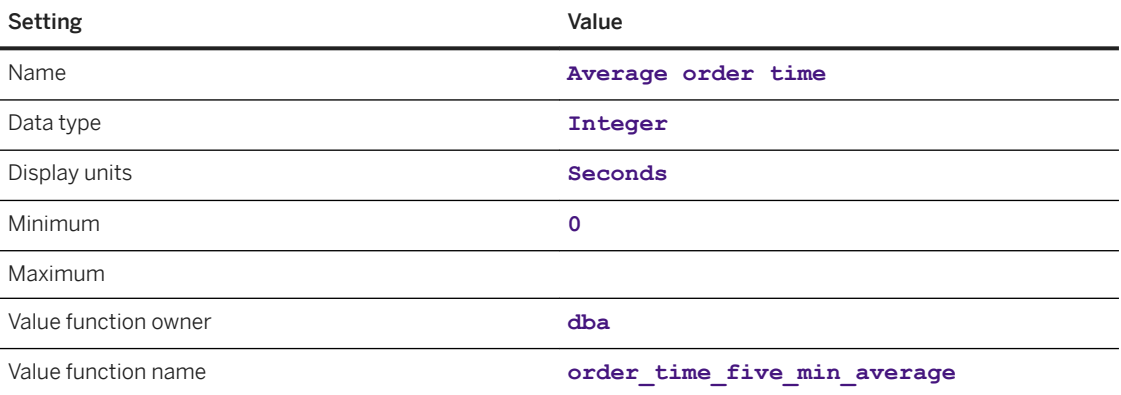

4. The user configures an alert with a threshold value of 5. An alert is triggered when the average transaction time exceeds five seconds.

## **Related Information**

[Specifying Alert Thresholds \[page 1345\]](#page-1344-0) Creating a User-defined Function

# **1.8.2.1.11.2 List of Metrics for Database Resources**

The Monitor collects and stores many metrics from databases.

#### i Note

Adobe will stop updating and distributing the Flash Player at the end of 2020. Because the SQL Anywhere Monitor is based on Flash, you cannot use it once Flash support ends. In many cases, tasks that were previously performed in the Monitor can be performed in the SQL Anywhere Cockpit. See [SQL Anywhere](https://help.sap.com/doc/4dbffc39d22945a7ac69af24995cc3dc/17.0/en-US/SQL-Anywhere-Monitor-Non-GUI-User-Guide.pdf)  [Monitor Non-GUI User Guide](https://help.sap.com/doc/4dbffc39d22945a7ac69af24995cc3dc/17.0/en-US/SQL-Anywhere-Monitor-Non-GUI-User-Guide.pdf).

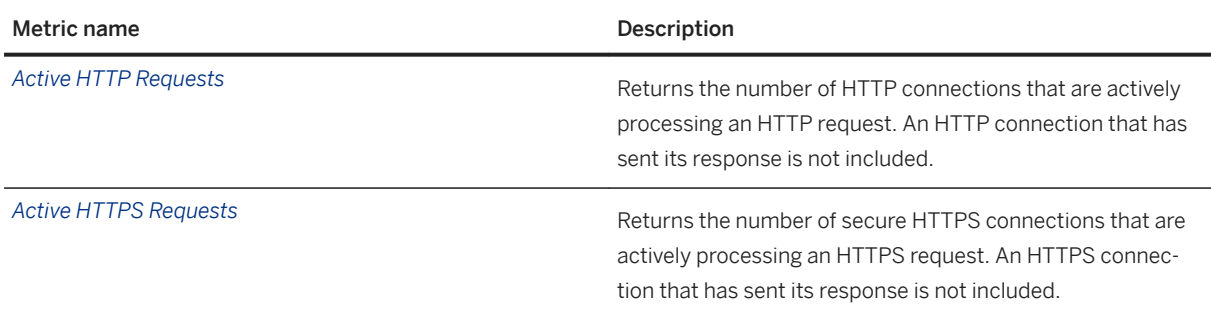

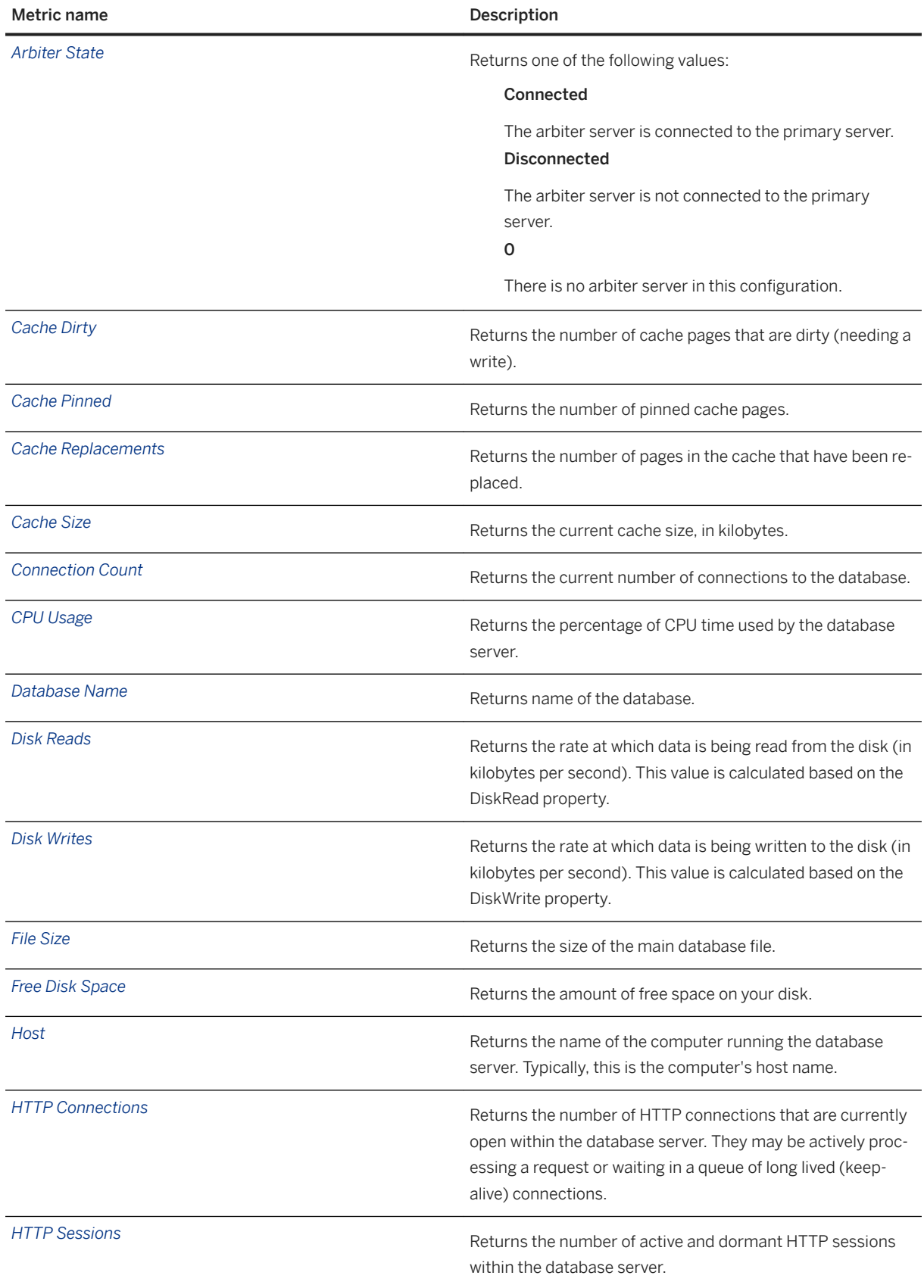

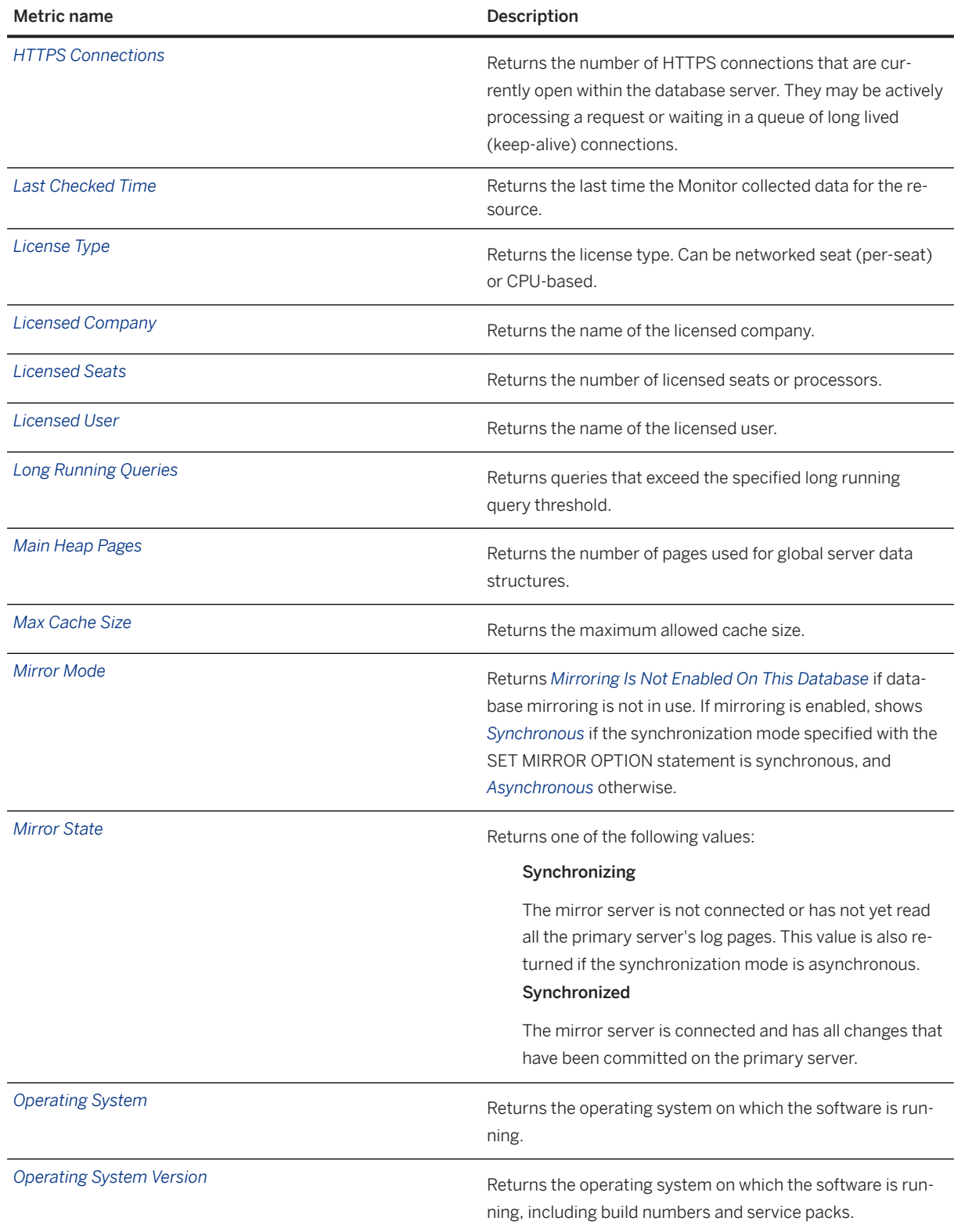

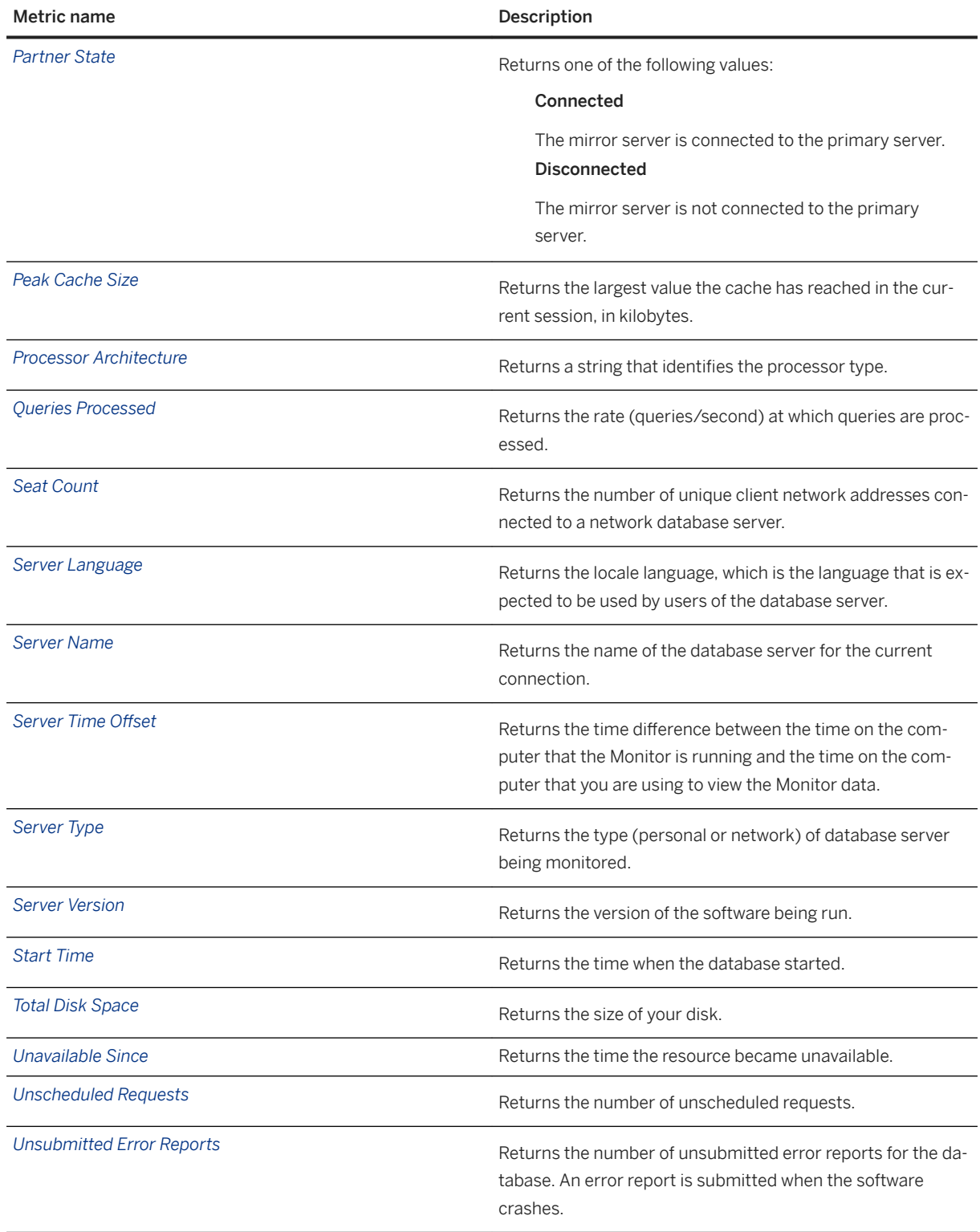

# <span id="page-1314-0"></span>**1.8.2.1.11.3 List of Metrics for MobiLink Server Resources**

The Monitor collects and stores many metrics from MobiLink server resources.

#### i Note

Adobe will stop updating and distributing the Flash Player at the end of 2020. Because the SQL Anywhere Monitor is based on Flash, you cannot use it once Flash support ends. In many cases, tasks that were previously performed in the Monitor can be performed in the SQL Anywhere Cockpit. See [SQL Anywhere](https://help.sap.com/doc/4dbffc39d22945a7ac69af24995cc3dc/17.0/en-US/SQL-Anywhere-Monitor-Non-GUI-User-Guide.pdf)  [Monitor Non-GUI User Guide](https://help.sap.com/doc/4dbffc39d22945a7ac69af24995cc3dc/17.0/en-US/SQL-Anywhere-Monitor-Non-GUI-User-Guide.pdf).

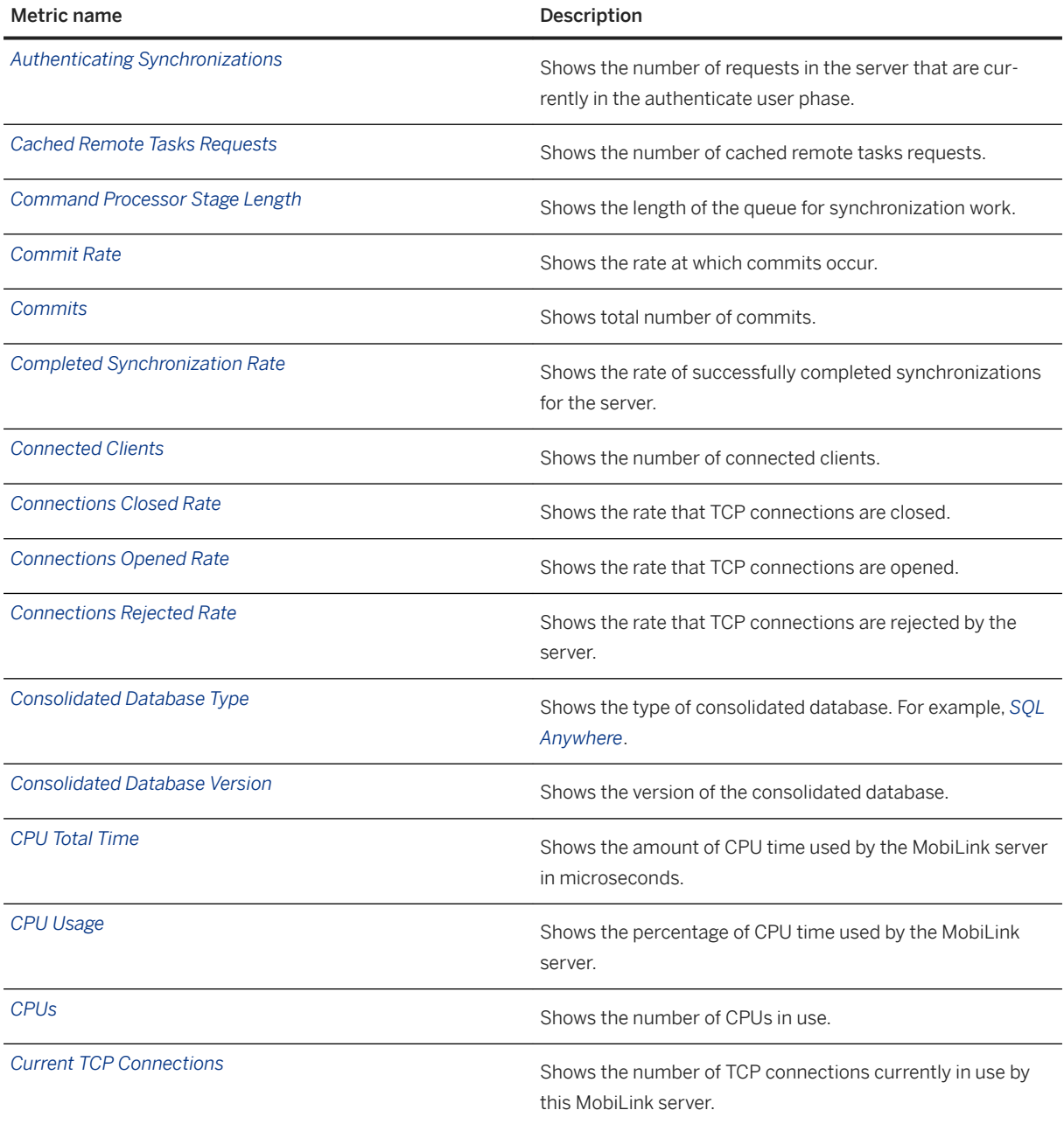

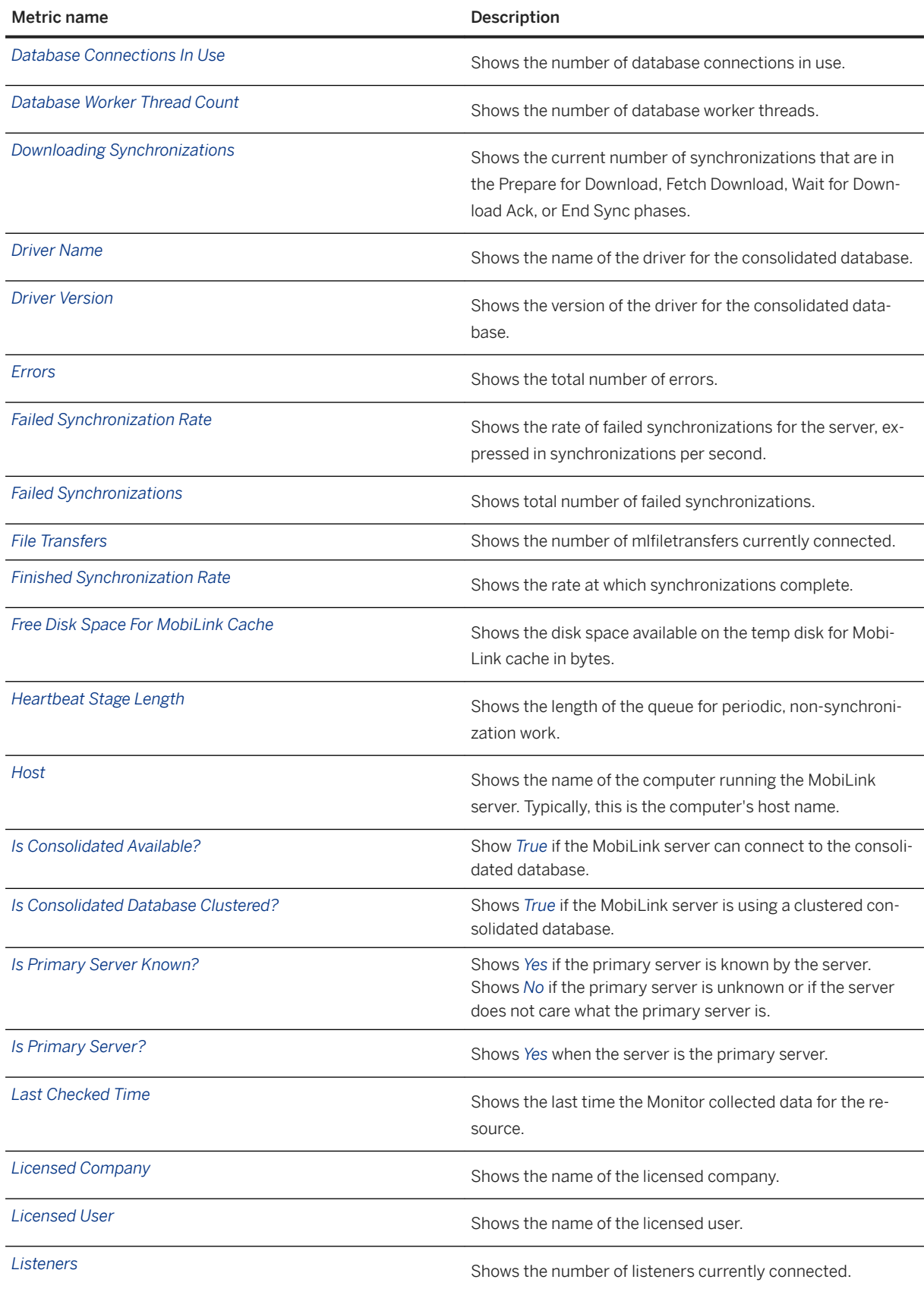

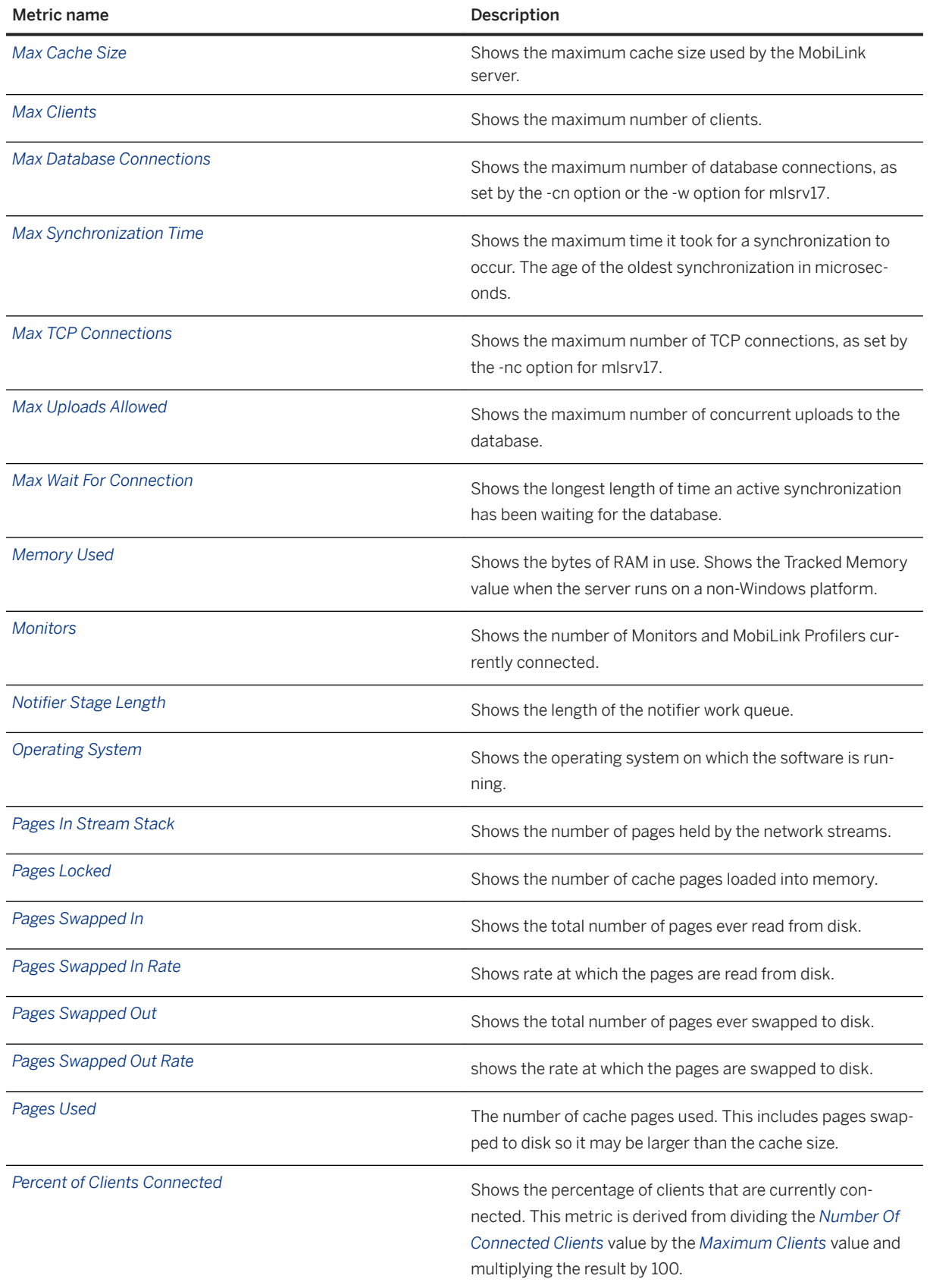

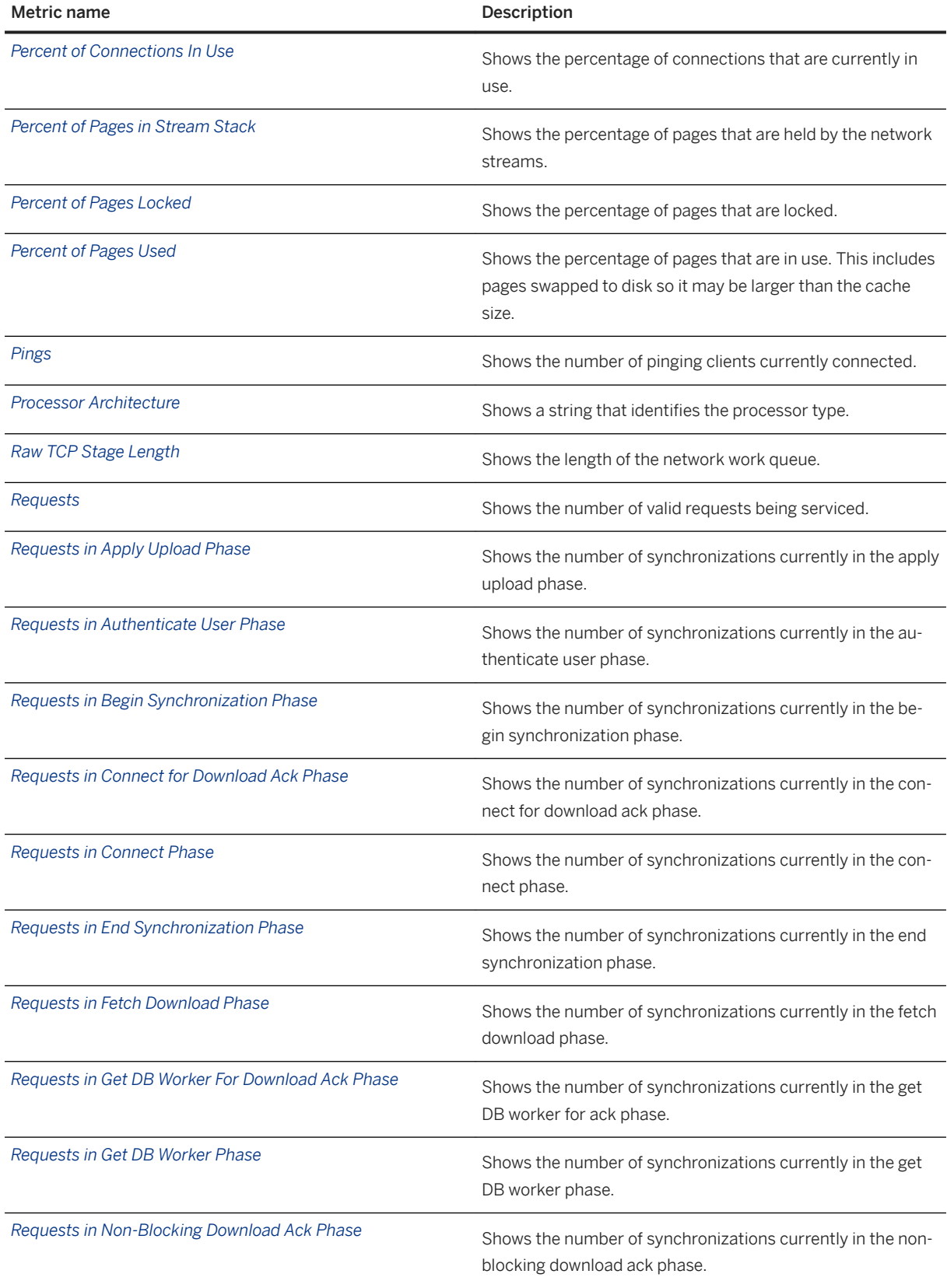

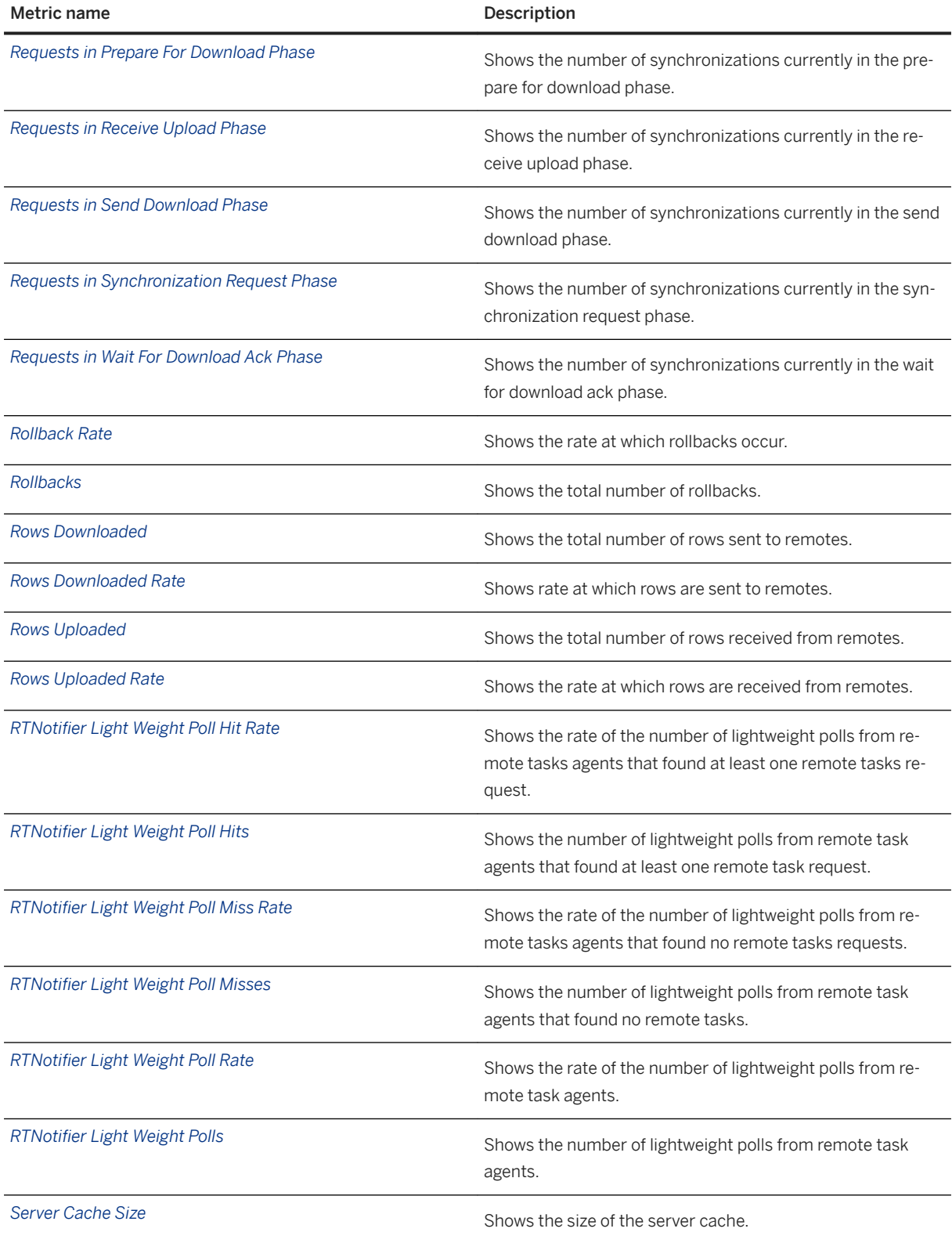

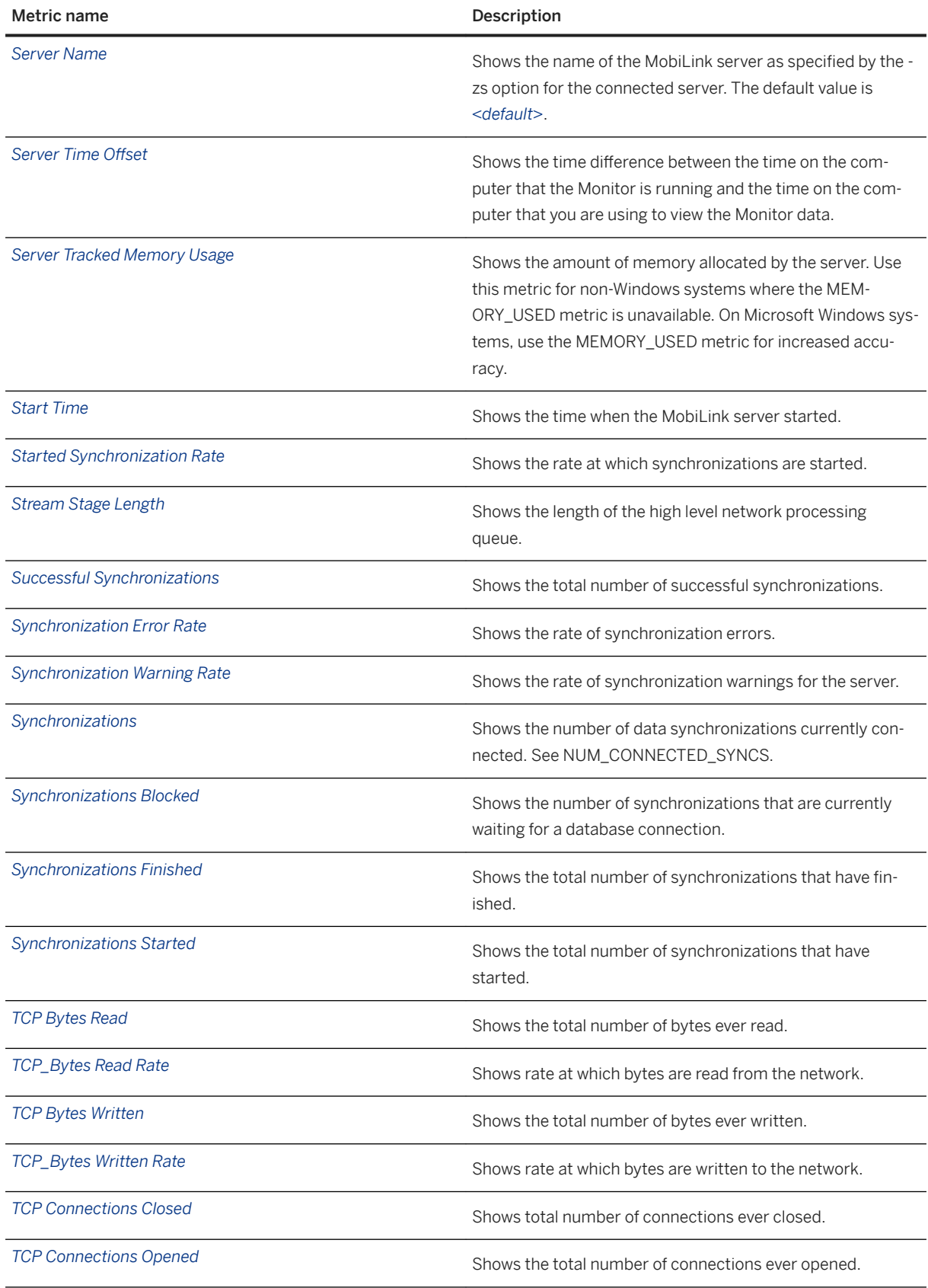

<span id="page-1320-0"></span>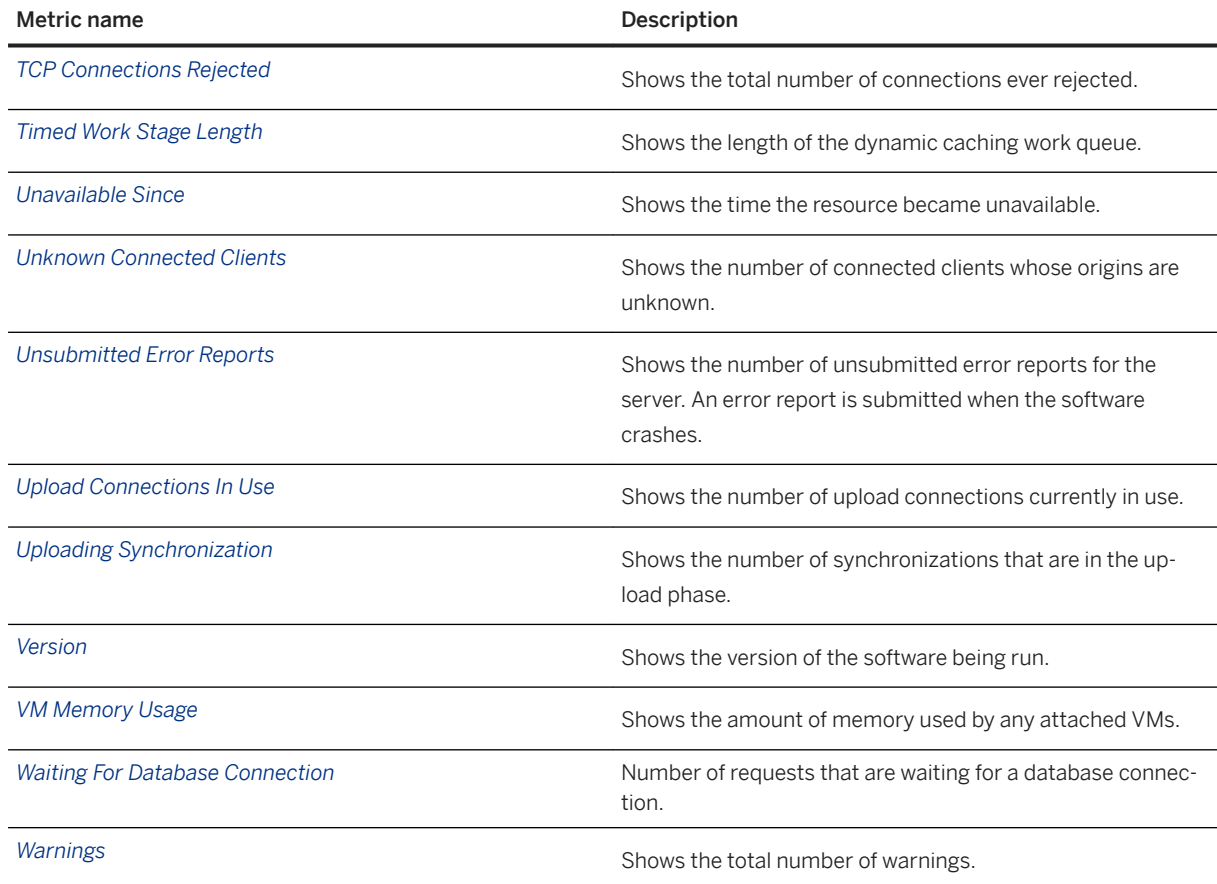

# **1.8.2.1.11.4 List of Metrics for MobiLink Server Farm Resources**

The Monitor collects and stores many metrics from MobiLink server farm resources.

#### i Note

Adobe will stop updating and distributing the Flash Player at the end of 2020. Because the SQL Anywhere Monitor is based on Flash, you cannot use it once Flash support ends. In many cases, tasks that were previously performed in the Monitor can be performed in the SQL Anywhere Cockpit. See [SQL Anywhere](https://help.sap.com/doc/4dbffc39d22945a7ac69af24995cc3dc/17.0/en-US/SQL-Anywhere-Monitor-Non-GUI-User-Guide.pdf)  [Monitor Non-GUI User Guide](https://help.sap.com/doc/4dbffc39d22945a7ac69af24995cc3dc/17.0/en-US/SQL-Anywhere-Monitor-Non-GUI-User-Guide.pdf).

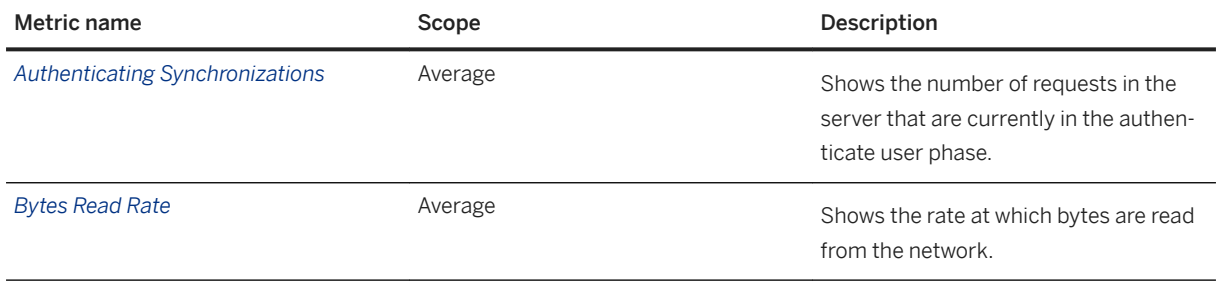

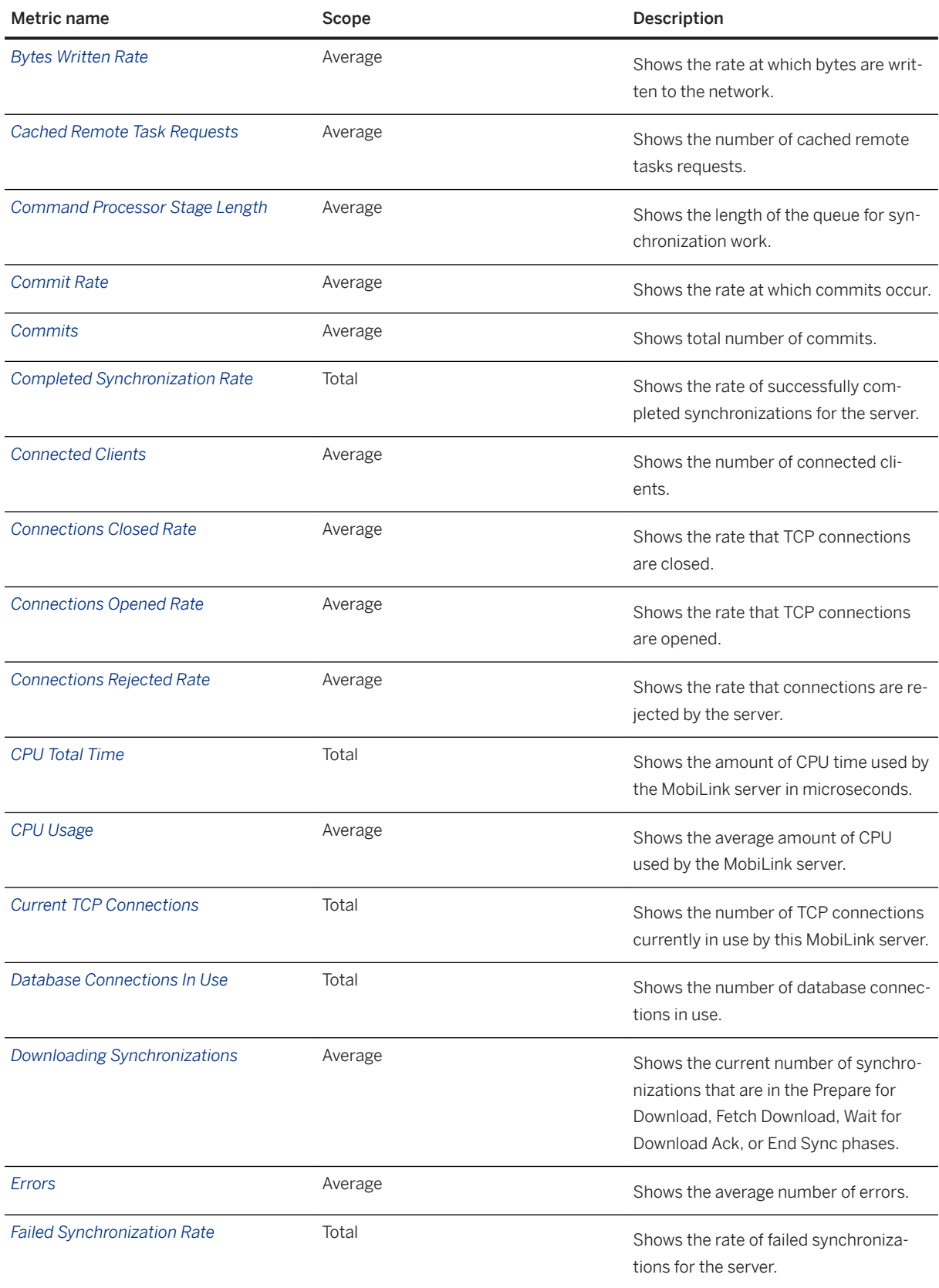

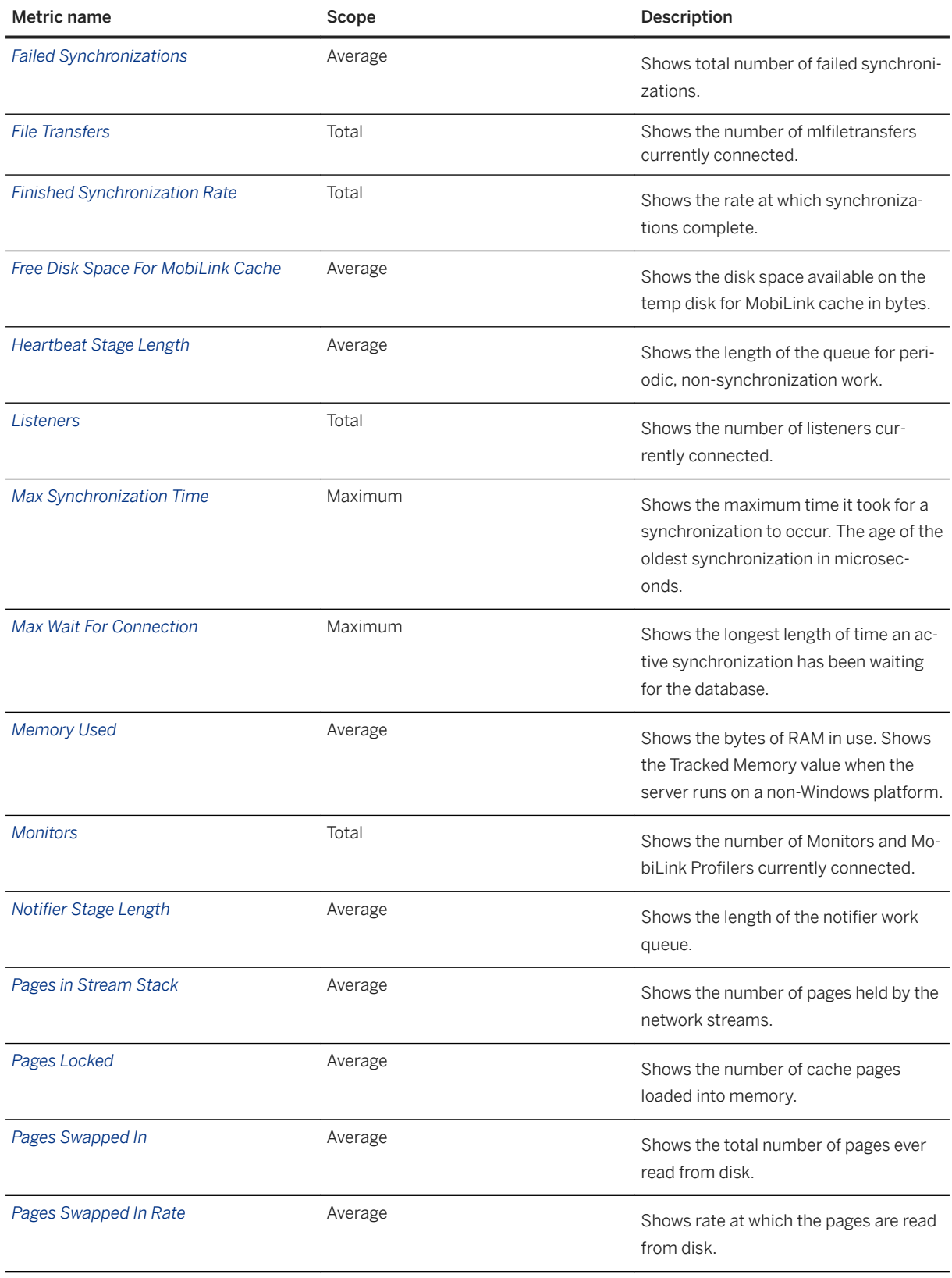

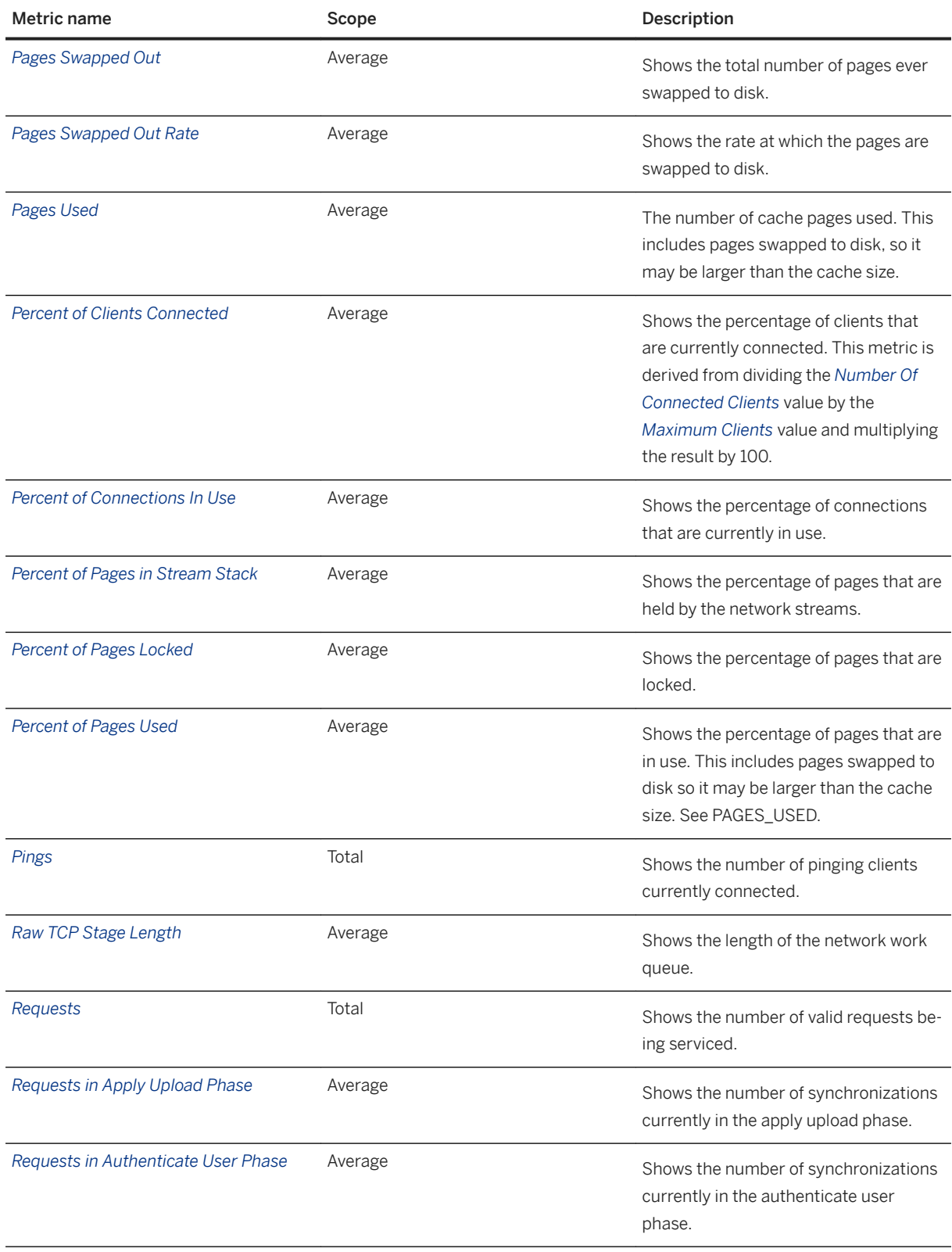

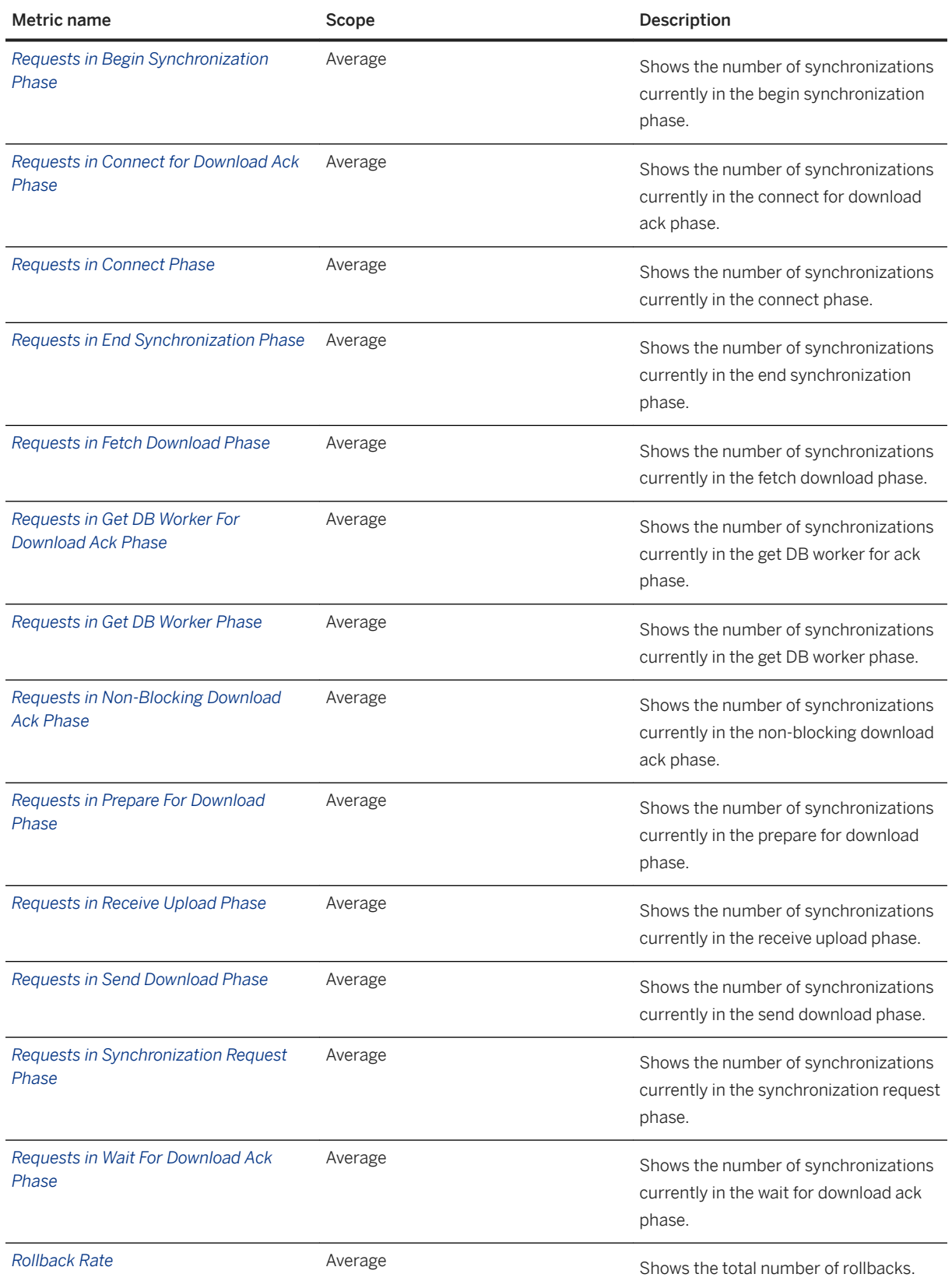

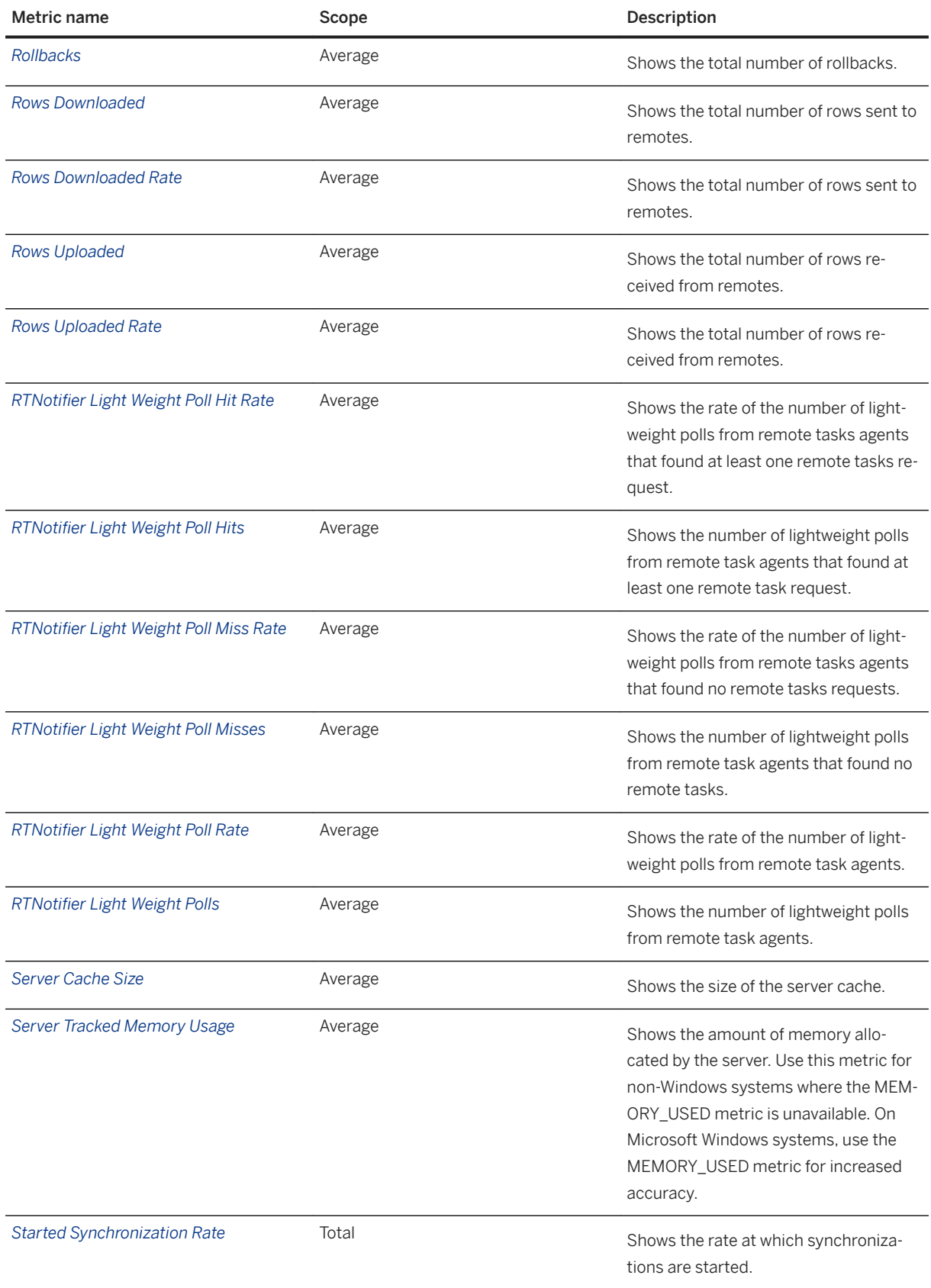

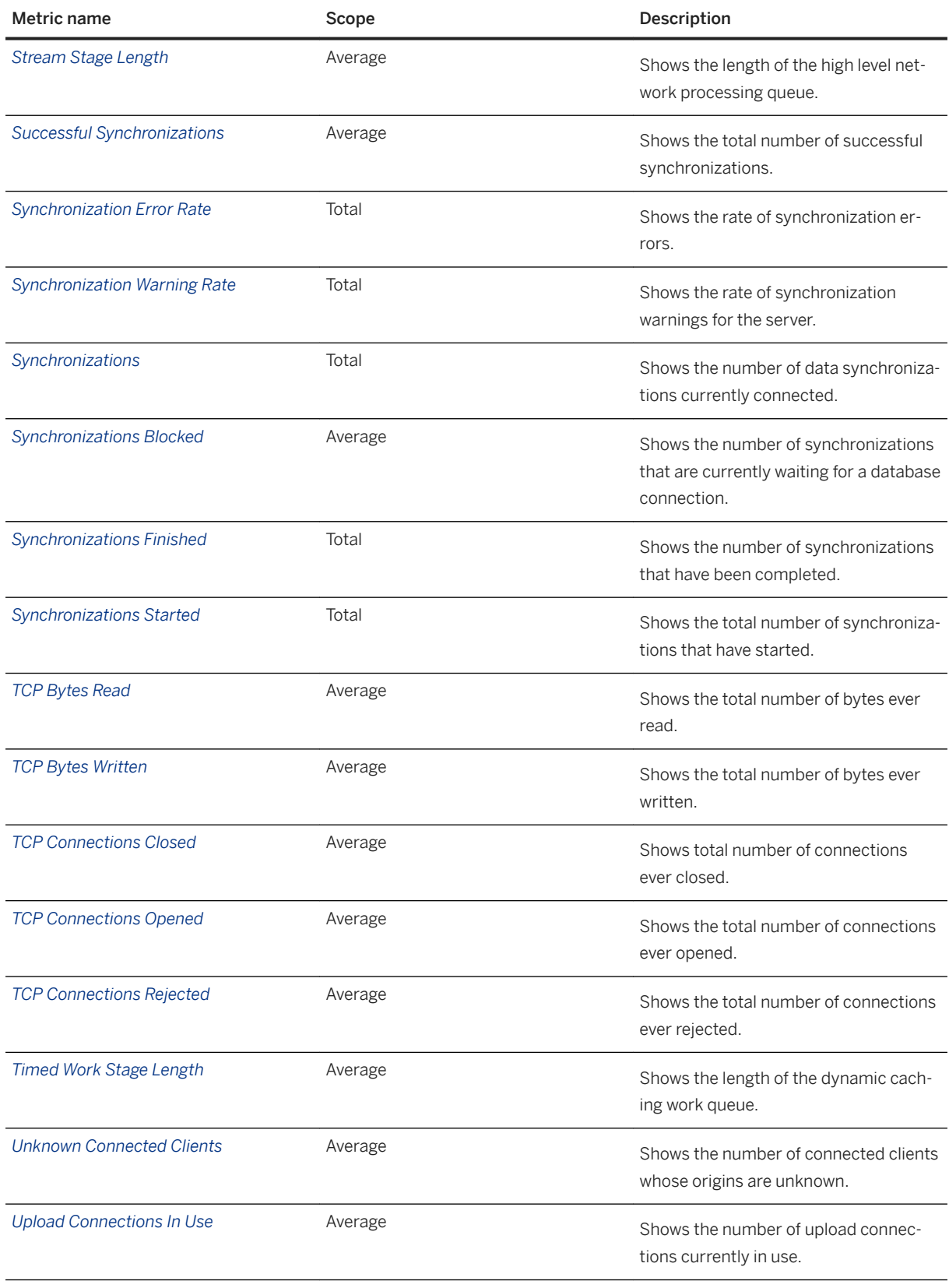

<span id="page-1327-0"></span>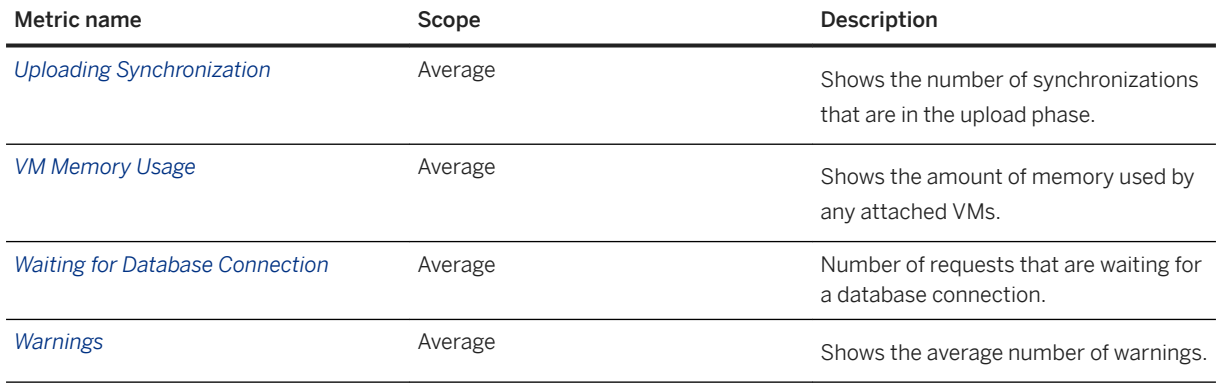

# **1.8.2.1.11.5 Setting the Collection Interval for a Resource**

Change the rate at which metrics are collected by the Monitor.

## **Prerequisites**

You must be a Monitor administrator.

## **Context**

#### i Note

Adobe will stop updating and distributing the Flash Player at the end of 2020. Because the SQL Anywhere Monitor is based on Flash, you cannot use it once Flash support ends. In many cases, tasks that were previously performed in the Monitor can be performed in the SQL Anywhere Cockpit. See [SQL Anywhere](https://help.sap.com/doc/4dbffc39d22945a7ac69af24995cc3dc/17.0/en-US/SQL-Anywhere-Monitor-Non-GUI-User-Guide.pdf)  [Monitor Non-GUI User Guide](https://help.sap.com/doc/4dbffc39d22945a7ac69af24995cc3dc/17.0/en-US/SQL-Anywhere-Monitor-Non-GUI-User-Guide.pdf).

Metrics displayed in the Monitor are only as precise as the collection interval, which by default is 30 seconds.

When metrics are refreshed, the collection interval for a resource is different from the refresh rate of the Monitor display.

#### **Procedure**

- 1. Log in to the Monitor.
- 2. Click *Administration*.
- 3. Click *Resources*.
- <span id="page-1328-0"></span>4. Click the resource, and then click *Configure*.
- 5. Click *Collection Interval*.
- 6. Specify the interval at which metrics are collected (hours:minutes:seconds). The collection interval must be at least 10 seconds long.
- 7. Click *Save*.
- 8. Enter your user ID and password and click *OK*.
- 9. Click *Close*.
- 10. Click *Close*.

## **Results**

The collection interval for the resource is set.

## **Related Information**

[Refreshing Metrics \[page 1330\]](#page-1329-0)

# **1.8.2.1.11.6 Exporting Metrics**

Export metrics that have a graph or table associated with them to an XML file.

## **Context**

#### i Note

Adobe will stop updating and distributing the Flash Player at the end of 2020. Because the SQL Anywhere Monitor is based on Flash, you cannot use it once Flash support ends. In many cases, tasks that were previously performed in the Monitor can be performed in the SQL Anywhere Cockpit. See [SQL Anywhere](https://help.sap.com/doc/4dbffc39d22945a7ac69af24995cc3dc/17.0/en-US/SQL-Anywhere-Monitor-Non-GUI-User-Guide.pdf)  [Monitor Non-GUI User Guide](https://help.sap.com/doc/4dbffc39d22945a7ac69af24995cc3dc/17.0/en-US/SQL-Anywhere-Monitor-Non-GUI-User-Guide.pdf).

For example, most of the metrics in the *Key Performance Metrics* widget can be exported. The maximum amount of data that you can export to a file is 25 metrics or 1 million points.

#### **Procedure**

1. Log in to the Monitor.

- <span id="page-1329-0"></span>2. Open a dashboard.
- 3. On a widget that displays the metrics, click the dropdown menu arrow, then click *Export* and follow the instructions in the *Export Metrics* window.

#### i Note

You cannot export more than 25 metrics or more than one million points. If you do, you receive an error message and are returned to the export screen to select fewer metrics or a smaller time range.

- 4. Click *Export*.
- 5. When prompted, specify a file name with the file extension . xml.
- 6. Click *Save*.

### **Results**

An XML file is created containing the specified metrics.

# **1.8.2.1.11.7 Refreshing Metrics**

Change the Monitor's refresh interval, which is independent of the collection interval rate for a resource.

## **Context**

#### i Note

Adobe will stop updating and distributing the Flash Player at the end of 2020. Because the SQL Anywhere Monitor is based on Flash, you cannot use it once Flash support ends. In many cases, tasks that were previously performed in the Monitor can be performed in the SQL Anywhere Cockpit. See [SQL Anywhere](https://help.sap.com/doc/4dbffc39d22945a7ac69af24995cc3dc/17.0/en-US/SQL-Anywhere-Monitor-Non-GUI-User-Guide.pdf)  [Monitor Non-GUI User Guide](https://help.sap.com/doc/4dbffc39d22945a7ac69af24995cc3dc/17.0/en-US/SQL-Anywhere-Monitor-Non-GUI-User-Guide.pdf).

By default, the Monitor display is automatically refreshed every minute.

## **Procedure**

- 1. Set the refresh rate.
	- a. Click *Tools User Settings* .
	- b. Change the settings as required. The default is one minute.
	- c. Click *Save*.
- 2. Click *Refresh Data*.

The Monitor retrieves and displays the latest metrics.

#### **Results**

The refresh interval is changed.

#### **Next Steps**

Press F5 to have the Monitor reload the browser, retrieve the metrics that the Monitor has collected to date, and display the metrics.

### **Related Information**

[Metrics \[page 1307\]](#page-1306-0)

# **1.8.2.1.12 Monitor Users**

Monitor users must log in to the Monitor with a user name and password.

#### i Note

Adobe will stop updating and distributing the Flash Player at the end of 2020. Because the SQL Anywhere Monitor is based on Flash, you cannot use it once Flash support ends. In many cases, tasks that were previously performed in the Monitor can be performed in the SQL Anywhere Cockpit. See [SQL Anywhere](https://help.sap.com/doc/4dbffc39d22945a7ac69af24995cc3dc/17.0/en-US/SQL-Anywhere-Monitor-Non-GUI-User-Guide.pdf)  [Monitor Non-GUI User Guide](https://help.sap.com/doc/4dbffc39d22945a7ac69af24995cc3dc/17.0/en-US/SQL-Anywhere-Monitor-Non-GUI-User-Guide.pdf).

The user name and password for logging in to the Monitor are case sensitive.

The Monitor supports three types of users:

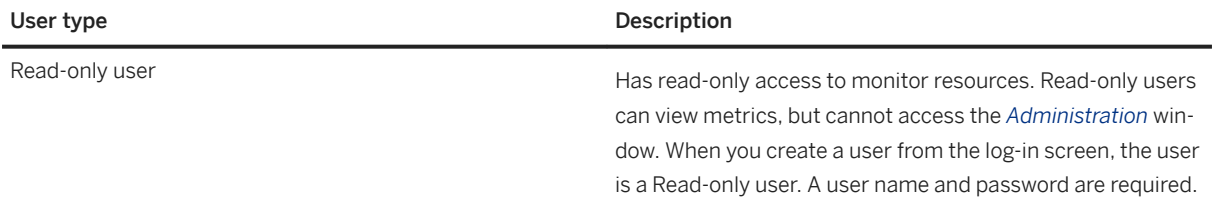

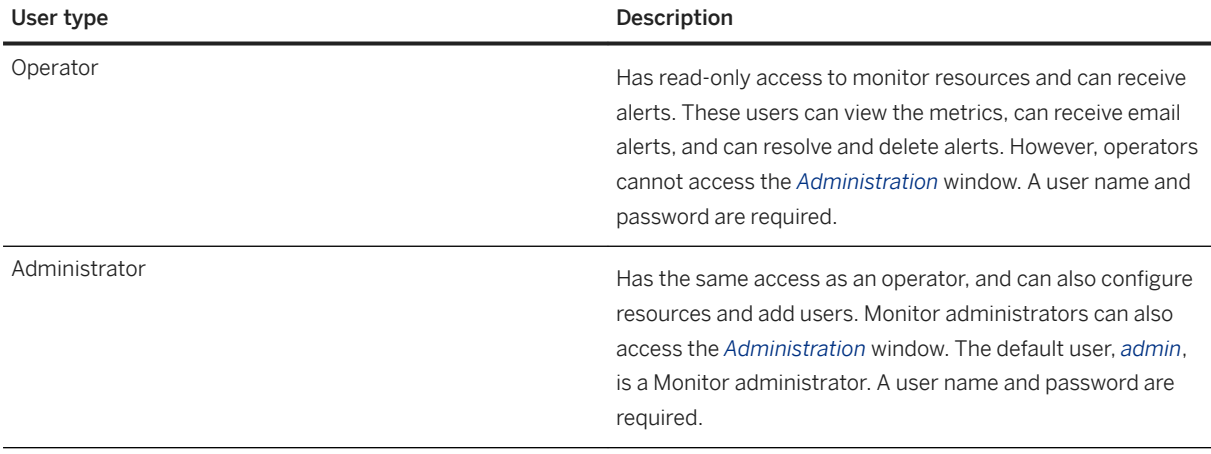

You can check your Monitor user type by logging in to the Monitor, then clicking *Tools User Settings* . You can also change your user settings. Only a Monitor administrator can change a user's type.

#### **Default user for the Monitor**

By default, when you first start the Monitor, it has one Monitor administrator user, named *admin*, with the password *admin*. It is recommended that you change the default Monitor administrator password to restrict access to the Monitor.

#### In this section:

```
Creating Monitor Users [page 1333]
   Create any type of Monitor user, including administrators, by using the Administration window.
Creating Read-only Monitor Users [page 1334]
   Create your own read-only user and have read-only access to the monitor.
Associating Monitor Users with Resources [page 1335]
   Associate a Monitor user with a resource when you want the user to receive email alerts about the 
   resource.
```
[Editing a Monitor User \[page 1336\]](#page-1335-0)

Edit a Monitor user. All users can change their own user settings, but only a Monitor administrator can change a user's type.

#### [Deleting Monitor Users \[page 1337\]](#page-1336-0)

Delete a user from the Monitor and disassociate them from any associated resources.

#### [Restricting User Creation to Monitor Administrators \[page 1338\]](#page-1337-0)

Disable the default ability for users to create read-only access users for the Monitor.

#### **Related Information**

[Administration Window for the Monitor \[page 1285\]](#page-1284-0)
# <span id="page-1332-0"></span>**1.8.2.1.12.1 Creating Monitor Users**

Create any type of Monitor user, including administrators, by using the *Administration* window.

## **Prerequisites**

### i Note

Adobe will stop updating and distributing the Flash Player at the end of 2020. Because the SQL Anywhere Monitor is based on Flash, you cannot use it once Flash support ends. In many cases, tasks that were previously performed in the Monitor can be performed in the SQL Anywhere Cockpit. See [SQL Anywhere](https://help.sap.com/doc/4dbffc39d22945a7ac69af24995cc3dc/17.0/en-US/SQL-Anywhere-Monitor-Non-GUI-User-Guide.pdf)  [Monitor Non-GUI User Guide](https://help.sap.com/doc/4dbffc39d22945a7ac69af24995cc3dc/17.0/en-US/SQL-Anywhere-Monitor-Non-GUI-User-Guide.pdf).

You must be a Monitor administrator.

### **Procedure**

- 1. Log in to the Monitor.
- 2. Click *Tools Administration* , and then click *Users*.
- 3. Click *New* and fill in the information for the new user.

An email address is only necessary for Monitor administrators and operators who should receive email alerts from the Monitor.

The specified language sets the language used by the Monitor, including the language used in alerts.

- 4. Click *Next* and specify the resource dashboards for the user.
- 5. Click *Save* and *Close*.

## **Results**

A new user is created.

## **Next Steps**

If you created a Monitor administrator or operator, you can associate the user with resources and they can receive alert notifications by email.

### **Related Information**

[Associating Monitor Users with Resources \[page 1335\]](#page-1334-0) [Restricting User Creation to Monitor Administrators \[page 1338\]](#page-1337-0) [Enabling the Monitor to Send Alert Emails \[page 1347\]](#page-1346-0) [Editing a Monitor User \[page 1336\]](#page-1335-0)

# **1.8.2.1.12.2 Creating Read-only Monitor Users**

Create your own read-only user and have read-only access to the monitor.

## **Context**

### i Note

Adobe will stop updating and distributing the Flash Player at the end of 2020. Because the SQL Anywhere Monitor is based on Flash, you cannot use it once Flash support ends. In many cases, tasks that were previously performed in the Monitor can be performed in the SQL Anywhere Cockpit. See [SQL Anywhere](https://help.sap.com/doc/4dbffc39d22945a7ac69af24995cc3dc/17.0/en-US/SQL-Anywhere-Monitor-Non-GUI-User-Guide.pdf)  [Monitor Non-GUI User Guide](https://help.sap.com/doc/4dbffc39d22945a7ac69af24995cc3dc/17.0/en-US/SQL-Anywhere-Monitor-Non-GUI-User-Guide.pdf).

By default, you can create your own read-only user and have read-only access to the Monitor. Monitor administrators can change this default behavior so that only Monitor administrators can create users.

## **Procedure**

1. On the log-in screen, click *Create New User*.

### i Note

If the *Create New User* link is not available, then the Monitor administrator has changed the default behavior so that only Monitor administrators can create new users. Contact your Monitor administrator to have them create a new user.

2. Fill in the information for the new user.

An email address is necessary only to receive email alerts from the Monitor. Only Monitor administrators and operators can receive email alerts. Contact your Monitor administrator to change your user type and enable email alerts.

### <span id="page-1334-0"></span>**Results**

A new read-only user is created.

### **Related Information**

Associating Monitor Users with Resources [page 1335] [Restricting User Creation to Monitor Administrators \[page 1338\]](#page-1337-0) [Enabling the Monitor to Send Alert Emails \[page 1347\]](#page-1346-0) [Editing a Monitor User \[page 1336\]](#page-1335-0)

# **1.8.2.1.12.3 Associating Monitor Users with Resources**

Associate a Monitor user with a resource when you want the user to receive email alerts about the resource.

## **Prerequisites**

### i Note

Adobe will stop updating and distributing the Flash Player at the end of 2020. Because the SQL Anywhere Monitor is based on Flash, you cannot use it once Flash support ends. In many cases, tasks that were previously performed in the Monitor can be performed in the SQL Anywhere Cockpit. See [SQL Anywhere](https://help.sap.com/doc/4dbffc39d22945a7ac69af24995cc3dc/17.0/en-US/SQL-Anywhere-Monitor-Non-GUI-User-Guide.pdf)  [Monitor Non-GUI User Guide](https://help.sap.com/doc/4dbffc39d22945a7ac69af24995cc3dc/17.0/en-US/SQL-Anywhere-Monitor-Non-GUI-User-Guide.pdf).

You must be a Monitor administrator.

Ensure that the Monitor is set up to send alert notifications by email.

## **Context**

Only Monitor administrators and operators can receive email alerts about resources.

### **Procedure**

- 1. Log in to the Monitor.
- 2. Click *Tools Administration* , and then click *Users*.
- <span id="page-1335-0"></span>3. Select a Monitor administrator or operator and ensure that the user has an email address specified in their user account.
- 4. Click *Email Alert Notification Settings*.
- 5. Use the *Add* and *Remove* buttons to associate the user with resources. When you are finished click *OK*.

### **Results**

The user receives email alerts about the specified resources.

### **Related Information**

[Enabling the Monitor to Send Alert Emails \[page 1347\]](#page-1346-0) [Enabling the Monitor to Send Alert Emails \[page 1347\]](#page-1346-0)

# **1.8.2.1.12.4 Editing a Monitor User**

Edit a Monitor user. All users can change their own user settings, but only a Monitor administrator can change a user's type.

### **Prerequisites**

### i Note

Adobe will stop updating and distributing the Flash Player at the end of 2020. Because the SQL Anywhere Monitor is based on Flash, you cannot use it once Flash support ends. In many cases, tasks that were previously performed in the Monitor can be performed in the SQL Anywhere Cockpit. See [SQL Anywhere](https://help.sap.com/doc/4dbffc39d22945a7ac69af24995cc3dc/17.0/en-US/SQL-Anywhere-Monitor-Non-GUI-User-Guide.pdf)  [Monitor Non-GUI User Guide](https://help.sap.com/doc/4dbffc39d22945a7ac69af24995cc3dc/17.0/en-US/SQL-Anywhere-Monitor-Non-GUI-User-Guide.pdf).

You must be a Monitor administrator.

## **Procedure**

- 1. Log in to the Monitor.
- 2. Click *Tools Administration* .
- 3. Click *Users*.
- 4. Click the user to edit, and then click *Edit*.

5. Change the settings for the user as required.

An email address is only necessary for Monitor administrators and operators who should receive email alerts from the Monitor.

- 6. Click *Save*.
- 7. Click *Close*.

### **Results**

The Monitor user is edited.

## **Next Steps**

If you created a Monitor administrator or operator, you can associate the user with resources and they can receive alert notifications by email.

## **Related Information**

[Associating Monitor Users with Resources \[page 1335\]](#page-1334-0) [Enabling the Monitor to Send Alert Emails \[page 1347\]](#page-1346-0) [Creating Monitor Users \[page 1333\]](#page-1332-0) Deleting Monitor Users [page 1337]

# **1.8.2.1.12.5 Deleting Monitor Users**

Delete a user from the Monitor and disassociate them from any associated resources.

## **Prerequisites**

### i Note

Adobe will stop updating and distributing the Flash Player at the end of 2020. Because the SQL Anywhere Monitor is based on Flash, you cannot use it once Flash support ends. In many cases, tasks that were previously performed in the Monitor can be performed in the SQL Anywhere Cockpit. See [SQL Anywhere](https://help.sap.com/doc/4dbffc39d22945a7ac69af24995cc3dc/17.0/en-US/SQL-Anywhere-Monitor-Non-GUI-User-Guide.pdf)  [Monitor Non-GUI User Guide](https://help.sap.com/doc/4dbffc39d22945a7ac69af24995cc3dc/17.0/en-US/SQL-Anywhere-Monitor-Non-GUI-User-Guide.pdf).

You must be a Monitor administrator.

### <span id="page-1337-0"></span>**Procedure**

- 1. Log in to the Monitor.
- 2. Click *Tools Administration* and then *Users*.
- 3. Select the user, and then click *Delete*.
- 4. Click *Yes* to delete the selected user.
- 5. Click *Close*.

## **Results**

The user is deleted from the Monitor.

## **Related Information**

[Creating Monitor Users \[page 1333\]](#page-1332-0) [Editing a Monitor User \[page 1336\]](#page-1335-0)

# **1.8.2.1.12.6 Restricting User Creation to Monitor Administrators**

Disable the default ability for users to create read-only access users for the Monitor.

## **Prerequisites**

### i Note

Adobe will stop updating and distributing the Flash Player at the end of 2020. Because the SQL Anywhere Monitor is based on Flash, you cannot use it once Flash support ends. In many cases, tasks that were previously performed in the Monitor can be performed in the SQL Anywhere Cockpit. See [SQL Anywhere](https://help.sap.com/doc/4dbffc39d22945a7ac69af24995cc3dc/17.0/en-US/SQL-Anywhere-Monitor-Non-GUI-User-Guide.pdf)  [Monitor Non-GUI User Guide](https://help.sap.com/doc/4dbffc39d22945a7ac69af24995cc3dc/17.0/en-US/SQL-Anywhere-Monitor-Non-GUI-User-Guide.pdf).

You must be a Monitor administrator.

### **Procedure**

- 1. Log in to the Monitor.
- 2. Click *Tools Administration* .
- 3. Click *Configuration*.
- 4. Click *Edit*.
- 5. Click *Options*.
- 6. Clear the *Allow Anyone Read-only Access To The SQL Anywhere Monitor* option.
- 7. Click *Save*.
- 8. Click *Close*.

## **Results**

Only Monitor administrators can create users.

## **Related Information**

[Creating Monitor Users \[page 1333\]](#page-1332-0) [Editing a Monitor User \[page 1336\]](#page-1335-0)

# **1.8.2.1.13 Alerts**

An alert is a condition or state of interest about a resource that should be brought to a Monitor administrator's or operator's attention.

### i Note

Adobe will stop updating and distributing the Flash Player at the end of 2020. Because the SQL Anywhere Monitor is based on Flash, you cannot use it once Flash support ends. In many cases, tasks that were previously performed in the Monitor can be performed in the SQL Anywhere Cockpit. See [SQL Anywhere](https://help.sap.com/doc/4dbffc39d22945a7ac69af24995cc3dc/17.0/en-US/SQL-Anywhere-Monitor-Non-GUI-User-Guide.pdf)  [Monitor Non-GUI User Guide](https://help.sap.com/doc/4dbffc39d22945a7ac69af24995cc3dc/17.0/en-US/SQL-Anywhere-Monitor-Non-GUI-User-Guide.pdf).

Alerts are detected by the Monitor based on metrics that are collected. They are not detected at the resource being monitored.

There are predefined alerts for conditions such as low disk space, failed login attempts, and high memory usage. You can change the default threshold values by editing the resource.

When an alert condition is met, the alert is listed in the *Alert List* widget for the specified resource. Also, you can configure the Monitor to send an email to Monitor administrators and operators when an alert occurs.

<span id="page-1339-0"></span>By default, alerts appear in the *Alert List* widgets and they include information about the cause of the problem, and they provide advice for resolving the problem. In the *Resource List* the resource's status changes to reflect the existence and severity of the alert.

Only the most recent 50 alerts per resource are stored by the Monitor and displayed in the *Alert List* widget; older alerts are deleted.

#### In this section:

Viewing Alerts [page 1340]

View alerts about resources in the Monitor.

- [Resolving and Deleting Alerts \[page 1341\]](#page-1340-0) Mark an alert as resolved or delete an alert after the issue that triggered it has been addressed.
- [Alert Definitions and Thresholds \[page 1342\]](#page-1341-0) As a Monitor administrator, you can configure the thresholds that are used to trigger alerts.

[Enabling the Monitor to Send Alert Emails \[page 1347\]](#page-1346-0) Configure the Monitor to send emails to Monitor administrators and operators when alerts occur.

# **1.8.2.1.13.1 Viewing Alerts**

View alerts about resources in the Monitor.

## **Context**

## i Note

Adobe will stop updating and distributing the Flash Player at the end of 2020. Because the SQL Anywhere Monitor is based on Flash, you cannot use it once Flash support ends. In many cases, tasks that were previously performed in the Monitor can be performed in the SQL Anywhere Cockpit. See [SQL Anywhere](https://help.sap.com/doc/4dbffc39d22945a7ac69af24995cc3dc/17.0/en-US/SQL-Anywhere-Monitor-Non-GUI-User-Guide.pdf)  [Monitor Non-GUI User Guide](https://help.sap.com/doc/4dbffc39d22945a7ac69af24995cc3dc/17.0/en-US/SQL-Anywhere-Monitor-Non-GUI-User-Guide.pdf).

Only Monitor administrators and operators can resolve and delete alerts.

Only the 100 most recent alerts per resource are stored by the Monitor and displayed in the *Alert List*.

### **Procedure**

- 1. Click *Alerts Today* .
- 2. Click an alert in the list, and then click *Details*.

### <span id="page-1340-0"></span>**Results**

The details of the alert appear in a window box.

### **Next Steps**

To close the details of the alert, click *OK*.

## **Related Information**

Resolving and Deleting Alerts [page 1341] [Enabling the Monitor to Send Alert Emails \[page 1347\]](#page-1346-0)

# **1.8.2.1.13.2 Resolving and Deleting Alerts**

Mark an alert as resolved or delete an alert after the issue that triggered it has been addressed.

## **Prerequisites**

### i Note

Adobe will stop updating and distributing the Flash Player at the end of 2020. Because the SQL Anywhere Monitor is based on Flash, you cannot use it once Flash support ends. In many cases, tasks that were previously performed in the Monitor can be performed in the SQL Anywhere Cockpit. See [SQL Anywhere](https://help.sap.com/doc/4dbffc39d22945a7ac69af24995cc3dc/17.0/en-US/SQL-Anywhere-Monitor-Non-GUI-User-Guide.pdf)  [Monitor Non-GUI User Guide](https://help.sap.com/doc/4dbffc39d22945a7ac69af24995cc3dc/17.0/en-US/SQL-Anywhere-Monitor-Non-GUI-User-Guide.pdf).

You must be a Monitor administrator or operator.

## **Context**

Resolving an alert causes the Monitor to change the alert *Status* to *Resolved By* user-name, but leaves the alert in the alert list.

To remove the alert from the list, delete it.

Deleting alerts from the *Alert List* widget does not have any affect on alert emails.

## <span id="page-1341-0"></span>**Procedure**

- 1. Log in to the Monitor.
- 2. Click *Overview*.
- 3. In the Alert List widget, click an alert and choose one of the following options:

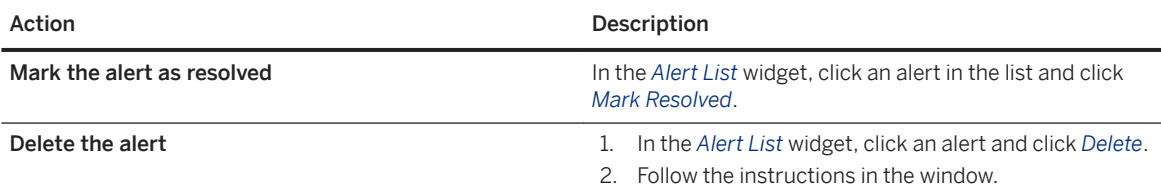

## **Results**

- For resolved alerts:
	- The alert is removed from the *Alert List*widget by default.
	- If the alert was the resource's only unresolved alert, then the resource's status in the *Resource List*  widget changes to Healthy (no icon is present).
- For deleted alerts:
	- The alert is deleted from the *Alert List* widget.

## **Related Information**

[Dashboards and Widgets \[page 1277\]](#page-1276-0) [Enabling the Monitor to Send Alert Emails \[page 1347\]](#page-1346-0) [Viewing Alerts \[page 1340\]](#page-1339-0)

# **1.8.2.1.13.3 Alert Definitions and Thresholds**

As a Monitor administrator, you can configure the thresholds that are used to trigger alerts.

The following list describes the alerts and their default thresholds.

Because each synchronization system has different behaviors and constraints, the defaults may be inappropriate for your environment. You should review each alert threshold and adjust them as necessary.

### **Alert Thresholds for Database Resources**

#### Alert When CPU Usage Exceeds The Given Threshold For The Given Number of Seconds

#### Threshold (%)

Issue an alert when the resource's CPU use reaches the specified percentage. The default is 95 percent.

#### **Seconds**

The default is 30 seconds.

#### Alert When Memory Usage Reaches X% Of The Maximum Cache Size

Issue an alert when the memory usage of the resource reaches the specified percentage. The default is 90 percent.

#### Alert When Free Disk Space Per Dbspace Is Less Than X MB On The Disk

Issue an alert when the free disk space per dbspace is less than the specified amount. The default is 100 MB.

#### Alert When A Connection Has Been Blocked For Longer Than X Seconds

Issue an alert when a connection has been blocked for longer than the specified time. The default is 10 seconds.

#### Alert When The Number Of Connections In Use Reaches X % Of The License Limit

Issue an alert when the number of connections in use reaches the specified percentage of the license limit. The default is 85 percent.

#### Alert When A Query Has Run For Longer Than X Seconds

Issue an alert when a query has run for longer than the specified time. The default is 10 seconds.

#### Alert When The Number Of Unscheduled Requests Reaches X

Issue an alert when the number of unscheduled requests reaches the specified amount. The default is 5 requests.

#### Alert When It Has Been More Than The Given Number Of Days Since The Last Server-side Backup

Alert When It Has Been More Than The Given Number Of Days Since The Last Server-side Backup Issue an alert when the number of days since the resource database last had a server-side backup exceeds the specified number of days. The default is 14 days. Note that if the database has never been backed up, this alert check will not be performed.

#### Alert When The Number Of Disconnected Scale-out Nodes Exceeds The Given Threshold:

Issue an alert when your database is involved in a read-only scale-out or a mirroring system and the system has the specified percentage of disconnected nodes.

#### Suppress Alerts For The Same Condition That Occur Within X Minutes

This option prevents you from receiving duplicate alerts within a specified time. The default is 30 minutes.

## **Alert Thresholds for MobiLink Server Resources**

#### Alert When CPU Usage Exceeds The Given Threshold For The Given Number Of Seconds

The *Threshold* default is 100 percent. The *Seconds* default is 300.

Alert When The Percentage Of Cache Pages Used Is Greater Than (%)

The default is 100.

Alert When The Percentage Of Locked Cache Pages Is Greater Than (%)

The default is 80.

Alert When The Number Of Pages Being Swapped In And Out Per Second Exceeds The Given Threshold For The Given Number Of Seconds

The threshold default is 256. The seconds default is 120.

Alert When Longest Active Synchronization Time Is Greater Than (Seconds)

The default is 600.

Alert When The Number Of Failed Synchronizations Exceeds The Given Threshold For The Given Number Of Minutes

The threshold of failed synchronizations default is 20. The minutes default is 60. Alert When The Number Of Errors Exceeds The Given Threshold For The Given Number Of Minutes

The Threshold (Errors) default is 50. The Minutes default is 60. Alert When Free Disk Space For MobiLink Cache Is Less Than (MB)

The default is 100.

Alert When The Longest Active Wait For Database Worker Thread Is Greater Than (Seconds)

The default is 300.

### Suppress Alerts For The Same Condition That Occur Within Minutes

This option prevents you from receiving duplicate alerts within a specified time. The default is 30 minutes.

## **Alert Thresholds for Web Service Resources**

#### Alert When a Web Service is Unavailable

Issue an alert when the web service has been unavailable for the specified period of time. Suppress Alerts For The Same Condition That Occur Within Minutes

This option prevents you from receiving duplicate alerts within a specified time. The default is 30 minutes.

#### In this section:

#### [Specifying Alert Thresholds \[page 1345\]](#page-1344-0)

Configure when alerts should be issued in the Monitor.

#### [Suppressing Alerts for Unsubmitted Error Reports from Resources \[page 1346\]](#page-1345-0)

Configure whether the Monitor sends out alerts when resources have unsubmitted error reports. By default, the Monitor does not send these alerts.

### **Related Information**

<span id="page-1344-0"></span>Specifying Alert Thresholds [page 1345]

# **1.8.2.1.13.3.1 Specifying Alert Thresholds**

Configure when alerts should be issued in the Monitor.

## **Prerequisites**

### i Note

Adobe will stop updating and distributing the Flash Player at the end of 2020. Because the SQL Anywhere Monitor is based on Flash, you cannot use it once Flash support ends. In many cases, tasks that were previously performed in the Monitor can be performed in the SQL Anywhere Cockpit. See [SQL Anywhere](https://help.sap.com/doc/4dbffc39d22945a7ac69af24995cc3dc/17.0/en-US/SQL-Anywhere-Monitor-Non-GUI-User-Guide.pdf)  [Monitor Non-GUI User Guide](https://help.sap.com/doc/4dbffc39d22945a7ac69af24995cc3dc/17.0/en-US/SQL-Anywhere-Monitor-Non-GUI-User-Guide.pdf).

You must be a Monitor administrator.

As of version 16, to configure the alert thresholds for a database, you need the user ID and password for a user in the database that has the SYS\_SAMONITOR\_ADMIN\_ROLE role. To configure the thresholds for an earlier database, you must have the user ID and password for a user in the database that has DBA authority.

## **Procedure**

- 1. Click *Tools Administration* .
- 2. Click *Resources*, select a resource from the list, and then click *Configure*.
- 3. Click *Alert Thresholds*, and then edit the threshold settings.
- 4. Click *Save*.
- 5. Click *Close*.

## **Related Information**

[Metrics \[page 1307\]](#page-1306-0) [Alert Definitions and Thresholds \[page 1342\]](#page-1341-0)

# <span id="page-1345-0"></span>**1.8.2.1.13.3.2 Suppressing Alerts for Unsubmitted Error Reports from Resources**

Configure whether the Monitor sends out alerts when resources have unsubmitted error reports. By default, the Monitor does not send these alerts.

### **Prerequisites**

### i Note

Adobe will stop updating and distributing the Flash Player at the end of 2020. Because the SQL Anywhere Monitor is based on Flash, you cannot use it once Flash support ends. In many cases, tasks that were previously performed in the Monitor can be performed in the SQL Anywhere Cockpit. See [SQL Anywhere](https://help.sap.com/doc/4dbffc39d22945a7ac69af24995cc3dc/17.0/en-US/SQL-Anywhere-Monitor-Non-GUI-User-Guide.pdf)  [Monitor Non-GUI User Guide](https://help.sap.com/doc/4dbffc39d22945a7ac69af24995cc3dc/17.0/en-US/SQL-Anywhere-Monitor-Non-GUI-User-Guide.pdf).

You must be a Monitor administrator.

### **Procedure**

- 1. Log in to the Monitor.
- 2. Click *Tools Administration* .
- 3. Click Configuration.
- 4. Click *Edit*.
- 5. Click *Options*.
- 6. Click *Suppress Unsubmitted Error Report Alerts From Resources*.
- 7. Click *Save*.
- 8. Click *Close*.

## **Results**

The Monitor is configured to send alerts when resources have unsubmitted error reports.

### **Related Information**

[Troubleshooting: Reporting an Error \[page 1021\]](#page-1020-0)

# <span id="page-1346-0"></span>**1.8.2.1.13.4 Enabling the Monitor to Send Alert Emails**

Configure the Monitor to send emails to Monitor administrators and operators when alerts occur.

## **Prerequisites**

### i Note

Adobe will stop updating and distributing the Flash Player at the end of 2020. Because the SQL Anywhere Monitor is based on Flash, you cannot use it once Flash support ends. In many cases, tasks that were previously performed in the Monitor can be performed in the [SQL Anywhere](https://help.sap.com/doc/4dbffc39d22945a7ac69af24995cc3dc/17.0/en-US/SQL-Anywhere-Monitor-Non-GUI-User-Guide.pdf) Cockpit. See SQL Anywhere [Monitor Non-GUI User Guide](https://help.sap.com/doc/4dbffc39d22945a7ac69af24995cc3dc/17.0/en-US/SQL-Anywhere-Monitor-Non-GUI-User-Guide.pdf).

You must be a Monitor administrator and you must know information about your email protocol.

## **Context**

The Monitor supports the SMTP and MAPI protocols for sending emails.

## **Procedure**

- 1. Configure users to receive email alerts.
	- a. Click *Tools Administration* .
	- b. Click *Users* and select your user ID.
	- c. Click *Edit*, and in the *Email* field, type a valid email address.
	- d. Click *Save*. Do not close the *Administration* window.
	- e. On the *Users* tab, click *Email Alert Notification Settings*.
	- f. Use the *Add* and *Remove* buttons to select the resources you are interested in.
	- g. Click *OK*. Do not close the *Administration* window.
- 2. Configure the Monitor to send email alert notifications.
	- a. Click the *Configuration* tab, and then click *Edit*.
	- b. On the *Alert Notification* tab, click *Send alert notifications by email.*
	- c. Specify the email protocol:
		- For SMTP, specify the email server and port and whether any authentication is required. When you specify a sender name and address, ensure that the sender name is a unique identifier.
		- For MAPI, specify a user ID and password.
	- d. Click *Send Test Email* to test that you have properly configured email notification.
	- e. Click *Save*, and then *Close*.

### <span id="page-1347-0"></span>**Related Information**

[Creating Monitor Users \[page 1333\]](#page-1332-0) [Editing a Monitor User \[page 1336\]](#page-1335-0) [Associating Monitor Users with Resources \[page 1335\]](#page-1334-0) [Creating Monitor Users \[page 1333\]](#page-1332-0) [Associating Monitor Users with Resources \[page 1335\]](#page-1334-0) [Resolving and Deleting Alerts \[page 1341\]](#page-1340-0) [Viewing Alerts \[page 1340\]](#page-1339-0) [xp\\_startsmtp System Procedure](https://help.sap.com/viewer/93079d4ba8e44920ae63ffb4def91f5b/17.0.01/en-US/3beb5f7e6c5f101481ab84a83a2ff417.html)

# **1.8.2.1.14 Backing up the Monitor**

By default, the Monitor performs maintenance on the metrics once a day at midnight. Maintenance affects metrics, not alerts.

### i Note

Adobe will stop updating and distributing the Flash Player at the end of 2020. Because the SQL Anywhere Monitor is based on Flash, you cannot use it once Flash support ends. In many cases, tasks that were previously performed in the Monitor can be performed in the [SQL Anywhere](https://help.sap.com/doc/4dbffc39d22945a7ac69af24995cc3dc/17.0/en-US/SQL-Anywhere-Monitor-Non-GUI-User-Guide.pdf) Cockpit. See SQL Anywhere [Monitor Non-GUI User Guide](https://help.sap.com/doc/4dbffc39d22945a7ac69af24995cc3dc/17.0/en-US/SQL-Anywhere-Monitor-Non-GUI-User-Guide.pdf).

As a Monitor administrator, you can:

- Schedule the Monitor to back up metrics.
- Control the length of time that metrics are kept.
- Perform maintenance on demand.

#### In this section:

[Backing up Metrics \[page 1349\]](#page-1348-0) Back up metrics and control the length of time that metrics are kept.

[Restoring a Backup Copy of the Monitor Database \[page 1350\]](#page-1349-0) Replace the Monitor database with a backup copy.

## **Related Information**

[Understanding How Time Is Displayed \[page 1284\]](#page-1283-0)

# <span id="page-1348-0"></span>**1.8.2.1.14.1 Backing up Metrics**

Back up metrics and control the length of time that metrics are kept.

## **Prerequisites**

### i Note

Adobe will stop updating and distributing the Flash Player at the end of 2020. Because the SQL Anywhere Monitor is based on Flash, you cannot use it once Flash support ends. In many cases, tasks that were previously performed in the Monitor can be performed in the SQL Anywhere Cockpit. See [SQL Anywhere](https://help.sap.com/doc/4dbffc39d22945a7ac69af24995cc3dc/17.0/en-US/SQL-Anywhere-Monitor-Non-GUI-User-Guide.pdf)  [Monitor Non-GUI User Guide](https://help.sap.com/doc/4dbffc39d22945a7ac69af24995cc3dc/17.0/en-US/SQL-Anywhere-Monitor-Non-GUI-User-Guide.pdf).

You must be a Monitor administrator.

### **Procedure**

- 1. Log in to the Monitor.
- 2. Click *Administration*.
- 3. Click *Configuration*, and then click *Edit*.
- 4. Click *Maintenance*.
- 5. Specify a time (24-hour clock) when the Monitor should perform maintenance. By default, it performs maintenance at midnight. The time is local to the computer where the Monitor is running.
- 6. Specify a directory where the Monitor should save the backed up data. The directory must exist on the computer where the Monitor is running.
- 7. Customize the *Data Reduction* settings:

#### Delete Metrics Older Than

Specify a length of time. All metrics that are older than the specified length of time are deleted. The default is five days.

- 8. Optional. Click *Perform Maintenance Now* to run the backup and delete out-dated metrics immediately. When prompted, click *Save*.
- 9. Click *OK*.
- 10. Click *Cancel*.

### **Results**

The daily schedule to back up and delete out-dated metrics is saved.

# <span id="page-1349-0"></span>**1.8.2.1.14.2 Restoring a Backup Copy of the Monitor Database**

Replace the Monitor database with a backup copy.

## **Prerequisites**

### i Note

Adobe will stop updating and distributing the Flash Player at the end of 2020. Because the SQL Anywhere Monitor is based on Flash, you cannot use it once Flash support ends. In many cases, tasks that were previously performed in the Monitor can be performed in the SQL Anywhere Cockpit. See [SQL Anywhere](https://help.sap.com/doc/4dbffc39d22945a7ac69af24995cc3dc/17.0/en-US/SQL-Anywhere-Monitor-Non-GUI-User-Guide.pdf)  [Monitor Non-GUI User Guide](https://help.sap.com/doc/4dbffc39d22945a7ac69af24995cc3dc/17.0/en-US/SQL-Anywhere-Monitor-Non-GUI-User-Guide.pdf).

You must have a valid backup copy of the Monitor database.

## **Procedure**

- 1. Stop the Monitor, if it is running.
- 2. From your backup directory, copy the samonitor.db database file and samonitor.log transaction log file.
- 3. Paste these files into the directory where the current Monitor database and transaction log file are located. When prompted, overwrite the existing files.

The default locations of the Monitor database files are listed in the following table:

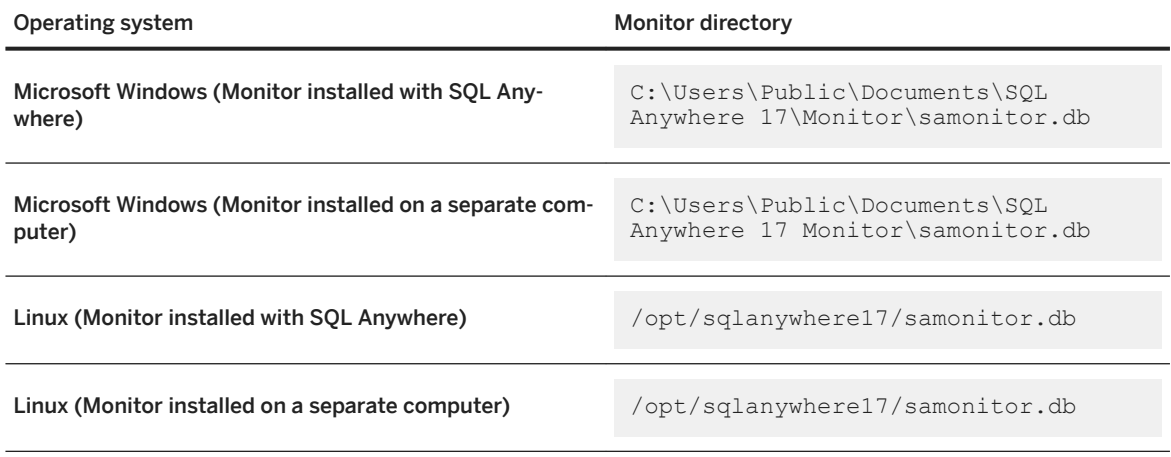

4. Restart the Monitor.

## <span id="page-1350-0"></span>**Results**

The database is restored from a backup copy.

# **1.8.2.1.15 List of Database Objects Installed by the Monitor**

There are several objects that are installed when you add a database as a resource to be monitored.

### i Note

Adobe will stop updating and distributing the Flash Player at the end of 2020. Because the SQL Anywhere Monitor is based on Flash, you cannot use it once Flash support ends. In many cases, tasks that were previously performed in the Monitor can be performed in the SQL Anywhere Cockpit. See [SQL Anywhere](https://help.sap.com/doc/4dbffc39d22945a7ac69af24995cc3dc/17.0/en-US/SQL-Anywhere-Monitor-Non-GUI-User-Guide.pdf)  [Monitor Non-GUI User Guide](https://help.sap.com/doc/4dbffc39d22945a7ac69af24995cc3dc/17.0/en-US/SQL-Anywhere-Monitor-Non-GUI-User-Guide.pdf).

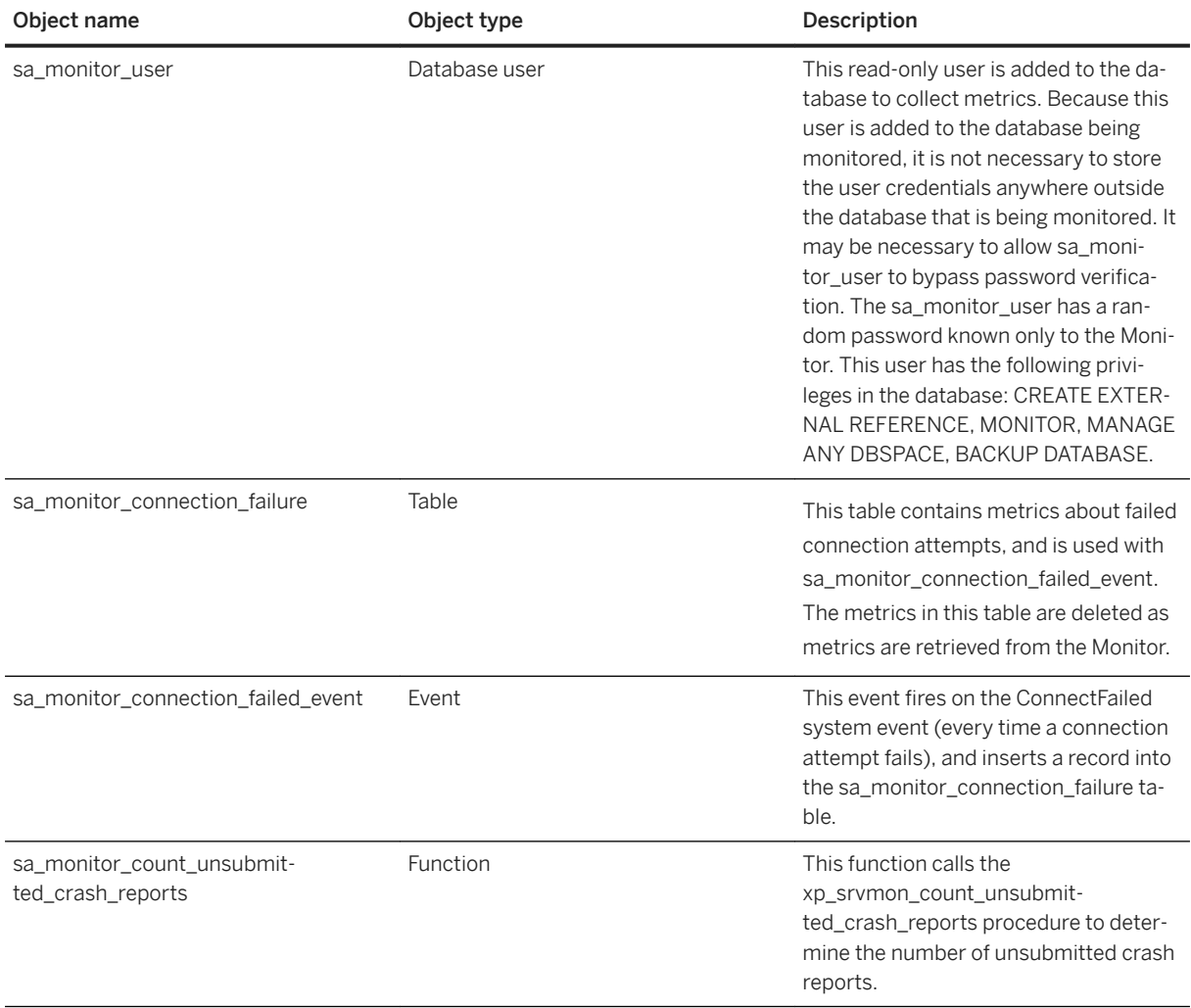

### **Related Information**

[Repairing a Database Resource Monitored by the Monitor \[page 1305\]](#page-1304-0) Deleting Monitoring Objects from the Resource Database [page 1352]

# **1.8.2.1.16 Deleting Monitoring Objects from the Resource Database**

Delete the monitoring objects from the resource database that were installed when you added the resource to the Monitor.

### **Prerequisites**

## i Note

Adobe will stop updating and distributing the Flash Player at the end of 2020. Because the SQL Anywhere Monitor is based on Flash, you cannot use it once Flash support ends. In many cases, tasks that were previously performed in the Monitor can be performed in the SQL Anywhere Cockpit. See [SQL Anywhere](https://help.sap.com/doc/4dbffc39d22945a7ac69af24995cc3dc/17.0/en-US/SQL-Anywhere-Monitor-Non-GUI-User-Guide.pdf)  [Monitor Non-GUI User Guide](https://help.sap.com/doc/4dbffc39d22945a7ac69af24995cc3dc/17.0/en-US/SQL-Anywhere-Monitor-Non-GUI-User-Guide.pdf).

As of version 16, to delete the monitoring objects from a database, you must have the user ID and password for a user in the database who has the SYS\_SAMONITOR\_ADMIN\_ROLE role. To delete the monitoring objects from a pre-16.0 database, you must have the user ID and password for a user in the database that has DBA authority.

## **Context**

Because the database objects are owned by a single owner, you can delete all of them by dropping the sa\_monitor\_user.

### **Procedure**

Execute the following statement.

```
DROP USER sa_monitor_user;
```
### **Results**

The database objects installed by the monitor are removed from the database.

# **1.8.2.1.17 Monitor Communications Security**

You can secure communications between both the Monitor and your browser, and between the Monitor and the resources it monitors.

### i Note

Adobe will stop updating and distributing the Flash Player at the end of 2020. Because the SQL Anywhere Monitor is based on Flash, you cannot use it once Flash support ends. In many cases, tasks that were previously performed in the Monitor can be performed in the SQL Anywhere Cockpit. See [SQL Anywhere](https://help.sap.com/doc/4dbffc39d22945a7ac69af24995cc3dc/17.0/en-US/SQL-Anywhere-Monitor-Non-GUI-User-Guide.pdf)  [Monitor Non-GUI User Guide](https://help.sap.com/doc/4dbffc39d22945a7ac69af24995cc3dc/17.0/en-US/SQL-Anywhere-Monitor-Non-GUI-User-Guide.pdf).

#### In this section:

Setting up TLS Security for the Monitor [page 1353] Use Transport Layer Security (TLS) to secure communication between the Monitor and your browser.

[Secure Connections Between the Monitor and Your Resources \[page 1354\]](#page-1353-0) You can use FIPS-certified encryption to encrypt communications between the Monitor and the resources it monitors.

# **1.8.2.1.17.1 Setting up TLS Security for the Monitor**

Use Transport Layer Security (TLS) to secure communication between the Monitor and your browser.

## **Context**

### i Note

Adobe will stop updating and distributing the Flash Player at the end of 2020. Because the SQL Anywhere Monitor is based on Flash, you cannot use it once Flash support ends. In many cases, tasks that were previously performed in the Monitor can be performed in the SQL Anywhere Cockpit. See [SQL Anywhere](https://help.sap.com/doc/4dbffc39d22945a7ac69af24995cc3dc/17.0/en-US/SQL-Anywhere-Monitor-Non-GUI-User-Guide.pdf)  [Monitor Non-GUI User Guide](https://help.sap.com/doc/4dbffc39d22945a7ac69af24995cc3dc/17.0/en-US/SQL-Anywhere-Monitor-Non-GUI-User-Guide.pdf).

The Monitor runs a web server that supports HTTPS connections using TLS versions 1.0 and 1.1.

### <span id="page-1353-0"></span>**Procedure**

- 1. Obtain digital certificates from a certificate authority or create self-signed certificates with the Certificate Creation utility (createcert).
- 2. Alter the Monitor start line string to use the certificates.
- 3. Configure your browser to accept your new certificates, if required.

## **Results**

The communication between the Monitor and your browser is secured.

## **Related Information**

[Securing the SQL Anywhere Monitor With Transport Layer Security \(TLS\)](http://help.sap.com/disclaimer?site=http%3A%2F%2Fwiki.scn.sap.com%2Fwiki%2Fx%2FqoDZFg) [Certificate Creation Utility \(createcert\) \[page 1130\]](#page-1129-0)

# **1.8.2.1.17.2 Secure Connections Between the Monitor and Your Resources**

You can use FIPS-certified encryption to encrypt communications between the Monitor and the resources it monitors.

FIPS-certified encryption requires a separate license.

### i Note

Adobe will stop updating and distributing the Flash Player at the end of 2020. Because the SQL Anywhere Monitor is based on Flash, you cannot use it once Flash support ends. In many cases, tasks that were previously performed in the Monitor can be performed in the SQL Anywhere Cockpit. See [SQL Anywhere](https://help.sap.com/doc/4dbffc39d22945a7ac69af24995cc3dc/17.0/en-US/SQL-Anywhere-Monitor-Non-GUI-User-Guide.pdf)  [Monitor Non-GUI User Guide](https://help.sap.com/doc/4dbffc39d22945a7ac69af24995cc3dc/17.0/en-US/SQL-Anywhere-Monitor-Non-GUI-User-Guide.pdf).

# **1.8.2.1.18 Troubleshooting the Monitor**

There are several ways Monitor administrators can troubleshoot the Monitor.

### i Note

Adobe will stop updating and distributing the Flash Player at the end of 2020. Because the SQL Anywhere Monitor is based on Flash, you cannot use it once Flash support ends. In many cases, tasks that were

previously performed in the Monitor can be performed in the SQL Anywhere Cockpit. See [SQL Anywhere](https://help.sap.com/doc/4dbffc39d22945a7ac69af24995cc3dc/17.0/en-US/SQL-Anywhere-Monitor-Non-GUI-User-Guide.pdf)  [Monitor Non-GUI User Guide](https://help.sap.com/doc/4dbffc39d22945a7ac69af24995cc3dc/17.0/en-US/SQL-Anywhere-Monitor-Non-GUI-User-Guide.pdf).

For example, in addition to the recommendations listed below, Monitor administrators can use the Message Log and Exception Reports features to troubleshoot the Monitor.

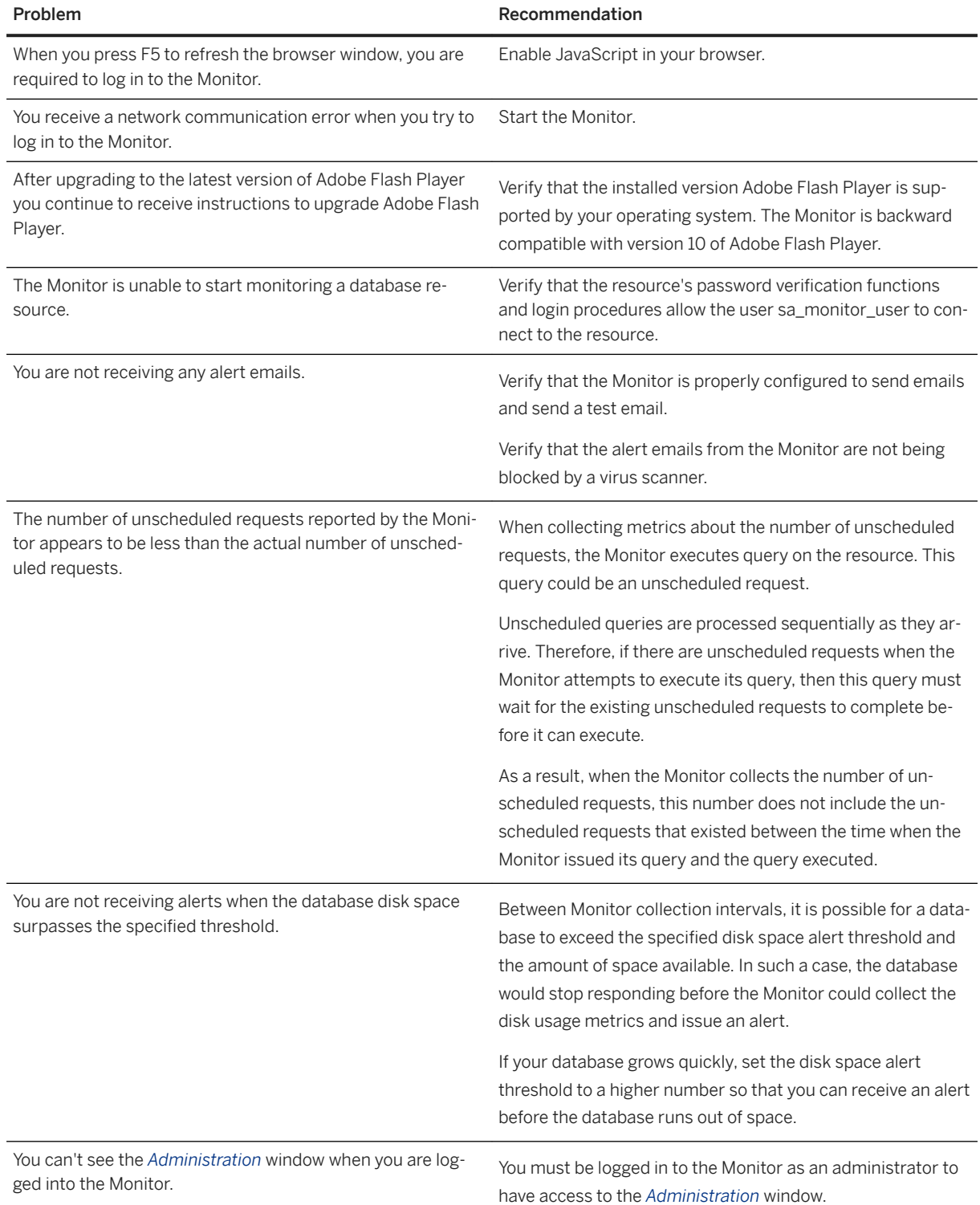

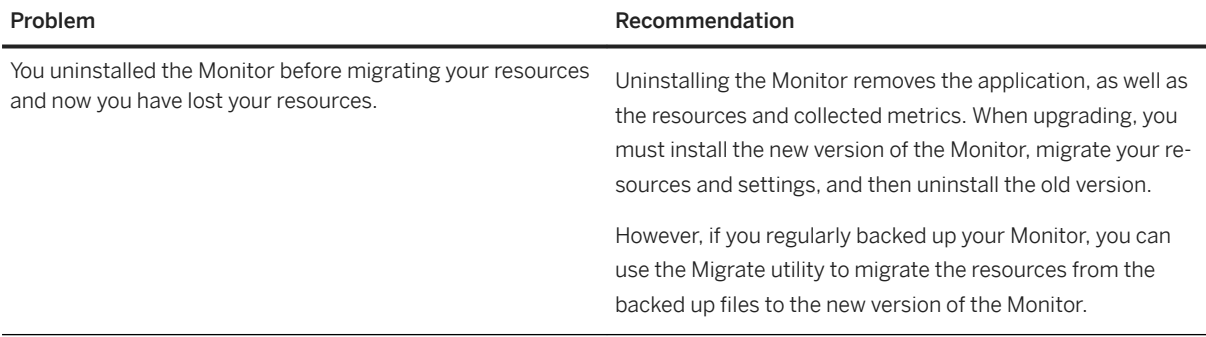

### **Related Information**

[Alert Definitions and Thresholds \[page 1342\]](#page-1341-0) [Monitor Users \[page 1331\]](#page-1330-0) [Backing up the Monitor \[page 1348\]](#page-1347-0) [Starting the Monitor \[page 1271\]](#page-1270-0) [Enabling the Monitor to Send Alert Emails \[page 1347\]](#page-1346-0) [Viewing the Message Log \[page 1286\]](#page-1285-0) [Viewing Exception Reports \[page 1287\]](#page-1286-0) [Upgrading the Monitor and Migrating Resources](https://help.sap.com/viewer/a3e900ad39b94d689987e838835f39fe/17.0.01/en-US/8158f4946ce210149004aa38602d391a.html) [xp\\_startsmtp System Procedure](https://help.sap.com/viewer/93079d4ba8e44920ae63ffb4def91f5b/17.0.01/en-US/3beb5f7e6c5f101481ab84a83a2ff417.html)

# **1.8.2.1.19 Tutorial: Monitoring Resources with the Monitor**

Set up monitoring for a database or MobiLink server.

## **Prerequisites**

#### i Note

Adobe will stop updating and distributing the Flash Player at the end of 2020. Because the SQL Anywhere Monitor is based on Flash, you cannot use it once Flash support ends. In many cases, tasks that were previously performed in the Monitor can be performed in the SQL Anywhere Cockpit. See [SQL Anywhere](https://help.sap.com/doc/4dbffc39d22945a7ac69af24995cc3dc/17.0/en-US/SQL-Anywhere-Monitor-Non-GUI-User-Guide.pdf)  [Monitor Non-GUI User Guide](https://help.sap.com/doc/4dbffc39d22945a7ac69af24995cc3dc/17.0/en-US/SQL-Anywhere-Monitor-Non-GUI-User-Guide.pdf).

You must have the user ID and password for a user in the database being monitored who has the DROP CONNECTION system privilege.

You must be logged in to the Monitor as an administrator to perform the lessons in this tutorial. Read-only and operator users can only perform a subset of the tasks that an administrator can perform. To check your Monitor user type, log in to the Monitor, click *Tools User Settings* , and review the *User Type* setting.

As of version 16, to add a database, you must have the user ID and password for a user in the database who has the SYS\_SAMONITOR\_ADMIN\_ROLE role. To add a pre-16.0 database, you must have the user ID and password for a user in the database that has DBA authority. These credentials are used to:

- Connect to the database.
- Create a new user named **sa\_monitor\_user**. The Monitor uses sa\_monitor\_user to connect to the database and monitor it.
- Install the database objects needed by the sa\_monitor\_user user to monitor the database.
- Discard the supplied user ID credentials from the Monitor. Because the sa\_monitor\_user is added to the database being monitored, it is not necessary to store the credentials of the user with the SYS\_SAMONITOR\_ADMIN\_ROLE role or DBA authority anywhere outside the database that is being monitored.

## **Context**

This tutorial uses the Monitor Developer Edition.

Use this tutorial to set up monitoring for a database or MobiLink server. This tutorial uses the Monitor Developer Edition.

#### In this section:

```
Lesson 1: Logging in to the Monitor [page 1358]
Log in to the Monitor to add, monitor, and collect information about resources.
```
[Lesson 2: Adding a Resource \[page 1359\]](#page-1358-0)

Add the SQL Anywhere sample database as a resource to be monitored.

#### [Lesson 3: Testing an Alert \[page 1361\]](#page-1360-0)

Trigger an alert so that you can practice handling alerts.

[Lesson 4: Adding a New Dashboard and Widgets \[page 1362\]](#page-1361-0) Add a dashboard and widgets to the Monitor to display information about resources.

[Lesson 5: Closing Database Connections \[page 1364\]](#page-1363-0) Close a connection to a resource database.

#### [Lesson 6: Stopping Monitoring of Resources \[page 1365\]](#page-1364-0)

Remove the resource you were monitoring, delete the collected metrics for it, and stop data collection on it.

[Lesson 7: \(Optional\) Monitoring a Database Mirroring System \[page 1367\]](#page-1366-0)

Use the Monitor to monitor a database mirroring system.

[Lesson 8: \(Optional\) Monitoring Your Read-only Scale-out System from the SQL Anywhere Monitor \[page](#page-1367-0)  [1368\]](#page-1367-0)

Start a database that is the root node in a read-only scale-out system and then add this database as a resource in the Monitor.

### <span id="page-1357-0"></span>**Related Information**

[Monitor Users \[page 1331\]](#page-1330-0)

# **1.8.2.1.19.1 Lesson 1: Logging in to the Monitor**

Log in to the Monitor to add, monitor, and collect information about resources.

## **Prerequisites**

You must have the roles and privileges listed at the beginning of this tutorial.

## **Context**

#### i Note

Adobe will stop updating and distributing the Flash Player at the end of 2020. Because the SQL Anywhere Monitor is based on Flash, you cannot use it once Flash support ends. In many cases, tasks that were previously performed in the Monitor can be performed in the SQL Anywhere Cockpit. See [SQL Anywhere](https://help.sap.com/doc/4dbffc39d22945a7ac69af24995cc3dc/17.0/en-US/SQL-Anywhere-Monitor-Non-GUI-User-Guide.pdf)  [Monitor Non-GUI User Guide](https://help.sap.com/doc/4dbffc39d22945a7ac69af24995cc3dc/17.0/en-US/SQL-Anywhere-Monitor-Non-GUI-User-Guide.pdf).

## **Procedure**

1. Start the Monitor. The Monitor must not be currently running in the background.

#### To start the Monitor Developer Edition (Windows)

Click **Start** *Programs SQL Anywhere* 17 *Administration Tools SQL Anywhere Monitor* . To start the Monitor Developer Edition (Linux)

Run the samonitor.sh script from the bin32 or bin64 directory in the Monitor installation directory:

./samonitor.sh launch

The Monitor starts collecting metrics and a browser opens the default URL where you can log in to the Monitor: http://localhost:4950.

### i Note

If you are accessing the Monitor over a network, browse to http://computer-name:4950, where computer-name is the name of the computer where the Monitor is running.

- <span id="page-1358-0"></span>2. Log in to the Monitor as the default administrator user:
	- a. In the User Name field, type **admin**.
	- b. In the *Password* field, type **admin**.
- 3. By default, the Monitor opens the *Overview* dashboard that contains the following two widgets:

#### Resource List

This widget lists the resources that are being monitored. When you first open the Monitor, it is only monitoring itself via the default resource, named *SQL Anywhere Monitor*. You cannot modify this resource, nor can you stop monitoring it.

Alert List

This widget lists any alerts from the monitored resources.

## **Results**

You have logged in to the Monitor as an administrator.

### **Next Steps**

Proceed to the next lesson.

## **Related Information**

[Starting the Monitor \[page 1271\]](#page-1270-0)

# **1.8.2.1.19.2 Lesson 2: Adding a Resource**

Add the SQL Anywhere sample database as a resource to be monitored.

## **Prerequisites**

You must have completed the previous lessons in this tutorial.

You must have the roles and privileges listed at the beginning of this tutorial.

## **Context**

### i Note

Adobe will stop updating and distributing the Flash Player at the end of 2020. Because the SQL Anywhere Monitor is based on Flash, you cannot use it once Flash support ends. In many cases, tasks that were previously performed in the Monitor can be performed in the SQL Anywhere Cockpit. See [SQL Anywhere](https://help.sap.com/doc/4dbffc39d22945a7ac69af24995cc3dc/17.0/en-US/SQL-Anywhere-Monitor-Non-GUI-User-Guide.pdf)  [Monitor Non-GUI User Guide](https://help.sap.com/doc/4dbffc39d22945a7ac69af24995cc3dc/17.0/en-US/SQL-Anywhere-Monitor-Non-GUI-User-Guide.pdf).

### **Procedure**

- 1. Start the resource that you want to monitor. For example, to start the sample database click **F** Start *Programs SQL Anywhere 17 SQL Anywhere Network Server Sample* .
- 2. In the Monitor, click *Tools Administration* .
- 3. Click *Resources*, and then click *Add*.
- 4. Choose one of the following options:

#### Add a database resource

- 1. Click *SQL Anywhere Server*, and then click *Next*.
- 2. In the *Name* field, type **demo17**, and then click *Next*.
- 3. In the *Host* field, type **localhost**, and in the *Server* field, type **demo17**.
- 4. Click *Create*.
- 5. When you are prompted for the required authorization, in the *User ID* field, type DBA, and in the *Password* field, type sql. Click OK.

The resource is added and monitoring the resource starts automatically.

- 5. Click *Close* twice.
- 6. Click *Dashboards Overview* .

The resource appears in the *Resource List*.

7. Click the resource to open the dashboard and view the collected metrics.

### **Results**

The resource is added and monitored.

### **Next Steps**

Proceed to the next lesson.

## <span id="page-1360-0"></span>**Related Information**

[Adding a Database Resource \[page 1289\]](#page-1288-0) [Adding a MobiLink Server Resource \[page 1291\]](#page-1290-0) [List of Database Objects Installed by the Monitor \[page 1351\]](#page-1350-0) [Host Connection Parameter \[page 86\]](#page-85-0)

# **1.8.2.1.19.3 Lesson 3: Testing an Alert**

Trigger an alert so that you can practice handling alerts.

## **Prerequisites**

You must have completed the previous lessons in this tutorial.

You must have the roles and privileges listed at the beginning of this tutorial.

## **Context**

### i Note

Adobe will stop updating and distributing the Flash Player at the end of 2020. Because the SQL Anywhere Monitor is based on Flash, you cannot use it once Flash support ends. In many cases, tasks that were previously performed in the Monitor can be performed in the SQL Anywhere Cockpit. See [SQL Anywhere](https://help.sap.com/doc/4dbffc39d22945a7ac69af24995cc3dc/17.0/en-US/SQL-Anywhere-Monitor-Non-GUI-User-Guide.pdf)  [Monitor Non-GUI User Guide](https://help.sap.com/doc/4dbffc39d22945a7ac69af24995cc3dc/17.0/en-US/SQL-Anywhere-Monitor-Non-GUI-User-Guide.pdf).

## **Procedure**

1. Trigger an alert by shutting down the database server.

For example, shut down the database server on Windows by double-clicking the network server icon in the system tray, and then clicking *Shut Down* in the database server messages window.

2. In the Monitor, click *Dashboards Overview* .

In the *Resource List*, a red circle with a white X through it appears next to the resource to indicate that the resource is unavailable.

In the *Alert List* widget, an *Availability Alert* for a database appears with the status *Active*.

It can take a few seconds for these changes in state and status to occur. By default, the Monitor collects information from the resource every 30 seconds.

- <span id="page-1361-0"></span>3. In the *Alert List* widget, click the alert to read its description.
- 4. Click *OK* to close the alert.
- 5. Restart the resource. For example, restart the sample database by clicking **F** Start *Programs* > SQL *Anywhere 17 SQL Anywhere Network Server Sample* .

In the *Resource List* widget, the *Status* for the resource changes to a yellow triangle. This icon indicates that the resource is being monitored and it has an alert. In the *Alert List*, the *Status* of the alert changes to *Inactive*. An inactive alert indicates that the issue that triggered the alert is no longer present, but the alert has not been resolved or deleted.

6. Resolve the alert by selecting the alert and clicking *Mark Resolved*.

In the *Resource List*, there are no icons beside the resource, indicating that the resource is being monitored and it has no alerts.

## **Next Steps**

Proceed to the next lesson.

## **Related Information**

[Metrics \[page 1307\]](#page-1306-0) [Monitor Users \[page 1331\]](#page-1330-0)

# **1.8.2.1.19.4 Lesson 4: Adding a New Dashboard and Widgets**

Add a dashboard and widgets to the Monitor to display information about resources.

## **Prerequisites**

You must have completed the previous lessons in this tutorial.

You must have the roles and privileges listed at the beginning of this tutorial.

## **Context**

Dashboards are user-specific. Any user can add, edit, or delete their own dashboards and the widgets that exist in their dashboards.

### i Note

Adobe will stop updating and distributing the Flash Player at the end of 2020. Because the SQL Anywhere Monitor is based on Flash, you cannot use it once Flash support ends. In many cases, tasks that were previously performed in the Monitor can be performed in the SQL Anywhere Cockpit. See [SQL Anywhere](https://help.sap.com/doc/4dbffc39d22945a7ac69af24995cc3dc/17.0/en-US/SQL-Anywhere-Monitor-Non-GUI-User-Guide.pdf)  [Monitor Non-GUI User Guide](https://help.sap.com/doc/4dbffc39d22945a7ac69af24995cc3dc/17.0/en-US/SQL-Anywhere-Monitor-Non-GUI-User-Guide.pdf).

## **Procedure**

- 1. Click *Dashboards Add New* .
	- a. Click *A Dashboard To Monitor The Following Resource*, and choose the resource.
	- b. In the *Dashboard Name* field, type user\_joe.
	- c. In the *Number Of Columns* field, type 2.
	- d. Click *OK*.

A new dashboard appears, with the following widgets:

#### For databases

*Alert List*, *Key Performance Metrics*, *Server Info*, and *Connections*. For MobiLink

*Alert List*, *Key Performance Metrics*, *Server Info*, and *Connections*.

- 2. Add a metrics widget to display graphs instead of the default spark lines.
	- a. In the upper right corner of the user joe dashboard, click *Customize*  $\rightarrow$  Add Widget
	- b. Click *Metrics*, and then click *Next*.
	- c. In the *What Do You Want To Name This Widget?* field, type **Metrics display**.
	- d. In the Which Resource Are You Interested In? field, click *demo17* for a database server, *MobiLinkServerSample* for MobiLink server
	- e. In the *What Kind Of Display Do You Want?* field, click *Graph*.
	- f. For *What Metrics Do You Want To See?*, click one of the following:

#### For databases

*CPU Usage*, *Queries Processed*, and *Memory Metrics Cache Size* . For MobiLink

*Synchronization Metrics*

g. Click *Create*.

A widget called *Metrics display* appears in the dashboard.

To maximize the size of a widget, in the widget pane, click the dropdown menu arrow, and click *Maximize*.

To view details on the graph, position your cursor above specific points on the graph.

### <span id="page-1363-0"></span>**Results**

You have created a dashboard and a metrics widget for your resource.

### **Next Steps**

Proceed to the next lesson.

# **1.8.2.1.19.5 Lesson 5: Closing Database Connections**

Close a connection to a resource database.

### **Prerequisites**

You must have completed the previous lessons in this tutorial.

You must have the roles and privileges listed at the beginning of this tutorial.

## **Context**

### i Note

Adobe will stop updating and distributing the Flash Player at the end of 2020. Because the SQL Anywhere Monitor is based on Flash, you cannot use it once Flash support ends. In many cases, tasks that were previously performed in the Monitor can be performed in the SQL Anywhere Cockpit. See [SQL Anywhere](https://help.sap.com/doc/4dbffc39d22945a7ac69af24995cc3dc/17.0/en-US/SQL-Anywhere-Monitor-Non-GUI-User-Guide.pdf)  [Monitor Non-GUI User Guide](https://help.sap.com/doc/4dbffc39d22945a7ac69af24995cc3dc/17.0/en-US/SQL-Anywhere-Monitor-Non-GUI-User-Guide.pdf).

### **Procedure**

- 1. Open the *demo17* dashboard.
- 2. In the *Connections* widget, click the *x* beside the name of the connection you want to close.
- 3. When you are prompted for the required authorization, in the *User ID* field, type DBA, and in the *Password* field, type sql.

The Monitor uses the user ID and password to connect to the resource database and drop the connection. This user ID must have DROP CONNECTION system privilege. The user ID and password are not kept by the Monitor.

<span id="page-1364-0"></span>4. Click *OK*.

The connection is removed from the *Connections* widget.

### **Results**

A connection is closed.

### **Next Steps**

Proceed to the next lesson.

# **1.8.2.1.19.6 Lesson 6: Stopping Monitoring of Resources**

Remove the resource you were monitoring, delete the collected metrics for it, and stop data collection on it.

### **Prerequisites**

You must have completed the previous lessons in this tutorial.

You must have the roles and privileges listed at the beginning of this tutorial.

## **Context**

### i Note

Adobe will stop updating and distributing the Flash Player at the end of 2020. Because the SQL Anywhere Monitor is based on Flash, you cannot use it once Flash support ends. In many cases, tasks that were previously performed in the Monitor can be performed in the SQL Anywhere Cockpit. See [SQL Anywhere](https://help.sap.com/doc/4dbffc39d22945a7ac69af24995cc3dc/17.0/en-US/SQL-Anywhere-Monitor-Non-GUI-User-Guide.pdf)  [Monitor Non-GUI User Guide](https://help.sap.com/doc/4dbffc39d22945a7ac69af24995cc3dc/17.0/en-US/SQL-Anywhere-Monitor-Non-GUI-User-Guide.pdf).

You cannot delete the *SQL Anywhere Monitor* resource.

### i Note

When you remove a database resource, the Monitor does *not* delete the monitoring objects installed in the database. To delete these objects, you must connect to the database as a user with MANAGE ANY USER system privilege, and execute the following statement:

```
DROP USER sa monitor user;
```
## **Procedure**

- 1. Remove the resources that you added as part of this tutorial.
	- a. Click *Tools Administration* .
	- b. Click *Resources*.
	- c. Select either the *demo17*, or the *MobiLinkServerSample* and click *Stop*.
	- d. Click *Remove*.
	- e. Click *Yes* to confirm that you want to remove the resource.
	- f. Click *Close*.
- 2. Click *Logout* to log out of the Monitor and close the browser window where you are viewing the Monitor.
- 3. Shut down the Monitor and stop monitoring.
	- On Windows, in the system tray, right-click the Monitor icon and click *Exit SQL Anywhere Monitor*.
	- On Linux, run the samonitor. sh script from the bin32 or bin64 directory in the Monitor installation directory:

./samonitor.sh stop

The Monitor stops collecting metrics for all resources.

4. Shut down the resource that was being monitored. For example, to shut down the database double-click the network server icon in the system tray for the database server, click *Shut Down* in the database server messages window, and then click *Yes* to confirm the action.

## **Results**

The Monitor is shut down and stops monitoring the resource, which is also shut down.

### **Next Steps**

Proceed to the next lesson.

## **Related Information**

[Monitor Users \[page 1331\]](#page-1330-0)

# <span id="page-1366-0"></span>**1.8.2.1.19.7 Lesson 7: (Optional) Monitoring a Database Mirroring System**

Use the Monitor to monitor a database mirroring system.

## **Prerequisites**

This tutorial assumes that you have a running read-only scale-out system as described in the tutorial for creating a database mirroring system.

You must have the roles and privileges listed at the beginning of this tutorial.

## **Context**

### i Note

Adobe will stop updating and distributing the Flash Player at the end of 2020. Because the SQL Anywhere Monitor is based on Flash, you cannot use it once Flash support ends. In many cases, tasks that were previously performed in the Monitor can be performed in the SQL Anywhere Cockpit. See [SQL Anywhere](https://help.sap.com/doc/4dbffc39d22945a7ac69af24995cc3dc/17.0/en-US/SQL-Anywhere-Monitor-Non-GUI-User-Guide.pdf)  [Monitor Non-GUI User Guide](https://help.sap.com/doc/4dbffc39d22945a7ac69af24995cc3dc/17.0/en-US/SQL-Anywhere-Monitor-Non-GUI-User-Guide.pdf).

## **Procedure**

- 1. Add a database mirroring system to the Monitor's *Resource List*.
	- a. In the *Tools* sidebar, click *Administration*.
	- b. Click *Resources*, and then click *Add*.
	- c. Click *SQL Anywhere Server*, and then click *Next*.
	- d. In the *Name* field, type mirror demo, and then click *Next*.
	- e. In the *Host* field, specify the host names and port numbers of the computers running the primary and mirror servers in a comma separated list. That is, type **localhost:6871, localhost:6872**.
	- f. In the *Server* field, specify the alternate server name for the primary server. That is, type **mirror\_demo\_primary**.
	- g. Click *Create*.
	- h. When you are prompted for the required authorization, type **DBA** in the *User ID* field and **sql** in the *Password* field. Click *OK*.
		- The resource is added and monitoring of the resource starts automatically.
	- i. Click *Close* twice.
- 2. Add a widget to monitor scaleoutdemo.db:
	- a. In the *Dashboard* sidebar, click *mirror\_demo*.
- <span id="page-1367-0"></span>b. In the top right corner of the mirrorsystemdemo dashboard, click **Customize** Add Widget .
- c. Select *SQL Anywhere Scale-Out Topology* and click *Next*.
- d. In the *What Do You Want To Name This Widget?* field, type mirror demowidget.
- e. In the *Which Resource Are You Interested In?* field, select mirror demo.
- f. Click *Create*.

The new widget appears in the dashboard.

## **Results**

A database mirroring system resource is added and monitored.

### **Next Steps**

Proceed to the next lesson.

### **Related Information**

[SQL Anywhere Monitor \[page 1265\]](#page-1264-0) [Dashboards and Widgets \[page 1277\]](#page-1276-0) [SQL Anywhere Scale-out Topology Widget \[page 1281\]](#page-1280-0) [Tutorial: Creating a Database Mirroring System \[page 1800\]](#page-1799-0) [Adding a Database Resource \[page 1289\]](#page-1288-0) [Adding a MobiLink Server Resource \[page 1291\]](#page-1290-0) [Managing Widgets \[page 1280\]](#page-1279-0)

# **1.8.2.1.19.8 Lesson 8: (Optional) Monitoring Your Read-only Scale-out System from the SQL Anywhere Monitor**

Start a database that is the root node in a read-only scale-out system and then add this database as a resource in the Monitor.

### **Prerequisites**

You must have completed the previous lessons in this tutorial to set up a running read-only scale-out system.
You must have the roles and privileges listed at the beginning of this tutorial.

## **Context**

### i Note

Adobe will stop updating and distributing the Flash Player at the end of 2020. Because the SQL Anywhere Monitor is based on Flash, you cannot use it once Flash support ends. In many cases, tasks that were previously performed in the Monitor can be performed in the SQL Anywhere Cockpit. See [SQL Anywhere](https://help.sap.com/doc/4dbffc39d22945a7ac69af24995cc3dc/17.0/en-US/SQL-Anywhere-Monitor-Non-GUI-User-Guide.pdf)  [Monitor Non-GUI User Guide](https://help.sap.com/doc/4dbffc39d22945a7ac69af24995cc3dc/17.0/en-US/SQL-Anywhere-Monitor-Non-GUI-User-Guide.pdf).

## **Procedure**

- 1. Start the Monitor. Click *Start Programs SQL Anywhere 17 Administration Tools SQL Anywhere Monitor* .
- 2. Log in to the Monitor as the default administrator user:
	- a. In the User Name field, type **admin**.
	- b. In the *Password* field, type **admin**.
- 3. Add scaleoutdemo.db as a resource to the Monitor:
	- a. In the *Tools* sidebar, click *Administration*.
	- b. Click *Resources*, and then click *Add*.
	- c. Click *SQL Anywhere Server*, and then click *Next*.
	- d. In the *Name* field type **scaleoutdemo**, and then click *Next*.
	- e. In the *Host* field, type **localhost**.
	- f. In the *Server* field, type **scaleout** root demo.
	- g. Click *Create*.
	- h. When you are prompted for the required authorization, type **DBA** in the *User ID* field and **sql** in the *Password* field. Click *OK*.

The resource is added and monitoring of the resource starts automatically.

- i. Click *Close* twice.
- 4. Add a widget to monitor scaleoutdemo.db:
	- a. In the *Dashboard* sidebar click *scaleoutdemo*.
	- b. In the top right corner of the scaleoutdemo dashboard, click **Customize** Add Widget
	- c. Select *SQL Anywhere Scale-Out Topology* and click *Next*.
	- d. In the *What do you want to name this widget field*, type **scaleoutwidget**.
	- e. In the *Which resource are you interested in field*, click *scaleoutdemo*.
	- f. Click *Create*.

The new widget appears in the dashboard.

### **Results**

You have added your read-only scale-out system as a resource to the Monitor, created a widget to monitor your read-only scale-out system, and collect metrics.

### **Related Information**

[SQL Anywhere Monitor \[page 1265\]](#page-1264-0) [Dashboards and Widgets \[page 1277\]](#page-1276-0) [SQL Anywhere Scale-out Topology Widget \[page 1281\]](#page-1280-0) [Tutorial: Creating a Read-only Scale-out System \[page 1853\]](#page-1852-0) [Adding a Database Resource \[page 1289\]](#page-1288-0) [Adding a MobiLink Server Resource \[page 1291\]](#page-1290-0) [Managing Widgets \[page 1280\]](#page-1279-0)

## **1.8.2.2 Solution Manager**

SAP Solution Manager provides tools that you can use to monitor SQL Anywhere as part of your overall SAP landscape.

## **Configuration file**

The ncs.conf file provides all of the necessary connection and configuration information required to deliver monitoring data to the SAP Solution Manager. To enable monitoring, use the -ncs database server option. Use the -ncsd database server option to specify the location of the ncs.conf configuration file.

## **Related Information**

[-ncs Database Server Option \[page 469\]](#page-468-0) [-ncsd Database Server Option \[page 470\]](#page-469-0) [Maintenance of Product in the System Landscape](http://help.sap.com/disclaimer?site=http%3A%2F%2Fwiki.scn.sap.com%2Fwiki%2Fx%2F4I-uDQ) [SAP Solution Manager Setup](http://help.sap.com/disclaimer?site=https%3A%2F%2Fwiki.scn.sap.com%2Fwiki%2Fx%2FyoEtCg)

# **1.8.2.3 The SQL Anywhere SNMP Extension Agent**

You can use the SQL Anywhere SNMP Extension Agent with SNMP management applications to manage your databases.

One agent can be used to monitor several different databases running on different database servers running on different computers.

Using the SQL Anywhere SNMP Extension Agent, you can:

- Retrieve the value of all server and database statistics.
- Retrieve the value of all server and database properties.
- Retrieve the value of all PUBLIC database options.
- Set the value for any PUBLIC database option.
- Execute stored procedures.
- Generate traps based on property or statistic values.

### **Supplied Files**

The following files for the SQL Anywhere SNMP Extension Agent are included in your SQL Anywhere installation:

#### dbsnmp17.dll

The SQL Anywhere SNMP Extension Agent. This file is located in *%SQLANY17%*\bin32.

#### SQLAnywhere.mib

The SQL Anywhere MIB contains all the OIDs for database server and database properties, statistics, and options that can be accessed using the SQL Anywhere SNMP Extension Agent.

### RDBMS-MIB.mib

This is a generic MIB for relational database management systems and contains OIDs that can be accessed using the SQL Anywhere SNMP Extension Agent.

#### SNMPv2-SMI.mib

This MIB is referenced by the SQL Anywhere and RDBMS MIBs. SNMPv2-TC.mib

This MIB is referenced by the SQL Anywhere and RDBMS MIBs. SYBASE-MIB.mib

The Sybase MIB. This MIB is referenced by the SQL Anywhere MIB. sasnmp.ini

This file lists the databases that the SQL Anywhere SNMP Extension Agent monitors. By default, this file is located in *%SQLANY17%*\bin32.

To use the SQL Anywhere SNMP Extension Agent, you must have SNMP installed on your computer and you must create an sasnmp.ini file that contains information about the databases that are monitored by the SQL Anywhere SNMP Extension Agent.

### <span id="page-1371-0"></span>In this section:

### SNMP [page 1372]

Simple Network Management Protocol (SNMP) is a standard protocol used for network management.

#### [SNMP Installation \[page 1375\]](#page-1374-0)

To use the SQL Anywhere SNMP Extension Agent, you must install SNMP on your computer.

#### [SQL Anywhere SNMP Extension Agent Configuration \[page 1378\]](#page-1377-0)

The SQL Anywhere SNMP Extension Agent can monitor one or more databases.

#### [Values Returned by the SQL Anywhere SNMP Extension Agent \[page 1380\]](#page-1379-0)

Use the SQL Anywhere SNMP Extension Agent to retrieve the values of database server properties, database server statistics, database options, database properties, and database statistics.

### [Value Setting Using the SQL Anywhere SNMP Extension Agent \[page 1381\]](#page-1380-0)

You can set any database option, some server properties, and one database property using the SQL Anywhere SNMP agent.

#### [Stored Procedures and the SQL Anywhere SNMP Extension Agent \[page 1382\]](#page-1381-0)

The SQL Anywhere MIB includes an OID that allows you to execute a stored procedure using the SQL Anywhere SNMP Extension Agent.

#### [Traps \[page 1382\]](#page-1381-0)

A trap is an OID that is sent by an SNMP agent when a particular event occurs.

#### [SQL Anywhere MIB Reference \[page 1386\]](#page-1385-0)

The list of object identifiers (OIDs) that an SNMP agent supports, including their names, types, and other information are stored in a file called a Management Information Base (MIB).

#### [RDBMS MIB Reference \[page 1413\]](#page-1412-0)

The OIDs of many values can be retrieved using the SQL Anywhere SNMP Extension Agent.

## **1.8.2.3.1 SNMP**

Simple Network Management Protocol (SNMP) is a standard protocol used for network management.

SNMP allows managers and agents to communicate: managers send requests to agents, and agents respond to queries from managers. Additionally, agents can notify managers when specific events occur using notifications called traps.

SNMP agents handle requests to get and set the values of variables for managed objects. Each variable has a single value, and values are generally strings or integers, although they may also be other types.

Variables are kept in a global hierarchy, and each variable has a unique number under its parent. The full name of a variable (including all its parents) is called the Object Identifier (OID). All OIDs that are owned by SAP begin with 1.3.6.1.4.1.897.

The list of OIDs that an agent supports, including their names, types, and other information are stored in a file called a Management Information Base (MIB).

A MIB is a database that stores network management information about managed objects. The MIB is separate from the SQL Anywhere database you are monitoring using the SQL Anywhere SNMP Extension Agent. The values of MIB objects can be changed or retrieved using SNMP. MIB objects are organized in a hierarchy with the most general information about the network located at the top level of the hierarchy. The SQL Anywhere SNMP Extension Agent supports the SQL Anywhere MIB and the RDBMS MIB.

#### <span id="page-1372-0"></span>In this section:

### The SQL Anywhere MIB [page 1373]

The SQL Anywhere MIB was created for the SQL Anywhere SNMP Extension Agent, and includes all database server statistics and properties, and all database statistics, properties, and options.

#### [The RDBMS MIB \[page 1375\]](#page-1374-0)

The RDBMS MIB is a generic and vendor-independent MIB (RFC 1697) for relational database management system products.

## **1.8.2.3.1.1 The SQL Anywhere MIB**

The SQL Anywhere MIB was created for the SQL Anywhere SNMP Extension Agent, and includes all database server statistics and properties, and all database statistics, properties, and options.

The statistics and properties are all read-only (with a few exceptions), and the database options are all readwrite.

By default, the SQL Anywhere MIB is located in %SQLANY17%\snmp\iAnywhere.mib.

The following hierarchy describes the SQL Anywhere MIB:

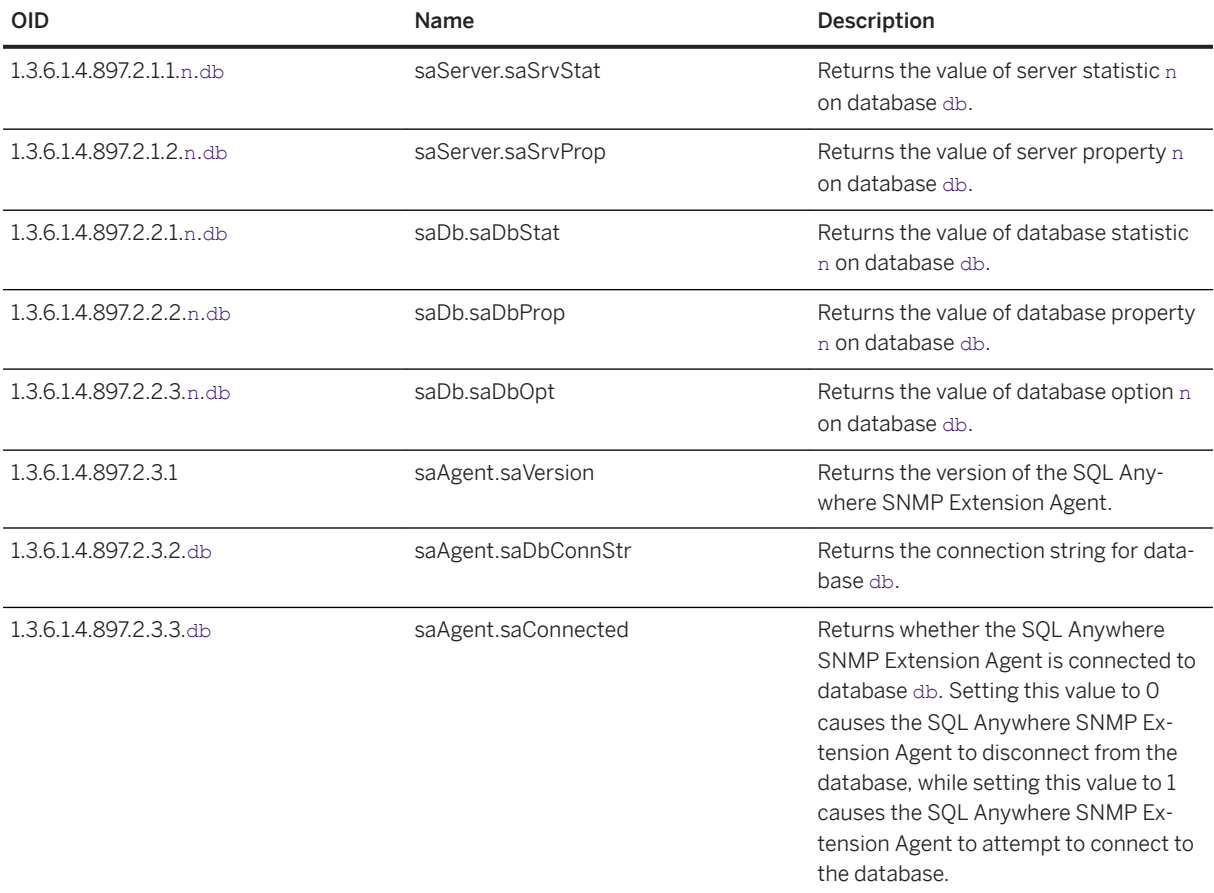

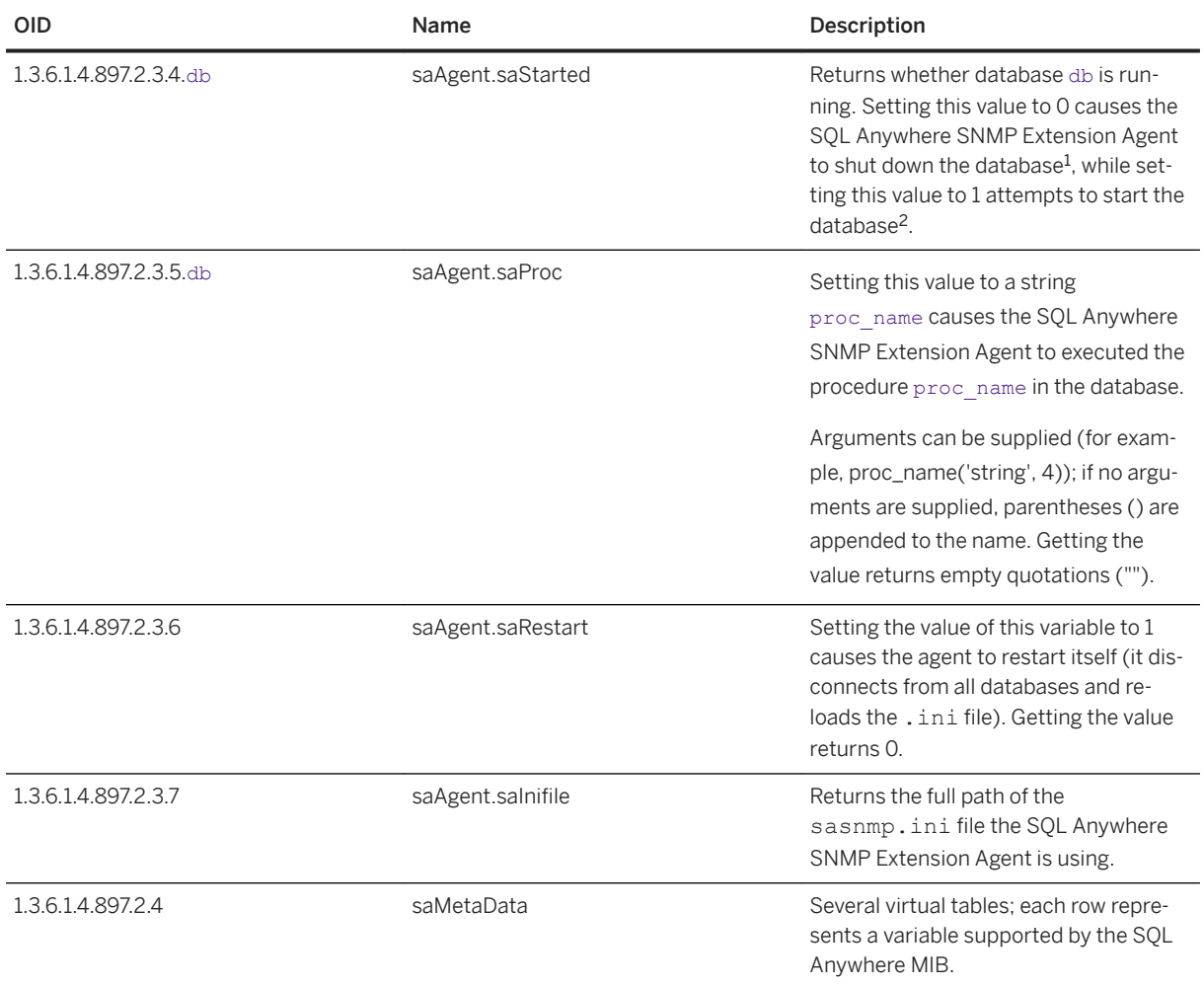

 $1$  When stopping a database by setting this variable, the stop is unconditional, meaning that the database will be stopped even if it has active connections.

 $2$  To be able to start a database by setting this variable, the DBF parameter must be specified in the connection string (including the DBN, and DBKEY if it is required), and either the *UtilDbPwd* field must be set in the sasnmp.ini file, or the start database privilege on the server (specified with the -gd server option) must be set to all.

## **saMetaData Tables**

The SQL Anywhere MIB includes metadata tables that provide a way to query the SQL Anywhere SNMP Extension Agent to find out which variables are supported.

### saSrvMetaData.saSrvStatMetaDataTable

Lists the database server statistics (variables under sa.saServer.saSrvStat).

#### saSrvMetaData.saSrvPropMetaDataTable

Lists the database server properties (variables under sa.saServer.saSrv.Prop). saDbMetaData.saDbStatMetaDataTable

<span id="page-1374-0"></span>Lists the database statistics (variables under sa.saDb.saDbStat). saDbMetaData.saDbpropMetaDataTable

Lists the database properties (variables under sa.saDb.saDbProp). saDbMetaData.saDbOptMetaDataTable

Lists the database options (variables under sa.saDb.saDbOpt).

## **Related Information**

[SQL Anywhere MIB Reference \[page 1386\]](#page-1385-0) [Value Setting Using the SQL Anywhere SNMP Extension Agent \[page 1381\]](#page-1380-0) [saMetaData Tables \[page 1387\]](#page-1386-0)

## **1.8.2.3.1.2 The RDBMS MIB**

The RDBMS MIB is a generic and vendor-independent MIB (RFC 1697) for relational database management system products.

The RDBMS MIB uses virtual tables to return information about the servers and databases. The base OID is 1.3.6.1.2.1.39, and there are 9 virtual tables in this MIB. The SQL Anywhere SNMP Extension Agent supports eight of these virtual tables.

The SQL Anywhere SNMP Extension Agent provides read-only access to all the supported variables in the RDBMS MIB. None of the variables in the RDBMS MIB are writable through the SQL Anywhere SNMP Extension Agent.

A virtual table contains a fixed number of attributes and any number for rows. Elements in the table are retrieved using GET requests by appending the column number and row number to the OID of the table. A 1 must be appended to the table OID, so the OID looks as follows:

table.1.column.rownum

By default, the RDBMS MIB is located in %SOLANY17%\snmp\RDBMS-MIB.mib.

## **1.8.2.3.2 SNMP Installation**

To use the SQL Anywhere SNMP Extension Agent, you must install SNMP on your computer.

By default, SNMP is not installed on Windows.

For information about installing SNMP, see your operating system documentation.

Once you install SNMP on your computer, the following services should be running on your computer: SNMP Service and SNMP Trap Service.

If you installed SNMP before you installed SQL Anywhere, you need to stop and restart the SNMP service so it can detect the SQL Anywhere SNMP Extension Agent. If you installed SQL Anywhere and then installed SNMP, the SNMP service detects the SQL Anywhere SNMP Extension Agent automatically.

### In this section:

```
Restarting the SNMP Service [page 1376]
   Restart the SNMP service so that it can detect the SQL Anywhere SNMP Extension Agent.
Restarting the SNMP Extension Agent [page 1377]
   Restart the SNMP Extension Agent.
```
**1.8.2.3.2.1 Restarting the SNMP Service**

Restart the SNMP service so that it can detect the SQL Anywhere SNMP Extension Agent.

### **Prerequisites**

You must be an administrator on your computer.

### **Context**

You must restart the service if you installed SNMP before you installed SQL Anywhere.

### **Procedure**

1. Run the following command to stop the SNMP service:

net stop snmp

2. Run the following command to start the SNMP service:

net start snmp

### **Results**

The SNMP service is restarted.

## <span id="page-1376-0"></span>**1.8.2.3.2.2 Restarting the SNMP Extension Agent**

Restart the SNMP Extension Agent.

## **Prerequisites**

You must be an administrator on your computer.

## **Context**

You must restart the agent when the contents of the sasnmp.ini file change.

## **Procedure**

Using your SNMP management tool, change the value of the saAgent.saRestart property, 1.3.6.1.4.1.897.2.3.6, to 1.

## **Results**

The changes to the SNMP Extension Agent take effect.

## **Next Steps**

You can encrypt the contents of the sasnmp.ini file using the File Hiding utility (dbfhide). If you do so, make sure to keep an unencrypted copy of the file so that you will be able to update the encrypted file.

## **Related Information**

[Hiding the Contents of an .ini File \[page 591\]](#page-590-0)

## <span id="page-1377-0"></span>**1.8.2.3.3 SQL Anywhere SNMP Extension Agent Configuration**

The SQL Anywhere SNMP Extension Agent can monitor one or more databases.

The databases to be monitored are stored in the sasnmp. ini file with the following format:

```
[SAAgent]
TrapPollTime=time-in-seconds
[DBn]
ConnStr=connection-string
UtilDbPwd=utility-database-password
CacheTime=time-in-seconds
DBSpaceCacheTime=time-in-seconds
Trapt=trap-information
Disabled=1 or 0
```
By default, your SQL Anywhere installation places the sasnmp.ini file in the *%SQLANY17%*\bin32 directory.

You can encrypt the contents of the sasnmp. ini file using the File Hiding utility (dbfhide).

## **The SAAgent Section**

The SAAgent section of the sasnmp. ini file contains information about the SQL Anywhere SNMP Extension Agent. If the TrapPollTime property is not required, you can omit the entire section.

#### **TrapPollTime**

This value specifies the poll frequency for dynamic traps if they are specified. The SQL Anywhere SNMP Extension Agent polls the values every 5 seconds by default. Setting this value to 0 disables dynamic traps. This property is optional.

## **The DB**n **section**

Each DB<sub>n</sub> section of the sasnmp, ini file describes a database, how to connect to it, and any dynamic traps that exist for the database. The property names in the file are case sensitive.

The value for n is a number that identifies the database. The numbers must start with 1, and numbers cannot be skipped. For example, if the sasnmp.ini file contained entries for [DB1], [DB2], and [DB4], the [DB4] entry would be ignored because the file is missing the entry for [DB3].

#### ConnStr

The connection string used to connect to the database. You must supply enough information to be able to connect to the database. This property is required.

- To use an ODBC data source to connect to the database, it must be a *system* data source, not a *user*  data source.
- To use an integrated login, you must map to the SYSTEM account because the SNMP Agent runs as a service. However, anything that runs as a service can then connect to the database without a

password. Alternatively, you can change the account that the service runs under and then create an integrated login for that account.

- The string ASTART=NO; IDLE=0; CON=SNMP; ASTOP=NO is prepended to the connection string. This string does the following:
	- prevents the SQL Anywhere SNMP Extension Agent from trying to start a database server automatically
	- disables idle timeout since it is likely that the SQL Anywhere SNMP Extension Agent will sit idle for some time
	- names the connection so it can be identified
	- prevents the database from being shut down when the SQL Anywhere SNMP Extension Agent disconnects

If you specify any of these values in the connection string in the sasnmp. ini file, the values in the sasnmp.ini file will override the default settings.

### UtilDbPwd

When setting sa. agent.saStarted to start a database, the SQL Anywhere SNMP Extension Agent attempts to connect to the database with the DBF parameter, which tells the database server where to find the database file. However, if the privilege required to start the database is DBA (the default for the network server, which can also be set using the -gd dba option for both the personal and network servers), then the server will not allow the connection.

To start a database on such a server, the SNMP Extension Agent must connect as a user with the SERVER OPERATOR system privilege to a database already running on the same server. This can be done by connecting to the utility database. If you specify the utility database password (specified by the -su server option) in the sasnmp.ini file then to start a database, the SQL Anywhere SNMP Extension Agent connects to the utility database on the same server, executes the START DATABASE statement, and then disconnects. This property is optional.

#### **CacheTime**

When data is retrieved from the database, it can be cached inside the SQL Anywhere SNMP Extension Agent, so that subsequent retrievals of the same type of data (for example, server properties or database statistics) do not require communication with the database. While caching the data means that you can obtain the data more quickly on subsequent retrievals, the data may be out of date. The CacheTime property can be used to change the cache time, or disable the cache by setting the value to 0. By default, the cache time is 0 seconds. When the CacheTime parameter is set to 0, the data retrieved is always up-todate because data is retrieved from the database for every request. This property is optional.

#### DBSpaceCacheTime

The rdbmsDbLimitedResourceTable in the RDBMS MIB contains information about dbspaces. When this information is retrieved from the database, it can also be cached inside the SQL Anywhere SNMP Extension Agent. The default cache time for dbspace information is 600 seconds (10 minutes). This property can be used to change the cache time (or disable the cache by setting the value to 0). This property is optional.

### Trap t

Creates a dynamic trap. The value t must be a positive integer starting at 1. Skipping numbers is not allowed. This property is optional.

#### Disabled

<span id="page-1379-0"></span>If set to 1, this database entry is skipped by the SQL Anywhere SNMP Extension Agent. This is useful for temporarily removing one database from the list of databases managed by the SQL Anywhere SNMP Extension Agent, without renumbering the rest. This property is optional.

Once you edit this file, you must restart the SNMP service or reset the SQL Anywhere SNMP Extension Agent so that the new settings are used by the Agent.

### **Sample sasnmp.ini File**

The following is a sample sasnmp.ini file for the SQL Anywhere SNMP Extension Agent.

```
[SAAgent]
[DB1]
ConnStr=UID=DBA;PWD=passwd;DBN=sales;DBF=sales.db
Trap1=1.1.5 > 50000UtilDbPwd=test
[DB2]
ConnStr=UID=DBA;PWD=passwd;DBN=field;DBF=field.db
UtilDbPwd=test
Disabled=1
[DB3]
ConnStr=UID=DBA;PWD=passwd;Host=host2;DBN=hq;DBF=hq.db
UtilDbPwd=test
```
Because there are no parameters specified in the SAAgent section, the SQL Anywhere SNMP Extension Agent will poll values every 5 seconds.

The SQL Anywhere SNMP Extension Agent is monitoring 3 different databases running on two different servers. Database 3 is running on a different computer, so the Host connection parameter is required. A trap is specified for DB1, which fires when the number of bytes sent by the database server is greater than 50000.

### **Related Information**

[Dynamic Traps \[page 1384\]](#page-1383-0) [rdbmsDbLimitedResourceTable \[page 1416\]](#page-1415-0)

## **1.8.2.3.4 Values Returned by the SQL Anywhere SNMP Extension Agent**

Use the SQL Anywhere SNMP Extension Agent to retrieve the values of database server properties, database server statistics, database options, database properties, and database statistics.

The way you retrieve these values depends on your SNMP management software.

## <span id="page-1380-0"></span>**Example**

The table below provides a description and sample value that could be returned for the following OIDs.

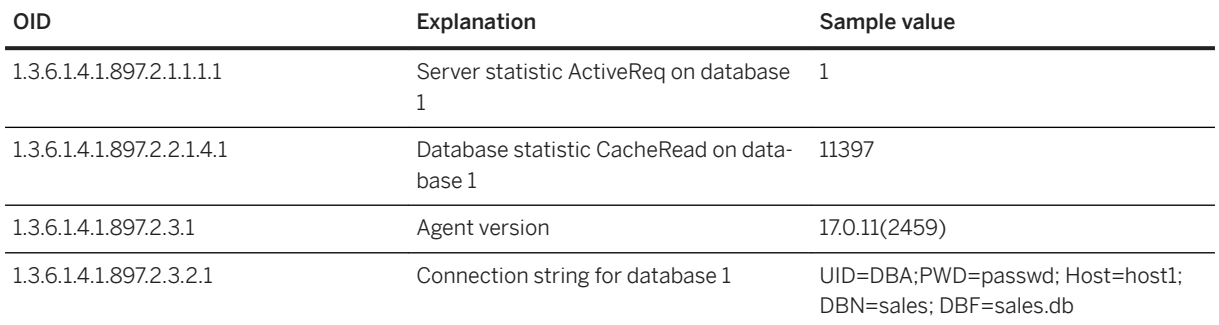

## **Related Information**

[SQL Anywhere MIB Database Server Properties \[page 1393\]](#page-1392-0) [SQL Anywhere MIB Database Server Statistics \[page 1390\]](#page-1389-0) [SQL Anywhere MIB Database Options \[page 1407\]](#page-1406-0) [SQL Anywhere MIB Database Properties \[page 1403\]](#page-1402-0) [SQL Anywhere MIB Database Statistics \[page 1399\]](#page-1398-0)

## **1.8.2.3.5 Value Setting Using the SQL Anywhere SNMP Extension Agent**

You can set any database option, some server properties, and one database property using the SQL Anywhere SNMP agent.

The SQL Anywhere SNMP Extension Agent responds to SNMP get, get-next, and set queries.

When setting database options, the SQL Anywhere SNMP agent executes the statement:

SET OPTION PUBLIC.option-name = 'value'

When setting database and server properties, the sa\_server\_option system procedure is used.

The way you set these values depends on your SNMP management software.

There are many options and properties that can be set using the SQL Anywhere MIB files, provided with the SQL Anywhere SNMP Extension Agent.

## **Related Information**

### [Database Options \[page 651\]](#page-650-0)

<span id="page-1381-0"></span>[SQL Anywhere MIB Reference \[page 1386\]](#page-1385-0) [SET OPTION Statement](https://help.sap.com/viewer/93079d4ba8e44920ae63ffb4def91f5b/17.0.01/en-US/817844576ce21014b077f1027b97431c.html) [sa\\_server\\_option System Procedure](https://help.sap.com/viewer/93079d4ba8e44920ae63ffb4def91f5b/17.0.01/en-US/3be606236c5f101491d2c51e77b337d0.html)

## **1.8.2.3.6 Stored Procedures and the SQL Anywhere SNMP Extension Agent**

The SQL Anywhere MIB includes an OID that allows you to execute a stored procedure using the SQL Anywhere SNMP Extension Agent.

To execute the stored procedure, the user that the SQL Anywhere SNMP Extension Agent uses to connect must have one of the following:

- EXECUTE privilege on the procedure
- be the owner of the procedure
- have the EXECUTE ANY PROCEDURE system privilege

Any result sets or return values generated by the procedure are ignored.

To execute a stored procedure using the SQL Anywhere SNMP Extension Agent, set the value of saAgent.saProc (OID 1.3.6.1.4.1.897.2.3.5.db, where db is the database number in the sasnmp.ini file) to a string that is the name of a stored procedure. Optionally, you can supply arguments to the procedure; if no arguments are supplied, parentheses are appended to the procedure name.

For example, setting the value of saAgent.saProc to the string "pchin.updatesales( 'param1', 2)" calls the updatesales stored procedure owned by user pchin.

The way you set the value of this OID to the procedure name depends on your SNMP management software.

### **Related Information**

[The SQL Anywhere MIB \[page 1373\]](#page-1372-0)

## **1.8.2.3.7 Traps**

A trap is an OID that is sent by an SNMP agent when a particular event occurs.

Traps are initiated by the SNMP agent and can be detected by SNMP management software, which can then either deal with the event directly or query the SNMP agent for more information.

To receive traps, you must configure the SNMP service. The SNMP service will receive the trap information and then forward it on somewhere; however, by default, this is nowhere, so any trap listeners you have running will not detect anything.

## **SQL Anywhere SNMP Extension Agent Traps**

The SQL Anywhere SNMP Extension Agent sends a trap whenever a connection is dropped by the database server. The OID of this trap is 1.3.6.1.2.1.39.2.1.

If you are using database mirroring, and the SQL Anywhere SNMP Extension Agent connection to the database server drops, every 30 seconds the SQL Anywhere SNMP Extension Agent attempts to reconnect to the database server. When the agent reconnects, if it finds that it is connected to a different database server (as determined by the ServerName property), then it sends a trap with the OID 1.3.6.1.4.1.897.2.6.3, and the database ID from the sasnmp.ini file. In this case, the SQL Anywhere SNMP Extension Agent was connected to the primary database server, which went down, and now the mirror server is acting as the primary server.

The only other traps sent by the SQL Anywhere SNMP Extension Agent are dynamic traps.

#### In this section:

Configuring the SNMP Service to Send Traps to Your Computer [page 1383] Configure the SNMP service to send notifications about events to your computer by using traps.

#### [Dynamic Traps \[page 1384\]](#page-1383-0)

A dynamic trap is a trap that is sent by the SQL Anywhere SNMP Extension Agent when a simple expression involving the value of a particular property, statistic, or option is true.

### **Related Information**

[Database Mirroring \[page 1757\]](#page-1756-0)

## **1.8.2.3.7.1 Configuring the SNMP Service to Send Traps to Your Computer**

Configure the SNMP service to send notifications about events to your computer by using traps.

### **Prerequisites**

You must be an administrator on your computer.

### **Procedure**

- 1. Right-click *My Computer* and click *Manage*.
- 2. In the left pane, double-click *Services And Applications*.
- <span id="page-1383-0"></span>3. In the left pane, double-click *Services*.
- 4. Locate SNMP Service in the list of services in the right pane, right-click it and click *Properties*.
- 5. Click the *Traps* tab.
- 6. Click *Add*.
- 7. In the *SNMP Service Configuration* window, type **localhost** in the text box and then click *Add*.
- 8. Click *OK*.

### **Results**

A trap is added to the SNMP service to send notifications to your computer.

## **1.8.2.3.7.2 Dynamic Traps**

A dynamic trap is a trap that is sent by the SQL Anywhere SNMP Extension Agent when a simple expression involving the value of a particular property, statistic, or option is true.

Dynamic traps are created in the sasnmp.ini file. The format of the trap information in the sasnmp.ini file entry is as follows:

Traptrapnum=[1.3.6.1.4.1.897.2.]oid[.dbnum] op value

### trapnum

is the dynamic trap number. It must start at 1 and be sequential.

#### oid

is the OID of the property, statistic, or option. OIDs in either the SQL Anywhere MIB or the RDBMS MIB are supported. If the OID given is an invalid SQL Anywhere or RDBMS OID, the SQL Anywhere MIB prefix (1.3.6.1.4.1.897.2.) is prepended.

### i Note

You can only use OIDs corresponding to database server or database properties, statistics, or options in dynamic traps.

#### dbnum

is the database number. This field is optional, but if specified, it must match the database number of the [DBn] section of the sasnmp.ini file.

must have one of the following values:

- $=$  or  $==$  (equality)
- $!=, \leq, \leq <$  (inequality)
- *<=* or *=<* (less than or equal)
- *>=* or *=>* (greater than or equal)
- *<* (less than)

```
• > (greater than)
```
### op

### i Note

Only equality or inequality is supported for string values.

#### value

is the value to use in the expression. String values may be enclosed in single or double quotes; these quotes are not included in the value. If you want the beginning or closing quotation marks to be included in the string, you must double them. Single quotes occurring within the string should not be doubled.

When setting dynamic traps, use k, m, g, or t to specify units of kilobytes, megabytes, gigabytes, or terabytes. For example, you can set a dynamic trap to fire if the current cache size exceeds 200 MB by using:

```
Trap1=1.3.6.1.4.1.897.2.1.1.11.1 > 200M
```
You can specify as many Trap fields as you want in the sasnmp, ini file. The OID used for the trap is 1.3.6.1.4.1.897.2.4.1, and the data sent with the trap includes the following:

- the trap number (starts at 1 for the first dynamic trap sent by the SQL Anywhere SNMP agent)
- the database index
- the database name trap index (from the sasnmp.ini file)
- the variable name
- the variable value (this is the current value of the variable, not necessarily the threshold value)

## **Dynamic Trap Behavior**

Once a dynamic trap is triggered, the trap is not sent again until the condition that caused it to be triggered changes to FALSE and then back to TRUE again.

For example, if you have a dynamic trap set using  $1.1.11.1 >= 51200K$ , then the trap is triggered when the server's cache size reaches 50 MB (= 51200 KB) and the dynamic trap is disabled, so no more traps are sent. The only way the trap is re-enabled is if the cache size later drops below 50 MB. You would then be notified if the cache size grew to 50 MB again.

## **Trap Examples**

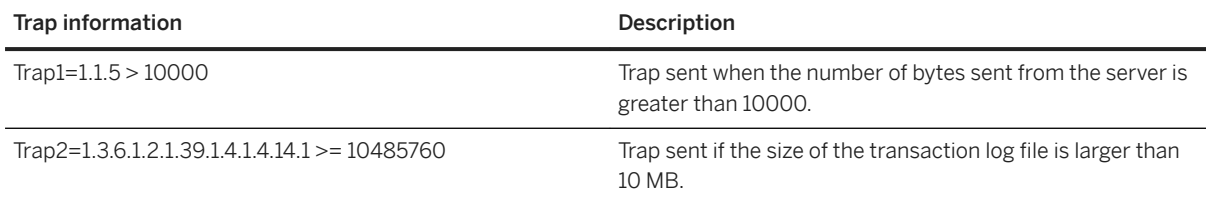

<span id="page-1385-0"></span>SQL Anywhere MIB Reference [page 1386] [RDBMS MIB Reference \[page 1413\]](#page-1412-0)

## **1.8.2.3.8 SQL Anywhere MIB Reference**

The list of object identifiers (OIDs) that an SNMP agent supports, including their names, types, and other information are stored in a file called a Management Information Base (MIB).

There are many statistics, properties, and options that can be retrieved and set using the SQL Anywhere SNMP Extension Agent.

#### In this section:

```
Agent [page 1386]
   The Agent table lists information about the SQL Anywhere SNMP Extension Agent.
```

```
saMetaData Tables [page 1387]
```
There are several metadata tables that are included in the SQL Anywhere MIB.

- [SQL Anywhere MIB Database Server Statistics \[page 1390\]](#page-1389-0) Retrieve database server statistics by using the SQL Anywhere SNMP Extension Agent.
- [SQL Anywhere MIB Database Server Properties \[page 1393\]](#page-1392-0) Retrieve database server properties by using the SQL Anywhere SNMP Extension Agent.
- [SQL Anywhere MIB Database Statistics \[page 1399\]](#page-1398-0) Retrieve database statistics by using the SQL Anywhere SNMP Extension Agent.
- [SQL Anywhere MIB Database Properties \[page 1403\]](#page-1402-0) Retrieve database properties by using the SQL Anywhere SNMP Extension Agent.
- [SQL Anywhere MIB Database Options \[page 1407\]](#page-1406-0) Retrieve database options by using the SQL Anywhere SNMP Extension Agent.

### **Related Information**

[SNMP \[page 1372\]](#page-1371-0)

## **1.8.2.3.8.1 Agent**

The Agent table lists information about the SQL Anywhere SNMP Extension Agent.

Writable properties are marked with an asterisk  $(*)$ . The value n is the database number in the sasnmp. in i file.

<span id="page-1386-0"></span>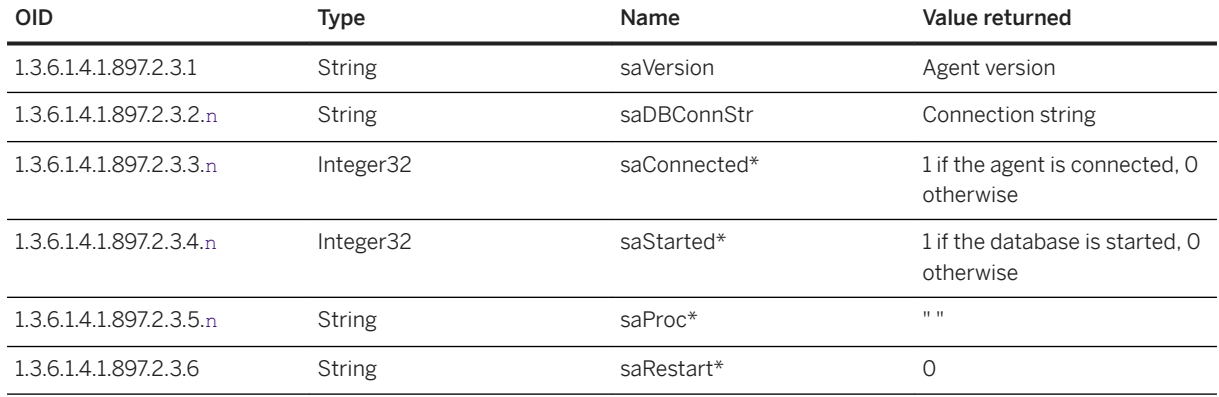

## **1.8.2.3.8.2 saMetaData Tables**

There are several metadata tables that are included in the SQL Anywhere MIB.

- saSrvMetaData.saSrvStatMetaDataTable
- saSrvMetaData.saSrvPropMetaDataTable
- saSrvMetaData.saDbStatMetaDataTable
- saSrvMetaData.saDbPropMetaDataTable
- saSrvMetaData.saDbOptMetaDataTable

### In this section:

saSrvMetaData.saSrvStatMetaDataTable [page 1387] Contains metadata about the database server statistics.

[saSrvMetaData.saSrvPropMetaDataTable \[page 1388\]](#page-1387-0) Contains metadata about the database server properties.

[saDbMetaData.saDbStatMetaDataTable \[page 1388\]](#page-1387-0) Contains metadata about the database statistics.

[saDbMetaData.saDbPropMetaDataTable \[page 1389\]](#page-1388-0) Contains metadata about the database properties.

[saDbMetaData.saDbOptMetaDataTable \[page 1389\]](#page-1388-0) Contains metadata about the database options.

## **1.8.2.3.8.2.1 saSrvMetaData.saSrvStatMetaDataTable**

Contains metadata about the database server statistics.

The value db is the database number in the sasnmp.ini file.

<span id="page-1387-0"></span>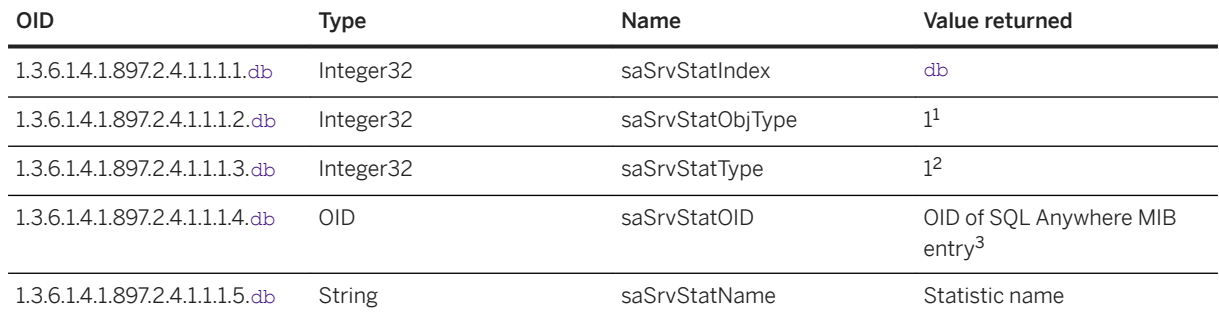

1 Values: 1=Server, 2=Database

2 Values: 1=Statistic, 2=Property, 3=Option

<sup>3</sup> The OID returned does not include the database number. You must append the database number to the OID before it can be used in a query.

## **1.8.2.3.8.2.2 saSrvMetaData.saSrvPropMetaDataTable**

Contains metadata about the database server properties.

The value db is the database number in the sasnmp.ini file.

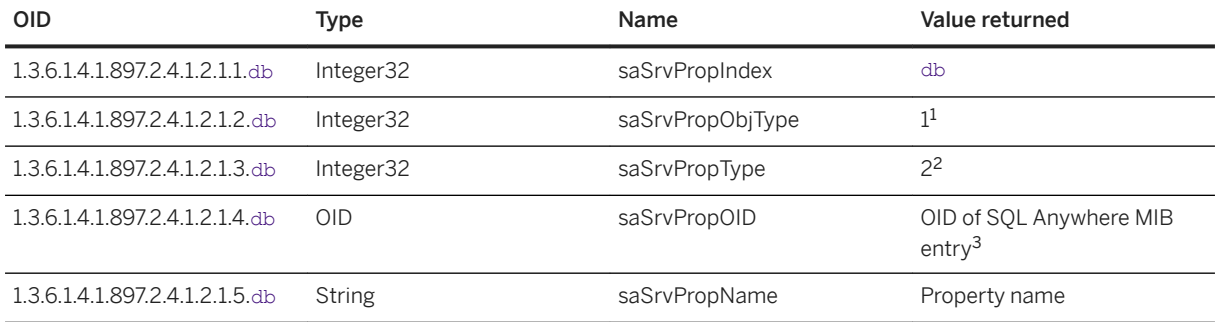

1 Values: 1=Server, 2=Database

2 Values: 1=Statistic, 2=Property, 3=Option

<sup>3</sup> The OID returned does not include the database number. You must append the database number to the OID before it can be used in a query.

## **1.8.2.3.8.2.3 saDbMetaData.saDbStatMetaDataTable**

Contains metadata about the database statistics.

The value db is the database number in the sasnmp.ini file.

<span id="page-1388-0"></span>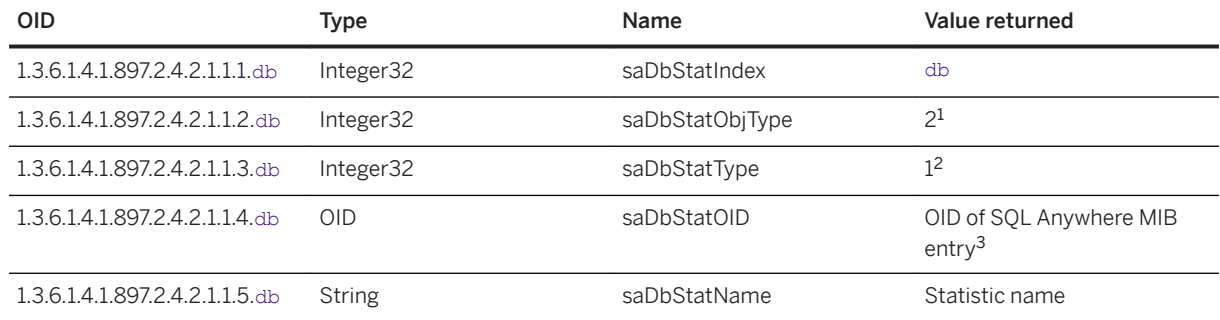

1 Values: 1=Server, 2=Database

2 Values: 1=Statistic, 2=Property, 3=Option

<sup>3</sup> The OID returned does not include the database number. You must append the database number to the OID before it can be used in a query.

## **1.8.2.3.8.2.4 saDbMetaData.saDbPropMetaDataTable**

Contains metadata about the database properties.

The value db is the database number in the sasnmp.ini file.

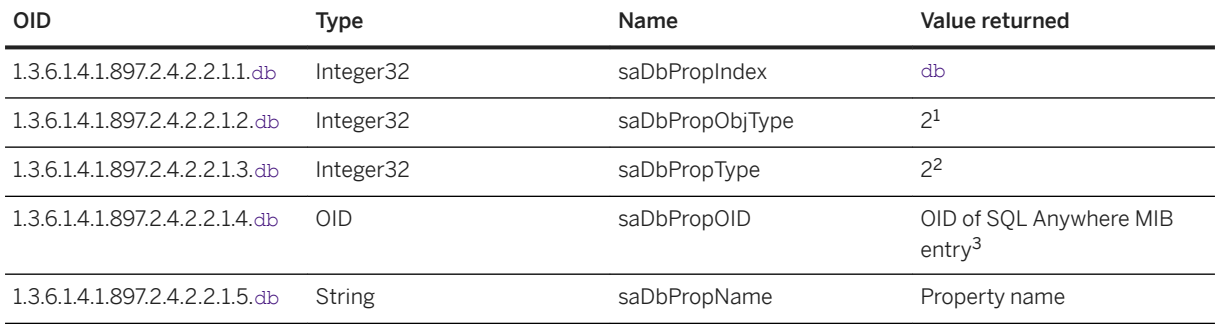

1 Values: 1=Server, 2=Database

2 Values: 1=Statistic, 2=Property, 3=Option

<sup>3</sup> The OID returned does not include the database number. You must append the database number to the OID before it can be used in a query.

## **1.8.2.3.8.2.5 saDbMetaData.saDbOptMetaDataTable**

Contains metadata about the database options.

The value db is the database number in the sasnmp.ini file.

<span id="page-1389-0"></span>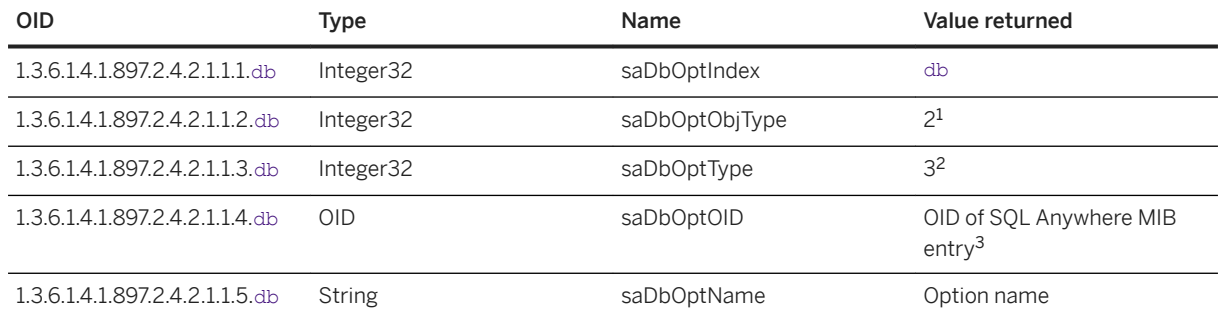

1 Values: 1=Server, 2=Database

2 Values: 1=Statistic, 2=Property, 3=Option

<sup>3</sup> The OID returned does not include the database number. You must append the database number to the OID before it can be used in a query.

## **1.8.2.3.8.3 SQL Anywhere MIB Database Server Statistics**

Retrieve database server statistics by using the SQL Anywhere SNMP Extension Agent.

Writable options are marked with an asterisk (\*). The value n is the database number in the sasnmp. in i file.

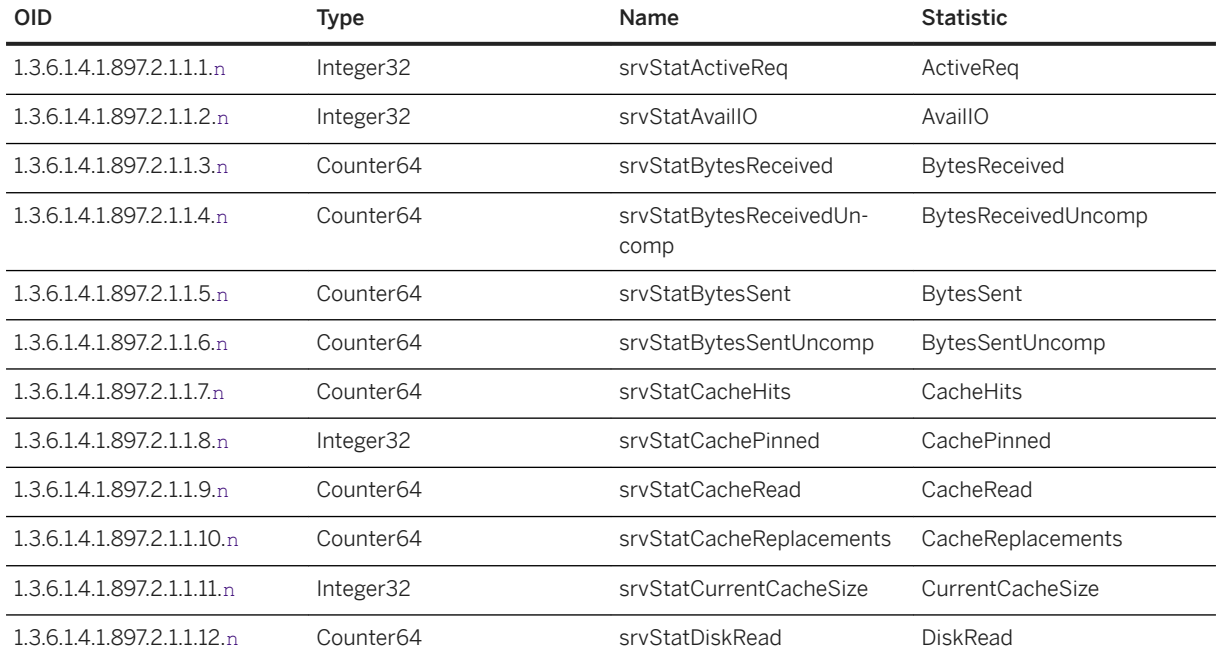

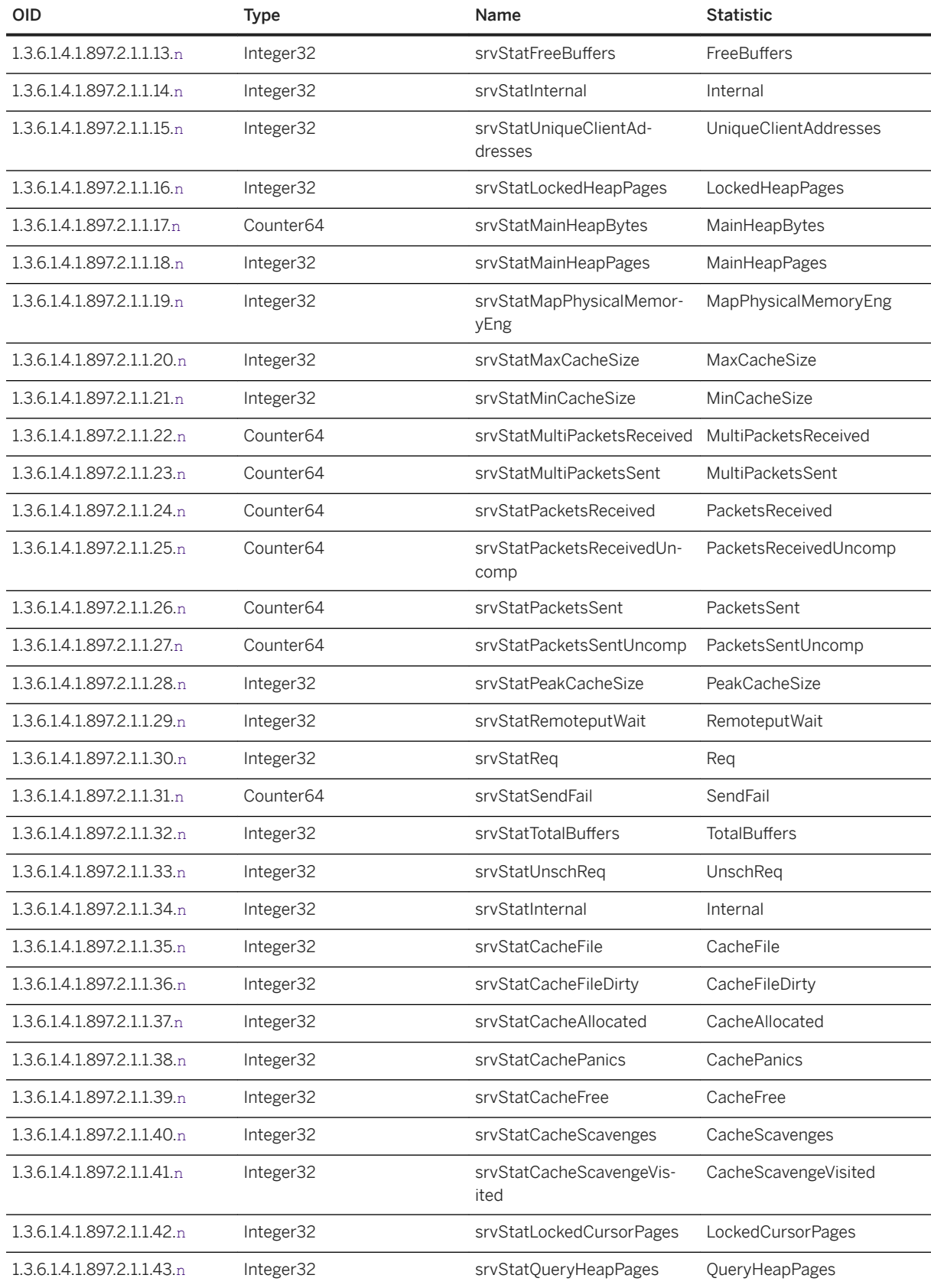

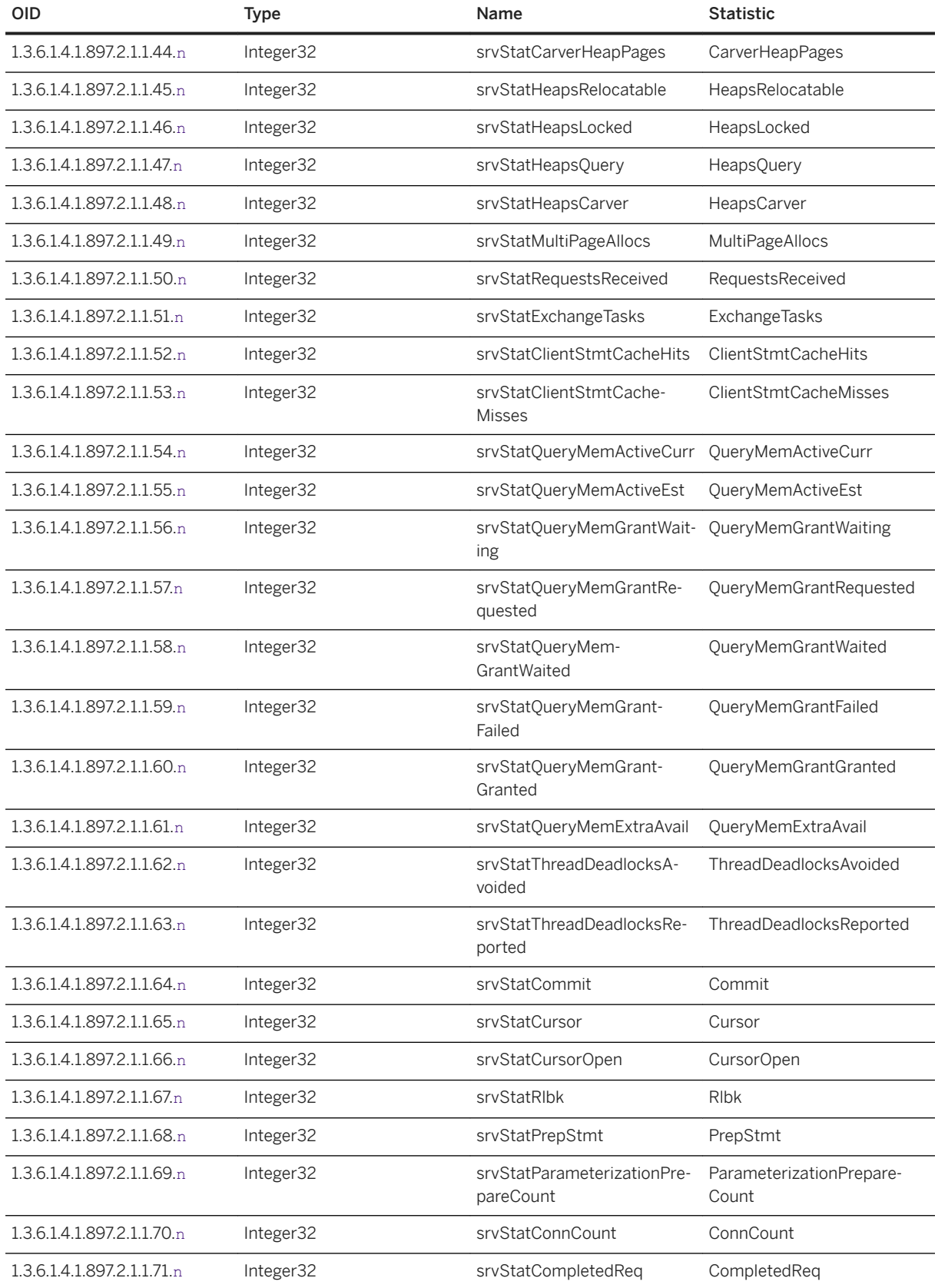

<span id="page-1392-0"></span>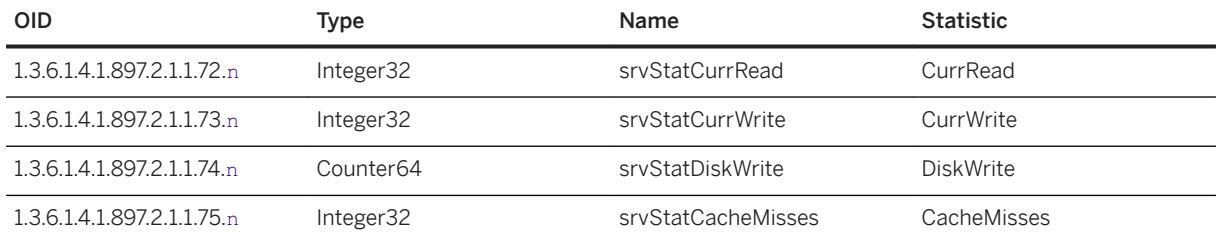

[List of Database Server Properties \[page 900\]](#page-899-0) [List of Database Server Properties \[page 900\]](#page-899-0)

## **1.8.2.3.8.4 SQL Anywhere MIB Database Server Properties**

Retrieve database server properties by using the SQL Anywhere SNMP Extension Agent.

Writable options are marked with an asterisk (\*). The value n is the database number in the sasnmp. ini file.

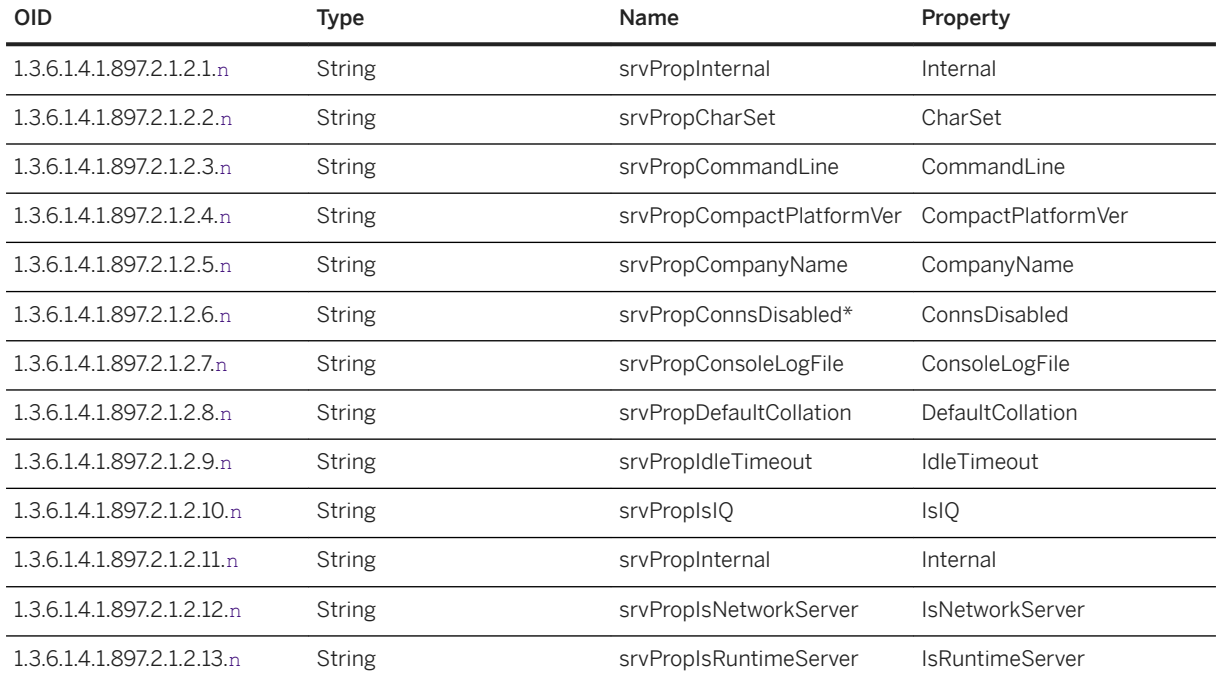

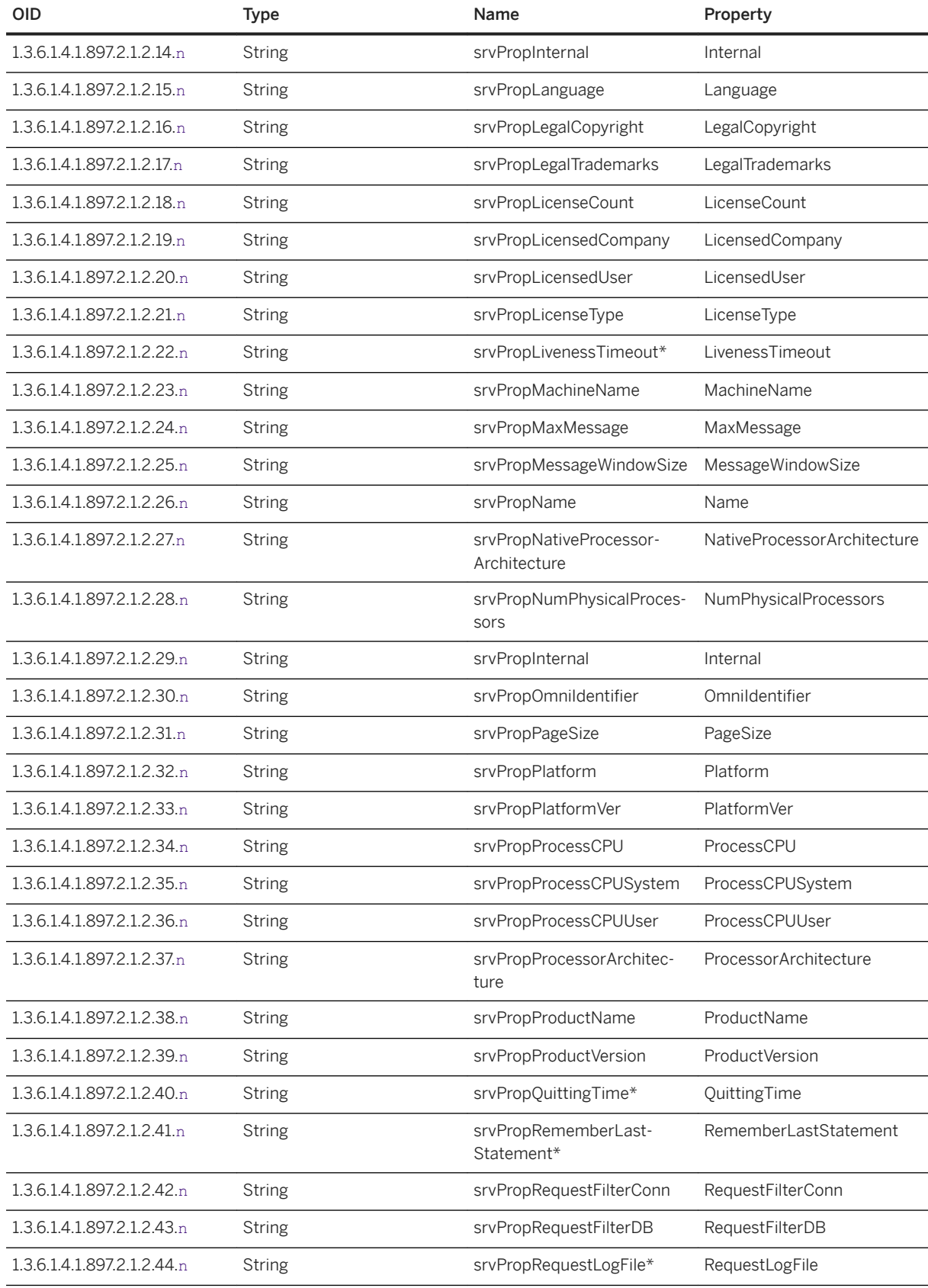

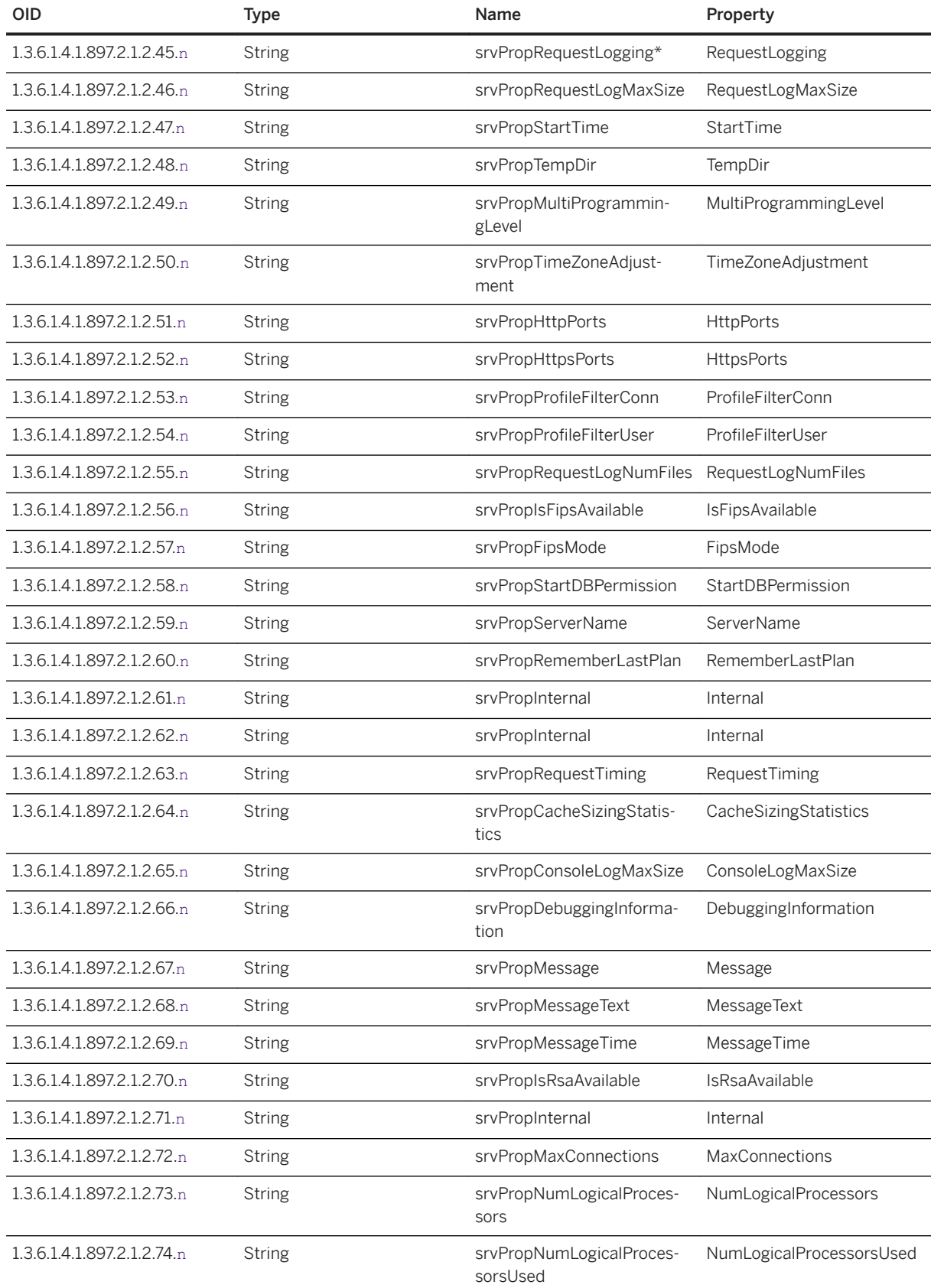

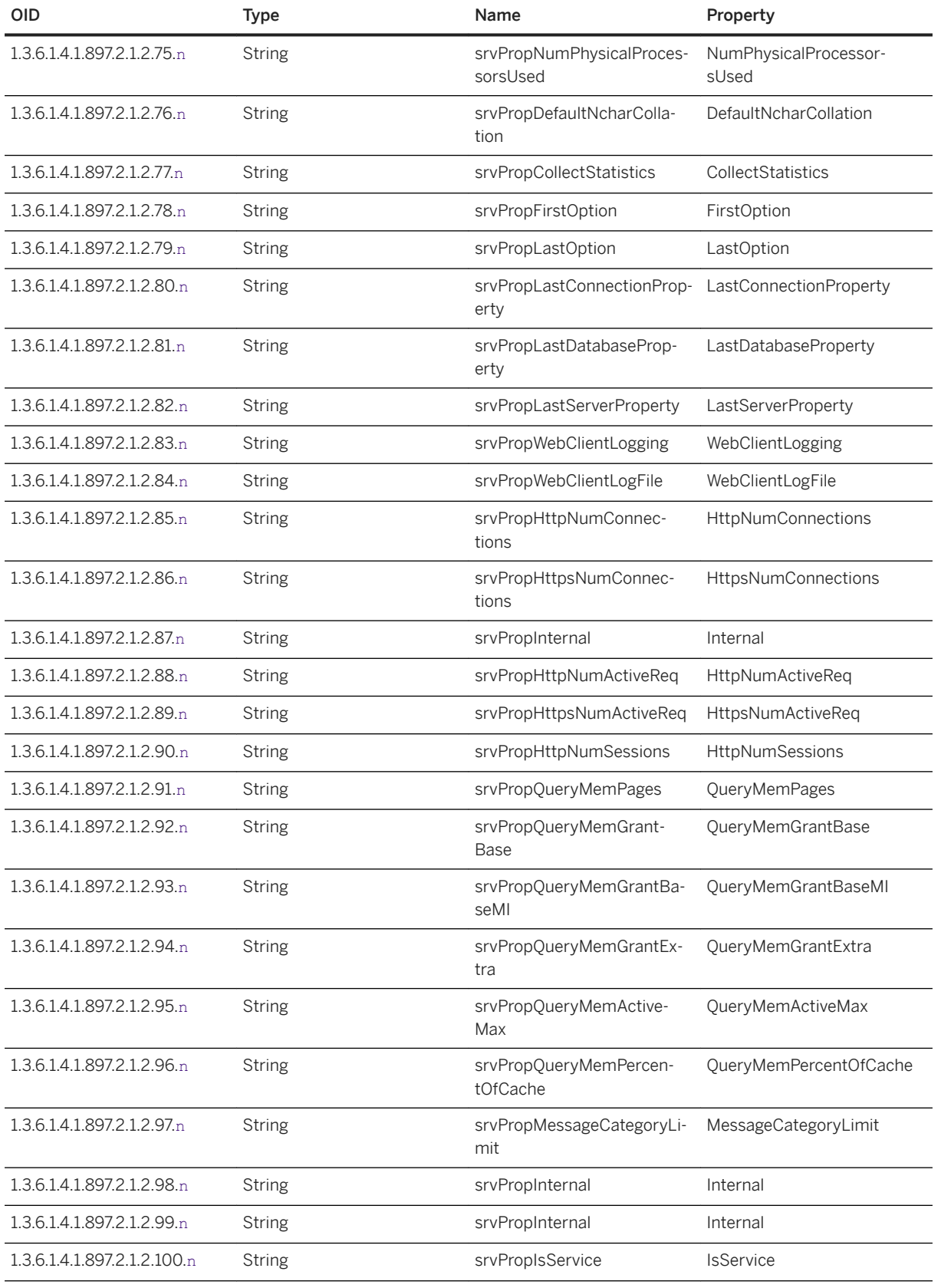

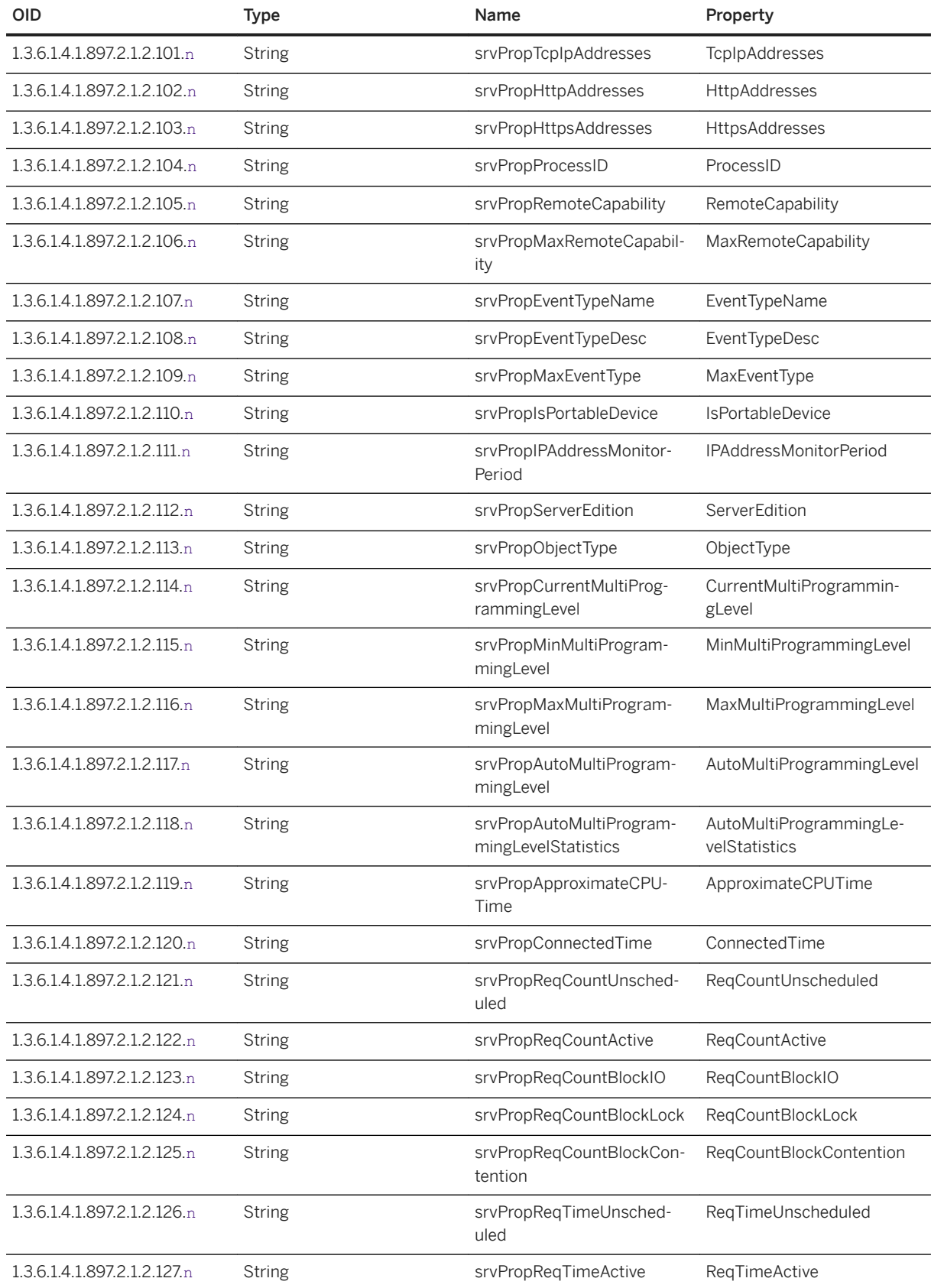

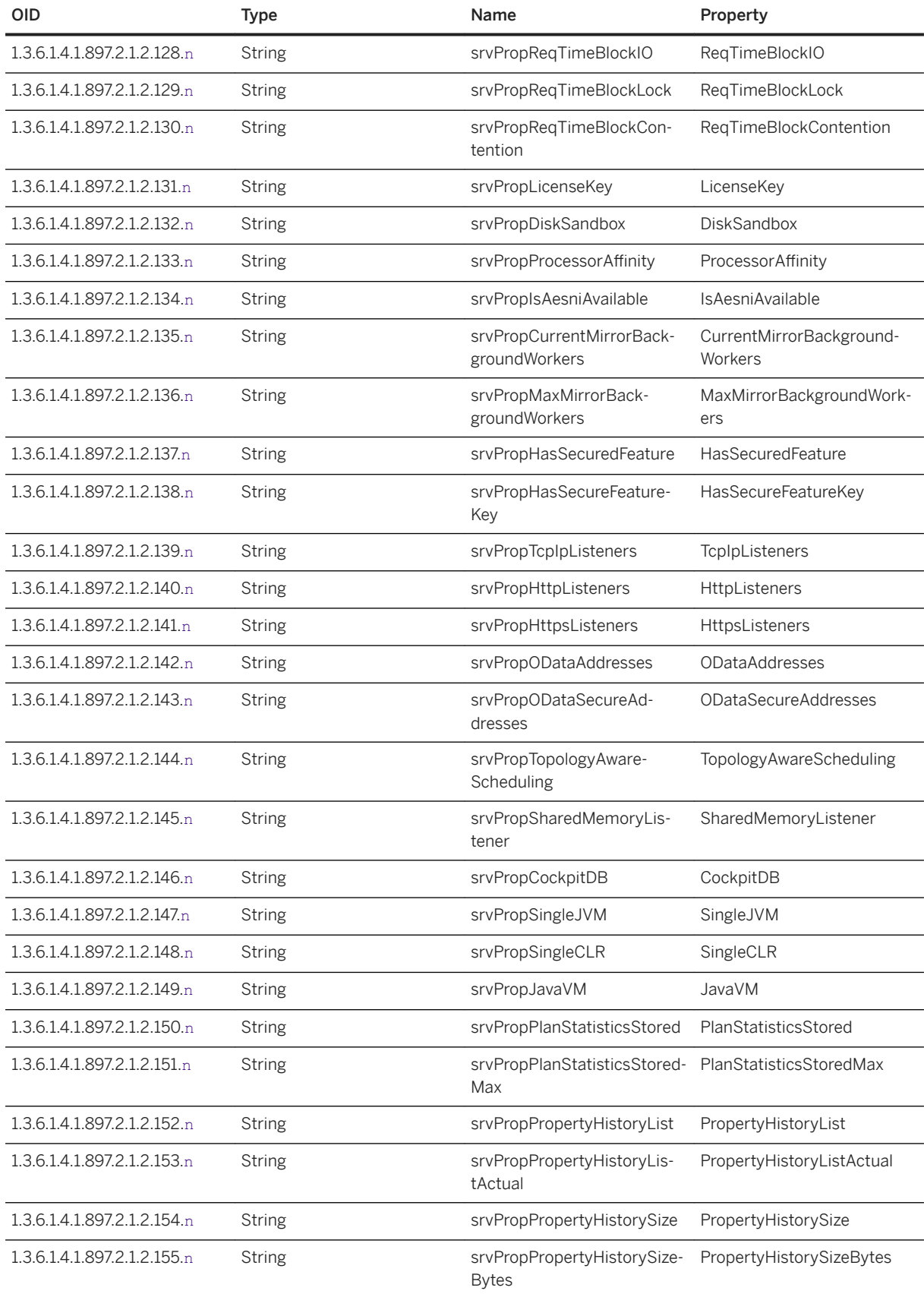

<span id="page-1398-0"></span>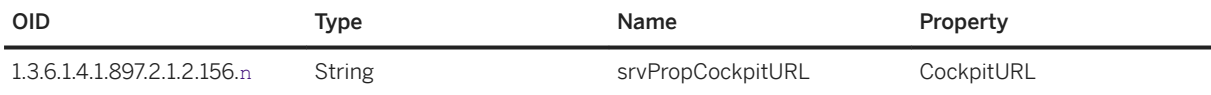

[List of Database Server Properties \[page 900\]](#page-899-0)

## **1.8.2.3.8.5 SQL Anywhere MIB Database Statistics**

Retrieve database statistics by using the SQL Anywhere SNMP Extension Agent. Writable options are marked with an asterisk (\*). The value n is the database number in the sasnmp. in i file.

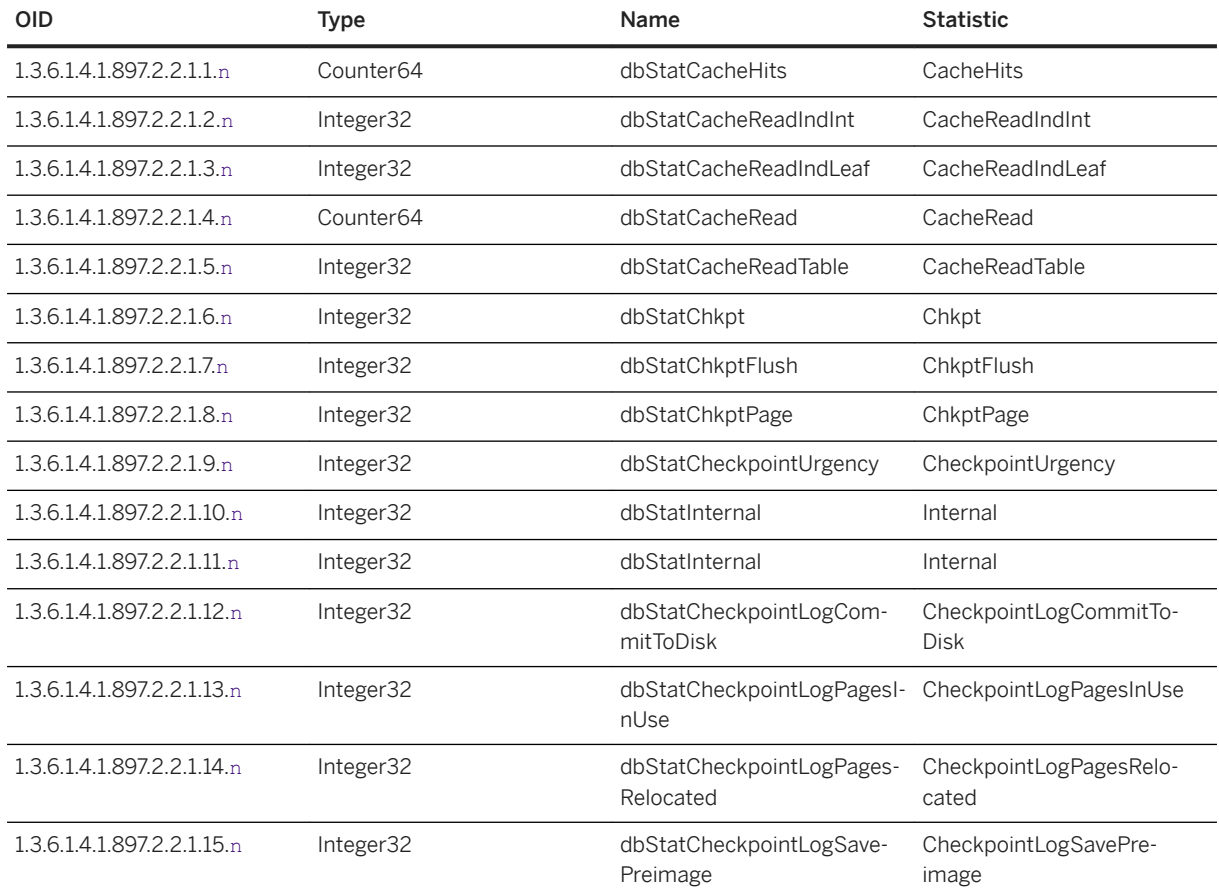

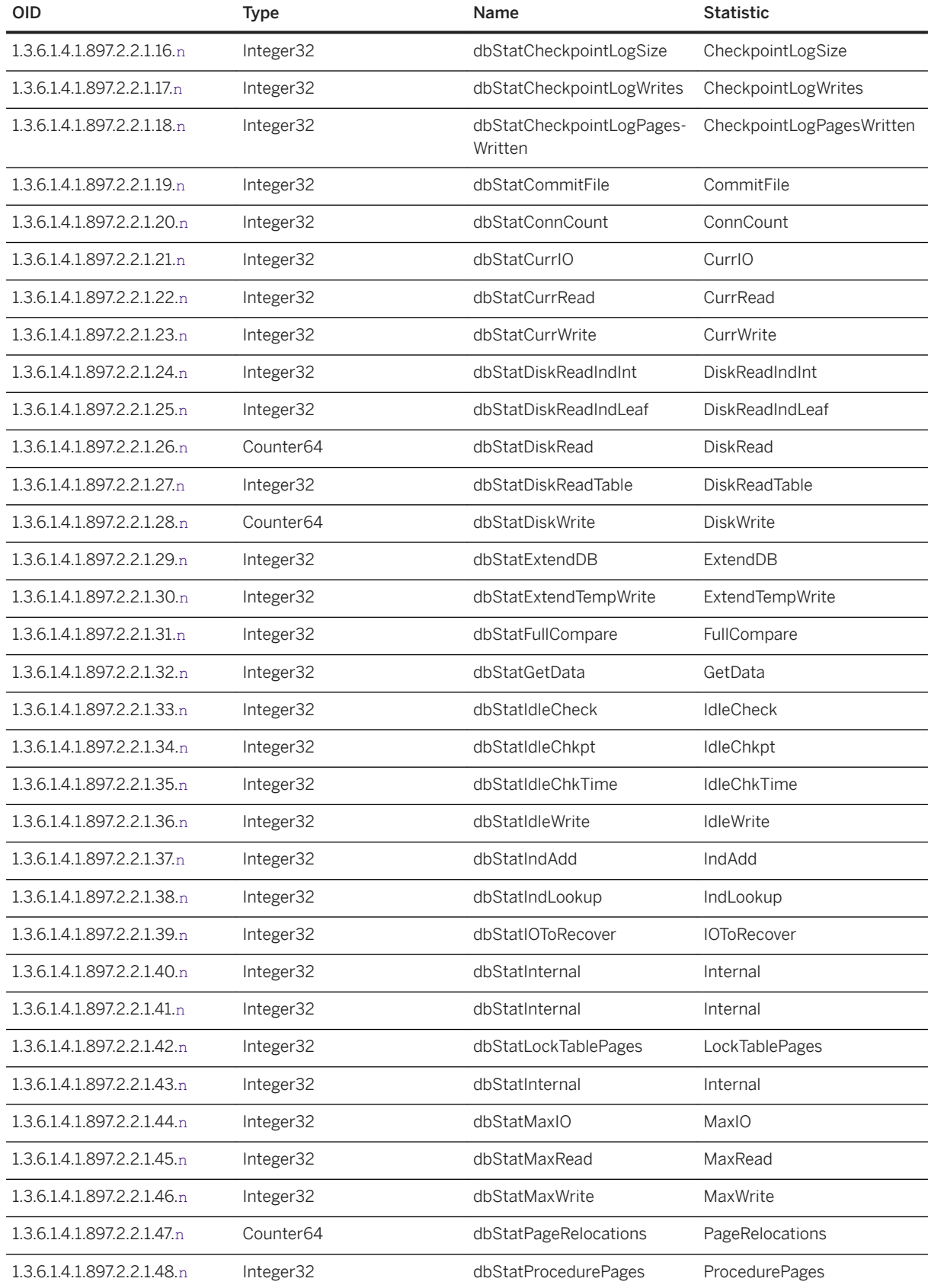

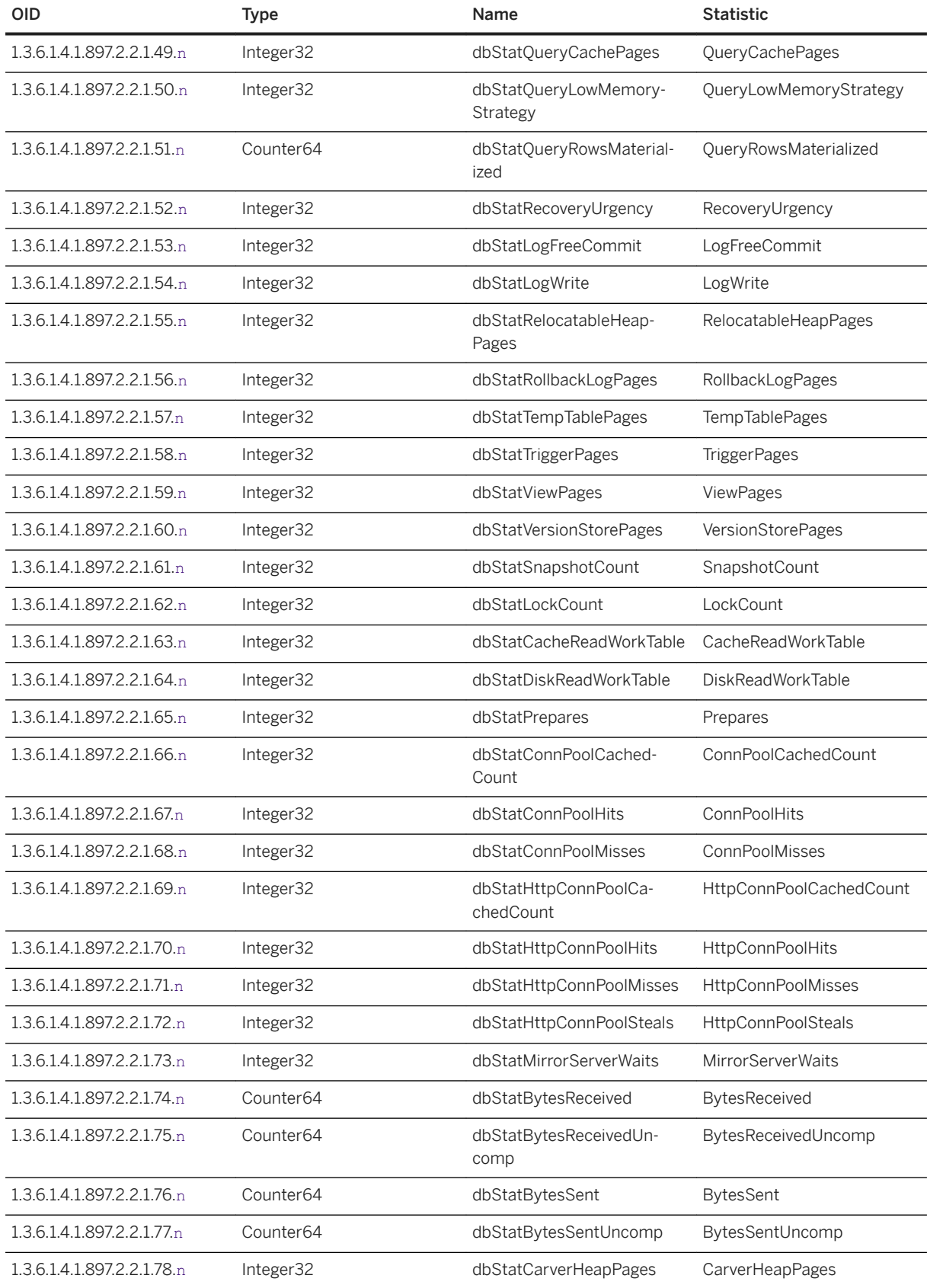

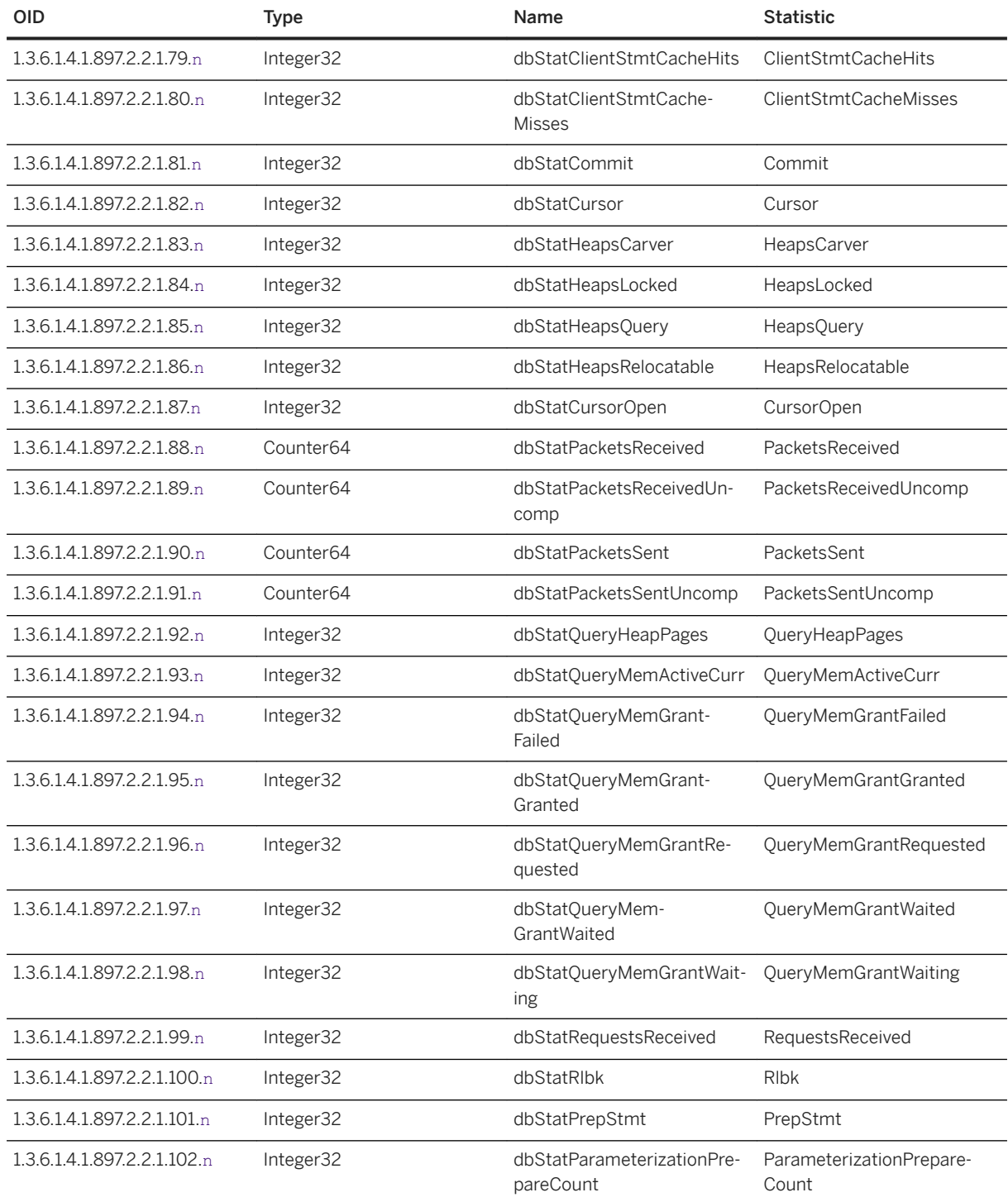

[List of Database Server Properties \[page 900\]](#page-899-0)

## <span id="page-1402-0"></span>**1.8.2.3.8.6 SQL Anywhere MIB Database Properties**

Retrieve database properties by using the SQL Anywhere SNMP Extension Agent.

Writable options are marked with an asterisk (\*). The value n is the database number in the sasnmp.ini file.

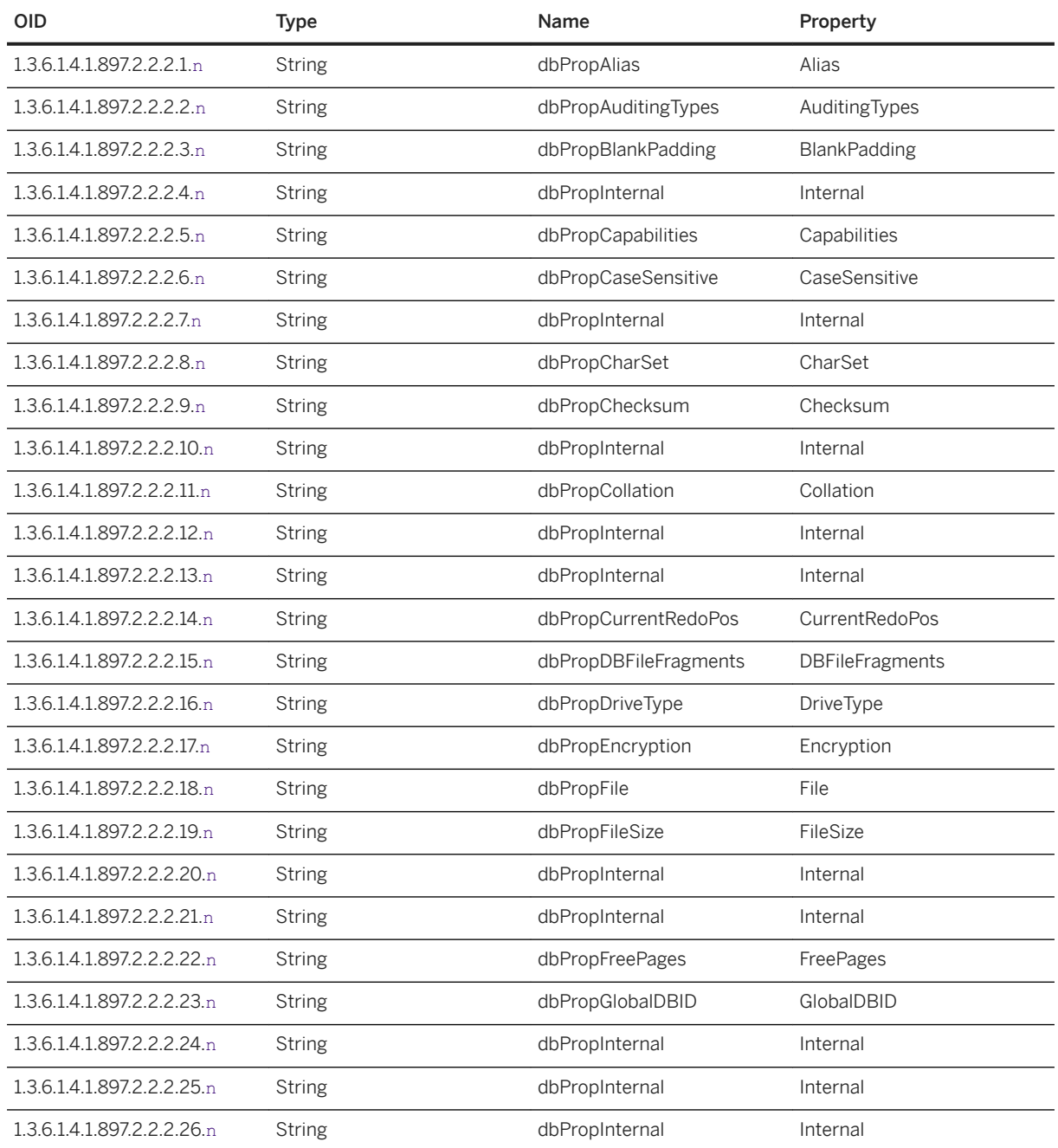

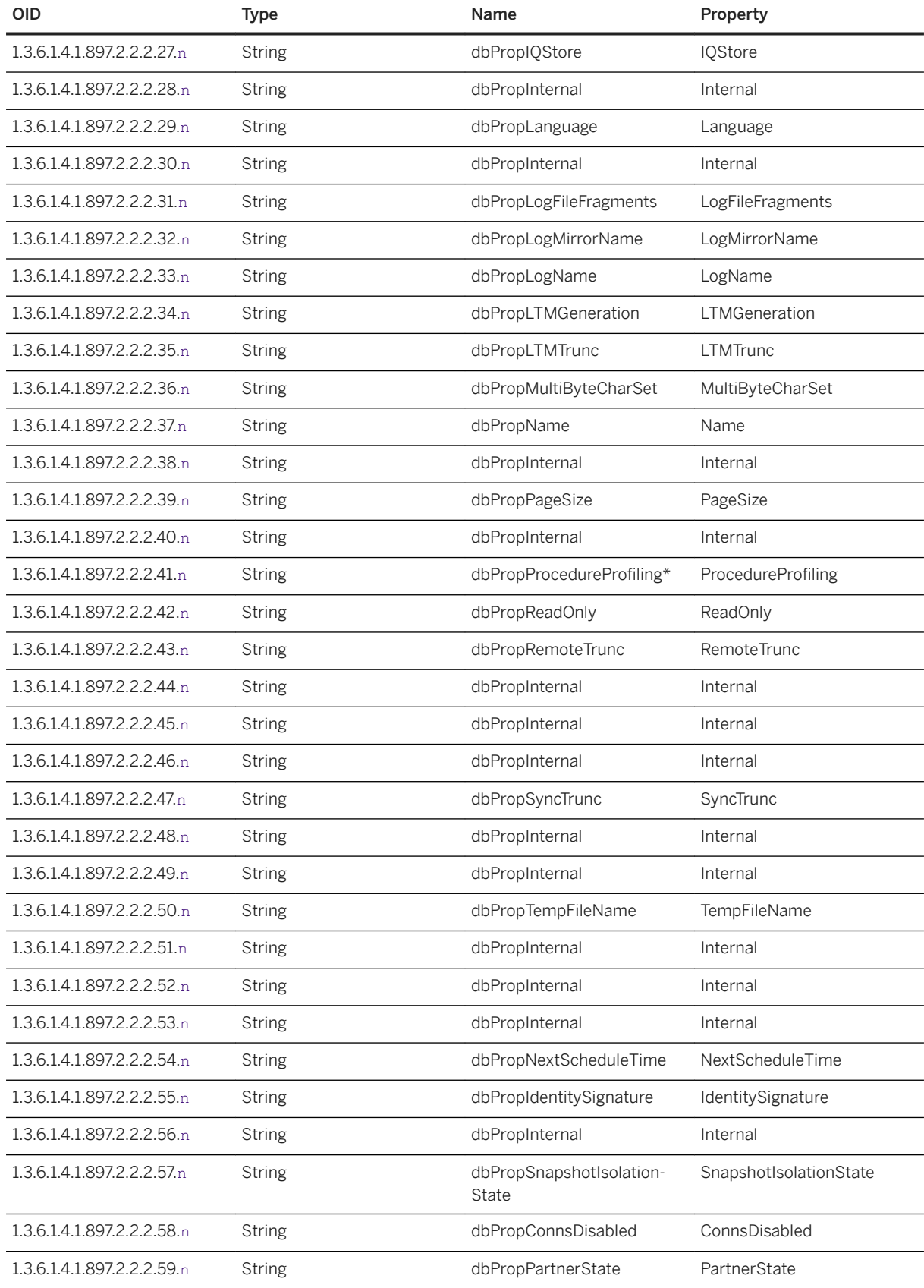
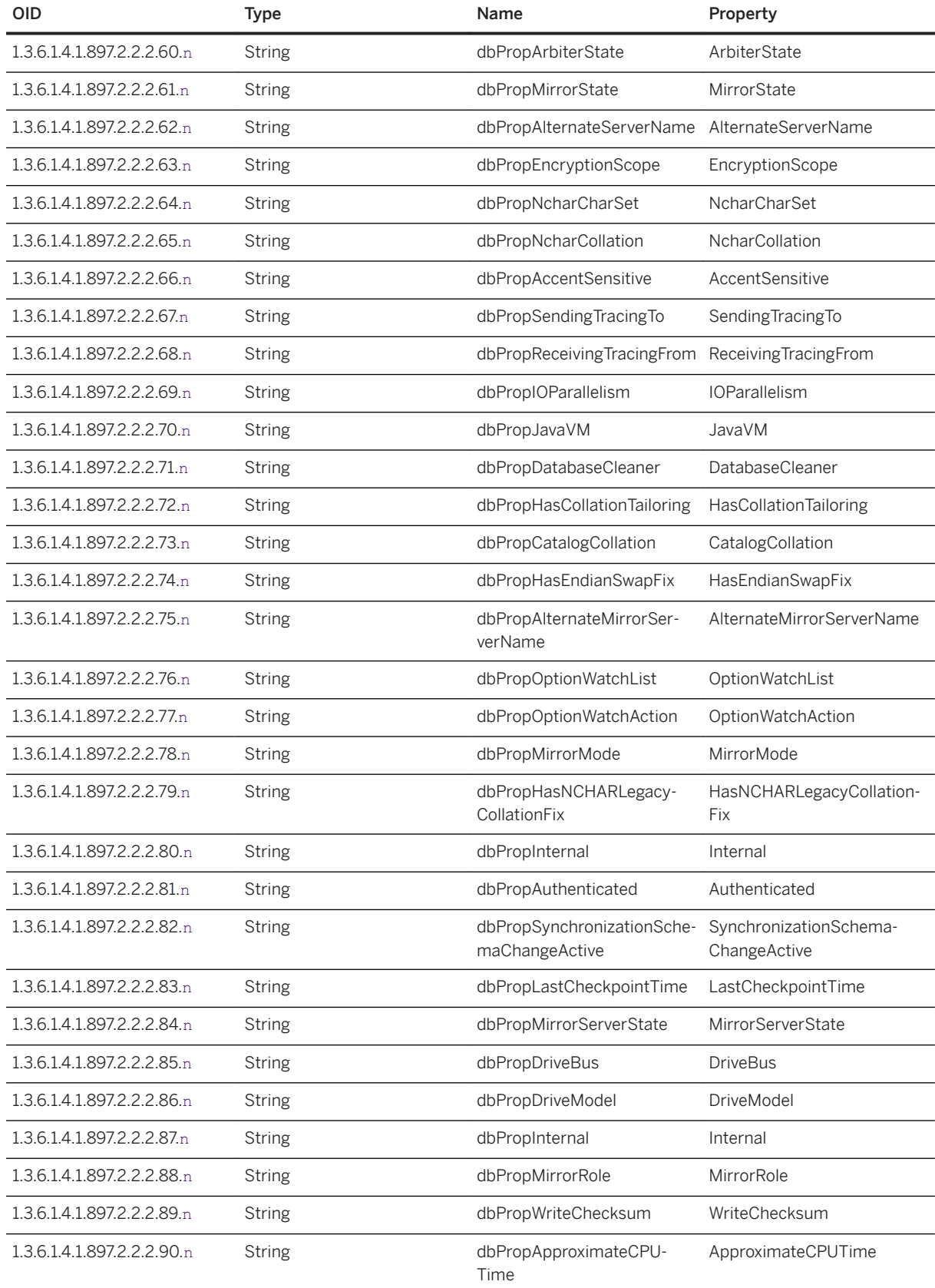

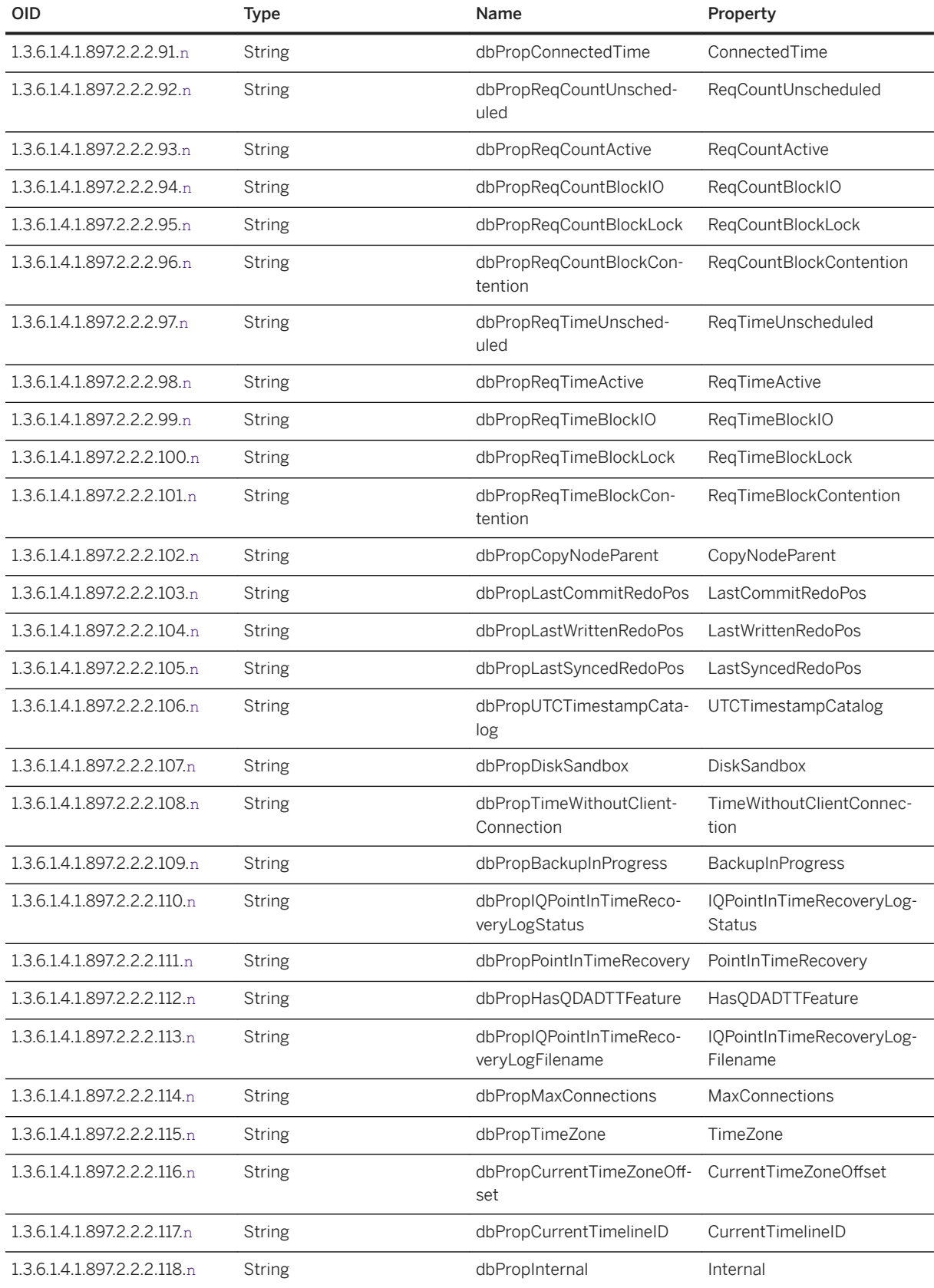

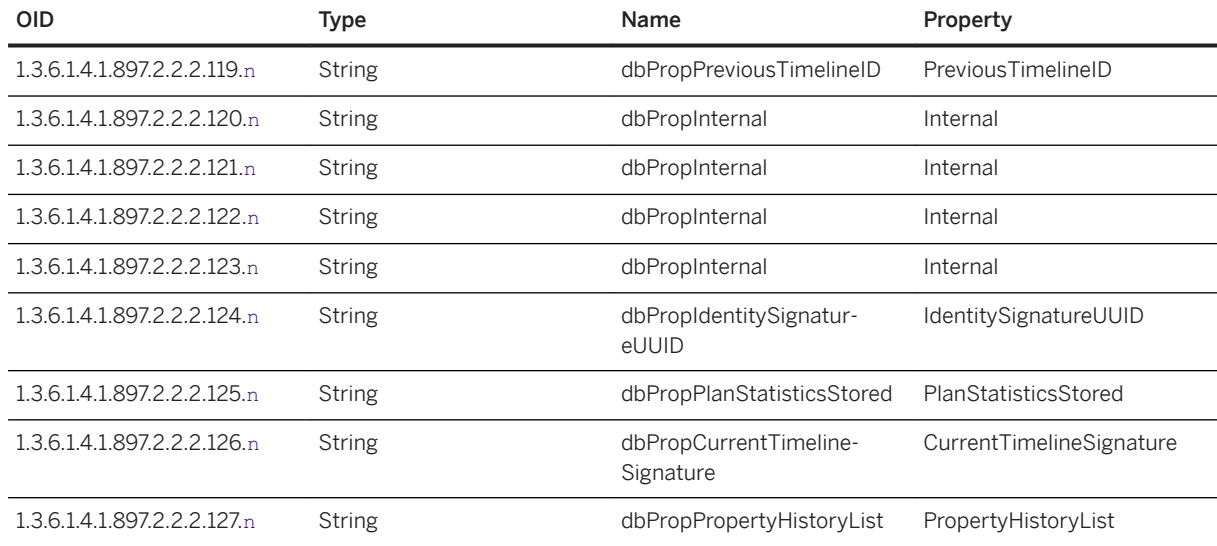

# **Related Information**

[List of Database Server Properties \[page 900\]](#page-899-0)

# **1.8.2.3.8.7 SQL Anywhere MIB Database Options**

Retrieve database options by using the SQL Anywhere SNMP Extension Agent.

Writable options are marked with an asterisk  $(*)$ . The value n is the database number in the sasnmp. in i file.

# **Descriptions**

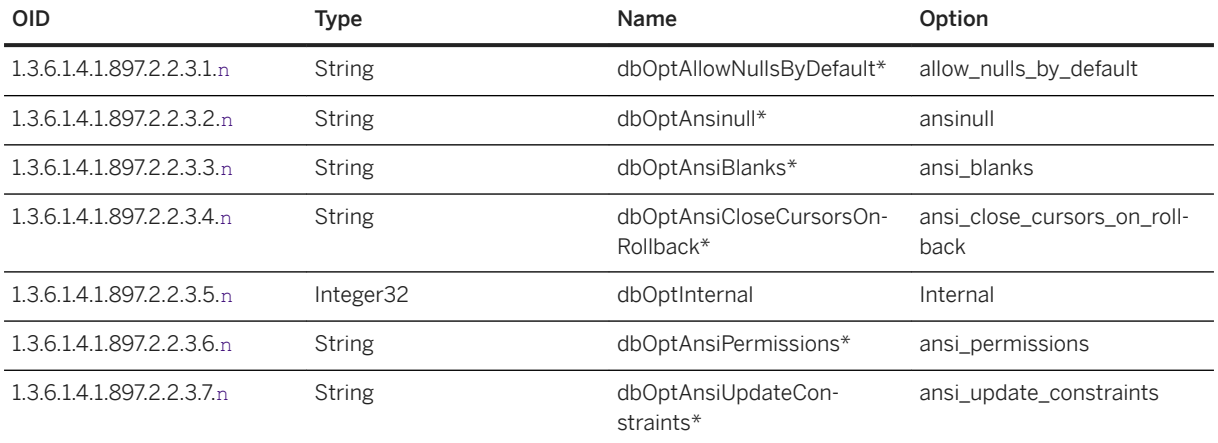

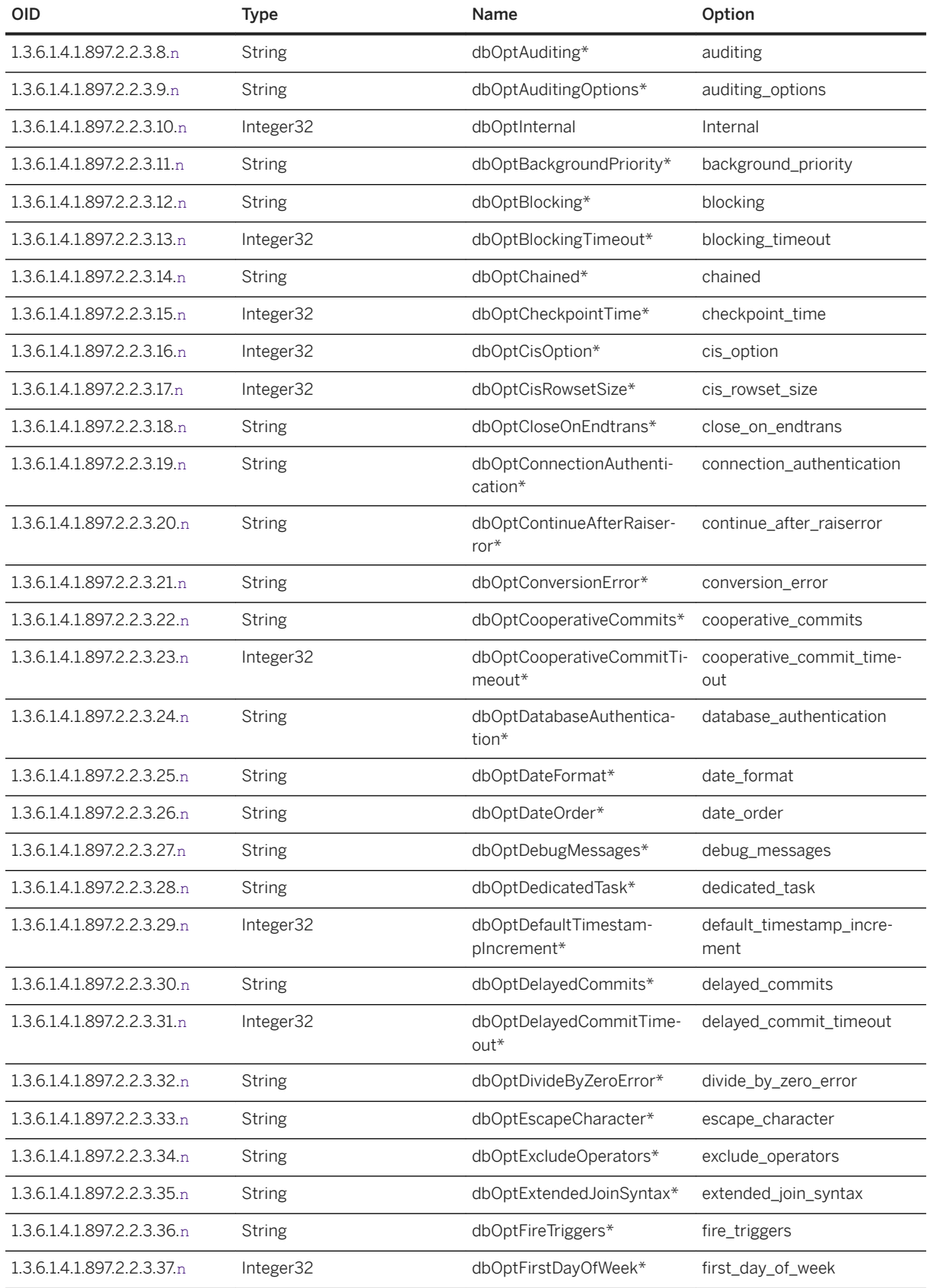

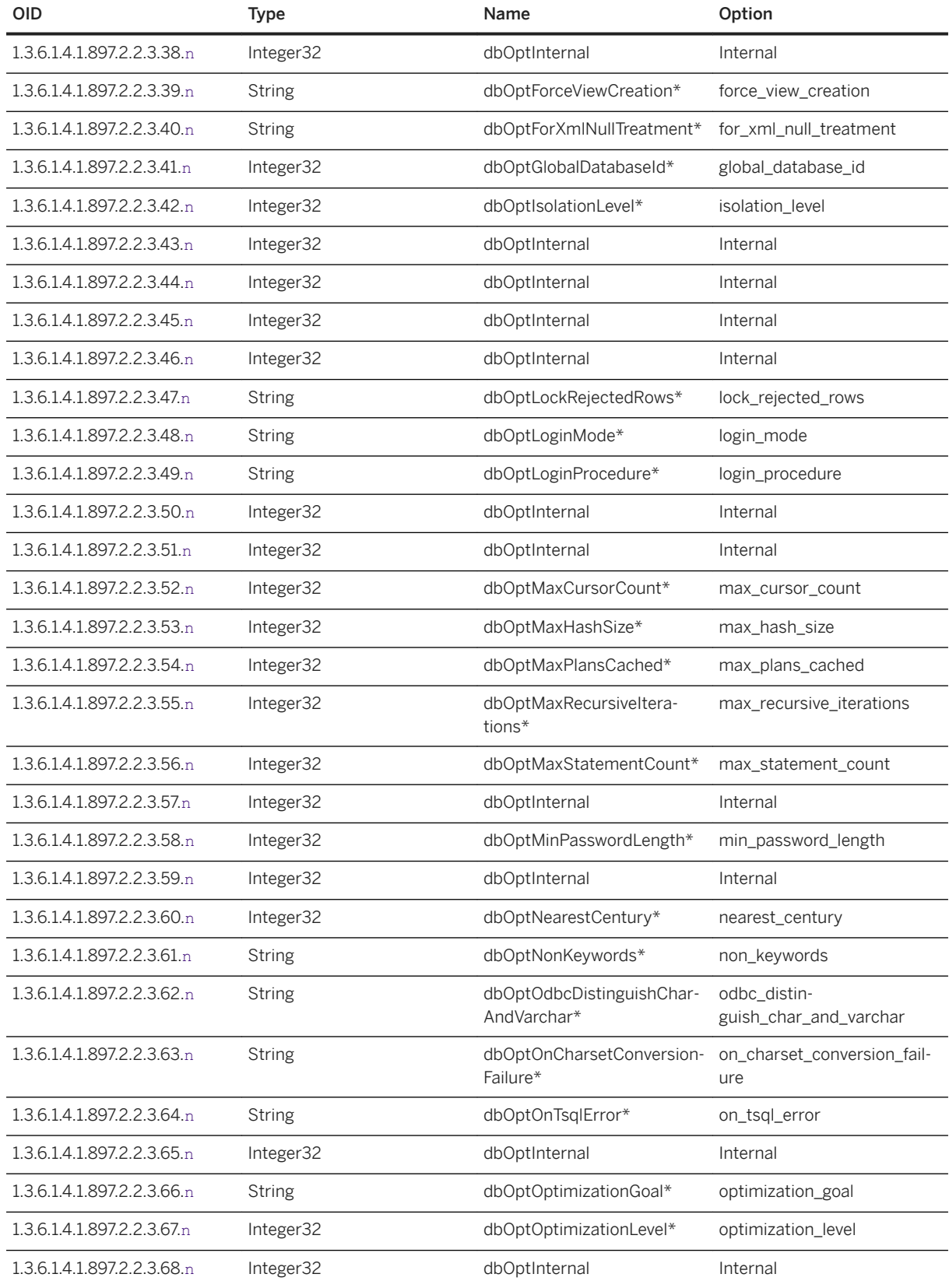

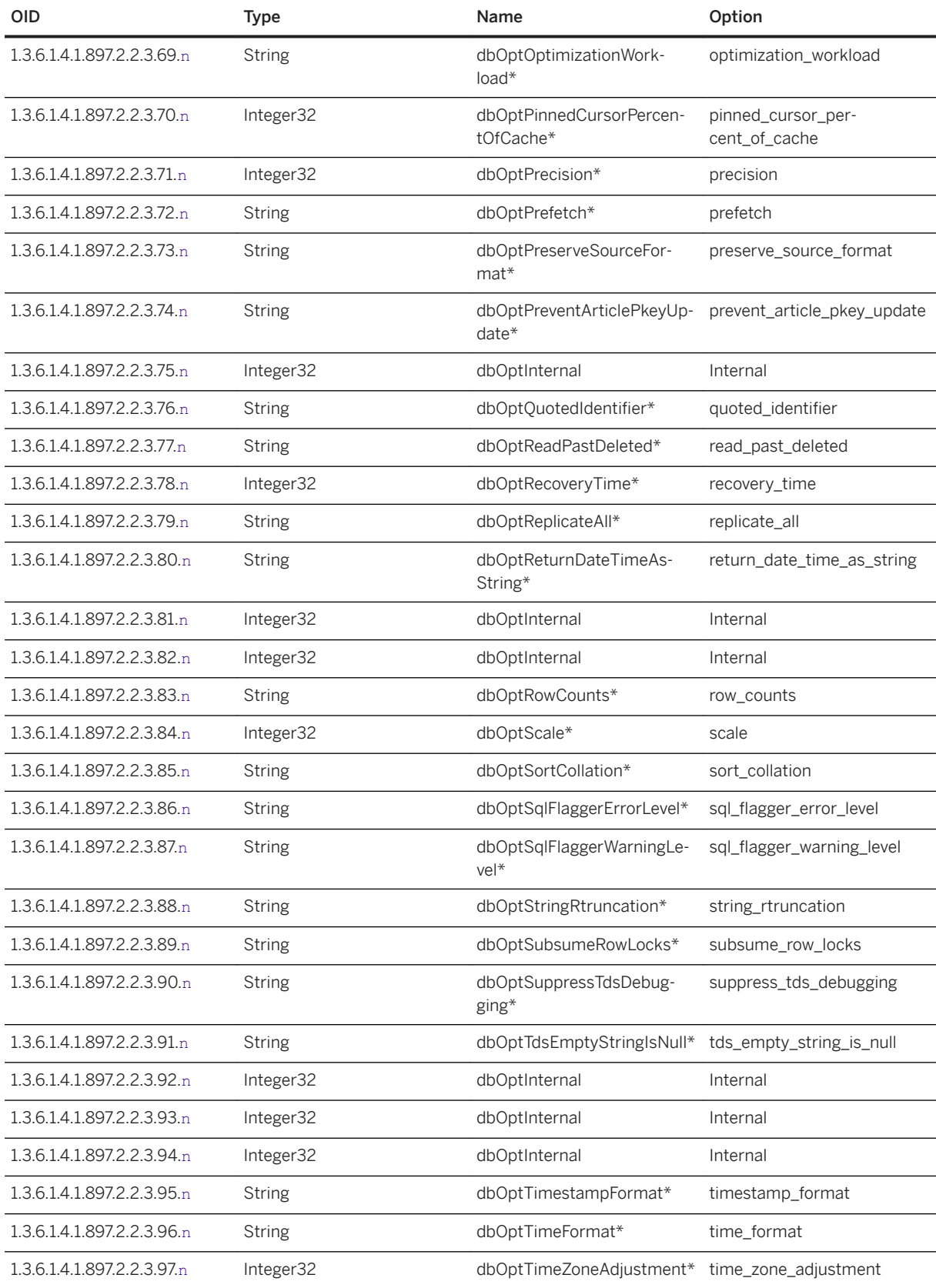

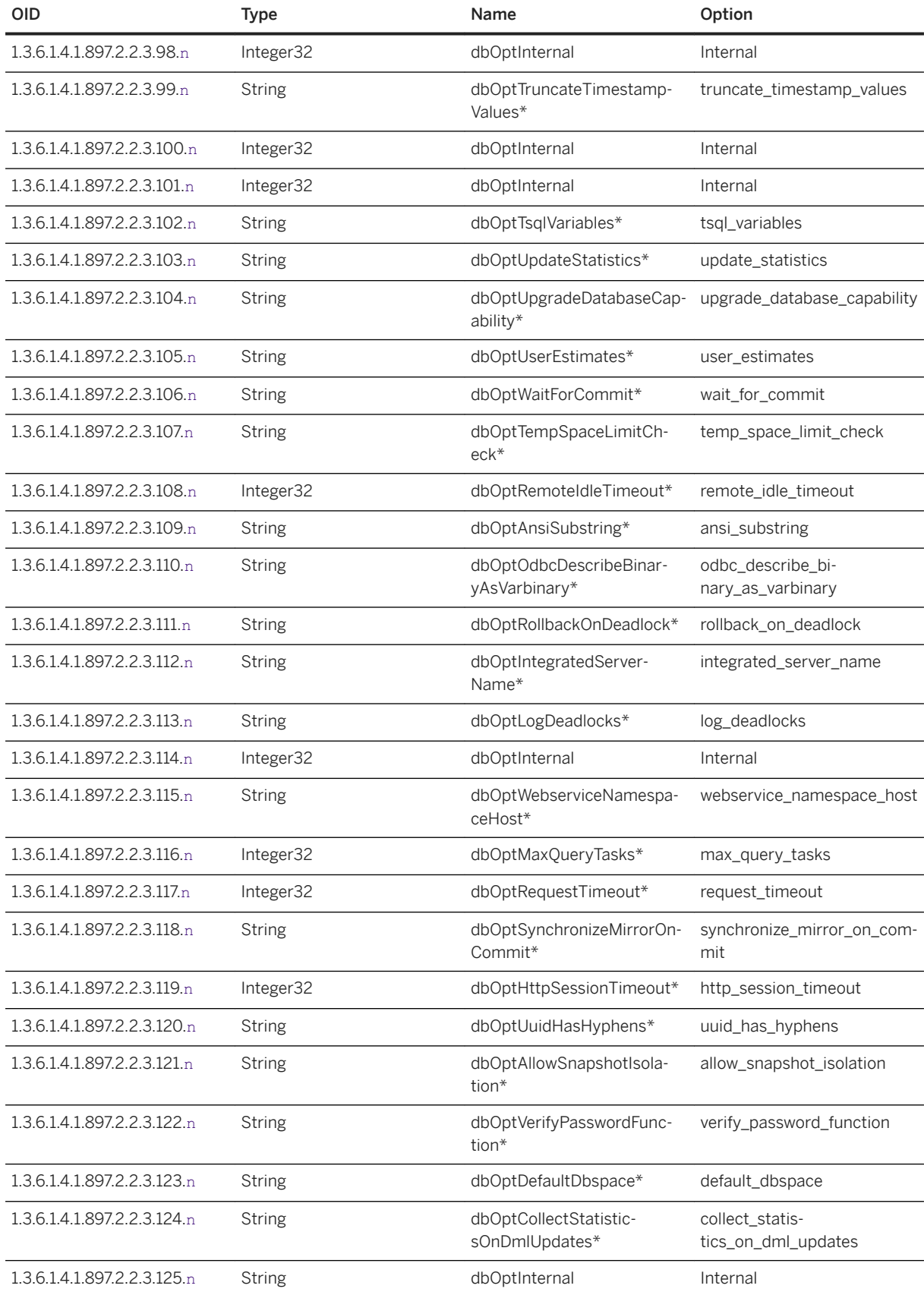

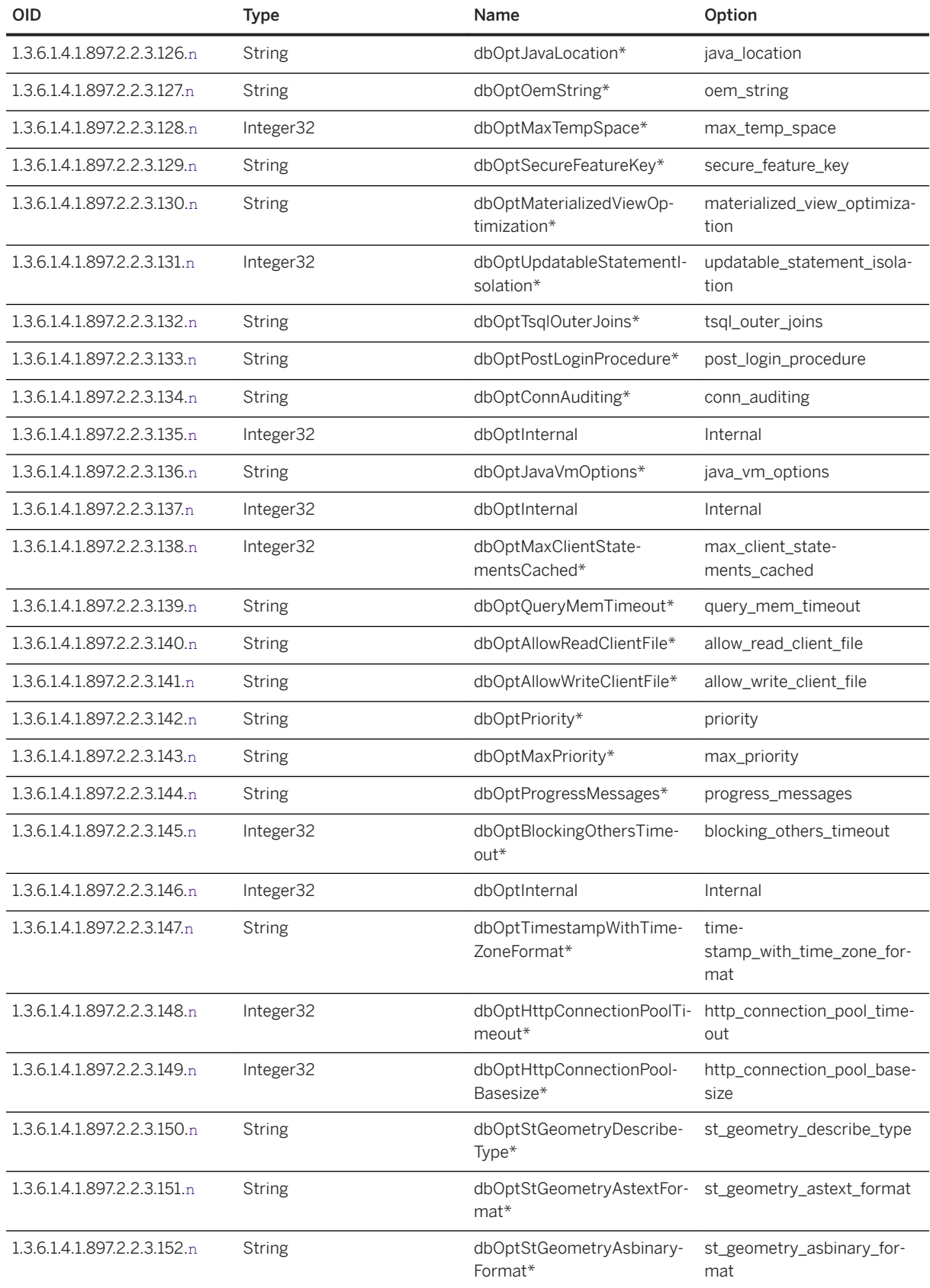

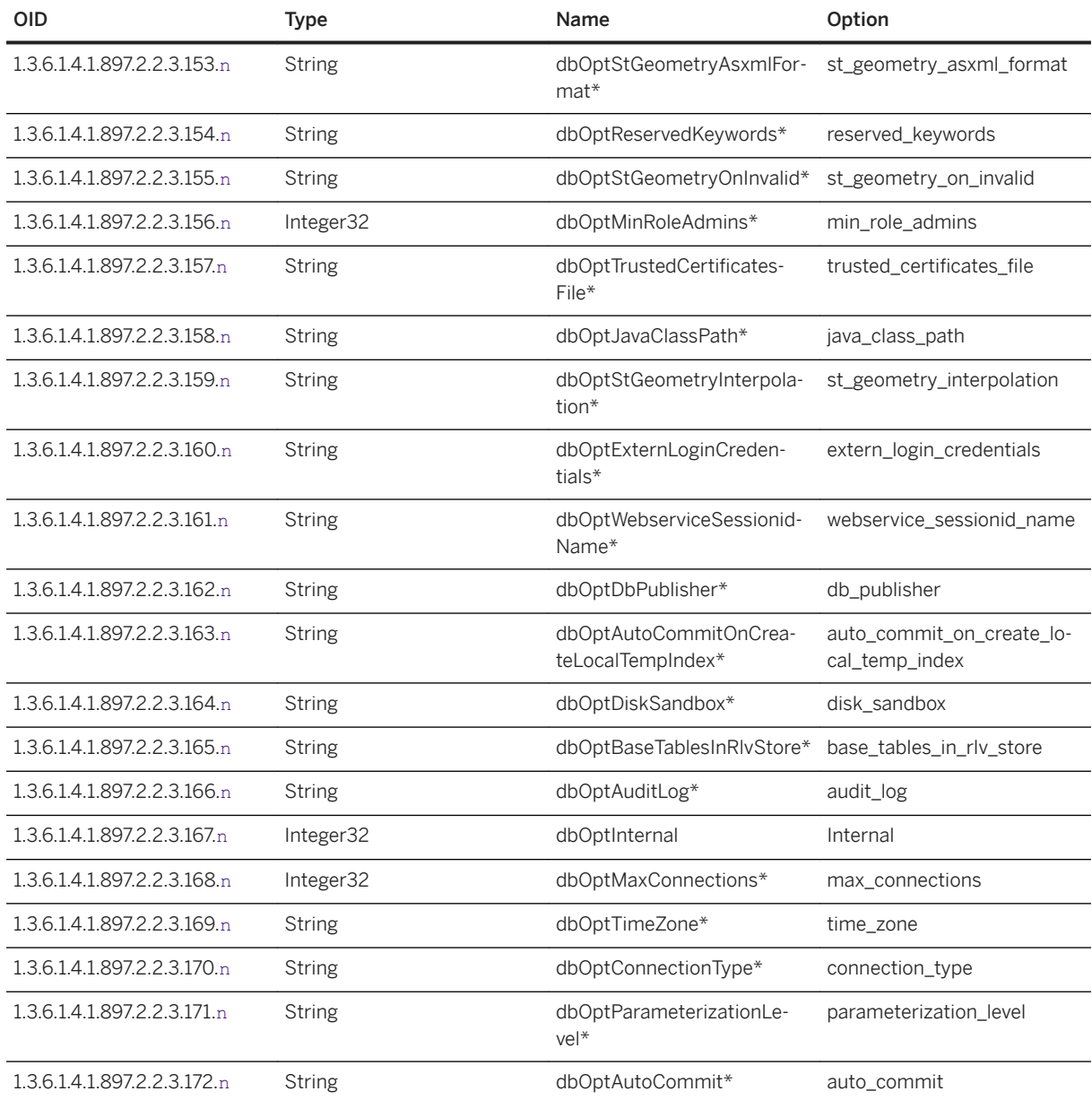

# **Related Information**

[Alphabetical List of Database Options \[page 663\]](#page-662-0)

# **1.8.2.3.9 RDBMS MIB Reference**

The OIDs of many values can be retrieved using the SQL Anywhere SNMP Extension Agent.

By default, the RDBMS MIB is located in *C:\Program Files\SQL Anywhere 17\snmp\RDBMS-MIB.mib.* 

#### In this section:

#### rdbmsDbTable [page 1414]

Lists information about the databases installed on a system.

#### rdbmsDbInfoTable [page 1414]

Provides additional information about the databases on the system.

```
rdbmsDbParamTable [page 1415]
```
Lists the configuration parameters for the databases on the system.

## [rdbmsDbLimitedResourceTable \[page 1416\]](#page-1415-0)

Lists free space information about each dbspace.

#### [rdbmsSrvTable \[page 1416\]](#page-1415-0)

Lists the database servers running or installed on your system.

#### [rdbmsSrvInfoTable \[page 1417\]](#page-1416-0)

Lists additional information about the database servers in your system.

#### [rdbmsSrvParamTable \[page 1417\]](#page-1416-0)

Lists the server options that can be set by the SQL Anywhere SNMP Extension Agent through the SQL Anywhere MIB.

### [rdbmsSrvLimitedResourceTable \[page 1418\]](#page-1417-0)

Contains information about server configuration parameters.

# **1.8.2.3.9.1 rdbmsDbTable**

Lists information about the databases installed on a system.

The value db is the database number in the sasnmp. ini file.

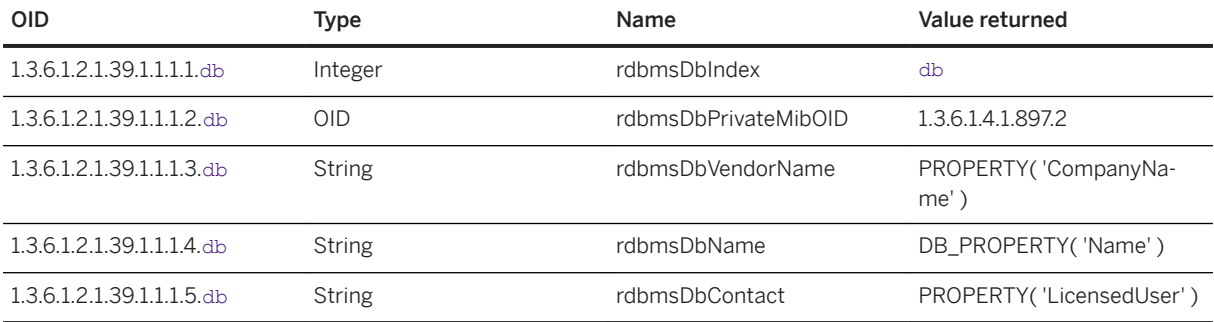

# **1.8.2.3.9.2 rdbmsDbInfoTable**

Provides additional information about the databases on the system.

The value db is the database number in the sasnmp.ini file.

<span id="page-1414-0"></span>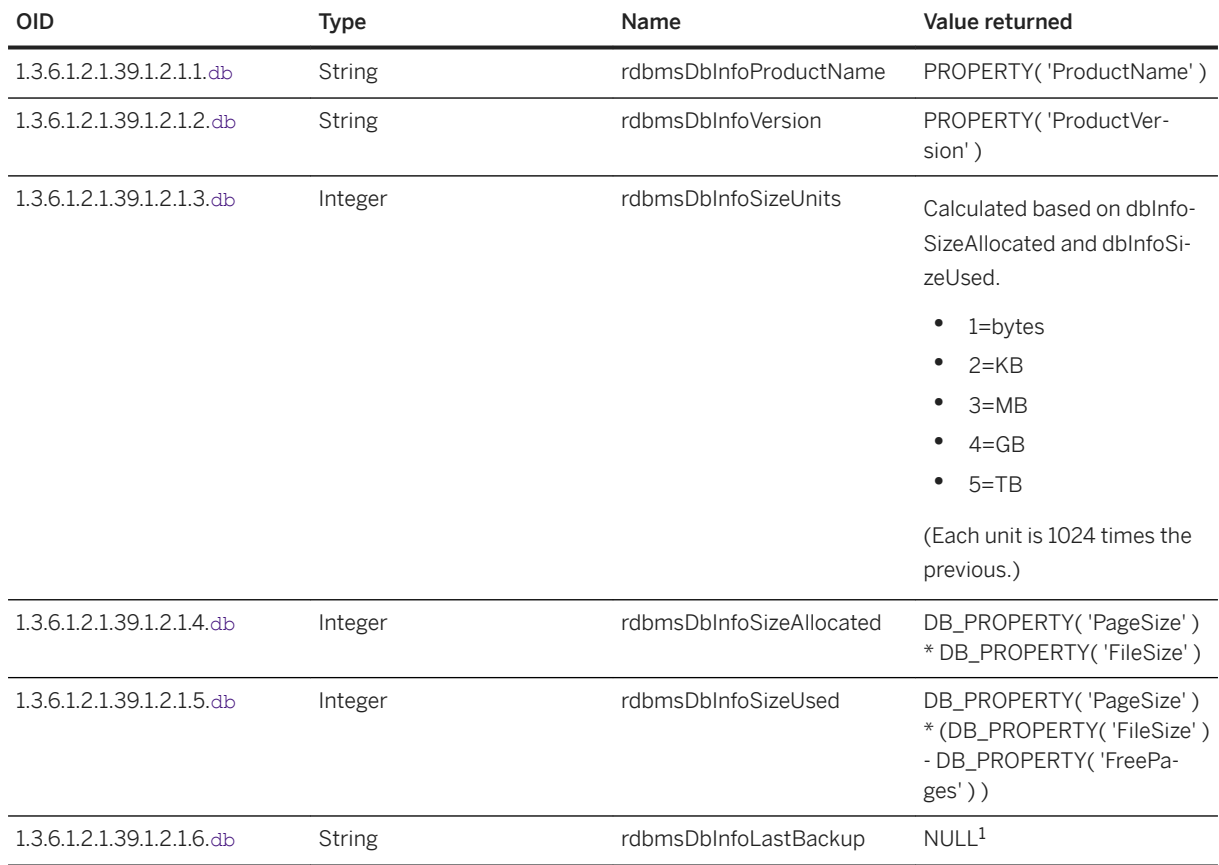

<sup>1</sup> This OID is not supported by the SQL Anywhere SNMP Extension Agent.

# **1.8.2.3.9.3 rdbmsDbParamTable**

Lists the configuration parameters for the databases on the system.

The value db is the database number in the sasnmp. ini file, while n is the index of the option in the sa.2.3 subtree.

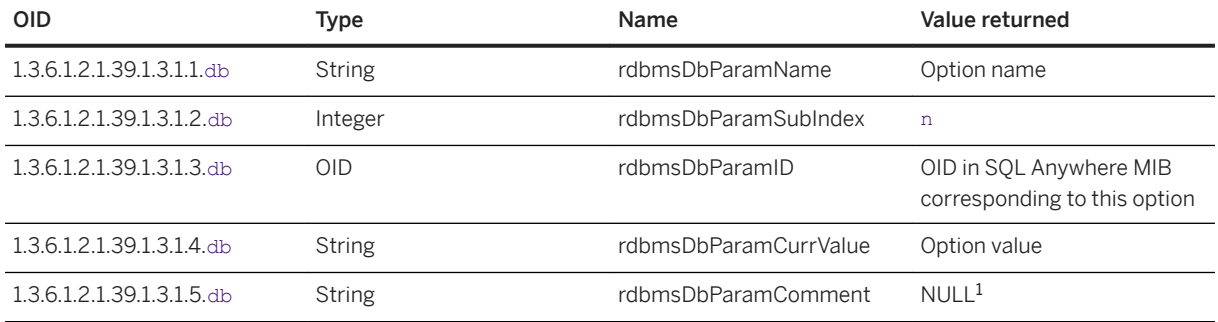

<sup>1</sup> This OID is not supported by the SQL Anywhere SNMP Extension Agent.

# <span id="page-1415-0"></span>**1.8.2.3.9.4 rdbmsDbLimitedResourceTable**

Lists free space information about each dbspace.

In this table, n represents each dbspace as follows:

- 1-13 are for normal dbspaces (numbered 0-12 in the database)
- 14 is the transaction log file
- 15 is the transaction log mirror file
- 16 is the temporary file

The value db is the database number in the sasnmp. in i file.

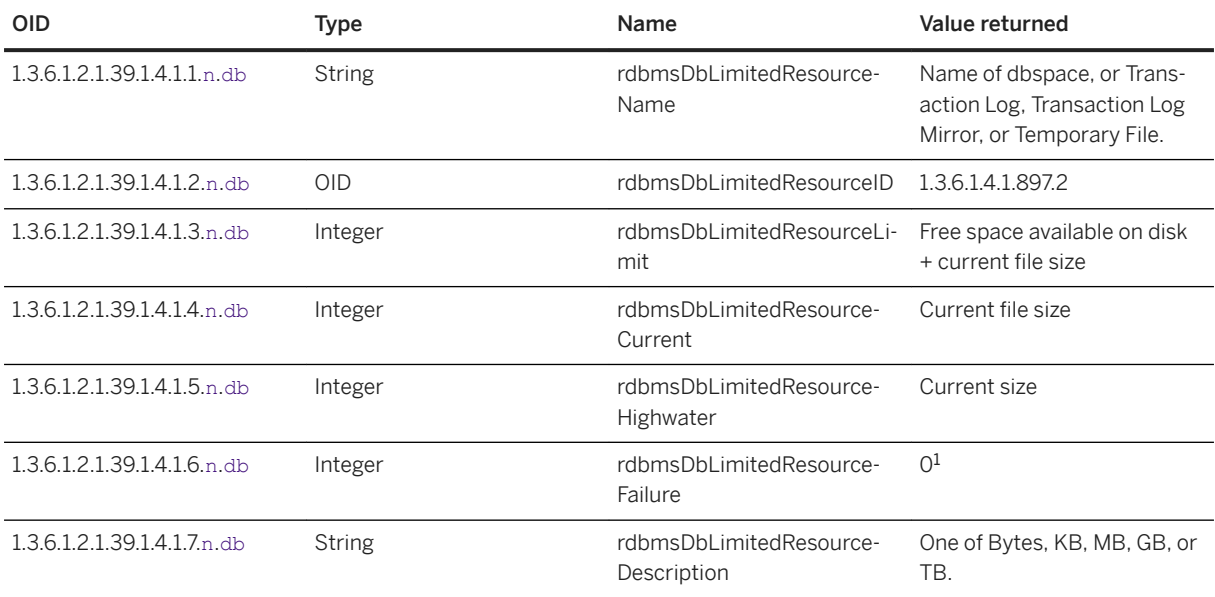

<sup>1</sup> This OID is not supported by the SQL Anywhere SNMP Extension Agent.

# **1.8.2.3.9.5 rdbmsSrvTable**

Lists the database servers running or installed on your system.

The value db is the database number in the sasnmp.ini file.

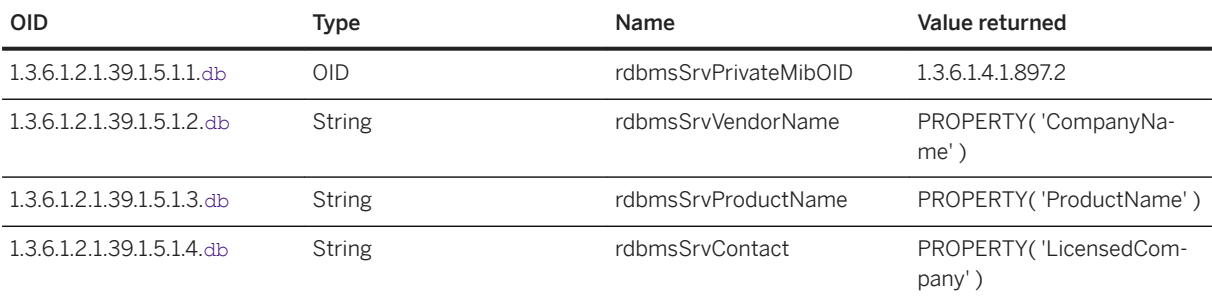

# <span id="page-1416-0"></span>**1.8.2.3.9.6 rdbmsSrvInfoTable**

Lists additional information about the database servers in your system.

The value db is the database number in the sasnmp.ini file.

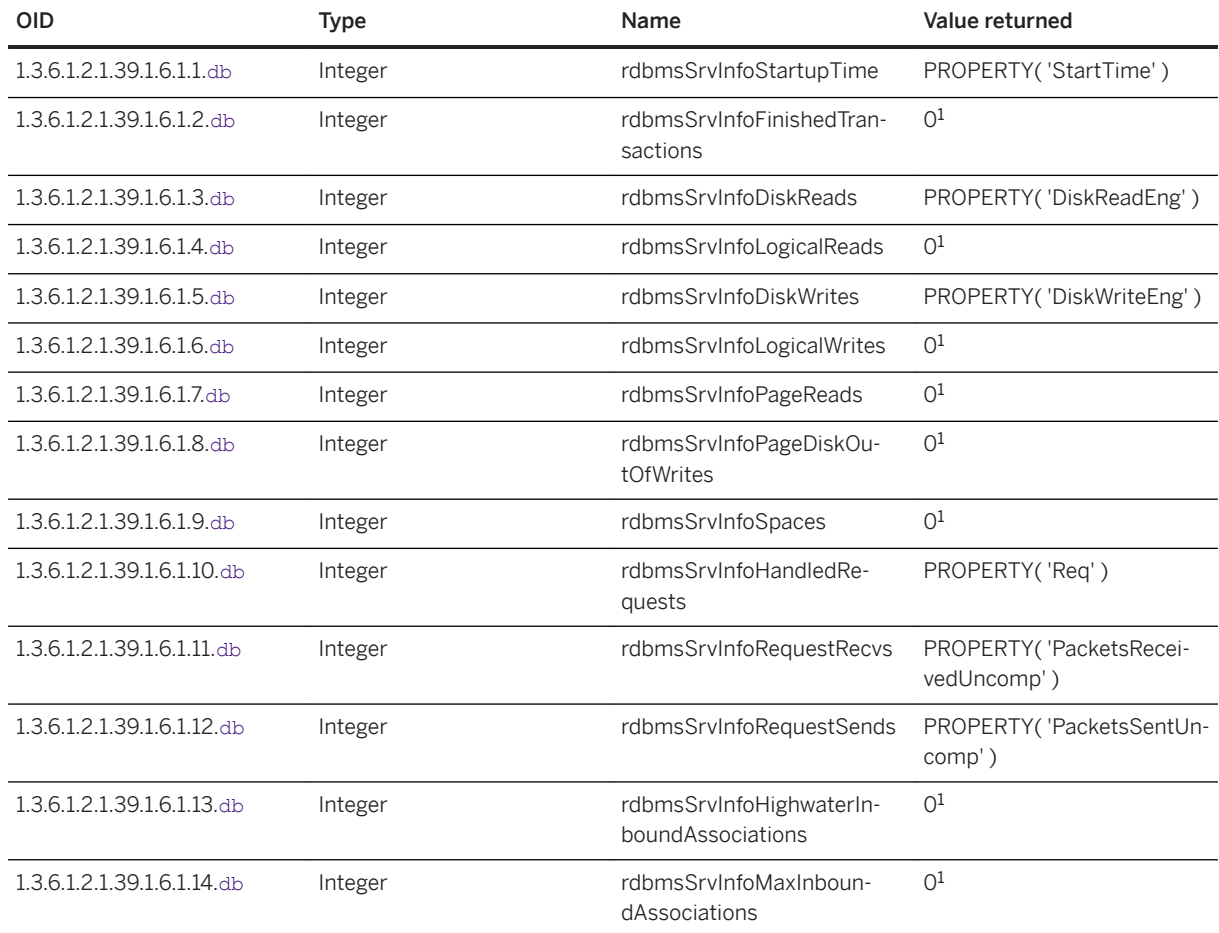

<sup>1</sup> This OID is not supported by the SQL Anywhere SNMP Extension Agent.

# **1.8.2.3.9.7 rdbmsSrvParamTable**

Lists the server options that can be set by the SQL Anywhere SNMP Extension Agent through the SQL Anywhere MIB.

n is the index, as follows:

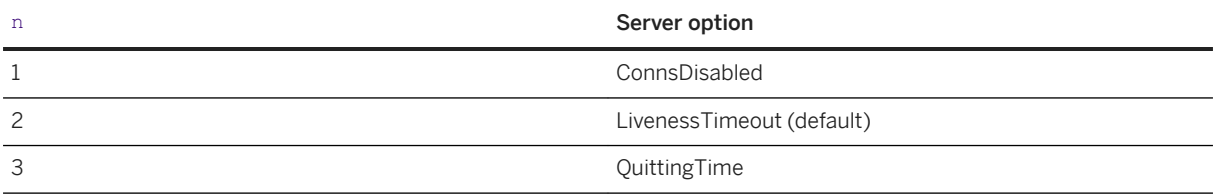

<span id="page-1417-0"></span>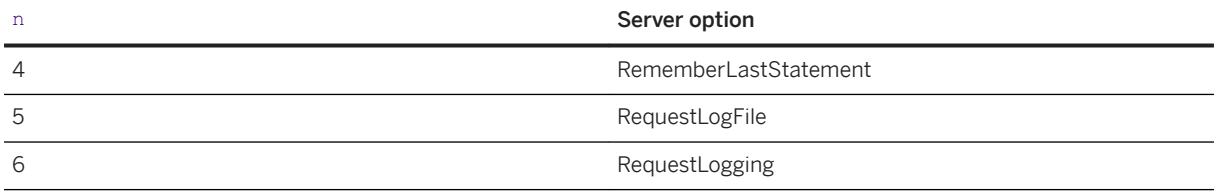

The value db is the database number in the sasnmp.ini file.

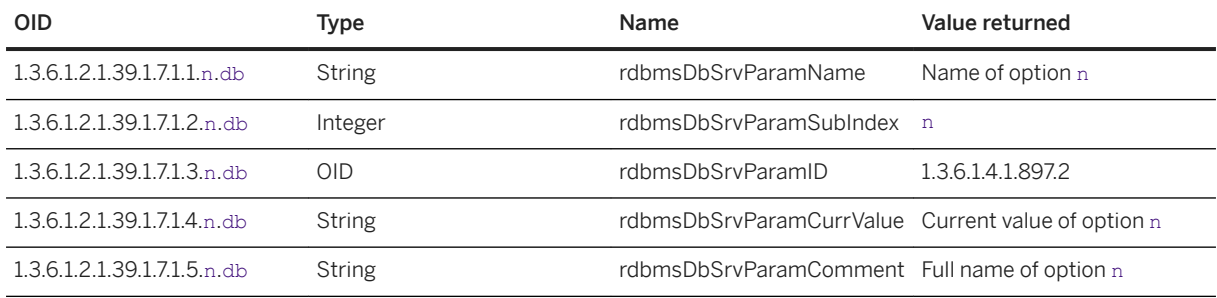

# **1.8.2.3.9.8 rdbmsSrvLimitedResourceTable**

Contains information about server configuration parameters.

The value db is the database number in the sasnmp.ini file, while n is the index of the resource as follows:

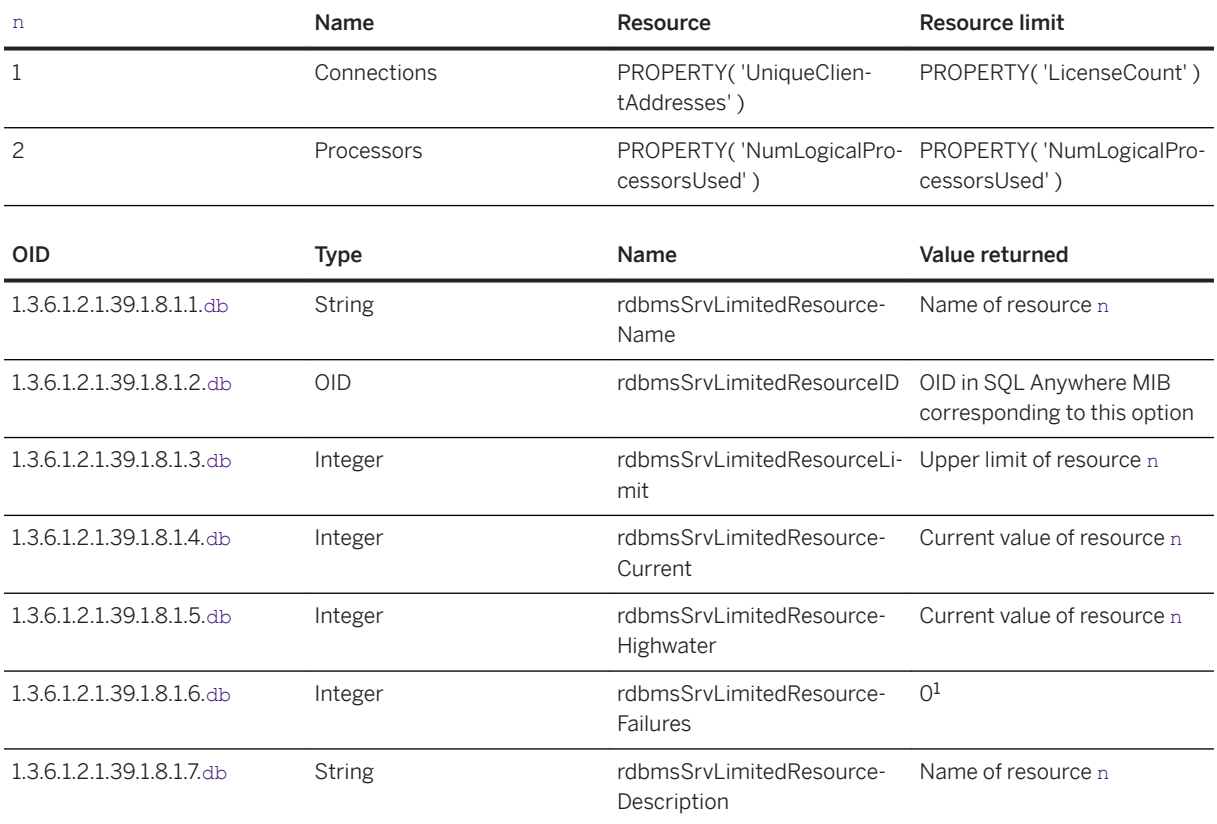

<sup>1</sup> This OID is not supported by the SQL Anywhere SNMP Extension Agent.

# **1.8.3 Performance**

You can use a number of tools to improve performance of a database and database server.

### In this section:

### SQL Anywhere Cockpit [page 1419]

The Cockpit is a database server monitoring tool that provides an up-to-date view of the availability, capacity, and performance of your database server. Use a browser to access it. It also provides information for the SAP DB Control Center.

### [Tips for Improving Performance \[page 1436\]](#page-1435-0)

There are several tips to improve the performance of the software.

### [Optimize Indexes to Improve Performance \[page 1478\]](#page-1477-0)

Obtain recommendations on the best set of indexes for your database by running the index analyzer tool, the Index Consultant.

# **1.8.3.1 SQL Anywhere Cockpit**

The Cockpit is a database server monitoring tool that provides an up-to-date view of the availability, capacity, and performance of your database server. Use a browser to access it. It also provides information for the SAP DB Control Center

The Cockpit issues alerts when it detects conditions that could indicate possible problems in your system. There are predefined alerts for conditions such as high CPU use, a high number of database server connections, and lengthy blocked connections and operations. From the Cockpit, you control the threshold values for the alerts, and email notification settings. Alerts exist while the conditions that create the alert are true; when these conditions are no longer present, the alert disappears.

Use the Cockpit to view the users who are connected to a database server, and to display both database server and database properties. You can perform simple administration tasks such as starting backups and dropping connections.

The Cockpit runs on the same database server that it monitors. It is designed to run continuously in the background so that you can connect to it when needed. But, you can also easily start and stop it to investigate issues.

Start the Cockpit when you start your database server, so that it is always available when you need to view the current state of the database server.

Connect to the Cockpit by using the credentials of a user from one of the databases running on the database server. This user must have the COCKPIT\_ROLE user-defined role. In newly created databases, only the administrator rights are granted to the database administrator, so you must grant this userdefined role to any user that needs to connect to the Cockpit. To perform tasks using the Cockpit, you need the associated roles or privileges. For example, to back up a database, you must also have the BACKUP DATABASE system privilege for that database.

For information about the browsers that the Cockpit supports, see [SAP SQL Anywhere Components by](http://help.sap.com/disclaimer?site=http%3A%2F%2Fscn.sap.com%2Fdocs%2FDOC-63186) [Platform](http://help.sap.com/disclaimer?site=http%3A%2F%2Fscn.sap.com%2Fdocs%2FDOC-63186) ...

When you start the Cockpit, you must decide whether you want to preserve your settings and alert histories between sessions.

The Cockpit application uses an embedded database, referred to as the Cockpit database. This database stores the configuration settings, such as alert thresholds, and alert histories. The Cockpit database can be a permanent database, for which you specify a file name and path, or a temporary database. A temporary Cockpit database is deleted when the Cockpit stops. When the Cockpit database is a permanent database any changes you make within the Cockpit are automatically saved to the file.

When you start the Cockpit, you choose whether to use a permanent database or a temporary database. If you choose to use a temporary database, you can switch to using a permanent database from the Cockpit by opening *MONITORING* page, clicking *Configure Alerts*, and then clicking *Switch to a permanent Cockpit database*.

The CockpitDB database server property lists the set of Cockpit options currently being used by the database server, as well as the Temp parameter. When Temp is set to yes, the Cockpit database is a temporary database.

You can view the CockpitDB database server property by opening the *HOME* page, clicking *Show Details* and locating the property in the properties table.

### In this section:

[Starting and Connecting to the Cockpit\(SQL Central\) \[page 1421\]](#page-1420-0)

Start the Cockpit on a running database server and use it to view the current state of your database server.

[Starting and Connecting to the Cockpit \(sa\\_server\\_option System Procedure\) \[page 1423\]](#page-1422-0)

Start the Cockpit on a running database server, and use it to view the current state of your database server.

[Stopping and Restarting the Cockpit \(sa\\_server\\_option System Procedure\) \[page 1425\]](#page-1424-0) Stop and restart the Cockpit that is running on a database server.

### [Stopping and Restarting the Cockpit \(SQL Central\) \[page 1426\]](#page-1425-0) Stop and restart the Cockpit that is running on a database server.

#### [Setting up the Cockpit in the SAP DB Control Center \[page 1427\]](#page-1426-0)

Register the Cockpit with the SAP DB Control Center to centrally monitor the health of your database server along with your other enterprise systems.

## [Enabling the Cockpit to Send Alert Emails \[page 1428\]](#page-1427-0)

Configure the Cockpit to send email notifications to users when alerts occur.

## [Cockpit Security \[page 1429\]](#page-1428-0)

There are many security features that you can use to secure the Cockpit.

#### [Cockpit Tutorial \[page 1431\]](#page-1430-0)

Learn how to securely start the Cockpit, and monitor the availability, capacity, and performance of a database server.

# **Related Information**

[Upgrading Version 16 Databases to Use the SQL Anywhere Cockpit](https://help.sap.com/viewer/a3e900ad39b94d689987e838835f39fe/17.0.01/en-US/4df32da437dc4e278b423da1dc858af6.html) [-cdb Database Server Option \[page 405\]](#page-404-0) [sa\\_server\\_option System Procedure](https://help.sap.com/viewer/93079d4ba8e44920ae63ffb4def91f5b/17.0.01/en-US/3be606236c5f101491d2c51e77b337d0.html) COCKPIT\_ROLE User-defined Role [page 1544]

# <span id="page-1420-0"></span>**1.8.3.1.1 Starting and Connecting to the Cockpit(SQL Central)**

Start the Cockpit on a running database server and use it to view the current state of your database server.

# **Prerequisites**

To stop and start the Cockpit, you need the EXECUTE system privilege for the sa\_server\_option system procedure and the SERVER OPERATOR system privilege.

The Cockpit runs on the database server that it monitors. You connect to the Cockpit using the credentials (database user ID and password) from a database that is running on the database server.

The database server must:

- Accept shared memory connections. For example, if the command to start the database server includes the -ec TLS database server option, then include the -es database server option.
- Have at least one version 16 or later database running on it.
- Have an HTTPS connection listener, so that the communication between the Cockpit and the web browser is encrypted. Otherwise, you risk a third party observing the communications between the Cockpit and web browser, and obtaining sensitive information including the database user name and password that you use to connect to the Cockpit.

An HTTPS connection listener requires a certificate that must be either signed using a certificate that you create or signed by a certificate authority. Certificate authorities generally charge a fee to sign a certificate. You can create a signed certificate using the Create Certificate Creation utility (createcert) by creating a root certificate and then using it to create the signed certificate. Update your browser's list of trusted root certificates to include your root certificate file. This step is not required when you purchase the signed certificate from a certificate authority because browsers maintain a list of trusted certificates from common certificate authorities.

Start an HTTPS connection listener when you start the database by specifying the -xs database server option and by specifying HTTPS as the protocol to start an HTTPS connection listener. For example:

```
dbsrv17 -xs "HTTPS(PORT=443;IDENTITY=c:\my-signed-certificate-identity-
file.id;IDENTITY_PASSWORD=my-signed-certificate-password)" "C:\Users\Public
\Documents\SQL Anywhere
    17\Samples\demo.db"
```
By default, an HTTPS connection listener is shared with all databases running on the database server. To restrict an HTTPS connection listener to only the Cockpit, use the DBN protocol option and specify *SQLACockpit* as the database-name. For example:

```
dbsrv17 -cdb "DBF=C:\temp\cockpitsettings.db" -xs 
"HTTPS(PORT=443;DBN=SQLACockpit;IDENTITY=c:\my-signed-certificate-identity-
file.id;IDENTITY_PASSWORD=my-signed-certificate-password)" "C:\Users\Public
\Documents\SQL Anywhere
    17\Samples\demo.db"
```
## **∆ Caution**

The sample identity file is intended for use only for testing and development. Do not use it on a production system. Instead, replace it with your own certificate before deploying your application. The database running on the database server must:

• Accept standard (database user ID and password) logins. If your database supports authentication mechanisms such as Windows integrated login, Kerberos, or PAM UA, then ensure that it also supports standard database logins. Have the COCKPIT\_ROLE user-defined role defined. By default, in version 16 databases the

COCKPIT\_ROLE does not exist, so you must create it.

Your user credentials:

- must be granted the exercise rights to the COCKPIT\_ROLE user-defined role. By default, the exercise rights to the COCKPIT\_ROLE are not granted to any user, including the initial user, so you must grant it.
- need the following system privileges to access the full functionality of the Cockpit:
- • ACCESS DISK INFORMATION system privilege
	- BACKUP DATABASE system privilege
	- DROP CONNECTION system privilege
	- MONITOR system privilege
	- SERVER OPERATOR system privilege

# **Context**

You can also start the Cockpit on a running database server using the sa\_server\_option system procedure.

# **Procedure**

- 1. In SQL Central, connect to the database.
- 2. In the *Folders* pane, right-click the database server, and then click *Open SQL Anywhere Cockpit*.
- 3. Follow the instructions in the wizard.

The Cockpit starts and a browser opens to the login page.

The URL assigned to the Cockpit can also be retrieved by executing the following query: SELECT PROPERTY ( 'CockpitURL' );

4. Connect with your database user ID, password, and database name. The database name is not the Cockpit database name (the database that you just created when you performed step 2).

# **Next Steps**

Continue to run the Cockpit in the background so that you can connect to it when needed.

# <span id="page-1422-0"></span>**Related Information**

[Cockpit Security \[page 1429\]](#page-1428-0) [Upgrading Version 16 Databases to Use the SQL Anywhere Cockpit](https://help.sap.com/viewer/a3e900ad39b94d689987e838835f39fe/17.0.01/en-US/4df32da437dc4e278b423da1dc858af6.html) [Upgrading Version 17 Databases to Use the SQL Anywhere Cockpit](https://help.sap.com/viewer/a3e900ad39b94d689987e838835f39fe/17.0.01/en-US/a1456f260f8f442e8f2606fdd473cff8.html) COCKPIT\_ROLE User-defined Role [page 1544] [sa\\_server\\_option System Procedure](https://help.sap.com/viewer/93079d4ba8e44920ae63ffb4def91f5b/17.0.01/en-US/3be606236c5f101491d2c51e77b337d0.html)

# **1.8.3.1.2 Starting and Connecting to the Cockpit (sa\_server\_option System Procedure)**

Start the Cockpit on a running database server, and use it to view the current state of your database server.

# **Prerequisites**

To stop and start the Cockpit, you need the EXECUTE system privilege for the sa\_server\_option system procedure and the SERVER OPERATOR system privilege.

The Cockpit runs on the database server that it monitors. You connect to the Cockpit using the credentials (database user ID and password) from a database that is running on the database server.

The database server must:

- Accept shared memory connections. For example, if the command to start the database server includes the -ec TLS database server option, then include the -es database server option.
- Have at least one version 16 or later database running on it.
- Have an HTTPS connection listener, so that the communication between the Cockpit and the web browser is encrypted. Otherwise, you risk a third party observing the communications between the Cockpit and web browser, and obtaining sensitive information including the database user name and password that you use to connect to the Cockpit.

An HTTPS connection listener requires a certificate that must be either signed using a certificate that you create or signed by a certificate authority. Certificate authorities generally charge a fee to sign a certificate. You can create a signed certificate using the Create Certificate Creation utility (createcert) by creating a root certificate and then using it to create the signed certificate. Update your browser's list of trusted root certificates to include your root certificate file. This step is not required when you purchase the signed certificate from a certificate authority because browsers maintain a list of trusted certificates from common certificate authorities.

Start an HTTPS connection listener when you start the database by specifying the -xs database server option and by specifying HTTPS as the protocol to start an HTTPS connection listener. For example:

```
dbsrv17 -xs "HTTPS(PORT=443;IDENTITY=c:\my-signed-certificate-identity-
file.id;IDENTITY_PASSWORD=my-signed-certificate-password)" "C:\Users\Public
\Documents\SQL Anywhere
    17\Samples\demo.db"
```
By default, an HTTPS connection listener is shared with all databases running on the database server. To restrict an HTTPS connection listener to only the Cockpit, use the DBN protocol option and specify *SQLACockpit* as the database-name. For example:

```
dbsrv17 -cdb "DBF=C:\temp\cockpitsettings.db" -xs 
"HTTPS(PORT=443;DBN=SQLACockpit;IDENTITY=c:\my-signed-certificate-identity-
file.id;IDENTITY_PASSWORD=my-signed-certificate-password)" "C:\Users\Public
\Documents\SQL Anywhere
    17\Samples\demo.db"
```
## **∆ Caution**

The sample identity file is intended for use only for testing and development. Do not use it on a production system. Instead, replace it with your own certificate before deploying your application.

The database running on the database server must:

• Accept standard (database user ID and password) logins. If your database supports authentication mechanisms such as Windows integrated login, Kerberos, or PAM UA, then ensure that it also supports standard database logins. Have the COCKPIT\_ROLE user-defined role defined. By default, in version 16 databases the

COCKPIT\_ROLE does not exist, so you must create it.

Your user credentials:

- must be granted the exercise rights to the COCKPIT\_ROLE user-defined role. By default, the exercise rights to the COCKPIT\_ROLE are not granted to any user, including the initial user, so you must grant it.
- need the following system privileges to access the full functionality of the Cockpit:
	- ACCESS DISK INFORMATION system privilege
		- BACKUP DATABASE system privilege
		- DROP CONNECTION system privilege
		- MONITOR system privilege
		- SERVER OPERATOR system privilege

# **Procedure**

1. Connect to the database, and then run the following sa\_server\_option system procedure to start the Cockpit:

CALL sa\_server\_option('CockpitDB' 'START=ON;DBF=c:\temp\cockpitsettings.db');

2. Retrieve the URL to access the Cockpit by running the following query:

SELECT PROPERTY ( 'CockpitURL' );

- 3. Open a browser and browse to the Cockpit URL.
- 4. Connect to the Cockpit by using your database user ID, password, and database name.

## <span id="page-1424-0"></span>**Next Steps**

Continue to run the Cockpit in the background, so that you can connect to it when needed.

# **Related Information**

[Upgrading Version 16 Databases to Use the SQL Anywhere Cockpit](https://help.sap.com/viewer/a3e900ad39b94d689987e838835f39fe/17.0.01/en-US/4df32da437dc4e278b423da1dc858af6.html) [Upgrading Version 17 Databases to Use the SQL Anywhere Cockpit](https://help.sap.com/viewer/a3e900ad39b94d689987e838835f39fe/17.0.01/en-US/a1456f260f8f442e8f2606fdd473cff8.html) COCKPIT\_ROLE User-defined Role [page 1544] [-cdb Database Server Option \[page 405\]](#page-404-0) [Network Protocol Options \[page 187\]](#page-186-0) [sa\\_server\\_option System Procedure](https://help.sap.com/viewer/93079d4ba8e44920ae63ffb4def91f5b/17.0.01/en-US/3be606236c5f101491d2c51e77b337d0.html) [List of Database Server Properties \[page 900\]](#page-899-0) [Cockpit Security \[page 1429\]](#page-1428-0)

# **1.8.3.1.3 Stopping and Restarting the Cockpit (sa\_server\_option System Procedure)**

Stop and restart the Cockpit that is running on a database server.

## **Prerequisites**

The database server must have at least one version 16 or later database running on it. You must be a user of this database, who has the EXECUTE system privilege on the sa\_server\_option system procedure and the SERVER OPERATOR system privilege.

# **Procedure**

- 1. Connect to a database that is running on same database server that the Cockpit is running on.
- 2. Run the following sa\_server\_option system procedure to stop the Cockpit:

CALL sa server option('CockpitDB' 'START=OFF');

- 3. Complete the tasks that you need to perform while the Cockpit is stopped.
- 4. Restart the Cockpit by running the following sa\_server\_option system procedure:

CALL sa server option('CockpitDB' 'START=ON');

# <span id="page-1425-0"></span>**1.8.3.1.4 Stopping and Restarting the Cockpit (SQL Central)**

Stop and restart the Cockpit that is running on a database server.

# **Prerequisites**

The database server must have at least one version 16 or later database running on it. You must be a user of this database, who has the EXECUTE system privilege on the sa\_server\_option system procedure and the SERVER OPERATOR system privilege.

# **Context**

You can also stop and restart the Cockpit using the sa server option system procedure.

# **Procedure**

- 1. In SQL Central, connect to a database that is running on same database server that the Cockpit is running on.
- 2. In the left pane, right-click the database server, and then click *Properties*.
- 3. Click *Options* in the *Properties* window.
- 4. Click *Stop Cockpit Now*.
- 5. Complete the tasks that you need to perform while the Cockpit is stopped.
- 6. Restart the Cockpit by clicking *Start Cockpit Now* from the same *Database Server Properties* window where you stopped it.

# **Related Information**

[sa\\_server\\_option System Procedure](https://help.sap.com/viewer/93079d4ba8e44920ae63ffb4def91f5b/17.0.01/en-US/3be606236c5f101491d2c51e77b337d0.html) [-cdb Database Server Option \[page 405\]](#page-404-0)

# <span id="page-1426-0"></span>**1.8.3.1.5 Setting up the Cockpit in the SAP DB Control Center**

Register the Cockpit with the SAP DB Control Center to centrally monitor the health of your database server along with your other enterprise systems.

## **Prerequisites**

The Cockpit must be running on a database server that has at least one other database running on it. You must be a user of that database and have the COCKPIT\_ROLE user-defined role.

The SAP DB Control Center must be running. You must be an SAP DB Control Center user who can add a cockpit system to the SAP DB Control Center.

## **Context**

The SAP DB Control Center connects to the Cockpit to retrieve and display summarized information about the health of the database server. To connect to the Cockpit, the SAP DB Control Center requires a user name and password. Create and store these credentials within the Cockpit. The user that you create can only connect to the Cockpit from the SAP DB Control Center to retrieve summarized information.

# **Procedure**

1. Start the Cockpit on a database server and create an HTTPS connection listener that can only be used by the Cockpit. Start a database on the same database server.

The following command starts the sample database and the Cockpit. It uses the DBN parameter with the xs database server option to create an HTTPS connection listener that can only be used by the Cockpit.

```
dbsrv17 -n my_cockpitserver -gk all -xs 
"HTTPS(PORT=443;DBN=SQLACockpit;IDENTITY=C:\Users\Public\Documents\SQL Anywhere
   17\Samples\Certificates\rsaserver.id;IDENTITY_PASSWORD=test)" -cdb "DBF=C:
\temp\cockpitsettings.db" "C:\Users\Public\Documents\SQL Anywhere
    17\Samples\demo.db"
```
- 2. Connect to the Cockpit.
	- a. Open a browser and browse to the Cockpit URL.

The URL assigned to the Cockpit can be retrieved by running the following query: SELECT PROPERTY ( 'CockpitURL' );.

- b. Connect to the Cockpit by using your database user ID, password, and database name.
- 3. Create credentials for the SAP DB Control Center to use to retrieve and display summarized information about the health of the database server that the Cockpit monitors.
- <span id="page-1427-0"></span>a. On the *Home* tab, click *Show details* for the database server, and then click *SAP DB Control Center settings*.
- b. Click *Set the credentials for the SAP DB Control Center*, and create a user name and password for the SAP DB Control Center to use to connect to the Cockpit.
- 4. Log in to the SAP DB Control Center.
- 5. Follow the instructions in the SAP DB Control Center documentation to register the Cockpit. Use the user name and password that you created for the SAP DB Control Center user to register the Cockpit.

# **Related Information**

[User and Database Security \[page 1525\]](#page-1524-0) COCKPIT\_ROLE User-defined Role [page 1544] [Starting and Connecting to the Cockpit\(SQL Central\) \[page 1421\]](#page-1420-0) [sa\\_server\\_option System Procedure](https://help.sap.com/viewer/93079d4ba8e44920ae63ffb4def91f5b/17.0.01/en-US/3be606236c5f101491d2c51e77b337d0.html) [-cdb Database Server Option \[page 405\]](#page-404-0)

# **1.8.3.1.6 Enabling the Cockpit to Send Alert Emails**

Configure the Cockpit to send email notifications to users when alerts occur.

# **Prerequisites**

A database must be running on the database server, and you must have a user that has the COCKPIT\_ROLE user-defined role and the following system privileges:

- ACCESS DISK INFORMATION system privilege
- BACKUP DATABASE system privilege
- DROP CONNECTION system privilege
- MONITOR system privilege
- SERVER OPERATOR system privilege

You must know your email server settings.

## **Procedure**

- 1. On the *MONITORING* tab, click **Configure Alerts** Email Notifications , and then select Send alert *notifications by email.*
- 2. Choose one of the following email protocols and specify the required settings:

<span id="page-1428-0"></span>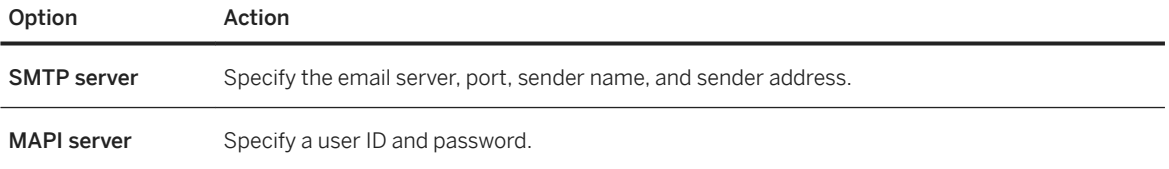

3. Click *Send Test Email* to verify your email settings.

- 4. Open the *Addresses* tab, click *Add*, and specify the email addresses to receive the email notifications.
- 5. Open the *Options* tab.
	- a. Configure the rules for sending email notifications.
	- b. In the Use this external URL or IP address for the Cockpit field, specify the external name or IP address of the computer that the Cockpit runs on. This external name or IP address is used in the links provided in the notification emails.

6. Click *OK*.

# **Results**

Notification emails are sent to the specified addresses when an alert occurs that meets or exceeds the specified criteria.

# **1.8.3.1.7 Cockpit Security**

There are many security features that you can use to secure the Cockpit.

Connect to the Cockpit by using the credentials of a user from one of the databases running on the database server. At minimum, this database must be version 16 or later, and it must have the COCKPIT\_ROLE userdefined role defined. Your credentials must also have exercise rights to the COCKPIT\_ROLE user-defined role.

By default the exercise rights to the COCKPIT\_ROLE are not granted to any user, including the initial user. You must grant its exercise rights to users. In version 16 databases, create the COCKPIT\_ROLE and then grant it to users.

The Cockpit does not support databases that use the legacy definer security model.

# **Prevent Users from Connecting to the Cockpit**

To prevent database users from connecting to the Cockpit, do not grant them exercise rights to the COCKPIT\_ROLE user-defined role. To prevent all users of a database from being able to access the Cockpit, delete the COCKPIT\_ROLE user-defined role.

# **Restrict the Actions of a User in the Cockpit**

To perform any authorized task on a database, connect as a user of that database with the roles and privileges required to perform the task. A user who is connected to the Cockpit cannot do anything or see anything using the Cockpit that they could not do or see by using SQL statements on a normal database connection with the credentials they provide.

In newly created databases, the COCKPIT\_ROLE user-defined role is populated with the system privileges required to perform any task in the Cockpit. Review this list of privileges and revoke privileges as needed to maintain your security model. For example, John and Jane are both users of the MySample database, and they both must connect to the Cockpit. According to the database's security model only Jane is allowed to back up the database. Remove remove the BACKUP DATABASE system privilege from the COCKPIT\_ROLE, and then grant the COCKPIT\_ROLE role to both John and Jane. Then you could grant Jane the BACKUP DATABASE system privilege.

# **Prevent Users from Starting the Cockpit**

Any user who can start a database server can start the Cockpit when the database server starts.

Use the -sf database server option to prevent a user from starting the Cockpit on a running database server.

# **Encrypt Communication Between the Cockpit and Your Browser**

Start an HTTPS connection listener to encrypt the communication between the Cockpit and the web browser. If you do not start an HTTPS connection listener, then the Cockpit starts an unsecured HTTP connection listener. With an unsecured HTTP connection listener, a third party could observe communications between the Cockpit and web browser and obtain sensitive information, including the database user name and password that are used to connect to the Cockpit. Specify the -xs database server option to create an HTTPS connection listener.

# **Example**

The following command starts the sample database and the Cockpit. It uses the DBN parameter to create an HTTPS connection listener that can only be used by the Cockpit.

```
dbsrv17 -cdb "DBF=C:\temp\cockpitsettings.db" -xs 
"HTTPS(PORT=443;DBN=SQLACockpit;IDENTITY=c:\my-signed-certificate-identity-
file.id;IDENTITY_PASSWORD=my-signed-certificate-password)" "C:\Users\Public\Documents
\SQL Anywhere
    17\Samples\demo.db"
```
# <span id="page-1430-0"></span>**Related Information**

```
COCKPIT_ROLE User-defined Role [page 1544]
User and Database Security [page 1525]
-xs Database Server Option [page 529]
```
# **1.8.3.1.8 Cockpit Tutorial**

Learn how to securely start the Cockpit, and monitor the availability, capacity, and performance of a database server.

# **Prerequisites**

This tutorial uses the sample database. Verify that the sample database (*demo.db*) has the COCKPIT\_ROLE user-defined role, and that the exercise rights for this user-defined role, as well as the exercise rights for the following system privileges are granted to your user:

- MONITOR system privilege
- DROP CONNECTION system privilege
- BACKUP DATABASE system privilege
- SERVER OPERATOR system privilege

You need the EXECUTE system privilege for the sa\_server\_option system procedure and the SERVER OPERATOR system privilege to complete other steps in this tutorial.

# **Context**

In this tutorial, you connect to the Cockpit by specifying the credentials of a user from the sample database that is running on the same database server as the Cockpit.

In the sample database, the database administrator user has both the administrator and exercise rights granted for the COCKPIT\_ROLE user-defined role. But, in newly created databases, only the administrator rights are granted to the database administrator, so you must grant the COCKPIT\_ROLE user-defined role to any user that needs to connect to the Cockpit.

### In this section:

[Lesson 1: Setting up the Cockpit Securely Using an HTTPS Connection Listener \[page 1432\]](#page-1431-0) Secure the communication between the Cockpit and your browser by using an HTTPS connection listener with a signed certificate.

[Lesson 2: Viewing an Alert in the Cockpit \(SQL Central\) \[page 1434\]](#page-1433-0) Experiment with the SQL Anywhere Cockpit user interface, and test an alert.

# <span id="page-1431-0"></span>**1.8.3.1.8.1 Lesson 1: Setting up the Cockpit Securely Using an HTTPS Connection Listener**

Secure the communication between the Cockpit and your browser by using an HTTPS connection listener with a signed certificate.

## **Prerequisites**

You must have the roles and privileges listed at the beginning of this tutorial.

You must know the name of the host (computer name) of the computer where the Cockpit will run.

## **Context**

An HTTPS connection listener requires a signed certificate that was either purchased from a certificate authority (CA), or created using the Certificate Creation utility (createcert).

This tutorial describes how to create a signed certificate by using Certificate Creation utility (createcert) and how to use the certificate with the Cockpit. When you create the signed certificate, you must update your browser's list of trusted certificates to include the root certificate file that was used to sign your certificate. This step is not required when you purchase the signed certificate from a certificate authority because browsers maintain a list of trusted certificates from common signing authorities.

## **Procedure**

- 1. Create the signed certificate.
	- a. Run the Certificate Creation utility (createcert) to create a root certificate that has signing authority

Run createcert and specify the following options:

```
Enter RSA key length (512-16384): 2048
Generating key pair...
Country Code: ca
State/Province: on
Locality: waterloo
Organization: mycompany
Organizational Unit: eng
Common Name:myrootcommonname
Enter file path of signer's certificate:
Certificate will be a self-signed root
Serial number [generate GUID]:
Generated serial number: a5cf457769724934aed4d584d0d153a9
Certificate valid for how many years (1-100): 1
Certificate Authority (Y/N) [N]: y
1. Digital Signature
2. Nonrepudiation
3. Key Encipherment
4. Data Encipherment
```

```
5. Key Agreement
6. Certificate Signing
7. CRL Signing
8. Encipher Only
9. Decipher Only
Key Usage [6,7]:
Enter file path to save certificate: myroot.crt
Enter file path to save private key: myroot.key
Enter password to protect private key: myrootpassword
Enter file path to save identity: myroot.id
```
b. Use the root certificate, myroot.crt, to create the signed certificate that database server uses to secure the HTTPS connection listener.

Run createcert and specify the following options:

```
Enter RSA key length (512-16384): 2048
Generating key pair...
Country Code: ca
State/Province: on
Locality: waterloo
Organization: mycompany
Organizational Unit: eng
Common Name: Specify the host name of the Cockpit
Enter file path of signer's certificate: myroot.crt
Enter file path of signer's private key: myroot.key
Enter password for signer's private key: myrootpassword
Serial number [generate GUID]:
Generated serial number: 78ea0f2e763247d49f3b5bc05a0d3dde
Certificate valid for how many years (1-100): 1
Certificate Authority (Y/N) [N]: n
1. Digital Signature
2. Nonrepudiation
3. Key Encipherment
4. Data Encipherment
5. Key Agreement
6. Certificate Signing
7. CRL Signing
8. Encipher Only
9. Decipher Only
Key Usage [1, 3, 4, 5]:
Enter file path to save certificate: myservercert.crt
Enter file path to save private key: myservercert.key
Enter password to protect private key: myservercertpassword
Enter file path to save identity: myservercert.id
```
The value for the *Common name* parameter must match that of the host (the name of the computer), on which the Cockpit will run.

- 2. Add the root certificate, myroot.crt, to the list of trusted root certificate authorities for your browser. See your browser's documentation for instructions. Repeat this step for each browser and on each computer that you want to use to access the Cockpit.
- 3. Start the Cockpit and the sample database, *demo.db*, on the same database server.

```
dbsrv17 -cdb "DBF=C:\temp\cockpitsettings.db" -xs 
"HTTPS(PORT=443;IDENTITY=myservercert.id;IDENTITY_PASSWORD=myservercertpasswor
d)" "C:\Users\Public\Documents\SQL Anywhere
    17\Samples\demo.db"
```
The -cdb database server option starts the Cockpit and the -xs database server option with the HTTPS protocol starts an HTTPS connection listener.

<span id="page-1433-0"></span>By default, an HTTPS connection listener is shared with all databases running on the database server. To restrict an HTTPS connection listener to only the Cockpit, use the DBN protocol option and specify *SQLACockpit* as the database name.

The Cockpit starts.

- 4. Open the Cockpit.
	- a. In SQL Central, connect to the sample database.
	- b. In the *Folders* pane, right-click the database server, and then click *Start SQL Anywhere Cockpit*.

A browser opens to the Cockpit connection page.

The URLs to access the Cockpit appear in the *Database Server Messages* window. The URLs can also be obtained by querying the CockpitURL database server property: SELECT PROPERTY

```
( 'CockpitURL' ).
```
5. Create a user with the COCKPIT ROLE role that can connect to the Cockpit..

```
CREATE USER user1 IDENTIFIED BY 'password';
GRANT ROLE COCKPIT ROLE TO user1;
```
6. Connect to the Cockpit as user1.

# **Next Steps**

Proceed to the next lesson.

# **Related Information**

[Certificate Creation Utility \(createcert\) \[page 1130\]](#page-1129-0) [Network Protocol Options \[page 187\]](#page-186-0)

# **1.8.3.1.8.2 Lesson 2: Viewing an Alert in the Cockpit (SQL Central)**

Experiment with the SQL Anywhere Cockpit user interface, and test an alert.

# **Prerequisites**

You must have completed the previous lessons in this tutorial.

You must have the roles and privileges listed at the beginning of this tutorial.

# **Procedure**

- 1. Look up a database server property.
	- a. In the Cockpit, navigate to the *Home* page.
	- b. Click *Show Details* for the database server to find the command line used to start the database server.
	- c. On the *Properties* page, type **CommandLine** in the filter box in the upper right corner.

The CommandLine property and its value appears in the list.

- d. Close the window.
- 2. Configure an alert threshold.
	- a. Open the *MONITORING* page.
	- b. Click *Configure Alerts*.
	- c. Adjust the threshold for the *Raise a low alert when there are* X *or more connections to the server* alert to **1**.
	- d. Click *OK*.

The conditions for this alert are true, so the alert is triggered. The alert appears in the table on the *MONITORING* page. It takes up to 20 seconds for the alert to appear.

- 3. Click the name of the Alert to view its details, and then close the *Alert* window.
- 4. Stop the Cockpit.
	- a. In SQL Central, right-click the database server and then click *Properties*.
	- b. Click *Options*.
	- c. Click *Stop Cockpit Now*.

# **Results**

You have completed the tutorial on using the Cockpit.

# **Related Information**

COCKPIT\_ROLE User-defined Role [page 1544] COCKPIT\_ROLE User-defined Role [page 1544] [sa\\_server\\_option System Procedure](https://help.sap.com/viewer/93079d4ba8e44920ae63ffb4def91f5b/17.0.01/en-US/3be606236c5f101491d2c51e77b337d0.html)

# <span id="page-1435-0"></span>**1.8.3.2 Tips for Improving Performance**

There are several tips to improve the performance of the software.

# **Server-Related Performance Tips**

- Tip: Use the cache to improve performance
- Tip: Check for concurrency issues
- Tip: Choose the optimizer goal
- Tip: Update column statistics
- Tip: Use indexes effectively
- Tip: Improve index performance
- Tip: Optimize for mixed or OLAP workload
- Tip: Use strategic sorting of query results
- Tip: Specify the correct cursor type
- Tip: Supply explicit selectivity estimates sparingly
- Tip: Use materialized views to improve query performance
- Tip: Use the WITH EXPRESS CHECK option when validating tables
- Tip: Use work tables in query processing (use All-rows optimization goal)

# **Application-Related Performance Tips**

- Tip: Build efficient SQL queries
- Tip: Monitor query performance
- Tip: Reduce expensive user-defined functions
- Tip: Turn off autocommit mode
- Tip: Use in-memory mode

# **Database-Related Performance Tips**

- Tip: Always use a transaction log
- Tip: Use delayed commits
- Tip: Collect statistics on small tables
- Tip: Reduce fragmentation
- Tip: Normalize your table structure
- Tip: Minimize cascading referential actions
- Tip: Declare constraints
- Tip: Place different files on different devices
- Tip: Rebuild your database
- Tip: Use keys to improve query performance
- Tip: Reduce primary key width
- Tip: Reduce table widths
- Tip: Review the order of columns in tables
- Tip: Replace expensive triggers
- Tip: Use an appropriate page size
- Tip: Use AUTOINCREMENT to create primary keys
- Tip: Use appropriate data types
- Tip: Use bulk operations methods
- Tip: Use resource governors

## **Communication-Related Performance Tips**

- Tip: Reduce requests between client and server
- Tip: Use compression carefully
- Tip: Change packet size to improve performance

## In this section:

## [Tip: Use the Cache to Improve Performance \[page 1440\]](#page-1439-0)

The cache is an area of memory used by the database server to store database pages for repeated fast access.

## [Tip: Check for Concurrency Issues \[page 1447\]](#page-1446-0)

Concurrent access of information stored in the database by other transactions is prevented by locks that maintain the reliability of information.

#### [Tip: Identify the Cause of Slow Statements \[page 1447\]](#page-1446-0)

The statement performance summary feature returns execution times for statements when troubleshooting slow statement performance. The *SQL Anywhere Profiler* uses this feature to display the statement performance summary results.

### [Tip: Choose the Optimizer Goal \[page 1448\]](#page-1447-0)

You can choose whether to optimize query processing to return the first row quickly, or to minimize the cost of returning the complete result set.

### [Tip: Update Column Statistics \[page 1448\]](#page-1447-0)

To continually improve optimizer performance, the database server automatically updates column statistics during the processing of any SELECT, INSERT, UPDATE, or DELETE statement.

### [Tip: Use Indexes Effectively \[page 1450\]](#page-1449-0)

The database server can evaluate search conditions with the aid of indexes.

### [Tip: Improve Index Performance \[page 1451\]](#page-1450-0)

You can improve your index performance by reorganizing composite indexes or increasing the page size.

## [Tip: Optimize for Mixed or OLAP Workload \[page 1451\]](#page-1450-0)

Use the optimization workload option to specify optimization preference.

[Tip: Use Strategic Sorting of Query Results \[page 1451\]](#page-1450-0)

Use strategic sorting of query results to reduce the amount of unnecessary sorting of data.

[Tip: Specify the Correct Cursor Type \[page 1451\]](#page-1450-0)

Specify the correct cursor type to improve performance.

#### [Tip: Supply Explicit Selectivity Estimates Sparingly \[page 1452\]](#page-1451-0)

Although user defined estimates can improve performance, avoid supplying explicit user-defined estimates in statements that are to be used on an ongoing basis.

#### [Tip: Use Materialized Views to Improve Query Performance \[page 1452\]](#page-1451-0)

Consider using materialized views for frequently executed, expensive queries, such as those involving intensive aggregation and join operations.

[Tip: Use the WITH EXPRESS CHECK Option When Validating Tables \[page 1456\]](#page-1455-0)

The WITH EXPRESS CHECK option with the VALIDATE TABLE statement, or the -fx option with the Validation utility (dbvalid) can significantly increase the speed at which your tables validate

#### [Tip: Use Work Tables in Query Processing \(Use All-rows Optimization Goal\) \[page 1456\]](#page-1455-0)

Work tables are materialized temporary result sets that are created during the execution of a query.

### [Tip: Build Efficient SQL Queries \[page 1457\]](#page-1456-0)

To improve query processing performance, consider building more efficient queries.

#### [Tip: Monitor Query Performance \[page 1462\]](#page-1461-0)

Several tools for testing the performance of queries are provided.

#### Tip: Reduce Expensive User-defined Functions [page 1463]

Reducing expensive user-defined functions in queries where they have to be executed many times can improve performance.

### [Tip: Turn Off Autocommit Mode \[page 1463\]](#page-1462-0)

Instead of running in autocommit mode, consider grouping your SQL statements so each group performs one logical task.

#### [Tip: Use In-memory Mode \[page 1464\]](#page-1463-0)

If your application can tolerate the loss of committed transactions after the most recent checkpoint, then your application may benefit from using in-memory mode.

### [Tip: Check the Lagtime Mirror Option Setting \(Mirrored Systems Only\) \[page 1464\]](#page-1463-0)

The lagtime mirror option can impact performance on mirrored systems.

### [Tip: Always Use a Transaction Log \[page 1464\]](#page-1463-0)

Using a transaction log can provide data protection, and can improve the performance of the database server.

#### [Tip: Use Delayed Commits \[page 1465\]](#page-1464-0)

Delayed commits determine the rate of response a database provides to a COMMIT statement.

#### [Tip: Collect Statistics on Small Tables \[page 1465\]](#page-1464-0)

By default, the database server creates statistics for tables with more than five rows. To create statistics for a table with less than five rows, use the CREATE STATISTICS statement.

#### [Tip: Reduce Fragmentation \[page 1465\]](#page-1464-0)

Fragmentation occurs as you make changes to your database, and performance can suffer if your files tables, or indexes are excessively fragmented.

#### [Tip: Normalize Your Table Structure \[page 1470\]](#page-1469-0)

Database tables may contain multiple copies of the same information (for example, a column that is repeated in several tables), and your table may need to be normalized.

### [Tip: Minimize Cascading Referential Actions \[page 1471\]](#page-1470-0)

Cascading referential actions are costly because they cause updates to multiple tables for every transaction. This can affect performance.

### [Tip: Declare Constraints \[page 1471\]](#page-1470-0)

Declaring primary key and foreign key relationships and their constraints can improve performance.

## [Tip: Place Different Files on Different Devices \[page 1471\]](#page-1470-0)

You can improve database performance by putting different database files on different physical devices or drives.

### [Tip: Rebuild Your Database \[page 1472\]](#page-1471-0)

Rebuilding your database can improve performance.

### [Tip: Use Keys to Improve Query Performance \[page 1472\]](#page-1471-0)

Primary keys and foreign keys can also improve database performance.

#### [Tip: Reduce Primary Key Width \[page 1473\]](#page-1472-0)

Reducing the number of columns in your primary keys can improve performance.

#### [Tip: Reduce Table Widths \[page 1473\]](#page-1472-0)

If you have wide tables, and find performance slow consider further normalizing your tables to reduce the number of columns.

#### [Tip: Review the Order of Columns in Tables \[page 1473\]](#page-1472-0)

The order of the columns in a table affects performance.

#### [Tip: Replace Expensive Triggers \[page 1473\]](#page-1472-0)

Evaluate the use of triggers to see if some of the triggers could be replaced by features available in the database server.

### [Tip: Use an Appropriate Page Size \[page 1474\]](#page-1473-0)

The database page size can affect the performance of your database.

#### [Tip: Use AUTOINCREMENT to Create Primary Keys \[page 1475\]](#page-1474-0)

Using the AUTOINCREMENT feature to generate primary key values is faster than other methods because the value is generated by the database server.

### [Tip: Use Appropriate Data Types \[page 1475\]](#page-1474-0)

You can improve performance by using the appropriate data type for your data.

### [Tip: Use Bulk Operations Methods \[page 1475\]](#page-1474-0)

If you load large amounts of information into your database, you can benefit from the special tools provided for these tasks.

#### [Tip: Use Resource Governors \[page 1476\]](#page-1475-0)

Resource governors can be used to improve performance.

#### [Tip: Reduce Requests Between Client and Server \[page 1476\]](#page-1475-0)

Use the LazyClose and PrefetchOnOpen network connection parameters to reduce the number of requests between the client and server.

#### [Tip: Use Compression Carefully \[page 1477\]](#page-1476-0)

Enabling compression for one connection or all connections, and adjusting the minimum size limit at which packets are compressed can offer significant improvements to performance.

#### [Tip: Change Packet Size to Improve Performance \[page 1477\]](#page-1476-0)

<span id="page-1439-0"></span>In some cases, increasing the packet size can improve performance.

# **1.8.3.2.1 Tip: Use the Cache to Improve Performance**

The cache is an area of memory used by the database server to store database pages for repeated fast access.

The more pages that are accessible in the cache, the fewer times the database server needs to read data from disk, which is a slower operation. Cache size is therefore often a key factor in performance.

Dynamic cache sizing, which tunes the cache size appropriately and automatically by monitoring the system as a whole, is supported. You can also use the -c option on the database server command line when the database is started to control the size of the database cache.

The database server messages window displays the size of the cache at startup, but you can also use the following statement to obtain the current size of the cache:

SELECT PROPERTY ( 'CurrentCacheSize' );

Encrypted databases must have sufficient cache to minimize I/O operations because these operations are more expensive on encrypted databases than on unencrypted databases since encryption and/or decryption must be performed for each operation.

#### In this section:

#### [Cache and the Memory Governor \[page 1441\]](#page-1440-0)

The database server uses the cache (buffer pool) to temporarily store images of database pages in memory.

#### [Cache and the Optimizer \[page 1442\]](#page-1441-0)

The database server associates a higher cost with execution plans that require additional buffer cache overhead.

### [Limit Cache Memory Use \[page 1442\]](#page-1441-0)

The initial, minimum, and maximum cache sizes are controllable from the database server command line.

#### [Dynamic Cache Sizing \[page 1443\]](#page-1442-0)

With dynamic cache sizing, the cache grows when more memory is made available to the database server and shrinks when cache memory is required by other applications.

#### [Statistics That Monitor Cache Size \[page 1445\]](#page-1444-0)

Several statistics are included in the Windows Performance Monitor and the database's property functions.

#### [Cache Warming \[page 1445\]](#page-1444-0)

Cache warming reduces the execution times of queries executed against a database.
# **1.8.3.2.1.1 Cache and the Memory Governor**

The database server uses the cache (buffer pool) to temporarily store images of database pages in memory.

These pages are typically table pages and index pages, although there are several other types of physical pages stored in a database. In addition to these pages, the database server uses the cache for two other pools of memory. One of these pools is the virtual memory used for database server data structures, such as those that represent connections, statements, and cursors. The second pool consists of cache pages that are used as virtual storage for query memory.

Query execution requires memory to operate efficiently. The database server uses a memory governor to decide how much query memory each statement can use for query execution. The memory governor is responsible for allocating a pool of query memory to statements to provide efficient execution of the workload.

The memory governor grants individual statements a selected number of pages that the statement can use for memory-intensive query processing. Memory in the query memory pool is still available for other purposes (such as buffering table or index pages) until the query processor uses the pages. Memory-intensive query processing that uses query memory includes all hash-based operators, such as hash distinct, hash group by, and hash join, and sorting and window operators.

Use the following settings, operators, and statistics to understand, and control, how the memory governor uses the cache:

#### QueryMemMaxUseful graphical plan operator

When a statement begins executing, the memory governor uses the optimizer's estimates to determine how much memory would be useful to the statement. This estimate appears in the graphical plan as QueryMemMaxUseful.

#### QueryMemActiveMax server property

The memory governor limits the number of memory-intensive requests that can execute concurrently. This maximum value is selected based on the performance characteristics of the computer running the database server, and the limit is shown with the server property QueryMemActiveMax.

#### QueryMemActiveEst Performance Monitor statistic

The memory governor maintains a running estimate of the number of concurrent memory intensive requests, and this estimate is available as the database server property and Performance Monitor statistic QueryMemActiveEst.

#### query\_mem\_timeout database option

If a memory-intensive statement begins executing and there are already the maximum number of concurrent memory-intensive requests executing, then incoming statements wait for one of the existing requests to release its allocated memory. The query mem\_timeout database option controls how long the incoming request waits for a memory grant. With the default setting of -1, the request waits for a database server-defined period of time. If no memory grant is available after waiting, then the statement's access plan is executed with a small amount of memory, which could cause it to perform slowly, possibly with a low-memory execution strategy if one exists for memory-intensive physical operators in that plan.

#### QueryMemGrantWaiting server property and Performance Monitor statistic

The database server property and Performance Monitor statistic QueryMemGrantWaiting shows the current number of requests that are waiting for a memory request to be granted.

#### QueryMemGrantWaited server property and Performance Monitor statistic

The database server property and Performance Monitor statistic QueryMemGrantWaited shows the total number of times that a request had to wait before a memory request was granted.

#### QueryMemNeedsGrant graphical plan operator

In the graphical plan, QueryMemNeedsGrant shows whether the memory governor considers the request to be a simple request (no memory grant needed) or memory intensive (a memory grant is needed). If the memory governor classifies a request as not needing a memory grant, then the request begins executing immediately. Otherwise, the request asks to use a portion of the query memory pool.

#### QueryMemLikelyGrant graphical plan operator

In the graphical plan, QueryMemLikelyGrant shows an estimate of how many pages are likely to be granted to the request for execution.

# **1.8.3.2.1.2 Cache and the Optimizer**

The database server associates a higher cost with execution plans that require additional buffer cache overhead.

Reserving extra memory, for example to hold the contents of a cursor, may be expensive. If the cache is full, one or more pages may have to be written to disk to make room for new pages. Some pages may need to be reread to complete a subsequent operation. This cost discourages the optimizer from choosing plans that use work tables. However, the optimizer is careful to use memory where it improves performance. For example, it caches the results of subqueries when they are needed repeatedly during query processing.

### **1.8.3.2.1.3 Limit Cache Memory Use**

The initial, minimum, and maximum cache sizes are controllable from the database server command line.

#### Initial cache size

You can specify the initial cache size for the database server by using the -c database server option. If you do not specify the -c option, the database server calculates the initial cache allocation.

### Maximum cache size

You can control the maximum cache size by specifying the database server -ch option. The default is based on a heuristic that depends on the physical memory in your computer. On non-Unix computers, this is approximately the lower of the maximum cache size and 90% of the physical memory of the computer. On Unix, the default maximum cache size is calculated as follows:

- On 32-bit Unix platforms, it is the lesser of 90% of total physical memory or 1,834,880 KB.
- On 64-bit Unix platforms, it is the lesser of 90% of total physical memory and 8,589,672,320 KB. Minimum cache size

You can control the minimum cache size by specifying the database server -cl server option. By default, the minimum cache size is the same as the initial cache size.

If you specify the -c server option without -cl, then the minimum cache size is set to the initial cache size specified by the -c server option.

If you do not set the -c or -cl server options, the minimum cache size is set to a very low hard-coded constant value, so that the cache can shrink if necessary.

If you attempt to set your initial or minimum cache sizes to a value that is less than one eighth of the maximum cache size, the initial and minimum cache sizes are automatically increased by an amount computed from the maximum cache size.

You can also disable dynamic cache sizing by using the -ca 0 server option.

The following database server properties return information about the database server cache:

#### **CurrentCacheSize**

Returns the current cache size, in kilobytes.

#### **MinCacheSize**

Returns the minimum allowed cache size, in kilobytes.

#### **MaxCacheSize**

Returns the maximum allowed cache size, in kilobytes.

#### **PeakCacheSize**

Returns the largest value the cache has reached in the current session, in kilobytes.

### **1.8.3.2.1.4 Dynamic Cache Sizing**

With dynamic cache sizing, the cache grows when more memory is made available to the database server and shrinks when cache memory is required by other applications.

The effectiveness of dynamic cache sizing varies depending on the operating system and the amount of available physical memory.

Typically, the cache requirements are assessed by dynamic cache sizing once per minute. However, when a new database is started or when a file grows significantly, the assessment frequency may increase to once every five seconds for thirty seconds. After the initial thirty second period, the assessment frequency returns to once per minute. File growth is considered significant if it is one eighth greater than the last growth that triggered an increase in the assessment frequency or one eighth greater than when the database started.

With dynamic cache sizing you do not need to explicitly configure the database cache.

If you attempt to set your initial or minimum cache sizes to a value that is less than one eighth of the maximum cache size, the initial and minimum cache sizes are automatically increased by an amount computed from the maximum cache size.

#### In this section:

#### [Dynamic Cache Sizing on Microsoft Windows \[page 1444\]](#page-1443-0)

On Windows, the database server evaluates cache and operating statistics once per minute and computes an optimum cache size.

#### [Dynamic Cache Sizing on UNIX/Linux \[page 1444\]](#page-1443-0)

On UNIX and Linux, the database server uses swap space and memory to manage the cache size.

# <span id="page-1443-0"></span>**1.8.3.2.1.4.1 Dynamic Cache Sizing on Microsoft Windows**

On Windows, the database server evaluates cache and operating statistics once per minute and computes an optimum cache size.

The database server computes a target cache size that uses all physical memory currently not in use, except for approximately 5 MB that is to be left free for system use. The target cache size is never smaller than the specified or implicit minimum cache size. The target cache size never exceeds the specified or implicit maximum cache size, or the sum of the sizes of all open database and temporary files plus the size of the main heap.

To avoid cache size oscillations, the database server increases the cache size incrementally. Rather than immediately adjusting the cache size to the target value, each adjustment modifies the cache size by 75% of the difference between the current and target cache size.

# **1.8.3.2.1.4.2 Dynamic Cache Sizing on UNIX/Linux**

On UNIX and Linux, the database server uses swap space and memory to manage the cache size.

The swap space is a system-wide resource on most UNIX and Linux operating systems. The sum of memory and swap space is called the system resources. See your operating system documentation for details.

On startup, the database allocates the specified maximum cache size from the system resources. It loads some of this into memory (the initial cache size) and keeps the remainder as swap space.

The total amount of system resources used by the database server is constant until the database server shuts down, but the proportion loaded into memory changes. Each minute, the database server evaluates cache and operating statistics. If the database server is busy and demanding of memory, it may move cache pages from swap space into memory. If the other processes in the system require memory, the database server may move cache pages out from memory to swap space.

### **Initial Cache Size**

By default, the initial cache size is assigned using a heuristic based on the available system resources. The initial cache size is always less than 1.1 times the total database size.

If the initial cache size is greater than three quarters of the available system resources, the database server exits with an error indicating there is not enough memory.

You can change the initial cache size using the -c option.

### **Maximum Cache Size**

The maximum cache must be less than the available system resources on the computer. By default, the maximum cache size is assigned using a heuristic based on the available system resources and the total physical memory on the computer. The cache size never exceeds the specified or implicit maximum cache size, or the sum of the sizes of all open database and temporary files plus the size of the main heap.

If you specify a maximum cache size greater than the available system resources, the database server exits with an error indicating there is not enough memory. If you specify a maximum cache size greater than the available memory, the database server warns of performance degradation, but does not exit.

The database server allocates all the *maximum* cache size from the system resources, and does not relinquish it until the database server exits. Choose a maximum cache size that gives good performance while leaving space for other applications. The formula for the default maximum cache size is a heuristic that attempts to achieve this balance. Tune the value only if the default value is not appropriate on your system.

You can use the -ch server option to set the maximum cache size, and limit automatic cache growth.

### **Minimum Cache Size**

If the -c option is specified, the minimum cache size is the same as the initial cache size. If no -c option is specified, the minimum cache size on UNIX and Linux is 8 MB.

You can use the -cl server option to adjust the minimum cache size.

If you attempt to set your initial or minimum cache sizes to a value that is less than one eighth of the maximum cache size, the initial and minimum cache sizes are automatically increased by an amount computed from the maximum cache size.

### **1.8.3.2.1.5 Statistics That Monitor Cache Size**

Several statistics are included in the Windows Performance Monitor and the database's property functions.

#### CurrentCacheSize

The current cache size in kilobytes.

#### **MinCacheSize**

The minimum allowed cache size in kilobytes. **MaxCacheSize** 

The maximum allowed cache size in kilobytes. **PeakCacheSize** 

The peak cache size in kilobytes.

# **1.8.3.2.1.6 Cache Warming**

Cache warming reduces the execution times of queries executed against a database.

To warm the cache, the database server checks whether the database contains a previously recorded collection of pages. If it does, the database server loads the corresponding pages into the cache. The database can still process requests while the cache is loading pages, but warming may stop if a significant amount of I/O activity is detected in the database. Cache warming stops in this case to avoid performance degradation of queries that access pages that are not contained in the set of pages being reloaded into the cache.

### **Cache Warming After Restart**

This is done by preloading the database server's cache with database pages that were referenced the last time the database was started. Warming the cache can improve performance only when the same query or similar queries are executed against a database each time it is started. However, if the statements executed at database startup are different than those executed the last time the database was started with cache collection on, cache warming does not improve performance.

You control the cache warming settings on the database server command line. There are two activities that can take place when a database is started and cache warming is turned on: collection of database pages and cache reloading (warming).

Collection of referenced database pages is controlled by the -cc database server option, and is turned on by default. When database page collection is turned on, the database server keeps track of every database page that is requested from database startup until one of the following occurs: the maximum number of pages has been collected (the value is based on cache size and database size), the collection rate falls below the minimum threshold value, or the database is shut down. The database server controls the maximum number of pages and the collection threshold. Once collection completes, the referenced pages are recorded in the database so they can be used to warm the cache the next time the database is started.

Cache warming (reloading) is turned on by default, and is controlled by the -cr database server option. You can specify the -cv option if you want messages about cache warming to appear in the database server messages window.

### **Cache Warming to a Steady State**

Warming the cache to a steady state is done by saving the contents of the cache when the database is running in a steady state and then restoring the cache to that state when necessary. Cache warming to a steady state can improve performance in a situation where you have good performance during a steady state, but then find that certain queries and operations are slow until the cache contents have stabilized. During this period, performance can be slow, partly because each query may not be optimized with benefits to later queries in mind, resulting in the selection of a more expensive plan that uses pages needed by later queries. For example, a database administrator can save the contents of the cache before restarting a database, and restore the cached contents after the database has been restarted to minimize the disruption caused by a normal restart.

Cache warming to a steady state is off by default and is controlled by the ALTER DATABASE cache warming syntax or by the sp\_db\_cache\_contents system procedure and the sp\_read\_db\_pages system procedure. A database administrator must explicitly record the state of the cache and restore the pages that were present in that stored state.

# **1.8.3.2.2 Tip: Check for Concurrency Issues**

Concurrent access of information stored in the database by other transactions is prevented by locks that maintain the reliability of information.

When the database server processes a transaction, it can lock one or more table rows. They also improve the accuracy of result queries by identifying information that is in the process of being updated.

When the database server processes a transaction, it can lock one or more table rows. The locks maintain the reliability of information stored in the database by preventing concurrent access by other transactions. They also improve the accuracy of result queries by identifying information that is in the process of being updated.

The database server places these locks automatically and needs no explicit instruction. It holds all the locks acquired by a transaction until the transaction is completed. The transaction that has access to the row is said to hold the lock. Depending on the type of lock, other transactions may have limited access to the locked row, or none at all.

Performance can be compromised if a row or rows are frequently accessed by several users simultaneously. If you suspect locking problems, consider using the sa\_locks procedure to obtain information about locks in the database.

If lock issues are identified information about the connection processes involved can be found using the AppInfo connection property.

# **1.8.3.2.3 Tip: Identify the Cause of Slow Statements**

The **statement performance summary** feature returns execution times for statements when troubleshooting slow statement performance. The *SQL Anywhere Profiler* uses this feature to display the statement performance summary results.

The statement performance summary feature uses the sp\_top\_k\_statements and sp\_find\_top\_statements system procedures to report the statement/plan combinations that take the longest time to run.

Use the statement performance summary feature to answer questions like:

- Is this statement running slower today than it was before?
- Is the amount of data being returned or modified by the statement the same today as it was yesterday?
- Has the execution plan for the statement changed?
- Has one execution plan been used more yesterday than today?
- Is the maximum runtime for the statement much higher than the average runtime?
- Is the maximum/average runtime for the statement for one plan very different from the maximum/average runtime for the other statement? If so, do invocations with one plan process or return more rows than those with another plan?

The SQL for statements with a maximum runtime of 0.005 seconds or higher can be found in the GTSYSPERFCACHESTMT system view. The graphical plan for every statement or plan with the maximum runtime of 0.05 seconds can be found in the GTSYSPERFCACHEPLAN system view.

To disable statement performance summary collection on a single database, set the CollectStmtPerfStats option of the sa\_db\_option system procedure. Setting this option requires MONITOR privileges.

The statement performance summary feature only maintains information for a maximum of 10,000 statements with the highest maximum runtimes.

# **1.8.3.2.4 Tip: Choose the Optimizer Goal**

You can choose whether to optimize query processing to return the first row quickly, or to minimize the cost of returning the complete result set.

The optimization\_goal option controls whether the database server optimizes SQL statements for response time (First-row) or for total resource consumption (All-rows).

If the option is set to First-row, the database server chooses an access plan that is intended to reduce the time to fetch the first row of the query result, possibly at the expense of total retrieval time. In particular, the optimizer typically avoids, if possible, access plans that require the materialization of results to reduce the time to return the first row. With this setting, for example, the optimizer favors access plans that use an index to satisfy a query's ORDER BY clause, rather than plans that require an explicit sorting operation.

The optimization goal used by the optimizer for a particular statement is decided using these rules:

- If the main query block has a table in the FROM clause with the table hint set to FASTFIRSTROW, then the statement is optimized using the First-row optimization goal.
- If the statement has an OPTION clause containing a setting for the optimization\_goal option, then the statement is optimized using this setting.
- Else, the optimizer uses the current setting of the option optimization goal option.

Even if the optimization goal is First-row, the optimizer may be unable to find a plan that can quickly return the first row. For example, statements requiring materialization due to the presence of DISTINCT, GROUP BY, or ORDER BY clauses, and for which a relevant index does not exist to provide the necessary order, are optimized with the All-rows goal.

If the option is set to All-rows (the default), the query is optimized to choose an access plan with the minimal estimated total retrieval time. Setting optimization\_goal to All-rows may be appropriate for applications that intend to process the entire result set, such as PowerBuilder DataWindow applications.

### **1.8.3.2.5 Tip: Update Column Statistics**

To continually improve optimizer performance, the database server automatically updates column statistics during the processing of any SELECT, INSERT, UPDATE, or DELETE statement.

Column statistics are stored permanently in the database in the ISYSCOLSTAT system table. It does so by monitoring the number of rows that satisfy any predicate that references a table or column, comparing that number to the number of rows estimated, and then, if necessary, updating existing statistics.

With more accurate column statistics available to it, the optimizer can compute better estimates and improve the performance of subsequent queries.

You can set whether to update column statistics using database options. The update\_statistics database option controls whether to update column statistics during execution of queries, while the collect\_statistics\_on\_dml\_updates database option controls whether to update the statistics during the execution of data-altering DML statements such as LOAD, INSERT, DELETE, and UPDATE.

If you suspect that performance is suffering because your statistics inaccurately reflect the current column values, execute the CREATE STATISTICS or DROP STATISTICS statements. CREATE STATISTICS deletes old statistics and creates new ones, while DROP STATISTICS only deletes old statistics.

When you execute the CREATE INDEX statement, statistics are automatically created for the index.

When you execute the LOAD TABLE statement, statistics are automatically created for the table.

#### In this section:

How the Statistics Governor Maintains Statistics [page 1449]

The statistics governor automatically evaluates the health and usefulness of each statistic in the database and performs required maintenance so that the statistics are self-monitored and self-healing.

# **1.8.3.2.5.1 How the Statistics Governor Maintains Statistics**

The statistics governor automatically evaluates the health and usefulness of each statistic in the database and performs required maintenance so that the statistics are self-monitored and self-healing.

Statistics maintenance is performed in the background and does not create a significant load on database server performance.

The statistics governor performs the following tasks:

- Records statistics usage and estimation errors from query feedback
- Fixes or remakes statistics that have low accuracy
- Stops automatic maintenance for statistics that cannot be maintained efficiently
- Creates potentially useful statistics
- Drops unused statistics

The update\_statistics option controls whether the specified connection can send query feedback to the statistics governor. If this option is set to Off, the statistics governor does not receive query feedback from the specified connection. However, the statistics governor can still receive query feedback from other connections and perform maintenance operations on statistics.

The statistics governor decides when to fix or create a statistics based on its health and usage. A statistic can be fixed or created either by gathering statistics during query execution, or by a separate process called the statistics cleaner. You can disable the statistics cleaner by using the StatisticsCleaner option for the sa\_server\_option system procedure without disabling the statistics governor, but when the statistics cleaner is turned off, statistics are only created or fixed when a query is run.

To reduce server workload, the statistics governor stops maintenance on statistics that are hard to fix or never used. Statistics that have been fixed numerous times within a short period of time and still return poor estimates are dropped and are not maintained for 30 days. Dropped statistics are recreated after 30 days, and regular maintenance is resumed. You can disable this feature using the DropBadStatistics option for the sa\_server\_option system procedure. Statistics that have not been used in the last 90 days are also dropped. To disable this feature, use the DropUnusedStatistics option for the sa\_server\_option system procedure. You can resume maintenance on a statistic at any time by using the CREATE STATISTICS, DROP STATISTICS, or ALTER STATISTICS statements.

Statistics are only monitored for tables that are loaded into memory, and these statistics are flushed every 30 minutes. During flushing, the health and usage of the statistics are checked, and the statistics governor

performs maintenance on the statistics. The state information about a statistic (such as health, usage, and information about when to update or drop a statistic) does not persist between sessions. The state information is reset when the database server shuts down.

### **1.8.3.2.6 Tip: Use Indexes Effectively**

The database server can evaluate search conditions with the aid of indexes.

Using indexes speeds optimizer access to data and reduces the amount of information read and processed from base tables. For example, if a query contains a search condition WHERE column-name=value, and an index exists on the column, an index scan can be used to read only those rows of the table that satisfy the search condition. Indexes also improve performance dramatically when joining tables.

When executing a query, the database server chooses how to access each table. When the database server cannot find a suitable index, it resorts to scanning the table sequentially, a process that can take a long time.

For example, suppose you search a large database for employees, and you only know their first or last name, but not both. If no index exists, the database server scans the entire table. However, if you created two indexes (one that contains the last names first, and a second that contains the first names first), the database server scans the indexes first, and can return the information faster.

### **Proper Selection of Indexes Can Make a Large Performance Difference**

Although indexes let the database server locate information very efficiently, exercise some caution when adding them. Each index creates extra work every time you insert, delete, or update a row because the database server must also update all affected indexes.

Consider adding an index when it allows the database server to access data more efficiently. In particular, add an index when it eliminates unnecessarily accessing a large table sequentially. If, however, you need better performance when you add rows to a table, and finding information quickly is not an issue, use as few indexes as possible.

Use the Index Consultant to guide you through the selection of an effective set of indexes for your database.

### **Query Optimization**

Whenever possible, the optimizer attempts index-only retrieval to satisfy a query. With index-only retrieval, the database server uses only the data in the indexes to satisfy the query, and does not need to access rows in the table. The optimizer automatically chooses to use the indexes it determines will lead to the best performance. However, you can also use index hints in your query to specify the indexes you want the optimizer to use. If any of the specified indexes cannot be used, an error is returned. Index hinting can result in poor performance and should only be attempted by experienced users. Use the Index Consultant to determine whether additional indexes are recommended for your database.

### **Clustered Indexes**

Using clustered indexes helps store rows in a table in approximately the same order as they appear in the index.

### **1.8.3.2.7 Tip: Improve Index Performance**

You can improve your index performance by reorganizing composite indexes or increasing the page size. These measures improve index selectivity and index fan-out.

# **1.8.3.2.8 Tip: Optimize for Mixed or OLAP Workload**

Use the optimization workload option to specify optimization preference.

You can control whether query processing should be optimized towards databases where updates, deletes, or inserts are commonly executed concurrently with queries (mixed workload) or whether the main form of update activity in the database is batch-style updates that are rarely executed concurrently with query execution.

### **1.8.3.2.9 Tip: Use Strategic Sorting of Query Results**

Use strategic sorting of query results to reduce the amount of unnecessary sorting of data.

Unless you need the data returned in a predictable order, do not specify an ORDER BY clause in SELECT statements. Sorting requires extra time and resources to process the query.

### **1.8.3.2.10 Tip: Specify the Correct Cursor Type**

Specify the correct cursor type to improve performance.

For example, if a cursor is read-only, then declaring it as read-only allows for faster optimization and execution, since there is less material to build, such as check constraints, and so on. If the cursor is updatable, some query rewrites can be skipped. Also, if a query is updatable, then depending on the execution plan chosen by the optimizer, the database server must use a keyset driven approach. Keep in mind that keyset cursors are more expensive.

# **1.8.3.2.11 Tip: Supply Explicit Selectivity Estimates Sparingly**

Although user defined estimates can improve performance, avoid supplying explicit user-defined estimates in statements that are to be used on an ongoing basis.

Should the data change, the explicit estimate may become inaccurate and may force the optimizer to select poor plans.

If you have used selectivity estimates that are inaccurate as a workaround to performance problems where the software-selected access plan was poor, you can set user\_estimates to Off to ignore the values.

Occasionally, statistics may become inaccurate. This condition is most likely to arise when only a few queries have been executed since a large amount of data was added, updated, or deleted. Inaccurate or unavailable statistics can impede performance. If the database server is taking too long to update the statistics, try executing CREATE STATISTICS or DROP STATISTICS to refresh them.

The database server also updates some statistics when executing LOAD TABLE statements, during query execution, and when performing update DML statements.

In unusual circumstances, however, these measures may prove ineffective. If you know that a condition has a success rate that differs from the optimizer's estimate, you can explicitly supply a user estimate in the search condition.

### **1.8.3.2.12 Tip: Use Materialized Views to Improve Query Performance**

Consider using materialized views for frequently executed, expensive queries, such as those involving intensive aggregation and join operations.

Materialized views provide a queryable structure in which to store aggregated, joined data. Materialized views are designed to improve performance in environments where the database is large, and where frequent queries result in repetitive aggregation and join operations on large amounts of data. For example, materialized views are ideal for use with data warehousing applications.

The optimizer maintains a list of materialized views to consider as candidates for partially or fully satisfying a submitted query when optimizing. If the optimizer finds a candidate materialized view that can satisfy all or part of the query, it includes the view in the recommendations it makes for the enumeration phase of optimization, where the best plan is determined based on cost. The process used by the optimizer to match materialized views to queries is called view matching. Before a materialized view can be considered by the optimizer, the view must satisfy certain conditions. If the optimizer determines that materialized view usage is allowed, then each candidate materialized view is examined. Unless a materialized view is explicitly referenced by the query, there is no guarantee that the optimizer uses it. You can, however, make sure that the conditions are met for the view to be considered.

#### In this section:

[Materialized Views and View Matching \[page 1453\]](#page-1452-0)

The optimizer uses a view matching algorithm to determine whether materialized views can be used to satisfy a query.

[Retrieving the List of Materialized View Candidates \(SQL\) \[page 1454\]](#page-1453-0)

<span id="page-1452-0"></span>Retrieve a list of materialized views that are candidates to be considered by the optimizer.

[Determining Which Materialized Views Were Considered by the Optimizer \[page 1455\]](#page-1454-0) Determine which materialized view the optimizer used to satisfy a query.

### **1.8.3.2.12.1 Materialized Views and View Matching**

The optimizer uses a view matching algorithm to determine whether materialized views can be used to satisfy a query.

The determination involves a query evaluation step, and a materialized view evaluation step.

### **Query Evaluation Step**

During query evaluation, the view matching algorithm examines the query. If any of the following conditions are true, materialized views are not used to process the query.

- All the tables referenced by the query are updatable. The optimizer does not consider materialized views for a SELECT statement that is inherently updatable, or is explicitly declared in an updatable cursor. This situation can occur when using Interactive SQL, which uses updatable cursors by default for SELECT statements.
- The statement is a simple DML statement that uses optimizer bypass and is optimized heuristically. However, you can force cost-based optimization of any SELECT statement using the FORCE OPTIMIZATION option of the OPTION clause.
- For queries contained inside stored procedures and user-defined functions, the query's execution plan has been cached. The database server may cache the execution plans for these queries so that they can be reused. For this class of queries, the query execution plan is cached after execution. The next time the query is executed, the plan is retrieved and all the phases up to the execution phase are skipped.

### **Materialized View Evaluation Step**

The optimizer includes a materialized view in the set of materialized views to be examined by the view matching algorithm if the view definition:

- contains only one query block
- contains only one FROM clause
- does not contain any of the following constructs or specifications:
	- GROUPING SETS
	- CUBE
	- ROLLUP
	- subquery
	- derived table
	- UNION
- <span id="page-1453-0"></span>• EXCEPT
- INTERSECT
- materialized views
- DISTINCT
- TOP
- FIRST
- self-join
- recursive join
- FULL OUTER JOIN
- (optionally) contains a GROUP BY clause, and a HAVING clause, provided the HAVING clause does not contain subselects or subqueries.

In addition to meeting the view definition criteria:

- the materialized view must be enabled for use by the database server
- the materialized view must be enabled for use in optimization
- the materialized view must be initialized (populated with data)
- values for some critical options used to create the materialized views must match the options for the connection executing the query
- last refresh of the materialized view cannot have exceeded the staleness threshold set for the materialized\_view\_optimization database option

If the materialized view meets the above criteria, and it is found to satisfy all or part of the query, the view matching algorithm includes the materialized view in its recommendations for the enumeration phase of optimization, when the best plan is found based on cost. However, this does not mean that the materialized view will ultimately be used in the final execution plan. For example, materialized views that appear suitable for computing the result of a query may still not be used if another access plan, which doesn't use the materialized view, is estimated to be less expensive.

# **1.8.3.2.12.2 Retrieving the List of Materialized View Candidates (SQL)**

Retrieve a list of materialized views that are candidates to be considered by the optimizer.

### **Procedure**

1. Execute the following statement:

SELECT \* FROM sa materialized view info( ) WHERE AvailForOptimization='Y';

The list returned is specific to the requesting connection, since the optimizer takes into account option settings when generating the list. A materialized view is not considered a candidate if there is a mismatch between the options specified for the connection and the options that were in place when the materialized view was created.

<span id="page-1454-0"></span>2. To obtain a list of all materialized views that are not considered candidates for the connection because of a mismatch in option settings, execute the following from the connection that will execute the query:

SELECT \* FROM sa materialized view info( ) WHERE AvailForOptimization='O';

### **Results**

The list of candidate materialized views is displayed.

### **1.8.3.2.12.3 Determining Which Materialized Views Were Considered by the Optimizer**

Determine which materialized view the optimizer used to satisfy a query.

### **Context**

### i Note

When snapshot isolation is in use, the optimizer does not consider materialized views that were refreshed after the start of the snapshot for the current transaction.

### **Procedure**

- 1. In Interactive SQL, connect to the database.
- 2. Click *Tools Plan Viewer* (or press Shift+F5).
- 3. Type the query in the *SQL* pane.
- 4. Select a *Statistics level*, a *Cursor type*, and an *Update status*.
- 5. Click *Get Plan*.
- 6. Look on the *Details* and *Advanced Details* panes to see which materialized views, if any, were used to satisfy the query.

### **Results**

The materialized views that were used to satisfy the query are displayed.

# **1.8.3.2.13 Tip: Use the WITH EXPRESS CHECK Option When Validating Tables**

The WITH EXPRESS CHECK option with the VALIDATE TABLE statement, or the -fx option with the Validation utility (dbvalid) can significantly increase the speed at which your tables validate

Consider this tip if you find that validating large databases with a small cache takes a long time.

# **1.8.3.2.14 Tip: Use Work Tables in Query Processing (Use Allrows Optimization Goal)**

Work tables are materialized temporary result sets that are created during the execution of a query.

Work tables are used when the cost is less than the alternative strategies. Generally, the time to fetch the first few rows is higher when a work table is used, but the cost of retrieving all rows may be substantially lower if a work table can be used. Because of this difference, the database server chooses different strategies based on the optimization goal setting. The default is All-rows. When it is set to All-rows, the database server uses work tables when they reduce the total execution cost of a query. When it is set to first-row, the database server tries to avoid work tables.

Work tables are used in the following cases:

- When a query has an ORDER BY, GROUP BY, or DISTINCT clause, and the database server does not use an index for sorting the rows. If a suitable index exists and the optimization\_goal setting is First-row, the database server avoids using a work table. However, when optimization\_goal is set to All-rows, it may be more expensive to fetch all the rows of a query using an index than it is to build a work table and sort the rows. the database server chooses the less expensive strategy if the optimization goal is set to All-rows. For GROUP BY and DISTINCT, the hash-based algorithms use work tables, but are generally more efficient when fetching all the rows out of a query.
- When a hash join algorithm is chosen. In this case, work tables are used to store interim results (if the input doesn't fit into memory) and a work table is used to store the results of the join.
- When a cursor is opened with sensitive values. In this case, a work table is created to hold the row identifiers and primary keys of the base tables. This work table is filled in as rows are fetched from the query in the forward direction. However, if you fetch the last row from the cursor, the entire table is filled in.
- When a cursor is opened with insensitive semantics. In this case, a work table is populated with the results of the query when the query is opened.
- When a multiple-row UPDATE is being performed and the column being updated appears in the WHERE clause of the update or in an index being used for the update
- When a multiple-row UPDATE or DELETE has a subquery in the WHERE clause that references the table being modified
- When performing an INSERT from a SELECT statement and the SELECT statement references the insert table
- When performing a multiple row INSERT, UPDATE, or DELETE, and a corresponding trigger is defined on the table that may fire during the operation

In these cases, the records affected by the operation go into the work table. In certain circumstances, such as keyset-driven cursors, a temporary index is built on the work table. The operation of extracting the required records into a work table can take a significant amount of time before the query results appear. Creating

indexes that can be used to do the sorting in the first case, above, improves the time to retrieve the first few rows. However, the total time to fetch all rows may be lower if work tables are used, since these permit query algorithms based on hashing and merge sort. These algorithms use sequential I/O, which is faster than the random I/O used with an index scan.

The optimizer analyzes each query to determine whether a work table would give the best performance. No user action is required to take advantage of these optimizations.

### **Notes**

The INSERT, UPDATE, and DELETE cases above are usually not a performance problem since they are usually one-time operations. However, if problems occur, you may be able to rephrase the statement to avoid the conflict and avoid building a work table. This is not always possible.

# **1.8.3.2.15 Tip: Build Efficient SQL Queries**

To improve query processing performance, consider building more efficient queries.

These tips reflect optimizations that the optimizer might choose during query processing to rewrite the query more efficiently. By building these efficiencies into the query, the optimizer will likely have less work to do.

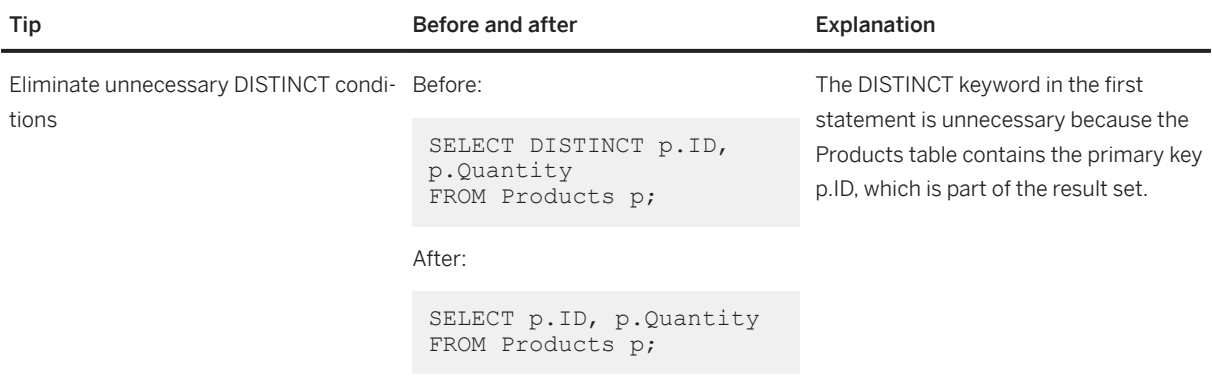

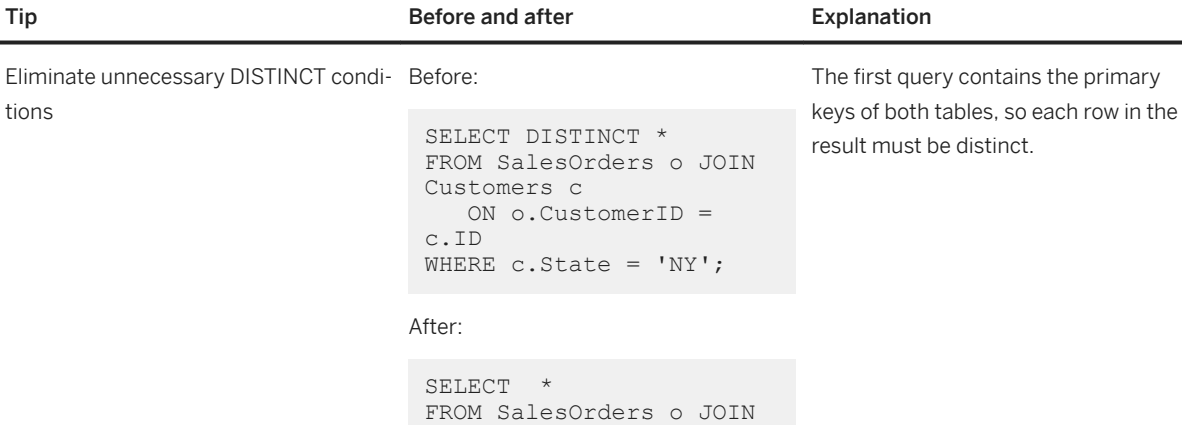

#### Un-nest subqueries Before:

c.ID

Customers c

```
SELECT s.*
FROM SalesOrderItems s
WHERE EXISTS ( SELECT *
  FROM Products p
  WHERE s.ProductID = 
p.ID
  AND p.ID = 300AND \bar{p}. Quantity > 20);
```
ON o.CustomerID =

WHERE c.State = 'NY';

#### After:

```
SELECT s.*
FROM Products p JOIN 
SalesOrderItems s
   ON p.ID = s.ProductID
WHERE p.ID = 300 AND 
p.Quantity > 20;
```
Rewriting nested queries as joins often leads to more efficient execution and more effective optimization. In general, subquery un-nesting is always done for correlated subqueries with, at most, one table in the FROM clause, which are used in ANY, ALL, and EXISTS predicates. A uncorrelated subquery, or a subquery with more than one table in the FROM clause, is flattened if it can be decided, based on the query semantics, that the subquery returns at most one row.

In this example, the subquery can match at most one row for each row in the outer block. Because it can match at most one row, it can be converted to an inner join.

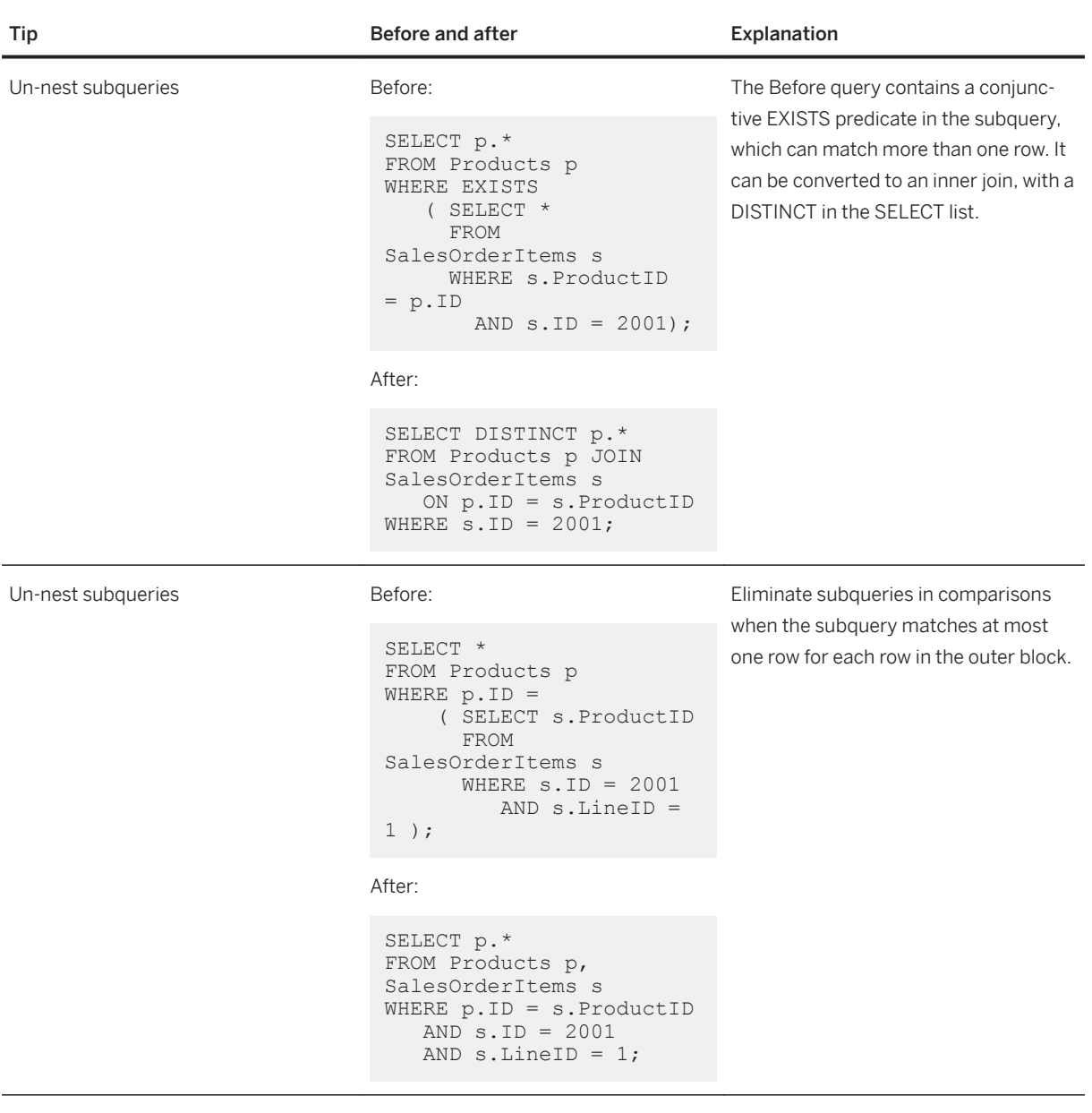

#### Tip **Before and after Explanation**

Before:

Consider using an IN predicate when querying an indexed column

```
SELECT *
FROM SalesOrders
WHERE 
SalesRepresentative = 
902 
    OR 
SalesRepresentative = 
195;
```
After:

```
SELECT *
FROM SalesOrders
WHERE 
SalesRepresentative IN 
(195, 902);
```
In the rewritten form, the IN-list predicate can be treated as a sargable predicate and exploited for indexed retrieval. Also, the optimizer can sort the IN-list to match the sort sequence of the index, leading to more efficient retrieval.

The IN-list must contain only constants, or values that are constant during one execution of the query block, such as outer references.

Eliminate unnecessary joins Before:

```
SELECT s.ID, s.LineID, 
p.ID
FROM SalesOrderItems s 
KEY JOIN Products p
FOR READ ONLY;
```
#### After:

```
SELECT s.ID, s.LineID, 
s.ProductID
FROM SalesOrderItems s
WHERE s.ProductID IS 
NOT NULL
FOR READ ONLY;
```
Consider eliminating joins when:

- The join is a primary key to foreign key join, and only primary key columns from the primary table are referenced in the query. In this case, the primary key table is eliminated if it is not updatable.
- The join is a primary key to primary key join between two instances of the same table. In this case, one of the tables is eliminated if it is not updatable.
- The join is an outer join and the null-supplying table expression returns at most one row for each row of the preserved side of the outer join, and no expression produced by the null-supplying table expression is needed in the rest of the query beyond the outer join.

In this case, the join is a primary key to foreign key join so the primary key table, Products, can be eliminated. That is, the second query is semantically equivalent to the first because any row from the SalesOrderItems table that has a NULL foreign key to Products does not appear in the result.

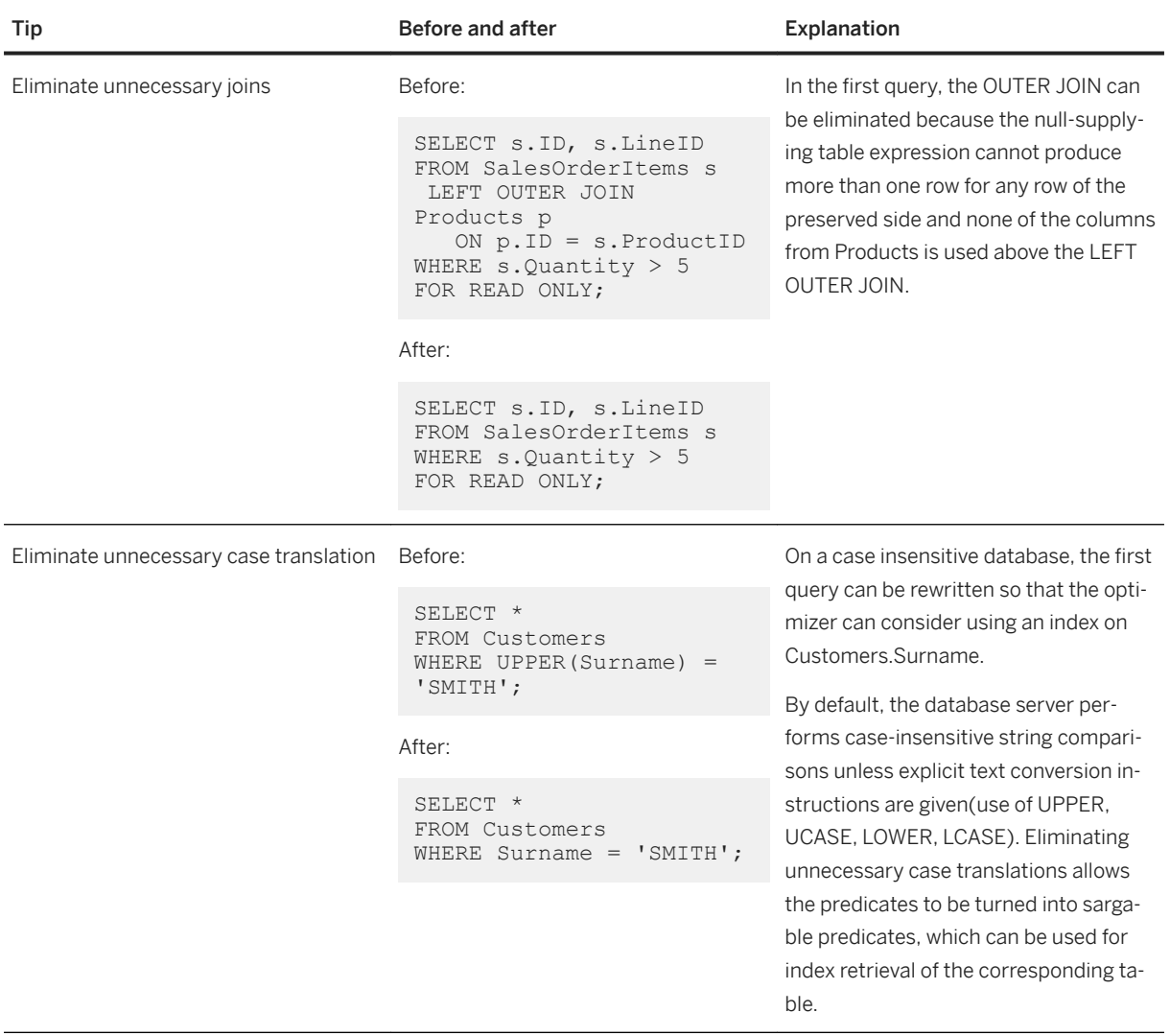

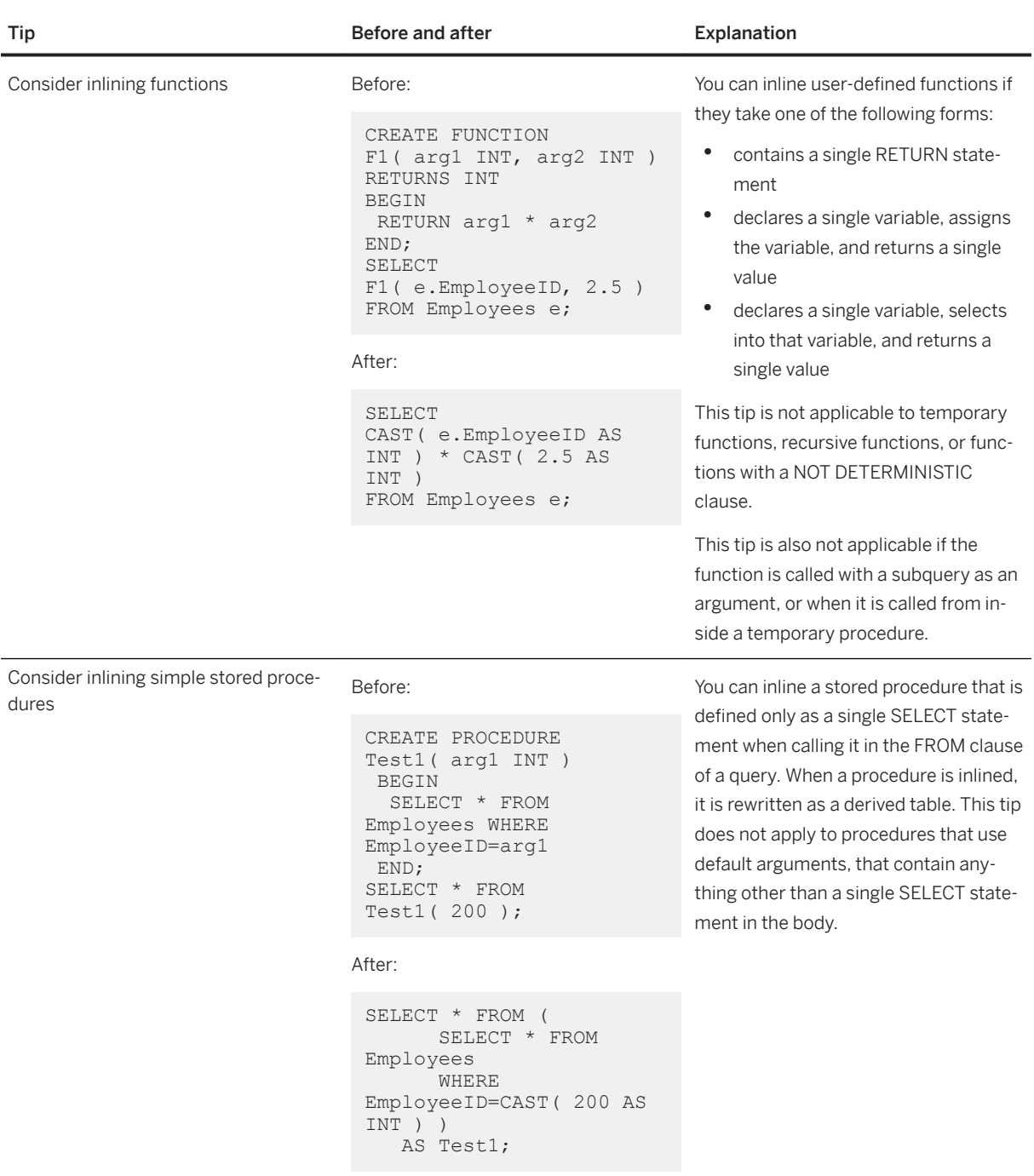

# **1.8.3.2.16 Tip: Monitor Query Performance**

Several tools for testing the performance of queries are provided.

Use the Profiler to monitor queries in stored procedures, functions, triggers, and events. The sa\_get\_request\_profile and sa\_get\_request\_times system procedures also measure query execution times. The following table lists additional tools that are stored in subdirectories under *%SQLANYSAMP17%* \SQLAnywhere. Complete documentation about each tool can be found in a readme.txt file that is located in the same folder as the tool.

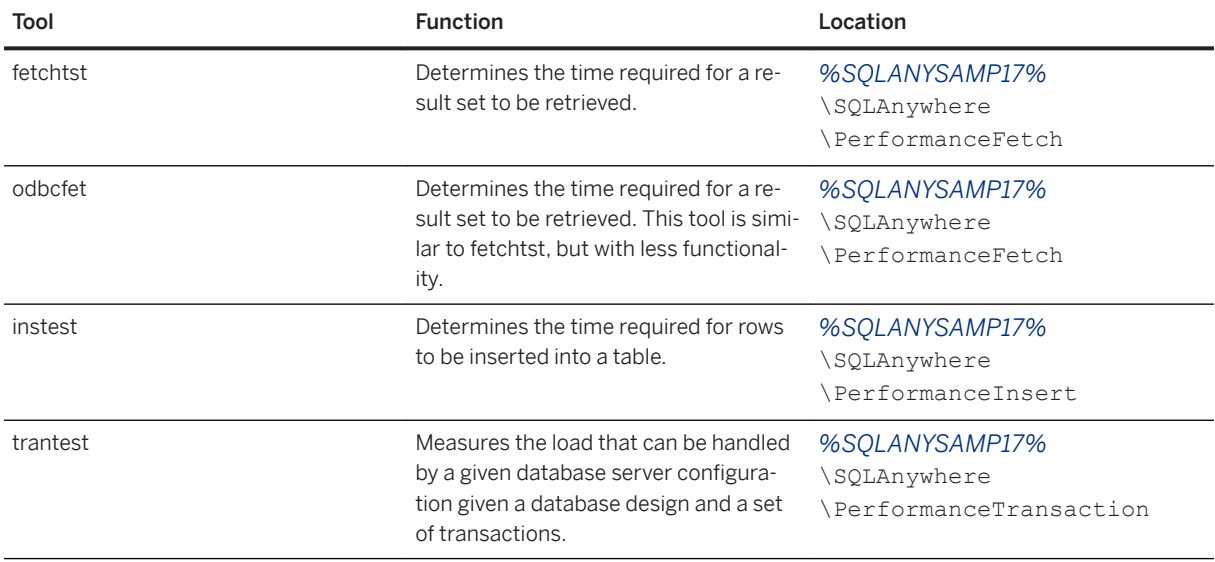

### **1.8.3.2.17 Tip: Reduce Expensive User-defined Functions**

Reducing expensive user-defined functions in queries where they have to be executed many times can improve performance.

# **1.8.3.2.18 Tip: Turn Off Autocommit Mode**

Instead of running in autocommit mode, consider grouping your SQL statements so each group performs one logical task.

If your application runs in **autocommit mode**, then the database server treats each of your statements as a separate transaction. In effect, it is equivalent to appending a COMMIT statement to the end of each of your statements.

If you disable autocommit, you must execute an explicit commit after each logical group of SQL statements. Also, be aware that if logical transactions are large, blocking and deadlock can happen.

If you are not using a transaction log file, the cost of using autocommit mode is high. Every statement forces a checkpoint, an operation that can involve writing numerous pages of information to disk.

Each application interface has its own way of setting autocommit behavior. For the Open Client, ODBC, and JDBC interfaces, Autocommit is the default behavior.

# **1.8.3.2.19 Tip: Use In-memory Mode**

If your application can tolerate the loss of committed transactions after the most recent checkpoint, then your application may benefit from using in-memory mode.

This mode is useful in applications where increased performance is desirable, and you are running on a system with a large amount of available memory, typically enough to hold all the database files within the cache.

You can choose between two different in-memory modes. In never-write mode, committed transactions are not written to the database file on disk. When you specify never-write mode, multiple concurrent LOAD TABLE statements can be active on the same or different tables. All changes are lost if the database is shut down or the connection is lost. In checkpoint-only mode, the database server does not use a transaction log, and you cannot recover to the most recent committed transaction. However, because the checkpoint log is enabled, the database can be recovered to the most recent checkpoint.

In-memory mode requires a separate license.

# **1.8.3.2.20 Tip: Check the Lagtime Mirror Option Setting (Mirrored Systems Only)**

The lagtime mirror option can impact performance on mirrored systems.

If performance is slow in a mirroring system, then it could be related to the lagtime mirror option. This setting can act as a throttle to slow the rate of transactions on the primary server when the mirror server is lagging too far behind. If you suspect that the lagtime mirror option is impacting performance, then consider setting the option to a larger value.

### **1.8.3.2.21 Tip: Always Use a Transaction Log**

Using a transaction log can provide data protection, and can improve the performance of the database server.

When operating without a transaction log, SQL Anywhere performs a checkpoint at the end of every transaction, and that checkpoint may consume considerable resources.

When operating with a transaction log, the database server only writes notes detailing the changes as they occur. It can choose to write the new database pages all at once, at the most efficient time. Checkpoints make sure information enters the database file and that it is consistent and up to date.

### A Caution

The database file and the transaction log file must be located on the same physical computer as the database server or accessed via a SAN or iSCSI configuration. Database files and transaction log files located on a remote network directory can lead to poor performance, data corruption, and server instability.

# **1.8.3.2.22 Tip: Use Delayed Commits**

Delayed commits determine the rate of response a database provides to a COMMIT statement.

When the rate of committed changes to a database is high, the rate of transaction log writes can be the single largest factor in determining overall database performance. If you are trying to improve transaction log performance, you can set the delayed\_commits option to On. When set to On, the database server replies to a COMMIT statement immediately instead of waiting until the transaction log entry for the COMMIT has been written to disk. When set to Off, the application must wait until the COMMIT is written to disk. Turning on the delayed\_commits option results in fewer transaction log writes by avoiding multiple re-writes of partially filled log pages, and you can set the option per connection or for all connections. When the delayed\_commits option is turned on, there is a risk that committed operations may be lost if the server goes down before the transaction log pages are flushed to disk.

# **1.8.3.2.23 Tip: Collect Statistics on Small Tables**

By default, the database server creates statistics for tables with more than five rows. To create statistics for a table with less than five rows, use the CREATE STATISTICS statement.

Statistics gathered while processing one statement are available when searching for efficient ways to execute subsequent statements.

# **1.8.3.2.24 Tip: Reduce Fragmentation**

Fragmentation occurs as you make changes to your database, and performance can suffer if your files, tables, or indexes are excessively fragmented.

Reducing fragmentation becomes more important as your database increases in size.

If you are noticing a significant decrease in performance, consider:

- rebuilding your database to reduce table and/or index fragmentation, especially if you have performed extensive delete/update/insert activity on multiple tables
- putting the database on a disk partition by itself to reduce file fragmentation
- running one of the available Windows utilities periodically to reduce file fragmentation
- reorganizing your tables to reduce database fragmentation
- using the REORGANIZE TABLE statement to defragment rows in a table, or to compress indexes which may have become sparse due to DELETEs. Reorganizing tables can reduce the total number of pages used to store a table and its indexes, and it may reduce the number of levels in an index tree as well.

#### In this section:

[Reduce File Fragmentation \[page 1466\]](#page-1465-0) Reducing disk fragmentation becomes more important as the size of your database increases.

[Reduce Table Fragmentation \[page 1466\]](#page-1465-0)

<span id="page-1465-0"></span>Table fragmentation occurs when rows are not stored contiguously, or when rows are split between multiple pages.

[Methods to Reduce Table Fragmentation \[page 1467\]](#page-1466-0) Table fragmentation is controlled through several methods.

[Viewing an Object's Fragmentation Details \[page 1468\]](#page-1467-0) View fragmentation information for an object from the *Fragmentation* tab in SQL Central.

[Reorganizing Base Tables and Indexes \[page 1469\]](#page-1468-0) Reorganize base tables and indexes from the *Fragmentation* tab in SQL Central.

[Reduce Index Fragmentation and Skew \[page 1470\]](#page-1469-0)

Indexes are designed to speed up searches on particular columns, but they can become fragmented (less dense) and skewed (unbalanced) if many delete operations are performed on the indexed table.

### **1.8.3.2.24.1 Reduce File Fragmentation**

Reducing disk fragmentation becomes more important as the size of your database increases.

The database server determines the number of file fragments in each dbspace when you start a database on Windows. The database server displays the following performance warning in the database server messages window when the number of fragments is greater than one: Database file "mydatabase.db" consists of nnn disk fragments.

You can also obtain the number of database file fragments using the DBFileFragments database property.

To eliminate file fragmentation problems, put the database on a disk partition by itself and then periodically run one of the available Windows disk defragmentation utilities.

### **1.8.3.2.24.2 Reduce Table Fragmentation**

Table fragmentation occurs when rows are not stored contiguously, or when rows are split between multiple pages.

These rows require additional page access and this reduces the performance of the database server.

The effect that fragmentation has on performance varies. A table might be highly fragmented, but if it fits in memory, and the way it is accessed allows the pages to be cached, then the impact may be minimal. However, a fragmented table may cause much more I/O to be done and can significantly reduce performance if split rows are accessed frequently and the cost of extra I/Os is not reduced by caching.

While reorganizing tables and rebuilding a database can reduce fragmentation, doing so too frequently or not frequently enough, can also impact performance. Experiment using the following tools and methods to determine an acceptable level of fragmentation for your tables.

If you reduce fragmentation and performance is still poor, another issue may be to blame, such as inaccurate statistics.

### <span id="page-1466-0"></span>**Determine the Degree of Table Fragmentation**

Checking the table fragmentation just once is not helpful in determining whether to defragment to improve performance. Instead, rebuild your database and check the table fragmentation to establish baseline results. Then, continue to check the table fragmentation periodically over an extended length of time, looking for correlation between the change in fragmentation to changes in performance measures. This method helps you determine the rate at which tables become fragmented to the degree that performance is impacted, and so determine the optimal frequency at which to defragment tables.

To obtain information about the degree of fragmentation of your database tables, use one of the following methods:

• Call the sa\_table\_fragmentation system procedure. For example:

CALL sa table fragmentation( );

• The *Fragmentation* tab in the SQL Anywhere plug-in. The *Fragmentation* tab provides a graphical representation of the results from running sa\_table\_fragmentation system procedure on base tables.

### **1.8.3.2.24.3 Methods to Reduce Table Fragmentation**

Table fragmentation is controlled through several methods.

#### Use PCTFREE

The database server reserves extra room on each page to allow rows to grow slightly. When an update to a row causes it to grow beyond the original space allocated for it, the row is split and the initial row location contains a pointer to another page where the entire row is stored. For example, filling empty rows with UPDATE statements or inserting new columns into a table can lead to severe row splitting. As more rows are stored on separate pages, more time is required to access the additional pages.

You can reduce the amount of fragmentation in your tables by specifying the percentage of space in a table page that should be reserved for future updates. This PCTFREE specification can be set with CREATE TABLE, ALTER TABLE, DECLARE LOCAL TEMPORARY TABLE, or LOAD TABLE.

#### Reorganize Tables

You can defragment specific tables using the REORGANIZE TABLE statement or clicking *Reorganize* on the *Fragmentation* tab in SQL Central.

#### Rebuild the Database

Rebuilding the database defragments all tables, including system tables, *provided the rebuild is performed as a two-step process*, that is, data is unloaded and stored to disk, and then reloaded. Rebuilding in this manner also has the benefit of rearranging the table rows so they appear in the order specified by the clustered index and primary keys. One-step rebuilds (for example, using the -ar, -an, or -ac options), do not reduce table fragmentation.

#### In this section:

#### [The Fragmentation Tab \(SQL Anywhere Plug-in\) \[page 1468\]](#page-1467-0)

You can use the *Fragmentation* tab to view the fragmentation of base tables and indexes on those tables, and to reorganize tables and indexes.

# <span id="page-1467-0"></span>**1.8.3.2.24.3.1 The** *Fragmentation* **Tab (SQL Anywhere Plug-in)**

You can use the *Fragmentation* tab to view the fragmentation of base tables and indexes on those tables, and to reorganize tables and indexes.

### **Zooming Within a Dbspace Map**

By default, when a dbspace map is opened in the bottom pane of the *Fragmentation* tab, the zoom level is set to *Fit To Window*. You can zoom in by clicking the dbspace map and you can zoom out by pressing Shift while clicking. When you click or press Shift while clicking within the dbspace map, the clicked page is centered in the map after the zoom level change.

You can also use the toolbar buttons to zoom to the following levels:

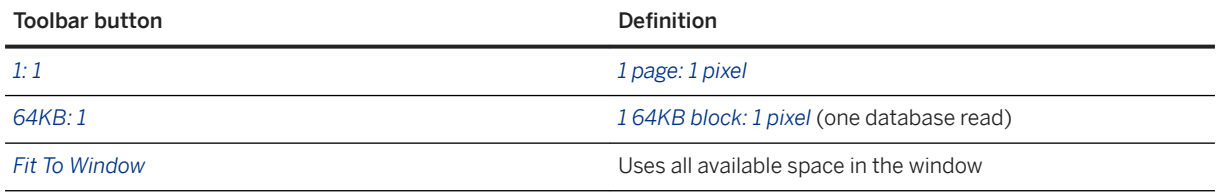

### **1.8.3.2.24.4 Viewing an Object's Fragmentation Details**

View fragmentation information for an object from the *Fragmentation* tab in SQL Central.

### **Prerequisites**

You must have the CHECKPOINT system privilege.

### **Procedure**

- 1. In SQL Central, use the *SQL Anywhere 17* plug-in to connect to the database.
- 2. In the left pane, select the database. In the right pane, click the *Fragmentation* tab.
- 3. Select an object from the top pane. The fragmentation information appears in a dbspace map in the bottom pane:
	- When you select a base table, the table, its extension pages, and applicable index pages appear in the dbspace map in the bottom pane.
	- When you select an index, its index pages appear in the dbspace map in the bottom pane.
- 4. Click *Checkpoint & Refresh* to perform a checkpoint and see the most recent fragmentation information.
- <span id="page-1468-0"></span>5. View the page indexes:
	- In the dbspace map in the bottom pane, hover your cursor over a colored-vertical bar to see the first and last page indexes at that position.
	- In the dbspace map, press and hold the Ctrl key while hovering the mouse over a colored-vertical bar to see all the page indexes at that position.

### **Results**

Fragmentation details for the specified object appear in the dbspace map in the bottom pane.

# **1.8.3.2.24.5 Reorganizing Base Tables and Indexes**

Reorganize base tables and indexes from the *Fragmentation* tab in SQL Central.

### **Prerequisites**

You must be the owner of the object or have the REORGANIZE ANY OBJECT system privilege.

### **Procedure**

- 1. In SQL Central, use the *SQL Anywhere 17* plug-in to connect to the database.
- 2. In the left pane, select the database. In the right pane, click the *Fragmentation* tab.
- 3. Select an object from the top pane. The fragmentation information appears in a dbspace map in the bottom pane.
- 4. Choose one of the following methods to reorganize the object:
	- Click *Reorganize* to execute a REORGANIZE TABLE statement on the selected object.
	- Copy an object from the top pane into an Interactive SQL *SQL Statements* pane. A REORGANIZE TABLE statement for the object appears in the *SQL Statements* pane. Execute the statement. This method is useful when you want to reorganize the objects at a later time or when you want to continue using SQL Central while reorganizing the objects.

### **Results**

The specified table or index is reorganized.

### <span id="page-1469-0"></span>**1.8.3.2.24.6 Reduce Index Fragmentation and Skew**

Indexes are designed to speed up searches on particular columns, but they can become fragmented (less dense) and skewed (unbalanced) if many delete operations are performed on the indexed table.

Index density reflects the average fullness of the index pages. Index skew reflects the typical deviation from the average density. The amount of skew is important to the optimizer when making selectivity estimates.

To determine whether your database contains indexes that contain unacceptable levels of fragmentation or skew, use the Profiler.

You can also use the sa\_index\_density system procedure to review levels of index fragmentation and skew. For example, the following statement calls the sa\_index\_density system procedure to examine indexes on the Customers table.

```
CALL sa index density( 'Customers', 'GROUPO' );
```
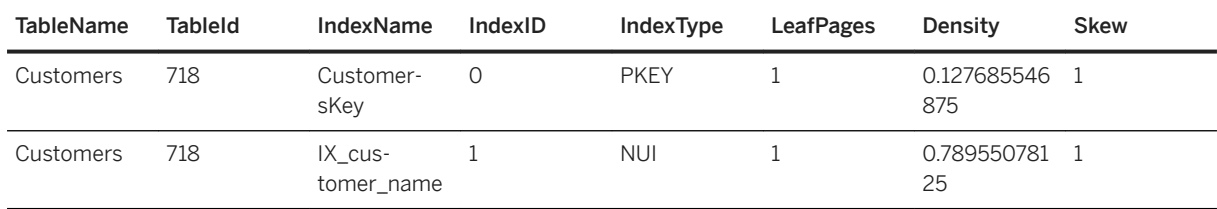

The database server creates indexes on primary keys automatically. These indexes have an IndexID of 0 in the results for the sa\_index\_density system procedure.

When the number of leaf pages is low, you do not need to be concerned about density and skew values. Density and skew values become important only when the number of leaf pages is high. When the number of leaf pages is high, a low density value can indicate fragmentation, and a high skew value can indicate that indexes are not well balanced. Both of these can be factors in poor performance. Executing a REORGANIZE TABLE statement addresses both of these issues.

You can also use the *Fragmentation* tab in the SQL Anywhere plug-in to review levels of index fragmentation on indexes associated with base tables.

### **1.8.3.2.25 Tip: Normalize Your Table Structure**

Database tables may contain multiple copies of the same information (for example, a column that is repeated in several tables), and your table may need to be normalized.

Normalization reduces duplication in a relational database. For example, suppose your company employees work at several different offices. To normalize the database, consider placing information about the offices (such as its address and main telephone numbers) in a separate table, rather than duplicating all this information for every employee.

If the amount of duplicate information is small, you may find it better to duplicate the information and maintain its integrity using triggers or other constraints.

# **1.8.3.2.26 Tip: Minimize Cascading Referential Actions**

Cascading referential actions are costly because they cause updates to multiple tables for every transaction. This can affect performance.

For example, if the foreign key from Employees to Departments was defined with ON UPDATE CASCADE, then updating a department ID would automatically update the Employees table. While cascading referential actions are convenient, sometimes it might be more efficient to implement them in application logic instead.

# **1.8.3.2.27 Tip: Declare Constraints**

Declaring primary key and foreign key relationships and their constraints can improve performance.

This is especially true when joins take place because the cost model is able to do a better job of estimation.

Not declaring the relationship can save time on index maintenance. Undeclared primary key-foreign key relationships exist between tables when there is an implied relationship between the values of columns in different tables.

# **1.8.3.2.28 Tip: Place Different Files on Different Devices**

You can improve database performance by putting different database files on different physical devices or drives.

For example, while one disk drive is busy swapping database pages to and from the cache, another drive can be writing to the transaction log file. To gain these benefits, the drives must be independent. A single disk partitioned into smaller logical drives is unlikely to yield benefits.

Disk drives operate much more slowly than modern processors or RAM. Often, simply waiting for the disk to read or write pages is the reason that a database server is slow.

The database server uses four types of files: the database file, the transaction log file, the transaction log mirror, and the temporary file. These files should exist on separate drives.

Placing the database file and the transaction log file on physically separate drives is recommended to protect against media failure.

Placing the transaction log mirror file and the temporary file on physically separate drives can help the database server run faster. The database server writes more efficiently to the transaction log and transaction log mirror files when they exist on separate drives. When the database server needs to use the temporary file, the overall database performance is heavily dependent on the speed of the drive containing the temporary file. Because many operations that use the temporary file also require retrieving information from the database, placing the temporary file on a separate drive allows the operations to take place simultaneously.

A database can be held in up to 13 separate files (the main file and 12 dbspaces), which can be located on separate drives. Place tables into separate dbspaces so that common join operations read information from different dbspaces.

When you create all tables or indexes in a location other than the system dbspace, the system dbspace is only used for the checkpoint log and system tables. This configuration is useful to put the checkpoint log on a

separate drive from the rest of your database objects for performance reasons. To create base tables in another dbspace, change all the CREATE TABLE statements to use the IN DBSPACE clause to specify the alternative dbspace, or change the setting of the default\_dbspace option before creating any tables. Temporary tables can only be created in the TEMPORARY dbspace.

A similar strategy involves placing the temporary and database files on a RAID device or a stripe set. Although such devices act as a logical drive, they dramatically improve performance by distributing files over many physical drives and accessing the information using multiple heads.

You can specify the -fc option when starting the database server to implement a callback function when the database server encounters a file system full condition.

### **1.8.3.2.29 Tip: Rebuild Your Database**

Rebuilding your database can improve performance.

Rebuilding improves the organization of data.

# **1.8.3.2.30 Tip: Use Keys to Improve Query Performance**

Primary keys and foreign keys can also improve database performance.

### **Example**

The following example illustrates how primary keys can make queries execute more quickly.

```
SELECT *
FROM Employees
WHERE EmployeeID = 390;
```
The simplest way for the database server to execute this query would be to look at all 75 rows in the Employees table and check the employee ID number in each row to see if it is 390. This does not take very long since there are only 75 employees, but for tables with many thousands of entries a sequential search can take a long time.

The referential integrity constraints embodied by each primary or foreign key are enforced by the database server through the help of an index, implicitly created with each primary or foreign key declaration. The EmployeeID column is the primary key for the Employees table. The corresponding primary key index permits the retrieval of employee number 390 quickly. This quick search takes almost the same amount of time whether there are 100 rows or 1000000 rows in the Employees table.

Separate indexes are created automatically for primary and foreign keys. This arrangement allows the database server to perform many operations more efficiently.

# **1.8.3.2.31 Tip: Reduce Primary Key Width**

Reducing the number of columns in your primary keys can improve performance.

Wide primary keys are composed of two or more columns. The more columns contained in your primary key, the more demand there is on the database server.

### **1.8.3.2.32 Tip: Reduce Table Widths**

If you have wide tables, and find performance slow consider further normalizing your tables to reduce the number of columns.

If that is not possible, a larger database page size may be helpful, especially if most tables are wide

Tables where the combined columns (or the size of an individual row) exceeds the database page size and must be split across two or more database pages are referred to as wide table. The more pages a row takes up, the longer the database server takes to read each row.

# **1.8.3.2.33 Tip: Review the Order of Columns in Tables**

The order of the columns in a table affects performance.

Columns in a row are accessed sequentially in the order of their creation. For example, to access columns at the end of a row, the database server traverses the columns that appear earlier in the row. Order your columns so that narrow and/or frequently accessed columns are placed before seldom accessed and/or wider columns in the table.

Wide columns are columns greater than 15 bytes in size, or LONG data types (for example, LONG VARCHAR), or columns defined as XML. Primary key columns are always stored at the beginning of row.

### **1.8.3.2.34 Tip: Replace Expensive Triggers**

Evaluate the use of triggers to see if some of the triggers could be replaced by features available in the database server.

For instance, triggers to update columns with the latest update time and user information can be replaced with the corresponding special values in the database server. As well, using the default settings on existing triggers can also improve performance.

# **1.8.3.2.35 Tip: Use an Appropriate Page Size**

The database page size can affect the performance of your database.

There are advantages and disadvantages to both large and small page sizes.

The database server attempts to fill pages as much as possible. Empty space accumulates only when new objects are too large to fit empty space on existing pages. So, adjusting the page size may not significantly affect the overall size of your database.

*It is strongly recommended that you test performance (and other behavior aspects) when choosing a page size.*  Then, choose the smallest page size that gives satisfactory results. It is important to pick the correct and reasonable page size if more than one database is started on the same server.

Smaller pages hold less information and may use space less efficiently, particularly if you insert rows that are slightly more than half a page in size. However, small page sizes allow the database server to run with fewer resources because more pages can be stored in a cache of the same size. Small pages are useful if your database runs on a small computer with limited memory. They can also help when your database is used primarily for the retrieval of small pieces of information from random locations.

A larger page size helps the database server read databases more efficiently. Large page sizes tend to benefit large databases, and queries that perform sequential table scans. Often, the physical design of disks permits them to retrieve fewer large blocks more efficiently than many small ones. Other benefits of large page sizes include improving the fan-out of your indexes, thereby reducing the number of index levels, and allowing tables to include more columns. If you choose a larger page size, consider increasing the size of the cache because fewer large pages can fit into a cache of the same size. If your cache cannot hold enough pages, performance suffers as the database server begins swapping frequently used pages to disk.

Larger page sizes have additional memory requirements. As well, extremely large page sizes (16 KB or 32 KB) are not recommended for most applications unless you can be sure that a large database server cache is always available.

The database server's memory usage is proportional to the number of databases loaded, and the page size of the databases. It is strongly recommended that you do performance testing (and testing in general) when choosing a page size. Then choose the smallest page size  $(>= 4 \text{ KB})$  that gives satisfactory results. It is important to pick the correct (and reasonable) page size if a large number of databases are going to be started on the same server.

You cannot change the page size of an existing database. Instead you must create a new database and use the p option of dbinit to specify the page size. For example, the following command creates a database with 4 KB pages.

dbinit -dba DBA,passwd -p 4096 new.db

You can also use the CREATE DATABASE statement with a PAGE SIZE clause to create a database with the new page size.

For each table, the database server creates a bitmap that reflects the position of each table page in the entire dbspace file. The database server uses the bitmap to read large blocks (64 KB) of table pages, instead of single pages at a time. This efficiency, also known as group reads, reduces the total number of I/O operations to disk, and improves performance. Users cannot control the database server's criteria for bitmap creation or usage.

### **Page Size and Indexes**

Page size also affects indexes. Each index lookup requires one page read for each of the levels of the index plus one page read for the table page, and a single query can require several thousand index lookups. Page size can significantly affect fan-out, in turn affecting the depth of index required for a table. A large fan-out often means that fewer index levels are required, which can improve searches considerably. For large databases that have tables with a significant numbers of rows, 8 KB pages may be warranted for the best performance.

### **Scattered Reads**

If you are working with Windows, a minimum page size of 4 KB allows the database server to read a large contiguous region of database pages on disk directly into the appropriate place in cache, bypassing the 64 KB buffer entirely. This feature can significantly improve performance.

### i Note

Scattered reads are not used for files on remote computers, or for files specified using a UNC name such as \\mycomputer\myshare\mydb.db.

# **1.8.3.2.36 Tip: Use AUTOINCREMENT to Create Primary Keys**

Using the AUTOINCREMENT feature to generate primary key values is faster than other methods because the value is generated by the database server.

You can use the AUTOINCREMENT default for any column in which you want to maintain unique values.

# **1.8.3.2.37 Tip: Use Appropriate Data Types**

You can improve performance by using the appropriate data type for your data.

Data types store information about specific sets of data, including ranges of values, the operations that can be performed on those values, and how the values are stored in memory. For instance, avoid assigning a data type of CHAR to values that only contain numeric data. And whenever possible, choose efficient data types over the more expensive numeric and string types.

# **1.8.3.2.38 Tip: Use Bulk Operations Methods**

If you load large amounts of information into your database, you can benefit from the special tools provided for these tasks.

If you are loading large files, it is more efficient to create indexes on the table after the data is loaded.

# **1.8.3.2.39 Tip: Use Resource Governors**

Resource governors can be used to improve performance.

Resource governors are a set of database options you can use to control resources. These options can be set using the SET OPTION statement.

Building a set of users and roles allows you to manage privileges on a database. Another aspect of database security and management is to limit the resources an individual user can use.

For example, you can prevent a single connection from taking too much of the available memory or CPU resources, so you can avoid having a connection slow down other users of the database.

### **Resources That Can Be Managed**

You can use the following options to manage resources:

max\_cursor\_count

Limits the number of cursors for a connection.

max\_statement\_count

Limits the number of prepared statements for a connection.

priority

Sets the priority level at which requests from a connection are executed.

max\_priority

Controls the maximum priority level for connections.

### **1.8.3.2.40 Tip: Reduce Requests Between Client and Server**

Use the LazyClose and PrefetchOnOpen network connection parameters to reduce the number of requests between the client and server.

This can improve performance when your network exhibits poor latency, or your application sends many cursor open and close requests.
# **1.8.3.2.41 Tip: Use Compression Carefully**

Enabling compression for one connection or all connections, and adjusting the minimum size limit at which packets are compressed can offer significant improvements to performance.

## **Compression of Packets for Connections**

To determine if enabling compression is beneficial, conduct a performance analysis on your network and using your application before using communication compression in a production environment.

Enabling compression increases the quantity of information stored in data packets, thereby reducing the number of packets required to transmit a particular set of data. By reducing the number of packets, the data can be transmitted more quickly.

Specifying the compression threshold allows you to choose the minimum size of data packets that you want compressed. The optimal value for the compression threshold may be affected by a variety of factors, including the type and speed of network you are using.

## **Database Compression**

The use of file-level or disk-level compression for database and log files is not recommended since the compression layer may significantly increase the cost of IO operations.

# **1.8.3.2.42 Tip: Change Packet Size to Improve Performance**

In some cases, increasing the packet size can improve performance.

In some cases, performance can decrease. Increasing the packet size also increases the amount of memory used by both the client and the database server. In a production environment, conduct a performance analysis on your network using your applications before you make any adjustments.

Increasing the packet size may improve database request response times, especially for requests that transfer a large amount of data between a client and a database server. For example, an application that has many large (more than 64 KB) result sets or that transfers many large (more than 64 KB) BLOBs over very fast local networks may have a measurable performance increase by increasing the packet size from the default.

You can set the packet size by using the -p dbeng17/ dbsrv17 server option, or by setting the CommBufferSize (CBSIZE) connection parameter in your connection string.

# <span id="page-1477-0"></span>**1.8.3.3 Optimize Indexes to Improve Performance**

Obtain recommendations on the best set of indexes for your database by running the index analyzer tool, the Index Consultant.

The selection of a proper set of indexes can improve database performance.

The Index Consultant guides you through the process of selecting indexes for a single query or for a set of database requests (called a workload). It generates candidate indexes and determines their effect on performance. To explore the effect of different candidate indexes, the Index Consultant repeatedly re-optimizes the queries under different sets of indexes. It does not execute the queries.

To see which indexes lead to improved execution plans, the Index Consultant estimates query execution costs using those indexes. It also evaluates multiple column indexes, single-column indexes, and investigates the impact of clustered or unclustered indexes.

#### In this section:

Obtaining Index Recommendations for Queries (Profiler) [page 1478] Obtain index recommendations for one or more queries ( SELECT, UPDATE, or DELETE statements) by using the Profiler.

[Obtaining Index Recommendations for Queries \(Interactive SQL\) \[page 1480\]](#page-1479-0) Access Index Consultant recommendations for a query in Interactive SQL.

[Improving Performance by Executing a List of CREATE INDEX or a List of LOAD TABLE Statements](#page-1480-0) [Concurrently \[page 1481\]](#page-1480-0)

Use the BEGIN PARALLEL WORK statement to execute a list of CREATE INDEX and LOAD TABLE statements in parallel.

# **1.8.3.3.1 Obtaining Index Recommendations for Queries (Profiler)**

Obtain index recommendations for one or more queries ( SELECT, UPDATE, or DELETE statements) by using the Profiler.

## **Prerequisites**

You must have the SYS\_RUN\_PROFILER\_ROLE system role.

### **Procedure**

1. Start Profiler and connect to the database.

1. Run the following command to start Interactive SQL and connect to the database:.

dbisql -c "START=dbeng17 -x TCPIP;UID=DBA;PWD=sql;DBF=C:\Users\Public \Documents\SQL Anywhere 17\Samples\demo.db"

- 2. In Interactive SQL, click *Tools Profiler* .
- 3. When prompted, accept the default profiling options and click *OK*.

Profiling information from your database begins to appear in the Profiler.

- 2. In Interactive SQL, execute a SELECT, UPDATE, or DELETE statement.
- 3. In Profiler, chose one of the following options:

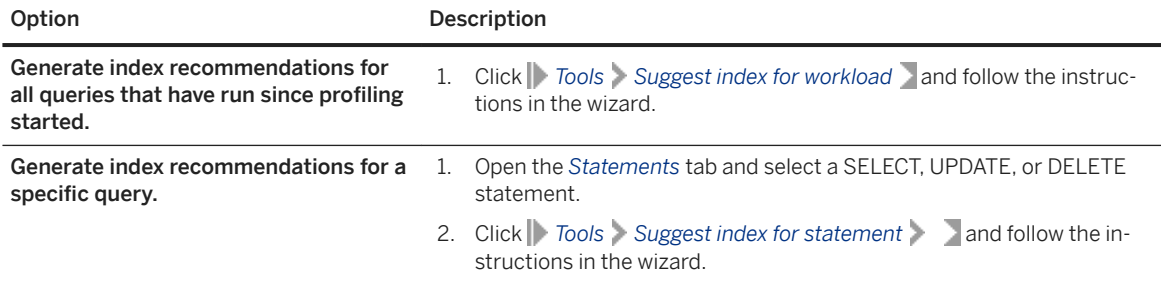

4. When prompted, select the type of index recommendations that you want to receive:

#### Recommend clustered indexes

When this option is selected, the Index Consultant analyzes the effect of clustered and unclustered indexes.

Properly selected clustered indexes can provide significant performance improvements over unclustered indexes for some workloads, but you must reorganize the table (using the REORGANIZE TABLE statement) for them to be effective. In addition, the analysis takes longer if the effects of clustered indexes are considered.

#### Keep existing secondary indexes

The Index Consultant can perform its analysis by either maintaining the existing set of secondary indexes in the database, or by ignoring the existing secondary indexes. A secondary index is an index that is not a unique constraint or a primary or foreign key. Indexes that are present to enforce referential integrity constraints are always considered when selecting access plans.

5. Follow the instructions in the wizard.

Proposed changes are displayed, and a SQL script to implement any changes is provided.

Analyze any reported errors encountered while running the Index Consultant by looking at the sql\_code and log\_message columns in the "DBO"."ix\_consultant\_log" table.

6. Review the proposed changes against your knowledge of the database to ensure that the proposals will improve performance. You can edit the SQL script to customize it for your database.

You can rename the proposed index names generated during the analysis.

7. Run the SQL script to implement the changes.

# <span id="page-1479-0"></span>**1.8.3.3.2 Obtaining Index Recommendations for Queries (Interactive SQL)**

Access Index Consultant recommendations for a query in Interactive SQL.

## **Prerequisites**

You must have the DIAGNOSTICS system role or all of the following system privileges:

- SELECT ANY TABLE
- INSERT ANY TABLE
- DELETE ANY TABLE
- UPDATE ANY TABLE

### **Procedure**

1. In Interactive SQL, connect to the database.

```
dbisql -c "START=dbeng17 -x TCPIP;UID=DBA;PWD=sql;DBF=C:\Users\Public
\Documents\SQL Anywhere 17\Samples\demo.db"
```
- 2. In the *SQL Statements* pane, execute a SELECT, UPDATE, or DELETE statement.
- 3. Click *Tools Index Consultant* and follow the instructions in the wizard.

## **Results**

.

Index recommendations appear in the *Summary* pane of the *Index Consultant Wizard*.

## **Next Steps**

Review the recommendations to ensure that they satisfy needs of your database before running the script to implement them.

# <span id="page-1480-0"></span>**1.8.3.3.3 Improving Performance by Executing a List of CREATE INDEX or a List of LOAD TABLE Statements Concurrently**

Use the BEGIN PARALLEL WORK statement to execute a list of CREATE INDEX and LOAD TABLE statements in parallel.

## **Prerequisites**

You must have the privileges necessary to execute the statements in the list.

## **Context**

Statements listed inside a BEGIN PARALLEL WORK statement execute in parallel. The number of statements that can execute at the same time is limited by the number of logical processors on the computer that the database server runs on, and it is further limited by the max\_parallel\_statements option, the -gta and -gtc database server options, and the ProcessorAffinity option of the sa\_server\_option system procedure.

When unloading a database by using the Unload utility (dbunload), specify the -bp option to group CREATE INDEX and LOAD TABLE statements inside BEGIN PARALLEL WORK statements in the reload.sql file.

## **Procedure**

Choose one of the following options:

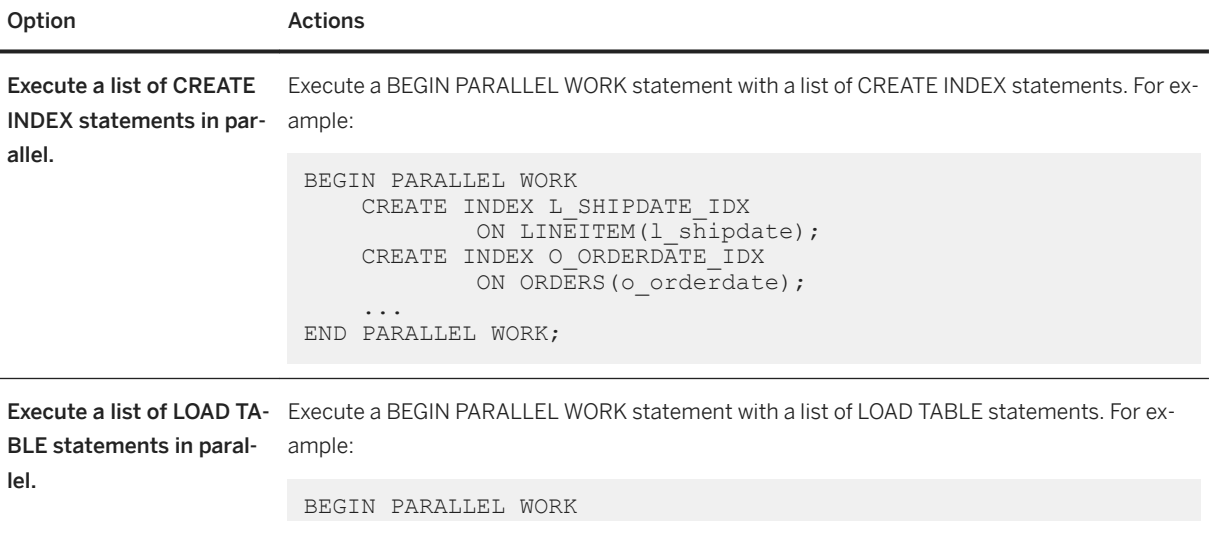

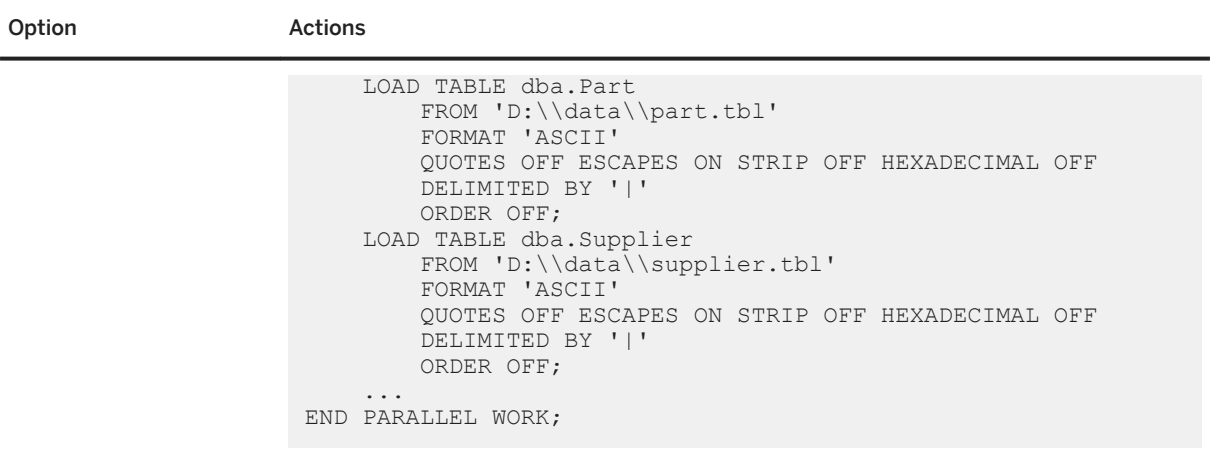

## **Results**

The BEGIN PARALLEL WORK statement along with the statements listed inside of it, executes.

## **Related Information**

[BEGIN PARALLEL WORK Statement](https://help.sap.com/viewer/93079d4ba8e44920ae63ffb4def91f5b/17.0.01/en-US/95e04dc298714b199be74dd6fe45d9ee.html) [CREATE INDEX Statement](https://help.sap.com/viewer/93079d4ba8e44920ae63ffb4def91f5b/17.0.01/en-US/816be9016ce210148874e67c83ca6c67.html) [LOAD TABLE Statement](https://help.sap.com/viewer/93079d4ba8e44920ae63ffb4def91f5b/17.0.01/en-US/81719c6a6ce21014ab1199e0c984df6f.html) [max\\_parallel\\_statements Option \[page 763\]](#page-762-0) [Unload Utility \(dbunload\) \[page 1233\]](#page-1232-0)

# **1.8.4 Diagnostics**

You can use a number of tools to diagnose problems in a database and database server.

#### In this section:

### [SQL Anywhere Profiler \[page 1483\]](#page-1482-0)

The Profiler is a development and diagnostic tool that logs the activities that occur in your database in real time and analyzes the information for performance issues.

### [Other Diagnostic Tools and Techniques \[page 1500\]](#page-1499-0)

In addition to Profiler, a variety of other diagnostic tools and techniques are available to help you analyze and monitor the current performance of your database.

# <span id="page-1482-0"></span>**1.8.4.1 SQL Anywhere Profiler**

The Profiler is a development and diagnostic tool that logs the activities that occur in your database in real time and analyzes the information for performance issues.

Use the Profiler to help identify such issues as:

- Deadlocks and blocked connections
- Long-running and expensive queries, as well as repeatedly run statements
- Expensive hidden procedures, for example, triggers, events, and nested stored procedure calls
- Potential problem areas within the body of a procedure

Use the Profiler to collect information about all database activity (comprehensive profiling) or to collect a subset of executing SQL statements (targeted profiling). Both options collect statistics about the database server load and automatically analyze your workload to identify or rule out issues that could be affecting your application's performance. Always start your performance investigation by reviewing this workload analysis.

## **Comprehensive Versus Targeted Profiling**

Comprehensive profiling collects the most information about your workload. It collects all activity that occurs in your database, including information about connections, SQL statements, events, console messages, web server messages, and internal database server operations. Comprehensive profiling provides you with the most visibility into the activities occurring in your database. In contrast, targeted profiling collects only information about the database server load and the SQL statements that fulfill your specified criteria.

Because so much information is collected during a comprehensive profiling session, the performance of the database being monitored is affected. In contrast, targeted profiling collects information about only the SQL statements that fulfill specific criteria. Because targeted profiling collects less information, performance is minimally affected. You can run a targeted profiling session for an extended period of time on a database in a production environment.

Comprehensive profiling is the only option that provides features for profiling stored SQL objects and reviewing blocked objects and connections. Its analysis of the workload is more extensive because it has additional types of information to consider. However, targeted profiling allows you to create the collection criteria for the SQL statements to collect.

## **Which Profiling Option Should I Choose?**

Targeted profiling is often a good choice when you are concerned about the performance of your database, especially if you are profiling a database while it is running in a production environment. However, when the information collected by targeted profiling is not sufficient, use comprehensive profiling and limit the length of the profiling sessions. Comprehensive profiling is the more powerful option because it collects information about all activity occurring in the database and it provides more features such as the ability to profile stored SQL objects.

Choose targeted profiling if you are mainly interested in information about your database server load and in the Profiler's analysis of your application. Targeted profiling is a great choice when you know the characteristics of

the SQL statements that are likely to be affecting performance. It can also be a good choice when you have a complex application that generates a lot of database activity, because it reduces the amount of information that you need to filter to identify the information that is of interest to you.

Comprehensive profiling is useful when you are investigating a performance problem that has a number of potential causes. Use comprehensive profiling when you are developing your application to validate your designs.

#### In this section:

#### [Running a Comprehensive Profiling Session \(Profiler\) \[page 1485\]](#page-1484-0)

Collect information about all activity occurring in your database, investigate how the objects in your database interact with each other, and review the Profiler's analysis of the issues that are affecting the performance of your database.

#### [Running a Targeted Profiling Session \(Profiler\) \[page 1486\]](#page-1485-0)

Limit the information collected to database server performance statistics and SQL statements that fulfill your specified criteria.

### [Comparing the Results of Different Executions of Stored Procedures, Functions, Events, and Triggers](#page-1487-0) [\(Profiler\) \[page 1488\]](#page-1487-0)

Profile your stored SQL objects, such as procedures, functions, events, and triggers to identify the objects or statements that could be affecting the performance of your system. Once you have identified a potential solution, test it, and then compare your results.

### [Sending SAP Support a Snapshot of Your Database Server'S Diagnostics \(Profiler\) \[page 1490\]](#page-1489-0)

When directed by SAP Support, capture diagnostic information about your database server's internal performance statistics, save this information to a file, and then send it to SAP Support.

### [Troubleshooting: Detect When Hardware Resources Affect Performance by Using the Workload Summary](#page-1490-0)  [and Server Load Graph \(Profiler\) \[page 1491\]](#page-1490-0)

Run a profiling session, and then review the results of the Workload Summary to learn whether hardware resources are a limiting factor for performance.

#### [Troubleshooting: Application Logic Problems \(Profiler\) \[page 1493\]](#page-1492-0)

If you have errors in your application code or in procedures, triggers, functions, or events, then it is useful to examine all statements executed by the database server that relate to the incorrect code.

#### [Performance Profiling Tutorials \(Profiler\) \[page 1493\]](#page-1492-0)

Use these tutorials to learn how to analyze common performance problems, including deadlocks, slow statements, index fragmentation, and slow procedures.

## **Related Information**

[Diagnostic Tracing \(Deprecated\) \[page 1510\]](#page-1509-0) [SQL Anywhere Cockpit \[page 1419\]](#page-1418-0) [Profiler Utility \(dbprof\) \[page 1199\]](#page-1198-0)

# <span id="page-1484-0"></span>**1.8.4.1.1 Running a Comprehensive Profiling Session (Profiler)**

Collect information about all activity occurring in your database, investigate how the objects in your database interact with each other, and review the Profiler's analysis of the issues that are affecting the performance of your database.

## **Prerequisites**

You must have the SYS\_RUN\_PROFILER\_ROLE system role to use the Profiler.

## **Context**

During a comprehensive profiling session, the Profiler collects information about connections, SQL statements, events, console messages, web server messages, and internal server operations.

This option collects the text plan for each executed statement. You can only view graphical plans during the profiling session; text plans are available after you disconnect from the Profiler and are included when you save your session to a .sqlap file.

## **Procedure**

- 1. Start the Profiler by clicking **Start** > Programs > SQL Anywhere 17 > Administration Tools > SQL *Anywhere Profiler* .
- 2. Connect to the database.

For example, in the *Connect* window, choose *Connect with a connection string*, and then specify the following connection parameters:

UID=DBA;PWD=sql;"DSN=SQL Anywhere 17 Demo"

- 3. When prompted, choose *Comprehensive*.
- 4. Run your application.
- 5. Open the *Analysis* tab, click *Workload Summary*, and then review the analysis of your workload.
- 6. Save your profiling data by clicking *File Save As* .

## **Next Steps**

Disconnect from the Profiler by clicking **File** > Disconnect 1.

# <span id="page-1485-0"></span>**1.8.4.1.2 Running a Targeted Profiling Session (Profiler)**

Limit the information collected to database server performance statistics and SQL statements that fulfill your specified criteria.

## **Prerequisites**

You must have the SYS\_RUN\_PROFILER\_ROLE system role to use the Profiler.

## **Context**

Because less information is collected during a targeted profiling session, there is less information for you to filter inside the Profiler, and the performance of the profiled database is minimally affected. You can run a targeted profiling session for an extended period of time, which makes it useful for databases running in a production environment. The Profiler also analyzes and reports on your database server's workload.

Graphical plans that are collected as part of a targeted profiling session are included when you save your results to a .sqlap file.

## **Procedure**

1. Start and connect to the Profiler by clicking *Start Programs SQL Anywhere 17 Administration Tools SQL Anywhere Profiler* .

For example, in the *Connect* window, choose *Connect with a connection string*, and then specify the following connection parameters:

UID=DBA;PWD=sql;"DSN=SQL Anywhere 17 Demo"

2. When prompted, choose *Targeted*, and adjust the criteria as required so that the Profiler only collects information about statements that fulfill the specified criteria.

By default, graphical plans are collected, but you can choose to collect text plans instead.

- 3. Run your application.
- 4. Open the *Statements* tab in the Profiler, and view the statements that fulfilled your criteria.
- 5. In the top pane of the *Statements* tab, click a row associated with a statement, that you want to investigate.

Detailed information for each execution of the selected statement appears in the bottom table.

6. Double click a row in the bottom pane to view the details about a specific execution of the statement.

A statement can run slowly because the database server chose a poor execution plan. If a graphical plan was created for the statement, it appears on the *Plan* tab.

7. Save your results by clicking **File** Save As .

8. Stop profiling by clicking **File** Disconnect .

## **Example**

When prompted to choose the profiling option, choose *Targeted*, and then specify **2** for the *Statement is active for at least 10 seconds* field.

In Interactive SQL, connect to the database and execute the following long-running statement:

SELECT COUNT(\*) FROM customers t1, customers t2, customers t3, customers t4;

In the Profiler, open the *Statements* tab. The executed statement is listed in the table.

#### In this section:

Criteria for Specifying the SQL Statements to Collect During a Targeted Profiling Session (Profiler) [page 1487]

Use the following criteria to define the characteristics of the SQL statements that you want the Profiler to collect during a targeted profiling session.

# **1.8.4.1.2.1 Criteria for Specifying the SQL Statements to Collect During a Targeted Profiling Session (Profiler)**

Use the following criteria to define the characteristics of the SQL statements that you want the Profiler to collect during a targeted profiling session.

When you choose to run a targeted profiling session, the default is to collect SQL statements that run for more than 10 seconds. Adjust this threshold and specify other characteristics for the Profiler to use by using the criteria listed in the table below. The Profiler only collects SQL statements that fulfill the characteristics that you specify.

In the Profiler, the statement properties for a SQL statement collected during a targeted profiling session include properties that have the same names and definitions as the criteria listed in this table.

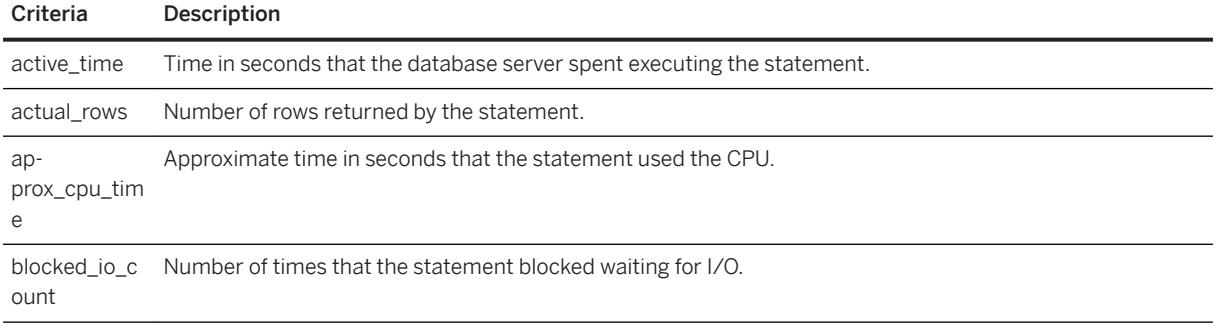

<span id="page-1487-0"></span>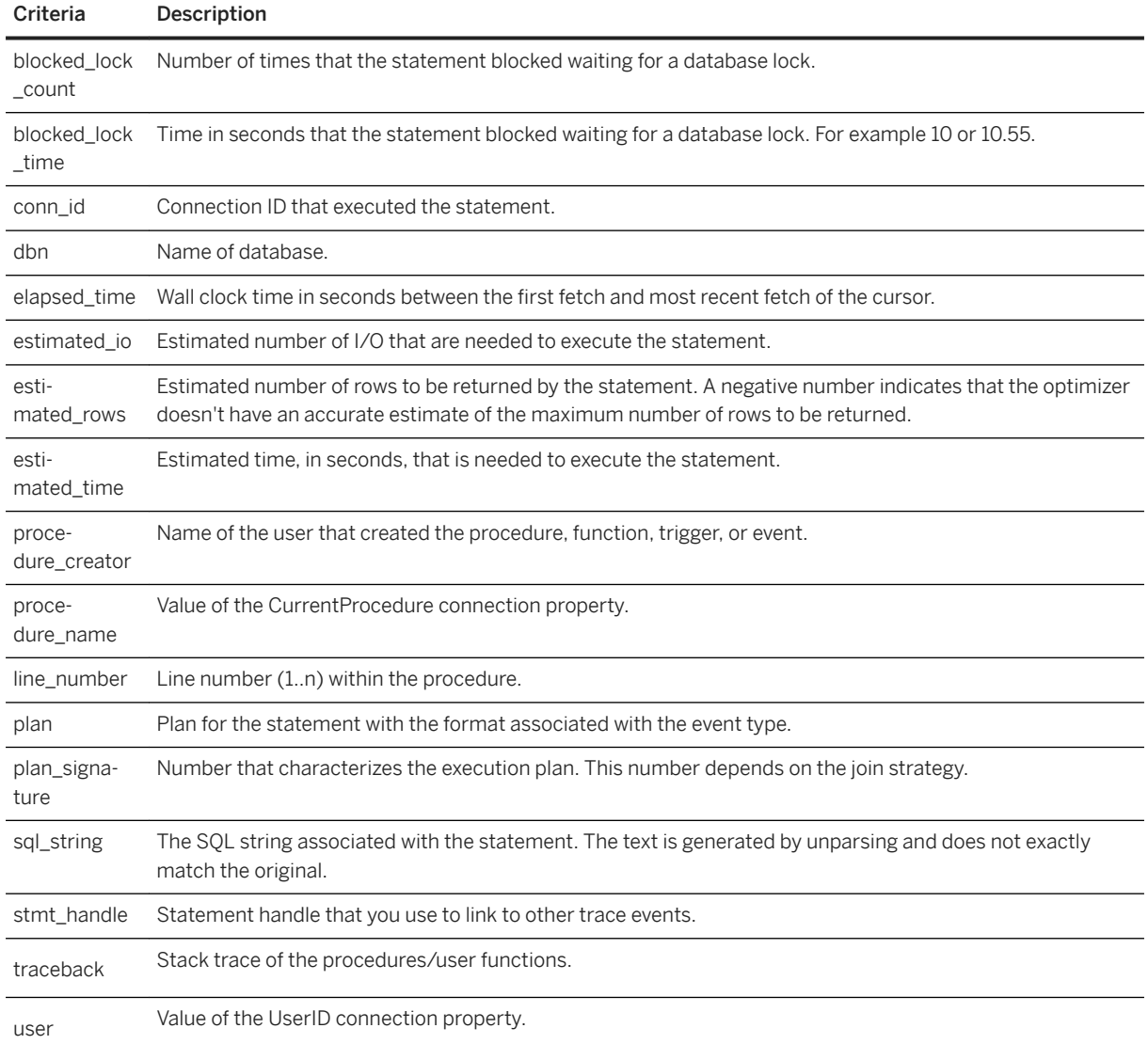

# **1.8.4.1.3 Comparing the Results of Different Executions of Stored Procedures, Functions, Events, and Triggers (Profiler)**

Profile your stored SQL objects, such as procedures, functions, events, and triggers to identify the objects or statements that could be affecting the performance of your system. Once you have identified a potential solution, test it, and then compare your results.

## **Prerequisites**

You must have the SYS\_RUN\_PROFILER\_ROLE system role to use the Profiler.

## **Context**

To view the actual SQL statements that comprise a stored SQL object, open the *Profiling* tab. For each stored SQL object that executed, this tab shows each line of code as well as, statistics about each line's execution times.

## **Procedure**

1. Start and connect to the Profiler by clicking *Start Programs SQL Anywhere 17 Administration Tools SQL Anywhere Profiler* .

For example, in the *Connect* window, choose the action *Connect with a connection string*, and then specify the following connection parameters:

UID=DBA;PWD=sql;DSN=SQL Anywhere 17 Demo

- 2. When prompted, choose *Comprehensive*.
- 3. Open the *Profiling* tab.

The top pane lists in a table the SQL objects that have executed since profiling started.

- 4. In your application, execute the stored SQL object which you want to profile.
- 5. In the top pane, click the row associated with the stored SQL object that you executed.

Statistics specific to that SQL object appear in the in lower pane, including the time it took for each line of the stored SQL object to execute.

If the stored SQL object executed multiple times, then the table also contains the time differences between the baseline execution of the SQL object and any subsequent executions. By default, the first execution of the stored SQL object is used as the baseline until you specify a different execution. Baseline values are cleared when you reconnect to the Profiler.

- 6. Review the contents of the lower pane and create a new baseline by clicking *Set as Baseline*. Often lines with long execution times compared to other lines in the code should be analyzed to see whether there is a more efficient way to achieve the same functionality.
- 7. Make a change to the code in your application, and then rerun the stored SQL object in your application.
- 8. Observe the performance changes on the *Profiling* tab in the Profiler.
- 9. Continue changing your application and re-running it until you are satisfied with your changes.

10. Save your profiling results by clicking *File* Save as .

# <span id="page-1489-0"></span>**1.8.4.1.4 Sending SAP Support a Snapshot of Your Database Server'S Diagnostics (Profiler)**

When directed by SAP Support, capture diagnostic information about your database server's internal performance statistics, save this information to a file, and then send it to SAP Support.

## **Prerequisites**

You must have the SYS\_RUN\_PROFILER\_ROLE system role to use the Profiler.

## **Context**

The information that you collect includes the actual SQL code of the most expensive statements that have executed in your database since the database server started. It also includes any graphical plans that are associated with these statements.

### A Caution

Review the snapshot's contents before sending it to Technical Support. Depending upon the SQL statements that were executed, you could reveal your database schema, intellectual property, and possibly sensitive data. For example, if one of your expensive statements is an INSERT statement that uses the VALUES clause to insert sensitive information, then this sensitive information appears in the snapshot and is saved to .sqlap file.

## **Procedure**

1. Start and connect to the Profiler by clicking **Start** *Programs* > SQL Anywhere 17 administration Tools *SQL Anywhere Profiler* .

For example, in the *Connect* window, choose the action *Connect with a connection string*, and then specify the following connection parameters:

UID=DBA;PWD=sql;"DSN=SQL Anywhere 17 Demo"

2. When prompted, select the *Support* option, and then click *OK*.

This option collects graphical plans that are included when you save this session to a . sqlap file.

3. Optional. In the Profiler, open the *Analysis* tab, and then click *Statement Performance Summary* to view the snapshot.

In the top pane, a table lists the most expensive statements that have executed since the database server started. Click a row to view the performance summary information for a statement, including any graphical plans that were used.

- <span id="page-1490-0"></span>4. Click **File** Save as and save the file to your computer.
- 5. Send the .sqlap file to SAP Support as directed.

# **1.8.4.1.5 Troubleshooting: Detect When Hardware Resources Affect Performance by Using the Workload Summary and Server Load Graph (Profiler)**

Run a profiling session, and then review the results of the Workload Summary to learn whether hardware resources are a limiting factor for performance.

As larger and larger workloads are placed on a database, performance is impacted by CPU cycles, disk I/O bandwidth, and even network I/O bandwidth. An inefficient application or database server could also contribute to performance problems. If you cannot detect any inefficiencies then you may need to add additional hardware resources.

Adding resources may not resolve scalability problems or improve computer performance. For example, if a database server is using all of its allotted CPUs, it may indicate that more CPU resources are required. However, doubling the number of CPUs available to the database server may not double the amount of work the database server can perform.

When investigating a potential hardware issue, run a profiling session, and then review the results of the Workload Summary by opening the *Analysis* tab and clicking *Workload Summary*. The Workload Summary automatically scans your workload and identifies times when your server appears to be CPU, disk, network, or database worker-bound. You can then drill down into each interval to see what operations the server was processing.

The Workload Summary can identify when the following conditions are symptoms of performance problems:

### CPU usage is high

If for an extended period of time, the CPU percentage is greater than 90% while the disk I/O and network I/O are low, then your system could be CPU bound. Check the *Profiling* and *Analysis* tabs for long-running queries that could be revised to run faster.

If the CPU usage and the number of active requests is high while the disk I/O and network I/O usages are normal, then consider upgrading the hardware or setting up a mirroring or scale-out solution to spread out the load.

### Disk I/O usage is high

If for an extended period of time, your disk I/O usage is unusually high while your CPU usage and network I/O usage are low, then your system could be disk I/O bound. Often, adding more hardware to your system, such as faster hard disks or using a RAID array to speed up disk I/O, can improve your performance. Or, the problem could be resolved by adjusting your application. For example, disk I/O performance issues can be

the result of a cache size that is too small or indexes that are improperly configured. Click *Tools*

*Suggest indexes for workload* ito produce a set of recommended indexes that could increase the throughput of your application.

### Network usage is high

If for an extended period of time your network I/O usage is unusually high while your CPU usage and Disk I/O usage are low, then you could be network bound. You could investigate your network setup or consider adjusting your application. For example, there could be is an issue with your network cards, or you could be sending an excessive amount of data over the network.

#### The number of active requests is high

A high number of active requests means that you have a large number of connections that are all trying to do something in the database.

If for an extended period of time, the number of active requests is high and the CPU is low, then there are a number of things that you can investigate, such as:

- Blocked and deadlocked connections. Check the *Blocking* tab for issues related to blocked or deadlocked connections.
- Database errors.
- Long-running statements that could be optimized for specific queries.

## *Server Load* **Graph**

You can also inspect the raw CPU, disk, network, and server request data yourself in the *Server Load* panel. The *Server Load* graph tracks the percentage of CPU, disk I/O, and network I/O usage, as well as the number of active requests, unscheduled requests, and the cache size. Depending upon your system, high values for these statistics can indicate normal or problematic conditions.

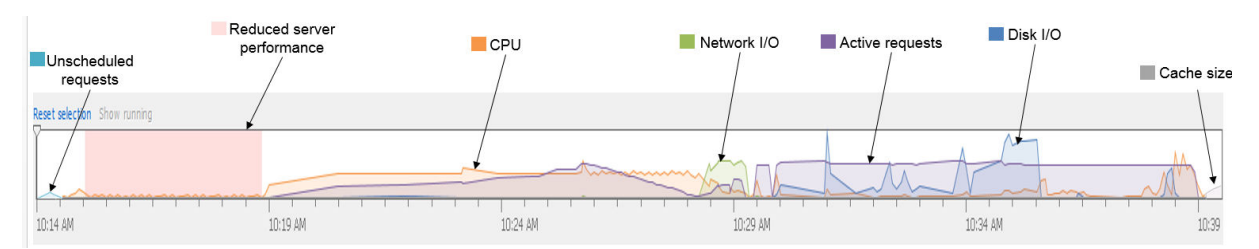

Below is an example of a *Server Load* graph.

When interpreting the *Server Load* graph, consider the metrics together to get an overall picture of what is going on in your system. Few conclusions can be obtained by examining the metrics in isolation. Choose what values to display and how to configure the graph by using the *Presets* dropdown menu in the *Server Load* panel.

In the line graphs for these metrics, the vertical height of the lines reflects only the usage amounts. The Profiler does not know the capacity of your CPUs, disks, or network. Use these line graphs to identify usage trends, and then hover your mouse over the graph to see the absolute values.

Sometimes performance issues occur because the database server is running an internal process, such as a backup, which can lock the catalog. Pink lines or areas in the *Server Load* graph indicate periods of reduced database server performance that correspond to internal processes, such as issuing checkpoints, running backups, running the cleaner, resizing the cache, reorganizing a table, and changing the multiprogramming level. If your performance issue disappears with the pink line, then an internal process was likely creating the problem.

If your performance issue is caused by an internal process and the degradation is unacceptable, then there are a number of things that you can investigate, from rescheduling the processes to occur during off-peak times, to database mirroring and scale-out solutions.

## <span id="page-1492-0"></span>**Related Information**

[Tips for Improving Performance \[page 1436\]](#page-1435-0) Performance Profiling Tutorials (Profiler) [page 1493] [Tip: Use the Cache to Improve Performance \[page 1440\]](#page-1439-0) [Tip: Use Indexes Effectively \[page 1450\]](#page-1449-0) [Tip: Build Efficient SQL Queries \[page 1457\]](#page-1456-0) [Tip: Use an Appropriate Page Size \[page 1474\]](#page-1473-0) [Optimize Indexes to Improve Performance \[page 1478\]](#page-1477-0)

# **1.8.4.1.6 Troubleshooting: Application Logic Problems (Profiler)**

If you have errors in your application code or in procedures, triggers, functions, or events, then it is useful to examine all statements executed by the database server that relate to the incorrect code.

For applications that dynamically generate SQL, use the Profiler to examine the actual SQL that is sent to the database server to help you detect errors in how the SQL is built by the application. Such errors may cause queries to fail to be executed, or a query may return different results than it was intended to return. For example, during development, your application may occasionally report that it encountered a SQL syntax error, but your application may not be instrumented to report the SQL text of the query that failed. If you start the Profiler and run the application, then you can search for statements that returned syntax (or other) errors, and see the exact text that was generated by your application.

To analyze database objects, such as procedures and triggers, you can also use the debugger in SQL Central. However, there may be times when it is more effective to use the Profiler to trace all the statements executed by a given procedure. For example, a given stored procedure may be returning an incorrect result once out of every 1000 invocations, but you may not understand under what conditions it fails. Rather than step through the procedure code 1000 times in the debugger, you could start the Profiler, and run your application. Then, you could examine the set of statements that the database server executed, locate the set of statements that correspond to the incorrect execution of the procedure, and determine either why the procedure failed, or the conditions under which it behaves unexpectedly. If you know under what conditions the procedure behaves unexpectedly, then you can set a breakpoint in the procedure and investigate further with the debugger.

# **1.8.4.1.7 Performance Profiling Tutorials (Profiler)**

Use these tutorials to learn how to analyze common performance problems, including deadlocks, slow statements, index fragmentation, and slow procedures.

### In this section:

[Tutorial: Collecting Profiling Information \(Profiler\) \[page 1494\]](#page-1493-0)

Learn how to collect and view profiling information about your database using the Profiler.

[Tutorial: Diagnosing Blocked Connections and Deadlocks \(Profiler\) \[page 1496\]](#page-1495-0)

<span id="page-1493-0"></span>Learn how to use the Profiler to identify blocked connections and deadlocks that occur in a database.

[Tutorial: Profiling Procedures \(Profiler\) \[page 1498\]](#page-1497-0) Compare the execution times of different implementations of a stored procedure to determine which

**1.8.4.1.7.1 Tutorial: Collecting Profiling Information (Profiler)**

Learn how to collect and view profiling information about your database using the Profiler.

## **Prerequisites**

version performs better.

You must have the SYS\_RUN\_PROFILER\_ROLE system role to use the Profiler.

## **Context**

The Profiler displays information about currently executing statements.

## **Procedure**

- 1. Start Interactive SQL and connect to the sample database as the default DBA user.
	- a. In Interactive SQL, click *SQL Connect* .
	- b. In the *Action* dropdown list, choose *Connect with a connection string*, and specify the following connection parameters:

```
UID=DBA;PWD=sql;"DSN=SQL Anywhere 17 Demo"
```
- 2. Start profiling the database by starting the Profiler and connecting to the database.
	- a. Click *Tools Profiler* .
	- b. When prompted, choose *Comprehensive*.

This option collects the most comprehensive information about the database server, and it allows you to investigate deadlocks and blocked connections and to profile your stored SQL.

Diagnostic information collected from the database appears in the Profiler.

3. In the Profiler open the *Analysis* tab and click *Workload Summary* to review an analysis of your workload that highlights areas on which to focus to improve performance.

Always start your investigation by reviewing the workload summary. The workload summary addresses questions about whether performance is limited by factors such as:

• blocking

- database server hardware
- server workers
- backups, checkpoints or other internal database server activity
- 4. Open the *Operations* tab.

This tab lists all the operations that have run in your database since you started profiling it.

The bar chart in the right pane displays the length of time it took to process the operation. If an operation is blocked, then the bar chart displays striped lines for the time it is blocked. To view more information about a statement or operation, double-click the operation to open its properties window.

Some internal operations in the database server are known and expected to affect performance, such as backing up the database, checkpointing, resizing the cache, running the cleaner, reorganizing a table, and changing the multiple programming level. When these internal processes run, the background of the right pane appears red to indicate those times when you should expect reduced server performance.

5. In Interactive SQL, execute the following statement:

SELECT COUNT( \* ) FROM customers t1, customers t2;

- 6. In the Profiler, reduce the information displayed in the *Operations* tab to only the operations related to the statement you just ran.
	- a. Click in the *Filter* box, and then click *Edit Filter Expression* from the dropdown menu.
	- b. Create a filter that only shows executed statements that took longer than 5 seconds to execute.
- 7. Click **File** Save as to save your profiling results to a file.
- 8. Stop the profiling session.
	- a. Click *File Disconnect* .
	- b. When prompted, choose to stop profiling before disconnecting.

The Profiler stops collecting information. You can still access the information that it collected during your profiling session, except for any graphical plans.

## **Results**

You have collected profiling information.

## **Next Steps**

Proceed to the next tutorial.

# <span id="page-1495-0"></span>**1.8.4.1.7.2 Tutorial: Diagnosing Blocked Connections and Deadlocks (Profiler)**

Learn how to use the Profiler to identify blocked connections and deadlocks that occur in a database.

## **Prerequisites**

You must have the SYS\_RUN\_PROFILER\_ROLE system role to use the Profiler.

## **Context**

Deadlocks occur when two or more transactions block one another. For example, Transaction A requires access to Table B, but Table B is locked by Transaction B. Transaction B requires access to Table A, but Table A is locked by Transaction A. A cyclical blocking conflict occurs.

A good indication that deadlocks are occurring is when SQLCODE -306 and -307 are returned. To resolve a deadlock, the database server automatically rolls back the last statement that created the deadlock. Performance problems occur if statements are constantly rolled back.

## **Procedure**

- 1. Start Interactive SQL and connect to the sample database as the default DBA user.
	- a. In Interactive SQL, click *SQL Connect* .
	- b. In the *Action* dropdown list, choose *Connect with a connection string*, and specify the following parameters:

UID=DBA;PWD=sql;"DSN=SQL Anywhere 17 Demo"

- 2. Configure the database so that it is easy to create a deadlock.
	- a. Execute the following SQL statements to create two tables and two procedures that you will run later to create a deadlock.

```
CREATE OR REPLACE TABLE "DBA"."deadlock1" (
    "id" UNSIGNED BIGINT NOT NULL DEFAULT AUTOINCREMENT, 
"val" CHAR(1) );
CREATE OR REPLACE TABLE "DBA"."deadlock2" ( 
    "id" UNSIGNED BIGINT NOT NULL DEFAULT AUTOINCREMENT, 
   "val" CHAR(1) );
INSERT INTO "deadlock1"("val") VALUES('x');
INSERT INTO "deadlock2"("val") VALUES('x');
CREATE OR REPLACE PROCEDURE "DBA"."proc_deadlock1"( ) 
   BEGIN
       LOCK TABLE "DBA"."deadlock1" IN EXCLUSIVE MODE; 
       WAITFOR DELAY '00:00:20.000'; 
      UPDATE deadlock2 SET val='y'; 
   END;
```

```
CREATE OR REPLACE PROCEDURE "DBA"."proc_deadlock2"( ) 
    BEGIN 
       LOCK TABLE "DBA"."deadlock2" IN EXCLUSIVE MODE; 
       WAITFOR DELAY '00:00:20.000'; 
       UPDATE deadlock1 SET val='y'; 
    END;
COMMTT:
```
- 3. Start profiling the database by starting the Profiler and connecting to the database.
	- a. Click *Tools SQL Anywhere Profiler* .
	- b. Click *OK* to accept the profile option defaults and start profiling the database.

Diagnostic information collected from the database appears in the *Operations* tab in the Profiler.

- 4. In Interactive SQL, create another connection to the database.
	- a. Click *Window New Tab* .
	- b. Connect to the sample database by specifying **DBA** for the user name and **sql** for the password.
- 5. Create a cyclical deadlock as follows:
	- a. On the first Interactive SQL tab, execute the following SQL statement:

```
CALL "DBA"."proc_deadlock1"();
```
b. On the second Interactive SQL tab, execute the following SQL statement within 20 seconds of executing the SQL statement in the first Interactive SQL tab:

```
CALL "DBA"."proc_deadlock2"();
```
A deadlock occurs and:

- On the second Interactive SQL tab, an error message appears.
- On the first Interactive SQL tab, the locking indicator in the status bar displays two locks. Click the locking indicator to view details.

The deadlock occurred because the proc\_deadlock1 procedure requires access to the deadlock2 table, which is locked by the proc\_deadlock2 procedure. At the same time, the proc\_deadlock2 procedure requires access to the deadlock1 table, which is locked by the proc\_deadlock1 procedure.

- 6. View the deadlock in the Profiler.
	- a. On the *Operations* tab, find the executed statement labeled **CALL "DBA"."proc\_deadlock1"()**.

The bar chart in the right pane displays the length of time it took to process the statement. If the statement is blocked, then the bar chart displays striped lines for the time it is blocked. To view more information about a statement, double-click the statement.

b. Click the *Blocking* tab and then click *Deadlocks*.

The top table groups together statements that have been involved in deadlocks since you started profiling the database.

Detailed information for each invocation of the selected statement appears in the bottom table.

- c. Click the executed statement labeled **CALL "DBA"."proc\_deadlock1"()** to view the details in the bottom pane.
- 7. Determine if performance is limited by blocking by clicking the *Summary* pane in the *Analysis* tab.

The *Summary* pane provides an analysis of your workload that highlights areas on which to focus to improve performance. If performance is limited by blocking, then the statements that block for the longest <span id="page-1497-0"></span>amount of time are shown. You can configure the amount of time for which a statement must be blocked to be reported by clicking the *Configure* icon.

8. Stop profiling by clicking **File** *Pisconnect* .

## **Results**

You created a deadlock and collected information about it.

## **Next Steps**

Optional. Restore the sample database to its original state by deleting the stored procedures that you created in this tutorial.

## **1.8.4.1.7.3 Tutorial: Profiling Procedures (Profiler)**

Compare the execution times of different implementations of a stored procedure to determine which version performs better.

## **Prerequisites**

You must have the SYS\_RUN\_PROFILER\_ROLE system role to use the Profiler

## **Context**

Procedure profiling shows you how long it takes your procedures, user-defined functions, events, system triggers, and triggers to execute. You can view line-by-line execution times for these objects. Once you determine which objects should be fine tuned to improve performance within your database, set your saved results as a baseline. Then make incremental changes to your code and rerun it after each change. By comparing the new results to the baseline, you can verify if your changes work as intended.

## **Procedure**

- 1. Start Interactive SQL and connect to the sample database as the default DBA user.
	- a. In Interactive SQL, click **SQL** Connect

b. In the *Action* dropdown list, choose *Connect with a connection string*, and specify the following parameters:

```
UID=DBA;PWD=sql;"DSN=SQL Anywhere 17 Demo"
```
- 2. Start profiling the database by starting the Profiler and connecting to the database.
	- a. Click *Tools SQL Anywhere Profiler* .
	- b. Click *OK* to accept the profile option defaults and start profiling the database.

Diagnostic information collected from the database begins to appear in the Profiler.

- 3. In Interactive SQL, execute the following SQL statement to create a stored procedure to test and then run the stored procedure.
	- a. Execute the following statements to create the procedure longproc:

```
CREATE OR REPLACE PROCEDURE LONGPROC ()
BEGIN
DECLARE LOCAL TEMPORARY TABLE RET (pkey INT, fkey INT);
FOR 1p AS CRSR CURSOR FOR SELECT EmployeeID AS emp id FROM GROUPO.Employees
DO INSERT INTO ret
     SELECT emp_id, so."ID"
     FROM GROUPO.SalesOrders so
    WHERE so. SalesRepresentative = emp id;
END FOR;
SELECT<sup>+</sup>
FROM ret;
END;
```
b. Execute the following statement to call the longproc procedure:

CALL DBA.longproc ();

4. In the Profiler, click the *Profiling* tab.

The top table of the *Profiling* tab groups together the stored SQL objects, such as procedures, functions, triggers, and events that have run in your database since profiling began.

To find stored SQL objects that are running slowly on your system examine the *Count* and *Time* columns. These columns provide information about the execution times for object processed by the database server. Focus on those stored SQL objects that run slowly each time that they are executed, or on those objects that are executed frequently.

5. Click the row in the top pane that corresponds to the CALL longproc statement.

The SQL code for the stored procedure appears in the bottom pane. The information displayed includes the execution times for each line in the SQL code.

6. Click *Set as baseline* to create a baseline to compare your results.

The content in the *Profiling* tab clears.

- 7. Edit the longproc procedure to make it more efficient, and then test your results.
	- a. In Interactive SQL, execute the following statements:

```
CREATE OR REPLACE PROCEDURE LONGPROC ()
BEGIN
SELECT e.EmployeeID, so."ID" FROM GROUPO.Employees e, GROUPO.SalesOrders so
WHERE so.SalesRepresentative = e.EmployeeID;
END;
```
<span id="page-1499-0"></span>b. Execute the following statement to run the new longproc procedure:

CALL DBA.LONGPROC ()

8. Review your results in the bottom pane of the *Profiling* tab in the Profiler.

The delta columns that appear for the *Count* and *Time* columns result from comparing statistics from the baseline to the statistics captured during the most recent execution of the procedure. Specifically, they compare number of executions and duration of execution, respectively, for each line of code in the procedure.

In this tutorial, the SELECT statement in the updated procedure has a faster time than the SELECT statement in the baseline procedure.

9. Stop profiling by clicking **File** *Disconnect* 1.

## **Next Steps**

Optional. Restore the sample database (demo.db) to its original state by deleting the procedures that you added in this tutorial.

# **1.8.4.2 Other Diagnostic Tools and Techniques**

In addition to Profiler, a variety of other diagnostic tools and techniques are available to help you analyze and monitor the current performance of your database.

Other methods for analyzing performance data included:

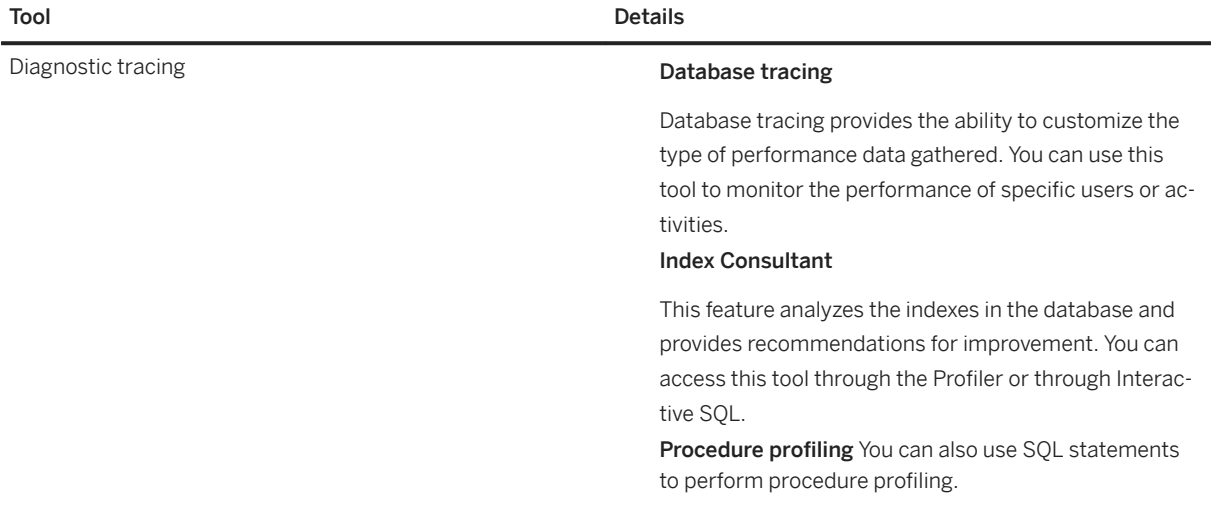

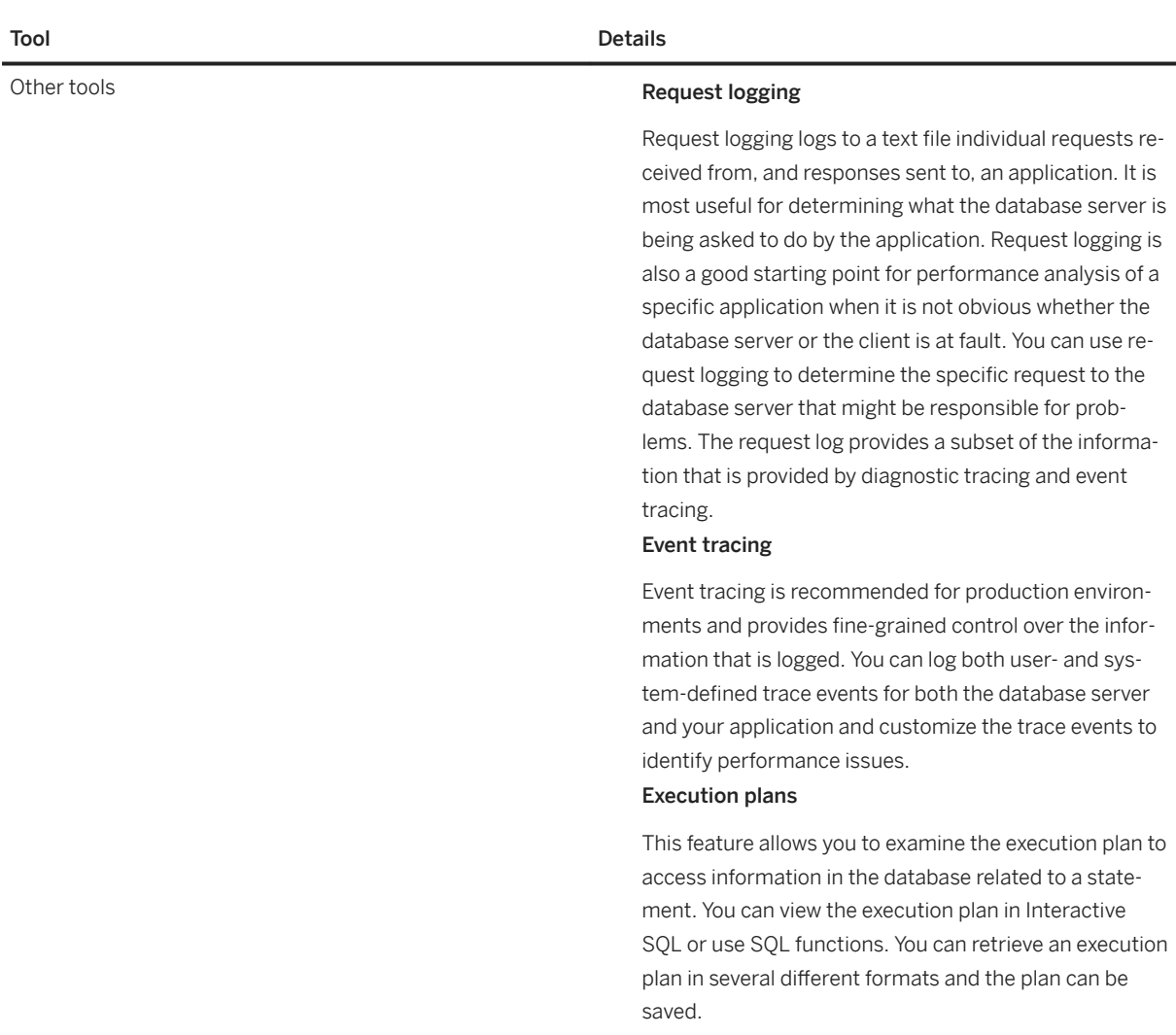

### In this section:

#### [Request Logging \[page 1502\]](#page-1501-0)

Request logging logs individual requests received from, and responses sent to, an application.

#### [The Timing Utilities \[page 1504\]](#page-1503-0)

Some performance testing utilities, including fetchtst, instest, and trantest, are available in *%SQLANYSAMP17%*\SQLAnywhere.

#### [Database Performance Monitoring \[page 1504\]](#page-1503-0)

Monitor your database performance in real time.

#### [Procedure Profiling \(System Procedures\) \[page 1506\]](#page-1505-0)

The Profiler is the preferred method for profiling stored SQL objects. But you can also use can use system procedures to view procedure profiling information for stored procedures, functions, events, system triggers, and triggers.

### [Diagnostic Tracing \(Deprecated\) \[page 1510\]](#page-1509-0)

The Diagnostic tracing feature is deprecated. Use the SQL Anywhere Profiler to diagnose issues in your database.

#### <span id="page-1501-0"></span>[Monitoring Database Servers \(Windows Performance Monitor\) \[page 1521\]](#page-1520-0)

Use the Windows Performance Monitor to view counters related to your database, server, or connection.

### [Identifying and Fixing Index Fragmentation \(SQL\) \[page 1523\]](#page-1522-0)

Use the sa index density stored procedure to identify index fragmentation, and then rebuild the indexes to fix the problem.

#### [Identifying and Fixing Table Fragmentation \(SQL\) \[page 1524\]](#page-1523-0)

Determine if your database has table fragmentation, and if necessary, learn how to fix table fragmentation

## **1.8.4.2.1 Request Logging**

Request logging logs individual requests received from, and responses sent to, an application.

It is most useful for determining what the database server is being asked to do by the application.

Request logging is also a good starting point for performance analysis of a specific application when it is not obvious whether the database server or the client is at fault. You can use request logging to determine the specific request to the database server that might be responsible for problems.

### i Note

All the functionality and data provided by the request logging feature is also available using diagnostic tracing. Diagnostic tracing also offers additional features and data.

Logged information includes such things as timestamps, connection IDs, and request type. For queries, it also includes the isolation level, number of rows fetched, and cursor type. For INSERT, UPDATE, and DELETE statements, it also includes the number of rows affected and number of triggers fired.

### i Note

The request log can contain statements with obfuscated sensitive information. If you store passwords or keys in plain text to the server, then that information is logged. The only case when sensitive information is not obfuscated is a statement with a parsing error.

You can use the -zr server option to turn on request logging when you start the database server. You can redirect the output to a request log file for further analysis using the -zo server option. The -zn and -zs option let you specify the number of request log files that are saved and the maximum size of request log files. Additionally, you can use the sa server option system procedure to set up request logging on a server that is already running.

### i Note

These server options do not impact diagnostic tracing in SQL Central. File-based request logging is completely separate from the diagnostic tracing feature in SQL Central, which makes use of dbo-owned diagnostic tables in the database to store request log information.

The sa\_get\_request\_times system procedure reads a request log and populates a global temporary table (SATMP\_request\_time) with statements from the log and their execution times. For INSERT/UPDATE/DELETE statements, the time recorded is the time when the statements were executed. For queries, the time recorded

is the total elapsed time from PREPARE to DROP (describe/open/fetch/close). Request times are not provided for cursors that are still open.

Analyze SATMP\_request\_time for statements that could be candidates for improvements. Statements that are inexpensive, but frequently executed, may represent performance problems.

You can use sa\_get\_request\_profile to call sa\_get\_request\_times and summarize SATMP\_request\_time into another global temporary table called SATMP\_request\_profile. This procedure also groups statements together and provides the number of calls, execution times, and so on.

### A Caution

If the log is being analyzed using the tracetime.pl Perl script, the max\_client\_statements\_cached option should be set to 0 to disable client statement caching while the request log is captured.

### **Example**

Output to the request log can be filtered to include only requests from a specific connection or from a specific database, using the sa\_server\_option system procedure. This can help reduce the size of the log when monitoring a database server with many active connections or multiple databases.

To filter according to a connection:

```
CALL sa server option( 'RequestFilterConn' , connection-id );
```
You can obtain connection-id by executing CALL sa\_conn\_info().

To filter according to a database:

CALL sa server option( 'RequestFilterDB' , database-id );

The database-id can be obtained by executing SELECT CONNECTION\_PROPERTY( 'DBNumber' ) when connected to that database. Filtering continues until explicitly reset, or until the database server is shut down.

To reset filtering, use either of the following two statements to reset filtering either by connection or by database:

```
CALL sa server option( 'RequestFilterConn' , -1 );
CALL sa server option( 'RequestFilterDB' , -1 );
```
To include host variable values in the request log:

- use the -zr server option with a value of hostvars
- execute the following:

```
CALL sa server option( 'RequestLogging' , 'hostvars' );
```
The request log analysis procedure, sa\_get\_request\_times, recognizes host variables in the log and adds them to the global temporary table SATMP\_request\_hostvar.

# <span id="page-1503-0"></span>**1.8.4.2.2 The Timing Utilities**

Some performance testing utilities, including fetchtst, instest, and trantest, are available in *%SQLANYSAMP17%*\SQLAnywhere.

The fetchtst utility measures fetch rates for an arbitrary query. The instest utility determines the time required for rows to be inserted into a table. The trantest utility measures the load that can be handled by a given server configuration given a database design and a set of transactions.

These tools give you more accurate timings than the graphical plan with statistics, and can provide an indication of the best achievable performance (for example, throughput) for a given server and database configuration.

Complete documentation for the tools can be found in the readme.txt file in the same folder as the utility.

# **1.8.4.2.3 Database Performance Monitoring**

Monitor your database performance in real time.

A set of statistics that you can use to monitor database performance is provided. There are many ways to access these statistics:

#### SQL functions

These functions allow your application to access database statistics directly.

#### Microsoft Windows Performance Monitor

This is a monitoring tool provided by your Microsoft Windows operating system. You can adjust what it monitors with database server options.

#### Performance Statistics utility for UNIX and Linux (dbstats)

This utility provides monitoring of database server, database, and connection statistics for database servers running on UNIX and Linux.

### In this section:

SQL Functions Used to Monitor Statistics [page 1504]

A set of system functions that can provide data on a per-connection, per-database, or server-wide basis is provided.

[Windows Performance Monitor \[page 1506\]](#page-1505-0)

You can use also use the Windows Performance Monitor to monitor a database server.

# **1.8.4.2.3.1 SQL Functions Used to Monitor Statistics**

A set of system functions that can provide data on a per-connection, per-database, or server-wide basis is provided.

The kind of information available ranges from static information (such as the database server name) to detailed performance-related statistics (such as disk and memory usage).

## **Functions That Retrieve System Information**

The following functions retrieve system information:

#### PROPERTY function

This function provides the value of a given property on a server-wide basis.

#### DB\_PROPERTY and DB\_EXTENDED\_PROPERTY functions

These functions provide the value of a given property for a given database, or by default, for the current database.

#### CONNECTION\_PROPERTY and CONNECTION\_EXTENDED\_PROPERTY functions

These functions provide the value of a given property for a given connection, or by default, for the current connection.

Supply as an argument only the name of the property you want to retrieve. The functions return the value for the current server, connection, or database.

## **Improving Query Efficiency**

For better performance, a client application monitoring database activity should use the PROPERTY\_NUMBER function to identify a named property, and then use the number to repeatedly retrieve the statistic.

Property names obtained in this way are available for many different database statistics, from the number of transaction log page write operations and the number of checkpoints performed, to the number of reads of index leaf pages from the memory cache.

The following set of statements illustrates the process from Interactive SQL:

```
CREATE VARIABLE propnum INT;
CREATE VARIABLE propval INT;
SET propnum = PROPERTY_NUMBER( 'CacheRead' );
SET propval = DB_PROPERTY( propnum );
```
### **Example**

The following statement sets a variable named server name to the name of the current server:

SET server name = PROPERTY( 'name' );

The following query returns the user ID for the current connection:

SELECT CONNECTION PROPERTY( 'UserID' );

The following query returns the file name for the root file of the current database:

```
SELECT DB_PROPERTY( 'file' );
```
## <span id="page-1505-0"></span>**1.8.4.2.3.2 Windows Performance Monitor**

You can use also use the Windows Performance Monitor to monitor a database server.

The Windows Performance Monitor (PerfMon) offers performance statistics including network communication statistics. It uses a shared-memory scheme for performing queries against the database server, so it does not affect the statistics themselves.

The you can specify the database server options, and the maximum number of connections or databases that the Performance Monitor can monitor with the -ks, -ksc, and -ksd database server options.

You can only monitor one database server per instance of the Windows Performance monitor.

# **1.8.4.2.4 Procedure Profiling (System Procedures)**

The Profiler is the preferred method for profiling stored SQL objects. But you can also use can use system procedures to view procedure profiling information for stored procedures, functions, events, system triggers, and triggers.

Perform procedure profiling by enabling procedure profiling and executing these system procedures:.

#### sa procedure profile

The sa\_procedure\_profile system procedure shows in-depth profiling information, including execution times for the lines within each object; each line in the result set represents an executable line of code in the object.

### sa\_procedure\_profile\_summary

The sa procedure profile summary system procedure shows you the overall execution time for each object, giving you a summary of all objects that ran; each line in the result set represents the execution details for one object.

When reviewing the results from these system procedures, there may be more objects listed than those specifically called. This is because one object can call another object. For example, a trigger might call a stored procedure that, in turn, calls another stored procedure. Some procedures might not be listed if they are simple enough to have been inlined.

#### In this section:

#### [Enabling Procedure Profiling \(SQL\) \[page 1507\]](#page-1506-0)

Enable procedure profiling using the sa\_server\_option system procedure.

#### [Filtering Procedure Profiling by User \(SQL\) \[page 1507\]](#page-1506-0)

View the procedures that a specific user is using without preventing other connections from using the database.

#### [Resetting Procedure Profiling \(SQL\) \[page 1508\]](#page-1507-0)

Reset procedure profiling using the sa\_server\_option system procedure.

#### [Disabling Procedure Profiling \(SQL\) \[page 1509\]](#page-1508-0)

Disable procedure profiling and optionally clear profiling history using the sa\_server\_option system procedure.

# <span id="page-1506-0"></span>**1.8.4.2.4.1 Enabling Procedure Profiling (SQL)**

Enable procedure profiling using the sa\_server\_option system procedure.

## **Prerequisites**

You must have the DIAGNOSTICS system role, and the MANAGE PROFILING system privilege.

## **Procedure**

- 1. Connect to the database.
- 2. Call the sa\_server\_option system procedure, setting the ProcedureProfiling option to ON.

For example, execute the following CALL statement:

CALL sa server option( 'ProcedureProfiling' , 'ON' );

## **Results**

Procedure profiling is enabled.

# **1.8.4.2.4.2 Filtering Procedure Profiling by User (SQL)**

View the procedures that a specific user is using without preventing other connections from using the database.

## **Prerequisites**

You must have the DIAGNOSTICS system role, and the MANAGE PROFILING system privilege.

## **Context**

This is useful if the connection already exists, or if multiple users connect with the same user ID.

## <span id="page-1507-0"></span>**Procedure**

- 1. Connect to the database.
- 2. Call the sa\_server\_option system procedure as follows:

```
CALL sa server option( 'ProfileFilterUser' , 'userid' );
```
## **Results**

The value of userid is that of the user being monitored.

# **1.8.4.2.4.3 Resetting Procedure Profiling (SQL)**

Reset procedure profiling using the sa\_server\_option system procedure.

## **Prerequisites**

You must have the DIAGNOSTICS system role, and the MANAGE PROFILING system privilege.

Procedure profiling must be enabled.

## **Context**

When you reset profiling, the database server clears the profiling history and immediately starts collecting new information about procedures, functions, events, and triggers.

### **Procedure**

To clear profiling history and restart data collection, call the sa\_server\_option system procedure and set the ProcedureProfiling option to RESET.

CALL sa\_server\_option( 'ProcedureProfiling' , 'RESET' );

## <span id="page-1508-0"></span>**Results**

Procedure profiling is reset.

# **1.8.4.2.4.4 Disabling Procedure Profiling (SQL)**

Disable procedure profiling and optionally clear profiling history using the sa\_server\_option system procedure.

## **Prerequisites**

You must have the DIAGNOSTICS system role, and the MANAGE PROFILING system privilege.

## **Context**

Once you are finished, you can clear the profiling history and disable profiling (using the CLEAR option), or just temporarily disable profiling (OFF option). In either case, the database server stops collecting profiling information.

## **Procedure**

To stop data collection and clear profiling history, call the sa\_server\_option system procedure and set the ProcedureProfiling option to CLEAR.

CALL sa server option( 'ProcedureProfiling' , 'CLEAR' );

To stop data collection and retain profiling history, call the sa\_server\_option system procedure and set the ProcedureProfiling option to OFF.

```
CALL sa_server_option( 'ProcedureProfiling' , 'OFF' );
```
## **Results**

Profiling history is retained or cleared and procedure profiling is disabled.

# <span id="page-1509-0"></span>**1.8.4.2.5 Diagnostic Tracing (Deprecated)**

The Diagnostic tracing feature is deprecated. Use the SQL Anywhere Profiler to diagnose issues in your database.

The diagnostic tracing data produced by the database server can include the timestamps and connection IDs of statements handled by the database server. For queries, diagnostic tracing data includes the isolation level, number of rows fetched, cursor type, and query execution plan. For INSERT, UPDATE, and DELETE statements, the number of rows affected is also included. You can also use diagnostic tracing to record information about locking and deadlocks, and to capture performance statistics.

You can use the data gathered during diagnostic tracing to perform in-depth application profiling activities, such as identifying and troubleshooting the following

- specific performance problems
- statements that are unusually slow to execute
- improper option settings
- circumstances that cause the optimizer to pick a sub-optimal plan
- contention for resources (CPUs, memory, disk I/O)
- application logic problems

The tracing architecture is robust and scalable. It can record all the information that request logging records, as well as details to support tailored analysis.

### i Note

Diagnostic tracing does not capture an event, but captures long-running statements within the event. To capture an event, embed the event code within a procedure and call the procedure from the event. Before running the procedure, turn on tracing with a custom level that specifies low detail with no conditions on statement capture.

#### In this section:

#### [Trace Session Data \(Deprecated\) \[page 1511\]](#page-1510-0)

Diagnostic tracing data is gathered during a tracing session.

#### [Diagnostic Tracing Configuration \(Deprecated\) \[page 1511\]](#page-1510-0)

You can use system procedures to change settings stored in the diagnostic tracing tables.

## [Diagnostic Tracing Levels \(Deprecated\) \[page 1512\]](#page-1511-0)

Set the tracing level using the sa\_set\_tracing\_level system procedure.

### [Diagnostic Tracing Scopes \(Deprecated\) \[page 1513\]](#page-1512-0)

Scope values can be used to limit tracing to who (or what) is causing the activity in the database.

### [Customized Diagnostic Tracing Levels \(Deprecated\) \[page 1514\]](#page-1513-0)

Diagnostic tracing settings are grouped into several levels, but you can also customize the settings further within these levels, which are referred to as diagnostic tracing types.

### [Diagnostic Tracing Types \(Deprecated\) \[page 1514\]](#page-1513-0)

There are several **diagnostic tracing types** you can choose for diagnostic tracing.

#### [Diagnostic Tracing Conditions \(Deprecated\) \[page 1516\]](#page-1515-0)

Conditions must be met in order for a tracing entry to be made for a specific diagnostic tracing type.

<span id="page-1510-0"></span>[Determining Current Diagnostic Tracing Settings \(SQL\) \(Deprecated\) \[page 1517\]](#page-1516-0) Retrieve the diagnostic tracing settings in effect by querying the sa\_diagnostic\_tracing\_level table.

[Diagnostic Tracing Configuration Settings \(Deprecated\) \[page 1518\]](#page-1517-0) Diagnostic tracing settings are specific to a database.

[Creating a Diagnostic Tracing Session \(SQL\) \(Deprecated\) \[page 1519\]](#page-1518-0) Start a tracing session by executing the ATTACH TRACING statement in Interactive SQL.

[Analysis of Diagnostic Tracing Information \(Deprecated\) \[page 1520\]](#page-1519-0) Diagnostic tracing data provides a record of all activities that took place on the database server and that correspond to the diagnostic tracing levels and the tracing session settings.

[Creating an External Tracing Database \(Command Line\) \(Deprecated\) \[page 1520\]](#page-1519-0) Use the Unload utility (dbunload) to manually create a tracing database without a tracing session.

# **1.8.4.2.5.1 Trace Session Data (Deprecated)**

Diagnostic tracing data is gathered during a tracing session.

Use the ATTACH TRACING and DETACH TRACING statements to capture tracing session data:

When a tracing session is in progress, the database server generates diagnostic information for the specified database. The amount of tracing data generated depends on the tracing settings.

The database being profiled is either referred to as the **production database**, the source database, or the database being profiled. The database into which the tracing data is stored is referred to as the tracing database. The production and tracing database can be the same database. However, to avoid increasing the size of the production database, store tracing data in a separate database. The size of database files cannot be reduced after they have grown. Also, the production database performs better if the overhead for storing and maintaining tracing data is performed in another database, especially if the production database is large and heavily used.

The tables in the tracing database that hold the tracing data are referred to as the diagnostic tracing tables. These tables are owned by dbo.

### i Note

Tracing information is *not* unloaded as part of a database unload or reload operation. To transfer tracing information from one database to another you must manually copy the contents of the sa\_diagnostic\_\* tables; however, this is not recommended.

# **1.8.4.2.5.2 Diagnostic Tracing Configuration (Deprecated)**

You can use system procedures to change settings stored in the diagnostic tracing tables.

The diagnostic tracing feature is deprecated. Use the SQL Anywhere Profiler to diagnose issues in your database.

Tracing settings are stored in the sa\_diagnostic\_tracing\_level system table.

<span id="page-1511-0"></span>The SendingTracingTo and ReceivingTracingFrom database properties identify the tracing and production databases, respectively.

# **1.8.4.2.5.3 Diagnostic Tracing Levels (Deprecated)**

Set the tracing level using the sa\_set\_tracing\_level system procedure.

To see the current tracing levels set for a database, look in the sa\_diagnostic\_tracing\_level table.

Estimated impacts to performance reflect the assumption that tracing data is sent to a tracing database on another database server (recommended).

The following is a list of diagnostic tracing levels..

### Level 0

This level keeps the tracing session running, but does not send any tracing data to the tracing tables. Level 1

Performance counters and a sampling of executed statements (once every five seconds) are gathered. For this level, the diagnostic tracing types include:

- volatile\_statistics, with sampling every 1 second
- nonvolatile statistics, with sampling every 60 seconds

This level has a negligible impact on performance.

#### Level 2

This level gathers performance counters, a sampling of executed plans (once every five seconds), and records all executed statements. For this level, the diagnostic tracing types include:

- volatile\_statistics, with sampling every 1 second
- nonvolatile\_statistics, with sampling every 60 seconds
- statements
- plans, sampling every 5 seconds

This level has a medium impact on performance (up to, but not more than, a 20% overhead).

#### Level 3

This level records the same details as Level 2 but with more frequent plan samples (once every 2 seconds) and detailed blocking and deadlock information. For this level, the diagnostic tracing types include:

- volatile statistics, with sampling every 1 second
- nonvolatile\_statistics, with sampling every 60 seconds
- statements
- blocking
- deadlock
- statements with variables
- plans, with sampling every 2 seconds

This level has the greatest impact on performance (greater than 20% overhead).
# **1.8.4.2.5.4 Diagnostic Tracing Scopes (Deprecated)**

Scope values can be used to limit tracing to who (or what) is causing the activity in the database.

Use the sa\_set\_tracing\_level system procedure values.

The following is the list of scopes for diagnostic tracing. For example, you can set the scope to trace requests coming from a specified connection. Scope values are stored in the scope column of the dbo.sa\_diagnostic\_tracing\_level diagnostic table, and may have corresponding arguments, typically an identifier such as an object name or user name, which are stored in the identifier column.

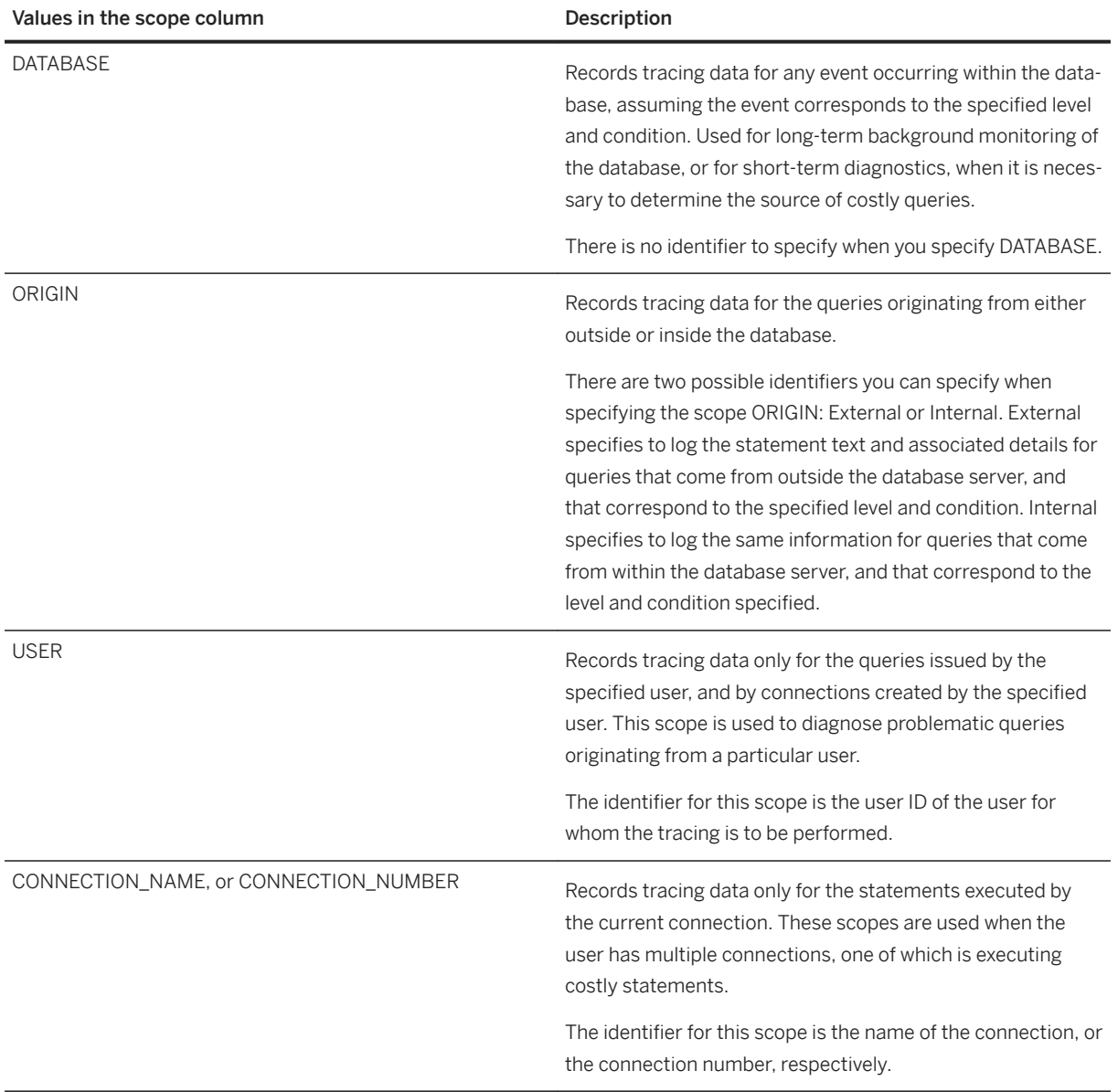

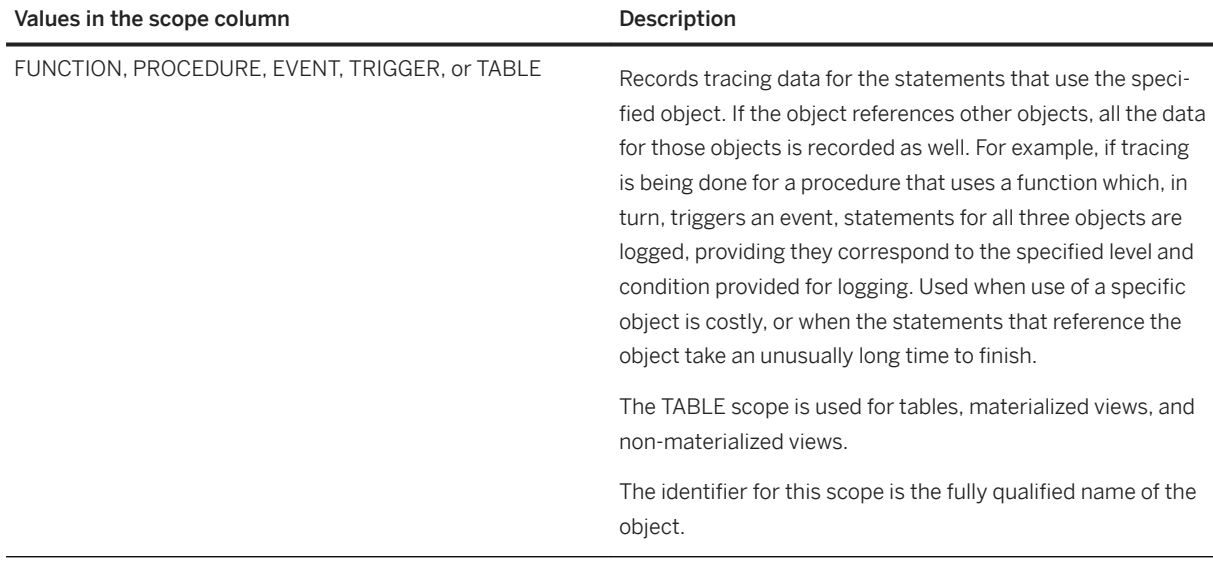

# **1.8.4.2.5.5 Customized Diagnostic Tracing Levels (Deprecated)**

Diagnostic tracing settings are grouped into several levels, but you can also customize the settings further within these levels, which are referred to as diagnostic tracing types.

Customizing diagnostic tracing settings allows you to reduce the amount of unwanted tracing data in the diagnostic tracing session. For example, suppose that user AliceB has been complaining that her application has been running slowly, yet the rest of the users are not experiencing the same problem. You now want to know exactly what is going on with AliceB's queries. Gather the list of all queries and other statements that AliceB runs as part of her application, and any query plans for long running queries. To do this, you could set the diagnostic tracing level to 3 and generate tracing data for a day or two. However, since this level can significantly impact performance for other users, it would be better to limit the tracing to just AliceB's activities. To do this, set the diagnostic tracing level to 3, and then customize the scope of the diagnostic tracing to be USER, and specify AliceB as the user name. Allow the diagnostic tracing session to run for a couple of hours, and then examine the results.

Use the sa\_set\_tracing\_level system procedure to customize your diagnostic tracing settings.

Do not change diagnostic tracing settings while a tracing session is in progress because it makes interpreting the data more difficult.

# **1.8.4.2.5.6 Diagnostic Tracing Types (Deprecated)**

There are several diagnostic tracing types you can choose for diagnostic tracing.

Each diagnostic tracing type requires a corresponding condition, as noted below, and is stored in the trace\_type column of the dbo.sa\_diagnostic\_tracing\_level diagnostic table, and may have corresponding diagnostic tracing conditions, which are stored in the trace\_condition column.

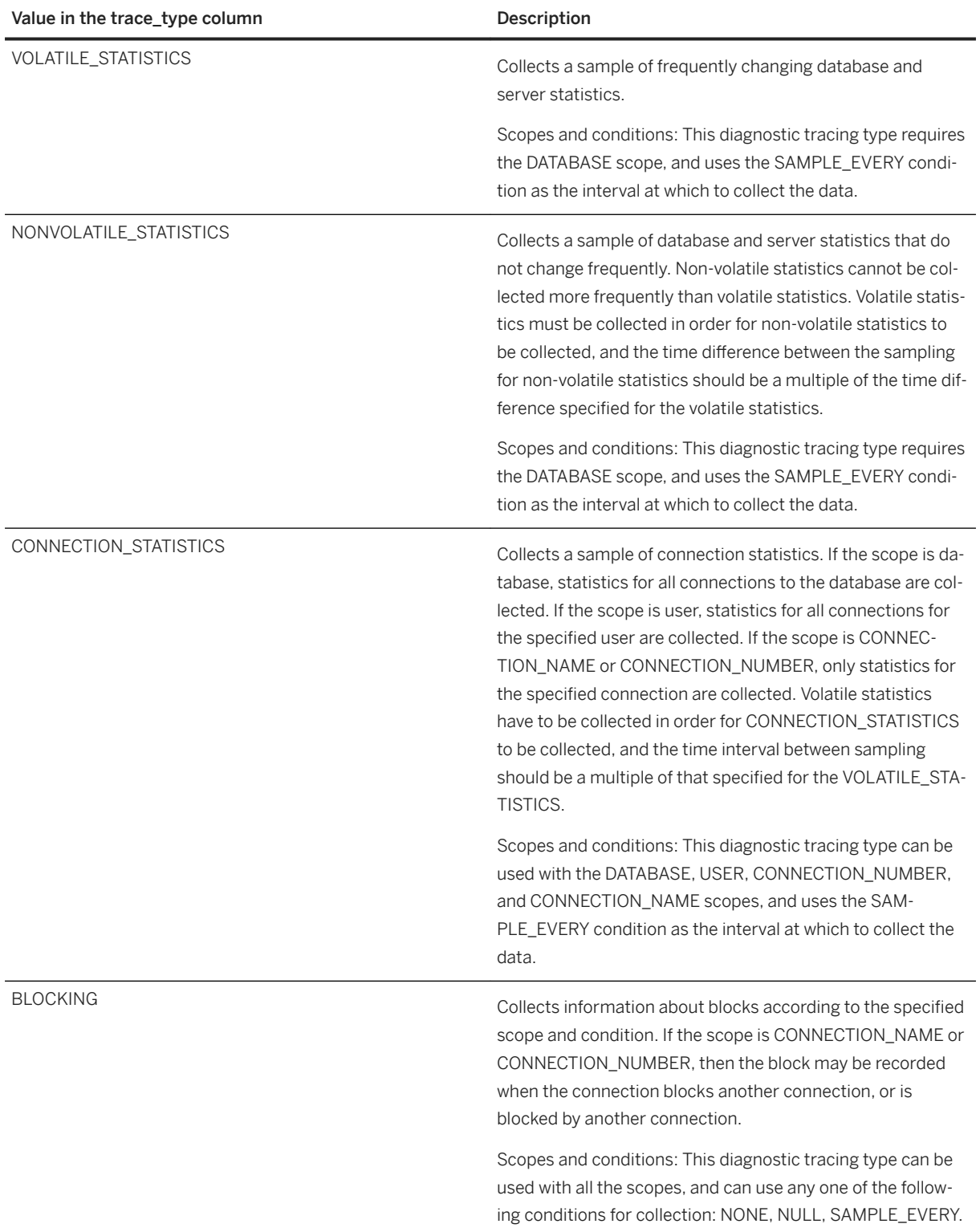

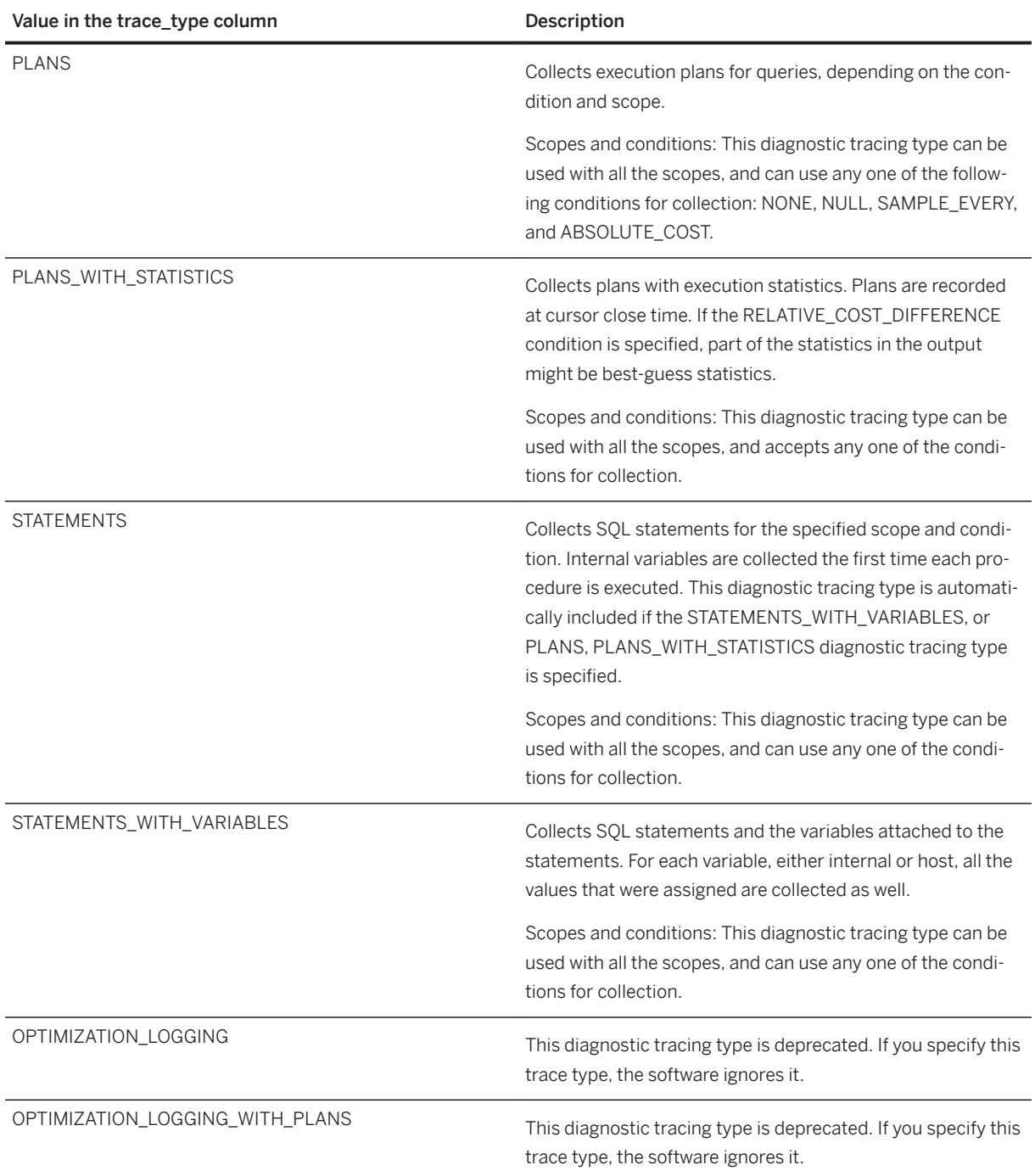

# **1.8.4.2.5.7 Diagnostic Tracing Conditions (Deprecated)**

Conditions must be met in order for a tracing entry to be made for a specific diagnostic tracing type.

The following table lists the diagnostic tracing conditions you can set. Most conditions require a value, as noted below. Conditions are stored in the trace\_condition column of the dbo.sa\_diagnostic\_tracing\_level

diagnostic table, and may have a corresponding value, such as an amount of time in milliseconds, stored in the value column.

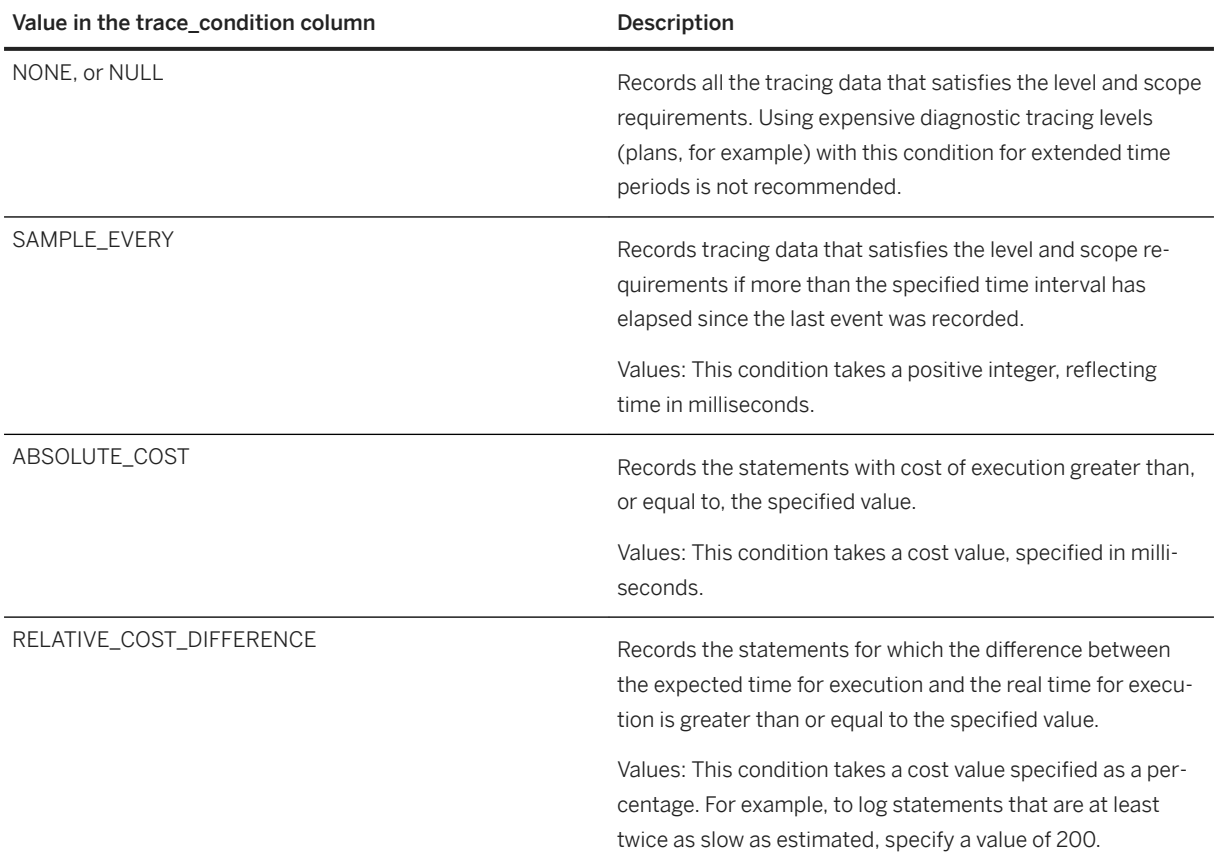

# **1.8.4.2.5.8 Determining Current Diagnostic Tracing Settings (SQL) (Deprecated)**

Retrieve the diagnostic tracing settings in effect by querying the sa\_diagnostic\_tracing\_level table.

## **Prerequisites**

You must have the DIAGNOSTICS system role, and the MANAGE PROFILING system privilege.

## **Procedure**

- 1. Connect to the database.
- 2. Query the sa\_diagnostic\_tracing\_level table for rows in which the enabled column contains a 1.

### **Results**

The database server returns the diagnostic tracing settings currently in use. A 1 in the enabled column indicates that the setting is in effect.

### **Example**

The following statement shows you how to query the sa\_diagnostic\_tracing\_level diagnostic table to retrieve the current diagnostic tracing settings:

```
SELECT * FROM sa diagnostic tracing level WHERE enabled = 1;
```
The following table is an example result set from the query:

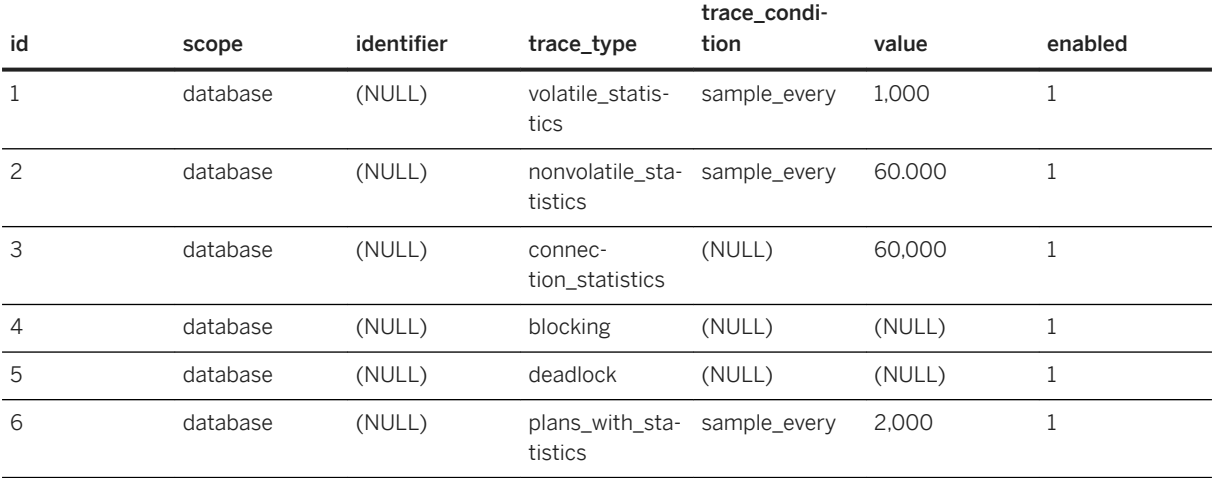

# **1.8.4.2.5.9 Diagnostic Tracing Configuration Settings (Deprecated)**

Diagnostic tracing settings are specific to a database.

Use the sa\_set\_tracing\_level system procedure to change the diagnostic tracing level. This procedure does not start a tracing session and fails if a tracing session is already in progress.

### **Example**

The following statement uses the sa\_set\_tracing\_level system procedure to set the diagnostic tracing level to 1:

CALL sa set tracing level( 1 );

Existing settings are overwritten with the default settings associated with diagnostic tracing level 1.

# **1.8.4.2.5.10 Creating a Diagnostic Tracing Session (SQL) (Deprecated)**

Start a tracing session by executing the ATTACH TRACING statement in Interactive SQL.

### **Prerequisites**

You must have the DIAGNOSTICS system role, and the MANAGE PROFILING system privilege.

## **Context**

Starting a tracing session is also referred to as attaching tracing. Likewise, stopping a tracing session is referred to as detaching tracing. The SQL statements for starting and stopping tracing are, respectively, ATTACH TRACING and DETACH TRACING.

### **Procedure**

- 1. Connect to the database.
- 2. Use the sa\_set\_tracing\_level system procedure to set the tracing levels. For example:

CALL sa set tracing level( 1 );

- 3. Start tracing by executing an ATTACH TRACING statement.
- 4. Stop tracing by executing a DETACH TRACING statement.

## **Results**

The tracing session is created and completed.

### **Example**

This example shows how to start diagnostic tracing on the current database, store the tracing data in a separate database, and set a two hour limit on the amount of data to store. This example assumes there is a user ID DBA with password passwd with the correct privileges:

```
ATTACH TRACING TO 'UID=DBA;PWD=passwd;Server=server47;DBN=tracing;Host=myhost' 
LIMIT HISTORY 2 HOURS;
```
This example shows how to start diagnostic tracing on the current database, store the tracing data in the local database, and set a two megabyte limit on the amount of data to store:

ATTACH TRACING TO LOCAL DATABASE LIMIT SIZE 2 MB;

This example shows how to stop diagnostic tracing and save the diagnostic data that was captured during the tracing session:

DETACH TRACING WITH SAVE;

This example shows how to stop diagnostic tracing and not save the diagnostic data.

DETACH TRACING WITHOUT SAVE;

## **1.8.4.2.5.11 Analysis of Diagnostic Tracing Information (Deprecated)**

Diagnostic tracing data provides a record of all activities that took place on the database server and that correspond to the diagnostic tracing levels and the tracing session settings.

When reviewing the data, you must consider the settings that were in place. For example, the absence of a statement that you expected to see in a tracing session might indicate that the statement never ran, but it might also indicate that the statement was not expensive enough to fulfill a condition that only expensive statements be traced.

There are many reasons to examine in detail what activities the database server is performing. These include troubleshooting performance problems, estimating resource usage to plan for future workloads, and debugging application logic.

### i Note

Diagnostic tracing does not capture an event, but captures long-running statements within the event. To capture an event, embed the event code within a procedure and call the procedure from the event. Before running the procedure, turn on tracing with a custom level that specifies low detail with no conditions on statement capture.

# **1.8.4.2.5.12 Creating an External Tracing Database (Command Line) (Deprecated)**

Use the Unload utility (dbunload) to manually create a tracing database without a tracing session.

### **Prerequisites**

You must have the DIAGNOSTICS system role, and the MANAGE PROFILING system privilege.

### **Procedure**

- 1. Connect to the database.
- 2. Run a dbunload command to unload the schema from the production database into the new tracing database:

For example:

```
dbunload -c "UID=DBA;PWD=sql;Server=demo;DBN=demo" -an tracing.db -n -kd
```
This example creates a new database with the name supplied by the -an option (tracing.db). The -n option unloads the schema from the database being profiled (in this case, the SQL Anywhere sample database, *demo.db*) into the new tracing database. The -kd option places all the dbspaces in a single dbspace file.

3. To store the tracing database on a separate computer, copy it to the new location.

## **Results**

An external database to store analysis data is created and a tracing session is not created.

## **1.8.4.2.6 Monitoring Database Servers (Windows Performance Monitor)**

Use the Windows Performance Monitor to view counters related to your database, server, or connection.

## **Prerequisites**

Consult your Windows operating system documentation to ensure that you have the required permissions and setup to run the Windows Performance Monitor.

## **Context**

The Windows Performance Monitor (PerfMon) uses a shared-memory scheme for performing queries against the database server, so it does not affect the statistics themselves.

You can control the maximum number of connections or databases that the Performance Monitor can monitor with the -ksc, and -ksd database server options.

The -k and -ks database server options prevent the Windows Monitor from being able to monitor a database server.

You can monitor one database server per instance of the Windows Performance Monitor.

## **Procedure**

- 1. Start the database server that you want to monitor and ensure that it can accept shared memory connections. If you need to log statistics, then you must start the database server as a service.
- 2. Start the Performance Monitor. Run the following command from the command line:perfmon.
- 3. In the navigation tree, click *Performance Monitor*.
- 4. Add counters.
	- a. In the right pane, click the Plus sign tool (+) on the toolbar.
	- b. In the *Performance Object* list, select one of the following:

#### SQL Anywhere 17 Connection

This counter monitors performance for a single connection. A connection must currently exist to see this selection.

#### SQL Anywhere 17 Database

This counter monitors performance for a single database.

#### SQL Anywhere 17 Server

This counter monitors performance on a server-wide basis.

- 5. In the *Counter* list, click a statistic to view. If you clicked *SQL Anywhere 17 Connection* or *SQL Anywhere 17 Database*, choose a database connection or database to monitor from the *Instances* box.
- 6. To display the counter, click *Add*.
- 7. When you have selected all the counters you want to display, click *Close*.

## **Results**

The specified statistics are displayed in the Windows Performance Monitor. Refer to the Windows Performance Monitor documentation for more information.

# **1.8.4.2.7 Identifying and Fixing Index Fragmentation (SQL)**

Use the sa\_index\_density stored procedure to identify index fragmentation, and then rebuild the indexes to fix the problem.

## **Prerequisites**

Ensure that there are no other connections to the database.

To execute the sa\_index\_density system procedure, you must have EXECUTE privilege on the system procedure, as well as one of the following system privileges:

MONITOR MANAGE ANY STATISTICS CREATE ANY INDEX ALTER ANY INDEX DROP ANY INDEX CREATE ANY OBJECT ALTER ANY OR IFCT DROP ANY OBJECT

To alter an index on a table, you must be the owner of the table, or have one of the following privileges:

REFERENCES privilege on the table ALTER ANY INDEX system privilege ALTER ANY OBJECT system privilege

## **Context**

Periodically check for fragmentation on your production database. When an index is created, table data is read and values for the index are recorded on index pages following a logical order. As data changes in the table, new index values can be inserted between existing values. To maintain the logical order of index values, the database server may have to create new index pages to accommodate existing values that are moved. The new pages are not usually adjacent to the pages on which the values were originally stored. This cumulative degradation in the order of index pages is called index fragmentation.

Commonly executed queries taking longer to perform on tables where large blocks of rows are continuously being inserted, updated, and deleted is a symptom of index fragmentation.

### **Procedure**

1. In Interactive SQL, connect to your database and execute a statement similar to the one below to test the index density on a specific table:

CALL sa index density( 'table-name' );

Density values range between 0 and 1. Values closer to 1 indicate little index fragmentation. Values less than 0.5 indicate a level of index fragmentation that can impact performance.

2. Execute the following ALTER INDEX...REBUILD statement to improve the density of an index:

ALTER INDEX PRIMARY KEY ON table-name REBUILD;

3. Close Interactive SQL.

### **Results**

You have used Interactive SQL to identify and fix index fragmentation.

# **1.8.4.2.8 Identifying and Fixing Table Fragmentation (SQL)**

Determine if your database has table fragmentation, and if necessary, learn how to fix table fragmentation

## **Prerequisites**

To run the sa\_table\_fragmentation system procedure, you must have the EXECUTE privilege on the system procedure, as well as the MANAGE ANY STATISTICS or MONITOR system privilege.

To run the REORGANIZE TABLE statement, you must be the owner of the table, or have the REORGANIZE ANY OBJECT system privilege.

## **Context**

Commonly executed queries taking longer to perform on tables where large blocks of rows are continuously being inserted, updated, and deleted is a symptom of index fragmentation.

Table data is stored on database pages. When data manipulation statements such as INSERT, UPDATE, and DELETE are executed against a table, rows might not be stored contiguously, or might be split between multiple pages. Even though CPU activity is high, table fragmentation can negatively impact the performance of queries that require a scan of the table.

### **Procedure**

1. In Interactive SQL, connect to your database and execute a statement similar to the one below to test for table fragmentation:

CALL sa table fragmentation( 'table-name' );

If the value in the segs per row (the number of segments per row) column is greater than 1.1, then table fragmentation is present. Higher degrees of fragmentation may negatively impact performance.

2. Execute a REORGANIZE TABLE statement to reduce table fragmentation:

REORGANIZE TABLE table-name;

3. Close Interactive SQL.

### **Results**

You have used diagnosed table fragmentation and reorganized the table to fix it.

## **1.9 User and Database Security**

Many features are provided to help you prevent unauthorized access to data, and unauthorized activities on the database.

#### In this section:

#### [User Security \(Roles and Privileges\) \[page 1526\]](#page-1525-0)

A role-based access control model (RBAC) is provided for the execution of privileged operations.

#### [Data Security \[page 1676\]](#page-1675-0)

Databases may contain proprietary, confidential, or private information, making it important to ensure that the database and the data in it are designed for security.

### [Transport Layer Security \[page 1727\]](#page-1726-0)

Transport Layer Security (TLS), an IETF standard protocol, secures client/server communications using digital certificates and public-key cryptography.

### [Data Protection in SQL Anywhere \[page 1752\]](#page-1751-0)

SQL Anywhere provides the technical enablement and infrastructure to allow you run applications on SQL Anywhere to conform to the legal requirements of data protection in the different scenarios in which SQL Anywhere is used.

# <span id="page-1525-0"></span>**1.9.1 User Security (Roles and Privileges)**

A role-based access control model (RBAC) is provided for the execution of privileged operations.

A role-based security model provides complete control and granularity for the privileges you want to grant to users. Each privileged operation a user can perform in the database requires one or more system or objectlevel privileges.

A system privilege is a right to perform an authorized database task. For example, the CREATE TABLE system privilege allows a user to create self-owned tables.

An **object-level privilege** is a right to perform an authorized task on a specified object. For example, having ALTER privileges on TableA allows a user to alter that table, but not other tables.

A role is a collection of one or more system privileges, object-level privileges, or roles. You can grant roles to other roles to create a role hierarchy. Granting a role to a user is equivalent to granting the user the underlying system privileges for the role.

Each new or migrated database includes a predefined set of roles you can use to get started. These system roles act as a starting point for implementing role-based security.

#### In this section:

#### [Roles \[page 1527\]](#page-1526-0)

There are three types of roles in the role-based security model: system roles, user-defined roles (which include user-extended roles), and **compatibility roles**.

### [Privileges \[page 1571\]](#page-1570-0)

A privilege is a right to perform a privileged operation on the system.

#### [Users \[page 1608\]](#page-1607-0)

All new users are automatically granted the PUBLIC system role.

### [Groups \[page 1615\]](#page-1614-0)

A group is a set of users that possess a set of roles and privileges common to all other users in the group.

### [Inheritance of Roles and Privileges \[page 1617\]](#page-1616-0)

The privileges that a role or user has can be grouped into several categories.

#### [Impersonation \[page 1626\]](#page-1625-0)

A user can temporarily assume the identity of another user in the database, also known as impersonation, to perform operations, provided they have a superset of the privileges of the person they are impersonating.

#### [Plan and Implement a Role-based Security Hierarchy \[page 1631\]](#page-1630-0)

A role-based security hierarchy needs to be planned and implemented.

### [Ownership of Nested Objects \[page 1632\]](#page-1631-0)

Views and procedures can access underlying objects that are owned by different users.

#### [Password and User ID Restrictions and Considerations \[page 1634\]](#page-1633-0)

A user must have a password to connect to the database.

#### [Tutorial: Granting Roles and Privileges \(SQL Central\) \[page 1641\]](#page-1640-0)

In the role-based security model, users must have the correct privileges and roles to perform specific database operations.

#### <span id="page-1526-0"></span>[Tutorial: Granting Roles and Privileges \(SQL\) \[page 1649\]](#page-1648-0)

In the role-based security model, users must have the correct privileges and roles to perform specific database operations.

[Upgrading from Authority-based Security to Role-based Security \[page 1657\]](#page-1656-0)

You can upgrade your database from authority-based security to role-based security.

## **Related Information**

[Upgrading from Authority-based Security to Role-based Security \[page 1657\]](#page-1656-0)

## **1.9.1.1 Roles**

There are three types of roles in the role-based security model: system roles, user-defined roles (which include user-extended roles), and compatibility roles.

View the roles and privileges a user has in SQL Central by clicking the user and viewing the details that are displayed. You can also retrieve the details using the sp\_displayroles system procedure.

### In this section:

#### [System Roles \[page 1528\]](#page-1527-0)

System roles contain the set of privileges required for more complex operations.

### [Compatibility Roles \[page 1532\]](#page-1531-0)

Compatibility roles can be thought of as starter roles containing logical groups of privileges.

#### User-defined Roles [page 1543]

A user-defined role is a collection you can create of system privileges, object-level privileges, and roles, typically created to group privileges related to a specific task or set of tasks.

### [User-extended Roles \[page 1548\]](#page-1547-0)

A user-extended role is a user that has been extended to be a role, and is a type of user-defined role.

#### [Role Administrators \[page 1555\]](#page-1554-0)

Role administrators are responsible for granting and revoking user-defined roles to users and other roles.

#### [System Privileges Introduced in Upgrades \[page 1558\]](#page-1557-0)

A new release of the software may introduce new system privileges.

#### [Configuring Roles and Privileges For a Role \(SQL Central\) \[page 1561\]](#page-1560-0)

Grant roles or privileges to any role, revoke roles or privileges from it, and set the administrative rights the role has over the roles and privileges it has been granted.

#### [Configuring Roles and Privileges For a Role \(SQL\) \[page 1562\]](#page-1561-0)

Grant roles or privileges to any role, revoke roles or privileges from it, and set the administrative rights the role has over the roles and privileges it has been granted.

### [Granting a Role \(SQL Central\) \[page 1563\]](#page-1562-0)

Grant a role to a user or another role.

<span id="page-1527-0"></span>[Granting a Role \(SQL\) \[page 1565\]](#page-1564-0) Grant a role to a user or another role.

[Revoking a Role \(SQL Central\) \[page 1566\]](#page-1565-0) Revoke a role from a user, a user-extended role, or a user-defined role.

[Revoking a Role \(SQL\) \[page 1568\]](#page-1567-0) Revoke a role from a user, a user-extended role, or a user-defined role.

[Dropping a Role \(SQL Central\) \[page 1569\]](#page-1568-0) Drop a user-defined, user-extended, or compatibility role.

[Dropping a Role \(SQL\) \[page 1570\]](#page-1569-0) Drop a user-defined, user-extended, or compatibility role.

## **Related Information**

[Upgrading from Authority-based Security to Role-based Security \[page 1657\]](#page-1656-0) [sp\\_displayroles System Procedure](https://help.sap.com/viewer/93079d4ba8e44920ae63ffb4def91f5b/17.0.01/en-US/8178df0c6ce210148dd6a3871e195f6d.html)

# **1.9.1.1.1 System Roles**

System roles contain the set of privileges required for more complex operations.

### i Note

Adobe will stop updating and distributing the Flash Player at the end of 2020. Because the SQL Anywhere Monitor is based on Flash, you cannot use it once Flash support ends. In many cases, tasks that were previously performed in the Monitor can be performed in the SQL Anywhere Cockpit. See [SQL Anywhere](https://help.sap.com/doc/4dbffc39d22945a7ac69af24995cc3dc/17.0/en-US/SQL-Anywhere-Monitor-Non-GUI-User-Guide.pdf)  [Monitor Non-GUI User Guide](https://help.sap.com/doc/4dbffc39d22945a7ac69af24995cc3dc/17.0/en-US/SQL-Anywhere-Monitor-Non-GUI-User-Guide.pdf).

Here are a few points to remember about system roles.

- You cannot drop system roles.
- You cannot grant administrative rights (WITH ADMIN OPTION or WITH ADMIN ONLY OPTION) when granting system roles. Administrative rights on these system roles lies solely with MANAGE ROLES system privilege.
- When a system role is granted to a user-extended role, grantees of the user-extended role inherit the system role as well.
- With the exception of the SYS role, you can grant/revoke additional privileges and roles to/from a system role, provided you have administrative rights on the privileges and roles you are granting/revoking.
- With the exception of the SYS, dbo, and rs\_systabgroup role, system roles do not own objects.

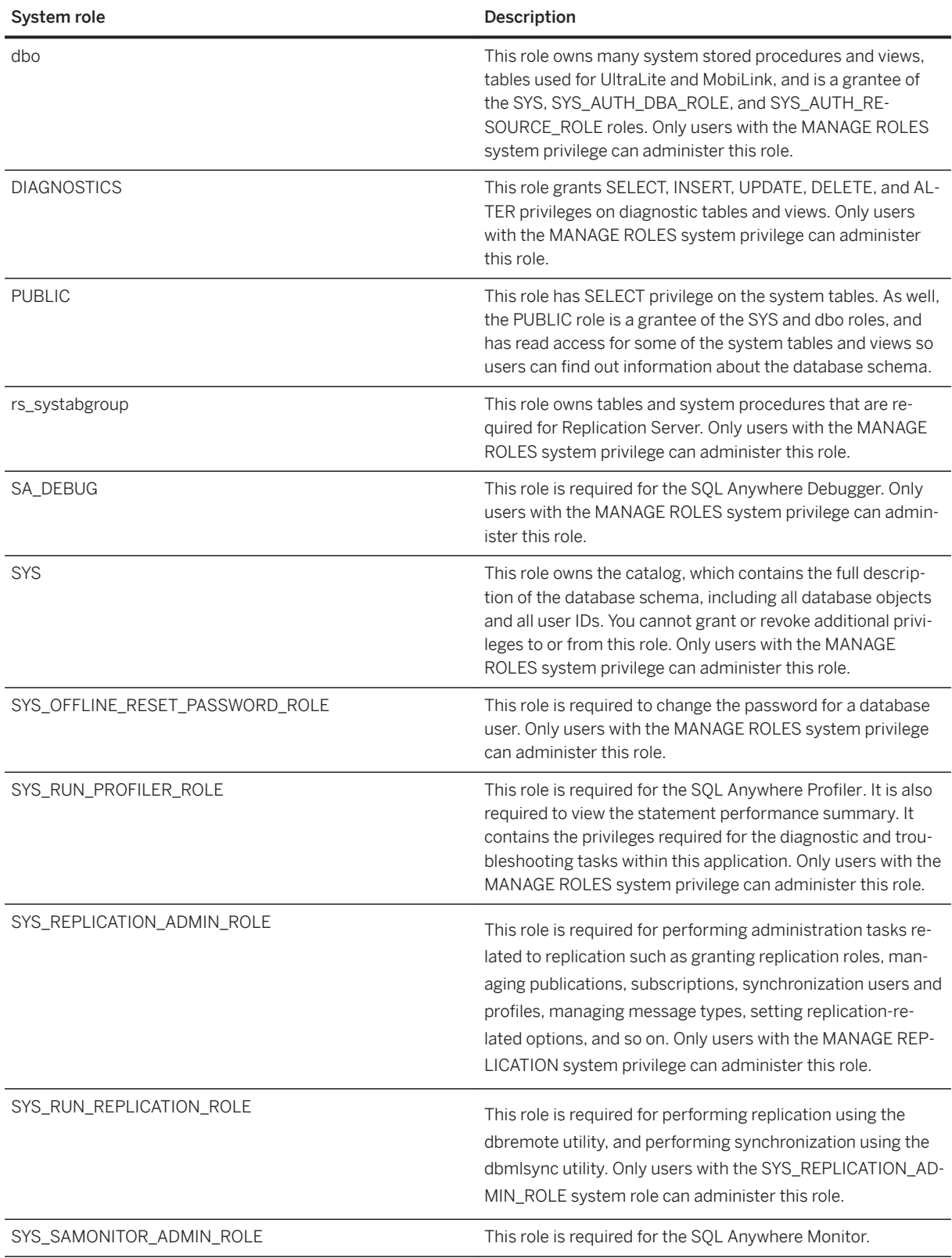

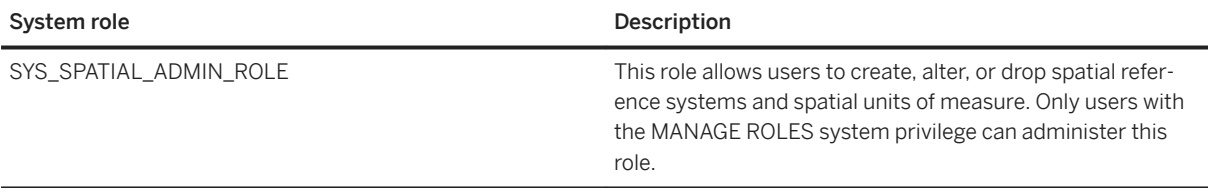

### In this section:

Replication-related System Roles [page 1530]

There are two system roles related to replication: SYS\_RUN\_REPLICATION\_ROLE, and SYS\_REPLICATION\_ADMIN\_ROLE.

## **1.9.1.1.1.1 Replication-related System Roles**

There are two system roles related to replication: SYS\_RUN\_REPLICATION\_ROLE, and SYS\_REPLICATION\_ADMIN\_ROLE.

### In this section:

#### The SYS\_REPLICATION\_ADMIN\_ROLE System Role [page 1530]

The SYS\_REPLICATION\_ADMIN\_ROLE system role is required for performing administrative tasks related to replication such as granting replication roles, managing publications, subscriptions, synchronization users and profiles, managing message types, and setting replication-related options.

### [The SYS\\_RUN\\_REPLICATION\\_ROLE System Role \[page 1531\]](#page-1530-0)

The SYS\_RUN\_REPLICATION\_ROLE system role is required for performing replication using the dbremote utility and performing synchronization using the dbmlsync utility.

### **Related Information**

[Compatibility Roles \[page 1532\]](#page-1531-0) [sp\\_has\\_role System Procedure](https://help.sap.com/viewer/93079d4ba8e44920ae63ffb4def91f5b/17.0.01/en-US/817903416ce21014b569e430db24572d.html)

## **1.9.1.1.1.1.1 The SYS\_REPLICATION\_ADMIN\_ROLE System Role**

The SYS\_REPLICATION\_ADMIN\_ROLE system role is required for performing administrative tasks related to replication such as granting replication roles, managing publications, subscriptions, synchronization users and profiles, managing message types, and setting replication-related options.

The system privileges granted to SYS\_REPLICATION\_ADMIN\_ROLE are:

• MANAGE REPLICATION

- <span id="page-1530-0"></span>• SET ANY SYSTEM OPTION
- SET ANY PUBLIC OPTION
- SET ANY USER DEFINED OPTION
- SELECT ANY TABLE
- CREATE ANY PROCEDURE
- DROP ANY PROCEDURE
- MANAGE ANY WEB SERVICE
- CREATE ANY TABLE
- DROP ANY TABLE
- SERVER OPERATOR
- MANAGE ANY USER
- MANAGE ROLES
- MANAGE ANY OR IFCT PRIVIL FGE

These are the minimum (and irrevocable) privileges required for these two roles, but you can grant additional privileges as well.

In addition to the statements associated with the privileges above, users with the SYS\_REPLICATION\_ADMIN\_ROLE system role can execute the following statements:

- SYNCHRONIZE PROFILE statement
- REMOTE RESET statement
- LOCK FEATURE statement

## **Related Information**

[sp\\_has\\_role System Procedure](https://help.sap.com/viewer/93079d4ba8e44920ae63ffb4def91f5b/17.0.01/en-US/817903416ce21014b569e430db24572d.html) [GRANT ROLE Statement](https://help.sap.com/viewer/93079d4ba8e44920ae63ffb4def91f5b/17.0.01/en-US/8170bdc56ce21014ae10b304aad67021.html)

# **1.9.1.1.1.1.2 The SYS\_RUN\_REPLICATION\_ROLE System Role**

The SYS\_RUN\_REPLICATION\_ROLE system role is required for performing replication using the dbremote utility and performing synchronization using the dbmlsync utility.

The system privileges granted to SYS\_RUN\_REPLICATION\_ROLE are:

- MONITOR
- BACKUP DATABASE
- DROP CONNECTION
- SELECT ANY TABLE
- SET ANY SYSTEM OPTION
- SET ANY USER DEFINED OPTION
- ACCESS USER PASSWORD

<span id="page-1531-0"></span>The SYS\_RUN\_REPLICATION ROLE system role also inherits the system privileges granted to the SYS\_AUTH\_DBA\_ROLE compatibility role.

In addition to the statements associated with the privileges above, users with the SYS\_RUN\_REPLICATION\_ROLE system role can execute the SYNCHRONIZE statement.

In MobiLink, when the connection is made from the SQL Anywhere synchronization client (dbmlsync) utility, the SYS\_RUN\_REPLICATION\_ROLE system role enables dbmlsync to have full access to the database. Any other connection using the same user ID is granted no special authority.

In SQL Remote, when the connection is made from the Message Agent, the SYS\_RUN\_REPLICATION\_ROLE system role enables the Message Agent to have full access to the database to make any changes contained in the messages. Any other connection using the same user ID is granted no special authority.

When a connection is made to the database in any other way, the user cannot exercise any of the privileges associated with this role. For example, the user cannot use the SELECT ANY TABLE system privilege.

The SYS, RUN, REPLICATION, ROLE system role avoids having to grant full DBA authority to a user ID, thereby avoiding security problems associated with distributing DBA user IDs and passwords.

For example, a SOL Remote user ID with the SYS\_RUN\_REPLICATION\_ROLE system role has no extra privileges on any connection apart from the Message Agent. Even if the user ID and password for this user is widely distributed, there is no security problem. As long as the user ID has no permissions beyond CONNECT granted on the database, no one can use this user ID to access data in the database.

## **Related Information**

[sp\\_has\\_role System Procedure](https://help.sap.com/viewer/93079d4ba8e44920ae63ffb4def91f5b/17.0.01/en-US/817903416ce21014b569e430db24572d.html) [GRANT ROLE Statement](https://help.sap.com/viewer/93079d4ba8e44920ae63ffb4def91f5b/17.0.01/en-US/8170bdc56ce21014ae10b304aad67021.html)

# **1.9.1.1.2 Compatibility Roles**

Compatibility roles can be thought of as starter roles containing logical groups of privileges.

They are also present for backward compatibility with earlier versions of SQL Anywhere that support authoritybased security.

You can still grant and revoke authorities using the deprecated GRANT and REVOKE syntax for doing so. However, the database server converts the grant or revoke into their compatibility role equivalent. Additionally, for the pre-16.0 authorities that were not inheritable (DBA, REMOTE DBA, BACKUP, RESOURCE and VALIDATE), their compatibility role equivalent is inheritable by default.

You cannot modify the underlying system privileges of compatibility roles. However, you can migrate them to user-defined roles, and then modify the privileges. When you migrate a compatibility role, all grantees of the compatibility role are automatically granted the user-defined role instead. Migrating a compatibility role to a user-defined role automatically drops the compatibility role. However, you can restore a compatibility role at any time.

Following is a table describing all compatibility roles, including the pre-16.0 version authority equivalent for each role.

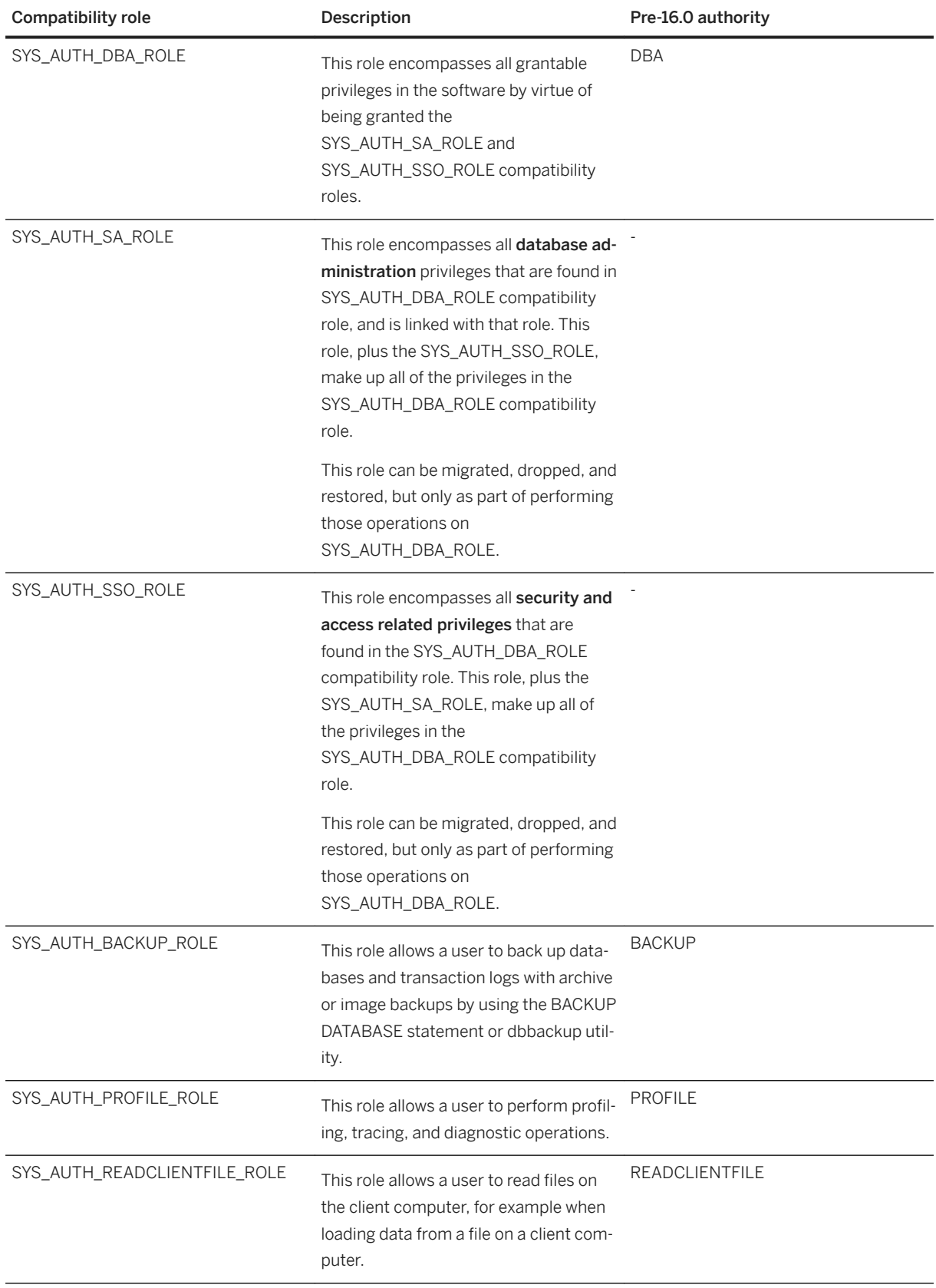

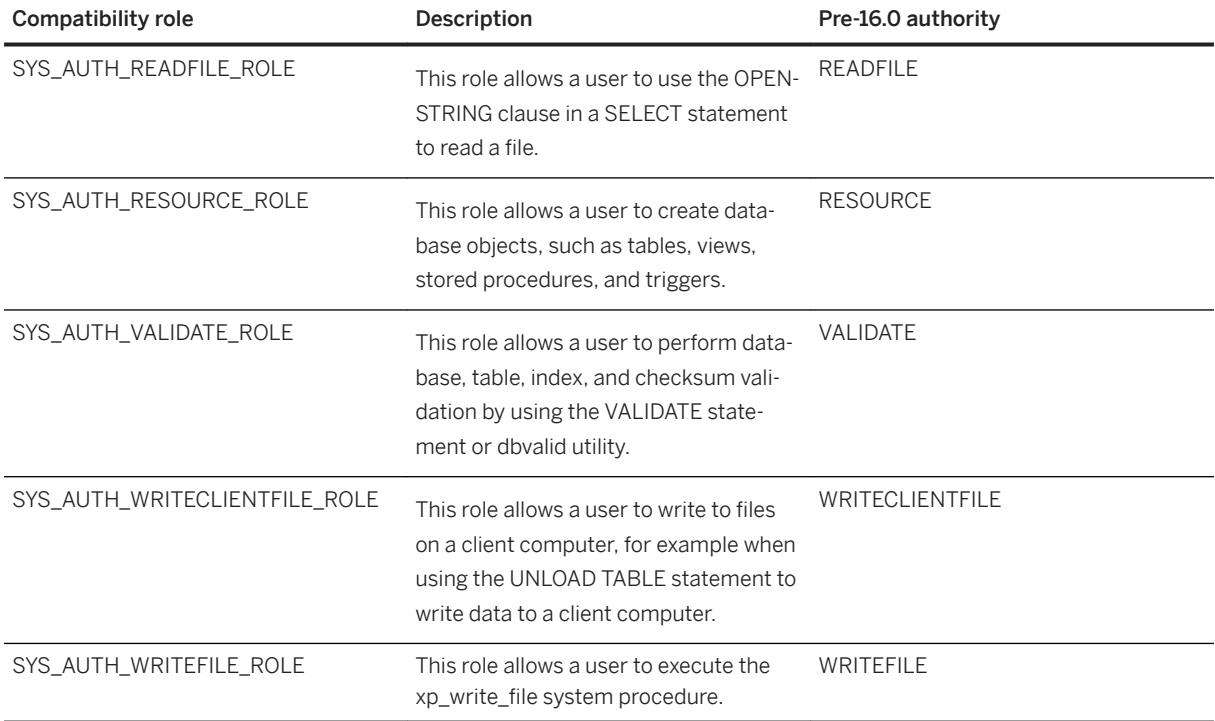

#### In this section:

Migrating a Compatibility Role to a User-defined Role (SQL Central) [page 1535] Migrate a compatibility role to a user-defined role, and then grant the new role to other roles and users.

Migrating a Compatibility Role to a User-defined Role (SQL) [page 1536] Migrate a compatibility role to a user-defined role, and then grant the new role to other roles and users.

[Granting a Compatibility Role \(SQL Central\) \[page 1538\]](#page-1537-0) Grant a compatibility role to a user or role.

[Granting a Compatibility Role \(SQL\) \[page 1539\]](#page-1538-0) Grant a compatibility role to a user, or user-extended role.

[Restoring a Compatibility Role \(SQL Central\) \[page 1541\]](#page-1540-0) Restore a compatibility role that has been migrated or dropped.

[Restoring a Compatibility Role \(SQL\) \[page 1542\]](#page-1541-0) Restore a compatibility role that has been migrated or dropped.

### **Related Information**

[Authorities Become Compatibility Roles \[page 1659\]](#page-1658-0) [Changes in Inheritance Behavior for Some Authorities That Became Roles \[page 1675\]](#page-1674-0) [GRANT ROLE Statement](https://help.sap.com/viewer/93079d4ba8e44920ae63ffb4def91f5b/17.0.01/en-US/8170bdc56ce21014ae10b304aad67021.html) [REVOKE ROLE Statement](https://help.sap.com/viewer/93079d4ba8e44920ae63ffb4def91f5b/17.0.01/en-US/8173239f6ce21014bacb99219f4889e4.html)

# <span id="page-1534-0"></span>**1.9.1.1.2.1 Migrating a Compatibility Role to a User-defined Role (SQL Central)**

Migrate a compatibility role to a user-defined role, and then grant the new role to other roles and users.

## **Prerequisites**

You must have the MANAGE ANY USER system privilege, the MANAGE ROLES system privilege, and administrative rights on the role being migrated.

## **Context**

When you migrate a compatibility role, all grantees of the compatibility role are automatically granted the userdefined role, and the compatibility role is deleted.

Compatibility roles are like starter roles. You cannot modify the underlying system privileges of compatibility roles. However, you can migrate them to user-defined roles, and then modify the privileges.

The name you assign to the new role cannot begin with the prefix SYS and end with the suffix ROLE. For example, SYS\_MyBackup\_ROLE cannot be the name of a user-defined role. The name you give the new role is permanent; you cannot alter it later.

The SYS\_AUTH\_SA\_ROLE and SYS\_AUTH\_SSO\_ROLE compatibility roles cannot be migrated individually. However, when the SYS\_AUTH\_DBA\_ROLE compatibility role is migrated, SYS\_AUTH\_SA\_ROLE and SYS\_AUTH\_SSO\_ROLE are automatically migrated to new user-defined roles as well (sa\_role and sso\_role, by default).

If you migrate a role for which system privilege inheritance has been disabled (for example, SYS\_AUTH\_VALIDATE\_ROLE), the privileges of the newly created user-defined role will be granted to all grantees in the inheritance tree.

### **Procedure**

- 1. In SQL Central, use the *SQL Anywhere 17* plug-in to connect to the database.
- 2. In the left pane, double-click *Roles* and select the compatibility role.
- 3. Right-click the compatibility role and then click *Migrate to User-defined Role*.
- 4. In the *Name* field, specify a new name for the new user-defined role, or accept the default name.
- 5. Click *OK*.

### <span id="page-1535-0"></span>**Results**

All grantees of the compatibility role are automatically granted the userdefined role. The compatibility role is deleted.

### **Next Steps**

Modify the system privileges of the user-defined role and grant the role to other users.

### **Related Information**

Migrating a Compatibility Role to a User-defined Role (SQL) [page 1536] [Restoring a Compatibility Role \(SQL\) \[page 1542\]](#page-1541-0) [Configuring Roles and Privileges For a Role \(SQL Central\) \[page 1561\]](#page-1560-0)

# **1.9.1.1.2.2 Migrating a Compatibility Role to a User-defined Role (SQL)**

Migrate a compatibility role to a user-defined role, and then grant the new role to other roles and users.

## **Prerequisites**

You must have the MANAGE ROLES system privilege and administrative rights on the role being migrated.

## **Context**

When you migrate a compatibility role, all grantees of the compatibility role are automatically granted the user defined role, and the compatibility role is deleted.

Compatibility roles are like starter roles. You cannot modify the underlying system privileges of compatibility roles. However, you can migrate them to user-defined roles, and then modify the privileges.

The name you assign to the new role cannot begin with the prefix SYS\_ and end with the suffix \_ROLE. For example, SYS\_MyBackup\_ROLE cannot be the name of a user-defined role. The name you give the new role is permanent; you cannot alter it later.

If you migrate a role for which system privilege inheritance has been disabled (for example, SYS\_AUTH\_VALIDATE\_ROLE), the privileges of the newly created user-defined role will be granted to all grantees in the inheritance tree.

```
The SYS_AUTH_SA_ROLE and SYS_AUTH_SSO_ROLE compatibility roles cannot be migrated individually.
However, when the SYS_AUTH_DBA_ROLE compatibility role is migrated, SYS_AUTH_SA_ROLE and 
SYS_AUTH_SSO_ROLE are automatically included in the new user-defined role.
```
## **Procedure**

To migrate a compatibility role, execute an ALTER ROLE statement similar to the following:

ALTER ROLE compatibility-role MIGRATE TO new-role-name;

If you are migrating the SYS\_AUTH\_DBA\_ROLE compatibility role, remember to include names for the SYS\_AUTH\_SA\_ROLE and SYS\_AUTH\_SSO\_ROLE compatibility roles that get automatically migrated (that is, MIGRATE TO new-role-name, new-sa-role-name, new-sso-role-name).

## **Results**

All grantees of the compatibility role are automatically granted the user-defined role. The compatibility role is deleted.

## **Example**

The following statement migrates the SYS\_AUTH\_BACKUP\_ROLE compatibility role to the new user-defined role, my\_BACKUP. All users that were previously granted the SYS\_AUTH\_BACKUP\_ROLE compatibility role are now granted the my\_BACKUP role, including whatever administrative privileges they had over the compatibility role.

```
ALTER ROLE SYS AUTH BACKUP ROLE MIGRATE TO my BACKUP;
```
The following statement migrates the SYS\_AUTH\_DBA\_ROLE, SYS\_AUTH\_SA\_ROLE, and SYS\_AUTH\_SSO\_ROLE compatibility roles to the user-defined roles my\_DBA, my\_DBA\_Administration and my\_DBA\_Security, respectively. All users, underlying system privileges, and roles granted to the original roles are automatically migrated to the new roles. Finally, the SYS\_AUTH\_DBA\_ROLE, SYS\_AUTH\_SA\_ROLE, and SYS\_AUTH\_SSO\_ROLE compatibility roles are dropped.

```
ALTER ROLE SYS_AUTH_DBA_ROLE
MIGRATE TO my DBA, my DBA Administration, my DBA Security;
```
## <span id="page-1537-0"></span>**Next Steps**

Modify the system privileges of the new user-defined role and grant the role to other users.

Although compatibility roles are dropped automatically after being migrated, you can restore them for future purposes using the CREATE ROLE statement.

## **Related Information**

Migrating a Compatibility Role to a User-defined Role (SQL Central) [page 1535] [Restoring a Compatibility Role \(SQL\) \[page 1542\]](#page-1541-0) [ALTER ROLE Statement](https://help.sap.com/viewer/93079d4ba8e44920ae63ffb4def91f5b/17.0.01/en-US/81697c886ce21014ba0aafbbe682815c.html)

# **1.9.1.1.2.3 Granting a Compatibility Role (SQL Central)**

Grant a compatibility role to a user or role.

## **Prerequisites**

You must have administrative rights over the compatibility role you are granting.

## **Context**

When you grant a compatibility role to a role, the compatibility role's system privileges are available to both the role and its grantees. However, you can disable the inheritance of the system privileges for the following compatibility roles:

- SYS\_AUTH\_DBA\_ROLE
- SYS\_AUTH\_RESOURCE\_ROLE
- SYS\_AUTH\_BACKUP\_ROLE
- SYS\_AUTH\_VALIDATE\_ROLE

In SQL Central, when you grant one of these compatibility roles to a user-extended role or a system role, the inheritance of the system privileges is disabled by default. Disabling system privilege inheritance for a compatibility role mimics the behavior of the non-inheritable authority in version 12 and earlier databases.

### <span id="page-1538-0"></span>**Procedure**

- 1. In SQL Central, use the *SQL Anywhere 17* plug-in to connect to the database.
- 2. In the *Roles* folder, click the compatibility role you want to grant.
- 3. In the right pane, click *Grantees*.
- 4. Right-click anywhere in the right pane and choose **New** Grantees .
- 5. Click the user or role you want to grant the compatibility role to and then click *OK*.

A new row is added in *Grantees*.

If the inheritance of the system privileges for the compatibility role is disabled, then the *Options* column contains *Inheritance disabled*. To enable the inheritance of the system privileges, right-click the row, click *Set Options*, and choose *Enable system privilege inheritance*.

With the exception of granting the SYS\_AUTH\_DBA\_ROLE compatibility role, you cannot grant administrative rights if the *Inheritance disabled* is selected.

6. Click *File Save* .

### **Results**

The compatibility role is granted to the user or role.

## **Related Information**

[Authorities Become Compatibility Roles \[page 1659\]](#page-1658-0) Migrating a Compatibility Role to a User-defined Role (SQL Central) [page 1535]

# **1.9.1.1.2.4 Granting a Compatibility Role (SQL)**

Grant a compatibility role to a user, or user-extended role.

### **Prerequisites**

You must have administrative rights over the role you are granting.

## **Context**

You cannot grant a compatibility role to a user-defined role that is not a user-extended role.

When you grant a compatibility role to a role, the compatibility role's system privileges are available to both the role and its grantees. However, you can disable the inheritance of the system privileges for the following compatibility roles:

- SYS\_AUTH\_DBA\_ROLE
- SYS\_AUTH\_RESOURCE\_ROLE
- SYS\_AUTH\_BACKUP\_ROLE
- SYS\_AUTH\_VALIDATE\_ROLE

When you disable the inheritance of a compatibility role's system privileges, the system privileges are available only to the role, not to its grantees. Disabling system privilege inheritance for a compatibility role mimics the behavior of the non-inheritable authority in version 12 and earlier databases.

## **Procedure**

Execute a GRANT ROLE statement:

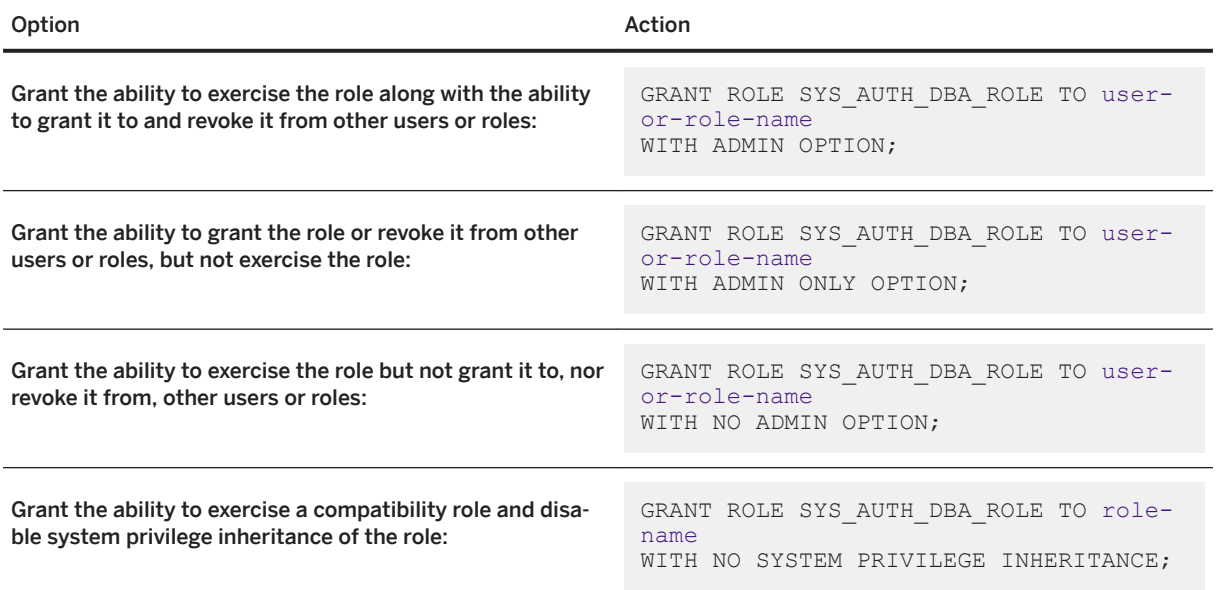

## **Results**

The compatibility role is granted to the user or role.

### <span id="page-1540-0"></span>**Example**

This example grants the SYS\_AUTH\_BACKUP\_ROLE to role R\_HumanResources.

```
GRANT ROLE SYS_AUTH_BACKUP_ROLE TO R_HumanResources 
WITH NO SYSTEM PRIVILEGE INHERITANCE;
```
## **Related Information**

[Authorities Become Compatibility Roles \[page 1659\]](#page-1658-0) Migrating a Compatibility Role to a User-defined Role (SQL) [page 1536] [GRANT ROLE Statement](https://help.sap.com/viewer/93079d4ba8e44920ae63ffb4def91f5b/17.0.01/en-US/8170bdc56ce21014ae10b304aad67021.html)

# **1.9.1.1.2.5 Restoring a Compatibility Role (SQL Central)**

Restore a compatibility role that has been migrated or dropped.

### **Prerequisites**

You must have the MANAGE ROLES system privilege and have administrative rights on all of the system privileges granted to the role being restored. For example, to restore the SYS\_AUTH\_BACKUP\_ROLE compatibility role, you must have the MANAGE ROLES system privilege, and administrative rights on the BACKUP DATABASE system privilege.

## **Context**

You can restore compatibility roles that are no longer in the database. Restoring one of these roles can be helpful to remember the privileges the original role had or to migrate them to user-defined roles.

If you migrated the compatibility role (causing it to be dropped), grantees of the role were automatically granted the new user-defined role you migrated it to. Restoring a compatibility role does not restore the grantees back to the compatibility role. They remain grantees of the user-defined role you created.

### **Procedure**

- 1. In SQL Central, use the *SQL Anywhere 17* plug-in to connect to the database.
- 2. In the left pane, double-click *Roles*.
- <span id="page-1541-0"></span>3. In the right pane, right-click anywhere in the pane and click **All Alleman** *Roles* .
- 4. Click *Restore one or more compatibility roles* in the *Create Role Wizard* and follow the instructions.

### **Results**

The role is restored. Administrative privileges on the restored role are automatically granted to the SYS\_AUTH\_DBA\_ROLE compatibility role if it still exists in the database.

When you restore the SYS\_AUTH\_DBA\_ROLE compatibility role, the SYS\_AUTH\_SA\_ROLE and SYS\_AUTH\_SSO\_ROLE compatibility roles are automatically restored as well.

### **Related Information**

Migrating a Compatibility Role to a User-defined Role (SQL Central) [page 1535] [Dropping a Role \(SQL Central\) \[page 1569\]](#page-1568-0) [CREATE ROLE Statement](https://help.sap.com/viewer/93079d4ba8e44920ae63ffb4def91f5b/17.0.01/en-US/816c65bf6ce210148923e7d71b506777.html)

# **1.9.1.1.2.6 Restoring a Compatibility Role (SQL)**

Restore a compatibility role that has been migrated or dropped.

### **Prerequisites**

You must have the MANAGE ROLES system privilege and have administrative rights on all of the system privileges granted to the role being restored. For example, to restore the SYS\_AUTH\_BACKUP\_ROLE compatibility role, you must have the MANAGE ROLES system privilege, and administrative rights on the BACKUP DATABASE system privilege.

## **Context**

You can restore compatibility roles that are no longer in the database. Restoring one of these roles can be helpful to remember the privileges the original role had or to migrate them to user-defined roles.

If you migrated the compatibility role (causing it to be dropped), grantees of the role were automatically granted the new user-defined role you migrated it to. Restoring a compatibility role does not restore the grantees back to the compatibility role. They remain grantees of the user-defined role you created.

### <span id="page-1542-0"></span>**Procedure**

Execute a CREATE ROLE statement similar to the following, where  $\text{role}$  -name is the name of the role:

CREATE ROLE role-name;

### **Results**

The role is restored. Administrative privileges on the restored role are automatically granted to the SYS\_AUTH\_DBA\_ROLE compatibility role if it still exists in the database.

When you restore the SYS\_AUTH\_DBA\_ROLE compatibility role, the SYS\_AUTH\_SA\_ROLE and SYS\_AUTH\_SSO\_ROLE compatibility roles are automatically restored as well.

### **Example**

The following example restores the SYS\_AUTH\_BACKUP\_ROLE compatibility role and grants user TomW the ability to grant the role or revoke it from other users or roles, but not exercise the role:

GRANT ROLE SYS AUTH BACKUP ROLE TO TomW WITH ADMIN ONLY OPTION;

The following example restores the SYS\_AUTH\_DBA\_ROLE, SYS\_AUTH\_SA\_ROLE, and SYS\_AUTH\_SSO\_ROLE compatibility roles:

CREATE ROLE SYS\_AUTH\_DBA\_ROLE;

## **Related Information**

Migrating a Compatibility Role to a User-defined Role (SOL) [page 1536] [CREATE ROLE Statement](https://help.sap.com/viewer/93079d4ba8e44920ae63ffb4def91f5b/17.0.01/en-US/816c65bf6ce210148923e7d71b506777.html)

# **1.9.1.1.3 User-defined Roles**

A user-defined role is a collection you can create of system privileges, object-level privileges, and roles, typically created to group privileges related to a specific task or set of tasks.

You can create user-defined roles to suit the needs of your organization.

User-defined roles can own objects.

When a user-defined role is granted with administrative rights, a user can manage (grant, revoke, and drop) the role, as well as use any of the underlying system privileges of the role. When granted with administrative rights

only, a user can manage the role, but cannot use its underlying system privileges. When granted with no administrative rights, a user can only use its underlying system privileges.

One special form of user-defined role is the user-extended role. This is a user who has been extended to become a role, which can be granted to others.

#### In this section:

COCKPIT\_ROLE User-defined Role [page 1544] The COCKPIT\_ROLE is a user-defined role that is required to use the Cockpit. Creating a User-defined Role (SQL Central) [page 1546]

Create a role, and grant roles and privileges to it.

Creating a User-defined Role (SQL) [page 1547] Create a role and grant privileges and roles to it.

## **Related Information**

[User-extended Roles \[page 1548\]](#page-1547-0) Migrating a Compatibility Role to a User-defined Role (SQL) [page 1536]

## **1.9.1.1.3.1 COCKPIT\_ROLE User-defined Role**

The COCKPIT\_ROLE is a user-defined role that is required to use the Cockpit.

## **Default**

The COCKPIT\_ROLE is a user-defined role that is created when you create or upgrade a database. By default, its administrative rights are granted to the MANAGE ROLES system role.

You must explicitly grant exercise rights for this role to your users. In newly created databases the exercise rights to the COCKPIT\_ROLE are not granted to any user, including the initial user. In version 16 databases the COCKPIT\_ROLE does not exist, so it must be created and then granted to users.

For convenience the COCKPIT\_ROLE is populated with the following system privileges. A user that has the COCKPIT ROLE and these system privileges has full access to the features in Cockpit.

MONITOR system privilege DROP CONNECTION system privilege BACKUP DATABASE system privilege SERVER OPERATOR system privilege ACCESS DISK INFORMATION system privilege

### **Remarks**

The COCKPIT\_ROLE user-defined role is required to connect to the Cockpit. It is a database server level role.

If your database does not have the COCKPIT\_ROLE and you need to use the Cockpit, then create the role and grant it to your users.

Because it is a user-defined role, you can delete this role from your database and recreate the role later if you need to. For example, to prevent all users from a database from being able to connect to the Cockpit, delete the COCKPIT\_ROLE from the database.

You can grant or revoke any or all of the default privileges from the Cockpit. The effect of revoking a default privilege is that users can connect to the Cockpit, but any actions that require the revoked privilege are disabled. For example, suppose you have a user who only has the COCKPIT\_ROLE. If you revoke the BACKUP DATABASE system privilege from the COCKPIT\_ROLE, then this user cannot backup their database using the Cockpit or any other tool or utility.

The Cockpit runs on a database server, and it displays information about all databases running on that database server. Any database user with the COCKPIT\_ROLE from any of the databases running on the database server can use the Cockpit. However to perform an action on a database, such as back up, you must provide credentials for a user of that database. For example, there are two databases running on the same server: database-A and database-B. You connect to the Cockpit using the credentials of a user from database-A who has the COCKPIT\_ROLE including its default privileges. You have permission to back up database-A. But, to backup database-B, you must provide the credentials of a user of database-B, who has the required system privileges to back up a database.

## **Example**

To recreate the COCKPIT\_ROLE, execute the following SOL statement:

```
CREATE ROLE COCKPIT ROLE;
GRANT MONITOR, DROP CONNECTION, BACKUP DATABASE, SERVER OPERATOR, ACCESS DISK
INFORMATION TO COCKPIT ROLE;
```
For example, execute the following statement to grant the COCKPIT\_ROLE to the user JohnDoe:

```
GRANT ROLE COCKPIT ROLE TO JohnDoe;
```
## **Related Information**

[SQL Anywhere Cockpit \[page 1419\]](#page-1418-0) [Cockpit Security \[page 1429\]](#page-1428-0) [Starting and Connecting to the Cockpit \(sa\\_server\\_option System Procedure\) \[page 1423\]](#page-1422-0) [Starting and Connecting to the Cockpit\(SQL Central\) \[page 1421\]](#page-1420-0)

# <span id="page-1545-0"></span>**1.9.1.1.3.2 Creating a User-defined Role (SQL Central)**

Create a role, and grant roles and privileges to it.

## **Prerequisites**

You must have the MANAGE ROLES system privilege.

The name you assign to the new role cannot begin with the prefix SYS\_ and end with the suffix \_ROLE. For example, SYS\_MyBackup\_ROLE cannot be the name of a user-defined role.

## **Context**

You can also convert an existing user into a user-extended role, and then grant the user-extended role to other users.

## **Procedure**

- 1. In SQL Central, use the *SQL Anywhere 17* plug-in to connect to the database.
- 2. In the left pane, right-click *Roles* and click **New**  $\upharpoonright$  *Role* .
- 3. Follow the instructions in the wizard.

## **Results**

A new role is created. By default, you are the owner of the role and the role is granted to the MANAGE ROLES system privilege.

## **Next Steps**

Grant system privileges to this role and grant this role to other users.

## **Related Information**

[Roles \[page 1527\]](#page-1526-0)

<span id="page-1546-0"></span>[Role Administrators \[page 1555\]](#page-1554-0) [Inheritance of Roles and Privileges \[page 1617\]](#page-1616-0) [Granting a Role \(SQL Central\) \[page 1563\]](#page-1562-0) [Converting a User to a User-extended Role \(SQL Central\) \[page 1550\]](#page-1549-0) [CREATE ROLE Statement](https://help.sap.com/viewer/93079d4ba8e44920ae63ffb4def91f5b/17.0.01/en-US/816c65bf6ce210148923e7d71b506777.html)

# **1.9.1.1.3.3 Creating a User-defined Role (SQL)**

Create a role and grant privileges and roles to it.

## **Prerequisites**

You must have the MANAGE ROLES system privilege.

The name you assign to the new role cannot begin with the prefix SYS and end with the suffix ROLE. For example, SYS\_MyBackup\_ROLE cannot be the name of a user-defined role.

## **Context**

You can also convert an existing user into a user-extended role, and then grant the user-extended role to other users.

## **Procedure**

- 1. Connect to the database.
- 2. Execute a CREATE ROLE statement. For example:

CREATE ROLE role-name

3. Grant system privileges and roles to the new role.

## **Results**

The new role is created.

## <span id="page-1547-0"></span>**Example**

The following statement creates a role called Sales. Because no administrator was specified, global administrators (users with the MANAGE ROLES system privilege) can administrator the role.

CREATE ROLE Sales; GRANT SELECT, UPDATE ON GROUPO.SalesOrders TO Sales; GRANT SELECT, UPDATE ON GROUPO.SalesOrderItems TO Sales;

### **Next Steps**

Grant system privileges to this role and grant this role to other users.

## **Related Information**

[Roles \[page 1527\]](#page-1526-0) [Role Administrators \[page 1555\]](#page-1554-0) [Inheritance of Roles and Privileges \[page 1617\]](#page-1616-0) Creating a User-defined Role (SQL Central) [page 1546] [Converting a User to a User-extended Role \(SQL Central\) \[page 1550\]](#page-1549-0) [Granting a Role \(SQL Central\) \[page 1563\]](#page-1562-0) [CREATE ROLE Statement](https://help.sap.com/viewer/93079d4ba8e44920ae63ffb4def91f5b/17.0.01/en-US/816c65bf6ce210148923e7d71b506777.html) [GRANT ROLE Statement](https://help.sap.com/viewer/93079d4ba8e44920ae63ffb4def91f5b/17.0.01/en-US/8170bdc56ce21014ae10b304aad67021.html)

## **1.9.1.1.4 User-extended Roles**

A user-extended role is a user that has been extended to be a role, and is a type of user-defined role.

It is a user ID that has been extended to act as a role that can be granted to others. User-extended roles are the equivalent of **groups** in pre-16.0 releases of SQL Anywhere.

When you grant a user-extended role to a user or another role, the grantee inherits all the system and objectlevel privileges that the user-extended role has, including any administration rights.

Because ownership of database objects is associated with a single user ID, when the owner is a user-extended role, ownership of the database object is not inherited by its grantees. Only granted privileges are inherited.

User-extended roles are convenient when you have a user with a set of system privileges that you want to grant to another user. The user who has become a user-extended role can administer the new role (grant and revoke it to others) unless this privilege is explicitly removed.

When you create a user-extended role, the MANAGE ROLES system privilege is automatically granted the role with administrative rights only.

You can revoke the extension of a role, and control what privileges are revoked from the grantees.
A user can still log in using their user ID even when they are a user-extended role.

To convert a user to a user-extended role, use the CREATE ROLE statement. To convert a user-extended role back to a user, use the DROP ROLE statement.

### **Example**

• The following statements creates user1; grants the BACKUP DATABASE privilege to user1; extends user1 as a role; and then grants the user1 role to user2 and user3:

```
CREATE USER "user1" IDENTIFIED BY 'sql';
GRANT BACKUP DATABASE TO "user1";
CREATE ROLE FOR USER "user1";
GRANT ROLE "user1" TO "user2";
GRANT ROLE "user1" TO "user3";
```
The following statement revokes user1 role from user2:

REVOKE ROLE "user1" FROM "user2";

The following statement changes user1 role to a user. As a consequence, the user1 role is revoked from user3:

DROP ROLE FROM USER "user1" WITH REVOKE;

#### In this section:

- [Converting a User to a User-extended Role \(SQL Central\) \[page 1550\]](#page-1549-0) Change a user to a user-extended role, which can then be granted to other users and roles.
- [Converting a User to a User-extended Role \(SQL\) \[page 1551\]](#page-1550-0) Change a user to a user-extended role, which can then be granted to other users and roles.
- [Converting a User-extended Role Back to a User \(SQL Central\) \[page 1553\]](#page-1552-0) Change a user-extended role back to a regular user.
- [Converting a User-extended Role Back to a User \(SQL\) \[page 1554\]](#page-1553-0) Change a user-extended role back to a regular user.

## **Related Information**

[Database Object Names and Prefixes](https://help.sap.com/viewer/e38b2f6217f24bdb90a3ff8ae57b1dd5/17.0.01/en-US/819553576ce21014977de1e872182c88.html) [sp\\_has\\_role System Procedure](https://help.sap.com/viewer/93079d4ba8e44920ae63ffb4def91f5b/17.0.01/en-US/817903416ce21014b569e430db24572d.html) [CREATE ROLE Statement](https://help.sap.com/viewer/93079d4ba8e44920ae63ffb4def91f5b/17.0.01/en-US/816c65bf6ce210148923e7d71b506777.html) [DROP ROLE Statement](https://help.sap.com/viewer/93079d4ba8e44920ae63ffb4def91f5b/17.0.01/en-US/816edb4b6ce21014a44f9e33a5021fe0.html) [GRANT ROLE Statement](https://help.sap.com/viewer/93079d4ba8e44920ae63ffb4def91f5b/17.0.01/en-US/8170bdc56ce21014ae10b304aad67021.html) [REVOKE ROLE Statement](https://help.sap.com/viewer/93079d4ba8e44920ae63ffb4def91f5b/17.0.01/en-US/8173239f6ce21014bacb99219f4889e4.html)

# <span id="page-1549-0"></span>**1.9.1.1.4.1 Converting a User to a User-extended Role (SQL Central)**

Change a user to a user-extended role, which can then be granted to other users and roles.

# **Prerequisites**

You must have the MANAGE ROLES privilege.

# **Context**

User-extended roles are convenient when you have a user with a desired set of system privileges and roles that you also want to grant to another user.

The user who has become a user-extended role can administer the new role (grant and revoke it to others) unless this privilege is explicitly removed. Also, users with the MANAGE ROLES system privileges can administer the role.

# **Procedure**

- 1. In SQL Central, use the *SQL Anywhere 17* plug-in to connect to the database.
- 2. In the left pane, double-click *Users* and select the user.
- 3. Right-click the user and then click *Change to User-extended Role*.

### **Results**

The user is extended into a role. A *Grantees* tab appears in the right pane, and new role appears in the list of roles in the left pane.

# **Next Steps**

You can grant the new role to other users and roles. When you grant a user-extended role to a user or another role, the grantee inherits all the system and object-level privileges that the user-extended role has, including any administrative rights.

## <span id="page-1550-0"></span>**Related Information**

[Converting a User-extended Role Back to a User \(SQL Central\) \[page 1553\]](#page-1552-0) Converting a User to a User-extended Role (SQL) [page 1551] [CREATE ROLE Statement](https://help.sap.com/viewer/93079d4ba8e44920ae63ffb4def91f5b/17.0.01/en-US/816c65bf6ce210148923e7d71b506777.html)

# **1.9.1.1.4.2 Converting a User to a User-extended Role (SQL)**

Change a user to a user-extended role, which can then be granted to other users and roles.

# **Prerequisites**

You must have the MANAGE ROLES system privilege.

# **Context**

User-extended roles are convenient when you have a user with a desired set of system privileges and roles that you also want to grant to another user.

You can specify administrators for the role during the conversion. If you do not specify administrators, by default any user with MANAGE ROLE system privilege can administer the role.

The user being extended to be a user-extended role cannot be specified as an administrator, nor be granted administrative rights over the role after the conversion is complete. However, if the user being extended has the MANAGE ROLES system privilege, and no administrators are specified at conversion time, then they can administer the role.

# **Procedure**

- 1. Connect to the database.
- 2. Execute a CREATE ROLE statement similar to the following:

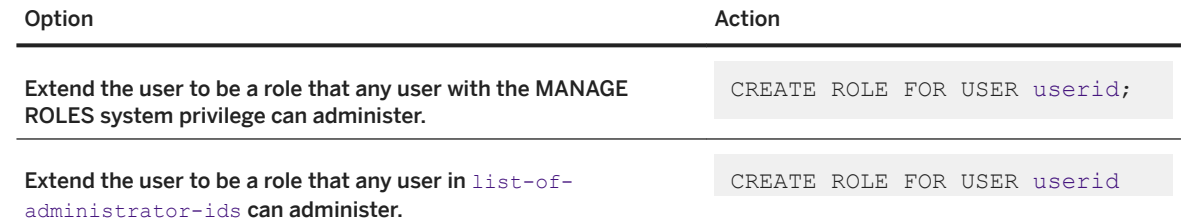

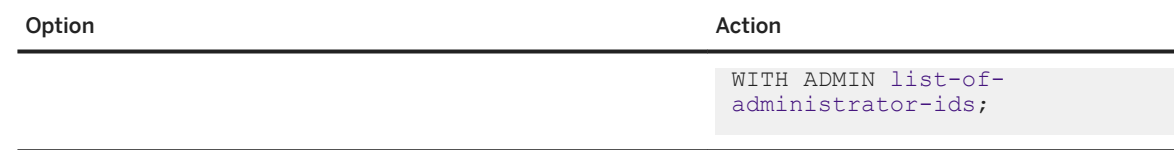

# **Results**

The user is extended into a role.

# **Example**

The following statement extends user JaneSmith to become a role that can be assigned to others.

CREATE ROLE FOR USER JaneSmith;

# **Next Steps**

You can grant the new role to other users and roles. When you grant a user-extended role to a user or another role, the grantee inherits all the system and object-level privileges that the user-extended role has, including any administrative rights.

# **Related Information**

[Converting a User-extended Role Back to a User \(SQL\) \[page 1554\]](#page-1553-0) [Converting a User to a User-extended Role \(SQL Central\) \[page 1550\]](#page-1549-0) [CREATE ROLE Statement](https://help.sap.com/viewer/93079d4ba8e44920ae63ffb4def91f5b/17.0.01/en-US/816c65bf6ce210148923e7d71b506777.html)

# <span id="page-1552-0"></span>**1.9.1.1.4.3 Converting a User-extended Role Back to a User (SQL Central)**

Change a user-extended role back to a regular user.

# **Prerequisites**

You must have the MANAGE ROLES system privilege, or have administrative rights on the role.

# **Context**

A user-extended role can be converted back to a regular user as long as all dependent roles meet the minimum required number of administrative users with active passwords, as set by the min\_role\_admin database option.

# **Procedure**

- 1. In SQL Central, use the *SQL Anywhere 17* plug-in to connect to the database.
- 2. In the left pane, double-click *Roles* and select the user-extended role.
- 3. Right-click the user-extended role and then click *Change to User*.

# **Results**

The role is converted back to a user. The *Grantees* tab disappears in the right pane, and the role disappears from the list of roles in the left pane. Any objects that were owned by the user-extended role remain with the converted user. Any users or roles that previously had the user-extended role no longer have the privileges that the converted user has.

# **Next Steps**

If you are changing the user-extended role to a user to delete the role, you can delete the user.

# **Related Information**

#### [DROP ROLE Statement](https://help.sap.com/viewer/93079d4ba8e44920ae63ffb4def91f5b/17.0.01/en-US/816edb4b6ce21014a44f9e33a5021fe0.html)

# <span id="page-1553-0"></span>**1.9.1.1.4.4 Converting a User-extended Role Back to a User (SQL)**

Change a user-extended role back to a regular user.

### **Prerequisites**

You must have the MANAGE ROLES system privilege, or have administrative rights on the role.

## **Context**

A user-extended role can be converted back to a regular user as long as all dependent roles meet the minimum required number of administrative users with active passwords, as set by the min\_role\_admin database option.

# **Procedure**

- 1. Connect to the database.
- 2. Execute a statement similar to the following:

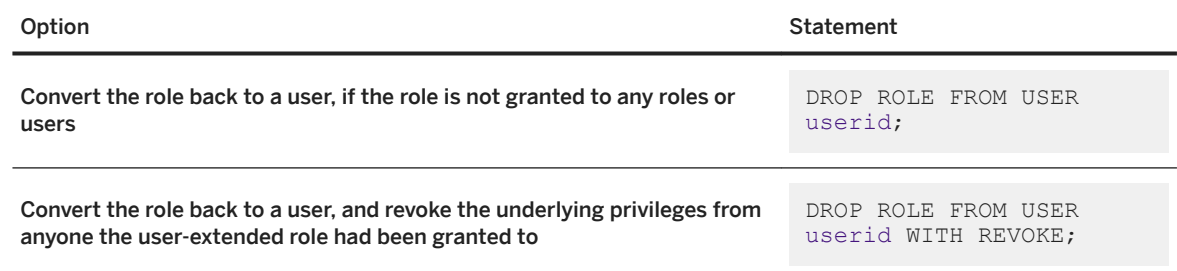

### **Results**

The role is converted back to a user. Any objects that were owned by the user-extended role remain with the converted user. Any users or roles that previously had the user-extended role no longer have the privileges that the converted user has.

## **Example**

The following statement converts a user-extended role named Joe back to a regular user. Objects owned by the user-extended role are now owned by the regular user, Joe. Users or roles that had been granted Joe retain the underlying privileges associated with the role.

DROP ROLE FROM USER Joe;

The following statement converts a user-extended role named Sam back to a regular user. Users and roles who had been granted Sam will have the privileges of Jack revoked.

DROP ROLE FROM USER Sam WITH REVOKE;

The following statement drops a role named Marketing2, drops the objects it owned, and revokes its underlying system privileges from those who had been granted the role.

DROP ROLE Marketing2 WITH REVOKE WITH DROP OBJECTS;

### **Next Steps**

If you are changing the user-extended role to a user to delete the user, you can now delete the user.

### **Related Information**

[Converting a User-extended Role Back to a User \(SQL Central\) \[page 1553\]](#page-1552-0) [Converting a User to a User-extended Role \(SQL\) \[page 1551\]](#page-1550-0) [DROP ROLE Statement](https://help.sap.com/viewer/93079d4ba8e44920ae63ffb4def91f5b/17.0.01/en-US/816edb4b6ce21014a44f9e33a5021fe0.html) [min\\_role\\_admins Option \[page 773\]](#page-772-0)

# **1.9.1.1.5 Role Administrators**

Role administrators are responsible for granting and revoking user-defined roles to users and other roles.

You can add and remove role administrators as needed. There is no maximum number of role administrators that can be granted to a single role. However, there is a minimum number, as specified by the min role admins database option.

There are also global role administrators, which are any users that have the MANAGE ROLES system privilege. Global role administrators can administer user-defined roles for which no administrator has been specified.

Global role administrators are the sole administrators of the system roles.

# **Specify Administrator**

You can specify role administrators at role creation time, or after the role has been created.

In this example, the role myRole is created, and MaryM and TomS are granted the role with administrative rights. After creation, only MaryM and TomS will be able to grant or revoke the role.

CREATE ROLE myRole WITH ADMIN MaryM, TomS;

In this example, the role myRole is created, a privilege is added to it, and then the user ID PeriW is added as an administrator (only).

```
CREATE USER PeriW IDENTIFIED BY PeriW;
CREATE ROLE myRole;
GRANT SELECT ANY TABLE to myRole;
GRANT ROLE myRole to PeriW WITH ADMIN ONLY OPTION;
```
# **Global Administrators and the MANAGE ROLES System Privilege**

When you create a role but do not specify an administrator during the creation, the MANAGE ROLES system privilege is automatically granted administrative rights (only) to the new role. This way, any user with the MANAGE ROLES system privilege can administer the role.

MANAGE ROLES is unique in this way: it is the only system privilege that can have roles granted to it (WITH ADMIN ONLY OPTION) and revoked from it.

If no administrator is specified at role creation time (causing it to be automatically granted to MANAGE ROLES) and then administrators are specified for the roles later, then those administrators, plus anyone with the MANAGE ROLES system privilege, can administer the role.

If you create a role and specify administrators during the creation, only those administrators can administer the role. Global administrators cannot administer the role unless MANAGE ROLES was one of the administrators you specified. To create a role and include MANAGE ROLES as one of the administrators, you execute a statement similar to the following. When specifying the MANAGE ROLES system privilege, you must use its internal representation, SYS\_MANAGE\_ROLES\_ROLE.

When you grant a role to the MANAGE ROLES system privilege, you must grant it with administrative rights only (WITH ADMIN ONLY); otherwise, an error is returned.

CREATE ROLE myRole WITH ADMIN ONLY MaryM, TomS, SYS MANAGE ROLES ROLE;

MaryM, TomS, and any user with the MANAGE ROLES system privilege can administer the role. However, MaryM and TomS will not be able to exercise the role.

#### i Note

When creating a role, the administration-related options are: WITH ADMIN, and WITH ADMIN ONLY. When granting a role, the administration-related options are: WITH ADMIN OPTION, WITH NO ADMIN OPTION, and WITH ADMIN ONLY OPTION.

You can also grant administration rights to the MANAGE ROLES system privilege after a role is created, by executing a statement similar to the following. Again, you must remember to specify WITH ADMIN ONLY OPTION:

GRANT ROLE myRole TO SYS MANAGE ROLES ROLE WITH ADMIN ONLY OPTION;

If you created a role and you want to remove the global administrator's ability to administer, you can revoke MANAGE ROLES from it by executing a statement similar to the following:

REVOKE ROLE myRole FROM SYS MANAGE ROLES ROLE;

## **Changing or Dropping Role Administrators After Creation**

If you have a role that already has an administrator assigned to it and you want to change it to another user ID, grant the role to the new administrator (specifying WITH ADMIN or WITH ADMIN ONLY), and then revoke administrator privileges from the first administrator.

#### i Note

If you only want to add role administrators to a role, use the GRANT ROLE statement with the WITH ADMIN [ONLY] OPTION clause instead of the CREATE OR REPLACE ROLE statement.

The min\_role\_admins database option controls the minimum number of administrators a role should have. If you try to revoke administration rights from a user, the statement can fail if doing so would mean there are fewer administrators than the value set by the min\_role\_admins option. However, this is not a problem as long as you have other users who have global role administration rights (MANAGE ROLE system privilege), as these global role administrators can administer roles for which no administrators have been specified.

### **Specify an Administrator During Role Creation**

When you create a role, set the administrators as part of the CREATE ROLE statement. If you do so, consider granting the MANAGE ROLES system privilege to the administrators. For example, the following statement creates the role myRole and sets SallyG and IrisM as administrators:

CREATE ROLE myRole WITH ADMIN SallyG, IrisM, SYS MANAGE ROLES ROLE;

#### In this section:

#### [Super-users \[page 1558\]](#page-1557-0)

Super-users are users that can exercise any system privilege and administer any role; they can perform any privileged operation in a database.

# <span id="page-1557-0"></span>**Related Information**

[CREATE ROLE Statement](https://help.sap.com/viewer/93079d4ba8e44920ae63ffb4def91f5b/17.0.01/en-US/816c65bf6ce210148923e7d71b506777.html) [GRANT ROLE Statement](https://help.sap.com/viewer/93079d4ba8e44920ae63ffb4def91f5b/17.0.01/en-US/8170bdc56ce21014ae10b304aad67021.html) [min\\_role\\_admins Option \[page 773\]](#page-772-0)

# **1.9.1.1.5.1 Super-users**

Super-users are users that can exercise any system privilege and administer any role; they can perform any privileged operation in a database.

When a new database is created, the initial user created is the **database super-user**, with full administrative and exercise rights on all system privileges except the ability to reset passwords. This user can perform any privileged operation in a newly created database. This user is often referred to as the DBA user.

A **database server super-user** is a database super-user that also has all exercise rights on the COCKPIT\_ROLE user-defined role.

If you create a new role and assign administrators as part of role creation, administration is then limited to the grantees who were given administration rights. Therefore, if you want your database super-user to have administrative rights for the new role, then you must grant that to the user. Additionally, you can delete the initial user and create your own super-user.

To create a database super-user, create a user and grant the SYS\_AUTH\_SA\_ROLE and SYS\_AUTH\_SSO\_ROLE system roles to the user. By doing so, you grant them all possible privileges in the system, including any new privileges that are introduced in upgrades.

# **Related Information**

[Compatibility Roles \[page 1532\]](#page-1531-0) [GRANT ROLE Statement](https://help.sap.com/viewer/93079d4ba8e44920ae63ffb4def91f5b/17.0.01/en-US/8170bdc56ce21014ae10b304aad67021.html)

# **1.9.1.1.6 System Privileges Introduced in Upgrades**

A new release of the software may introduce new system privileges.

In a *new database*, these privileges are automatically included in either the SYS\_AUTH\_SA\_ROLE or SYS\_AUTH\_SSO\_ROLE compatibility roles, depending on the type of privileged operation they allow.

In an *upgraded database*, these privileges are added to the UPGRADE ROLE system privilege (only). This behavior requires you to decide which roles and users you want to grant the new privileges to. After you have granted the new privileges, you should revoke them from the UPGRADE ROLE system privilege.

#### i Note

Even though UPGRADE ROLE is a system privilege, it is similar to a role because it can have privileges granted to it.

#### In this section:

Distributing Privileges Granted to the UPGRADE ROLE System Privilege After an Upgrade [page 1559] Grant the privileges that have been added to the UPGRADE ROLE system privilege to other users or roles (except for compatibility roles), and then revoke the privileges from UPGRADE ROLE.

# **1.9.1.1.6.1 Distributing Privileges Granted to the UPGRADE ROLE System Privilege After an Upgrade**

Grant the privileges that have been added to the UPGRADE ROLE system privilege to other users or roles (except for compatibility roles), and then revoke the privileges from UPGRADE ROLE.

## **Prerequisites**

You must have exercise and administration rights for the UPGRADE ROLE system privilege.

# **Context**

Perform this procedure after upgrading when new privileges have been added to the UPGRADE ROLE system privilege. To determine if new privileges have been added for the release, view the UPGRADE ROLE in SQL Central. This is the same process as viewing the roles and privileges for a user or role. You can also look for mentions of newly added privileges in the list of new features for the release.

If you simply upgrade a database without following the steps described here, the database may encounter errors during a subsequent rebuild.

### **Procedure**

1. In Interactive SQL, log in as a user with administration and exercise rights on the UPGRADE ROLE system privilege, and execute a statement that calls the sp\_displayroles system procedure to display the privileges that have been granted to the UPGRADE ROLE system privilege. Note that when executing this statement, you must use the internal representation of the UPGRADE ROLE system privilege, which is SYS\_UPGRADE\_ROLE\_ROLE:

CALL sp\_displayroles ( 'SYS\_UPGRADE\_ROLE\_ROLE', 'expand\_down' );

- 2. Grant the privileges listed to other users or roles, ensuring that you grant administration rights to at least one other user or role. You cannot assign the privilege to a compatibility role.
- 3. For each privilege you granted, log in as a user with administration rights for that privilege, and execute a REVOKE statement to revoke the privilege from the UPGRADE ROLE system privilege (again, use the internal representation, SYS\_UPGRADE\_ROLE\_ROLE). For example:

REVOKE new-privilege-name FROM SYS UPGRADE ROLE ROLE;

### **Results**

All new privileges have been granted to other users or roles, and the UPGRADE ROLE has no privileges granted to it.

### **Example**

Here is an example for the OFFLINE RESET PASSWORD system privilege.

```
CALL sp_displayroles ( 'SYS UPGRADE ROLE ROLE', 'expand down' );
GRANT OFFLINE RESET PASSWORD TO DBA WITH ADMIN OPTION;
REVOKE OFFLINE RESET PASSWORD FROM SYS UPGRADE ROLE ROLE;
```
### **Next Steps**

None.

# **Related Information**

[Viewing the Roles and Privileges for a User or Role \(SQL\) \[page 1613\]](#page-1612-0) [Viewing the Roles and Privileges for a User or Role \(SQL Central\) \[page 1612\]](#page-1611-0) [Granting a System Privilege \(SQL Central\) \[page 1598\]](#page-1597-0) [Granting a System Privilege \(SQL\) \[page 1599\]](#page-1598-0) [Revoking a System Privilege \(SQL Central\) \[page 1603\]](#page-1602-0) [Revoking a System Privilege \(SQL\) \[page 1605\]](#page-1604-0)

# <span id="page-1560-0"></span>**1.9.1.1.7 Configuring Roles and Privileges For a Role (SQL Central)**

Grant roles or privileges to any role, revoke roles or privileges from it, and set the administrative rights the role has over the roles and privileges it has been granted.

### **Prerequisites**

If you are granting or revoking a system role you must have the MANAGE ROLES system privilege.

If you are granting or revoking a compatibility role, you must have administration rights for the role.

If you are granting or revoking SYS\_RUN\_REPLICATION\_ROLE, you must have the SYS\_REPLICATION\_ADMIN\_ROLE system role.

### **Procedure**

- 1. In SQL Central, use the *SQL Anywhere 17* plug-in to connect to the database.
- 2. In the left pane, double-click *Roles* and select the role to alter.

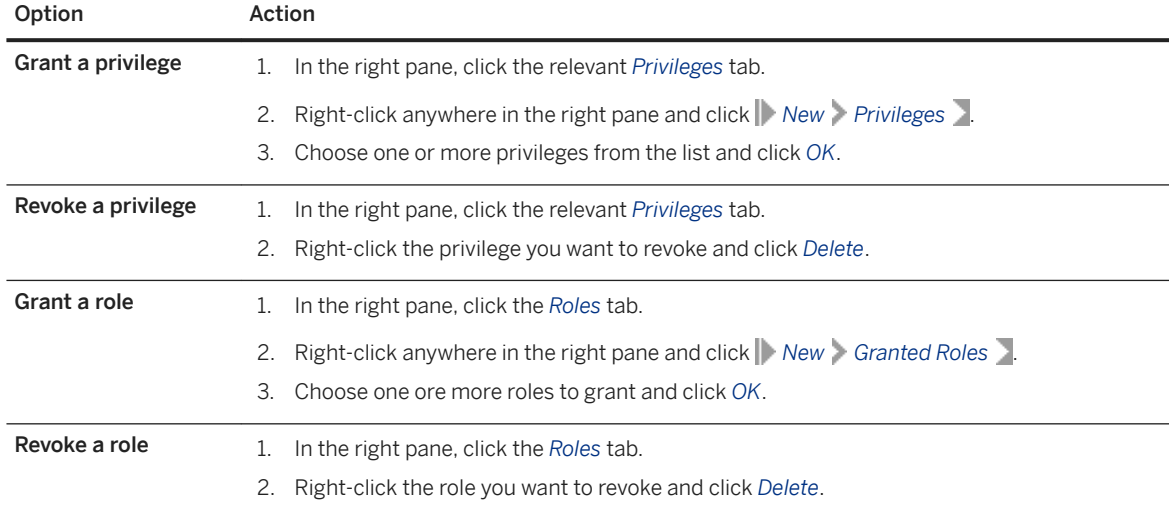

3. Click *File Save* .

## **Results**

The role is configured.

# **Related Information**

[Viewing the Roles and Privileges for a User or Role \(SQL Central\) \[page 1612\]](#page-1611-0) [GRANT Statement](https://help.sap.com/viewer/93079d4ba8e44920ae63ffb4def91f5b/17.0.01/en-US/8170c6fc6ce2101493ffcb6a7d1caba8.html) [REVOKE Statement](https://help.sap.com/viewer/93079d4ba8e44920ae63ffb4def91f5b/17.0.01/en-US/81732cd46ce21014b4bfa0122e86cd0d.html) [REVOKE ROLE Statement](https://help.sap.com/viewer/93079d4ba8e44920ae63ffb4def91f5b/17.0.01/en-US/8173239f6ce21014bacb99219f4889e4.html)

# **1.9.1.1.8 Configuring Roles and Privileges For a Role (SQL)**

Grant roles or privileges to any role, revoke roles or privileges from it, and set the administrative rights the role has over the roles and privileges it has been granted.

# **Prerequisites**

If you are granting or revoking a system role you must have the MANAGE ROLES system privilege.

If you are granting or revoking a compatibility role, you must have administration rights for the role.

If you are granting or revoking SYS\_RUN\_REPLICATION\_ROLE, you must have the SYS\_REPLICATION\_ADMIN\_ROLE system role.

# **Procedure**

- 1. Connect to the database.
- 2. Execute statements similar to the following, according to the change you want to make:

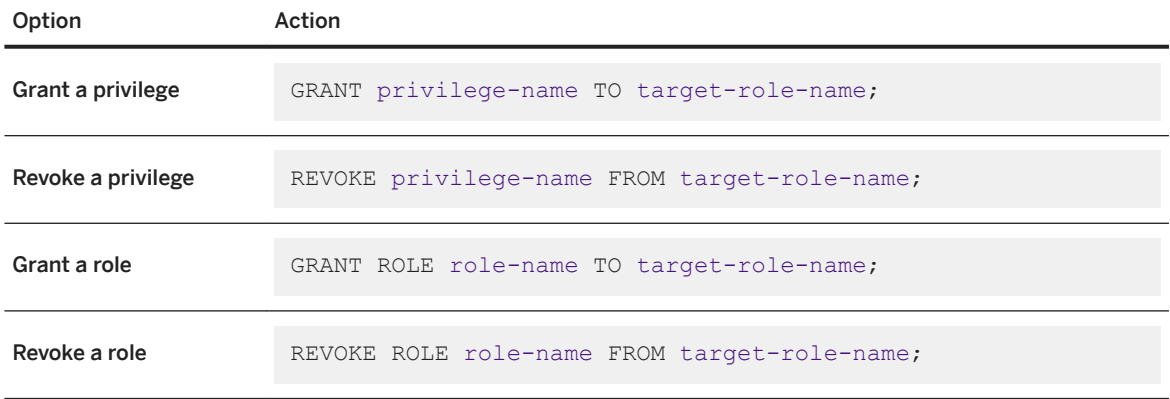

### **Results**

The role is configured.

### **Example**

To grant the CREATE ANY OBJECT system privilege to the role RoleA without giving RoleA administrative rights, execute the following statement:

GRANT CREATE ANY OBJECT TO RoleA;

To grant RoleA the CREATE ANY OBJECT system privilege along with the ability to grant or revoke the system privilege to and from other users and roles, execute the following statement:

GRANT CREATE ANY OBJECT TO RoleA WITH ADMIN OPTION;

To grant RoleB along with its administrative rights to user Jane, execute the following statement:

GRANT ROLE RoleB TO Jane WITH ADMIN OPTION;

To grant user John the administrative rights to RoleB, but the inability to use RoleB, execute the following statement:

GRANT ROLE RoleB TO John WITH ADMIN ONLY OPTION;

# **Related Information**

[Configuring Roles and Privileges For a Role \(SQL Central\) \[page 1561\]](#page-1560-0) [Viewing the Roles and Privileges for a User or Role \(SQL\) \[page 1613\]](#page-1612-0) [GRANT Statement](https://help.sap.com/viewer/93079d4ba8e44920ae63ffb4def91f5b/17.0.01/en-US/8170c6fc6ce2101493ffcb6a7d1caba8.html) [REVOKE Statement](https://help.sap.com/viewer/93079d4ba8e44920ae63ffb4def91f5b/17.0.01/en-US/81732cd46ce21014b4bfa0122e86cd0d.html) [GRANT ROLE Statement](https://help.sap.com/viewer/93079d4ba8e44920ae63ffb4def91f5b/17.0.01/en-US/8170bdc56ce21014ae10b304aad67021.html) [REVOKE ROLE Statement](https://help.sap.com/viewer/93079d4ba8e44920ae63ffb4def91f5b/17.0.01/en-US/8173239f6ce21014bacb99219f4889e4.html)

# **1.9.1.1.9 Granting a Role (SQL Central)**

Grant a role to a user or another role.

## **Prerequisites**

You must have administrative rights on the role you are granting.

# **Context**

You cannot grant administrative rights on a system role; only users with the MANAGE ROLES system privilege have administrative rights for system roles.

### **Procedure**

- 1. In SQL Central, use the *SQL Anywhere 17* plug-in to connect to the database.
- 2. Double-click *Users* or *Roles* and select a user or role that you want to grant the role(s) to.
- 3. In the right pane, click *Grantees*.
- 4. Right-click anywhere in the right pane and choose *New Grantees* .
- 5. Click the user or role you want to grant the role to and then click *OK*.
- 6. (Optional) Use the *Adm.* (administrative rights) column to change the administrative rights for the role. An empty column indicates that the user or role does not have the administrative rights for the role. A checkmark in the column means the user or role can administer (grant or revoke) the role. You cannot grant administrative rights on a system role; only users with the MANAGE ROLES system privilege can administer system roles. Click in the column to toggle the option.

(Optional) Use the *Exe.* (exercise rights) column to change the exercise rights for the user or role. A checkmark in the column means the user or role can exercise the role. The exercise privilege is granted by default. Click in the column to toggle the option.

7. Click *File Save* .

# **Results**

The role is granted to the user or role.

# **Related Information**

[Inheritance of Roles and Privileges \[page 1617\]](#page-1616-0) [Changes to the GRANT Statement Syntax \[page 1664\]](#page-1663-0) [Granting an Object-level Privilege \(SQL Central\) \[page 1601\]](#page-1600-0) [Viewing the Roles and Privileges for a User or Role \(SQL Central\) \[page 1612\]](#page-1611-0) [GRANT ROLE Statement](https://help.sap.com/viewer/93079d4ba8e44920ae63ffb4def91f5b/17.0.01/en-US/8170bdc56ce21014ae10b304aad67021.html)

# **1.9.1.1.10 Granting a Role (SQL)**

Grant a role to a user or another role.

# **Prerequisites**

You must have administrative rights on the role you are granting.

# **Context**

You cannot grant administrative rights on a system role; only users with the MANAGE ROLES system privilege can administer system roles.

# **Procedure**

- 1. Connect to the database.
- 2. Execute a GRANT ROLE statement. For example:

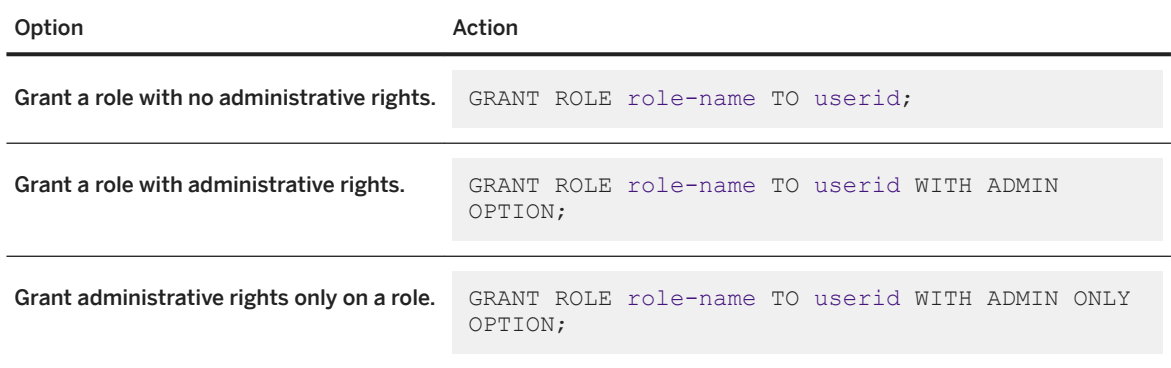

# **Results**

The role is granted to the user or role.

### <span id="page-1565-0"></span>**Example**

To grant RoleB along with its administrative rights to the user Jane, execute the following statement:

GRANT ROLE RoleB TO Jane WITH ADMIN OPTION

To grant the user John the administrative rights to RoleB, but the inability to use RoleB, execute the following statement:

GRANT ROLE RoleB TO John WITH ADMIN ONLY OPTION

# **Related Information**

[Inheritance of Roles and Privileges \[page 1617\]](#page-1616-0) [Changes to the GRANT Statement Syntax \[page 1664\]](#page-1663-0) [Granting an Object-level Privilege \(SQL Central\) \[page 1601\]](#page-1600-0) [Viewing the Roles and Privileges for a User or Role \(SQL\) \[page 1613\]](#page-1612-0) [GRANT ROLE Statement](https://help.sap.com/viewer/93079d4ba8e44920ae63ffb4def91f5b/17.0.01/en-US/8170bdc56ce21014ae10b304aad67021.html)

# **1.9.1.1.11 Revoking a Role (SQL Central)**

Revoke a role from a user, a user-extended role, or a user-defined role.

### **Prerequisites**

You must have administrative rights for the role to revoke user-defined roles. You must have MANAGE ROLES system privilege to revoke system roles.

You cannot revoke roles from the SYS role. You can revoke roles from other system roles, provided that these roles are not the default roles for the system role.

You can only revoke a role if all dependent roles meet the minimum required number of administrative users with active passwords, as set by the min\_role\_admins database option.

## **Procedure**

- 1. In SQL Central, use the *SQL Anywhere 17* plug-in to connect to the database.
- 2. In the left pane, click either *Users* or *Roles* and then click a specific user or role.
- 3. Choose one of the following options:

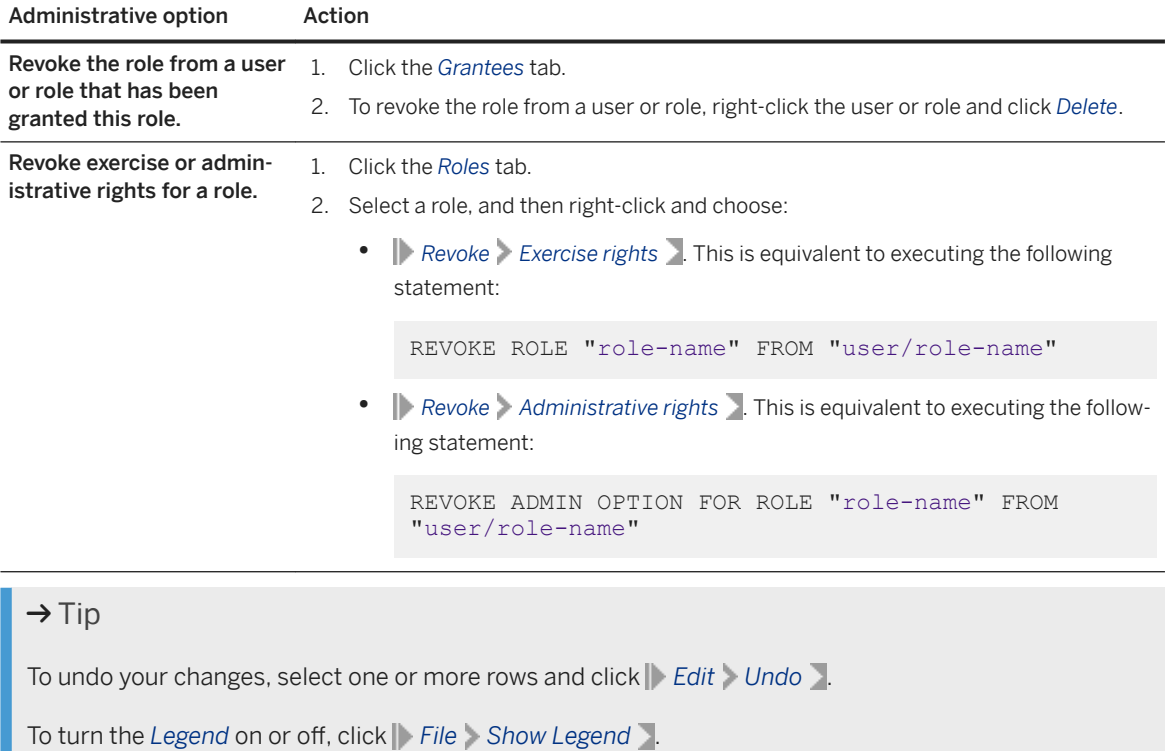

4. Click *File Save* .

# **Results**

The role is revoked from the specified user or role.

# **Related Information**

Migrating a Compatibility Role to a User-defined Role (SQL Central) [page 1535] [REVOKE ROLE Statement](https://help.sap.com/viewer/93079d4ba8e44920ae63ffb4def91f5b/17.0.01/en-US/8173239f6ce21014bacb99219f4889e4.html)

# **1.9.1.1.12 Revoking a Role (SQL)**

Revoke a role from a user, a user-extended role, or a user-defined role.

# **Prerequisites**

You must have administrative rights for the role to revoke user-defined roles. You must have MANAGE ROLES system privilege to revoke system roles.

You cannot revoke roles from the SYS role. You can revoke roles from other system roles, provided that these roles are not the default roles for the system role.

You can only revoke a role if all dependent roles meet the minimum required number of administrative users with active passwords, as set by the min\_role\_admins database option.

## **Procedure**

- 1. Connect to the database.
- 2. Execute a REVOKE ROLE statement. For example:

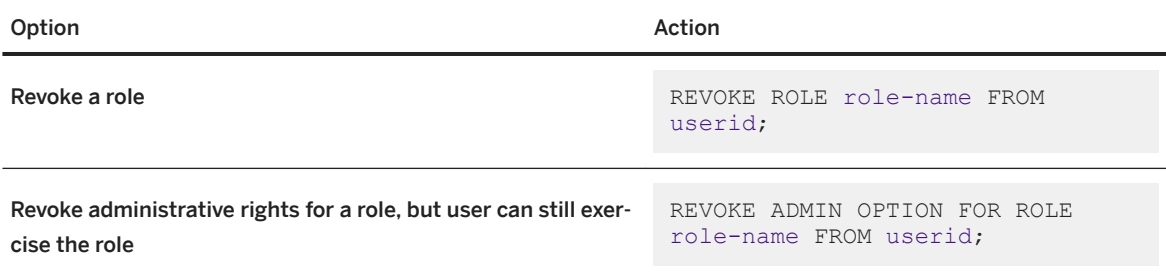

# **Results**

The role is revoked from the specified user or role.

# **Example**

Revoke the SYS\_AUTH\_RESOURCE\_ROLE compatibility role from user Jim.

REVOKE ROLE SYS\_AUTH\_RESOURCE\_ROLE FROM Jim;

Revoke only the administrative rights on the myRole role from user AnnW.

REVOKE ADMIN OPTION FOR ROLE myRole FROM AnnW;

# **Related Information**

[Revoking a Role \(SQL Central\) \[page 1566\]](#page-1565-0) Migrating a Compatibility Role to a User-defined Role (SQL Central) [page 1535] [REVOKE ROLE Statement](https://help.sap.com/viewer/93079d4ba8e44920ae63ffb4def91f5b/17.0.01/en-US/8173239f6ce21014bacb99219f4889e4.html) [GRANT ROLE Statement](https://help.sap.com/viewer/93079d4ba8e44920ae63ffb4def91f5b/17.0.01/en-US/8170bdc56ce21014ae10b304aad67021.html)

# **1.9.1.1.13 Dropping a Role (SQL Central)**

Drop a user-defined, user-extended, or compatibility role.

## **Prerequisites**

You must have administrative rights for the role being dropped.

The role being dropped must not own any database objects.

You can only drop a role if all dependent roles meet the minimum required number of administrative users with active passwords, as set by the min\_role\_admins database option.

### **Context**

You cannot drop system roles.

### **Procedure**

- 1. In SQL Central, use the *SQL Anywhere 17* plug-in to connect to the database.
- 2. Double-click *Roles* and select the role you want to drop.
- 3. Right-click the role and click *Delete*.

### **Results**

The role is dropped and revoked from any user or role that had been granted the role. When you drop a role that can be administered by the MANAGE ROLES system privilege, the role is also revoked from the MANAGE ROLES system privilege.

### **Related Information**

[Converting a User-extended Role Back to a User \(SQL Central\) \[page 1553\]](#page-1552-0) [DROP ROLE Statement](https://help.sap.com/viewer/93079d4ba8e44920ae63ffb4def91f5b/17.0.01/en-US/816edb4b6ce21014a44f9e33a5021fe0.html) [REVOKE ROLE Statement](https://help.sap.com/viewer/93079d4ba8e44920ae63ffb4def91f5b/17.0.01/en-US/8173239f6ce21014bacb99219f4889e4.html) [min\\_role\\_admins Option \[page 773\]](#page-772-0)

# **1.9.1.1.14 Dropping a Role (SQL)**

Drop a user-defined, user-extended, or compatibility role.

## **Prerequisites**

You must have administrative rights for the role being dropped.

You can only drop a role if all dependent roles meet the minimum required number of administrative users with active passwords, as set by the min\_role\_admins database option.

# **Context**

You cannot drop system roles.

## **Procedure**

Execute a DROP ROLE statement. For example:

DROP ROLE role-name;

If the role is assigned to users, you must specify the WITH REVOKE clause to drop the role:

```
DROP ROLE role-name WITH REVOKE;
```
If the role owns objects, you must specify the WITH DROP OBJECTS clause to drop the role:

DROP ROLE role-name WITH DROP OBJECTS;

# **Results**

The role is dropped.

# **Example**

Suppose no-one in your organization has been granted the SYS\_AUTH\_VALIDATE\_ROLE compatibility role. You can drop it by executing the following statement:

DROP ROLE SYS AUTH VALIDATE ROLE;

If there are users who have been granted the SYS\_AUTH\_VALIDATE\_ROLE compatibility role, you can still drop it by executing the following statement:

DROP ROLE SYS AUTH VALIDATE ROLE WITH REVOKE;

The following statement drops the SYS\_AUTH\_DBA\_ROLE system role. This operation is possible if all of the system privileges it comes with are accounted for in other roles, with the appropriate number of administrators for those roles, as specified by the min\_role\_admins database option. The WITH REVOKE clause is added because the role has likely been assigned to other users.

DROP ROLE SYS AUTH DBA ROLE WITH REVOKE;

# **Related Information**

[Compatibility Roles \[page 1532\]](#page-1531-0) [min\\_role\\_admins Option \[page 773\]](#page-772-0) [DROP ROLE Statement](https://help.sap.com/viewer/93079d4ba8e44920ae63ffb4def91f5b/17.0.01/en-US/816edb4b6ce21014a44f9e33a5021fe0.html)

# **1.9.1.2 Privileges**

A privilege is a right to perform a privileged operation on the system.

For example, altering a table is a privileged operation, depending on the type of alteration you are making. There are two types of privileges: system privileges and object-level privileges. System privileges give you the general right to perform a privileged operation, while **object-level privileges** restrict you to performing the operation on a specific object. For example, if you have the ALTER ANY TABLE system privilege, you can alter

any table in the system. If you do not, you can only edit tables you create or tables on which you have the ALTER TABLE object-level privilege.

System privileges are built in to the database and can be granted or revoked, but not created or dropped. With the exception of the MANAGE ROLES and UPGRADE ROLE privileges, system privileges cannot have system privileges granted to, or revoked from, them. Each system privilege, with the exception of the SET USER system privilege, is granted by default to either the SYS\_AUTH\_SA\_ROLE or SYS\_AUTH\_SSO\_ROLE compatibility role, but not both. The SET USER system privilege is granted to both roles (WITH ADMIN OPTION to SYS\_AUTH\_SSO\_ROLE and WITH NO ADMIN OPTION to SYS\_AUTH\_SA\_ROLE).

You grant and revoke system and object-level privileges by using the GRANT and REVOKE statements.

#### In this section:

#### [Object-level Privileges \[page 1573\]](#page-1572-0)

There are several object-level privileges that can be granted.

[System Privileges \[page 1577\]](#page-1576-0)

There are many system privileges that can be granted.

#### [How User Privileges Are Assessed \[page 1597\]](#page-1596-0)

Roles introduce complexities in the privileges of individual users.

#### [Granting a System Privilege \(SQL Central\) \[page 1598\]](#page-1597-0)

Grant a system privilege to authorize a user or role to perform an operation on the database.

#### [Granting a System Privilege \(SQL\) \[page 1599\]](#page-1598-0)

Grant a system privilege to authorize a user or role to perform an operation on the database.

#### [Granting an Object-level Privilege \(SQL Central\) \[page 1601\]](#page-1600-0)

Grant object-level privileges to allow access to a specific object, such as a table, view, procedure, sequence, or dbspace.

#### [Granting an Object-level Privilege \(SQL\) \[page 1602\]](#page-1601-0)

Grant object-level privileges to allow access to a specific object, such as a table, view, procedure, sequence, or dbspace.

#### [Revoking a System Privilege \(SQL Central\) \[page 1603\]](#page-1602-0)

Revoke a system privilege from a user, user-extended role, or user-defined role.

#### [Revoking a System Privilege \(SQL\) \[page 1605\]](#page-1604-0)

Revoke a system privilege from a user, user-extended role, or user-defined role.

#### [Revoking an Object-level Privilege \(SQL Central\) \[page 1606\]](#page-1605-0)

Revoke an object-level privilege that has been granted to a user or role to restrict access to a specific object, such as a table, view, procedure, sequence, or dbspace.

#### [Revoking an Object-level Privilege \(SQL\) \[page 1607\]](#page-1606-0)

Revoke an object-level privilege that has been granted to a user or role to restrict access to a specific object, such as a table, view, procedure, sequence, or dbspace.

# **Related Information**

[Viewing the Roles and Privileges for a User or Role \(SQL Central\) \[page 1612\]](#page-1611-0) [Viewing the Roles and Privileges for a User or Role \(SQL\) \[page 1613\]](#page-1612-0)

<span id="page-1572-0"></span>[sp\\_has\\_role System Procedure](https://help.sap.com/viewer/93079d4ba8e44920ae63ffb4def91f5b/17.0.01/en-US/817903416ce21014b569e430db24572d.html) [GRANT Statement](https://help.sap.com/viewer/93079d4ba8e44920ae63ffb4def91f5b/17.0.01/en-US/8170c6fc6ce2101493ffcb6a7d1caba8.html) [REVOKE Statement](https://help.sap.com/viewer/93079d4ba8e44920ae63ffb4def91f5b/17.0.01/en-US/81732cd46ce21014b4bfa0122e86cd0d.html)

# **1.9.1.2.1 Object-level Privileges**

There are several object-level privileges that can be granted.

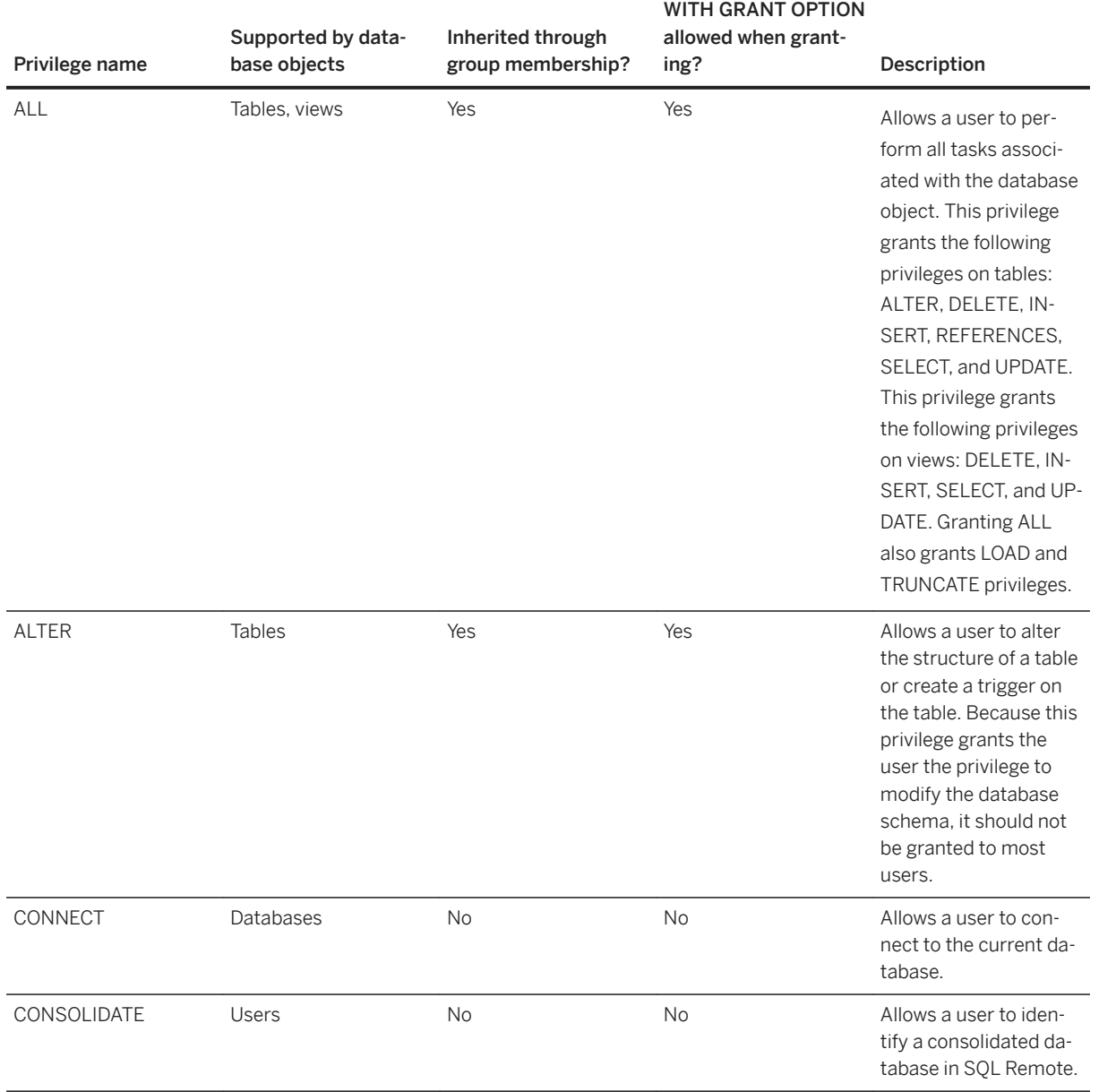

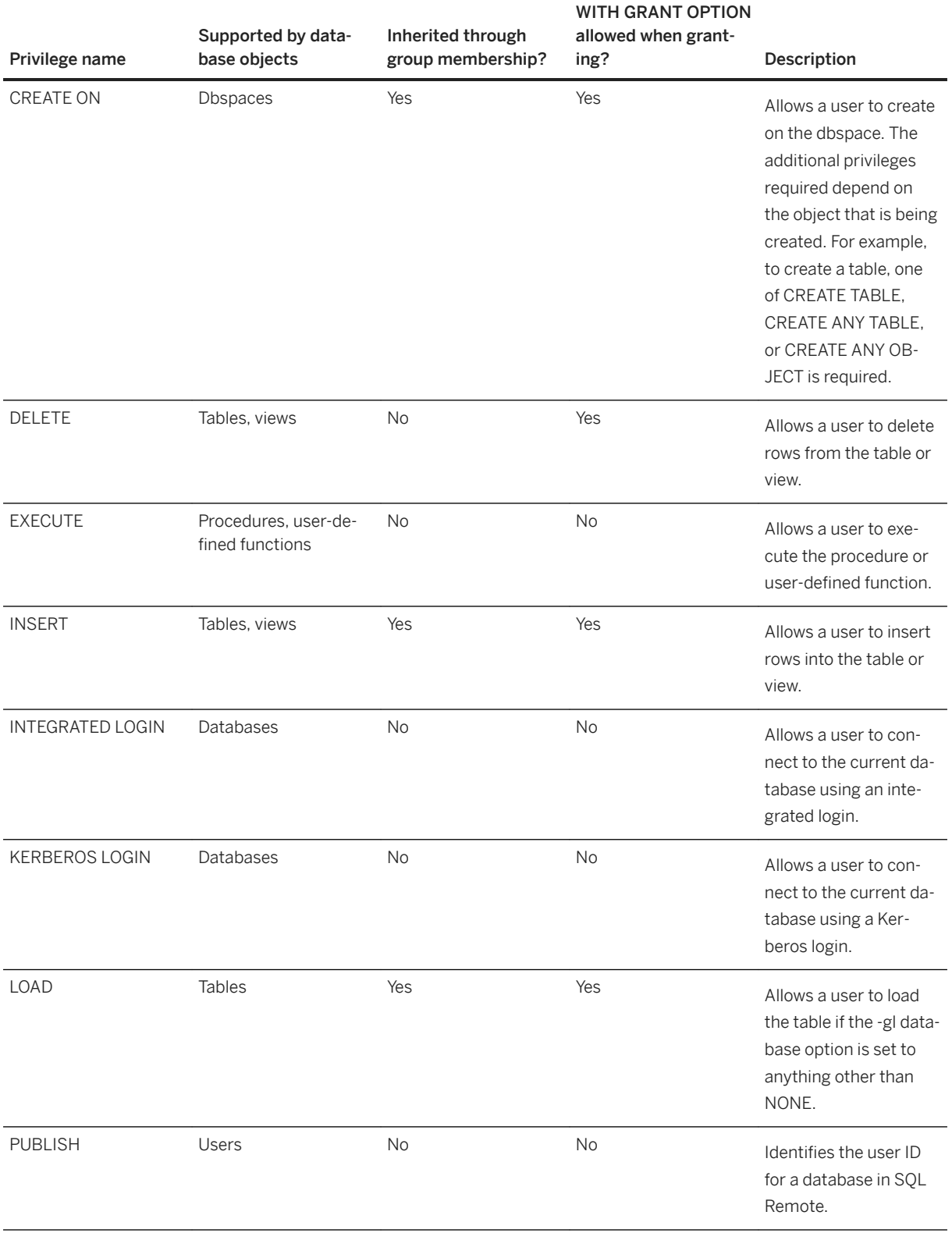

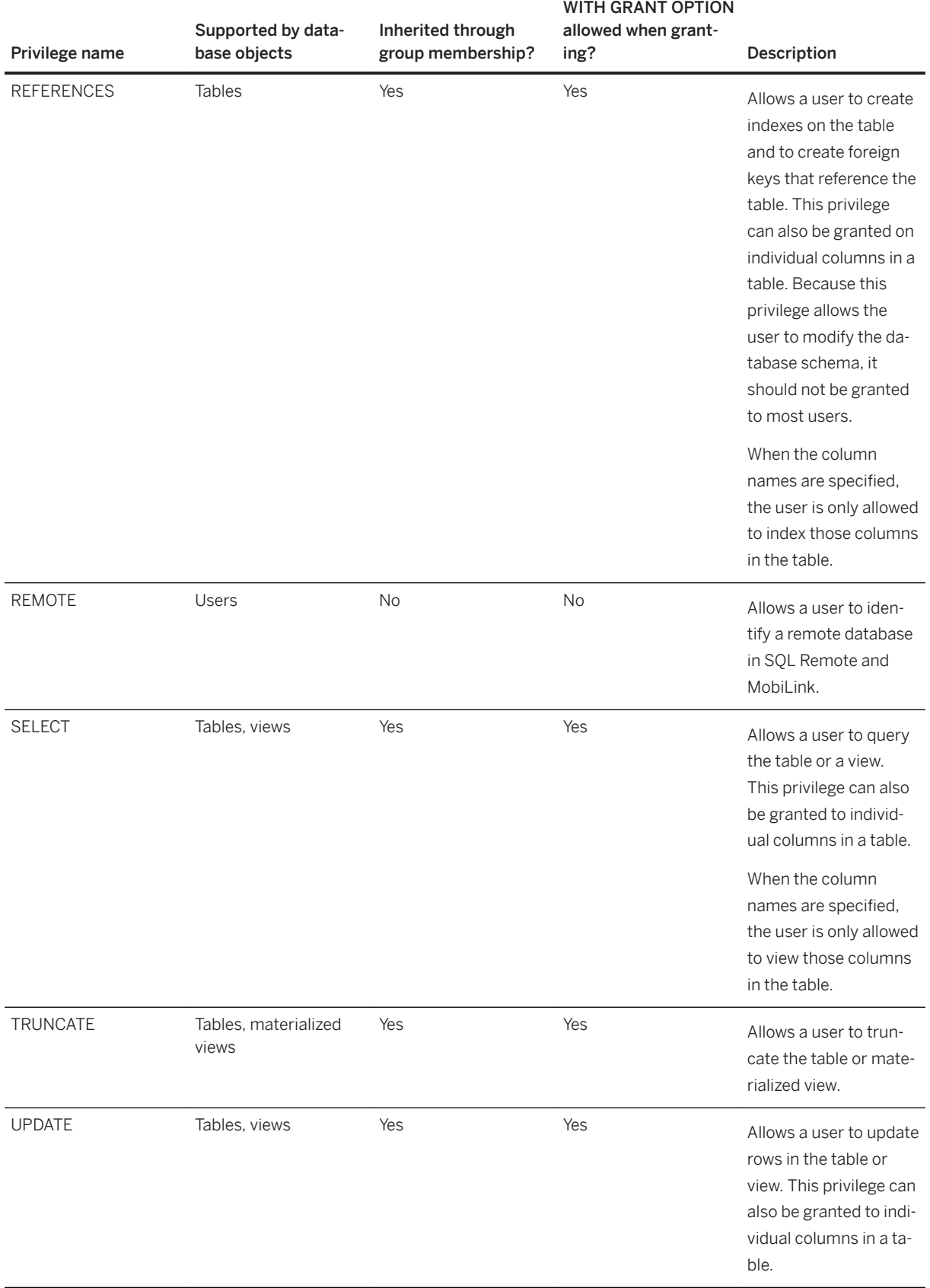

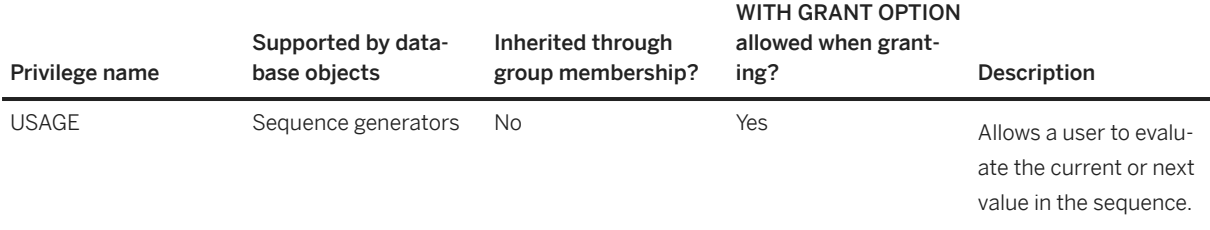

# **Additional Notes**

#### The WITH GRANT OPTION is not inherited by group members

While some object-level privileges are inheritable, the WITH GRANT OPTION is never inheritable. For example, if a user-extended role, UserA, is granted SELECT on a table and the WITH GRANT OPTION is specified, then UserA can select on the table, and grant select on that table to others. Grantees of that user-extended role inherit the ability to select from the table, but do not inherit the ability to grant the SELECT privilege to others.

#### Views

You can grant privileges on disabled views. Privileges for disabled views are stored in the database and become effective when the view is enabled.

#### Procedures

A user must own a procedure, or have EXECUTE privilege on it, to execute it.

Additionally, if the procedure definition includes SQL SECURITY DEFINER, the procedure runs with the privileges of the procedure owner, not the user calling the procedure. If the procedure definition includes SQL SECURITY INVOKER, then the procedure runs with the privileges that the invoker has.

#### dbspaces

Any user that is granted the CREATE ON privilege on dbspaces must also have the appropriate CREATE privilege to create the objects they want to create.

#### Sequences

The USAGE privilege is the only privilege that is granted on sequence generators. This privilege allows users to evaluate the current or next value in a sequence. If the sequence is part of a DEFAULT clause on a table, any user that inserts a row into the table must have privilege on the sequence.

# **Related Information**

[Inheritance of Roles and Privileges \[page 1617\]](#page-1616-0) [Microsoft Windows Integrated Login \[page 129\]](#page-128-0) [Kerberos User Authentication \[page 159\]](#page-158-0) [Viewing the Roles and Privileges for a User or Role \(SQL Central\) \[page 1612\]](#page-1611-0) [Viewing the Roles and Privileges for a User or Role \(SQL\) \[page 1613\]](#page-1612-0) [Granting an Object-level Privilege \(SQL Central\) \[page 1601\]](#page-1600-0)

<span id="page-1576-0"></span>[GRANT ROLE Statement](https://help.sap.com/viewer/93079d4ba8e44920ae63ffb4def91f5b/17.0.01/en-US/8170bdc56ce21014ae10b304aad67021.html) [sp\\_objectpermission System Procedure](https://help.sap.com/viewer/93079d4ba8e44920ae63ffb4def91f5b/17.0.01/en-US/8179351b6ce2101494e8ae61bf450649.html)

# **1.9.1.2.2 System Privileges**

There are many system privileges that can be granted.

You can view the roles and privileges a user has from SQL Central by clicking them and viewing the details that are displayed. You can also retrieve the details by using the sp\_displayroles system procedure.

#### i Note

By default, all system privileges are inherited by a user who has the SYS\_RUN\_REPLICATION\_ROLE system role. This configuration is required because the SYS\_AUTH\_DBA\_ROLE compatibility role is granted to SYS\_RUN\_REPLICATION\_ROLE. You can revoke the SYS\_AUTH\_DBA\_ROLE compatibility role from SYS\_RUN\_REPLICATION\_ROLE to prevent this, and then grant only the privileges your replication requires to the SYS\_RUN\_REPLICATION\_ROLE system role. However, a user granted the SYS\_RUN\_REPLICATION\_ROLE system role can only exercise the privileges of this role on remote connections.

# **List of system privileges**

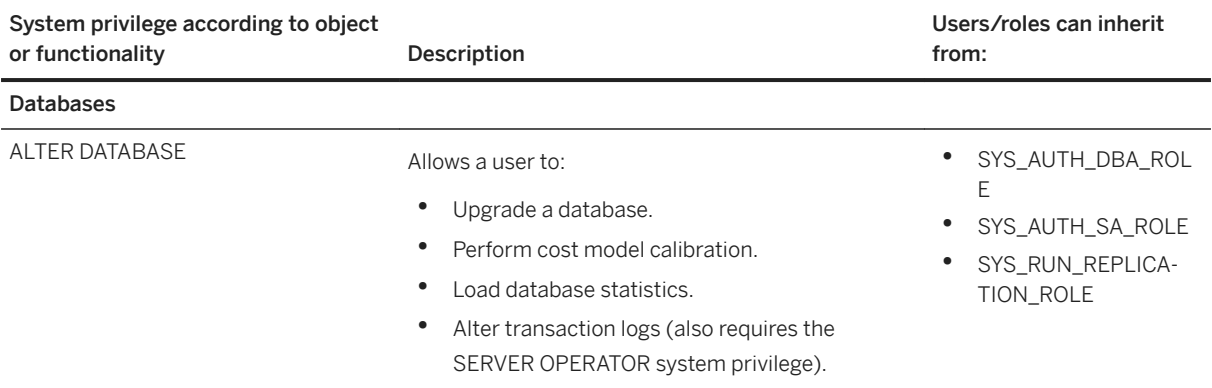

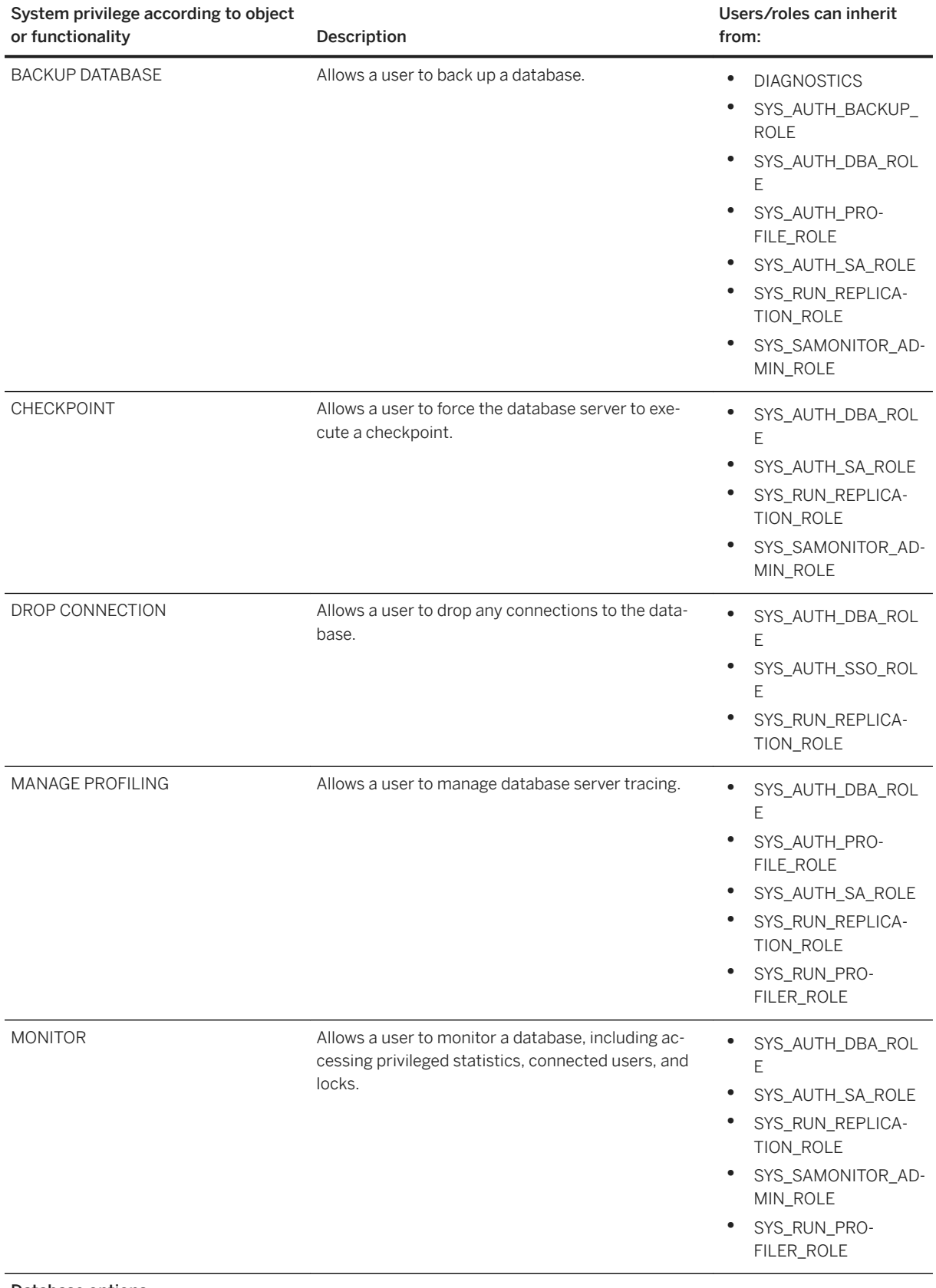

#### Database options

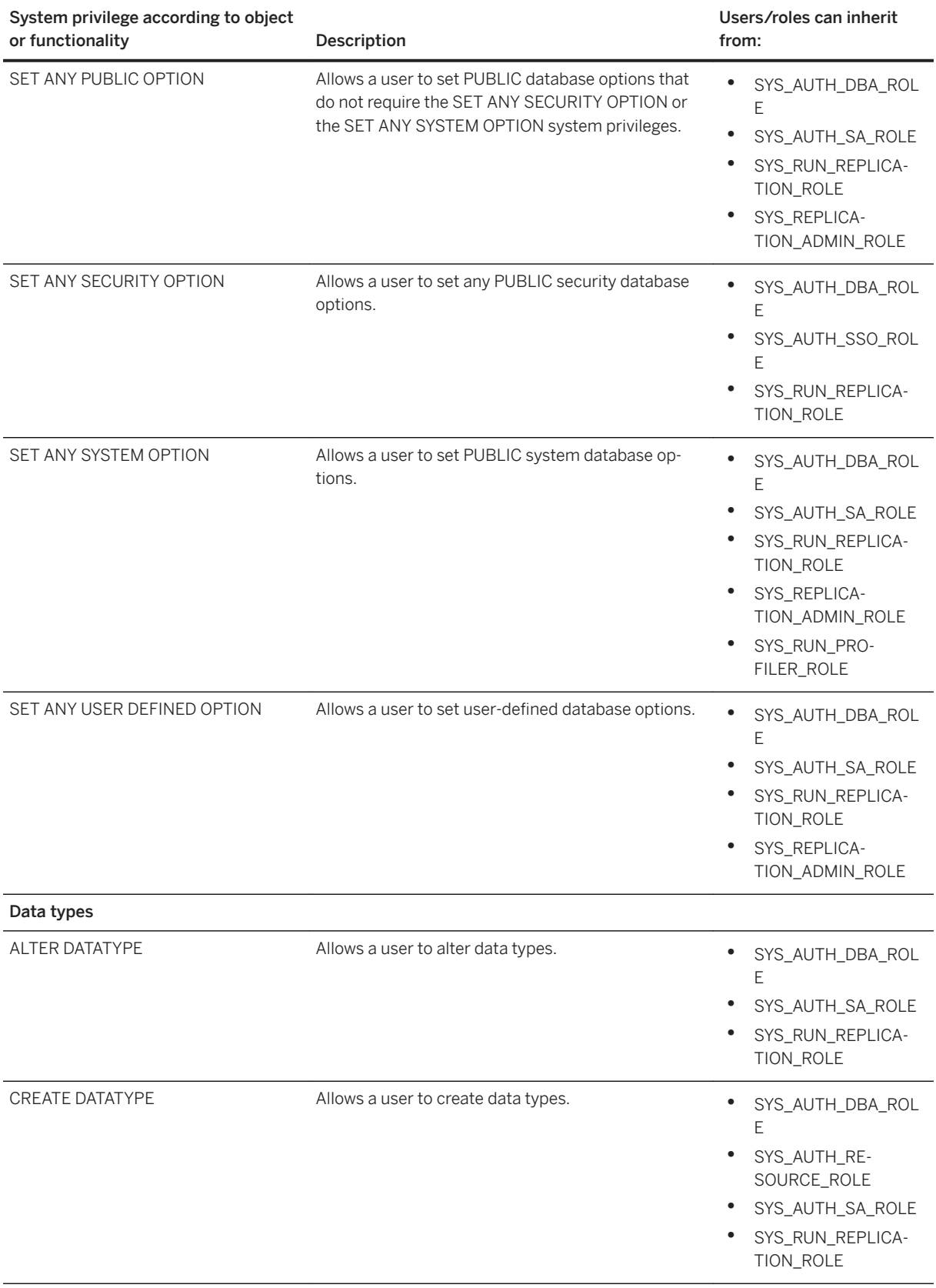

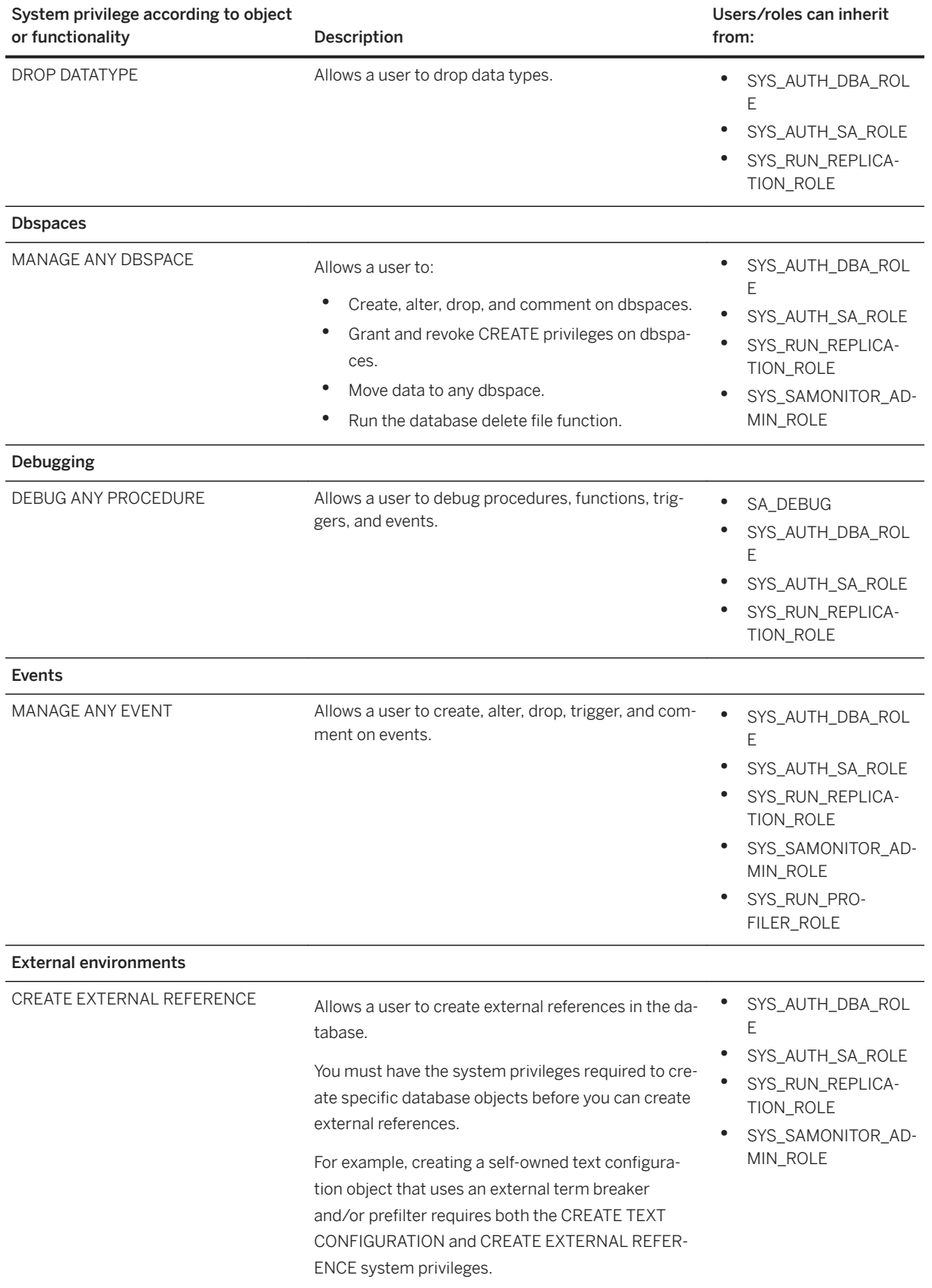

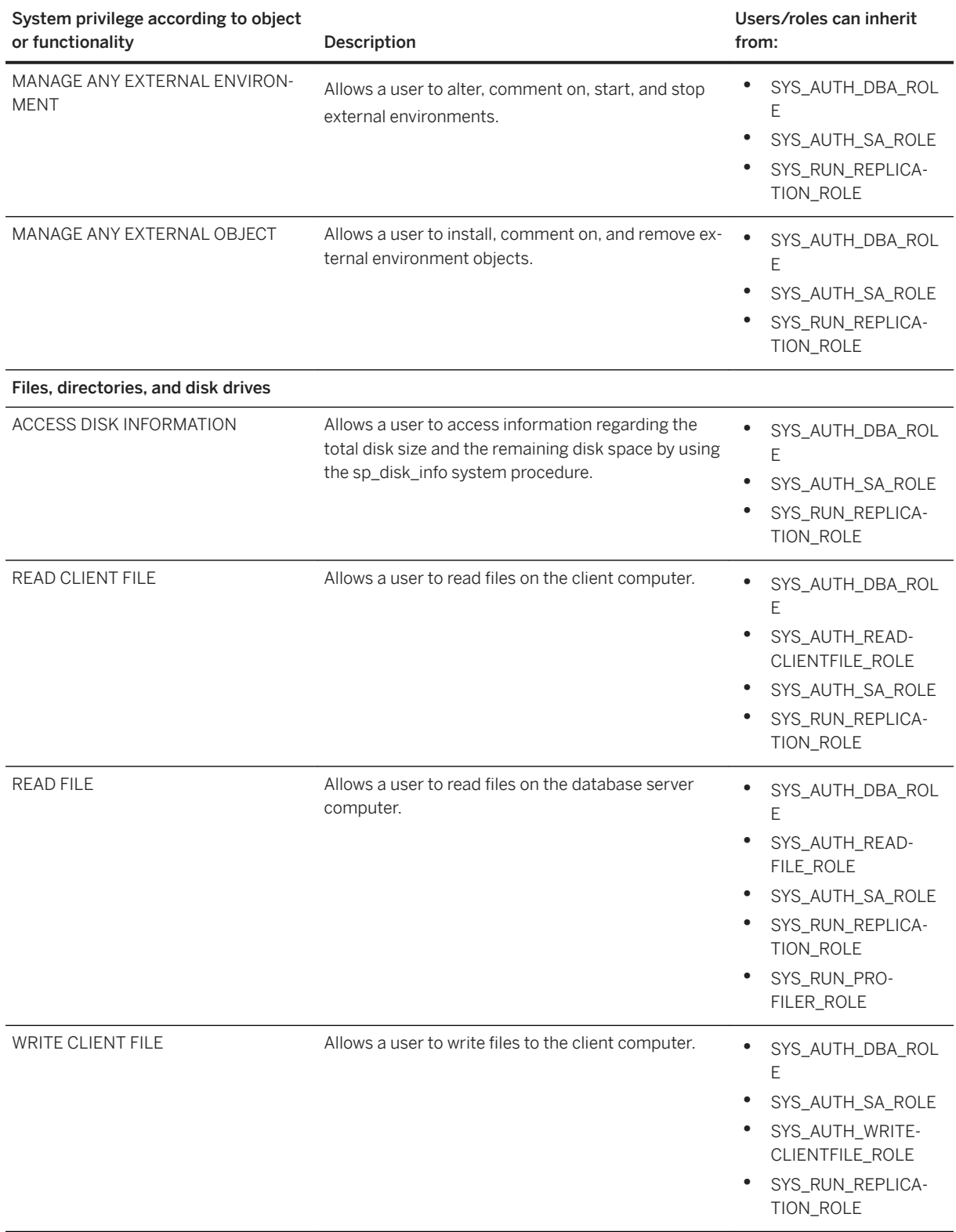

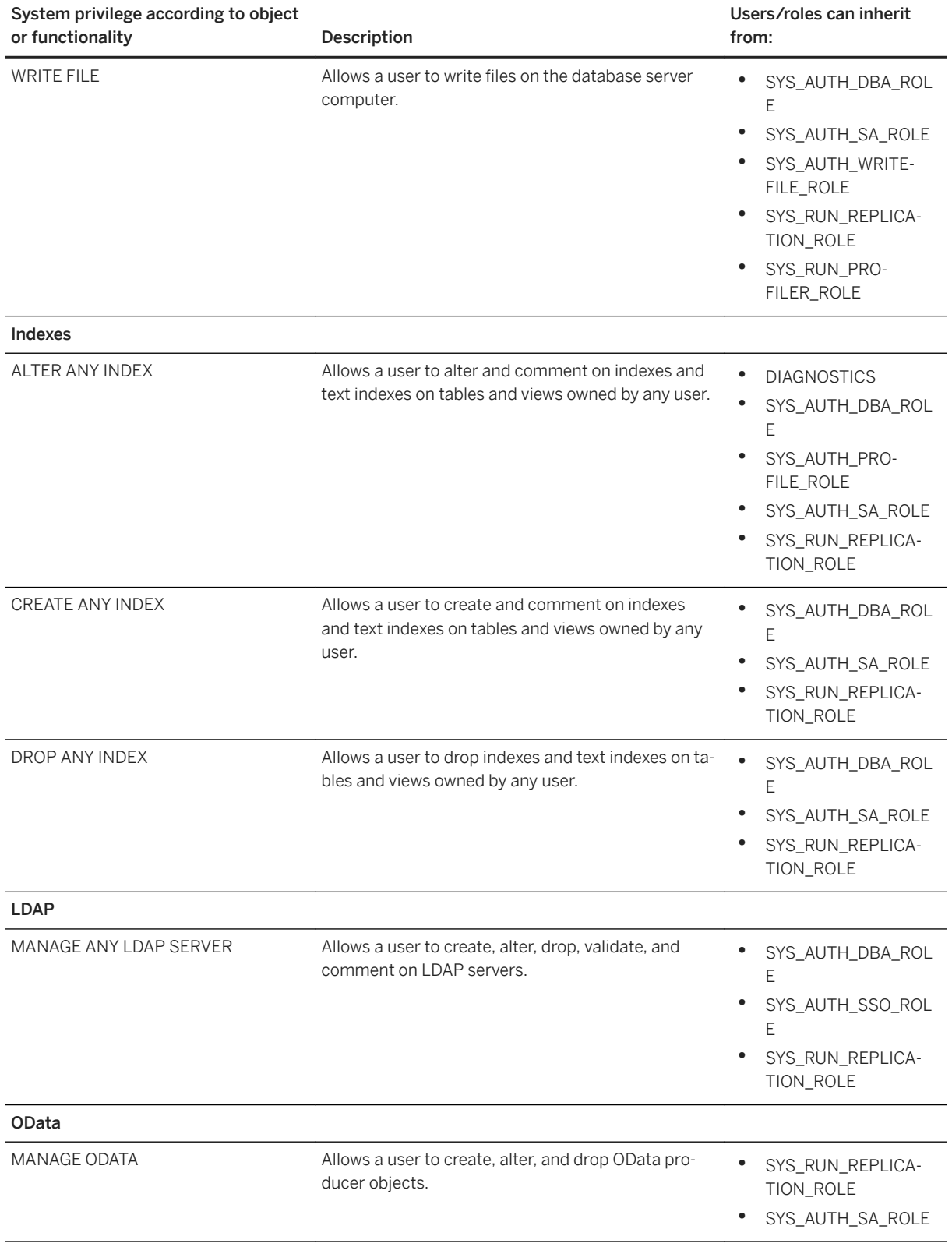

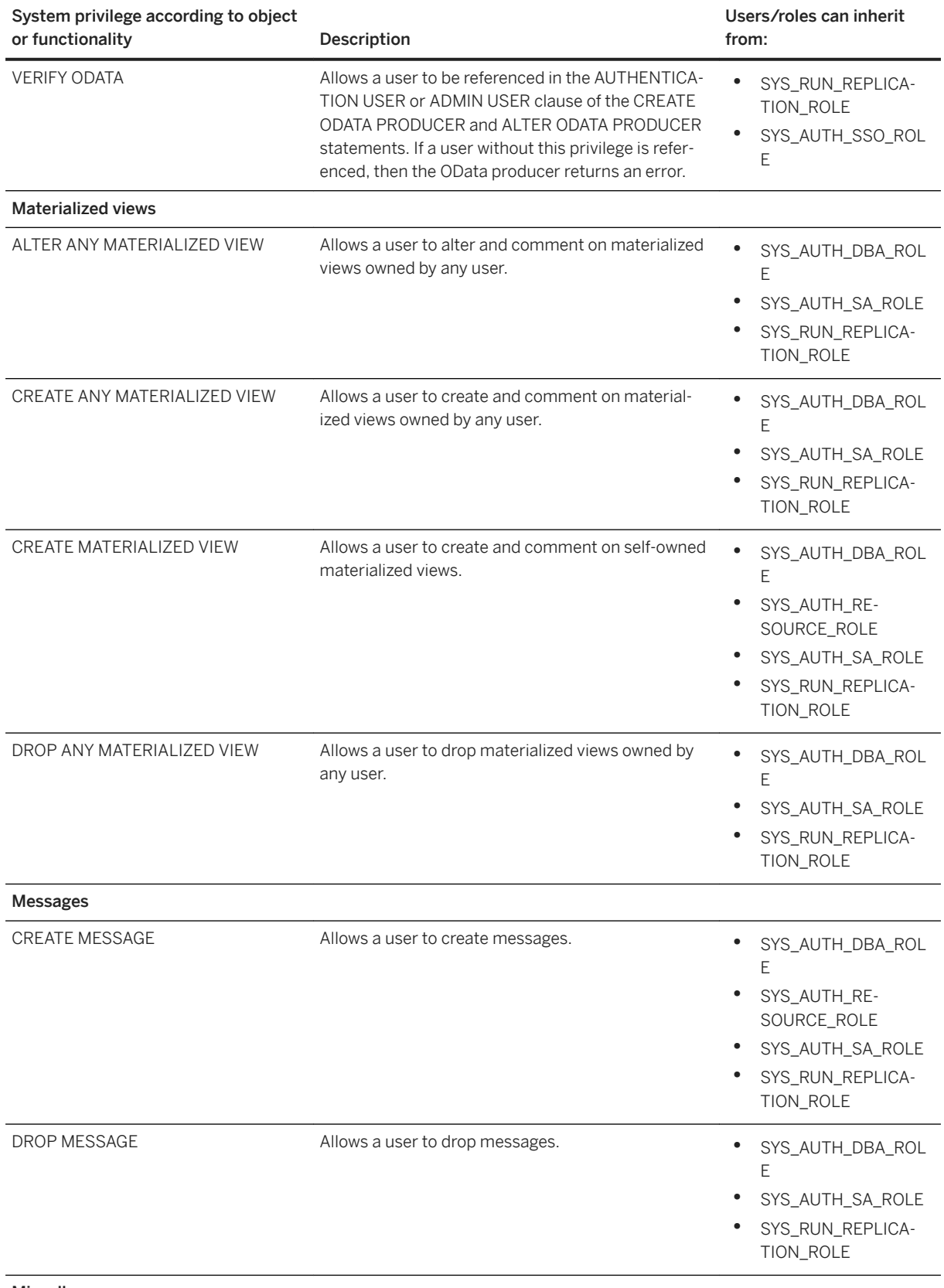

#### Miscellaneous

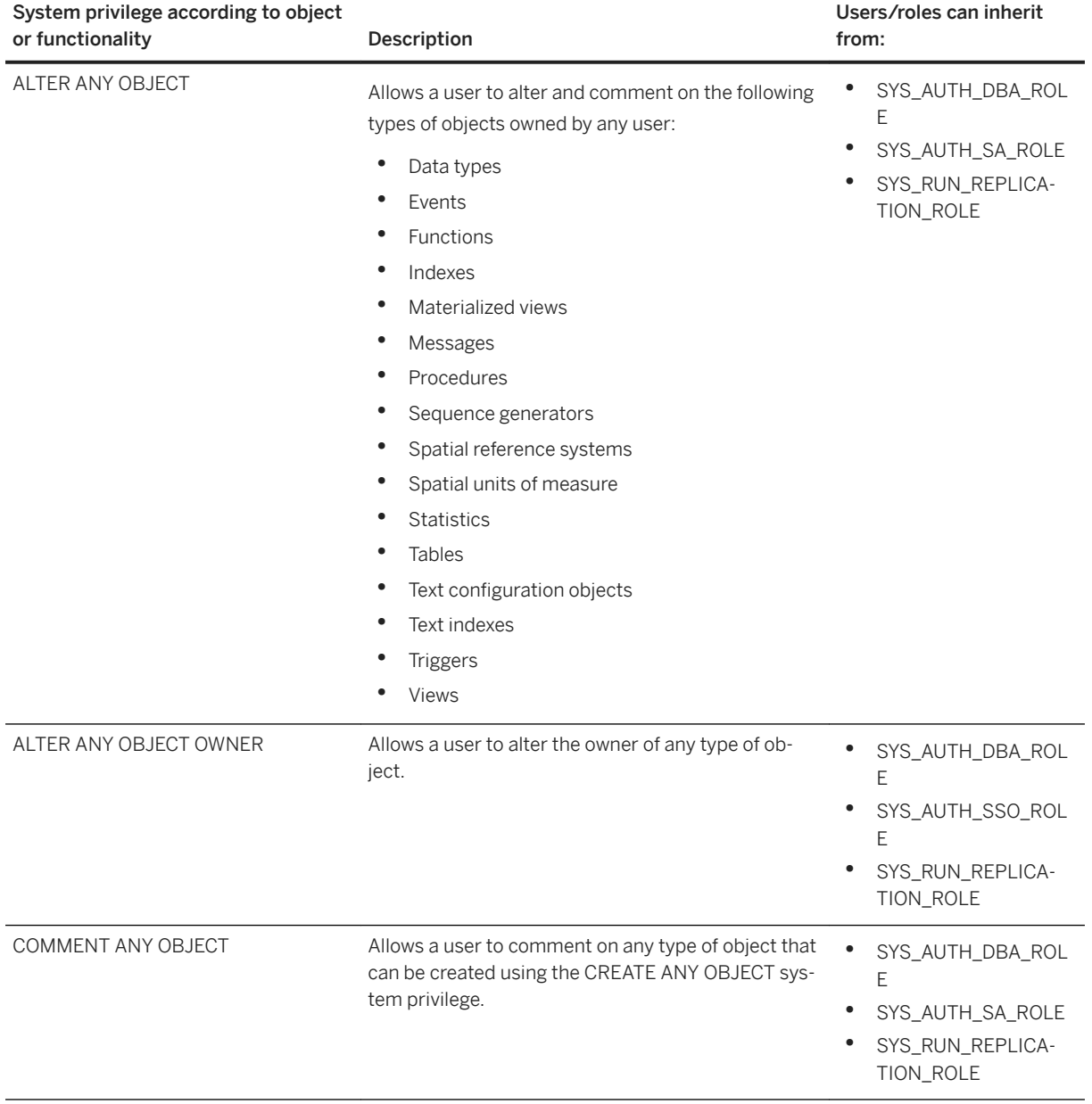
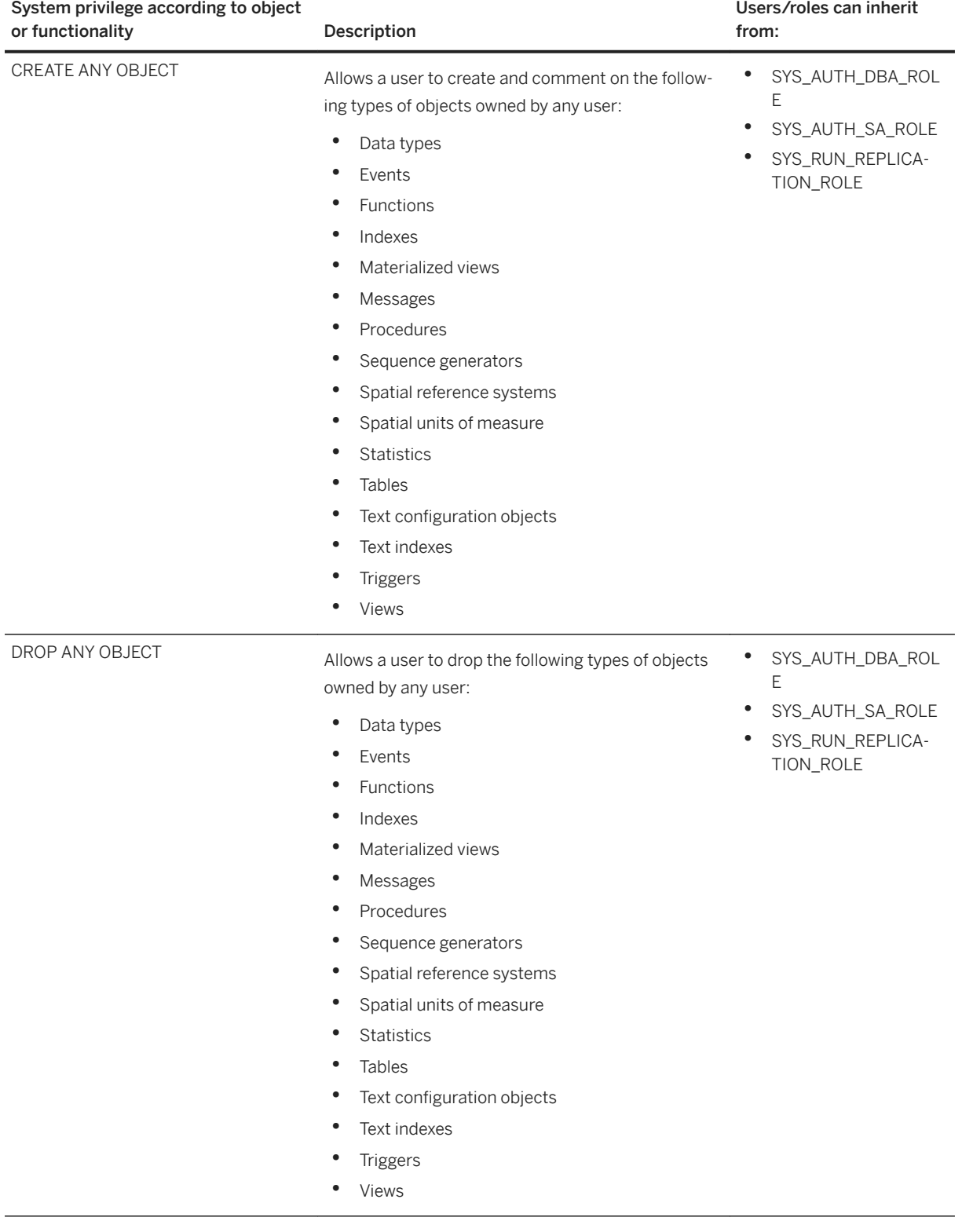

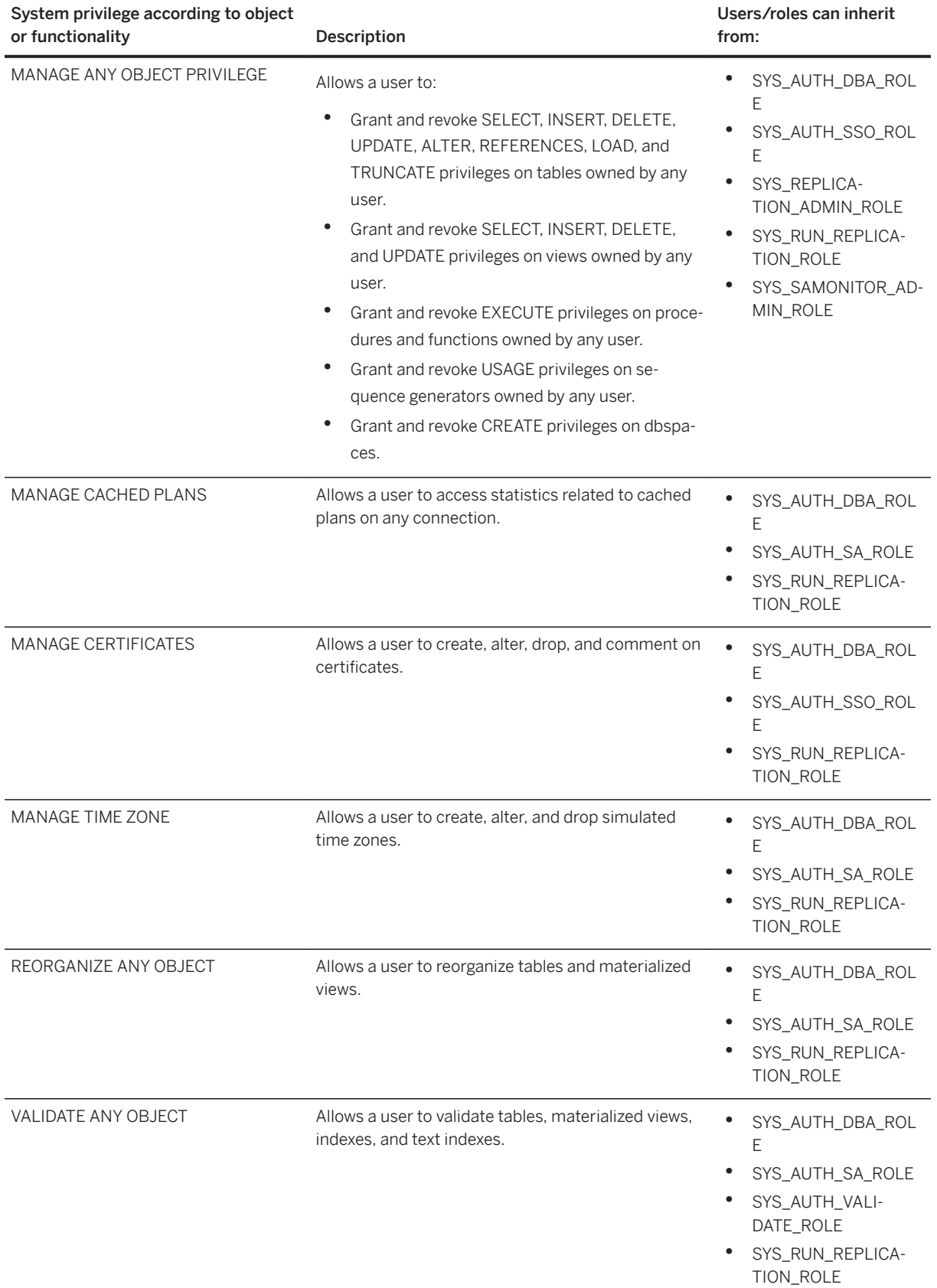

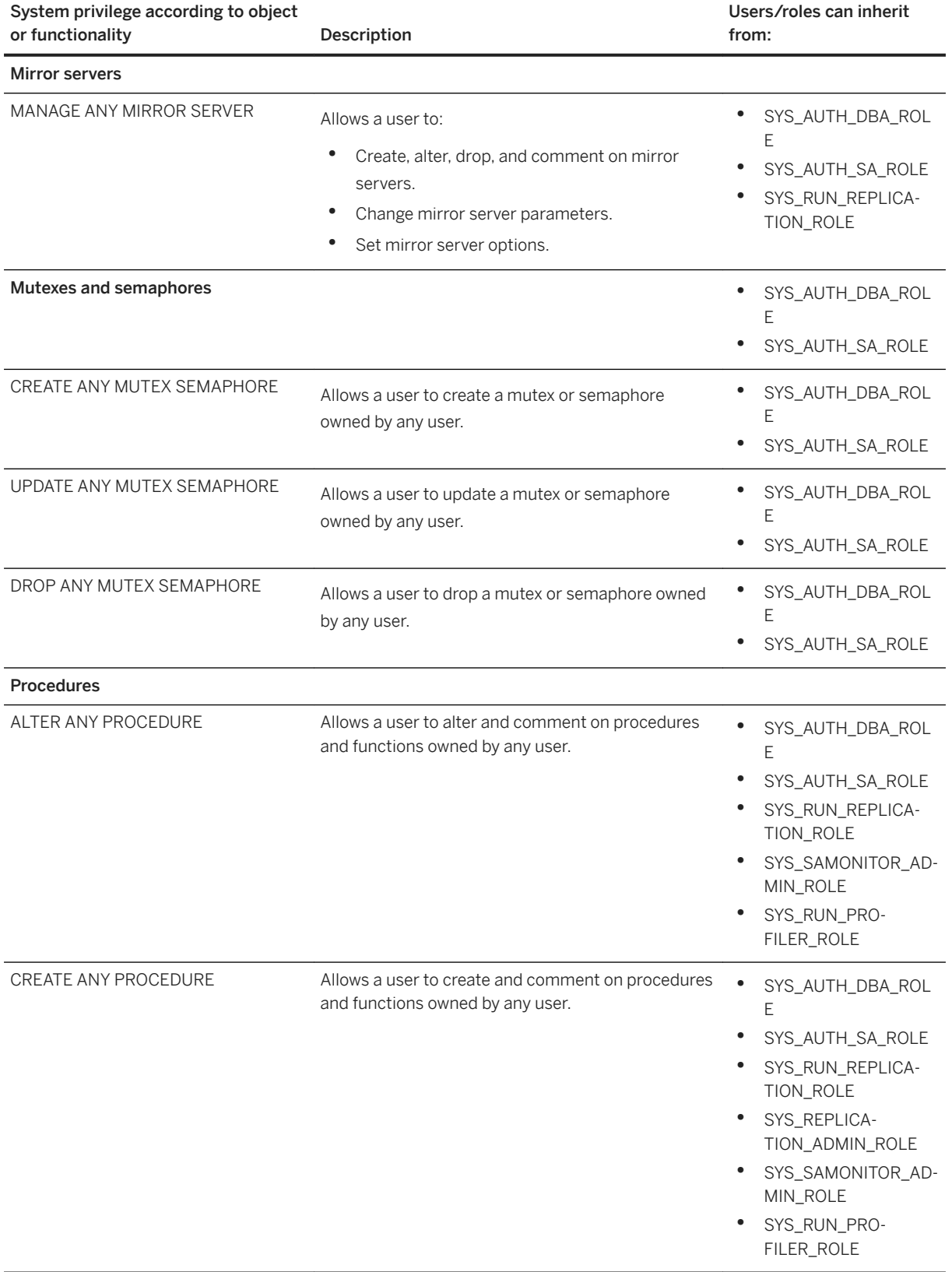

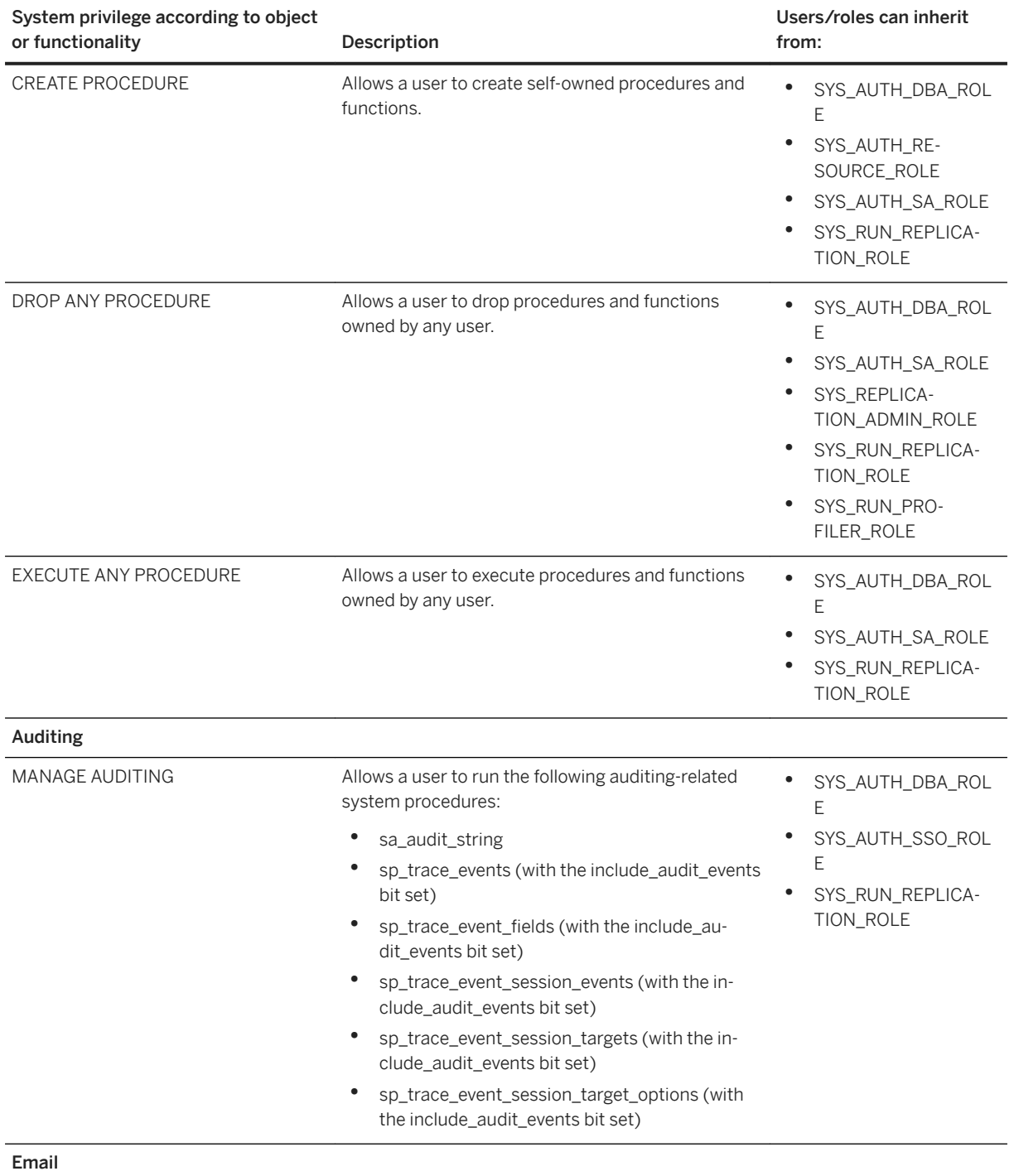

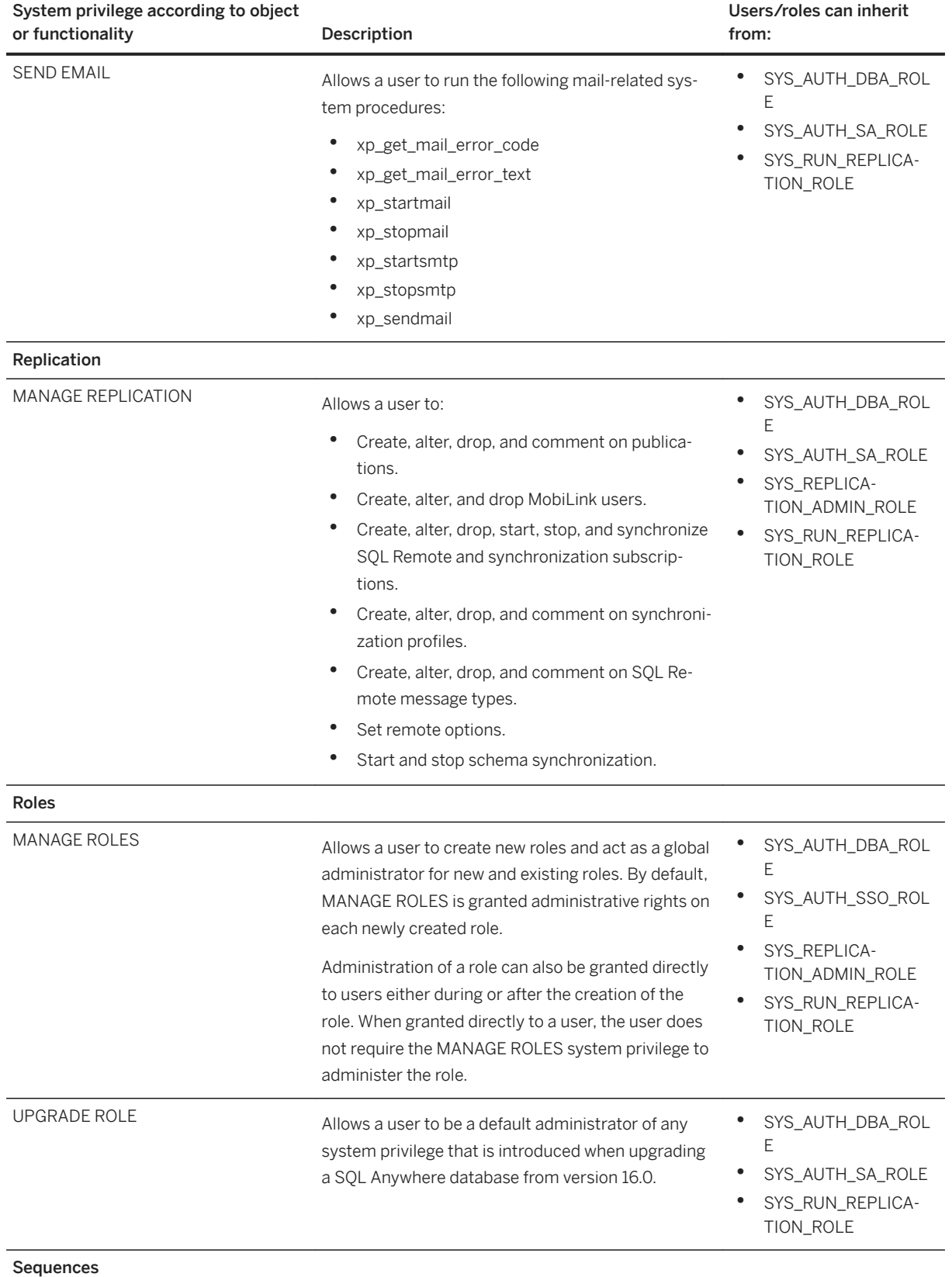

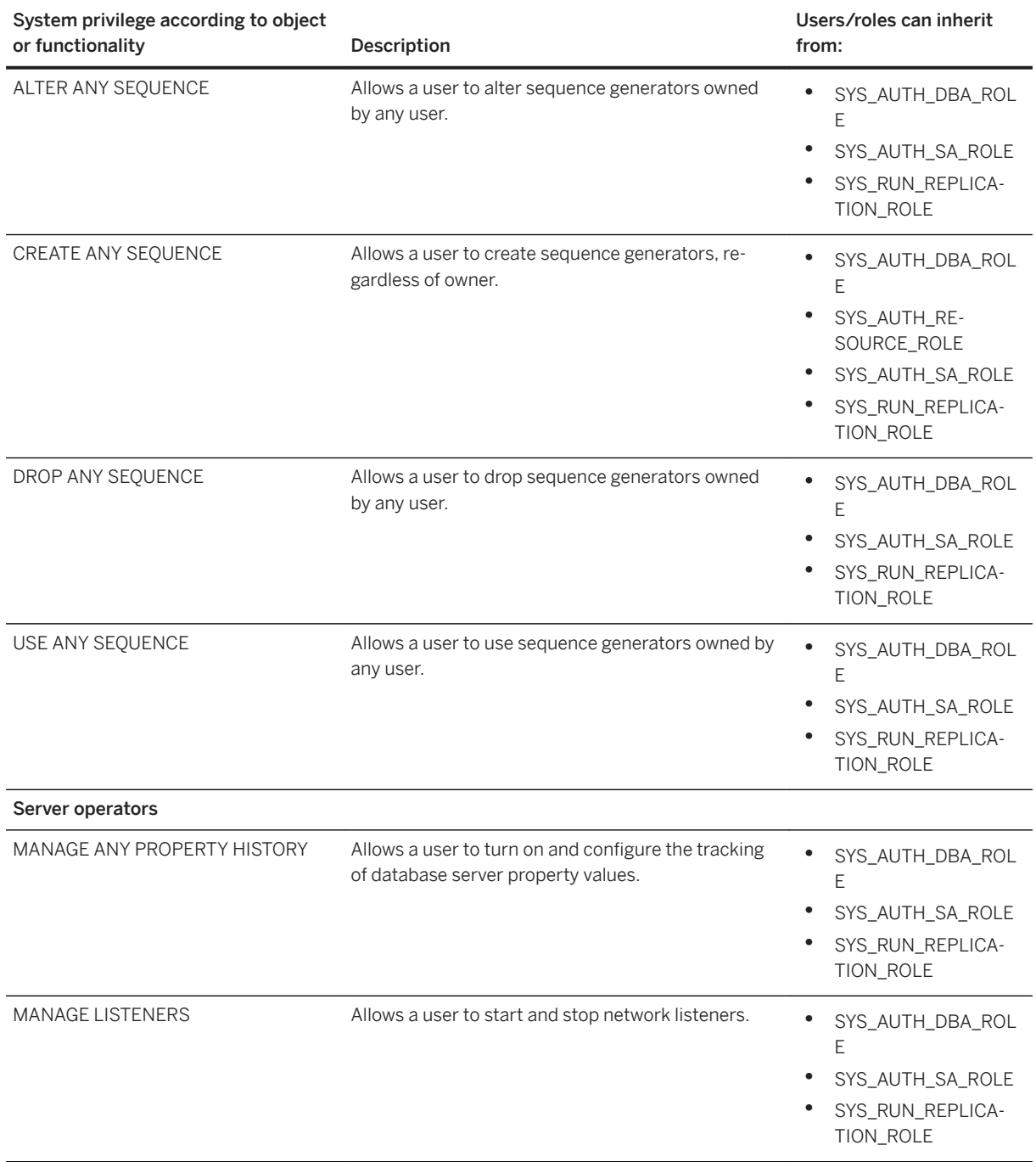

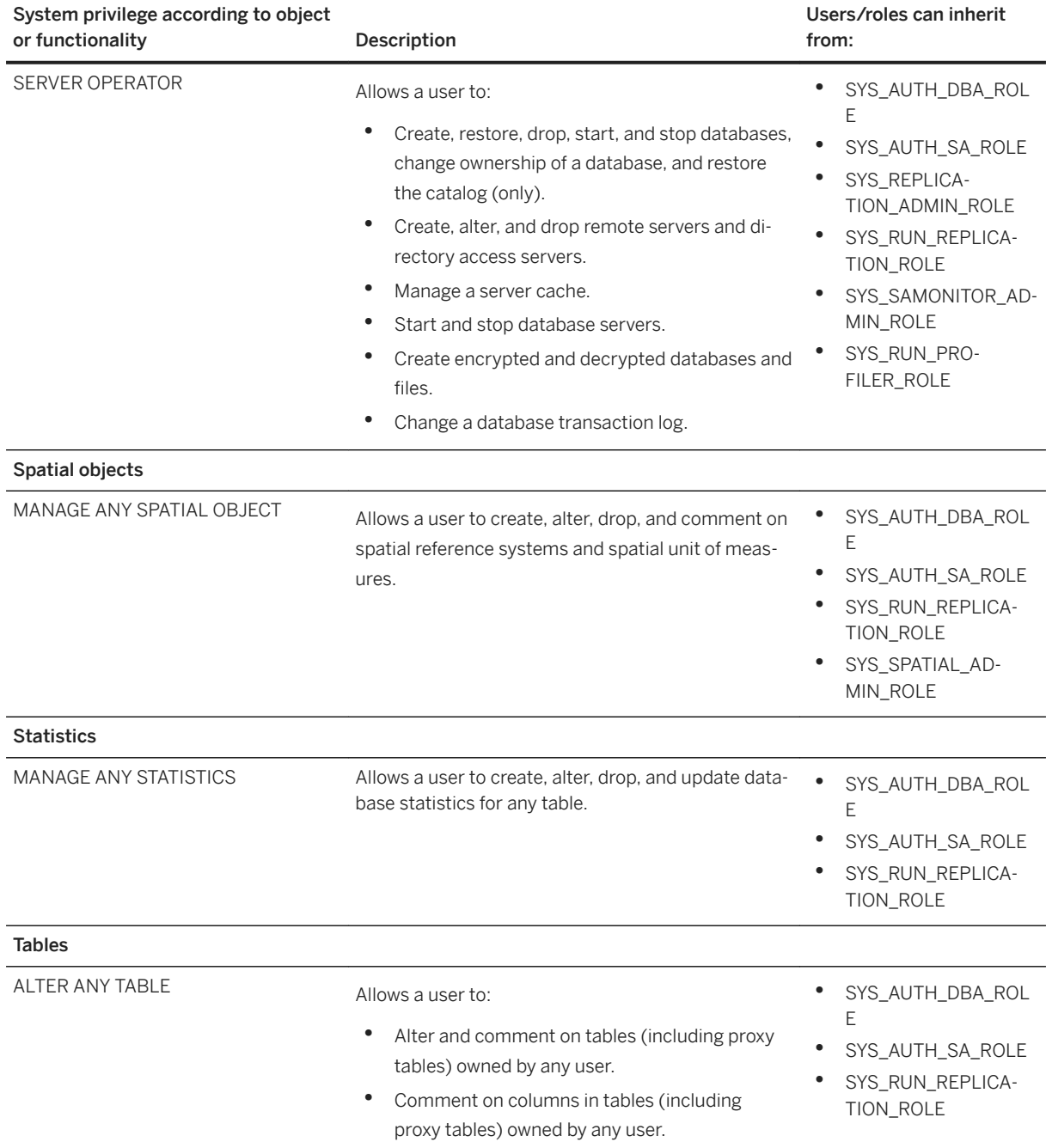

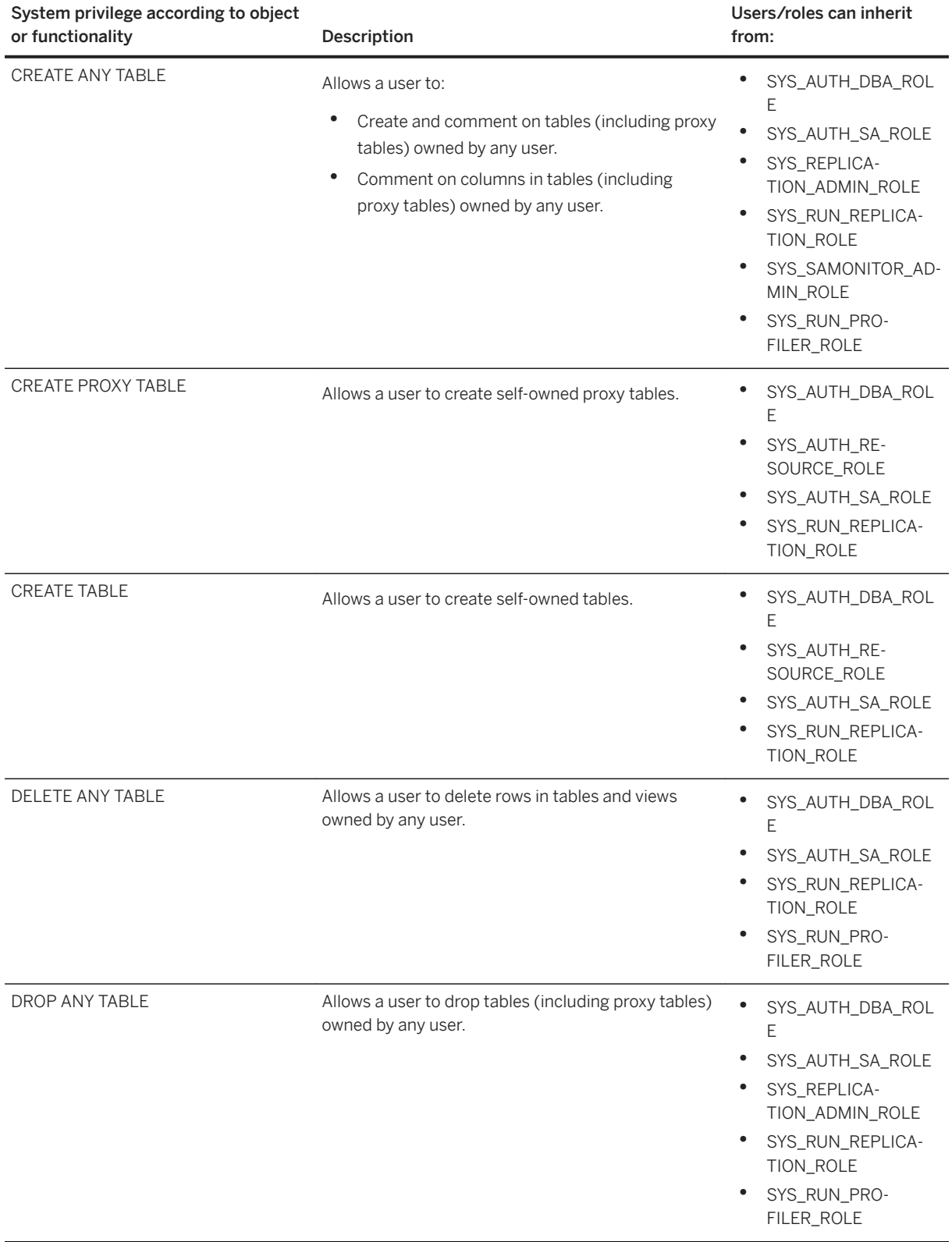

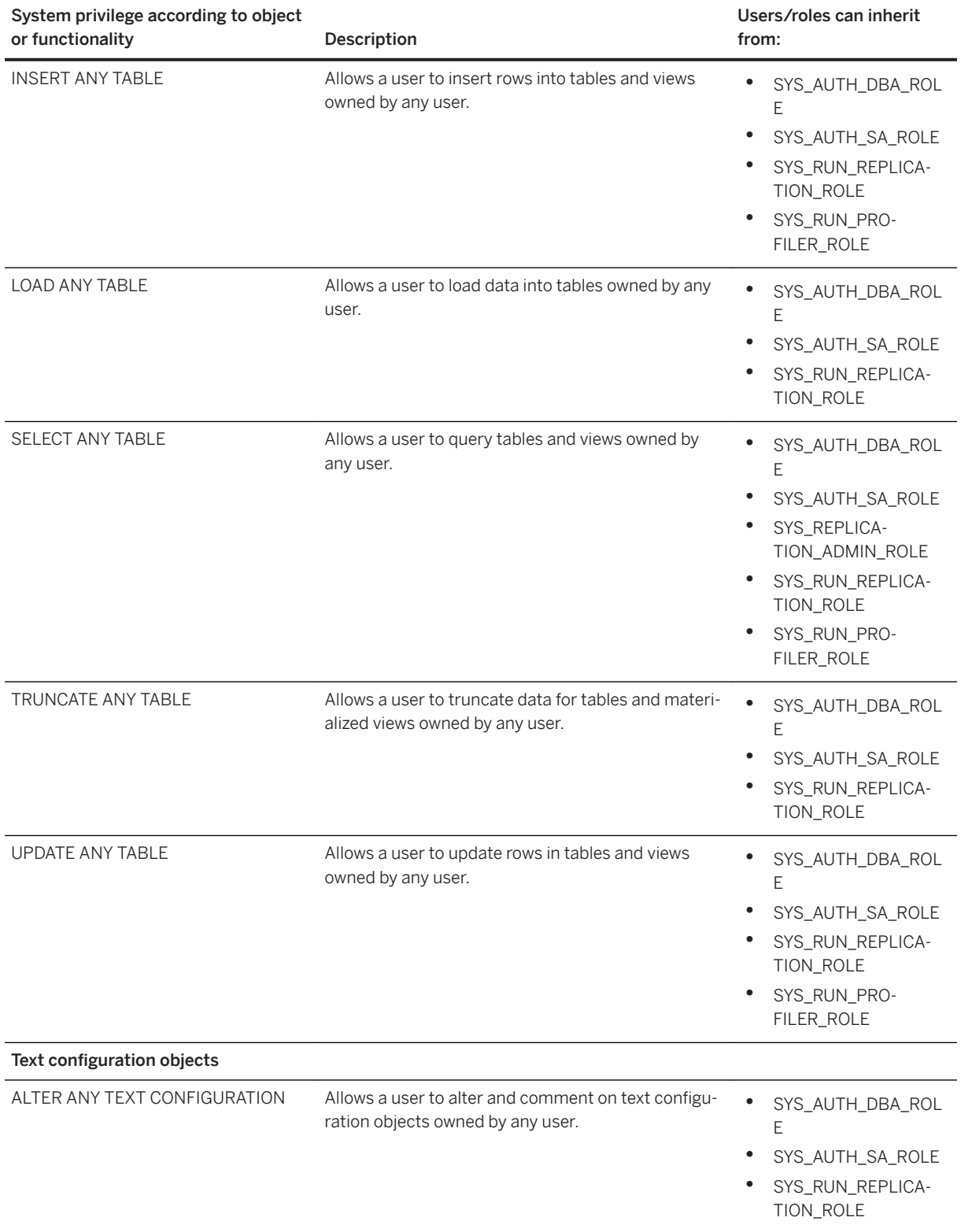

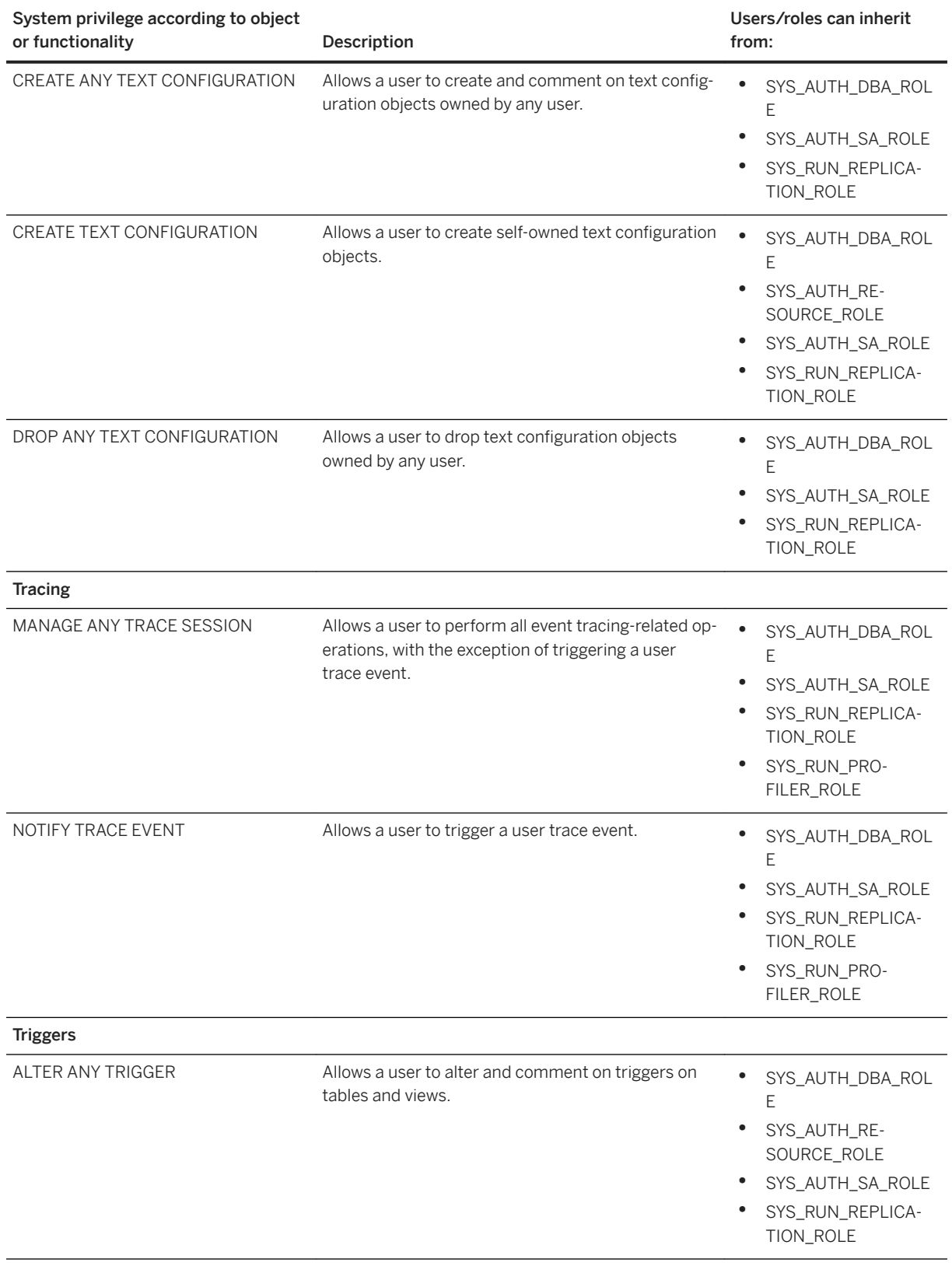

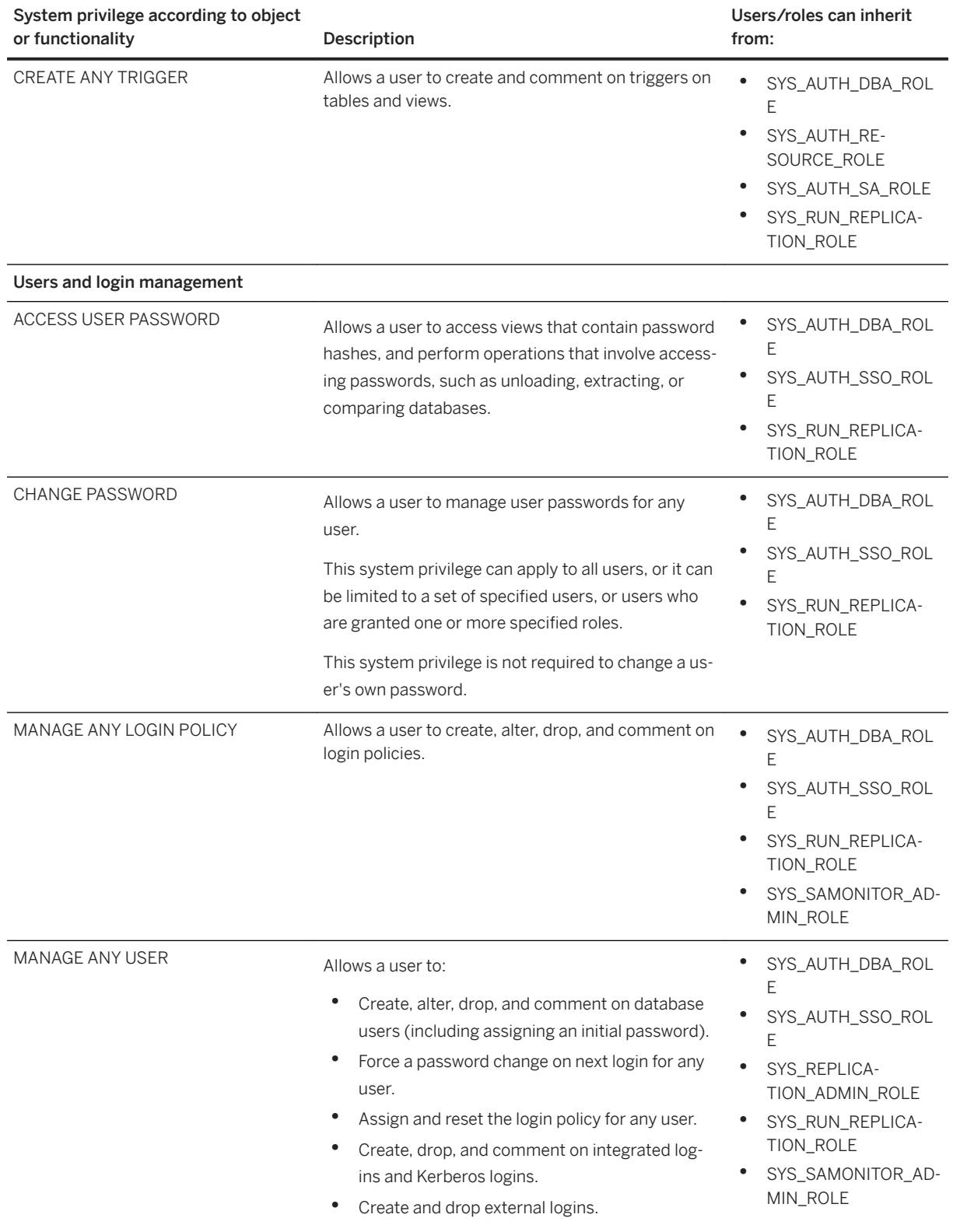

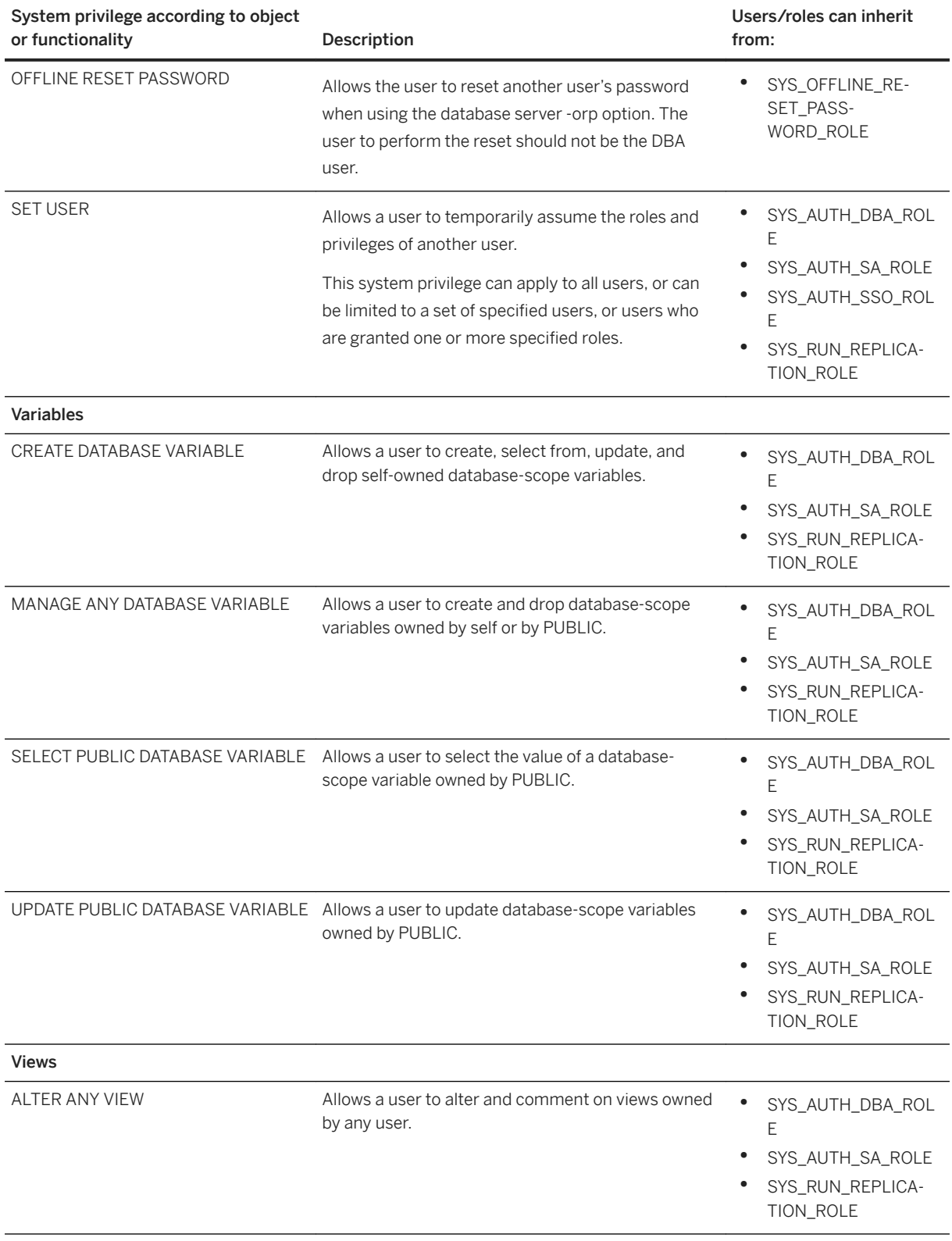

<span id="page-1596-0"></span>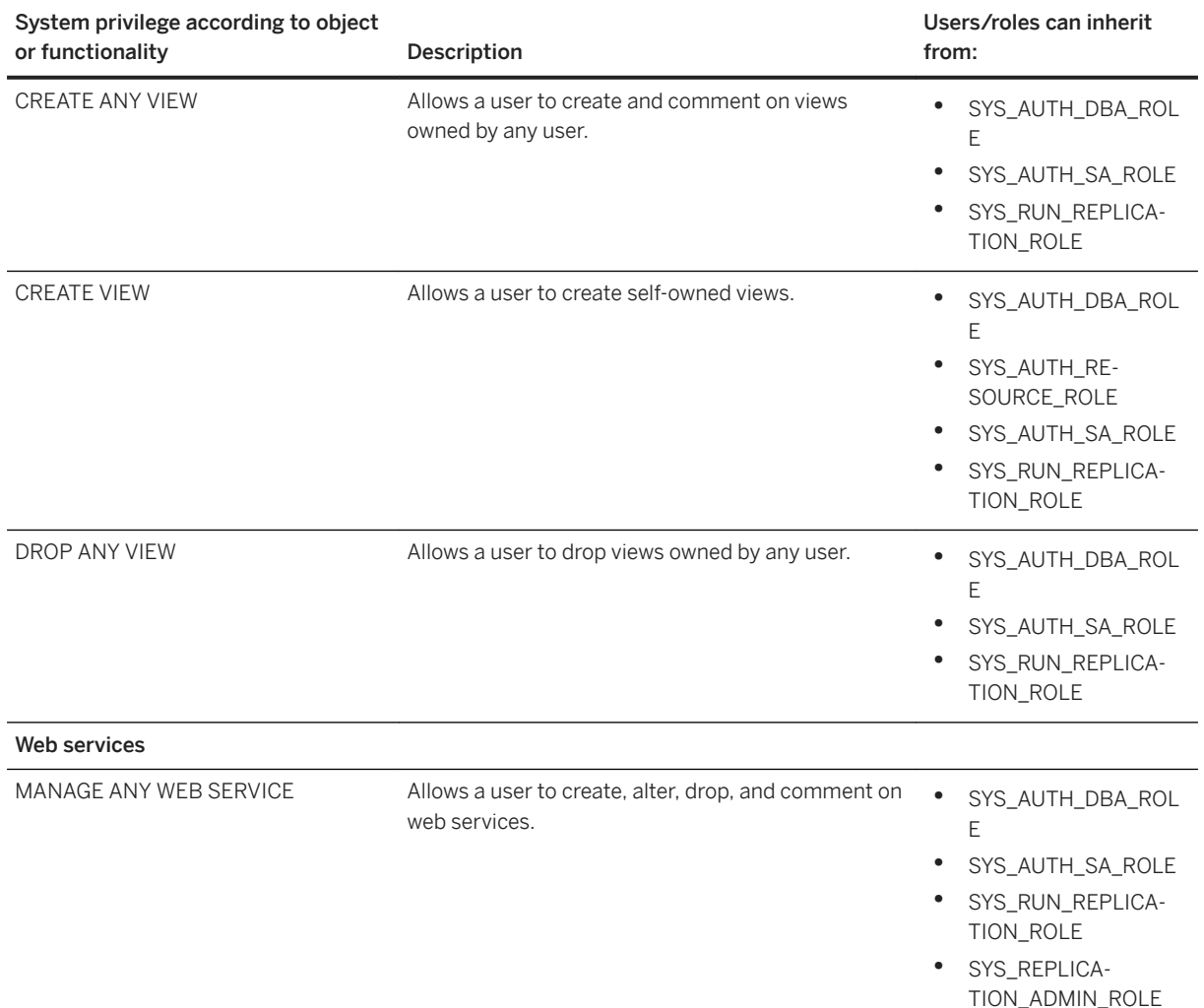

## **Related Information**

[Security Considerations with Role-based Access Control and Synchronization](https://help.sap.com/viewer/089ddfd5963649299c74e12feeacb0b6/17.0.01/en-US/81a636136ce21014afbfabbec0f8acd0.html) [Viewing the Roles and Privileges for a User or Role \(SQL Central\) \[page 1612\]](#page-1611-0) [Viewing the Roles and Privileges for a User or Role \(SQL\) \[page 1613\]](#page-1612-0) [Alphabetical List of Database Options \[page 663\]](#page-662-0)

# **1.9.1.2.3 How User Privileges Are Assessed**

Roles introduce complexities in the privileges of individual users.

Suppose user M\_Haneef has SELECT and UPDATE privileges on a specific table, but is also a member of two roles. Suppose one of these roles has no access to the table at all, and one role has only SELECT privilege. What are the privileges in effect for this user?

If the user ID has been explicitly granted the appropriate privilege(s) to perform the action, then the action proceeds.

Otherwise, permission to perform the action depends on the privileges of each of the roles to which the member belongs. If any of these roles has the privilege to perform the action, the user ID has privilege by virtue of membership in that role, and the action proceeds.

# **1.9.1.2.4 Granting a System Privilege (SQL Central)**

Grant a system privilege to authorize a user or role to perform an operation on the database.

#### **Prerequisites**

You must have the administrative rights on the system privilege you want to grant.

#### **Procedure**

- 1. In SQL Central, use the *SQL Anywhere 17* plug-in to connect to the database.
- 2. Double-click *System Privileges* and select a system privilege.
- 3. In the right pane, click the *Grantees* tab.
- 4. Right-click anywhere in the pane, and then choose **Number 6** Grantees 1.
- 5. Select the user or role that you want to grant the system privilege to.
- 6. Click *OK*.

A new row is added to the *System Privileges* table.

7. (Optional) Use the *Adm.* (administrative rights) column to change the administrative rights for the system privilege. A checkmark in the column means the user or role can administer (grant or revoke) the system privilege. An empty column indicates that the user or role does not have the administrative rights for the system privilege. Click in the column to toggle the option.

(Optional) Use the *Exe.* (exercise rights) column to change the exercise rights for the user or role. A checkmark in the column means the user or role can exercise the system privilege. The exercise privilege is granted by default. Click in the column to toggle the option.

- 8. (Optional) If you granted the CHANGE PASSWORD or SET USER system privilege, then the *Options* column contains *All users*. The *Options* column only applies to these two system privileges.
	- If you granted the CHANGE PASSWORD system privilege, then by default the user or role can change the password for any user. To restrict the users whose passwords can be changed, right-click the row and click *Set Options*.
	- If you granted the SET USER system privilege, then by default the user or role can impersonate any user. To restrict the users who can be impersonated, right-click the row and click *Set Options*. The *Options* column only applies to the Change Password and Set User system privileges.

9. Click *File* > Save

### **Results**

The user or role is granted the system privilege(s). If you granted a system privilege to a role, then any user or role that is granted that role inherits the new system privilege.

### **Related Information**

[Inheritance of Roles and Privileges \[page 1617\]](#page-1616-0) [Changes to the GRANT Statement Syntax \[page 1664\]](#page-1663-0) [Granting an Object-level Privilege \(SQL Central\) \[page 1601\]](#page-1600-0) [Viewing the Roles and Privileges for a User or Role \(SQL Central\) \[page 1612\]](#page-1611-0)

# **1.9.1.2.5 Granting a System Privilege (SQL)**

Grant a system privilege to authorize a user or role to perform an operation on the database.

#### **Prerequisites**

You must have administrative rights on the system privilege you want to grant.

#### **Procedure**

- 1. Connect to the database.
- 2. Execute a statement similar to the following:

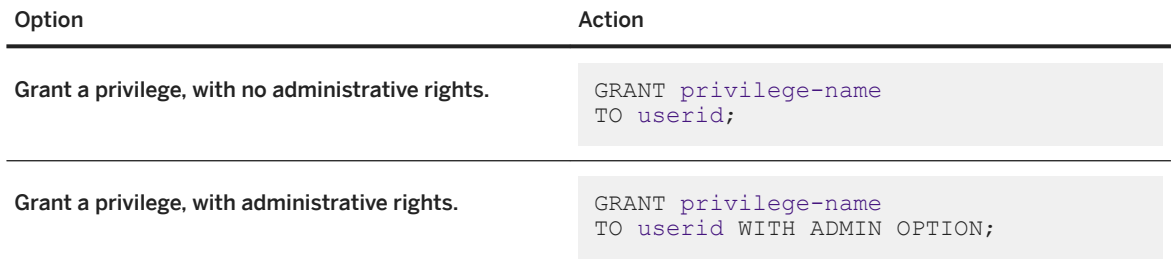

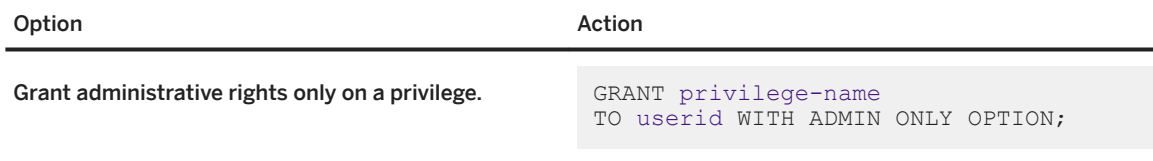

#### **Results**

The user or role is granted the system privilege. If you granted a system privilege to a role, then any user or role that is granted that role inherits the new system privilege.

#### **Example**

To grant the CREATE ANY OBJECT system privilege to the role RoleA without giving RoleA administrative rights, execute the following statement:

GRANT CREATE ANY OBJECT TO RoleA

To grant RoleA the CREATE ANY OBJECT system privilege along with the ability to grant or revoke the system privilege to and from other users and roles, execute the following statement:

GRANT CREATE ANY OBJECT TO RoleA WITH ADMIN OPTION

To give RoleA administrative rights to the BACKUP DATABASE system privilege, but not the ability to use the BACKUP DATABASE privilege, execute the following statement:

GRANT BACKUP DATABASE TO RoleA WITH ADMIN ONLY OPTION

To grant RoleA administrative rights (only) for the BACKUP DATABASE and CHECKPOINT system privileges, execute the following statement:

GRANT BACKUP DATABASE, CHECKPOINT TO RoleA WITH ADMIN ONLY OPTION;

### **Related Information**

[Inheritance of Roles and Privileges \[page 1617\]](#page-1616-0) [Changes to the GRANT Statement Syntax \[page 1664\]](#page-1663-0) [Granting an Object-level Privilege \(SQL Central\) \[page 1601\]](#page-1600-0) [Viewing the Roles and Privileges for a User or Role \(SQL\) \[page 1613\]](#page-1612-0)

# <span id="page-1600-0"></span>**1.9.1.2.6 Granting an Object-level Privilege (SQL Central)**

Grant object-level privileges to allow access to a specific object, such as a table, view, procedure, sequence, or dbspace.

## **Prerequisites**

To grant an object-level privilege, one of the following must be true:

- You are the owner of the database object you are granting privileges for.
- You have been granted the privilege and have administrative rights on it.
- You have the MANAGE ANY OBJECT PRIVILEGE system privilege.

## **Context**

When you grant privileges to roles, they are inherited by the members of the role.

### **Procedure**

- 1. In SQL Central, use the *SQL Anywhere 17* plug-in to connect to the database.
- 2. In the left pane, double-click *Users* and select a user.
- 3. In the right pane, click the appropriate privileges tab. For example, to grant privileges on a table click the *Table Privileges* tab.

The tab lists the privileges that the user has been explicitly granted.

- 4. Right-click anywhere in the pane and click *New Privileges* .
- 5. Select the database objects(s) that you want to grant privileges on and then click *OK*.

The database object is added as a row to the tab. By default, all privileges for the database object are granted.

6. (Optional) To modify the privileges granted to the user on a database object, click the relevant cell in the table that appears in the appropriate *Privileges* tab (see the legend for cell definitions).

A checkmark grants the privilege to the user. A checkmark with a plus sign (+) grants the privilege to the user and grants the user the privilege to grant the same privilege to other users. A checkmark with a plus sign (+) is equivalent to executing the GRANT statement with the WITH GRANT OPTION clause.

In the *Table Privileges* tab, when you select a table, the corresponding *Column Privileges* table appears below. Modifying a column privilege causes the *Column privileges are granted/granted with grant option*  icon to appear in the *Table Privileges* table. Modifying table privileges affects whether specific column privileges can be granted.

 $\rightarrow$  Tip

- To undo your changes, select one or more rows on the *Privileges* tab and click *Edit Undo* .
- To turn the *Legend* on or off, click **File** Show Legend .
- 7. Click *File Save* .

#### **Results**

The user is granted the specified object-level privilege(s).

## **Related Information**

[Object-level Privileges \[page 1573\]](#page-1572-0) [Revoking an Object-level Privilege \(SQL Central\) \[page 1606\]](#page-1605-0) Granting an Object-level Privilege (SQL) [page 1602] [Viewing the Roles and Privileges for a User or Role \(SQL Central\) \[page 1612\]](#page-1611-0) [GRANT Statement](https://help.sap.com/viewer/93079d4ba8e44920ae63ffb4def91f5b/17.0.01/en-US/8170c6fc6ce2101493ffcb6a7d1caba8.html) [GRANT statement \(SQL Anywhere 12.0.1\)](http://help.sap.com/disclaimer?site=http%3A%2F%2Fdcx.sap.com%2F1201%2Fen%2Fdbreference%2Fgrant-statement.html)

# **1.9.1.2.7 Granting an Object-level Privilege (SQL)**

Grant object-level privileges to allow access to a specific object, such as a table, view, procedure, sequence, or dbspace.

### **Prerequisites**

To grant an object-level privilege, one of the following must be true:

- You are the owner of the database object you are granting privileges for.
- You have been granted the privilege and have administrative rights on it.
- You have the MANAGE ANY OBJECT PRIVILEGE system privilege.

#### **Context**

When you grant privileges to roles, they are inherited by the members of the role.

#### **Procedure**

- 1. Connect to the database.
- 2. Execute a GRANT statement.

#### **Results**

The user is granted the specified object-level privilege.

#### **Example**

The following statement grants SELECT privilege on table myTable to user AnnW:

GRANT SELECT ON myTable TO AnnW;

The following statement grants SELECT privilege on table myTable to user AnnW, and gives her administrative rights for the privilege:

GRANT SELECT ON myTable TO AnnW WITH GRANT OPTION;

## **Related Information**

```
Object-level Privileges [page 1573]
Granting an Object-level Privilege (SQL Central) [page 1601]
Revoking an Object-level Privilege (SQL) [page 1607]
Viewing the Roles and Privileges for a User or Role (SQL) [page 1613]
GRANT Statement
```
# **1.9.1.2.8 Revoking a System Privilege (SQL Central)**

Revoke a system privilege from a user, user-extended role, or user-defined role.

### **Prerequisites**

You must have administrative rights for the system privilege.

You cannot revoke privileges from the SYS role. You can revoke privileges from other system roles, provided that these privileges are not the default privileges for the system role.

### **Context**

If a user has been granted exercise and administrative rights for a privilege, you can revoke the administration rights, or the exercise and administrative rights. You cannot revoke the exercise right (only), and leave the administrative right. To do this, revoke the system privilege entirely, and then regrant the system privilege with administrative rights only.

You cannot revoke system privileges from a compatibility role. However, you can migrate a compatibility role to a user-defined role, and then revoke privileges from the user-defined role.

#### **Procedure**

- 1. In SQL Central, use the *SQL Anywhere 17* plug-in to connect to the database.
- 2. In the left pane, click *System privileges*, and then a system privilege.
- 3. Click the *Grantees* tab.
- 4. Choose one of the following:

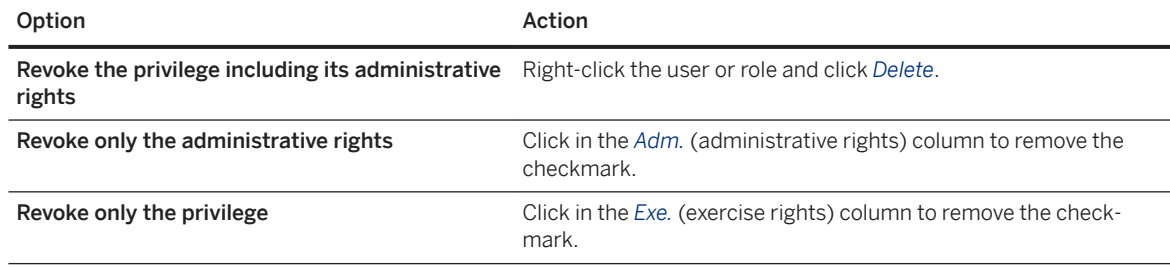

#### $\rightarrow$  Tip

- To undo your changes, select one or more rows and click *Edit Undo* .
- To turn the *Legend* on or off, click **File** Show Legend .
- 5. Click *File Save* .

### **Results**

The system privilege and/or the administrative right is revoked from the user or role.

#### **Related Information**

[Inheritance of Roles and Privileges \[page 1617\]](#page-1616-0) Migrating a Compatibility Role to a User-defined Role (SQL Central) [page 1535] [Viewing the Roles and Privileges for a User or Role \(SQL Central\) \[page 1612\]](#page-1611-0) [REVOKE Statement](https://help.sap.com/viewer/93079d4ba8e44920ae63ffb4def91f5b/17.0.01/en-US/81732cd46ce21014b4bfa0122e86cd0d.html) [GRANT Statement](https://help.sap.com/viewer/93079d4ba8e44920ae63ffb4def91f5b/17.0.01/en-US/8170c6fc6ce2101493ffcb6a7d1caba8.html)

# **1.9.1.2.9 Revoking a System Privilege (SQL)**

Revoke a system privilege from a user, user-extended role, or user-defined role.

## **Prerequisites**

You must have administrative rights for the system privilege.

You cannot revoke privileges from the SYS role. You can revoke privileges from other system roles, provided that these privileges are not the default privileges for the system role.

## **Context**

If a user has been granted exercise and administrative rights for a privilege, you can revoke the administration rights, or the exercise and administrative rights. You cannot revoke the exercise right (only), and leave the administrative right. To do this, revoke the system privilege entirely, and then regrant the system privilege with administrative rights only.

You cannot revoke system privileges from a compatibility role. However, you can migrate a compatibility role to a user-defined role, and then revoke privileges from the user-defined role.

### **Procedure**

- 1. Connect to the database.
- 2. Execute a REVOKE statement similar to the following:

REVOKE privilege FROM grantee;

#### <span id="page-1605-0"></span>**Results**

The system privilege and/or the administrative right is revoked from the user or role.

### **Related Information**

[Inheritance of Roles and Privileges \[page 1617\]](#page-1616-0) Migrating a Compatibility Role to a User-defined Role (SOL Central) [page 1535] [Viewing the Roles and Privileges for a User or Role \(SQL\) \[page 1613\]](#page-1612-0) [REVOKE Statement](https://help.sap.com/viewer/93079d4ba8e44920ae63ffb4def91f5b/17.0.01/en-US/81732cd46ce21014b4bfa0122e86cd0d.html) [GRANT Statement](https://help.sap.com/viewer/93079d4ba8e44920ae63ffb4def91f5b/17.0.01/en-US/8170c6fc6ce2101493ffcb6a7d1caba8.html)

# **1.9.1.2.10 Revoking an Object-level Privilege (SQL Central)**

Revoke an object-level privilege that has been granted to a user or role to restrict access to a specific object, such as a table, view, procedure, sequence, or dbspace.

#### **Prerequisites**

To revoke an object-level privilege, one of the following must be true:

- You are the owner of the database object you are revoking privileges for.
- You have been granted the privilege and have administrative rights on it.
- You have the MANAGE ANY OBJECT PRIVILEGE system privilege.

### **Procedure**

- 1. In SQL Central, use the *SQL Anywhere 17* plug-in to connect to the database.
- 2. In the left pane, either click the database object that you want to revoke a user privilege from, or click *Users*  or *Roles* and click the user or role that you want to revoke privileges from.

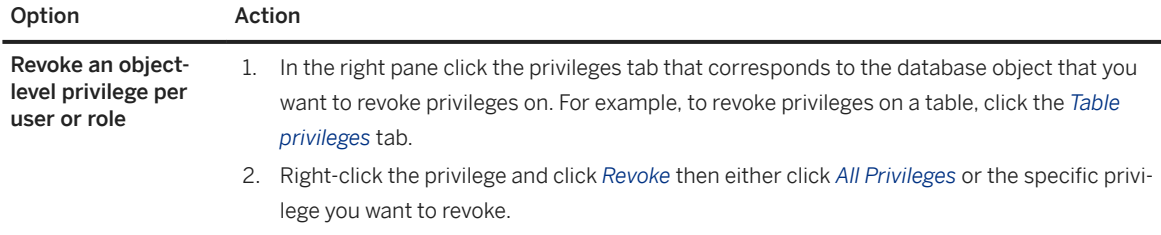

<span id="page-1606-0"></span>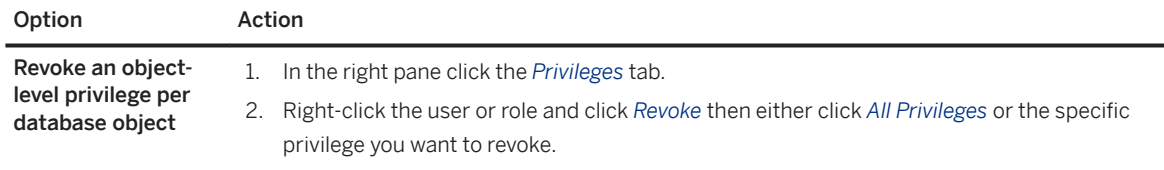

3. Click *File Save* .

#### **Results**

The privilege is revoked from the specified user or role.

## **Related Information**

[Object-level Privileges \[page 1573\]](#page-1572-0) [Viewing the Roles and Privileges for a User or Role \(SQL Central\) \[page 1612\]](#page-1611-0) [REVOKE Statement](https://help.sap.com/viewer/93079d4ba8e44920ae63ffb4def91f5b/17.0.01/en-US/81732cd46ce21014b4bfa0122e86cd0d.html)

# **1.9.1.2.11 Revoking an Object-level Privilege (SQL)**

Revoke an object-level privilege that has been granted to a user or role to restrict access to a specific object, such as a table, view, procedure, sequence, or dbspace.

### **Prerequisites**

To revoke an object-level privilege, one of the following must be true:

- You are the owner of the database object you are revoking privileges for.
- You have been granted the privilege and have administrative rights on it.
- You have the MANAGE ANY OBJECT PRIVILEGE system privilege.

#### **Procedure**

- 1. Connect to the database.
- 2. Execute a REVOKE statement similar to the following:

REVOKE privilege-name ON object-name FROM userid;

#### **Results**

The privilege is revoked from the specified user or role.

### **Related Information**

[Object-level Privileges \[page 1573\]](#page-1572-0) [Viewing the Roles and Privileges for a User or Role \(SQL\) \[page 1613\]](#page-1612-0) [REVOKE Statement](https://help.sap.com/viewer/93079d4ba8e44920ae63ffb4def91f5b/17.0.01/en-US/81732cd46ce21014b4bfa0122e86cd0d.html)

# **1.9.1.3 Users**

All new users are automatically granted the PUBLIC system role.

You can control the privileges granted automatically to new users by editing the privileges included in the PUBLIC role.

By default, the privileges assigned to new users include:

- The ability to connect to the database (assuming a password has been specified for the user).
- The ability to view the data stored in the system views.
- The ability to execute most system stored procedures.

Once you have created a new user, you can:

- Grant system roles and system privileges to the user.
- Set the user's object-level privileges.
- Assign a login policy to the user. By default, a user is assigned to the root login policy.
- Set the user as the publisher or as a remote user of the database for use in a SQL Remote system.

#### In this section:

[Creating a User \(SQL Central\) \[page 1609\]](#page-1608-0) Create a user by using the *Create User Wizard* in SQL Central.

[Creating a User \(SQL\) \[page 1610\]](#page-1609-0)

Create a user by using the CREATE USER statement.

[Best Practices When Creating Users \[page 1611\]](#page-1610-0)

When creating a SQL Anywhere user, follow these best practices to ensure optimal security.

- [Viewing the Roles and Privileges for a User or Role \(SQL Central\) \[page 1612\]](#page-1611-0) View the roles and privileges have been granted to users and to roles.
- [Viewing the Roles and Privileges for a User or Role \(SQL\) \[page 1613\]](#page-1612-0)

View the roles and privileges a user or has, including roles and privileges they are inheriting.

[Deleting a User \(SQL Central\) \[page 1614\]](#page-1613-0)

<span id="page-1608-0"></span>Delete a user, as well as all database objects (such as tables) that the user owns, and any external logins for the user.

## **Related Information**

[Super-users \[page 1558\]](#page-1557-0)

# **1.9.1.3.1 Creating a User (SQL Central)**

Create a user by using the *Create User Wizard* in SQL Central.

#### **Prerequisites**

You must have the MANAGE ANY USER system privilege.

### **Procedure**

- 1. In SQL Central, use the *SQL Anywhere 17* plug-in to connect to the database.
- 2. In the left pane, right-click Users, and then click **New** *User* .
- 3. Follow the instructions in the wizard.

## **Results**

A user is created.

#### **Next Steps**

Grant roles or privileges to the user.

#### **Related Information**

[Password and User ID Restrictions and Considerations \[page 1634\]](#page-1633-0)

<span id="page-1609-0"></span>[Login Policies \[page 640\]](#page-639-0) [Converting a User to a User-extended Role \(SQL Central\) \[page 1550\]](#page-1549-0) [Granting a Role \(SQL Central\) \[page 1563\]](#page-1562-0) [Managing Connected Users \(SQL Central\) \[page 15\]](#page-14-0) [CREATE USER Statement](https://help.sap.com/viewer/93079d4ba8e44920ae63ffb4def91f5b/17.0.01/en-US/816d263c6ce210148f909e2f4155d76c.html)

# **1.9.1.3.2 Creating a User (SQL)**

Create a user by using the CREATE USER statement.

#### **Prerequisites**

You must have the MANAGE ANY USER system privilege.

#### **Procedure**

- 1. Connect to the database.
- 2. Execute a CREATE USER statement that contains an IDENTIFIED BY clause.

By default, users are assigned the root login policy. If you need to assign a user a different login policy, you can specify it by using the LOGIN POLICY clause of the CREATE USER statement.

## **Results**

A user is created and the specified login policy is assigned to the user. If no login policy was specified, the root login policy is applied.

#### **Example**

This example adds a new user to the database with the user ID of M\_Haneef and a password of Welcome.

```
CREATE USER M_Haneef
IDENTIFIED BY Welcome;
```
### <span id="page-1610-0"></span>**Next Steps**

Grant roles or privileges to the user.

## **Related Information**

[Password and User ID Restrictions and Considerations \[page 1634\]](#page-1633-0) [Login Policies \[page 640\]](#page-639-0) [Converting a User to a User-extended Role \(SQL Central\) \[page 1550\]](#page-1549-0) [CREATE USER Statement](https://help.sap.com/viewer/93079d4ba8e44920ae63ffb4def91f5b/17.0.01/en-US/816d263c6ce210148f909e2f4155d76c.html)

# **1.9.1.3.3 Best Practices When Creating Users**

When creating a SQL Anywhere user, follow these best practices to ensure optimal security.

- Use the [min\\_password\\_length Option \[page 772\]](#page-771-0) to require long user passwords.
- Ensure users have the change\_password\_dual\_control option enabled in their login policy. See Dual [Control Passwords \[page 1639\].](#page-1638-0)
- In the login policy, limit failed login attempts.
- In the login policy, lock users if no login attempts occur in a specified number of days.
- In the login policy, specify password lifetime.
- Use th[e verify\\_password\\_function \[page 866\]](#page-865-0) option to require complex passwords. This option can also be used to prevent password reuse.

### **Related Information**

[Plan and Implement a Role-based Security Hierarchy \[page 1631\]](#page-1630-0) [Login Policies \[page 640\]](#page-639-0)

# <span id="page-1611-0"></span>**1.9.1.3.4 Viewing the Roles and Privileges for a User or Role (SQL Central)**

View the roles and privileges have been granted to users and to roles.

#### **Prerequisites**

You must have the PUBLIC role.

#### **Procedure**

- 1. In SQL Central, use the *SQL Anywhere 17* plug-in to connect to the database.
- 2. Choose one of the following options:

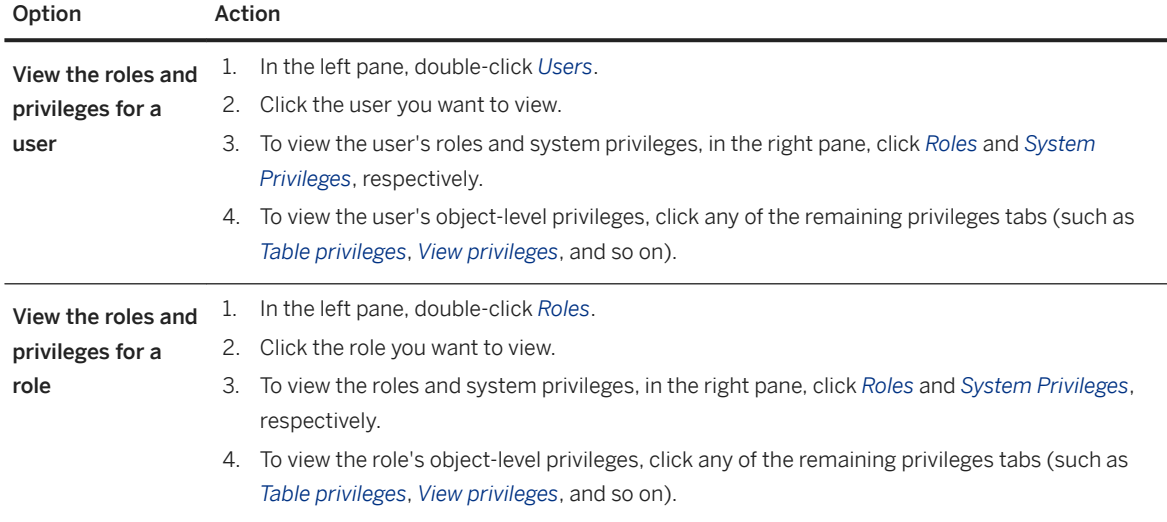

3. Optionally, select *Show Inherited* to include inherited roles and privileges.

### **Results**

The right pane displays the roles and privileges that have been granted to, or inherited by, the specified user or role.

### **Related Information**

[Viewing the Roles and Privileges for a User or Role \(SQL\) \[page 1613\]](#page-1612-0)

# <span id="page-1612-0"></span>**1.9.1.3.5 Viewing the Roles and Privileges for a User or Role (SQL)**

View the roles and privileges a user or has, including roles and privileges they are inheriting.

#### **Prerequisites**

- sp\_displayroles system procedure: No privileges are required to execute this procedure on yourself. However, to return the system privileges or roles for another user ID or a role, you must have the MANAGE ROLES system privilege.
- sp objectpermission system privilege: No privileges are required to execute this procedure on yourself or on objects you own. However, to call this procedure on another user ID, or on an object owned by another user ID, you must have the MANAGE ANY OBJECT PRIVILEGE system privilege.

## **Context**

You can also use this task to view the roles and privileges for a given role.

#### **Procedure**

- 1. Connect to the database
- 2. To view the roles and system privileges the user has, execute a statement that calls the sp\_displayroles system procedure, similar to the following, where userid is the user ID of the user:

SELECT \* FROM sp\_displayroles( 'userid', 'expand\_down');

3. To view the object-level privileges a user has, execute a statement that calls the sp\_objectpermission system procedure, similar to the following:

SELECT \* FROM sp objectpermission( 'userid' );

### **Results**

The role\_name column in the results for sp\_displayroles includes inherited roles and system privileges as well as those explicitly granted to the user. If the role or system privilege is inherited from another role, the name of <span id="page-1613-0"></span>that role is indicated in the parent\_role\_name column. The grant\_type column tells you if the user has administrative rights on the role or system privilege. The role\_level column conveys a hierarchy for the inheritance, since inheritance can occur by being member of a role that is a member of another role, and so on. This can help you troubleshoot when you revoke a role or privilege from a user but find they are still able to use the role or privilege.

The results for sp\_objectpermission includes inherited object-level privileges as well as privileges explicitly granted to the user. Use the grantee column to learn where the object-level privilege is inherited from. The grantor column tells you who performed the actual granting. The grantable column tells you whether the user has administrative rights on the privilege.

### **Related Information**

[Viewing the Roles and Privileges for a User or Role \(SQL Central\) \[page 1612\]](#page-1611-0) [sp\\_displayroles System Procedure](https://help.sap.com/viewer/93079d4ba8e44920ae63ffb4def91f5b/17.0.01/en-US/8178df0c6ce210148dd6a3871e195f6d.html) [sp\\_objectpermission System Procedure](https://help.sap.com/viewer/93079d4ba8e44920ae63ffb4def91f5b/17.0.01/en-US/8179351b6ce2101494e8ae61bf450649.html)

# **1.9.1.3.6 Deleting a User (SQL Central)**

Delete a user, as well as all database objects (such as tables) that the user owns, and any external logins for the user.

### **Prerequisites**

You must have the MANAGE ANY USER system privilege.

The user being removed cannot be connected to the database when you perform this procedure.

#### **Procedure**

- 1. In SQL Central, use the *SQL Anywhere 17* plug-in to connect to the database.
- 2. In the left pane, click *Users*.
- 3. In the right pane, right-click a user and then click *Delete*.
- 4. Click *Yes* to confirm your action.

#### **Results**

The user is deleted as well as all database objects (such as tables or procedures) that the user owned, and any external logins for the user. If the user was a user-extended role, then this role is revoke from all users and roles that had been granted the user-extended role. In addition, if the user is specified in the USER clause of any services, then those services are also dropped.

## **Related Information**

[User-extended Roles \[page 1548\]](#page-1547-0) [DROP USER Statement](https://help.sap.com/viewer/93079d4ba8e44920ae63ffb4def91f5b/17.0.01/en-US/816f8fbe6ce21014850cfab2e5f0e18e.html) [REVOKE Statement](https://help.sap.com/viewer/93079d4ba8e44920ae63ffb4def91f5b/17.0.01/en-US/81732cd46ce21014b4bfa0122e86cd0d.html)

# **1.9.1.4 Groups**

A group is a set of users that possess a set of roles and privileges common to all other users in the group.

Groups are an efficient way to maintain roles and privileges for a set of users.

Membership in a group that owns objects also means that users do not need to qualify the object names when performing operations such as executing a procedure owned by the group, or querying a table owned by the group. For example, if a table named MyData is owned by a group called PersonnelData that a user ID M\_Haneef is a member of, then M\_Haneef can reference the table as MyData in queries, instead of PersonnelData.MyData. If a user owns a table that has the same name as a table owned by a group, the database server uses the table owned by the user, not the one owned by the group. If a user belongs to more than one group that has a table with the same name, the user must qualify the table name.

A group is not a database object. Instead, groups are achieved using user-defined roles, by one of two approaches:

#### User-extended role approach to creating groups

User-extended roles are user-defined roles created by extending an existing user ID to become a role. In this approach to group creation, the user ID is created and then granted all roles and privileges required by the group. The user ID is converted to a user-extended role, and then granted to the users who need it. These steps can occur in different order, of course.

This approach is common when creating groups for replication purposes because the user that has been extended to a role also has login capabilities.

For users of previous versions of SQL Anywhere, this approach is identical to the deprecated GRANT statement approach of granting GROUP to a user, and then granting MEMBERSHIP IN GROUP to other users.

To drop a group created using this approach, you convert the user-extended role back to a regular user (DROP ROLE FROM USER *userid*). Ownership of objects remains with the user that is being converted back to a regular user.

When the user-extended role approach is used, groups and their member information can be queried from the SYSROLEGRANTS consolidated view, or the SYSGROUPS compatibility view.

#### Standalone role approach to creating groups

Standalone roles are user-defined roles that are not associated with any user ID. In this approach to group creation, the role is created and then granted all roles and privileges required by a defined set of users. The role is then granted to the users who need it.

To drop a group created using the standalone approach, you drop the role. Optionally, you can drop the objects owned by the role at the same time you drop the role.

When the standalone role approach is used, groups and their member information can not be queried from the SYSGROUPS compatibility view. Instead, the information can be queried from the SYSROLEGRANTS consolidated view.

For both approaches, administration of the privileges for group members is performed at the user-defined role level, instead of at the level of each user ID.

#### **Example**

The following SQL statements show a very simplistic example of creating a group that has three members who need the SELECT ANY TABLE system privilege, and the SA\_DEBUG system role. The first set of statements show the user-extended approach; the second set of statements show the standalone role approach.

It can be said both groups have three members, even though in the case of the user-extended approach, one member (member1) is acting both as role and member.

```
CREATE USER member1 IDENTIFIED BY sql;
CREATE USER member2 IDENTIFIED BY sql;
CREATE USER member3 IDENTIFIED BY sql;
CREATE ROLE FOR USER member1;
GRANT ROLE member1 TO member2, member3;
GRANT SELECT ANY TABLE TO member1;
GRANT ROLE SA_DEBUG TO member1:
```
CREATE ROLE standaloneRole; CREATE USER member1 IDENTIFIED BY sql; CREATE USER member2 IDENTIFIED BY sql; CREATE USER member3 IDENTIFIED BY sql; GRANT ROLE standaloneRole TO member1, member2, member3; GRANT SELECT ANY TABLE TO standaloneRole; GRANT ROLE SA\_DEBUG TO standaloneRole;

### **Related Information**

User-defined Roles [page 1543] [Groups Are Now Achieved Using Roles \[page 1662\]](#page-1661-0) Creating a User-defined Role (SQL) [page 1547] Creating a User-defined Role (SQL Central) [page 1546] [Converting a User to a User-extended Role \(SQL\) \[page 1551\]](#page-1550-0) [Converting a User to a User-extended Role \(SQL Central\) \[page 1550\]](#page-1549-0) [Granting a Role \(SQL Central\) \[page 1563\]](#page-1562-0) [Granting a Role \(SQL\) \[page 1565\]](#page-1564-0)

<span id="page-1616-0"></span>[GRANT ROLE Statement](https://help.sap.com/viewer/93079d4ba8e44920ae63ffb4def91f5b/17.0.01/en-US/8170bdc56ce21014ae10b304aad67021.html) [SYSROLEGRANTS Consolidated View](https://help.sap.com/viewer/93079d4ba8e44920ae63ffb4def91f5b/17.0.01/en-US/817e013b6ce21014bd51dcae6a20100f.html) [SYSGROUP Compatibility View](https://help.sap.com/viewer/93079d4ba8e44920ae63ffb4def91f5b/17.0.01/en-US/3be8c0876c5f101486b0cb0a735c7573.html)

# **1.9.1.5 Inheritance of Roles and Privileges**

The privileges that a role or user has can be grouped into several categories.

#### Privileges explicitly granted to a user or group (role)

These are the privileges that are explicitly set for a user or role to control whether they can create, execute, delete, modify, or use specified database objects.

You cannot revoke a privilege that was not explicitly granted. For example, suppose user BobW is a member of a role called Sales. If a user grants DELETE privilege on the table T to the Sales role, then BobW can delete rows from table T. To prevent BobW from deleting from table T, you cannot revoke DELETE on the table T from BobW, since the DELETE ON T privilege was never explicitly granted to BobW.

#### Privileges acquired through ownership of an object

A user who creates a new object within the database is called the owner of that object, and automatically has permission to perform any operation on that object. For example, the owner of a table can modify the structure of that table, or can grant permissions to other database users to update the information within the table.

If a user is a user-extended role, grantees of that role do not inherit the privileges associated with ownership of the objects. The privileges must be explicitly granted to them, or inherited by them through a role.

#### Privileges inherited through roles

Each user ID can be granted one or more roles. Grantees inherit the privileges associated with that role.

For object-level privileges, ownership of database objects is associated with a single user ID. When the owner is a user-extended role or standalone role, ownership of the database object is not inherited by its grantees. For example, if a user-extended role or a standalone role owns objects, grantees of the userextended role or standalone role cannot automatically query the objects; they must still be given SELECT privilege to query the objects.

#### Privileges inherited through groups

Groups are achieved through user-defined roles, so the inheritance of privileges through group membership is the same as through roles.

#### Privileges granted on disabled objects

You can grant privileges on disabled objects. Privileges for disabled objects are stored in the database and become effective when the object is enabled. The inheritance hierarchy can have many levels if roles have been granted to roles.

#### In this section:

#### [Inheritance of Roles \[page 1618\]](#page-1617-0) By default, system privileges and roles are inherited by grantees of the roles.

#### [Inheritance Scenarios \[page 1618\]](#page-1617-0)

<span id="page-1617-0"></span>Several scenarios are provided to show how privileges are inherited, especially with regard to different grant levels of administration rights.

### **Related Information**

[How User Privileges Are Assessed \[page 1597\]](#page-1596-0) [Granting an Object-level Privilege \(SQL Central\) \[page 1601\]](#page-1600-0) [Viewing the Roles and Privileges for a User or Role \(SQL Central\) \[page 1612\]](#page-1611-0) [Viewing the Roles and Privileges for a User or Role \(SQL\) \[page 1613\]](#page-1612-0) [GRANT Statement](https://help.sap.com/viewer/93079d4ba8e44920ae63ffb4def91f5b/17.0.01/en-US/8170c6fc6ce2101493ffcb6a7d1caba8.html) [GRANT ROLE Statement](https://help.sap.com/viewer/93079d4ba8e44920ae63ffb4def91f5b/17.0.01/en-US/8170bdc56ce21014ae10b304aad67021.html)

# **1.9.1.5.1 Inheritance of Roles**

By default, system privileges and roles are inherited by grantees of the roles.

For backwards compatibility with pre-16.0 databases, however, it was necessary to allow the ability to block the inheritance of those roles which were previously non-inheritable authorities. These roles include:

- SYS AUTH DBA ROLE (previously, the DBA authority)
- SYS\_AUTH\_RESOURCE\_ROLE (previously, the RESOURCE authority)
- SYS\_AUTH\_BACKUP\_ROLE (previously, the BACKUP authority)
- SYS\_AUTH\_VALIDATE\_ROLE (previously, the VALIDATE authority)
- SYS\_RUN\_REPLICATION\_ROLE (previously, the REMOTE DBA authority)

### **Related Information**

[Changes in Inheritance Behavior for Some Authorities That Became Roles \[page 1675\]](#page-1674-0) [GRANT ROLE Statement](https://help.sap.com/viewer/93079d4ba8e44920ae63ffb4def91f5b/17.0.01/en-US/8170bdc56ce21014ae10b304aad67021.html)

# **1.9.1.5.2 Inheritance Scenarios**

Several scenarios are provided to show how privileges are inherited, especially with regard to different grant levels of administration rights.

### **Scenario 1**

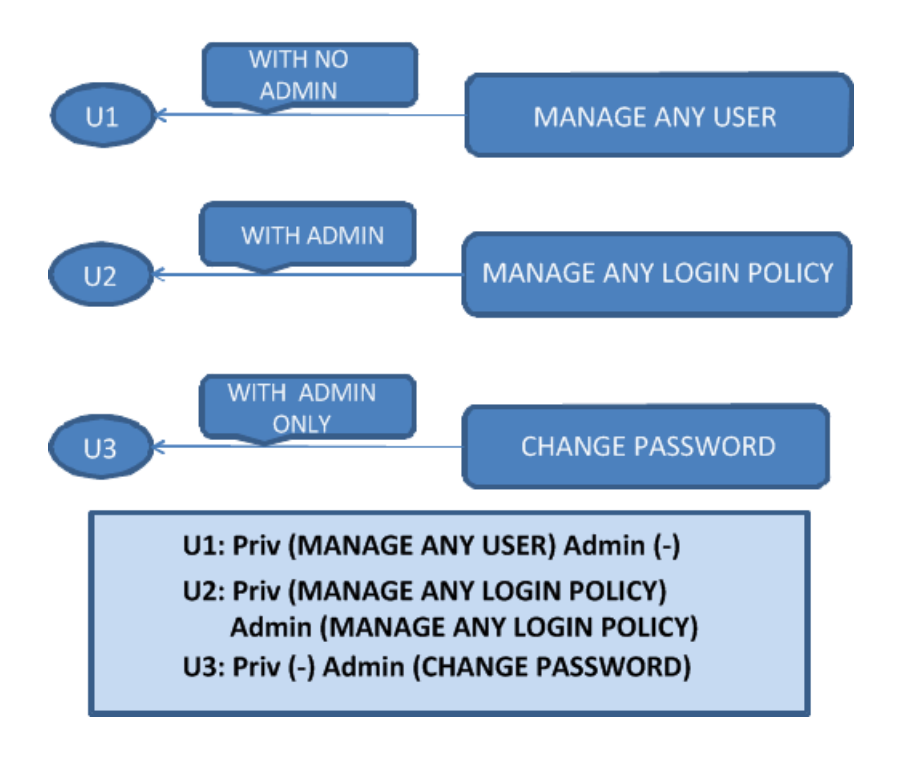

This diagram shows that:

- User 1 was granted the MANAGE ANY USER system privilege without administrative rights.
- User 2 was granted the MANAGE ANY LOGIN POLICY system privilege with administrative rights.
- User 3 was granted the CHANGE PASSWORD system privilege with administrative rights only.

From this, User 1, User 2, and User 3 have the following privileges:

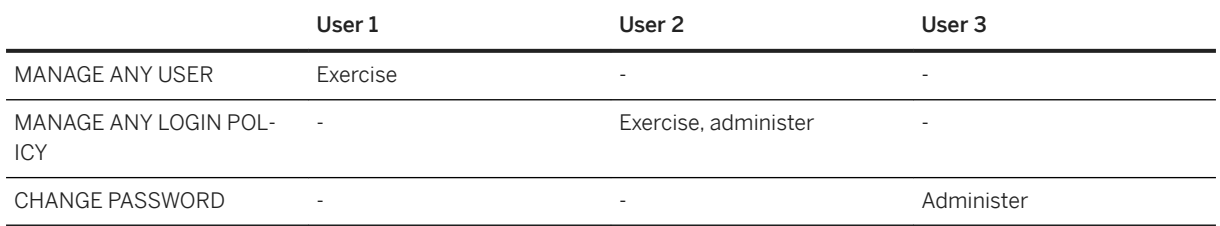

## **Scenario 2**

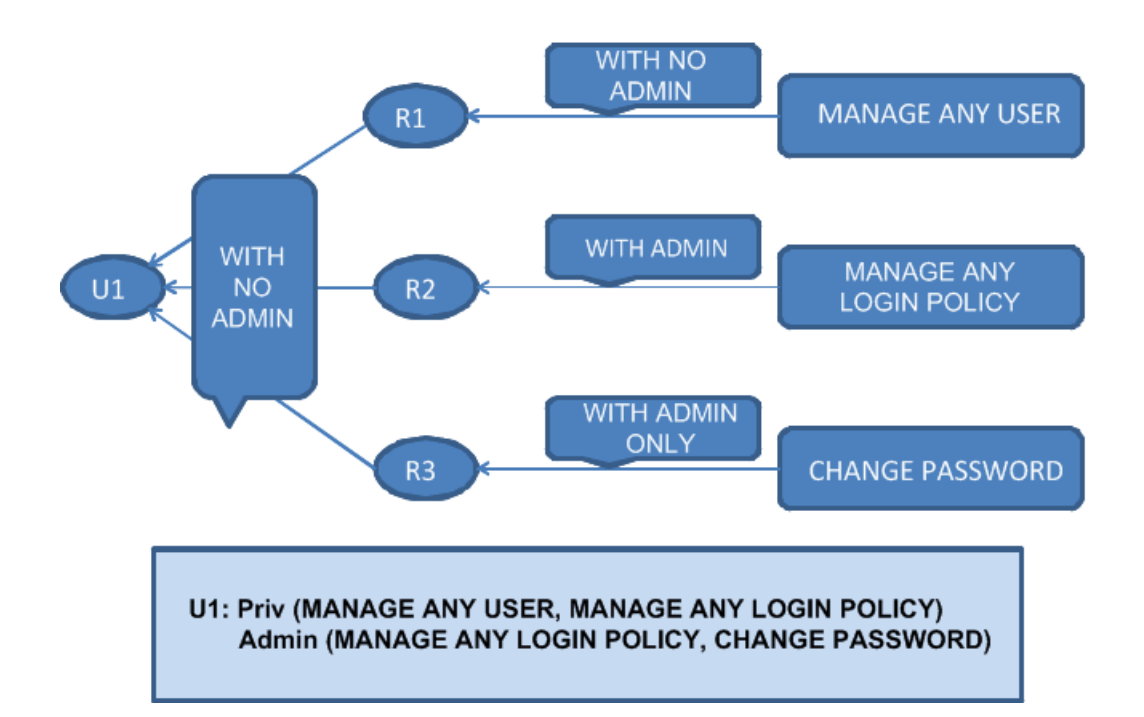

This diagram shows that:

- Role 1 was granted the MANAGE ANY USER system privilege without administrative rights.
- Role 2 was granted the MANAGE ANY LOGIN POLICY system privilege with administrative rights.
- Role 3 was granted the CHANGE PASSWORD system privilege with administrative rights only.
- User 1 was granted Role 1, Role 2, and Role 3 without administrative rights.

User 1 has the following privileges:

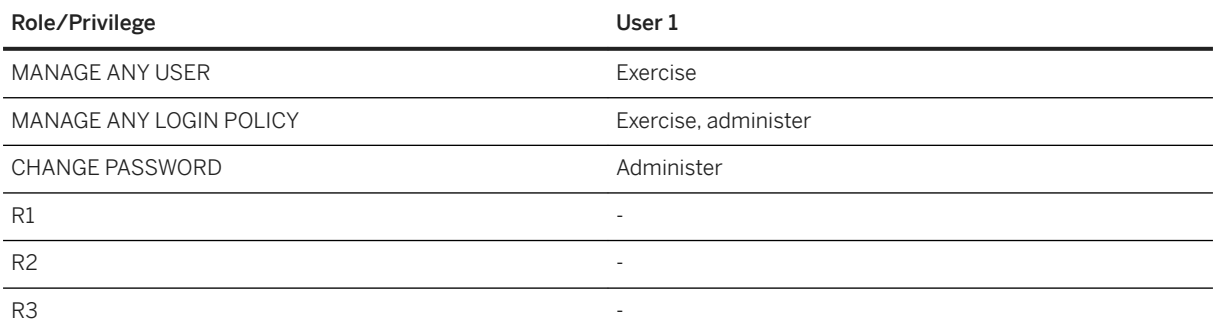

### **Scenario 3**
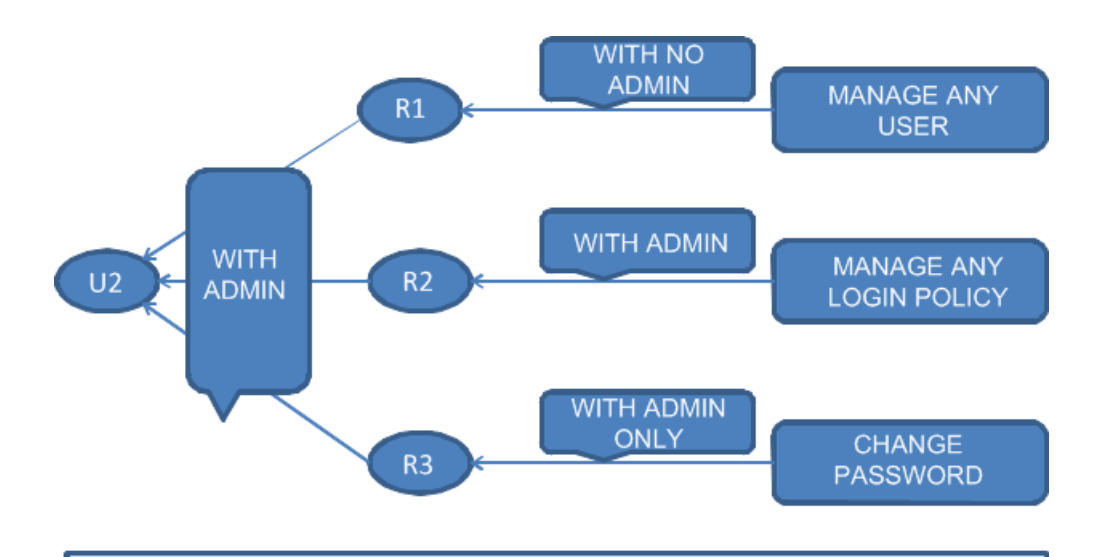

#### **U2: Priv (MANAGE ANY USER, MANAGE ANY LOGIN POLICY** Admin (R1, R2, R3, MANAGE ANY LOGIN POLICY, CHANGE PASSWORD)

This diagram shows that:

- Role 1 was granted the MANAGE ANY USER system privilege without administrative rights.
- Role 2 was granted the MANAGE ANY LOGIN POLICY system privilege with administrative rights.
- Role 3 was granted the CHANGE PASSWORD system privilege with administrative rights only.
- User 2 was granted Role 1, Role 2, and Role 3 with administrative rights.

User 2 has the following privileges:

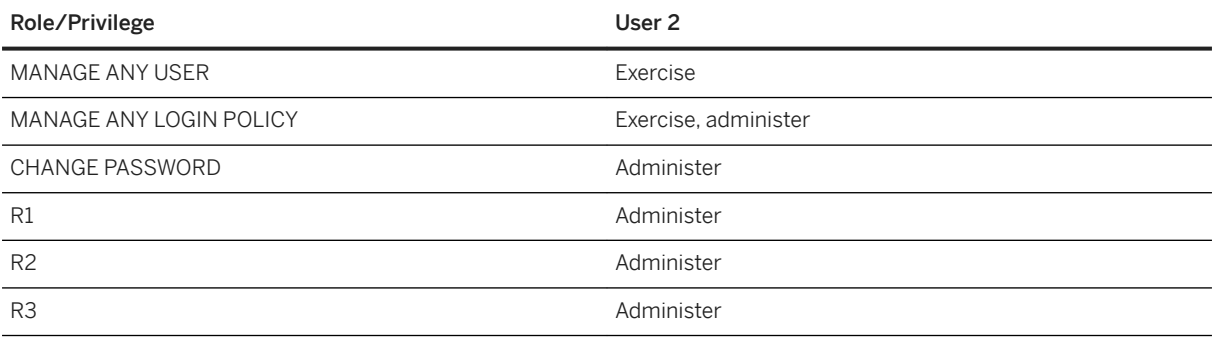

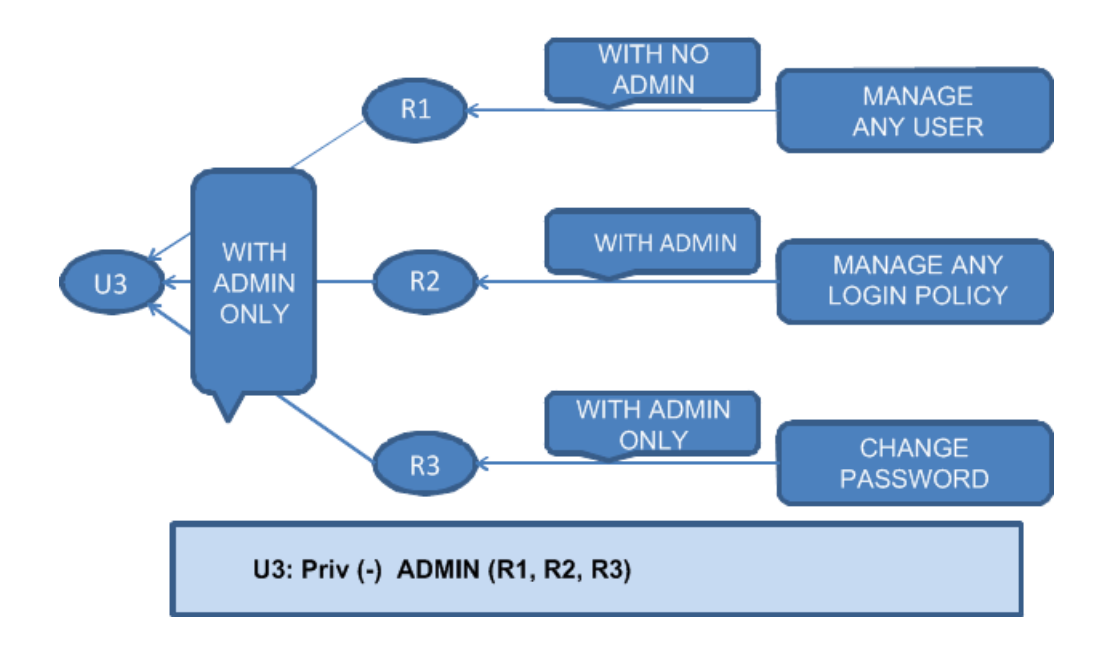

- Role 1 was granted the MANAGE ANY USER system privilege without administrative rights.
- Role 2 was granted the MANAGE ANY LOGIN POLICY system privilege with administrative rights.
- Role 3 was granted the CHANGE PASSWORD system privilege with administrative rights only.
- User 3 was granted Role 1, Role 2, and Role 3 with administrative rights only.

User 3 has the following privileges:

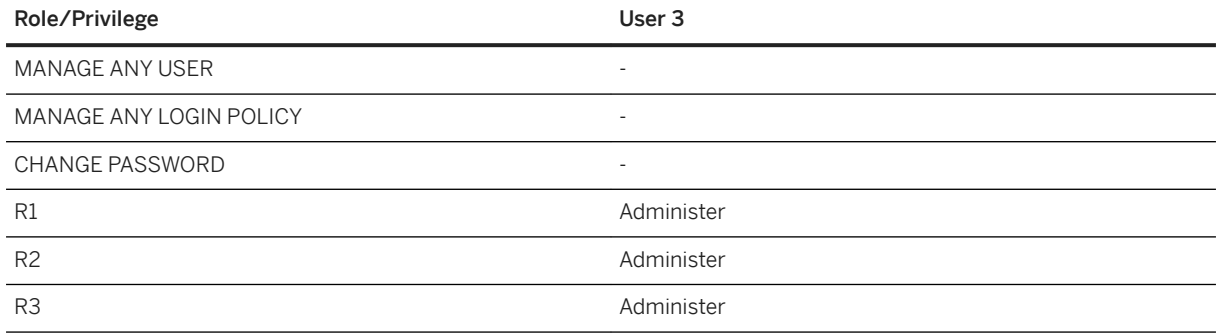

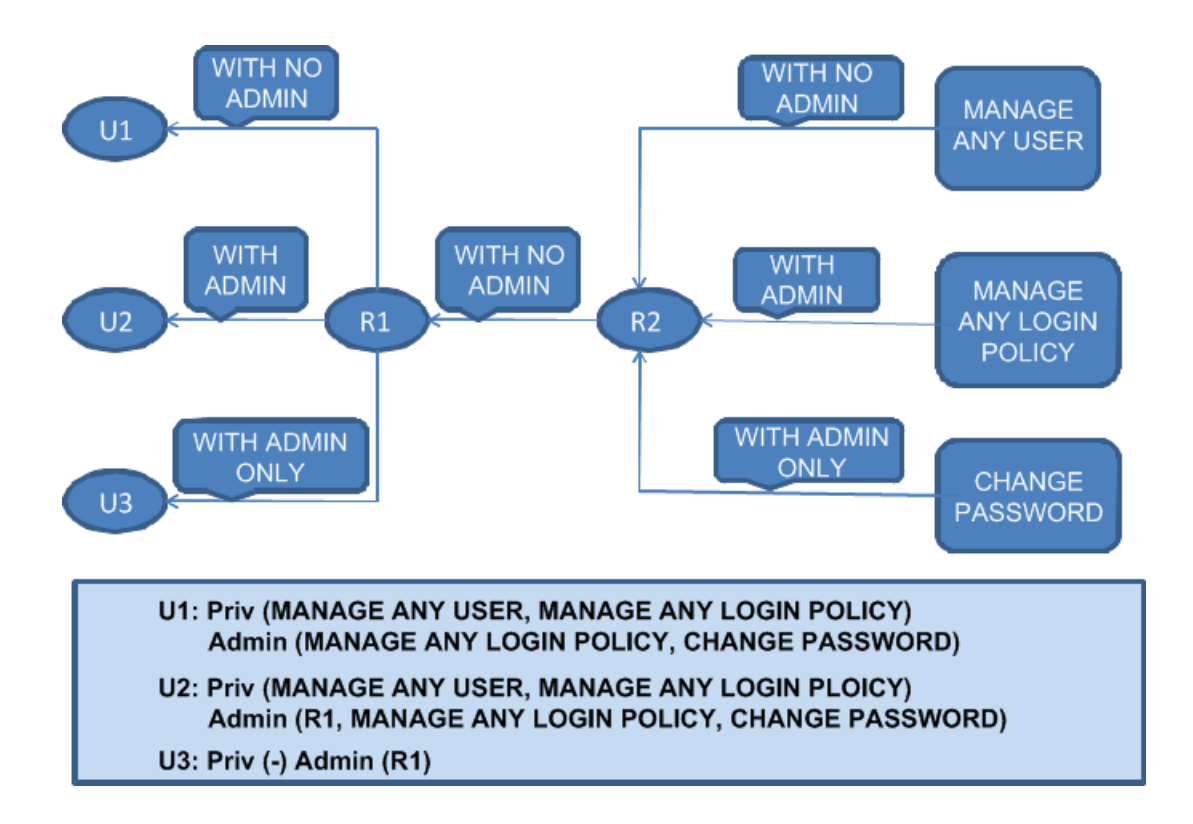

- Role 2 was granted the MANAGE ANY USER system privilege without administrative rights.
- Role 2 was granted the MANAGE ANY LOGIN POLICY system privilege with administrative rights.
- Role 2 was granted the CHANGE PASSWORD system privilege with administrative rights only.
- Role 1 was granted Role 2 without administrative rights.
- User 1 was granted Role 1 without administrative rights.
- User 2 was granted Role 1 with administrative rights.
- User 3 was granted Role 1 with administrative rights only.

Users 1, 2 and 3 have the following privileges:

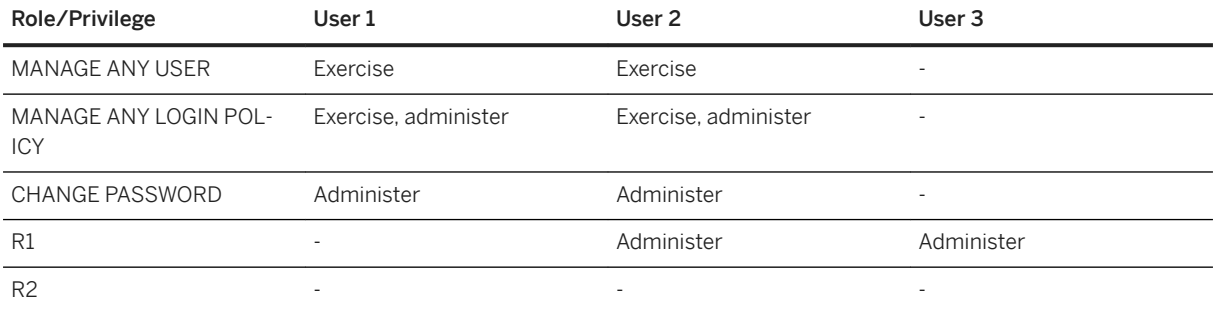

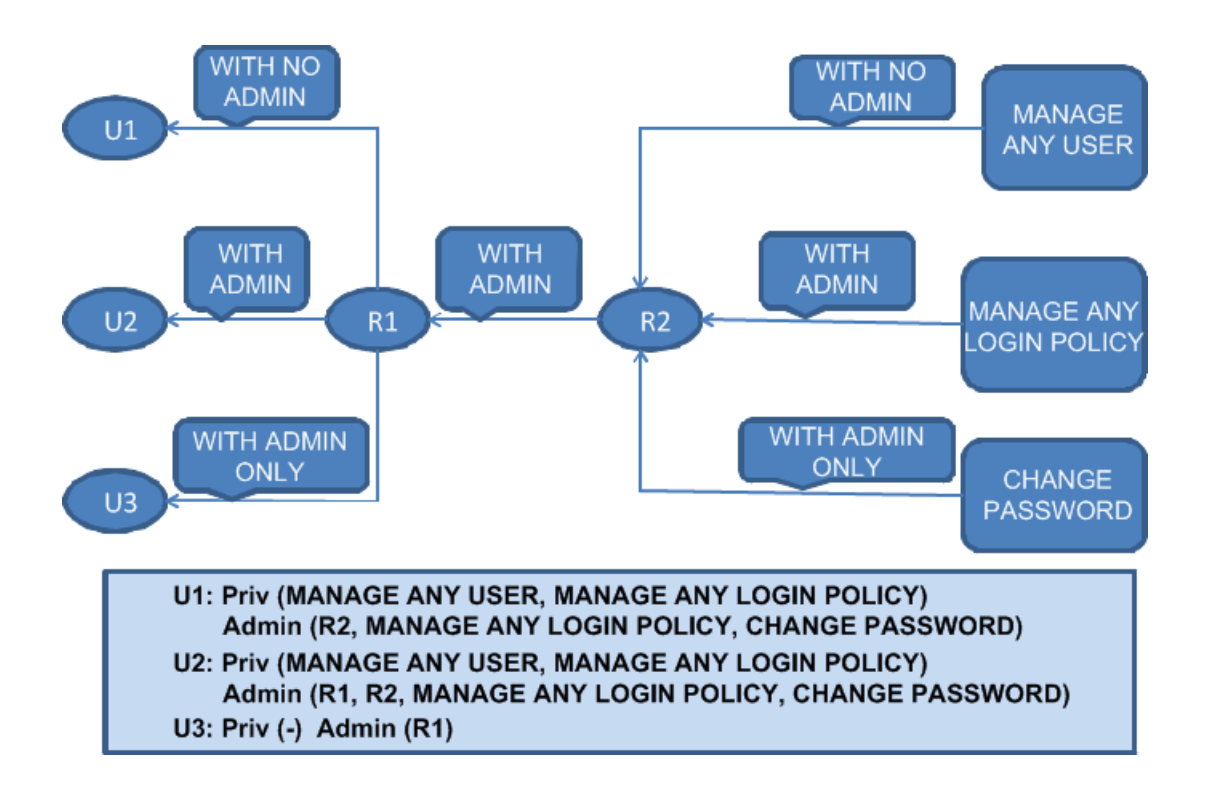

- Role 2 was granted the MANAGE ANY USER system privilege without administrative rights.
- Role 2 was granted the MANAGE ANY LOGIN POLICY system privilege with administrative rights.
- Role 2 was granted the CHANGE PASSWORD system privilege with administrative rights only.
- Role 1 was granted Role 2 with administrative rights.
- User 1 was granted Role 1 without administrative rights.
- User 2 was granted Role 1 with administrative rights.
- User 3 was granted Role 1 with administrative rights only.

Users 1, 2 and 3 have the following privileges:

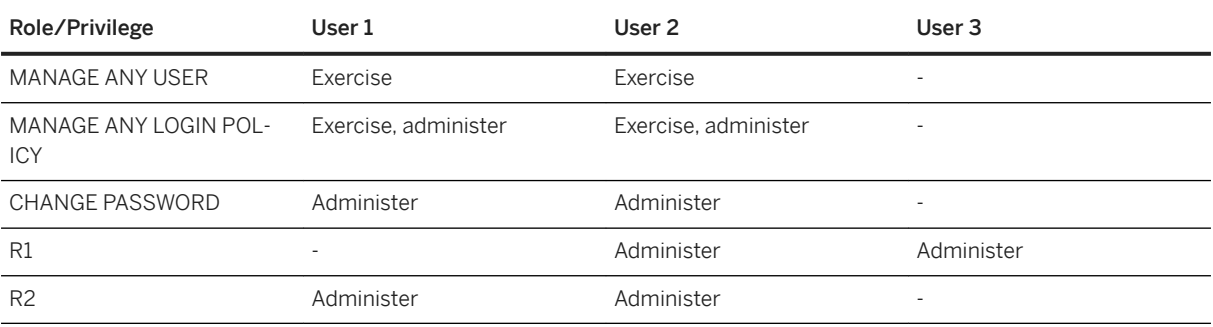

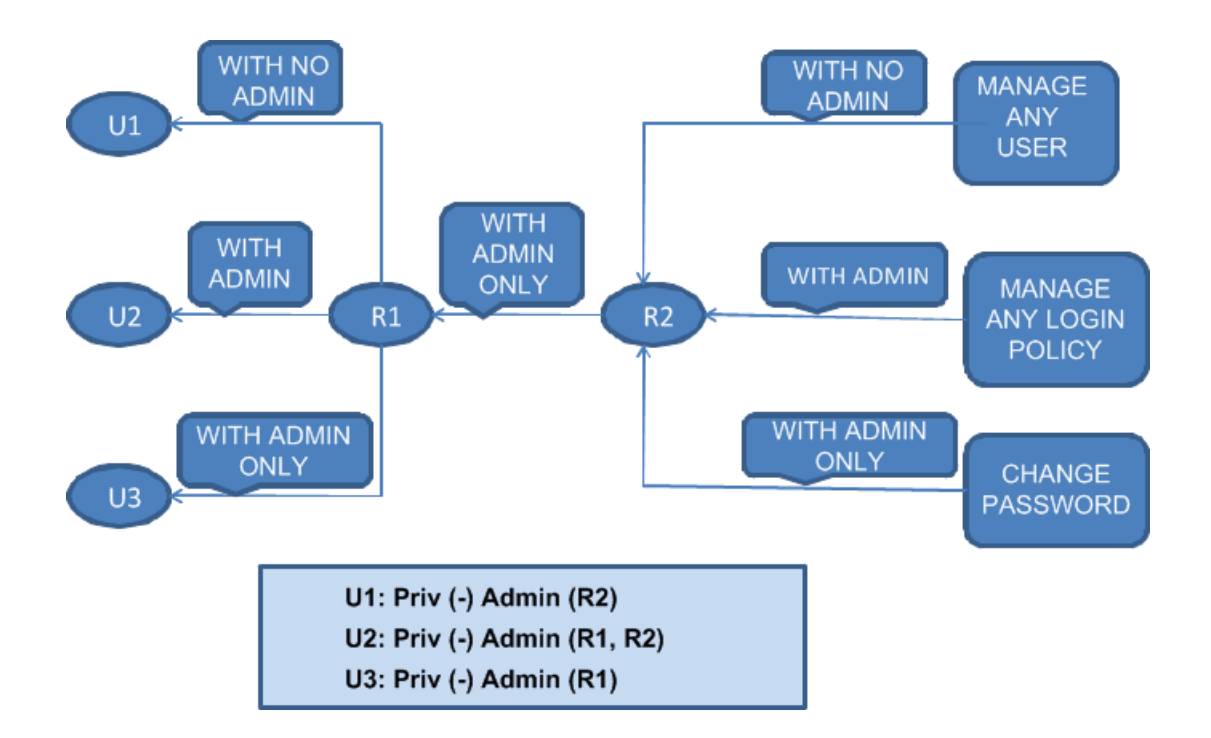

- Role 2 was granted the MANAGE ANY USER system privilege without administrative rights.
- Role 2 was granted the MANAGE ANY LOGIN POLICY system privilege with administrative rights.
- Role 2 was granted the CHANGE PASSWORD system privilege with administrative rights only.
- Role 1 was granted Role 2 with administrative rights only.
- User 1 was granted Role 1 without administrative rights.
- User 2 was granted Role 1 with administrative rights.
- User 3 was granted Role 1 with administrative rights only.

Users 1, 2 and 3 have the following privileges:

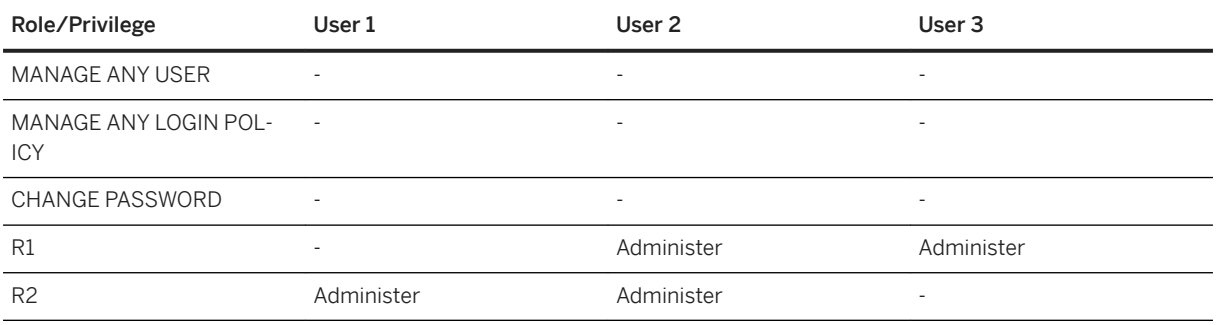

# **1.9.1.6 Impersonation**

A user can temporarily assume the identity of another user in the database, also known as impersonation, to perform operations, provided they have a superset of the privileges of the person they are impersonating.

This restriction is referred to as the at-least criteria, and it extends to administrative rights and object-level privileges as well. If a user does not have *at least* the same privileges and administrative rights as the user they want to impersonate, they cannot impersonate them.

You might wonder why, if a user meets and even exceeds the at-least criteria, they don't just perform the operations themselves, instead of impersonating another user to do so. The reason is that if the impersonator has more privileges than required for the task, the additional privileges can affect the output of the task. Impersonating the user who normally performs the task negates this possibility. The goal is to recreate the privileges, and potentially the database options, that are in effect for the user who is being impersonated.

The ability to impersonate another user is controlled by the SET USER system privilege. When you grant the SET USER system privilege, you can configure who the user can impersonate to be one of the following:

- any user in the database
- users from a specified list of users
- users who are grantees of one or more of a specified list of roles

The at-least criteria is not evaluated at the time the SET USER system privilege is granted. Instead, it is evaluated when a user attempts to impersonate another user by executing a SETUSER statement.

While an impersonation session is in progress, any GRANT or REVOKE operations that would cause the at-least criteria to be violated are disallowed by the database server, and an error message is returned indicating the grant or revoke operation cannot proceed.

## **Example**

Suppose a data entry clerk, JSmithClerk, is having difficulties performing an operation in the database. He is talking with PJonesIT in the IT department, and PJonesIT decides to impersonate JSmithClerk to observe and troubleshoot the problems that JSmithClerk is experiencing. In order for PJonesIT to impersonate JSmithClerk:

- 1. PJonesIT must have a superset of the privileges that JSmithClerk has.
- 2. PJonesIT must have been granted the SET USER system privilege in one of the following three ways:
	- impersonation rights directly over one or more users that includes JSmithClerk (GRANT SET USER (JSmithClerk) TO PJonesIT;)
	- impersonation rights over all users (GRANT SET USER TO PJonesIT;)
	- impersonation rights over users that have one or more of the roles that JSmithClerk has (GRANT SET USER (WITH ROLES ...) TO PJonesIT;)
- 3. PJonesIT must issue a SETUSER statement to initiate an impersonation session as JSmithClerk (SETUSER JSmithClerk). Any operations performed while the impersonation session is running are performed using the privileges of JSmithClerk. PJonesIT may decide that he wants the database options that are in effect for JSmithClerk to be applied to the impersonation session. In this case, PJonesIT includes the WITH OPTION clause in the SETUSER statement (SETUSER WITH OPTION JSmithClerk;).

### **Other Notes on Impersonation**

- An impersonation session continues until the user performing the impersonation executes a SETUSER statement (without specifying a user), or until the connection ends, or until the user begins impersonating another user.
- In SQL Central, the *System Privileges* tab for a user provides details about who a user can impersonate on the SET USER row (if present). Hover the mouse over the *Options* cell to review the details. The details only include SET USER privileges granted directly to the user, not SET USER privileges they inherit.
- When a user impersonates another user and performs an operation, it is the user ID of the person being impersonated that is recorded in the transaction log for the operation. The SETUSER statement is also recorded in the transaction log, however, so an administrator can detect the start (and finish) of an impersonation session.
- If a user is not sure if they are still impersonating another user, they can execute SELECT CURRENT USER. The value returned is the user ID being used for the operation.
- In Interactive SQL, the title bar of the window indicates the user ID that is in effect when executing statements.

#### In this section:

In-depth Look at the Impersonation At-least Criteria [page 1627] A user can successfully impersonate another user only if the at-least criteria are met.

## **Related Information**

[GRANT Statement](https://help.sap.com/viewer/93079d4ba8e44920ae63ffb4def91f5b/17.0.01/en-US/8170c6fc6ce2101493ffcb6a7d1caba8.html) [SETUSER Statement](https://help.sap.com/viewer/93079d4ba8e44920ae63ffb4def91f5b/17.0.01/en-US/817871c56ce21014bc42bfde7c86b81e.html)

# **1.9.1.6.1 In-depth Look at the Impersonation At-least Criteria**

A user can successfully impersonate another user only if the at-least criteria are met.

Validation of the criteria occurs when a SETUSER statement is executed, not when the SET USER system privilege is granted. If a user fails to meet any of the criteria when the SETUSER statement is issued, the impersonation attempt fails, and an error is returned.

There are four criteria for successful impersonation:

- 1. The impersonator has been granted the right to impersonate the target user.
- 2. The impersonator has, at minimum, all the roles and system privileges granted to the target user.
- 3. The impersonator has been granted the roles and system privileges with similar or more administrative rights.

For the purposes of meeting administrative rights criteria, the WITH ADMIN OPTION and WITH ADMIN ONLY OPTION clauses are considered to grant similar administrative rights. They are also considered to grant more administrative rights than the WITH NO ADMIN OPTION clause. For example, User1 is granted Role1 with the WITH ADMIN OPTION clause, User2 is granted Role1 with the WITH ADMIN ONLY clause, and User3 is granted Role1 with the WITH NO ADMIN OPTION clause. User1 and User2 are considered to have Role1 with similar administrative rights. User1 and User2 are also considered to have Role1 with more administrative rights than User3.

4. If the target user has been granted a system privilege which supports additional parameters, also known as extensions, the clauses used to grant the system privilege to the impersonator are a superset of those used for the target user. For example, you can provide a list of user IDs when granting the SET USER system privilege.

#### Grant the SET USER system privilege

```
GRANT SET USER [ ( user-list | ANY [ WITH ROLES role-list ] ) ]
TO grantee [,...]
[ { WITH NO ADMIN | WITH ADMIN [ ONLY ] } OPTION ]
```
#### Grant the CHANGE PASSWORD system privilege

```
GRANT CHANGE PASSWORD [ ( user-list | ANY [ WITH ROLES role-list ] ) ]
TO grantee [,...]
[ { WITH NO ADMIN | WITH ADMIN [ ONLY ] } OPTION ]
```
Currently, only the SET USER and CHANGE PASSWORD system privileges support extensions. The extensions specified when granting SET USER and CHANGE PASSWORD to the impersonator must be equal to, or a superset of, those specified when SET USER or CHANGE PASSWORD were granted to the target user. This is evaluated as follows:

- The ANY extension is considered a superset to a role-list extension (list of roles) and a user-list extension (list of users). If the target user has the SET USER system privilege with the ANY extension (for example, GRANT SET USER (ANY) TO user1), the impersonator must also have the ANY extension.
- If the target user has the SET USER system privilege with both the role-list and user-list extensions, the impersonator must also have the system privilege with the two extensions, and list for each extension must be equal to, or a superset to, the corresponding extension of the target user. For example, if the extension lists of both the impersonator and the target user contain User1, User2 and Role1, Role2, respectively, then the target list grants for each clause are considered equal. Alternately, if user-list for the impersonator contain User1, User2, Role1, Role2, respectively, while user-list for the target user contain User1, Role2 only, the impersonator's user-list is considered a superset to that of the target user.
- If the target user has the SET USER system privilege with a single list extension, the extension list of the impersonator must be equal to, or a superset to, the list of the target user. For example, if the user-list of both the impersonator and the target user contain User1 and User2, they are considered equal. If user-list for the impersonator contains User1, User2, while user-list for the target user contains only User2, then user-list for the impersonator is considered to be a superset to user-list of the target user.

So if the impersonator has the SET USER or CHANGE PASSWORD system privileges with extensions that limit who they can use them on, but the target user has the system privileges with no limitations, the impersonation will fail because the at-least criteria regarding extensions has not been met.

### **Example**

Scenario 1 - Assuming that the second and third criterion is met, consider the following scenario:

- There are five users: User1, User2, User3, User4, and User5.
- There are two roles: Role1 and Role2.
- User1 was granted the SET USER system privilege with the ANY clause.
- User2 was granted the SET USER system privilege with the user-list clause for User1 and User4.
- User3 was granted the SET USER system privilege with the user-list clause for User1, User2, User4 and, User5, and the ANY WITH ROLES role-list clause for Role1 and Role2.
- User4 was granted the SET USER system privilege with the ANY clause and the role-list clause for Role1.
- User5 was granted the SET USER system privilege with the user-list clause for User4 and the ANY WITH ROLES role-list for Role1.
- User1 and User4 can successfully impersonate User2, User3, and User5 because each is granted the SET USER system privilege with the ANY clause. (Criteria 4).

User2, User3, and User5 cannot impersonate User1 or User4 because they do not have the ANY grant. (Criteria 4)

User2 cannot impersonate User3 or User5 because:

- User2 is not granted the right to impersonate these users. (Criteria 1)
- The SET USER system privilege is not granted to User2 with the role-list clause. (Criteria 4)

User3 can successfully impersonate User2 because:

- User3 is granted the right to impersonate User2 via the user-list clause. (Criteria 1)
- The user-list clause for User3 is a superset of User2. (Criteria 4) Though User3 has a grant with the role-list clause, it is not required to satisfy the requirements for impersonation of User2 because the latter does not have the same grant.

User3 can successfully impersonate User5 because:

- User3 is granted the right to impersonate User5 via the user-list clause. (Criteria 1)
- The user-list clause list for User3 is a superset of User5. (Criteria 4)
- The role-list clause lists for User3 and User5 are equivalent. (Criteria 4)

User5 cannot impersonate any other user because:

- User1 and User4 have an ANY grant (Criteria 4)
- User2 and User3 have a grant with a user-list clause that is not a sub-set of the grant to User5. (Criteria 4)

Scenario 2 - Assuming that the first and fourth criteria are met, consider the following:

- There are two users: User6 and User7
- There are two roles: Role4 and Role5.
- User6 has been granted Role4 with the WITH ADMIN OPTION clause, Role5 with the WITH ADMIN ONLY OPTION clause, and the MANAGE ANY USER system privilege with the WITH ADMIN OPTION clause.
- User7 has been granted Role4 with the WITH ADMIN OPTION clause and Role5 with the WITH NO ADMIN OPTION clause.

User6 can successfully impersonate User7 because:

- Both User6 and User7 are granted Role4 and Role5. It does not matter that User6 is granted additional privileges (MANAGE ANY USER system privilege). (Criteria 2)
- User6 is granted Role4 with equivalent administrative rights as User7. User6 is granted Role5 with more administrative rights than User7. (Criteria 3)

User7 cannot impersonate User6 because:

- User7 is granted Role4 and Role5, but not the MANAGE ANY USER system privilege. (Criteria 2)
- User7 is granted Role5 with lower administrative rights than User6. (Criteria 3)

Scenario 3 - Consider the following:

- There are three users: User8, User9 and User10.
- There are two roles: Role5 and Role6.
- User8 has been granted Role5 with the WITH ADMIN OPTION clause, and the MANAGE ANY USER system privilege with the WITH ADMIN OPTION clause.
- User9 and User10 have been granted Role5 with the WITH NO ADMIN OPTION clause.
- User8 has been granted the SET USER system privilege to impersonate User9 and User10 with the userlist clause.
- User9 has been granted the SET USER system privilege to impersonate User10 with the user-list clause.

User8 can successfully impersonate User9 because:

- User8 is granted the right to impersonate User9 via the user-list clause. (Criteria 1)
- The user-list clause list for User8 is a superset of User9. (Criteria 4)
- Both User8 and User9 are granted Role5, with User8 granted more administrative rights to the role than User9. (Criteria 2 and 3)

User8 can successfully impersonate User10 because:

- User8 is granted the right to impersonate User10. (Criteria 1)
- Since User10 is not granted the SET USER system privilege, criteria 4 is not applicable.
- Both User8 and User10 are granted Role5, with the same administrative rights to the role. (Criteria 2 and 3)

User9 cannot impersonate User8 because:

- User9 is not granted the right to impersonate User8. (Criteria 1)
- Though both User8 and User9 are granted Role5, the grant for User9 is with fewer administrative rights to the role than for User8. (Criteria 3)

Validation of criteria occurs when the SETUSER statement is executed, not when the SET USER system privilege is granted. If a user fails to meet any of the criteria when the SETUSER statement is issued, a permission denied message appears, and the impersonation does not begin.

### **Related Information**

[GRANT Statement](https://help.sap.com/viewer/93079d4ba8e44920ae63ffb4def91f5b/17.0.01/en-US/8170c6fc6ce2101493ffcb6a7d1caba8.html) [SETUSER Statement](https://help.sap.com/viewer/93079d4ba8e44920ae63ffb4def91f5b/17.0.01/en-US/817871c56ce21014bc42bfde7c86b81e.html)

# **1.9.1.7 Plan and Implement a Role-based Security Hierarchy**

A role-based security hierarchy needs to be planned and implemented.

## **Design the Security Hierarchy**

- 1. Identify the various authorized tasks to be performed by users. Group closely related tasks. Groupings can be based on any organizational structure - departmental, functional, and so on. Assign a name to each grouping. These groupings are the roles you will create.
- 2. Identify the system privileges and object-level privileges required to perform each task that has been identified.
- 3. Identify the users that need to perform the various authorized tasks, including those who will require the roles you are going to create.
- 4. (Optional) Identify **administrators** for the roles you are going to create. Administrators can grant and revoke the role to other users.
- 5. (Optional) Identify administrators for the system privileges and object-level privileges that are not part of the roles you will be creating.

## **Build the Security Hierarchy**

- 1. Create the required roles.
- 2. For each role, grant the required system privileges and object-level privileges.
- 3. Create the users.
- 4. Grant the applicable roles to the users, including granting administrative rights where applicable.
- 5. Grant any additional roles and privileges needed by individual users.

#### In this section:

#### [Security: Control Privileges from the Command Line \[page 1632\]](#page-1631-0)

Some database server options control the privileges required to perform certain global operations, including privileges to start and stop databases, load and unload data, and create and delete database files.

### **Related Information**

#### [Best Practices When Creating Users \[page 1611\]](#page-1610-0)

# <span id="page-1631-0"></span>**1.9.1.7.1 Security: Control Privileges from the Command Line**

Some database server options control the privileges required to perform certain global operations, including privileges to start and stop databases, load and unload data, and create and delete database files.

For example, the -gd database server option sets the privileges required to start or stop a database on a running database server.

#### **Related Information**

[General Security Tips \[page 1680\]](#page-1679-0) [Database Server Startup Options \[page 390\]](#page-389-0)

## **1.9.1.8 Ownership of Nested Objects**

Views and procedures can access underlying objects that are owned by different users.

For example, if usera, userb, userc, and userd were four different users, userd.viewd could be based on userc.viewc, which could be based on userb.viewb, which could be based on usera.tablea. Similarly for procedures, userd.procd could call userc.procc, which could call userb.procb, which could insert into usera.tablea.

The following Discretionary Access Control (DAC) rules apply to nested views and tables:

- To create a view, the user must have the SELECT privilege on all the base objects (for example tables and views) in the view.
- To access a view, the view owner must have been granted the appropriate privilege on the underlying tables or views (with administration rights) and the user must have been granted the appropriate privilege on the view.
- Updating with a WHERE clause requires both the SELECT and UPDATE privileges.
- If a user owns the tables in a view definition, the user can access the tables through a view, even if the user is not the owner of the view and has not been granted access on the view.

The following DAC rules apply to nested procedures:

- A user does not require any privileges on the underlying objects (for example tables, views or procedures) to create a procedure.
- For a procedure to execute, the owner of the procedure needs the appropriate privileges on the objects that the procedure references.
- Even if a user owns all the tables referenced by a procedure, the user cannot execute the procedure to access the tables unless the user has been granted the EXECUTE privilege on the procedure.

Following are some examples that describe this behavior.

#### In this section:

Example 1: User1 Creates Table1, and User2 Creates View2 on Table1 [page 1633] User1 creates table1, and user2 creates view2 on table1.

Example 2: User2 Creates Procedure2 That Accesses Table1 [page 1633] User2 creates procedure2 that accesses table1.

Example 3: User1 Creates Table1, User2 Creates Table2, and User3 Creates View3 Joining Table1 and Table2 [page 1633]

User1 creates table1, user2 creates table2, and user3 creates view3 joining table1 and table2

# **1.9.1.8.1 Example 1: User1 Creates Table1, and User2 Creates View2 on Table1**

User1 creates table1, and user2 creates view2 on table1.

- User1 can always access table1, since user1 is the owner.
- User1 can always access table1 through view2, since user1 is the owner of the underlying table. This is true even if user2 does not grant privilege on view2 to user1.
- User2 can access table1 directly or through view2 if user1 grants privilege on table1 to user2.
- User3 can access table1 if user1 grants privilege on table1 to user3.
- User3 can access table1 through view2 if user1 grants privilege on table1 to user2 with grant option *and*  user2 grants privilege on view2 to user3.

# **1.9.1.8.2 Example 2: User2 Creates Procedure2 That Accesses Table1**

User2 creates procedure2 that accesses table1.

• User1 can access table1 through procedure2 if user2 grants EXECUTE privilege on procedure2 to user1. This is different from the case of view2, where user1 did not need privilege on view2.

# **1.9.1.8.3 Example 3: User1 Creates Table1, User2 Creates Table2, and User3 Creates View3 Joining Table1 and Table2**

User1 creates table1, user2 creates table2, and user3 creates view3 joining table1 and table2

- User3 can access table1 and table2 through view3 if user1 grants privilege on table1 to user3 *and* user2 grants privilege on table2 to user3.
- If user3 has privilege on table1 but not on table2, then user3 cannot use view3, even to access the subset of columns belonging to table1.
- User1 or user2 can use view3 if (a) user1 grants privilege with grant option on table1 to user3, (b) user2 grants privilege with grant option on table2 to user3, *and* (c) user3 grants privilege on view3 to that user.

# **1.9.1.9 Password and User ID Restrictions and Considerations**

A user must have a password to connect to the database.

User IDs cannot:

- begin with white space, single quotes, or double quotes
- end with white space
- contain semicolons

Passwords are case-sensitive and they cannot:

- begin with white space, single quotes, or double quotes
- end with white space
- contain semicolons
- be longer than 255 bytes in length

By default, passwords must be 6 bytes in length. To change this requirement, set the min\_password\_length database option.

Additional rules for passwords can be set in a user's login policy.

When passwords are created or changed, they are converted to UTF-8, encrypted using a SHA256 hash, and then stored in the database. If the database is unloaded and reloaded into a database with a different character set, then existing passwords continue to work. If the database server cannot convert from the client's character set to UTF-8, then use 7-bit ASCII characters for the password as other characters may not work correctly.

Passwords are encrypted before they are sent from the client to the database server.

#### In this section:

[Changing a Password \(SQL Central\) \[page 1635\]](#page-1634-0) Change the password for a user by editing the user properties.

[Changing a Password \(SQL\) \[page 1636\]](#page-1635-0)

Change the password for a user by using the ALTER USER statement with an IDENTIFIED BY clause.

#### [Resetting the DBA Password \(Command Line\) \[page 1637\]](#page-1636-0)

Reset the DBA user's password if the password is lost.

#### [Dual Control Passwords \[page 1639\]](#page-1638-0)

The dual control password feature requires two administrators to change a password.

## **Related Information**

[Login Policies \[page 640\]](#page-639-0) [min\\_password\\_length Option \[page 772\]](#page-771-0)

# <span id="page-1634-0"></span>**1.9.1.9.1 Changing a Password (SQL Central)**

Change the password for a user by editing the user properties.

## **Prerequisites**

Any user can change their own password.

To change the password for another user, you must have the CHANGE PASSWORD system privilege.

You cannot use SQL Central to change the password for another user who has dual control password changing enabled (that is, their change\_password\_dual\_control login policy option is set to ON). If you are changing your own password and you have dual control password changing set to ON, you can still change your password normally; dual control password changing is not applied.

## **Context**

A user has password and would like to change it.

### **Procedure**

- 1. In SQL Central, use the *SQL Anywhere 17* plug-in to connect to the database.
- 2. Double-click *Users*, right-click a user and then click *Properties*.
- 3. Ensure that the *This user has a password* field is selected.
- 4. Complete the *Password* and *Confirm password* fields.
- 5. Click *Apply*, and then click *OK*.

### **Results**

The user password is changed.

### **Next Steps**

Inform the user of their new password.

### <span id="page-1635-0"></span>**Related Information**

[Login Policies \[page 640\]](#page-639-0) [Setting a Dual Control Password \(SQL\) \[page 1639\]](#page-1638-0) [ALTER USER Statement](https://help.sap.com/viewer/93079d4ba8e44920ae63ffb4def91f5b/17.0.01/en-US/816a02336ce21014875dd5b19aae3228.html)

# **1.9.1.9.2 Changing a Password (SQL)**

Change the password for a user by using the ALTER USER statement with an IDENTIFIED BY clause.

### **Prerequisites**

Any user can change their own password. To change the password for another user, you must have the CHANGE PASSWORD system privilege.

If you are changing your own password and your login policy has dual control password changing set to ON, you can still change your password normally; dual control password changing is not required for you to change your own password.

### **Context**

A user has a password and would like to change it.

### **Procedure**

- 1. Connect to the database.
- 2. Execute an ALTER USER statement that contains an IDENTIFIED BY clause specifying the new password.

#### **Results**

The user password is changed.

### <span id="page-1636-0"></span>**Example**

Execute the following statement to change the password for the DBA user to welcome\_DBA:

```
ALTER USER DBA
IDENTIFIED BY welcome_DBA;
```
### **Next Steps**

Inform the user of their new password.

### **Related Information**

[Setting a Dual Control Password \(SQL\) \[page 1639\]](#page-1638-0) [ALTER USER Statement](https://help.sap.com/viewer/93079d4ba8e44920ae63ffb4def91f5b/17.0.01/en-US/816a02336ce21014875dd5b19aae3228.html)

## **1.9.1.9.3 Resetting the DBA Password (Command Line)**

Reset the DBA user's password if the password is lost.

### **Prerequisites**

- A role administrator has granted the SYS\_OFFLINE\_RESET\_PASSWORD\_ROLE system role to a database user.
- You must have access to the database server software.
- You must have read/write access to the database file.
- You must know the user ID and password of a database user that has been granted the SYS\_OFFLINE\_RESET\_PASSWORD\_ROLE system role.

### **Context**

If there is another user that has been granted the CHANGE PASSWORD privilege, that user can change the DBA user's password provided the DBA user is not subject to the dual control password login policy. If the DBA user has the change\_password\_dual\_control option enabled in their login policy, then a password change requires two different users that have been granted the CHANGE PASSWORD privilege to change the password. This is the preferred method for handling lost passwords. It does not require that the database be stopped.

Otherwise, the offline password reset task (described below) can be used to reset any user's password including those users subject to the dual control password login policy.

#### **Procedure**

1. Shut down the database.

The database must be stopped to perform this task.

2. Start a database server with the -orp option and include a new password for the DBA user with the lost password. You must specify the user name and password of a database user that has been granted the SYS\_OFFLINE\_RESET\_PASSWORD\_ROLE system role.

A message appears indicating whether the password reset was successful and then the database server shuts down.

- 3. Restart the database.
- 4. Inform the DBA user of their new password.

#### **Results**

The DBA user password is changed.

#### **Example**

The user DBA has the password sql123 and the user reset\_user has the password sql456. As a role administrator, DBA grants the SYS\_OFFLINE\_RESET\_PASSWORD\_ROLE system role to reset\_user:

GRANT ROLE SYS OFFLINE RESET PASSWORD ROLE TO reset user;

The user DBA loses their password. The user reset\_user resets the DBA user's password to be **newpassword**:

```
dbeng17 -orp "UID=DBA;NEWPWD=newpassword;AUTHUID=reset_user;AUTHPWD=sql456"
mydb.db
```
### **Related Information**

```
System Roles [page 1528]
-orp Database Server Option [page 474]
System Roles [page 1528]
Super-users [page 1558]
-orp Database Server Option [page 474]
```
# <span id="page-1638-0"></span>**1.9.1.9.4 Dual Control Passwords**

The dual control password feature requires two administrators to change a password.

This configuration prevents any single administrator from knowing the complete password of another user. One administrator sets the first part of a password, and another administrator sets the second part of the password. The user specifies the two password parts to connect to the database.

The target user must have the change\_password\_dual\_control option enabled in their login policy.

#### In this section:

Setting a Dual Control Password (SQL) [page 1639] Set a dual control password or change the first or last part of a dual control password.

#### **Related Information**

[ALTER USER Statement](https://help.sap.com/viewer/93079d4ba8e44920ae63ffb4def91f5b/17.0.01/en-US/816a02336ce21014875dd5b19aae3228.html) [Login Policy Options and Default Values \[page 642\]](#page-641-0)

# **1.9.1.9.4.1 Setting a Dual Control Password (SQL)**

Set a dual control password or change the first or last part of a dual control password.

#### **Prerequisites**

You must have the CHANGE PASSWORD system privilege.

The target user must have the change\_password\_dual\_control option enabled in their login policy.

### **Context**

The dual control password feature prevents an administrator from knowing a user's complete password.

Another administrator must change the other part of the password. The user combines the two password parts and uses this combined password to connect to the database.

Password parts are case-sensitive and they cannot:

- begin with white space, single quotes, or double quotes
- end with white space
- contain semicolons

• be longer than 127 bytes in length

### **Procedure**

- 1. Connect to the database.
- 2. An administrator executes the following statement to set the first part of the dual control password, and then communicates password-part1 to the user:

ALTER USER user-name IDENTIFIED FIRST BY password-part1;

3. Another administrator executes the following statement to set the second part of the dual control password, and then communicates password-part2 to the user.

ALTER USER user-name IDENTIFIED LAST BY password-part2;

### **Results**

The password for the target user is set to use the combined first and last password parts (password-part1 password-part2).

#### **Next Steps**

The target user connects to the database using the combined parts as their password, and is prompted to create a new password.

## **Related Information**

[Login Policies \[page 640\]](#page-639-0) [ALTER USER Statement](https://help.sap.com/viewer/93079d4ba8e44920ae63ffb4def91f5b/17.0.01/en-US/816a02336ce21014875dd5b19aae3228.html)

# <span id="page-1640-0"></span>**1.9.1.10 Tutorial: Granting Roles and Privileges (SQL Central)**

In the role-based security model, users must have the correct privileges and roles to perform specific database operations.

### **Prerequisites**

None. You log into the database as the user ID DBA, who has all the system privileges and roles required for the tutorial.

## **Context**

In this tutorial, you are a database administrator with full administrative capabilities. You want two colleagues to be responsible for debugging procedures and correcting any errors found during the debug process. You also want these same colleagues to be responsible for running backups on the company database (in this scenario, the database is the SQL Anywhere sample database). Finally, you want both colleagues to be able to update the Employees table in the database.

Create user IDs for both colleagues and grant them the privileges and roles necessary for them to do these tasks. In this tutorial, you use SQL Central to perform the tasks in the tutorial.

#### i Note

SQL Central caches information about the database such as what privileges and roles a user has. If you make changes to the database on another connection, SQL Central won't see the changes until you refresh the database in SQL Central. You can do this by selecting either the database or any object in the tree in the left panel and then pressing F5.

- 1. [Lesson 1: Create Two New Users: User1 and User2 \(SQL Central\) \[page 1642\]](#page-1641-0) Log in to the sample database using SQL Central and create two new users.
- 2. Lesson 2: Grant Privileges to User1 (SOL Central) [page 1643] Grant system privileges and object-level privileges to User1.
- 3. [Lesson 3: Create a Role and Grant It to User1 \(SQL Central\) \[page 1644\]](#page-1643-0) Create a role that contains the privileges necessary to debug a procedure and correct any errors found during the debugging process, and then grant that role to User1.
- 4. [Lesson 4: Convert User1 to a User-extended Role and Grant That Role to User2 \(SQL Central\) \[page 1646\]](#page-1645-0) Convert User1 to a user-extended role and grant that role to User2.
- 5. [Lesson 5: View the Roles and Privileges for User2 \(SQL Central\) \[page 1647\]](#page-1646-0) View the roles and privileges a user has, including those that the user inherited through membership in other roles.

#### <span id="page-1641-0"></span>**Related Information**

[Upgrading from Authority-based Security to Role-based Security \[page 1657\]](#page-1656-0)

# **1.9.1.10.1 Lesson 1: Create Two New Users: User1 and User2 (SQL Central)**

Log in to the sample database using SQL Central and create two new users.

### **Procedure**

- 1. Start SQL Central and connect to the database.
	- a. Click **Start Programs** SQL Anywhere 17 **Administration Tools** SQL Central .
	- b. Click *Connections Connect With SQL Anywhere 17* .
	- c. In the *Password* field, type the password **sql**.
	- d. In the *Action* dropdown list, select *Connect with an ODBC Data Source*.
	- e. In the *ODBC Data Source name*, click *Browse*, select *SQL Anywhere 17 Demo*, and then click *OK*.
	- f. Click *Connect*. This connects you to the sample database as the user called DBA, with the password sql, and with full administrative rights on the database.
- 2. Create two new users.
	- a. In the left pane, right-click *Users* and then click *New User* .
	- b. In the *What do you want to name the new user?* field, type  $\text{User1}$ , then click *Next*.
	- c. Assign the password **sql** to User1, then click *Finish*.
	- d. Repeat the above steps to create the second user, **User2**.

#### **Results**

You have created two new users, User1 and User2.

### **Next Steps**

Proceed to the next lesson.

Task overview: [Tutorial: Granting Roles and Privileges \(SQL Central\) \[page 1641\]](#page-1640-0)

Next task: [Lesson 2: Grant Privileges to User1 \(SQL Central\) \[page 1643\]](#page-1642-0)

#### <span id="page-1642-0"></span>**Related Information**

[Creating a User \(SQL Central\) \[page 1609\]](#page-1608-0) [Creating a User \(SQL\) \[page 1610\]](#page-1609-0) [CREATE USER Statement](https://help.sap.com/viewer/93079d4ba8e44920ae63ffb4def91f5b/17.0.01/en-US/816d263c6ce210148f909e2f4155d76c.html)

# **1.9.1.10.2 Lesson 2: Grant Privileges to User1 (SQL Central)**

Grant system privileges and object-level privileges to User1.

### **Prerequisites**

You must have completed the previous lessons in this tutorial.

### **Procedure**

- 1. In the left pane in SQL Central, click to expand *Users*, and click **User1**.
- 2. Grant the BACKUP DATABASE and VALIDATE ANY OBJECT system privileges to User1.
	- a. In the right pane, choose the *System Privileges* tab.
	- b. Right-click in the tab, and click *New Granted System Privileges* .
	- c. Click the *BACKUP DATABASE* system privilege, then click *OK*.
	- d. Repeat the above steps, this time clicking the *VALIDATE ANY OBJECT* system privilege, then click *OK*.
	- e. Click **File** Save to save your changes to the database.
- 3. Grant SELECT and UPDATE object-level privileges on the Employees table to User1, with administrative rights.
	- a. In the right pane, choose the *Table Privileges* tab.
	- b. Right-click in the tab, and click *New Privileges* .
	- c. Click the *Employees* table, then click *OK*. The Employees table is added to the list of tables for User1. Each check mark in the letter columns indicates an object-level privilege that User1 has on the table. For example, *S* for select, *I* for insert, and so on. However, in this lesson only User1 should have the ability to select from, and update, the Employees table.
	- d. Click the cells beneath the columns to clear their contents until there is a check mark, with a plus sign (+), in only the *S* (for select) and *U* (for update) columns. The plus sign indicates administrative rights. All other cells in the row should be empty.
	- e. Click **File** Save to save your changes to the database.

#### <span id="page-1643-0"></span>**Results**

User1 now has the BACKUP DATABASE and VALIDATE ANY OBJECT system privileges, which are required to back up the SQL Anywhere sample database. User1 also has the SELECT and UPDATE object-level privileges on the Employees table, and can grant the privileges to other users.

#### **Next Steps**

Proceed to the next lesson.

Task overview: Tutorial: Granting Roles and Privileges (SOL Central) [page 1641]

Previous task: [Lesson 1: Create Two New Users: User1 and User2 \(SQL Central\) \[page 1642\]](#page-1641-0)

Next task: Lesson 3: Create a Role and Grant It to User1 (SQL Central) [page 1644]

#### **Related Information**

[System Privileges \[page 1577\]](#page-1576-0) [Granting a System Privilege \(SQL Central\) \[page 1598\]](#page-1597-0) [Granting a System Privilege \(SQL\) \[page 1599\]](#page-1598-0) [GRANT Statement](https://help.sap.com/viewer/93079d4ba8e44920ae63ffb4def91f5b/17.0.01/en-US/8170c6fc6ce2101493ffcb6a7d1caba8.html)

# **1.9.1.10.3 Lesson 3: Create a Role and Grant It to User1 (SQL Central)**

Create a role that contains the privileges necessary to debug a procedure and correct any errors found during the debugging process, and then grant that role to User1.

#### **Prerequisites**

You must have completed the previous lessons in this tutorial.

### **Procedure**

- 1. Create the role.
	- a. In the left pane in SQL Central, right-click *Roles* and click *New Role* .
	- b. In the What do you want to name the new user-defined role? field, type **DebugAndAlter**, and then click *Next*.
	- c. On the *Choose the Administrators* screen, click *Finish* to accept the default, which is to allow users with the MANAGE ROLES system privilege (also known as global administrators) to administer the role.
- 2. Grant the required system privileges to the role.
	- a. In the left pane, double-click *Roles* and select **DebugAndAlter**.
	- b. In the right pane, click the *System Privileges* tab.
	- c. Right-click in the tab and then click *New Granted System Privileges* .
	- d. Click the *ALTER ANY OBJECT* system privilege, then click *OK*.
	- e. Repeat the steps to add the *DEBUG ANY PROCEDURE* system privilege.
	- f. Click *File Save* to save your changes to the database.
- 3. Grant the role to User1 with administrative rights on the role.
	- a. In the left pane, double-click *Users* and select **User1**.
	- b. In the right pane, click the *Roles* tab.
	- c. Right-click in the tab, and then click *New Granted Roles* .
	- d. Click *DebugAndAlter* and then click *OK*. The ability to exercise the DebugAndAlter role is granted to User1, without administrative rights.
	- e. In the right-pane, on the row for the DebugAndAlter role, click in the cell in the *Adm.* column to add a check mark. This grants administrative rights on the role to User1.
	- f. Click *File Save* to save your changes to the database.

### **Results**

The role DebugAndAlter, which has the DEBUG ANY PROCEDURE and ALTER ANY OBJECT system privileges, has been created and granted to User1. User1 has also been given administrative rights on the role.

#### **Next Steps**

Proceed to the next lesson.

Task overview: Tutorial: Granting Roles and Privileges (SOL Central) [page 1641]

Previous task: [Lesson 2: Grant Privileges to User1 \(SQL Central\) \[page 1643\]](#page-1642-0)

Next task: Lesson 4: Convert User1 to a User-extended Role and Grant That Role to User2 (SQL Central) [page [1646\]](#page-1645-0)

### <span id="page-1645-0"></span>**Related Information**

Creating a User-defined Role (SQL Central) [page 1546] [Configuring Roles and Privileges For a Role \(SQL Central\) \[page 1561\]](#page-1560-0) [Granting a Role \(SQL Central\) \[page 1563\]](#page-1562-0) [GRANT ROLE Statement](https://help.sap.com/viewer/93079d4ba8e44920ae63ffb4def91f5b/17.0.01/en-US/8170bdc56ce21014ae10b304aad67021.html)

# **1.9.1.10.4 Lesson 4: Convert User1 to a User-extended Role and Grant That Role to User2 (SQL Central)**

Convert User1 to a user-extended role and grant that role to User2.

### **Prerequisites**

You must have completed the previous lessons in this tutorial.

## **Context**

Assume that you want User2 to have the same privileges and roles as User1. Rather than going through the same lengthy process of explicitly granting the roles and privileges as you did with User1, you can convert User1 to a user-extended role and grant that role to User2. User1 continues to be a user who can log in to the database, in addition to being a role.

### **Procedure**

- 1. Convert User1 to a user-extended role.
	- a. In the left pane, expand *Users*, right-click **User1**, and choose *Change to User-extended Role*.
- 2. Grant the user-extended role User1 to User2.
	- a. In the left pane, in *Users*, select **User2**.
	- b. In the right pane, choose the *Roles* tab.
	- c. Right-click in the tab and choose *New Granted Roles* .
	- d. Click **User1**, then click *OK*.
	- e. Click **File** Save to save your changes to the database.

#### <span id="page-1646-0"></span>**Results**

User1 has been converted to a user-extended role and has been granted to User2.

#### **Next Steps**

Proceed to the next lesson.

Task overview: [Tutorial: Granting Roles and Privileges \(SQL Central\) \[page 1641\]](#page-1640-0)

Previous task: [Lesson 3: Create a Role and Grant It to User1 \(SQL Central\) \[page 1644\]](#page-1643-0)

Next task: Lesson 5: View the Roles and Privileges for User2 (SQL Central) [page 1647]

#### **Related Information**

[User-extended Roles \[page 1548\]](#page-1547-0) [CREATE ROLE Statement](https://help.sap.com/viewer/93079d4ba8e44920ae63ffb4def91f5b/17.0.01/en-US/816c65bf6ce210148923e7d71b506777.html) [GRANT ROLE Statement](https://help.sap.com/viewer/93079d4ba8e44920ae63ffb4def91f5b/17.0.01/en-US/8170bdc56ce21014ae10b304aad67021.html)

# **1.9.1.10.5 Lesson 5: View the Roles and Privileges for User2 (SQL Central)**

View the roles and privileges a user has, including those that the user inherited through membership in other roles.

#### **Prerequisites**

You must have completed the previous lessons in this tutorial.

### **Procedure**

- 1. In SQL Central, double-click *Users* in the left pane and click **User2**.
- 2. Ensure that the *Show Inherited* checkbox at the top of the screen is selected.

3. In the right pane, click the *Roles* tab to see the roles for User2:

The screenshot shows that User2 has the following roles:

#### dbo system role

User2 has exercise rights, but not administrative rights, on the dbo system role. There is no grantor because User2 is inheriting this system role by being a member of the PUBLIC system role. Users are granted the PUBLIC system role by default when they are created.

#### DebugAndAlter user-defined role

User2 has exercise and administrative rights on the DebugAndAlter role. There is no grantor because User2 is inheriting this user-defined role from User1.

#### PUBLIC system role

User2 has exercise rights on the PUBLIC role. Users are granted the PUBLIC system role by default when they are created. The grantor is DBA because that is what you were logged in as when you created User2.

#### User1 user-extended role

User2 has exercise rights, but not administrative rights, on the User1 user-extended role. The grantor is DBA because that is what you were logged in as when you granted the role to User2.

- 4. Click the *System Privileges* tab to see the system privileges that User2 has. The *Grantor* column is empty for all of them because the system privileges were inherited, not granted explicitly to User2. The *Adm*  column is empty because no administration rights were granted when the system privileges were granted.
- 5. Click the *Table Privileges* tab to view the object-level privileges on the Employees table that User2 inherited from User1. Although users can inherit object-level privileges, they cannot inherit administrative rights on object-level privileges. While User1 can exercise and administer SELECT and UPDATE privileges on the Employees table, User2 only inherits the abilities to SELECT from, and UPDATE, the table.

## **Results**

You have verified the roles, privileges, and administrative rights for User2.

**Task overview:** [Tutorial: Granting Roles and Privileges \(SQL Central\) \[page 1641\]](#page-1640-0)

Previous task: Lesson 4: Convert User1 to a User-extended Role and Grant That Role to User2 (SQL Central) [\[page 1646\]](#page-1645-0)

### **Related Information**

[Inheritance of Roles and Privileges \[page 1617\]](#page-1616-0) [Role Administrators \[page 1555\]](#page-1554-0) [Granting a System Privilege \(SQL Central\) \[page 1598\]](#page-1597-0) [Granting a Role \(SQL Central\) \[page 1563\]](#page-1562-0)

# <span id="page-1648-0"></span>**1.9.1.11 Tutorial: Granting Roles and Privileges (SQL)**

In the role-based security model, users must have the correct privileges and roles to perform specific database operations.

### **Prerequisites**

None. You log into the database as user ID DBA, who has all the system privileges and roles required for the tutorial.

## **Context**

In this tutorial, you are a database administrator with full administrative capabilities. You want two colleagues to be responsible for debugging procedures and correcting any errors found during the debug process. You also want these same colleagues to be responsible for running backups on the company database (in this scenario, the database is the SQL Anywhere sample database). Finally, you want both colleagues to be able to update the Employees table in the database.

You must create user IDs for both colleagues and grant them the privileges and roles necessary for them to do these tasks.

- 1. [Lesson 1: Create Two Users: UserA and UserB \(SQL\) \[page 1650\]](#page-1649-0) Log in as user ID DBA and create two users who will be responsible for backing up the sample database, debugging procedures, and correcting any mistakes found during the debug process.
- 2. [Lesson 2: Grant Privileges to UserA \(SQL\) \[page 1651\]](#page-1650-0) Grant system privileges and object-level privileges to UserA.
- 3. [Lesson 3: Create a Role and Grant It to UserA \(SQL\) \[page 1652\]](#page-1651-0) Create a role that contains the privileges necessary to debug a procedure and correct any errors found during the debugging process, then grant that role to UserA.
- 4. [Lesson 4: Convert UserA to a User-extended Role and Grant That Role to UserB \(SQL\) \[page 1653\]](#page-1652-0) Convert UserA to a user-extended role and then grant that role to UserB in SQL. UserA continues to be a user who can log in to the database, in addition to being a role.
- 5. [Lesson 5: View the Roles and Privileges for UserB \(SQL\) \[page 1655\]](#page-1654-0) View the roles, system privileges, and object-level privileges for a user, including those the user inherits through membership in other roles.

## **Related Information**

[Upgrading from Authority-based Security to Role-based Security \[page 1657\]](#page-1656-0)

# <span id="page-1649-0"></span>**1.9.1.11.1 Lesson 1: Create Two Users: UserA and UserB (SQL)**

Log in as user ID DBA and create two users who will be responsible for backing up the sample database, debugging procedures, and correcting any mistakes found during the debug process.

### **Procedure**

- 1. In Interactive SQL, open the *Connect* window, and complete the following fields to connect to the sample database:
	- a. In the *User ID* field, type DBA.
	- b. In the *Password* field, type sql.
	- c. In the *Action* dropdown list, select *Start and connect to a database on this computer*.
	- d. In the *Server Name* field, type **demo17**.
- 2. Create two new users.
	- a. Execute the following statement to create UserA:

CREATE USER UserA IDENTIFIED BY sql;

b. Execute the following statement to create UserB:

CREATE USER UserB IDENTIFIED BY sql;

#### **Results**

You have created two new users, UserA and UserB.

#### **Next Steps**

Proceed to the next lesson.

Task overview: [Tutorial: Granting Roles and Privileges \(SQL\) \[page 1649\]](#page-1648-0)

Next task: [Lesson 2: Grant Privileges to UserA \(SQL\) \[page 1651\]](#page-1650-0)

### **Related Information**

[Creating a User \(SQL Central\) \[page 1609\]](#page-1608-0) [Creating a User \(SQL\) \[page 1610\]](#page-1609-0)

<span id="page-1650-0"></span>[CREATE USER Statement](https://help.sap.com/viewer/93079d4ba8e44920ae63ffb4def91f5b/17.0.01/en-US/816d263c6ce210148f909e2f4155d76c.html)

# **1.9.1.11.2 Lesson 2: Grant Privileges to UserA (SQL)**

Grant system privileges and object-level privileges to UserA.

#### **Prerequisites**

You must have completed the previous lessons in this tutorial.

#### **Procedure**

1. In Interactive SQL, execute the following statement to grant the BACKUP DATABASE and VALIDATE ANY OBJECT system privileges to UserA:

GRANT BACKUP DATABASE, VALIDATE ANY OBJECT TO UserA;

2. Execute the following statement to grant SELECT and UPDATE object-level privileges on the Employees table to UserA, with administration rights:

GRANT SELECT, UPDATE ON GROUPO.EMPLOYEES TO UserA WITH GRANT OPTION;

3. This allows UserA to select from, and update, the Employees table. UserA can also grant the ability to select and update from the Employees table to other users.

### **Results**

UserA now has the BACKUP DATABASE and VALIDATE ANY OBJECT system privileges, which are required to back up the sample database. UserA also has the SELECT and UPDATE object-level privileges on the Employees table, and can grant the same privileges to other users.

#### **Next Steps**

Proceed to the next lesson.

Task overview: [Tutorial: Granting Roles and Privileges \(SQL\) \[page 1649\]](#page-1648-0)

Previous task: [Lesson 1: Create Two Users: UserA and UserB \(SQL\) \[page 1650\]](#page-1649-0)

<span id="page-1651-0"></span>Next task: Lesson 3: Create a Role and Grant It to UserA (SQL) [page 1652]

### **Related Information**

[System Privileges \[page 1577\]](#page-1576-0) [Object-level Privileges \[page 1573\]](#page-1572-0) [Granting a System Privilege \(SQL Central\) \[page 1598\]](#page-1597-0) [Granting a System Privilege \(SQL\) \[page 1599\]](#page-1598-0) [GRANT Statement](https://help.sap.com/viewer/93079d4ba8e44920ae63ffb4def91f5b/17.0.01/en-US/8170c6fc6ce2101493ffcb6a7d1caba8.html)

# **1.9.1.11.3 Lesson 3: Create a Role and Grant It to UserA (SQL)**

Create a role that contains the privileges necessary to debug a procedure and correct any errors found during the debugging process, then grant that role to UserA.

#### **Prerequisites**

You must have completed the previous lessons in this tutorial.

### **Context**

Make sure that UserA is granted administrative rights for the role, so that they can grant the role to, or revoke the role from, other users as necessary.

#### **Procedure**

1. In Interactive SQL, execute the following statement to create the role:

CREATE ROLE DebugAndFix;

2. Execute the following statement to grant the required system privileges to the role:

GRANT ALTER ANY OBJECT, DEBUG ANY PROCEDURE TO DebugAndFix;

3. Execute the following statement to grant the new role to UserA, with administrative rights:

GRANT ROLE DebugAndFix TO UserA WITH ADMIN OPTION;

#### <span id="page-1652-0"></span>**Results**

The DebugAndFix role, which has the DEBUG ANY PROCEDURE and ALTER ANY OBJECT system privileges, has been created and granted to UserA, along with administrative rights.

#### **Next Steps**

Proceed to the next lesson.

Task overview: [Tutorial: Granting Roles and Privileges \(SQL\) \[page 1649\]](#page-1648-0)

Previous task: [Lesson 2: Grant Privileges to UserA \(SQL\) \[page 1651\]](#page-1650-0)

Next task: Lesson 4: Convert UserA to a User-extended Role and Grant That Role to UserB (SQL) [page 1653]

#### **Related Information**

Creating a User-defined Role (SQL Central) [page 1546] [Configuring Roles and Privileges For a Role \(SQL Central\) \[page 1561\]](#page-1560-0) [Granting a Role \(SQL Central\) \[page 1563\]](#page-1562-0) [GRANT ROLE Statement](https://help.sap.com/viewer/93079d4ba8e44920ae63ffb4def91f5b/17.0.01/en-US/8170bdc56ce21014ae10b304aad67021.html)

# **1.9.1.11.4 Lesson 4: Convert UserA to a User-extended Role and Grant That Role to UserB (SQL)**

Convert UserA to a user-extended role and then grant that role to UserB in SQL. UserA continues to be a user who can log in to the database, in addition to being a role.

### **Prerequisites**

You must have completed the previous lessons in this tutorial.

### **Context**

Assume that you want UserB to have the same privileges and roles as UserA. Rather than going through the same lengthy process of granting the same roles and privileges you granted UserA to UserB, you can convert UserA to a user-extended role and then grant that role to UserB. UserA continues to be a user who can log in to the database, in addition to being a role.

### **Procedure**

1. In Interactive SQL, convert UserA to a user-extended role by executing the following statement:

CREATE ROLE FOR USER UserA;

2. Grant the user-extended role UserA to UserB by executing the following statement:

GRANT ROLE UserA TO UserB;

This gives UserB the ability to exercise the UserA role. That is, any roles and privileges that UserA can exercise, UserB can exercise as well.

### **Results**

UserA has been converted to a user-extended role and has been granted to UserB.

#### **Next Steps**

Proceed to the next lesson.

Task overview: [Tutorial: Granting Roles and Privileges \(SQL\) \[page 1649\]](#page-1648-0)

Previous task: [Lesson 3: Create a Role and Grant It to UserA \(SQL\) \[page 1652\]](#page-1651-0)

Next task: Lesson 5: View the Roles and Privileges for UserB (SOL) [page 1655]

### **Related Information**

[User-extended Roles \[page 1548\]](#page-1547-0) [CREATE ROLE Statement](https://help.sap.com/viewer/93079d4ba8e44920ae63ffb4def91f5b/17.0.01/en-US/816c65bf6ce210148923e7d71b506777.html) [GRANT ROLE Statement](https://help.sap.com/viewer/93079d4ba8e44920ae63ffb4def91f5b/17.0.01/en-US/8170bdc56ce21014ae10b304aad67021.html)

# <span id="page-1654-0"></span>**1.9.1.11.5 Lesson 5: View the Roles and Privileges for UserB (SQL)**

View the roles, system privileges, and object-level privileges for a user, including those the user inherits through membership in other roles.

#### **Prerequisites**

You must have the roles and privileges listed at the beginning of this tutorial.

### **Procedure**

1. In Interactive SQL, execute the following statement to view the roles and privileges for UserB, including administrative rights:

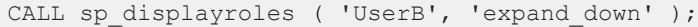

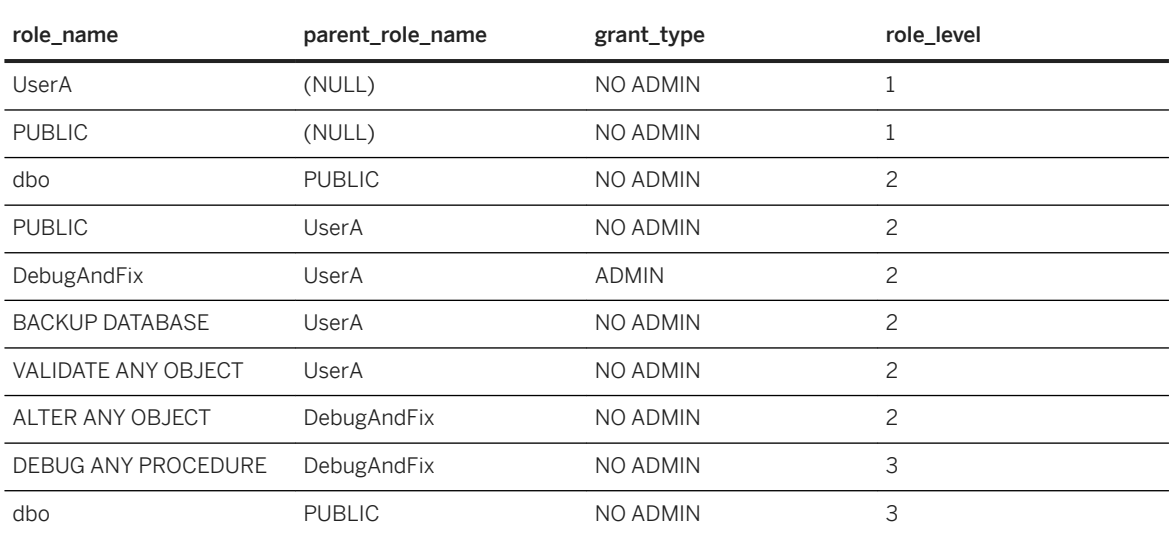

Consider the role\_level value as a level in a hierarchy of inheritance, where UserB is level 1:

- From rows with role\_level 1, we learn that the UserA role was granted directly to UserB. We also learn that the PUBLIC role was granted to UserB directly. The PUBLIC role is automatically granted to new users.
- From rows with role\_level 2, we learn that UserB inherits the dbo and PUBLIC role from UserA. UserB also inherits the DebugAndFix role that was granted to UserA, including the administrative rights on the role. Finally, UserB inherits the BACKUP DATABASE and VALIDATE ANY OBJECT system privileges that were granted to UserA.
- From rows with role\_level 3, we learn that UserB inherits the ALTER ANY OBJECT and DEBUG ANY PROCEDURE system privileges from UserA, who inherited them from the DebugAndFix role. UserB

also inherits dbo again, this time from the PUBLIC role, which was automatically granted to the DebugAndFix role when it was created.

2. Execute the following statement to view the object-level privileges that UserB has.

CALL sp\_objectpermission ( 'UserB' );

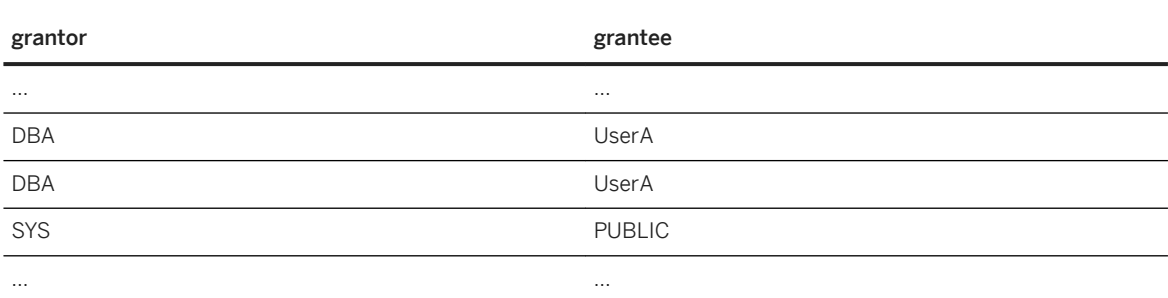

The result set is quite long because users inherit from the PUBLIC role. The rows of interest, however, are the second and third rows in the table above because they reflect that UserB inherits SELECT and UPDATE privileges on the Employees table. We also learn that these two privileges were granted by the user DBA.

Administrative rights on object-level privileges are not inheritable, so even though DBA granted UserA the right to grant SELECT and UPDATE privileges on the Employees table, UserB does not inherit those administrative rights. The Y in the grantable column for these rows indicates that UserA has administrative rights for the privileges.

### **Results**

You have verified the roles and privileges granted to, and inherited by, UserB.

Task overview: [Tutorial: Granting Roles and Privileges \(SQL\) \[page 1649\]](#page-1648-0)

Previous task: [Lesson 4: Convert UserA to a User-extended Role and Grant That Role to UserB \(SQL\) \[page](#page-1652-0) [1653\]](#page-1652-0)

#### **Related Information**

[Inheritance of Roles and Privileges \[page 1617\]](#page-1616-0) [Role Administrators \[page 1555\]](#page-1554-0) [Granting a System Privilege \(SQL Central\) \[page 1598\]](#page-1597-0) [Granting a Role \(SQL Central\) \[page 1563\]](#page-1562-0)
# **1.9.1.12 Upgrading from Authority-based Security to Rolebased Security**

You can upgrade your database from authority-based security to role-based security.

This chapter is intended for users of versions of SQL Anywhere prior to version 16.0. It explains changes when you upgrade your database to use role-based security, and what you may need to do if you have applications that execute SQL statements like the GRANT and REVOKE statements.

### In this section:

#### [What Happened to Authorities, Permissions, and Groups? \[page 1658\]](#page-1657-0)

Previously, there were authorities, permissions, object-level permissions, and groups. SQL Anywhere 16.0 introduced a role-based security model providing roles, system privileges, object-level privileges, and user-extended roles.

#### [Authorities Become Compatibility Roles \[page 1659\]](#page-1658-0)

With the exception of the REMOTE DBA authority, when you upgrade a database, users that were granted authorities in pre-16.0 databases are automatically granted an equivalent compatibility role for that authority.

#### [Permissions Become Privileges \[page 1662\]](#page-1661-0)

In version 16.0, permissions became privileges.

#### [Groups Are Now Achieved Using Roles \[page 1662\]](#page-1661-0)

During the upgrade of a pre-16.0 database, each group is converted either to a user-extended role, or to a standalone role of the same name.

#### [Change to Concept of a Database Super-user \(DBA Authority\) \[page 1663\]](#page-1662-0)

In pre-16.0 databases, you could create a database super-user by granting them DBA authority.

#### [Changes to the GRANT Statement Syntax \[page 1664\]](#page-1663-0)

If you have applications that use the pre-16.0 GRANT statement syntax for authorities, permissions, and groups, you should modify them to use the updated GRANT ROLE and GRANT syntax for roles and privileges.

#### [Changes to the REVOKE Statement Syntax \[page 1669\]](#page-1668-0)

If you have applications that use the pre-16.0 REVOKE statement syntax for authorities, permissions, and groups, you should modify them to use the updated REVOKE ROLE and REVOKE syntax for roles and privileges.

#### [Changes to REMOTE DBA \[page 1673\]](#page-1672-0)

In pre-16.0 databases, REMOTE DBA authority allowed a user to perform replication and synchronization operations using dbremote and dbmlsync.

#### [Changes in Inheritance Behavior for Some Authorities That Became Roles \[page 1675\]](#page-1674-0)

In pre-16.0 databases, if you granted the DBA, REMOTE DBA, BACKUP, RESOURCE AND VALIDATE authorities to a group, the underlying permissions were *not* inherited by members of the group.

#### [Changes in Administering the Database Publisher \[page 1675\]](#page-1674-0)

In pre-16.0 databases, the database publisher was controlled by granting the PUBLISH authority by using the GRANT PUBLISH and REVOKE PUBLISH statements.

#### [Changes For System Procedures That Perform Privileged Operations \[page 1676\]](#page-1675-0)

<span id="page-1657-0"></span>In pre-16.0 databases, when you executed a system procedure that performed privileged operations, by default it executed with the privileges of the owner, typically dbo or SYS, and the SQL SECURITY clause in its definition was set to DEFINER (the owner).

# **1.9.1.12.1 What Happened to Authorities, Permissions, and Groups?**

Previously, there were authorities, permissions, object-level permissions, and groups. SQL Anywhere 16.0 introduced a role-based security model providing roles, system privileges, object-level privileges, and userextended roles.

SQL Anywhere 16.0 introduces a role-based security model. Whereas before you had authorities, permissions, object-level permissions, and groups, you now have roles, system privileges, object-level privileges, and userextended roles.

### i Note

You can use a SQL Anywhere 16.0 database server with a pre-16.0 database. When you do, full backwards compatibility is provided for that database, and its security model is not changed.

In pre-16.0 databases, **authorities** were database-level permissions. For example, a user with BACKUP authority could back up the database. Some authorities also bundled object-level permissions. For example, a user with PROFILE authority could perform database tracing tasks, which involve using system procedures that aren't otherwise available for use. You could not create new authorities, alter the permissions they were comprised of, or drop them. You could grant administrative rights (WITH GRANT), but could not limit the grant to only being an administrator.

Now, roles replace authorities in functionality with the added benefit that you can create new roles, alter the privileges they comprise, and drop them. Switching to roles and privileges means you have more granular control over the privileges you want to grant to a user, and an easier way to grant them to other users. You can also grant the role to a user with administrative rights only, which means the user can grant and revoke the role, but cannot exercise the underlying privileges.

In pre-16.0 databases, **permissions** allowed you to create, modify, query, use, or delete database objects such as tables, views, and users. For example, you might have SELECT permission on a table.

Now, privileges replace permissions in functionality, with the added benefit that there are far more privileges than permissions. For every privileged operation that can be performed on a database object, there is a grantable privilege. You can grant privileges individually to users, or grant a role to them. The term *permission*  has not gone away; however, it has changed slightly. Previously, the word permission meant a grantable capability. Now, the word permission means the result of an evaluation of whether an operation can be performed. For example, you have *permission* to alter the table if you are the owner or you have the ALTER ANY TABLE system privilege.

In pre-16.0 databases, **groups** were a collection of one or more users whose authorities and permissions were determined by what is set at the group level. A user was granted group status, and then other users were granted membership in that group.

Now, the group paradigm is achieved using user-extended roles. If you have a user with a set of privileges that you want to grant to other users, you can extend the user to become a user-extended role, and then grant that

<span id="page-1658-0"></span>role to other users. The group paradigm can also be achieved by creating a **standalone role** that has the roles and privileges you want to grant to users, without being associated with a user ID.

When you upgrade a pre-16.0 database, the upgrade process automatically converts your existing authority, permission, and group hierarchy into an equivalent role, privilege, and user-extended role hierarchy. For every pre-16.0 authority, there is an equivalent compatibility role. These roles are easily identifiable in the database because their names start with SYS\_AUTH. Compatibility roles contain the system privileges required for pre-16.0 users to perform the same operations they could perform using an authority.

## **Related Information**

[Roles \[page 1527\]](#page-1526-0) [Privileges \[page 1571\]](#page-1570-0) [User-extended Roles \[page 1548\]](#page-1547-0)

# **1.9.1.12.2 Authorities Become Compatibility Roles**

With the exception of the REMOTE DBA authority, when you upgrade a database, users that were granted authorities in pre-16.0 databases are automatically granted an equivalent compatibility role for that authority.

If a user had the ability to administer the previous authority, the user has the ability to administer the compatibility role.

Compatibility roles are not modifiable; however you can migrate them to a user-defined role, and then modify them. Migrating compatibility roles is simple, and restoring them later is also simple. When you migrate a compatibility role to a user-defined role, all users that were granted the compatibility role are automatically granted the new user-defined role. The compatibility role is automatically dropped once it has been migrated. However, you can restore compatibility roles using the CREATE ROLE statement.

Backwards compatibility for SQL statements has been provided so applications that grant or revoke authorities continue to work. However, the old syntax is deprecated and you should consider changing your applications to use the new SQL syntax for roles.

The following table shows the pre-16.0 authorities and the roles they become when a database is upgraded.

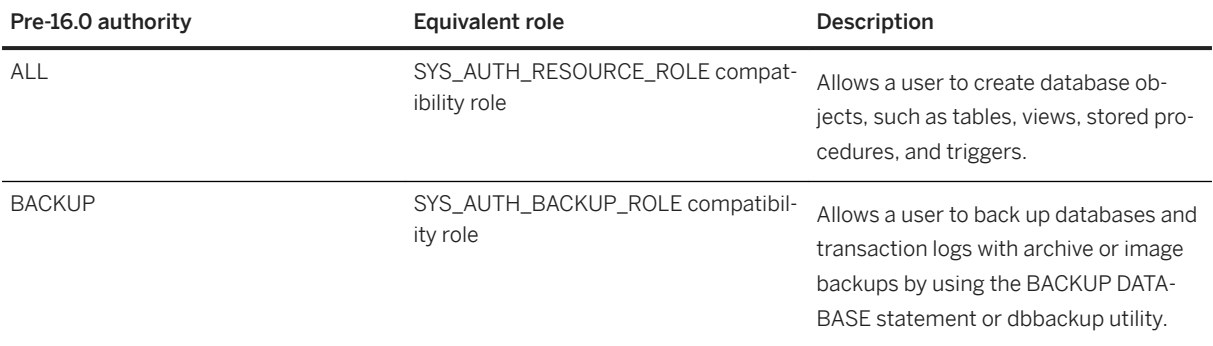

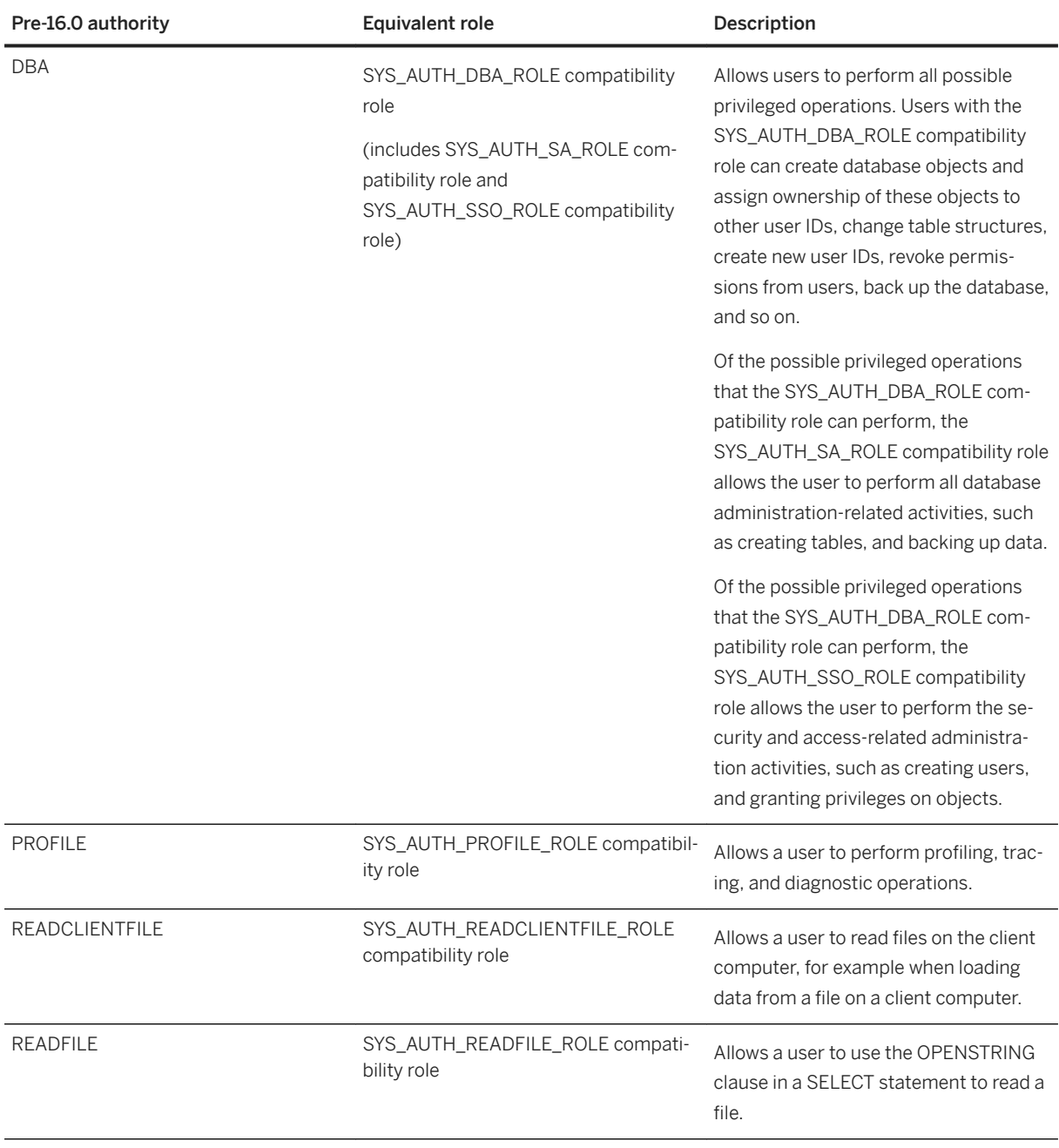

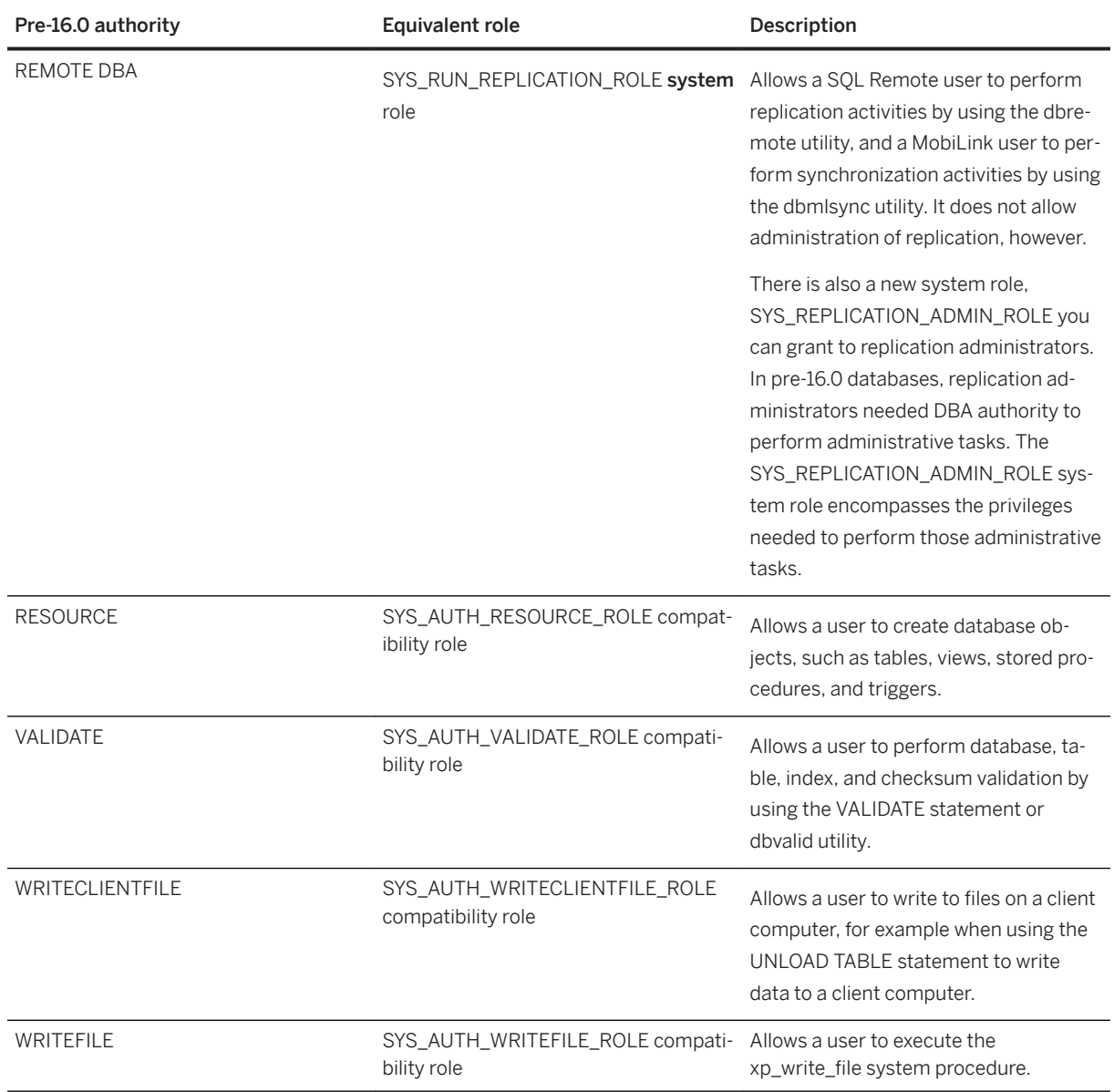

## **Related Information**

[Roles \[page 1527\]](#page-1526-0) [Replication-related System Roles \[page 1530\]](#page-1529-0) [Changes to the GRANT Statement Syntax \[page 1664\]](#page-1663-0) [Changes to the REVOKE Statement Syntax \[page 1669\]](#page-1668-0) [Changes in Inheritance Behavior for Some Authorities That Became Roles \[page 1675\]](#page-1674-0) [CREATE ROLE Statement](https://help.sap.com/viewer/93079d4ba8e44920ae63ffb4def91f5b/17.0.01/en-US/816c65bf6ce210148923e7d71b506777.html)

# <span id="page-1661-0"></span>**1.9.1.12.3 Permissions Become Privileges**

In version 16.0, permissions became privileges.

In pre-16.0 databases, there were object-level permissions such as ALTER and SELECT for tables and views, and so on. While statements that grant or revoke these permissions still work, these permissions are now referred to as privileges but retain the same name. In addition to object-level privileges, there is a grantable system privilege for every operation that requires authorization to perform. When you upgrade your database, users that had permissions are automatically updated to have the equivalent privileges they need to perform the tasks they could perform before.

## **Related Information**

[Privileges \[page 1571\]](#page-1570-0)

# **1.9.1.12.4 Groups Are Now Achieved Using Roles**

During the upgrade of a pre-16.0 database, each group is converted either to a user-extended role, or to a standalone role of the same name.

Members of the original group are automatically granted the new role and all of its underlying privileges. Authorities and object-level permissions that were granted to the original group are converted to their equivalent roles and system privileges and granted to the user-extended role.

If an authority was inheritable, the compatibility role will be inherited by grantees of the new user-extended role. If the authority was non-inheritable, the grantees of the user-extended role do not inherit the compatibility role.

The following table shows the system users and groups and the roles they are converted to.

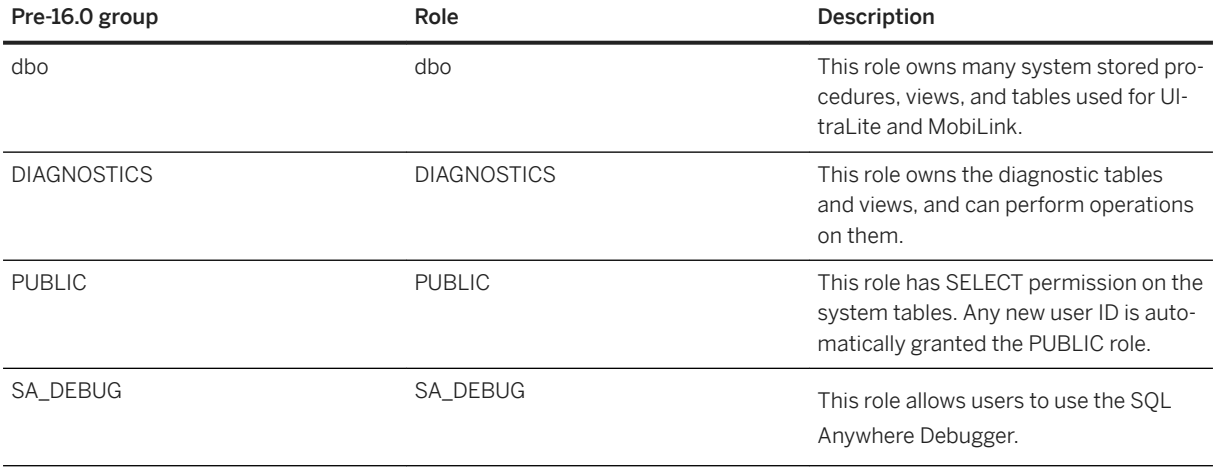

<span id="page-1662-0"></span>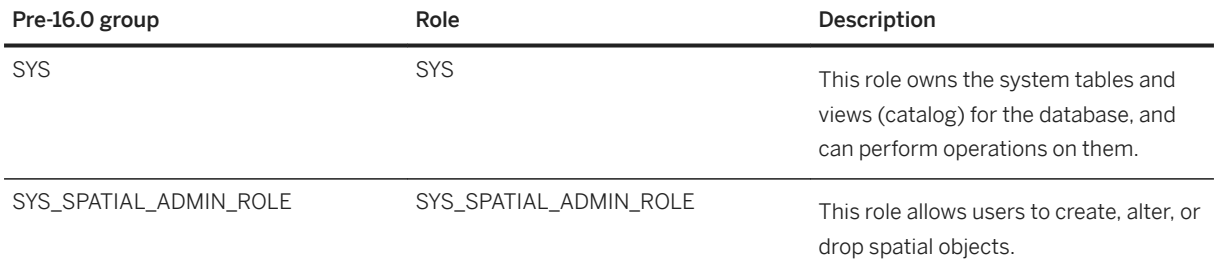

The SQL syntax for creating and administering groups has changed, although the previous GRANT and REVOKE syntax is still supported.

## **Related Information**

[Groups \[page 1615\]](#page-1614-0) [Roles \[page 1527\]](#page-1526-0) [Changes to the REVOKE Statement Syntax \[page 1669\]](#page-1668-0) [Changes to the GRANT Statement Syntax \[page 1664\]](#page-1663-0)

# **1.9.1.12.5 Change to Concept of a Database Super-user (DBA Authority)**

In pre-16.0 databases, you could create a database super-user by granting them DBA authority.

Users with DBA authority could perform any privileged task in the database. When you upgrade your database, any users that had DBA authority get the SYS\_AUTH\_DBA\_ROLE compatibility role, and automatically receive exercise and administration rights for all roles and privileges that are present at the time of upgrade.

Also, when you create a new role and don't specify an administrator at creation time, users with the MANAGE ROLES system privilege (global administrators) can administer the role.

However, if you create a new role and assign administrators as part of role creation, administration is then limited to the grantees who were given administration rights. Therefore, if you want your super-user to have administrative rights for the new role, you must grant it explicitly.

## **Related Information**

[Super-users \[page 1558\]](#page-1557-0) [Role Administrators \[page 1555\]](#page-1554-0)

# <span id="page-1663-0"></span>**1.9.1.12.6 Changes to the GRANT Statement Syntax**

If you have applications that use the pre-16.0 GRANT statement syntax for authorities, permissions, and groups, you should modify them to use the updated GRANT ROLE and GRANT syntax for roles and privileges.

The table below shows you what the statements should be changed to. Use of the old GRANT syntax for authorities, permissions, and groups is supported but deprecated.

### i Note

In pre-16.0 databases, DBA, BACKUP, RESOURCE, and VALIDATE authorities were non-inheritable in the case where they were assigned to a user acting as a group. Members of that group did not inherit the capabilities of the authority.

When you upgrade a pre-16.0 database, the equivalent role is automatically granted (for example, SYS\_AUTH\_BACKUP\_ROLE is granted instead of BACKUP authority), and the WITH NO SYSTEM PRIVILEGE INHERITANCE clause is specified to ensure that inheritance behavior remains consistent with previous releases. Members of the group do not inherit the privileges that the role provides.

Likewise, if you continue to use the deprecated grant syntax to grant DBA, BACKUP, RESOURCE, and VALIDATE, the old behavior of non-inheritance is maintained. That is, the equivalent role is granted and the WITH NO SYSTEM PRIVILEGE INHERITANCE clause is specified. This is done automatically.

In pre-16.0 databases, users that were granted DBA authorities automatically could grant them to others. The WITH ADMIN OPTION clause in the new syntax recommended below ensures that administration rights behavior remains consistent with previous releases.

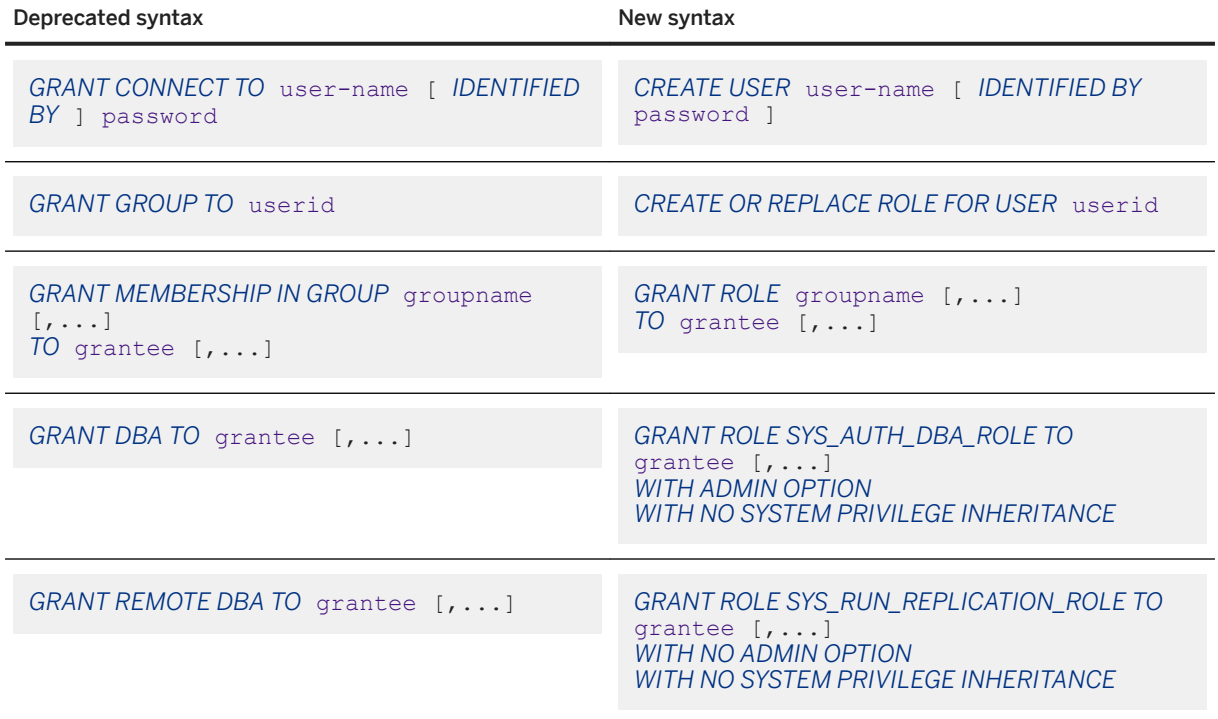

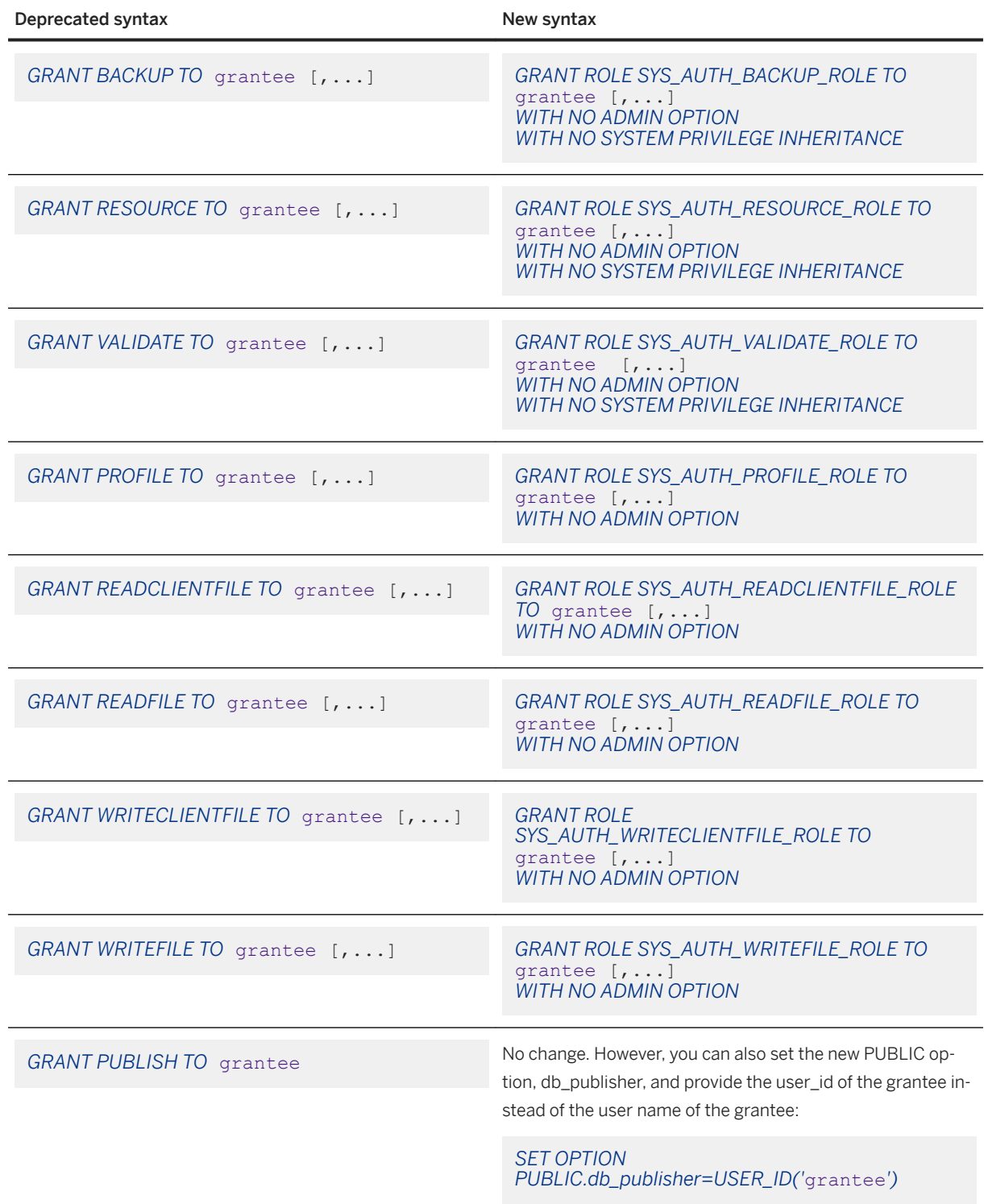

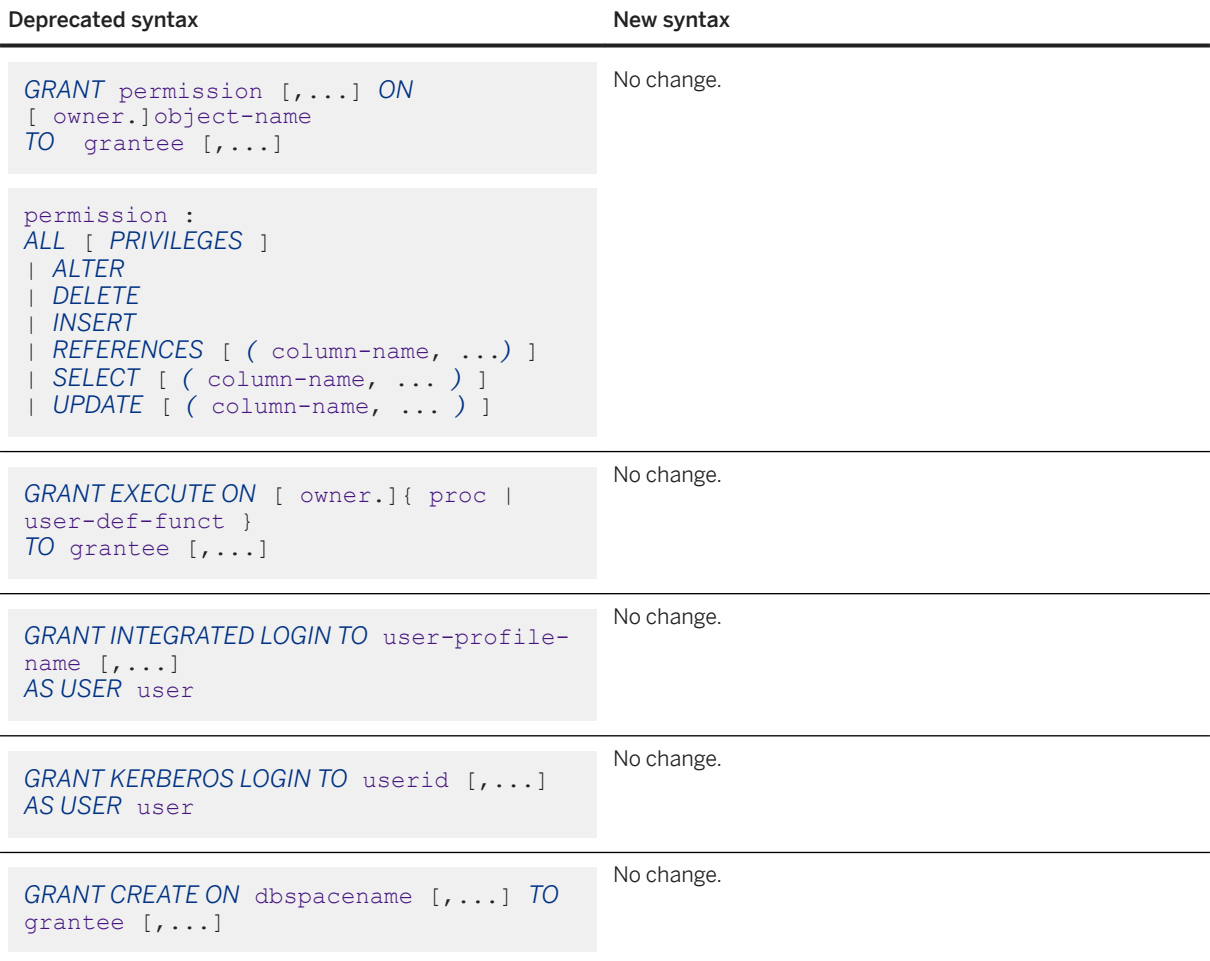

### In this section:

### [GRANT Statement \(Authorities and Groups\) \(Deprecated\) \[page 1667\]](#page-1666-0)

Use the new GRANT statement for granting system privileges (previously permissions), and GRANT ROLE statement for granting roles (previously authorities and groups).

## **Related Information**

[Compatibility Roles \[page 1532\]](#page-1531-0) [Viewing the Roles and Privileges for a User or Role \(SQL Central\) \[page 1612\]](#page-1611-0) [GRANT Statement](https://help.sap.com/viewer/93079d4ba8e44920ae63ffb4def91f5b/17.0.01/en-US/8170c6fc6ce2101493ffcb6a7d1caba8.html) [GRANT ROLE Statement](https://help.sap.com/viewer/93079d4ba8e44920ae63ffb4def91f5b/17.0.01/en-US/8170bdc56ce21014ae10b304aad67021.html)

# <span id="page-1666-0"></span>**1.9.1.12.6.1 GRANT Statement (Authorities and Groups) (Deprecated)**

Use the new GRANT statement for granting system privileges (previously permissions), and GRANT ROLE statement for granting roles (previously authorities and groups).

## **Syntax 1 - Grant Authorities**

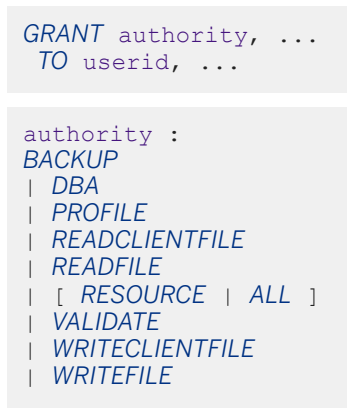

## **Syntax 2 - Grant Group Status to a User, or Grant Membership in a Group to a User**

```
GRANT { GROUP | MEMBERSHIP IN GROUP userid, ... }
TO userid, ...
```
## **Parameters**

### authority

### i Note

When you grant authorities using the old deprecated GRANT syntax, the database server converts the authority to its equivalent compatibility roles. No capabilities are lost for the user being granted the compatibility role equivalent.

#### BACKUP authority

Converted to granting the SYS\_AUTH\_BACKUP\_ROLE compatibility role. DBA authority

Converted to granting the SYS\_AUTH\_DBA\_ROLE, SYS\_AUTH\_SA\_ROLE, and SYS\_AUTH\_SSO\_ROLE compatibility roles.

### PROFILE authority

Converted to granting the SYS\_AUTH\_PROFILE\_ROLE compatibility role.

### READCLIENTFILE authority

Converted to granting the SYS\_AUTH\_READCLIENTFILE\_ROLE compatibility role. READFILE authority

Converted to granting the SYS\_AUTH\_READFILE\_ROLE compatibility role. RESOURCE or ALL authority

Converted to granting the SYS\_AUTH\_RESOURCE\_ROLE compatibility role.

### VALIDATE authority

Converted to granting the SYS\_AUTH\_VALIDATE\_ROLE compatibility role. WRITECLIENTFILE authority

Converted to granting the SYS\_AUTH\_WRITECLIENTFILE\_ROLE compatibility role. WRITEFILE authority

Converted to granting the SYS\_AUTH\_WRITEFILE\_ROLE compatibility role.

#### GROUP clause

Granting this now converts the user to a user-extended role that can be granted to others.

### MEMBERSHIP IN GROUP clause

Granting this gives the grantee all the roles and privileges of the user-extended role (group) they are being granted.

## **Remarks**

The syntax for granting authorities is deprecated but supported for backwards compatibility. Granting an authority results in granting its equivalent compatibility role that is provided in version 16.0 and up. However, if you have migrated your compatibility roles, granting an authority using the deprecated syntax will fail. For example, if you migrate your SYS\_AUTH\_BACKUP\_ROLE compatibility role to a user-defined role (which drops the compatibility role when it finishes the migration), and then execute GRANT BACKUP TO UserA, the statement fails because the SYS\_AUTH\_BACKUP\_ROLE compatibility role no longer exists in the database. You can resolve this issue by restoring the compatibility role (CREATE ROLE SYS\_AUTH\_BACKUP\_ROLE), or by changing your applications to use the new syntax and reference the new user-defined role you created by migrating.

## i Note

In pre-16.0 databases, DBA, REMOTE DBA, BACKUP, RESOURCE, and VALIDATE authorities were noninheritable in the case where they were assigned to a user acting as a group. Members of that group did not inherit the capabilities of the authority.

When you upgrade a pre-16.0 database, the equivalent role is automatically granted (for example, SYS\_AUTH\_BACKUP\_ROLE is granted instead of BACKUP authority), and the WITH NO SYSTEM PRIVILEGE INHERITANCE clause is specified to ensure that inheritance behavior remains consistent with previous releases. Members of the group do not inherit the privileges that the role provides.

<span id="page-1668-0"></span>Likewise, if you continue to use the deprecated grant syntax to grant DBA, REMOTE DBA, BACKUP, RESOURCE, and VALIDATE, the old behavior of non-inheritance is maintained. That is, the equivalent role is granted and the WITH NO SYSTEM PRIVILEGE INHERITANCE clause is specified. This is done automatically.

## **Privileges**

You must have administrative rights for the equivalent role you are granting. For example, if you are granting the ability to back up databases, and are using the GRANT BACKUP syntax, you must have administration rights on the SYS\_AUTH\_BACKUP\_ROLE compatibility role.

## **Related Information**

[Compatibility Roles \[page 1532\]](#page-1531-0) [Viewing the Roles and Privileges for a User or Role \(SQL Central\) \[page 1612\]](#page-1611-0) [Viewing the Roles and Privileges for a User or Role \(SQL\) \[page 1613\]](#page-1612-0) [GRANT Statement](https://help.sap.com/viewer/93079d4ba8e44920ae63ffb4def91f5b/17.0.01/en-US/8170c6fc6ce2101493ffcb6a7d1caba8.html) [GRANT ROLE Statement](https://help.sap.com/viewer/93079d4ba8e44920ae63ffb4def91f5b/17.0.01/en-US/8170bdc56ce21014ae10b304aad67021.html) [GRANT statement \(SQL Anywhere 12.0.1\)](http://help.sap.com/disclaimer?site=http%3A%2F%2Fdcx.sap.com%2F1201%2Fen%2Fdbreference%2Fgrant-statement.html)

# **1.9.1.12.7 Changes to the REVOKE Statement Syntax**

If you have applications that use the pre-16.0 REVOKE statement syntax for authorities, permissions, and groups, you should modify them to use the updated REVOKE ROLE and REVOKE syntax for roles and privileges.

The table below shows you what the statements should be changed to. Use of the old REVOKE syntax for authorities, permissions, and groups is supported but deprecated.

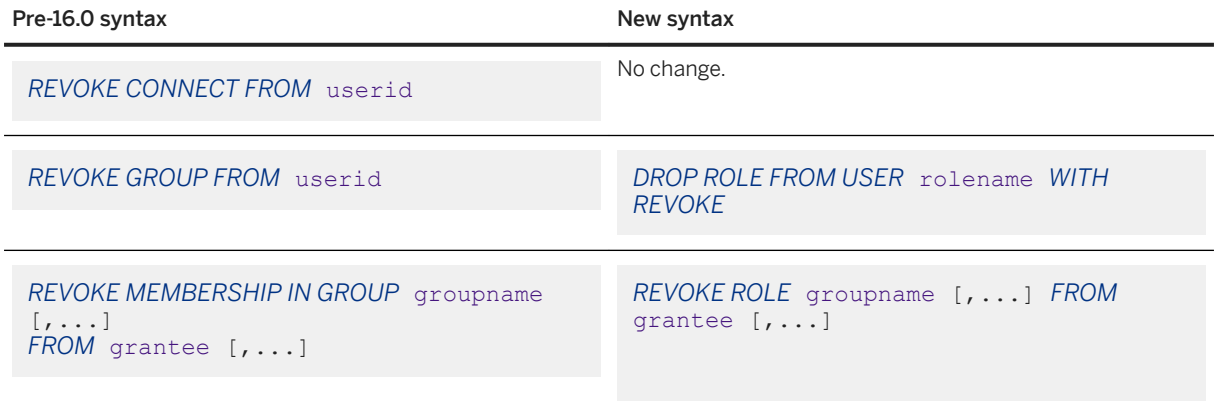

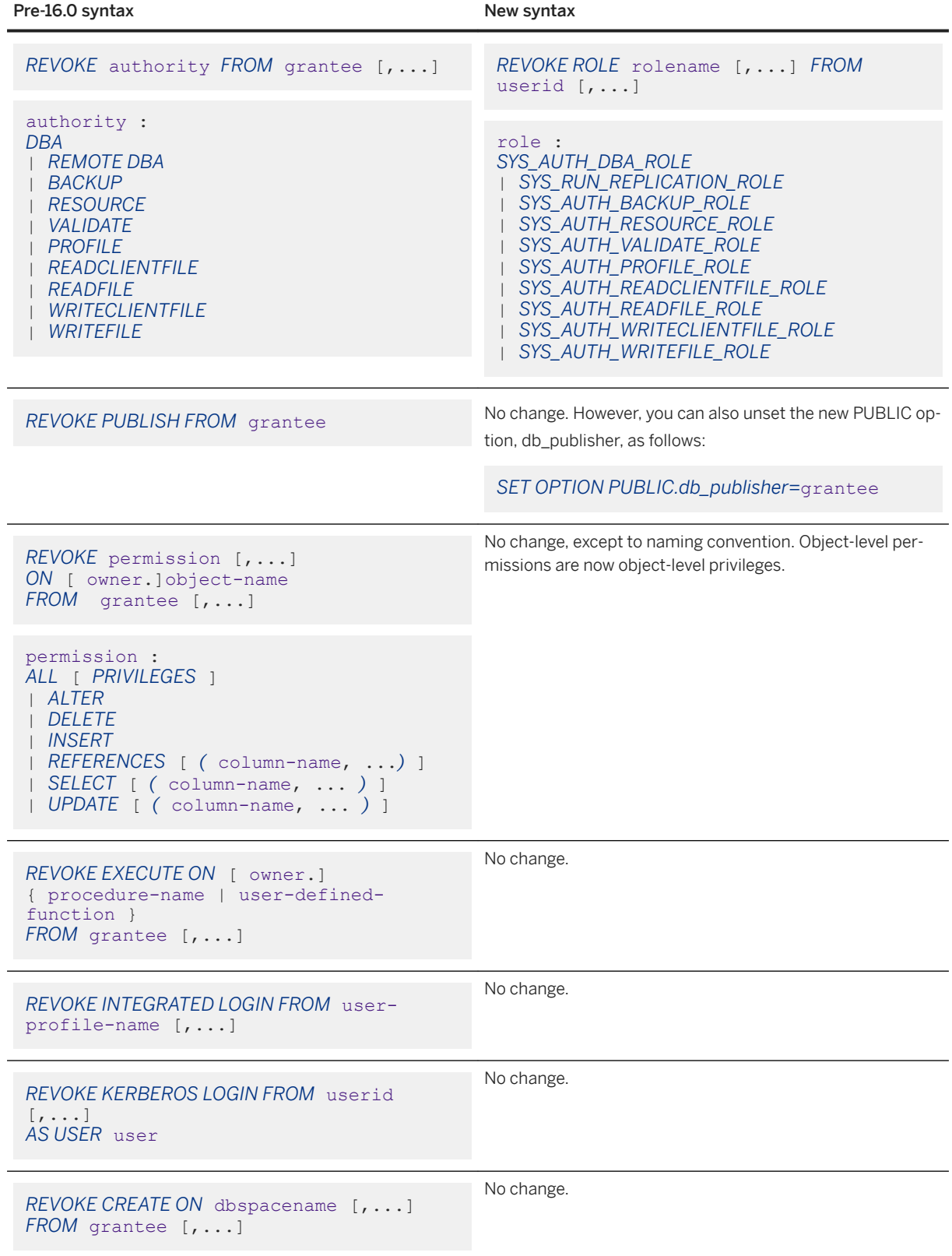

To review the SQL Anywhere 12.0.1 REVOKE statement syntax, see [REVOKE statement](http://dcx.sybase.com/index.html#1201/en/dbreference/revoke-statement.html).

#### In this section:

REVOKE Statement (Authorities and Groups) (Deprecated) [page 1671] Use the new REVOKE statement for revoking system privileges (previously permissions), and REVOKE ROLE statement for revoking roles (previously authorities and groups).

## **Related Information**

[Compatibility Roles \[page 1532\]](#page-1531-0) [Viewing the Roles and Privileges for a User or Role \(SQL Central\) \[page 1612\]](#page-1611-0) [Viewing the Roles and Privileges for a User or Role \(SQL\) \[page 1613\]](#page-1612-0) [REVOKE Statement](https://help.sap.com/viewer/93079d4ba8e44920ae63ffb4def91f5b/17.0.01/en-US/81732cd46ce21014b4bfa0122e86cd0d.html) [REVOKE ROLE Statement](https://help.sap.com/viewer/93079d4ba8e44920ae63ffb4def91f5b/17.0.01/en-US/8173239f6ce21014bacb99219f4889e4.html)

# **1.9.1.12.7.1 REVOKE Statement (Authorities and Groups) (Deprecated)**

Use the new REVOKE statement for revoking system privileges (previously permissions), and REVOKE ROLE statement for revoking roles (previously authorities and groups).

### i Note

When you revoke authorities using the deprecated REVOKE syntax, the database server converts the revoke to the equivalent compatibility role instead.

### **Syntax**

```
REVOKE authority, ... FROM userid, ...
```

```
authority : 
[ ALL | RESOURCE ]
| BACKUP
| CONNECT
| DBA
| GROUP
| MEMBERSHIP IN GROUP userid, ... 
| PROFILE
| READCLIENTFILE
| READFILE
| REMOTE DBA
| VALIDATE
| WRITECLIENTFILE
| WRITEFILE
```
## **Parameters**

#### authority

### i Note

When you revoke authorities using the old deprecated REVOKE syntax, the database server converts the authority to its equivalent compatibility roles.

### ALL or RESOURCE authority

To revoke ALL or RESOURCE authority from a user, revoke the SYS\_AUTH\_RESOURCE\_ROLE compatibility role.

### BACKUP authority

To revoke BACKUP authority from a user, revoke the SYS\_AUTH\_BACKUP\_ROLE compatibility role.

#### CONNECT authority

To revoke CONNECT authority from a user (delete a user), use DROP USER userid.

#### DBA authority

To revoke DBA authority from a user, revoke the SYS\_AUTH\_DBA\_ROLE, SYS\_AUTH\_SA\_ROLE, and SYS\_AUTH\_SSO\_ROLE compatibility roles.

### GROUP authority

To convert a user-extended role (group) back to a regular user so they are no longer a group that users can be added to, use DROP ROLE FROM USER userid.

#### MEMBERSHIP IN GROUP clause

To revoke MEMBERSHIP IN GROUP, use REVOKE ROLE groupname [,...] FROM userid.

#### PROFILE authority

To revoke PROFILE authority from a user, revoke the SYS\_AUTH\_PROFILE\_ROLE compatibility role. READCLIENTFILE authority

To revoke READCLIENTFILE authority from a user, revoke the SYS\_AUTH\_READCLIENTFILE\_ROLE compatibility role.

#### READFILE authority

To revoke READFILE authority from a user, revoke the SYS\_AUTH\_READFILE\_ROLE compatibility role. REMOTE DBA authority

To revoke REMOTE DBA authority from a user, revoke the SYS\_RUN\_REPLICATION\_ROLE system role. VALIDATE authority

To revoke VALIDATE authority from a user, revoke the SYS\_AUTH\_VALIDATE\_ROLE compatibility role. WRITECLIENTFILE authority

To revoke WRITECLIENTFILE authority from a user, revoke the SYS\_AUTH\_WRITECLIENTFILE\_ROLE compatibility role.

### WRITEFILE authority

To revoke WRITEFILE authority from a user, revoke the SYS\_AUTH\_WRITEFILE\_ROLE compatibility role.

## <span id="page-1672-0"></span>**Remarks**

REVOKE GROUP automatically revokes MEMBERSHIP IN GROUP from all members of the group.

When you add a user to a group, the user inherits all the privileges assigned to that group. You are not allowed to revoke a subset of the privileges that a user inherits as a member of a group because you can only revoke privileges that are explicitly given by a GRANT statement. If you require different privileges for different users, create different groups with the appropriate privileges, or explicitly grant each user the privileges they require.

If you revoke a privilege for a user and they also had WITH GRANT OPTION for that privilege, then everyone who that user granted the privilege to also has their privilege revoked. For example, suppose you granted UserA SELECT...WITH GRANT OPTION privileges on a table and UserA then grants the SELECT privilege on the table to UserB. If you revoke the SELECT privilege from UserA, it is revoked from UserB as well.

To review the SQL Anywhere 12.0.1 REVOKE statement syntax, see [REVOKE statement.](http://dcx.sybase.com/index.html#1201/en/dbreference/revoke-statement.html)

## **Privileges**

You must have administrative rights for the equivalent role you are revoking. For example, if you are revoking the ability to back up databases, and are using the REVOKE BACKUP syntax, you must have administration rights on the SYS\_AUTH\_BACKUP\_ROLE compatibility role.

## **Related Information**

[Compatibility Roles \[page 1532\]](#page-1531-0) [Viewing the Roles and Privileges for a User or Role \(SQL Central\) \[page 1612\]](#page-1611-0) [REVOKE ROLE Statement](https://help.sap.com/viewer/93079d4ba8e44920ae63ffb4def91f5b/17.0.01/en-US/8173239f6ce21014bacb99219f4889e4.html)

# **1.9.1.12.8 Changes to REMOTE DBA**

In pre-16.0 databases, REMOTE DBA authority allowed a user to perform replication and synchronization operations using dbremote and dbmlsync.

The REMOTE DBA authority has been replaced by the SYS\_RUN\_REPLICATION\_ROLE system role. Change your applications to grant this role, instead of REMOTE DBA. The GRANT REMOTE DBA statement syntax is still supported but deprecated.

Another replication-related role has also been introduced: the SYS\_REPLICATION\_ADMIN\_ROLE system role. This role allows user to administer replication.

### In this section:

#### [GRANT REMOTE DBA Statement \(Deprecated\) \[page 1674\]](#page-1673-0)

The GRANT REMOTE DBA grants the SYS\_RUN\_REPLICATION\_ROLE system role, which is required to run the dbremote utility for replication and the dbmlsync utility for synchronization.

## <span id="page-1673-0"></span>**Related Information**

[Replication-related System Roles \[page 1530\]](#page-1529-0) [GRANT ROLE Statement](https://help.sap.com/viewer/93079d4ba8e44920ae63ffb4def91f5b/17.0.01/en-US/8170bdc56ce21014ae10b304aad67021.html) [REVOKE ROLE Statement](https://help.sap.com/viewer/93079d4ba8e44920ae63ffb4def91f5b/17.0.01/en-US/8173239f6ce21014bacb99219f4889e4.html)

# **1.9.1.12.8.1 GRANT REMOTE DBA Statement (Deprecated)**

The GRANT REMOTE DBA grants the SYS\_RUN\_REPLICATION\_ROLE system role, which is required to run the dbremote utility for replication and the dbmlsync utility for synchronization.

### Syntax

```
GRANT REMOTE DBA
TO userid, ...
[ IDENTIFIED BY password ]
```
## **Parameters**

### IDENTIFIED BY clause

The IDENTIFIED BY clause is optional for this statement. If included, the password for the user is changed.

## **Remarks**

Executing this statement grants the SYS\_RUN\_REPLICATION\_ROLE system role. The REMOTE DBA authority is deprecated.

If you use this statement in a procedure, do not specify the password as a string literal because the definition of the procedure is visible in the SYSPROCEDURE system view. For security purposes, specify the password using a variable that is declared outside of the procedure definition.

## **Related Information**

[Replication-related System Roles \[page 1530\]](#page-1529-0) [GRANT ROLE Statement](https://help.sap.com/viewer/93079d4ba8e44920ae63ffb4def91f5b/17.0.01/en-US/8170bdc56ce21014ae10b304aad67021.html)

# <span id="page-1674-0"></span>**1.9.1.12.9 Changes in Inheritance Behavior for Some Authorities That Became Roles**

In pre-16.0 databases, if you granted the DBA, REMOTE DBA, BACKUP, RESOURCE AND VALIDATE authorities to a group, the underlying permissions were *not* inherited by members of the group.

Now, however, the default behavior when granting *any* role (including SYS\_AUTH\_DBA\_ROLE, SYS\_RUN\_REPLICATION\_ROLE, SYS\_AUTH\_BACKUP\_ROLE, SYS\_AUTH\_RESOURCE\_ROLE, and SYS\_AUTH\_VALIDATE\_ROLE) to a user-defined role is to allow those who have been granted the user-defined role to inherit the underlying system privileges of these roles.

Suppose you have a user, userA. You grant userA the ALTER ANY OBJECT system privilege. You then decide to extend userA to become a role, and then grant userA to userB. Now you want to grant the SYS\_AUTH\_DBA\_ROLE compatibility role to userA, but you don't want userB to inherit all the privileges that the SYS\_AUTH\_DBA\_ROLE compatibility role gives. You would therefore grant the SYS\_AUTH\_DBA\_ROLE compatibility role as follows:

GRANT ROLE SYS AUTH DBA ROLE TO userA WITH NO SYSTEM PRIVILEGE INHERITANCE;

In this scenario, userB inherits only the ALTER ANY OBJECT system privilege from userA.

To retain the non-inheritance behavior of these roles during upgrade, aa WITH NO SYSTEM PRIVILEGE INHERITANCE clause is supported in the GRANT ROLE statement. Likewise, if you have applications that you are changing to use the new GRANT syntax, you must specify this clause as well. This clause is only for use with these specific roles.

## **Related Information**

[Compatibility Roles \[page 1532\]](#page-1531-0) [Granting a Compatibility Role \(SQL Central\) \[page 1538\]](#page-1537-0) [Granting a Compatibility Role \(SQL\) \[page 1539\]](#page-1538-0) [GRANT ROLE Statement](https://help.sap.com/viewer/93079d4ba8e44920ae63ffb4def91f5b/17.0.01/en-US/8170bdc56ce21014ae10b304aad67021.html)

# **1.9.1.12.10 Changes in Administering the Database Publisher**

In pre-16.0 databases, the database publisher was controlled by granting the PUBLISH authority by using the GRANT PUBLISH and REVOKE PUBLISH statements.

The current publisher could be determined by querying the CURRENT PUBLISHER special value.

The PUBLISH authority has been replaced by the PUBLIC.db\_publisher database option, which requires the SET ANY SYSTEM OPTION system privilege to be set. Changing the publisher can be achieved by changing the database option, but for backwards compatibility, you can still change it using GRANT PUBLISH and REVOKE PUBLISH. You can also still query the CURRENT PUBLISHER to find out the current publisher.

## <span id="page-1675-0"></span>**Related Information**

[db\\_publisher Option \[page 720\]](#page-719-0) [GRANT PUBLISH Statement \[SQL Remote\]](https://help.sap.com/viewer/93079d4ba8e44920ae63ffb4def91f5b/17.0.01/en-US/8170ab2e6ce210148c8088b3f40c6e4b.html) [REVOKE PUBLISH Statement \[SQL Remote\]](https://help.sap.com/viewer/93079d4ba8e44920ae63ffb4def91f5b/17.0.01/en-US/817310e26ce21014b93ede5377879a37.html)

# **1.9.1.12.11 Changes For System Procedures That Perform Privileged Operations**

In pre-16.0 databases, when you executed a system procedure that performed privileged operations, by default it executed with the privileges of the owner, typically dbo or SYS, and the SQL SECURITY clause in its definition was set to DEFINER (the owner).

In version 16.0, the SQL SECURITY clause for these system procedures is set to INVOKER by default. That is, the privileged operations will execute with the privileges of the invoker, instead of the definer.

Now, when you create or upgrade a database, you can specify whether system procedures that perform privileged operations will execute with the privileges of the owner or the invoker. The CREATE DATABASE statement, ALTER DATABASE UPGRADE statement, Initialization utility (dbinit), and the Upgrade utility (dbupgrad), have been enhanced to allow this choice.

For new databases, if nothing is specified, invoker is chosen for these system procedures. When upgrading, if nothing is specified, the default is whatever is already in place for the database being upgraded.

## **Related Information**

[Procedures and Functions Running with Owner or Invoker Privileges](https://help.sap.com/viewer/e38b2f6217f24bdb90a3ff8ae57b1dd5/17.0.01/en-US/81891a6e6ce21014808fdbf1c91b03ab.html) [ALTER DATABASE Statement](https://help.sap.com/viewer/93079d4ba8e44920ae63ffb4def91f5b/17.0.01/en-US/8168efe96ce21014bce9948a9a48d7e8.html) [CREATE DATABASE Statement](https://help.sap.com/viewer/93079d4ba8e44920ae63ffb4def91f5b/17.0.01/en-US/3be467196c5f10149fb796a121b26993.html) [Initialization Utility \(dbinit\) \[page 1166\]](#page-1165-0) [Upgrade Utility \(dbupgrad\) \[page 1254\]](#page-1253-0)

# **1.9.2 Data Security**

Databases may contain proprietary, confidential, or private information, making it important to ensure that the database and the data in it are designed for security.

Several features are included to assist in building a secure environment for your data:

#### System privileges and roles

These features control who has access to a database.

### Discretionary access control features

These features control the actions a user can perform while connected to a database.

#### Auditing

This feature helps you maintain a record of actions on the database.

### Database server options

These features let you control who can perform administrative operations (for example, loading databases). These options are set when you start the database server.

#### Views and stored procedures

These features allow you to specify the data a user can access and the operations a user can execute. Database, table, and arbitrary data encryption

You can choose to secure your database either with simple obfuscation, or with strong encryption. Simple obfuscation is not secure against skilled and determined attempts to gain access to the data. Strong encryption renders the database completely inaccessible without an encryption key.

Table encryption features allow you to encrypt individual tables, instead of encrypting the entire database.

Arbitrary data encryption allows you to encrypt blocks of data, such as messages, with a public or private key and decrypt it with the corresponding private or public key. You can also sign data with a private key and verify it with the corresponding public key.

### Transport Layer Security (TLS)

You can use transport layer security to authenticate and encrypt communications between client applications and the database server. Transport layer security uses RSA encryption technology.

Use TLS encryption when the computer that runs your database server also runs other processes, which could access the contents of your client/server communications.

#### Secure features

You can disable features for all databases running on a database server.

#### SELinux support

SELinux policies control an application's access to system resources. A policy that secures it on Red Hat Enterprise Linux 5 is included.

For information about compiling and installing the SQL Anywhere SELinux policy, see *\$SQLANY17*/ selinux/readme.

#### In this section:

#### [Security: Use Views and Procedures to Limit Data Users Can Access \[page 1678\]](#page-1677-0)

For databases that require a high level of security, granting access directly to tables has limitations.

#### [General Security Tips \[page 1680\]](#page-1679-0)

There are many actions you can take to improve the security of your data.

#### [Security: User IDs \[page 1684\]](#page-1683-0)

By assigning user IDs and passwords, the database administrator controls who has access to a database.

#### [Security: Passwords \[page 1685\]](#page-1684-0)

Passwords are an important part of any database security system.

#### [Disk Sandboxing \[page 1687\]](#page-1686-0)

Enabling disk sandbox settings restricts the read-write file operations of the database to the directory where the main database file is located and any subdirectories of this directory.

#### <span id="page-1677-0"></span>[Secured Features \[page 1688\]](#page-1687-0)

Features can be made inaccessible to databases running on a database server. These features are secured from use.

[Database Activity Audits \[page 1692\]](#page-1691-0) Auditing tracks all of the activity performed on a database.

[Database Encryption and Decryption \[page 1697\]](#page-1696-0) Make it more difficult for someone to decipher the data in your database.

[Message Encryption Using Public and Private Keys \[page 1723\]](#page-1722-0) Encrypt, sign, and verify messages with an RSA key pair.

## **Related Information**

[Administration Tools Security \(Interactive SQL\) \[page 1094\]](#page-1093-0) [Users \[page 1608\]](#page-1607-0) [Security: Control Privileges from the Command Line \[page 1632\]](#page-1631-0) [Table Encryption \[page 1706\]](#page-1705-0) [Transport Layer Security \[page 1727\]](#page-1726-0)

# **1.9.2.1 Security: Use Views and Procedures to Limit Data Users Can Access**

For databases that require a high level of security, granting access directly to tables has limitations.

Any privilege granted to a user on a table applies to the whole table. There are many cases when users' privileges need to be shaped more precisely than on a table-by-table basis. For example:

- It is not desirable to give access to personal or sensitive information stored in an employee table to users who need access to other parts of the table.
- You may want to give sales representatives update privileges on a table containing descriptions of their sales calls, but limit such privileges to their own calls.

While views restrict data access, procedures restrict the actions a user may take. A user can have EXECUTE privilege on a procedure without having any privileges on the table or tables on which the procedure acts.

For strict security, you can disallow all access to the underlying tables, and grant privileges to users or groups of users to execute certain stored procedures. This approach strictly defines how data in the database can be modified.

## **Example**

The Sales manager needs access to information in the database concerning employees in the department. However, there is no reason for the manager to have access to information about employees in other departments.

This example describes how to create a user ID for the sales manager, create views that provide the information she needs, and grant the appropriate privileges to the sales manager user ID.

1. Connect and create the new user ID:

```
CONNECT DBA IDENTIFIED by sql;
CREATE USER SalesManager
IDENTIFIED BY sales;
```
2. Define a view that only looks at sales employees as follows:

```
CREATE VIEW EmployeeSales AS
  SELECT EmployeeID, GivenName, Surname
   FROM Employees
  WHERE DepartmentID = 200;
```
The table reference could be qualified with the owner to avoid an ambiguous reference to an identically named table.

3. Give SalesManager privilege to look at the view:

```
GRANT SELECT ON EmployeeSales TO SalesManager;
```
You use exactly the same statement to grant privilege on views and on tables.

The next example creates a view which allows the Sales Manager to look at a summary of sales orders. This view requires information from more than one table for its definition:

1. Create the view.

```
CREATE VIEW OrderSummary AS
  SELECT OrderDate, Region, SalesRepresentative, CompanyName
  FROM SalesOrders
     KEY JOIN Customers;
```
2. Grant privilege for the Sales Manager to examine this view.

```
GRANT SELECT
ON OrderSummary
TO SalesManager;
```
3. To check that the process has worked properly, connect to the SalesManager user ID and look at the views you created:

CONNECT SalesManager IDENTIFIED BY sales; SELECT<sup>+</sup> FROM DBA.EmployeeSales; SELECT \* FROM DBA.OrderSummary;

No privileges have been granted to the Sales Manager to look at the underlying tables. The following statements produce privilege errors.

```
SELECT * FROM GROUPO.Employees;
SELECT * FROM GROUPO.SalesOrders;
```
#### In this section:

[Security: Procedures and Triggers \[page 1680\]](#page-1679-0)

<span id="page-1679-0"></span>Procedures and triggers provide security by allowing users limited access to data in tables that they cannot directly examine or modify.

# **1.9.2.1.1 Security: Procedures and Triggers**

Procedures and triggers provide security by allowing users limited access to data in tables that they cannot directly examine or modify.

Triggers, for example, execute under the table privileges of the owner of the associated table, but any user with privileges to insert, update or delete rows in the table can fire them. Similarly, procedures (including user defined functions) execute with privileges of the procedure owner, but any user granted privileges can call them. Procedures and triggers can (and usually do) have different privileges than the user ID that invoked them.

## **Procedures**

In high-security systems, consider disallowing access to all base tables, and instead permit access to data and tasks through procedures. To restrict access using procedures:

- 1. Create a role for each set of authorized tasks to be performed and grant the role the applicable system privileges.
- 2. Grant each of these roles to a single common role.
- 3. Grant EXECUTE privileges on the procedure for performing the authorized tasks to the applicable role.
- 4. When a new user is created, grant only the roles required for the tasks the user will perform.

## **Related Information**

[sp\\_proc\\_priv System Procedure](https://help.sap.com/viewer/93079d4ba8e44920ae63ffb4def91f5b/17.0.01/en-US/817946ec6ce2101490caf3d71bb1baaa.html) [ALTER DATABASE Statement](https://help.sap.com/viewer/93079d4ba8e44920ae63ffb4def91f5b/17.0.01/en-US/8168efe96ce21014bce9948a9a48d7e8.html) [CREATE DATABASE Statement](https://help.sap.com/viewer/93079d4ba8e44920ae63ffb4def91f5b/17.0.01/en-US/3be467196c5f10149fb796a121b26993.html) [CREATE PROCEDURE Statement](https://help.sap.com/viewer/93079d4ba8e44920ae63ffb4def91f5b/17.0.01/en-US/816c4a656ce21014b6e1d63b6a0ed295.html) [Initialization Utility \(dbinit\) \[page 1166\]](#page-1165-0) [Upgrade Utility \(dbupgrad\) \[page 1254\]](#page-1253-0)

# **1.9.2.2 General Security Tips**

There are many actions you can take to improve the security of your data.

#### Choose Passwords Carefully

Never deploy databases with short or easy-to-guess passwords. Restrict Use of Super-Users

Avoid creating and granting roles that possess all privileges, roles, and administration rights (that is, avoid super-users). Instead, create roles with logical groupings of privileges and rights, and then grant those roles judiciously. If you do create super-users, consider using them only when absolutely necessary, and store their passwords in a secure location, such as a safe, so that you can retrieve them when needed.

Consider giving your database administrators two user IDs: one with all privileges and one with limited privileges, so they can connect to the one with all privileges only when necessary.

#### Use Secured Database Features

The -sf database server option lets you enable and disable features for all databases running on a database server. The features you can disable include the use of external stored procedures, Java, remote data access, and the ability to change the request log settings.

#### Disabling Database Features

The -sf database server option specifies a list of features that are disabled for databases running on the database server so they are not available to client applications or stored procedures, triggers, or events defined within the databases. This can be useful when you are starting a database that is not your own that may attempt unwanted operating system interactions such as file transfers between the database client and server.

#### Drop External System Functions

The following external functions present possible security risks:

- xp\_cmdshell system procedure
- xp\_startmail system procedure,
- xp\_startsmtp system procedure
- xp\_sendmail system procedure
- xp\_stopmail system procedure
- xp\_stopsmtp system procedure

The email system procedures allow users to have the database server send email composed by the user. Malicious users could use either the email or command shell procedures to perform operating-system tasks with permissions other than those they have been given by the operating system. In a securityconscious environment, you should drop these functions.

### Protect Your Database Files

Protect the database file, log files, and dbspace files from unauthorized access. Do not store them on a shared directory or volume.

### Protect Your Database Software

Protect your SQL Anywhere software from unauthorized access. Only give users access to the applications, DLLs, and other resources they require.

#### Run the Database Server as a Service or a Daemon

Prevent unauthorized users from shutting down or gaining access to the database or log files, by running the database server as a Windows service. On Unix, running the server as a daemon serves a similar purpose.

#### Set the SATMP Environment Variable to a Unique Directory (Unix)

Make the database server secure on Unix platforms, by setting SATMP to a unique directory, and make the directory read, write, and execute protected against all other users. Doing so forces all other connections to use TCP/IP, which is more secure than the shared memory connection.

The shared memory buffers that are used between the client and server are removed from the directory tree before any actual data is sent between the two sides. Another process cannot see any of the communication data because the shared memory buffer/file is hidden.

#### Strongly Encrypt Your Database

Strongly encrypting your database makes it completely inaccessible without the key. You cannot open the database or view the database or transaction log files using any other means.

#### Adjust the -xs Server Option HTTP MaxRequestSize Protocol Option

When using the -xs HTTP server option, set the MaxRequestSize option to prevent very large files from being sent to the database server, which can tie up server resources and bandwidth.

#### Set the HTTP Timeout Options

When using the -xs HTTP server option, set the Timeout (TO) and KeepaliveTimeout (KTO) options. Timeout indicates how long HTTP connections remain active before a request is received, and KeepaliveTimeout indicates how long keep-alive connections remain open between requests.

### Set the request\_timeout Option to Ensure That No One Request Can Consume Server Resources Indefinitely

Set the request timeout database option to ensure that no single request can consume server resources indefinitely.

#### Secure the Disk Sandbox Feature

If disk sandboxing is turned on, then database file operations are restricted to the directory where the main database file is located and any subdirectories of this directory.

#### Starting and Stopping Databases

When using a personal database server (dbeng17), by default any user can start an extra database on a running server.

By default, network database servers (dbsrv17) require the SERVER OPERATOR system privilege to start a database on a running database server. The -gd database option allows you to limit access to this option to users with a certain level of privileges in the database to which they are already connected.

### Creating and Deleting Databases

When running a personal database server (dbeng17), by default any user can use the CREATE DATABASE or DROP DATABASE statements to create or delete a database file.

By default, network database servers (dbsrv17) require the SERVER OPERATOR system privilege to create or delete databases. The -gu option allows you to limit access to this option to users with a certain level of privilege in the database to which they are connected.

#### Stopping the Server

The dbstop utility stops a database server. It is useful in batch files or in other cases where stopping the server interactively (by clicking *Shut Down* on the database server messages window) is impractical.

By default on personal database servers (), any user can run dbstop to shut down a server.

On network database servers (dbsrv17), the default setting requires the SERVER OPERATOR system privilege to stop a database server. The -gk option allows you to limit access to this option to users with a certain level of privilege in the database.

#### Loading and Unloading Data

The LOAD TABLE, UNLOAD TABLE, and UNLOAD statements all access the file system on the database server computer. The -gl database server option allows you to control the database privileges required to perform loading and unloading of data.

The default setting is DBA for the network database server. If you are running the network database server, unwarranted file system access may be a security issue.

The default setting is *all* for personal database servers ( dbeng17) on non-Unix operating systems. The default setting is DBA on Unix operating systems. If you are running the personal database server, you already have access to the file system and this is not a security issue.

### Using Transport Layer Security (TLS) to Encrypt Client/Server Communications

For greater security of network packets, you can use transport layer security to authenticate and encrypt communications between client applications and the database server. Transport layer security uses RSA encryption technology.

Turn on Database Isolation Use the -edi database server option to enable database isolation. When database isolation is enabled, every database running on the database server behaves as though it's the only database running.

## **Related Information**

[Security: Passwords \[page 1685\]](#page-1684-0) [How to Run the Database Server as a Service or Daemon \[page 354\]](#page-353-0) [Disk Sandboxing \[page 1687\]](#page-1686-0) [Super-users \[page 1558\]](#page-1557-0) [Creating Secured Feature Keys \[page 1690\]](#page-1689-0) [xp\\_cmdshell System Procedure](https://help.sap.com/viewer/93079d4ba8e44920ae63ffb4def91f5b/17.0.01/en-US/81807f326ce210148d4ee6018c400962.html) [xp\\_startmail System Procedure](https://help.sap.com/viewer/93079d4ba8e44920ae63ffb4def91f5b/17.0.01/en-US/8180d23f6ce210148e9fa51375134f29.html) [xp\\_startsmtp System Procedure](https://help.sap.com/viewer/93079d4ba8e44920ae63ffb4def91f5b/17.0.01/en-US/3beb5f7e6c5f101481ab84a83a2ff417.html) [xp\\_sendmail System Procedure](https://help.sap.com/viewer/93079d4ba8e44920ae63ffb4def91f5b/17.0.01/en-US/8180bf0a6ce2101482fc81abdc1f47a4.html) [xp\\_stopmail System Procedure](https://help.sap.com/viewer/93079d4ba8e44920ae63ffb4def91f5b/17.0.01/en-US/8180e2006ce210149705916119f3b2cc.html) [xp\\_stopsmtp System Procedure](https://help.sap.com/viewer/93079d4ba8e44920ae63ffb4def91f5b/17.0.01/en-US/8180eb766ce210149130e3907b4a294c.html) [DROP PROCEDURE Statement](https://help.sap.com/viewer/93079d4ba8e44920ae63ffb4def91f5b/17.0.01/en-US/816eab3b6ce2101492daeb1905d9525c.html) [SATMP Environment Variable \[page 578\]](#page-577-0) [-ep Database Server Option \[page 423\]](#page-422-0) [-ek Database Option \[page 551\]](#page-550-0) [-xs Database Server Option \[page 529\]](#page-528-0) [request\\_timeout Option \[page 810\]](#page-809-0) [-sbx Database Server Option \[page 491\]](#page-490-0) [-sbx Database Option \[page 559\]](#page-558-0) [sa\\_server\\_option System Procedure](https://help.sap.com/viewer/93079d4ba8e44920ae63ffb4def91f5b/17.0.01/en-US/3be606236c5f101491d2c51e77b337d0.html) [-sf Database Server Option \[page 493\]](#page-492-0)

# <span id="page-1683-0"></span>**1.9.2.3 Security: User IDs**

By assigning user IDs and passwords, the database administrator controls who has access to a database.

By granting privileges to each user ID, the database administrator controls which tasks each user can perform when connected to the database.

## **Privilege Scheme is Based on User IDs**

When a user logs on to the database, they have access to all database objects that meet any of the following criteria:

- objects the user created
- objects to which the user has received explicit privilege
- objects to which a group the user belongs to received explicit privilege

The user cannot access any database object that does not meet these criteria. In short, users can access only the objects they own or objects to which they explicitly received access privileges.

## **Roles and Privileges**

You can control the tasks users can perform on database objects (such as creating, modifying, executing, updating, and so on), and the administrative tasks (such as backing up, profiling, and so on) that a user can perform, by granting roles and privileges.

You grant roles and privileges using the GRANT and GRANT ROLE statement.

The REVOKE and REVOKE ROLE statements perform the opposite of granting. Any role or privilege that GRANT has explicitly given, REVOKE can take away. Revoking CONNECT from a user removes the user from the database, including all objects owned by that user.

## **Guest User ID**

Creating the user ID Guest with a password permits login access to the database for anyone that can authenticate to a database using Integrated or Kerberos logins. No login mapping using a GRANT statement is required. Although the Guest user is limited by the roles and privileges assigned to it, creating the Guest user ID is not recommended.

## **Related Information**

[Security: Integrated Logins Can Result in Unrestricted Database Access \[page 172\]](#page-171-0) [Microsoft Windows Integrated Login \[page 129\]](#page-128-0)

<span id="page-1684-0"></span>[Kerberos User Authentication \[page 159\]](#page-158-0) [GRANT Statement](https://help.sap.com/viewer/93079d4ba8e44920ae63ffb4def91f5b/17.0.01/en-US/8170c6fc6ce2101493ffcb6a7d1caba8.html) [GRANT ROLE Statement](https://help.sap.com/viewer/93079d4ba8e44920ae63ffb4def91f5b/17.0.01/en-US/8170bdc56ce21014ae10b304aad67021.html) [GRANT INTEGRATED LOGIN Statement](https://help.sap.com/viewer/93079d4ba8e44920ae63ffb4def91f5b/17.0.01/en-US/817098b96ce21014b0b186a91d3730b1.html) [GRANT KERBEROS LOGIN Statement](https://help.sap.com/viewer/93079d4ba8e44920ae63ffb4def91f5b/17.0.01/en-US/8170a1c56ce21014b852bf75ff5f6728.html) [REVOKE Statement](https://help.sap.com/viewer/93079d4ba8e44920ae63ffb4def91f5b/17.0.01/en-US/81732cd46ce21014b4bfa0122e86cd0d.html) [REVOKE ROLE Statement](https://help.sap.com/viewer/93079d4ba8e44920ae63ffb4def91f5b/17.0.01/en-US/8173239f6ce21014bacb99219f4889e4.html) [login\\_mode Option \[page 752\]](#page-751-0)

# **1.9.2.4 Security: Passwords**

Passwords are an important part of any database security system.

To be secure, passwords must be difficult to guess, and they must not be easily accessible on users' hard drives or other locations. SQL Anywhere passwords are case sensitive.

Passwords sent between a client and the database server during a connection are encrypted.

## **Implement a Login Policy**

Use a login policy to control the frequency of password changes and to specify the number of login attempts that are allowed before an account is locked.

## **Implement Minimum Password Lengths**

By default, passwords must be 6 bytes in length. For greater security, change the minimum length requirement on all new passwords to disallow short (and therefore easily guessed) passwords. Do this by setting the min password length database option to a value greater than zero. The following statement enforces passwords to be at least 8 bytes long:

```
SET OPTION PUBLIC.min password length = 8;
```
## **Implement Password Expiration**

By default, database passwords never expire. Use a login policy to implement password expiry.

## **Do Not Include Passwords in Procedures**

Some statements, such as CREATE USER, have an IDENTIFIED BY clause for specifying a password. When you create a procedure that includes these statements, do not specify the password as a string literal; the

definitions of procedures are visible in the SYSPROCEDURE system view. Instead, create a variable outside of the body of the procedure, and then reference the variable from the IDENTIFIED BY clause.

## **Do Not Include Passwords in ODBC Data Sources**

Passwords should not be easily available to unauthorized people in a security-conscious environment.

When you create profiles that allow users to connect, such as an ODBC data source, do not include passwords. This practice ensures that they are not viewed by unauthorized users.

## **Encrypt Configuration Files Containing Passwords**

When you create a configuration file, do not include passwords. If you decide that you cannot avoid including password information, then consider encoding the contents of the file with the File Hiding utility (dbfhide) and consider securing the file from unauthorized access using appropriate operating system permissions.

## **Use Password Verification**

Use the verify\_password\_function option to specify a function that implements password rules.

## **Prevent Any Single Administrator From Knowing the Complete Password of Another User**

Use the dual control password feature to require two administrators to change a password. One administrator sets the first part of a password, and another administrator sets the second part of the password. The user specifies the two password parts to connect to the database. The target user must have the change password dual control option enabled in their login policy.

## **Related Information**

[Login Policies \[page 640\]](#page-639-0) [ODBC Data Sources \[page 116\]](#page-115-0) [Setting a Dual Control Password \(SQL\) \[page 1639\]](#page-1638-0) [verify\\_password\\_function Option \[page 866\]](#page-865-0) [CREATE LOGIN POLICY Statement](https://help.sap.com/viewer/93079d4ba8e44920ae63ffb4def91f5b/17.0.01/en-US/3be46e936c5f101485f782f005f09f77.html) [min\\_password\\_length Option \[page 772\]](#page-771-0) [File Hiding Utility \(dbfhide\) \[page 1160\]](#page-1159-0)

# <span id="page-1686-0"></span>**1.9.2.5 Disk Sandboxing**

Enabling disk sandbox settings restricts the read-write file operations of the database to the directory where the main database file is located and any subdirectories of this directory.

These restrictions allow users to perform file operations while preventing them from accessing files that users should not have access to. All database users have the same sandbox location.

When disk sandboxing is enabled, relative path names are treated as relative to the directory where the main database file (the system dbspace) is located. When disk sandboxing is not enabled, relative path names are assumed to be relative to the current working directory of the database server.

The most secure setting for disk sandboxing always takes precedence. If a database is started with sandboxing enabled (specified by one of the -sbx server options or the START DATABASE statement or if the disk\_sandbox database option is set to On), then the database runs in a disk sandbox regardless of other settings that disable the disk sandboxing feature. Disk sandboxing can be enabled and disabled in the following ways:

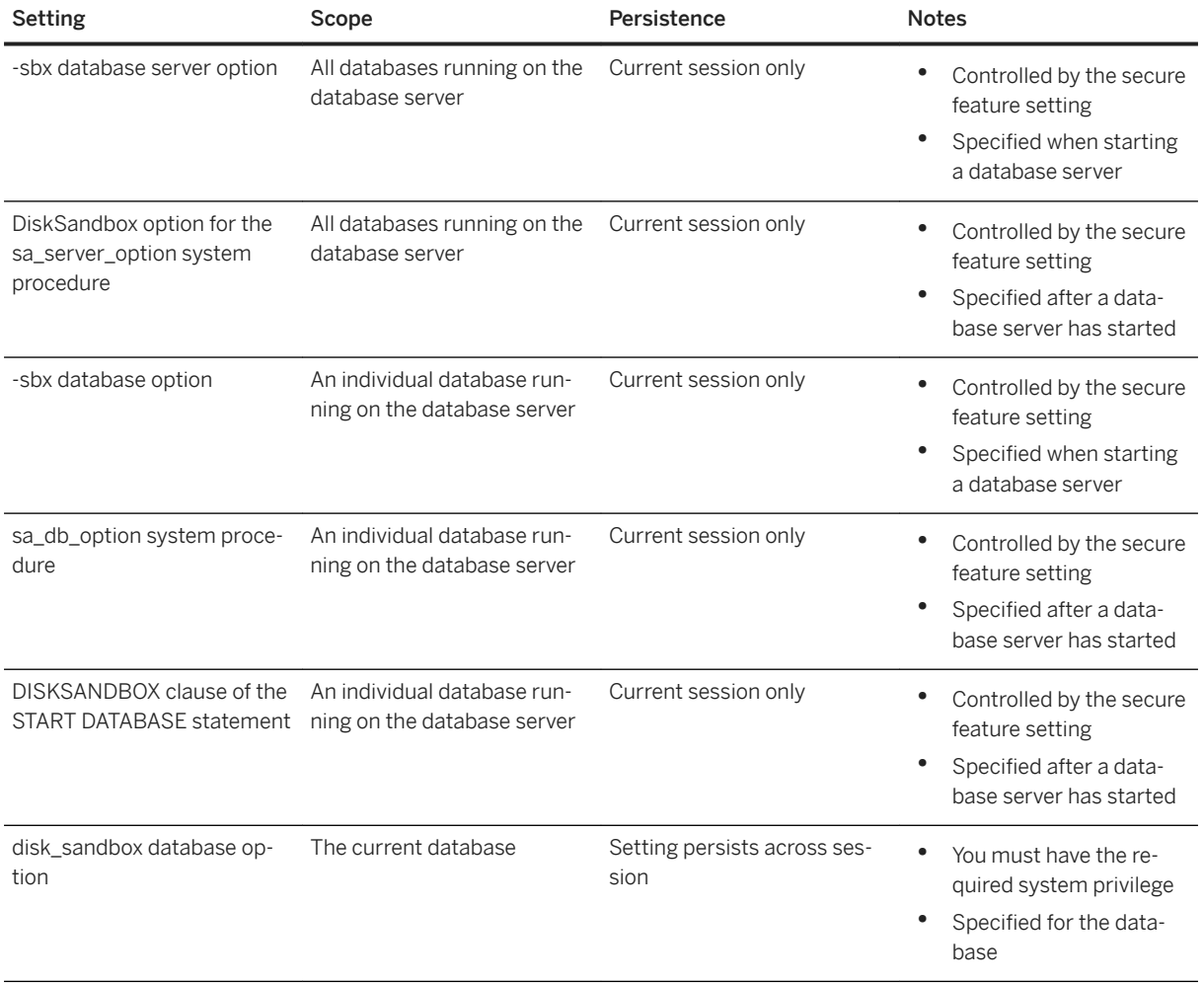

## **Secure Features That Control Disk Sandboxing**

When you start a database server, the manage\_disk\_sandbox and disk\_sandbox secure features are enabled by default. These settings control the ability of users to change disk sandboxing behavior. If you need to disable

<span id="page-1687-0"></span>the manage disk sandbox secure feature for an individual connection, you must use the sp\_use\_secure\_feature\_key system procedure.

## **Database Backups and Disk Sandboxing**

If a database is running in a disk sandbox, you can make client-side backups without any restrictions.

To make a server-side backup and store the backup outside the disk sandbox directory, specify the database server secure feature key for the connection that is going to run the backup.

## **Related Information**

[-sbx Database Server Option \[page 491\]](#page-490-0) [-sbx Database Option \[page 559\]](#page-558-0) [disk\\_sandbox Option \[page 730\]](#page-729-0) [START DATABASE Statement](https://help.sap.com/viewer/93079d4ba8e44920ae63ffb4def91f5b/17.0.01/en-US/817a90516ce21014a978fe2e94e22a0a.html) [-sf Database Server Option \[page 493\]](#page-492-0) [sa\\_db\\_option System Procedure](https://help.sap.com/viewer/93079d4ba8e44920ae63ffb4def91f5b/17.0.01/en-US/8174a4ee6ce2101494b4d7376051cefd.html) [sa\\_server\\_option System Procedure](https://help.sap.com/viewer/93079d4ba8e44920ae63ffb4def91f5b/17.0.01/en-US/3be606236c5f101491d2c51e77b337d0.html) [sp\\_use\\_secure\\_feature\\_key System Procedure](https://help.sap.com/viewer/93079d4ba8e44920ae63ffb4def91f5b/17.0.01/en-US/8179e0ef6ce210148418d377ab733c64.html)

## **1.9.2.6 Secured Features**

Features can be made inaccessible to databases running on a database server. These features are secured from use.

When a feature is secured (made inaccessible), it is unavailable for use by client applications, database-defined stored procedures, triggers, and events. Secured feature settings apply to all databases running on the database server. Secured features are useful when you need to start a database that might contain embedded logic that references the external environment of the host computer system (for example, directories and files on the host computer). This capability is useful to third-party vendors who run a database server farm to host databases from various customers.

The -sf database server option allows you to specify which features you want to secure for databases running on the database server.

## **Features That Are Secured by Default**

When you start a server using the -sf database server option, the following feature sets are secured by default:

• MANAGE SECURITY

• SERVER\_SECURITY (except for TRACE\_SYSTEM\_EVENT)

## **Secured Feature Keys**

The SYSTEM secured feature key is created by specifying the -sk database server option and an authorization code when starting the database server. You specify this authorization code to the sp\_use\_secure\_feature\_key system procedure to gain access to the SYSTEM secured feature key. Then you use the sa\_server\_option system procedure to alter which features are secured or unsecured as the database server is running.

If you start a database server without specifying the -sk option, you cannot change the secured feature settings for the database server or any databases running on it. You cannot create the SYSTEM secured feature key at a later time using the sp\_create\_secure\_feature\_key system procedure. Instead, you must shut down the database server and specify the -sk option when you restart it.

Once you have accessed the SYSTEM secured feature key, you can use the sp\_create\_secure\_feature\_key system procedure to create customized secured feature keys with authorization codes that can be used by other users to gain access to a specific set of features that are otherwise secured from use.

There is a limit of 1000 secured feature keys per database server.

The authorization code must be a non-empty string of at least six characters, and it cannot contain double quotes, control characters (any character less than 0x20), or backslashes.

The SYSTEM and customized secured feature keys are accessed by using the following system procedure:

• sp\_use\_secure\_feature\_key system procedure

EXECUTE privilege is required to use this system procedure.

Access is session based. Once you disconnect from the database server, you lose access. When you reconnect to the server, you must reacquire access.

Features are secured and unsecured by using the following system procedure:

• sa\_server\_option system procedure with the 'SecureFeatures' option.

Features are secured or unsecured while the database server is running. If the server is shut down, the settings are lost.

Customized secured feature keys are managed by using the following system procedures:

- sp\_create\_secure\_feature\_key system procedure
- sp\_alter\_secure\_feature\_key system procedure
- sp\_drop\_secure\_feature\_key system procedure
- sp\_list\_secure\_feature\_keys system procedure

The MANAGE\_KEYS feature must be enabled (acquired) to use these system procedures.

Secured feature keys exist while the database server is running. If the server is shut down, the keys are lost. The keys must be recreated when the server is restated.

### i Note

The SYSTEM secured feature key can only be dropped if a customized secured feature key has been created that has both the MANAGE\_FEATURES and MANAGE\_KEYS features enabled.

#### <span id="page-1689-0"></span>In this section:

Creating Secured Feature Keys [page 1690]

Control the database features available to users, by using the secure features database server option ( sf) to specify the features that users are prevented from accessing on the database server.

### **Related Information**

[-sf Database Server Option \[page 493\]](#page-492-0) [-sk Database Server Option \[page 500\]](#page-499-0) [sa\\_server\\_option System Procedure](https://help.sap.com/viewer/93079d4ba8e44920ae63ffb4def91f5b/17.0.01/en-US/3be606236c5f101491d2c51e77b337d0.html) [sp\\_alter\\_secure\\_feature\\_key System Procedure](https://help.sap.com/viewer/93079d4ba8e44920ae63ffb4def91f5b/17.0.01/en-US/81788c6c6ce21014a9ed90378d6e6dca.html) [sp\\_create\\_secure\\_feature\\_key System Procedure](https://help.sap.com/viewer/93079d4ba8e44920ae63ffb4def91f5b/17.0.01/en-US/8178bb926ce2101498d2a488b97538a3.html) [sp\\_drop\\_secure\\_feature\\_key System Procedure](https://help.sap.com/viewer/93079d4ba8e44920ae63ffb4def91f5b/17.0.01/en-US/8178e8666ce21014a949d590af3794e8.html) [sp\\_list\\_secure\\_feature\\_keys System Procedure](https://help.sap.com/viewer/93079d4ba8e44920ae63ffb4def91f5b/17.0.01/en-US/8179150d6ce21014be97e1a739b5a367.html) [sp\\_use\\_secure\\_feature\\_key System Procedure](https://help.sap.com/viewer/93079d4ba8e44920ae63ffb4def91f5b/17.0.01/en-US/8179e0ef6ce210148418d377ab733c64.html) [sp\\_copy\\_directory System Procedure](https://help.sap.com/viewer/93079d4ba8e44920ae63ffb4def91f5b/17.0.01/en-US/81789e1d6ce21014a596f676fa9abb4c.html) sp\_copy\_file System Procedure [sp\\_create\\_directory System Procedure](https://help.sap.com/viewer/93079d4ba8e44920ae63ffb4def91f5b/17.0.01/en-US/8178afbf6ce21014a760ff505fbcf8ee.html) [sp\\_delete\\_directory System Procedure](https://help.sap.com/viewer/93079d4ba8e44920ae63ffb4def91f5b/17.0.01/en-US/8178c73b6ce21014ab87b1699c4ffbcf.html) sp\_delete\_file System Procedure [sp\\_list\\_directory System Procedure](https://help.sap.com/viewer/93079d4ba8e44920ae63ffb4def91f5b/17.0.01/en-US/81790c1c6ce21014b303ec9036456fdb.html) [sp\\_move\\_directory System Procedure](https://help.sap.com/viewer/93079d4ba8e44920ae63ffb4def91f5b/17.0.01/en-US/817923056ce21014afa0f241e3ae9a5f.html) sp\_move\_file System Procedure

## **1.9.2.6.1 Creating Secured Feature Keys**

Control the database features available to users, by using the secure features database server option (-sf) to specify the features that users are prevented from accessing on the database server.

### **Prerequisites**

You must have the SERVER OPERATOR system privilege and have access to the MANAGE\_KEYS feature.

## **Context**

Secured feature settings apply to all databases running on a database server.

The secure features option (-sf) controls the availability of such features as:

- Server-side backups
- External stored procedures
- Remote data access
- Web services

The -sk option specifies a SYSTEM secured feature key that manages access to secured features for a database server. To alter the list of secured features once the database server is running, use the sa\_server\_option system procedure. To alter a customized secured feature key once the database server is running, use the sp\_alter\_secure\_feature\_key system procedure.

The sp\_create\_secure\_feature\_key system procedure creates a customized secured feature key.

## **Procedure**

1. At a command prompt, start the database server using the -sf and -sk options.

For example, the following command starts the database server and secures all features. The command also includes a key that can be used later to allow access to secured features for a connection.

dbsrv17 -n secure server -sf all -sk secretAuthCode mydemo.db

2. Connect to the database server:

dbisql -c "UID=DBA; PWD=passwd; Host=myhost; Server=secure\_server; DBN=mydemo"

3. Call the sp\_use\_secure\_feature\_key system procedure to specify the SYSTEM secured feature key for the connection. The authorization code to use is specified by the -sk option:

CALL sp\_use\_secure\_feature\_key ( 'system' , 'secretAuthCode' );

4. Change the set of secured features on the server by using the sa\_server\_option system procedure.

For example:

CALL sa server option( 'SecureFeatures', 'all,-remote data access' );

5. Create a customized secured feature key for a specific user.

For example, create a customized secured feature key for Bob that allows him to send emails:

```
CALL sp_create_secure_feature_key ( 'bobsKey' , 'anotherAuthKey' , 
'sa_send_email' );
```
After logging into the database, Bob must run the following command to send emails:

CALL sp\_use\_secure\_feature\_key ( 'bobsKey' , 'anotherAuthKey' );

## <span id="page-1691-0"></span>**Results**

There is now a SYSTEM secured feature key for the database server, as well as a customized secured feature key that has been assigned to a specific user.

Users of databases running on the database server secure server are prevented from accessing all secured features except the remote data access feature. The user Bob, however, also has access to the sa\_send\_email feature.

## **Related Information**

[-sf Database Server Option \[page 493\]](#page-492-0) [-sk Database Server Option \[page 500\]](#page-499-0) [sa\\_server\\_option System Procedure](https://help.sap.com/viewer/93079d4ba8e44920ae63ffb4def91f5b/17.0.01/en-US/3be606236c5f101491d2c51e77b337d0.html) [sp\\_alter\\_secure\\_feature\\_key System Procedure](https://help.sap.com/viewer/93079d4ba8e44920ae63ffb4def91f5b/17.0.01/en-US/81788c6c6ce21014a9ed90378d6e6dca.html) [sp\\_create\\_secure\\_feature\\_key System Procedure](https://help.sap.com/viewer/93079d4ba8e44920ae63ffb4def91f5b/17.0.01/en-US/8178bb926ce2101498d2a488b97538a3.html) [sp\\_drop\\_secure\\_feature\\_key System Procedure](https://help.sap.com/viewer/93079d4ba8e44920ae63ffb4def91f5b/17.0.01/en-US/8178e8666ce21014a949d590af3794e8.html) [sp\\_list\\_secure\\_feature\\_keys System Procedure](https://help.sap.com/viewer/93079d4ba8e44920ae63ffb4def91f5b/17.0.01/en-US/8179150d6ce21014be97e1a739b5a367.html) [sp\\_use\\_secure\\_feature\\_key System Procedure](https://help.sap.com/viewer/93079d4ba8e44920ae63ffb4def91f5b/17.0.01/en-US/8179e0ef6ce210148418d377ab733c64.html) [-sf Database Server Option \[page 493\]](#page-492-0) [-sk Database Server Option \[page 500\]](#page-499-0)

# **1.9.2.7 Database Activity Audits**

Auditing tracks all of the activity performed on a database.

Each database has an associated transaction log file that is used for database recovery and contains a record of transactions executed against a database.

The transaction log stores all executed data definition statements, along with the user ID that executed them. It also stores all updates, deletes, and inserts and which user executed those statements. However, this information is insufficient for some auditing purposes. By default, the transaction log does not contain the time of the event. It only contains the order in which events occurred. It does not contain failed events or select statements.

When you use auditing, additional data is saved in the audit log, which is in the transaction log, the user-defined ETD log, or the system event log. This data potentially includes:

- All login attempts (successful and failed), including the computer name.
- Accurate timestamps of all events (to a resolution of milliseconds).
- All permissions checks (successful and failed), including the object on which the permission was checked (if applicable).
- All actions that require system privileges.
- All executions of xp\_cmdshell system procedure.
You cannot stop using a transaction log while auditing is enabled for a database and the audit log is the transaction log. In this case, to turn off the transaction log, either first turn off auditing or change the audit\_log option to specify FILE or SYSLOG.

# **Auditing Individual Connections**

Once you have enabled auditing for a database, you can set the temporary conn\_auditing database option in the database login procedure to enable connection-specific auditing. You can enable auditing based on information such as the IP address of the client computer or the type of connection.

If you do not set the conn\_auditing option in the login procedure, then the option is on by default.

The following example shows an excerpt from a login procedure that enables auditing for all connections to the database, except those made by a user named DBA:

```
DECLARE usr VARCHAR(128)
SELECT CONNECTION PROPERTY( 'Userid' ) INTO usr;
IF usr != 'DBA' THEN
    SET TEMPORARY OPTION conn_auditing='On'
ELSE
   SET TEMPORARY OPTION conn_auditing='Off'
END IF;
```
# **Audit Comments**

Add comments to the audit trail by using the sa\_audit\_string system stored procedure. It takes a single argument – a VARCHAR(128) string. For example:

```
CALL sa audit string( 'Started audit testing here.' );
```
This comment is stored in the audit log as an audit statement.

#### In this section:

```
Configuring Auditing (SQL) [page 1694]
```
Configure auditing for security-related information in the transaction log. Auditing is off by default.

[Retrieving Auditing Information \(dbtran Utility\) \[page 1695\]](#page-1694-0) Retrieve auditing information from a transaction log.

#### [Tutorial: Auditing \[page 1696\]](#page-1695-0)

Attempt to access unauthorized information and then view how the attempt is recorded by the auditing feature.

#### **Related Information**

#### [The Transaction Log \[page 292\]](#page-291-0)

<span id="page-1693-0"></span>[sa\\_audit\\_string System Procedure](https://help.sap.com/viewer/93079d4ba8e44920ae63ffb4def91f5b/17.0.01/en-US/3be55c396c5f1014a724eb3c15a43d25.html)

# **1.9.2.7.1 Configuring Auditing (SQL)**

Configure auditing for security-related information in the transaction log. Auditing is off by default.

#### **Prerequisites**

You must have the SET ANY SECURITY OPTION system privilege.

## **Procedure**

- 1. Connect to your database.
- 2. Execute the following statement to turn on auditing:

SET OPTION PUBLIC.auditing = 'On';

3. Execute the following statement to force logging to a transaction log:

SET OPTION PUBLIC.audit log = 'TRANSLOG';

4. To specify which types of auditing information you want to enable, run the following system procedure:

```
CALL sa enable auditing type( 'all' );
```
You can control the type of auditing information that is collected by replacing *all* with the types of auditing you want to enable.

5. Execute the following statement to turn off auditing:

SET OPTION PUBLIC.auditing = 'Off';

To specify which types of auditing information you want to disable, use the following system procedure:

CALL sa disable auditing type( 'all' );

You can stop collecting specific types of auditing information by replacing *all* with the types of auditing you want to disable.

### **Results**

The auditing behavior is configured.

# <span id="page-1694-0"></span>**Related Information**

[login\\_procedure Option \[page 755\]](#page-754-0) [conn\\_auditing Option \[page 706\]](#page-705-0) [auditing Option \[page 688\]](#page-687-0) [auditing Option \[page 688\]](#page-687-0) [sa\\_enable\\_auditing\\_type System Procedure](https://help.sap.com/viewer/93079d4ba8e44920ae63ffb4def91f5b/17.0.01/en-US/3be5b83e6c5f1014876dd3101b181f8a.html) [auditing\\_options Option \(Reserved for System Use\) \[page 690\]](#page-689-0)

# **1.9.2.7.2 Retrieving Auditing Information (dbtran Utility)**

Retrieve auditing information from a transaction log.

# **Prerequisites**

You must have the BACKUP DATABASE system privilege to retrieve auditing information from a running database server. No privileges are required to retrieve auditing information from a database transaction log file.

The database must have the auditing database option turned on.

# **Context**

The dbtran utility translates a transaction log into a SQL script file. When the dbtran utility is run with the -g option, it adds auditing information (as comments) and orders the SQL statements chronologically. Do not apply this output to a database, because running statements in chronological order does not guarantee that the resulting database will be identical.

# **Procedure**

- 1. Connect to the database.
- 2. Run the dbtran utility with the -g option against a running database server or against a database transaction log file.

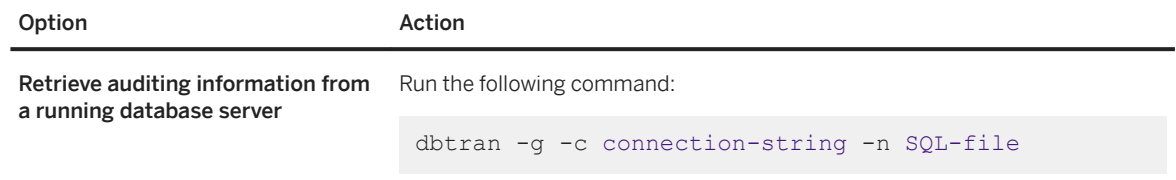

<span id="page-1695-0"></span>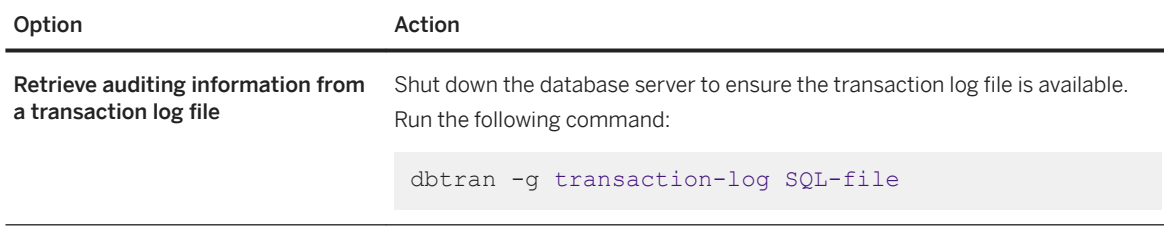

## **Results**

Auditing information is retrieved and saved in a SQL script file.

# **Example**

In this example, the auditing information is saved to the *demo*. sql file, and the file contains information about the sample database.

dbtran -g -c "UID=DBA;PWD=sql;DBN=demo" -n demo.sql

In the following example, the auditing information from the transaction log file *demo*.log is placed into the file *demo*.sql.

dbtran -g demo.log demo.sql

# **Related Information**

[Alphabetical List of Connection Parameters \[page 45\]](#page-44-0) [Log Translation Utility \(dbtran\) \[page 1187\]](#page-1186-0)

# **1.9.2.7.3 Tutorial: Auditing**

Attempt to access unauthorized information and then view how the attempt is recorded by the auditing feature.

### **Prerequisites**

You must have the SET ANY SECURITY OPTION and MANAGE ANY USER system privileges

### <span id="page-1696-0"></span>**Procedure**

- 1. Start Interactive SQL and connect to the sample database using the SQL Anywhere 17 Demo data source.
- 2. Turn on auditing using the SET OPTION statement, as follows:

SET OPTION PUBLIC.auditing = 'On';

3. Add a user, Test1, to the sample database using the CREATE USER statement, as follows:

```
CREATE USER Test1
IDENTIFIED BY welcome;
```
4. Open a new Interactive SQL window, connect to the sample database as Test1, and attempt to access confidential information in the Employees table using the following SELECT statement:

```
SELECT Surname, Salary
    FROM GROUPO.Employees;
```
An error message appears indicating that you do not have permission to select from the Employees table.

5. Run the following command to view the auditing information in  $d$ emo, sql for this activity:

dbtran -g -c "DSN=SQL Anywhere 17 Demo;PWD=sql" -n demo.sql

- 6. Restore the sample database to its original state:
	- a. Use the DROP USER statement to remove the Test1 user from the database:

DROP USER Test1;

b. Turn off auditing using the following SET OPTION statement:

SET OPTION PUBLIC.auditing = 'Off';

# **1.9.2.8 Database Encryption and Decryption**

Make it more difficult for someone to decipher the data in your database.

You can choose to secure your database either with simple obfuscation or with strong encryption.

The database administrator has control over four aspects of strong encryption, including:

- What is encrypted (database, dbspaces, individual tables, transaction log, transaction log mirror)
- The encryption key
- The protection of the encryption key
- Encryption algorithm

If your database is obfuscated or encrypted, compressing it with a tool such as WinZip does not result in a file that is significantly smaller than the original database file.

#### In this section:

```
Simple Obfuscation Versus Strong Encryption [page 1698]
   Two methods of database encoding are supported: simple obfuscation and strong encryption.
```

```
How to Encrypt a Database [page 1699]
```
There are several ways to encrypt a database.

- [How to Encrypt Tables, Columns, and Materialized Views \[page 1702\]](#page-1701-0) If you only want to encrypt portions of your database, you can choose to encrypt columns or tables.
- [Security: Keys For Encrypted Databases \[page 1712\]](#page-1711-0)

Learn how to increase the security of the encryption keys used with strongly encrypted databases and tables.

[Creating an Encrypted Database \(SQL\) \[page 1715\]](#page-1714-0)

Encrypt a database during creation.

[Creating an Encrypted Database \(dbinit Utility\) \[page 1716\]](#page-1715-0) Encrypt the database when you create the database.

- [Creating a Database That Is Encoded Using Simple Obfuscation \[page 1717\]](#page-1716-0) Specify the encoding option when creating the database.
- [Encrypting an Existing Database \(CREATE ENCRYPTED DATABASE Statement\) \[page 1718\]](#page-1717-0)

Create a strongly encrypted copy of a database along with encrypted copies of any associated transaction logs, transaction log mirrors, or dbspace files.

[Encrypting an Existing Database \(CREATE ENCRYPTED FILE Statement\) \[page 1720\]](#page-1719-0)

Create an encrypted copy of an existing database and its associated files when you cannot use the CREATE ENCRYPTED DATABASE statement. For example, you need to encrypt your database for support purposes and the CREATE ENCRYPTED DATABASE statement returns an error.

[Decrypting a Database \(SQL\) \[page 1721\]](#page-1720-0)

Decrypt a database along with any associated transaction log, transaction log mirror, and dbspace files.

[Performance Issues When Using Encryption \[page 1723\]](#page-1722-0)

Performance is slower when the database is encrypted. The performance impact depends on how often pages are read from or written to disk, and can be minimized by ensuring that the server is using an adequate cache size.

# **1.9.2.8.1 Simple Obfuscation Versus Strong Encryption**

Two methods of database encoding are supported: simple obfuscation and strong encryption.

### **Simple Obfuscation**

Simple obfuscation is intended to make it difficult, but not impossible, for someone using a disk utility to casually inspect the contents of your database. Simple obfuscation does not require a key (password) to encode the database.

# <span id="page-1698-0"></span>**Strong Encryption (AES and ARIA)**

Strong encryption makes a database unusable without a key (password). The data in the database is secure from inspection. An algorithm encrypts the information contained in your database and transaction log files so it cannot be read.

The algorithms used to implement strong encryption are AES and ARIA.

You can indicate the use of a 128-bit encryption algorithm using the AES keyword. You can indicate the use of a 256-bit encryption algorithm using the AES256, AES256CTR, or ARIA256 keywords. This encryption technology is included and does not require a separate license.

You can also indicate the use of a separately licensed FIPS-certified AES module for strong encryption by specifying one of the AES\_FIPS (128-bit algorithm) or AES256\_FIPS (256-bit algorithm) keywords. When the database server is started with the fips option, you can start databases encrypted with any of the AES, AES256, AES\_FIPS, AES256\_FIPS, or AES256CTR\_FIPS strong encryption algorithms, but not databases encrypted with simple obfuscation. Unencrypted databases can also be started on the server when -fips is specified.

To start a database encrypted with AES\_FIPS, AES256\_FIPS or AES256CTR\_FIPS, the separately licensed FIPS-certified AES module must be installed on the computer.

All strong encryption technologies are subject to export regulations.

# **Related Information**

[Separately Licensed Components](https://help.sap.com/viewer/5c834e66874441e7b5017d502bbc12d0/17.0.01/en-US/81552fcf6ce21014b634eaf8cdc2b48a.html) [Reloading a Database](https://help.sap.com/viewer/e38b2f6217f24bdb90a3ff8ae57b1dd5/17.0.01/en-US/8190da646ce21014afe1a660a3e7fec0.html) [fips Database Server Option \[page 426\]](#page-425-0) [Initialization Utility \(dbinit\) \[page 1166\]](#page-1165-0) [CREATE DATABASE Statement](https://help.sap.com/viewer/93079d4ba8e44920ae63ffb4def91f5b/17.0.01/en-US/3be467196c5f10149fb796a121b26993.html) [CREATE ENCRYPTED DATABASE Statement](https://help.sap.com/viewer/93079d4ba8e44920ae63ffb4def91f5b/17.0.01/en-US/816b9edf6ce21014bafbce2f5ef946f0.html)

# **1.9.2.8.2 How to Encrypt a Database**

There are several ways to encrypt a database.

#### To create an encrypted database

You can use the following:

- The Initialization utility (dbinit), with options such as -ep, -ek, or -ea to enable strong encryption.
- CREATE DATABASE statement.
- The SQL Central *Create Database Wizard* to create a strongly encrypted database.

#### To encrypt an existing database

Although you cannot simply turn strong encryption on or off in an existing database, you can use one of the following to create a strong-encrypted copy of your database:

- You can use the CREATE ENCRYPTED DATABASE statement. The CREATE ENCRYPTED DATABASE statement is the preferred method because it encrypts the database as well as associated files, such as the transaction log, transaction log mirror, and dbspace files.
- You can use the CREATE ENCRYPTED FILE statement when it is not possible to use the CREATE ENCRYPTED DATABASE statement. After you have encrypted the database with this statement, you must encrypt any associated files, such as the transaction log, transaction log mirror, and dbspace files.

#### In this section:

#### [Comparison of the CREATE ENCRYPTED DATABASE and CREATE ENCRYPTED FILE Statements \[page](#page-1700-0) [1701\]](#page-1700-0)

Use the CREATE ENCRYPTED DATABASE statement when you have an existing database that you want to encrypt. Use the CREATE ENCRYPTED FILE statement when you have a database you want to encrypt for support purposes and it is not possible to use the CREATE ENCRYPTED DATABASE statement.

#### [Encryption Algorithm Aliases \[page 1701\]](#page-1700-0)

The encryption algorithms for SAP SQL Anywhere database encryption have multiple aliases for compatibility across systems.

# **Related Information**

[How to Encrypt Tables, Columns, and Materialized Views \[page 1702\]](#page-1701-0) [Tips on Exporting Data with the Unload Database Wizard](https://help.sap.com/viewer/e38b2f6217f24bdb90a3ff8ae57b1dd5/17.0.01/en-US/818a3cad6ce21014861cacd1fc405dd5.html) [Comparison of the CREATE ENCRYPTED DATABASE and CREATE ENCRYPTED FILE Statements \[page 1701\]](#page-1700-0) [Message Encryption Using Public and Private Keys \[page 1723\]](#page-1722-0) [Initialization Utility \(dbinit\) \[page 1166\]](#page-1165-0) [CREATE DATABASE Statement](https://help.sap.com/viewer/93079d4ba8e44920ae63ffb4def91f5b/17.0.01/en-US/3be467196c5f10149fb796a121b26993.html) [ENCRYPT Function \[String\]](https://help.sap.com/viewer/93079d4ba8e44920ae63ffb4def91f5b/17.0.01/en-US/81f72ceb6ce210149256a7523672a8bb.html) [Unload Utility \(dbunload\) \[page 1233\]](#page-1232-0) [UNLOAD Statement](https://help.sap.com/viewer/93079d4ba8e44920ae63ffb4def91f5b/17.0.01/en-US/817fd0fd6ce21014a58ff727fbb7b4e2.html) [CREATE ENCRYPTED DATABASE Statement](https://help.sap.com/viewer/93079d4ba8e44920ae63ffb4def91f5b/17.0.01/en-US/816b9edf6ce21014bafbce2f5ef946f0.html) [CREATE ENCRYPTED FILE Statement](https://help.sap.com/viewer/93079d4ba8e44920ae63ffb4def91f5b/17.0.01/en-US/816ba8426ce21014934bec5d3a0e2bc6.html)

# <span id="page-1700-0"></span>**1.9.2.8.2.1 Comparison of the CREATE ENCRYPTED DATABASE and CREATE ENCRYPTED FILE Statements**

Use the CREATE ENCRYPTED DATABASE statement when you have an existing database that you want to encrypt. Use the CREATE ENCRYPTED FILE statement when you have a database you want to encrypt for support purposes and it is not possible to use the CREATE ENCRYPTED DATABASE statement.

You cannot be connected to the database you are encrypting when you execute the statement.

The CREATE ENCRYPTED FILE and CREATE ENCRYPTED DATABASE statements differ from each other as follows:

- The CREATE ENCRYPTED FILE statement must be executed against each of the database-related files independently (transaction log, transaction log mirror, dbspaces, if any), whereas the CREATE ENCRYPTED DATABASE statement automatically encrypts all the database-related files.
- The CREATE ENCRYPTED DATABASE statement cannot be used on a database requiring recovery; the CREATE ENCRYPTED FILE statement can.
- The CREATE ENCRYPTED DATABASE statement cannot be used inside procedures, triggers, or batches. The CREATE ENCRYPTED FILE statement can.
- The CREATE ENCRYPTED DATABASE statement supports the SIMPLE obfuscation algorithm, but the CREATE ENCRYPTED FILE statement does not.

# **Related Information**

[Supported Platforms](https://help.sap.com/viewer/5c834e66874441e7b5017d502bbc12d0/17.0.01/en-US/8155387d6ce21014937df18c3511be8f.html) [Encrypting an Existing Database \(CREATE ENCRYPTED DATABASE Statement\) \[page 1718\]](#page-1717-0) [CREATE ENCRYPTED DATABASE Statement](https://help.sap.com/viewer/93079d4ba8e44920ae63ffb4def91f5b/17.0.01/en-US/816b9edf6ce21014bafbce2f5ef946f0.html) [CREATE ENCRYPTED FILE Statement](https://help.sap.com/viewer/93079d4ba8e44920ae63ffb4def91f5b/17.0.01/en-US/816ba8426ce21014934bec5d3a0e2bc6.html) [DatabaseKey \(DBKEY\) Connection Parameter \[page 70\]](#page-69-0)

# **1.9.2.8.2.2 Encryption Algorithm Aliases**

The encryption algorithms for SAP SQL Anywhere database encryption have multiple aliases for compatibility across systems.

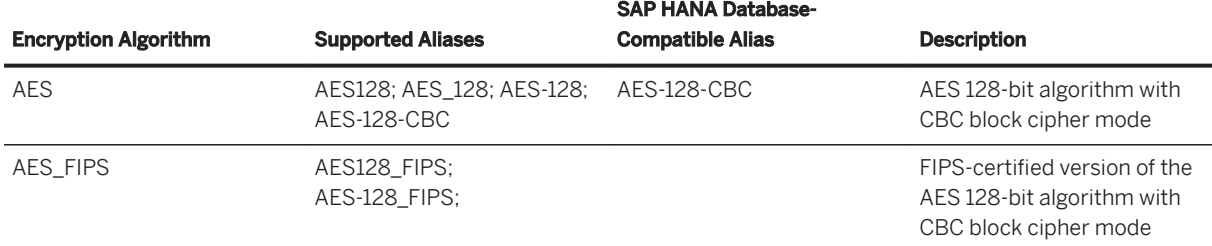

<span id="page-1701-0"></span>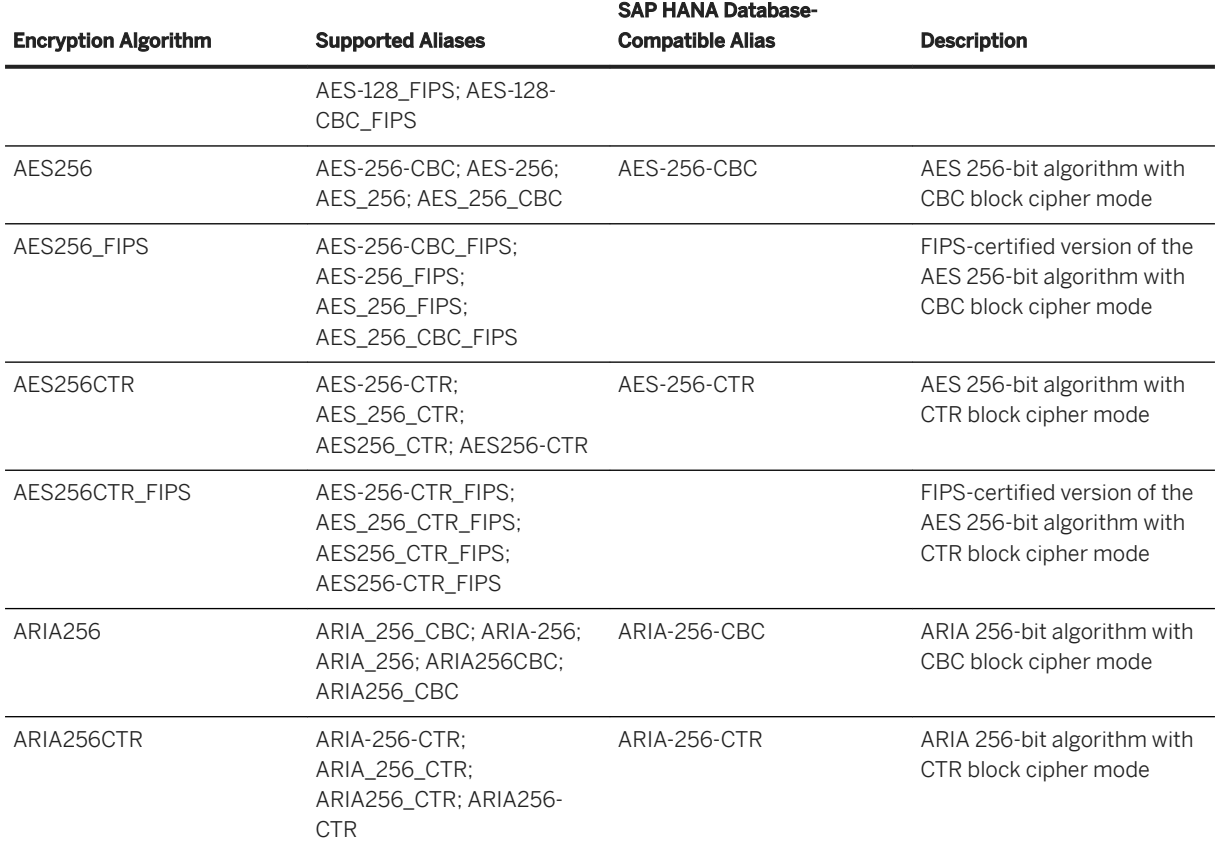

# **1.9.2.8.3 How to Encrypt Tables, Columns, and Materialized Views**

If you only want to encrypt portions of your database, you can choose to encrypt columns or tables.

Column encryption can be performed on any column in any table at any time. Table encryption requires that the database have table encryption enabled. Table encryption is enabled at database creation (initialization) time.

#### To encrypt tables

You can use the following:

- Initialization utility (dbinit).
- CREATE DATABASE statement.
- CREATE ENCRYPTED TABLE DATABASE statement.

#### To encrypt columns

ENCRYPT function.

To encrypt materialized views

ALTER MATERIALIZED VIEW statement.

#### In this section:

#### Column Encryption [page 1703]

To encrypt columns in your database, use the ENCRYPT function.

#### [Table Encryption \[page 1706\]](#page-1705-0)

Table encryption allows you to encrypt tables or materialized views with sensitive data, without the performance impact that encrypting the entire database might cause.

#### [Enabling Table Encryption in a Database \(SQL\) \[page 1708\]](#page-1707-0)

Create a database with table encryption enabled, or enable table encryption in an existing database, so that you can later encrypt your tables.

[Enabling Table Encryption in a Database \(dbinit Utility\) \[page 1710\]](#page-1709-0) Enable table encryption during the creation of a database.

#### [Encrypting a Table \[page 1711\]](#page-1710-0)

Create an encrypted table, or encrypt an existing table.

# **Related Information**

[Encrypting or Decrypting a Materialized View](https://help.sap.com/viewer/e38b2f6217f24bdb90a3ff8ae57b1dd5/17.0.01/en-US/819dd0596ce21014815bc72f2685bbc6.html) [Initialization Utility \(dbinit\) \[page 1166\]](#page-1165-0) [CREATE DATABASE Statement](https://help.sap.com/viewer/93079d4ba8e44920ae63ffb4def91f5b/17.0.01/en-US/3be467196c5f10149fb796a121b26993.html) [ALTER DATABASE Statement](https://help.sap.com/viewer/93079d4ba8e44920ae63ffb4def91f5b/17.0.01/en-US/8168efe96ce21014bce9948a9a48d7e8.html) [CREATE ENCRYPTED DATABASE Statement](https://help.sap.com/viewer/93079d4ba8e44920ae63ffb4def91f5b/17.0.01/en-US/816b9edf6ce21014bafbce2f5ef946f0.html) [ENCRYPT Function \[String\]](https://help.sap.com/viewer/93079d4ba8e44920ae63ffb4def91f5b/17.0.01/en-US/81f72ceb6ce210149256a7523672a8bb.html) [ALTER MATERIALIZED VIEW Statement](https://help.sap.com/viewer/93079d4ba8e44920ae63ffb4def91f5b/17.0.01/en-US/816945966ce210149a80b8603addbc83.html)

# **1.9.2.8.3.1 Column Encryption**

To encrypt columns in your database, use the ENCRYPT function.

The ENCRYPT function uses the same AES strong encryption algorithm that is used for database encryption to encrypt values that are passed to it.

Encrypted data can be decrypted with the DECRYPT function. You must use the same key that was specified in the ENCRYPT function. Both of these functions return LONG BINARY values. If you require a different data type, you can use the CAST function to convert the value to the required data type.

The ENCRYPT and DECRYPT functions also support raw encryption. You can encrypt data inside the database server into a format that can be exported and decrypted outside of the server.

If database users need to access the data in decrypted form, but you do not want them to have access to the encryption key, you can create a view that uses the DECRYPT function. This allows users to access the decrypted data without knowing the encryption key. If you create a view or stored procedure that uses the table, you can use the SET HIDDEN parameter of the ALTER VIEW and ALTER PROCEDURE statements to ensure that users cannot access the encryption key by looking at the view or procedure definition.

### **Column Encryption Example**

The following example uses triggers to encrypt a column that stores passwords in a table called user info. The user info table is defined as follows:

```
CREATE TABLE user info (
   employee_ID_INTEGER_NOT_NULL PRIMARY KEY,
   user name CHAR(80),
   user_pwd CHAR(80) );
```
Two triggers are added to the database to encrypt the value in the user\_pwd column, either when a new user is added or an existing user's password is updated.

• The encrypt new user pwd trigger fires each time a new row is added to the user info\_table:

```
CREATE TRIGGER encrypt new user pwd
BEFORE INSERT
ON user info
REFERENCING NEW AS new pwd
FOR EACH ROW
BEGIN
   SET new pwd.user pwd=ENCRYPT(new pwd.user pwd, '8U3dkA');
END;
```
• The encrypt updated pwd trigger fires each time the user pwd column is updated in the user info table:

```
CREATE TRIGGER encrypt_updated_pwd
BEFORE UPDATE OF user pwd
ON user info
REFERENCING NEW AS new pwd
FOR EACH ROW
BEGIN
   SET new pwd.user pwd=ENCRYPT(new pwd.user pwd, '8U3dkA');
END;
```
Add a new user to the database:

```
INSERT INTO user_info
VALUES ('1', 'd\bar{w}illiamson', 'abc123');
```
If you issue a SELECT statement to view the information in the user\_info table, the value in the user\_pwd column is binary data (the encrypted form of the password) and not the value abc123 that was specified in the INSERT statement.

If this user's password is changed, then the encrypt\_updated\_pwd trigger fires and the encrypted form of the new password appears in the user\_pwd column.

```
UPDATE user_info
SET user_pwd='xyz'
WHERE employee ID='1';
```
The original password can be retrieved by issuing the following SQL statement. This statement uses the DECRYPT function and the encryption key to decrypt the data, and the CAST function to convert the value from a LONG BINARY to a CHAR value:

```
SELECT CAST (
    DECRYPT( user_pwd, '8U3dkA' )
   AS CHAR(100))
  FROM user_info
```
WHERE employee  $ID = '1';$ 

#### In this section:

#### Raw Encryption [page 1705]

Raw encryption allows you to encrypt data inside the database server into a format that can be exported and decrypted outside of the database server.

### **Related Information**

[CAST Function \[Data Type Conversion\]](https://help.sap.com/viewer/93079d4ba8e44920ae63ffb4def91f5b/17.0.01/en-US/81f441b06ce210149ce9bffbc27402fc.html) [ALTER PROCEDURE Statement](https://help.sap.com/viewer/93079d4ba8e44920ae63ffb4def91f5b/17.0.01/en-US/816959426ce210149d8aa1b97d634f1e.html) [ALTER VIEW Statement](https://help.sap.com/viewer/93079d4ba8e44920ae63ffb4def91f5b/17.0.01/en-US/816a0af16ce210148fe29feca59a1579.html) [ENCRYPT Function \[String\]](https://help.sap.com/viewer/93079d4ba8e44920ae63ffb4def91f5b/17.0.01/en-US/81f72ceb6ce210149256a7523672a8bb.html) [DECRYPT Function \[String\]](https://help.sap.com/viewer/93079d4ba8e44920ae63ffb4def91f5b/17.0.01/en-US/81f6b4a66ce21014af3abc83653e1f01.html)

# **1.9.2.8.3.1.1 Raw Encryption**

Raw encryption allows you to encrypt data inside the database server into a format that can be exported and decrypted outside of the database server.

The encrypted format is referred to as raw. To encrypt data in the raw format, you must specify the encryption key, the initialization vector, and optionally a padding format. To decrypt the data, you must specify the same parameter values.

You can also use the DECRYPT function to decrypt the data inside the database server.

Raw encryption is useful when:

#### You want to prevent database users from having access to the data

You can use raw encryption to encrypt sensitive data that you do not want even your database administrators to have access to, and then decrypt the data using a client application without the use of the database server. Raw encryption is not recommended when the data needs to be encrypted and decrypted only by the database server.

#### You cannot use TLS encryption

You can use raw encryption instead of TLS encryption. Unlike TLS encryption, raw encryption cannot prevent replay or person-in-the-middle attacks, nor can it authenticate database servers.

### <span id="page-1705-0"></span>**Example**

You need to send data from the binary\_data column of the SensitiveData table in your database to a client that does not use databases. Because the data is sensitive, you encrypt the data into raw format using the following SQL statement:

```
SELECT ENCRYPT( binary_data, 'TheEncryptionKey','AES(FORMAT=RAW)',
'ThisIsTheIV' )FROM SensitiveData;
```
You copy the encrypted data to the client along with an application that can decrypt the contents. You also provide the encryption key (TheEncryptionKey) and the initialization vector (ThisIsTheIV) to the client to use with the application. The client uses the application to decrypt the data and view it.

# **Related Information**

[ENCRYPT Function \[String\]](https://help.sap.com/viewer/93079d4ba8e44920ae63ffb4def91f5b/17.0.01/en-US/81f72ceb6ce210149256a7523672a8bb.html) [DECRYPT Function \[String\]](https://help.sap.com/viewer/93079d4ba8e44920ae63ffb4def91f5b/17.0.01/en-US/81f6b4a66ce21014af3abc83653e1f01.html)

# **1.9.2.8.3.2 Table Encryption**

Table encryption allows you to encrypt tables or materialized views with sensitive data, without the performance impact that encrypting the entire database might cause.

When table encryption is enabled, table pages for the encrypted table, associated index pages, and temporary file pages are encrypted. The transaction log pages that contain transactions on encrypted tables are also encrypted.

To encrypt tables in your database, you must have table encryption enabled. Enabling table encryption must be done at database initialization. To see whether table encryption is enabled, query the EncryptionScope database property using the DB\_PROPERTY function, as follows:

```
SELECT DB_PROPERTY( 'EncryptionScope' );
```
If the return value is TABLE, table encryption is enabled.

To see the encryption algorithm in effect for table encryption, query the Encryption database property using the DB\_PROPERTY function, as follows:

```
SELECT DB_PROPERTY( 'Encryption' );
```
# **Performance Impact of Table Encryption**

For encrypted tables, each table page is encrypted when written to the disk, and is decrypted when read in from the disk. This process is invisible to applications. However, there may be a slight negative impact on

performance when reading from, or writing to, encrypted tables. Encrypting or decrypting existing tables can take a long time, depending on the size of the table.

Index pages for indexes on columns in an encrypted table are also encrypted, as are transaction log pages containing transactions on the encrypted table, and all pages in the temporary file for the database. All other database and transaction log pages are unencrypted.

Encrypted tables can contain compressed columns. In this case, the data is compressed before it is encrypted.

Encrypting tables does not impact storage requirements.

# **Starting a Database That Has Table Encryption Enabled**

Starting a database that has table encryption enabled is the same as starting an encrypted database. For example, if the database is started with the -ek option, a key must be specified. If the database is started with the -ep option, you are prompted for the key.

# **Related Information**

[Database Encryption and Decryption \[page 1697\]](#page-1696-0) [How to Encrypt a Database \[page 1699\]](#page-1698-0) [Encrypting or Decrypting a Materialized View](https://help.sap.com/viewer/e38b2f6217f24bdb90a3ff8ae57b1dd5/17.0.01/en-US/819dd0596ce21014815bc72f2685bbc6.html) [Creating a Database \(SQL Central\) \[page 278\]](#page-277-0) [Creating a Database \(dbinit Utility\) \[page 279\]](#page-278-0) [Initialization Utility \(dbinit\) \[page 1166\]](#page-1165-0) [-ep Database Server Option \[page 423\]](#page-422-0) [ALTER TABLE Statement](https://help.sap.com/viewer/93079d4ba8e44920ae63ffb4def91f5b/17.0.01/en-US/8169d7966ce2101497b5ac611f7413ce.html) [CREATE DATABASE Statement](https://help.sap.com/viewer/93079d4ba8e44920ae63ffb4def91f5b/17.0.01/en-US/3be467196c5f10149fb796a121b26993.html) [CREATE ENCRYPTED DATABASE Statement](https://help.sap.com/viewer/93079d4ba8e44920ae63ffb4def91f5b/17.0.01/en-US/816b9edf6ce21014bafbce2f5ef946f0.html) [CREATE DECRYPTED DATABASE Statement](https://help.sap.com/viewer/93079d4ba8e44920ae63ffb4def91f5b/17.0.01/en-US/816b83766ce2101485b594a40164eabf.html) [CREATE TABLE Statement](https://help.sap.com/viewer/93079d4ba8e44920ae63ffb4def91f5b/17.0.01/en-US/816ce9fb6ce210148da3ff81f8580ad0.html)

# <span id="page-1707-0"></span>**1.9.2.8.3.3 Enabling Table Encryption in a Database (SQL)**

Create a database with table encryption enabled, or enable table encryption in an existing database, so that you can later encrypt your tables.

# **Prerequisites**

By default, you must have the SERVER OPERATOR system privilege to execute the CREATE DATABASE statement and the CREATE ENCRYPTED TABLE DATABASE statement. The required privileges can be changed by using the -gu database server option.

# **Context**

Table encryption must be enabled and configured at database creation time. If your database does not have table encryption enabled, or if you have database encryption in effect, using the CREATE ENCRYPTED TABLE DATABASE statement creates a copy of the database with table encryption enabled, and does not overwrite the original database file.

Once table encryption is enabled in the database, you can create encrypted tables or encrypt existing tables.

### **Procedure**

Create a database with table encryption, or enable table encryption on an existing database.

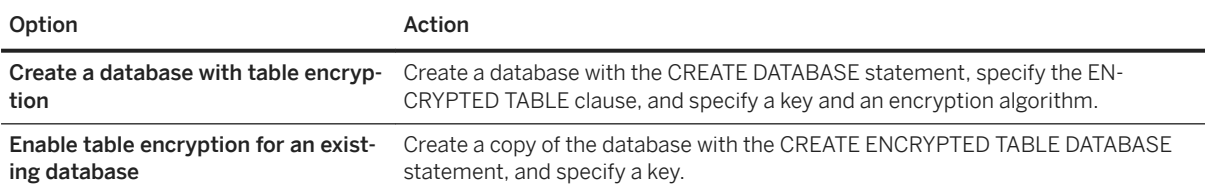

# **Results**

Table encryption is enabled.

# **Example**

The following command creates the database mynewdemo.db with strong encryption enabled for tables using the key abc, and the AES256\_FIPS encryption algorithm. It also creates a DBA user ID with password passwd.

```
CREATE DATABASE 'C:\temp\mynewdemo.db'
 DBA USER 'DBA' DBA PASSWORD 'passwd'
   ENCRYPTED TABLE
   KEY 'abc'
   ALGORITHM 'AES256_FIPS';
```
The following example creates a database called contacts2 from an existing database called contacts1. The new database supports encrypted tables.

```
CREATE ENCRYPTED TABLE DATABASE 'C:\temp\contacts2.db'
    FROM 'C:\temp\contacts1.db'
    KEY 'Sd8f6654'
    OLD KEY 'Sc8e5543';
```
# **Next Steps**

Encrypt tables in the database by using the CREATE TABLE statement, or by altering an existing table to be encrypted by using the ALTER TABLE statement. When you encrypt a table, the key and/or algorithm specified when enabling table encryption is used.

## **Related Information**

[Encrypting a Table \[page 1711\]](#page-1710-0) [CREATE DATABASE Statement](https://help.sap.com/viewer/93079d4ba8e44920ae63ffb4def91f5b/17.0.01/en-US/3be467196c5f10149fb796a121b26993.html) [CREATE ENCRYPTED DATABASE Statement](https://help.sap.com/viewer/93079d4ba8e44920ae63ffb4def91f5b/17.0.01/en-US/816b9edf6ce21014bafbce2f5ef946f0.html) [CREATE TABLE Statement](https://help.sap.com/viewer/93079d4ba8e44920ae63ffb4def91f5b/17.0.01/en-US/816ce9fb6ce210148da3ff81f8580ad0.html) [ALTER TABLE Statement](https://help.sap.com/viewer/93079d4ba8e44920ae63ffb4def91f5b/17.0.01/en-US/8169d7966ce2101497b5ac611f7413ce.html)

# <span id="page-1709-0"></span>**1.9.2.8.3.4 Enabling Table Encryption in a Database (dbinit Utility)**

Enable table encryption during the creation of a database.

### **Prerequisites**

Table encryption must be enabled and configured at database creation time. You must re-create the database with table encryption enabled if your database does not have table encryption enabled, or if you have database encryption in effect.

### **Procedure**

Create a database with the dbinit -et and -ek options, and specify a key and an encryption algorithm.

### **Results**

Table encryption is enabled.

# **Example**

The following command creates the database new.db with strong encryption enabled for tables using the key abc and the AES256\_FIPS encryption algorithm, and sets the DBA user ID to DBA with password passwd:

dbinit -dba DBA,passwd new.db -et -ek abc -ea AES256\_FIPS

Later, when you encrypt a table in this database, the AES256\_FIPS algorithm and abc key are used.

# **Related Information**

[Encrypting a Table \[page 1711\]](#page-1710-0) [Initialization Utility \(dbinit\) \[page 1166\]](#page-1165-0) [CREATE DATABASE Statement](https://help.sap.com/viewer/93079d4ba8e44920ae63ffb4def91f5b/17.0.01/en-US/3be467196c5f10149fb796a121b26993.html) [CREATE ENCRYPTED DATABASE Statement](https://help.sap.com/viewer/93079d4ba8e44920ae63ffb4def91f5b/17.0.01/en-US/816b9edf6ce21014bafbce2f5ef946f0.html) [CREATE TABLE Statement](https://help.sap.com/viewer/93079d4ba8e44920ae63ffb4def91f5b/17.0.01/en-US/816ce9fb6ce210148da3ff81f8580ad0.html) [ALTER TABLE Statement](https://help.sap.com/viewer/93079d4ba8e44920ae63ffb4def91f5b/17.0.01/en-US/8169d7966ce2101497b5ac611f7413ce.html)

# <span id="page-1710-0"></span>**1.9.2.8.3.5 Encrypting a Table**

Create an encrypted table, or encrypt an existing table.

# **Prerequisites**

To use the CREATE TABLE statement, you must have one of the following system privileges:

- CREATE TABLE
- CREATE ANY TABLE
- CREATE ANY OBJECT

To use the ALTER TABLE statement, you must be the owner of the table being altered or have one of the following privileges:

- ALTER privilege on the table
- ALTER ANY TABLE
- ALTER ANY OBJECT

To encrypt tables in your database, table encryption must already be enabled in the database.

# **Context**

When you encrypt a table, the encryption algorithm and key that were specified at database creation time are used.

# **Procedure**

You can either create a table with encryption, or encrypt an existing table.

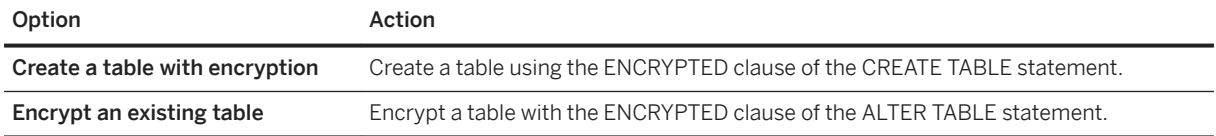

# **Results**

The table is encrypted.

# <span id="page-1711-0"></span>**Example**

The following command creates an encrypted table named MyEmployees:

```
CREATE TABLE MyEmployees (
MemberID CHAR(40),
  CardNumber INTEGER )
ENCRYPTED;
```
The following statements create a table called MyEmployees2 and then encrypt it.

```
CREATE TABLE MyEmployees2 (
  MemberID CHAR(40),
    CardNumber INTEGER );
ALTER TABLE MyEmployees2 
    ENCRYPTED;
```
# **Related Information**

[Enabling Table Encryption in a Database \(SQL\) \[page 1708\]](#page-1707-0) [Enabling Table Encryption in a Database \(dbinit Utility\) \[page 1710\]](#page-1709-0) [CREATE TABLE Statement](https://help.sap.com/viewer/93079d4ba8e44920ae63ffb4def91f5b/17.0.01/en-US/816ce9fb6ce210148da3ff81f8580ad0.html) [ALTER TABLE Statement](https://help.sap.com/viewer/93079d4ba8e44920ae63ffb4def91f5b/17.0.01/en-US/8169d7966ce2101497b5ac611f7413ce.html)

# **1.9.2.8.4 Security: Keys For Encrypted Databases**

Learn how to increase the security of the encryption keys used with strongly encrypted databases and tables.

When you encrypt a database or a database table using strong encryption, you must specify an encryption key (password).

### **Specifying an Encryption Key**

The encryption key must be supplied with the -ek option each time the database is started. For example, clients are required to specify the encryption key each time they start the database. If you are concerned about providing your clients with the encryption key, then always have the database administrator start the database.

You can choose whether the encryption key is entered at a command prompt (the default) or into a prompt box. Choosing to enter the key in a prompt box provides an extra measure of security because the key is never visible in plain sight. When starting the database, specify the -ep database option, to be prompted for the encryption key.

# **Choosing an Encryption Key**

When choosing an encryption key, it is best to choose a value that cannot be easily guessed. As well, including a combination of numbers, letters, and special characters decreases the chances of someone guessing the key. Encryption keys are always case sensitive, and they cannot contain leading or trailing spaces or semicolons. Encryption keys can be of arbitrary length. Longer keys are better because a shorter key is easier to guess

# **Storing Your Encryption Keys**

Lost or forgotten keys result in completely inaccessible databases.

#### A Caution

Store a copy of your encryption key in a safe location. If you lose the encryption key, there is no way to access the data, even with the assistance of Technical Support. The database must be discarded and you must create a new database.

#### In this section:

#### Changing the Encryption Key For a Database (SQL) [page 1713]

Change the encryption key for an encrypted database, or for a database for which table encryption has been enabled.

# **1.9.2.8.4.1 Changing the Encryption Key For a Database (SQL)**

Change the encryption key for an encrypted database, or for a database for which table encryption has been enabled.

### **Prerequisites**

By default, you must have the SERVER OPERATOR system privilege to execute the CREATE ENCRYPTED DATABASE statement. The required privileges can be changed by using the -gu database server option.

# **Context**

Changing the encryption key does not overwrite the existing file but creates a copy of the file encrypted with the new key. When you change the encryption key you can specify a different algorithm and specify a different number of KDI iterations.

# **Procedure**

- 1. Change the encryption key for an encrypted database using the CREATE ENCRYPTED DATABASE statement.
- 2. Choose one of the following options

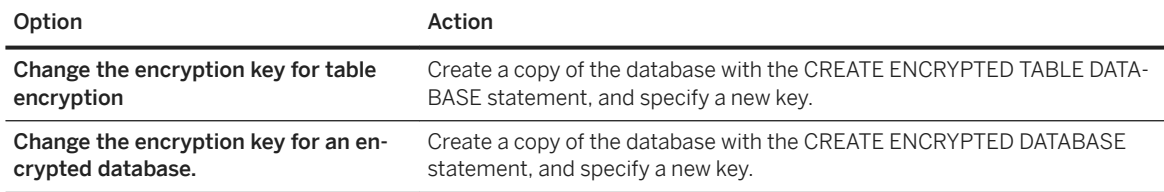

# **Results**

The encryption key is changed.

# **Example**

The following example takes the database file encryptedtemp.db, encrypted with key abc, and creates a copy of it called mynewencryptedtemp.db, encrypting it with the key abc123. Any other database-related files (the transaction log, transaction log mirrors, and dbspace files) are also created using the new encryption key.

```
CREATE ENCRYPTED DATABASE 'C:\temp\mynewencryptedtemp.db'
FROM 'C:\temp\encryptedtemp.db'
KEY 'abc123'
ALGORITHM 'AES'
OLD KEY 'abc';
```
# **Related Information**

[CREATE ENCRYPTED DATABASE Statement](https://help.sap.com/viewer/93079d4ba8e44920ae63ffb4def91f5b/17.0.01/en-US/816b9edf6ce21014bafbce2f5ef946f0.html)

# <span id="page-1714-0"></span>**1.9.2.8.5 Creating an Encrypted Database (SQL)**

Encrypt a database during creation.

## **Prerequisites**

By default, you must have the SERVER OPERATOR system privilege. The required privileges can be changed by using the -gu database server option.

# **Context**

This task is different from encrypting an existing database. To encrypt an existing database, use the CREATE ENCRYPTED DATABASE statement.

#### A Caution

For strongly encrypted databases, store a copy of the key in a safe location. If you lose the encryption key, there is no way to access the data, even with the assistance of Technical Support. The database must be discarded and you must create a new database.

### **Procedure**

- 1. In Interactive SQL, connect to an existing database.
- 2. Execute a CREATE DATABASE statement that includes the ENCRYPTED clause and the KEY and ALGORITHM options.

### **Results**

An encrypted database is created.

# **Example**

For example, the following statement creates a database file named myencrypteddb.db in the  $c:\temp\setminus$ directory using FIPS-certified 128-bit AES encryption and the specified encryption key. The DBA user ID and password are specified and a transaction log is enabled.

CREATE DATABASE 'c:\\temp\\myencrypteddb.db'

```
DBA USER 'DBA' 
DBA PASSWORD 'passwd'
TRANSACTION LOG ON
ENCRYPTED ON
  KEY '0kZ2o52AK#'
  ALGORITHM 'AES_FIPS';
```
# **Related Information**

[CREATE DATABASE Statement](https://help.sap.com/viewer/93079d4ba8e44920ae63ffb4def91f5b/17.0.01/en-US/3be467196c5f10149fb796a121b26993.html) [-gu Database Server Option \[page 452\]](#page-451-0)

# **1.9.2.8.6 Creating an Encrypted Database (dbinit Utility)**

Encrypt the database when you create the database.

# **Context**

# A Caution

For strongly encrypted databases, store a copy of the key in a safe location. If you lose the encryption key, there is no way to access the data, even with the assistance of Technical Support. The database must be discarded and you must create a new database.

### **Procedure**

Run the dbinit utility to create a database.

• To encode the database with strong encryption, include -ek or -ep options to specify the encryption key.

# **Results**

An encoded database is created.

### <span id="page-1716-0"></span>**Example**

• The following command creates a strongly-encrypted database and specifies the encryption key and algorithm.

dbinit -dba DBA, passwd -ek "0kZ2o56AK#" -ea AES FIPS myencrypteddb.db

To start this database, run the following command:

```
dbsrv17 myencrypteddb.db -ek "0kZ2o56AK#"
```
### **Next Steps**

When starting a strongly-encrypted database, you must specify the encryption key.

# **Related Information**

[Initialization Utility \(dbinit\) \[page 1166\]](#page-1165-0) [CREATE DATABASE Statement](https://help.sap.com/viewer/93079d4ba8e44920ae63ffb4def91f5b/17.0.01/en-US/3be467196c5f10149fb796a121b26993.html)

# **1.9.2.8.7 Creating a Database That Is Encoded Using Simple Obfuscation**

Specify the encoding option when creating the database.

# **Context**

## **Procedure**

Run the dbinit utility to create a database.

• To encode the database with simple obfuscation, include the -ea simple option.

## <span id="page-1717-0"></span>**Results**

An encoded database is created.

## **Example**

• The following example creates the database test, db using simple obfuscation, and configures the DBA user ID and password:

dbinit -dba DBA,passwd -ea simple test.db

# **1.9.2.8.8 Encrypting an Existing Database (CREATE ENCRYPTED DATABASE Statement)**

Create a strongly encrypted copy of a database along with encrypted copies of any associated transaction logs, transaction log mirrors, or dbspace files.

# **Prerequisites**

By default, you must have the SERVER OPERATOR system privilege to execute the CREATE ENCRYPTED DATABASE statement. The required privileges can be changed by using the -gu database server option.

The database you are encrypting must not be running.

# **Context**

The CREATE ENCRYPTED DATABASE statement creates a copy of the file (in this case, in encrypted form), and does not overwrite the original database file.

#### A Caution

For strongly encrypted databases, store a copy of the key in a safe location. If you lose the encryption key, there is no way to access the data, even with the assistance of Technical Support. The database must be discarded and you must create a new database.

### **Procedure**

1. Start and then shut down the database that you are encrypting to ensure that the database does not require automatic recovery.

If you cannot cleanly shut down the database, then you must use CREATE ENCRYPTED FILE statement instead of the CREATE ENCRYPTED DATABASE statement.

2. In Interactive SQL, connect to the utility database, or to any other database that is not the database that you are encrypting.

For example, connect to the utility database:

1. Start the database server.

dbsrv17 -n myserver -su myuser -ID,mypassword

2. Connect to the utility database. In Interactive SQL, open the *Connect* window, select *Connect with a connection string* as the *Action*, and specify the following for the connection string:

"UID=DBA;PWD=mypassword;Server=myserver;DBN=utility\_db;ASTART=No"

3. Create the encrypted copy of the database by executing the CREATE ENCRYPTED DATABASE statement.

If you receive an error that the database cannot be started in read-only mode because it requires recovery, then you must use the CREATE ENCRYPTED FILE statement instead.

# **Results**

A copy of the database file is created in encrypted form. If there are transaction logs, transaction log mirrors, or dbspaces associated with the database, encrypted copies of those files are made as well.

If the database uses transaction log or transaction log mirror files, then the word new is added to the beginning of the filenames. For example the transaction long filename.log is changed to newfilename.log). If the database contains dbspace files, an E (for encrypted) is added to the file extension. For example, the file mydbspace.dbs is changed to mydbspace.dbsE.

# **Example**

The following statement takes the database file temp.db, and creates an AES-encrypted copy of it named encryptedtemp.db.

```
CREATE ENCRYPTED DATABASE 'C:\\Users\\Public\\Documents\\SQL Anywhere
           17\\Samples\\temp.db'
FROM 'C:\\Users\\Public\\Documents\\SQL Anywhere
           17\\Samples\\demo.db'
KEY 'abcpassword'
KDI '2000'
ALGORITHM 'AES';
```
### <span id="page-1719-0"></span>**Next Steps**

Start the encrypted copy of the database with the encryption key, and ensure that you can connect to it.

## **Related Information**

[Comparison of the CREATE ENCRYPTED DATABASE and CREATE ENCRYPTED FILE Statements \[page 1701\]](#page-1700-0) [CREATE ENCRYPTED DATABASE Statement](https://help.sap.com/viewer/93079d4ba8e44920ae63ffb4def91f5b/17.0.01/en-US/816b9edf6ce21014bafbce2f5ef946f0.html)

# **1.9.2.8.9 Encrypting an Existing Database (CREATE ENCRYPTED FILE Statement)**

Create an encrypted copy of an existing database and its associated files when you cannot use the CREATE ENCRYPTED DATABASE statement. For example, you need to encrypt your database for support purposes and the CREATE ENCRYPTED DATABASE statement returns an error.

### **Prerequisites**

By default, you must have the SERVER OPERATOR system privilege. The required privileges can be changed by using the -gu database server option.

The database being encrypted cannot be running.

# **Context**

The CREATE ENCRYPTED DATABASE statement is the recommended method for creating an encrypted copy of the database. If the CREATE ENCRYPTED DATABASE statement returns errors, then use the CREATE ENCRYPTED FILE statement.

The database being encrypted cannot have table encryption enabled.

You must execute the CREATE ENCRYPTED FILE statement against the database file as well as against each of the database-related files independently (transaction log, transaction log mirror, dbspace files if any).

### **Procedure**

1. In Interactive SQL, connect to the utility database, or to any other database that is not the database that you are encrypting.

<span id="page-1720-0"></span>For example, connect to the utility database:

1. Start the database server.

dbsrv17 -n server-name -su myuser -ID,mypassword

2. Connect to the utility database.

In Interactive SQL, open the *Connect* window, select *Connect with a connection string* as the *Action*, and specify the following for the connection string:

"UID=DBA;PWD=mypassword;Server=myserver;DBN=utility\_db;ASTART=No"

2. Create the encrypted copy of the database by executing the CREATE ENCRYPTED FILE statement.

For example:

```
CREATE ENCRYPTED FILE 'temp2.db'
FROM 'C:\\Users\\Public\\Documents\\SQL Anywhere
           17\\Samples\\demo.dbdemo.db'
    KEY 'Sd8f6654*Mnn'
    ALGORITHM 'AES_FIPS';
```
### A Caution

For strongly encrypted databases, store a copy of the key in a safe location. If you lose the encryption key, there is no way to access the data, even with the assistance of Technical Support. The database must be discarded and you must create a new database.

3. For each associated file, such as the transaction log, transaction log mirror, and dbspace files, execute the CREATE ENCRYPTED FILE statement and specify the same encryption key you used to encrypt the database file.

For example:

```
CREATE ENCRYPTED FILE 'temp2.log'
  FROM 'C:\\Users\\Public\\Documents\\SQL Anywhere
           17\\Samples\\demo.log'
    KEY 'Sd8f6654*Mnn'
    ALGORITHM 'AES_FIPS';
```
# **1.9.2.8.10 Decrypting a Database (SQL)**

Decrypt a database along with any associated transaction log, transaction log mirror, and dbspace files.

#### **Prerequisites**

By default, you must have the SERVER OPERATOR system privilege to execute the CREATE DECRYPTED DATABASE statement. The required privileges can be changed by using the -gu database server option.

# **Context**

The CREATE DECRYPTED DATABASE statement is the recommended method for decrypting a database. If the CREATE DECRYPTED statement returns errors, then you must use the CREATE DECRYPTED FILE statement instead.

The database being decrypted must not be running.

### **Procedure**

1. Start and then shut down the database that you are decrypting to ensure that the database does not require automatic recovery.

If you cannot start or cleanly shut down the database, then you must use CREATE DECRYPTED FILE statement instead of the CREATE DECRYPTED DATABASE statement.

- 2. In Interactive SQL, connect to the utility database, or any other database that is not the database that you are decrypting.
- 3. Execute a CREATE DECRYPTED DATABASE statement.

If you receive an error that the database cannot be started in read-only mode because it requires recovery, then you must use the CREATE DECRYPTED FILE statement instead.

### **Results**

A copy of the database file in decrypted form is created. The original database file is not overwritten. If there are transaction logs, transaction log mirrors, or dbspaces associated with the database, decrypted copies of those files are made as well.

### **Example**

The first statement creates an AES256-encrypted copy of the temp.db database called encryptedtemp.db. The second statement creates a decrypted copy of encryptedtemp.db called decryptedtemp.db.

```
CREATE ENCRYPTED DATABASE 'C:\temp\encryptedtemp.db'
    FROM 'C:\temp\temp.db'
    KEY 'abc'
   ALGORITHM 'AES256';
CREATE DECRYPTED DATABASE 'C:\temp\decryptedtemp.db'
    FROM 'C:\temp\encryptedtemp.db'
    KEY 'abc';
```
## <span id="page-1722-0"></span>**Related Information**

[CREATE DECRYPTED DATABASE Statement](https://help.sap.com/viewer/93079d4ba8e44920ae63ffb4def91f5b/17.0.01/en-US/816b83766ce2101485b594a40164eabf.html) [CREATE DECRYPTED FILE Statement](https://help.sap.com/viewer/93079d4ba8e44920ae63ffb4def91f5b/17.0.01/en-US/816b8c966ce21014951aff1f3d62760f.html)

# **1.9.2.8.11 Performance Issues When Using Encryption**

Performance is slower when the database is encrypted. The performance impact depends on how often pages are read from or written to disk, and can be minimized by ensuring that the server is using an adequate cache size.

You can increase the starting size of the cache with the -c option when you start the server. For operating systems that support dynamic resizing of the cache, the cache size that is used may be restricted by the amount of memory that is available; to increase the cache size, increase the available memory.

# **Related Information**

[Tip: Use the Cache to Improve Performance \[page 1440\]](#page-1439-0) [-c Database Server Option \[page 400\]](#page-399-0)

# **1.9.2.9 Message Encryption Using Public and Private Keys**

Encrypt, sign, and verify messages with an RSA key pair.

# **Message Encryption With RSA Key Pairs**

To send a small block data to a remote computer when you are uncertain whether the computer or network is secure, and you must ensure that only the intended recipient can access the data, use RSA key pairs for message encryption.

Use the sp\_generate\_key\_pair system procedure to create a key pair comprised of a private key and a public key. RSA encryption uses two mathematically related keys, one private and one public. Both keys are returned in PEM format. Larger keys can take several minutes to create, but are more secure. The length of the generated public and private keys depends on the key size parameter. The length of the public key is approximately 80+s/6 bytes, and the length of the private key is approximately 110+7\*s/9 bytes, where s is the key size in bits. Keys less than 2048 bits are insecure. If the provided key size is too small to hold the full value, then it is not changed. The maximum size of the encrypted message is key-size minus 11 for PKCS1 padding and key-size minus 42 for OAEP padding. If PADDING=NONE, then the maximum size of the message is equal to the key size. The public key encrypts data and the corresponding private key decrypts it. Using the same key for both encryption and decryption fails.

## **Message Signing and Verification with RSA Key Pairs**

To send a message when the privacy of the message is unimportant, but you want the recipient to know that the message is authentic and has not been modified since being written, use RSA key pairs to sign and verify the data. After creating a key pair, use the SECURE\_SIGN\_MESSAGE function to digitally sign the message. The recipient then uses the SECURE\_VERIFY\_MESSAGE function to verify the message. A message that is signed by using a private key can only be verified by using a public key. Signing data involves creating a cryptographic hash of a message and then encrypting the hash by using the sender's private key. The recipient verifies the signature by decrypting it using the sender's public key, computing the hash of the message, and comparing the two hashes. If they match, then the recipient knows that only someone with access to the sender's private key could have sent the message and also knows that the message has not been modified.

#### In this section:

Creating Key Pairs [page 1724] Create RSA key pairs to use when encrypting messages or signing and verifying digital messages.

[Encrypting and Decrypting Messages \[page 1725\]](#page-1724-0) Encrypt a message using RSA key pairs.

[Signing and Verifying Messages \[page 1726\]](#page-1725-0) Use RSA key pairs to sign and verify messages.

# **Related Information**

[sp\\_generate\\_key\\_pair System Procedure](https://help.sap.com/viewer/93079d4ba8e44920ae63ffb4def91f5b/17.0.01/en-US/371859b5ce0c40448dbe110c26b7bd9b.html) [SECURE\\_SIGN\\_MESSAGE Function \[String\]](https://help.sap.com/viewer/93079d4ba8e44920ae63ffb4def91f5b/17.0.01/en-US/931bfdc16074430bb1f9042f9e0bc994.html) [SECURE\\_VERIFY\\_MESSAGE Function \[String\]](https://help.sap.com/viewer/93079d4ba8e44920ae63ffb4def91f5b/17.0.01/en-US/1d1455ccefde402ca635a5c9adb30791.html)

# **1.9.2.9.1 Creating Key Pairs**

Create RSA key pairs to use when encrypting messages or signing and verifying digital messages.

# **Context**

To use functions that encrypt data using the RSA algorithm, first create an RSA private and public key pair.

### **Procedure**

1. In Interactive SQL, execute the following statements to create variables to hold the private and public keys:

CREATE VARIABLE @publickey LONG VARCHAR;

<span id="page-1724-0"></span>CREATE VARIABLE @privatekey LONG VARCHAR;

2. Execute the following statement to generate a 2048-bit RSA key pair:

CALL sp\_generate\_key\_pair( 2048, @publickey, @privatekey );

3. Save both the private and public key in a table or a file. The private key must be kept secure, while you can publish the public key or send it to anyone who needs it.

## **Results**

An RSA key pair, consisting of a private key and a public key, has been created and saved in a database table or file.

## **Related Information**

[sp\\_generate\\_key\\_pair System Procedure](https://help.sap.com/viewer/93079d4ba8e44920ae63ffb4def91f5b/17.0.01/en-US/371859b5ce0c40448dbe110c26b7bd9b.html)

# **1.9.2.9.2 Encrypting and Decrypting Messages**

Encrypt a message using RSA key pairs.

### **Prerequisites**

The recipient of the message created an RSA key pair and sent only the public key to the message sender.

### **Context**

Encrypting messages is useful for sending a small piece of data to a remote computer when you are not certain whether the network connection or the remote computer are secure and you want to ensure that only the recipient of the message can read the data.

In the scenario below, both the message sender and the message recipient have access to the same database.

#### <span id="page-1725-0"></span>**Procedure**

1. The sender encrypts the message with the public key that was created by the message's intended recipient. For example, the sender executes the following statements to encrypt the message using the recipient's public key and to insert the encrypted message and the recipient's name into the database.

```
INSERT INTO DataTable ( data, recipient );
    VALUES ( ENCRYPT( 'Message text', @RecipientsPublicKey, 'RSA' ), 
'recipient-name');
```
The only person who can decrypt and read the message is someone with access to the recipient's private key.

2. The message recipient decrypts the message using their private key. For example:

```
SELECT DECRYPT ( data, @RecipientsPrivateKey, 'RSA' ) 
AS decrypted_message 
FROM DataTable
WHERE recipient = 'recipient-name';
```
The statement returns the decrypted message.

### **Results**

A message has been encrypted by the sender, inserted into the database, and decrypted and read by the message recipient.

### **Related Information**

[sp\\_generate\\_key\\_pair System Procedure](https://help.sap.com/viewer/93079d4ba8e44920ae63ffb4def91f5b/17.0.01/en-US/371859b5ce0c40448dbe110c26b7bd9b.html) [ENCRYPT Function \[String\]](https://help.sap.com/viewer/93079d4ba8e44920ae63ffb4def91f5b/17.0.01/en-US/81f72ceb6ce210149256a7523672a8bb.html) [DECRYPT Function \[String\]](https://help.sap.com/viewer/93079d4ba8e44920ae63ffb4def91f5b/17.0.01/en-US/81f6b4a66ce21014af3abc83653e1f01.html)

# **1.9.2.9.3 Signing and Verifying Messages**

Use RSA key pairs to sign and verify messages.

#### **Prerequisites**

Create an RSA key pair and publish the public key so that recipients of your message can access it.

## **Context**

Digitally sign a message to assure recipients of its authenticity and that it has not been modified since being sent.

## **Procedure**

1. The message sender executes the following statements to create a signature and to sign a message using the signature:

```
CREATE VARIABLE @signature LONG BINARY;
SELECT SECURE_SIGN_MESSAGE( document, private-key ) INTO @signature;
```
- 2. The message sender sends the document, along with the signature, to the message recipients.
- 3. The message recipients execute the following statements to verify that the message is authentic and that it has not been modified since being sent:

```
CREATE VARIABLE @verified INTEGER;
SELECT SECURE VERIFY MESSAGE( document, signature, senders-public-key ) INTO
@verified;
```
If the @verified variable equals 1, then the message is authentic.

# **Results**

A signed message has been sent and its authenticity verified by its recipients.

## **Related Information**

```
SECURE_SIGN_MESSAGE Function [String]
SECURE_VERIFY_MESSAGE Function [String]
```
# **1.9.3 Transport Layer Security**

Transport Layer Security (TLS), an IETF standard protocol, secures client/server communications using digital certificates and public-key cryptography.

Transport layer security enables encryption, tamper detection, and certificate-based authentication.

You can use transport layer security to:

• Secure communications between the database server and client applications.

- Secure communications between the Mobil ink server and Mobil ink clients.
- Set up a secure SQL Anywhere web server.

Secure communication begins with an exchange of messages (a handshake) including server authentication.

Transport layer security uses server certificates to establish and maintain a secure connection. You create unique certificate files for each server.

You can use server authentication for SQL Anywhere client/server communication or for MobiLink synchronization:

- For client/server communication, a database client verifies the identity of a SQL Anywhere database server.
- For MobiLink synchronization, a MobiLink client (SQL Anywhere or UltraLite) verifies the identity of a Mobil ink server.

FIPS-certified encryption requires a separate license.

### **Efficiency**

The transport layer security protocol uses a combination of public-key and symmetric-key encryption. Publickey encryption provides better authentication techniques, but is computationally intensive. Once a secure connection is established, the client and server use a highly efficient symmetric cipher with 128-bit key size for the rest of their communication.

### Certificates

Use the Certificate creation utility (createcert) to create X.509 certificate files for transport layer security. However, if you need to verify the existence of third-party certificates, or if you need more secure certificates. you can purchase the certificates from certificate authorities.

#### In this section:

#### [TLS Support \[page 1729\]](#page-1728-0)

Transport Layer Security (TLS) encryption versions 1.0, 1.1, and 1.2 are supported.

#### FIPS-certified Encryption Technology [page 1730]

You can use FIPS-certified encryption algorithms to encrypt your database files, or to encrypt communications for database client/server communication, web services, and client/server communication.

#### [How to Set up Transport Layer Security \[page 1731\]](#page-1730-0)

Set up transport layer security on your system.

#### [Digital Certificates \[page 1737\]](#page-1736-0)

You need digital certificates to set up transport-layer security.

#### [Using Client-side Certificates for TLS \[page 1744\]](#page-1743-0)

Use client-side certificates so that clients connect to your database server only if they use a certificate signed by a trusted source.
[SQL Anywhere Client/Server Communication Encryption \[page 1745\]](#page-1744-0) You can encrypt SQL Anywhere client/server communication using transport layer security.

#### [SQL Anywhere Web Services Encryption \[page 1751\]](#page-1750-0)

The SQL Anywhere web server supports HTTPS connections using TLS version 1.0 or later.

## **Related Information**

[Database Encryption and Decryption \[page 1697\]](#page-1696-0) [Database Security](https://help.sap.com/viewer/7eca48cee41b418bbd54feff83d57803/17.0.01/en-US/826b355b6ce2101498e3f6b14b679202.html) [Separately Licensed Components](https://help.sap.com/viewer/5c834e66874441e7b5017d502bbc12d0/17.0.01/en-US/81552fcf6ce21014b634eaf8cdc2b48a.html)

# **1.9.3.1 TLS Support**

Transport Layer Security (TLS) encryption versions 1.0, 1.1, and 1.2 are supported.

## **Cipher suites**

The following ciphers are supported.

- ECDHE\_RSA\_AES\_256\_GCM\_SHA384
- ECDHE\_RSA\_AES\_256\_CBC\_SHA384
- ECDHE\_RSA\_AES\_128\_GCM\_SHA256
- RSA\_AES\_256\_GCM\_SHA384
- RSA\_AES\_128\_GCM\_SHA256
- ECDHE\_RSA\_AES\_256\_SHA
- ECDHE\_RSA\_AES\_128\_SHA
- RSA\_AES\_256\_CBC\_SHA
- RSA\_AES\_128\_CBC\_SHA

## **RSA Encryption**

Non-certified RSA encryption is included with the software and can be used for client/server communication, synchronization, and web services. This version is not FIPS-certified.

## **FIPS-Certified RSA Encryption**

FIPS-certified RSA encryption is available under separate license.

## **Related Information**

[Separately Licensed Components](https://help.sap.com/viewer/5c834e66874441e7b5017d502bbc12d0/17.0.01/en-US/81552fcf6ce21014b634eaf8cdc2b48a.html)

# **1.9.3.2 FIPS-certified Encryption Technology**

You can use FIPS-certified encryption algorithms to encrypt your database files, or to encrypt communications for database client/server communication, web services, and client/server communication.

Federal Information Processing Standard (FIPS) 140-2 specifies security requirements for encryption algorithms. The FIPS 140-2 certification program is a joint effort between the American National Institute of Standards and Technology (NIST) and the Canadian Communications Security Establishment (CSE). The Federal agencies of both Canada and the United States accept products that are certified as FIPS 104-2 conforming.

SQL Anywhere provides a 32-bit and 64-bit FIPS compliant module (the SAP cryptographic library, CommonCryptoLib) for encryption. On Microsoft Windows, you must use the 64-bit module (libraries) on a 64 bit system.

## **FIPS-Certified RSA Encryption**

FIPS-certified encryption requires a separate license.

## **Enabling FIPS-Certified Encryption**

You can ensure the use of FIPS-certified encryption on the database server using the -fips database server option. You can also use the -fips option with MobiLink servers.

You can select the use of FIPS-certified encryption for client/server communication using the FIPS network protocol option of the Encryption connection parameter.

## **Related Information**

[Simple Obfuscation Versus Strong Encryption \[page 1698\]](#page-1697-0) [Supported Platforms](https://help.sap.com/viewer/5c834e66874441e7b5017d502bbc12d0/17.0.01/en-US/8155387d6ce21014937df18c3511be8f.html)

# <span id="page-1730-0"></span>**1.9.3.3 How to Set up Transport Layer Security**

Set up transport layer security on your system.

## **Prerequisites**

Obtain digital certificates. You need identity files and certificate files.

The server identity file contains the private key and should be stored securely with the database or MobiLink server.

You distribute the signer's (root) certificate file to your clients. The signer's certificate file is the one used to sign the server identity file.

You can buy certificates from a certificate authority or you can use the Certificate Creation utility (createcert). Functionality to create certificates, which is especially useful for development and testing, is provided.

## **Procedure**

1. If you are setting up transport layer security for SQL Anywhere client/server applications:

### Start the SQL Anywhere database server with transport layer security.

Use the -ec database server option to specify the type of security (TLS), the server identity file name, and the password that was used to protect the private key in the identity file.

If you also want to allow unencrypted connections over shared memory, specify the -es option. Configure client applications to use transport layer security.

Specify the path and file name of trusted certificates using the Encryption connection parameter (ENC).

2. If you are setting up transport layer security for SQL Anywhere web services:

#### Start the SQL Anywhere database server with transport layer security.

Use the -xs database server option to specify the type of security (HTTPS), the server identity file name, and the password that was used to protect the private key in the identity file. Configure browsers or other web clients to trust certificates.

Encrypt SQL Anywhere web services.

3. If you are setting up transport layer security for MobiLink synchronization:

#### Start the MobiLink server with transport layer security.

Use the mlsrv17 -x option to specify the security stream, the server identity file name, and the password that was used to protect the private key in the identity file.

### Configure MobiLink clients to use transport layer security.

Supply the appropriate security or network protocol options with the MobiLink synchronization client utility (dbmlsync) or UltraLite application. Specify the security stream and trusted server certificate file names.

## **Results**

You have set up transport layer security on your system.

### In this section:

Tutorial: Set Up Transport Layer Security (TLS) in SQL Anywhere [page 1732] A brief tutorial to create one-way server authentication and encryption of the data moving between the client and server computers.

## **Related Information**

[Digital Certificates \[page 1737\]](#page-1736-0) [Database Server with Transport Layer Security \[page 1746\]](#page-1745-0) [Client Application Configuration to Use Transport Layer Security \[page 1747\]](#page-1746-0) [SQL Anywhere Web Services Encryption \[page 1751\]](#page-1750-0) [MobiLink Client Configuration to Use Transport Layer Security](https://help.sap.com/viewer/4949f39728bd400ebee2fb94687cc74f/17.0.01/en-US/81a4cf556ce21014992fffdd28e9b161.html) [Starting the MobiLink Server with Transport Layer Security](https://help.sap.com/viewer/4949f39728bd400ebee2fb94687cc74f/17.0.01/en-US/81a4c6516ce21014a6b5c4647ae61891.html) [-xs Database Server Option \[page 529\]](#page-528-0)

# **1.9.3.3.1 Tutorial: Set Up Transport Layer Security (TLS) in SQL Anywhere**

A brief tutorial to create one-way server authentication and encryption of the data moving between the client and server computers.

## **Context**

Use TLS for communication between the client and server. A database client verifies the identity of an SQL Anywhere database server through authentication and ensures that the server it's contacting is the correct server. The server identity certificate remains on the database server computer while the database administrator sends a copy of the trusted certificate to each client to connect to the database server.

# **Creating Certificates**

Create your own trusted root certificate file and a server identity certificate file.

## **Procedure**

1. Generate an RSA trusted root certificate called rsaroot.crt. Use the createcert tool that is provided with SQL Anywhere software.

```
> createcert -x -ca 1 -co rsaroot.crt -ko rsaroot.key -kp test1 -io dummy -
scn "SelfSigner Certification Authority" -so "SelfSigner, Inc." -sou 
"SelfSigner Signing Department" -sl "Waterloo" -sst "ON" -sc "CA" -v 10 -u 
6,7 -b 2048 -m "101"
```
The option  $-u \, 6$ , 7 describes the purpose of the certificate as  $6 =$  Certificate Signing,  $7 =$  CRL Signing to sign or revoke certificates.

The option -kp determines the password to protect and encrypt the private key. The example specifies test1 as the password for this walkthrough.

For more information about the options, see [Certificate Creation Utility \(createcert\) \[page 1130\]](#page-1129-0).

The files rsaroot.crt and rsaroot.key appear in the current directory. Both files are used in the identity file signing process.

2. Generate an RSA server identity file called rsaserver.id, signed by the trusted root certificate created in Step 1.

```
> createcert -ca 0 -co dummy1 -ko dummy2 -kp test2 -io rsaserver.id -c 
rsaroot.crt -ck rsaroot.key -cp test1 -scn "YKFN1234" -so "SuperDuper 
Financial, Inc." -sou "SuperDuper Accounts" -sl "Cambridge" -sst "ON" -sc 
"CA" -v 10 -u 1,3 -b 2048 -m "102"
```
The Common Name (CN) is specified by the option -scn is the server's host computer name. For the purpose of this example, YKFN1234 is the database server host name. Substitute your database server's computer host name where YKFN1234 is used.

### i Note

If an incorrect host name is used, a TLS handshake failure error occurs when you try to use the certificate.

The identity certificate usage is  $-u$  1, 3, which describes the purpose of the identity certificate as  $1 =$ Digital Signature, 3 = Key Encipherment.

The password that protects the signer's private key is specified as  $-cp$  test1, and a new password to protect and encrypt the private key in the identity certificate is defined using the option -kp test2.

The file rsaserver.id appears in the current directory.

# **Examining Certificates**

Check the contents of the trusted root certificate and the server identity file.

## **Context**

The contents of certificate files is text. Trusted root certificates have one section in their file, while the server identity file has two or more certificate sections in their file. Each section is bordered by the following two lines of text:

-----BEGIN CERTIFICATE-----

-----END CERTIFICATE-----

The rest of the file's content is encoded text, which can be read by the viewcert tool. viewcert is provided with SQL Anywhere software.

In our example, the server identity file should have two sections with a final section bordered by the following two lines of text:

-----BEGIN ENCRYPTED PRIVATE KEY-----

-----END ENCRYPTED PRIVATE KEY-----

### **Procedure**

1. Use viewcert to list the attributes of the trusted root certificate rsaroot.crt.

```
> viewcert rsaroot.crt
```

```
X.509 Certificate
----------------<br>Common Name:
                           SelfSigner Certification Authority
Country Code: CA<br>State/Province: 0N
State/Province:<br>Locality:
Locality: Waterloo<br>Organization: SelfSign
Organization: SelfSigner, Inc.
Organizational Unit: SelfSigner Signing Department
Issuer: SelfSigner Certification Authority
Serial Number: 101<br>Issued: 107
Issued: Apr 29, 2021 17:09:00
Expires: Apr 30, 2031 17:09:00
Signature Algorithm: RSA, SHA256<br>Key Type: RSA
Key Type: RSA<br>
Key Size: 2048 bits
Rey Size:<br>Basic Constraints:
Basic Constraints: Is a certificate authority, path length limit: 10<br>Key Usage: Certificate Signing, CRL Signing
                           Certificate Signing, CRL Signing
Subject Alternative Name: DNS:SelfSigner Certification Authority
```
2. Use viewcert to list the attributes of the server identity file rsaserver.id.

> viewcert rsaserver.id

```
X.509 Certificate
  -----------------
Common Name: YKFN1234<br>Country Code: CA
Country Code:
State/Province: ON<br>
Locality: Cambridge
Locality:
Organization: SuperDuper Financial, Inc.
Organizational Unit: SuperDuper Accounts
Issuer: SelfSigner Certification Authority<br>
Serial Number: 102
Serial Number:<br>Issued:
                        Apr 29, 2021 17:09:00
Expires: Apr 30, 2031 17:09:00
Signature Algorithm: RSA, SHA256
Key Type: RSA
Key Size: 2048 bits
Basic Constraints: Is not a certificate authority
Key Usage: Digital Signature, Key Encipherment
Extended Key Usage: Server Authentication, Client Authentication
Subject Alternative Name: DNS:YKFN1234
X.509 Certificate
-----------------
Common Name: SelfSigner Certification Authority<br>Country Code: CA
Country Code: CA<br>State/Province: 0N
State/Province: ON<br>
Locality: Waterloo
Locality: Waterloo
Organization: SelfSigner, Inc.
Organizational Unit: SelfSigner Signing Department
Issuer: SelfSigner Certification Authority
Serial Number: 101<br>Issued: 201
Issued: Apr 29, 2021 17:09:00<br>Expires: Apr 30, 2031 17:09:00
                        Apr 30, 2031 17:09:00
Exprisor.<br>Signature Algorithm: RSA, SHA256<br>Key Type: RSA
Key Type: RSA
Key Size: 2048 bits
Basic Constraints: Is a certificate authority, path length limit: 10<br>Existe Constraints: Contificate Cigning CBL Signing
Key Usage: Certificate Signing, CRL Signing
Subject Alternative Name: DNS:SelfSigner Certification Authority
Private Key
-----------
Encrypted
```
There are two certificates in this file and a copy of the private key. The second certificate is a copy of the trusted root certificate rsaroot.crt. The private key is a copy of rsaroot.key, encrypted using the -kp test2 password.

## **Results**

In the identity file you can see the relationship between the first certificate and the second certificate. The first certificate with Common Name = YKFN1234 is issued by Issuer = SelfSigner Certification Authority, which is the second certificate with Common Name = SelfSigner Certification Authority. This relationship is called the chain.

A self-signed certificate is one that is issued by itself. In this example, the second certificate with Common Name = SelfSigner Certification Authority was issued by SelfSigner Certification Authority. This also marks the beginning of the chain.

You can follow a relationship chain until the start or root of the chain. Any additional certificates in the identity file, called intermediate certificates, are linked together with a relationship chain. Always look at the Common Name and Issuer fields to determine the relationship. Going from the root certificate through the intermediate certificates to the end-user or identity certificate is called the SSL or TLS certificate chain.

# **Using Certificates**

Use the certificates previously created to establish communication between the client and server.

## **Context**

As a certificate signer, you distribute the trusted root certificate rsaroot.crt to all of your clients.

#### **△ Caution**

Never give away a copy of the private key rsaroot. key or the server identity file that contains a copy of the key.

## **Procedure**

1. To enable TLS on the database server, specify the database server option -ec. The following example uses the identity file:

```
-ec "TLS(tls_type=RSA;IDENTITY=rsaserver.id;IDENTITY_PASSWORD=test2)"
```
The identity file password is the password specified in Step 2 of *Creating Certificates*.

- 2. Once the server is started, a client computer can attempt to connect to the server. The client computer requires a copy of the trusted root certificate rsaroot.crt. No passwords or other certificate or key files are required.
- 3. To connect to the database server from the client computer, use the Encryption (ENC) connection parameter. The following example uses the Interactive SQL tool:

```
dbisql -c 
"HOST=YKFN1234:2638;UID=DBA;PWD=XXXXXX;ENC=TLS(trusted_certificate=rsaroot.crt
)"
```
If a TLS handshake failure error occurs when you try to connect to the server, check the Common Name field of the first certificate in the server identity file. The Common Name is the name specified using the -scn option in Step 2 of *Creating Certificates*. The HOST name should match the Common Name field. <span id="page-1736-0"></span>To check if the Common Name is causing the error, you can disable the Common Name check with the following change to your connection parameters:

```
dbisql -c 
"HOST=YKFN1234:2638;UID=DBA;PWD=XXXXXX;ENC=TLS(trusted_certificate=rsaroot.crt
; skip_certificate_name_check=on)"
```
# **1.9.3.4 Digital Certificates**

You need digital certificates to set up transport-layer security.

Obtain certificates from a certificate authority, or create them using the Certificate Creation utility (createcert).

## **Certificates From the Operating System Certificate Store**

By default, secure connections use your computer's operating system certificate store to obtain a trusted certificate for secure connections.

For all secure connections except HTTPS on Windows operating systems, stored certificates are cached, with the cache reloading every 24 hours. If a required certificate is installed within 24 hours after the first secure connection, then the connection requiring that certificate fails until the cache is reloaded. To make the certificate accessible before 24 hours, restart the server.

On Windows, access the certificate store by running the following command at a command prompt:

certmgr.msc

## **Certificate Creation Utility**

Use the Certificate Creation utility (createcert), to generate X.509 certificate files using RSA.

### **Certificate Viewer Utility**

Use the Certificate Viewer utility (viewcert), to read X.509 certificates using RSA.

## **Certificates For Server Authentication**

Obtain a certificate from a certificate authority or use the Certificate Creation utility (createcert) to create certificate files for server authentication. In each case, create an identity file and a certificate file.

For server authentication, you create a server identity file and a certificate file to distribute to clients.

## **Certificate Configurations**

The certificate can be self-signed or signed by a commercial Certificate Authority.

### Self-signed certificates

Self-signed server certificates can be used for simple setups.

### Root certificates

A root certificate can be used to sign server certificates to improve data integrity and extensibility for multiserver deployments.

• You can store the private key used to sign server certificates in a secure central location.

• For server authentication, you can add MobiLink or database servers without reconfiguring clients. Commercial Certificate Authorities

You can use a third-party Certificate Authority instead of a root certificate. Commercial Certificate Authorities have dedicated facilities to store private keys and create high-quality server certificates.

### In this section:

#### [Self-signed Root Certificates \[page 1739\]](#page-1738-0)

Self-signed root certificates can be used for simple setups involving a single MobiLink or database server.

#### [Certificate Chains \[page 1739\]](#page-1738-0)

If you require multiple identity files, you can improve security and extensibility by using certificate chains instead of self-signed certificates.

#### [Globally Signed Certificates \[page 1742\]](#page-1741-0)

Globally signed certificates are high-quality certificates that are used to sign your certificate requests.

## **Related Information**

[Root Certificates \[page 1741\]](#page-1740-0) [Certificate Creation Utility \(createcert\) \[page 1130\]](#page-1129-0) [Certificate Viewer Utility \(viewcert\) \[page 1138\]](#page-1137-0)

# <span id="page-1738-0"></span>1.9.3.4.1 Self-signed Root Certificates

Self-signed root certificates can be used for simple setups involving a single MobiLink or database server.

### $\rightarrow$  Tip

Use certificate chains or commercial certificate authorities if you require multiple server identity files. Certificate authorities provide extensibility and a higher level of certificate integrity with dedicated facilities to store root private keys.

### **Certificate**

For server authentication certificates the self-signed certificate is distributed to clients. It is an electronic document including identity information, the public key of the server, and a self-signed digital signature.

### Identity file

For server authentication certificates, the identity file is stored securely with a MobiLink or database server. It is a combination of the self-signed certificate (that is distributed to clients) and the corresponding private key. The private key gives the MobiLink or database server the ability to decrypt messages sent by the client in the initial handshake.

## **Related Information**

Certificate Chains [page 1739] [Server Authentication](https://help.sap.com/viewer/4949f39728bd400ebee2fb94687cc74f/17.0.01/en-US/81a4d8146ce21014a09d9c8b351b2c72.html) [Database Server with Transport Layer Security \[page 1746\]](#page-1745-0) [Certificate Creation Utility \(createcert\) \[page 1130\]](#page-1129-0)

# **1.9.3.4.2 Certificate Chains**

If you require multiple identity files, you can improve security and extensibility by using certificate chains instead of self-signed certificates.

Certificate chains require a root certificate to sign identities. You can create this root certificate yourself or obtain one from a certificate authority.

## **Benefits of Using Certificate Chains**

Certificate chains provide the following advantages:

### Extensibility

For server authentication, you can configure clients to trust any certificate signed by a specific root certificate.

If you add a new MobiLink or database server, clients do not require a copy of the new certificate. **Security** 

The root certificate's private key is not in the identity file. Storing the root certificate's private key in a highsecurity location, or using a Certificate Authority with dedicated facilities, protects the integrity of server authentication.

The following diagram provides the basic root certificate architecture.

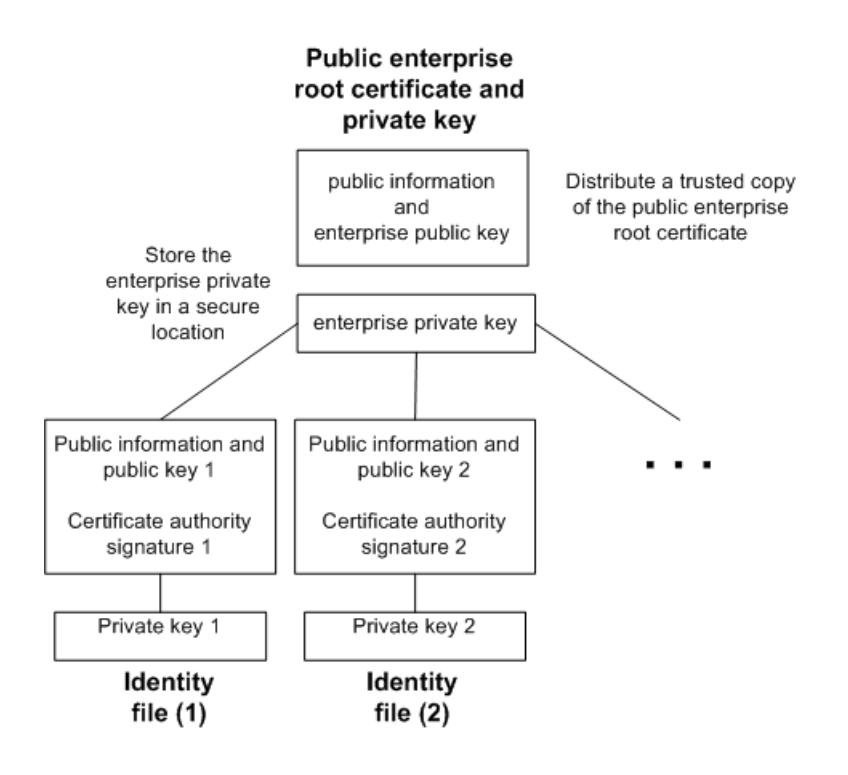

## **Using Certificates in a Multi-Server Environment**

To create certificates used in a multi-server environment:

- Generate a public root certificate and private key. Store the root private key in a secure location, preferably a dedicated facility. For server authentication, you distribute the public root certificate to clients.
- Use the root certificate to sign identities. Use the public root certificate and root private key to sign each identity. For server authentication, the identity file is used for the server.

You can also use a third-party Certificate Authority to sign your server certificates. Commercial Certificate Authorities have dedicated facilities to store private keys and create high-quality server certificates.

#### In this section:

#### [Root Certificates \[page 1741\]](#page-1740-0)

Root certificates improve data integrity and extensibility for multi-server deployments.

<span id="page-1740-0"></span>Signed Identity Files [page 1741]

You can use a root certificate to sign database server identity files.

## **Related Information**

[Self-signed Root Certificates \[page 1739\]](#page-1738-0) [Globally Signed Certificates \[page 1742\]](#page-1741-0) [Certificate Creation Utility \(createcert\) \[page 1130\]](#page-1129-0)

# **1.9.3.4.2.1 Root Certificates**

Root certificates improve data integrity and extensibility for multi-server deployments.

- You can store the private key used to create trusted certificates in a dedicated facility.
- For database server authentication, you can add database servers without reconfiguring clients.

To set up root certificates, you create the root certificate and the private key that you use to sign identities.

## **Related Information**

Signed Identity Files [page 1741] [Globally Signed Certificates \[page 1742\]](#page-1741-0)

# **1.9.3.4.2.2 Signed Identity Files**

You can use a root certificate to sign database server identity files.

For database server authentication, you generate identity files for each server. Since these certificates are signed by a root certificate, you use the createcert -s option.

### **Related Information**

[Certificate Creation Utility \(createcert\) \[page 1130\]](#page-1129-0)

# <span id="page-1741-0"></span>1.9.3.4.3 Globally Signed Certificates

Globally signed certificates are high-quality certificates that are used to sign your certificate requests.

These high-quality certificates are created and managed by a commercial Certificate Authority.

Globally signed certificates have the following advantages:

- For inter-company communication, common trust in an outside, recognized authority may increase confidence in the security of the system. A Certificate Authority must guarantee the accuracy of the identification information in any certificate that it signs.
- Certificate Authorities provide controlled environments and advanced methods to generate certificates.
- The private key for the root certificate must remain private. Your organization may not have a suitable place to store this crucial information, whereas a Certificate Authority can afford to design and maintain dedicated facilities.

## **Setting up Globally Signed Certificates**

To set up globally signed identity files, you:

- Create a certificate request using the createcert utility with the -r option.
- Use a Certificate Authority to sign each request. You can combine the signed request with the corresponding private key to create the server identity file.

### i Note

You might be able to globally sign a root certificate. This is only applicable if your Certificate Authority generates certificates that can be used to sign other certificates.

#### In this section:

[Globally Signed Identity Files \[page 1743\]](#page-1742-0)

You can use globally signed certificates directly as server identity files.

[Client Trust Setup for the Certificate Authority's Certificate \[page 1743\]](#page-1742-0)

For server authentication, you must ensure that clients contacting your server trust the root certificate in the chain.

## **Related Information**

[Certificate Creation Utility \(createcert\) \[page 1130\]](#page-1129-0)

# <span id="page-1742-0"></span>**1.9.3.4.3.1 Globally Signed Identity Files**

You can use globally signed certificates directly as server identity files.

The following diagram shows the configuration for multiple identity files:

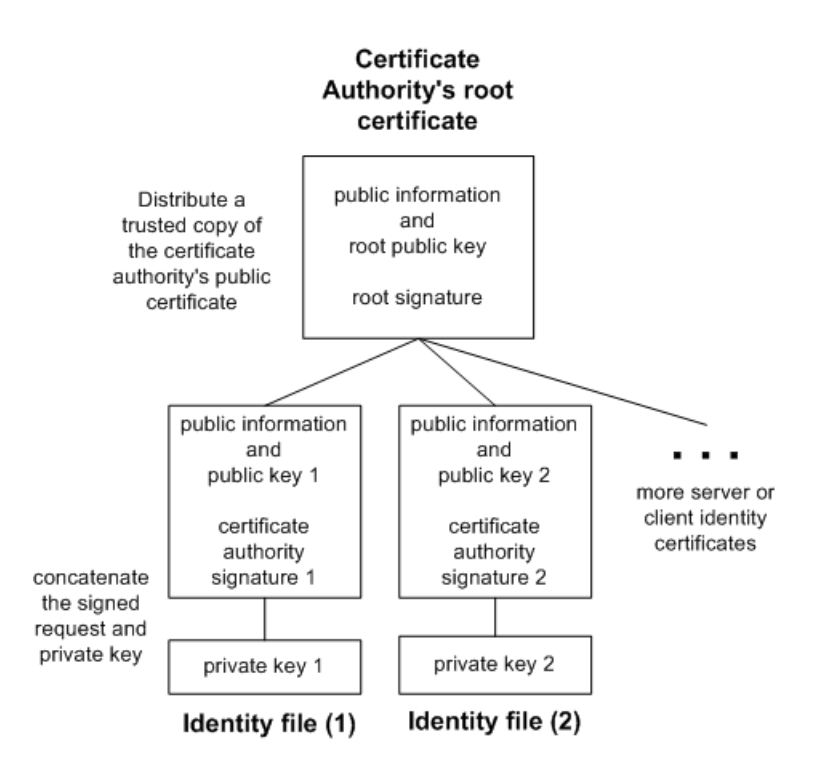

Reference the server identity file and the password for the private key on the dbsrv17 or mlsrv17 command line.

# **Related Information**

[Database Server with Transport Layer Security \[page 1746\]](#page-1745-0) [Starting the MobiLink Server with Transport Layer Security](https://help.sap.com/viewer/4949f39728bd400ebee2fb94687cc74f/17.0.01/en-US/81a4c6516ce21014a6b5c4647ae61891.html)

# **1.9.3.4.3.2 Client Trust Setup for the Certificate Authority's Certificate**

For server authentication, you must ensure that clients contacting your server trust the root certificate in the chain.

For globally signed certificates, the root certificate is the Certificate Authority's certificate.

When using a globally signed certificate, each client must verify certificate field values to avoid trusting certificates that the same Certificate Authority has signed for other clients.

### **Related Information**

[MobiLink Client Configuration to Use Transport Layer Security](https://help.sap.com/viewer/4949f39728bd400ebee2fb94687cc74f/17.0.01/en-US/81a4cf556ce21014992fffdd28e9b161.html) [Database Server with Transport Layer Security \[page 1746\]](#page-1745-0) [Server Authentication](https://help.sap.com/viewer/4949f39728bd400ebee2fb94687cc74f/17.0.01/en-US/81a4d8146ce21014a09d9c8b351b2c72.html)

# **1.9.3.5 Using Client-side Certificates for TLS**

Use client-side certificates so that clients connect to your database server only if they use a certificate signed by a trusted source.

### **Context**

This example creates the necessary certificates and assumes you are using a single root certificate to sign the client certificate and database server certificate. In a production environment you may wish to use two different root certificates and purchase database server and client certificates from a certificate authority.

## **Procedure**

1. Use the Certificate Creation utility (createcert) to create the self-signed root certificate. For example, run the following command all on one line:

```
createcert -b 2048 -x -ca 1 -co myroot.crt -io myroot.id -ko myroot.pk -kp 
root_pw -m 123 -sc CA -sst Ontario
-sl Waterloo -so MyCompany -sou MyUnit -scn "Sample root certificate" -u 6,7
-v 10
```
2. Use createcert to create the database server certificate. For example, run the following command all on one line, replacing MyServerHost with the host name of the computer that the database server runs on:

```
createcert -b 2048 -c myroot.crt -ck myroot.pk -cp root_pw -ca 0 -co 
myserver.crt -io myserver.id -ko myserver.pk -kp server_pw -m 124 
-sc CA -sst Ontario -sl Waterloo -so MyCompany -sou MyUnit -scn MyServerHost -
u 1, 3, 4, 5 -v 10
```
3. Use createcert to create the client certificate. For example, run the following command all on one line:

```
createcert -b 2048 -c myroot.crt -ck myroot.pk -cp root_pw -ca 0 -co 
myclient.crt -io myclient.id -ko myclient.pk -kp client_pw -m 125
  -sc CA -sst Ontario -sl Waterloo -so SAP -sou MyUnit -scn MyClientHost -u 
1, 3, 4, 5 -v 10
```
MyClientHost is arbitrary and does not need to match any host name.

<span id="page-1744-0"></span>4. Start the database server and include the identity and identity password options to specify the database server's identity file and the trusted\_certificate option to specify the root certificate. For example, run the following command all on one line:

```
dbsrv17 -n MyDBServer MyDatabase.db -x tcpip -ec 
"TLS(identity=myserver.id;identity_password=server_pw;trusted_certificate=myro
ot.crt)"
```
The root certificate is the certificate that signs the client's certificate.

5. Test the client application connection. For example, using the Ping utility (dbping), run the following command all on one line.

```
dbping -d -c 
"UID=DBA;PWD=sql;HOST=MyServerHost;DBN=MyDatabase;ENC=TLS(trusted_certificate=
myroot.crt;identity=myclient.id;identity_password=client_pw;certificate_name=M
yServerhost)"
```
The identity and identity\_password options specify the client's identity file and the trusted\_certificate option specifies the root certificate for the database server (the certificate that signs the client's certificate).

### **Results**

You have created a trusted certificate for your client and your database server has accepted your client application connection by verifying the client certificate.

## **Related Information**

[Transport Layer Security \[page 1727\]](#page-1726-0) [Digital Certificates \[page 1737\]](#page-1736-0) [Certificate Creation Utility \(createcert\) \[page 1130\]](#page-1129-0) [Encryption \(ENC\) Connection Parameter \[page 80\]](#page-79-0) [Ping Utility \(dbping\) \[page 1195\]](#page-1194-0)

# **1.9.3.6 SQL Anywhere Client/Server Communication Encryption**

You can encrypt SQL Anywhere client/server communication using transport layer security.

#### In this section:

#### [Database Server with Transport Layer Security \[page 1746\]](#page-1745-0)

To start the database server with Transport Layer Security (TLS), supply the server identity file name and the password protecting the private key.

<span id="page-1745-0"></span>[Client Application Configuration to Use Transport Layer Security \[page 1747\]](#page-1746-0) You can configure SQL Anywhere client applications to use transport layer security.

## **Related Information**

[SQL Anywhere Web Services Encryption \[page 1751\]](#page-1750-0)

# **1.9.3.6.1 Database Server with Transport Layer Security**

To start the database server with Transport Layer Security (TLS), supply the server identity file name and the password protecting the private key.

Use the -ec database server option to specify the identity file and its password. To allow unencrypted connections over shared memory, you must also specify the -es option.

Following is the syntax of a partial dbsrv17 command line:

```
-ec TLS(
 IDENTITY=identity-file;
  IDENTITY_PASSWORD=password )
-x tcpip
```
#### identity-file

The path and file name of the server identity file. If you are using FIPS-certified RSA encryption, you must generate your certificates using the RSA algorithm.

An identity file contains the public certificate and its private key. For certificates that are not self signed, the identity file also contains all the signing certificates.

#### password

The password for the server private key. You specify this password when you create the server certificate.

You can also start the database server with simple obfuscation. Simple obfuscation makes it difficult for someone using a packet sniffer to read the network packets sent between the client and the server, but does not assure data integrity or provide server verification.

You specify the TCP/IP protocol using the -x database server option.

### **Example**

The following example uses the -ec database server option to specify transport layer security, the server identity file, and the password protecting the server's private key:

dbsrv17 -ec tls(identity=rsaserver.id;identity password=test) -x tcpip secure.db

You can hide the command line options using a configuration file and the File Hiding utility (dbfhide).

### <span id="page-1746-0"></span>**Related Information**

[Digital Certificates \[page 1737\]](#page-1736-0) [How to Set up Transport Layer Security \[page 1731\]](#page-1730-0) [fips Database Server Option \[page 426\]](#page-425-0) [-ec Database Server Option \[page 418\]](#page-417-0) [-es Database Server Option \[page 424\]](#page-423-0) [-x Database Server Option \[page 523\]](#page-522-0) [File Hiding Utility \(dbfhide\) \[page 1160\]](#page-1159-0) [@data Database Server Option \[page 397\]](#page-396-0)

# **1.9.3.6.2 Client Application Configuration to Use Transport Layer Security**

You can configure SQL Anywhere client applications to use transport layer security.

Using a set of encryption connection parameters, you specify trusted certificates, the type of encryption, and the network protocol.

#### In this section:

Server Authentication [page 1747] Server authentication allows a remote client to verify the identity of a database server.

[How to Establish a Client Connection by Using Transport Layer Security \[page 1749\]](#page-1748-0) To set up client applications to use transport layer security, use the Encryption [ENC] connection parameter in your connection string.

## **Related Information**

[How to Set up Transport Layer Security \[page 1731\]](#page-1730-0)

# **1.9.3.6.2.1 Server Authentication**

Server authentication allows a remote client to verify the identity of a database server.

Digital signatures and certificate field verification work together to achieve server authentication.

## **Digital Signatures**

A database server certificate contains one or more digital signatures used to maintain data integrity and protect against tampering. Following are the steps used to create a digital signature:

- An algorithm performed on a certificate generates a unique value or hash.
- The hash is encrypted using a signing certificate's or Certificate Authority's private key.
- The encrypted hash, called a digital signature, is embedded in the certificate.

A digital signature can be self-signed or signed by a root certificate or Certificate Authority.

When a client application contacts a database server, and each is configured to use transport layer security, the server sends the client a copy of its certificate. The client decrypts the certificate's digital signature using the server's public key included in the certificate, calculates a new hash of the certificate, and compares the two values. If the values match, this confirms the integrity of the server's certificate.

You must generate your certificates using RSA.

## **Verifying a Certificate**

When using a globally signed certificate, each client must verify certificate field values to avoid trusting certificates that the same Certificate Authority has signed for other clients. This is resolved by requiring your clients to test the value of fields in the identity portion of the certificate. A Certificate Authority must guarantee the accuracy of the identification information in any certificate that it signs.

You verify these fields using corresponding client connection parameters. If It is strongly recommended that you verify certificate fields if you are using a third-party Certificate Authority to globally sign certificates.

#### **Organization**

The organization field corresponds to the certificate company encryption protocol option. Organizational unit

The organizational unit field corresponds to the certificate\_unit encryption protocol option. Common name

The common name field corresponds to the certificate\_name encryption protocol option.

## Using the skip certificate name check Protocol Option

This boolean protocol option controls whether the host name of the database server is checked against the host name of the database server certificate when making a TLS or HTTPS connection. Setting this option to ON is not recommended because this setting prevents the client from fully authenticating the database server. If this option is set to OFF, and if none of the certificate\_name, certificate\_company, or certificate\_unit protocol options are set, then the host name of the database server must match the host name of the database server certificate.

If the IP address of the database server has been encoded in the database server's certificate, then you must specify the IP address, rather than the host name, in the HOST parameter.

## <span id="page-1748-0"></span>**Using the trusted\_certificates Protocol Option**

Clients use the trusted\_certificates encryption protocol option to specify trusted database server certificates. The trusted certificate can be a server's self-signed certificate, a public root certificate, or a certificate belonging to a commercial Certificate Authority. The trusted certificates protocol option accepts the name of a file containing one or more PEM-encoded X.509 trusted root certificates, a string of one or more PEM-encoded root certificates, or an asterisk indicating the operating system certificate store.. If the trusted certificates protocol option is not specified, then the database server certificate is checked against the certificates in the OS certificate store.

## **Related Information**

[Self-signed Root Certificates \[page 1739\]](#page-1738-0) [Globally Signed Certificates \[page 1742\]](#page-1741-0) [Digital Certificates \[page 1737\]](#page-1736-0) [Certificate Chains \[page 1739\]](#page-1738-0) certificate\_company Protocol Option (Client Side Only) [page 195] certificate\_unit Protocol Option (Client Side Only) [page 198] certificate\_name Protocol Option (Client Side Only) [page 196] [Encryption \(ENC\) Connection Parameter \[page 80\]](#page-79-0) trusted\_certificate Protocol Option [page 244]

# **1.9.3.6.2.2 How to Establish a Client Connection by Using Transport Layer Security**

To set up client applications to use transport layer security, use the Encryption [ENC] connection parameter in your connection string.

The connection string takes the following form.

```
\{ Encryption | ENC \} = TLS [ (
  [ FIPS={ ON | OFF }; ]
  [ TRUSTED_CERTIFICATE={ public-certificate-filename | * | NONE }; ]
  [ CERTIFICATE_COMPANY=organization; ]
  [ CERTIFICATE_NAME=common-name; ]
  [ CERTIFICATE_UNIT=organization-unit ] 
    [ SKIP_CERTIFICATE_NAME_CHECK={ ON | OFF } ]
  [ IDENTITY=identity-file ]
  [ IDENTITY_PASSWORD=password ]
  [ TLS_TYPE=rsa ]
  [ DIRECT={ YES | NO } ]
  [ MIN_TLS_VERSION=ver ]
) ]
```
### FIPS

Specify whether FIPS-certified encryption is to be used. FIPS-certified encryption requires a separate license.

### TRUSTED\_CERTIFICATE

Specify a public trusted certificate file name. Specify an asterisk (\*) if the trusted certificate is in the operating system certificate store. Specify NONE to make a TLS connection without verifying the server's certificate (not recommended). If TRUSTED\_CERTIFICATE is omitted, then the trusted certificate is searched in the operating system certificate store. public-certificate-filename is the path and file name of a file that contains one or more trusted certificates.

### CERTIFICATE\_COMPANY

Specify the Organization in the database server's identity file. organization forces the client to accept server certificates only when the Organization field on the certificate matches this value.

#### CERTIFICATE\_NAME

Specify the Common Name in the database server's identity file. common-name forces the client to accept server certificates only when the Common Name field on the certificate matches this value.

# CERTIFICATE\_UNIT

Specify the Organizational Unit in the database server's identity file. organization-unit forces the client to accept server certificates only when the Organizational Unit field on the certificate matches this value.

**SKIP\_CERTIFICATE\_NAME\_CHECK** Specify this option to skip the check of the database server host name (Host connection parameter) against the Common Name in the database server's identity file. **IDENTITY and IDENTITY\_PASSWORD** Use the IDENTITY and IDENTITY\_PASSWORD option to specify an identity file and password for the client (not the database server).

TLS\_TYPE This option need not be specified and is retained for backward compatibility.

DIRECT Specify DIRECT=YES when connecting through a proxy. You cannot use DIRECT=YES with the SERVER or ENG parameters, or with the LINKS parameter if you specify VERIFY=YES.

**MIN\_TLS\_VERSION** Specify the minimum downgrade TLS version. The supported values for  $ve$  are 1.0, 1.1, and 1.2 (the default). The period is optional, so you can also specify 10, 11, or 12.

## **Remarks**

The keyword *TRUSTED\_CERTIFICATES* is also accepted.

If any one of the CERTIFICATE\_COMPANY, CERTIFICATE\_NAME, CERTIFICATE\_UNIT, or SKIP\_CERTIFICATE\_NAME\_CHECK options is specified, then the check for the host name matching the Common Name in the database server's identity file is skipped. These options are useful when the database server's host computer name (HOST connection parameter) does not match the Common Name in the database server's identity file and you get a TLS handshake error.

For one-way authentication in which the client authenticates the database server, use the TRUSTED\_CERTIFICATE option. If you want to enable two-way authentication in which the database server also authenticates the client, then use the IDENTITY and IDENTITY\_PASSWORD option to specify an identity file and password for the client. The database server specifies the trusted certificate that was used to sign the client's identity file.

## <span id="page-1750-0"></span>**Example**

The following example uses the trusted\_certificates encryption connection parameter to specify the certificate, public\_cert.crt.

```
"UID=DBA;PWD=passwd;Host=myhost;Server=myserver;
ENC=tls(trusted_certificate=public_cert.crt)"
```
The following example uses the trusted\_certificates encryption connection parameter to specify the certificate, public cert.crt, and verifies certificate fields using the certificate\_unit and certificate\_name encryption connection parameters.

```
"UID=DBA;PWD=passwd;Host=myhost;Server=myserver;
ENC=tls(trusted_certificate=public_cert.crt;
certificate_unit=test_unit;certificate_name=myserver.sample.com)"
```
## **Related Information**

```
Digital Certificates [page 1737]
Server Authentication
trusted certificate Protocol Option [page 244]
certificate_company Protocol Option (Client Side Only) [page 195]
certificate name Protocol Option (Client Side Only) [page 196]
certificate_unit Protocol Option (Client Side Only) [page 198]
Encryption (ENC) Connection Parameter [page 80]
```
# **1.9.3.7 SQL Anywhere Web Services Encryption**

The SQL Anywhere web server supports HTTPS connections using TLS version 1.0 or later.

To set up transport layer security for SQL Anywhere web services, perform the following steps:

#### Obtain digital certificates

You need database server certificate files and identity files. Certificates (which can be Certificate Authority certificates) are distributed to browsers or web clients. server identity files are stored securely with your SQL Anywhere web server.

#### Start the web server with transport layer security

Use the -xs database server option to specify HTTPS, the server identity file, and the password to protect the private key.

#### Configure web clients

Configure browsers or other web clients to trust certificates. The trusted certificate can be self-signed, a root, or a Certificate Authority certificate.

## **Related Information**

[Digital Certificates \[page 1737\]](#page-1736-0) [fips Database Server Option \[page 426\]](#page-425-0) [-xs Database Server Option \[page 529\]](#page-528-0) [identity Protocol Option \[page 210\]](#page-209-0) [identity\\_password Protocol Option \[page 211\]](#page-210-0)

# **1.9.4 Data Protection in SQL Anywhere**

SQL Anywhere provides the technical enablement and infrastructure to allow you run applications on SQL Anywhere to conform to the legal requirements of data protection in the different scenarios in which SQL Anywhere is used.

## **Introduction to data protection**

Data protection is associated with numerous legal requirements and privacy concerns. In addition to compliance with general data privacy regulation, it is necessary to consider compliance with industryspecific legislation in different countries. SAP provides specific features and functions to support compliance with regard to relevant legal requirements, including data protection. SAP does not give any advice on whether these features and functions are the best method to support company, industry, regional, or countryspecific requirements. Furthermore, this information should not be taken as advice or a recommendation in regards to additional features that would be required in specific IT environments; decisions related to data protection must be made on a case-by-case basis, taking into consideration the given system landscape and the applicable legal requirements.

### i Note

SAP does not provide legal advice in any form. SAP software supports data protection compliance by providing security features and specific data protection-relevant functions, such as simplified blocking and deletion of personal data. In many cases, compliance with applicable data protection and privacy laws will not be covered by a product feature. Definitions and other terms used in this document are not taken from a particular legal source.

Table 3: Glossary

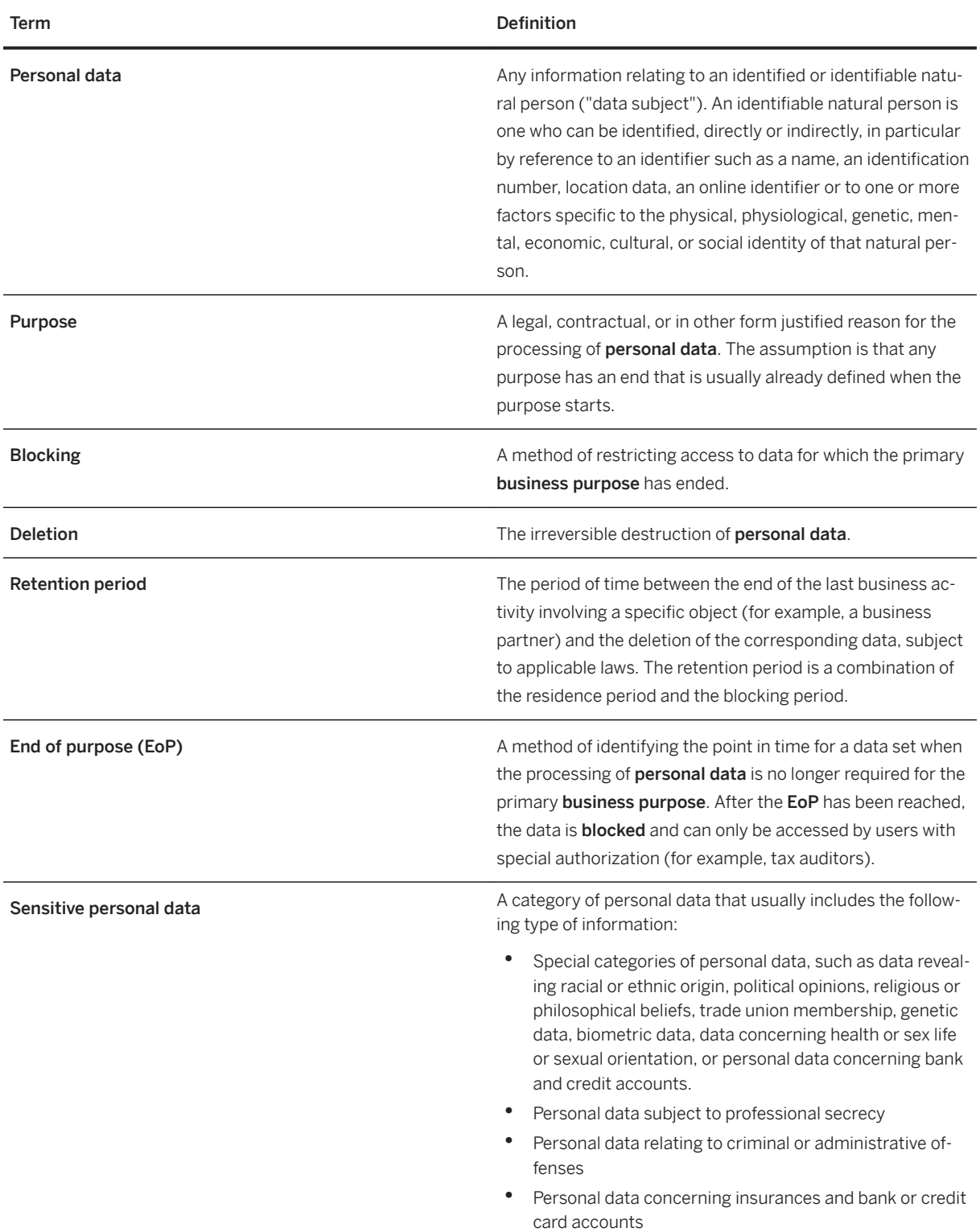

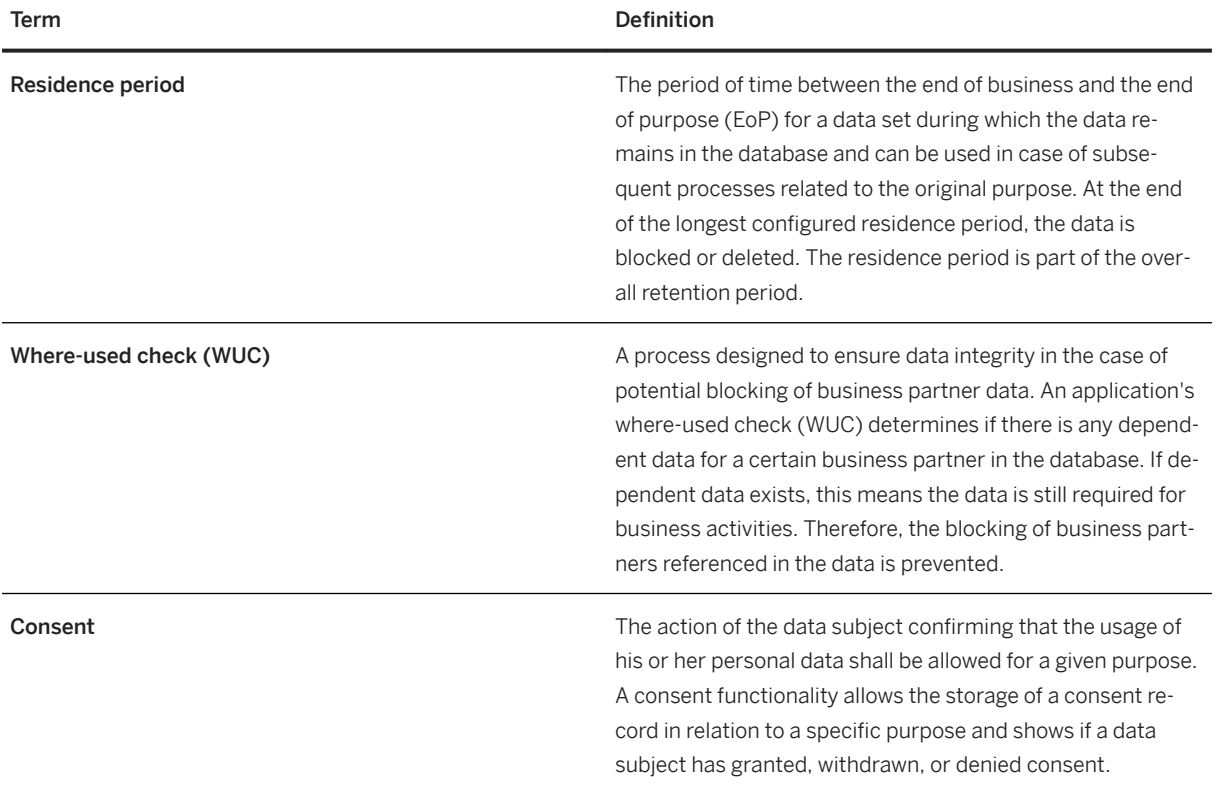

# **SQL Anywhere approach to data protection**

Many data protection requirements depend on how the business semantics or context of the data stored and processed in SQL Anywhere are understood.

## i Note

Using capabilities to communicate with other data sources, SQL Anywhere may also be used to process data that is stored in other systems and accessed through virtual tables.

In SQL Anywhere installations, the business semantics of data are part of the application definition and implementation. SQL Anywhere provides the features for working with technical database objects, such as tables. It is therefore the application that "knows", for example, which tables in the database contain sensitive personal data, or how business level objects, such as sales orders, are mapped to technical objects in the database. Applications built on top of SQL Anywhere need to make use of features provided by SQL Anywhere to implement compliance requirements for their specific use case.

SQL Anywhere provides a variety of security-related features to implement general security requirements that are also required for data protection and privacy:

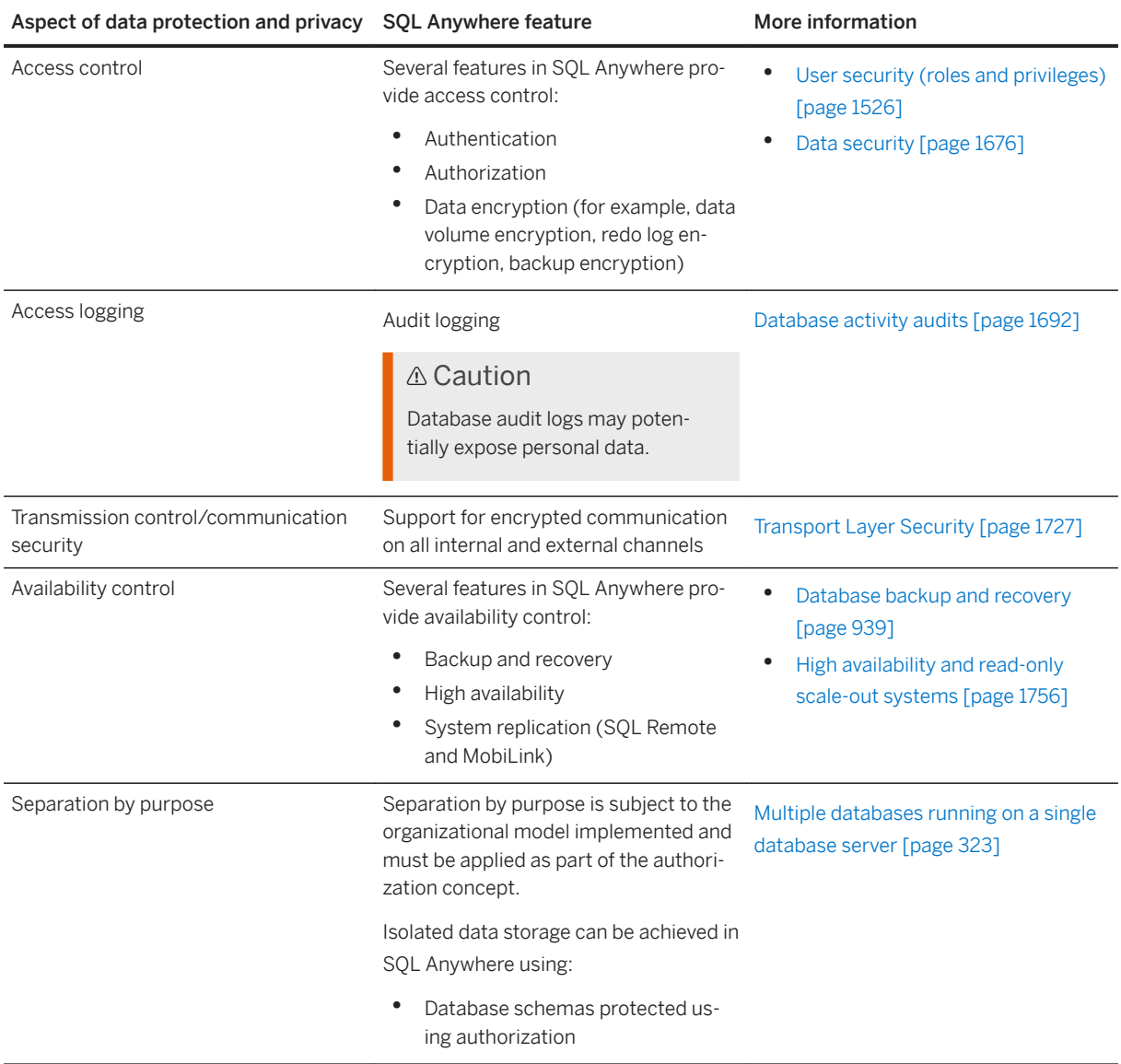

## **A** Caution

The extent to which data protection is ensured depends on secure system operation. Network security, adequate logging of system changes, and appropriate usage of the system are the basic technical requirements for compliance with data privacy legislation and other legislation

#### In this section:

### [Deletion of Personal Data \[page 1756\]](#page-1755-0)

SQL Anywhere supports the deletion of data in tables using SQL deletion commands. Applications running on SQL Anywhere must make use of such commands to implement deletion requirements of personal data.

# <span id="page-1755-0"></span>**1.9.4.1 Deletion of Personal Data**

SQL Anywhere supports the deletion of data in tables using SQL deletion commands. Applications running on SQL Anywhere must make use of such commands to implement deletion requirements of personal data.

End of purpose checks, including implementation of legally required retention periods and data blocking, are managed by the application. Applications can implement data blocking using SQL Anywhere mechanisms such as authorization and table creation. For example, an application could transfer blocked data to separate database tables that are protected by special authorizations.

Once data has been deleted, the delete operation cannot be undone using SQL statements.

### i Note

Following standard practice, deletion of personal data is not enforced in backups. Common practice is that deleted data disappears from backups following typical backup-rotation mechanisms.

# **1.10 High Availability and Read-only Scale-out Systems**

Database mirroring and Veritas Cluster Server are supported to provide high availability.

Both of these configurations provide alternate database servers that can run a database should the database server currently running the database become unavailable.

To distribute workloads, consider whether using read-only scale-out is an appropriate solution.

You can also use high availability and/or read-only scale-out for hosting web applications.

#### In this section:

#### [Database Mirroring \[page 1757\]](#page-1756-0)

Database mirroring is a configuration of three database servers, running on separate computers, that co-operate to maintain copies of the database and transaction log files.

#### [SQL Anywhere Veritas Cluster Server Agents \[page 1819\]](#page-1818-0)

A cluster is a group of computers, called nodes, that work together to run a set of applications.

[Read-only Scale-out \[page 1830\]](#page-1829-0)

Read-only scale-out allows you to offload reporting or other operations that require read-only access to the database.

## **Related Information**

### [Read-only Scale-out \[page 1830\]](#page-1829-0)

[Web Services High Availability and Scale-out Solutions with Relay Server and the Outbound Enabler \[page](#page-1833-0) [1834\]](#page-1833-0)

# <span id="page-1756-0"></span>**1.10.1 Database Mirroring**

Database mirroring is a configuration of three database servers, running on separate computers, that cooperate to maintain copies of the database and transaction log files.

The expected configuration for a database mirroring system is to have three database servers running on three independent physical computers so that the system can be constantly running. Database mirroring does not support suspending one of the computers.

The **primary server** and **mirror server** each maintain a copy of the database files and transaction log files. The primary server has the read-write copy of the database, while the mirror server has the read-only copy of the database. The third server, called the **arbiter server**, is used when it is necessary to determine which of the other two servers can take ownership of the database. Ownership of the database refers to the server that has the read-write copy of the database. The arbiter does not maintain a copy of the database. The configuration of three database servers (the primary, mirror, and arbiter servers) is called a mirroring system, and the primary and mirror servers together are called the **partner** servers.

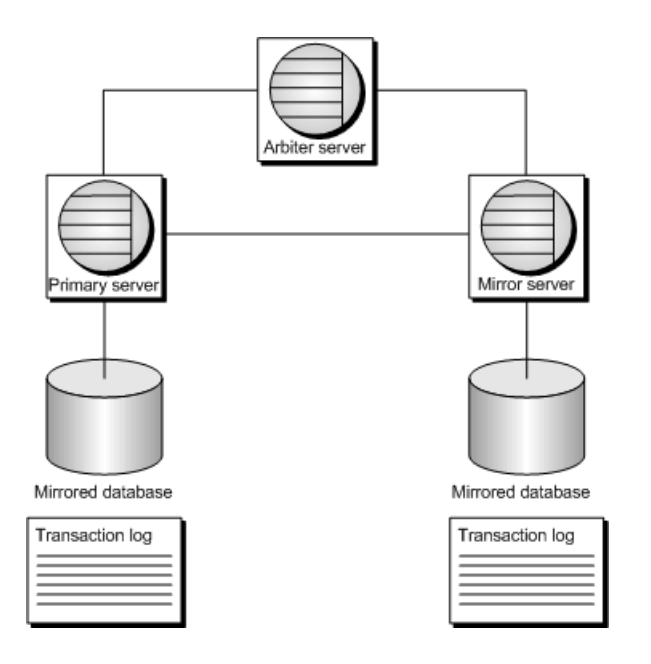

Clients connect to the primary server to access the database. Any changes that are made to the database are recorded in the transaction log on the primary server. When the changes are committed, the transaction log pages are sent to the mirror server where they are applied to a mirror copy of the database. The copy of the database on the mirror server can only be accessed in read-only mode while that server is acting as the mirror server.

Database mirroring is a separately licensed component.

#### In this section:

#### [Arbiter Server \[page 1758\]](#page-1757-0)

The arbiter server resolves disputes between the servers regarding which server should be the primary server.

[Quorum in Database Mirroring \[page 1759\]](#page-1758-0)

<span id="page-1757-0"></span>Before a server can assume the role of primary server, it must have **quorum**, which means that at least one other server must agree that a server can own the database.

#### [Database Mirroring and MobiLink \[page 1760\]](#page-1759-0)

Configure MobiLink synchronization to run in a high availability environment using a SQL Anywhere consolidated database with SQL Anywhere remote databases.

#### [Application Development Considerations with Database Mirroring \[page 1761\]](#page-1760-0)

When you are using database mirroring, in almost all cases, applications should be able to run in the same manner as they do when connected to a non-mirrored database.

### [Setting up a Database Mirroring System \[page 1771\]](#page-1770-0)

Set up a database mirroring system by defining primary, mirror, and arbiter servers to maintain copies of the database and transaction log files.

### [Database Mirroring System Maintenance \[page 1777\]](#page-1776-0)

It is important to maintain a database mirroring system.

### [Troubleshooting: Database Mirroring Systems \[page 1789\]](#page-1788-0)

There are three extended database properties that you can use to help troubleshoot your mirroring system.

#### [Tutorial: Creating a Database Mirroring System \[page 1800\]](#page-1799-0)

Create a database mirroring system and respond to a failover.

[Tutorial: Creating a Database Mirroring System with Multiple Databases That Share an Arbiter Server \[page](#page-1807-0) [1808\]](#page-1807-0)

Create a mirroring configuration in which the primary and mirror servers each host three individual databases participating in mirroring systems.

#### [Tutorial: Moving the Arbiter Server \[page 1815\]](#page-1814-0)

Move an arbiter server without stopping the mirroring system by creating new server and changing the arbiter server definitions to use the new arbiter server.

#### [Tutorial: Moving a Partner Server \[page 1817\]](#page-1816-0)

Move a server in a database mirroring system to a different server without stopping the system, delete the mirror definitions of the current mirror server, create a new server, and add the new server to the mirroring system.

### **Related Information**

[Separately Licensed Components](https://help.sap.com/viewer/5c834e66874441e7b5017d502bbc12d0/17.0.01/en-US/81552fcf6ce21014b634eaf8cdc2b48a.html) [Upgrades and Rebuilds in a Database Mirroring System](https://help.sap.com/viewer/a3e900ad39b94d689987e838835f39fe/17.0.01/en-US/8157deb66ce21014a2baca2e705845c1.html) [Connecting to a Database in a Mirroring System \[page 1762\]](#page-1761-0)

# **1.10.1.1 Arbiter Server**

The arbiter server resolves disputes between the servers regarding which server should be the primary server.

Without an arbiter, if server A starts in a mirroring system when server B is unavailable, server A cannot determine if its copy of the database files is the most current. Starting a database using files that are not <span id="page-1758-0"></span>current results in the loss of transactions that have already been applied and committed to the other copy of the database. In addition, the other copy of the database would be unusable for mirroring once the two partner servers re-establish communication.

In addition to resolving disputes at startup, the arbiter is involved if the communication link between two servers is broken, but both of those servers are still running. Without an arbiter, both servers could assume that they should take ownership of a database. Again, this would result in lost transactions and incompatible databases. With an arbiter, the primary server can verify that it still owns the database and can remain available to clients. If the primary server loses communications with both the mirror and the arbiter, it must shut down and wait for either one to become available.

The server that runs as an arbiter server can function as arbiter for more than one mirror system. It can also act as a database server for other databases.

## **Related Information**

[Using a copy node as an arbiter \[page 1776\]](#page-1775-0)

# **1.10.1.2 Quorum in Database Mirroring**

Before a server can assume the role of primary server, it must have **quorum**, which means that at least one other server must agree that a server can own the database.

If the mirror server becomes unavailable while the primary server and arbiter are connected, the primary server continues to provide access to the database. If the primary server loses quorum, it can no longer permit access to the database. At that point, the primary server stops the mirrored database, attempts to restart it, and then waits to regain quorum before making the database available.

## **What Happens When a Database Mirroring System Starts**

When you start a database mirroring system, the database servers go through a startup process to reach quorum and accept client connections. The following steps describe a typical sequence of events for this process. Assume that Server 1 and Server 2 are partners that were both stopped (Server 2 was the mirror and stopped first, and then Server 1 was stopped), and that the arbiter server is running.

- 1. The arbiter server waits for connections from Server 1 and Server 2.
- 2. Server 1 starts and tries to connect to Server 2 and the arbiter server.
- 3. Server 1 connects to the arbiter server.
- 4. Server 1 fails to connect to Server 2 because it is not running.
- 5. Server 1 negotiates with the arbiter to determine if Server 1 should be the primary or mirror server.
- 6. Quorum is reached when the arbiter and Server 1 agree that Server 1 should assume the role of the primary server. The arbiter and the state file for the Server 1 indicate that Server 1 was the most recent primary server before the partner servers stopped.
- 7. Server 1 starts accepting connections.
- <span id="page-1759-0"></span>8. Server 2 starts and tries to connect to Server 1 and the arbiter.
- 9. Server 2 connects to the arbiter and to server 1.
- 10. Server 2 negotiates with Server 1 and the arbiter to determine if Server 2 should be the primary or mirror server.
- 11. All three servers agree Server 2 should be the mirror.
- 12. Server 2 starts accepting read-only connections.
- 13. Server 2 starts applying log file pages received from Server 1.

# **1.10.1.3 Database Mirroring and MobiLink**

Configure MobiLink synchronization to run in a high availability environment using a SQL Anywhere consolidated database with SQL Anywhere remote databases.

You can configure your MobiLink synchronization system to run the consolidated database in a high availability environment, or the remote database to run in a high availability environment, or both.

The following graphic shows MobiLink synchronization running in an environment where both the consolidated and remote databases are mirrored:

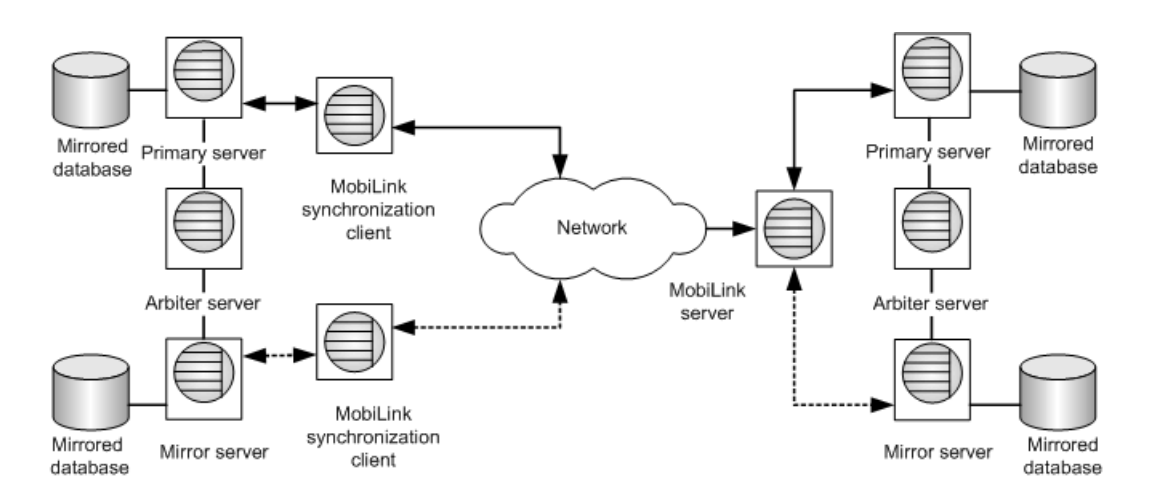

## **High Availability for SQL Anywhere Consolidated Databases**

The **primary server** maintains the active copy of the database file and transaction logs. This server accepts active connections and processes database transactions. All transactions are sent to the mirror server by the primary server.

The mirror server receives all transactions that have been applied to the primary server directly from the primary server. The mirror server becomes the primary server if failover occurs.

The MobiLink server establishes an ODBC connection with the primary server and processes the upload stream from the MobiLink client. It generates the download stream to be sent to the clients. The MobiLink server always connects to the server acting as primary, never to the mirror server.

## <span id="page-1760-0"></span>**High Availability for SQL Anywhere Remote Databases**

Data synchronization is initiated when the MobiLink client establishes a connection with the remote database and the MobiLink server. The MobiLink client must scan the active transaction log and offline transaction logs. However, in a high availability environment it is not always known which database is acting as the primary server and where the active and offline transaction logs exist. If offline transaction logs are associated with the database, you must specify the OfflineDirectory extended option (for example, **-e dir=** path-name) when starting the MobiLink client.

The MobiLink client generates the upload stream from the remote database's transaction log to send to the MobiLink server. The client then processes and applies the download stream.

## **Recovering From Primary Server Failure**

To prevent your high availability data synchronization system from having a single point of failure,yo u use multiple MobiLink servers and load balancers. In this case, each component of the data synchronization environment is redundant and the system functions even if hardware or software failures occur in the environment.

Similarly, to avoid a single point of failure at the remote database, an implementation using an external procedure, such as the xp\_cmdshell system procedure, to call the MobiLink client can be triggered via a scheduled event that is stored in both the primary and mirror databases.

## **Related Information**

[MobiLink Server in a Server Farm](https://help.sap.com/viewer/4949f39728bd400ebee2fb94687cc74f/17.0.01/en-US/81cb13296ce210148c7287b1cff44fce.html) [High Availability and Read-only Scale-out Systems \[page 1756\]](#page-1755-0) [OfflineDirectory \(dir\) Extended Option](https://help.sap.com/viewer/089ddfd5963649299c74e12feeacb0b6/17.0.01/en-US/81aab9166ce21014b086c1779fb580b2.html) [xp\\_cmdshell System Procedure](https://help.sap.com/viewer/93079d4ba8e44920ae63ffb4def91f5b/17.0.01/en-US/81807f326ce210148d4ee6018c400962.html)

# **1.10.1.4 Application Development Considerations with Database Mirroring**

When you are using database mirroring, in almost all cases, applications should be able to run in the same manner as they do when connected to a non-mirrored database.

However, there are a few considerations to take into account when developing applications that are used with database mirroring.

#### In this section:

[Connecting to a Database in a Mirroring System \[page 1762\]](#page-1761-0)

<span id="page-1761-0"></span>Connect to the database on either the primary or mirror server by specifying the alternate name for the respective server with the ServerName connection parameter, along with the addresses for both partner servers with the Host connection parameter.

#### [Requirements and Restrictions for Database Mirroring Systems \[page 1766\]](#page-1765-0)

There are no special hardware or software requirements for database mirroring, and the database servers can be running in separate geographical locations.

[Performance Considerations with Database Mirroring Systems \[page 1767\]](#page-1766-0) There are several performance considerations for database mirroring systems.

### [Database Mirroring Modes \[page 1768\]](#page-1767-0)

There are three operational modes that control when and how transactions are recorded to the mirror server.

# **1.10.1.4.1 Connecting to a Database in a Mirroring System**

Connect to the database on either the primary or mirror server by specifying the alternate name for the respective server with the ServerName connection parameter, along with the addresses for both partner servers with the Host connection parameter.

## **Prerequisites**

The mirroring server partners must be running.

## **Context**

In a mirroring system, you do not necessarily know which database server is acting as the primary server and which one is acting as the mirror server.

Create clients that can reconnect to the database (for example, when failover occurs the user may need to shut down the application and then restart it).

## **Procedure**

To connect to the primary or mirror server running the mirrored database, the connection string must include the following connection parameters:

### Server

To connect to the primary server

Choose one of the following options:

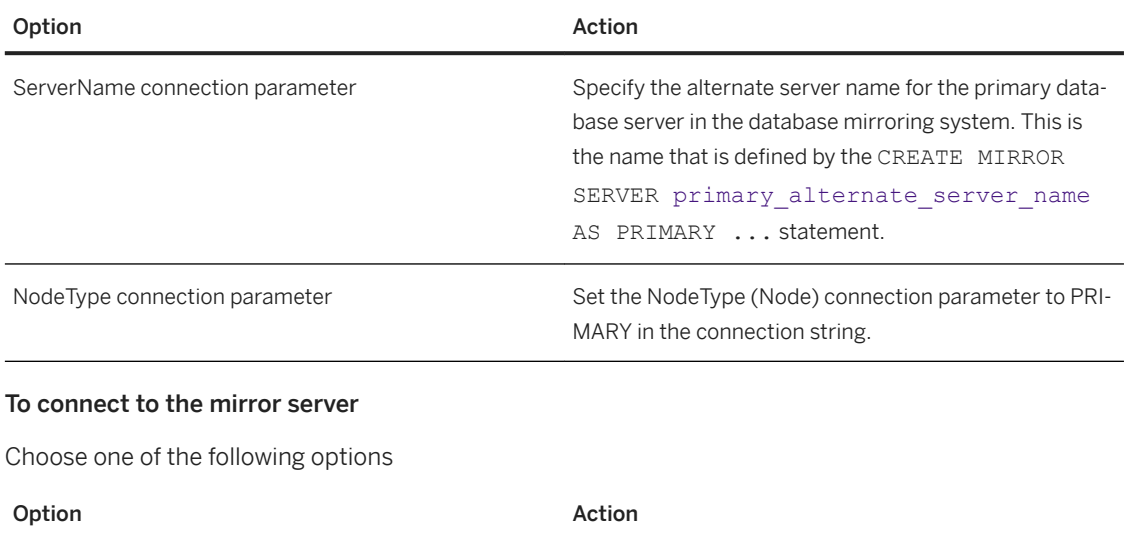

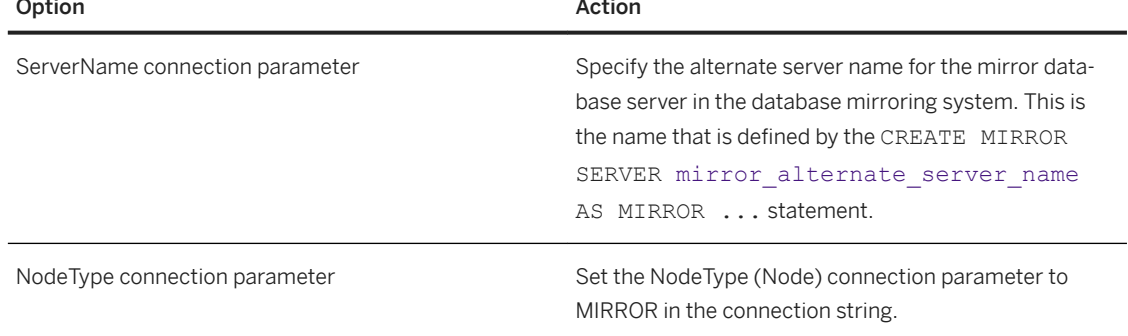

### **HOST**

Specify the addresses and ports for both partners to ensure that the connection succeeds regardless of which partner is currently the primary. The host and port information for each of the partners is defined in the connection string of the CREATE MIRROR SERVER partner server name AS PARTNER connection\_string='SERVER=partner\_server\_name;host=host\_name:port\_number statements.

You might want to specify the RetryConnectionTimeout connection parameter to control how long clients keep retrying the connection attempt to either database server.

## **Results**

The client connects to the specified server

## **Example**

For example, if the primary database server is named myprimary, clients specify the connection parameter Server=myprimary in their connection string:

... UID=user12; PWD=x92H4pY; Server=myprimary; HOST=myhost1:6871, myhost2:6872...

#### In this section:

Queries Executed on the Mirror Database [page 1764]

In a database mirroring system, you can access the database running on the mirror server by using a read-only connection.

[Event Execution in a Database Mirroring or Read-only Scale-out System \[page 1765\]](#page-1764-0) Events can execute either in a database mirroring or read-only scale-out system.

### **Related Information**

[Connecting to a Database in a Read-only Scale-out System \[page 1838\]](#page-1837-0) [RetryConnectionTimeout \(RetryConnTO\) Connection Parameter \[page 109\]](#page-108-0) [NodeType \(NODE\) Connection Parameter \[page 101\]](#page-100-0)

# **1.10.1.4.1.1 Queries Executed on the Mirror Database**

In a database mirroring system, you can access the database running on the mirror server by using a read-only connection.

This functionality is useful to offload reporting or other operations that require read-only access to this database.

Any attempt to change the mirror database results in an error, which is the same behavior as when a database is started as read-only using the -r option. You can perform operations on temporary tables.

Queries that are executed against the mirror database can place locks, depending on the isolation level specified. If locks interfere with operations being applied from the primary server, then the connections holding the locks have their transactions rolled back and any open cursors for those connections are closed. Applications running at isolation level 0 do not add row locks, but still acquire schema locks. If the schema locks interfere with operations being applied from the primary server, the transaction on the mirror database is just rolled back.

Applications that require a consistent view of the database (and so cannot use isolation level 0) should consider using snapshot isolation. To do so, the allow\_snapshot\_isolation option must be set to On. This option takes effect on both the primary server and the mirror server, so the costs associated with snapshot isolation must be considered.

Connections to the mirror database are affected by transactions against the primary server, since those operations are then processed and applied by the mirror server. There can be a small delay between the time
an update on the primary server is committed and the time that the update is available on the mirror server. Normally this delay is short, but keep this in mind when you are accessing the database running on the mirror server.

Connections to the mirror database are maintained if failover occurs and the mirror server becomes the primary server. After failover, a connection can make changes to the database. Query the value of the ReadOnly database property to determine whether the database you are connected to is updatable:

SELECT DB\_PROPERTY( 'ReadOnly' );

Connections on a copy-node or mirror database are dropped or canceled in some cases when these connections prevent the transaction log from being applied. For example, if a connection is using an event that the transaction log is trying to alter or drop, then the connection that is blocking the transaction log from being applied is dropped, and a message is printed to the server console.

## **Related Information**

[Snapshot Isolation](https://help.sap.com/viewer/e38b2f6217f24bdb90a3ff8ae57b1dd5/17.0.01/en-US/3bf0656e6c5f1014bb32fe2f7ce00302.html) Event Execution in a Database Mirroring or Read-only Scale-out System [page 1765] allow snapshot isolation Option [page 675] [CREATE MIRROR SERVER Statement](https://help.sap.com/viewer/93079d4ba8e44920ae63ffb4def91f5b/17.0.01/en-US/816c21386ce210149495ed800fe73def.html) [ALTER MIRROR SERVER Statement](https://help.sap.com/viewer/93079d4ba8e44920ae63ffb4def91f5b/17.0.01/en-US/81694ee96ce21014af94bce430a8e76e.html)

# **1.10.1.4.1.2 Event Execution in a Database Mirroring or Readonly Scale-out System**

Events can execute either in a database mirroring or read-only scale-out system.

Events can execute either on only the primary or root server, or they can execute on the primary server, the mirror server and the copy nodes.

By default, events are not fired on the mirror database; event firing only starts after a failover from the primary server to the mirror server takes place.

You specify where an event can execute when you create or alter the event. Use the FOR clause of the CREATE EVENT or ALTER EVENT statement, to specify where an event can fire.

## **DatabaseStart Event Type**

By default an event that uses the DatabaseStart event type only executes when a server becomes the primary server for the database. However, if you have specified that the event can run on the primary server, mirror server, and the copy nodes, then the event is executed when any database starts. If in a mirroring system this event did not run when the database started (for example, the database was running before the event was created), then the event can execute during a failover.

For example if you start a database mirroring system, create a DatabaseStart event with the FOR ALL clause, and then stop the primary server, you cause a failover. In this example, the event executes on the new primary server. The DatabaseStart event does not execute during subsequent failovers.

### **Related Information**

[System Events \[page 1001\]](#page-1000-0) [Ping Utility \(dbping\) \[page 1195\]](#page-1194-0) [EVENT\\_PARAMETER Function \[System\]](https://help.sap.com/viewer/93079d4ba8e44920ae63ffb4def91f5b/17.0.01/en-US/81f7991d6ce21014b2ec94fdcb7db2ce.html)

# **1.10.1.4.2 Requirements and Restrictions for Database Mirroring Systems**

There are no special hardware or software requirements for database mirroring, and the database servers can be running in separate geographical locations.

Database servers that are participating in a database mirroring system can run both mirrored and nonmirrored databases. As well, the arbiter server can be the arbiter for multiple database mirroring systems.

If a database server is running more than one mirrored database, each mirrored database should be in a separate directory.

The following requirements and restrictions apply when using database mirroring:

#### Network database server required

Because mirroring involves network communication between the database servers, you must use the network database server (dbsrv17); the personal database server cannot be used.

All database servers in a database mirroring system must use the same minor release; however, they can run different Support Packages.

#### TCP/IP required

Only TCP/IP connections are permitted between mirroring servers.

#### Transaction log restrictions

You cannot truncate the transaction log on the primary when you are using database mirroring because the truncation can result in lost transactions. You can rename the transaction log as often as necessary. Web servers

If you are using SQL Anywhere as a web server and in a mirroring system, it is not possible to specify a URL for a web request in a way that guarantees that the request is directed to the current primary server. If one of the server computers is named in the URL and that server is down, the request times out.

#### Regular back ups are still required

Database mirroring is not a replacement for a backup and recovery plan. Implement a backup and recovery strategy for your database.

#### DDL restrictions

Minimize the number of DDL statements executed on the primary database while an object could be in use on a copy node or the mirror server. Dropping or altering a system object may cause user connections to the mirror or copy nodes to be dropped if those connections are using the object that was dropped or altered.

#### Failover and scheduled events

If your database has scheduled events and failover occurs, the failover must complete before the events start; otherwise, the events are not executed until their next scheduled time. If the mirror server is changing to the primary server role but has not completed the transition, the scheduled event is not executed; it is executed at the next scheduled time. When an event is running and the primary server loses its connections to the mirror and arbiter servers, the event connection and all other connections are dropped. If an event is scheduled to run after the mirror assumes the primary server role, the event runs on the new primary server.

## **Related Information**

[Transaction Log File Management in a Database Mirroring System \[page 1775\]](#page-1774-0)

[Backups in a Database Mirroring System \[page 1778\]](#page-1777-0)

[Database Backup and Recovery \[page 939\]](#page-938-0)

[Transaction Log File Management in a Database Mirroring System \[page 1775\]](#page-1774-0)

[Queries Executed on the Mirror Database \[page 1764\]](#page-1763-0)

[Web Services High Availability and Scale-out Solutions with Relay Server and the Outbound Enabler \[page](#page-1833-0) [1834\]](#page-1833-0)

[Troubleshooting: Using Database Mirroring System Events to Send Notification Email When Failover Occurs](#page-1779-0)  [\[page 1780\]](#page-1779-0)

# **1.10.1.4.3 Performance Considerations with Database Mirroring Systems**

There are several performance considerations for database mirroring systems.

- The computers running the primary and mirror servers should be configured with similar hardware (processor, disk, memory, and so on). At any given time, the database server running on either computer can be acting as the primary server for the database being mirrored. The mirror server utilization is typically low, depending on update activity on the primary and the load generated by any read-only connections to the mirror server.
- Transactions on the mirror server may lag behind those on the primary server in being applied. Longer mirror lag time causes read-only connections to the mirror to access further out-of-date information, and may cause a longer recovery time if the mirror server is restarted or must take over as primary. Use the lagtime mirror option to control the acceptable level of lag between the primary and mirror servers. The primary server reduces its rate of transactions when the lag time approaches the value of this setting. If the lag time exceeds the value of the setting, warnings are written to the transaction log until it is no longer running behind.
- The performance of transactions that update the database depends on the size of the transaction and the frequency of commits. Increasing either the size of the transactions or the frequency of the commits

<span id="page-1767-0"></span>causes the primary server to interact more with the mirror server, creating more opportunities for the primary server to be delayed and for the user to notice the delays.

- The performance of queries against the primary server is usually not affected by mirroring. If your application does more reads than updates and auditing is not enabled, you are unlikely to experience a change in the performance of the primary server. But, if database auditing is enabled, you may experience a change in performance because auditing writes additional information to the transaction log.
- The performance of your client applications can be affected by the network connection between the servers in the mirroring system, especially when the servers are located in different geographic locations. A slow network connection between the servers can degrade the performance of your client applications.
- A mirroring system running in either asynchronous or asyncfullpage mode requires the primary server to wait in fewer cases than when running in synchronous mode. But, even in asynchronous or asyncfullpage mode, some of the messages sent from the primary server to the mirror server wait for an acknowledgement from the mirror, potentially introducing delays. In addition, there is a small amount of overhead in sending packets to the mirror. Asynchronous and asyncfullpage modes are not recommended because transactions can be lost.
- Incomplete transactions must be rolled back when the mirror server takes ownership of the database, and the longer a transaction is, the longer it takes to roll the transaction back. The recovery speed for failover is affected by the number of clients and the length of their transactions that must be rolled back. If recovery speed is a concern, you can design your application to use short transactions whenever possible.

## **Related Information**

Database Mirroring Modes [page 1768]

# **1.10.1.4.4 Database Mirroring Modes**

There are three operational modes that control when and how transactions are recorded to the mirror server.

- synchronous (default)
- asynchronous
- asyncfullpage

In almost all cases, the default mode, synchronous, is recommended as it is the most reliable.

These modes control when and how transactions are recorded on the mirror server, and you set them by using the SET MIRROR OPTION statement to set the value of the synchronization\_mode option.

The sending of log pages to the copy nodes is always done asynchronously, regardless of the mode chosen.

When choosing a synchronization mode for your database mirroring system, you must determine whether the performance of modifications to the primary database or avoiding the loss of transactions is more important when failover occurs.

You can check the database mirroring mode by querying the value of the MirrorMode database property:

```
SELECT DB_PROPERTY( 'MirrorMode' );
```
# **Synchronous Mode (Default)**

In synchronous mode, committed transactions are guaranteed to be recorded on the mirror server. Should a failure occur on the primary server, no committed transactions are lost when the mirror server takes over. In this mode, the primary server sends transaction log pages to the mirror when a transaction is committed. The mirror server acknowledges that transmission when it has written those pages to its copy of the transaction log. The primary server does not reply to the application until it receives this acknowledgement.

Using synchronous mode provides transaction safety because the partner servers are in a synchronized state, and changes sent to the mirror must be acknowledged before the primary can proceed.

# **Asynchronous and Asyncfullpage Modes (Not Recommended)**

Asynchronous and asyncfullpage mode are faster than synchronous mode, but are less reliable. By default, if the primary server stops unexpectedly, then the mirror server does not automatically take over as the primary.

#### Asynchronous mode

In asynchronous mode, committed transactions are not guaranteed to be recorded on the mirror server. In this mode, the primary server sends transaction log pages to the mirror when a transaction is committed. It does not wait for an acknowledgement from the mirror before replying to the application that the COMMIT has completed. Should a failure occur on the primary server, some committed transactions may be lost when the mirror server takes over.

#### Asyncfullpage mode

In asyncfullpage (or page) mode, pages are not sent on COMMIT; instead, they are sent when the page is full. This setting reduces the amount of traffic between the two database servers and improves the performance of the primary server. If the current log page has not been sent to the mirror for the number of seconds specified by the pagetimeout parameter, it is sent even though it is not yet full. The default pagetimeout is 5 seconds. Using this mode provides a limit on how long committed transactions are exposed to being lost if the primary server goes down and the mirror server takes ownership of the database. Asyncfullpage mode implies asynchronous operation, so the primary server does not wait for an acknowledgement from the mirror.

In asynchronous or asyncfullpage mode, failover from the primary server to the mirror server is not automatic because the mirror server may not have all committed transactions that were applied on the primary server. For this reason, when using one of the asynchronous modes, a mirror server, by default, cannot take ownership of a database when the primary fails. If automatic failover is desirable in this situation (despite the likelihood of lost transactions), set the auto failover option to on using the SET MIRROR OPTION statement. Otherwise, when the failed server is restarted, it detects whether transactions were lost. If transactions were lost, it writes a message to the database server message log and shuts down the database. The current database and transaction log must then be replaced using a backup before mirroring can continue.

#### i Note

Set the auto\_failover mirroring option to ON if you are using asynchronous or asyncfullpage mode. Then, if the primary server goes down, the mirror server automatically takes over as the primary server. Using the auto\_failover option can result in lost transactions.

The synchronize\_mirror\_on\_commit database option controls when database changes are guaranteed to have been sent to a mirror server when running in asynchronous or asyncfullpage mode. When you set this option to <span id="page-1769-0"></span>On, each COMMIT causes any changes recorded in the transaction log to be sent to the mirror server and an acknowledgement to be sent by the mirror server to the primary server once the changes are received by the mirror server. The option can be set for specific transactions by using SET TEMPORARY OPTION. It may also be useful to set the option for specific applications by examining the APPINFO string in a login procedure.

SQL Anywhere supports system events that fire when failover occurs in a database mirroring system, regardless of which mode you are using. You can use these events for such tasks as notifying the administrator when failover occurs.

When running in asynchronous or asyncfullpage mode, you must determine what happens when failover occurs and transactions are not committed to the database.

A mirroring system running in either asynchronous or asyncfullpage mode requires the primary server to wait in fewer cases than when running in synchronous mode. But, even in asynchronous or asyncfullpage mode, some of the messages sent from the primary server to the mirror server wait for an acknowledgment from the mirror, potentially introducing delays. In addition, there is a small amount of overhead in sending packets to the mirror. Asynchronous and asyncfullpage modes are not recommended because transactions can be lost.

#### In this section:

Mirror Synchronization States [page 1770]

When a mirroring system is using synchronous mode, it can be in one of two states: synchronizing or synchronized.

### **Related Information**

[Troubleshooting: How to Recover from Primary Server Failure \[page 1791\]](#page-1790-0) [Troubleshooting: How to Recover from Primary Server Failure \[page 1791\]](#page-1790-0) [synchronize\\_mirror\\_on\\_commit Option \[page 843\]](#page-842-0) [SET OPTION Statement](https://help.sap.com/viewer/93079d4ba8e44920ae63ffb4def91f5b/17.0.01/en-US/817844576ce21014b077f1027b97431c.html) [SET MIRROR OPTION Statement](https://help.sap.com/viewer/93079d4ba8e44920ae63ffb4def91f5b/17.0.01/en-US/817832306ce21014b074c692854e5e0d.html) [Troubleshooting: Using Database Mirroring System Events to Send Notification Email When Failover Occurs](#page-1779-0)  [\[page 1780\]](#page-1779-0)

# **1.10.1.4.4.1 Mirror Synchronization States**

When a mirroring system is using synchronous mode, it can be in one of two states: synchronizing or synchronized.

#### synchronizing

The mirror server is not connected or has not yet read all the primary server's log pages. This value is also returned if the synchronization mode is asynchronous

#### synchronized

The mirror server is connected and has all changes that have been committed on the primary server.

Once a partner server starts and determines that it is acting as the mirror, it first requests any log pages from the primary server that it does not already have. This may involve copying pages from log files other than the

current active log on the primary server. As it receives these pages, the mirror applies the changes they contain to its copy of the database. Once all pages from the primary have been received, the primary and mirror are in a synchronized state. From that point onward, any changes committed on the primary must be sent to the mirror and acknowledged by the mirror.

In asynchronous and asyncfullpage mode, the mirror requests log pages as above; however, the two servers never enter a synchronized state. Once the mirror has requested all log pages available at the primary, the primary is notified that it must send any updated pages to the mirror.

In a read-only scale-out system, the synchronization state of copy nodes is always synchronizing.

# **1.10.1.5 Setting up a Database Mirroring System**

Set up a database mirroring system by defining primary, mirror, and arbiter servers to maintain copies of the database and transaction log files.

## **Prerequisites**

You must have MANAGE ANY MIRROR SERVER system privilege.

This task involves backing up a copy of the database. Depending upon the backup method you choose, see the appropriate privileges for that method.

## **Context**

In a production mirroring system, the partners and arbiter servers must run on three separate computers. When setting up a database mirroring system, in all the examples below localhost and the port number must be changed to the computer name and port where the corresponding database server must run.

## **Procedure**

1. Start the database to be mirrored on a database server with the *-su* and *-xp on* options. This server becomes one of the partners for the database, the initial primary server. The database must have a transaction log. For example:

```
dbsrv17 -n mirror server1 -x tcpip(PORT=6871;DOBROAD=no) -su passwd "c:
\server1\mirror_demo.db" -xp on
```
2. Connect to the database. For example:

dbisql -c "UID=DBA; PWD=passwd; SERVER=mirror\_server1"

3. Define the partner servers and arbiter server for the database by using the CREATE MIRROR SERVER statement. Also define the primary and mirror servers as partners in the database mirroring system.

For example:

• The following two SQL statements define mirror\_server1 and mirror\_server2 as the partner servers in the database mirroring system:

```
CREATE MIRROR SERVER mirror server1
AS PARTNER
connection_string='SERVER=mirror_server1;host=localhost:6871'
state_file='c:\\server1\\server1.state';
CREATE MIRROR SERVER mirror server2
AS PARTNER
connection_string='SERVER=mirror_server2;host=localhost:6872'
state_file='c:\\server2\\server2.state';
```
- The following SQL statements define:
	- mirror demo primary as the alternate server name for mirror server1. Clients use mirror\_demo\_primary as the server name to connect to the database server that is acting as the primary server.
	- mirror\_demo\_mirror as the alternate server name for mirror\_server2. Clients use mirror demo mirror as the server name to connect to the database server that is acting as the mirror server.

```
CREATE MIRROR SERVER mirror demo primary
AS PRIMARY
connection_string='SERVER=mirror_demo_primary;HOST=localhost:
6871,localhost:6872';
CREATE MIRROR SERVER mirror demo mirror
AS MIRROR
connection_string='SERVER=mirror_demo_mirror;HOST=localhost:6871,localhost:
6872';
```
• The following SQL statement defines the arbiter server for the database mirroring system:

```
CREATE MIRROR SERVER demo_arbiter
AS ARBITER
connection string ='SERVER=demo arbiter; HOST=localhost:6870';
```
4. Set mirroring options for the mirroring system. You must specify an authentication string. For example:

```
SET MIRROR OPTION authentication string='abc';
```
5. Create a copy of the primary database and the current transaction log, as well as any other transaction logs, onto the computer where the second partner is. For example, use the BACKUP DATABASE statement.

The transaction log files on the primary server computer and the mirror server computer must be identical, including the starting offset of the current transaction log files.

6. Start the second database server in the database mirroring system:

```
dbsrv17 -n mirror server2 -x tcpip(PORT=6872;DOBROAD=no) -su passwd "c:
\server2\mirror_demo.db" -xp on
```
7. Start the arbiter server:

```
dbsrv17 -n demo_arbiter -su passwd -x "TCPIP(PORT=6870;DOBROAD=no)" -xf "c:
\arbiter\arbiter.state" -xa "AUTH=abc;DBN=mirror_demo"
```
### **Results**

Clients can now connect to the mirrored database.

The roles of primary and mirror are necessary for configuring the database servers in the system: the names that you give these servers are used as alternate server names when clients connect to the database servers. Either partner server can act as the primary or mirror server.

## **Next Steps**

Monitor your database mirroring system by adding your system to the Monitor's resource list.

Check the status of the database servers in a database mirroring system by connecting to the primary database from SQL Central. Database mirroring information is available on the *Health and Statistics* pane.

#### In this section:

[How the Primary Server Is Chosen by Database Mirroring System \[page 1774\]](#page-1773-0) During a normal startup, the following inputs affect which server becomes the primary server:

[Transaction Log File Management in a Database Mirroring System \[page 1775\]](#page-1774-0)

When a partner server starts, it examines all the transaction log files in the same directory as the current transaction log file and determines which ones must be applied.

#### [Using a copy node as an arbiter \[page 1776\]](#page-1775-0)

Configure one server to act as both a copy node and an arbiter for the system when you do not want to create a new database server to run the arbiter of a mirroring system that includes a read-only scaleout system.

## **Related Information**

[Database Health and Statistics \[page 1109\]](#page-1108-0) [Upgrades and Rebuilds in a Database Mirroring System](https://help.sap.com/viewer/a3e900ad39b94d689987e838835f39fe/17.0.01/en-US/8157deb66ce21014a2baca2e705845c1.html) [Lesson 7: \(Optional\) Monitoring a Database Mirroring System \[page 1367\]](#page-1366-0) [Stopping a Database Server in a Mirroring System \(dbstop Utility\) \[page 1781\]](#page-1780-0) [Troubleshooting: The Primary Server Cannot be Restarted \[page 1792\]](#page-1791-0) [-su Database Server Option \[page 502\]](#page-501-0) [-xp Database Option \[page 563\]](#page-562-0) [CREATE MIRROR SERVER Statement](https://help.sap.com/viewer/93079d4ba8e44920ae63ffb4def91f5b/17.0.01/en-US/816c21386ce210149495ed800fe73def.html) [SET MIRROR OPTION Statement](https://help.sap.com/viewer/93079d4ba8e44920ae63ffb4def91f5b/17.0.01/en-US/817832306ce21014b074c692854e5e0d.html) [BACKUP DATABASE Statement](https://help.sap.com/viewer/93079d4ba8e44920ae63ffb4def91f5b/17.0.01/en-US/3be44e416c5f1014a46efaba8b03d439.html) [Backup Utility \(dbbackup\) \[page 1121\]](#page-1120-0)

# <span id="page-1773-0"></span>**1.10.1.5.1 How the Primary Server Is Chosen by Database Mirroring System**

During a normal startup, the following inputs affect which server becomes the primary server:

- the contents of the state information files
- the transaction log position on each database server
- the designation of a preferred primary server

If a database with no mirroring definitions is started on a database server (for example, S1) started with *-xp on*, and the mirroring definitions are then made, S1 would be the initial primary server for the database.

Alternatively, when you first set up a database mirroring system and there are no state information files and the copies of the database and transaction log are identical, both servers are eligible to act as the primary. In this situation, the server names are compared, and the server with the lower name acts as primary. For example, the name server1 is lower than server2, so server1 becomes the primary server.

For the initial startup, both servers must be running and connected for them to agree on their roles; the presence of an arbiter is not enough since the prior state information recorded in the state information files does not exist.

#### In this section:

Preferred Database Server in a Database Mirroring System [page 1774] In a database mirroring system, you can specify one partner server as the preferred server.

## **Related Information**

[Troubleshooting: State Information Files of the Partners and Arbiter \[page 1790\]](#page-1789-0) [Quorum in Database Mirroring \[page 1759\]](#page-1758-0)

# **1.10.1.5.1.1 Preferred Database Server in a Database Mirroring System**

In a database mirroring system, you can specify one partner server as the preferred server.

The **preferred server** is the partner that by default runs as the primary server and has ownership of the database.

If the preferred server becomes unavailable, then the server that was acting as the mirror server becomes the primary server. When the preferred server restarts it:

- 1. Obtains any transaction log entries it does not already have from the current primary server.
- 2. Asks the current primary server to relinquish ownership of the database. The servers then switch roles. The preferred server becomes the primary server and the other server becomes the mirror server. Any connections to the database on the non-preferred server are lost when the database ownership changes.

<span id="page-1774-0"></span>You specify a preferred server by adding PREFERRED='YES' to the CREATE MIRROR SERVER statement that defines the partner server.

## **Example**

The following statement creates the mirror server1 server as the preferred server.

```
CREATE MIRROR SERVER mirror server1
AS PARTNER
connection_string='SERVER=mirror_server1;host=localhost:6871'
state_file='c:\\server1\\server1.state'
preferred='YES';
```
## **Related Information**

[User-initiated Role Switches \(Failovers\) \[page 1780\]](#page-1779-0) [Quorum in Database Mirroring \[page 1759\]](#page-1758-0) [CREATE MIRROR SERVER Statement](https://help.sap.com/viewer/93079d4ba8e44920ae63ffb4def91f5b/17.0.01/en-US/816c21386ce210149495ed800fe73def.html) [ALTER MIRROR SERVER Statement](https://help.sap.com/viewer/93079d4ba8e44920ae63ffb4def91f5b/17.0.01/en-US/81694ee96ce21014af94bce430a8e76e.html)

# **1.10.1.5.2 Transaction Log File Management in a Database Mirroring System**

When a partner server starts, it examines all the transaction log files in the same directory as the current transaction log file and determines which ones must be applied.

The database server then applies the operations in these transaction logs to the database before determining whether to act as the primary or mirror server. You can store the transaction log files and the database file in the same directory. However, this directory should not contain other files because it can cause delays in starting the database. In particular, the directory containing the transaction log files for a database should not contain transaction log files for other databases.

The server that takes on the primary server role must have a transaction log with the same starting offset as the current transaction log on the mirror server, as well as any subsequent transaction log files up to the current transaction log file for the primary server.

Once a server takes on the mirror server role, it starts receiving transaction log pages from the primary server. When a transaction log rename occurs on the primary, the rename is also performed on the mirror. The mirror then writes new transaction log pages to a new file with the name specified for the transaction log.

Transaction log files can be deleted periodically on the primary. Each time a transaction log file is renamed, the mirror is notified about which transaction log file is the oldest surviving file on the primary. Any transaction log files older than this are deleted on the mirror.

You cannot truncate the current transaction log on the primary when you are using database mirroring because this may result in lost transactions. You can rename the transaction log as often as necessary. To <span id="page-1775-0"></span>remove old transaction logs from the primary, use a scheduled event to delete them once you are certain that they are no longer needed. For example, you can create an event that runs each day and renames the transaction log. This event could also delete copies of the transaction log that are more than a week old.

### **Related Information**

[Troubleshooting: Database Mirroring Systems \[page 1789\]](#page-1788-0)

# **1.10.1.5.3 Using a copy node as an arbiter**

Configure one server to act as both a copy node and an arbiter for the system when you do not want to create a new database server to run the arbiter of a mirroring system that includes a read-only scale-out system.

### **Prerequisites**

You must have the MANAGE ANY MIRROR SERVER system privilege.

This task involves backing up a copy of the database. Depending upon the backup method you choose, see the appropriate privileges for that method.

## **Procedure**

- 1. Stop the copy node that you want to also be an arbiter server.
- 2. Choose one of the following options. Note that the command line method (dbsrvXX or dbengXX) must be entered all on one line, even if the example is on multiple lines:

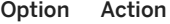

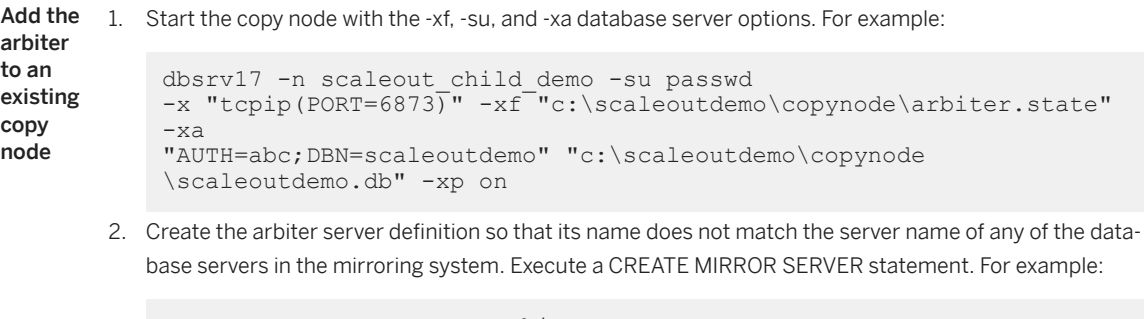

```
CREATE MIRROR SERVER myarbiter 
AS ARBITER
```
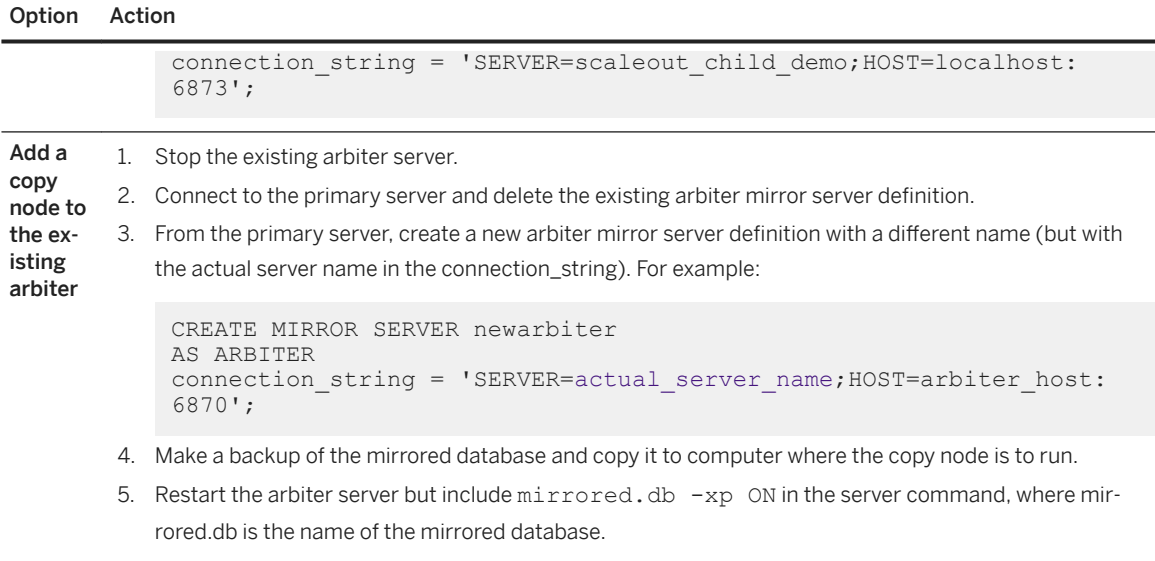

## **Results**

The arbiter server also runs a scale-out copy node.

## **Example**

For example, there is no database server named TheArbiter in the mirroring and read-only scale-out system that uses the following server definition.

```
CREATE MIRROR SERVER "scaleout_child" 
AS COPY 
connection string = 'SERVER=scaleout child; HOST=winxp-2:6878';
CREATE MIRROR SERVER "TheArbiter"
AS ARBITER 
connection string = 'SERVER=scaleout child; HOST=winxp-2:6878';
```
## **Related Information**

[CREATE MIRROR SERVER Statement](https://help.sap.com/viewer/93079d4ba8e44920ae63ffb4def91f5b/17.0.01/en-US/816c21386ce210149495ed800fe73def.html)

# **1.10.1.6 Database Mirroring System Maintenance**

It is important to maintain a database mirroring system.

#### <span id="page-1777-0"></span>In this section:

#### Backups in a Database Mirroring System [page 1778]

Although database mirroring can help minimize the risk of data loss, it is strongly recommended that you back up and validate the databases that are participating in database mirroring systems.

#### [Role Switches \(Failovers\) in Database Mirroring \[page 1779\]](#page-1778-0)

If the primary server becomes unavailable because of hardware or software failure, the mirror server negotiates with the arbiter to take ownership of the database and assume the role of primary server.

#### [Stopping a Database Server in a Mirroring System \(dbstop Utility\) \[page 1781\]](#page-1780-0)

Stop a database in a mirroring system with the utility database.

#### [Dropping a Mirror Server from a Mirroring System \[page 1782\]](#page-1781-0)

Drop a mirror server from a mirroring system by deleting the two mirror server definitions (CREATE MIRROR SERVER...AS PARTNER and CREATE MIRROR SERVER...AS MIRROR).

#### [Adding a Mirrored Database to a Running Mirroring System \[page 1784\]](#page-1783-0)

Add a mirrored database to a running mirroring system without reducing the availability of the existing servers.

#### [Moving a Partner Server \[page 1786\]](#page-1785-0)

Move a server in a database mirroring system to a different server without stopping the system by deleting the mirror definitions of the current mirror server, creating a new server, and adding the new server to the mirroring system.

#### [Moving the Arbiter Server \[page 1788\]](#page-1787-0)

Move an arbiter server without stopping the mirroring system by creating a new server and changing the arbiter mirror server definitions to use the new arbiter server.

# **1.10.1.6.1 Backups in a Database Mirroring System**

Although database mirroring can help minimize the risk of data loss, it is strongly recommended that you back up and validate the databases that are participating in database mirroring systems.

- You can use the BACKUP DATABASE statement to perform a backup relative to the database server. The BACKUP DATABASE statement is executed on the primary database server, so the file name that is provided should specify a network drive or UNC name that is consistent for both the primary and mirror database servers.
- You can perform client-side backups of the database using the dbbackup utility.

### **Related Information**

[Troubleshooting: How to Recover from Primary Server Failure \[page 1791\]](#page-1790-0) [BACKUP DATABASE Statement](https://help.sap.com/viewer/93079d4ba8e44920ae63ffb4def91f5b/17.0.01/en-US/3be44e416c5f1014a46efaba8b03d439.html) [Backup Utility \(dbbackup\) \[page 1121\]](#page-1120-0)

# <span id="page-1778-0"></span>**1.10.1.6.2 Role Switches (Failovers) in Database Mirroring**

If the primary server becomes unavailable because of hardware or software failure, the mirror server negotiates with the arbiter to take ownership of the database and assume the role of primary server.

For an ownership transfer, or role switch, to take place, the surviving partner server and the arbiter must agree that the mirror was in a current, synchronized state at the time the role switch is attempted.

- Any clients that were connected to the original primary server are disconnected, and any uncommitted transactions are lost. Clients must then reconnect to the database on the new primary server to continue accessing the database. When the original primary server becomes available again, it assumes the role of mirror server.
- Any clients that were connected to the original mirror database are maintained when failover occurs and the mirror server becomes the primary server. After failover, these client connections can make changes to the database.

The database servers display status messages in the database server messages window on startup to indicate which role the server is assuming and how far the startup process has progressed. A message appears if the database must be restarted because of the loss of one or more of the other servers in the mirroring system, or if its role changes from mirror to primary.

If an assertion failure occurs on a server that is part of a mirroring system, the server writes the error to the database server message log and then exits. This notifies the other servers that it has failed so that they can take appropriate action.

If a database involved in a high availability environment encounters a problem, such as an incompatible or mismatched transaction log, it is stopped. The database server running the problem database also shuts down unless there are other databases running on it.

Details about the state of each database in the database mirroring system are stored in a state information file.

- When an arbiter is present, failover from primary to mirror is automatic. If you are running in synchronous mode, no committed transactions are lost during failover.
- Failover is very fast because the mirror server has already applied the transaction log. When the mirror detects that the primary has failed, it rolls back any uncommitted transactions and then makes the database available.

If the primary becomes unavailable while it is in a state of synchronizing, then the mirror cannot take over as the primary. The mirroring system waits for the primary to become available.

System events that fire when failover occurs in a database mirroring system, regardless of which mode you are using, are supported. You can use these events for such tasks as notifying the administrator when failover occurs.

#### In this section:

#### [User-initiated Role Switches \(Failovers\) \[page 1780\]](#page-1779-0)

Initiate a database mirroring failover (role switch) from the primary server to the mirror server without stopping the server, by connecting to the primary server.

#### [Troubleshooting: Using Database Mirroring System Events to Send Notification Email When Failover](#page-1779-0) [Occurs \[page 1780\]](#page-1779-0)

Use MirrorServerDisconnect and the MirrorFailover events to send email notification that an action may be required on the mirror database.

### <span id="page-1779-0"></span>**Related Information**

[Troubleshooting: State Information Files of the Partners and Arbiter \[page 1790\]](#page-1789-0)

# **1.10.1.6.2.1 User-initiated Role Switches (Failovers)**

Initiate a database mirroring failover (role switch) from the primary server to the mirror server without stopping the server, by connecting to the primary server.

Then, execute the following statement:

ALTER DATABASE SET PARTNER FAILOVER;

When this statement is executed, any existing connections to the database are closed, including the connection that executed the statement. If the statement is contained in a procedure or event, other statements that follow it may not be executed. The privileges required to execute this statement are controlled by the -gd server option.

This statement is an alternative to specifying a preferred server, and can be used with logic that controls when ownership of the database is given to a specific database server. For example, you can initiate failover based on the availability of the partner server (determined by the value of the PartnerState database property), or the number of connections to the database (determined by the value of the ConnCount database property).

## **Related Information**

[Preferred Database Server in a Database Mirroring System \[page 1774\]](#page-1773-0) [ALTER DATABASE Statement](https://help.sap.com/viewer/93079d4ba8e44920ae63ffb4def91f5b/17.0.01/en-US/8168efe96ce21014bce9948a9a48d7e8.html)

# **1.10.1.6.2.2 Troubleshooting: Using Database Mirroring System Events to Send Notification Email When Failover Occurs**

Use MirrorServerDisconnect and the MirrorFailover events to send email notification that an action may be required on the mirror database.

These events may not fire in all situations that result in the database running on the primary server becoming unavailable. For example, a power outage affecting both the primary and mirror servers would prevent either of these events from being fired. If this type of monitoring is required, it can be implemented on a separate computer via a scripting language by calling dbping to periodically connect to the mirror database.

## <span id="page-1780-0"></span>**Example**

The following example creates an event that notifies an administrator when failover occurs:

```
CREATE EVENT mirror server unavailable
TYPE MirrorServerDisconnect 
HANDLER
BEGIN
 CALL xp_startmail ( mail_user ='George Smith',
                     mail^\toppassword ='mypwd' );
 CALL xp_sendmail( recipient='DBAdmin'
     subject='Mirror server disconnect occurred',
     "message"='The following server is unavailable in the mirroring system: '
    || event parameter( 'MirrorServerName' ) );
  CALL xp_stopmail ( );
END;
```
### **Related Information**

[Ping Utility \(dbping\) \[page 1195\]](#page-1194-0) [EVENT\\_PARAMETER Function \[System\]](https://help.sap.com/viewer/93079d4ba8e44920ae63ffb4def91f5b/17.0.01/en-US/81f7991d6ce21014b2ec94fdcb7db2ce.html)

# **1.10.1.6.3 Stopping a Database Server in a Mirroring System (dbstop Utility)**

Stop a database in a mirroring system with the utility database.

#### **Prerequisites**

The database server must have been started using the -su database server option to set the password for the utility database. You must have the password for the utility database.

#### **Context**

Stopping a database is useful when you must stop a database server in a mirroring system to apply a Support Package or minor release, or to remove a server from the mirroring system.

### <span id="page-1781-0"></span>**Procedure**

Connect to the utility database and run the dbstop utility. You must specify the connection parameters for the utility database in the connection string.

For example, the following command stops a database server named mirror\_server1:

dbstop -c "UID=DBA; PWD=sql; DBN=utility db;LINKS=tcpip" mirror server1

#### **Results**

The database server stops. Provided that at least two servers in the high availability system remain, users should be able to connect to either copy of the database. However, depending upon which server is stopped, users may or may not be able to update the database.

### **Next Steps**

When you stop a primary, mirror, or arbiter server, your system continues to operate; however, to maintain high availability, you must restart or replace the stopped database server.

## **Related Information**

[How to Start the Database Server \[page 324\]](#page-323-0) [Upgrades and Rebuilds in a Database Mirroring System](https://help.sap.com/viewer/a3e900ad39b94d689987e838835f39fe/17.0.01/en-US/8157deb66ce21014a2baca2e705845c1.html) [Connecting to the Utility Database \(Connect Window\) \[page 311\]](#page-310-0) [-su Database Server Option \[page 502\]](#page-501-0)

# **1.10.1.6.4 Dropping a Mirror Server from a Mirroring System**

Drop a mirror server from a mirroring system by deleting the two mirror server definitions (CREATE MIRROR SERVER...AS PARTNER and CREATE MIRROR SERVER...AS MIRROR).

### **Prerequisites**

Do not drop a mirror server that is running as part of a database mirroring system.

You can only drop the mirror server. If the server you want to drop is the primary server, you must initiate a failover so that the mirror and primary servers switch roles.

You must have the MANAGE ANY MIRROR SERVER system privilege.

## **Context**

To keep the same server name but change its settings, you can use the CREATE OR REPLACE MIRROR SERVER statement or the ALTER MIRROR SERVER statement.

#### **Procedure**

- 1. Connect to the database on the primary server.
- 2. If the mirror server has any child copy nodes, then execute an ALTER MIRROR SERVER statement to reassign any child copy nodes to a different parent.
- 3. Delete the mirror server definition by executing a DROP MIRROR SERVER statement and specifying the mirror server name:

DROP MIRROR SERVER mirror server name;

4. Delete the partner server definition by executing a DROP MIRROR SERVER statement and specifying the partner name:

DROP MIRROR SERVER partner server name;

5. (Optional) Stop the database server.

## **Results**

The mirror server is dropped. If there are any copy nodes remaining, the database mirroring system becomes a read-only scale-out system.

### **Example**

The partner servers of a mirroring system were created with the following statements:

```
CREATE MIRROR SERVER mirror server1
AS PARTNER
connection_string='SERVER=mirror_server1;host=localhost:6871'
state_file='c:\\server1\\server1.state';
CREATE MIRROR SERVER mirror_server2
AS PARTNER
connection_string='SERVER=mirror_server2;host=localhost:6872'
state file='c:\\server2\\server2.state';
CREATE MIRROR SERVER myprimary
AS PRIMARY
```
<span id="page-1783-0"></span>connection\_string='SERVER=myprimary;HOST=localhost:6871,localhost:6872'; CREATE MIRROR SERVER mymirror AS MIRROR connection\_string='SERVER=mymirror;HOST=localhost:6871,localhost:6872';

Execute the following statement to drop the mirror server (mirror\_server2):

```
DROP MIRROR SERVER mirror server2;
DROP MIRROR SERVER mymirror
```
## **Related Information**

[DROP MIRROR SERVER Statement](https://help.sap.com/viewer/93079d4ba8e44920ae63ffb4def91f5b/17.0.01/en-US/816e97136ce21014893dca8eacc21131.html) [CREATE MIRROR SERVER Statement](https://help.sap.com/viewer/93079d4ba8e44920ae63ffb4def91f5b/17.0.01/en-US/816c21386ce210149495ed800fe73def.html) [ALTER MIRROR SERVER Statement](https://help.sap.com/viewer/93079d4ba8e44920ae63ffb4def91f5b/17.0.01/en-US/81694ee96ce21014af94bce430a8e76e.html)

# **1.10.1.6.5 Adding a Mirrored Database to a Running Mirroring System**

Add a mirrored database to a running mirroring system without reducing the availability of the existing servers.

#### **Prerequisites**

The primary and mirror servers must have been started using the -su database server option to set the password for the utility database. You must have the password for the utility database.

This task involves backing up a copy of the database. Depending upon the backup method you choose, see the appropriate privileges for that method.

You must also have the MANAGE MIRROR SERVER privilege.

The arbiter and one partner of the existing mirroring system must be running.

The database that you are adding must have a transaction log.

## **Context**

You have a mirroring system running and you want to use the existing partner and arbiter servers to mirror another database.

There should be only one mirrored database with its associated log files per directory. If a server is running multiple mirrored databases, each database should be in its own directory.

#### **Procedure**

- 1. Ensure that the arbiter server was started using the:
	- -xa database server option with the DBN parameter. Specify DBN=\* to allow the arbiter server to accept connections for any mirrored database. Otherwise, specify all the databases that must be dynamically started and use this server as their arbiter.
	- -su database server option. You must be able to connect to the utility database on the arbiter server.

For example:

```
dbsrv17 -n mirror_arbiter -su passwd -x "TCPIP(PORT=6870;DOBROAD=no)" -xf "c:
\arbiter\arbiter.state" -xa "AUTH=abc;DBN=*" -o c:\arbiter\arbiter.conslog
```
- 2. Copy the database that you want to mirror, along with its transaction logs, to one of the existing partner computers. The additional database should be in a new directory. For example,  $C:\$ server1\second.
- 3. Connect to the utility database on the existing partner server. For example:

dbisql -c "UID=dba; PWD=sql; DBN=utility db; SERVER=mirror server1"

4. Start the database to be added using the START DATABASE statement with the MIRROR ON and AUTOSTOP OFF clauses. For example:

```
START DATABASE 'c:\\server1\\second\\second.db' 
AUTOSTOP OFF 
MIRROR ON;
```
The database starts.

5. Connect to the database. For example:

dbisql -c UID=DBA;PWD=sql;SERVER=mirror\_server1;DBN=second

Create the mirror server definitions (PRIMARY, MIRROR, ARBITER and both PARTNERS) and the authentication string with the SET MIRROR OPTION.

The authentication string for the new mirroring system must match the authentication string specified by the arbiter's -xa option. The hostnames and ports must match those for the existing partner and arbiter servers. The PARTNER mirror server names must match the -n server option for the partner servers. The PRIMARY and MIRROR server names must not match any server names currently in use by the system.

For example:

```
CREATE MIRROR SERVER second_primary
AS PRIMARY
connection string='SERVER=second primary;HOST=localhost:6871,localhost:6872';
CREATE MIRROR SERVER second_mirror
AS MIRROR
connection_string='SERVER=second_mirror;HOST=localhost:6871,localhost:6872';
CREATE MIRROR SERVER mirror server1
AS PARTNER
connection_string='SERVER=mirror_server1;host=localhost:6871'
state_file='c:\\server1\\server1.state';
CREATE MIRROR SERVER mirror server2
AS PARTNER
connection_string='SERVER=mirror_server2;host=localhost:6872'
state file='c:\\server2\\server2.state';
CREATE MIRROR SERVER arbiter server
AS ARBITER
connection_string='SERVER=mirror_arbiter;HOST=localhost:6870';
```
<span id="page-1785-0"></span>SET MIRROR OPTION authentication string='abc';

6. Create a backup of the database and copy the back up to the second partner server. For example, use the dbbackup utility.

```
dbbackup -c "UID=DBA;PWD=sql;SERVER=mirror_server1;DBN=second" "c:
\server2\second"
```
7. Connect to the utility database on the second partner server. For example:

```
dbisql -c "UID=DBA;PWD=sql;SERVER=mirror_server2;DBN=utility_db"
```
8. Start the database on the second partner server using the START DATABASE statement with the AUTOSTOP OFF MIRROR ON clause.

```
START DATABASE 'c:\\server2\\second\\second.db' 
AUTOSTOP OFF 
MIRROR ON;
```
## **Results**

The newly added mirrored database should be running on both partners. Confirm that one partner has the role of Primary, and the other partner has the role of Mirror (either using the console log or DB\_PROPERTY( 'MirrorRole' )).

#### **Related Information**

[-xa Database Server Option \[page 525\]](#page-524-0)

# **1.10.1.6.6 Moving a Partner Server**

Move a server in a database mirroring system to a different server without stopping the system by deleting the mirror definitions of the current mirror server, creating a new server, and adding the new server to the mirroring system.

#### **Prerequisites**

You must have the MANAGE ANY MIRROR SERVER privilege.

This task involves backing up a copy of the database. Depending upon the backup method you choose, see the appropriate privileges for that method.

### **Context**

Replace localhost with an actual computer name when trying out an example.

### **Procedure**

- 1. Connect to the partner server that you want to move and ensure that it has the mirror role. You can only move the partner with the mirror role. If the server you want to move to is the primary server, you must initiate a failover so that the primary and mirror servers switch roles
- 2. Create a new directory for the new partner server.
- 3. Connect to the primary server.
- 4. Drop the partner definition for the server being moved by executing a DROP MIRROR SERVER statement.

The mirror database stops. If the mirror database is the only database running on the server, then the server also stops.

5. Create a new partner definition for the server to become the new partner. For example, execute the following statement:

```
CREATE MIRROR SERVER mirror_server3 AS PARTNER 
connection_string='SERVER=demo_server3;HOST=localhost:6874'
state_file='c:\\server3\\server3.state';
```
6. Update the primary and mirror definitions. For example, execute the following statements:

```
ALTER MIRROR SERVER mirror_demo_primary AS PRIMARY 
connection string='SERVER=\frac{m}{m}irror demo primary;HOST=localhost:6871,localhost:
6874';
ALTER MIRROR SERVER mirror_demo_mirror AS MIRROR
connection_string='SERVER=mirror_demo_mirror;HOST=localhost:6871,localhost:
6874';
```
7. Make copies of the primary database file and transaction log and add them to the new partner server directory. For example, run the following command:

dbbackup -c "UID=DBA; PWD=sql; SERVER=mirror server1; DBN=mirror demo" server3

8. Start the new partner server with the -xp option so that the new partner can join the mirroring system. For example, run the following command:

```
dbsrv17 -n mirror_server3 -x "tcpip(PORT=6874)" -su passwd "c:
\server3\mirror_demo.db" -xp on
```
9. Connect to the new partner server and verify that it is the mirror server.

### **Results**

The mirror system is running with the new partner server.

### <span id="page-1787-0"></span>**Next Steps**

Ensure that clients connecting to the primary server or mirror server have their connection strings updated to specify the addresses of both partners in the Host connection parameter.

#### **Related Information**

[Tutorial: Moving a Partner Server \[page 1817\]](#page-1816-0)

# **1.10.1.6.7 Moving the Arbiter Server**

Move an arbiter server without stopping the mirroring system by creating a new server and changing the arbiter mirror server definitions to use the new arbiter server.

#### **Prerequisites**

You must have the MANAGE ANY MIRROR SERVER system privilege.

### **Procedure**

1. Start the server to become the arbiter with the -su, -xa, and -xf options. For example:

```
dbsrv17 -n demo_arbiter2 -x "tcpip(port=6873)" -xf c:\arbiter2\arbiter2.state 
-xa "AUTH=abc; DBN=mirror demo" -su passwd
```
2. Connect to the primary server and alter the arbiter mirror server definition for the mirroring system so that the connection\_string is for the new arbiter server.

For example, execute the following statement to change the arbiter server definition to that of the new server.

```
ALTER MIRROR SERVER demo_arbiter 
AS ARBITER 
connection_string='SERVER=demo_arbiter2;HOST=localhost:6873';
```
The primary and mirror servers disconnect from the arbiter server and connect to the new arbiter server.

3. Wait a few seconds, and then stop the old arbiter server.

### <span id="page-1788-0"></span>**Results**

The arbiter server is moved to the new server.

## **Next Steps**

Ping the ArbiterState database property of the mirroring system to ensure that the new arbiter server is connected to the mirroring system. For example, run the following command:

```
dbping -c "UID=DBA;PWD=sql;SERVER=mirror_demo_primary" -pd ArbiterState
```
The value for the ArbiterState is connected:

```
SQL Anywhere Server Ping Utility Version 16.0.4157<br>Type Property Value
Type Property Value
 --------- ---------------- ------------------------------
   Database ArbiterState connected
```
## **Related Information**

[Tutorial: Moving the Arbiter Server \[page 1815\]](#page-1814-0)

# **1.10.1.7 Troubleshooting: Database Mirroring Systems**

There are three extended database properties that you can use to help troubleshoot your mirroring system.

- MirrorState
- PartnerState
- ArbiterState

#### In this section:

#### [Troubleshooting: State Information Files of the Partners and Arbiter \[page 1790\]](#page-1789-0)

The partners and the arbiter in the high availability system each maintain a state information file that records that server view of the state of the mirroring system.

#### [Troubleshooting: How to Recover from Primary Server Failure \[page 1791\]](#page-1790-0)

The steps for recovering from primary server failure depend on the synchronization mode you are using for your database mirroring system.

#### [Troubleshooting: The Primary Server Cannot be Restarted \[page 1792\]](#page-1791-0)

Force the mirror server to take over as the primary server in situations where all other attempts to restart have failed.

[Troubleshooting: When a Server Becomes Unavailable in a Database Mirroring System \[page 1794\]](#page-1793-0)

<span id="page-1789-0"></span>Several documented scenarios can help you understand what happens when a server becomes unavailable in a database mirroring system.

[Troubleshooting: Database Mirroring Dropped Connections \[page 1796\]](#page-1795-0) In a database mirroring system, when connections between database servers drop, several considerations apply.

# **1.10.1.7.1 Troubleshooting: State Information Files of the Partners and Arbiter**

The partners and the arbiter in the high availability system each maintain a state information file that records that server view of the state of the mirroring system.

The state information file is used during startup when determining the role to be assumed by a server. The server local state is compared against that of the other servers in the database mirroring system.

#### A Caution

Do not modify the state information files.

You must always specify a state information file for each server in the mirroring system using the state\_file option of the CREATE MIRROR SERVER statement.

The state information file contains the following information:

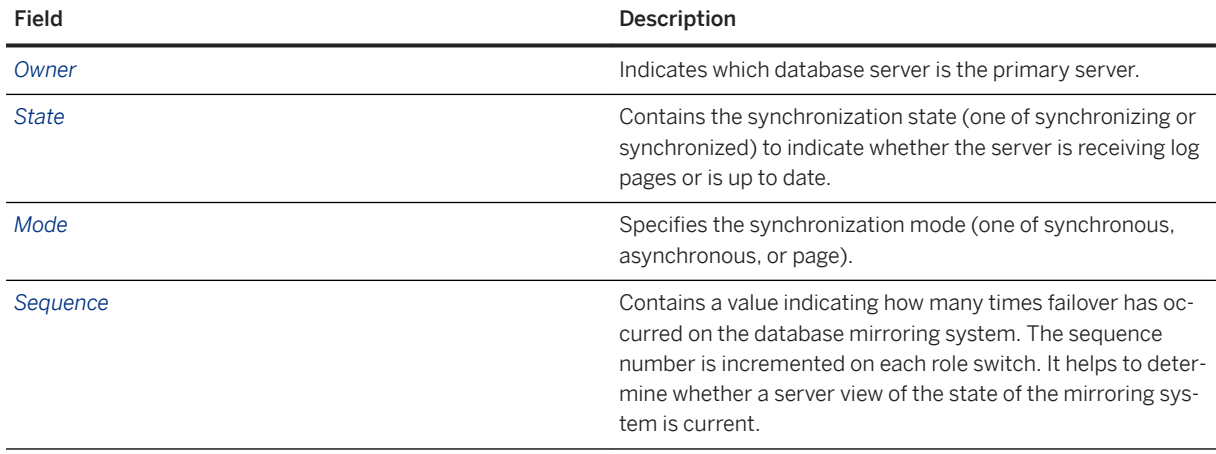

The following shows sample contents for a state information file:

```
[demo]
Owner=server2
State=synchronizing
Mode=asynchronous
Sequence=35
```
If a state information file does not exist, it is created automatically. State information files should only be modified by the database server. However, when you are resetting or re-deploying a mirror system, delete the state files.

## <span id="page-1790-0"></span>**Related Information**

[Mirror Synchronization States \[page 1770\]](#page-1769-0) [Database Mirroring Modes \[page 1768\]](#page-1767-0) [Database Mirroring \[page 1757\]](#page-1756-0) [CREATE MIRROR SERVER Statement](https://help.sap.com/viewer/93079d4ba8e44920ae63ffb4def91f5b/17.0.01/en-US/816c21386ce210149495ed800fe73def.html)

# **1.10.1.7.2 Troubleshooting: How to Recover from Primary Server Failure**

The steps for recovering from primary server failure depend on the synchronization mode you are using for your database mirroring system.

## **Synchronous Mode**

If you are running in synchronous mode, then all the transactions that are present on the primary server are also guaranteed to be committed on the mirror server. The mirror server can take over as the new primary server without any user intervention in almost all cases.

#### i Note

In rare cases, if a primary server loses its connections to both the mirror and arbiter servers while a checkpoint is being performed, then synchronization may fail the next time the two servers connect. The mirror server reports an error indicating that there is a transaction log mismatch with the primary server and the mirror database stops. If this occurs, the database on the current primary server must be manually copied or backed up to the mirror server for the mirror server to successfully start and synchronize.

## **Asynchronous or Asyncfullpage Mode**

In asynchronous or asyncfullpage mode, failover from the primary server to the mirror server is not automatic because the mirror server may not have all committed transactions that were applied on the primary server. Unless you specified that autofailover should take place, when using one of the asynchronous modes, a mirror server, by default, cannot take ownership of a database when the primary fails. When the failed server is restarted, it detects whether transactions were lost. If transactions were lost, it writes a message to the database server message log and shuts down the database.

When starting the original mirror server as the new primary server, you have two options for getting the database files on both servers into the same state:

• Copy the database and transaction log files from the original primary server to the mirror server and then start the mirror server as the new primary server. You can force a server to be the primary server using the ALTER DATABASE statement with the FORCE START clause.

<span id="page-1791-0"></span>• Perform a backup (using dbbackup) on the original mirror server. Copy the files to the original primary server, and then start the database servers.

## **Related Information**

[Database Mirroring Modes \[page 1768\]](#page-1767-0) [Backup Utility \(dbbackup\) \[page 1121\]](#page-1120-0) **AI TER DATABASE Statement** 

# **1.10.1.7.3 Troubleshooting: The Primary Server Cannot be Restarted**

Force the mirror server to take over as the primary server in situations where all other attempts to restart have failed.

### **Prerequisites**

You must have the privileges specified by the -gd database server option (SERVER OPERATOR system privilege, by default).

The partner servers must have been started with the -su database option, so that you can connect to the utility database on the mirror server.

You have already tried manually stopping the primary server and restarting it and executing an ALTER DATABASE statement with the SET PARTNER FAILOVER clause.

## **Context**

This method uses the ALTER DATABASE statement with the FORCE START clause and can result in losing committed transactions.

You can only use the ALTER DATABASE FORCE START statement when the following conditions apply:

- The primary server is down (for example, due to a hardware failure).
- The mirror server failed to take over as the primary server.
- You can connect to the utility database on the mirror database server.

### **△ Caution**

Using the FORCE START clause can result in the loss of transactions if the primary server contains transactions that the mirror server does not have.

It is recommended that you restart the primary and execute ALTER DATABASE with the SET PARTNER FAILOVER clause to force a failure without lost transactions. The FORCE START clause should only be used when the primary cannot be restarted as a last resort.

## **Procedure**

- 1. Stop the mirror database, and if possible the mirror server.
- 2. If the database and transaction log files from the primary server are available, back them up and validate the backed up copies. Otherwise back up and validate the transaction log.
- 3. If the database file and the transaction log file from the primary server are valid, then copy both files to the mirror server.

If the database file from the primary is invalid, but the primary transaction log file is valid, then:

- a. Apply the primary log file to a backup of the mirror database and validate the database.
- b. Copy the database and transaction log file to the mirror server.
- 4. Start the database on the mirror server (or restart the mirror server) with mirroring enabled. If you are restarting the mirror server, specify the -su database option, so that you can connect to the utility database.
- 5. Connect to the utility database, utility\_db, on the mirror server.
- 6. Execute an ALTER DATABASE FORCE START statement to force the mirror server to become the primary server.

## **Results**

The mirror server becomes the new primary server

## **Example**

The following statement forces the mirror server for the database mymirroreddb.db to become the primary server.

```
ALTER DATABASE mymirroreddb FORCE START;
```
## **Next Steps**

To replace the failed primary machine with a different primary machine, then the failed partner must dropped, and a new partner added for the new machine. The primary and mirror connection strings must be updated.

## <span id="page-1793-0"></span>**Related Information**

[User-initiated Role Switches \(Failovers\) \[page 1780\]](#page-1779-0) [Moving a Partner Server \[page 1786\]](#page-1785-0) [Connecting to the Utility Database \(Connect Window\) \[page 311\]](#page-310-0) [ALTER DATABASE Statement](https://help.sap.com/viewer/93079d4ba8e44920ae63ffb4def91f5b/17.0.01/en-US/8168efe96ce21014bce9948a9a48d7e8.html)

# **1.10.1.7.4 Troubleshooting: When a Server Becomes Unavailable in a Database Mirroring System**

Several documented scenarios can help you understand what happens when a server becomes unavailable in a database mirroring system.

These scenarios use the following database mirroring configuration, which consists of Server 1, Server 2, and an arbiter server running in synchronous mode:

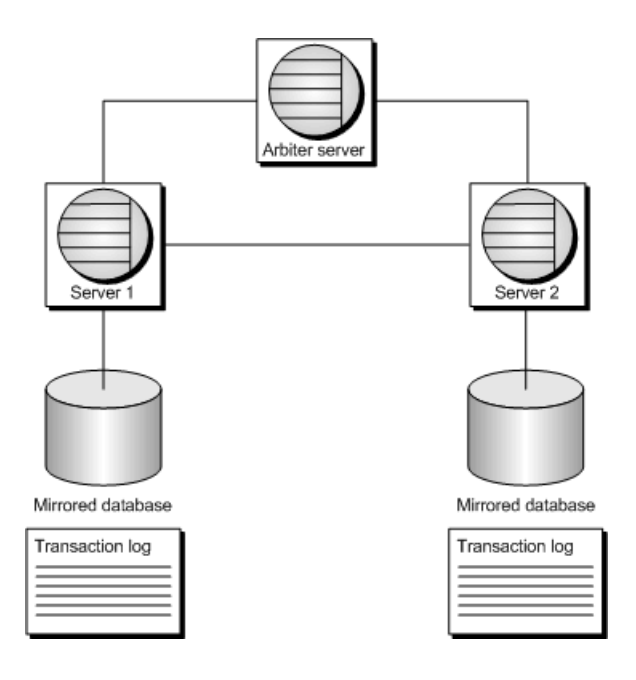

At any time, you can use the MirrorState, PartnerState, and ArbiterState database properties to determine the status of the database servers in the mirroring system

Communications between the primary, mirror, and arbiter servers are checked regularly in a mirroring system. A interruption in the communication between the three servers can be caused by one or more server becoming unavailable and/or an outage of the network between the servers.

## **Scenario 1: Primary Server Becomes Unavailable**

- 1. The primary server (Server 1) becomes unavailable. All clients are disconnected.
- 2. The arbiter and Server 2 detect that Server1 is no longer available.
- 3. The arbiter and Server 2 reach quorum, and Server 2 becomes the primary server.
- 4. Server 2 begins accepting client connections.

In this scenario, if you are running in asynchronous or asyncfullpage mode and did not specify that autofailover should occur, then you may need to make a copy of the database and restart the server that is still operational before clients can connect again.

## **Scenario 2: Primary Server Becomes Unavailable And Then Restarts**

- 1. The primary server (Server 1) becomes unavailable. All clients are disconnected.
- 2. The arbiter and mirror server (Server 2) detect that the primary server (Server 1) is no longer available.
- 3. The arbiter and Server 2 reach quorum, and Server 2 becomes the primary server.
- 4. Server 2 begins accepting client connections.
- 5. Server 1 comes back online and reconnects to Server 2 and the arbiter.
- 6. Server 1 requests quorum, but Server 2 is already the primary server.
- 7. Server 1 is the mirror server, and waits for changes from Server 2.
- 8. Server 2 sends changes to Server 1.

Should Server 2 become unavailable before Server 1 has received all the transactions from Server 2, Server 1 cannot reach a synchronized state. It must wait for Server 2 to become available again so it can obtain and apply the transactions it does not yet have.

## **Scenario 3: Mirror Server Becomes Unavailable**

- 1. The mirror server (Server 2) becomes unavailable.
- 2. The arbiter and Server 1 detect that the mirror server (Server 2) is no longer available. Client connections are not affected. They can continue to connect to the primary server. However, if either Server 1 or the arbiter server becomes unavailable, the clients cannot connect.

## **Scenario 4: Mirror Server Becomes Unavailable and Then Restarts**

- 1. The mirror server (Server 2) becomes unavailable.
- 2. Client connections are not affected because there is no change in availability. They can continue to connect to the primary server. However, if either Server 1 or the arbiter server becomes unavailable, then clients cannot connect.
- 3. Server 2 comes back online and reconnects to Server 1 and the arbiter.
- 4. Server 2 requests quorum, but Server 1 is already the primary server.
- <span id="page-1795-0"></span>5. Server 2 is the mirror server, and waits for changes from Server 1.
- 6. Server 1 sends changes to Server 2. Client connections are not affected because there is no change in availability. They continue connecting to Server 1.

## **Scenario 5: Arbiter Becomes Unavailable**

- 1. Server 1 (primary server) and Server 2 (mirror server) detect that the arbiter is gone.
- 2. Both servers remain available. Client connections are not disconnected. When the arbiter comes back online, Server 1 and Server 2 detect it, and begin communicating with it. There is no change in database availability for clients. If Server 1 or Server 2 becomes unavailable when there isn't an arbiter server, the other server cannot reach quorum by itself, and the database is not available.

# **Scenario 6: Arbiter Restarts**

1. Arbiter comes back online and reconnects to Server 1 and Server 2. Client connections are not affected because there is no change in availability.

## **Related Information**

[Troubleshooting: How to Recover from Primary Server Failure \[page 1791\]](#page-1790-0)

# **1.10.1.7.5 Troubleshooting: Database Mirroring Dropped Connections**

In a database mirroring system, when connections between database servers drop, several considerations apply.

- The time required for a server to notice a dropped network connection depends on:
	- 1. How the connection is broken. If a network cable is unplugged from the computer, some operating systems detect this problem immediately and cause the connection to be dropped. If the problem was caused by a failure in a network switch, the problem is less likely to be detected by the server immediately.
	- 2. The liveness timeout setting specified in the mirror connection string.
- For the primary server to maintain ownership of a mirrored database, it must be connected to at least one of the other servers (mirror or arbiter). When connections to both of the other servers are lost, the database is restarted and the primary server waits until it can re-establish at least one of those connections to verify its status.
- The connections between servers are re-established automatically when the problem which caused the connection to be dropped is corrected.
- Until a server detects a dropped connection, it maintains the role it was previously assigned. This behavior can result in two servers attempting to act as the primary server for a brief period if the server that was previously the mirror server detects a dropped connection to the primary server before the primary server detects that its connection to the mirror server was dropped. The first update made on the original primary server blocks when the server attempts to send its changes to the other server, which limits the potential for lost transactions should this situation occur.

When the original primary detects a dropped connection from the original mirror server and checks the arbiter's state, it sees that a failover has occurred and restarts the database.

- If a server acting as mirror must restart its database, access to the database on that server is not allowed until a connection to the primary server is re-established.
- Network failures may affect both client connections and mirror server connections, depending on the topology of the network.

The following scenarios help you understand what happens when connections are dropped in a mirroring system. The scenarios use the following database mirroring configuration, which consists of Server 1, Server 2, and an arbiter server running in synchronous mode:

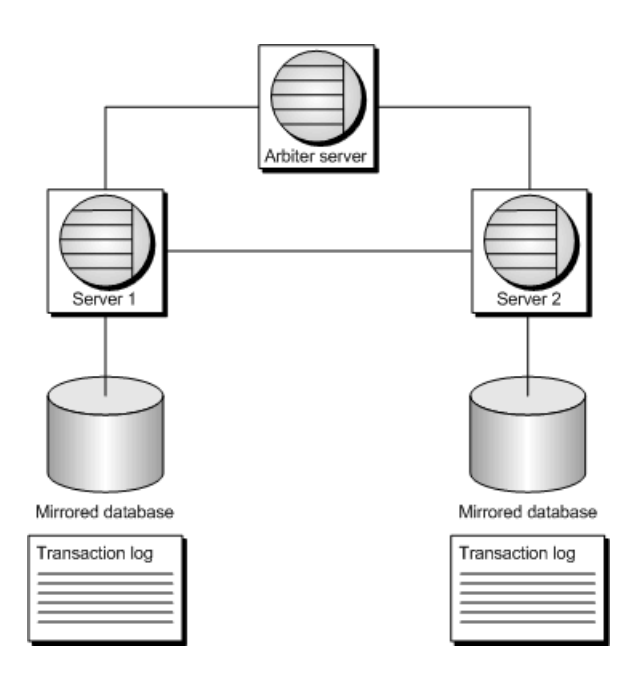

At any time, you can use the MirrorState, PartnerState, and ArbiterState database properties to determine the status of the database servers in the mirroring system.

# **Scenario 7: Connection between the primary server and the arbiter server is dropped**

- 1. The connection between the primary server (Server 1) and the arbiter is dropped.
- 2. Server 1 and the arbiter detect the loss of connection between each other.
- 3. Both the primary and mirror servers remain available. Client connections are not disconnected. Server 1 continues to send changes to Server 2.
	- If Server 1 becomes unavailable or loses its connection to the mirror server (Server 2), then Server 2 becomes the primary server, assuming it is still connected to the arbiter.
	- If Server 1 loses its connection to Server 2 and to the arbiter, the database on Server 1 is no longer available. Server 1 restarts the database and waits to reconnect to the arbiter and Server 2.
	- If Server 1 and Server 2 both lose their connections to the arbiter server while still connected to each other, the behavior is the same as that described in scenario 5 where the arbiter becomes unavailable.

# **Scenario 8: Connection between the mirror server and the arbiter server is dropped**

- 1. The connection between the mirror server (Server 2) and the arbiter is dropped.
- 2. Server 2 and the arbiter detect the loss of connection between each other.
- 3. Both the primary and the mirror servers remain available. Client connections are not disconnected.
- 4. Server 1 continues to send changes to Server 2.
- 5. Both Server 1 and Server 2 wait for the arbiter to reconnect.
	- If Server 2 becomes unavailable or loses its connection to Server 1, client connections to Server1 are not affected because there is no change in availability. Client connections to Server 2 are lost.
	- If Server 1 and Server 2 both lose their connections to the arbiter server while still connected to each other, the behavior is the same as that described in scenario 5, where the arbiter becomes unavailable.
- 6. The arbiter comes back online and Server 1 and Server 2 connects to it.

# **Scenario 9: Connection between the primary server and the mirror server is dropped**

- 1. The connection between the primary server (Server 1) and the mirror server (Server 2) drops.
- 2. Server 1 and Server 2 detect the lost connection, but potentially at different times. Both servers check the arbiter's state and then take action based on their responses from the arbiter:
	- If Server 1 detects the dropped connection first, it updates the arbiter's state to indicate that it is still the primary server and that Server 2's database may be out-of-date. When Server 2 checks the arbiter's state, it learns that Server 1 is still the primary, and Server 2 restarts its database. Server 2 waits to re-establish a connection to Server 1 before allowing access to the database.
	- If Server 2 detects the dropped connection first, it updates the arbiter's state to indicate that a failover has occurred and Server 2 becomes the primary server. When Server 1 checks the arbiter's state, it learns that a failover occurred and that Server 2 is now the primary server. Server 1 restarts its database and waits to re-establish a connection to Server 2 before allowing access to its database.

# **Scenario 10: Connection from the primary server to the mirror and arbiter servers is dropped**

- 1. The connection between the primary server (Server 1) and the mirror server (Server 2) drops and the connection between the primary server (Server1) and the arbiter drops.
- 2. Server 1 detects that the arbiter and Server 2 are no longer available. Server 1 restarts its database and waits to reconnect to the other servers. All clients are disconnected.
- 3. The arbiter and Server 2 detect that Server 1 is no longer available.
- 4. The arbiter and Server 2 reach quorum, and Server 2 becomes the primary server. For the arbiter server and Server 2, the behavior is the same as that described in scenario 1, where the primary server becomes unavailable.
- 5. Server 2 begins accepting client connections.
- 6. Server 1 comes back online and reconnects to Server 2 and to the arbiter.
- 7. Server 1 is the mirror server and waits for changes from Server 2.
- 8. Server 2 sends changes to Server 1.

# **Scenario 11: Connection from the mirror server to the primary and arbiter servers is dropped**

- 1. The connection between the mirror server (Server 2) and the primary server (Server 1) and the connection between the mirror server (Server 2) and the arbiter drop.
- 2. Server 2 detects that the arbiter and Server 1 are no longer available. Server 2 restarts the database and waits to reconnect to the primary server and the arbiter server. All client connections to Server 2 are disconnected.

Client connections to the primary server are not affected. Clients can continue to connect to the primary server.

- 3. The arbiter and Server 1 detect that Server 2 is no longer available. For the arbiter server and Server 1, the behavior is the same as that described in scenario 3, where the mirror server becomes unavailable.
- 4. Server 1 updates the arbiter's state to indicate that Server 2 is no longer up-to-date.
- 5. Server 2 comes back online and reconnects to Server 1 and the arbiter.
- 6. Server 2 resumes the role of mirror server and waits for changes from Server 1.
- 7. Server 1 sends changes to Server 2.

# **Scenario 12: Connections from the arbiter server to the primary and mirror servers are dropped**

- 1. The connection between the arbiter and the primary server and the connection between the arbiter and the mirror server (Server 2) drop.
- 2. When the connection to the arbiter is lost, the behavior is the same as that described in scenario 4, where the arbiter becomes unavailable.

3. When the connections are restored, the behavior is the same as that described in scenario 5, where the arbiter restarts.

### **Scenario 13: Connection between all servers are dropped**

- 1. The connections between all of the servers drop.
- 2. The primary server (Server 1), mirror server (Server 2), and arbiter detect the loss of connection to the other servers.
- 3. Server 1 disconnects all clients and restarts the database.
- 4. Server 2 disconnects all clients and restarts the database.
- 5. Server 1 and Server 2 wait to reconnect to the other servers to determine their roles.
- 6. When connections are re-established, Server 1 and Server 2 determine their roles based on their state and the state of the other servers.

# **1.10.1.8 Tutorial: Creating a Database Mirroring System**

Create a database mirroring system and respond to a failover.

#### **Prerequisites**

You must have the following system privileges:

- MANAGE ANY MIRROR SERVER
- BACKUP DATABASE
- CREATE TABLE
- SERVER OPERATOR

## **Context**

In this tutorial, all the database servers are running on the same computer. However, each database server must be installed on a separate computer in a production environment.

If this tutorial is used with database servers running on different computers, references to localhost in the connection strings must be changed to the actual computer names.

- 1. [Lesson 1: Creating a Database Mirroring System \[page 1801\]](#page-1800-0) Create a mirroring system.
- 2. [Lesson 2: Testing That the Database Mirroring System Is Running Properly \[page 1804\]](#page-1803-0) Test that the database mirroring system is running properly by reviewing database and database server properties.
- <span id="page-1800-0"></span>3. [Lesson 3: Switching Roles in a Database Mirroring System \[page 1805\]](#page-1804-0) Force the servers to switch roles without stopping the mirroring system.
- 4. [Lesson 4: Stopping Your Database Mirroring System \[page 1806\]](#page-1805-0) Stop the mirroring system by stopping the mirror server, the primary server, and the arbiter server.
- 5. [Lesson 5: \(Optional\) Restarting the Mirroring System \[page 1807\]](#page-1806-0) Start the mirroring system by starting the partner and arbiter servers.

# **1.10.1.8.1 Lesson 1: Creating a Database Mirroring System**

Create a mirroring system.

### **Prerequisites**

You must have the roles and privileges listed at the beginning of this tutorial.

### **Procedure**

- 1. Create the following directories: c:\server1, c:\server2, and c:\arbiter.
- 2. Create a database named mirror demo.db that contains data from the sample database and has a transaction log. You cannot start a database that doesn't have a transaction log in mirroring mode. Run the following command:

newdemo.bat c:\server1\mirror demo.db

3. Start the first database server. Run the following command:

```
dbsrv17 -n mirror server1 -x "tcpip(PORT=6871)" -su passwd "c:
\server1\mirror_demo.db" -xp on
```
-n

Names the database server.

-su

Specifies the password for the utility database. It is recommended that you include the -su option to specify the password for the utility database, so that you can connect to the utility database to shut down the database server, if necessary.

-x

Specifies the port on which the database server runs.

-xp on

Indicates that the database server is available to participate in a database mirroring system.

4. Connect to the database from Interactive SQL. Run the following command:

dbisql -c "UID=DBA;PWD=sql;SERVER=mirror\_server1"

5. Define the partner servers and arbiter server for the database by using the CREATE MIRROR SERVER statement.

Execute the following statements to define mirror\_server1 and mirror\_server2 as partner servers in the database mirroring system:

```
CREATE MIRROR SERVER mirror server1
AS PARTNER
connection_string='SERVER=mirror_server1;host=localhost:6871'
state_file='c:\\server1\\server1.state';
CREATE MIRROR SERVER mirror_server2
AS PARTNER
connection_string='SERVER=mirror_server2;host=localhost:6872'
state file='c:\\server2\\server2.state';
```
Execute the following statements to define

- mirror\_demo\_primary as the alternate server name for mirror\_server1. mirror\_demo\_primary is the name that clients use to connect to the database server that is acting as the primary server.
- mirror demo\_mirror as the alternate server name for mirror server2. mirror demo\_mirror is the name that clients use to connect to the database server that acts as the mirror server.

The roles of primary and mirror are necessary for configuring the database servers in the system: the names that you give these servers are used as alternate server names when clients connect to the database servers. Either partner server can act as the primary or mirror server.

```
CREATE MIRROR SERVER mirror demo primary
AS PRIMARY
connection_string='SERVER=mirror_demo_primary;HOST=localhost:6871,localhost:
6872';
CREATE MIRROR SERVER mirror demo mirror
AS MIRROR
connection_string='SERVER=mirror_demo_mirror;HOST=localhost:6871,localhost:
6872';
```
Execute following SQL statement to define the arbiter server for the database mirroring system:

```
CREATE MIRROR SERVER demo_arbiter
AS ARBITER
connection string ='SERVER=demo arbiter; HOST=localhost:6870';
```
6. Set the authentication string for the database. Execute the following statement:

SET MIRROR OPTION authentication string='abc';

7. Use the Backup utility (dbbackup) to copy the database file and transaction log in c:\server1 to c:\server2. Run the following command:

dbbackup -c "UID=DBA;PWD=sql;SERVER=mirror\_server1;DBN=mirror\_demo" c:\server2

8. Start the second partner server. Run the following command:

```
dbsrv17 -n mirror server2 -x "tcpip(PORT=6872;DOBROAD=no)" -su passwd "c:
\server2\mirror_demo.db" -xp on
```
9. Start the arbiter server. Run the following command:

```
dbsrv17 -n demo_arbiter -su passwd -x "tcpip(PORT=6870;DOBROAD=no)" -xf "c:
\arbiter\arbiter.state" -xa "AUTH=abc;DBN=mirror_demo"
```
-xf

Specifies the location of the state information file for the arbiter.

-xa

Specifies the names of the database(s) being mirrored and the authentication string (in this case abc) for the arbiter server. This authentication string must be used amongst all the servers (arbiter, primary, and mirror) in a database mirroring system.

10. Start Interactive SQL and connect to the primary server using the alternate server name for the primary server. Run following command:

```
dbisql -c "UID=DBA; PWD=sql; SERVER=mirror demo primary; HOST=localhost:
6871,localhost:6872"
```
11. Add data to the database. Execute the following statements:

```
CREATE TABLE test (col1 INTEGER, col2 CHAR(32));
INSERT INTO test VALUES(1, 'Hello from server1');
COMMIT;
```
12. (Optional) To determine the name of database server that you are connected to you, use the ServerName database server property. Execute the following statement:

SELECT PROPERTY( 'ServerName' );

13. Close all Interactive SQL windows.

### **Results**

The database mirroring system is running.

### **Next Steps**

Proceed to the next lesson.

Task overview: [Tutorial: Creating a Database Mirroring System \[page 1800\]](#page-1799-0)

Next task: [Lesson 2: Testing That the Database Mirroring System Is Running Properly \[page 1804\]](#page-1803-0)

### **Related Information**

[Database Mirroring \[page 1757\]](#page-1756-0) [Stopping a Database Server in a Mirroring System \(dbstop Utility\) \[page 1781\]](#page-1780-0) [Troubleshooting: The Primary Server Cannot be Restarted \[page 1792\]](#page-1791-0) [Setting up a Database Mirroring System \[page 1771\]](#page-1770-0)

<span id="page-1803-0"></span>[Tutorial: Creating a Database Mirroring System with Multiple Databases That Share an Arbiter Server \[page](#page-1807-0) [1808\]](#page-1807-0)

# **1.10.1.8.2 Lesson 2: Testing That the Database Mirroring System Is Running Properly**

Test that the database mirroring system is running properly by reviewing database and database server properties.

### **Prerequisites**

You must have completed the previous lessons in this tutorial.

You must have the roles and privileges listed at the beginning of this tutorial.

### **Procedure**

Run the following command, to view:

- The mirror role of the database serve
- The name of the database server you are connected to
- The states of the partner, mirror and arbiter servers

```
dbping -c "UID=DBA;PWD=sql;SERVER=mirror_demo_primary" -ps ServerName -pd 
MirrorRole, MirrorState, PartnerState, ArbiterState
```
### **Results**

Information about the database properties is returned.

### **Next Steps**

Proceed to the next lesson.

Task overview: [Tutorial: Creating a Database Mirroring System \[page 1800\]](#page-1799-0)

Previous task: [Lesson 1: Creating a Database Mirroring System \[page 1801\]](#page-1800-0)

<span id="page-1804-0"></span>Next task: Lesson 3: Switching Roles in a Database Mirroring System [page 1805]

### **Related Information**

[ServerName \(Server\) Connection Parameter \[page 110\]](#page-109-0) [Ping Utility \(dbping\) \[page 1195\]](#page-1194-0)

# **1.10.1.8.3 Lesson 3: Switching Roles in a Database Mirroring System**

Force the servers to switch roles without stopping the mirroring system.

### **Prerequisites**

You must have completed the previous lessons in this tutorial.

You must have the roles and privileges listed at the beginning of this tutorial.

### **Procedure**

1. Connect to the primary server. Run the following command:

```
dbisql -c "UID=DBA; PWD=sql; SERVER=mirror demo primary; HOST=localhost:
6871,localhost:6872"
```
2. Use the ServerName database server property to determine the name of the server that is currently the primary server.

SELECT PROPERTY( 'ServerName' );

The name of the primary server appears (mirror\_server1).

The ServerName database server property returns the real name, not the alternate name, of the server.

3. Initiate the failover by executing the ALTER DATABASE SET PARTNER FAILOVER statement

ALTER DATABASE SET PARTNER FAILOVER;

Connections to the primary server close. The database server messages window for server2 displays a message indicating that it is the new primary server:

4. Connect to the current primary server:

```
dbisql -c "UID=DBA; PWD=sql; SERVER=mirror demo primary; HOST=localhost:
6871,localhost:6872"
```
<span id="page-1805-0"></span>5. Execute the following statement to verify that the server that was previously acting as the mirror server (mirror\_server2) is now acting as the primary server:

SELECT PROPERTY ( 'ServerName' );

6. Execute the following statement to verify that all transactions were mirrored to the mirror database:

SELECT \* FROM test;

7. Disconnect from Interactive SQL.

### **Results**

The partner servers switch roles.

#### **Next Steps**

Proceed to the next lesson.

Task overview: [Tutorial: Creating a Database Mirroring System \[page 1800\]](#page-1799-0)

Previous task: [Lesson 2: Testing That the Database Mirroring System Is Running Properly \[page 1804\]](#page-1803-0)

Next task: Lesson 4: Stopping Your Database Mirroring System [page 1806]

### **Related Information**

[Troubleshooting: Database Mirroring Dropped Connections \[page 1796\]](#page-1795-0)

## **1.10.1.8.4 Lesson 4: Stopping Your Database Mirroring System**

Stop the mirroring system by stopping the mirror server, the primary server, and the arbiter server.

### **Prerequisites**

You must have completed the previous lessons in this tutorial.

You must have the roles and privileges listed at the beginning of this tutorial.

### <span id="page-1806-0"></span>**Procedure**

1. Stop the database mirroring system by stopping the mirror server, the primary server, and finally the arbiter. Run the following commands in order:

```
dbstop -y -c "UID=DBA; PWD=passwd; SERVER=mirror_server2;DBN=utility_db"
dbstop -y -c "UID=DBA; PWD=passwd; SERVER=mirror server1; DBN=utility db"
dbstop -y -c "UID=DBA; PWD=passwd; SERVER=demo_arbiter; DBN=utility_db"
```
2. (Optional) Delete the c:\server1, c:\server2, and c:\arbiter directories.

### **Results**

The mirroring system is stopped.

### **Next Steps**

Proceed to the next lesson.

Task overview: [Tutorial: Creating a Database Mirroring System \[page 1800\]](#page-1799-0)

Previous task: [Lesson 3: Switching Roles in a Database Mirroring System \[page 1805\]](#page-1804-0)

Next task: Lesson 5: (Optional) Restarting the Mirroring System [page 1807]

# **1.10.1.8.5 Lesson 5: (Optional) Restarting the Mirroring System**

Start the mirroring system by starting the partner and arbiter servers.

### **Prerequisites**

All database servers in the mirroring system must be stopped.

You must have completed the previous lessons in this tutorial.

You must have the roles and privileges listed at the beginning of this tutorial.

### <span id="page-1807-0"></span>**Procedure**

1. Run the following command to restart the first partner:

dbsrv17 -n mirror server1 -x "tcpip(PORT=6871;DOBROAD=no)" -su passwd "c: \server1\mirror\_demo.db" -xp on

2. Run the following command to restart the second partner:

dbsrv17 -n mirror\_server2 -x "tcpip(PORT=6872;DOBROAD=no)" -su passwd "c: \server2\mirror\_demo.db" -xp on

3. Run the following command to restart the arbiter:

```
dbsrv17 -n demo arbiter -su passwd -x "tcpip(PORT=6870;DOBROAD=no)" -xf "c:
\arbiter\arbiter.state" -xa "AUTH=abc;DBN=mirror_demo"
```
### **Results**

The mirroring system is restarted.

Task overview: [Tutorial: Creating a Database Mirroring System \[page 1800\]](#page-1799-0)

Previous task: [Lesson 4: Stopping Your Database Mirroring System \[page 1806\]](#page-1805-0)

### **Related Information**

[Quorum in Database Mirroring \[page 1759\]](#page-1758-0)

## **1.10.1.9 Tutorial: Creating a Database Mirroring System with Multiple Databases That Share an Arbiter Server**

Create a mirroring configuration in which the primary and mirror servers each host three individual databases participating in mirroring systems.

### **Prerequisites**

You must have the MANAGE ANY MIRROR SERVER, CREATE TABLE, and SERVER OPERATOR system privileges.

This tutorial involves backing up a copy of the database. Depending upon the backup method you choose, see the appropriate privileges for that method.

## **Context**

All three mirroring systems communicate with the same arbiter server. Each mirroring system uses unique alternate server names that are specified using the PRIMARY and MIRROR clauses of the CREATE MIRROR SERVER statement. With this type of configuration, the primary, mirror, and arbiter servers can all run on separate computers.

#### **△ Caution**

The transaction log files for one database cannot be stored in the same directory as the transaction log files for another database.

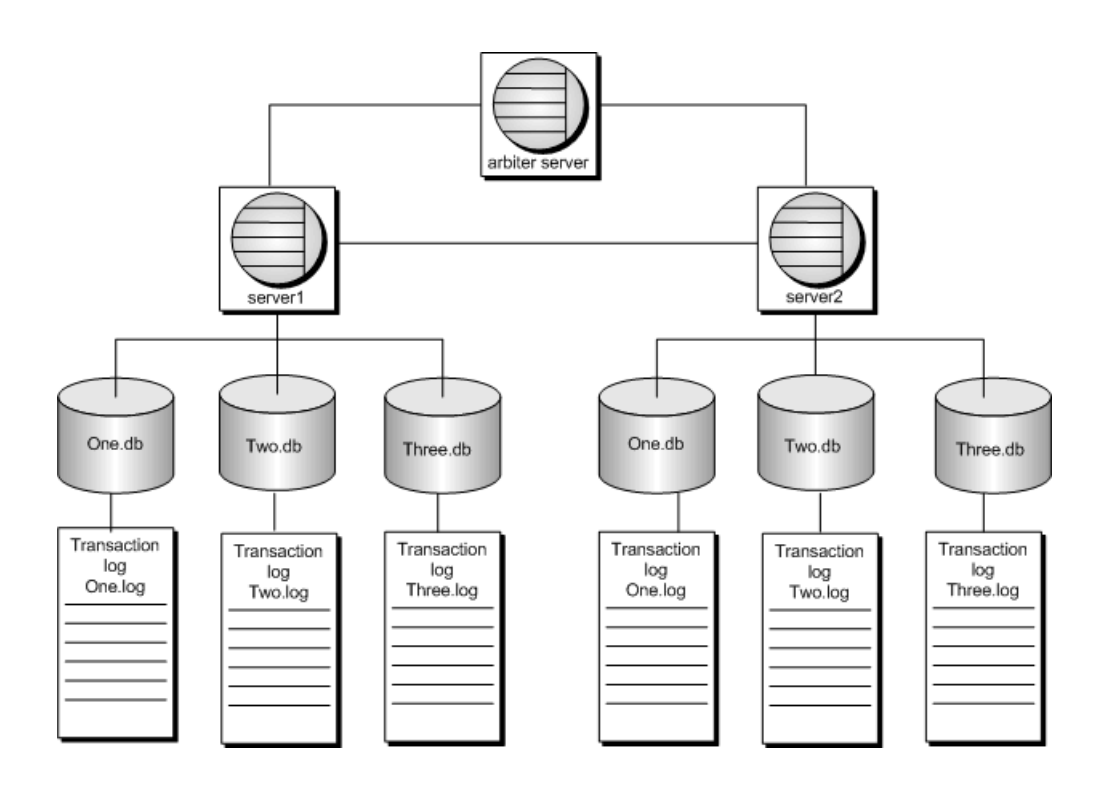

If the primary server becomes unavailable, then a role switch occurs and the mirror server takes ownership of the databases, becoming the primary server. The client must re-establish a connection to the new primary server. The alternate server name is all that must be specified to re-establish the connection to the primary server. This configuration also has the ability to protect against failure of a single database. If a database running on the primary server becomes unavailable, then a role switch occurs and the mirror server takes ownership of the failed database. The mirror server becomes the primary server for only this database. The client must re-establish a connection to the primary server for this database using the alternate server name.

There is a sample in %SQLANYSAMP17%\SQLAnywhere\DBMirror that uses database mirroring with a scale-out system. The sample can be run on one computer, or on multiple computers.

### <span id="page-1809-0"></span>i Note

In this tutorial, all the database servers are running on the same computer. However, each database server must be installed on a separate computer in a production environment.

If this tutorial is used with database servers running on different computers, references to localhost in the connection strings must be changed to the actual computer names.

- 1. Lesson 1: Creating a Database Mirroring System with Three Databases and One Arbiter Server [page 1810] Create a database mirroring system with three mirrored databases that use the same arbiter server.
- 2. [Lesson 2: Using and Testing the Database Mirroring System \[page 1814\]](#page-1813-0) Test the configuration of the database mirroring system by initiating a failover.

### **Related Information**

[Adding a Mirrored Database to a Running Mirroring System \[page 1784\]](#page-1783-0)

# **1.10.1.9.1 Lesson 1: Creating a Database Mirroring System with Three Databases and One Arbiter Server**

Create a database mirroring system with three mirrored databases that use the same arbiter server.

### **Prerequisites**

You must have the roles and privileges listed at the beginning of this tutorial.

### **Procedure**

- 1. Create the following directories:
	- c:\server1
	- c:\server1\one
	- c:\server1\two
	- c:\server1\three
	- c:\server2
	- c:\server2\one
	- c:\server2\two
- c:\server2\three
- c:\arbiter
- 2. Create copies of the SQL Anywhere 17 sample database (*demo.db*) using newdemo.bat. Run the following command:

```
newdemo.bat c:\server1\one\one.db
```
3. Run the following command:

```
newdemo.bat c:\server1\two\two.db
```
4. Run the following command from the  $c$ : \server1 directory:

newdemo.bat c:\server1\three\three.db

5. Start the database server named server1:

```
dbsrv17 -n server1 -x tcpip(PORT=6871) -su passwd c:\server1\one\one.db -xp 
on c:\server1\two\two.db -xp on c:\server1\three\three.db -xp on
```
It is recommended that you include the -su option to specify the password for the utility database, so that you can connect to the utility database to shut down the database server, if necessary.

6. Connect to database one from Interactive SQL and define the required mirroring objects:

dbisql -c "UID=DBA;PWD=sql;SERVER=server1;DBN=one"

a. Define server1 as a partner server for database one:

```
CREATE MIRROR SERVER server1
AS PARTNER
connection_string='SERVER=server1;host=localhost:6871'
state file='c:\\server1\\server1state.txt';
```
b. Define the database server primary\_one as the logical primary server for database one:

```
CREATE MIRROR SERVER primary one
AS PRIMARY
connection_string='SERVER=primary_one;host=localhost:6871,localhost:6872';
```
c. Define server2 as a partner server for database one:

```
CREATE MIRROR SERVER server2
AS PARTNER
connection_string='SERVER=server2;host=localhost:6872'
state_file='c:\\server2\\server2state.txt';
```
d. Define the database server mirror\_one as the logical mirror server for database one:

```
CREATE MIRROR SERVER mirror_one
AS MIRROR
connection_string='SERVER=mirror_one;host=localhost:6871,localhost:6872';
```
e. Define the arbiter server:

```
CREATE MIRROR SERVER arbiter
AS ARBITER
connection_string='SERVER=arbiter;HOST=localhost:6870';
```
f. Set the mirroring options for the database mirroring system:

SET MIRROR OPTION authentication string='abc';

- g. Disconnect from Interactive SQL.
- h. Make a backup copy of the database in the  $c:\simeqc2\onee$  directory:

dbbackup -c "UID=DBA;PWD=sql;SERVER=server1;DBN=one" c:\server2\one

7. Connect to database two from Interactive SQL and define the required mirroring objects:

dbisql -c "UID=DBA;PWD=sql;SERVER=server1;DBN=two"

a. Define server1 as a partner server for database two:

```
CREATE MIRROR SERVER server1
AS PARTNER
connection_string='SERVER=server1;host=localhost:6871'
state file='c:\\server1\\server1state.txt';
```
b. Define the database server primary\_two as the logical primary server for database two:

```
CREATE MIRROR SERVER primary two
AS PRIMARY
connection_string='SERVER=primary_two;host=localhost:6871,localhost:6872';
```
c. Define server2 as a partner server for database two:

```
CREATE MIRROR SERVER server2
AS PARTNER
connection_string='SERVER=server2;host=localhost:6872'
state_file='c:\\server2\\server2state.txt';
```
d. Define the database server mirror\_two as the logical mirror server for database two:

```
CREATE MIRROR SERVER mirror_two
AS MIRROR
connection_string='SERVER=mirror_two;host=localhost:6871,localhost:6872';
```
e. Define the arbiter server:

```
CREATE MIRROR SERVER arbiter
AS ARBITER
connection_string='SERVER=arbiter;HOST=localhost:6870';
```
f. Set the mirroring options for the database mirroring system:

SET MIRROR OPTION authentication string='def';

- g. Disconnect from Interactive SQL.
- h. Make a backup copy of the database in the  $c:\simeq2\times1$  two directory:

dbbackup -c "UID=DBA;PWD=sql;SERVER=server1;DBN=two" c:\server2\two

8. Connect to database three from Interactive SQL and define the required mirroring objects:

dbisql -c "UID=DBA;PWD=sql;SERVER=server1;DBN=three"

a. Define server1 as a partner server for database three:

CREATE MIRROR SERVER server1

```
AS PARTNER
connection_string='SERVER=server1;host=localhost:6871'
state_file='c:\\server1\\server1state.txt';
```
b. Define the database server primary\_three as the logical primary server for database three:

```
CREATE MIRROR SERVER primary three
AS PRIMARY
connection_string='SERVER=primary_three;host=localhost:6871,localhost:
6872';
```
c. Define server2 as a partner server for database three:

```
CREATE MIRROR SERVER server2
AS PARTNER
connection_string='SERVER=server2;host=localhost:6872'
state file='c:\\server2\\server2state.txt';
```
d. Define the database server mirror three as the logical mirror server for database three:

```
CREATE MIRROR SERVER mirror three
AS MIRROR
connection_string='SERVER=mirror_three;host=localhost:6871,localhost:6872';
```
e. Define the arbiter server:

```
CREATE MIRROR SERVER arbiter
AS ARBITER
connection string='SERVER=arbiter;HOST=localhost:6870';
```
f. Set the mirroring options for the database mirroring system:

SET MIRROR OPTION authentication string='ghi';

- g. Disconnect from Interactive SQL.
- h. Make a backup copy of the database in the  $c:\s{server2\th{recl}$  directory:

```
dbbackup -c "UID=DBA;PWD=sql;SERVER=server1;DBN=three" c:\server2\three
```
9. Start the database server named server2:

```
dbsrv17 -n server2 -x tcpip(PORT=6872) -su passwd c:\server2\one\one.db -xp 
on c:\server2\two\two.db -xp on c:\server2\three\three.db -xp on
```
10. Start the arbiter server.

```
dbsrv17 -n arbiter -su passwd -x tcpip(port=6870) -xf c:\arbiter
\arbiterstate.txt -xa "AUTH=abc,def, ghi; DBN=one, two, three"
```
#### **Results**

After starting server2, the server1 database server messages window shows that server1 is the primary server in the mirroring system for databases one, two, and three. The messages window also indicates that the mirror databases for one, two, and three (partners) are connected to server1.

The arbiter database server messages window shows that both server1 and server2 are connected.

### <span id="page-1813-0"></span>**Next Steps**

Proceed to the next lesson.

Task overview: Tutorial: Creating a Database Mirroring System with Multiple Databases That Share an Arbiter [Server \[page 1808\]](#page-1807-0)

Next task: Lesson 2: Using and Testing the Database Mirroring System [page 1814]

## **1.10.1.9.2 Lesson 2: Using and Testing the Database Mirroring System**

Test the configuration of the database mirroring system by initiating a failover.

### **Prerequisites**

You must have completed the previous lessons in this tutorial.

You must have the roles and privileges listed at the beginning of this tutorial.

### **Procedure**

1. Run the following command to start Interactive SQL and connect to database one on the primary server:

dbisql -c "UID=DBA; PWD=sql; Server=primary one; LINKS=TCPIP"

2. Add sample data to the database by executing the following statements:

```
CREATE TABLE test (col1 INTEGER, col2 CHAR(32));
INSERT INTO test VALUES(1, 'Hello from server1');
COMMTT:
```
3. Determine which database server you are connected to by executing the following statement:

SELECT PROPERTY( 'ServerName' );

The name of the primary server appears.

- 4. Disconnect from Interactive SQL.
- 5. Initiate failover. Run the following command:

dbstop -y -c "UID=DBA;PWD=sql;Server=server1"

If a warning message appears indicating that the database server still has one connection, click *Yes* to shut it down. The database server messages window for server2 displays a message indicating that it is the new primary server.

6. Restart Interactive SQL by running the following command:

dbisql -c "UID=DBA; PWD=sql; Server=primary one; LINKS=tcpip"

7. Execute the following statement to see that you are now connected to server2:

SELECT PROPERTY ( 'ServerName' );

8. Execute the following statement to verify that all transactions were copied to the mirror database:

```
SELECT * FROM test;
```
9. Disconnect from Interactive SQL, and shut down the arbiter and server2 database servers.

### **Results**

The database mirroring system has failed over successfully, causing server2 to become the primary server. The database mirroring system is then shut down.

### **Next Steps**

(optional) Delete the c:\server1, c:\server2, and c:\arbiter directories.

Task overview: Tutorial: Creating a Database Mirroring System with Multiple Databases That Share an Arbiter [Server \[page 1808\]](#page-1807-0)

Previous task: Lesson 1: Creating a Database Mirroring System with Three Databases and One Arbiter Server [\[page 1810\]](#page-1809-0)

## **1.10.1.10 Tutorial: Moving the Arbiter Server**

Move an arbiter server without stopping the mirroring system by creating new server and changing the arbiter server definitions to use the new arbiter server.

### **Prerequisites**

This tutorial relies on the database mirroring system described in the tutorial on creating a database mirroring system.

You must have the MANAGE ANY MIRROR SERVER and SERVER OPERATOR system privileges.

### **Context**

In this tutorial, all the database servers are running on the same computer. However, each database server must be installed on a separate computer in a production environment.

If this tutorial is used with database servers running on different computers, references to localhost in the connection strings must be changed to the actual computer names.

### **Procedure**

1. Start the server to become the arbiter with the -su, -xa, and -xf options. For example:

mkdir arbiter2

```
dbsrv17 -n demo_arbiter2 -x "tcpip(port=6873)" -xf c:\arbiter2\arbiter2.state 
-xa "AUTH=abc; DBN=mirror demo" -su passwd
```
#### Option Action

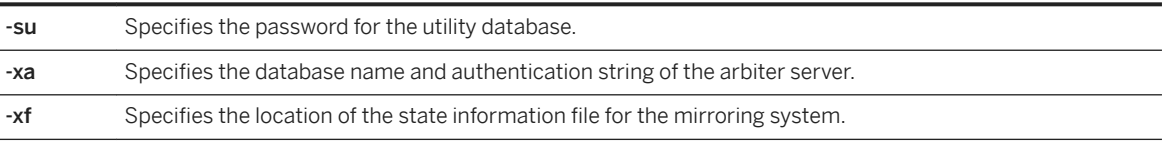

- 2. Connect to the primary server and alter the arbiter server definition for the mirroring system.
	- a. Run the following command to connect to the primary server.

dbisql -c "UID=DBA;PWD=sql;SERVER=mirror\_demo\_primary;HOST=localhost: 6871,localhost:6872"

b. Execute the following command to change the arbiter server definition to that of the new server.

```
ALTER MIRROR SERVER demo_arbiter
AS ARBITER
connection_string='SERVER=demo_arbiter2;HOST=localhost:6873';
```
The primary and mirror servers disconnect from the arbiter server and connect to the new arbiter server.

3. Wait a few seconds, and then stop the old arbiter server.

```
dbstop -y -c "UID=DBA; PWD=sql; SERVER=demo_arbiter; HOST=localhost:
6870;DBN=utility_db"
```
4. Ping the ArbiterState database property of the mirroring system to ensure that the new arbiter server is connected to the mirroring system. Run the following command:

dbping -c "UID=DBA; PWD=sql; SERVER=mirror demo primary" -pd ArbiterState

The value for the ArbiterState property is connected:

```
SQL Anywhere Server Ping Utility Version 17.0.11.1293<br>Type Property Value
Type Property Value
 --------- ---------------- ------------------------------
   Database ArbiterState connected
```
### **Results**

The arbiter server is moved to the new server.

### **Related Information**

[Tutorial: Creating a Database Mirroring System \[page 1800\]](#page-1799-0)

## **1.10.1.11 Tutorial: Moving a Partner Server**

Move a server in a database mirroring system to a different server without stopping the system, delete the mirror definitions of the current mirror server, create a new server, and add the new server to the mirroring system.

### **Prerequisites**

This tutorial relies on the database mirroring system described in the tutorial on creating a database mirroring system.

You must have the MANAGE ANY MIRROR SERVER privilege.

This task involves backing up a copy of the database. Depending upon the backup method you choose, see the appropriate privileges for that method.

### **Context**

In this tutorial, all the database servers are running on the same computer. However, each database server must be installed on a separate computer in a production environment, and references to localhost in the connection strings must be changed to the actual computer names.

### **Procedure**

1. Connect to the partner server that you want to move, mirror server2, and ensure that has the mirror role. You can only move a partner with the mirror role. If the server you want to connect to is the primary server, you must initiate a failover so that the mirror and primary servers switch roles. Run the following command:

```
dbisql -c "UID=DBA; PWD=sql; SERVER=mirror_server2; HOST=localhost:6872" SELECT
DB_PROPERTY( 'MirrorRole'
```
The mirroring role for the current server is returned.

- If Mirror is returned, then mirror\_server2 is currently the mirror.
- If Primary is returned, then mirror server2 is currently the primary and you must initiate a failover to make mirror\_server2 the mirror. Run the following command to initiate a failover:

```
dbisql -c "UID=DBA; PWD=sql; SERVER=mirror_server2; HOST=localhost:
6871,localhost:6872" ALTER DATABASE SET PARTNER FAILOVER
```
The roles of the two partner servers switch.

2. Create a new directory for the new partner server. Run the following command:

mkdir c:\server3

3. Connect to the primary server. Run the following command:

```
dbisql -c "UID=DBA; PWD=sql; SERVER=mirror demo primary; HOST=localhost:
6871,localhost:6872"
```
4. Drop the partner definition of the server being moved by executing a DROP MIRROR SERVER statement. Execute the following statement:

DROP MIRROR SERVER mirror server2;

The mirror database stops. If the mirror database is the only database running on the server, then the server also stops.

5. Create a new partner definition for the server to become the new partner server. Execute the following statements:

```
CREATE MIRROR SERVER mirror_server3 AS PARTNER 
connection string='SERVER=demo_server3;HOST=localhost:6874'
state file='c:\\server3\\server3.state';
```
6. Update the primary and mirror definitions. Execute the following statements:

```
ALTER MIRROR SERVER mirror demo primary AS PRIMARY
connection string='SERVER=\frac{m}{m}irror demo primary;HOST=localhost:6871,localhost:
6874';
ALTER MIRROR SERVER mirror_demo_mirror AS MIRROR
connection string='SERVER=mirror demo mirror;HOST=localhost:6871,localhost:
6874';
```
7. Make copies of the mirrored database file and transaction log from the primary server, and add them to  $c$ : \server3 by running the following command:

```
dbbackup -c "UID=DBA;PWD=sql;SERVER=mirror_server1;DBN=mirror_demo" c:
\server3
```
8. Start the new partner server with the *-xp on* option so it joins the mirroring system. Run the following command:

```
dbsrv17 -n mirror server3 -x "tcpip(PORT=6874)" -su passwd "c:
\server3\mirror_demo.db" -xp on
```
9. Connect to the new partner server and verify that it is the mirror server. Run the following command:

```
dbisql -c "UID=DBA; PWD=sql; SERVER=mirror_server3; HOST=localhost:6874" "SELECT
DB_PROPERTY( 'MirrorRole' )"
```
This command returns Mirror.

### **Results**

The mirror system is running with the new partner server.

### **Next Steps**

Ensure that clients connecting to the primary server or mirror server have their connection strings updated to specify the addresses of both partners in the Host connection parameter:

The connection string to the database on the primary server:

'UID=DBA;PWD=sql;SERVER=mirror\_demo\_primary;HOST=localhost:6871,localhost:6873';

The connection string to the database on the mirror server:

```
'UID=DBA;PWD=sql;SERVER=mirror_demo_mirror;HOST=localhost:6871,localhost:6873';
```
### **Related Information**

[Tutorial: Creating a Database Mirroring System \[page 1800\]](#page-1799-0)

# **1.10.2 SQL Anywhere Veritas Cluster Server Agents**

A cluster is a group of computers, called nodes, that work together to run a set of applications.

i Note

The SQL Anywhere Veritas Cluster Server agents require a separate license.

Clients connecting to applications running on a cluster treat the cluster as a single system. If a node fails, other nodes in the cluster can automatically take over the services provided by the failed node. Clients may see a

slight disruption in availability (the time it takes to resume the services on the remaining nodes), but are otherwise unaware that the node has failed.

When you use clustering, any uncommitted transactions are lost when a database or database server fails over to another node in the cluster, and clients must reconnect to the database after failover occurs.

A variety of cluster environments where the cluster software can make any application into a generic resource subject to automatic failover are supported so that high availability can be provided. However, only the database server process can be failed over, and the monitoring and control processes are limited.

Most cluster software provides an API for creating custom resources tailored to a specific application. Two custom failover resources for Veritas Cluster Server are included: SAServer and SADatabase. The SAServer agent is responsible for database server failover, while the SADatabase agent is responsible for the failover of a specific database file. You can use one or both agents, depending on your application.

Your systems must be set up as follows to use the SQL Anywhere Veritas Cluster Server agents:

- You must use Veritas Cluster Server 4.1 or later.
- SQL Anywhere must be installed identically on each system node within the cluster.
- Database files must be stored on a shared storage device that is accessible to all systems within the cluster.
- The utility database password must be the same for all systems within the cluster. The SADatabase agent uses the utility database to start and stop specific database files. All systems participating in the cluster must have the same utility database password. Set the utility database password by specifying the -su database server option when starting the database server. On UNIX and Linux, the VCS agent is installed in *\$SQLANY17*/vcsagent/saserver.

There are three ways to configure and add a new agent to Veritas Cluster Server:

- 1. Using the Cluster Manager.
- 2. Using command line utilities.
- 3. Using a text editor and editing the main.cf configuration files.

These instructions use the Cluster Manager.

For information about the available utilities, see *Veritas Cluster Server Administration Guide*.

To configure main.cf manually using a text editor, you must stop all Veritas Cluster Server services before editing the main.cf file. Otherwise, the changes do not take effect.

#### In this section:

[SAServer Agent Configuration \[page 1821\]](#page-1820-0) There are several ways to configure the SAServer agent.

[SADatabase Agent Configuration \[page 1825\]](#page-1824-0) You can configure the SADatabase agent.

## **Related Information**

[Separately Licensed Components](https://help.sap.com/viewer/5c834e66874441e7b5017d502bbc12d0/17.0.01/en-US/81552fcf6ce21014b634eaf8cdc2b48a.html) [Setting Up SQL Anywhere as a Cluster Database Service](http://help.sap.com/disclaimer?site=http%3A%2F%2Fwiki.scn.sap.com%2Fwiki%2Fx%2FzIKfFg) <span id="page-1820-0"></span>[-su Database Server Option \[page 502\]](#page-501-0)

# **1.10.2.1 SAServer Agent Configuration**

There are several ways to configure the SAServer agent.

#### In this section:

Setting up the SAServer Agent [page 1821] Set up the SAServer agent so that it can control the failover of a database server to another node in the cluster.

[Setting up a Database Server for Failover Using the SAServer Agent \[page 1823\]](#page-1822-0) Set up a database server to failover to another database server using the Veritas Cluster Server.

[Testing the SAServer Agent \[page 1824\]](#page-1823-0) Test failover in the SAServer agent using the Veritas Cluster Server.

## **1.10.2.1.1 Setting up the SAServer Agent**

Set up the SAServer agent so that it can control the failover of a database server to another node in the cluster.

### **Prerequisites**

Your systems must be set up as follows to use the SQL Anywhere Veritas Cluster Server agents:

- You must use Veritas Cluster Server 4.1 or later.
- SQL Anywhere must be installed identically on each system node within the cluster.
- Database files must be stored on a shared storage device that is accessible to all systems within the cluster.
- The utility database password must be the same for all systems within the cluster. The SADatabase agent uses the utility database to start and stop specific database files. All systems participating in the cluster must have the same utility database password. You can set the utility database password by specifying the -su server option when starting the database server.
- On UNIX and Linux, the VCS agent is installed in \$SOLANY17/vcsagent/saserver.

### **Context**

The SAServer agent controls the failover of a database server to another node in the cluster.

### **Procedure**

- 1. Shut down all database servers running on nodes in the cluster.
- 2. Choose a node in the cluster and create a directory named SAServer under the %VCS\_HOME%\bin directory on that node. You may see other Veritas Cluster Server agents within this folder (such as NIC and IP).
- 3. Copy the following files from the %SQLANY17%\VCSAgent\SAServer directory to the SAServer directory you created in Step 2:
	- Online.pl
	- Offline.pl
	- Monitor.pl
	- Clean.pl
	- SAServer.xml
- 4. Copy the file %VCS\_HOME%\bin\VCSdefault.dll into the %VCS\_HOME%\bin\SAServer directory and rename it to SAServer.dll.
- 5. Copy the file %SQLANY17%\VCSAgent\SAServer\SAServerTypes.cf into the %VCS\_HOME%\conf \config directory.
- 6. Repeat Steps 1-5 for all other nodes in the cluster.
- 7. Start the Veritas Cluster Server Manager and enter your user name and password to connect to the cluster.
- 8. Add the SAServer agent:
	- a. Click *File Import Types* .
	- b. Navigate to %VCS\_HOME%\conf\config\SAServerTypes.cf, and then click *Import*.

### **Results**

The SAServer agent is set up.

## **Related Information**

[-su Database Server Option \[page 502\]](#page-501-0)

# <span id="page-1822-0"></span>**1.10.2.1.2 Setting up a Database Server for Failover Using the SAServer Agent**

Set up a database server to failover to another database server using the Veritas Cluster Server.

### **Prerequisites**

Your systems must be set up as follows to use the SQL Anywhere Veritas Cluster Server agents:

- You must use Veritas Cluster Server 4.1 or later.
- SQL Anywhere must be installed identically on each system node within the cluster.
- Database files must be stored on a shared storage device that is accessible to all systems within the cluster.
- The utility database password must be the same for all systems within the cluster. The SADatabase agent uses the utility database to start and stop specific database files. All systems participating in the cluster must have the same utility database password. You can set the utility database password by specifying the -su server option when starting the database server.
- On UNIX and Linux, the VCS agent is installed in *\$SOLANY17/vcsagent/saserver.*

When stopping a network server, you must supply a connection string with a user ID that has permissions to stop the server. By default, the SERVER OPERATOR system privilege is required to stop the network server. You can use the -gk server command-line option to change the default behavior.

### **Procedure**

- 1. Start the Veritas Cluster Server Manager and enter your user name and password to connect.
- 2. Add SAServer as a resource to a service group:
	- a. Click *Edit Add Resource* .
	- b. In the *Resource Type* list, click *SAServer*.

On Microsoft Windows, if SAServer does not appear in the *Resource Type* list under Microsoft Windows, you may have to add the SAServer. xml file to the %VCS\_ROOT%\cluster\_manager \attrpool\Win2K\400 and restart the cluster services.

- c. In the *Resource Name* field, type a name.
- d. Add the following attribute values to the following attributes:

#### cmdStart

dbsrv17 -x tcpip database-file-on-shared-disk -n server-name cmdMonitor dbping -c "Server=server-name" cmdStop dbstop -c user-id,password -y

<span id="page-1823-0"></span>e. Click *Enabled*.

This indicates that the resource is ready to be used.

- f. Click *OK*.
- 3. Ensure that the resource dependencies are configured correctly. There are other resources that must be started and grouped together before SAServer can be started, such as the shared disk resources and the IP address resources.
- 4. Right-click the service group and click *Online* node-name , where node-name is the name of the computer in the cluster on which you want the resource to run.

### **Results**

The service group is now online.

### **Related Information**

[-su Database Server Option \[page 502\]](#page-501-0)

## **1.10.2.1.3 Testing the SAServer Agent**

Test failover in the SAServer agent using the Veritas Cluster Server.

### **Prerequisites**

Your systems must be set up as follows to use the SQL Anywhere Veritas Cluster Server agents:

- You must use Veritas Cluster Server 4.1 or later.
- SQL Anywhere must be installed identically on each system node within the cluster.
- Database files must be stored on a shared storage device that is accessible to all systems within the cluster.
- The SADatabase agent uses the utility database to start and stop specific database files. All systems participating in the cluster must have the same utility database password. You can set the utility database password by specifying the -su server option when starting the database server.
- On Unix, the VCS agent is installed in *\$SQLANY17*/vcsagent/saserver.

You must have the SELECT object-level privilege on the table you are selecting from, or the SELECT ANY TABLE system privilege.

### <span id="page-1824-0"></span>**Procedure**

1. Connect to the database from Interactive SQL. For example:

dbisql -c "UID=DBA;PWD=passwd;Server=VCS;HOST=HostName"

2. Execute the following query:

SELECT \* FROM Departments;

The query should execute without errors.

- 3. Shut down the system running the database server.
- 4. Reconnect from Interactive SQL using the same connection string and executing the query again. You should be able to connect and execute the query successfully.

### **Results**

Failover should have occurred, and all resources should have started on the alternate server.

## **Related Information**

[-su Database Server Option \[page 502\]](#page-501-0)

# **1.10.2.2 SADatabase Agent Configuration**

You can configure the SADatabase agent.

#### In this section:

[Setting up the SADatabase Agent \[page 1826\]](#page-1825-0) Set up the SADatabase agent to control the failover of a database to another node in the cluster.

[Setting up a Database for Failover Using the SADatabase Agent \[page 1827\]](#page-1826-0) Add a database to the service group before it is configured to fail over.

[Testing the SADatabase Agent \[page 1829\]](#page-1828-0) Test the SADatabase agent failover using Interactive SQL.

# <span id="page-1825-0"></span>**1.10.2.2.1 Setting up the SADatabase Agent**

Set up the SADatabase agent to control the failover of a database to another node in the cluster.

## **Prerequisites**

Your systems must be set up as follows to use the SQL Anywhere Veritas Cluster Server agents:

- You must use Veritas Cluster Server 4.1 or later.
- SQL Anywhere must be installed identically on each system node within the cluster.
- Database files must be stored on a shared storage device that is accessible to all systems within the cluster.
- The utility database password must be the same for all systems within the cluster. The SADatabase agent uses the utility database to start and stop specific database files. All systems participating in the cluster must have the same utility database password. You can set the utility database password by specifying the -su server option when starting the database server.
- On UNIX and Linux, the VCS agent is installed in *\$SOLANY17/vcsagent/saserver.*

The offline.pl file requires by default the SERVER OPERATOR system privilege to stop the database. You can use the -gk server command-line option to change the default behavior.

The online.pl file requires by default the SERVER OPERATOR system privilege to start the database on a network server. You can use the -gk server command-line option to change the default behavior.

### **Procedure**

- 1. Shut down all database servers running on nodes in the cluster.
- 2. Create a directory named %VCS\_HOME%\bin\SADatabase on one of the nodes in the cluster.
- 3. Copy the following files from the %SQLANY17%\VCSAgent\SADatabase directory to the %VCS\_HOME% \bin\SADatabase directory you created in Step 2:
	- Online.pl
	- Offline.pl
	- Monitor.pl
	- Clean.pl
	- SADatabase.xml
- 4. Copy the file %VCS\_HOME%\bin\VCSdefault.dll into the %VCS\_HOME%\bin\SADatabase directory and rename it to SADatabase.dll.
- 5. Copy the file %SQLANY17%\VCSAgent\SADatabase\SADatabaseTypes.cf into the %VCS\_HOME% \conf\config directory.
- 6. Repeat steps 1-5 for all systems participating in the cluster.
- 7. Start the Veritas Cluster Server Manager and enter your user name and password to connect to the cluster.
- <span id="page-1826-0"></span>8. Add the SADatabase agent:
	- a. Click *File Import Types* .
	- b. Navigate to %VCS\_HOME%\conf\config\, and click *Import*.

### **Results**

The SADatabase agent is set up.

### **Related Information**

[-su Database Server Option \[page 502\]](#page-501-0)

# **1.10.2.2.2 Setting up a Database for Failover Using the SADatabase Agent**

Add a database to the service group before it is configured to fail over.

## **Prerequisites**

Your systems must be set up as follows to use the SQL Anywhere Veritas Cluster Server agents:

- You must use Veritas Cluster Server 4.1 or later.
- SQL Anywhere must be installed identically on each system node within the cluster.
- Database files must be stored on a shared storage device that is accessible to all systems within the cluster.
- The utility database password must be the same for all systems within the cluster. The SADatabase agent uses the utility database to start and stop specific database files. All systems participating in the cluster must have the same utility database password. You can set the utility database password by specifying the -su server option when starting the database server.
- On Unix, the VCS agent is installed in \$SQLANY17/vcsagent/saserver.

### **Procedure**

- 1. Add SADatabase as a resource to the service group:
	- a. Click *Edit Add Resource* .

b. From the *Resource Type* list, click *SADatabase*.

On Windows, if SADatabase does not appear in the *Resource Type* list, you may have to add the SADatabase.xml file to the %VCS\_ROOT%\cluster\_manager\attrpool\Win2K\400 and restart the cluster services.

- c. In the *Resource Name* field, type a name.
- d. Add the specified values to the following attributes by clicking the button in the *Edit* column for each attribute:

#### DatabaseFile

The location of the database file, for example,  $E:\Delta e$ *mo.db.* 

#### DatabaseName

A name for the database.

#### **ServerName**

A name for the database server. A different server name can be supplied on each system within the cluster. The scope of the attribute should be Per System, not Global. UtilDBpwd

The utility database password used for all systems within the cluster.

e. Click *Enabled*.

This indicates that the resource is ready to be used.

- f. Click *OK*.
- 2. Ensure that the resource dependencies are configured correctly. There are other resources that must be started/grouped together before SADatabase can be started, such as the shared disk resources and the IP address resources.
- 3. Right-click the service group, and click *Online* node-name , where node-name is the name of the computer in the cluster on which you want the resource to run.

### **Results**

The service group is now online.

### **Related Information**

[-su Database Server Option \[page 502\]](#page-501-0)

# <span id="page-1828-0"></span>**1.10.2.2.3 Testing the SADatabase Agent**

Test the SADatabase agent failover using Interactive SQL.

## **Prerequisites**

Your systems must be set up as follows to use the SQL Anywhere Veritas Cluster Server agents:

- You must use Veritas Cluster Server 4.1 or later.
- SQL Anywhere must be installed identically on each system node within the cluster.
- Database files must be stored on a shared storage device that is accessible to all systems within the cluster.
- The utility database password must be the same for all systems within the cluster. The SADatabase agent uses the utility database to start and stop specific database files. All systems participating in the cluster must have the same utility database password. You can set the utility database password by specifying the -su server option when starting the database server.
- On UNIX and Linux, the VCS agent is installed in *\$SQLANY17*/vcsagent/saserver.

You must have the SELECT object-level privilege on the table you are selecting from, or the SELECT ANY TABLE system privilege.

The required privileges to stop a database on the network server are determined by the database server -gd option. The default system privilege for stopping a database on the network server is SERVER OPERATOR.

### **Procedure**

1. Connect to the database from Interactive SQL. For example:

```
dbisql -c "UID=DBA;PWD=sql;Server=VCS;HOST=HostName"
```
2. Execute the following query:

SELECT \* FROM Departments;

The query should execute without errors.

3. Suppose the database failed, and the database server running on the first system node cannot access the database file. This would create a failover of the database file to the database server started on the second system node. You can cause the database file on the first node to fail by issuing a command similar to the following command:

```
dbisql -q -c "UID=DBA; PWD=sql;Server=VCS1; DBN=utility db" STOP DATABASE DEMO
ON VCS1 UNCONDITIONALLY;
```
### **Results**

The database file on the first computer fails. There is a delay before Veritas Cluster Server recognizes that the file has failed because Veritas Cluster Server monitors the health of its resource, every 60 seconds by default (you can make this interval smaller in your resource configuration). The database file then fails over to the second computer, and that database file is started using the database server on the second computer, which may have a different name than the original database server.

For example, if the new database server is called VCS2, then clients must specify the new database server name in their connection strings:

"UID=DBA;PWD=sql;Server=VCS2;DBN=DEMO;HOST=HostName"

## **Next Steps**

Reconnect from Interactive SQL. You should be able to connect and execute the query successfully.

## **Related Information**

[-su Database Server Option \[page 502\]](#page-501-0)

# **1.10.3 Read-only Scale-out**

Read-only scale-out allows you to offload reporting or other operations that require read-only access to the database.

A scale-out tree consists of the root node and copy nodes.

- The root node of a scale-out system has the only copy of the database that is writable. The root node can be either a single database, or a database mirroring system. Below the root node, there can be one or many branches of copy nodes.
- A copy node is a database server that runs a copy of a database for read-only access, and a copy node can be the parent of other copy nodes.

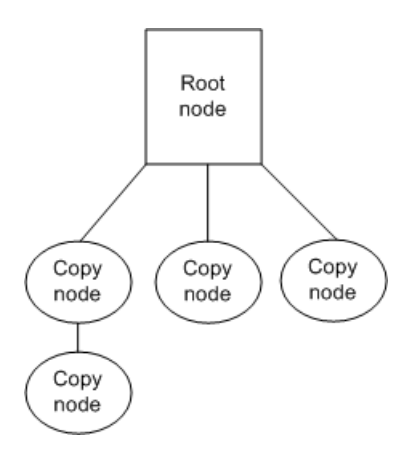

Read-only scale-out requires a separate license.

#### In this section:

[How Scale-out Works \[page 1832\]](#page-1831-0)

You can use scale-out with database mirroring to ensure the availability of your database.

#### [Read-only Scale-out in a Database Mirroring System \[page 1832\]](#page-1831-0)

In a database mirroring system, you can access the database running on the mirror server using a readonly connection.

[Web Services High Availability and Scale-out Solutions with Relay Server and the Outbound Enabler \[page](#page-1833-0) [1834\]](#page-1833-0)

There are several components are required to configure high availability and/or scale-out solutions for hosting web applications.

#### [Connecting to a Database in a Read-only Scale-out System \[page 1838\]](#page-1837-0)

To set up a scale-out system, you create two definitions with the CREATE MIRROR SERVER statement for the database server that is acting as the root node.

#### [Read-only Scale-out Setup \[page 1839\]](#page-1838-0)

There are several steps that must be performed to configure a scale-out system.

#### [Maintaining a Read-only Scale-out System \[page 1847\]](#page-1846-0)

You can check the status of the database servers in a scale-out system by monitoring the primary database using the SQL Anywhere Monitor.

#### [Tutorial: Creating a Read-only Scale-out System \[page 1853\]](#page-1852-0)

Set up and monitor a root database server that automatically adds a copy node.

#### [Tutorial: Using One Server as Both a Copy Node and an Arbiter \[page 1858\]](#page-1857-0) Set up a server to run as both the arbiter server and as a copy node.

#### [Tutorial: Converting a Partner Server to a Copy Node \[page 1860\]](#page-1859-0)

Convert a partner server in a database mirroring system to a copy node in a read-only scale-out system without stopping the system.

#### [Tutorial: Adding a Mirroring System to a Read-only Scale-out System \[page 1862\]](#page-1861-0)

Add a mirroring system to an existing read-only scale-out system. The root of the read-only scale-out system also becomes the mirror server.

### **Related Information**

[Separately Licensed Components](https://help.sap.com/viewer/5c834e66874441e7b5017d502bbc12d0/17.0.01/en-US/81552fcf6ce21014b634eaf8cdc2b48a.html) [Database Health and Statistics \[page 1109\]](#page-1108-0) [Lesson 8: \(Optional\) Monitoring Your Read-only Scale-out System from the SQL Anywhere Monitor \[page 1368\]](#page-1367-0)

# <span id="page-1831-0"></span>**1.10.3.1 How Scale-out Works**

You can use scale-out with database mirroring to ensure the availability of your database.

The root node is the only database server that accepts both read and write requests. Once you start additional copy nodes, the root database server sends transaction log pages to the copy nodes in the tree that are defined as its children, provided that they are connected and ready to receive transaction log pages. The pages are normally sent without waiting for a response; however, the root database server occasionally requests an acknowledgement to ensure that the copy node does not receive more asynchronous requests than it can handle.

When the copy node receives pages, it writes them to disk and then sends them to its children (if it has any).

The parent detects if a child node becomes unavailable, and if this happens, the parent stops pushing transaction log pages to the child. If the child is restarted, it requests the transaction log pages that it does not have, and then the parent resumes pushing transaction log pages to the child. The child notifies its parent of changes in the status of the copy node, and the status information eventually makes its way up through the tree to the root database server.

If the root database server becomes unavailable, all of the children in the scale-out system continue running, but they no longer receive updates from the primary database server. Any connections to the copy nodes may retrieve data that is stale. When the root database server becomes available again, its children re-establish connections and resume receiving transaction log pages.

If a copy node encounters a problem, such as an incompatible or mismatched transaction log, the database is stopped. The database server running the problem database also shuts down unless there are other databases running on it.

## **Related Information**

Read-only Scale-out in a Database Mirroring System [page 1832] [Database Health and Statistics \[page 1109\]](#page-1108-0) [Lesson 8: \(Optional\) Monitoring Your Read-only Scale-out System from the SQL Anywhere Monitor \[page 1368\]](#page-1367-0)

# **1.10.3.2 Read-only Scale-out in a Database Mirroring System**

In a database mirroring system, you can access the database running on the mirror server using a read-only connection.

This functionality is useful to offload reporting or other operations that require read-only access to this database. The only difference between a mirror server and a copy node is that a copy node cannot participate as a primary or mirror server in a database mirroring system. A copy node can act as an arbiter for a database that it copies.

You can use database mirroring with read-only scale-out to ensure the availability of the root node. When scaleout is used with database mirroring, the root node of the scale-out system consists logically of the primary, mirror, and arbiter servers, instead of a single database server.

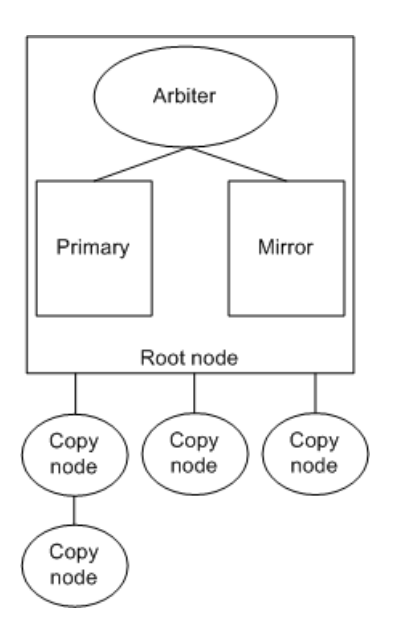

Once you start the database servers in the mirroring system, additional database servers can access the participating mirror servers to maintain read-only copies of the database. Add as many branches of copy nodes to the mirror servers as necessary.

## **Differences Between Copy Nodes and Primary and Mirror Servers**

When copy nodes are used in a database mirroring system, they can be the child of the current primary server, the current mirror server, or another copy node. The copy node gets its transaction log pages from its parent. Unlike mirror nodes, copy nodes do not have a state information file because their state does not influence which database server has ownership of the database. A copy node can also be used as an arbiter for a database that it is copying. If a copy node is acting as arbiter it must have an arbitrary mirror server name that does not match the server name of any of the database servers in the high availability system.

### **Related Information**

[Database Mirroring \[page 1757\]](#page-1756-0) [Web Services High Availability and Scale-out Solutions with Relay Server and the Outbound Enabler \[page](#page-1833-0) [1834\]](#page-1833-0) [Using a copy node as an arbiter \[page 1776\]](#page-1775-0) [SYSMIRRORSERVER System View](https://help.sap.com/viewer/93079d4ba8e44920ae63ffb4def91f5b/17.0.01/en-US/817d22806ce21014bfb8bbb32e00dd03.html) [CREATE MIRROR SERVER Statement](https://help.sap.com/viewer/93079d4ba8e44920ae63ffb4def91f5b/17.0.01/en-US/816c21386ce210149495ed800fe73def.html)

# <span id="page-1833-0"></span>**1.10.3.3 Web Services High Availability and Scale-out Solutions with Relay Server and the Outbound Enabler**

There are several components are required to configure high availability and/or scale-out solutions for hosting web applications.

#### Relay Server (RS)

The Relay Server is the entry point for HTTP requests (typically from the Internet), providing virtual hosting and load balancing capability. The Relay Server accepts and routes HTTP requests that target virtual entities called a server farm. Each server farm consists of one or more database/web servers. The Relay Server is the HTTP/WEB access point that relays all HTTP requests to an appropriate backend server for processing.

#### Outbound Enabler (OE)

The Outbound Enabler provides a bridge between the Relay Server and a backend database server. There is one Outbound Enabler process for each backend server residing within a server farm. Its purpose is to ensure that its designated backend server is operational, and the Outbound Enabler establishes a communication channel with the Relay Server and forwarding requests to its backend server. Since the Outbound Enabler initiates the connection to the Relay Server, it can easily make an outbound connection from a LAN, through a firewall, to a Relay Server situated in the DMZ.

#### SQL Anywhere (backend) server

SQL Anywhere (backend) server is an advanced database and web server that can host web applications written entirely in SQL. Servers may be deployed to mitigate demanding environments requiring high availability and scale-out solutions. High availability provides fault tolerance capabilities to protect against interruption of service and scale-out provides load balancing to increase throughput during peak loads.

## **High Availability**

Three servers are required to provide high-availability: an **arbiter** and two **partner** servers. One partner is assigned the role of the **primary** and the other is the mirror. Write operations, such as an insert to a global table, are only permitted on the primary, while read operations, such as a select, are permitted on both types of servers. The primary automatically keeps its mirror synchronized as it receives updates. The arbiter server is used when it is necessary to determine which of the other two servers can take ownership of the database.

High availability may be leveraged within a web service environment by routing all HTTP requests through a Relay Server. The Relay Server processes the URL of the HTTP request to derive the target server farm. For simplicity, consider a Relay Server configuration that routes HTTP requests to either a readFarm or a writeFarm. Although the primary backend server may process both read and write requests, you can configure it to process write requests only if there are other read-only copy nodes to cover the read functionality in case of server failure; otherwise, you can configure it to process both read and write requests. However, you may configure the mirror server to process read requests to spread the read load, or it can be configured not to process any requests to reduce hardware use on the mirror server. The client application requires no knowledge of the physical server that it accesses for read and write requests; it composes its URL to direct the request to either the readFarm or the writeFarm.

In addition to the Relay Server, each of the partnered backend servers requires two Outbound Enablers: one for each farm the backend server participates in. Two Outbound Enablers control communication to the primary

partner and two Outbound Enablers establish communications with the mirror partner. Within this configuration, at any instant in time there is only one primary server and it activates its Outbound Enabler assigned to the writeFarm, and optionally deactivates its Outbound Enabler associated with the readFarm if there are other members in the readFarm, other than the copy nodes. The mirror deactivates its Outbound Enabler associated with the writeFarm and optionally activates its Outbound Enabler associated with the readFarm.

If the primary server becomes unavailable because of hardware or software failure, the mirror server negotiates with the arbiter to assume the role of primary server, and thus become a member of the writeFarm. It should also become a member of the readFarm if the system has no other read-only copy nodes. At the time of failure, the original primary is abruptly withdrawn from both the writeFarm and the readFarm if it is a member. The original primary server may not recover until the cause of the failure has been resolved. When it recovers, it assumes the mirror role, and optionally joins the readFarm. The abrupt failure may fail requests currently being processed by the failing server. The latency of writeFarm recovery from the mirror depends on the role-switch latency of the mirror plus the status polling interval specified on the writeFarm Outbound Enabler of the mirror. This status polling interval can be set and its default is 5 seconds if not explicitly specified.

## **Scale-Out**

A minimum of two servers are required to provide scale-out capability: a root node and a copy node. A copy node, like a mirror server, is read-only, but it differs in that it can never assume the primary role. It only services read requests. The primary is associated with the writeFarm and the copy node replaces the mirror server as the readFarm member. With one root node and a single copy node, only two Outbound Enablers are required in total, one for each server. Optionally, you may add the primary to the readFarm so that your environment is fully functional when all the copy nodes are down. The Outbound Enabler associated with the root node is configured to receive requests to the writeFarm while the copy node's Outbound Enabler is configured to accept requests to the readFarm. The root node continually updates its copy node as it receives write updates. The configuration can be expanded by adding copy nodes to the readFarm. Running 10 copy nodes to the readFarm provides load balancing and mitigates server failures incurred within the readFarm.

## **High-Availability Plus Scale-Out**

The above configuration scenarios may be combined to provide both high-availability and scale-out. Such a configuration provides fault tolerance for writable (primary/mirror) and readable (mirror and copy) backend servers. In addition, adding more copy nodes increases the throughput potential for HTTP read-only requests. In this configuration, the primary and mirror server make up the root node, and the primary, the mirror, and the copy nodes all have one Outbound Enabler for participation in the readFarm. The primary and mirror have one additional Outbound Enabler for participation in the writeFarm. Optionally, you can remove the primary and mirror from the readFarm.

### **Outbound Enabler Configuration**

For the purposes of this discussion, an Outbound Enabler is configured to identify the following:

- its associated server farm
- Relay Server connection parameters
- SQL Anywhere (backend server) connection parameters

In the following command, the Outbound Enabler sets up a connection to the Relay Server based on parameters specified with the -cr option. If the Outbound Enabler is active, the Relay Server forwards requests made to the readFarm to the backend server configured according to the -cs option.

```
rsoe2.exe -f readFarm -id saHost1 -cr url_suffix="/rs/server/
rs.dll";host=rs_server;port=80 -cs host=sahost1;port=8080;
```
Based on the above example, a request URL of the form http://rs\_server/rs/client/rs.dll/ readFarm/service\_path[?service\_query] directs the request to the Relay Server hosted on rs\_server. The Relay Server strips off the domain and farm components from the URL and relays the request to an active Outbound Enabler associated with the farm, over the Relay Server-Outbound Enabler junction. The Outbound Enabler then forwards the request to its backend server.

An Outbound Enabler connects a junction to the Relay Server only if it can connect the junction to the backend server first. This behavior reduces access latency when the request from the client arrives, as well as preventing traffic from being directed to the Outbound Enabler if it cannot communicate with the backend server.

### **SQL Anywhere configuration**

Leveraging the Relay Server Outbound Enabler (RSOE) startup example discussed in the Relay Server Outbound Enabler configuration section, an oe\_read\_status service may be written as follows:

```
// READ-ONLY SA-OE ping service
// optionally includes primary as a READ node.
call sa_make_object( 'service', 'oe_read_status' );
alter service oe read status
    type 'raw'
    authorization off
     secure off
    user DBA
   as call sp oe read status(:ro);
// if ro is 1, then only read-only servers are activated: mirror or copy
// if ro is 0, then include all servers: primary, mirror, copy...
create or replace procedure sp oe read status( ro int )
begin
   declare readonly long varchar;
    declare res long varchar;
   set res = 'AVAILABLE=';
    set ro = isnull(ro, 0);
     if ro = 1 then
         select db property('ReadOnly') into readonly;
          if readonly = \text{On}' then
               set res = res || 'TRUE';
           else
               set res = res || 'FALSE';
            end if;
```
```
 end if;;
    call sa set http header('Content-Length', length(res) );
    select res:
end;
```
The above web service and stored procedure could be used for any server that has the role of a primary, mirror, or copy node. If the ReadOnly database property is set to On, then AVAILABLE=TRUE is returned. With minor modifications a service for use within a writable server farm, for example writeFarm, would return AVAILABLE=TRUE only when the ReadOnly database property is set to Off. Optionally, a ping service for an Outbound Enabler may base its AVAILABILITY on other factors such as an entry in a global table. For example, a staged deployment might update a table or procedure on the primary which, when propagated to the mirror and copy nodes, activates or deactivates each server's server farm membership.

# **Relay Server Configuration**

To configure the Relay Server:

- 1. Create the readFarm and writeFarm backend farms.
- 2. Configure the primary, mirror, and copy nodes to be members of the readFarm Relay Server backend farm.
- 3. Configure the primary and mirror to be members of the writeFarm Relay Server backend farm.
- 4. For both farms, set the active\_cookie configuration option to **yes** and the active\_header configuration option to **no**. If you do not require affinity and want to improve performance, set the active\_cookie configuration option to no.

# **Client/Application Configuration**

### Limitations

backend servers only support high availability running a single database. The maximum latency for high availability fail-over is the maximum of:

- The polling frequency of the Outbound Enabler, which is controlled by the -d option in the Outbound Enabler syntax.
- The time it takes for the mirror to become the primary.

# **Related Information**

[The Database Server as an HTTP Web Server](https://help.sap.com/viewer/98ad9ec940e2465695685d98e308dff5/17.0.01/en-US/3bd81f966c5f10149d13c14fc83921f4.html) [Introduction to the Relay Server](https://help.sap.com/viewer/879b1ee273ed4a71bc837038fc4c18a3/17.0.01/en-US/81f0ad506ce2101497f7f148d56f85d3.html) [The Relay Server Configuration File](https://help.sap.com/viewer/879b1ee273ed4a71bc837038fc4c18a3/17.0.01/en-US/81f095f26ce210149435e6a5c3586bbd.html) [Relay Server Farm Configuration Updates](https://help.sap.com/viewer/879b1ee273ed4a71bc837038fc4c18a3/17.0.01/en-US/81f198146ce21014ad558492d3edbfeb.html) [The Outbound Enabler](https://help.sap.com/viewer/879b1ee273ed4a71bc837038fc4c18a3/17.0.01/en-US/81f1863e6ce21014b9e5b8991dc09b61.html) [Configuring a Backend Farm \(Command Line\)](https://help.sap.com/viewer/879b1ee273ed4a71bc837038fc4c18a3/17.0.01/en-US/ecdc44adc303462eb7a83f1c1e395cd1.html) [Relay Server Outbound Enabler Syntax](https://help.sap.com/viewer/879b1ee273ed4a71bc837038fc4c18a3/17.0.01/en-US/81f0c30a6ce21014b236aedf61327a0e.html)

# **1.10.3.4 Connecting to a Database in a Read-only Scale-out System**

To set up a scale-out system, you create two definitions with the CREATE MIRROR SERVER statement for the database server that is acting as the root node.

• one definition for the partner role

In a scale-out system, you must define one partner server. The name that is specified in the partner server definition is used in connection strings and when starting the database server.

• one definition for the primary role. The database server defined as the primary server is the default parent for copy nodes in the scale-out system. If there is no primary server defined, then you must specify the parent for each copy node that is added to the system.

When you use read-only scale-out, it is recommended that the application connects to the root database server, and the root database server uses information from the application's connection string, together with status and load information from the copy nodes, to determine which node the application should connect to. You can choose to have the application connect to the copy node that is least heavily loaded using the NodeType=COPY connection parameter. Specifying this causes the root database server to redirect the client to that node.

If an application makes and drops several such connections within a short period of time, the connection is pooled and the root database server is not asked which copy node to use. This behavior reduces the load on the root database server, but may not give expected behavior. The application can specify that its connections are not to be pooled to ensure that the root server determines which copy node to connect to on each connection.

### $\rightarrow$  Tin

Check the status of the database servers in a scale-out system by monitoring the primary database using the SQL Anywhere Monitor.

Monitor a scale-out system from SQL Central by connecting to the primary database and checking the status of the database servers in the *Health And Statistics* pane.

#### In this section:

#### [Connect to Copy Nodes \[page 1839\]](#page-1838-0)

Connect to a copy node by connecting to the primary server and specifying the NodeType connection parameter as part of the connection string.

## **Related Information**

[Read-only Scale-out in a Database Mirroring System \[page 1832\]](#page-1831-0) [Improve Application Performance with Connection Pooling \[page 256\]](#page-255-0) [Database Health and Statistics \[page 1109\]](#page-1108-0) [Lesson 8: \(Optional\) Monitoring Your Read-only Scale-out System from the SQL Anywhere Monitor \[page 1368\]](#page-1367-0)

# <span id="page-1838-0"></span>**1.10.3.4.1 Connect to Copy Nodes**

Connect to a copy node by connecting to the primary server and specifying the NodeType connection parameter as part of the connection string.

The NodeType connection parameter accepts the following values:

### DIRECT

This is the default setting when connecting to database server.

When the NodeType connection parameter is set to DIRECT, the database server accepts the connection without performing load balancing or redirection.

#### PRIMARY

If the NodeType connection parameter is set to PRIMARY and you have connected to the primary server, the connection is accepted. If you have connected to a non-primary server (such as, the mirror server, or a copy node), the database server redirects the connection to the primary server. **COPY** 

When the NodeType connection parameter is set to COPY, the database server performs load balancing and chooses a copy node. In a read-only scale-out system, the database server examines the copy nodes in its own branch (including itself if it is not the root node) and chooses the copy node with the lightest load. If the database server does not choose itself, it redirects the client to the chosen database server.

#### MIRROR

If the NodeType connection parameter is set to MIRROR and you have connected to the mirror server, the connection is accepted. If you have connected to a non-mirror server, the database server redirects the connection to the mirror server.

### READONLY

When the NodeType connection parameter is set to READONLY, you are connected to any read-only server, either a copy node or the mirror. If there are no copy nodes, this is equivalent to the MIRROR setting. If there are copy nodes, this is equivalent to the COPY setting.

Once the root database server determines which copy node the connection should be made to, the connection is automatically redirected (if necessary) to that node.

## **Related Information**

[Connecting to a Database in a Mirroring System \[page 1762\]](#page-1761-0) [NodeType \(NODE\) Connection Parameter \[page 101\]](#page-100-0)

# **1.10.3.5 Read-only Scale-out Setup**

There are several steps that must be performed to configure a scale-out system.

1. Start a database server with the *-xp on* database option. This database server is the root node for the scale-out system.

- 2. Add the scale-out object definitions to the root database. You must define the servers and set options for the servers.
- 3. Make backup copies of the root database.
- 4. Start the copy nodes (the backup copies of the database).

## **User Authentication Considerations**

If you are using the NodeType connection parameter to redirect connections that use any of the following user authentication methods, then all the database servers in the scale-out tree must be configured as follows:

### Integrated login

(Microsoft Windows only) All of the database servers in the scale-out tree must be a part of the same Microsoft Windows user group or be configured to allow the same Microsoft Windows users to access them.

#### Kerberos user authentication

All of the database servers in the scale-out tree must have Kerberos user authentication enabled. The Kerberos server principal for all the servers in the scale-out tree must have the same realm.

#### LDAP user authentication

All of the database servers in the scale-out tree must have LDAP user authentication enabled. To enable TLS encryption for communications with the LDAP server, each database server needs access to the trusted certificates file. Therefore, the trusted certificates file must be stored using the same file path on each computer.

Whenever authentication with the LDAP server succeeds, an attempt is made to update the user's password in the database if the stored value is different. This may succeed or fail depending on whether the database is read-only. Also, the updated password is not replicated to other nodes. So if the password has changed and the LDAP server is unavailable, failover to Standard user authentication may fail.

#### PAM user authentication

(UNIX and Linux only) All of the database servers in the scale-out tree must have PAM user authentication enabled. Therefore, each computer must have the appropriate PAM configuration defined.

Whenever authentication with the PAM service succeeds, an attempt is made to update the user's password in the database if the stored value is different. This may succeed or fail depending on whether the database is read-only. Also, the updated password is not replicated to other nodes. So if the password has changed and the PAM service is unavailable, failover to Standard user authentication may fail.

### In this section:

#### [Setting up the Root Node \[page 1841\]](#page-1840-0)

Create the root node of a read-only scale-out system using the database that you want to have copies of.

#### [Adding Copy Nodes \[page 1842\]](#page-1841-0)

Add copy nodes to a read-only scale-out system.

#### [How Child Copy Nodes Are Added \[page 1843\]](#page-1842-0)

The child\_creation option of the SET MIRROR OPTION statement controls how child nodes are added to a read-only scale-out system.

<span id="page-1840-0"></span>[Copy Node Parent Assignment \[page 1844\]](#page-1843-0) A copy node must have a parent.

# **1.10.3.5.1 Setting up the Root Node**

Create the root node of a read-only scale-out system using the database that you want to have copies of.

### **Prerequisites**

You must have the MANAGE ANY MIRROR SERVER system privilege.

## **Context**

When you configure the root node, define the root database server as a partner server. You can also define a primary server.

### **Procedure**

1. Start a database server running the database that you want to have read-only copies of. You must specify the *-xp on* database option when starting the database server.

For example, the following command starts a database server named scaleout\_root\_demo that starts on port 6871. It is recommended that you use the -x option to specify a port number, as this port number is used later on in the CREATE MIRROR SERVER statements.

```
dbsrv17 -n scaleout_root_demo -x TCPIP(port=6871) "c:\scaleoutdemo
\scaleoutdemo.db" -xp on
```
2. Define the scale-out objects in the root database using the CREATE MIRROR SERVER statement.

It is recommended that you create two definitions for the root database server: CREATE MIRROR SERVER...AS PARTNER and CREATE MIRROR SERVER...AS PRIMARY. You must specify the connection\_string parameter in both definitions.

a. The name that you give the database server in the statement that uses the AS PARTNER clause is the name that is used in the command to start the database server and in client connection strings. For example:

```
CREATE MIRROR SERVER "scaleout root demo"
AS PARTNER
connection_string = 'SERVER=scaleout_root_demo;HOST=localhost:6871';
```
b. The name that you give the database server in the statement that uses the AS PRIMARY clause is the name of the database server that is the default parent for copy nodes that are added to the scale-out

<span id="page-1841-0"></span>system. If you do not define a primary server, then you must specify the name of the parent server when you create copy nodes, so defining a primary server is recommended.

```
CREATE MIRROR SERVER "scaleout primary demo"
AS PRIMARY
connection string = 'SERVER=scaleout primary demo; HOST=localhost:6871';
```
3. Set scale-out options for the database using the SET MIRROR OPTION statement. It is required that you specify a value for the authentication\_string parameter and that you set the child\_creation parameter to automatic (the default). For example:

```
SET MIRROR OPTION child creation='automatic';
SET MIRROR OPTION authentication string='abc';
```
## **Results**

The root node is now ready to be used.

### **Next Steps**

Make backup copies of the root database that are used to add child nodes to the read-only scale-out system.

## **Related Information**

[How Child Copy Nodes Are Added \[page 1843\]](#page-1842-0) [-xp Database Option \[page 563\]](#page-562-0) [-x Database Server Option \[page 523\]](#page-522-0) [CREATE MIRROR SERVER Statement](https://help.sap.com/viewer/93079d4ba8e44920ae63ffb4def91f5b/17.0.01/en-US/816c21386ce210149495ed800fe73def.html) [SET MIRROR OPTION Statement](https://help.sap.com/viewer/93079d4ba8e44920ae63ffb4def91f5b/17.0.01/en-US/817832306ce21014b074c692854e5e0d.html)

# **1.10.3.5.2 Adding Copy Nodes**

Add copy nodes to a read-only scale-out system.

## **Prerequisites**

This task involved backing up a copy of the database. Depending upon the backup method you choose, see the appropriate privileges for that method.

<span id="page-1842-0"></span>In the root database, the SET MIRROR OPTION for child creation is set to automatic.

## **Context**

Copy node definitions are stored in the database. You can define copy nodes for the scale-out system in advance or have the root database server define the copy nodes when they connect. It is recommended that you let the root database server create the copy node definitions because this process reduces the possibility of errors occurring in your copy node definitions.

## **Procedure**

- 1. Make backup copies of the root database.
- 2. Start the copies of the database as copy nodes. When starting the database servers that run the copy nodes, you must specify unique names and ports, as well as the *-xp on* database option. For example:

```
dbsrv17 -n scaleout child demo -x TCPIP(port=6873) "c:\scaleoutdemo\copynode
\scaleoutdemo.db" -xp on
```
### **Results**

The databases are started as copy nodes.

## **Related Information**

How Child Copy Nodes Are Added [page 1843] [BACKUP DATABASE Statement](https://help.sap.com/viewer/93079d4ba8e44920ae63ffb4def91f5b/17.0.01/en-US/3be44e416c5f1014a46efaba8b03d439.html) [-xp Database Option \[page 563\]](#page-562-0)

# **1.10.3.5.3 How Child Copy Nodes Are Added**

The child creation option of the SET MIRROR OPTION statement controls how child nodes are added to a readonly scale-out system.

The following values are supported for the child\_creation option:

#### Automatic

<span id="page-1843-0"></span>The root database server authenticates the copy node once it starts, or creates a new copy node if the copy node is not known. This is the recommended setting because the root server creates the definition for unknown copy nodes so that you do not have to create them manually.

#### **Off**

Connect to the root database server and execute a CREATE MIRROR SERVER statement to add a new copy node.

### Manual

Add copy nodes to the tree by connecting to a copy node and executing a CREATE MIRROR SERVER statement for that database server. This statement requires MANAGE ANY MIRROR SERVER system privilege. The copy node sends a request to the root database server to define the new copy node. Once the copy node is defined, the root database server allows the new copy node to request log pages.

The database stores the connection string that is associated with the primary database server in the system. When you start a new copy node that has not been previously defined, it connects to the root database server using this connection string. The root database server uses the value of the authentication\_string option that is stored in the database to authenticate the copy node.

As part of the mirror connection request, the copy node sends the copy database server's name and a string containing the copy database server IP addresses and ports to the root database server. Once the copy node is authenticated, the root database server determines whether the copy node is known. If the copy node is not known, then the root database server executes a CREATE MIRROR SERVER statement to define the new copy and its connection string. Once the copy is known, the root database server can establish a connection to it. The copy then requests all the transaction log pages that it does not already have, and once the copy node has them, the root database server starts pushing new transaction log pages to the copy node.

All copy node servers must have unique server names.

## **Related Information**

[SET MIRROR OPTION Statement](https://help.sap.com/viewer/93079d4ba8e44920ae63ffb4def91f5b/17.0.01/en-US/817832306ce21014b074c692854e5e0d.html) [CREATE MIRROR SERVER Statement](https://help.sap.com/viewer/93079d4ba8e44920ae63ffb4def91f5b/17.0.01/en-US/816c21386ce210149495ed800fe73def.html)

# **1.10.3.5.4 Copy Node Parent Assignment**

#### A copy node must have a parent.

The parent can be the root database server, or another copy node. You can set up the read-only scale-out system so that the parent is assigned automatically. You can also change the position of a node within the scale-out hierarchy at any time.

#### In this section:

#### [Automatically Assign the Parent of a Copy Node \[page 1845\]](#page-1844-0)

The SET MIRROR OPTION statement supports two options that can be used to assign new copy nodes to a parent in the tree so that the work of distributing transaction log pages is balanced among the nodes.

#### <span id="page-1844-0"></span>[Node Positions \[page 1846\]](#page-1845-0)

Once a copy node is running, you can assign a new parent to it by using the ALTER MIRROR SERVER statement on the root database server.

#### [Copy Node Parent Determination \[page 1846\]](#page-1845-0)

A copy node determines what server to connect to by looking in the ISYSMIRRORSERVER system table for its own mirror server definition and seeing what its parent value is.

# **1.10.3.5.4.1 Automatically Assign the Parent of a Copy Node**

The SET MIRROR OPTION statement supports two options that can be used to assign new copy nodes to a parent in the tree so that the work of distributing transaction log pages is balanced among the nodes.

#### auto\_add\_server

Specifies the name of a database server that acts as the top-most node of the automatic assignment tree.

When the auto add server option is specified, the database server specified by that option is used as the top-most node. When the add\_auto\_server option is not specified, then the root database server is used as the parent for all copy nodes using automatic assignment and the auto\_fan\_out option is ignored.

### auto add fan out

Specifies the maximum number of copy nodes that each branch in the tree should have. The minimum value you can specify is 2, and the default is 10. New nodes that are created as a result of one of the following actions have their parent assigned automatically:

- connecting to the primary server when the child\_creation option is set to automatic
- executing CREATE MIRROR SERVER...USING AUTO PARENT on the copy node when the child creation option is set to manual
- executing CREATE MIRROR SERVER...USING AUTO PARENT on the root database server

The root database server determines which node in the tree should be assigned as the parent for the new copy node, based on the number of children for each node and its status as reported to the root database server by periodic status updates. The copy node sees the assignment of its new parent as it applies transaction log operations received from the root database server, so the copy node changes its parent connection when it receives the transaction log operation.

### **Related Information**

[SET MIRROR OPTION Statement](https://help.sap.com/viewer/93079d4ba8e44920ae63ffb4def91f5b/17.0.01/en-US/817832306ce21014b074c692854e5e0d.html) [CREATE MIRROR SERVER Statement](https://help.sap.com/viewer/93079d4ba8e44920ae63ffb4def91f5b/17.0.01/en-US/816c21386ce210149495ed800fe73def.html)

# <span id="page-1845-0"></span>**1.10.3.5.4.2 Node Positions**

Once a copy node is running, you can assign a new parent to it by using the ALTER MIRROR SERVER statement on the root database server.

This is performed by executing a statement similar to the following:

```
ALTER MIRROR SERVER "copy-server-name"
  FROM SERVER "new-parent-name";
```
The statement is recorded in the transaction log on the root database server. When the change is pushed to the copy node, the node recognizes that its own definition is being altered, and then connects to the new parent that is specified in the statement.

## **Related Information**

### [ALTER MIRROR SERVER Statement](https://help.sap.com/viewer/93079d4ba8e44920ae63ffb4def91f5b/17.0.01/en-US/81694ee96ce21014af94bce430a8e76e.html)

# **1.10.3.5.4.3 Copy Node Parent Determination**

A copy node determines what server to connect to by looking in the ISYSMIRRORSERVER system table for its own mirror server definition and seeing what its parent value is.

- Null means the copy node's parent is the root node.
- If there is an ID in the parent column, then the server with that ID is the copy node's parent.

Once the copy node knows which server is its parent, it uses the connection\_string option value stored in the database to connect to the correct parent.

## **Determining the Parent of a Copy Node in a Database Mirroring System**

If scale-out is used together with a database mirroring system, copy nodes can be defined so that their partner is the server currently acting as the primary server or as the mirror server. In this configuration, one server is defined in ISYSMIRRORSERVER with type PRIMARY and one with type MIRROR. Either of these servers can be selected as a parent for a copy node.

## **Related Information**

[SYSMIRRORSERVER System View](https://help.sap.com/viewer/93079d4ba8e44920ae63ffb4def91f5b/17.0.01/en-US/817d22806ce21014bfb8bbb32e00dd03.html) [SET MIRROR OPTION Statement](https://help.sap.com/viewer/93079d4ba8e44920ae63ffb4def91f5b/17.0.01/en-US/817832306ce21014b074c692854e5e0d.html)

# <span id="page-1846-0"></span>**1.10.3.6 Maintaining a Read-only Scale-out System**

You can check the status of the database servers in a scale-out system by monitoring the primary database using the SQL Anywhere Monitor.

You can also monitor a scale-out system from SQL Central by connecting to the primary database and checking the status of the database servers in the *Health And Statistics* pane.

### i Note

Adobe will stop updating and distributing the Flash Player at the end of 2020. Because the SQL Anywhere Monitor is based on Flash, you cannot use it once Flash support ends. In many cases, tasks that were previously performed in the Monitor can be performed in the SQL Anywhere Cockpit. See [SQL Anywhere](https://help.sap.com/doc/4dbffc39d22945a7ac69af24995cc3dc/17.0/en-US/SQL-Anywhere-Monitor-Non-GUI-User-Guide.pdf)  [Monitor Non-GUI User Guide](https://help.sap.com/doc/4dbffc39d22945a7ac69af24995cc3dc/17.0/en-US/SQL-Anywhere-Monitor-Non-GUI-User-Guide.pdf).

### In this section:

#### Dropping Copy Nodes from a Read-only Scale-out System [page 1847]

Remove a copy node database from a read-only scale-out system by deleting the mirror server definitions for the copy node.

#### [How Read-only Scale-out Systems Handle the Loss of a Parent Connection \[page 1848\]](#page-1847-0)

When the parent server for a copy node becomes unavailable, the copy node's database remains available.

#### [Converting a Partner Server to a Copy Node \[page 1850\]](#page-1849-0)

Convert a partner server in a database mirroring system to a copy node in a read-only scale-out system without stopping the system.

#### [Adding a Mirroring System to a Read-only Scale-out System \[page 1851\]](#page-1850-0)

Configure the root node of the read-only scale-out system to be a partner server in a mirroring system by creating an arbiter and converting a copy node to become the second partner of the mirroring system.

# **1.10.3.6.1 Dropping Copy Nodes from a Read-only Scale-out System**

Remove a copy node database from a read-only scale-out system by deleting the mirror server definitions for the copy node.

## **Prerequisites**

You must have the MANAGE ANY MIRROR SERVER system privilege.

### <span id="page-1847-0"></span>**Procedure**

- 1. Connect to the primary (root) server.
- 2. If the copy node to be deleted has any child copy nodes, then execute an ALTER MIRROR SERVER statement to re-assign any child copy nodes to a different parent.

```
ALTER MIRROR SERVER "child-copy-server-name"
    FROM SERVER "new-parent-name";
```
3. Execute a DROP MIRROR SERVER statement to drop the mirror server definitions from the copy node to be deleted.

```
DROP MIRROR SERVER "copy-server-name";
```
The mirror database stops. If the mirror database is the only database running on the server, then the server also stops.

### **Results**

The copy node is removed from the read-only scale-out system.

### **Next Steps**

Delete the database files.

## **Related Information**

[Copy Node Parent Assignment \[page 1844\]](#page-1843-0) [ALTER MIRROR SERVER Statement](https://help.sap.com/viewer/93079d4ba8e44920ae63ffb4def91f5b/17.0.01/en-US/81694ee96ce21014af94bce430a8e76e.html) [DROP MIRROR SERVER Statement](https://help.sap.com/viewer/93079d4ba8e44920ae63ffb4def91f5b/17.0.01/en-US/816e97136ce21014893dca8eacc21131.html)

# **1.10.3.6.2 How Read-only Scale-out Systems Handle the Loss of a Parent Connection**

When the parent server for a copy node becomes unavailable, the copy node's database remains available.

The copy node continues to try to connect to its parent for a period defined by the max\_retry\_connect\_time mirror option (by default, 120 seconds). If a connection cannot be established in the specified time, then the copy attempts to connect to its alternate parent (defined by using the OR SERVER clause of the CREATE MIRROR SERVER STATEMENT) if one was defined, for an additional max\_retry\_connect\_time seconds.

If a connection cannot be made, the copy node tries to connect to the root database server and obtain log pages from it. If the promotion\_time elapses since it could not connect to its original parent or alternate parent, then the copy node requests that the root database server replaces the copy node's former parent with the copy node itself, assigning any of the copy node's siblings as its children. This behavior can result in a situation where the copy node has more children than specified by the auto\_add\_fan\_out setting.

If the copy node is unable to connect the parent, the alternate parent, or the root database server within max\_disconnected\_time seconds, then the database is shut down. The max\_disconnected\_time default is to never shut down.

During the time the copy node is trying to connect to another database server, it continues to try to connect to its original parent. If that connection attempt is successful, the copy node resumes obtaining log pages from the original parent database server.

When a copy node is first started, it makes its database available for read-only connections even if other nodes in the tree, including its parent, are not available.

# **Determining the State of a Server in a Scale-Out System**

The following statement to determine the state of a connection to a copy node's parent:

SELECT DB\_EXTENDED\_PROPERTY('MirrorServerState', server\_name );

You can get an indication of how much of the transaction log has been processed on any of the nodes by executing the following statement:

SELECT DB\_PROPERTY('CurrentRedoPos');

The value of the CurrentRedoPos property on a child node can be compared to the LastWrittenRedoPos database property on the primary server to get an indication of how up-to-date the copy node is.

The sa\_mirror\_server\_status system procedure returns the connection status of all servers below the server on which the procedure is called.

### **Related Information**

[sa\\_mirror\\_server\\_status System Procedure](https://help.sap.com/viewer/93079d4ba8e44920ae63ffb4def91f5b/17.0.01/en-US/8176a6cb6ce2101499aa83ea8ff70a8d.html) [SET MIRROR OPTION Statement](https://help.sap.com/viewer/93079d4ba8e44920ae63ffb4def91f5b/17.0.01/en-US/817832306ce21014b074c692854e5e0d.html) [CREATE MIRROR SERVER Statement](https://help.sap.com/viewer/93079d4ba8e44920ae63ffb4def91f5b/17.0.01/en-US/816c21386ce210149495ed800fe73def.html)

# <span id="page-1849-0"></span>**1.10.3.6.3 Converting a Partner Server to a Copy Node**

Convert a partner server in a database mirroring system to a copy node in a read-only scale-out system without stopping the system.

## **Prerequisites**

You must have the MANAGE ANY MIRROR SERVER system privilege.

## **Procedure**

- 1. Connect to the partner server that you want to convert and ensure that it has the mirror role. You can only convert the partner with the mirror role. If the server you want to convert to a copy node is the primary server, you must initiate a failover so that the primary and mirror servers switch roles.
- 2. Connect to the primary server.
- 3. Change the mirror definitions:
	- Update the mirror definition of type PRIMARY to remove the connection information of the partner that is being converted.
	- Delete the mirror definition of type MIRROR.
	- Change the partner definition for the server being converted to a copy node.

For example, execute the following statements:

```
ALTER MIRROR SERVER mirror demo primary
connection_string='SERVER=mirror_demo_primary;HOST=localhost:6871';
DROP MIRROR SERVER mirror_demo_mirror; 
ALTER MIRROR SERVER mirror server2 AS COPY FROM SERVER PRIMARY;
```
Both the root server and the converted partner server restart the database as part of changing these configurations but the server itself continues running. During the restart of the database, connections to the database are dropped

4. (Optional) If you are dismantling the mirroring system, delete the arbiter server.

## **Results**

The partner server is now a read-only scale-out copy node.

## <span id="page-1850-0"></span>**Next Steps**

Verify that the partner has been converted to a copy node by viewing the contents of the SYSMIRRORSERVER system view.

## **Related Information**

[Tutorial: Converting a Partner Server to a Copy Node \[page 1860\]](#page-1859-0)

# **1.10.3.6.4 Adding a Mirroring System to a Read-only Scaleout System**

Configure the root node of the read-only scale-out system to be a partner server in a mirroring system by creating an arbiter and converting a copy node to become the second partner of the mirroring system.

### **Prerequisites**

You must have the MANAGE ANY MIRROR SERVER system privilege.

## **Procedure**

1. Connect to the root node of the read-only scale-out system. For example, run the following command:

dbisql -c "UID=DBA; PWD=passwd; SERVER=scaleout root demo"

- 2. Adjust the existing partner and mirror server definitions as follows:
	- Create the mirror server definition for the new mirror server.
	- Change the mirror server definition for the existing primary (root) server to include the hosts and ports of both the root server and the mirror server.
	- Change the mirror server definition for the existing partner (root) server to include a location for a state file. The state file is automatically created

For example, execute the following statements:

```
-- Define mirror server definition for the mirror server
CREATE MIRROR SERVER scaleout_mirror_demo AS MIRROR
connection string='SERVER=scaleout mirror demo;HOST=localhost:6871,localhost:
6873'; 
 -- Alter existing primary to include both partners 
ALTER MIRROR SERVER scaleout primary demo
connection string='SERVER=scaleout primary demo;HOST=localhost:6871,localhost:
6873';
```

```
 -- Alter the existing Partner to include state file 
ALTER MIRROR SERVER scaleout root demo state file='c:\\scaleoutdemo\\server1\
 \server1.state';
```
3. Convert an existing copy node to the mirror server. For example, execute the following statement:

```
ALTER MIRROR SERVER scaleout child demo AS PARTNER state file='c:\
\scaleoutdemo\\copynode\\server3.state'
```
4. Start a server to be the arbiter server for the mirroring system. For example, run the following commands:

```
mkdir c:\scaleoutdemo\arbiter
```

```
dbsrv17 -n scaleout_arbiter_demo -su passwd -x "TCPIP(PORT=6870)" -xf "c:\
\scaleoutdemo\\arbiter\\arbiter.state" -xa "AUTH=abc;DBN=scaleoutdemo"
```
5. From the primary (root) server, add the arbiter mirror server definitions. For example, execute the following statement:

```
CREATE MIRROR SERVER scaleout arbiter demo
AS ARBITER 
connection_string ='SERVER=scaleout_arbiter_demo;HOST=localhost:6870';
```
### **Results**

The read-only scale-out system now is also part of a mirroring system.

### **Next Steps**

None.

## **Related Information**

[Tutorial: Adding a Mirroring System to a Read-only Scale-out System \[page 1862\]](#page-1861-0) [Moving a Partner Server \[page 1786\]](#page-1785-0)

# <span id="page-1852-0"></span>**1.10.3.7 Tutorial: Creating a Read-only Scale-out System**

Set up and monitor a root database server that automatically adds a copy node.

## **Prerequisites**

You must have the MANAGE ANY MIRROR SERVER and MANAGE ANY DBSPACE system privileges.

This tutorial involves backing up a copy of the database. Depending upon the backup method you choose, see the appropriate privileges for that method.

# **Context**

In this tutorial, all of the database servers are running on the same computer. However, each database server must be installed on a separate computer in a production environment.

If this tutorial is used with database servers running on different computers, references to localhost in the connection strings must be changed to the actual computer names.

There is a sample in %SQLANYSAMP17%\SQLAnywhere\DBMirror that uses a database mirroring system with a scale-out system.

- 1. [Lesson 1: Creating a Read-only Scale-out System \[page 1854\]](#page-1853-0) Create a read-only scale-out system, which includes a root node (the root database server) and copy nodes (read-only backup copies of the database).
- 2. [Lesson 2: Monitoring Your Read-only Scale-out System \(SQL Central\) \[page 1856\]](#page-1855-0) Start SQL Central and connect to scaleoutdemo.db to monitor your read-only scale-out system.
- 3. [Lesson 3: Shutting Down Your Read-only Scale-out System \[page 1857\]](#page-1856-0) Shut down your read-only scale-out system, which involves shutting down the scaleout child demo and scaleout root demo database servers.

# **Related Information**

[Tutorial: Adding a Mirroring System to a Read-only Scale-out System \[page 1862\]](#page-1861-0)

# <span id="page-1853-0"></span>**1.10.3.7.1 Lesson 1: Creating a Read-only Scale-out System**

Create a read-only scale-out system, which includes a root node (the root database server) and copy nodes (read-only backup copies of the database).

### **Prerequisites**

You must have the roles and privileges listed at the beginning of this tutorial.

# **Context**

In this tutorial, all the database servers are running on the same computer. However, each database server must be installed on a separate computer in a production environment.

If this tutorial is used with database servers running on different computers, references to localhost in the connection strings must be changed to the actual computer names.

## **Procedure**

- 1. Create the directories c:\scaleoutdemo and c:\scaleoutdemo\copynode.
- 2. At a command prompt, run the following command to create the database scaleoutdemo.db, which contains data from the sample database:

```
newdemo.bat c:\scaleoutdemo\scaleoutdemo.db
```
3. Start the root database server for the scale-out system:

```
dbsrv17 -n scaleout root demo -su passwd -x TCPIP(port=6871) "c:\scaleoutdemo
\scaleoutdemo.db" -xp on
```
It is recommended that you include the -su option to specify the password for the utility database so that you can connect to the utility database to shut down the database server, if necessary.

4. Connect to the database from Interactive SQL:

dbisql -c "UID=DBA;PWD=sql;SERVER=scaleout\_root\_demo;DBN=scaleoutdemo"

5. In Interactive SQL, define the root database server of the scale-out system:

```
CREATE MIRROR SERVER "scaleout primary demo"
AS PRIMARY
connection_string = 'SERVER=scaleout_primary_demo;HOST=localhost:6871';
```
6. Define the root database server as a partner in the scale-out system. The name of the partner server must match the database server name that is used in the command to start the database server.

CREATE MIRROR SERVER "scaleout root demo"

```
AS PARTNER
connection string = 'SERVER=scaleout root demo; HOST=localhost:6871';
```
7. Set the options for the root database server of the scale-out system:

```
SET MIRROR OPTION auto_add_server='scaleout_primary_demo';
SET MIRROR OPTION child creation='automatic'
SET MIRROR OPTION authentication string='abc';
SET MIRROR OPTION auto add fan out='10';
```
8. Make a backup copy of the database, placing it in the directory  $c:\succeq : \succeq : \succeq : \succeq : \succeq : \succeq : \succeq : \succeq : \succeq : \succeq : \succeq : \succeq : \succeq : \succeq : \succeq : \succeq : \succeq : \succeq : \succeq : \succeq : \succeq : \succeq : \succeq : \succeq : \succeq : \s$ 

BACKUP DATABASE DIRECTORY 'c:\\scaleoutdemo\\copynode';

9. At a command prompt, start the backup copy of the database as a copy node of the scaleout\_root\_demo root database server:

```
dbsrv17 -n scaleout_child_demo -su passwd -x TCPIP(port=6873) "c:\scaleoutdemo
\copynode\scaleoutdemo.db" -xp on
```
10. Connect to the copy node from Interactive SQL:

dbisql -c "UID=DBA;PWD=sql;SERVER=scaleout\_child\_demo"

Once the copy node connects to the root database server, you are warned that the copy node is a read-only copy of the database. You can now connect to the copy node and execute queries against it.

11. In Interactive SQL, you can view the mirror servers in the scale-out system by running the following query:

SELECT \* FROM SYSMIRRORSERVER;

12. Close all Interactive SQL windows.

## **Results**

You have created a read-only scale-out system.

### **Next Steps**

Proceed to the next lesson.

Task overview: [Tutorial: Creating a Read-only Scale-out System \[page 1853\]](#page-1852-0)

Next task: [Lesson 2: Monitoring Your Read-only Scale-out System \(SQL Central\) \[page 1856\]](#page-1855-0)

### **Related Information**

[How Scale-out Works \[page 1832\]](#page-1831-0)

<span id="page-1855-0"></span>[Read-only Scale-out Setup \[page 1839\]](#page-1838-0) [Maintaining a Read-only Scale-out System \[page 1847\]](#page-1846-0) [-su Database Server Option \[page 502\]](#page-501-0)

# **1.10.3.7.2 Lesson 2: Monitoring Your Read-only Scale-out System (SQL Central)**

Start SOL Central and connect to scaleoutdemo.db to monitor your read-only scale-out system.

### **Prerequisites**

You must have completed the previous lessons in this tutorial.

You must have the roles and privileges listed at the beginning of this tutorial.

## **Context**

### i Note

Adobe will stop updating and distributing the Flash Player at the end of 2020. Because the SQL Anywhere Monitor is based on Flash, you cannot use it once Flash support ends. In many cases, tasks that were previously performed in the Monitor can be performed in the SQL Anywhere Cockpit. See [SQL Anywhere](https://help.sap.com/doc/4dbffc39d22945a7ac69af24995cc3dc/17.0/en-US/SQL-Anywhere-Monitor-Non-GUI-User-Guide.pdf)  [Monitor Non-GUI User Guide](https://help.sap.com/doc/4dbffc39d22945a7ac69af24995cc3dc/17.0/en-US/SQL-Anywhere-Monitor-Non-GUI-User-Guide.pdf).

## **Procedure**

- 1. In SQL Central, open the *Connect* window, and complete the following fields to connect to the test database, scaleoutdemo.db:
	- a. In the *User ID* field, type **DBA**.
	- b. In the *Password* field, type sql.
	- c. In the *Action* field, select *Connect to a running database on this computer*.
	- d. In the *Server Name* field, type scaleout root demo.
	- e. Click *Connect*.
- 2. Click the *Overview* tab in the main window to monitor the database scaleoutdemo.db.
- 3. Click the *Database Mirroring and Scale-out* dropdown list to view the scale-out system's primary server name, as well as information about the scale-out system's copy nodes.

### <span id="page-1856-0"></span>**Results**

You have connected to and monitored your read-only scale-out system using SQL Central.

## **Next Steps**

Proceed to the next lesson.

Task overview: [Tutorial: Creating a Read-only Scale-out System \[page 1853\]](#page-1852-0)

Previous task: [Lesson 1: Creating a Read-only Scale-out System \[page 1854\]](#page-1853-0)

Next task: Lesson 3: Shutting Down Your Read-only Scale-out System [page 1857]

## **Related Information**

[SQL Anywhere Monitor \[page 1265\]](#page-1264-0) [Quick Start to Using the Monitor \[page 1270\]](#page-1269-0)

# **1.10.3.7.3 Lesson 3: Shutting Down Your Read-only Scale-out System**

Shut down your read-only scale-out system, which involves shutting down the scaleout\_child\_demo and scaleout\_root\_demo database servers.

### **Prerequisites**

You must have completed the previous lessons in this tutorial.

You must have the roles and privileges listed at the beginning of this tutorial.

## **Procedure**

Shut down your read-only scale-out system.

a. Double-click the network server icon in the system tray for the scaleout\_child\_demo database server.

- b. Click *Shut Down* in the database server messages window.
- c. Click *Yes* to shut down the database server.
- d. Repeat this step to shut down the scaleout\_root\_demo database server.

## **Results**

The read-only scale-out system is shut down.

Task overview: [Tutorial: Creating a Read-only Scale-out System \[page 1853\]](#page-1852-0)

Previous task: [Lesson 2: Monitoring Your Read-only Scale-out System \(SQL Central\) \[page 1856\]](#page-1855-0)

# **1.10.3.8 Tutorial: Using One Server as Both a Copy Node and an Arbiter**

Set up a server to run as both the arbiter server and as a copy node.

# **Prerequisites**

You must have the MANAGE ANY MIRROR SERVER system privilege.

This task involved backing up a copy of the database. Depending upon the backup method you choose, see the appropriate privileges for that method.

# **Context**

This tutorial describes how to set up a mirroring system that is also involved in read-only scale-out.

Although it is recommended that the arbiter server in a mirroring system run on a physically separate computer from the other servers, it is not always feasible.

In this tutorial, all the database servers are running on the same computer. However, each database server must be installed on a separate computer in a production environment.

If this tutorial is used with database servers running on different computers, references to localhost in the connection strings must be changed to the actual computer names.

### **Procedure**

- 1. Create the following directories: c:\server1, c:\server2, and c:\arbiter.
- 2. Create a database named mirror\_demo.db that contains data from the sample database and has a transaction log. You cannot start a database that doesn't have a transaction log in mirroring mode. Run the following command:

```
newdemo.bat c:\server1\mirror demo.db
```
3. Start the first database server. Run the following command:

```
dbsrv17 -n mirror_server1 -x "tcpip(PORT=6871)" -su passwd "c:
\server1\mirror_demo.db" -xp on
```
4. Connect to the mirror demo database. For example, run the following command:

dbisql -c "UID=DBA;PWD=sql;SERVER=mirror\_server1"

5. Create the mirror server definitions. For example, execute the following SQL statements:

```
CREATE MIRROR SERVER mirror_demo_primary AS PRIMARY 
connection_string='SERVER=mirror_demo_primary;HOST=localhost:6871,localhost:
6872';
CREATE MIRROR SERVER mirror_demo_mirror AS MIRROR 
connection string='SERVER=mirror_demo_primary;HOST=localhost:6871,localhost:
6872';
CREATE MIRROR SERVER mirror server1 AS PARTNER
connection string='SERVER=mirror server1;HOST=localhost:6871' state file='c:
\text{Server1}\overline{\text{Server1}.state'}CREATE MIRROR SERVER mirror_server2 AS PARTNER 
connection_string='SERVER=mirror_server2;HOST=localhost:6872' state_file='c:
\server2\\server2.state';
```
6. Create the arbiter server definition with the CREATE MIRROR SERVER statement. The mirror-servername for the arbiter must be different from the server name specified in the connection string.

```
CREATE MIRROR SERVER demo_arbiter AS ARBITER
 connection_string='SERVER=demo_server3;HOST=localhost:6870';
```
7. Set mirroring options for the mirroring system. You must specify an authentication string and set the auto add server option to the name of the primary server. Execute the following statements:

```
SET MIRROR OPTION auto add server='mirror demo primary';
SET MIRROR OPTION authentication_string='abc';
```
In the arbiter server definition, the arbiter-server-name must be different from the actual server name for the arbiter. The client connection string for the arbiter must include the ServerName [SERVER] connection parameter with the actual server name.

- 8. Create the mirror server.
	- a. Make copies of the database file and transaction log in c:\server1, and add them to c:\server2 and c: \arbiter. Run the following command:

```
dbbackup -c "UID=DBA;PWD=sql;SERVER=mirror_server1;DBN=mirror_demo" server2
dbbackup -c "UID=DBA;PWD=sql;SERVER=mirror_server1;DBN=mirror_demo" arbiter
```
<span id="page-1859-0"></span>b. Start the mirror server:

```
dbsrv17 -n mirror server2 -x "tcpip(port=6872)" server2\mirror demo.db -su
passwd -xp on
```
9. Start the arbiter server as a copy node and as an arbiter by specifying the -xa, -xp, and -xf server options.

```
dbsrv17 -n demo_server3 -x "tcpip(port=6870)" arbiter\mirror_demo.db -xp on -
xf arbiter\arbiter.state -xa "AUTH=abc;DBN=mirror_demo" -su passwd
```
10. Use the dbping utility to determine when the HA configuration is ready:

```
dbping -c "UID=DBA; PWD=sql; SERVER=mirror demo primary" -pd
Mirrorstate, PartnerState, ArbiterState
```
SQL Anywhere Server Ping Utility Version 17.0.11.1293 Type Property **Value** --------- ---------------- ------------------------------ Database MirrorState synchronized<br>
Database PartnerState sonnected<br>
Database ArbiterState connected Database PartnerState Database ArbiterState Ping database successful.

11. Use the following query to shows the nodes being mirrored in this HA system:

```
dbisql -c "UID=DBA; PWD=sql; SERVER=mirror_server1" "SELECT server_name, state
FROM sa mirror server status()"
```
12. Verify that demo\_server3 is a COPY node and that the arbiter is connected by inspecting the contents of the SYSMIRRORSERVER table:

```
dbisql -c "UID=DBA; PWD=sql; SERVER=mirror_demo_primary" "SELECT server_name,
server type FROM SYSMIRRORSERVER"
```
### **Results**

The server that runs the arbiter also runs a copy node.

# **1.10.3.9 Tutorial: Converting a Partner Server to a Copy Node**

Convert a partner server in a database mirroring system to a copy node in a read-only scale-out system without stopping the system.

### **Prerequisites**

This tutorial relies on the database mirroring system described in the tutorial on creating a database mirroring system.

You must have the MANAGE ANY MIRROR SERVER system privilege.

By default, to use the ALTER DATABASE...SET PARTNER FAILOVER statement you must have the SERVER OPERATOR system privilege. The required privileges can be changed by using the -gd database server option.

## **Context**

In this tutorial, all the database servers are running on the same computer. However, each database server must be installed on a separate computer in a production environment.

If this tutorial is used with database servers running on different computers, references to localhost in the connection strings must be changed to the actual computer names.

## **Procedure**

1. Connect to the partner server that you want to convert and ensure that it has the mirror role. You can only convert the partner with the mirror role. If the server you want to convert to a copy node is the primary server, you must initiate a failover so that the primary and mirror servers switch roles. For example, connect to mirror\_server2:

dbisql -c "UID=DBA;PWD=sql;SERVER=mirror\_server2;HOST=localhost:6872"

The database server property MirrorRole returns the current role of the server. Execute the following statement:

SELECT DB\_PROPERTY( 'MirrorRole' );

If Primary is returned, then initiate a failover by executing the following statement:

ALTER DATABASE SET PARTNER FAILOVER;

The current primary database stops and restarts.

2. Connect to the primary server:

```
dbisql -c "UID=DBA; PWD=sql; SERVER=mirror demo primary; HOST=localhost:
6871,localhost:6872"
```
- 3. Change the definitions:
	- Update the mirror definition of type PRIMARY to remove the connection information of the partner that is being converted.
	- Delete the mirror definition of type MIRROR.
	- Change the partner definition for the server being converted to a copy node.

Execute the following statements:

```
ALTER MIRROR SERVER mirror demo primary
connection_string='SERVER=mirror_demo_primary;HOST=localhost:6871';
DROP MIRROR SERVER mirror demo mirror;
ALTER MIRROR SERVER mirror server2 AS COPY FROM SERVER PRIMARY;
```
<span id="page-1861-0"></span>The database on both the partner servers restart the database as part of changing these configurations but the server itself continues running. During the database restart, connections to the database are dropped.

4. (Optional) If you are dismantling the mirroring system, delete the arbiter server. Execute the following statement:

```
DROP MIRROR SERVER demo arbiter;
```
5. Verify that mirror\_server2 has been converted to a copy node by viewing the contents of the SYSMIRRORSERVER system view. Run the following command:

```
dbisql -c "UID=DBA; PWD=sql; SERVER=mirror_demo_primary" "SELECT server_name,
server_type FROM SYSMIRRORSERVER"
```
## **Results**

The mirror server is now a read-only scale-out copy node.

## **Related Information**

[Tutorial: Creating a Database Mirroring System \[page 1800\]](#page-1799-0)

# **1.10.3.10 Tutorial: Adding a Mirroring System to a Read-only Scale-out System**

Add a mirroring system to an existing read-only scale-out system. The root of the read-only scale-out system also becomes the mirror server.

## **Prerequisites**

This tutorial assumes that you have a running read-only scale-out system as described in the tutorial on creating a read-only scale-out system.

Configure the root node of the read-only scale-out system to be the primary server in a mirroring system by defining mirror servers, creating an arbiter, and converting copy nodes to become the mirror partner of the mirroring system

You must have the MANAGE ANY MIRROR SERVER system privilege.

This tutorial involves backing up a copy of the database. Depending upon the backup method you choose, see the appropriate privileges for that method.

## **Context**

In this tutorial, all the database servers are running on the same computer. However, each database server must be installed on a separate computer in a production environment.

If this tutorial is used with database servers running on different computers, references to localhost in the connection strings must be changed to the actual computer names.

### **Procedure**

1. Connect to the root node of the read-only scale-out system. Run the following command:

dbisql -c "UID=DBA;PWD=sql;SERVER=scaleout\_root\_demo"

- 2. Define the primary and mirror servers.
	- a. Create the directory c: \scaleoutdemo\server1.
	- b. Execute the following statements:

```
-- Alter existing primary to include both partners 
ALTER MIRROR SERVER scaleout primary demo
connection_string='SERVER=scaleout_primary_demo;HOST=localhost:
6871,localhost:6873'; 
-- Alter existing Partner to include state file 
ALTER MIRROR SERVER scaleout root demo state file='c:\\scaleoutdemo\
\server1\\server1.state';
 -- Define mirror 
CREATE MIRROR SERVER scaleout_mirror_demo AS MIRROR
connection_string='SERVER=scaleout_mirror_demo;HOST=localhost:
6871, localhost:6873';
--Convert an existing copy node to the mirror server
ALTER MIRROR SERVER scaleout child demo
connection_string='SERVER=scaleout_child_demo;HOST=localhost:6873' 
state_file='c:\\scaleoutdemo\\copynode\\server3.state';
```
3. Convert an existing copy node to the mirror server. Execute the following statement:

--Convert an existing copy node to the mirror server ALTER MIRROR SERVER scaleout child demo connection\_string='SERVER=scaleout\_child\_demo;HOST=localhost:6873' state file='c:\\scaleoutdemo\\copynode\\server3.state';

4. Start a server to be the arbiter server for the mirroring system. Run the following commands:

mkdir c:\scaleoutdemo\arbiter

```
dbsrv17 -n scaleout_arbiter_demo -su passwd -x "TCPIP(PORT=6870)" -xf "c:\
\scaleoutdemo\\arbiter\\arbiter.state" -xa "AUTH=abc;DBN=scaleoutdemo"
```
5. Connect to the root node and add the arbiter. Execute the following statements.

```
dbisql -c "UID=DBA; PWD=sql; SERVER=scaleout primary demo"
```

```
CREATE MIRROR SERVER scaleout arbiter demo
AS ARBITER 
connection_string ='SERVER=scaleout_arbiter_demo;HOST=localhost:6870';
```
6. Convert an existing copy node to the mirror server. Execute the following statement:

```
ALTER MIRROR SERVER scaleout_child_demo AS PARTNER state_file='c:\
\scaleoutdemo\\copynode\\server3.state'
```
7. Verify that scaleout\_child\_demo is the mirror server by inspecting the contents of the SYSMIRRORSERVER table. Run the following command:

```
dbisql -c "UID=DBA; PWD=sql; SERVER=scaleout primary demo" "SELECT
server name, server type FROM SYSMIRRORSERVER"
```
The scaleout\_child\_demo server is now the second PARTNER server.

8. Update the connection strings in your client applications to specify the addresses of both partners in the Host connection parameter. For example:

```
dbping -c "UID=DBA;PWD=sql;SERVER=scaleout_primary_demo;HOST=localhost:
6871,localhost:6873"
```
- 9. (Optional) Add another copy node.
	- a. Make a backup copy of the primary database, placing it in the directory  $c:\s$ caleoutdemo \copynode2.
	- b. Execute the following statement:

BACKUP DATABASE DIRECTORY 'c:\\scaleoutdemo\\copynode2';

c. Start the backup copy of the database as a child (copy node) of the scaleout\_root\_demo database server. Run the following command:

```
dbsrv17 -n scaleout_child2_demo -su passwd -x TCPIP(port=6874) "c:
\scaleoutdemo\copynode2\scaleoutdemo.db" -xp on
```
## **Results**

The read-only scale-out system now is also part of a mirroring system.

### **Related Information**

[Tutorial: Creating a Read-only Scale-out System \[page 1853\]](#page-1852-0) [Adding a Mirroring System to a Read-only Scale-out System \[page 1851\]](#page-1850-0)

# **Important Disclaimers and Legal Information**

## **Hyperlinks**

Some links are classified by an icon and/or a mouseover text. These links provide additional information. About the icons:

- Links with the icon : You are entering a Web site that is not hosted by SAP. By using such links, you agree (unless expressly stated otherwise in your agreements with SAP) to this:
	- The content of the linked-to site is not SAP documentation. You may not infer any product claims against SAP based on this information.
	- SAP does not agree or disagree with the content on the linked-to site, nor does SAP warrant the availability and correctness. SAP shall not be liable for any damages caused by the use of such content unless damages have been caused by SAP's gross negligence or willful misconduct.
- Links with the icon **12** x: You are leaving the documentation for that particular SAP product or service and are entering a SAP-hosted Web site. By using such links, you agree that (unless expressly stated otherwise in your agreements with SAP) you may not infer any product claims against SAP based on this information.

# **Videos Hosted on External Platforms**

Some videos may point to third-party video hosting platforms. SAP cannot guarantee the future availability of videos stored on these platforms. Furthermore, any advertisements or other content hosted on these platforms (for example, suggested videos or by navigating to other videos hosted on the same site), are not within the control or responsibility of SAP.

# **Beta and Other Experimental Features**

Experimental features are not part of the officially delivered scope that SAP guarantees for future releases. This means that experimental features may be changed by SAP at any time for any reason without notice. Experimental features are not for productive use. You may not demonstrate, test, examine, evaluate or otherwise use the experimental features in a live operating environment or with data that has not been sufficiently backed up. The purpose of experimental features is to get feedback early on, allowing customers and partners to influence the future product accordingly. By providing your feedback (e.g. in the SAP Community), you accept that intellectual property rights of the contributions or derivative works shall remain the exclusive property of SAP.

# **Example Code**

Any software coding and/or code snippets are examples. They are not for productive use. The example code is only intended to better explain and visualize the syntax and phrasing rules. SAP does not warrant the correctness and completeness of the example code. SAP shall not be liable for errors or damages caused by the use of example code unless damages have been caused by SAP's gross negligence or willful misconduct.

# **Bias-Free Language**

SAP supports a culture of diversity and inclusion. Whenever possible, we use unbiased language in our documentation to refer to people of all cultures, ethnicities, genders, and abilities.

© 2022 SAP SE or an SAP affiliate company. All rights reserved.

No part of this publication may be reproduced or transmitted in any form or for any purpose without the express permission of SAP SE or an SAP affiliate company. The information contained herein may be changed without prior notice.

Some software products marketed by SAP SE and its distributors contain proprietary software components of other software vendors. National product specifications may vary.

These materials are provided by SAP SE or an SAP affiliate company for informational purposes only, without representation or warranty of any kind, and SAP or its affiliated companies shall not be liable for errors or omissions with respect to the materials. The only warranties for SAP or SAP affiliate company products and services are those that are set forth in the express warranty statements accompanying such products and services, if any. Nothing herein should be construed as constituting an additional warranty.

SAP and other SAP products and services mentioned herein as well as their respective logos are trademarks or registered trademarks of SAP<br>SE (or an SAP affiliate company) in Germany and other countries. All other product and service names mentioned are the trademarks of their respective companies.

Please see <https://www.sap.com/about/legal/trademark.html>for additional trademark information and notices.

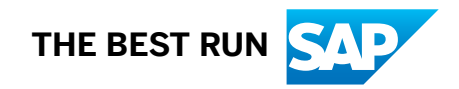